# $\frac{d\ln\ln}{d}$

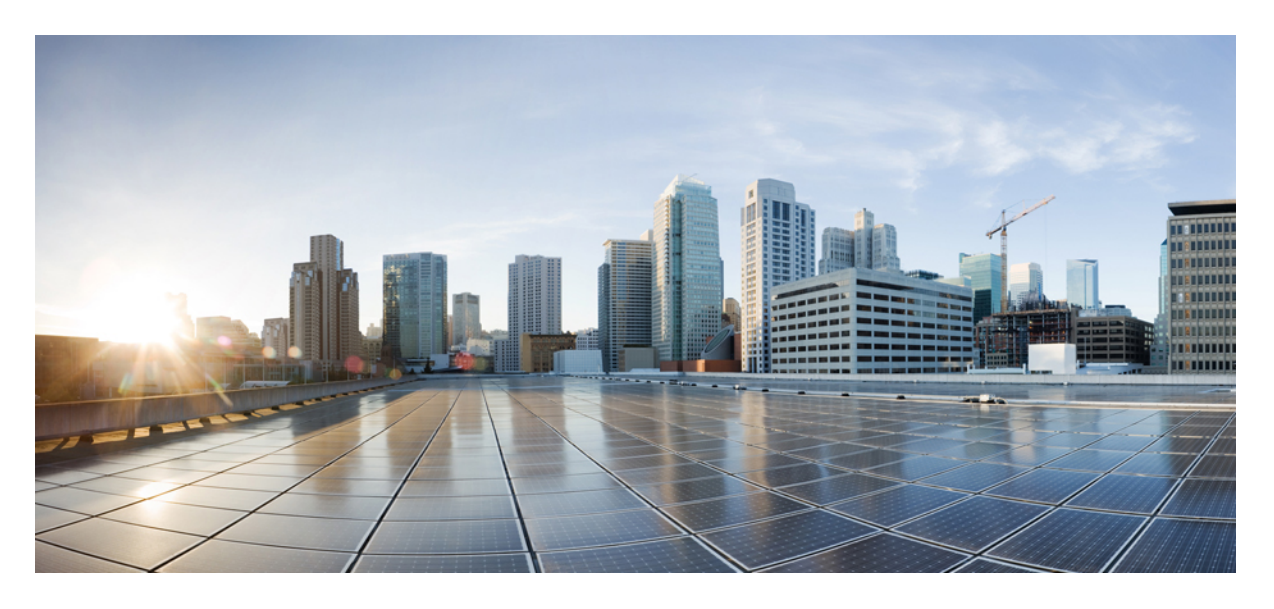

# **Cisco Prime Infrastructure 3.8** ユーザガイド

初版:2020 年 3 月 19 日

## シスコシステムズ合同会社

〒107-6227 東京都港区赤坂9-7-1 ミッドタウン・タワー http://www.cisco.com/jp お問い合わせ先:シスコ コンタクトセンター 0120-092-255 (フリーコール、携帯・PHS含む) 電話受付時間:平日 10:00~12:00、13:00~17:00 http://www.cisco.com/jp/go/contactcenter/

【注意】シスコ製品をご使用になる前に、安全上の注意( **www.cisco.com/jp/go/safety\_warning/** )をご確認ください。本書は、米国シスコ発行ド キュメントの参考和訳です。リンク情報につきましては、日本語版掲載時点で、英語版にアップデートがあり、リンク先のページが移動**/**変更され ている場合がありますことをご了承ください。あくまでも参考和訳となりますので、正式な内容については米国サイトのドキュメントを参照くだ さい。また、契約等の記述については、弊社販売パートナー、または、弊社担当者にご確認ください。

THE SPECIFICATIONS AND INFORMATION REGARDING THE PRODUCTS IN THIS MANUAL ARE SUBJECT TO CHANGE WITHOUT NOTICE. ALL STATEMENTS, INFORMATION, AND RECOMMENDATIONS IN THIS MANUAL ARE BELIEVED TO BE ACCURATE BUT ARE PRESENTED WITHOUT WARRANTY OF ANY KIND, EXPRESS OR IMPLIED. USERS MUST TAKE FULL RESPONSIBILITY FOR THEIR APPLICATION OF ANY PRODUCTS.

THE SOFTWARE LICENSE AND LIMITED WARRANTY FOR THE ACCOMPANYING PRODUCT ARE SET FORTH IN THE INFORMATION PACKET THAT SHIPPED WITH THE PRODUCT AND ARE INCORPORATED HEREIN BY THIS REFERENCE. IF YOU ARE UNABLE TO LOCATE THE SOFTWARE LICENSE OR LIMITED WARRANTY, CONTACT YOUR CISCO REPRESENTATIVE FOR A COPY.

The Cisco implementation of TCP header compression is an adaptation of a program developed by the University of California, Berkeley (UCB) as part of UCB's public domain version of the UNIX operating system. All rights reserved. Copyright © 1981, Regents of the University of California.

NOTWITHSTANDING ANY OTHER WARRANTY HEREIN, ALL DOCUMENT FILES AND SOFTWARE OF THESE SUPPLIERS ARE PROVIDED "AS IS" WITH ALL FAULTS. CISCO AND THE ABOVE-NAMED SUPPLIERS DISCLAIM ALL WARRANTIES, EXPRESSED OR IMPLIED, INCLUDING, WITHOUT LIMITATION, THOSE OF MERCHANTABILITY, FITNESS FOR A PARTICULAR PURPOSE AND NONINFRINGEMENT OR ARISING FROM A COURSE OF DEALING, USAGE, OR TRADE PRACTICE.

IN NO EVENT SHALL CISCO OR ITS SUPPLIERS BE LIABLE FOR ANY INDIRECT, SPECIAL, CONSEQUENTIAL, OR INCIDENTAL DAMAGES, INCLUDING, WITHOUT LIMITATION, LOST PROFITS OR LOSS OR DAMAGE TO DATA ARISING OUT OF THE USE OR INABILITY TO USE THIS MANUAL, EVEN IF CISCO OR ITS SUPPLIERS HAVE BEEN ADVISED OF THE POSSIBILITY OF SUCH DAMAGES.

Any Internet Protocol (IP) addresses and phone numbers used in this document are not intended to be actual addresses and phone numbers. Any examples, command display output, network topology diagrams, and other figures included in the document are shown for illustrative purposes only. Any use of actual IP addresses or phone numbers in illustrative content is unintentional and coincidental.

All printed copies and duplicate soft copies of this document are considered uncontrolled. See the current online version for the latest version.

Cisco has more than 200 offices worldwide. Addresses and phone numbers are listed on the Cisco website at www.cisco.com/go/offices.

Cisco and the Cisco logo are trademarks or registered trademarks of Cisco and/or its affiliatesin the U.S. and other countries. To view a list of Cisco trademarks, go to this URL: [www.cisco.com](www.cisco.com/go/trademarks) go [trademarks.](www.cisco.com/go/trademarks) Third-party trademarks mentioned are the property of their respective owners. The use of the word partner does not imply a partnership relationship between Cisco and any other company. (1721R)

© 2020 Cisco Systems, Inc. All rights reserved.

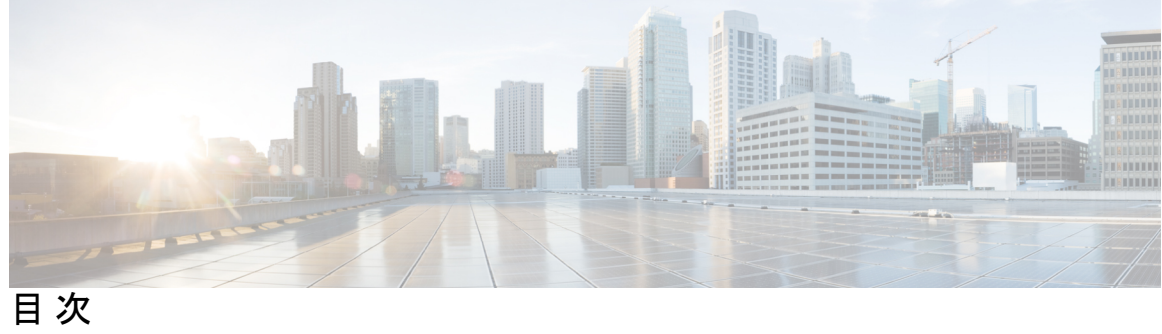

 $\overline{\phantom{a}}$ 

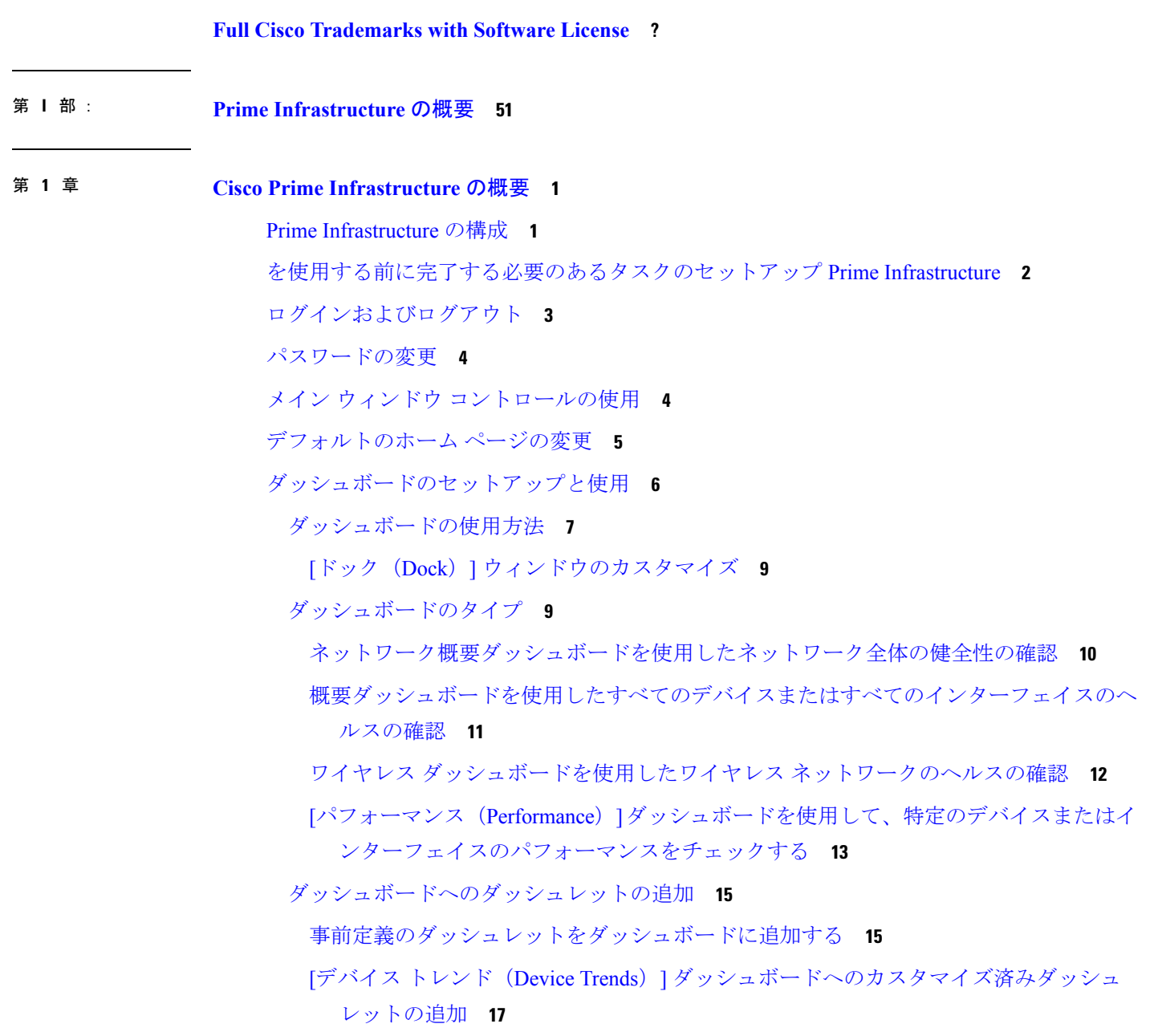

[新しいダッシュボードの追加](#page-69-0) **18** ダッシュレット データの CSV または PDF [ファイルへのエクスポート](#page-69-1) **18** [ダッシュボードを使用したネットワーク](#page-70-0) ヘルスのトラブルシューティング **19** ヘルス [ルールの定義](#page-71-0) **20** QoS [およびインターフェイスの設定の定義](#page-72-0) **21** [ネットワーク](#page-72-1) ヘルス マップ機能 **21** ネットワーク [ヘルス表示オプション](#page-73-0) **22** ネットワーク [ヘルスの概要](#page-74-0) **23** QoS [メトリック](#page-76-0) **25** トラフィック [カンバセーション](#page-77-0) **26** [別の仮想ドメインで作業する](#page-78-0) **27** ジョブ [ダッシュボードを使用したジョブの管理](#page-78-1) **27** Cisco Prime [Infrastructure](#page-81-0) 機能の拡張 **30** [最新のインベントリに存在をチェック](#page-81-1) マニュアル **30**

第 **Prime Infrastructure** [のユーザ設定の変更](#page-82-0) **31 2** 章 [ユーザ設定](#page-82-1) **31**

> [ユーザ設定の変更](#page-82-2) **31** アイドル ユーザ [タイムアウトの変更](#page-83-0) **32** [リストの長さの変更](#page-84-0) **33**

第 II 部 : [インベントリの管理](#page-86-0) 35

#### 第 3 章 **37 章 春** [デバイスの追加と整理](#page-88-0) 37

Prime Infrastructure [へのデバイスの追加](#page-88-1) **37**

ディスカバリ [プロセスについて](#page-90-0) **39**

[ディスカバリを使用したデバイスの追加](#page-90-1) **39**

[検出されたデバイスの管理](#page-92-0) IP アドレス タイプ(IPv4/IPv6)の指定 **41**

クイック [ディスカバリの実行](#page-92-1) **41**

[カスタマイズされたディスカバリ設定でのディスカバリの実行](#page-93-0) **42**

[検出の確認](#page-94-0) **43**

目次

[他のソースからのデバイスのインポート](#page-95-0) **44**

[デバイスのインポート](#page-95-1) CSV ファイルの作成 **44**

[手動によるデバイスの追加\(新規デバイス](#page-97-0) タイプまたはデバイス シリーズ) **46**

仮想デバイス [コンテキストの追加](#page-99-0) **48**

Prime Infrastructure への Meraki [デバイスの追加](#page-99-1) **48**

ワイヤレス [コントローラを追加するための前提条件](#page-101-0) **50**

[追加されたデバイスの検証と問題のトラブルシューティング](#page-102-0) **51**

[デバイスの到達可能性の状態および管理ステータスの確認](#page-103-0) **52**

[デバイスの到達可能性状態と管理状態](#page-104-0) **53**

[デバイスのメンテナンス状態の切り替え](#page-105-0) **54**

デバイス [パラメータの編集](#page-106-0) **55**

[デバイスの同期化](#page-106-1) **55**

スマート [インベントリ](#page-107-0) **56**

NAM HTTP/HTTPS [クレデンシャルの追加](#page-107-1) **56**

CSV [ファイルへのデバイス情報のエクスポート](#page-108-0) **57**

クレデンシャル [プロファイルを使用したデバイス](#page-109-0) クレデンシャルの一貫した適用 **58**

[新しいクレデンシャル](#page-109-1) プロファイルの作成 **58**

[既存のデバイスへの新規または変更されたプロファイルの適用](#page-110-0) **59**

クレデンシャル [プロファイルの削除](#page-111-0) **60**

クレデンシャル [プロファイルのエクスポートとインポート](#page-111-1) **60**

[簡単な管理と設定のためのデバイス](#page-112-0) グループの作成 **61**

[グループの仕組み](#page-113-0) **62**

[ネットワーク](#page-113-1) デバイス グループ **62**

ポート [グループ](#page-114-0) **63**

[データセンター](#page-115-0) グループ **64**

[グループに要素を追加する方法:動的、手動、および混在グループ](#page-116-0) **65**

[グループおよび仮想ドメイン](#page-117-0) **66**

[ユーザ定義のデバイス](#page-117-1) グループの作成 **66**

[デバイスが属するすべてのグループの表示](#page-118-0) **67**

ロケーション [グループの作成](#page-119-0) **68**

CSV [ファイルを使用したグループの作成](#page-121-0) **70**

CSV [ファイルへのグループのエクスポート](#page-121-1) **70** デバイス [グループとロケーション](#page-122-0) グループへの AP の追加 **71** ポート [グループの作成](#page-123-0) **72** [ユーザ定義データセンター](#page-124-0) グループの作成 **73** [ユーザ定義グループの編集](#page-124-1) **73** [グループのコピーの作成](#page-125-0) **74** [ユーザ定義グループおよびロケーション](#page-126-0) グループのコピー **75** [メンバーがいないグループの非表示](#page-126-1) **75** [グループの削除](#page-127-0) **76** [コンピューティング](#page-127-1) リソース グループの作成 **76**

第 [デバイスの表示](#page-130-0) **79 4** 章

ネットワーク [デバイスの表示](#page-130-1) **79** [コンピューティング](#page-135-0) デバイスの表示 **84** ユーザ定義の UCS [グループの作成](#page-142-0) **91** [ユーザ定義のホストと](#page-143-0) VM の作成 **92**

第 [コンピューティング](#page-144-0) リソースの管理 **93 5** 章

[VMware](#page-144-1) vCenter Server の管理 **93** [VMware](#page-144-2) vCenter Server の追加 **93** vCenter [をインポートするための](#page-145-0) CSV ファイルの要件 **94** コンピューティング リソース [パフォーマンスのモニタ](#page-146-0) **95** データセンター [デバイスのポーリング間隔の設定](#page-146-1) **95** クラスタ [モニタリングのセットアップ](#page-147-0) **96**

第 デバイス [コンフィギュレーション](#page-148-0) ファイルの管理 **97 6** 章

デバイス コンフィギュレーション [ファイル管理のセットアップ](#page-148-1) **97** [アーカイブのトリガー方法の制御](#page-149-0) **98** イベント トリガー [アーカイブをセットアップする](#page-150-0) **99** [設定ファイルの変更を確認する場合に除外する項目の指定](#page-151-0) **100** [設定アーカイブ操作のタイムアウトの制御](#page-151-1) **100**

- アーカイブ [サマリーの更新頻度の制御](#page-151-2) **100**
- [並行してアーカイブできるファイル数の制御](#page-152-0) **101**
- [エクスポート中に設定ファイルのコンテンツをマスクするかどうかの制御](#page-152-1) **101** [コンフィギュレーション](#page-152-2) ファイルのダウンロード **101**
- データベースからデバイス コンフィギュレーション [ファイルを消去するタイミングの制](#page-153-0) 御 **[102](#page-153-0)**
- [ファイルが最後にアーカイブされた時刻を確認する方法](#page-154-0) **103**
- デバイス コンフィギュレーション [ファイルのアーカイブへのバックアップ](#page-154-1) **103**
	- [データベースにバックアップされる内容](#page-154-2) **103**
	- コンフィギュレーション [ファイルをバックアップ\(アーカイブ\)する](#page-155-0) **104**
- [アーカイブに保存されているデバイス](#page-156-0) コンフィギュレーション ファイルの表示 **105**
	- [すべてのアーカイブされたファイルを表示する](#page-157-0) **106**
	- [特定のデバイスのアーカイブされたファイルを表示する](#page-157-1) **106**
	- [アーカイブされた設定ファイルの](#page-158-0) raw コンテンツの表示 **107**
- [タグを使用した重要なコンフィギュレーション](#page-158-1) ファイルのラベル付け **107**
- 実行デバイス [コンフィギュレーションとスタートアップ](#page-159-0) デバイス コンフィギュレーション [の同期](#page-159-0) **108**
- [デバイスのコンフィギュレーション](#page-160-0) ファイルの比較または削除 **109**
- [デバイスへの外部コンフィギュレーション](#page-161-0) ファイルの展開 **110**
- [実行コンフィギュレーションによるスタートアップ](#page-162-0) コンフィギュレーションの上書き **111**
- [アーカイブされたバージョンへのデバイス設定のロールバック](#page-162-1) **111**
- [コンフィギュレーション](#page-164-0) ファイルのダウンロード **113**
- [設定アーカイブ操作に関する変更監査の確認](#page-165-0) **114**

### 第 7 章 すっちゃく デバイス ソフトウェア [イメージの管理](#page-166-0) 115

ソフトウェア [イメージ管理のセットアップ](#page-166-1) **115** [デバイスが正しく構成されていることを確認する](#page-167-0) **116** Prime Infrastructure サーバでの [FTP/TFTP/SFTP/SCP](#page-168-0) 設定の確認 **117** インベントリ収集中にイメージ [リポジトリに保存されたイメージの制御方法](#page-168-1) **117** ソフトウェア [イメージの管理プロセスとサポートされているデバイス](#page-168-2) **117** Cisco.com [のイメージ推奨事項に応じた基準の調整](#page-177-0) **126**

[イメージの転送および配布設定の調整](#page-178-0) **127**

デバイス [グループを管理するソフトウェア](#page-180-0) イメージ管理サーバの追加 **129**

ソフトウェア [イメージ操作に関する](#page-181-0) Cisco.com クレデンシャルの変更 **130**

デバイスからイメージ リポジトリへのソフトウェア [イメージのコピー\(ベースラインの作](#page-181-1) [成\)](#page-181-1) **130**

ネットワーク [デバイスでどのイメージが使用されているかを調べる方法](#page-182-0) **131**

[デバイスに最新のイメージがあることを確認する方法](#page-182-1) **131**

Cisco.com [からソフトウェアをダウンロードする権限があるかどうかを調べる方法](#page-183-0) **132**

イメージ [リポジトリに保存されたイメージを表示する](#page-183-1) **132**

[イメージを使用しているデバイスの確認](#page-184-0) **133**

Cisco.com [で推奨されるイメージの表示](#page-185-0) **134**

Cisco.com [からのイメージのダウンロード](#page-186-0) **135**

ソフトウェア [イメージをリポジトリに追加\(インポート\)する](#page-187-0) **136**

[管理対象デバイスで実行されているソフトウェア](#page-187-1) イメージの追加 **136**

IPv4 または IPv6 [サーバからソフトウェア](#page-189-0) イメージを追加する(URL) **138**

FTP プロトコル サーバのソフトウェア [イメージの追加\(プロトコル\)](#page-189-1) **138**

クライアント マシンのファイル [システムからのソフトウェア](#page-190-0) イメージの追加 **139**

仮想イメージ [リポジトリへのソフトウェア](#page-191-0) イメージのインポート **140**

ソフトウェア [イメージをアップグレードするためのデバイス要件の変更](#page-192-0) **141**

[デバイスがイメージ要件を満たしていることの確認\(アップグレード分析\)](#page-192-1) **141**

[デバイスへの新しいソフトウェア](#page-193-0) イメージの配布 **142**

[デバイスで新しいソフトウェア](#page-196-0) イメージをアクティブにする **145**

ワイヤレス/DC [デバイスへのソフトウェア](#page-198-0) イメージの展開 **147**

スタック [デバイスのサポートされているイメージ形式](#page-199-0) **148**

[デバイスのリロード間での](#page-200-0) Cisco ISO XR イメージのコミット **149**

ソフトウェア [イメージ操作に関する変更監査の確認](#page-201-0) **150**

ASD [の例外とエラー条件](#page-202-0) **151**

ローリングAP[アップグレードの使用によるコントローラソフトウェアのアップグレード](#page-204-0) **[153](#page-204-0)**

第 [コンプライアンスを使用した設定の監査の実行](#page-206-0) **155 8** 章

目次

[コンプライアンス監査の実行方法](#page-206-1) **155**

[コンプライアンス監査の有効化および無効化](#page-207-0) **156**

[新しいコンプライアンス](#page-208-0) ポリシーの作成 **157**

[コンプライアンス](#page-208-1) ポリシー ルールの作成 **157**

[例:ルールの条件とアクション](#page-210-0) **159**

[例:ブロック](#page-210-1) オプション **159**

[条件およびアクションの例:コミュニティ文字列](#page-212-0) **161**

[条件およびアクションの例:](#page-214-0)IOS ソフトウェア バージョン **163**

[条件およびアクションの例:](#page-214-1)NTP サーバの冗長性 **163**

[ポリシーとルールが含まれているコンプライアンス](#page-215-0) プロファイルの作成 **164**

[コンプライアンス監査の実行](#page-217-0) **166**

[コンプライアンス監査の結果の表示](#page-218-0) **167**

[デバイスのコンプライアンス違反の修正](#page-219-0) **168**

[違反サマリーの詳細の表示](#page-220-0) **169**

[違反ジョブの詳細の表示](#page-221-0) **170**

コンプライアンス [ポリシーのインポートおよびエクスポート](#page-222-0) **171**

コンプライアンス ポリシー XML [ファイルのコンテンツの表示](#page-222-1) **171**

PSIRT および EOX [情報の表示](#page-223-0) **172**

[デバイスのセキュリティ脆弱性の表示](#page-223-1) **172**

[デバイスのハードウェアとソフトウェアのサポート終了レポートの表示](#page-224-0) **173** モジュール [ハードウェアのサポート終了レポートの表示](#page-225-0) **174**

[デバイスのフィールド通知の表示](#page-225-1) **174**

第 III 部 : [ネットワークの視覚化](#page-228-0) 177

第 ネットワーク [トポロジの視覚化](#page-230-0) **179 9** 章

ネットワーク [トポロジの概要](#page-230-1) **179**

[データセンター](#page-232-0) トポロジ **181**

ネットワーク トポロジ [マップでのアラームとリンクの詳細なテーブルの表示](#page-232-1) **181**

[詳細テーブルでのデータのフィルタ処理](#page-233-0) **182**

トポロジ [マップの表示内容の決定](#page-234-0) **183**

ネットワーク トポロジ [マップに表示するデバイス](#page-234-1) グループの選択 **183** トポロジ [マップにサブグループのコンテンツを表示する](#page-235-0) **184** トポロジ [マップへのデバイスとネットワークの手動による追加](#page-236-0) **185** トポロジ [マップへのリンクの手動による追加](#page-236-1) **185** ネットワーク トポロジ [マップに表示するリンクとデバイス](#page-238-0) タイプの変更 **187** トポロジ [マップでのアラームとラベルの表示](#page-239-0)/非表示 **188** 大規模なトポロジ [マップの特定のセクションを隔離する](#page-239-1) **188** [デバイスの詳細情報の取得](#page-240-0) **189** [リンクの詳細情報の取得](#page-240-1) **189** [デバイスおよびリンクの障害情報の表示](#page-240-2) **189** ネットワーク トポロジ [マップのレイアウトの変更](#page-241-0) **190** 将来の Web GUI セッション用にネットワーク トポロジ [マップのレイアウトを保存する](#page-242-0) **191** ネットワーク トポロジ [マップでのクロック同期ネットワークの表示](#page-242-1) **191** イメージ [ファイルとしてトポロジ](#page-243-0) マップを保存する **192**

第 ワイヤレス サイト [マップの使用](#page-244-0) **193 1 0** 章

[次世代ワイヤレス](#page-244-1) サイト マップの紹介 **193**

ワイヤレス サイト [マップの構成方法](#page-245-0) **194**

ワイヤレス サイト [マップ内で使用するためのイメージ](#page-246-0) ファイルの準備に関するガイドラ [イン](#page-246-0) **195**

サイト [マップの使用](#page-246-1) **195**

- [サイトの追加](#page-247-0) **196**
- [サイトの削除](#page-248-0) **197**
- [サイトの更新](#page-248-1) **197**

マップ [アーカイブのインポート](#page-249-0) **198**

マップ [アーカイブのエクスポート](#page-250-0) **199**

CSV [形式での一括](#page-250-1) AP のインポート **199**

CSV 形式での一括 AP [のエクスポート](#page-251-0) **200**

Geo マップのアクセス [ポイントのインポート](#page-252-0) **201**

Geo マップのアクセス [ポイントのエクスポート](#page-252-1) **201**

マップ [プロパティの編集](#page-252-2) **201**

[屋外領域の設定](#page-253-0) **202**

[屋外領域の追加](#page-254-0) **203**

[屋外領域の編集](#page-254-1) **203**

[屋外領域の削除](#page-255-0) **204**

[ビルディングの設定](#page-255-1) **204**

建物の 3D [ビューの使用](#page-255-2) **204**

[建物の追加](#page-256-0) **205**

[ビルディングの編集](#page-257-0) **206**

[ビルディングの削除](#page-257-1) **206**

[フロア領域のモニタ](#page-257-2) **206**

[フロア領域の設定](#page-261-0) **210**

[ビルディングへのフロア領域の追加](#page-262-0) **211**

[さまざまなフロア要素の表示設定](#page-263-0) **212**

アクセス [ポイントの表示設定の構成](#page-263-1) **212**

メッシュ アクセス [ポイントの表示設定の構成](#page-266-0) **215**

802.11 [タグの表示の設定を構成します。](#page-268-0) **217**

オーバーレイ [オブジェクトの表示設定を構成します。](#page-268-1) **217**

[クライアントの表示設定の構成](#page-269-0) **218**

不正アクセス [ポイントの表示設定の構成](#page-269-1) **218**

[アドホック不正の表示設定の構成](#page-270-0) **219**

[不正クライアントの表示設定の構成](#page-270-1) **219**

[干渉源の表示設定の構成](#page-270-2) **219**

wIPS [攻撃の表示設定の構成](#page-271-0) **220**

MSE/CMX サイト [マップ統合の表示設定の構成](#page-271-1) **220**

マップ [プロパティの設定](#page-272-0) **221**

[フロア要素の編集](#page-272-1) **221**

AP [の追加、配置、および削除](#page-273-0) **222**

AP [のクイック](#page-276-0) ビュー **225**

チョーク [ポイントの追加、配置、および削除](#page-276-1) **225** WiFi TDOA [レシーバの追加、配置、および削除](#page-278-0) **227**

[カバレッジ領域の追加](#page-280-0) **229**

目次

[マーカーの配置](#page-282-0) **231**

ロケーション [リージョンの作成](#page-282-1) **231**

[フロア上の包含リージョンの定義](#page-283-0) **232**

[フロア上の除外リージョンの定義](#page-284-0) **233**

ロケーション [リージョンの編集](#page-284-1) **233**

ロケーション [リージョンの削除](#page-285-0) **234**

[レールの作成](#page-285-1) **234**

GPS [マーカーの配置](#page-286-0) **235**

フロア [ツールの使用](#page-287-0) **236**

[検出された不正](#page-287-1) AP の表示 **236**

モニタリング [ツールの使用](#page-287-2) **236**

[チャートの表示](#page-287-3) **236**

クライアント [プレイバックの使用によるクライアントの移動の追跡](#page-288-0) **237**

[位置の準備状態の調査](#page-288-1) **237**

[音声準備状況の検査](#page-289-0) **238**

RF [キャリブレーション方法](#page-290-0) **239**

ワイヤレス [マップで使用される](#page-290-1) RF キャリブレーション モデルの調整 **239**

新しい RF [キャリブレーション](#page-291-0) モデルの作成 **240**

新しい RF キャリブレーション [モデルの調整、コンピューティング、適用](#page-292-0) **241**

新しい RF キャリブレーション [モデルの収集された「ライブ」データ](#page-294-0) ポイントの計算 **[243](#page-294-0)**

ワイヤレス サイト [マップのフロアへの完全調整された](#page-295-0) RF キャリブレーション モデル [の適用](#page-295-0) **244**

RF [キャリブレーション](#page-295-1) モデルの削除 **244**

RF キャリブレーション [モデルのプロパティの表示](#page-296-0) **245**

ワイヤレス サイト マップへの RF [キャリブレーション](#page-296-1) モデルの適用 **245**

プランニング [モードの使用](#page-297-0) **246**

ワイヤレス サイト マップ [エディタの機能](#page-298-0) **247**

ワイヤレス サイト マップ [エディタの使用に関するガイドライン](#page-298-1) **247**

アクセス [ポイントの配置に関するガイドライン](#page-299-0) **248**

フロア [マップ上に包含領域と除外領域を配置するためのガイドライン](#page-301-0) **250**

ワイヤレス サイト マップ [エディタの起動と使用](#page-301-1) **250**

ワイヤレス サイト マップ [エディタのアイコン](#page-302-0) **251**

ワイヤレス サイト [マップでのカバレッジ領域の定義](#page-303-0) **252**

ワイヤレス サイト [マップにおける障害物のカラー](#page-303-1) コーディング **252**

ワイヤレス サイト [マップでの包含リージョンの定義](#page-304-0) **253**

ワイヤレス サイト [マップでの除外リージョンの定義](#page-305-0) **254**

ワイヤレス サイト [マップでのレール](#page-306-0) ラインの定義 **255**

ワイヤレス サイト [マップの検索](#page-307-0) **256**

ワイヤレス サイト マップ [エディタを使用した](#page-308-0) RF アンテナの調整 **257** AP [ロケーション準備状況を使用した低カバレッジ領域の検索](#page-308-1) **257** RF キャリブレーション データを使用した AP [カバレッジの品質評価](#page-309-0) **258** RF [カバレッジが音声対応に十分かどうかの判断](#page-310-0) **259**

[有線デバイス情報の表示](#page-311-0) **260**

[干渉源通知の設定](#page-311-1) **260**

表示/[非表示](#page-312-0) **261**

PDF [へのエクスポート](#page-312-1) **261**

[距離の測定](#page-312-2) **261**

[データのフィルタリング](#page-312-3) **261**

アクセス ポイント [データのフィルタリング](#page-312-4) **261**

クライアント [データのフィルタリング](#page-313-0) **262**

タグ [データのフィルタリング](#page-314-0) **263**

不正な ap [通信データのフィルタ](#page-314-1) リング **263**

[アドホックの不正なデータをフィルタ](#page-314-2) リング **263**

[干渉源データのフィルタリング](#page-315-0) **264**

アクセス ポイント ヒートマップ [データのフィルタリング](#page-315-1) **264**

プランニング [モードを使用したワイヤレス](#page-316-0) ワイト マップでの AP の配置 **265**

プランニング [モードを使用したアクセス](#page-317-0) ポイント カバレッジ要件の計算 **266**

ワイヤレス サイト [マップの更新設定の構成](#page-318-0) **267**

RF [ヒートマップの計算方法](#page-319-0) **268**

[フロアビュー(Floor View)] ナビゲーション [ウィンドウのツール](#page-320-0) **269** [自動階層作成を使用したワイヤレス](#page-321-0) サイト マップの作成 **270**

目次

ワイヤレス サイト マップでの Google Earth [マップの表示](#page-324-0) **273**

ワイヤレス サイト マップでの Google Earth [マップ詳細の表示](#page-324-1) **273**

- [地理座標を使用したワイヤレス](#page-325-0) サイト マップ上の屋外位置への AP のグループ化 **274** [地理座標を使用して屋外位置を作成するための前提条件](#page-325-1) **274**
	- GoogleEarth[を使用してワイヤレスサイトマップ上の屋外位置に地理座標をインポートす](#page-326-0) る **[275](#page-326-0)**

ワイヤレス サイト マップで使用される KML [ファイルの目印の作成](#page-327-0) **276**

- ワイヤレス サイト [マップに地理座標をインポートするための](#page-328-0) CSV ファイルの作成 **277** ワイヤレス サイト [マップで屋外位置を作成するための地理座標ファイルのインポート](#page-329-0) **[278](#page-329-0)**
- Google Earth [のロケーション起動ポイントをアクセス](#page-330-0) ポイントの詳細に追加する **279** Google Earth [のマップ設定](#page-330-1) **279** [マップを使用したメッシュ](#page-331-0) アクセス ポイントのモニタ **280** ワイヤレス サイト [マップを使用したメッシュ](#page-332-0) アクセス ポイント構成の表示 **281** ワイヤレス サイト [マップでのデバイス詳細の表示](#page-332-1) **281** ワイヤレス [ネットワーク](#page-333-0) サイト マップとは **282** [簡単なワイヤレス](#page-333-1) ネットワーク サイト マップの作成 **282**
- 第 IV 部 : [ネットワークの監視](#page-334-0) 283

#### 第 ネットワーク [モニタリングのセットアップ](#page-336-0) **285 1 1** 章

# [ポートおよびインターフェイス](#page-336-1) モニタリングのセットアップ **285** WAN インターフェイス [モニタリングのセットアップ](#page-337-0) **286** Cisco ISE を使用した拡張ワイヤレス クライアント [モニタリングのセットアップ](#page-338-0) **287** Cisco [アイデンティティ](#page-338-1) サービス エンジンの追加 **287** [パフォーマンスのモニタリングを目的とした](#page-339-0) NAM および NetFlow データ収集のセットアッ プ **[288](#page-339-0)** NAM [データ収集の有効化](#page-339-1) **288** NAM ポーリング [パラメータの定義](#page-339-2) **288** NetFlow [データ収集の有効化](#page-340-0) **289** Catalyst 2000 スイッチにおける NetFlow [エクスポートの設定](#page-344-0) **293** Catalyst 3000、4000、6000 スイッチ [ファミリにおける](#page-346-0) NetFlow の設定 **295**

ISR [デバイスにおける](#page-347-0) NetFlow の設定 **296**

第 [デバイスのモニタリング](#page-350-0) **299 1 2** 章

ネットワーク [トラフィックをモニタするパケット](#page-350-1) キャプチャのセットアップ **299** ジョブ [ダッシュボードを使用したジョブの管理](#page-352-0) **301**

第 13 章 **13 章 13 声 ウイヤレス [デバイスのモニタ](#page-356-0)** 305

- [コントローラのモニタ](#page-356-1) **305**
	- システム [パラメータのモニタ](#page-356-2) **305**
	- スパニング ツリー [プロトコルとは](#page-359-0) **308**
	- [管理フレーム保護とは](#page-359-1) **308**
	- [不正アクセス](#page-359-2) ポイント ルールとは **308**
	- [サードパーティ製コントローラに関するシステム詳細の表示](#page-360-0) **309**
	- スイッチ [コントローラに関するシステム詳細の表示とスイッチ](#page-360-1) リストの設定 **309**
	- [[スイッチリスト\(](#page-360-2)Switch List)] ページの設定 **309**
	- モニタ [アクセス](#page-361-0) ポイント **310**
	- アクセス [ポイントの表示](#page-361-1) **310**
	- アクセス [ポイントのレポート](#page-362-0) タイプ **311**
	- アクセス [ポイントに関するシステムの詳細の表示](#page-364-0) **313**
- アクセス [ポイント無線](#page-365-0) Air Time Fairness 情報の表示 **314**
- [不正アクセス](#page-366-0) ポイントとは **315**
	- Cisco Prime Infrastructure が不正アクセス [ポイントを検出する仕組み](#page-367-0) **316**
	- 不正アクセス [ポイント状態の判断方法](#page-368-0) **317**
	- 不正アクセス [ポイントの分類方法](#page-369-0) **318**
	- 不正アクセス ポイント [アラームの表示](#page-371-0) **320**
	- 不正アクセス ポイント [クライアントの表示](#page-372-0) **321**
- [アドホック不正とは](#page-373-0) **322**
	- [アドホック不正アクセス](#page-373-1) ポイント アラームの表示 **322**
	- Prime Infrastructure が不正アクセス [ポイントを検索、タグ付け、および包含する方法](#page-374-0) **323**
	- 不正アクセス [ポイントを検出する](#page-375-0) Lightweight アクセス ポイントの識別 **324**
- Spectrum Expert からのアクセス [ポイント干渉情報の表示](#page-376-0) **325**

WiFi TDOA [レシーバのモニタ](#page-376-1) **325**

- [無線リソース管理(Radio Resource Management Dashboard)] [ダッシュボードを使用した](#page-376-2) RF [パフォーマンスの表示](#page-376-2) **325**
- アクセス [ポイントのアラームとイベントの表示](#page-377-0) **326**
	- アクセス [ポイント障害オブジェクトの表示](#page-377-1) **326**
	- アクセス [ポイントの不正アクセス](#page-378-0) ポイントの表示 **327**
	- アクセス [ポイントのアドホック不正の表示](#page-378-1) **327**
	- アクセス [ポイントの適応型](#page-378-2) wIPS イベントの表示 **327**
	- アクセス ポイントの CleanAir [電波品質イベントの表示](#page-379-0) **328**
	- アクセス [ポイントの干渉源セキュリティ](#page-379-1) リスク イベントの表示 **328**
	- アクセス [ポイントのヘルス](#page-379-2) モニタ イベントの表示 **328**
		- ヘルス モニタ [イベントの詳細の表示](#page-380-0) **329**

#### 第 [デバイスおよびネットワークの健全性とパフォーマンスのモニタ](#page-382-0) **331 1 4** 章

[デバイスのヘルスとパフォーマンスのモニタ方法:モニタリング](#page-382-1) ポリシー **331** 基本的なデバイス ヘルス [モニタリングのセットアップ](#page-384-0) **333**

[基本的なインターフェイス](#page-384-1) モニタリングの設定 **333**

[デフォルトのモニタリング](#page-385-0) ポリシー **334**

[デフォルトのモニタリング](#page-388-0) ポリシーの変更 **337**

[ダッシュボードを使用したネットワークとデバイスの状態の確認](#page-389-0) **338**

Prime Infrastructure [によるモニタリング対象のチェック](#page-389-1) **338**

モニタリング [ポリシーによりポーリングされるパラメータとカウンタの確認](#page-392-0) **341** モニタリング [ポリシーのデバイス、ポーリング、しきい値、およびアラーム設定の確認](#page-392-1) **[341](#page-392-1)**

[モニタ対象を調整する](#page-393-0) **342**

既存のポリシー [ベースの新規モニタリング](#page-394-0) ポリシーの作成 **343**

事前設定されたポリシー [タイプを使用した新規モニタリング](#page-395-0) ポリシーの作成 **344** GETVPN [モニタリング](#page-395-1) ポリシー **344** DMVPN [モニタリング](#page-399-0) ポリシー **348**

LISP [モニタリング](#page-400-0) ポリシー **349**

Nexus 仮想ポート チャネル(VPC)のヘルス [モニタリング](#page-400-1) ポリシー 249

[サポートされないパラメータとサードパーティ](#page-401-0) デバイスを対象としたモニタリング ポリ [シーの作成](#page-401-0) **350** 例:IP SLA [のモニタ](#page-402-0) **351** 過去のモニタリング ポリシー [データ収集のステータスの確認](#page-403-0) **352** [ポリシーでモニタするデバイス](#page-403-1) セットの変更 **352**

- モニタリング [ポリシーのポーリングの変更](#page-404-0) **353**
- モニタリング [ポリシーのしきい値およびアラーム動作の変更](#page-404-1) **353**
- [レポートを使用したネットワーク](#page-407-0) パフォーマンスのモニタ **356**

第 [アラームとイベントのモニタリング](#page-408-0) **357 1 5** 章

[アラームおよびイベントとは](#page-408-1) **357** [アラームおよびイベントはどのように作成および更新しますか。](#page-409-0) **358** リンク アップ/ダウン [フラッピング](#page-411-0) **360** [アラームの検索および表示](#page-411-1) **360** [既存のアラームの抑制](#page-413-0) **362** [既存のアラームの重大度の変更](#page-414-0) **363** [アラームとイベント管理の設定](#page-415-0) **364** [アラームとイベントの表示設定のセットアップ](#page-415-1) **364** アラーム [サマリーのカスタマイズ](#page-418-0) **367** [イベントとアラームのバッジと色の解釈](#page-419-0) **368** [アラーム重大度アイコン](#page-419-1) **368** [トラブルシューティングと詳細なアラーム情報の取得](#page-419-2) **368** [アラームの詳細を表示する](#page-420-0) **369** アクティブ [アラームのトラブルシューティング情報の検索](#page-420-1) **369** [アラームに関連付けられているイベントの検索](#page-420-2) **369** [アラームの確認とクリア](#page-421-0) **370** [未確認](#page-421-1) **370** [確認済み](#page-421-2) **370** [クリア済み](#page-421-3) **370** [アラームへの注釈の追加](#page-422-0) **371**

[アラームがトリガーされる方法の管理\(アラームしきい値\)](#page-423-0) **372**

[サポートされるイベント](#page-423-1) **372** [イベントの表示](#page-424-0) **373** Syslog [ポリシーの表示](#page-425-0) **374** 新しい syslog [ポリシーの作成](#page-425-1) **374** Syslog [ポリシーの編集](#page-427-0) **376** syslog [ポリシーの削除](#page-427-1) **376** Syslog ポリシー [ランクを変更します](#page-427-2) **376** Syslog [の表示](#page-428-0) **377** CSV ファイルまたは PDF [ファイルへのアラーム、イベント、または](#page-429-0) syslog のエクスポート **[378](#page-429-0)** [アラーム、イベント、および](#page-429-1) Syslog レポートの操作 **378** [新しいアラームレポートを作成する](#page-429-2) **378** [新しいイベントレポートを作成する](#page-430-0) **379** 新しい Syslog [レポートの作成](#page-431-0) **380** [シスコからサポートを受ける](#page-432-0) **381** Prime Infrastructure [内の問題への対応](#page-432-1) **381** アラーム [ポリシーとは](#page-433-0) **382** アラーム [ポリシーのタイプ](#page-433-1) **382** アラーム [ポリシーのランク](#page-435-0) **384** アラーム [ポリシーの表示](#page-436-0) **385** 新しいアラーム [ポリシーの作成](#page-436-1) **385** 既存のアラーム [ポリシーの編集](#page-438-0) **387** アラーム [ポリシーの削除](#page-438-1) **387** [アラームおよびイベントの通知ポリシー](#page-438-2) **387**

#### 第 ネットワーク [クライアントとユーザのモニタ](#page-440-0) **389 1 6** 章

ネットワーク有線/ワイヤレス [クライアントとは](#page-440-1) **389** クライアントサマリ [ダッシュボードを使用したネットワーク](#page-442-0) ユーザーおよびクライアント [のモニタ](#page-442-0) **391** ネットワーク [クライアントとユーザを表示する方法](#page-443-0) **392** ネットワーク [クライアントとユーザのリストを](#page-445-0) CSV ファイルにエクスポートする **394**

目次

ネットワーク クライアント [トラブルシューティング](#page-446-0) ツールの起動 **395**

[[クライアントのトラブルシューティング\(](#page-446-1)Client Troubleshooting)] ページについて **395**

クライアント トラブルシューティング [ツールによるヒントの仕組み](#page-448-0) **397**

ネットワーク クライアント [トラブルシューティング](#page-451-0) ツールを使用する方法 **400**

RTTS [のデバッグ](#page-457-0) コマンド **406**

ネットワーク [クライアントの接続時の確認](#page-459-0) **408**

[ネットワークに接続しているクライアントに関する通知のセットアップ](#page-460-0) **409** [不明なネットワーク](#page-461-0) ユーザの識別 **410**

不明ネットワーク [ユーザのリストのインポート](#page-462-0) **411**

不明ネットワーク [ユーザのリストのエクスポート](#page-463-0) **412**

[[コントローラクライアントとユーザ\(](#page-464-0)ControllerClient and Users)]ページのカスタマイズ **[413](#page-464-0)**

診断チャネルでの自動コントローラ クライアント [トラブルシューティングのセットアップ](#page-465-0) **[414](#page-465-0)**

ワイヤレス ネットワーク [クライアントの無線測定値の取得](#page-465-1) **414**

ネットワーク [クライアント無線測定結果の表示](#page-466-0) **415**

ネットワーク クライアント V5 [の統計情報を表示するためのテストの実行](#page-466-1) **415**

ネットワーク [クライアントの動作パラメータを表示するためのテストの実行](#page-468-0) **417**

ネットワーク [クライアントの詳細の表示](#page-471-0) **420**

ネットワーク [クライアントの無効化](#page-471-1) **420**

Prime Infrastructure からのネットワーク [クライアントの削除](#page-472-0) **421**

ワイヤレス [マップでのネットワーク](#page-473-0) クライアントの検索 **422**

[レポートを使用したネットワーク](#page-473-1) クライアント ローミングの表示 **422**

ネットワーク [クライアントを聞くことができるアクセス](#page-474-0) ポイントの特定 **423**

ネットワーク [クライアントのロケーション履歴の表示](#page-475-0) **424**

第 17 章 PfRv3 [モニタリングを使用したネットワーク](#page-478-0) パフォーマンスのモニタ 427

#### [PfRv3](#page-478-1) とは **427**

ユーザ グループの PfR [モニタリングへのアクセス](#page-479-0) **428** [PfR[モニタリング\(](#page-479-1)PfR Monitoring)] ページの使用 **428** PfRv3 サービス [プロバイダーおよび](#page-483-0) DSCP チャートの表示 **432** PfRv3 [を使用したサイト間イベントに関する詳細の表示](#page-484-0) **433**

目次

PfRv3 を使用した WAN [インターフェイスの使用状況の比較](#page-487-0) **436**

第 18 章  *ワイヤレス [ネットワークのモニタ](#page-488-0) 4*37 [無線リソース管理\(](#page-488-1)RRM)とは **437** Prime Infrastructure [に送信される](#page-489-0) RRM 通知 **438** [RRM] [ダッシュボードを使用した](#page-490-0) AP のモニタ **439** AP [干渉源の表示](#page-492-0) **441** [AP[が検出した干渉源\(](#page-492-1)AP Detected Interferers)] ページの編集 **441** RFID [タグ付き](#page-493-0) AP の表示 **442** RFID [タグの検索](#page-493-1) **442** RFID [タグの検索結果の確認](#page-494-0) **443** タグ [リストの表示](#page-495-0) **444** ワイヤレス メディア [ストリームのモニタ](#page-495-1) **444** 非結合 AP [のトラブルシューティング](#page-495-2) **444** 低周波送信 AP [デバイス\(チョークポイント\)の識別](#page-496-0) **445** Prime Infrastructure への AP [チョークポイントの追加](#page-496-1) **445** Prime Infrastructure からの AP [チョークポイントの削除](#page-497-0) **446** Prime Infrastructure [マップからのチョークポイントの削除](#page-497-1) **446** AP [チョークポイントの編集](#page-498-0) **447** WiFi TDOA [レシーバによるタグ位置レポートの強化](#page-498-1) **447** MSE への WiFi TDOA [レシーバの追加](#page-499-0) **448** Cisco Prime Infrastructure [およびマップへの](#page-500-0) WiFi TDOA レシーバの追加 **449**

#### 第 19 章 すい THA モニタリング [ツールの使用](#page-502-0) 451

ワイヤレス [コントローラの音声監査の実行](#page-502-1) **451** [音声診断ツールを使用した](#page-503-0) AP パフォーマンスの確認 **452** [ワイヤレス設定の監査](#page-504-0) **453** Lightweight AP [に移行できる自律](#page-504-1) AP の決定 **453** [ロケーション精度ツールによる](#page-505-0) AP ロケーション精度の確保 **454** AP [ロケーション精度ツールのセットアップ](#page-505-1) **454** [ロケーション精度テストのスケジューリング](#page-506-0) **455**

オンデマンド [ロケーション精度テストの実行](#page-508-0) **457**

IPSLA [のモニタリング](#page-510-0) **459**

パフォーマンス [グラフを使用したワイヤレスおよびデータセンターのパフォーマンスのモニタ](#page-512-0) **[461](#page-512-0)** 第 **2 0** 章

[パフォーマンス](#page-512-1) グラフの作成 **461**

1 つのパフォーマンス [グラフにおける複数のメトリックの表示](#page-513-0) **462**

パフォーマンス [グラフのオプション](#page-514-0) **463**

第 21 章 **20 10 キラブルシューティング** 465

シスコ サポート [コミュニティとテクニカル](#page-516-1) アシスタンス センター (TAC) から支援を受け

る **[465](#page-516-1)**

シスコ サポート [ケースの登録](#page-516-2) **465**

シスコ サポート [コミュニティへの参加](#page-517-0) **466**

[ユーザの問題に関するトラブルシューティング](#page-518-0) **467**

[アプリケーションとそのパフォーマンスのモニタ](#page-522-0) **471**

ワイヤレス [デバイスのパフォーマンスの問題のトラブルシューティング](#page-522-1) **471**

物理および仮想データセンター [コンポーネントの根本原因およびインパクト分析](#page-523-0) **472**

UCS [デバイスのハードウェアの問題のトラブルシューティング](#page-523-1) **472**

UCS [デバイスの帯域幅の問題のトラブルシューティング](#page-525-0) **474**

第 オペレーション [センターを使用した複数の](#page-526-0) **Prime Infrastructure** インスタンスのモニタ **475 2 2** 章

複数の Cisco Prime Infrastructure [インスタンスのモニタ方法](#page-526-1) **475**

オペレーション [センターの構成ダッシュボードを使用した複数の](#page-527-0) Cisco Prime Infrastructure [サーバの管理](#page-527-0) **476**

[オペレーションセンターでサポートされているレポート](#page-528-0) **477**

オペレーション [センターを使用したデバイスの追加](#page-534-0) **483**

1 つの Prime Infrastructure [インスタンスから別の](#page-535-0) Prime Infrastructure インスタンスへのデバ [イスの移動](#page-535-0) **484**

オペレーション [センターによるすべての](#page-535-1) Cisco Prime Infrastructure サーバの管理対象デバ [イスの表示](#page-535-1) **484**

オペレーション [センターを使用したデバイスの同期](#page-537-0) **486**

目次

オペレーション [センターを使用した複数の](#page-537-1) Cisco Prime Infrastructure サーバを含む展開で [の仮想ドメインの使用](#page-537-1) **486**

Cisco Prime Infrastructure [への仮想ドメインの配布](#page-538-0) **487**

- オペレーション センター RBAC [サポートの有効化](#page-538-1) **487**
- オペレーション センターを使用した Prime Infrastructure [サーバ間のデバイス設定テンプ](#page-539-0) [レートの共有](#page-539-0) **488**
	- オペレーション [センターを使用した設定テンプレートの表示](#page-540-0) **489**
	- オペレーション [センターを使用した設定テンプレートの展開](#page-540-1) **489**
	- [管理対象サーバへの設定テンプレートの配布](#page-540-2) **489**
- オペレーション [センターを使用した](#page-541-0) Prime Infrastructure サーバの管理 **490**
- オペレーション センターを使用した複数の Prime Infrastructure [サーバのステータスの表示](#page-542-0) **[491](#page-542-0)**
- スマート [ライセンシングを使用したオペレーションのアクティベート](#page-543-0) **492**
- オペレーション センターで管理されている Prime Infrastructure [インスタンスにソフトウェ](#page-543-1) [ア更新を配信します](#page-543-1) **492**
- オペレーション センターによる複数の Cisco Prime Infrastructure [サーバによって管理され](#page-544-0) [るデバイスでのアラームの表示](#page-544-0) **493**
- オペレーション センターによる複数の Cisco Prime Infrastructure [サーバの管理対象クライ](#page-545-0) [アントおよびユーザの表示](#page-545-0) **494**
- オペレーション [センターを使用した複数の](#page-546-0) Cisco Prime Infrastructure サーバを含む展開での [レポートの実行](#page-546-0) **495**
- 第 23 章 **20 [高度なモニタリング](#page-548-0) 497** サイト [ダッシュレットで使用されるデータ](#page-548-1) ソースとは **497**

WAN [最適化の有効化](#page-550-0) **499**

## 第 [レポートの管理](#page-552-0) **501 2 4** 章

[レポートの概要](#page-552-1) **501** [新しいレポートの作成、スケジュール設定、実行](#page-553-0) **502** Prime Infrastructure [でのレポートの結合](#page-555-0) **504** カスタム [レポートの作成](#page-557-0) **506** [レポート結果のカスタマイズ](#page-560-0) **509**

Cisco Prime Infrastructure [でスケジュール設定されたレポート](#page-560-1) **509** [保存済みレポートのテンプレート](#page-563-0) **512** Prime Infrastructure [レポートのデータ保持期間](#page-564-0) **513**

#### 第 **V** 部 : [デバイスの設定](#page-566-0) **515**

第 [デバイス設定の変更を自動化するテンプレートの作成](#page-568-0) **517 2 5** 章 [新しい設定テンプレートを作成する理由](#page-569-0) **518** Prime Infrastructure [を使用して設定テンプレートを作成する方法](#page-569-1) **518** [既存のテンプレートを使用した新機能およびテクノロジー](#page-570-0) テンプレートの作成 **519** CLI [テンプレートを作成するための前提条件](#page-571-0) **520** [空白テンプレートを使用した新しい](#page-571-1) CLI 設定テンプレートの作成 **520** [既存のテンプレートを使用した新規](#page-572-0) CLI 設定テンプレートの作成 **521** 例:CLI [テンプレートを使用したパスワードの更新](#page-573-0) **522** [テンプレートへの変数の入力](#page-574-0) **523** [データ型](#page-574-1) **523** CLI [テンプレートのデータベース変数の管理](#page-575-0) **524** [検証式の使用](#page-576-0) **525** マルチライン [コマンドの追加](#page-577-0) **526** イネーブル モード [コマンドの追加](#page-578-0) **527** CLI [設定テンプレートのインポートとエクスポート](#page-578-1) **527** [新規複合テンプレートの作成](#page-579-0) **528** [タグを使用したテンプレートへのショートカットの作成](#page-580-0) **529** [デバイスへのテンプレートの展開](#page-580-1) **529** [デバイスのグループにテンプレートを展開するための設定グループの作成](#page-580-2) **529** [ウィザードを使用した設定グループの展開フロー](#page-581-0) **530** ウィザードを使用した CLI [テンプレートの展開フロー](#page-582-0) **531** [インタラクティブ](#page-586-0) コマンドの追加 **535** [ウィザードを使用した複合テンプレートの展開フロー](#page-588-0) **537** [設定グループを使用しないデバイスへのテンプレートの展開](#page-590-0) **539** [設定テンプレートを使用したコントローラの設定](#page-590-1) **539**

コントローラ [テンプレートの作成](#page-591-0) **540**

コントローラ WLAN クライアント [プロファイルの設定](#page-594-0) **543**

モバイル コンシェルジュ(802.11u[\)を使用するようにコントローラを設定する](#page-595-0) **544**

AP [グループを使用した](#page-596-0) WLAN 構成と展開の管理 **545**

WLAN AP グループ [テンプレートの作成](#page-596-1) **545**

WLAN AP [グループの削除](#page-597-0) **546**

WLAN AP [グループの追加](#page-597-1) **546**

リモート LAN(RLAN[\)テンプレートの作成](#page-598-0) **547**

AP [グループへのリモート](#page-599-0) LAN(RLAN)のマッピング **548**

FlexConnect AP [グループでの](#page-599-1) FlexConnect ユーザの構成 **548**

[デバイスベースおよびユーザベースのコントローラ](#page-600-0) ポリシーの設定 **549**

[設定テンプレートを使用したコントローラでの](#page-601-0) AAA の設定 **550**

コントローラへのユーザ [アクセスを制御するための](#page-601-1) RADIUS 認証サーバの設定 **550**

コントローラでの RADIUS および TACACS サーバ [フォールバック設定の構成](#page-602-0) **551**

ローカル EAP [タイムアウト設定の構成](#page-602-1) **551**

LDAP とローカル [データベースを使用してコントローラへのユーザ](#page-603-0) アクセスを制御す [る場合の認証順序の設定](#page-603-0) **552**

[コントローラのユーザ認証に使用するクレデンシャルの設定\(ローカル](#page-603-1) ネットワーク テ [ンプレート\)](#page-603-1) **552**

[ユーザが同時に実行できるログイン](#page-604-0) セッション数の制御 **553**

MAC [アドレスでフィルタするための](#page-605-0) AP の設定 **554**

AP または MSE [コントローラ認証の設定](#page-605-1) **554**

MAC [アドレスでクライアントを手動で無効化するためのコントローラの設定](#page-606-0) **555**

[コントローラのクライアント除外ポリシーの設定](#page-607-0) **556**

MFP を使用した AP [認証の設定](#page-607-1) **556**

コントローラ WLAN の Web [認証の認証タイプを設定する](#page-608-0) **557**

[コントローラへのカスタマイズされた](#page-609-0) Web 認証ページのダウンロード **558**

[コントローラの外部](#page-611-0) Web 認証サーバの設定 **560**

[コントローラのパスワード](#page-612-0) ポリシーの設定 **561**

コントローラ [テンプレートの適用](#page-612-1) **561**

[コントローラのアクセス](#page-614-0) コントロール リストの設定 **563**

- [コントローラでのトラフィックを制御するための](#page-617-0)FlexConnectアクセスコントロールリス [トの設定](#page-617-0) **566**
- FlexConnect [グループの一括更新の管理](#page-618-0) **567**
- FlexConnect [グループの一括作成](#page-618-1) **567**
- 一括で FlexConnect [グループへのユーザーの追加](#page-620-0) **569**
- 一括で FlexConnect [グループへの](#page-621-0) AP の追加 **570**
- コントローラ CPU と NPU 間のアクセス コントロール リスト [トラフィック制御の設定](#page-623-0) **572**
- [コントローラでの不正](#page-623-1) AP およびクライアント セキュリティ ポリシーの設定 **572**
	- [コントローラの不正](#page-624-0) AP 分類ルールの定義 **573**
	- 不正 AP ルール [グループでの複数のコントローラ不正](#page-625-0) AP ルールの組み合わせ **574**
	- [展開された不正](#page-625-1) AP ルールの表示 **574**
	- コントローラの SIP [スヌーピングの設定](#page-626-0) **575**
	- [管理テンプレートの作成](#page-626-1) **575**

Cisco Prime [Infrastructure](#page-627-0) で Microsoft LyncSDN を使用する **576**

Microsoft LyncSDN [診断を使用するためのコントローラの設定](#page-627-1) **576**

ネットワーク トラフィックの QoS をモニタする Microsoft LyncSDN [ポリシーを使用す](#page-628-0) [るためのコントローラの設定](#page-628-0) **577**

Microsoft LyncSDN WLAN [プロファイルを使用するためのコントローラの設定](#page-629-0) **578**

[コントローラでのアプリケーション分類用](#page-629-1) AVC プロファイルの設定 **578**

```
NetFlow を使用するためのデバイスの設定 580
```
[コントローラでの](#page-631-1) Ethernet over GRE(EoGRE)トンネルの設定 **580**

[テンプレートを使用した](#page-632-0) Lightweight AP の設定 **581**

AP [テンプレート展開のための](#page-633-0) AP ソースの選択 **582**

```
テンプレートを使用した自律 AP の設定 582
```
- [テンプレートを使用したスイッチの場所情報の設定](#page-634-0) **583**
	- AP [移行テンプレートを使用した](#page-634-1) Autonomous アクセス ポイントから Lightweight アクセス [ポイントへの移行](#page-634-1) **583**

自律 AP [移行の影響の分析](#page-635-0) **584**

[設定テンプレートの展開](#page-636-0) **585**

[モデルベースの設定テンプレートの展開フロー](#page-637-0) **586**

[グローバル変数](#page-638-0) **587**

[共有ポリシー](#page-639-0) オブジェクト **588**

- [インターフェイス](#page-639-1) ロールの定義 **588**
- ネットワーク [オブジェクトの定義](#page-640-0) **589**
- セキュリティ ルール パラメータ [マップの作成](#page-641-0) **590**
- セキュリティ サービス [グループの作成](#page-641-1) **590**
- セキュリティ [ゾーンの作成](#page-642-0) **591**
- [設定グループとは](#page-642-1) **591**
	- [ユーザ定義グループを使用した](#page-643-0) NE グループへの変更の適用 **592**
- WLAN [コントローラ設定グループとは](#page-643-1) **592**
	- [コントローラ設定グループを作成し、それらに設定テンプレートを適用する](#page-644-0) **593**
	- [コントローラ設定グループでのコントローラの追加または削除](#page-645-0) **594**
	- [コントローラ設定グループへの](#page-646-0) DCA チャネルの設定 **595**
	- [コントローラ設定グループへのテンプレート展開のスケジュール設定](#page-647-0) **596**
	- [コンプライアンスを確保するためのコントローラ設定グループの監査](#page-648-0) **597**
	- [設定グループのリブート](#page-649-0) **598**
	- [コントローラ設定グループへのテンプレート展開ステータスの表示](#page-649-1) **598**
- [ワイヤレス設定テンプレートの作成](#page-650-0) **599**
	- [設定テンプレートを使用した](#page-650-1) Lightweight AP の設定 **599**
	- AP へのデバイス ベース [ポリシーの設定](#page-650-2) **599**

#### 第 26 章 **20 回り** ワイヤレス [デバイスの設定](#page-652-0) 601

Cisco Prime Infrastructure [でのコントローラの表示](#page-654-0) **603** [設定テンプレートの展開のためのコントローラ固有のコマンド](#page-655-0) **604** [コントローラで使用されている設定テンプレートの確認と関連付けの削除](#page-657-0) **606** [ネットワークデバイス(Network Devices)][テーブルからのコントローラクレデンシャル](#page-657-1) [の変更](#page-657-1) **606** [レポートでのコントローラ監査結果の表示](#page-658-0) **607** インポートした CSV [ファイルを使用したコントローラ](#page-659-0) クレデンシャルの変更 **608** [再起動によるコントローラ変更の適用](#page-660-0) **609** [コントローラへのソフトウェアのダウンロード](#page-660-1) **609** FTP/TFTP [サーバへのコントローラ設定とログ](#page-662-0) ファイルのアップロード **611** コントローラへの IDS [シグネチャのダウンロード](#page-662-1) **611**

[コントローラへの圧縮された](#page-663-0) Web 認証ログイン ページ情報のダウンロード **612** コントローラへのベンダー [デバイス証明書のダウンロード](#page-664-0) **613**

TFTP [を介したコントローラへのベンダー](#page-665-0) デバイス証明書のダウンロード **614** コントローラへの CA [証明書のダウンロード](#page-665-1) **614**

ネットワーク [アシュアランスの設定](#page-666-0) **615**

[デバイス公開証明書のダウンロードおよびインストール](#page-666-1) **615**

ネットワーク [アシュアランスの自己署名付き証明書を生成](#page-667-0) **616**

コントローラへの NA サーバ CA [証明書のダウンロード](#page-669-0) **618**

デバイス [フラッシュへのコントローラ設定の保存](#page-670-0) **619**

[データベースへのコントローラ設定の保存\(同期\)](#page-671-0) **620**

[コントローラの既存のテンプレートを検出](#page-671-1) **620**

[コントローラに適用されているテンプレートの表示](#page-672-0) **621**

IP [アドレスを保持したままのコントローラ交換](#page-673-0) **622**

コントローラ [プロパティの変更](#page-673-1) **622**

[ネットワークデバイス(Network Devices)][テーブルからコントローラの一般システムプロ](#page-673-2) [パティを変更する](#page-673-2) **622**

[コントローラで障害が発生した場合の](#page-674-0) AP への優先順位の割り当て **623**

コントローラでの 802.3 [ブリッジングの設定](#page-674-1) **623**

[コントローラでの](#page-675-0) 802.3 フロー制御の設定 **624**

[ネットワーク デバイス(Network Devices)] [テーブルからの](#page-675-1) Lightweight AP Protocol 転送 [モードの設定](#page-675-1) **624**

アグレッシブ ロード [バランシングとは](#page-676-0) **625**

リンク [アグリゲーションとは](#page-677-0) **626**

[ワイヤレス管理の前提条件](#page-677-1) **626**

モビリティ アンカー [キープアライブ間隔とは](#page-677-2) **626**

[コントローラの工場出荷時設定の復元](#page-678-0) **627**

[コントローラでの日時の設定](#page-678-1) **627**

[コントローラの設定ファイルおよびログ](#page-679-0) ファイルを TFTP サーバにアップロードする **628**

[コントローラへのソフトウェアのダウンロード](#page-680-0) **629**

[単一コントローラでのインターフェイスの設定](#page-680-1) **629**

[コントローラでのインターフェイスの表示](#page-681-0) **630**

目次

[コントローラからの動的インターフェイスの削除](#page-681-1) **630**

- コントローラ システム インターフェイス [グループを使用したコントローラ](#page-682-0) グループへのイ [ンターフェイス変更の適用](#page-682-0) **631**
- コントローラ インターフェイス [グループの表示と管理](#page-683-0) **632**
- NAC [アプライアンスを使用したコントローラへのユーザ](#page-684-0) アクセスの制御 **633**
- SNMP NAC [の使用時の前提条件](#page-684-1) **633**
- RADIUS NAC [の使用時の前提条件](#page-685-0) **634**
- [コントローラでの](#page-685-1) SNMP NAC の設定 **634**
	- 検疫 VLAN [の設定\(](#page-686-0)SNMP NAC) **635**
	- WLAN [またはゲスト](#page-686-1) LAN での NAC の有効化 (SNMP NAC) 635
	- AP グループの NAC アウトオブバンド [サポートの設定\(](#page-687-0)SNMP NAC) **636**
- ネットワーク [クライアントまたはユーザの](#page-688-0) NAC 状態の表示 **637** [有線コントローラへのゲスト](#page-688-1) アカウント アクセスの設定 **637**
- 有線ゲスト ユーザ [アクセスの設定と有効化:ワークフロー](#page-689-0) **638**
	- 有線ゲスト ユーザ [アクセス用の動的インターフェイスの設定](#page-689-1) **638**
	- ゲスト ユーザ [アクセス用の有線](#page-689-2) LAN の設定 **638**
- コントローラでのゲスト LAN [入力インターフェイスの設定](#page-691-0) **640**
- コントローラでのゲスト LAN [出力インターフェイスの設定](#page-692-0) **641**
- コントローラ サービス [ポートでのネットワーク](#page-693-0) ルートの設定 **642**
	- [既存のコントローラ](#page-693-1) ネットワーク ルートの表示 **642**
- [コントローラへのネットワーク](#page-693-2) ルートの追加 **642**
- コントローラの STP [パラメータの表示](#page-694-0) **643**
- [モビリティとは](#page-695-0) **644**
	- [コントローラ内ローミングとは](#page-695-1) **644**
	- [コントローラ間ローミングとは](#page-696-0) **645**
	- [サブネット間ローミングとは](#page-697-0) **646**
	- [対称トンネリングとは](#page-699-0) **648**
- モビリティ [グループとは](#page-699-1) **648**
- コントローラをモビリティ [グループに追加するための前提条件](#page-701-0) **650** [コントローラのモビリティ](#page-702-0) グループ メッセージングの仕組み **651** モビリティ [グループの設定:ワークフロー](#page-703-0) **652**

モビリティ [グループに属しているコントローラの表示](#page-704-0) **653**

[ネットワークデバイス(Network Devices)] [テーブルからコントローラをモビリティ](#page-704-1) グ [ループに追加する](#page-704-1) **653**

モビリティ [メンバーへのメッセージ用にマルチキャスト](#page-705-0) モードを設定する **654**

[コントローラへの](#page-706-0) NTP サーバの追加 **655**

メッシュ ネットワーク バック グラウンド スキャン用のコント [ローラーを構成します。](#page-706-1) **[655](#page-706-1)**

メッシュ ネットワーク バックグラウンド [スキャンのシナリオ](#page-707-0) **656**

[コントローラでのメッシュ](#page-708-0) ネットワーク バックグラウンド スキャンの有効化 **657**

コントローラ QoS [プロファイルの設定](#page-709-0) **658**

内部 DHCP [サーバに関する情報](#page-709-1) **658**

現在の DHCP [スコープの表示](#page-710-0) **659**

DHCP [スコープの設定](#page-710-1) **659**

DHCP [スコープの削除](#page-712-0) **661**

DHCP [スコープの詳細のエクスポート](#page-712-1) **661**

- [コントローラのユーザ認証に使用されるコントローラのローカル](#page-713-0) ネットワーク テンプレー [トの表示](#page-713-0) **662**
- [コントローラのユーザ認証に使用されるコントローラのローカル](#page-713-1) ネットワーク テンプレー [トの設定](#page-713-1) **662**
- コントローラに接続する AP のコントローラ [ユーザ名とパスワードの設定](#page-714-0) **663**
- [コントローラでの](#page-715-0) CDP の設定 **664**
- [コントローラへの](#page-716-0) 802.1X 認証の設定 **665**

[コントローラへの](#page-717-0) 802.1X 認証の設定 **666**

[コントローラでの](#page-718-0) DHCP の設定 **667**

[コントローラでのマルチキャスト](#page-719-0) モードおよび IGMP スヌーピングの設定 **668**

[障害検出時間を短縮するコントローラの拡張タイマーの設定](#page-720-0) **669**

[コントローラでの](#page-721-0) WLAN の作成 **670**

[コントローラで構成されている](#page-722-0) WLAN の表示 **671**

[コントローラ上の](#page-723-0) WLAN へのセキュリティ ポリシーの追加 **672**

[コントローラでのモバイル](#page-723-1) コンシェルジュ(802.11u)の設定 **672**

[コントローラへの](#page-727-0) WLAN の追加 **676**

[コントローラからの](#page-727-1) WLAN の削除 **676** コントローラの WLAN [の管理ステータスを変更する](#page-728-0) **677** コントローラ WLAN のモビリティ [アンカーの表示](#page-729-0) **678** 802.11r Fast [Transition](#page-730-0) の設定 **679** [Fastlane](#page-731-0) QoS の設定 **680** Fastlane QoS [の無効化](#page-732-0) **681** コントローラの WLAN AP [グループの設定](#page-733-0) **682** コントローラの WLAN AP [グループの作成](#page-733-1) **682** コントローラの WLAN AP [グループの削除](#page-736-0) **685** [構成の違いを特定するためのコントローラ](#page-736-1) WLAN AP グループの監査 **685** キャプティブ ポータル [バイパスに関する情報](#page-737-0) **686** キャプティブ ネットワーク ポータル [バイパスの設定](#page-738-0) **687** WLAN [ごとのキャプティブ](#page-738-1) ネットワーク ポータル バイパスの設定 **687** FlexConnect を使用した AP [の設定とモニタ](#page-739-0) **688** FlexConnect [がサポートされるデバイス](#page-739-1) **688** FlexConnect [の使用時の前提条件](#page-740-0) **689** FlexConnect [が認証を実行する仕組み](#page-741-0) **690** FlexConnect 動作モード: [接続中 (Connected) ] および [スタンドアロン (Standalone)] **[690](#page-741-1)** [FlexConnect](#page-742-0) の状態 **691** FlexConnect [の設定方法と使用方法:ワークフロー](#page-743-0) **692** FlexConnect のリモート [スイッチの設定](#page-744-0) **693** 例:リモート [サイトでスイッチに](#page-744-1) FlexConnect を設定する **693** FlexConnect [用の中央でスイッチングされる](#page-745-0) WLAN コントローラの設定 **694** FlexConnect [用のローカルでスイッチングされる](#page-746-0) WLAN コントローラの設定 **695** ゲスト [アクセス用の中央でスイッチングされる](#page-746-1) WLAN コントローラの設定 **695** [中央でスイッチングされる](#page-747-0) WLAN へのゲストの追加(FlexConnect) **696** AP での [FlexConnect](#page-748-0) の設定 **697** [クライアント](#page-748-1) デバイスの WLAN への接続(FlexConnect) **697** FlexConnect で使用する AP [グループの作成](#page-749-0) **698**

FlexConnect [グループおよびバックアップ](#page-750-0) RADIUS サーバ **699**

- FlexConnect [グループおよび](#page-751-0) CCKM **700**
- FlexConnect [グループおよびローカル認証](#page-751-1) **700**
- 既存の FlexConnect AP [グループの表示](#page-752-0) **701**
- FlexConnect AP [グループの設定](#page-752-1) **701**
- [構成の違いを特定するためのコントローラ](#page-753-0) FlexConnect AP グループの監査 **702**
- デフォルト [FlexConnect](#page-754-0) グループ **703**
	- デフォルトの FlexConnect AP [グループから別の](#page-754-1) FlexConnect グループへの AP の移動 **703**
	- FlexConnect AP [グループの削除](#page-755-0) **704**
- [コントローラまたはデバイスのセキュリティ設定の構成](#page-755-1) **704**
	- コントローラの TFTP [ファイル暗号化の設定](#page-756-0) **705**
	- コントローラへの AAA [セキュリティの設定](#page-756-1) **705**
		- コントローラの AAA [一般パラメータの設定](#page-757-0) **706**
		- コントローラの AAA RADIUS [認証サーバの表示](#page-757-1) **706**
		- [コントローラへの](#page-758-0) AAA 認証サーバの追加 **707**
		- コントローラの AAA RADIUS [アカウンティング](#page-758-1) サーバの表示 **707**
		- [コントローラへの](#page-759-0) AAA アカウンティング サーバの追加 **708**
		- [コントローラからの](#page-760-0) AAA アカウンティング サーバの削除 **709**
		- [コントローラでの](#page-760-1) AAA RADIUS フォールバック パラメータの設定 **709**
		- [コントローラでの](#page-760-2) AAA LDAP サーバの設定 **709**
		- [コントローラへの](#page-761-0) AAA LDAP サーバの追加 **710**
	- [コントローラからの](#page-762-0) AAA LDAP サーバの削除 **711**
	- [コントローラでの新しい](#page-762-1) AAA LDAP バインド要求の設定 **711**
	- [コントローラでの](#page-763-0) AAA TACACS サーバの設定 **712**
	- [コントローラの](#page-764-0) AAA ローカル ネット ユーザの表示 **713**
	- [コントローラからの](#page-764-1) AAA ローカル ネット ユーザの削除 **713**
	- コントローラでの AAA MAC [フィルタリングの設定](#page-765-0) **714**
	- [コントローラでの](#page-766-0) AAA AP/MSE 認証の設定 **715**
	- [コントローラでの](#page-766-1) AAA AP/MSE ポリシーの編集 **715**
	- [コントローラでの](#page-767-0) AAA Web 認証の設定 **716**
	- [コントローラでの](#page-768-0) AAA パスワード ポリシーの設定 **717**
	- [コントローラでのローカル](#page-768-1) EAP の設定 **717**
- [コントローラでのローカル](#page-769-0) EAP 一般パラメータの設定 **718**
- [コントローラで使用されるローカル](#page-770-0) EAP プロファイルの表示 **719**
- [コントローラへのローカル](#page-771-0) EAP プロファイルの追加 **720**
- [コントローラでのローカル](#page-771-1) EAP 一般ネットワーク ユーザ優先度の設定 **720**
- コントローラの Web [認証証明書の設定](#page-772-0) **721**
- [コントローラのユーザ](#page-772-1) ログイン ポリシーの設定 **721**
- [デバイスの手動で無効化されるクライアントの設定](#page-773-0) **722**
- [コントローラのアクセス](#page-773-1) コントロール リスト(ACL)の設定 **722**
	- コントローラ ACL [ルールの設定](#page-774-0) **723**
	- [新しいコントローラの](#page-774-1) ACL ルールの作成 **723**
- コントローラの FlexConnect ACL [セキュリティの設定](#page-775-0) **724**
	- [コントローラでの](#page-775-1) FlexConnect ACL の追加 **724**
	- [コントローラの](#page-775-2) FlexConnect ACL の削除 **724**
	- コントローラ CPU 用の ACL [セキュリティの追加](#page-776-0) **725**
	- [コントローラの設定済み](#page-776-1) IDS セキュリティ センサーの表示 **725**
	- [コントローラでの](#page-777-0) IP Sec CA 証明書の設定 **726**
	- コントローラへの IP Sec [証明書のインポート](#page-777-1) **726**
	- コントローラへの IP Sec [証明書の貼り付け](#page-777-2) **726**
	- [コントローラでのネットワーク](#page-778-0) アイデンティティ(ID)証明書の設定 **727**
	- コントローラへの ID [証明書のインポート](#page-778-1) **727**
	- コントローラへの ID [証明書の貼り付け](#page-779-0) **728**
	- [コントローラでのワイヤレス保護ポリシーの設定](#page-779-1) **728**
	- [コントローラでの不正](#page-779-2) AP ポリシーの設定 **728**
	- [コントローラでの不正](#page-781-0) AP ポリシーの表示 **730**
	- [コントローラでのクライアント除外ポリシーの設定](#page-781-1) **730**
- デバイスの IDS [署名の設定](#page-782-0) **731**
	- [コントローラに適用されるシスコが提供する](#page-783-0) IDS 署名の表示 **732**
	- コントローラへの IDS [署名ファイルのダウンロード](#page-783-1) **732**
	- コントローラからの IDS [署名ファイルのアップロード](#page-784-0) **733**
	- [コントローラ上のすべての](#page-785-0) IDS 署名の有効化と無効化 **734**
	- コントローラでの単一の IDS [シグニチャの有効化と無効化](#page-786-0) **735**

カスタム IDS [署名の作成](#page-787-0) **736**

コントローラの AP [認証と管理フレーム保護の設定](#page-788-0) **737**

URL ACL [の構成](#page-789-0) **738**

アクセス [コントロール](#page-790-0) リストの設定 **739**

URL ACL [の削除](#page-791-0) **740**

フレキシブル ラジオ [アサインメント](#page-791-1) **740**

フレキシブル ラジオ [アサインメントの設定](#page-792-0) **741**

デバイスの 802.11 [パラメータの設定](#page-793-0) **742**

802.11 [コントローラでの複数の国コードの設定](#page-793-1) **742**

[どのようなときにコントローラが追加のクライアント](#page-794-0) アソシエーションを受け入れら

[れなくなるかの指定\(](#page-794-0)AP ロード バランシング) **743**

AP [チャネル干渉を抑えるバンド選択の有効化](#page-795-0) **744**

SIP [コールの優先度の制御](#page-797-0) **746**

MediaStream を使用した IP [マルチキャスト配信の確保](#page-798-0) **747**

AP [グループで使用できる](#page-798-1) RF プロファイルの作成 **747**

デバイスの 802.11a/n [パラメータの設定](#page-800-0) **749**

デバイスの 802.11b/g/n [パラメータの設定](#page-801-0) **750**

[デバイスのメッシュ](#page-802-0) パラメータの設定 **751**

1524 SB AP [でのバックホール無線へのクライアント](#page-803-0) アクセスの無効化 **752**

[コントローラでのバックホール](#page-804-0) チャネル選択解除の有効化 **753**

[デバイスのポート](#page-805-0) パラメータの設定 **754**

[コントローラの管理パラメータの設定](#page-806-0) **755**

[コントローラのトラップ](#page-807-0) レシーバの設定 **756**

コントローラ [トラップの設定](#page-808-0) **757**

コントローラの Telnet SSH セッション [パラメータの設定](#page-810-0) **759**

[コントローラでの](#page-810-1) Syslog サーバの設定 **759**

ネットワーク [アシュアランスの設定](#page-811-0) **760**

[コントローラでの](#page-812-0) Web 管理の設定 **761**

[コントローラでのローカル管理ユーザの設定](#page-814-0) **763**

[コントローラの管理認証サーバ優先度の設定](#page-815-0) **764**

[コントローラのロケーション情報の設定](#page-815-1) **764**

- コントローラの IPv6 ネイバー バインドと RA [パラメータの設定](#page-818-0) **767** [コントローラのネイバー](#page-818-1) バインド タイマーの設定 **767**
	- [コントローラでのルータ](#page-819-0) アドバタイズメント スロットリングの設定 **768**
	- [コントローラでの](#page-819-1) RA ガードの設定 **768**
- [コントローラのプロキシ](#page-820-0) モバイル IPv6(PMIP)パラメータの設定 **769**
	- コントローラでの PMIP グローバル [パラメータの設定](#page-820-1) **769**
	- [コントローラでの](#page-821-0) PMIP ローカル モビリティ アンカーの設定 **770**
	- コントローラでの PMIP [プロファイルの設定](#page-822-0) **771**
- コントローラの EoGRE [トンネリングの設定](#page-823-0) **772**
- [コントローラのマルチキャスト](#page-824-0) DNS(mDNS)設定の構成 **773**
- コントローラの Application Visibility and Control(AVC[\)パラメータの設定](#page-826-0) **775** コントローラでの AVC [プロファイルの設定](#page-826-1) **775**
- [コントローラの](#page-828-0) NetFlow 設定の構成 **777**

[コントローラでの](#page-828-1) NetFlow モニタの設定 **777**

- コントローラでの NetFlow [エクスポータの設定](#page-829-0) **778**
- [サードパーティ製コントローラまたはアクセス](#page-830-0) ポイントの設定 **779**
	- [サードパーティ製コントローラの追加](#page-830-1) **779**
	- [サードパーティ製コントローラの動作ステータスの表示](#page-831-0) **780**
	- サードパーティ アクセス [ポイントの設定の表示](#page-832-0) **781**
	- サードパーティ アクセス [ポイントの削除](#page-832-1) **781**
	- サードパーティ アクセス [ポイントの動作ステータスの表示](#page-833-0) **782**
	- [スイッチ設定の表示](#page-834-0) **783**
- [スイッチの詳細の表示](#page-834-1) **783**
- スイッチの SNMP [パラメータの変更](#page-835-0) **784**
- スイッチの Telnet/SSH [クレデンシャルの変更](#page-835-1) **784**
- [スイッチの追加](#page-836-0) **785**
	- [例:スイッチでの](#page-837-0) SNMPv3 の設定 **786**
	- CSV [ファイルからのスイッチのインポート](#page-837-1) **786**
- [スイッチの削除](#page-838-0) **787**
- [例:有線クライアントのスイッチ](#page-838-1) トラップと Syslog の設定 **787**
- 例:IOS [を使用した](#page-839-0) Catalyst スイッチの Syslog 転送の設定 **788**

**xxxv**

**Cisco Prime Infrastructure 3.8** ユーザガイド

Cisco Prime [Infrastructure](#page-839-1) での Cisco OfficeExtend AP の使用 **788** AP [とコントローラ間のリンクを測定するためのリンク遅延の設定](#page-840-0) **789**

[ユニファイド](#page-841-0) AP の設定 **790**

ユニファイド アクセス ポイントで Sniffer [機能を有効にする\(](#page-842-0)AiroPeek) **791** リモート マシンでの AiroPeek [スニファの設定](#page-842-1) **791**

Cisco Prime Infrastructure [を使用したスニファ](#page-843-0) モードでの AP の設定 **792** AP での Flex+Bridge [モードの有効化](#page-844-0) **793**

[コントローラ冗長性の設定](#page-844-1) **793**

[脅威からコントローラを保護するための](#page-845-0) Cisco Adaptive wIPS の設定 **794**

wIPS [プロファイルの表示](#page-845-1) **794**

wIPS [プロファイルの追加](#page-846-0) **795**

wIPS [プロファイルの編集](#page-847-0) **796**

wIPS [プロファイルの適用](#page-849-0) **798**

wIPS [プロファイルの削除](#page-850-0) **799**

SSID グループと wIPS [プロファイルの関連付け](#page-850-1) **799**

SSID [グループの作成](#page-850-2) **799**

SSID [グループの編集](#page-851-0) **800**

SSID [グループの削除](#page-851-1) **800**

MSE [サーバの高可用性の設定](#page-852-0) **801**

MSE HA [サーバのフェールオーバーとフェールバック](#page-852-1) **801**

MSE HA [サーバの構成](#page-853-0) **802**

[プライマリおよびセカンダリ](#page-854-0) MSE HA サーバに関する詳細の表示 **803**

MSE サーバの HA [ステータスの表示](#page-855-0) **804**

MSE HA [の手動フェールオーバーまたはフェールバックのトリガー](#page-856-0) **805**

MSE サーバでの自動 HA [フェールオーバーおよびフェールバックの設定](#page-856-1) **805**

MSE HA [サーバのペアリング解除](#page-857-0) **806**

プラグ アンド [プレイを使用したコントローラの設定](#page-857-1) **806**

#### 第 ワイヤレス [テクノロジーの設定](#page-860-0) **809 2 7** 章

AP 上で最適化されたモニタ [モードを使用したタグ付きアセットの追跡](#page-861-0) **810** ワイヤレス [チョークポイントの設定](#page-862-0) **811**

ワイヤレス [チョークポイントの作成](#page-862-1) **811**

[ネットワークからのワイヤレス](#page-862-2) チョークポイントの削除 **811**

統合 AP [の管理](#page-863-0) **812**

[コンフィギュレーション](#page-863-1) **812**

AP [をメンテナンス状態にする](#page-863-2) **812**

[メンテナンス状態からの](#page-863-3) AP の削除 **812**

[スケジューリング](#page-864-0) **813**

AP [無線ステータス変更のスケジュール設定](#page-864-1) **813** スケジュール済み AP [無線ステータス変更の表示](#page-864-2) **813**

[メンテナンス状態における](#page-865-0) AP のアラームの表示 **814**

AP イーサネット [インターフェイスの設定](#page-865-1) **814**

CSV [ファイルのインポートによる](#page-866-0) AP の設定 **815**

アクセス [ポイントでの](#page-867-0) CDP の設定 **816**

[Autonomous](#page-867-1) AP の管理 **816**

[デバイス情報を使用した自律](#page-867-2) AP の追加 **816** CSV [ファイルを使用した自律](#page-869-0) AP の追加 **818** CSV [ファイルを使用した自律](#page-869-1) AP の一括更新 **818** 自律 AP [の一括更新用のサンプル](#page-869-2) CSV ファイル **818** Prime [Infrastructure](#page-871-0) からの自律 AP の削除 **820**

自律型 AP [の表示](#page-871-1) **820**

TFTP を介した自律 AP [へのイメージのダウンロード](#page-871-2) **820**

FTP を介した自律 AP [へのイメージのダウンロード](#page-872-0) **821**

ワークグループ ブリッジ(WGB[\)モードの自律](#page-873-0) AP の表示 **822**

自律 AP [の詳細のエクスポート](#page-873-1) **822**

アクセス ポイント XOR [アンテナの設定](#page-874-0) **823**

[一般](#page-874-1) **823**

[無線割り当て](#page-875-0) **824**

[アンテナ](#page-875-1) **824**

RF [チャネル割り当て](#page-875-2) **824**

11n および 11ac [のパラメータ](#page-876-0) **825**

[パフォーマンス](#page-876-1) プロファイル **825**
目次

[送信電力レベル割り当て](#page-876-0) **825**

11n [アンテナ選択](#page-877-0) **826**

[11n] [パラメータ](#page-877-1) **826**

AP オンボーディング [プロファイルの設定](#page-877-2) **826**

AP [オンボーディング](#page-878-0) プロファイル グループの作成 **827**

AP オンボーディング [プロファイルの編集](#page-879-0) **828**

AP オンボーディング [プロファイルの削除](#page-880-0) **829**

アクセス [ポイントの検索](#page-880-1) **829**

[ワイヤレス設定グループ](#page-882-0) **831**

[新しい設定グループの作成](#page-882-1) **831**

[ワイヤレス設定グループでのテンプレートの追加または削除](#page-883-0) **832**

[ワイヤレス設定グループの監査](#page-884-0) **833**

メッシュ [ネットワークにおけるリンクの表示](#page-885-0) **834**

- [コントローラの不正](#page-886-0) AP 分類ルールの定義 **835**
- [コントローラの自動プロビジョニングを使用した](#page-886-1) WLC の追加と置換 **835**
	- [コントローラ自動プロビジョニング](#page-886-2) リストの表示 **835**
	- [コントローラの自動プロビジョニング](#page-887-0) フィルタの作成 **836**
	- [コントローラの自動プロビジョニングに使用されるプライマリ](#page-888-0) キーの検索順序の制御 **[837](#page-888-0)**
- AP オンボーディング [プロファイルの設定](#page-888-1) **837**

AP [オンボーディング](#page-889-0) プロファイル グループの作成 **838**

AP オンボーディング [プロファイルの編集](#page-890-0) **839**

AP [オンボーディング](#page-891-0) プロファイル グループの削除 **840**

9800 [シリーズ構成モデルに関する情報](#page-892-0) **841**

Cisco Catalyst 9800 シリーズ ワイヤレス コントローラの Cisco Umbrella [ポリシーのローカル](#page-896-0) [ドメインの設定](#page-896-0) **845**

Cisco Catalyst 9800 シリーズ ワイヤレス [コントローラの](#page-897-0) Cisco Umbrella ポリシーの設定 **846**

Cisco Catalyst 9800 シリーズ ワイヤレス コントローラのFlex Sxp [プロファイルの設定](#page-897-1) **846**

Cisco Catalyst 9800 シリーズ ワイヤレス コントローラの Flex [プロファイルの設定](#page-898-0) **847**

Catalyst 9800 シリーズ ワイヤレス [コントローラの](#page-898-1) Airtime Fairness の設定 **847**

Catalyst 9800 シリーズ ワイヤレス [コントローラの](#page-898-2) Airtime Fairness ポリシーの作成 **847** ポリシー [プロファイルへの](#page-899-0) Airtime Fairness ポリシーの追加 **848**

RF プロファイルで ATF [ポリシーを有効にする](#page-899-1) **848**

Catalyst 9800 シリーズ ワイヤレス [コントローラのリモート](#page-900-0) LAN(RLAN)の設定 **849** Cisco Catalyst 9800 シリーズ ワイヤレス コントローラの RLAN [プロファイルの作成](#page-900-1) **849** Catalyst 9800 シリーズ ワイヤレス コントローラの RLAN ポリシー [プロファイルの作成](#page-900-2) **[849](#page-900-2)** Cisco Catalyst 9800 シリーズ ワイヤレス コントローラのWLAN [グループの設定](#page-901-0) **850**

Cisco Catalyst 9800 シリーズ ワイヤレス [コントローラ上でルールを展開する](#page-901-1) **850**

Cisco AireOS コントローラ設定を Cisco Catalyst 9800 シリーズ [コントローラに変換する](#page-902-0) **851**

第 ワイヤレス**/**[データセンター設定タスクのスケジュール設定](#page-904-0) **853 2 8** 章

[スケジュール設定変更の表示](#page-904-1) **853**

- [スケジュール済み設定変更の表示:アクセス](#page-905-0) ポイント無線 **854**
- [スケジュール設定変更の表示:](#page-905-1)WLAN **854**
- コントローラおよび AP [へのソフトウェアのダウンロード](#page-906-0) **855**
	- コントローラと AP へのソフトウェア [ダウンロードのスケジュール設定](#page-906-1) **855**
	- [スケジュール済みソフトウェア](#page-908-0) ダウンロードの変更 **857**

ソフトウェア [ダウンロードに関するコントローラのスケジュール設定](#page-908-1) **857**

第 プラグ アンド [プレイを使用した新しいデバイスの展開](#page-910-0) **859 2 9** 章

プラグ アンド [プレイについて](#page-910-1) **859**

- プラグ アンド [プレイの使用時の前提条件](#page-911-0) **860**
- プラグ アンド [プレイのワークフロー](#page-911-1) **860**
- [プラグアンドプレイ(Plug and Play)] [ダッシュボードを使用した新しいデバイス展開のモ](#page-913-0) [ニタ](#page-913-0) **862**

APIC-EM でプラグ アンド [プレイを使用するための前提条件](#page-915-0) **864**

Nexus デバイスでプラグ アンド [プレイを使用するための前提条件](#page-915-1) **864**

- DHCP [サーバの設定](#page-916-0) **865**
- HTTP [サーバの設定](#page-916-1) **865**

プラグ アンド プレイへの APIC-EM [ポリシー情報の統合](#page-917-0) **866**

APIC-EM [サイトの同期](#page-918-0) **867**

[デバイスの展開を定義するプラグ](#page-919-0) アンド プレイ プロファイルの作成 **868**

[ルータおよびスイッチのプラグ](#page-920-0) アンド プレイ プロファイルの作成 **869** プラグ アンド プレイ [プロファイルのソフトウェア](#page-922-0) イメージのインポート **871** ワイヤレス AP のプラグ アンド プレイ [プロファイルの作成](#page-922-1) **871** Nexus デバイスのプラグ アンド プレイ [プロファイルの作成](#page-923-0) **872**

Mobility Express WLC プラグ アンド プレイ [プロファイルの作成](#page-924-0) **873**

デバイスとプラグ アンド プレイ [プロファイルの関連付け](#page-925-0) **874**

新しいプラグ アンド プレイ [プロファイルの作成とデバイス](#page-926-0) プロファイルの追加 **875** 既存のプラグ アンド プレイ [プロファイルへのデバイス](#page-927-0) プロファイルの追加 **876**

[ルータとスイッチのプラグ](#page-928-0) アンド プレイ プロファイルへのデバイス プロファイルの追加 **[877](#page-928-0)**

デバイス [プロファイルのエクスポート、編集、およびプラグ](#page-929-0) アンド プレイ プロファイル [へのインポート](#page-929-0) **878**

デバイス [タイプに基づく展開](#page-930-0) **879**

ワイヤレス AP プラグ アンド プレイ [プロファイルへのデバイス](#page-931-0) プロファイルの追加 **880** Nexus プラグ アンド プレイ [プロファイルへのデバイス](#page-932-0) プロファイルの追加 **881** Mobility Express WLC プラグ アンド プレイ プロファイル [インスタンスへのデバイス](#page-933-0) プロ [ファイルの追加](#page-933-0) **882**

プラグ アンド プレイ [でサポートされるデバイスとソフトウェア](#page-935-0) イメージ **884** デバイスにブートストラップ [コンフィギュレーションを展開するための前提条件](#page-935-1) **884** プラグ アンド プレイ用のブートストラップ [コンフィギュレーションの作成](#page-936-0) **885** ブートストラップ [コンフィギュレーションをインストールする方法](#page-937-0) **886**

ブートストラップ [コンフィギュレーションのエクスポート](#page-938-0) **887**

ターミナル [サーバを使用したブートストラップ](#page-939-0) コンフィギュレーションの展開 **888**

TFTP によるブートストラップ [コンフィギュレーションのエクスポート](#page-939-1) **888**

電子メール ブートストラップ [コンフィギュレーション](#page-940-0) **889**

ブートストラップ [コンフィギュレーションの](#page-941-0) PIN のメール送信 **890**

DHCP を使用したブートストラップ [コンフィギュレーションのエクスポート](#page-942-0) **891**

サンプル DHCP [サーバ設定](#page-942-1) **891**

プラグ アンド [プレイを使用して展開されたデバイスの確認](#page-943-0) **892**

マップ ビューと [[プラグアンドプレイ\(](#page-944-0)Plug and Play)] ダッシュボードの統合 **893** プラグ アンド プレイ [プロファイルの削除](#page-946-0) **895**

APIC-EM [サーバで削除されたデバイスとプロファイルを取得する方法](#page-947-0) **896**

### CNS プロファイルを APIC-EM [プロファイルに変換する方法](#page-948-0) **897**

#### 第 **V I** 部 : ネットワーク [サービスの確保](#page-950-0) **899**

- 第 **Trustsec** [を使用したネットワーク](#page-952-0) サービスの確保 **901 3 0** 章 Cisco [TrustSec](#page-952-1) の概要 **901** Trustsec [準備状況評価レポートの生成](#page-953-0) **902**
- 第 **IWAN** [を使用したアプリケーション](#page-956-0) パフォーマンスの向上 **905 3 1** 章 シスコ [インテリジェント](#page-956-1) WAN(IWAN)の概要 **905** IWAN [サービスをイネーブルにするための前提条件](#page-957-0) **906** IWAN [ウィザードを使用した](#page-959-0) IWAN サービスの設定 **908** IWAN(APIC-EM[\)を使用したデバイス上での](#page-960-0) PKI 証明書ベースの認証設定 **909**
- [統合アクセス導入テンプレートを使用したキャンパスおよびブランチ](#page-962-0) ネットワーク向けのデバイ [スの設定](#page-962-0) **911** 第 **3 2** 章
	- 統合アクセス [ワークフローとは](#page-962-1) **911**
	- サポート対象の Cisco IOS-XE [プラットフォーム](#page-964-0) **913**
	- [統合アクセス導入の前提条件](#page-966-0) **915**
		- レイヤ 2 [およびレイヤ](#page-966-1) 3 の前提条件 **915**
		- [サーバの構成の前提条件](#page-969-0) **918**
	- 統合アクセス [テンプレートを使用したデバイスの設定](#page-970-0) **919**
	- [設定値入力のガイドライン](#page-972-0) **921**
		- [フィールド参照:統合アクセス](#page-972-1) テンプレート **921**
		- [例:コントローラなしの単一スイッチ](#page-976-0) ネットワーク **925**
		- [例:コントローラなしの単一](#page-981-0)/マルチドメイン ワイヤレス ネットワーク **930**
		- [例:コントローラベースの単一](#page-984-0)/マルチドメイン ワイヤレス ネットワーク **933**
		- [例:集中型ワイヤレス](#page-985-0) キャンパス **934**

#### 第 **Branch Threat [Defense](#page-988-0)** の設定 **937 3 3** 章

Cisco Branch Threat [Defense](#page-988-1) の概要 **937**

サポート対象の IOS-XE [プラットフォーム](#page-988-2) **937** [サポート対象の](#page-989-0) IOS-XE バージョン **938** Branch Threat Defense [を有効にするための前提条件](#page-989-1) **938** Branch Threat Defense [ウィザードの使用](#page-989-2) **938**

第 34 章 **2010年 アクセス [ネットワーク](#page-992-0) ワークフロー 941** 

[概要](#page-992-1) **941**

Cisco アクセス ネットワーク [ワークフローを使用するための前提条件](#page-993-0) **942** [サポートされるデバイス](#page-993-1) **942** アクセス ネットワーク [ワークフローの使用](#page-994-0) **943**

第 **Application Visibility and Control**(**AVC**[\)によるアプリケーション](#page-998-0) パフォーマンスの向上 **947 3 5** 章 Application Visibility and Control(AVC[\)によるアプリケーション](#page-998-1) パフォーマンスの向上 **947** WSMA で AVC [機能を使用するためのデバイスの設定](#page-998-2) **947** [AVC](#page-1000-0) とは **949** AVC [がサポートされるデバイス](#page-1001-0) **950** Application Visibility and Control [の使用時の前提条件](#page-1002-0) **951** ASR デバイス上の CPU[、メモリ、およびネットワーク](#page-1003-0) リソースの推測 **952**

ルータの DMVPN [詳細の表示](#page-1004-0) **953**

NBAR [プロトコル](#page-1004-1) パックとは **953**

[アプリケーションの可視性テンプレートの作成](#page-1005-0) **954**

[インターフェイスでデフォルトのアプリケーションの可視性を有効にする](#page-1006-0) **955**

AVC を使用したトラフィック [フローのトラブルシューティング](#page-1008-0) **957**

AVC トラブルシューティング [セッションのアクティブ化](#page-1010-0) **959**

AVC [トラブルシューティング](#page-1010-1) セッションの編集 **959**

AVC [で使用するデータ](#page-1010-2) ソースの設定 **959**

AVC [データ重複除去の設定](#page-1012-0) **961**

[設定テンプレートを使用した](#page-1012-1) VPN IKE ポリシーと設定の構成 **961**

[設定テンプレートを使用した](#page-1013-0) VPN IPSec プロファイルの設定 **962**

[設定テンプレートを使用した](#page-1013-1) VPN 事前共有キーの設定 **962**

[設定テンプレートを使用した](#page-1014-0) VPN RSA キーの設定 **963**

[設定テンプレートを使用した](#page-1014-1) VPN トランスフォーム セットの設定 **963** エンドポイント [アソシエーションを使用した](#page-1014-2) NetFlow データの分類 **963** NetFlow [テンプレートの表示](#page-1015-0) **964** Easy VPN [サーバとは](#page-1015-1) **964** [設定テンプレートを使用した](#page-1016-0) Easy VPN サーバの Web ブラウザ プロキシ設定 **965** [設定テンプレートを使用した](#page-1017-0) Easy VPN Remote の設定 **966** [設定テンプレートを使用した](#page-1018-0) Easy VPN サーバの設定 **967** [設定テンプレートを使用した](#page-1019-0) GSM プロファイルの設定 **968** [設定テンプレートを使用した](#page-1020-0) セルラー プロファイルの設定 **969** ScanSafe を使用した HTTP および HTTPS [トラフィックのスキャンの有効化](#page-1020-1) **969** CDMA セルラー WAN [インターフェイスの設定](#page-1021-0) **970** GSM セルラー WAN [インターフェイスの設定](#page-1022-0) **971** ネットワーク [アドレス変換\(](#page-1022-1)NAT)の設定 **971** NAT [タイプ](#page-1023-0) **972** IP [アドレス節約のための](#page-1023-1) NAT 設定 **972** NAT IP [プールの作成](#page-1024-0) **973** NAT44 [ルールの作成](#page-1024-1) **973** [インターフェイスの設定](#page-1025-0) **974** NAT MAX [変換を使用したルータでの同時](#page-1026-0) NAT 操作数の制限 **975** DMVPN を使用した IPSec [トポロジの設定](#page-1026-1) **975** DMVPN [トンネルの作成](#page-1027-0) **976** DMVPN ハブ アンド スポーク [トポロジの設定](#page-1028-0) **977** DMVPN フルメッシュ [トポロジの設定](#page-1029-0) **978** DMVPN クラスタ [トポロジの設定](#page-1029-1) **978** デバイスからの DMVPN [トンネルの削除](#page-1030-0) **979** [デバイスの](#page-1030-1) QoS 設定 **979** GETVPN を使用した IPSec [トポロジの設定](#page-1031-0) **980** GETVPN グループ [メンバーの設定](#page-1032-0) **981** GETVPN キー [サーバの設定](#page-1033-0) **982** VPN [のコンポーネント](#page-1035-0) **984**

VPN IKE [ポリシーの設定](#page-1035-1) **984**

目次

VPN IPSec [プロファイルの設定](#page-1036-0) **985**

VPN [事前共有キーの設定](#page-1037-0) **986**

VPN RSA [キーの設定](#page-1037-1) **986**

VPN [トランスフォーム](#page-1039-0) セットの設定 **988**

[ゾーンベースのファイアウォールを使用したインターフェイス](#page-1040-0) グループ間のファイア ウォール [ポリシーの制御](#page-1040-0) **989** ゾーンベース [ファイアウォールの設定:ワークフロー](#page-1041-0) **990** ゾーンベース [ファイアウォールのポリシー](#page-1042-0) ルールの設定 **991** CLI を使用したゾーンベース [ファイアウォール設定の削除](#page-1042-1) **991** 単一デバイスのゾーン [ベースのファイアウォールのポリシー](#page-1043-0) ルールを構成します。 **[992](#page-1043-0)** データ ソースとしての NAM [アプリケーション](#page-1050-0) サーバの追加 **999**

**Prime Infrastructure** によって、**WAN** エンド [ユーザの一貫したアプリケーション](#page-1052-0) エクスペリエン [スが確保される仕組み](#page-1052-0) **1001** 第 **3 6** 章

> WAN エンド [ユーザの一貫したアプリケーション](#page-1052-1) エクスペリエンスの確保 **1001** [サイトのアプリケーション主要パフォーマンス評価指標の表示](#page-1054-0) **1003** [パフォーマンスをモニタするカスタム](#page-1055-0) アプリケーションの作成 **1004** [AVCサービスヘルス(AVC Service Health)] [ウィンドウを使用したサービス](#page-1056-0) ヘルスの [表示](#page-1056-0) **1005** アプリケーション [パフォーマンスのサービス](#page-1058-0) ヘルス ルールのカスタマイズ **1007** アプリケーション [パフォーマンスを計算するためのベースラインの有効化](#page-1058-1) **1007** WAN [最適化のためのアプリケーション](#page-1060-0) パフォーマンス ダッシュボードの設定 **1009** パフォーマンスの低い WAN [アプリケーション、クライアント、サーバ、およびリンクの](#page-1061-0) [識別](#page-1061-0) **1010** WAN [最適化の結果の表示](#page-1062-0) **1011** WAN クライアント/[サーバおよびサイト間最適化トラフィック](#page-1063-0) フローの表示 **1012**

第 **Microsoft Lync** [トラフィックのモニタ](#page-1066-0) **1015 3 7** 章 Microsoft Lync [トラフィックをモニタする方法](#page-1066-1) **1015** Lync [モニタリングのセットアップ](#page-1066-2) **1015**

Microsoft Lync [の一般データの表示](#page-1067-0) **1016**

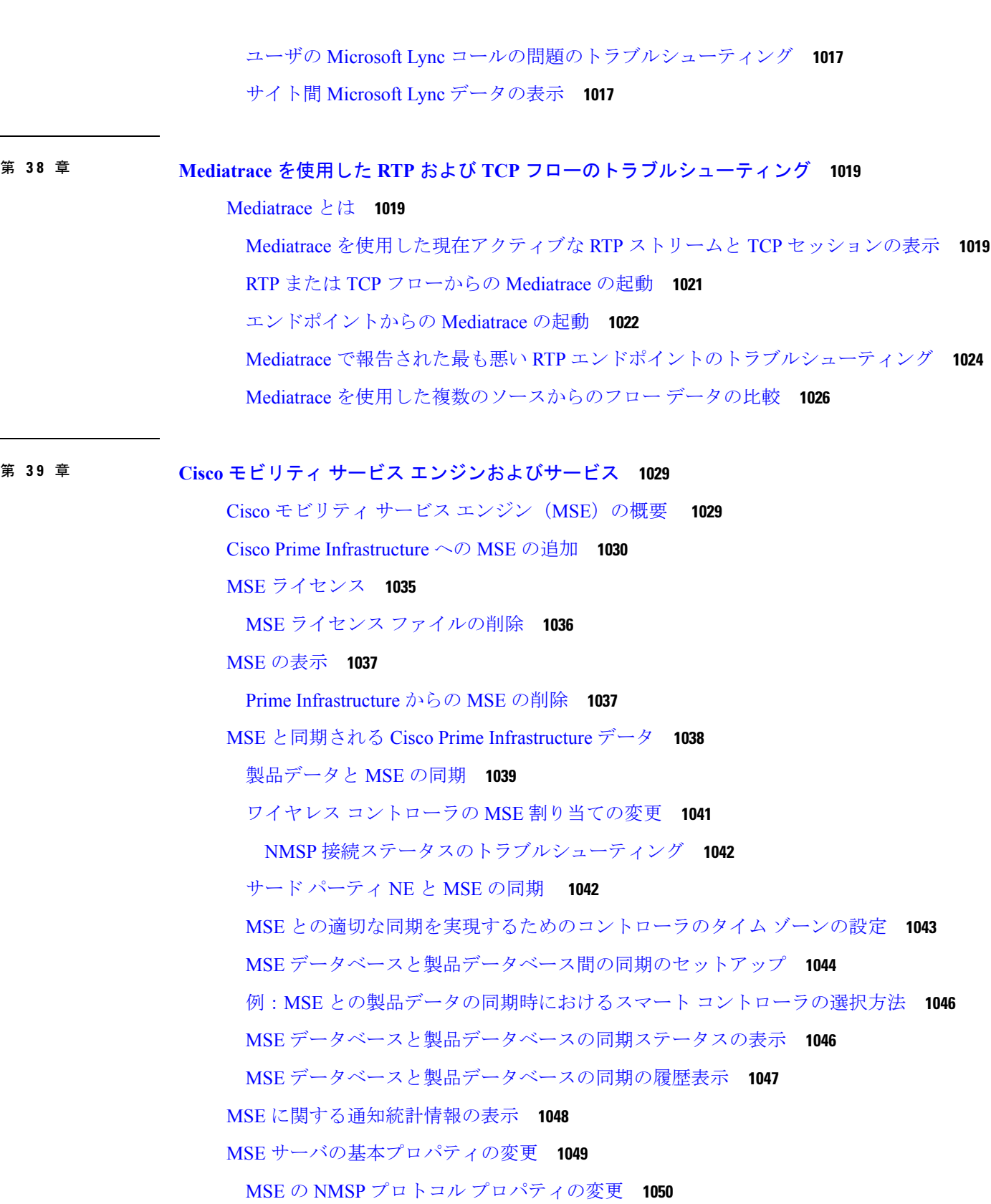

 $\blacksquare$ 

 $\mathbf l$ 

目次

MSE アクティブ [セッションの表示](#page-1102-0) **1051**

MSE [トラップ接続先の表示](#page-1103-0) **1052**

- MSE [トラップ接続先の設定](#page-1104-0) **1053**
- MSE [サーバの詳細設定](#page-1105-0) **1054**

MSE [サーバの再起動](#page-1106-0) **1055**

- MSE [サーバのシャット](#page-1106-1) ダウン **1055**
- MSE [データベースの工場出荷時設定の復元\(クリア\)](#page-1107-0) **1056**
- MSE ロギング [レベルの設定](#page-1107-1) **1056**

MSE MAC [アドレス指定ベースのロギングの仕組み](#page-1109-0) **1058**

MSE ログ [ファイルのダウンロード](#page-1109-1) **1058**

MSE ユーザ [アカウントの設定](#page-1109-2) **1058**

読み取り/[書き込みアクセスを制御する](#page-1111-0) MSE ユーザ グループの設定 **1060**

MSE [と製品サーバのモニタ](#page-1112-0) **1061**

製品関連 MSE [アラームの表示](#page-1112-1) **1061**

MSE [アラームとイベントの表示](#page-1113-0) **1062**

- MSE 製品の Out-of-Sync [アラームの検索とトラブルシューティング](#page-1113-1) **1062**
- コントローラと MSE [間の接続ステータスのモニタ](#page-1114-0) **1063**

特定のデバイスと MSE [間の接続ステータスのモニタ](#page-1115-0) **1064**

MSE データベース [バックアップの設定](#page-1116-0) **1065**

製品サーバへの MSE [履歴データのバックアップ](#page-1116-1) **1065**

[製品サーバからの](#page-1117-0) MSE 履歴データの復元 **1066**

MSE [へのソフトウェアのダウンロード](#page-1117-1) **1066**

モバイル [デバイスのナビゲーションを向上するための](#page-1118-0) MSE パートナー システムの設定 ([Qualcomm](#page-1118-0) PDS) **1067**

MSE [を使用するための](#page-1118-1) Qualcomm PDS の設定 **1067**

Qualcomm PDS が MSE [を使用する仕組み](#page-1119-0) **1068**

MSE wIPS [サービス管理設定の構成](#page-1120-0) **1069**

- MSE コンテキスト認識型サービス (ロケーション サービス)によるトラッキングの向上 **[1070](#page-1121-0)**
	- MSECASの使用時の前提条件、MSE[コンテキスト認識型サービス\(ロケーションサービ](#page-1121-1) [ス\)によるトラッキングの向上](#page-1121-1) **1070**
	- [コンテキスト認識型サービスの一般パラメータ](#page-1122-0) **1071**

MSE [でのコンテキスト認識型サービスの有効化と設定](#page-1123-0) **1072**

- コンテキスト認識型サービス [フィルタを使用して追跡する](#page-1127-0) MSE アセットのカスタマイズ **[1076](#page-1127-0)**
- クライアント [ステーション、不正クライアント、およびアセット](#page-1129-0) タグの履歴情報を保存 [するための設定](#page-1129-0) **1078**
- [ロケーション情報を強化するための](#page-1130-0) MSE ロケーション プレゼンスの有効化 **1079**
- MSE への MSE アセット、チョークポイント、TDOA [レシーバ情報のインポートとエクス](#page-1132-0) [ポート](#page-1132-0) **1081**

MSE [への都市アドレス情報のインポート](#page-1133-0) **1082**

- MSE [と同期されている有線スイッチおよびクライアントに関する詳細の表示](#page-1133-1) **1082**
	- MSE [と同期される有線スイッチの表示\(](#page-1133-2)CAS) **1082**
	- MSE [と同期される有線クライアントの表示\(](#page-1135-0)CAS) **1084**
	- [サードパーティ\(ノースバウンド\)アプリケーションにタグ通知を送信するための](#page-1136-0)MSE CAS [の設定](#page-1136-0) **1085**
	- MSE CAS ロケーション [パラメータの設定](#page-1137-0) **1086**
	- MSE CAS [イベント通知の設定](#page-1138-0) **1087**
	- MSE [のコンテキスト認識型パートナーとタグ](#page-1139-0) エンジン ステータスの表示 **1088**
- MSE [によって送信される通知の表示\(](#page-1139-1)CAS) **1088**
	- MSE [通知のクリア方法\(](#page-1140-0)CAS) **1089**
- MSE [通知に関する現在の定義の表示\(](#page-1140-1)CAS) **1089**
- 特定の MSE [に関する通知統計情報の表示\(](#page-1141-0)CAS) **1090**

MSE モバイル コンシェルジュ [アドバタイズメントの表示](#page-1142-0) **1091**

MSE モバイル [コンシェルジュ統計情報の表示](#page-1143-0) **1092**

- MSE イベント [グループとは](#page-1143-1) **1092**
	- MSE [通知に関するイベント](#page-1143-2) グループの設定 **1092**
	- MSE [通知に関するイベント](#page-1144-0) グループの削除 **1093**
	- 新しい MSE [イベントの設定\(イベント定義\)](#page-1144-1) **1093**
	- イベント グループへの MSE [イベント定義の追加](#page-1147-0) **1096**
	- MSE [通知に関するイベント定義の削除](#page-1151-0) **1100**
	- 特定の MSE ワイヤレス [クライアントの検索\(](#page-1152-0)IPv6) **1101**
	- すべての MSE [クライアントの表示](#page-1153-0) **1102**

MSE を使用したモバイル [コンシェルジュの設定](#page-1154-0) **1103**

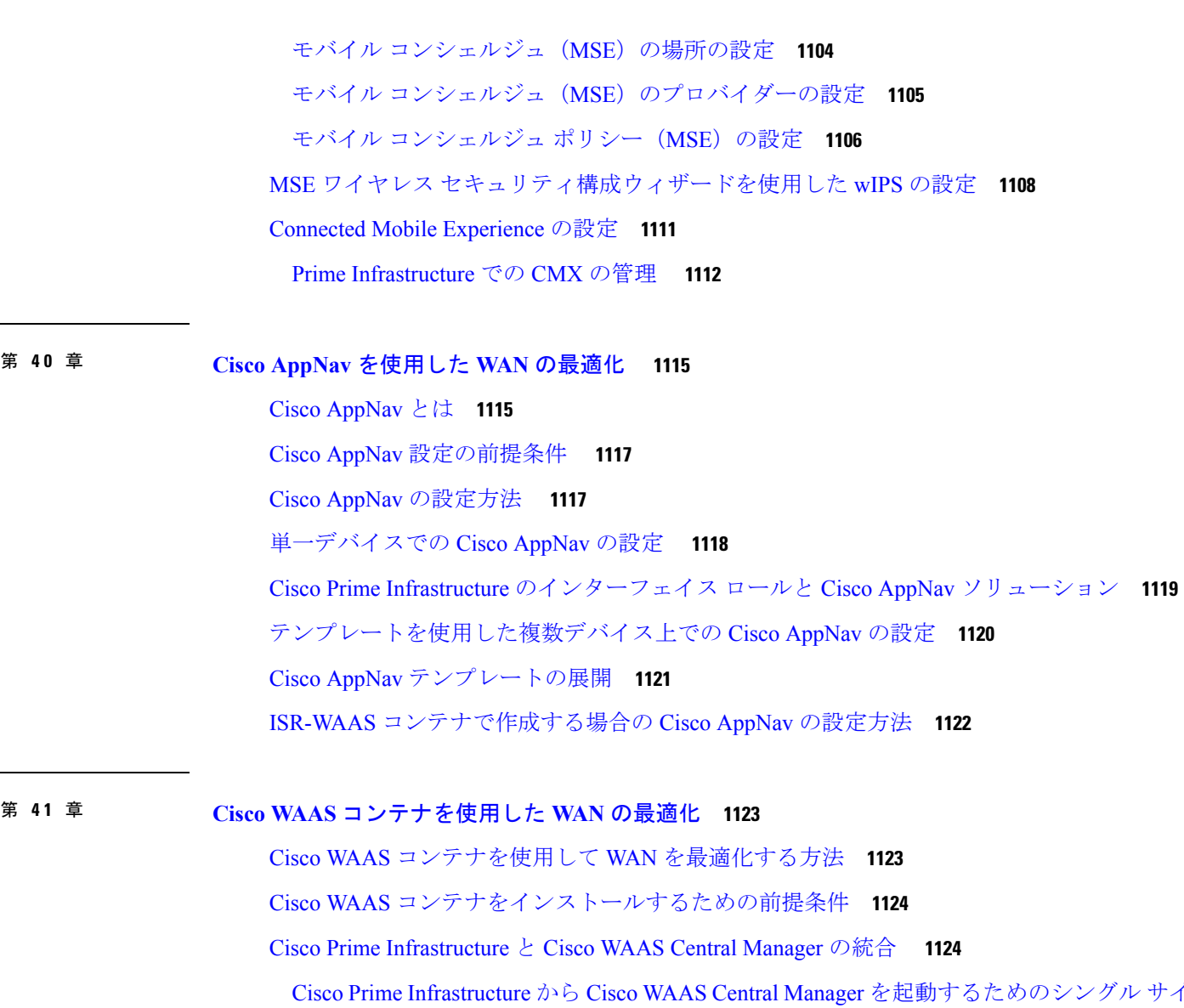

[オンの設定](#page-1176-0) **1125**

Cisco WAAS Central Manager [ユーザの作成](#page-1177-0) **1126**

Cisco Prime Infrastructure から Cisco WAAS Central Manager [を起動する方法](#page-1177-1) **1126**

[単一デバイスからの](#page-1177-2) Cisco WAAS Central Manager の起動 **1126**

[複数のデバイスからの](#page-1178-0) Cisco WAAS Central Manager の起動 **1127**

Cisco WAAS コンテナの OVA [イメージのインポート](#page-1178-1) **1127**

アクティブ化時に Cisco WAAS [コンテナを自動的に設定する](#page-1179-0) **1128**

Cisco WAAS [コンテナの作成](#page-1179-1) **1128**

単一デバイスでの Cisco WAAS [コンテナのインストール](#page-1180-0) **1129**

目次

目次

複数デバイスでの Cisco WAAS [コンテナのインストール](#page-1180-1) **1129** Cisco WAAS [コンテナをアンインストールおよび非アクティブ化する方法](#page-1181-0) **1130** 単一デバイスでの Cisco WAAS [コンテナのアンインストール](#page-1181-1) **1130** 複数デバイスでの Cisco WAAS [コンテナのアンインストール](#page-1181-2) **1130** Cisco WAAS [コンテナを非アクティブ化する方法](#page-1182-0) **1131** 単一の Cisco WAAS [コンテナの非アクティブ化](#page-1182-1) **1131** 複数の Cisco WAAS [コンテナの非アクティブ化](#page-1182-2) **1131**

第 ワイヤレス [モビリティの使用](#page-1184-0) **1133 4 2** 章

## [モビリティとは](#page-1184-1) **1133** WLAN [階層型モビリティとは](#page-1185-0) **1134** モビリティ ワーク [センターを使用したモビリティ](#page-1186-0) ドメインの表示 **1135** コントローラ [グループからのモビリティ](#page-1187-0) ドメインの作成 **1136** スイッチ [グループからのモビリティ](#page-1188-0) スイッチ ピア グループの作成 **1137** [デバイスのモビリティ](#page-1188-1) ロールの変更 **1137** モビリティ [アンカーとは](#page-1189-0) **1138** WLAN のモビリティ ゲスト アンカー [コントローラの設定](#page-1190-0) **1139** [Spectrum](#page-1191-0) Expert とは **1140** [干渉源データを収集するためのモビリティ](#page-1192-0) Spectrum Expert の設定 **1141** [モビリティネットワークにおける脅威からの保護を目的とした](#page-1192-1)Cisco Adaptive wIPSプロファ [イルの使用](#page-1192-1) **1141** 付 録 **A** : **Cisco Prime Infrastructure** ユーザ [インターフェイスの参照](#page-1196-0) **1145** Cisco Prime Infrastructure ユーザ [インターフェイスの参照](#page-1196-1) **1145** Cisco Prime Infrastructure ユーザ [インターフェイスについて](#page-1196-2) **1145**

[ドック(Dock)] [ウィンドウ](#page-1197-0) **1146** [フィルタ](#page-1198-0) **1147** [データ入力機能](#page-1200-0) **1149** [インタラクティブ](#page-1202-0) グラフ **1151** [一般的な](#page-1203-0) UI タスク **1152** [デバイス360度ビュー(Device 360° View)] [からのデバイス詳細の取得](#page-1204-0) **1153**

Internet Explorer と Google Chrome で Telnet と SSH [を使用してデバイスに接続する](#page-1207-0) **1156** [ユーザ360度ビュー(User 360° View)] [からのユーザ詳細の取得](#page-1209-0) **1158** [ルータ360[度ビュー\(](#page-1211-0)Router 360° View)] からの VRF 詳細の取得 **1160** [検索方法](#page-1212-0) **1161** [アプリケーション検索機能の使用](#page-1212-1) **1161** [詳細検索機能の使用](#page-1212-2) **1161** [保存した検索の使用](#page-1224-0) **1173**

- 付 録 **B** : [アイコンと状態の参照](#page-1226-0) **1175** [デバイスの到達可能性状態と管理状態](#page-1226-1) **1175** [ポートまたはインターフェイスの状態](#page-1228-0) **1177** [リンクの有用性状態](#page-1230-0) **1179** [リンクの特徴](#page-1230-1) **1179** [機器の動作状態\(シャーシ](#page-1231-0) ビュー) **1180** [アラーム重大度アイコン](#page-1232-0) **1181** デバイス [タイプのアイコン](#page-1232-1) **1181** 付 録 **C** : **Cisco Prime Infrastructure** [でサポートされるタイム](#page-1236-0) ゾーン **1185**
- 付 録 **D** : [よくある質問:オペレーション](#page-1244-0) センターと **Prime Infrastructure 1193** [よくある質問:オペレーション](#page-1244-1) センターと Cisco Prime Infrastructure **1193**

Cisco Prime Infrastructure [でサポートされるタイム](#page-1236-1) ゾーン **1185**

目次

I

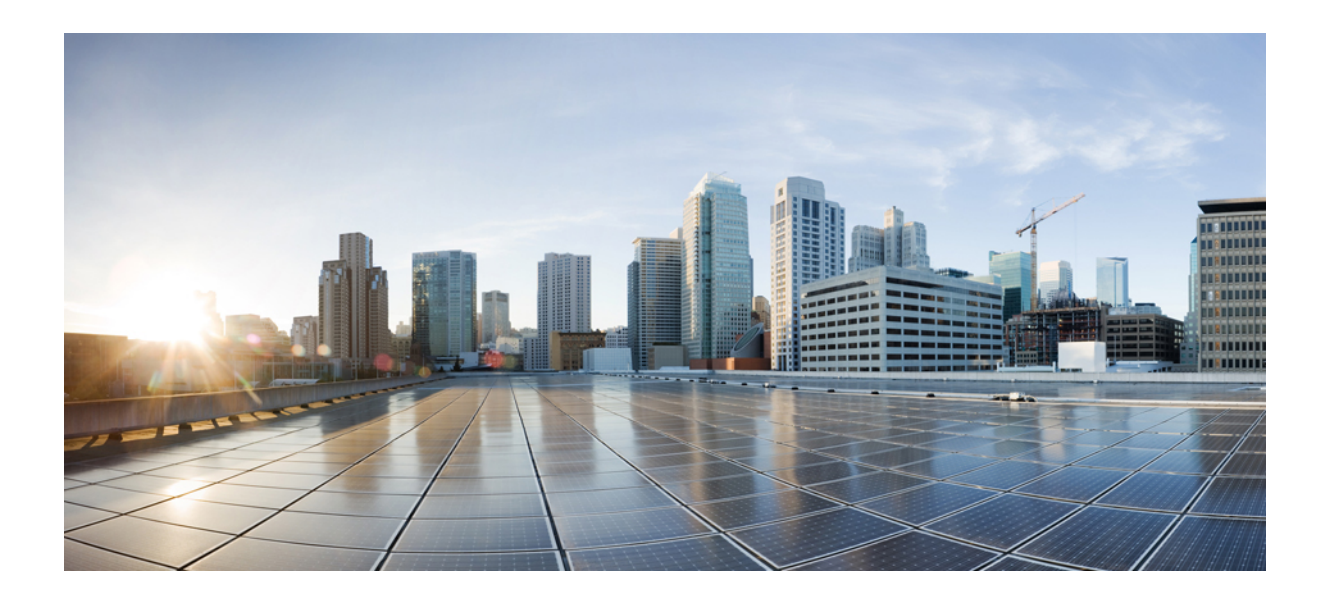

<sup>第</sup> **I** <sup>部</sup>

# **Prime Infrastructure** の概要

- Cisco Prime [Infrastructure](#page-52-0) の概要 (1 ページ)
- Prime Infrastructure [のユーザ設定の変更](#page-82-0) (31 ページ)

<span id="page-52-0"></span>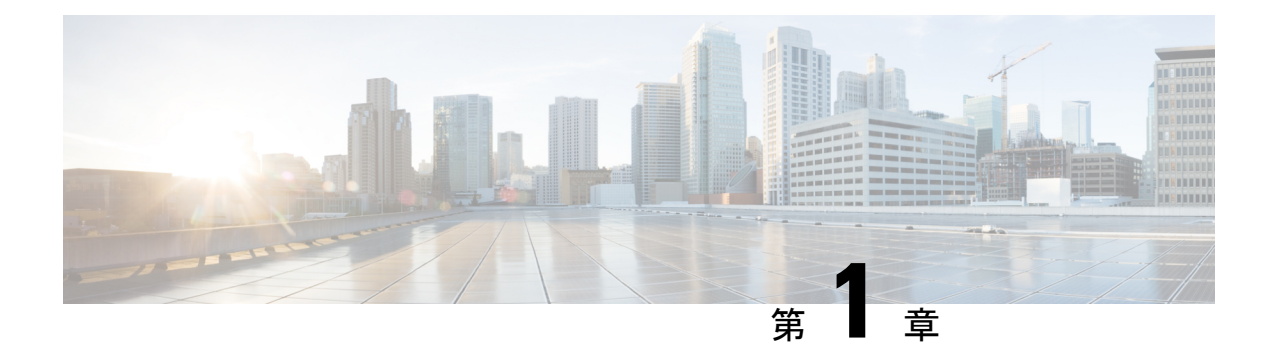

# **Cisco Prime Infrastructure** の概要

ここでは、次の内容について説明します。

- Prime [Infrastructure](#page-52-1) の構成 (1 ページ)
- [を使用する前に完了する必要のあるタスクのセットアップ](#page-53-0) Prime Infrastructure (2 ペー [ジ\)](#page-53-0)
- [ログインおよびログアウト](#page-54-0) (3 ページ)
- [パスワードの変更](#page-55-0) (4 ページ)
- メイン ウィンドウ [コントロールの使用](#page-55-1) (4 ページ)
- [デフォルトのホーム](#page-56-0) ページの変更 (5 ページ)
- [ダッシュボードのセットアップと使用](#page-57-0) (6 ページ)
- [ダッシュボードを使用したネットワーク](#page-70-0) ヘルスのトラブルシューティング (19 ページ)
- [別の仮想ドメインで作業する](#page-78-0) (27 ページ)
- ジョブ [ダッシュボードを使用したジョブの管理](#page-78-1) (27 ページ)
- Cisco Prime [Infrastructure](#page-81-0) 機能の拡張 (30 ページ)
- [最新のインベントリに存在をチェック](#page-81-1) マニュアル (30 ページ)

## <span id="page-52-1"></span>**Prime Infrastructure** の構成

Prime Infrastructure の Web インターフェイスはライフサイクル ワークフローで構成され、次の 表に示すようなハイレベルのタスクエリアがあります。このマニュアルでは、同じ一般構成に 従います。

$$
\sqrt{V}
$$

サードパーティ製のブラウザ拡張機能を有効にしないことを強くお勧めします。InternetExplorer 注意 では、[ツール(Tools)] > [インターネット(Internet)] オプションを選択して、[詳細設定 (Advanced)]タブで[サードパーティ製のブラウザ拡張を有効にする(Enable third-party browser extensions) ] チェックボックスを選択解除することで、サードパーティ製のブラウザ拡張を無 効にできます。

#### 表 **<sup>1</sup> : Prime Infrastructure** のタスク領域

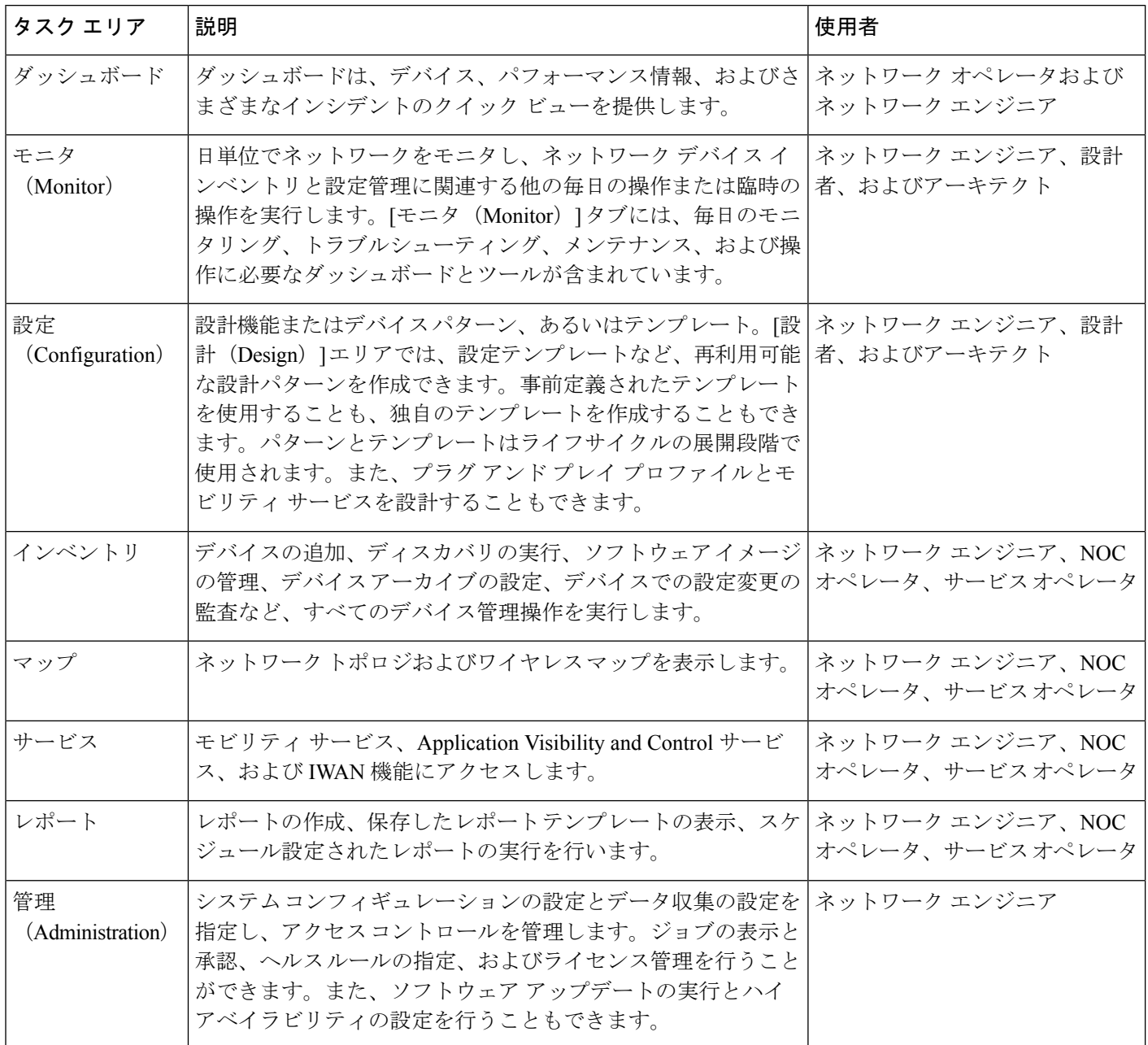

# <span id="page-53-0"></span>を使用する前に完了する必要のあるタスクのセットアッ プ **Prime Infrastructure**

機能を使用するには、管理者が次のタスクを完了する必要があります。

表 **2 :** セットアップ タスクと参照

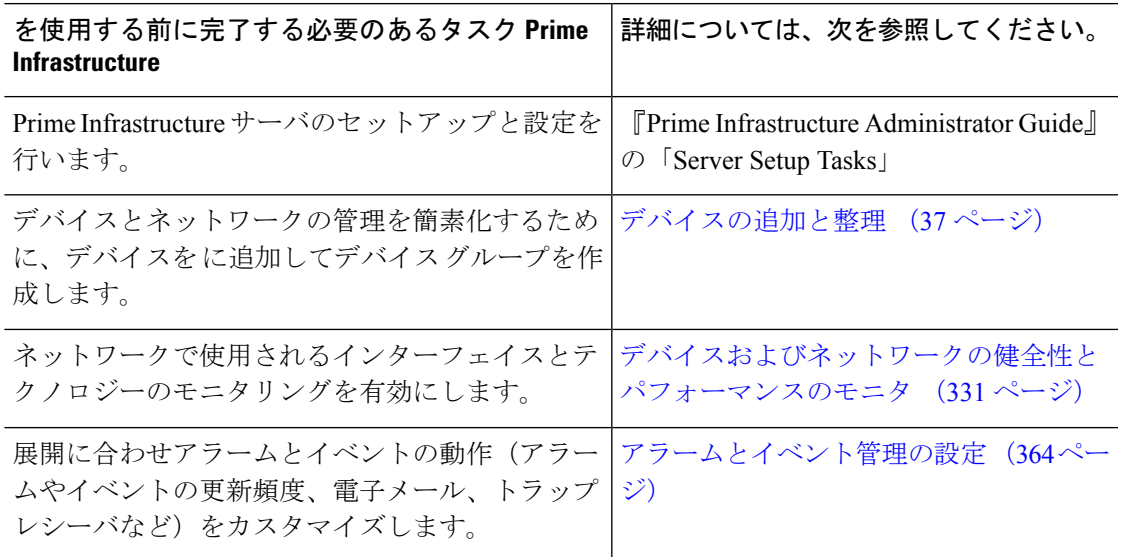

# <span id="page-54-0"></span>ログインおよびログアウト

GUI にログインするには、Web ブラウザのアドレス フィールドに次のように入力します。 *server-ip* は サーバの IP アドレスです。

#### **https://***server-ip*

ネットワーク構成によっては、初めてブラウザを Web サーバに接続するときに、サーバのセ キュリティ証明書を信頼するようにクライアントブラウザを更新する必要があります。これに より、クライアントと Web サーバ間の接続のセキュリティが保証されます。

ログアウトするには、 ウィンドウの右上にある をクリックし、[**Log Out**] を選択します。

ユーザとそのユーザが実行できる操作については、次を参照してください。

- Prime Infrastructure で CLI ユーザ インターフェイスを切り替える方法: でサポートされて いるすべてのユーザクラス(さまざまなCLIユーザアカウントを含む)について説明しま す。
- ユーザ グループのタイプ:Web GUI ユーザが毎日実行できる機能を制御できるユーザ グ ループ メカニズムについて説明します。ユーザ インターフェイスで表示できるものと操 作できるものは、ユーザアカウント権限によって制御されます。このトピックでは、デバ イスのロールベース アクセス コントロール(RBAC)を管理する仮想ドメイン メカニズ ムについても説明します。

## <span id="page-55-0"></span>パスワードの変更

パスワードは、Prime Infrastructureウィンドウの右上にある をクリックし、[**ChangePassword**] を選択することによって、いつでも変更できます。?アイコンをクリックして([ヘルプ (help) ]) アイコンをクリックして、パスワードポリシーを確認します。

(オプション)[新しいパスワードを生成(Generate New Password)] ボタンをクリックして、 システムによって生成されるセキュアなパスワードを設定します。このボタンをクリックする と、新しいパスワードが隣のテキストボックスに表示されます。[新しいパスワード(New password) 1および [パスワードの確認 (Confirm password) 1テキストボックスにも同じものが 表示されます。目のアイコンをクリックするとパスワードの表示/非表示が切り替わります。 [コピー(Copy)]ボタンをクリックして、パスワードをクリップボードにコピーすることもで きます。

ダイアログボックス内の値をクリアするには、[リセット(Reset)]ボタンをクリックします。

## <span id="page-55-1"></span>メイン ウィンドウ コントロールの使用

タイトル バーの左上には、次のコントロールがあります。

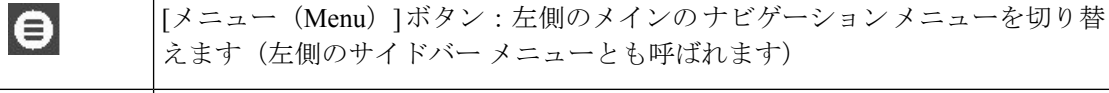

[ホーム(Home)] ボタン:ホームページ(通常は [概要(Overview)] ダッシュ n ボード)に戻ります。

タイトルバーの右側には、使用しているユーザ名と仮想ドメインが表示されます。仮想ドメイ ンは、デバイスの論理的なグループです。仮想ドメインは、ネットワークのデバイスや領域に アクセスする人物を制御するために使用されます。割り当てられている仮想ドメインを切り替 えるには、[別の仮想ドメインで作業する](#page-78-0) (27 ページ) を参照してください。

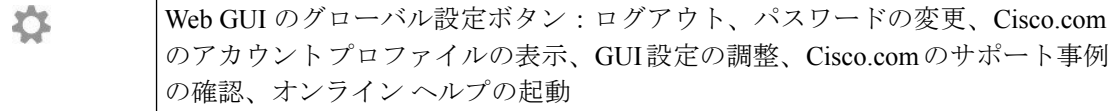

タイトル バーの右側の ● をクリックすると、ウィンドウ設定メニューが開きます。

図 **<sup>1</sup> :** ウィンドウ設定

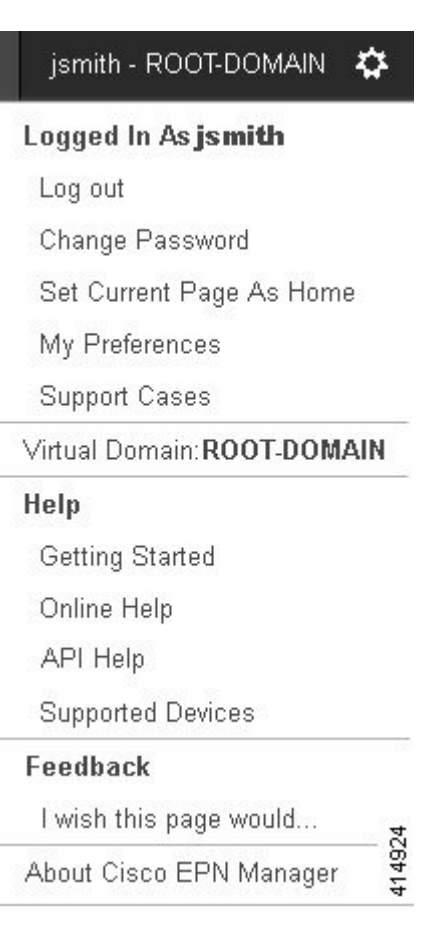

最後に、「アラームのまとめ (Alarm Summary) ]には、ネットワーク内のアラーム数が視覚的 に示されます。色は最も重大度の高いアラームを示します。

[アラームのまとめ (Alarm Summary) ]: 指定したカテゴリのアラーム数が  $\overline{\mathbf{v}}$ 視覚的に表示されます。この領域をクリックすると、[アラームのまとめ (Alarm Summary)] ポップアップ ウィンドウが開きます。

## <span id="page-56-0"></span>デフォルトのホーム ページの変更

次のタスクを実行したときに、どのページが表示されるようにするかを指定できます。

- Web GUI タイトル バーの左側にある <sup>∩</sup> をクリックしたとき
- Prime Infrastructure Web GUI にログインするとき

この設定はユーザ単位で保存されます。この設定は、他のユーザに影響を与えることなく、い つでも変更できます。

ステップ1 希望のページが表示されている状態で、Prime Infrastructure Web GUI の右上にある ※ をクリックします。 ステップ **2** [現在のページをホームとして設定(Set Current Page as Home)] を選択します。

## <span id="page-57-0"></span>ダッシュボードのセットアップと使用

ダッシュボードには、ネットワークにおける最重要データの概要が表示されます。これらは、 ステータス、アラート、モニタリング、パフォーマンス、レポートの情報を提供します。ユー ザにとって重要な情報のみが表示されるように、これらのダッシュボードをカスタマイズでき ます。デフォルトのホームページとして [ネットワーク概要(Network Summary)] ダッシュ ボードを設定することをお勧めします。そうすれば、ログイン後にこのダッシュボードが表示 され、何かを実行する前に、ネットワーク全体の健全性をすばやく確認できます。デフォルト のホームページとしてダッシュボードを設定するには、[デフォルトのホーム](#page-56-0) ページの変更 ( 5ページ) を参照してください。

以下のダッシュボードを使用して、ネットワークをモニタしたり、管理したりします。

- [ネットワーク概要 (Network Summary) ] ダッシュボード:ネットワーク全体の健全性を 確認します。[ネットワーク概要ダッシュボードを使用したネットワーク全体の健全性の確](#page-61-0) 認 (10[ページ\)を](#page-61-0)参照してください。
- [ワイヤレス(Wireless)]ダッシュボード:ワイヤレスセキュリティ、メッシュ、CleanAir、 ContextAware ネットワーキングに関する詳細を含むワイヤレス情報を提供します。
- [パフォーマンス(Performance)]ダッシュボード:特定のデバイスやインターフェイスの パフォーマンスを確認します。[パフォーマンス(Performance)][ダッシュボードを使用し](#page-64-0) [て、特定のデバイスまたはインターフェイスのパフォーマンスをチェックする](#page-64-0) (13 ペー [ジ\)を](#page-64-0)参照してください。

管理者権限を持つユーザは、次のダッシュボードも使用できます。

- [ライセンス (Licensing) ]ダッシュボード: 『Cisco Prime Infrastructure [Administrator](http://www.cisco.com/c/en/us/support/cloud-systems-management/prime-infrastructure/products-maintenance-guides-list.html) Guide』 の「*View the Licencing Dashboard*」セクションを参照してください。
- [ジョブ(Jobs)] ダッシュボード:ジョブ [ダッシュボードを使用したジョブの管理](#page-78-1) (27 [ページ\)を](#page-78-1)参照してください。

次の点に注意してください。

• ダッシュボード ウィンドウの各部分の説明およびダッシュボード フィルタの使用方法に ついては、[ダッシュボードの使用方法](#page-58-0) (7 ページ)を参照してください。

# <span id="page-58-0"></span>ダッシュボードの使用方法

次の図に、ダッシュボードウィンドウの主要な部分とそれらの調整に使用可能なコントロール を示します。

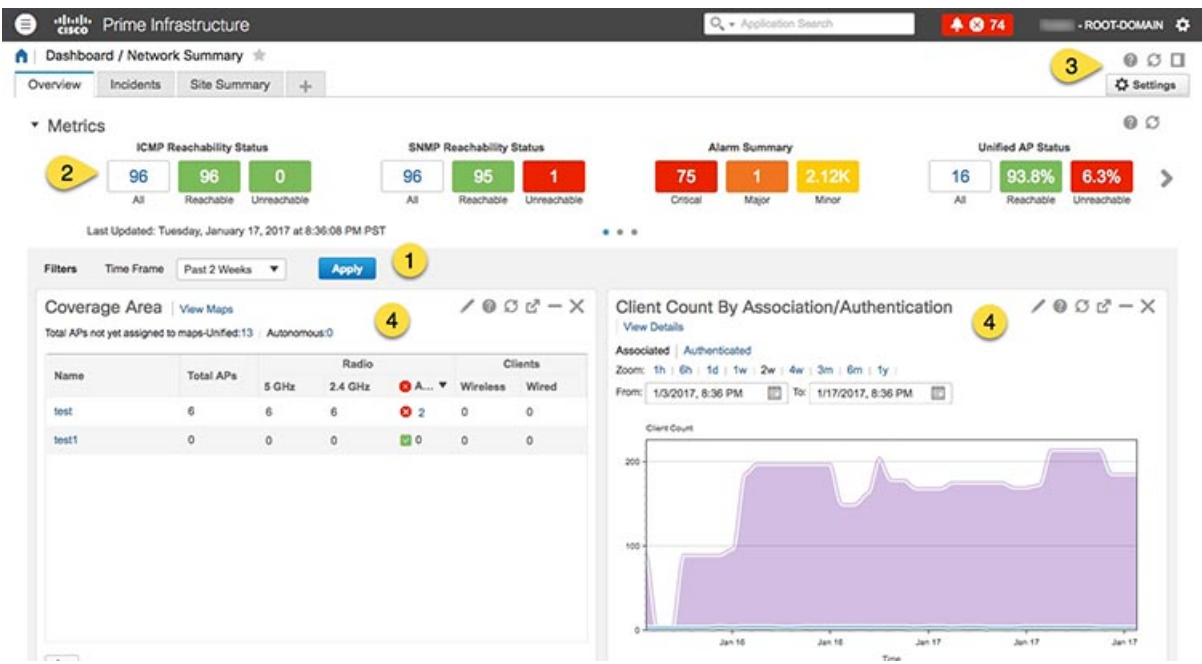

#### 表 **3 :** ダッシュボード要素

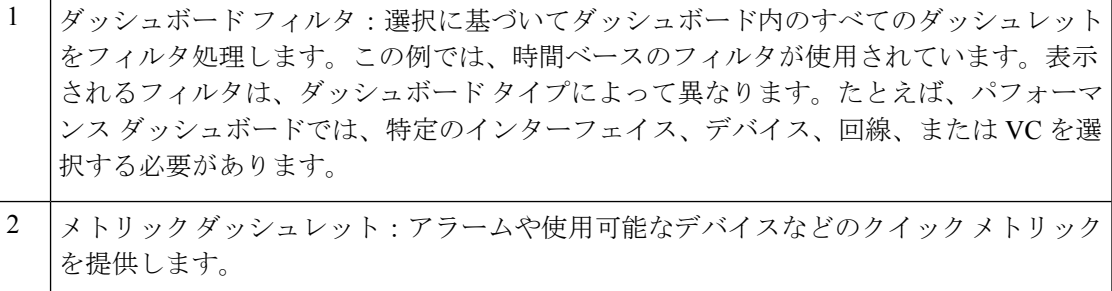

ダッシュボードの設定とコントロール: • ダッシュボードアイコン:オンラインヘルプを起動したり、ダッシュボード全体を 更新したり、[ドッキング(Dock)] ウィンドウを開いたりできます。 • [ダッシュボード設定(Dashboard Settings)] メニュー:ダッシュボード タブを追加 または名前変更したり、新しいダッシュレット(標準とメトリックの両方)を追加 したり、ダッシュボードのレイアウトを調整したり、すべてのダッシュボードをデ フォルト設定にリセットしたり、ダッシュボードをクローニングしたり (スット ワーク サマリー(NetworkSummary)] ダッシュボードにのみ適用可能)、選択した ダッシュレットからデータをエクスポートしたりできます。 新しく追加されたダッシュボードタブまたは名前を変更されたダッシュ ボードタブは、[タブ (Tab) ] ビューにのみ表示できます。この変更は[ダッ シュボード(Dashboard)] メニューには反映されません。 (注) 3 4 標準ダッシュレット:ダッシュボードに関連する概要データを示します。

各ダッシュレットの右上に、そのダッシュレットが使用されたときにアクティブになるアイコ ンがあります。ダッシュレットタイプによって、使用可能なアイコンが決定されます。最も一 般的なアイコンを次の図に示します。

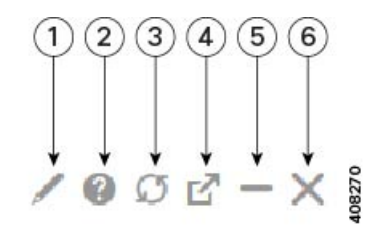

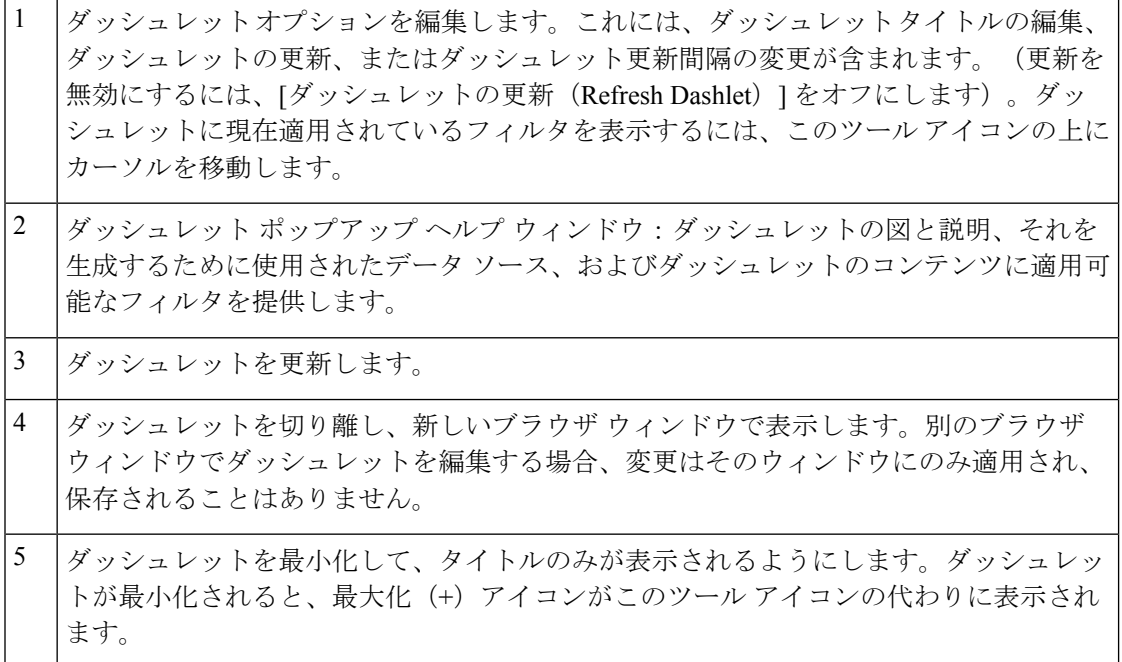

[6] ダッシュボードからダッシュレットを削除します。

ダッシュボードの追加情報については、次のトピックを参照してください。

- [ダッシュボードのタイプ](#page-60-0) (9 ページ)
- [ダッシュボードへのダッシュレットの追加](#page-66-0) (15 ページ)
- [新しいダッシュボードの追加](#page-69-0) (18 ページ)

### **[**ドック(**Dock**)**]** ウィンドウのカスタマイズ

[ドック(Dock)] ウィンドウを使用すると、頻繁に使用する Web GUI ページやポップアップ ウィンドウ(特定のデバイスの360度ビューなど)に素早く移動できます。このウィンドウで は、最近アクセスした 15 のページへのリンクと Prime Infrastructure トレーニング資料へのリン クにもアクセスできます。このウィンドウを開くには、(ページの右上の領域にある)[ドッ ク(Dock)] アイコンをクリックします。

[ドック (Dock) ] ウィンドウに表示されるリンクを更新するには、次の手順に従います。

- ステップ **1** Web GUI ページのリンクを [お気に入り(Favorites)] タブ([ドック(Dock)] アイコン > **[**アクセスした リンク(**Links Visited**)**]** > **[**お気に入り(**Favorites**)**]**)に追加する場合:
	- a) 追加する Web GUI ページを開きます。
	- b) ページの左上の領域にある星の形をした([お気に入り(Favorites)])アイコンをクリックします。
- <span id="page-60-0"></span>ステップ2 ポップアップ ウィンドウのリンクを [ドッキング アイテム (Docked Items) 1領域 (Jドック (Dock)] アイ コン > [ドッキング アイテム (Docked Items) ]) に追加する場合:
	- a) 追加するポップアップ ウィンドウを開き、その 360 度ビューを開きます。
	- b) ポップアップ ウィンドウの右上隅にある [ドックに追加(Add to Dock)] アイコンをクリックします。

### ダッシュボードのタイプ

以下のトピックでは、ネットワークをモニタするために使用できるダッシュボードについて説 明します。

Prime Infrastructure は、データ ソースではなく、サイトに割り当てられたエンド ポイントに基 づいて、仮想ドメインのモニタリングデータをフィルタリングします。したがって、ダッシュ ボードには、ユーザに割り当てられた仮想ドメインに関係なく、すべての仮想ドメインの情報 が表示されます。 (注)

### <span id="page-61-0"></span>ネットワーク概要ダッシュボードを使用したネットワーク全体の健全性の確認

ネットワーク概要ダッシュボードには、最も重要なネットワークの問題のアラートが示されま す。ネットワーク内のすべてのデバイスとインターフェイス(コントローラや AP などのワイ ヤレスデバイスを含む)に関するアラーム、ステータス、および使用状況に関する情報が表示 されます。このダッシュボードには、小さなネットワーク トポロジ ダッシュレットも表示で きます。

ダッシュボード上部のメトリックス ダッシュレットに表示される情報のタイプを理解するに は、メトリックダッシュレットにマウスカーソルを移動し、ポップアップヘルプボタン([?] ) が表示されたら、このボタンをクリックしてダッシュレットヘルプを開きます。このページ のその他のダッシュレットの説明については、各ダッシュレットの右上隅にあるダッシュレッ ト コントロールに表示されるポップアップ ヘルプ ボタンをクリックしてください。

ネットワーク概要ダッシュボードを開いてカスタマイズするには、次の手順に従います。

- ステップ **1 [**ダッシュボード(**Dashboard**)**]** > **[**ネットワーク概要(**NetworkSummary**)**]**を選択し、次のいずれかをク リックします。
	- [概要(Overview)] タブ:すべてのデバイスを確認します。
		- [トップ N のインターフェイス使用率(Top N Interface Utilization)] インターフェイス ダシュ レットと [使用率によるトップ N の WAN インターフェイス(Top N WAN Interfaces by Utilization)]インターフェイスダシュレットのインターフェイス名の上にカーソルを置くと、 ポートの説明を表示できるようになりました。 (注)
	- [インシデント(Incidents)] タブ:syslog を含むアラームとイベントを中心に確認します。
	- [クライアントの概要(Client Summary)] タブ:[クライアントの分散(Client Distribution)]、[クライ アント カウント(Client Count)]、および [クライアント トラフィック(Client Traffic)] を確認しま す。
		- デフォルトでは、クライアント概要ダッシュボードにアクセスできるのはROOTとSUPERUSER だけです。Admin ユーザおよび Config ユーザがこのダッシュボードにアクセスする必要があ る場合は、Admin/Config ユーザの作成時に NBI READ アクセス権限を付与する必要がありま す。 (注)
	- [サイトの概要(Site Summary)] タブ:特定サイトのすべてのデバイスを確認します。
	- [ネットワーク ヘルス(Network Health)] タブ:一連のヘルス ルールに従ってネットワークの健全性 を確認します。
- ステップ2 必要に応じて、ダッシュボードを調整します。ダッシュレットはダッシュボードのさまざまな場所にドラッ グすることができます。または、「設定(Settings)」メニューを使用して、新しいダッシュレットを追加し たり、ダッシュボード スタイルを変更したりできます。ダッシュボードにダッシュレットを追加するに は、[事前定義のダッシュレットをダッシュボードに追加する](#page-66-1) (15 ページ)を参照してください。
- ステップ **3** フィルタの [タイム フレーム(Time Frame)] ドロップダウンリストから表示するタイム フレームを選択 し、[適用(Apply)] をクリックします。選択されたタイム フレームは、すべてのダッシュレットで更新 されます。
	- 特定のダッシュレットのタイムフレームを変更するには、「ズーム (Zoom) 1オプションで必要な タイム フレームをクリックします。グローバル タイム フレームにリセットするには、**[**設定 (**Settings**)**]** > **[**ダッシュボードの管理(**Manage Dashboards**)**]** > **[**ダッシュレットのタイムフィル タのリセット(**Reset Dashlet Time Filters**)**]** を選択します。このリセット オプションは、[ネット ワーク概要ダッシュボード(Network Summary Dashboard)] ページで利用可能なすべてのタブに 適用されます。 (注)

### 概要ダッシュボードを使用したすべてのデバイスまたはすべてのインターフェイスのヘ ルスの確認

概要ダッシュボードは、ネットワークデバイス、インターフェイス、クライアント、およびア プリケーションのすべてのヘルスについて、要約および集約したデータを、それらの可用性、 ステータス、使用率、およびアラームと、それらに影響を及ぼすイベントを含めて提供するこ とで、ネットワークのヘルスを維持するのに役立ちます。

ダッシュボード上部のメトリックス ダッシュレットに表示される情報のタイプを理解するに は、メトリック ダッシュレットにマウス カーソルを移動し、ポップアップ ヘルプ ボタン ([?] )が表示されたら、このボタンをクリックしてダッシュレットヘルプを開きます。このページ のその他のダッシュレットの説明については、各ダッシュレットの右上隅にあるダッシュレッ ト コントロールに表示されるポップアップ ヘルプ ボタンをクリックしてください。

概要ダッシュボードを開いてカスタマイズするには、次の手順を実行します。

ステップ **1 [**ダッシュボード(**Dashboard**)**]** > **[**概要(**Summary**)**]** を選択し、次のいずれかをクリックします。

- デバイスが到達可能なカバレッジ領域やCPUおよびメモリの上位ユーザを含め、すべてのデバイスお よびインターフェイスのヘルスを確認するには、[一般(General)] タブをクリックします。
- ほとんどのアラームの発生元のサイト、デバイス到達可能性、アラームのタイプ、および syslog の詳 細など、アラームとイベントに注目する場合は、[インシデント(Incidents)]タブをクリックします。
- •ネットワーククライアントのヘルスに注目する場合は、[クライアント (Client) ]タブをクリックしま す。このタブは、トラブルシューティングツール、有線およびワイヤレスクライアントの分布グラフ および速度グラフ、クライアント ポスチャなど、クライアント指向のさまざまなダッシュレットをホ ストしています。
- デバイスの可用性、CPUおよびメモリの使用状況、および温度の問題を確認するには、[ネットワーク デバイス(Network Devices)] タブをクリックします。
- インターフェイスの可用性、ステータス、CPU およびメモリの使用状況、ならびにエラーや破棄を最 も多く発生させているインターフェイスを確認するには、「ネットワーク インターフェイス (Network Interfaces)] タブをクリックします。
- 識別されたネットワーク サービスとアプリケーション、サーバ、ならびにそれらをサポートする NetFlow 監視リソース、ならびにそれらを消費するクライアントに関して確認するには、[Service Assurance(サービス保証)] タブをクリックします。
- [トップ N のインターフェイス使用率(Top N Interface Utilization)]、[使用率によるトップ N の WAN インターフェイス(Top N WAN Interfaces by Utilization)]、および [トップ N のインターフェ イスエラー数と破棄数(Top N Interface Errors and Discards)] というインターフェイス ダシュレッ トのインターフェイスの上にカーソルを置くと、ポートの説明が表示されるようになりました。 (注)
- ステップ2 必要に応じて、ダッシュボードを調整します。ダッシュレットはダッシュボードのさまざまな場所にドラッ グすることができます。または、「設定(Settings)」メニューを使用して、新しいダッシュレットを追加し たり、ダッシュボードスタイルを変更したりできます。ダッシュレットを追加するには、[事前定義のダッ](#page-66-1) [シュレットをダッシュボードに追加する](#page-66-1) (15ページ)を参照してください。
- ステップ **3** フィルタの [タイム フレーム(Time Frame)] ドロップダウンリストから表示するタイム フレームを選択 し、[適用 (Apply) ] をクリックします。

### ワイヤレス ダッシュボードを使用したワイヤレス ネットワークのヘルスの確認

ワイヤレス ダッシュボードは、ネットワーク セキュリティ ステータスおよび攻撃、メッシュ ネットワークの効率性、電波品質、干渉などに関する集約されたデータを提供することで、ワ イヤレス ネットワークのヘルスを維持するのに役立ちます。

ダッシュボード上部のメトリックス ダッシュレットに表示される情報のタイプを理解するに は、メトリックダッシュレットにマウスカーソルを移動し、ポップアップヘルプボタン([?] ) が表示されたら、このボタンをクリックしてダッシュレットヘルプを開きます。このページ のその他のダッシュレットの説明については、各ダッシュレットの右上隅にあるダッシュレッ ト コントロールに表示されるポップアップ ヘルプ ボタンをクリックしてください。

ワイヤレス ダッシュボードを開いてカスタマイズするには、次の手順を実行します。

ステップ **1 [**ダッシュボード(**Dashboard**)**]** > **[**ワイヤレス(**Wireless**)**]** を選択し、次のいずれかをクリックします。

- 上位のセキュリティ問題、すべてのタイプにおいて検出された不正、CleanAir セキュリティ、不正の 抑制、およびシスコの適応型ワイヤレス侵入防御(wIPS)データを確認するには、[セキュリティ (Security)] タブをクリックします。
- メッシュ ネットワークのアラーム、SNR が最も悪いリンク、ノード ホップおよびパケット エラーの 数に注目するには、[メッシュ (Mesh)] タブをクリックします。
- インターフェイスの総数および最も劣悪なインターフェイス、CAS 干渉通知、および一般的な電波品 質など、非 802.11 インターフェイス ソースに注目する場合は、[CleanAir] タブをクリックします。
- MSE追跡カウント、ロケーション支援クライアントトラブルシューティング、および検出された不正 要素など、モビリティ サービス エンジンでサポートされている Cisco Context-Aware Mobility のデータ に注目するには、[ContextAware] タブをクリックします。

**[**パフォーマンス(**Performance**)**]** ダッシュボードを使用して、特定のデバイスまたはインターフェイスのパフォーマンスをチェックする

- ステップ2 必要に応じて、ダッシュボードを調整します。ダッシュレットはダッシュボードのさまざまな場所にドラッ グすることができます。または、[設定(Settings) ] メニューを使用して、新しいダッシュレットを追加し たり、ダッシュボードスタイルを変更したりできます。ダッシュレットを追加するには、[事前定義のダッ](#page-66-1) [シュレットをダッシュボードに追加する](#page-66-1) (15 ページ)を参照してください。
- ステップ **3** フィルタの [タイム フレーム(Time Frame)] ドロップダウンリストから表示するタイム フレームを選択 し、[適用 (Apply) ] をクリックします。

### <span id="page-64-0"></span>**[**パフォーマンス(**Performance**)**]**ダッシュボードを使用して、特定のデバイスまたはイ ンターフェイスのパフォーマンスをチェックする

[パフォーマンス(Performance)]ダッシュボードに自分が興味のある情報が表示されない場合 は、独自のカスタマイズされたダッシュレットを作成できます。詳細については、[[デバイス](#page-68-0) トレンド (Device Trends) | [ダッシュボードへのカスタマイズ済みダッシュレットの追加](#page-68-0) (17 [ページ\)](#page-68-0)を参照してください。

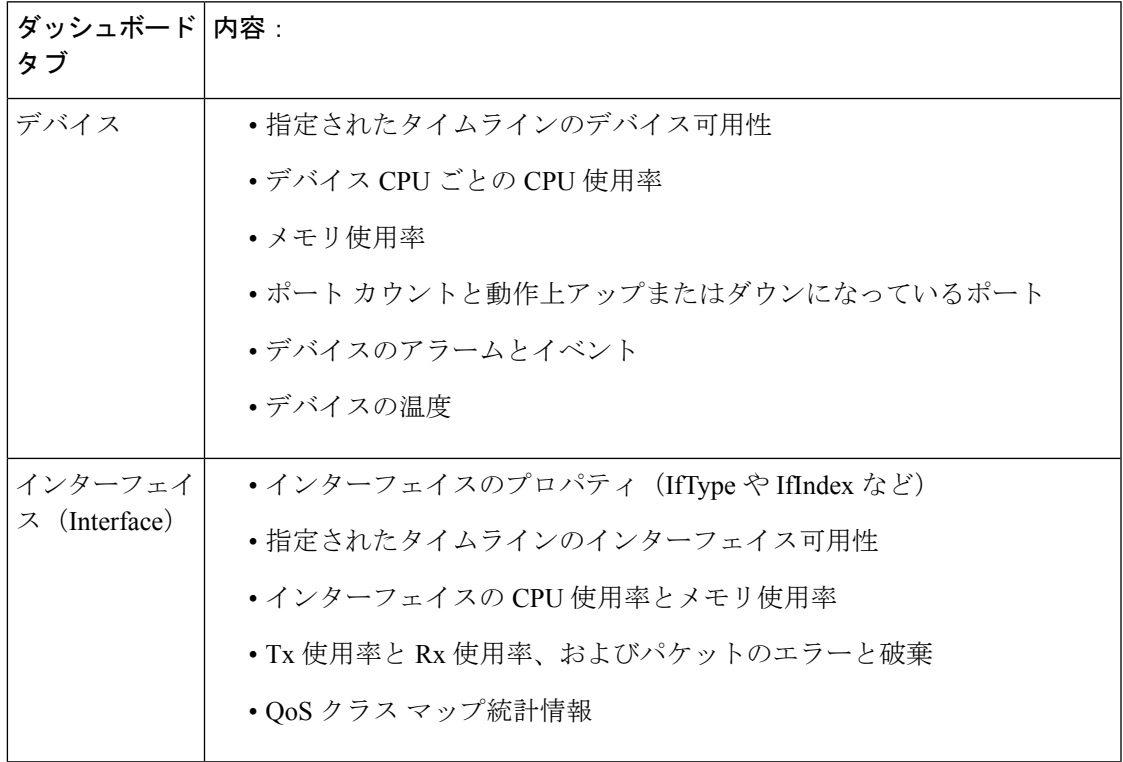

表 **<sup>4</sup> :** パフォーマンス ダッシュボード

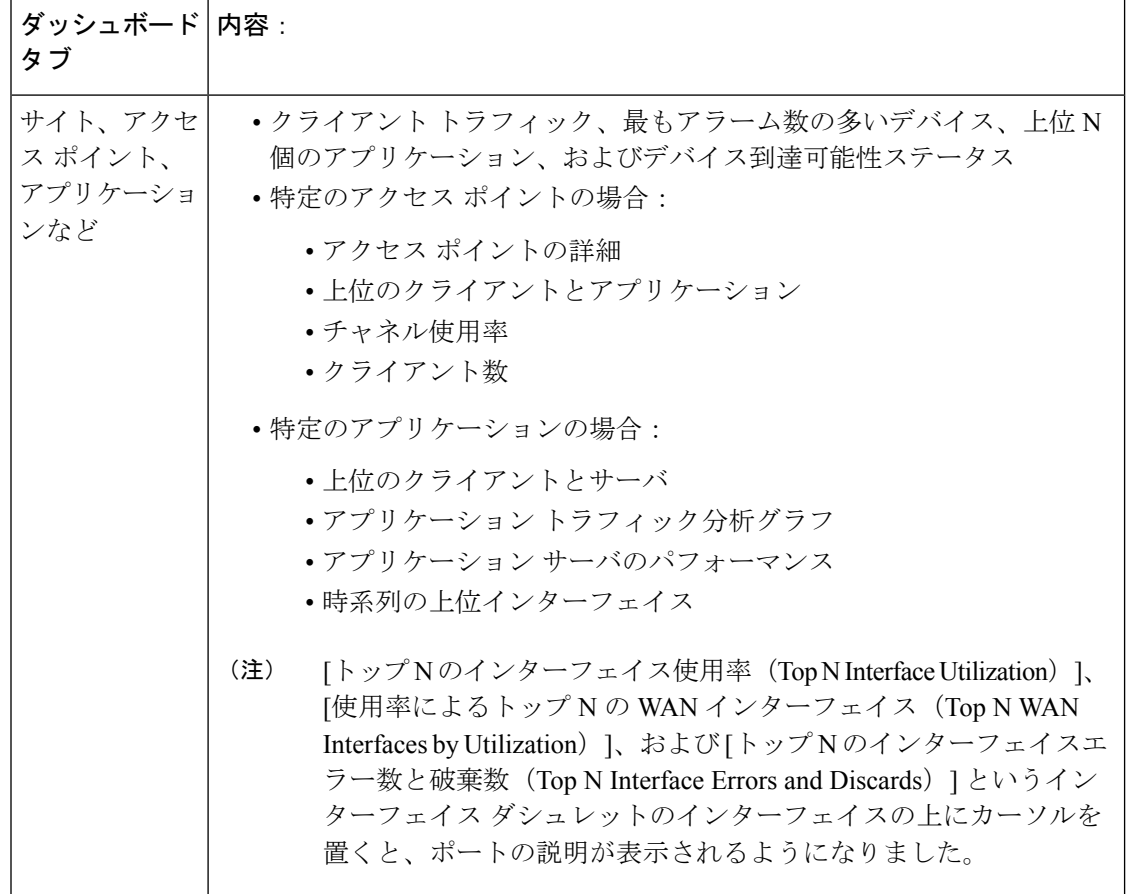

一部のダッシュレット([トップNのクライアント(Top N Clients)]、[トップNのサーバ(Top N Servers) ]、[トップNのアプリケーション (Top N Applications) ]、[一定期間のクライアント カウント(Number of Clients Over Time)]、[クライアントトラフィック(Client Traffic)] ダッ シュレットなど)には、関連テーブルのレコード数が 1 億を超えている場合に、それぞれの [レポート(Report)]ページに移動するための[対応するレポートを起動するにはここをクリッ ク(click here to launch the corresponding report)] リンクがあります。このリンクは、ドロップ ダウンリストから [有効(Enable)] を選択し、[ダッシュボード設定(Dashboard Settings)] メ ニューの[適用 (Apply) ]をクリックした場合にのみ、ダッシュレットに表示されます。デフォ ルトでは、この設定は無効になっています。

関連するフィルタの一部は、[レポート(Reports)] ページに事前入力されています。たとえ ば、[トップNのクライアント(Top N Clients)] ダッシュレット、[ロケーショングループ (Location Groups)]、[ネットワーク認識(Network Aware)]、および[レポート期間(Reporting Period) | パラメータは事前入力されます。

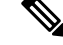

(注)

関連テーブルのレコード数が1億を超えていても、レポート期間やアプリケーションなど、選 択したフィルタに対応するデータがない場合は [レポート (Report) ] ページにデータが表示さ れないことがあります。

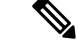

デフォルトでは、[パフォーマンス(Performance)]ダッシュボードのダッシュレットの更新間 隔の期間は30分に設定されています。ユーザは、必要に応じて[ダッシュレットオプションの 編集 (Edit Dashlet Options) 1をクリックすることで、間隔を変更できます。 (注)

[パフォーマンス(Performance)]ダッシュボードを開いてカスタマイズするには、次の手順を 使用します。

- ステップ **1 [**ダッシュボード(**Dashboards**)**]** > **[**パフォーマンス(**Performance**)**]** を選択してから、次のいずれかを実 行します。
	- 特定のデバイスをチェックするには、[デバイス(Devices)]タブをクリックしてから、フィルタの[デ バイス(Device)] ドロップダウン リストからデバイスを選択します。
	- 特定のインターフェイスをチェックするには、[インターフェイス(Interfaces)] タブをクリックして から、フィルタの [インターフェイス(Interface)] ドロップダウン リストをクリックし、チェックす るインターフェイスに移動します。
- ステップ2 必要に応じて、ダッシュボードを調整します。ダッシュレットはダッシュボードのさまざまな場所にドラッ グすることができます。または、[設定(Settings)] メニューを使用して、新しいダッシュレットを追加し たり、ダッシュボードスタイルを変更したりできます。ダッシュレットを追加するには、[ダッシュボード](#page-66-0) [へのダッシュレットの追加](#page-66-0) (15ページ)を参照してください。
- <span id="page-66-0"></span>ステップ **3** フィルタの [タイム フレーム(Time Frame)] ドロップダウン リストから表示するタイム フレームを選択 してから、[実行 (Go) 1をクリックします。

### ダッシュボードへのダッシュレットの追加

- Prime Infrastructure で提供される事前パッケージ ダッシュレット:ダッシュレットの一部 はデフォルトでダッシュボードに表示されます。他のダッシュレットは、「設定(Settings)] メニューにリストされ、必要に応じて追加できます。これらのダッシュレットにより、モ ニタする可能性の高い情報が提供されます(たとえば、デバイスのCPU使用率、インター フェイスのエラーと破棄、トラフィック統計情報)[。事前定義のダッシュレットをダッ](#page-66-1) [シュボードに追加する](#page-66-1) (15 ページ)を参照してください。
- デバイスのパフォーマンスをモニタするために作成するカスタムダッシュレット:これら のダッシュレット タイプは、[デバイストレンド(Device Trends)] ダッシュボードにのみ 追加できます。「[デバイス トレンド(Device Trends)] [ダッシュボードへのカスタマイズ](#page-68-0) [済みダッシュレットの追加](#page-68-0)」を参照してください。

### <span id="page-66-1"></span>事前定義のダッシュレットをダッシュボードに追加する

Prime Infrastructure は、一般的に必要なネットワーク データを提供する、事前定義のダッシュ レットのセットを提供します。デフォルトで、これらのダッシュレットのサブセットがすでに ダッシュボードに含まれているため、すぐに使い始めることができます。これらの事前定義の ダッシュレットとは別のダッシュレットをダッシュボードに追加するには、次の手順を実行し ます。

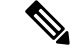

ダッシュレットを編集または削除するには、その右上にある該当するアイコンをクリックしま す(「[ダッシュボードの使用方法](#page-58-0)」を参照)。 (注)

ステップ1 サイドバーメニューで、「ダッシュボード (Dashboard) ]を選択してから、ダッシュレットを追加するダッ シュボードを選択します。

> たとえば、[デバイス メモリ使用率(Device Memory Utilization)] ダッシュレットを [デバイス トレンド (Device Trends)] ダッシュボードに追加するには、**[**ダッシュボード(**Dashboard**)**]** > **[**デバイス トレンド (**Device Trends**)**]** > **[**デバイス(**Device**)**]** を選択します。

- ステップ **2** 追加するダッシュレットを特定して追加します。
	- a) ダッシュボードの右上で、[設定 (Settings) ]をクリックしてから[ダッシュレットの追加 (Add Dashlets) ] をクリックします。Prime Infrastructure にそのダッシュボードに追加可能なダッシュレットが一覧表示 されます。
	- b) 特定のダッシュレットの概要を示すポップアップウィンドウを開くには、そのダッシュレットの名前 の上にカーソルを置きます。次の図に示すように、ポップアップ ウィンドウには、ダッシュレットが 提供するデータのソースと、ダッシュレットに適用可能なフィルタも表示されます。

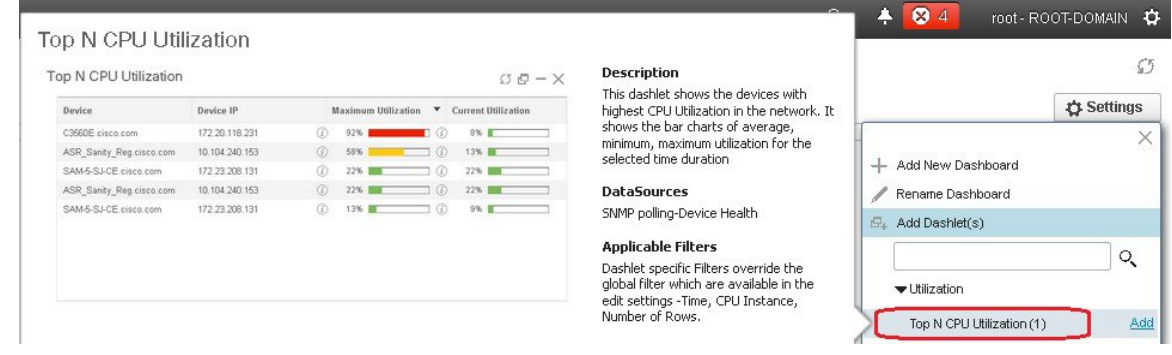

- c) [追加(Add)] をクリックして、選択したダッシュレットをダッシュボードに追加します。
- ステップ **3** ダッシュレットにデータが入力されていることを確認します。

そうでない場合は、必要なモニタリングポリシーが有効になっているかどうかをチェックします(デバイ ス ヘルス モニタリング ポリシーだけがデフォルトで有効になります。これは、デバイス可用性、CPU と メモリ プールの使用率、および環境温度をチェックします)。

a) ダッシュレットの右上で、その [?] ([ヘルプ(Help)])アイコンをクリックして、ダッシュレットの ポップアップ ウィンドウを開きます。

b) [データソース(DataSources)]領域に表示された情報をチェックします。モニタリングポリシーが表 示された場合は、そのポリシーがアクティブになっているかどうかをチェックします。[PrimeInfrastructure](#page-389-0) [によるモニタリング対象のチェック](#page-389-0) (338 ページ) を参照してください。

### <span id="page-68-0"></span>**[**デバイストレンド(**DeviceTrends**)**]**ダッシュボードへのカスタマイズ済みダッシュレッ トの追加

[デバイス トレンド(Device Trends)] ダッシュボード内に、必要なデバイス パフォーマンス 情報を提供するダッシュレットがない場合、カスタマイズしたテンプレートを使用するダッ シュレットを追加して、デバイスに対してSNMPMIB属性をポーリングすることができます。 このようなダッシュレットをダッシュボードに追加するには、次の手順に従います。

#### 始める前に

使用可能なモニタリング ポリシーを調べて、必要な情報を収集するポリシーを判断します。 ダッシュレットの作成時にポリシーを指定する必要があります。ニーズを満たすポリシーがな い場合は、新しいパラメータをポーリングするポリシーを作成できます[。サポートされないパ](#page-401-0) ラメータとサードパーティデバイスを対象としたモニタリングポリシーの作成 (350ページ) を参照してください。

- ステップ **1 [**ダッシュボード(**Dashboard**)**]** > **[**デバイス トレンド(**Device Trends**)**]** > **[**デバイス(**Device**)**]** の順に選 択します。
- ステップ2 ダッシュボードの右上隅にある[設定 (Settings) ]をクリックして、[ダッシュレットの追加 (AddDashlets) ] を選択します。
- ステップ **3** [デバイス ダッシュレット(Device Dashlets)] リストを展開します。
- ステップ **4** [汎用ダッシュレット(Generic Dashlet)] を見つけて、[**Add**] をクリックします。

Prime Infrastructure により、空白の汎用ダッシュレットが [デバイストレンド(Device Trends) 1ダッシュ ボードに追加されます。

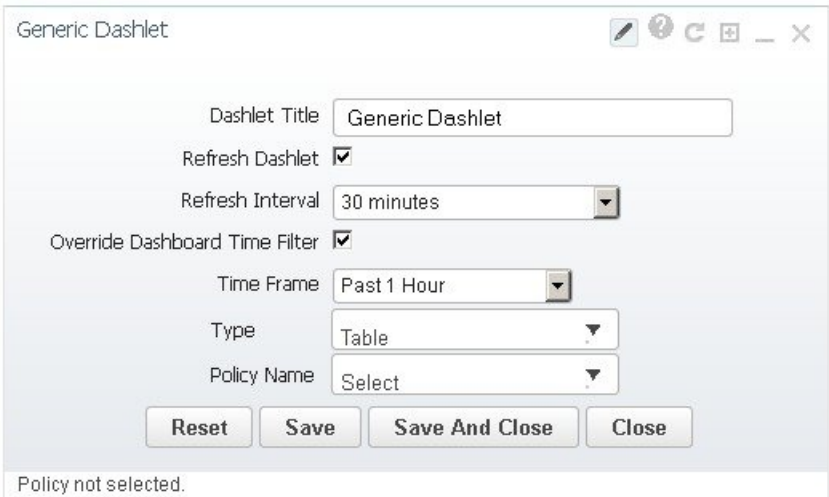

ステップ **5** 必要に応じて新しいダッシュレットを設定します。

少なくとも、次の設定を行う必要があります。

- [ダッシュレット タイトル(Dashlet Title)] フィールドに、わかりやすいタイトルを入力します。
- ダッシュボード内のすべてのダッシュレットに時間フィルタを適用しない場合は、[ダッシュボードの 時間フィルタをオーバーライドする (Override Dashboard Time Filter) ] チェックボックスをオンにしま す。
- [タイプ(Type)] ドロップダウン リストで、ダッシュレットのデータを表または線グラフのどちらで 表示するかを選択します。(どちらを選択するかに関わらず、Prime Infrastructure では、ダッシュレッ トの下部に、表示形式を変更するためのトグルが表示されます)。
- [ポリシー名(Policy Name)] ドロップダウン リストから、このダッシュレットのデータを収集するモ ニタリング ポリシーを選択します。
- <span id="page-69-0"></span>ステップ6 [保存して閉じる (Save and Close) 1 をクリックします。

## 新しいダッシュボードの追加

新しいダッシュボードを作成するには、次の手順を実行します。新しいダッシュボードは、 [ダッシュボードのタイプ](#page-60-0) (9ページ)にリストされているダッシュボードの1つに、新しい タブとして表示されます。

ステップ **1** 関連する既存のダッシュボードを開きます。

たとえば、[パフォーマンス(Performance)]ダッシュボードに新しいタブを作成するには、**[**ダッシュボー ド(**Dashboard**)**]** > **[**パフォーマンス(**Performance**)**]** にあるいずれかのタブをクリックします。

ステップ **2** [+]([新しいダッシュボードの追加(Add New Dashboard)])タブをクリックします。

[設定(Settings)] メニューが開きます。

- ステップ **3** 新しいダッシュボードの名前を入力し、[**Apply**] をクリックします。
- ステップ **4** 新しいダッシュボード タブをクリックし[、事前定義のダッシュレットをダッシュボードに追加する](#page-66-1) (15 [ページ\)](#page-66-1)の説明に従ってダッシュレットを追加します。

## ダッシュレット データの **CSV** または **PDF** ファイルへのエクスポート

パフォーマンスダッシュボード内のさまざまなコンポーネントのダッシュレットデータをCSV または PDF ファイルにエクスポートできます。ダッシュレット データをエクスポートするに は、次の手順を実行します。

- ステップ1 [ダッシュボード (Dashboards) ] > [パフォーマンス (Performance) ] を選択します。
- ステップ **2** パフォーマンス ダッシュボードのダッシュボードを選択し、利用可能なダッシュレットを表示します。
- ステップ **3** ダッシュレットデータをエクスポートするには、右上隅の[すべてをエクスポート(ExportAll)]をクリッ クします。[エクスポート(Export)] ダイアログ ボックスには、ファイル形式およびダッシュレットが表 示されます。
	- ダッシュレットが空の場合、[エクスポートできるコンテンツがありません(NoexportableContent)] というポップアップ メッセージが表示されます。 (注)
- ステップ **4** エクスポートするファイル形式(CSV または PDF)を選択します。
	- (注) PDF 形式を選択する場合は、テーブル、グラフ、またはその両方を選択できます。
- ステップ5 すべてのダッシュレットまたは必要なダッシュレットを選択し、[エクスポート (Export) ]をクリックしま す。
	- 次のダッシュレットでは、[すべてをエクスポート(Export All)] 機能はサポートされていませ  $h<sub>o</sub>$ (注)
		- デバイスの到達可能性ステータス
		- トップ N のアラーム タイプ (Top N Alarm Types)
		- •アラーム数トップ N のデバイス (Top N Devices with Most Alarms)
		- トップ N のイベント (Top N Events)
		- トップ N の Syslog 送信者 (Top N Syslog Sender)
		- デバイス ポートの概要
		- インターフェイスの詳細(Interface Details)

# <span id="page-70-0"></span>ダッシュボードを使用したネットワークヘルスのトラブ ルシューティング

Prime Infrastructure で **[**ダッシュボード(**Dashboard**)**]** > **[**ネットワークサマリー(**Network Summary**)**]** > **[**ネットワークヘルス(**Network Health**)**]** を選択すると、ネットワークおよび サイトのヘルスを簡単に確認できます。ロケーショングループを作成して、このロケーション にデバイスを追加する必要があります。Prime Infrastructure にすべてのサイトの全体的なヘル スを示すマップが表示されます。[ネットワークヘルス(Network Health)] ページでは、有線 と無線のデバイス間で表示を切り替えることができます。デフォルトでは、ロケーション グ ループごとにロケーションと最大 500 個の AP がすべて表示されます。[有線(Wired)] ビュー

を選択した場合、[ネットワークヘルス(Network Health)] ページには、**WAN** インターフェイ スの使用率の詳細と、すべてのロケーションの有線デバイスの全体的なヘルスステータスを示 すマップが表示されます。[ワイヤレス(Wireless)] ビューを選択した場合、[ネットワークヘ ルス (Network Health) ]ページには、ワイヤレスクライアント数の詳細と、すべてのサイトの ワイヤレス デバイスの全体的なヘルス ステータスを示すマップが表示されます。[ワイヤレス (Wireless)] ビューで、[エグゼクティブビュー(Executive View)] 展開アイコンをクリック して、クライアント、アクセスポイント、環境(CleanAir)、およびアプリケーションのダッ シュボードのいずれかを選択します。[ネットワークヘルス(Network Health)] ページに、選 択したダッシュボードに対応するダッシュレットが表示されます。設定アイコンをクリックす ると、ダッシュレットをさらに追加できます。ダッシュボードをクロス起動するには、[その 他(more)] をクリックします。

#### 関連トピック

ヘルス [ルールの定義](#page-71-0) (20 ページ) [ネットワーク](#page-72-0) ヘルス マップ機能 (21 ページ) [ネットワーク](#page-74-0) ヘルスの概要 (23 ページ) QoS [およびインターフェイスの設定の定義](#page-72-1) (21 ページ) QoS [メトリック](#page-76-0) (25 ページ) トラフィック [カンバセーション](#page-77-0) (26 ページ) ロケーション [グループの作成](#page-119-0) (68 ページ)

### <span id="page-71-0"></span>ヘルス ルールの定義

サイトのルールおよびしきい値を指定できます。指定したルールに応じて、**[**ダッシュボード (**Dashboard**)**]**>**[**ネットワークの概要(**NetworkSummary**)**]**>**[**ネットワークヘルス(**Network Health**)**]** に表示される通知が決定されます。

- ステップ **1 [**サービス(**Services**)**]** > **[**アプリケーションの可視性と制御(**Application Visibility & Control**)**]** > **[**ヘルス ルール(**Health Rule**)**]** の順に選択します。ヘルス ルールを指定できる 3 つのタブがあります。
	- [サービスヘルス(Service Health)]:ジッター、MOS スコア、ネットワーク時間、パケット損失、ト ラフィック レートなど、サービスのヘルス ルールを定義します。
	- [インフラストラクチャヘルス(Infrastructure Health)]:CPU使用率、メモリロス使用率、環境温度な ど、有線デバイスのヘルス ルールを定義します。
	- [ワイヤレスヘルス(WirelessHealth)]:クライアントカバレッジ、クライアントオンボーディング、 クライアント数、CPU 使用率、メモリ使用率など、ワイヤレス デバイスのヘルス ルールを定義しま す。
	- クライアント数に設定されているデフォルトの重大しきい値および警告しきい値は、それぞれ40 と 36 です。クライアント数の最大の重大しきい値は、1000 に設定できます。 (注)
- ステップ **2** 新しいヘルス ルールを追加するには、[+] アイコンをクリックし、ロケーション、メトリック、およびし きい値を指定します。新しいインフラストラクチャ ヘルスおよびワイヤレス ヘルス ルールのみを追加で きます。
- ステップ **3** 既存のヘルスルールを編集するには、変更するヘルスルールを選択し、[編集(Edit)]をクリックします。
ステップ **4** ヘルス ルールの詳細を入力し、[保存(Save)] をクリックします。

入力した値は、ヘルス ルールが適用されるロケーション グループ内にあるすべてのデバイスおよびイン ターフェイスに適用されます。

#### 関連トピック

[ネットワーク](#page-72-0) ヘルス マップ機能 (21 ページ) [ネットワーク](#page-74-0) ヘルスの概要 (23 ページ) ロケーション [グループの作成](#page-119-0) (68 ページ)

### **QoS** およびインターフェイスの設定の定義

ヘルス ページでは、[ネットワークヘルス(Network Health)] ページでのヘルス スコアの計算 から QoS、管理上のダウン インターフェイス、CPU、およびメモリ インスタンスを除外でき ます。

ステップ **1 [**サービス(**Services**)**]** > **[**アプリケーションの可視性と制御(**Application Visibility & Control**)**]** > **[**ヘルス ルール(**Health Rule**)**]** の順に選択します。

> または、[ネットワーク ヘルス(Network Health)] ページで [ヘルス ルールの起動(Launch Health Rules)] リンクをクリックします。

- ステップ **2** [インフラストラクチャ ヘルス(Infrastructure Health)] タブをクリックします。
- ステップ **3** [詳細設定(AdvancedSettings)] ボタンをクリックします。[QoS/設定(QoS/Settings)] タブおよび [CPU/メ モリインスタンス(CPU/Memory Instance)] タブで、ヘルス スコアの計算から除外するチェック ボックス をオンにします。デフォルトでは、[Scavengerの除外(ExcludeScavenger)]チェックボックスおよび[管理 上のダウンインターフェイスの除外(Exclude Admin Down Interface)]チェックボックスがオンになってお り、ヘルス スコアの計算で考慮されなくなっています。これらを含める場合はオフにします。
- <span id="page-72-0"></span>ステップ **4** [保存して閉じる(Save and Close)] をクリックします。変更は、次回のジョブ実行時に適用されます。

### ネットワーク ヘルス マップ機能

**[**ダッシュボード(**Dashboard**)**]** > **[**ネットワークサマリー(**NetworkSummary**)**]** > **[**ネットワー クヘルス(**NetworkHealth**)**]**を選択すると、以前に追加した地理的属性を持つすべてのロケー ション グループがマップに表示されます。デフォルトでは、ロケーション グループごとに最 大 500 個の AP が表示されます。

ロケーション グループは、ロケーション全体のヘルスに応じて色分けされます。

- 赤:ロケーションに重大な問題があることを示しています。
- 黄色:ロケーションに警告があることを示しています。
- 緑:エラーおよび警告がないことを示しています。
- 灰色:ロケーションにデバイスまたはデータがないことを示しています。

正常性を示す色に加えて、アイコンは次のようになります。

- 実線:親サイトを示します。つまり、このサイトに関連付けられた子ロケーションがあり ます。
- 破線:このロケーションに関連付けられた子がないことを示します。

マップの任意のロケーション上にマウスを移動すると、このロケーションのサイトとエラーお よび警告をデバイス タイプ別に示すポップアップ ウィンドウが表示されます。

サイト名をクリックすると、サイトの拡大マップが表示されます。

#### 関連トピック

ヘルス [ルールの定義](#page-71-0) (20 ページ) ネットワーク [ヘルス表示オプション](#page-73-0) (22 ページ) [ネットワーク](#page-74-0) ヘルスの概要 (23 ページ) ロケーション [グループの作成](#page-119-0) (68 ページ)

## <span id="page-73-0"></span>ネットワーク ヘルス表示オプション

**[**ダッシュボード(**Dashboard**)**]** > **[**ネットワークサマリー(**NetworkSummary**)**]** > **[**ネットワー クヘルス(**Network Health**)**]** を選択すると、次の図に示すように、ページの右側に表示オプ ションが表示されます。

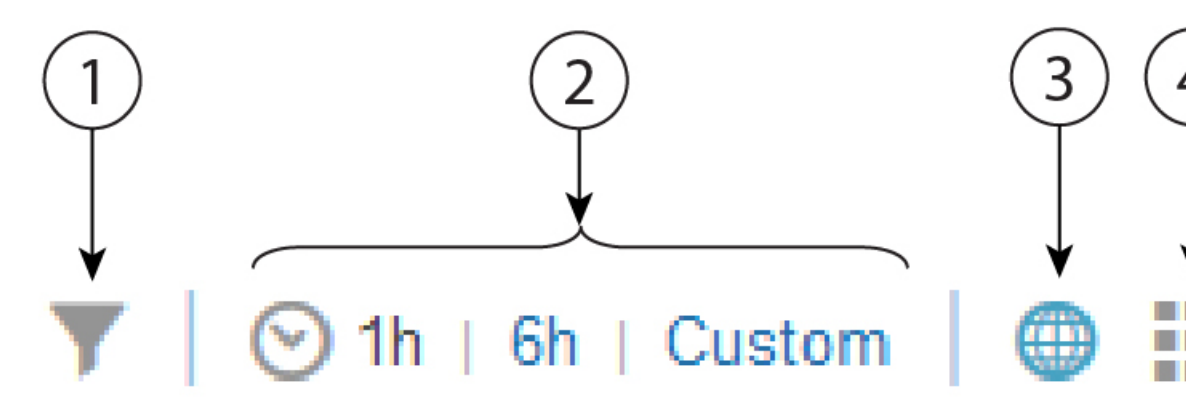

#### 表 **5 :** ネットワーク ヘルスの表示

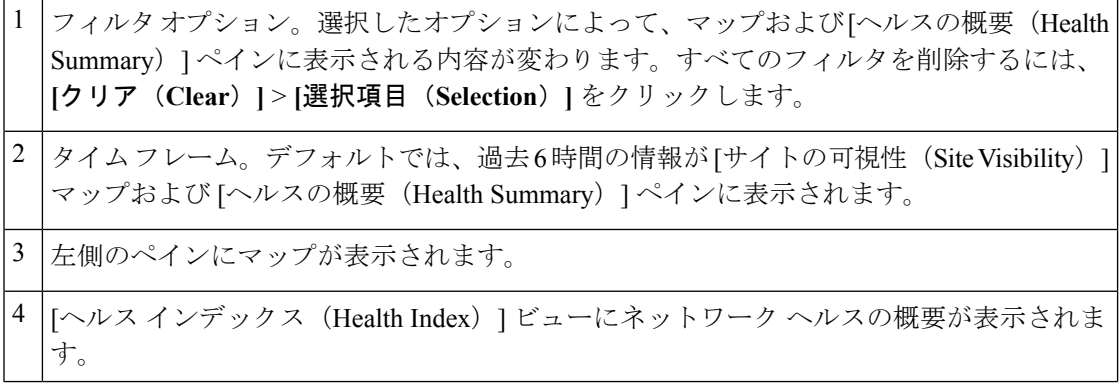

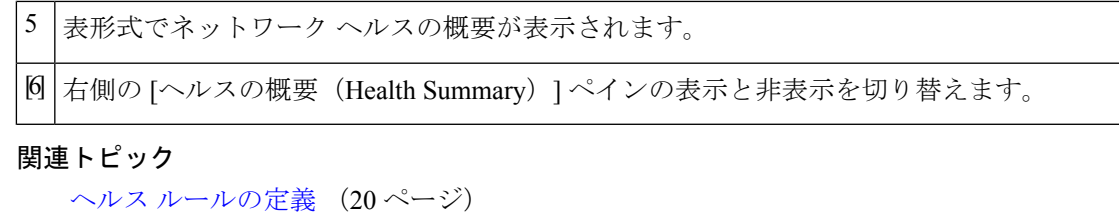

[ネットワーク](#page-72-0) ヘルス マップ機能 (21 ページ) [ネットワーク](#page-74-0) ヘルスの概要 (23 ページ) ロケーション [グループの作成](#page-119-0) (68 ページ)

### <span id="page-74-0"></span>ネットワーク ヘルスの概要

[ヘルスの概要 (Health Summary) ] ペインには、すべてのロケーション上のすべてのデバイス のエラーおよびしきい値違反が表示されます。Prime Infrastructure は、デバイスやサービスの ヘルス データを、15 分ごとにサイトの概要情報として集約します。[有線(Wired)] タブをク リックすると、ルータ、スイッチ、およびサービスヘルスの詳細のヘルスの概要が表示されま す。[有線(Wired)] の [ヘルスの概要(Health Summary)] ペインに表示されたサイトまたは デバイスをクリックすると、詳細が表示されます。

[ルータ(Router)]:CPU、メモリ、温度などのサイト/デバイス ワイズ ルータ ステータスが 表示されます。

[スイッチ(Switch)]:CPU、メモリ、温度などのサイト/デバイス ワイズ スイッチ ステータ スが表示されます。

[サービスヘルス (Service Health)]: サービス ヘルスに関連するエラーまたは警告が発生する 領域が表示されます。

### **[**エグゼクティブ表示(**Executive View**)**]**

- [ネットワークデバイス(Network Devices)]:上位 N の CPU 使用率、上位 N のメモリ使 用率などのネットワーク デバイスに関連するダッシュレットが表示されます。
- [ネットワークインターフェイス(Network Interfaces)]:上位 N の インターフェイス使用 率 Tx、上位 N の インターフェイス使用率 Rx などのネットワーク インターフェイスに関 連するダッシュレットが表示されます。
- [アプリケーション (Applications) ]: 有線デバイスデータでフィルタリングされたアプリ ケーションに関連するダッシュレットが表示されます。

[ワイヤレス(Wireless)] タブをクリックすると、アクセス ポイント、コントローラ、クライ アント %、サービス ヘルスの詳細が表示されます。[ワイヤレス(Wireless)] の [ヘルスの概 要(Health Summary)] ペインに表示されたサイトまたはデバイスをクリックすると、詳細が 表示されます。

[アクセスポイント(AccessPoint)]:クライアント数、可用性、カバレッジの問題、オンボー ディングの問題など、アクセス ポイントのヘルス メトリックが表示されます。サイト ステー タスに影響しない他のメトリックは、一般的なヘルス メトリックでグループ化されます。

[コントローラ(Controller)]:CPU とメモリに関連する問題が表示されます。

[クライアント (%) (Client (%))]: カバレッジ、オンボーディングの問題などがあるクライ アントが表示されます。

ネットワークヘルスダッシュボードのクライアントデータ(カバレッジとオンボーディング) は WLC 8.6 以降のバージョンでサポートされます。 (注)

サイト名の横にある設定アイコンをクリックすると、サイトのヘルスルール設定を編集できま す。変更されたヘルスルール設定は、[ヘルスルール (Health Rules) ] ページで自動的に更新 されます。サイトにヘルスルールが割り当てられていない場合、そのサイトに表示されるヘル ス ルールは親サイトのヘルス ルールを表します。

#### **[**エグゼクティブ表示(**Executive View**)**]**

- [クライアント(Client)]:クライアント カバレッジ、クライアントのオンボーディング の問題などがあるダッシュレットが表示されます。
- [アクセスポイント (Access Point) ]: オンボーディングの問題、カバレッジの問題などの ある上位 N の AP に関連するダッシュレットが表示されます。
- [電波品質(AirQuality)]:平均電波品質、最も深刻な干渉、干渉数など、電波品質に関連 するダッシュレットが表示されます。
- [アプリケーション(Applications)]:有線デバイスデータでフィルタリングされたアプリ ケーションに関連するダッシュレットが表示されます。

(注) [詳細(More)] をクリックすると、特定のダッシュボードが並列起動されます。

[マップビュー(Map view)]:サイト名をクリックすると、そのサイトのマップが拡大され、 詳細情報が表示されます。マップ ビュー設定を変更するには、[ヘルスルールの起動(Launch Health Rules)」の横の右上にある設定アイコンをクリックします。

 $\label{eq:1} \bigotimes_{\mathbb{Z}} \mathbb{Z}_{\mathbb{Z}}$ 

デフォルトでは、マップ ビューは [エグゼクティブ表示(Executive View)] 内に含まれていま す。 (注)

#### 関連トピック

ヘルス [ルールの定義](#page-71-0) (20 ページ) [ネットワーク](#page-72-0) ヘルス マップ機能 (21 ページ) ロケーション [グループの作成](#page-119-0) (68 ページ)

## **QoS** メトリック

[ネットワークヘルス(Network Health)] ページには、ルータおよびスイッチの QoS メトリッ クが表示されます。ヒートマップの OoS ハイパーリンク、[ヘルスの概要 (Health Summary) ] ビュー、[ヘルスインデックス(Health index)] ビュー、および [テーブル(Table)] ビューを クリックして、[ネットワークヘルス(Network Health)] ページでルータ、スイッチ、および インターフェイスの[QoS]タブを起動できます。ルータとスイッチのヒートマップには、イン ターフェイス レベルごとに集約された QoS データと、各インターフェイスのすべての QoS ク ラスおよびすべての方向の dropOctetsRate の平均値が表示されます。

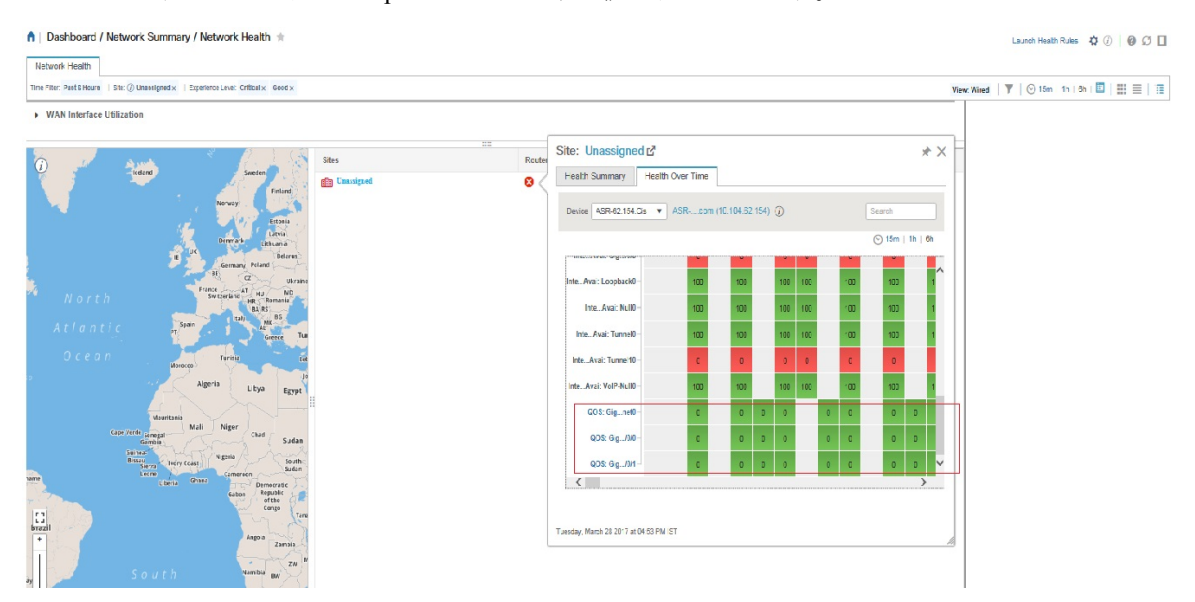

[ネットワークヘルス(Network Health)] ページの [QoS] タブをクリックすると、選択したイ ンターフェイスのクラスマップごとのデータがより詳細に表示されます。[QoS]タブには、次 の詳細が表示されます。

- QoS クラス マップの統計情報
- 上位の QoS クラス マップ統計情報の傾向
- 時系列の QoS ドロップ オクテット率

[QoS] タブには、特定のインターフェイスのクラス マップごとに詳細が表示されます。

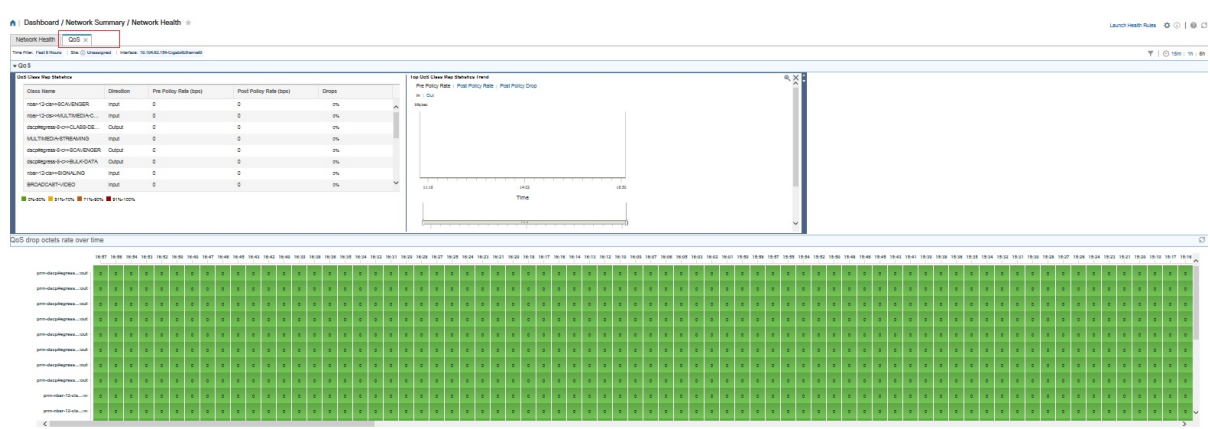

## トラフィック カンバセーション

ヒートマップのトラフィックハイパーリンクまたは下の図に示すように[会話(Conversations)] ハイパーリンクをクリックして、[ネットワークヘルス(Network Health)] ページの [会話 (Conversation)] タブを起動できます。

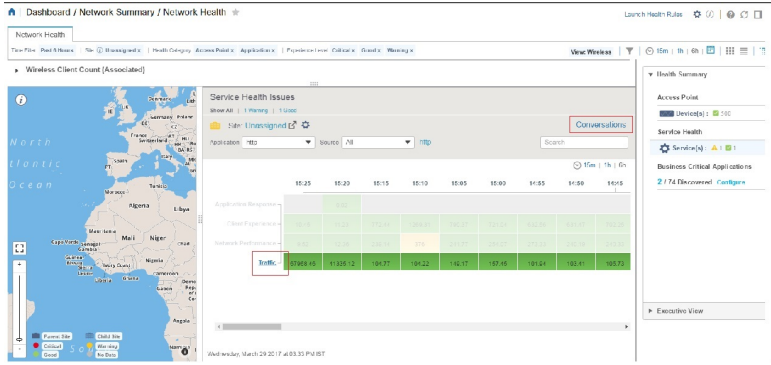

[会話 (Conversation) ] タブには、次の詳細が表示されます。

- [Netflow別上位Nのインターフェイス (Top N Interface By Netflow) ] チャート
- [上位Nのその他のサイト(Top N Other Sites)] グラフ
- [リアルタイムカンバセーション(Real Time Conversation)] テーブル

[リアルタイムカンバセーション(Real Time Conversation)] テーブルには、グローバル フィル タ([サイト(Site)]、[アプリケーションデータソース(Application DataSource)]、および[時 間(Time)]フィルタ)に基づくカンバセーションが表示されます。特定のサイトまたはイン ターフェイスのリアルタイム カンバセーションを表示する場合は、[上位Nのその他のサイト

(Top N Other Sites)] グラフ内のサイトまたは [Netflow別上位Nのインターフェイス(Top N Interface By Netflow)] チャート内のインターフェイスをクリックします。[リアルタイムカン バセーション(Real Time Conversation)] テーブルでは最大 4000 のレコードを表示でき、レ コードは 1 分ごとに自動的に更新されます。

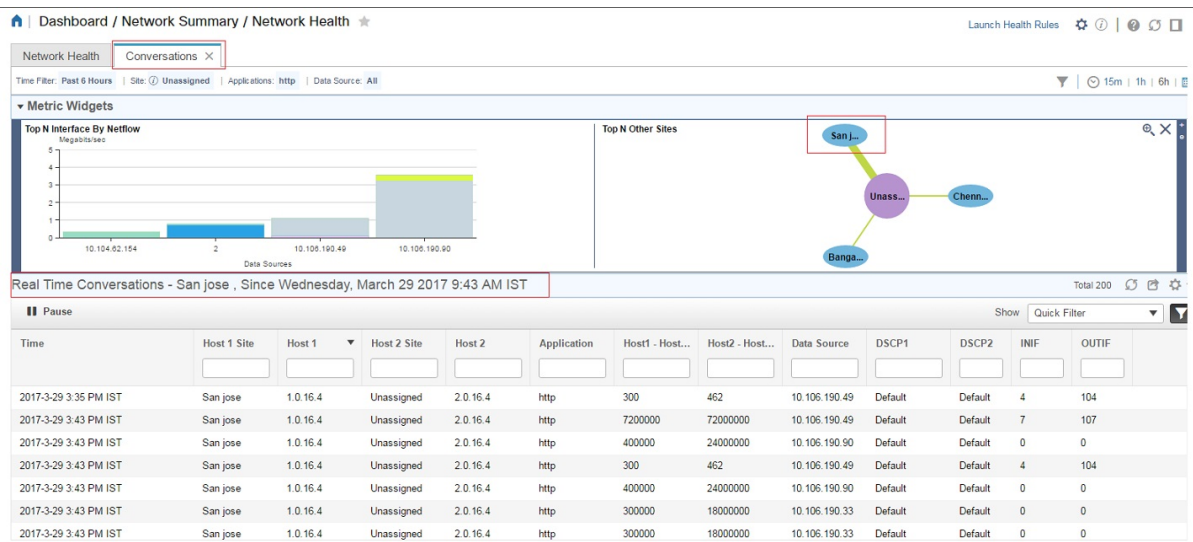

# 別の仮想ドメインで作業する

仮想ドメインは、デバイスの論理的なグループであり、特定のサイトやデバイスへのアクセス を制御するために使用されます。仮想ドメインは、物理サイト、デバイス タイプ、ユーザ コ ミュニティ、または管理者が選択するあらゆる指定項目に基づいて設定できます。すべてのデ バイスはROOT-DOMAINに属します。ROOT-DOMAINはすべての新しい仮想ドメインの親ド メインです。仮想ドメインの詳細については、『*Cisco Prime Infrastructure Administrator Guide*』 の「Create Virtual Domains to Control User Access」を参照してください。

複数の仮想ドメインへのアクセスが許可されている場合は、次の手順に従って別のドメインに 切り替えることができます。

- ステップ **1** タイトル バーの右側にある をクリックします。
- ステップ **2** [**Virtual Domain:** *current-domain*] を選択します。
- ステップ **3** [仮想ドメイン(Virtual Domain)] ドロップダウン リストで別のドメインを選択します。

Prime Infrastructure によって作業ドメインがただちに変更されます。

# ジョブ ダッシュボードを使用したジョブの管理

適切なユーザ アカウント権限が付与されている場合は、ジョブ ダッシュボードを使用して Prime Infrastructure ジョブを管理できます。ジョブ ダッシュボードを表示するには、**[**管理 (**Administration**)**]** > **[**ダッシュボード(**Dashboards**)**]** > **[**ジョブ ダッシュボード(**Job Dashboard**)**]** の順に選択します。ここでは、ジョブが正常に完了したか、部分的に成功した か、または失敗したかを確認できます。

実行中のジョブの数が多すぎると、Prime Infrastructure ではリソースが使用可能になるまで他 のジョブがキューに入れられます。これが原因で、スケジュールされているジョブがその通常 の開始時刻を超えて遅延されると、そのジョブは実行されません。このジョブは手動で実行す る必要があります。

一部のジョブでは承認が必要です。この場合は、Prime Infrastructure から、管理者権限が付与 されているユーザに対し、ジョブがスケジュールされており承認が必要であることを通知する メールが送信されます。ジョブの承認後にジョブが実行されます。

次の表に、ジョブ ダッシュボードに表示されるボタンの説明を示します。

表 **6 :** ジョブ ダッシュボードのボタン

| ボタン                                 | 説明                                                                                                    |
|-------------------------------------|----------------------------------------------------------------------------------------------------|
| [ジョブの削除<br>(Delete Job) ]           | ジョブ ダッシュボードからジョブを削除します。                                                                                                    |
| [ジョブの編集<br>(Edit Job) ]             | 選択したジョブの設定を編集します。                                                                                                    |
| スケジュールの<br>編集 (Edit<br>Schedule) ]  | シリーズのスケジュールを表示し、編集できるようにします(開始時刻、<br>間隔、終了時刻)。<br>(注)<br>スケジュール済みのジョブのスケジュールを編集すると、その<br>ジョブのステータスが「承認待ち (Pending for Approval)  に変更<br>されます。これは、ジョブを作成したユーザからの承認が編集の<br>たびに必要になるためです。 |
| [実行 (Run)                           | 選択したジョブの新しいインスタンスを実行します。このボタンは、部分<br>的に成功したジョブまたは失敗したジョブを再実行する場合に使用します。<br>ジョブは、失敗したコンポーネントまたは部分的に成功したコンポーネン<br>トに対してのみ実行されます。                                                         |
| [中断 (Abort) ]                       | 現在実行中のジョブを停止します。ただしこのジョブは後で再実行できま<br>す。すべてのジョブを中断することはできません。これに該当する場合、<br>Prime Infrastructure がそのこのことを示します。                                                                           |
| シリーズをキャ<br>ンセル (Cancel<br>Series) 1 | 現在実行中のジョブを停止し、このジョブを再実行できないようにします。<br>ジョブがシリーズの一部の場合、今後の実行には影響しません。                                                                                                    |
| [シリーズの一時<br>停止 (Pause<br>Series) 1  | スケジュールされているジョブ シリーズを一時停止します。シリーズを一<br>時停止にすると、(「実行 (Run) ]を使用して) そのシリーズのインスタン<br>スを実行することはできません。                                                                                       |
| [シリーズの再開]<br>(Resume)<br>Series) 1  | 一時停止になっていたスケジュール済みジョブ シリーズを再開します。                                                                                                    |

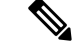

[ジョブの削除 (Delete Job) ]、[中断 (Abort) ]、および[シリーズをキャンセル (Cancel Series) ] ボタンは、システム ジョブとポーラー ジョブの場合は使用できません。 (注)

ジョブの詳細を表示するには、次の手順に従います。

- ステップ **1 [**管理(**Administration**)**]** > **[**ダッシュボード(**Dashboards**)**]** > **[**ジョブ ダッシュボード(**Job Dashboard**)**]** の順に選択します。
- ステップ **2** [ジョブ(Jobs)]ペインで、基本的な情報(ジョブタイプ、ステータス、ジョブ期間、次回開始時刻など) を取得するジョブ シリーズを選択します。
- ステップ **3** ジョブ間隔を表示するには、ジョブ インスタンスのハイパーリンクをクリックします。 ジョブページ上部の[繰り返し(Recurrence)]フィールドに、ジョブの繰り返し頻度が表示されます。ジョ ブ間隔の詳細は、トリガーするすべてのジョブで追加されます。
- ステップ **4** 失敗したジョブまたは部分的に成功したジョブに関する詳細を確認するには、ジョブインスタンスのハイ パーリンクをクリックし、結果ページに表示されるエントリを展開します。

これは特に、インベントリ関連のジョブで便利です。たとえば、ユーザがCSVファイルを使用してデバイ スをインポートした場合(一括インポート)、ジョブは [ジョブ(Jobs)] サイドバー メニューの **[**ユーザ ジョブ(**User Jobs**)**]** > **[**デバイスの一括インポート(**Device Bulk Import**)**]** に表示されます。ジョブの詳 細には、正常に追加されたデバイスと、追加されなかったデバイスのリストが表示されます。

#### 例

失敗したソフトウェア イメージ インポート ジョブのトラブルシューティングを行う には、次の手順に従います。

- **1.** [ジョブ(Jobs)] サイドバー メニューから、**[**ユーザ ジョブ(**User Jobs**)**]** > **[**ソフ トウェア イメージのインポート(**Software Image Import**)**]** を選択します。
- **2.** テーブルにある失敗したジョブを見つけ、そのハイパーリンクをクリックします。
- **3.** ジョブの詳細がまだ展開されていない場合には展開し、このジョブに関連付けら れているデバイスのリストと、各デバイスのイメージ インポートのステータスを 表示します。
- **4.** 特定デバイスのインポートの詳細情報を表示するには、[ステータス(Status)] 列 でそのデバイスの[i](情報) アイコンをクリックします。こうすると、[イメージ 管理ジョブの結果 (Image Management Job Results) 1ポップアップ ウィンドウが開 きます。
- **5.** 各ステップとステータスを確認します。たとえば、[プロトコル SFTP を使用した イメージの収集 (Collecting image with Protocol: SFTP) ]列に、そのデバイスで SFTP がサポートされていないことが示されることがあります。

# **Cisco Prime Infrastructure** 機能の拡張

アドバンス ユーザは、Cisco Prime Infrastructure REST API を使用して Cisco Prime Infrastructure 機能を拡張し、管理オプションを管理できます。

このツールに関する情報を入手するには、Prime Infrastructure Web GUI の右上にある リックし、**[**ヘルプ(**Help**)**]** > **[REST API]** を選択します。『Cisco Prime [Infrastructure](http://www.cisco.com/c/en/us/support/cloud-systems-management/prime-infrastructure/products-programming-reference-guides-list.html) API [Reference](http://www.cisco.com/c/en/us/support/cloud-systems-management/prime-infrastructure/products-programming-reference-guides-list.html) Guide』は Cisco.com から直接ダウンロードすることもできます。

# 最新のインベントリに存在をチェック マニュアル

Prime Infrastructure で提供されているすべてのドキュメントに関する情報およびリンクについ ては、『 Cisco Prime Infrastructure [Documentation](http://www.cisco.com/c/en/us/support/cloud-systems-management/prime-infrastructure/products-documentation-roadmaps-list.html) Overview 』を参照してください。

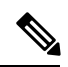

(注)

マニュアルの発行後に、マニュアルをアップデートすることがあります。マニュアルのアップ デートについては、Cisco.com で確認してください。

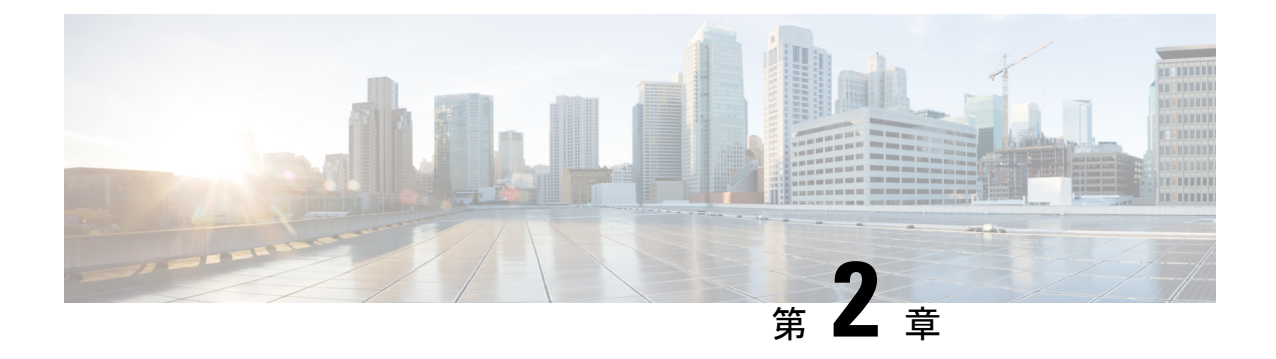

# **Prime Infrastructure** のユーザ設定の変更

- [ユーザ設定](#page-82-0) (31 ページ)
- [ユーザ設定の変更](#page-82-1) (31 ページ)
- アイドル ユーザ [タイムアウトの変更](#page-83-0) (32 ページ)
- [リストの長さの変更](#page-84-0) (33 ページ)

# <span id="page-82-0"></span>ユーザ設定

Prime Infrastructure のユーザ プリファレンス設定を使用して、情報の表示方法を変更すること ができます。

- [ユーザ設定の変更](#page-82-1)
- アイドル ユーザ [タイムアウトの変更](#page-83-0)
- [リストの長さの変更](#page-84-0)

# <span id="page-82-1"></span>ユーザ設定の変更

ユーザ プリファレンスを変更するには、[設定(Settings)] アイコン(メニュー バーの右側に ある歯車アイコン)をクリックして [マイプリファレンス (My Preferences) ] を選択し、[マイ プリファレンス (My Preferences) 1ページに表示される設定を変更します。

#### 関連トピック

アイドル ユーザ [タイムアウトの変更](#page-83-0) (32 ページ) [リストの長さの変更](#page-84-0) (33 ページ) [アラームとイベントの表示設定のセットアップ](#page-415-0) (364 ページ) Prime [Infrastructure](#page-52-0) の構成 (1ページ)

# <span id="page-83-0"></span>アイドル ユーザ タイムアウトの変更

Prime Infrastructure は、アイドル ユーザが自動的にログアウトするタイミングと方法を制御す る 2 つの方法を提供します。

- [ユーザ アイドル タイムアウト(User Idle Timeout)]:タイムアウトになったときにユー ザセッションを自動的に終了するこの設定を無効にするか設定することができます。この 設定はデフォルトで有効になっており、10分に設定されています。[ユーザアイドルタイ ムアウト(User Idle Timeout)] の値は、[グローバル アイドル タイムアウト(Global Idle Timeout)] の値未満にする必要があります。
- [グローバル アイドル タイムアウト(Global Idle Timeout)]:デフォルトで有効になって おり、10 分に設定されています。管理者権限を持つユーザのみが [グローバル アイドル タイムアウト(Global Idle Timeout)] の設定を無効化したり、そのタイムリミットを変更 できます。

Prime Infrastructure は、より小さいタイムアウト値に基づいてアイドル ユーザをログアウトし ます。 (注)

たとえば、アイドルセッションによりオペレーションセンターのユーザが突然ログオフされ、 オペレーション センターによって管理される 1 つ以上の Prime Infrastructure インスタンスがあ る場合には、ユーザアイドルタイムアウト機能を無効にすると役立ちます。詳細については、 『Cisco Prime Infrastructure [Administrator](http://www.cisco.com/c/en/us/support/cloud-systems-management/prime-infrastructure/products-maintenance-guides-list.html) Guide』の「Set Up the Prime Infrastructure Server」の章 の「*Disable Idle User Timeouts for Operations Center*」の項を参照してください。.

タイムアウト設定を変更するには、次の手順を実行します。

- ステップ1 [設定 (Settings) ] アイコンをクリックし、[マイ プリファレンス (My Preferences) ] を選択します。 ステップ **2** [ユーザ アイドル タイムアウト(User Idle Timeout)] で次の手順を実行します。
	- [すべてのアイドル ユーザをログアウト(Logout all idle user)] の横にあるチェックボックスのオン/オ フを切り替えて、アイドル タイムアウトを有効化または無効化します。
	- [次の期間の経過後にすべてのアイドル ユーザをログアウト(Logout all idle user after)] ドロップダウ ンリストから、いずれかのアイドル タイムアウト リミットを選択します。
- ステップ **3** [保存(Save)] をクリックします。変更を有効にするには、いったんログアウトして再度ログインする必 要があります。

詳細については、『Cisco Prime Infrastructure [Administrator](http://www.cisco.com/c/en/us/support/cloud-systems-management/prime-infrastructure/products-maintenance-guides-list.html) Guide』の「Set Up the Prime Infrastructure Server」 の章の「*Disable Idle User Timeouts for Operations Center*」の項を参照してください。.

> 関連トピック [ユーザ設定の変更](#page-82-1) (31 ページ)

# <span id="page-84-0"></span>リストの長さの変更

Prime Infrastructureでは、一部のリストにデフォルトで表示されるエントリ数を変更できます。 [リストあたりの項目数(Items Per List)] 設定は、以下のモニタリング ページに表示されるエ ントリの数に影響します。

- [AP]
- [コントローラ(Controllers)]
- [サイト マップ(Site Maps)]
- [メッシュ(Mesh)]
- [CleanAir]

[リストあたりの項目数(Items Per List)] 設定は、ネットワーク デバイス、アラームおよびイ ベント、設定アーカイブ、ソフトウェア イメージの管理、ソフトウェア イメージの管理、設 定には適用されません。

50 項目の平均値が所定のページに表示されます。

- ステップ **1** [Settings] アイコンをクリックし、[My Preferences] を選択します。
- ステップ **2** [リスト ページあたりの項目数(Items Per List Page)] ドロップダウンリストで設定を変更します。
- ステップ **3** [Save] をクリックします。

関連トピック

[ユーザ設定の変更](#page-82-1) (31 ページ)

I

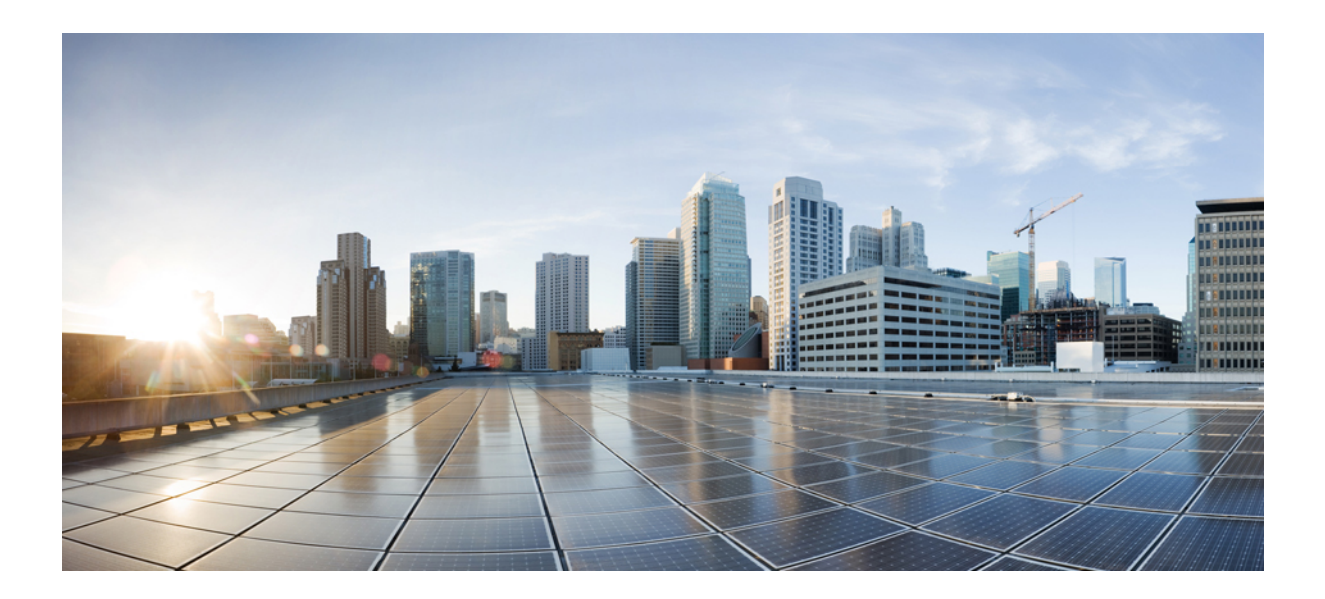

<sup>第</sup> **II** <sup>部</sup>

# インベントリの管理

- [デバイスの追加と整理](#page-88-0) (37 ページ)
- [デバイスの表示](#page-130-0) (79 ページ)
- [コンピューティング](#page-144-0) リソースの管理 (93 ページ)
- デバイス [コンフィギュレーション](#page-148-0) ファイルの管理 (97 ページ)
- デバイス ソフトウェア [イメージの管理](#page-166-0) (115 ページ)
- [コンプライアンスを使用した設定の監査の実行](#page-206-0) (155 ページ)

<span id="page-88-0"></span>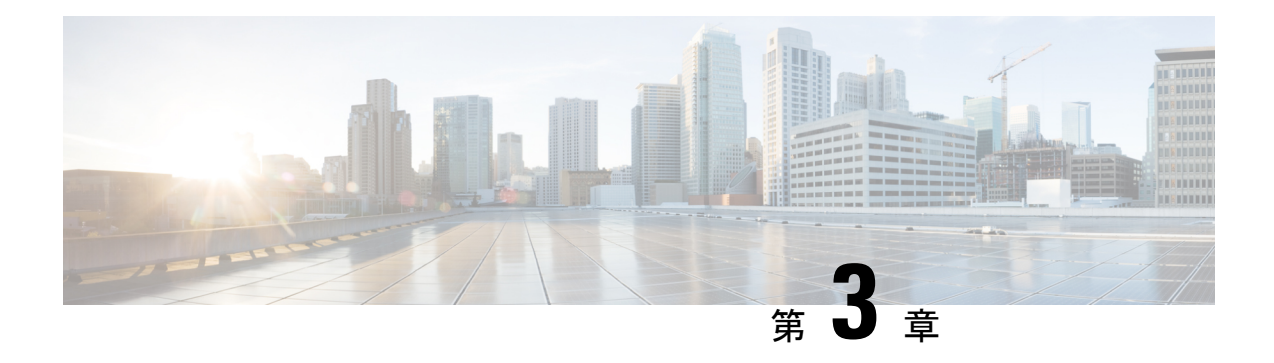

# デバイスの追加と整理

この章は次のトピックで構成されています。

- Prime Infrastructure [へのデバイスの追加](#page-88-1) (37 ページ)
- [他のソースからのデバイスのインポート](#page-95-0) (44 ページ)
- [デバイスのインポート](#page-95-1) CSV ファイルの作成 (44 ページ)
- [手動によるデバイスの追加\(新規デバイス](#page-97-0) タイプまたはデバイス シリーズ) (46 ペー [ジ\)](#page-97-0)
- ワイヤレス [コントローラを追加するための前提条件](#page-101-0) (50 ページ)
- [追加されたデバイスの検証と問題のトラブルシューティング](#page-102-0) (51 ページ)
- NAM HTTP/HTTPS [クレデンシャルの追加](#page-107-0) (56ページ)
- CSV [ファイルへのデバイス情報のエクスポート](#page-108-0) (57 ページ)
- クレデンシャル [プロファイルを使用したデバイス](#page-109-0) クレデンシャルの一貫した適用 (58 [ページ\)](#page-109-0)
- [簡単な管理と設定のためのデバイス](#page-112-0) グループの作成 (61 ページ)

# <span id="page-88-1"></span>**Prime Infrastructure** へのデバイスの追加

CiscoPrime Infrastructureはデバイス、ロケーション、およびポートグループを使用して、ネッ トワーク内の要素を整理します。デバイスをテーブルまたはマップ(ネットワークトポロジ) で表示すると、デバイスは属しているグループを単位として整理されます。デバイスが Prime Infrastructure に追加されると、**Unassigned Group** という名前のグループに割り当てられます。 その後[、簡単な管理と設定のためのデバイス](#page-112-0) グループの作成 (61 ページ) で説明されている ように、デバイスを目的のグループに移動できます。

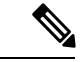

Prime Infrastructure は、Cisco 9k デバイスの Stackwise Virtual Link(SVL)をサポートしていま せん。 (注)

```
Ú
```
- **Catalyst 9800** シリーズ デバイスが AP およびクライアントの運用データを Prime Infrastructure に送信するように指定するには、次のことを確認します。 メモ
	- NETCONF-YANG をグローバルに有効にします。次を使用して設定できます。

```
device# conf t
device(config)# netconf-yang
```
• アクセスに SSH/Telnet を使用するデバイスを Cisco Prime Infrastructure で管理できる特権 *15* を持ったユーザがいます。以下を使用できます。

username cisco1 privilege 15 password 0 cisco1

• 次のコマンドを使用して AAA new-model を有効にします。

device(config)# aaa new-model

NETCONF-SSH 接続および edit-config 操作を設定します。

aaa authorization exec default local

• Prime Infrastructure がクライアントを検出できない場合は、デバイスでクライアントの検 出に必要な以下の CLI を検証してください。

wireless client onboarding-event

$$
\mathscr{O}
$$

(注)

ASR9900のデバイスセットは、Prime Infrastructureによって効果的に監視されるように、**netconf agent tty** コマンドと **xml agent tty** コマンドを使用して設定する必要があります。

表 **<sup>7</sup> :** デバイスの追加方法

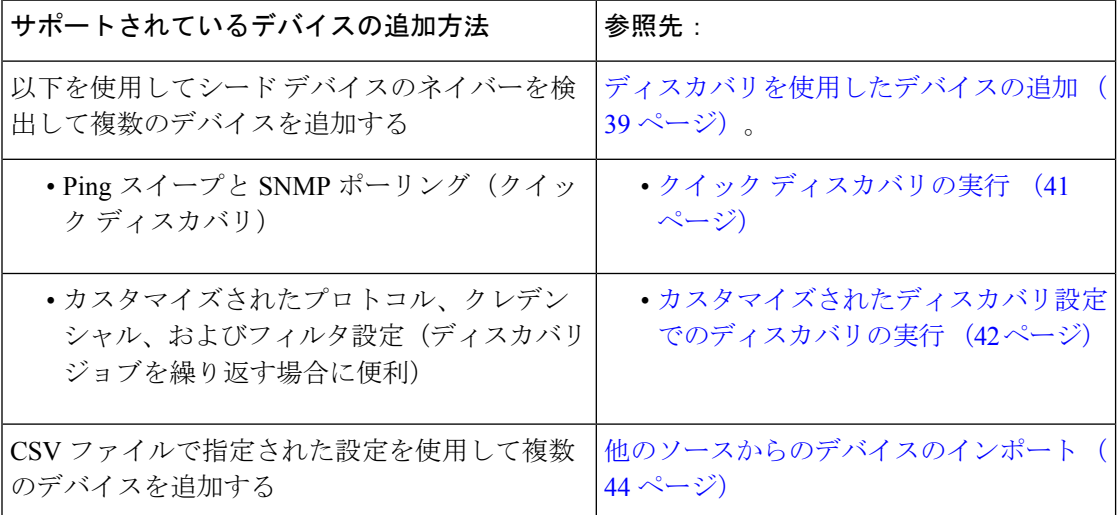

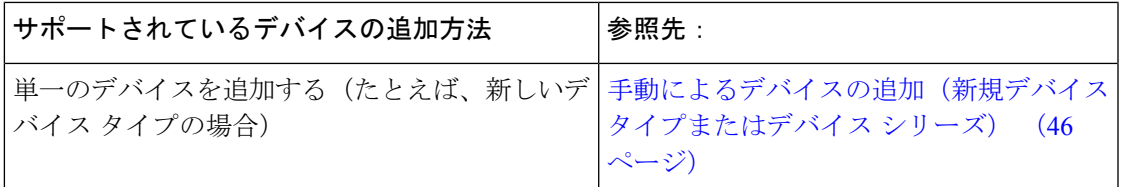

## ディスカバリ プロセスについて

Prime Infrastructure は、ディスカバリ プロセス中に次の手順を実行します。

- **1.** ICMP ping を使用して、各デバイスが到達可能かどうかを確認します。Prime Infrastructure がデバイスに到達できない場合は、デバイスの到達可能性ステータスが [到達不能 (Unreachable)] となります。
- **2.** SNMP クレデンシャルを確認します。デバイスが ICMP で到達できるが、SNMP クレデン シャルが無効な場合は、デバイスの到達可能性ステータスが[PingReachable]となります。

デバイスが ICMP および SNMP の両方で到達できる場合は、デバイスの到達可能性ステー タスが「到達可能 (Reachable) 」となります。

- **3.** Telnet および SSH のクレデンシャルを確認します。
- **4.** Prime Infrastructure が必要な通知を受信できるように、デバイス設定を変更してトラップ レシーバを追加します。
- **5.** インベントリ収集プロセスを開始して、すべてのデバイス情報を収集します。
- **6. [**インベントリ(**Inventory**)**]** > **[**ネットワークデバイス(**Network Devices**)**]** ページにデバ イスを追加します。

検出を実行した後、**[**インベントリ(**Inventory**)**]** > **[**デバイス管理(**Device Management**)**]** > **[**ネットワークデバイス(**NetworkDevices**)**]**を選択して、その検出が完了したことを確認しま す。

## <span id="page-90-0"></span>ディスカバリを使用したデバイスの追加

Prime Infrastructure は、次の 2 つのディスカバリ方式をサポートしています。

- シード デバイスからの ping スイープ(クイック ディスカバリ)。デバイス名、SNMP コ ミュニティ、シード IP アドレス、およびサブネット マスクが必要です。[クイック](#page-92-0) ディス [カバリの実行](#page-92-0) (41ページ)を参照してください
- カスタマイズされたディスカバリ方法(ディスカバリ設定)の使用:設定を行い、今後 ディスカバリを再実行する場合は、この方法をお勧めします。[カスタマイズされたディス](#page-93-0) [カバリ設定でのディスカバリの実行](#page-93-0) (42 ページ)を参照してください。

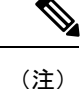

- ディスカバリジョブが既存のデバイスを再検出し、デバイスの最後のインベントリ収集ス テータスが [完了済み(Completed)] である場合、Prime Infrastructure は、既存のクレデン シャルを、ディスカバリ設定で指定されたクレデンシャルで上書きしません。他のすべて のステータス(既存のデバイス上)の場合、Prime Infrastructure は、デバイスのクレデン シャルを、ディスカバリ設定で指定されたクレデンシャルで上書きします。
	- データベースのメンテナンス期間中に多数のデバイスが追加された場合、サービス検出に 通常より時間がかかることがあります。したがって、夜間や週末には大規模な作業を回避 することをお勧めします。
	- 自律 AP がディスカバリ プロセスから除外され、検出時間が最適化されます。[デバイス のインポート(Import Devices)]または[クレデンシャルプロファイル(CredentialProfile)] を使用して、自律 AP を手動で追加する必要があります。

デバイスのディスカバリプロセスは、次に示す順序で実行されます。Prime Infrastructureはディ スカバリの実行時に、デバイスの到達可能性状態([到達可能(Reachable)]、[ping 到達可能 (Ping Reachable)]、または [到達不能(Unreachable)])を設定します。状態の詳細について は、「[デバイスの到達可能性状態と管理状態](#page-104-0) (53 ページ)」を参照してください。

- **1.** Prime Infrastructure は、ICMP ping を使用して、デバイスに到達可能であるかどうかを判別 します。デバイスに到達できない場合、到達可能状態は[到達不能(Unreachable)]に設定 されます。
- **2.** サーバは、SNMP 通信が可能かどうかをチェックします。
	- ICMP がデバイスに到達可能で、SNMP 通信が不可能な場合、その到達可能性状態は [ping 到達可能(Ping Reachable)] に設定されます。
	- ICMP と SNMP の両方がデバイスに到達できる場合、その到達可能性状態は [到達可 能 (Reachable) 1です。
- **3.** デバイスのTelnetおよびSSHクレデンシャルが確認されます。クレデンシャルに障害が起 きた場合は、障害に関する詳細が [ネットワークデバイス(Network Devices)] テーブルの [最後のインベントリ収集ステータス(Last Inventory Collection Status)] 列に表示されます (たとえば、「**Wrong CLI Credentials**」など)。到達可能性の状態は変更されません。
- **4.** Prime Infrastructure が SNMP を使用して必要な通知を受信できるように、デバイス設定が 変更されて、トラップの受信者が追加されます。
- **5.** インベントリ収集プロセスが開始され、すべてのデバイス情報が収集されます。
- **6.** Web GUI にすべての情報(ディスカバリが完全に成功したか、部分的に成功したかなど) が表示されます。

Prime Infrastructure がデバイスの SNMP 読み取り/書き込みクレデンシャルを検証すると、デバ イス ログが更新され、Prime Infrastructure (IP アドレスで識別される)によって構成が変更さ れたことが示されます。 (注)

### 検出されたデバイスの管理 **IP** アドレス タイプ(**IPv4/IPv6**)の指定

検出されたデュアルホーム(IPv4/IPv6)デバイスでは、Prime Infrastructure が管理 IP アドレス として IPv4 アドレスまたは IPv6 アドレスを使用するかどうかを指定します。

- ステップ **1 [**管理(**Administration**)**]** > **[**設定(**Settings**)**]** > **[**システム設定(**System Settings**)**]** を選択し、**[**インベント リ(**Inventory**)**]** > **[**検出(**Discovery**)**]** を選択します。
- ステップ **2** [管理アドレスに対する IPv4/IPv6 設定(IPv4/IPv6Preference for Management Address)] ドロップダウンリス トから [v4] または [v6] のいずれかを選択します。

<span id="page-92-0"></span>**ステップ3** [保存 (Save) ] をクリックします。

### クイック ディスカバリの実行

単一のシードデバイスを使用してpingスイープを実行する場合には、この方法を使用します。 デバイス名、SNMP コミュニティ、シードの IP アドレスおよびサブネット マスクのみが必要 です。構成管理機能の使用を計画している場合は、プロトコル、ユーザ名、パスワード、およ びイネーブル パスワードを入力する必要があります。

[サービス(Services)] > [ネットワークサービス(Network Services)] > [ゲストユーザ(Guest Users)] の順に選択して、Prime Infrastructure によって検出されたゲスト ユーザを表示できま す。検出後のゲスト ユーザ アカウントの正しいライフタイムを確認するには、デバイスに正 しい時間設定が指定されていることを確認します。

ステップ **1 [**インベントリ(**Inventory**)**]** > **[**デバイス管理(**Device Management**)**]** > **[**ディスカバリ(**Discovery**)**]** の順 に選択して、ウィンドウ右上の [クイック ディスカバリ(Quick Discovery)] リンクをクリックします。 ステップ **2** 少なくとも、名前、SNMPコミュニティ、シードのIPアドレス、およびサブネットマスクを入力します。 ステップ3 [今すぐ実行 (Run Now) 1をクリックします。

次のタスク

結果を表示するには、[ディスカバリ ジョブ インスタンス(Discovery Job Instances)] 領域の、 [ジョブ(Job)] ハイパーリンクをクリックします。

### <span id="page-93-0"></span>カスタマイズされたディスカバリ設定でのディスカバリの実行

Prime Infrastructure は、ディスカバリ プロファイルを使用してネットワーク デバイスを検出で きます。ディスカバリプロファイルには、ネットワーク要素を検索し、それらに接続してイン ベントリを収集する方法を Prime Infrastructure に指示する設定のコレクションが含まれていま す。たとえば、Prime Infrastructure に CDP、LLDP、OSPF を使用してデバイスを検出すること や、単純な ping スイープの実行を指示できます(ping スイープの結果の例は「ping [スイープ](#page-93-1) [のサンプルの](#page-93-1) IPv4 IP アドレス (42 ページ)」に記載されています)。フィルタを作成して、 コレクションの微調整、クレデンシャルセットの指定、およびその他のディスカバリ設定を行 うこともできます。プロファイルは必要な数だけ作成できます。

プロファイルの作成後、プロファイルを使用するディスカバリジョブを作成し、実行します。 ディスカバリジョブの結果は [ディスカバリ(Discovery)] ページで確認できます。ジョブを スケジュールして、定期的に実行を繰り返すこともできます。

- ステップ **1** [インベントリ(Inventory)] > [デバイス管理(Device Management)] > [ディスカバリ(Discovery)] を選 択して、ウィンドウ右上の [ディスカバリ設定(Discovery Settings)] リンクをクリックします。([ディス カバリ設定 (Discovery Settings) ]リンクが表示されない場合は、[クイックディスカバリ (Quick Discovery) ] リンクの隣の矢印アイコンをクリックします)。
- ステップ **2** [検出設定(Discovery Settings)] ポップアップで、[新規(New)] をクリックします。

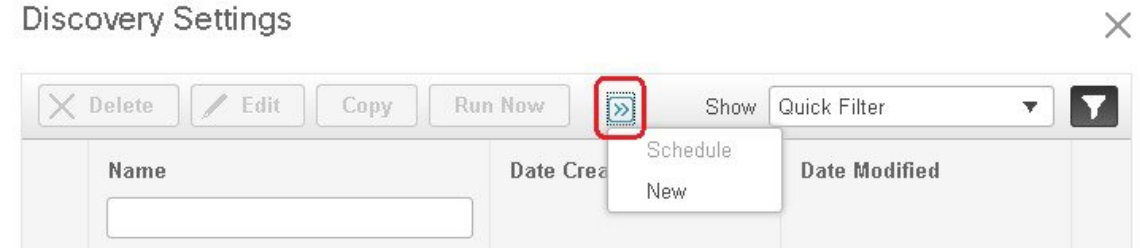

- ステップ **3** [ディスカバリ設定(DiscoverySettings)]ウィンドウに設定を入力します。その設定に関する情報を取得す るには、設定の隣にある[?]をクリックします。たとえば、[SNMPv2クレデンシャル(SNMPv2Credentials)] の横にある [?] をクリックすると、ヘルプのポップアップにプロトコルと必須の属性がすべて表示されま す。
- ステップ **4** システムからディスカバリ設定をインポートするには、[インポート(Import)]ボタンをクリックします。
- ステップ **5** ディスカバリ設定を XML 形式でエクスポートするには、[エクスポート(Export)] ボタンをクリックしま す。
- <span id="page-93-1"></span>ステップ **6** [今すぐ実行(RunNow)]をクリックしてジョブをすぐに実行するか、[保存(Save)]をクリックして設定 を保存し、後で実行するようにディスカバリをスケジュールします。

**ping** スイープのサンプルの **IPv4 IP** アドレス

次の表に、ping スイープ結果の例を記載します。

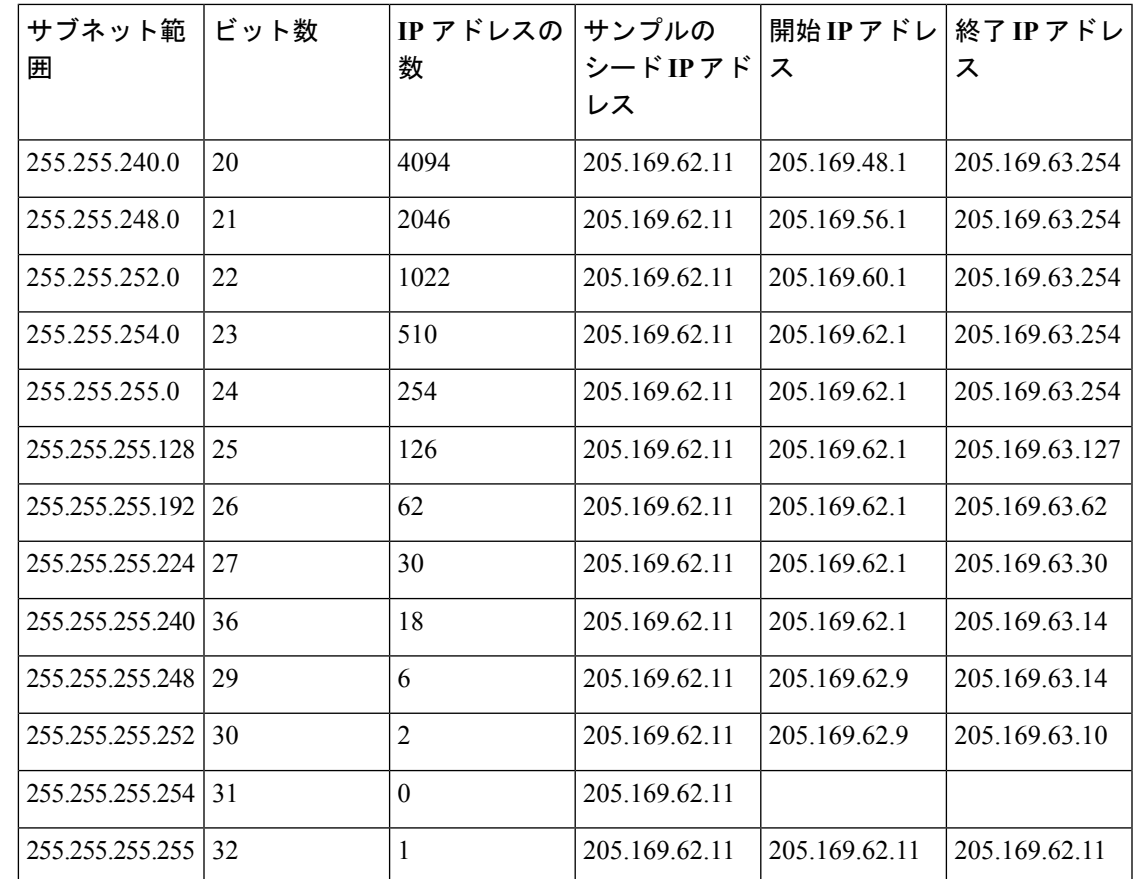

### 検出の確認

検出が完了したら、プロセスが正常に完了したかどうかを確認できます。 ディスカバリの成功を確認するには、次の手順を実行します。

- ステップ **1 [**インベントリ(**Inventory**)**]** > **[**デバイス管理(**Device Management**)**]** > **[**検出(**Discovery**)**]** を選択しま す。
- ステップ **2** 詳細を表示するディスカバリジョブを選択します。
- ステップ **3** 左側のナビゲーション ペインから **[**ユーザ ジョブ(**User Jobs**)**]** > **[**検出(**Discovery**)**]** を選択し、特定の ジョブを選択します。
- ステップ **4 [**ジョブ インスタンスの検出(**Discovery JobInstances**)**]** の下で、矢印を展開して、検出されたデバイスの 詳細を表示します。

デバイスが見つからない場合は、次を行います。

- ディスカバリ設定を変えてから、ディスカバリを再実行します。
- デバイスを手動で追加します。詳細については、[「手動によるデバイスの追加\(新規デバイス](#page-97-0) タイプ [またはデバイス](#page-97-0) シリーズ) (46 ページ)」を参照してください。

[ディスカバリジョブインスタンス **(Discovery Job Instances** )] セクションに、エクスポートおよび更新ボタ ンが表示されます。ジョブ情報は PDF と CSV の両方としてエクスポートできます。

# <span id="page-95-0"></span>他のソースからのデバイスのインポート

デバイスのインポート元となる管理システムが他にある場合、またはすべてのデバイスとその 属性がリストされたスプレッドシートをインポートする場合は、一括デバイスファイルをイン ポートすることで、デバイス情報を Prime Infrastructure に追加できます。[デバイスのインポー](#page-95-1) ト CSV [ファイルの作成](#page-95-1) (44 ページ)で説明するように、インポートする CSV ファイルが完 全で、正しくフォーマットされていることを確認する必要があります。

- ステップ **1 [**インベントリ(**Inventory**)**]** > **[**デバイス管理(**Device Management**)**]** > **[**ネットワークデバイス(**Network Devices**)**]**を選択し、[ネットワークデバイス(Network Devices)]テーブルの上にある**+**アイコンをクリッ クしてから、「一括インポート (Bulk Import) 1を選択します。
- ステップ2 [操作 (Operation) ] ドロップダウン リストから、「デバイス (Device) ] を選択します。
- ステップ3 [CSV ファイルの選択 (Select CSV File) 1の横にある [参照 (Browse) 1をクリックし、インポートするデ バイスが含まれている CSV ファイルまで移動して選択します。
- ステップ **4** [インポート(Import)] をクリックします。
- ステップ **5 [**管理(**Administration**)**]** > **[**ダッシュボード(**Dashboards**)**]** > **[**ジョブダッシュボード(**Job Dashboard**)**]** > **[**ユーザ ジョブ(**UserJobs**)**]** > **[**デバイスの一括インポート(**Device Bulk Import**)**]** を選択して、インポー トのステータスを確認します。
- <span id="page-95-1"></span>ステップ **6** 矢印をクリックして、ジョブの詳細を展開し、インポート ジョブの詳細と履歴を表示します。

# デバイスのインポート **CSV** ファイルの作成

CSV ファイルを使用してデバイスを別のソースから Prime Infrastructure にインポートする場合 は、デバイス テンプレートを使用して CSV ファイルを準備する必要があります。このテンプ レートは、次のように Prime Infrastructure からダウンロードできます。

- **1. [**インベントリ(**Inventory**)**]** > **[**デバイス管理(**Device Management**)**]** > **[**ネットワークデ バイス(**Network Devices**)**]** [インベントリ(Inventory)] > [デバイス管理(Device Management)] > を選択します。次に、[一括インポート(Bulk Import)] をクリックしま す。
- **2.** [一括デバイス追加サンプルテンプレートをダウンロードできます(Bulk device add sample template can be downloaded)] の横にある [ここ(here)] リンクをクリックします(下の図 でハイライト表示されています)。テンプレートには、インポートする予定のCSVデバイ スファイルに含める必要がある情報のすべてのフィールドと説明が含まれています。

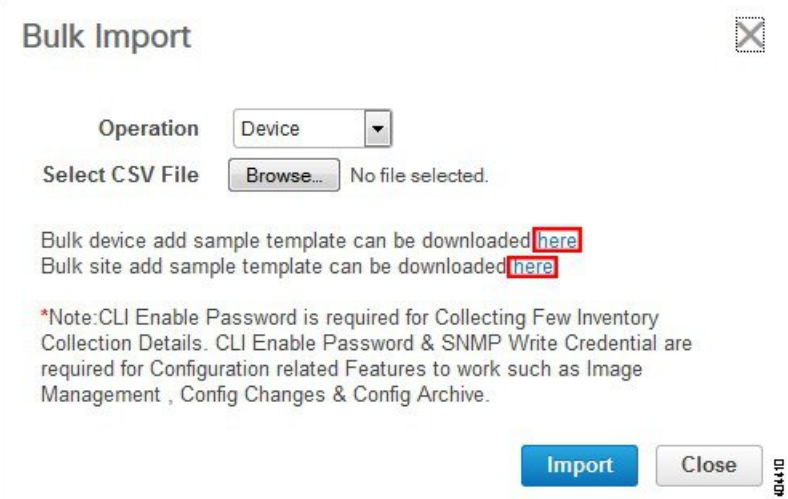

CSV ファイルをインポートしてデバイスを追加する場合は、Prime Infrastructure がこれらのデ バイスを管理できる範囲は、CSVファイルで指定した情報によって異なることに注意してくだ さい。たとえば、CSV ファイル内のデバイスの CLI ユーザ名、CLI パスワード、CLI イネーブ ルパスワード、およびCLIタイムアウト値のフィールドに値を入力しないと、Prime Infrastructure は、そのデバイスの設定を変更したり、デバイスのソフトウェアイメージを更新したり、その 他の便利な機能を実行したりできません。

これは、完全なデバイス インベントリの収集にも影響します。Prime Infrastructure で部分的な インベントリ収集を行うには、CSVファイルの少なくとも次のフィールドの値を指定する必要 があります。

- デバイスの IP アドレス
- SNMP バージョン (SNMP version)
- SNMP 読み取り専用コミュニティ ストリング(SNMP read-only community strings)
- SNMP 書き込みコミュニティ ストリング(SNMP write community strings)
- SNMP 再試行値(SNMP write community strings)
- SNMP タイムアウト値

Prime Infrastructure で完全なインベントリ収集を行うには、[プロトコル(Protocol)] フィール ドの値と、指定したプロトコルに対応するフィールドの値も指定する必要があります。たとえ ば、[プロトコル(Protocol)] フィールドに値 **SNMPv3** を指定する場合は、サンプル CSV ファ イルの [SNMPv3] フィールドの値 (SNMPv3 のユーザ名と認証パスワードなど)も指定する必 要があります。

CSV ファイルでクレデンシャル プロファイルを指定し、クレデンシャルをデバイスのセット に適用できます。クレデンシャル プロファイルを指定し、CSV ファイルに手動で値を入力す ると、手動で入力されたクレデンシャルとクレデンシャルプロファイルの組み合わせに基づい てデバイスが管理され、手動で入力されたクレデンシャルの優先順位が高くなります。たとえ ば、手動で入力した SNMP クレデンシャルに加えて SNMP および Telnet のクレデンシャルを

含むクレデンシャル プロファイルが CSV ファイルに含まれている場合、デバイスは手動で入 力された SNMP クレデンシャルとクレデンシャル プロファイル内の Telnet クレデンシャルに 基づいて管理されます。

インポートする CSV ファイルにユーザ定義フィールド (UDF) パラメータが含まれている場 合は、CSV ファイルをインポートする前にこれらの UDF パラメータを必ず追加する必要があ ります。これを行うには、**[**管理(**Administration**)**]**>**[**設定(**Settings**)**]**>**[**システム設定(**System Settings**)**]** > **[**インベントリ(**Inventory**)**]** > **[**ユーザ定義フィールド(**User Defined Fields**)**]** を 選択し、各 UDF パラメータを追加します。CSV ファイルの [UDF] 列は、CSV テンプレートに 示されているように、**UDF:**で始まる必要があります。UDFフィールドパラメータには、特殊 文字 : ; および # を使用しないでください。

一括インポート時には、CSV ファイルに IP アドレスとクレデンシャルプロファイル名の情報 のみを含める必要があります。 (注)

# <span id="page-97-0"></span>手動によるデバイスの追加(新規デバイスタイプまたは デバイス シリーズ)

新しいデバイスタイプを追加して、それらの設定をデバイスのグループに適用する前にテスト するには、次の手順に従います。

- **ステップ1** [インベントリ(Inventory)] > [デバイス管理(Device Management)] > [ネットワーク デバイス(Network Devices)] の順に選択します。
- ステップ **2** [ネットワーク デバイス(Network Devices)] テーブルの上にある アイコンをクリックし、[デバイスの 追加(Add Device)] を選択します。
- ステップ **3** [デバイスの追加(Add Device)] ダイアログボックスで、必須フィールドに値を入力します。フィールド の横にある [?] をクリックすると、そのフィールドの説明が表示されます。
	- IE1k デバイスを追加する場合は、「デバイスの追加 (Add Device) 1ダイアログ ボックスに **HTTP/HTTPS** パラメータを入力する必要があります。この情報を無視すると、デバイスは [収集 の部分的な失敗 (Partial Collection Failure) ] 状態に移行します。 (注)

コンプライアンスポリシーを使用するデバイスには、Telnet/SSH情報が必須です。Telnet/SSH(60 秒)とSNMP(10秒)のデフォルトタイムアウトがネットワーク遅延に基づいてデバイスにより 異なる場合でも、デバイスを構成できます。 (注)

[管理(Administration)] > [設定(Settings )] > [システム設定(System Settings)] > [インベントリ (Inventory)] > [インベントリ(Inventory)] ページで [SSH の厳格なホスト チェック キー(Strict host check key forSSH)] チェック ボックスを選択して、追加したデバイスの SSH キーの検証を強 制することができます。これにより、Telnet/SSH のパラメータの下でアルゴリズムおよび SSH キーを指定することができます。

デバイスを追加するときにアルゴリズムと SSH キーを手動で指定しない場合は、[管理 (Administration)] > [設定(Settings )] > [システム設定(System Settings)] > [インベントリ (Inventory)] > [インベントリ(Inventory)] ページで [最初の使用で SSH キーを信頼する(Trust SSH key on first use)] チェック ボックスを選択します。その最初の通信中にデバイスから送信さ れたSSHキーは、信頼されデバイスのクレデンシャルに追加されます。この保存されたキーは、 その後デバイスが追加されたときに自動入力され、検証に使用されます。

ステップ **4** (任意)デバイスを追加する前にクレデンシャルを確認するには、[クレデンシャルの確認(Verify Credentials)] をクリックします。

> UCS シャーシなどのデバイスの HTTPS クレデンシャルを確認するには、デバイスから証明書を取得して Prime Infrastructureのトラストストアに追加してください。Prime Infrastructureのトラストストアに証明書を 追加するには、次のコマンドを使用します。

• ncs key importcacert <*name*> <*certificate filename*> repository <*name of repository*>

- ncs stop
- ncs start

ステップ **5** [追加(Add)] をクリックして、指定した設定でデバイスを追加します。

- ユーザ定義フィールド(UDF)パラメータが新しいデバイスに使用可能になるのは、最初に**[**管理 (**Administration**)**]** > **[**設定(**Settings**)**]** > **[**システム設定(**System Settings**)**]** > **[**インベントリ (**Inventory**)**]** > **[**ユーザ定義フィールド(**User Defined Fields**)**]** を選択して UDF パラメータを追 加した場合のみです。UDF フィールド パラメータには、特殊文字 : ; および # を使用しないでく ださい。 (注)
- NCS 2000 デバイスの場合、[シングルセッション TL1 を有効にする (Enable Single Session TL1) ] の設定はリリース 11.0 以降を実行しているデバイスに対してのみ有効です。 (注)
- Prime Infrastructureは、デフォルトではUCSを自己署名証明書で承認しません。ユーザがこれを手 動で有効にするには、*/opt/CSCOlumos/xmp\_inventory/xde-home/inventoryDefaults/ncsCIMC.def* ファイ ルに次の行を追加します。 (注)

<default attribute="HTTPS\_TRUST\_CONDITION">always</default>

<default attribute="HTTPS\_HOSTNAME\_VERIFICATION\_STRATEGY">allow\_all</default>

## 仮想デバイス コンテキストの追加

Prime Infrastructure では、Cisco NX-OS ソフトウェアが仮想デバイス コンテキスト(VDC)を サポートします。これにより、単一のデバイスを複数の論理デバイスにパーティション分割し て、障害の分離、管理の分離、アドレス割り当ての分離、サービス差別化ドメイン、および適 応型リソース管理を実現します。VDC では、デバイス レベルでスイッチを仮想化できます。 VDC は、実行中の独自のソフトウェア プロセスを保持する個別の論理エンティティとして実 行し、独自の設定を持ち、管理者によって管理されます。**VDC1**は、特別なロールを持ってい るデフォルト(管理)VDC です。子 VDC を設定して、リソースを割り当てることができま す。

Prime Infrastructure は、Cisco NX-OS ソフトウェア リリース 6.2(12) 以降を実行するデバイスで Cisco Nexus のすべてのスイッチ機能を管理します。

デフォルト VDC を備えたデバイスを追加するには、次の手順を実行します。

- ステップ **1 [**インベントリ(**Inventory**)**]** > **[**デバイス管理(**Device Management**)**]** > **[**ネットワークデバイス(**Network Devices**)**]** の順に選択します。
- ステップ **2** [デバイスの追加(Add Device)] ドロップダウンリストから、[デバイスの追加(Add Device)] を選択しま す。
- ステップ **3** さまざまなタブで必要な設定を指定します。

特定のパラメータの説明を表示するには、[**?**] アイコン上にカーソルを置きます。

- ステップ **4** (任意)デバイスを追加する前に、[クレデンシャルの確認(Verify Credentials)] をクリックして、入力し たクレデンシャルが有効であることを確認します。
- ステップ **5** [追加(Add)] をクリックして、指定した設定でデバイスを追加します。

インベントリ収集が正常に実行された後に、デフォルトの VDC を備えたデバイスが追加されます。その 後、子 VDC が自動的に追加され、その設定が Prime Infrastructure データベースに保存されます。

## **Prime Infrastructure** への **Meraki** デバイスの追加

Cisco Prime Infrastructure では、すべてのアクセスポイント、セキュリティアプライアンス、お よびスイッチのスイッチをモニタできます。Cisco Prime Infrastructure は、SNMP プロトコルを 使用して、モニタリングとインベントリの両方の目的で、クラウドから、そのデバイスに関す る情報を抽出します。

Cisco Meraki を Cisco Prime Infrastructure に統合するには、次のものが必要です。

- ダッシュボードで SNMP を有効にする
- Cisco Prime Infrastructure サーバへの [追加 (Add)] ダッシュボードの追加
- 接続の確認

プライムデバイスをプライムインフラストラクチャに追加するには、次の手順を実行します。

- ステップ **1 [**インベントリ(**Inventory**)**][**デバイス管理(**Device Management**)**][**ネットワーク デバイス(**Network Devices**)**]** を選択します。
- ステップ **2** [ネットワーク デバイス(Network Devices)] テーブルの上にある + アイコンをクリックし、**[**デバイスの追 加(**Add Device**)**]** を選択します。
- ステップ **3** Meraki ダッシュボードの **IP** アドレスまたは **DNS** 名を入力します。
- ステップ **4** [デバイスの追加 **(Add Device** )] 画面で SNMP v2/v3 クレデンシャルを入力します。
- ステップ **5** (任意)デバイスを追加する前にクレデンシャルを確認するには、[クレデンシャルの確認(Verify Credentials)] をクリックします。
- ステップ **6 [**追加(**Add**)**]** をクリックして、指定した設定でデバイスを追加します。デバイスの詳細が右側のペイン に表示されます。次のようなものがあります。
	- Device Name
	- 到達可能性/ステータス
	- IP アドレス/DNS名
	- デバイスタイプまたはモデル
	- MAC address
	- クライアント数
	- シリアル番号
	- メッシュ ステータス
	- ネットワーク名。

#### ↑ | Inventory / Device Management / Network Devices ★

200 Device Groups / Device Type / Meraki Dashboard **Device Groups** Meraki Dashboard Selected 0 / Total 1 (5 F ← " " + + v | X | Admin State v | Sync | Groups & Sites v | Export Device  $\boxed{2}$ Show Ouick Filter O Search All Device Name A IP Address/ **Inventory Collectio...** Reacha... **Device Type Admin Status** Last Successf... Software All Devices  $(i)$ Device Type (i)  $\Box$  meraki-dashbo  $2.36.1.1$   $\nabla$ Meraki Dashboard Managed Completed  $(i)$  March 26, 201. M  $\triangleright$  Autonomous AP  $(i)$  $\triangleright$  Cisco Interfaces and Modules  $\widehat{I}$  $\triangleright$  Meraki Access Point (i)  $\bullet$  Meraki Dashboard  $(i)$ Meraki Dashboard (i) ▶ Meraki Security Appliances (i)  $\triangleright$  Meraki Switches (i)  $\triangleright$  Routers  $(i)$ 

このダッシュボードは、複数のデバイスを構成するための単一の設定点のままです。Ciscoプライムを使用 すると、デバイスのIPアドレスの横にデバイスリンクを含めることで、特定のデバイスに簡単にアクセス できます。これらのリンクにより、ブラウザウィンドウが起動します。これにより、管理者は、特定のデ

バイスに関する包括的な情報を抽出するのに役立つ、作成者のダッシュボードのデバイスに対する権限を 得ることができます。

必要なアクセスポイント、スイッチ、およびセキュリティアプライアンスを表示するには、[ネッ トワークデバイス **(Network Devices** )] ページのグループセレクタ/オブジェクトセレクタから適切 なデバイスグループを選択する必要があります。 (注)

# <span id="page-101-0"></span>ワイヤレス コントローラを追加するための前提条件

Prime Infrastructure にワイヤレス デバイスを追加する場合は、次の情報に注意してください。

- Prime Infrastructure からワイヤレス コントローラを取り外すと、そのコントローラに関連 付けられたアクセスポイントも削除する必要があるかどうかを確認する警告メッセージが 表示されます。
- IPSec を使用する GRE リンク、または複数のフラグメントを含むより下位の MTU リンク を使用してコントローラを追加する場合は、[Get PDUあたりの最大VarBind(Maximum VarBinds per Get PDU) し [Set PDUあたりの最大VarBind (Maximum VarBinds per Set PDU) ] の値を調整する必要があります。これらの値が高すぎると、コントローラが Prime Infrastructure に追加されないことがあります。

[Get PDUあたりの最大VarBind(Maximum VarBinds per Get PDU)] または [Set PDUあたり の最大VarBind (Maximum VarBinds per Set PDU) 1の値を調整するには、Prime Infrastructure サーバを停止し、**[**管理(**Administration**)**]** > **[**設定(**Settings**)**]** > **[**ネットワークとデバイ ス(**Networkand Device**)**]** > **[SNMP]**を選択し、[GetPDUあたりの最大VarBind(Maximum VarBinds per Get PDU) |と [Set PDUあたりの最大VarBind (Maximum VarBinds per Set PDU) | の値を 50 以下に編集します。

- ワイヤレスコントローラを追加していて、「スパーステーブルがサポートされていません (Sparse table not supported)」というエラー メッセージが表示された場合は、再試行する 前に、Prime Infrastructure と WLC の両方の互換バージョンを実行していることを確認して ください。2つの製品の互換バージョンの詳細については、Cisco.comでPrime Infrastructure の『Cisco Wireless Solutions Software Compatibility Matrix』のエントリを参照してください。
- Prime Infrastructure は、追加するコントローラのトラップ受信機として機能します。コン トローラ上では、802.11 Disassociation、802.11 Deauthentication、および 802.11 Authenticated というトラップが有効になっています。
- 新しいコントローラを追加すると、Prime Infrastructure が新しいコントローラとの通信を 試行しているときに、コントローラの到達可能性が「不明(Unknown)」としてリストさ れます。コントローラとの通信が成功すると、コントローラの到達可能性が「到達可能 (Reachable)」または「ping到達可能(Ping Reachable)」に変わります。
- コンプライアンスを有効にすると、WLC は次の理由により、部分的なインベントリ収集 状態に移行します。
- CLI クレデンシャルに読み取り/書き込み権限がない。
- 同期時に WLC が接続を閉じる。
- WLC が設定したタイム アウト時間内に応答しない。
- 複数のコントローラのクレデンシャルをまとめて更新するには、**[**インベントリ (**Inventory**)**]** > **[**ネットワークデバイス(**Network Devices**)**]** > **[**ワイヤレスコントローラ (**Wireless Controllers**)**]** を選択します。次に、更新する必要があるコントローラを選択 し、[編集(Edit)] アイコンをクリックします。最後に、クレデンシャル プロファイルを 選択し、[更新(Update)] または [更新と同期(Update & Sync)] をクリックします。
- また、更新するコントローラのリストを含むCSVファイルを作成して、複数のコントロー ラのクレデンシャルを一括して更新することもできます。1 行に 1 つのコントローラが存 在することを確認します。各行には、更新するコントローラ属性のカンマ区切りリストが 表示されます。
	- **[**インベントリ(**Inventory**)**]** > **[**ネットワークデバイス(**Network Devices**)**]** > **[**ワイヤ レスコントローラ(**Wireless Controllers**)**]** を選択します。
	- •テーブルの上の十 アイコンをクリックします。
	- [一括インポート(Bulk Import)] を選択し、CSV ファイルを参照します。

# <span id="page-102-0"></span>追加されたデバイスの検証と問題のトラブルシューティ ング

ディスカバリ プロセスをモニタするには、次の手順を実行します。

- ステップ **1** ディスカバリ プロセスを確認するには、**[**インベントリ(**Inventory**)**]** > **[**デバイス管理(**Device Management**)**]** > **[**ディスカバリ(**Discovery**)**]** を選択します。
- ステップ **2** ジョブインスタンスを展開して詳細を表示し、次の各タブをクリックして、そのデバイスのディスカバリ に関する詳細を表示します。
	- [到達可能(Reachable)]:ICMPを使用して到達したデバイス。デバイスは到達可能ですが、モデル化 されていない可能性があります。これは[、ディスカバリを使用したデバイスの追加](#page-90-0) (39ページ)で 示されているように、さまざまな理由で発生する可能性があります。このタブの情報から問題がない か確認してください。
	- [フィルタ済み(Filtered)]:カスタマイズされたディスカバリ設定に従ってフィルタ処理されたデバ イス。
	- [pingで到達可能(PingReachable)]:ICMPpingで到達可能だったものの、SNMPを使用して通信でき なかったデバイス。これには、複数の理由(無効な SNMP クレデンシャル、SNMP がデバイスで有効 になっていない、ネットワークで SNMP パケットが廃棄されたなど)が原因が考えられます。

• [到達不能(Unreachable)]:障害により ICMP ping に応答しなかったデバイス。

- [不明 (Unknown) ]: Prime Infrastructureは、ICMP または SNMP によってデバイスに接続できません。
- TL1 プロトコルを使用するデバイスの場合は、ノード名にスペースが含まれないようにしてくだ さい。そうでない場合、接続障害が発生します。 (注)
- ステップ **3** デバイスが正常に Prime Infrastructure に追加されたことを確認するには、**[**インベントリ(**Inventory**)**]** > **[**デバイス管理(**DeviceManagement**)**]** > **[**ネットワークデバイス(**Network Devices**)**]**の順に選択します。 次のアクションを実行します。
	- 追加したデバイスがリストに表示されていることを確認します。Prime Infrastructure がデバイスから収 集したデバイス設定とソフトウェア イメージを表示するには、デバイス名をクリックします。
	- [インベントリ収集ステータス(Inventory Collection Status)] フィールドの上にマウス カーソルを合わ せ、表示されるアイコンをクリックすると、デバイスから収集された情報の詳細が表示されます。
	- デバイスの到達可能性ステータスの列と管理者ステータスの列を確認します。[デバイスの到達可能性](#page-104-0) [状態と管理状態](#page-104-0) (53ページ)を参照してください。

Prime Infrastructureがデバイスをサポートしていることを確認するには、『*Cisco Prime Infrastructure Supported Devices*』を参照してください。

### デバイスの到達可能性の状態および管理ステータスの確認

次の手順を実行して、Prime Infrastructure がデバイスと通信できるか(到達可能性の状態)や、 そのホストを管理しているか(管理ステータス)を判断します。また、管理ステータスでは、 デバイスがPrime Infrastructureによって正常に管理されているかどうかの情報も提供されます。

- ステップ **1 [**インベントリ(**Inventory**)**]** > **[**デバイス管理(**Device Management**)**]** > **[**ネットワークデバイス(**Network Devices**)**]** の順に選択します。
- ステップ **2** [ネットワーク デバイス(Network Devices)] テーブルでデバイスを確認します。
	- a) [表示(Show)] ドロップダウン リスト(テーブルの右上)から [クイック フィルタ(Quick Filter)] を 選択します。
	- b) [デバイス名 (Device Name) ]列の下にあるテキストボックスにデバイスの名前(またはその一部)を 入力します。
- ステップ **3** [到達可能性(Reachability)]列と[管理ステータス(AdminStatus)]列の情報を確認します。これらの状態 の説明については、[デバイスの到達可能性状態と管理状態](#page-104-0) (53 ページ)を参照してください。

### <span id="page-104-0"></span>デバイスの到達可能性状態と管理状態

デバイスの到達可能性状態: Prime Infrastructure が設定されたすべてのプロトコルを使用して デバイスと通信できるかどうかを表します。

表 **8 :** デバイスの到達可能性状態

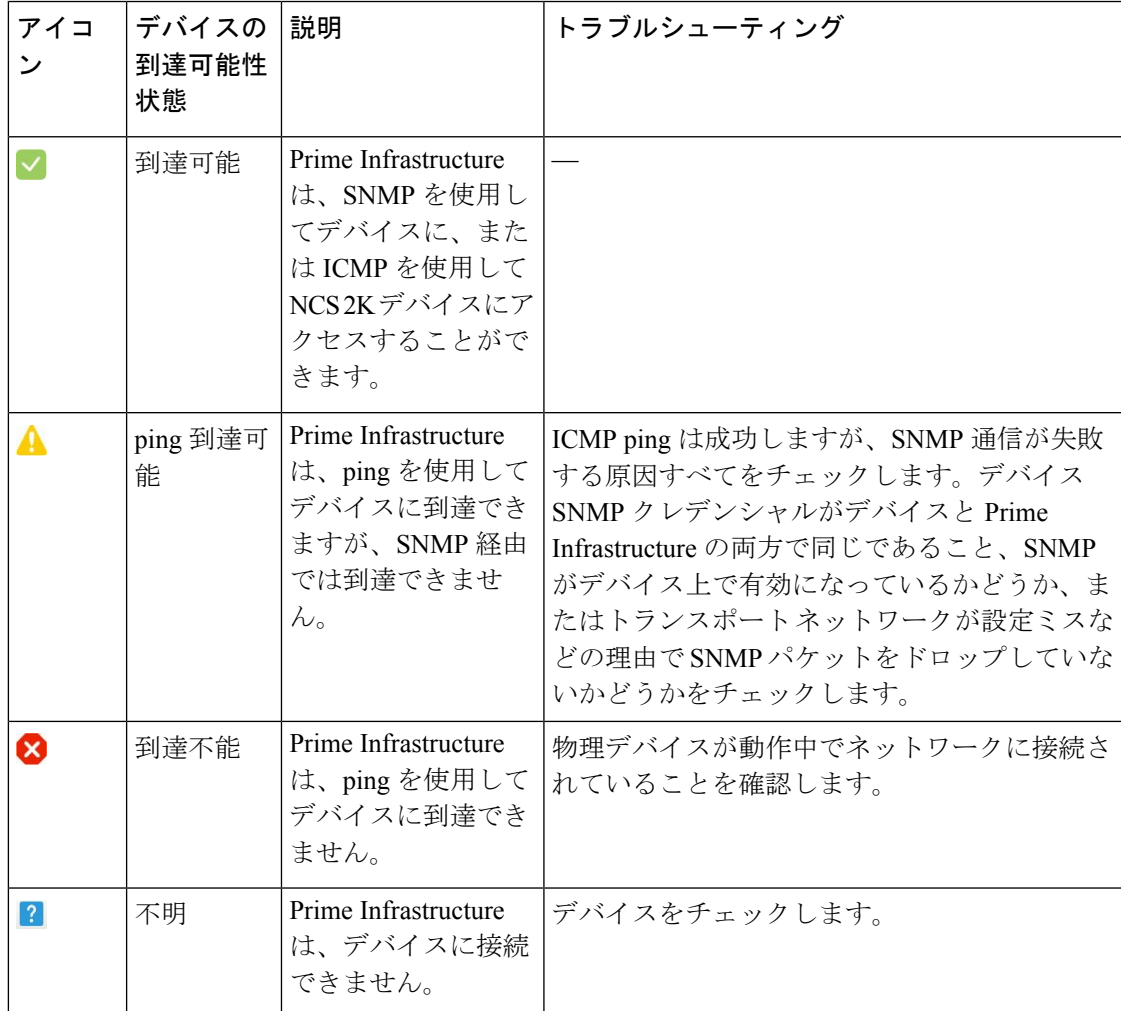

デバイスの管理状態:デバイスの設定状態を表します(たとえば、デバイスが ping によって 到達できないためにダウンしている場合や、管理者が手動でデバイスをシャットダウンした場 合などです)。

#### 表 **9 :** デバイスの管理状態

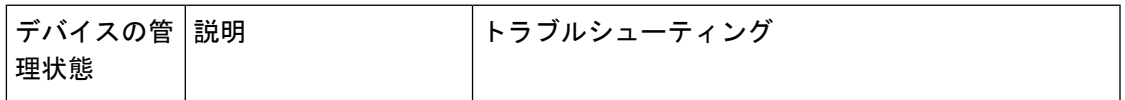

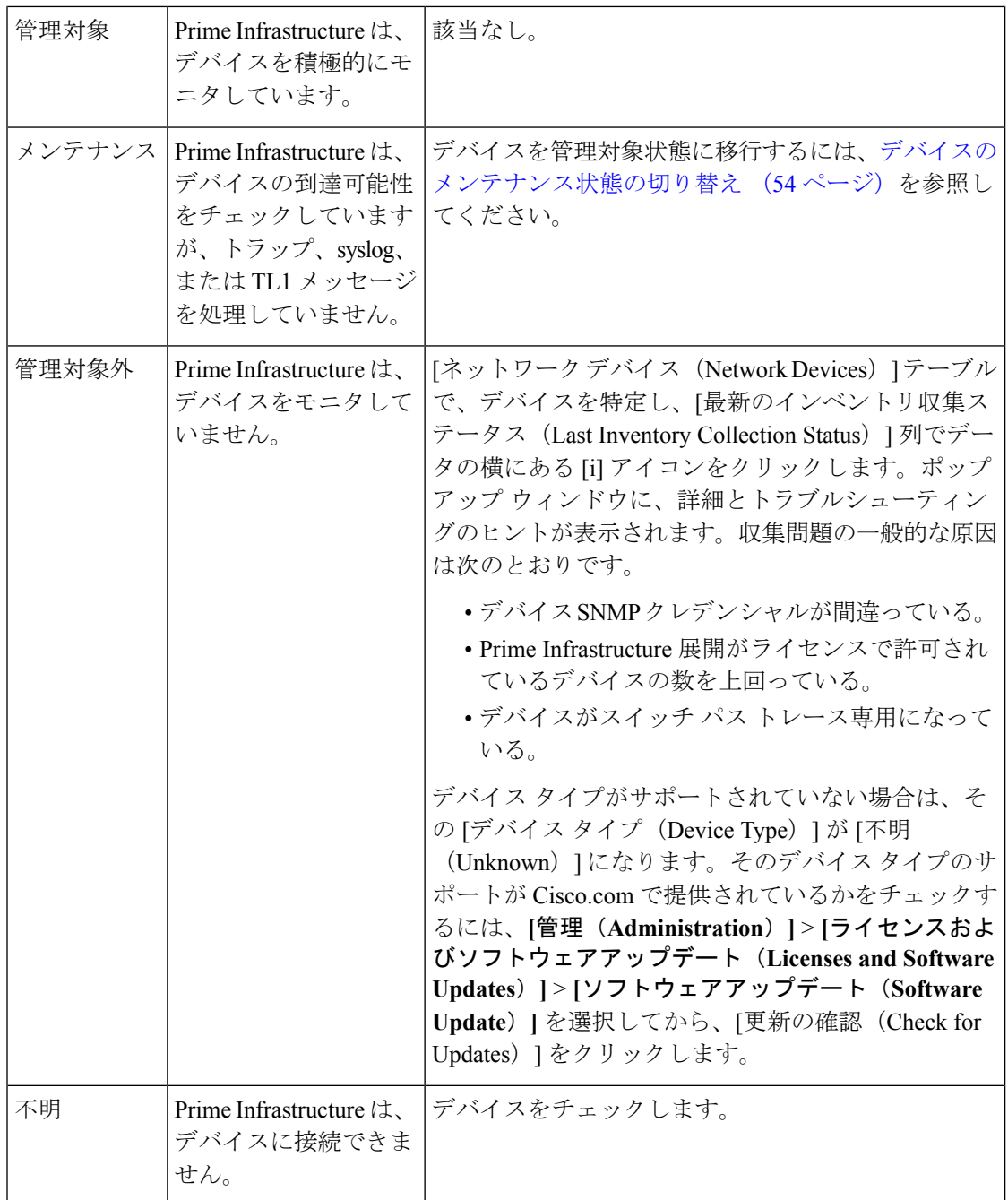

## <span id="page-105-0"></span>デバイスのメンテナンス状態の切り替え

デバイスの管理ステータスが[メンテナンス(Maintenance)]に変更されると、Prime Infrastructure はデバイスのインベントリ変更用のポーリング操作も、デバイスで生成されたトラップまたは Syslog の処理も行わなくなります。ただし、Prime Infrastructure は引き続き既存のリンクを維 持し、デバイスの到達可能性をチェックします。

すべての管理状態おび対応するアイコンのリストについては、[デバイスの到達可能性状態と管](#page-104-0) 理状態 (53[ページ\)](#page-104-0)を参照してください。

- ステップ **1** [ネットワーク デバイス(Network Devices)] テーブルで、**[**管理状態(**Admin State**)**]** > **[**メンテナンス ス テートに設定(**Set to Maintenance State**)**]** の順に選択します。
- ステップ **2** デバイスを完全な管理状態に戻すには、**[**管理状態(**AdminState**)**]** > **[**管理対象状態に設定(**SettoManaged State**)**]** の順に選択します。
	- [メンテナンス状態をスケジュール(Schedule Maintenance State)] および [管理状態をスケジュー ル(Schedule ManagedState)]オプションを使用して、特定の日時にメンテナンスを行い、特定の 日時に管理状態に戻すようにデバイスをスケジュールすることもできます。 (注)

### デバイス パラメータの編集

[インベントリ(Inventory)] > [デバイス管理(Device Management)] > [ネットワーク デバイス (Network Devices)] の順に選択して、単一のデバイスまたは複数のデバイスのデバイス パラ メータを編集できます。

デバイス パラメータを編集するには、次の手順を実行します。

- ステップ **1 [**インベントリ(**Inventory**)**]** > **[**デバイス管理(**Device Management**)**]** > **[**ネットワークデバイス(**Network Devices**)**]** の順に選択します。
- ステップ **2** 単一のデバイスまたは複数のデバイスを選択し、[編集(Edit)] アイコンをクリックします。

9台を超えるデバイスを編集すると、[ジョブダッシュボード **(Job Dashboard** )] ページでジョブがトリガー されます。一括編集のステータスがそのページに表示されます。

- ステップ **3** 必須パラメータを更新します。
- ステップ **4** 選択したすべてのデバイスのパラメータを更新する場合は [更新(Update)] をクリックし、更新されたパ ラメータでデバイスを更新して同期する場合は [更新&同期(Update & Sync)] をクリックします。

## デバイスの同期化

Prime Infrastructure データベースをデバイスで実行中の設定と同期するために、インベントリ 収集を実行できます。

デバイスを同期するには、次の手順に従います。

ステップ **1 [**インベントリ(**Inventory**)**]** > **[**デバイス管理(**Device Management**)**]** > **[**ネットワークデバイス(**Network Devices**)**]** の順に選択します。

ステップ **2** Prime Infrastructure データベースに保存されている設定と同期する設定を持つデバイスを選択します。

- ステップ3 [同期 (Sync) ] をクリックします。
	- 同期されたデバイスがデフォルト/管理VDCの場合は、すべての子VDCのすべての設定が自動的 に同期され、その設定が Prime Infrastructure データベースで更新されます。管理 VDC の同期によ り、ハードウェアで新しく追加された VDC もユーザ インターフェイスに追加されます。また、 ハードウェアで削除された VDC はユーザ インターフェイスから削除されます。 (注)

## スマート インベントリ

スマート インベントリでは、デバイスの commitID が変更されない限り、限られた情報のみが 収集されるようにすることができます。変更があった場合は、全情報の収集が行われます。ス マート インベントリの目的は、Prime Infrastructure とデバイスの間で転送されるデータの量を スマートな方法で削減することです。Prime Infrastructure は主要なインベントリ収集を行い、 デバイスの設定に変更があった場合のみ、完全なコンフィギュレーションアーカイブを行いま す。デバイスの実行コンフィギュレーションに変更がない場合は、イメージ、フラッシュ、 ファイル、インターフェイス ステータスなど、物理的な情報のみがデバイスから収集されま す。デバイスの実行コンフィギュレーションに変更がない場合は、コンフィギュレーション アーカイブはトリガーされません。

スマート インベントリを有効にするには、次の手順を実行します。

- ステップ **1 [**管理(**Administration**)**]** > **[**システム設定(**System Settings**)**]** > **[**インベントリ(**Inventory**)**]** > **[**スマート インベントリ(**Smart Inventory**)**]** を選択します。
- <span id="page-107-0"></span>ステップ2 [スマートインベントリをグローバルで有効化 (Enable Smart Inventory Globally)] チェック ボックスを選択 します。サポートされているすべてのデバイスが一覧表示されます。
	- スマートインベントリをデバイスごとに有効化/無効化することもできます。必要なデバイスを選 択し、[有効化(Enable)] ボタンまたは [無効化(Disable)] ボタンをクリックします。 (注)

## **NAM HTTP/HTTPS** クレデンシャルの追加

ネットワークのモニタリングにCiscoネットワーク解析モジュール(NAM)を使用している場 合は、Prime Infrastructure がそのモジュールからデータを取得できるように、HTTPS クレデン シャルを追加する必要があります。これは、ほとんどの保証機能は NAM データに依存して機 能するため、ライセンス済みの保証機能を持つユーザに対して特に重要です。

Prime Infrastructure は、HTTP(または HTTPS)を介して NAM を直接ポーリングしてデータを 収集します。このタイプのポーリングでは、Prime Infrastructure が各 NAM の HTTP クレデン シャルを保存する必要があります。SNMP コミュニティ ストリングおよび Telnet/SSH クレデ ンシャルとは異なり、ディスカバリ プロセス中に NAM HTTP クレデンシャルを入力できませ
ん。モジュールが検出された後またはインベントリに追加された後に実行できるのは、NAM HTTP クレデンシャルを指定することだけです。

単一の NAM の HTTP クレデンシャルを追加するには、次の手順を実行します。このタスク を、Prime Infrastructure でデータを収集するすべての NAM に繰り返すことができます。

- ステップ **1 [**インベントリ(**Inventory**)**]** > **[**デバイス管理(**Device Management**)**]** > **[**ネットワークデバイス(**Network Devices**)**]** > **[**デバイスタイプ(**DeviceType**)**]** > **[Cisco**インターフェイスおよびモジュール(**Cisco Interfaces and Modules**)**]** > **[**ネットワーク解析モジュール(**Network Analysis Modules**)**]** の順に選択します。
- ステップ **2** NAM の 1 つを選択して、[Edit] をクリックします。
- ステップ3 [デバイスの編集 (Edit Device) 1ウィンドウの、[HTTPパラメータ (Http Parameters) 1で以下を行います。
	- [プロトコル(Protocol)]:HTTP プロトコルに HTTP または HTTPS を選択します。TCP ポートは、選 択したプロトコルのデフォルト ポートに自動的に変更されます。
	- [TCP ポート(TCP Port)]:デフォルトを上書きする場合は、別の TCP ポートを入力します。
	- [ユーザ名(Username)]:HTTP または HTTPS 経由で NAM にアクセスできるユーザの名前を入力し ます。
	- [Password]:入力したユーザ名のパスワードを入力します。
	- [パスワードの確認(Confirm Password)]:確認するパスワードをもう一度入力します。
- <span id="page-108-0"></span>ステップ **4** [更新(Update)] を選択します。

# **CSV** ファイルへのデバイス情報のエクスポート

デバイス リストをファイルにエクスポートすると、すべてのデバイス情報が CSV ファイルに エクスポートされます。次に、選択したパスワードを使用してファイルが圧縮され、暗号化さ れます。エクスポートしたファイルには、デバイスのSNMPクレデンシャル、CLI設定、およ び地理的座標に関する情報が含まれています。エクスポートされたファイルにはデバイスのク レデンシャルが含まれていますが、クレデンシャルのプロファイルは含まれていません。

 $\bigwedge$ 

CSVファイルにはエクスポートしたデバイスのすべてのクレデンシャルのリストが含まれるた め、十分に注意して使用してください。デバイスのエクスポートは特殊な権限を持つユーザの みが実行できるようにする必要があります。 注意

ステップ **1 [**インベントリ(**Inventory**)**]** > **[**デバイス管理(**Device Management**)**]** > **[**ネットワークデバイス(**Network Devices**)**]** を選択します。

- ステップ **2** エクスポートするデバイスを選択し、[デバイスのエクスポート(ExportDevice)]を選択します(または、 ■ をクリックして [デバイスのエクスポート (Export Device) ] を選択します)。
- ステップ **3** [デバイスのエクスポート(Export Device)] ダイアログボックスで、エクスポートされた CSV ファイルを 暗号化するために使用するパスワードを入力します。ユーザはエクスポートされたファイルを開くのにこ のパスワードを指定する必要があります。必要に応じて、エクスポートするCSVファイルの名前を入力し ます。
- ステップ **4** パスワード、確認パスワード、またはエクスポートファイル名を入力し、[エクスポート(Export)] をク リックします。ブラウザの設定によっては、圧縮したファイルを保存したり、開くことができます。 CSV ファイルにデバイスの詳細をエクスポートするもののデバイスのクレデンシャルは含めない場合は、 設定アイコンの横にある <br をクリックします。この CSV ファイルには、デバイスの詳細を何件でもエク スポートできます。しかし、このCSVファイルを使用してデバイスをインポートすることはできません。

# クレデンシャルプロファイルを使用したデバイスクレデ ンシャルの一貫した適用

資格情報のプロファイルは、TL1、HTTP、Telnet/SSH SNMPデバイスの認証情報のコレクショ ンです。デバイスを追加するときは、デバイスを使用する必要があります資格情報のプロファ イルを指定できます。これにより、デバイス間で一貫して資格情報の設定を適用できます。

資格情報の変更、デバイスのパスワードの変更などを行う必要がある場合は、設定がプロファ イルを使用するすべてのデバイスにわたって更新されるプロファイルを編集できます。

既存のプロファイルを表示するには、[インベントリ(Inventory)] > [デバイス管理(Device Management)] > [クレデンシャルプロファイル(Credential Profiles)] を選択します。

## 新しいクレデンシャル プロファイルの作成

この手順を使用して、新しいクレデンシャルプロファイルを作成します。次に、そのプロファ イルを使用し、製品全体か、または新しいデバイスの追加時に、クレデンシャルを一貫して適 用できます。

- ステップ **1 [**インベントリ(**Inventory**)**]** > **[**デバイス管理(**Device Management**)**]** > **[**クレデンシャル プロファイル (**Credential Profiles**)**]** を選択します。
- ステップ **2** 既存のクレデンシャルプロファイルに必要な設定のほとんどがある場合は、それを選択し、[コピー(Copy)] をクリックします。それ以外の場合は、[追加(Add)] をクリックします。
- ステップ **3** プロファイル名と説明を入力します。名前と説明が [クレデンシャルプロファイル(Credential Profiles)] ページに表示されるため、クレデンシャルプロファイルが多くなる場合は可能な限り識別しやすい名前と 説明にします。

ステップ **4** プロファイルのクレデンシャルを入力します。このプロファイルを使用してデバイスを追加または更新す ると、ここで指定した内容がそのデバイスに適用されます。

SNMP 読み取りコミュニティ ストリングは必須です。

ステップ5 [変更の保存 (Save Changes) 1をクリックします。

### 既存のデバイスへの新規または変更されたプロファイルの適用

次の手順を使用して、デバイスを一括編集し、そのデバイスが関連付けられているクレデン シャル プロファイルを変更します。この操作は、デバイスとクレデンシャル プロファイル間 の既存の関連付けを上書きします。また、この操作を使用して、デバイス設定を新しい設定と 同期させることもできます。

この手順を実行して [**Update and Sync**] を選択する前に、プロファイルのクレデンシャル設定 が正しいことを確認してください。この操作によって、デバイスは新しいプロファイルと同期 します。 (注)

ステップ1 次のいずれかの方法を使用して、クレデンシャルプロファイルを設定します。

- 新しいクレデンシャル プロファイルを作成するには、**[**インベントリ(**Inventory**)**]** > **[**デバイス管理 (**Device Management**)**]** > **[**クレデンシャル プロファイル(**Credential Profiles**)**]** を選択し、[追加 (Add)] をクリックします。
- 既存のプロファイルを編集するには、**[**インベントリ(**Inventory**)**]** > **[**デバイス管理(**Device Management**)**]** > **[**クレデンシャル プロファイル(**Credential Profiles**)**]** を選択し、プロファイルを選 択し、[編集 (Edit) 1をクリックします。
- ステップ **2** プロファイルに納得できたら、**[**インベントリ(**Inventory**)**]** > **[**デバイス管理(**Device Management**)**]** > **[**ネットワーク デバイス(**Network Devices**)**]** を選択します。
- ステップ **3** 変更するすべてのデバイスをフィルタリングして選択します(一括編集)。
- ステップ4 [編集 (Edit) ] をクリックし、[クレデンシャル プロファイル (Credential Profile) ] ドロップダウン リスト から新しいクレデンシャル プロファイルを選択します。
- ステップ **5** 次のように変更を保存します。
	- [更新(Update)] は、変更を Prime Infrastructure データベースに保存します。
	- [更新して同期(Update and Sync)] は、変更を Prime Infrastructure データベースに保存し、デバイスの 物理インベントリと論理インベントリを収集して、インベントリのすべての変更を Prime Infrastructure データベースに保存します。

### クレデンシャル プロファイルの削除

この手順で、クレデンシャル プロファイルを Prime Infrastructure から削除します。現在、プロ ファイルがデバイスに関連付けられている場合は、デバイスの関連付けをそのプロファイルか ら解除する必要があります。

- ステップ **1** 何らかのデバイスがプロファイルを使用しているかどうかを確認します。
	- a) **[**インベントリ(**Inventory**)**]** > **[**デバイス管理(**Device Management**)**]** > **[**クレデンシャル プロファイ ル(**Credential Profiles**)**]** に移動します。
	- b) 削除するクレデンシャル プロファイルを選択します。
	- c) [編集(Edit)] をクリックし、[デバイス リスト(Device List)] ページにデバイスが一覧表示されてい るかどうかを確認します。デバイスが一覧表示されている場合は、それらをメモします。
- ステップ **2** 必要に応じて、プロファイルからデバイスの関連付けを解除します。
	- a) **[**インベントリ(**Inventory**)**]** > **[**デバイス管理(**Device Management**)**]** > **[**ネットワーク デバイス (**Network Devices**)**]** に移動します。
	- b) 変更するすべてのデバイスをフィルタリングして選択します(一括編集)。
	- c) [編集(Edit)] をクリックし、[クレデンシャル プロファイル(Credential Profile)] ドロップダウン リ ストから [--選択--(--Select--)] を選択します。
	- d) 警告ダイアログボックスで[OK]をクリックし、古いプロファイルからデバイスの関連付けを解除しま す。
- ステップ **3** クレデンシャル プロファイルを削除するには、**[**インベントリ(**Inventory**)**]** > **[**デバイス管理(**Device Management**)**]** > **[**クレデンシャル プロファイル(**Credential Profiles**)**]** を選択し、プロファイルを選択 し、[削除(Delete)] をクリックします。

# クレデンシャル プロファイルのエクスポートとインポート

次の手順を使用して、デバイス管理からクレデンシャルプロファイルをエクスポートおよびイ ンポートできます。

- ステップ **1 [**インベントリ(**Inventory**)**]** > **[**デバイス管理(**Device Management**)**]** > **[**クレデンシャル プロファイル (**Credential Profiles**)**]** を選択します。
- ステップ **2** エクスポートするクレデンシャルプロファイルを選択し、[プロファイルのエクスポート**(Exportprofile**)] をクリックします。
- ステップ **3** [プロファイルのエクスポート(ExportProfile)]ポップアップウィンドウで、次のクレデンシャルを入力し ます。

• Password

- Confirm Password
- エクスポートファイル名
- ステップ **4** [エクスポート **(Export** )] をクリックして、デバイスの csv ファイルに関連付けられたプロファイルとプ ロファイルを含む zip ファイルを保存します。
- ステップ **5** クレデンシャルプロファイルをインポートするには、次の手順を実行します。
- ステップ **6** Prime Infrastructure サーバにログインします。
- ステップ **7 [**インベントリ(**Inventory**)**]** > **[**デバイス管理(**Device Management**)**]** > **[**クレデンシャル プロファイル (**Credential Profiles**)**]** を選択します。
- ステップ **8 [**一括インポート(**Bulk Import**)**]** をクリックします。
- ステップ **9** [一括インポート(Bulk Import)]ポップアップで、クレデンシャルプロファイル.csvファイルを参照して、 [インポート **(import**)] をクリックします。

注意 一括インポート中に**Profile\_associated\_devices** .csv ファイルをインポートしないでください。

ステップ **10** インポートが完了すると、クレデンシャルプロファイルの一括インポートジョブが作成されます。 [Administration] [ **> Dashboard] [> Job dashboard] [> User Jobs > Credential Profile] [Bulk Import** ] の順に 移動して、ジョブを確認できます。

# 簡単な管理と設定のためのデバイス グループの作成

- [グループの仕組み](#page-113-0) (62 ページ)
- [ユーザ定義のデバイス](#page-117-0) グループの作成 (66 ページ)
- ロケーション [グループの作成](#page-119-0) (68 ページ)
- ポート [グループの作成](#page-123-0) (72 ページ)
- [グループのコピーの作成](#page-125-0) (74 ページ)
- [メンバーがいないグループの非表示](#page-126-0) (75 ページ)
- [グループの削除](#page-127-0) (76 ページ)

デバイスを論理グループに編成すると、デバイスの管理、モニタリング、設定が簡素化されま す。グループに操作を適用できるため、グループ化によって時間が節約され、ネットワーク全 体で設定が一貫して適用されます。すべてのデバイスを同じ設定で構成できる小規模の構成で は、ただ1つの一般的なデバイスグループを作成するだけで済みます。グループ化メカニズム は、サブグループもサポートしています。これらのグループは、多くのPrime Infrastructure GUI ウィンドウに表示されます。

デバイスが Prime Infrastructure に追加されると、[未定義(Unassigned)] という名前のロケー ショングループに割り当てられます。多数のデバイスを管理している場合は、デバイスを他の グループに移動して、[未定義(Unassigned)] のグループ メンバーシップが大きくなりすぎな いようにしてください。

### <span id="page-113-0"></span>グループの仕組み

グループはアクセス制御を行いません。アクセス制御は仮想ドメインによって決まります。こ の違いについては、[グループおよび仮想ドメイン](#page-117-1) (66 ページ) を参照してください。

特定のタイプのグループについては、関連項目ネットワークデバイスグループ (62ページ) および ポート [グループ](#page-114-0) (63 ページ) を参照してください。

グループに要素を追加する方法については、[グループに要素を追加する方法:動的、手動、お](#page-116-0) [よび混在グループ](#page-116-0) (65 ページ) を参照してください。

### <span id="page-113-1"></span>ネットワーク デバイス グループ

次の表に、サポートされているネットワーク デバイス グループのタイプを示します。デバイ ス グループにはインベントリからアクセスできます。

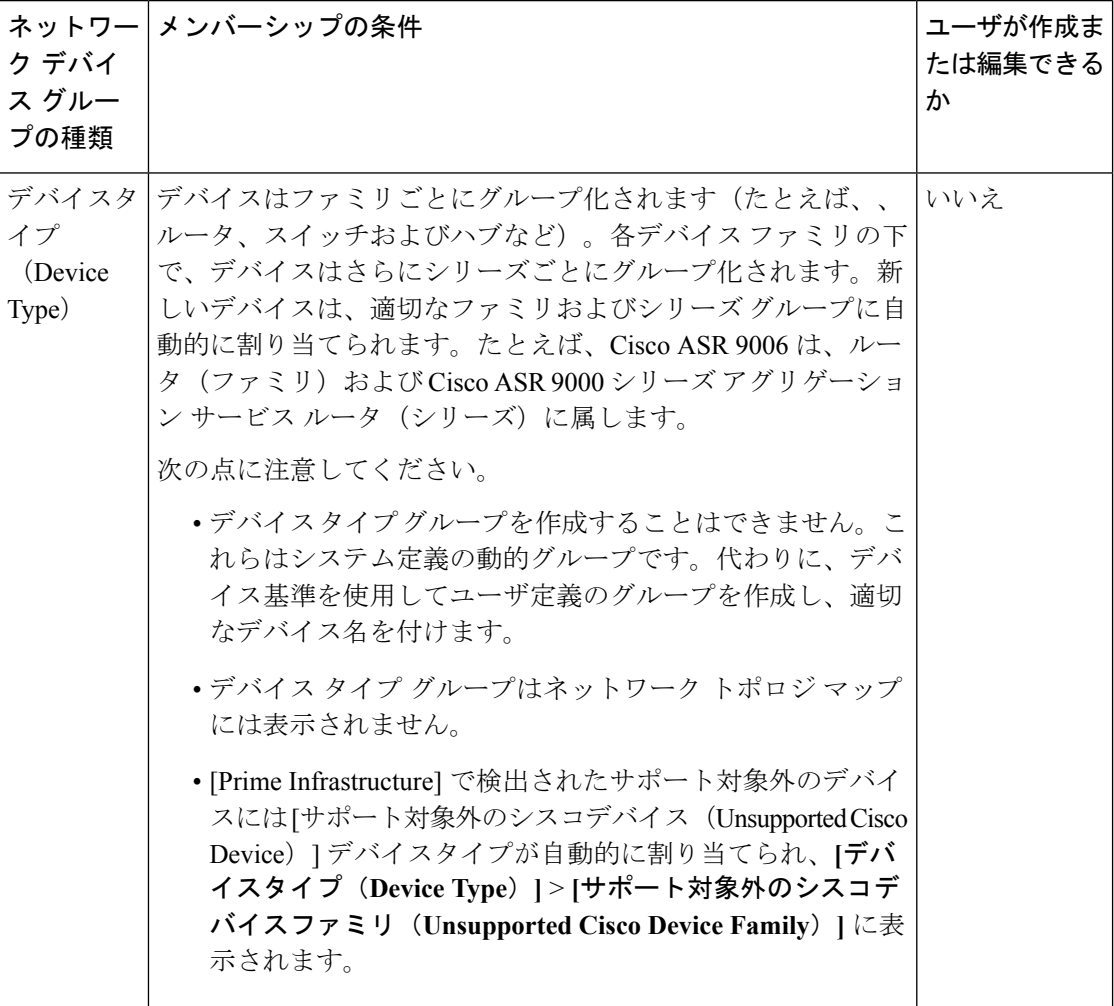

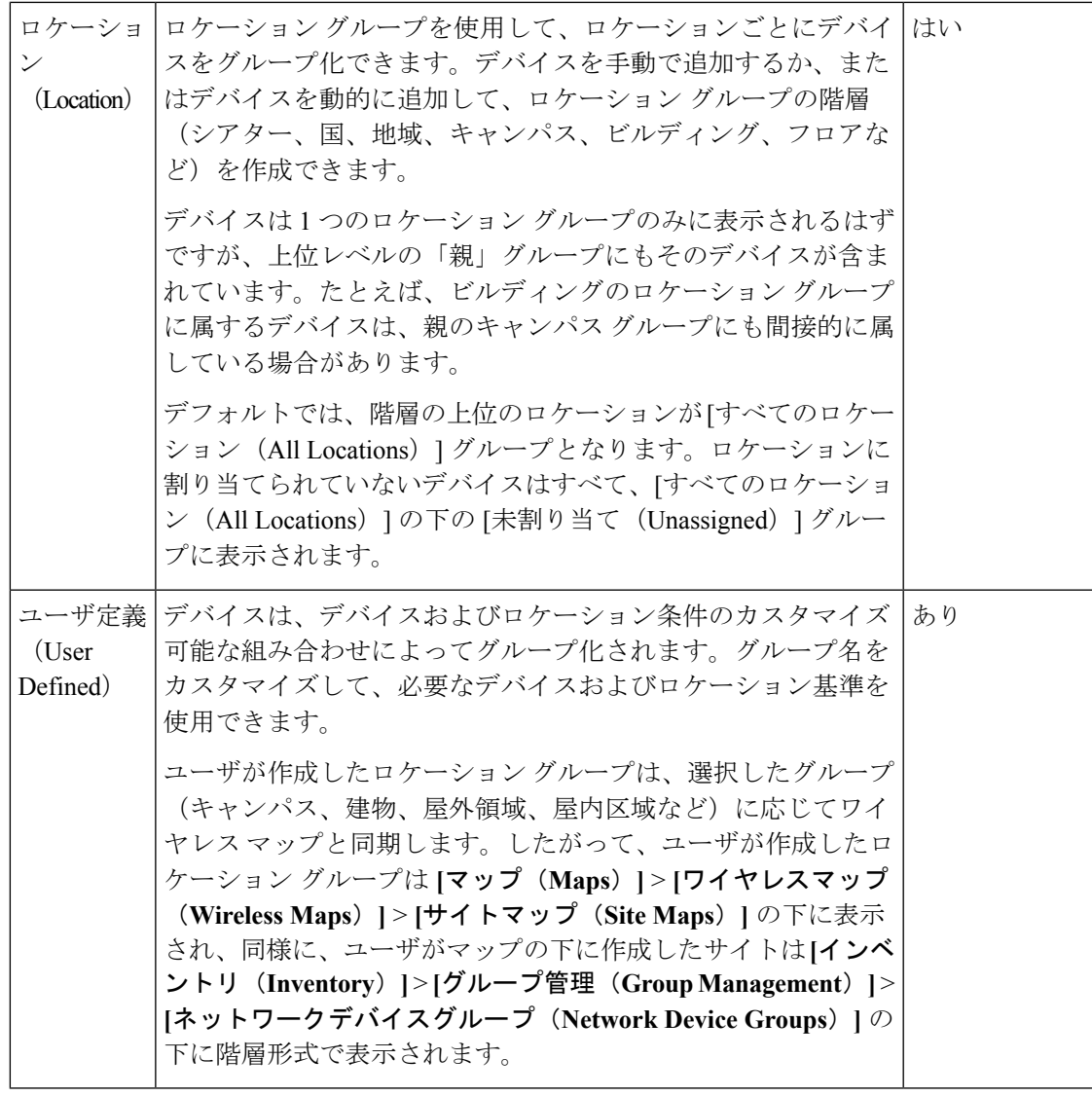

## <span id="page-114-0"></span>ポート グループ

次の表に、サポートされているポート グループのタイプを示します。

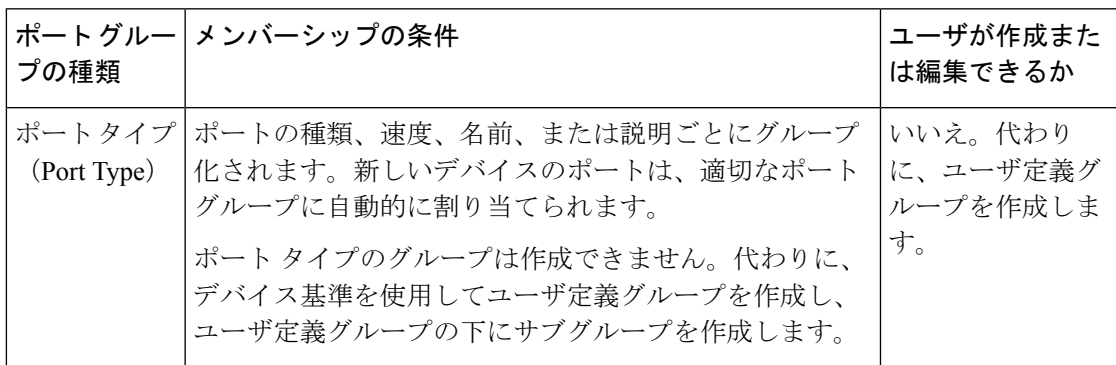

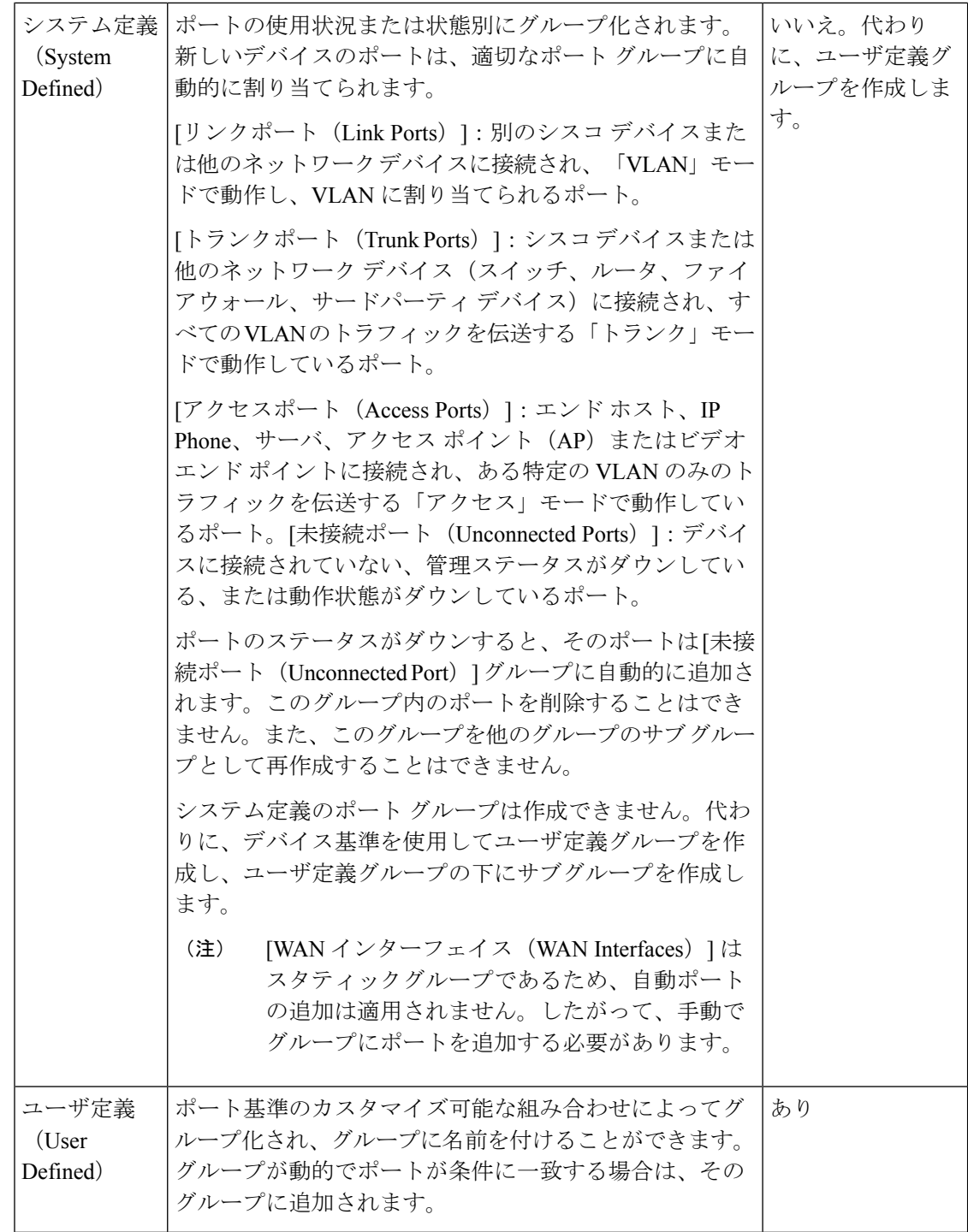

### データセンター グループ

次の表に、サポートされているデータセンター グループのタイプを示します。

表 **10 :** サポートされているデータセンター グループのタイプ

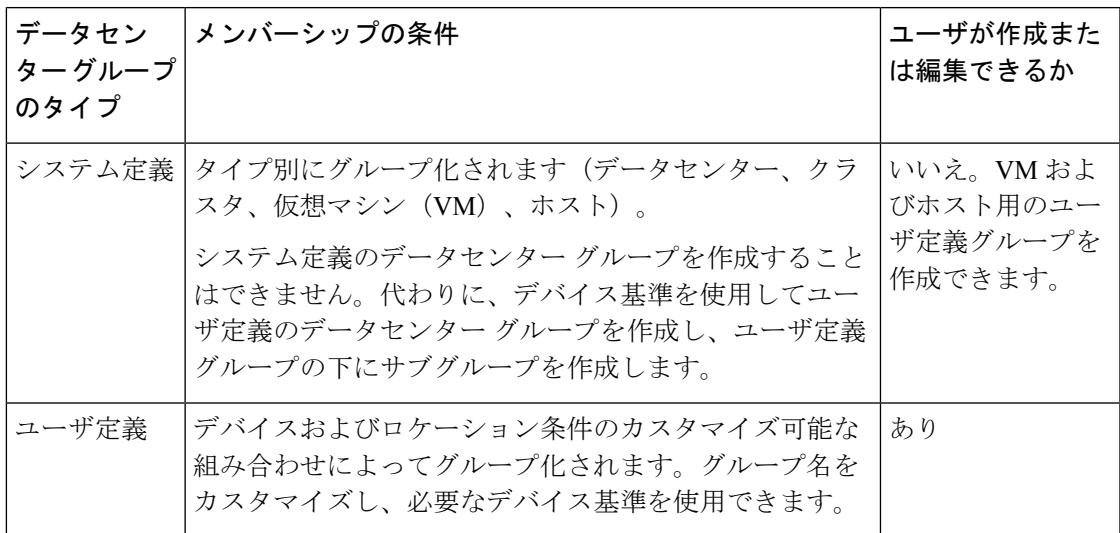

### <span id="page-116-0"></span>グループに要素を追加する方法:動的、手動、および混在グループ

グループに要素を追加する方法は、グループが動的か、手動か、混在かによって異なります。

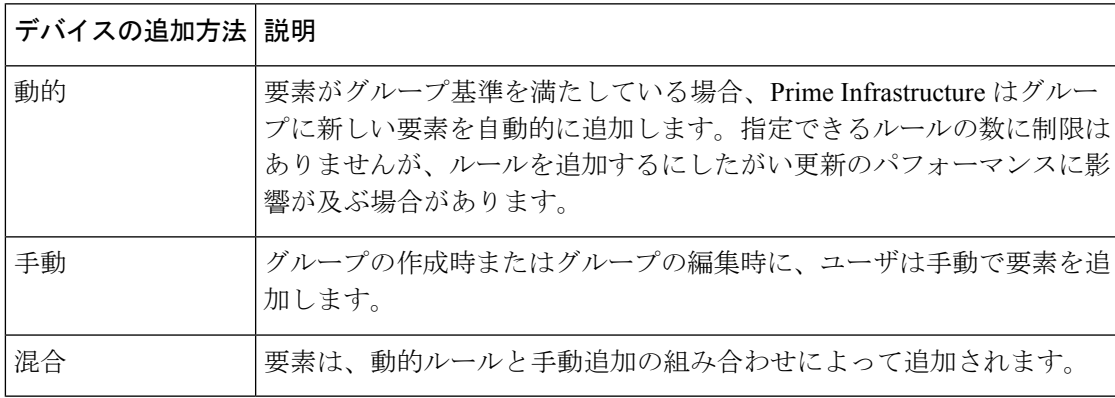

デバイス名およびポート名の一致基準を指定する場合に \* や ? などのワイルドカードを使用す ると、グループ内の新しい要素を動的に追加できます。例:

- \*a\*:名前に文字「a」が含まれます。
- ?a\*:名前の 2 番目の文字に「a」が含まれます。
- ?a:名前に含まれる文字は 2 つだけで、2 番目の文字は「a」になります。
- \*a:名前の最後の文字は「a」です。

親/子のユーザ定義グループおよびロケーション グループにおけるデバイスの継承は次のとお りです。

• ユーザ定義グループ:子グループを作成する場合:

- 親グループと子グループの両方がダイナミックの場合、子グループは親グループ内の デバイスにのみアクセスできます。
- 親グループが静的で、子グループが動的である場合、子グループは親グループ外のデ バイスにアクセスできます。
- 親グループと子グループが動的かつ静的である場合、子グループは親のデバイス グ ループからデバイスを「継承」します。
- ロケーション グループ:親グループは子のグループ デバイスを継承します。

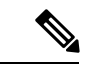

親グループの下に作成する子グループの数に制限はありません。子グループの階層レベルにも 制限はありません。 (注)

### <span id="page-117-1"></span>グループおよび仮想ドメイン

グループは要素の論理コンテナですが、要素へのアクセスは仮想ドメインによって制御されま す。次の例は、グループと仮想ドメインの関係を示しています。

- **SanJoseDevices** という名前のグループに 100 台のデバイスが含まれています。
- **NorthernCalifornia** という名前の仮想ドメインに 400 台のデバイスが含まれています。こ れらのデバイスはさまざまなグループに属しており、**SanJoseDevices**グループのデバイス が 20 台含まれています。

**NorthernCalifornia** 仮想ドメインにアクセスできるユーザは、**SanJoseDevices** グループの 20 台 のデバイスにアクセスできますが、このグループ内の他の 80 台のデバイスにはアクセスでき ません。詳細については、デバイスへのユーザアクセスを制御するための仮想ドメインの作成 を参照してください。

### <span id="page-117-0"></span>ユーザ定義のデバイス グループの作成

新しいデバイス タイプ グループを作成するには、ユーザ定義グループのメカニズムを使用し ます。デバイス タイプ グループは Prime Infrastructure 全体で使用される特殊なカテゴリである ため、このメカニズムを使用する必要があります。作成するグループが [ユーザ定義(User Defined)] カテゴリに表示されます。

新しいグループを作成するには、次の手順を実行します。

- ステップ **1 [**インベントリ(**Inventory**)**]** > **[**グループ管理(**Group Management**)**]** > **[**ネットワークデバイスグループ (**Network Device Groups**)**]** の順に選択します。
- ステップ **2** [[デバイスグループ(Device Groups)]]ペインで[+](追加)アイコンをクリックし、[ユーザ定義グループ の作成(Create User Defined Group)]を選択します。
- ステップ **3** グループの名前と説明を入力します。他のユーザ定義デバイスタイプグループが存在する場合、[親グルー プ(Parent Group)] ドロップダウン リストからグループを選択することで、そのグループを親グループと して設定できます。親グループを選択しなかった場合は、新しいグループが[ユーザ定義(User-Defined) 1 フォルダに配置されます(デフォルト)。
	- (注) グループ名に '、"、<、>、&、?、/ などの特殊文字は使用できません。
- ステップ **4** 次のように、デバイスを新しい グループに追加します。

条件を満たすデバイスを自動的に追加する場合は、「デバイスを動的に追加 (Add Devices Dynamically) ]領 域に条件を入力します。IP アドレスの特定の範囲内に入るデバイスをグループ化するには、角カッコ内に その範囲を入力します。たとえば、次を指定できます。

- IPv4-10.[101-155].[1-255].[1-255] および 10.126.170.[1-180]
- IPv6-2014::5217:[0000-ffff]:fe22:[1e40-1f41]
- ダイナミックグループに指定できるルールの数に制限はありませんが、ルールの数が増えるとグ ループの更新パフォーマンスが低下する可能性があります。 (注)

デバイスを手動で追加する場合は、次の手順を実行します。

- **1.** [デバイスを手動で追加(Add Devices Manually)] 領域を展開し、[追加(Add)] をクリックします。
- **2.** [デバイスの追加(Add Devices)] ダイアログボックスで、追加するデバイスのチェックボックスをオ ンにして、[追加(Add)] をクリックします。
- ステップ **5** [プレビュー(Preview)] タブをクリックしてグループのメンバーを表示します。
- ステップ6 [保存 (Save) 1をクリックします。

ステップ 3 で選択したフォルダに新しいデバイス グループが表示されます。

### デバイスが属するすべてのグループの表示

デバイスが属するデバイス グループのリストを表示するには、次の手順を実行します。

- ステップ **1 [**インベントリ(**Inventory**)**]** > **[**デバイス管理(**Device Management**)**]** > **[**ネットワークデバイス(**Network Devices**)**]**、または **[**インベントリ(**Inventory**)**]** > **[**グループ管理(**Group Management**)**]** > **[**ネットワー ク デバイス グループ(**Network Device Groups**)**]** を選択します。
- **ステップ2** 左側の [デバイス グループ (Device Group) ] ペインの [検索 (Search) ] フィールドに IP アドレスまたはデ バイス名を入力すると、デバイスが属するすべてのグループのリストが表示されます。

検索フィールドにグループ名を入力してグループを検索することもできます。

### <span id="page-119-0"></span>ロケーション グループの作成

- ステップ **1 [**インベントリ(**Inventory**)**]** > **[**グループ管理(**Group Management**)**]** > **[**ネットワークデバイスグループ (**Network Device Groups**)**]** の順に選択します。
- ステップ **2** 左側の [デバイス グループ(Device Groups)] ペインで、[追加(Add)] アイコンをクリックし、[ロケー ション グループの作成 (Create Location Group) ] を選択します。
- ステップ **3** 名前と説明を入力し、[親グループ(Parent Group)] ドロップダウンリストからグループを選択します。デ フォルトでは、[すべてのロケーション(All Locations)] のサブグループになります(つまり、[すべての ロケーション(All Locations] フォルダに表示されます)。
- ステップ **4** たとえば、特定の住所のビルディングにあるすべてのデバイスなど、地理的なロケーションに基づいてデ バイス グループを作成する場合は、[地理的なロケーション(Geographical Location)] チェックボックスを オンにしてグループのGPS座標を指定するか、または[マップの表示(ViewMap)]リンクをクリックし、 マップ内の必要な場所をクリックします。この場合は、GPS座標が自動的に入力されます。地理的なロケー ションで定義されたロケーショングループは、Geoマップのグループアイコンで表されます。グループに 追加するデバイスは、そのグループのGPS座標を継承します。地理的なロケーションが一連のデバイスを グループ化する主たる理由の場合は、グループに追加するデバイスに、そのグループとは異なる独自の GPS 座標を持たせないことを推奨します。

[シビックロケーション(Civic Location)] を指定する場合は、検索キーワードを手動で入力して、ドロッ プダウンリストからロケーションを選択します。

ステップ **5** 特定の基準を満たしている場合にデバイスが自動的に追加されるようにするには、[デバイスを動的に追加 (Add Devices Dynamically)] 領域に基準を入力します。それ以外の場合は、この領域を空欄のままにしま す。

> ルール ([一致 (matches) ]および[不一致 (doesn't match) ]) では、ワイルドカード文字がサポートされま す。次に示すように、検索テキストにワイルドカード文字(\* および ?)を含めることができます。

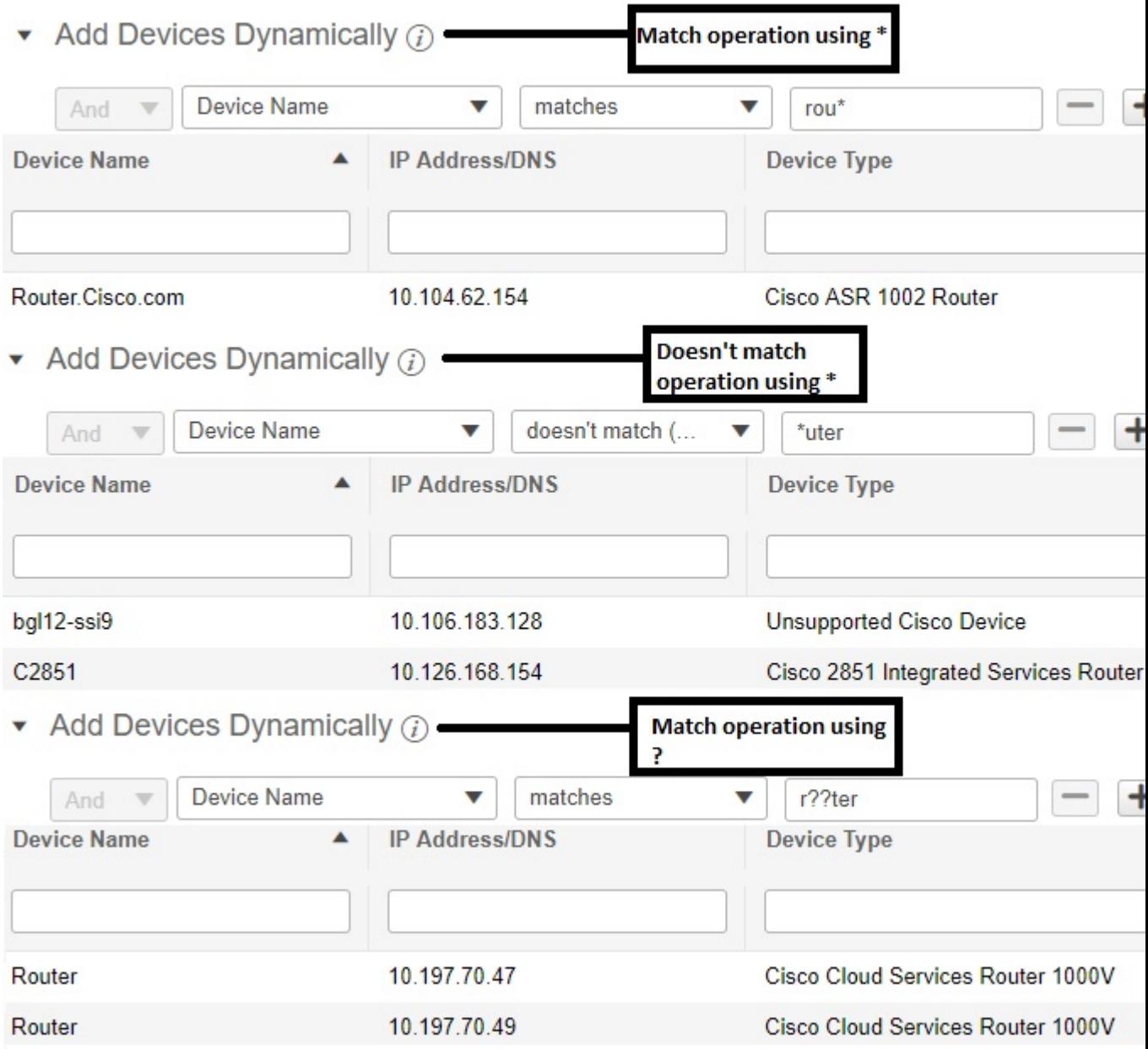

ダイナミックグループに指定できるルールの数に制限はありませんが、ルールの数が増えると、グループ 更新のパフォーマンスが低下する可能性があります。

- ステップ **6** デバイスを手動で追加する場合は、次の手順を実行します。
	- a) [デバイスを手動で追加 (Add Devices Manually) ] で、[追加 (Add) ] をクリックします。
	- b) [デバイスの追加 (Add Devices) ] ダイアログボックスで、追加するデバイスを見つけて、[追加 (Add) ] をクリックします。

ステップ7 [プレビュー(Preview) ] タブをクリックして、グループ メンバーを確認します。

ステップ **8** [保存(Save)] をクリックすると、ステップ 3 で選択したフォルダ(デフォルトでは [すべてのロケーショ ン(All Locations)])の下に新しいロケーション グループが表示されます。

> ロケーショングループを編集する場合は、次の条件を満たしている場合にグループタイプを変 更できます。

- グループ タイプがデフォルト。
- グループにサブグループがない。

### **CSV** ファイルを使用したグループの作成

Prime Infrastructure に追加するグループのすべての属性が一覧表示されている CSV ファイルを 使用してグループをインポートするには、次の手順を実行します。

- ステップ **1 [**インベントリ(**Inventory**)**][**グループ管理(**Group Management**)**][**ネットワーク デバイス グループ (**Network Device Groups**)**]** を選択し、**[**グループのインポート(**Import Groups**)**]** をクリックします。
- ステップ **2** ここのリンクをクリックし、CSV ファイルのサンプル テンプレートをダウンロードします。 テンプレート内で示されているように、CSV ファイル内の必須情報は必ず保持してください。
- ステップ3 [グループのインポート (Import Groups) ]ダイアログボックスで[ファイルの選択 (ChooseFile)]をクリッ クし、インポートするグループが含まれている CSV ファイルを選択します。
- ステップ **4** [インポート(Import)] をクリックします。
- ステップ **5 [**管理(**Administration**)**] > [**ダッシュボード(**Dashboards**)**] > [**ジョブ ダッシュボード(**Job Dashboard**)**]** を選択し、**[**グループのインポート(**ImportGroups**)**]**をクリックしてジョブのステータスを表示します。

### **CSV** ファイルへのグループのエクスポート

グループ情報を CSV ファイルとしてエクスポートするには、次の手順を実行します。

- ステップ **1** [Inventory] > [Group Management] > [Network Device Groups] の順に選択します。
- ステップ **2** PI または APIC EM を選択します。
- ステップ **3 [**グループのエクスポート(**ExportGroups**)**]**をクリックして、すべてのロケーショングループの詳細が含 まれている CSV ファイルをローカル システムにダウンロードします。

# デバイス グループとロケーション グループへの **AP** の追加

#### 手順の概要

- **1. [**インベントリ(**Inventory**)**]** > **[**グループ管理(**Group Management**)**]** > **[**ネットワークデ バイスグループ(**Network Device Groups**)**]** の順に選択します。
- **2.** 左側の[デバイスグループ (Device Groups) ]ペインで、[ユーザ定義 (User Defined) ]また は[ロケーション(Location)]の横にある展開アイコンの上にマウスのカーソルを合わせ、 [サブグループの追加(Add SubGroup)] をクリックします。
- **3.** 名前、説明、および親グループ(該当する場合)を入力します。
- **4.** 次のいずれかの方法で AP を追加します。
- **5.** [プレビュー(Preview)] をクリックして、指定したルールと手動で追加した AP に基づい てグループに自動的に追加された AP を確認します。
- **6.** [保存 (Save) ] をクリックします。

#### 手順の詳細

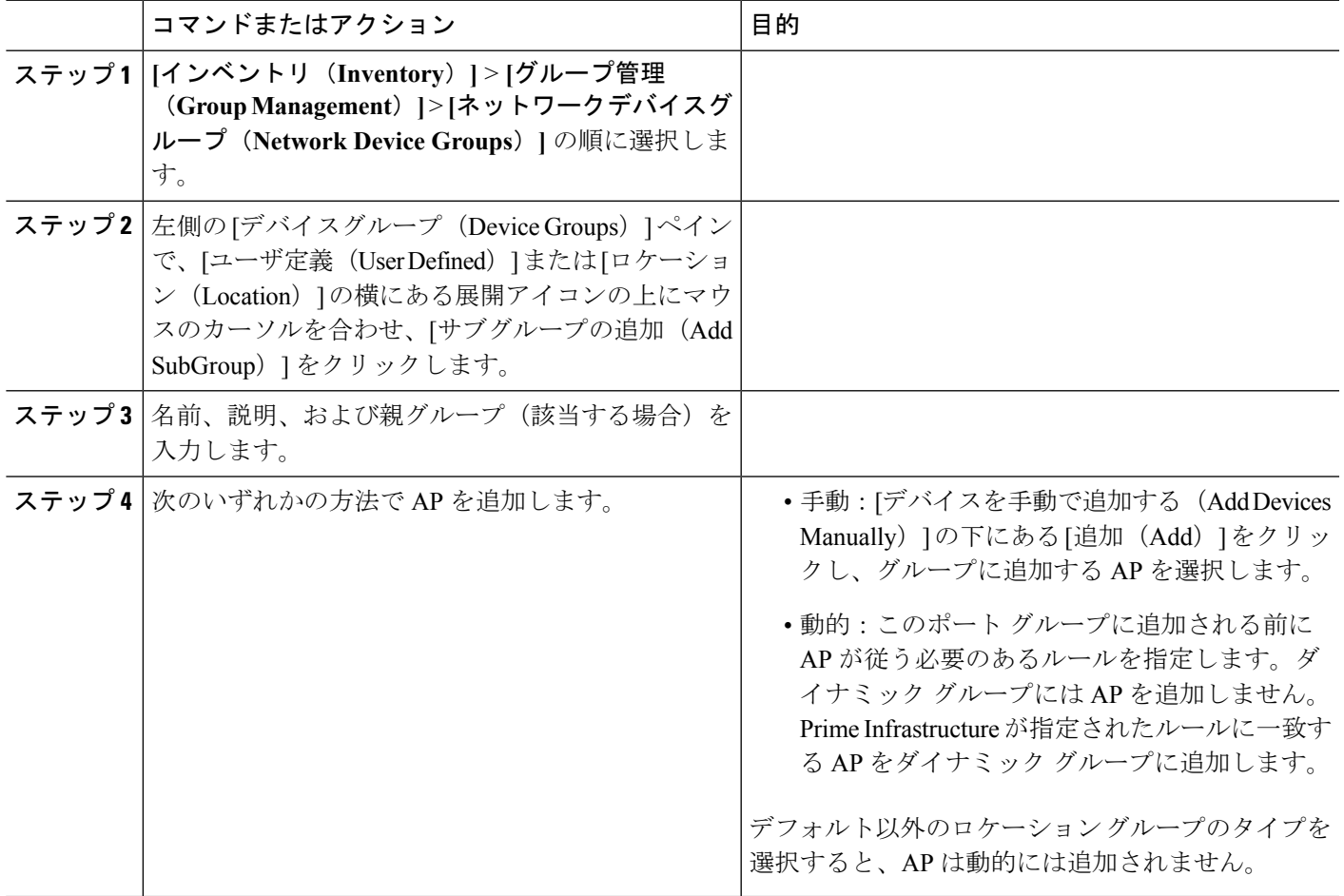

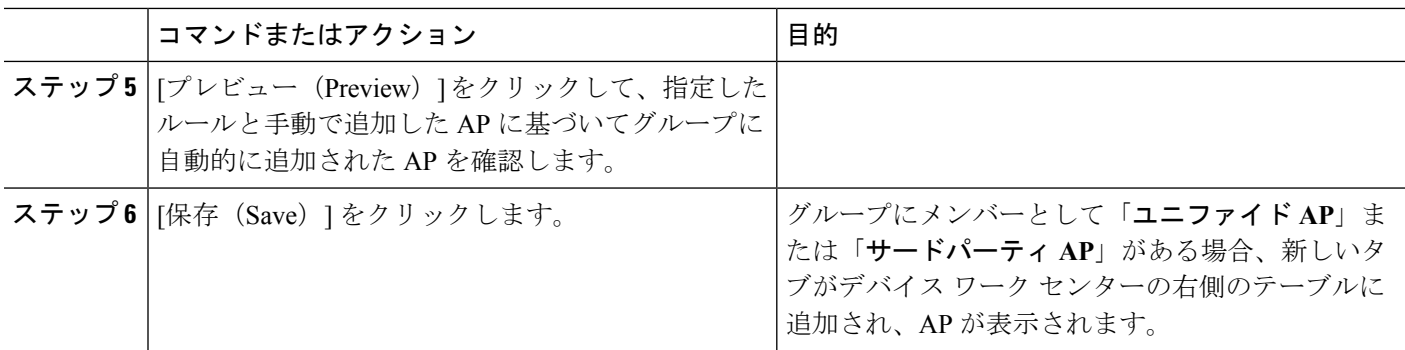

### <span id="page-123-0"></span>ポート グループの作成

ポート グループを作成するには、次の手順を実行します。

- ステップ **1 [**インベントリ(**Inventory**)**]** > **[**グループ管理(**Group Management**)**]** > **[**ポート グループ(**Port Groups**)**]** を選択します。
- ステップ **2 [**ポートグループ(**Port Groups**)**]** > **[**ユーザ定義(**User Defined**)**]** から、[ユーザ定義(User Defined)] の 横にある [i] アイコンの上にカーソルを置き、ポップアップウィンドウの [サブグループの追加(Add SubGroup)] をクリックします。
- ステップ **3** 名前と説明を入力し、[親グループ(Parent Group)] ドロップダウンリストからグループを選択します。デ フォルトでは、ポート グループは [ユーザ定義(User Defined)] フォルダに配置されます。
- ステップ **4** グループに追加するためにポートが属している必要があるデバイスを選択します。[デバイスの選択(Device Selection) 1ドロップダウンリストから、次を選択できます。
	- [デバイス(Device)]:すべてのデバイスのフラット リストからデバイスを選択します。
	- [デバイス グループ (Device Group) 1: デバイス グループを選択します ([デバイス タイプ (Device Type)]、[ロケーション(Location)]、および [ユーザ定義(User Defined)] グループのリストが表示 されます)。
- ステップ **5** 条件を満たしている場合にポートが自動的に追加されるようにするには、[ポートを動的に追加(AddPorts Dynamically)] 領域にその条件を入力します。それ以外の場合は、この領域を空欄のままにします。

ダイナミックグループに指定できるルールの数に制限はありませんが、ルールの数が増えると、グループ 更新のパフォーマンスが低下する可能性があります。

- ステップ **6** デバイスを手動で追加する場合は、次の手順を実行します。
	- a) [ポートを手動で追加(Add Port Manually)] で、[追加(Add)] をクリックします。
	- b) [ポートの追加 (Add Devices) ] ダイアログボックスで、追加するデバイスを見つけて、[追加(Add)] をクリックします。
- ステップ **7** [プレビュー(Preview)] タブをクリックして、グループ メンバーを確認します。
- ステップ **8** [保存(Save)] をクリックすると、ステップ 3 で選択したフォルダ(デフォルトでは [ユーザ定義(User Defined)])の下に新しいポート グループが表示されます。

### ユーザ定義データセンター グループの作成

設定済みのデータセンターおよびクラスタのグループに加え、VMおよびホストにユーザ定義 グループを作成できます。ユーザ定義グループを作成するには、次の手順を実行します。

- ステップ **1 [**インベントリ(**Inventory**)**]** > **[**デバイス管理(**Device Management**)**]** > **[**コンピューティング デバイス (**Compute Devices**)**]** を選択します。
- ステップ **2** [コンピューティング リソース(Compute Resources)] ペインで [ユーザ定義のホストおよび VM(User Defined Hosts and VMs) 1を見つけ、[i](情報) アイコンの上にカーソルを合わせます。
- ステップ **3** [アクション(Actions)] 領域から、[サブグループの追加(Add Subgroup)] をクリックします。 [デバイス サブグループの追加(Add Device Subgroup)] ページが開きます。
- ステップ **4** グループの名前と説明を入力し、グループを配置するフォルダを[親グループ(ParentGroup)]ドロップダ ウン リストから選択します。
- ステップ **5** 次のように、デバイスをロケーション グループに追加します。
	- 条件を満たすデバイスを自動的に追加する場合は、「デバイスを動的に追加 (Add Devices Dynamically) 1 領域に条件を入力します。
		- ダイナミック グループに指定できるルールの数に制限はありませんが、ルールの数が増える とグループの更新パフォーマンスが低下する可能性があります。 (注)
	- デバイスを手動で追加する場合は、次の手順を実行します。
		- **1.** [デバイスを手動で追加(Add Devices Manually)] 領域を展開し、[追加(Add)] をクリックしま す。
		- **2.** [デバイスの追加(Add Devices)] ダイアログボックスで、追加するデバイスのチェックボックス をオンにして、[追加 (Add) ] をクリックします。

ステップ **6** [プレビュー(Preview)] タブをクリックし、グループに所属させるデバイスを表示します。 ステップ7 [保存 (Save) 1をクリックします。ステップ4 で選択したフォルダに新しいグループが表示されます。

### ユーザ定義グループの編集

編集オプションを使用して、親グループの変更、デバイスの追加、およびデバイスルールの変 更を行うことができます。

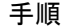

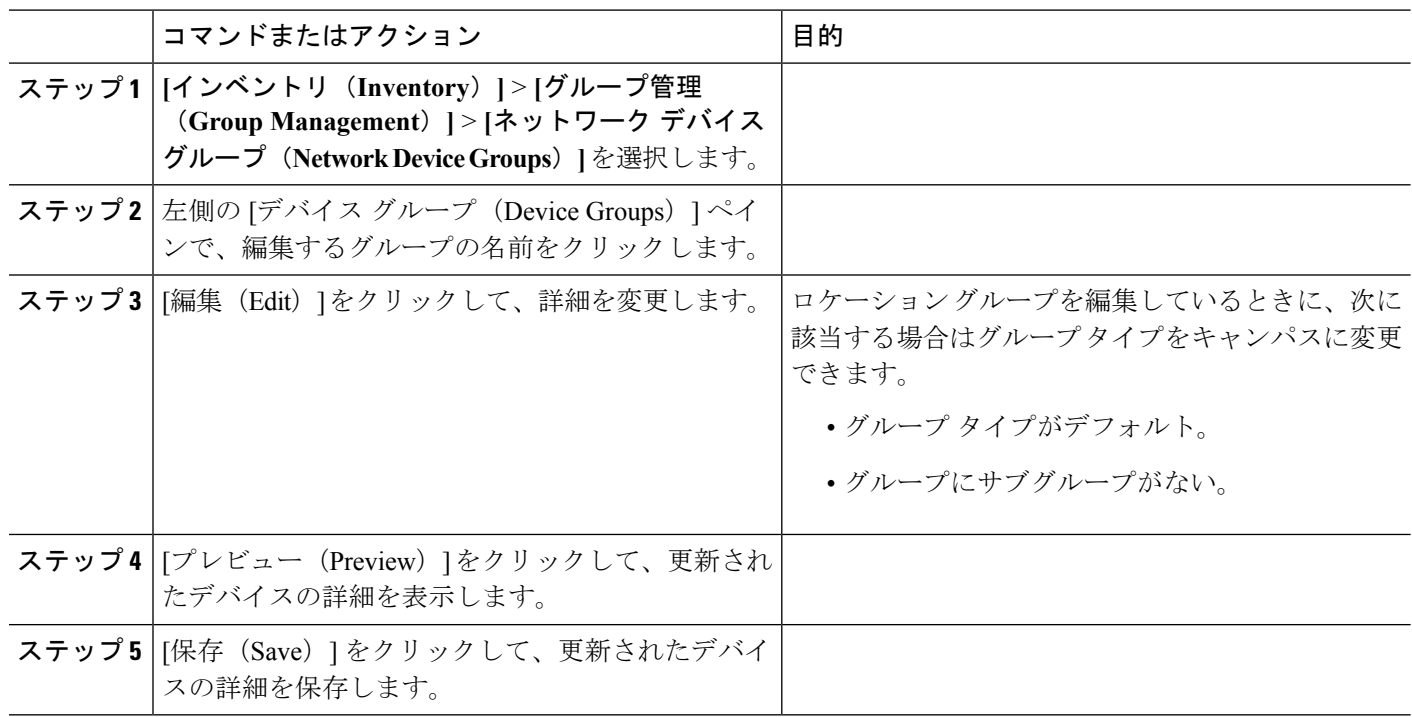

## <span id="page-125-0"></span>グループのコピーの作成

グループの複製を作成すると、Prime Infrastructure はデフォルトでそのグループに **CopyOf***group-name* という名前を付けます。名前は必要に応じて変更できます。

グループを複製するには、次の手順を実行します。

- ステップ **1 [**インベントリ(**Inventory**)**]** > **[**グループ管理(**Group Management**)**]** > **[**ネットワークデバイスグループ (**Network Device Groups**)**]** の順に選択します。
- ステップ **2** 左側の [デバイス グループ(Device Groups)] ペインから、グループを選択します。
- ステップ **3** コピーするデバイス グループを見つけ、その横にある [i] をクリックするとポップアップ ウィンドウが開 きます。
- ステップ4「グループの複製 (Duplicate Group) 1をクリックし(この時点では変更を加えない)、「保存(Save) 1をク リックします。Prime Infrastructure によって **CopyOf***group-name* という新しいグループが作成されます。
- ステップ5 [ユーザ定義のデバイス](#page-117-0) [グループの作成](#page-119-0) (66ページ)とロケーション グループの作成 (68ページ)の説 明に従ってグループを設定します。
- ステップ **6** [プレビュー(Preview)] タブをクリックし、グループメンバーを調査して、グループの設定を確認しま す。
- ステップ7 [保存 (Save) ] をクリックして、グループを保存します。

## ユーザ定義グループおよびロケーション グループのコピー

任意のユーザ定義のグループまたはロケーション グループを [グループの複製(Duplicate Group)]オプションを使用して複製できます。複製したグループには、元のグループのすべて の値が含まれており、これらの値は変更できます。自動入力されたグループ名には、デフォル トで「CopyOf」のプレフィックスが追加されます。名前は必要に応じて変更できます。

子グループを複製すると、同じ親グループに子グループのコピーが作成されます

親グループを複製すると、それぞれの子グループのコピーが作成されます。

手順

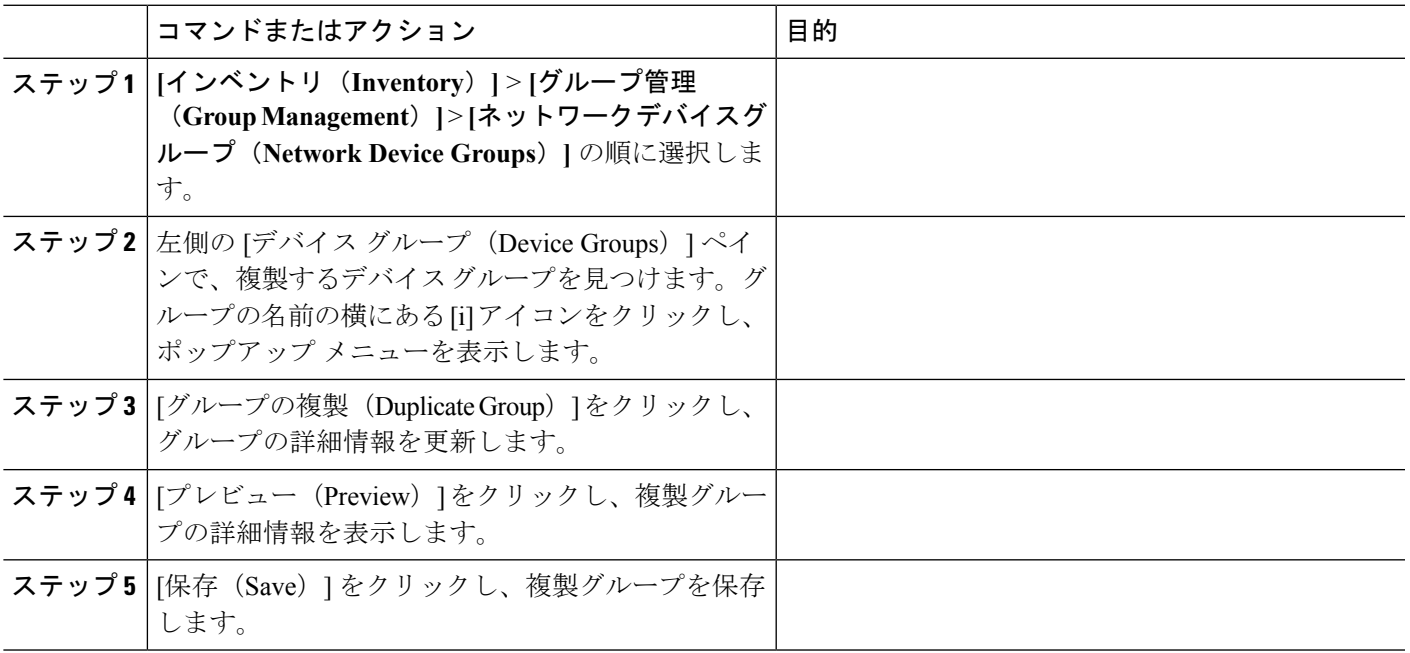

### <span id="page-126-0"></span>メンバーがいないグループの非表示

デフォルトでは、グループにメンバーが存在しなくても、Prime Infrastructure は Web GUI にグ ループを表示します。管理者権限を持つユーザが、この設定を変更して空のグループが非表示 になる、つまり Web GUI に表示されないようにすることができます。(非表示グループは Prime Infrastructure から削除されません)。

- ステップ **1 [**管理(**Administration**)**]** > **[**設定(**Settings**)**]** > **[**システム設定(**System Settings**)**]** を選択し、**[**インベント リ(**Inventory**)**]** > **[**グループ化(**Grouping**)**]** を選択します。
- ステップ **2** [メンバーが存在しないグループの表示(Display groups with no members)] をオフにし、[保存(Save)] を クリックします。

グループやデバイスが多数ある場合は、「メンバーが存在しないグループの表示 (Display groups with no members)]チェックボックスをオンのままにすることをお勧めします。これをオフにすると、システムの パフォーマンス速度が低下します。

## <span id="page-127-0"></span>グループの削除

削除するグループにメンバーが含まれていないことを確認します。メンバーが含まれている場 合、Prime Infrastructure で操作を続行することはできません。

- ステップ **1 [**インベントリ(**Inventory**)**]** > **[**グループ管理(**Group Management**)**]** > **[**ネットワークデバイスグループ (**Network Device Groups**)**]** の順に選択します。
- ステップ **2** 削除するデバイス グループを左側の [デバイス グループ(Device Groups)] ペインで見つけ、その横にあ る [i] をクリックするとポップアップ ウィンドウが開きます。
- ステップ **3** [グループの削除(Delete Group)] をクリックし、[OK] をクリックします。

### コンピューティング リソース グループの作成

データセンターやクラスタなどのコンピューティング サービスの設定済みグループの他に、 UCS サーバ、ホスト、および VM にユーザ定義グループを作成できます。

#### 手順

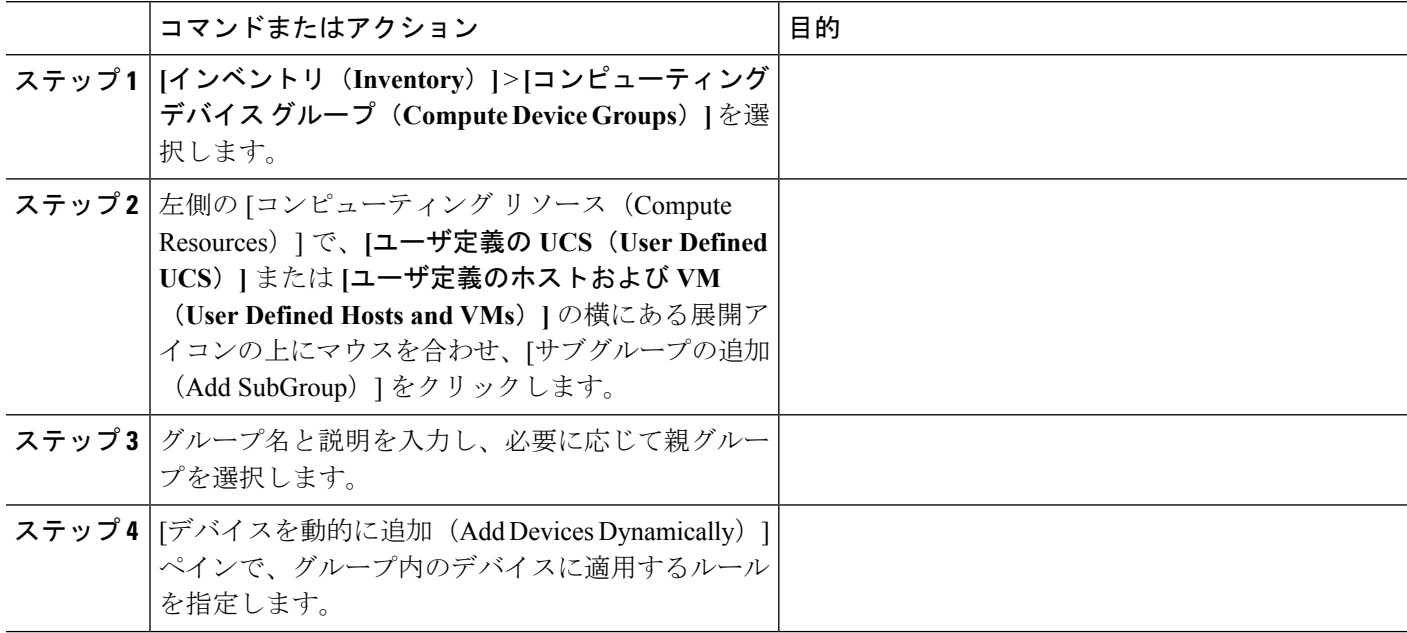

 $\mathbf I$ 

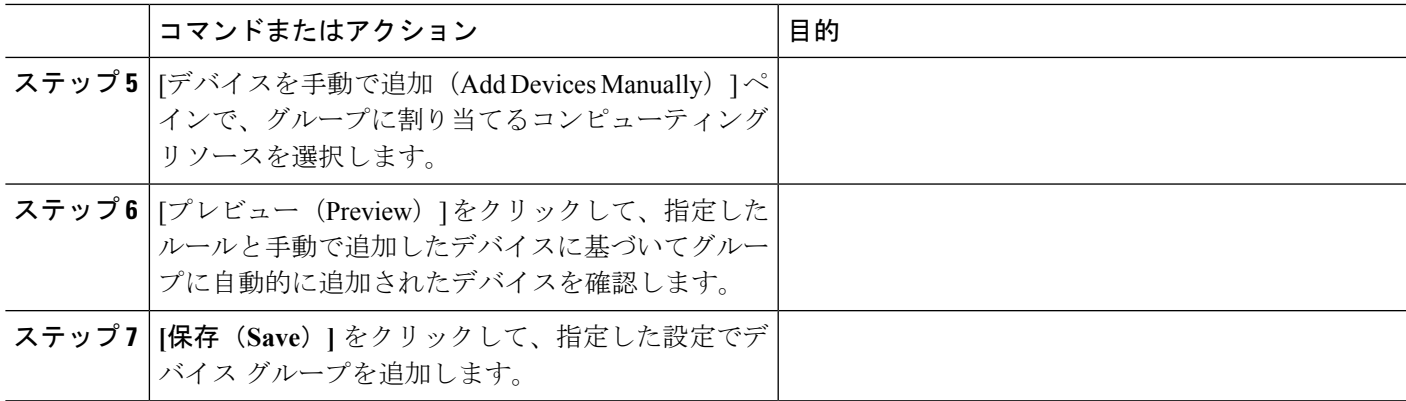

I

 $\overline{\phantom{a}}$ 

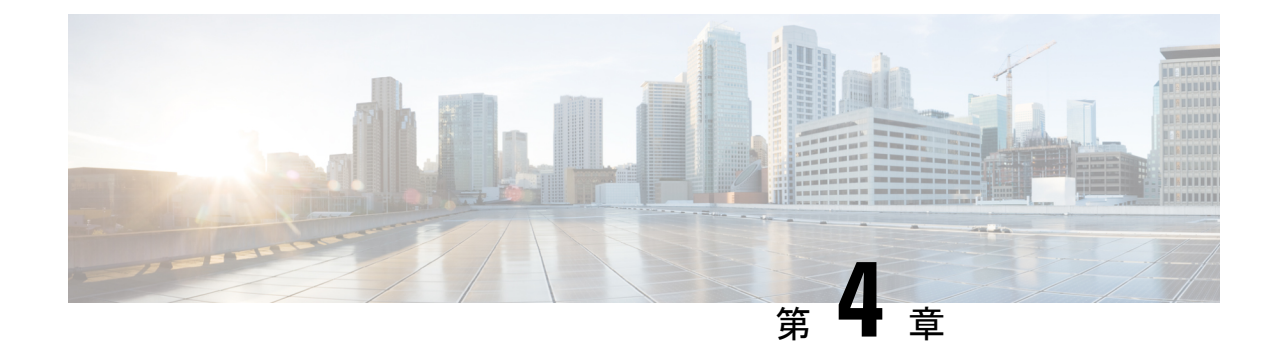

# デバイスの表示

• ネットワーク [デバイスの表示](#page-130-0) (79 ページ)

# <span id="page-130-0"></span>ネットワーク デバイスの表示

[ネットワークデバイス(Network Devices)]ページ(**[**インベントリ(**Inventory**)**]** > **[**デバイス 管理(**Device Management**)**]** > **[**ネットワークデバイス(**Network Devices**)**]**)または(**[**モニ タ(**Monitor** )**]** > **[**管理対象要素(**Managed Elements**)**]** > **[**ネットワークデバイス(**Network Devices) |) から、デバイスのインベントリおよびデバイス設定情報を表示できます。このペー** ジには、次の表で説明する一般的な管理機能と構成機能が含まれています。

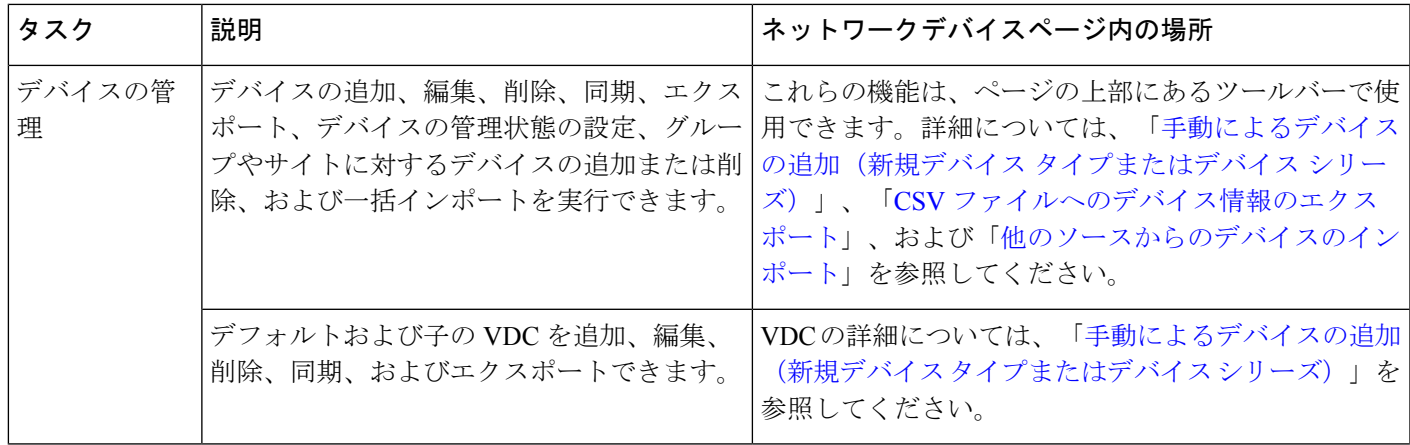

表 **<sup>11</sup> :** ネットワーク デバイスのタスク

I

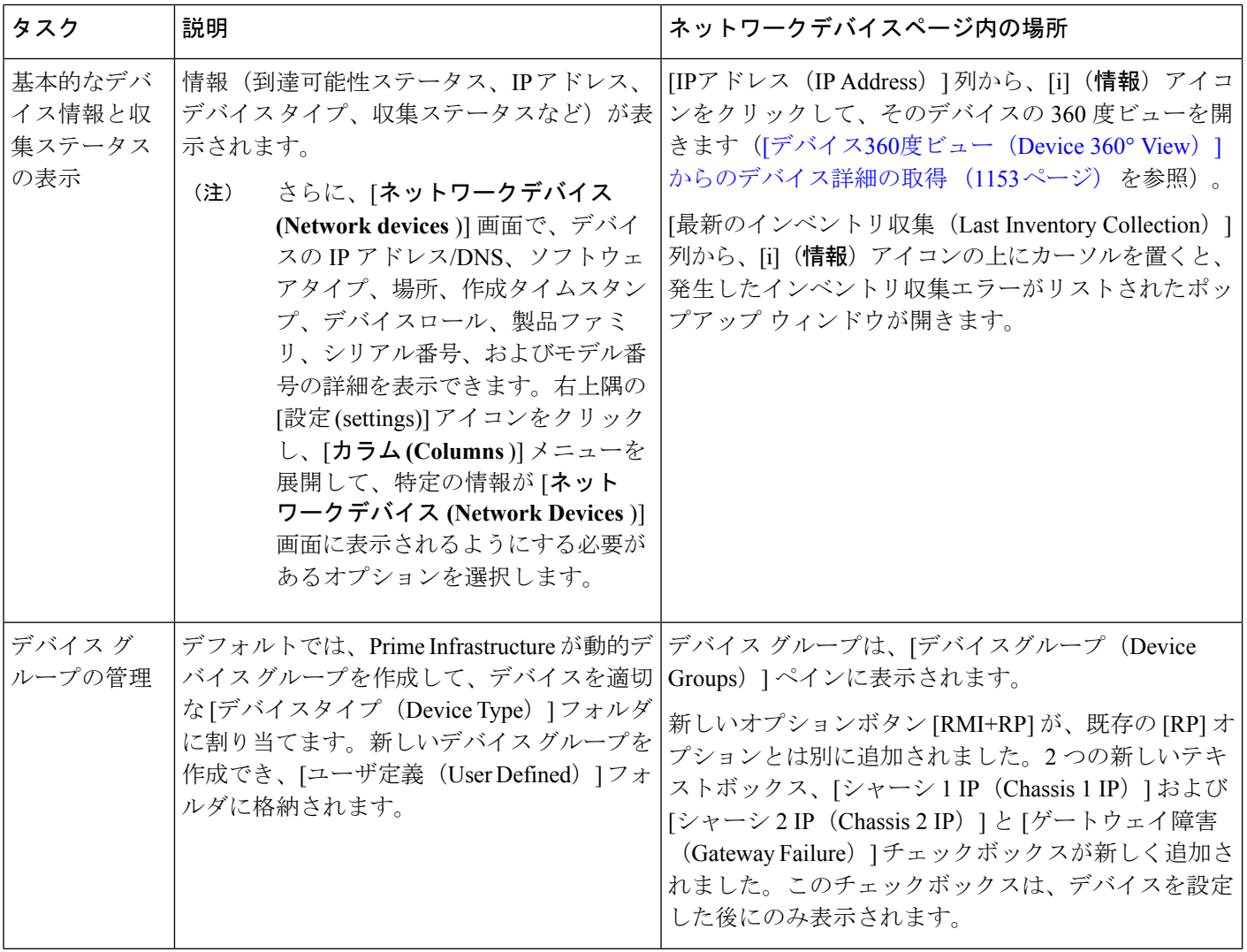

 $\mathbf I$ 

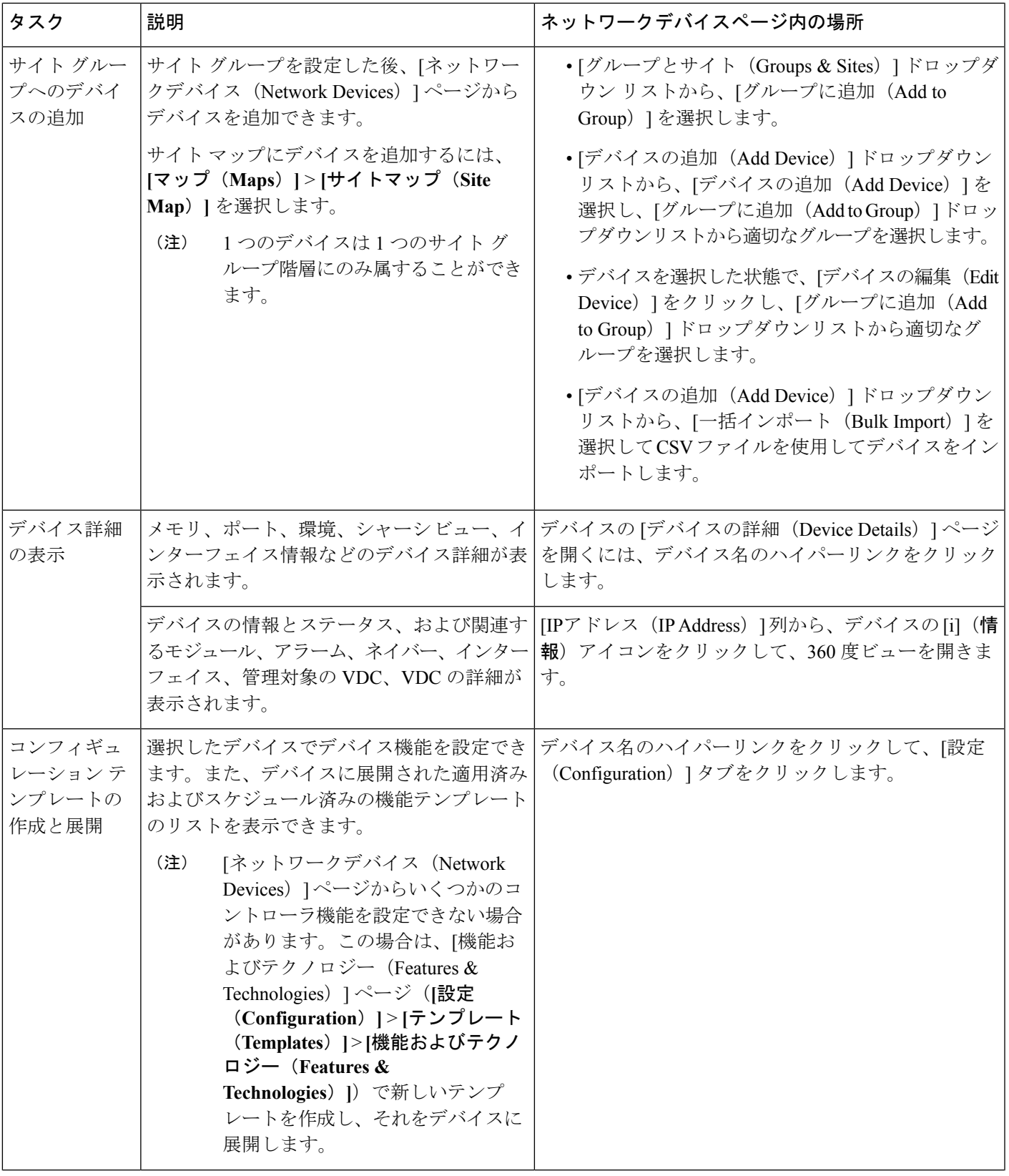

I

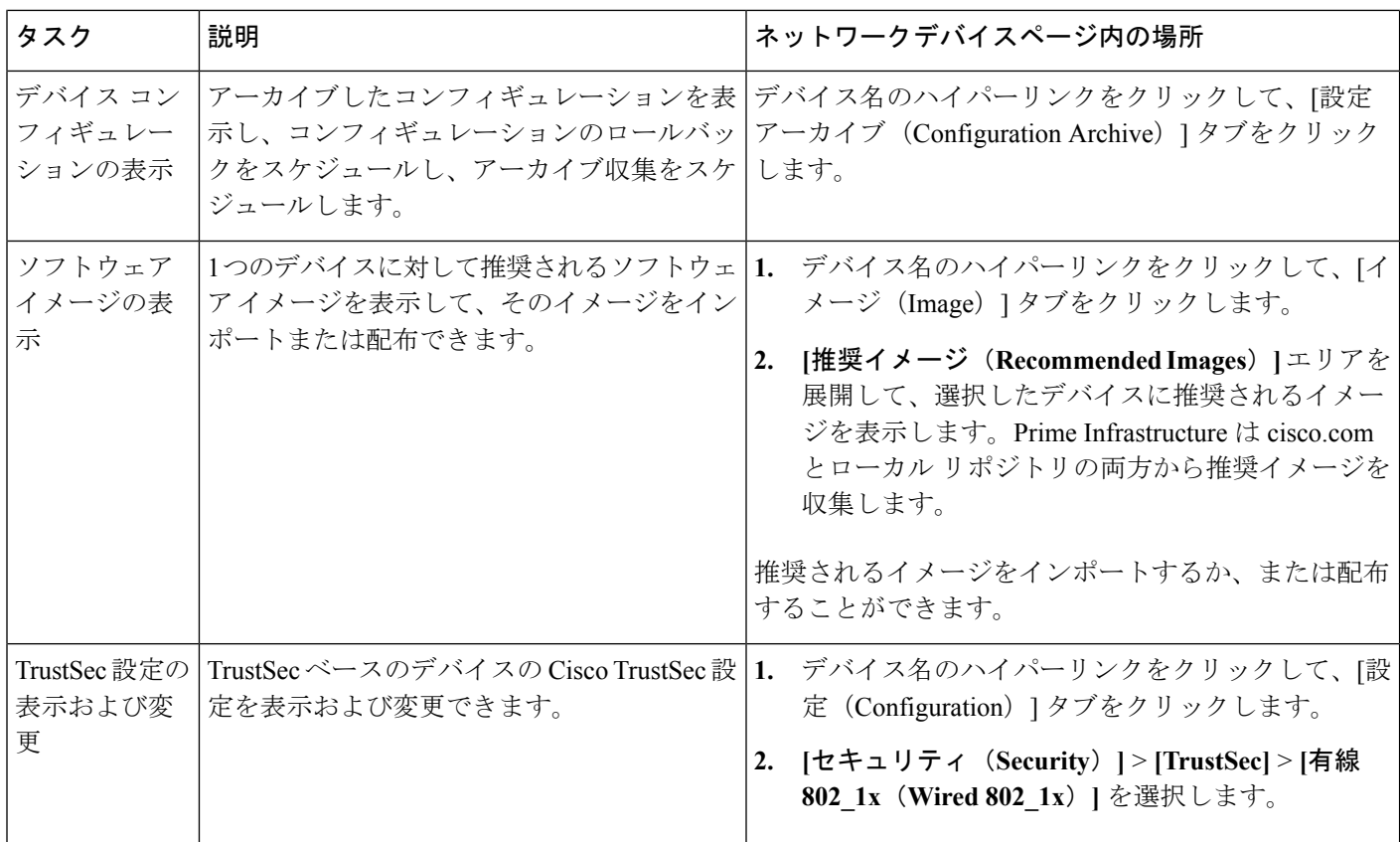

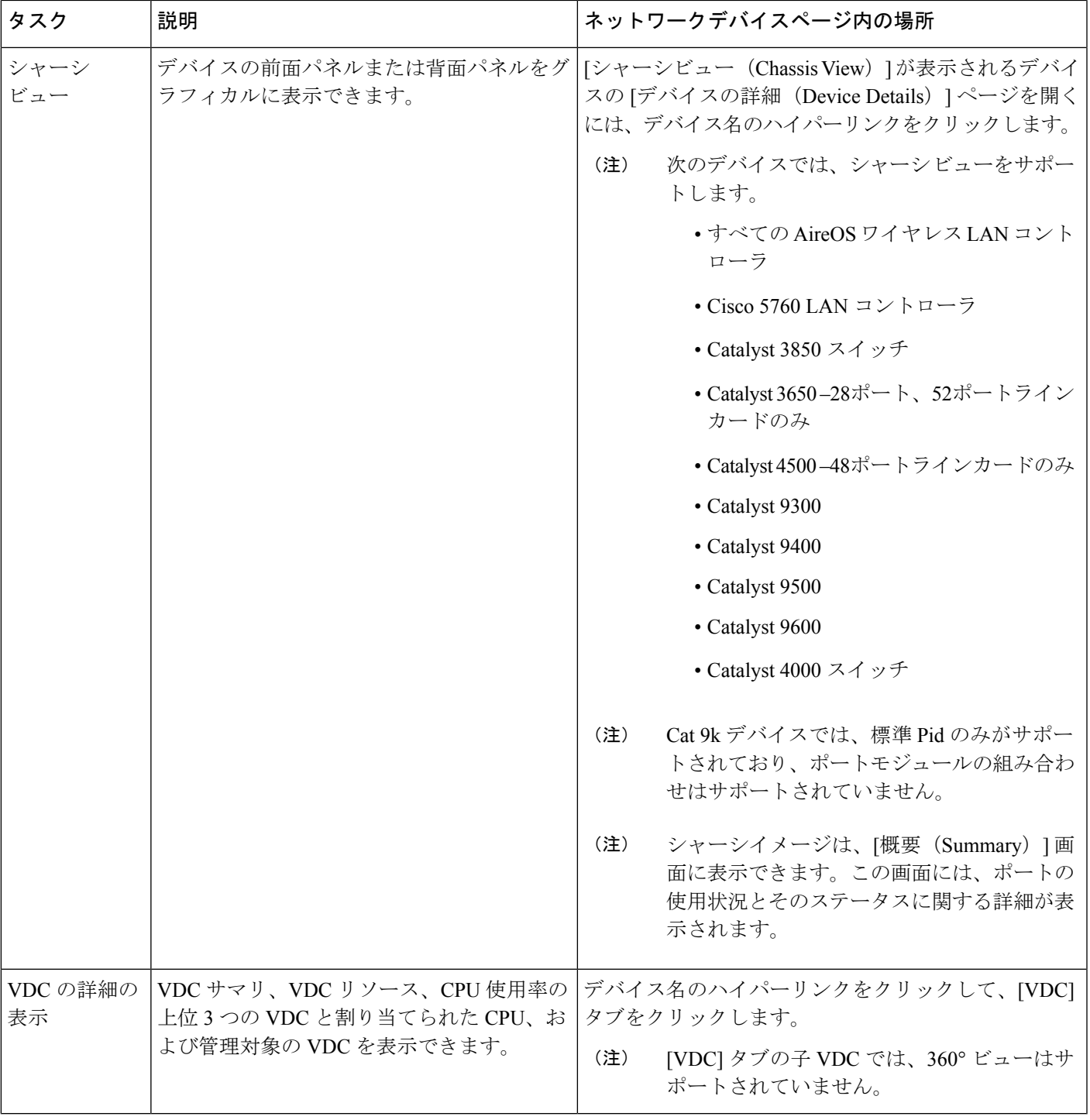

デュアルスタックプライムインフラストラクチャマシンの場合、IPv4アドレスはデフォルトで 組み込まれています。 (注)

関連トピック

[コンピューティング](#page-135-0) デバイスの表示 (84 ページ)

### <span id="page-135-0"></span>コンピューティング デバイスの表示

[コンピューティングデバイス(Compute Devices)]ページには、データセンター内で計算機能 を提供している全デバイスの統合ビューがあります。このページを開くには、次のいずれかを 実行します。

- **[**インベントリ(**Inventory**)**]** > **[**デバイス管理(**Device Management**)**]** > **[**コンピューティ ングデバイス(**Compute Devices**)**]** を選択します。
- **[**モニタ(**Monitor**)**]** > **[**管理対象要素(**Managed Elements**)**]** > **[**コンピューティングデバ イス(**Compute Devices**)**]** を選択します。

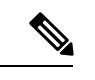

コンピューティングデバイス機能は、CiscoPrime Infrastructureバー ジョン 3.5 以降で展開されています。 (注)

ここから、次の表に示す物理デバイス(データセンターの仮想化をサポートしているCiscoUCS B シリーズ、C シリーズ、E シリーズのデバイスなど) およびデータセンター コンポーネント のデバイス インベントリ情報を表示できます。

 $\mathbf I$ 

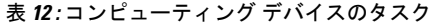

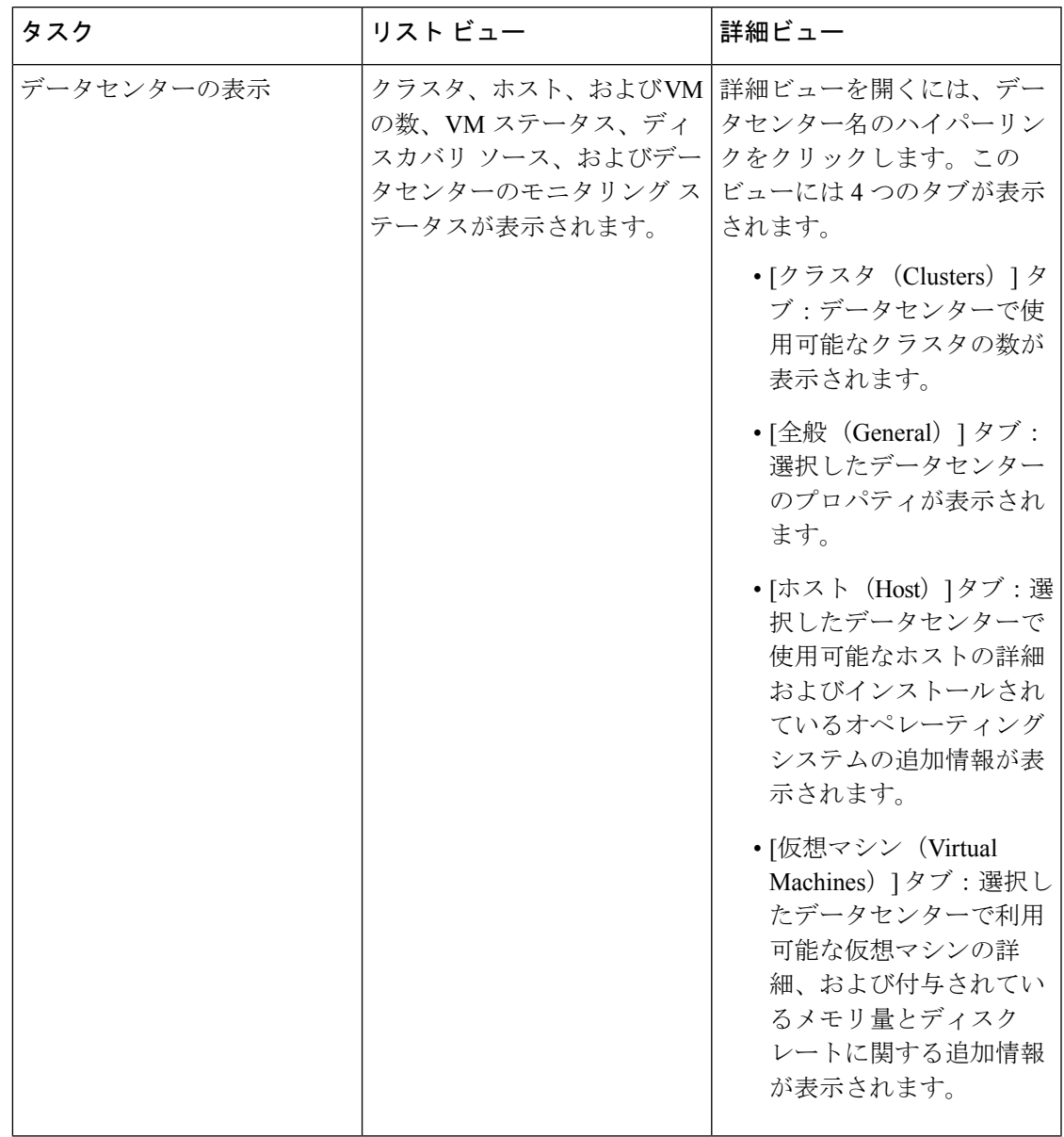

 $\overline{\phantom{a}}$ 

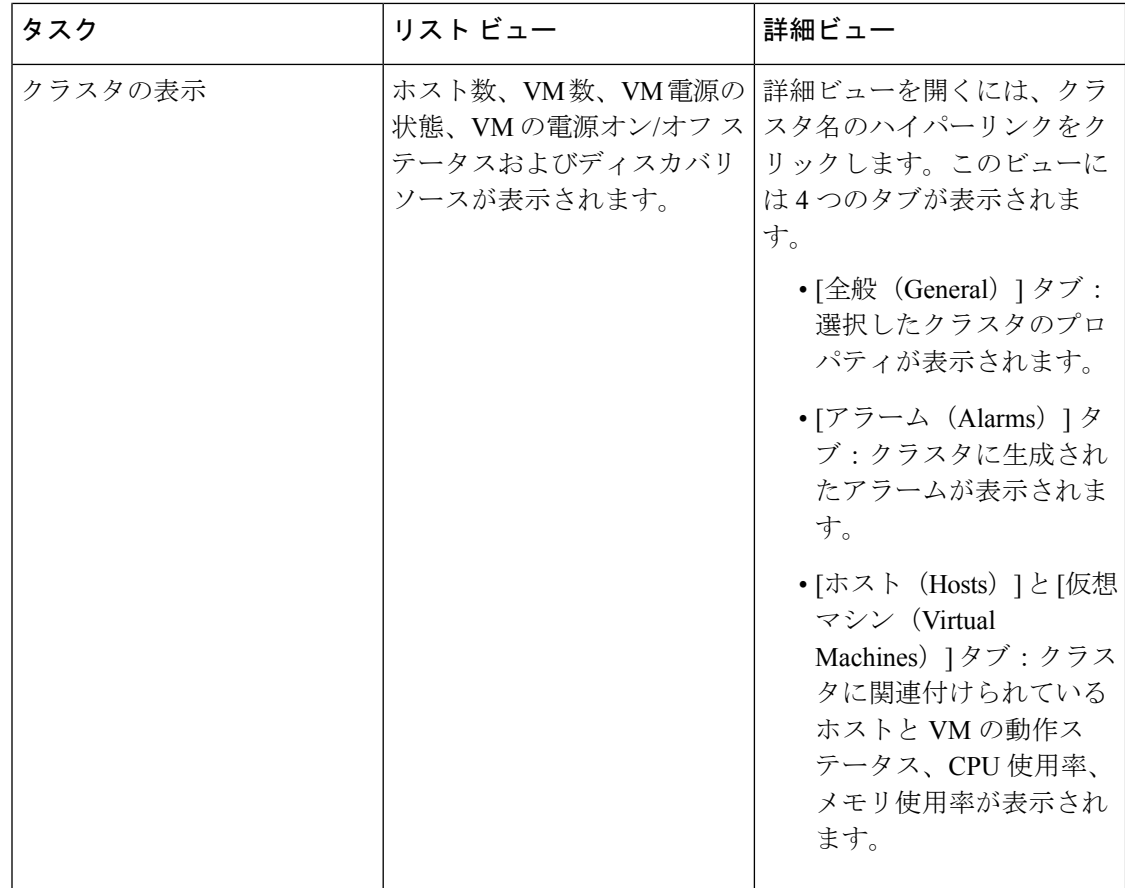

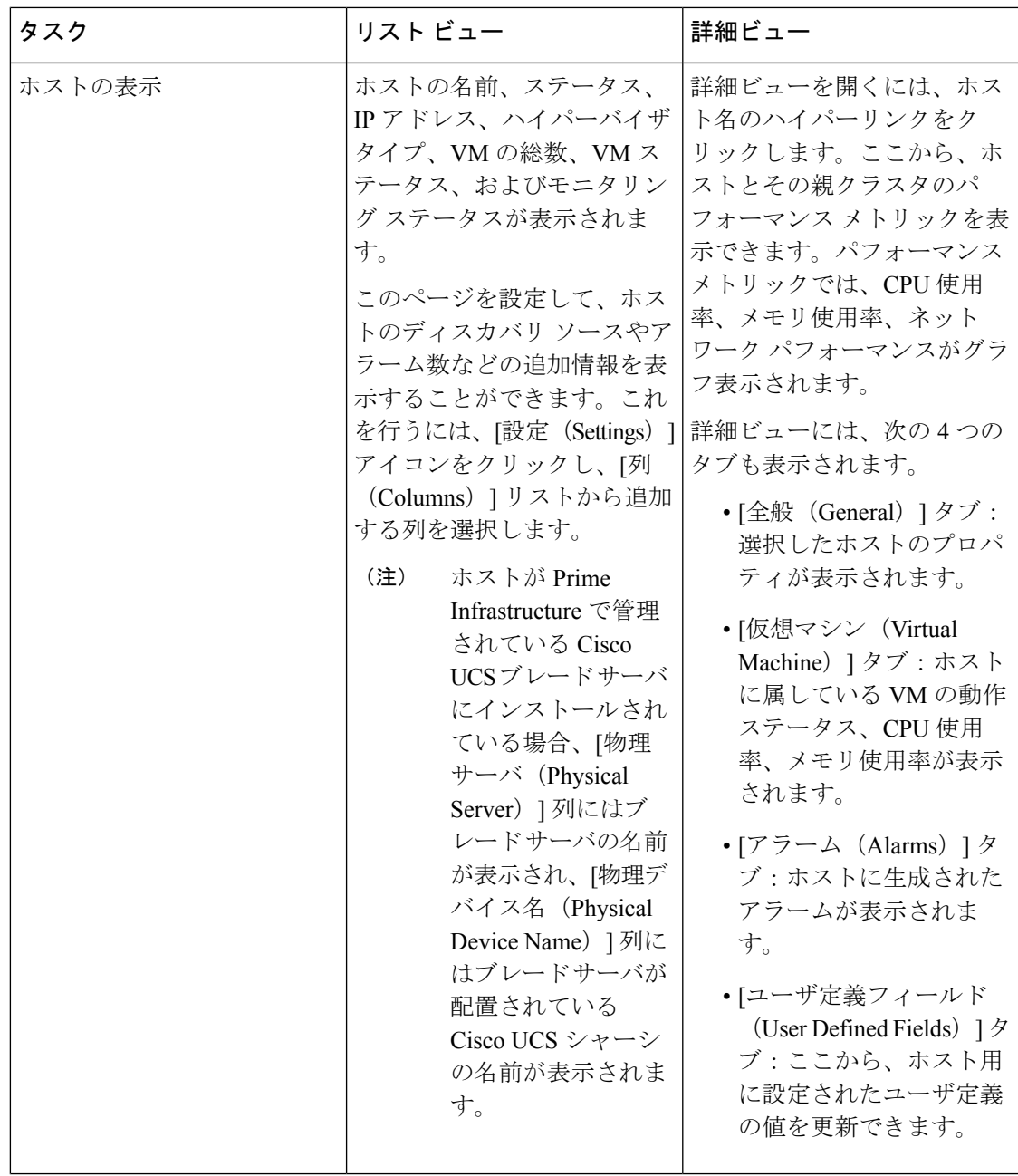

 $\overline{\phantom{a}}$ 

I

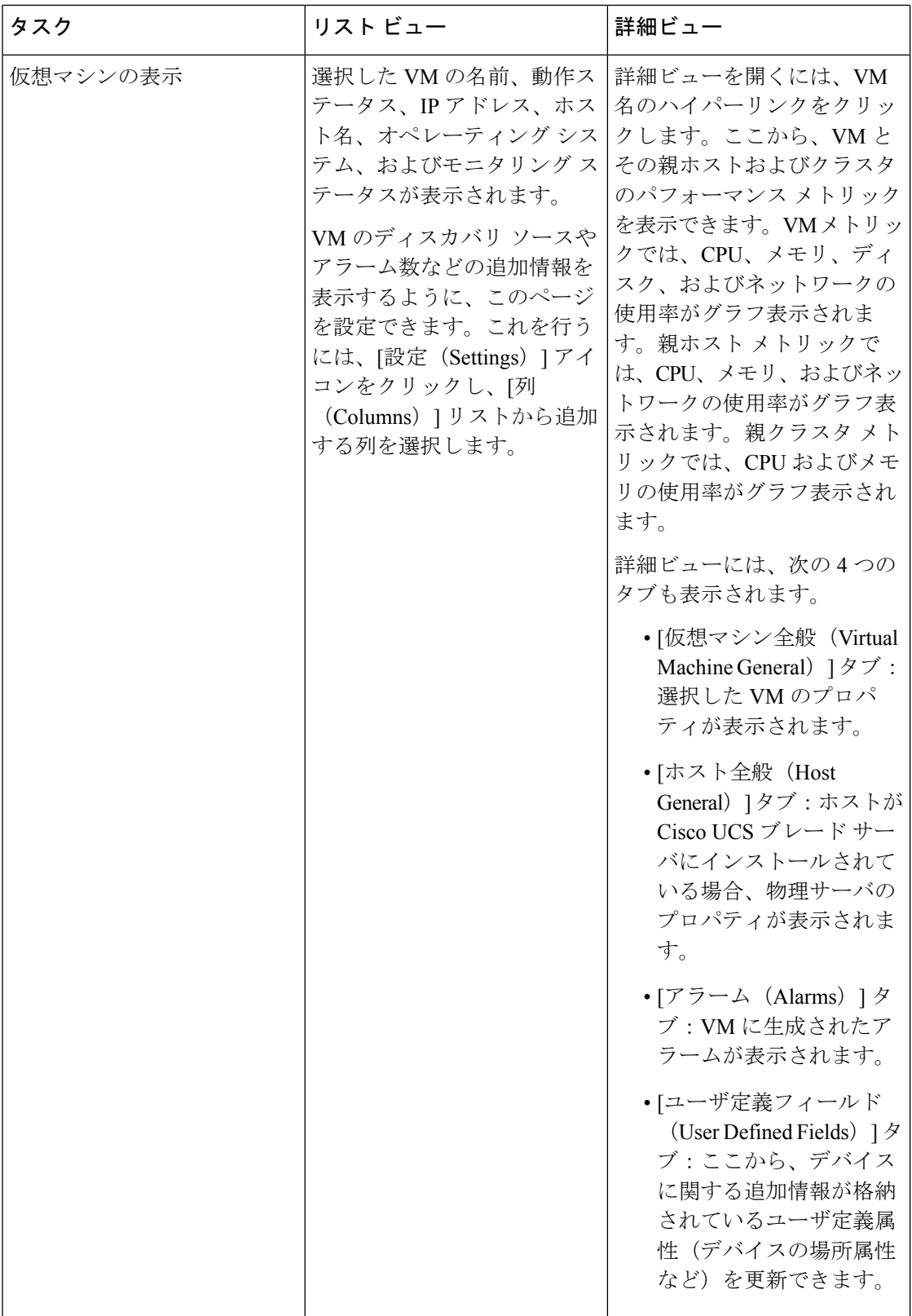

I

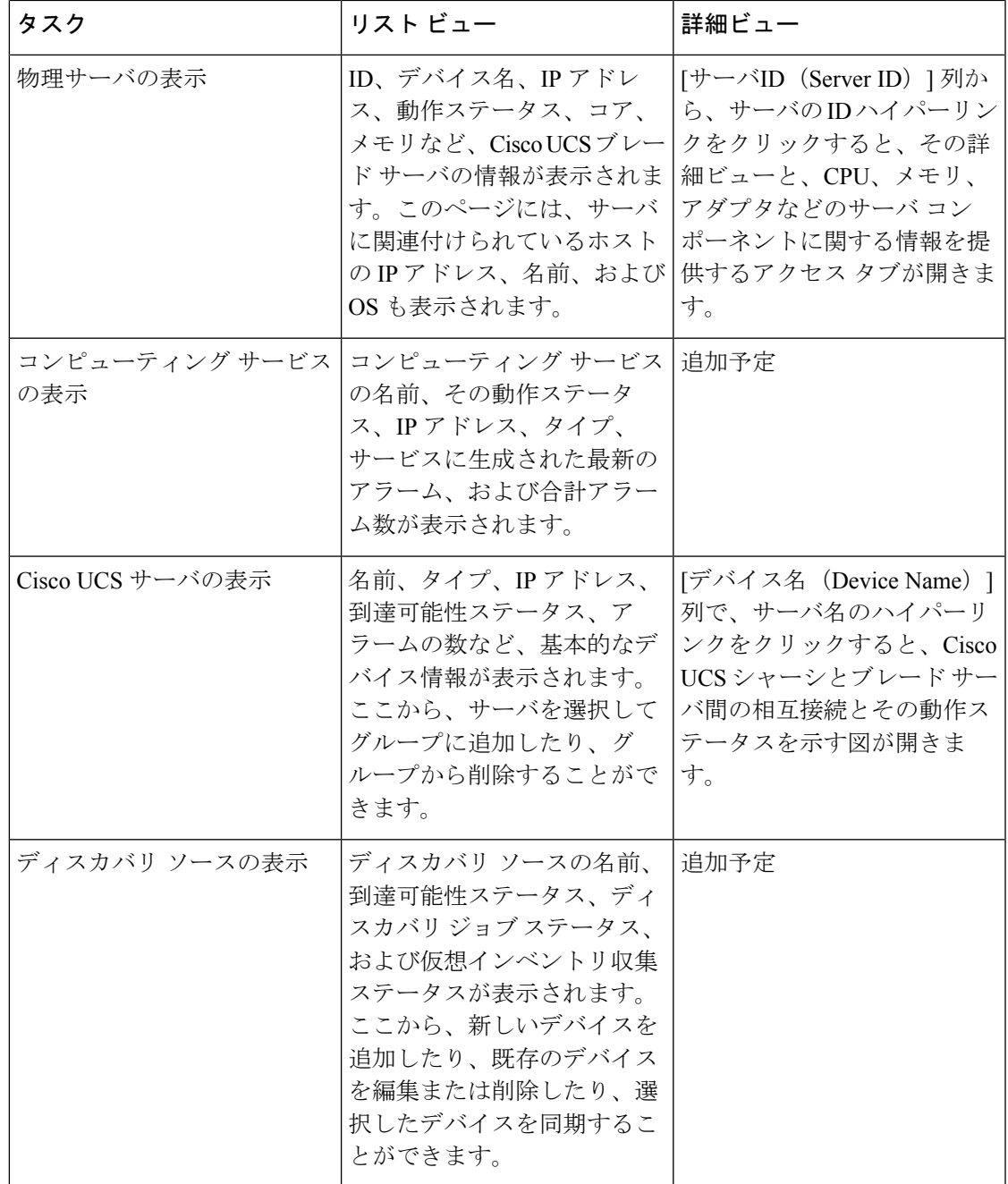

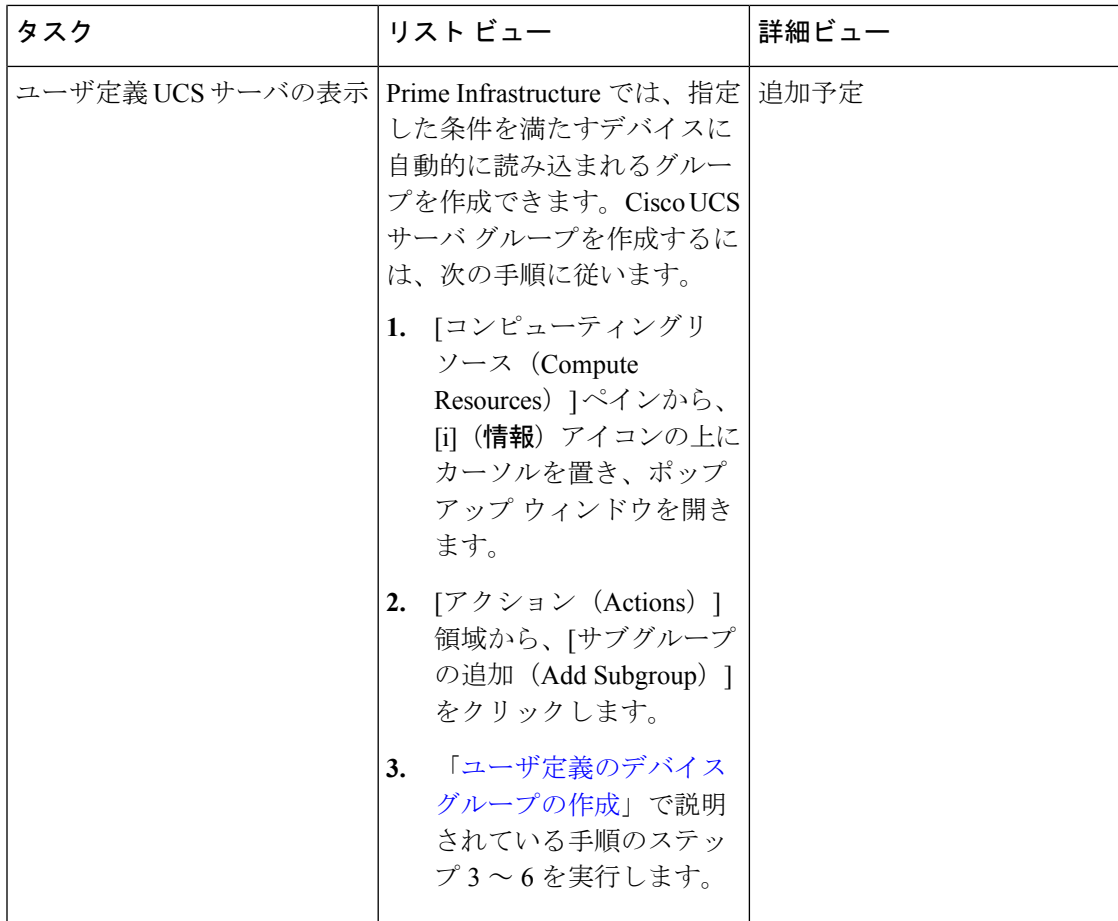

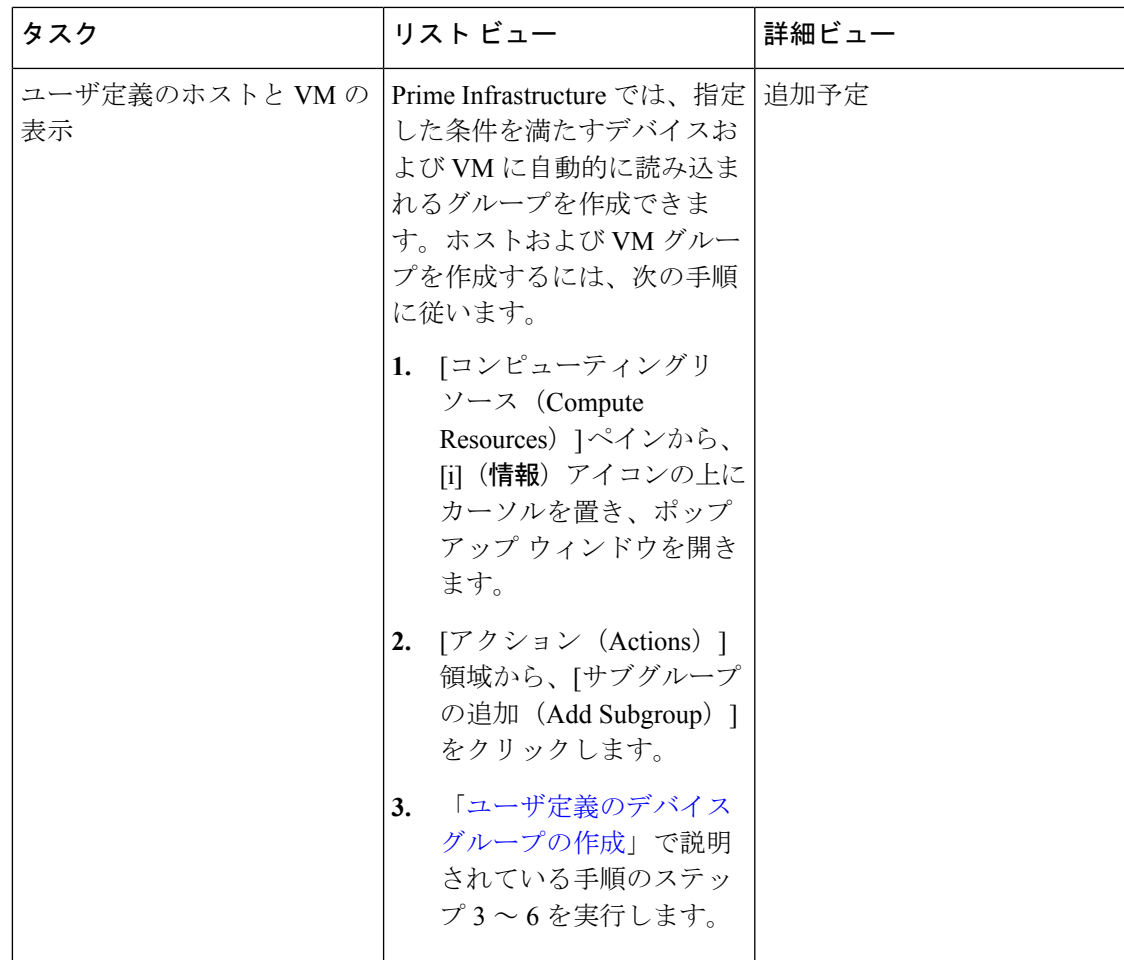

関連トピック

ユーザ定義の UCS [グループの作成](#page-142-0) (91 ページ) [ユーザ定義のホストと](#page-143-0) VM の作成 (92 ページ)

### <span id="page-142-0"></span>ユーザ定義の **UCS** グループの作成

コンピューティング デバイスの詳細を表示することに加えて、ユーザ定義の UCS サブグルー プを作成できます。[ユーザ定義の UCS(User Defined UCS)] の横にある展開アイコンにマウ スを移動し、[サブグループの追加 (Add SubGroup)]をクリックします。関連項目の「デバイ スグループの作成」を参照してください。ただし、これらの**[**ユーザ定義の**UCS**(**UserDefined UCS**)**]**グループは**[**モニタ(**Monitor**)**]** > **[**モニタリングツール(**MonitoringTools**)**]** > **[**アラー ムおよびイベント(**Alarms and Events**)**]** に反映されません。

#### 関連トピック

[ユーザ定義のホストと](#page-143-0) VM の作成 (92 ページ)

### <span id="page-143-0"></span>ユーザ定義のホストと **VM** の作成

デバイス グループに類似したユーザ定義ホスト グループと VM サブ グループを作成できま す。[ユーザ定義のホストとVM(User Defined Hosts and VMs)] の横にある展開アイコンにマ ウスを移動し、[サブグループの追加(AddSubGroup)]をクリックします。ただし、この[ユー ザ定義のホストとVM(User Defined Hosts and VMs)] グループは **[**モニタ(**Monitor**)**]** > **[**モニ タリングツール(**Monitoring Tools**)**]** > **[**アラームおよびイベント(**Alarms and Events**)**]** に反 映され、このグループのあらゆるメンバがアラームやイベントをモニタできます。

#### 関連トピック

ユーザ定義の UCS [グループの作成](#page-142-0) (91 ページ)
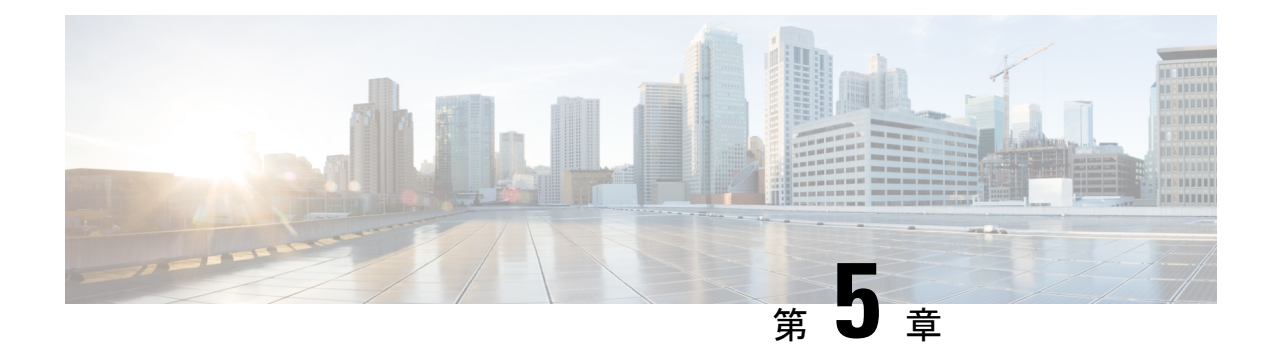

# コンピューティング リソースの管理

- VMware vCenter Server の管理 (93[ページ\)](#page-144-0)
- コンピューティング リソース [パフォーマンスのモニタ](#page-146-0) (95 ページ)

## <span id="page-144-0"></span>**VMware vCenter Server** の管理

VMware vCenterServerの追加、削除、編集、同期、および一括インポートを行うことができ、 さらに、データセンター、クラスタ、ホスト、および仮想マシン(VM)のようなコンピュー ティング リソースの完全なインベントリを表示することもできます。

#### 関連トピック

[VMware](#page-144-1) vCenter Server の追加 (93 ページ) vCenter [をインポートするための](#page-145-0) CSV ファイルの要件 (94 ページ)

### <span id="page-144-1"></span>**VMware vCenter Server** の追加

VMware vCenterServerを管理するために、手動でそのサーバを追加するには、次の手順を実行 します。

#### はじめる前に

vCenter サーバのインベントリ情報を収集するには、データセンター ハイパーバイザ ライセン スをインストールする必要があります。このライセンスを追加する方法については、『[Cisco](http://www.cisco.com/c/en/us/support/cloud-systems-management/prime-infrastructure/products-maintenance-guides-list.html) Prime Infrastructure Admin Guide[』ガイドの「](http://www.cisco.com/c/en/us/support/cloud-systems-management/prime-infrastructure/products-maintenance-guides-list.html)Licenses and Software Updates」の章を参照してく ださい。

- ステップ **1 [**インベントリ(**Inventory**)**]** > **[**デバイス管理(**Device Management**)**]** > **[**コンピューティングデバイス (**Compute Devices**)**]** を選択します。
- ステップ **2** [コンピューティングリソース(ComputeResources)]ペインから、[ディスカバリソース(DiscoverySources)] をクリックします。
- ステップ **3** [デバイスの追加(Add Device)] ドロップダウンリストから、[デバイスの追加(Add Device)] を選択しま す。
- ステップ **4** [ディスカバリ ソースの追加(Add Discovery Source)] ダイアログボックスに、次のパラメータを指定しま す。
	- 1. [プロトコル (Protocol): [HTTP] または [HTTPS] を選択します。
	- **2.** [サーバ(Server)]:vCenter サーバのホスト名または IP アドレスを入力します。
	- **3.** [ポート(Port)]:HTTP の場合は「80」、HTTPS の場合は「443」と入力します。
	- **4.** [ユーザ名とパスワード(Username andPassword)]:vCenterサーバへのログインに必要なクレデンシャ ルを入力します。

確認のために、パスワードをもう一度入力する必要があります。

- パスワードにはカンマ(,)を使用しないでください。使用すると、Prime Infrastructureにデバ イスを追加するときにパスワードが分割されます。 (注)
- ステップ5 (任意) vCenter サーバを追加する前に、「クレデンシャルの確認(Verify Credentials)] をクリックして、 入力したクレデンシャルが有効であることを確認します。
- ステップ6 [追加 (Add) 1をクリックします。
- ステップ7 [ディスカバリ ソース (Discovery Sources) ] ページから、追加したばかりの vCenter サーバを検索し、その 値を [仮想インベントリ収集ステータス(Virtual Inventory Collection Status)] 列に表示します。

[ライセンスなし (No License) ] が表示された場合は、データ センター ハイパーバイザ ライセンスをイン ストールする必要があります。サーバのインベントリ情報を収集するには、このライセンスが必要です。

関連トピック

vCenter [をインポートするための](#page-145-0) CSV ファイルの要件 (94 ページ)

## <span id="page-145-0"></span>**vCenter** をインポートするための **CSV** ファイルの要件

CSV ファイルを使用して VMware vCenter Server を別のソースから Cisco Prime Infrastructure に インポートするには、次の手順を実行してサンプル テンプレートをダウンロードします。

- **1. [**インベントリ(**Inventory**)**]** > **[**デバイス管理(**Device Management**)**]** > **[**コンピューティ ングデバイス(**Compute Devices**)**]** を選択します。
- **2.** [コンピューティングリソース(Compute Resources)] ペインから、[ディスカバリソース (Discovery Sources)] をクリックします。
- **3.** [デバイスの追加(Add Device)] ドロップダウンリストから、[一括インポート(Bulk Import)] を選択します。

[一括インポート(Bulk Import)] ダイアログボックスが開きます。

**4.** 一括の仮想ディスカバリのサンプルテンプレートをダウンロードするには、[ここ(here)] リンクをクリックします。

CiscoPrime Infrastructureで完全なインベントリ収集を有効にするには、ディスカバリソースの CSV ファイルに次のパラメータの値を指定する必要があります。

- IPアドレス/ホスト名
- [パスワード(Password)]
- ポート番号
- [ユーザ名 (Username) 1
- プロトコル

#### 関連トピック

[VMware](#page-144-1) vCenter Server の追加 (93 ページ)

# <span id="page-146-0"></span>コンピューティング リソース パフォーマンスのモニタ

Prime Infrastructureは、定期的にデバイスをポーリングすることによって管理対象のコンピュー ティング リソースをモニタします。

Prime Infrastructure は、仮想要素の健全性を監視するための CPU、メモリ、ディスク、および ネットワークに関連する Key Performance Indicator (KPI; 重要業績評価指標)の定義済みセッ トの定期的なポーリングをサポートしています。Prime Infrastructure は VM を直接ポーリング しませんンが、アプリケーションプログラミング インターフェイス (API) 経由で Vcenter か ら定期的にデータを取得します。デフォルトのポーリング間隔は 5 分です。次に示すように ポーリング間隔を変更できます。

#### 関連トピック

データセンター [デバイスのポーリング間隔の設定](#page-146-1) (95 ページ) クラスタ [モニタリングのセットアップ](#page-147-0) (96 ページ)

### <span id="page-146-1"></span>データセンター デバイスのポーリング間隔の設定

ポーリングは、データセンター、クラスタ、およびホストで有効にできます。これを行うと、 ポーリングを選択したエンティティの子でポーリングが自動的に有効になります。たとえば、 クラスタでのポーリングを有効にすると、そのクラスタに属しているすべてのホストとVMで もポーリングが有効になります。

ポーリング間隔を設定するには、次の手順を実行します。

- ステップ **1 [**管理(**Administration**)**]** > **[**設定(**Settings**)**]** > **[**システム設定(**System Settings**)**]** を選択し、**[**インベント リ(**Inventory**)**]** > **[**データセンターの設定(**Datacenter Settings**)**]** を選択します。
- ステップ **2** ドロップダウン リストからポーリング間隔を選択します。

デフォルト値は **5** 分です。

クラスタ モニタリングのセットアップ

**ステップ3** [保存 (Save) ] をクリックします。

関連トピック クラスタ [モニタリングのセットアップ](#page-147-0) (96 ページ)

### <span id="page-147-0"></span>クラスタ モニタリングのセットアップ

クラスタをモニタするには、次の手順を実行します。

- ステップ **1 [**インベントリ(**Inventory**)**]** > **[**デバイス管理(**Device Management**)**]** > **[**コンピューティングデバイス (**Compute Devices**)**]** を選択します。
- ステップ **2** [コンピューティング リソース(Compute Resources)] ペインから、[クラスタ(Clusters)] をクリックしま す。
- ステップ **3** モニタするクラスタのチェックボックスをオンにして [モニタリングの開始(Start Monitoring)] をクリッ クします。

次の点に注意してください。

- クラスタのモニタを停止するには、この手順を繰り返し、ステップ3の代わりに[モニタリングの停止 (Stop Monitoring)] をクリックします。
- 親データセンターまたは親クラスタのモニタリングは子ホストまたは子クラスタからは停止できませ ん。ただし、子ホストまたは子クラスタのモニタリングは親データセンターまたは親クラスタから停 止できます。

関連トピック

データセンター [デバイスのポーリング間隔の設定](#page-146-1) (95 ページ)

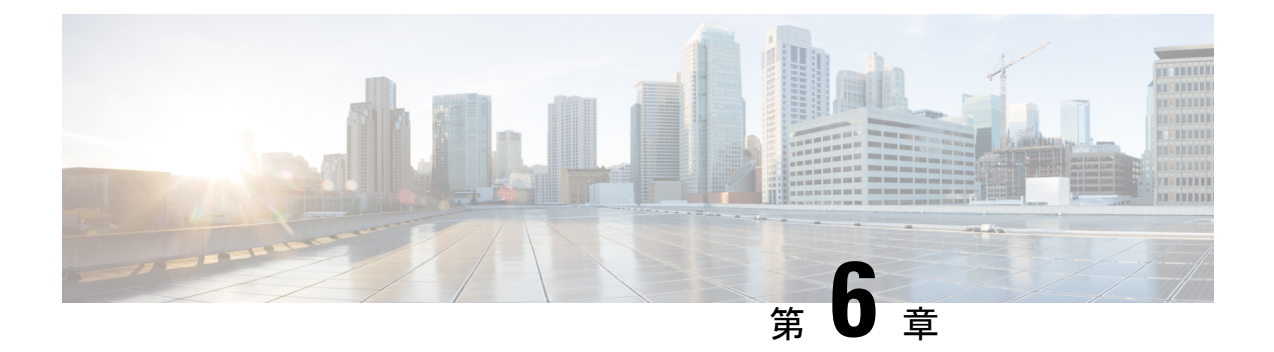

# デバイス コンフィギュレーション ファイ ルの管理

この章は次のトピックで構成されています。

- デバイス コンフィギュレーション [ファイル管理のセットアップ](#page-148-0) (97 ページ)
- [ファイルが最後にアーカイブされた時刻を確認する方法](#page-154-0) (103 ページ)
- [デバイスコンフィギュレーションファイルのアーカイブへのバックアップ\(](#page-154-1)103ページ)
- アーカイブに保存されているデバイスコンフィギュレーションファイルの表示 (105ペー [ジ\)](#page-156-0)
- [タグを使用した重要なコンフィギュレーション](#page-158-0) ファイルのラベル付け (107 ページ)
- 実行デバイス [コンフィギュレーションとスタートアップ](#page-159-0) デバイス コンフィギュレーショ [ンの同期](#page-159-0) (108 ページ)
- [デバイスのコンフィギュレーション](#page-160-0) ファイルの比較または削除 (109 ページ)
- [デバイスへの外部コンフィギュレーション](#page-161-0) ファイルの展開 (110 ページ)
- [実行コンフィギュレーションによるスタートアップ](#page-162-0) コンフィギュレーションの上書き ( 111  $\langle -\vec{y} \rangle$
- [アーカイブされたバージョンへのデバイス設定のロールバック](#page-162-1) (111 ページ)
- コンフィギュレーション [ファイルのダウンロード](#page-164-0) (113 ページ)
- [設定アーカイブ操作に関する変更監査の確認](#page-165-0) (114 ページ)

## <span id="page-148-0"></span>デバイスコンフィギュレーションファイル管理のセット アップ

- [アーカイブのトリガー方法の制御](#page-149-0) (98 ページ)
- イベント トリガー [アーカイブをセットアップする](#page-150-0) (99 ページ)
- [設定ファイルの変更を確認する場合に除外する項目の指定](#page-151-0) (100 ページ)
- [設定アーカイブ操作のタイムアウトの制御](#page-151-1) (100 ページ)
- [並行してアーカイブできるファイル数の制御](#page-152-0) (101 ページ)

• データベースからデバイス コンフィギュレーション [ファイルを消去するタイミングの制](#page-153-0) 御 (102 [ページ\)](#page-153-0)

## <span id="page-149-0"></span>アーカイブのトリガー方法の制御

デフォルトでは、Prime Infrastructure は次のタイミングでデバイス コンフィギュレーション ファイルをアーカイブに保存します。

- 新しいデバイスが Prime Infrastructure に追加された場合
- デバイスの変更通知を受信した場合
- 完全同期または詳細同期の場合にアーカイブ収集が実行されない

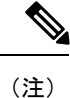

イベントが発生すると、設定された保留タイマーの期間後にアー カイブデータが収集されます。

管理者権限を持つユーザーはこれらの設定を変更できます。

- ステップ **1 [**管理(**Administration**)**]** > **[**設定(**Settings**)**]** > **[**システム設定(**System Settings**)**]** を選択し、**[**インベント リ(**Inventory**)**]** > **[**設定アーカイブ(**Configuration Archive**)**]** を選択します。
- ステップ2 次の条件に従って、アーカイブ設定を調整します。

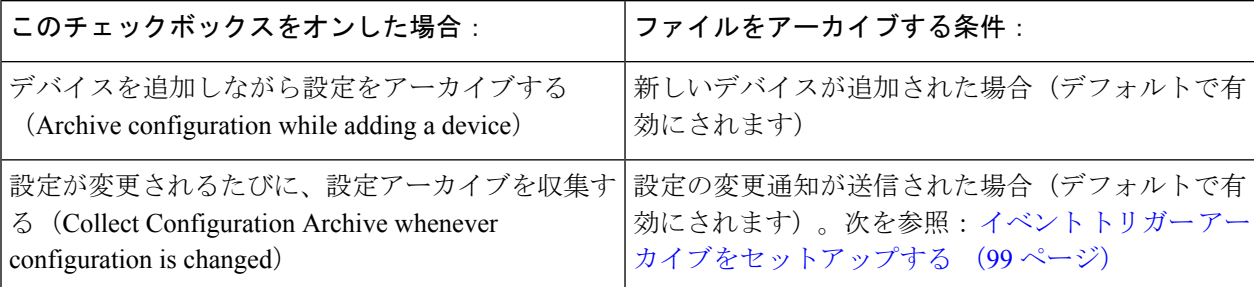

- ステップ **3** デバイスのグループ(または単一のデバイス)に対して定期的なアーカイブをスケジュールするには、次 の手順に従います。
	- a) **[**インベントリ(**Inventory**)**]** > **[**デバイス管理(**DeviceManagement**)**]** > **[**設定アーカイブ(**Configuration Archive**)**]** の順に選択します。
	- b) [デバイス(Devices)] タブで、定期的にアーカイブする複数のデバイスまたはデバイス グループを選 択します。
	- c) **[**アーカイブ収集のスケジュール設定(**Schedule Archive Collection**)**]** をクリックし、[繰り返し (Recurrence)] 領域でスケジュール設定を実行します。多数のデバイスに対してこの操作が行われる ようにする場合、実稼働に影響を与える可能性が最も少ない時間にアーカイブをスケジュールしてく ださい。
- SFTP を介したデバイス設定の収集を有効にするには、設定を「localdisk/sftp」ディレクトリ にコピーします。デフォルトでは、このオプションは無効になっています。有効にするには、 「/opt/CSCOlumos/conf/ifm」フォルダで「ifm\_config\_archive.properties」ファイルを見つけ、 「**COPY\_CONFIGURATIONS\_TO\_LOCAL\_STORAGE**」の値を true に設定します。これは 新しくアーカイブされたコンフィギュレーション ファイルにのみ適用されます。過去にアー カイブされたコンフィギュレーション ファイルは、このディレクトリにコピーされません。 (注)
- d) [リポジトリへのバックアップ(Backup toRepository)]ボタンをクリックして、定期的にデバイス設定 を外部リポジトリに転送します。リポジトリの設定や作成は CLI コマンドで行うことができます。サ ポートされているリポジトリは FTP、SSH FTP(SFTP)、ネットワーク ファイル システム(NFS)で す。

## <span id="page-150-0"></span>イベント トリガー アーカイブをセットアップする

デフォルトで、Prime Infrastructure は、変更通知イベントを受信するたびに、デバイスのコン フィギュレーションファイルをバックアップします。この機能は、デバイスが適切に設定され ている場合にのみ機能します。たとえば、Cisco IOS XR と Cisco IOS XE を実行しているデバイ スの場合は、次の設定を行う必要があります。

logging *server-IP*

Prime Infrastructure は設定変更イベントを受信すると、さらに設定変更イベントを受信した場 合に備えて 10 分間(デフォルト)待機してからアーカイブを実行します。これにより、複数 の収集プロセスの同時実行が回避されます。この設定を確認または変更するには、**[**管理 (**Administration**)**]** > **[**設定(**Settings**)**]** > **[**システム設定(**System Settings**)**]**を選択してから、

**[**インベントリ(**Inventory**)**]** > **[**設定アーカイブ(**Configuration Archive**)**]** を選択し、[ホール ドオフタイマー (Hold Off Timer) | を調整します。

イベントトリガーアーカイブをオフにするには、**[**管理(**Administration**)**]**>**[**設定(**Settings**)**]**> **[**システム設定(**System Settings**)**]** を選択してから、**[**インベントリ(**Inventory**)**]** > **[**設定アー カイブ(**Configuration Archive**)**]** を選択し、**[**設定が変更されるたびに、設定アーカイブを収 集する(**Collect Configuration Archive whenever configuration is changed**)**]** チェックボックス をオフにします。

(注)

[ジョブダッシュボード (Jobs Dashboard) ] > [ユーザジョブ (User Jobs) ] > [設定アーカイブ収 集 (Configuration Archive Collection) ] ページの [アーカイブ (Archive)] 列には、設定が変更 されていない収集済みアーカイブに対して「アーカイブがデバイスと一致しました(Archive matches device)」メッセージが表示されます。

(注)

WLCでは設定変更イベントに関するSyslogメッセージが送信されないため、この機能はWLC ではサポートされていません。

### <span id="page-151-0"></span>設定ファイルの変更を確認する場合に除外する項目の指定

Prime Infrastructureは、設定タイプが同じでバージョンの異なるデバイスコンフィギュレーショ ンファイルを比較して違いを特定する際に、ファイルの一部の行を除外する必要があります。 Prime Infrastructure はデフォルトでルータやスイッチのクロック設定など、一部の行を除外し ます。管理者権限がある場合は、除外される行を確認した上で、除外する行を追加できます。

- ステップ **1 [**管理(**Administration**)**]** > **[**設定(**Settings**)**]** > **[**システム設定(**System Settings**)**]** を選択し、**[**インベント リ(**Inventory**)**]** > **[**設定アーカイブ(**Configuration Archive**)**]** を選択します。
- ステップ2 [詳細 (Advanced) 1タブをクリックします。
- ステップ **3** [製品ファミリ(Product Family)] リストで、コマンドの除外を適用するデバイスまたはグループを選択し ます。
- ステップ **4** [コマンド除外リスト(Command Exclude List)] に、その選択で除外するカンマ区切りのコンフィギュレー ションコマンドのリストを入力します。これらは、コンフィギュレーションの変更についてデバイスを確 認する際に Prime Infrastructure が無視するパラメータです。
- <span id="page-151-1"></span>**ステップ5** [保存 (Save) ] をクリックします。

### 設定アーカイブ操作のタイムアウトの制御

設定アーカイブタスクでは、フェッチアクティビティごとにデバイスのCLIタイムアウト値が 使用されます。1 つの設定アーカイブタスクには 1 ~ 5 個のファイルが伴います。その結果、 全体的なジョブタイムアウト値は次のロジックを使用して決定されます。全体的なジョブタイ ムアウト **=** ファイルの数 **\*** デバイスの **CLI** タイムアウト。

CLI タイムアウト値を設定するには、**[**インベントリ(**Inventory**)**]** > **[**デバイス管理(**Device Management**)**]** > **[**ネットワークデバイス(**Network Devices**)**]**を選択し、デバイス編集アイコ ンをクリックし、[Telnet/SSH] オプションを選択し、[タイムアウト(Timeout)] フィールドに 値を入力します。

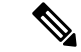

CLI のタイムアウトにより設定アーカイブタスクが失敗した場合は、デバイスの CLI タイムア ウト値を増やす必要があります。 (注)

## アーカイブ サマリーの更新頻度の制御

選択すると **[**在庫(**Inventory**)**]** > **[**デバイス管理(**Device Management**)**]** > **[**構成アーカイブ (**Configuration Archive**)**]** 、 Prime Infrastructure を集めて構成アーカイブ一覧が表示されま す。新しいアーカイブを収集するたびに、この集計データが更新されます。既定ではサマリの 更新タイマーによると少なくとも 30 分も更新されます。時間設定を変更するには、**[**管理 (**Administration**)**]** > **[**設定(**Settings**)**]** > **[**システム設定(**System Settings**)**]**を選択してから、

**[**インベントリ(**Inventory**)**]** > **[**設定アーカイブ(**Configuration Archive**)**]** を選択し、**[**サマ リー更新ホールドオフタイマー(**Summary refresh Hold off timer**)**]** を調整します。

### <span id="page-152-0"></span>並行してアーカイブできるファイル数の制御

Prime Infrastructure は、コンフィギュレーション ファイルをアーカイブにコピーするために 10 個のスレッド プールを使用します。1,000 を超えるデバイスが関わる変更をアーカイブする場 合は、数が大きいほど役立ちます。ただし、数が大きすぎると、システムのパフォーマンスに 悪影響を与える可能性があります。この数を変更するには、**[**管理(**Administration**)**]** > **[**設定 (**Settings**)**]** > **[**システム設定(**System Settings**)**]** を選択してから、**[**インベントリ (**Inventory**)**]** > **[**設定アーカイブ(**Configuration Archive**)**]** を選択し、[スレッドプール数 (Thread Pool Count)] 値を調整します。

## エクスポート中に設定ファイルのコンテンツをマスクするかどうかの 制御

Prime Infrastructure起動および実行構成ファイルをローカル ファイル システムにエクスポート をサポートします。既定では、これらのファイルの内容は、彼らがエクスポートされるときに マスクされます。構成ファイルをエクスポートするのには 参照してください[コンフィギュレー](#page-152-1) ション [ファイルのダウンロード](#page-152-1) (101 ページ) 。。

#### <span id="page-152-1"></span>コンフィギュレーション ファイルのダウンロード

同時に最大 1000 台までのデバイスの起動および実行コンフィギュレーション ファイルをロー カル システムにダウンロードできます。

- ステップ1 [インベントリ (Inventory) ] > [デバイス管理 (Device Management) ] > [設定アーカイブ (Configuration Archive)] の順に選択します。
- ステップ2 [最新の設定をエクスポート (Export Latest Config) ] ドロップダウンリストから次のいずれかのオプション を選択して、コンフィギュレーション ファイルをダウンロードします。
	- **1.** [サニタイズ(Sanitized)]:デバイスのクレデンシャルパスワードがダウンロードしたファイル内でマ スクされます。
	- **2.** [非サニタイズ(Unsanitized)]:デバイスのクレデンシャル パスワードがダウンロード ファイル内に 表示されます。

このオプションは、サポートされているすべての設定を csv ファイルとしてデバイスからダウンロードし ます。デバイスからスタートアップコンフィギュレーションまたは実行コンフィギュレーションのみを指 定してダウンロードするには、次の代替ステップを使用します。

[非サニタイズ (Unsanitized) ] オプションは、ロールベース アクセス コントロール (RBAC) で設定され ているユーザ権限に基づいて表示されます。

また、次の手順を実行しても、設定をダウンロードすることができます。

- [インベントリ(Inventory)] > [デバイス管理(Device Management)] > [設定アーカイブ(Configuration Archive)]ページで、設定ファイルをダウンロードするデバイスをクリックするか、または[インベン トリ (Inventory) ]>[デバイス管理 (Device Management) ]>[ネットワークデバイス (Network Devices)] ページで設定ファイルをダウンロードするデバイスをクリックし、[設定アーカイブ(Configuration Archive)] タブをクリックします。
- [展開(Expand)] アイコンを使用して、必要な設定の詳細をアーカイブから表示します。
- [詳細 (Details) 1をクリックします。
- [エクスポート (Export) ] ドロップダウンリストから [サニタイズ (Sanitized) ] または [非サニタイズ (Unsanitized)] を選択します。
- このコンフィギュレーション ファイルを WLC にアップロードする前に、各行の先頭にキーワー ド **config** を追加する必要があります。 メモ

## <span id="page-153-0"></span>データベースからデバイス コンフィギュレーション ファイルを消去 するタイミングの制御

デバイスのコンフィギュレーションファイルをデータベースから自動的に削除することはでき ません(ファイルは手動で削除できます)。ファイルは、ユーザの設定に基づき、CiscoPrime InfrastructurePrime Infrastructure によって定期的に消去することができます。管理者権限を持つ ユーザは、コンフィギュレーションファイルが消去されるタイミングを次のように調整できま す。コンフィギュレーション ファイルを一切消去しない場合は、次の手順に従う際、両方の フィールドを空にしてください。

- ステップ **1 [**管理(**Administration**)**]** > **[**設定(**Settings**)**]** > **[**システム設定(**System Settings**)**]** を選択し、**[**インベント リ(**Inventory**)**]** > **[**設定アーカイブ(**Configuration Archive**)**]** を選択します。
- ステップ **2** 次の条件に従って、アーカイブ設定を調整します。

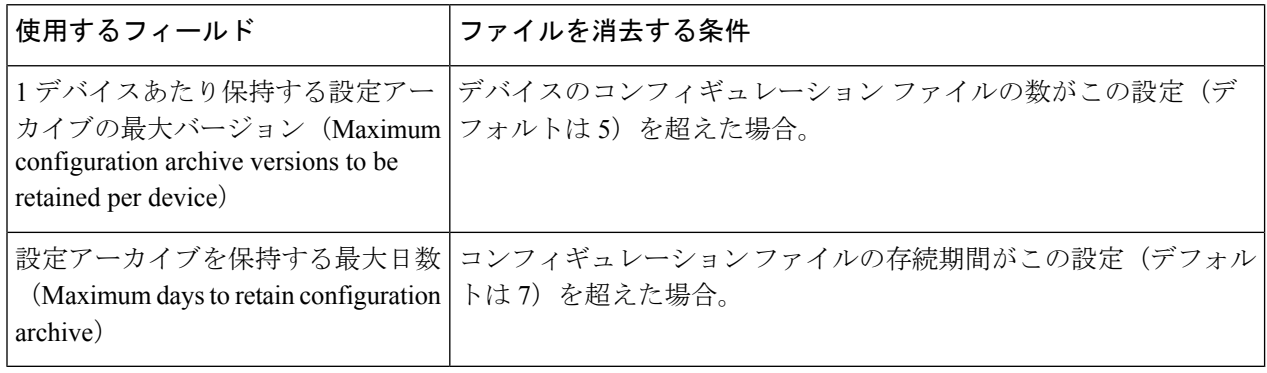

## <span id="page-154-0"></span>ファイルが最後にアーカイブされた時刻を確認する方法

- ステップ **1** デバイスの実行コンフィギュレーションファイルがアーカイブにバックアップされた最終日を特定するに は、[インベントリ (Inventory) ]> [デバイス管理 (Device Management)] > [設定アーカイブ (Configuration Archive) ]を選択し、[デバイス (Devices) ]タブをクリックします。[最新のアーカイブ (Latest Archive) ] 列に、最新のアーカイブが最初に示された各デバイスのアーカイブタイムスタンプのリストが表示されま す。[作成者 (Created By)] 列には、アーカイブのトリガー(たとえば、syslog) が表示されます。
- ステップ **2** デバイスの最新のアーカイブ済み実行コンフィギュレーションファイルの内容を表示するには、タイムス タンプのハイパーリンクをクリックします。[実行コンフィギュレーション(Running Configuration)] ウィ ンドウにファイルの内容が表示されます。
- <span id="page-154-1"></span>ステップ **3** デバイスのアーカイブ間で加えられた変更を表示するには[、デバイスのコンフィギュレーションファイル](#page-160-0) [の比較または削除](#page-160-0) (109ページ)を参照してください。

# デバイスコンフィギュレーションファイルのアーカイブ へのバックアップ

- [データベースにバックアップされる内容](#page-154-2) (103 ページ)
- コンフィギュレーション ファイルをバックアップ (アーカイブ)する (104ページ)

### <span id="page-154-2"></span>データベースにバックアップされる内容

設定アーカイブは、デバイス コンフィギュレーション ファイルのコピーを保持し、それらを データベースに保存します。ほとんどのコンフィギュレーションファイルは、デバイスから受 信したものとして読み取り可能な形式に保存され、以前のバージョンと比較できます。デバイ ス設定は、アーカイブに保存されているファイルを使用して、前の状態に復元できます。

(注) デバイスの設定アーカイブ ファイルのサイズは、740 KB 以下である必要があります。

デバイス上の実行コンフィギュレーションとスタートアップコンフィギュレーションが同じ場 合、Prime Infrastructure は実行コンフィギュレーションのみをデータベースにコピーします。 そのため、イメージリポジトリを表示するときに、実行コンフィギュレーションのアーカイブ のみが表示されることがあります。

コンフィギュレーション ファイルが前回のバックアップ以降に変更されていない場合、Prime Infrastructure はファイルをアーカイブしません。Prime Infrastructure によってジョブの成功が報 告され、ジョブ結果に [**Already Exists**] が表示されます。

Prime Infrastructure は、次のデバイス コンフィギュレーション ファイルを収集およびアーカイ ブします。

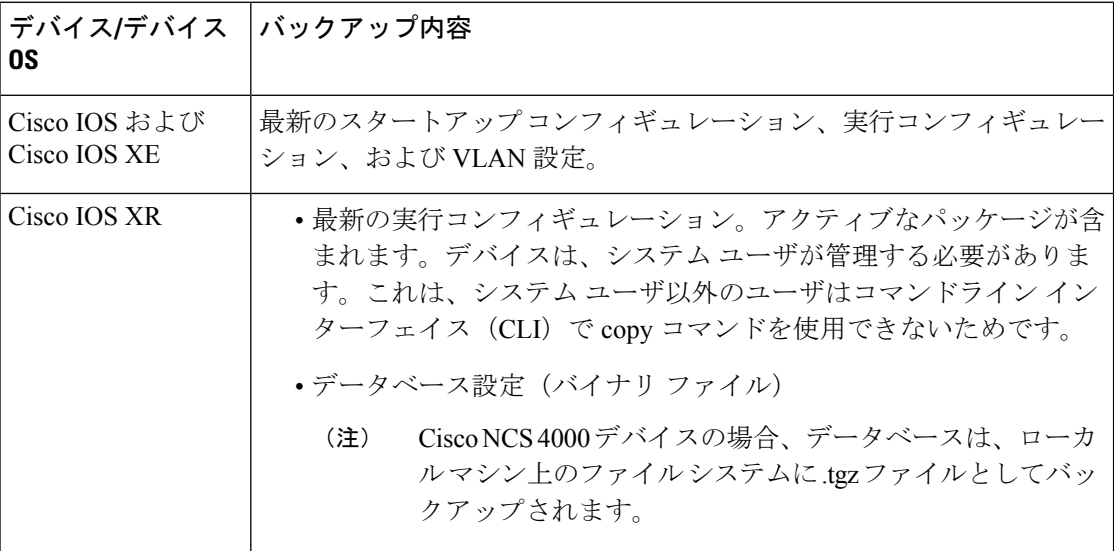

### <span id="page-155-0"></span>コンフィギュレーションファイルをバックアップ(アーカイブ)する

コンフィギュレーション ファイルをバックアップすると、Prime Infrastructure がデバイスから コンフィギュレーションファイルのコピーを取得して、設定アーカイブ(データベース)にコ ピー(バックアップ)します。コピーをアーカイブに保存する前に、Prime Infrastructure は取 得したファイルとアーカイブ内の同じタイプの最新バージョン(実行と実行、スタートアップ とスタートアップ)を比較します。Prime Infrastructureは、2つのファイルが異なる場合にのみ ファイルをアーカイブします。アーカイブ済みのバージョンの数が最大値(デフォルトは5) を超えると、最も古いアーカイブが消去されます。

実行コンフィギュレーションとスタートアップコンフィギュレーションの両方をサポートする デバイスの場合は、Prime Infrastructure がスタートアップ コンフィギュレーションの最新バー ジョンと実行コンフィギュレーション ファイルの最新バージョンを比較することによって、 バックアッププロセス中に「同期外れ」(不同期)のデバイスを特定します。同期外れのデバ イスの詳細については、実行デバイス [コンフィギュレーションとスタートアップ](#page-159-0) デバイス コ [ンフィギュレーションの同期](#page-159-0) (108 ページ)を参照してください。

次の表に、サポートされているバックアップ方式とそれらのトリガー方法の説明を示します。 デフォルト設定をチェックまたは調整するには、[アーカイブのトリガー方法の制御](#page-149-0) (98 ペー [ジ\)](#page-149-0)を参照してください。

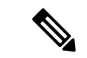

SFTPを介してデバイスコンフィギュレーションコレクションを有効にするために、コンフィ ギュレーションが「localdisk/sftp」ディレクトリに自動的にコピーされます。これは新しくアー カイブされたコンフィギュレーションファイルにのみ適用されます。過去にアーカイブされた コンフィギュレーションファイルは、このディレクトリにコピーされません。このオプション を無効にするには、「/opt/CSCOlumos/conf/ifm」フォルダで「ifm\_config\_archive.properties」ファ イルを見つけ、COPY CONFIGURATIONS TO LOCAL STORAGE の値を false に設定しま す。 (注)

#### 表 **13 :** バックアップ方式

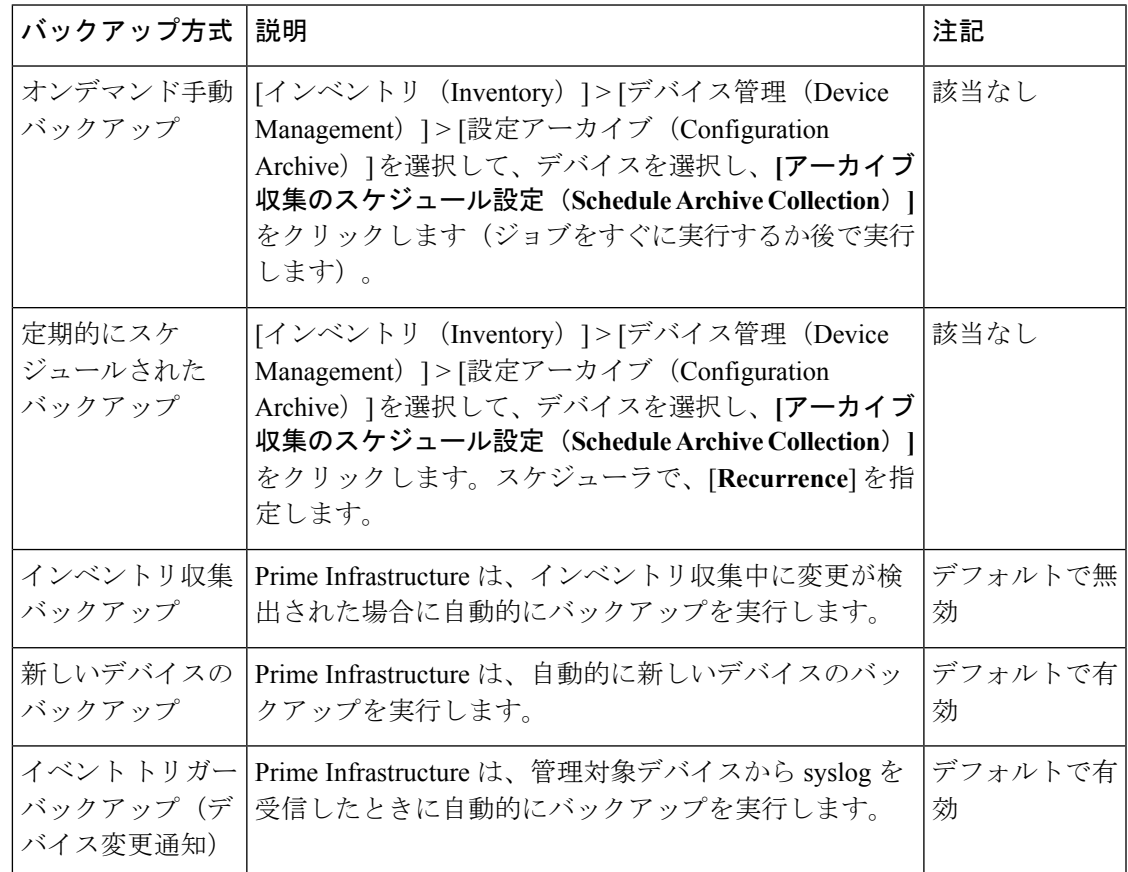

# <span id="page-156-0"></span>アーカイブに保存されているデバイスコンフィギュレー ション ファイルの表示

- [すべてのアーカイブされたファイルを表示する](#page-157-0) (106 ページ)
- [特定のデバイスのアーカイブされたファイルを表示する](#page-157-1) (106 ページ)

### <span id="page-157-0"></span>すべてのアーカイブされたファイルを表示する

データベースに保存されたコンフィギュレーション ファイルを表示するには、[インベントリ (Inventory)] > [デバイス管理(Device Management)] > [設定アーカイブ(Configuration Archive)] を選択します。開始する場所に応じて、[アーカイブ(Archives)] タブまたは [デバ イス(Devices)] タブをクリックします。

- **Archives**タブ:アーカイブされたコンフィギュレーションファイルのリスト。最新のアー カイブが先頭に表示されます。[アウトオブバンド(Out ofBand)]列は、Prime Infrastructure 以外のアプリケーションによって変更が行われたかどうかを示します。左側の [グループ (Groups)] リストを使用して、アーカイブをデバイス タイプ別とファミリ別で表示しま す。グローバル設定に関して実行できることは次のとおりです。
	- [アーカイブされたバージョンへのデバイス設定のロールバック](#page-162-1) (111 ページ)
	- [実行コンフィギュレーションによるスタートアップコンフィギュレーションの上書き](#page-162-0)  $(111 \sim -\gamma)$
	- •タグを使用した重要なコンフィギュレーションファイルのラベル付け (107ページ)
- **Devices** タブ:アーカイブされた設定を含むデバイスのフラットなリスト。ここから、次 の操作を実行できます。
	- アーカイブへのバックアップをスケジュールします([デバイスコンフィギュレーショ](#page-154-1) ン [ファイルのアーカイブへのバックアップ](#page-154-1) (103 ページ)を参照)。
	- デバイス名のハイパーリンクをクリックして、特定のデバイスのアーカイブされた ファイルを表示します([特定のデバイスのアーカイブされたファイルを表示する](#page-157-1) ( 106 [ページ\)](#page-157-1)を参照)。

デフォルトで、Prime Infrastructure は、ファイルの最大 5 つのバージョンを保存し、7 日前より 古いファイルをすべて削除します。デバイスコンフィギュレーションファイルは、データベー スから手動で削除することはできません(現在の消去設定をチェックするには[、データベース](#page-153-0) からデバイスコンフィギュレーションファイルを消去するタイミングの制御 (102ページ)を 参照してください)。

### <span id="page-157-1"></span>特定のデバイスのアーカイブされたファイルを表示する

$$
\mathscr{A}
$$

実行コンフィギュレーション ファイルのみが表示されてスタートアップ ファイルが表示され ない場合、2つのファイルは同じです。Prime Infrastructureは実行コンフィギュレーションと異 なる場合にのみスタートアップ コンフィギュレーションをバックアップします。 (注)

ステップ **1** [**Inventory**] > [**Device Management**] > [**Configuration Archive**] を選択して、[**Devices**] タブをクリックします。

ステップ **2** デバイス名のハイパーリンクをクリックします。Prime Infrastructure は、タイムスタンプに基づいてアーカ イブ済みファイルを一覧表示します。

### アーカイブされた設定ファイルの **raw** コンテンツの表示

この手順を使用して、設定アーカイブに保存されているスタートアップコンフィギュレーショ ン ファイル、実行コンフィギュレーション ファイル、VLAN(サポートされている場合)コ ンフィギュレーション ファイル、データベース コンフィギュレーション ファイルおよび管理 コンフィギュレーション ファイルを表示します。タイムスタンプに応じてバージョンを選択 し、それらを別のバージョンと比較できます。

設定アーカイブに保存されている実行コンフィギュレーション ファイルの内容を表示するに は、次の手順を実行します。

- ステップ **1 [**インベントリ(**Inventory**)**]** > **[**デバイス管理(**Device Management**)**]** > **[**設定アーカイブ(**Configuration Archive**)**]** を選択し、**[**デバイス(**Devices**)**]** タブをクリックします。
- ステップ **2** デバイス名のハイパーリンクをクリックします。Prime Infrastructure は、タイムスタンプに基づいてアーカ イブ済みファイルを一覧表示します。
- ステップ **3** タイムスタンプを展開して、その時点でアーカイブされたファイルを表示します。実行コンフィギュレー ション、スタートアップ コンフィギュレーション、管理コンフィギュレーション、VLAN コンフィギュ レーション、およびデータベースコンフィギュレーションの詳細が表示されます。これらのカテゴリの下 にある [詳細 (Details) ) ハイパーリンクをクリックし、詳細を表示します。
	- 実行コンフィギュレーションファイルのみが表示されてスタートアップファイルが表示されない 場合、2 つのファイルは同じです。Prime Infrastructure は実行コンフィギュレーションと異なる場 合にのみスタートアップ コンフィギュレーションをバックアップします。 (注)
- ステップ **4** [設定タイプ(ConfigurationType)]の下にあるファイルをクリックし、そのrawデータを表示します。[Raw コンフィギュレーション(Raw Configuration)] タブの上から下へとファイルの内容が一覧表示されます。
- <span id="page-158-0"></span>ステップ **5** 別のファイルの内容と比較するには、[比較対象(Compare With)] 列の下にある任意のハイパーリンクを クリックします。選択肢は、アーカイブにバックアップされたデバイスのタイプと設定ファイルの数によっ て異なります。カラー コードは、更新、削除、または追加されたものを示します。

# タグを使用した重要なコンフィギュレーションファイル のラベル付け

コンフィギュレーションファイルにタグを割り当てることは、重要な設定を識別し、必要な情 報を伝えるためのわかりやすい方法です。タグは、[設定アーカイブ(Configuration Archive)] ページでファイルの一覧とともに表示されます。また、次の手順を使用して、タグを編集およ び削除することもできます。

**ステップ1** [インベントリ(Inventory)] > [デバイス管理(Device Management)] > [設定アーカイブ(Configuration Archive) 1の順に選択します。

- ステップ **2** [アーカイブ(Archives)] タブで、ラベル付けするコンフィギュレーション ファイルを見つけて [タグの編 集 (Edit Tags) 1をクリックします。
- ステップ **3** [タグの編集(EditTag)]ダイアログボックスに内容を入力するか、既存のタグを編集または削除して、[保 存(**Save**)] をクリックします。

# <span id="page-159-0"></span>実行デバイスコンフィギュレーションとスタートアップ デバイス コンフィギュレーションの同期

スタートアップ コンフィギュレーション ファイルと実行コンフィギュレーション ファイルを 持つデバイスは、同期が取れていない(非同期)場合があります。スタートアップ ファイル (デバイスの再起動時に読み込まれる)が実行コンフィギュレーションと異なる場合、デバイ スは同期が取れていないと判断されます。変更された実行コンフィギュレーションはスタート アップコンフィギュレーションとしても保存しない限り、デバイスを再起動すると、実行コン フィギュレーションの変更が失われます。上書き操作は、現在の実行コンフィギュレーション でデバイスのスタートアップコンフィギュレーションを上書きして、ファイルを同期します。

このデバイス コンフィギュレーション ファイルの同期操作は、デバイスの即時インベントリ 収集を実行する同期操作とは異なります。 (注)

ステップ **1** 同期が取れていないデバイスの特定。

- a) [インベントリ (Inventory) ]> [デバイス管理 (Device Management) ] > [設定アーカイブ (Configuration Archive)] の順に選択します。
- b) [デバイス(Devices)] タブで、フィールド [起動/実行の設定の比較ステータス(Startup/Running Configuration comparision status)] フィールドを確認します。
- c) いずれかのデバイスのリストに [**Yes**] と表示されている場合は、それらのデバイスをメモします。
- ステップ **2** デバイスを同期するには。
	- a) [デバイス(Devices)] タブで同期されていないデバイスを選択し、[上書き(Overwrite)]**[**アーカイブ の上書きのスケジュール(**Schedule ArchiveOverwrite**)**]**をクリックします。(上書き操作の詳細につ いては、[実行コンフィギュレーションによるスタートアップ](#page-162-0) コンフィギュレーションの上書き (111 [ページ\)](#page-162-0)を参照してください)。
- ステップ **3** ジョブの詳細を確認するには、**[**管理(**Administration**)**] > [**ジョブダッシュボード(**Job Dashboard**)**] > [**ユーザジョブ(**User Jobs**)**] > [**設定アーカイブ上書き(**Configuration Archive Overwrite**)**]** の順に選択し て、上書きジョブの詳細を表示します。

特定のデバイスの上書きジョブが完了すると、[スタートアップ/実行コンフィギュレーション比較ステータ ス (Startup/Running Configuration comparison status) ] フィールドに、[設定変更なし (No configuration changed)] と表示されます。

# <span id="page-160-0"></span>デバイスのコンフィギュレーションファイルの比較また は削除

比較機能は、2つのコンフィギュレーションファイルを並べて表示し、追加、削除、および除 外された値を異なる色で示します。この機能を使用して、同期されていないデバイスの起動時 と実行時のコンフィギュレーションファイル間の違いを表示するか、または同様なデバイスの 設定が異なっているかどうかを検出します。これで、設定アーカイブをデータベースから削除 できるようになります。

Prime Infrastructure は、NTP クロック レート(管理対象のネットワーク要素上で絶えず変化し ていても、設定変更とは見なされない)のような、小型のコマンドセットをデフォルトで除外 します[。設定ファイルの変更を確認する場合に除外する項目の指定\(](#page-151-0)100ページ)で説明する ように、除外されたコマンドのリストは変更できます。

- **ステップ1** [インベントリ(Inventory)] > [デバイス管理(Device Management)] > [設定アーカイブ(Configuration Archive)] の順に選択します。
- ステップ **2** デバイスの設定アーカイブを削除するには、[デバイス]タブで設定を削除するデバイスを見つけ、[X](削 除)ボタンをクリックします。
- ステップ **3** デバイスの設定アーカイブを比較するには、次の操作を実行します。
	- a) [デバイス(Devices)] タブで、比較する設定を持つデバイスを見つけ、そのデバイス名のハイパーリ ンクをクリックします。
	- b) タイム スタンプを展開して、その時点でアーカイブされたファイルを表示します。
	- c) [比較対象(CompareWith)]列の下にあるハイパーリンクのいずれかをクリックして比較ウィンドウを 起動します。選択肢は、アーカイブにバックアップされたデバイスのタイプと設定ファイルの数によっ て異なります。カラー コードは、更新、削除、または追加されたものを示します。

[設定の比較(Configuration Comparison)] ウィンドウでは、raw ファイルに注目するか、またはファイ ルの特定の部分 (configlet) に注目することで、設定を調べることができます。下部のウィンドウの色 分けを使用して、何が更新、削除、または追加されたかを確認します。

# <span id="page-161-0"></span>デバイスへの外部コンフィギュレーションファイルの展 開

展開のスケジュール操作は、外部ファイルを使用してデバイスの設定を更新します。ロール バックと定期展開の違いは、ロールバックではアーカイブから既存のファイルを使用するのに 対して、定期展開では外部ファイルを使用することです。

デバイスのタイプによっては、展開ジョブに次の設定を指定できます。

- 現在のスタートアップコンフィギュレーションを新しいバージョンで書き換え、必要に応 じて展開後にデバイスを再起動します。
- 新しいファイルと現在実行中の設定をマージし、必要に応じてファイルを新しいスタート アップ コンフィギュレーションとしてアーカイブします。

ローカル マシンにファイルを作成する場所があることを確認します。

- ステップ **1** デバイスの [デバイスの詳細(Device Details)] ページを開き、そのページから展開操作を実行します。
	- a) [インベントリ (Inventory) ]>[デバイス管理 (Device Management) ]>[ネットワークデバイス (Network Devices) 1を選択します。
	- b) デバイス名のハイパーリンクをクリックし、[デバイスの詳細(Device Details)] ページを開きます。
- ステップ2 [設定アーカイブ (Configuration Archive) 1タブをクリックしてデバイスの [設定アーカイブ (Configuration Archive)] ページを開きます。
- ステップ **3 [**アーカイブ展開のスケジュール設定(**Schedule Archive Deploy**)**]** をクリックして、展開ジョブ ダイアロ グ ボックスを開きます。
- ステップ **4** [参照(Browse)] をクリックし、ファイルの場所まで移動してファイルを選択し、展開するファイルを選 択します。
- ステップ **5** 展開するファイルのタイプに応じて、次のようにジョブ パラメータを設定します。
	- [スタートアップコンフィギュレーション(Startup configuration)]:[スタートアップコンフィギュレー ションの上書き (Overwrite Startup Configuration) |を選択します。展開操作の後にデバイスを再起動す る場合は、[再起動(Reboot)] チェックボックスをオンにします。
	- 実行コンフィギュレーション:[**Merge with Running Configuration**]を選択します。また、スタートアッ プコンフィギュレーションとしてデバイスにファイルを保存するには、[**Save toStartup**]チェックボッ クスをオンにします。
- ステップ **6** 展開ジョブをすぐに実行するか、後で実行するようにスケジュールを設定し、[送信(Submit)] をクリッ クします。
- ステップ **7 [**管理(**Administration**)**] > [**ジョブダッシュボード(**Job Dashboard**)**] > [**ユーザジョブ(**User Jobs**)**] > [**設 定アーカイブ展開(**ConfigurationArchiveDeploy**)**]**の順に選択して、スケジュール展開ジョブの詳細を表 示します。

# <span id="page-162-0"></span>実行コンフィギュレーションによるスタートアップコン フィギュレーションの上書き

上書き操作により、デバイスの実行コンフィギュレーションがデバイスのスタートアップコン フィギュレーションにコピーされます。実行コンフィギュレーションに変更を加えた後、デバ イスのスタートアップコンフィギュレーションを上書きしなければ、デバイスを再起動すると その変更内容が失われます。

- ステップ **1 [**インベントリ(**Inventory**)**]** > **[**デバイス管理(**Device Management**)**]** > **[**ネットワークデバイス(**Network Devices**)**]** の順に選択します。
- ステップ **2** デバイス名のハイパーリンクをクリックして [デバイスの詳細(Order Details)] ページを開き、[設定アー カイブ(Configuration Archive)] タブをクリックします。
- ステップ **3** [上書きのスケジュール(Schedule Overwrite)] [アーカイブ上書きのスケジュール(Schedule Archive Overwrite) 1をクリックし、ジョブを即時に実行するか、後で実行するかを設定してから、[送信(Submit) 1 をクリックします。
- <span id="page-162-1"></span>ステップ **4 [**管理(**Administration**)**] > [**ジョブダッシュボード(**Job Dashboard**)**] > [**ユーザジョブ(**User Jobs**)**] > [**設 定アーカイブ上書き(**Configuration ArchiveOverwrite**)**]**を選択して、上書きジョブの詳細を表示します。

# アーカイブされたバージョンへのデバイス設定のロール バック

ロールバック操作により、アーカイブのファイルがデバイスにコピーされ、新しいファイルが 現在の設定になります。実行コンフィギュレーション、スタートアップコンフィギュレーショ ン、VLAN設定をロールバックできます。デフォルトでは、この操作はファイルをマージして 実行されます。実行コンフィギュレーションをロールバックする場合、ファイルをマージする のではなく、上書きするオプションを選択できます。コンフィギュレーションファイルを前の バージョンにロールバックするには、次の手順に従います。

- ステップ **1 Inventory** > **Device Management** > **Configuration Archive** を選択します。
- ステップ **2** [**Archives**] タブをクリックし、コンフィギュレーション ファイルをロールバックするデバイスを選択して から **[**アーカイブ ロールバックのスケジュール(**Schedule Archive Rollback**)**]** をクリックします。
- ステップ **3** ロールバックするファイルのタイプを選択します。[設定ロールバックのスケジュール(ScheduleConfiguration Rollback)] ダイアログボックスで次の操作を行います。
	- a) [ロールバックのオプション (Rollback Options)] 領域を展開します。
- b) [**Files to Rollback**] ドロップダウンリストからファイル タイプを選択します。[**All**] を選択すると、この 操作がスタートアップコンフィギュレーションファイル、実行コンフィギュレーションファイル、お よび VLAN コンフィギュレーション ファイルに適用されます。
	- Cisco IOS XR 64 ビットデバイスでは、[管理設定(Admin Configuration)] を選択した場合は、 [デバイスの VM 管理者パスワード(Device VM Admin Password)] を入力します。 (注)
- ステップ **4** ロールバック先の特定のコンフィギュレーション ファイルのバージョンをクリックします。
- ステップ **5 [**アーカイブのロールバックのスケジュール設定(**Schedule Archive Rollback**)**]**をクリックし、次を実行し ます。

表 **<sup>14</sup> :** デバイス設定のロールバック

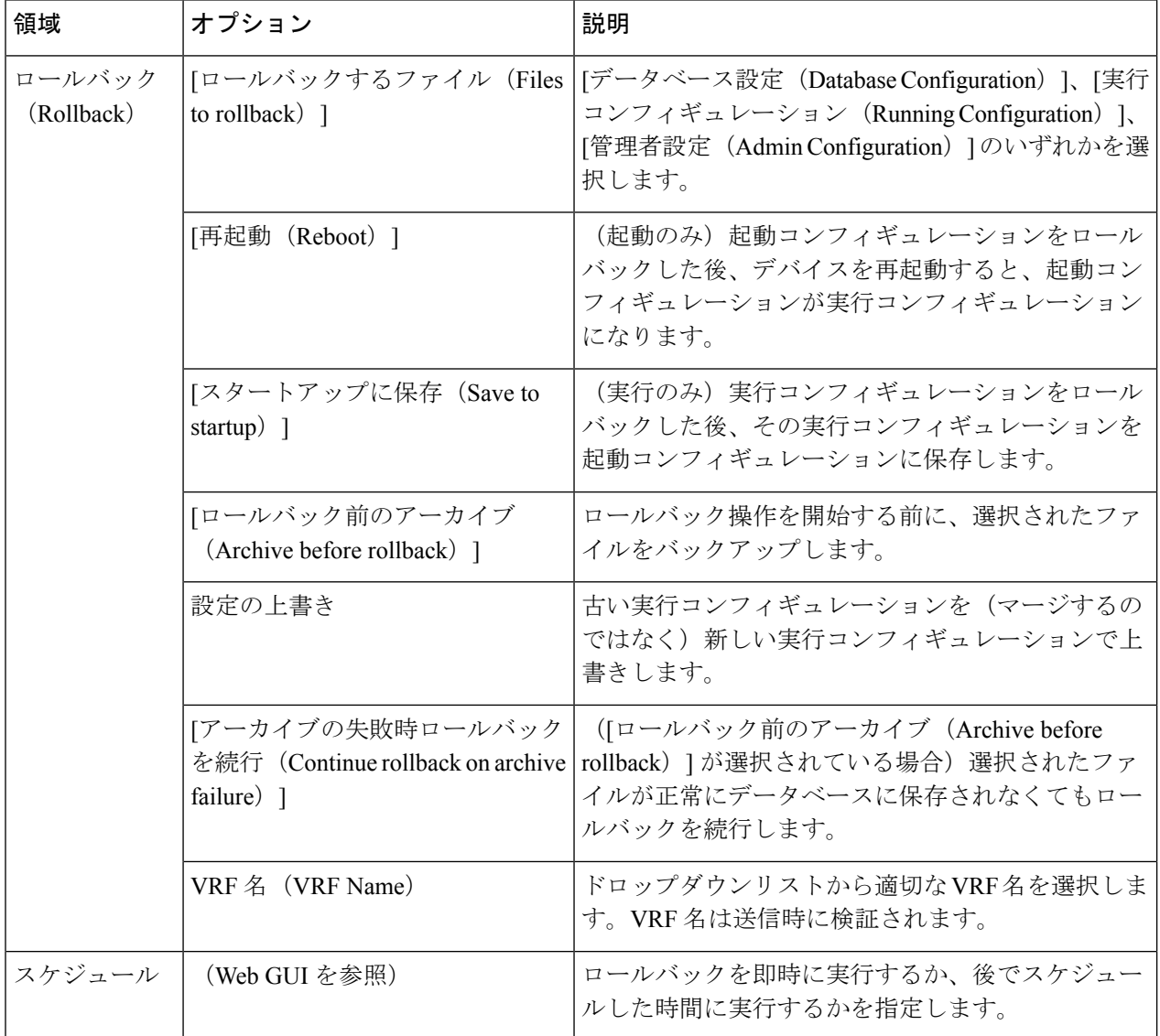

ステップ **6 Submit** をクリックします。

- ステップ1 [管理 (Administration)]>[ジョブダッシュボード (Job Dashboard)]>[ユーザジョブ (User Jobs)]>[設定 アーカイブロールバック(Configuration Archive Rollback)] を選択して、ロールバック ジョブの詳細を表 示します。
	- Prime Infrastructure は、AireOS デバイスでロールバック操作を実行している間に、デバイスをリ セットすることがあります。これにより、ネットワークが中断されます。 (注)

## <span id="page-164-0"></span>コンフィギュレーション ファイルのダウンロード

同時に最大 1000 台までのデバイスの起動および実行コンフィギュレーション ファイルをロー カル システムにダウンロードできます。

- **ステップ1** [インベントリ(Inventory)] > [デバイス管理(Device Management)] > [設定アーカイブ(Configuration Archive)] の順に選択します。
- **ステップ2** [最新の設定をエクスポート (Export Latest Config) ] ドロップダウンリストから次のいずれかのオプション を選択して、コンフィギュレーション ファイルをダウンロードします。
	- **1.** [サニタイズ(Sanitized)]:デバイスのクレデンシャルパスワードがダウンロードしたファイル内でマ スクされます。
	- **2.** [非サニタイズ(Unsanitized)]:デバイスのクレデンシャル パスワードがダウンロード ファイル内に 表示されます。

このオプションは、サポートされているすべての設定を csv ファイルとしてデバイスからダウンロードし ます。デバイスからスタートアップコンフィギュレーションまたは実行コンフィギュレーションのみを指 定してダウンロードするには、次の代替ステップを使用します。

[非サニタイズ(Unsanitized)] オプションは、ロールベース アクセス コントロール(RBAC)で設定され ているユーザ権限に基づいて表示されます。

また、次の手順を実行しても、設定をダウンロードすることができます。

- [インベントリ(Inventory)] > [デバイス管理(Device Management)] > [設定アーカイブ(Configuration Archive)]ページで、設定ファイルをダウンロードするデバイスをクリックするか、または[インベン トリ (Inventory) ]>[デバイス管理 (Device Management) ]>[ネットワークデバイス (Network Devices)] ページで設定ファイルをダウンロードするデバイスをクリックし、[設定アーカイブ(Configuration Archive)] タブをクリックします。
- [展開(Expand)] アイコンを使用して、必要な設定の詳細をアーカイブから表示します。
- [詳細 (Details) ] をクリックします。
- [エクスポート (Export) ] ドロップダウンリストから [サニタイズ (Sanitized) ] または [非サニタイズ (Unsanitized)] を選択します。

 $0 \n 0 \n 1 \n 1$ 

このコンフィギュレーション ファイルを WLC にアップロードする前に、各行の先頭にキーワー ド **config** を追加する必要があります。 メモ

## <span id="page-165-0"></span>設定アーカイブ操作に関する変更監査の確認

デバイスのソフトウェアイメージの変更に関する履歴情報を取得するには、変更監査ダッシュ ボードを確認します。

ステップ **1 [**モニタ(**Monitor**)**]** > **[**ツール(**Tools**)**]** > **[**変更監査ダッシュボード(**Change Audit Dashboard**)**]** の順に 選択します。イメージ管理の操作だけが表示されるように結果をフィルタリングするには、[監査コンポー ネント(Audit Component)] フィールドに **archive** と入力します。

↑ | Monitor / Tools / Change Audit Dashboard

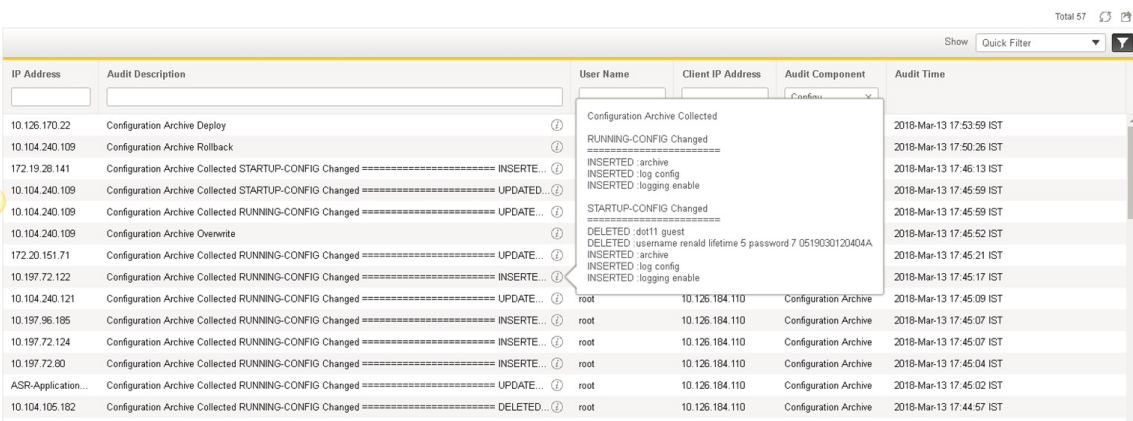

ステップ **2** イベント ドロワーを展開して、デバイスの変更に関する詳細情報を表示します。たとえば、ステップ 1 の 上図で強調表示されているドロワーを展開すると、その時点でデバイスの実行コンフィギュレーション ファイルが正常にアーカイブにバックアップされていることがわかります。

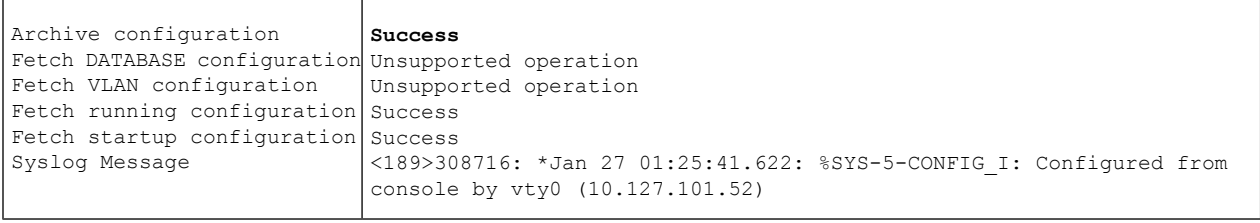

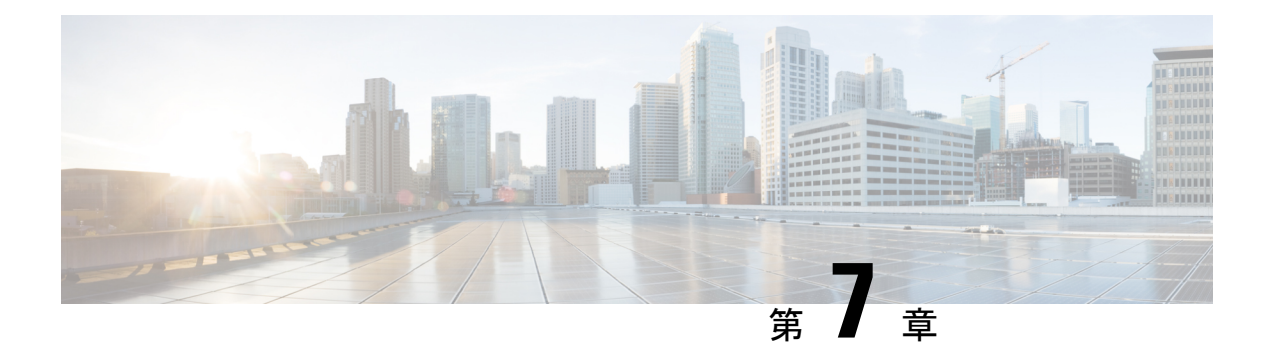

# デバイス ソフトウェア イメージの管理

- ソフトウェア [イメージ管理のセットアップ](#page-166-0) (115 ページ)
- デバイスからイメージ リポジトリへのソフトウェア [イメージのコピー\(ベースラインの](#page-181-0) 作成) (130 [ページ\)](#page-181-0)
- ネットワーク [デバイスでどのイメージが使用されているかを調べる方法](#page-182-0) (131 ページ)
- [デバイスに最新のイメージがあることを確認する方法](#page-182-1) (131 ページ)
- Cisco.com [からソフトウェアをダウンロードする権限があるかどうかを調べる方法](#page-183-0) (132 [ページ\)](#page-183-0)
- イメージ [リポジトリに保存されたイメージを表示する](#page-183-1) (132 ページ)
- [イメージを使用しているデバイスの確認](#page-184-0) (133 ページ)
- Cisco.com [で推奨されるイメージの表示](#page-185-0) (134 ページ)
- Cisco.com [からのイメージのダウンロード](#page-186-0) (135 ページ)
- ソフトウェア [イメージをリポジトリに追加\(インポート\)する](#page-187-0) (136 ページ)
- 仮想イメージ [リポジトリへのソフトウェア](#page-191-0) イメージのインポート (140 ページ)
- ソフトウェア [イメージをアップグレードするためのデバイス要件の変更](#page-192-0) (141 ページ)
- •デバイスがイメージ要件を満たしていることの確認(アップグレード分析) (141ページ)
- [デバイスへの新しいソフトウェア](#page-193-0) イメージの配布 (142 ページ)
- [デバイスで新しいソフトウェア](#page-196-0) イメージをアクティブにする (145 ページ)
- ワイヤレス/DC [デバイスへのソフトウェア](#page-198-0) イメージの展開 (147 ページ)
- スタック [デバイスのサポートされているイメージ形式](#page-199-0) (148 ページ)
- [デバイスのリロード間での](#page-200-0) Cisco ISO XR イメージのコミット (149 ページ)
- ソフトウェア [イメージ操作に関する変更監査の確認](#page-201-0) (150 ページ)
- ASD [の例外とエラー条件](#page-202-0) (151 ページ)
- ローリングAP[アップグレードの使用によるコントローラソフトウェアのアップグレード](#page-204-0)  $(153 \sim -\frac{1}{2})$

## <span id="page-166-0"></span>ソフトウェア イメージ管理のセットアップ

デバイスを最新ソフトウェアバージョンに手動でアップグレードするとエラーが発生すること があり、時間もかかります。Cisco Prime Infrastructure は、ソフトウェア イメージの更新の計 画、スケジュール設定、ダウンロード、およびモニタリングを支援することで、デバイスに対 するソフトウェア更新のバージョン管理とルーチン展開を簡素化します。また、ソフトウェア イメージの詳細の表示、推奨されるソフトウェアイメージの表示、およびソフトウェアイメー ジの削除を行うこともできます。ソフトウェア イメージの管理ページでは、ソフトウェア イ メージ管理ライフサイクル ウィジェット、ソフトウェア イメージ概要、ジョブ詳細など、ソ フトウェア イメージ管理をさまざまな面から確認できます。

Prime Infrastructure は、ネットワーク上にあるデバイスのすべてのソフトウェア イメージを保 存します。イメージは、イメージのタイプとバージョンに従って保存されます。

ソフトウェア イメージをアップグレードする前に、Telnet または SSH のクレデンシャルでデ バイスを設定する必要があります。また、デバイスが Prime Infrastructure に追加された際に入 力されたコミュニティ ストリングと一致する、SNMP 読み取り/書き込みコミュニティ ストリ ングが設定されている必要があります。

SSHまたはTelnetは、デバイスからイメージをインポートできるように設定する必要がありま す。

- [デバイスが正しく構成されていることを確認する](#page-167-0) (116 ページ)
- Prime Infrastructure サーバでの [FTP/TFTP/SFTP/SCP](#page-168-0) 設定の確認 (117 ページ)
- インベントリ収集中にイメージ [リポジトリに保存されたイメージの制御方法](#page-168-1) (117 ペー [ジ\)](#page-168-1)
- Cisco.com [のイメージ推奨事項に応じた基準の調整](#page-177-0) (126 ページ)
- [イメージの転送および配布設定の調整](#page-178-0) (127 ページ)
- ソフトウェア [イメージ操作に関する](#page-181-1) Cisco.com クレデンシャルの変更 (130 ページ)

## <span id="page-167-0"></span>デバイスが正しく構成されていることを確認する

Prime Infrastructure場合、SNMP 読み取り/書き込みコミュニティをあなたのデバイスで構成さ れている文字列に一致にデバイスが追加されたときに指定された文字列にのみデバイスから ファイルを転送できます Prime Infrastructure 。

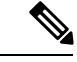

セキュリティを強化するために、Prime Infrastructure では、旧バージョンの Cisco IOS-XE と IOS-XR で使用される SSH CBC (暗号ブロック連鎖) 暗号方式の一部を使用しなくなりまし た。それらは脆弱であると見なされたためです。Cisco IOS-XEを実行するデバイスの場合は、 16.5.x 以降のバージョンにアップグレードしていることを確認します。Cisco IOS-XR を実行す るデバイスの場合は、6.1.2以降のバージョンにアップグレードします。それ以外の場合は、ソ フトウェア イメージ管理の複数の操作が失敗します。 (注)

(注)

Cisco Nexus 7000シリーズスイッチのNAT環境および子の仮想デバイスコンテキスト(VDC) では SWIM 操作はサポートされていません。

### <span id="page-168-0"></span>**Prime Infrastructure** サーバでの **FTP/TFTP/SFTP/SCP** 設定の確認

FTP、TFTP、SFTP、または SCP を使用する場合は、それが有効で適切に設定されていること を確認してください。

## <span id="page-168-1"></span>インベントリ収集中にイメージリポジトリに保存されたイメージの制 御方法

ソフトウェアイメージの収集はデータ収集プロセスを遅くする可能性があるため、デフォルト では、Prime Infrastructure は、インベントリ収集の実行時には、イメージ リポジトリでのデバ イス ソフトウェア イメージの収集および保存を実行しません。次に説明する手順を使用して 設定を変更できるのは、管理権限を持つユーザです。

- ステップ **1 [**管理(**Administration**)**]** > **[**設定(**Settings**)**]** > **[**システム設定(**System Settings**)**]** を選択し、次に **[**インベ ントリ(**Inventory**)**]** > **[**ソフトウェアイメージ管理(**Software Image Management**)**]** を選択します。
- ステップ **2** Prime Infrastructure によるインベントリ収集の実行時にデバイス イメージを取得してイメージ リポジトリ に保存するには、「インベントリ収集と同時にイメージを収集 (Collect images along with inventory collection) ] チェック ボックスをオンにします。
- ステップ3 [保存 (Save) ] をクリックします。
- ステップ **4** 取得されたイメージを表示するには、**[**インベントリ(**Inventory**)**]**>**[**デバイス管理(**DeviceManagement**)**]**> **[**ソフトウェアイメージ(**Software Images**)**]** を選択し、[便利なリンク(Useful Links)] セクションの [ソ フトウェアイメージリポジトリ(Software ImageRepository)]の隣にある[リンク(Link)]をクリックしま す。
	- [ソフトウェアイメージ(Software Image)]ページの右上隅にある[イメージダッシュボード(Image Dashboard)] アイコンをクリックして、[ネットワークデバイス(Network Devices)] ページから 上位 10 の実行中のソフトウェア イメージを表示します。 (注)

データクリーンアップジョブが実行されている場合、[イメージダッシュボード (ImageDashboard) 1 ページに直近 10 回の SWIM ジョブは表示されません。ユーザ ジョブの保持日数は、デフォルト では7日です。

### ソフトウェアイメージの管理プロセスとサポートされているデバイス

次の表では、ソフトウェアイメージの管理に関与するさまざまなプロセスと、そのプロセスが ユニファイド ワイヤレス LAN コントローラおよびデバイスでサポートされているかどうかに ついて説明します。

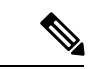

イメージのインポート中にサポートされているプロトコル、ローカル ファイル サーバを介し たイメージの配布、ソフトウェア イメージの管理サーバ、TFTP フォールバックのサポート、 配布なしのISSUおよび有効化などのプラットフォームに関する追加情報については、「[Supported](http://www.cisco.com/c/en/us/support/cloud-systems-management/prime-infrastructure/products-device-support-tables-list.html) [Device](http://www.cisco.com/c/en/us/support/cloud-systems-management/prime-infrastructure/products-device-support-tables-list.html) List」を参照してください。 (注)

#### 表 **15 :** ソフトウェア イメージの管理プロセスとサポートされているデバイス

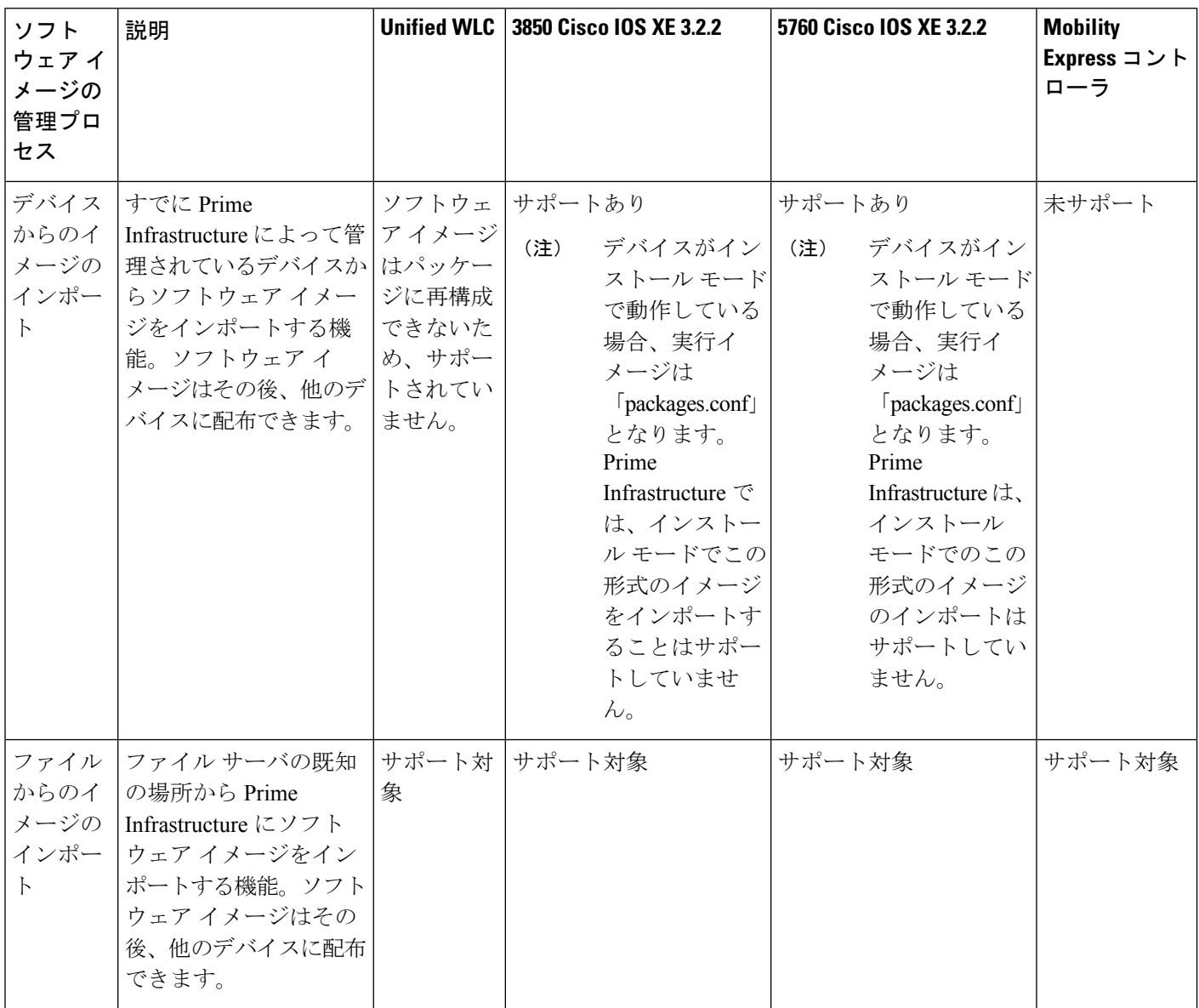

 $\mathbf I$ 

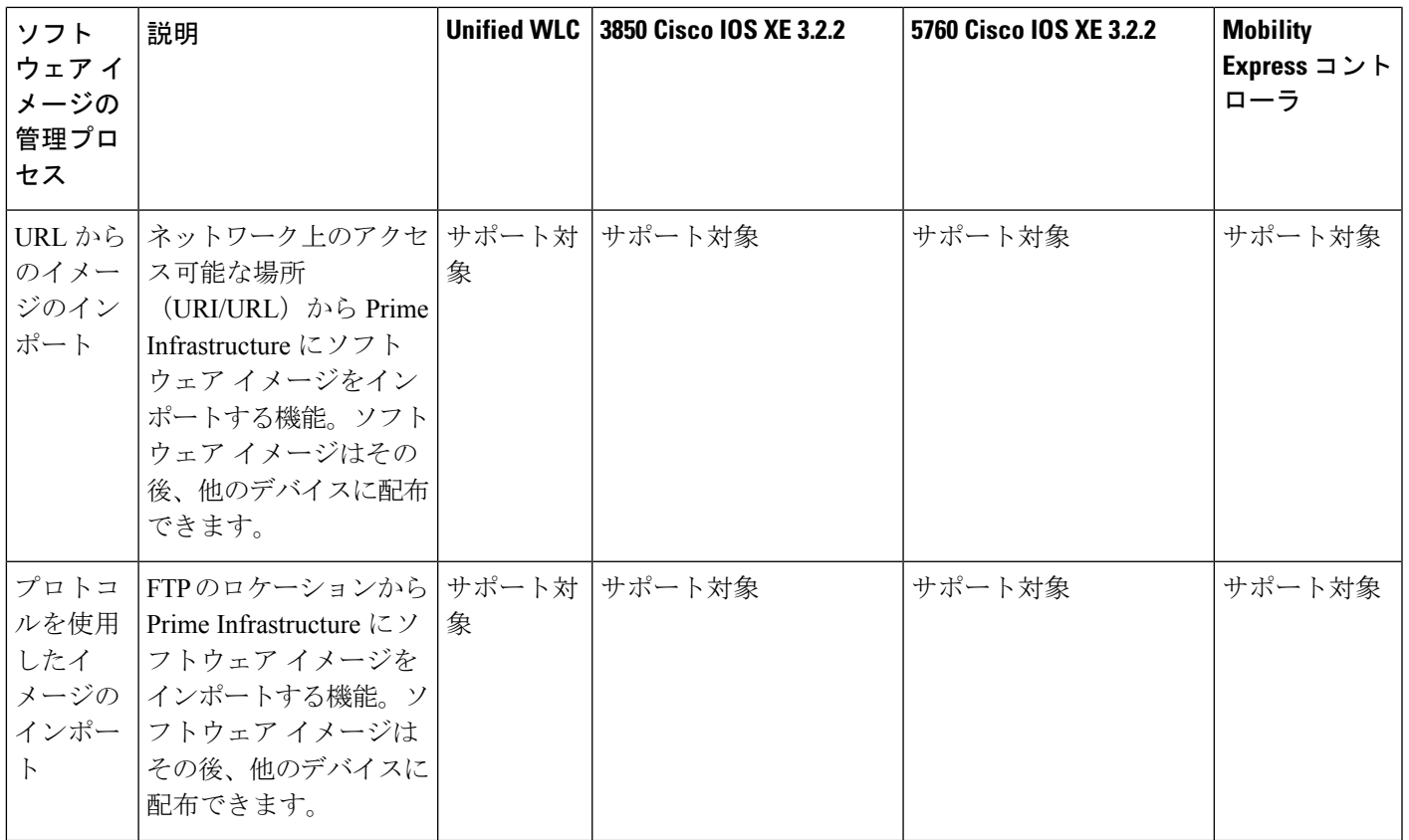

I

 $\overline{\phantom{a}}$ 

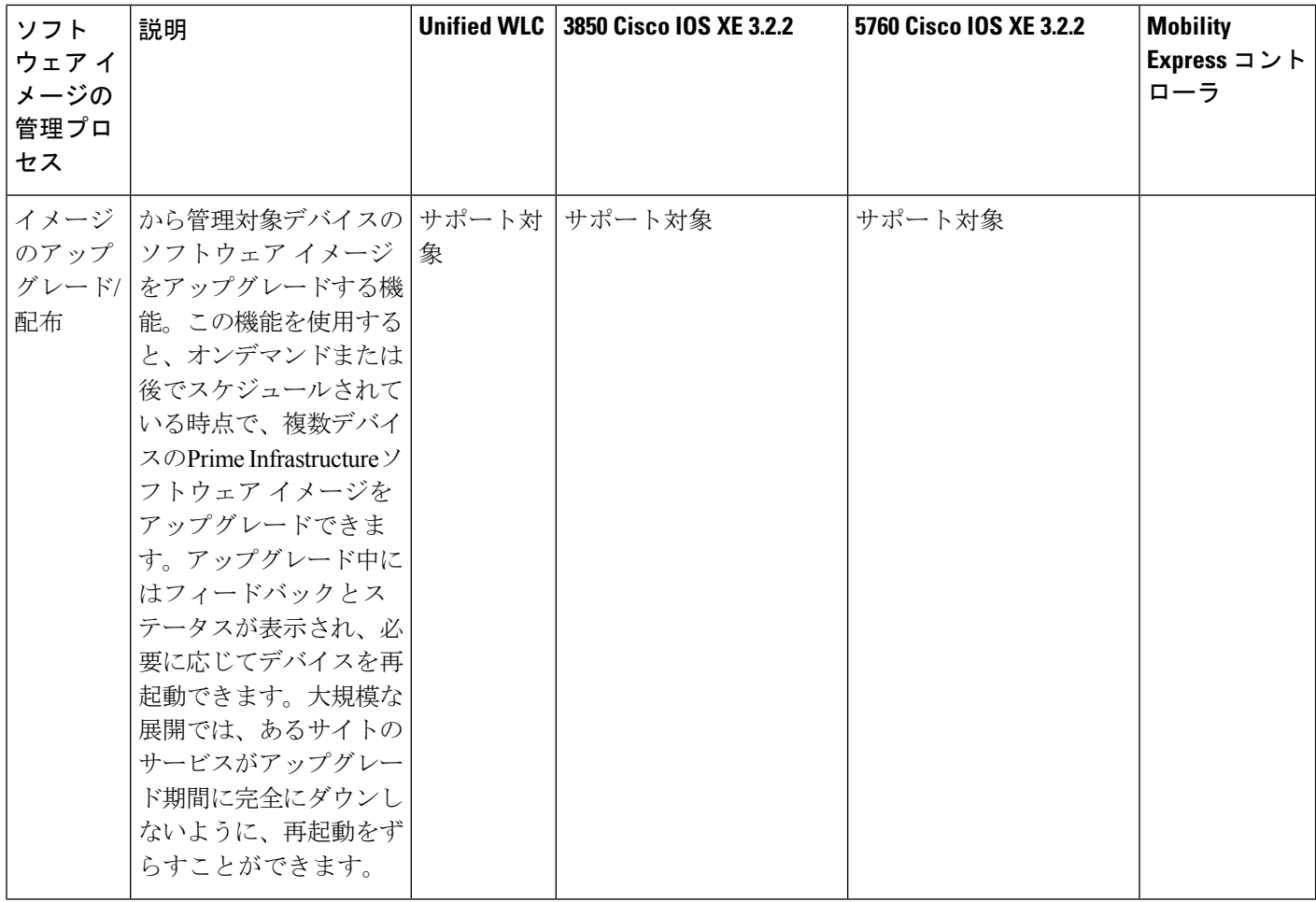

Ι

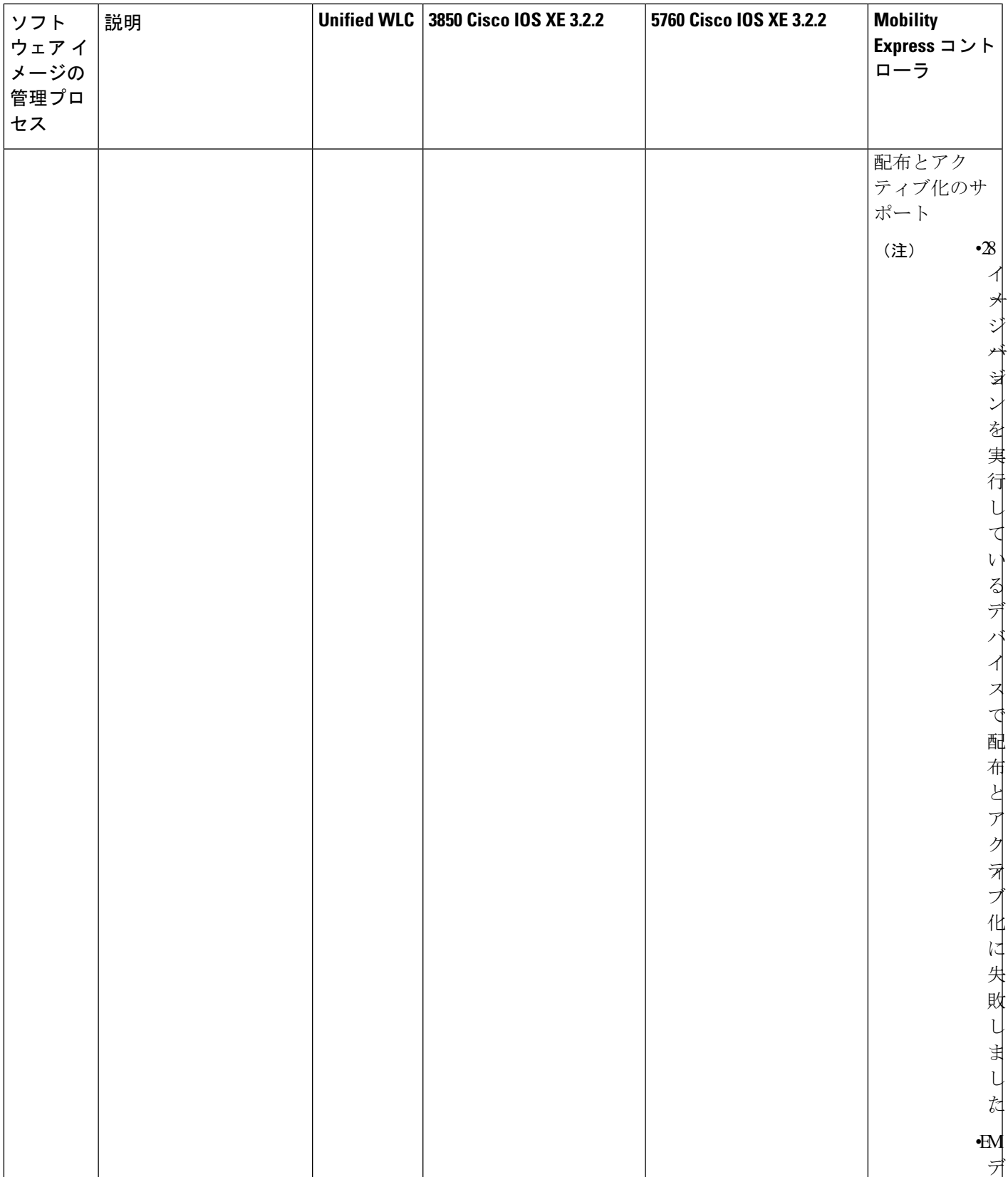

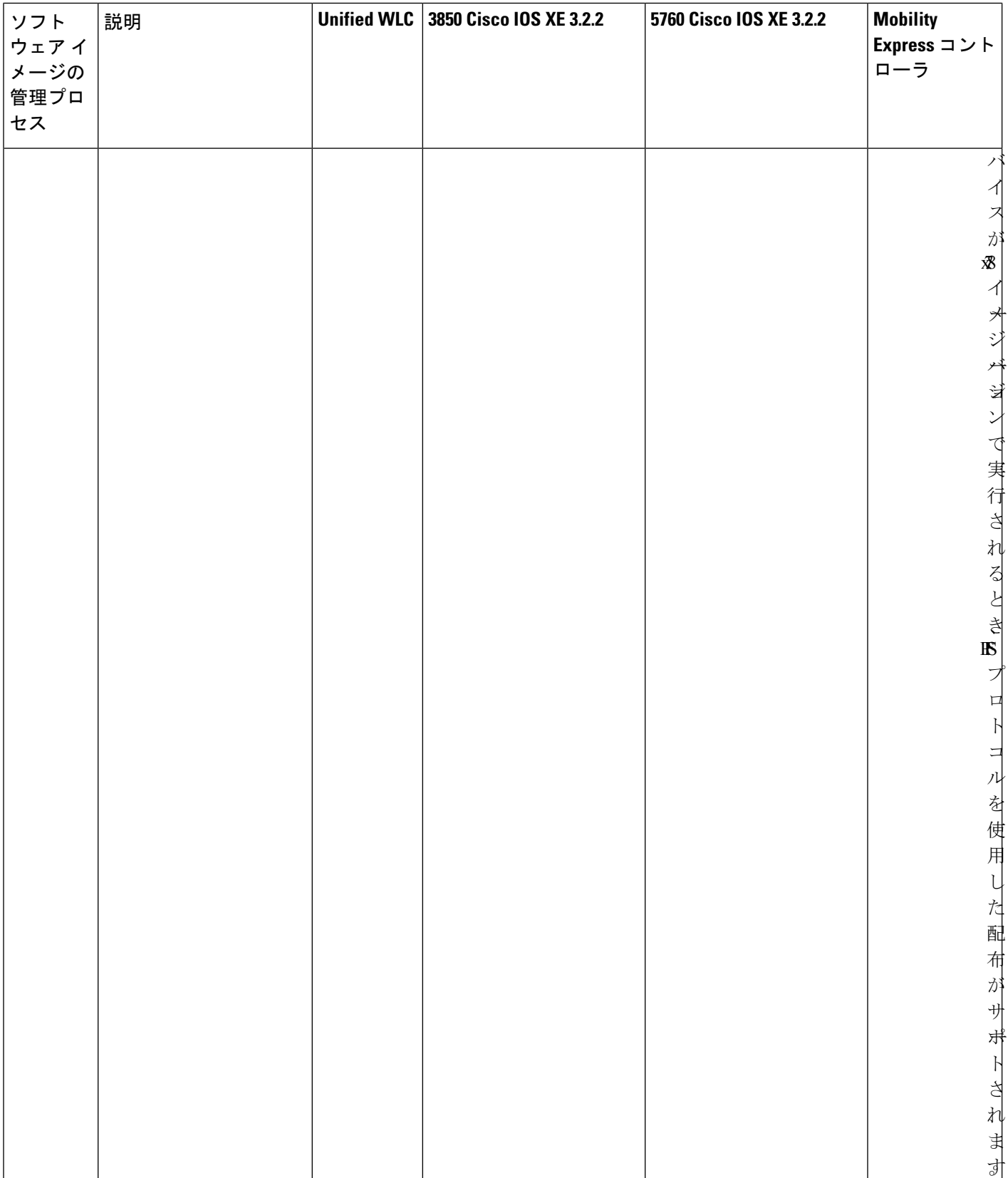

Ι

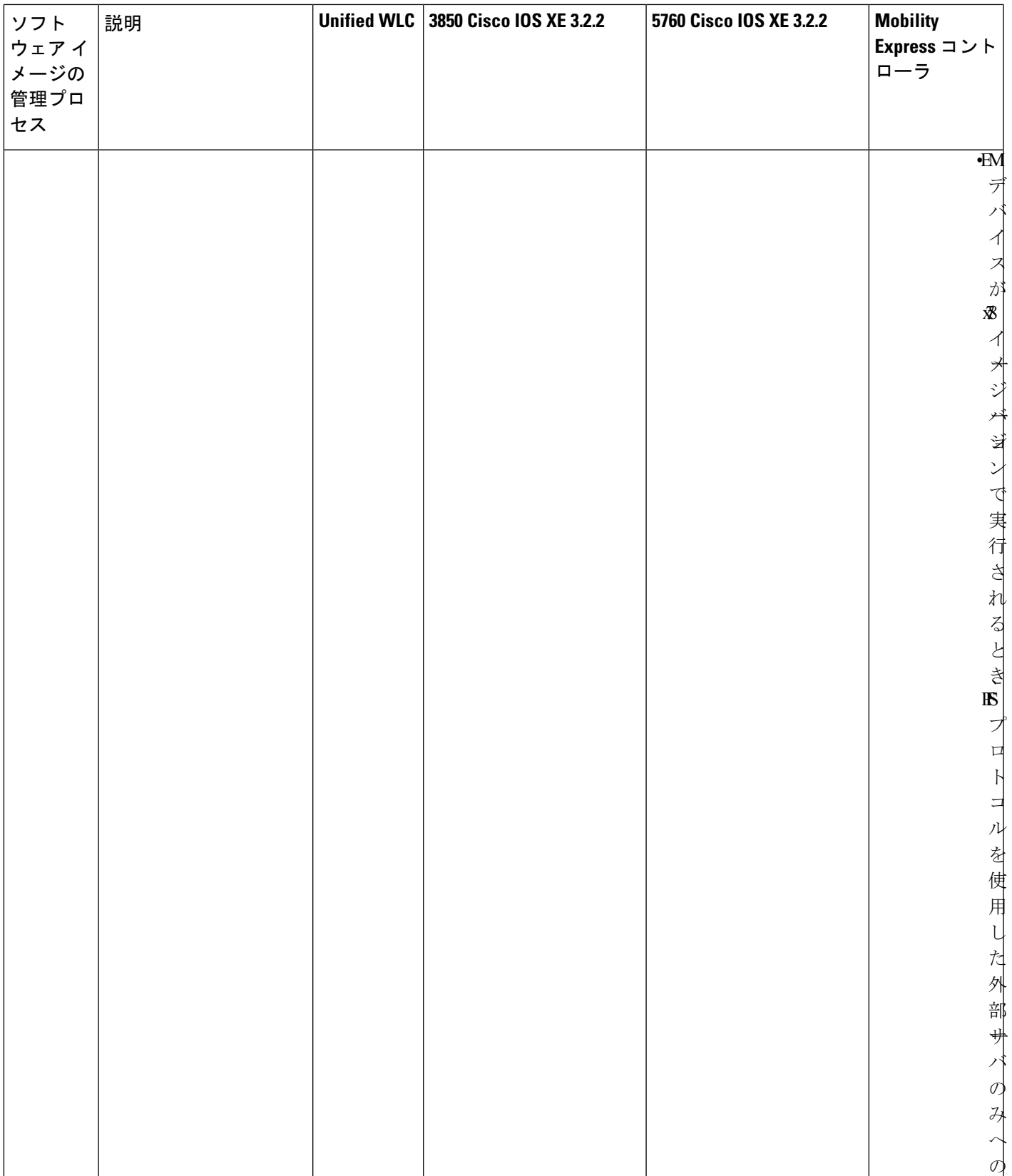

 $\overline{\phantom{a}}$ 

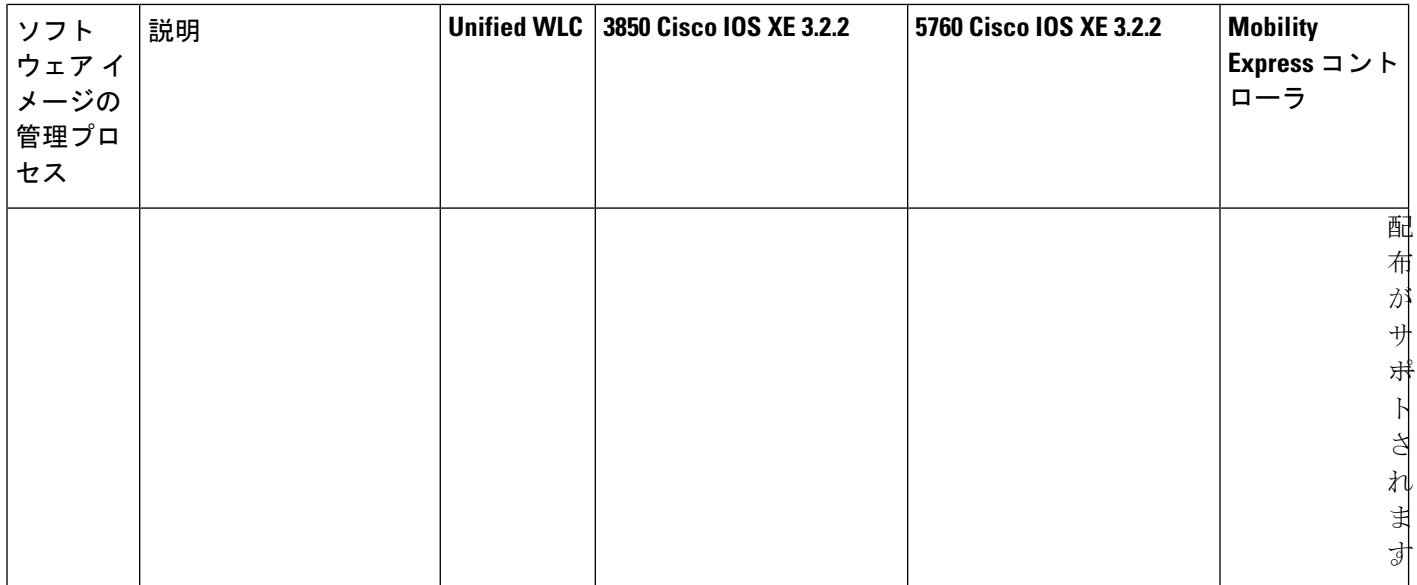

I

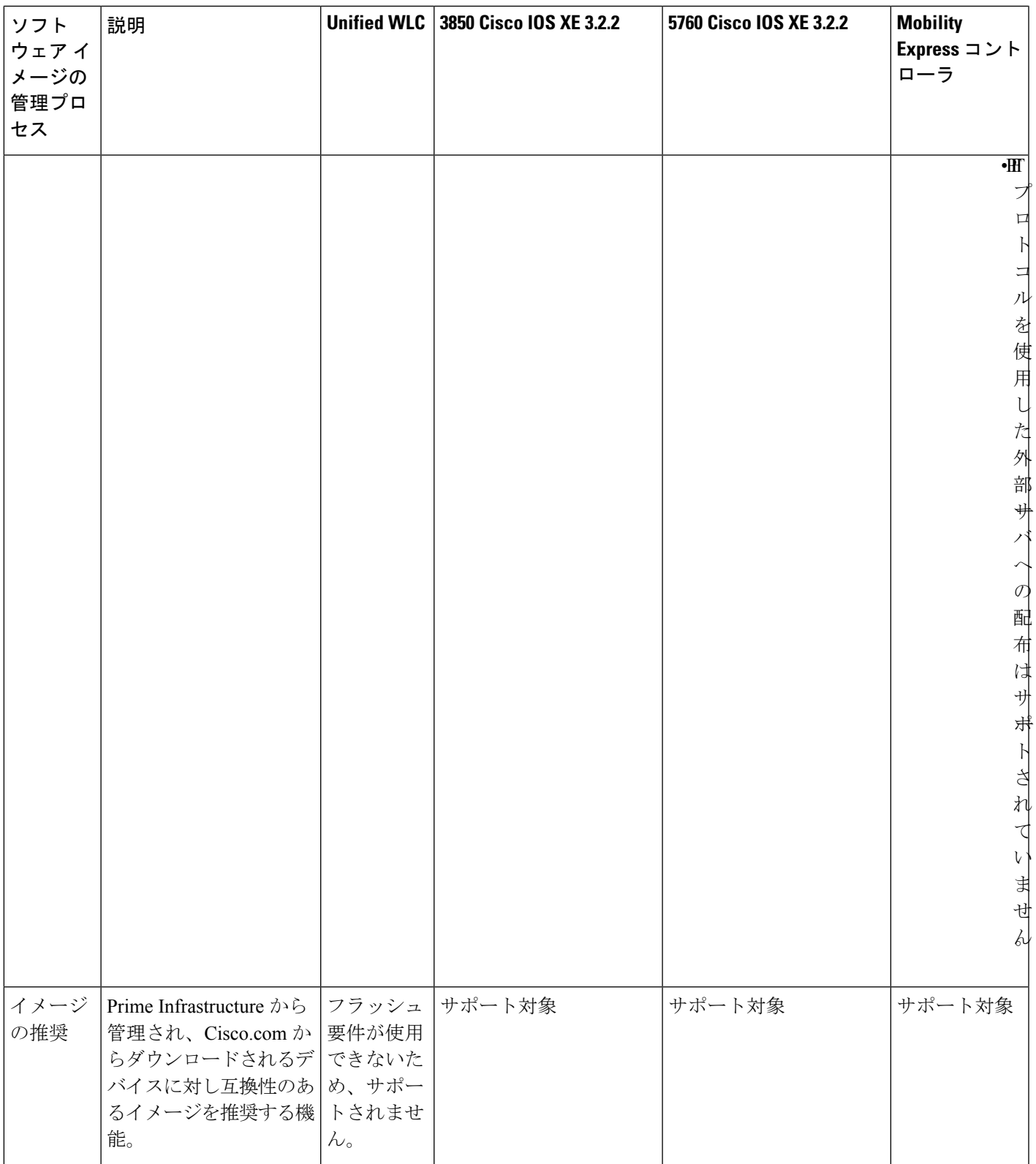

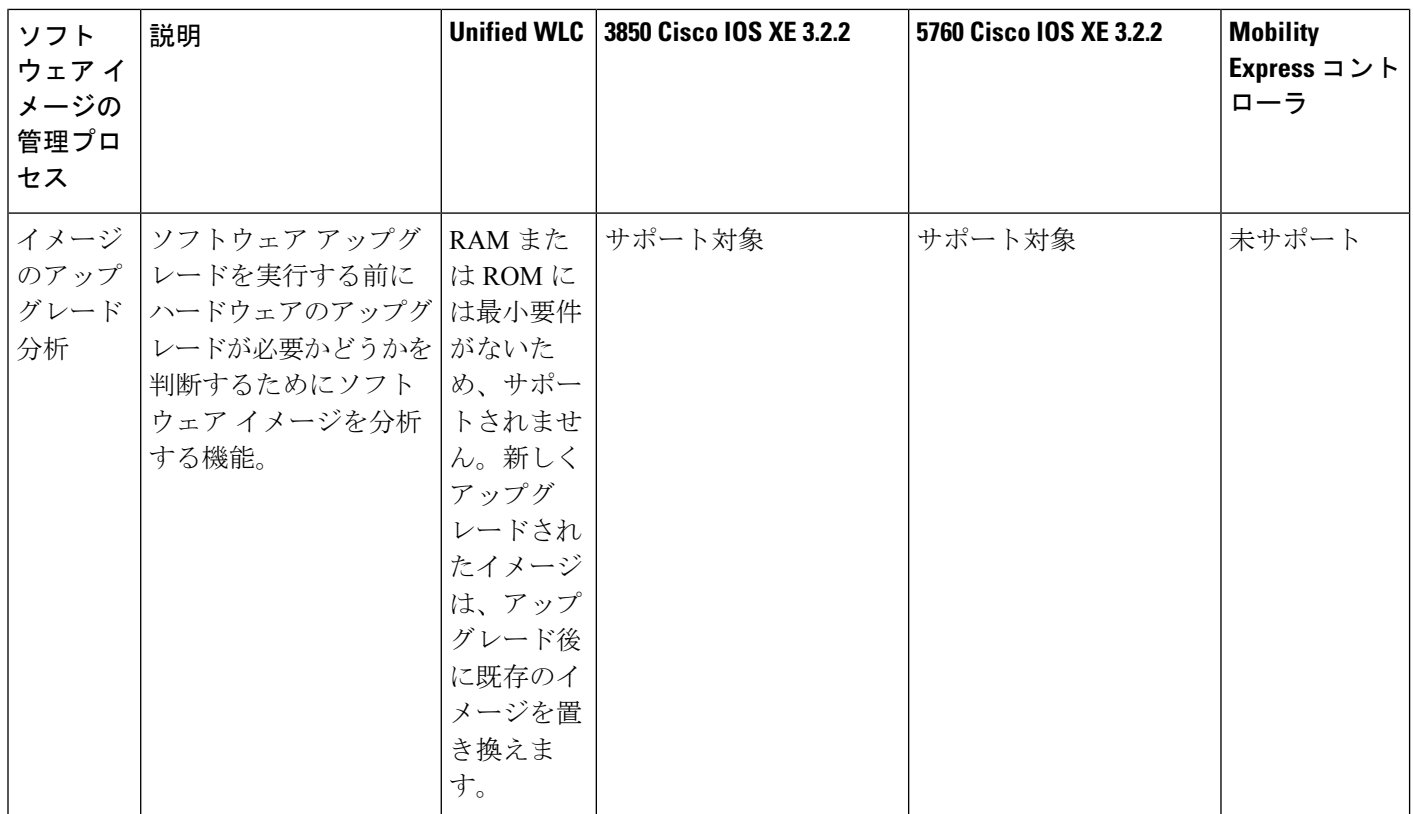

Prime Infrastructure は、冗長スーパーバイザ エンジンで設定された Cisco Catalyst 4500 デバイス でのソフトウェア イメージの配布をサポートしていません。 (注)

Prime Infrastructure は、デュアル スーパーバイザを搭載した Cisco Catalyst 6000 および Cisco Catalyst 9400 デバイスでのソフトウェア イメージの配布をサポートしています。Prime Infrastructureは、アクティブとスタンバイの両方のスーパーバイザエンジンでソフトウェアイ メージを配布します。

 $\mathscr{D}$ 

現在、Prime Infrastructureでは、eWLCデバイスの動作モードをインストールするためのインス トールのみがサポートされています。バンドルモードでデバイスを管理できます。ただし、こ のモードでは、SWIM 操作を実行できません。 (注)

### <span id="page-177-0"></span>**Cisco.com** のイメージ推奨事項に応じた基準の調整

Cisco.com を使用して、指定した条件に基づいて推奨されるイメージに関する情報を取得でき ます。次に、これらの推奨事項を調整する手順を示します。また、次の表にデフォルトの設定 も示します。

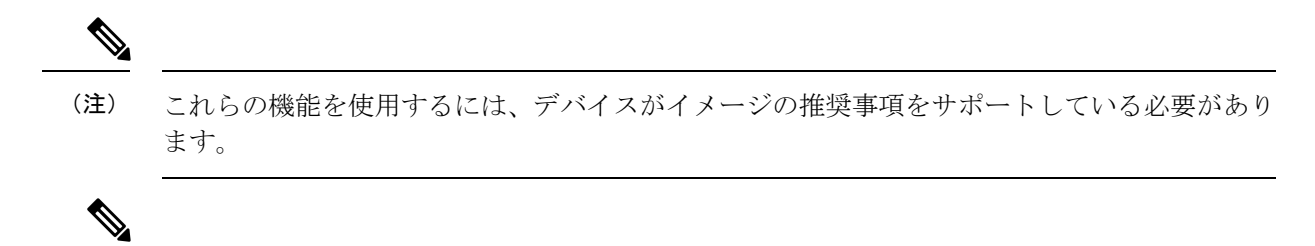

現在、Prime Infrastructure で推奨されているのは、Cisco.com で提供されるイメージ バージョン の最新リンクのみです。 (注)

ステップ **1 [**管理(**Administration**)**]** > **[**設定(**Settings**)**]** > **[**システム設定(**System Settings**)**]** の順に選択し、次に **[**イ ンベントリ(**Inventory**)**] > [**ソフトウェアイメージ管理(**Software Image management**)**]** を選択します。

ステップ2 次のように、推奨設定を調整します。

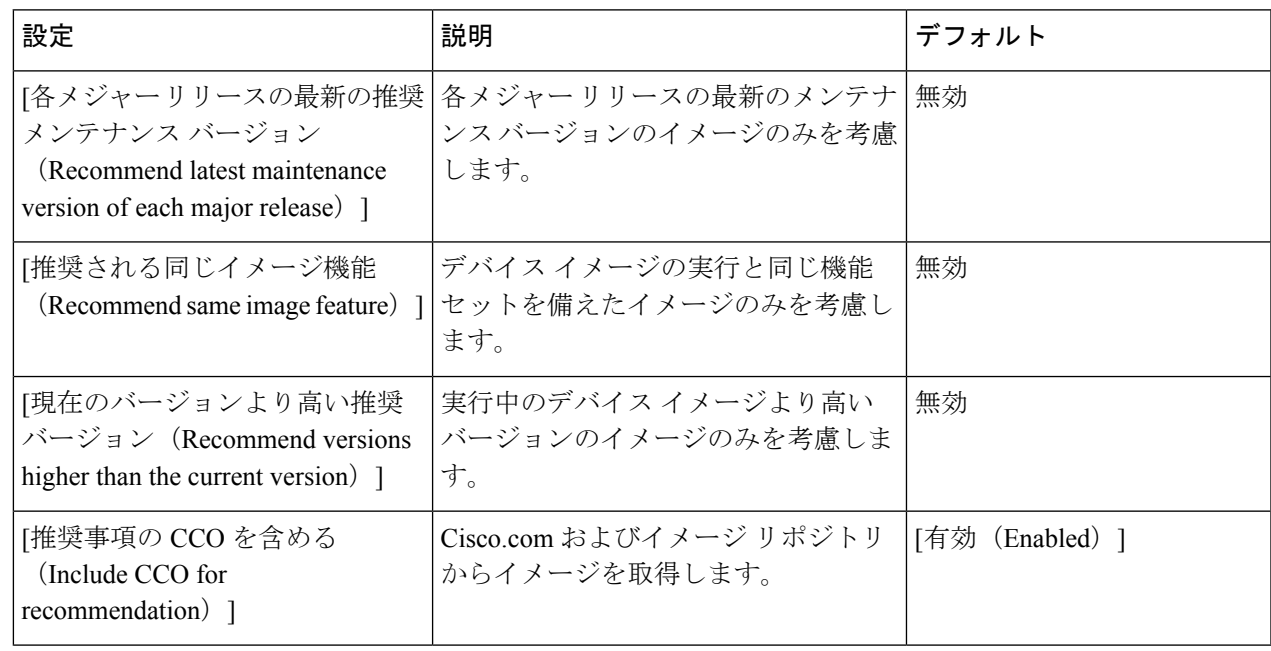

<span id="page-178-0"></span>ステップ3 [保存 (Save) ] をクリックします。

### イメージの転送および配布設定の調整

Prime Infrastructure がイメージをソフトウェア イメージ管理サーバからデバイスに転送する際 にデフォルトで使用するプロトコルを指定するには、この手順を使用します。また、Prime Infrastructure がイメージの転送と配布に関連するさまざまなタスクをデフォルトで実行するよ うに設定することもできます。たとえば、アップグレードの前に現在のイメージをバックアッ プする、アップグレード後にデバイスを再起動する、シリアルアップグレードが失敗した場合 に次のデバイスをアップグレードするなどのタスクを実行するように設定できます。次に説明 する手順を使用して設定を変更できるのは、管理権限を持つユーザです。

この手順では、デフォルトのみを設定します。これらのデフォルトは、実際の配布操作を実行 する際にオーバーライドできます。

- ステップ **1 [**管理(**Administration**)**]** > **[**設定(**Settings**)**]** > **[**システム設定(**System Settings**)**]** を選択し、次に **[**インベ ントリ(**Inventory**)**]** > **[**ソフトウェアイメージ管理(**Software Image Management**)**] > [**プロトコル (**Protocol**)**]** を選択します。
- ステップ2 [イメージ転送プロトコルの順序 (Image Transfer Protocol Order) ] で、Prime Infrastructure がイメージを転送 する際にデフォルトで使用するプロトコルを指定します。優先順位でプロトコルを並べ替えます。最初に リストされているプロトコルが失敗した場合、Prime Infrastructure は次にリストされているプロトコルを使 用します。
	- デバイスへのイメージの配布には、デバイスでサポートされている最もセキュアなプロトコル (TFTP ではなく SCP など)を使用します。非常に大きなファイルを転送する場合、またはサー バとクライアントが地理的に離れている場合には、TFTPはタイムアウトになる傾向があります。 イメージの配布にSCPを選択する場合は、デバイスがフルユーザ権限(特権EXECモード)を使 用して Prime Infrastructure で管理されていることを確認してください。フル ユーザ権限を使用し ないと、配布はコピー権限エラー(「SCP:プロトコル エラー:権限拒否(SCP: protocol error: Privilege denied)」)が原因で失敗します。 (注)
- ステップ **3** [イメージ設定プロトコルの順序(Image Config Protocol Order)] 領域で、Prime Infrastructure がイメージを デバイスに設定する際にデフォルトで使用するプロトコルを指定します。優先順位でプロトコルを並べ替 えます。
- ステップ **4** Prime Infrastructure がイメージを配布する際に実行するタスクを指定します。

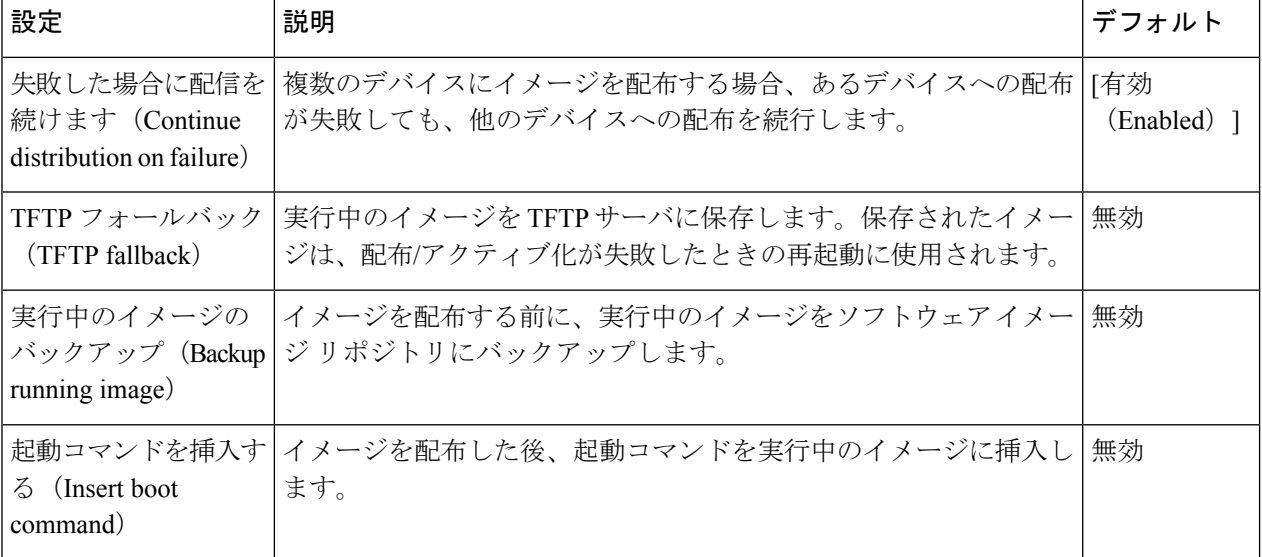
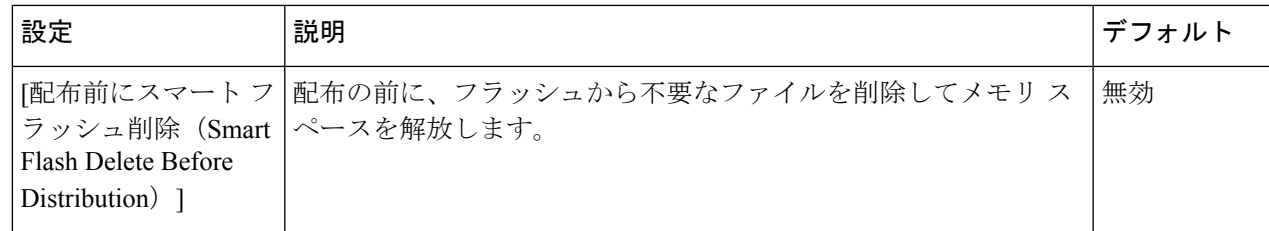

ステップ5 [保存 (Save) ] をクリックします。

#### デバイス グループを管理するソフトウェア イメージ管理サーバの追 加

イメージをデバイスのグループに配布するには、ソフトウェアイメージ管理サーバを追加し、 イメージ配布に使用するプロトコルを指定します。最大 3 つのサーバを追加できます。Prime Infrastructure は、外部サーバとして Linux サーバのみをサポートします。

開始する前に、**[**インベントリ(**Inventory**)**]** > **[**グループ管理(**Group Management**)**]** > **[**ネッ トワークデバイスグループ(**NetworkDeviceGroups**)**]**>**[**ロケーショングループの作成(**Create locationgroup**)**]** で、ロケーション グループを作成する必要があります。この作成したロケー ション グループは、**[**管理(**Administration**)**]** > **[**サーバ(**Servers**)**]** > **[**ソフトウェアイメージ 管理サーバ(**Software Image Management Servers**)**]** の [対象サイト(Sites Served)] フィール ドで選択できます。

- ステップ1 サーバを追加します。
	- a) **[**管理(**Administration**)**]** > **[**サーバ(**Servers**)**]** > **[**ソフトウェアイメージ管理サーバ(**Software Image Management Servers**)**]** の順に選択します。
	- b) [行の追加(Add Row)] アイコンをクリックし、サーバがサポートするサーバ名、IP アドレス、およ びデバイス グループを入力します。
	- c) [保存 (Save) ] をクリックします。
- ステップ **2** サーバ プロトコル設定を構成します。
	- a) サーバ名の横にあるチェックボックスをオンにし、「プロトコルの管理 (Manage Protocols) 1をクリッ クします。
	- b) [行の追加 (Add Row) ] アイコンをクリックし、ソフトウェア イメージ管理プロトコルの詳細(ユー ザ名、パスワードなど)を入力します。
	- c) [保存 (Save) ] をクリックします。

イメージ管理サーバを使用してイメージを配布する場合、イメージはサーバにコピーされ、ジョ ブが完了すると削除されます。このイメージ ファイルは、TFTP プロトコルの場合は削除されま せん。 (注)

プロトコル パスワードに特殊文字を使用している場合、ソフトウェア イメージの配布およびイ メージのインポートが認証の問題で失敗する可能性があります。

#### <span id="page-181-0"></span>ソフトウェア イメージ操作に関する **Cisco.com** クレデンシャルの変更

Prime Infrastructure が Cisco.com に接続してソフトウェア イメージの管理操作を実行する場合 (たとえば、イメージ推奨事項の確認など)、[アカウント設定(Account Settings)] ページに 保存されているクレデンシャルを使用します。これらの設定は、次の手順を使用して変更でき ます。

- ステップ **1 [**管理(**Administration**)**]** > **[**設定(**Settings**)**]** > **[**システム設定(**System Settings**)**]** を選択し、**[**一般 (**General**)**]** > **[**アカウント設定(**Account Settings**)**]** を選択します。
- ステップ **2** [Cisco.com クレデンシャル(Cisco.com Credentials)] タブをクリックします。
- ステップ **3** 設定を変更してから [保存(Save)] をクリックします。

# デバイスからイメージ リポジトリへのソフトウェア イ メージのコピー(ベースラインの作成)

システムの設定によっては、Prime Infrastructureがインベントリ収集時にデバイスのソフトウェ アイメージをイメージリポジトリにコピーすることがあります[\(インベントリ収集中にイメー](#page-168-0) [ジリポジトリに保存されたイメージの制御方法\(](#page-168-0)117ページ)を参照)。この操作を手動で実 行する必要がある場合は、ソフトウェア イメージをデバイスからイメージ リポジトリへ次直 接インポートする次の手順を実行します。

開始する前に、イメージが(リモートにロードされているのではなく)デバイス上に物理的に 存在することを確認します。

多数のイメージをインポートする場合は、生産に影響を与える可能性が最も低い時間にこの操 作を実行します。 (注)

プロトコル パスワードで特殊文字を使用すると、認証エラーによりソフトウェア イメージ イ ンポートが失敗する場合があります。

- ステップ **1 [**インベントリ(**Inventory**)**]** > **[**デバイス管理(**DeviceManagement**)**]** > **[**ソフトウェアイメージ(**Software Images**)**]** の順に選択します。
- ステップ **2** [追加/インポート(Add/Import)] アイコンをクリックします。
- ステップ **3** [イメージのインポート(Import Images)] ダイアログボックスで、次の情報を入力します。
	- a) [デバイス (Device) ] を選択します。
	- b) [デバイスの選択 (Device Selection)] タブをクリックします。
	- c) 「デバイスの選択方法 (Select devices by) ] トグル ボタンをクリックして、[グループ (Group)]または [デバイス(Device)] オプションからデバイスを選択できます。
	- d) [グループ(Group)] オプションを選択した場合は、デバイス グループを選択し、[デバイスの選択 (Choose Devices)] ペインに一覧表示されるデバイスを選択します。選択したデバイスは、[選択され たデバイス(Selected Devices)] ペインに表示されます。
	- e) [スケジュール(Schedule)]エリアで、ジョブを即時実行するか、後で実行するか、または定期的に実 行するかをスケジュールします。

ステップ4 [送信 (Submit) ] をクリックします。

# ネットワークデバイスでどのイメージが使用されている かを調べる方法

ネットワークデバイスで使用されるイメージのリストを表示するには、**[**レポート(**Reports**)**]**> **[**レポート起動パッド(**Reports Launch Pad**)**]** > **[**デバイス(**Device**)**]** > **[**ソフトウェアの詳細 情報(**Detailed Software**)**]** を選択します。

ネットワーク デバイスで使用される上位 10 個のイメージ(およびそれらのイメージを使用し ているデバイスの数)を一覧表示するには、**[**インベントリ(**Inventory**)**]** > **[**デバイス管理 (**Device Management**)**]** > **[**ソフトウェアイメージ(**Software Images**)**]** を選択します。[便利 なリンク (Useful Links) ] の下にある [ソフトウェアイメージリポジトリ (Software Image Repository) ] をクリックし、ページの右上隅にある [イメージダッシュボード (Image Dashboard)] アイコンをクリックします。

## デバイスに最新のイメージがあることを確認する方法

デバイスタイプがイメージの推奨事項に対応している場合、次の手順を使用して、デバイスが Cisco.com からの最新のイメージが設定されているかどうかを確認できます。それ以外の場合 は、Cisco.com [の製品サポート](http://www.cisco.com/cisco/web/psa/default.html) ページを使用して、この情報を取得します。

- ステップ **1 [**インベントリ(**Inventory**)**]** > **[**デバイス管理(**Device Management**)**]** > **[**ネットワークデバイス(**Network Devices**)**]**を選択し、デバイス名のハイパーリンクをクリックして[デバイスの詳細(Device Details)]ペー ジを開きます。
- **ステップ2** [ソフトウェアイメージ(Software Image)]タブをクリックし、[推奨されるイメージ(Recommended Images)] 領域までスクロールします。Prime Infrastructure には、デバイスに対して推奨される Cisco.com のすべての イメージが一覧表示されます。

## **Cisco.com**からソフトウェアをダウンロードする権限があ るかどうかを調べる方法

Prime Infrastructure は、指定したデバイス タイプのソフトウェア イメージの推奨される最新の 初期バージョンのみ表示します。 Cisco.com からソフトウェア イメージを直接ダウンロードで きます。Cisco.com から EULA または K9 ソフトウェア イメージをダウンロードするには、 [EULA](https://software.cisco.com/download/eula.html) 契約または K9 [契約](https://software.cisco.com/download/k9.html)を定期的に承認または更新する必要があります。

Prime Infrastructureには延期されたソフトウェアイメージは表示されません。詳細については、 Cisco Prime Infrastructure 3.2 でサポートされるデバイスのリストを参照してください。

Cisco.com からソフトウェア イメージをインポート中にエラー メッセージが表示された場合 は、ASD [の例外とエラー条件](#page-202-0) (151 ページ) を参照してください。

(注)

.ASDの実装に基づいて、Cisco.comから提案されたイメージやその他のイメージのバージョン を取得することはできません。

#### イメージ リポジトリに保存されたイメージを表示する

この手順は、イメージ リポジトリに保存されたすべてのソフトウェア イメージを一覧表示す る場合に使用します。イメージはイメージタイプ別に分類され、対応するソフトウェアイメー ジのグループ フォルダに保存されます。

ステップ **1 [**インベントリ(**Inventory**)**]** > **[**デバイス管理(**Device Management**)**]** > **[**ソフトウェアイメージ(**Software Images**) 1を選択します。Prime Infrastructure の [ソフトウェアイメージの概要 (Software Image Summary) 1 パネルに、イメージ リポジトリに保存されたイメージが一覧表示されます。

> [ソフトウェアイメージ管理ライフサイクル(Software Image Management Lifecyle)] ウィジェットでは、次 のことを実行できます。

- ネットワークデバイス(クライアントマシン上のファイルシステム、IPv4またはIPv6サーバ(URL)、 FTP サーバ、および Cisco.com) からイメージ リポジトリに新しいイメージをインポートする[。ソフ](#page-187-0) トウェア [イメージをリポジトリに追加\(インポート\)する](#page-187-0) (136 ページ)を参照してください。
- デバイスがこのイメージにアップグレードするために満たす必要のある要件を調整する[。ソフトウェ](#page-192-0) ア [イメージをアップグレードするためのデバイス要件の変更](#page-192-0) (141 ページ)を参照してください。
- •アップグレード分析を実行する。デバイスがイメージ要件を満たしていることの確認 (アップグレー [ド分析\)](#page-192-1) (141 ページ)を参照してください。
- 新しいソフトウェアイメージをデバイスにコピーする。デバイスへ新しいソフトウェアイメージを配 布を参照してください[。デバイスへの新しいソフトウェア](#page-193-0) イメージの配布 (142ページ)を参照して ください。
- イメージをアクティブにして、新しいイメージをデバイスの実行イメージにする[。デバイスで新しい](#page-196-0) ソフトウェア [イメージをアクティブにする](#page-196-0) (145 ページ)を参照してください。
- Cisco IOS XR イメージをコミットすることにより、デバイスのリロード後もイメージを保持し、ロー ルバック ポイントを作成する。[デバイスのリロード間での](#page-200-0) Cisco ISO XR イメージのコミット (149 [ページ\)](#page-200-0)を参照してください。
- ステップ **2** ソフトウェア イメージ リポジトリに移動し、ソフトウェア イメージのハイパーリンクをクリックして、 ファイル名、イメージ名、ファミリ、バージョン、ファイル サイズなどが一覧表示された [イメージ情報 (Image Information)] ページを開きます。

グローバル設定に関して実行できることは次のとおりです。

- ページの下部にある [デバイスの詳細(Device Details)] 領域をチェックして、どのデバイスがこのイ メージを使用しているかを確認します。
- デバイスがこのイメージにアップグレードするために満たす必要のある要件を調整する。[\(ソフトウェ](#page-192-0) ア [イメージをアップグレードするためのデバイス要件の変更](#page-192-0) (141 ページ) を参照)。

### イメージを使用しているデバイスの確認

- **ステップ1** [インベントリ(Inventory)] > [デバイス管理(Device Management)] > [ソフトウェア イメージ(Software Images)] の順に選択します。
- ステップ **2** [ソフトウェア イメージの概要(Software Image Summary)] パネルで、ナビゲーション領域のイメージ カ テゴリを展開するか、または [クイック フィルタ(Quick Filter)] フィールドのいずれかにテキストの一部 を入力して、対象のイメージを見つけます。たとえば、[バージョン(Version)] フィールドに **3.1** と入力 すると、3.12.02S、3.13.01S などのバージョンが一覧表示されます。
- ステップ **3** [カウント(Count)] ハイパーリンクをクリックして、[ソフトウェアイメージリポジトリ(Software Image Repository)] に移動します。

ステップ **4** イメージのハイパーリンクをクリックして [ソフトウェアイメージの詳細(Software Image Detail)] ページ を開きます。選択されているイメージが管理対象デバイスのいずれかで実行されている場合のみ、Prime Infrastructure により、[デバイスリスト(Device List)] 領域にすべてのデバイスが一覧表示されます。

#### **Cisco.com** で推奨されるイメージの表示

デバイスが Cisco.com イメージの推奨事項をサポートしている場合は、次の手順を使用してそ れらのデバイスで使用する必要があるイメージを確認できます。

- **ステップ1** [インベントリ(Inventory)] > [デバイス管理(Device Management)] > [ソフトウェア イメージ(Software Images)] の順に選択します。
- **ステップ2** [便利なリンク(Useful Links)] の [ソフトウェア イメージ リポジトリ (Software Image Repository)] をク リックします。
- ステップ **3** イメージの要件を配布または変更するには、イメージのハイパーリンクをクリックして、[ソフトウェアイ メージの詳細(Software Image Detail)]ページに移動します(デバイスは、選択されているイメージが管理 対象デバイスのいずれかで実行されている場合のみ、[デバイスリスト(DeviceList)]領域に一覧表示され ます)。
- ステップ **4** [デバイスリスト(Device List)] ドロップダウン リストからイメージを配布するデバイスを選択し、[新規 バージョンの配布 (Distribute New Version) 1をクリックします。
- ステップ **5** 次のいずれかのイメージ ソースを選択します。
	- **Recommend Image from Cisco.com** Cisco.com で使用可能なイメージを選択する場合。シスコ クレデン シャルでログインする必要があります。CEC ユーザ名とパスワードを入力し、EULA および K9 を選 択して [**Login**] をクリックします。オプションを指定して [**Start Recommendation**] をクリックします (Prime Infrastructure で現在推奨されているのは、Cisco.com で提供されるイメージ バージョンの最新 リンクのみです)。
	- **Select Image from Local Repository** ローカルに保存するイメージを選択する場合。次に、[ローカル リ ポジトリ (Local Repository) 1で以下を行います。
- ステップ **6** 配布するイメージを選択して、[**Apply**] をクリックします。
- ステップ **7** [配布イメージ名(Distribute Image Name)] フィールドでイメージ名を選択し、選択内容を変更して新しい イメージを選択してから、[**Save**] をクリックします。
- ステップ **8** 配布オプションを指定します。**Administration > System Settings >Inventory> SoftwareImage Management** でデフォルト オプションを変更できます。
- ステップ **9** スケジュール配布オプションを指定し、[今すぐ(Now)] または [日付(Date)] を選択してから [**Submit**] をクリックします。

### **Cisco.com** からのイメージのダウンロード

デバイスのタイプによっては、Prime Infrastructure では、Cisco.com から最初の最新のイメージ バージョンリンクを表示できます。(Cisco.comのイメージ推奨事項に応じた基準の調整 (126 [ページ\)](#page-177-0) を参照)。

Prime Infrastructure は、管理者が設定した Cisco.com のクレデンシャルを使用します。デフォル トのクレデンシャルが設定されていない場合は、有効なクレデンシャルを入力する必要があり ます(ソフトウェア イメージ操作に関する Cisco.com [クレデンシャルの変更](#page-181-0) (130 ページ) を 参照)。

- ステップ **1 [**インベントリ(**Inventory**)**]** > **[**デバイス管理(**DeviceManagement**)**]** > **[**ソフトウェアイメージ(**Software Images**)**]** の順に選択します。
- ステップ **2** [追加/インポート(Add/Import)] アイコンをクリックします。
- ステップ **3** [イメージのインポート(Import Images)] ダイアログで、次の手順を実行します。
	- a) [**Cisco.com**] をクリックします。
	- b) クレデンシャルが自動的に入力されない場合は、有効なCisco.comのユーザ名とパスワードを入力し ます。
	- c) [エンドユーザライセンス契約書 (End User License Agreement) ]と[強力な暗号化資格同意書 (Strong Encryption Eligibility Agreement) |に同意します。
	- d) [ログイン(Login)] をクリックします。
- ステップ4 「デバイスの選択 (Device Selection) 1タブをクリックします。
- ステップ **5** [デバイスの選択方法(Select devices by)] トグル ボタンをクリックして、[グループ(Group)] または [デバイス(Device)] オプションからデバイスを選択できます。最大 20 個のデバイスを選択できます。
- ステップ **6 [**グループ(**Group**)**]** オプションを選択した場合は、デバイス グループを選択し、**[**デバイスの選択 (**Choose Devices**)**]**ペインに一覧表示されるデバイスを選択します。選択したデバイスは、[選択された デバイス(Selected Devices)] ペインに表示されます。
- ステップ7 [イメージの選択 (Image Selection)] タブをクリックします。
- ステップ **8** イメージを選択し、[スケジュール(Schedule)] タブをクリックします。
- ステップ9 [送信 (Submit) ] をクリックします。
- ステップ **10** イメージが [ソフトウェア イメージ(Software Images)] ページのリストに表示されていることを確認し ます(「便利なリンク(Useful Links)] セクションで [ソフトウェア イメージ リポジトリ(Software Image Repository)] リンクをクリックします)。

### <span id="page-187-0"></span>ソフトウェア イメージをリポジトリに追加(インポー ト)する

Prime Infrastructure では、指定したデバイス タイプに推奨される最新のソフトウェア イメージ が表示され、Cisco.com からソフトウェア イメージを直接ダウンロードできます。Prime Infrastructureには、提供が停止されたソフトウェアイメージは表示されません。詳細について は、「Cisco Prime Infrastructure 3.2 [のサポート対象デバイス」](http://www.cisco.com/c/en/us/support/cloud-systems-management/prime-infrastructure/products-device-support-tables-list.html)のリストを参照してください。

(注)

Cisco.com から K9 ソフトウェア イメージをダウンロードするには、定期的に <https://software.cisco.com/download/eula.html> [K9](https://software.cisco.com/download/eula.html) 契約を確認して同意する必要があります。

次のトピックでは、ソフトウェア イメージをイメージ リポジトリに追加するさまざまな方法 について説明します。失敗したインポートのトラブルシューティング方法の例については、 ジョブ [ダッシュボードを使用したジョブの管理](#page-78-0) (27 ページ)を参照してください。

- [管理対象デバイスで実行されているソフトウェア](#page-187-1) イメージの追加 (136 ページ)
- IPv4 または IPv6 [サーバからソフトウェア](#page-189-0) イメージを追加する (URL) (138 ページ)
- FTP プロトコル サーバのソフトウェア [イメージの追加\(プロトコル\)](#page-189-1) (138 ページ)
- クライアント マシンのファイル [システムからのソフトウェア](#page-190-0) イメージの追加 (139 ペー [ジ\)](#page-190-0)

#### <span id="page-187-1"></span>管理対象デバイスで実行されているソフトウェア イメージの追加

この方法では、管理対象デバイスからソフトウェア イメージを取得し、イメージ リポジトリ にそのイメージを保存します。

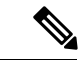

デバイスへのイメージの配布には、デバイスでサポートされている最もセキュアなプロトコル (TFTP ではなく SCP など)を使用します。非常に大きなファイルを転送する場合、または サーバとクライアントが地理的に離れている場合には、TFTP はタイムアウトになる傾向があ ります。イメージの配布に SCP を選択する場合は、デバイスがフル ユーザ権限(特権 EXEC モード)を使用して Prime Infrastructure で管理されていることを確認してください。フル ユー ザ権限を使用しないと、配布はコピー権限エラー(「SCP:プロトコルエラー:権限拒否(SCP: protocol error: Privilege denied)」)が原因で失敗します。 (注)

プロトコル パスワードに特殊文字を使用している場合、ソフトウェア イメージの配布および イメージのインポートが認証エラーで失敗する可能性があります。

デバイスからサーバにイメージをコピーする場合のみ(その逆ではない)、TFTP がサポート されることに注意してください。

#### 制限事項

- Cisco IOS XR デバイスの場合、デバイスからのイメージの直接インポートは、Prime Infrastructure によってサポートされていません。SMU と PIE のインポートも、これらのデ バイスではサポートされていません。
- Cisco IOS-XE デバイスについては、デバイスが「packages.conf」ファイルを使用してロー ドされている場合、そのデバイスからイメージを直接インポートすることはできません。
- ステップ **1 [**インベントリ(**Inventory**)**]** > **[**デバイス管理(**DeviceManagement**)**]** > **[**ソフトウェアイメージ(**Software Images**)**]** の順に選択します。
- ステップ **2** [追加/インポート(Add/Import)] アイコンをクリックします。
- ステップ **3** [イメージのインポート(Import Images)] ダイアログで、次の手順を実行します。

Cisco Catalyst 3850 イーサネット スタッカブル スイッチおよび Cisco 5760 シリーズ ワイヤレス コントロー ラの場合は、ソフトウェア イメージをインポートするための以下の 2 つのモードがあります。

- [インストール モード(Install mode)]:デバイスがインストール モードで動作している場合、実行イ メージは「packages.conf」となります。Prime Infrastructure は、インストール モードでのイメージのイ ンポートをサポートしていません。
- [バンドルモード(Bundlemode)]:デバイスがバンドルモードで動作している場合、実行イメージは 「.bin」形式となります。Prime Infrastructure は、バンドル モードでのイメージのインポートをサポー トしています。

次のいずれかの方法で実行イメージを確認できます。

- [インベントリ(Inventory)] > [ネットワーク デバイス(Network Devices)] の順に選択し、デバイス 名をクリックして、デバイス ページの [イメージ(Image)] タブをクリックします。
- デバイス CLI で Show version コマンドを使用します。
- a) [デバイス (Device)] を選択します。
- b) [デバイスの選択 (Device Selection)] タブをクリックします。
- c) [デバイスの選択方法 (Select devices by) ] トグル ボタンをクリックして、[グループ (Group) ] または [デバイス(Device)] オプションからデバイスを選択できます。
- d) [グループ(Group)] オプションを選択した場合は、デバイス グループを選択し、[デバイスの選択 (Choose Devices)] ペインに一覧表示されるデバイスを選択します。選択したデバイスは、[選択され たデバイス(Selected Devices)] ペインに表示されます。
- e) [スケジュール (Schedule) ]エリアで、ジョブを即時実行するか、後で実行するか、または定期的に実 行するかをスケジュールします。
- f) [送信(Submit)] をクリックします。
- ステップ **4** ジョブのステータスを表示するには、ポップアップ メッセージ内のジョブ リンクをクリックするか、 **Administration > Job Dashboard** を選択します。

ステップ **5** イメージが [ソフトウェア イメージ(Software Images)] ページ(**[**インベントリ(**Inventory**)**]** > **[**デバイス 管理(**Device Management**)**]** > **[**ソフトウェア イメージ(**Software Images**)**]**)に表示されていることを確 認します。

#### <span id="page-189-0"></span>**IPv4** または **IPv6** サーバからソフトウェア イメージを追加する(**URL**)

ネットワーク可能な IPv4 や IPv6 サーバまたは FTP/HTTP サーバからソフトウェア イメージを インポートできます。Prime Infrastructure は、シスコ以外の標準イメージ(Cisco.com に掲載さ れていないエンジニアリングイメージ)のインポートをサポートしています。そのため、Prime Infrastructure では、任意のタイプのファイル形式をインポートできます。

Prime Infrastructure は、シスコ以外の標準イメージのインポートをサポートしています。

- ステップ **1** [インベントリ(Inventory)] > [デバイス管理(Device Management)] > [ソフトウェア イメージ(Software Images)] の順に選択します。
- ステップ **2** [追加/インポート(Add/Import)] アイコンをクリックします。
- ステップ **3** [イメージのインポート(Import Images)] ダイアログで、次の手順を実行します。
	- a) **URL** をクリックします。
	- b) [イメージを収集するURL (URLTo Collect Image) ]フィールドに、URLを次の形式で入力します(ユー ザ クレデンシャルが必要ない HTTP URL を使用することもできます)。

**http://***username***:***password***@***server-ip/filename*

- c) [スケジュール(Schedule)]エリアで、ジョブを即時実行するか、後で実行するか、または定期的に実 行するかをスケジュールします。
- d) **Submit** をクリックします。
- ステップ **4** ジョブのステータスを表示するには、ポップアップ メッセージ内のジョブ リンクをクリックするか、 **Administration > Job Dashboard** を選択します。
- <span id="page-189-1"></span>ステップ **5** イメージが [ソフトウェア イメージ(Software Images)] ページ(**[**インベントリ(**Inventory**)**]** > **[**デバイス 管理(**Device Management**)**]** > **[**ソフトウェア イメージ(**Software Images**)**]**)に表示されていることを確 認します。

#### **FTP**プロトコルサーバのソフトウェアイメージの追加(プロトコル)

- **ステップ1** [インベントリ(Inventory)] > [デバイス管理(Device Management)] > [ソフトウェア イメージ(Software Images)] の順に選択します。
- ステップ **2** [追加/インポート(Add/Import)] アイコンをクリックします。
	- プロトコル パスワードで特殊文字を使用すると、認証エラーによりソフトウェア イメージ イン ポートが失敗する場合があります。 (注)

ステップ **3** [イメージのインポート(Import Images)] ダイアログで、次の手順を実行します。

- a) **Protocol** をクリックします。
- b) [プロトコル(Protocol)] フィールドに FTP と入力してから、FTP ユーザ名、パスワード、サーバ名ま たは IP アドレス、およびファイル名を入力します。ファイル名の例は次のとおりです。

/*ftpfolder*/asr901-universalk9-mz.154-3.S4.bin

- c) [スケジュール(Schedule)]エリアで、ジョブを即時実行するか、後で実行するか、または定期的に実 行するかをスケジュールします。
- d) **Submit** をクリックします。
- ステップ **4** ジョブのステータスを表示するには、ポップアップ メッセージ内のジョブ リンクをクリックするか、 **Administration > Job Dashboard** を選択します。
- ステップ5 [ソフトウェアイメージ (Software Images) ]ページ ([インベントリ (Inventory) ]>[デバイス管理 (Device Management) |>[ソフトウェア イメージ (Software Images) |) に、イメージがリストされていることを確 認します。

#### <span id="page-190-0"></span>クライアント マシンのファイル システムからのソフトウェア イメー ジの追加

#### 始める前に

ソフトウェア イメージ ファイルをインポートすると、ブラウザ セッションが一時的にブロッ クされます。アップロード処理がブラウザ セッションのアイドル タイムアウトの制限値を超 えると、Prime Infrastructure からログアウトされて、ファイルのインポート操作が異常終了し ます。したがって、インポート操作を開始する前に、アイドルタイムアウトの制限値を増やす ことを推奨します。アイドル タイムアウト値を増やすには、アイドル ユーザ用のグローバル タイムアウトを設定するを参照してください。

- ステップ1 [インベントリ (Inventory) ]>[デバイス管理 (Device Management) ]>[ソフトウェア イメージ (Software Images)] の順に選択します。
- ステップ **2** [追加/インポート(Add/Import)] アイコンをクリックします。
- ステップ **3** [イメージのインポート(Import Images)] ダイアログで、次の手順を実行します。
	- a) **File** をクリックします。
	- b) [**Browse**] ボタンをクリックし、ソフトウェア イメージ ファイルに移動します。
	- c) [スケジュール(Schedule)]エリアで、ジョブを即時実行するか、後で実行するか、または定期的に実 行するかをスケジュールします。
	- d) **Submit** をクリックします。
		- [ファイル (File) 1オプションを使用したインポートは推奨されないため、より大きなサイズ (200 MB より大きい場合など)のファイルをインポートするには URL または [プロトコル (Protocol)] オプションを使用する必要があります。 (注)

仮想イメージ リポジトリへのソフトウェア イメージのインポート

- ステップ **4** ジョブのステータスを表示するには、ポップアップ メッセージ内のジョブ リンクをクリックするか、 **Administration > Job Dashboard** を選択します。
- ステップ **5** [ソフトウェアイメージ(Software Images)]ページ([インベントリ(Inventory)] > [デバイス管理(Device Management)] > [ソフトウェア イメージ(Software Images)])に、イメージがリストされていることを確 認します。
	- アクティブ化ジョブごとに [今すぐ (Now) ] または [日付 (Date) ] を選択した場合のみ、[送信 (Submit)] ボタンが有効になります。 (注)

### 仮想イメージリポジトリへのソフトウェアイメージのイ ンポート

Prime Infrastructure の仮想イメージ リポジトリ(VIR)を使用すると、指定 URL またはファイ ルからデバイスイメージを自動的に取得および保存できます。これらのダウンロードを定期的 に実行するようにスケジュールを設定できます。

現在、VIR は FTP または HTTP ダウンロードのみをサポートしています。

ソフトウェア イメージを VIR にインポートするには、次の手順を実行します。

- ステップ **1 [**インベントリ(**Inventory**)**]** > **[**デバイス管理(**Device Management**)**]** > **[**仮想イメージリポジトリ(**Virtual Image Repository**)**]** を選択します。ページには、リポジトリに現在保持されているイメージの数が表示さ れます。
- ステップ **2** [インポート(Import)] をクリックします。
- ステップ **3** ソフトウェア イメージのインポート元となる [送信元(Source)] を指定します。次のいずれかの送信元を 指定できます。
	- [URL]:ソフトウェア イメージのインポート元となる FTP または HTTP URL を指定します。ユーザ ク レデンシャルが必要ない HTTP URL を使用できます。

• [ファイル(File)]:クライアント マシン上のローカル ファイル。

- ステップ **4** [収集オプション(Collection Options)] をクリックし、必要な情報を入力します。
- ステップ **5** [スケジュール(Schedule)]をクリックし、イメージファイルのインポートのスケジュールを指定します。 収集ジョブをすぐに実行することも、後で実行するようにスケジュール設定することもできます。また、 ジョブを自動的に繰り返すようにスケジュールを設定することもできます。
- ステップ6 [送信 (Submit) ] をクリックします。
- ステップ **7 [**管理(**Administration**)**]** > **[**ダッシュボード(**Dashboards**)**]** > **[**ジョブダッシュボード(**Jobs Dashboard**)**]** > **[**ユーザ ジョブ(**User Jobs**)**]** > **[**ソフトウェア イメージのインポート(**Software Image Import**)**]** を選択

し、イメージ収集ジョブのステータスを表示します。[期間(Duration)]フィールドは、ジョブが完了した 後に更新されます。

関連トピック

ソフトウェア [イメージをリポジトリに追加\(インポート\)する](#page-187-0) (136 ページ) [デバイスへの新しいソフトウェア](#page-193-0) イメージの配布 (142 ページ)

## <span id="page-192-0"></span>ソフトウェアイメージをアップグレードするためのデバ イス要件の変更

以下の手順を使用して、ソフトウェアイメージをデバイスに配布するためにデバイスが満たす 必要のある RAM、フラッシュ、およびブート ROM の要件を変更します。アップグレード分 析を行う場合、これらの値を確認します[\(デバイスがイメージ要件を満たしていることの確認](#page-192-1) [\(アップグレード分析\)](#page-192-1) (141 ページ)を参照)。

- **ステップ1** [インベントリ(Inventory)] > [デバイス管理(Device Management)] > [ソフトウェア イメージ(Software Images)] の順に選択します。
- ステップ2 [ソフトウェア イメージ サマリー (Software Image Summary) ] パネルで、関連付けられたハイパーリンク をクリックすることによって、ソフトウェア イメージを検索および選択します。
- ステップ **3** ソフトウェア イメージ名のハイパーリンクをクリックして、イメージ情報を開きます。
- ステップ **4** 以下のように、デバイス要件を調整します。
	- •最小 RAM  $(1 ~ 9999999999999999)$
	- 最小 FLASH $(1 ~ 9999999999999999)$
	- ブート ROM の最小バージョン

ステップ **5 Save** をクリックします。

<span id="page-192-1"></span>ステップ **6** 以前の要件を維持するには、[デフォルトに戻す(Restore Defaults)] をクリックします。

## デバイスがイメージ要件を満たしていることの確認(アッ プグレード分析)

アップグレード分析では、デバイスのハードウェアは RAM および FLASH に関連する新しい イメージを格納できるか、イメージはデバイスファミリと適合するか、およびソフトウェアの バージョンはデバイス上で実行中のイメージのバージョンと適合するかを確認できます。分析 の後、デバイスごとの結果を提供するレポートが Prime Infrastructure で表示されます。レポー トデータは以下から収集されます。

- ソフトウェアイメージリポジトリ。これには、イメージヘッダー内の最小RAM、最小フ ラッシュなどの情報が含まれます。
- Prime Infrastructure インベントリ。これには、デバイス上のアクティブ イメージに関する 情報と、フラッシュメモリ、モジュール、プロセッサの詳細が含まれます。

アップグレード分析は、Cisco ASR9000デバイスを除くすべてのCisco IOS-XRデバイス(Cisco NCS 1000、Cisco NCS 4000、Cisco NCS 5000、Cisco NCS 5500、および Cisco NCS 6000)でサ ポートされています。 (注)

イメージのデバイス要件を調節する場合は[、ソフトウェアイメージをアップグレードするため](#page-192-0) [のデバイス要件の変更](#page-192-0) (141ページ)を参照してください。

- **ステップ1** [インベントリ(Inventory)] > [デバイス管理(Device Management)] > [ソフトウェア イメージ(Software Images)] の順に選択します。
- ステップ **2** [便利なリンク(Useful Links)] で、**[**ソフトウェアイメージアップグレード分析(**Software Image Upgrade Analysis**)**]** をクリックします。([ソフトウェア イメージ(Software Images)] ページから画像を選択しな いでください)。
- ステップ **3** [アップグレード分析(Upgrade Analysis)] ダイアログで以下を行います。
	- a) ソフトウェア イメージのソース(イメージ リポジトリまたは Cisco.com)を選択します。
	- b) [デバイスの選択(Device selection)] ページをクリックして、分析するデバイスを選択します。
	- c) [デバイスの選択方法 (Select devices by) ] トグル ボタンをクリックして、[グループ (Group) ] または [デバイス (Device) 1オプションからデバイスを選択できます。
	- d) [グループ(Group)] オプションを選択した場合は、デバイス グループを選択し、[デバイスの選択 (Choose Devices)] セクションに一覧表示されるデバイスを選択します。選択したデバイスは、[選択 されたデバイス(Selected Devices)] セクションに表示されます。
	- e) デバイスを分析するソフトウェア イメージを選択します。
	- f) [レポートの実行(Run Report)] をクリックします。

<span id="page-193-0"></span>レポートでは、デバイスが IP アドレスでグループ化されます。

#### デバイスへの新しいソフトウェア イメージの配布

1回の展開で、デバイス、または類似するデバイスのセットにソフトウェアイメージを配布で きます。Prime Infrastructure は、デバイスとソフトウェア イメージに互換性があることを確認 します。

デバイスの機能に基づき、Prime Infrastructure はさまざまな転送プロトコル(SCP、TFTP、 FTP、SFTP)を使用してデバイスにイメージを配布できます。より高い信頼性とセキュリティ を確保するため、ソフトウェア イメージの配布にはセキュア プロトコル (SFTP、SCP) のみ を使用することを推奨します。イメージの配布に SCP プロトコルを選択する場合は、デバイ スがフル ユーザ権限(特権 EXEC モード)を使用して Prime Infrastructure で管理されているこ とを確認してください。フルユーザ権限を使用しないと、配布はコピー権限エラー(「SCP: プロトコル エラー:権限拒否(SCP: protocol error:Privilege denied)」)が原因で失敗します。

TFTP または FTP の使用は推奨しません。イメージの配布に TFTP プロトコルを選択し、デバ イスとサーバが別のサブネットにある場合は、アプリケーションで維持される指定セッション 時間制限(1時間)内にイメージをコピーする必要があります。そうしないと、配布はタイム アウト エラーが原因で失敗します。

ソフトウェアイメージ配布を効率的に実行するには、配布の実行元となるデバイスおよびサー バが、地理的に同じ場所または建物内にある必要があります。ソフトウェア イメージを Prime Infrastructureおよびデバイスのさまざまな地理的位置に配信する場合は、ロケーショングルー プを作成し、その位置をソフトウェアイメージ管理サーバにマッピングします。この外部サー バが、イメージを Prime Infrastructure からソフトウェア イメージ管理サーバに転送し、マッピ ングされたデバイス位置への配布を開始します。ネットワークの速度低下により、配布に時間 がかかる場合、ソフトウェア配布ジョブはエラーを返します。

CISCO-FLASH-MIBへのアクセスをブロックするSNMPビューがないようにするため、ソフト ウェアイメージをダウンロードするすべてのルータとスイッチ(存在する場合)の設定から、 次のコマンドを削除します。 (注)

プロトコル パスワードに特殊文字を使用している場合、ソフトウェア イメージの配布および イメージのインポートが認証エラーで失敗する可能性があります。

snmp-server view ViewName ciscoFlashMIB excluded

- ステップ **1 [**インベントリ(**Inventory**)**]** > **[**デバイス管理(**DeviceManagement**)**]** > **[**ソフトウェアイメージ(**Software Images**)**]** の順に選択します。
- ステップ2 ソフトウェア イメージ管理ライフサイクル ウィジェットの [配布 (Distribute) ] をクリックします。
- ステップ **3** [イメージ選択(Image Selection)] ウィンドウで、配布するソフトウェア イメージを選択します。
- ステップ **4** [デバイスの選択(Device Selection)] タブをクリックし、イメージを配布するデバイスを選択します。
	- a) [デバイスの選択方法 (Select devices by) ] トグル ボタンをクリックして、[グループ (Group) ] または [デバイス(Device) ] オプションからデバイスを選択できます。
	- b) [グループ(Group)] オプションを選択した場合は、デバイス グループを選択し、[デバイスの選択 (Choose Devices)] ペインに一覧表示されるデバイスを選択します。選択したデバイスは、[選択され たデバイス(Selected Devices)] ペインに表示されます。

デフォルトで、選択したイメージを適用できるデバイスが表示されます。

ステップ **5** [イメージ詳細の検証(Image Details Verification)]タブをクリックし、イメージの行をクリックして次の操 作を行います。

- •選択内容を変更するには [配布イメージ名 (Distribute Image Name) ] フィールドでイメージ名を選択 し、新しいイメージを選択してから、[保存 (Save) 1をクリックします。
- [配布場所(Distribute Location)] フィールドに表示されている値を選択し、ソフトウェア イメージを 保存する新しい場所を選択し、[保存 (Save) 1をクリックします。
- [ソフトウェアイメージ管理サーバ(Software ImageManagementServer)]フィールドに表示されている 値を選択し、[保存(Save)] をクリックします。ローカル ファイル サーバ、または **[**管理 (**Administration**)**]** > **[**サーバ(**Servers**)**]** > **[**ソフトウェアイメージ管理サーバ(**Software Image Management Servers**)**]** で作成したサーバの 1 つを選択できます。

[ステータス(Status)] フィールドと [ステータス メッセージ(Status Message)] フィールドに選択内容の 有効性が表示されます。たとえば、ステータスが緑色の場合、デバイス上の指定された場所にイメージを 保存するための十分なスペースがあることを示しています。

- ステップ **6** [イメージ展開(ImageDeployment)]タブをクリックし、必要に応じてイメージ展開オプションを設定しま す。
	- [現行イメージのバックアップ(Back Up Current Image)]:新しいイメージを配布する前に、デバイス からソフトウェア イメージ リポジトリ ページに実行イメージをインポートします。
	- [ブート コマンドの挿入(Insert boot command)]:デバイスのブート パス リストでブート変数を設定 します。
	- [アクティブ化(Activate)]:[アクティブ化(Activate)] オプションを有効にするには、[ブート コマ ンドの挿入(Insert Boot Command)] チェックボックスをオンにする必要があります。
		- [アクティブ化オフ (Activate OFF) ]: 新しいイメージが配布され、デバイスのブートパスリスト でブート変数が設定されます。このモードではデバイスはリブートせず、引き続き実行イメージ を使用して稼働します。
		- [順次アクティブ化(ActivateSequential)]:選択されているすべてのデバイスへのイメージ配布が 完了すると、デバイスは順次リブートします。
		- [並行アクティブ化(ActivateParallel)]:選択されているすべてのデバイスへのイメージ配布が完 了すると、デバイスは同時にリブートします。
	- [配布前にスマートフラッシュ削除(SmartFlash Delete Before Distribution)]:デバイスに十分なメモリ がない場合、イメージ配布前にフラッシュ メモリを消去します。
	- [障害が発生しても続行(Continue onFailure)]:1 つのイメージのイメージ配布が失敗しても、キュー 内の次のデバイスがアクティブ化対象としてピックアップされます。
	- [TFTPフォールバック(TFTPFallback)]:イメージ配布が失敗した場合に、TFTPサーバの場所から現 行の実行イメージをリロードするよう、デバイスに指示します。
	- [デバイスアップグレードモード(Device Upgrade Mode)]:詳細は、セクション[ワイヤレス](#page-198-0)/DC デバ [イスへのソフトウェア](#page-198-0) イメージの展開 (147 ページ)を参照してください。
	- [ISSUオプション (ISSU Options) ]: [ISSU] オプションを選択すると、デバイスのソフトウェアイメー ジがデバイスを再起動しなくてもアップグレードされます。Nexus デバイスの場合、サービス ソフト

ウェア ダウングレード (ISSD) は特定のイメージでサポートされていませんが、従来のリロード (シャーシ リロード)を実行するか、Prime Infrastructure の ISSU オプションを使用せずにイメージを アクティブにする必要があります。詳細については、Cisco Nexus 7000 シリーズ NX-OS リリース ノー ト(リリース 6.2)の「*Supported Upgrade and [Downgrade](https://www.cisco.com/c/en/us/td/docs/switches/datacenter/sw/6_x/nx-os/release/notes/62_nx-os_release_note.html#pgfId-811992) Paths*」の項を参照してください。

ステップ **7** Prime Infrastructure では、ソフトウェア イメージの配布に最大で 1 台のローカル ファイル サーバと 3 台の ソフトウェア イメージ管理サーバを使用できます。各サーバでは 1 回あたりイメージを 5 つのデバイスに 配布できます。1 つのデバイスでイメージの配布が完了すると、後続の次のデバイスがイメージ配布対象 になります。[配布のスケジュール(Schedule Distribution)] タブをクリックし、スケジュール オプション を指定して、「送信(Submit)」をクリックします。

> イメージ配布ジョブの詳細は、ソフトウェア イメージ管理ダッシュボードに表示されます。また、[管理 (Administration)] > [ダッシュボード(Dashboards)] > [ジョブダッシュボード(Jobs Dashboard)] > [ユー ザジョブ(UserJobs)] > [ソフトウェアイメージの配布(Software Image Distribution)] から、イメージ配布 ジョブの詳細を表示することもできます。[期間(Duration)]フィールドは、ジョブが完了した後に更新さ れます。

> [送信 (Submit) ] ボタンは、各アクティブ化ジョブに [今すぐ (Now) ] または [日付 (Date) ] を 選択しないと有効になりません。 (注)

## <span id="page-196-0"></span>デバイスで新しいソフトウェアイメージをアクティブに する

新しいイメージがデバイスでアクティブになっている場合、それがディスクで実行されている イメージになります。新しいイメージをアクティブにしても、非アクティブにされたイメージ は削除されません。デバイスからイメージを手動で削除する必要があります。

同じジョブで、イメージの配布とアクティブ化を実行する場合[、デバイスへの新しいソフト](#page-193-0) ウェア [イメージの配布](#page-193-0) (142 ページ)を参照してください。

新しいイメージをデバイスに配布せずに、イメージをアクティブにするには(たとえば、デバ イスにアクティブにしたいイメージが存在する)、次の手順を実行します。アクティブ化は配 布操作を使用しますが、新しいイメージを配布しません。

- **ステップ1** [インベントリ(Inventory)]>[デバイス管理(Device Management)]>[ソフトウェアイメージ(Software Images)] の順に選択します。
- ステップ2 ソフトウェア イメージ管理ライフサイクル ウィジェットの [有効化 (Activate) ] アイコンをクリックし ます。
- ステップ **3** [有効化ソース(Activation Source)] タブで、必要に応じて [ライブラリから有効化(Activate from Library)]、[完了した配布ジョブから有効化(Activate from Completed Distribution Jobs)]、または [スタ ンバイ/代替イメージから有効化(Activate from Standby/Alternate Images)] を選択します。
- ステップ **4** [完了した配布ジョブから有効化(Activate from Completed Distribution Jobs)] を選択する場合は、ジョブ 選択タブに移動して、配布に成功または一部成功したジョブを選択します。次に、[プレビューの有効化 (Activate preview)]タブに移動し、イメージ名とフラッシュの詳細が表示されたデバイスリストを選択 します。[ジョブオプションの有効化(Activate Job Options)] タブをクリックします。
- ステップ **5** [ジョブ オプションの有効化(Activate Job Options)] ウィンドウで、必要な設定を選択し、ステップ 10 に移動します。
	- [オプションのアクティブ化(Activate Options)]:[オフ(Off)]、[順次(Sequential)]、または [並 行 (Parallel) 1
	- [失敗後に続行 (Continue on Failure)]:デバイスで配布が失敗した場合でも、アクティブ化を続行し ます。
	- [コミット(Commit)]:配布後にデバイスでイメージをコミットします。
	- [ISSUオプション (ISSU Options) ]: [ISSU] オプションを選択すると、デバイスのソフトウェア イ メージがデバイスを再起動しなくてもアップグレードされます。Nexus デバイスの場合、サービス ソフトウェア ダウングレード (ISSD) は特定のイメージでサポートされていませんが、従来のリ ロード(シャーシ リロード)を実行するか、Prime Infrastructure の ISSU オプションを使用せずにイ メージをアクティブにする必要があります。詳細については、Cisco Nexus 7000 シリーズ NX-OS リ リース ノート(リリース 6.2)の「*Supported Upgrade and [Downgrade](https://www.cisco.com/c/en/us/td/docs/switches/datacenter/sw/6_x/nx-os/release/notes/62_nx-os_release_note.html#pgfId-811992) Paths*」の項を参照してくださ い。
	- [デバイスアップグレードモード(Device Upgrade Mode)]:オプションは次のとおりです。
		- [バンドルモードに変換(Convert to Bundle Mode)]:アクティブ化されたイメージがバンドル モードでアップグレードまたはダウングレードされ、イメージ形式が .bin になります。
		- [インストールモードに変換(Convert to Install Mode)]:アクティブ化されたイメージはインス トール モードでアップグレードまたはダウングレードされ、イメージ形式が packages.conf にな ります。
		- [現在の実行モードの保持(Retain Current Running Mode)]:アクティブ化されたイメージは、 バンドルモードまたはインストールモードに関係なく、既存のデバイス実行モードでアップグ レードまたはダウングレードされます。
- ステップ **6** [有効化ソース(Activation Source)] タブの [ライブラリから有効化(Activate from Library)] を選択する 場合は、[イメージ選択 (Image Selection) ] タブをクリックします。
- ステップ **7** [イメージ選択(Image Selection)] タブで、配布するソフトウェア イメージを選択します。
- ステップ **8** [デバイスの選択(DeviceSelection)]タブをクリックし、イメージをアクティブ化するデバイスを選択し ます。
	- a) [デバイスの選択方法 (Select devices by) ] トグル ボタンをクリックして、[グループ (Group)] また は [デバイス(Device) ] オプションからデバイスを選択できます。
	- b) [グループ(Group)] オプションを選択した場合は、デバイス グループを選択し、[デバイスの選択 (Choose Devices)] ペインに一覧表示されるデバイスを選択します。選択したデバイスは、[選択さ れたデバイス(Selected Devices)] ペインに表示されます。
- ステップ **9** [イメージ詳細の検証(ImageDetailsVerification)]タブに移動して、[ロケーションのアクティブ化(Activate Location) 1フィールドを変更し、検証ステータス メッセージを確認します。
- ステップ **10** [イメージの有効化(Activate Image)] タブをクリックし、選択したデバイスおよびソフトウェア イメー ジを有効化するために正しくマッピングしているかどうかを確認します。アクティブ化にスタンバイ イ メージを使用する場合は、[イメージ選択の確認(Verify Image Selection)] タブをクリックします。
	- スタンバイ/代替イメージをアクティブにする際に、スタンバイ/代替イメージのバージョンがデ バイスで実行されているイメージよりも古いバージョンである場合、[確認ステータスメッセー ジ(Verification Status Message)] 列に、赤色で古いバージョンにダウングレードしようとして いることが示されます。 (注)
- ステップ **11** [ジョブオプションの有効化(Activate Job Options)]タブをクリックし、必要なジョブの有効化オプショ ンを選択します。
- ステップ **12** [スケジュールのアクティブ化(Schedule Activation)] タブに移動し、[今すぐ(Now)] または [日付 (Date)]を選択して、[送信(Submit)]をクリックし、選択したデバイスのソフトウェアイメージをア クティブにします。
	- アクティブ化ジョブごとに [今すぐ (Now) ] または [日付 (Date) ] を選択した場合のみ、[送信 (Submit)] ボタンが有効になります。 (注)

# <span id="page-198-0"></span>ワイヤレス**/DC** デバイスへのソフトウェア イメージの展 開

[デバイス アップグレード モード(Device Upgrade Mode)] オプションは、Cisco 5760 シリー ズ ワイヤレス コントローラおよび Cisco Catalyst 3850 イーサネット スタッカブル スイッチの イメージ アップグレード時のみ表示されます。次の表では、Cisco 5760 シリーズ ワイヤレス コントローラおよび Cisco Catalyst 3850 イーサネット スタッカブル スイッチ向けの考えられる デバイス アップグレード オプションと対応するイメージ形式について説明します。

表 **16 :** アップグレード**/**ダウングレード モード オプション

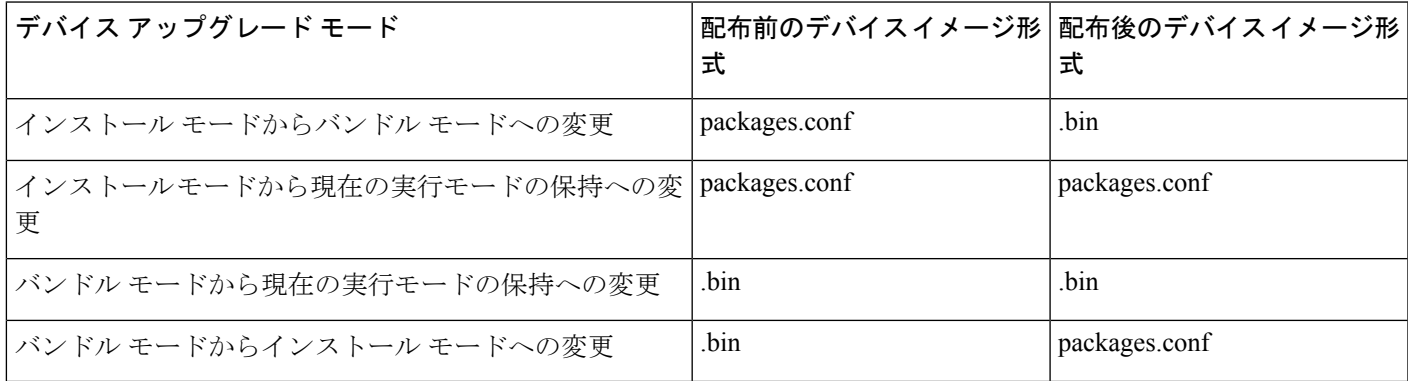

イメージ配布ステータスが「成功(Success)」の場合、次のオプションのいずれかを使用して イメージ バージョンを確認できます。

• **[**インベントリ(**Inventory**)**]** > **[**ネットワークデバイス(**Network Devices**)**]** を選択しま す。

- [ネットワークデバイス(Network Devices)] ページの [ソフトウェアバージョン (Software Version)] 列を確認します。
- デバイス名をクリックし、[イメージ (Image) ] タブをクリックします。
- デバイス CLI で **show version** コマンドを使用します。

#### 関連トピック

[デバイスで新しいソフトウェア](#page-196-0) イメージをアクティブにする (145 ページ)

### スタック デバイスのサポートされているイメージ形式

Prime Infrastructure は、スタック構成デバイスのアップグレードとダウングレードに対し、.tar イメージのみをサポートしています。スタックデバイスは.bin形式をサポートしていません。 サポートされるスタック デバイスのリストは次のとおりです。

- CBS3100 スイッチ モジュールのスタック
- Cisco Catalyst Switch Module 3110X for IBM Blade Center
- Cisco Catalyst Blade Switch 3120X for HP
- Cisco Catalyst Blade Switch 3130X for Dell M1000E
- Cisco Catalyst 2975 スイッチ
- Cisco 3750 スタッカブル スイッチ
- Cisco Catalyst 29xx スタッカブル イーサネット スイッチ
- Cisco ME 3600X-24FS-M スイッチ
- Cisco ME 3600X-24TS-M スイッチ
- Cisco ME 3800X-24FS-M スイッチ ルータ

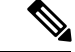

Cisco Catalyst 3650 および 3850 スイッチの .tar イメージは Cisco.com にはありません。これら のスイッチでは、Prime Infrastructure は .bin 形式をサポートします。 (注)

## <span id="page-200-0"></span>デバイスのリロード間での**CiscoISOXR**イメージのコミッ ト

(注)

Cisco IOS XRデバイスの場合、デバイスがその設定で一定期間稼働し、パッケージの変更が適 切であると確信できるまでは、パッケージ変更をコミットしないことが推奨されます。

デバイスにCiscoIOSXRパッケージをコミットすると、パッケージの設定はデバイスのリロー ド後にも維持されます。また、コミット操作では、ロールバック操作に使用できるロールバッ ク ポイントがデバイスに作成されます。

イメージの配布、アクティブ化、コミットを同一ジョブで行う場合は、[「デバイスへの新しい](#page-193-0) ソフトウェア [イメージの配布」](#page-193-0)で説明する手順を使用します。

アクティブ化したイメージをコミットするには、次の手順に従います。

- **ステップ1** [インベントリ(Inventory)] > [デバイス管理(Device Management)] > [ソフトウェア イメージ(Software Images)] の順に選択します。
- ステップ **2** ソフトウェア イメージ管理ライフサイクル ウィジェットの [コミット(Commit)] アイコンをクリックし ます。
- ステップ **3** コミットするイメージのあるデバイスを選択して、[送信(Submit)] をクリックします。(アクティブ化 されているイメージだけがコミット可能です。)
- ステップ **4** [デバイスの選択方法(Select devices by)] トグル ボタンをクリックして、[グループ(Group)] または [デ バイス(Device)] オプションからデバイスを選択できます。
- ステップ **5** [グループ(Group)]オプションを選択した場合は、デバイスグループを選択し、[デバイスの選択(Choose Devices)] ペインに一覧表示されるデバイスを選択します。選択したイメージは、[選択されたデバイス (Selected Devices)] ペインに表示されます。
	- (注) (アクティブ化されているイメージだけがコミット可能です。)
- ステップ **6** アクティブ化するソフトウェア イメージを選択し、[送信(**Submit**)] をクリックします。
- ステップ **7** [配布スケジュール(Schedule Distribution)] エリアで、コミット ジョブを即時実行するか、後で実行する か、または定期的に実行するかをスケジュールします。
- **ステップ8** [送信 (Submit) ] をクリックします。

単一デバイスだけを使用している場合は、[デバイスの詳細(Device Details)] ページからコ ミット操作を実行します([**Image**]タブをクリックしてイメージを選択し、[**Commit**]をクリッ クします)。 (注)

 $Q \nsubseteq \overline{P} \nsubseteq$ 

ステップ **9 Administration > Job Dashboard** を選択し、イメージ アクティブ化ジョブに関する詳細を確認します。

#### ソフトウェア イメージ操作に関する変更監査の確認

デバイスのソフトウェア イメージの変更に関する履歴情報を取得するには、を確認します。 変更監査ダッシュボード。

#### ステップ **1 [**モニタ(**Monitor**)**]** > **[**ツール(**Tools**)**]** > **[**変更監査ダッシュボード(**Change Audit Dashboard**)**]** の順に 選択します。イメージ管理の操作だけが表示されるように結果をフィルタリングするには、[監査コンポー ネント(Audit Component)] フィールドに **software image** と入力します。

| Monitor / Tools / Change Audit Dashboard

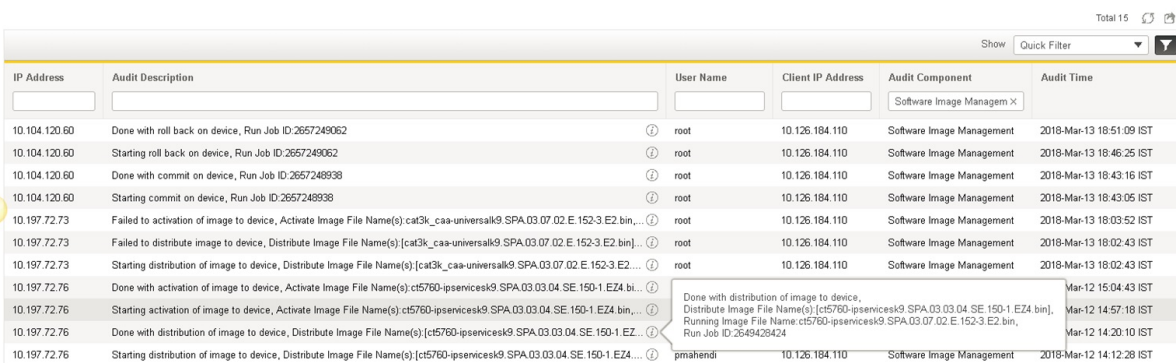

ステップ **2** すべてのデバイスタイプのイメージの配布とアクティベーションの状態を表示するには、監査の説明の横 にある情報アイコンをクリックします。

例·

デバイスへのイメージの配布を開始、

イメージ ファイル名を配布:[cat3k\_caa-universalk9.SPA.03.07.02.E.152-3.E2.bin]、

実行イメージ ファイル名: cat3k\_caa-universalk9.SPA.03.07.04.E.152-3.E4.bin、

ジョブ ID:2198989942 を実行

デバイスへのイメージの配布を終了、

イメージ ファイル名を配布:[cat3k\_caa-universalk9.SPA.03.07.02.E.152-3.E2.bin]、

実行イメージ ファイル名:cat3k\_caa-universalk9.SPA.03.07.04.E.152-3.E4.bin、

ジョブ ID:2198989942 を実行

### <span id="page-202-0"></span>**ASD** の例外とエラー条件

Cisco Prime Infrastructure では、Cisco Automated Software Distribution(ASD)サービスを使用し てソフトウェア情報とダウンロード URL が提供されるので、デバイス/アプリケーションを最 新バージョンにアップグレードする際に役立ちます。

次の表では、cisco.com からソフトウェア イメージをインポートする際に Prime Infrastructure の ASD API によって返される ASD の例外とエラー条件について説明します。

#### 表 **<sup>17</sup> : ASD** の例外とエラー条件

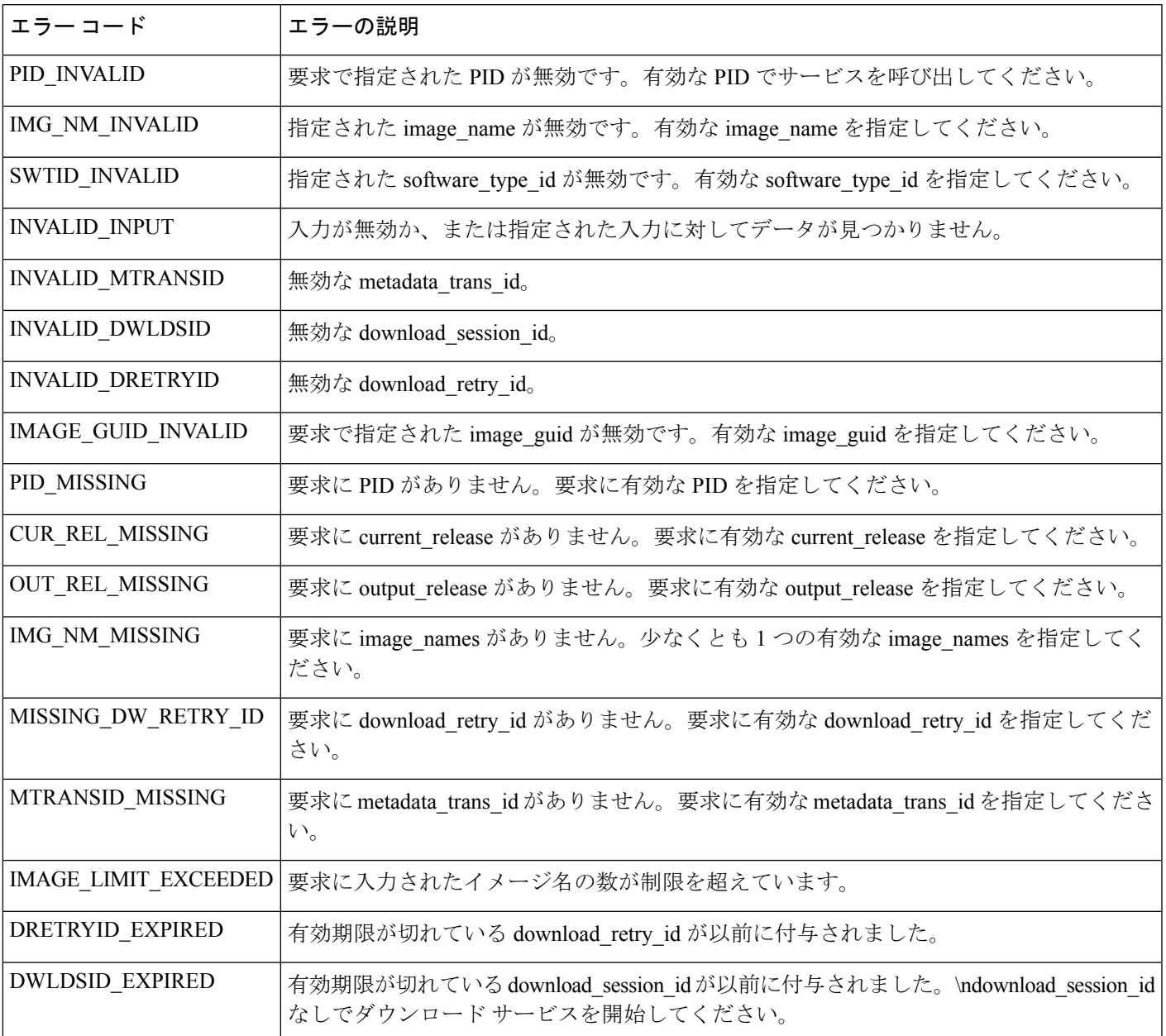

I

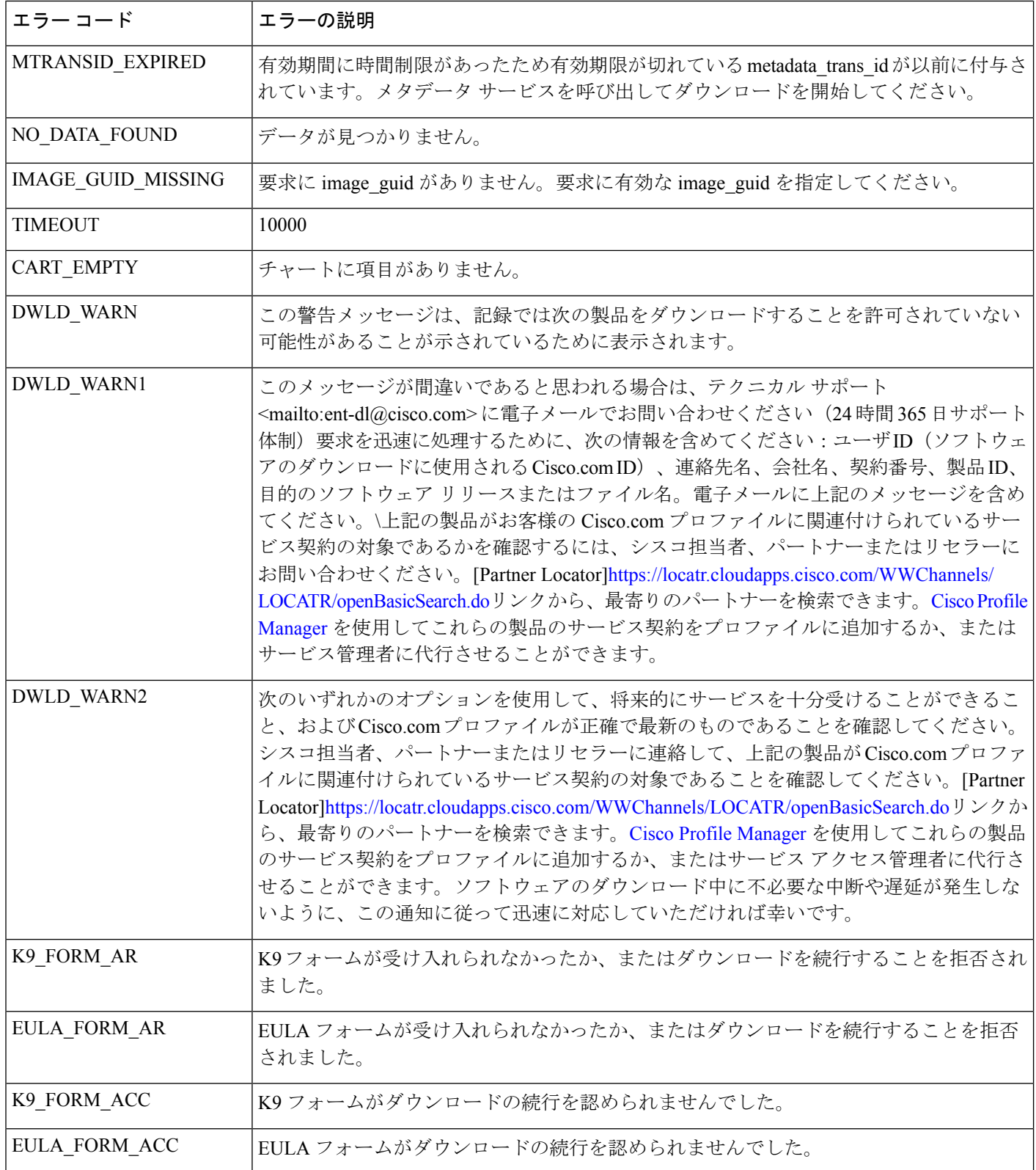

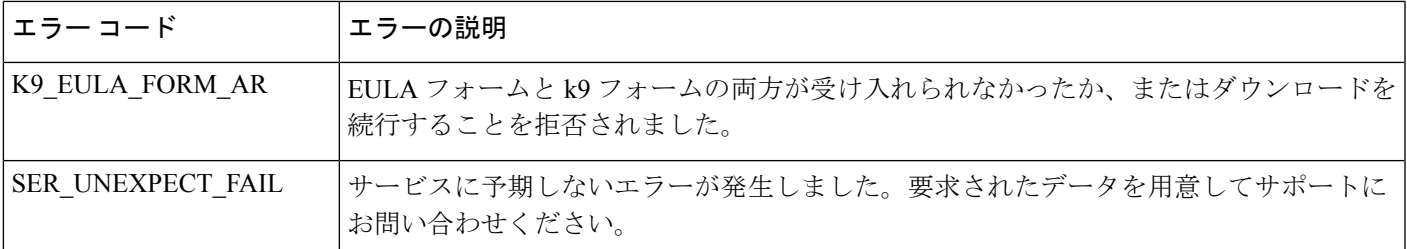

## ローリング **AP** アップグレードの使用によるコントロー ラ ソフトウェアのアップグレード

ローリングAPアップグレード機能を使用すると、APおよびコントローラソフトウェアのバー ジョンを Prime Infrastructure からアップグレードできます。アップグレード グループに AP を 追加すると、すべてのアクセス ポイントが同時にリブートすることを防止できます。AP アッ プグレード グループは、指定した優先順位に従って順番に再起動されます。

ローリング AP アップグレードを有効にするには、次の手順に従います。

#### 始める前に

- **1.** N+1 コントローラを新しいバージョンにアップグレードする必要があります。
- **2.** プライマリ コントローラはプライマリ イメージから起動するように設定する必要があり ます。
- **3.** Prime Infrastructure をトラップ レシーバとして追加し、両方のコントローラで AP レジスタ トラップ制御を有効にする必要があります。
- **4.** N+1 コントローラには、プライマリ コントローラと同様に、次の設定が必要です。
	- WLAN
	- AP グループ
	- モビリティ グループ
	- RF グループ
	- RF プロファイル
- ステップ1 [設定 (Configure) ]をクリックし、次に[ネットワーク (Network) ]で[ネットワークデバイス (Network Devices)] をクリックします。
- ステップ **2** 対応するチェックボックスをクリックして、グループに追加する AP を選択します。
- ステップ3 [グループとサイト (Groups and Sites) ] をクリックし、次に [グループに追加 (Add to Group)] をクリッ クします。

ローリング **AP** アップグレードの使用によるコントローラ ソフトウェアのアップグレード

- ステップ **4** AP を追加するグループを選択し、[追加(Add)] をクリックします。 コントローラごとに10個以上のグループを設定し、グループごとに Ap を1000にすることは推奨しませ ん。現在、グループに Ap を追加している場合は、アップグレードプロセスを初期化する必要がありま
- ステップ5 [設定 (Configuration)] をクリックし、次に [ワイヤレステクノロジー (Wireless Technologies)] で [ロー リングAPアップグレード(Rolling AP Upgrade)] をクリックします。
- ステップ **6** プライマリ コントローラおよび N+1 コントローラを選択します。 (注) コントローラは、スタンドアロンまたは冗長ペアのコントローラのいずれかを指定できます。
- ステップ **7** AP を移動してプライマリ コントローラに戻す場合は、対応するチェックボックスをオンにします。そ うしないと、それらの AP はリブート後に N+1 コントローラに関連付けられます。
- ステップ **8** AP グループがリブートする順番を設定するには、AP グループを選択し、リスト上で上または下に移動 させます。
- ステップ **9** 転送プロトコルを選択し、必要な詳細情報を入力します。

す。

ステップ **10** ジョブのステータスを表示するには、[管理(Administration)] をクリックし、[ダッシュボード (Dashboards)] で [ジョブダッシュボード(Job Dashboard)] をクリックします。

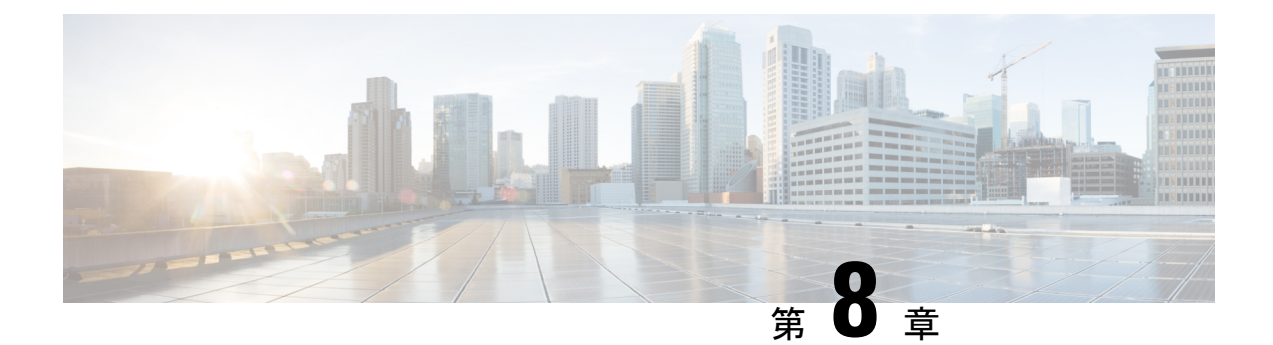

# コンプライアンスを使用した設定の監査の 実行

この章は次のトピックで構成されています。

- [コンプライアンス監査の実行方法](#page-206-0) (155 ページ)
- [コンプライアンス監査の有効化および無効化](#page-207-0) (156 ページ)
- [新しいコンプライアンス](#page-208-0) ポリシーの作成 (157 ページ)
- [コンプライアンス](#page-208-1) ポリシー ルールの作成 (157 ページ)
- [ポリシーとルールが含まれているコンプライアンス](#page-215-0) プロファイルの作成 (164 ページ)
- [コンプライアンス監査の実行](#page-217-0) (166 ページ)
- [コンプライアンス監査の結果の表示](#page-218-0) (167 ページ)
- [デバイスのコンプライアンス違反の修正](#page-219-0) (168 ページ)
- [違反サマリーの詳細の表示](#page-220-0) (169 ページ)
- [違反ジョブの詳細の表示](#page-221-0) (170 ページ)
- コンプライアンス [ポリシーのインポートおよびエクスポート](#page-222-0) (171 ページ)
- コンプライアンス ポリシー XML [ファイルのコンテンツの表示](#page-222-1) (171 ページ)
- PSIRT および EOX [情報の表示](#page-223-0) (172 ページ)

### <span id="page-206-0"></span>コンプライアンス監査の実行方法

次の表に、コンプライアンス機能を使用するための基本的な手順を示します。

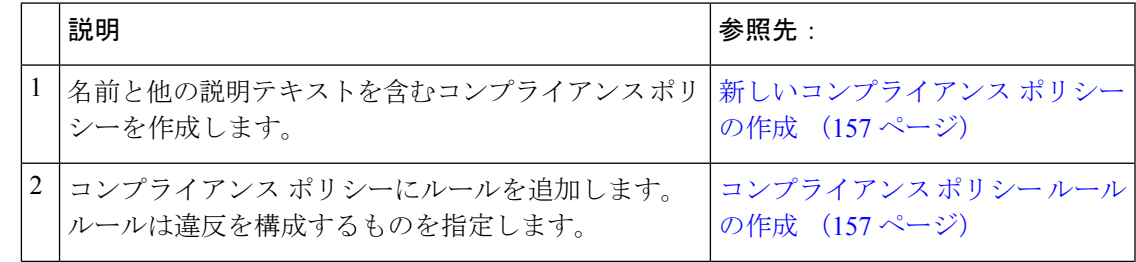

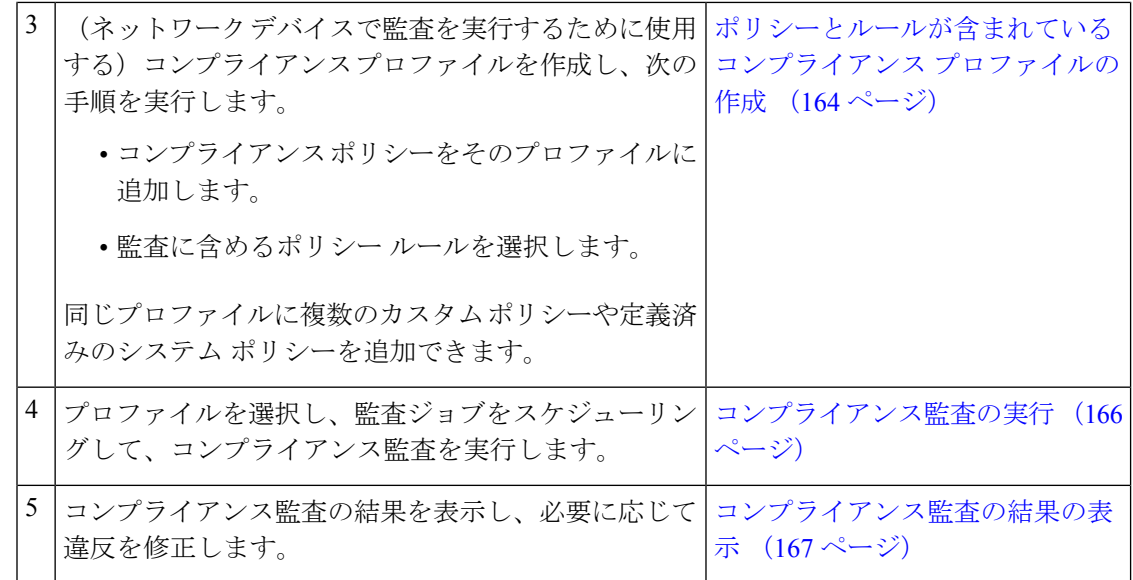

#### <span id="page-207-0"></span>コンプライアンス監査の有効化および無効化

コンプライアンス機能は、デバイス設定ベースラインと監査ポリシーを使用して、ネットワー ク デバイスの設定の逸脱を検出して訂正します。一部のコンプライアンス レポートはシステ ムパフォーマンスに影響する可能性があるため、デフォルトではこれは無効になっています。 コンプライアンス機能を有効にするには、次の手順を実行します。

**SAS** 

コンプライアンス機能を使用するには、システムが『Cisco Prime [Infrastructure](https://www.cisco.com/c/en/us/support/cloud-systems-management/prime-infrastructure/products-installation-guides-list.html) Quick Start Guide』 で指定されているプロフェッショナル サイジング要件を満たす必要があります。 (注)

- Prime Infrastructure バージョン 3.0 でコンプライアンス監査を無効にすると、GUI からのコンプ ライアンスが無効になり、バックグラウンドでのコンプライアンス データ収集が停止されま す。コンプライアンス設定を機能させるには、ユーザが Prime Infrastructure サーバを再起動し てデバイスを再同期する必要があります。 (注)
- ステップ **1 [**管理(**Administration**)**]** > **[**設定(**Settings**)**]** > **[**システム設定(**System Settings**)**]** を選択し、**[**一般 (**General**)**]** > **[**サーバ(**Server**)**]** を選択します。
- ステップ2 [コンプライアンス サービス (Compliance Services) ] の横の [有効化 (Enable) ] をクリックし、次に [保存 (Save)] をクリックします。
- ステップ **3** アプリケーションを再起動します。
- ステップ **4** デバイス インベントリを再同期します。手順としては、[インベントリ(Inventory)] > [ネットワークデバ イス(Network Devices)]の順に選択し、すべてのデバイスを選択した後、[同期(Sync)]をクリックしま す。
	- バージョン 3.0 にアップグレードする前に Prime Infrastructure でコンプライアンスが有効になって いた場合、アップグレード後は[システム設定(SystemSettings)]でコンプライアンスが無効にな ります。ユーザは、この項で説明する手順に従って手動でコンプライアンスを有効にする必要が あります。この場合は、Prime Infrastructure サーバの再起動とデバイスの再同期は必要ありませ  $\lambda$ (注)

### <span id="page-208-0"></span>新しいコンプライアンス ポリシーの作成

空のポリシー テンプレートから新しいコンプライアンス ポリシーを作成できます。

- ステップ **1 [**設定(**Configuration**)**]** > **[**コンプライアンス(**Compliance**)**]** > **[**ポリシー(**Policies**)**]** を選択します。
- ステップ **2** 左側の [コンプライアンス ポリシー(Compliance Policies)] ナビゲーション領域にある [コンプライアンス ポリシーの作成(Create Compliance Policy)](+)アイコンをクリックします。
- ステップ **3** ダイアログボックスに名前と任意の説明を入力し、[作成(Create)]をクリックします。ポリシーが左側の [コンプライアンス ポリシー(Compliance Policies)] ナビゲーション領域に追加されます。

ポリシーを複製するには、[i]アイコンをクリックし、[ポリシーの複製(DuplicatePolicy)]を選択します。

#### 次のタスク

コンプライアンス ポリシーにルールを追加します。[コンプライアンス](#page-208-1) ポリシー ルールの作成 (157 [ページ\)](#page-208-1) を参照してください。

#### <span id="page-208-1"></span>コンプライアンス ポリシー ルールの作成

コンプライアンス ポリシー ルールはプラットフォーム固有であり、デバイスの違反と見なさ れるものを定義します。また、違反を修正する CLI コマンドをルールに含めることもできま す。コンプライアンス監査ジョブを設定する際に監査に含めるルールを選択できます[\(コンプ](#page-217-0) [ライアンス監査の実行](#page-217-0) (166 ページ)を参照)。

ステップ **1 [**設定(**Configuration**)**]** > **[**コンプライアンス(**Compliance**)**]** > **[**ポリシー(**Policies**)**]** を選択して、左側 のナビゲーション領域からポリシーを選択します。

ステップ **2** 作業領域ペインから [新規(New)] をクリックし、新しいルールを追加します。

類似するルールがある場合は、[複製(Duplicate)] をクリックし、ルールを編集して新しい名前で保存す ることができます。

- ステップ **3** ルールの基準を入力して新しいルールを設定します。
	- [新しいルール(NewRule)]ウィンドウに表示されるフィールドの説明については、『[CiscoPrime](http://www.cisco.com/c/en/us/support/cloud-systems-management/prime-infrastructure/products-user-guide-list.html) [Infrastructure](http://www.cisco.com/c/en/us/support/cloud-systems-management/prime-infrastructure/products-user-guide-list.html) Reference Guide』を参照してください(そのドキュメントの情報も Prime Infrastructure に適用されます)。 (注)
	- Prime Infrastructure は、すべての Java ベースの正規表現をサポートしています。 <http://www.rexegg.com/regex-quickstart.html>を参照してください。 (注)
	- a) タイトル、説明、およびその他の情報を [ルール情報(Rule Information)] テキスト フィールドに入力 します。この情報は、フリー テキストであり、ルールの設定には影響しません。
	- b) このルールの対象デバイスを [プラットフォームの選択(Platform Selection)] 領域に指定します。
	- c) (任意)[ルールの入力(Rule Inputs)] 領域で、[新規(New)] をクリックし、このルールを含んでい るポリシーの実行時にユーザに表示する入力フィールドを指定します。たとえば、IP アドレスの入力 を求めるプロンプトを表示できます。
		- [複数の値の承認(Accept Multiple Values)] チェックボックスをオンにした場合は、すべての ルール入力が条件に一致している場合にのみ監査に合格します。 (注)
	- d) [条件とアクション(Conditions and Actions)] 領域で、[新規(New)] をクリックし、確認する基準を 指定します。これにより、ルールの合否の条件が決定します。[例:ルールの条件とアクション](#page-210-0) (159 [ページ\)](#page-210-0)の例を参考にしてください。

[ブロックオプション (Block Options) ] セクションの [ブロックとして解析 (Parse as Blocks) ] チェッ ク ボックスをオンにして、実行コンフィギュレーション全体をブロックに分割し、各ブロック内の条 件一致基準値を検索します。

[ブロック開始式(Block Start Expression)] および [ブロック終了式(Block End Expression)] テキスト ボックスで指定した開始式と終了式に基づいて、ブロックが分割されます。ブロックが形成されると、 各ブロックは [条件一致基準(Condition Match Criteria)] セクションの [値(Value)] フィールドで指定 された条件と照合され、対応するアクションが実行されます。2 番目の条件では、[以前に一致したブ ロック (Previously Matched Blocks) 1として [条件の範囲 (Condition Scope) 1を選択して解析する必要 があります。

[ブロックとして解析(Parse as Blocks)] チェック ボックスをオンにせずに一致条件値を検索 すると、実行コンフィギュレーション全体が解析され、一致するすべてのインスタンスに対 して 1 つの違反が発生します。 (注)

[一致アクションの選択(Select Match Action)]セクションで[続行(Continue)]オプションを選択し、 [不一致アクションの選択(Select Does not Match Action)] セクションで [違反を発生させない(Does Not Raise a Violation)] オプションを選択することは避けてください(逆も同様)。新しいルールの作 成ではこれらの組み合わせは無効です。

ステップ **4** [作成(Create)] をクリックします。ルールがコンプライアンス ポリシーに追加されます。

必要な数だけルールを作成できます。監査ジョブを実行する場合は、検証するルールを選択できることを 覚えておいてください。

新しいコンプライアンスポリシールールを作成したとき、正規表現を使用してルールまたはコマ ンドを検証するには、Java 正規表現を使用して式をテストすることをお勧めします。 (注)

#### 次のタスク

コンプライアンスポリシーとそのルールを含むプロファイルを作成し、そのプロファイルを使 用して監査を実行します[。ポリシーとルールが含まれているコンプライアンスプロファイルの](#page-215-0) 作成 (164 [ページ\)](#page-215-0) を参照してください。

#### <span id="page-210-0"></span>例:ルールの条件とアクション

- [例:ブロック](#page-210-1) オプション (159 ページ)
- [条件およびアクションの例:コミュニティ文字列](#page-212-0) (161 ページ)
- [条件およびアクションの例:](#page-214-0)IOS ソフトウェア バージョン (163 ページ)
- [条件およびアクションの例:](#page-214-1)NTP サーバの冗長性 (163 ページ)

#### <span id="page-210-1"></span>例:ブロック オプション

このコンプライアンスポリシーでは、ある特定のブロック内に定義されている不正または未承 認のSNMPコミュニティ文字列があるかどうかを確認します。ブロック内で検出された場合、 ポリシーは「承認されていないコミュニティ文字列<1.1>を検出しました(Detected unauthorized community string <1.1>)」というメッセージで違反を報告し、すべての非準拠 SNMP 文字列を ブロックから削除します。

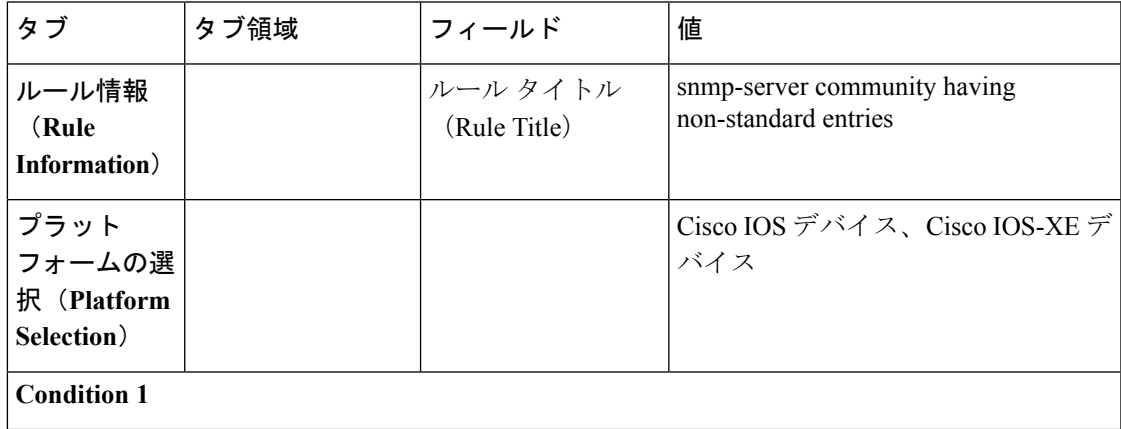

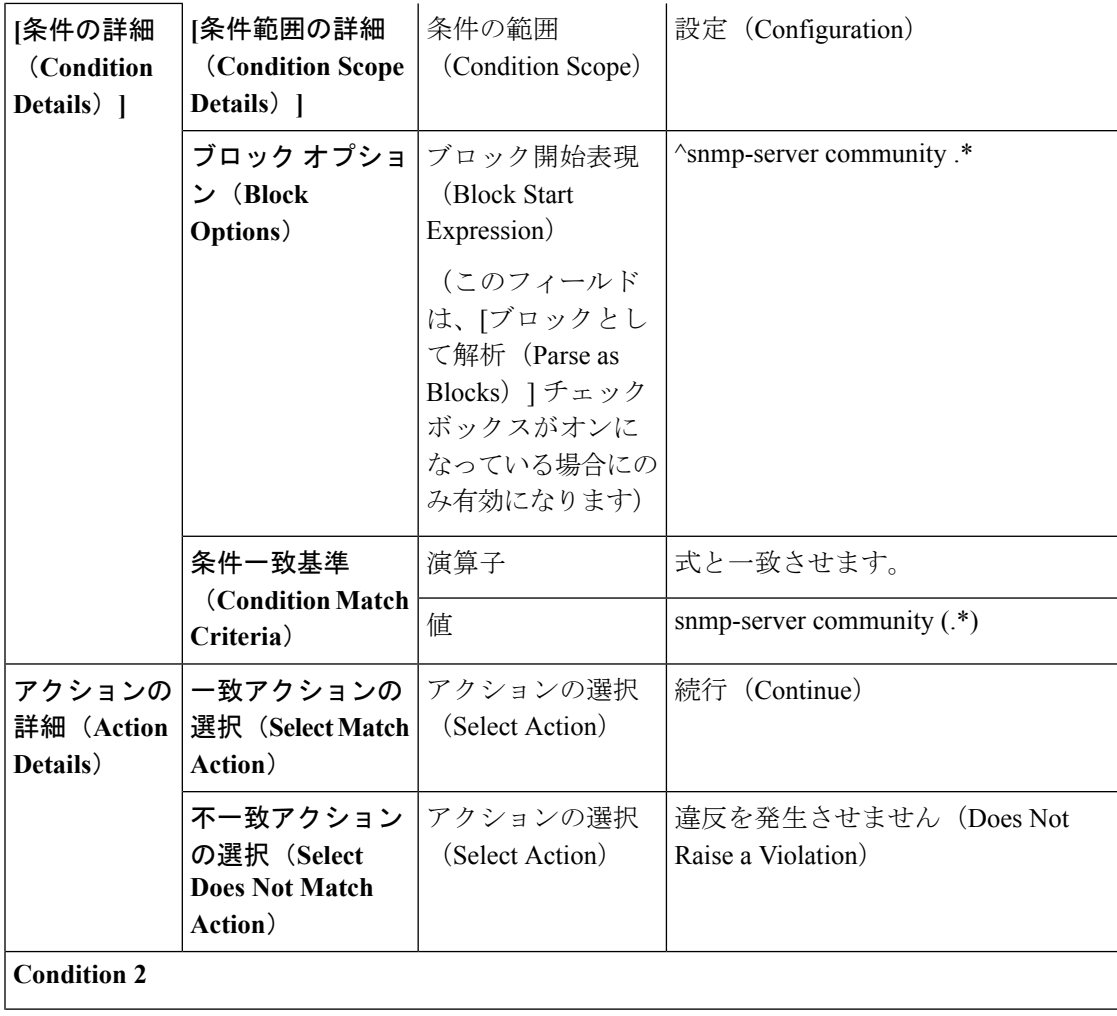

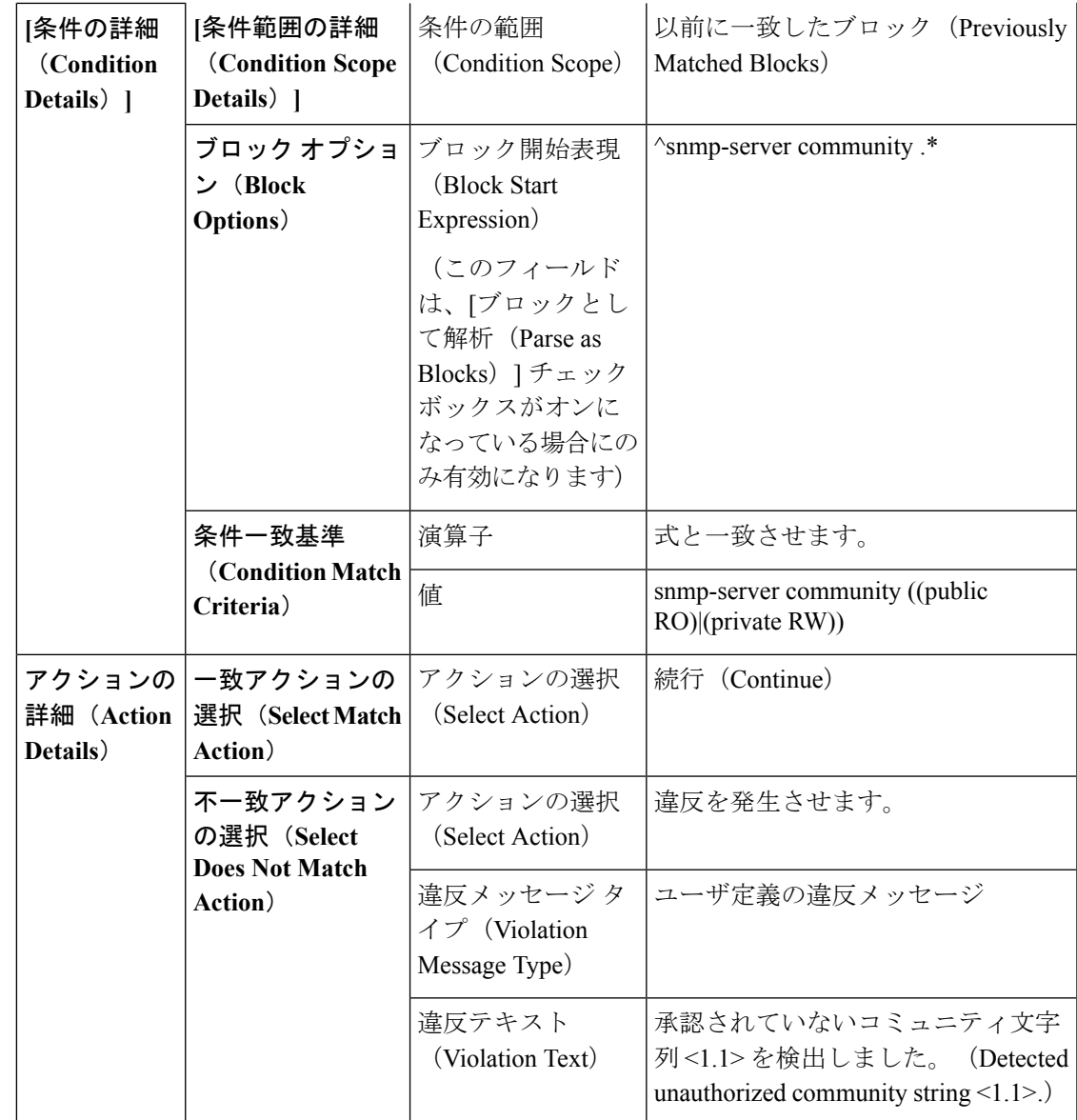

(注)

上記の例では、最初の条件での一致基準は 1.1、1.2 などと呼びます。2 番目の条件での一致基 準は 2.1、2.2 などと呼びます。

#### <span id="page-212-0"></span>条件およびアクションの例:コミュニティ文字列

このコンプライアンスポリシーは、**snmp-server communitypublic**または**snmp-server community private**が(望ましくない)デバイスに設定されているかを確認します。設定されている場合、 ポリシーは「コミュニティストリングxxxxxが設定されています(Community string *xxxxx*

です。 タブ タブ領域 フィールド |値 |条件の範囲 | 設定 (Configuration) **[**条件範囲の詳細 **[**条件の詳細

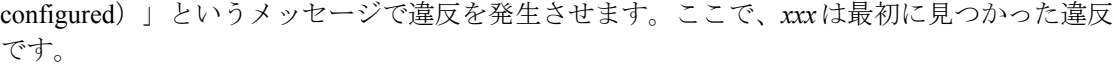

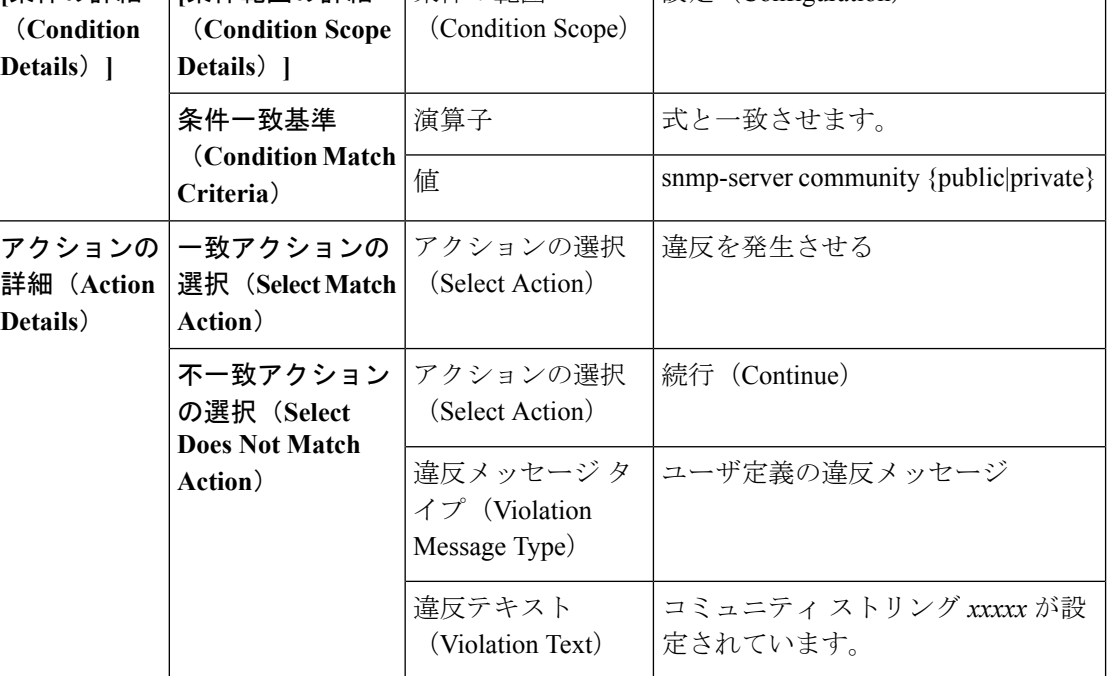

(注)

コンプライアンス ポリシーを設定すると、1 つの入力変数で複数の入力値を使用できます。 ルール入力領域で[複数の値の使用(AcceptMultipleValues)]チェックボックスを選択します。

次に、[条件一致基準(Condition Match Criteria)] 領域の [値(Value)] フィールドで指定され た変数の例を示します。

[snmp-server community < \_community> RO]: 最後のルールが入力されるまで、すべてのルール 入力値に基づいて違反を確認します。この場合、違反メッセージには、すべての入力値がカン マ区切り値として含まれます。たとえば、SNMPコミュニティ[デモ、チェック]が見つかりま せん。

[snmp-server community < community.4> RO]: 4 番目のルール入力値のみに基づいて違反を確認 します。

指定するルール入力値の数が、演算子「.」の後に記載された数字以外にならないようにしま す。

#### <span id="page-214-0"></span>条件およびアクションの例:**IOS** ソフトウェア バージョン

このコンプライアンス ポリシーは、Cisco IOS ソフトウェアのバージョン **15.0(2)SE7** がデバイ スにインストールされているかどうかを確認します。インストールされていない場合、ポリ シーは「show versionの出力に文字列xxxxxが含まれています(Output ofshow version containsthe string *xxxxx*)」というメッセージで違反を発生させます。ここで *xxxx* は 15.0(2)SE7 と一致しな い Cisco IOS ソフトウェア バージョンです。

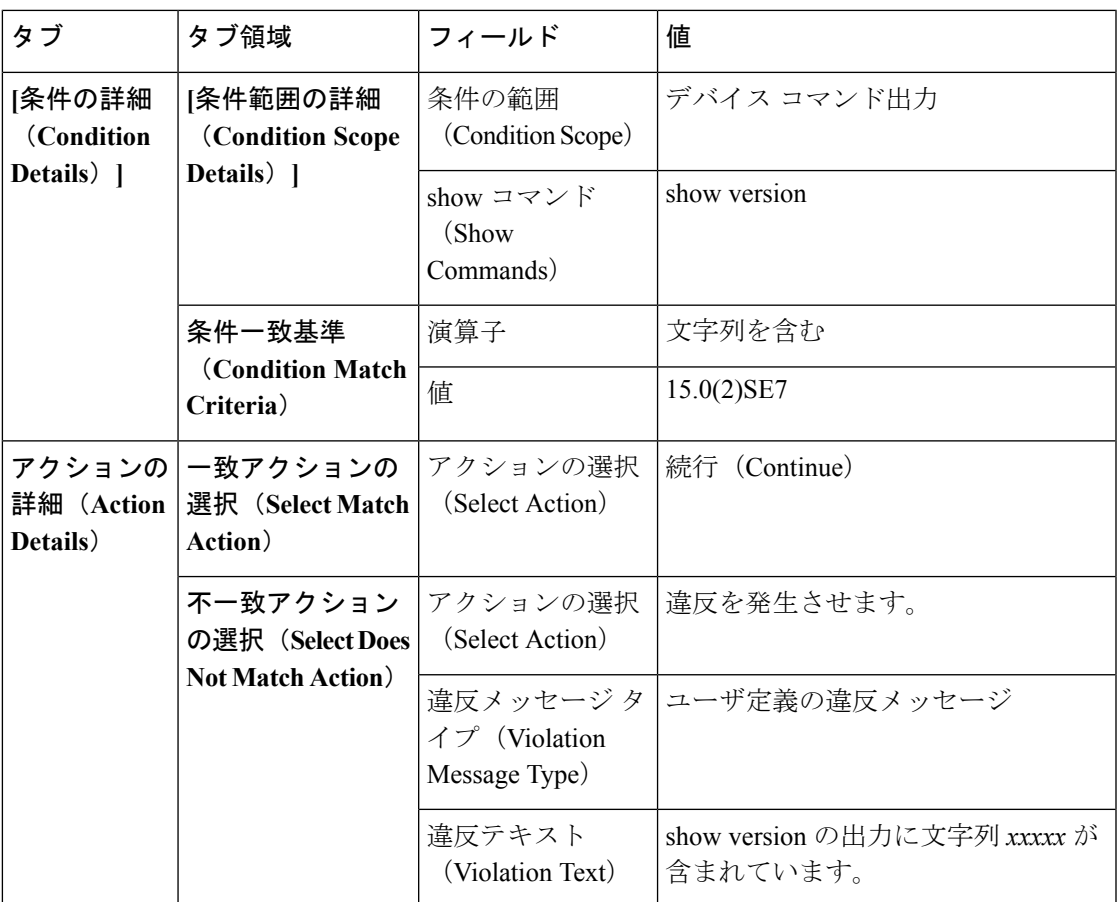

#### <span id="page-214-1"></span>条件およびアクションの例:**NTP** サーバの冗長性

このコンプライアンス ポリシーは、デバイスでコマンド **ntpserver** が少なくとも 2 回表示され るかどうかを確認します。表示されない場合、ポリシーは、「少なくとも2つのNTPサーバを 構成する必要があります (At least two NTP servers must be configured)」というメッセージで違 反を発生させます。

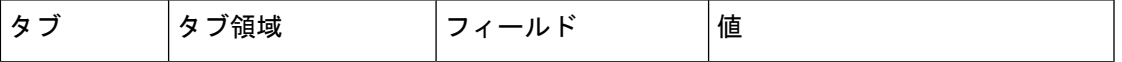

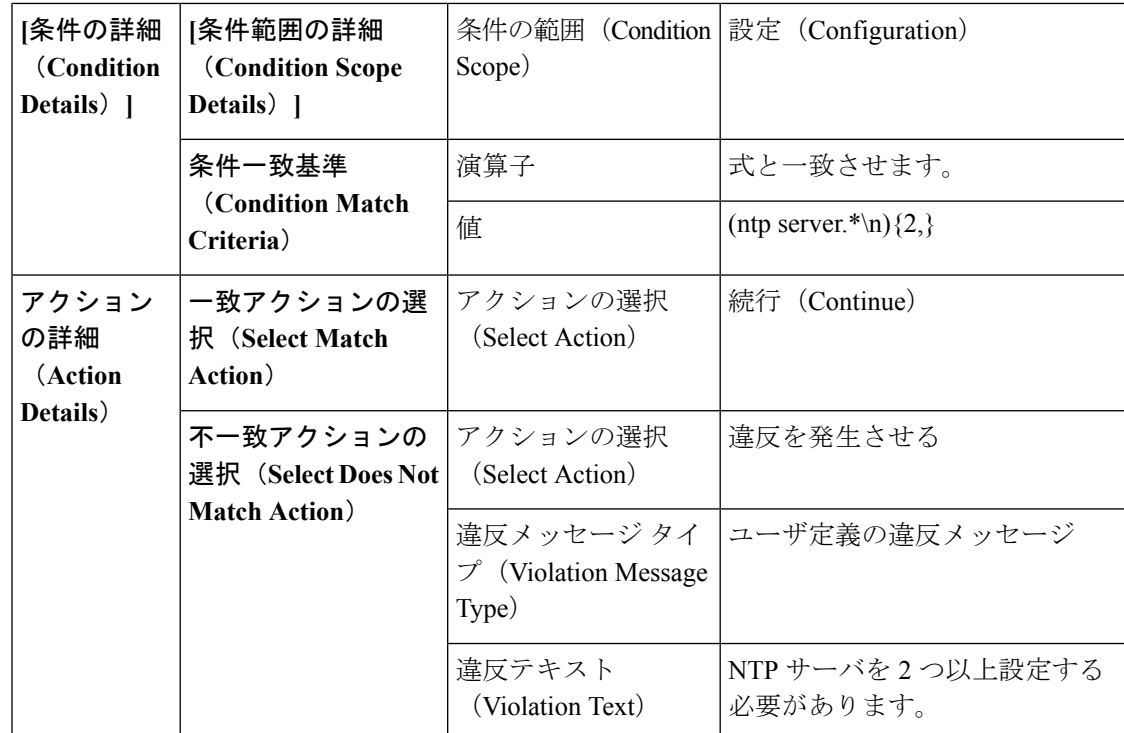

## <span id="page-215-0"></span>ポリシーとルールが含まれているコンプライアンスプロ ファイルの作成

コンプライアンス プロファイルには、1 つ以上のコンプライアンス ポリシーが含まれていま す。コンプライアンス ポリシーをプロファイルに追加すると、すべてのポリシー ルールがプ ロファイルに適用されます。含めるポリシールールを選択すること(および、その他を無視す ること)で、プロファイルをカスタマイズできます。複数のポリシーをプロファイルにグルー プ化すると、ルールをポリシーごとに選択したり、選択を解除することができます。

ルート ユーザ、管理者ユーザ、またはスーパー ユーザとしてログインする場合は、次の操作 を行えます。

- プロファイルの作成、編集、削除。
- [ポリシー(Policies)] ページで作成したルールの選択。
- 「その他」のユーザが関連アクションを実行するには、次のタスク権限を有効にする必要があ ります。 (注)
	- [コンプライアンス監査プロファイルアクセス(Compliance Audit Profile Access)]:プロ ファイルを実行および更新し、プロファイル内のポリシーを参照する。
	- [コンプライアンス監査プロファイル編集アクセス(ComplianceAuditProfileEditAccess)]: コンプライアンス監査プロファイルを作成および編集する。

タスク権限は、**[**管理(**Administration**)**]** > **[**ユーザ(**Users**)**]** > **[**ユーザ、ロール、および**AAA** (**Users, Roles & AAA**)**]** > **[**ユーザグループ(**User Groups**)**]** ページで確認できます。

[コンプライアンス監査プロファイルへのアクセス(Compliance Audit Profile Access)] タスク 権限を選択していないと、[コンプライアンス監査プロファイルの編集アクセス(Compliance Audit Profile Edit Access)] タスク権限を選択していても、[プロファイル(Profile)] ページを 表示できません。

- ステップ **1 [**設定(**Configuration**)**]** > **[**コンプライアンス(**Compliance**)**]** > **[**プロファイル(**Profiles**)**]**を選択します。
- ステップ **2** [コンプライアンス プロファイル(Compliance Profiles)] ナビゲーション領域にある [ポリシー プロファイ ルの作成(Create Policy Profile)](+)アイコンをクリックします。この操作によって [コンプライアンス ポリシーの追加(Add Compliance Policies)] ダイアログボックスが開きます。
- ステップ **3** プロファイルに含めるポリシーを選択します。ユーザ定義のポリシーが、[ユーザ定義(User Defined)] カ テゴリで使用できるようになります。
	- a) [コンプライアンス ポリシーの追加 (Add Compliance Policies) ] ダイアログ ボックスで、追加するポ リシーを選択します。
	- b) [OK]をクリックします。ポリシーが[コンプライアンスポリシーセレクタ(CompliancePolicySelector)] 領域に追加されます。
- ステップ **4** ポリシーに含めるルールを選択します。
	- a) [コンプライアンス ポリシー セレクタ(Compliance Policy Selector)] 領域でポリシーを選択します。ポ リシーのルールは、右側の領域に表示されます。
	- b) 特定のルールを選択するか、または選択を解除して、[保存 (Save) ] をクリックします。
	- ここで選択したルールのみが、このプロファイルのポリシーインスタンスに適用されます。この 選択によって、コンプライアンス ポリシーの元のバージョンが変更されることはありません。 (注)

#### 次のタスク

コンプライアンス監査の実行 (166ページ)の説明に従って、コンプライアンス監査ジョブを スケジュールします。

## <span id="page-217-0"></span>コンプライアンス監査の実行

コンプライアンス監査を実行するには、プロファイルを選択し、監査するデバイスを選択し (プロファイル内のポリシーとルールを使用)、監査ジョブのスケジュールを設定します。

- ステップ **1 [**設定(**Configuration**)**]** > **[**コンプライアンス(**Compliance**)**]** > **[**プロファイル(**Profiles**)**]** を選択しま す。
- ステップ **2** 左側の[コンプライアンスプロファイル(ComplianceProfiles)]ナビゲーション領域でプロファイルを選 択します。
- ステップ **3** [コンプライアンス プロファイル(Compliance Profiles)] ナビゲーション領域で [コンプライアンス監査 の実行 (Run Compliance Audit) ] アイコンをクリックします。
- ステップ **4** [デバイスおよび設定(Devices andConfiguration)]領域で、目的のデバイスと監査するコンフィギュレー ション ファイルを選択します。
	- a) デバイス(またはデバイス グループ)を選択します。
	- b) 監査するコンフィギュレーション ファイルを指定します。
		- [最新のアーカイブ済みの設定を使用(Use Latest ArchivedConfiguration)]:アーカイブから最新 のバックアップ ファイルを監査します。使用可能なバックアップ ファイルがない場合、Prime Infrastructure はデバイスの監査を実行しません。
		- [現在のデバイス設定を使用(Use Current Device Configuration)]:デバイスの実行コンフィギュ レーションをポーリングし、監査します

このオプションを選択すると、Prime Infrastructure は最初にデバイスからコンフィギュレーショ ンのバックアップを取得してから監査を実行します。これは、定期的またはイベントがトリガー したコンフィギュレーションバックアップが有効になっていない場合に役に立ち、また、Prime Infrastructureにアーカイブ済みのコンフィギュレーションがデバイスとの同期が取れていないこ とが頻繁にあるため、便利です。

コンプライアンスルールの指定時に[デバイスコマンドの出力 (Device Commands Outputs) ] に「条件付き範囲 (Conditional Scope) ]を選択した場合、showコマンドの出力は最新または 現在のアーカイブ済み設定からではなく、デバイスから直接取得されます。 (注)

c) [次へ(Next)] をクリックします。

- ステップ **5** [アイドル時間制限の設定(分)(Configure Idle Time Limit(min))]フィールドに値を入力します。デフォ ルトでは、制限時間は 5 分に設定されます。ユーザが制限時間を変更する場合は、5 ~ 30 の数字を入力 できます。設定された制限時間の間アイドル状態が続くと、監査ジョブは中止されます。
- ステップ **6** すぐに監査ジョブをスケジュール設定する場合は [今すぐ(Now)] を選択し、後でスケジュール設定す る場合は [日付 (Date) ] を選択して日時を入力します。

監査ジョブを定期的に繰り返すには、[定期(Recurrence)] オプションを使用します。

ステップ7 [終了(Finish)]をクリックします。監査ジョブがスケジュール設定されます。監査ジョブがスケジュー ルされると、通知ポップアップが表示されます。監査ジョブのステータスを表示するには、[管理

(Administration)] > [ダッシュボード(Dashboards)] > [ジョブダッシュボード(Job Dashboard)] > [ユー ザジョブ(User Jobs)] > [コンプライアンスジョブ(Compliance Jobs)] を選択します。

- ステップ **8** ジョブの完了後に電子メールが届きます。電子メールの件名には、ホスト名:ジョブ タイプ:プロファ イル名:監査ジョブのジョブステータス、およびホスト名:ジョブタイプ:修正ジョブのジョブステー タスが含まれています。[メールサーバ設定(Mail Server Configuration)] 画面または [ジョブ通知メール (Job Notification Mail)] 画面でユーザが件名を指定している場合は、これも含まれます。
- ステップ9 監査ジョブに対してトリガーされた電子メールでは、ジョブ名、ジョブタイプ、ステータス、前回の実 行ステータス、PIホスト名、PIホストIP、ポリシープロファイル名、総デバイス数、監査対象デバイス 数、非監査対象デバイス数、およびプロファイルとジョブの詳細を確認するためのリンクが提供されま す。
- ステップ **10** 修正ジョブに対してトリガーされた電子メールでは、ジョブ名、ジョブ タイプ、ステータス、前回の実 行ステータス、PI ホスト名、PI ホスト IP、およびジョブの詳細を確認するためのリンクが提供されま す。
- ステップ **11** ジョブの詳細は、CSV 形式の添付ファイルとして届きます。CSV ファイルはパスワードで保護されてい ません。

次のタスク

[コンプライアンス監査の結果の表示\(](#page-218-0)167ページ)の説明に従って、監査結果を確認します。

### <span id="page-218-0"></span>コンプライアンス監査の結果の表示

この手順を使用して、監査ジョブの結果を確認します。結果から、監査したデバイス、スキッ プしたデバイス、違反があったデバイスなどがわかります。単一のデバイスでさまざまなコン プライアンス ポリシーが実行されている場合があります。

ジョブを作成したら、そのジョブに関して次の設定を行えます。

- [シリーズを一時停止(Pause Series)]:後日に実行するようにスケジュール設定されてい るジョブのみに適用できます。実行中のジョブを一時停止することはできません。
- [シリーズを再開(Resume Series)]:一時停止されているジョブのみに適用できます。
- [スケジュールを編集(EditSchedule)]:スケジュール済みのジョブを別の時間に再度スケ ジュール設定します。
- ステップ1 [管理 (Administration) ]>[ダッシュボード (Dashboards) ]>[ジョブダッシュボード (Job Dashboard) ]> [ユーザジョブ(User Jobs)] > [コンプライアンスジョブ(Compliance Jobs)] を選択します。
- ステップ **2** [監査ジョブ(Audit Jobs)] タブをクリックしてジョブを見つけ、[前回の実行(Last Run)] 列の情報を確 認します。

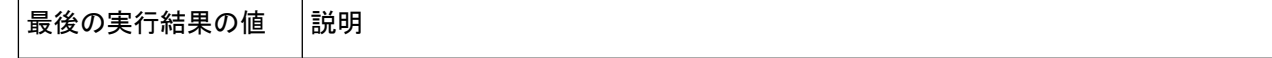

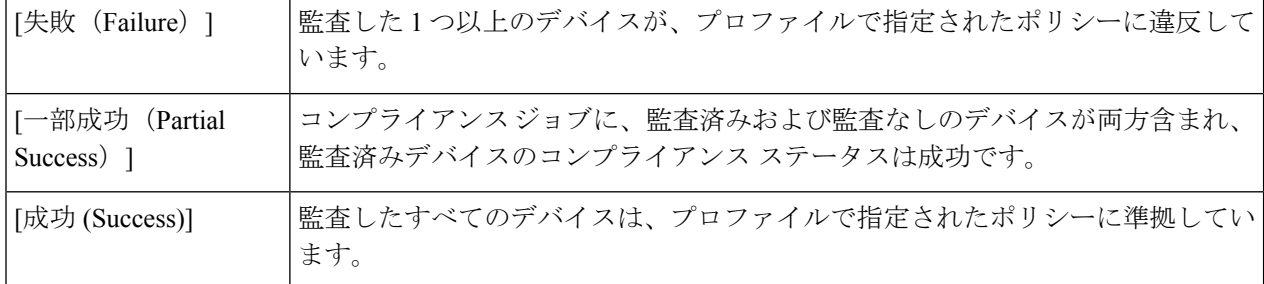

コンプライアンス監査ジョブの場合、サポートされる違反の数は Prime Infrastructure の標準設定で 20,000 件、Pro 以上の設定では 80,000 件です。

- ステップ **3** 監査の確認が失敗した場合は、次の手順を実行します。
	- 失敗したデバイスを確認するには、[失敗(Failure)] ハイパーリンクの横にある [i] アイコンにカース ルを合わせて詳細のポップアップを表示します。
	- ジョブを選択し、[ジョブの詳細を表示(View Job Details)] をクリックし、ポップアップのデバイス の横にある [i] アイコンをクリックして [デバイス 360(Device 360)] ビューを起動します。
- ステップ **4** 最も詳細な情報を確認するには、[失敗(Failure)]ハイパーリンクをクリックして[コンプライアンス監査 違反の詳細(Compliance Audit Violation Details)] ウィンドウを開きます。
	- [コンプライアンス監査違反の詳細(Compliance Audit Violation Details)] ウィンドウを行き来する には、[次へ(Next)] および [前へ(Previous)] ボタンを使用します。 (注)
		- •失敗のサマリーについては、[ジョブの詳細と違反(Job Details and Violations)] を確認します。フィー ルドの説明については、『CiscoPrime [InfrastructureFieldReference](http://www.cisco.com/c/en/us/support/cloud-systems-management/prime-infrastructure/products-user-guide-list.html)』の*[*管理(*Administration*)*]>[*ダッ シュボード(*Dashboards*)*]>[*ジョブダッシュボード(*Job Dashboard*)*]>[*ユーザジョブ(*User Jobs*)*] > [*コンプライアンスジョブ(*Compliance Jobs*)*]* のセクションを参照してください。
		- •デバイスごとの詳細については、[デバイス別の違反 (Violations by Device) ] 領域を確認します。

#### 次のタスク

違反を修正するには、デバイスのコンプライアンス違反の修正 (168ページ) を参照してくだ さい。

# <span id="page-219-0"></span>デバイスのコンプライアンス違反の修正

Prime Infrastructure では、デバイスで発生するコンプライアンス違反を修正できます。

**ステップ 1** [管理(Administration)] > [ダッシュボード(Dashboards)] > [ジョブ ダッシュボード(Job Dashboard)] > [ユーザ ジョブ (User Jobs) ] > [コンプライアンス ジョブ (Compliance Jobs) ] を選択します。

- ステップ **2** コンプライアンス違反が検出されたいずれかのジョブの [最後の実行結果(Last Run Result)] 列で [失敗 (Failure)] をクリックします。Prime Infrastructure に、コンプライアンス監査の一部として実行されたす べてのポリシーの違反ステータスが表示されます。
- ステップ3 [違反の詳細 (Violation Details) ]ページで単一または複数の修正可能な違反を選択し、[次へ (Next) ]をク リックします。

修正可能なすべての違反を選択した場合や、修正可能な違反の数が15,000件を超える場合は、最初の15,000 行のみが選択されます。

- ステップ **4** [起動設定の保存(Save Startup Config)] をクリックし、[実行中の設定を起動設定にコピー(Copy Running Config to Startup)] オプションを選択して、実行コンフィギュレーションをスタートアップ コンフィギュ レーションにコピーできます。
- ステップ **5** 展開矢印をクリックし、[修正の入力(Enter Fix Input)] オプションが有効になっているデバイスを表示し ます。
- ステップ **6** 修正を適用するデバイスを選択して [修正の入力(Enter Fix Input)] をクリックし、詳細を入力します。
- ステップ7 [次へ (Next) ] をクリックします。
- ステップ **8** 設定変更をデバイスに適用するスケジュールを選択して、[修正ジョブのスケジュール(ScheduleFix Job)] をクリックします。
	- コンプライアンス ポリシーは、すでに追加されている管理対象デバイスに対するデバイス OS、 ファミリ、および製品の変更要求を無視します。デバイスの移行中にデバイスを削除して再追加 することをお勧めします。 重要

#### 関連トピック

[新しいコンプライアンス](#page-208-0) ポリシーの作成 (157 ページ) [ポリシーとルールが含まれているコンプライアンス](#page-215-0) プロファイルの作成 (164 ページ) [コンプライアンス監査の結果の表示](#page-218-0) (167 ページ) [違反サマリーの詳細の表示](#page-220-0) (169 ページ) [違反ジョブの詳細の表示](#page-221-0) (170 ページ)

## <span id="page-220-0"></span>違反サマリーの詳細の表示

レポートを実行して、失敗したすべての監査ジョブの違反を要約した詳細を表示できます。レ ポートを生成するには、次の手順を実行します。

ステップ1 [設定 (Configuration) ]>[コンプライアンス (Compliance) ]>[違反サマリー (Violation Summary) ] を選 択します。

レポートには、ジョブ失敗の要約情報が表示されます。

#### ステップ **2** PDF および CSV 形式でレポートをダウンロードできます。

サーバメモリが設定されたメモリよりも少ない場合、次のコンプライアンスレポートをエクスポートする ことはできません。また、1 つのコンプライアンス エクスポート ジョブが実行中の場合、別のコンプライ アンス レポートをエクスポートすることはできません。

- 違反サマリ レポート
- PSIRT および EOX レポート(デバイス PSIRT、デバイス ハードウェア EOX、デバイス ソフトウェア EOX、フィールド通知)
- コンプライアンス ジョブ
	- 監査ジョブの障害 > 違反の詳細レポート
	- 監査ジョブの成功レポート
	- 修正ジョブの成功レポート
	- 修正ジョブの失敗レポート

# <span id="page-221-0"></span>違反ジョブの詳細の表示

次の表に、[違反の詳細 (Violation Details) ] ページから表示できる詳細を示します。

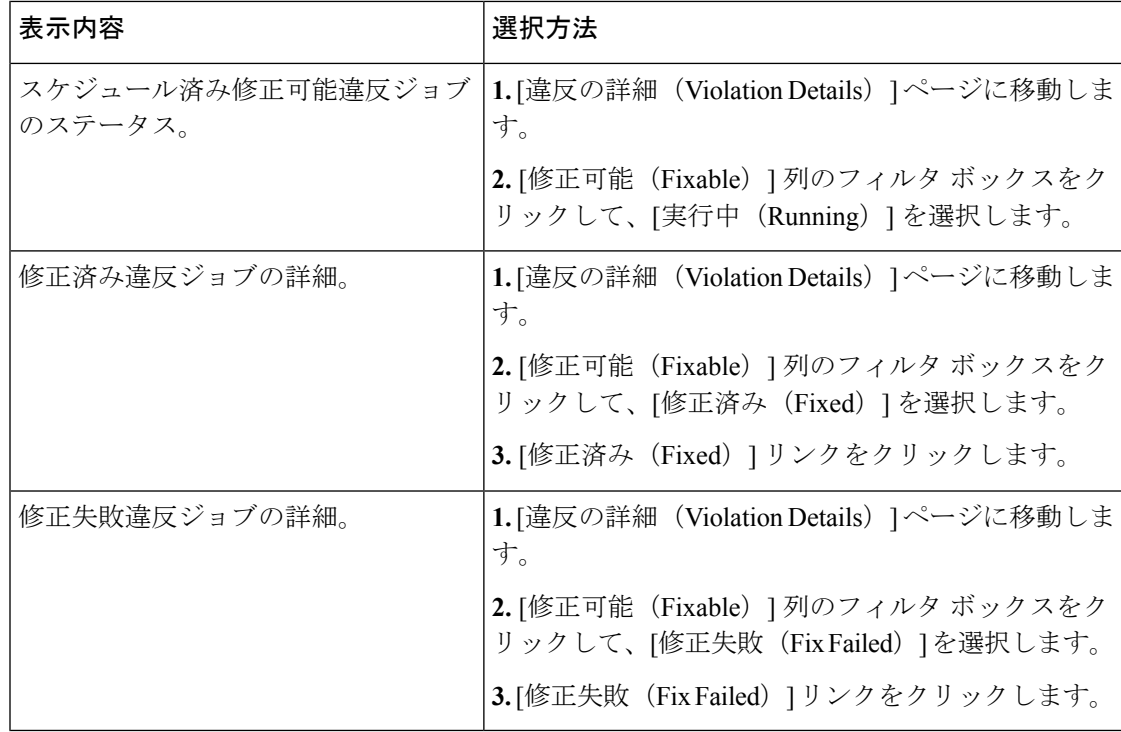

# コンプライアンス ポリシーのインポートおよびエクス ポート

コンプライアンスポリシーはXMLファイルとして保存されます。個別のコンプライアンスポ リシーをエクスポートし、必要に応じて、それらのポリシーを別のサーバにインポートするこ とができます。ファイルは、XML 形式でのみインポートできます。

ステップ **1 [**設定(**Configuration**)**]** > **[**コンプライアンス(**Compliance**)**]** > **[**ポリシー(**Policies**)**]** を選択します。

- ステップ **2** コンプライアンス ポリシーをエクスポートするには、次の手順を実行します。
	- a) 左側の [コンプライアンス ポリシー (Compliance Policies) 1ナビゲーション領域のポリシーの横にある [i] アイコンの上にマウスを合わせます。
	- b) ポップアップ ウィンドウで、[XML としてポリシーをエクスポート(ExportPolicy as XML)] ハイパー リンクをクリックし、ファイルを保存します。
- ステップ **3** コンプライアンス ポリシーをインポートするには、次の手順を実行します。
	- a) 左側の [コンプライアンス ポリシー (Compliance Policies) ] ナビゲーション領域の上にある [ポリシー のインポート(Import Policies)] アイコンをクリックします。
	- b) [ポリシーのインポート (Import Policies) ]ダイアログボックスで、[ポリシーの選択 (Choose Policies)] をクリックします。
	- c) XML ファイルを参照して選択します。
	- d) [インポート(Import)] をクリックします。
	- e) インポートに失敗したポリシーのログを確認するには、[ポリシーのインポート(Import Policies)] の 横にある警告アイコンをクリックします。

# コンプライアンスポリシー**XML**ファイルのコンテンツの 表示

コンプライアンス ポリシーは XML ファイルとして保存されます。ポリシーの XML ファイル の内容を表示するには、次の手順を実行します。

- ステップ **1 [**設定(**Configuration**)**]** > **[**コンプライアンス(**Compliance**)**]** > **[**ポリシー(**Policies**)**]** を選択します。
- ステップ **2** 左側の[コンプライアンスポリシー(CompliancePolicies)]ナビゲーション領域でポリシーを見つけ、その ポリシーの横にある [i] アイコンの上にマウスを合わせます。
- ステップ **3** ポップアップウィンドウで、[XMLとしてポリシーを表示(View Policy as XML)]ハイパーリンクをクリッ クします。Prime Infrastructure によって内容が XML 形式で表示されます。

## **PSIRT** および **EOX** 情報の表示

- [デバイスのセキュリティ脆弱性の表示](#page-223-0) (172 ページ)
- [デバイスのハードウェアとソフトウェアのサポート終了レポートの表示](#page-224-0) (173 ページ)
- モジュール [ハードウェアのサポート終了レポートの表示](#page-225-0) (174 ページ)
- [デバイスのフィールド通知の表示](#page-225-1) (174 ページ)

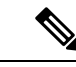

[PSIRTとEOX(PSIRT and EOX)] ページには、PAS および RBML バンドルの生成日が表示さ れます。PAS レポートには、バンドルの生成日以前に公開された PSIRT および EoX レコード が保持されます。バンドルの生成後に公開された PSIRT レコードは表示されません。 (注)

### <span id="page-223-0"></span>デバイスのセキュリティ脆弱性の表示

レポートを実行して、Cisco Product Security Incident Response Team (PSIRT) によって定義され ているセキュリティの脆弱性が、ネットワーク内のデバイスにあるかどうかを判断できます。 レポートには、[デバイスPSIRT(DevicePSIRT)]、[デバイスハードウェアEOX(DeviceHardware EOX)]、[デバイスソフトウェアEOX(DeviceSoftwareEOX)]、[モジュールハードウェアEOX (Module Hardware EOX)]、および [フィールド通知(Field Notice)] の情報が含まれます。ま た、特定の脆弱性に関するマニュアルを参照できます。このマニュアルでは、脆弱性の影響と 環境を保護するために必要と考えられる手順が説明されています。

PSIRT レポートには、セキュリティ影響評価(SIR)が「重要」または「高」であるデータの みが含まれます。現在 Prime Infrastructure では、PSIRT 脆弱性評価に CLI 出力を使用すること はサポートされていません。

PSIRT および EOX レポートを特定のデバイスに対して実行することはできません。PSIRT お よび EOX ジョブのスケジュールを設定すると、管理対象で完了状態にあるすべてのデバイス に対してレポートが生成されます ([インベントリ (Inventory) ]>[設定 (Configuration) ]>[ネッ トワークデバイス(Network Devices)] ページ)。 (注)

#### 始める前に

ジョブのスケジュールを設定する前にデバイスを同期します。**[**設定(**Configuration**)**]** > **[**ネッ トワーク デバイス(**Network Devices**)**]** を選択し、デバイスを選択して [同期(Sync)] をク リックします。

ステップ **1 [**レポート(**Reports**)**]** > **[PSIRT** と **EOX**(**PSIRT and EoX**)**]** を選択します。

ステップ **2** ジョブのスケジュールを設定して実行します。[スケジュール(Schedule)]ダイアログボックスが表示され ます。[開始時刻 (Start Time) ] オプションと [繰り返し (Recurrence) ] オプションを設定してから、[送信 (Submit)]ボタンをクリックしてジョブをスケジュールすることができます。表示されるポップアップで [OK] ボタンをクリックして、すでにスケジュールされているジョブを削除し、新しいジョブを作成しま す。

> [デバイスPSIRT(DevicePSIRT)]、[デバイスハードウェアEOX(Device Hardware EOX)]、[デバイスソフ トウェアEOX(Device Software EOX)]、[モジュールハードウェアEOX(Module Hardware EOX)]、およ び [フィールド通知 (Field Notice) ] の情報を収集して報告するジョブが作成されます。作成する必要のな いジョブはそれぞれのタブで区別します。

- ステップ **3** PSIRT レポートの現在のステータスを表示するには、[ジョブの詳細を表示(View Job Details)] をクリッ クします。
- ステップ **4** レポートが完了したら、[デバイスPSIRT(DevicePSIRT)]タブをクリックしてPSIRT情報を表示します。
- ステップ **5** [PSIRT タイトル(PSIRT Title)] 列のハイパーリンクをクリックすると、セキュリティの脆弱性の詳しい 説明が表示されます。
- <span id="page-224-0"></span>ステップ **6** (任意)デバイスの PSIRT の詳細はデバイスごと、またはすべてのデバイスをまとめて PDF 形式および CSV 形式でエクスポートできます。

## デバイスのハードウェアとソフトウェアのサポート終了レポートの表 示

レポートを実行して、ネットワーク内のシスコ デバイス ハードウェアまたはソフトウェアが サポート終了(EOX)に到達しているかどうかを判断できます。これは、製品のアップグレー ドや代替オプションを決定する際に役立ちます。

- ステップ1 [レポート (Reports) ]>[PSIRTとEOX (PSIRT and EOX)] を選択します。
- ステップ **2** [ジョブのスケジュール(Schedule Job)] をクリックします。[スケジュール(Schedule)] ダイアログボッ クスが表示されます。[開始時刻(Start Time)] オプションと [繰り返し(Recurrence)] オプションを設定 してから、[送信(Submit)] ボタンをクリックしてジョブをスケジュールすることができます。表示され るポップアップで [OK] ボタンをクリックして、すでにスケジュールされているジョブを削除し、新しい ジョブを作成します。

[デバイスPSIRT(DevicePSIRT)]、[デバイスハードウェアEOX(Device Hardware EOX)]、[デバイスソフ トウェアEOX(Device Software EOX)]、[モジュールハードウェアEOX(Module Hardware EOX)]、およ び [フィールド通知(Field Notice)] の情報を収集して報告するジョブが作成されます。タブごとに個別の ジョブは作成しません。

- ステップ **3** ジョブの完了後に、次のEOXタブのいずれかをクリックすると、そのタブ固有のレポート情報が表示され ます。
	- デバイス ハードウェア **EOX**(**Device Hardware EOX**)
	- デバイス ソフトウェア **EOX**(**Device Software EOX**)

ステップ **4** (任意)これらのデバイス EOX の詳細は、デバイスごとまたはすべてのデバイスをまとめて PDF 形式お よび CSV 形式でエクスポートできます。

### <span id="page-225-0"></span>モジュール ハードウェアのサポート終了レポートの表示

レポートを実行して、ネットワーク内のシスコモジュールハードウェアがサポート終了 (EOX) に到達しているかどうかを判断できます。

- **ステップ1** [レポート(Reports)] > [PSIRTとEoX(PSIRT and EoX)] を選択します。
- ステップ **2** [ジョブのスケジュール(Schedule Job)] をクリックします。[スケジュール(Schedule)] ダイアログボッ クスが表示されます。[開始時刻 (Start Time) ] オプションと [繰り返し (Recurrence) ] オプションを設定 してから、[送信(Submit)] ボタンをクリックしてジョブをスケジュールすることができます。表示され るポップアップで [OK] ボタンをクリックして、すでにスケジュールされているジョブを削除し、新しい ジョブを作成します。

[デバイスPSIRT(DevicePSIRT)]、[デバイスハードウェアEOX(Device Hardware EOX)]、[デバイスソフ トウェアEOX(Device Software EOX)]、[モジュールハードウェアEOX(Module Hardware EOX)]、およ び [フィールド通知(Field Notice)] の情報を収集して報告するジョブが作成されます。タブごとに個別の ジョブは作成しません。

ステップ **3** [モジュールハードウェアEOX(Module Hardware EOX)] タブをクリックして、モジュール ハードウェア の情報を表示します。

> [モジュールPID(ModulePID)] 列に PID データが表示されます。これは、1 つの PID または PID のグルー プです。PID のグループの場合、特定のモジュール ハードウェアにマッピングされた PID に基づいてサ ポート終了の詳細が表示されます。同様に、別のサポート終了の詳細と PID をマッピングすることはでき ません。特定の EOL の詳細と PID をマッピングするには、レポートを手動で確認する必要があります。 ハードウェアがコンテナで使用できない場合、[モジュールPID(ModulePID)]列にデータは表示されませ ん。モジュール シャーシ PID とサブモジュール PID が同じ場合、PAS の詳細は表示されません。固定モ ジュールには PID がありません。したがって、EOL の詳細は表示されません。

<span id="page-225-1"></span>ステップ **4** (任意)モジュール ハードウェア EOX の詳細は、デバイスごとまたはすべてのデバイスをまとめて PDF 形式および CSV 形式でエクスポートできます。

#### デバイスのフィールド通知の表示

レポートを実行して、完全なインベントリ収集が完了している管理対象シスコデバイスにField Noticeがあるかどうかを判断できます。FieldNoticeとは、セキュリティ脆弱性の問題以外でシ スコ製品に直接関係する重要な問題に関する通知です。通常、アップグレード、回避策、また はその他の対策が必要となります。

ステップ1 [レポート (Reports) ] > [PSIRTとEOX (PSIRT and EOX) ] を選択します。

ステップ **2** [ジョブのスケジュール(Schedule Job)] をクリックします。[スケジュール(Schedule)] ダイアログボッ クスが表示されます。[開始時刻(Start Time)] オプションと [繰り返し(Recurrence)] オプションを設定 してから、[送信(Submit)] ボタンをクリックしてジョブをスケジュールすることができます。表示され るポップアップで [OK] ボタンをクリックして、すでにスケジュールされているジョブを削除し、新しい ジョブを作成します。

> [デバイスPSIRT(DevicePSIRT)]、[デバイスハードウェアEOX(Device Hardware EOX)]、[デバイスソフ トウェアEOX(Device Software EOX)]、[モジュールハードウェアEOX(Module Hardware EOX)]、およ び [フィールド通知(Field Notice)] の情報を収集して報告するジョブが作成されます。タブごとに個別の ジョブは作成しません。

- ステップ **3** [フィールド通知(Field Notice)] タブをクリックすると、フィールド通知の情報が表示されます。
- ステップ **4** [脆弱(Vulnerable)] 列の [i] アイコンをクリックして、[フィールド通知URL(Field Notice URL)] および [警告の詳細(CaveatDetails)]ダイアログボックスを開きます。cisco.comで詳細を確認するには、[フィー ルド通知URL (Field Notice URL) ] をクリックします。
- ステップ **5** (任意)デバイスのフィールド通知の詳細はデバイスごと、またはすべてのデバイスをまとめてPDF形式 および CSV 形式でエクスポートできます。

I

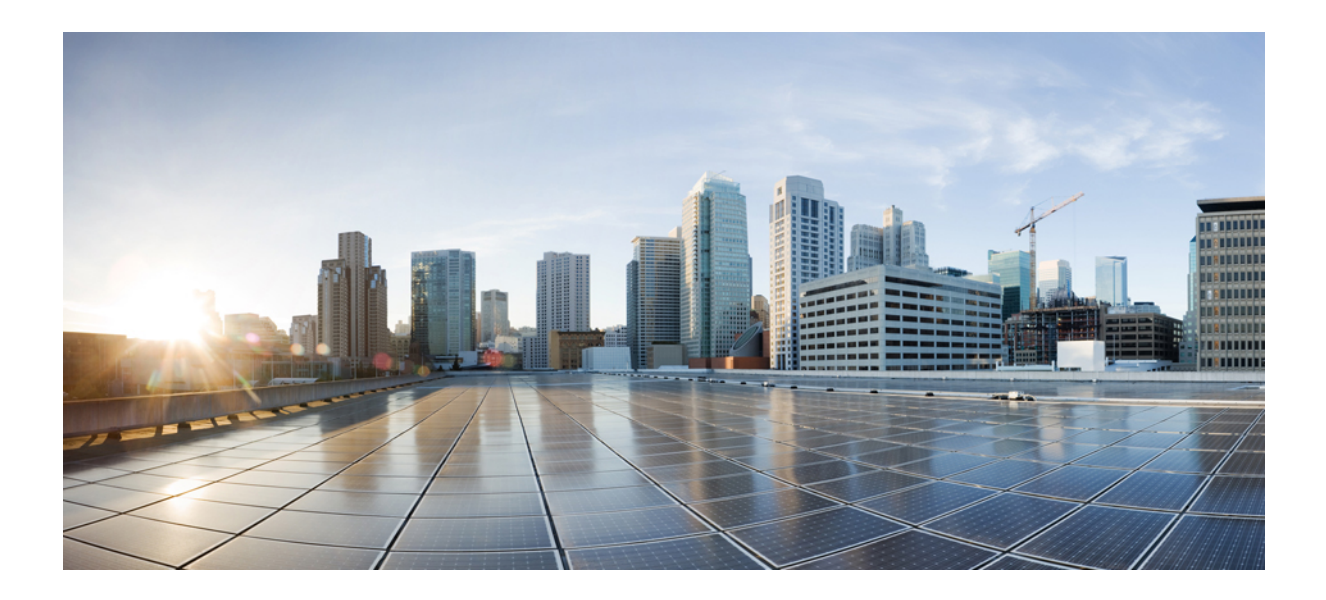

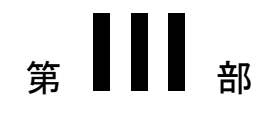

# ネットワークの視覚化

- ネットワーク [トポロジの視覚化](#page-230-0) (179 ページ)
- ワイヤレス サイト [マップの使用](#page-244-0) (193 ページ)

<span id="page-230-0"></span>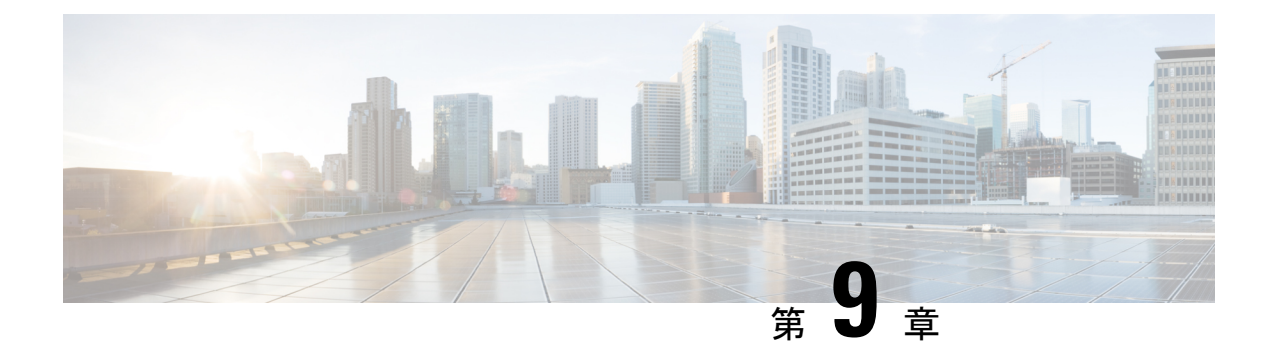

# ネットワーク トポロジの視覚化

- ネットワーク [トポロジの概要](#page-230-1) (179 ページ)
- [データセンター](#page-232-0) トポロジ (181 ページ)
- ネットワーク トポロジ [マップでのアラームとリンクの詳細なテーブルの表示](#page-232-1) (181 ペー [ジ\)](#page-232-1)
- トポロジ [マップの表示内容の決定](#page-234-0) (183 ページ)
- [デバイスの詳細情報の取得](#page-240-0) (189 ページ)
- [リンクの詳細情報の取得](#page-240-1) (189 ページ)
- [デバイスおよびリンクの障害情報の表示](#page-240-2) (189 ページ)
- ネットワーク トポロジ [マップのレイアウトの変更](#page-241-0) (190 ページ)
- 将来の Web GUI セッション用にネットワーク トポロジ [マップのレイアウトを保存する](#page-242-0) ( 191 [ページ\)](#page-242-0)
- ネットワーク トポロジ [マップでのクロック同期ネットワークの表示](#page-242-1) (191 ページ)
- イメージ [ファイルとしてトポロジ](#page-243-0) マップを保存する (192 ページ)

# <span id="page-230-1"></span>ネットワーク トポロジの概要

[ネットワークトポロジ (Network Topology) ] ウィンドウには、デバイスのグラフ形式のトポ ロジ マップ ビュー、それらの間のリンク、およびマップ内の要素のアクティブなアラームが 表示されます。また、[ネットワークトポロジ(Network Topology)] ウィンドウでは、マップ 要素のツールと機能にアクセスでき、ドリルダウンしてマップ要素の詳細情報を取得できま す。

[ネットワークトポロジ(Network Topology)] ウィンドウは、左側のサイドバーからアクセス します(**[**マップ(**Maps**)**]** > **[**トポロジ(**Topology**)**]** > **[**ネットワークトポロジ(**Network**

**Topology**)**]**)。[ネットワークトポロジ(Network Topology)] ウィンドウの内容は、選択した デバイスグループによって決まります。デバイスグループを選択するには、左側の[デバイス グループ(Device Groups)] パネルを使用します。[デバイスグループ(Device Groups)] パネ ルから、中央のデバイス グループ化機能にアクセスして、新しいグループを作成したり、グ ループにデバイスを追加したりできます。詳細については、[簡単な管理と設定のためのデバイ](#page-112-0) ス[グループの作成](#page-112-0) (61ページ)を参照してください。

各ネットワーク トポロジ マップは、アラーム情報とリンク情報を含む左ペインと、マップ自 体を表示する右ペインに分かれています。左ペインが展開されると、タブ内のテーブルに追加 の列が追加されることがあります。

- [アラームおよびリンク情報 (Alarmand Link Information) ] (左ペイン): マップに表示さ れているデバイスおよびトポロジに関連する情報が提供されます。
	- [アラームのまとめ(Alarm Summary)]:選択したグループのすべての現在のアラー ムが、アラーム重大度別に分類して表示されます。[アラームのまとめ(Alarm Summary)]タブには、各アラーム重大度のアラーム数を示すテーブルの他に、アラー ム重大度に基づいて色分けされた現在のアラームの円グラフが表示されます。これに より、アラーム重大度の分布と各重大度のアラーム数を一目で確認することができま す。テーブルと円グラフの両方でドリルダウンすると、その重大度の実際のアラーム が一覧表示されたテーブルが表示されます。選択したデバイスグループのすべてのア ラームを表示するには、[アラームのまとめ(AlarmSummary)]タブの下部にある[ア ラームテーブル(Alarms Table)] リンクをクリックします。
	- [リンク(Links)]: 選択したデバイスグループに関連するリンクが一覧表示され、リ ンク上で最も重大度の高いアラームが表示されます。テーブル内のリンクを選択する と、トポロジ マップ内のリンクが強調表示されます。タブの下部にある [リンクテー ブル(LinksTable)]リンクをクリックすると、別のウィンドウが開き、リンクのテー ブルが表示されます。
- [トポロジマップ(Topology map)](右ペイン) : 選択したデバイス グループのトポロジ がグラフィカル形式で表示されます。グループのデバイスとサブグループ(存在する場 合)と、それらの間のリンク(物理、イーサネット、およびテクノロジー固有のリンク) が表示されます。さらに、デバイスまたはリンクのアクティブ アラームも表示されるた め、ネットワークの問題を簡単に特定できます。問題をトラブルシューティングするに は、トポロジマップからデバイスやリンクの詳細情報にドリルダウンできます。トポロジ マップは、カスタマイズ、フィルタリング、および必要な情報を正確に表示するための操 作が可能です。

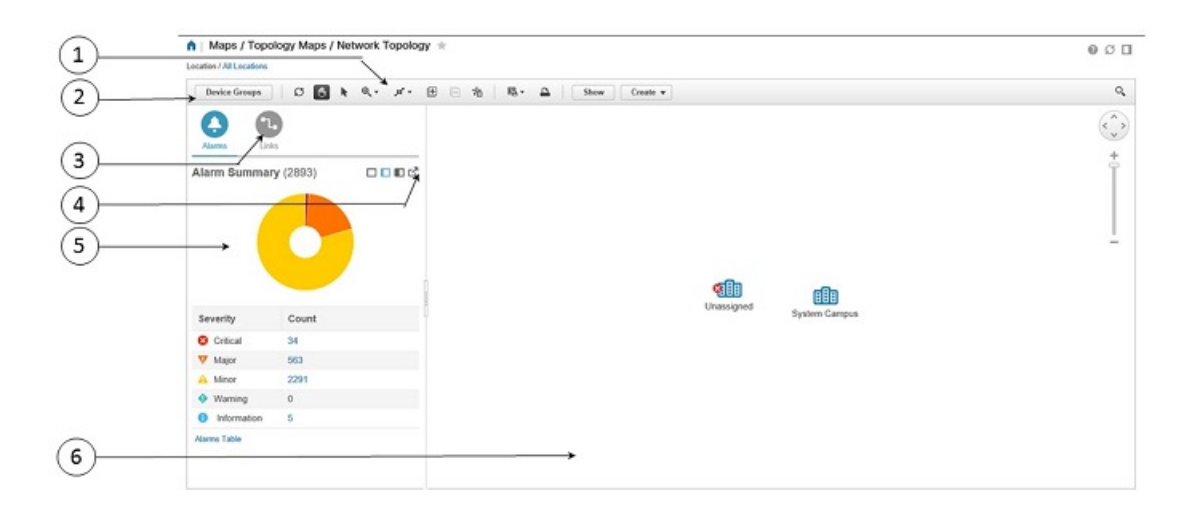

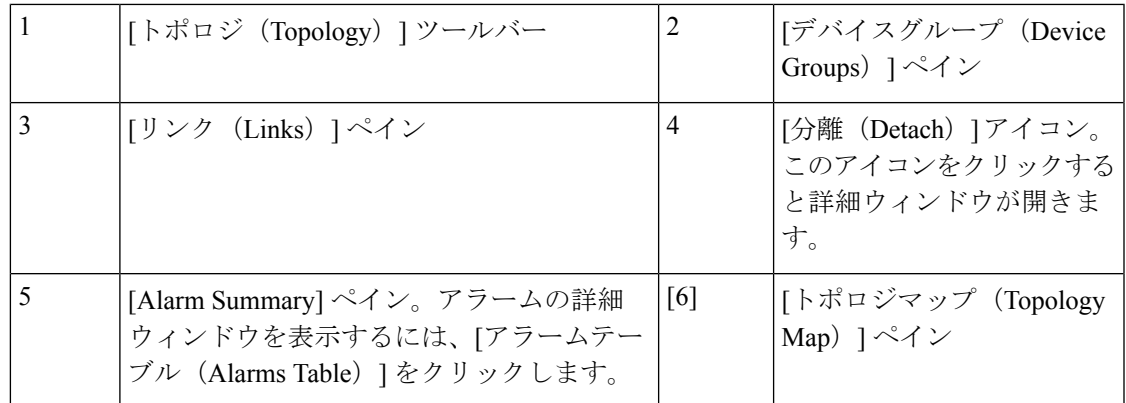

# <span id="page-232-0"></span>データセンター トポロジ

データセンター トポロジにアイドル リンクは保持されません。次世代データセンターは、仮 想ポート チャネル (vPC) などのテクノロジーを活用して LAN トポロジのすべてのリンクを 使用する機能を提供します。vPC は、LAN スイッチ間およびサーバと LAN スイッチ間全体に おける横断的な帯域幅の使用を実現します。

ポートチャネルは、最大8個のインターフェイスを1つのグループにバンドルしたもので、帯 域幅を広げ冗長性を高めることができます。これらの集約された各物理インターフェイス間で トラフィックのロード バランシングも行います。ポート チャネルの物理インターフェイスが 少なくとも 1 つ動作していれば、そのポート チャネルは動作しています。

仮想ポート チャネル (vPC) は、2 つの異なるデバイスに物理的に接続されたリンクを、その 他のデバイスから単一のポートチャネルとして見えるようにします。3つ目のデバイスに他の ネットワークデバイスを使用できます。vPCでは、帯域幅を大きくし、ノード間の複数のパラ レル パスをイネーブルにし、存在する代替パスでトラフィックのロード バランシングを行う ことによって、冗長性が確保されます。

vPC 機能をイネーブルにしたら、ピア キープアライブ リンクを作成します。このリンクは、2 つの vPC ピア デバイス間でのハートビート メッセージの送信を行います。

仮想デバイスコンテキスト(VDC)では、1つ以上の論理デバイスで1つの物理デバイスを仮 想化できます。プロビジョニングされた各論理デバイスは、個別の物理デバイスのように設定 および管理できます。

# <span id="page-232-1"></span>ネットワークトポロジマップでのアラームとリンクの詳 細なテーブルの表示

[ネットワークトポロジ(NetworkTopology)]ウィンドウでは、拡張テーブルにアクセスして、 選択したデバイス グループのアラームとリンクの詳細を一覧表示できます。

拡張詳細テーブルを開くには、[アラームのまとめ(Alarm Summary)] の右上隅にある [切断 (Detach)] アイコンをクリックします(または [アラームのまとめ(Alarm Summary)] また は [リンク (Links) ] の下部にあるハイパーリンクをクリックします) 。 開いたウィンドウに は、「アラーム (Alarms) 1タブと [リンク (Links) 1タブがあります。

拡張テーブルを使用する場合は、次の点に注意してください。

- 拡張テーブル ウィンドウを開くと、[ネットワークトポロジ(Network Topology)] ウィン ドウの左ペインが無効になります。拡張テーブル ウィンドウを閉じると、[ネットワーク トポロジ(NetworkTopology)]ウィンドウの左ペインにあるタブが再び有効になります。
- 拡張テーブルのデータと [ネットワークトポロジ(Network Topology)] ウィンドウの左ペ インにある情報は同期しています。たとえば、拡張リンク テーブルのリンクを選択する と、そのリンクも [ネットワークトポロジ(Network Topology)] ウィンドウの左ペインで 選択され、回路/VC オーバーレイがトポロジ マップに表示されます。逆に、[ネットワー クトポロジ (Network Topology) 1ウィンドウの左ペインでリンクを選択してから拡張テー ブルを開くと、同じリンクが拡張テーブルで選択されます。
- [ネットワークトポロジ(Network Topology)] ウィンドウと拡張テーブルの両方のアラー ムは、ユーザの設定に基づいて更新されます。[アラームとイベントの表示設定のセット](#page-415-0) [アップ\(](#page-415-0)364ページ)および[アラームサマリーのカスタマイズ\(](#page-418-0)367ページ)を参照して ください。
- テーブルの右上にある [エクスポート(Export)] アイコンをクリックすると、テーブルの データがファイル (PDF または CSV 形式)にエクスポートされます。エクスポートは、 アラームで利用可能です。

#### 詳細テーブルでのデータのフィルタ処理

[表示(Show)] ドロップダウン リストからクイック フィルタまたは高度なフィルタを使用し て、特定のアラームまたはリンクを見つけるためにデータをフィルタ処理することもできま す。クイックフィルタでは、列の上部に入力したテキストに従って、列に表示されるコンテン ツが絞り込まれます。高度なフィルタを使用すると、「次を含まない(Does not contain)」、 「等しくない (Does not equal)」、「次で終わる (Ends with)」、「が空である (Is empty)」 などの複数の演算子を使用してフィルタを適用し、テーブル内のデータを絞り込むことができ ます。また、ユーザ定義フィルタを作成することもできます。これを保存すると、[表示 (Show)] ドロップダウン メニューに追加されます。

ユーザ定義フィルタを作成して保存するには、次の手順を実行します。

- ステップ **1** アラームおよびリンクの拡張テーブルの上にある[表示(Show)]ドロップダウンリストから、[高度なフィ ルタ (Advanced Filter) 1を選択します。
- ステップ **2** [高度なフィルタ(Advanced Filter)] データ ポップアップ ウィンドウで、高度なフィルタ条件を入力し、 [名前を付けて保存 (Save As)] をクリックします。
- ステップ3 [フィルタの保存 (Save Filter) ] ダイアログボックスで、フィルタの名前を入力して [保存 (Save) ] をク リックします。

ユーザ定義フィルタを編集または削除するには、[表示 (Show) ] ドロップダウン リストから [ユーザ定義 フィルタの管理(Manage User Defined Filters)] を選択します。

## <span id="page-234-0"></span>トポロジ マップの表示内容の決定

- ネットワーク トポロジ [マップに表示するデバイス](#page-234-1) グループの選択 (183 ページ)
- トポロジ [マップにサブグループのコンテンツを表示する](#page-235-0) (184 ページ)
- トポロジ [マップへのリンクの手動による追加](#page-236-0) (185 ページ)
- ネットワーク トポロジ [マップに表示するリンクとデバイス](#page-238-0) タイプの変更 (187 ページ)
- トポロジ [マップでのアラームとラベルの表示](#page-239-0)/非表示 (188 ページ)
- 大規模なトポロジ [マップの特定のセクションを隔離する](#page-239-1) (188 ページ)

### <span id="page-234-1"></span>ネットワーク トポロジ マップに表示するデバイス グループの選択

トポロジマップを使用すると、1つまたは複数のデバイスグループのトポロジを視覚化できま す。選択されたグループでは、特定のネットワークセグメント、顧客ネットワーク、またはそ の他のネットワーク要素の組み合わせがカバーされている場合があります。デバイスのグルー プ化は、階層的に行われます。他の複数のサブグループを含む最上位の親グループが2つあり ます。それらは、ロケーショングループとユーザ定義グループです。同一の最上位の親グルー プ内に複数のグループを表示することができます。たとえば、ロケーショングループを複数表 示することはできますが、1 つのロケーション グループと 1 つのユーザ定義グループを表示す ることはできません。

トポロジ マップに表示するデバイスを決定するには、左側の [デバイスグループ(Device Groups)] ペインでデバイス グループを選択します。

必要なグループをトポロジマップに表示させた後、任意のデバイスまたはリンクに関する追加 情報にアクセスできます。[「デバイスの詳細情報の取得](#page-240-0)

トポロジマップには、ユーザに割り当てられている仮想ドメインに基づき、ログインしている ユーザがアクセス特権を持つデバイスのみが表示されます。詳細については、『Cisco [Prime](http://www.cisco.com/c/en/us/support/cloud-systems-management/prime-infrastructure/products-maintenance-guides-list.html) Infrastructure [Administrator](http://www.cisco.com/c/en/us/support/cloud-systems-management/prime-infrastructure/products-maintenance-guides-list.html) Guide』の「User Permissions and Device Access」章の「*Create Virtual Domains to Control User Access to Devices*」を参照してください。.

(注)

トポロジ コンポーネントが適切に描画されない、あるいはコンポーネント データがマップに 表示されないなど、トポロジに関する問題が発生した場合は、ブラウザキャッシュをクリアし て再試行することをお勧めします。

トポロジ マップにネットワーク要素を表示するには、次の手順を実行します。

- ステップ **1 [**マップ(**Maps**)**]** > **[**トポロジ マップ(**Topology Maps**)**]** > **[**ネットワーク トポロジ(**Network Topology**)**]** を選択します。
- ステップ2 左側の [デバイス グループ (Device Groups) 1ペインでデバイス グループをクリックします。選択したデ バイス グループがトポロジ マップの上に表示されます。
- ステップ **3** 必要に応じて特定のデバイス/リンクタイプを表示し、手動リンクを追加するなどを行って、トポロジマッ プをカスタマイズします。詳細については、次のトピックを参照してください。
	- ネットワーク トポロジ [マップに表示するリンクとデバイス](#page-238-0) タイプの変更 (187 ページ)
	- トポロジ [マップへのリンクの手動による追加](#page-236-0) (185 ページ)
	- ネットワーク トポロジ [マップのレイアウトの変更](#page-241-0) (190 ページ)

### <span id="page-235-0"></span>トポロジ マップにサブグループのコンテンツを表示する

サブグループを展開すると現在のコンテキストでそのコンテンツを表示できます。またはドリ ルダウンすると、現在のマップコンテキストとは別にサブグループのコンテンツを表示できま す。

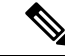

あるデバイスが複数のグループに属している場合、サブグループを展開すると、展開されたグ ループの1つにのみ、そのデバイスが表示されることに注意してください。デバイスは、属し ているすべてのグループに表示されるわけではありません。複数のグループに属するデバイス が設定に含まれる場合は、この方法ではなく、[デバイスグループ(Device Groups)]ペインで それらのグループを選択して、トポロジマップで個々にグループを表示してください。これに より、特定のグループに属するすべてのデバイスが常に表示されます。 (注)

サブグループの内容を表示するには、次の手順を実行します。

- ステップ **1** トポロジ マップのサブグループをクリックします。
- ステップ **2** 表示されたポップアップで、次のいずれかをクリックします。
	- [グループのドリルダウン(Drill down group)]:トポロジ マップにサブグループがそのまま表示され ます。つまり、現在表示されているグループが、選択したサブグループに置き換えられます。サブグ ループ名が [デバイス グループ (Device Groups) ] ペインで選択されることに注意してください。
		- サブグループをダブルクリックすると、グループへのドリル ダウンをすばやく実行できま す。 (注)
	- [グループの展開(Expand group)]:現在のトポロジマップ表示にサブグループのコンテンツが追加さ れます。

下の図では、IL グループが展開されています。

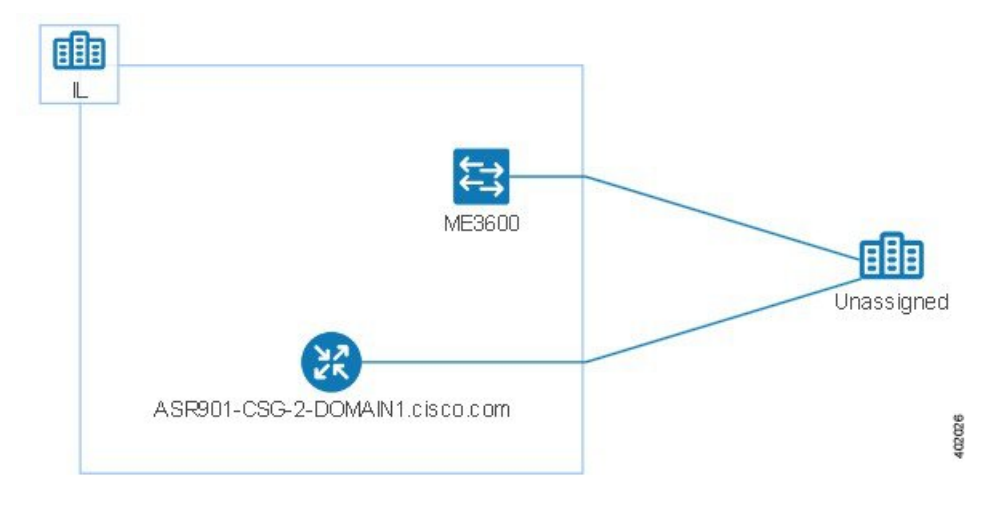

## トポロジ マップへのデバイスとネットワークの手動による追加

システムで管理されていないデバイスやネットワークは、それらを手動で追加することでトポ ロジ マップや Geo マップに表示できます。

- ステップ1 トポロジ ツールバーで、[作成 (Create) ]>[管理対象外デバイスの作成 (Create Unmanaged Device) ] か、 または [作成 (Create) ] > [管理対象外ネットワークの作成 (Create Unmanaged Network) ] を選択します。
- ステップ **2** マップをクリックし、デバイスまたはネットワークをマップに追加します。
- ステップ **3** マップに新たに追加したデバイスまたはネットワークをクリックします。表示されたパネルから、デバイ スまたはネットワークをグループに追加する、デバイスまたはネットワークの名前を変更する、あるいは デバイスまたはネットワークを削除することができます。

デバイスまたはネットワークをトポロジ マップに追加した後は、Geo マップでも使用できるようになりま す。管理対象外デバイスがマップされていないデバイスのリストに表示され、その位置を設定することが できます。

### <span id="page-236-0"></span>トポロジ マップへのリンクの手動による追加

2 台のデバイスが接続されていることがわかっているものの、Prime InfrastructurePrime Infrastructure がリンクを検出できず、それをマップに表示している場合は、そのリンクを手動 で追加できます。このリンクを追加した後は、関連するグループがマップに表示される場合は 常にデフォルトで表示されます。

手動リンクを使用できる最も一般的なシナリオを次に示します。

- IOS-XR(NCS 4000、9000、5000、1000)を実行している Cisco NCS デバイス上のトラン クポートの光/DWDMコントローラとNCS2000デバイスのアド/ドロップポートペア間。
- IOS-XR(NCS 4000、9000、5000、1000)を実行している Cisco NCS デバイス上のクライ アント ポートの光/DWDM コントローラと NCS2000 トランスポンダ クライアント ポート 間(10GE/100GE ポートの接続を表す)。
- IOS-XR(NCS 4000、9000、5000、1000)を実行している Cisco NCS デバイス上のポート の 10GE/100GE コントローラと NCS 2000 トランスポンダ クライアント ポート間 (10GE/100GE ポートの接続を表す)。
- 400-G-XP ラインカードを搭載した Cisco NCS 2000 シリーズ デバイス上の 2 つのトランク ポート間。このリンクは、管理対象 OTU リンクとして作成する必要があります。
- 400-G-XP ラインカードを搭載した Cisco NCS2000 シリーズ デバイスと、4H-OPW-QC2 ラ インカードを搭載したCiscoNCS4000シリーズデバイス間。このリンクは、管理対象OTU リンクとして作成する必要があります。

手動リンクは、管理対象外にすることができます。

• 管理対象外のリンク:視覚化する場合に限ります。2 台のデバイスが接続されているもの の、それらのデバイス間のリンクを完全に管理する必要がない場合は、管理対象外の手動 リンクをマップに追加できます。このリンクは、グレーの破線で表示されます。

(注) Prime Infrastructure は管理対象の手動リンクをサポートしていません。

2 台のデバイス間にリンクを手動で追加するには、次の手順を実行します。

- ステップ **1** トポロジ ツールバーで、**[**作成(**Create**)**]** > **[**管理対象外リンクの作成(**Create Unmanaged Link**)**]** を選択 します。
- ステップ **2** トポロジ マップ内で最初のデバイスをクリックし、マウス ボタンを押したまま 2 番目のデバイスまでド ラッグします。
- **ステップ3** [インターフェイスの詳細 (Interface Details) ]ダイアログで、使用可能なインターフェイスのドロップダウ ン リストから最初のデバイスの送信元インターフェイスと、2 番目のデバイスのターゲット インターフェ イスを選択し、[OK] をクリックします。

選択した 2 台のデバイス間のリンクがマップに表示されます。

### <span id="page-238-0"></span>ネットワーク トポロジ マップに表示するリンクとデバイス タイプの 変更

特定タイプのリンクやデバイスのみを選択してネットワーク トポロジ マップに表示すること ができます。[表示(Show)] ボタンをクリックして [リンク(Links)] または [デバイス ファ ミリ (Device Families) ] を選択し、リンクとデバイス タイプの完全なリストを表示し、表示 するものを選択します。

- ステップ **1** 左側のサイドバーから、**[**マップ(**Maps**)**]** > **[**トポロジ マップ(**Topology Maps**)**]** > **[**ネットワーク トポロ ジ(**Network Topology**)**]** の順に選択します。
- ステップ **2** 左側の [デバイス グループ(Device Groups)] パネルから、必要なデバイス グループを選択します。
- ステップ **3** トポロジツールバーで[表示(Show)]をクリックし、[リンク(Links)]または[デバイスファミリ(Device Families) 1を選択します。
- ステップ4 [リンク (Links) 1ダイアログで、次の手順を実行します。
	- トポロジ マップに表示するリンクのタイプ(たとえば、物理層リンク、イーサネット層リンクなど) を選択します。[リンク (Links) ]ダイアログには、ネットワーク内に存在するリンクタイプのみが表 示されます。ネットワーク内にリンクタイプが存在していても、選択したデバイスグループにない場 合、そのリンク タイプは無効になります。
	- •単一のリンクから集約リンクを差別化する場合は、チェックボックスとして「集約リンクの表示(Display Aggregated Links) ] を選択します。
	- [OK] をクリックします。トポロジ マップに選択内容が反映されます。選択したリンク タイプのみが 表示されます。

ステップ5 [デバイス (Devices) ] ダイアログで次の手順を実行します。

- トポロジマップに表示するデバイスタイプ(たとえば、ルータ、スイッチおよびハブ、オプティカル ネットワーキングなど)を選択します。[デバイス (Device) ] ダイアログには、ネットワーク内に存 在するデバイスタイプのみが表示されます。ネットワーク内にデバイスタイプが存在していても、選 択したデバイス グループにない場合、そのデバイス タイプは無効になります。
- [OK] をクリックします。トポロジ マップに選択内容が反映されます。選択したデバイス タイプのみ が表示されます。
- マップ上にオプティカルネットワークを表示する場合、デフォルトでは、光回線増幅器として機 能するデバイスがある場合は、それらが表示されます。これらの光回線増幅器デバイスをマップ に表示しない場合は、「デバイス機能 (Device Functions) ]の下にある「光回線増幅器の表示 (Display Optical Line Amplifier) 1チェックボックスをオフにします。[デバイスの機能(Device Functions)] の下にある [光回線増幅器の表示(Display Optical Line Amplifier)] チェックボックスは、回線増 幅器の機能をサポートする光デバイスがセットアップに存在する場合にのみ表示されます。 (注)

### <span id="page-239-0"></span>トポロジ マップでのアラームとラベルの表示**/**非表示

デバイス名のラベルを非表示にする、アラームすべてを非表示にする、あるいは特定の重要度 のアラームのみを表示することができます。

- ステップ **1** 左側のサイドバーから、**[**マップ(**Maps**)**]** > **[**トポロジ マップ(**Topology Maps**)**]** > **[**ネットワーク トポロ ジ(**Network Topology**)**]** の順に選択します。
- ステップ **2** トポロジ ツールバーの [表示(Show)] ボタンをクリックします。
- ステップ **3** トポロジ マップに表示させる項目を選択します。
	- [ラベル (Labels) 1: デバイスに関連するラベル(デバイス名など)。
	- •[リンク(Links)]: デバイス間のそれぞれのリンク。
	- [集約リンク(Aggregated Links)]:複数の基本的リンクを表すリンク。これらは点線で示されます。
	- [デバイス ファミリ(Device Families)]:トポロジ マップに表示されるデバイス(ルータやワイヤレ ス コントローラなど)。
	- [障害(Faults)]:チェックボックスをオフにして、障害情報すべてを非表示にします。すべてのアラー ムを表示するにはチェックボックスをオンにします。または、特定の重大度以上の障害のみを表示す るには、スライダーを使用します。
- <span id="page-239-1"></span>ステップ **4** [表示(Show)] ダイアログを閉じます。選択内容がトポロジ マップに適用されます。

### 大規模なトポロジ マップの特定のセクションを隔離する

トポロジマップに何千ものデバイスが表示される場合は、特定のデバイスまたはデバイスセッ トのみを重点的に扱うことができます。[概要(Overview)]ペインにはトポロジマップ全体が 縮小サイズで表示されるので、そこから大きなトポロジマップ内の表示させたい領域を選択で きます。また、トポロジ マップ内の要素のアラーム ステータスも見やすく表示されます。

- ステップ **1** トポロジ ツールバーで [概要(Overview)] アイコンをクリックします。トポロジ マップの右下に [概要 (Overview)] ペインが表示され、次の項目が表示されます。
	- ドット:ネットワークの任意の要素を示します。ドットの色は、ネットワーク要素に関連するアラー ムの重大度を示します。
	- 実線:リンクを示します。線の色は、関連するアラームの重大度を示します。
	- 青い四角:選択された領域を表します。四角内の領域がマップ ペインに表示されます。四隅のハンド ルを使用して、選択領域のサイズを変更できます。
	- パンモードカーソル:選択領域内に表示されるカーソル。このカーソルを使って選択領域を移動する と、マップ ペインのさまざまな要素を参照できます。
	- ズームモードカーソル:選択領域の外に表示されます。このカーソルを使用して、新しい選択領域を 定義したり、既存の選択領域を拡大します。

ステップ **2** トポロジ マップに表示させたい領域上でマウスをドラッグし、四角形を描きます。

ステップ **3** 右上隅にある [x] をクリックして [概要(Overview)] ペインを閉じます。

## <span id="page-240-0"></span>デバイスの詳細情報の取得

トポロジ マップでドリルダウンすると、デバイスに関する詳細を得ることができます。

- ステップ **1** トポロジ マップで該当するデバイスをクリックします。ポップアップが開き、デバイスの基本情報とア ラーム情報が表示されます。
- **ステップ2 [360 度表示(View 360)] をクリックすると、[デバイス 360(Device 360)] ビューにアクセスしてデバイ** スの詳細情報を表示できます。

詳細については、[デバイス360度ビュー(Device 360° View)] [からのデバイス詳細の取得](#page-1204-0) (1153 ページ) を参照してください。

### <span id="page-240-1"></span>リンクの詳細情報の取得

トポロジ マップでのリンクの表示方法によって、リンクに関する一部の情報が示されます。

- 実線は、トポロジ マップ内の 2 つの要素間で検出されたリンク タイプを表します。
- 点線は、トポロジ マップで手動で描画された管理対象外リンクを表します。
- •鎖線は、集約リンクを表します([表示(Show)]ポップアップで[集約リンク(Aggregated Links)] を選択した場合)。
- アラーム重大度バッジは、現在リンクに影響を及ぼしている重大度が最も高いアラームを 示します。

トポロジマップで該当するリンクをクリックすると、ドリルダウンしてリンクに関する詳細情 報を取得できます。

- 単純なリンクの場合、ポップアップにはリンクタイプおよびリンクの起点(A側)と終点 (Z 側) が表示されます。
- 集約リンクの場合、ポップアップにはすべての基本的リンクを含むテーブルが表示されま す。

# <span id="page-240-2"></span>デバイスおよびリンクの障害情報の表示

デバイスまたはリンクにアラームが関連付けられいる場合は、トポロジ マップのデバイス ア イコンまたはリンクにアラーム バッジが表示されます。アラーム バッジの色はアラームの重

大度に対応してマイナー(黄色)、メジャー(オレンジ)、クリティカル(赤)で表示され、 [アラームブラウザ(Alarm Browser)] に表示されるアラームと一致しています。

グループの場合、アラーム バッジは、グループ メンバーに関する現在アクティブな最も重大 度の高いアラームを表します。

リンクダウンなどのリンク関連のアラームは、トポロジマップの関連リンク上にアラームバッ ジを生成させます。リンク アップ アラームが受信されると、リンク アラームおよび対応する バッジがクリアされます。

詳細については、[アラーム重大度アイコン](#page-419-0) (368ページ) を参照してください。

# <span id="page-241-0"></span>ネットワーク トポロジ マップのレイアウトの変更

トポロジマップ内にデバイスおよびその他のネットワーク要素(ラベル、ノード、それらの間 の接続など)を配置する方法を指定することができます。。

- [対称(Symmetrical)](デフォルト):トポロジ固有の対称性を維持します。これによっ て隣接ノードがさらに接近するので、ノードが重なるのを防ぐことができます。
- [円形(Circular)]:ネットワーク要素を円形に配置し、ネットワークトポロジ固有のクラ スタを強調表示します。
- [階層(Hierarchical)]:依存関係および要素間のフローが維持されるようにします。
- [増分(Incremental)]:特定要素の相対的な位置を維持し、新たに追加された要素の位置 を調整します。ノード/リンクを再描画して重なりを解消するには、このレイアウトを使 用します。

マップ レイアウトを選択すると、要素が適切に整列されます。また、要素をドラッグ アンド ドロップしてレイアウトを手動で変更することもできます。レイアウトを変更した後、それを 保存すると、次回に「ネットワークトポロジ (Network Topology) ] ウィンドウを開くときにレ イアウトが保持されます。将来の Web GUI [セッション用にネットワーク](#page-242-0) トポロジ マップのレ [イアウトを保存する](#page-242-0) (191 ページ)を参照してください

- ステップ1 左側のサイドバーから、[マップ (Maps) ]>[トポロジマップ (Topology Maps) ]>[ネットワークトポロジ (Network Topology)] の順に選択します。
- ステップ **2** [デバイスグループ(Device Groups)] ボタンをクリックし、必要なデバイス グループを選択します。
- ステップ **3** トポロジ ツールバーの [レイアウト(Layout)] アイコンをクリックし、必要なレイアウトを選択します。 トポロジ マップの表示が適切に調整されます。

# <span id="page-242-0"></span>将来の **Web GUI** セッション用にネットワーク トポロジ マップのレイアウトを保存する

Prime InfrastructurePrime Infrastructure では、現在のブラウザ セッションのレイアウト変更や選 択内容のみが保持されます。したがって、必要に応じてトポロジマップのレイアウトを変更し た後には、トポロジマップを毎回手動で再配置しなくても済むように、レイアウトを保存する ことを強くお勧めします。

(注) レイアウトは、選択したデバイス グループに対してのみ保存されます。

[トポロジ(Topology)]ツールバーで**[**レイアウト(**Layout**)**]** > **[**手動レイアウトを保存(**Save Manual Layout**)**]** を選択します。**[**レイアウト(**Layout**)**]** > **[**手動レイアウトのロード(**Load Manual Layout**)**]** を選択することにより、いつでもレイアウトをリロードできます。

手動レイアウトを保存した後にデフォルトのシステムレイアウトに戻す場合は、手動レイアウ トを削除する必要があります。**[**レイアウト(**Layout**)**]**>**[**手動レイアウトを削除(**DeleteManual Layout**)**]** を選択します。

# <span id="page-242-1"></span>ネットワーク トポロジ マップでのクロック同期ネット ワークの表示

同期イーサネット (Sync-E) または Precision Time Protocol (PTP) によるクロック同期がネッ トワーク内のデバイスに設定されている場合、クロック同期ネットワークをトポロジマップ上 に表示できます。

- Sync-E オーバーレイには、プライマリ クロックと、各デバイスのプライマリおよびセカ ンダリ クロック入力を含め、Sync-E ネットワークのトポロジと階層が表示されます。こ れにより、任意の Sync-E 対応デバイスからプライマリ クロックまでのクロック信号また はプライマリクロックからSync-E対応デバイスまでのクロック信号をトレースできます。
- PTPオーバーレイには、クロック同期ツリートポロジ、PTP階層、ツリー上の各デバイス のクロックロール(マスター、境界、スレーブ、またはトランスペアレント)が表示され ます。
- ステップ **1** 左側のサイドバーから、**[**マップ(**Maps**)**]** > **[**トポロジ マップ(**Topology Maps**)**]** > **[**ネットワーク トポロ ジ(**Network Topology**)**]** の順に選択します。
- ステップ **2** [デバイスグループ(DeviceGroups)]ボタンをクリックし、必要なデバイスグループを選択して、[ロード (Load)] をクリックします。
- ステップ **3** トポロジ ルーツバーで [表示(Show)] をクリックし、[テクノロジー(Technology)] を選択します。各テ クノロジーでマップに表示される内容についての説明を表示するには、疑問符アイコンをクリックします。
	- [テクノロジー(Technology)]を選択する前に、[帯域幅使用率(Bandwidth Utilization)]オプショ ンを無効にする必要があります。 (注)
- ステップ **4** 対象のテクノロジーを選択し、[OK] をクリックします。

クロック同期ネットワークが、マップ内の既存のネットワークの上にオーバーレイとして表示されます。 右下の凡例に、選択したテクノロジーのマップで使用されている表記が説明されます。

(注) 別のデバイス グループを選択すると、テクノロジー オーバーレイが削除されます。

# <span id="page-243-0"></span>イメージ ファイルとしてトポロジ マップを保存する

トポロジ マップ全体、またはトポロジ マップから選択したオブジェクトをイメージ ファイル として保存できます。これにより、特定の状態にあるトポロジマップのコピーを保存できるの で、将来、トポロジに対して複数の変更を行う際にそれを基準として使用できます。

イメージ ファイルとしてトポロジ マップを保存するには、次の手順を実行します。

- ステップ **1 [**マップ(**Maps**)**]** > **[**トポロジ マップ(**Topology Maps**)**]** > **[**ネットワーク トポロジ(**Network Topology**)**]** を選択します。
- ステップ **2** [デバイスグループ(DeviceGroups)]ボタンをクリックし、必要なデバイスグループを選択して、[ロード (Load)] をクリックします。
- ステップ **3** 必要に応じて、トポロジ マップの内容やレイアウトを変更します。
- ステップ **4** トポロジ ツールバーの [イメージの保存(Save Image)] アイコンをクリックします。
- ステップ **5** [イメージの保存(Save Image)]ドロップダウンリストから、保存するイメージのファイルタイプを選択し ます。

ローカルの Temp フォルダにイメージが保存されます。

<span id="page-244-0"></span>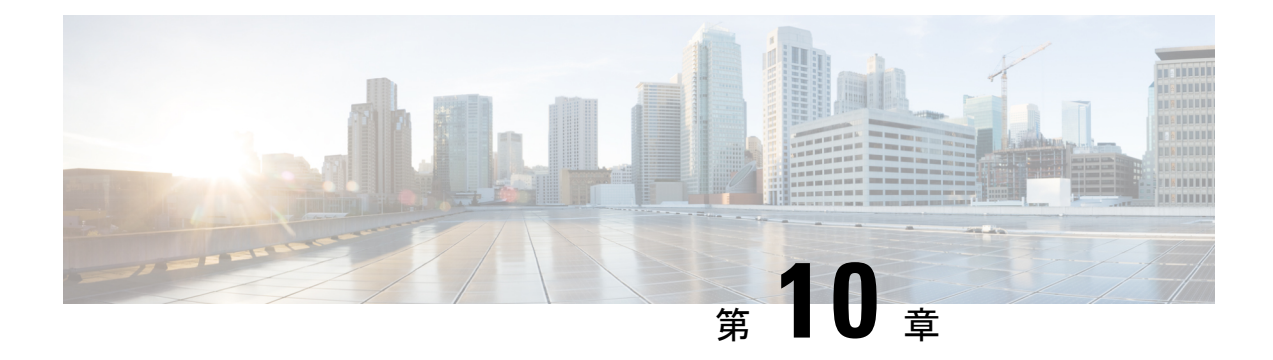

# ワイヤレス サイト マップの使用

この章は次のトピックで構成されています。

- [次世代ワイヤレス](#page-244-1) サイト マップの紹介 (193 ページ)
- サイト [マップの使用](#page-246-0) (195 ページ)
- マップ [プロパティの編集](#page-252-0) (201 ページ)
- [屋外領域の設定](#page-253-0) (202 ページ)
- [ビルディングの設定](#page-255-0) (204 ページ)
- [フロア領域のモニタ](#page-257-0) (206 ページ)
- [フロア領域の設定](#page-261-0) (210 ページ)
- [さまざまなフロア要素の表示設定](#page-263-0) (212 ページ)
- マップ [プロパティの設定](#page-272-0) (221 ページ)
- [フロア要素の編集](#page-272-1) (221 ページ)
- フロア [ツールの使用](#page-287-0) (236 ページ)
- [モニタリング](#page-287-1) ツールの使用 (236 ページ)
- [プランニング](#page-297-0) モードの使用 (246 ページ)
- [データのフィルタリング](#page-312-0) (261 ページ)
- プランニング [モードを使用したワイヤレス](#page-316-0) ワイト マップでの AP の配置 (265 ページ)
- [自動階層作成を使用したワイヤレス](#page-321-0) サイト マップの作成 (270 ページ)
- ワイヤレス サイト マップでの Google Earth [マップの表示](#page-324-0) (273 ページ)
- [地理座標を使用したワイヤレス](#page-325-0) サイト マップ上の屋外位置への AP のグループ化 (274 [ページ\)](#page-325-0)

# <span id="page-244-1"></span>次世代ワイヤレス サイト マップの紹介

CiscoPrime Infrastructure には、リリース 3.2 から次世代のワイヤレス サイト マップが導入され ています。次世代のサイト マップは、より大きく詳細なマップを提供する新しいユーザ イン ターフェイスにより強化されています。

次世代ワイヤレス サイト マップにアクセスするには、**[**マップ(**Maps**)**]** > **[**ワイヤレスマップ (**Wireless Maps**)**]** > **[**サイトマップ(新)(**Site Maps (New)**)**]** を選択します。

[ドメインサイドバー(Domain Sidebar)] メニューには、キャンパス、ビルディング、屋外区 域、およびフロアがツリー ビューで表示されます。ツリー ビューでキャンパス、ビルディン グ、屋外区域、またはフロアをクリックすると、対応するマップがさまざまなパネルとともに 右側のペインに表示されます。

#### 関連トピック

サイト [マップの使用](#page-246-0) (195 ページ) マップ [プロパティの設定](#page-272-0) (221 ページ) [屋外領域の設定](#page-253-0) (202 ページ) [ビルディングの設定](#page-255-0) (204 ページ) [フロア領域の設定](#page-261-0) (210 ページ) [フロア要素の編集](#page-272-1) (221 ページ) [モニタリング](#page-287-1) ツールの使用 (236 ページ) [プランニング](#page-297-0) モードの使用 (246 ページ) [データのフィルタリング](#page-312-0) (261 ページ)

### ワイヤレス サイト マップの構成方法

ワイヤレス サイト マップには、事前に設定された階層があります。

- キャンパスはマップ階層の最上位レベルです。キャンパスは単一の事業拠点またはサイト を表します。キャンパスは、1 つ以上のフロア領域を持つ少なくとも 1 つのビルディング と、多数の外部領域から構成されます。
- ビルディングはキャンパス内の単一の構造物を表し、組織に関連するフロア領域マップに 役立ちます。1つのキャンパスマップに必要な数だけビルディングを追加できます。ビル ディングでは、1つまたは複数のフロアとそれに関連する外部領域を使用します。ビルディ ングはキャンパス マップにのみ追加できます。
- フロア領域は、キュービクル、壁に囲まれたオフィス、配線クローゼットなどで構成され るビルディング内にあります。フロア領域をビルディングマップのみに追加できます。作 成する各ビルディング マップには、最大 100 のフロアを追加できます。
- 地下レベルはフロア領域と同じですが、フロア領域と逆の順序で番号が付けられていま す。地下はビルディングマップにのみ追加できます。100のフロア領域に加え、作成する 各ビルディング マップには最大 100 の地下レベルを追加できます。
- 外部領域は外部の場所です。外部領域は通常、ビルディングに関連付けられていますが、 ビルディングと同レベルでキャンパスマップに直接追加する必要があります。キャンパス マップには必要な数だけ外部領域を追加できます。

Cisco Prime Infrastructure にはデフォルトのキャンパス マップが 2 つ付属しています。

• [システムキャンパス(System Campus)]:デフォルトのキャンパス マップです。新しい ビルディング、フロア、地下または外部領域を作成するが、キャンパスマップの一部とし て作成しない場合、それらの従属マップは自動的に[システムキャンパス(SystemCampus)] マップの子として作成されます。

• [未割り当て(Unassigned)]:他のマップ([システムキャンパス(System Campus)] を含 む)に割り当てられていないすべてのネットワークエンドポイントとホストのデフォルト マップです。

## ワイヤレス サイト マップ内で使用するためのイメージ ファイルの準 備に関するガイドライン

- PNG、JPEG、GIF など、ラスタ イメージ ファイル形式に保存するグラフィック アプリ ケーションを使用します。
- フロアおよび屋外領域マップの場合、Cisco Prime Infrastructure では、PNG、JPEG、GIF、 CADベクター形式(DXF および DWG)などのビットマップ イメージを使用できます。
- 画像の寸法が、キャンパスマップに追加する予定のすべてのビルディングと屋外領域の合 計寸法よりも大きいことを確認します。
- ワイヤレスフロア プラン マップで使用されるイメージでサポートされる最大サイズは次 のとおりです。
	- PNG イメージ 20,000 x 15,000 ピクセル。
	- JPG 画像 20,000 ピクセル x 20,000 ピクセル。
- インポートする前に、サイトの水平および垂直の寸法をフィートまたはメートル単位で収 集します。これにより、インポート時にこれらの寸法を指定できます。
- キャンパス、ビルディング、フロア、または外部領域をメートル単位で入力する場合は、 デフォルトのマップ測定単位をメートルに変更します。
- マップを作成したら、それらにネットワーク要素を割り当てることができます。この操作 を手動で行うには、必要に応じて個々のデバイスを選択して、キャンパス、ビルディン グ、フロア、外部領域に割り当てます。ワイヤレス アクセス ポイントおよびアクセス コ ントローラの場合、組織のアクセス ポイントまたはワイヤレス アクセス コントローラの 命名階層を使用してマップに自動的に追加できます。

# <span id="page-246-0"></span>サイト マップの使用

リリース 3.1 以降では、サイトマップおよびグループの作成時に、'& <>"/ を除くすべての特殊 文字を使用できます。 (注)

**[**マップ(**Maps**)**]** > **[**ワイヤレスマップ(**Wireless Maps**)**]** > **[**サイトマップ(新)(**Site Maps (New)**)**]** を選択して、このページにアクセスします。

[サイトマップ(Site Maps)] ページの左上隅にある [サイト階層(Site Hierarchy)] アイコンを クリックして、「ドメインナビゲータ (Domain Navigator) ] メニューを表示または非表示にし ます。[ドメインナビゲータ(Domain Navigator)]メニューには、ツリー階層内のすべてのキャ ンパス、ビルディング、フロア、および屋外領域が一覧表示されます。

ツリー階層を検索することで、キャンパス、ビルディング、屋外領域、またはフロアをすばや く見つけることができます。ツリー階層を検索するには、[ドメインナビゲータ(Domain Navigator)] メニューの [検索(Search)] テキスト ボックスにサイト名を入力します。ツリー 階層は、入力されたパラメータに基づいてフィルタリングされます。検索結果をクリックする と、対応するマップと、右ペインにさまざまなサイト要素を含んでいるサービス ドメイン パ ネルが表示されます。たとえば、ドメイン ナビゲータ メニューでキャンパスを選択すると、 右側のペインには対応するキャンパス マップとさまざまなサービス ドメイン パネルが表示さ れます。これらのサービスドメインパネルには、特定のキャンプのビルディング、屋外領域、 フロア、AP、クライアント、重要な無線の数が表示されます。

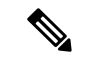

(注)

- ドメイン ナビゲータ メニューの検索結果には、特定のフロアが属するビルディングの階 層は表示されません。右ペインに詳細を表示するには、フロア アイコンをクリックしま す。
	- 背景画像が存在しない場合、サイトマップには、地理座標がデフォルトで(0,0)になため、 大西洋上で積み重ねられた建物が表示されます。
	- フロアに直接表示されるデータとサービス ドメイン パネルに表示されるデータには一時 的な違いがあります。
	- これらの操作は、**[**サイトマップ(**Site Maps**)**]** ページで実行できます。
		- [サイトの追加](#page-247-0) (196 ページ)
		- [サイトの削除](#page-248-0) (197 ページ)
		- [サイトの更新](#page-248-1) (197 ページ)
		- マップ [アーカイブのインポート](#page-249-0)
		- マップ [アーカイブのエクスポート](#page-250-0) (199 ページ)
		- CSV [形式での一括](#page-250-1) AP のインポート (199 ページ)
		- CSV 形式での一括 AP [のエクスポート](#page-251-0) (200 ページ)

#### <span id="page-247-0"></span>サイトの追加

ステップ **1 [**マップ(**Maps**)**]** > **[**ワイヤレスマップ(**Wireless Maps**)**]** > **[**サイトマップ(新)(**Site Maps (New)**)**]** を選択して、このページに移動します。

- ステップ2 「ドメインナビゲータ (Domain Navigator) ] で、サイト マップに移動します。使用可能なサイト パネル が右ペインに表示されます。
- ステップ **3** [サイト(Sites)] ページの右上隅にある [サイトの追加(Add Site)] をクリックします。[新しいサイト (New Site)] ウィンドウが表示されます。すべての必須フィールドは黄色の背景で表示されます。
- ステップ **4** [サイト名(Site Name)] テキスト ボックスにサイトの名前を入力します。サイト名には、最大で 32 文 字まで使用できます。
- ステップ5 [連絡先 (Contact)]テキストボックスに、電子メールアドレスを入力します。連絡先の詳細には、最大 で 32 文字まで使用できます。
- ステップ **6** [親のロケーショングループ(Parent Location Group)] ドロップダウンリストから親のロケーション グ ループを選択します。
- ステップ7 サイトマップをアップロードするには、「クリックしてファイルを選択するかまたはここにドラッグしま す (Click to select a file or drag it here) 1をクリックします。サイト イメージ ファイルを参照するか、ま たはイメージファイルを [クリックしてファイルを選択するかまたはここにドラッグします(Click to select a file or drag it here) 1領域にドラッグ アンド ドロップします。
- ステップ **8** [シビックロケーション(Civic Location)] テキスト ボックスにシビック ロケーションの詳細を入力しま す。[経度(Longitude)] と [緯度(Latitude)] のテキスト ボックスは、有効なシビック ロケーションの 詳細を入力すると自動的に更新されます。
- ステップ **9** [幅(Width)] と [長さ(Length)] のテキスト ボックスにサイトの実際の寸法を入力します。
- <span id="page-248-0"></span>ステップ **10** [保存(Save)] をクリックして、詳細を保存します。

### サイトの削除

- ステップ **1 [**マップ(**Maps**)**]** > **[**ワイヤレスマップ(**Wireless Maps**)**]** > **[**サイトマップ(新)(**Site Maps (New)**)**]** を 選択して、このページに移動します。
- ステップ **2** [ドメインナビゲータ(Domain Navigator)] で、サイト マップに移動します。使用可能なサイト パネルが 右ペインに表示されます。
- <span id="page-248-1"></span>ステップ **3** 右側のペインのサイト パネルで、[削除(Delete)] をクリックします。
- ステップ **4** [削除(Delete)] をクリックして、削除を確認します。

#### サイトの更新

- ステップ **1 [**マップ(**Maps**)**]** > **[**ワイヤレスマップ(**Wireless Maps**)**]** > **[**サイトマップ(新)(**Site Maps (New)**)**]** を 選択して、このページに移動します。
- ステップ **2** [ドメイン ナビゲータ(Domain Navigator)] から、サイト マップに移動します。使用可能なサイト パネル が右ペインに表示されます。
- ステップ3 [サイト (site) ] パネルで、[編集 (Edit) ] をクリックします。

ステップ **4** [編集(Edit)] ウィンドウで、イメージ ファイルを含め、サイト属性を更新できます。 ステップ5 [保存 (Save) ] をクリックします。

### <span id="page-249-0"></span>マップ アーカイブのインポート

- ステップ **1 [**マップ(**Maps**)**]** > **[**ワイヤレスマップ(**Wireless Maps**)**]** > **[**サイトマップ(新)(**Site Maps (New)**)**]** を 選択して、このページに移動します。
- ステップ **2** [ドメインナビゲータ(Domain Navigator)] で、サイト マップに移動します。使用可能なサイト パネルが 右ペインに表示されます。
- ステップ3 [インポート (Import) ] ドロップダウン リストから [マップ アーカイブ (Map Archive) ] を選択します。
- ステップ **4** [マップ アーカイブのインポート(Import Map Archive)] ウィザードが開きます。

• [形式の選択(Choose Format)] ページでは、次のマップ形式タイプのいずれかを選択できます。

#### • **XML** 形式

#### • サードパーティ **XML/Zip**

- ステップ **5** [ファイルの選択(Select File)] ページで、[クリックしてファイルを選択するか、ここにドラッグ(Click to select file or drag it here) ] をクリックしてインポートするマップの位置まで参照するか、またはマップ ファイルをドラッグして [クリックしてファイルを選択するか、ここにドラッグ(Click to select file or drag it here) ] 領域にドロップします。zip 形式または tar 形式のいずれかのファイルをインポートできます。形 式を理解するためにサンプルテンプレートをダウンロードするには、[サンプルテンプレートはここからダ ウンロードできます(Sample template can be downloaded here)] リンクをクリックします。
	- リリース 3.4 以降、Prime Infrastructure はマップ アーカイブからのベクター形式の CAD イメージ のインポートをサポートしています。 (注)
- ステップ **6** [検証(Verify)]を選択します。「サーバにファイルをアップロードしています。検証結果が出るまでお待 ちください」というメッセージが表示されます。検証が完了すると、マップパス、メッセージ、およびス テータスに関する情報と上書き情報を含む結果が表示されます。上書き、または無視することができます。
- **ステップ7** [プロセス (Process) 1をクリックします。マップのインポート プロセスを開始します。

[概要 (Summary) ] テーブルに マップ パス、メッセージ、およびステータスの情報が表示されます。[ス テータス (Status) 1列の緑色のドットは、データベースへのインポートが成功したことを表します。赤色 のドットは、マップのインポート中にエラーが発生したことを表します。

[表示(Show)] ドロップダウン リストから、[すべて(All)] または [クイック フィルタ(Quick Filter)] を選択し、[マップ パス(Map Path)] と [メッセージ(Message)] を使用して検索します。

ステップ **8** インポート プロセスが成功したら、[完了(Done)] をクリックします。 インポートされたマップが [サイト マップ(Site Maps)] ページの左側にあるサイドバーのメニューの [ド メインナビゲータ (Domain Navigator) 1に表示されます。

### <span id="page-250-0"></span>マップ アーカイブのエクスポート

- ステップ **1 [**マップ(**Maps**)**]** > **[**ワイヤレスマップ(**Wireless Maps**)**]** > **[**サイトマップ(新)(**Site Maps (New)**)**]** を 選択して、このページに移動します。
- ステップ2 [エクスポート (Export) ] ドロップダウン リストから [マップ アーカイブ (Map Archive) ] を選択します。
- ステップ **3** [マップ アーカイブのエクスポート(Export Map Archive)] ウィザードが開きます。
- ステップ **4** [サイトの選択(SelectSites)]ページで、次のように設定します。マップ情報か、またはキャリブレーショ ン情報のいずれをマップ アーカイブに含めるかを選択する必要があります。
	- [マップ情報 (Map Information) ]: マップ情報をアーカイブに含めるには、[オン (On)]/[オフ (Off)] トグルを切り替えます。
	- •「キャリブレーション情報 (Calibration Information) ]: キャリブレーション情報をエクスポートするに は、[オン (On)  $|I|$ オフ (Off) ] トグルを切り替えます。[選択したマップのキャリブレーション情報 (Calibration Information for selected maps)] オプション ボタンか、または [すべてのキャリブレーショ ン情報(All Calibration Information)] オプション ボタンかのいずれかを選択できます。[選択したマッ プのキャリブレーション情報(Calibration Information for selected maps)] を選択すると、選択したサイ トマップのキャリブレーション情報がエクスポートされます。[すべてのキャリブレーション情報(All Calibration Information)]を選択すると、選択したマップとともに、システムで使用可能なその他のキャ リブレーション情報もエクスポートされます。
	- サイドバーのメニューの左側にある [サイト(Sites)] で、エクスポートするサイト、キャンパス、ビ ルディング フロア、または屋外領域の 1 つ以上のチェックボックスをオンにします。すべてのマップ をエクスポートするには、[すべて選択(Select All)] チェックボックスをオンにします。
- ステップ5 [マップアーカイブの生成 (Generate Map Archive) ] を選択します。「データをエクスポートしています (Exporting data is in progress)」というメッセージが表示されます。 tar ファイルが作成され、ローカル マシンに保存されます。
- <span id="page-250-1"></span>ステップ6 [完了 (Done) 1をクリックします。

### **CSV** 形式での一括 **AP** のインポート

- ステップ **1 [**マップ(**Maps**)**]** > **[**ワイヤレスマップ(**Wireless Maps**)**]** > **[**サイトマップ(新)(**Site Maps (New)**)**]** を 選択して、このページに移動します。
- ステップ2 ページの右上の隅にある[インポート (Import) ]ドロップダウンリストから、[CSVでの一括AP (Bulk AP in CSV) 1を選択します。
- ステップ **3** [一括 AP のインポート(Import Bulk AP)] ウィザードが開きます。
- ステップ **4** [CSV のアップロード(Upload CSV)] タブで、[ファイルの選択(Choose File)] をクリックし、インポー トする CSV ファイルの位置まで参照します。サンプル テンプレートをダウンロードするには、[サンプル テンプレートはここからダウンロードできます(Sample template can be downloaded here)] リンクをクリッ クします。

ステップ **5** [概要(Summary)] タブをクリックし、CSV が正常にインポートされたかどうかを確認します。[概要 (Summary) ] テーブルには、マップ パス、メッセージ、およびステータスの情報が含まれています。

ステップ6 [完了 (Done) 1をクリックします。

#### <span id="page-251-0"></span>**CSV** 形式での一括 **AP** のエクスポート

- ステップ **1 [**マップ(**Maps**)**]** > **[**ワイヤレスマップ(**Wireless Maps**)**]** > **[**サイトマップ(新)(**Site Maps (New)**)**]** を 選択して、このページに移動します。
- **ステップ2 ページの右上の隅にある [エクスポート(Export)] ドロップダウン リストから、[一括 AP(Bulk AP)] を** 選択します。

[AP の一括エクスポート] ウィザードが開きます。

- ステップ **3** [APの選択(Select APs)] ページには、使用可能なすべての AP が一覧表示されます。
	- [検索パネル(SearchPanel)] を使用して、エクスポートするアクセス ポイントを検索することができ ます。検索するには AP 名、MAC アドレス(イーサネットと無線)、または IP アドレスを使用し、 [検索(Search)] をクリックします。
	- 特定の屋外領域、サイト、キャンパス、またはフロアで使用可能な AP を選択できます。そのために は、次の手順を実行します。
		- [サイトの選択(Select Site)] テキスト ボックスをクリックし、対応する屋外領域、サイト マッ プ、キャンパス、またはフロアのチェック ボックスをオンにします。
		- [OK]をクリックします。[サイトの選択(SelectSite)]フィールドに選択したサイトの詳細が表示 されます。
		- [検索(Search)] をクリックします。選択したサイトで使用可能な AP が表示されます。
		- どのフロアにも割り当てられていない AP を含めるには、[未割り当てを含める (Select Site) ] チェックボックスをオンにします。
- ステップ4 [表示 (Show) ] ドロップダウン リストから、[すべて (All) ] または [クイック フィルタ (Quick Filter) ] を選択し、[AP 名(AP Name)]、[MAC アドレス(MAC Address)]、[モデル(Model)]、[コントローラ (Controller)]、[ステータス(Status)]、または [フロア(Floor)] を使用してアクセス ポイントを検索し ます。
- ステップ5 1つ以上の [AP 名 (AP Name) ] チェックボックスをオンにし、[フロアの割り当て (Assign Floor) ] をク リックして、選択した AP をフロアに割り当てます。
- ステップ **6** [フロアに割り当て(Assign To Floor)] をクリックし、AP を割り当てるフロアを [サイト(Sites)] ウィン ドウで選択し、[OK] をクリックします。
- ステップ1 [CSV の生成 (Generate CSV) ] をクリックします。

CSV ファイルがエクスポートされます。
**ステップ8** [完了 (Done) ] をクリックします。

### **Geo** マップのアクセス ポイントのインポート

- ステップ **1 [**マップ(**Maps**)**]** > **[**ワイヤレスマップ(**Wireless Maps**)**]** > **[**サイトマップ(**Site Maps**)**]** の順にクリック します。
- ステップ **2 [**インポート(**Import**)**]** > **[Geo**マップの**AP**(**APs for GeoMap**)**]** の順にクリックします。
- **ステップ3** インポートするファイル(サンプル CSV ファイルがダウンロードできます) をクリックまたはドラッグ し、[概要(Summary)] をクリックします。
- ステップ4 [完了 (Done) ] をクリックします。

### **Geo** マップのアクセス ポイントのエクスポート

- ステップ **1 [**マップ(**Maps**)**]** > **[**ワイヤレスマップ(**Wireless Maps**)**]** > **[**サイトマップ(**Site Maps**)**]** の順にクリック します。
- ステップ **2 [**エクスポート(**Export**)**]** > **[Geo**マップの**AP**(**APs for GeoMap**)**]** の順にクリックします。
- ステップ **3** [APの選択(Select APs)] タブで、地理位置情報をエクスポートする AP を選択します。

ここには、Prime Infrastructure で管理されているコントローラに関連付けられている AP が一覧表示されま す。[検索パネル(Search Panel)] を使用して、AP を AP 名、Mac アドレス、または IP で検索することも できます。

- ステップ **4** [APの編集(Edit APs)] をクリックし、選択した AP の [経度(Longitude)] および [緯度(Latitude)] の値 を編集します。
- ステップ **5** [CSVの生成(Generate CSV)] をクリックして、CSV ファイルを生成します。

# マップ プロパティの編集

- ステップ **1 [**マップ(**Maps**)**]** > **[**ワイヤレスマップ(**Wireless Maps**)**]** > **[**サイトマップ(新)(**Site Maps (New)**)**]** を 選択して、このページに移動します。
- ステップ **2** [サイト(Sites)] ページの右上の隅にある [ユーザ プリファレンス(User Preferences)] アイコンをクリッ クし、次のマップ プロパティを編集します。
	- [測定の単位(Units of Measure)]:[測定の単位(Units of Measure)]ドロップダウンリストから[フィー ト (Feet) ] または [メートル (Meters) ] を選択し、マップの寸法測定を設定します。
- [壁の使用のキャリブレーション(Wall Usage Calibration)]:[壁の使用のキャリブレーション(Wall Usage Calibration) トドロップダウン リストから [自動 (Auto) ]、[壁を使用 (Use Walls) ]、または [壁 を使用しない(Do Not Use Walls)] を選択します。壁の使用のキャリブレーションは、Cisco Prime Infrastructure が壁の描画をヒートマップの計算の際に考慮するのに役立ちます。
- [フロア開始インデックス(Floor Start Index)]:[フロア開始インデックス(Floor StartIndex)] ドロッ プダウン リストから、[0] または [1] のいずれかのフロア レベルを選択します。
- [ネットワークからのマップの更新(Refresh Map from Network)]:オペレータがマップの更新を要求 するたびに Cisco WLAN ソリューションをポーリングすることでマップを更新するには、Cisco Prime Infrastructureの[有効化 (Enable) 1オプションボタンを選択します。保存されたデータベースからマッ プを更新するには、Cisco Prime Infrastructure の [無効化(Disable)] オプション ボタンを選択します。
- [高度なデバッグ モード(Advanced Debug Mode)]:Location Appliance と Cisco Prime Infrastructure が ロケーション精度のテストポイント機能を使用できるようにするには、[有効化(Enable)] オプショ ン ボタンを選択します。
- [ダイナミック ヒートマップの使用(Use Dynamic Heatmaps)]:ダイナミック ヒートマップを使用す るには、[有効化(Enable)] オプション ボタンを選択します。ダイナミック ヒートマップを有効にす ると、Cisco Prime Infrastructure は変更された RSSI 値を表すためにヒートマップを再計算します。
- [ダイナミック ヒートマップの AP 最小数(Minimum Number of APs for Dynamic Heatmaps)]:ダイナ ミック ヒートマップの計算に使用する AP の最小数をテキスト ボックスに入力します。AP の必須最 小数は 3、AP の必須最大数は 10 です。
- [再計算頻度(時間)(Recomputation Frequency (hours))] : ヒートマップ再計算頻度をテキストボック スに入力します。デフォルトの頻度は 6 時間です。最小頻度は 1 時間、最大頻度は 24 時間です。

**ステップ3** [保存 (Save) ] をクリックします。

# 屋外領域の設定

屋外領域マップをデータベースに追加しているかどうかに関係なく、Cisco Prime Infrastructure データベース内のキャンパスマップに屋外領域を追加できます。領域の寸法を定義し、それを データベースに追加できます。Cisco Prime Infrastructure はワークスペースに合わせてマップの サイズを自動的に変更するため、マップを任意のサイズにできます。

#### 関連項目

- [屋外領域の追加](#page-254-0) (203 ページ)
- [屋外領域の削除](#page-255-0) (204 ページ)
- [屋外領域の編集](#page-254-1) (203 ページ)

### <span id="page-254-0"></span>屋外領域の追加

- ステップ **1 [**マップ(**Maps**)**]** > **[**ワイヤレスマップ(**Wireless Maps**)**]** > **[**サイトマップ(新)(**Site Maps (New)**)**]** を 選択して、このページに移動します。
- ステップ **2** 屋外領域マップを追加するキャンパス ページの右上隅にある [屋外の追加(Add Outdoor)] をクリックし ます。「新しい屋外領域 (New Outdoor Area) 1ウィンドウが表示されます。すべての必須フィールドは黄色 の背景で表示されます。
	- [屋外領域名(Outdoor Area Name)]:屋外領域の名前を入力します。屋外領域名には、最大で 32 文字 まで使用できます。
	- [連絡先(Contact)]:電子メールIDまたは連絡先の名前を入力します。連絡先の詳細には、最大で32 文字まで使用できます。
	- [高さ(フィート)(Height(Feet))]:屋外領域の高さをフィート単位で入力します。これは、後で[ユー ザ設定(User Settings)] で変更できます。
	- [タイプ(RFモデル)(Type (RF Model))]: ドロップダウンリストから、[立方体および壁に囲まれた オフィス (Cubes And Walled Offices) ]、[乾式壁オフィスのみ (Drywall Office Only) ]、または [屋外 オープンスペース(デフォルト) (Outdoor Open Space (default))] を選択します。
	- [イメージファイル名(Image File Name)]:[ファイルの選択(Choose File)] をクリックして、イメー ジを参照してファイルをアップロードします。PNG、GIF、または JPEG のイメージ形式のみをイン ポートできます。
	- [シビックロケーション(Civic Location)]:屋外領域のロケーションの詳細を入力します。
	- [緯度と経度(Longitude and Latitude)]:屋外領域の北西角の座標値を入力します。
	- [寸法(フィート) (Dimensions(Feet))]: 実際の屋外領域の寸法を入力します。この寸法は後で[ユー ザ設定(User Settings)] で変更できます。

### <span id="page-254-1"></span>屋外領域の編集

- ステップ **1 [**マップ(**Maps**)**]** > **[**ワイヤレスマップ(**Wireless Maps**)**]** > **[**サイトマップ(新)(**Site Maps (New)**)**]** を 選択して、このページに移動します。
- ステップ **2** [ドメインナビゲータ(Domain Navigator)] から、キャンパス サイト マップに移動します。使用可能な屋 外領域パネルが右ペインに表示されます。
- ステップ **3** 編集する屋外領域パネルの上にマウスのカーソルを合わせ、[編集(Edit)] アイコンをクリックします。
- ステップ **4** [屋外領域の編集(Edit Outdoor Area)] ウィンドウで、イメージを含む屋外領域の属性を変更します。

ステップ5 [保存 (Save) ] をクリックします。

### <span id="page-255-0"></span>屋外領域の削除

- ステップ **1 [**マップ(**Maps**)**]** > **[**サイトマップ(新)(**Site Maps (New)**)**]** を選択します。
- ステップ2 [ドメインナビゲータ (Domain Navigator) ] から、キャンパス サイト マップに移動します。使用可能な屋 外領域パネルが右ペインに表示されます。
- ステップ **3** 削除する屋外領域パネルの上にマウスのカーソルを合わせ、[削除(Delete)]アイコンをクリックします。
- ステップ **4** [削除(Remove)] をクリックして、削除を実行します。

# ビルディングの設定

ビルディングはキャンパスマップにのみ追加できます。作成したキャンパスマップにビルディ ングを追加しないと、CiscoPrime Infrastructureによってデフォルトのシステムキャンパスマッ プに自動的に追加されます。

#### 関連項目

- [建物の追加](#page-256-0) (205 ページ)
- [ビルディングの編集](#page-257-0) (206 ページ)
- [ビルディングの削除](#page-257-1) (206 ページ)

## 建物の **3D** ビューの使用

Cisco Prime Infrastructure では、建物内のすべてのフロアを 3D ビューで表示できます。そのた めには、次の手順に従います。

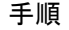

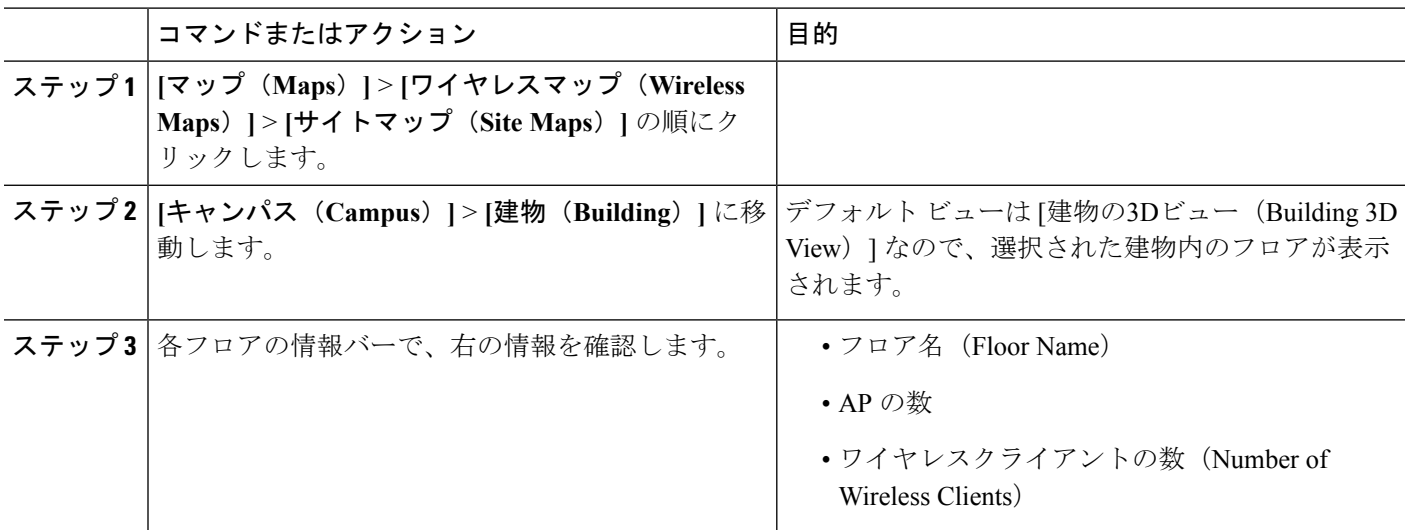

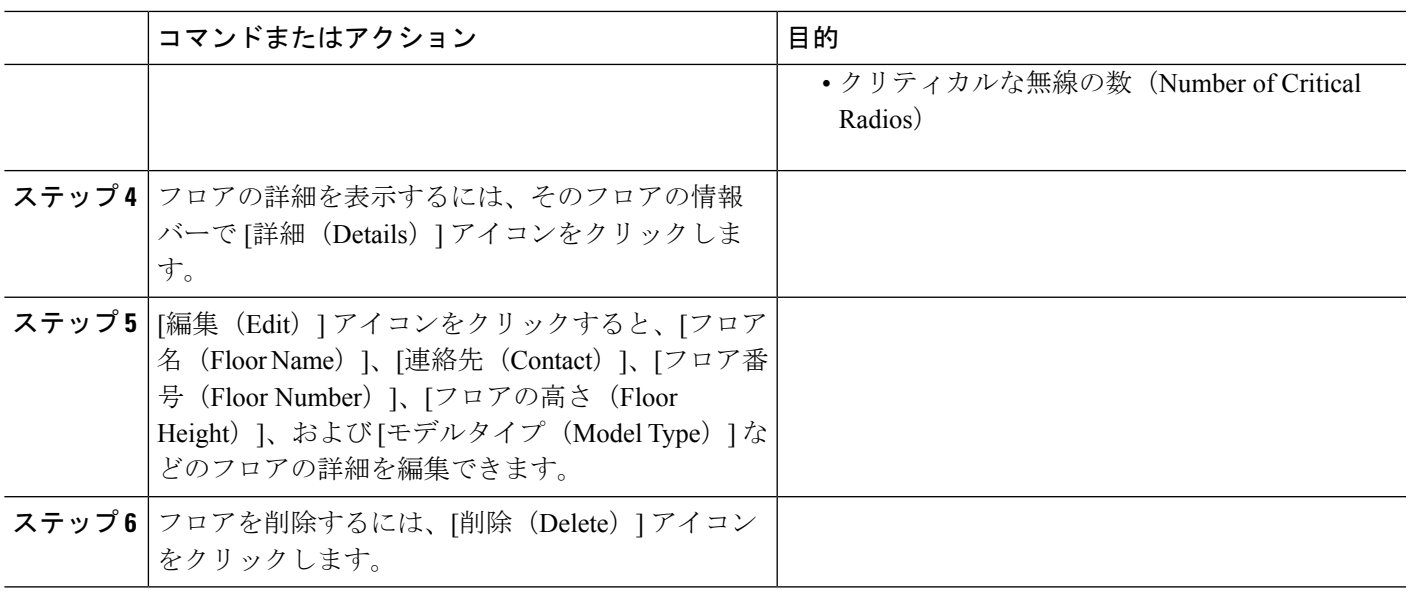

## <span id="page-256-0"></span>建物の追加

- ステップ **1 [**マップ(**Maps**)**]** > **[**ワイヤレスマップ(**Wireless Maps**)**]** > **[**サイトマップ(新)(**Site Maps (New)**)**]** を 選択して、このページに移動します。
- ステップ **2** この建物を追加するキャンパス ページの右上隅にある [建物の追加(Add Building)] をクリックします。 [新しい建物(New Building) 1ウィンドウが表示されます。すべての必須フィールドは黄色の背景で表示さ れます。
	- [建物名(BuildingName)]:建物の名前を入力します。同じキャンパスマップに追加する他のビルディ ンの名前に対して一意の名前を指定する必要があります。建物名には、最大で32文字まで使用できま す。
	- [連絡先 (Contact)]: 電子メールIDまたは連絡先の名前を入力します。連絡先の詳細には、最大で32 文字まで使用できます。
	- [フロア数(Num.Floors)]:1 階を含む建物の階数を入力します。
	- **[**地下数地下数—建物の地下数を入力します。
	- [シビックロケーション(Civic Location)]:建物のロケーション情報を入力します。
	- [緯度と経度(Longitude and Latitude)]:建物の北西角の座標を入力します。
	- [寸法(フィート) (Dimensions (Feet)) ]: 建物の実際の寸法を入力します。後で [ユーザ設定(User Settings)] で寸法を変更できます。

建物を配置するには、建物をフロアにドラッグ アンド ドロップして建物を配置します。

## <span id="page-257-0"></span>ビルディングの編集

- ステップ **1 [**マップ(**Maps**)**]** > **[**ワイヤレスマップ(**Wireless Maps**)**]** > **[**サイトマップ(新)(**Site Maps (New)**)**]** を 選択して、このページに移動します。
- ステップ **2** [ドメインナビゲータ(Domain Navigator)] から、キャンパス サイト マップに移動します。使用可能なビ ルディング パネルが右ペインに表示されます。
- ステップ **3** 編集するビルディング パネルの上にマウスのカーソルを合わせ、[編集(Edit)] アイコンをクリックしま す。
- ステップ **4** [ビルディングの編集(Edit Building)] ウィンドウで、ビルディングの属性を編集します。
- <span id="page-257-1"></span>**ステップ5** [保存 (Save) ] をクリックします。

## ビルディングの削除

- ステップ **1 [**マップ(**Maps**)**]** > **[**ワイヤレスマップ(**Wireless Maps**)**]** > **[**サイトマップ(新)(**Site Maps (New)**)**]** を 選択して、このページに移動します。
- ステップ **2** [ドメインナビゲータ(DomainNavigator)]から、ビルディングマップに移動します。使用可能なビルディ ング パネルが右ペインに表示されます。
- ステップ **3** 削除するビルディングの上にマウスのカーソルを合わせ、[削除(Delete)] アイコンをクリックします。
- ステップ **4** [削除(Remove)] を確認して、削除を実行します。
	- ビルディングを削除すると、そのコンテナマップもすべて削除されます。削除されるマップのAP が、未割り当ての状態に移行します。 (注)

# フロア領域のモニタ

[フロア ビュー(Floor View)] ナビゲーション ウィンドウでは、次のような複数のマップ機能 にアクセスできます。

- [マップ上で検索(Search on map)]:検索機能を使用して、AP、クライアント、不正 AP などの特定のフロア要素を検索します。検索基準に一致する要素は、右側のペインでテー ブルとともにフロアマップに表示されます。マウスをテーブルの上に置くと、フロアマッ プ上の検索要素が接続線で示されます。
- [ズームイン/ズームアウト (Zoom in and out) ]: ズームのレベルは画像の解像度に依存し ます。高解像度の画像の場合、より高倍率のズームレベルを使用できます。さまざまなス ケールでマップの表示状態を変えるたびにズーム レベルが変わり、表示が詳細になった

り、広範になったりします。マップの中にはスケールを小さくしても大きくしても、同じ 状態のマップもあります。

- [ズームイン (ZoomIn) ]: マップの詳細を表示するには、ズームインする必要があり ます。マップ左側のズームバーを使用してこれを操作できます。マップの左上にある ズームイン(+)アイコンをクリックします。ある場所を中心にズームインするには、 その場所をダブルクリックします。キーボードを使用してズームインしている場合 は、+ 記号をクリックします。マウスを使用している場合は、マウス スクロール ホ イールを使用してズームインします。
- **[**ズームアウト(**ZoomOut**)**]**:マップを広い範囲で表示するには、ズームアウトする 必要があります。ズームアウトするには、マップの左上にあるズームアウト(-)ア イコンをクリックします。キーボードを使用してズームアウトしている場合は、- 記 号をクリックします。マウスを使用している場合は、マウス スクロール ホイールを 使用してズームアウトします。
- [ヘルプを参照(Get Help)]:次世代のマップ アイコンを表示するには、マップの左側に ある[ヘルプを参照 (Get Help) ] (i) 記号をクリックします。次の表に、次世代マップア イコンを示します。

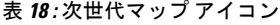

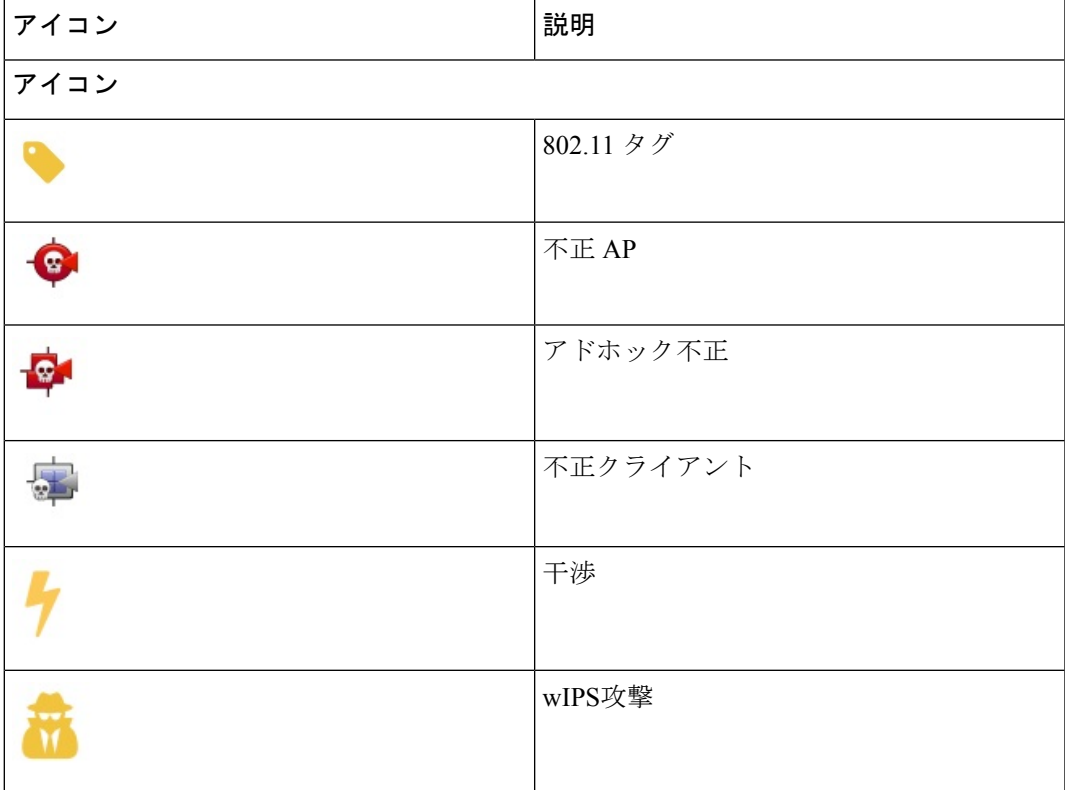

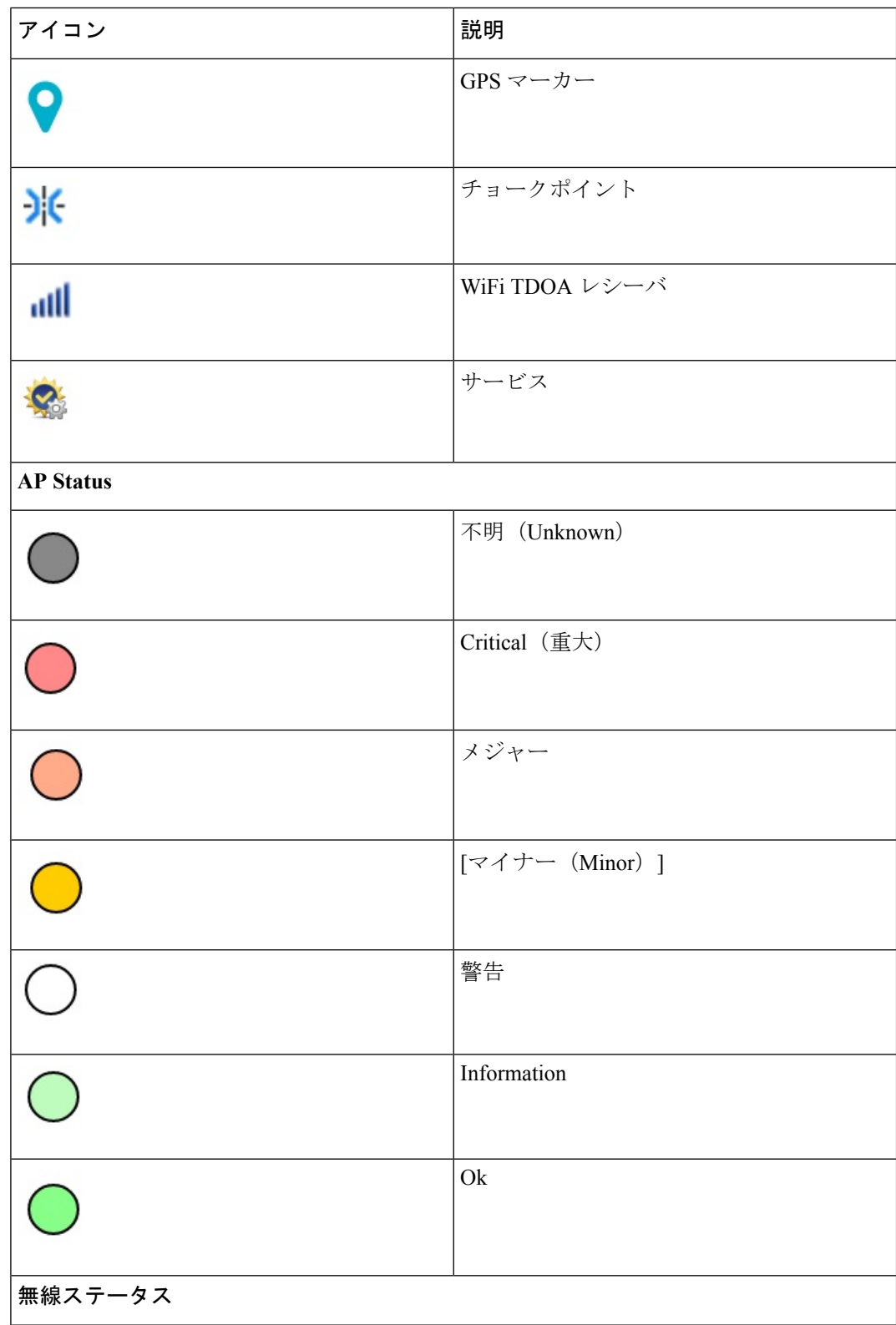

 $\mathbf I$ 

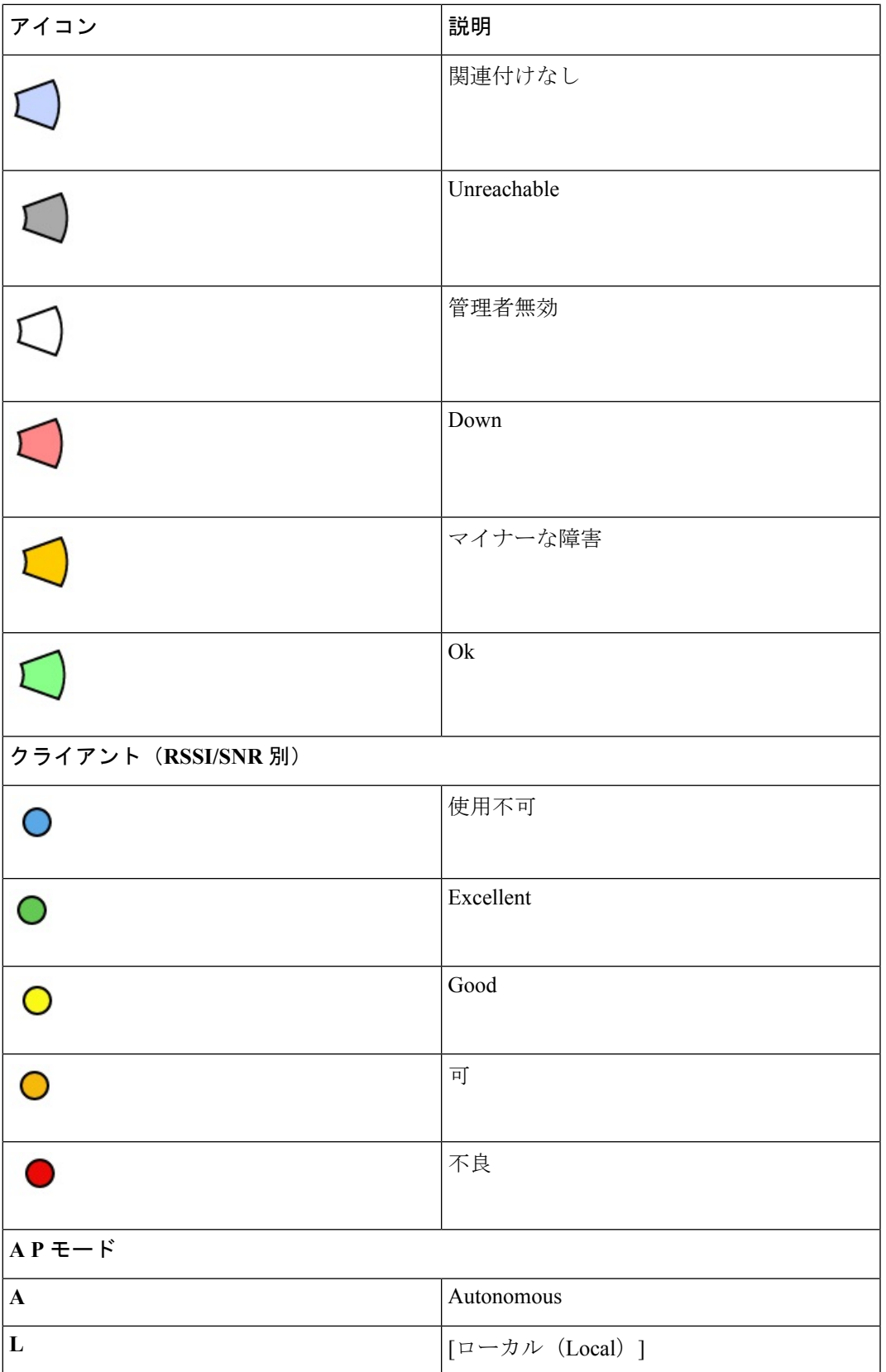

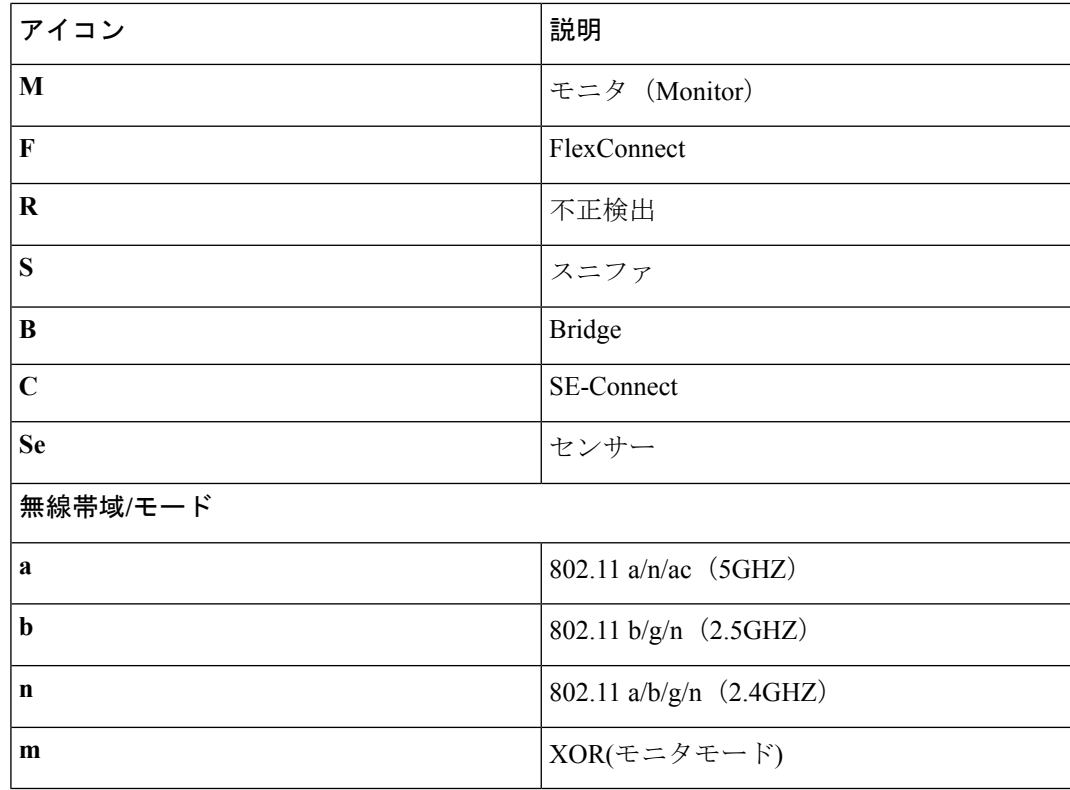

#### 関連項目

• FlexConnect [グループおよび](#page-751-0) CCKM

# フロア領域の設定

キャンパスマップに追加済みのビルディングにフロアと地下領域を追加できます。フロアを追 加する際は、次のガイドラインに従います。

- ビルディング マップにはフロアと地下領域のみを追加できます。
- 追加できるフロアと地下領域の最大数は、キャンパスマップにビルディングを追加したと きに指定したフロアと地下領域の数です。これらを間違って入力した場合は、まずビル ディング マップを編集してからフロア マップをアップロードする必要があります。

#### 関連項目

- FlexConnect [グループおよび](#page-751-0) CCKM
- FlexConnect [グループおよびローカル認証](#page-751-1)

## ビルディングへのフロア領域の追加

- ステップ **1 [**マップ(**Maps**)**]** > **[**ワイヤレスマップ(**Wireless Maps**)**]** > **[**サイトマップ(新)(**Site Maps (New)**)**]** を 選択して、このページに移動します。
- ステップ **2 [**ドメインナビゲータ(**Domain Navigator**)**]** の左メニューで、フロア マップを追加するビルディングに移 動します。
- ステップ **3** ビルディング ページの右上にある [フロアの追加(Add Floor)] をクリックします。

[新しいフロア(New Floor)] ウィンドウが表示されます。すべての必須フィールドは黄色の背景で表示さ れます。

- [フロア名(Floor) 1: フロア名を入力します。 フロア名には、最大で 32 文字まで使用できます。
- [連絡先(Contact)]:連絡先の名前または電子メールIDを入力します。連絡先の詳細には、32文字ま で使用できます。
- [フロア数(Floor Number)]:ドロップダウン リストから、フロア数を選択します。
- [フロアの高さ(Floor Height)]:フロア間の高さをフィート単位で入力します。
- [タイプ (RFモデル) (Type (RFModel))]: フロアまたは地下のRFモデル。選択したモデルは、フロ アまたは地下領域のワイヤレス信号強度、ヒートマップ、その他のワイヤレス関連機能の計算に使用 されます。
- [イメージファイル名(Image File Name)]:[ファイルの選択(Choose File)] をクリックして、アップ ロードするフロアマップを選択します。フロアマップのサイズは自動的に計算されて表示されます。 CiscoPrime Infrastructureでは、PNG、JPEG、GIF、CADベクター形式(DXFおよびDWG)などのビッ トマップ イメージを使用できます。
	- CAD イメージのレイヤをフィルタするには、フロア マップに移動し、**[**ツール(**Tools**)**]** > **[CAD**レイヤの表示**/**非表示(**Show/Hide CAD Layers**)**]** の順にクリックします。 (注)
- [シビックロケーション(CivicLocation)]:フロアのロケーション情報を入力します。経度、緯度、お よびロケーション情報は、入力された有効なシビック ロケーションごとに更新されます。
- [緯度と経度(Longitude and Latitude)]:北西角の座標を入力します。
- [寸法(フィート) (Dimensions (Feet))]:幅と高さの実際のサイズを入力します。サイズは、後で [ユーザ設定 (User Settings) ] で変更できます。
- [位置(フィート)(Position (Feet))]:水平位置および垂直位置を入力します。水平位置は、フロア領 域の左上隅からキャンパス マップの左端までの距離です。垂直位置は、フロア領域の左上隅からキャ ンパス マップの上端までの距離です。これらの寸法をフィートまたはメートル単位で入力できます。 これを変更すると、マップ上の経度、緯度、およびロケーションのアイコンが更新されます。

ステップ4 [保存 (Save) 1をクリックします。

# さまざまなフロア要素の表示設定

さまざまなフロア要素を設定するには、フロアの右上隅にある [画面設定 (Display Settings) ] アイコンをクリックします。フロア マップが次のパネルとともに右側のペインに表示されま す:[アクセスポイント(Access Point)]、[メッシュ(Mesh)]、[802.11タグ(802.11 Tags)]、 [オーバーレイオブジェクト (Overlay Objects) ]、[クライアント (Clients) ]、[不正AP (Rogue AP)]、[アドホック不正(Adhoc Rogue)]、[不正クライアント(Rogue Client)]、[干渉源 (Interferers)]、[wIPS攻撃(wIPS Attacks)]、[MSE/CMX設定(MSE/CMX Settings)]、[マッ ププロパティ(Map Properties)]。

フロアマップの外観を変更するには、さまざまなパラメータを選択または選択解除します。た とえば、フロア マップ上のアクセス ポイント情報だけを表示する場合は、[アクセスポイント (Access Point)] チェックボックスをオンにします。各パネルを展開して、各フロア要素で使 用可能なさまざまな設定を構成できます。

#### 関連項目

- アクセス [ポイントの表示設定の構成](#page-263-0) (212 ページ)
- メッシュ アクセス [ポイントの表示設定の構成](#page-266-0) (215 ページ)
- 802.11 [タグの表示の設定を構成します。](#page-268-0) (217 ページ)
- オーバーレイ [オブジェクトの表示設定を構成します。](#page-268-1) (217 ページ)
- [クライアントの表示設定の構成](#page-269-0) (218 ページ)
- 不正アクセス [ポイントの表示設定の構成](#page-269-1) (218 ページ)
- [アドホック不正の表示設定の構成](#page-270-0) (219 ページ)
- [不正クライアントの表示設定の構成](#page-270-1) (219 ページ)
- [干渉源の表示設定の構成](#page-270-2) (219 ページ)
- wIPS [攻撃の表示設定の構成](#page-271-0) (220 ページ)
- MSE/CMX サイト [マップ統合の表示設定の構成](#page-271-1) (220 ページ)

### <span id="page-263-0"></span>アクセス ポイントの表示設定の構成

マップ上のすべての AP を表示するには、[アクセスポイント(Access Points)] チェックボッ クスをオンにします。[アクセスポイント(Access Points)] パネルを展開して、次の設定を行 います。

- •[表示ラベル (Display Label)]: ドロップダウンリストから、アクセス ポイントのフロア マップに表示するテキスト ラベルを選択します。使用可能な表示ラベルは次のとおりで す。
	- [名前(Name)]:AP 名が表示されます。
	- [AP MACアドレス (AP MAC Address) ]: AP MAC アドレスが表示されます。
	- [コントローラIP (Controller IP)]: AP が接続されている Cisco WLC の IP アドレスが 表示されます。
- [無線MACチャネル(Radio MAC Channel)]:無線 MAC アドレスが表示されます。
- [チャネル (Channel) ]: Cisco 無線のチャネル番号または [利用不可 (Unavailable) ] (アクセスポイントが接続されていない場合)が表示されます。
- [TX Power]:現在の Cisco 無線の送信電力レベル(1 が高い)または [利用不可 (Unavailable)](アクセス ポイントが接続されていない場合)が表示されます。無 線帯域を変更すると、マップ上の情報もそれに応じて変更されます。

電力レベルはアクセス ポイントのタイプによって異なります。1000 シリーズのアク セス ポイントでは 1 ~ 5 の値、1230 アクセス ポイントでは 1 ~ 7 の値、1240 および 1100 シリーズのアクセス ポイントでは 1 ~ 8 の値をとります。

• [TxPower (dBm) ]: AP内のすべての無線の無線周波数 (RF) 電源がデシベル (dBm) で表示されます。

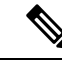

- 無線がスキャンモードの場合または使用できない場合は、電力レ ベルに0(ゼロ)が表示されます。 (注)
- [チャネルおよびTx Power(Channel and Tx Power)]:チャネルと送信電力レベルの両 方が表示されます(アクセス ポイントが接続されていない場合は [利用不可 (Unavailable)])。
- •「カバレッジホール (Coverage Holes) ]:クライアントが接続を失うまで信号が弱く なったクライアントの割合が表示されます。接続されていないアクセスポイントの場 合は [利用不可(Unavailable)]、モニタ専用モードのアクセス ポイントの場合は [モ ニタ専用(MonitorOnly)] と表示されます。
- [MACアドレス(MAC Addresses)]:アクセス ポイントがコントローラに関連付けられ ているかどうかにかかわらず、アクセス ポイントの MAC アドレスが表示されます。
- [名前(**Names**)**]**:アクセス ポイント名を表示します。これがデフォルト値です。
- [コントローラIP (Controller IP) 1: アクセス ポイントが関連付けられているコント ローラのIPアドレス、または関連付けられていないアクセスポイントの場合は[関連 付けなし(Not Associated)] が表示されます。
- [使用率(Utilization)]: 関連付けられているクライアントデバイスによって使用され ている帯域幅のパーセンテージ(受信、送信、およびチャネル使用率を含む)が表示 されます。アソシエーションを解除されたアクセス ポイントでは [使用不可 (Unavailable)]、monitor-only モードのアクセス ポイントでは [モニタ専用 (MonitorOnly)] が表示されます。
- [プロファイル(Profiles)]:対応するオペレータが定義したしきい値の負荷、ノイズ、 干渉、カバレッジのコンポーネントが表示されます。超えていないしきい値には「OK (Okay)」、超えているしきい値には「問題(Issue)」、接続されていないアクセス ポイントには「使用不可(Unavailable)」を表示します。

[プロファイルタイプ(ProfileType)]ドロップダウンリストから、[ロード(Load)]、 [ノイズ(Noise)]、[干渉(Interference)]、[カバレッジ(Coverage)]を選択します。

- [CleanAirステータス(CleanAirStatus)]:アクセス ポイントの CleanAir ステータス、 および CleanAir がアクセス ポイントで有効になっているかどうかが表示されます。
- [平均電波品質(Average Air Quality)]:このアクセスポイントの平均電波品質が表示 されます。詳細には、帯域と平均電波品質が含まれます。
- [最小電波品質(Minimum Air Quality)]:このアクセス ポイントの最小電波品質が表 示されます。詳細には、帯域と最小電波品質が含まれます。
- [平均および最小電波品質(Average and Minimum Air Quality)]:このアクセス ポイン トの平均および最小電波品質が表示されます。詳細には、帯域、平均電波品質、およ び最小電波品質が含まれます。
- [関連付けられたクライアント(AssociatedClients)]:関連付けられているクライアン トの数、接続されていないアクセスポイントの場合は[利用不可(Unavailable)]、モ ニタ専用モードのアクセス ポイントの場合は [モニタのみ(Monitor Only)] が表示さ れます。
- [デュアルバンド無線(Dual-Band Radios)]:Cisco Aironet 2800 および 3800 シリーズ アクセス ポイント上の XOR デュアルバンド無線を識別してラベル付けします。
- **[**ブリッジ グループ名(**Bridge Group Names**)**]**
- [アンテナ角度(Antenna Angle)]:すべての無線アンテナの方位角および垂直面が表 示されます。
- [電波品質(Air Quality)]:[平均AQ(Average AQ)] または [最小AQ(Minimum AQ)] の いずれかを選択できます。アクセス ポイントのヒートマップ タイプを設定して、マップ 上に選択した電波品質の詳細を表示できます。
- [ヒートマップの不透明度(%)(Heatmap Opacity (%))] : スライダを 0 ~ 100 の範囲でド ラッグして、ヒートマップの不透明度を設定します。
- [RSSIカットオフ(dBm)(RSSI Cut off (dBm))]:スライダをドラッグして RSSI カット オフ レベルを設定します。RSSI カットオフの範囲は -60 dBm ~ -90 dBM です。
- [マップの不透明度(%)(Map Opacity (%))] : スライダをドラッグしてマップの不透明 度を設定します。
- [Mobility Expressの表示(Show Mobility Express)]:Mobility Express AP で管理される AP の表示を切り替えます。

AP の詳細はすぐにマップに反映されます。マップ上の AP アイコンの上にマウス カーソルを 置くと、AP の詳細と RX ネイバー情報が表示されます。

#### 関連項目

• AP [のクイック](#page-276-0) ビュー (225 ページ)

### <span id="page-266-0"></span>メッシュ アクセス ポイントの表示設定の構成

 $\begin{picture}(20,5) \put(0,0){\line(1,0){15}} \put(15,0){\line(1,0){15}} \put(15,0){\line(1,0){15}} \put(15,0){\line(1,0){15}} \put(15,0){\line(1,0){15}} \put(15,0){\line(1,0){15}} \put(15,0){\line(1,0){15}} \put(15,0){\line(1,0){15}} \put(15,0){\line(1,0){15}} \put(15,0){\line(1,0){15}} \put(15,0){\line(1,0){15}} \put(15,0){\line(1,$ 

(注) メッシュ オプションは、フロアに使用可能なメッシュ AP がある場合にのみ使用できます。

マップ上のすべてのメッシュ AP を表示するには、[メッシュ(Mesh)] チェックボックスを選 択します。[メッシュ (Mesh) ] パネルを展開して、次の設定を行います。

- [リンクラベル(LinkLabel)]:[リンクラベル(LinkLabel)]ドロップダウンリストから、 メッシュ リンクのラベルを選択します。
	- **None**
	- リンク **SNR**
	- パケット エラー率
- [リンクの色(LinkColor)]:[リンクの色(LinkColor)]ドロップダウンリストから、メッ シュ リンクの色を選択します。
	- リンク **SNR**
	- パケット エラー率

リンクのラベルおよび色の設定は、ただちにマップ上に反映されます。SNR とロパケットエ ラー レートの両方の値を同時に表示できます。

表 **19 :** リンクの色:**SNR** と **PER**

|           | カラー   リンクの信号/ノイズ比 (SNR)                                    | パケット エラー率 (PER)                  |
|-----------|------------------------------------------------------------|----------------------------------|
| 緑         | SNR が25 dB を超えている(高い値)こと   PERが1%以下であることを表します。<br>を表します。   |                                  |
| オレン<br>ミジ | SNR が 20 ~ 25 dB(許容値)であること。<br>を表します。                      | PER が1%より大きく10%未満であ<br>ることを表します。 |
| 赤         | SNR が20 dBを下回っている(低い値)こ   PER が 10% より大きいことを表しま<br>とを表します。 | す。                               |

#### 表 **20 :** リンクの色:**SNR** と **PER**

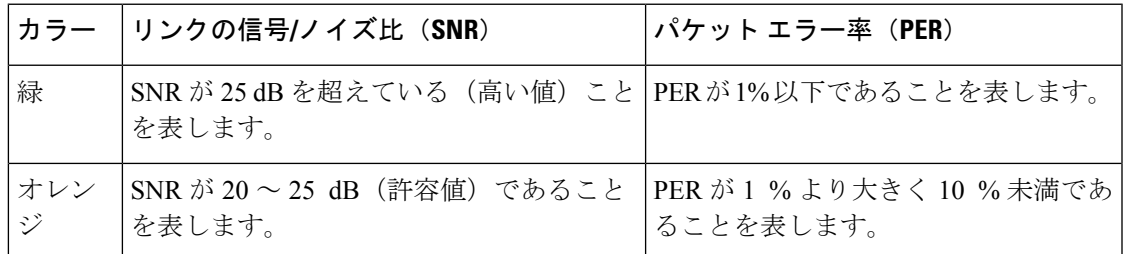

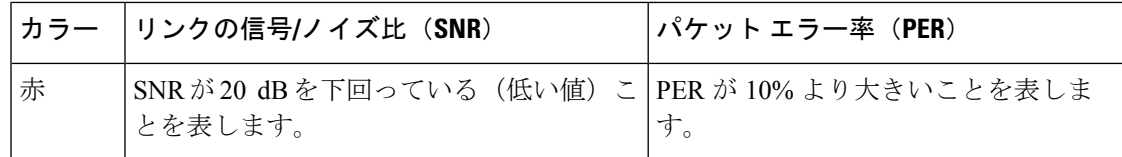

#### 表 **21 :** リンクの色:**SNR** と **PER**

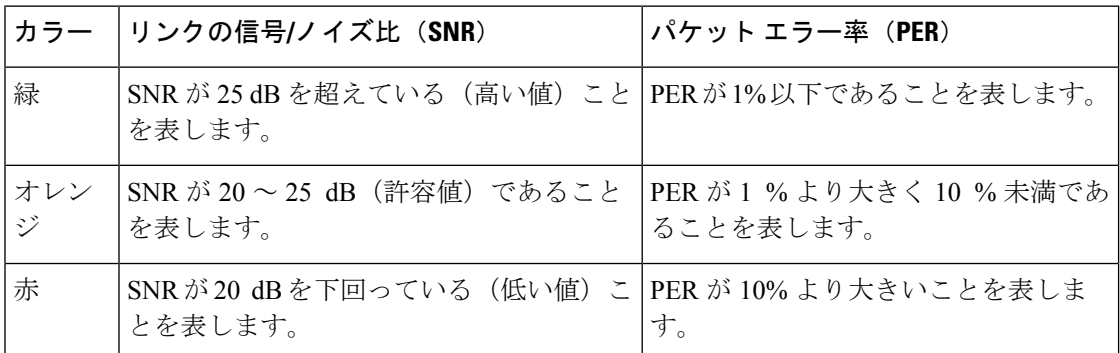

メッシュ アクセス ポイントの表示をそれらの親との間のホップ数に基づいて変更するには、 次の手順を実行します。

• [メッシュ親/子 (Mesh Parent-Child) ] 階層ビューで、[クイック選択 (Quick Selections) ] ドロップダウンリストから適切なオプションを選択します。オプションの説明は、次の表 に記載されています。

表 **22 : [Quick Selections]** オプション

| フィールド                    | 説明                                             |
|--------------------------|------------------------------------------------|
| [ルートAPのみを選択 (Select only | マップ ビューにルートアクセス ポイントのみを表                       |
| Root APs $)$ ]           | 示したい場合は、この設定を選択します。                            |
| [1 番目のホップまで選択(Select up  | マップ ビューに1番目のホップのみを表示したい                        |
| to 1st hops) $\vert$     | 場合は、この設定を選択します。                                |
| [2 番目のホップまで選択(Select up  | マップ ビューに2番目のホップのみを表示したい                        |
| to 2nd hops) $\vert$     | 場合は、この設定を選択します。                                |
| [3番目のホップまで選択 (Select up  | マップ ビューに3番目のホップのみを表示したい                        |
| to 3rd hops) $\vert$     | 場合は、この設定を選択します。                                |
| [4 番目のホップまで選択(Select up  | マップビューに4番目のホップのみを表示したい                         |
| to 4th hops) $\vert$     | 場合は、この設定を選択します。                                |
| すべて選択 (Select All)       | マップ ビューにすべてのアクセス ポイントを表示<br>したい場合は、この設定を選択します。 |

• [マップビューの更新(Update Map View)] をクリックして画面を更新し、選択したオプ ションでマップ ビューを表示します。

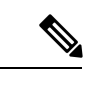

- マップ ビューの情報は Prime Infrastructure データベースから取得 され、15 分ごとに更新されます。 (注)
- 

メッシュ階層ビューで、アクセスポイントのチェックボックスを オンまたはオフにし、表示するメッシュ アクセス ポイントを変 更することもできます。子アクセス ポイントを表示するには、 ルート アクセス ポイントへの親アクセス ポイントを選択する必 要があります。 (注)

### <span id="page-268-0"></span>**802.11** タグの表示の設定を構成します。

選択、 **802.11** タグ 地図上タグの場所の状態を表示するチェック ボックス。これらの設定を構 成するのには、802.11 のタグ パネルを展開します。

- •全てのタグ表示 -を オン/オフのタグをマップ上に表示を切り替えます。
- ラベルを表示 -地図表示したいタグ識別子を選択します。
	- **None**
	- **MAC** アドレス
	- **Asset Name**
	- アセット グループ
	- アセット カテゴリ

## <span id="page-268-1"></span>オーバーレイ オブジェクトの表示設定を構成します。

展開、オーバーレイオブジェクト これらの設定を構成するパネル。変えることができます、 オン**/**オフ 地図上に表示するオーバーレイ オブジェクトを切り替えます。

- **Coverage Areas**
- ロケーション リージョン
- 障害物
- レール
- **Markers**
- **GPS** マーカー
- チョークポイント
- **WiFi TDOA** レシーバ
- **Services**

#### <span id="page-269-0"></span>クライアントの表示設定の構成

展開、クライアント これらの設定を構成するパネル。

- クラスター クライアントを表示 -オン、 オン**/**オフ 階マップにワイヤレス クライアント のクラスターを表示するを切り替えます。
- 色によってコード -色コードを設定することによって、RSSI や sn 比情報でクライアント を表示できます: **RSSI** または **SNR** 。
- ラベルを表示 -ドロップダウン リストから、マップに表示するクライアント識別子を選 択。
	- **None**
	- **[**ユーザ名(**User Name**)**]**
	- **IP Address**
	- **MAC** アドレス
	- アセット名
	- アセット グループ
	- アセット カテゴリ

(注) 自律 AP クライアント トラッキングは、Cisco MSE ではサポートされていません。

## <span id="page-269-1"></span>不正アクセス ポイントの表示設定の構成

[不正AP (Rogue AP) ]パネルを展開して、次の設定を行います。

- [不正APクラスタの表示(Show Rogue APsCluster)]:[オン/オフ(On/Off)]切り替えをオ ンにすると、フロア マップ上にクラスタ内のすべての不正 AP が表示されます
- [不正APの影響範囲の表示(Show Rogue AP Zone of Impact)]:[オン/オフ(On/Off)] 切り 替えをオンにすると、不正 AP の影響範囲が表示されます。不正による影響ゾーンは、不 正APの送信電力と、不正APに関連付けられたクライアントの数により決まります。マッ プ上の円の不透明度は、重大度を示します。赤一色の円は、非常に強く影響を受けたゾー ンを表します。

### <span id="page-270-0"></span>アドホック不正の表示設定の構成

[アドホック不正(Adhoc Rogue)]パネルを展開して、次の設定を行います。

- [アドホック不正クラスタの表示(Show AdhocRogues Cluster)]:[オン/オフ(On/Off)]切 り替えをオンにすると、クラスタ内のアドホック不正 AP が表示されます。
- [不正APの影響範囲の表示(ShowRogue AP Zone of Impact)]:[オン/オフ(On/Off)]切り 替えをオンにすると、アドホック不正 AP の影響範囲が表示されます。

#### <span id="page-270-1"></span>不正クライアントの表示設定の構成

マップ上のすべての不正クライアントを表示するには、[不正クライアント(Rogue Client)] チェックボックスをオンにします。[不正クライアント(RogueClient)]パネルを展開して、次 の設定を行います。

• [不正クライアントクラスタの表示(Show Rogue Clients Cluster)]:[オン/オフ(On/Off)] 切り替えをオンにすると、クラスタ内の不正クライアントが表示されます

#### マップ上の不正クライアントのクイック ビュー

フロア マップの [不正クライアント (Rogue Clients) ] アイコンの上にマウス カーソルを置く と、不正クライアントのMACアドレスが表示されます。[不正クライアント (Rogue Clients)] アイコンをクリックすると、不正クライアントの詳細を右ペインに表示できます。

- 検出条件 (Detected By)
- 状態 (State)
- 関連付けられた不正 AP(Rogue AP)
- AP の検出 (Detecting APs)
- First Seen
- Last Seen
- 前回の場所(Last Located)
- 最後のレポート(Last Reported)

#### <span id="page-270-2"></span>干渉源の表示設定の構成

マップ上のすべての干渉源を表示するには、[干渉源(Interferers)]チェックボックスをオンに します。[干渉 (Interferes) ] パネルを展開して、次の設定を行います。

• [影響を受けるゾーンの表示 (Show Zone of Impact) 1: おおまかな干渉の影響領域を表示 します。円の不透明度はその重大度を示します。赤一色の円は Wi-Fi 通信を妨害する可能 性がある非常に強い干渉を表し、薄いピンク色の円は弱い干渉を表します。

#### <span id="page-271-0"></span>**wIPS** 攻撃の表示設定の構成

[wIPS攻撃(wIPS Attacks)] パネルを展開して、以下を構成します。

• [wIPS攻撃クラスタの表示 (Show wIPS Attack Cluster) ]: [オン/オフ (On/Off) ] 切り替え をオンにすると、マップ上にすべての wIPS 攻撃が表示されます。

### <span id="page-271-1"></span>**MSE/CMX** サイト マップ統合の表示設定の構成

サイト マップを Cisco モビリティ サービス エンジン(MSE)または Cisco Connected Mobile Experience(CMX)と統合するには、[MSE/CMX設定(MSE/CMX Settings)] パネルを展開し ます。

- [データを表示 (Show Data) 1ドロップダウンリストから、過去 2 分間から最大 24 時間の 範囲で、Mobility Services Engine のデータを表示できます。このオプションは、Mobility Services Engine が Cisco Prime Infrastructure に存在する場合のみ表示されます。
- マップを Cisco MSE と統合するには、[MSE] オプション ボタンを選択し、[MSE 割り当て の変更 (Change MSE Assignment) 1をクリックします。

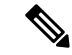

- 自律 AP クライアント トラッキングは、Cisco MSE ではサポート されていません。 (注)
- **1.** [割り当て済み MSE(Assigned MSEs)] テーブルで、マップを同期化する必要がある Mobility Services Engine を選択します。
- **2.** [同期(Synchronize)] をクリックすると、同期プロセスが完了します。
- **3.** Mobility Services Engine の割り当ての変更を破棄するには、[キャンセル (Cancel) 1を クリックします。
- マップを Cisco CMX と統合するには、[CMX] オプション ボタンを選択し、[CMX割り当 ての変更(Change CMX Assignment)] をクリックします。

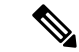

- 次世代マップフロアからAPを削除する場合は、CMXフロアマッ プを再度エクスポートして、CMX から最新のアップデートを取 得する必要があります。そうしないと、CMX は同じフロア プラ ンとAPの位置を使用しているとみなしてデータを送信するため、 フロア クライアント数と他のモビリティ エンティティとの間に 不一致が生じます。 (注)
- 1. [割り当て済みCMX (Assigned CMXs) 1テーブルで、マップを同期化する必要がある CMX を選択します。
- **2.** [同期(Synchronize)]をクリックして、マップデータをCiscoCMXに同期させます。
- **3.** Mobility Services Engine の割り当ての変更を破棄するには、「キャンセル (Cancel) 1を クリックします。

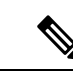

コントローラがインベントリから削除された場合は、MSEまたは CMX 内の対応するサイト マップを手動で再同期する必要があり ます。 (注)

# マップ プロパティの設定

[マッププロパティ(Map Properties)] パネルを展開して、以下を構成します。

• [自動更新(AutoRefresh)]:データベースからマップデータを更新する頻度を設定する間 隔ドロップダウンリストが提供されます。[自動更新(AutoRefresh)]ドロップダウンリス トで、時間間隔を次から選択します:[なし(None)]、[1分(1mins)]、[2分(2mins)]、 [5分(5 mins)]、および [15分(15 mins)]。

# フロア要素の編集

フロア領域で使用可能な [編集 (Edit) ] オプションを使用して、さまざまなフロア要素を追 加、配置、定義、描画、および拡張することができます。フロア領域の右上隅にある [編集 (Edit)] をクリックして、次の操作を行います。

- 次のフロア要素の追加、配置、および削除。
	- アクセス ポイント
	- チョークポイント
	- WiFi TDOA レシーバ
- 次のオーバーレイの追加、編集、および削除。
	- カバレッジ エリア
	- 障害物
	- ロケーション リージョン
	- レール
	- マーカー
	- GPS マーカー

関連項目

- AP [の追加、配置、および削除](#page-273-0) (222 ページ)
- チョーク [ポイントの追加、配置、および削除](#page-276-1) (225 ページ)
- WiFi TDOA [レシーバの追加、配置、および削除](#page-278-0) (227 ページ)
- [カバレッジ領域の追加](#page-280-0) (229 ページ)
- [障害物の作成](#page-281-0) (230 ページ)
- ロケーション [リージョンの作成](#page-282-0) (231 ページ)
- [レールの作成](#page-285-0) (234 ページ)
- GPS [マーカーの配置](#page-286-0) (235 ページ)

## <span id="page-273-0"></span>**AP** の追加、配置、および削除

Cisco Prime Infrastructure は、カバレッジ領域マップ上の RF 信号の相対強度を示すマップ全体 のヒートマップを計算します。ここでは、石壁や金属の物体など、ビルディングのさまざまな 素材の減衰は考慮されておらず、RF 信号が障害物に跳ね返る影響も表示されないため、実際 の RF 信号強度の近似値だけが表示されています。

アンテナゲインの設定はヒートマップおよびロケーションの計算には影響を与えません。アン テナゲインはアンテナ名に暗黙的に関連付けられます。このため、次の条件が適用されます。

- アンテナが Prime Infrastructure で「その他(Other)」として使用およびマークされている 場合、そのアンテナはすべてのヒートマップとロケーションの計算で無視されます。
- アンテナが Prime Infrastructure で Cisco アンテナとして使用およびマークされている場合 は、コントローラに設定されているゲインに関係なく、そのアンテナゲインの設定(Prime Infrastructure 上の内部値)が使用されます。
- ステップ **1 [**マップ(**Maps**)**]** > **[**サイトマップ(新)(**Site Maps (New)**)**]** を選択します。
- **ステップ2** 左側のサイドバー メニュー [ドメインナビゲータ (Domain Navigator) 1から、該当するフロアを選択して フロア ビュー ページを開きます。
- ステップ **3** このページの右上隅にある [編集(Edit)] をクリックします。
- **ステップ4** [フロア要素(Floor Elements)] パネルで、[アクセスポイント(Access Points)] の横にある [追加(Add)] をクリックします。

フロアに割り当てられていないすべてのアクセス ポイントがリストに表示されます。

- [APの追加(Add APs)] ページで、フロア領域に追加するアクセス ポイントのチェックボックスをオ ンにし、「選択項目の追加 (Add Selected) 1をクリックします。
- すべてのアクセスポイントを追加するには、[すべて選択(Select All)]をクリックし、[選択項目の追 加(Add Selected)] をクリックします。
- フロア領域に直接アクセス ポイントを割り当てるには、[+] をクリックします。
- 使用可能な検索オプションを使用して、アクセスポイントを検索できます。クイックフィルタを使用 して、AP 名、MAC アドレス、モデル、またはコントローラにより検索します。検索では大文字と小

文字は区別されません。検索結果が表に表示されます。フロア領域に追加するには [+] アイコンをク リックします。

- ステップ **5** フロア領域にアクセス ポイントを割り当てた後、[APの追加(Add APs)] ウィンドウを閉じます。
- ステップ **6** フロア マップに追加した各アクセス ポイントは、マップの右側に表示されます。アクセス ポイントは正 しく配置する必要があります。
- ステップ7 [フロア要素 (Floor Elements) ]ペインで、[アクセスポイント (Access Points) ]の横にある[位置 (Position) ] をクリックして、マップ上に正しく配置します。
	- 各アクセスポイントをクリックして適切な場所にドラッグするか、「選択したAPの詳細 (Selected AP Details)] ページで x 座標と y 座標および AP の高さを更新します。アクセス ポイントをマップ上にド ラッグすると、横(x)と縦(y)の位置がテキスト ボックスに表示されます。選択すると、アクセス ポイントの詳細が右ペインに表示されます。[選択したAPの詳細(Selected AP Details)] ページには次 の情報が表示されます。
		- [3ポイントによる位置付け(Position by 3 points)]:フロア マップ上に 3 つのポイントを描画し、 作成したポイントを使用して AP を配置できます。手順は次のとおりです。
			- [3ポイントによる位置付け(Position by 3 points)] をクリックします。
			- ポイントを定義するには、フロア マップの任意の場所をクリックして最初のポイントの描画 を開始します。ポイントの描画を終了するには、再度をクリックします。ポップアップが表 示されるので、最初のポイントまでの距離を設定します。距離をメートル単位で入力し、[距 離の設定(Set Distance)] をクリックします。
			- 2 番目と 3 番目のポイントを同様の方法で定義し、[保存(Save)] をクリックします。
		- [2つの壁による位置付け(Position by 2 Walls)]:フロア マップ上に 2 つの壁を定義し、定義した 壁の間に AP を配置できます。これにより、2 つの壁の間の AP の位置を把握できます。これは、 壁の間の AP の位置を把握するのに役立ちます。
			- [2つの壁による位置付け(Position by 2 Walls)] をクリックします。
			- 最初の壁を定義するには、フロア マップの任意の場所をクリックして線の描画を開始しま す。線の描画を終了するには、再度をクリックします。ポップアップが表示されるので、最 初の壁までの距離を設定します。距離をメートル単位で入力し、[距離の設定(SetDistance)] をクリックします。
			- 2 番目の壁を同様の方法で定義し、[保存 (Save) ] をクリックします。

AP が、壁の間の定義された距離に従って自動的に配置されます。

- [AP名 (AP Name) ]: AP 名が表示されます。
- **AP** モデル—選択したアクセス ポイントのモデル タイプを示します。
- [MACアドレス(MAC Address)]:MAC アドレスが表示されます。
- [x]:マップの水平方向スパンをフィート単位で入力します。
- [y]:マップの垂直方向スパンをフィート単位で入力します。
- [APの高さ(AP Height)]:アクセス ポイントの高さを入力します。
- [プロトコル(Protocol)]:このアクセスポイントのプロトコル:[802.11a/n/ac]、[802.11b/g/n](ハ イパー ロケーション AP の場合)、または [802.11a/b/g/n]。
- [アンテナ(Antenna)]:このアクセス ポイントのアンテナ タイプ。
- [アンテナ画像(Antenna Image)]:AP イメージが表示されます。
- [アンテナ方向(Antenna Orientation)]:アンテナ タイプに応じて、[方位角(Azimuth)] と [垂直 面 (Elevation) 1の方向を度数で入力します。
	- 内部アンテナを備えた AP の場合、[方位角(Azimuth)] と [垂直面(Elevation)] の 値は、すべての無線に対して一斉にロックされます。つまり、1 つの無線の設定を 変更すると、方向パラメータは他の無線にもコピーされます。 (注)
		- •全方向アンテナのパターンでは方位角が存在しなくなるため、[方位角 (Azimuth) ] オプションは表示されません。
	- AP 方位角、垂直面、および電力レベルの値を変更すると、ヒート マップとカバレッジ の値に影響します。 (注)

ステップ **8** 各アクセス ポイントの配置と調整が完了したら、[保存(Save)] をクリックします。

[Save] をクリックすると、アクセス ポイントのアンテナ ゲインが選択したアンテナに一致します。これに より、無線がリセットされる可能性があります。

ヒート マップは、AP の新しい位置に基づいて生成されます。

ステップ9 [フロア要素 (Floor Elements) ]パネルで、[アクセスポイント (Access Points) ]の横にある[削除 (Delete) ] をクリックします。

> [APの削除(Delete APs)] ページが表示され、割り当てられ配置されているすべてのアクセス ポイントが 一覧表示されます。

- •削除するアクセスポイントのチェックボックスをオンにして、[選択項目の削除(Delete Selected) 1を クリックします。
- •すべてのアクセスポイントを削除するには、[すべて選択 (Select All)]をクリックし、[選択項目の削 除(Delete Selected)] をクリックします。
- フロアからアクセス ポイントを直接削除するには、[削除(Delete)] アイコンをクリックします。
- クイック フィルタを使用して、AP 名、MAC アドレス、モデル、またはコントローラにより検索しま す。検索では大文字と小文字は区別されません。検索結果が表に表示されます。フロア領域から削除 するには、[削除(Delete)] アイコンをクリックします。

#### <span id="page-276-0"></span>**AP** のクイック ビュー

フロア マップ上の AP アイコンの上にマウス カーソルを置くと、AP の詳細と Rx ネイバー情 報が表示されます。

- [情報(Info) ] を選択すると、次の AP の詳細が表示されます。
	- [関連付けられました(Associated)]:APが関連付けられているかどうかを示します。
	- [名前(Name)]:AP 名が表示されます。
	- [MACアドレス (MAC Address) ]: AP MAC アドレスが表示されます。
	- [モデル(Model)]:AP モデル番号が表示されます。
	- [動作/管理/モード(Op./Admin/Mode)]:動作状態と AP モードが表示されます。
	- [タイプ(Type)]:無線タイプが表示されます。
	- [チャネル (Channel) ]: アクセス ポイントのチャネル番号が表示されます。
	- [アンテナ(Antenna)]: アンテナ名が表示されます。
	- [方位角(Azimuth)]:アンテナの方向が表示されます。
- [Rxネイバー(Rx Neighbors)] オプション ボタンを選択すると、マップ上に選択した AP の隣接 Rx ネイバーが接続線で表示されます。また、AP が AP 名と関連付けられているか どうかも示されます。

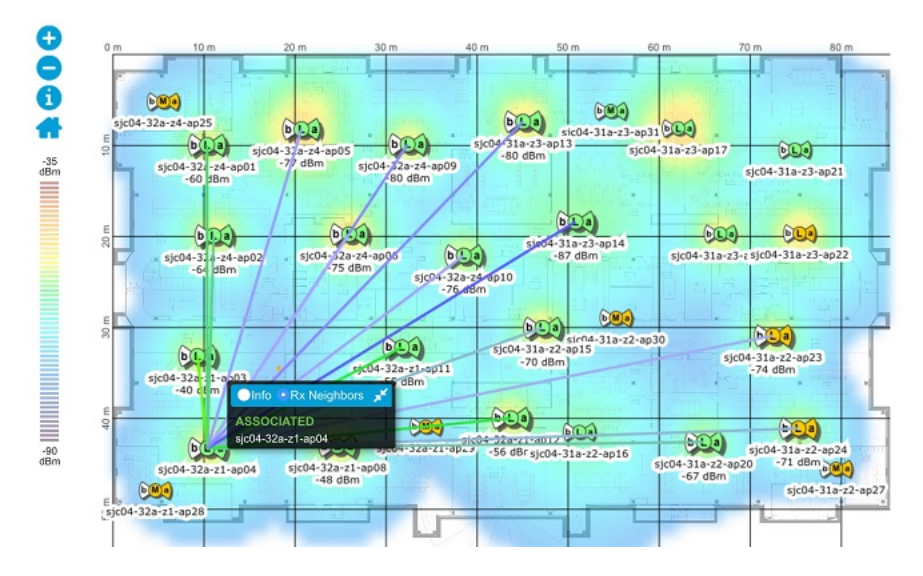

### <span id="page-276-1"></span>チョーク ポイントの追加、配置、および削除

チョークポイントは、チョークポイントベンダーの推奨に従ってインストールおよび設定され ます。チョークポイントのインストールが完了して動作可能になったら、チョークポイントを ロケーション データベースに入力して、Prime Infrastructure マップ上に表示できます。

- ステップ **1 [**マップ(**Maps**)**]** > **[**サイトマップ(新)(**Site Maps (New)**)**]** を選択します。
- ステップ **2** 左側のサイドバー メニュー [ドメインナビゲータ(Domain Navigator)] から、該当するフロアを選択して フロア ビュー ページを開きます。
- ステップ **3** このページの右上隅にある [編集(Edit)] をクリックします。
- **ステップ4** [フロア要素(Floor Elements)] パネルで、[チョークポイント(Choke Points)] の横にある [追加(Add)] をクリックします。 [チョークポイントの追加(Add Choke Points)] ページには、データベースには存在しているが、まだマッ プされていない、最近追加されたチョークポイントがすべて一覧表示されます。
	- フロアマップに追加するチョークポイントのチェックボックスをオンにして、[選択項目の追加(Add Selected)] をクリックします。
	- •すべてのチョークポイントを追加するには、[すべて選択 (Select All) ]をクリックし、[選択項目の追 加(Add Selected)] をクリックします。
	- 使用可能な検索オプションを使用して、チョークポイントを検索できます。クイックフィルタを使用 して、名前、MAC アドレス、または IP アドレスにより検索します。検索では大文字と小文字は区別 されません。検索結果が表に表示されます。[チョークポイント(chokepoint)]チェックボックスを選 択し、[選択項目の追加(Add Selected)] をクリックします。
- ステップ **5** フロア領域にアクセス ポイントを割り当てた後、[チョークポイントの追加(Add Choke points)] ウィンド ウを閉じます。
- ステップ **6** フロアマップに追加したチョークポイントは、マップの右側に表示されます。これで、マップ上にチョー クポイントを配置する準備ができました。
- ステップ7 [フロア要素(Floor Elements)]ペインで、[チョークポイント(Choke Points)]の横にある[位置(Position)] をクリックして、マップ上に正しく配置します。
	- チョークポイント アイコンを左クリックし、マップ上の適切な位置までドラッグします。
	- チョークポイント アイコンを配置するためにクリックすると、ダイアログボックスにチョークポイン トの MAC アドレス、名前、およびカバレッジ範囲が表示されます。
	- [Save] をクリックします。フロア マップに戻ると、マップ上に追加されたチョークポイントが表示さ れます。
	- 新たに作成されたチョークポイントアイコンは、そのフロアの表示設定に応じて、マップに表示 される場合と表示されない場合があります。チョークポイントがマップに表示されない場合は、 [画面設定(Display Settings)] > [オーバーレイオブジェクト(Overlay Objects)] でチョーク ポイ ントの切り替えが [オン (On) ] に設定されていることを確認します。 (注)
	- チョークポイントの周囲の輪は、カバレッジ領域を示しています。CCXタグとそのアセットがカ バレッジ領域内を通過すると、位置の詳細がブロードキャストされ、タグはチョークポイントカ バレッジ円上に自動的にマップされます。タグがチョークポイントの範囲外に出ると、その位置 は以前と同様に計算されるので、チョークポイントの輪の上にはマップされなくなります。 (注)
- チョークポイントのマップ アイコンの上にマウス カーソルを移動すると、チョークポイントの MAC アドレス、名前、Entry/Exit チョークポイント、スタティック IP アドレス、および範囲が表 示されます。 (注)
- すべてのマップに対してこの表示条件を保存しない場合には、[SaveSettings]をクリックしないで ください。 (注)

ネットワーク設計を Mobility Services Engine またはロケーション サーバに同期して、チョークポイント情 報をプッシュする必要があります。

ステップ8 [フロア要素 (Floor Elements) ]パネルで、[チョークポイント (Choke Points) ]の横にある[削除 (Delete) ] をクリックします。

[チョークポイントの削除(Delete choke points)] ページが表示され、割り当てられ配置されているすべて のチョーク ポイントが一覧表示されます。

- •削除するチョークポイントのチェックボックスをオンにして、[選択項目の削除 (Delete Selected) ] を クリックします。
- •すべてのチョークポイントを削除するには、[すべて選択 (Select All)]をクリックし、[選択項目の削 除 (Delete Selected) 1をクリックします。
- •フロアからチョーク ポイントを直接削除するには、[削除(Delete)] アイコンをクリックします。
- クイック フィルタを使用して、名前、MAC アドレス、または IP アドレスにより検索します。検索で は大文字と小文字は区別されません。検索結果が表に表示されます。フロア領域から削除するには、 [削除(Delete)] アイコンをクリックします。

<span id="page-278-0"></span>ステップ **9** [(i)] 記号をクリックして、[AP 360度(AP 360°)] ビューを起動します。

#### **WiFi TDOA** レシーバの追加、配置、および削除

Wi-Fi TDOA レシーバは、追跡対象のタグ付き資産から送信される信号を受信するように設計 された外部システムです。その後これらの信号は、資産の位置計算に役立つよう、Mobility ServicesEngineに転送されます。TDOAレシーバは、到達時間差(TDOA)の方法を使用して、 タグの位置を計算します。この方法は、最小で 3 つの TDOA レシーバからのデータを使用し て、タグ付き資産の位置を生成します。

- ステップ **1 [**マップ(**Maps**)**]** > **[**サイトマップ(新)(**Site Maps (New)**)**]** を選択します。
- ステップ **2** 左側のサイドバー メニュー [ドメインナビゲータ(Domain Navigator)] から、該当するフロアを選択して フロア ビュー ページを開きます。
- **ステップ3** このページの右上隅にある [編集 (Edit) ] をクリックします。
- ステップ **4** [フロア要素(Floor Elements)] パネルで、[Wifi TDOAレシーバ(Wifi TDOA Receivers)] の横にある [追加 (Add)] をクリックします。

[WifiTDOAレシーバの追加(AddWifiTDOAReceivers)]ページには、データベースには存在しているが、 まだマップされていない、最近追加された Wi-Fi TDOA レシーバがすべて一覧表示されます。

- フロア マップに追加する Wifi TDOA レシーバのチェックボックスをオンにして、[選択項目の追加 (Add Selected)] をクリックします。
- •すべての Wifi TDOA レシーバ ポイントを追加するには、[すべて選択(Select All)] をクリックし、[選 択項目の追加(Add Selected)] をクリックします。
- 使用可能な検索オプションを使用して、Wifi TDOA レシーバを検索できます。クイック フィルタを使 用して、名前、MAC アドレス、または IP アドレスにより検索します。検索では大文字と小文字は区 別されません。検索結果が表に表示されます。[Wifi TDOAレシーバ(Wifi TDOA receiver)] チェック ボックスを選択し、[選択項目の追加(Add Selected)] をクリックします。
- ステップ **5** 緑色の Wi-Fi TDOA 受信機アイコンが左上隅に配置されたマップが表示されます。これで、マップ上に Wi-Fi TDOA 受信機を配置する準備ができました。
- ステップ **6** フロア マップに追加した各アクセス ポイントは、マップの右側に表示されます。アクセス ポイントは正 しく配置する必要があります。
- **ステップ7** [フロア要素(Floor Elements)] ペインで、[Wifi TDOAレシーバ(Wifi TDOA Receivers)] の横にある [位置 (Position)] をクリックして、マップ上に正しく配置します。
	- Wifi TDOA レシーバ アイコンを左クリックし、マップ上の適切な位置までドラッグします。
	- Wi-Fi TDOAレシーバアイコンを配置するためにクリックすると、左側のペインにWi-Fi TDOAレシー バの MAC アドレスと名前が表示されます。
	- •アイコンが正確にマップに配置されたら、[保存(Save) ]をクリックします。Wi-FiTDOAレシーバの マップ アイコンの上にマウス カーソルを移動すると、Wi-Fi TDOA レシーバの MAC アドレスが表示 されます。

Wi-Fi TDOA レシーバがマップに表示されない場合は、**[**画面設定(**DisplaySettings**)**]** > **[**オーバーレイオブ ジェクト(**Overlay Objects**)**]** で Wifi TDOA レシーバの切り替えが [オン(On)] に設定されていることを 確認します。

ステップ **8** [フロア要素(Floor Elements)] パネルで、[Wifi TDOAレシーバ(Wifi TDOA Receivers)] の横にある [削除 (Delete)] をクリックします。

> [Wifi TDOAレシーバの削除(Delete Wifi TDOA Receivers)] ページが表示され、割り当てられ配置された Wifi TDOA レシーバがすべて一覧表示されます。

- •削除する Wifi TDOA レシーバのチェックボックスをオンにして、[選択項目の削除 (Delete Selected) ] をクリックします。
- クイック フィルタを使用して、名前、MAC アドレス、または IP アドレスにより検索します。検索で は大文字と小文字は区別されません。検索結果が表に表示されます。フロア領域からチョークポイン トを削除するには、[削除 (Delete) ] アイコンをクリックします。

#### <span id="page-280-0"></span>カバレッジ領域の追加

デフォルトでは、ビルディングの一部として定義されたフロア領域や外部領域は、無線カバ レッジ領域と見なされます。

長方形以外のビルディングがある場合、またはフロア内に長方形以外の領域をマークする場合 には、マップ エディタを使用してカバレッジ領域または多角形の領域を描画できます。

- ステップ **1 [**マップ(**Maps**)**]** > **[**サイトマップ(新)(**Site Maps (New)**)**]** を選択します。
- ステップ **2** 左側のサイドバー メニュー [ドメインナビゲータ(Domain Navigator)] から、該当するフロアを選択して フロア ビュー ページを開きます。
- ステップ **3** このページの右上隅にある [編集(Edit)] をクリックします。
- ステップ **4** [オーバーレイ(Overlays)] パネルで、[カバレッジエリア(Coverage Areas)] の横にある [追加(Add)] をクリックします。 ポップアップが表示されます。
- ステップ **5** カバレッジ領域を描画するには、[タイプ(Type)]ドロップダウンリストから、[カバレッジエリア(Coverage Area) 1を選択します。
	- 定義する領域の名前を入力し、[Ok] をクリックします。
	- 輪郭を描く領域に描画ツールを移動します。
		- 左マウス ボタンをクリックして、線の描画を開始および終了します。
		- 領域の輪郭を完全に描いたら、左マウス ボタンをダブルクリックすると、ページ内で領域が強調 表示されます。
		- マップ上で輪郭を描いた領域を強調表示するには、閉じたオブジェクトである必要があります。
	- [保存(Save) ] をクリックして、新たに描画した領域を保存します。
- ステップ **6** 多角形領域を描画するには、[タイプ(Type)] ドロップダウンリストから、[周辺(Perimeter)] を選択し ます。
	- 定義する領域の名前を入力し、[Ok] をクリックします。
	- 輪郭を描く領域に描画ツールを移動します。
		- 左マウス ボタンをクリックして、線の描画を開始および終了します。
		- 領域の輪郭を完全に描いたら、左マウス ボタンをダブルクリックすると、ページ内で領域が強調 表示されます。
- ステップ7 カバレッジ領域を編集するのには、[オーバーレイ (Overlays) ] パネルで、[カバレッジエリア (Coverage Areas) ] の横にある [編集 (Edit) ] をクリックします。
	- 使用可能なカバレッジ領域がマップ上で強調表示されます。
	- 変更を加え、変更後に [保存 (Save) ] をクリックします。
- ステップ **8** カバレッジ領域を削除するのには、[オーバーレイ(Overlays)] パネルで、[カバレッジエリア(Coverage Areas) 1の横にある [削除(Delete) 1をクリックします。
	- 使用可能なカバレッジ領域がマップ上で強調表示されます。
	- カバレッジ領域にマウスのカーソルを置き、[削除(delete)] をクリックします。
	- •削除後に [保存 (Save) ] をクリックします。

#### <span id="page-281-0"></span>障害物の作成

アクセスポイントに対する RF 予測ヒートマップを計算するときに反映できるように、障害物 を作成できます。

- ステップ **1 [**マップ(**Maps**)**]** > **[**サイトマップ(新)(**Site Maps (New)**)**]** を選択します。
- **ステップ2** 左側のサイドバー メニュー [ドメインナビゲータ (Domain Navigator) 1から、該当するフロアを選択して フロア ビュー ページを開きます。
- ステップ **3** このページの右上隅にある [編集(Edit)] をクリックします。
- ステップ **4** [オーバーレイ(Overlays)] パネルで、[障害物(Obstacles)] の横にある [追加(Add)] をクリックしま す。
- ステップ5 [障害物の作成 (Obstacle Creation)] ウィンドウで、[障害物タイプ (Obstacle Type)] ドロップダウン リス トから障害物タイプを選択します。作成できる障害物のタイプは、[厚い壁(ThickWall)]、[薄い壁(Light Wall)]、[重いドア(Heavy Door)]、[軽いドア(Light Door)]、[パーティション(Cubicle)]、[ガラス (Glass)] です。
- ステップ6 [障害物の追加 (Add Obstacle) 1をクリックします。
- ステップ **7** 障害物を作成する領域に描画ツールを移動します。
	- 左マウス ボタンをクリックして、線の描画を開始および終了します。
	- 領域の輪郭を完全に描いたら、左マウス ボタンをダブルクリックすると、ページ内で領域が強調表示 されます。
	- [完了 (Done) ] をクリックします。
	- マップ上で輪郭を描いた領域を強調表示するには、閉じたオブジェクトである必要があります。
	- [保存 (Save) ] をクリックして、障害物を保存します。
- ステップ **8** 障害物を編集するには、[オーバーレイ(Overlays)] パネルで、[障害物(Obstacles)] の横にある [編集 (Edit)] をクリックします。
	- すべての使用可能な障害物がマップ上で強調表示されます。
	- •変更が完了したら、[保存(Save)] をクリックします。
- ステップ **9** 障害物を削除するには、[オーバーレイ(Overlays)] パネルで、[障害物(Obstacles)] の横にある [削除 (Delete)] をクリックします。
- すべての使用可能な障害物がマップ上で強調表示されます。
- 障害物の上にマウス カーソルを合わせ、クリックして削除します。
- 削除後に [保存 (Save) ] をクリックします。

#### マーカーの配置

- ステップ **1 [**マップ(**Maps**)**]** > **[**サイトマップ(新)(**Site Maps (New)**)**]** を選択します。
- ステップ **2** 左側のサイドバー メニュー [ドメインナビゲータ(Domain Navigator)] から、該当するフロアを選択し てフロア ビュー ページを開きます。
- ステップ **3** このページの右上隅にある [編集(Edit)] をクリックします。
- ステップ **4** [オーバーレイ(Overlays)]パネルで、[マーカー(Markers)]の横にある[追加(Add)]をクリックしま す。
- ステップ **5** マーカーの名前を入力し、[マーカーの追加(Add Marker)] をクリックします。描画アイコンが表示さ れます。
- ステップ **6** 描画アイコンをクリックし、マーカーをマップ上に配置します。
- ステップ **7 [Save**(保存)**]** をクリックします。
- ステップ **8** Prime Infrastructure と Mobility Services Engine を再同期するには、**[**サービス(**Services**)**]** > **[**サービスの同 期(**Synchronize Services**)**]** を選択します。
- ステップ9 [オーバーレイ (Overlays) ]パネルで、[マーカー (Markers) ]の横にある[編集 (Edit) ]をクリックしま す。
	- 使用可能なマーカーがマップ上で強調表示されます。
	- 変更を加えて、[保存 (Save) ] をクリックします。
- ステップ10 [オーバーレイ (Overlays) ] パネルで、[マーカー (Markers) ] の横にある [削除 (Delete) ] をクリックし ます。
	- 使用可能なすべてのマーカーがマップ上で強調表示されます。
	- 削除するマーカーの上にマウスのカーソルを合わせ、クリックして削除します。
- <span id="page-282-0"></span>ステップ **11** 削除後に [保存(Save)] をクリックします。

#### ロケーション リージョンの作成

包含領域および除外領域を作成して、フロア上のロケーション計算の精度をさらに高めること ができます。計算に含める領域(包含領域)と計算に含めない領域(除外領域)を定義できま す。たとえば、ビルディング内のアトリウムや階段の吹き抜けなどの領域を除外して、作業領 域(小個室、研究室、製造現場など)を含めることができます。

#### フロア上の包含リージョンの定義

フロアまたは外部領域マップにおいて、信号強度などのワイヤレス カバレッジ データをマッ ピング(包含)または無視(除外)する領域を定義します。

- ステップ **1 [**マップ(**Maps**)**]** > **[**サイトマップ(新)(**Site Maps (New)**)**]** を選択します。
- ステップ **2** 左側のサイドバー メニュー [ドメインナビゲータ(Domain Navigator)] から、該当するフロアを選択し てフロア ビュー ページを開きます。
- ステップ **3** このページの右上隅にある [編集(Edit)] をクリックします。
- ステップ **4** [オーバーレイ(Overlays)] パネルで、[ロケーションリージョン(Location Regions)] の横にある [追加 (Add)] をクリックします。
- ステップ5 [ロケーション リージョンの作成 (Location Region Creation)] ウィンドウで、[包含タイプ (Inclusion Type)] ドロップダウン リストを選択します。
- ステップ **6** [ロケーションリージョン(LocationRegion)]をクリックします。包含領域の輪郭を描画するための描画 アイコンが表示されます。
- ステップ7 包含領域の定義を開始するには、描画アイコンをマップ上の開始ポイントに移動して、1回クリックしま す。
- ステップ **8** 含める領域の境界に沿ってカーソルを移動させ、クリックして境界線を終了します。再びクリックする と、次の境界線を定義できます。
- ステップ **9** 領域の輪郭が描画されるまでステップ 8 を繰り返したら、描画アイコンをダブルクリックします。水色 の実線によって包含領域が定義されます。
- ステップ **10** [保存(Save)] を選択して、包含リージョンを保存します。
- ステップ **11** [Location Regions] チェックボックスがまだオンになっていない場合にはオンにします。これをすべての フロアマップに適用する場合は、[設定の保存 (Save Settings) ]をクリックします。[Layers configuration] ページを閉じます。
- ステップ **12** Prime Infrastructure と MSE データベースを再同期するには、**[**サービス(**Services**)**]** > **[**モビリティ サービ ス(**Mobility Services**)**]** > **[**サービスの同期(**Synchronize Services**)**]** を選択します。
	- 2つのDBがすでに同期されている場合は、変更があるたびに自動的に再同期が実行されます。 明示的に再同期する必要はありません。 (注)
- ステップ **13** [同期(Synchronize)] ページで、[同期(Synchronize)] ドロップダウン リストから [ネットワーク設計 (Network Designs)] を選択して、[同期(Synchronize)] をクリックします。

[Sync. Status] 列で 2 つの緑色の矢印を調べることで、同期が正常に行われたことを行われたことを確認 できます。

新たに定義された包含リージョンと除外リージョンは、MobilityServices Engine によってロケー ションが再計算された後にヒートマップ上に表示されます。 (注)

#### フロア上の除外リージョンの定義

フロア上のロケーション計算の精度をさらに高めるために、計算に含めない領域(除外領域) を定義できます。たとえば、ビルディング内のアトリウムや階段の吹き抜けなどの領域を除外 できます。通常、除外領域は包含領域の境界内に定義されます。

除外領域を定義するには、以下のステップに従います。

- ステップ **1 [**マップ(**Maps**)**]** > **[**サイトマップ(新)(**Site Maps (New)**)**]** を選択します。
- ステップ **2** 左側のサイドバー メニュー [ドメインナビゲータ(Domain Navigator)] から、該当するフロアを選択し てフロア ビュー ページを開きます。
- ステップ **3** このページの右上隅にある [編集(Edit)] をクリックします。
- ステップ **4** [オーバーレイ(Overlays)] パネルで、[ロケーションリージョン(Location Regions)] の横にある [追加 (Add)] をクリックします。
- ステップ **5** [ロケーション リージョンの作成(Location Region Creation)] ウィンドウで、[除外タイプ(Exclusion Type)] ドロップダウン リストを選択します。
- ステップ6 「ロケーションリージョン (Location Region) 1をクリックします。除外領域の輪郭を描画するための描画 アイコンが表示されます。
- ステップ **7** 除外領域の定義を開始するには、描画アイコンをマップ上の開始ポイントに移動して、1回クリックしま す。
- ステップ **8** 除外する領域の境界に沿って描画アイコンを移動させます。1 回クリックして境界線を開始し、再びク リックして境界線を終了します。
- ステップ **9** 領域の輪郭が描画されるまでステップ 8 を繰り返したら、描画アイコンをダブルクリックします。定義 された除外領域は、領域が完全に定義されると紫色で網掛けされます。除外された領域は紫色で網掛け されます。
- ステップ **10** さらに別の除外リージョンを定義するには、ステップ 5 ~ 9 を繰り返します。
- ステップ **11** すべての除外領域を定義したら [保存(Save)] を選択して、除外領域を保存します。
- ステップ **12** 完了したら、[ロケーションリージョン(Location Regions)] チェックボックスがまだオンになっていな い場合にはオンにし、[設定の保存 (Save settings) ]をクリックし、[レイヤの構成 (Layers configuration) ] ページを閉じます。
- ステップ **13** Prime Infrastructure とロケーション データベースを再同期するには、**[**サービス(**Services**)**]** > **[**サービス の同期(**Synchronize Services**)**]** を選択します。
- ステップ **14** [同期(Synchronize)] ページで、[同期(Synchronize)] ドロップダウン リストから [ネットワーク設計 (Network Designs)] を選択して、[同期(Synchronize)] をクリックします。 [Sync. Status] 列で 2 つの緑色の矢印を調べることで、同期が正常に行われたことを確認できます。

#### ロケーション リージョンの編集

[オーバーレイ(Overlays)] パネルで、[ロケーションリージョン(Location Regions)] の横にある [編集 (Edit)] をクリックします。

- 使用可能なロケーション リージョンがマップ上で強調表示されます。
- •変更を加えて、[保存 (Save) ] をクリックします。

#### ロケーション リージョンの削除

- [オーバーレイ(Overlays)] パネルで、[ロケーション リージョン(Location Regions)] の横にある [削除 (Delete)] をクリックします。
	- 使用可能なロケーション リージョンがマップ上で強調表示されます。
	- 削除するロケーション リージョンの上にマウスのカーソルを合わせ、クリックして削除します。
	- [保存(Save)] をクリックします。

#### <span id="page-285-0"></span>レールの作成

フロア上にコンベヤ ベルトを表すレール ラインを定義できます。また、レール領域の周囲に スナップ幅とも呼ばれる、ロケーション計算を一層サポートする領域を定義できます。この領 域は、クライアントが表示されると予測される領域を表します。スナップ幅の領域内に配置さ れたクライアントは、レールライン上に表示されるか(多数)、スナップ幅領域の外側に表示 されます(少数)。

スナップ幅領域は、フィートまたはメートル(ユーザ定義)単位で定義され、レールの片側 (東および西、または北および南)からモニタされる距離を表します。

- ステップ **1 [**マップ(**Maps**)**]** > **[**サイトマップ(新)(**Site Maps (New)**)**]** を選択します。
- ステップ **2** 左側のサイドバー メニュー [ドメインナビゲータ(Domain Navigator)] から、該当するフロアを選択し てフロア ビュー ページを開きます。
- ステップ **3** このページの右上隅にある [編集(Edit)] をクリックします。
- ステップ **4** [オーバーレイ(Overlays)] パネルで、[ロケーションリージョン(Location Regions)] の横にある [追加 (Add)] をクリックします。
- ステップ **5** レールのスナップ幅(フィートまたはメートル)を入力して [レールの追加(Add Rail)] をクリックし ます。描画アイコンが表示されます。
- ステップ **6** レール ラインの開始ポイントで描画アイコンをクリックします。ラインの描画を停止するときやライン の方向を変える際は、再びクリックします。

**ステップ7** フロアマップ上にレールラインを完全に描画したら、描画アイコンを2回クリックします。レールライ ンはマップ上に表示され、片側は定義されたスナップ幅リージョンに接します。 レール ラインを削除するには、削除する領域をクリックします。選択された領域の輪郭が紫色の破線で

描かれます。次に、ツールバーの [X] アイコンをクリックします。領域がフロア マップから削除されま す。

- ステップ **8 [Save**(保存)**]** をクリックします。
- ステップ **9** Prime Infrastructure と Mobility Services Engine を再同期するには、**[**サービス(**Services**)**]** > **[**サービスの同 期(**Synchronize Services**)**]** を選択します。
- ステップ **10** [同期(Synchronize)] ページで、[同期(Synchronize)] ドロップダウン リストから [ネットワーク設計 (Network Designs)] を選択して、[同期(Synchronize)] をクリックします。

[Sync. Status] 列で 2 つの緑色の矢印を調べることで、同期が正常に行われたことを確認できます。

- ステップ **11** [オーバーレイ(Overlays)] パネルで、[レール(Rails)] の横にある [編集(Edit)] をクリックします。
	- 使用可能なレールがマップ上で強調表示されます。
	- •変更を加えて、[保存(Save)] をクリックします。
- ステップ **12** [オーバーレイ(Overlays)] パネルで、[レール(Rails)] の横にある [削除(Delete)] をクリックしま す。
	- 使用可能なすべてのレール ラインがマップ上で強調表示されます。
	- 削除するレール ラインの上にマウスのカーソルを合わせ、クリックして削除します。
- <span id="page-286-0"></span>ステップ **13** 削除後に [保存(Save)] をクリックします。

### **GPS** マーカーの配置

- ステップ **1 [**マップ(**Maps**)**]** > **[**サイトマップ(新)(**Site Maps (New)**)**]** を選択します。
- ステップ **2** 左側のサイドバー メニュー [ドメインナビゲータ(Domain Navigator)] から、該当するフロアを選択し てフロア ビュー ページを開きます。
- ステップ **3** このページの右上隅にある [編集(Edit)] をクリックします。
- ステップ4 [オーバーレイ (Overlays) ] パネルで、[GPS マーカー ( GPS Markers) ] の横にある [追加 (Add)] をク リックします。
- ステップ **5** GPS マーカーの名前を入力します。
- ステップ **6** [緯度と経度(Latitude and Longitude)] に値を入力します。GPS マーカーは経度と緯度でキャンパス、ビ ルディング、またはフロアを特定します。
- ステップ 7 [GPS マーカーの追加 (Add GPS Marker) 1をクリックします。
- ステップ **8** 描画アイコンをクリックし、GPS マーカーをマップ上に配置します。
- ステップ9 [保存 (Save) ] をクリックします。
- ステップ10 [オーバーレイ (Overlays) ] パネルで、[GPS マーカー ( GPS Markers) ] の横にある [編集 (Edit)] をク リックします。
	- 使用可能なマーカーがマップ上で強調表示されます。
	- ・変更を加えて、[保存(Save)] をクリックします。
- ステップ **11** [オーバーレイ(Overlays)] パネルで、[GPS マーカー(GPS Markers)] の横にある [削除(Delete)] をク リックします。

• 使用可能なすべての GPS マーカーがマップ上で強調表示されます。

• 削除する GPS マーカーの上にマウスのカーソルを合わせ、クリックして削除します。

ステップ **12** 削除後に [保存(Save)] をクリックします。

## フロア ツールの使用

#### 検出された不正 **AP** の表示

AP がコントローラに関連付けられていない別の AP を検出した場合、その AP は、不正 AP と してマークされます。検出された不正 AP を表示するには、以下の手順に従います。

手順

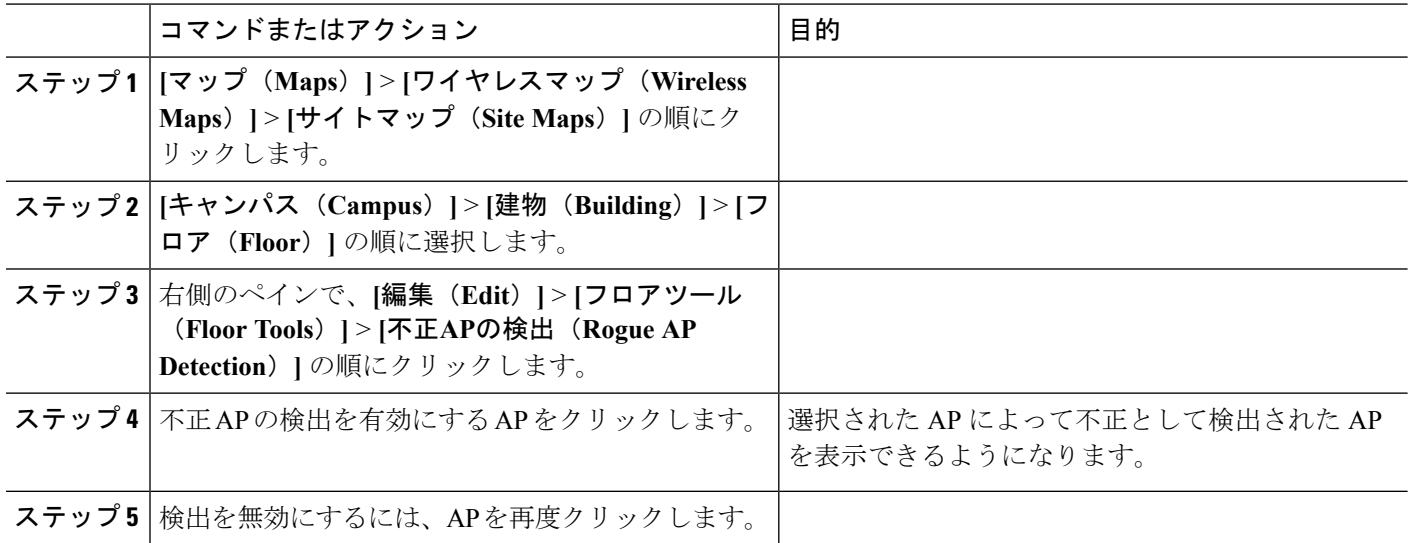

# モニタリング ツールの使用

### チャートの表示

特定のフロアにおけるクライアント、アクセスポイント、および電波品質のメトリックを表示 するには、次の操作を行います。

ステップ 1 [マップ (Maps) ]> [ワイヤレス マップ (Wireless Maps) ]> [サイト マップ (Site Maps) ] の順に選択しま す。
ステップ **2** [キャンパス(Campus)] > [建物(Building)] > [サイト(Site)] の順に選択します。 ステップ **3** [チャート(Charts)] タブをクリックします。

## クライアント プレイバックの使用によるクライアントの移動の追跡

CiscoPrime Infrastructureでは、クライアントプレイバック機能を使用して、クライアントのフ ロア上での移動を追跡できます。この機能は、CMX によって検出されたクライアントに対し てのみ使用可能です。

クライアントのフロアでの移動を表示するには、次の手順に従います。

- ステップ **1 [**マップ(**Maps**)**]** > **[**ワイヤレスマップ(**Wireless Maps**)**]** > **[**サイトマップ(**Site Maps**)**]** の順にクリック します。
- ステップ **2 [**キャンパス(**Campus**)**]** > **[**建物(**Building**)**]** > **[**フロア(**Floor**)**]** の順に選択します。
- ステップ **3** クライアントが関連付けられている、またはプローブされている AP を追加します。
- ステップ **4 [**サービス(**Services**)**]** > **[**モビリティサービス(**Mobility Services**)**]** > **[Connected Mobile Experiences]** の順 にクリックします。
- ステップ **5** マップをエクスポートして、CMX にインポートします。
- ステップ **6** 目的のサイトマップに移動し、フロアを CMX に同期させます。
- ステップ7 フロア上で目的のクライアントをクリックします。
- ステップ **8 [**データ(**Data**)**]** > **[**クライアント(**Client**)**]** > **[**再生(**Playback**)**]** の順にクリックします。 一定期間におけるクライアントの移動がマップに表示されます。

### 位置の準備状態の調査

Prime Infrastructure を設定することで、既存のアクセス ポイント展開の能力を確認し、少なく とも 90 % の確率で、10 m 以内にあるクライアント、不正クライアント、不正アクセス ポイン ト、またはタグの真の位置を推定できます。位置の準備状態の計算は、アクセスポイントの数 と配置に基づいています。

また、位置の品質と指定の位置の能力を確認し、実際の調査とキャリブレーションの際に収集 されたデータ ポイントに基づいて、位置の仕様 (10 m、90%) を満たすこともできます。

位置の準備状態の調査機能は距離ベースの予測ツールで、アクセスポイントを配置した場合に 起こる問題領域を指摘できます。

ステップ **1 [**マップ(**Maps**)**]** > **[**サイトマップ(新)(**Site Maps (New)**)**]** を選択します。

ステップ **2** 左側のサイドバー メニュー [ドメインナビゲータ(Domain Navigator)] から、該当するフロアを選択して フロア ビュー ページを開きます。

ステップ **3** ページの右上の隅にある [ツール(Tools)] をクリックし、[ロケーション準備状況の検査(Inspect Location Readiness)] をクリックします。

> 廃止予定の [サイトマップ (Site Maps) ] ページが開きます。10 m、90 % の位置仕様を満たす領域 ([はい (Yes)] で示される)と満たさない領域([いいえ(No)] で示される)を示す、色分けされたマップが表 示されます。

- RSSI が表示されない場合は、左側のサイドバー メニューの [AP Heatmaps] チェックボックスをオ ンにして、AP ヒートマップを有効にできます。 (注)
- クライアント、タグ、およびアクセスポイントが表示されない場合は、左側のサイドバーメニュー でそれぞれのチェックボックスがオンになっていることを確認します。また、クライアントとタ グをそれぞれ追跡するには、クライアントとタグの両方のライセンスを購入済みである必要もあ ります。 (注)

### 音声準備状況の検査

音声の準備状態ツールでは、RF カバレッジを確認し、音声のニーズを十分に満たすかどうか 判断できます。このツールは、アクセス ポイントをインストールした後の RSSI レベルを確認 します。

- ステップ **1 [**マップ(**Maps**)**]** > **[**サイトマップ(新)(**Site Maps (New)**)**]** を選択します。
- ステップ **2** 左側のサイドバー メニュー [ドメインナビゲータ(Domain Navigator)] から、該当するフロアを選択して フロア ビュー ページを開きます。
- ステップ3 ページの右上隅にある [ツール (Tools) ] をクリックし、[音声準備状況の検査 (Inspect Voice Readiness) ] をクリックします。

廃止予定の [サイトマップ(Site Maps)] ページが開きます。

- ステップ **4** ドロップダウン リストから、[Band]、[AP Transmit Power]、および [Client] パラメータのうち、該当するも のを選択します。
	- デフォルトでは、地域マップには Cisco 電話ベースの RSSI 閾値に対する b/g/n 帯域が表示されま す。新しい設定は保存できません。 (注)
- ステップ **5** 選択したクライアントによっては、次の RSSI 値が編集不可になる場合があります。
	- [Cisco Phone]:RSSI 値を編集できません。
	- [カスタム(Custom)]:RSSI 値を次の範囲で編集できます。
		- 下限しきい値:-95 dBm ~ -45 dBm
		- 上限しきい値:-90 dBm ~ -40 dBm

ステップ **6** 当該領域で音声の準備ができている状態であるかどうかは、次の色で表示されます。

- 緑色:準備できている
- 黄色:しきい値周辺
- 赤色:準備できていない

緑色/黄色/赤色のリージョンの精度は、RF 環境およびフロアが校正されているかどうかによって異なりま す。フロアが調整されている場合、リージョンの精度は高まります。

### **RF** キャリブレーション方法

- ステップ **1 [**マップ(**Maps**)**]** > **[**サイトマップ(新)(**Site Maps (New)**)**]** を選択します。
- **ステップ2** 左側のサイドバー メニュー [ドメインナビゲータ (Domain Navigator) ] から、該当するフロアを選択して フロア ビュー ページを開きます。
- ステップ3 ページの右上隅にある [ツール (Tools) ] をクリックし、[音声準備状況の検査 (Inspect Voice Readiness) ] をクリックします。

廃止予定の[サイトマップ(SiteMaps)]ページが開きます。[RFキャリブレーションモデル(RFCalibration Models)] ページでは、次の操作を実行できます。

- マップへのキャリブレーション モデルの適用
- キャリブレーション モデル プロパティの表示
- キャリブレーション モデルの詳細の編集

#### ワイヤレス マップで使用される **RF** キャリブレーション モデルの調整

Prime Infrastructure では、作成されたワイヤレス サイト マップのフロア領域の減衰特性を特徴 付ける複数の RF モデルが提供されます。これらのキャリブレーション モデルは、別々のフロ ア領域に適用できる測定済みのRF信号特性を使用してRFオーバーレイとして使用されます。 これらのいずれもニーズを十分に満たしていない場合は、実際のフロア領域の減衰特性をより よく表す1つ以上のカスタムキャリブレーションモデルを作成し、これらのフロア領域のマッ プに適用できます。これにより、チームは次のことを行うことができます。

- 実際の建物に 1 つ以上のフロアを配置する。
- RF キャリブレーション ツールを使用して、実際のフロアの RF 減衰特性を測定する。
- そのフロアの RF 特性を新しいキャリブレーション モデルとして保存する。
- そのキャリブレーションモデルを同じ物理レイアウトの他のすべてのフロアに適用する。

2 つの方法のいずれかを使用してキャリブレーションのデータを収集できます。

• ポイント モード データ収集:校正ポイントを選択して、そのカバレッジ領域を一度に 1 つのロケーションについて計算します。

• リニア モード データ収集:一連の直線状のパスを選択して、パスをたどりながら計算し ます。通常、このアプローチはポイントモードよりも速く計算できます。また、ポイント モードデータ収集を使用すると、直線状のパスで見つからないロケーションに対するデー タ収集を増やすことができます。

キャリブレーション モデルは、クライアント、不正なクライアント、および不正なアクセス ポイントのみに適用できます。タグに応じた校正は、Aeroscout System Manager を使用して行 います(この製品の詳細および使用方法については、[cisco-rtls@cisco.com](mailto:cisco-rtls@cisco.com)までメールでお問い 合わせください)。

ラップトップやその他のワイヤレス デバイスを使用して、Prime Infrastructure サーバへのブラ ウザを開き、校正プロセスを実行します。

両方のスペクトルの校正プロセスを迅速に行うため、802.11a/n と 802.11b/g/n の両方の無線を サポートするクライアント デバイスを使用することを推奨します。

校正プロセスの詳細については、以下の関連項目を参照してください。

- 現在の RF キャリブレーション モデルのリストを表示する
- 現在のキャリブレーション モデルへのアクセス
- ワイヤレス サイト マップへのワイヤレス キャリブレーション モデルの適用
- RF キャリブレーション モデルのプロパティの表示
- 新しい RF キャリブレーション モデルの作成
- 新しい RF キャリブレーション モデルの調整、コンピューティング、適用
- 新しい RF キャリブレーション モデルの収集された「ライブ」データ ポイントの計算
- ワイヤレスサイトマップのフロア領域への完全調整された新しいRFキャリブレーション モデルの適用
- RF キャリブレーション モデルの削除

#### 新しい **RF** キャリブレーション モデルの作成

新しい校正モデルを作成するには、次の手順を実行します。

- ステップ **1 [**マップ(**Maps**)**]** > **[**サイトマップ(**Site Maps**)**]** を選択します。
- ステップ **2 [**コマンドの選択(**Select a command**)**]** > **[RF**校正モデル(**RF Calibration Models**)**]** > **[**移動(**Go**)**]** の順に 選択します。
- ステップ **3 [**コマンドの選択(**Select a command**)**]** > **[**新しいモデルの作成(**Create New Model**)**]** > **[**実行(**Go**)**]** を選 択します。
- ステップ **4** 新しい RF キャリブレーション モデルの名前を入力して、[OK] をクリックします。

[まだキャリブレーションされていない(Not Yet Calibrated)] ステータスの他の RF キャリブレーション モ デルとともに、新しいモデルがリストに表示されます。モデルのキャリブレーションを行うには、「関連 項目」の「新しい RF キャリブレーション [モデルの調整、コンピューティング、適用](#page-292-0)」を参照してくださ い。

### <span id="page-292-0"></span>新しい **RF** キャリブレーション モデルの調整、コンピューティング、適用

新しく作成された RF モデルを完全に適用するには、次の作業を実行する必要があります。

- **1.** 「ライブ」キャリブレーション データを収集すること。
- **2.** そのデータを計算し、モデルが使用できるようにすること。
- **3.** 必要なフロアにモデルを適用すること。

作成し、名前をつけたばかりの(ステータスは [未キャリブレーション (Not Calibrated) 1) 新 しい RF キャリブレーション モデルでこのプロセスを完了するには、次の手順を実行します。 開始する前に、Prime Infrastructure サーバへの接続とともに、データ収集デバイスを有効にし ておく必要があります。シスコの集中管理型アーキテクチャを使用していない場合は、データ 収集デバイスの MAC アドレスを把握しておく必要もあります。

- ステップ **1 [**マップ(**Maps**)**]** > **[**サイトマップ(**Site Maps**)**]** を選択します。
- ステップ **2 [**コマンドの選択(**Select a command**)**]** > **[RF**校正モデル(**RF Calibration Models**)**]** > **[**移動(**Go**)**]** の順 に選択します。
- ステップ3 モデル名をクリックして、[キャリブレーションモデル (Calibration Model) ]>[モデル名 (Model Name) ] ページを開きます。
- ステップ **4 [**コマンドの選択(**Select a command**)**]** > **[**データ ポイントの追加(**Add Data Points**)**]** > **[**実行(**Go**)**]** を 選択します。
- ステップ **5** キャリブレーションの実行に使用しているデバイスのMACアドレスを入力します。手動で入力するMAC アドレスはコロンで区切る必要があります(例:FF:FF:FF:FF:FF:FF)。

このプロセスが Cisco Centralized アーキテクチャを介して Prime Infrastructure に接続されたモバイル デバ イスから実行されている場合は、MAC アドレス テキスト ボックスに自動的にデバイスのアドレスが読 み込まれます。

- ステップ **6** 該当するキャンパスとビルディングを選択し、キャリブレーションを実行するフロア エリア、地下レベ ル、または屋外領域を選択します。次に、[次へ(Next)] をクリックします。
- ステップ **7** 選択したフロア領域マップおよびアクセスポイント(AP)のロケーションが表示される際には、データ 収集を実行する必要があるロケーションがプラス マーク(+)のグリッドで示されます。

これらのロケーションをガイドラインとして使用して、データのポイント収集またはリニア収集を実行 できます。オプションが表示されたときにマップ上にそれぞれ表示される [キャリブレーション ポイン ト(Calibration Point)] ポップアップ(ポイント)または [開始と終了(Start and Finish)] ポップアップ (リニア)のいずれかでの該当する配置で、これを実行できます。

ステップ **8** キャリブレーション用のデータのポイント収集を実行するには、次の手順を実行します。

- a) **[**収集方法(**Collection Method**)**]** > **[**ポイント(**Point**)**]** を選択し、[データ ポイントの表示(Show Data Points) 1チェックボックスをオンにします(まだオンになっていない場合)。マップ上に [Calibration Point] ポップアップが表示されます。
- b) マップ上のデータ ポイント (+) の1つに [キャリブレーション ポイント (Calibration Point) 1ポッ プアップの先端を配置し、[実行 (Go) ]をクリックします。データ収集の進捗を示すダイアログボッ クスが表示されます。

近辺にあるすべてのAPでクライアントが均等に受信されるように、データ収集時にはキャリブレー ション クライアント ラップトップを回転させます。

c) 選択したデータ ポイントでデータ収集が完了し、カバレッジ領域がマップ上に表示されたら、 [Calibration Point] ポップアップを別のデータ ポイントに移動して [Go] をクリックします。

マップ上に表示されたカバレッジ領域は色分けされ、データを収集するために使用した特定の無線 LAN 規格に対応します。カラー コーディングに関する情報は、ページの左側の凡例に示されます。 また、校正処理の進捗は、凡例の上の 2 つのステータス バーに示されます。1 つは 802.11a/n 用、も う 1 つは 802.11b/g/n 用です。

誤って選択した位置のデータ ポイントを削除するには、[Delete] をクリックして適切なデータ ポイ ント上に表示される黒の四角形を移動します。必要に応じて、**Ctrl**キーを押しながらマウスを移動 し、四角形のサイズを変更します。

d) 関連する周波数帯(802.11a/n、802.11b/g/n)のキャリブレーション ステータス バーの表示が [完了 (Done)] になるまで、ポイント収集のステップの A ~ C を繰り返します。 キャリブレーションステータスバーは、約50か所の異なる位置と150個の測定結果を収集すると、 キャリブレーション用のデータ収集の完了を表示します。校正プロセスで保存されたそれぞれの位

置で、複数のデータ ポイントが収集されます。キャリブレーション処理の進捗は、凡例の上の 2 つ のステータス バーに示されます。1 つは 802.11b/g/n 用、もう 1 つは 802.11a/n 用です。

- ステップ **9** キャリブレーション用のデータのリニア収集を実行するには、次の手順を実行します。
	- a) **[**収集方法(**Collection Method**)**]** > **[**リニア(**Linear**)**]** を選択し、[データ ポイントの表示(Show Data Points) ]チェックボックスをオンにします(まだオンになっていない場合)。[Start]ポップアッ プと [Finish] ポップアップの両方と共に、マップ上に線が表示されます。
	- b) 開始データ ポイントに [開始 (Start) ] ポップアップの先端を配置します。
	- c) 終了データ ポイントに [終了 (Finish) ] ポップアップを配置します。
	- d) 開始データ ポイントにラップトップを持って立ち、[Go] をクリックします。定義されたパスに沿っ てエンド ポイントに向かってゆっくりと一定のペースで歩きます。データ収集が処理中であること を示すダイアログボックスが表示されます。

データ収集バーが完了を示したとしても、エンド ポイントに到達するまではデータ収集を中止しな いでください。

Intel製およびシスコ製のアダプタのみがこの方法でテストされています。[CiscoCompatible Extension オプション (Cisco Compatible Extension Options) ] で、[Cisco Compatible Extensions を有効にする (Enable Cisco Compatible Extensions)] と [無線管理サポートを有効にする(Enable Radio Management

Support)] の両方が有効になっていることを確認します。

e) 終了ポイントに到達したら、スペース バー(またはデータ収集パネル上の [完了(Done)])を押し ます。収集ペインには、収集したサンプル数が表示されます。収集ペインが閉じると、マップが表 示されます。マップには、データが収集されたすべてのカバレッジ領域が表示されます。

誤って選択した位置のデータ ポイントを削除するには、[Delete] をクリックして適切なデータ ポイ ント上に表示される黒の四角形を移動します。必要に応じて、**Ctrl**キーを押しながらマウスを移動 し、四角形のサイズを変更します。

カバレッジ領域は色分けされ、そのデータを収集するために使用した特定の無線 LAN 規格に対応し ます。カラー コーディングに関する情報は、ページの左側の凡例に示されます。

- f) 各周波数帯のステータス バーが [完了(done)] になるまで、リニア収集のステップ B ~ E を繰り返 します。 リニア収集に加えてポイント モード データ収集を実行すると、見つからないカバレッジ領域に対応 できます。
- ステップ **10** データポイントの収集が終わったら、ページ上部のキャリブレーションモデルの名前をクリックし、も う一度モデルを表示します。

必要に応じて、この時点で中止し、保存したデータ ポイントの計算と適用を後で実行することができま す。これを行う場合、関連項目の「新しい RF キャリブレーション モデルの収集された「ライブ」デー タ ポイントの計算」の手順と、その後で「ワイヤレス サイト マップのフロアへの完全調整された RF キャリブレーション モデルの適用」の手順に従って続行します。

- ステップ **11** 収集したデータポイントに対してモデルを校正するには、**[**コマンドの選択(**Select a command**)**]** > **[**キャ リブレーション(**Calibrate**)**]** > **[**実行(**Go**)**]** を選択します。
- ステップ **12** キャリブレーション処理が完了したら、[ロケーション品質の検査(Inspect Location Quality)] リンクを クリックします。RSSI 測定値を示すマップが表示されます。
- ステップ **13** 新たに校正したモデルを、作成したワイヤレスサイトマップのフロア領域(および類似する減衰特性を 持つ他のフロア)に適用するには、**[**マップ(**Maps**)**]** > **[**サイト マップ(**Site Maps**)**]** を選択します。 [マップ(Maps)] ページで、新しい RF キャリブレーション モデルを適用するフロア領域に対応するリ ンクを選択します。
- ステップ **14** フロア領域マップを表示させて、**[**コマンドの選択(**Select a command**)**]** > **[**フロア領域の編集(**EditFloor Area**)**]** > **[**実行(**Go**)**]** を選択します。
- ステップ **15** [フロア タイプ(RF モデル)(Floor Type (RF Model))] ドロップダウン リストから、新たに作成した キャリブレーション モデルを選択します。[OK] をクリックして、フロアにモデルを適用します。

このプロセスを、必要なモデルとフロアの数に応じて繰り返します。RFキャリブレーションモデルをフ ロアに適用した後、そのフロアで実行されるすべてのロケーション判定はキャリブレーション モデルの RF 減衰データを使用して実行されます。

### 新しい **RF** キャリブレーション モデルの収集された「ライブ」データ ポイントの計算

以前に収集したキャリブレーション データを計算して、RF キャリブレーションモデルで使用 できるようにするには、次の手順を実行します。

- ステップ **1 [**マップ(**Maps**)**]** > **[**サイトマップ(**Site Maps**)**]** を選択します。
- ステップ **2** [コマンドの選択(Select a command)] ドロップダウン リストから、[RF キャリブレーション モデル(RF Calibration Models) | を選択し、[実行(Go) | をクリックします。
- ステップ **3** 以前に「ライブ」データ ポイントを収集したモデルの名前をクリックします。[キャリブレーション モデ ル(Calibration Model)] > [モデル名(Model Name)] ページに、選択した RF キャリブレーション モデル が表示されます。
- ステップ **4** [コマンドの選択(Select a command)] ドロップダウン リストから、[キャリブレーション(Calibrate)] を 選択し、[Go] をクリックします。
- ステップ5 キャリブレーション処理が完了したら、「ロケーション品質の検査 (Inspect Location Quality) 1リンクをク リックします。RSSI 測定値を示すマップが表示されます。

### ワイヤレス サイト マップのフロアへの完全調整された **RF** キャリブレーション モデルの 適用

新しい RF キャリブレーション モデルを使用するには、それが作成されたフロアにモデルを適 用する必要があります(類似する減衰特性を持つ他のフロアについても同様)。

フロアにモデルを適用するには、次の手順を実行します。

- ステップ **1 [**マップ(**Maps**)**]** > **[**サイト マップ(**Site Maps**)**]** を選択します。
- ステップ **2** モデルを適用する特定のフロアを見つけます。
- ステップ3 [コマンドの選択 (Select a command) ] ドロップダウン リストから、[フロア領域の編集 (Edit Floor Area) ] を選択し、[実行 (Go) 1をクリックします。
- ステップ **4** [フロア タイプ(RF モデル)(Floor Type (RF Model))] ドロップダウン リストから、新たに作成した RF キャリブレーション モデルを選択します。
- ステップ **5** [OK] をクリックして、フロアにモデルを適用します。

このプロセスを、必要なモデルとフロアの数に応じて繰り返します。モデルをフロアに適用すると、その フロアで実行される位置判定はすべて、キャリブレーションモデルから収集した特定の減衰データを使用 して実行されます。

#### **RF** キャリブレーション モデルの削除

キャリブレーション モデルを削除するには、以下のステップに従います。

- ステップ **1 [**マップ(**Maps**)**]** > **[**サイトマップ(**Site Maps**)**]** を選択します。
- ステップ **2 [**コマンドの選択(**Select a command**)**]** > **[RF**校正モデル(**RF Calibration Models**)**]** > **[**移動(**Go**)**]** の順に 選択します。現在の RF キャリブレーション モデルのリストが表示されます。
- ステップ **3** 削除するモデルの名前をクリックします。[キャリブレーション モデル(Calibration Model)] > [モデル名 (Model Name)] ページが表示されます。
- ステップ **4 [**コマンドの選択(**Select a command**)**]** > **[**モデルの削除(**Delete Model**)**]** > **[**実行(**Go**)**]** を選択します。 Prime Infrastructure は、キャリブレーション モデルを削除します。

### **RF** キャリブレーション モデルのプロパティの表示

現在の校正モデルを表示または編集するには、以下のステップに従います。

- ステップ **1 [**マップ(**Maps**)**]** > **[**サイトマップ(**Site Maps**)**]** を選択します。
- ステップ **2 [**コマンドの選択(**Select a command**)**]** > **[RF**校正モデル(**RF Calibration Models**)**]** > **[**移動(**Go**)**]** の順に 選択します。
- ステップ **3** モデル名をクリックし、表示または変更するプロパティを持つ RF キャリブレーション モデルにアクセス します。
- ステップ **4** 選択したモデルのプロパティを表示または編集するには、次の手順を実行します。
	- a) **[**コマンドの選択(**Select a Command**)**]** > **[**プロパティ(**Properties**)**]** > **[**実行(**Go**)**]** を選択します。 表示または編集できるプロパティは次のとおりです。
		- [ロケーションのクライアント電力をスイープ(Sweep Client Power for Location)]:有効にするに はクリックします。アクセスポイント(AP)が高密度に存在し、送信電力が低下しているか、ま たは不明である場合に有効にすると効果的です。スイープ レンジを使用するとロケーション デー タの精度は高くなりますが、拡張性には悪影響が及びます。
		- [ヒートマップビンサイズ(HeatMapBinsize)]:このドロップダウンリストから、[4]、[8]、[16]、 または [32] を選択します。
		- [ヒートマップ カットオフ (HeatMap Cutoff)]: ヒートマップ カットオフを決定します。特に AP 密度が高く、RF伝播条件が良好な場合は、低いヒートマップカットオフを設定することを推奨し ます。高いカットオフ値により、拡張性は高まりますが、クライアントの検索が難しくなる可能 性があります。

ステップ **5** 操作が終了したら、[OK] をクリックします。

### ワイヤレス サイト マップへの **RF** キャリブレーション モデルの適用

現在の校正モデルをマップに適用するには、以下のステップに従います。

- ステップ **1 [**マップ(**Maps**)**]** > **[**サイトマップ(**Site Maps**)**]** を選択します。
- ステップ **2 [**コマンドの選択(**Select a command**)**]** > **[RF**校正モデル(**RF Calibration Models**)**]** > **[**移動(**Go**)**]** の順に 選択します。各校正モデルの [モデル名(Model Name)] と [ステータス(Status)] が表示されます。
- ステップ **3** 必要な RF キャリブレーション モデルにアクセスするには、モデル名をクリックします。

ステップ **4 [**コマンドの選択(**Select a command**)**]** > **[**マップに適用(**Apply to Maps**)**]** > **[Go**(実行)**]** を選択します。

# プランニング モードの使用

データトラフィック、音声トラフィック、および位置がそれぞれアクティブかどうかに基づい て、アクセス ポイントの推奨される数および位置を計算できます。

プランニングモードでは、各プロトコル(802.11aまたは802.11 b/g)に指定されるスループッ トに基づいて、ネットワーク内で最適カバレッジを提供するために必要な合計アクセスポイン ト数が計算されます。

ステップ **1 [**マップ(**Maps**)**]** > **[**サイトマップ(新)(**Site Maps (New)**)**]** を選択します。

- ステップ **2** 左側のサイドバー メニュー [ドメインナビゲータ(Domain Navigator)] から、該当するフロアを選択して フロア ビュー ページを開きます。
- ステップ3 ページの右上の隅にある [ツール (Tools) ] をクリックし、[プランニング モード (Planning Mode)] をク リックします。

プランニング モードでは、必要なアクセス ポイント数の計算に AP タイプおよびアンテナ パターン情報を 使用しません。計算はアクセスポイントのカバレッジ領域または各アクセスポイントのユーザ数に基づい ています。

プランニング モードのオプションは次のとおりです。

- [APの追加(AddAPs)]:マップへのアクセスポイントの追加を可能にします。詳細については、「ア クセス ポイント要件の計算へのプランニング モードの使用」を参照してください。
- [Delete APs]:選択したアクセス ポイントを削除します。
- [マップエディタ (Map Editor) ]: [マップ エディタ (Map Editor)] ウィンドウを開きます。詳細につ いては、「マップ エディタの使用」を参照してください。
- [Synchronize with Deployment]:プランニング モードのアクセス ポイントを現在の導入シナリオと同期 します。
- [提案の生成(GenerateProposal)]:現在のアクセス ポイント導入のプランニング概要を表示します。
- [AP アソシエーション計画ツール(Planned AP Association Tool)]:Excel または CSV ファイルから AP アソシエーションの追加、削除、またはインポートを実行できます。アクセス ポイントを定義した ら、[AP アソシエーション計画ツール(Planned AP Association Tool)] を使用して、そのアクセス ポイ ントをベース無線のMACアドレスにアソシエートできます。APが検出されない場合はスタンバイバ ケットに送られ、AP が検出された際にアソシエートされます。
- APアソシエーションには、APはフロアまたは屋外領域に属さないという制限があります。APが すでにフロアまたは屋外領域に割り当てられている場合は、スタンバイバケットがAPを保持し、 フロアまたは屋外領域からAPが削除された際に、指定されたフロアに配置されます。1つのMAC アドレスを複数のフロアまたは屋外領域のバケットに入力することはできません。 (注)

ステップ **4** マップの同期は、AP がベース無線の MAC アドレスにアソシエートされている場合のみ動作し、イーサ ネット MAC アドレスにアソシエートされている場合は動作しません。

### ワイヤレス サイト マップ エディタの機能

マップ エディタを使って、フロア プラン情報を定義、描画、および拡張します。また、マッ プ エディタでは、アクセスポイントに対する RF 予測ヒートマップを計算するときに反映でき るように、障害物を作成できます。その特定の領域にあるクライアントとタグを特定する、 Location Appliances のカバレッジ領域を追加することもできます。

プランニング モードでは、プランニング ツールが起動されるブラウザ ウィンドウでマップ エ ディタを開きます。元のブラウザウィンドウがフロアのページから移動している場合は、フロ アのページに戻って、マップ エディタを起動する必要があります。

- マップ エディタの使用に関するガイドライン
- アクセス ポイントの配置に関するガイドライン
- フロア上の包含領域と除外領域に関するガイドライン
- マップ エディタの表示
- マップ エディタのアイコン
- マップ エディタを使用したカバレッジ領域の描画
- マップ エディタを使用した障害物の描画
- フロア上の包含リージョンの定義
- フロア上の除外リージョンの定義
- フロアでのレール ラインの定義

#### ワイヤレス サイト マップ エディタの使用に関するガイドライン

MapEditorを使用してビルディングまたはフロアマップを変更する際には、次の内容を考慮し てください。

- 以前のフロア プラン エディタから FPE ファイルをインポートするのではなく、マップ エ ディタを使用して壁やその他の障害物を描画することを推奨します。
- 必要に応じて .PE ファイルをインポートすることはできます。次の手順を実行します。
- **1.** 目的のフロア領域に移動します。
- **2. [**コマンドの選択(**Select a command**)**]** > **[**フロア領域の編集(**Edit Floor Area**)**]** > **[**移 **動(Go)** 1の順に選択します。
- **3.** [FPEファイル(FPE File)] チェックボックスをオンにします。

**4.** FPE ファイルを参照し、[OK] をクリックします。

- マップ エディタを使用して、任意の数の壁をフロア プランに追加できます。ただし、ク ライアント ワークステーションの処理能力とメモリによって、Prime Infrastructure の更新 とレンダリングの側面が制限される場合があります。
- RAM が 1 GB 以下のコンピュータでは、実用的な制限として、フロアごとの壁数を 400 個 までにすることを推奨します。
- すべての壁は、Prime Infrastructure が RF カバレッジ ヒートマップを生成する際に使用さ れます。

### アクセス ポイントの配置に関するガイドライン

部屋や建物の屋外の近くにデバイスが置かれるように、カバレッジ領域の境界に沿ってアクセ ス ポイント (AP) を設置します。このようなカバレッジ領域の中心に設置されたアクセス ポ イントからは、場合によっては他の全 AP から等距離に見えてしまうデバイスに関しても有益 なデータが得られます。

図 **2 :** 一塊に集めたアクセス ポイント

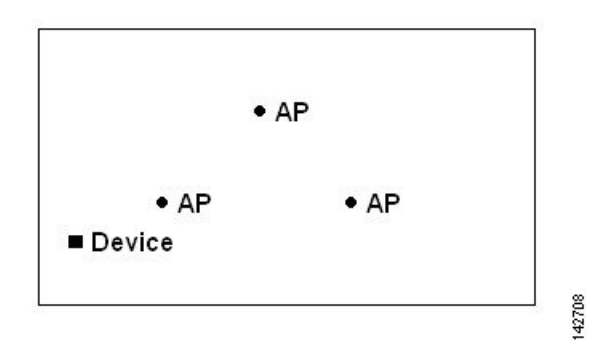

全体の AP の密度を高め、AP をカバレッジ領域の周辺方向へ移動することにより、位置精度 が大幅に向上します。

図 **3 :** 密度を高めることによる位置精度の向上

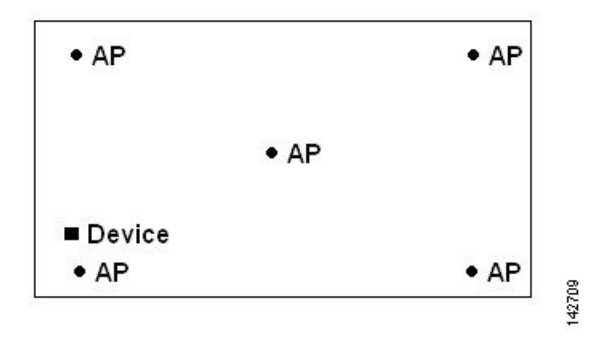

細長いカバレッジ領域では、直線的に AP を配置しないようにします。各 AP でデバイス ロ ケーションのスナップショットが他と異なるように、それらを交互にずらします。

図 **<sup>4</sup> :** 直線的な配置を控える

$$
\bullet AP \bullet AP \bullet AP \bullet AP \bullet AP \bullet AP
$$
\n
$$
\blacksquare \text{ Device}
$$

この計画では高い帯域幅のアプリケーションに十分な AP 密度が提供されますが、ある 1 つの デバイスに対する、各 AP からの見え方があまり変化しないため、ロケーションの特定が困難 になるという問題があります。

AP をカバレッジ領域の周辺に移動して、それらを交互にずらします。それぞれにおいてデバ イスの見え方が明確に異なる可能性が高くなり、結果としてより位置精度が高まります。

図 **5 :** 周辺で交互にずらすことによる位置精度の向上

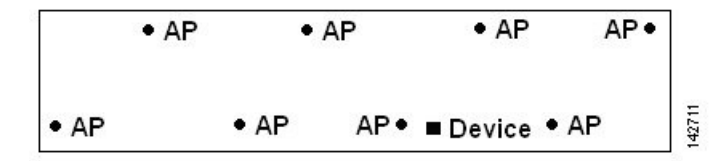

最も一般的な無線端末は、3 つの重複しないチャネルのみを提供する 802.11b/n しかサポート していません。そのため、電話に対して設計された無線 LAN は、データを伝送するために計 画されたものより密度が低い傾向があります。また、トラフィックが Platinum QoS バケット (通常は音声トラフィック、および遅延の影響を受けやすい他のトラフィック用に予約されて いる)にキューイングされると、Lightweight AP はスキャン機能を延期します。これにより、 スキャン機能は他のチャネルで最大となり、アクセスポイントは他の情報と共にデバイスの位 置情報を収集します。ユーザは、monitor-only モードに設定した AP で無線 LAN 展開を補完で きます。モニタリング機能だけを実行するアクセスポイントは、クライアントにサービスを提 供せず、干渉は引き起こしません。電波をスキャンしてデバイス情報を取得するだけです。

音声ネットワークなどの低密度の無線 LAN の導入では、それらの位置精度が、モニタ AP の 追加および適切な配置によって非常に高まることがわかります。

図 **6 :** 低密度の無線 **LAN** の設置

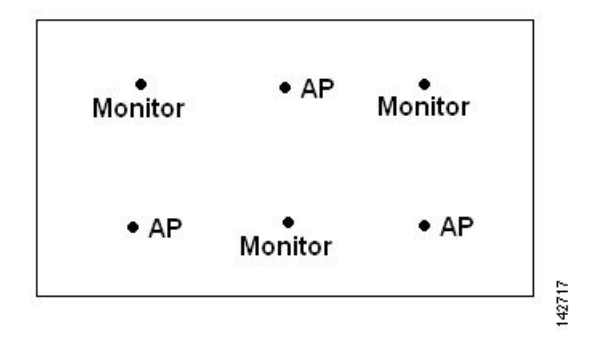

無線ラップトップ、ハンドヘルド、または電話を使用してカバレッジを検証し、3つ以上のAP がデバイスによって検出されることを確認します。クライアントとアセットタグのロケーショ ンを確認するには、Prime Infrastructure によるクライアントのデバイスとタグの報告が、指定 した精度範囲内 (10 m、90%) であることを確認します。

全方向性アンテナを内蔵した天井マウント型APがある場合は、Prime Infrastructureでアンテナ の方向を必ずしも設定する必要はありません。ただし、同じ AP を壁にマウントする場合は、 アンテナの方向を 90 度に設定する必要があります。

#### フロア マップ上に包含領域と除外領域を配置するためのガイドライン

包含領域と除外領域は多角形で表され、最低 3 点で構成される必要があります。

フロア上の包含リージョンを1つだけ定義できます。デフォルトでは、各フロア領域が作成さ れるときに、各フロア領域に対して包含領域が定義されます。包含領域は、水色の実線で示さ れ、通常はフロア領域全体の輪郭を描きます。

フロア領域に複数の除外領域を定義することができます。

新たに定義された包含リージョンと除外リージョンは、MobilityServicesEngineによってロケー ションが再計算された後にヒートマップ上に表示されます。

#### ワイヤレス サイト マップ エディタの起動と使用

Map Editor を使用するには、以下のステップに従います。

- ステップ **1 [**マップ(**Maps**)**]** > **[**サイトマップ(**Site Maps**)**]** を選択します。
- ステップ **2** 目的のキャンパスとビルディングを選択します。
- ステップ **3** 目的のフロア領域をクリックします。[サイト マップ(Site Maps)] > [キャンパス名(Campus Name)] > [ビルディング名(Building Name)] > [フロア領域名(Floor Area Name)] ページが表示されます。
- ステップ **4 [**コマンドの選択(**Select a command**)**]** > **[**マップエディタ(**Map Editor**)**]** > **[**移動(**Go**)**]** の順に選択しま す。[Map Editor] ページが表示されます。

外壁より外部の空白部分がすべてなくなるように、フロア図面のイメージが適切に縮尺されていることを 確認してください。フロアの寸法が正確かどうかを確認するには、[コンパスツール (compasstool) ]をク リックします。

- ステップ **5** 基準長を配置します。線の長さが指定された [フロアのスケーリング(Scale Floor)] メニューが表示され ます。基準長の寸法(幅と高さ)を入力して、[OK] をクリックします。
- ステップ **6** [アンテナモード(Antenna Mode)] ドロップダウンリストから、伝播パターンを決定します。
- ステップ **7** アンテナ方向バーを目的の度の方向へスライドさせて、アンテナ調整をします。
- ステップ **8** 目的のアクセス ポイントを選択します。
- **ステップ9** [保存 (Save) ] をクリックします。

### ワイヤレス サイト マップ エディタのアイコン

表 **23 :** ワイヤレス サイト マップ エディタのアイコン

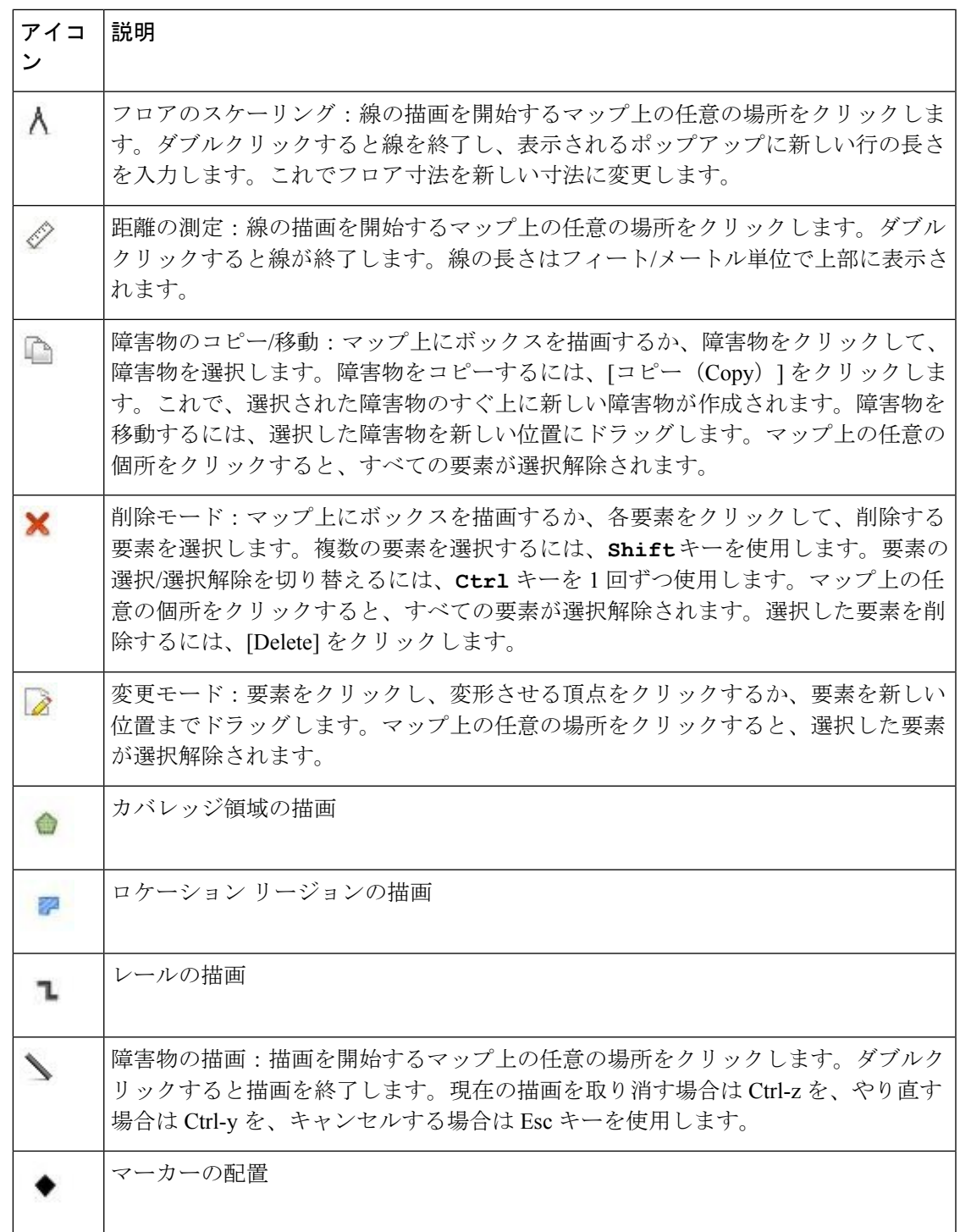

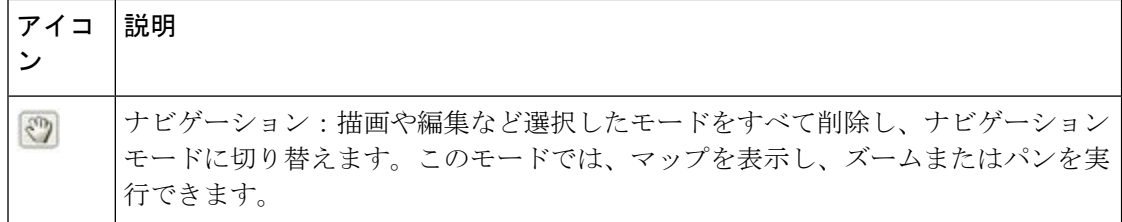

#### ワイヤレス サイト マップでのカバレッジ領域の定義

長方形以外のビルディングがある場合、またはフロア内に長方形以外の領域をマークする場合 には、Map Editor を使用してカバレッジ領域を描画できます。

- ステップ **1** Prime Infrastructure にフロア図面がまだ表示されていない場合は、フロア図面を追加します。
- ステップ **2 [**マップ(**Maps**)**]** > **[**サイトマップ(**Site Maps**)**]** を選択します。
- ステップ **3** 編集する屋外領域、キャンパス、ビルディングまたはフロアに対応する [Map Name] をクリックします。
- ステップ **4 [**コマンドの選択(**Select a command**)**]** > **[**マップエディタ(**Map Editor**)**]** > **[**移動(**Go**)**]** の順に選択しま す。[Map Editor] ページが表示されます。
- ステップ **5** ツールバーの [カバレッジ領域の描画(Draw Coverage Area)] アイコンをクリックします。 ポップアップが表示されます。
- ステップ **6** 定義する領域の名前を入力し、[OK] をクリックします。 描画ツールが表示されます。
- ステップ7 輪郭を描く領域に描画ツールを移動します。
	- 左マウス ボタンをクリックして、線の描画を開始および終了します。
	- 領域の輪郭を完全に描いたら、左マウス ボタンをダブルクリックすると、ページ内で領域が強調表示 されます。

マップ上で輪郭を描いた領域を強調表示するには、閉じたオブジェクトである必要があります。

ステップ **8** ツールバーのディスク アイコンをクリックして、新たに描画した領域を保存します。

### ワイヤレス サイト マップにおける障害物のカラー コーディング

次の表では、ワイヤレス サイト マップ上の障害物に適用されるカラー コーディングと、これ らの障害物の近くで RF 信号強度を計算するために使用される推定信号損失について説明しま す。

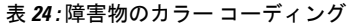

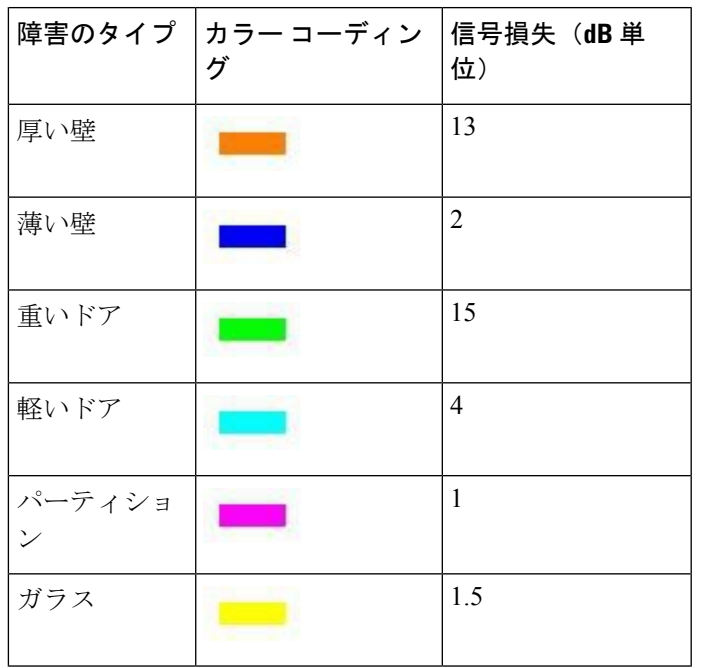

#### ワイヤレス サイト マップでの包含リージョンの定義

ワイヤレス サイト マップのフロア領域に表示するデバイス ロケーション情報の精度を高める ために、ロケーションデータに含めるリージョン(包含リージョン)と、含めないリージョン (除外リージョン)を定義することができます。たとえば、ビルディング内のアトリウムや階 段の吹き抜けなどの共用領域を除外して、作業領域(小個室、研究室、製造現場など)を含め ることができます。

デフォルトでは、Prime Infrastructure は、新たに追加された各フロアに対して包含リージョン を定義します。新しい包含リージョンを定義すると、以前に定義された包含リージョンが自動 的に削除されます。包含リージョンは水色の実線で輪郭が示されます。

- ステップ **1 [**マップ(**Maps**)**]** > **[**サイトマップ(**Site Maps**)**]** を選択します。
- ステップ2 該当するフロア領域の名前をクリックします。
- ステップ **3 [**コマンドの選択(**Select a command**)**]** > **[**マップエディタ(**Map Editor**)**]** > **[**移動(**Go**)**]** の順に選択し ます。
- ステップ **4** マップで、ツールバーの水色のボックスをクリックします。 一度に 1 つの包含領域のみ定義できることを示すメッセージ ボックスが表示されます。
- ステップ **5** メッセージ ボックスで [OK] をクリックします。包含領域の輪郭の描画に役立つ描画アイコンが表示さ れます。
- ステップ **6** 包含領域の定義を開始するには、描画アイコンをマップ上の開始ポイントに移動して、1回クリックしま す。
- ステップ **7** 含める領域の境界に沿ってカーソルを移動させ、クリックして境界線を終了します。再びクリックする と、次の境界線を定義できます。
- ステップ **8** 領域の輪郭が描画されるまでステップ 7 を繰り返したら、描画アイコンをダブルクリックします。水色 の実線によって包含リージョンが定義されます。
- ステップ **9** [Command] メニューから [Save] を選択するか、ツールバーのディスク アイコンをクリックして、包含 リージョンを保存します。

包含領域を誤って定義した場合は、領域をクリックします。選択された領域の輪郭が水色の破線で描か れます。次に、ツールバーの [X] アイコンをクリックします。領域がフロア マップから削除されます。

- ステップ **10** フロア マップに戻ってヒートマップ上で包含リージョンを有効にするには、[コマンド(Command)] メ ニューから [終了 (Exit) ] を選択します。
- ステップ **11** [ロケーション リージョン(Location Regions)] チェックボックスがまだオンになっていない場合にはオ ンにします。変更をすべてのフロア マップに適用する場合は、[Save settings] をクリックします。
- ステップ **12** Prime Infrastructure と MSE データベースを再同期するには、**[**サービス(**Services**)**]** > **[**サービスの同期 (**SynchronizeServices**)**]**を選択します。2つのDBがすでに同期されている場合は、変更があるたびと、 明示的な再同期が必要ない場合に、自動的に再同期が実行されます。
- ステップ **13** [同期(Synchronize)] ページで、**[**同期(**Synchronize**)**]** > **[**ネットワーク設計(**Network Designs**)**]** を選 択し、[OK] をクリックします。[Sync. Status] 列の 2 つの緑色の矢印を調べることで、同期が正常に行わ れたことを確認できます。

新たに定義された包含リージョンと除外リージョンは、MobilityServices Engine によってロケーションが 再計算された後にヒートマップ上に表示されます。

#### ワイヤレス サイト マップでの除外リージョンの定義

フロアのロケーション計算の精度を高めるため、計算から除外するリージョン(除外リージョ ン)を定義できます。たとえば、ビルディング内のアトリウムや階段の吹き抜けなどの領域を 除外できます。通常、除外リージョンは包含リージョンの境界内に定義されます。

- ステップ **1 [**マップ(**Maps**)**]** > **[**サイトマップ(**Site Maps**)**]** を選択します。
- ステップ2 該当するフロア領域の名前をクリックします。
- ステップ **3 [**コマンドの選択(**Select a command**)**]** > **[**マップエディタ(**Map Editor**)**]** > **[**移動(**Go**)**]** の順に選択し ます。[Map Editor] ページが表示されます。
- ステップ **4** マップで、ツールバーの紫色のボックスをクリックします。
- ステップ **5** 表示されるメッセージ ボックスで [OK] をクリックします。除外リージョンの輪郭の描画に役立つ描画 アイコンが表示されます。
- ステップ **6** 除外リージョンの定義を開始するには、描画アイコンをマップ上の開始ポイントに移動して、1回クリッ クします。
- ステップ7 除外するリージョンの境界に沿って描画アイコンを移動させます。1回クリックして境界線を開始し、再 びクリックして境界線を終了します。
- ステップ **8** リージョンの輪郭が描画されるまでステップ7を繰り返したら、描画アイコンをダブルクリックします。 定義された除外リージョンは、そのリージョンが完全に定義されると紫色で網掛けされます。
- ステップ **9** さらに別の除外リージョンを定義するには、ステップ 5 ~ 8 を繰り返します。
- ステップ **10** すべての除外リージョンを定義したら、[コマンド(Command)] メニューから [保存(Save)] を選択す るか、ツールバーのディスク アイコンをクリックして、除外リージョンを保存します。

除外リージョンを削除するには、削除するリージョンをクリックします。選択したリージョンの輪郭が 紫色の破線で描画されます。次に、ツールバーの [X] アイコンをクリックします。リージョンがフロア マップから削除されます。

- ステップ **11** フロア マップに戻ってヒートマップ上で除外リージョンを有効にするには、[コマンド(Command)] メ ニューから [終了 (Exit) ] を選択します。
- ステップ **12** 完了したら、[ロケーションリージョン(Location Regions)] チェックボックスがまだオンになっていな い場合にはオンにし、[設定の保存 (Save settings) 1をクリックし、[レイヤの構成(Layers configuration) ] ページを閉じます。
- ステップ **13** Prime Infrastructure とロケーション データベースを再同期するには、**[**サービス(**Services**)**]** > **[**サービス の同期(**Synchronize Services**)**]** を選択します。
- ステップ **14** [同期(Synchronize)] ページで、**[**同期(**Synchronize**)**]** > **[**ネットワーク設計(**Network Designs**)**]** を選 択してから、[同期 (Synchronize) 1をクリックします。同期の際に緑の矢印が表示され、同期が正常に 行われたことを確認できます。**[**ステータス(**Status**)] カラム。

#### ワイヤレス サイト マップでのレール ラインの定義

任意のフロア領域にレール ラインを定義できます。レール ラインは、ロケーションの計算を 効率化し、常に移動しているワイヤレス クライアントや、精密なロケーション データを必要 としない(繁忙な製造フロア領域や屋外の建設現場などの)ワイヤレスクライアントのロケー ション データの表示を要約します。

また、レールライン周辺の領域をスナップ幅として定義することもできます。スナップ幅は、 ローミングクライアントが表示されると予測される領域を表します。スナップ幅は、レールの いずれか側(東西または南北)で監視する距離を表します。スナップ幅領域内に配置されたク ライアントは、レール ライン上に直接表示されるか(ローミング クライアントの大多数)、 スナップ幅領域の外側に表示されます(少数)。

レールラインはタグには適用されません。フィートまたはメートルのいずれでもスナップ幅領 域を定義できます。

- ステップ **1 [**マップ(**Maps**)**]** > **[**サイトマップ(**Site Maps**)**]** を選択します。
- ステップ2 該当するフロア領域の名前をクリックします。
- ステップ **3 [**コマンドの選択(**Select a command**)**]** > **[**マップエディタ(**Map Editor**)**]** > **[**移動(**Go**)**]** の順に選択し ます。[Map Editor] ページが表示されます。
- ステップ4 マップで、ツールバーの [レール (rail) ] アイコン (紫色の除外領域アイコンの右側) をクリックしま す。
- ステップ5 表示されるメッセージ ダイアログボックスで、レールのスナップ幅(フィートまたはメートル)を入力 し、[OK] をクリックします。描画アイコンが表示されます。
- ステップ **6** レール ラインの開始ポイントで描画アイコンをクリックします。ラインの描画を停止するときやライン の方向を変える際は、再びクリックします。
- ステップ7 フロアマップ上にレールラインを完全に描画したら、描画アイコンを2回クリックします。レールライ ンはマップ上に表示され、片側は定義されたスナップ幅リージョンに接します。 レール ラインを削除するには、削除する領域をクリックします。選択された領域の輪郭が紫色の破線で

描かれます。次に、ツールバーの [X] アイコンをクリックします。領域がフロア マップから削除されま す。

- ステップ **8** フロア マップに戻ってヒートマップ上でレールを有効にするには、[Command] メニューから [Exit] を選 択します。
- ステップ **9** 表示されたフロア マップで、[レイヤ(Layers)] ドロップダウン リストを選択します。
- ステップ **10** 完了したら、[レール(Rails)] チェックボックスがまだオンになっていない場合はオンにし、[設定の保 存(Save settings)] をクリックし、[レイヤ(Layers)] 設定パネルを閉じます。
- ステップ **11** Prime Infrastructure と Mobility Services Engine を再同期するには、**[**サービス(**Services**)**]** > **[**サービスの同 期(**Synchronize Services**)**]** を選択します。
- ステップ **12** [同期(Synchronize)] ページで、**[**同期(**Synchronize**)**]** > **[**ネットワーク設計(**Network Designs**)**]** を選 択してから、[同期 (Synchronize) ] をクリックします。

同期の際に緑の矢印が表示され、同期が正常に行われたことを確認できます。**[**ステータス(**Status**column.

### ワイヤレス サイト マップの検索

[Search Maps] ページで、次のパラメータを使用できます。

- 検索対象(Search for)
- マップ名 (Map Name)
- 検索場所(Search in)
- •検索の保存 (Save Search)
- Items per page

[移動 (Go)]をクリックすると、次の表に示すオプションとともに、マップ検索結果のページ が表示されます。

#### 表 **25 :** ワイヤレス サイト マップの検索結果

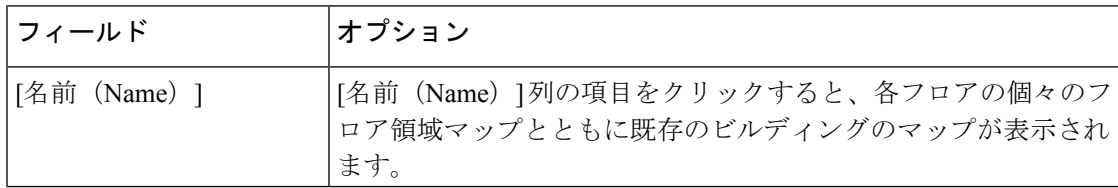

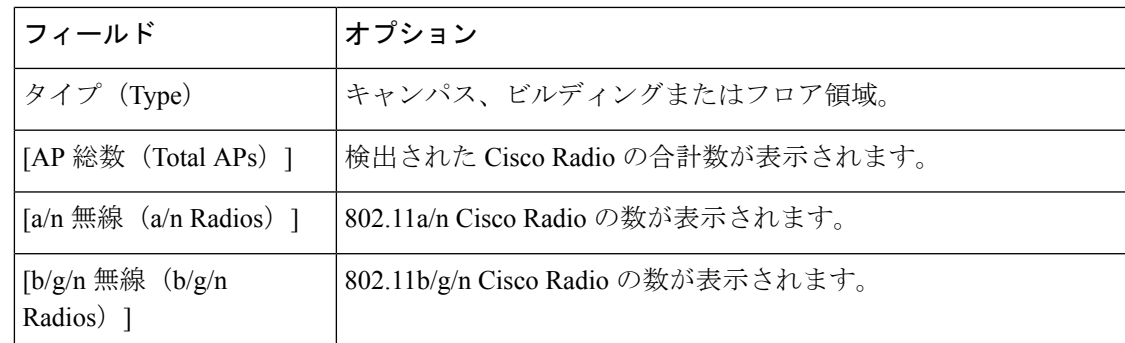

#### ワイヤレス サイト マップ エディタを使用した **RF** アンテナの調整

ワイヤレス サイト マップ エディタを使用して RF アンテナを調整するには、次の手順を実行 します。

- ステップ **1 [**マップ(**Maps**)**]** > **[**サイトマップ(**Site Maps**)**]** を選択します。
- ステップ **2** 必要なビルディングとフロア領域を含むキャンパスをクリックします。[サイト マップ(Site Maps)] > [キャンパス名 (Campus Name) ] ページが表示されます。
- ステップ3 必要なビルディングをクリックします。[サイトマップ (Site Maps) ]>[キャンパス名 (Campus Name) ] > [ビルディング名(Building Name)] ページが表示されます。
- ステップ **4** 必要なフロア領域、地下レベル、または外部領域をクリックします。[サイトマップ(SiteMaps)]>[キャ ンパス名 (Campus Name) ] > [ビルディング名 (Building Name) ] > [フロア領域名 (Floor Area Name) ] ページが表示されます。
- ステップ **5 [**コマンドの選択(**Select a command**)**]** > **[**マップエディタ(**Map Editor**)**]** > **[**移動(**Go**)**]** の順に選択し ます。[Map Editor] ページが表示されます。

先に進む前に、外壁の外側にあるすべての空白が削除されるように、フロア領域のイメージの縮尺が正 しいことを確認します。フロアの寸法が正確であることを確認するには、ツールバーの [コンパス ツー ル(compass tool)] をクリックし、必要に応じて調整します。

- ステップ **6** 基準長を配置します。これを行うと、指定した線の長さで [スケール(Scale)] メニューが表示されま す。基準長の寸法(幅と高さ)を入力して、[OK] をクリックします。
- ステップ7 「アンテナモード (Antenna Mode) ] ドロップダウンリストから、伝播パターンを決定します。
- ステップ **8** アンテナ方向バーを目的の度の方向へスライドさせて、アンテナ調整をします。
- ステップ **9** 目的のアクセス ポイントを選択します。
- ステップ **10** [保存(Save)] をクリックします。

### **AP** ロケーション準備状況を使用した低カバレッジ領域の検索

Prime Infrastructure を設定することで、既存のアクセス ポイント(AP)展開の能力を確認し、 少なくとも 90 パーセントの確率で、10 m 以内にあるクライアント、不正クライアント、不正 AP、またはタグの真の位置を推定できます。ロケーションの準備状況の計算は、AP の数と配 置に基づいています。Inspect Location Readiness 機能は距離ベースの予測ツールで、AP を配置 した場合に起こる問題領域を指摘できます。

Inspect Location Readiness ツールを表示するには、以下のステップに従います。

ステップ **1 [**マップ(**Maps**)**]** > **[**サイトマップ(**Site Maps**)**]** を選択します。

ステップ2 該当するフロア領域名をクリックして、マップを表示します。

RSSI が表示されない場合は、左側のサイドバー メニューの [AP ヒートマップ (AP Heatmaps) 1チェック ボックスをオンにして、AP ヒートマップを有効にできます。

クライアント、タグ、およびAPが表示されない場合は、左側のサイドバーのメニューでそれぞれのチェッ クボックスがオンになっていることを確認します。また、クライアントとタグをそれぞれ追跡するには、 クライアントとタグの両方のライセンスを購入済みである必要もあります。

ステップ **3 [**コマンドの選択(**Select a command**)**]** > **[**ロケーション準備状況の検査(**Inspect Location Readiness**)**]** > **[実行(Go) ]** を選択します。

> 10 メートル、90 パーセントの位置仕様を満たす領域([はい(Yes)] で示される)と満たさない領域([い いえ (No) ] で示される) を示す、色分けされたマップが表示されます。

#### **RF** キャリブレーション データを使用した **AP** カバレッジの品質評価

領域を物理的に移動しているときに生成したデータ ポイントに基づいて RF キャリブレーショ ン モデルを完成させると(関連項目の「新しい RF キャリブレーション モデルの調整、コン ピューティング、適用」を参照)、アクセス ポイント(AP)のロケーション品質を検査でき るようになります。ロケーション精度の仕様を満たす所定のロケーションの機能(つまり、10 メートル以内で、時間の90%)の評価は、物理検査およびキャリブレーション時に収集され たデータ ポイントに基づきます。

校正に基づき位置品質を調査するには、以下のステップに従います。

- ステップ **1 [**マップ(**Maps**)**]** > **[**サイトマップ(**Site Maps**)**]** を選択します。
- ステップ **2 [**コマンドの選択(**Select a command**)**]** > **[RF** キャリブレーション モデル(**RF Calibration Model**)**]** > **[**実 行(**Go**)**]** を選択します。RF キャリブレーション モデルのリストが表示されます。
- ステップ **3** 該当する RF キャリブレーション モデルをクリックします。

RF キャリブレーション モデルの詳細が表示されます。これには、最終キャリブレーションの日付、キャ リブレーションで使用された信号のタイプ別 (802.11a、802.11 b/g) のデータ ポイントの数、ロケーショ ン、およびカバレッジが含まれています。

ステップ **4** [キャリブレーションフロア(CalibrationFloors)]という見出しの下にある[ロケーション品質の検査(Inspect Location Quality)]リンクをクリックします。Prime Infrastructureには、ロケーションエラーのパーセンテー

ジが示された色分けされたマップが表示されます。選択されている距離を変更して、位置エラーへの影響 を確認できます。

#### **RF** カバレッジが音声対応に十分かどうかの判断

VoWLAN Readiness(音声の準備状態)ツールでは、RF カバレッジを確認し、音声のニーズを 十分に満たすかどうか判断できます。このツールは、アクセス ポイント (AP) をインストー ルした後の RSSI レベルを確認します。

VoWLAN Readiness ツール(VRT)を表示するには、以下のステップに従います。

- ステップ **1 [**マップ(**Maps**)**]** > **[**サイトマップ(**Site Maps**)**]** を選択します。
- ステップ **2** 音声準備状況を検査するフロア領域、外部領域、または地下レベルの名前をクリックします。
- ステップ **3 [**コマンドの選択(**Select a command**)**]** > **[VoWLAN** の準備状況の検査(**Inspect VoWLAN Readiness**)**]** > **[実行 (Go)** | を選択します。
- ステップ **4** ドロップダウン リストから、[帯域(Band)]、[AP 送信電力(AP Transmit Power)]、および [クライアン ト(Client)] パラメータのうち、該当するものを選択します。

デフォルトでは、リージョン マップに Cisco Phone ベースの RSSI しきい値に対する b/g/n 帯域が表示され ます。新しい設定は保存できません。選択したクライアントによっては、次のRSSI値が編集不可になる場 合があります。

- [Cisco Phone]:RSSI 値を編集できません。
- [カスタム(Custom)]:RSSI 値を次の範囲内で編集できます。
	- •低しきい値: -95 dBm ~ -45 dBm
	- 高しきい値:-90 dBm ~ -40 dBm

ステップ **5** 問題のある領域のマップを調べます。マップは次のように色分けされます。

- 緑色:音声対応
- 黄色:しきい値周辺
- 赤色:音声対応不可

緑色/黄色/赤色のリージョンの色分け精度は、RF 環境や、フロア領域がキャリブレーションされているか どうかによって異なります(この詳細については、「関連項目」の「新しい RF [キャリブレーション](#page-292-0) モデ [ルの調整、コンピューティング、適用](#page-292-0)」を参照)。フロア領域マップがキャリブレーションされている場 合は、リージョンの色分けの精度が高くなります。

ステップ **6** カバレッジが狭いか、またはない領域をトラブルシューティングするには、[AP 送信電力(AP Transmit Power) ] の設定を次のように調整します。

- [AP 送信電力(AP Transmit Power)] フィールドを [最大(Max)](最大ダウンリンク電力設定)に設 定します。マップに黄色か赤色のリージョンがまだ表示される場合は、アクセス ポイントを増やして VoWLAN を完全にカバーする必要がある可能性があります。
- [AP 送信電力(AP TransmitPower)] フィールドを [電流(Current)] に設定します。キャリブレーショ ンされたモデルに音声が展開さるリージョンが赤色または黄色で表示される場合は、APの電力レベル を引き上げると役に立つ場合があります。

### 有線デバイス情報の表示

- ステップ **1 [**マップ(**Maps**)**]** > **[**サイトマップ(新)(**Site Maps (New)**)**]** を選択します。
- ステップ2 左側のサイドバー メニュー [ドメインナビゲータ (Domain Navigator)] から、該当するフロアを選択して フロア ビュー ページを開きます。
- ステップ3 ページの右上の隅にある[ツール (Tools) ]をクリックし、[有線デバイスの表示 (Show Wired Device Info) ] をクリックします。

ポップアップ ページが表示され、次の情報が示されます。

- 有線スイッチに関する概要と詳細
- 有線クライアントに関する概要と詳細
- ステップ **4** [OK] をクリックして戻り、ウィンドウを閉じます。

## 干渉源通知の設定

- ステップ **1 [**マップ(**Maps**)**]** > **[**サイトマップ(新)(**Site Maps (New)**)**]** を選択します。
- ステップ **2** 左側のサイドバー メニュー [ドメインナビゲータ(Domain Navigator)] から、該当するフロアを選択して フロア ビュー ページを開きます。
- ステップ **3** ページの右上の隅にある [ツール(Tools)] をクリックし、[干渉源通知の設定(Configure Interferer Notification)] をクリックします。
- ステップ **4** [干渉に関する CAS 通知の設定(Interferer CAS Notification Configuration)] ウィンドウで、通知を生成する デバイスのチェックボックスをオンにします。
	- Bluetooth リンク
	- 電子レンジ
	- 802.11FH
	- Bluetooth 検出
	- TDD トランスミッタ
- Jammer
- 連続トランスミッタ
- DECT 類似の電話機
- ビデオ カメラ
- 802.15.4
- WiFi Inverted
- WiFi 無効チャネル
- SuperAG
- レーダー
- Canopy
- XBox
- WiMax Mobile
- WiMax Fixed
- ステップ5 [保存 (Save) ] をクリックします。

### 表示**/**非表示

ページの右上隅にある[ツール (Tools) ]をクリックし、[表示/非表示 (Show/Hide) ]をクリッ クしてマップ上の距離をフィート単位で表示するグリッドを表示または非表示にします。

### **PDF** へのエクスポート

クリックして ツール ページ、およびクリックの右上隅で エクスポート フロア プランを pdf ファイルとしてエクスポートするのに PDF に。

### 距離の測定

- ステップ1 ページの右上の隅にある [ツール (Tools) ] をクリックし、[距離の測定 (Measure Distance) ] をクリックし ます。
- ステップ2 線の描画を開始するマップ上の任意の場所をクリックします。フィート単位で測定した線がツールチップ に表示されます。

# データのフィルタリング

### アクセス ポイント データのフィルタリング

アクセス ポイントのフィルタリング オプションには、次の項目が含まれます。

- 無線タイプ [2.4 GHz] または [5 GHz] を選択します。
- •クエリを追加するには、「ルールの追加 (Add Rule) 1をクリックします。
	- マップ上に表示するアクセスポイント識別子を次から選択します: [名前 (Name) ]、 [MACアドレス(MAC Address)]、[Tx Power]、[チャネル(Channel)]、[平均電波品 質(Avg Air Quality)]、[最小電波品質(Min. Air Quality)]、[コントローラIP(Controller IP)]、[カバレッジホール(Coverage Holes)]、[Tx使用率(Tx Utilization)]、[Rx使用 率 (Rx Utilization) ]、[プロファイル (Profiles) ]、[CleanAirステータス (CleanAir Status)]、[関連付けられたクライアント(AssociatedClients)]、[デュアルバンド無線 (Dual-Band Radios)]、[無線(Radio)]、または [ブリッジグループ名(Bridge Group Name) ]。
	- アクセス ポイントのフィルタリングの基準にするパラメータを選択します。
	- •該当するパラメータのテキストボックスに特定のフィルタ条件を入力し、[移動(Go)] をクリックします。アクセス ポイントの検索結果が表示されます。
	- [フィルタを適用(Apply Filter)] をクリックして、フィルタ結果をマップに表示しま す。

テーブルの検索結果にマウスのカーソルを合わせると、AP の位置がマップ上に線で示されま す。

## クライアント データのフィルタリング

MSE が Cisco Prime Infrastructure に追加されている場合、[クライアント(Clients)] フィルタ オプションが表示されます。[クライアント(Clients)]フィルタリングオプションには、次の 項目が含まれます。

- •クエリを追加するには、「ルールの追加 (Add Rule) 1をクリックします。
	- マップ上に表示するクライアント識別子を次から選択します: [IPアドレス (IP Address)]、[ユーザ名(User Name)]、[MACアドレス(MAC Address)]、[アセット 名(Asset Name)]、[アセットグループ(Asset Group)]、[アセットカテゴリ(Asset Category)]、[コントローラ(Controller)]、[SSID]、[プロトコル(Protocol)]、また は [状態 (State) ]。
	- •該当するパラメータのテキストボックスに特定のフィルタ条件を入力し、[移動(Go)] をクリックします。クライアントの検索結果が表に表示されます。
	- [フィルタを適用(Apply Filter)] をクリックして、フィルタ結果をマップに表示しま す。

クライアントに複数の IPv6 アドレスが存在する場合は、いずれか 1 つの IP アドレスを指定し て、クライアントを一意に識別できます。

テーブルの検索結果にマウスのカーソルを合わせると、クライアントの位置がマップ上に線で 示されます。

### タグ データのフィルタリング

タグ フィルタリング オプションには、次の項目が含まれます。

- マップ上に表示するタグ識別子を次から選択します:[MACアドレス(MAC Address)]、 [アセット名(Asset Name)]、[アセットグループ(Asset Group)]、[アセットカテゴリ (Asset Category)]、または [コントローラ(Controller)]。
- タグのフィルタリングの基準にするパラメータを選択します。選択したら、特定のデバイ スをテキスト ボックスに入力します。[移動(Go)]をクリックします。検索結果が表に 表示されます。
- [フィルタを適用(Apply Filter)] をクリックして、フィルタ結果をマップに表示します。

### 不正な **ap** 通信データのフィルタ リング

[フィルタを適用 (Apply Filter) ] をクリックして、フィルタ結果をマップに表示します。

- 選択、 非認識の **AP** 地図を表示する識別子: MAC アドレス、分類型、または状態。
- 状態を選択-保留中のアイドル、関連付けられている、認証済みアラートから選択する使 用ドロップ ダウン リストまたはプローブ。
	- 分類型-分類型をテキスト ボックスに入力します。
	- [移動(Go) ] をクリックします。検索結果が表に表示されます。
- [フィルタを適用(Apply Filter)] をクリックして、フィルタ結果をマップに表示します。

### アドホックの不正なデータをフィルタ リング

**[**不正なアドホック(**Rogue Adhoc**) **]** フィルター ダイアログ ボックスが表示されますこれら のパラメーターが含まれています。

- [MAC Address]:特定の MAC アドレスを表示する場合は、その MAC アドレスを [MAC Address] テキスト ボックスに入力します。
- [状態(State)]:ドロップダウン リストを使用して、[アラート(Alert)]、[既知 (Known)]、[確認済み(Acknowledged)]、[封じ込め完了(Contained)]、[脅威 (Threat)]、または [不明(Unknown)] のいずれかの封じ込め状態を選択します。
- [On Network]:ドロップダウン リストを使用して、ネットワーク上の不正アドホックを表 示するかどうか指定します。
- [移動(Go) ] をクリックします。検索結果が表に表示されます。
- [フィルタを適用(Apply Filter)] をクリックして、フィルタ結果をマップに表示します。

### 干渉源データのフィルタリング

[Interferer] フロア設定を有効にし、右側の青い矢印をクリックすると、[Interferersfilter] ダイア ログボックスが表示されます。干渉のフィルタリング オプションには、次の項目が含まれま す。

- 干渉状態
- 干渉源の種類
- 該当するすべてのフィルタリング基準を選択したら、[OK] をクリックします。

### アクセス ポイント ヒートマップ データのフィルタリング

RFヒートマップは、変数から取得した値をマップに色として表した、RFワイヤレスデータの グラフィック表示です。現在のヒートマップは、RSSI 予測モデル、アンテナの方向、および AP 送信電力に基づいて計算されます。

アクセス ポイント ヒートマップのフロア設定を有効にし、[フロア設定(FloorSettings)] の右 側にある青色の矢印をクリックすると、[関与するAP(ContributingAPs)]ダイアログにヒート マップのフィルタリング オプションが表示されます。

Prime Infrastructure にダイナミック ヒートマップが導入されました。ダイナミック ヒートマッ プを有効にすると、Prime Infrastructure は変更された RSSI 値を表すためにヒートマップを再計 算します。

アクセス ポイント ヒートマップのフィルタリング オプションには、次の項目が含まれます。

- ヒートマップ タイプ
	- [カバレッジ(Coverage)]:フロアプランにモニタモードのアクセスポイントがある 場合は、IDS またはカバレッジ ヒートマップ タイプのいずれかを選択できます。カ バレッジ ヒートマップでは、モニタ モード アクセス ポイントは除外されます。

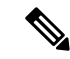

- カバレージ超過領域ヒートマップには、信号の長さ(領域の観点 で)と信号の強度が示されます。RSSIカットオフは、使用可能な 信号と考えられる dBM 単位の RSSI の最低値であり、暗い青色で 示されます。レンダリング ヒートマップにおける RSSI カットオ フ値は、信号が指定された RSSI カットオフ値より高いスパンを 識別します。 (注)
- [電波品質(Air Quality)]:XOR モニタ モード無線には適用されません。[Air Quality] を選択した場合は、アクセス ポイントのヒート マップ タイプを平均電波品質または 最小電波品質でさらにフィルタリングできます。該当するオプションボタンを選択し ます。クライアントサービスモードで動作する無線のヒートマップが表示されます。 Cisco Aironet 2800 および 3800 シリーズ AP は、固定 A 帯域と XOR 2.4 GHz または 5.4 GHz 無線モードで動作します。

• [IDS]:モニタモードで動作する無線にのみ使用できます。IDSヒートマップオプショ ンは、フロアにモニタ モードの AP または XOR 無線が 1 つ以上ある場合に表示され ます。

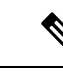

- カバレッジヒートマップおよび電波品質ヒートマップには、ロー カル モード、FlexConnect モード、またはブリッジ モードの AP のみが関係します。 (注)
- [XOR のみを表示(Show only XOR)]:XOR 無線のみのヒートマップが表示されます。こ のオプションを使用すると、固定バンドとデュアルバンド無線のヒートマップを区別でき ます。
- [AP総数(Total APs)]:マップ上に配置されたアクセス ポイントの数を表示します。
- アクセス ポイントのチェックボックスをオンにして、イメージ マップ上に表示するヒー トマップを決定します。

該当するすべてのフィルタリング基準を選択したら、[OK] をクリックします。

# プランニング モードを使用したワイヤレス ワイト マッ プでの **AP** の配置

データトラフィック、音声トラフィック、およびロケーションの組み合わせに基づいて、アク セス ポイント (AP) の推奨される数とロケーションを計算できます。

プランニングモードでは、各プロトコル (802.11aまたは802.11 b/g)に指定されるスループッ トに基づいて、ネットワーク内で最適なワイヤレスカバレッジを提供するために必要な合計ア クセス ポイント数が計算されます。

プランニング モードのオプションには次が含まれます。

- [AP の追加(Add APs)]:マップへの AP の追加を可能にします。詳細については、「関 連項目」の「プランニング [モードを使用したアクセス](#page-317-0) ポイント カバレッジ要件の計算」 を参照してください。
- [AP の削除 (Delete APs) ]: 選択した AP を削除します。
- [Map Editor]:[Map Editor] ウィンドウを開きます。
- [導入と同期(Synchronize with Deployment)]:プランニング モードの AP を現在の導入シ ナリオと同期します。
- [提案の生成(Generate Proposal)]:現在の AP 導入のプランニング概要を表示します。
- [AP アソシエーション計画ツール(Planned AP Association Tool)]:Excel または CSV ファ イルから AP アソシエーションの追加、削除、またはインポートを実行できます。AP を

定義したら、[AP アソシエーション計画ツール(Planned AP Association Tool)] を使用し て、そのアクセス ポイントをベース無線の MAC アドレスにアソシエートできます。AP が検出されない場合はスタンバイ バケットに送られ、AP が検出された際にアソシエート されます。

APの関連付けは、APがフロア領域や屋外領域に属していないことが条件となります。AP がすでにフロア領域または屋外領域に割り当てられている場合は、スタンバイバケットが AP を保持し、フロア領域または屋外領域から AP が削除されたときに、指定されたフロ アに配置されます。1 つの MAC アドレスを複数のフロアまたは屋外領域のバケットに入 力することはできません。

マップの同期は、AP がベース無線の MAC アドレスに関連付けられている場合のみ動作 し、イーサネット MAC アドレスに関連付けられている場合は動作しません。

プランニング モードでは、必要な AP 数の計算に AP タイプまたはアンテナ パターン情報を使 用しません。計算は AP のカバレッジ領域または各AP のユーザ数に基づきます。

- ステップ **1 [**マップ(**Maps**)**]** > **[**サイトマップ(**Site Maps**)**]** を選択します。
- ステップ **2** 目的のキャンパス、ビルディング、フロア領域を選択します。
- <span id="page-317-0"></span>ステップ **3 [**コマンドの選択(**Select a command**)**]** > **[**プランニングモード(**Planning Mode**)**]** > **[**移動(**Go**)**]** の順に 選択します。

# プランニング モードを使用したアクセス ポイント カバレッジ要件の 計算

Prime Infrastructure プランニング モードを使用すると、マップ上に架空のアクセス ポイント (AP)を配置してカバレッジ領域を表示することで、その領域をカバーするのに必要なアク セス ポイントの数を計算できます。プランニング モードでは、各プロトコル(802.11a/n また は802.11b/g/n)に指定されるスループットに基づいて、ネットワーク内で最適なカバレッジを 提供するために必要な合計アクセス ポイント数が計算されます。次の条件に基づいて、AP の 推奨される数および位置を計算できます。

- ネットワーク上でアクティブなトラフィックのタイプ:データ トラフィック、音声トラ フィック、または両方
- 位置精度の要件
- アクティブなユーザの数
- 1 平方フィートあたりのユーザ数

ステップ **1 [**マップ(**Maps**)**]** > **[**サイトマップ(**Site Maps**)**]** を選択します。

- ステップ **2** 目的のキャンパス、ビルディング、フロア領域を選択します。すべての要素(AP、クライアント、タ グ)とその相対的な信号強度を示す、色分けされたマップが表示されます。
- ステップ **3 [**コマンドの選択(**Select a command**)**]** > **[**プランニングモード(**Planning Mode**)**]** > **[**移動(**Go**)**]** の順 に選択します。空白のフロア領域のマップが表示されます。
- ステップ **4** [AP の追加(Add APs)] をクリックします。 表示されたページで、推奨される AP の合計数を計算するマップの領域周辺に破線の四角形をドラッグ します。

四角形の端を選択し、Ctrl キーを押したままにして、四角形のサイズまたは配置を調整します。四角形 のサイズは、辺と頂点にあるハンドルをドラッグして変更できます。

- ステップ **5** [AP の追加(Add APs)] ドロップダウン リストから [自動(Automatic)] を選択します。
- ステップ **6** [AP タイプ(AP Type)] と、選択した AP に適したアンテナとプロトコルを選択します。
- ステップ 7 AP のターゲット スループットを選択します。
- ステップ **8** フロアで使用されるサービスの横にあるチェックボックスをオンにします。少なくとも 1 つのサービス を選択する必要があります。
- ステップ **9** [詳細オプション(Advanced Options)] チェックボックスをオンにして、次の AP プランニング オプショ ンを選択します。
	- [需要(Demand)] および [AP ごとにカバレッジを上書き(Override Coverage per AP)]
	- Safety Margin([Data/Coverage] および [Voice] セーフティ マージン オプションの場合)
- ステップ **10** [Calculate] をクリックします。

選択したパラメータに推奨される AP の数が表示されます。推奨される計算では、[詳細オプション (Advanced Options) 」の [セーフティ マージン (Safety Margin) ] で下方に調整されていない限り、常に 強力な信号が必要であると見なされます。推奨される AP の数が実際に必要な数よりも多い場合があり ます。

プランニング モードの計算では、壁は使用または考慮されません。

- ステップ **11** [適用(Apply)] をクリックし、選択した領域に推奨される AP の導入案を示したマップを生成します。
- ステップ **12** [提案の生成(Generate Proposal)] を選択して、指定された入力に基づいて推奨される AP の数および導 入のレポートを、テキストおよびグラフィックで表示します。

### ワイヤレス サイト マップの更新設定の構成

Prime Infrastructure では、ワイヤレス サイト マップのさまざまな更新オプションが提供されま す。

- [ロード(Load)]:必要に応じて、Prime Infrastructure データベースからマップ データを 更新します。
- [自動更新(AutoRefresh)]:データベースからマップデータを更新する頻度を設定する間 隔ドロップダウンリストが提供されます。
- [ネットワークから更新(Refresh from network)]:Prime Infrastructure データベースから ポーリングされたデータではなく、SNMP取得を通じてコントローラからマップのステー タスと統計情報を直接更新します。
- [ブラウザの更新(Refresh browser)]:完全なページを更新するか、またはユーザがマップ ページを使用している場合はマップとそのステータスおよび統計情報を更新します。

フロア計画にモニタ モード アクセス ポイントがある場合、IDS ヒートマップ タイプまたはカ バレッジ ヒートマップ タイプのいずれかを選択できます。カバレッジ ヒートマップでは、モ ニタ モード アクセス ポイントが除外され、IDS ヒートマップでは含められます。

### **RF** ヒートマップの計算方法

無線周波数ヒートマップは、フロア領域、地下レベルをカバーするWi-Fiアクセスポイントに よって生成された RF 信号の強度をグラフで表したものです。WLAN は非常に動的で非決定性 を備えているため、管理者は特定の瞬間の任意のスポットでカバレッジを確実に把握すること は困難です。この課題への対処をサポートするため、Prime Infrastructure では、フロアの Wi-Fi カバレッジに関して、視覚的な指示を含むフロア図面のマップを提供しています。これらの マップは、海洋学や地理科学でさまざまなレベルの温度を示す際に使用される色付きマップと 似ていることから、ヒートマップと呼ばれます。色はさまざまなレベルの信号強度を示すため に使用されます。ヒートマップのさまざまな色合いは、異なるRF信号強度を反映しています。

この色による視覚化によって、カバレッジの現在の状態、信号強度、WLANのすき間や「穴」 を簡単に確認できます。動き回ってカバレッジの状態を測定する必要はありません。これによ り、組織に対するサポートおよび特定の問題のトラブルシューティングにかかる時間と手間が 大幅に軽減されます。

RF ヒートマップの計算は内部グリッドに基づいています。グリッド内の障害物の正確な場所 に応じて、障害物から数フィートまたは数メートルの範囲において、RF ヒートマップが障害 物による減衰を考慮できるかどうかが異なります。アクセス ポイントの RF 予測ヒートマップ は、実際の RF 信号強度を近似したものです。このヒートマップでは Map Editor を使用して描 画された障害物の減衰が考慮されていますが、石壁や金属の物体など、ビルディングのさまざ まな素材の減衰は考慮されておらず、RF 信号が障害物に跳ね返る影響も表示されません。13 dB の損失を与える厚い壁(オレンジに色分けされている)では、ヒートマップの壁を超える RF 信号を十分に封じ込められない場合があります。

詳細には、交差する障害物に部分的に影響を受けているグリッドの正方形が障害物の減衰を反 映できるかどうかは、アクセス ポイント、障害物、およびグリッドの配置によって異なりま す。

たとえば、グリッドの正方形に交差する壁があるとします。グリッドの正方形の中心点は AP から見ると壁の背後にあります。このため、グリッドの正方形では、実際には壁の前にある左 上隅も含めて(残念ながら)、全体に減衰を示す色が設定されます。

グリッドの正方形の中心点は壁に対して AP と同じ側にあります。このため、グリッドの正方 形では、実際には AP から見て壁の背後にある右下隅も含めて(残念ながら)、全体に減衰を 示す色は設定されません。

RF ヒートマップの計算は、静的または動的に実行できます。デフォルトでは、動的に実行さ れます。ダイナミック ヒートマップ機能の主な目的は、障害物による RF ヒートマップの再計 算を行うことです。Prime Infrastructure サーバは、現在の全 AP の RSSI 強度リストを保持しま す。Prime Infrastructure は隣接 AP の RSSI 強度を使用して、すべての AP の RF ヒートマップを 変更します。

スタティック ヒートマップ計算を設定するには、マップ プロパティ ページでダイナミック ヒートマップ オプションを無効にする必要があります。

## **[**フロアビュー(**Floor View**)**]** ナビゲーション ウィンドウのツール

[フロアビュー(Floor View)]メインナビゲーションペインでは、複数のマップ機能にアクセ スでき、さらに以下の機能が含まれています。

- [ZoomIn/ZoomOut]:プラス記号(+)の付いた虫眼鏡アイコンをクリックすると、マップ ビューが拡大します。マイナス記号(-)の付いた虫眼鏡アイコンをクリックすると、マッ プ ビューのサイズが縮小します。
- [マップサイズ(Map Size)]:関連項目「次世代マップのパンとズーム」を参照してくだ さい。
- [グリッドを表示(ShowGrid)]:クリックすると、マップ上の距離をフィート単位で表示 するグリッドが表示されたり、非表示になったりします。
- [RSSI 凡例(RSSI Legend)]: マウス カーソルを RSSI 凡例アイコンの上に移動すると、 RSSI の配色 (赤色/-35 dBm から紺青色/-90 dBm までの範囲) が表示されます。
- [アクセス ポイントの追加(Add AccessPoints)]:クリックすると、[アクセス ポイントの 追加(AddAccessPoints)]ページが開きます。詳細については、関連項目「フロア領域へ のアクセス ポイントの追加」を参照してください。
- [Remove Access Points]:クリックすると、[Remove Access Points] ページが開きます。削除 するアクセス ポイントを選択し、[OK] をクリックします。
- [アクセス ポイントの配置(Position Access Points)]:クリックすると、[アクセス ポイン トの配置 (Position Access Points) 1ページが開きます。
- [チョークポイントの追加(AddChokepoints)]:クリックすると、[チョークポイントの追 加(AddChokepoints)]ページが開きます。詳細については、『[CiscoContext-AwareServices](http://www.cisco.com/c/en/us/td/docs/wireless/mse/3350/7-3/CAS_Configuration_Guide/Guide/CAS_73.html) [Configuration](http://www.cisco.com/c/en/us/td/docs/wireless/mse/3350/7-3/CAS_Configuration_Guide/Guide/CAS_73.html) Guide』を参照してください。
- [WiFi TDOAレシーバの追加(Add WiFi TDOA Receivers)]:クリックすると、[WiFi TDOA レシーバの追加(Add Wi-Fi TDOA Receivers)] ページが開きます。詳細については、 『Cisco [Context-Aware](http://www.cisco.com/c/en/us/td/docs/wireless/mse/3350/7-3/CAS_Configuration_Guide/Guide/CAS_73.html) Services Configuration Guide』を参照してください。
- [自動更新(Auto Refresh)]:ドロップダウン リストから、システム更新間隔を選択しま す。
- [ネットワークから更新(Refresh from Network)]:クリックすると、現在のデータの即時 リフレッシュが開始されます。
- [計画モード(Planning Mode)]:クリックすると、[計画モード(Planning Mode)] ウィン ドウが開きます。
- [Map Editor]:クリックすると、[Map Editor] ウィンドウが開きます。
- [Full Screen]:クリックすると、マップのサイズが全画面に拡大します。ここで、[全画面 表示を終了 (Exit Full Screen) 1をクリックすると通常の表示に戻ります。

# 自動階層作成を使用したワイヤレスサイトマップの作成

#### 始める前に

自動階層の作成機能は、正規表現を使用して迅速かつ容易にワイヤレス サイト マップを作成 し、アクセスポイント(AP)を割り当てるのに役立ちます。この機能を使用するには、まず、 次の作業が必要です。

- ワイヤレス AP の命名パターンを作成します。AP の命名パターンには、ワイヤレス サイ ト マップの作成のために作成したか、または作成を計画しているキャンパスおよびビル ディングの名前と、フロア領域、地下、および屋外領域の名前を含める必要があります。 これらのワイヤレス サイト マップをすでに作成している場合は、ワイヤレス AP 命名パ ターンに使用している名前と、ワイヤレス サイト マップに使用している名前が一致する 必要があります(スペルおよび大文字化を含む)。また、AP 命名パターンの部分を区切 るための区切り文字も選択します。たとえば、「San Jose」というキャンパスがあり、 「01」というビルディング、「GroundFloor」というフロア領域、およびそのフロアに 「AP3500il」という AP がある場合は、「San Jose-01-GroundFloor-AP3500i1」というよう な AP の命名パターンを作成します。
- AP とワイヤレス LAN コントローラの検出に Prime Infrastructure をすでに使用している場 合は、命名パターンを使用して AP の名前が変更されています。

◭

- マップの場所情報で行われた変更を元に戻すことはできないため、続行する前にマップのバッ クアップを作成することをお勧めします。 警告
- ステップ **1 [**マップ(**Maps**)**]** > **[**自動階層の作成(**Automatic Hierarchy Creation**)**]** を選択して、[自動階層の作成 (Automatic Hierarchy Creation)] ページを表示します。
- ステップ **2** ネットワーク上の AP の名前をテキスト ボックスに入力するか、またはリストからいずれか 1 つを選択し ます。

この名前は、マップを作成する正規表現を作成するために使用されます。

以前に作成した正規表現を更新するには、その正規表現の横にある[ロードして続行 (Load and Continue) ] をクリックして正規表現を適宜更新します。正規表現を削除するには、式の横にある [Delete] をクリック します。

**ステップ3** [次へ (Next) ] をクリックします。

ステップ **4** AP の名前に区切り文字が含まれている場合は、その文字をテキスト ボックスに入力して [区切り文字に基 づき基本的な正規表現を生成(Generate basic regex based on delimiter)] をクリックします。システムでは区 切り文字に基づいて AP の名前と一致する正規表現が作成されます。

たとえば、区切り文字がダッシュ(-)の AP 名を San Jose-01-GroundFloor-AP3500i1 で使用すると、正規表 現 /(.\*)-(.\*)-(.\*)-(.\*)/ が作成されます。より複雑な AP 名がある場合は、手動で正規表現を入力できます。

先頭と末尾のスラッシュを入力する必要はありません。

規則として、Prime Infrastructure ではスラッシュ内に正規表現を表示します。

- ステップ **5** [テスト(Test)] をクリックします。システムは、AP 名に対して作成されたマップと、入力された正規表 現を表示します。
- ステップ **6** [グループ(Group)] のフィールドを使用して、階層型に一致するグループを割り当てます。

たとえば、AP に SJC14-4-AP-BREAK-ROOM という名前を付けたとします。

この例では、キャンパス名が SJC、ビルディング名が 14、フロア名が 4、AP 名が AP-BREAK-ROOM で す。

正規表現 /([A-Z]+)(\d+)-(\d+)-(.\*)/ を使用します。

AP 名から、次のグループが抽出されます。

- **1.** SJC
- **2.** 14
- **3.** 4
- **4.** AP-BREAK-ROOM

一致するグループは、1 から始めて、左から右へ割り当てられます。

一致するグループを階層要素と一致させるには、各グループ番号のドロップダウンリストを使用して、適 切な階層要素を選択します。

これにより、AP 名内の位置は、ほとんどどのような順番でも可能になります。

たとえば、AP に EastLab-Atrium2-3-SanFrancisco という名前が付けられている場合

正規表現 /(.\*)-(.\*)-(.\*)-(.\*)/ と

次のグループ マッピングを併用する場合:

- **1.** 建物
- **2.** デバイス名 (Device Name)
- **3.** フロア(Floor)
- **4.** キャンパス

自動階層作成では、SanFrancisco というキャンパス、EastLab というビルディング、EastLab の 3 というフ ロアを作成します。

デバイス名がない、またはデバイスが影響を与えない 2 つの階層タイプでは、他の目的で一致するグルー プを使用する必要がある場合は、グループを省略できます。

自動階層作成では、AP を配置するマップを計算するためにマップする次のグループが必要です。

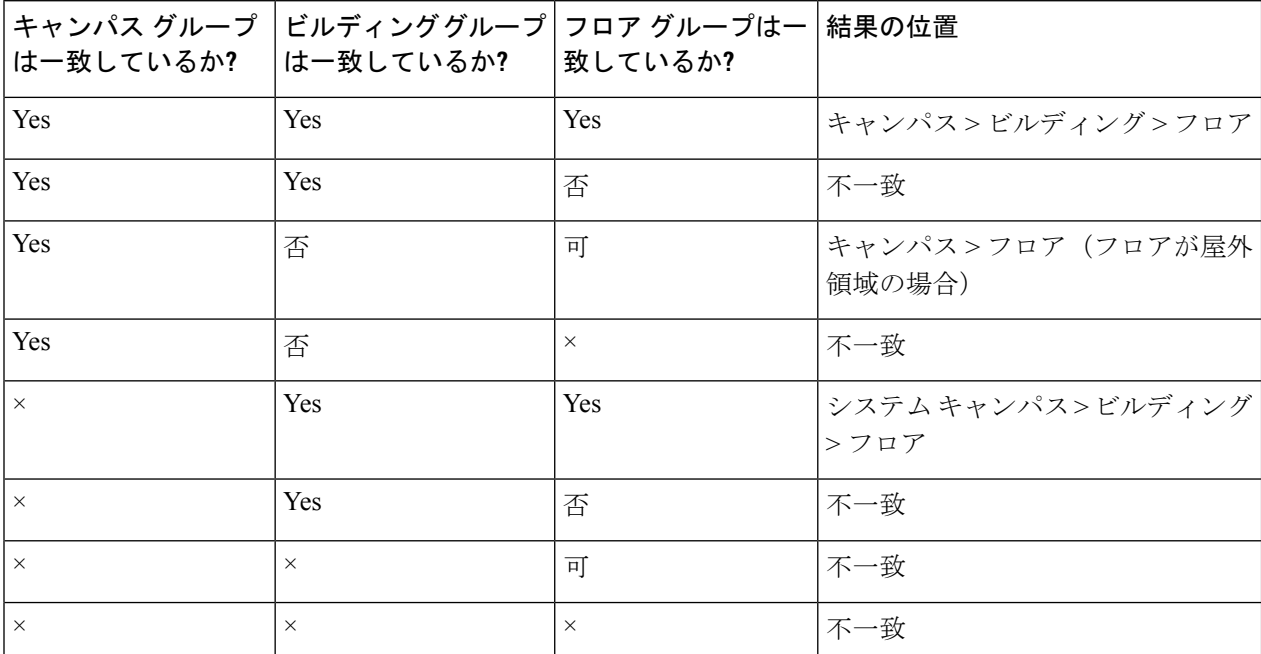

自動階層作成では、フロア名からフロア インデックスを推測しようとします。フロア名が数値の場合、 AHC はフロアを正数のフロア インデックスに割り当てます。フロア名が負の数値または文字 B で始まる 場合(b1、-4、または B2 など)、AHC はフロアを負数のフロア インデックスに割り当てます。これは、 フロアが地下であることを示します。

AP を配置する既存のマップを検索する場合、AHC は、AP の名前と同じフロア インデックスを持つ AP の ビルディング内のフロアを考慮します。

たとえば、SF > MarketStreet > Sublevel1 というマップがあり、フロア インデックスが -1 の場合、そのフロ アには AP の F-MarketStreet-b1-MON1 が割り当てられます。

ステップ **7** [次へ(Next)] をクリックします。AP の対象を増やしてテストできます。[デバイス名を追加してテスト する対象 (Add more device names to test against)  $1 \, 7 \, 7 \, - \, \nu$ ドに AP を入力して [追加 (Add)  $1 \, 8 \, 7 \,$ リック すると、より多くの AP に対する正規表現と一致グループのマッピングをテストできます。

> 次に、[テスト(Test)] をクリックして、テーブル内の各 AP 名をテストします。各テストの結果がテーブ ルに表示されます。

> 必要に応じて、現在の正規表現の正規表現またはグループマッピングを編集するには、前のステップに戻 ります。

ステップ **8** [次へ(Next)] をクリックしてから、[保存して適用(Save and Apply)] をクリックします。これでシステ ムに正規表現が適用されます。システムはマップに割り当てられていないすべての AP を処理します。
フロアイメージ、正しい寸法などを含めるようにマップを編集できます。自動階層作成でマップを作成す る場合は、20 フィート X 20 フィートのデフォルト寸法が使用されます。正しい寸法などの属性を指定す るには、作成されたマップを編集する必要があります。

自動階層作成を使用して作成されるマップは、不完全なアイコンがマップリストに表示されます。マップ の編集が完了すると、[未完了 (incomplete) ] アイコンが消えます。[ビューの編集 (Edit View)] リンクを クリックして、未完了マップの列を非表示にできます。

## ワイヤレス サイト マップでの **Google Earth** マップの表示

コンピュータに Google Earth をインストールし、サーバからデータを受信した際に自動的に起 動するように設定しておく必要があります。

Google Earth は、通信に SSL 3.0 を使用します。ただし、Cisco Prime Infrastructure 3.2 リリース でデフォルトによりサポートされているのは TLSv1.2 のみです。Google Earth をサポートする 場合は、次の手順を実行する必要があります。

- Cisco Prime Infrastructure サーバに管理者権限で ssh ログインを実行します。
- **ncs run set-tls-versions <tls-versions>** コマンドを使用して、必要な TLS バージョンを有効 にします。たとえば、TLSv1.2、TLSv1.1、および TLSv1.0 を有効にするには、コマンド **prime-server/admin# ncs run tls-server-versions TLSv1.2 TLSv1.1 TLSv1** を発行します。
- アプリケーションを再起動します。

ワイヤレス サイト マップで Google Earth マップを表示するには、次の手順を実行します。

- ステップ **1 [**マップ(**Maps**)**]** > **[Google Earth]** を選択します。[Google Earth マップ(Google Earth Maps)] ページが開 き、すべてのフォルダと、各フォルダに含まれるアクセス ポイントの数が表示されます。
- ステップ2 表示するマップの [起動 (Launch) 1をクリックします。Google Earth が起動して新しいページが開き、ロ ケーションとそのアクセス ポイントが表示されます。

### ワイヤレス サイト マップでの **Google Earth** マップ詳細の表示

Google Earth Map フォルダの詳細を表示する手順は、以下のとおりです。

- ステップ **1 [**マップ(**Maps**)**]** > **[Google Earth]** を選択します。
- ステップ2 フォルダ名をクリックしてフォルダの詳細ページを開きます。[Google Earth 詳細情報 (Google Earth Details) ] ウィンドウでは、アクセス ポイント名と、MAC アドレスまたは IP アドレスを確認できます。
- ステップ **3** アクセス ポイントを削除するには、該当するチェックボックスをオンにして [削除(Delete)] をクリック します。
- ステップ **4** フォルダを削除するには、フォルダ名の横にあるチェックボックスをオンにして[削除(Delete)]をクリッ クします。フォルダを削除すると、そのフォルダ内のすべてのサブフォルダとアクセスポイントが削除さ れます。
- ステップ **5** [Cancel] をクリックして、詳細ページを閉じます。

## 地理座標を使用したワイヤレスサイトマップ上の屋外位 置への **AP** のグループ化

アクセス ポイントを屋外位置に基づいてグループ化するには、各アクセス ポイントの緯度/経 度座標を使用します。最初に、Prime Infrastructure にインポートできる必要なアクセス ポイン トの地理座標を作成する必要があります。次のファイルタイプのいずれかを作成して座標を設 定できます。

- KML(Google Keyhole Markup Language)ファイル
- CSV ファイル(各値がカンマで区切られたスプレッドシート形式のファイル)

### 地理座標を使用して屋外位置を作成するための前提条件

各アクセス ポイントに対して次の地理情報を設定する必要があります。Google Earth で地理座 標を作成して Prime Infrastructure にインポートできます。標準マップに AP を関連付けること なく、その AP を Google Earth マップに追加すると、Google Earth で AP を表示したときにヒー トマップが表示されません。

- [緯度(Longitude)](東または西):グリニッジ子午線を基準とする角距離(度数)。子 午線より西側の値の範囲は -180 ~ 0 度。子午線より東側の値の範囲は 0 ~ 180 度。デフォ ルトは 0 です。
	- 度、分、秒、方位による座標表記
		- 度 $(-180 \sim 180)$
		- $\hat{D}$  (0 ~ 59)
		- 秒 $(00.00 \sim 59.99)$
		- 方位: 東(E) または西(W)
	- 10 進法表記(「度分秒」表記から変換)
		- 経度の範囲は -179.59.59.99 W ~ 179.59.59.99 E。
- [経度(Latitude)](北または南):赤道を基準とする角距離(度数)。赤道より南側の値 の範囲は -90 ~ 0 度。赤道より北側の値の範囲は 0 ~ 90 度。デフォルトは 0 です。

度、分、秒、方位による座標表記

- 度 $(-90 \sim 90)$
- $\hat{B}$  (0 ~ 59)
- 秒 $(00.00 \sim 59.99)$
- 方位: 北 (N) または南 (S)

10 進法表記(「度分秒」表記から変換)

- 緯度の範囲は -89.59.59.99 S ~ 89.59.59.99 N
- [Altitude(標高)]:地表からアクセスポイントまでの高さまたは距離(メートル)。指定 しない場合は、デフォルト値の 0 が適用されます。値の範囲は 0 ~ 99999 です。
- [Tilt(傾斜)]:0 ~ 90 度(負の値は指定できません)。<tilt>値が 0 度の場合は、アクセ ス ポイントを真上から眺めることができます。傾斜値が 90 度の場合は、水平線に沿った 眺めになります。値の範囲は 0 ~ 90 です。デフォルトの方位角は 0 です。
- [Range]:[Longitude] と [Latitude] で指定した地点から、アクセス ポイントを眺める視点ま での距離をメートルで指定します(海面からのカメラ高度)。値の範囲は 0 ~ 999999 で す。
- [機首方位 (Heading) ]: コンパス方位を度数で指定します。デフォルトは 0(北) です。 値の範囲は 0 ~ ±180 度です。
- [Altitude Mode]:<LookAt> で指定した <altitude>の解釈方法を指定します。
	- [地面に固定(Clamped to ground)]:<altitude>の指定を無視し、地表面に <LookAt>位 置(視点)を配置します。これがデフォルトです。
	- [地面に対する相対値(Relative to ground)]:<altitude> を、地表面から測定した高度 値(メートル)と見なします。
	- [絶対値(Absolute)]:<altitude>を、海面からの高度値(メートル)と見なします。
- [地面に延長(Extend to ground)]:アクセス ポイントをマストにアタッチするかどうかを 指定します。

## **Google Earth** を使用してワイヤレス サイト マップ上の屋外位置に地理 座標をインポートする

Google Earthで地理座標を作成してPrime Infrastructureにインポートできます。フォルダまたは 個別の目印を作成できます。フォルダを作成する方法の利点は、すべての目印を1つのフォル ダにまとめ、そのフォルダ自体を KML(XML)ファイルとして保存できることです。KML は、Google Earth で地理データを表示するために使用されるファイル形式です。目印を作成す る場合は、それらを個別に保存する必要があります。

KMLファイルを使用すると、任意の深さでフォルダを階層的に作成できます。たとえば、国、 都市、州、郵便番号別に構成されたフォルダと目印を作成できます。CSVファイルでは、階層 は 1 レベルのみです。

- ステップ1 Google Earth を起動します。
- ステップ **2** 左側のサイドバー メニューの [プレイス(Places)] ページで、[マイ プレイス(My Places)] または [一時 プレイス(Temporary Places)] を選択します。
- ステップ **3** [一時プレイス(TemporaryPlaces)] を右クリックして、ドロップダウン リストから **[**追加(**Add**)**]** > **[**フォ ルダ(**Folder**)**]** を選択します。
- ステップ **4** 必要な情報を入力します。

[ビュー(View)] で座標(緯度、経度、範囲、方位、傾斜)を指定した場合、それらの情報は、Google Earthの最初の読み込み時に正しい場所へ「飛行」または移動するために使用されます。座標を指定しない 場合、緯度と経度情報は、指定されたグループまたはフォルダ内の全アクセスポイントの最小緯度、最小 経度、最大緯度、および最大経度に基づいて取得されます。

ステップ **5** [OK] をクリックします。

フォルダの作成後は、そのフォルダを [プレイス(Places)] ページで選択して目印を作成できます。

#### ワイヤレス サイト マップで使用される **KML** ファイルの目印の作成

目印を作成するには、次の手順を実行します。

- ステップ1 Google Earth を起動します。
- ステップ **2** 左側のサイドバーの [Places] ページで、[My Places] または [Temporary Places] を選択します。
- ステップ **3** 前に作成したフォルダを選択します。
- ステップ **4** 作成したフォルダを右クリックして、ドロップダウンリストから**[**追加(**Add**)**]** > **[Placemark]**を選択しま す。
- ステップ **5** 必要なフィールドに入力します。Google Earth の詳細については、Google Earth のオンライン ヘルプを参照 してください。

目印名には、該当するアクセスポイントの名前、MACアドレス (Ethernet MAC 以外の無線 MAC)、また は IP アドレスを含める必要があります。

- ステップ6 [現在のビューのスナップショット (Snapshot current view) ]をクリックします。または、[リセット (Reset) ] をクリックして元の座標設定に戻します。
- ステップ **7** [OK] をクリックします。
- ステップ **8** 追加するすべての目印について、上記の手順を繰り返します。

ステップ9 すべての目印を作成したら、そのフォルダを.kmz ファイル (KML Zip ファイル)または.kml ファイルと して保存します.kmz ファイルと .kml ファイルの両方を Prime Infrastructure にインポートできます。

## ワイヤレスサイトマップに地理座標をインポートするための**CSV**ファ イルの作成

必要なアクセス ポイントの地理座標を含む CSV ファイルを作成して、Prime Infrastructure にそ の CSV ファイルをインポートできます。

ステップ **1** テキストエディタを使用し、次の表で説明するように、カンマで区切った必要なフィールドを含む新しい ファイルを作成します。

> "Value | 最長: 32 Optional" "FolderName" 設定可能な値: true/false "Value Optional" "FolderState" "Value  $\qquad$   $\qquad$ Optional" "FolderLongitude" "Value  $\qquad \qquad |\hat{\mathbf{\mathfrak{m}}}|\mathbf{\mathfrak{m}}:0 \sim \pm 90$ Optional" "FolderLatitude" "Value  $\sin \theta \sim 999999$ Optional" "FolderAltitude" "Value  $\qquad$   $\qquad$ Optional" "FolderRange" "Value  $\qquad$   $\qquad$ Optional" "FolderTilt" "Value  $\qquad$   $\qquad$ Optional" "FolderHeading" "Value 最長:128 Optional" "FolderGeoAddress" "Value |最長: 64 Optional" "FolderGeoCity" "Value |最長:40 Optional" "FolderGeoState" "Value | 最長:  $12$ Optional" "FolderGeoZip"

表 **26 :** 地理座標付き **CSV** ファイルのサンプル フィールド

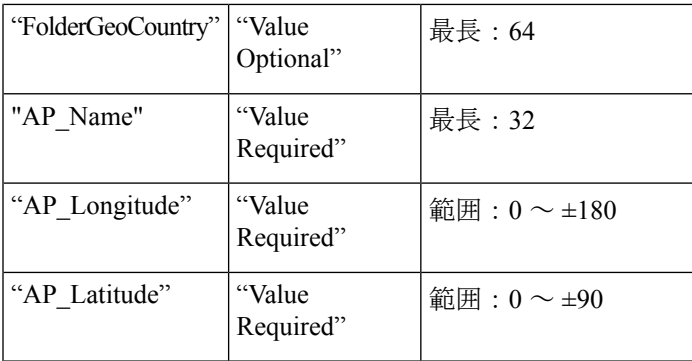

ステップ **2** CSV ファイル名拡張子でファイルを保存した後、ブラウザからアクセスできる場所にそのファイルをコ ピーします。

## ワイヤレス サイト マップで屋外位置を作成するための地理座標ファ イルのインポート

アクセス ポイントを屋外位置に基づいてグループ化するには、各アクセス ポイントの緯度/経 度座標を使用します。Prime Infrastructure にインポートできる必要なアクセス ポイントの地理 座標ファイルを最初に作成する必要があります。アクセス ポイントの地理座標を含む Google KML ファイルまたは CSV ファイルを Prime Infrastructure にインポートできます。

- ステップ **1 [**マップ(**Maps**)**]** > **[Google Earth]** を選択します。
- ステップ **2 [**コマンドの選択(**Select a command**)**]** > **[GoogleKML**のインポート(**ImportGoogleKML**)**]** > **[**実行(**Go**)**]** (または、CSV ファイルをインポートする場合は、**[**コマンドの選択(**Select a command**)**]** > **[CSV** のイン ポート(**Import CSV**)**]** > **[**実行(**Go**)**]** を選択します。
- ステップ **3** KML、KMZ、または .CSV ファイルに移動し、[次へ(Next)] をクリックします。

選択したファイルが解析され、次の処理が行われます。

- アップロードしたファイルで指定されているアクセスポイントの有効性(指定されたアクセスポイン トが Prime Infrastructure 内で使用できること)が検証されます。
- 傾斜、機首方位、範囲、および他の地理座標フィールドに対して、範囲の検証が実行されます。経度 および緯度が指定されると、範囲の検証が実行されます。指定されていない場合、値はデフォルトで 0 になります。
- ステップ **4** 有効性チェックが正常に終了したら、ファイルの詳細を確認して [保存(Save)] をクリックします。 以前のアップロード情報が保存されている場合は、その情報が次のように上書きされます。
	- 以前にフォルダをアップロードした場合は、そのフォルダの座標が更新されます。
	- 以前にアクセスポイントをアップロードした場合は、そのアクセスポイントの座標が更新されます。
	- フォルダ内の既存のアクセス ポイントは削除されません。

• 必要に応じて、新しいフォルダが作成され、アクセスポイントが適宜配置されます。

## **Google Earth** のロケーション起動ポイントをアクセス ポイントの詳細 に追加する

Google Earth ロケーション起動ポイントを [アクセスポイント(Access Point)] の概要および詳 細ページに追加することで、Prime Infrastructure内のGoogle Earthロケーション起動ポイントの 数を増やすことができます。

- ステップ **1 [**モニタ(**Monitor**)**]** > **[**ワイヤレステクノロジー(**Wireless Technologies**)**]** > **[**アクセスポイントの無線 (**Access Point Radios**)**]** の順に選択します。
- ステップ **2** [Access Point] 概要ページで、ページ見出しの隣の [Edit View] リンクをクリックします。
- ステップ3 [ビューの編集 (Edit View) 1ページで、左側の列の [Google Earth ロケーション (Google Earth Location) 1 を強調表示し、[表示 (Show) ] をクリックします。

[Google Earth ロケーション(Google Earth Location)] 列見出しは [ビュー情報(View Information)] 列内に 移動します。

ステップ **4** 列の表示順序を変更するには、[Google Earth ロケーション(Google Earth Location)] エントリを強調表示 して、必要に応じて [上(Up)] または [下(Down)] ボタンをクリックし、[実行(Submit)] をクリック します。

> [アクセス ポイント(Access Points)] 概要ページに戻り、Google Earth 起動リンクが画面に表示されます。 起動リンクは、[Access Points] 詳細ページの一般概要ページにも表示されます([Monitor] > [Wireless Technologies] > [Access Point Radios] > [AP Name])。

### **Google Earth** のマップ設定

Google Earth Maps 機能用にアクセス ポイントを設定できます。

ステップ **1 [**マップ(**Maps**)**]** > **[Google Earth]** を選択します。

ステップ **2** 次のパラメータを設定します。

- 設定の更新:[(ネットワークからの更新(Refresh from Network)] チェックボックスをオンにして、 オンデマンド更新を有効にします。このオプションは一度だけ適用されて、無効になります。ネット ワーク内のアクセス ポイントの数によっては、更新に時間がかかることがあります。
- [レイヤ(Layers)]:アクセスポイント、アクセスポイントヒートマップ、およびアクセスポイント メッシュ情報のレイヤ フィルタを選択して保存できます。チェックボックスをオンにして適切なレイ

ヤをアクティブにし、[>] をクリックしてフィルタ ページを開きます。Google Earth が次の更新要求を 送信する時点で、これらの設定が適用されます。

• [アクセス ポイント(Access Points)]:[AP フィルタ(AP Filter)] ドロップダウン リストから、 表示する情報(チャネル、Tx電力レベル、カバレッジホール、MACアドレス、名前、コントロー ラ IP、使用率、プロファイル、またはクライアント)を選択します。

アクセス ポイント レイヤがオンになっていない場合は、データが返されず、エラー メッセージ (アイコンのない目印) が Google Earth に返されます。

• [AP ヒートマップ(AP Heatmap)]:[プロトコル(Protocol)] ドロップダウン リストから、 [802.11a/n]、[802.11b/g/n]、[802.11a/n & 802.11b/g/n]、または [なし(None)] を選択します。[RSSI カットオフ (RSSICutoff) ]ドロップダウンリストからカットオフを選択します (-60 ~ -90 dBm)。

802.11a/n と 802.11b/g/n の両方のプロトコルを選択した場合は、それら両方のヒート マップが生 成され、互いに重なり合って配置されます。重なり順序は指定できません。このオーバーレイを 防ぐには、Google Earth で個々のオーバーレイをオフにするか、Prime Infrastructure で [Google Earth の設定(Google Earth Settings)] で変更する必要があります。

- [AP Mesh Info]:[Link SNR]、[Packet Error Rate]、または [none] を選択します。[リンクの色(Link Color)]ドロップダウンリストから、[リンクSNR(LinkSNR)]または[パケットエラー率(Packet Error Rate)] を選択します。[AP Mesh Info] をオンにすると、[Mesh Links] も自動的に表示されま す。
- ステップ **3** [設定の保存(Save Settings)] をクリックして変更を確定するか、または [キャンセル(Cancel)] をクリッ クして変更を保存せずにページを閉じます。

### マップを使用したメッシュ アクセス ポイントのモニタ

メッシュ ネットワーク マップから、メッシュ アクセス ポイント(AP)の概要を表示するこ とができます。この情報は、すべての AP に表示される情報(MAC アドレス、AP モデル、コ ントローラ IP アドレス、位置、AP の高さ、AP の稼働時間、および LWAPP の稼働時間)に 追加して表示されます。

メッシュ AP の設定情報の概要と詳細をメッシュ ネットワーク マップから表示するには、次 の手順を実行します。

- ステップ **1 [**マップ(**Maps**)**]** > **[**サイトマップ(**Site Maps**)**]** を選択します。
- ステップ **2** モニタする AP を含むキャンパス、ビルディング、フロア領域、地下レベル、または屋外領域を選択しま す。
- ステップ **3** AP の設定情報の概要を表示するには、マウス カーソルをモニタする AP 上に移動します。選択した AP の 設定情報が記載されたダイアログボックスが表示されます。
- ステップ **4** AP の設定情報の詳細を表示するには、マップに表示されている AP をダブルクリックします。AP の設定 の詳細が表示されます。

APにIPアドレスがある場合には、メッシュAPダイアログボックスの下部に[pingテストの実行(RunPing Test)] リンクも表示されます。

## ワイヤレス サイト マップを使用したメッシュ アクセス ポイント構成 の表示

メッシュ アクセス ポイント(AP)の詳細な設定情報をメッシュ ネットワーク マップから表 示するには、次の手順を実行します。

- ステップ **1 [**マップ(**Maps**)**]** > **[**サイトマップ(**Site Maps**)**]** を選択します。
- ステップ **2** モニタする AP を含むキャンパス、ビルディング、フロア領域、地下レベル、または屋外領域を選択しま す。
- ステップ **3** 詳細な設定情報を表示する AP をダブルクリックします。
- ステップ **4** 次のいずれかのタブをクリックして、必要な情報を表示します。
	- [一般(General)]: AP 名、MAC アドレス、AP の稼働時間、関連付けられているコントローラ(登録 済みおよびプライマリ)の動作ステータス、ソフトウェア バージョンなど、メッシュ AP の全般的な 設定を表示します。

メッシュ AP のソフトウェア バージョンには、*m* の文字と *mesh* という単語をカッコで囲んだものが付 加されます。

- [インターフェイス(Interface)]:メッシュ AP でサポートされるインターフェイスの設定詳細を表示 します。インターフェイスのオプションは無線とイーサネットです。
- [メッシュリンク(Mesh Links)]:メッシュ AP の親およびネイバーの詳細(名前、MAC アドレス、 パケットエラー率、およびリンクの詳細)を表示します。このページからリンクテストを開始するこ ともできます。
- [メッシュリンク(Mesh Links)]:メッシュ AP の親およびネイバーの詳細(名前、MAC アドレス、 パケットエラー率、およびリンクの詳細)を表示します。このページからリンクテストを開始するこ ともできます。

## ワイヤレス サイト マップでのデバイス詳細の表示

デバイスの詳細を表示するには、マップ上のデバイス アイコンにカーソルを移動します。

モニタ モードのアクセス ポイントは、他のアクセス ポイントと区別するために灰色のラベル で表示されます。

## ワイヤレス ネットワーク サイト マップとは

ワイヤレス ネットワーク サイト マップは、Prime Infrastructure 内で、施設全体のアクセス ポ イントと施設自体の物理的配置を表現したものです。1 つの物理キャンパスの階層、そのキャ ンパスを構成するビルディング、各ビルディングのフロア、およびその階層内のアクセスポイ ントの物理的な場所によって、単一のワイヤレス ネットワーク マップが構成されます。

### 簡単なワイヤレス ネットワーク サイト マップの作成

アクセスポイントを配置してコントローラに接続し、そのコントローラを管理するようにPrime Infrastructure を設定したら、ネットワーク設計を作成します。

環境内のデバイスを追跡するには、そのネットワーク内のコントローラをポーリングするよう にロケーションアプライアンスを設定し、さらに、特定のネットワーク設計と同期するように 設定する必要があります。Prime Infrastructure とモビリティ サービス エンジン間の同期を実行 する概念と手順については、『Cisco Mobility Services Engine [Configuration](http://www.cisco.com/c/en/us/td/docs/wireless/mse/3350/7-3/CAS_Configuration_Guide/Guide/CAS_73.html) Guide』を参照して ください。

- ステップ **1** SuperUser、Admin、または ConfigManager のアクセス権限で Prime Infrastructure にログインします。
- ステップ **2 [**マップ(**Maps**)**]** > **[**サイトマップ(**Site Maps**)**]** を選択します。
- ステップ **3** 新しいキャンパスと 1 つ以上のビルディングを作成します。
- ステップ **4** ビルディングの 1 つで新しいフロア領域を作成します。
- ステップ **5** フロア領域に配置するアクセス ポイントを選択します。

フロア領域に追加する各アクセス ポイントは、灰色の円で表され(アクセス ポイント名または MAC アド レスのラベルが付与)、フロア マップの左上に並べられます。

- ステップ **6** 各アクセスポイントを適切な位置にドラッグします(アクセスポイントをクリックして再配置すると、そ の色が青色に変わります)。各アクセスポイントの横にある小さい黒矢印は、各アクセスポイントのSide Aを表します。各アクセスポイントの矢印は、アクセスポイントの設置方向と一致している必要がありま す。(Side A はそれぞれの 1000 シリーズ アクセス ポイント上で明確に記されており、802.11a/n 無線とは 関係ありません。)
- ステップ **7** アクセスポイントの方向矢印を調整するには、[アンテナ角度(Antenna Angle)] ドロップダウン リストで 適切な方向を選択します。

アクセスポイントの配置と方向は、実際のアクセスポイントの展開を直接反映している必要があります。 反映していないと、システムによってデバイス位置を特定できません。

- ステップ **8** 各アクセス ポイントの配置と方向の調整が完了したら、[保存(Save)] をクリックします。
- ステップ **9** 各デバイス位置がネットワーク設計に正確に列挙されるまで、これらの手順を繰り返してキャンパス、ビ ルディング、およびフロアを作成します。

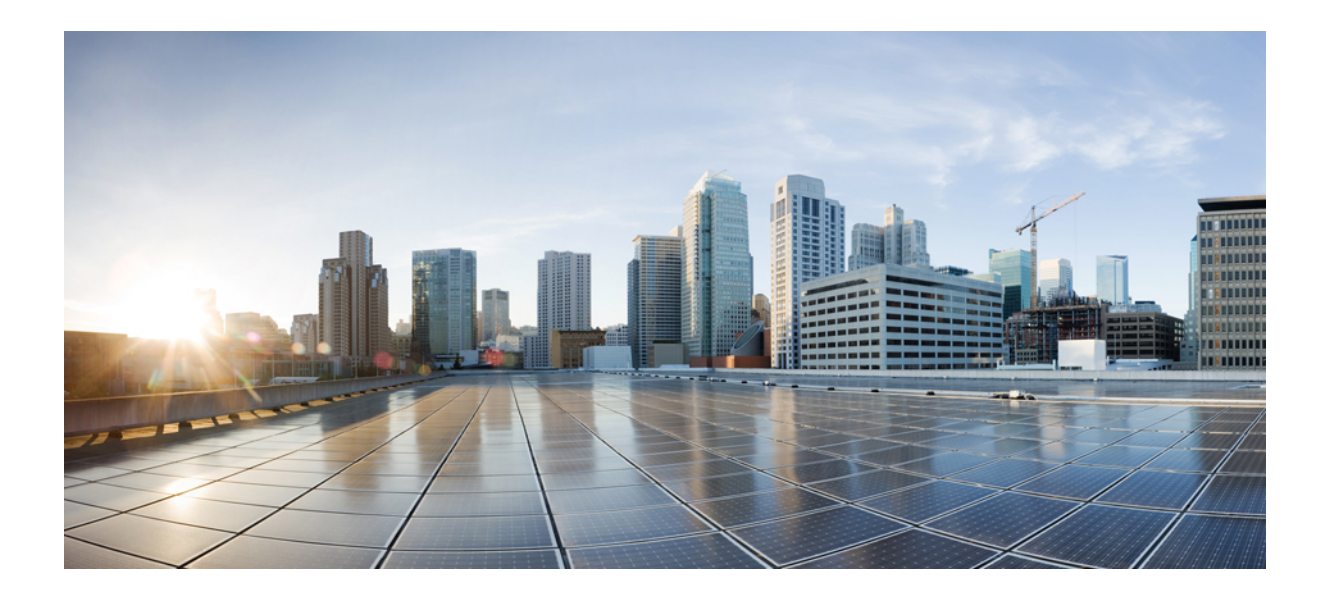

# <sup>第</sup> **IV** <sup>部</sup>

## ネットワークの監視

- ネットワーク [モニタリングのセットアップ](#page-336-0) (285 ページ)
- [デバイスのモニタリング](#page-350-0) (299 ページ)
- ワイヤレス [デバイスのモニタ](#page-356-0) (305 ページ)
- [デバイスおよびネットワークの健全性とパフォーマンスのモニタ](#page-382-0) (331 ページ)
- [アラームとイベントのモニタリング](#page-408-0) (357 ページ)
- ネットワーク [クライアントとユーザのモニタ](#page-440-0) (389 ページ)
- PfRv3 [モニタリングを使用したネットワーク](#page-478-0) パフォーマンスのモニタ (427 ページ)
- ワイヤレス [ネットワークのモニタ](#page-488-0) (437 ページ)
- [モニタリング](#page-502-0) ツールの使用 (451 ページ)
- [パフォーマンスグラフを使用したワイヤレスおよびデータセンターのパフォーマンスのモ](#page-512-0) ニタ (461 [ページ\)](#page-512-0)
- [トラブルシューティング](#page-516-0) (465 ページ)
- オペレーション [センターを使用した複数の](#page-526-0) Prime Infrastructure インスタンスのモニタ ( 475 [ページ\)](#page-526-0)
- [高度なモニタリング](#page-548-0) (497 ページ)
- [レポートの管理](#page-552-0) (501 ページ)

<span id="page-336-0"></span>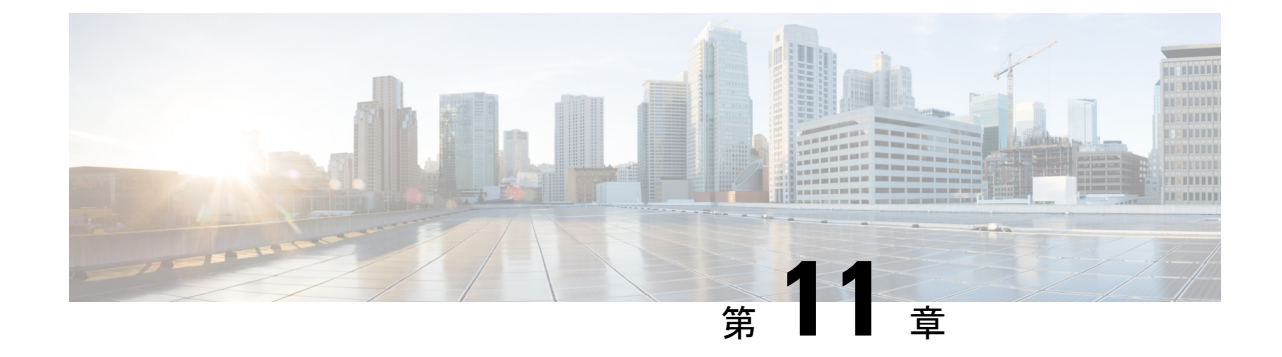

## ネットワーク モニタリングのセットアッ プ

- [ポートおよびインターフェイス](#page-336-1) モニタリングのセットアップ (285 ページ)
- Cisco ISEを使用した拡張ワイヤレスクライアントモニタリングのセットアップ (287ペー [ジ\)](#page-338-0)
- [パフォーマンスのモニタリングを目的とした](#page-339-0) NAM および NetFlow データ収集のセット アップ (288 [ページ\)](#page-339-0)

## <span id="page-336-1"></span>ポートおよびインターフェイス モニタリングのセット アップ

デバイス ポートをモニタするには、ポート グループを作成し、モニタリング情報を Prime Infrastructureのダッシュボードに表示します。ポートグループとはインターフェイスの論理グ ループであり、提供される機能によってデバイス ポートをモニタできます。たとえば、WAN ポート用のポート グループを作成し、同じルータ上の内部分散ポート用に別のポート グルー プを作成できます。

グループを作成したら、次のステップの説明に従って、それらのポートのインターフェイスヘ ルス モニタリング ポリシーを作成できます。

- ステップ **1 Monitor > Monitoring Tools > Monitoring Policies**を選択します。
- ステップ **2 My Policies** をクリックします。
- ステップ **3** クリック **Add.**
- ステップ **4 InterfaceHealth**で**Policy**を選択**Types**します。
- ステップ **5 Device Selection** ドロップダウン リストから、**Port Group** を選択します。
- ステップ **6 User Defined** グループを選択して、**OK** をクリックします。
- ステップ1 ポリシー名を入力します。
- ステップ **8** 必要なパラメータとしきい値を選択し、必須フィールドに入力します。
- ステップ **9 OK** をクリックします。
- ステップ **10 Save and Activate** をクリックします。
- ステップ **11** 結果を表示するには、**Dashboards > Overview > NetworkInterface**を選択して、[上位N件のインターフェ イス使用率 (Top N Interface Utilization) ] ダッシュレットを表示します。
- ステップ **12** [上位 N 件のインターフェイス使用率(Top N Interface Utilization)] ダッシュレットを編集し、以前に作 成したポート グループを追加します。

### **WAN** インターフェイス モニタリングのセットアップ

WAN インターフェイス ポート グループを作成すると、特定のポート グループ内のあらゆる WAN インターフェイスを効率的にモニタできます。たとえば、多数の小規模ブランチ オフィ スで低帯域幅の問題が生じている場合は、各ブランチオフィスからのWANインターフェイス をすべて含むポート グループを作成し、問題についてこのポート グループをモニタします。

Prime Infrastructure には、デフォルトとして、スタティック WAN インターフェイス ポート グ ループが用意されており、このグループにはヘルスモニタリングが自動的に展開されます。下 記の手順は、次の作業の実行方法を示しています。

- **1.** WAN インターフェイス ポート グループにインターフェイスを追加する。
- **2.** [サイト(Site)] ダッシュボードから WAN インターフェイスの使用率と可用性を確認す る。

ステップ **1** WAN インターフェイス ポート グループにインターフェイスを追加するには:

- a) [インベントリ (Inventory) ]>[グループ管理 (Group Management) ]>[ポートグループ (Port Groups)] を選択します。
- b) 左側のメニューから > を**SystemDefinedWANInterfaces**選択します。
- c) デバイスを選択して、**Add to Group** をクリックします。

#### ステップ **2** 結果を表示するには:

- a) **Dashboard Overview Add Dashlets** を選択します。
- b) 次のいずれかをクリックします。
	- **Top N WAN Interfaces by Utilization**
	- **Top N WAN Interfaces with Issues**

## <span id="page-338-0"></span>**CiscoISE**を使用した拡張ワイヤレスクライアントモニタ リングのセットアップ

Prime Infrastructure は、ネットワーク上の有線クライアントとワイヤレス クライアントの両方 を管理します。Cisco ISE を RADIUS サーバとしてクライアントの認証に使用する場合、Prime InfrastructureはCisco ISEからクライアントについての追加情報を収集し、クライアント関連の 情報すべてを Prime Infrastructure に提供して、単一のコンソールで表示可能にします。

ネットワーク内でポスチャ プロファイリングが実施されている場合、Prime Infrastructure は Cisco ISE と通信してクライアントのポスチャ データを取得し、クライアントの他の属性とと もに表示します。Cisco ISE を使用してネットワーク内のクライアントやエンドポイントのプ ロファイリングを行う場合、Prime Infrastructure はプロファイルされたデータを収集して、ク ライアントの種類(iPhone、iPad、Android デバイス、その他のデバイス)を識別します。

Cisco ISE サーバを使用して、管理対象クライアントに関する拡張情報を取得できます。

(エンドポイント情報にアクセスするために)Prime Infrastructure が ISE サーバと統合されて いる場合は、以下の操作を実行できます。

- エンド ユーザのネットワーク セッション ステータスの確認。
- [ユーザ 360 °ビュー (User 360° View) ] を使用すると、ネットワーク アクセスに対するエ ンド ユーザの認証や許可について可能性がある問題を特定できます。
- ユーザ アプリケーションとサイトの帯域使用率に関するトラブルシューティング。

Prime Infrastructure は、認証されたエンドポイントに対してのみ ISE プロファイリング属性を 表示します。

## **Cisco** アイデンティティ サービス エンジンの追加

Prime Infrastructure には最大 2 つの ISE を追加できます。ISE を 2 つ追加する場合、1 つをプラ イマリに、もう1つをスタンバイにする必要があります。スタンドアロンノードを追加する場 合は、1 つのスタンドアロン ノードのみを追加できます。2 つ目のノードは追加できません。

アイデンティティ サービス エンジンを追加するには、次の手順を実行します。

#### ステップ **1 Administration > Servers > ISE Servers**を選択します。

- ステップ **2** [コマンドの選択(Select a command)]ドロップダウンリストから、**AddISEServer**を選択して**Go**をクリッ クします。
- ステップ **3** 必要フィールドに入力して、**Save** をクリックします。

クレデンシャルは ISE に対してローカルなスーパーユーザ クレデンシャルでなければなりません。それ以 外の場合、ISE の統合は機能しません。

## <span id="page-339-0"></span>パフォーマンスのモニタリングを目的とした **NAM** およ び **NetFlow** データ収集のセットアップ

Prime Infrastructure の実装に保証ライセンスが含まれている場合は、NAM および NetFlow の設 定を介してデータ収集を有効にする必要があります。これは、保証によって提供される追加の ダッシュレット、レポート、その他の機能を取り込むために必要です。

### **NAM** データ収集の有効化

ネットワーク解析モジュール (NAM) からデータを収集できるようにするには、NAMデータ 収集を有効にする必要があります。これは、検出されたまたは追加した各 NAM に実行する か、またはすべての NAM に同時に実行することで行えます。

#### 始める前に

各 NAM の HTTP/HTTPS クレデンシャルを指定する必要があります。「NAM HTTP/HTTPS ク レデンシャルの追加」を参照してください。

- ステップ **1** 選択項目 **Services > Application Visibility & Control > Data Sources.**
- ステップ **2 NAMDataCollector**セクションで、データ収集を有効にするのに必要なNAMデータソースを選択します。
- ステップ **3 Enable** をクリックします。
	- NAM ポーリングを有効にした後、[アプリケーション(Application)] ダッシュボードから [上位 N のアプリケーション(Top N Application)] ダッシュレットの NAM データを確認できます。 (注)

NAMデータの収集を無効にするには、必要な(有効になっている)NAMまたはNAMデータソー スを [NAM データ コレクタ (NAM Data Collector) ] セクションから選択し、[無効化 (Disable) ] をクリックします。

## **NAM** ポーリング パラメータの定義

NAM から収集するデータを指定できます。

- ステップ **1 Monitor > Monitoring Policies**を選択します。
- ステップ **2 Add** をクリックし、左側のサイドバー メニューの [ポリシー タイプ(Policy Types)] リストから **NAM Health** を選択します。
- ステップ **3** データを収集する NAM デバイスを選択し、必要なフィールドに入力します。
- ステップ4 [パラメータとしきい値 (Parameters and Thresholds) ] で、NAM デバイスからポーリングするパラメータと しきい値条件を指定します。
- ステップ **5 Save and Activate** をクリックします。

## **NetFlow** データ収集の有効化

NetFlow と Flexible NetFlow データの収集を開始するには、Prime Infrastructure にデータをエク スポートするように NetFlow 対応のスイッチ、ルータ、その他のデバイス (ISR/ASR)を設定 する必要があります。次の表は、NetFlow対応の各種デバイス、およびNetFlowデータをPrime Infrastructure にエクスポートするためのデバイスの設定方法を示しています。

次の表に、NetFlow サポートの概要の詳細情報を示します。

表 **27 : NetFlow** サポートの概要

| デバイス タイ <br>プ | NetFlow をサポート<br>している IOS バー  <br>ジョン                                | サポートされる<br>NetFlow エクス<br>ポート タイプ                                                               | Prime Infrastructure での NetFlow テンプレートの命名規則<br>設定                                                                           |                                                                                                    |
|---------------|----------------------------------------------------------------------|-------------------------------------------------------------------------------------------------|----------------------------------------------------------------------------------------------------|----------------------------------------------------------------------------------------------------|
| Cisco ASR     | IOS XE 3.11 $\sim$<br>15.4(1) S 以降<br>Easy PerfMon ベース<br>の構成 (EzPM) | TCP/UDP カンバ<br>セーション トラ<br>フィック<br>応答時間 (ART)<br>音声とビデオ<br>HTTP URL 可視性<br>アプリケーション<br>トラフィック統計 | 選択項目 Services > Application<br><b>Visibility &amp; Control &gt; Interfaces</b><br>Configuration<br>アプリケーション  形式:V9および IPFIX | Netflow-Traffic-Conv-<br>Netflow-App-Traffic-<br>Netflow-Traffic-Voice-Video-<br>Netflow-URL-<br>Netflow-Aggregated-Traffic-Stats- |
|               | IOS XE 3.9, 3.10                                                     | TCP/UDP カンバ<br>セーション トラ<br>フィック<br>応答時間 (ART)<br>音声とビデオ<br>HTTP URL 可視性<br>AVC トラブル<br>シューティング  | 選択項目 Services > Application<br><b>Visibility &amp; Control &gt; Interfaces</b><br>Configuration<br>アプリケーション  形式:V9および IPFIX | Netflow-Traffic-Host-<br>Netflow-App-Traffic-<br>Netflow-Voice-Video-<br>Netflow-URL-<br>Netflow-AVC-Troubleshooting-              |

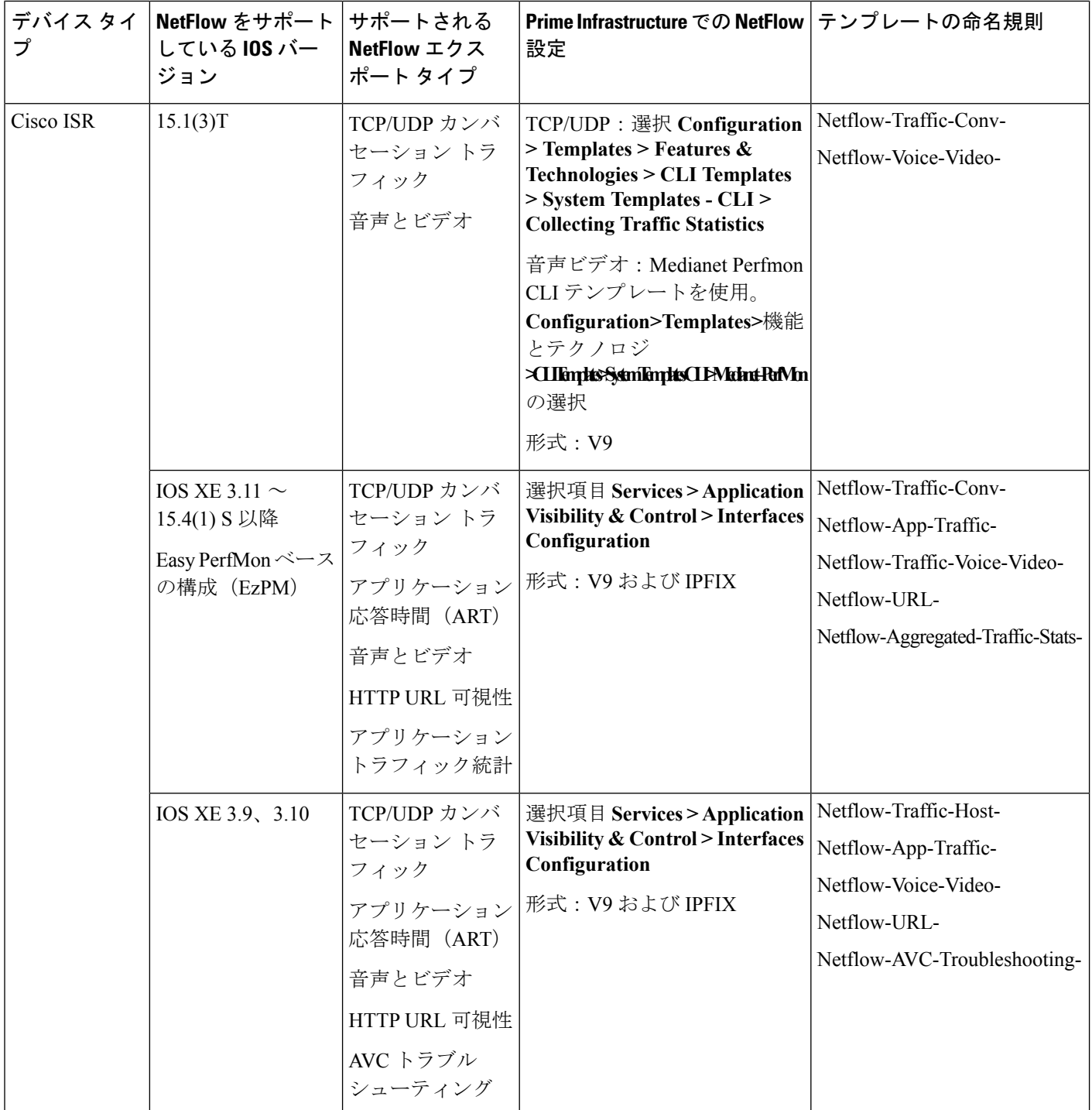

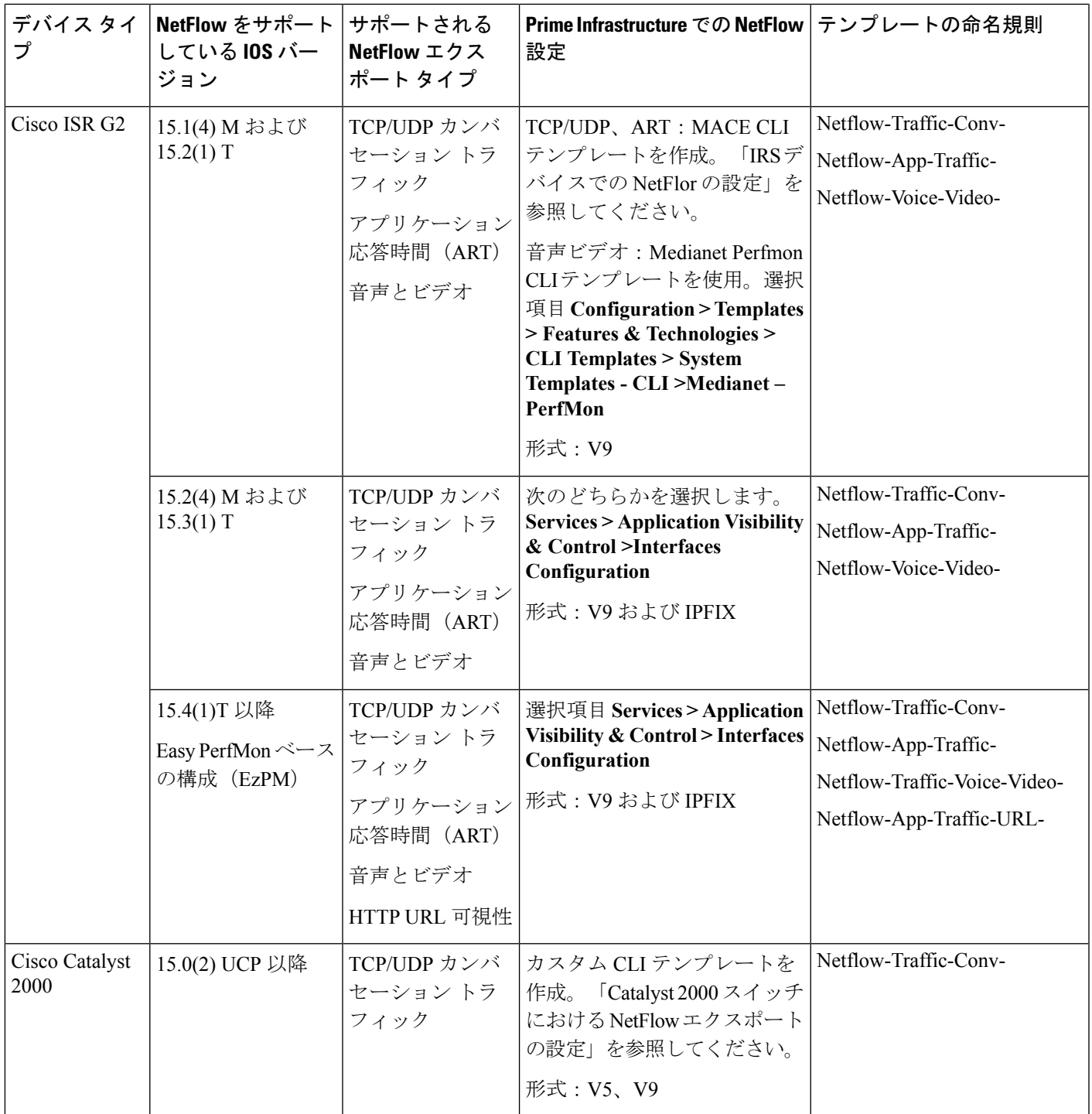

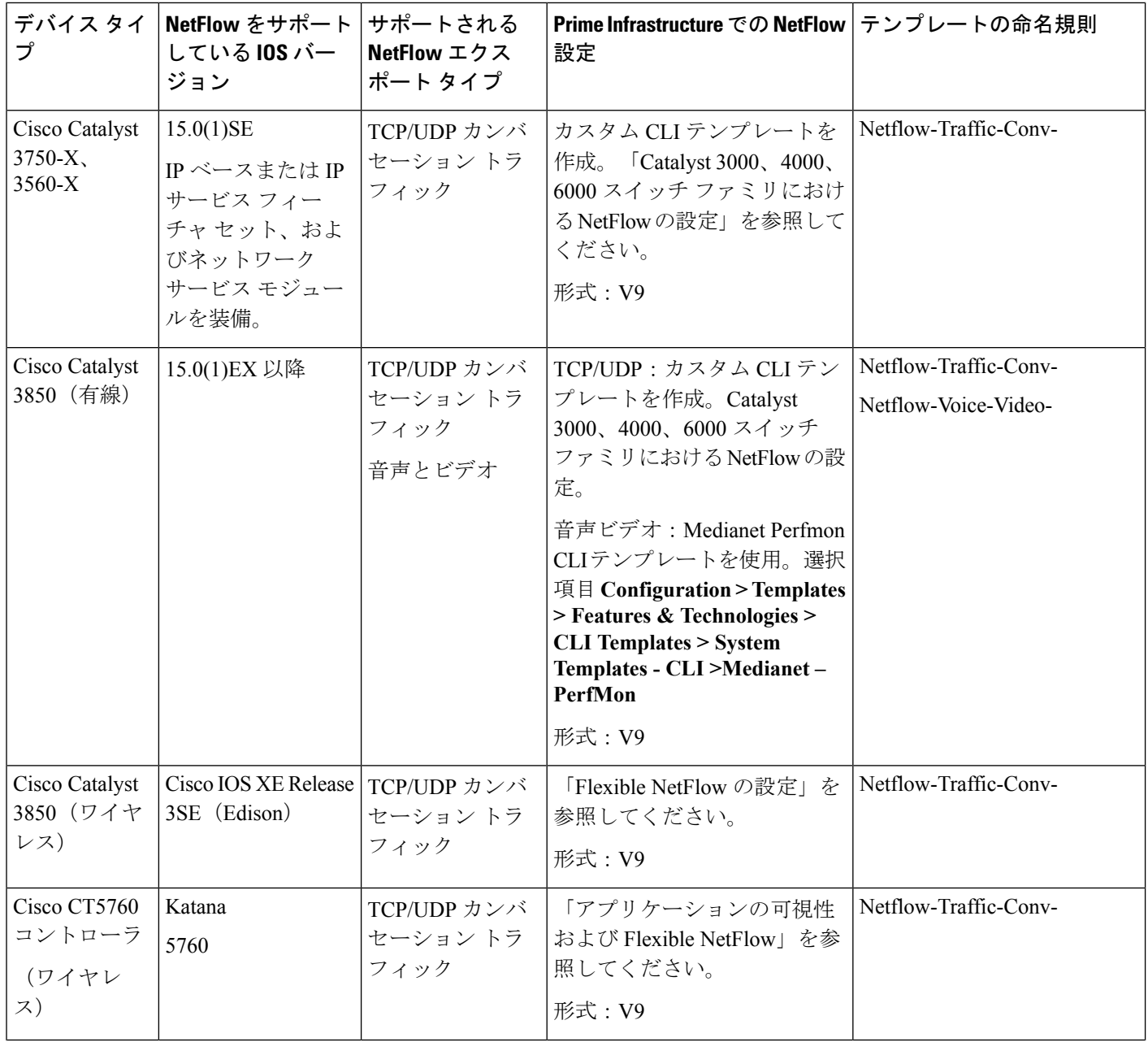

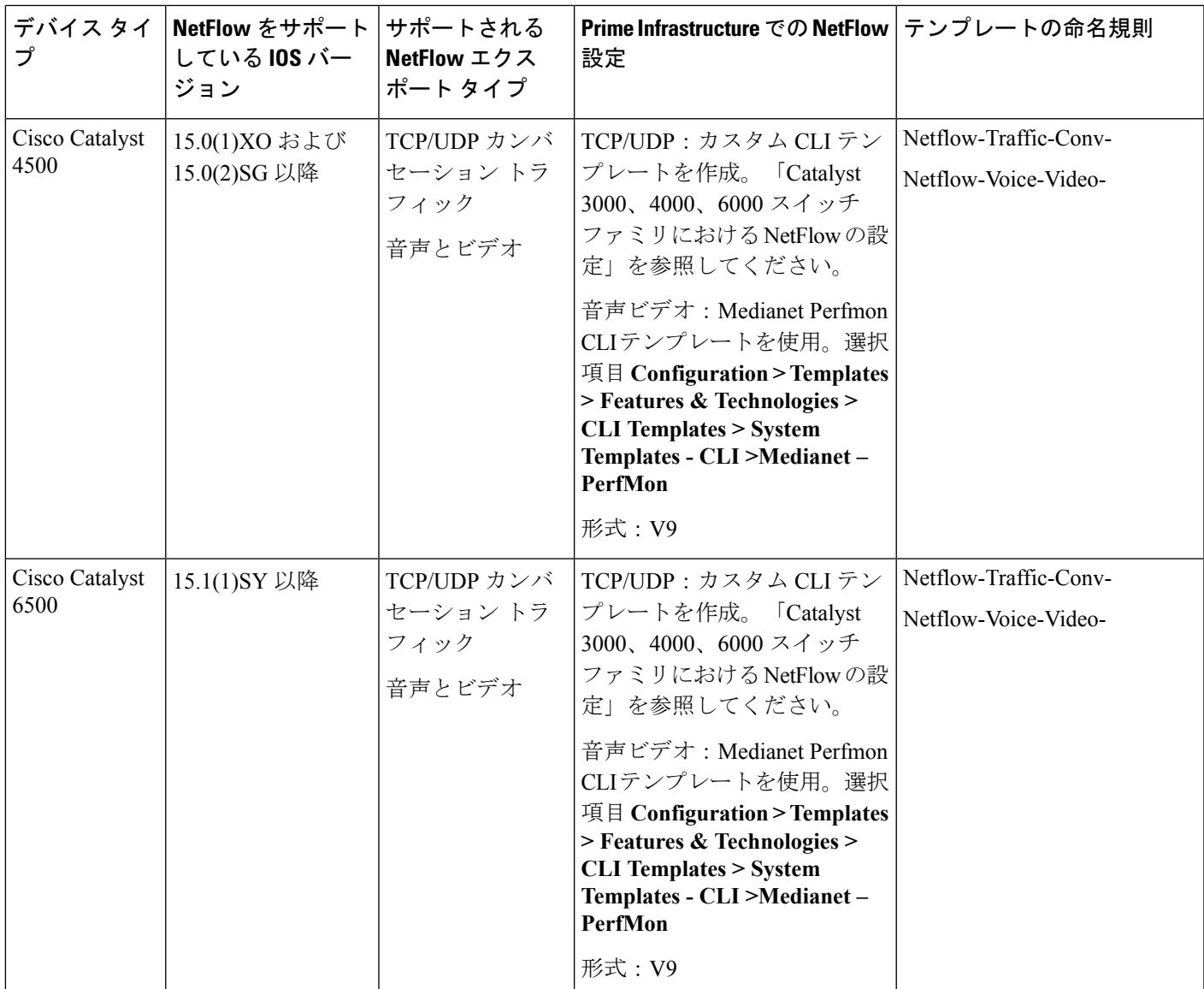

#### **Catalyst 2000** スイッチにおける **NetFlow** エクスポートの設定

手動で Catalyst 2000 デバイスに NetFlow エクスポートを設定するには、次の手順に従って、 ユーザ定義の CLI テンプレートを作成します。

- ステップ **1 Configuration > Templates > Features & Technologies > CLI Templates > CLI**を選択します。
- ステップ **2** 情報アイコンの上にマウス カーソルを移動し、**New** をクリックして新しい CLI テンプレートを作成しま す。
- ステップ **3** 新しい CLI テンプレートの名前を入力します(例:Prime\_NF\_CFG\_CAT2K)。
- ステップ **4** [Device Type] リストから、[Switches and Hubs] を選択します。

ステップ5 [テンプレート詳細 (Template Detail) ] > [CLIコンテンツ (CLI Content) ] テキスト ボックスに以下のコマ ンドを入力し、各自のネットワークの必要に応じてそれらを変更します(これらのコマンドは一例にすぎ ません)。

flow record PrimeNFRec

match ipv4 protocol

match ipv4 source address

match ipv4 destination address

match transport source-port

match transport destination-port

collect counter bytes long

collect counter packets long

!

```
!
```
flow exporter PrimeNFExp

destination 172.18.54.93

transport udp 9991

option exporter-stats timeout 20

!

```
!
```
flow monitor PrimeNFMon

record PrimeNFRec

exporter PrimeNFExp

interface GigabitEthernet3/0/1

ip flow monitor PrimeNFMon input

ステップ **6** [新しいテンプレートとして保存(Save asNewTemplate)]をクリックします。テンプレートを保存した後、 デバイスに展開します。「Prime Infrastructure を使用して設定テンプレートを作成する方法 (518ページ)」 を参照してください。

#### **Catalyst 3000**、**4000**、**6000** スイッチ ファミリにおける **NetFlow** の設定

Catalyst 3000/4000/6000 デバイスに手動で NetFlow を設定して TCP および UDP トラフィックを エクスポートするには、次の手順に従って、ユーザ定義の CLI テンプレートを作成します。

- ステップ **1** 選択項目 **Configuration > Templates > Features & Technologies > CLI Templates > CLI.**
- ステップ **2** 情報アイコンの上にマウス カーソルを移動し、**New** をクリックして新しい CLI テンプレートを作成しま す。
- ステップ **3** 新しい CLI テンプレートの名前を入力します(例:「Prime\_NF\_CFG\_CAT3K\_4K」)。
- ステップ **4** [デバイスタイプ(DeviceType)]リストから、[スイッチおよびハブ(Switches andHubs)]を選択します。
- ステップ **5** [テンプレート詳細(Template Detail)] > [CLIコンテンツ(CLI Content)] テキスト ボックスに以下のコマ ンドを入力し、各自のネットワークの必要に応じてそれらを変更します(これらのコマンドは一例にすぎ ません)。

flow record PrimeNFRec

match ipv4 protocol

match ipv4 source address

match ipv4 destination address

match transport source-port

match transport destination-port

collect counter bytes long

collect counter packets long

flow exporter PrimeNFExp

destination 172.18.54.93

transport udp 9991

option exporter-stats timeout 20

flow monitor PrimeNFMon

record PrimeNFRec

exporter PrimeNFExp

interface GigabitEthernet3/0/1

ip flow monitor PrimeNFMon input

ステップ **6** [新しいテンプレートとして保存(Save asNewTemplate)]をクリックします。テンプレートを保存したら、 デバイスに展開します(「Prime Infrastructure [を使用して設定テンプレートを作成する方法\(](#page-569-0)518ページ)」 を参照)。

#### **ISR** デバイスにおける **NetFlow** の設定

ISRデバイスに手動でNetFlowを設定してMACEトラフィックをエクスポートするには、次の 手順に従って、ユーザ定義の CLI テンプレートを作成します。

- ステップ **1** 選択項目 **Configuration > Templates > Features & Technologies > CLI Templates > CLI.**
- ステップ **2** 情報アイコンの上にマウス カーソルを移動し、**New** をクリックして新しい CLI テンプレートを作成しま す。
- ステップ **3** 新しい CLI テンプレートの名前を入力します(例:「Prime\_NF\_CFG\_MACE」)。
- ステップ **4** [デバイス タイプ(Device Type)] リストから、[ルータ(Routers)] を選択します。
- ステップ **5** [テンプレート詳細(Template Detail)] > [CLI コンテンツ(CLI Content)] テキスト ボックスに以下のコマ ンドを入力し、ネットワークの必要に応じてそれらを変更します(これらのコマンドは一例にすぎませ ん)。

```
flow record type mace mace-record
collect application name
collect art all
!
flow exporter mace-export
destination <PI_SERVER_IP_ADDRESS>
```

```
source GigabitEthernet0/1
transport udp 9991
!
flow monitor type mace mace-monitor
record mace-record
exporter mace-export
cache timeout update 600
class-map match-all PrimeNFClass
     match protocol ip
     exit
policy-map type mace mace_global
class PrimeNFClass
flow monitor mace-monitor
exit
exit
```
interface GigabitEthernet 0/1

mace enable

ステップ **6** [新しいテンプレートとして保存(Save asNewTemplate)]をクリックします。テンプレートを保存した後、 デバイスに展開します。「Prime Infrastructure を使用して設定テンプレートを作成する方法 (518ページ)」 を参照してください。

NetFlow を使用したアプリケーション モニタリングの詳細については、次を参照してください。 [https://www.cisco.com/c/dam/en/us/td/docs/solutions/CVD/Aug2014/](https://www.cisco.com/c/dam/en/us/td/docs/solutions/CVD/Aug2014/CVD-ApplicationMonitoringUsingNetFlowDesignGuide-AUG14.pdf) [CVD-ApplicationMonitoringUsingNetFlowDesignGuide-AUG14.pdf](https://www.cisco.com/c/dam/en/us/td/docs/solutions/CVD/Aug2014/CVD-ApplicationMonitoringUsingNetFlowDesignGuide-AUG14.pdf) (注)

<span id="page-350-0"></span>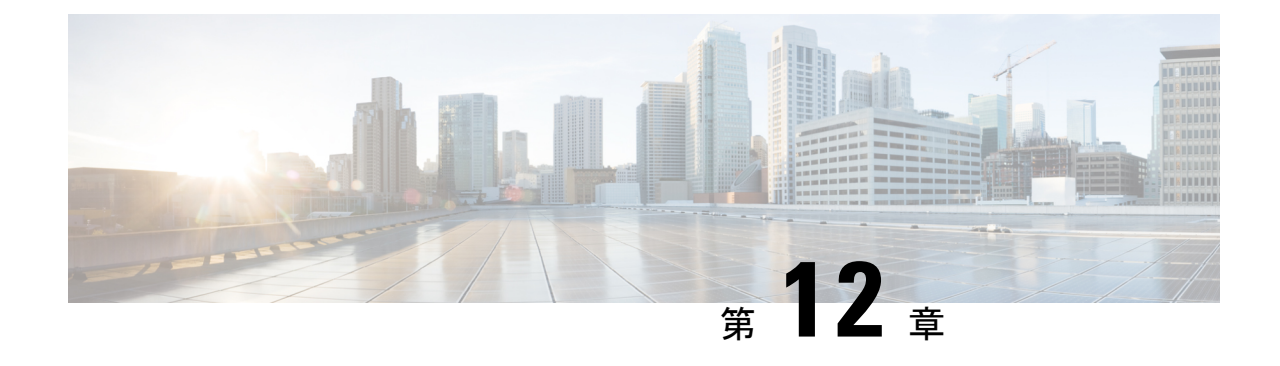

## デバイスのモニタリング

- ネットワーク [トラフィックをモニタするパケット](#page-350-1) キャプチャのセットアップ (299 ペー [ジ\)](#page-350-1)
- ジョブ [ダッシュボードを使用したジョブの管理](#page-352-0) (301 ページ)

## <span id="page-350-1"></span>ネットワークトラフィックをモニタするパケットキャプ チャのセットアップ

複数の NAM からデータを集約する以外に、Prime Infrastructure を使用すると、複数の NAM お よび ASR を使用してネットワークの問題をアクティブに管理およびトラブルシューティング することが簡単になります。

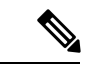

(注)

この機能は、NAMおよびASRに対してサポートされます。ASRでサポートされる最小のCisco IOS XE バージョンの詳細については、『Cisco ASR 1000 Series [Aggregation](https://www.cisco.com/c/en/us/td/docs/routers/asr1000/release/notes/asr1k_rn_rel_notes/asr1k_rn_sys_req.html) Services Routers [Release](https://www.cisco.com/c/en/us/td/docs/routers/asr1000/release/notes/asr1k_rn_rel_notes/asr1k_rn_sys_req.html) Notes』を参照してください。

次のワークフローでは、ネットワークオペレータが、複数のブランチで発生している一連の類 似の認証違反をトラブルシューティングする必要があります。オペレータは認証問題の原因が 進行中のネットワーク攻撃であると判断したため、各ブランチの NAM または ASR に対して パケット キャプチャ機能を実行し、次に疑いのあるトラフィックを検査するためにパケット デコーダを実行します。

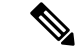

Prime Infrastructure サーバーの [パケット キャプチャ**]**画面で [コピー先] または [マージ] 機能を 実行するのに役立つ従来の暗号は、既定で有効になっています。 (注)

コピー先/マージ機能が機能しない場合は、Prime Infrastructure の CLI で次のコマンドを入力し て手動で有効にする必要があります。

**#admin ncs** は **ssh-server-security-legacy-algorithm** を実行し、

これらの操作を実行した後、無効にする必要があります。次のコマンドを入力して無効にしま す。

**admin# ncs** は **Ssh-server** レガシ アルゴリズムを無効に実行します。

- ステップ **1** 次の手順を実行して、キャプチャ セッションの定義を作成します。
	- a) **[**モニタ(**Monitor**)**]** > **[**ツール(**Tools**)**]** > **[**パケット キャプチャ(**Packet Capture**)**]** を選択して新し いキャプチャ セッションの定義を作成します。
	- b) 必要に応じて、[General] セクションに値を入力します。セッション定義に一意の名前を付け、キャプ チャされたデータをどのように保存するかを指定します。フルパケットをキャプチャするには、[Packet Slice Size] に 0 と入力します。
	- c) キャプチャ対象トラフィックを特定の送信元または宛先 IP、VLAN、アプリケーション、またはポー トに制限する場合は、「ソフトウェア フィルタ (Software Filters) ] セクションで [追加 (Add)] をク リックし、必要に応じてフィルタを作成します。ソフトウェア フィルタを作成しない場合、すべてが キャプチャされます。
	- d) [デバイス(Devices)] 領域で NAM およびそのデータ ポートを選択します。キャプチャ セッションが 実行されているかどうかにかかわらず、NAM ごとに作成できるキャプチャ セッションは 1 つだけで す。ASR とそのインターフェイス。
	- e) [作成(Create)] と [すべてのセッションの開始(Start All Sessions)] をクリックします。Prime Infrastructureにより新しいセッション定義が保存され、指定した各デバイスに対して個別のキャプチャ セッションが実行されます。また、セッションがファイルとしてデバイスに保存され、[キャプチャ ファイル(Capture Files)] 領域にパケット キャプチャ ファイルのリストが表示されます。
- ステップ **2** パケット キャプチャ ファイルを復号化するには、次の手順を実行します。
	- a) **[**モニタ(**Monitor**)**]** > **[**ツール(**Tools**)**]** > **[**パケット キャプチャ(**Packet Capture**)**]** を選択します。
	- b) NAM または ASR デバイスの PCAP ファイルを選択します。
	- c) [コピー先(CopyTo)]を選択してPCAPファイルをPIサーバにコピーします(デコード操作はPIサー バのファイルでのみ実行されます)。
	- d) [ジョブの表示(View Jobs)] をクリックしてコピー ジョブが正常に完了したことを確認します。
	- e) localhostフォルダを開いて新しいキャプチャファイルのチェックボックスを選択し、[復号化(Decode)] をクリックします。復号化されたデータが一番下のペインに表示されます。
	- f) TCP ストリームには、アプリケーション層に表示されるようにデータが表示されます。復号化された ファイルの TCP ストリームを表示するには、[パケット リスト(Packet List)] から TCP パケットを選 択し、[TCP ストリーム (TCP Stream) 1をクリックします。データは ASCII テキストまたは 16 進ダン プで表示できます。

ステップ3 パケットキャプチャ セッションを再び実行するには、「キャプチャ セッション (Capture Sessions) ] 領域で セッション定義を選択し、[開始 (Start) ] をクリックします。

## <span id="page-352-0"></span>ジョブ ダッシュボードを使用したジョブの管理

適切なユーザ アカウント権限が付与されている場合は、ジョブ ダッシュボードを使用して Prime Infrastructure ジョブを管理できます。ジョブ ダッシュボードを表示するには、**[**管理 (**Administration**)**]** > **[**ダッシュボード(**Dashboards**)**]** > **[**ジョブ ダッシュボード(**Job Dashboard**)**]** の順に選択します。ここでは、ジョブが正常に完了したか、部分的に成功した か、または失敗したかを確認できます。

実行中のジョブの数が多すぎると、Prime Infrastructure ではリソースが使用可能になるまで他 のジョブがキューに入れられます。これが原因で、スケジュールされているジョブがその通常 の開始時刻を超えて遅延されると、そのジョブは実行されません。このジョブは手動で実行す る必要があります。

一部のジョブでは承認が必要です。この場合は、Prime Infrastructure から、管理者権限が付与 されているユーザに対し、ジョブがスケジュールされており承認が必要であることを通知する メールが送信されます。ジョブの承認後にジョブが実行されます。

次の表に、ジョブ ダッシュボードに表示されるボタンの説明を示します。

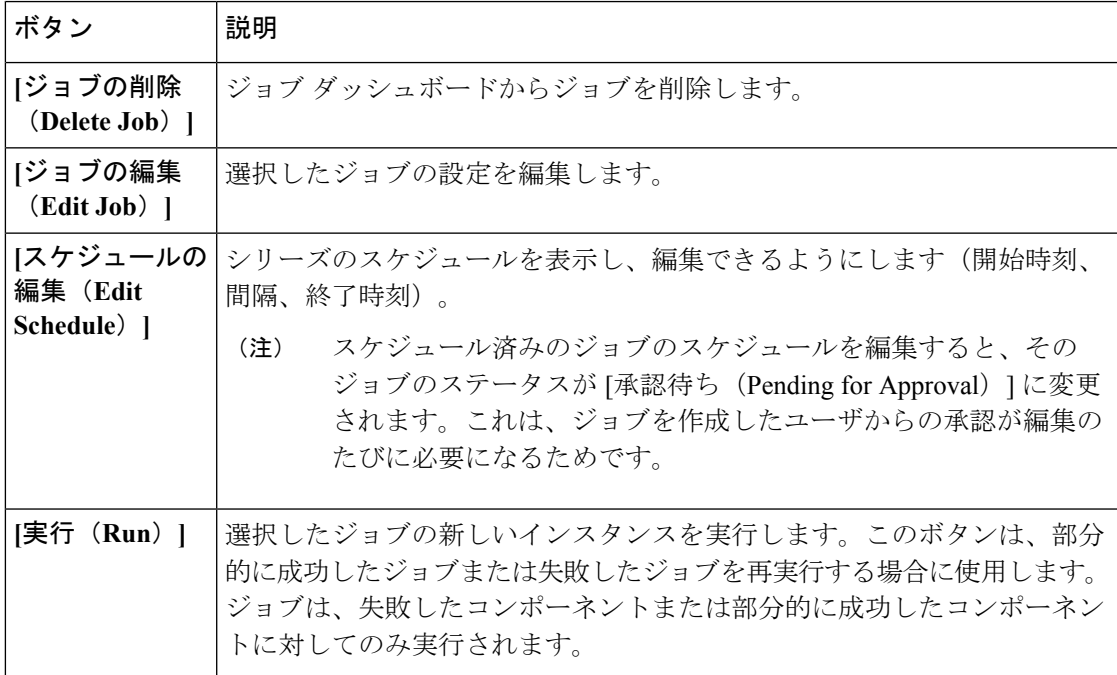

表 **28 :** ジョブ ダッシュボードのボタン

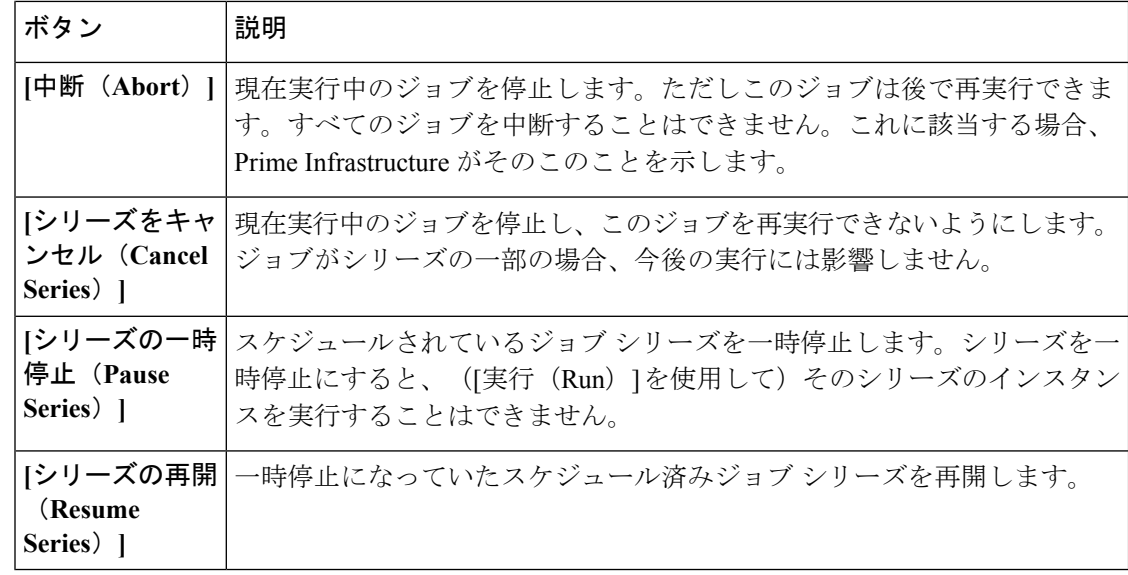

[ジョブの削除 (Delete Job) ]、[中断 (Abort) ]、および[シリーズをキャンセル (Cancel Series) ] ボタンは、システム ジョブとポーラー ジョブの場合は使用できません。 (注)

ジョブの詳細を表示するには、次の手順に従います。

- ステップ **1 [**管理(**Administration**)**]** > **[**ダッシュボード(**Dashboards**)**]** > **[**ジョブ ダッシュボード(**Job Dashboard**)**]** の順に選択します。
- ステップ **2** [ジョブ(Jobs)]ペインで、基本的な情報(ジョブタイプ、ステータス、ジョブ期間、次回開始時刻など) を取得するジョブ シリーズを選択します。
- ステップ **3** ジョブ間隔を表示するには、ジョブ インスタンスのハイパーリンクをクリックします。

ジョブページ上部の[繰り返し(Recurrence)]フィールドに、ジョブの繰り返し頻度が表示されます。ジョ ブ間隔の詳細は、トリガーするすべてのジョブで追加されます。

ステップ **4** 失敗したジョブまたは部分的に成功したジョブに関する詳細を確認するには、ジョブインスタンスのハイ パーリンクをクリックし、結果ページに表示されるエントリを展開します。

> これは特に、インベントリ関連のジョブで便利です。たとえば、ユーザがCSVファイルを使用してデバイ スをインポートした場合(一括インポート)、ジョブは [ジョブ(Jobs)] サイドバー メニューの **[**ユーザ ジョブ(**User Jobs**)**]** > **[**デバイスの一括インポート(**Device Bulk Import**)**]** に表示されます。ジョブの詳 細には、正常に追加されたデバイスと、追加されなかったデバイスのリストが表示されます。

#### 例

失敗したソフトウェア イメージ インポート ジョブのトラブルシューティングを行う には、次の手順に従います。

- **1.** [ジョブ(Jobs)] サイドバー メニューから、**[**ユーザ ジョブ(**User Jobs**)**]** > **[**ソフ トウェア イメージのインポート(**Software Image Import**)**]** を選択します。
- **2.** テーブルにある失敗したジョブを見つけ、そのハイパーリンクをクリックします。
- **3.** ジョブの詳細がまだ展開されていない場合には展開し、このジョブに関連付けら れているデバイスのリストと、各デバイスのイメージ インポートのステータスを 表示します。
- **4.** 特定デバイスのインポートの詳細情報を表示するには、[ステータス(Status)] 列 でそのデバイスの[i](情報)アイコンをクリックします。こうすると、[イメージ 管理ジョブの結果 (Image Management Job Results) 1ポップアップ ウィンドウが開 きます。
- **5.** 各ステップとステータスを確認します。たとえば、[プロトコル SFTP を使用した イメージの収集 (Collecting image with Protocol: SFTP) ]列に、そのデバイスで SFTP がサポートされていないことが示されることがあります。

<span id="page-356-0"></span>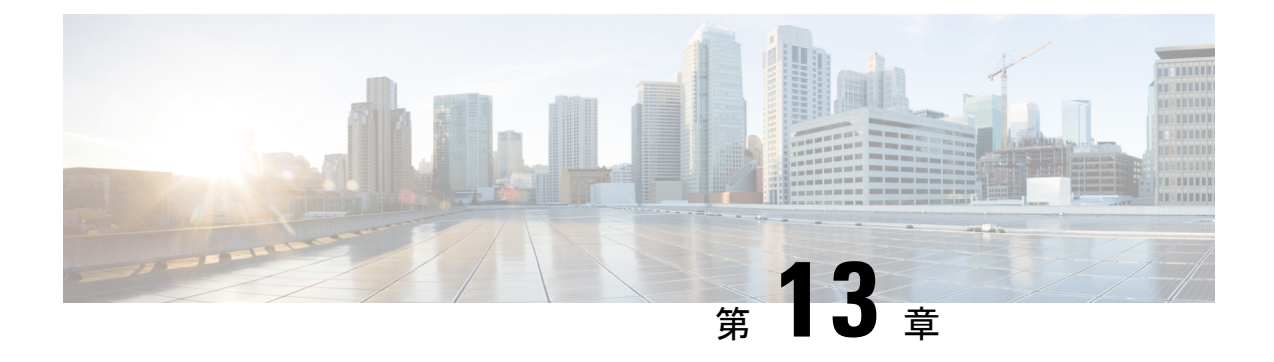

## ワイヤレス デバイスのモニタ

- [コントローラのモニタ](#page-356-1) (305 ページ)
- •アクセス [ポイント無線](#page-365-0) Air Time Fairness 情報の表示 (314 ページ)
- [不正アクセス](#page-366-0) ポイントとは (315 ページ)
- [アドホック不正とは](#page-373-0) (322 ページ)
- Spectrum Expert からのアクセス [ポイント干渉情報の表示](#page-376-0) (325 ページ)
- WiFi TDOA [レシーバのモニタ](#page-376-1) (325 ページ)
- [無線リソース管理 (Radio Resource Management Dashboard) | [ダッシュボードを使用した](#page-376-2) RF [パフォーマンスの表示](#page-376-2) (325 ページ)
- アクセス [ポイントのアラームとイベントの表示](#page-377-0) (326 ページ)

## <span id="page-356-1"></span>コントローラのモニタ

すべてのワイヤレス コントローラを表示するには、[モニタ(Monitor)] > [管理対象要素 (Managed Elements)] > [ネットワークデバイス(Network Devices)] の順に選択し、次に [デ バイスタイプ(Device Type)] > [ワイヤレスコントローラ(Wireless Controller)] の順に選択 します。

#### 関連トピック

システム [パラメータのモニタ](#page-356-2) (305 ページ)

## <span id="page-356-2"></span>システム パラメータのモニタ

すべてのワイヤレス コントローラを表示するには、[モニタ(Monitor)] > [管理対象要素 (Managed Elements)] > [ネットワークデバイス(Network Devices)] の順に選択し、次に [デ バイスタイプ (Device Type) ] > [ワイヤレスコントローラ (Wireless Controller)] の順に選択 します。デバイス名をクリックすると、詳細が表示されます。

リリース 3.2 以降では、**[**デバイスの詳細(**Device Details**)**]** > **[**システム(**System**)**]** の下にあ る次の [モニタ(Monitor)] ページでは、デフォルトで Prime Infrastructure データベースから データが取得されます。ページの右上隅にある [デバイスから更新(Refresh from Device)] リ ンクをクリックすると、デバイスから更新するオプションを使用できます。Prime Infrastructure でデータが最後に更新された日時も表示されます。

- 要約
- CDP ネイバー
- WLAN

リリース 3.2 以降では、**[**デバイスの詳細(**Device Details**)**]** > **[**システム(**System**)**]** の下にあ る次の [モニタ(Monitor)] ページでは、データがデバイスから直接取得されます。

- CLIセッション
- DHCP 統計情報

表 **29 :** モニタ ネットワーク デバイス ワイヤレス コントローラの詳細

| 表示する内容                                                 | 選択するメニュー                                                                                                   |
|--------------------------------------------------------|----------------------------------------------------------------------------------------------------|
| システム情報 (System Information)                            |                                                                                                    |
| IP アドレス、デバイス タイプ、場所、到達可能性ス<br>テータス、説明、デバイス総数などの要約情報    | [デバイスの詳細 (Device Details) 1タブの[システム (System) 1<br>>[概要 (Summary) ]                                         |
| CLI セッションの詳細                                           | [デバイスの詳細 (Device Details) 1タブの[システム (System) 1<br>>[CLIセッション (CLI Sessions) ]                              |
| の要求タイムスタンプなどの DHCP 統計情報(バー<br>ジョン 5.0.6.0 以降のコントローラ向け) | 送受信されたパケット、DHCPサーバ応答情報、最新   [デバイスの詳細(Device Details)] タブの [システム(System)]<br> > [DHCP統計情報(DHCP Statistics)] |
| マルチキャスト情報                                              | [設定 (Configuration) ] タブの [システム (System) ] > [マルチ<br>キャスト (Multicast) 1                                    |
| MAC アドレス、ロール、状態などのスタック情報                               | [デバイスの詳細 (Device Details) 1タブの[システム (System) 1<br>>[スタック (Stacks) ]                                        |
| STP 統計情報                                               | [設定 (Configuration)   タブの [システム (System)   > [スパニ<br>ングツリープロトコル (Spanning Tree Protocol) ]                 |
| ユーザ定義フィールドに関する情報                                       | [デバイスの詳細 (Device Details) ]タブの[システム (System) ]<br>>[ユーザ定義フィールド (User Defined Field) ]                      |
| スネットワーク (WLAN)                                         | コントローラで設定したワイヤレス ローカル アクセ   [デバイスの詳細(Device Details)] タブの [システム(System)]  <br>$>$ [WLAN (WLANs)]           |
| モビリティ (Mobility)                                       |                                                                                                    |
| 送受信エラー、ハンドオフ要求などのモビリティグ<br>ループイベントの統計情報                | [デバイスの詳細(Device Details)] タブの [モビリティ<br>(Mobility) 1>[モビリティステータス (Mobility Stats) 1                        |
| ポート                                                    |                                                                                                    |

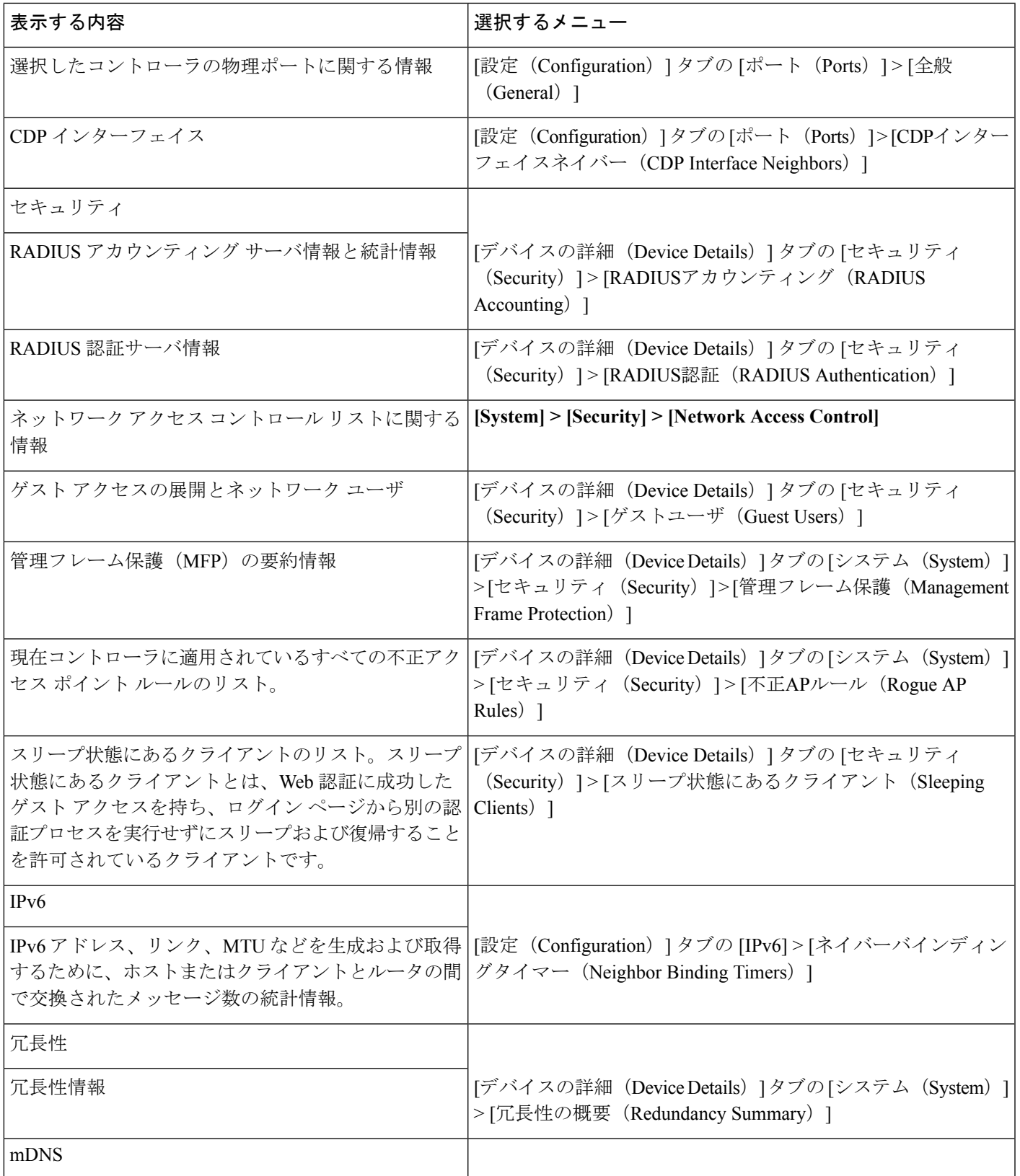

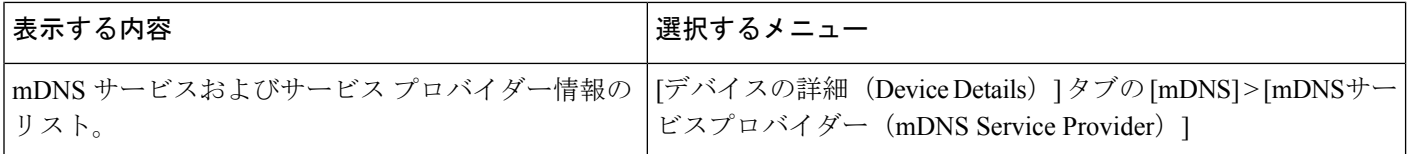

#### 関連トピック

スパニング ツリー [プロトコルとは](#page-359-0) (308 ページ) [管理フレーム保護とは](#page-359-1) (308 ページ) [不正アクセス](#page-359-2) ポイント ルールとは (308 ページ)

## <span id="page-359-0"></span>スパニング ツリー プロトコルとは

スパニング ツリー プロトコル (STP) はリンク管理プロトコルの 1 つです。Cisco WLAN ソ リューションでは、メディア アクセス コントロール ブリッジ用に IEEE 802.1D 標準が実装さ れています。

スパニング ツリー アルゴリズムは、ステーション間の複数のアクティブ パスによって作成さ れる、ネットワーク内の無用なループを避けるとともに、冗長性を備えています。STPでは、 任意の2台のネットワークデバイス間で同時に1つのアクティブなパスのみが存在できますが (これによりループが防止されます)、初期リンクが障害になった場合のバックアップとして 冗長リンクが確立されます。

スパニング ツリー プロトコルをサポートしていないコントローラは、WISM、2500、5500、 7500、および SMWLC です。

## <span id="page-359-1"></span>管理フレーム保護とは

管理フレーム保護(MFP)は、802.11管理フレームの認証を提供します。管理フレームを保護 することにより敵対者を検知できるようになり、DoS攻撃や、プローブのフラッディング、不 正APの設置を検知でき、QoSおよび無線測定フレームへの攻撃を防止しネットワークパフォー マンスへの影響を抑えます。

コントローラの 1 つ以上の WLAN で MFP が有効になっている場合、コントローラは各登録済 みアクセス ポイントに、それらの WLAN についてアクセス ポイントが使用する各 BSSID の 一意のキーを送信します。MFP が有効になっている WLAN 経由でアクセス ポイントによって 送信された管理フレームは、フレーム保護情報要素(IE)で署名されます。フレームを変更し ようとするとメッセージが無効になり、MFPフレームを検出するように設定されている受信側 アクセス ポイントが WLAN コントローラに不一致を報告します。

### <span id="page-359-2"></span>不正アクセス ポイント ルールとは

不正アクセスポイントルールは、認証タイプ、一致する設定されたSSID、クライアントカウ ント、および RSSI 値などの条件に基づいて、不正なアクセス ポイントを自動的に分類しま す。Prime Infrastructure では、不正アクセス ポイントの分類ルールをコントローラおよびそれ ぞれのアクセス ポイントに適用します。
これらのルールでは、RSSI レベル(それよりも弱い不正アクセス ポイントを無視)、または 時間制限(指定された時間内に表示されない不正アクセスポイントにはフラグを立てない)に 基づいて、マップ上の不正表示を制限できます。

不正アクセス ポイントのルールは、誤アラームを減らすのにも役立ちます。

不正クラスには以下の種類があります。

- [悪意のある不正(Malicious Rogue)]:検出されたアクセス ポイントのうち、ユーザが定 義した Malicious ルールに一致したアクセス ポイント、または危険性のないアクセス ポイ ント カテゴリから手動で移動されたアクセス ポイント。
- [危険性のない不正(FriendlyRogue)]:既知、認識済み、または信頼できるアクセスポイ ント、または検出されたアクセスポイントのうち、ユーザが定義したFriendlyルールに該 当するアクセス ポイント。
- [未分類の不正(Unclassified Rogue)]:検出されたアクセス ポイントのうち、Malicious ルールにも Friendly ルールにも該当しないアクセス ポイント。

### 関連トピック

システム [パラメータのモニタ](#page-356-0) (305 ページ)

## サードパーティ製コントローラに関するシステム詳細の表示

Prime Infrastructure によって管理されているサードパーティ(シスコ以外の)コントローラに 関する詳細情報を表示するには、[モニタ (Monitor) ] > [管理対象要素 (Managed Elements) ] >[ネットワークデバイス(NetworkDevices)]>[サードパーティワイヤレスコントローラ(Third Party Wireless Controllers) 1の順に選択します。

## <span id="page-360-0"></span>スイッチ コントローラに関するシステム詳細の表示とスイッチ リス トの設定

スイッチに関する次の詳細情報を表示するには、[モニタ(Monitor)]>[管理対象要素(Managed Elements)] > [ネットワークデバイス(Network Devices)] > [スイッチとハブ(Switches and Hubs) ]の順に選択します。

• スイッチの検索

特定のスイッチを検索するか、またはカスタム検索を作成して保存するには、Prime Infrastructure の検索機能を使用します。

• スイッチの表示

## **[**スイッチリスト(**Switch List**)**]** ページの設定

[Edit View] ページでは、[Switches] テーブルの列を追加、削除、または並べ替えができます。 テーブルの列を編集する手順は、次のとおりです。

- ステップ1 [モニタ (Monitor)]>[管理対象要素 (Managed Elements)]>[ネットワーク デバイス (Network Devices)] > [スイッチとハブ(Switches and Hubs)] の順に選択します。
- ステップ **2** [Edit View] リンクをクリックします。
- ステップ **3** テーブルに新しい列を追加するには、左側の列で、追加する列見出しをクリックして強調表示します。[表 示(Show)] をクリックして、選択した列見出しを右側の領域へ移動します。右側の領域にあるすべての 項目が表に表示されます。
- ステップ **4** テーブルから列を削除するには、右側の列で、削除する列見出しをクリックして強調表示します。[非表示 (Hide)] をクリックして、選択した列見出しを左側の領域へ移動します。左側の領域にある項目はすべ て、表に表示されません。
- ステップ **5** [上へ(Up)] ボタンと [下へ(Down)] ボタンを使用して、表内での情報の並び順を指定します。目的の 列見出しを選択し、[上へ(Up)] または [下へ(Down)] をクリックして、現在のリスト内での位置を上 下に移動します。
- ステップ **6** デフォルト表示に戻すには、[リセット(Reset)] をクリックします。
- ステップ **7** [Submit] をクリックして、変更内容を確定します。

### モニタ アクセス ポイント

この項では、コントローラのアクセス ポイントの概要の詳細へのアクセスについて説明しま す。それぞれのアクセス ポイントの詳細にアクセスするには、メインの日付領域を使用しま す。

このページにアクセスするには、[モニタ(Monitor)] > [ワイヤレス テクノロジー(Wireless Technologies)] > [アクセス ポイントの無線(Access Point Radios)] の順に選択します。

### 関連トピック

アクセス [ポイントの表示](#page-361-0) (310 ページ) アクセス [ポイントに関するシステムの詳細の表示](#page-364-0) (313 ページ)

### <span id="page-361-0"></span>アクセス ポイントの表示

デフォルト情報を含むアクセス ポイントの概要を表示するには、[モニタ(Monitor)] > [ワイ ヤレステクノロジー (Wireless Technologies) ]>[アクセスポイントの無線 (Access Point Radios)] の順に選択するか、またはアクセス ポイントの検索を実行します。

### 関連トピック

アクセス [ポイントのレポート](#page-362-0) タイプ (311 ページ) スイッチ [コントローラに関するシステム詳細の表示とスイッチ](#page-360-0) リストの設定 (309 ペー ジ)

## <span id="page-362-0"></span>アクセス ポイントのレポート タイプ

次のレポートは、アクセスポイントに対して生成できます。次のレポートは、カスタマイズで きません。

- [ロード (Load) ]:トラフィック負荷は、トラフィックの送受信のために使用される合計 帯域幅です。これにより、WLAN管理者は、ネットワークの拡大状況を追跡し、クライア ントの需要を見越してネットワーク拡張の計画を立てることができます。
- [Dynamic Power Control]:動的電力制御情報が含まれるレポートを生成します。
- [Noise]:ノイズ情報が含まれるレポートを生成します。ノイズレポートには、選択したア クセス ポイントの各チャネルのノイズ(dBm 単位の RSSI)の棒グラフが表示されます。
- [干渉(Interference)]:[干渉(Interference)] レポートには、各チャネルの干渉(dBm 単 位の RSSI)の棒グラフが表示されます。
	- 高干渉:40 ~ 0 dBm
	- 中程度干渉:100 ~ -40 dBm
	- 低干渉:110 ~ -100 dBm
- [カバレッジ (RSSI) (Coverage (RSSI))]: [カバレッジ (RSSI) (Coverage (RSSI))] レ ポートには、クライアント数対 dBm 単位の RSSI を示す、受信信号強度ごとのクライアン ト分布の棒グラフが表示されます。
- [カバレッジ (SNR) (Coverage(SNR))]:[アクセスポイントのカバレッジ(SNR) (Access Points Coverage (SNR))] レポートには、クライアント数対 SNR を示す、信号対雑音比ご とのクライアント分布の棒グラフが表示されます。
- [アップ/ダウン統計情報(Up/Down Statistics)]:[アップ/ダウン統計情報(Up/Down Statistics)] レポートには、時間に対するアクセス ポイントのアップ タイムの折れ線グラ フが表示されます。最後のリブートからの経過時間(日数、時間、および分単位)。
- [ネットワークエアタイムフェアネス統計情報(Network AirtimeFairnessStatistics)]:[ネッ トワークエアタイムフェアネス統計情報 (Network Airtime Fairness Statistics) 1は、選択し た時間間隔で複数の異なる WLAN プロファイルで使用された平均エアタイムの表形式の 表示です。
- [音声統計情報(Voice Statistics)]:音声トラフィックによる無線使用率を示す、選択した アクセス ポイントのレポートを生成します。[音声統計情報(Voice Statistics)] レポート には、音声トラフィックごとの次の無線使用率の統計情報が表示されます。
	- アクセス ポイント名
	- 無線
	- 進行中のコール
	- 進行中のローミング コール
	- 使用中の帯域幅

Voice Statistics レポートは、CAC/WMM クライアントのみに適用されます。

• [音声TSMテーブル(Voice TSM Table)] : [音声トラフィックストリームメトリックテーブ ル(Voice Traffic Stream Metrics Table)] は、選択したアクセス ポイントと無線に対して生 成します。クライアント デバイスごとに、その音声トラフィック ストリームの QoS ス テータス、PLR、および遅延が表示されます。

- [音声TSMレポート(VoiceTSM Reports)]:[音声トラフィックストリームメトリックテー ブル(Voice Traffic Stream Metrics Table)] レポートは、[音声トラフィックストリームメト リックテーブル(Voice Traffic Stream Metrics Table)] をグラフィカル表示したものです。 ただし、複数のクライアントからのメトリックが選択したアクセスポイントのグラフ上で 平均されています。
- [802.11のカウンタ (8o2.11 Counters) 1: [8o2.11のカウンタ (8o2.11 Counters) 1 レポート には、MACレイヤでのアクセスポイントのカウンタが表示されます。エラーフレーム、 フラグメント数、RTS/CTSフレーム数、再試行フレームなどの統計情報は、フィルタリン グ基準に基づいて生成され、MAC 層のパフォーマンス(および問題)を解釈するために 役立ちます。
- [アクセスポイントのプロファイルステータス(AccessPointsProfileStatus)]:[アクセスポ イントのプロファイルステータス(AccessPointsProfileStatus)] には、アクセス ポイント の負荷、ノイズ、干渉、およびカバレッジ プロファイルのステータスが表示されます。
- [電波品質と時間の対比 (Air Quality vs. Time) ]: [無線使用率 (Radio Utilization)] レポー トには、レポート生成時に使用したフィルタリング基準に基づき、アクセスポイント無線 の使用率の傾向が表示されます。このレポートは、現在のネットワークのパフォーマンス を識別し、今後のスケーラビリティの必要性に応じて容量を計画するうえで役立ちます。 [無線使用率 (Radio Utilization)]レポートには、設定された期間の間のワイヤレスネット ワークの電波品質の指標が表示されます。
- [トラフィックストリームメトリック(TrafficStream Metrics)]:[トラフィックストリーム メトリック(Traffic Stream Metrics)] レポートは、指定したクライアントの現在および過 去の Quality of Service(QoS)を無線レベルで判断する場合に役立ちます。また、パケッ ト損失率、平均キューイング遅延、遅延パケットの配布、ローミング遅延などのアップリ ンクおよびダウンリンク統計情報も表示されます。
- [Tx Powerおよびチャネル(Tx Power and Channel)]:[Tx Powerおよびチャネル(Tx Power andChannel)]レポートには、レポートの生成時に使用したフィルタリング基準に基づき、 デバイスのチャネル計画の割り当ておよび送信電力レベルの傾向が表示されます。予期し ない動作やネットワークのパフォーマンスの問題を識別するために役立ちます。

Current TxPower Level 設定は、最大伝導送信電力を制御します。最大使用可能送信電力は、設 定されたチャネル、個々の国の規制、およびアクセスポイントの機能に応じて異なります。ア クセス ポイントの機能を確認するには、『Product Guide』または各モデルのデータ シートを 参照してください。

[現在のTx Powerレベル(Current Tx Power Level)] の設定 1 は、アクセス ポイントの最大伝導 電力設定を表します。以降の電力レベル(たとえば、2、3、4など)は、直前の電力レベルか らの約 50% (または 3dBm)の送信電力の低下を表します。実際の電力低下は、アクセス ポ イントのモデルによって若干異なる場合があります。

設定されたアンテナのゲイン、設定されたチャネル、および設定された電力レベルに基づき、 特定の国の規制を超えないように、アクセスポイントでの実際の送信電力が低減されることが あります。

割り当て方式に[グローバル(Global)]と[カスタム(Custom)]のいずれを選択したかにかか わらず、アクセスポイントでの実際の伝導送信電力は、国固有の規制を超えないように確認さ れます。

次のコマンド ボタンは伝送レベルを設定するために利用できます。

- [保存 (Save) ]: 現在の設定を保存します。
- [Audit]:このアクセス ポイントの現在のステータスを検出します。
- [VoIPコールのグラフ(VoIP Calls Graph)]: [VoIPコールのグラフ(VoIP Calls Graph)] は、ネットワーク上の VoIP コール(無線ごと)の数と期間の詳細を時間とともに表示す るなど、音声の観点からワイヤレスネットワークの使用状況を分析します。このレポート から有益なデータを収集できるようにするには、WLAN で VoIP スヌーピングを有効にす る必要があります。このレポートでは、グラフで情報が表示されます。
- [VoIPコールの表 (VoIP Calls Table) ]: [VoIPコールの表 (VoIP Calls Table) ] には、[VoIP コールのグラフ(VoIP Calls Graph)] レポートと同じ情報が表形式で表示されます。
- [音声統計情報(Voice Statistics)]:[音声統計情報(Voice Statistics)] レポートは、ネット ワーク上の音声クライアント、ボイスコール、ローミングコール、および拒否されたコー ル(無線ごと)によって使用された帯域幅のパーセンテージなどの詳細を表示すること で、音声の観点からワイヤレスネットワークの使用状況を分析します。このレポートから 有用なデータを収集するためには、コール アドミッション制御 (CAC) が音声クライア ントでサポートされていることを確認してください。
- [電波品質が最低の AP(Worst Air Quality APs)]:干渉の問題がネットワークに影響を与 えている箇所を理解できるように、概要的なわかりやすいメトリックが提供されます。電 波品質(AO)はチャネル、フロア、およびシステムレベルで報告され、AOが望ましい しきい値を下回った場合に自動的に通知されるようにAQアラートがサポートされていま す。

## <span id="page-364-0"></span>アクセス ポイントに関するシステムの詳細の表示

[アクセスポイントの詳細(Access Points Details)] ページでは、1 つのアクセス ポイントのア クセス ポイント情報を参照できます。

このページにアクセスするには、[Monitor] > [Wireless Technologies] > [Access Point Radios] を選 択して、[AP Name] 列のアクセス ポイント名をクリックします。アクセス ポイントの種類に 応じて、次のタブが表示されます。

• [全般(General)] タブ

[General] タブのフィールドは、Lightweight アクセス ポイントと Autonomous アクセス ポイン トで異なります。

自律クライアントについては、Prime Infrastructureはクライアント数のみを収集します。[Monitor] ページとレポートのクライアント数には、自律クライアントが含まれています。クライアント 検索、クライアントトラフィックグラフ、その他のクライアントレポート([UniqueClients]、 [Busiest Clients]、[Client Association] など)には、Autonomous アクセス ポイントからのクライ アントは含まれていません。

• [インターフェイス(Interfaces)] タブ

• [CDP ネイバー(CDP Neighbors)] タブ

このタブは、CDP が有効になっている場合のみ表示されます。

• [現在関連付けられているクライアント(Current Associated Clients)] タブ

このタブは、アクセス ポイント(CAPWAP またはAutonomous アクセス ポイント)に関連付 けられているクライアントがある場合にのみ表示されます。

• [SSID] タブ

このタブは、アクセス ポイントが Autonomous アクセス ポイントであり、アクセス ポイント で SSID が設定されている場合のみ表示されます。

• [一定期間のクライアント(Clients Over Time)] タブ

このタブには、次のチャートが表示されます。

- [アクセスポイントでのクライアント数(Client Count on Access Point)]:アクセス ポイン トに現在関連付けられているクライアントの総数が、時間とともに表示されます。
- [アクセスポイントでのクライアントトラフィック(Client Traffic on Access Point)]:アク セスポイントに接続されているクライアントによって生成されたトラフィックが、時間と ともに表示されます。

これらのチャートに表示される情報は、時間ベースのグラフに表示されます。時間ベースのグ ラフには、グラフ ページの上部に、6 時間、1 日、1 週間、2 週間、4 週間、3 ヵ月、6 ヵ月、1 年、およびカスタムを表示するリンク バーがあります。選択すると、そのタイム フレームの データが取得され、対応するグラフが表示されます。

### 関連トピック

アクセス [ポイントのレポート](#page-362-0) タイプ (311 ページ)

# アクセス ポイント無線 **Air Time Fairness** 情報の表示

High Density Experience (HDX) 向けの Cisco Air Time Fairness (ATF) を利用してネットワーク 管理者は、定義したカテゴリでデバイスをグループにまとめて、一部のグループに、他のグ ループよりも頻繁に WLAN からトラフィックを受信させることができます。したがって、あ るグループには他のグループよりも多くのエア タイムが割り当てられます。

Cisco ATF には次の機能があります。

- ユーザ グループまたはデバイス カテゴリに対して Wi-Fi のエア タイムを割り当てる
- エア タイム フェアネスは、ネットワークではなくネットワーク管理者によって定義され る
- エア タイムを割り当てるための簡素化された仕組みを提供する
- WLAN の状態の変化に動的に適応する
- サービス レベル契約をより効率的に実現する
- 各種の標準規格に準拠した Wi-Fi QoS のメカニズムを強化できる

ATF の統計情報をモニタするには、次の手順を実行します。

- ステップ **1 [**モニタ(**Monitor**)**]** > **[**ワイヤレステクノロジー(**Wireless Technologies**)**]** > **[**アクセスポイントの無線 (**Access Point Radios**)**]** の順に選択します。
- ステップ **2** [無線(Radio)] 列から、目的の無線名をクリックします。

アクセス ポイントの種類に応じて、異なるタブが表示されます。

ステップ **3** [アクセス ポイントの無線の詳細(Access Point Radio Details)] で、[エア タイム フェアネス(Air Time Fairness)] タブを選択します。

次のチャートが表示されます。

- [エア タイム絶対使用率(Air Time Usage Absolute)]:このチャートは、測定された時間間隔におけ る、無線上での WLAN のエア タイム使用率をパーセンテージで表します。
	- カレンダー アイコンをクリックして、開始日と年、および終了日と年を選択するか、プリセット 値を選択します。利用可能なプリセット値は、1h、6h、1d、1w、2w、4w、3m、6m および 1y で す。
- [エア タイム相対使用率(Air Time Usage Relative)]:このチャートは、無線上での WLAN 全体のう ち、ある WLAN のエア タイム使用率をパーセンテージで表します。
- カレンダー アイコンをクリックして、開始日と年、および終了日と年を選択するか、プリセット値を 選択します。利用可能なプリセット値は、1h、6h、1d、1w、2w、4w、3m、6m および 1y です。

# <span id="page-366-0"></span>不正アクセス ポイントとは

不正なデバイスとは、ネットワーク内で管理対象のアクセスポイントによって検出される、未 知(管理対象外)のアクセス ポイントまたはクライアントのことです。不正なアクセス ポイ ントは、正規のクライアントをハイジャックし、プレーンテキストまたは他の DoS 攻撃や中 間者攻撃を使用して無線 LAN の運用を妨害する可能性があります。つまり、ハッカーは、不 正なアクセスポイントを使用することで、ユーザ名やパスワードなどの機密情報を入手するこ とができます。すると、ハッカーは一連の Clear To Send (CTS; クリア ツー センド) フレーム を送信できるようになります。アクセス ポイントになりすましてこの CTS フレームが送信さ れ、特定のクライアントには送信を許可し、他のすべてのクライアントには待機するように指 示が送られると、正規のクライアントは、ネットワークリソースに接続できなくなってしまい ます。このため、無線 LAN のサービス プロバイダーは、無線周波数帯で不正なアクセス ポイ ントを禁止する方法に強い関心を持っています。

不正なアクセス ポイントは安価で簡単に利用できることから、企業の従業員は、IT 部門に報 告して同意を得ることなく、許可されていない不正なアクセス ポイントを既存の LAN に接続 し、アドホック無線ネットワークを確立することがあります。これらの不正なアクセスポイン トは、企業のファイアウォールの背後にあるネットワークポートに接続可能であるため、重大 なネットワークセキュリティ侵害につながるおそれがあります。通常、従業員は不正なアクセ ス ポイントのセキュリティ設定を有効にしないので、権限のないユーザがこのアクセス ポイ ントを使ってネットワーク トラフィックを傍受し、クライアント セッションをハイジャック

することは簡単です。さらに警戒すべきことは、セキュリティで保護されていないアクセスポ イントの場所が無線ユーザにより頻繁に公開されるため、企業のセキュリティが侵害される可 能性も増大します。

### 関連トピック

Cisco Prime Infrastructure が不正アクセス [ポイントを検出する仕組み](#page-367-0) (316 ページ) 不正アクセス [ポイント状態の判断方法](#page-368-0) (317 ページ) 不正アクセス ポイント [アラームの表示](#page-371-0) (320 ページ) [アドホック不正とは](#page-373-0) (322 ページ) 不正アクセス ポイント [クライアントの表示](#page-372-0) (321 ページ) Prime Infrastructure が不正アクセス [ポイントを検索、タグ付け、および包含する方法](#page-374-0) ( 323 ページ)

### <span id="page-367-0"></span>**Cisco Prime Infrastructure** が不正アクセス ポイントを検出する仕組み

コントローラは、すべての近隣のアクセス ポイントを継続的にモニタし、不正なアクセス ポ イントおよびクライアントに関する情報を自動的に検出して収集します。コントローラで不正 なアクセス ポイントが検出されると、不正ロケーション検出プロトコル(RLDP)を使用し て、不正なアクセスポイントがネットワークに接続されているかどうかが判定されます。Prime Infrastructure は、すべてのコントローラの不正アクセス ポイント データを統合します。

管理者は、すべてのアクセス ポイント上、もしくはモニタ モード (受信専用) アクセス ポイ ント上でのみ、RLDP を使用するようコントローラを設定することが可能です。この後者のオ プションでは、輻輳している RF 空間での不正なアクセス ポイントを簡単に自動検出できるよ うになります。そして、不要な干渉を生じさせたり、通常のデータ アクセス ポイント機能に 影響を与えたりすることなく、モニタリングを行えるようになります。すべてのアクセスポイ ントで RLDP を使用するようにコントローラを設定した場合、モニタ モード アクセス ポイン トとローカル(データ)通信用アクセスポイントの両方が近くにあると、コントローラは常に RLDP 処理用アクセス ポイントとして、モニタ モード アクセス ポイントを選択します。ネッ トワーク上に不正があるとRLDPで判断された場合は、検出された不正を手動で封じ込め処理 を行うことも、自動的に封じ込め処理を行うこともできます。

不正アクセス ポイントのパーティションは、検出中のいずれかのアクセス ポイント(最新ま たは最も強いRSSI値を持つアクセスポイント)と関連付けられます。検出中のアクセスポイ ント情報がある場合、Prime Infrastructure は検出中のコントローラを使用します。不正アクセ スポイントが異なるパーティションに存在する2つのコントローラによって検出された場合、 不正アクセス ポイントのパーティションは随時変更される場合があります。

#### 関連トピック

[不正アクセス](#page-366-0) ポイントとは (315 ページ) 不正アクセス [ポイント状態の判断方法](#page-368-0) (317 ページ) 不正アクセス ポイント [アラームの表示](#page-371-0) (320 ページ) [アドホック不正アクセス](#page-373-1) ポイント アラームの表示 (322 ページ)

## <span id="page-368-0"></span>不正アクセス ポイント状態の判断方法

不正なアクセス ポイントの分類および報告は、不正の状態と、不正なアクセス ポイントの状 態を自動的に移行できるようにする、ユーザ定義の分類規則に従って行われます。コントロー ラに対し、不正なアクセス ポイントを Friendly、Malicious、または Unclassified に分類して表 示させる各種ルールを作成できます。

デフォルトでは、いずれの分類ルールも有効になっていません。したがって、すべての未知 (管理対象外)のアクセス ポイントは Unclassified に分類されます。ルールを作成し、その条 件を設定して、ルールを有効にすると、未分類のアクセスポイントは分類し直されます。ルー ルを変更するたびに、Alert状態にあるすべてのアクセスポイント(Friendly、Malicious、およ び Unclassified)にそのルールが適用されます。ルール ベースの分類は、アドホック不正クラ イアントおよび不正クライアントには適用されません。

5500 シリーズ コントローラは最大で 2000 個の不正(認知済みの不正情報含め)に対応しま す。4400 シリーズ コントローラ、Cisco WiSM、および Catalyst 3750G 統合型無線 LAN コント ローラ スイッチは最大で 625 個の不正に対応します。2100 シリーズ コントローラおよびサー ビス統合型ルータのコントローラ ネットワーク モジュールは最大で 125 個の不正に対応しま す。各コントローラは、不正アクセスポイントの封じ込めを無線チャンネルごとに3台(モニ タモードアクセスポイントの場合、無線チャネルごとに6台)に制限します。

コントローラは、管理対象のアクセスポイントの1つから不正レポートを受信すると、次のよ うに応答します。

- **1.** コントローラは、未知のアクセス ポイントが安全な MAC アドレスのリストに含まれてい るか確認します。そのリストに含まれている場合、コントローラはそのアクセスポイント を Friendly として分類します。
- 2. 未知 (管理対象外) のアクセス ポイントが危険性のない MAC アドレスのリストに含まれ ていない場合、コントローラは、不正状態の分類ルール適用処理を開始します。
- **3.** 不正なアクセス ポイントが Malicious、Alert または Friendly、Internal または External にす でに分類されている場合は、コントローラはそのアクセスポイントを自動的に分類しませ ん。不正なアクセスポイントがそれ以外に分類されており、Alert状態にある場合に限り、 コントローラはそのアクセス ポイントを自動的に分類し直します。
- **4.** コントローラは、優先度の一番高いルールを適用します。不正なアクセスポイントがルー ルで指定された条件に一致すると、コントローラはそのアクセスポイントをルールに設定 された分類タイプに基づいて分類します。
- **5.** 不正なアクセスポイントが設定されたルールのいずれにも一致しないと、コントローラは そのアクセス ポイントを Unclassified に分類します。
- **6.** コントローラは、すべての不正なアクセスポイントに対して上記の手順を繰り返します。
- **7.** 不正なアクセスポイントが社内ネットワーク上にあるとRLDPで判断されると、ルールが 設定されていない場合でも、コントローラは不正の状態を Threat とマークし、そのアクセ ス ポイントを自動的に Malicious に分類します。その後、不正なアクセス ポイントに対し て手動で封じ込め処理を行うことができますが(不正を自動的に封じ込めるよう RLDP が 設定されていない限り)、その場合は不正の状態が Contained に変更されます。不正なア クセス ポイントがネットワーク上にないと、コントローラによって不正の状態が Alert と マークされ、そのアクセスポイントを手動で封じ込め処理を行うことができるようになり ます。

**8.** 必要に応じて、各アクセスポイントを本来とは異なる分類タイプや不正の状態に手動で変 更することも可能です。

前述のように、コントローラでは、ユーザ定義のルールに基づいて未知(管理対象外)のアク セスポイントの分類タイプと不正の状態が自動的に変更されます。もしくは、未知(管理対象 外)のアクセスポイントを本来とは異なる分類タイプと不正の状態に手動で変更することがで きます。

#### 関連トピック

[不正アクセス](#page-366-0) ポイントとは (315 ページ) Cisco Prime Infrastructure が不正アクセス [ポイントを検出する仕組み](#page-367-0) (316 ページ) 不正アクセス [ポイントの分類方法](#page-369-0) (318 ページ)

## <span id="page-369-0"></span>不正アクセス ポイントの分類方法

次の表に、未知のアクセスポイントに設定できる分類タイプや不正の状態の推移の組み合わせ を示します。

#### 表 **30 :** 設定可能な分類タイプ**/**不正の状態の推移

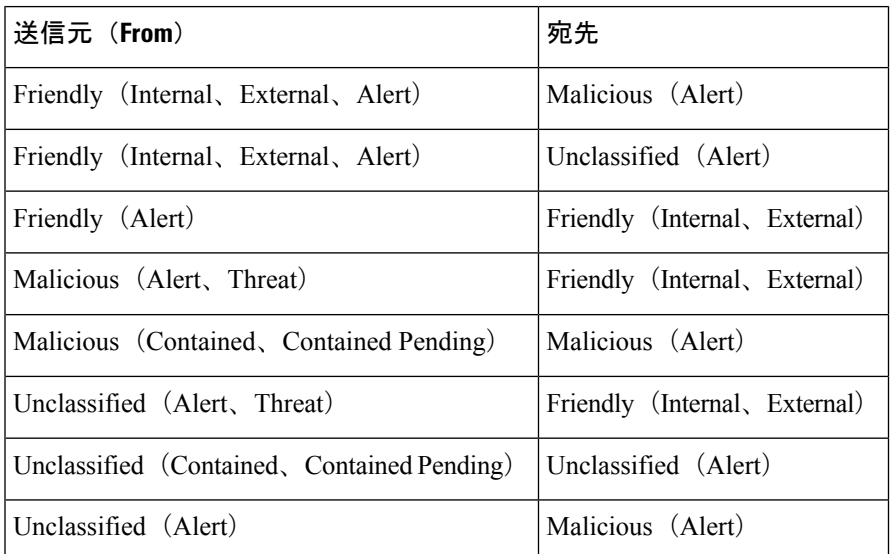

不正の状態が Contained の場合、不正なアクセス ポイントの分類タイプを変更する前に、その アクセス ポイントが封じ込められないようにする必要があります。不正なアクセス ポイント を Malicious から Unclassified に変更する場合は、そのアクセス ポイントを削除して、コント ローラで分類し直せるようにする必要があります。

### 悪意のある不正アクセス ポイント

悪意のある不正アクセスポイントとは、システム内で検出される悪意のある信頼できないアク セスポイントまたは未知(管理対象外)のアクセスポイントです。また、これらの分類には、 ユーザが定義した Malicious ルールに合致したアクセス ポイント、または危険性のないアクセ ス ポイント分類から手動で移動したアクセス ポイントも含まれます。

Prime Infrastructure ホーム ページの [セキュリティ(Security)] ダッシュボードには、過去 1 時 間、過去 24 時間の各状態の悪意のある不正アクセス ポイントの数と、アクティブな悪意のあ る不正アクセス ポイントの総数が表示されます。

悪意のある不正アクセス ポイントの状態には次のものがあります。

- Alert : 該当アクセスポイントがネイバーリストまたはユーザ設定の[危険性のないアクセ スポイント (Friendly Access Point) 1リストにないことを示します。
- Contained:未知(管理対象外)のアクセス ポイントが封じ込められています。
- Threat:未知(管理対象外)のアクセスポイントがネットワーク上に発見され、WLANの セキュリティに脅威を与えています。
- Contained Pending:リソースを利用できないため、封じ込め処理が遅延することを示しま す。
- Removed:この未知(管理対象外)のアクセスポイントは以前検出されたものの、現在は 見つかりません。

悪意のある不正アクセスポイントに関する詳細な情報を表示するには、いずれかの期間のカテ ゴリにある下線付きの数値をクリックします。

#### 危険性のない不正アクセス ポイント

危険性のない不正アクセス ポイントとは、既知のアクセス ポイント、認知済みアクセス ポイ ント、または信頼されたアクセスポイントです。また、ユーザ定義のFriendlyルールと一致す るアクセス ポイントを指します。危険性のない不正アクセス ポイントに対して封じ込め処理 は実行できません。

ユーザのみが不正アクセス ポイントの MAC アドレスを [危険性のないアクセスポイント

(Friendly Access Point)] リストに追加できます。Prime Infrastructure では、危険性のないアク セス ポイントの MAC アドレスはコントローラに適用されません。

Prime Infrastructure ホーム ページの [セキュリティ(Security)] ダッシュボードには、過去 1 時 間および過去 24 時間の各状態の危険性のない不正アクセス ポイントの数と、アクティブな危 険性のない不正アクセス ポイントの総数が表示されます。

危険性のない不正アクセス ポイントの状態には次のものがあります。

- Internal:不明なアクセス ポイントがネットワーク内に存在し、WLAN のセキュリティに 脅威を与えない場合、手動でFriendly、Internalに設定します。たとえば、ラボネットワー ク内のアクセス ポイントなどです。
- External:不明なアクセス ポイントがネットワーク外に存在し、WLAN のセキュリティに 脅威を与えない場合、手動でFriendly、Externalに設定します。たとえば、近所のコーヒー ショップ設置されているアクセス ポイントなどです。
- Alert:未知のアクセスポイントはネイバーリストにもユーザ設定の[危険性のないアクセ スポイント(Friendly Access Point)] リストにもありません。

危険性のない不正アクセスポイントの詳細を参照するには、いずれかの分類期間にある下線付 きの数字をクリックします。

[危険性のないアクセスポイント(Friendly AccessPoint)] リストから不正アクセス ポイントを 削除するには、Prime Infrastructureとコントローラの両方で不正アクセスポイントが[危険性の ないアクセスポイント(Friendly Access Point)1リストから削除されることを確認します。不 正アクセスポイントを、[危険性のない内部アクセスポイント (Friendly Access Point Internal) ] または [危険性のない外部アクセスポイント(Friendly Access Point External)] から [未分類ア ラート(Unclassified Alert)] または [悪意のあるアラート(Malicious Alert)] に変更します。

### 未分類の不正アクセス ポイント

不正アクセス ポイントは、[悪意のある(Malicious)] または [危険性のない(Friendly)] に分 類されていない場合、未分類と呼ばれます。これらのアクセスポイントは封じ込め処理を行う ことができ、また、危険性のない不正なアクセス ポイント リストへ手動で変更することもで きます。

Prime Infrastructure ホーム ページの [セキュリティ(Security)] ダッシュボードには、過去 1 時 間および過去 24 時間の各状態の未分類の不正アクセス ポイントの数と、アクティブな未分類 の不正アクセス ポイントの総数が表示されます。

未分類の不正アクセス ポイントの状態には次のものがあります。

- Pending:最初の検出で、不明なアクセス ポイントは 3 分間 Pending 状態に置かれます。 この間に、管理対象のアクセス ポイントでは、不明なアクセス ポイントがネイバー アク セス ポイントであるかどうかが判定されます。
- Alert:未知のアクセスポイントはネイバーリストにもユーザ設定の[危険性のないアクセ スポイント(Friendly Access Point)] リストにもありません。
- Contained:未知(管理対象外)のアクセス ポイントが封じ込められています。
- Contained Pending:不明なアクセス ポイントが Contained とマークされましたが、リソー スを使用できないため対処が遅れています。

詳細情報を参照するには、いずれかの分類期間にある下線付きの数字をクリックします。

#### 関連トピック

[不正アクセス](#page-366-0) ポイントとは (315 ページ) Cisco Prime Infrastructure が不正アクセス [ポイントを検出する仕組み](#page-367-0) (316 ページ)

## <span id="page-371-0"></span>不正アクセス ポイント アラームの表示

不正アクセス ポイント無線は、1 つ以上の Cisco 1000 シリーズ Lightweight アクセス ポイント によって検出された無認可のアクセスポイントです。[不正アクセスポイントアラーム(Rogue Access Point Alarms)] ページを開くには、次の手順を実行します。

- 不正 AP を検索します。
- [ダッシュボード(Dashboard)] > [ワイヤレス(Wireless)] > [セキュリティ(Security)] に移動します。このページには、過去 1 時間と過去 24 時間に検出された不正アクセス ポ イントがすべて表示されます。不正アクセス ポイント アラームを表示するには、不正ア クセス ポイント番号をクリックします。
- [アラームのまとめ (Alarm Summary) 1の [AP 番号 (AP number) 1リンクをクリックしま す。

アラームページが複数ある場合は、ページ番号および他のページへ移動するためのスクロール 矢印がページ上部に表示されます。スクロール矢印を使用して、その他のアラームを表示しま す。

不正アクセス ポイントのパーティションは、検出中のいずれかのアクセス ポイント(最新ま たは最も強いRSSI値を持つアクセスポイント)と関連付けられます。検出中のアクセスポイ ント情報がある場合、Prime Infrastructure は検出中のコントローラを使用します。不正アクセ スポイントが異なるパーティションに存在する2つのコントローラによって検出された場合、 不正アクセス ポイントのパーティションは随時変更される場合があります。

Prime Infrastructure によるポーリング時に、一部のデータが変更または更新されることがあり ます。このため、表示される不正データの一部([Strongest AP RSSI]、[No. of Rogue Clients]、 [Channel]、[SSID]、および [Radio Types])が不正の存続期間中に変わることがあります。

[不正アクセスポイントアラーム(Rogue Access Point Alarms)] リスト ページで、各不正アク セス ポイントに関するアラーム イベントの詳細を参照できます。

不正アクセス ポイント無線のアラーム イベントを確認するには、[モニタ(Monitor)] > [モニ タリングツール(Monitoring Tools)] > [アラームおよびイベント(Alarms and Events)] の順に 選択して、任意の行の矢印アイコンをクリックして [不正アクセスポイントアラームの詳細 (Rogue Access Point Alarm Details)] ページを表示します。

[All Alarm Details] ページのフィールド ([No. of Rogue Clients] 以外) は、ポーリングを通じて データが設定され、2 時間ごとに更新されます。不正クライアントの数はリアルタイムの数で あり、不正アクセス ポイント アラームの [Alarm Details] ページにアクセスするたびに更新さ れます。

コントローラ(バージョン 7.4 または 7.5)がカスタムの不正アクセス ポイント アラームを送 信すると、Prime Infrastructureは未分類の不正アラームとしてこれを表示します。これは、Prime Infrastructure がカスタムの不正アクセス ポイント アラームをサポートしていないためです。

Prime Infrastructure によるポーリング時に、一部のデータが変更または更新されることがあり ます。このため、表示される不正データの一部([Strongest AP RSSI]、[No. of Rogue Clients]、 [Channel]、[SSID]、および [Radio Types]) が不正の存続期間中に変わることがあります。

## <span id="page-372-0"></span>不正アクセス ポイント クライアントの表示

不正クライアントは、次のいくつかの方法で表示できます。

- Prime Infrastructure 機能を使用して不正クライアントを検索します。
- 該当する不正アクセス ポイントの [Alarm Details] ページから、特定の不正アクセス ポイ ントの不正クライアントのリストを表示します。該当する不正クライアントの不正 MAC アドレスをクリックし、[不正クライアントの詳細(RogueClient details)]ページを表示し ます。
- 不正アクセス ポイントの [アラームの詳細(Alarms Details)] ページで、[コマンドの選択 (Select a command)] ドロップダウン リストから [不正クライアント(Rogue Clients)] を 選択します。

[Rogue Clients] ページには、クライアントの MAC アドレス、最終通信日時、現在のステータ ス、そのコントローラ、および関連付けられている不正アクセス ポイントが表示されます。

不正クライアントのステータスには、Contained(コントローラにより、攻撃しているデバイス の信号が認可されたクライアントに干渉しないように封じ込められています)、Alert(コント ローラは即時アラートをシステム管理者に転送し、さらなる処置を求めます)、およびThreat (不正は既知の脅威です)があります。不正アクセスポイントの脅威が高いほど、高い封じ込 め処理が必要です。

不正クライアントのクライアント**MAC**アドレスをクリックすると、[不正クライアントの詳細 (Rogue Client details)] ページが表示されます。

#### 関連トピック

[不正アクセス](#page-366-0) ポイントとは (315 ページ) 不正アクセス ポイント [アラームの表示](#page-371-0) (320 ページ) [アドホック不正アクセス](#page-373-1) ポイント アラームの表示 (322 ページ)

## <span id="page-373-0"></span>アドホック不正とは

アドホック ネットワークで動作しているモバイル クライアントの MAC アドレスが認可され た MAC アドレスのリストにない場合は、アドホックの不正であると識別されます。

### 関連トピック

[アドホック不正アクセス](#page-373-1) ポイント アラームの表示 (322 ページ) 不正アクセス ポイント [クライアントの表示](#page-372-0) (321 ページ)

## <span id="page-373-1"></span>アドホック不正アクセス ポイント アラームの表示

[アドホック不正アラーム(Adhoc Rogue Alarms)] ページには、アドホック不正のアラーム イ ベントが表示されます。[アドホック不正アラーム(Adhoc Rogue Alarms)] ページにアクセス するには、次の手順を実行します。

- アドホック不正のアラームの検索を実行します。
- [ダッシュボード(Dashboard)] > [ワイヤレス(Wireless)] > [セキュリティ(Security)] に移動します。このページには、過去 1 時間と過去 24 時間に検出されたアドホック不正 がすべて表示されます。アドホック不正の番号をクリックすると、アドホック不正のア ラームが表示されます。

アラームページが複数ある場合は、ページ番号および他のページへ移動するためのスクロール 矢印がページ上部に表示されます。これらのスクロール矢印を使用して、その他のアラームを 表示します。

Prime Infrastructure によるポーリング時に、一部のデータが変更または更新されることがあり ます。このため、表示される不正データの一部([Strongest AP RSSI]、[No. of Rogue Clients]、 [Channel]、[SSID]、および [Radio Types]) が不正の存続期間中に変わることがあります。

[アドホック不正アラーム(Adhoc Rogue Alarms)] ページから、各アドホック不正に関するア ラーム イベント情報を参照できます。不正アクセス ポイント無線は、Cisco 1000 シリーズ Lightweight AP によって検出された未許可のアクセス ポイントです。

アドホック不正無線のアラーム イベントを表示するには、[アドホック不正アラーム(Adhoc Rogue Alarms)] ページで該当する不正 MAC アドレスをクリックします。

Prime Infrastructure によるポーリング時に、一部のデータが変更または更新されることがあり ます。このため、表示される不正データの一部([Strongest AP RSSI]、[No. of Rogue Clients]、 [Channel]、[SSID]、[Radio Types] など)が不正の存続期間中に変更される可能性があります。

スイッチポートトレースは、重大度、状態などの不正の属性を更新しないので、不正がスイッ チ ポート トレースを使用して検出された場合はアラームはトリガーされません。

## <span id="page-374-0"></span>**Prime Infrastructure** が不正アクセス ポイントを検索、タグ付け、およ び包含する方法

Prime Infrastructure は、不正なアクセス ポイント トラップとしてフラグを生成し、既知の不正 アクセス ポイントを Cisco Unified Network Solution が監視している MAC アドレスで表示しま す。

オペレータは、それぞれの不正アクセス ポイントに最も近いアクセス ポイントの場所を示す マップを表示します。これらのアクセス ポイントは次のように分類されます。

- 既知または承認済みの不正アクセス ポイント(追加のアクションなし)
- アラートの不正アクセス ポイント(アクティブの場合は監視して通知)
- 封じ込められている不正アクセス ポイント

この組み込み型の検出、タギング、モニタリング、および封じ込めの機能を使用すると、シス テム管理者は、次に挙げる適切な処理を実行できます。

- 不正アクセス ポイントを特定します。
- 新しい不正アクセスポイントの通知を受け取ります(通路をスキャンして歩く必要なし)。
- 未知(管理対象外)の不正アクセスポイントが削除または認知されるまでモニタします。
- 最も近い場所の認可済みアクセスポイントを特定して、高速かつ効果的に誘導スキャンを 行えるようにします。
- 1~4台のアクセスポイントから、不正アクセスポイントのクライアントに認証解除とア ソシエーション解除のメッセージを送信して、不正アクセスポイントを封じ込めます。こ の封じ込め処理は、MAC アドレスを使って個々の不正アクセス ポイントに対して行うこ とも、企業サブネットに接続されているすべての不正アクセスポイントに対して要求する こともできます。
- 不正アクセス ポイントにタグを付けます。
	- 不正アクセス ポイントが LAN の外部にあり、LAN または WLAN のセキュリティを 脅かさない場合は認知します。
	- 不正アクセス ポイントが LAN または WLAN のセキュリティを脅かさない場合は容 認します。
	- 不正アクセスポイントが削除または認識されるまで、未知(管理対象外)のアクセス ポイントとしてタグ付けします。

• 不正アクセスポイントを封じ込め処理済みとしてタグ付けし、1~4台のアクセスポイン トから、すべての不正アクセス ポイント クライアントに認証解除およびアソシエーショ ン解除のメッセージを転送することにより、クライアントが不正アクセスポイントにアソ シエートしないようにします。この機能は、同じ不正アクセスポイント上のすべてのアク ティブなチャネルに適用されます。

#### 関連トピック

不正アクセス [ポイントを検出する](#page-375-0) Lightweight アクセス ポイントの識別 (324 ページ)

## <span id="page-375-0"></span>不正アクセス ポイントを検出する **Lightweight** アクセス ポイントの識 別

不正アクセス ポイントを検出している Cisco Lightweight AP に関する情報を表示するには、ア クセス ポイントの検出機能を使用します。

[不正アクセス ポイント アラーム(Rogue Access Point Alarms)] ページにアクセスするには、 次の手順を実行します。

- ステップ **1** [不正アクセス ポイント アラーム(Rogue AccessPoint Alarms)] ページを表示するには、次のいずれかを実 行します。
	- 不正アクセス ポイントの検索を実行します。
	- [Dashboard] > [Wireless] > [Security] に移動します。このダッシュボードには、過去 1 時間と過去 24 時 間に検出された不正アクセス ポイントがすべて表示されます。不正アクセス ポイント アラームを表 示するには、不正アクセス ポイント番号をクリックします。
	- [Alarm Summary] ボックスの [Malicious AP] の件数のリンクをクリックします。
- ステップ **2** [不正アクセス ポイント アラーム(Rogue Access Point Alarms)] ページで、該当する不正アクセス ポイン トの [不正 MAC アドレス(Rogue MAC Address)] をクリックします。[不正アクセス ポイント アラーム (Rogue Access Point Alarms)] の詳細ページが表示されます。
- ステップ **3** [コマンドの選択(Select a command))] ドロップダウン リストから、**Detecting APs** を選択します。
- ステップ **4 Go** をクリックします。

いずれかのリスト項目をクリックすると、その項目に関するデータが表示されます。

関連トピック

Prime Infrastructure が不正アクセス [ポイントを検索、タグ付け、および包含する方法](#page-374-0) ( 323 ページ)

# **Spectrum Expert** からのアクセス ポイント干渉情報の表示

Spectrum Expert クライアントは、リモート干渉センサーとして機能し、動的な干渉データを Prime Infrastructure に送信します。この機能により、Prime Infrastructure はネットワーク内の Spectrum Expert から詳細な干渉データと電波品質データを収集、保管、およびモニタできま す。

[Spectrum Expert のモニタ(Monitor Spectrum Experts)] ページにアクセスするには、次の手順 を実行します。

[サービス(Services)] > [モビリティ サービス(Mobility Services)] > [Spectrum Experts] の順に選択しま す。

左側のサイドバーのメニューから、[Spectrum Experts Summary] ページにアクセスできます。

# **WiFi TDOA** レシーバのモニタ

WiFi TDOA レシーバは、追跡対象のタグ付き資産から送信される信号を受信するように設計 された外部システムです。その後これらの信号は、資産の位置計算に役立つよう、Mobility Services Engine に転送されます。

#### 関連トピック

WiFi TDOA [レシーバによるタグ位置レポートの強化](#page-498-0) (447 ページ) Cisco Prime Infrastructure [およびマップへの](#page-500-0) WiFi TDOA レシーバの追加 (449 ページ)

# **[**無線リソース管理(**Radio Resource Management Dashboard**)**]**ダッシュボードを使用した**RF**パフォーマン スの表示

無線リソース管理 (RRM) は Cisco Unified Wireless Network に組み込まれており、RF 環境で 見つかったパフォーマンス上の問題をモニタし動的に修正します。Prime Infrastructure は、ア クセスポイントの送信電力またはチャネルが変化した際にトラップを受信します。こうしたト ラップ イベントまたは RF の再グループ化などの同様のイベントは、Prime Infrastructure に記 録され、イベント ディスパッチャによって保持されます。

RRMは、ネットワークに追加された新しいコントローラやLightweightアクセスポイントを自 動的に検出して設定します。それは、アソシエートされている近くの Lightweight アクセス ポ イントを自動的に調整して、カバレッジとキャパシティを最適化します。Lightweightアクセス ポイントは、使用国で有効なすべての802.11b/gチャネルに加えて、他の地域で使用可能なチャ ネルも同時にスキャンできます。アクセスポイントは、これらのチャネルのノイズや干渉を監 視する際、最大で 60 ミリ秒の間オフチャネルになります。不正アクセス ポイント、不正クラ イアント、アドホック クライアント、干渉しているアクセス ポイントを検出するために、こ の間に収集されたパケットが解析されます。

次の通知は RRM ダッシュボードに送信されます。

- チャネルの変更通知は、チャネルの変更が発生すると送信されます。チャネルの変更は、 動的チャネル割り当て (DCA)設定に左右されます。
- 送信電力の変更通知は、送信電力の変更が発生すると送信されます。原因コードは、イベ ントが発生した理由の数に関係なく、1 という係数が与えられます。
- RF グループ化通知は、RF グループ化のコンテンツの変更があり、自動グループ化がイ ネーブルの場合に送信されます。

RRM ダッシュボード情報を表示するには、[モニタ (Monitor)] > [ワイヤレステクノロジー (Wireless Technologies)] > [無線リソースの管理(Radio Resource Management)] を選択しま す。

## アクセス ポイントのアラームとイベントの表示

ネットワークのアクセス ポイントのアラームをモニタリングするには、次の手順を実行しま す。

- ステップ **1** 次に対して詳細検索を実行します。
	- a) パフォーマンス アラーム
	- b) CleanAir セキュリティ アラーム
	- c) wIPS DoS アラーム
- ステップ **2** アラームの横にあるチェックボックスを選択し、[アラーム ブラウザ(Alarm Browser)] ツールバーで必要 なフィールドを変更します。

### アクセス ポイント障害オブジェクトの表示

障害のあるオブジェクトをモニタリングするには、次の手順を実行します。

- ステップ **1** [モニタ(Monitor)] > [モニタリングツール(Monitoring Tools)] > [アラームおよびイベント(Alarms and Events)] の順に選択し、[イベント(Events)] タブをクリックします。
- ステップ **2** [Description]列の左側にある展開アイコンをクリックします。選択したイベントの種類に応じて、関連付け られている詳細が異なります。

### アクセス ポイントの不正アクセス ポイントの表示

不正アクセス ポイントのイベントをモニタリングするには、次の手順を実行します。

- ステップ **1** [モニタ(Monitor)] > [モニタリングツール(Monitoring Tools)] > [アラームおよびイベント(Alarms and Events)] の順に選択し、[イベント(Events)] タブをクリックします。
- ステップ **2** 不正 AP をモニタするには、クイック フィルタまたは高度なフィルタ機能を使用します。
- ステップ **3** 不正アクセス ポイント無線のアラーム イベントを表示するには、展開アイコンをクリックします。

## アクセス ポイントのアドホック不正の表示

アドホック不正のイベントをモニタリングするには、次の手順を実行します。

手順

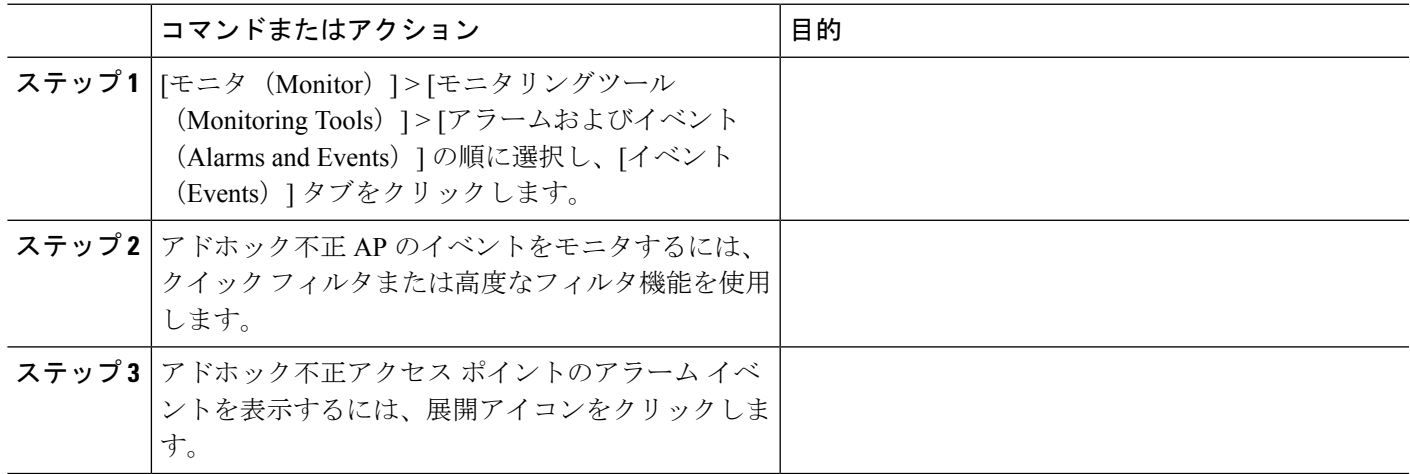

関連トピック

[不正アクセス](#page-366-0) ポイントとは (315 ページ)

## アクセス ポイントの適応型 **wIPS** イベントの表示

Cisco Adaptive wIPS のイベントをモニタリングするには、次の手順を実行します。

ステップ **1** [モニタ(Monitor)] > [モニタリングツール(Monitoring Tools)] > [アラームおよびイベント(Alarms and Events)] の順に選択し、[イベント(Events)] タブをクリックします。

ステップ **2** 検索結果を絞り込んで wIPS イベントをモニタするには、クイック フィルタまたは高度なフィルタ機能を 使用します。1 つ以上のイベントによって、異常ステートまたはアラームが生成されることがあります。 アラームはクリアできますが、イベントは残ります。

### アクセス ポイントの **CleanAir** 電波品質イベントの表示

ワイヤレス ネットワークの CleanAir 電波品質に関して生成されたイベントを表示するには、 次の手順を実行します。

パフォーマンス イベントの詳細検索を実行します。

[詳細検索 (Search Results) ] ページには、重大度、障害の発生源、および日時に関する情報が表示されま す。

### 次のタスク

電波品質イベントの詳細を表示するには、「電波品質イベント (Air Quality Events) 1ページの [重大度(Severity)] 列の横にある展開アイコンをクリックします。

## アクセス ポイントの干渉源セキュリティ リスク イベントの表示

干渉源セキュリティ リスク イベントをモニタリングするには、次の手順を実行します。

ワイヤレス ネットワークで生成されたセキュリティ リスク イベントを表示するには、セキュリティ イベ ントの詳細検索を実行します。

[詳細検索(Search Results)] ページには、重大度、障害の発生源、日時に関する次の CleanAir 電波品質イ ベントの情報が表示されます。

#### 次のタスク

干渉原セキュリティ イベントの詳細を表示するには、[重大度(Severity)] 列の横にある展開 アイコンをクリックします。

### <span id="page-379-0"></span>アクセス ポイントのヘルス モニタ イベントの表示

ヘルス モニタ イベントを表示するには、次の手順を実行します。

Prime Infrastructure イベントの詳細検索を実行します。

[検索結果 (Search Results) ] ページには、重大度、障害の発生源、メッセージ、および日時に関する情報 が表示されます。

### ヘルス モニタ イベントの詳細の表示

ヘルス モニタ イベントの詳細を表示するには、[重要度(Severity)] 列の隣にある展開アイコ ンをクリックし、アラームの詳細ページにアクセスします。

### 関連トピック

アクセス [ポイントのヘルス](#page-379-0) モニタ イベントの表示 (328 ページ)

I

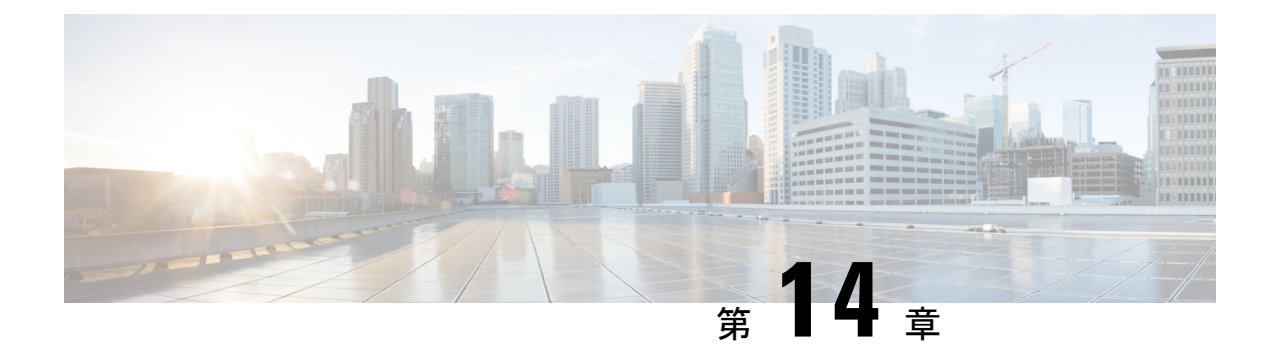

# デバイスおよびネットワークの健全性とパ フォーマンスのモニタ

この章は次のトピックで構成されています。

- デバイスのヘルスとパフォーマンスのモニタ方法: モニタリングポリシー(331ページ)
- 基本的なデバイス ヘルス [モニタリングのセットアップ](#page-384-0) (333 ページ)
- [基本的なインターフェイス](#page-384-1) モニタリングの設定 (333 ページ)
- [デフォルトのモニタリング](#page-385-0) ポリシー (334 ページ)
- [ダッシュボードを使用したネットワークとデバイスの状態の確認](#page-389-0) (338 ページ)
- Prime Infrastructure [によるモニタリング対象のチェック](#page-389-1) (338 ページ)
- モニタリング [ポリシーのデバイス、ポーリング、しきい値、およびアラーム設定の確認](#page-392-0)  $(341 \times -\frac{3}{2})$
- [モニタ対象を調整する](#page-393-0) (342 ページ)
- 過去のモニタリング ポリシー [データ収集のステータスの確認](#page-403-0) (352 ページ)
- [ポリシーでモニタするデバイス](#page-403-1) セットの変更 (352 ページ)
- モニタリング [ポリシーのポーリングの変更](#page-404-0) (353 ページ)
- モニタリング [ポリシーのしきい値およびアラーム動作の変更](#page-404-1) (353 ページ)
- [レポートを使用したネットワーク](#page-407-0) パフォーマンスのモニタ (356 ページ)

# <span id="page-382-0"></span>デバイスのヘルスとパフォーマンスのモニタ方法:モニ タリング ポリシー

モニタリング ポリシーは、Prime Infrastructure が以下を制御することによってどのようにネッ トワークをモニタするかを制御します。

- モニタ対象:Prime Infrastructure がモニタするネットワークとデバイスの属性。
- モニタ頻度:パラメータをポーリングするレート。
- 問題を指摘するタイミング:ポーリングする属性の受け入れ可能な値。

• 問題の指摘方法:しきい値を超えた場合に Prime Infrastructure がアラームを生成するかど うかとアラームの重大度。

モニタリングポリシーは、モニタ対象の制御は別として、レポート、ダッシュボード、および Prime Infrastructure のその他の領域に表示可能なデータを決定する点で重要です。モニタリン グ ポリシーは、デバイス上の変更を行いません。

デフォルトで、デバイス ヘルス モニタリング(つまり、デバイス ヘルス モニタリング ポリ シー)のみが有効になります。インターフェイス ヘルス モニタリングは、大規模な展開でシ ステムパフォーマンスを保護するためにデフォルトでは有効になりません。に記載された光モ ニタリング ポリシーを使用します。

次の手順は、モニタリング ポリシーの設定方法を要約したものです。

- **1.** モニタリング ポリシー用のテンプレートとしてモニタリング ポリシー タイプを使用し、 ポリシーにわかりやすい名前を付けます。ポリシー タイプは、Prime Infrastructure に同梱 されており、などのさまざまなテクノロジーとサービスのモニタリングを簡単に開始でき るようにします。
- **2.** ポリシーのポーリング頻度を調整するか、特定のパラメータのポーリングをすべて無効に します。
- **3.** パラメータのしきい値を超えたときに Prime Infrastructure が生成する Threshold Crossing Alarm(TCA)を指定します。一部の TCA はデフォルトで設定されます。これらを調整ま たは無効にしたり、新しい TCA を設定したりできます。
- **4.** ポリシーでモニタするデバイスを指定します。デバイスは、ポリシー タイプに基づいて フィルタ処理されます。
- **5.** ポリシーをアクティブにします。ポーリングされたデータがWebGUIのダッシュボード、 レポート、[アラームおよびイベント(Alarms and Events)] テーブルなどの領域に表示さ れます。

モニタリングポリシーを表示して管理するには、**[**モニタ(**Monitor**)**]** > **[**モニタリングツール (**Monitoring Tools**)**]** > **[**モニタリング ポリシー(**Monitoring Policies**)**]** を選択します。

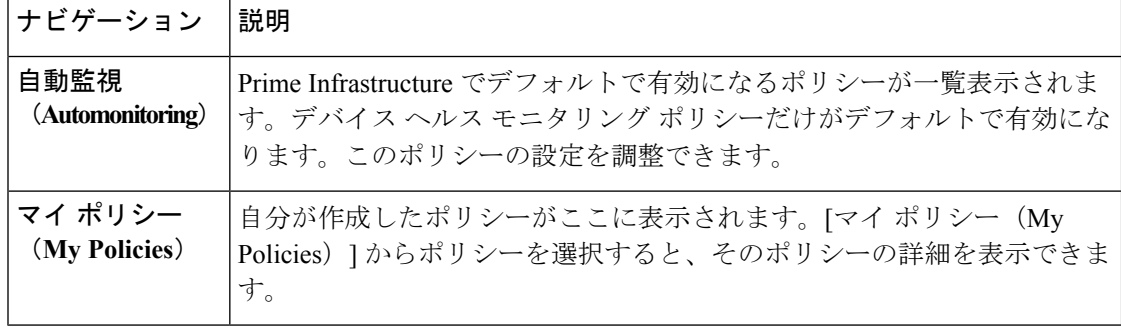

# <span id="page-384-0"></span>基本的なデバイス ヘルス モニタリングのセットアップ

デバイス ヘルス モニタリング ポリシーは、デフォルトで有効になっています。シスコ デバイ スとサード パーティ デバイスの両方をモニタします。シスコ デバイスの場合、デバイス ヘル ス モニタリングは管理対象デバイスで CPU 使用率、メモリ プールの使用率、環境温度、デバ イスの可用性をチェックします。サード パーティ デバイスの場合、デバイス ヘルス モニタリ ングは管理対象デバイスの可用性のみをチェックします。このポリシーに、使用率や温度のし きい値を指定します。もしこのしきい値を超えた場合、GUIクライアントに表示されるアラー ムをトリガーします。

このポリシーの現在の設定を表示するには、**[**モニタ(**Monitor**)**]** > **[**モニタリング ツール

(**Monitoring Tools**)**]** > **[**モニタリングポリシー(**Monitoring Policies**)**]** の順に選択し、左側の リストから [自動モニタ(Automonitoring)] を選択します。また、ポーリング頻度やさまざま なパラメータのしきい値を調整できます。ポーリング頻度やしきい値を調整するには、GUIク ライアントに表示されるドロップダウン リストを使用します。

また、特定のデバイス(たとえば、特定のタイプのデバイスや特定の地理的場所に位置するデ バイスなど)をモニタするデバイスヘルスモニタリングポリシーを作成することもできます。 その実行方法については[、モニタ対象を調整する](#page-393-0) (342 ページ)を参照してください。

# <span id="page-384-1"></span>基本的なインターフェイス モニタリングの設定

デフォルトでは、インターフェイスはモニタされません。これにより、多数のインターフェイ スがあるネットワークのシステム パフォーマンスが保護されます。

インターフェイスのヘルス モニタリングは、シスコ デバイスとサード パーティ デバイスの両 方に対して実行されます。シスコ デバイスの場合、インターフェイス ヘルス モニタリングは 管理対象デバイスの入力使用率、出力使用率、入力キューのパーセンテージの低下、出力キュー のパーセンテージの低下、および QoS をチェックします。サード パーティは、入力キューの パーセンテージの低下、出力キューのパーセンテージの低下、および QoS のモニタリングを サポートしていません。

基本的なインターフェイス モニタリングを設定するには、次の手順を使用します。

インターフェイス モニタリングを設定して有効するには、次の手順に従います。

- ステップ **1 [**モニタ(**Monitor**)**]** > **[**モニタリング ツール(**Monitoring Tools**)**]** > **[**モニタリング ポリシー(**Monitoring Policies**)**]** の順に選択し、左側のリストから [マイ ポリシー(My Policies)] を選択します。
- ステップ **2** [追加(Add)] をクリックして、新しいポリシーを作成します。
- ステップ **3** 汎用インターフェイスモニタリングの場合は[インターフェイスヘルス(InterfaceHealth)]を選択します。 ポリシーを選択すると、Prime Infrastructure によりこのウィンドウにポリシー設定が読み込まれます。

ステップ **4** わかりやすい名前と説明を入力します。

ステップ **5** [デバイスの選択(Device Selection)] ドロップダウン リストから適切なオプション ボタンをクリックし、 モニタするデバイスまたはデバイス グループを選択します。インターフェイス ヘルスのモニタリング ポ リシーを選択した場合は、ポート グループも選択できます。

> Prime Infrastructure では、ステップ 3 で選択したポリシーに該当するデバイスまたはポートのみが一覧表示 されます。

次の点に注意してください。

- ポーリングとしきい値にデフォルト設定を使用するには、ステップ 8 に進みます。
- 現在のリリースの制約により Prime Infrastructure では、インターフェイス ヘルスのモニタリング ポリ シーは、巡回冗長検査(CRC)エラーデータについて、選択したポートグループに関連付けられてい るインターフェイスだけでなく、ネットワーク内のすべてのインターフェイスをポーリングします。 CRC エラーのデータを確認するときは、常にこのことに注意してください。
- ステップ **6** インターフェイスのポーリング頻度を調整するには、[ポーリング頻度(PollingFrequency)] ドロップダウ ンリストから値を選択します。異なるパラメータのポーリング頻度を設定できるポリシーと、すべてのパ ラメータに 1 つのポーリング頻度だけが適用されるポリシーがあります。
- ステップ **7** ポリシーで TCA カスタマイズがサポートされている場合は、しきい値を調整できます。[モニタリング](#page-404-1) ポ [リシーのしきい値およびアラーム動作の変更](#page-404-1) (353 ページ)を参照してください。
- ステップ **8** 次をクリックします。
	- モニタリングを今すぐ開始する場合は、[保存してアクティブにする (Save and Activate) 1をクリック します。
	- ポリシーを保存して後でアクティブ化する場合は [保存して閉じる (Save and Close) ] をクリックしま す。

# <span id="page-385-0"></span>デフォルトのモニタリング ポリシー

Prime Infrastructure は、[モニタ(Monitor)] > [モニタリングツール(Monitoring Tools)] > [モ ニタリングポリシー(Monitoring Policies)] > [自動モニタリング(Automonitoring)] の下で SNMP オブジェクトをポーリングし、次のヘルス モニタリング ポリシーのモニタリング情報 を収集します。

- デバイス パラメータ:デバイス パラメータ自動モニタリング メトリックの表では、ポー リングされるデバイス ヘルス パラメータについて説明します。
- インターフェイス パラメータ:インターフェイス パラメータ自動モニタリング メトリッ クの表では、以下についてポーリングされるインターフェイスパラメータについて説明し ます。
	- トランク ポートおよびリンク ポート
	- WAN インターフェイス

保証情報を提供する次のモニタリング ポリシーの場合、データは NetFlow または NAM を通じ て収集されます。

- アプリケーション応答時間
- NAM 正常性
- トラフィック分析
- 音声ビデオ データ
- 音声ビデオ シグナリング

### 表 **31 :** デバイス パラメータ自動モニタリング メトリック

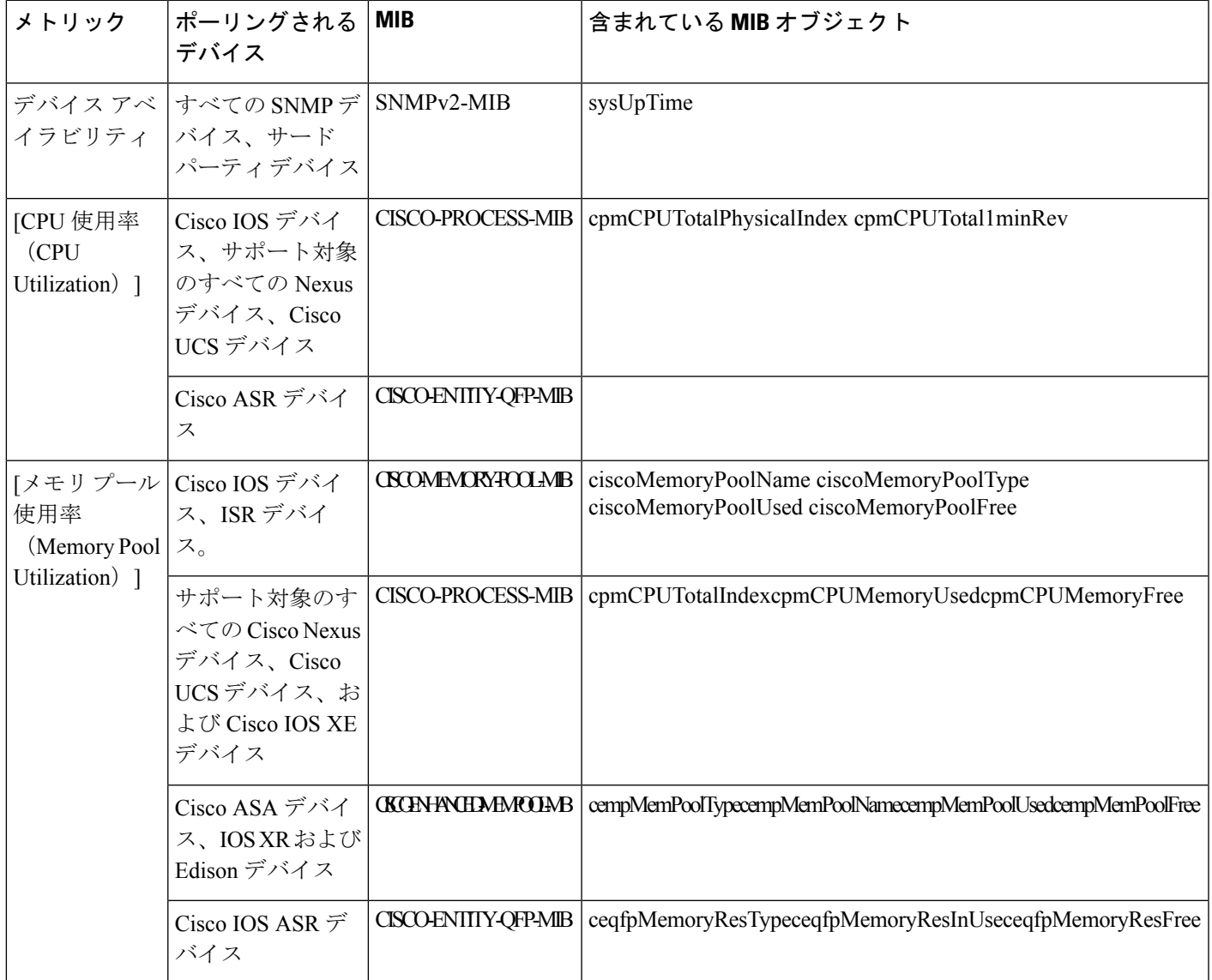

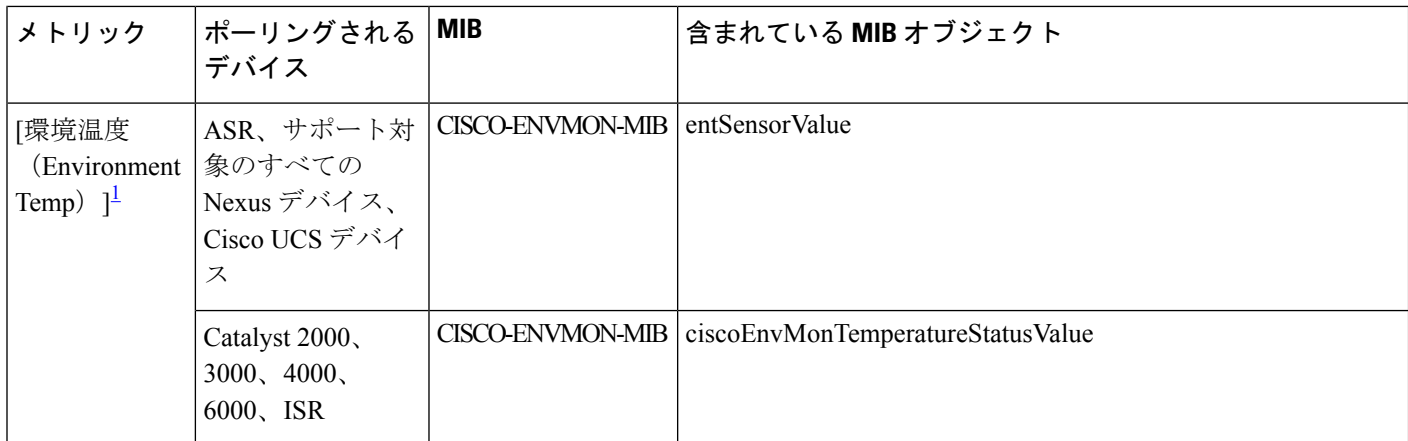

<span id="page-387-0"></span> $^{-1}$  スタック構成のスイッチ デバイスの場合、[環境温度(Environment Temp)] には各スタック構成インスタンスの 温度が表示されます。

### 表 **32 :** インターフェイス パラメータ自動モニタリング メトリック

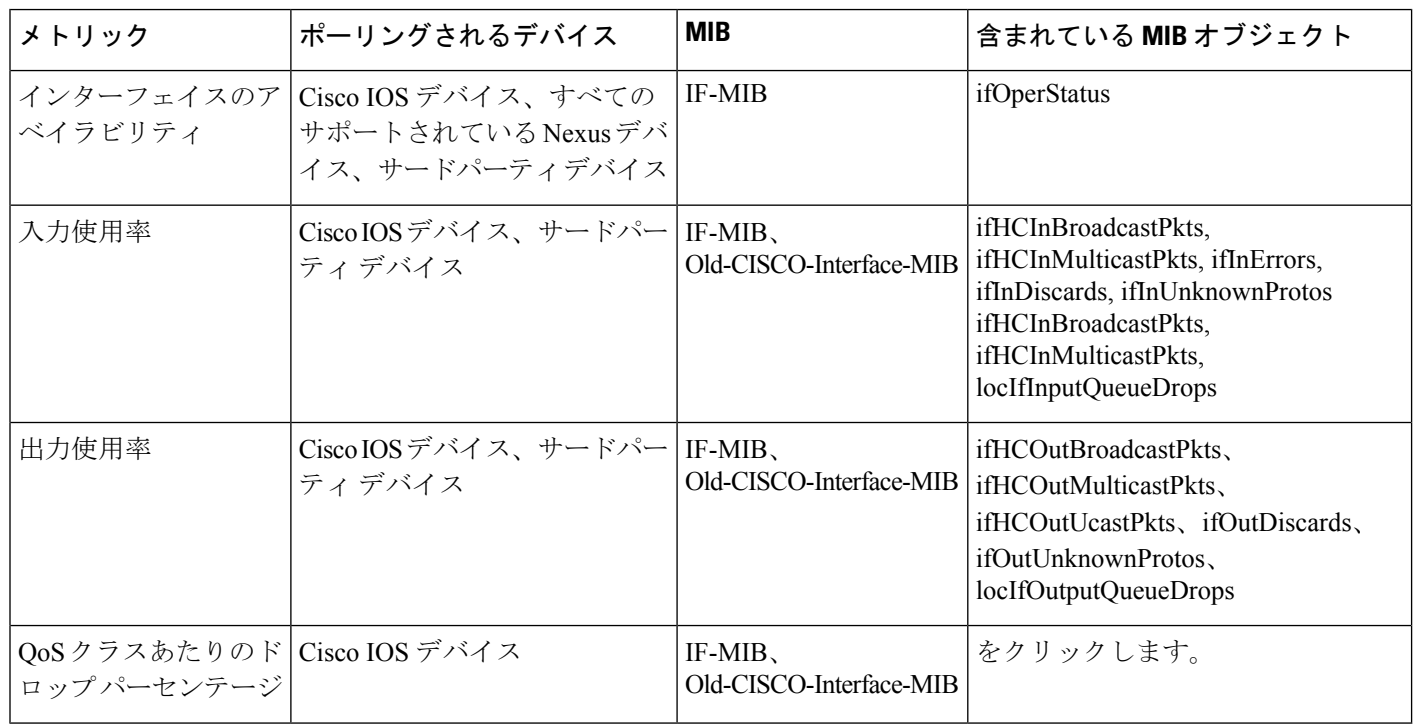

(注)

locIfIn、outQueueDrops、および QOS 監視は、サード パーティ製デバイスではサポートされて いません。

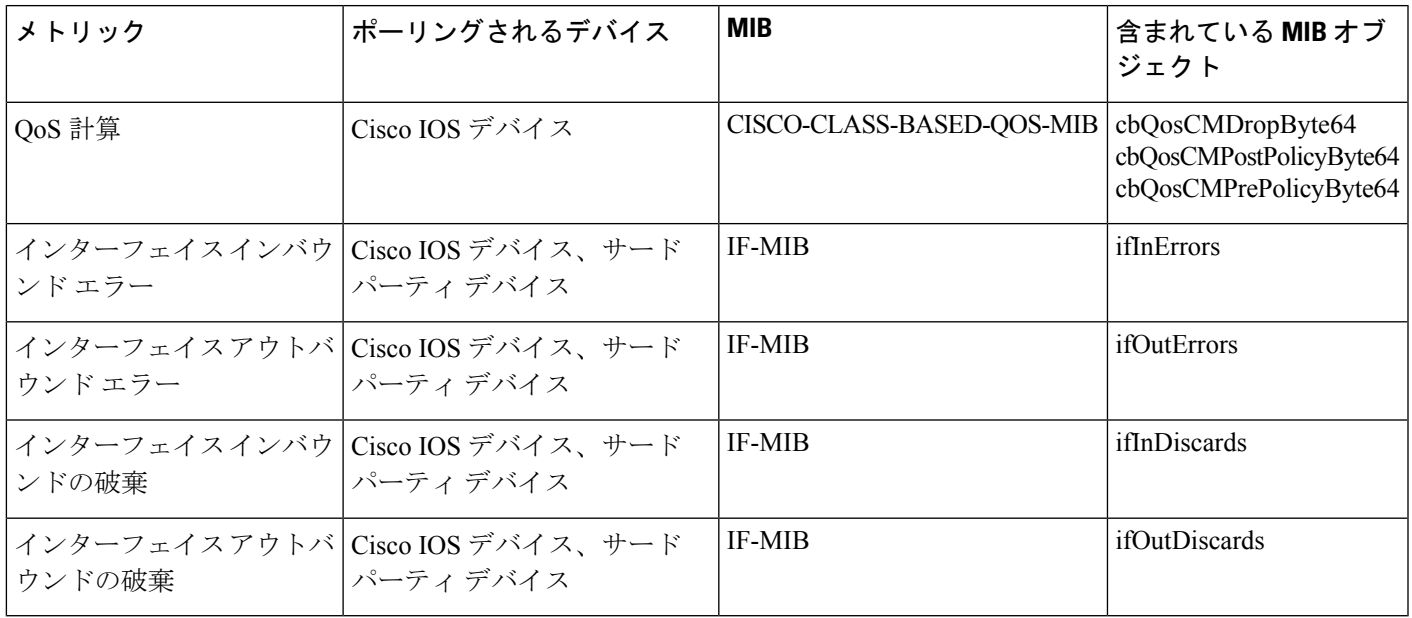

表 **33 :** クラスベース、**QoS**、ヘルス モニタリング メトリック

## デフォルトのモニタリング ポリシーの変更

Prime Infrastructure のモニタリング ポリシーは、ネットワーク デバイスのメトリックを監視し て、問題が操作に影響する前に条件を変更するよう警告します。デフォルトでは、Prime Infrastructure はサポート対象のルータ、スイッチ、およびハブとサードパーティ製デバイスの デバイスヘルスメトリックのみをポーリングし、WANインターフェイス、リンク、およびト ランク ポートではインターフェイス ヘルス メトリックをポーリングします。ストレージ デバ イスおよび UCS シリーズ デバイスではポーリングされません。しきい値に 3 回違反すると、 Prime Infrastructure は重大アラームを生成します。そのアラームは [モニタ(Monitor)] > [モニ タリング ツール(Monitoring Tools)] > [アラームおよびイベント(Alarms and Events)] ページ に表示されます。

ポーリング頻度としきい値パラメータを変更またはディセーブルにするには、次の手順に従い ます。

ステップ **1** [モニタ(Monitor)] > [モニタリングツール(Monitoring Tools)] > [モニタリングポリシー(Monitoring Policies)] > [自動モニタリング(Automonitoring)] の順に選択します。

ステップ **2** [デバイスのヘルス(Device Health)] を選択し、目的どおりにポーリング頻度としきい値を変更します。 ステップ **3** 次をクリックします。

> • ポリシーを保存して選択したデバイスで即座にアクティブ化する場合は [保存してアクティブにする (Save and Activate)]。

• ポリシーを保存して後でアクティブ化する場合は [保存して閉じる(Save and Close)]。

# <span id="page-389-0"></span>ダッシュボードを使用したネットワークとデバイスの状 態の確認

Prime Infrastructure は、デバイスとネットワークをモニタするためのさまざまなダッシュボー ドを提供します。ダッシュボードが提供できる内容の例を次に示します。

- ネットワーク全体のリアルタイムのステータス情報(到達不能なデバイス、ダウンしてい るインターフェイス、最新のアラームなど)。
- 履歴情報の要約(最も頻繁に発生するアラーム、メモリと CPU の使用率が最も高いデバ イスとインターフェイスなど)。
- デバイス固有の情報(デバイスの可用性履歴、使用率、インターフェイス統計情報、ア ラームなど)。
- テクノロジー固有の情報。

「デバイスがメンテナンス状態に設定されると、CPUやメモリなどのメトリックのポーリング は発生しません。ただし、デバイスの可用性がポーリングされます。NAM デバイスの場合、 ポーリングされるメトリックはありません。」 (注)

ダッシュボードの詳細については、[ダッシュボードのセットアップと使用](#page-57-0) (6 ページ) を参 照してください。

# <span id="page-389-1"></span>**Prime Infrastructure** によるモニタリング対象のチェック

このトピックでは、次の情報を取得する方法について説明します。

- 有効化されているポリシー、そのステータス、およびその履歴。
- Prime Infrastructure がポーリングしている特定のパラメータ、ポーリング頻度、およびそ のしきい値超過アラーム (TCA) の設定。
- ポリシーの作成者、およびポリシーのベースとして使用されたポリシー タイプ。

ポリシーによるポーリング対象、ポリシーの前回の実行時間、およびポリシーが現在アクティ ブかどうかを確認するには、**[**モニタ(**Monitor**)**]**>**[**モニタリングツール(**MonitoringTools**)**]**> **[**モニタリングポリシー(**MonitoringPolicies**)**]**を選択してから、[マイポリシー(MyPolicies)] を選択します。 Prime Infrastructure に、作成したモニタリング ポリシー、またはアクセス権の あるモニタリング ポリシーが、次の情報とともに一覧表示されます。

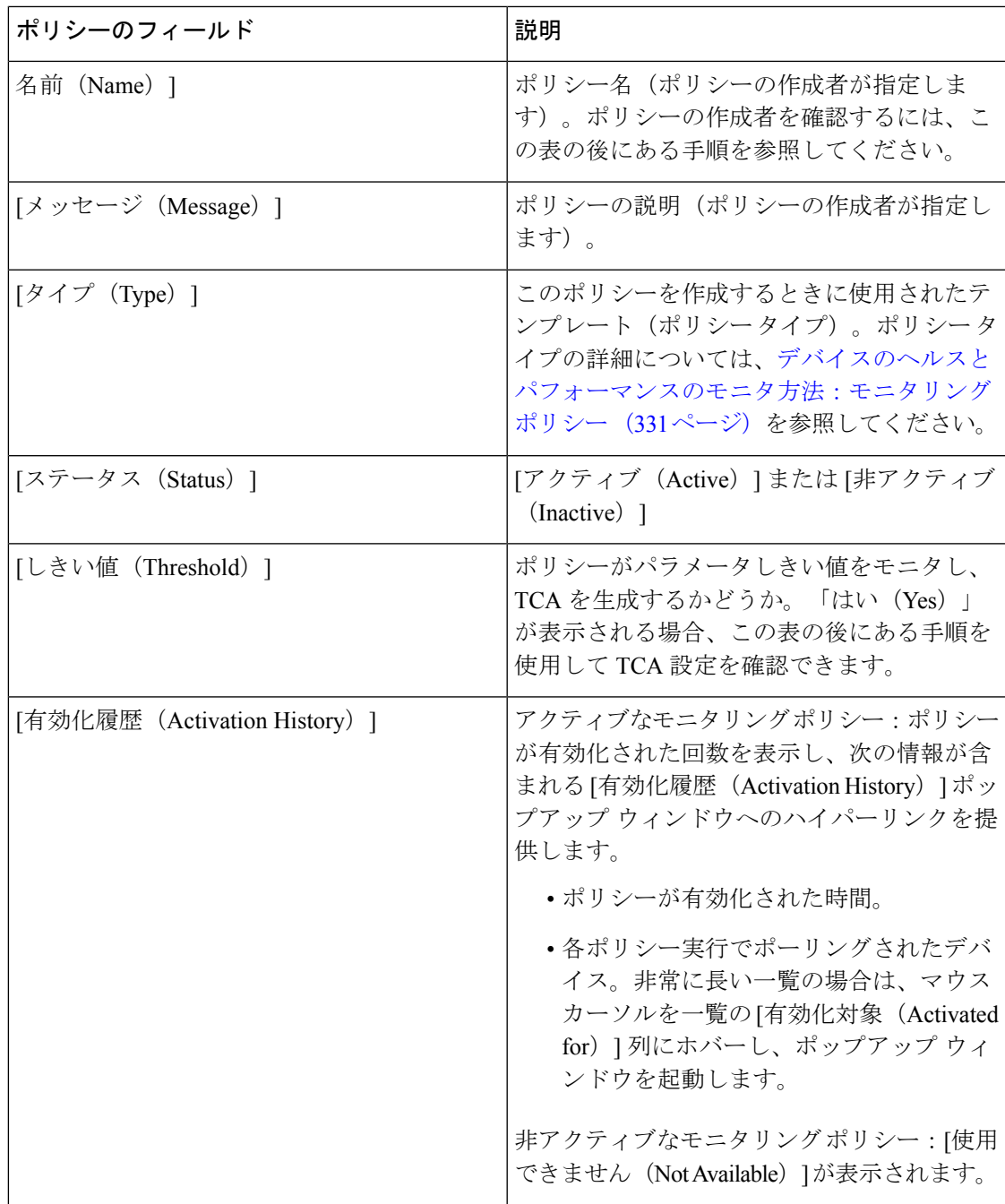

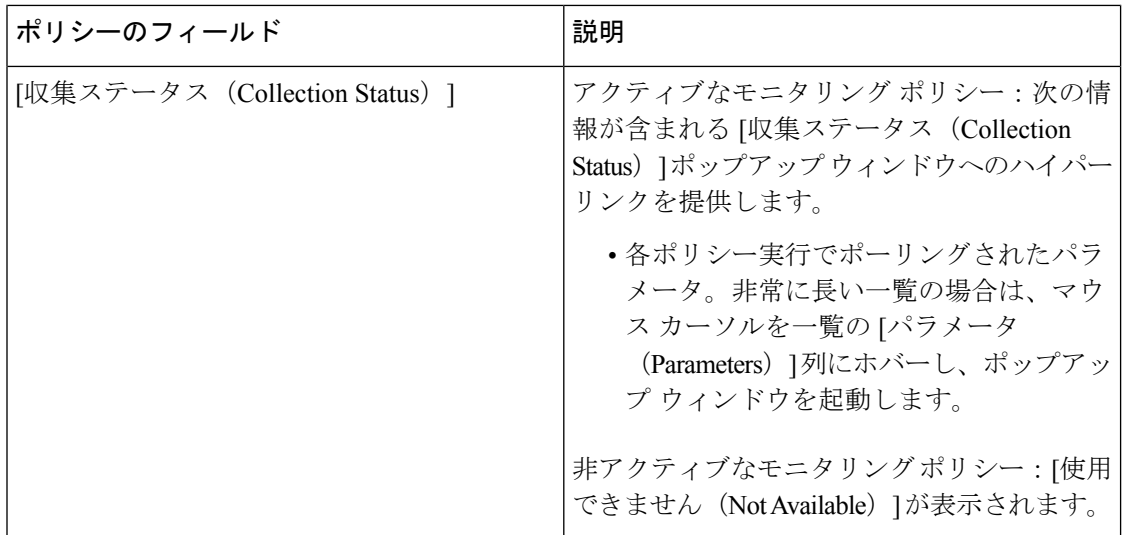

ポーリング頻度とTCAの詳細を表示するには、[ポリシー(MyPolicies)]で、左側の一覧から ポリシーを選択します。ポリシー タイプに応じて次の情報が表示されます。

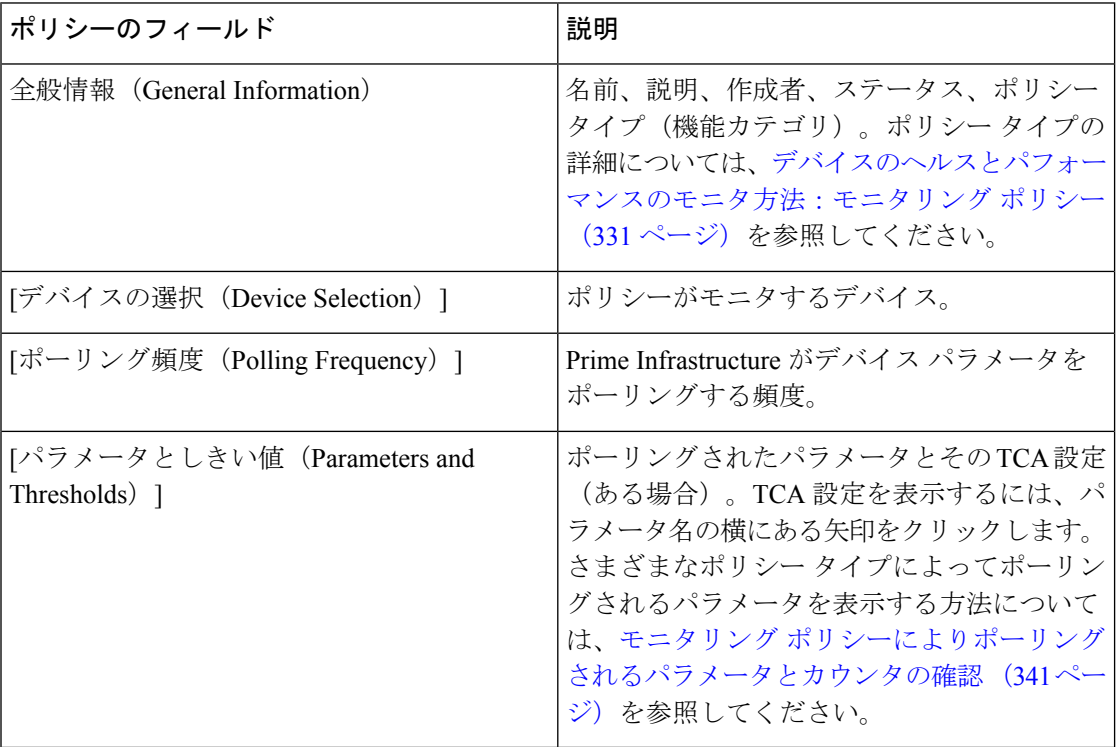

## <span id="page-392-1"></span>モニタリングポリシーによりポーリングされるパラメータとカウンタ の確認

Prime Infrastructure [によるモニタリング対象のチェック](#page-389-1) (338 ページ) 現在アクティブなモニ タリングポリシーを確認する方法を説明します。ポリシーでポーリングされるパラメータを確 認するには、次の手順に従います。

この手順では、次のパラメータを確認できます。

- 既存のポリシーにより(ポリシーがアクティブ/非アクティブであるかどうかに関係なく) ポーリングされるパラメータ。
- 1つのポリシータイプで使用されるパラメータ。ポリシーの作成前に、新しいポリシーで ポーリングされる内容を確認する場合に便利です。
- ステップ **1 [**モニタ(**Monitor**)**]** > **[**モニタリング ツール(**Monitoring Tools**)**]** > **[**モニタリング ポリシー(**Monitoring Policies**)**]** を選択し、[マイ ポリシー(My Policies)] を選択します。Web GUI に、既存のアクティブなモ ニタリング ポリシーと非アクティブなモニタリング ポリシーのリストが表示されます。
- ステップ **2** 既存のポリシーで使用されるパラメータを確認するには:
	- 最後にポーリングされたパラメータを確認するには、右側のウィンドウでポリシーを見つけ、[収集ス テータス (Collection Status) ]列の[詳細 (Details) ]をクリックします。[収集データ (Collection Data) ] ダイアログボックスの[パラメータ(Parameter)]列のテキストにマウスカーソルを合わせます。ポー リングされたパラメータのリストが表示されます。
	- パラメータとそのポーリング設定を確認するには、左側のナビゲーション エリアで [マイ ポリシー (MyPolicies)]を展開し、確認するポリシーを選択します。右側のウィンドウに、パラメータとその ポーリング設定が表示されます。

#### ステップ **3** 特定のポリシー タイプで使用されるパラメータを確認するには:

- a) [編集 (Edit) ] をクリックします。左側のナビゲーション エリアに、サポートされるポリシー タイプ のリストが表示されます。
- <span id="page-392-0"></span>b) ポリシータイプを選択します。右側のウィンドウに、そのポリシーでポーリングされるパラメータと、 デフォルトのポーリング設定およびTCA設定が表示されます。(モニタリングポリシーの作成時にこ れらの設定をカスタマイズできます。)

# モニタリングポリシーのデバイス、ポーリング、しきい 値、およびアラーム設定の確認

モニタリング ポリシーのしきい値とアラーム設定を確認するには、次の手順を実行します。

- ステップ **1 [**モニタ(**Monitor**)**]** > **[**モニタリング ツール(**Monitoring Tools**)**]** > **[**モニタリング ポリシー(**Monitoring Policies**)**]** を選択してから、[マイ ポリシー(My Policies)] を選択します。
- ステップ **2** モニタリング ポリシーを選択し、[編集(Edit)] をクリックしてポリシーの詳細を開きます。
- ステップ **3** ポリシーで監視するデバイスを確認するには、[デバイスの選択(Device Selection)] ドロップダウン リス トをクリックします。監視されているデバイスは、チェックマークで示されます。デバイスを追加または 削除するには、[ポリシーでモニタするデバイス](#page-403-1) セットの変更 (352 ページ)を参照してください。
	- デバイス ヘルス ポリシーを選択すると、[デバイスの選択(DeviceSelection)] ドロップダウン リ ストには、UCS B シリーズのデバイスだけが表示されます。 (注)
- ステップ **4** ポリシーで使用されているポーリング間隔を確認するには、[ポーリング間隔(Polling Interval)] の設定を クリックします。パラメータごとのポーリングについては、個別のパラメータを展開して設定を確認しま す。ポーリングの設定を調整するには、モニタリング [ポリシーのポーリングの変更](#page-404-0) (353 ページ)を参照 してください。
- ステップ **5** ポリシーで使用されているしきい値とアラームの設定を確認するには、[ポーリングとしきい値(Polling andThresholds)領域のパラメータを展開します。しきい値とアラームの設定を変更するには、[モニタリン](#page-404-1) グ [ポリシーのしきい値およびアラーム動作の変更](#page-404-1) (353 ページ)を参照してください。

## <span id="page-393-0"></span>モニタ対象を調整する

Prime Infrastructure のモニタ対象を調整するには、次の表のガイダンスに従って、必要な最良 の方法を見つけてください。

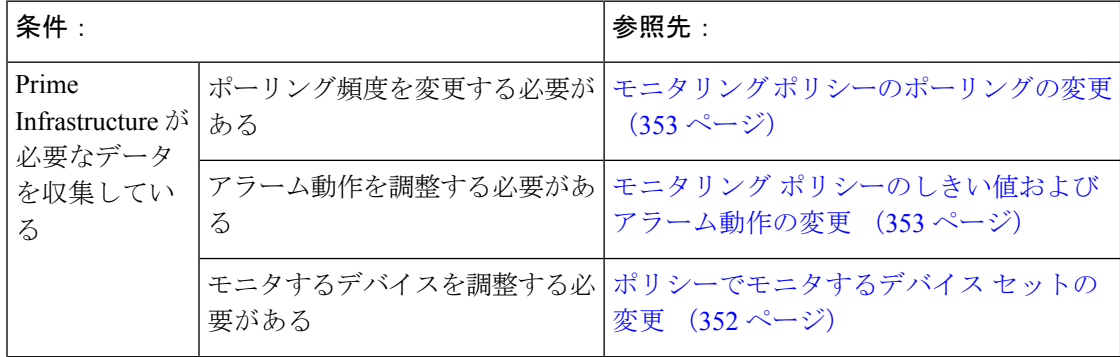

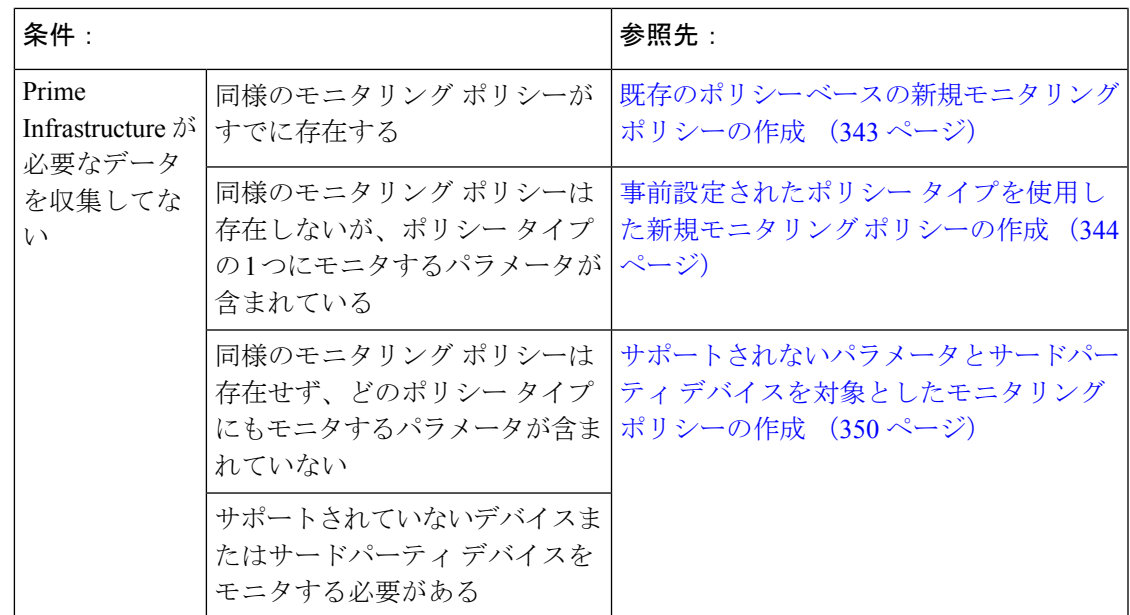

## <span id="page-394-0"></span>既存のポリシー ベースの新規モニタリング ポリシーの作成

- ステップ **1** 現在のモニタ対象を調べて、新しいポリシーを作成する必要があるかどうかを確認します。[PrimeInfrastructure](#page-389-1) [によるモニタリング対象のチェック](#page-389-1) (338 ページ)を参照してください。
- ステップ2 既存のポリシーの複製を作成します。
	- a) **[**モニタ(**Monitor**)**]**>**[**モニタリングツール(**MonitoringTools**)**]**>**[**モニタリングポリシー(**Monitoring Policies**)**]** の順に選択し、左側にあるリストで [マイ ポリシー(My Policies)] をクリックします。
	- b) 複製するポリシーを見つけます。
	- c) ポリシーを選択し、[複製(Duplicate)] をクリックします。
	- d) [複製ポリシーの作成 (Duplicate Policy Creation)] ダイアログで、親フォルダを選択し、ポリシーの名 前と説明を入力して [OK] をクリックします。
- ステップ **3** 複製したポリシーに変更を加えます。
	- a) [マイ ポリシー (My Policies) ] でポリシーを見つけます。
	- b) ポリシーを選択して、[編集(Edit)] をクリックします。
	- c) 必要に応じて、設定を変更します。参照先:
		- [ポリシーでモニタするデバイス](#page-403-1) セットの変更 (352 ページ)
		- モニタリング [ポリシーのポーリングの変更](#page-404-0) (353 ページ)
		- モニタリング [ポリシーのしきい値およびアラーム動作の変更](#page-404-1) (353 ページ)

ステップ **4** 次をクリックします。

• ポリシーを保存し、選択したデバイスで即座にアクティブ化する場合には、[保存してアクティブにす る(Save and Activate)]。

• ポリシーを保存して後でアクティブ化する場合は [保存して閉じる(Save and Close)]。

## <span id="page-395-0"></span>事前設定されたポリシータイプを使用した新規モニタリングポリシー の作成

- ステップ1 現在モニタされている対象を確認します。Prime Infrastructureによるモニタリング対象のチェック (338ペー [ジ\)](#page-389-1)を参照してください。
- ステップ **2 [**モニタ(**Monitor**)**]** > **[**モニタリング ツール(**Monitoring Tools**)**]** > **[**モニタリング ポリシー(**Monitoring Policies**)**]** を選択し、[追加(Add)] をクリックします。
- ステップ **3** [ポリシー タイプ(Policy Types)] メニューから、使用するポリシー タイプ テンプレートを選択します。
- ステップ **4** 新しいポリシーを設定します。
	- a) 「デバイスの選択(Device Selection)] ドロップダウン リストから、デバイス、デバイス グループ、ま たはポートグループを選択します。(すべてのモニタリングタイプをポートグループに適用できるわ けではありません。)
	- b) 名前と連絡先を入力し、説明を編集します。
	- c) [パラメータとしきい値(Parameters and Thresholds)] で、ポーリング設定、パラメータ値、およびア ラームの条件を設定します。モニタリング [ポリシーのポーリングの変更](#page-404-0) (353 ページ) およ[びモニタ](#page-404-1) リング [ポリシーのしきい値およびアラーム動作の変更](#page-404-1) (353 ページ)を参照してください。

### ステップ5 次をクリックします。

- ポリシーを保存し、選択したデバイスで即座にアクティブ化する場合には、[保存してアクティブにす る(Save and Activate)]。
- ポリシーを保存して後でアクティブ化する場合は [保存して閉じる(Save and Close)]。

### **GETVPN** モニタリング ポリシー

GETVPN ポリシー タイプの場合、Prime Infrastructure は次の表に示すメトリックを使用しま す。
#### 表 **34 :**

 $\mathbf I$ 

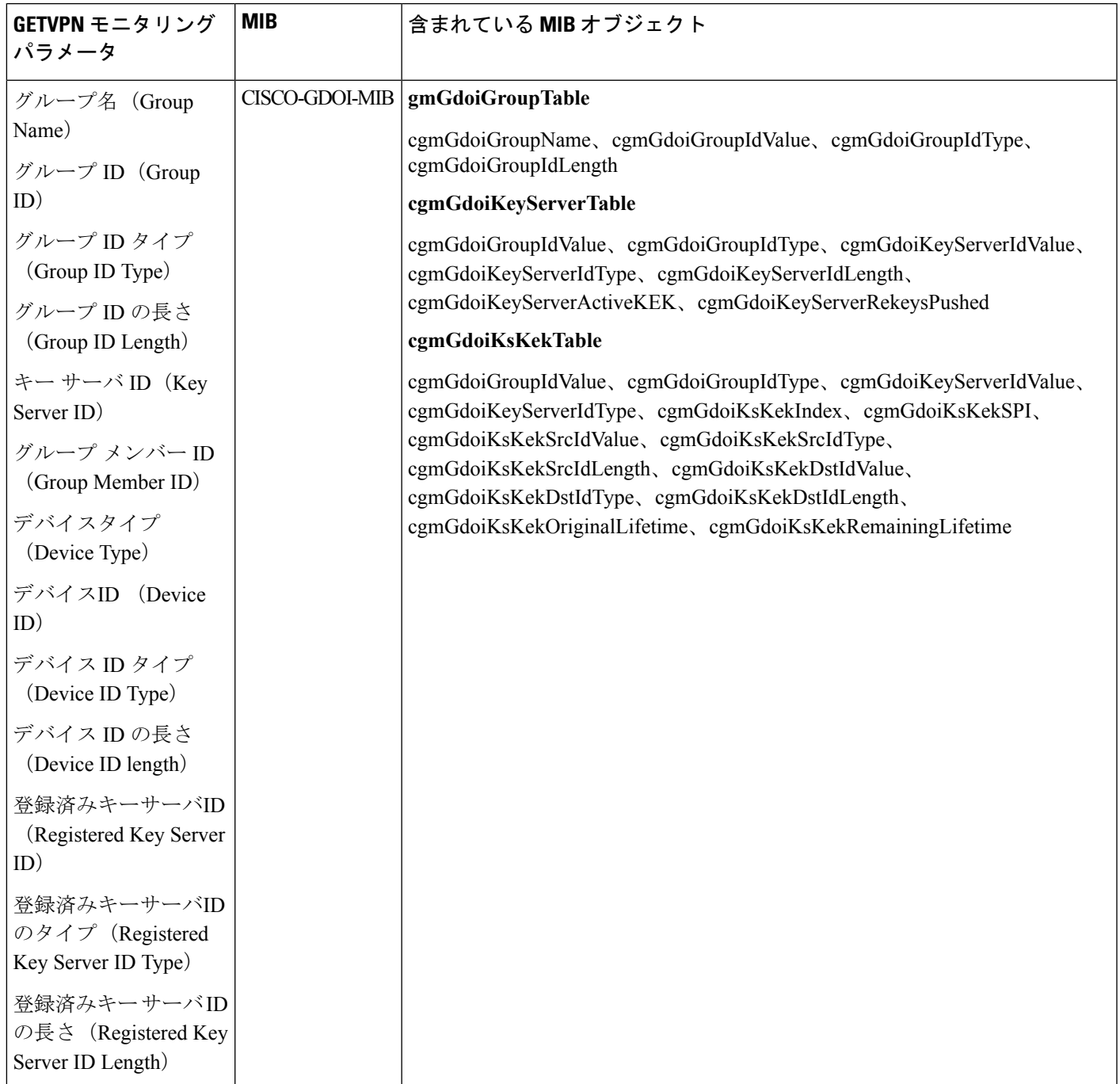

I

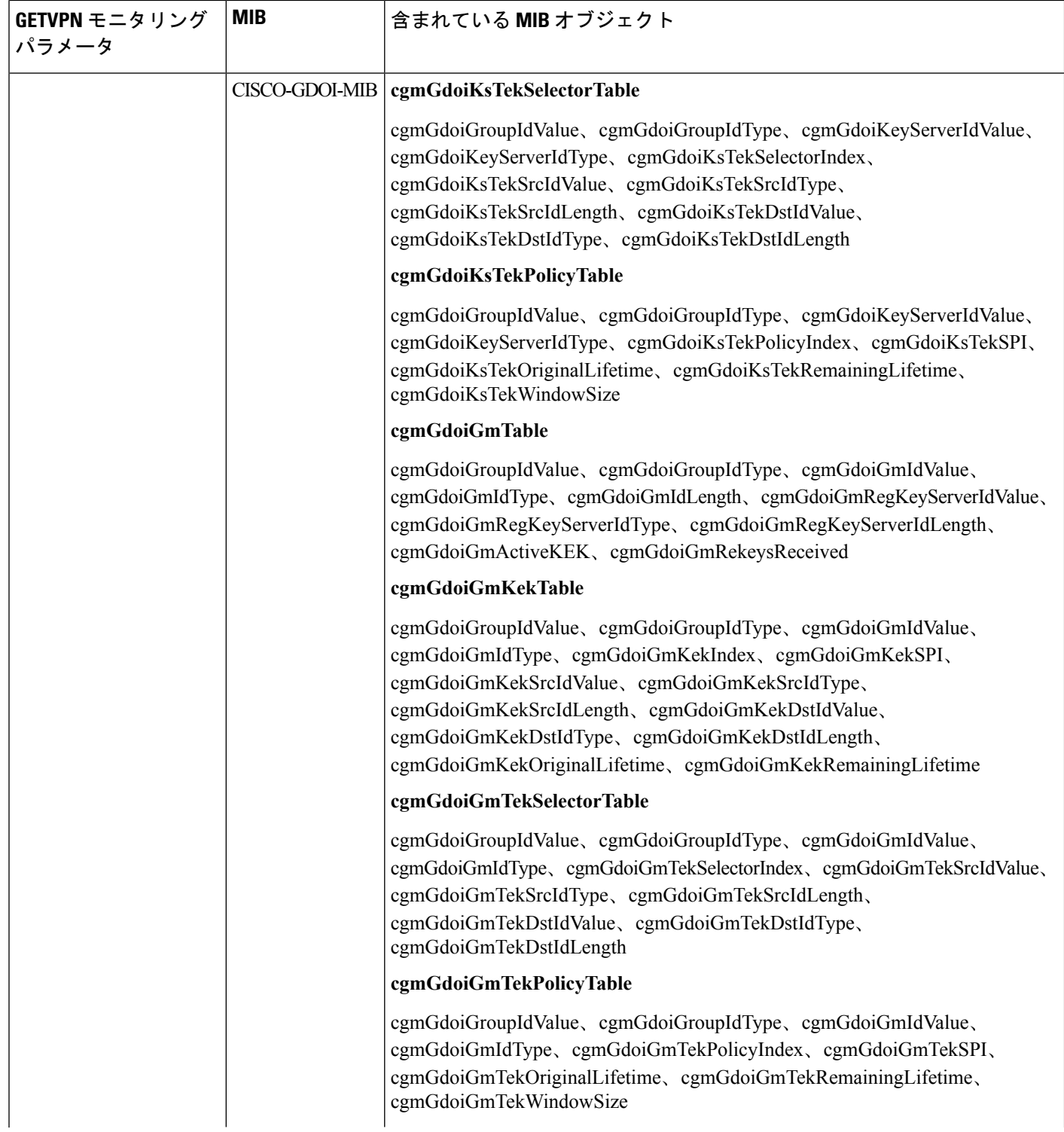

 $\mathbf I$ 

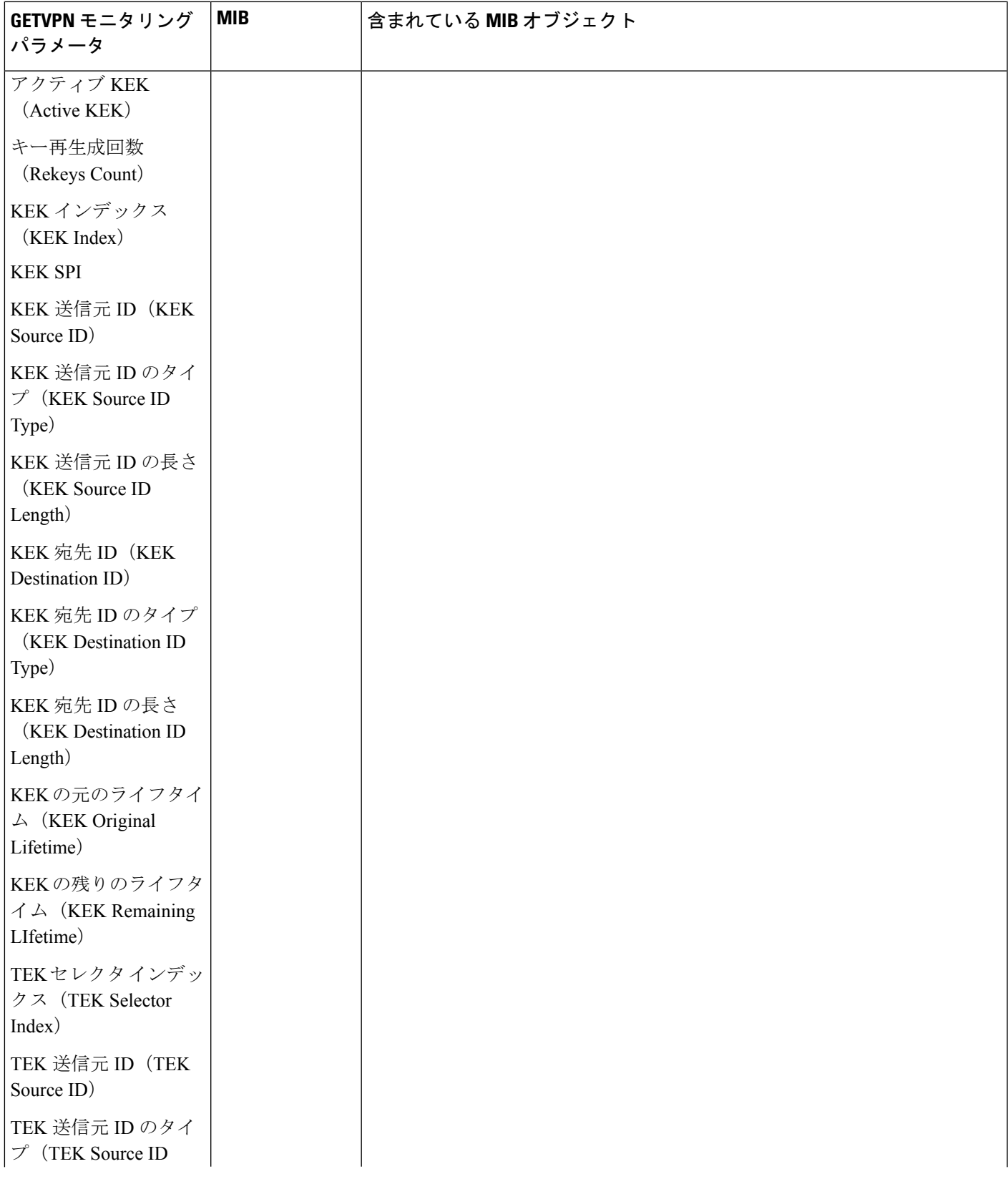

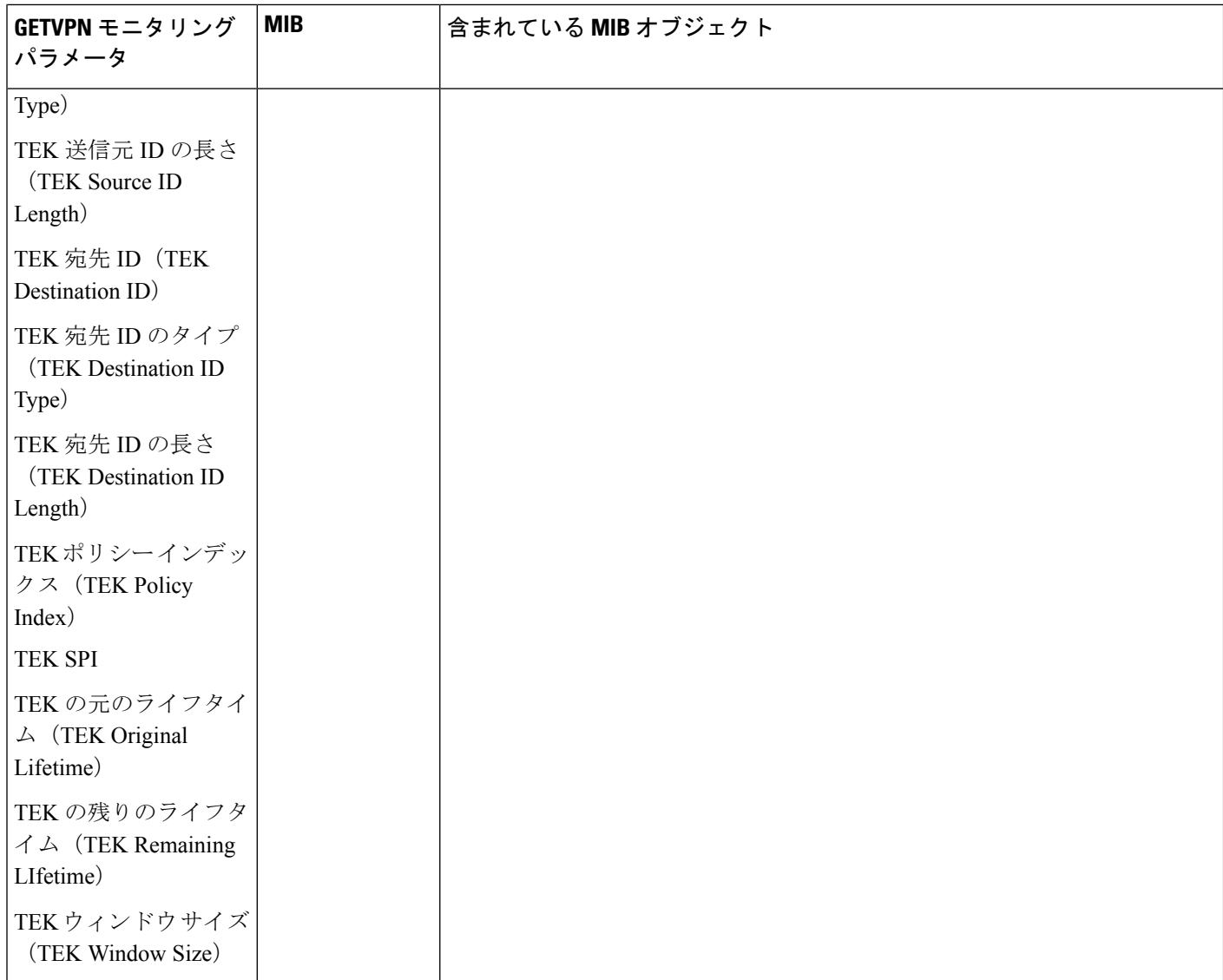

#### **DMVPN** モニタリング ポリシー

DMVPNポリシータイプの場合、Prime Infrastructureは次の表に示すメトリックを使用します。

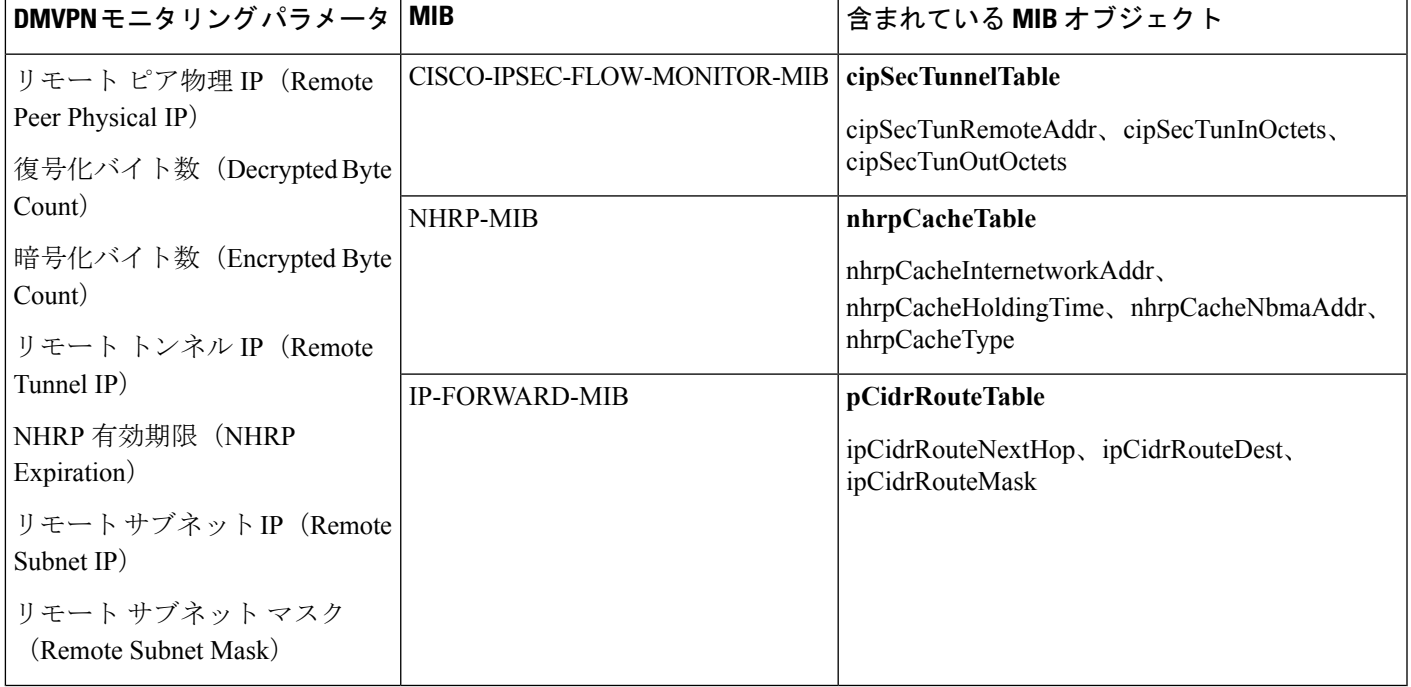

表 35: [モニタ (Monitor) ]> [モニタリングツール (Monitoring Tools) ]> [モニタリングポリシー (Monitoring Policies) ]> [DMVPNメトリック (DMVPN **Metrics**)**]**

#### **LISP** モニタリング ポリシー

LISP モニタリング ポリシー タイプの場合、<Product Name> は次の表に示すメトリックを使用 します。

表 36: [モニタ (Monitor) ] > [モニタリングツール (Monitoring Tools) ] > [モニタリングポリシー (Monitoring Policies) ] > [LISPモニタリング (LISP **Monitoring**)**]**

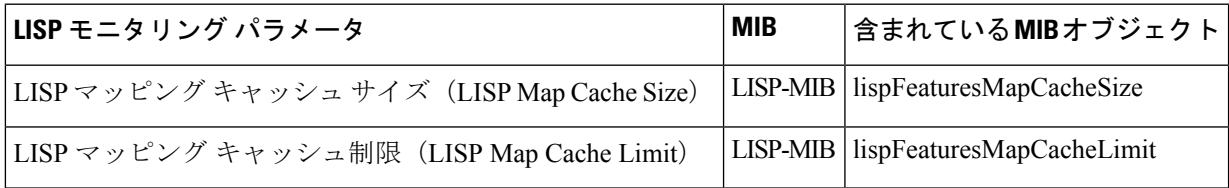

[デバイス(Device)]ダッシュボードの[デバイスLISPマッピングキャッシュエントリ(Device Lisp Map Cache Entries)] ダッシュレットおよび [ネットワークデバイス(Network Devices)] ダッシュボードの[上位NのLISPマッピングキャッシュエントリ(TopNLispMapCacheEntries)] ダッシュレットでポーリングしたデータを表示できます。

#### Rexus 仮想ポート チャネル (VPC)のヘルス モニタリング ポリシー

Nexus VPC のヘルス モニタリング ポリシーは、プライマリ VPC が設定された Nexus スイッチ から設定パラメータを定期的に取得し、セカンダリ VPC が設定された Nexus スイッチと関連 付けることで、不整合の原因となる可能性がある設定上の不一致を探します。不整合が検出さ

れると、モニタリング ポリシーがアラームを生成し、グローバル レベルおよび VPC レベルで の不整合の詳細を取得します。次の表では、Nexus VPC ヘルス モニタリング ポリシーのパラ メータについて説明します。

表 37: [モニタ (Monitor) ] > [モニタリングツール(Monitoring Tools)] > [モニタリングポリシー(Monitoring Policies)] > [Nexus VPCヘルス(Nexus **VPC Health**)**]**

| カテゴリ                             | Nexus VPC モニタリング パラメータ                                                                                                    |
|----------------------------------|----------------------------------------------------------------------------------------------------|
| グローバルエラー(Global Fault)           | stpModestp, Disabled, stpMstRegionName, stpMstRegionRevision,<br>stpMstRegionVlanMap, stpLoopguard, stpBridgeAssurance, stpEdgePortType,<br>bpduFilterGuard、stpMstSimulatePvst、passVlans |
| $VPC = \overline{z}$ (VPC Fault) | VpcCardType、OperationalPortMode、Mode、LacpMode、InterfaceType、<br>AdminPortMode, Speed, Duplex, Mtu, NativeVlan, StpPortType, StpPortGuard,<br>StpMstSimulatePvst                          |

### サポートされないパラメータとサードパーティデバイスを対象とした モニタリング ポリシーの作成

サードパーティまたはシスコのデバイスおよびデバイスグループをモニタするためのカスタム MIB ポーリング ポリシーを設計できます。また、Prime Infrastructure がデフォルト ポリシーを 提供していないデバイスの機能をモニタするためのカスタム MIB ポリシーを作成することも できます。この機能を使用して、以下の操作を実行することができます。

- デバイス タイプの SNMP MIB をアップロードし、ポーリングするデバイスと属性および ポーリング頻度を選択する。
- 単一のMIB定義ファイルまたは依存関係があるMIBのグループをZIPファイルとしてアッ プロードする。
- 折れ線グラフまたは表として結果を表示する。

この機能により、同じデバイスおよび属性に対するポーリングを容易に繰り返すことができ、 SNMP を使用してシスコ デバイスをポーリングする方法をカスタマイズできます。

最大 25 のカスタム MIB ポーリング ポリシーを作成できます。

カスタム MIB ポーリング ポリシーを作成するには、次の手順を実行します。

- ステップ **1 [**モニタ(**Monitor**)**]** > **[**モニタリング ツール(**Monitoring Tools**)**]** > **[**モニタリング ポリシー(**Monitoring Policies**)**]** を選択し、[マイ ポリシー(My Policies)] を選択し、[追加(Add)] をクリックします。
- ステップ **2** [ポリシー タイプ(Policy Types)] メニューから、[カスタム MIB ポーリング(Custom MIB Polling)] を選 択します。
- ステップ **3** ポリシーの名前を入力します。
- ステップ **4** [MIB の選択(MIB Selection)] タブで、ポーリング頻度を指定し、MIB 情報を入力します。
- Prime Infrastructure でモニタする MIB が [MIB (MIBs) |ドロップダウンリストに表示されない場合は、 URL <http://tools.cisco.com/Support/SNMP/do/BrowseMIB.do?local=en&step=2> からモニタする MIB をダウ ンロードします。
- MIB をアップロードするには、ZIP ファイルをアップロードする場合にのみファイル名の拡張子を指 定します。
- ZIP ファイルをアップロードする場合は、すべての依存 MIB ファイルが ZIP に含まれているか、また はすでにシステムに存在することを確認してください。
- ファイルをアップロードし、MIB定義に同じ名前が付いていることを確認します。ZIPファイルをアッ プロードする場合、そのファイル名を好きなように指定できますが、その中に含まれているMIBファ イルも同じ規則に従う必要があります(例:MyMibs.zip は、ZIP 内のすべての MIB ファイルがその MIB 名に一致していれば許容可能です)。
- ステップ **5** デバイスで作成したポリシーをアクティブ化する前にテストするには、[テスト(Test)]タブをクリックし て、新しいポリシーをテストするデバイスを選択します。
- ステップ **6** 指定したデバイスでポリシーを即座にアクティブ化するには、[保存してアクティブにする(Save and Activate)] をクリックします。
- **ステップ7 MIBポーリングデータを表示するには、作成したポリシーの名前を使用して[パフォーマンス (Performance)**] ダッシュボードの汎用ダッシュレットを作成します。
	- Cisco ASRデバイスのSNMPポーリングの日付を表示するには、CPU使用率の場合はshow platform hardware qfp active datapath utilization | inc Processing コマンドを、メモリ使用率の場合は show platform hardware qfp active infrastructure exmem statistics | sec DRAM コマンドを使用する必要があります。 (注)

#### 例:**IP SLA** のモニタ

ネットワークベースのアプリケーションおよびサービスの IP サービス レベルを表示するため のモニタリング ポリシーを作成できます。約 7 つの IP SLA 関連 MIB があります。この例で は、ビデオ MIB のみがモニタされます。

- ステップ **1** 次の URL から IP SLA ビデオ MIB をダウンロードします。 [http://tools.cisco.com/Support/SNMP/do/](http://tools.cisco.com/Support/SNMP/do/BrowseMIB.do?local=en&step=2) [BrowseMIB.do?local=en&step=2](http://tools.cisco.com/Support/SNMP/do/BrowseMIB.do?local=en&step=2)
- ステップ **2 [**モニタ(**Monitor**)**]** > **[**モニタリング ポリシー(**Monitoring Policies**)**]** > **[**マイ ポリシー(**My Policies**)**]** を選択し、[追加(Add)] をクリックします。
- ステップ **3** [Custom MIB Polling] をクリックします。
- ステップ **4** ポリシーの名前を入力します。
- ステップ **5** [MIB の選択(MIB Selection)] タブで、[MIB のアップロード(Upload MIB)] をクリックして、ステッ プ 1 でアップロードした **MIB** に移動します。
- ステップ **6** [Tables] プルダウン メニューから、テーブルを選択し、モニタする特定のメトリックを選択します。
- ステップ **7** デバイスで作成したポリシーをアクティブ化する前にテストするには、[テスト(Test)]タブをクリック して、新しいポリシーをテストするデバイスを選択します。
- ステップ **8** IP SLA メトリックをモニタするデバイスを選択します。
- ステップ **9** 指定したデバイスでポリシーを即座にアクティブ化するには、[保存してアクティブにする(Save and Activate)] をクリックします。
- ステップ **10** ダッシュボードからこの情報をモニタするには、汎用ダッシュレットを作成する必要があります。詳細 については、[事前定義のダッシュレットをダッシュボードに追加する](#page-66-0) (15ページ)を参照してくださ い。

# 過去のモニタリングポリシーデータ収集のステータスの 確認

モニタリング ポリシーの過去のデータ収集を確認するには、次の手順を実行します。

- ステップ **1 [**モニタ(**Monitor**)**]** > **[**モニタリング ツール(**Monitoring Tools**)**]** > **[**モニタリング ポリシー(**Monitoring Policies) ] を選択し、[マイ ポリシー (My Policies) ] をクリックします。**
- ステップ2 ポリシーを見つけ、「収集ステータス (Collection Status) 1の下にある [詳細 (Details) 1をクリックして [収 集データ (Collection Data) ] ダイアログを開きます。デバイスに対してポーリングを行ったパラメータを 確認するには、「パラメータ (Parameter) ] 列のテキストの上にマウスを重ねます。

## ポリシーでモニタするデバイス セットの変更

モニタリング情報の収集頻度(ポーリング間隔)をカスタマイズできます。すべてのポリシー にこれらの設定がすべて含まれているわけではありません。たとえば、統計情報だけを収集す るポリシーには、しきい値やアラームが関連付けられていない可能性があります。

- ステップ **1 Monitor > Monitoring Policies > My Policies** を選択してから、編集するポリシーを選択します。
- ステップ **2** 編集するポリシーを確認して [**Edit**] をクリックします。
- ステップ **3** [デバイスの選択(Device Selection)] ドロップダウン リストをクリックします。
	- [デバイス グループ(Device Groups)] オプションを使用してデバイスを選択する際に、レコード 件数が 100 を超えるグループに対応するチェックボックスをオンにした場合、最初のデバイスを 選択するページには最初の 100 件のレコードが表示されて、それらのレコードだけが選択されま す。残りのレコードを選択するには、次のページにスクロールダウンする必要があります。 (注)
- ステップ **4** 必要に応じてデバイスを選択および選択解除します。

ステップ **5** [**Save and Activate** ] をクリックしてポリシーを保存し、選択したデバイスですぐにアクティブ化します。

### モニタリング ポリシーのポーリングの変更

モニタリング情報の収集頻度(ポーリング間隔)をカスタマイズできます。すべてのポリシー にこれらの設定がすべて含まれているわけではありません。たとえば、統計情報だけを収集す るポリシーには、しきい値やアラームが関連付けられていない可能性があります。

- ステップ **1 [**モニタ(**Monitor**)**]** > **[**モニタリング ツール(**Monitoring Tools**)**]** > **[**モニタリング ポリシー(**Monitoring Policies**)**]** を選択し、[マイ ポリシー(My Policies)] をクリックします。
- ステップ2 編集するポリシーを選択して、「編集 (Edit) ] をクリックします。
- ステップ3 ポーリング頻度を調整します。ポーリングの調整方法は、モニタリングポリシーのタイプに応じて異なり ます。
- ステップ **4** ポリシーを保存して選択したデバイスで即座にアクティブ化する場合は[保存してアクティブにする(Save and Activate)] をクリックします。

# モニタリングポリシーのしきい値およびアラーム動作の 変更

問題を示すしきい値と、問題が検出された場合にPrime Infrastructureで情報イベントまたは(任 意の重大度の)アラームを生成するかどうかをカスタマイズできます。すべてのポリシーにこ れらの設定がすべて含まれているわけではありません。たとえば、統計情報だけを収集するポ リシーには、しきい値やアラームが関連付けられていない可能性があります。

- ステップ **1 [**モニタ(**Monitor**)**]** > **[**モニタリング ツール(**Monitoring Tools**)**]** > **[**モニタリング ポリシー(**Monitoring Policies**)**]** を選択し、[マイ ポリシー(My Policies)] を選択します。
- ステップ2 編集するポリシーを選択して、「編集 (Edit) ] をクリックします。
- ステップ **3** 変更するパラメータを検索します。
- ステップ **4** パラメータを展開します。既存の条件を変更するか、新しい条件を追加することができます。次の図では、 Cisco ASR 9000 デバイスの CPU 使用率のしきい値とアラームが指定されています。

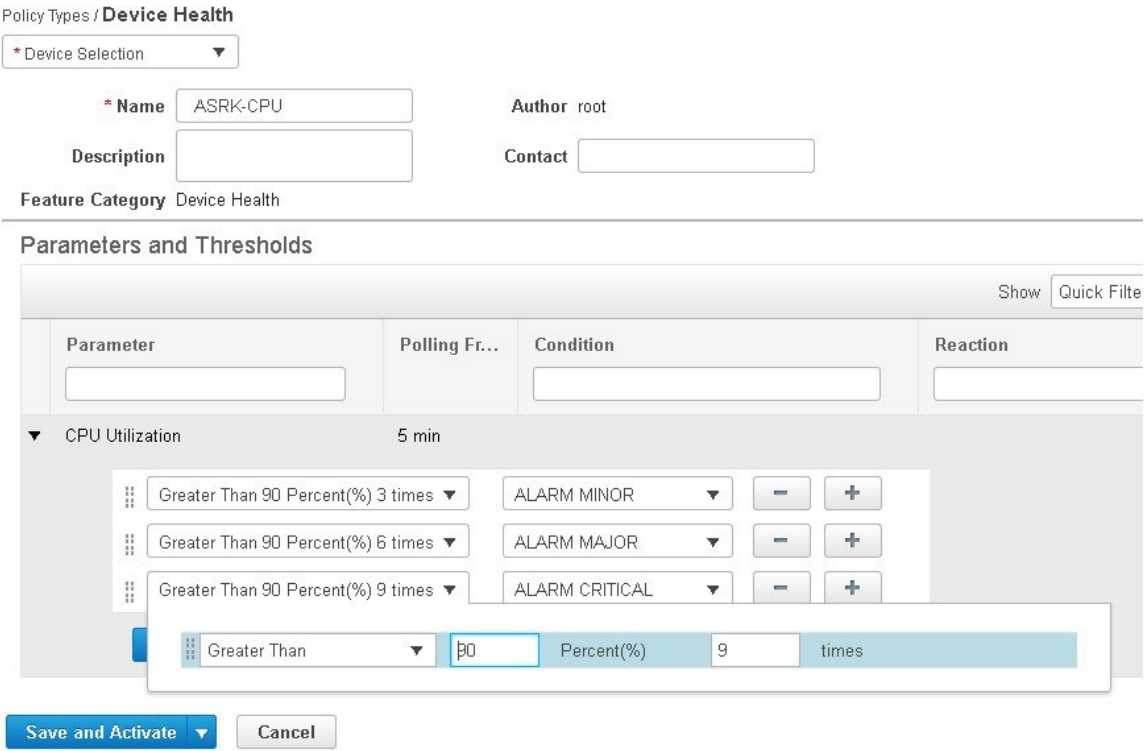

- (注) 次の表に示すように、各メトリックに対して設定できるしきい値は合計 50 個までです。
- ステップ **5** 操作が完了したら、[保存してアクティブにする(Save and Activate)] をクリックして、選択したデバイス にポリシーを保存して即座にアクティブにします。

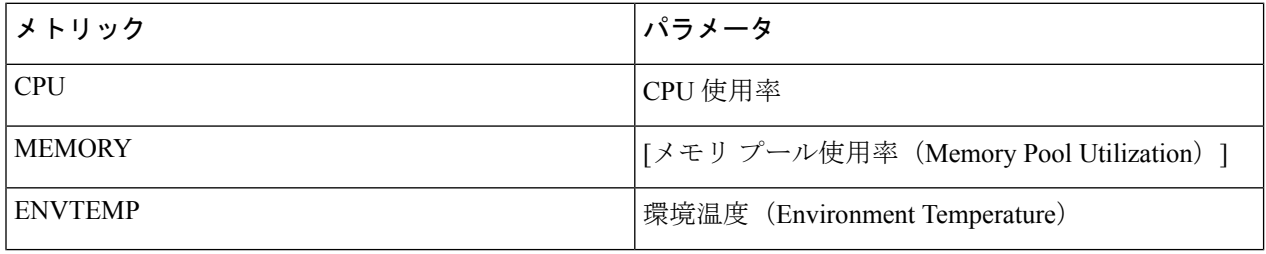

 $\mathbf I$ 

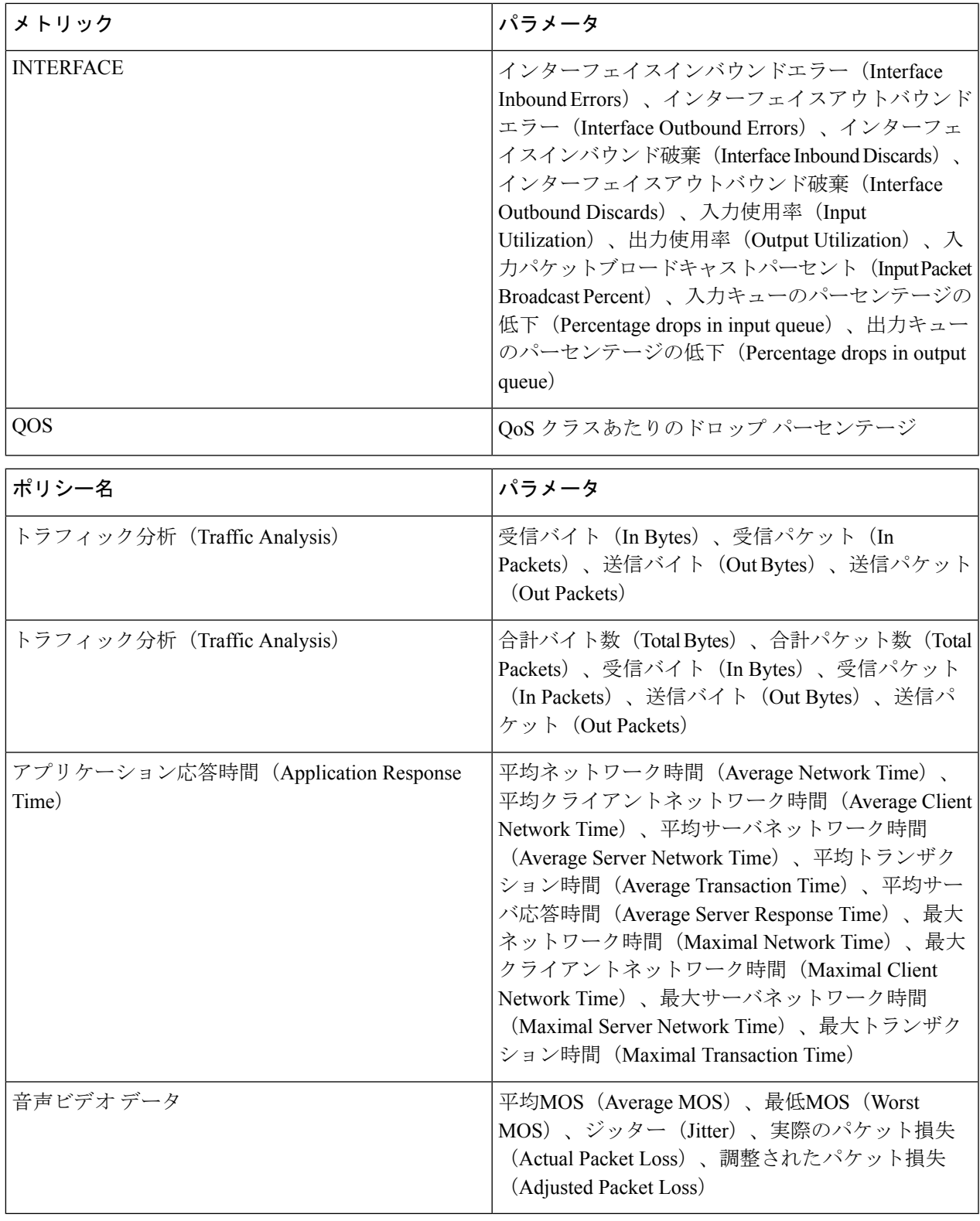

# レポートを使用したネットワークパフォーマンスのモニ タ

Prime Infrastructure は、ネットワークのパフォーマンスをモニタするのに役立つさまざまなレ ポートを提供します。次に例を示します。

- 環境温度、CPU とメモリの使用率
- インターフェイス エラーと破棄

パフォーマンスレポートを実行すると、データベースに保存されている履歴データが取得され ます。レポートには、Prime Infrastructure が収集するように設定されているデータ、つまりモ ニタリングポリシーを使用して収集およびモニタされるデータのみが表示されます。(イベン トおよびアラーム関連のレポートではモニタリングポリシーを有効にする必要はありません。 そのデータは自動的に収集されます。)

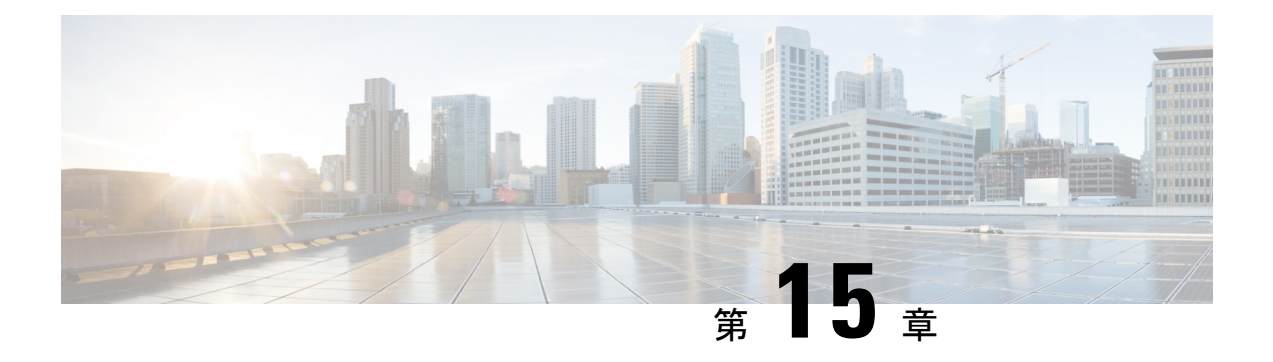

# アラームとイベントのモニタリング

この章は次のトピックで構成されています。

- [アラームおよびイベントとは](#page-408-0) (357 ページ)
- [アラームおよびイベントはどのように作成および更新しますか。](#page-409-0) (358 ページ)
- [アラームの検索および表示](#page-411-0) (360 ページ)
- [既存のアラームの抑制](#page-413-0) (362 ページ)
- [既存のアラームの重大度の変更](#page-414-0) (363 ページ)
- [アラームとイベント管理の設定](#page-415-0) (364 ページ)
- [イベントとアラームのバッジと色の解釈](#page-419-0) (368 ページ)
- [トラブルシューティングと詳細なアラーム情報の取得](#page-419-1) (368 ページ)
- [アラームの確認とクリア](#page-421-0) (370 ページ)
- [アラームへの注釈の追加](#page-422-0) (371 ページ)
- [アラームがトリガーされる方法の管理\(アラームしきい値\)](#page-423-0) (372 ページ)
- [サポートされるイベント](#page-423-1) (372 ページ)
- [イベントの表示](#page-424-0) (373 ページ)
- Syslog [ポリシーの表示](#page-425-0) (374 ページ)
- Syslog の表示 (377 [ページ\)](#page-428-0)
- CSV ファイルまたは PDF [ファイルへのアラーム、イベント、または](#page-429-0) syslog のエクスポー ト (378 [ページ\)](#page-429-0)
- [アラーム、イベント、および](#page-429-1) Syslog レポートの操作 (378 ページ)
- [シスコからサポートを受ける](#page-432-0) (381 ページ)
- Prime Infrastructure [内の問題への対応](#page-432-1) (381 ページ)
- アラーム [ポリシーとは](#page-433-0) (382 ページ)
- [アラームおよびイベントの通知ポリシー](#page-438-0) (387 ページ)

## <span id="page-408-0"></span>アラームおよびイベントとは

イベントとは、特定の時点で発生する個別のインシデントです(ポートステータスの変更、デ バイスが到達不能になるなど)。イベントは、ネットワーク内のエラー、障害、または例外的 アラームおよびイベントはどのように作成および更新しますか。

な状況を示す場合があります。また、イベントは、それらのエラー、障害、または状況のクリ アを示す場合もあります。

アラーム は、1 つ以上の関連イベントへの Prime Infrastructure 応答です。特定のイベントだけ がアラームを生成します。アラームには、状態(クリア済みまたはクリアされていない)と重 大度(クリティカル、メジャー、マイナーなど)があります。アラームは、最新のイベントの 重大度を継承します。クリアイベントが生成されるまで(またはアラームが手動でクリアされ るまで)、アラームは開いたままです。

関連トピック

[アラームおよびイベントはどのように作成および更新しますか。](#page-409-0) (358 ページ) [アラームの確認とクリア](#page-421-0) (370 ページ) [イベントとアラームのバッジと色の解釈](#page-419-0) (368 ページ)

# <span id="page-409-0"></span>アラームおよびイベントはどのように作成および更新し ますか。

Prime Infrastructure は、IPv4 と IPv6 の両方のデバイスの SNMP トラップ、syslog、および TL1 メッセージを処理します。これは、これらのイベントに対する応答方法を決定するイベントカ タログを維持します。以下のフローチャートは、これらのアラームやイベントの処理方法を表 します。

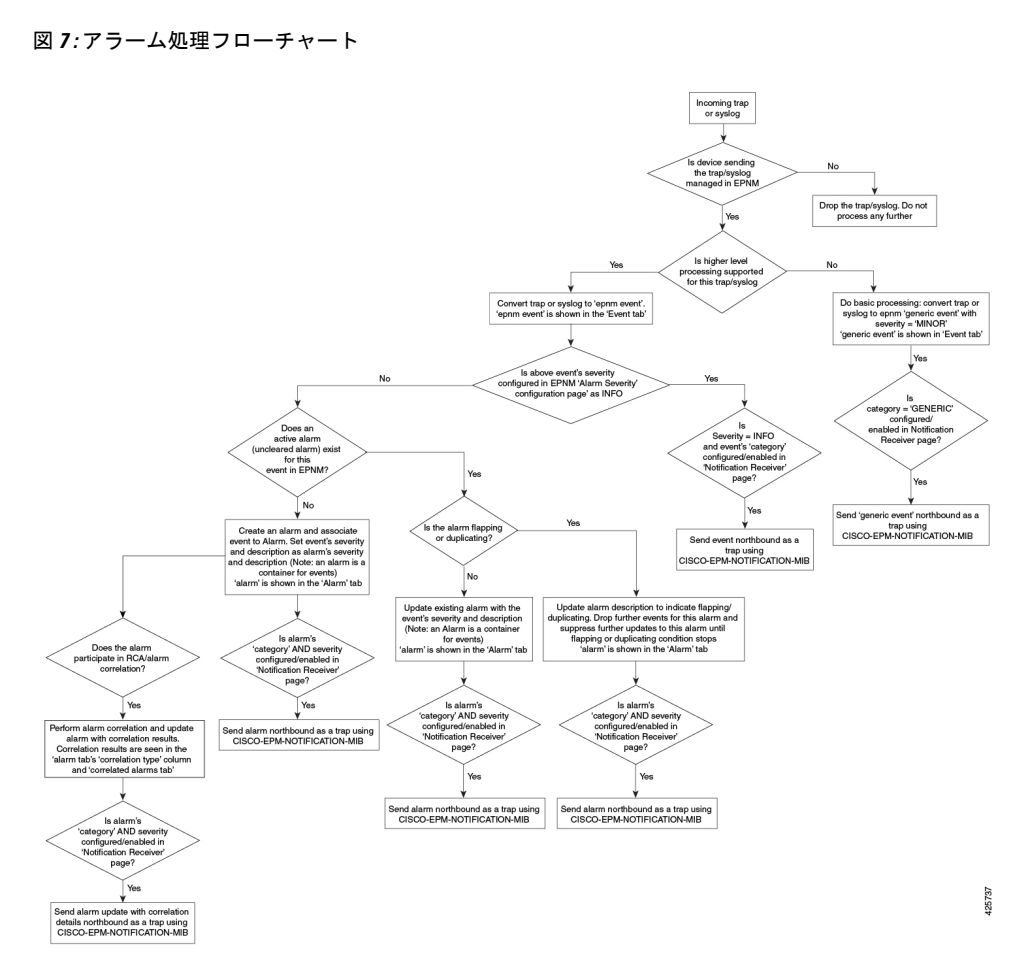

Prime Infrastructure は、イベントを処理するときに次の一般的手順を実行します。

- **1.** トラップまたは syslog が Prime Infrastructure でサポートされていない場合、イベントは作 成されません。サポートされている場合、トラップまたは syslog は上位レベルの処理の対 象と見なされ、Prime Infrastructure によって、処理済みイベントが重大度および(場合に よっては)アラームとともに作成されます。
- **2.** イベントの原因となっているデバイスおよびデバイスコンポーネントを特定します(イベ ントの場所を特定します)。
- **3.** サポートされているイベントによってインベントリ収集がトリガーされるかどうかをチェッ クします。

一部のイベントには、収集が必要な情報を Prime Infrastructure に指示する特定のルールが あります。

- **4.** イベントの重大度が [情報(INFO)] または [クリア済み(CLEARED)] かどうかを確認し ます。
	- [情報(INFO)] または [クリア済み(CLEARED)] の場合、Prime Infrastructure はイベ ントを保存し、GUI に表示します。
- 他の重大度の場合、Prime Infrastructureは新しいアラームを作成する必要があるかどう かを評価します(次のステップ)。
- **5.** アラームがすでに存在するか、新しいアラームを作成する必要があるかどうかを確認しま す。
	- アラームが存在する場合、Prime Infrastructureは、イベントを既存のアラームに関連付 けます。アラームの重大度が、新しいイベントの重大度に対応するように変更され、 アラームのタイム スタンプが更新されます。これがクリア イベント(リンク アップ イベントなど)の場合、アラームが作成されます。

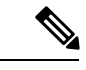

- 場合によっては、デバイスがクリアアラームを生成しないことが あります。管理者は、アラームの自動クリア間隔を設定する必要 があります。 (注)
- アラームが存在しない場合、Prime Infrastructureは新しいアラームを作成し、これにイ ベントと同じ重大度を割り当てます。

#### リンク アップ**/**ダウン フラッピング

羽ばたきは、リンクから連続した遷移の洪水をリンク(またはその逆)にデバイス上で同じイン ターフェイスです。これは、障害によってイベント通知が繰り返し発生する場合 (たとえば、 緩やかにフィットするコネクタを持つケーブル)が発生する可能性があります。PrimeInfrastructure 60 秒以内にリンクのアップ/ダウン遷移が 5 回発生した場合、アラームはフラッピングとして マークされます。ダウン、インターフェイスをインターフェイスをインターフェイスをイン ターフェイスをインタ フェースなど一連の 5 つの出現可能性があります。

羽ばたきとしてマークされているアラームが消去またはリンクアップ/ダウン60秒間の転移の 出現がない場合のリンクとしてマークします。アラームは、(アップまたはダウン)を受信した 最後の非羽ばたきイベントに基づいて更新されます。これはアラームの状態と関連付けられて いる通知(表示、電子メール、北回りトラップ)の更新定数とイベントの流れを制御するのに役 立ちます。

### <span id="page-411-0"></span>アラームの検索および表示

アラームを表示するには、[モニタ (Monitor) ] > [モニタリングツール (Monitoring Tools)] > [アラームおよびイベント(Alarms and Events)] を選択します。アラームは、次の 4 つのカテ ゴリに分類され、[アラーム(Alarms)] テーブルの個別のタブに表示されます。

- ネットワークヘルス:コントローラ、スイッチ、ルータ カテゴリ アラームを表示します。
- [不正AP (Rogue AP)]: [不正AP (Rogue AP)] および [アドホック不正 (Adhoc Rogue)] カテゴリのアラームを表示します。
- [セキュリティ(Security)]:セキュリティ カテゴリのアラームを表示します。

• [システム(System)]:システム カテゴリのアラームを表示します。

各タブ名の横にある数は、その特定のアラーム カテゴリ内のアラームの総数を示します。

[アクティブなアラームを表示する (Show Active Alarms)]:次の表にある手順で説明されてい るように、特定のアラームを検索したり、カスタマイズ(プリセット)されたフィルタを作成 して保存することができます。デフォルトでは、[アラームおよびイベント(AlarmsandEvents)] ページにはクリアされたアラームを除く最新の4000個のアクティブアラームが表示されます。 アクティブなアラームは、[マイプリファレンス(MyPreferences)]ページで選択した設定に基 づいて自動的に更新されます。詳細については[、アラームとイベントの表示設定のセットアッ](#page-415-1) プ (364 [ページ\)を](#page-415-1)参照してください。[自動更新を一時停止(Pause Auto-Refresh)] ボタンを クリックすると、アラームの自動更新を一時的に無効にすることができます。

[アラーム履歴の表示 (Show Alarm History) ]: [アラームおよびイベント (Alarms and Events) ] ページで [アラーム履歴の表示(Show Alarm History)] をクリックすると、最大 20,000 個のア ラームが表示されます。クリアされたアラームを表示する場合は[、クリア済み](#page-421-1) (370ページ) を参照してください。[アラーム履歴の表示(Show AlarmHistory)]モードでは、アラームは自 動的に更新されません。ただし、[アラームおよびイベント(Alarms and Events)] テーブルの [更新(Refresh)] アイコンをクリックすると、アラームを手動で更新できます。

次の表では、[表示(show) ]ドロップダウン フィルタ リストで使用可能なアラーム表示オプ ションについて説明します。

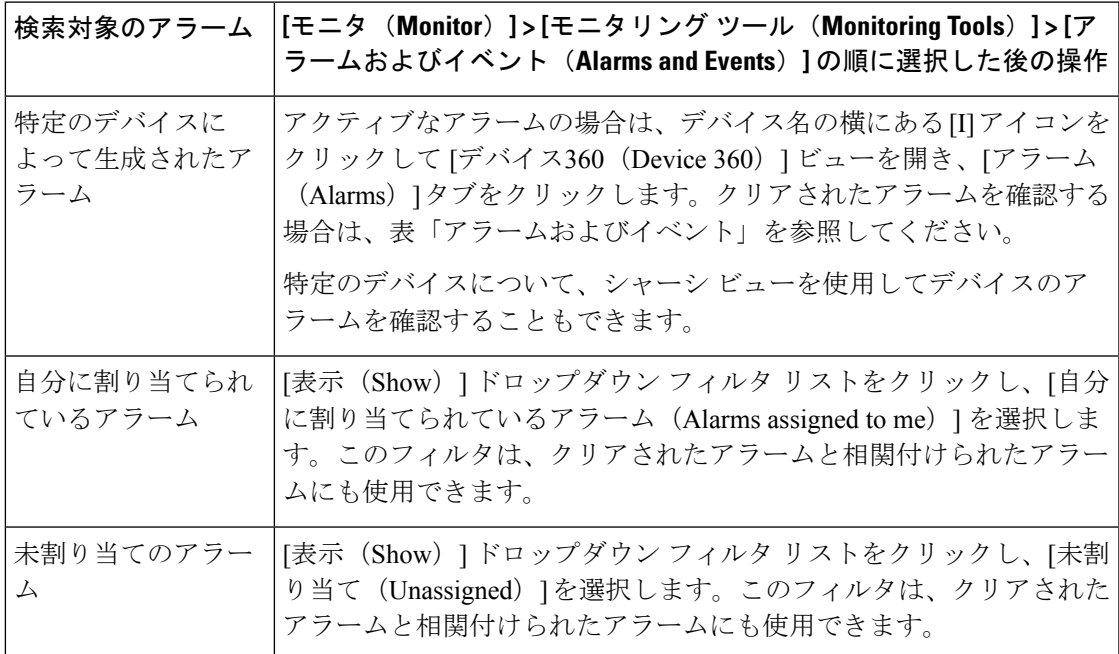

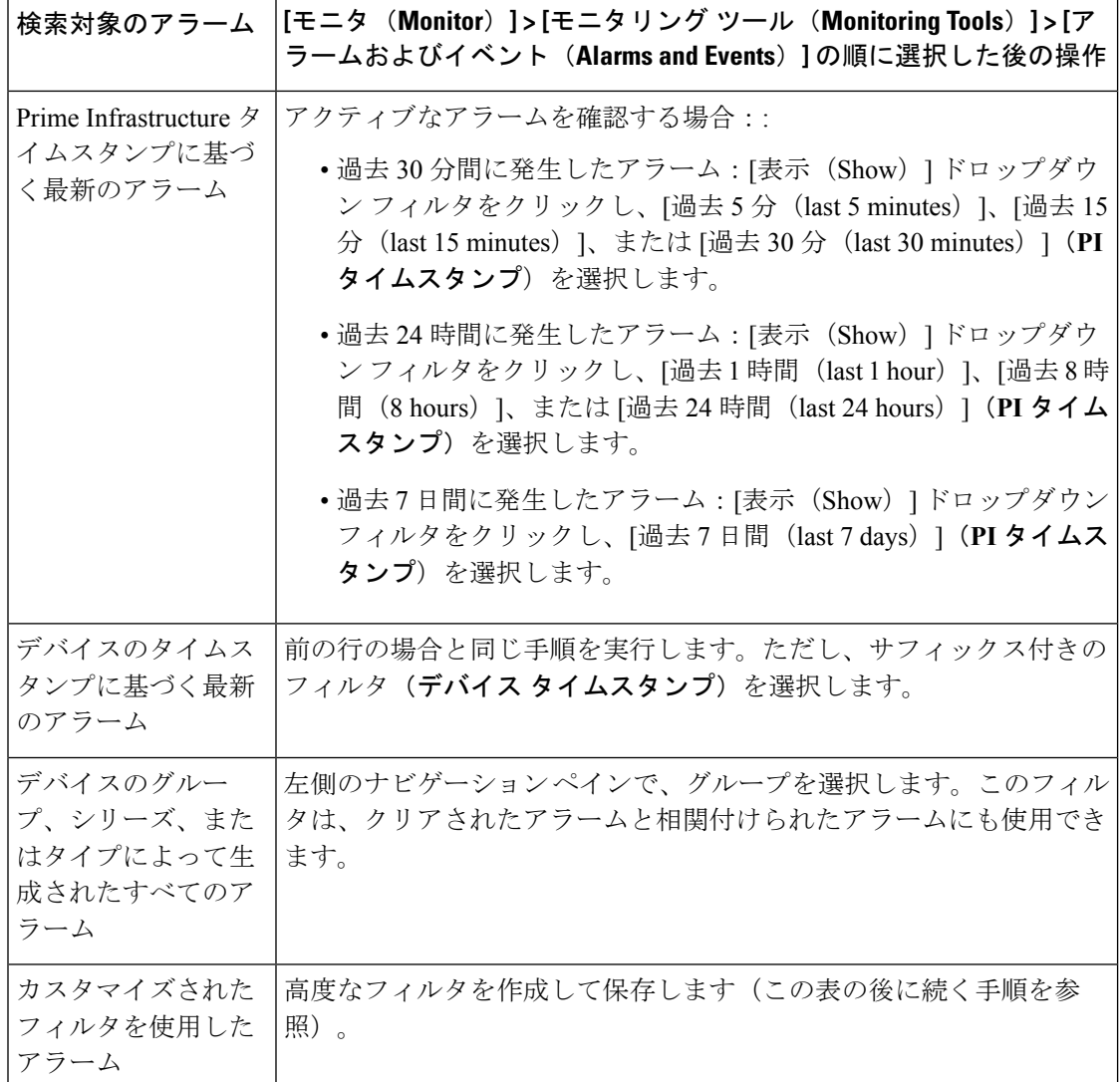

### <span id="page-413-0"></span>既存のアラームの抑制

アラームポリシーを作成することにより、既存のアラームを特定の期間または永続的に非表示 にできます。

アラームを非表示にするには、次の手順を実行します。

- ステップ **1 [**モニタ(**Monitor**)**]** > **[**モニタリング ツール(**Monitoring Tools**)**]** > **[**アラームとイベント(**Alarms and Events**)**]** を選択します。
- ステップ **2** 非表示にするアラームを選択します。
- ステップ3 [アラームポリシーの作成 (Create Alarm Policy) ]ドロップダウンリストをクリックし、[抑制(Suppress)] を選択します。

- アラームを選択している場合のみ、[アラームポリシーの作成(Create Alarm Policy)] ドロップダ ウン リストが有効になります。 (注)
- ステップ **4** [新規アラームポリシーの作成(Create New Alarm Policy)] ダイアログで、非表示オプションのいずれかを 必要に応じて選択します。
	- [完全に抑制 (Suppress Permanently) ]。
	- [この期間に条件が改善されない場合に表示(分)(Display if the condition persists for this duration (minutes))]:タイム スライダを使用して期間を選択します。
- ステップ **5** [概要(Summary)] をクリックして、ポリシーの詳細を表示します。設定を変更する場合は、以前のペー ジに移動し、必要な変更を行います。
- ステップ6 [終了 (Finish) ] をクリックします。新しいポリシーが作成されます。
	- **[**モニタ(**Monitor**)**]** > **[**モニタリングツール(**Monitoring Tool**)**]** > **[**アラームポリシー(**Alarm Policies**)**]** ページからこのポリシーの表示、編集、削除、および並べ替えを行います。 (注)
	- [アラームおよびイベント (Alarms and Events) ]ページで作成されたポリシーは既存のアラームに 影響しません。以降のアラームにのみ適用されます。 (注)

関連トピック

アラーム [ポリシーの削除](#page-438-1) (387 ページ) [既存のアラーム](#page-438-2) ポリシーの編集 (387 ページ) アラーム [ポリシーとは](#page-433-0) (382 ページ)

### <span id="page-414-0"></span>既存のアラームの重大度の変更

既存のアラームの重大度を変更するには、アラーム ポリシーを作成します。

重大度を変更するには:

- ステップ **1 [**モニタ(**Monitor**)**]** > **[**モニタリング ツール(**Monitoring Tools**)**]** > **[**アラームとイベント(**Alarms and Events**)**]** を選択します。
- ステップ **2** 重大度を変更するアラームを選択します。
- ステップ **3 [**アラームポリシーの作成(**Create Alarm Policy**)**]** ドロップダウン リストをクリックし、**[**重大度の変更**....** (**Change Severity....**)**]** を選択します。. 選択したアラームのイベント タイプは [新規アラームポリシーの 作成(Create New Alarm Policy)] ダイアログに表示されます。
	- アラームを選択している場合のみ、[アラームポリシーの作成(Create Alarm Policy)] ドロップダ ウン リストが有効になります。 (注)

ステップ **4** イベント タイプに新しい重大度を選択するには、表の行をクリックします。

- **ステップ5** 選択したイベント タイプの [重大度(Severity)] ドロップダウン リストをクリックし、重大度を変更しま す。
- ステップ6 [保存 (Save) ] をクリックします。
	- (注) デフォルト以外の重大度を選択するまで、ポリシーは保存できません。
- ステップ7 [概要 (Summary)] をクリックすると、詳細が表示されます。このポリシーの名前および説明が自動的に 生成され、送信元からアラームに適用されます。
- ステップ8 [終了(Finish) ] をクリックします。
	- **[**モニタ(**Monitor**)**]** > **[**モニタリングツール(**Monitoring Tool**)**]** > **[**アラームポリシー(**Alarm Policies**)**]** ページからこのポリシーの表示、編集、削除、および並べ替えを行います。 (注)
	- [アラームおよびイベント(Alarms andEvents)]ページで作成されたポリシーは既存のアラームに 影響しません。以降のアラームにのみ適用されます。 (注)

#### 関連トピック

アラーム [ポリシーの削除](#page-438-1) (387 ページ) [既存のアラーム](#page-438-2) ポリシーの編集 (387 ページ) アラーム [ポリシーとは](#page-433-0) (382 ページ)

### <span id="page-415-0"></span>アラームとイベント管理の設定

- [アラームとイベントの表示設定のセットアップ](#page-415-1) (364 ページ)
- アラーム [サマリーのカスタマイズ](#page-418-0) (367 ページ)

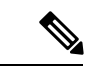

アドバンス ユーザは、Prime Infrastructure の Representational State Transfer (REST) API を使用 して、デバイスの障害情報にアクセスすることもできます。API の詳細については、Prime Infrastructure ウィンドウの右上にある をクリックし、**[**ヘルプ(**Help**)**]** > **[REST API]** を選 択します。 (注)

#### <span id="page-415-1"></span>アラームとイベントの表示設定のセットアップ

(注)

4,000 のアラームとイベントの一覧には、表示されないクリアされたアラームも含まれていま す。開いているすべてのアラームを表示するには、**[**すべて表示(**Show All**)**]** をクリックしま す。

Prime Infrastructure ウィンドウの右上にある なをクリックし、[マイプリファレンス (My Preferences) ]を選択すると、次のアラームおよびイベントの表示をカスタマイズできます。変 更を加えたら、[保存 (Save) ]をクリックして新しい設定を適用します。確認済み、クリア済 み、割り当て済みアラームを表示するかどうかなどのその他の設定は、管理者によってグロー バルに制御されます。

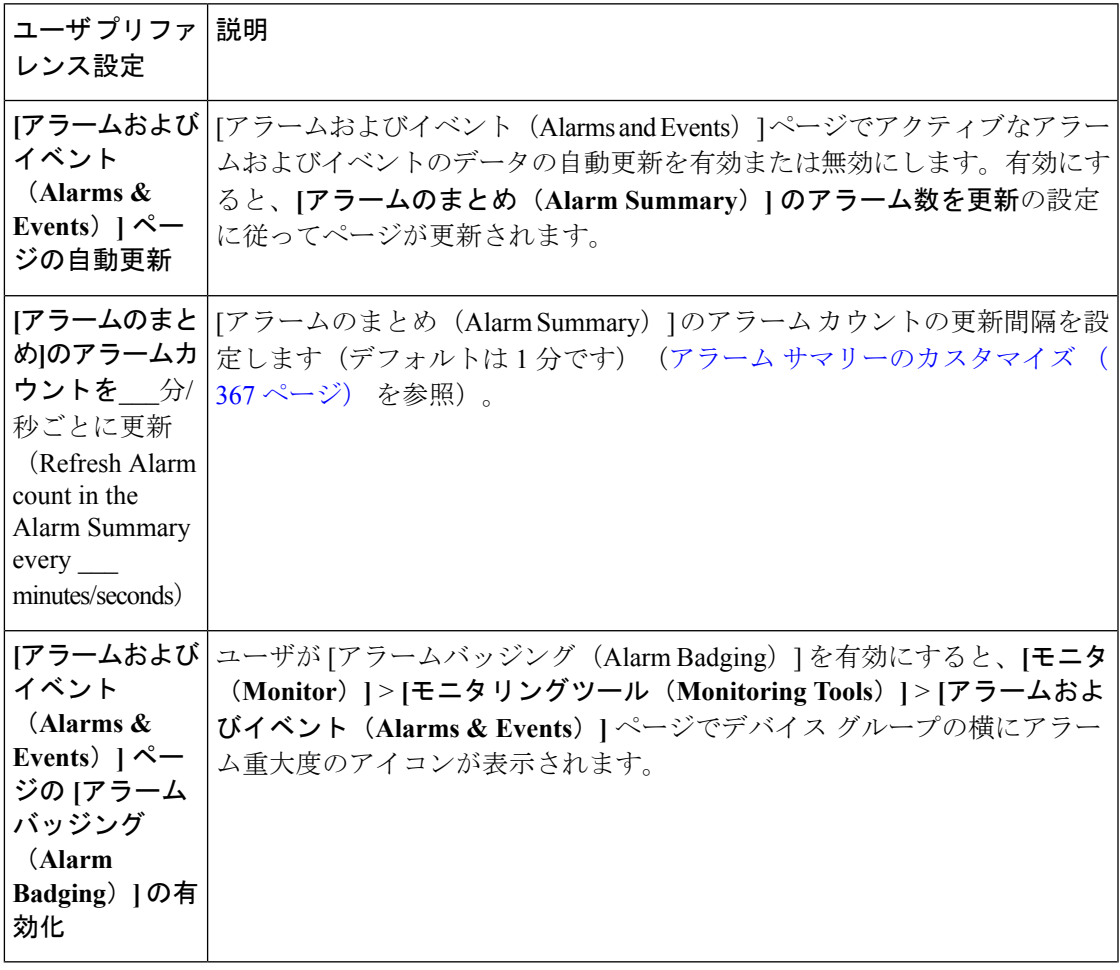

I

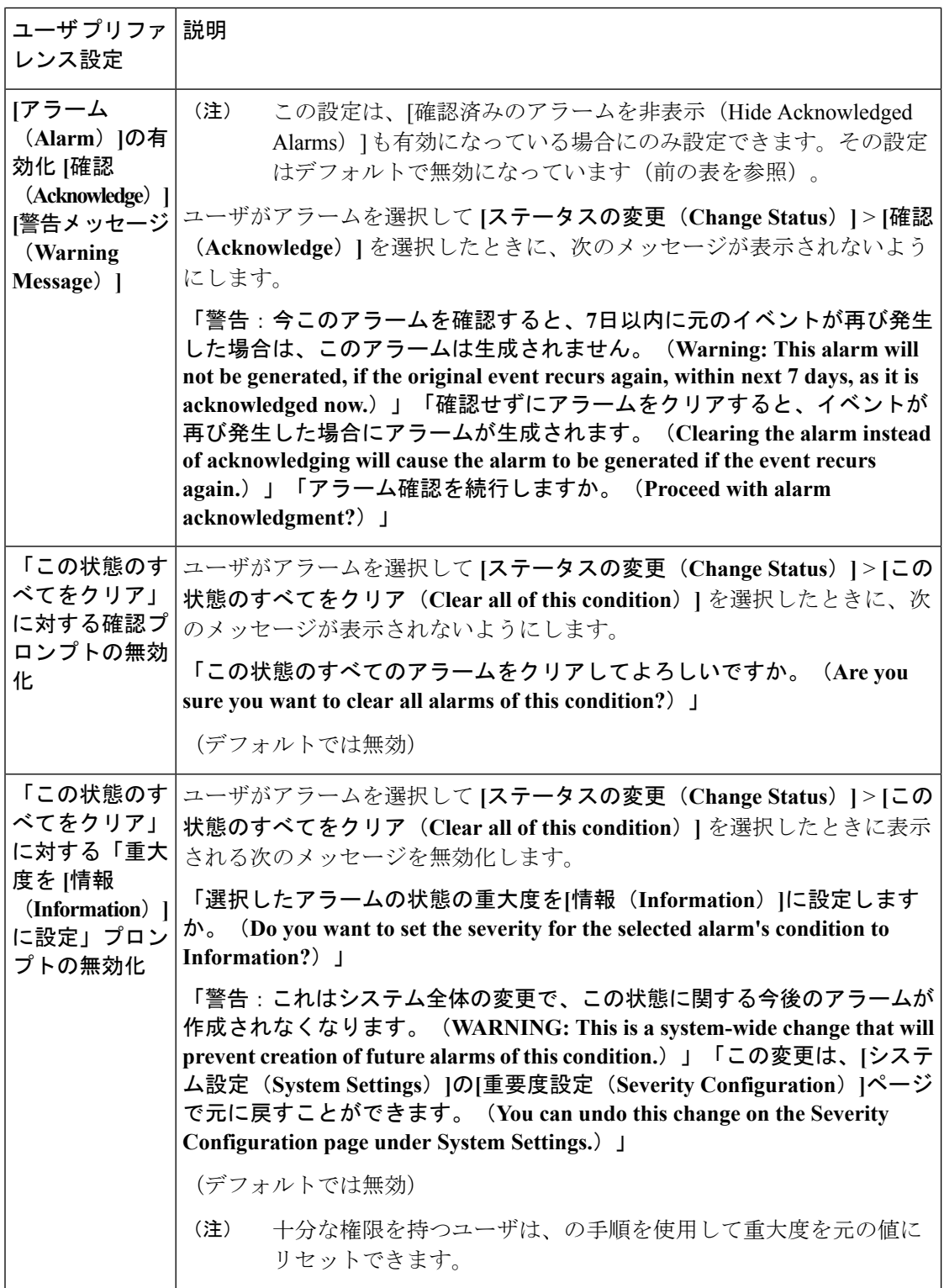

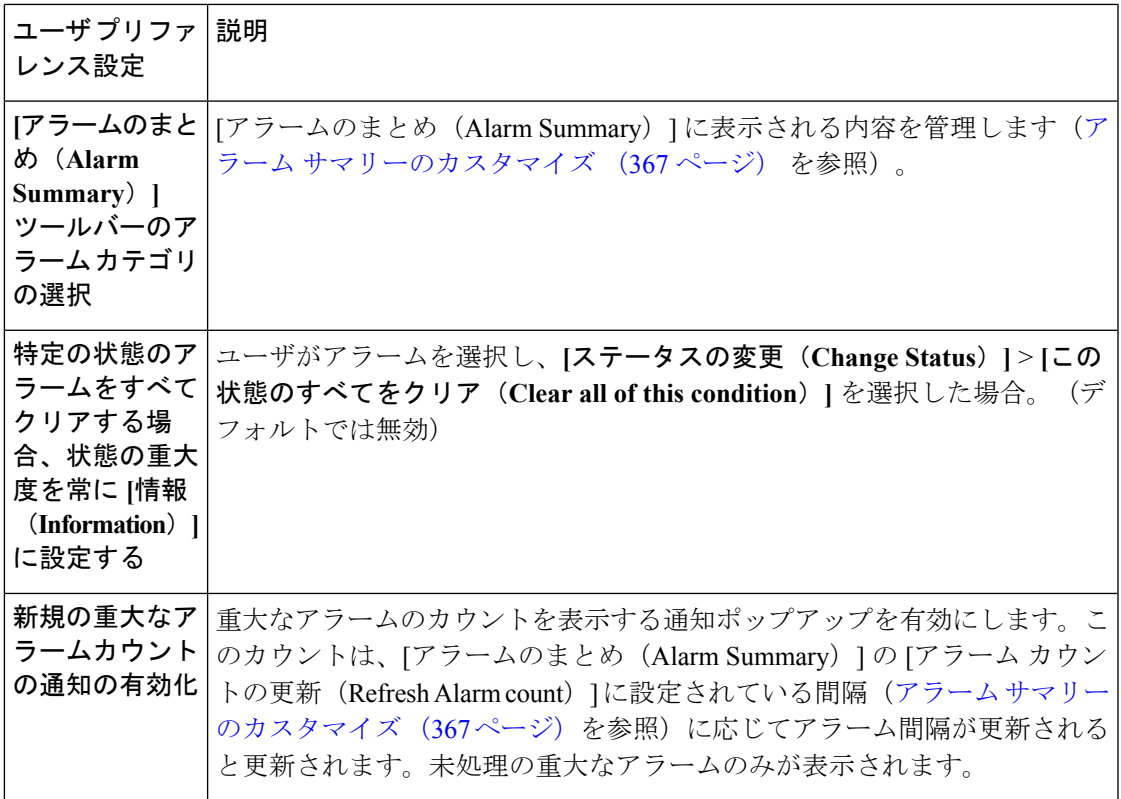

#### <span id="page-418-0"></span>アラーム サマリーのカスタマイズ

表示するアラーム カテゴリを指定できます。

- Prime Infrastructure [Cisco Prime Infrastructure] タイトル バーのアラーム カウント(ベル) では、関心のあるアラーム カウントを視覚的に容易に確認できます。
- アラーム カウントをクリックしたときに起動する [アラームのまとめ (Alarm Summary) ] ポップアップ ウィンドウでは、次の図に示すように、アラーム カウントを重大度ともに 視覚的に容易に確認できます。

この情報をカスタマイズするには、次の手順を実行します。

- **ステップ1** [アラームのまとめ(Alarm Summary)] ポップアップ ウィンドウの左上にある [編集(Edit)] をクリック します。これにより、[マイ プリファレンス(My Preferences)] が開きます。また、Web の GUI ウィンド ウの右上にある をクリックし、[マイ プリファレンス(My Preferences)] を選択しても、このページを 開くことができます。
- ステップ **2** [アラームおよびイベント(Alarms & Events)] タブをクリックします。
- ステップ **3** [アラームのまとめ(Alarm Summary)] の更新間隔を変更するには、[[アラームおよびイベント]ページと [アラームのまとめ]のアラームカウントを次の間隔で更新(Refresh Alarms & Events page and Alarm count in the Alarm Summary every)] ドロップダウンリストから数値を選択します。
- ステップ **4** [アラームのまとめ(Alarm Summary)] に表示する情報を指定するには、[アラームカテゴリ(Alarm Categories)]領域に移動します。[表示するデフォルトカテゴリ(Default category to display)]ドロップダウ ンリストから [アラームのまとめ(Alarm Summary)] を選択します。対応するチェックボックスを選択ま たは選択解除して、必要なアラーム カテゴリを有効または無効にします。
- ステップ **5** [保存(Save)] をクリックして、[自分の環境設定(My Preferences)] ウィンドウで行った変更を確定しま す。

### <span id="page-419-0"></span>イベントとアラームのバッジと色の解釈

ネットワークに問題がある場合、Prime Infrastructure は問題が発生している要素にアラームま たはイベントのアイコンを表示して、問題をフラグします。アラーム重大度アイコン (368ペー [ジ\)](#page-419-2)にアイコンとその色を示します。

#### <span id="page-419-2"></span>アラーム重大度アイコン

次の表に、WebGUIのさまざまな部分に表示されるアイコンのアラームの色とその重大度を示 します。

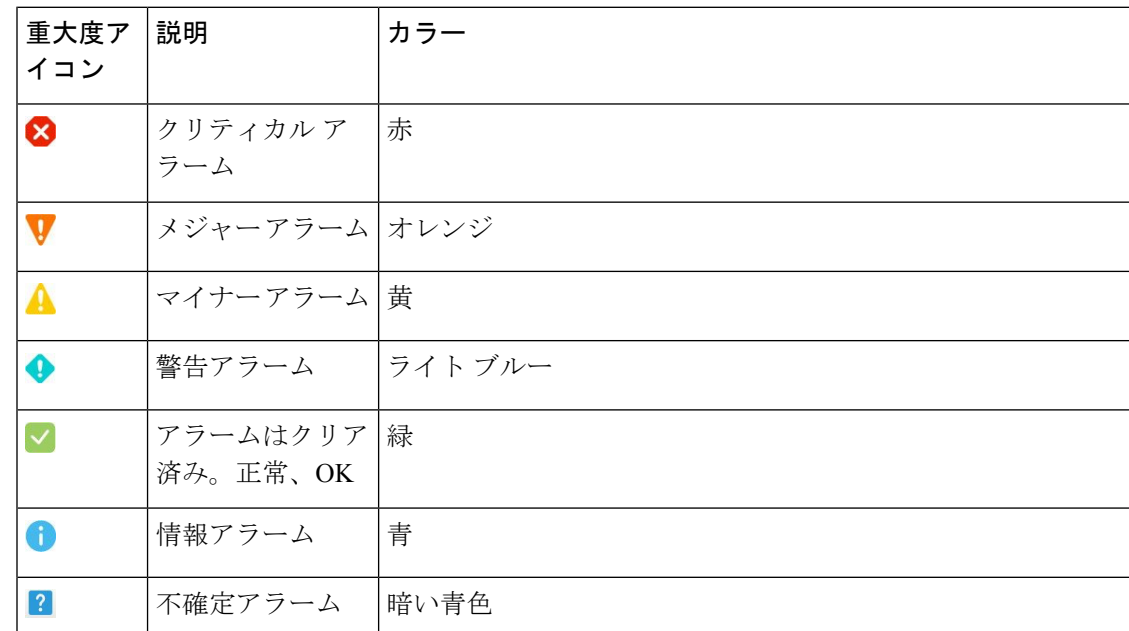

# <span id="page-419-1"></span>トラブルシューティングと詳細なアラーム情報の取得

- [アラームの詳細を表示する](#page-420-0) (369 ページ)
- アクティブ [アラームのトラブルシューティング情報の検索](#page-420-1) (369 ページ)

• [アラームに関連付けられているイベントの検索](#page-420-2) (369 ページ)

#### <span id="page-420-0"></span>アラームの詳細を表示する

アラームの詳細を取得するには、それを展開します。[アラーム(Alarms)]リストからこれを 行うことができます(**[**モニタ(**Monitor**)**]** > **[**モニタリング ツール(**Monitoring Tools**)**]** > **[**ア ラームおよびイベント(**Alarms and Events**)**]** を選択するか、[アラームのまとめ(Alarm Summary) 1ポップアップで [詳細 (Details) 1をクリックします)。

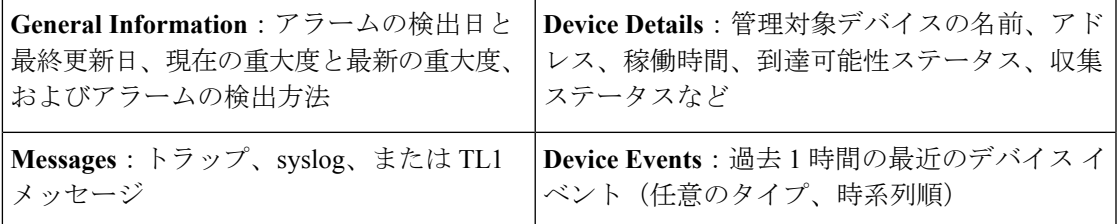

### <span id="page-420-1"></span>アクティブ アラームのトラブルシューティング情報の検索

この手順を使用して、アクティブなアラームの発生原因の説明や、そのアラームに対して推奨 される対応を把握します。

- すべてのアラームにこの情報があるとは限りません。十分な権限を持つユーザが、ポップアッ プ ウィンドウに表示される情報を追加または変更できます。 (注)
- ステップ **1 [**モニタ(**Monitor**)**]** > **[**モニタリング ツール(**Monitoring Tools**)**]** > **[**アラームおよびイベント(**Alarms and Events**)**]** を選択し、[アラーム(Alarms)] タブをクリックします(インターフェイス アラームの場合 は、[アラーム(Alarms)] タブの下の [インターフェイス 360(Interface 360)] ビューからこの情報を取得 することもできます)。
- <span id="page-420-2"></span>ステップ **2** アラームを見つけて[重大度(Severity)]列の[i]アイコンをクリックし、アラームの説明とトラブルシュー ティングの推奨アクションが表示されたポップアップ ウィンドウを開きます。

何らかのアクションを取る場合は、そのアクションを文書化することをお勧めします。アラームを選択し、 [注釈 (Annotation) ] をクリックします。

#### アラームに関連付けられているイベントの検索

アラームに関連付けられているイベントを表示するには、[アラーム(Alarms)]テーブルから [重要度 (Severity) ] の横にある [i] アイコンをクリックします。

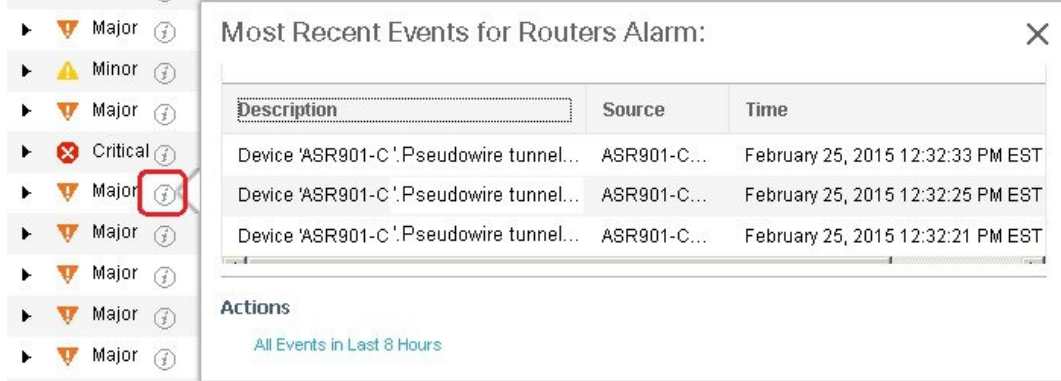

## <span id="page-421-0"></span>アラームの確認とクリア

アラームの有効なステータスは、[未確認(NotAcknowledged)]、[確認済み(Acknowledged)]、 または [クリア済み(Cleared)] です。

#### 未確認

[未確認 (Not Acknowledged)]は、問題が対応されていないことを表します。ネットワーク内 の新しい障害状態、または再発したクリア済みの障害状態を示す場合があります。[未確認(Not Acknowledged)] アラームは、確認応答またはクリアされるまで、[アラームおよびイベント (Alarms and Events) | テーブルから削除されません。

#### 確認済み

[確認済み(Acknowledged)]とは、障害状態が認識されて対応されているか、または無視でき ることを表します。アラームを確認済みステータスに移行することは手動操作であり、その際 にアラームのステータスが[確認済み (Acknowledged) ]に変わります。確認されたイベントは 引き続き未解決とみなされる(つまり、クリアされていない)ので、関連するイベントが再発 すると、イベントがアラームに追加されます。

デフォルトでは、確認済みのアラームは[アラーム (Alarms) 1リストから削除されません。こ の動作は、管理者によって制御される [**Hide Acknowledge Alarms**] 設定によって異なります。

確認されたアラームは、[未確認 (Not Acknowledged) 1ステータスに戻すことができます(た とえば、誤ったアラームを確認した場合など)。

#### <span id="page-421-1"></span>クリア済み

クリア済みとは、障害状態が現在は存在しないことを意味します。アラームがクリアされてい ても、関連するイベントが繰り返される場合、Prime Infrastructure は新しいアラームを表示し ます。

デフォルトでは、クリア済みのアラームは [アラームおよびイベント(Alarms and Events)] ページに表示されません。クリア済みのアラームを [アラームおよびイベント(Alarms and Events)] ページの [アラーム履歴(Alarms History)] テーブルに表示するには、次の手順を実 行します。

(注)

- FRU アラームの生成時にインベントリにロケーション パラメータがない場合、生成されたア ラームにはロケーション パラメータがありません。この FRU アラームがクリアされると、ア ラームにはインベントリ ロケーション パラメータがない可能性があります。
	- **[**管理(**Administration**)**]** > **[**設定(**Settings**)**]** > **[**システム設定(**System settings**)**]** を選択 し、[アラームおよびイベント(Alarms and Events)] を選択します。
	- [アラームの表示オプション(Alarm Display Options)] の下にある [クリア済みのアラーム を非表示(Hide cleared Alarms)] チェックボックスをオフにします。

アラームのステータスを変更するには、次の手順を実行します。

- ステップ **1 Monitor > Monitoring Tools > Alarms & Events**を選択します。
- ステップ **2** アラームを選択し、[**Change Status**] と該当するステータス([確認(Acknowledge)]、[未確認 (Unacknowledge)]、[クリア(Clear)]、[この条件のすべてをクリア(Clear all of this Condition)])を選 択します。
	- [**Clear all of this Condition**] により、選択したアラームと同じ条件のすべてのアラームに対してイ ベントのクリアがトリガーされます。このステータスを選択すると、Prime Infrastructure は選択し たアラーム条件の重大度を [情報(Information)] に変更するかどうかを確認するダイアログを表 示します。これにより、Prime Infrastructure では指定した条件のアラームが作成されなくなりま す。条件の重大度を後でリセットするには、**Administration>SystemSettings>SeverityConfiguration** を選択して重大度を変更します。 (注)

<span id="page-422-0"></span>ステップ **3** [**Yes**] をクリックして、指定した条件のすべてのアラームをクリアすることを確認します。

### アラームへの注釈の追加

注釈機能では、自由形式のテキストをアラームに追加できます。テキストはアラーム詳細の [メッセージ(Messages)]領域に表示されます。アラームにテキストを追加するには、[アラー ムおよびイベント (Alarms and Events) ] テーブルでアラームを選択し、[注釈 (Annotate) ] を クリックしてテキストを入力します。確認応答と同様に、アラームに注釈を付けると、Prime Infrastructure はユーザ名と注釈のタイム スタンプをアラーム詳細の [メッセージ (Messages) ] 領域に追加します。

# <span id="page-423-0"></span>アラームがトリガーされる方法の管理(アラームしきい 値)

情報の収集頻度(ポーリング間隔)、問題を示すしきい値、および問題が検出された場合に Prime Infrastructure で情報イベントまたは(ある重大度の)アラームを生成するかどうかをカ スタマイズできます。すべてのポリシーにこれらの設定がすべて含まれているわけではありま せん。たとえば、統計情報だけを収集するポリシーには、しきい値やアラームが関連付けられ ていない可能性があります。

- ステップ **1 Monitor > Monitoring Tools > Monitoring Policies > My Policies** を選択してから、編集するポリシーを選択 します。
- **ステップ2** 変更するパラメータを検索します。パラメータを検索するには、「パラメータ (Parameters) 1テキストボッ クスに文字列を入力します。
- ステップ **3** ポーリング間隔を調整するには、[ポーリング頻度(PollingFrequency)]ドロップダウンリストから新しい 間隔を選択します。ポーリングを無効にするには、[**NoPolling**]を選択します。パラメータのグループに適 用されるポーリング頻度があることに注意してください。グループ間隔を変更すると、そのグループのす べての設定のポーリングが変更されます。ポリシーに、関連付けられたしきい値またはイベントがない場 合、Prime Infrastructure は変更を保存するように求めるプロンプトを表示します。
- ステップ **4** しきい値を変更するには、パラメータを展開し、パラメータのドロップダウン リストから値を選択しま す。
- ステップ **5** しきい値を超過した場合にPrime Infrastructureが何を実行するかを指定するには、パラメータのドロップダ ウンリストからアラーム値を選択します。指定した重要度のアラームを生成する、情報イベントを生成す る、または何もしない(何の対応も指定しない場合)ように Prime Infrastructure を設定できます。
- ステップ **6** 次をクリックします。

• **Save and Activate** ポリシーを保存し、選択したデバイスですぐに有効化します。

• **Save and Close** ポリシーを保存し、後で有効にします。

アクセス ポイントが他の AP によって不正と認識されても、Prime Infrastructure で管理されている 場合は、アラームは発生しません。 (注)

# <span id="page-423-1"></span>サポートされるイベント

Cisco Prime Infrastructure でサポートされているイベントの詳細については、「Cisco [Prime](http://www.cisco.com/c/en/us/support/cloud-systems-management/prime-infrastructure/products-technical-reference-list.html) [Infrastructure](http://www.cisco.com/c/en/us/support/cloud-systems-management/prime-infrastructure/products-technical-reference-list.html) Alarms, Events, and Supported SNMP Traps and Syslogs」を参照してください。

### <span id="page-424-0"></span>イベントの表示

アラームを表示するには、[モニタ(Monitor)] > [モニタリングツール (Monitoring Tools)] > [アラームおよびイベント(Alarms andEvents)]の順に選択し、[イベント(Events)]タブをク リックします。

[アクティブなイベントを表示(Show ActiveEvents)]:デフォルトでは、[アラームおよびイベ ント(Alarms and Events)] ページには、クリアされたイベントを含む最新の 4000 のアクティ ブなイベントが表示されます。アクティブなイベントは、[マイプリファレンス(My Preferences)] ページで選択した設定に基づいて自動的に更新されます。詳細については、[ア](#page-415-1)

[ラームとイベントの表示設定のセットアップ\(](#page-415-1)364ページ)を参照してください。[自動更新を 一時停止(Pause Auto-Refresh)] ボタンをクリックすると、イベントの自動更新を一時的に無 効にすることができます。

[イベント履歴の表示 (Show Event History) 1: [アラームおよびイベント (Alarms and Events) 1 ページで [イベント履歴の表示(Show Event History)] をクリックすると、最大 20,000 個のイ ベントが表示されます。[イベント履歴の表示 (Show Event History) ]モードでは、イベントは 自動的に更新されません。ただし、[アラームおよびイベント(Alarms and Events)] テーブル の [更新 (Refresh) ] アイコンをクリックすると、イベントを手動で更新できます。

[イベント(Events)] タブにはさまざまなフィルタが用意されており、それを使用して探して いる情報を見つけることができます。アラームの検索および表示 (360ページ) で説明されて いる同じ手順を使用して、カスタマイズ(プリセット)したフィルタを作成して保存すること もできます。次の表に、イベントをフィルタリングする方法の一部を示します。

[スナップショットの作成**]**タブをクリックして、ページングされたイベントを表示します。最 大20,000のページングされたイベントを表示できます。タブ名は、現在の日付と時刻のスナッ プショットとして変更されます。defalut によって、1 ページあたり 50 個のイベントが表示さ れます。ページ サイズは 50 ~ 200 に変更できます。

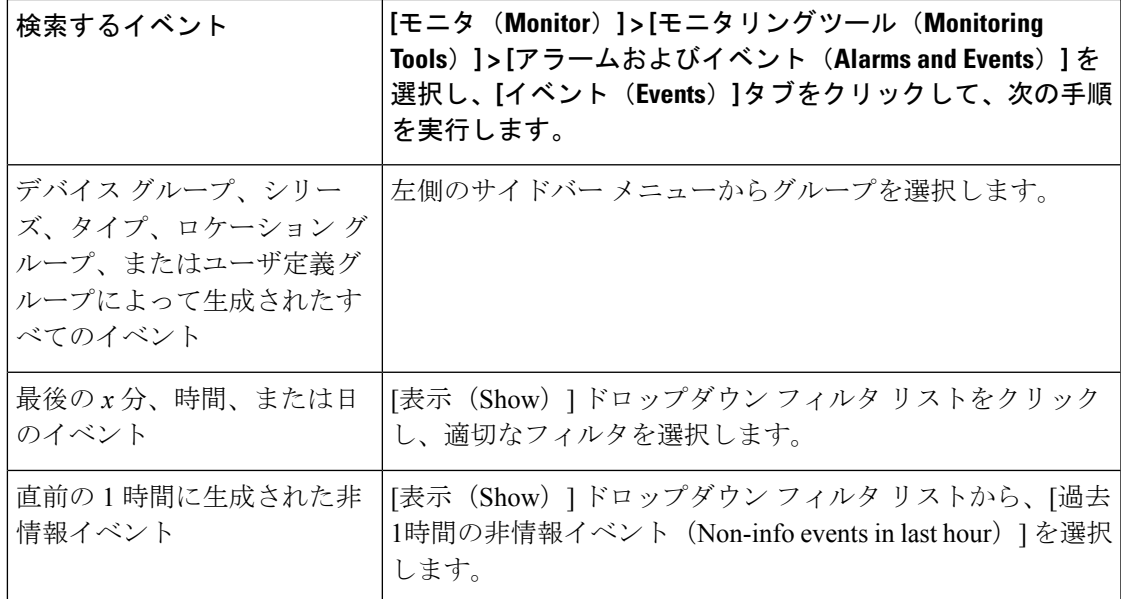

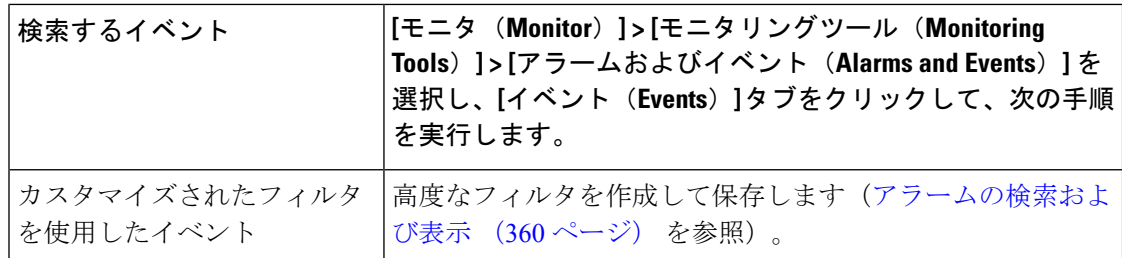

### <span id="page-425-0"></span>**Syslog** ポリシーの表示

Syslog ポリシーを表示するには、次の手順を実行します。

- ステップ **1 [**モニタ(**Monitor**)**] > [**モニタリング ツール(**Monitoring Tools**)**] > [Syslog** ポリシー(**Syslog Policies**)**]** の順に選択します。すべての syslog ポリシーが [Syslog ポリシー] ページに一覧表示されます。
- ステップ **2** ポリシーを表示するには、展開アイコンをクリックします。

関連トピック

```
新しい syslog ポリシーの作成 (374 ページ)
Syslog ポリシーの編集 (376 ページ)
Syslog ポリシー ランクを変更します (376 ページ)
Syslog ポリシー ランクを変更します
```
#### <span id="page-425-1"></span>新しい **syslog** ポリシーの作成

新しい Syslog ポリシーを作成するには、次の手順を実行します。

- ステップ **1 [**モニタ(**Monitor**)**] > [**モニタリング ツール(**Monitoring Tools**)**] > [Syslog** ポリシー(**Syslog Policies**)**]** の順に選択します。
- ステップ **2** [Add] アイコンをクリックします。**[**新しい **Syslog** ポリシーの作成(**Create New Syslog Policy**)**]** ウィンド ウを表示します。
- ステップ **3 [**ポリシー属性(**Policy Attributes**))**]** ページで、固有の名前、説明 (オプション) を入力し、ポリシーを 実行する希望のアクション タイプを選択します。
- ステップ **4** [Next] をクリックします。
- ステップ **5** [ポリシー属性] ウィンドウで選択したポリシー アクションに基づいて、[電子メールの送信**]**オプション または [スクリプトの実行**]**オプションが表示されます。

• 電子メールの送信オプション

• [新しい電子メール受信者の作成**]**をクリックし、名前と電子メール アドレスを入力して新しい 受信者を作成します。

- または、ドロップダウン リストから受信者と通知時間の範囲を選択します。
- [追加**]**アイコンをクリックして、複数の受信者を指定します。電子メールの送信は、一致する syslog が対応する特定の期間に受信されたときに、1 人以上の受信者に電子メールで通知しま す。
- スクリプト オプションの実行
	- [スクリプトのアップロード**]**ボタンをクリックして、システムから新しいスクリプトをアップ ロードします。プライム インフラストラクチャは、すべてのタイプの syslog スクリプトとパラ メータを受け入れます。したがって、任意の種類のスクリプトをアップロードし、それらのス クリプトに関連するパラメーターを指定できます。アップロードしたスクリプトが[スクリプト ファイル**]**ドロップダウン リストに表示されます。ドロップダウン リストからアップロードさ れたスクリプトのいずれかを選択し、新しい syslog ポリシーを作成できます。

デフォルトでは、**[**スクリプトの実行(**Run Script**))**]** オプションが無効です。**[**スクリプトの実行**]**オプ ションを有効にするには、[管理**] > [**設定**] > [**システム設定**] > [**アラームとイベント**] > [Syslog** ポリシー**]**の 順に移動します。Syslog ポリシーのシステム設定ページにアクセスするには、Syslog ポリシー設定アク セス権限が必要です。

- ステップ **6** [Next] をクリックします。
- ステップ **7** [デバイス グループ**]**ウィンドウで、syslog ポリシーを適用するデバイス グループを選択します。デバイ ス グループを選択しないと、ポリシーがすべてのデバイスに適用されます。
- ステップ **8** [Syslog フィールド] ウィンドウで、syslog フィールドに対して次のフィルタを設定します。
	- [すべてのメッセージ] ポリシーは、他の条件 (デバイス グループなど) を満たす syslog に対してア クティブ化されます。syslog メッセージの内容は、ポリシーがアクティブ化されているかどうかに は影響しません。
	- メッセージ・タイプ: このポリシーは、機能、重大度、ニーモニック・フィールドの特定の組み合 わせなど、特定のメッセージ・タイプに一致する syslog にのみ適用されます。
	- 高度なフィルター 施設、重大度、およびニーモニック フィールドに対してより複雑なフィルター を作成します。
		- フィールド (施設、重大度、またはニーモニック) を選択します。
		- フィルタ操作を選択しました。ほとんどのフィルターにも値が必要です。フィルタのリストの 上にある[一致]ラジオ ボタンは、指定されたすべての条件が真である必要があるかどうか、ま たは少なくとも 1 つが true である必要があるかどうかを決定します。
- ステップ **9 [**サマリ(**Summary**)**]** をクリックして、syslog ポリシーの詳細を表示します。設定を変更する場合は、 それぞれのウィンドウに移動し、必要な変更を行います。
- ステップ **10** [終了(Finish)] をクリックします。

#### <span id="page-427-0"></span>**Syslog** ポリシーの編集

新しい Syslog ポリシーを編集するには、次の手順を実行します。

- ステップ **1 [**モニタ(**Monitor**)**] > [**モニタリング ツール(**Monitoring Tools**)**] > [Syslog** ポリシー(**Syslog Policies**)**]** の順に選択します。
- ステップ **2** ポリシーを選択して、**[**編集(**Edit**)**]** アイコンをクリックします。**[Syslog** ポリシーの編集(**Edit Syslog policy**))**]** ウィザードが表示されます。
- ステップ **3 [**ポリシーの属性(**Policy Attributes**)**]** ウィンドウで、必要に応じて [説明(Description)] を確認し、変更 します。

(注) ポリシーの作成後にポリシー名とアクション タイプを変更することはできません。

- ステップ **4** Syslog ポリシーの編集ウィザードで必要な変更を行うには、「新しい Syslog ポリシーの作成ウィザード」 の手順と同じ手順を実行します。
- ステップ **5 [**終了(**Finish**)**]**をクリックして、変更を保存するか、または[キャンセル(Cancel)]をクリックして、変 更を廃棄します。

#### **syslog** ポリシーの削除

Syslog ポリシーを削除するには、次の操作を行います。

- ステップ **1 [**モニタ(**Monitor**)**] > [**モニタリング ツール(**Monitoring Tools**)**] > [Syslog** ポリシー(**Syslog Policies**)**]** の順に選択します。
- ステップ **2** 削除する syslog ポリシーを選択し、**[**削除(**Delete**)**]** アイコンをクリックします。
- <span id="page-427-1"></span>ステップ3 「削除の確認 (Delete Confirmation) 1ダイアログボックスで「はい (yes) 1をクリックして削除するか、また は [いいえ (No) 1をクリックしてキャンセルします。

### **Syslog** ポリシー ランクを変更します

既存の syslog ポリシーランクを変更するには、次の手順を実行します。

- ステップ **1 [**モニタ(**Monitor**)**] > [**モニタリング ツール(**Monitoring Tools**)**] > [Syslog** ポリシー(**Syslog Policies**)**]** の順に選択します。
- ステップ **2** ランクを変更する syslog ポリシーを選択します。
- ステップ **3** 選択したポリシーのランクを増減するには、[上へ移動**]**または[下へ移動**]**ボタンをクリックします。[Move Up ] または [ move Down ] ボタンをクリックして、選択したポリシーのランクを拡大または縮小します。ま たは

ステップ **4 [**移動(**Move**)**]**ボタンをクリックします。ドロップダウンボックスに目的のランクを入力し、[Enter]をク リックして変更を保存できます。

### <span id="page-428-0"></span>**Syslog** の表示

Prime Infrastructure は、Prime Infrastructure のすべての管理対象デバイスによって生成される、 重大度0~7 (緊急メッセージ~デバッグ メッセージ)の syslog をすべてログに記録します。 管理対象外デバイスからのsyslogは、ログに記録されることも表示されることもありません。 また、Prime Infrastructure はすべての SNMP メッセージもログに記録します。

Prime Infrastructure は最大 2,000,000 件の syslog を保存しますが、次の表示制限があります。

- syslog のライブ ストリーミング:最新の 2,000 件の syslog
- syslog の履歴:最大 100,000 件の syslog
- スナップショット:制限なし
- ステップ **1** syslog を表示するには、**[**モニタ(**Monitor**)**]** > **[**モニタリング ツール(**Monitoring Tools**)**]** > **[Syslog** ビュー ア(**Syslog Viewer**)**]** を選択します。

異なる syslog を見つけるには、フィルタを使用します。フィールドに正規表現を使用できます。次に例を 示します。

^Auth, V|violation|\$,^Sec\*V|violation\$

- ステップ **2** syslog をライブで表示するには、[ライブ(Live)] タブをクリックします。データが多すぎる場合は、[一 時停止(Pause)] アイコンをクリックします。[再開(Resume)] ボタンをクリックして、いつでも再開で きます。
- ステップ **3** 重複する syslog を表示するには、**[**重複排除(**Deduplicate**)**]** をクリックします。Prime Infrastructure はその タイプの syslog を 1 行の項目に集約し、**[**カウント(**Count**)**]** フィールドにカウントを表示します。
- ステップ4 古いsyslog (「ライブ (Live) 1タブをクリックする前に受信したsyslog) を表示するには、「履歴 (Historic) 1 タブをクリックします。**[Syslog** ポリシーの作成**]**ボタンをクリックして、新しい syslog ポリシーを作成し ます。
- ステップ **5** 静的な syslog を表示するには、[スナップショット(SnapShot)] タブをクリックします。タブでは、現在 の日付と時刻がタブ名になっています。

- ステップ **6** 1ページに表示するsyslogの数を選択するには、[ページサイズ(PageSize)]を入力します。ページごとの レコード数の範囲は 50 ~ 200 です。
	- [ページ(Page)] ドロップダウン リストには、各ページのレコードの日付と時刻の範囲がツール ヒントとして表示されます。これにより、レコードが追跡しやすくなっています。 (注)

<sup>(</sup>注) デフォルトでは、syslog は、タイムスタンプの降順にソートされます。

**CSV** ファイルまたは **PDF** ファイルへのアラーム、イベント、または **syslog** のエクスポート

ステップ **7** ライブ/履歴/スナップショットの syslog を CSV にエクスポートするには、特定の syslog タブのテーブル/ ページの右上隅にある<sup>8</sup> をクリックして、[エクスポート (Export) ] ダイアログ ボックスを開きます。

ステップ **8** [エクスポート(Export)] をクリックします。最初の 1000 レコードがエクスポートされます。

# <span id="page-429-0"></span>**CSV** ファイルまたは **PDF** ファイルへのアラーム、イベン ト、または **syslog** のエクスポート

この手順を使用して、アラーム、イベント、または syslog を CSV ファイルまたは PDF ファイ ルとして保存します。

ステップ **1** エクスポートするデータに移動します。

アラーム:**[**モニタ(**Monitor**)**]** > **[**モニタリングツール(**Monitoring Tools**)**]** > **[**アラームおよびイベント (**Alarms and Events**)**]** を選択し、[アラーム(Alarms)] タブをクリックします。

- ステップ **2** データが大量にある場合はフィルタを適用します。フィルタを適用しないと、エクスポートの処理に時間 がかかることがあります。
- **ステップ3** テーブルの右上にある<sup>12</sup> をクリックし、[エクスポート (Export) ] ダイアログボックスを開きます。
- <span id="page-429-1"></span>ステップ **4** [CSV] または [PDF] を選択して [OK] をクリックし、ファイルを保存します。

### アラーム、イベント、および **Syslog** レポートの操作

このセクションでは、アラーム、イベント、およびsyslogレポートを作成、スケジュール、お よび実行する方法について説明します。

関連トピック

[新しいアラームレポートを作成する](#page-429-2) (378 ページ) [新しいイベントレポートを作成する](#page-430-0) (379 ページ) 新しい Syslog [レポートの作成](#page-431-0) (380 ページ)

### <span id="page-429-2"></span>新しいアラームレポートを作成する

アラーム レポートを作成するには、次の手順を実行します。

ステップ **1 [**レポート**]** > [レポート起動パッド**]** > **[**障害**]** > [アラーム レポート**]**に移動します。

- ステップ **2** [新規(New)] ボタンをクリックします。**[**新規アラーム レポート(**New Alarm Reports**))**]** ページが表 示されます。
- ステップ **3** メイン ドメインとサブドメインの両方のアラーム レポートを作成する場合は、[現在の仮想ドメインと その各サブドメインにレポートを作成する] チェック ボックスをオンにします。
- ステップ **4** [レポート タイトル] テキスト ボックスにレポートのタイトルを入力します。
- ステップ **5 [**レポート(**Report By**)**]** リスト ボックスからオプションを選択します。
- ステップ **6** [レポート条件**]**フィールドの横にある [編集**]**ボタンをクリックして、条件を変更します。
- ステップ **7** [重大度]リストボックスからレポートの重大度レベルを選択します。使用可能なオプションは、クリア、 重大、情報、メジャー、マイナー、警告です。
- ステップ **8** [アラーム カテゴリ**]**リスト ボックスからいずれかのオプションを選択します。
- ステップ **9** レポート期間の選択 : リスト ボックスからオプションを選択するか、[開始] と [終了] 期間を指定できま す。
- ステップ **10** [カスタマイズ**]**ボタンをクリックして、レポートをカスタマイズします。
- ステップ **11** スケジューリングを許可するには、[有効**]**チェック ボックスをオンにします。
- ステップ **12** [エクスポート形式]ボックスの一覧から、レポートをエクスポートする形式を選択します。使用可能な形 式は CSV と PDF です。
- ステップ **13** レポートの配信先を入力します。電子メール ID または SFTP サーバー名を指定できます。
- ステップ **14** [開始日時] テキスト ボックスのカレンダー アイコンをクリックして、日付と時刻を設定します。デフォ ルトでは、現在の日時が表示されます。
- ステップ **15** 目的の繰り返し期間を設定します。
- ステップ **16** [レポート実行結果**]**ラベルの横にある保存アイコンをクリックして、[実行履歴**]**ページを起動します。
- ステップ **17 [**実行(**Run**)**]** ボタンをクリックして、レポートを生成します。
- ステップ **18 [**保存(**Save**)**]** ボタンをクリックして、レポートを保存します。
- ステップ **19** [実行して保存**]**ボタンをクリックしてレポートを生成し、後で使用するために保存します。
- ステップ **20** [保存してエクスポート**]**ボタンをクリックしてレポート パラメーターを保存し、CSV または PDF ファイ ルとしてエクスポートします。
- ステップ **21** [保存して電子メール**]**ボタンをクリックして、レポート パラメーターを保存し、電子メールで送信しま す。
- <span id="page-430-0"></span>ステップ **22 [**キャンセル(**Cancel**)**]** ボタンをクリックして、変更を破棄します。

### 新しいイベントレポートを作成する

イベント レポートを作成するには、次の手順を実行します。

- ステップ **1** [レポート**]** > [レポート起動パッド**]** > [障害**]** > [イベント レポート**]**に移動します。
- ステップ **2** [新規(New)] ボタンをクリックします。**[**新規イベント レポート(**New Events Reports**)**]** ページが表示 されます。
- ステップ **3** メインドメインとサブドメインの両方のイベントレポートを作成する場合は、**[**現在の仮想ドメインとそ の各サブドメインにレポートを作成する] チェック ボックスをオンにします。
- ステップ **4** [レポート タイトル] テキスト ボックスにレポートのタイトルを入力します。
- ステップ **5 [**レポート(**Report By**)**]** リスト ボックスからオプションを選択します。
- ステップ **6** [レポート条件**]**フィールドの横にある [編集**]**ボタンをクリックして、条件を変更します。
- ステップ7 [重大度]リストボックスからレポートの重大度レベルを選択します。使用可能なオプションは、クリア、 重大、情報、メジャー、マイナー、警告です。
- ステップ **8** [イベント カテゴリ**]**リスト ボックスから任意のオプションを選択します。
- ステップ **9** レポート期間の選択 : リスト ボックスからオプションを選択するか、[開始] と [終了] 期間を指定できま す。
- ステップ **10** [カスタマイズ**]**ボタンをクリックして、レポートをカスタマイズします。
- ステップ **11** スケジューリングを許可するには、[有効**]**チェック ボックスをオンにします。
- ステップ **12** [エクスポート形式]ボックスの一覧から、レポートをエクスポートする形式を選択します。使用可能な形 式は CSV と PDF です。
- ステップ **13** レポートの配信先を入力します。電子メール ID または SFTP サーバー名を指定できます。
- ステップ **14** [開始日時] テキスト ボックスのカレンダー アイコンをクリックして、日付と時刻を設定します。デフォ ルトでは、現在の日時が表示されます。
- ステップ **15** 目的の繰り返し期間を設定します。
- ステップ **16** [レポート実行結果**]**ラベルの横にある保存アイコンをクリックして、[実行履歴**]**ページを起動します。
- ステップ **17 [**実行(**Run**)**]** ボタンをクリックして、レポートを生成します。
- ステップ **18 [**保存(**Save**)**]** ボタンをクリックして、レポートを保存します。
- ステップ **19** [実行して保存**]**ボタンをクリックしてレポートを生成し、後で使用するために保存します。
- ステップ **20** [保存してエクスポート**]**ボタンをクリックしてレポート パラメーターを保存し、CSV または PDF ファイ ルとしてエクスポートします。
- ステップ **21** [保存して電子メール**]**ボタンをクリックして、レポート パラメーターを保存し、電子メールで送信しま す。
- <span id="page-431-0"></span>ステップ **22 [**キャンセル(**Cancel**)**]** ボタンをクリックして、変更を破棄します。

#### 新しい **Syslog** レポートの作成

syslog レポートを作成するには、次の手順を実行します。

- ステップ **1** [レポート**]** > [レポート起動パッド**]** > **[**障害**]** > **[Syslog** レポート**]**に移動します。
- ステップ **2** [新規(New)] ボタンをクリックします。**[**新規 **Syslog** レポート(**New Syslog Reports**))**]** ページが表示 されます。
- ステップ **3** メインドメインとサブドメインの両方のsyslogレポートを作成する場合は、[現在の仮想ドメインとその 各サブドメインにレポートを作成する] チェック ボックスをオンにします。
- ステップ **4** [レポート タイトル] テキスト ボックスにレポートのタイトルを入力します。
- ステップ **5 [**レポート(**Report By**)**]** リスト ボックスからオプションを選択します。
- ステップ **6** [レポート条件**]**フィールドの横にある [編集**]**ボタンをクリックして、条件を変更します。
- ステップ **7** [重大度] リスト ボックスからレポートの重大度レベルを選択します。使用可能なオプションは、アラー ト、重大、デバッグ、緊急、エラー、情報、通知、警告です。
- ステップ **8** レポート期間の選択 : リスト ボックスからオプションを選択するか、[開始] と [終了] 期間を指定できま す。
- ステップ **9** [カスタマイズ**]**ボタンをクリックして、レポートをカスタマイズします。
- ステップ **10** スケジューリングを許可するには、[有効**]**チェック ボックスをオンにします。
- ステップ **11** [エクスポート形式]ボックスの一覧から、レポートをエクスポートする形式を選択します。使用可能な形 式は CSV と PDF です。
- ステップ **12** レポートの配信先を入力します。電子メール ID または SFTP サーバー名を指定できます。
- ステップ **13** [開始日時] テキスト ボックスのカレンダー アイコンをクリックして、日付と時刻を設定します。デフォ ルトでは、現在の日時が表示されます。
- ステップ **14** 目的の繰り返し期間を設定します。
- ステップ **15** [レポート実行結果**]**ラベルの横にある保存アイコンをクリックして、[実行履歴**]**ページを起動します。
- ステップ **16 [**実行(**Run**)**]** ボタンをクリックして、レポートを生成します。
- ステップ **17 [**保存(**Save**)**]** ボタンをクリックして、レポートを保存します。
- ステップ **18** [実行して保存**]**ボタンをクリックしてレポートを生成し、後で使用するために保存します。
- ステップ **19** [保存してエクスポート**]**ボタンをクリックしてレポート パラメーターを保存し、CSV または PDF ファイ ルとしてエクスポートします。
- ステップ **20** [保存して電子メール**]**ボタンをクリックして、レポート パラメーターを保存し、電子メールで送信しま す。
- ステップ **21 [**キャンセル(**Cancel**)**]** ボタンをクリックして、変更を破棄します。

## シスコからサポートを受ける

**Monitor > Monitoring Tools > Alarms and Events** でアラームを受信し、シスコ サポート コミュ ニティ(アラームをクリックして **Troubleshoot > Support Forum** を選択)で解決策が見つから ない場合は、Prime Infrastructure を使用してサポート要求を開きます(アラームをクリックし て **Troubleshoot > Support Case** を選択)。

## **Prime Infrastructure** 内の問題への対応

Prime Infrastructure は、サーバの CPU とディスクの使用率、ファンと電源装置の障害、高可用 性(HA)状態の変化など、独自の機能を監視するための内部 SNMP トラップを生成します。

## <span id="page-433-1"></span>アラーム ポリシーとは

アラームポリシーはフィルタリングの方法で、これを使用することでネットワークの状況に関 するアラームを制御し、システムのノイズを削減することができます。アラームポリシーを表 示するには、[モニタ (Monitor)] > [モニタリングツール (Monitoring Tools)] > [アラームポリ シー(Alarm Policies)] を選択します。アラーム ポリシーを作成、編集、削除、およびランク 付けすることができます。アラームポリシーには、1つ以上の条件と、すべての定義された条 件を満たすすべてのイベント/アラームに適用されるアクションが含まれます。

新しいアラーム ポリシーは、Prime Infrastructure ですでに生成されているアラームには適用さ れません。Prime Infrastructure でアラーム ポリシーを有効にするには、既存のアラームを削除 またはクリアする必要があります。

次の操作を実行するアラーム ポリシーを作成できます。

- アラームの抑制:選択したイベントのアラームを生成しません。しかし、イベントは作成 され、正常に保存されます。
- イベントおよびアラームの抑制:イベントおよびアラームを作成しません。
- アラーム重大度の変更:ポリシーに設定された条件を満たすアラーム/イベントのシステ ム全体のデフォルト重大度を上書きします。
- 関連付けの解除しきい値アラームの作成:1つ以上のデバイスグループにまたがる一定の 割合のアクセスポイントがコントローラから関連付け解除されたときにアラームを生成し ます。
- APの関連付け解除アラーム抑制の設定:「APがコントローラから関連付け解除されまし た」という状態のアラームを、永続的または一時的に抑制します。

#### 関連トピック

[新しいアラーム](#page-436-0) ポリシーの作成 (385 ページ) アラーム [ポリシーのタイプ](#page-433-0) (382 ページ) [既存のアラーム](#page-438-0) ポリシーの編集 (387 ページ) アラーム [ポリシーのランク](#page-435-0) (384 ページ)

## <span id="page-433-0"></span>アラーム ポリシーのタイプ

次の表に、アラーム ポリシー タイプと、各アラーム ポリシー タイプで使用可能なさまざまな アラーム アクションを示します。

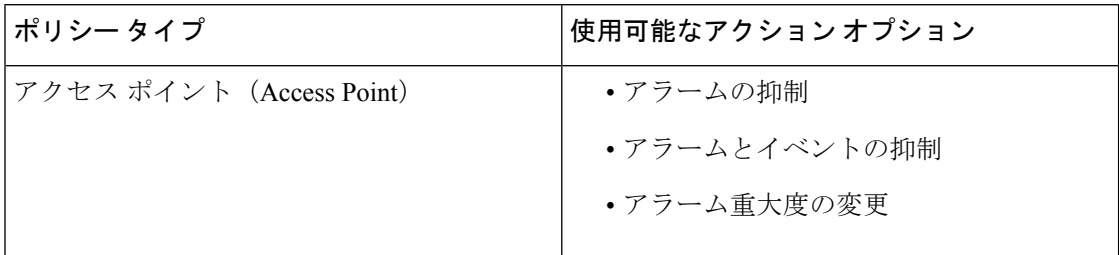

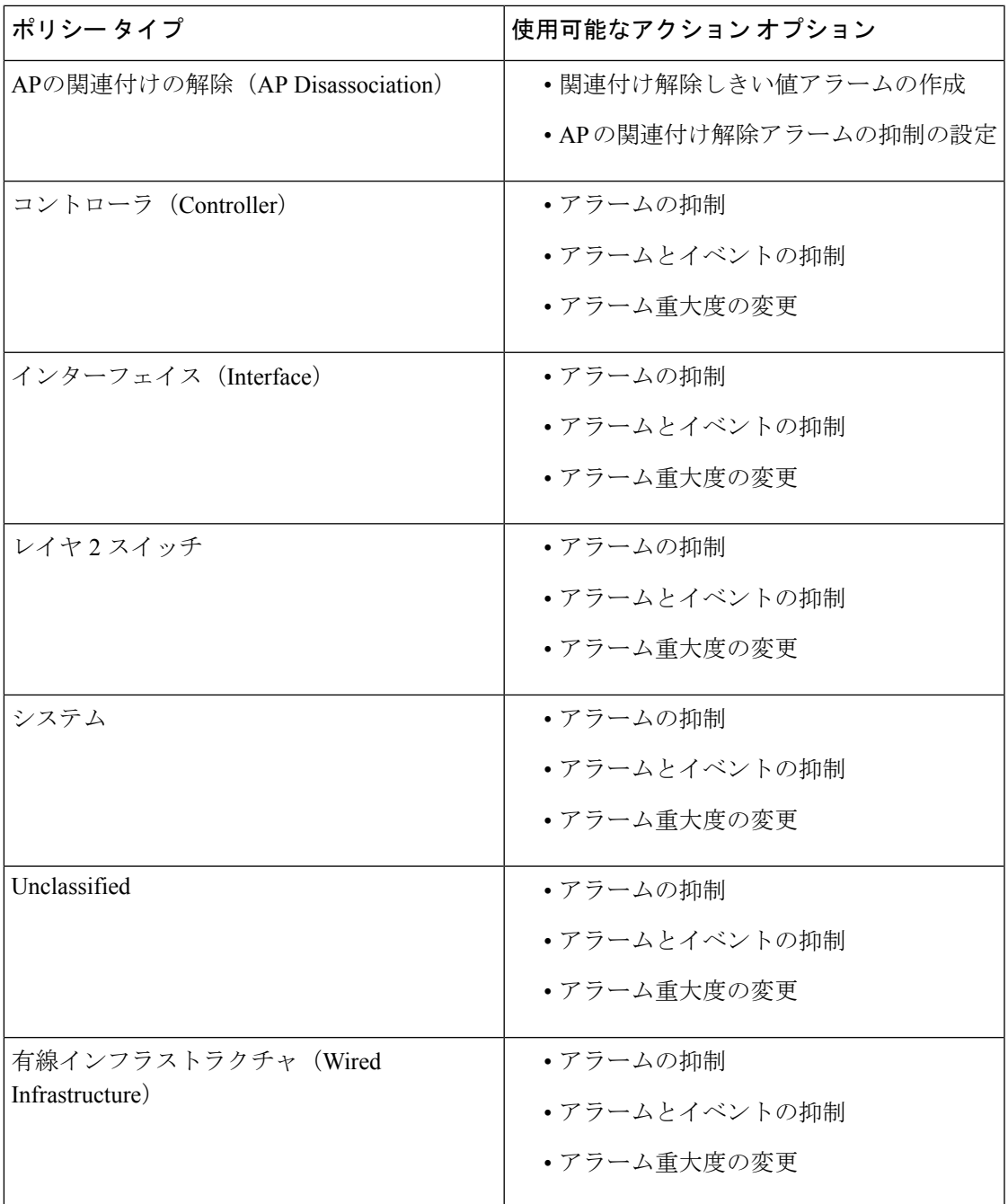

[Unclassified(未分類)] ポリシー タイプでは、別のポリシー タイプに関連付けられていない すべてのサポート対象イベントタイプが表示されます。[Unclassified (未分類) ]ポリシーで利 用可能な条件とアクションは、[コントローラ(Controller)] など、利用可能な他のポリシー タイプと同じです。 (注)

### <span id="page-435-0"></span>アラーム ポリシーのランク

ランクによって、2 つ以上のポリシーを同じアラームまたはイベントに適用する場合のアラー ム ポリシーの優先度または実行順序が決まります。デフォルトでは、作成順にアラーム ポリ シーがランク付けされます。

次に、アラーム ポリシーにランク付けをするときに覚えておくべきポイントを示します。

- **1.** ランクの数字が小さいほど、優先度が高くなります。
- **2.** ランクが最も高いポリシーが最初に適用され、以降はランクが次に高いポリシーから順に 適用されていきます。
- **3.** ランクが高いポリシーがランクが低いポリシーの動作に影響を与えたり、低いランクのポ リシーを完全にオーバーライドすることがあります。
	- ランクが高いアラームの抑制ポリシーがすでにイベントに適用されている場合、ア ラームの抑制は適用されません。
	- アラームとイベントの抑制は、次のいずれの場合も適用されません。
		- ランクが高い抑制ポリシーがすでにイベントに適用されている。
		- イベントに AP との関連付けが長期間に渡って解除されていることが示されてい る。
	- ランクが高い重大度変更ポリシーがすでにイベントまたはアラームに適用されている 場合、アラーム重大度の変更は適用されません。
	- [関連付け解除しきい値アラームの作成(Create Disassociation Threshold Alarm)]:ラン クが高い抑制ポリシーによって抑制されている AP の関連付け解除アラームはカウン トしません。AP 関連付け解除アラームが一時的に抑制されている場合、それらのア ラームは抑制期間が満了するとカウントされるようになります。
	- [AP 関連付け解除アラームの設定(Create Disassociation Threshold Alarm)]:ランクの 高い抑制ポリシーがすでにアラームに適用されている場合、抑制は適用されません。

アラーム ポリシーを変更するには、次の手順を実行します。

ステップ **1 [**モニタ(**Monitor**)**]** > **[**モニタリングツール(**Monitoring Tools**)**]** > **[**アラームポリシー(**Alarm Policies**)**]** の順に選択します。

すべてのアラーム ポリシーが作成された順序で一覧表示されます。

- ステップ **2** 順序を変更するアラーム ポリシーを選択します。
- ステップ **3** [移動先(Move To)] アイコンをクリックし、[行(Row)] フィールドに順位を入力するか、[上へ移動 (Move up)] アイコンまたは [下へ移動(Move down)] アイコンをクリックして順位を変更します。

### アラーム ポリシーの表示

ステップ **1 [**モニタ(**Monitor**)**]** > **[**モニタリングツール(**Monitoring Tools**)**]** > **[**アラームポリシー(**Alarm Policies**)**]** の順に選択します。

[アラーム ポリシー (Alarm Policies) ] ページにすべてのアラーム ポリシーが一覧表示されます。

<span id="page-436-0"></span>ステップ **2** ポリシーを表示するには、展開アイコンをクリックします。

### 新しいアラーム ポリシーの作成

新しいアラーム ポリシーを作成するには、次の手順を実行します。

- ステップ **1 [**モニタ(**Monitor**)**]** > **[**モニタリングツール(**Monitoring Tools**)**]** > **[**アラームポリシー(**Alarm Policies**)**]** の順に選択します。
- ステップ **2** [追加(Add)] アイコンをクリックし、[ポリシー タイプの選択(Select A Policy Type)] ウィンドウからポ リシー タイプを選択します。

[新しいアラーム ポリシーの作成(Create a New Alarm Policy)] ウィザードが表示されます。

ステップ **3** [ポリシーの属性(Policy Attributes)] ページで [名前(Name)]、[説明(Description)](任意)に入力し、 実行するアクションのタイプを選択します。

> ここに表示されるアクションのタイプは、前のステップで選択したポリシーに基づきます。「関連リンク」 の「アラーム ポリシーのタイプ」を参照してください。

- ステップ **4** ポリシータイプがアクセスポイント、コントローラ、インターフェイス、レイヤ2スイッチ、未分類、シ ステム、および有線インフラストラクチャの場合は、次の手順を実行します。
	- a) [アクションオプション(Action Options)] タブにある次のオプションのうち、いずれか 1 つを選択し ます。
		- 完全に抑制 (Suppress Permanently)
		- [この期間に条件が改善されない場合に表示(分)(Display if the condition persists for this duration (minutes))]:タイム スライダを使用して期間を選択します。
		- このタブは、ステップ3で「アラームの抑制(Suppress Alarms)]を選択した場合のみ有効に なります。 (注)
	- b) デバイス グループを選択します。 デバイスを選択しないと、ポリシーがすべてのデバイスに適用されます。
	- c) (インターフェイス ポリシーの場合のみ)ポート グループを選択します。 ポートを選択しないと、ポリシーがすべてのポート デバイスに適用されます。
- d) 抑制するアラームまたはイベント、あるいは [ポリシーの属性(Policy Attributes)] ページで選択した アクションに基づいて重大度を変更するアラームまたはイベントを選択します。
- e) [概要(Summary)]をクリックして、ポリシーの詳細を表示します。設定を変更する場合は、それぞれ のページに移動し、必要な変更を行います。
- f) [終了(Finish)] をクリックします。
- ステップ **5** AP の関連付け解除ポリシー タイプの場合は、次の手順を実行します。

(注) AP の解除アラーム ポリシーは、リーフ ノードにのみ適用されます。

a) [アクションオプション(Action Options)] タブにある次のオプションのうち、いずれか 1 つを選択し ます。

ステップ 3 で [APの関連付け解除アラームの抑制の設定(Configure Suppression for AP Disassociated Alarms) ] を選択している場合は、次のオプションを選択します。

- 完全に抑制(Suppress Permanently)
- [この期間に条件が改善されない場合に表示(分) (Display if the condition persists for this duration (minutes))]:タイム スライダを使用して期間を選択します。

ステップ 3 で [関連付け解除しきい値アラームの作成(Create Disassociation Threshold Alarm)] を選択 している場合は、次のオプションを選択します。

- •完全に抑制 (Suppress Permanently)
- 設定された関連付け解除のしきい値に達したら非表示にする(Suppress after the configured disassociation threshold is reached)
- 非表示にしない(Do not Suppress)
- b) デバイス グループを選択します。

[ポリシーの属性 (Policy Attributes) ]ページで[関連付け解除しきい値アラームの作成 (Create Diassociation Threshold Alarm)] アクションを選択した場合、これは必須ステップです。[AP の関連付け解除アラー ムの抑制の設定(Configure Suppression for AP Disassociated Alarms)] アクションを選択しなかった場合 は、ポリシーがすべてのデバイスに適用されます。

- c) [関連付け解除しきい値アラームの作成(Create Diassociation Threshold Alarm)] アクションの場合は、 必要な関連付け解除しきい値のパーセンテージを選択します。
- d) [AP の関連付け解除アラームの抑制の設定(Configure Suppression for AP Disassociated Alarms)] アク ションの場合、アラームを完全に抑制するには [完全に抑制(Suppress Permanently)] をクリックする か、または [この期間に条件が改善されない場合に表示(Display if the condition persistsfor this duration)] をクリックし、スライダーを使用して抑制する期間を選択します。
- e) [概要(Summary)]をクリックして、ポリシーの詳細を表示します。設定を変更する場合は、それぞれ のページに移動し、必要な変更を行います。
- f) [終了(Finish)] をクリックします。

関連トピック アラーム [ポリシーのタイプ](#page-433-0) (382 ページ) [既存のアラーム](#page-438-0) ポリシーの編集 (387 ページ)

### <span id="page-438-0"></span>既存のアラーム ポリシーの編集

アラーム ポリシーを編集するには、次の手順を実行します。

- ステップ **1 [**モニタ(**Monitor**)**]** > **[**モニタリングツール(**Monitoring Tools**)**]** > **[**アラームポリシー(**Alarm Policies**)**]** の順に選択します。
- ステップ **2** ポリシーを選択し、[編集(Edit)] アイコンをクリックします。

[アラーム ポリシーの編集(Edit Alarm Policy)] ウィザードが表示されます。

ステップ **3** [ポリシーの属性(Policy Attributes)] ページで、必要に応じて [説明(Description)] を確認し、変更しま す。

ポリシー作成中は、選択したポリシー名およびアクションを編集できません。

- ステップ **4** [アラーム ポリシーの編集(Edit Alarm Policy)] ウィザードでの残りのステップは、[新しいアラーム ポリ シーの作成(Create a New Alarm Policy)] ウィザードの手順と同じです。新しいアラーム [ポリシーの作成](#page-436-0) (385 [ページ\)を](#page-436-0)参照してください。.
- ステップ5 [終了(Finish)] をクリックして、変更を保存するか、または [キャンセル (Cancel)] をクリックして、変 更を廃棄します。

関連トピック

アラーム [ポリシーとは](#page-433-1) (382 ページ) [新しいアラーム](#page-436-0) ポリシーの作成 (385 ページ)

### アラーム ポリシーの削除

アラーム ポリシーを削除するには、次の手順を実行します。

- ステップ **1 [**モニタ(**Monitor**)**]** > **[**モニタリングツール(**Monitoring Tools**)**]** > **[**アラームポリシー(**Alarm Policies**)**]** の順に選択します。
- ステップ **2** 削除するアラーム ポリシーを選択し、[削除(Delete)] アイコンをクリックします。
- ステップ **3** [削除の確認(DeleteConfirmation)]ダイアログボックスで[はい(yes)]をクリックして削除するか、また は [いいえ (No) ] をクリックしてキャンセルします。

## アラームおよびイベントの通知ポリシー

特定のデバイスグループから特定の受信者グループに生成された特定の対象アラームに関する 通知を送信するためのポリシーを作成できます。

詳細については、『Cisco Prime Infrastructure [Administrator](http://www.cisco.com/c/en/us/support/cloud-systems-management/prime-infrastructure/products-maintenance-guides-list.html) Guide』の「Fault Management Administration Tasks」の章の「*Event Receiving, Forwarding, and Notifications*」の項を参照してく ださい。

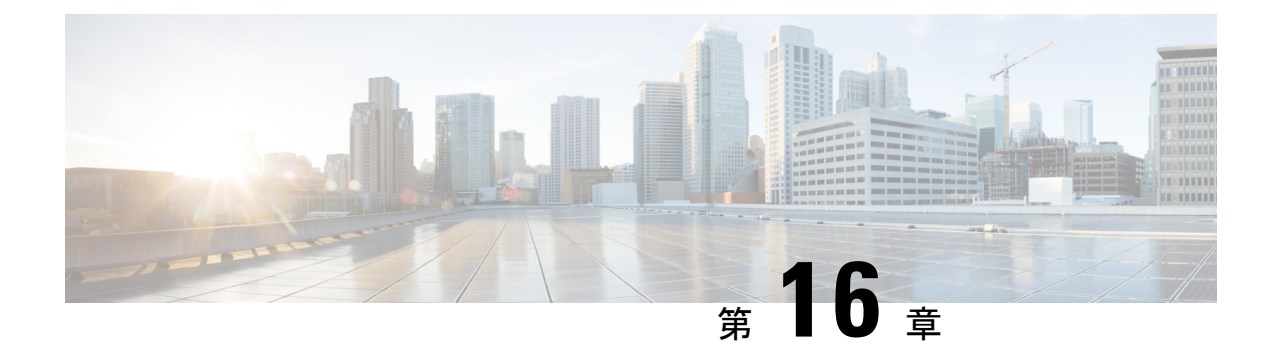

# ネットワーク クライアントとユーザのモ ニタ

- ネットワーク有線/ワイヤレス [クライアントとは](#page-440-0) (389 ページ)
- クライアントサマリ [ダッシュボードを使用したネットワーク](#page-442-0) ユーザーおよびクライアン [トのモニタ](#page-442-0) (391 ページ)
- ネットワーク クライアント [トラブルシューティング](#page-446-0) ツールの起動 (395 ページ)
- •ネットワーククライアントトラブルシューティングツールを使用する方法 (400ページ)
- ネットワーク [クライアントの接続時の確認](#page-459-0) (408 ページ)
- [不明なネットワーク](#page-461-0) ユーザの識別 (410 ページ)
- [[コントローラクライアントとユーザ\(](#page-464-0)Controller Client and Users)] ページのカスタマイズ (413 [ページ\)](#page-464-0)
- 診断チャネルでの自動コントローラ クライアント [トラブルシューティングのセットアッ](#page-465-0) プ (414 [ページ\)](#page-465-0)
- ワイヤレス ネットワーク [クライアントの無線測定値の取得](#page-465-1) (414 ページ)
- ネットワーク クライアント V5 [の統計情報を表示するためのテストの実行](#page-466-0) (415 ページ)
- ネットワーク [クライアントの動作パラメータを表示するためのテストの実行](#page-468-0) (417 ペー [ジ\)](#page-468-0)
- ネットワーク [クライアントの詳細の表示](#page-471-0) (420 ページ)
- ネットワーク [クライアントの無効化](#page-471-1) (420 ページ)
- Prime Infrastructure [からのネットワーク](#page-472-0) クライアントの削除 (421 ページ)
- ワイヤレス [マップでのネットワーク](#page-473-0) クライアントの検索 (422 ページ)
- [レポートを使用したネットワーク](#page-473-1) クライアント ローミングの表示 (422 ページ)
- ネットワーク [クライアントを聞くことができるアクセス](#page-474-0) ポイントの特定 (423 ページ)
- ネットワーク [クライアントのロケーション履歴の表示](#page-475-0) (424 ページ)

# <span id="page-440-0"></span>ネットワーク有線**/**ワイヤレス クライアントとは

クライアントは、アクセス ポイントまたはスイッチに接続されたデバイスです。Prime Infrastructure は有線および無線クライアントをサポートします。コントローラおよびスイッチ を Prime Infrastructure に追加すると、クライアント検出プロセスが開始されます。ワイヤレス

クライアントは、管理対象のコントローラまたは Autonomous アクセス ポイントから検出され ます。コントローラは通常のクライアント ステータス ポーリング時にポーリングされます。 ワイヤレス クライアント数には、Autonomous 型のクライアントも含まれます。スイッチの場 合は、デバイスが追加された直後にクライアントをポーリングし、データベースのデバイス情 報を更新します。有線クライアントの場合、クライアントアソシエーションを検出するための クライアントステータスポーリングは、2時間ごとに行われます(デフォルトの場合)。すべ てのスイッチについて、接続されているすべての有線クライアントの完全な情報をポーリング する完全ポーリングが、毎日 2 回実施されます。

Prime Infrastructure では、バックグラウンド タスクを使用して、データ ポーリング操作を実行 します。クライアントと関連するタスクは 3 つあります。

- **1.** Autonomous AP Client Status
- **2.** Lightweight Client Status
- **3.** Wired Client Status

**[**管理(**Administration**)**]** > **[**設定(**Settings**)**]** > **[**バックグラウンドタスク(**BackgroundTasks**)**]** ページから、データ収集タスク(ポーリング間隔など)を更新できます。[『データ収集および](http://www.cisco.com/c/en/us/td/docs/net_mgmt/prime/infrastructure/3-1-3/administrator/guide/PIAdminBook/ManageData.html) [保持の管理](http://www.cisco.com/c/en/us/td/docs/net_mgmt/prime/infrastructure/3-1-3/administrator/guide/PIAdminBook/ManageData.html)』を参照してください。

クライアントステータス(有線クライアントのみ該当)は、接続、切断、または不明で示され ます。

- [接続されたクライアント(Connected clients)]:有線スイッチに接続しているアクティブ なクライアント。
- [切断されたクライアント (Disconnected clients)]: 有線スイッチから接続が解除されたク ライアント。
- [Unknown clients]:有線スイッチとの SNMP 接続が失われた時点で、不明としてマークさ れたクライアント。

Prime Infrastructureが管理するAutonomousアクセスポイントのクライアントと、ローカル拡張 可能認証プロトコル(LEAP)を使用して認証されたクライアントの場合、ユーザ名は登録さ れず、不明として表示されます。

Prime Infrastructure では、アイデンティティと非アイデンティティの両方の有線クライアント をサポートしています。有線クライアントのサポートは、アイデンティティサービスに基づき ます。アイデンティティサービスによって、ユーザおよびデバイスに対するセキュアなネット ワークアクセスが実現される他、ネットワーク管理者は、ユーザの職務権限に基づいて、サー ビスとリソースをユーザにプロビジョニングできるようになります。

Prime Infrastructure は VLAN 1000 ~ 1024 で接続されているエンド ホストをポーリングしませ  $h_n$ 

Prime Infrastructure では、VRF はサポートされていません。したがって、クライアントが VRF 設定されたデバイスに接続されていても、クライアント情報は表示できません。

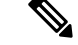

プライム・インフラストラクチャーがSNMPv3を使用して有線デバイスに関する情報を取得で きない場合は、SNMPv2 を適用します。 (注)

関連トピック ネットワーク [クライアントの接続時の確認](#page-459-0) (408 ページ)

# <span id="page-442-0"></span>クライアントサマリ ダッシュボードを使用したネット ワーク ユーザーおよびクライアントのモニタ

クライアント サマリ ダッシュボードを使用して、ネットワーク ユーザーとクライアントをモ ニタできます。

クライアント サマリ ダッシュボード

クライアント ダッシュボード (**[**ダッシュボード(**Dashboard**)**]** > **[**概要(**Overview**)**]** > **[**クラ イアントサマリ(**ClientSummary**)**]**)ページで、クライアント関連のダッシュレットが表示さ れます。これらのダッシュレットにより、ネットワーク上のクライアントをモニタできます。 グラフ用のデータも定期的にポーリングおよび更新されて、Cisco Prime Infrastructure データ ベースに保存されます。一方、[クライアント詳細(Client Details)] ページにある情報の大部 分は、コントローラまたはスイッチから直接ポーリングされます。

Cisco Prime Infrastructure にログインすると、クライアント サマリ ダッシュボードに、クライ アント関連のいくつかのダッシュレットが表示されます。

• [アソシエーション/認証別のクライアントカウント(Client Count By

Association/Authentication)]:選択した期間について、CiscoPrime Infrastructure でのアソシ エーションおよび認証ごとのクライアントの総数が表示されます。

- [Associated client] : 認証されているかどうかに関係なく接続されているすべてのクラ イアント。
- [Authenticated client]:接続されて、認証、認可、およびその他のポリシーをパスし、 ネットワークを使用できる状態になったすべてのクライアント。
- クライアント配信: プロトコル、使用するEAPタイプ、認証タイプなど、現在の分布に基 づいて、クライアント数が表示されます
- [ワイヤレス/有線別のクライアントカウント(Client Count By Wireless/Wired)]:選択した 期間について、Cisco Prime Infrastructure での有線およびワイヤレスのクライアントの総数 が表示されます。
- クライアント トラフィック:一定期間にわたる有線およびワイヤレス クライアントのトラ フィックを表示します。
- クライアント ポスチャ ステータス:各後のステータスのクライアント数を表示します。

関連トピック

[インタラクティブ](#page-1202-0) グラフ (1151 ページ) ダッシュボードへのダッシュレットの追加

### <span id="page-443-0"></span>ネットワーク クライアントとユーザを表示する方法

ネットワークの有線クライアントとワイヤレス クライアントをすべて表示するには、**[**モニタ (**Monitor**)**]**>**[**モニタリングツール(**MonitoringTools**)**]**>**[**クライアントおよびユーザ(**Clients andUsers**)**]**を選択します。クライアントアソシエーション履歴と統計情報を表示することも できます。これらのツールは、ユーザがラップトップコンピュータを持って建物の中を移動し た際に、ネットワークのパフォーマンスについて苦情があった場合に有用です。この情報は、 カバレッジが一貫していないエリアや、カバレッジがドロップする可能性があるエリアを評価 するために役立ちます。

MAC アドレスをクリックして [Client Detail] ページにアクセスすると、クライアントの問題を 特定、診断、および解決する際に役立ちます。

### クライアントとユーザのフィルタリング

**[**モニタ(**Monitor**)**]** > **[**モニタリング ツール(**Monitoring Tools**)**]** > **[**クライアントおよびユー ザ(**Clients andUsers**)**]**ページに、デフォルトで関連付けられているすべてのクライアントが 表示されます。クライアントのサブセットを表示できるプリセット フィルタがあります。

WGB、有線ゲスト、および Office 拡張アクセス ポイント 600(OEAP 600)は、ワイヤレス クラ イアントとして追跡されます。Prime Infrastructure MACアドレス、IPアドレス、ユーザ名、AP MAC アドレス、SSID など、インデックスが作成されたソート列のみを覚えています。イン デックスなしの列でソートを行うと、クライアント一覧ページをロードする際に、重大なパ フォーマンスの問題が発生しますが、列でテーブルをソートすることはできます。ただし、列 にインデックスが付加されていない場合、このページから移動した後は、Prime Infrastructure では、最後に使用した列のソートは記憶されません。

フィルタ アイコン  $\sum_{n=1}^{\infty} \frac{1}{n} \exp\left\{ \int_{0}^{n} \left( \int_{0}^{n} \left| \mathcal{L}(\mathbf{x}) - \mathcal{L}(\mathbf{x}) \right| \right) \, d\mathbf{x} \right\}$ することもできます。フィルタのルールを指定するには、[表示 (Show) ]ドロップダウンリス

トから [すべて (All) ] を選択してから る をクリックします。

プリセット フィルタを選択してフィルタ アイコンをクリックすると、フィルタ条件は無効に なります。そのフィルタ基準は参照可能ですが変更できません。[すべて(All)]オプションを 選択してすべてのエントリを表示し、フィルタ アイコンをクリックすると、クイック フィル タのオプションが表示されます。ここで、フィールドを使用してデータをフィルタできます。 自由形式のテキスト ボックスに、表のフィルタリング用のテキストを入力することもできま す。

詳細検索機能を使用して、特定のカテゴリおよびフィルタに基づいて、クライアントリストを 絞り込むことができます。

### **IP** アドレスでのフィルタリング

IPv6アドレスに対する詳細クライアントフィルタリングを実行する場合、指定する各オクテッ トは、完全なオクテットである必要があります。オクテットの一部を指定した場合は、フィル タリングで正しい結果が表示されないことがあります。

次に、IPv6 アドレスに対する詳細クライアント フィルタリングの動作の例を示します。次の 例では、システムにIPアドレス、10.10.40.110.10.40.210.10.40.310.10.240.1Fec0::40:20Fe80::240:20 があることを想定しています。40 を含むすべての IP アドレスを検索すると、 10.10.40.110.10.40.210.10.40.3Fec0::40:20 という結果が得られます。このフィルタリング機能で は、完全なオクテットを入力することを前提としているため、240を含むIPアドレスはフィル タ基準と一致しません。

### クライアントとユーザの表示

**[**モニタ(**Monitor**)**]** > **[**モニタリング ツール(**Monitoring Tools**)**]** > **[**クライアントおよびユー ザ(**Clients andUsers**)**]**ページで完全な詳細を表示したり、無線測定などの操作を実行するに は、ユーザ定義グループのユーザが [クライアントのモニタ(Monitor Clients)]、[アラートお よびイベントの表示(View Alerts & Events)]、[コントローラの設定(ConfigureControllers)]、 および [クライアントロケーション (Client Location) ] のページにアクセスするための必要な 権限を持っている必要があります。

次の属性は、ISE が Prime Infrastructure に追加された場合にのみ自動的に入力されます。

- ISE
- エンドポイント タイプ(Endpoint Type)
- ポスチャ(Posture)
- 認可プロファイル名

Prime Infrastructure は、このデータを設定するために、至近の 24 時間のクライアント認証レ コードを ISE に問い合わせます。Prime Infrastructure での検出の 24 時間前にクライアントが ネットワークに接続されていた場合、ISE 関連のデータはこのテーブルには表示されない場合 があります。このデータは、クライアント詳細ページに表示される可能性があります。これを 回避するには、クライアントをネットワークに接続し直します。次回のクライアントバックグ ラウンド タスクの実行後に、ISE 情報がテーブルに表示されます。

クライアントおよびユーザを表示するには、次の手順を実行します。

ステップ **1 [**モニタ(**Monitor**)**]** > **[**モニタリング ツール(**Monitoring Tools**)**]** > **[**クライアントおよびユーザ(**Clients andUsers**)**]**を選択して、有線クライアントとワイヤレスクライアントの両方の情報を表示します。[Clients and Users] ページが表示されます。

[クライアントおよびユーザ(Clients andUsers)]テーブルにはデフォルトでいくつかの列が表示されます。

利用可能な追加の列を表示するには、 ※ ▼をクリックし、[列 (Columns) ]をクリックします。利用可能 な列が表示されます。[クライアントおよびユーザ (Clients and Users) ] 表に表示する列を選択します。列 内の任意の場所をクリックすると、その列が選択され、クライアントの詳細が表示されます。

- クライアントがローミング中で、選択したプロトコルが [モバイル(Mobile)] の場合は、クライ アントのユーザ名は表示されません。 (注)
- ステップ2 クライアントまたはユーザを選択します。選択したクライアントまたはユーザに応じて、次の情報が表示 されます。
	- クライアント属性
	- クライアント統計情報
	- クライアント統計情報。
	- クライアント アソシエーション履歴
- クライアント イベント情報
- クライアント ロケーション情報
- 有線ロケーション履歴
- クライアント CCXv5 情報

### 関連トピック

[検索方法](#page-1212-0) (1161 ページ)

[[コントローラクライアントとユーザ\(](#page-464-0)Controller Client and Users)] ページのカスタマイズ (413 ページ)

### ネットワーククライアントとユーザのリストを**CSV**ファイルにエクス ポートする

クライアントとユーザのリストを CSV ファイル(カンマ区切りの値を含むスプレッドシート 形式)に簡単にエクスポートできます。

[クライアントおよびユーザ (Clients and Users) ]テーブルに表示される列は、CSVファイルの みにエクスポートされます。

クライアントとユーザのリストをエクスポートするには、次の手順を実行します。

#### 手順の概要

- **1. [**モニタ(**Monitor**)**]** > **[**モニタリングツール(**Monitoring Tools**)**]** > **[**クライアントおよび ユーザ(**Clients and Users**)**]** を選択します。
- **2.** ツールバーの [export] アイコンをクリックします。ダイアログボックスが表示されます。
- **3.** [File Download] ダイアログボックスで、[Save] をクリックします。

#### 手順の詳細

- ステップ **1 [**モニタ(**Monitor**)**]** > **[**モニタリングツール(**Monitoring Tools**)**]** > **[**クライアントおよびユーザ(**Clients and Users**)**]** を選択します。
- ステップ **2** ツールバーの [export] アイコンをクリックします。ダイアログボックスが表示されます。
- ステップ **3** [File Download] ダイアログボックスで、[Save] をクリックします。

#### 関連トピック

ネットワーク [クライアントとユーザを表示する方法](#page-443-0) (392 ページ) [[コントローラクライアントとユーザ\(](#page-464-0)Controller Client and Users)] ページのカスタマイズ (413 ページ)

# <span id="page-446-0"></span>ネットワーククライアントトラブルシューティングツー ルの起動

どのクライアントでもクライアント トラブルシューティング ツールを、[クライアントおよび ユーザ (Clients and Users) 1ページから起動できます。

- ステップ **1 [**モニタ(**Monitor**)**]** > **[**モニタリングツール(**Monitoring Tools**)**]** > **[**クライアントおよびユーザ(**Clients and Users**)**]** を選択します。[Clients and Users] ページに、システムが認識するすべてのクライアント(現 在アソシエートされていないクライアントを含む)が表示されます。
- ステップ **2** トラブルシューティングの対象となる接続の問題が発生しているクライアントの MAC アドレスをクリッ クします。

検索機能を使用して最初にクライアント リストを絞り込むと便利です。

ステップ **3** [トラブルシューティングおよびデバッグ(Troubleshoot and Debug)] をクリックします。

### 関連トピック

クライアント トラブルシューティング [ツールによるヒントの仕組み](#page-448-0) (397 ページ)

## **[**クライアントのトラブルシューティング(**Client Troubleshooting**)**]** ページについて

[Client Troubleshooting] ページには次の情報が表示されます。

- 選択した有線クライアントまたはワイヤレスクライアントの現在または最後のセッション の詳細情報。
- 一連のグラフィックアイコンとして表示される、クライアントの現在および最後の接続ス テータス。
- 接続の問題が検出された場合は次の情報が表示されます。
	- 接続問題の性質(グラフィック アイコンでも示されます)。
	- その問題のトラブルシューティングの方法に関するヒント。

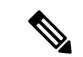

クライアントがポート チャネル経由でスイッチに接続されている場合、Prime Infrastructure は ポート チャネルの MAC アドレスを VLAN または通常のポートとして解釈します。したがっ て、[クライアントのトラブルシューティング(ClientTroubleshooting)]ページに正しいスイッ チ情報が表示されない場合があります。 (注)

デフォルトでは、クライアントのデータはPrime Infrastructureデータベースから取得されます。 ページの右上隅にある [デバイスから更新(Refresh from Device)] リンクをクリックすると、

デバイスから更新するオプションを使用できます。Prime Infrastructure でデータが最後に更新 された日時も表示されます。[自動更新(Auto Refresh)] がオンになっている場合、[デバイス から更新(Refresh from Devices)] オプションは無効になります。

デフォルトでは、[自動更新 (Auto Refresh) ]が有効になっています。デバイスでは、1分ごと に自動的に更新し、ライブデータを収集します。また、クライアントが検出された時刻も表示 されます。これを無効にするには、ページの右上隅にある [自動更新(Auto Refresh)] ボタン をクリックします。

[クライアントのトラブルシューティング(ClientTroubleshooting)]ページには次の情報が表示 されます。

次の図に、正常に接続されたワイヤレスクライアントの完全な[クライアントのトラブルシュー ティング(Client Troubleshooting)] ページを示します。ページ上部の [Properties] セクションに は、[Clients and Users] ページにも表示される、正常に接続されたクライアントのセッションの 詳細が表示されています。

また、これは接続に問題がない場合の表示なので、下方の [Troubleshoot] セクションではワイ ヤレス接続プロセスの各段階のステータスに緑色のチェックマークが表示され、接続のトラブ ルシューティングに関するヒントは提示されていないことに注意してください。

Cisco Catalyst 9800 シリーズのワイヤレス コントローラに接続されているクライアントでは、 トラブルシューティングはサポートされていません。 (注)

図 **<sup>8</sup> :** 成功したワイヤレス クライアントの **[**クライアントのトラブルシューティング(**Client Troubleshooting**)**]** ページ

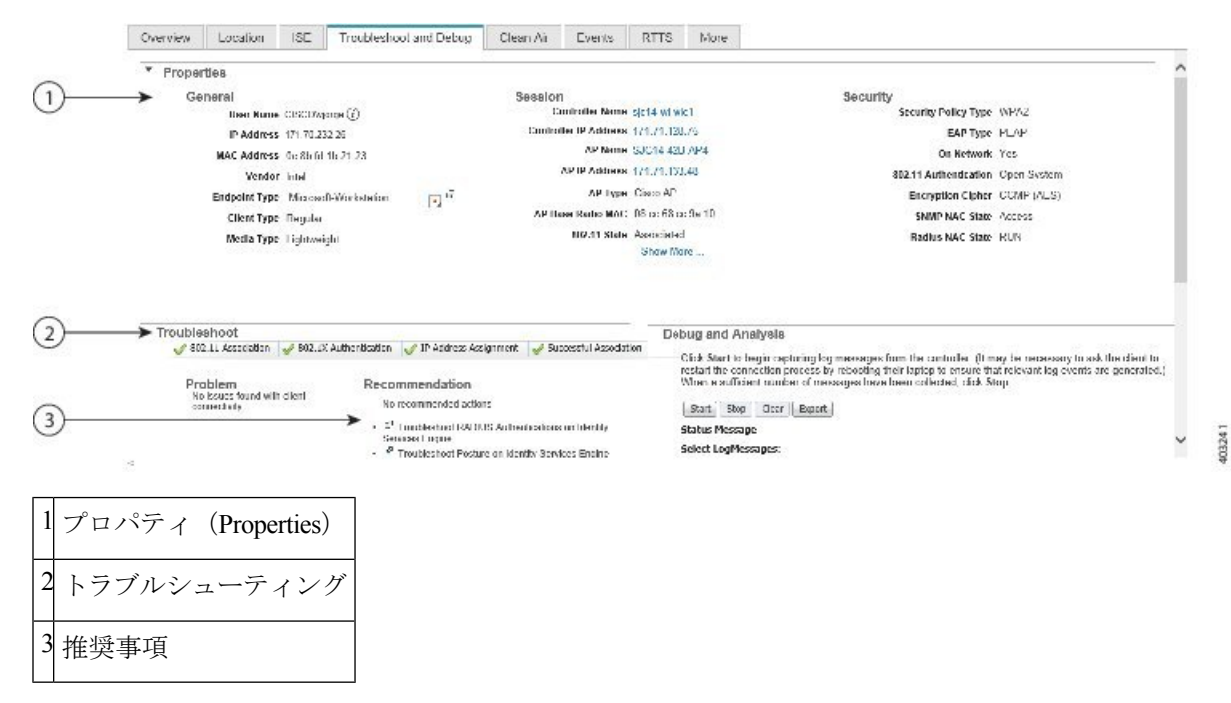

次の図に、異なるワイヤレスクライアントの[クライアントのトラブルシューティング(Client Troubleshooting)] ページの [トラブルシューティング(Troubleshoot)] セクションを示します

(簡単にするため、セクションの右矢印アイコンをクリックして[プロパティ(Properties)]セ クションを折りたたんでいます)。このクライアントの接続には問題が発生しています。ご覧 のように、接続プロセスの [802.1X 認証(802.1X Authentication)] 部分にアラートが付いてお り、このアラートの厳密な理由を特定するための手順リストが表示されています。

[トラブルシューティング(Troubleshoot)] セクションに表示される接続ステータス アイコン の数とタイプおよびヒントは、クライアントのタイプ、問題が発生した接続プロセスの段階、 考えられる問題の原因によって異なります。詳細については、「関連項目」の「クライアント トラブルシューティング ツールによるヒントの仕組み」を参照してください。

図 **<sup>9</sup> :** 失敗したワイヤレス クライアントの **[**クライアントのトラブルシューティング(**Client Troubleshooting**)**]** ページ

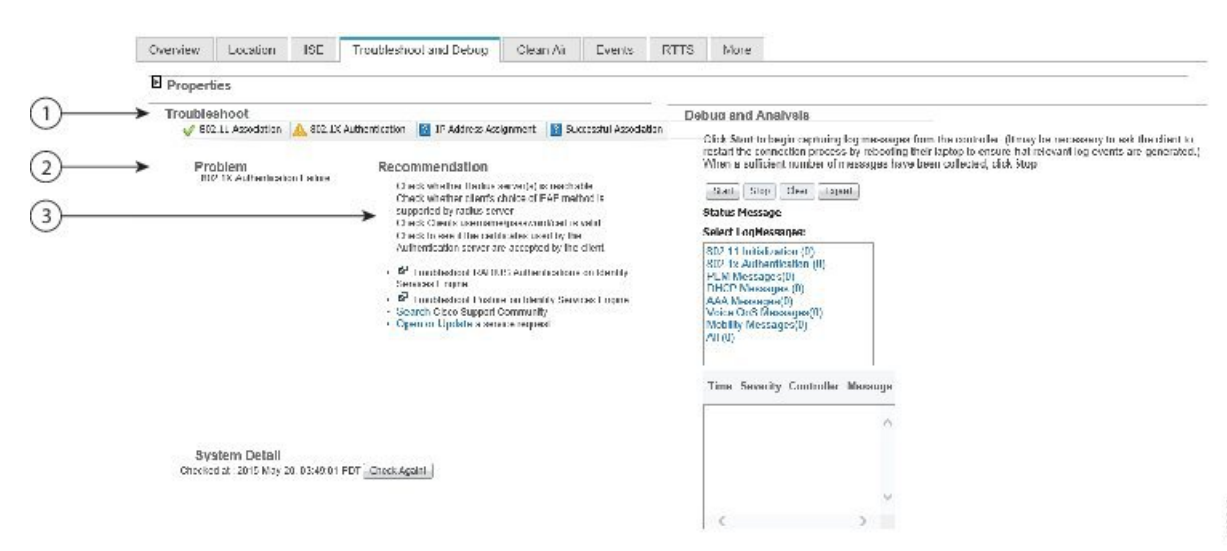

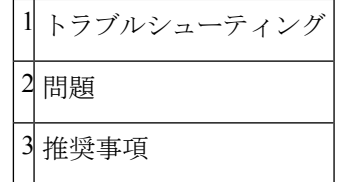

関連トピック

ネットワーク クライアント [トラブルシューティング](#page-446-0) ツールの起動 (395 ページ) クライアント トラブルシューティング [ツールによるヒントの仕組み](#page-448-0) (397 ページ)

### <span id="page-448-0"></span>クライアント トラブルシューティング ツールによるヒントの仕組み

Prime Infrastructure は、各段階で接続と接続プロトコルを確立する際にクライアントが通過す る段階に基づいて、[クライアントのトラブルシューティング(ClientTroubleshooting)]ページ に表示する接続領域の数とトラブルシューティングのアドバイスの種類を決定します。次の表 は、各段階に含まれるこれらの段階とプロトコルをまとめたものです。

クライアント トラブルシューティング ツールによるヒントの仕組み

#### 表 **38 :** クライアント接続の段階とプロトコル

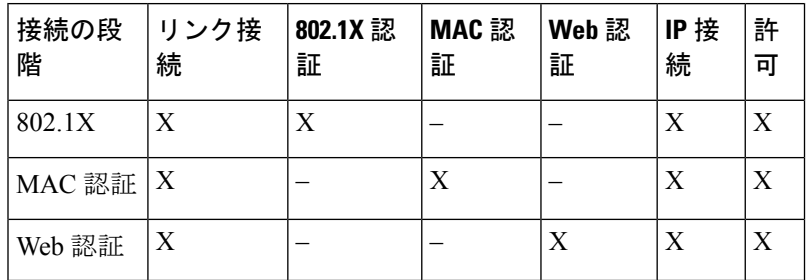

次の表に、接続の構築段階で検出された問題の種類ごとに表示されるトラブルシューティング のアドバイスを示します。

### 表 **39 :** 各接続の段階と問題に関するトラブルシューティングのアドバイス

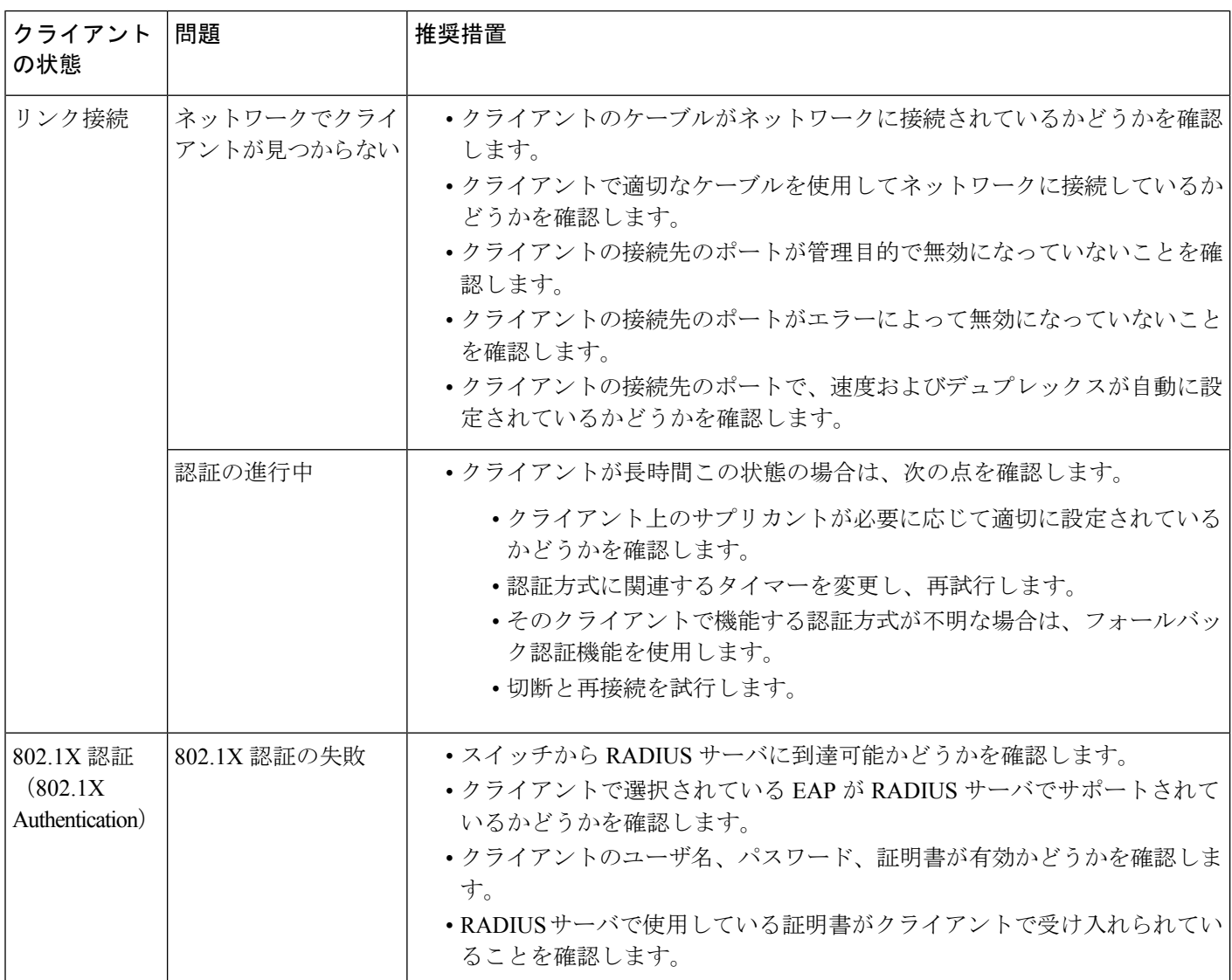

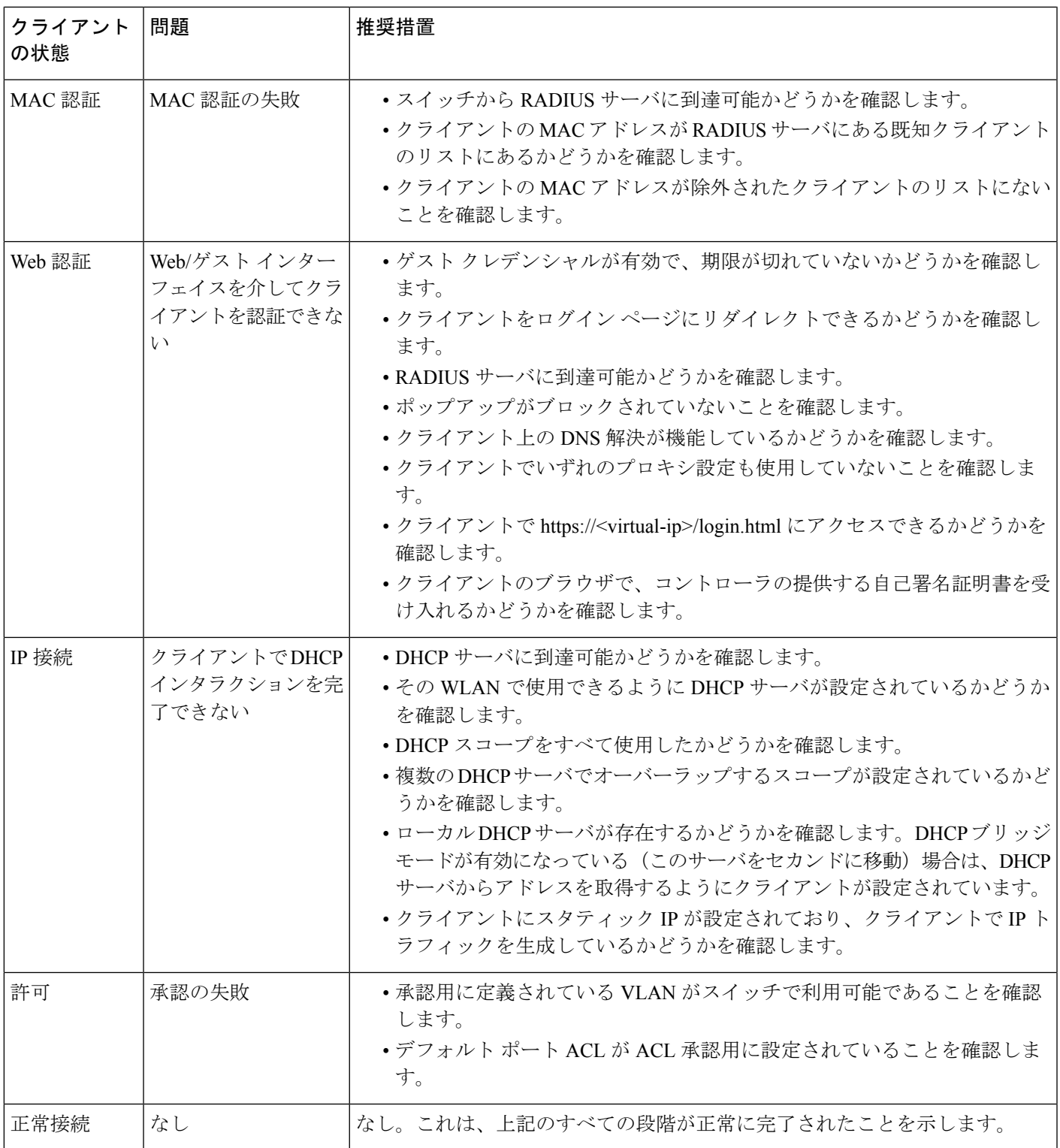

### 関連トピック

[ネットワーククライアントトラブルシューティングツールを使用する方法](#page-451-0) (400ページ) ネットワーク クライアント [トラブルシューティング](#page-446-0) ツールの起動 (395 ページ)

# <span id="page-451-0"></span>ネットワーククライアントトラブルシューティングツー ルを使用する方法

分析するクライアントのクライアント トラブルシューティング ツールを起動します。関連項 目の「ネットワーク クライアント トラブルシューティング ツールの起動」を参照してくださ い。次の表では、[クライアントのトラブルシューティング(ClientTroubleshooting)]ページの トラブルシューティング タブの使用方法について説明します。

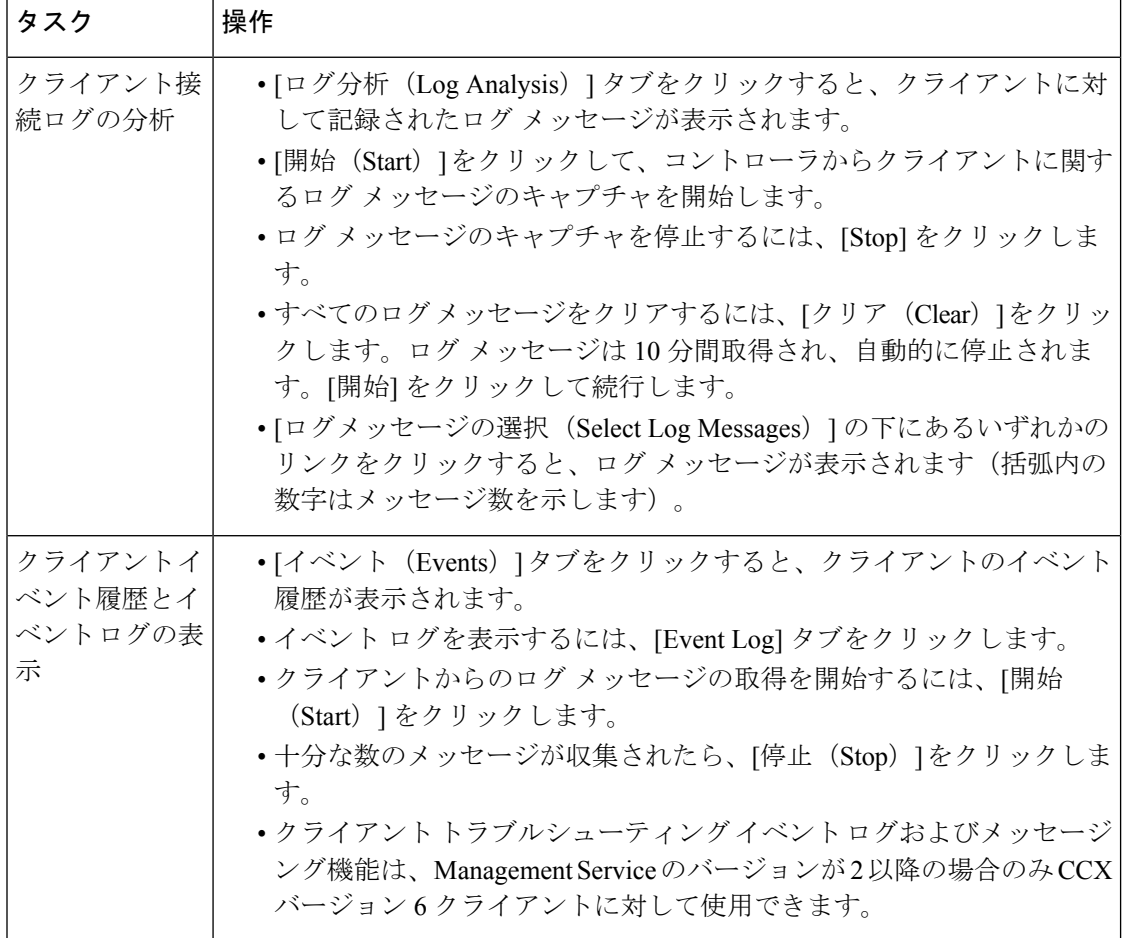

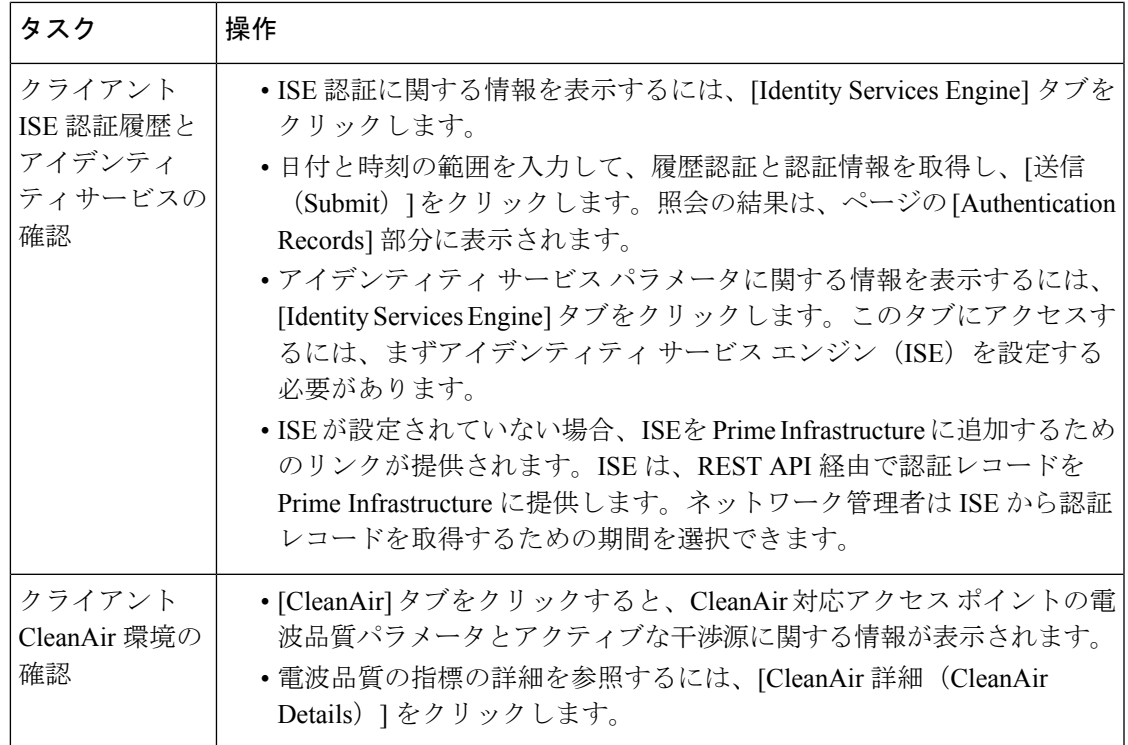

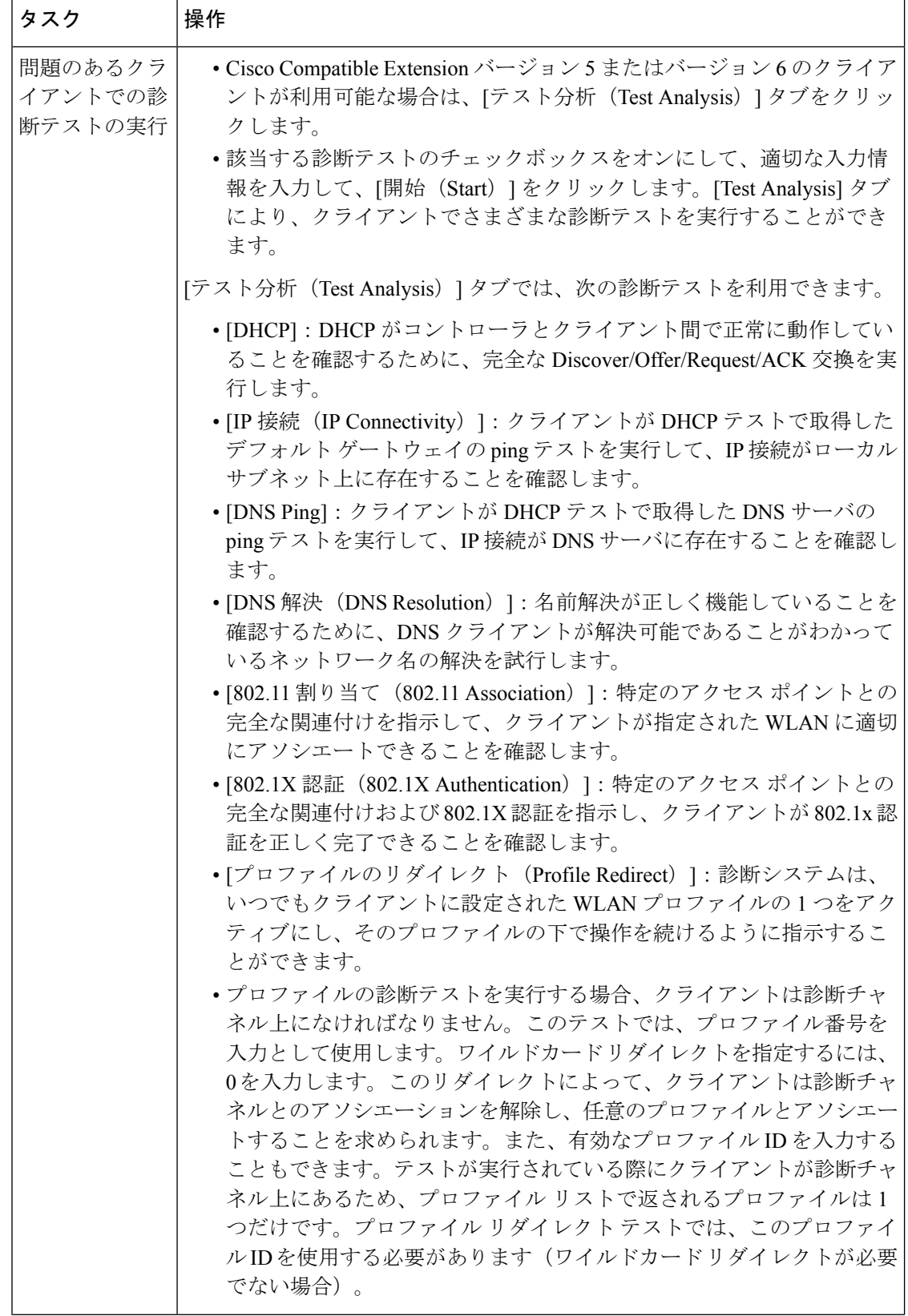

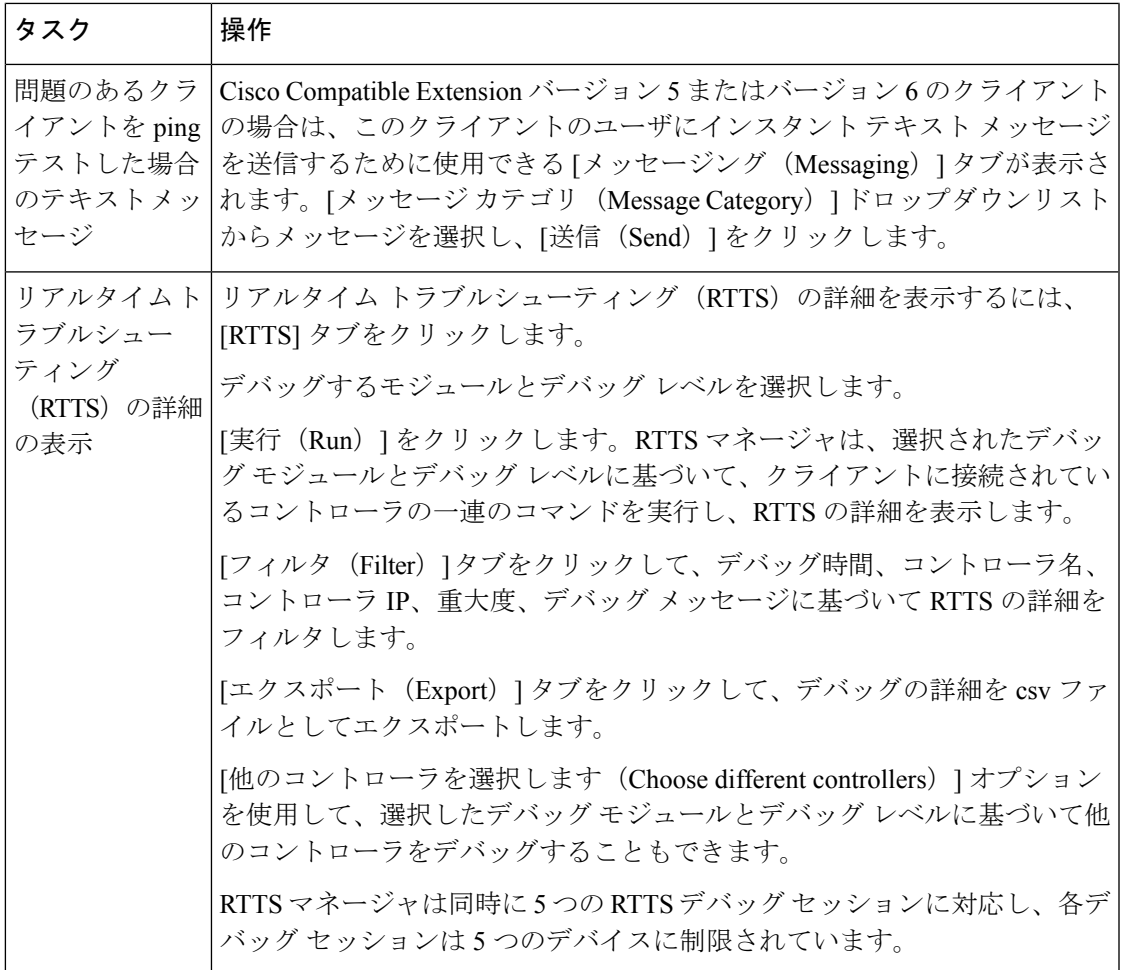

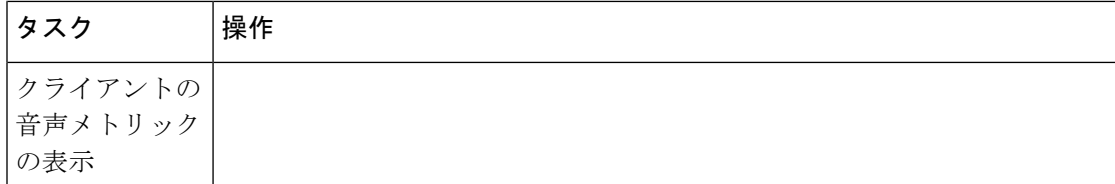

Ι

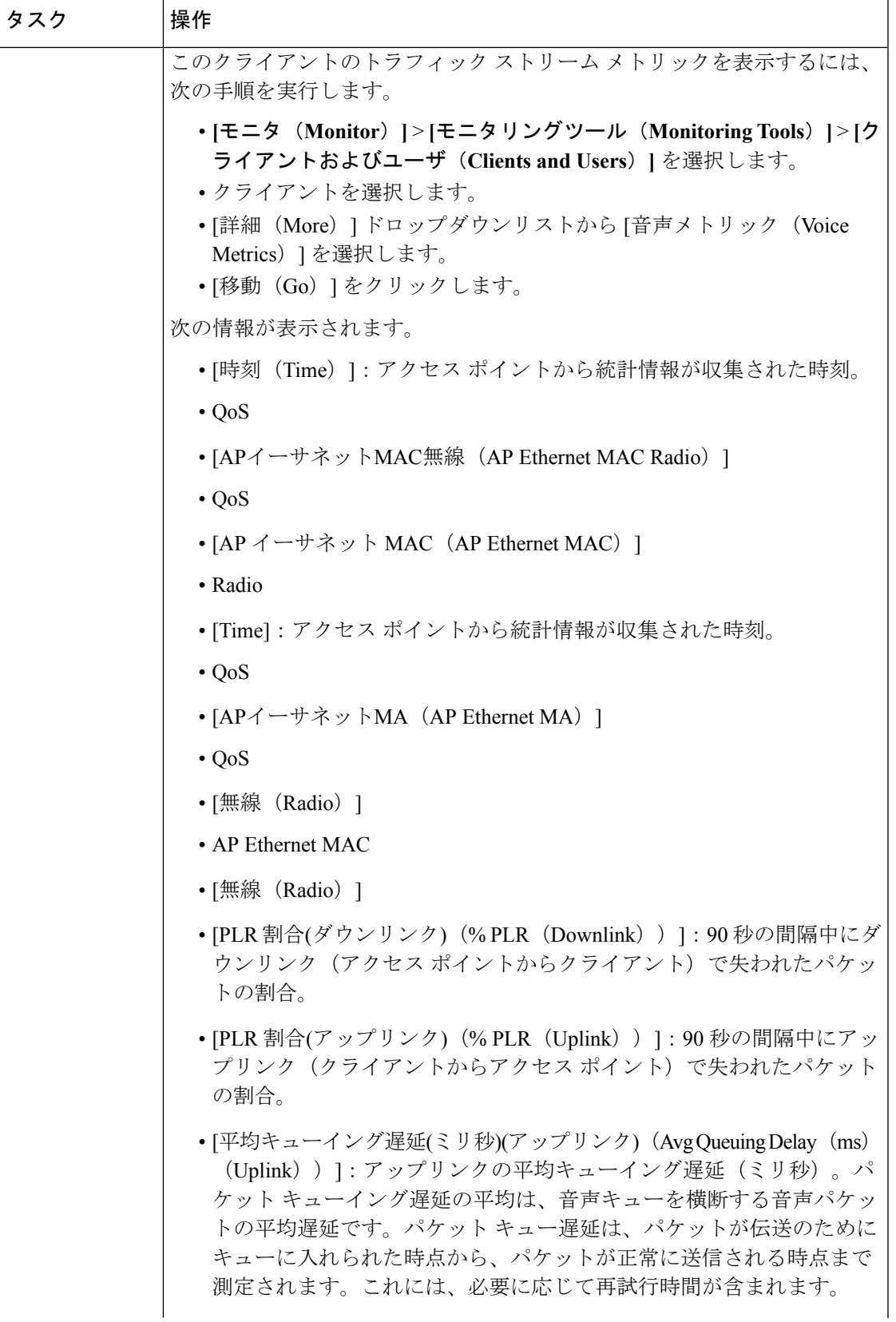

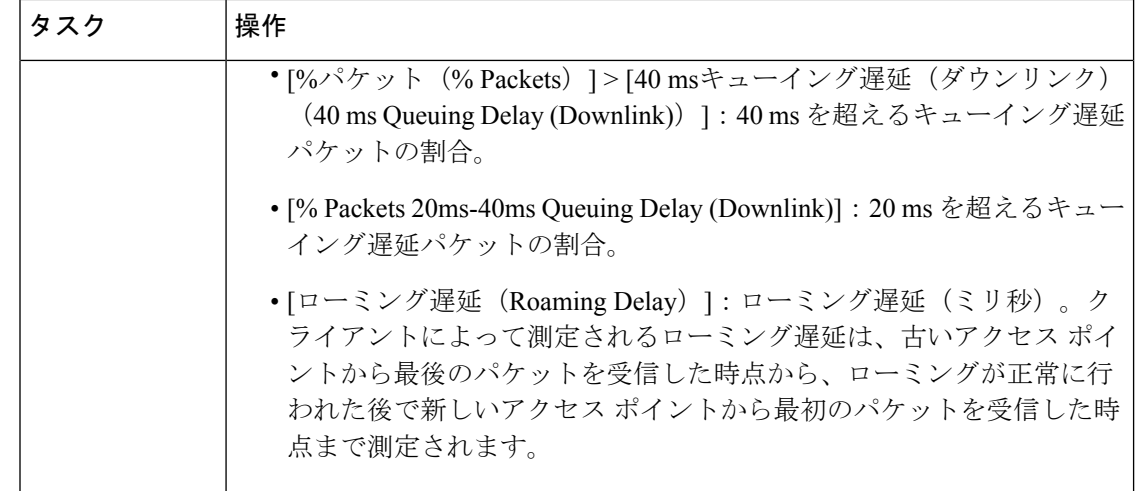

### 関連トピック

ネットワーク クライアント [トラブルシューティング](#page-446-0) ツールの起動 (395 ページ) RTTS [のデバッグ](#page-457-0) コマンド (406 ページ)

## <span id="page-457-0"></span>**RTTS** のデバッグ コマンド

次の表は、レガシー コントローラおよび統合アクセス コントローラの 5760/3850/3650 ワイヤ レス LAN コントローラ (WLC)のデバッグ コマンド一覧です。

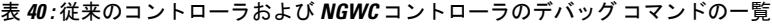

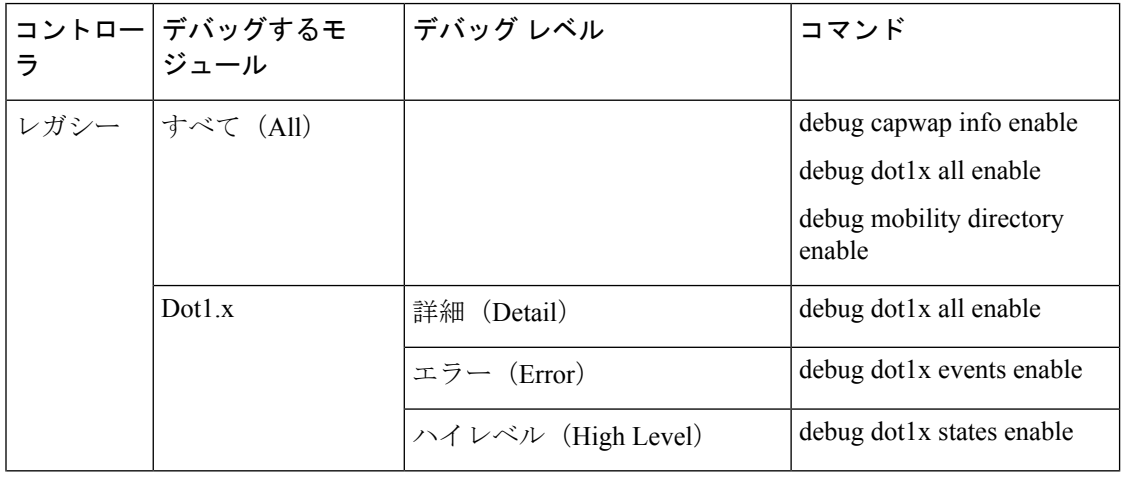

 $\mathbf I$ 

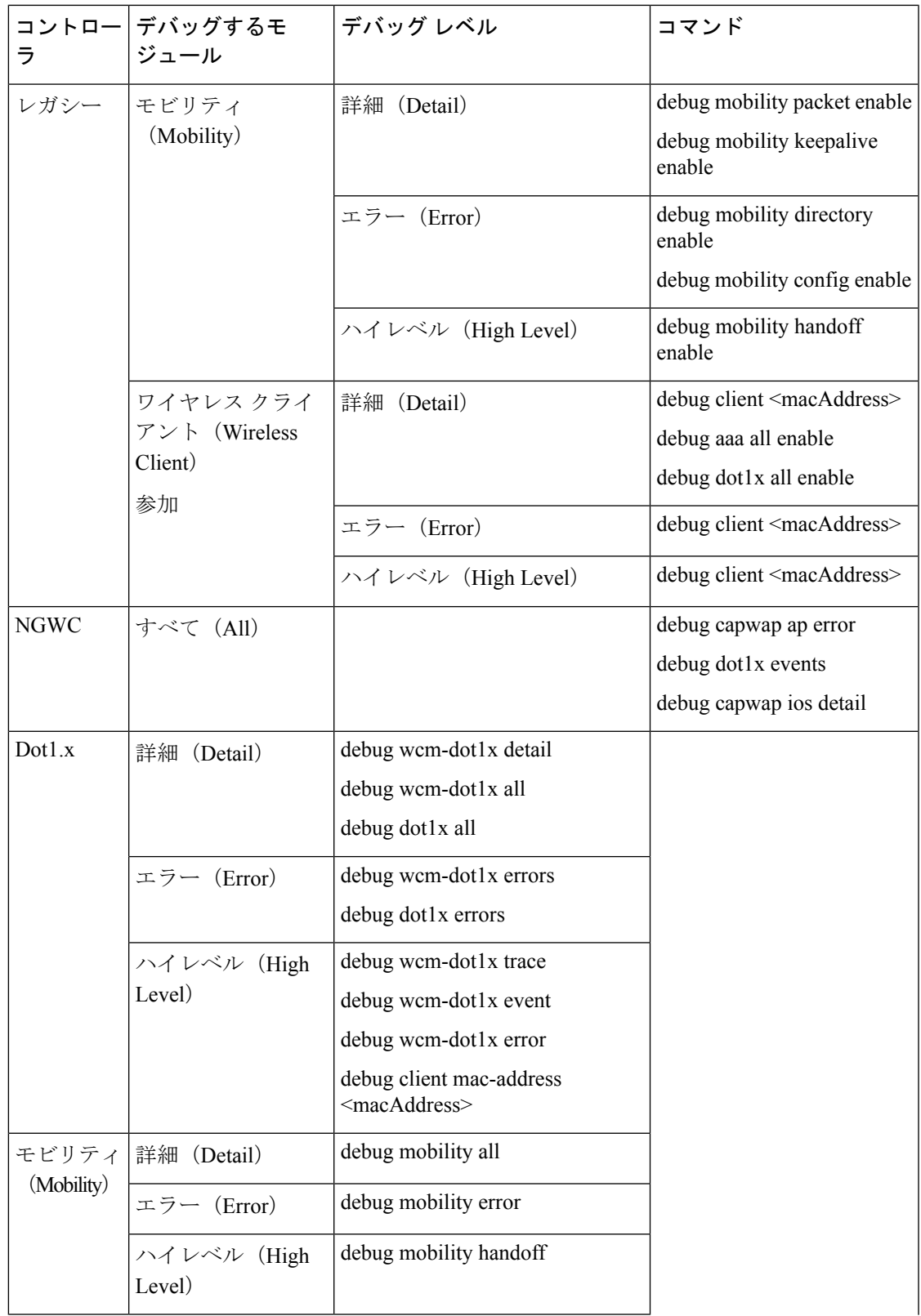

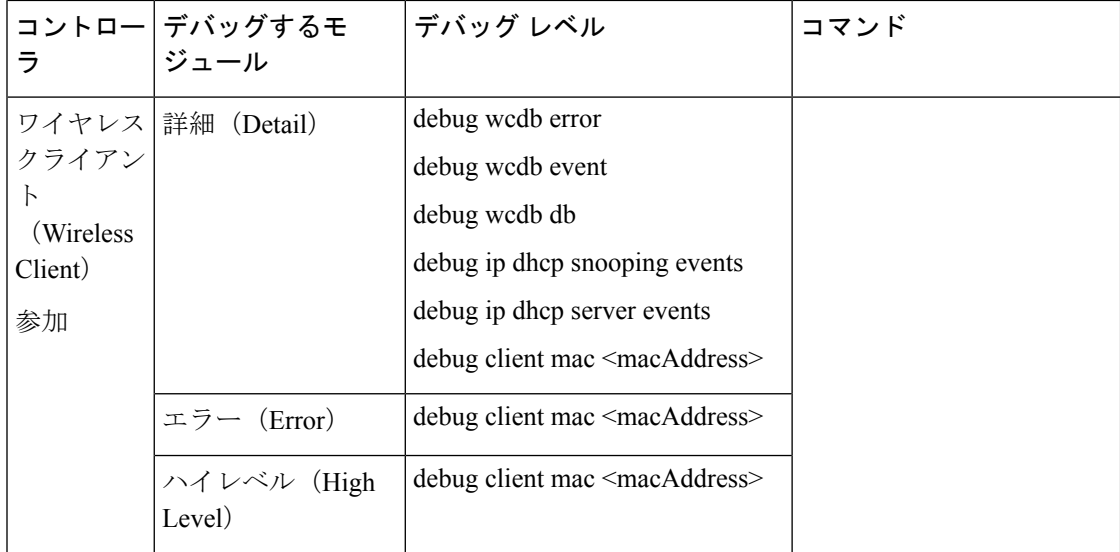

### 関連トピック

ネットワーク クライアント [トラブルシューティング](#page-446-0) ツールの起動 (395 ページ)

## <span id="page-459-0"></span>ネットワーク クライアントの接続時の確認

この機能を使用すると、クライアントを追跡でき、このクライアントがネットワークに接続し た際に通知を受けることができます。

### 手順の概要

- **1. [**モニタ(**Monitor**)**]** > **[**モニタリング ツール(**Monitoring Tools**)**]** > **[**クライアントおよび ユーザ(**Clients and Users**)**]** を選択します。
- **2.** [Track Clients] をクリックします。現在追跡されているクライアントをリストした [Track Clients] ダイアログボックスが表示されます。
- **3.** 1つのクライアントを追跡するには、[追加(Add)]をクリックして次のパラメータを入力 します。
- **4.** クライアント リストが長い場合、複数のクライアントを追跡するには、[インポート (Import)] をクリックします。これにより、CSV ファイルからクライアント リストをイ ンポートできます。MAC アドレスおよびユーザ名を入力します。

#### 手順の詳細

- ステップ **1 [**モニタ(**Monitor**)**]** > **[**モニタリング ツール(**Monitoring Tools**)**]** > **[**クライアントおよびユーザ(**Clients and Users**)**]** を選択します。
- ステップ **2** [Track Clients] をクリックします。現在追跡されているクライアントをリストした [Track Clients] ダイアロ グボックスが表示されます。

このテーブルは、最大2000行に対応しています。新規の行を追加またはインポートするには、古いエント リをいくつか削除する必要があります。

ステップ **3** 1 つのクライアントを追跡するには、[追加(Add)] をクリックして次のパラメータを入力します。

• クライアント MAC アドレス

• [期限切れ(Expiration)]:[しない(Never)] を選択するか、日付を入力します。

ステップ **4** クライアント リストが長い場合、複数のクライアントを追跡するには、[インポート(Import)] をクリッ クします。これにより、CSV ファイルからクライアント リストをインポートできます。MAC アドレスお よびユーザ名を入力します。

データ形式を規定した、サンプル CSV ファイルをダウンロードできます。

例:

# MACAddress, Expiration: Never/Date in MM/DD/YYYY format, Note 00:40:96:b6:02:cc, 10/07/2010, Sample Test Client 00:02:8a:a2:2e:60, Never, NA

最大2000のクライアントを追跡できます。この上限に達した場合、新たに追加するには、リストからクラ イアントをいくつか削除する必要があります。

関連トピック

[ネットワークに接続しているクライアントに関する通知のセットアップ](#page-460-0) (409 ページ) ネットワーク クライアント [トラブルシューティング](#page-446-0) ツールの起動 (395 ページ)

## <span id="page-460-0"></span>ネットワークに接続しているクライアントに関する通知のセットアッ プ

手順の概要

- **1. [**モニタ(**Monitor**)**]** > **[**モニタリングツール(**Monitoring Tools**)**]** > **[**クライアントおよび ユーザ(**Clients and Users**)**]** を選択します。
- **2.** [Track Clients] をクリックします。現在追跡されているクライアントをリストした [クライ アントの追跡(Track Clients)] ダイアログボックスが表示されます。
- **3.** 通知設定を指定する、追跡されるクライアントを選択します。
- **4.** 通知設定オプションを以下から選択します。
- **5.** メール アドレスを入力します。
- **6.** [Save] をクリックします。

手順の詳細

ステップ **1 [**モニタ(**Monitor**)**]** > **[**モニタリングツール(**Monitoring Tools**)**]** > **[**クライアントおよびユーザ(**Clients and Users**)**]** を選択します。

- ステップ **2** [Track Clients] をクリックします。現在追跡されているクライアントをリストした [クライアントの追跡 (Track Clients)] ダイアログボックスが表示されます。
- ステップ **3** 通知設定を指定する、追跡されるクライアントを選択します。
- ステップ **4** 通知設定オプションを以下から選択します。
	- [消去された期限切れエントリ(Purged Expired Entries)]:追跡対象クライアントを Prime Infrastructure データベースに保持する期間を設定できます。クライアントは、次の期間で削除できます。
		- 1 週間後
		- 2 週間後
		- 1 ヵ月後
		- 2 ヵ月後
		- 6 ヵ月後
		- 無期限で保持
	- [通知の頻度(Notification Frequency)]:Prime Infrastructure で追跡対象クライアントの通知をいつ送信 するかを指定できます。
		- 最初の検出時
		- 検出ごと
	- [通知方法(Notification Method)]:追跡対象クライアント イベントによりアラームを生成するか、電 子メール メッセージを送信するかを指定できます。
- ステップ **5** メール アドレスを入力します。
- <span id="page-461-0"></span>ステップ **6** [Save] をクリックします。

関連トピック

ネットワーク [クライアントの接続時の確認](#page-459-0) (408 ページ) [不明なネットワーク](#page-461-0) ユーザの識別 (410 ページ)

## 不明なネットワーク ユーザの識別

802.1x を介して認証されないユーザやデバイス(プリンタなど)もあります。その場合は、 ネットワーク管理者がデバイスにユーザ名を割り当てできます。

クライアントデバイスがWeb認証を介してネットワークに認証される場合、Prime Infrastructure では、クライアントのユーザ名情報を取得できないことがあります(有線クライアントのみ該 当)。

クライアントは、有線スイッチとのNMSP接続が失われた時点で、[Unknown(不明)]とマー クされます。クライアントステータス(有線クライアントのみ該当)は、接続、切断、または 不明で示されます。

• [接続されたクライアント(Connected clients)]:有線スイッチに接続しているアクティブ なクライアント。

- •[切断されたクライアント(Disconnected clients)]: 有線スイッチから接続が解除されたク ライアント。
- [Unknown clients]:有線スイッチとの NMSP 接続が失われた時点で、不明としてマークさ れたクライアント。

[Unknown users(不明ユーザ)] リストにユーザを追加するには、次の手順を実行します。

#### 手順の概要

- **1. [**モニタ(**Monitor**)**]** > **[**モニタリングツール(**Monitoring Tools**)**]** > **[**クライアントおよび ユーザ(**Clients and Users**)**]** を選択します。
- **2.** [不明ユーザの特定 (Identify Unknown Users)] をクリックします。
- **3.** [追加(Add)] をクリックして、ユーザを追加します。
- **4.** MAC アドレスとユーザ名を入力し、[Add] をクリックします。
- **5.** ステップ 3 からステップ 4 を繰り返して、各クライアントの MAC アドレスおよび対応す るユーザ名を入力します。
- **6.** [保存 (Save) 1をクリックします。

### 手順の詳細

- ステップ **1 [**モニタ(**Monitor**)**]** > **[**モニタリングツール(**Monitoring Tools**)**]** > **[**クライアントおよびユーザ(**Clients and Users**)**]** を選択します。
- ステップ2 [不明ユーザの特定 (Identify Unknown Users) ] をクリックします。
- ステップ **3** [追加(Add)] をクリックして、ユーザを追加します。
- ステップ **4** MAC アドレスとユーザ名を入力し、[Add] をクリックします。

ユーザ名とMACアドレスが追加されると、Prime Infrastructureでは、MACアドレスの照合によるクライア ントの検索に、このデータが使用されます。

- ステップ **5** ステップ 3 からステップ 4 を繰り返して、各クライアントの MAC アドレスおよび対応するユーザ名を入 力します。
- ステップ6 [保存 (Save) ] をクリックします。
	- ユーザ名は、クライアントのアソシエーションが新たに発生した場合にのみ更新されます。 • このテーブルは、最大 10,000 行に対応しています。新規の行を追加またはインポートするに は、古いエントリをいくつか削除する必要があります。 (注)

### 不明ネットワーク ユーザのリストのインポート

不明ユーザのリストを表示するには、次の手順を実行します。

#### 手順の概要

- **1. [**モニタ(**Monitor**)**]** > **[**モニタリングツール(**Monitoring Tools**)**]** > **[**クライアントおよび ユーザ(**Clients and Users**)**]** を選択します。
- **2.** [不明ユーザの特定(Identify Unknown Users)] をクリックします。
- **3.** [ファイルの選択 (Choose File) ] をクリックしてファイル インポート ウィザードを開きま す。
- **4.** 必要な *.csv* ファイルまで移動して [選択(Choose)] をクリックします。
- **5.** [インポート(Import)] をクリックしてリストをインポートします。

### 手順の詳細

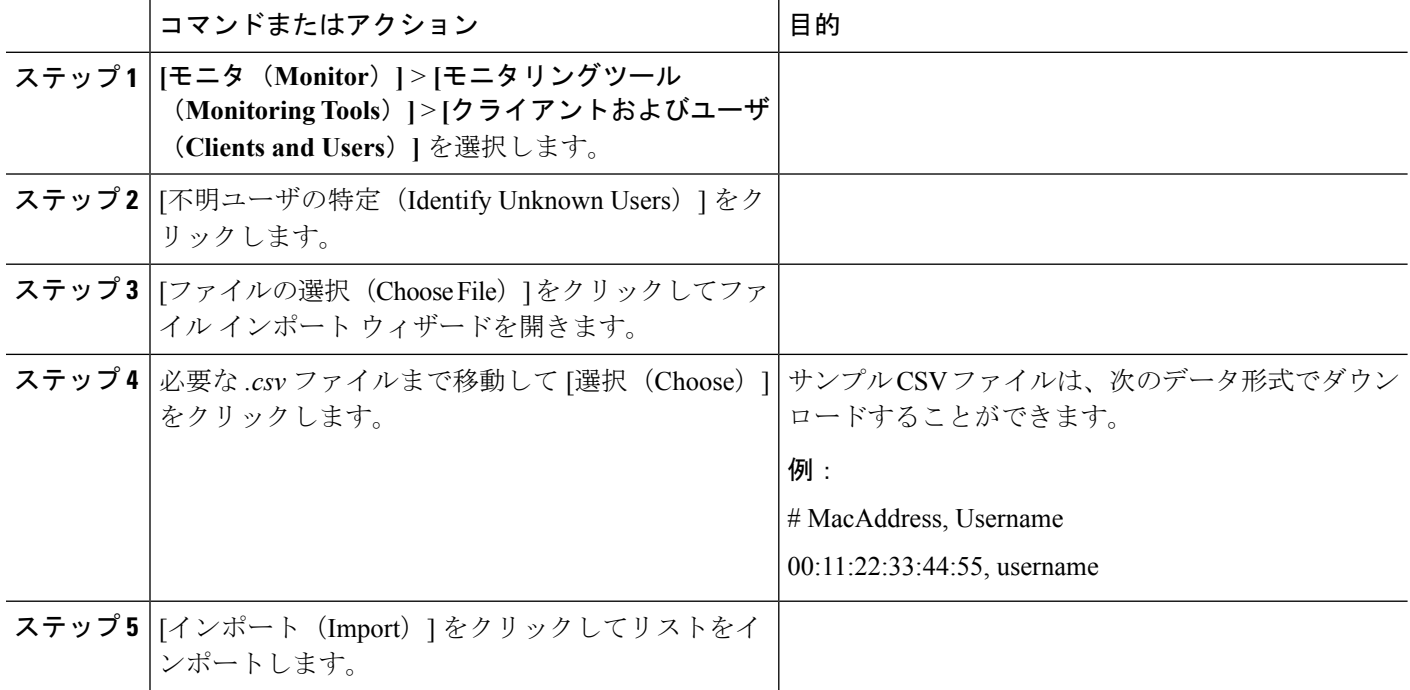

### 不明ネットワーク ユーザのリストのエクスポート

不明ユーザのリストを表示するには、次の手順を実行します。

### 手順の概要

- **1. [**モニタ(**Monitor**)**]** > **[**モニタリングツール(**Monitoring Tools**)**]** > **[**クライアントおよび ユーザ(**Clients and Users**)**]** を選択します。
- **2.** [不明ユーザの特定 (Identify Unknown Users) ]をクリックし、[エクスポート (Export)]を クリックします。

手順の詳細

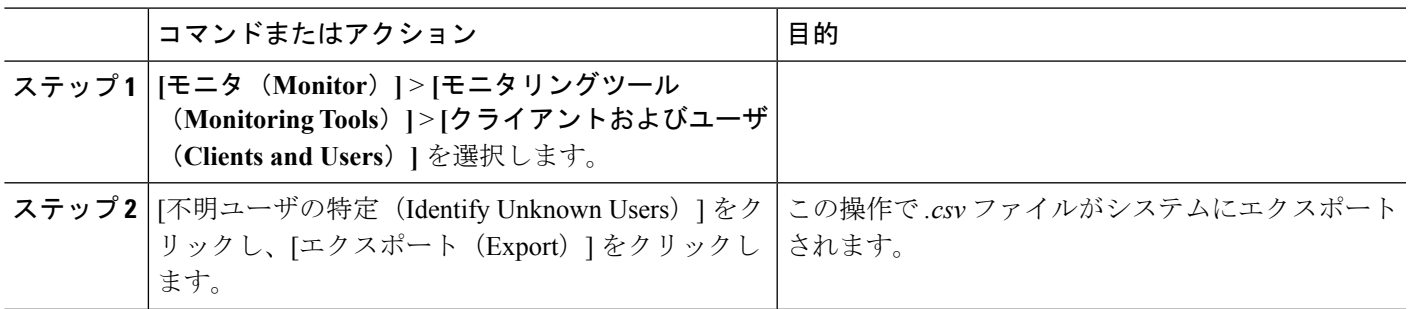

関連トピック

[[コントローラクライアントとユーザ\(](#page-464-0)Controller Client and Users)] ページのカスタマイズ  $(413 \sim -\frac{1}{2})$ ネットワーク [クライアントの接続時の確認](#page-459-0) (408 ページ)

# <span id="page-464-0"></span>**[**コントローラクライアントとユーザ(**ControllerClientand Users**)**]** ページのカスタマイズ

[クライアント(Clients)] テーブルの列を追加、削除、または並べ替えることができます。

手順の概要

- **1. [**モニタ(**Monitor**)**]** > **[**モニタリングツール(**Monitoring Tools**)**]** > **[**クライアントおよび ユーザ(**Clients and Users**)**]** を選択します。
- **2.** [設定 (Settings) ] アイコン > [列 (Columns) ] の順にクリックします。
- **3.** 表示する列を選択します。
- **4.** デフォルト表示に戻すには、[Reset] をクリックします。
- **5.** [Close] をクリックすると、変更が確定されます。

手順の詳細

- ステップ **1 [**モニタ(**Monitor**)**]** > **[**モニタリングツール(**Monitoring Tools**)**]** > **[**クライアントおよびユーザ(**Clients and Users**)**]** を選択します。
- ステップ **2** [設定(Settings)] アイコン > [列(Columns)] の順にクリックします。
- ステップ **3** 表示する列を選択します。
- ステップ **4** デフォルト表示に戻すには、[Reset] をクリックします。
- ステップ **5** [Close] をクリックすると、変更が確定されます。

関連トピック

ネットワーク [クライアントの接続時の確認](#page-459-0) (408 ページ)

診断チャネルでの自動コントローラ クライアント [トラブルシューティングのセットアッ](#page-465-0) [プ](#page-465-0) (414 ページ)

## <span id="page-465-0"></span>診断チャネルでの自動コントローラクライアントトラブ ルシューティングのセットアップ

[設定(Settings)] > [クライアント(Client)] ページでは、診断チャネルでの自動クライアン ト トラブルシューティングを有効にできます。この機能は、Cisco Compatible Extension クライ アントのバージョン 5 でのみ使用できます。

自動クライアント トラブルシューティングを有効にするには、次の手順を実行します。

- ステップ **1 [**管理(**Administration**)**]** > **[**設定(**Settings**)**]** > **[**システム設定(**System Settings**)**]** を選択します。
- ステップ2 左側のサイドバーのメニューから、[Client] を選択します。
- ステップ **3** [Automatically troubleshoot client on diagnostic channel] チェックボックスをオンにします。

このチェックボックスがオンの場合、Prime Infrastructureは診断アソシエーショントラップを処理します。 このチェックボックスがオフの場合、Prime Infrastructureはトラップを発生させますが、自動トラブルシュー ティングは開始されません。

ステップ4 [保存 (Save) ] をクリックします。

#### 関連トピック

ワイヤレス ネットワーク [クライアントの無線測定値の取得](#page-465-1) (414 ページ) [[コントローラクライアントとユーザ\(](#page-464-0)Controller Client and Users)] ページのカスタマイズ  $(413 \sim -\frac{1}{2})$ 

# <span id="page-465-1"></span>ワイヤレスネットワーククライアントの無線測定値の取

得

クライアントページで、無線測定を取得できるのは、クライアントがCiscoCompatibleExtensions v2 (以上)であり、Associated状態(有効なIPアドレスを持つ)である場合だけです。測定が 問い合わせられた際クライアントがビジー状態の場合、測定を引き受けるかどうかが検討され ます。クライアントが測定の実行を拒否する場合、クライアントからのデータは表示されませ  $h_{\alpha}$ 

この機能は、Foundation サービスのバージョンが 1 以降の場合のみ、CCX バージョン 6 クライ アントで使用できます。

無線測定を受信するには、次の手順を実行します。

- ステップ **1 [**モニタ(**Monitor**)**]** > **[**モニタリングツール(**Monitoring Tools**)**]** > **[**クライアントおよびユーザ(**Clients and Users**)**]** を選択します。
- ステップ **2** クライアントの横にある円をクリックします。

Prime Infrastructure 検索機能を使用して特定のクライアントの検索を実行することもできます。

ステップ **3** [Test] ドロップダウン リストから [Radio Measurement] を選択します。

[無線測定値(Radio Measurement)] オプションは、クライアントが Cisco Compatible Extensions v2(以上) であり、Associated 状態(有効な IP アドレスを持つ)である場合に限り表示されます。

ステップ **4** チェックボックスをオンにして、ビーコンの測定、フレームの測定、チャネルの負荷、またはノイズヒス トグラムを指定するかどうかを示します。

> [開始(Initiate)] をクリックします。測定が異なると、生成される結果も異なります。「関連項目」の 「ネットワーク クライアント無線測定結果の表示」を参照してください。

測定には、約 5 ミリ秒かかります。Prime Infrastructure からのメッセージに進捗状況が示されます。クライ アントが測定を実行しないと選択した場合は、そのことが通知されます。

### 関連トピック

ネットワーク [クライアント無線測定結果の表示](#page-466-1) (415 ページ)

### <span id="page-466-1"></span>ネットワーク クライアント無線測定結果の表示

要求した測定のタイプに応じて、次のような情報が表示されます。

- Beacon Response
- フレーム測定
- チャネル負荷
- ノイズ ヒストグラム

測定パラメータの詳細については、モニタのフィールド参照のページを参照してください。

### 関連トピック

ワイヤレス ネットワーク [クライアントの無線測定値の取得](#page-465-1) (414 ページ)

# <span id="page-466-0"></span>ネットワーク クライアント **V5** の統計情報を表示するた めのテストの実行

[統計要求(Statistics request)] ページにアクセスするには、次の手順を実行します。

#### 手順の概要

- **1. [**モニタ(**Monitor**)**]** > **[**モニタリングツール(**Monitoring Tools**)**]** > **[**クライアントおよび ユーザ(**Clients and Users**)**]** を選択します。
- **2.** クライアントを選択します。
- **3. [**テスト(**Test**)**]** ドロップダウン リストから、**[CCX** 統計情報(**CCX statistics**))**]** を選択 します。
- **4.** [移動(Go)] をクリックします。
- **5.** 必要な統計のタイプ ([Dot11測定 (Dot11Measurement) ]または[セキュリティ測定 (Security Measurement)])を選択します。
- **6.** [開始 (Initiate) ] をクリックして測定を開始します。
- **7.** 要求した V5 統計のタイプに応じて、次のカウンタが結果ページに表示されます。

### 手順の詳細

- ステップ **1 [**モニタ(**Monitor**)**]** > **[**モニタリングツール(**Monitoring Tools**)**]** > **[**クライアントおよびユーザ(**Clients and Users**)**]** を選択します。
- ステップ **2** クライアントを選択します。
- ステップ **3 [**テスト(**Test**)**]** ドロップダウン リストから、**[CCX** 統計情報(**CCX statistics**))**]** を選択します。 このメニューは、CCX v5 以降のクライアントだけに表示されます。
- ステップ **4** [移動(Go)] をクリックします。
- ステップ **5** 必要な統計のタイプ([Dot11 測定(Dot11 Measurement)] または [セキュリティ測定(Security Measurement) 1) を選択します。
- ステップ6 [開始 (Initiate) ] をクリックして測定を開始します。

測定期間は 5 秒間です。

- ステップ **7** 要求した V5 統計のタイプに応じて、次のカウンタが結果ページに表示されます。
	- Dot11 測定
		- [送信フラグメント数 (Transmitted Fragment Count) ]
		- [マルチキャスト送信フレーム数(Multicast Transmitted Frame Count)]
		- [失敗数 (Failed Count) ]
		- 再試行回数 (Retry Count)
		- [複数再試行回数 (Multiple Retry Count) ]
		- •「フレーム重複数 (Frame Duplicate Count) ]
		- [Rts 成功数 (Rts Success Count) ]
		- [Rts 失敗数 (Rts Failure Count) ]
		- [Ack 失敗数 (Ack Failure Count) ]
		- [受信フラグメント数 (Received Fragment Count) ]
		- [マルチキャスト受信フレーム数(Multicast Received Frame Count)]
- [FCS エラー数 (FCS Error Count) 1: このカウンタは、受信した MPDU で FCS エラーが検出され た際に増分されます。
- [送信フレーム数 (Transmitted Frame Count) ]

• セキュリティ

- [ペアワイズ暗号 (Pairwise Cipher) ]
- [Tkip ICV エラー数 (Tkip ICV Errors)]
- [Tkip ローカル MIC 失敗数 (Tkip Local Mic Failures) ]
- [Tkip 再試行数 (Tkip Replays) ]
- [Ccmp 再試行数 (Ccmp Replays) ]
- [Ccmp 復号化エラー数(Ccmp Decryp Errors)]
- [管理統計 Tkip ICV エラー数 (Mgmt Stats Tkip ICV Errors) ]
- [管理統計 Tkip ローカル MIC 失敗数 (Mgmt Stats Tkip Local Mic Failures) ]
- [管理統計 Tkip 再試行数 (Mgmt Stats Tkip Replays) ]
- [管理統計 Ccmp 再試行数 (Mgmt Stats Ccmp Replays) ]
- [管理統計 Ccmp 復号化エラー数(Mgmt Stats Ccmp Decrypt Errors)]
- [管理統計 Tkip MHDR エラー数 (Mgmt Stats Tkip MHDR Errors) ]
- [管理統計 Ccmp MHDR エラー数(Mgmt Stats Ccmp MHDR Errors)]
- [管理統計ブロードキャスト アソシエーション解除数(Mgmt Stats Broadcast Disassociate Count)]
- [管理統計ブロードキャスト認証解除数(Mgmt Stats Broadcast Deauthenticate Count)]
- [管理統計ブロードキャスト アクション フレーム数(Mgmt Stats Broadcast Action Frame Count)]

関連トピック

ネットワーク [クライアントの動作パラメータを表示するためのテストの実行](#page-468-0) (417 ペー ジ)

# <span id="page-468-0"></span>ネットワーククライアントの動作パラメータを表示する ためのテストの実行

特定のクライアント動作パラメータを表示するには、次の手順に従います。

手順の概要

- **1. [**モニタ(**Monitor**)**]** > **[**モニタリングツール(**Monitoring Tools**)**]** > **[**クライアントおよび ユーザ(**Clients and Users**)**]** を選択します。
- **2.** クライアントを選択します。
- **3.** [テスト (Test) ]ドロップダウンリストから [操作パラメータ (Operational Parameters)]を 選択します。

#### 手順の詳細

- ステップ **1 [**モニタ(**Monitor**)**]** > **[**モニタリングツール(**Monitoring Tools**)**]** > **[**クライアントおよびユーザ(**Clients and Users**)**]** を選択します。
- ステップ **2** クライアントを選択します。
- ステップ3 [テスト (Test) ] ドロップダウンリストから [操作パラメータ (Operational Parameters) ] を選択します。 次の情報が表示されます。

操作パラメータ:

- [デバイス名(Device Name)]:デバイスのユーザ定義の名前。
- [クライアントタイプ(Client Type)]:クライアントの種類は次のいずれかになります。
	- laptop $(0)$
	- $pc(1)$
	- $\bullet$  pda(2)
	- dot11mobilephone(3)
	- dualmodephone(4)
	- wgb $(5)$
	- scanner $(6)$
	- tabletpc(7)
	- printer(8)
	- projector(9)
	- videoconfsystem(10)
	- camera(11)
	- gamingsystem(12)
	- dot11deskphone(13)
	- cashregister(14)
	- radiotag(15)
	- rfidsensor(16)
	- server $(17)$
	- [SSID]:クライアントで使用している SSID。
	- [IP アドレスモード (IP Address Mode) ]: スタティック設定、DHCP などの IP アドレス モード。
	- [IPv4 アドレス(IPv4 Address)]: クライアントに割り当てられた IPv4 アドレス。
	- [IPv4 サブネットアドレス(IPv4 Subnet Address)] : クライアントに割り当てられた IPv4 サブネッ ト アドレス。
	- [IPv6 アドレス (IPv6 Address)]: クライアントに割り当てられた IPv6 アドレス。
	- [IPv6サブネットアドレス(IPv6Subnet Address)]:クライアントに割り当てられたIPv6サブネッ ト アドレス。
	- •「デフォルトゲートウェイ (Default Gateway)]:このクライアントで選択されているデフォルト ゲートウェイ。
	- [オペレーティングシステム(OperatingSystem)]:ワイヤレス ネットワーク アダプタを使用して いるオペレーティング システムを識別します。
- [オペレーティングシステムのバージョン(OperatingSystem Version)]:ワイヤレス ネットワーク アダプタを使用しているオペレーティング システムのバージョンを識別します。
- [WNA Firmware Version]:クライアントに現在インストールされているファームウェアのバージョ  $\mathcal{L}_{\circ}$
- ドライバのバージョン
- [Enterprise Phone Number]:クライアントの企業電話番号。
- [携帯電話番号(Cell Phone Number)]:クライアントの携帯電話番号。
- [Power Save Mode]:省電力モードとして awake、normal、または maxPower のいずれかが表示され ます。
- システム名
- ローカリゼーション

```
無線情報:
```
- [無線の種類(Radio Type)]:次の無線の種類が利用可能です。
	- unused(0)
	- $\cdot$  fhss(1)
	- $\cdot$  dsss(2)
	- irbaseband(3)
	- $\cdot$  ofdm(4)
	- $\cdot$  hrdss $(5)$
	- $erp(6)$
- [無線チャネル(Radio Channel)]:使用中の無線チャネル。

DNS/WNS 情報:

- [DNS サーバ (DNS Servers) ]: DNS サーバの IP アドレス。
- [WNS サーバ (WNS Servers) ]: WNS サーバの IP アドレス。

セキュリティ情報:

- [クレデンシャルタイプ(Credential Type)]:クライアントに設定されているクレデンシャルの方法を 示します。
- [認証方式 (Authentication Method) 1:クライアントで使用する認証方式。
- [EAP 方式(EAP Method)]:クライアントで使用する拡張可能認証プロトコル(EAP)の方式。
- [暗号化方式(Encryption Method)]:クライアントで使用する暗号化方式。
- [Key Management Method]:クライアントで使用するキー管理方式。

関連トピック

ネットワーク クライアント V5 [の統計情報を表示するためのテストの実行](#page-466-0) (415 ページ) ネットワーク [クライアントの詳細の表示](#page-471-0) (420 ページ)

### <span id="page-471-0"></span>ネットワーク クライアントの詳細の表示

特定のクライアント プロファイル情報を表示するには、次の手順を実行します。

手順の概要

- **1. [**モニタ(**Monitor**)**]** > **[**モニタリングツール(**Monitoring Tools**)**]** > **[**クライアントおよび ユーザ(**Clients and Users**)**]** を選択します。
- **2.** クライアントを選択します。
- **3.** [詳細(More)] ドロップダウンリストから [プロファイル(Profiles)] を選択します。

#### 手順の詳細

- ステップ **1 [**モニタ(**Monitor**)**]** > **[**モニタリングツール(**Monitoring Tools**)**]** > **[**クライアントおよびユーザ(**Clients and Users**)**]** を選択します。
- ステップ **2** クライアントを選択します。
- ステップ **3** [詳細(More)] ドロップダウンリストから [プロファイル(Profiles)] を選択します。

次の情報が表示されます。

- [プロファイル名(Profile Name)]:ハイパーリンクになったプロファイル名のリスト。ハイパーリン クをクリックすると、プロファイルの詳細が表示されます。
- [SSID]:このクライアントをアソシエートする WLAN の SSID。

関連トピック

ネットワーク [クライアントの無効化](#page-471-1) (420 ページ)

## <span id="page-471-1"></span>ネットワーク クライアントの無効化

現在のクライアントを無効にするには、次の手順を実行します。

#### 手順の概要

- **1.** [Monitor] > [Monitoring Tools] > [Clients and Users] を選択します。
- **2.** クライアントを選択します。
- **3.** [無効(Disable)] をクリックします。[クライアントの無効化(Disable Client)] ページが 表示されます。
- **4.** [説明(Description)] テキスト ボックスに説明を入力します。
- **5.** [OK] をクリックします。

#### 手順の詳細

- ステップ **1** [Monitor] > [Monitoring Tools] > [Clients and Users] を選択します。
- ステップ **2** クライアントを選択します。
- ステップ3 [無効 (Disable) ] をクリックします。[クライアントの無効化 (Disable Client) ] ページが表示されます。
- ステップ **4** [説明(Description)] テキスト ボックスに説明を入力します。
- ステップ **5** [OK] をクリックします。

無効にしたクライアントは、コントローラ上のいずれのネットワークおよび SSID にも接続できません。 **[**設定(**Configuration**)**]** > **[**ネットワーク(**Network**)**]** > **[**ネットワーク デバイス(**Network Devices**)**]** > **[**ワイヤレスコントローラ(**WirelessController**)**]**>[デバイス名(*DeviceName*)]>[セキュリティ(Security)] > [手動で無効化されたクライアント(Manually Disabled Clients)] を選択し、クライアント エントリを削 除します。

#### 関連トピック

ネットワーク [クライアントの詳細の表示](#page-471-0) (420 ページ) Prime Infrastructure [からのネットワーク](#page-472-0) クライアントの削除 (421 ページ)

# <span id="page-472-0"></span>**Prime Infrastructure** からのネットワーク クライアントの 削除

現在のクライアントを削除するには、次の手順を実行します。

#### 手順の概要

- **1.** [Monitor] > [Monitoring Tools] > [Clients and Users] を選択します。
- **2.** クライアントを選択します。
- **3.** [削除 (Remove) 1を選択します。
- **4.** [Remove] をクリックして、削除を実行します。

#### 手順の詳細

ステップ **1** [Monitor] > [Monitoring Tools] > [Clients and Users] を選択します。

ステップ **2** クライアントを選択します。

- ステップ3 [削除 (Remove) 1を選択します。
- ステップ **4** [Remove] をクリックして、削除を実行します。

# ワイヤレスマップでのネットワーククライアントの検索

クライアントの位置を示す高解像度マップを表示するには、次の手順を実行します。

手順の概要

- **1. [**モニタ(**Monitor**)**]** > **[**モニタリングツール(**Monitoring Tools**)**]** > **[**クライアントおよび ユーザ(**Clients and Users**)**]** を選択します。
- **2.** [クライアントユーザ名 (Client Username) ] 列からクライアントを選択します。
- **3.** [その他 (More) ] ドロップダウン リストから、次の操作を行います。
- **4.** [移動(Go)] をクリックします。

手順の詳細

- ステップ **1 [**モニタ(**Monitor**)**]** > **[**モニタリングツール(**Monitoring Tools**)**]** > **[**クライアントおよびユーザ(**Clients and Users**)**]** を選択します。
- ステップ **2** [クライアントユーザ名(Client Username)] 列からクライアントを選択します。
- ステップ **3** [その他(More)] ドロップダウン リストから、次の操作を行います。
	- クライアントの最近の位置を表示するには、[最近のマップ(Recent Map)] を選択します。
	- クライアントの現在の位置の高解像度マップを表示するには、[現在のマップ(Present Map)] を選択 します。
	- クライアントの最新のクライアント セッション レポートの結果を表示するには、[クライアント セッ ション レポート(Client Sessions Report)] を選択します。
		- Prime Infrastructure 3.3 以降では、クライアントの最近および現在の位置は、サイトマップに 表示されません。 (注)

<span id="page-473-0"></span>ステップ **4** [移動(Go)] をクリックします。

関連トピック

[レポートを使用したネットワーク](#page-473-0) クライアント ローミングの表示 (422 ページ)

# レポートを使用したネットワーククライアントローミン グの表示

このクライアントの最新のローミング レポートを表示するには、次の手順を実行します。

手順の概要

- **1. [**モニタ(**Monitor**)**]** > **[**モニタリングツール(**Monitoring Tools**)**]** > **[**クライアントおよび ユーザ(**Clients and Users**)**]** を選択します。
- **2.** クライアントを選択します。
- **3.** [詳細 (More) ] ドロップダウンリストから [ローミングの理由 (Roam Reason)] を選択し ます。
- **4.** [移動(Go)] をクリックします。

手順の詳細

- ステップ **1 [**モニタ(**Monitor**)**]** > **[**モニタリングツール(**Monitoring Tools**)**]** > **[**クライアントおよびユーザ(**Clients and Users**)**]** を選択します。
- ステップ **2** クライアントを選択します。
- ステップ **3** [詳細(More)] ドロップダウンリストから [ローミングの理由(Roam Reason)] を選択します。
- ステップ **4** [移動(Go)] をクリックします。

このページには、クライアントの最新のローミング レポートが表示されます。各ローミング レポートに は、次の情報が含まれます。

- 新規 AP MAC アドレス
- 旧(前) AP MAC アドレス
- 前の AP SSID
- 前の AP チャネル
- 遷移時間:クライアントを新しいアクセス ポイントにアソシエートするためにかかった時間。
- ローミング理由:クライアントのローミング理由。

関連トピック

ネットワーク [クライアントを聞くことができるアクセス](#page-474-0) ポイントの特定 (423 ページ)

# <span id="page-474-0"></span>ネットワーククライアントを聞くことができるアクセス ポイントの特定

信号強度や SNR など、クライアントと通信できるアクセス ポイントの詳細を表示するには、 次の手順を実行します。

#### 手順の概要

- **1. [**モニタ(**Monitor**)**]** > **[**モニタリング ツール(**Monitoring Tools**)**]** > **[**クライアントおよび ユーザ(**Clients and Users**)**]** を選択します。
- **2.** クライアントを選択します。
- **3.** [詳細 (More) ] ドロップダウンリストから [AP の検出 (Detecting APs) ] を選択します。
- **4.** [Go] をクリックします。

#### 手順の詳細

- ステップ **1 [**モニタ(**Monitor**)**]** > **[**モニタリング ツール(**Monitoring Tools**)**]** > **[**クライアントおよびユーザ(**Clients and Users**)**]** を選択します。
- ステップ **2** クライアントを選択します。
- ステップ **3** [詳細(More)] ドロップダウンリストから [AP の検出(Detecting APs)] を選択します。
- ステップ **4** [Go] をクリックします。

関連トピック

ネットワーク [クライアントのロケーション履歴の表示](#page-475-0) (424 ページ)

## <span id="page-475-0"></span>ネットワーク クライアントのロケーション履歴の表示

RF フィンガープリントに基づくクライアント ロケーションの履歴を表示するには、次の手順 を実行します。

#### 手順の概要

- **1. [**モニタ(**Monitor**)**]** > **[**モニタリングツール(**Monitoring Tools**)**]** > **[**クライアントおよび ユーザ(**Clients and Users**)**]** を選択します。
- **2.** クライアントを選択します。
- **3.** [詳細 (More) ] ドロップダウンリストから [ロケーション履歴 (Location History) ] を選択 します。
- **4.** [Go] をクリックします。

#### 手順の詳細

- ステップ **1 [**モニタ(**Monitor**)**]** > **[**モニタリングツール(**Monitoring Tools**)**]** > **[**クライアントおよびユーザ(**Clients and Users**)**]** を選択します。
- ステップ **2** クライアントを選択します。
- ステップ **3** [詳細(More)] ドロップダウンリストから [ロケーション履歴(Location History)] を選択します。
- ステップ **4** [Go] をクリックします。

関連トピック

[ネットワーククライアントトラブルシューティングツールを使用する方法](#page-451-0) (400ページ)

I

ネットワーク クライアントのロケーション履歴の表示

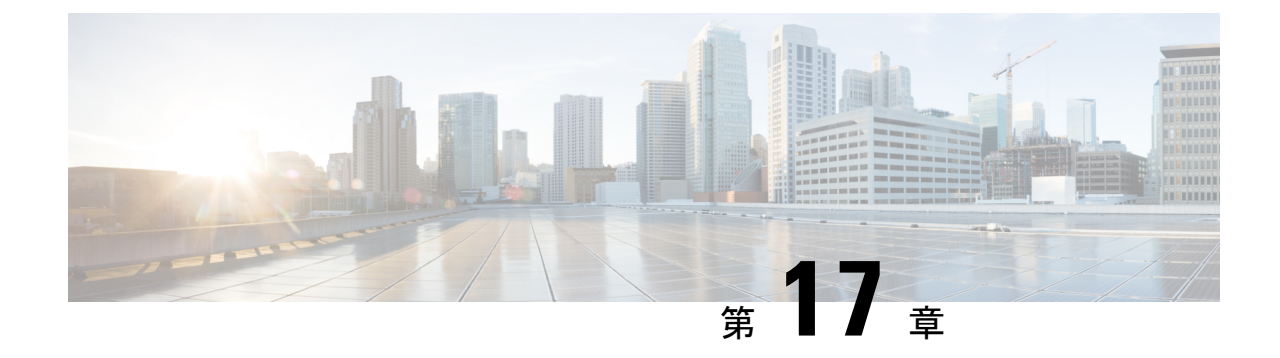

# **PfRv3** モニタリングを使用したネットワー ク パフォーマンスのモニタ

- PfRv3 とは (427 [ページ\)](#page-478-0)
- ユーザ グループの PfR [モニタリングへのアクセス](#page-479-0) (428 ページ)
- [PfRモニタリング (PfR Monitoring) ] ページの使用 (428 ページ)
- PfRv3 [を使用したサイト間イベントに関する詳細の表示](#page-484-0) (433 ページ)
- PfRv3 を使用した WAN [インターフェイスの使用状況の比較](#page-487-0) (436 ページ)

## <span id="page-478-0"></span>**PfRv3** とは

Performance Routing Version 3(PfRv3)は、シスコが提供するインテリジェント パス制御機能 向けの第三世代の拡張機能です。PfR はネットワーク パフォーマンスをモニタし、到達可能 性、遅延、ジッター、パケット損失などの詳細な条件に基づいて、各アプリケーションに最適 なパスを選択します。PfRは高度なロードバランシング技術を使用して、トラフィックを均等 に分散し、リンク使用レベルを同等に維持します。

PfRv3 は IWAN イニシアティブのインテリジェント パス制御機能であり、インターネット ト ランスポートにビジネスクラスの WAN を提供します。PfR を使用すると、顧客は WAN パ フォーマンスの変動から重要なアプリケーションを保護すると同時に、すべての WAN パス全 体にトラフィックをインテリジェントに負荷分散できます。

PfR は 2 つの主要な Cisco IOS コンポーネントから構成されています。

- マスター コントローラ:マスター コントローラは、境界ルータ システムを通過するさま ざまなトラフィッククラスに対して、ポリシーを定義して適用するポリシー決定ポイント です。マスター コントローラは、ネットワークのトラフィック クラスを学習して制御す るように設定できます。
- •境界ルータ (BR):境界ルータはデータ転送パス内にあります。境界ルータは、Performance Monitor のキャッシュとスマート プローブの結果からデータを収集します。境界ルータ は、マスター コントローラの指示どおりにユーザ トラフィックを管理するので、パケッ ト転送パスに影響を及ぼします。

関連トピック

[PfR[モニタリング\(](#page-479-1)PfR Monitoring)] ページの使用 (428 ページ) PfRv3 [を使用したサイト間イベントに関する詳細の表示](#page-484-0) (433 ページ) PfRv3 を使用した WAN [インターフェイスの使用状況の比較](#page-487-0) (436 ページ)

## <span id="page-479-0"></span>ユーザ グループの **PfR** モニタリングへのアクセス

デフォルトでは、PfR モニタリングは、Prime Infrastructure の root ユーザ グループに対して有 効になります。

他のユーザ グループから PfR モニタリング ランディング ページにアクセスするには、次の手 順を実行します。

- **ステップ 1** [管理(Administration)] > [ユーザ、ロール、および AAA(Users, Roles, & AAA)] > [ユーザ(User)] を 選択します。
- ステップ **2** 左側のペインで [Users] をクリックし、[Select a command] > [Add User] を選択して [Go] をクリックしま す。
- ステップ **3** 新しいユーザのユーザ名とパスワードを入力してから、パスワードを確認します。
- ステップ **4** タスク リストに [PfR Monitoring Access] エントリがある各ユーザ グループの横のチェックボックスをオ ンにして、新規ユーザにユーザ グループを割り当てます。
- ステップ5 [保存 (Save) ] をクリックします。
- ステップ **6** 新しいユーザ名とパスワードを使用して、Prime Infrastructure にログインします。
- ステップ7 [サービス (Services) ]>[アプリケーションの可視性と制御 (Application Visibility & Control)] > [PfR モ ニタリング (PfR Monitoring) | を選択します。
- ステップ **8** [PfR モニタリング(PfR Monitoring)] が表示されない場合は、[管理(Administration)] > [ユーザ、ロー ル、および AAA(User, Roles & AAA)] > [ユーザ グループ (User Groups) ] に移動します。
- ステップ9 割り当てられているユーザ グループに対応する [タスク リスト (Task List) ] をクリックして、[PfR モニ タリング(PfR Monitoring)] が使用可能かどうかを確認します。
- ステップ 10 [PfR モニタリング (PfR Monitoring) 1がタスク リストにない場合は、[タスク権限 (Task Permissions)] タブをクリックし、[ネットワーク モニタリング(Network Monitoring)] リストの [PfR モニタリング ア クセス(PfR Monitoring Access)] チェックボックスをオンにします。
- <span id="page-479-1"></span>ステップ **11** [送信(Submit)] をクリックします。

# **[PfR**モニタリング(**PfR Monitoring**)**]** ページの使用

**[**サービス(**Services**)**]** > **[**アプリケーションの可視性と制御(**ApplicationVisibility & Control**)**]** > **[PfR**モニタリング(**PfR Monitoring**)**]** を選択すると、PfR モニタリング ページを起動できま す。PfR モニタリング ページには、「サイト間PfRイベント (Site to Site PfR Events) 1テーブル を含む [PfRイベント (PfR Events) ] タブ、フィルタ パネル、[メトリック (Metrics)] パネル

([サービスプロバイダー(Service Provider)] ビューと [DiffServコードポイント(DSCP) (Differentiated Services Code Point (DSCP))] ビュー チャート)、タイム スライダー、[WANリ ンクの比較(Compare WAN Links)] タブおよび [SPのヘルストレンド(SP Health Trend)] が あります。

#### **[**サイト間**PfR**イベント(**Site to Site PfR Events**)**]** テーブル

[サイト間PfRイベント(Site to Site PfR Events)] テーブルには、サイト(ハブ、ブランチ、トラ ンジット サイト)と次のイベントが表示されます。

- (注)
- [インベントリ (Inventory) ] > [グループ管理 (Group Management) ] > [ネットワークデバイス グループ (Network Device Groups) 1を使用してロケーション グループを作成します。サイト の横に表示されるハブ、ブランチ、トランジットのアイコンはロケーショングループの説明に 応じて読み込まれるため、ロケーショングループの適切な説明(ハブ、ブランチ、トランジッ トなど)を入力します。
	- しきい値超過アラート (TCA) イベントとルート変更 (RC) イベント: PfRによって特定 され修正されるネットワーク パフォーマンスの低下を表し、青色の点で示されます。
	- 緩和できないイベント(IME):PfR によって修正できなかったメトリック違反を表し、 赤色の点で示されます。

(注) デフォルトでは、直近 72 時間以内に発生した PfR イベントが表示されます。

サイトの組み合わせは、次の方法でソートされます。

- 最大数の IME を持つサイトの組み合わせは、テーブルの一番上の行に表示されます。
- 2 つのサイトの IME が同数の場合は、イベント (IME、TCA、RC など) 数が最も多いサ イトがテーブルの一番上に配置され、赤色で表示されます。

#### **[PfR**フィルタ(**PfR Filter**)**]** パネル

[PfRフィルタ(PfR Filter)] パネルでは、さまざまなフィルタに基づいてイベントをフィルタ リングできます。[メトリック(Metrics)] パネルと [サイト間 PfR イベント(Site to Site PfR Events)] テーブルには、選択したフィルタ オプションに基づいて詳細が表示されます。選択 したフィルタ オプションはフィルタ パネルの上部で確認できます。フィルタ オプションの説 明については、『*Cisco Prime [Infrastructure](http://www.cisco.com/c/en/us/support/cloud-systems-management/prime-infrastructure/products-user-guide-list.html) Reference Guide*』を参照してください。

#### **[SP**のヘルストレンド(**SP Health Trend**)**]** タブ

[SPのヘルストレンド(SP Health Trend)] タブには、SP キャリング未補正トラフィック、SP 到達不能トレンドおよび SP の全体的なヘルス トレンドなどのダッシュレットが時間に対して 描画されます。チャート ビューとテーブル ビューを切り替えることができます。

エクスポートアイコンをクリックすると、pdfまたはCSV形式でダッシュレットをエクスポー トできます。ダッシュレットの [概要(Summary)] をクリックすると、すべてのサービス プ

ロバイダーの障害トラフィック、リンクダウンタイム、またはリンク状態の全体的な平均が表 形式で表示されます。

時間フィルタを使用してダッシュレットをフィルタリングする場合は、60日を超える時間範囲 を選択しないことをお勧めします。[SPのヘルストレンド (SP Health Trend) | タブのパフォー マンスが低下するためです。さらに、**[**サービス プロバイダー フィルター(**Service Provider Filter**)**]**フィールドで目的のサービスプロバイダを選択し、**[**送信(**Submit**)**]**ボタンをクリッ クして、サービス プロバイダに基づいてデータをフィルタ処理できます。

PfR モニタリング ページでは、次のタスクが実行できます。

表 **<sup>41</sup> : [PfR**モニタリング(**PfR Monitoring**)**]** ページのタスク

| タスク    | 説明                                                                                                  |
|--------|----------------------------------------------------------------------------------------------------|
| ページの更新 | PfR ランディング ページを手動で更新するには、PfR モニタリング ページの右上隅にある [更                                                   |
|        | 新 (Refresh) 1アイコン 1 をクリックします。                                                                       |
| 設定の変更  | PfR モニタリング ページの右上隅にある設定アイコンをクリックします。[PfR 設定(PfR<br>Settings) ] ポップアップ ウィンドウが表示されます。                 |
|        | 次の項目に関して設定を選択します。                                                                                   |
|        | •「グローバル (Global) ]: VRF とその他の共通設定を選択します。情報アイコンの上にマ<br>ウスを置くと、各オプションについてのツール ヒントが表示されます。             |
|        | • [SPのヘルストレンド (SP Health Trend)  タブ : [SPのヘルストレンド (SP Health Trend)  <br>タブで、行ごとに表示されるチャートの数を選択します。 |
|        | • [PfRイベント (PfR Events)  タブ:自動更新、イベントテーブル、ライブ トポロジポッ<br>プアップ、サービスプロバイダーチャート、DSCPチャートの選択を行います。       |
|        | • [サイト間(Site to Site) ] タブ:[チャートの上位N設定(Top N settings for Charts)] に必<br>要な値を選択します。                 |
|        | • [WANリンクの比較(Compare WAN Links)] タブ:[チャートの上位 N 設定(Top N<br>settings for Charts) 1に必要な値を選択します。       |
|        | • [FAQ] セクション:トラブルシューティングの詳細情報が提供されます。                                                              |
|        | [保存して閉じる(Save and Close)] をクリックして、設定を保存します。                                                         |
| 示      | インラインヘルプの表   各ページのインライン ヘルプを表示するには、PfR モニタリング ページの右上隅にある情報<br>アイコンをクリックします。                         |

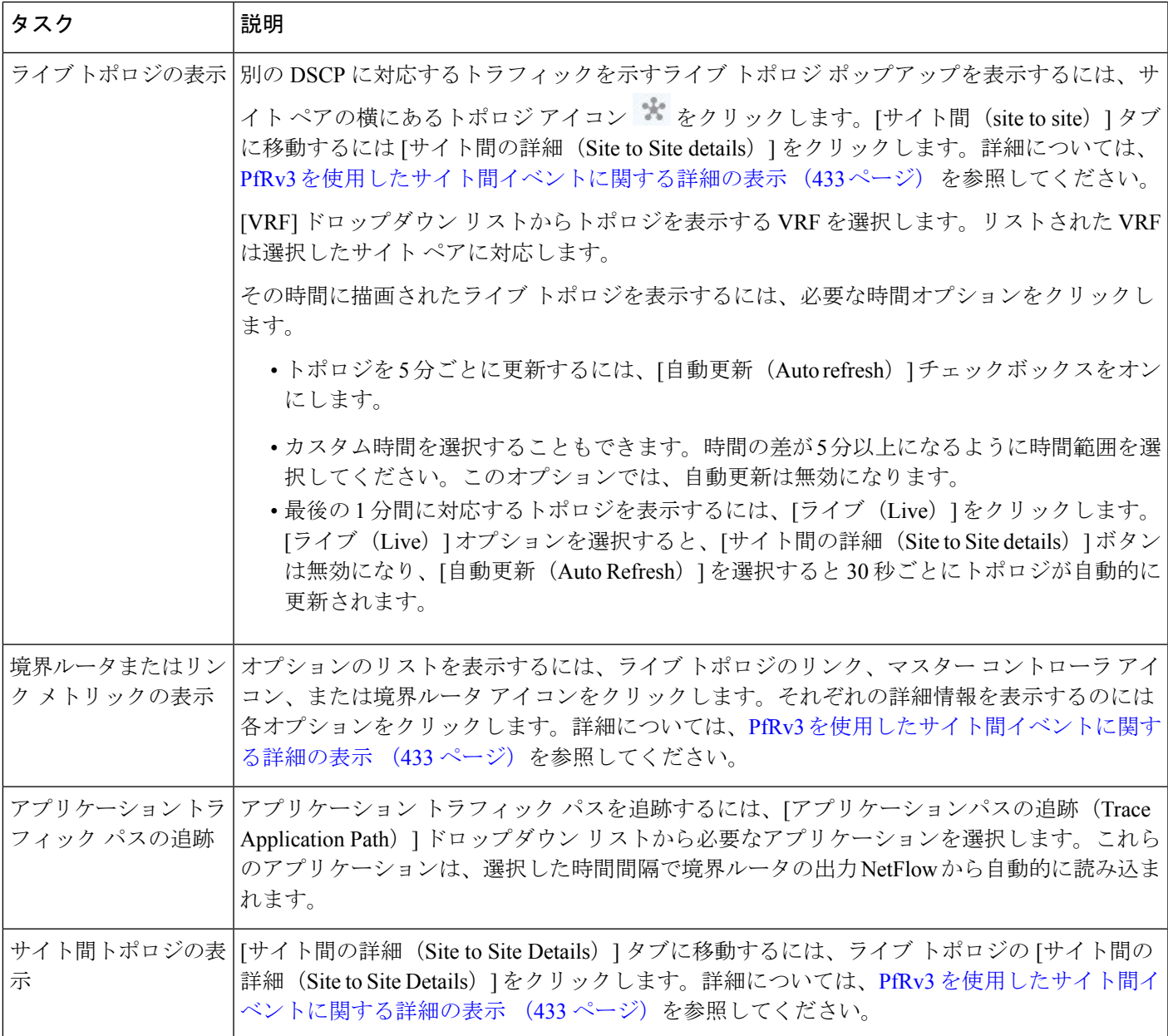

関連トピック

PfRv3 サービス [プロバイダーおよび](#page-483-0) DSCP チャートの表示 (432 ページ) ユーザ グループの PfR [モニタリングへのアクセス](#page-479-0) (428 ページ) PfRv3 [を使用したサイト間イベントに関する詳細の表示](#page-484-0) (433 ページ) PfRv3 を使用した WAN [インターフェイスの使用状況の比較](#page-487-0) (436 ページ)

### <span id="page-483-0"></span>**PfRv3** サービス プロバイダーおよび **DSCP** チャートの表示

[メトリック(Metrics)] パネルには、[サービス プロバイダー(Service Provider)] ビューおよ び [DSCP] ビューのチャートが表示されます。

[サービスプロバイダー (Service Provider) ] ビュー チャート:TCA を使用して収集したメト リックを表示します。各サービス プロバイダーは、独自の色でチャートに表されます。この ビューで利用可能なチャートは次のとおりです。

- 時系列の到達不能性イベント カウント
- 時系列の最大遅延
- 時系列の最大ジッター
- 時系列の最大パケット損失(%)

[DSCP] ビュー チャート:さまざまな DSCP について 6 つの異なるメトリックを表示します。 チャートを最大化すると、最大 5 つの DSCP を表示できます。また、DSCP フィルタを使用し て必要なDSCPを選択することもできます。このビューで利用可能なチャートは次のとおりで す。

- DSCP ごとのサービス プロバイダー (SP) 帯域幅 (B/W) 使用率
- DSCP と TCA
- DSCP と到達不可能な TCA
- 時系列の最大遅延
- 時系列の最大ジッター
- 時系列の最大パケット損失(%)

[メトリック(Metrics)] パネルから実行できるタスクは次のとおりです。

- 異なるチャートの表示:[メトリック(Metrics)]パネルの矢印アイコンパネルをクリック します。
- チャートの追加:追加アイコン [コンポーネントの追加(Add components)] をクリックし ます。ダイアログボックスで必要なコンポーネントを選択し、[保存(Save)] をクリック します。

#### 時間スライダ

ページの下部にある時間スライダは、フィルタを使用して選択された時間範囲を表します。ス ライダをドラッグして、特定の時間範囲を設定できます。[Metrics] パネルと [Site to Site PfR Eevents] テーブルは、設定された時間範囲に応じて変化します。

#### 関連トピック

[PfR[モニタリング\(](#page-479-1)PfR Monitoring)] ページの使用 (428 ページ) PfRv3 [を使用したサイト間イベントに関する詳細の表示](#page-484-0) (433 ページ) PfRv3 を使用した WAN [インターフェイスの使用状況の比較](#page-487-0) (436 ページ)

# <span id="page-484-0"></span>**PfRv3** を使用したサイト間イベントに関する詳細の表示

**[**サービス(**Services**)**]** > **[**アプリケーションの可視性と制御(**ApplicationVisibility & Control**)**]** > **[PfR**モニタリング(**PfR Monitoring**)**]** から、次の表に示すようにさまざまなサイト間の詳細 を表示できます。

#### 表 **42 :** サイト間トポロジのタスク

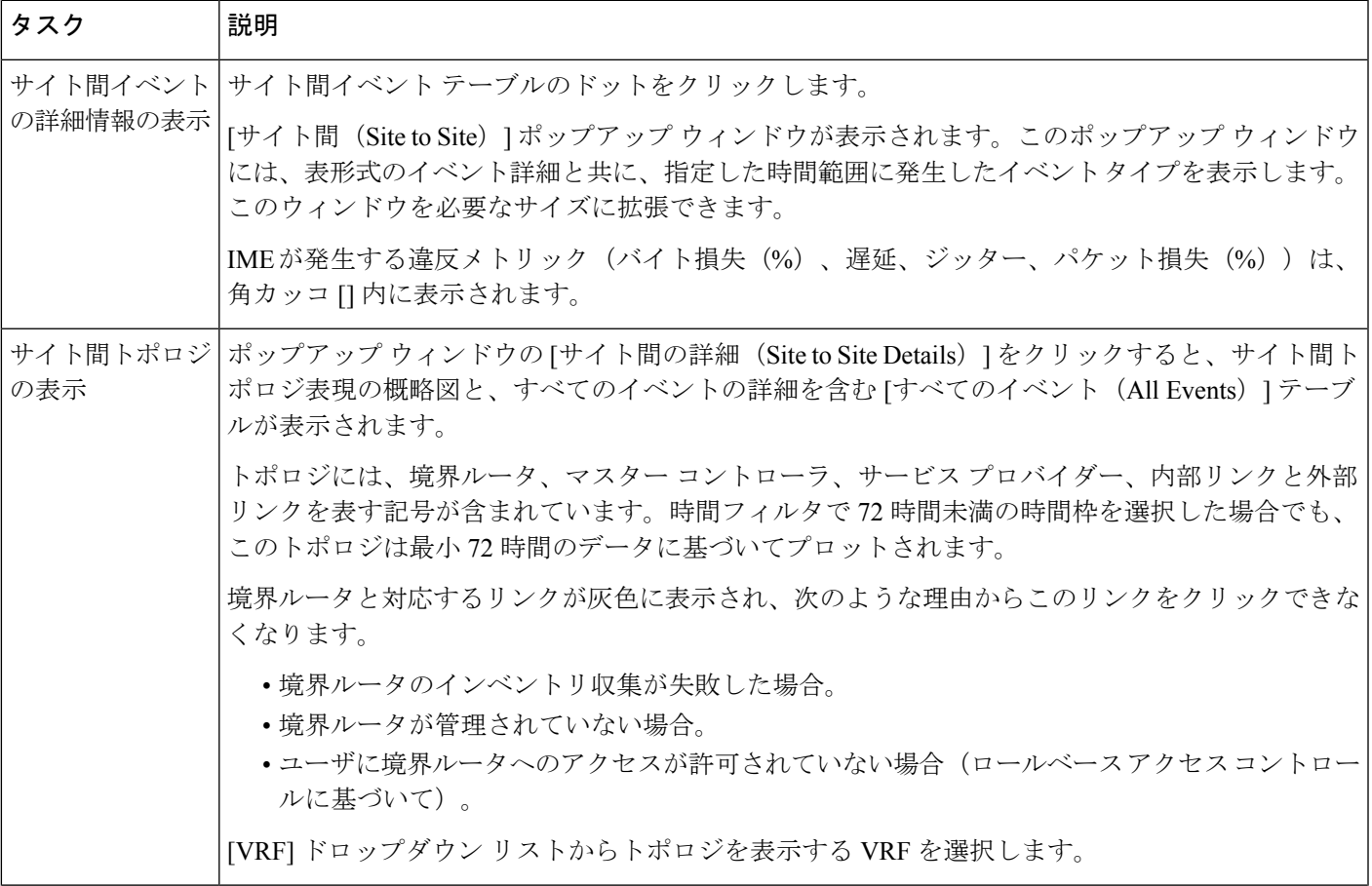

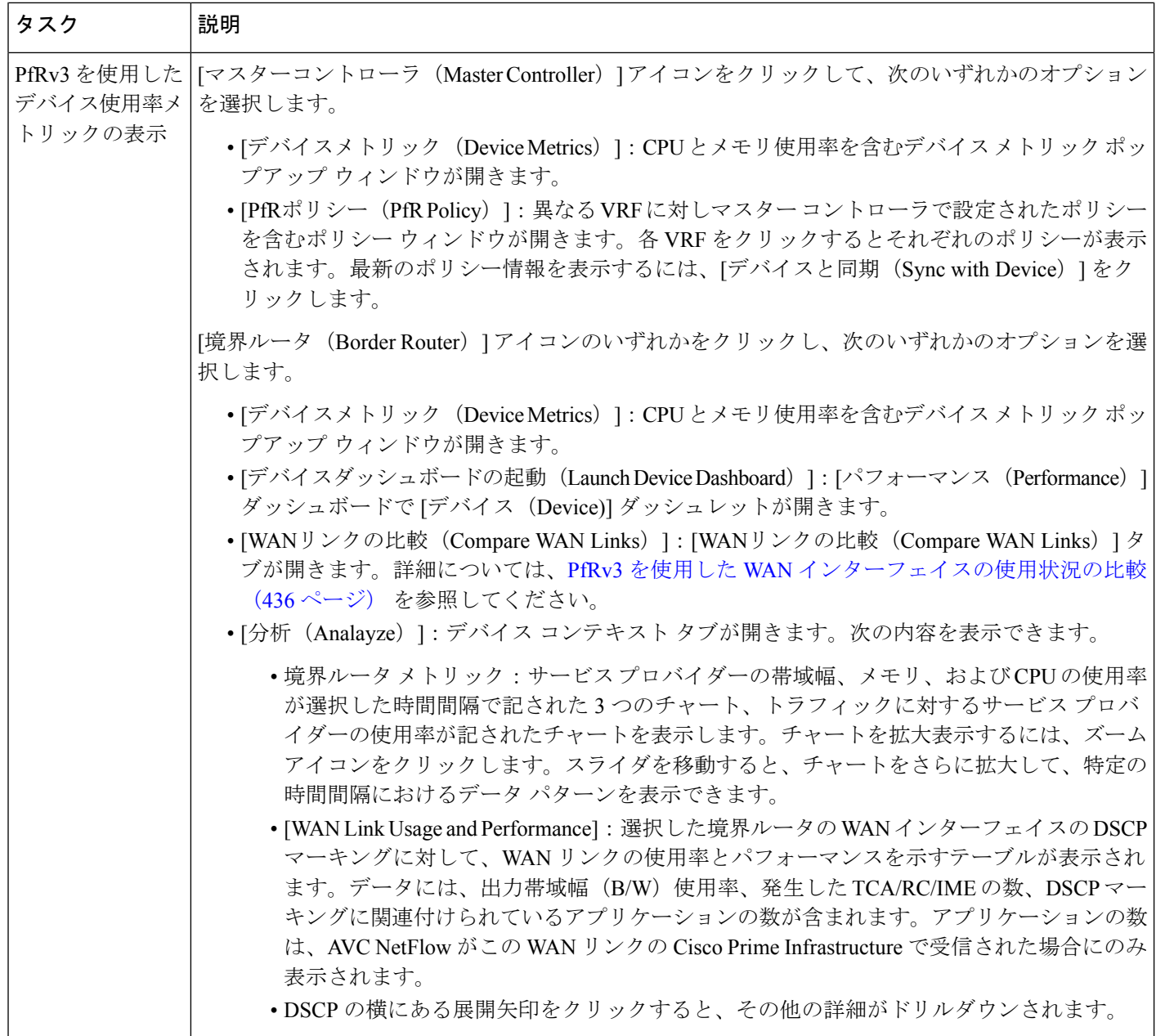

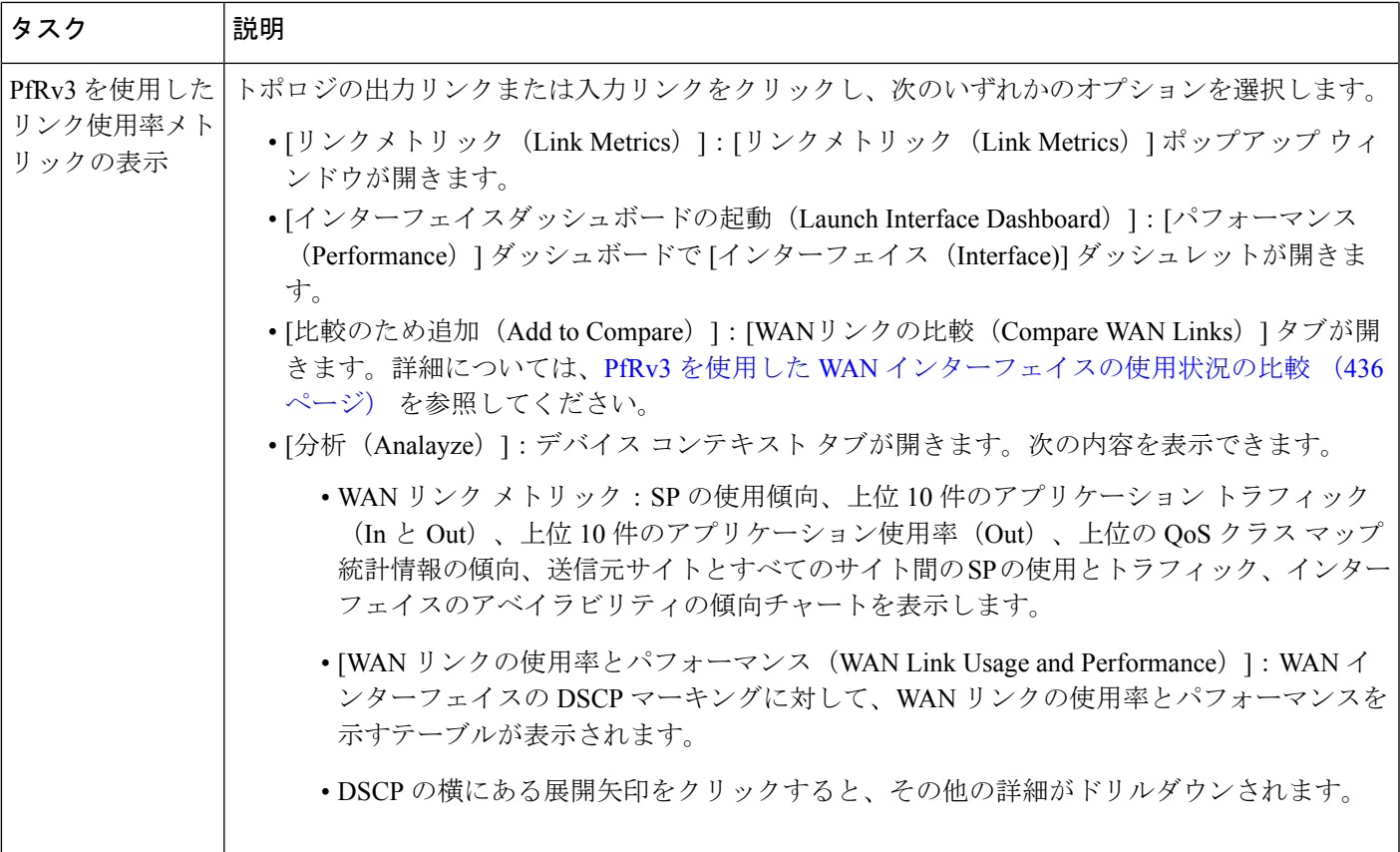

#### トポロジ図のトラブルシューティング

トポロジが読み込まれない場合は、次の点を確認してください。

- 境界ルータ、マスター コントローラ、またはサービス プロバイダーいずれかの可用性。
- 選択した時間間隔でのサイト間の PfR 帯域幅および出力の可用性。
- プロトコル エンドポイントにインベントリ エラーはありません。
- インターフェイスは Cisco Prime Infrastructure によって管理されます。
- WAN リンク の可用性
- *root* ユーザでログインし、必要なデバイスにアクセスできるかどうか。

#### 関連トピック

[PfR[モニタリング\(](#page-479-1)PfR Monitoring)] ページの使用 (428 ページ) PfRv3 を使用した WAN [インターフェイスの使用状況の比較](#page-487-0) (436 ページ)

# <span id="page-487-0"></span>**PfRv3** を使用した **WAN** インターフェイスの使用状況の比 較

[WAN リンクの比較 (Compare WAN Links) 1タブには、WAN リンクの使用と選択した WAN リンクのパフォーマンスを比較するガイド付きワークフローが表示されます。

ステップ **1 [**サービス(**Services**)**]** > **[**アプリケーションの可視性と制御(**Application Visibility & Control**)**]** > **[PfR** の モニタリング(**PfR Monitoring**)**]** を選択します。

> また、[デバイス メトリック(Device Metrics)]ポップアップ ウィンドウの [WAN リンクの比較(Compare WAN Links) 1をクリックするか、または [リンク メトリック (Link Metrics) 1ポップアップ ウィンドウの [比較に追加 (Add To Compare) ] をクリックして [WAN リンクの比較 (Compare WAN Links) ] タブを表示 します。境界ルータおよび WAN インターフェイスの詳細は、選択したデバイスまたはリンクに基づいて 自動的に入力されます。

- ステップ2 [WAN リンクの比較 (Compare WAN Links) 1タブをクリックします。
- ステップ **3** 必要に応じて、フィルタ アイコンをクリックして、時間フィルタを表示します。
- ステップ **4** 比較する WAN リンクそれぞれの [PfR 制御サイト(PfR Controlled Site)] ドロップダウン リスト、[境界 ルータ(BorderRouter)]ドロップダウンリスト、および[WANインターフェイス/SP(WAN Interface/SP)] から必要なオプションを選択します。
- ステップ **5** [比較(Compare)] をクリックすると、選択した WAN リンクを比較できます。
- ステップ **6** 比較に 3 つ目の WAN リンクを追加する場合は、[+] アイコンをクリックして必要なオプションを選択し、 [更新(Update)] をクリックします。
- ステップ7 編集アイコンをクリックすると、以前の選択内容を変更できます。

WAN リンクの使用状況、上位 N 件のアプリケーション、選択した WAN リンクの上位 QOS の傾向とイン ターフェイス アベイラビリティ、出力帯域幅(B/W)の使用率を比較するテーブル、選択した WAN で発 生した TCA、RC、IME の数とルーティングしたアプリケーションの数を示すチャートを表示できます。

ステップ **8** 必要な WAN リンク メトリックをクリックすると、それぞれのチャートが表示されます。

#### 関連トピック

[PfR[モニタリング\(](#page-479-1)PfR Monitoring)] ページの使用 (428 ページ) PfRv3 [を使用したサイト間イベントに関する詳細の表示](#page-484-0) (433 ページ)

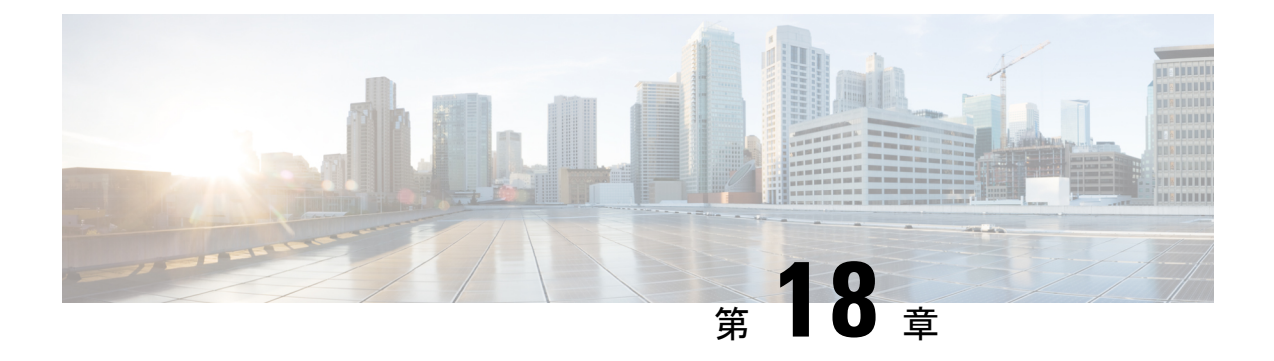

# ワイヤレス ネットワークのモニタ

- •無線リソース管理 (RRM) とは (437ページ)
- Prime Infrastructure [に送信される](#page-489-0) RRM 通知 (438 ページ)
- [RRM] [ダッシュボードを使用した](#page-490-0) AP のモニタ (439 ページ)
- AP [干渉源の表示](#page-492-0) (441 ページ)
- RFID [タグ付き](#page-493-0) AP の表示 (442 ページ)
- ワイヤレス メディア [ストリームのモニタ](#page-495-0) (444 ページ)
- 非結合 AP [のトラブルシューティング](#page-495-1) (444 ページ)
- 低周波送信 AP [デバイス\(チョークポイント\)の識別](#page-496-0) (445 ページ)
- MSE への WiFi TDOA [レシーバの追加](#page-499-0) (448 ページ)
- Cisco Prime Infrastructure [およびマップへの](#page-500-0) WiFi TDOA レシーバの追加 (449 ページ)

## <span id="page-488-0"></span>無線リソース管理(**RRM**)とは

オペレーティング システムのセキュリティ ソリューションでは、Radio Resource Management (RRM;無線リソース管理)機能を使用して、すべての近隣アクセスポイントを継続的にモニ タし、不正アクセス ポイントを自動的に検出します。

Cisco Unified Wireless Network に内蔵されている RRM は、RF 環境をモニタし、検出されたパ フォーマンスの問題を動的に修正します。

Prime Infrastructure は、アクセス ポイントの送信電力またはチャネルが変化したときにトラッ プを受信します。こうしたトラップ イベントまたは RF の再グループ化などの同様のイベント は、Prime Infrastructure イベントに通知として記録され、イベント ディスパッチャによって保 持されました。近隣のアクセスポイントからの信号、干渉、ノイズ、負荷など、送信電力また はチャネルの変化の理由は明らかではありませんでした。これらのイベントや統計を表示して トラブルシューティングを実行できませんでした。

RRM 統計情報を使用して、障害のある場所を特定し、チャネルまたは電力レベルの変更につ いて考えられる理由を示すことができます。ダッシュボードでは、ネットワーク全体の RRM パフォーマンスの統計情報が表示され、イベントのグループ化に基づいてチャネル変更の理由 が予測されます。イベントのグループ化には次のものが含まれます。

• パフォーマンスが最も低いアクセス ポイント

- 同じ RF グループ内のコントローラ間の設定の不一致
- しきい値に基づいてアクセス ポイントによって検出されたカバレッジ ホール
- コントローラによって検出されたプリカバレッジ ホール
- 最大電力で動作しているアクセス ポイントの比率

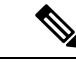

(注) RRM ダッシュボードの情報は、Lightweight アクセス ポイントのみで使用できます。

### <span id="page-489-0"></span>**Prime Infrastructure** に送信される **RRM** 通知

チャネルが変更されると、Prime Infrastructure RRM ダッシュボードに通知が送信されます。 チャネルの変更は、モードを [自動(auto)] または [オン デマンド(on demand)] に設定でき る動的チャネル割り当て (DCA)設定によって異なります。モードが[auto]の場合、この操作 を許可するすべての Lightweight アクセス ポイントに対し、チャネル割り当てが定期的に更新 されます。モードが [オン デマンド(on demand)] に設定されている場合、要求に基づいて チャネル割り当てが更新されます。DCA が静的である場合、動的チャネル割り当ては行われ ず、値はグローバル デフォルトに設定されます。

チャネル変更のトラップが前のチャネル変更の後に受信されると、イベントは [チャネル改訂 済み (Channel Revised) 」とマークされます。そうでない場合、[チャネル変更済み (Channel Changed)] とマークされます。チャネル変更イベントには、複数の原因がある場合がありま す。理由コードには、考えられる理由の数に関係なく、1 という係数が与えられます。たとえ ば、チャネル変更が信号、干渉、またはノイズによって発生するとします。通知の理由コード は、すべての原因を対象として係数が変更されます。そのイベントの理由が3つある場合は、 理由コードの係数は理由 1 つあたり 1/3 または 0.33 に変更されます。10 件のチャネル変更イ ベントが同じ原因コードである場合、3 つの原因すべてに同じ係数が与えられて、チャネル変 更の原因が判定されます。

送信電力が変更されると、Prime Infrastructure RRM ダッシュボードに通知が送信されます。送 信電力変更の各イベントには、いくつかの理由があります。原因コードは、イベントが発生し た理由の数に関係なく、1 という係数が与えられます。

RRM がコントローラで実行されると、動的グループ化が行われ、新しいグループ リーダーが 選択されます。動的グループ化には、自動、オフ、およびリーダーの 3 つのモードがありま す。グループ化をオフにすると、動的グループ化は行われなくなり、各スイッチは自身の Lightweight アクセス ポイント パラメータのみを最適化します。グループ化を自動にすると、 スイッチはグループを形成し、リーダーを選択してより適切な動的パラメータの最適化を実行 します。自動グループ化では、設定した間隔(秒)はグループ化アルゴリズムが実行される期 間を示します。(グループ化アルゴリズムは、グループに変更があり、自動グループ化が有効 である場合にも実行されます)。

## <span id="page-490-0"></span>**[RRM]** ダッシュボードを使用した **AP** のモニタ

RRM ダッシュボードは、**[**モニタ(**Monitor**)**]** > **[**ワイヤレステクノロジー(**Wireless Technologies**)**]** > **[**無線リソース管理(**Radio Resource Management**)**]** から使用できます。

このダッシュボードは、次の部分で構成されています。

- [RRM RF グループ サマリ(RRM RF Group Summary)] には、異なる RF グループの数が 表示されます。最新の RF グループ数を取得するには、設定の同期バックグラウンド タス クを実行します。
- [RRM 統計情報(RRM Statistics)] 部分には、ネットワーク全体の統計が表示されます。
- [チャネル変更理由(Channel Change Reason)] 部分には、802.11a/b/g/n 無線のチャネルが 変更した理由が表示されます。
	- 信号:他のいくつかの近隣する無線のチャネル品質が改善されたためにチャネルが変 更されました。他のいくつかの近隣無線のチャネル品質の改善により、アルゴリズム によって評価されるシステムのチャネル計画が改善しました。
	- WiFi 干渉
	- ロード
	- $\bullet \nu \breve{\beta}$  (Radar)
	- ノイズ
	- 永続的な WiFi 以外の干渉
	- 主要な電波品質イベント
	- その他
- [チャネル変更(Channel Change)] には、完了したすべてのイベントが原因とともに表示 されます。
- [設定の不一致 (Configuration Mismatch) ] 部分には、リーダーとメンバの比較が表示され ます。
- [カバレッジ ホール (Coverage Hole) ] 部分には、カバレッジ ホールがどれほど深刻かを 評価し、その位置を示します。
- [最大電力パーセント時間(Percent Time at Maximum Power)] には、アクセス ポイントが 最大電力に達した時間の割合が表示され、これらのアクセス ポイントを示します。

次の統計情報が表示されます。

• [チャネル変更総数(TotalChannelChanges)]:チャネルが更新または変更されたかどうか に関係なく、802.11a/b/g/n 無線のチャネル変更数の合計。カウントは、24 時間および 7 日

間の期間に分割されます。割合のリンクまたは [24 時間表示(24-hour)] 列の下にあるリ ンクをクリックすると、そのアクセスポイントのみの詳細を示すページが表示されます。

- [設定の不一致の総数(Total Configuration Mismatches)]:24 時間に検出された設定の不一 致数の合計。
- [TotalCoverage Hole Events]:24時間および7日間のカバレッジホールイベント数の合計。
- [PRグループ数(Number of RF Groups)]:RF グループの総数(現在 Prime Infrastructure に よって管理されているすべてのコントローラから計算されます)。
- [Configuration Mismatch]:24 時間に発生した設定の不一致を RF グループごとにグループ リーダーの詳細とともに表示します。
- [最大電力動作中の AP(APs at MAX Power)]:802.11a/n 無線のアクセス ポイントの割合 を、最大電力に達したすべてのアクセスポイントの割合の合計として表示します。最大電 力レベルはプリセットされ、プリセット値を基準にして計算されます。

最大電力は、RRM ダッシュボードの 3 つの領域に表示されます。この最大電力の部分に は、現在の値が表示され、ポーリングされます。

- [チャネル変更理由(Channel Change Causes)]:802.11a/n 無線のグラフィック棒グラフ。 グラフは、チャネル変更が行われた理由に基づいて作成されます。グラフは2つの部分に 分割され、それぞれ 24 時間および 7 日間に発生したイベントを引き起こした理由の重み 付けされた理由の割合を示します。チャネル変更の各イベントにはいくつかの理由があ り、その重みはそれらの理由に均等に分けられます。ネット理由コードは、イベントが発 生した理由の数に関係なく、1 という係数が与えられます。
- [チャネル変更 チャネルを変更した AP(Channel Change APs with channel changes)]: チャネル変更の各イベントには、LightweightアクセスポイントのMACアドレスが含まれ ます。各理由コードについて、チャネル イベントの重み付き理由に基づいて 802.11a/n ア クセス ポイントに発生したチャネル変更の多くが表示されます。カウントは、24 時間お よび 7 日間の期間に分割されます。
- [カバレッジホール-カバレッジホールを報告するAP(Coverage Hole APsreporting coverage holes) 1: カバレッジ ホール イベント (しきい値に基づく) を生成した、IF Type 11 a/n で フィルタされた上位 5 つのアクセス ポイントが表示されます。
- [最大電力 AP 割合合計(Aggregated Percent Max Power APs)]:カバレッジ ホール イベン トを調整するために最大電力で動作している 802.11a/n Lightweight アクセス ポイントの割 合の合計を示すグラフィカルな進捗状況グラフ。カウントは、24時間および7日間の期間 に分割されます。

この最大電力の部分はポーリング駆動で、最近 24 時間の値が表示されます。これは、15 分ごとまたは無線パフォーマンスの設定に応じて発生します。

• [最大電力パーセント時間(PercentTime at MaximumPower)]:最大電力で動作している上 位 5 つの 802.11a/n Lightweight アクセス ポイントのリスト。この最大電力の部分には、最 近 24 時間の値が表示され、イベント駆動となります。

## <span id="page-492-0"></span>**AP** 干渉源の表示

**[**モニタ(**Monitor**)**]** > **[**ワイヤレステクノロジー(**Wireless Technologies**)**]** > **[**干渉源 (**Interferers**)**]** ページでは、CleanAir 対応アクセス ポイントで検出された干渉デバイスをモ ニタできます。デフォルトでは、[干渉源検出 AP モニタリング(Monitoring AP Detected Interferers)] ページが表示されます。

表 **43 :** 干渉源をモニタするためのメニュー パス

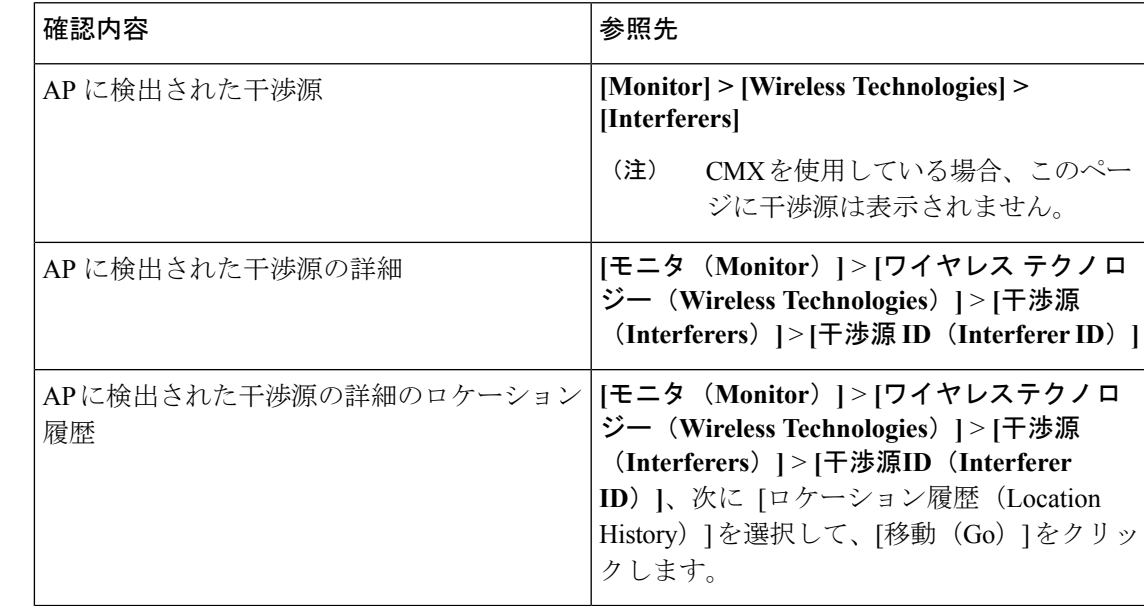

### **[AP**が検出した干渉源(**AP Detected Interferers**)**]** ページの編集

[Edit View] ページでは、[AP Detected Interferers Summary] ページの列を追加、削除、並べ替え できます。[AP Detected Interferers] ページの列を編集するには、次の手順に従います。

#### 手順の概要

- **1. Monitor > Wireless Technologies > Interferers**を選択します。[AP Detected Interferers] ページ が表示されます。このページには、CleanAir対応アクセスポイントにより検出された干渉 源の詳細が表示されます。
- **2.** [**Edit View**] リンクをクリックします。
- **3.** アクセスポイント表に新しい列を追加するには、左側の領域で、列見出しをクリックして 選択します。**Show** をクリックして、選択した列見出しを右側の領域へ移動します。右側 の領域にあるすべての項目が表に表示されます。
- **4.** アクセスポイント表から列を削除するには、右側の領域で、削除する列見出しをクリック して選択します。**Hide**をクリックして、選択した列見出しを左側の領域へ移動します。左 側の領域にある項目はすべて、表に表示されません。
- **5. Up/Down**ボタンを使用して、テーブル内での情報の並び順を指定します。目的の列見出し を選択し、**Up** または **Down** をクリックして、現在のリスト内での位置を変更します。
- **6.** デフォルト表示に戻すには、**Reset** をクリックします。
- **7. Submit** をクリックして、変更内容を確定します。

#### 手順の詳細

- ステップ **1 Monitor > Wireless Technologies > Interferers**を選択します。[AP Detected Interferers] ページが表示されま す。このページには、CleanAir 対応アクセス ポイントにより検出された干渉源の詳細が表示されます。
- ステップ **2** [**Edit View**] リンクをクリックします。
- ステップ **3** アクセス ポイント表に新しい列を追加するには、左側の領域で、列見出しをクリックして選択します。 **Show**をクリックして、選択した列見出しを右側の領域へ移動します。右側の領域にあるすべての項目が表 に表示されます。
- ステップ **4** アクセス ポイント表から列を削除するには、右側の領域で、削除する列見出しをクリックして選択しま す。**Hide** をクリックして、選択した列見出しを左側の領域へ移動します。左側の領域にある項目はすべ て、表に表示されません。
- ステップ **5 Up/Down** ボタンを使用して、テーブル内での情報の並び順を指定します。目的の列見出しを選択し、**Up** または **Down** をクリックして、現在のリスト内での位置を変更します。
- ステップ **6** デフォルト表示に戻すには、**Reset** をクリックします。
- <span id="page-493-0"></span>ステップ **7 Submit** をクリックして、変更内容を確定します。

### **RFID** タグ付き **AP** の表示

**[**モニタ(**Monitor**)**]** > **[**ワイヤレステクノロジー(**WirelessTechnologies**)**]** > **[RFID**タグ(**RFID Tags**)**]** ページでは、タグの詳細の確認に加えて、タグ ステータスと Prime Infrastructure マッ プ上のロケーションをモニタできます。

このページは、Prime Infrastructure の Location バージョンのみで使用できます。

このセクションには、ロケーションアプライアンスにより検出されるタグについての情報が表 示されます。

[タグサマリ(Tag Summary)] ページは、**[**モニタ(**Monitor**)**]** > **[**ワイヤレステクノロジー (**Wireless Technologies**)**]** > **[RFID**タグ(**RFID Tags**)**]** で使用できます。

### **RFID** タグの検索

特定のタグまたはすべてのタグを検索するには、Prime Infrastructure の [詳細検索 (Advanced Search)] 機能を使用します。

タグを検索するには、次の手順を実行します。

手順の概要

- **1. Advanced Search** をクリックします。
- **2.** [検索カテゴリ(Search Category)] ドロップダウン リストから、**Tags**[タグ(Tags)]**Tags** を選択します。
- **3.** 必要な情報を入力します。選択したカテゴリによって、検索フィールドが変わることがあ ることに注意してください。
- **4. Go** をクリックします。

手順の詳細

- ステップ **1 Advanced Search** をクリックします。
- ステップ **2** [検索カテゴリ(Search Category)] ドロップダウン リストから、**Tags**[タグ(Tags)]**Tags** を選択します。
- ステップ **3** 必要な情報を入力します。選択したカテゴリによって、検索フィールドが変わることがあることに注意し てください。
- ステップ **4 Go** をクリックします。

### **RFID** タグの検索結果の確認

検索結果を確認するには、検索結果ページでタグロケーションのMACアドレスをクリックし ます。

次の点に注意してください。

- [タグ ベンダー(Tag Vendor)] オプションは、検索基準が [資産名(Asset Name)]、[資産 カテゴリ(Asset Category)]、[資産グループ(Asset Group)]、または [MAC アドレス (MAC Address)] の場合は表示されません。
- テレメトリをサポートしているベンダー タグのみが表示されます。
- [テレメトリ データ (Telemetry data) ] オプションは、[タグの検索 (Search for tags by)] オプションで [MSE](ロケーション サーバで選択)、[フロア エリア(Floor Area)]、ま たは [屋外エリア(Outdoor Area)] が選択されている場合にのみ表示されます。
- 表示されるテレメトリ データはベンダー固有ですが、GPS の場所、バッテリ拡張情報、 圧力、温度、湿度、動作、ステータス、および緊急コードなど、いくつかの内容が共通し て報告されます。
- 資産情報、統計情報、ロケーション、およびロケーション通知の詳細が表示されます。
- 緊急データについては、CCX v1 に準拠したタグのみが表示されます。

### タグ リストの表示

[タグ総数(Total Tags number)] リンクをクリックすると、該当するデバイス名のタグ リスト が表示されます。タグ リストには、MAC アドレス、資産の詳細、ベンダー名、モビリティ サービス エンジン、コントローラ、バッテリ ステータス、およびマップ ロケーションが含ま れています。

## <span id="page-495-0"></span>ワイヤレス メディア ストリームのモニタ

メディア ストリームの設定をモニタするには、次の手順を実行します。

- ステップ **1 [**モニタ(**Monitor**)**]** > **[**ワイヤレステクノロジー(**WirelessTechnologies**)**]** > **[**メディアストリーム(**Media Streams**)**]** を選択します。[メディア ストリーム(Media Streams)] ページが開き、コントローラ全体で設 定されているメディア ストリームの一覧が表示されます。
- <span id="page-495-1"></span>ステップ **2** メディアストリームの詳細を表示するには、[Stream]列のメディアストリーム名をクリックします。[Media Streams] ページが表示されます。

# 非結合 **AP** のトラブルシューティング

Lightweight アクセス ポイントは、初回起動時に、ワイヤレス LAN コントローラを検出し、接 続しようとします。アクセス ポイントは、ワイヤレス コントローラに接続した後、必要に応 じてそのソフトウェアイメージを更新し、デバイスとネットワークの構成の詳細をすべて受信 します。アクセス ポイントが正常にワイヤレス コントローラを接続した後、そのアクセス ポ イントは Prime Infrastructure で検出および管理できます。アクセス ポイントが正常にワイヤレ ス コントローラを接続するまで、そのアクセス ポイントは Prime Infrastructure で管理できない ため、クライアント アクセスを可能にする適切な設定は組み込まれません。

Prime Infrastructure は、アクセス ポイントがコントローラに接続できない理由を診断し、対処 方法を一覧表示するツールを提供しています。

[未接続 AP (Unjoined AP) ] ページには、ワイヤレス コントローラに接続していないアクセス ポイントが一覧表示されます。このページには、未接続アクセスポイントについて収集された すべての情報が含まれます。この情報には、名前、MAC アドレス、IP アドレス、コントロー ラの名前と IP アドレス、アクセス ポイントの接続先のスイッチとポート、および接続が失敗 した理由(判明している場合)が含まれます。

未接続アクセス ポイントのトラブルシューティングを行うには、次の手順を実行します。

ステップ **1 [**モニタ(**Monitor**)**]** > **[**ワイヤレス テクノロジー(**Wireless Technologies**)**]** > **[**未接続アクセス ポイント (**Unjoined Access Points**)**]** を選択します。[Unjoined APs] ページが表示され、ワイヤレス コントローラに 接続できなかったアクセス ポイントの一覧が表示されます。

- ステップ **2** 診断するアクセス ポイントを選択し、[トラブルシュート(Troubleshoot)] をクリックします。アクセス ポイントに対して分析が実行され、アクセスポイントがワイヤレスコントローラに接続できなかった理由 が特定されます。分析の実行後、[未接続 AP(Unjoined APs)] ページに結果が表示されます。
- ステップ **3** アクセス ポイントが複数のワイヤレス コントローラに接続しようとし、失敗した場合、それらのコント ローラが左ペインに一覧表示されます。コントローラを選択します。
- ステップ **4** 中央のペインで、問題を確認できます。このペインには、エラーメッセージとコントローラのログ情報も 一覧表示されます。
- ステップ **5** 右側のペインに、問題を解決するための推奨事項が表示されます。推奨処置を実行します。
- ステップ **6** さらに問題を診断する必要がある場合、[未接続 AP(Unjoined APs)] ページから RTTS を実行できます。 これにより、アクセスポイントが同時に接続しようとしたすべてのワイヤレスコントローラからのデバッ グ メッセージが表示されます。

## <span id="page-496-0"></span>低周波送信 **AP** デバイス(チョークポイント)の識別

チョークポイントは、低周波の送信デバイスです。配置されたチョークポイントの範囲内をタ グが通過すると、低周波電磁界がタグを認識し、チョークポイント デバイス ID を含むメッ セージを Cisco Unified Wireless Network 経由で送信します。送信されるメッセージには、セン サー情報(温度や圧力など)が含まれます。チョークポイント ロケーション システムは、部 屋レベルの精度(ベンダーによって数インチから 2 フィートまで)を提供します。

チョークポイントは、チョークポイントのベンダーによって推奨されるとおりに設置および設 定されます。チョークポイントがインストールされ動作可能になったら、チョークポイントを ロケーション データベースに入力して、Prime Infrastructure マップ上に表示できます。

### **Prime Infrastructure** への **AP** チョークポイントの追加

チョークポイントをPrime Infrastructureデータベースに追加するには、次の手順を実行します。

- ステップ **1 [**モニタ(**Monitor**)**]** > **[**ワイヤレステクノロジー(**Wireless Technologies**)**]** > **[**チョークポイント (**Chokepoints**)**]** の順に選択します。
- **ステップ2** [コマンドの選択(Select a command)] ドロップダウン リストから [チョークポイントの追加(Add Chokepoint)] を選択します。
- ステップ **3** [Go] をクリックします。
- ステップ **4** チョークポイントの MAC アドレスと名前を入力します。
- ステップ **5** Entry または Exit チョークポイントを指定します。
- ステップ **6** チョークポイントのカバレッジ範囲を入力します。

チョークポイントの範囲は、視覚的な表示のみです。これは製品固有です。実際の範囲は、該当するチョー クポイント ベンダー ソフトウェアを使用して別個に設定する必要があります。

ステップ7 [保存 (Save) ] をクリックします。

データベースにチョークポイントを追加したら、適切なPrime Infrastructureフロアマップに配置できます。

### **Prime Infrastructure** からの **AP** チョークポイントの削除

チョークポイントを Prime Infrastructure データベースから削除するには、次の手順を実行しま す。

- ステップ **1 [**モニタ(**Monitor**)**]** > **[**ワイヤレステクノロジー(**Wireless Technologies**)**]** > **[**チョークポイント (**Chokepoints**)**]** の順に選択します。
- ステップ **2** 削除するチョークポイントのチェックボックスを選択します。
- ステップ **3** [コマンドの選択(Select a command)] ドロップダウン リストから、[削除(Remove)] を選択します。
- ステップ **4** [Go] をクリックします。
- ステップ **5** [OK] をクリックして、削除を実行します。

### **Prime Infrastructure** マップからのチョークポイントの削除

Prime Infrastructure マップからチョークポイントを削除するには、次の手順を実行します。

#### 手順の概要

- **1. Maps > Wireless Maps > Site Maps**を選択します。
- **2.** [Maps]ページで、チョークポイントのフロアの位置に対応するリンクをクリックします。
- **3.** [コマンドの選択(Select a command)] ドロップダウン リストから、次を選択します。 **Remove Chokepoints.**
- **4. Go** をクリックします。
- **5. OK** をクリックして削除を確認します。

#### 手順の詳細

- ステップ **1 Maps > Wireless Maps > Site Maps**を選択します。
- ステップ **2** [Maps] ページで、チョークポイントのフロアの位置に対応するリンクをクリックします。
- ステップ **3** [コマンドの選択(Select a command)]ドロップダウンリストから、次を選択します。**Remove Chokepoints.**
- ステップ **4 Go** をクリックします。
- ステップ **5 OK** をクリックして削除を確認します。

### **AP** チョークポイントの編集

Prime Infrastructure データベースと適切なマップでチョークポイントを編集するには、次の手 順を実行します。

- ステップ **1 [**モニタ(**Monitor**)**]** > **[**ワイヤレステクノロジー(**Wireless Technologies**)**]** > **[**チョークポイント (**Chokepoints**)**]** の順に選択します。
- ステップ **2** [MAC Address] カラムで、編集するチョークポイントをクリックします。
- ステップ **3** 変更するパラメータを編集します。

チョークポイントの範囲は製品固有であり、チョークポイントのベンダーにより提供されます。

ステップ4 [保存 (Save) 1をクリックします。

### **WiFi TDOA** レシーバによるタグ位置レポートの強化

TDOA レシーバは、到達時間差(TDOA)の方法を使用して、タグの位置を計算します。この 方法は、最小で 3 つの TDOA レシーバからのデータを使用して、タグ付き資産の位置を生成 します。

TDOAレシーバが使用中ではなく、パートナーエンジンソフトウェアが Mobility Service Engine にある場合は、タグの位置計算は、アクセス ポイントからの RSSI の読み取りを使用して生成 されます。 (注)

 $\mathscr{D}$ 

シスコのタグエンジンは、アクセスポイントからのRSSI読み取りを使用してタグの位置を計 算できます。 (注)

Cisco Unified Wireless Network 内で TDOA レシーバを使用する前に、次の手順を実行する必要 があります。

- **1.** ネットワークで Mobility Services Engine をアクティブにします。Cisco Prime [Infrastructure](#page-1081-0) への MSE の追加 (1030 [ページ\)を](#page-1081-0)参照してください。
- **2.** TDOA レシーバを Prime Infrastructure データベースとマップに追加します。Cisco [Prime](#page-500-0) Infrastructure [およびマップへの](#page-500-0) WiFi TDOA レシーバの追加 (449 ページ)を参照してくだ さい。
- **3.** Prime Infrastructure を使用して MSE でパートナー エンジン サービスをアクティブ化または 開始します。
- **4.** Prime Infrastructure およびモビリティ サービス エンジンを同期します。MSE [と同期される](#page-1089-0) Cisco Prime [Infrastructure](#page-1089-0) データ (1038 ページ)を参照してください。

**5.** AeroScout システム マネージャを使用して TDOA レシーバを設定します。設定の詳細につ いては、<http://support.aeroscout.com> で『AeroScout Context-Aware Engine for Tags, for Cisco Mobility Services Engine User's Guide』を参照してください。

## <span id="page-499-0"></span>**MSE** への **WiFi TDOA** レシーバの追加

AeroScoutシステムマネージャによってWi-FiTDOAレシーバをインストールして設定し、パー トナー ソフトウェアをモビリティ サービス エンジンにダウンロードすると、TDOA レシーバ をモビリティ サービス エンジン データベースに追加して、Prime Infrastructure マップ上に配置 することができます。

TDOA レシーバを Prime Infrastructure マップに追加した後で、Prime Infrastructure ではなく、 AeroScout システム マネージャ アプリケーションを使用して TDOA レシーバに対する設定の 変更を続行します。

設定オプションの詳細については、XREF http://support.aeroscout.com にある『*AeroScout Context-Aware Engine for Tags, for Cisco Mobility Services Engine User Guide*』を参照してくださ い。

TDOA レシーバを Prime Infrastructure データベースと適切なマップに追加するには、次の手順 を実行します。

ステップ **1 [**設定(**Configuration**)**]** > **[**ワイヤレス テクノロジー(**Wireless Technologies**)**]** > **[WiFi TDOA** レシーバ (**WiFi TDOA Receivers**)**]** を選択して、[すべての WiFi TDOA レシーバ(All WiFi TDOA Receivers)] サマ リー ページを開きます。

> 現在の WiFi TDOA レシーバの詳細を表示または編集するには、[MAC Address] リンクをクリックして、詳 細ページを開きます。

- ステップ2 [コマンドの選択 (Select a command) ]ドロップダウンリストから、[WiFiTDOA レシーバの追加 (Add WiFi TDOA Receivers)] を選択し、[移動(Go)] をクリックします。
- ステップ **3** TDOA レシーバの MAC アドレス、名前、およびスタティック IP アドレスを入力します。
- ステップ **4** [OK] をクリックして、TDOA レシーバ エントリをデータベースに保存します。

TDOA レシーバをデータベースに追加したら、適切な Prime Infrastructure フロア マップに TDOA レシーバ を配置できます。

WiFi TDOA レシーバは、レシーバ ベンダー ソフトウェアを使用して別個に設定する必要があります。

# <span id="page-500-0"></span>**Cisco Prime Infrastructure** およびマップへの **WiFi TDOA** レ シーバの追加

AeroScoutシステムマネージャによってWiFiTDOAレシーバをインストールして設定し、パー トナー ソフトウェアをモビリティ サービス エンジンにダウンロードすると、TDOA レシーバ をモビリティ サービス エンジンのデータベースに追加して、Prime Infrastructure マップ上に配 置することができます。

TDOA レシーバを Prime Infrastructure マップに追加した後で、Prime Infrastructure ではなく、 AeroScout システム マネージャ アプリケーションを使用して TDOA レシーバに対する設定の 変更を続行します。

設定オプションの詳細については、<http://support.aeroscout.com> にある『*AeroScout Context-Aware Engine for Tags, for Cisco Mobility Services Engine User Guide*』を参照してください。

TDOA レシーバを Prime Infrastructure データベースと適切なマップに追加するには、次の手順 を実行します。

ステップ **1** [モニタ(Monitor)] > [ワイヤレス テクノロジー(Wireless Technologies)] > [WiFi TDOA レシーバ(WiFi TDOA Receivers)] の順に選択して、[すべての WiFi TDOA レシーバ(All WiFi TDOA Receivers)] 概要ペー ジを開きます。

> 現在の WiFi TDOA レシーバの詳細を表示または編集するには、[MAC アドレス (MAC Address) 1リンク をクリックして、詳細ページを開きます。

- ステップ2 [コマンドの選択 (Select a command) ]ドロップダウンリストから、[WiFi TDOA レシーバの追加 (Add WiFi TDOA Receivers)] を選択します。
- ステップ3 [実行 (Go) ] をクリックします。
- ステップ **4** TDOA レシーバの MAC アドレス、名前、およびスタティック IP アドレスを入力します。
- ステップ **5** [保存(Save)] をクリックして、TDOA レシーバ エントリをデータベースに保存します。
	- WiFi TDOA レシーバは、レシーバ ベンダー ソフトウェアを使用して別個に設定する必要があり ます。 (注)

I

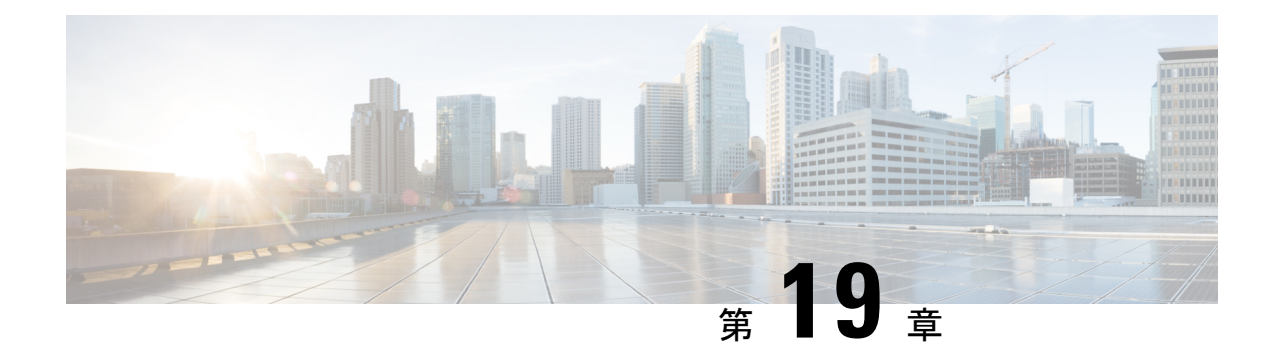

# モニタリング ツールの使用

- ワイヤレス [コントローラの音声監査の実行](#page-502-0) (451 ページ)
- [音声診断ツールを使用した](#page-503-0) AP パフォーマンスの確認 (452 ページ)
- [ワイヤレス設定の監査](#page-504-0) (453 ページ)
- Lightweight AP [に移行できる自律](#page-504-1) AP の決定 (453 ページ)
- [ロケーション精度ツールによる](#page-505-0) AP ロケーション精度の確保 (454 ページ)
- IPSLA [のモニタリング](#page-510-0) (459 ページ)

### <span id="page-502-0"></span>ワイヤレス コントローラの音声監査の実行

Prime Infrastructure には、コントローラの設定を確認し、導入ガイドラインからの逸脱を Audit Violation として強調表示するための、音声監査メカニズムが用意されています。1 回の操作 で、最大 50 台のコントローラで音声監査を実行できます。

音声監査を実行するには、次の手順を実行します。

- ステップ **1 [**モニタ(**Monitor**)**]** > **[**ツール(**Tools**)**]** > **[**ワイヤレス音声の監査(**Wireless Voice Audit**)**]** の順に選択し ます。
- ステップ **2** [コントローラ(Controllers)]タブをクリックし、[http://www.cisco.com/c/en/us/support/cloud-systems-management/](http://www.cisco.com/c/en/us/support/cloud-systems-management/prime-infrastructure/products-user-guide-list.html) [prime-infrastructure/products-user-guide-list.html](http://www.cisco.com/c/en/us/support/cloud-systems-management/prime-infrastructure/products-user-guide-list.html) の「*Voice Audit Field Descriptions*」の項の説明に従ってフィー ルドに入力します。
- ステップ **3 [**ルール(**Rules**)**]** タブをクリックします。
- ステップ **4** [VoWLAN SSID] テキスト ボックスに、適切な VoWLAN SSID を入力します。

(注) 赤い円は無効なルールを示します(データが不十分なため)。緑の円は有効なルールを示します。

#### ステップ **5** 次のいずれかを実行します。

- レポートを実行しないで設定を保存するには、[保存 (Save) 1をクリックします。
- 設定を保存し、レポートを実行するには、[Save and Run] をクリックします。

ステップ **6** レポート結果を表示するには [Report] タブをクリックします。

## <span id="page-503-0"></span>音声診断ツールを使用した **AP** パフォーマンスの確認

音声診断ツールは、リアルタイムでボイスコールを診断するインタラクティブツールです。こ のツールは、コール制御エラー、クライアントのローミング履歴、および関連 AP で許可およ び拒否されたアクティブ コールの合計数をレポートします。

音声診断テストは複数のコントローラに対してプロビジョニングされます。つまり、ローミン グ時に AP が複数のコントローラにアソシエートされた場合、音声診断ツールにより、アソシ エートされたすべてのコントローラがテストされます。Prime Infrastructure は AP が最大 3 フロ アに配置されているコントローラで、テストをサポートします。たとえば、Prime Infrastructure マップに 1 ~ 4 のフロアがあり、すべての AP がコントローラー(WLC1、WLC2、WLC3、お よび WLC4)に関連付けられ、Prime Infrastructure マップに配置されている場合があります。 任意の AP のクライアントが最初のフロアで WLC1 に関連付けられ、音声診断テストがそのク ライアントに対して開始されると、テストは WLC2 および WLC3 に対してもプロビジョニン グされます。

[Voice Diagnostic] ページには、以前に実行されたテストがリストされます(ある場合)。この ページのフィールドについては、 [http://www.cisco.com/c/en/us/support/cloud-systems-management/](http://www.cisco.com/c/en/us/support/cloud-systems-management/prime-infrastructure/products-user-guide-list.html) [prime-infrastructure/products-user-guide-list.html](http://www.cisco.com/c/en/us/support/cloud-systems-management/prime-infrastructure/products-user-guide-list.html) の「Voice Diagnostic Field Descriptions」の項を参 照してください。

[コマンドの選択(Select a command)] ドロップダウン リストから、新しいテストの開始、既 存のテストの結果の確認、またはテストの削除を実行できます。

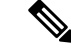

このツールは、ローミングをサポートするために、同じビルディング内のコントローラを、ク ライアントのアソシエート AP ビルディングのコントローラとして認識し、すべてのコント ローラの監視リストに追加します。このツールは、コントローラを設定するために、クライア ントの現在のアソシエーション AP の場所から上下 5 階のコントローラを検索します。コント ローラの監視リストの設定は、10 分で終わります。10 分後に、コントローラは監視リストか らエントリを削除します。 (注)

音声診断テストを実行するには、次の手順を実行します。

- ステップ **1 [**モニタ(**Monitor**)**]** > **[**ツール(**Tools**)**]** > **[**ワイヤレス音声の監査(**Wireless Voice Audit**)**]** の順に選択し ます。
- ステップ2 [コマンドの選択 (Select a command) 1ドロップダウン リストから、[新規テスト (New test) 1を選択し、 [実行 (Go) ] をクリックします。
	- ボイスコール診断の目的で最大 2 つのクライアントを設定できます。両方のクライアントを同じ コールで診断すること、または別のコールで診断することができます。 (注)
- ステップ **3** テスト名およびボイス コールを監視する期間を入力します。
- ステップ **4** 音声診断テストの対象となるデバイスの MAC アドレスを入力します。
- ステップ **5** デバイス タイプを選択します。カスタム電話を選択した場合は、RSSI 範囲を入力します。
- ステップ **6** [テスト開始(Start Test)] をクリックします。

## ワイヤレス設定の監査

[設定の監査の概要(Configuration Audit Summary)] ページを起動するには、**[**モニタ (**Monitor**)**]** > **[**ツール(**Tools**)**]** > **[**ワイヤレス設定の監査(**Wireless Configuration Audit**)**]** の順に選択します。

このページには、次の概要が表示されます。

- [有効な設定グループの合計数(Total Enforced Config Groups)]:バックグラウンド監査用 に設定され適用が有効になっているテンプレート。
- [一致しないコントローラの合計数(Total MismatchedControllers)]:最後の監査時にPrime Infrastructure とコントローラ間で検出される設定の差異。
- [設定監査アラームの合計数(Total Config Audit Alarms)]:監査の矛盾が設定グループに 施行されると生成されるアラーム。施行が失敗すると、設定グループに重大なアラームが 生成されます。施行が成功すると、設定グループにマイナーアラームが生成されます。ア ラームには監査レポートへのリンクがあり、各コントローラの矛盾のリストを表示できま す。
- [最新の 5 つの設定監査アラーム(Most recent 5 config audit alarms)]:監査アラームのオブ ジェクト名、イベントのタイプ、日付と時刻が含まれます。

[すべて表示(View All)] をクリックすると該当する [アラーム(Alarm)] ページが開き、す べての設定監査アラームが表示されます。

## **Lightweight AP** に移行できる自律 **AP** の決定

**[**モニタ(**Monitor**)**]** > **[**ツール(**Tools**)**]** > **[**自律型**AP**移行分析(**Autonomous AP Migration Analysis**)**]** を選択して、[移行分析の概要(Migration Analysis Summary)] ページを起動しま す。Autonomous アクセス ポイントは、すべての基準が成功ステータスの場合だけ移行できま す。赤い X は適格でないことを示し、緑のチェック マークは適格であることを示します。こ れらの列は次のものを表しています。

- [権限 15 基準(Privilege 15 Criteria)]:Autonomous アクセス ポイントの検出の一部として 指定された Telnet クレデンシャルは、権限 15 であることが必要です。
- [ソフトウェア バージョン(Software Version)]:Cisco IOS 12.3(7)JA リリースからの変換 のみがサポートされています。ただし、Cisco IOS12.3(11)JA、Cisco IOS12.3(11)JA1、Cisco IOS 12.3(11)JA2、および Cisco IOS 12.3(11)JA3 を除きます。
- [ロール基準(RoleCriteria)]:アソシエーション要求を送信するには、アクセスポイント とコントローラの間の有線接続が必要です。そのため、次の Autonomous アクセス ポイン ト ロールが必要です。
	- $[\nu \mathfrak{h}$  (root) ]
	- [ルートアクセス ポイント(root access point)]
	- [ルートフォールバックリピータ (root fallback repeater)]
	- [ルート フォールバック シャットダウン(root fallback shutdown)]
	- [ルートアクセスポイントのみ (root access point only)]
- [Radio Criteria]:デュアル無線アクセス ポイントの場合、1 つの無線の種類のみがサポー トされている場合でも変換を実行できます。

# <span id="page-505-1"></span>ロケーション精度ツールによる **AP** ロケーション精度の 確保

Location Accuracy Tool を使用すると、不正でないクライアント、不正クライアント、干渉源、 およびアセット タグの位置精度を分析できます。

位置精度を確認することによって、既存のアクセス ポイントの導入が、少なくとも 90 % の確 率で、10 m 以内にある要素の真の位置を推定できることを確認できます。

Location Accuracy Tool では、次のいずれかのテストを実行できます。

- スケジュール設定された精度テスト:クライアント、タグ、および干渉源がすでに展開さ れ、無線 LAN インフラストラクチャに関連付けられている場合に使用されます。クライ アント、タグ、干渉源がすでに事前に配置されている場合は、テストが定期的なスケジュー ルに基づいて実行できるように、スケジュール設定されたテストを設定して保存できま す。
- オンデマンド精度テスト:要素はアソシエートされているが、事前に配置されていない場 合に使用します。オンデマンドテストでは、さまざまな場所でクライアント、タグ、およ び干渉源のロケーション精度をテストできます。通常は、少数のクライアント、タグ、干 渉源の位置精度をテストするために使用します。

両方のテストとも、1 つのページで設定および実行されます。

### 関連トピック

AP [ロケーション精度ツールのセットアップ](#page-505-0) (454 ページ) [ロケーション精度テストのスケジューリング](#page-506-0) (455 ページ) オンデマンド [ロケーション精度テストの実行](#page-508-0) (457 ページ)

### <span id="page-505-0"></span>**AP** ロケーション精度ツールのセットアップ

スケジュール設定済みおよびオンデマンドのロケーション精度ツールのテスト機能を使用する には、Prime Infrastructure で [詳細デバッグ(Advanced Debug)] オプションを有効にする必要

があります。[詳細デバッグ(AdvancedDebug)]オプションが有効になっていない場合、Location Accuracy Tool は [モニタ(Monitor)] > [ツール(Tools)] メニューに選択肢として表示されま せん。

Prime Infrastructure で [詳細デバッグ(Advanced Debug)] オプションを有効にするには、次の 手順を実行します。

- ステップ **1** Prime Infrastructure で、**[**マップ(**Maps**)**]** > **[**ワイヤレス マップ(**Wireless Maps**)**]** > **[**サイト マップ(**Site Maps**)**]** を選択します。
- ステップ2 [コマンドの選択 (Select a command) ] ドロップダウン リストから [プロパティ (Properties) ] を選択し、 [実行 (Go) ] をクリックします。
- ステップ **3** 詳細デバッグ モードを有効にするには、[有効(Enabled)] チェックボックスをオンにします。[OK] をク リックします。
	- [Advanced Debug] がすでに有効になっている場合は、さらに操作を行う必要はありません。[キャ ンセル(Cancel)] をクリックします。 (注)

新しいスケジュール設定された精度テストまたはオンデマンドの精度テストの作成、最後の実行のログの ダウンロード、すべてのログのダウンロード、現在の精度テストの削除を行うには、[ロケーション精度 (Location Accuracy)] ページの [コマンドの選択(Select a command)] ドロップダウン リストを使用しま す。

- [Accuracy Tests] 概要ページから精度テストのログをダウンロードできます。これを行うには、精 度テストを選択し、[コマンドの選択(Select a command)] ドロップダウン リストから、[ログの ダウンロード (Download Logs) 1または [最後の実行のログのダウンロード (Download Logs for Last Run)] を選択します。[Go] をクリックします。 (注)
	- [ログのダウンロード(Download Logs)] オプションは、選択したテストのすべての精度テストのログ をダウンロードします。
	- [Download Logs for Last Run] オプションは、選択したテストの最新のテスト実行のログのみをダウン ロードします。

### 関連トピック

[ロケーション精度ツールによる](#page-505-1) AP ロケーション精度の確保 (454 ページ) [ロケーション精度テストのスケジューリング](#page-506-0) (455 ページ) オンデマンド [ロケーション精度テストの実行](#page-508-0) (457 ページ)

### <span id="page-506-0"></span>ロケーション精度テストのスケジューリング

不正でないクライアント、不正クライアント、干渉源、およびアセットタグの現在の位置の精 度を確認するには、スケジュール設定された精度テストを使用します。**[**精度テスト(**Accuracy Tests**)**]** > **[**結果(**Results**)**]** でテスト結果の PDF を取得できます。[Scheduled Location Accuracy] レポートには、次の情報が含まれています。

• さまざまなエラー範囲内の要素の割合を説明する概要の位置精度レポート。

- エラー距離ヒストグラム。
- 累積エラー分布グラフ。
- エラー距離経時グラフ。
- 位置精度がテストされた各MACアドレスの概要(実際の位置とエラー距離の記載付き)、 および各 MAC の空間精度(実際の位置対計算された位置)と経時的エラー距離を示す マップの概要。

ロケーション精度テストをスケジュール設定するには、次の手順を実行します。

### 手順の概要

- **1. [**モニタ(**Monitor**)**]** > **[**ツール(**Tools**)**]** > **[**ロケーション精度(**Location Accuracy**)**]** を 選択します。
- **2.** [コマンドの選択(Select a Command)] ドロップダウン リストから [新規のスケジュール 設定された精度テスト(New Scheduled Accuracy Test)] を選択します。
- **3.** テスト名を入力します。
- **4.** 対応するドロップダウンリストからエリアタイプ、ビルディング、およびフロアを選択 します。
- **5.** 日、時、分を入力して、テストの開始時間および終了時間を選択します。時間は、24時 間表記で入力します。
- **6.** テスト結果の宛先を選択します。(電子メールオプションを選択する場合は、まず目的 の電子メール アドレスの SMTP メール サーバを定義する必要があります。[管理 (Administration)] > [設定(Settings)] > [システム設定(System Settings)] > [メール サーバ設定(Mail Server Configuration)] を選択して、適切な情報を入力します)。
- **7.** [Position Test Points] をクリックします。
- **8.** フロアマップで、位置精度を確認する各クライアント、タグ、および干渉源の隣のチェッ クボックスをオンにします。
- **9.** (オプション)一覧表示されないクライアント、タグ、または干渉源の MAC アドレス を入力するには、[新規の MAC の追加(Add New MAC)] チェックボックスをオンにし て MAC アドレスを入力し、[実行(Go)] をクリックします。
- **10.** すべての要素が配置されたら、[保存(Save)] をクリックします。
- **11.** [OK] をクリックして、確認ダイアログボックスを閉じます。
- **12.** テスト結果を確認するには、テスト名をクリックし、表示されるページで [Results] タブ をクリックして、[Saved Report] の下の [Download] をクリックします。

#### 手順の詳細

- ステップ **1 [**モニタ(**Monitor**)**]** > **[**ツール(**Tools**)**]** > **[**ロケーション精度(**Location Accuracy**)**]** を選択します。
- ステップ **2** [コマンドの選択(Select a Command)] ドロップダウン リストから [新規のスケジュール設定された精度 テスト (New Scheduled Accuracy Test) 1を選択します。
- ステップ **3** テスト名を入力します。
- ステップ **4** 対応するドロップダウン リストからエリア タイプ、ビルディング、およびフロアを選択します。
	- キャンパスは、デフォルトでルート領域として設定されています。この設定を変更する必要は ありません。 (注)
- ステップ **5** 日、時、分を入力して、テストの開始時間および終了時間を選択します。時間は、24 時間表記で入力し ます。
	- テスト開始時間を入力する場合には、マップ上にテストポイントを配置するためにテスト開始 前に十分な時間があることを確認します。 (注)
- ステップ **6** テスト結果の宛先を選択します。(電子メールオプションを選択する場合は、まず目的の電子メールア ドレスの SMTP メール サーバを定義する必要があります。[管理 (Administration) ] > [設定 (Settings) ] > [システム設定(System Settings)] > [メール サーバ設定(MailServer Configuration)] を選択して、適切 な情報を入力します)。
- ステップ **7** [Position Test Points] をクリックします。
- ステップ **8** フロア マップで、位置精度を確認する各クライアント、タグ、および干渉源の隣のチェックボックスを オンにします。

[MAC アドレス(MAC Address)] チェックボックスをオンにすると、2 つのアイコンがマップに表示さ れます。一方のアイコンは実際の位置を表し、もう一方のアイコンは報告された位置を表しています。 要素の実際の位置が報告された位置と同じではない場合、その要素の実際の位置アイコンをマップ上の 正しい位置にドラッグします。(報告された位置はドラッグできません)。

ステップ **9** (オプション)一覧表示されないクライアント、タグ、または干渉源のMACアドレスを入力するには、 [新規の MAC の追加(Add New MAC)] チェックボックスをオンにして MAC アドレスを入力し、[実行 (Go)] をクリックします。

> 新しく追加された要素のアイコンがマップに表示されます。要素が別のフロアのロケーション サーバ上 にある場合は、左端の隅(0,0 の位置)にアイコンが表示されます。

- ステップ **10** すべての要素が配置されたら、[保存(Save)] をクリックします。
- ステップ **11** [OK] をクリックして、確認ダイアログボックスを閉じます。

[Accuracy Tests] 概要ページに戻ります。

<span id="page-508-0"></span>ステップ **12** テスト結果を確認するには、テスト名をクリックし、表示されるページで[Results]タブをクリックして、 [Saved Report] の下の [Download] をクリックします。

関連トピック

[ロケーション精度ツールによる](#page-505-1) AP ロケーション精度の確保 (454 ページ) AP [ロケーション精度ツールのセットアップ](#page-505-0) (454 ページ) オンデマンド [ロケーション精度テストの実行](#page-508-0) (457 ページ)

## オンデマンド ロケーション精度テストの実行

要素はアソシエートされているが事前に配置されていない場合に、オンデマンド精度テストを 実行できます。オンデマンドテストを使用すると、多数のさまざまな位置のクライアント、タ

グ、および干渉源の位置精度をテストできます。通常は、少数のクライアント、タグ、干渉源 の位置精度をテストするために使用します。[精度テストの結果(Accuracy Tests Results)] で テスト結果の PDF を取得できます。[On-Demand Accuracy] レポートには、次の情報が含まれ ています。

- さまざまなエラー範囲内の要素の割合を説明する概要の位置精度レポート。
- エラー距離ヒストグラム。
- 累積エラー分布グラフ。

オンデマンド精度テストを実行するには、次の手順を実行します。

- ステップ **1 [**モニタ(**Monitor**)**]** > **[**ツール(**Tools**)**]** > **[**ロケーション精度(**Location Accuracy**)**]** を選択します。
- ステップ **2** [コマンドの選択(Select a command)] ドロップダウン リストから、[新規のオンデマンド精度テスト (New On demand Accuracy Test)] を選択します。
- ステップ **3** テスト名を入力します。
- ステップ **4** 対応するドロップダウン リストからエリア タイプ、ビルディング、およびフロアを選択します。
	- キャンパスは、デフォルトでルート領域として設定されています。この設定を変更する必要は ありません。 (注)
- ステップ **5** テスト結果の宛先を選択します(電子メールオプションを選択する場合は、まず目的の電子メールアド レスの SMTP メール サーバを定義する必要があります。**[**管理(**Administration**)**]** > **[**設定(**Settings**)**]** > **[**システム設定(**System Settings**)**]** > **[**メール サーバ設定(**Mail Server Configuration**)**]** を選択して、適 切な情報を入力します)。
- ステップ **6** [Position Test Points] をクリックします。
- ステップ **7** 特定の位置の位置精度と RSSI をテストするには、左側のドロップダウン リストからクライアント、タ グ、または干渉源を選択します。選択したオプション(クライアント、タグ、または干渉源)のすべて の MAC アドレスのリストが、右側のドロップダウン リストに表示されます。
- ステップ **8** ドロップダウン リストから MAC アドレスを選択し、赤色の十字線をマップ位置に移動して、マウスを クリックして配置します。
- ステップ **9** [ズーム パーセンテージ(Zoom percentage)] ドロップダウン リストから、マップのズーム パーセンテー ジを選択します。

[X]および[Y]テキストボックスには、マップ内の赤色の十字線の位置に基づいて座標が入力されます。

- ステップ **10** [開始(Start)]をクリックして精度データの収集を開始し、[停止(Stop)]をクリックして収集を終了し ます。テストを終了する前に少なくとも 2 分間テストを実行してください。
- ステップ **11** マップ上にプロットする各テスト ポイントについてステップ 7 ~ステップ 10 を繰り返します。
- ステップ12 テストポイントのマッピングを終了したら「結果の分析 (Analyze Results) 1をクリックし、そのページの [結果 (Results) ] タブをクリックするとレポートが表示されます。

関連トピック

[ロケーション精度ツールによる](#page-505-1) AP ロケーション精度の確保 (454 ページ)

AP [ロケーション精度ツールのセットアップ](#page-505-0) (454 ページ) [ロケーション精度テストのスケジューリング](#page-506-0) (455 ページ)

## **IPSLA** のモニタリング

IPSLA リアルタイム モニタリングを実装するには、次の手順を実行します。

### 始める前に

**IPSLA**リアルタイム監視ページでは、ユーザーがデバイスを分析および監視して、応答時間、 パケット損失、アプリケーションのパフォーマンスなどのパラメータに関する詳細情報を抽出 できます。

- ステップ **1** [モニター**]** > [ツール**]** > **[IPSLA** リアルタイム 監視**]**に移動します。
- ステップ **2** [開始**]**ページの [次へ**]**ボタンをクリックします。
- ステップ **3** ソースおよび宛先デバイスを選択します。デバイス名に基づいてデバイスをフィルタリングできます。

ソースおよび宛先デバイスは同じにできません。

- ステップ **4 [**オペレーション タイプ(**Operation Type**))**]** を選択します。操作の種類として**[UDP** エコー**]**または**[UDP** ジッター**]**を選択した場合は、ポート番号を入力する必要があります。値は 1 ~ 65535 までで指定する必要 があります。操作の種類を**[HTTP/TCP]**として選択した場合は、有効な URL を入力します。
- ステップ **5** [選択をクリア**]**ボタンをクリックして、選択内容を破棄します。
- ステップ **6** [次へ**]**ボタンをクリックして、監視グラフを表示します。チャートは毎分再生成されます。キャプチャの 数が 10 に達すると、以前のデータがグラフから消え、最新のキャプチャ情報が表示されます。
	- (注) データを保存せずに**[**開始**]**ページに移動する場合は、更新アイコンをクリックします。

**IPSLA** のモニタリング

I

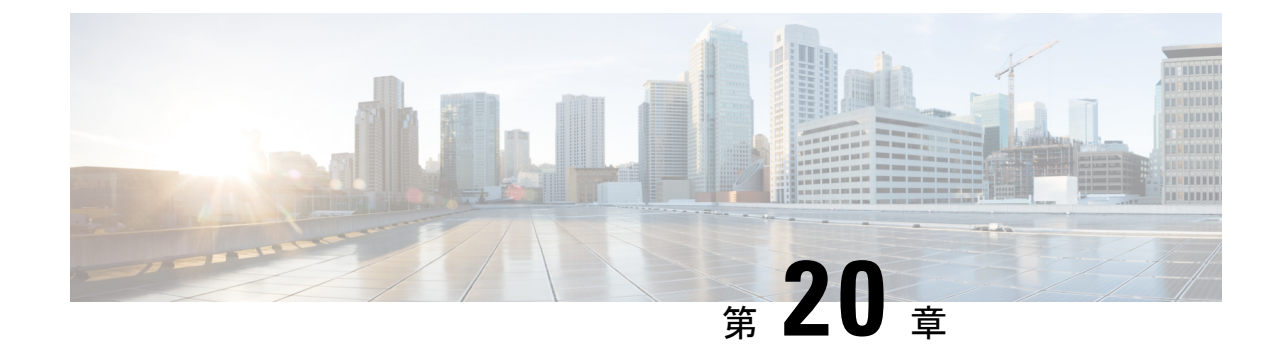

# パフォーマンス グラフを使用したワイヤ レスおよびデータセンターのパフォーマン スのモニタ

デバイスとインターフェイスの主要業績評価指標(KPI)を比較するには、**[**モニタ(**Monitor**)**]**> **[**モニタリングツール(**Monitoring Tools**)**]** > **[**パフォーマンスグラフ(**Performance Graphs**)**]** を選択します。指定した時間にわたって表示させるデバイスまたはインターフェイスのメト リックを選択できます。これにより、パフォーマンスグラフでパフォーマンスを迅速にモニタ できます。

- [パフォーマンス](#page-512-0) グラフの作成 (461 ページ)
- パフォーマンス [グラフのオプション](#page-514-0) (463 ページ)

## <span id="page-512-0"></span>パフォーマンス グラフの作成

ステップ **1 [**モニタ(**Monitor**)**]** > **[**モニタリングツール(**MonitoringTools**)**]** > **[**パフォーマンスグラフ(**Performance Graphs**)**]** を選択します。

このページに初めてアクセスしたときに、オーバーレイヘルプウィンドウに有用な情報が表示されます。

- ステップ **2** 左フレームの上部にある次のいずれかのタブを選択します。
	- [デバイス(Devices)]:パフォーマンス グラフを作成する対象のデバイスを選択できます。
	- [インターフェイス(Interfaces)]:パフォーマンス グラフを作成する対象のインターフェイスを選択 できます。

選択内容に応じて、そのデバイス タイプまたはインターフェイス タイプで使用可能なメトリックが [メト リック (Metrics) 1パネルに表示されます。

ステップ **3** パフォーマンスを測定するメトリックの上にカーソルを移動し、メトリックをクリックしてウィンドウの [グラフ (Graphs) 1部分にドラッグします。

オーバーレイ ヘルプ ウィンドウに、アイコン、日付範囲、その他の情報に関する説明が表示されます。

### 関連トピック

1 つのパフォーマンス [グラフにおける複数のメトリックの表示](#page-513-0) (462 ページ) パフォーマンス [グラフのオプション](#page-514-0) (463 ページ)

### <span id="page-513-0"></span>**1** つのパフォーマンス グラフにおける複数のメトリックの表示

1 つのパフォーマンス グラフに複数のメトリックを表示したい場合もあります。たとえば、 CPU使用率のスパイクを表示する際に、メモリ使用率をパフォーマンスグラフに追加すると、 CPU 使用率の変化によりメモリ使用率が影響を受けたかどうか確認できます。

1 つのパフォーマンス グラフに最大 10 個のメトリックを追加できます。

- プライム インフラストラクチャは、ファブリック インターコネクトを使用して UCS デバイス のインターフェイスをモニタしません。したがって、Tx および Rx 使用率の詳細は[パフォー マンス グラフ**]**画面に表示されません。 (注)
- ステップ **1 [**モニタ(**Monitor**)**]** > **[**モニタリングツール(**MonitoringTools**)**]** > **[**パフォーマンスグラフ(**Performance Graphs**)**]** を選択します。
- ステップ **2** 左フレームの上部にある次のいずれかのタブを選択します。
	- [デバイス(Devices)]:パフォーマンス グラフを作成する対象のデバイスを選択できます。
	- [インターフェイス(Interfaces)]:パフォーマンス グラフを作成する対象のインターフェイスを選択 できます。

選択内容に応じて、そのデバイス タイプまたはインターフェイス タイプで使用可能なメトリックが [メト リック(Metrics)] パネルに表示されます。

- ステップ **3** パフォーマンスを測定するメトリックの上にカーソルを移動し、メトリックをクリックしてウィンドウの [グラフ (Graphs) ] 部分にドラッグします。
- ステップ **4** 同じグラフに2番目のメトリックを追加するには、追加するメトリックの上にカーソルを移動し、メトリッ クをクリックして、前のステップでメトリックを追加したのと同じグラフまでドラッグします。

1つのグラフで複数のメトリックを使用しないようにするには、[グラフ (Graphs) 1 ウィンドウ下部の [こ こに項目をドロップ(Drop itemhere)]と表示されている個所にメトリックをドラッグすると、同じページ に新しいグラフを作成できます。

ステップ **5** [Device 360° View]を起動するには、グラフの上部にあるIPアドレスのハイパーリンクをクリックします。

関連トピック

[パフォーマンス](#page-512-0) グラフの作成 (461 ページ)

パフォーマンス [グラフのオプション](#page-514-0) (463 ページ)

# <span id="page-514-0"></span>パフォーマンス グラフのオプション

パフォーマンス チャートの上部にある [Show] メニューを使用して、次のグラフ表示オプショ ンを変更することができます。

- [凡例オプション(Legend Options)]:凡例の表示または非表示を指定します。
- [凡例の表示(Show Legends)]:凡例をパフォーマンス チャートの右側に表示するか、上 部に表示するかを指定します。
- [アラームの表示(ShowAlarms)]:アラームを表示するかどうかを指定します。色付きの フラグがパフォーマンスグラフに表示され、その時点でアラームが発生したことを示しま す。アラームの詳細を表示するには、色付きのフラグをクリックします。
- [設定変更の表示(Show Config Changes)]:設定変更を表示するかどうかを指定します。 デバイスの設定がその時点で変更されたことを示す黒いフラグがパフォーマンスグラフに 表示されます。設定変更の詳細を表示するには、フラグをクリックします。

また、グラフの上部にある矢印をクリックすると、パフォーマンスグラフをエクスポートして 印刷できます。

パフォーマンス グラフ ページの右上にある [切り離し(Detach)] をクリックすると、新しい ブラウザ ウィンドウにパフォーマンス グラフが表示されます。これにより、一方のウィンド ウで操作を実行しながら、もう一方のウィンドウでパフォーマンスグラフを引き続きモニタで きます。

各タブで最大 10 個のチャートを作成し、各チャートで最大 7 つのシリーズを作成できます。 チャートまたはシリーズをこれ以上追加しても表示されず、警告メッセージが表示されます。 別のチャートを追加するには、新しいタブを追加し、新しいタブで描画する新たなチャートを 追加します。

親グループを 7 回以上描画すると、それらは 1 つのチャートに描画され、グループ全体のデー タを表示できます。

### 関連トピック

[パフォーマンス](#page-512-0) グラフの作成 (461 ページ)

1 つのパフォーマンス [グラフにおける複数のメトリックの表示](#page-513-0) (462 ページ)

 $\overline{\phantom{a}}$ 

I

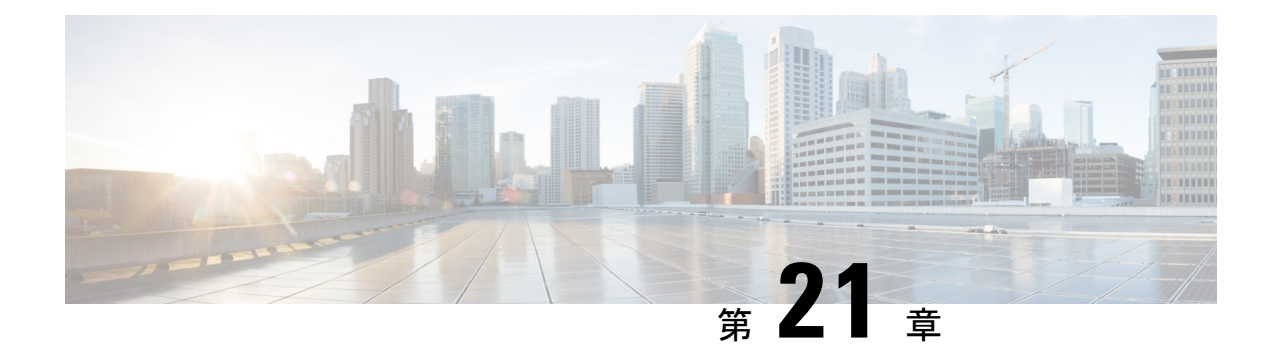

# トラブルシューティング

CiscoPrime Infrastructureは、エンドユーザのネットワークアクセスをモニタリングしてトラブ ルシューティングするために以下の高度な機能を備えています。

以下の項では、いくつかの一般的なトラブルシューティング タスクについて説明します。

- シスコ サポート [コミュニティとテクニカル](#page-516-0) アシスタンス センター (TAC) から支援を受 ける (465 [ページ\)](#page-516-0)
- [ユーザの問題に関するトラブルシューティング](#page-518-0) (467 ページ)
- [アプリケーションとそのパフォーマンスのモニタ](#page-522-0) (471 ページ)
- ワイヤレス [デバイスのパフォーマンスの問題のトラブルシューティング](#page-522-1) (471 ページ)
- 物理および仮想データセンター [コンポーネントの根本原因およびインパクト分析](#page-523-0) (472 [ページ\)](#page-523-0)

# <span id="page-516-1"></span><span id="page-516-0"></span>シスコ サポート コミュニティとテクニカル アシスタン ス センター (TAC) から支援を受ける

- シスコ サポート [ケースの登録](#page-516-1) (465 ページ)
- シスコ サポート [コミュニティへの参加](#page-517-0) (466 ページ)

## シスコ サポート ケースの登録

Web GUI からサポート ケースを登録すると、Prime Infrastructure ではデバイスから取得できる 情報が、このケース フォームに自動的に読み込まれます。これには、デバイスの技術的な詳 細、デバイスでの設定変更、および過去 24 時間以内に発生したすべてのデバイス イベントな どがあります。また、ケースに各自のファイルを添付することもできます。

### 始める前に

次の状況では、Web GUI でサポート ケースを登録できます。

- 管理者により、ユーザがこの作業を実行できるように Prime Infrastructure が設定されてい る。『Cisco Prime Infrastructure [Administrator](http://www.cisco.com/c/en/us/support/cloud-systems-management/prime-infrastructure/products-maintenance-guides-list.html) Guide』の「*Set Up Defaults for Cisco Support Requests*」を参照してください。
- Prime Infrastructure サーバがインターネットに直接接続しているか、またはプロキシ サー バ経由で接続している。
- Cisco.com のユーザ名とパスワードがある。

### ステップ **1** 次のいずれかを実行します。

- **[**モニタ(**Monitor**)**]** > **[**モニタリングツール(**MonitoringTools**)**]** > **[**アラームおよびイベント(**Alarms and Events**)**]** の順に選択します。アラームを 1 つクリックし、**[**トラブルシュート(**Troubleshoot**)**]** > **[**サポート ケース(**Support Case**)**]** を選択します。[トラブルシュート(Troubleshoot)] ボタンが表示 されない場合は、ブラウザ ウィンドウを拡大します。
- [デバイス360(Device 360)]ビューで、次の手順に従います。デバイスのIPアドレスの上にマウスを 移動し、情報アイコンをクリックします。[アクション(Actions)] ドロップダウン メニューから [サ ポートリクエスト (Support Request) 1を選択します。
- ステップ **2** Cisco.com ユーザ名とパスワードを入力します。
- ステップ3 [作成 (Create) ] をクリックします。Prime Infrastructure は、デバイスから取得したデータをフォームに読 み込みます。
- ステップ **4** (オプション)組織のトラブル チケット システムに対応したトラッキング番号を入力します。
- ステップ5 [次へ (Next) 1をクリックして、問題の説明を入力します。

Prime Infrastructureでは、デバイスから取得したデータがフォーム読み込まれ、必要なサポートドキュメン トが自動的に生成されます。

必要に応じて、ローカル マシンからファイルをアップロードします。

<span id="page-517-0"></span>ステップ **6** [サービス リクエストの作成(Create Service Request)] をクリックします。

### シスコ サポート コミュニティへの参加

オンライン シスコ サポート コミュニティ内のディスカッション フォーラムにアクセスして、 参加できます。Cisco.com のユーザ名とパスワードが必要です。

### ステップ **1** 次のいずれかを実行します。

• **[Monitor] [>] [Monitoring Tools] [>] [Alarms and Events]** に移動します。いずれかのアラームをクリッ クし、**Troubleshoot > Support Forum** を選択します。[**Troubleshoot**] ボタンが表示されない場合は、ブ ラウザ ウィンドウの幅を広げてください。

- [デバイス360(Device 360)]ビューで、次の手順に従います。デバイスのIPアドレスの上にマウスを 移動し、情報アイコンをクリックします。[アクション(Actions)]ドロップダウンメニューから、[サ ポート コミュニティ(Support Community)] を選択します。
- ステップ **2** シスコ サポート コミュニティ フォーラムのページで、必要な情報を見つけるための検索パラメータを入 力します。

## <span id="page-518-0"></span>ユーザの問題に関するトラブルシューティング

[ユーザ 360°ビュー(User 360° View)] を使用して、ユーザから報告された問題をトラブル シューティングできます。

- **ステップ1** 任意のページの[検索(Search)] フィールドで、エンドユーザの名前を入力します。
- ステップ2 [検索結果 (Search Results) ] ウィンドウで、[ユーザ名 (User Name) ] 列のエンドユーザ名にマウス カーソ ルを移動し、[ユーザ 360 度ビュー(User 360° View)] アイコンをクリックします。[ユーザ360[度ビュー](#page-1209-0) (User 360° View)] [からのユーザ詳細の取得](#page-1209-0) (1158 ページ)を参照してください。
- ステップ **3** 表示された [ユーザ 360 度ビュー(User 360° View)] で、次のテーブルで説明する情報を使用して問題の発 生個所を特定します。

I

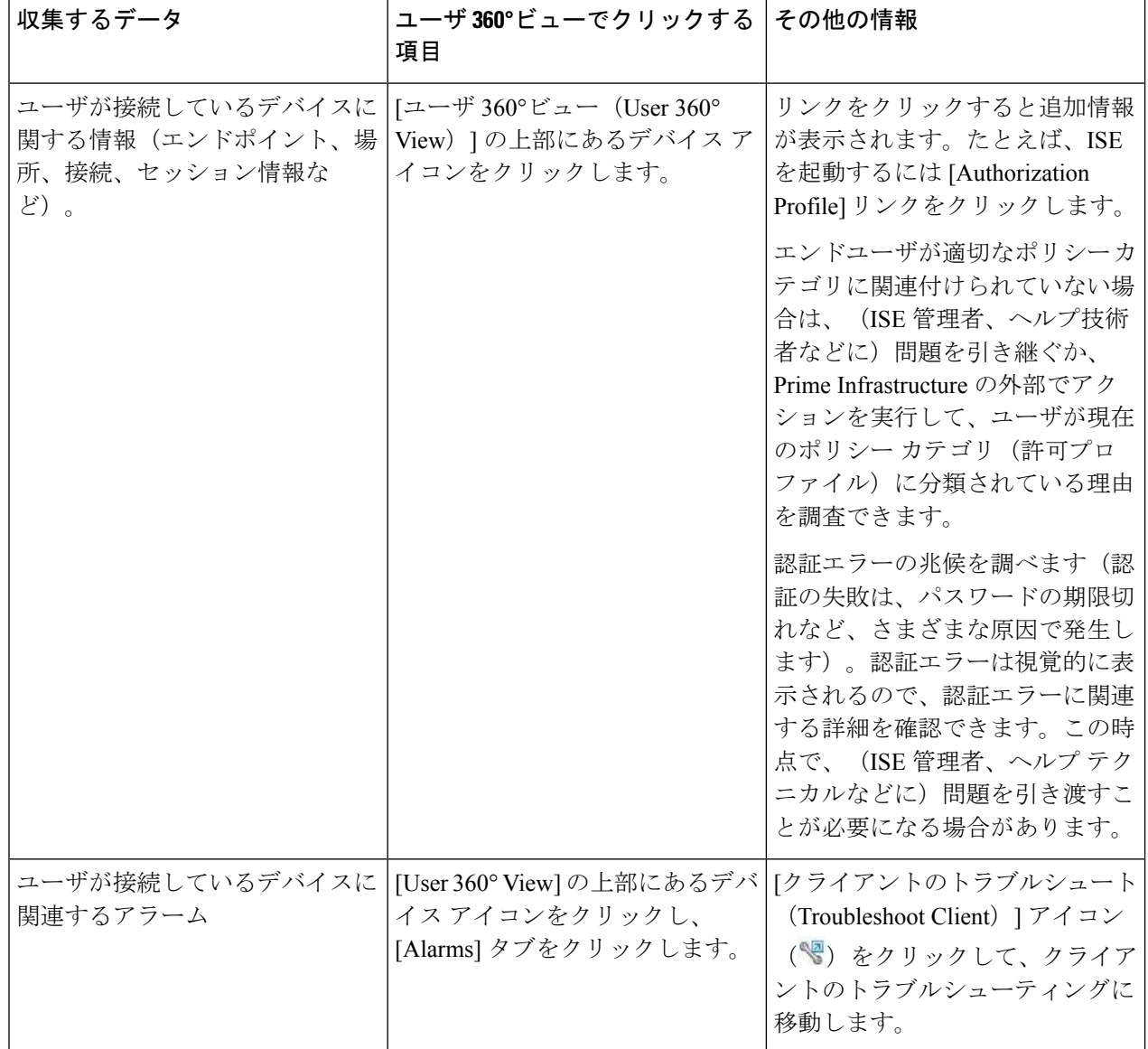

I

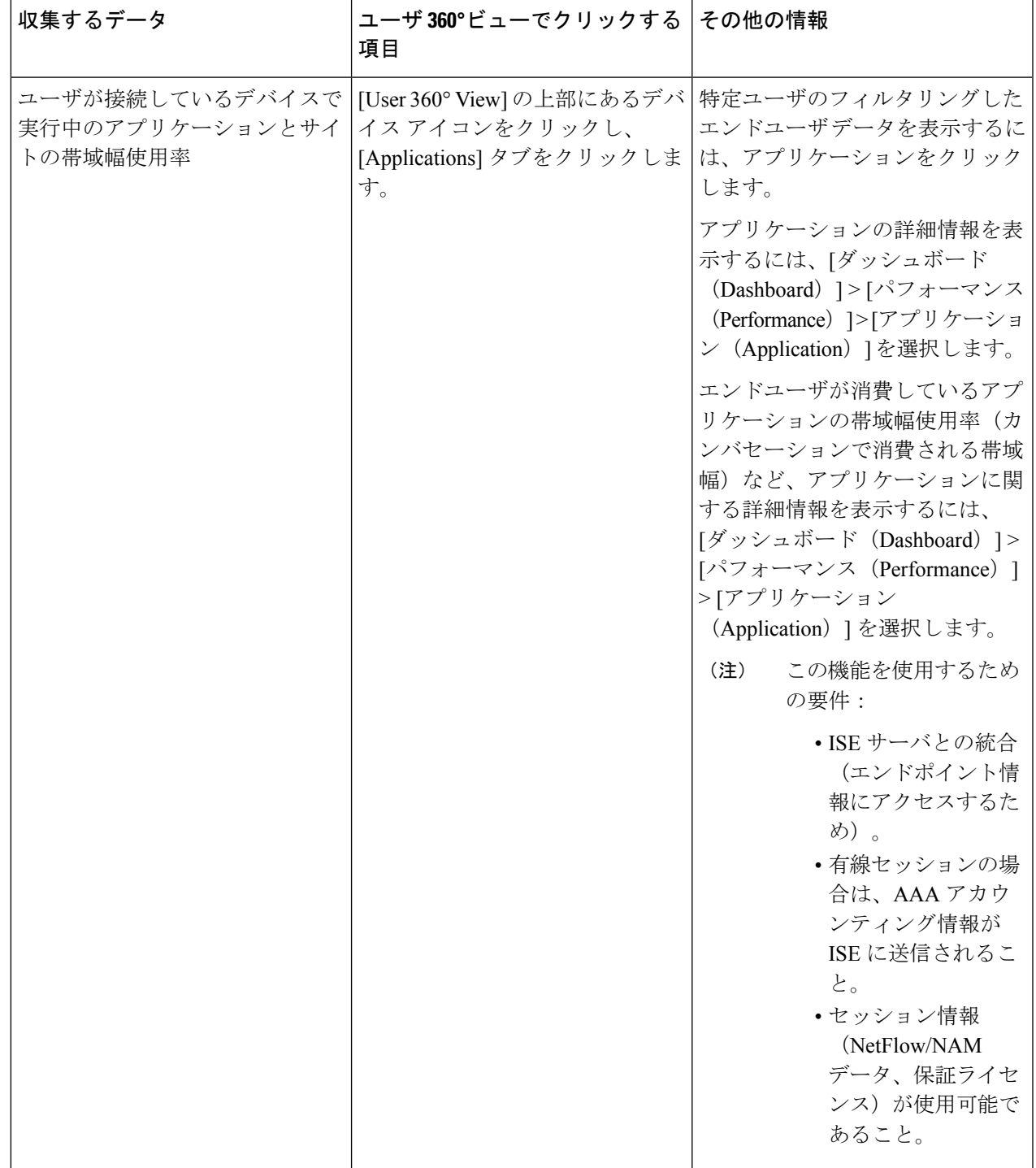

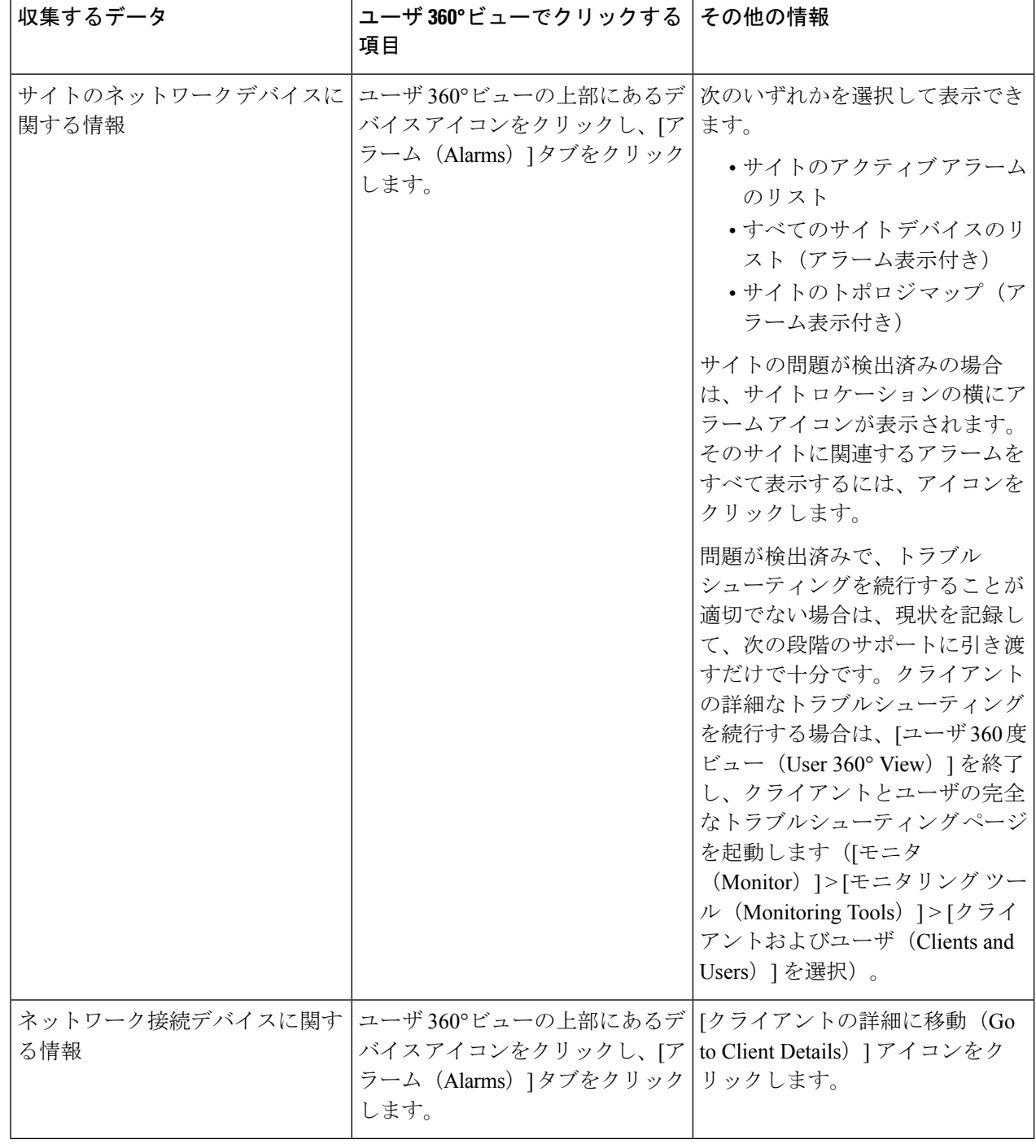

## <span id="page-522-0"></span>アプリケーションとそのパフォーマンスのモニタ

エンドユーザがネットワーク上で実行している特定のアプリケーションに関連する問題がない かどうか、その兆候を調べるには次の手順を実行します。

#### はじめる前に

この機能を使用するための要件:

- ISE サーバとの統合(エンドポイント情報にアクセスするため)。
- セッション情報 (NetFlow/NAM データ、保証ライセンス)が使用可能であること。
- ステップ **1** エンド ユーザがアクセスしているアプリケーション、およびそのユーザのデバイスに対するアプリケー ションの応答時間を表示するには、ユーザの [ユーザの 360° ビュー(User 360° View)] を開き、[アプリ ケーション(Applications)] タブをクリックします。
- ステップ **2** このタブには、次の情報が表示されます。
	- **1.** エンドポイント(Endpoint)
	- **2.** MAC アドレス(Mac address)
	- **3.** Application
	- **4.** 直近 1 時間のボリューム(MB 単位)

アプリケーションの詳細情報を表示するには、[ダッシュボード(Dashboard)] > [パフォーマンス (Performance)] > [アプリケーション(Application)] を選択します。

# <span id="page-522-1"></span>ワイヤレスデバイスのパフォーマンスの問題のトラブル シューティング

エンドユーザからワイヤレス デバイスの問題が報告された場合は、[Site] ダッシュボードを使 用して、問題が発生している AP を判別できます。

### はじめる前に

この機能を使用するには、セッション情報 (Netflow/NAMデータ、保証ライセンス) が使用可 能である必要があります。

- ステップ **1** [Dashboard] > [Performance] > [Site] を選択して、問題が発生したクライアントが属するサイトを表示しま す。
- ステップ **2** このサイトの問題が発生している AP を表示するには、[設定(Settings)] アイコンをクリックし、[最もビ ジーなアクセス ポイント(Busiest Access Points)] の横にある [追加(Add)] をクリックします。

ステップ **3** [Busiest Access Points] ダッシュレットまでスクロール ダウンします。次の操作が可能です。

- **1.** デバイスの上にマウスを移動すると、デバイス情報が表示されます。[デバイス360[度ビュー\(](#page-1204-0)Device 360° View) 1[からのデバイス詳細の取得](#page-1204-0) (1153ページ) を参照してください。
- **2.** AP 名をクリックして [AP] ダッシュボードに移動すると、AP フィルタリング オプションを使ってクラ イアント数やチャネル使用率などのAPの詳細を表示できます。さらに、保証ライセンスを所有してい る場合は、上位 *N* 個のクライアントと上位 *N* 個のアプリケーションも表示できます。
	- AP の SNMP ポーリングに基づく使用率。
	- Assurance NetFlow データに基づくボリューム情報(保証ライセンスがある場合)。たとえば、AP ご とのトラフィック量を表示できます。

# <span id="page-523-0"></span>物理および仮想データセンターコンポーネントの根本原 因およびインパクト分析

物理サーバは、Prime Infrastructure によって管理されている UCS B シリーズおよび C シリーズ サーバのリストを表示します。また、これらのサーバで稼動しているホスト/ハイパーバイザ も表示されます(ただし対応する vCenter が追加されている場合のみ)。

Cisco UCS Server Schematic は、UCS デバイスの完全なアーキテクチャを表示します。[概略図 (Schematic)]タブに拡大可能なグラフが表示され、シャーシやブレードなど、UCSデバイス のさまざまな要素が示されます。シャーシまたはブレードの横にある動作ステータスアイコン にマウスを移動すると、要素の概要を表示できます。また、各要素(シャーシまたはブレー ド)を記号化した動作ステータスアイコンをクリックすると、後続の接続が表示されます。ホ ストとその VM が Prime Infrastructure によって管理されている場合は、動作ステータス アイコ ンをクリックすると、それらとの接続を確認できます。[概略図(Schematic)] ビューには、 データセンターコンポーネントの動作ステータスと関連アラームもまた表示されます。これら を使用してアプリケーション配信エラーの根本原因をトレースし、Cisco UCS デバイスの UCS ハードウェア問題を特定することができます。

### **UCS** デバイスのハードウェアの問題のトラブルシューティング

アプリケーション配信エラーの根本原因をトレースして、Cisco UCS B シリーズや C シリーズ サーバの UCS ハードウェアの問題を特定するには、次の手順を実行します。ファブリック イ ンターコネクト ポート、シャーシまたはブレードのいずれに問題があるかを特定できます。

UCS シャーシ、ブレード サーバ、ファブリック インターコネクト ポートにおける問題を特定 するには:

ステップ **1** [インベントリ(Inventory)] > [デバイス管理(Device Management)] > [コンピューティング デバイス (Compute Devices)] を選択します。

リックします。

- ステップ **2** [コンピューティング デバイス(Compute Devices)] ペインで [Cisco UCS サーバ(Cisco UCS Servers)] を選択します。
- ステップ **3** [Cisco UCS サーバ(Cisco UCS Servers)] ペインで、障害がある UCS デバイスをクリックして [概略図 (Schematic)]タブを開き、UCSシャーシとブレードの相互接続、シャーシおよびブレードサーバのアッ プ/ダウン ステータスを表示します。障害があるシャーシまたはブレード サーバ名にマウスを重ねて、 要素の [クイックサマリ (Quick Summary)] を表示します。 障害があるシャーシまたはブレード サーバの詳細情報を表示するには、[360 度表示 (View 360) ] をク
- ステップ **4** [シャーシ(Chassis)]タブをクリックして、障害があるシャーシの名前の上にマウスカーソルを移動し、 情報アイコンをクリックして [シャーシ 360 度 ビュー(chassis 360° view)] を起動し、電源装置とファン モジュールのアップ/ダウン ステータスを表示します。
- ステップ **5** [サーバ(Servers)] タブをクリックして、障害があるブレード サーバの名前の上にマウス カーソルを移 動し、情報アイコンをクリックして [サーバ 360 度 ビュー (Server 360° View) 1を起動します。 [サーバ 360°ビュー(Server 360° View)] には、プロセッサの数、メモリ容量、アダプタのアップ/ダウン

ステータス、ネットワークインターフェイスカード (NIC)、ホストバスアダプタ (HBA) およびサー ビス プロファイルなど、ブレード サーバの詳細情報が表示されます。

- ステップ **6** [ネットワーク(Network)] タブをクリックし、ポート チャネル、イーサネット インターフェイス、 vEthernet、vFabricチャネルなど、ファブリックインターコネクトのネットワークインターフェイス全体 の詳細を表示します。
- ステップ7 [IO モジュール (IO Modules) 1タブをクリックし、バックプレーン ポートとファブリック ポートの動作 ステータスを表示します。
- ステップ **8** [サービス プロファイル(Service Profile)] タブをクリックすると、サービスに影響を与えるハードウェ アの障害が表示されます。
- ステップ **9** 左側の [サービス プロファイル(ServiceProfile)] ペインで、展開アイコンをクリックしてサービス プロ ファイルを表示します。
- ステップ **10** サービスプロファイルに対応する情報アイコンをクリックし、そのサービスプロファイルのアラーム重 大度レベルを表示します。
- ステップ **11** 左側の [サービス プロファイル(ServiceProfile)] ペインで障害があるサービス プロファイルをクリック し、[サービス プロファイル(Service Profile)] テーブルを表示します。ここにはプロファイル名、サー ビスプロファイルテンプレート、サーバ、全体のステータス、関連付けられたステータスおよび関連付 けられたアラームが表示されます。
- ステップ **12** [サービス プロファイル(Service Profile)] テーブルでプロファイル名に対応する情報アイコンをクリッ クすると、サービス プロファイルの基本の概要情報を示す [サービス プロファイル 360°ビュー(Service Profile 360° view) 1が起動します。

### ファブリック インターコネクト ポートでの帯域幅の問題の特定

**ステップ1** [インベントリ(Inventory)] > [デバイス管理(Device Management)] > [ネットワーク デバイス(Network Devices) 1を選択します。

- ステップ **2** [All Devices] ペインで障害がある UCS デバイスをクリックします。
- ステップ **3** ファブリック インターコネクト スイッチに対応する展開アイコンをクリックします。
- ステップ **4** [固定モジュール(Fixed Modules)] をクリックし、ファブリック インターコネクト ポートの動作ステータ スを表示します。
- ステップ **5** [Interfaces] をクリックし、ファブリック インターコネクト ポートとインターフェイスの動作ステータスを 表示します。これは、[Compute Devices] ページの [Network] タブで表示されるファブリック インターコネ クト ポートとインターフェイスの動作ステータスと同じです。

### **UCS** デバイスの帯域幅の問題のトラブルシューティング

[Overview] および [Performance] ダッシュボードの [Top-N Interface Utilization] ダッシュレット を使用すると、ファブリック インターコネクト ポートまたはファブリック インターコネクト ポート グループの詳細を表示できます。ファブリック インターコネクトを UCS シャーシに接 続するポートでの過剰な帯域幅使用が、Cisco UCS の低速化などのアプリケーション パフォー マンスの問題を引き起こしているかどうかを確認するには、次の手順を実行します。

帯域幅使用率の詳細を表示するには、ファブリック インターコネクト ポート グループを作成 し、ダッシュレットでそのポート グループを選択することを推奨します。

ファブリック インターコネクト ポートでの過剰な帯域幅使用を確認するには:

ステップ **1** [ダッシュボード(Dashboard)] > [パフォーマンス(Performance)] > [インターフェイス(Interface)] を選 択し、[インターフェイス(Interface)] ドロップダウン リストから UCS デバイス インターフェイスを選択 します。

または

[Dashboard] > [Overview] > [Network Interface] を選択します。

- ステップ2 示されているように [設定 (Settings) ] アイコンをクリックし、[ダッシュレットを追加 (Add Dashlets) ] を選択します。
- ステップ **3** [トップNのインターフェイス使用率(Top N Interface Utilization)]ダッシュレットを選択し、[追加(Add)] をクリックします。
- ステップ **4** ファブリック インターコネクト ポート グループが作成済みの場合は、次の手順を実行します。
	- a) [トップ N のインターフェイス使用率 (Top N Interface Utilization)] ダッシュレットで [ダッシュレット オプション(Dashlet Options)] アイコンをクリックします。
	- b) [ポート グループ(Port Group)] でファブリック インターコネクト ポート グループを選択し、[保存し て閉じる(Save and Close)] をクリックします。

[トップ N のインターフェイス使用率(Top N Interface Utilization)] ダッシュレットに、使用率が最大 のインターフェイスのリストが表示されます。また、このダッシュレットには、ファブリックインター コネクト ポートの平均データ送受信と最大データ送受信の詳細も表示されます。

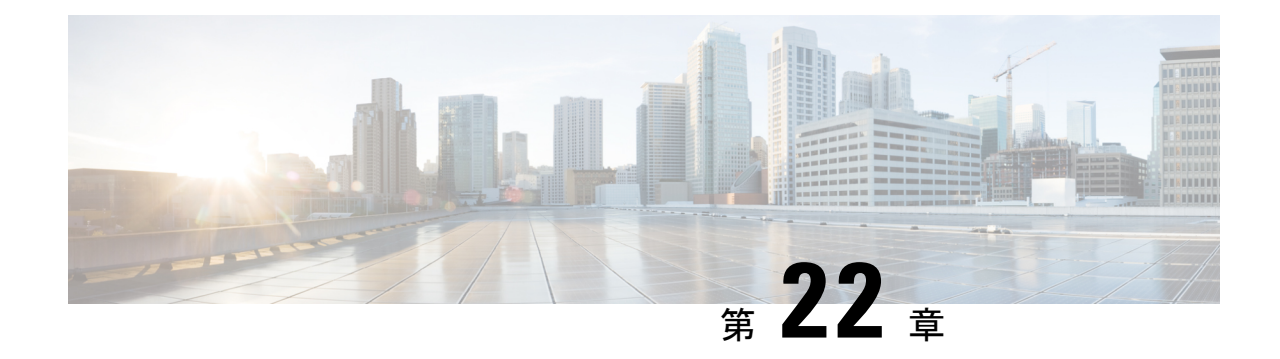

# オペレーション センターを使用した複数 の **Prime Infrastructure** インスタンスのモニ タ

- 複数の Cisco Prime Infrastructure [インスタンスのモニタ方法](#page-526-0) (475 ページ)
- ·オペレーション[センターの構成ダッシュボードを使用した複数の](#page-527-0) Cisco Prime Infrastructure [サーバの管理](#page-527-0) (476 ページ)
- オペレーション [センターを使用した複数の](#page-546-0) Cisco Prime Infrastructure サーバを含む展開で [のレポートの実行](#page-546-0) (495 ページ)

## <span id="page-526-0"></span>複数の **Cisco Prime Infrastructure** インスタンスのモニタ方 法

ネットワークを管理するために複数の Cisco Prime Infrastructure サーバ インスタンスを使用す る必要がある状況が 3 つあります。

- ネットワーク内のデバイスを論理グループに分類し、別の CiscoPrime Infrastructure インス タンスにそれぞれのグループを管理させる場合。たとえば、1 つのインスタンスでネット ワーク内のすべての有線デバイスを管理し、別のインスタンスですべてのワイヤレスデバ イスを管理することができます。
- ネットワークを管理するには実行している 1 つの CiscoPrime Infrastructure インスタンスで 十分だが、1つ以上のインスタンスを追加すると、複数のインスタンス間でCPUとメモリ の負荷が分散されることで、Cisco Prime Infrastructure のパフォーマンスが向上する場合。
- ネットワークに世界中に配置されたサイトがあり、データを個別に保持するために異なる Cisco Prime Infrastructure インスタンスにそれぞれのサイトを管理させたい場合。

ネットワークで複数の Cisco Prime Infrastructure インスタンスが実行されている場合は、オペ レーションセンターからそれらのインスタンスをモニタできます。この章では、オペレーショ ンセンターを使用する場合に使用できる標準ワークフローについて説明します。このワークフ ローは、次の作業で構成されます。

- オペレーション センターの構成ダッシュボードを使用した複数の CiscoPrime Infrastructure サーバの管理
- オペレーション センターを使用した複数の Cisco Prime Infrastructure サーバを含む展開で のレポートの実行

詳細については、次の関連項目を参照してください。

#### 関連トピック

オペレーション [センターを使用した複数の](#page-546-0) Cisco Prime Infrastructure サーバを含む展開で [のレポートの実行](#page-546-0) (495 ページ) [オペレーションセンターの構成ダッシュボードを使用した複数の](#page-527-0)CiscoPrime Infrastructure [サーバの管理](#page-527-0) (476 ページ) [よくある質問:オペレーション](#page-1244-0) センターと Prime Infrastructure (1193 ページ)

# <span id="page-527-0"></span>オペレーションセンターの構成ダッシュボードを使用し た複数の **Cisco Prime Infrastructure** サーバの管理

オペレーションセンターで使用可能なさまざまなダッシュボードを表示した後は、ネットワー クで何が起こっているかをより詳しく確認することができます。特に、以下の項目をモニタで きます。

- ネットワークに属するデバイス。
- それらのデバイスを管理する Cisco Prime Infrastructure サーバ。
- ネットワークで発生したアラーム、イベント、およびその他のインシデント。
- ネットワークを使用するように設定されたクライアントおよびユーザ。

次の関連項目では、これらの項目についてさらに詳しく説明します。

### 関連トピック

- オペレーション [センターによるすべての](#page-535-0) Cisco Prime Infrastructure サーバの管理対象デバ [イスの表示](#page-535-0) (484 ページ)
- オペレーション [センターを使用した複数の](#page-537-0) Cisco Prime Infrastructure サーバを含む展開で [の仮想ドメインの使用](#page-537-0) (486 ページ)
- オペレーション [センターを使用した](#page-541-0) Prime Infrastructure サーバの管理 (490 ページ)
- オペレーション センターを使用した複数の Prime Infrastructure [サーバのステータスの表示](#page-542-0) (491 ページ)
- オペレーション センターを使用した複数の Prime Infrastructure サーバのソフトウェア アッ プデートの表示
- オペレーション センターによる複数の Cisco Prime Infrastructure [サーバによって管理され](#page-544-0) [るデバイスでのアラームの表示](#page-544-0) (493 ページ)
- オペレーション センターによる複数の Cisco Prime Infrastructure [サーバの管理対象クライ](#page-545-0) [アントおよびユーザの表示](#page-545-0) (494 ページ)

### オペレーションセンターでサポートされているレポート

次に、オペレーションセンターでサポートされているレポートのリストを示します。

- 自律 AP
	- Autonomous AP Summary
	- Autonomous AP Uptime
- [CleanAir]
	- Air Quality vs Time
	- Security Risk Interferers
	- Worst Air Quality APs
	- Worst Interferers
- クライアント
	- Busiest Clients
	- CCX クライアントの統計情報(CCX Client Statistics)
	- •[クライアントカウント (Client Count)]
	- Client Sessions
	- Client Summary
	- [クライアント トラフィック(Client Traffic)]
	- Client Traffic Stream Metrics
	- モビリティクライアントの概要(Mobility Client Summary)
	- スループット
	- Unique Clients
	- 一意のクライアントとユーザの概要(Unique Clients and Users Summary)
- コンプライアンス
	- 変更監査
	- •ネットワークの不一致 (Network Discrepancy)
	- PCI DSS Detailed
	- ワイヤレス設定の監査(Wireless Configuration Audit)
- Device
	- AP イーサネットポートの使用率(AP Ethernet Port Utilization)
	- AP Profile Status
- AP 無線ダウンタイムの概要(AP Radio Downtime Summary)
- AP Summary
- AP 使用率 (AP Utilization)
- Busiest APs
- CPU 使用率
- ハードウェアの詳細情報
- ソフトウェアの詳細情報
- デバイス クレデンシャルの検証
- Device Health
- インターフェイスのアベイラビリティ
- •「インターフェイスの詳細 (Interface Detail) ]
- [インターフェイス使用率 (Interface Utilization)]
- [インターフェイス使用率の傾向 (Interface Utilization Trend)]
- インベントリ
- メモリ使用率
- Non-Primary Controller APs
- ポート キャパシティ
- ポート回収レポート(Port Reclaim Report)
- Top AP by Client Count
- ユニファイド AP ping の可用性 (Unified AP Ping Availability)
- Vlan
- 有線デバイスの可用性
- 有線モジュールの詳細
- 有線ポートの属性
- ワイヤレスの稼働時間(Wireless Up Time)
- •ワイヤレスの使用率 (Wireless Utilization)
- ゲスト
	- Guest Accounts Status
	- Guest Association
	- Guest Count
- ゲストの操作 (Guest Operations)
- Guest User Sessions
- [メッシュ(Mesh)]
	- Link Stats
- ネットワークの概要
	- 802.11n Summary
	- Wireless Network Executive Summary
- パフォーマンス(Performance)
	- 802.11 Counters
	- AP RF の品質 (AP RF Quality)
	- AP RF の品質履歴 (AP RF Quality History)
	- アプリケーション サマリ
	- カンバセーション
	- カバレッジ ホール
	- Environmental Temperature
	- •インターフェイス エラーと破棄 (Interface Errors and Discards)
	- Interface Summary
	- Threshold Violation
	- VoIP Calls Graph
	- VoIP Calls Table
	- Voice Statistics
	- ワイヤレスネットワークの使用率(Wireless Network Utilization)
	- ワイヤレス トラフィック ストリームのメトリック(Wireless Traffic Stream Metrics)
	- ワイヤレス Tx の電力とチャネル(Wireless Tx Power and Channel)
	- •最悪の RF AP (Worst RF APs)
- Raw NetFlow
	- Netflow V5
- セキュリティ
	- Adaptive wIPS Alarm
- Adaptive wIPS Top 10 AP
- Adhoc Rogues
- New Rogue AP Count Summary
- New Rogue APs
- Rogue AP Count Summary
- 不正 AP イベント (Rogue AP Events)
- 不正 AP (更新済み) (Rogue APs (Updated))
- Security Alarm Trending Summary
- SPT を介した有線不正 AP (新規) (Wired Rogue APs via SPT (New))
- System Monitoring
	- CPU しきい値の違反レポート

オペレーションセンターでサポートされているダッシュレット

次に、オペレーションセンターでサポートされているダッシュレットのリストを示します。

- ネットワークの概要
	- 概要
		- インターフェイスのアベイラビリティの概要(Interface Availability Summary)
		- インターフェイス使用率の概要(Interface Utilization Summary)
		- トップ N の CPU 使用率 (Top N CPU Utilization)
		- トップ N の環境温度(Top N Environmental Temperature)
		- トップ N のインターフェイス使用率(Top N Interface Utilization)
		- トップ N のメモリ使用率(Top N Memory Utilization)
		- [使用率がトップ N の WAN インターフェイス(Top N WAN Interfaces by Utilization) ]
	- [インシデント(Incidents)]
		- アラーム
		- デバイスの到達可能性ステータス
		- Syslog の概要(Syslog Summary)
		- Syslog ウォッチ(Syslog Watch)
		- トップ N の Syslog 送信者 (Top N Syslog Sender)
- トップ N のアラーム タイプ (Top N Alarm Types)
- トップ N のイベントタイプ(Top N Event Types)
- Client Summary
	- アソシエーション/認証別のクライアント カウント(Client Count By Association/Authentication)
	- Client Count by Wireless/Wired
	- Client Distribution
	- Client Posture Status
	- [クライアント トラフィック(Client Traffic)]
	- Coverage Area
	- クライアント カウントがトップ 5 の SSID(Top 5 SSIDs by Client Count)
	- Top 5 Switches by Client Count
- サイトの要約
	- 上位Nのアプリケーション (Top N Applications)
	- トップ N のクライアント(Top N Clients)
	- アラーム数が多いトップ N のデバイス(Top N Devices With Most Alarms)
	- トップ N のサーバ (Top N Servers)
- ネットワーク ヘルス

### • 概要

- [インシデント(Incidents)]
	- アラーム数が多いトップ N のサイト(Top N Sites with Most Alarms)
	- トップ N のアラーム タイプ (Top N Alarm Types)
	- アラームのまとめ
	- デバイスの到達可能性ステータス
- クライアント
	- •アソシエーション/認証別のクライアントカウント (Client Count By Association/Authentication)
	- Client Count by Wireless/Wired
	- Client Distribution
- Client Posture Status
- •ユーザ認証が失敗した回数 (User Auth Failure Count)
- ゲスト ユーザ カウント(Guest Users Count)
- 最新のクライアント アラーム(Most Recent Client Alarms)
- ネットワーク デバイス
	- Coverage Area
	- 最近のアラーム(Recent Alarms)
	- トップ N の CPU 使用率 (Top N CPU Utilization)
	- トップ N のメモリ使用率(Top N Memory Utilization)
	- デバイス アベイラビリティの概要(Device Availability Summary)
	- インターフェイスのアベイラビリティの概要(Interface Availability Summary)

• ネットワーク インターフェイス(Network Interface)

### • **Wireless**

- セキュリティ
	- AP Threats/Attacks
	- Attacks Detected
	- Cisco Wired IPS Events
	- CleanAir Security
	- MFP Attacks
	- Security Index
- [メッシュ(Mesh)]
	- Mesh Top Over Subscribed AP
- Clean Air
	- 802.11a/n/ac/ax の干渉源の数 (802.11a/n/ac/ax Interferer Count)
	- 802.11b/g/n/ax の干渉源の数 (802.11b/g/n/ax Interferer Count)
	- 最近のセキュリティリスク干渉源(Recent Security-risk Interferers)
	- 802.11a/n/ac/ax の最悪の干渉源(Worst 802.11a/n/ac/ax Interferers)
	- 802.11b/g/n/ax の最悪の干渉源(Worst 802.11b/g/n/ax Interferers)
- コンテキストの対応状況

• CAS で検出された不正要素(Rouge Element Detected by CAS)

#### • パフォーマンス(**Performance**)

• Device

- デバイスメモリの使用率の傾向 (Device Memory Utilization Trend)
- デバイス ポートの概要
- デバイスの CPU 使用率の傾向 (Device CPU Utilization Trend)
- デバイスのヘルス情報

### オペレーション センターを使用したデバイスの追加

Cisco Prime Infrastructure のオペレーション センターでは、オペレーション センターのユーザ インターフェイスから1つ以上の管理対象インスタンスにデバイスを追加できます。デバイス を手動で追加するだけでなく、[一括インポート(Bulk Import)] オプションを使用してデバイ スをインポートすることもできます。

- ステップ1 [モニタ (Monitor)] > [管理対象要素 (Managed Elements)] > [ネットワークデバイス (Network Devices)] を選択します。
- ステップ **2** デバイスを手動で追加するには、次の手順を実行します。
	- a) [ネットワーク デバイス(Network Devices)1テーブルの上にある ╋ アイコンをクリックし、[デバイ スの追加 (Add Device) ] を選択します。
	- b) [デバイスの追加(Add Device)] ダイアログボックスで、デバイスを追加する Prime Infrastructure サー バを選択します。
	- c) 必要なフィールドに入力します。フィールドの横にある[?]をクリックすると、そのフィールドの説明 が表示されます。
		- (注) ほとんどの Cisco NCS デバイスなどのデバイスには、Telnet/SSH 情報が必須です。
	- d) (任意)デバイスを追加する前にクレデンシャルを確認するには、[クレデンシャルの確認(Verify Credentials)] をクリックします。

Prime Infrastructure は、NAM デバイスに対してのみ、HTTP クレデンシャルの検証をサポートしていま す。

- e) [追加 (Add) ] をクリックして、指定した設定でデバイスを追加します。
	- ユーザ定義フィールド(UDF)パラメータが新しいデバイスに使用可能になるのは、最初に **[**管理(**Administration**)**]** > **[**設定(**Settings**)**]** > **[**システム設定(**System Settings**)**]** > **[**インベ ントリ(**Inventory**)**]** > **[**ユーザ定義フィールド(**User Defined Fields**)**]** を選択して UDF パラ メータを追加した場合のみです。UDF フィールド パラメータには、特殊文字:;および#を使 用しないでください。 (注)

ステップ **3** CSV ファイルを使用して別のソースからデバイスをインポートするには、次の手順を実行します。

- a) [ネットワーク デバイス(Network Devices)] テーブルの上にある ╋ アイコンをクリックし、[一括イ ンポート (Bulk Import) 1を選択します。
- b) [一括デバイスインポート(Bulk Device Import)] ダイアログボックスで、デバイスをインポートする Prime Infrastructure サーバを選択します。
- c) [ファイルの選択(ChooseFile)]をクリックして、一括インポートするデバイスの詳細を含むCSVファ イルを選択します。

CSV ファイルの作成の詳細については、を参照してください。 [デバイスのインポート](#page-95-0) CSV ファイル の作成 (44 [ページ\)](#page-95-0)

d) [インポート(Import)] をクリックします。

## **1** つの **Prime Infrastructure** インスタンスから別の **Prime Infrastructure** イ ンスタンスへのデバイスの移動

他の管理対象 Prime Infrastructure インスタンス間のロードバランシングのため、ある Prime Infrastructure インスタンスで管理されているデバイスを別の Prime Infrastructure インスタンス に移動することができます。

- ステップ **1 [**モニタ(**Monitor**)**]** > **[**管理対象要素(**ManagedElements**)**]** > **[Network Devices**(ネットワークデバイス)**]** を選択します。
- **ステップ2** [ネットワーク デバイス(Network Devices)] テーブルで、デバイスを選択し、[デバイスの移動(Move Device)] をクリックします。
- ステップ **3** [デバイスの移動(Moving Devices)] ダイアログボックスで、デバイスの移動先の Prime Infrastructure サー バを選択します。
- <span id="page-535-0"></span>ステップ **4** [送信元サーバからのデバイスの削除(Remove device from source server)] チェックボックスをオンにし、 [OK] をクリックします。

[送信元サーバからのデバイスの削除 (Remove device from source server) 1チェックボックスをオフにする と、デバイスは複数の Prime Infrastructure インスタンスで管理されますが、これは推奨されていません。

## オペレーションセンターによるすべての**CiscoPrime Infrastructure**サー バの管理対象デバイスの表示

**[**モニタ(**Monitor**)**]**>**[**管理対象要素(**ManagedElements**)**]**>**[**ネットワークデバイス(**Network Devices**)**]** の順に選択して、オペレーション センターの [ネットワークデバイス(Network Devices)] ページを開きます。ここでは、Cisco Prime Infrastructure インスタンスが管理してい るネットワークに属するすべてのデバイスの情報を表示できます。この情報には、デバイスの ホスト名/IP アドレス、現在の到達可能性ステータス、およびインベントリ データがそのデバ イスから正常に収集された最終時刻が含まれます。[デバイス360度(Device 360°)] ビューを 起動して、Telnet、Ping、および Traceroute アクションを実行することもできます。

最初に [Network Devices] ページを開くと、すべてのネットワーク デバイスが表示されます。 表示されるデバイスを絞り込むには、次のいずれかの操作を実行します。

• [デバイスグループ(Device Group)] ペインから、該当するデバイス タイプ、ロケーショ ン、またはユーザー定義グループを選択し、サブグループまでドリルダウンします。いず れかのロケーション グループを選択すると、**[**統合**AP**(**Unified AP**)**]** タブおよび **[**サード パーティ製**AP**(**Third Party AP**)**]** タブを表示することもできます。

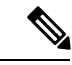

- Cisco Prime インフラストラクチャ オペレーション センターは、 Merakiアクセスポイント、Merakiダッシュボード、Merakiセキュ リティ アプライアンス、Meraki スイッチを含む Meraki グループ のデバイスをサポートするようになりました。Merakiデバイスグ ループのいずれかをクリックすると、その特定のグループに関連 付けられているデバイスの一覧が表示されます。 (注)
- カスタム フィルタを適用するか、または [Show] ドロップダウン リストから定義済みフィ ルタの 1 つを選択します。オペレーション センターではカスタム フィルタが提供されて おり、それを使用して管理対象インスタンス全体で重複したデバイスを表示することがで きます。フィルタの使用方法の詳細については、関連項目「クイックフィルタ」を参照し てください。
- 特定のデバイスを検索します。詳細については、関連項目「検索方法」を参照してくださ い。
- 空のデバイス グループを非表示にするには、次の手順を実行します。
	- [管理(Administration)] > [システム設定(System Settings)] > [インベントリ (Inventory)] > [グループ化(Grouping)] の順に選択します。
	- [メンバーがいないグループを表示(Display groups with no members)] チェックボック スをオフにします。
	- [保存 (Save) ] をクリックします。

オペレーション センターの [ネットワークデバイス(Network Devices)] ページからデバイス を削除すると、そのデバイスをモニタしているすべての管理対象CiscoPrime Infrastructureイン スタンスからもデバイスが削除されます。

#### 関連トピック

[オペレーションセンターの構成ダッシュボードを使用した複数の](#page-527-0)CiscoPrime Infrastructure [サーバの管理](#page-527-0) (476 ページ)

オペレーション [センターを使用した複数の](#page-537-0) Cisco Prime Infrastructure サーバを含む展開で [の仮想ドメインの使用](#page-537-0) (486 ページ)

[クイック](#page-1198-0) フィルタ (1147 ページ)

[検索方法](#page-1212-0) (1161 ページ)

### オペレーション センターを使用したデバイスの同期

Prime Infrastructure オペレーション センター データベースを Prime Infrastructure デバイスで実 行中の設定と同期するために、インベントリ収集を実行できます。

デバイスを同期するには、次の手順に従います。

- ステップ **1 [**モニタ(**Monitor**)**]** > **[**管理対象要素(**ManagedElements**)**]** > **[Network Devices**(ネットワークデバイス)**]** を選択します。
- ステップ **2** Prime Infrastructure オペレーション センター データベースに保存されている設定と同期する設定を持つデ バイスを選択します。
- ステップ3 [同期 (Sync) ] をクリックします。
	- 同期されたデバイスがデフォルト/管理VDCの場合は、すべての子VDCのすべての設定が自動的 に同期され、その設定が Prime Infrastructure オペレーション センター データベースで更新されま す。管理 VDC の同期により、ハードウェアで新しく追加された VDC もユーザ インターフェイス に追加されます。また、ハードウェアで削除された VDC はユーザ インターフェイスから削除さ れます。 (注)

## <span id="page-537-0"></span>オペレーション センターを使用した複数の **Cisco Prime Infrastructure** サーバを含む展開での仮想ドメインの使用

「ユーザ [アクセスの制御](http://www.cisco.com/c/en/us/td/docs/net_mgmt/prime/infrastructure/3-0/administrator/guide/PIAdminBook/maint_user_access.html#54387)」で説明しているように、この機能を使用すると、オペレーション センターの管理者は管理対象CiscoPrime Infrastructureインスタンスで仮想ドメインを定義する ことができます。[仮想ドメイン(VirtualDomains)]ページが変更されて、管理対象CiscoPrime Infrastructureインスタンスで定義された各仮想ドメインをオペレーションセンター管理者が確 認できるようになります。ドメインのリストが統合されて、オペレーションセンターに表示さ れます。

オペレーションセンターから、オペレーションセンターで管理されているすべてのCiscoPrime Infrastructure インスタンスで使用できるすべての仮想ドメインを表示できます。

また、オペレーションセンター自体から仮想ドメインを作成または編集することもできます。 同じ仮想ドメインが複数の Cisco Prime Infrastructure インスタンスでアクティブな場合、オペ レーション センターには仮想ドメインが一度表示され、すべての管理対象 Cisco Prime Infrastructure インスタンス上で同じ名前を持つすべてのアクティブな仮想ドメインのデータが そこに集約されます。

インスタンスが存在する場合(または到達可能な状態にある場合)にのみ、仮想ドメインを作 成できます。[仮想ドメイン(VirtualDomain)]には管理対象ネットワーク要素のみが表示され るため、[仮想ドメイン(Virtual Domains)] 内のネットワーク要素の数は、Cisco Prime Infrastructure に比べて限定的です。仮想ドメインにデバイス グループを割り当てたり、オペ レーションセンターを使用して仮想ドメインを配布するインスタンスを選択することもできま す。

オペレーションセンターの中から仮想ドメインを作成、編集、インポートおよびエクスポート する方法は、Cisco Prime Infrastructure の 1 つのインスタンスで仮想ドメインを作成、編集、イ ンポートおよびエクスポートする方法と同じです。詳細については、「Using Virtual [Domains](http://www.cisco.com/c/en/us/td/docs/net_mgmt/prime/infrastructure/3-0/administrator/guide/PIAdminBook/maint_user_access.html#54387) to [Control](http://www.cisco.com/c/en/us/td/docs/net_mgmt/prime/infrastructure/3-0/administrator/guide/PIAdminBook/maint_user_access.html#54387) Access」を参照してください。

#### 関連トピック

[オペレーションセンターの構成ダッシュボードを使用した複数の](#page-527-0)CiscoPrime Infrastructure [サーバの管理](#page-527-0) (476 ページ) オペレーション [センターによるすべての](#page-535-0) Cisco Prime Infrastructure サーバの管理対象デバ [イスの表示](#page-535-0) (484 ページ) オペレーション [センターを使用した](#page-541-0) Prime Infrastructure サーバの管理 (490 ページ) Cisco Prime Infrastructure [への仮想ドメインの配布](#page-538-0) (487 ページ)

### <span id="page-538-0"></span>**Cisco Prime Infrastructure** への仮想ドメインの配布

オペレーションセンターで、インスタンスに既存の仮想ドメインを配布するには、次の手順を 実行します。

- ステップ **1 [**管理(**Administration**)**]** > **[**ユーザ(**Users**)**]** > **[**仮想ドメイン(**Virtual Domains**)**]** を選択します。
- ステップ2 [仮想ドメイン (Virtual Domains) ] サイドバー メニューから、新しいインスタンスで作成する既存の仮想 ドメインをクリックします。
- ステップ **3** [管理対象サーバ(Managed Servers)] タブをクリックします。
- ステップ **4** [追加(Add)] をクリックし、仮想ドメインを配布する Prime Infrastructure 管理インスタンスを選択しま す。
- ステップ **5** [OK] をクリックします。
- ステップ6 [送信 (Submit) 1をクリックします。

詳細については、『Cisco Prime Infrastructure [Administrator](http://www.cisco.com/c/en/us/support/cloud-systems-management/prime-infrastructure/products-maintenance-guides-list.html) Guide』の「*User Permissions and Device Access*」 の章を参照してください。

#### 関連トピック

[オペレーションセンターの構成ダッシュボードを使用した複数の](#page-527-0)CiscoPrime Infrastructure [サーバの管理](#page-527-0) (476 ページ)

### オペレーション センター **RBAC** サポートの有効化

オペレーション センターでのロールベース アクセス コントロール(RBAC)のサポートによ り、複数の管理対象インスタンスからのデバイスコレクションを仮想ドメイン経由でユーザに 関連付けることができます。この機能によって、[サーバのモニタリングと管理(Monitor and Manage server)] ページへのアクセス、管理対象インスタンスの追加、変更または削除、およ び特定のユーザへの特定のダッシュレットの入力を行うことができます。

オペレーションセンターでRBAC(ロールベースアクセスコントロール)を有効にするには、 次の手順に従います。

- ステップ **1** 管理者として Prime Infrastructure にログインします。
- ステップ **2 [**管理(**Administration**)**]** > **[**ユーザ(**Users**)**]** > **[**ユーザ、ロール、および **AAA**(**Users, Roles & AAA**)**]** > **[**ユーザ グループ(**User Groups**)**]** を選択します。
- ステップ **3** RBAC が提供されるグループ名をクリックします。
- ステップ **4** [Task Permissions] タブをクリックします。
- ステップ **5** オペレーション センター タスクで次のチェックボックスをオンにします。
	- [サーバ ページへのアクセスのモニタリングと管理(Monitor and Manage Servers Page Access)]。 • [サーバ ページの管理とモニタリングでの管理特権(Administrative Privileges under Manage and Monitor Server Pages)]。

これらのオプションは、管理者およびスーパー ユーザではデフォルトで有効になっています。

**ステップ6** [保存 (Save) ] をクリックします。

詳細については、『Cisco Prime Infrastructure [Administrator](http://www.cisco.com/c/en/us/support/cloud-systems-management/prime-infrastructure/products-maintenance-guides-list.html) Guide』の「User Access and Device Permissions」 の章を参照してください。

### 関連トピック

オペレーション [センターを使用した複数の](#page-537-0) Cisco Prime Infrastructure サーバを含む展開で [の仮想ドメインの使用](#page-537-0) (486 ページ)

## オペレーション センターを使用した **Prime Infrastructure** サーバ間のデ バイス設定テンプレートの共有

オペレーションセンターは、ネットワーク内のデバイスを直接管理または設定しませんが、管 理する Prime Infrastructure サーバ インスタンスで保存された設定テンプレートにユーザがアク セスできるようにします。オペレーション センターを使用して、次の操作を実行できます。

- Prime Infrastructure サーバのいずれかの設定テンプレートを表示できます。
- あるサーバに存在するテンプレートをオペレーションセンターが管理する他のサーバに配 布できます。ネットワーク全体にテンプレートを展開する場合などは、このようにテンプ レートを配布する必要があります。

これらの操作を実行する際の手順は、スタンドアロンの Prime Infrastructure サーバで同じ操作 を実行する場合と一緒です。最初にオペレーション センター インスタンスにログインする必 要があるだけで、次に作業するテンプレートの Prime Infrastructure サーバ インスタンスを選択 します。
#### オペレーション センターを使用した設定テンプレートの表示

オペレーションセンターの[設定(Configuration)]メニューオプションを選択し、テンプレー トを見つけるまでリストを展開すると、管理対象の Prime Infrastructure インスタンスの設定テ ンプレートを表示できます。

- ステップ **1** オペレーション センターにログインし、**[**設定(**Configuration**)**]** > **[**テンプレート(**Templates**)**]** > **[**機能お よびテクノロジー(**Features & Technologies**)**]** を選択します。
- ステップ **2** 表示するテンプレート カテゴリを展開します([自分のテンプレート(My Templates)] など)。オペレー ション センターは、このカテゴリ内で管理対象の Prime Infrastructure インスタンスとテンプレートのリス トを表示します。
- ステップ **3** 表示するテンプレートの管理対象インスタンスを展開します。必要に応じてテンプレートのサブカテゴリ を展開します。

#### オペレーション センターを使用した設定テンプレートの展開

- ステップ **1** 設定テンプレートを作成したら、[展開(Deploy)] をクリックします。 [展開(Deployment)] ウィザードが表示されます。
- ステップ **2** テンプレートを展開するデバイスを選択し、[次へ(Next)] をクリックして入力値を選択します。
- ステップ **3** [入力値(Input Values)] タブでは、[フォーム(Form)] ビューと [CLI] ビューを切り替えることができま す。
- ステップ **4** 必要な設定値を入力したら、[CLI]をクリックして、デバイスおよびテンプレートの設定値を確認します。
- ステップ5 [次へ (Next) ] をクリックしてジョブ展開サマリーを表示します。
- ステップ **6** 各デバイスの CLI ビューを [展開サマリー(Deployment Summary)] タブに表示できます。
- ステップ7 [終了(Finish) ] をクリックしてテンプレートを展開します。

#### 管理対象サーバへの設定テンプレートの配布

ユーザ定義の設定テンプレートをある Prime Infrastructure 管理対象インスタンスから別の管理 対象インスタンスに配布できます。

テンプレートをインスタンスなどの別のデバイスに展開する場合、他のインスタンスにこのテ ンプレートを最初にコピー(配布)しないと、テンプレートは別の Prime Infrastructure サーバ インスタンスに配布されます。

ステップ **1** オペレーション センターにログインし、[設定(Configuration)] > [テンプレート(Templates)] > [機能お よびテクノロジー (Features & Technologies) | を選択します。

- ステップ **2** 表示するテンプレート カテゴリを展開します([自分のテンプレート(My Templates)] など)。オペレー ション センターは、このカテゴリ内で管理対象の Prime Infrastructure インスタンスとテンプレートのリス トを表示します。
- ステップ **3** 表示するテンプレートの管理対象インスタンスを展開します。必要に応じてテンプレートのサブカテゴリ を展開します。
- ステップ **4** (任意)配布する前にテンプレートを編集するには、次の手順を実行します。
	- a) [変数の追加(Add Variable)] をクリックし、テンプレート変数を選択します。
	- b) [編集 (edit) 1アイコンをクリックし、必要な変更を加えます。
	- c) [保存 (Save) ] をクリックします。
- ステップ **5** 配布するテンプレートが表示されたら、このテンプレートをクリックして選択します。オペレーションセ ンターでは、選択したテンプレートの詳細が表示されます。
- ステップ **6** [配布(Distribute)] をクリックします。オペレーション センターが管理し、現在アクセス可能な Prime Infrastructure サーバ インスタンスすべてのリストが表示されます。
- **ステップ7** テンプレートを配布する各Prime Infrastructure サーバインスタンスの横にあるチェックボックスを選択しま す。
- ステップ **8** [テンプレートを同じ名前で上書きする(Overwrite template with the same name)] チェックボックスをオン にして [OK] をクリックします。

[テンプレートを同じ名前で上書きする(Overwrite template with the same name)] チェックボックスをオフ にした場合で、他のサーバにそのテンプレートがすでに存在していると、オペレーションセンターはテン プレートを配布できず、[テンプレートを同じ名前で上書きする(Overwrite template with the same name)] チェックボックスをオンにすることを求めるアラートが表示されます。

#### オペレーション センターを使用した **Prime Infrastructure** サーバの管理

[サーバの管理とモニタリング(Manage and Monitor Servers)] ページを開くには、**[**モニタ (**Monitor**)**]** > **[**モニタリングツール(**Monitoring Tools**)**]** > **[**サーバの管理とモニタリング (**Manage and Monitor Servers**)**]** の順に選択します。ここでは、次の操作が可能です。

- 新しい Cisco Prime Infrastructure サーバの追加(ライセンス制限まで)。
- 現在の Cisco Prime Infrastructure サーバの編集、削除、アクティブ化および非アクティブ 化。
- Cisco Prime Infrastructure サーバをトラブルシューティングします。Cisco プライム インフ ラストラクチャサーバのいずれかを選択し、[トラブルシューティング**]**ボタンをクリック します。ポップアップ ウィンドウで、[操作**]**リスト ボックスから目的のトラブルシュー ティングオプションを選択します。使用可能なオプションは、Nslookup、Ping、およびト レースルートです。
- 各サーバの到達可能性、CPU使用率、メモリ使用率、ソフトウェアアップデートのステー タス(最新パッチとそのバージョンなど)とセカンダリサーバの詳細(設定されている場 合)、購入したライセンス、使用済みライセンス、および CiscoPrime Infrastructure インス タンスに生成されたアラームの概要の表示。
- ダウンしているサーバの特定。
- 個々の Cisco Prime Infrastructure インスタンスのクロス起動。
- バックアップ サーバが実行中かどうかの確認。管理者は Cisco Prime Infrastructure の高可 用性(HA)フレームワークを使ってバックアップ Cisco Prime Infrastructure サーバを設定 できます。これにより、関連付けられているプライマリサーバがダウンした際にこのサー バが自動的にオンラインになり、操作を引き継ぎます。CiscoPrime Infrastructure HAフレー ムワークの詳細については、関連項目の「ハイアベイラビリティの設定」を参照してくだ さい。管理者は、「Before You Begin Setting Up High Availability」に記載されているオペ レーション センターでの HA の使用に関する制限事項に従う必要があります。

サーバの到達可能性ステータスとは別に、注目すべき 3 つのサーバ メトリックがあります。

- CPU 使用率
- メモリ使用率

サーバに 1 秒を超えるネットワーク遅延がある場合、または CPU やメモリの使用率が 80% を 超える場合は、そのサーバに問題が存在する可能性があります。

サーバのステータスが [到達不能(Unreachable)] と表示されている場合、[?] アイコンが到達 可能性ステータスメッセージの横に表示されます。サーバのステータスに関して考えられる原 因を示すポップアップメッセージ表示するには、アイコンの上にマウスのカーソルを合わせま す(たとえば、サーバをpingできない、API応答(遅延)が非常に遅い、SSOが正しく設定さ れないなど)。

#### 関連トピック

ハイ アベイラビリティの設定

- ハイ アベイラビリティをセットアップする前に
- [オペレーションセンターの構成ダッシュボードを使用した複数の](#page-527-0)CiscoPrime Infrastructure [サーバの管理](#page-527-0) (476 ページ)
- オペレーション [センターを使用した複数の](#page-537-0) Cisco Prime Infrastructure サーバを含む展開で [の仮想ドメインの使用](#page-537-0) (486 ページ)

オペレーション [センターを使用した複数の](#page-542-0) Prime Infrastructure サーバのステータスの表示 (491 ページ)

#### <span id="page-542-0"></span>オペレーション センターを使用した複数の **Prime Infrastructure** サーバ のステータスの表示

開いているダッシュボードまたはページから移動することなく Prime Infrastructure サーバの現 在のステータスを表示するには、[サーバ ステータスの概要(Server Status Summary)] を使用 します。それを開くには、オペレーションセンターのメインページの上部にある[ServerStatus] 領域の任意の部分にカーソルを置きます。ここから、現在ダウンしているサーバがあるかどう かをすぐに判断できます。また、選択したサーバ用に別の Prime Infrastructure インスタンスを 起動することもできます。

オペレーション センターで管理する Prime Infrastructure サーバの到達可能性履歴を簡単に確認 できます。

- ステップ **1 [**モニタ(**Monitor**)**]** > **[**モニタリングツール(**MonitoringTools**)**]** > **[**サーバの管理とモニタリング(**Manage and Monitor Servers**)**]** の順に選択します。オペレーション センターが管理する Prime Infrastructure サーバ のリストが表示されます。
- ステップ2 管理対象サーバのいずれかを選択します。ページには、このサーバのサマリー ステータスが表示されま す。
- ステップ **3** ページ下部の [到達可能性履歴(Reachability History)] タブをクリックします。オペレーション センター は、選択した Prime Infrastructure サーバに関する到達可能性の最新の変更をリストで表示します。
- ステップ **4** 到達可能性の履歴をクリアするには、[履歴のクリア(Clear History)]をクリックし、ポップアップウィン ドウで [はい(Yes)] をクリックします。

#### 関連トピック

[オペレーションセンターの構成ダッシュボードを使用した複数の](#page-527-0)CiscoPrime Infrastructure [サーバの管理](#page-527-0) (476 ページ)

#### スマートライセンシングを使用したオペレーションのアクティベート

スマート ライセンスは、時間のかかる手動のライセンス タスクを自動化できるクラウドベー スのソフトウェアライセンス管理ソリューションです。このソリューションを使用すると、ラ イセンスのステータスとソフトウェアの使用傾向を簡単に追跡できます。

シスコ スマート ライセンスを使うと次の 3 つのコア機能が簡素化されます。

- 購入:ネットワークにインストールされているソフトウェアを、製品アクティベーション キー(PAK)を指定せずに自動的に登録できます。
- 管理:ライセンスエンタイトルメントの有効化を自動的に追跡できます。また、すべての ノードにライセンス ファイルをインストールする必要はありません。
- レポート: スマート ライセンスでは、ポータルを使用することで、購入したライセンスと ネットワークに実際に展開された製品を統合して表示できます。このデータを使用する と、購入の意思決定を実際の使用状況に基づいてより適切に行うことができます。

スマート ソフトウェア ライセンスを選択するには、『Cisco Prime[インフラストラクチャ](https://www.cisco.com/c/en/us/support/cloud-systems-management/prime-infrastructure/products-maintenance-guides-list.html) 管理 [者ガイド』](https://www.cisco.com/c/en/us/support/cloud-systems-management/prime-infrastructure/products-maintenance-guides-list.html)の「スマート ソフトウェア ライセンスの選択」セクションを参照してください。

### オペレーション センターで管理されている **Prime Infrastructure** インス タンスにソフトウェア更新を配信します

オペレーションセンターを使用すると、ソフトウェア更新プログラムを複数のPrimeInfrastructure インスタンスに配布できます。

ソフトウェア更新プログラムを配布するには、次の手順を実行します。

- ステップ **1 [**管理(**Administration**)**]** > **[**ライセンスおよびソフトウェア更新(**Licenses andSoftware Updates**)**]** > **[**ソフ トウェア更新(**Software Update**)**]** に移動します。
- ステップ **2** [主要なインフラストラクチャ**]**タブをクリックし、[リンクのアップロード**]**をクリックします。[更新のアッ プロード**]**ダイアログで、必要に応じて[ローカルコンピューターからアップロード**]**または[サーバーのロー カル ディスクからコピー**]**ラジオ ボタンをクリックします。
- ステップ **3** [参照**]**をクリックして、保存場所からダウロードパッチ ファイルを選択し、**[OK]**をクリックします。
- ステップ **4** [配布**]**をクリックして、パッチ ファイルを Prime Infrastructure サーバーに配布します。
	- これで、更新プログラム ファイルをプライム インフラストラクチャ オペレーション センターか らプライム インフラストラクチャのセカンダリ サーバーに配布できます。ペアの高可用性サー バーへのパッチのインストールは許可されないことに注意してください。詳細については、『*Cisco Prime* インフラストラクチャ 管理者ガイド』の「ペアリングされた HA [サーバにパッチを適用す](https://www.cisco.com/c/en/us/support/cloud-systems-management/prime-infrastructure/products-maintenance-guides-list.html) [る方法」](https://www.cisco.com/c/en/us/support/cloud-systems-management/prime-infrastructure/products-maintenance-guides-list.html)セクションを参照してください。 (注)
- ステップ **5** サーバーの一覧から必要なプライム インフラストラクチャ サーバーを選択し、**[OK]**をクリックします。 更新の成功ポップアップ メッセージが表示されます。
- ステップ **6** [プライムインフラストラクチャ**]**タブを選択し、[インストール**]**ボタンをクリックして、Prime Infrastructure インスタンスに更新プログラムをインストールします。
- ステップ **7** 更新プログラムの状態は、[更新プログラムの状態**]**セクションで確認できます。
	- [プライム インフラストラクチャ] タブの [配布**]**ボタンを使用して、利用可能な任意の数のプライ ムインフラストラクチャサーバーにソフトウェア更新プログラムを配布できます。ソフトウェア の更新に関する詳細は、『Cisco Prime [Infrastructure](https://www.cisco.com/c/en/us/support/cloud-systems-management/prime-infrastructure/products-maintenance-guides-list.html) 管理者ガイド』の「ライセンスおよびソフト ウェア更新」の章を参照してください。 (注)

#### <span id="page-544-0"></span>オペレーションセンターによる複数の**CiscoPrime Infrastructure**サーバ によって管理されるデバイスでのアラームの表示

**[**モニタ(**Monitor**)**]** > **[**モニタリングツール(**Monitoring Tools**)**]** > **[**アラームおよびイベント (**Alarms andEvents**)**]**の順に選択して、[アラームおよびイベント(Alarms and Events)]ペー ジを開きます。ここから、ネットワークのアラーム、イベント、1 つまたは複数のアラームを 選択すると、そのアラームが確認済みであるかどうかを判断したり、そのアラームについて詳 細を記載したメモを追加したり、ページからそのアラームを削除することもできます。

[Alarm Summary] には、管理対象の Cisco Prime Infrastructure インスタンスから集約されたクリ ティカル アラーム、メジャー アラーム、およびマイナー アラームの数が表示されます。

ここに表示されるアラームとイベントを絞り込むには、以下のいずれかを実行します。

• [Device Group] ペインから、目的のデバイス タイプ、ロケーション、またはユーザ定義グ ループを選択します。

- カスタム フィルタを適用するか、または [Show] ドロップダウン リストから定義済みフィ ルタの 1 つを選択します。フィルタの使用方法の詳細については、関連項目「クイック フィルタ」を参照してください。
- 特定のアラームまたはイベントを探します。詳細については、関連項目「検索方法」を参 照してください。
- [アラームブラウザ(Alarm Browser)] 画面にカーソルを合わせると、管理対象の Cisco Prime Infrastructure インスタンスのアラームの合計数が表示されます。アラームの確認応 答、注釈付け、および削除を行うこともできます。そのアクションは、各 Cisco Prime Infrastructure インスタンスに複製されます。

#### 関連トピック

[クイック](#page-1198-0) フィルタ (1147 ページ) [検索方法](#page-1212-0) (1161 ページ) [オペレーションセンターの構成ダッシュボードを使用した複数の](#page-527-0)CiscoPrime Infrastructure [サーバの管理](#page-527-0) (476 ページ) オペレーション センターによる複数の Cisco Prime Infrastructure [サーバの管理対象クライ](#page-545-0) [アントおよびユーザの表示](#page-545-0) (494 ページ)

#### <span id="page-545-0"></span>オペレーションセンターによる複数の**CiscoPrime Infrastructure**サーバ の管理対象クライアントおよびユーザの表示

**[**モニタ(**Monitor**)**]** > **[**モニタリングツール(**Monitoring Tools**)**]** > **[**クライアントおよびユー ザ(**Clients and Users**)**]** の順に選択して、[クライアントおよびユーザ(Clients and Users)] ページを開きます。このページには、すべての管理対象CiscoPrime Infrastructureインスタンス の集約されたクライアントが含まれています。ここから、クライアントの MAC アドレス、ク ライアントに関連付けられているユーザ、クライアントをホストするデバイスの名前など、 ネットワーク上で設定されたクライアントの情報を表示できます。クライアントまたはユーザ を選択して、クライアントの関連付け履歴と統計情報を表示できます。[360度 (360°Degree) ] ビューを起動して、デバイスおよび関連するクライアントに関する詳細情報を表示することも できます。

ここに表示されるクライアントのリストを絞り込むには、次のいずれかを実行します。

- カスタム フィルタを適用するか、または [Show] ドロップダウン リストから定義済みフィ ルタの 1 つを選択します。フィルタの使用方法の詳細については、関連項目「クイック フィルタ」を参照してください。
- 特定のクライアントを検索します。詳細については、関連項目「検索方法」を参照してく ださい。

#### 関連トピック

[クイック](#page-1198-0) フィルタ (1147 ページ) [検索方法](#page-1212-0) (1161 ページ) [オペレーションセンターの構成ダッシュボードを使用した複数の](#page-527-0)CiscoPrime Infrastructure [サーバの管理](#page-527-0) (476 ページ)

# オペレーション センターを使用した複数の **Cisco Prime Infrastructure** サーバを含む展開でのレポートの実行

オペレーションセンターのダッシュボードとモニタページに加えて、オペレーションセンター には Cisco Prime Infrastructure レポートのサブセットがあります。これらのレポートは、Cisco Prime Infrastructure のすべての管理対象インスタンスにおけるネットワーク管理データとパ フォーマンス データを組み合わせたものです。グローバル ネットワークの管理をセグメント 化し合理化するためにオペレーション センターを使用している場合は、これらの特殊なバー ジョンの標準レポートは、ネットワークを全体としてより間近で確かめたり、全世界の健全性 を監視したり、緊急問題をトラブルシューティングする際に役立ちます。

オペレーション センターのレポートには、すべての管理対象の Cisco Prime Infrastructure イン スタンスからの集約データが含まれています。この集約を特定の管理対象インスタンスのサブ セットに制限する必要がある場合、最も良い方法は次のとおりです。

- 集約されたオペレーション センターのレポート データに含めたくないデータを持つ Cisco Prime Infrastructure 管理対象インスタンスを、一時的に非アクティブ化します。これを行 うには、**[**モニタ(**Monitor**)**]** > **[**モニタリングツール(**Monitoring Tools**)**]** > **[**サーバの管 理とモニタリング(**Manage andMonitorServers**)**]**の順に選択し、無視するサーバを非ア クティブにすることを選択します。
- 仮想ドメインを使用して、該当するインスタンスのデータを制限します。詳細について は、関連項目の「オペレーション センターを使用した複数の Prime Infrastructure サーバを 含む展開での仮想ドメインの使用」を参照してください。

管理対象インスタンスでのデータの集約を除き、オペレーションセンターでレポートを生成す る方法は、Cisco Prime Infrastructure での方法と同じです。Cisco Prime Infrastructure レポートと その生成方法の詳細については、関連項目の「新しいレポートの作成、スケジュール設定、実 行」を参照してください。

#### 関連トピック

- 新しいレポートの作成、スケジュール設定、実行 [オペレーションセンターの構成ダッシュボードを使用した複数の](#page-527-0)CiscoPrime Infrastructure [サーバの管理](#page-527-0) (476 ページ)
- オペレーション [センターを使用した複数の](#page-537-0) Cisco Prime Infrastructure サーバを含む展開で [の仮想ドメインの使用](#page-537-0) (486 ページ)
- オペレーション センターによる複数の Cisco Prime Infrastructure [サーバによって管理され](#page-544-0) [るデバイスでのアラームの表示](#page-544-0) (493 ページ)
- オペレーション センターによる複数の Cisco Prime Infrastructure [サーバの管理対象クライ](#page-545-0) [アントおよびユーザの表示](#page-545-0) (494 ページ)
- [よくある質問:オペレーション](#page-1244-0) センターと Prime Infrastructure (1193 ページ)

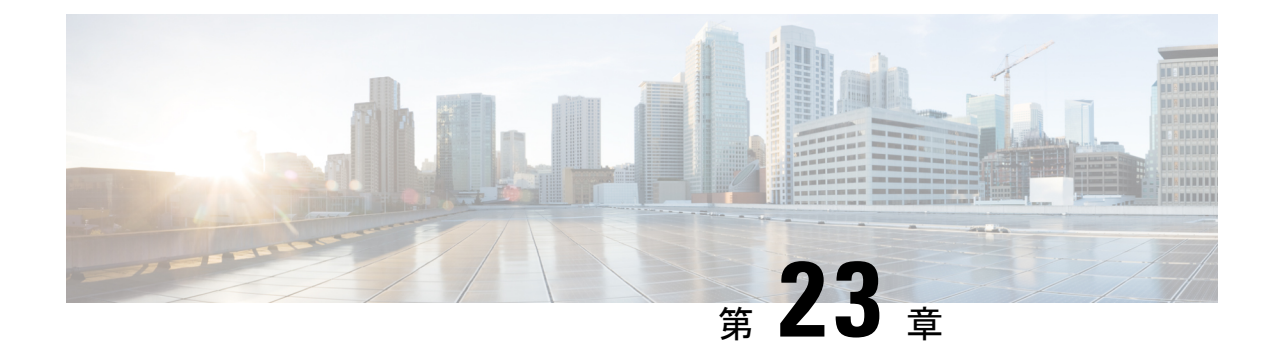

# 高度なモニタリング

- サイト [ダッシュレットで使用されるデータ](#page-548-0) ソースとは (497 ページ)
- WAN [最適化の有効化](#page-550-0) (499 ページ)

# <span id="page-548-0"></span>サイト ダッシュレットで使用されるデータ ソースとは

Cisco Prime Infrastructure は、NAM、NetFlow、NBAR、Cisco Medianet、PerfMon、Performance Agentなどのさまざまなソースからの情報を処理します。次の表に、Prime Infrastructureで使用 されるサイト ダッシュレットに関するデータのソースを示します。

表 **<sup>44</sup> :** サイト ダッシュレット データ ソース

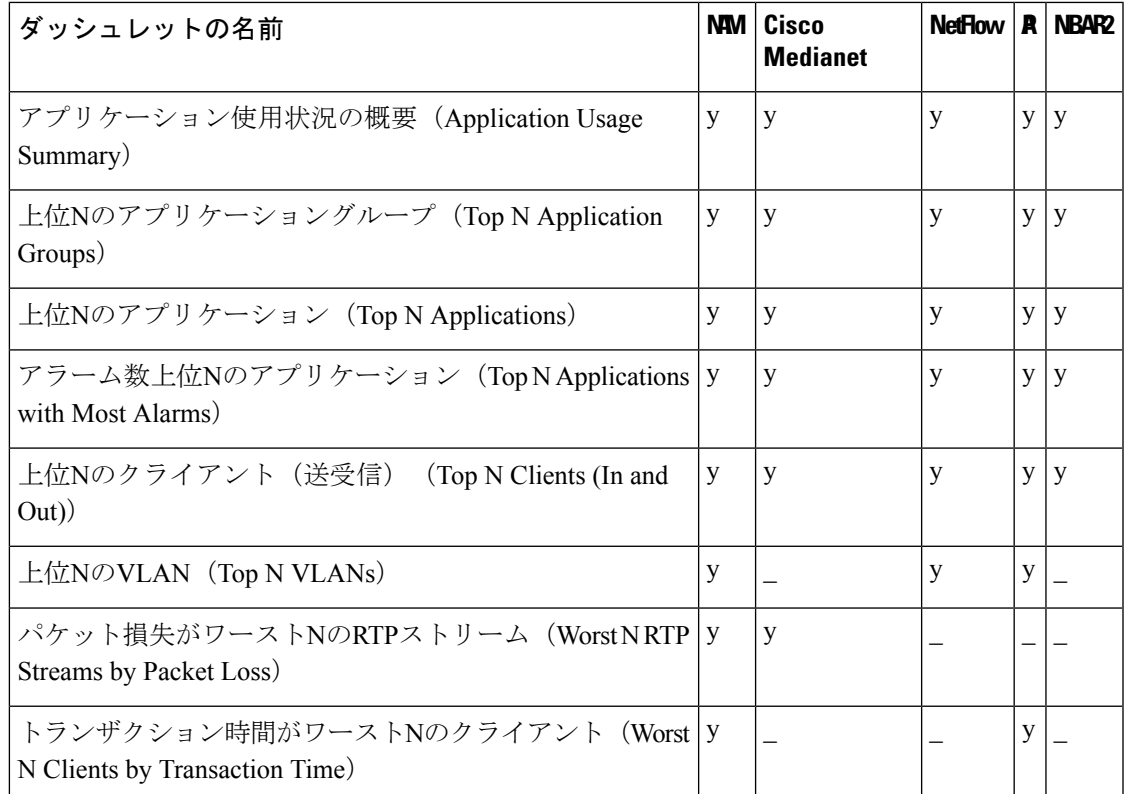

次の表に、Prime Infrastructure によって生成されるアプリケーション固有のダッシュレットを 示します。

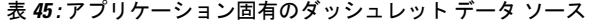

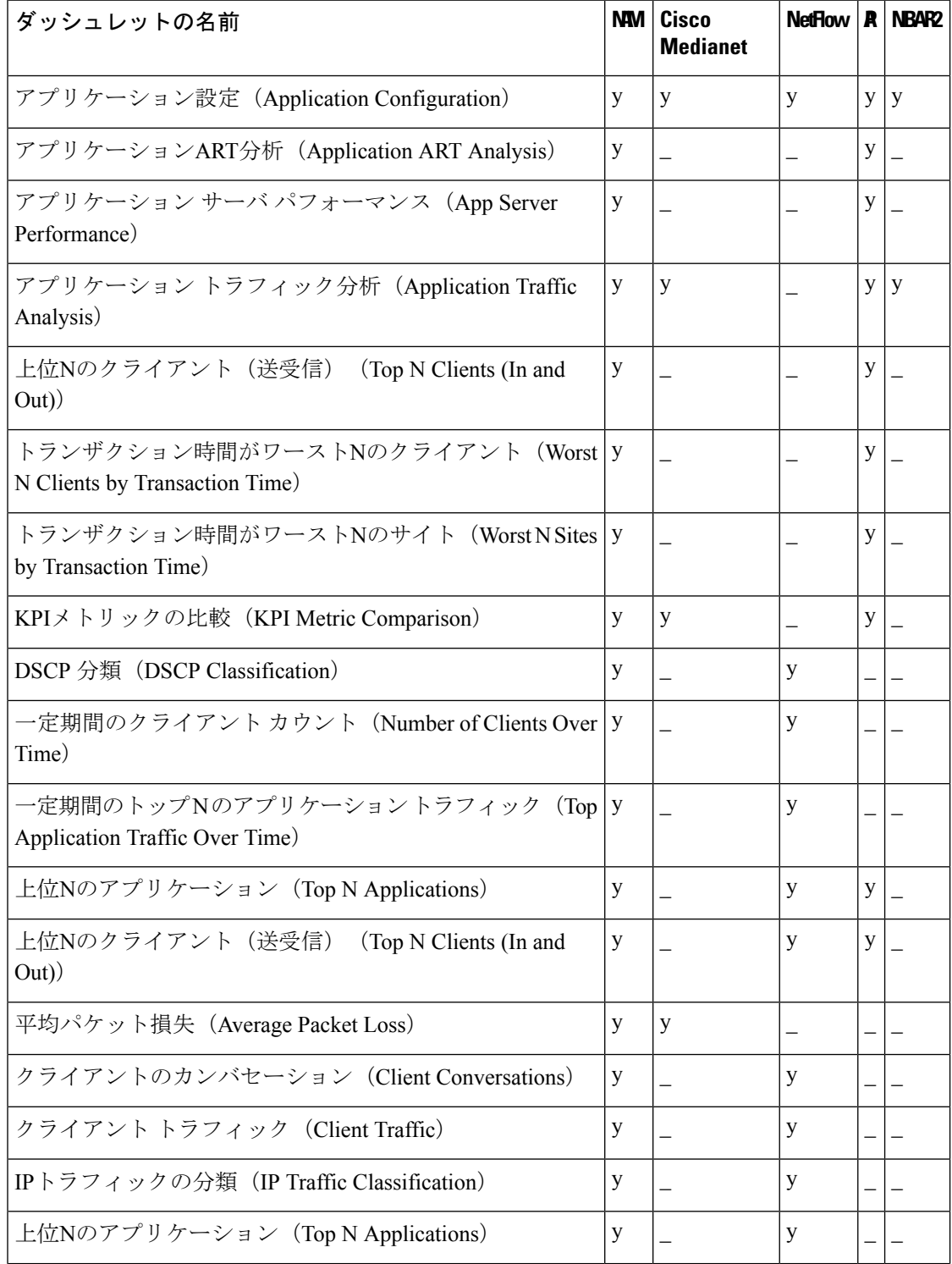

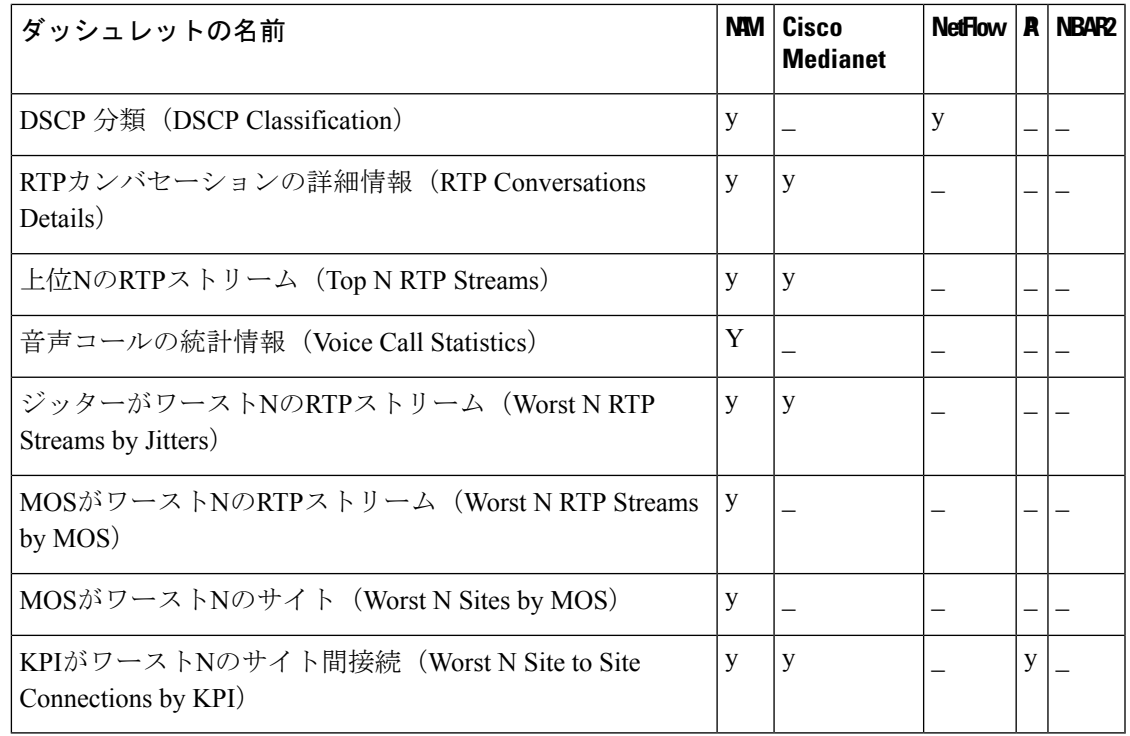

#### 関連項目

- Medianet NetFlow の有効化
- NetFlow と Flexible NetFlow の有効化

### <span id="page-550-0"></span>**WAN** 最適化の有効化

Cisco Wide Area Application Services(WAAS)デバイスとソフトウェアは、複数サイトのアプ リケーション全体での高品質なWANエンドユーザエクスペリエンスを保証するのに役立ちま す。ネットワークに WAAS を展開するためのさまざまなシナリオについては、「WAAS 展開 での Cisco NAM ハードウェアの使用」を参照してください。

候補サイトで WAAS 変更を展開したら、[Dashboards] > [Performance] > [WAN Optimization] の 順に選択して、最適化の投資効果を検証することができます。このダッシュボードから、[マ ルチセグメント分析の表示 (View Multi-Segment Analysis) 1をクリックして、WAAS に最適化 されたWANトラフィックをモニタすることができます。[マルチセグメント分析(Multi-Segment Analysis)] 表示では、次の項目を選択できます。

- 個々のクライアント/サーバ セッションを確認するための [カンバセーション (Conversations)] タブ。
- 集約されたサイト トラフィックを確認するための [サイト間(Site to Site)] タブ。

次の表に、主要な WAAS モニタリング ダッシュレットの説明を示します。

#### 表 **46 :** 主要な **WAAS** モニタリング ダッシュレット

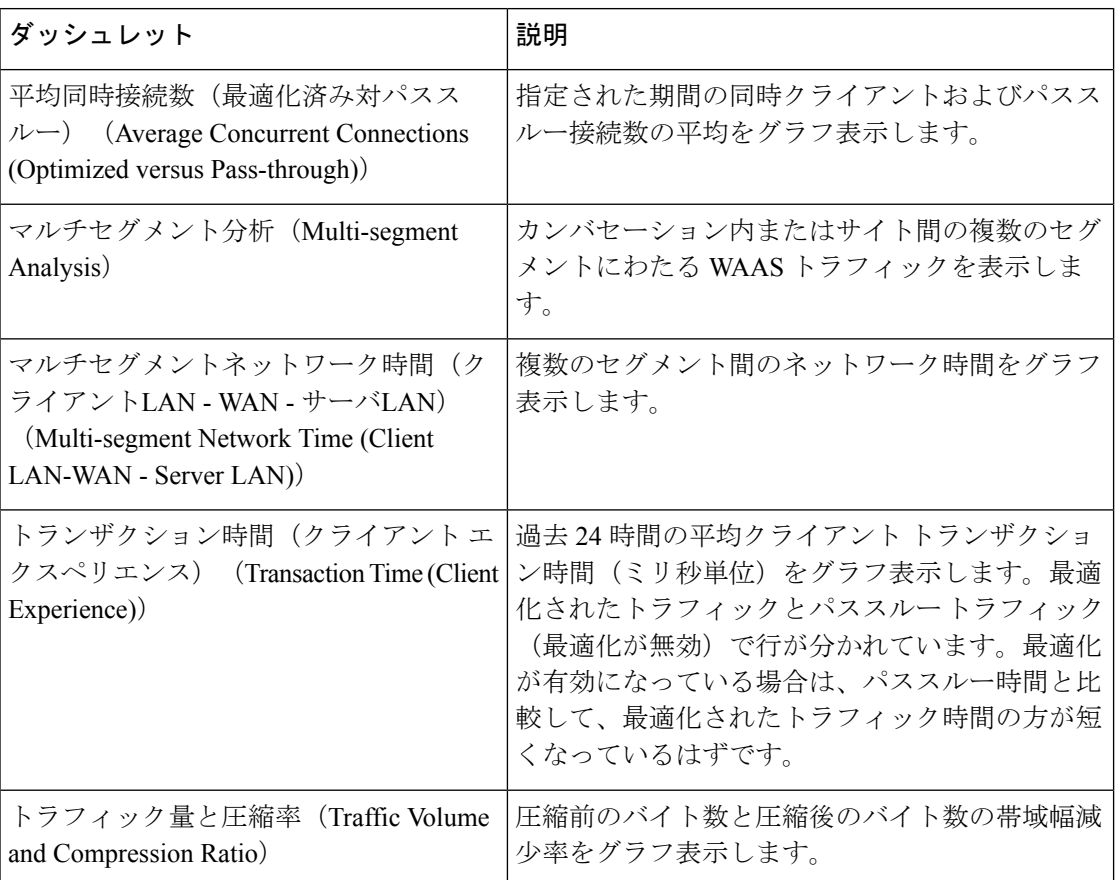

Prime Infrastructure Assurance ライセンスを購入して適用しない限り、マルチセグメント分析に アクセスすることはできません。候補サイトに WAAS が実装されていない場合は、WAAS モ ニタリング ダッシュレットに何もデータが表示されません。

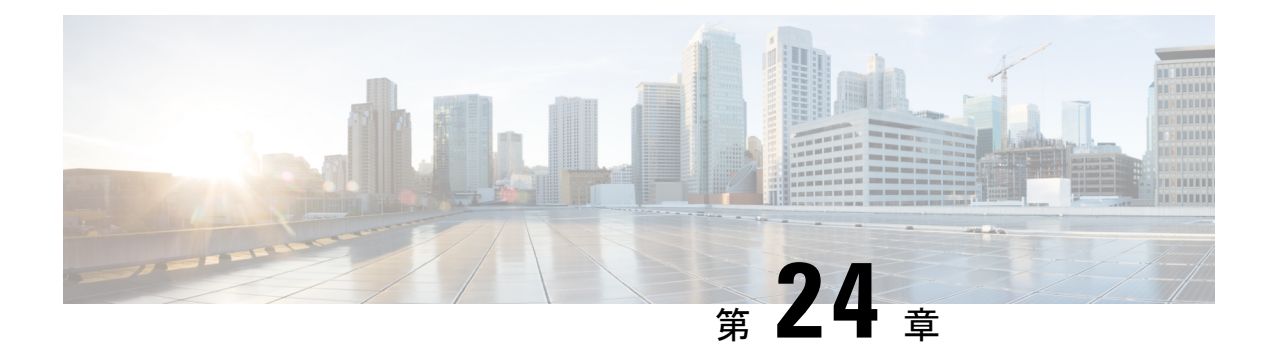

# レポートの管理

この章は次のトピックで構成されています。

- [レポートの概要](#page-552-0) (501 ページ)
- [新しいレポートの作成、スケジュール設定、実行](#page-553-0) (502 ページ)
- Prime Infrastructure [でのレポートの結合](#page-555-0) (504ページ)
- カスタム [レポートの作成](#page-557-0) (506 ページ)
- [レポート結果のカスタマイズ](#page-560-0) (509 ページ)
- Cisco Prime Infrastructure [でスケジュール設定されたレポート](#page-560-1) (509 ページ)
- [保存済みレポートのテンプレート](#page-563-0) (512 ページ)
- Prime Infrastructure [レポートのデータ保持期間](#page-564-0) (513ページ)

### <span id="page-552-0"></span>レポートの概要

Prime Infrastructure レポートでは、システムおよびネットワークの健全性に関する情報と障害 情報が提供されます。定期的にレポートが実行されるようにカスタマイズしてスケジュールす ることができます。レポートは、表形式またはグラフィック形式(またはこれらの形式の混 合)でデータを表示できます。レポートは CSV または PDF 形式で保存することもできます。 CSV または PDF ファイルは、後でダウンロードするために Prime Infrastructure サーバに保存す るか、または電子メール アドレスに送信できます。

Prime Infrastructure では、次のタイプのデータが提供されます。

- 現在:時間に依存しないデータのスナップショットを提供します。
- 履歴:デバイスから定期的にデータを取得し、そのデータをPrime Infrastructureデータベー スに保存します。
- 傾向:最小値、最大値、および平均値として集計された集約データを使用してレポートを 生成します。

Prime Infrastructureでは、特定の基準に基づいてこれらのレポートをフィルタリングできます。 また、レポートをエクスポートしたり、レポートを論理グループにソートしたり、長期間保存 するためにレポートをアーカイブすることもできます。

# <span id="page-553-0"></span>新しいレポートの作成、スケジュール設定、実行

[レポート起動パッド(Report LaunchPad)]では、1つのページからすべてのPrime Infrastructure レポートにアクセスできます。このページでは、すべてのレポート操作(作成、保存、表示、 スケジュール設定、カスタマイズ)を実行できます。 レポートの詳細を表示するには、レポートの種類の横にあるツールチップにカーソルを移動し ます。 新しいレポートを作成してスケジュール設定し、実行するには、次の手順に従います。

- ステップ **1** 左側のサイドバーから、**[**レポート(**Reports**)**]** > **[**レポート起動パッド(**Report Launch Pad**)**]** を選択しま す。
- ステップ **2** 起動するレポートを見つけ、[新規作成(New)] をクリックします。 [レポート期間 (Report Period) 1フィールドの一部として新しいテキストボックスの [過去 (Last) 1が追加 され、ユーザは過去 24 時間のレポートを生成できるようになります。
	- (注) 1 ~ 24 の範囲(過去 24 時間)で値を入力する必要があります。
- ステップ **3** [レポートの詳細(Report Details)] ページで、レポートのタイトルを入力します。 [レポート タイトル(Report Title)] フィールドを編集できます。
- ステップ **4** ドロップダウンリストから適切な [レポート作成者(Report By)] カテゴリを選択します。
- ステップ5 [レポート基準 (Report Criteria) ] フィールドでは、前の [レポート作成者 (Report By) ] で行った選択に応 じて結果を分類できます。
	- 既存のデバイスに表示されている [レポート条件(Report Criteria)] フィールドに新しいデバイス を追加する場合は、必ず既存のデバイスと新しいデバイスとを選択してください。そうしないと、 新しいデバイスで既存のデバイスが置き換えられます。 (注)

[グループによるデバイス**]**ダイアログボックスにデバイスを追加するには、そのグループ内の親 グループまたはデバイスを選択する必要があります。異なるグループに属する親グループとデバ イスは選択できません。

- 上部の仮想ドメイン チェックボックスを選択した場合、レポート条件フィルタに 1 つ以上の値が 存在する場合は、編集ボタンが有効になります。 (注)
- ステップ **6** [編集(Edit)]をクリックしてデバイス選択ウィザードを開き、必要なデバイスを選択します。デバイスの 選択中にデバイスホスト名とデバイスIPを表示できます。[プレビュー(Preview)]タブをクリックして、 選択したデバイスを確認し、[OK] をクリックします。選択したデバイスを削除することもできます。

[レポートの詳細(Report Details)] ページに表示されるパラメータは、選択するレポートのタイプによっ て異なります。一部のレポートでは、レポートの結果をカスタマイズする必要があります。レポート結果 のカスタマイズ方法の詳細については、レポート結果のカスタマイズ (509ページ) を参照してください。

クライアント レポートには、ワイヤレス LAN コントローラが仮想ドメインにマッピングされて いる場合のみ、SSID が記載されます。 (注)

- ステップ7 このレポートを後で実行するか、繰り返しのレポートとして実行する場合は、「スケジュール設定(Schedule)] の必須パラメータを入力します。
- ステップ **8** レポートを実行するには、次のいずれかのオプションを選択します。
	- [実行(Run)]:レポート設定を保存せずにレポートを実行します。
		- デフォルトでは、[一意のクライアントとユーザの概要(Unique Clients and Users Summary)] レポートの[実行(Run)]ボタンは無効になっています。このレポートは、Prime Infrastructure の使用率が低い時間帯に実行されるようにスケジュールできます。 (注)
	- [保存(Save)]:レポートをすぐに実行せずにこのレポート設定を保存します。スケジュールパラメー タが入力済みの場合は、スケジュールされた日時にレポートが自動的に実行されます。
	- [実行して保存(Run and Save)]:レポートの設定を保存し、ただちにレポートを実行します。
		- デフォルトでは、[一意のクライアントとユーザの概要 (Unique Clients and Users Summary) 1 レポートの[実行して保存(Run and Save) ]ボタンは無効になっています。このレポートは、 Prime Infrastructure の使用率が低い時間帯に実行されるようにスケジュールできます。 (注)
	- [保存してエクスポート(Save and Export)]:レポートを保存して実行し、結果をファイルにエクス ポートします。以下を要求するプロンプトが表示されます。
		- エクスポートするレポートのファイル形式を選択します(CSV または PDF)。エクスポートされ る CSV ファイルは、100 万レコードを保持できる単一の .csv ファイルです。レコード数が 100 万 を超えると、残りのレコードを収容する別のCSVファイルが生成されます。最後に、両方のCSV ファイルが zip 形式で提供されます。
			- 上記の条件は、シンプルなレポートと呼ばれる[レポート起動パッド (Reports Launchpad) ] の下にリストされているレポートにのみ適用され、カスタムレポートにはこの条件付き チェックは適用されません。 (注)
		- レポートが生成された際に電子メールを送信するかどうかを選択します。このオプションを選択 する場合は、宛先メール アドレスと電子メールの件名を入力し、エクスポート ファイルを添付 ファイルとして電子メールに含めるかどうかを選択する必要があります。

操作が終了したら、[OK] をクリックします。

- [ステータス (Status) ]列には、レポートの進行状況が表示されます。更新されたステータス を確認するには、ページを更新します。 (注)
- [保存して電子メール送信(Save and Email)]:レポートを保存して実行し、結果をファイルにエクス ポートして電子メールで送信します。以下を要求するプロンプトが表示されます。
	- エクスポートするレポートのファイル形式を選択します。
		- メールを送信する場合のファイルサイズの制限は、ユーザの SMTP サーバに常に依存し ます。 (注)
	- 宛先メールアドレスと電子メールの件名を入力します。

(注) Prime Infrastructure 3.8 では、CSV として [エクスポート形式 (Export Format) 1を選択し て [保存および電子メール(Save and Email)] オプションをクリックすると、15,000 個を 超えるレコードがファイルにある場合は、CSV ファイルが zip 形式で送信されます。レ コードが 15,000 個未満のファイルはプレーンな CSV ファイルとして送信されます。

操作が終了したら、[OK] をクリックします。

[ステータス(Status)]列には、レポートの進行状況が表示されます。更新されたステータス を確認するには、ページを更新します。 (注)

• [キャンセル(Cancel)]:このレポートを実行も保存もせずに前のページに戻ります。

関連トピック カスタム [レポートの作成](#page-557-0) (506 ページ)

### <span id="page-555-0"></span>**Prime Infrastructure** でのレポートの結合

複数のレポートを結合し、要件に基づいて情報をフィルタリングできます。ユーザは、それぞ れのシナリオ向けに特別なレポートを作成するのではなく、複数のレポートを選択して結合で きます。複合レポートは、サポートされているレポートの定義済みリストから作成できます。

新規の複合レポートを作成するには:

- ステップ **1 [**レポート(**Reports**)**]** > **[**レポート起動パッド(**Reports Launch Pad**)**]** を選択します。次のいずれかの方 法で新しいレポートを作成できます。
	- a) 左側のサイドバーのメニューで**[**複合(**Composite**)**]** > **[**複合レポート(**Compostie Report**)**]**を選択し、 [新規(New)] をクリックします。
	- b) [Report Launch Pad] ページで、[Composite] セクションを下方にスクロールして [New] をクリックしま す。
- ステップ **2** [New Custom Composite Report] ページで、レポートのタイトルを入力します。 [レポート期間 (Report Period) 1フィールドの一部として新しいテキストボックスの [過去 (Last) 1が追加 され、ユーザは過去 24 時間のレポートを生成できるようになります。
	- (注) 値は時間単位で入力する必要があります。
- ステップ **3** [Report Category] ドロップダウン リストからカテゴリを選択します。
- ステップ **4** 使用可能なリストから必要なレポートを選択して [選択されたレポート(Selected Reports)] テキスト ボッ クスに追加します。レポートを選択して削除することもできます。
- ステップ **5** ドロップダウンリストから適切な [レポート作成者(Report By)] カテゴリを選択します。カテゴリはレ ポートごとに異なります。
- ステップ **6** [レポート基準(Report Criteria)] フィールドでは、前の [レポート作成者(Report By)] で行った選択に応 じて結果を分類できます。[編集 (Edit) ] をクリックして [フィルタ基準 (Filter Criteria) ] ページを開き、 必要なフィルタ基準を選択します。
- ステップ7 レポートを後で実行する場合や繰り返しレポートとして実行する場合は、「スケジュール (Schedule) 1セク ションでスケジュール パラメータを入力します。
- ステップ **8** レポートを実行するには、次のいずれかのオプションを選択します。
	- [実行(Run)]:レポート設定を保存せずにレポートを実行する場合にクリックします。
	- [保存(Save)]:レポートをただちに実行せずに、レポート設定を保存する場合にクリックします。ス ケジュール パラメータが入力済みの場合は、スケジュールされた日時にレポートが実行されます。
	- [実行して保存(Run and Save)]:レポート設定を保存し、ただちにレポートを実行する場合にクリッ クします。
	- [保存してエクスポート(Save and Export)]:レポートを保存して実行し、結果をファイルまたは電子 メールの添付ファイルにエクスポートする場合にクリックします。その場合は、以下を実行する必要 があります。
		- エクスポートするレポートのファイル形式を選択します(CSV または PDF)。エクスポートされ る CSV ファイルは、100 万レコードを保持できる単一の .csv ファイルです。
		- レポートが生成されたときに電子メールを送信する場合は、最初のチェックボックスをオンにし ます。宛先メール アドレスと電子メールの件名を入力する必要があります。
		- エクスポート ファイルを添付ファイルとして電子メールに含める場合は、2 番目のチェックボッ クスをオンにします。
	- [OK] をクリックします。
		- [保存して電子メール送信(Save and Email)]:レポートを保存して実行し、結果をファイルにエクス ポートして電子メールで送信する場合にクリックします。以下を要求するプロンプトが表示されます。
			- エクスポートするレポートのファイル形式を選択します。
				- メールを送信する場合のファイルサイズの制限は、ユーザの SMTP サーバに常に依存し ます。 (注)

• 宛先メールアドレスと電子メールの件名を入力します。

Prime Infrastructure 3.8 では、CSV として [エクスポート形式(ExportFormat)] を選択して [保 存および電子メール(Save and Email)] オプションをクリックすると、15,000 個を超えるレ コードがファイルにある場合は、CSVファイルがzip形式で送信されます。レコードが15,000 個未満のファイルはプレーンな CSV ファイルとして送信されます。 (注)

[OK] をクリックします。

• [キャンセル(Cancel)]:このレポートを実行も保存もせずに、前のページに戻る場合にクリックしま す。

保存されている複合レポートには [Saved Reports Template] からアクセスできます。

### <span id="page-557-0"></span>カスタム レポートの作成

オペレーション センター環境では、カスタム レポート機能はサポートされていません。

- ステップ **1 [**レポート(**Reports**)**]** > **[**カスタム レポート(**Custom Reports**)**]** を選択します。
- ステップ **2** [カスタム レポート(Custom Reports)] ページに レポートのタイトルを入力します。
- ステップ **3** 必要なレポートを [使用可能なオプション(Available Options)] ペインからドラッグし、[選択済みオプ ション(Selected Options)] ペインにドロップします。
- ステップ **4** [レポート期間(ReportingPeriod)] ドロップダウン リストまたは [日付の選択(Select date)] 範囲から、 レポート期間を選択します。

[レポート期間 (Report Period) ] フィールドの一部として新しいテキストボックスの [過去(Last)] が追 加され、ユーザは過去 24 時間のレポートを生成できるようになります。

- (注) 値は時間単位で入力する必要があります。
- ステップ **5** 必要に応じて、[概要ビュー(Summary View)] または [詳細ビュー(Detailed View)] を選択します。

#### • **[**概要ビュー(**Summary view**)**]**

- レポートの実行時:表形式のサブレポートごとに上位 10 個のレコードを表示します。
- CSV/PDFとしてのレポートのエクスポート時:表形式のサブレポートごとに上位20個のレコー ドを表示します。

• **[**詳細ビュー(**Detailed view**)**]**

- レポートの実行時:表形式のサブレポートごとに最大で上位1000個のレコードを表示します。 この場合、各テーブルは画面上にページ分けされます。
- PDFとしてのレポートのエクスポート時:表形式のサブレポートごとに最大1000個のレコード を表示します。
- CSV としてのレポートのエクスポート時:表形式のサブレポートごとにすべてのレコードを表 示します。
- (注) 上記のビューは、表形式のデータにのみ有効です。
- ステップ **6** [レポート基準(CSV )] に入力します。このフィールドには、選択したレポートに基づいた詳細を入力 できます。
- ステップ **7** [編集(Edit)] をクリックして [フィルタ基準(Filter Criteria)] ページを開き、必要なフィルタ基準を選 択します。
- ステップ **8** [サブレポートの編集(Edit Sub Report)] をクリックし、サブレポートを選択します。各レポートは、レ ポートをカスタマイズするレポート基準に基づいた異なる値でロードされます。
- ステップ **9** 要件に応じて、サブレポートを[すべて有効化(Enable)]または[すべて無効化(DisableAll)]するか、 あるいは選択したサブレポートを [有効化(Enable)] または [無効化(Disable)] します。レポートの組 み合わせを複合レポートと呼びます。
	- 有効または無効になっているレポートを確認するには、「有効化 (Enable) 1または「無効化 (Disable)] のリンクの上にマウス カーソルを合わせます。 (注)
- ステップ10 レポートが結合されている複合レポートの場合は、「サブレポート (Sub reports) ] を [有効化 (Enable) ] または [無効化 (Disable) ] することができます。
- ステップ **11** サブレポートを有効にした場合は、サブレポートの値を選択します。各サブレポートをカスタマイズす るには、ユーザは、どの表形式レポートを昇順または降順で保存する必要があるかに基づいて表形式レ ポートとフィールドに表示される属性を選択します。属性の順序を並び替えるには、それらの属性をド ラッグし、特定の位置にドロップします。
- ステップ **12** [適用(Apply)] をクリックし、レポートを [実行(Run)] します。レポートの概要が収集されると、選 択したフィールドの値がテーブルに表示されます。
- ステップ **13** サブレポートを無効にすると、他のレポート基準の残りのサブレポートがテーブルに表示され、レポー トの概要にはデフォルトのフィールド値が表示されます。
- ステップ **14** このレポートを後で実行するか、定期的なレポートとして実行する場合は、[定期レポート(Schedule Report) 1タブをクリックし、次のパラメータを設定します。
	- スライダをドラッグして [スケジューリング(Scheduling)] をオンにします。
	- [エクスポート形式(Export Format)] として [CSV] または [PDF] を選択します。エクスポートされ る CSV ファイルは、100 万レコードを保持できる単一の .csv ファイルです。
	- [宛て先(Destination)] に [ファイル(File)] または [電子メール(Email)] を選択します。宛て先 として電子メールを選択した場合は、電子メール ID を入力します。
	- [開始日時(Start/Date time)] を選択します。
	- 適切な繰り返しオプションを選択します。
- ステップ **15** レポートを実行するには、次のいずれかのオプションを選択します。
	- [実行 (Run) ]:レポート設定を保存せずにレポートを実行します。
	- [保存(Save)]:レポートをすぐに実行せずにこのレポート設定を保存します。スケジュール パラ メータが入力済みの場合は、スケジュールされた日時にレポートが自動的に実行されます。
	- [実行して保存(Run and Save)]:レポートの設定を保存し、ただちにレポートを実行する場合にク リックします。
	- [保存してエクスポート(Save and Export)]:レポートを保存して実行し、結果をファイルにエクス ポートする場合にクリックします。以下を要求するプロンプトが表示されます。
		- •エクスポートするレポートのファイル形式(CSV または PDF)を選択します。
		- レポートが生成されたら電子メールを送信するかどうかを選択します。このオプションを選択 する場合は、宛先メールアドレスと電子メールの件名を入力し、エクスポートファイルを添付 ファイルとして電子メールに含めるかどうかを選択する必要があります。
- [OK]をクリックします。CSVファイルが正しく開かない場合は、次のいずれかの場所で区切り 記号としてカンマが指定されていることを確認してください。
	- [コントロールパネル (Control Panel) ]>[地域と言語 (Region/Language/Region and Language)] > [形式 (Formats) ] > [追加の設定 (Additional Settings) ]
	- Excel:[ファイル(File)] > [オプション(Options)] > [詳細設定(Advanced)] > [システム の桁区切りを使用する (Use System Separators) 1
- [保存して電子メール送信(Save and Email)]:レポートを保存して実行し、結果をファイルとして エクスポートし、そのファイルを電子メールで送信する場合にクリックします。以下を要求するプ ロンプトが表示されます。
	- エクスポートするレポートのファイル形式を選択します。
		- メールを送信する場合のファイルサイズの制限は、ユーザの SMTP サーバに常に依存 します。 (注)
	- 宛先メールアドレスと電子メールの件名を入力します。
		- Prime Infrastructure 3.8 では、CSV として [エクスポート形式(Export Format)] を選択 して [保存および電子メール(Save and Email)] オプションをクリックすると、15,000 個を超えるレコードがファイルにある場合は、CSV ファイルが zip 形式で送信されま す。レコードが15,000個未満のファイルはプレーンなCSVファイルとして送信されま す。 (注)

• [OK] をクリックします。

• [キャンセル(Cancel)]:このレポートを実行も保存もせずに前のページに戻る場合にクリックしま す。

- ステップ **16** [カスタム チャート オプション(Custom Chart Options)]:レポートが生成されると、[レポートの表示 (ViewReport)]タブが自動的に有効になり、レポートの出力が表示されます。チャートとして生成され たサプレポートには、各チャートの左上に小さなチャートアイコンが表示されます。スマートチャート アイコンをクリックすると、円グラフ、棒グラフ、折れ線グラフなど、データを視覚的にさまざまにカ スタマイズしたチャートを作成できます。
	- これらのカスタムチャートは、画面モード(ライブインタラクティブモード時)にのみ適用さ れ、レポートの保存やレポートのエクスポートのアクション時には適用されません。 (注)
- ステップ 17 「管理(Administration)] > [ダッシュボード(Dashboards)] > [ジョブ ダッシュボード(Job Dashboard)] > [ユーザ ジョブ(User Jobs)] を選択します。
- ステップ **18** [レポート ステータス(Report Status)] をクリックし、ジョブのステータスを表示します。
- ステップ **19** レポート名をクリックし、最新の 5 つのジョブ インスタンスを表示します。ただし、[編集(Edit)] お よび[ジョブシリーズ(JobSeries)]ドロップダウンリストで使用可能なアクションを実行できなくなり ます。

特定のレポートタイプに対するレポートが保存されている場合は、レポートラウンチパッドから現在の レポートにアクセスできます。すべてのサブドメイン用に生成されたレポートを同時に変更したり更新 することはできません。それぞれのサブドメインで、個々にレポートを開いたり、変更することができ ます。すべてのレポートを更新するには、サブドメインで生成されたレポートを削除し、仮想ドメイン レポートを再生成して変更を反映させます。Prime Infrastructure サーバを新しいバージョンにアップグ レードする場合、旧バージョンですでに変更および保存されたレポートを削除および再作成する必要が あります。

### <span id="page-560-0"></span>レポート結果のカスタマイズ

多くのレポートでは、結果をカスタマイズして各種の情報を含めたり、除外したりすることが できます。この機能をサポートしているレポートには、[カスタマイズ(Customize)]ボタンが 表示されます。このボタンをクリックして[カスタムレポートの作成 (Create Custom Report) ] ページにアクセスし、レポートの結果をカスタマイズできます。

レポート結果をカスタマイズするには、次の手順に従います。

- ステップ **1** カスタマイズするレポートを選択します。
	- a) 新しいレポートを作成します。**[**レポート(**Reports**)**]** > **[**レポート起動パッド(**Report Launch Pad**)**]** をクリックします。
	- b) 定期レポートをカスタマイズします。**[**レポート(**Reports**)**]**>**[**保存済みレポートのテンプレート(**Saved Report Templates**)**]** をクリックし、レポート名のハイパーリンクをクリックします。
- ステップ2 [レポートの詳細 (Report Details) ] ページで [カスタマイズ (Customize) ] をクリックします。
- ステップ3 [カスタムレポートの作成 (Create Custom Report) ] ページで、必要な情報を入力し、「適用 (Apply) ] をク リックして変更を確定します。
- <span id="page-560-1"></span>ステップ **4** [レポートの詳細(Report Details)] ページで [保存(Save)] をクリックします。

# **CiscoPrimeInfrastructure**でスケジュール設定されたレポー ト

レポートをスケジュール設定することで、レポートが毎時、毎日、毎週、または毎月自動的に 実行され、結果が自動的に電子メールで、または SFTP を使用して別のサーバに送信されるよ うにすることができます。レポートをスケジュール設定する前に、レポートが保存されるリポ ジトリを指定する必要があります。

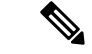

SFTP機能の設定は必須ではありません。ただし、SFTP機能を使用する必要がある場合は、シ ステム設定で外部リポジトリを保存する必要があります。設定が完了すると設定値を変更でき るようになりますが、設定値を削除することはできません。 (注)

リポジトリのパスを設定するには、次の手順を実行します。

- ステップ **1 [**管理(**Administration**)**]** > **[**設定(**Settings**)**]** > **[**システム設定(**System Settings**)**]** を選択します。
- ステップ **2** [システム設定(System Settings)] タブで、**[**全般(**General**)**]** > **[**レポート(**Report**)**]** を選択します。
- ステップ **3** スケジュール設定されたレポートおよび オン デマンド レポートに対し、[リポジトリのパス(Repository Path) はよび [ファイルの保持期間 (File Retain Period) ] を指定します。
- ステップ **4** レポートを SFTP 経由で外部サーバに送信する必要がある場合は、[外部サーバ設定(External Server Settings)] の詳細情報([サーバのホスト(Server Host)]、[サーバのポート(Server Port)]、[ユーザ名 (User Name)]、[パスワード(Password)]、および[リポジトリのパス(RepositoryPath)](外部サーバ でのレポートの保存先)など)を指定します。
- ステップ5 [保存 (Save) ] をクリックします。 レポートをスケジュール設定するには、次の手順を実行します。
- ステップ **6 [**レポート(**Reports**)**]** > **[**レポート起動パッド(**Report Launch Pad**)**]** の順に選択します。
- ステップ7 [レポート起動パッド (Report Launch Pad) ] ページで、スケジュール設定が必要なレポートを選択しま す。
- ステップ **8** レポートのページで、[設定(Settings)] の各パラメータを更新します。
- ステップ **9** [スケジューリング(Scheduling)]チェックボックスをオンにして、スケジュール設定を有効にします。
	- a) [エクスポート形式(ExportFormat)] として [CSV] または [PDF] を選択します。エクスポートされる CSV ファイルは、100 万レコードを保持できる単一の .csv ファイルです。
	- b) [宛て先 (Destination) ] に [ファイル (File) ]、[電子メール (Email) ]、または [SFTP (Sftp) ] を選 択します。宛て先として電子メールを選択した場合は、電子メール ID を入力します。
		- [ファイル(File)]パラメータと[SFTP(Sftp)]パラメータは編集できません。パスは、[レ ポート設定(Report Settings)] から入力されます。 (注)
	- c) [開始日時(Start/Date time)] を選択します。
	- d) 適切な [繰り返しオプション(Recurrence Option)] を選択します。
- ステップ **10** レポートを実行するには、次のいずれかのオプションを選択します。
	- •[実行(Run)]: レポート設定を保存せずにレポートを実行します。
	- [保存(Save)]:レポートをすぐに実行せずにこのレポート設定を保存します。スケジュール パラ メータが入力済みの場合は、スケジュールされた日時にレポートが自動的に実行されます。
	- [実行して保存(Run and Save)]:レポートの設定を保存し、ただちにレポートを実行する場合にク リックします。
- [保存してエクスポート(Save and Export)]:レポートを保存して実行し、結果をファイルにエクス ポートする場合にクリックします。以下を要求するプロンプトが表示されます。
	- エクスポートするレポートのファイル形式(CSV または PDF)を選択します。エクスポートさ れる CSV ファイルは、100 万レコードを保持できる単一の .csv ファイルです。
	- レポートが生成されたら電子メールを送信するかどうかを選択します。このオプションを選択 する場合は、宛先メールアドレスと電子メールの件名を入力し、エクスポートファイルを添付 ファイルとして電子メールに含めるかどうかを選択する必要があります。
	- [OK]をクリックします。CSVファイルが正しく開かない場合は、次のいずれかの場所で区切り 記号としてカンマが指定されていることを確認してください。
		- [コントロールパネル (Control Panel) ]>[地域と言語 (Region/Language/Region and Language) ] > [形式 (Formats) ] > [追加の設定 (Additional Settings) ]
		- Excel:[ファイル(File)] > [オプション(Options)] > [詳細設定(Advanced)] > [システム の桁区切りを使用する (Use System Separators) 1
- [保存して電子メール送信(Save and Email)]:レポートを保存して実行し、結果をファイルとして エクスポートし、そのファイルを電子メールで送信する場合にクリックします。以下を要求するプ ロンプトが表示されます。
	- エクスポートするレポートのファイル形式を選択します。
		- メールを送信する場合のファイルサイズの制限は、ユーザの SMTP サーバに常に依存 します。 (注)
	- 宛先メール アドレスと電子メールの件名を入力します。
	- [OK] をクリックします。
- [キャンセル(Cancel)]:このレポートを実行も保存もせずに前のページに戻る場合にクリックしま す。

Prime Infrastructureでスケジュール設定されているレポートをすべて表示するには、**[**レポート(**Report**)**]**> **[**スケジュール設定された実行結果(**Scheduled Run Results**)**]** の順に選択します。

スケジュール設定されたレポートタスクは、それが実行される仮想ドメインの外部では表示されません。 スケジュール設定されたレポートタスクの結果は、対応するドメインの[ScheduledRunResults]ページで 表示できます。

スケジュールされた実行のリストは、レポートカテゴリ、レポートタイプ、タイムフレーム、およびレ ポート生成方法でソートできます。

[移動**]**ボタンの横にあるアイコンをクリックすると、スケジュールされたレポートの一覧を CSV にエク スポートできます。

このページのフィールドの詳細については、『Field Reference for Cisco Prime [Infrastructure](http://www.cisco.com/c/dam/en/us/td/docs/net_mgmt/prime/infrastructure/2-2/reference/reports_field_ref.xlsx) Reports』の 「Scheduled Run Results」ページを参照してください。

### <span id="page-563-0"></span>保存済みレポートのテンプレート

保存されているレポート テンプレートは、**[**レポート(**Reports**)**]** > **[**保存済みレポートテンプ レート(**Saved Report Templates**)**]** で使用できます。[Saved Report Templates] ページでは、レ ポート テンプレートを作成したり、保存されているレポート テンプレートを管理することが できます。保存されているレポートは有効化、無効化、削除、コピーまたは実行することがで きます。また、レポートテンプレートをカテゴリ別、タイプ別、ステータス別にフィルタリン グしてソートできます。[移動**]**ボタンの横にあるアイコンをクリックすると、レポートが使用 可能な場合にのみ、保存したレポートを CSV にエクスポートできます。[保存済みレポートテ ンプレート(Saved Report Templates)] ページのフィールド、および保存されているレポート テンプレートのフィルタリングの詳細については、『[FieldReference](http://www.cisco.com/c/dam/en/us/td/docs/net_mgmt/prime/infrastructure/3-2/reference/reports_field_ref.xlsx) forCiscoPrime Infrastructure [Reports](http://www.cisco.com/c/dam/en/us/td/docs/net_mgmt/prime/infrastructure/3-2/reference/reports_field_ref.xlsx)』を参照してください。

[Saved Report Templates] ページには、次の情報が表示されます。

- [レポート タイトル(Report Title)]:ユーザが割り当てたレポート名を示します。
- このレポートの詳細を表示するには、レポート タイトルをクリックします。
	- [レポートの種類(Report Type)]:特定のレポートの種類を示します。
	- [スケジュール済み(Scheduled)]:このレポートが有効か無効かを示します。
	- [VirtualDomain]:このレポートがスケジュールされている仮想ドメインの名前を指定しま す。
	- [今すぐ実行(Run Now)]:現在のレポートをただちに実行するには、**run** アイコンをク リックします。

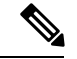

Prime Infrastructure のバージョン 3.8 へのアップグレードをポスト します。カラムレベルが更新された保存済みレポートを実行する 場合は、レポートの詳細を1回保存してから、[実行(Run) ] ボ タンをクリックする必要があります。これは、所有者/所有者がレ ポートに対して行った進行状況を見逃さないようにすることをお 勧めします。 (注)

サブ仮想ドメインに対してドメインベースのレポートを実行すると、レポートには、現在ログ インしている仮想ドメインにマッピングされているデバイス属性がすべて表示されます。

保存済みレポートテンプレートからレポートを選択し、[コピー**]**ボタンをクリックして、その 特定のレポートのレプリカを作成します。

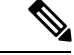

(注)

作成できるのは単純なレポートのレプリケーションのみで、カスタム レポート、複合レポー ト、および期限切れレポートは作成できません。

### <span id="page-564-0"></span>**Prime Infrastructure** レポートのデータ保持期間

**[**管理(**Administration**)**]** > **[**設定(**Settings**)**]** > **[**システム設定(**System Settings**)**]** > **[**データ保 持期間(**Data Retention**)**]**での選択に基づいて設定されるデータ保持期間に応じて、レポート には毎時、毎日、または毎週のデータが表示されます。データは、次の基準に基づいてデータ ベースから取得されます。

期間が以下の場合:

- **1.** 直近 1 日まで:データは raw テーブルから取得されます。
- **2.** 直近 2 日から 4 週間:データは毎時の集約テーブルから取得されます。
- **3.** 前月から直近 12 週間:毎日の集約テーブルから取得されます。
- **4.** 直近 6 か月から直近 1 年:データは毎週の集約テーブルから取得されます。

パフォーマンス データの保持期間の有効範囲は次のとおりです。

- **1.** 短期データ保持期間:1 ~ 31 日。
- **2.** 長短期データ保持期間:2 ~ 756 日。
- **3.** 中期データ保持期間:7 ~ 365 日。
- **4.** 毎時データ保持期間:有効範囲は 1 ~ 31 時間です。
- **5.** 日次データ保持期間:7 ~ 365 時間。
- **6.** 週次データ保持期間:2 ~ 108 時間。

各テーブルの期間経過と最大レコード数を編集するには、[詳細設定(Advanced Settings)] オ プションをクリックします。保存時に期間経過と最大レコード数の両方の値がデータベースに 保存されます。次のデータ クリーンアップ ジョブの実行時に、期間経過または最大レコード 数のいずれかの上限に最初に到達したほうに基づいて、プルーニングが実行されます。

Prime Infrastructure レポートの詳細については、『Field Reference for Cisco Prime [Infrastructure](http://www.cisco.com/c/dam/en/us/td/docs/net_mgmt/prime/infrastructure/3-2/reference/reports_field_ref.xlsx) [Reports](http://www.cisco.com/c/dam/en/us/td/docs/net_mgmt/prime/infrastructure/3-2/reference/reports_field_ref.xlsx)』を参照してください。

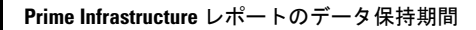

I

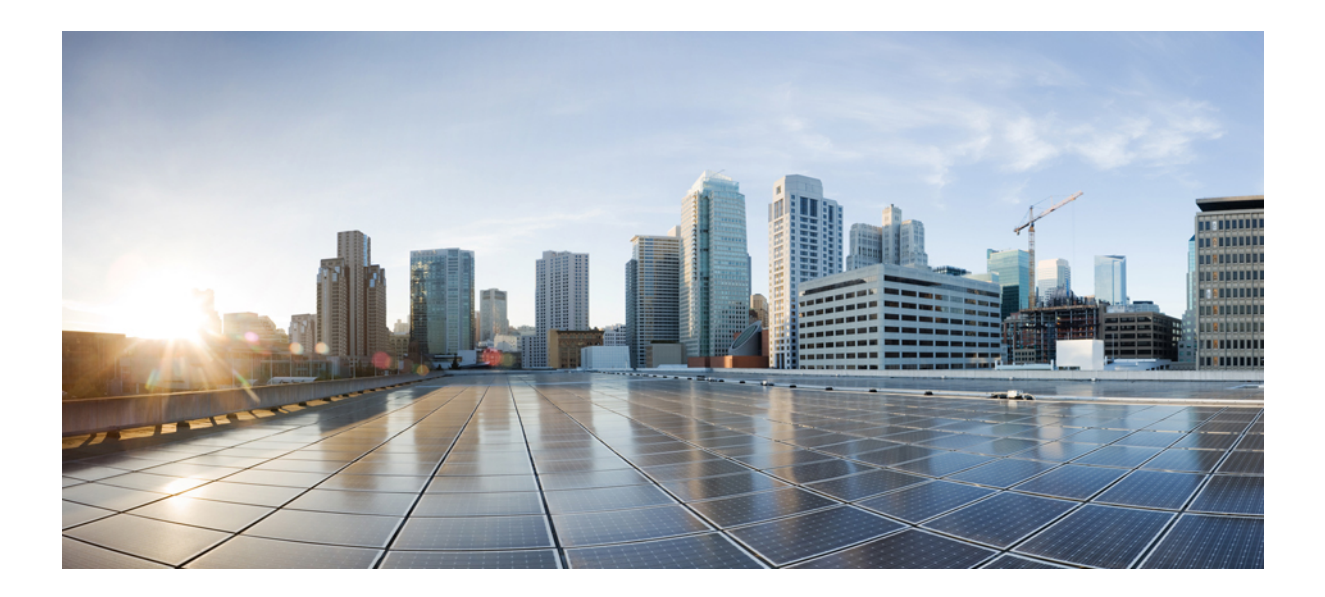

# <sup>第</sup> **V** <sup>部</sup>

# デバイスの設定

- [デバイス設定の変更を自動化するテンプレートの作成](#page-568-0) (517 ページ)
- ワイヤレス [デバイスの設定](#page-652-0) (601 ページ)
- ワイヤレス [テクノロジーの設定](#page-860-0) (809 ページ)
- ワイヤレス/[データセンター設定タスクのスケジュール設定](#page-904-0) (853 ページ)
- プラグ アンド [プレイを使用した新しいデバイスの展開](#page-910-0) (859 ページ)

<span id="page-568-0"></span>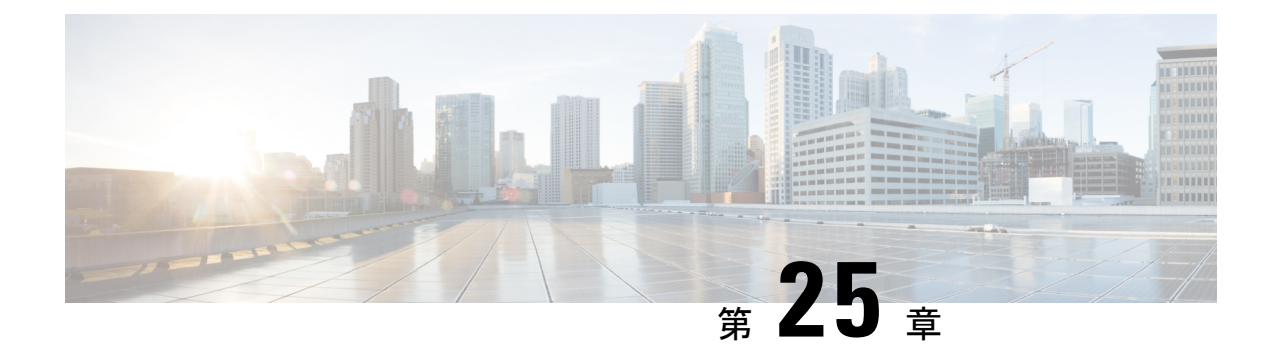

# デバイス設定の変更を自動化するテンプ レートの作成

この章は次のトピックで構成されています。

- [新しい設定テンプレートを作成する理由](#page-569-0) (518 ページ)
- Prime Infrastructure [を使用して設定テンプレートを作成する方法](#page-569-1) (518 ページ)
- [既存のテンプレートを使用した新機能およびテクノロジーテンプレートの作成\(](#page-570-0)519ペー [ジ\)](#page-570-0)
- CLI [テンプレートを作成するための前提条件](#page-571-0) (520 ページ)
- [空白テンプレートを使用した新しい](#page-571-1) CLI 設定テンプレートの作成 (520 ページ)
- [既存のテンプレートを使用した新規](#page-572-0) CLI 設定テンプレートの作成 (521 ページ)
- 例:CLI [テンプレートを使用したパスワードの更新](#page-573-0) (522 ページ)
- [テンプレートへの変数の入力](#page-574-0) (523 ページ)
- CLI [設定テンプレートのインポートとエクスポート](#page-578-0) (527 ページ)
- [新規複合テンプレートの作成](#page-579-0) (528 ページ)
- [タグを使用したテンプレートへのショートカットの作成](#page-580-0) (529 ページ)
- [デバイスへのテンプレートの展開](#page-580-1) (529 ページ)
- コントローラ WLAN クライアント [プロファイルの設定](#page-594-0) (543 ページ)
- モバイルコンシェルジュ (802.11u) を使用するようにコントローラを設定する (544ペー [ジ\)](#page-595-0)
- AP [グループを使用した](#page-596-0) WLAN 構成と展開の管理 (545 ページ)
- FlexConnect [グループの一括更新の管理](#page-618-0) (567 ページ)
- FlexConnect [グループの一括作成](#page-618-1) (567 ページ)
- 一括で FlexConnect [グループへのユーザーの追加](#page-620-0) (569ページ)
- •一括で FlexConnect [グループへの](#page-621-0) AP の追加 (570 ページ)
- コントローラ CPU と NPU 間のアクセス コントロール リスト [トラフィック制御の設定](#page-623-0) ( 572 [ページ\)](#page-623-0)
- [コントローラでの不正](#page-623-1) AP およびクライアント セキュリティ ポリシーの設定 (572 ペー [ジ\)](#page-623-1)
- [テンプレートを使用したスイッチの場所情報の設定](#page-634-0) (583 ページ)
- 自律 AP [移行の影響の分析](#page-635-0) (584 ページ)
- [設定テンプレートの展開](#page-636-0) (585 ページ)
- [グローバル変数](#page-638-0) (587 ページ)
- 共有ポリシー [オブジェクト](#page-639-0) (588 ページ)
- [設定グループとは](#page-642-0) (591 ページ)
- WLAN [コントローラ設定グループとは](#page-643-0) (592 ページ)
- [ワイヤレス設定テンプレートの作成](#page-650-0) (599 ページ)

# <span id="page-569-0"></span>新しい設定テンプレートを作成する理由

Prime Infrastructure には、ネットワーク デバイスで変更を加えるために使用できる多数の設定 済みの設定テンプレートが用意されています。これらについては[、既存のテンプレートを使用](#page-570-0) [した新機能およびテクノロジー](#page-570-0) テンプレートの作成 (519 ページ) で説明しています。

十分な権限を持っている場合は、ご使用の環境のニーズに完全に合う新しいテンプレートを作 成し、そのテンプレートを他の人が使用できるようにすることもできます。複数のテンプレー トをまとめて1つの複合テンプレートにグループ化するなど、テンプレートを必要に応じて単 純または複雑にすることができます。最後に、設定グループを作成してテンプレートを特定の デバイスに関連付けることができます。

Prime Infrastructure には、テンプレートで使用できる設定済みの CLI コマンドが用意されてい ます。また、新しいCLIコマンドを作成するために使用できる空白のCLIテンプレートも用意 されています。それらは単独で使用することも、複合テンプレートで他のコマンドと組み合わ せて使用することもできます。

設定テンプレートをどのように使用するかは、ネットワークの大きさ、組織内の設計者の数、 およびデバイス構成の変化量などの要素によって異なる場合があります。次に例を示します。

- 設計者の人数が 1 人または 2 人で、デバイス構成の数も限定的な小規模なネットワークの 場合は、「良好」とわかっているCLI構成を一連のテンプレートにコピーすることから開 始します。その後、それらを複合テンプレートに結合して、オペレータが利用できるよう にすることができます。
- 多くの異なるデバイス構成を含む大規模ネットワークの場合は、標準化できる設定の識別 を試行します。これにより、これらの標準への例外の量を制御したり、必要に応じて機能 のオン/オフを切り替えることができます。

# <span id="page-569-1"></span>**PrimeInfrastructure**を使用して設定テンプレートを作成す る方法

Cisco Prime Infrastructure には、次のタイプの機能レベルの設定テンプレートがあります。

• 機能およびテクノロジーテンプレート:デバイスの設定の機能またはテクノロジーに固有 な設定。

- CLIテンプレート:独自のパラメータに基づいて作成されるユーザ定義テンプレート。CLI テンプレートを使用すると、コンフィギュレーションの要素を選択できます。Prime Infrastructureには、実際の値や論理ステートメントと置き換える変数が用意されています。 CiscoPrime LAN ManagementSystem からテンプレートをインポートすることもできます。
- 複合テンプレート:2 つ以上の機能テンプレートまたは CLI テンプレートを 1 つのテンプ レートにグループ化したもの。複合テンプレートに含まれるテンプレートがデバイスに展 開される順序を指定します。

関連トピック

[空白テンプレートを使用した新しい](#page-571-1) CLI 設定テンプレートの作成 (520 ページ) [新規複合テンプレートの作成](#page-579-0) (528 ページ) [既存のテンプレートを使用した新機能およびテクノロジーテンプレートの作成](#page-570-0)(519ペー ジ)

# <span id="page-570-0"></span>既存のテンプレートを使用した新機能およびテクノロジー テンプレートの作成

機能およびテクノロジーテンプレートは、デバイスの設定内の特定の機能またはテクノロジー に焦点を合わせるデバイス構成に基づくテンプレートです。

Prime Infrastructure にデバイスを追加すると、Prime Infrastructure は追加されたモデルのデバイ ス設定を収集します。Prime Infrastructure では、すべてのデバイス タイプに対してすべての設 定オプションがサポートされているわけではありません。設定する特定の機能またはパラメー タに対して、Prime Infrastructure に機能およびテクノロジー テンプレートがない場合は、CLI テンプレートを作成します。

機能およびテクノロジーテンプレートは、設定変更の展開を単純化します。たとえば、SNMP の機能およびテクノロジーテンプレートを作成してから、指定したデバイスにすばやく適用で きます。複合テンプレートにこの SNMP テンプレートを追加することもできます。その後、 SNMPテンプレートを更新した際に、そのSNMPテンプレートが含まれる複合テンプレートに は、最新の変更が自動的に適用されます。

機能およびテクノロジー テンプレートを作成するには、次の手順を実行します。

- ステップ **1** [設定(Configuration)] > [テンプレート(Templates)] > [機能およびテクノロジー(Features and Technologies) 1の順に選択します。
- **ステップ2 左側の [機能およびテクノロジー (Features and Technologies) 1メニューで、作成するテンプレートのタイ** プを選択します。
- ステップ **3** そのテンプレートのフィールドに値を入力します。

特定のデバイスタイプだけに適用する機能テンプレートを作成している場合は、[デバイスタイプ (Device Type)]フィールドには、該当するデバイスタイプだけがリストされ、選択を変更することはできません。

デバイスタイプを指定することで、不一致を防止できます。つまり、設定を作成して、間違ったデバイス にその設定を適用することはできません。

- ステップ **4** [新しいテンプレートとして保存(Save asNewTemplate)]をクリックします。テンプレートを保存した後、 デバイスに適用します。
- ステップ **5** テンプレートの展開のステータスを確認するには、[管理(Administration)]>[ダッシュボード(Dashboard)] > [ジョブ ダッシュボード(Jobs Dashboard)] の順に選択します。

後続の設定テンプレートの導入に関する導入パラメータを変更するには、コンフィギュレーションジョブ を選択し、「スケジュールの編集 (Edit Schedule) 1をクリックします。

関連トピック

[ウィザードを使用した設定グループの展開フロー](#page-581-0) (530 ページ)

### <span id="page-571-0"></span>**CLI** テンプレートを作成するための前提条件

CLI テンプレートを作成するには、次の条件を満たしている必要があります。

- CLI の専門知識を持ち、CLI をよく理解し、Apache VTL で CLI を記述できる。
- 作成する CLI を適用可能なデバイスについて理解している。
- Cisco Prime Infrastructure でサポートされるデータ型を理解している。
- テンプレート内の設定を理解し、手動でラベルを付けることができる。

# <span id="page-571-1"></span>空白テンプレートを使用した新しい **CLI** 設定テンプレー トの作成

テンプレートを使用して、一連の再利用可能なデバイス設定コマンドを定義します。CLIテン プレートとその使用法の説明は、**[**設定(**Configuration**)**]** > **[**テンプレート(**Templates**)**]** > **[**機 能およびテクノロジー(**Features & Technologies**)**]**を選択し、続いて**[CLI**テンプレート(**CLI Templates**)**]** を選択すると、Web GUI に表示されます。

Cisco Prime Infrastructure に付属のテンプレートを編集する場合は、そのテンプレートのコピー を作成し、コピーに新しい名前を付けて編集します。[既存のテンプレートを使用した新規](#page-572-0)CLI [設定テンプレートの作成](#page-572-0) (521 ページ)を参照してください。

作成したテンプレートは [マイテンプレート (My Templates) ]に保存されます。

- ステップ **1 [**設定(**Configuration**)**]** > **[**テンプレート(**Templates**)**]** > **[**機能およびテクノロジー(**Features & Technologies**)**]** の順に選択します。
- ステップ **2** [CLI テンプレート(CLI Templates)] を展開し、[CLI] を選択します。
- ステップ **3** [テンプレートの基本設定(Template Basic)] エリアの必須フィールドに入力します。

ステップ **4** 選択したデバイス全体にわたって選択した一連のインターフェイスにテンプレートを適用する場合は、 [ポート (Ports) 1オプション ボタンをクリックします。 テンプレートは、ポート ベースのテンプレートとしてタグ付けされます。

ステップ **5** [テンプレートの詳細(Template Detail)] エリアで、次のように設定します。

• [変数の追加(Add Variable)] タブをクリックします。これにより、テンプレートの適用時に値を定義 する変数を指定できます。[行の追加(Add Row)] をクリックし、新しい変数のパラメータを入力し てから、[保存(Save)] をクリックします。

または

[グローバル変数の追加(Add Global Variable)] にグローバル変数名の最初の数文字を入力してグロー バル変数を検索し、適用する目的のグローバル変数を選択します。

- CLI 情報を入力します。[CLI] タブでは、Apache VTL を使用してコードを入力する必要があります。 『Apache Velocity [Language](http://velocity.apache.org/engine/devel/vtl-reference.html) Template Guide』を参照してください。
- 変数を表示するには、[フォーム ビュー (Form View) ] (読み取り専用ビュー) をクリックします。
- ステップ **6** テンプレートを保存します。[新しいテンプレートとして保存(Save as New Template)] をクリックして、 [マイテンプレート(My Template)] でテンプレートを保存するフォルダを指定し、[保存(Save)] をク リックします。

関連トピック ウィザードを使用した CLI [テンプレートの展開フロー](#page-582-0) (531 ページ) [データ型](#page-574-1) (523 ページ) CLI [テンプレートのデータベース変数の管理](#page-575-0) (524 ページ)

# <span id="page-572-0"></span>既存のテンプレートを使用した新規 **CLI** 設定テンプレー トの作成

新しい設定テンプレートを作成するのに最も簡単な方法は、同様の既存のテンプレートを見つ けてコピーし、そのコピーを編集することです。作成済みのテンプレートも、この手順を使用 して編集できます(編集できるテンプレートは、自分が作成したものだけです)。

- ステップ **1 [**構成(**Configuration**)**]** > **[**テンプレート(**Templates**)**]** > **[**機能およびテクノロジー(**Features & Technologies**)**]** の順に選択します。
- ステップ2 [CLI テンプレート (CLI Templates) ] を展開し、[システム テンプレート CLI (System Templates CLI)] を選択します。
- ステップ **3** 右側のパネルで、コピーするテンプレートを見つけて、そのテンプレート名の横に表示されている[i]アイ コンにマウスのカーソルを重ね、表示されるポップアップ ウィンドウで [複製(Duplicate)] をクリックし ます。

ステップ **4** [複製テンプレートの作成(Duplicate Template Creation)] ダイアログで、新しいテンプレートを保存する フォルダ([マイ テンプレート(My Templates)] 内のフォルダ)を指定し、[OK] をクリックします。

> たとえば、**[CLI**テンプレート(**CLITemplates**)**]** > **[**システムテンプレート**-CLI**(**System Templates- CLI**)**]** の下にあるテンプレートをコピーすると、そのテンプレートはデフォルトで **[**マイテンプレート(**My Templates**)**]** > **[CLI**テンプレート(**CLITemplates**)**]** > **[**システムテンプレート**-CLI**(ユーザ定義)(**System Templates- CLI(User Defined)**)**][**マイテンプレート(**My Templates**)**]** > **[CLI**テンプレート(ユーザ定義) (**CLI Templates (User Defined)**)**]** > **[**システムテンプレート**-CLI**(ユーザ定義)(**System Templates - CLI (User Defined)**)**]** の下に保存されます。

ステップ5 [空白テンプレートを使用した新しい](#page-571-1) CLI 設定テンプレートの作成 (520ページ)の説明に従って、検証基 準と CLI コンテンツを追加します。

### <span id="page-573-0"></span>例:**CLI** テンプレートを使用したパスワードの更新

これらの地域のデバイスには、ロケーション属性が割り当てられている必要があります。

- ステップ1 4つグループ (North Region、South Region、East Region、および West Region) が作成されていない場合は、 次の手順を実行します。
	- a) **[**インベントリ(**Inventory**)**]** > **[**デバイス管理(**Device Management**)**]** > **[**ネットワーク デバイス (**Network Devices**)**]**(歯車アイコン) を選択し、マウスのカーソルを [ユーザ定義(User Defined)] の上に合わせて、「サブグループを追加 (Add SubGroup)] をクリックします。
	- b) [Create Sub-Group] 領域で、以下のように入力します。
		- •グループ名: North Region
		- グループの説明:North Region のデバイスのリスト
		- フィルタ:**[**ロケーション(**Location**)**]** > **[**次を含む(**Contains**)**]** > **[SJC-N]**

デバイスのロケーションを決定するには、**[**インベントリ(**Inventory**)**]** > **[**デバイス管理(**Device Management**)**]**>**[**ネットワークデバイス(**NetworkDevices**)**]**(歯車アイコン)>**[**列(**Columns**)**]**> **[**ロケーション(**Location**)**]** を選択します。

新しいグループのデバイスが [デバイス ワーク センター(Device Work Center)] > [ユーザ定義(User Defined) |>[ノース (North) |の下に表示されます。

- c) South、East、および West 地域についても同じ手順を実行します。
- ステップ **2** パスワード テンプレートを展開するには、次の手順を実行します。
	- a) [設定(Configuration)] > [テンプレート(Templates)] > [機能およびテクノロジー(Features and Technologies)] > [CLI テンプレート(CLI Templates)] > [システム テンプレート - CLI(System Templates-CLI) 1の順に選択します。
	- b) [イネーブル パスワード IOS (Enable Password-IOS) ] テンプレートを選択し、[展開 (Deploy)] をク リックします。
- c) [デバイスの選択(Device Selection)]領域で、ユーザ定義グループを開き、[North Region]および[South Region] グループを選択します。
- d) [ValueSelection]領域で、新しいイネーブルパスワードを入力して確認し、[Apply]をクリックします。
- e) [スケジュール (Schedule) ]領域で、ジョブの名前、新しいテンプレートを適用する日時を入力(また は [現在 (Now) ] をクリック) し、[OK] をクリックします。
- ステップ **3** ジョブの実行後、**[**管理(**Administration**)**]** > **[**ダッシュボード(**Dashboards**)**]** > **[**ジョブ ダッシュボード (**Job Dashboard**)**]** を選択し、ジョブのステータスを表示します。

### <span id="page-574-0"></span>テンプレートへの変数の入力

次のトピックでは、テンプレートに変数を入力する場合に役立つ情報を提供します。

- [データ型](#page-574-1) (523 ページ)
- CLI [テンプレートのデータベース変数の管理](#page-575-0) (524 ページ)
- [検証式の使用](#page-576-0) (525 ページ)
- マルチライン [コマンドの追加](#page-577-0) (526 ページ)
- イネーブル モード [コマンドの追加](#page-578-1) (527 ページ)
- [インタラクティブ](#page-586-0) コマンドの追加 (535 ページ)

#### <span id="page-574-1"></span>データ型

表1に、[変数の管理 (Manage Variables) ] ページで設定できるデータ型を示します。

| データ タイプ      | 説明                                                                                                    |
|--------------|----------------------------------------------------------------------------------------------------|
| 文字列          | CLIテンプレートのテキストボックスを作成できます。検証式とデフォルト<br>値を指定するには、行を展開して「デフォルト値 (Default Value) 1および「検<br>証式 (Validation Expression) 1フィールドを設定します。                                                                          |
| 整数 (Integer) | 数値のみを受け入れるテキストボックスを作成できます。整数の範囲を指定<br>する場合は、行を展開して「範囲開始 (Range From) 」および「終了 (To) ]<br>フィールドを設定します。検証式とデフォルト値を指定するには、行を展開<br>して「デフォルト値 (Default Value) 1および「検証式 (Validation Expression) 1<br>フィールドを設定します。 |
| DB           | データベースタイプを指定できます。CLIテンプレートのデータベース変数<br>の管理 (524ページ) を参照してください。                                                                                                    |
| DB Dropdown  | DB クエリに基づいたデバイス固有の値を一覧表示できます。値を指定する<br>には、行を展開して[値 (Value) ] フィールドを設定します (UI に表示され<br>る複数のリストにはコンマ区切り値を使用)。                                                                                               |

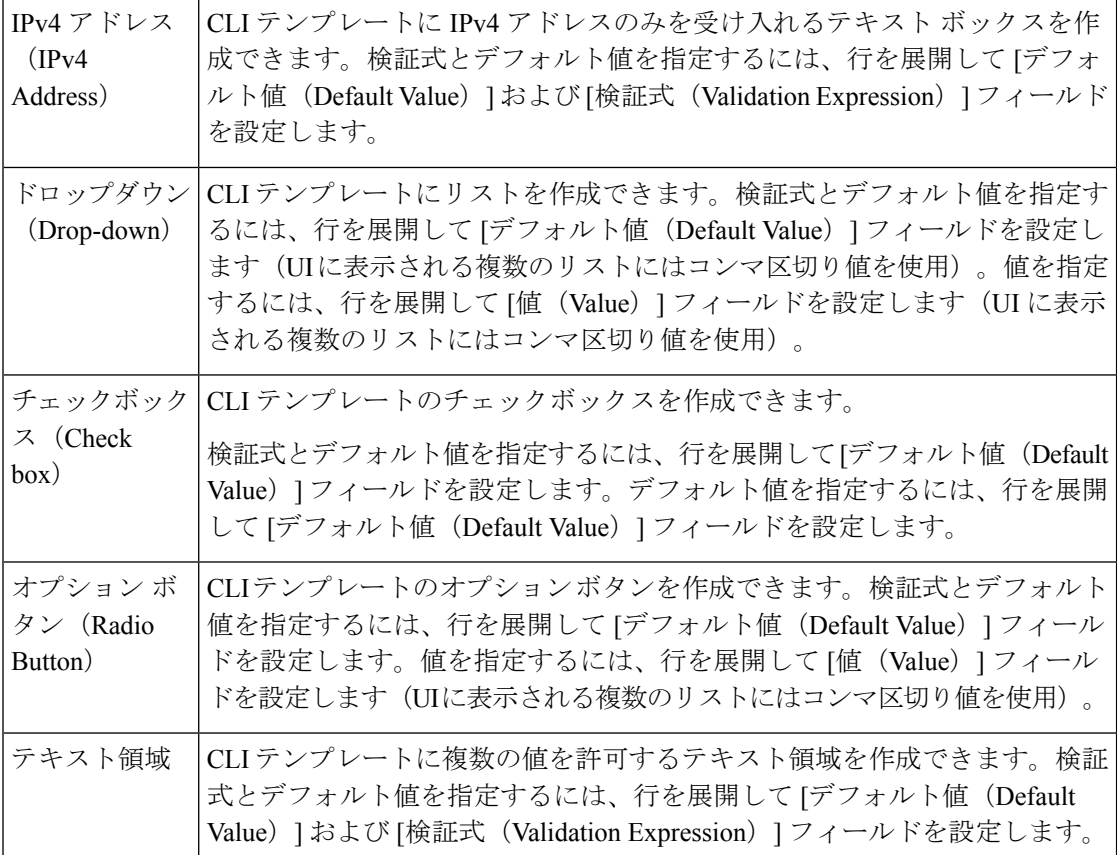

#### <span id="page-575-0"></span>**CLI** テンプレートのデータベース変数の管理

次のような場合は、データベース (DB) 変数を使用できます。

- DB 変数が CLI テンプレートでデータ型の 1 つである場合。デバイス固有のコマンドを生 成するために DB 変数を使用できます。
- DB 変数が事前定義された変数である場合。事前定義された DB 変数の一覧を表示するに は、場所 folder/opt/CSCOlumos/conf/ifm/template/inventoryTagsInTemplate にある CLITemplateDbVariablesQuery.properties ファイルを参照します。
- たとえば、SysObjectID、IPAddress、ProductSeries、ImageVersion は DB 変数です。デバイ スが Prime Infrastructure に追加されると、デバイスの完全な詳細が DB 変数に収集されま す。つまり、デバイスの OID は SysObjectID に、製品シリーズは ProductSeries に、デバイ スのイメージ バージョンは ImageVersion にというように収集されます。
- DB 変数によって収集されたデータを使用して、正確なコマンドをデバイスに生成できま す。
- [タイプ(Type)] フィールドで DB 変数を選択できます([管理対象の変数(Managed Variables)] ページを使用)。名前フィールドを展開して、使用する DB 変数のいずれか をデフォルト値のフィールドに入力します。
• デバイスが検出され、Prime Infrastructure に追加された際に、インベントリ収集中に集め られたデータベース値を使用して、CLI テンプレートを作成できます。

たとえば、ブランチ内のすべてのインターフェイスをシャットダウンするCLIテンプレートを 作成する場合は、次のコマンドを含む CLI テンプレートを作成します。

```
#foreach ($interfaceName in $interfaceNameList)
interface $interfaceName
shutdown
#end
```
ここで、\$interfaceNameList は、データベースから値が取得されるデータベース変数タイプで す。\$interfaceNameList のデフォルト値は IntfName です。interfaceNameList 変数を DB データ型 として作成し ([管理対象の変数 (managed variable) ] ダイアログボックスを使用)、IntfName にデフォルト設定を追加する必要があります。デフォルト値を指定していない場合は、CLIテ ンプレートを適用する際に指定できます。

データベースからの値をinterfaceNameListに入力するには、クエリ文字列をキャプチャするた めのプロパティ ファイルを作成し、/opt/CSCOlumos/conf/ifm/template/inventoryTagsInTemplate フォルダに保存する必要があります。

事前定義された DB 変数を表示するには、次のパスに移動します。

cd /opt/CSCOlumos/conf/ifm/template/inventoryTagsInTemplate

CLIテンプレートとプロパティファイルを作成および適用すると、次のCLIがデバイスで設定 されます。この出力は、デバイスに 2 つのインターフェイス(Gigabitethernet0/1 と Gigabitethernet0/0)があることを仮定しています。

```
interface GigabitEthernet0/0
shutdown
interface GigabitEthernet0/1
shutdown
```

```
(注)
```
Enterprise JavaBeansクエリ言語(EJB QL)を使用してカスタマイズされたクエリを作成するこ とができますが、これを試行できるのは高度な開発者のみです。

CLITemplateDbVariablesQuery.properties ファイルで定義された変数のみを使用することを推奨 します。

### 検証式の使用

[検証式 (Validation Expression)] で定義した値は、関連付けられているコンポーネント値で検 証されます。たとえば、設計フローでデフォルト値と検証式の値を入力した場合、設計フロー 中に検証されます。つまり、デフォルト値が検証式に入力された値と一致しない場合、設計フ ローで取得エラーが発生します。

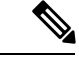

(注) 検証式の値は、文字列データ型フィールドにのみ機能します。

たとえば、**[**設定(**Configuration**)**]** > **[**テンプレート(**Templates**)**]** > **[**機能およびテクノロジー (**Features and Technologies**)**]** の順に選択し、**[CLI** テンプレート(**CLI Templates**)**]** > **[CLI]** を選択します。[テンプレートの詳細(Template Detail)]領域で、[変数の追加(Add Variable)] タブをクリックして変数のリストを表示します。[変数の追加(Add Variable)] タブで追加の プラス記号(+)をクリックし、CLIテンプレートに行を追加します。[タイプ(Type)]フィー ルドで[文字列 (String)]を選択し、残りの値を入力して、[保存 (Save)]をクリックします。 変数のリストで、この新しい変数の詳細を展開し、正規表現を設定します。そのテキストボッ クスではスペースは許可されません。[検証式(Validation Expression)] フィールドに、次の式 を入力します。

 $\wedge$ [\S]+\$

デフォルト値(オプション):ncs

この値は、[検証式 (Validation Expression) | フィールドの正規表現と一致する必要がありま す。

テンプレートを保存してからデバイスを選択します。テキストフィールドにスペースを入力し てみてください。正規表現のエラーが発生するはずです。

### マルチライン コマンドの追加

[CLI コンテンツ(CLI Content)] 領域にマルチライン コマンドを入力するには、次の構文を使 用します。

<MLTCMD>First Line of Multiline Command Second Line of Multiline Command ...... ...... Last Line of Multiline Command</MLTCMD>

引数の説明

- <MLTCMD> および </MLTCMD> タグは大文字と小文字が区別され、大文字で入力する必 要があります。
- マルチラインコマンドは、<MLTCMD>タグと</MLTCMD>タグで囲む必要があります。
- タグの先頭にはスペースを使用できません。
- <MLTCMD> と </MLTCMD> タグは単一行では使用できません。

例 1:

```
<MLTCMD>banner_motd Welcome to
Cisco. You are using
Multi-line commands.
</MLTCMD>
```
例 2:

<MLTCMD>banner motd ~ \${message}

</MLTCMD>

{message} はマルチライン入力変数です。

#### マルチライン バナー コマンドを使用する場合の制限事項

Prime Infrastructure はマルチライン バナー コマンドをサポートしていません。次の例に示すよ うに、*banner file xyz format* 形式を使用できます。 #conf t Enter configuration commands, one per line. End with Ctrl-Z. (config)#parameter-map type webauth global (config-params-parameter-map)# type webauth (config-params-parameter-map)#banner file tftp://209.165.202.10/banner.txt

```
(config-params-parameter-map)#^Z
#more tftp://192.168.0.0/banner.txt
Disclaimer:
Usage of this wireless network is restricted to authorized users only.
Unauthorized access is strictly forbidden.
All accesses are logged and can be monitored.
```
# イネーブル モード コマンドの追加

#

CLI テンプレートにイネーブル モード コマンドを追加する場合は、次の構文を使用します。

#MODE\_ENABLE<<commands >>#MODE\_END\_ENABLE

# **CLI** 設定テンプレートのインポートとエクスポート

次の項目で、設定テンプレートのエクスポート方法とインポート方法を説明します。テンプ レートはエクスポートでき、テンプレートには .xml ファイル名が付けられます。また、テン プレートが複数ある場合は zip ファイルとしてエクスポートされます。

- 複数の設定テンプレートをエクスポートする場合は、.xml ファイルが zip ファイルに配置 され、**Exported Templates** というプレフィックス名が付与されます。
- 単一のファイルのエクスポートとインポートは .xml ファイルとして実行されます。
- 個別のファイルを選択するか、または zip ファイルをインポートすることで、複数の .xml ファイルをインポートできます。
- CLI テンプレートをインポートする場合、ファイルに含まれているユーザ定義のグローバ ル関数は自動的にはインポートされません。これらの変数はCLIテンプレートに手動で追 加する必要があります。
- ステップ1 [設定 (Configuration) ]>[テンプレート (Templates) ]>[機能およびテクノロジー (Features & Technologies) ] の順に選択します。> [テンプレート (Templates) ] > [機能およびテクノロジー (Features & Technologies)] の順に選択します。
- ステップ2 [CLIテンプレート (CLITemplates) |フォルダを展開してから、[システムテンプレート (System Templates) ] をクリックします。
- ステップ **3** 設定テンプレートをエクスポートするには、次の手順を実行します。
	- a) 右側のパネルでエクスポートするテンプレートを選択し、[エクスポート(Export)] をクリックしま す。
	- b) 目的の場所にファイルを保存します。
- ステップ **4** 設定テンプレートをインポートするには、次の手順を実行します。
	- a) [CLI テンプレート(CLI Templates)] フォルダで、**CLI** の横にある [i] の上にマウス カーソルを合わせ ます。
	- b) [すべてのテンプレートの表示(Show All Templates)]をクリックし、[インポート(Import)]をクリッ クします。
	- c) [テンプレートのインポート(Import Templates)] ダイアログボックスで、テンプレートのインポート 先の[マイテンプレート (My Templates) 1フォルダを選択し、[テンプレートの選択 (Select Templates) 1 をクリックしてインポートするファイルまで移動します。
	- d) 選択したテンプレートを確認し、[OK] をクリックします。
	- デフォルトでは、インポートされたテンプレートの作成者名はログイン中のユーザと同じではあ りません。 (注)

# 新規複合テンプレートの作成

事前に設定したテンプレートやユーザが作成したテンプレートのすべてを単一の複合テンプ レートに追加できます。このテンプレートは、必要としている個々の機能テンプレートすべて を集約します。また、複合テンプレートを作成すると、メンバーテンプレートを実行する順序 も指定できます。複合テンプレートを使用して、単一のデバイスまたはデバイスのグループに 変更を加えることができます。

- ステップ **1 [**設定(**Configuration**)**]** > **[**テンプレート(**Templates**)**]** > **[**機能およびテクノロジー(**Features & Technologies**)**]** の順に選択します。
- ステップ2 [複合テンプレート (Composite Templates) 1フォルダを展開し、[複合テンプレート (Composite Templates) 1 を選択します。
- ステップ **3** [テンプレートの基本設定(Template Basic)] 領域に、テンプレートの名前を入力します。
- ステップ **4** [テンプレートの詳細(Template Detail)] 領域で、複合テンプレートに含めるテンプレートを選択します。 矢印を使用し、デバイスに展開する順序でテンプレートを配置します。たとえば、ACL を作成し、イン

ターフェイスに関連付けるには、まずACLテンプレートを配置し、その後にインターフェイステンプレー トを続けます。

ステップ **5** [新しいテンプレートとして保存(Save as New Template)] をクリックします。テンプレートを保存した後 にデバイスに適用します([「ウィザードを使用した複合テンプレートの展開フロー](#page-588-0)」を参照してくださ い)。

# タグを使用したテンプレートへのショートカットの作成

タグをテンプレートに適用すると、そのテンプレートは [マイ タグ(My Tags)] フォルダのリ ストに表示されます。設定テンプレートにタグ付けすることで、以下を行う際に役立ちます。

- 検索フィールドでタグ名を使用したテンプレートの検索
- 追加のデバイスを設定するための、参照としてのタグ付けされたテンプレートの使用

既存のテンプレートにタグ付けするには、次の手順を実行します。

- ステップ **1 [**設定(**Configuration**)**]** > **[**テンプレート(**Templates**)**]** > **[**機能およびテクノロジー(**Features & Technologies**)**]** の順に選択します。
- ステップ **2** [マイ テンプレート(My Templates)] フォルダを展開し、タグを付けるテンプレートを選択します。
- ステップ **3** [次のタグを使用(Tag as)] テキスト ボックスにタグ名を入力し、[保存(Save)] をクリックします。

# デバイスへのテンプレートの展開

ここでは、構成テンプレートを使用してデバイスにコマンドグループを展開(実行)する方法 について説明します。

- [デバイスのグループにテンプレートを展開するための設定グループの作成](#page-580-0)
- [ウィザードを使用した設定グループの展開フロー](#page-581-0)
- ウィザードを使用した CLI [テンプレートの展開フロー](#page-582-0)
- [ウィザードを使用した複合テンプレートの展開フロー](#page-588-0)
- [設定グループを使用しないデバイスへのテンプレートの展開](#page-590-0)

## <span id="page-580-0"></span>デバイスのグループにテンプレートを展開するための設定グループの 作成

複数のデバイスに同じ設定が必要な場合、それらのデバイスとデバイスに共通して適用できる テンプレートを含む設定グループを作成できます。設定グループを作成することで、新しいテ

ンプレートを展開するデバイスを覚えていなくても、新しいテンプレートをすぐに適用できま す。

複合テンプレートではサイズの小さい複数のテンプレートを1つにグループ化できる一方、設 定グループは、テンプレートとデバイスのグループとの「関係」およびコマンドの実行順を指 定します。

- ステップ **1 [**構成(**Configuration**)**]** > **[**テンプレート(**Templates**)**]** > **[**設定グループ(**Configuration Groups**)**]** の順に 選択します。
- ステップ **2** [設定グループの基本(Configuration Group Basic)] 領域で、名前を入力します。
- ステップ3 選択可能なデバイスを表示するには、「テンプレートの選択 (Template Selection) ] 領域で「追加 (Add) ] を クリックし、テンプレートを選択して1つ以上のテンプレートを追加します。これにより、[デバイスタイ プ(Device Type)] フィールドにも値が取り込まれます。
- ステップ4 さらにテンプレートを追加するには、「テンプレートの選択 (Template Selection) ] 領域で「追加 (Add) ] を クリックします。相互に排他的なテンプレート(たとえば、Add-Host-Name-IOSとAdd-Host-Name-IOS-XR) を同時に選択することはできません。
- ステップ **5** テンプレートを展開するデバイスを選択し、[次へ(Next)]をクリックして入力オプションを選択します。 [選択(Select)] トグル ボタンをクリックして、デバイスの [グループ別(By Group)] オプションからデ バイスを選択できます。
- ステップ **6** [デバイスの選択(Device Selection)] 領域で、設定グループに追加するデバイスを選択します。
- ステップ7 複数のテンプレートを使用する場合、テンプレートを選択して上矢印または下矢印をクリックすることで、 テンプレートがリストされる順序を変更できます。
- <span id="page-581-0"></span>ステップ **8** [新しい設定グループとして保存(Save as New Configuration Group)] をクリックします。

## ウィザードを使用した設定グループの展開フロー

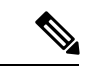

(注) この展開フローは、コントローラ ベースのテンプレートには適用されません。

- ステップ **1** 設定グループを作成したら、[展開(Deploy)]をクリックします。[テンプレートの展開-準備とスケジュー ル(Template Deployment -Prepare and Schedule)] ウィザード ページが開きます。
- ステップ **2** [テンプレート(Templates)] 領域で、設定グループに追加するテンプレートを表示します。
- ステップ3 [デバイスに展開 (Deployed on Devices) ]領域および設定グループの作成中に、設定グループの作成時に選 択したデバイスを表示します。
- ステップ **4** [値の割り当て(Value Assignment)] 領域で、[テンプレートの選択(Select Template)] ドロップダウン リ ストから、CLIテンプレートと適切なデバイスを選択します。テンプレートを展開するデバイスの詳細や、 CLI プレビューの詳細などを表示できます。[適用(Apply)] をクリックします。
- ステップ **5** (任意)[スケジュール(Schedule)] 領域で展開ジョブをスケジュールします。
- わかりやすい展開ジョブ名を付けてから、ただちに実行するか、後で実行するかを指定します。
- また、時間単位、日次、週次、月次、または年次単位で定期的にジョブを実行するようにスケジュー ルできます。
- 次のジョブ オプションを設定できます。

失敗ポリシー (Failure Policy) :

- [失敗を無視して続行(Ignore failure and continue)]:これはデフォルトのオプションです。 デバ イスは、テンプレートの展開にランダムに選択されます。ジョブを実行できないデバイスがあっ た場合、そのデバイスをスキップし、引き続き残りのデバイスでジョブを実行します。ジョブ結 果には、選択したすべてのデバイスの成功/失敗情報が表示されます。
- [失敗で停止(Stop on failure)]:ジョブがデバイスでの実行に失敗した場合、そのジョブは停止し ます。 ジョブ結果は、ジョブが正常に実行されたデバイスと、テンプレートの展開が行われな かった他のデバイスについてのみ更新されます。「未試行(Not Attempted)」メッセージが表示 されます。展開のために選択されたデバイスの順序は、[値の割り当て(Value assignment)] ペイ ンのデバイスの順序と同じです。
- [実行コンフィギュレーションをスタートアップにコピー(Copy Running Config to Startup)]:テ ンプレートの展開ジョブが成功すると、デバイスの実行コンフィギュレーションがスタートアッ プ コンフィギュレーションにコピーされます。
- [展開後にコンフィギュレーションをアーカイブ(Archive Config after deploy)]:新しい設定アー カイブ ジョブを作成し、テンプレートを正常に展開した後で、デバイスのコンフィギュレーショ ンをアーカイブします。
- ステップ6 [概要 (Summary) ] 領域で、展開の概要を表示します。
- ステップ **7** [OK] をクリックしてテンプレートを展開します。
- <span id="page-582-0"></span>ステップ **8** ジョブのステータスを表示するには、ポップアップ ダイアログボックスで [ジョブのステータス(Job Status)] をクリックして [ジョブ ダッシュボード(Job Dashboard)] を起動します。

## ウィザードを使用した **CLI** テンプレートの展開フロー

- ステップ **1** CLIテンプレートを作成した後、[展開(Deploy)]をクリックします。[展開(Deployment)]ウィザード ページが開きます。
- ステップ **2** [デバイスの追加(Add devices)] テーブルから、テンプレートを展開するデバイスを選択します。選択 したデバイスが[展開するデバイス (Devices to deploy) ]テーブルに表示されます。[選択 (Select)]トグ ル ボタンをクリックして、デバイスの [グループ別(By Group)] オプションからデバイスを選択できま す。
- ステップ **3** ポート ベースの設定の場合は、[次へ(Next)] をクリックしてポートを選択します。
	- [ポートの選択(Select Ports)] オプションは、テンプレート ページでテンプレート タイプとし て [ポート(Port)] を選択している場合のみ、展開ウィザードで使用可能になります。 (注)
- ステップ **4** [選択(Select)] トグル ボタンをクリックすると、[ポート別(By Ports)] オプションまたは [ポートグ ループ別(By Port Groups)] オプションからポートを選択できます。選択したデバイスごとに、少なく とも 1 つのポートを選択する必要があります。
- ステップ5 [次へ (Next) 1をクリックして入力オプションを選択します。
- ステップ **6** テンプレートを展開するモードを選択します。オプションは、[ワークフロー(WorkFlow)]および[CSV のエクスポート(Export CSV)]/[CSV のインポート(Import CSV)] です。
- ステップ **7** [ワークフロー(Work Flow)] オプションをクリックし、[次へ(Next)] をクリックします。ステップ *8* を参照してください。
- ステップ **8** または、[CSV のエクスポート(Export CSV)]/[CSV のインポート(Import CSV)] オプションをクリッ クし、CSV のエクスポート/インポート メカニズムを使用して選択したデバイスのテンプレート プロパ ティをすべて更新します。
	- a) CSV ファイル内の設定値の入力時に省略可能フィールドをスキップする場合は、[省略可能パラメー タも必要ですか(Do you want Optional Parameters)] チェックボックスをオフにします。
	- b) [CSV のエクスポート(Export CSV)] をクリックし、ローカル システムに CSV テンプレートをダウ ンロードします。
	- c) ダウンロードした CSV テンプレートで個々のデバイスの設定値を入力します。
	- d) [CSV のインポート(Import CSV)] をクリックし、更新された CSV ファイルをアップロードしま す。入力値は自動的に更新されます。
	- e) [次へ (Next) ] をクリックして値を入力します。
- ステップ9 [入力値 (Input Values) 1タブでは、[フォーム (Form) ] ビューと [CLI] ビューを切り替えることができ ます。[入力値(Input Values)] タブで以下を設定します。
	- a) 各テンプレートのすべての必須フィールドに入力してから、「適用 (Apply) 1をクリックします。

検証が成功すると、選択したテンプレートの周囲の円の境界が緑色に変わります。

- 検証メッセージが正常に表示された場合は、変更がワークフロー内の選択したデバイスに のみ適用されたことを意味します。設定を完了するには、手順の残りのステップを実行し ます。 (注)
- ステップ **10** 必要な設定値を入力したら、[次へ(Next)]または[CLI]をクリックして、デバイスおよびテンプレート の設定値を確認します。
- ステップ **11** 必要に応じて、[展開のスケジュール設定(Schedule Deployment)] タブを使用して展開ジョブをスケ ジュール設定します。
	- わかりやすい展開ジョブ名を付けてから、ただちに実行するか、後で実行するかを指定します。
	- また、時間単位、日次、週次、月次、または年次単位で定期的にジョブを実行するようにスケジュー ルできます。

• 次のジョブ オプションを設定できます。

失敗ポリシー (Failure Policy):

• [失敗を無視して続行(Ignore failure and continue)]:これはデフォルトのオプションです。デバ イスは、テンプレートの展開にランダムに選択されます。ジョブを実行できないデバイスがあっ

た場合、そのデバイスをスキップし、引き続き残りのデバイスでジョブを実行します。ジョブ 結果には、選択したすべてのデバイスの成功/失敗情報が表示されます。

- [失敗で停止(Stop on failure)]:ジョブがデバイスでの実行に失敗した場合、そのジョブは停止 します。 ジョブ結果は、ジョブが正常に実行されたデバイスと、テンプレートの展開が行われ なかった他のデバイスについてのみ更新されます。「未試行(Not Attempted)」メッセージが 表示されます。展開のために選択されたデバイスの順序は、「値の割り当て(Value assignment)] ペインのデバイスの順序と同じです。
- [実行コンフィギュレーションをスタートアップにコピー(CopyRunningConfig toStartup)]:テ ンプレートの展開ジョブが成功すると、デバイスの実行コンフィギュレーションがスタートアッ プ コンフィギュレーションにコピーされます。
- [展開後にコンフィギュレーションをアーカイブ(ArchiveConfig after deploy)]:新しい設定アー カイブジョブを作成し、テンプレートを正常に展開した後で、デバイスのコンフィギュレーショ ンをアーカイブします。
- ステップ **12** [次へ(Next)] をクリックしてジョブ展開サマリーを表示します。
- ステップ **13** [展開サマリー(Deployment Summary)] タブに、各デバイスの CLI ビューが表示されます。
- **ステップ 14** [終了 (Finish) ] をクリックしてテンプレートを展開します。
- ステップ **15** ジョブのステータスを表示するには、ポップアップ ダイアログボックスで [ジョブのステータス(Job Status) 1をクリックして [ジョブ ダッシュボード (Job Dashboard) 1を起動します。
- SG220 デバイスは設定テンプレートの展開をサポートしませんが、SG300 および SG500 デバイ スは CLI テンプレート展開をサポートします。ただし、SG300 デバイスおよび SG500 デバイス はどちらも、次のシステム CLI テンプレートのみサポートします。 (注)
	- APIC ブートストラップ
	- バナー構成 IOS (Banner Configuration-IOS)
	- Best\_Practice\_Access\_3k
	- Best\_Practice\_Access\_4k
	- Best\_Practice\_Global
	- •認証局 IOS (Certificate Authority-IOS)
	- SNMPv3 の設定
	- VLAN の設定
	- Configure\_Access\_Port
	- クリプト マップの設定
	- DNS の設定
	- EEM Environmental Variables
	- イネーブルパスワード IOS (Enable Password-IOS)
	- EtherChannel
	- HTTP SWIM イメージ アップグレード テンプレート
	- HTTP-HTTPSサーバおよびWSMAの構成 IOS (HTTP-HTTPS Server and WSMA Configuration-IOS)
	- ローカル管理ユーザー
	- プラグアンドプレイ ブートストラップ
	- RADIUS\_AUTH
	- Radius Acct. サーバ
	- Radius 設定-IOS
	- •リロード構成 IOS (Reload Configuration-IOS)
	- TACACS サーバ
	- TACACS-POST-PNP
	- トラップ受信者

• stp

### インタラクティブ コマンドの追加

インタラクティブコマンドには、コマンドの実行後に入力する必要がある入力が含まれていま す。

[CLI Content] 領域にインタラクティブ コマンドを入力するには、次の構文を使用します。

CLI Command<IQ>interactive question 1<R>command response 1 <IQ>interactive question 2<R>command response 2

<IQ>および<R>タグは大文字と小文字が区別され、大文字で入力する必要があります。

次に例を示します。

#INTERACTIVE crypto key generate rsa general-keys <IQ>yes/no<R> no #ENDS\_INTERACTIVE

(注)

対話型の質問ではすべて、<IQNONEWLINE>タグを<IQNONEWLINE>タグに置き換える必要 があります。これらの質問では、どのコントローラー デバイスでもコマンドでデフォルトの <return> または改行文字は必要ありません。たとえば、

```
#INTERACTIVE
transfer download start <IQNONEWLINE>y/N<R>y<IQNONEWLINE>y/N<R>y
#ENDS_INTERACTIVE
```
(注)

<IQ> タグは、対話型の質問に正規表現を使用します。パターンを照合するには、有効な正規 表現を使用する必要があります。

**Format** #INTERACTIVE commands<IQ>interactive question<R>response #ENDS\_INTERACTIVE

**Example for invalid content used in interactive question** #INTERACTIVE save config<IQ>Are you sure you want to save? (y/n)<R>y #ENDS\_INTERACTIVE

#### 間に質問マーク「**?**」を使用すると無効になり、パターンと一致しません。

**Example for valid content used in interactive question** #INTERACTIVE save config<IQ>(y/n)<R>y #ENDS\_INTERACTIVE

#### インタラクティブ イネーブル モード コマンドの組み合わせ

インタラクティブ イネーブル モード コマンドを組み合わせるには、次の構文を使用します。

#MODE\_ENABLE #INTERACTIVE commands<IQ>interactive question<R>response #ENDS\_INTERACTIVE #MODE\_END\_ENABLE

次に例を示します。

#MODE\_ENABLE #INTERACTIVE mkdir <IQ>Create directory<R>XXX #ENDS\_INTERACTIVE #MODE\_END\_ENABLE

#### インタラクティブ マルチライン コマンドの追加

以下は、複数行を含むインタラクティブ コマンドの例です。

```
#INTERACTIVE
macro name EgressQoS<IQ>Enter macro<R><MLTCMD>mls qos trust dscp
wrr-queue queue-limit 10 25 10 10 10 10 10
wrr-queue bandwidth 1 25 4 10 10 10 10
priority-queue queue-limit 15
wrr-queue random-detect 1
wrr-queue random-detect 2
wrr-queue random-detect 3
wrr-queue random-detect 4
wrr-queue random-detect 5
wrr-queue random-detect 6
wrr-queue random-detect 7
wrr-queue random-detect max-threshold 1 100 100 100 100
wrr-queue random-detect min-threshold 1 80 100 100 100
wrr-queue random-detect max-threshold 2 100 100 100 100
wrr-queue random-detect min-threshold 2 80 100 100 100
wrr-queue random-detect max-threshold 3 80 90 100 100
wrr-queue random-detect min-threshold 3 70 80 90 100
wrr-queue random-detect min-threshold 4 70 80 90 100
wrr-queue random-detect max-threshold 4 80 90 100 100
wrr-queue random-detect min-threshold 5 70 80 90 100
wrr-queue random-detect max-threshold 5 80 90 100 100
wrr-queue random-detect min-threshold 6 70 80 90 100
wrr-queue random-detect max-threshold 6 80 90 100 100
wrr-queue random-detect min-threshold 7 60 70 80 90
wrr-queue random-detect max-threshold 7 70 80 90 100
@</MLTCMD>
#ENDS_INTERACTIVE
```
### <span id="page-588-0"></span>ウィザードを使用した複合テンプレートの展開フロー

- **ステップ 1** [設定 (Configuration) ]> [テンプレート (Templates) ]> [機能およびテクノロジー (Features & Technologies) |>[複合テンプレート (Composite Templates) |>[複合テンプレート (Composite Templates) | の順に選択します。
- ステップ **2** [テンプレートの基本設定(Template Basic)] セクションに、必要な情報を入力します。
- ステップ **3** [テンプレートの詳細(Template Detail)]領域で、複合テンプレートに含めるテンプレートを選択し、[新 しいテンプレートとして保存(Save as New Template)] をクリックします。
- ステップ **4** 複合テンプレートを作成した後、[展開(Deploy)]をクリックします。[展開(Deployment)]ウィザード ページが開きます。
- ステップ **5** テンプレートを展開するデバイスを選択します。[選択(Select)] トグル ボタンをクリックすると、[グ ループ別(By Group)] オプションからデバイスを選択できます。[次へ(Next)] をクリックします。
- ステップ **6** ポート ベースの設定の場合は、[次へ(Next)] をクリックしてポートを選択します。
	- [ポートの選択 (Select Ports) ] オプションは、[テンプレートの詳細 (Template Details) ] セク ションでポート ベースのテンプレートを選択している場合のみ、展開ウィザードで使用可能に なります。 (注)
- **ステップ 7** [選択(Select)] トグル ボタンをクリックすると、[ポート別(By Ports)] オプションまたは [ポートグ ループ別(By Port Groups)] オプションからポートを選択できます。選択したデバイスごとに、少なく とも 1 つのポートを選択する必要があります。
- ステップ **8** [次へ(Next)] をクリックして入力オプションを選択します。
- ステップ **9** テンプレートを展開するモードを選択します。オプションは、[ワークフロー(WorkFlow)]および[CSV のエクスポート(Export CSV)]/[CSV のインポート(Import CSV)] です。
- ステップ **10** [ワークフロー(WorkFlow)] オプションをクリックし、[次へ(Next)] をクリックします。ステップ *11* を参照してください。
- ステップ **11** または、[CSV のエクスポート(Export CSV)]/[CSV のインポート(Import CSV)] オプションをクリッ クし、CSV のエクスポート/インポート メカニズムを使用して選択したデバイスのテンプレート プロパ ティをすべて更新します。
	- a) CSV ファイル内の設定値の入力時に省略可能フィールドをスキップする場合は、[省略可能パラメー タも必要ですか(Do you want Optional Parameters)] チェックボックスをオフにします。
	- b) [CSV のエクスポート(Export CSV)] をクリックし、ローカル システムに CSV テンプレートをダウ ンロードします。
	- c) ダウンロードした CSV テンプレートで個々のデバイスの設定値を入力します。
	- d) [CSV のインポート(Import CSV)] をクリックし、更新された CSV ファイルをアップロードしま す。入力値は自動的に更新されます。
	- e) [次へ(Next)] をクリックして値を入力します。
- ステップ **12** [入力値(Input Values)] タブでは、[フォーム(Form)] ビューと [CLI] ビューを切り替えることができ ます。[入力値 (Input Values)] タブで以下を設定します。
	- a) ナビゲーション ウィジェットでデバイスのテンプレートを選択します。テンプレートを選択するに は、右上隅の円 (T1、T2、T3、T4、T5、...) をクリックします。テンプレートが 5 個より多い場合

は、3 つのドットをクリックします。使用可能なすべてのテンプレートがあるドロップダウン リス トが表示されます。

- b) 各テンプレートのすべての必須フィールドに入力してから、[適用(Apply)] をクリックします。 検証が成功すると、選択したテンプレートの周りの輪郭線が緑色に変わり、ポップアップで使用可 能なテンプレートとして選択されたテンプレートの隣に緑色のチェックマークが表示されます。
- ステップ **13** 必要な設定値を入力したら、[次へ(Next)]または[CLI]をクリックして、デバイスおよびテンプレート の設定値を確認します。
- ステップ **14** 必要に応じて、[展開のスケジュール設定(Schedule Deployment)] タブを使用して展開ジョブをスケ ジュール設定します。
	- わかりやすい展開ジョブ名を付けてから、ただちに実行するか、後で実行するかを指定します。
	- また、時間単位、日次、週次、月次、または年次単位で定期的にジョブを実行するようにスケジュー ルできます。
	- 次のジョブ オプションを設定できます。

失敗ポリシー(Failure Policy):

- [失敗を無視して続行(Ignore failure and continue)]:これはデフォルトのオプションです。デバ イスは、テンプレートの展開にランダムに選択されます。ジョブを実行できないデバイスがあっ た場合、そのデバイスをスキップし、引き続き残りのデバイスでジョブを実行します。ジョブ 結果には、選択したすべてのデバイスの成功/失敗情報が表示されます。
- [失敗で停止 (Stop on failure) 1: ジョブがデバイスでの実行に失敗した場合、そのジョブは停止 します。 ジョブ結果は、ジョブが正常に実行されたデバイスと、テンプレートの展開が行われ なかった他のデバイスについてのみ更新されます。「未試行(Not Attempted)」メッセージが 表示されます。展開のために選択されたデバイスの順序は、「値の割り当て(Value assignment)] ペインのデバイスの順序と同じです。
- [実行コンフィギュレーションをスタートアップにコピー(CopyRunningConfig toStartup)]:テ ンプレートの展開ジョブが成功すると、デバイスの実行コンフィギュレーションがスタートアッ プ コンフィギュレーションにコピーされます。
- [展開後にコンフィギュレーションをアーカイブ(ArchiveConfig after deploy)]:新しい設定アー カイブジョブを作成し、テンプレートを正常に展開した後で、デバイスのコンフィギュレーショ ンをアーカイブします。
- ステップ **15** [次へ(Next)] をクリックしてジョブ展開サマリーを表示します。
- ステップ **16** [展開サマリー(Deployment Summary)] タブに、各デバイスの CLI ビューが表示されます。
- ステップ **17** [終了(Finish)] をクリックしてテンプレートを展開します。
- ステップ **18** ジョブのステータスを表示するには、ポップアップ ダイアログボックスで [ジョブのステータス(Job Status)] をクリックして [ジョブ ダッシュボード(Job Dashboard)] を起動します。

## <span id="page-590-0"></span>設定グループを使用しないデバイスへのテンプレートの展開

テンプレートを保存すると、デバイスで展開(実行)できるようになります。テンプレート は、**[**構成(**Configuration**)**]** > **[**テンプレート(**Templates**)**]** > **[**機能およびテクノロジー (**Features & Technologies**)**]** ナビゲーション領域から、または **[**構成(**Configuration**)**]** > **[**テ ンプレート(**Templates**)**]** > **[**設定グループ(**Configuration Groups**)**]** から起動できる [設定グ ループ(Configuration Groups)] を使用して展開できます[\(デバイスのグループにテンプレー](#page-580-0) [トを展開するための設定グループの作成](#page-580-0) (529 ページ) を参照)。

[機能およびテクノロジー(Features & Technologies)] ナビゲーション領域からカスタマイズさ れたテンプレートまたはシステム テンプレートを展開するには、次の手順を実行します。

- ステップ **1 [**構成(**Configuration**)**]** > **[**テンプレート(**Templates**)**]** > **[**機能およびテクノロジー(**Features & Technologies**)**]** の順に選択します。
- ステップ **2** 展開するテンプレートが含まれているドロワーを展開します。
- ステップ **3** 展開するテンプレートを選択し、[展開(Deploy)] をクリックします。
- ステップ **4** [テンプレートの展開(Template Deployment)]ウィンドウで、設定とスケジュールを確認し、**OK**をクリッ クします。

### 設定テンプレートを使用したコントローラの設定

この項では、ワイヤレステンプレートを追加および適用する方法を説明します。テンプレート を利用すると、複数のデバイスにパラメータを適用するときに共通の情報を再入力する必要が なくなります。

コントローラ テンプレートでは、1 つのページからすべての Prime Infrastructure テンプレート にアクセスできます。コントローラテンプレートを追加および適用、テンプレートを表示、ま たは既存のテンプレートを変更できます。この項では、コントローラテンプレートの適用と削 除、およびアクセス ポイント テンプレートの作成や変更の手順についても説明します。

コントローラ テンプレートにアクセスするには、[構成(Configuration)] > [テンプレート (Templates)] > [機能およびテクノロジー(Features & Technologies)] > [機能およびテクノロ ジー(Features and Technologies)] > [コントローラ(Controller)] の順に選択します。

「コントローラ [テンプレートおよびフィールドの説明」](http://www.cisco.com/c/en/us/support/cloud-systems-management/prime-infrastructure/products-user-guide-list.html)を参照してください。

#### 関連トピック

コントローラ [テンプレートの作成](#page-591-0) (540 ページ) コントローラ [テンプレートの追加](#page-591-1) (540 ページ) コントローラ [テンプレートの削除](#page-592-0) (541 ページ) コントローラ [テンプレートの適用](#page-592-1) (541 ページ) コントローラ WLAN クライアント [プロファイルの設定](#page-594-0) (543 ページ) モバイルコンシェルジュ(802.11u[\)を使用するようにコントローラを設定する](#page-595-0)(544ペー ジ)

AP [グループを使用した](#page-596-0) WLAN 構成と展開の管理 (545 ページ) WLAN AP グループ [テンプレートの作成](#page-596-1) (545 ページ) [設定テンプレートを使用した](#page-650-0) Lightweight AP の設定 (599 ページ) [テンプレートを使用したスイッチの場所情報の設定](#page-634-0) (583 ページ) AP [移行テンプレートを使用した](#page-634-1) Autonomous アクセス ポイントから Lightweight アクセス [ポイントへの移行](#page-634-1) (583 ページ)

#### <span id="page-591-0"></span>コントローラ テンプレートの作成

機能およびテクノロジー テンプレートを作成するには、次の手順を実行します。

- **ステップ1** [構成 (Configuration) ]>[テンプレート (Templates) ]>[機能およびテクノロジー (Features&Technologies)] > [コントローラ(Controller)] > [コントローラテンプレート(Controller Template)] の順に選択します。
- ステップ **2** テンプレート タイプの横にあるツール チップにマウスのカーソルを合わせ、[新規(New)] をクリックし てテンプレートを作成します。
- ステップ **3** 必要なフィールドに入力します。

特定のデバイスタイプだけに適用する機能テンプレートを作成している場合は、[デバイスタイプ (Device Type)]フィールドには、該当するデバイスタイプだけがリストされ、選択を変更することはできません。 デバイスタイプを指定することで、不一致を防止できます。つまり、設定を作成して、間違ったデバイス にその設定を適用することはできません。

- ステップ **4** [新しいテンプレートとして保存(Save asNewTemplate)]をクリックします。テンプレートを保存した後、 デバイスに適用します。
- <span id="page-591-1"></span>ステップ **5** テンプレートの展開のステータスを確認するには、[管理(Administration)]>[ダッシュボード(Dashboard)] > [ジョブ ダッシュボード(Jobs Dashboard)] の順に選択します。

後続の設定テンプレートの導入に関する導入パラメータを変更するには、コンフィギュレーションジョブ を選択し、[スケジュールの編集(Edit Schedule)] をクリックします。

#### コントローラ テンプレートの追加

新しいコントローラ テンプレートを追加するには、次の手順を実行します。

- ステップ **1** [Configuration] > [Features & Technologies] > [Controller] の順に選択します。
- ステップ **2** 追加するテンプレートを選択します。
- ステップ **3** テンプレート名を入力します。

テンプレート名は、テンプレートを特定するために使用される一意のキーです。同じキー属性を持つ 2 つ のテンプレートを区別するため、テンプレート名は必須です。

ステップ **4** テンプレートの説明を入力します。

ステップ **5** [Save] をクリックします。

関連トピック

コントローラ [テンプレートの削除](#page-592-0) (541 ページ) コントローラ [テンプレートの適用](#page-592-1) (541 ページ)

<span id="page-592-0"></span>コントローラ テンプレートの削除

コントローラ テンプレートを削除するには、次の手順を実行します。

- ステップ **1 [**構成(**Configuration**)**]** > **[**機能およびテクノロジー(**Features & Technologies**)**]** > **[**マイテンプレート(**My Templates)** 1の順に選択します。
- ステップ **2** 削除するテンプレートを選択し、[Delete] をクリックします。
- ステップ **3** [OK] をクリックして削除を実行します。このテンプレートがコントローラにされている場合には、[テン プレートの削除の確定 (Remove Template Confirmation) ]ページが開き、このテンプレートを現在適用して いるすべてのコントローラがリストされます。
- ステップ **4** テンプレートを削除する各コントローラのチェックボックスをオンにします。
- ステップ **5** [OK] をクリックして削除操作を確定するか、または [Cancel] をクリックしてテンプレートを削除せずにこ のページを閉じます。

関連トピック

コントローラ [テンプレートの追加](#page-591-1) (540 ページ) コントローラ [テンプレートの適用](#page-592-1) (541 ページ)

#### <span id="page-592-1"></span>コントローラ テンプレートの適用

コントローラテンプレートは、選択した設定グループの1つ以上のコントローラに直接適用で きます。

コントローラ テンプレートを適用するには、次の手順を実行します。

- ステップ1 [構成 (Configuration) ]>[機能およびテクノロジー (Features & Technologies) ]>[コントローラ (Controller) ] の順に選択します。
- ステップ **2** 左側のサイドバーのメニューを使用して、適用するテンプレートのカテゴリを選択します。
- ステップ **3** コントローラに適用するテンプレートのテンプレート名をクリックします。
- ステップ4 [コントローラに適用 (Apply to Controllers) 1をクリックして、[コントローラに適用 (Apply to Controllers) 1 ページを開きます。
- ステップ **5** テンプレートを適用する各コントローラのチェックボックスをオンにします。

すべてのコントローラを選択するには、コントローラテーブルの左隅に表示されるチェックボックスをオ ンにします。

[テンプレートをコントローラに適用する際にエラーを無視 (Ignore errors on Apply template to Controllers) 1 チェックボックスをオンにすると、エラーを無視して、テンプレートのすべてのコマンドをコントローラ

に適用できます。このチェックボックスがオフの場合、テンプレートのコマンドをコントローラに適用す る際にエラーが発生すると、残りのコマンドは適用されません。

ステップ **6** テンプレートを直接適用する対象として、選択した設定グループの 1 つまたはすべてのコントローラより 選択してください。

> テンプレートを 1 つのコントローラ(もしくは、すべてのコントローラ)に直接適用するには、次の手順 を実行します。

- a) [選択したコントローラに直接適用(Apply to controllers selected directly)] オプション ボタンを選択し ます。[Apply to Controllers] ページに、コントローラ名および設定グループ名(該当する場合)ととも に、使用できる各コントローラの IP アドレスがリストされます。
- b) テンプレートを適用する各コントローラのチェックボックスをオンにします。

[テンプレートをコントローラに適用するときにエラーを無視(Ignore errors on Apply template to Controllers)] チェックボックスをオンにすると、エラーを無視して、テンプレートのすべてのコマン ドをコントローラに適用できます。このチェックボックスがオフの場合、テンプレートのコマンドを コントローラに適用する際にエラーが発生すると、残りのコマンドは適用されません。

選択した設定グループのすべてのコントローラにテンプレートを適用するには、次の手順を実行します。

- a) [選択した設定グループでコントローラを適用(Apply to controllers in the selected Config Groups)] オプ ション ボタンを選択します。[コントローラに適用(Apply to Controllers)] ページに、モビリティ グ ループ名および含まれるコントローラ数とともに、各設定グループの名前がリストされます。
- b) テンプレートを適用する各設定グループのチェックボックスをオンにします。 コントローラのない設定グループには、テンプレートを適用できません。
- ステップ1 次の追加操作を実行できます。
	- [適用後に設定をフラッシュに保存(Save Config to Flash after apply)] チェックボックスをオンにした 場合は、テンプレートが正常に適用されると、save config to Flash コマンドが実行されます。
	- [適用後にコントローラをリブート(Reboot Controller after apply)] チェックボックスをオンにした場 合は、テンプレートが正常に適用されると、コントローラがリブートします。

この設定結果は、[保存設定/リブート結果の表示(View Save Config / Reboot Results)] オプションを有効に して、[テンプレート結果(Template Results)] ページで表示できます。

**ステップ8** [保存 (Save) ] をクリックします。

[テンプレート リスト(Template List)] ページから直接、テンプレートを適用できます。適用するテンプ レートのチェックボックスをオンにし、[コマンドの選択(Select a command)] ドロップダウン リストから [テンプレートを適用 (Apply Templates) ] を選択し、[実行 (Go)] をクリックして、[コントローラに適用 (Apply to Controllers)] ページを開きます。このテンプレートを適用するコントローラのチェックボック スをオンにして、[OK] をクリックします。

関連トピック

コントローラ [テンプレートの追加](#page-591-1) (540 ページ)

# <span id="page-594-0"></span>コントローラ **WLAN** クライアント プロファイルの設定

クライアントが WLAN にアソシエートしようとする場合、プロセスで受信した情報からクラ イアントタイプを決定することができます。コントローラは情報のコレクタとして機能し、必 要なデータとともに最適な形式で ISE を送信します。

クライアント プロファイルを設定する場合、次のガイドラインに従います。

デフォルトで、クライアントのプロファイルはすべての WLAN 上で無効です。

- クライアント プロファイルは、ローカル モードと FlexConnect モードのアクセス ポイン トでサポートされます。
- プロファイルは、次のシナリオのクライアントではサポートされません。
	- スタンドアロン モードで FlexConnect モード AP とアソシエートしているクライアン ト。
	- ローカル スイッチングが有効な状態でローカル認証が行われる場合に FlexConnect モード AP とアソシエートしているクライアント。
- コントローラでは DHCP プロキシと DHCP ブリッジ モードの両方がサポートされます。
- WLAN のアカウンティング サーバの設定は、1.1 MnR 以降のリリースを実行する ISE を 指している必要があります。CiscoのACSでは、クライアントプロファイルはサポートさ れていません。
- 使用されているDHCPサーバのタイプは、クライアントのプロファイルに影響しません。
- DHCP\_REOUEST のパケットに ISEプロファイル済みデバイスリストで見つかった文字列 が含まれている場合、クライアントは自動的にプロファイルされます。
- クライアントは、Accounting request パケットで送信される MAC アドレスに基づいて識別 されます。
- プロファイルが有効になるとMACアドレスだけがアカウンティングパケットの発信側ス テーション ID として送信されます。
- ローカル スイッチングの FlexConnect モードの AP でプロファイルが有効である場合、 VLAN オーバーライドだけが AAA Override 属性としてサポートされます。

クライアント プロファイルを設定するには、次の手順に従います。

- ステップ1 [設定 (Configuration) ]>[テンプレート (Templates) ]>[機能およびテクノロジー (Features & Technologies) ] > [コントローラ(Controller)] > [WLAN(WLANs)] > [WLAN の設定(WLAN Configuration)] の順に選 択します。
- ステップ **2** [詳細(Advanced)] タブをクリックします。
- ステップ **3** DHCP プロファイルを有効にするには、[DHCP プロファイル(DHCP Profiling)] チェックボックスをオン にします。
- ステップ **4** HTTP プロファイルを有効にするには、[HTTP プロファイル(HTTP Profiling)] チェックボックスをオン にします。

HTTP クライアント プロファイルは、コントローラ バージョン 7.3.1.31 以降でサポートされます。

ステップ **5** [Save] をクリックします。

『CiscoPrime [Infrastructure](http://www.cisco.com/c/en/us/support/cloud-systems-management/prime-infrastructure/products-user-guide-list.html) Reference Guide』の「*Controller >WLANs > WLAN Configuration > Advanced*」の項 を参照してください。

# <span id="page-595-0"></span>モバイルコンシェルジュ(**802.11u**)を使用するようにコ ントローラを設定する

モバイル コンシェルジュは、外部ネットワークで相互運用できるように 802.1X 対応クライア ントを有効にするソリューションです。モバイルコンシェルジュ機能は、クライアントにサー ビスのアベイラビリティに関する情報を提供し、使用可能なネットワークを関連付けるのに役 立ちます。

ネットワークから提供されるサービスは、次の 2 つのプロトコルに大きく分類できます。

- 802.11u MSAP
- 802.11u HotSpot 2.0

モバイル コンシェルジュには、次のガイドラインと制限事項が適用されます。

- モバイル コンシェルジュは FlexConnect アクセス ポイントではサポートされません。
- 802.11u 設定アップロードはサポートされません。設定のアップグレードを実行し、設定 をコントローラにアップロードすると、WLAN の HotSpot の設定は失われます。

モバイル コンシェルジュ (802.11u) グループを設定するには、次の手順を実行します。

- ステップ **1** [Configuration] > [Templates] > [Features & Technologies] > [Controller] > [WLANs] > [WLAN Configuration] の 順に選択します。
- ステップ **2** [Hot Spot] タブをクリックします。
- ステップ **3** 次のタブの必須フィールドに入力します。
	- [802.11u 設定 (802.11u Configuration) ]
	- [その他 (Others) ]
	- レルム
	- [サービス アドバタイズメント(Service Advertisements)]
	- [ホットスポット 2.0(Hotspot 2.0)]

ステップ **4** [新しいテンプレートとして保存(Save as New Template)] をクリックします。

『Cisco Prime [Infrastructure](http://www.cisco.com/c/en/us/support/cloud-systems-management/prime-infrastructure/products-user-guide-list.html) Reference Guide』の「*Controller > WLANs > WLAN Configuration*」の項を参照し てください。

# <span id="page-596-0"></span>**AP** グループを使用した **WLAN** 構成と展開の管理

- AP グループを使用して WLAN 設定を管理する場合は、次の点に注意してください。
- [AP Groups](コントローラ リリース 5.2 以降)は、リリース 5.2 よりも前のコントローラ では [AP Group VLANs] です。
- 使用可能なすべての WLAN プロファイル名を表示するには、テキスト ボックスから現在 のWLANプロファイル名を削除します。テキストボックスから現在のWLANプロファイ ルの名前を削除すると、使用可能なすべての WLAN プロファイルがドロップダウン リス トに表示されます。
- 各アクセス ポイントは 16 個の WLAN プロファイルに限定されます。各アクセス ポイン トは、WLAN オーバーライド機能が有効にされない限り、すべての WLAN プロファイル をブロードキャストします。WLAN オーバーライド機能によって、アクセス ポイントご とに 16 個の任意の WLAN プロファイルを無効にできます。
- WLAN override 機能は、512 WLAN 機能をサポートしていない(最大 512 個の WLAN プ ロファイルをサポートできる)古いコントローラのみに適用されます。

#### 関連トピック

WLAN AP グループ [テンプレートの作成](#page-596-1) (545 ページ) WLAN AP [グループの追加](#page-597-0) (546 ページ) WLAN AP [グループの削除](#page-597-1) (546 ページ)

### <span id="page-596-1"></span>**WLAN AP** グループ テンプレートの作成

サイト固有の VLAN または AP グループは、WLAN を異なるブロードキャスト ドメインにセ グメント化することで、ブロードキャストドメインを最小に制限します。このようにすること で、ロードバランシングおよび帯域幅割り当てを効果的に管理できるというメリットがありま す。

WLAN AP グループを設定するには、次の手順を実行します。

### ステップ **1 [**構成(**Configuration**)**]** > **[**テンプレート(**Templates**)**]** > **[**機能およびテクノロジー(**Features & Technologies**)**]** > **[**コントローラ(**Controller**)**]** > **[WLAN**(**WLANs**)**]** > **[AP**グループ(**AP Groups**)**]** の順 に選択します。

**[WLAN]** > **[AP**グループ(**AP Groups**)**]** ページが表示され、テンプレートが適用されるコントローラおよ び仮想ドメインの数が自動的に読み込まれます。最後の列は、テンプレートがいつ最後に保存されたかを 示します。

[コントローラに適用(Applied to Controllers)] の数字はリンクになっています。数字をクリックすると、 [コントローラに適用(Applied to Controllers)] ページが開きます。このページには、そのテンプレートが 適用されているコントローラ名と IP アドレス、および適用された時刻とステータスが表示されます。[仮 想ドメインに適用(Applied to Virtual Domains)] の数字もリンクになっています。このリンクをクリック すると、すべてのパーティション名が表示された [仮想ドメインに適用(Applied to Virtual Domains)] ペー ジが開きます。

**ステップ2** 新しいテンプレートを追加する場合は、[コマンドの選択 (Select a command) 1ドロップダウン リストから [テンプレートの追加 (Add Template) ] を選択し、[実行(Go)] をクリックします。既存のテンプレート を変更するには、テンプレート名をクリックします。[AP グループ テンプレート (AP Groups template)] ページが表示されます。

> このページには、ネットワーク上に設定されている AP グループのサマリーが表示されます。このページ で、AP グループの詳細を追加、削除、編集または表示できます。[編集(Edit)] 列をクリックして、その アクセス ポイントを編集します。[WLAN プロファイルの名前(WLAN Profile Name)] 列のチェックボッ クスをオンにし、[削除(Remove)] をクリックして、WLAN プロファイルを削除します。

• [Description] テキスト ボックスに入力できる最大数は 256 文字です。 (注)

• バージョン 8.7 以降の ME に適用されます。

#### 関連トピック

AP [グループを使用した](#page-596-0) WLAN 構成と展開の管理 (545 ページ) WLAN AP [グループの追加](#page-597-0) (546 ページ) WLAN AP [グループの削除](#page-597-1) (546 ページ)

### <span id="page-597-1"></span>**WLAN AP** グループの削除

アクセス ポイント グループを削除するには、次の手順を実行します。

**ステップ1** [設定 (Configuration) ]>[テンプレート (Templates) ]>[機能およびテクノロジー (Features&Technologies)] の順に選択します。

左側のサイドバー メニューから、[コントローラ (Controller) ]> [WLAN (WLANs) ]> [APグループ (AP Groups)] の順に選択します。

<span id="page-597-0"></span>ステップ **2** [削除] をクリックします。

#### 関連トピック

AP [グループを使用した](#page-596-0) WLAN 構成と展開の管理 (545 ページ) WLAN AP [グループの追加](#page-597-0) (546 ページ) WLAN AP グループ [テンプレートの作成](#page-596-1) (545 ページ)

### **WLAN AP** グループの追加

WLAN プロファイルを AP グループに分割するテンプレートを作成または変更できます。

ステップ1 [設定 (Configuration) ]>[テンプレート (Templates) ]>[機能およびテクノロジー (Features&Technologies)] > [コントローラ(Controller)] > [WLAN(WLANs)] > [AP グループ(AP Groups)] の順に選択します。

- ステップ2 [コマンドの選択 (Select a command) 1ドロップダウン リストから [テンプレートの追加 (Add Template) 1 を選択し、[実行 (Go) ] をクリックします。
- ステップ **3** アクセス ポイント グループの名前およびグループの説明を入力します。グループの説明はオプションで す。
- ステップ **4** WLAN プロファイルを追加する場合は、[WLAN プロファイル(WLAN Profiles)] タブをクリックし、次 のフィールドを設定します。
	- a) [追加 (Add) ] をクリックします。
	- b) WLAN プロファイル名を入力するか、[WLAN プロファイル名(WLAN Profile Name)] ドロップダウ ン リストからいずれか 1 つを選択します。
	- c) インターフェイス/インターフェイス グループを入力するか、[インターフェイス/インターフェイス グ ループ(Interface/Interface Group)] ドロップダウン リストからいずれか 1 つを選択します。

使用できるすべてのインターフェイスを表示するには、[インターフェイス(Interface)]テキストボッ クスから現在のインターフェイスを削除します。[インターフェイス(Interface)]テキストボックスか ら現在のインターフェイスを削除すると、使用可能なすべてのインターフェイスがドロップダウン リ ストに表示されます。

- d) 該当する場合は、[NAC オーバーライド(NAC Override)] チェックボックスをオンにします。NAC の 上書き機能は、デフォルトでは無効です。
- e) [追加/編集 (Add/Edit) ] リンクをクリックして、ポリシー設定パラメータを指定します。
	- [ポリシー名(Policy Name)] : ポリシーの名前。
	- [ポリシープライオリティ (Policy Priority) ]: 1 ~ 16 のポリシープライオリティを設定しま す。2 個のポリシーが同じプライオリティを持つことはできません。WLAN 1 つあたり 16 個 までポリシー マッピングが許可されます。マッピングに選択されたポリシー テンプレート は、コントローラにポリシーがない場合に最初に適用されます。
- f) アクセス ポイントおよび WLAN プロファイルを追加したら、[保存(Save)] をクリックします。
- ステップ **5** RF プロファイルを追加する場合は、[RF プロファイル(RFProfiles)] タブをクリックし、次のフィールド を設定します。
	- [802.11a]:ドロップダウン リストから、802.11a 無線 AP の RF プロファイルを選択できます。
	- [802.11b]:ドロップダウン リストから、802.11b 無線 AP の RF プロファイルを選択できます。
	- RF プロファイルを追加したら、[Save] をクリックします。

『Cisco Prime [Infrastructure](http://www.cisco.com/c/en/us/support/cloud-systems-management/prime-infrastructure/products-user-guide-list.html) Reference Guide』の「*Controller > 802.11 > RF Profiles*」の項を参照してくださ い。

## **リモート LAN (RLAN) テンプレートの作成**

ステップ **1 [**設定(**Configuration**)**]** > **[**機能およびテクノロジー(**Features and Technologies**)**]** > **[**コントローラ (**Controller**)**]** > **[WLAN**(**WLANs**)**]** > **[WLAN**の設定(**WLAN Configuration**)**]** の順に選択します。

- ステップ **2** [テンプレートの基本設定(Template Basic)] 領域に、必要な詳細情報を入力します。
- ステップ3 [テンプレートの詳細 (Template Detail) ]領域の[全般 (General) ]タブで、[有線LAN (Wired LAN) ]チェッ クボックスをオンにして有効にします。
- ステップ **4** [LANタイプ(LAN Type)] ドロップダウン メニューから [リモートLAN(Remote LAN)] を選択します。
- ステップ **5** プロファイル名を入力します。
- ステップ **6** [管理ステータス(Admin Status)] チェックボックスを選択して有効にします。

(注) これは、RLAN を AP グループにマッピングし、ポートを有効にする場合に必要です。

- ステップ7 設定を保存します。
- ステップ **8** テンプレートを [展開(Deploy)] します。
	- (注) バージョン 8.7 以降の ME のみに適用されます。

### **AP** グループへのリモート **LAN**(**RLAN**)のマッピング

- ステップ **1 [**設定(**Configuration**)**]** > **[**機能およびテクノロジー(**Features and Technologies**)**]** > **[**コントローラ (**Controller**)**]** > **[WLAN**(**WLANs**)**]** > **[AP**グループ(**AP Groups**)**]** の順に選択します。 あるいは、[マイテンプレート(My Templates)] で同じフォルダ構造を探し、使用可能な AP グループを表 示します。
- ステップ **2** [テンプレートの基本設定(Template Basic)] 領域で、必要な詳細情報を入力します(新しいテンプレート を作成する場合)。
- ステップ **3** [WLANプロファイル(WLAN Profile)] をクリックし、次に [追加(Add)] をクリックします。
- ステップ **4** [WLANプロファイル(WLAN Profile)] を選択し、それぞれのドロップダウン メニューからインターフェ イスまたはインターフェイス グループを選択します。
- ステップ5 [保存 (Save) ] をクリックします。
- ステップ6 [ポート(Ports) 1をクリックします。
- ステップ **7** ポート番号の横にあるドロップダウン メニューから、RLAN を選択します。
- ステップ **8** テンプレートを [展開(Deploy)] します。
	- (注) バージョン 8.7 以降の ME のみに適用されます。

## **FlexConnect AP** グループでの **FlexConnect** ユーザの構成

FlexConnectの[ローカル認証(Local Authentication)]チェックボックスが有効な場合に表示さ れる [グループで構成されるユーザ(Users configured in the group)] リンクをクリックして、 FlexConnectユーザのリストを表示できます。FlexConnectユーザを作成できるのは、FlexConnect AP グループを保存した後のみです。最大 100 の FlexConnect ユーザがコントローラのリリース

5.2.x.x以降でサポートされています。コントローラリリース5.2.0.0以前では、20のFlexConnect ユーザのみサポートされます。

FlexConnect ユーザを削除するには、[FlexConnect ユーザ(FlexConnect Users)] リストからユー ザを選択して、[削除(Delete)] をクリックします。

FlexConnect ユーザを設定するには、次の手順を実行します。

- ステップ1 [構成 (Configuration) ]>[機能およびテクノロジー (Features & Technologies) ]>[コントローラ (Controller)] > [FlexConnect] > [FlexConnect AP グループ(FlexConnect AP Groups)] を選択します。
- ステップ **2** [FlexConnect AP グループ(FlexConnect AP Groups)] の上にマウスを移動して、[すべてのテンプレートの 表示 (Show All Templates) 1を選択します。
- ステップ **3 [**ローカル認証(**Local Authentication**)**]** タブをクリックして、**[FlexConnect** ローカル認証(**FlexConnect Local Authentication**)**]** チェックボックスをオンにし、この FlexConnect グループのローカル認証を有効に します。
- ステップ4 [グループで構成されるユーザ (Users configured in the group) ] リンクをクリックします。[FlexConnect ユー ザ(FlexConnect Users)] ページが表示されます。
- ステップ **5** 新しいユーザを追加する場合は、[Select a command] ドロップダウン リストから [Add User] を選択し、[Go] をクリックします。[Add User] ページが表示されます。
- ステップ **6** [ユーザ名(User Name)] テキスト ボックスに、FlexConnect のユーザ名を入力します。
- ステップ7 [Password] テキスト ボックスに、パスワードを入力します。
- ステップ **8** [パスワードの確認(Confirm Password)] テキスト ボックスにパスワードを再入力します。
- ステップ **9** [Save] をクリックします。

『Cisco Prime [Infrastructure](http://www.cisco.com/c/en/us/support/cloud-systems-management/prime-infrastructure/products-user-guide-list.html) Reference Guide』の「*Controller > FlexConnect > FlexConnect AP Groups*」の項を 参照してください。

### デバイスベースおよびユーザベースのコントローラ ポリシーの設定

[Policy Configuration Templates] ページでは、コントローラにデバイス ベースのポリシーを設定 することができます。ネットワーク上のユーザまたはデバイス用のポリシーを設定できます。 設定できるポリシーの最大数は 64 です。AAA オーバーライドがコントローラに設定されてい る場合は、ポリシーは WLAN および AP グループに適用されません。

ポリシー設定テンプレートを設定するには、次の手順を実行します。

- **ステップ 1** [設定 (Configuration) ]> [テンプレート (Templates) ]> [機能およびテクノロジー (Features & Technologies) ] > [コントローラ(Controller)] > [WLAN(WLANs)] > [ポリシー設定(Policy Configuration)] の順に選択 します。
- ステップ2 新しいテンプレートを追加する場合は、[コマンドの選択 (Select a command) 1ドロップダウンリストから [テンプレートの追加 (Add Template) ] を選択し、[実行(Go)] をクリックします。

ステップ **3** 必要なフィールドを設定します。

ステップ **4** [Save as New Template] をクリックします。

# 設定テンプレートを使用したコントローラでの **AAA** の設定

コントローラの汎用セキュリティ情報を含む新しいテンプレートを追加するには、次の手順を 実行します。

- ステップ **1** [Configuration] > [Templates] > [Features & Technologies] > [Controller] > [Security] の順に選択します。
- ステップ **2** 左側のサイドバーのメニューから [AAA] > [汎用 AAA(General-AAA)] を選択します。
- ステップ **3** 追加するテンプレートの横にある [新規(New)] をクリックします。
- ステップ **4** 次のフィールドを設定します。
	- [テンプレート名(Template Name)]:テンプレート名は、テンプレートを特定するために使用される 一意のキーです。同じキー属性を持つ 2 つのテンプレートを区別するため、テンプレート名は必須で す。
	- [ローカルデータベースエントリの最大数(次の再起動時) (Maximum Local Database Entries (on next reboot))]:許可されるデータベースエントリの最大数を入力します。これは、次回リブート時に有効 になります。
	- [管理ユーザの再認証の間隔(Mgmt User Re-auth Interval)]:管理ユーザの終了の間隔を入力します。
- ステップ **5** [Save] をクリックします。
- ステップ6 テンプレートが [テンプレートリスト (Template List) ] ページに表示されます。[Template List] ページで、 このテンプレートをコントローラに適用できます。

#### 関連トピック

コントローラ [テンプレートの追加](#page-591-1) (540 ページ) コントローラ [テンプレートの削除](#page-592-0) (541 ページ) コントローラ [テンプレートの適用](#page-592-1) (541 ページ)

# コントローラへのユーザ アクセスを制御するための **RADIUS** 認証サー バの設定

RADIUS認証テンプレートを追加したり、既存のテンプレートを変更したりすることができま す。これらのサーバ テンプレートを設定した後、CLI または GUI を経由してコントローラに ログインしているコントローラ ユーザが認証されます。

『Cisco Prime [Infrastructure](http://www.cisco.com/c/en/us/support/cloud-systems-management/prime-infrastructure/products-user-guide-list.html) Reference Guide』の「*Controller > Security > AAA > RADIUS Auth Servers*」の項を参照してください。

# コントローラでの **RADIUS** および **TACACS** サーバ フォールバック設定 の構成

RADIUS TACACS フォールバック テンプレートを追加および設定したり、既存のテンプレー トを変更するには、次の手順を実行します。

- ステップ1 [設定 (Configuration) ]>[テンプレート (Templates) ]>[機能およびテクノロジー (Features&Technologies) ] > [コントローラ(Controller)] > [セキュリティ(Security)] > [AAA] > [RADIUS TACACS+ フォールバッ ク (RADIUS TACACS+ Fallback) 1を選択します。
- ステップ2 [RADIUS フォールバック (Radius Fallback) 1グループ ボックスで、以下を設定します。
	- [RADIUS フォールバック モード(RadiusFallback Mode)] ドロップダウン リストから、次のいずれか を選択します。
		- [オフ (Off)]: フォールバックを無効にします。
		- [パッシブ (Passive)]: 時間間隔を入力する必要があります。
		- [アクティブ (Active)]: ユーザ名および時間間隔を入力する必要があります。

**ステップ3 [TACACS** フォールバック(TACACS Fallback)] グループ ボックスで、以下を設定します。

- [フォールバック モード(Fallback Mode)] ドロップダウン リストから [有効(Enable)] または [無効 (Disable)] を選択します。
- [時間間隔(Time Interval)] テキスト ボックスに、TACACS フォールバック テスト間隔の値を秒単位 で入力します。
- ステップ **4** [新しいテンプレートとして保存(Save as New Template)] をクリックします。

#### 関連トピック

コントローラ [テンプレートの追加](#page-591-1) (540 ページ) コントローラ [テンプレートの削除](#page-592-0) (541 ページ) コントローラ [テンプレートの適用](#page-592-1) (541 ページ)

### ローカル **EAP** タイムアウト設定の構成

このページでは、ローカルEAPのタイムアウト値を指定できます。次に、既存のローカルEAP 汎用テンプレートに変更を追加すること、またはこのテンプレートを変更することができま す。

コントローラ上でRADIUSサーバが設定されている場合は、コントローラはまずRADIUSサー バを使用してワイヤレスクライアントを認証しようとします。ローカルEAPは、RADIUSサー バがタイムアウトしていたり、RADIUS サーバが設定されていなかったりした場合など、 RADIUS サーバが見つからない場合にのみ試行されます。4 台の RADIUS サーバが設定されて いる場合、コントローラは最初のRADIUSサーバを使用してクライアントの認証を試行し、次 に 2 番めの RADIUS サーバ、その次にローカル EAP を試行します。その後クライアントが手

動で再認証を試みると、コントローラは 3 番めの RADIUS サーバを試行し、次に 4 番めの RADIUS サーバ、その次にローカル EAP を試行します。

#### 関連トピック

LDAP とローカル [データベースを使用してコントローラへのユーザ](#page-603-0) アクセスを制御する [場合の認証順序の設定](#page-603-0) (552 ページ)

### <span id="page-603-0"></span>**LDAP** とローカル データベースを使用してコントローラへのユーザ アクセスを制御する 場合の認証順序の設定

LDAP とローカル データベースがユーザ クレデンシャル情報を取得するために使用する順序 を指定できます。このページでは、ネットワークユーザクレデンシャル取得優先度テンプレー トを追加、または既存のテンプレートを変更できます。

- ステップ **1** [Configuration] > [Templates] > [Features & Technologies] > [Controller] > [Security] > [Local EAP] > [Network Users Priority] の順に選択します。
- ステップ **2** 左右の矢印キーを使用して、右側のページにネットワークユーザクレデンシャルを含めたり、除外したり することができます。
- ステップ **3** 上下のキーを使用してクレデンシャルを試行する順序を指定します。
- ステップ4 [保存 (Save) 1をクリックします。

#### 関連トピック

コントローラ [テンプレートの追加](#page-591-1) (540 ページ) コントローラ [テンプレートの削除](#page-592-0) (541 ページ) コントローラ [テンプレートの適用](#page-592-1) (541 ページ)

# コントローラのユーザ認証に使用するクレデンシャルの設定(ローカ ル ネットワーク テンプレート)

このテンプレートでは、ローカル ネットワーク ユーザ全員のクレデンシャル(ユーザ名とパ スワード)を保存できます。これらの資格情報は、ユーザの認証に使用されます。たとえば、 ローカル EAP では、ユーザ クレデンシャルを取得するために、バックエンド データベースと してローカルユーザデータベースを使用する場合があります。このページでは、ローカルネッ トワーク ユーザ テンプレートを追加、または既存のテンプレートを変更できます。Web 認証 クライアントとしてログインする際は、ローカル ネット ユーザを作成し、パスワードを定義 する必要があります。

ローカル ネットワーク ユーザ テンプレートを設定するには、次の手順を実行します。

ステップ1 [設定 (Configuration) ]>[テンプレート (Templates) ]>[機能およびテクノロジー (Features & Technologies) ] > [コントローラ(Controller)] > [セキュリティ(Security)] > [AAA] > [ローカルネットユーザ(Local Net Users)] の順に選択します。

**ステップ2 [CSV** をインポートする (Import CSV) 1をクリックしてファイルからインポートし、[参照 (Browse) 1を クリックしてファイルに移動します。次にステップ 6 に進みます。インポートを無効にする場合はステッ プ 3 に進みます。

CSV ファイル形式だけがサポートされます。

Prime Infrastructure は 2 行目以降のデータを読み取ります。ファイルの最初の行はヘッダーとして扱われ、 データは Prime Infrastructure によって読み取られません。ヘッダーは空白でも入力してもかまいません。

ステップ **3** 次の詳細を入力します。

- [ユーザ名 (Username) 1
- [パスワード(Password)]
- プロファイル(Profile)
- [説明 (Description) ]

[プロファイル(Profile)]列が空白(または「任意のプロファイル(**AnyProfile**)」と表示)の場合、任意 のプロファイルのクライアントがこのアカウントを使用できることを示します。

- ステップ **4** ドロップダウンリストを使用してこのローカルユーザに適用されるSSIDを選択するか、[任意のSSID(any SSID)] オプションを選択します。
- ステップ **5** ユーザが定義したこのインターフェイスの説明を入力します。
- ステップ6 [保存 (Save) ] をクリックします。

#### 関連トピック

- コントローラ [テンプレートの追加](#page-591-1) (540 ページ) コントローラ [テンプレートの削除](#page-592-0) (541 ページ)
- コントローラ [テンプレートの適用](#page-592-1) (541 ページ)

### ユーザが同時に実行できるログイン セッション数の制御

ユーザ 1 人あたりの同時ログインの最大数を設定できます。

ユーザ ログイン テンプレートを追加する、または既存のテンプレートを変更するには、次の 手順を実行します。

- ステップ **1 [**設定(**Configuration**)**]** > **[**テンプレート(**Templates**)**]** > **[**機能およびテクノロジー(**Features & Technologies**)**]** > **[**コントローラ(**Controller**)**]** > **[**セキュリティ(**Security**)**]** > **[**ユーザ ログイン ポリ シー(**User Login Policies**)**]** を選択します。
- ステップ **2** 単一の各ユーザが同時にログインできる最大数を入力します。
- ステップ **3** [新しいテンプレートとして保存(Save as New Template)] をクリックします。

関連トピック

コントローラ [テンプレートの追加](#page-591-1) (540 ページ) コントローラ [テンプレートの削除](#page-592-0) (541 ページ) コントローラ [テンプレートの適用](#page-592-1) (541 ページ)

### **MAC** アドレスでフィルタするための **AP** の設定

MAC フィルタ テンプレートを追加する、または既存のテンプレートを変更するには、次の手 順を実行します。

- ステップ1 [設定 (Configuration) ]>[テンプレート (Templates) ]>[機能およびテクノロジー (Features&Technologies)] > [コントローラ(Controller)] > [セキュリティ(Security)] > [AAA] > [MAC フィルタリング(MAC Filtering) ] の順、または [セキュリティ(Security)] > [MAC フィルタリング(MAC Filtering)] を選択し ます。
- ステップ **2** [Import CSV] をクリックして、アクセス ポイント MAC アドレスを含むファイルをインポートします。
- ステップ **3** 目的のファイルのパスを入力するか、または [参照(Browse)] をクリックしてファイルをインポートしま す。

インポート ファイルは MAC アドレス、プロファイル名、インターフェイス、および説明を示した CSV ファイルである必要があります(例:00:11:22:33:44:55,Profile1,management,test filter)。[ファイルからイン ポート(Import from File)] チェックボックスを無効にした場合は、ステップ 4 に進みます。

クライアントの MAC アドレスが表示されます。

- ステップ **4** このMACフィルタが適用されるプロファイル名を選択するか、または[任意のプロファイル(AnyProfile)] オプションを選択します。
- ステップ **5** ドロップダウン リストを使用して、使用可能なインターフェイス名から選択します。
- ステップ **6** ユーザが定義したこのインターフェイスの説明を入力します。
- ステップ **7** [新しいテンプレートとして保存(Save as New Template)] をクリックします。

ブロードキャスト範囲では MAC アドレスを使用できません。

#### 関連トピック

コントローラ [テンプレートの追加](#page-591-1) (540 ページ) コントローラ [テンプレートの削除](#page-592-0) (541 ページ) コントローラ [テンプレートの適用](#page-592-1) (541 ページ)

### **AP** または **MSE** コントローラ認証の設定

これらのテンプレートは、Cisco IOS から Lightweight アクセス ポイントに変換された Cisco 11xx/12xx シリーズのアクセス ポイント、またはブリッジ モードで接続される 1030 アクセス ポイント用に考案されています。詳細については、『Cisco MobilityServices EngineConfiguration Guide』を参照してください。

MSE 認可テンプレートを追加する、または既存のテンプレートを変更するには、次の手順を 実行します。

- ステップ **1** [Configuration] > [Templates] > [Features & Technologies] > [Controller] > [Security] > [AAA] > [AP or MSE Authorization] の順に選択します。
- ステップ **2** [CSV をインポートする(Import CSV)] をクリックして、アクセス ポイント MAC アドレスを含むファイ ルをインポートします。

インポートできるのは CSV ファイルだけです。ファイル形式は GUI のフィールドに対応しており、した がってアクセス ポイントのベース無線 MAC、種類、証明書タイプ(MIC または SSC)、およびキー ハッ シュが含まれます(例:00:00:00:00:00:00, AP, SSC, xxxxxxxxxxxxxxxxxxxxxxxxxxxxxxxxxxxxxxxx)。その 他のファイル形式はサポートされていません。

- ステップ **3** 目的のファイルのパスを入力するか、または [参照(Browse)] をクリックしてファイルをインポートしま す。
- ステップ **4** [新しいテンプレートとして保存(Save as New Template)] をクリックします。

ブロードキャスト用の MAC アドレスを使用できません。

#### 関連トピック

コントローラ [テンプレートの追加](#page-591-1) (540 ページ) コントローラ [テンプレートの削除](#page-592-0) (541 ページ) コントローラ [テンプレートの適用](#page-592-1) (541 ページ)

## **MAC**アドレスでクライアントを手動で無効化するためのコントローラ の設定

このページでは、手動で無効にしたクライアント テンプレートを追加したり、既存の無効に なっているクライアント テンプレートに変更を加えることができます。

- ステップ **1** [Configuration] > [Templates] > [Features & Technologies] > [Controller] > [Security] > [Manually Disable Clients] の順に選択します。
- ステップ **2** 無効にするクライアントの MAC アドレスを入力します。
- ステップ **3** 無効に設定するクライアントの説明を入力します。
- ステップ **4** [新しいテンプレートとして保存(Save as New Template)] をクリックします。

ブロードキャスト範囲では MAC アドレスを使用できません。

#### 関連トピック

コントローラ [テンプレートの追加](#page-591-1) (540 ページ) コントローラ [テンプレートの削除](#page-592-0) (541 ページ) コントローラ [テンプレートの適用](#page-592-1) (541 ページ)

### コントローラのクライアント除外ポリシーの設定

クライアント除外ポリシー テンプレートを追加するか、既存のクライアント除外ポリシー テ ンプレートを変更するには、次の手順を実行します。

- ステップ **1** [Configuration] > [Templates] > [Features & Technologies] > [Controller] > [Security] > [Wireless Protection Policies] > [Client Exclusion Policies] の順に選択します。
- ステップ **2** 次のフィールドに入力します。
	- [テンプレート名(Template Name)]:クライアント除外ポリシーの名前を入力します。
	- [過剰な 802.11 のアソシエーションの失敗(Excessive 802.11 AssociationFailures)]:過剰な 802.11 のア ソシエーションの失敗によるクライアントの除外を有効にします。
	- [過剰な 802.11 認証の失敗 (Excessive 802.11 Authentication Failures)]: 過剰な 802.11 認証の失敗によ るクライアントの除外を有効にします。
	- [過剰な 802.1X 認証の失敗(Excessive 802.1X AuthenticationFailures)]:過剰な 802.1X 認証の失敗によ るクライアントの除外を有効にします。
	- [過剰な 802.11 Web 認証の失敗(Excessive 802.11 Web Authentication Failures)]:過剰な 802.11 Web 認 証の失敗によるクライアントの除外を有効にします。
	- [IP Theft or Reuse]:IP の盗難または再使用の症状を示すクライアントの除外を有効にします。

ステップ **3** [新しいテンプレートとして保存(Save as New Template)] をクリックします。

#### 関連トピック

コントローラ [テンプレートの追加](#page-591-1) (540 ページ) コントローラ [テンプレートの削除](#page-592-0) (541 ページ) コントローラ [テンプレートの適用](#page-592-1) (541 ページ)

### **MFP** を使用した **AP** 認証の設定

Management Frame Protection(MFP)は、ワイヤレス ネットワーク インフラストラクチャによ る 802.11 管理フレームの認証を提供します。DoS 攻撃を引き起こし、アソシエーションおよ びプローブでネットワークをフラッディングさせ、不正アクセスポイントをさしはさみ、QoS および無線測定フレームの攻撃によりネットワークパフォーマンスに影響を与える敵対者を検 出するため、管理フレームを保護できます。

有効にすると、アクセス ポイントは Message Integrity Check Information Element(MIC IE; メッ セージ完全性チェック情報エレメント)を各フレームに追加して、送信する管理フレームを保 護します。フレームのコピー、変更、再送が試みられた場合、MICは無効となり、MFPフレー ムを検出するよう設定された受信アクセス ポイントは不具合を報告します。MFP フレームを 送信するには、アクセス ポイントは WDS のメンバーであることが必要です。

MFP 検出が有効な場合、アクセス ポイントは、ネットワーク内の他のアクセス ポイントから 受信するすべての管理フレームを検証します。MIC IE が存在しており(送信側が MFP フレー ムを送信するよう設定されている場合)、管理フレームの中身に一致していることを確認しま す。MFP フレームを送信するよう設定されているアクセス ポイントに属する BSSID からの正 当な MIC IE が含まれていないフレームを受信した場合、不具合をネットワーク管理システム に報告します。

アクセスポイント認可および管理フレーム保護(MFP)テンプレートを追加または変更するに は、次の手順を実行します。

- ステップ **1** [Configuration] > [Templates] > [Features & Technologies] > [Controller] > [Security] > [Wireless Protection Policies] > [AP Authentication and MFP] の順に選択します。
- ステップ **2** [保護タイプ(ProtectionType)]ドロップダウンリストから、次の認証ポリシーのいずれかを選択します。
	- [None]:アクセス ポイント認可ポリシーなし。
	- [AP 認証 (AP Authentication) ]:認証ポリシーを適用します。
	- [MFP]:管理フレーム保護を適用します。

アラームが生成される閾値は、保護の種類として AP 認証が選択されている場合にだけ表示されます。ア ラームを発生させるまでに無視する、未知のアクセス ポイントからのヒット数を設定します。

有効な範囲は 1 ~ 255 です。デフォルト値は 255 です。

ステップ **3** [新しいテンプレートとして保存(Save as New Template)] をクリックします。

関連トピック

コントローラ [テンプレートの追加](#page-591-1) (540 ページ) コントローラ [テンプレートの削除](#page-592-0) (541 ページ) コントローラ [テンプレートの適用](#page-592-1) (541 ページ)

### <span id="page-608-0"></span>コントローラ **WLAN** の **Web** 認証の認証タイプを設定する

Web 認証により、ゲストはブラウザを起動すると自動的に Web 認証ページにリダイレクトさ れます。ゲストは、この Web ポータルから WLAN にアクセスできます。この認証メカニズム を使用している無線 LAN 管理者は、ゲスト ユーザによるアクセスに対して、暗号化通信と非 暗号化通信のどちらを設定するかを選択できます。ゲストユーザは、SSLで暗号化される有効 なユーザ名とパスワードを使用して無線ネットワークにログインできます。Web認証アカウン トはローカルに作成するか、RADIUS サーバで管理できます。Cisco Wireless LAN Controller は Web認証クライアントをサポートするように設定できます。このテンプレートを使用して、コ ントローラで提供される Web 認証ページを置き換えることができます。

Web 認証テンプレートを追加、または既存の Web 認証テンプレートを変更するには、次の手 順を実行します。

ステップ **1 [**設定(**Configuration**)**]** > **[**テンプレート(**Templates**)**]** > **[**機能およびテクノロジー(**Features & Technologies**)**]** > **[**セキュリティ(**Security**)**]** > **[AAA]** > **[Web** 認証設定(**Web Auth Configuration**)**]** を選 択します。

ステップ **2** ドロップダウン リストから、次の Web 認証タイプのうち 1 つを選択します。

- [default internal]:引き続き、ページ タイトル、メッセージ、リダイレクト URL、およびロゴを表示す るかどうかを変更できます。ステップ 5 に進みます。
- •「カスタマイズされたウェブ認証 (customized web authentication)]:[保存 (Save)] をクリックしてこ のテンプレートをコントローラに適用します。Web 認証バンドルをダウンロードするプロンプトが表 示されます。
- カスタマイズされた Web 認証を選択する前に、まず **[**設定(**Config**)**]** > **[**コントローラ(**Controller**)**]** に移動し、[コマンドの選択 (Select a command) ]ドロップダウン リストから [カスタマイズされた Web 認証のダウンロード (Download Customized Web Authentication) 1を選択して [実行 (Go) 1をク リックしてバンドルをダウンロードする必要があります。
- [external]:認証に成功した後でリダイレクトするURLを入力する必要があります。たとえば、このテ キスト ボックスに入力した値が http://www.example.com の場合、ユーザはこの会社のホーム ページに 接続されます。
- ステップ **3** 会社のロゴを表示する場合は、[ロゴの表示(Logo Display)] チェックボックスをオンにします。
- ステップ **4** Web 認証ページに表示するタイトルを入力します。
- ステップ **5** Web 認証ページに表示するメッセージを入力します。
- ステップ **6** 認証に成功した後でユーザがリダイレクトされる URL を指定します。たとえば、このテキスト ボックス に入力した値が http://www.example.com の場合、ユーザはこの会社のホーム ページに接続されます。
- <span id="page-609-0"></span>ステップ **7** [Save as New Template] をクリックします。

関連トピック

[コントローラへのカスタマイズされた](#page-609-0) Web 認証ページのダウンロード (558 ページ)

### コントローラへのカスタマイズされた **Web** 認証ページのダウンロード

始める前に、次の手順を実行します。

カスタマイズされた Web 認証ページをコントローラにダウンロードできます。カスタマイズ Web ページでは、ユーザ Web アクセス用のユーザ名とパスワードを設定できます。

カスタマイズWeb認証をダウンロードするときは、次のガイドラインに従う必要があります。

- ユーザ名を提供する。
- パスワードを提供する。
- リダイレクト URL は、元の URL から引用した後、非表示の入力項目として保持する。 • 操作 URL は、元の URL から引用および設定する。

リターン ステータス コードをデコードするスクリプトを提供する。

ステップ **1** サーバからサンプルの login.html バンドル ファイルをダウンロードします。次の図は .html ファイルを示 しています。Web 認証がオンの場合、最初に WLAN にアクセスすると、ログイン ページが Web ユーザ に表示されます。

図 **<sup>10</sup> : Login.html**

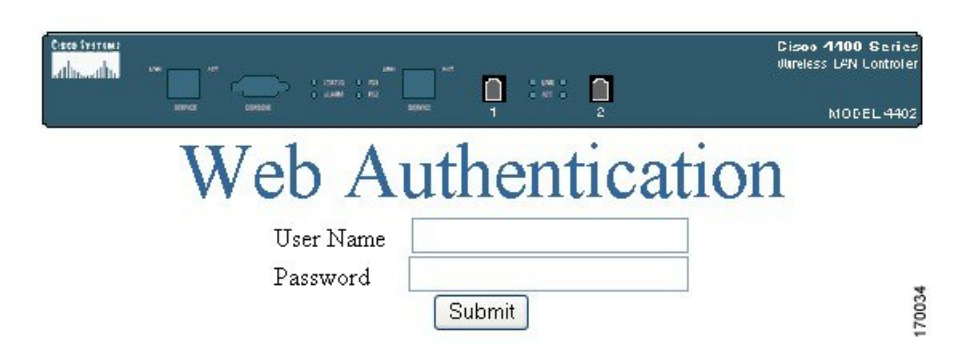

ステップ **2** Login.html を編集し、これを .tar または .zip ファイルとして保存します。

[送信(Submit)] ボタンのテキストを「条件を承諾して送信(Accept terms and conditions and Submit)」 と変更できます。

- ステップ **3** ダウンロードに Trivial File Transfer Protocol(TFTP)サーバを使用できることを確認します。TFTP サー バをセットアップする際の注意事項は次のとおりです。
	- サービスポート経由でダウンロードする場合、サービスポートはルーティングできないため、TFTP サーバはサービス ポートと同じサブネット上になければなりません。ただし、管理ポートがダウン している間、TFTP サーバを別のネットワークに配置する場合は、サービス ポートのあるサブネッ トにゲートウェイがあれば、スタティック ルートを追加します(config route add *IP address of TFTP server*)。
	- ディストリビューションシステムネットワークポートを経由してダウンロードする場合、ディスト リビューションシステムポートはルーティング可能なので、TFTPサーバは同じサブネット上にあっ ても、別のサブネット上にあってもかまいません。
	- Prime Infrastructure の組み込み TFTP サーバとサードパーティの TFTP サーバは同じ通信ポートを使 用するため、サードパーティの TFTP サーバを Prime Infrastructure と同じコンピュータ上で実行する ことはできません。
- ステップ **4** .tar または .zip ファイルをコントローラにダウンロードします。

コントローラでは、Web 認証の表示に必要なページおよびイメージ ファイルを含む、1 MB までの .tar ファイルをダウンロードできます。1MBの制限には、バンドル内の非圧縮ファイルの合計サイズが含ま れます。

これでダウンロードを続行できます。

- ステップ **5** ファイルを TFTP サーバ上のデフォルト ディレクトリにコピーします。
- ステップ **6** [構成(Configuration)] > [ネットワーク(Network)] > [ネットワーク デバイス(Network Devices)] > [ワ イヤレス コントローラ(Wireless Controller)] の順に選択します。
- ステップ **7** デバイス名をクリックします。複数のデバイスを選択すると、カスタマイズされた Web 認証ページが複 数のコントローラにダウンロードされます。
- ステップ **8** 左側のサイドバーのメニューから、[システム(System)]>[コマンド(Commands)]の順に選択します。
- ステップ **9** [アップロード/ダウンロード コマンド(Upload/Download Commands)] ドロップダウン リストから、[カ スタマイズされた Web 認証のダウンロード (Download Customized Web Auth) 1を選択し、[実行 (Go)] をクリックします。
- ステップ **10** バンドルを受け取るコントローラの IP アドレスとその現在のステータスが表示されます。
- ステップ **11** [ファイルの場所(File is Located On)] フィールドから [ローカル マシン(local machine)] を選択しま す。ファイル名および、サーバのルートディレクトリに対して相対的なパスがわかる場合は、TFTPサー バを選択することもできます。

ローカル マシンのダウンロードには、.zip または .tar のファイル オプションがありますが、Prime Infrastructure では自動的に .zip を .tar に変換します。TFTP サーバのダウンロードを選択した場合は、.tar ファイルだけを指定します。

- ステップ **12** [最大試行回数(Maximum Retries)] フィールドに、コントローラがファイルのダウンロードを試みる最 大回数を入力します。
- ステップ **13** [タイムアウト(Timeout)] フィールドに、ファイルをダウンロードする際、コントローラがタイムアウ トするまでの最大時間を秒単位で入力します。
- ステップ **14** ファイルは c:\tftp ディレクトリにアップロードされます。そのディレクトリ内のローカル ファイル名を 指定するか、[参照 (Browse) ] をクリックしてナビゲートします。
- ステップ **15** [OK] をクリックします。

転送がタイムアウトした場合には、[ファイルの格納場所(File is Located On)] フィールドの TFTP サー バ オプションを選択すると、サーバ ファイル名が読み込まれます。ローカル マシン オプションでは 2 段階の動作が起動されます。最初に、ローカル ファイルが管理者のワークステーションから Prime Infrastructure の組み込み TFTP サーバにコピーされます。次にコントローラがそのファイルを取得しま す。後の操作では、ファイルはすでに Prime Infrastructure サーバの TFTP ディレクトリにあるため、[Web のダウンロード (download web) 1ページには、自動的にファイル名が入力されます。

- ステップ **16** [Click here to download a sample tar file] リンクをクリックし、login.tar ファイルを開くか、保存するオプ ションを選択します。
- ステップ **17** ダウンロードが完了すると、新しいページに接続され、認証できます。

関連トピック

コントローラ [テンプレートの追加](#page-591-1) (540 ページ) コントローラ [テンプレートの削除](#page-592-0) (541 ページ) コントローラ [テンプレートの適用](#page-592-1) (541 ページ) コントローラ WLAN の Web [認証の認証タイプを設定する](#page-608-0) (557 ページ)

### コントローラの外部 **Web** 認証サーバの設定

外部 Web 認証サーバ テンプレートを作成するか、既存の外部 Web 認証サーバ テンプレート を変更するには、次の手順を実行します。

**ステップ1** [設定 (Configuration) ]>[テンプレート (Templates) ]> [機能およびテクノロジー (Features&Technologies)] > [コントローラ(Controller)] > [セキュリティ(Security)] > [外部 Web 認証サーバ(External Web Auth
Server)] の順、または [セキュリティ(Security)] > [外部 Web 認証サーバ(External Web Auth Server)] の 順に選択します。

ステップ **2** 外部 Web 認証サーバのサーバ アドレスを入力します。

ステップ **3** [新しいテンプレートとして保存(Save as New Template)] をクリックします。

#### 関連トピック

コントローラ [テンプレートの追加](#page-591-0) (540 ページ) コントローラ [テンプレートの削除](#page-592-0) (541 ページ) コントローラ [テンプレートの適用](#page-592-1) (541 ページ)

## コントローラのパスワード ポリシーの設定

パスワード ポリシー テンプレートを追加、または既存のパスワード ポリシー テンプレートを 変更するには、次の手順を実行します。

- ステップ **1 [**設定(**Configuration**)**]** > **[**テンプレート(**Templates**)**]** > **[**機能およびテクノロジー(**Features & Technologies**)**]** > **[**コントローラ(**Controller**)**]** > **[**セキュリティ(**Security**)**]** > **[**パスワード ポリシー (**Password Policy**)**]** を選択します。
- ステップ **2** 次の設定を有効または無効にできます。
	- パスワードには、大文字、小文字、数字、特殊文字など、少なくとも 3 つのクラスの文字を含める必 要があります。
	- 同じ文字を 4 回以上連続して使用することはできません。
	- パスワードには、cisco や admin などのデフォルトの単語は使用できません。
	- パスワードに「cisco」、「ocsic」、「admin」、「nimda」を使用することはできません。また、これ らの文字のいくつかを大文字にしたり、i を「1」、「|」、または「!」に、「o」を「0」に、または 「s」を「\$」に置き換えたりすることもできません。
	- パスワードには、ユーザ名やユーザ名を逆にしたものを使用できません。

**ステップ3** [保存 (Save) ] をクリックします。

### 関連トピック

- コントローラ [テンプレートの追加](#page-591-0) (540 ページ)
- コントローラ [テンプレートの削除](#page-592-0) (541 ページ)
- コントローラ [テンプレートの適用](#page-592-1) (541 ページ)

## コントローラ テンプレートの適用

コントローラテンプレートは、選択した設定グループの1つ以上のコントローラに直接適用で きます。

コントローラ テンプレートを適用するには、次の手順を実行します。

- ステップ1 [構成 (Configuration) ]>[機能およびテクノロジー (Features & Technologies) ]>[コントローラ (Controller) ] の順に選択します。
- ステップ **2** 左側のサイドバーのメニューを使用して、適用するテンプレートのカテゴリを選択します。
- ステップ **3** コントローラに適用するテンプレートのテンプレート名をクリックします。
- **ステップ4** [コントローラに適用(Apply to Controllers)]をクリックして、[コントローラに適用(Apply to Controllers)] ページを開きます。
- ステップ **5** テンプレートを適用する各コントローラのチェックボックスをオンにします。 すべてのコントローラを選択するには、コントローラテーブルの左隅に表示されるチェックボックスをオ ンにします。 [テンプレートをコントローラに適用する際にエラーを無視(Ignore errors on Apply template to Controllers)]

チェックボックスをオンにすると、エラーを無視して、テンプレートのすべてのコマンドをコントローラ に適用できます。このチェックボックスがオフの場合、テンプレートのコマンドをコントローラに適用す る際にエラーが発生すると、残りのコマンドは適用されません。

ステップ **6** テンプレートを直接適用する対象として、選択した設定グループの 1 つまたはすべてのコントローラより 選択してください。

> テンプレートを 1 つのコントローラ(もしくは、すべてのコントローラ)に直接適用するには、次の手順 を実行します。

- a) 「選択したコントローラに直接適用 (Apply to controllers selected directly) 1オプション ボタンを選択し ます。[Apply to Controllers] ページに、コントローラ名および設定グループ名(該当する場合)ととも に、使用できる各コントローラの IP アドレスがリストされます。
- b) テンプレートを適用する各コントローラのチェックボックスをオンにします。

[テンプレートをコントローラに適用するときにエラーを無視(Ignore errors on Apply template to Controllers)] チェックボックスをオンにすると、エラーを無視して、テンプレートのすべてのコマン ドをコントローラに適用できます。このチェックボックスがオフの場合、テンプレートのコマンドを コントローラに適用する際にエラーが発生すると、残りのコマンドは適用されません。

選択した設定グループのすべてのコントローラにテンプレートを適用するには、次の手順を実行します。

- a) [選択した設定グループでコントローラを適用(Apply to controllers in the selected Config Groups)] オプ ション ボタンを選択します。[コントローラに適用(Apply to Controllers)] ページに、モビリティ グ ループ名および含まれるコントローラ数とともに、各設定グループの名前がリストされます。
- b) テンプレートを適用する各設定グループのチェックボックスをオンにします。

コントローラのない設定グループには、テンプレートを適用できません。

### ステップ7 次の追加操作を実行できます。

- [適用後に設定をフラッシュに保存(Save Config to Flash after apply)] チェックボックスをオンにした 場合は、テンプレートが正常に適用されると、save config to Flash コマンドが実行されます。
- [適用後にコントローラをリブート (Reboot Controller after apply) ] チェックボックスをオンにした場 合は、テンプレートが正常に適用されると、コントローラがリブートします。

この設定結果は、[保存設定/リブート結果の表示(View Save Config / Reboot Results)] オプションを有効に して、[テンプレート結果(Template Results)] ページで表示できます。

ステップ **8** [保存(Save)] をクリックします。

[テンプレート リスト(Template List)] ページから直接、テンプレートを適用できます。適用するテンプ レートのチェックボックスをオンにし、[コマンドの選択(Select a command)] ドロップダウン リストから [テンプレートを適用 (Apply Templates) ] を選択し、[実行 (Go)] をクリックして、[コントローラに適用 (Apply to Controllers)] ページを開きます。このテンプレートを適用するコントローラのチェックボック スをオンにして、[OK] をクリックします。

#### 関連トピック

コントローラ [テンプレートの追加](#page-591-0) (540 ページ)

### コントローラのアクセス コントロール リストの設定

アクセス コントロール リスト (ACL) は、特定のインターフェイスへのアクセスを制限する ために使用される一連のルールです(たとえば、無線クライアントからコントローラの管理イ ンターフェイスに ping が実行されるのを制限する場合などに使用されます)。ACL は無線ク ライアントとのデータトラフィックとコントローラの中央処理装置(CPU)へのすべてのトラ フィックに適用でき、再使用可能な IP アドレス グループと再使用可能なプロトコルをサポー トできるようになりました。テンプレートでACLが設定された後、これらを管理インターフェ イス、AP-manager インターフェイス、またはクライアント データ トラフィックのための任意 の動的インターフェイス、コントローラ CPU へのトラフィックのためのネットワーク処理装 置(NPU)インターフェイス、または WAN に適用できます。

プロトコル、方向、トラフィックの送信元や宛先ごとに ACL テンプレートを作成または変更 できます。

ここで、定義済みの IP アドレス グループとプロトコル グループから新しいマッピングを作成 できます。また、作成したルール マッピングから自動的にルールを生成できます。これらの ルールは、連続した順序で生成されます。つまり、すでにルール 1 ~ 4 が定義されている場合 は、最大 29 のルールを追加します。

既存の ACL テンプレートは新しい ACL テンプレートに複製されます。この複製は、ソース ACL テンプレートで定義した ACL ルールとマッピングをすべてコピーします。

このリリースの Prime Infrastructure は、IPv6 ACL をサポートします。

ACL テンプレートを追加、または既存の ACL テンプレートを変更するには、次の手順を実行 します。

- ステップ **1** [設定(Configuration)] > [テンプレート(Templates)] > [機能およびテクノロジー(Features & Technologies)] > [コントローラ(Controller)] > [セキュリティ(Security)] > [アクセス コントロール リ スト (Access Control Lists) ]の順に選択します。
- ステップ2 次のフィールドに入力します。

• [アクセスコントロールリストの名前(AccessControl List Name)]:テンプレートのユーザ定義名。 • [ACL の種類(ACL Type)]:[IPv4] または [IPv6] を選択します。IPv6 ACL は、コントローラ リリー ス 7.2.x からサポートされます。

- ステップ **3** 左側のサイドバー メニューから [IP グループ(IP Groups)] を選択し、再利用可能なグループ化された IP アドレスおよびプロトコルを作成します。
- ステップ4 「コマンドの選択(Select a command)] ドロップダウン リストから [IP グループの追加 (Add IP Group) ] を選択し、[実行(Go)] をクリックして新しい IP アドレス グループを定義します。

IP アドレス グループ 1 つで最高 128 の IP アドレスとネットマスクの組み合わせを格納できます。既存 の IP アドレス グループを表示または変更するには、IP アドレス グループの URL をクリックします。[IP アドレスグループ(IPaddressgroup)]ページが開きます。IPアドレスが任意の場合用に、「任意(any)」 グループが事前定義されています。

- ステップ **5** 必要に応じて、[ACL IP グループ(ACL IP Groups)] 詳細ページで次の現在の IP グループ フィールドを 編集します。
	- IP Group Name
	- [IPアドレス (IP Address) ]
	- •「ネットマスクまたは CIDR 表記 (Netmask OR CIDR Notation) ]
	- ネットマスクまたは CIDR 表記を入力して、[追加(Add)] をクリックします。IP アドレスまたは ネットマスクのリストが、[IP アドレス/ネットマスク(IP Address/Netmasks)] テキスト ボックスに 表示されます。
	- CIDR(クラスレス ドメイン間ルーティング)は、複数の連続するブロックでのクラス C IP アドレ スの割り当てを可能にするプロトコルです。CIDR表記を入力すると、1つのクライアントオブジェ クトを設定するだけで、サブネット範囲に存在する大量のクライアントを追加できます。
	- ネットマスクを入力すると、IP アドレス プロパティの CIDR 表記ではなく、ドット区切り 10 進数 表記でサブネット マスクを設定できます。
	- [BroadCast/Network]
	- [IP アドレス/ネットマスクのリスト (List of IP Addresses/Netmasks) ]
	- [上に移動(Move Up)] ボタンおよび [下に移動(Move Down)] ボタンを使用して、リスト項目の 順序を変更します。[削除 (Delete) 1ボタンを使用すると、IPアドレスまたはネットマスクを削除で きます。
- ステップ **6** 左側のサイドバー メニューから [アクセス コントロール(Access Control)] > [プロトコル グループ (Protocol Groups)] の順に選択して、標準の事前定義済みプロトコルではない追加のプロトコルを定義 します。

プロトコル グループとその送信元ポートおよび宛先ポートと DSCP の一覧が表示されます。

ステップ7 「コマンドの選択 (Select a command) 1ドロップダウン リストから [プロトコル グループの追加 (Add Protocol Group) ] を選択し、[実行(Go)] をクリックして新しいプロトコル グループを作成します。既 存のプロトコル グループを表示または変更するには、グループの URL をクリックします。

[Protocol Groups] ページが表示されます。

ステップ **8** 新しいルールの名前を入力します。ルールを定義するためにACLは必要ありません。パケットがルール のすべてのパラメータに一致すると、このルールに対する動作が実行されます。

ステップ **9** ドロップダウン リストから、次のいずれかのプロトコルを選択します。

- [すべて(Any)]: すべてのプロトコル
- [TCP]:トランスミッション コントロール プロトコル
- [UDP]:ユーザ データグラム プロトコル
- [ICMP]:インターネット制御メッセージ プロトコル
- [ESP]: IP Encapsulating Security Payload
- [AH]:認証ヘッダー
- [GRE]: Generic Routing Encapsulation
- [IP]:インターネット プロトコル
- [イーサネット over IP(Eth Over IP)]:Ethernet over Internet Protocol
- [その他のポート OSPF (Other Port OSPF) ]: Open Shortest Path First
- [その他 (Other) ]: その他の任意の IANA プロトコル (http://www.iana.org/)

一部のプロトコル(TCP または UDP など)を選択すると、追加の送信元ポートおよび宛先ポート GUI エレメントが表示されます。

- [送信元ポート(Source Port)]:この ACL が適用されるパケットの送信元を指定します。[任意 (Any)]、[HTTP]、[HTTPS]、[Telnet]、[RADIUS]、[DHCP サーバ(DHCP Server)]、[DHCP クラ イアント(DHCP Client)]、[DNS]、[L2TP]、[PPTP 制御(PPTP control)]、[FTP 制御(FTP control)]、 [SMTP]、[SNMP]、[LDAP]、[Kerberos]、[NetBIOS NS]、[NetBIOS DS]、[NetBIOS SS]、[MS ディレ クトリサーバ(MS DirServer)]、[その他(Other)]、[ポート範囲(PortRange)]を選択できます。 •「宛先ポート (Dest Port) 1:この ACL が適用されるパケットの宛先を指定します。[任意(Any)]、 [HTTP]、[HTTPS]、[Telnet]、[RADIUS]、[DHCP サーバ(DHCP Server)]、[DHCP クライアント (DHCP Client)]、[DNS]、[L2TP]、[PPTP 制御(PPTP control)]、[FTP 制御(FTP control)]、 [SMTP]、[SNMP]、[LDAP]、[Kerberos]、[NetBIOS NS]、[NetBIOS DS]、[NetBIOS SS]、[MS ディレ クトリサーバ(MS DirServer)]、[その他(Other)]、[ポート範囲(PortRange)]を選択できます。
- ステップ 10 [DSCP (Differentiated Services Code Point) 1ドロップダウン リストから、[任意 (Any) 1または [特定 (specific)] を選択します。[特定(specific)] を選択した場合、DSCP(0 ~ 255)を入力します。

DSCPは、インターネットでのサービスの質を定義するために使用できるパケットヘッダーコードです。

- ステップ **11** [保存(Save)] をクリックします。
- ステップ **12** 新しいマッピングを定義するために新しいグループをマップするACLテンプレートを選択します。すべ ての ACL マッピングがページの最上部に表示され、すべての ACL ルールが下部に表示されます。
- ステップ13 [コマンドの選択 (Select a command)]ドロップダウン リストから [ルール マッピングの追加 (Add Rule Mappings) ] を選択します。[ルール マッピングの追加 (Add Rule Mapping) ] ページが表示されます。
- ステップ **14** 次のフィールドを設定します。
	- [送信元 IP グループ (Source IP Group) ]: IPv4 および IPv6 の事前定義グループ。
	- [接続先 IP グループ(Destination IP Group)] : IPv4 および IPv6 の事前定義グループ。
	- [プロトコル グループ (Protocol Group)]: ACL で使用するプロトコル グループ。
	- [方向 (Direction) 1 : [任意 (Any) ]、[インバウンド(クライアントから) (Inbound (from client))]、 または [アウトバウンド(クライアントへ)(Outbound(to client))]。

• [アクション(Action)]:[拒否(Deny)]または[許可(Permit)]。デフォルトのフィルタでは、ルー ルで明示的に許可されていない限り、すべてのアクセスを拒否します。

- ステップ **15** [追加(Add)]をクリックします。新しいマッピングによって下部のテーブルにデータが表示されます。
- ステップ **16** [保存(Save)] をクリックします。
- ステップ **17** ルールを生成するマッピングを選択して、[生成(Generate)]をクリックします。これによって、ルール が自動的に作成されます。
	- Prime Infrastructure 3.8 リリース以降の ACL テンプレートのエクスポートまたはインポートの場 合は、ACLルール設定のみがエクスポートまたはインポートされます。ACLルールマッピング 設定は、エクスポートまたはインポートされたテンプレートでは使用できません。 (注)

#### 関連トピック

コントローラ [テンプレートの追加](#page-591-0) (540 ページ) コントローラ [テンプレートの削除](#page-592-0) (541 ページ) コントローラ [テンプレートの適用](#page-592-1) (541 ページ)

## コントローラでのトラフィックを制御するための **FlexConnect** アクセ ス コントロール リストの設定

許可されるトラフィックのタイプを、プロトコル、トラフィックの送信元や宛先により設定す る FlexConnect ACL ACL テンプレートを作成または変更できます。FlexConnect ACL は、IPv6 アドレスをサポートしません。

アクセス コントロール リスト テンプレートを設定およびコントローラに適用するには、次の 手順を実行します。

- ステップ **1 [**設定(**Configuration**)**]** > **[**テンプレート(**Templates**)**]** > **[**機能およびテクノロジー(**Features & Technologies**)**]** > **[**コントローラ(**Controller**)**]** > **[**セキュリティ(**Security**)**]** > **[FlexConnect ACL** (**FlexConnect ACLs**)**]** を選択します。
- ステップ **2** 新しい FlexConnect ACL の名前を入力します。
- ステップ **3** [新しいテンプレートとして保存(Save as New Template)] をクリックします。

FlexConnect ACL テンプレートが作成されます。ここで、定義済みの IP アドレス グループとプロトコル グループから新しいマッピングを作成できます。新しいマッピングを定義するには、新しいグループを マップする ACL テンプレートを選択します。すべての FlexConnect ACL マッピングがページ上部に表示 され、すべての FlexConnect ACL ルールがページ下部に表示されます。

- ステップ **4** [ルール マッピングの追加(Add Rule Mappings)] をクリックして、[FlexConnect ACL IP プロトコル マッ プ(FlexConnect ACL IP Protocol Map)] ページで次のフィールドを設定します。
	- [送信元 IP グループ(Source IP Group)]:IPv4 および IPv6 の事前定義グループ。
	- [接続先 IP グループ(Destination IP Group)]:IPv4 および IPv6 の事前定義グループ。
	- [プロトコル グループ(Protocol Group)]:ACL で使用するプロトコル グループ。

• [アクション(Action)]:[拒否(Deny)]または[許可(Permit)]。デフォルトのフィルタでは、ルー ルで明示的に許可されていない限り、すべてのアクセスを拒否します。

- ステップ **5** [追加(Add)]をクリックします。新しいマッピングによって下部のテーブルにデータが表示されます。
- ステップ6 [保存 (Save) 1をクリックします。
- ステップ7 ルールを生成するマッピングを選択して、[生成 (Generate) ]をクリックします。これによって、ルール が自動的に作成されます。
- ステップ **8** [FlexConnect ACL] ページの [コマンドの選択(Select a command)] ドロップダウン リストから、[テンプ レートを適用 (Apply Templates) 1を選択します。

[コントローラに適用 (Apply to Controllers) ] ページが表示されます。

- ステップ **9** [適用後に設定をフラッシュに保存(Save Config to Flash after apply)] チェックボックスをオンにして、 FlexConnect ACL をコントローラに適用した後で設定を Flash に保存します。
- ステップ **10** [適用後にコントローラをリブート(Reboot Controller after apply)] チェックボックスをオンにして、 FlexConnectACLが適用された後でコントローラをリブートします。このチェックボックスを使用できる のは、[適用後に設定をフラッシュに保存(Save Config to Flash after apply)] チェックボックスをオンに している場合のみです。
- ステップ **11** 1つ以上のコントローラを選択し、[OK]をクリックして、FlexConnectACLテンプレートを適用します。 作成したFlexConnect ACLは、**[**設定(**Configure**)**]** > **[**コントローラテンプレート起動パッド(**Controller Template Launch Pad**)**]** > **[IP** アドレス(**IP Address**)**]** > **[**セキュリティ(**Security**)**]** > **[**アクセス コント ロール(**Access Control**)**]** > **[FlexConnect ACL**(**FlexConnect ACLs**)**]** に表示されます。
	- Prime Infrastructure 3.8 リリース以降の ACL テンプレートのエクスポートまたはインポートの場 合は、ACLルール設定のみがエクスポートまたはインポートされます。ACLルールマッピング 設定は、エクスポートまたはインポートされたテンプレートでは使用できません。 (注)

### 関連トピック

コントローラ [テンプレートの追加](#page-591-0) (540 ページ) コントローラ [テンプレートの削除](#page-592-0) (541 ページ) コントローラ [テンプレートの適用](#page-592-1) (541 ページ)

# **FlexConnect** グループの一括更新の管理

# **FlexConnect** グループの一括作成

インポートファイルで指定されている複数の FlexConnect グループを一緒に作成するには、次 の手順に従います。

ステップ **1 [**設定(**Configuration**)**]** > **[**テンプレート(**Templates**)**]** > **[**機能およびテクノロジー(**Features & Technologies**)**]** をクリックします。

 $\overline{\phantom{0}}$ 

- ステップ **2** 左側の [テンプレート**]**ペインで、[機能とテクノロジ > コントローラー **FlexConnect** > **FlexConnect** > 一括更 新**]**をクリックします。
- ステップ **3** [テンプレートの詳細**]**領域で、[一括操作タイプ**]**ドロップダウンメニューから**[FlexConnect**グループを作成**]** を選択します。
- ステップ **4** (省略可能) このオプションを選択します。有効にするには、[上書き**]**チェックボックスをオンにします。
	- 上書きを有効にすると、*.csv*ファイルのソース設定を持つ FlexConnect グループテンプレートが、 Prime Infrastructure データベース内の既存の重複テンプレートを上書きします。 (注)
- ステップ **5 [**ファイルの選択(**Choose File**))**]** ボタンをクリックして、*.csv* file.

$$
\mathbb{C}^{\!-}
$$

重要 • ソースからのコピーでは、AP を除く残りのすべての設定がコピーされます。

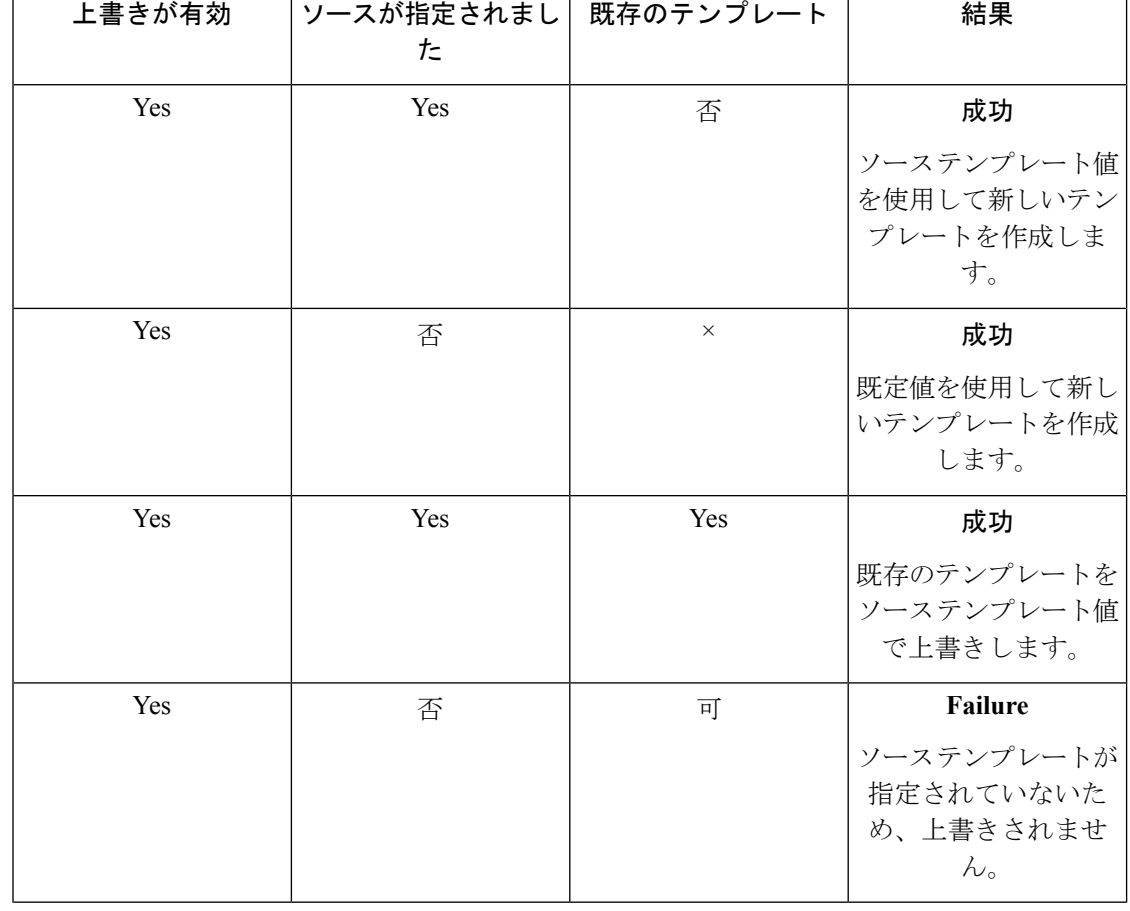

選択したパラメータに基づきます。次の表に、シナリオとその期待される結果を示します。

ステップ **6** [アップロード**]**をクリックして*.csv*ファイルを読み込み、プロセスをトリガーします。

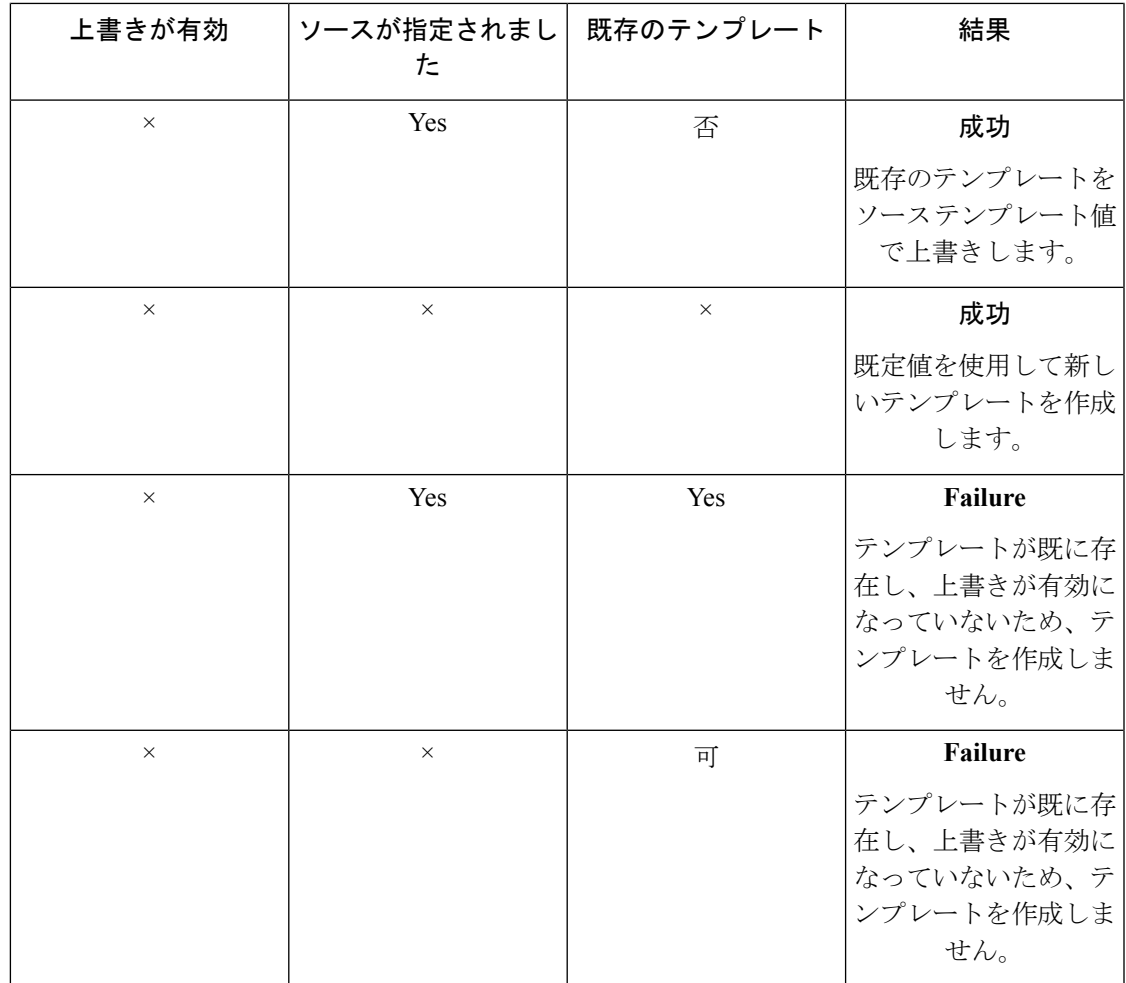

# 一括で **FlexConnect** グループへのユーザーの追加

インポートファイルで指定されているように、FlexConnect グループに複数のユーザを追加す るには、次の手順を実行します。

- ステップ **1 [**設定(**Configuration**)**]** > **[**テンプレート(**Templates**)**]** > **[**機能およびテクノロジー(**Features & Technologies**)**]** をクリックします。
- ステップ **2** 左側の [テンプレート**]**ペインで、[機能とテクノロジ > コントローラー **FlexConnect** > **FlexConnect** > 一括更 新**]**をクリックします。
- ステップ **3** [テンプレートの詳細 **]**領域で、[ **FlexConnect** ユーザーへのユーザーの追加] を選択します。
- ステップ **4** (省略可能)このオプションを選択します。[既存のユーザーを置き換える**]**チェックボックスをオンにして有 効にします。
	- これを有効にすると、インポートファイルで指定されている既存のユーザーがすべて新しいユー ザーに置き換えられます。 (注)

ステップ **5 [**ファイルの選択(**Choose File**))**]** ボタンをクリックして、*.csv* file. ステップ **6** [アップロード**]**をクリックして*.csv*ファイルを読み込み、プロセスをトリガーします。

次の表は、選択したパラメータに基づいて、シナリオとその期待される結果を示しています。

Ú

重要

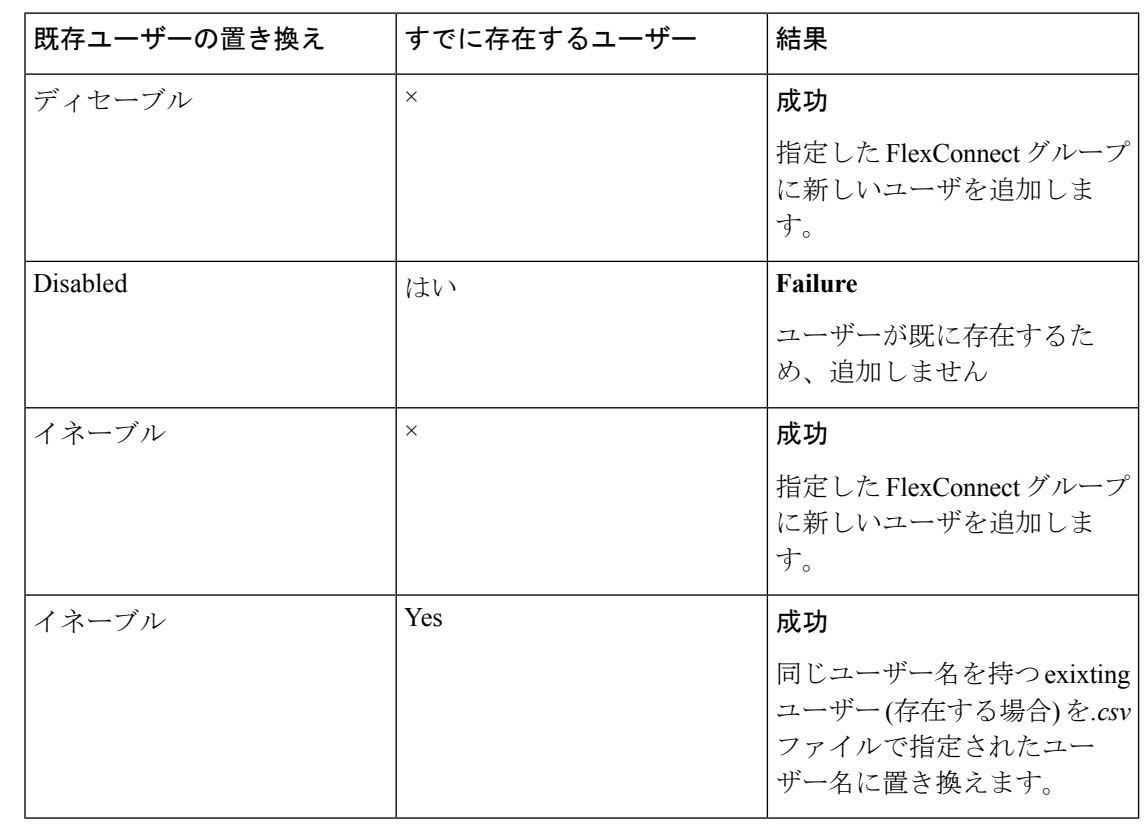

# 一括で **FlexConnect** グループへの **AP** の追加

インポートファイルで指定されているように、FlexConnect グループに複数のアクセスポイン トを追加するには、次の手順を実行します。

- ステップ **1 [**設定(**Configuration**)**]** > **[**テンプレート(**Templates**)**]** > **[**機能およびテクノロジー(**Features & Technologies**)**]** をクリックします。
- ステップ **2** 左側の [テンプレート**]**ペインで、[機能とテクノロジ > コントローラー **FlexConnect** > **FlexConnect** > 一括更 新**]**をクリックします。
- ステップ **3** [テンプレートの詳細**]**領域で、[一括操作タイプ**]**ドロップダウン メニューから**[FlexConnect** グループに AP を追加]を選択します。
- ステップ **4** (省略可能) このオプションを選択します。有効にするには、[上書き**]**チェックボックスをオンにします。

Ú

上書きを有効にすると、.csv ファイル内のソース設定を含む FlexConnect グループ テンプレート は、Prime Infrastructure データベース内の既存の重複テンプレートをすべて上書きします。 (注)

### ステップ **5 [**ファイルの選択(**Choose File**))**]** ボタンをクリックして、*.csv* file.

ステップ **6** [アップロード**]**をクリックして*.csv*ファイルを読み込み、プロセスをトリガーします。

選択したパラメータに基づいています。次の表に、シナリオとその期待される結果を示しま す。

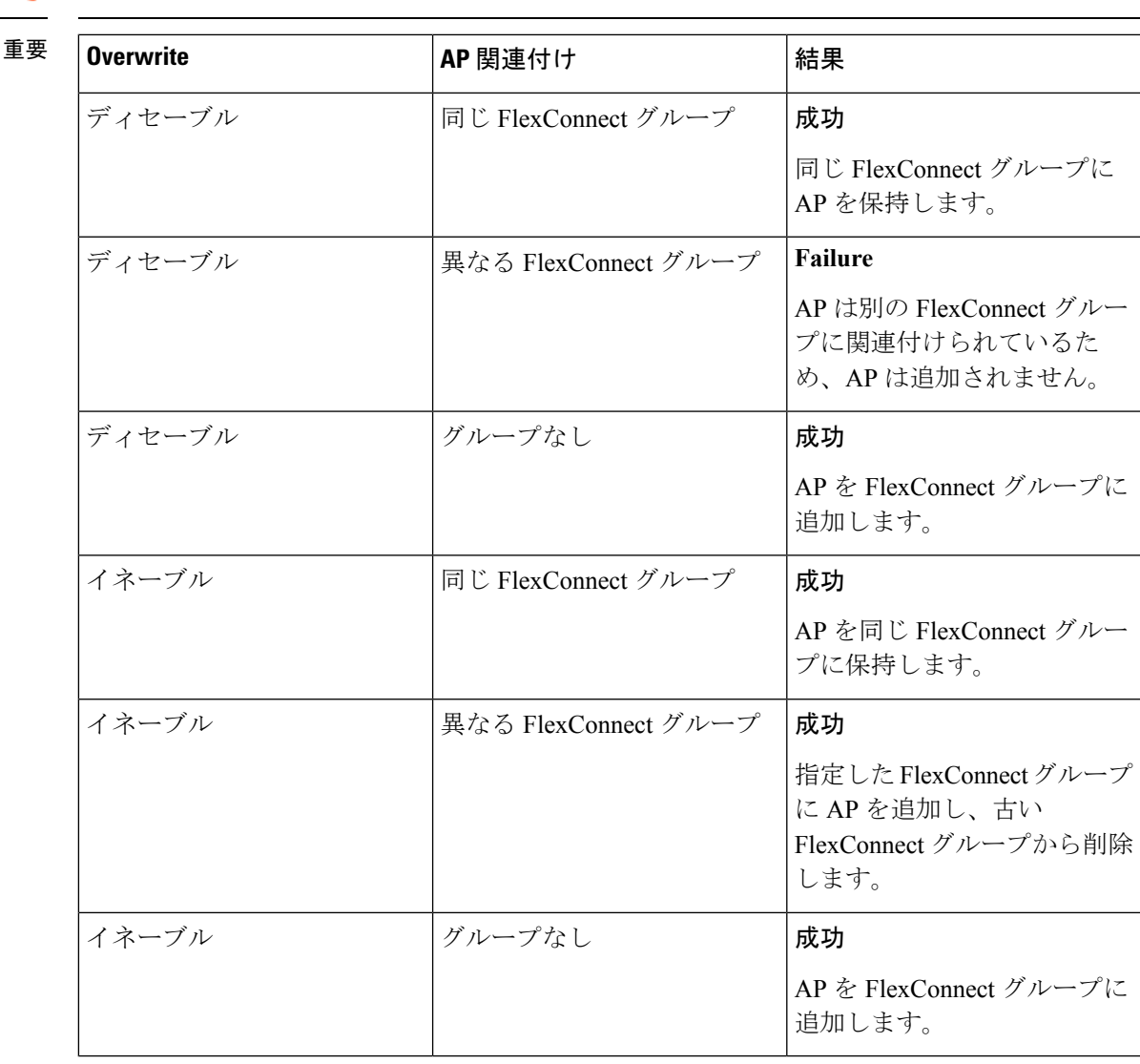

# コントローラ **CPU** と **NPU** 間のアクセス コントロール リ スト トラフィック制御の設定

IPv6 での CPU ACL 設定は、このリリースではサポートされません。これは、仮想インター フェイスを除き、インターフェイスのコントローラのすべての IP アドレスが IPv4 を使用する ためです。既存のACLは、中央処理装置(CPU)とネットワークプロセッサユニット(NPU) 間のトラフィック制御を設定するために使用されます。

既存の CPU ACL テンプレートを追加または変更するには、次の手順を実行します。

- ステップ **1** [Configuration] > [Templates] > [Features & Technologies] > [Controller] > [Security] > [CPU Access Control List] の順に選択します。
- ステップ **2** CPUACLを有効にするには、このチェックボックスをオンにします。CPUACLが有効になり、コントロー ラに適用されると、Prime Infrastructure はそのコントローラに対する CPU ACL の詳細を表示します。
- ステップ **3** [ACL Name] ドロップダウン リストから、定義済みの名前のリストから名前を選択します。
- ステップ **4** [CPU ACL モード(CPU ACL Mode)] ドロップダウン リストから、この CPU ACL リストが制御するデー タ トラフィックの方向を選択します。選択肢は、データ トラフィックの有線サイド、データ トラフィッ クの無線サイド、または有線と無線の両方です。
- ステップ **5** [Save as New Template] をクリックします。

### 関連トピック

- コントローラ [テンプレートの追加](#page-591-0) (540 ページ)
- コントローラ [テンプレートの削除](#page-592-0) (541 ページ)
- コントローラ [テンプレートの適用](#page-592-1) (541 ページ)

# コントローラでの不正 **AP** およびクライアント セキュリ ティ ポリシーの設定

不正テンプレートでは、コントローラに適用される(アクセスポイントとクライアントに対す る)不正ポリシーを設定できます。また、不正ロケーション検出プロトコル (RLDP) が企業 の有線ネットワークに接続されているかどうかも判断されます。RLDP を使用すると、コント ローラは管理対象のアクセス ポイントに対して、不正アクセス ポイントをアソシエートし、 特殊なパケットをコントローラへ送信するよう指示します。コントローラがこのパケットを受 信すると、不正アクセスポイントが企業ネットワークに接続されます。この方法は、暗号化を 有効にしていない不正アクセス ポイントに対して機能します。

RSSI 値が非常に低く、不正解析にとって有益な情報とならない不正が多く存在する可能性が あります。そのため、このオプションを使用して AP が不正を検出する最小 RSSI 値を指定す ることで、不正をフィルタできます。

不正アクセスポイントのルールを使用すると、不正アクセスポイントを自動的に分類するルー ルを定義できます。CiscoPrime Infrastructureはコントローラに不正なアクセスポイントの分類 ルールを適用します。これらのルールでは、RSSI レベル(それよりも弱い不正アクセス ポイ ントは無視)、または時間制限(指定された時間内に表示されない不正アクセスポイントには フラグを立てない)に基づいて、マップ上の不正表示を制限できます。不正アクセスポイント のルールは、誤アラームを減らすのにも役立ちます。

ロール分類ルールへの新しい拡張機能は、Cisco WLC 7.4 以降に適用されます。この拡張は、 Catalyst 3850、Catalyst 3650、Catalyst 4500 スイッチ、および Cisco 5760 WLAN コントローラ (WLC)には適用されません。

現在の分類ルールテンプレート、ルールの種類、適用されているコントローラ数を表示するに は、「設定 (Configuration) ]>[テンプレート (Templates) ]>[機能およびテクノロジー (Features & Technologies)] > [コントローラ(Controller)] > [セキュリティ(Security)] > [ワイヤレス保 護ポリシー (Wireless Protection Policies) ] > [不正APルール (Rogue AP Rules) ] の順に選択し ます。

不正クラスには以下の種類があります。

- Malicious Rogue:検出されたアクセス ポイントのうち、ユーザが定義した Malicious ルー ルに一致したアクセスポイント、または危険性のないAPカテゴリから手動で移動された アクセス ポイント。
- Friendly Rogue:既知、認識済み、または信頼できるアクセス ポイント、または検出され たアクセス ポイントのうち、ユーザが定義した Friendly ルールに該当するアクセス ポイ ント。
- [未分類の不正(Unclassified Rogue)]:検出されたアクセス ポイントのうち、Malicious ルールにも Friendly ルールにも該当しないアクセス ポイント。

詳細については、「不正 AP ルール [グループでの複数のコントローラ不正](#page-625-0) AP ルールの組み合 [わせ](#page-625-0)」および『CiscoPrime [InfrastructureReference](http://www.cisco.com/c/en/us/support/cloud-systems-management/prime-infrastructure/products-user-guide-list.html) Guide』の次のトピックを参照してください。

- [コントローラ(Controller)] > [セキュリティ(Security)] > [ワイヤレス保護ポリシー (Wireless Protection Policies) ]> [不正ポリシー (Rogue Policies)]
- [コントローラ(Controller)] > [セキュリティ(Security)] > [ワイヤレス保護ポリシー (Wireless Protection Policies)  $\vert > \vert \overline{A} \vert \overline{E} A P \nu \rightarrow \nu$  (Rogue AP Rules)  $\vert$
- [コントローラ(Controller)] > [セキュリティ(Security)] > [ワイヤレス保護ポリシー (Wireless Protection Policies) 1> [無視された不正AP (Ignored Rogue AP) 1

### コントローラの不正 **AP** 分類ルールの定義

Cisco Prime Infrastructure で不正ルールを設定するには、次の手順を実行します。

- **1.** 不正 AP ルールを作成する
- **2.** 適用するすべてのルールを含む不正 AP ルール グループを作成する
- **3.** コントローラに不正 AP ルール グループを展開する

参照してください コント ローラー *>* セキュリティ *>* ワイヤレス保護ポリシー *>* 不正な *AP* 規 則 の [シスコ総理インフラストラクチャ参照ガイド](http://www.cisco.com/c/en/us/support/cloud-systems-management/prime-infrastructure/products-user-guide-list.html) 。

#### 関連項目

• 不正 AP ルール [グループでの複数のコントローラ不正](#page-625-0) AP ルールの組み合わせ

## <span id="page-625-0"></span>不正 **AP** ルール グループでの複数のコントローラ不正 **AP** ルールの組 み合わせ

不正アクセスポイントルールグループテンプレートを使用すると、複数の不正アクセスポイ ントルールをコントローラに統合できます。現在の不正アクセスポイントルールグループテ ンプレートを表示するか、新しいルール グループを作成するには、次の手順を実行します。

- **ステップ1** [構成 (Configuration) ]>[テンプレート (Templates) ]> [機能およびテクノロジー (Features&Technologies)] > [コントローラ(Controller)] > [セキュリティ(Security)] > [ワイヤレス保護ポリシー(WirelessProtection Policies) |> [不正 AP ルール グループ (Rogue AP Rule Groups) | を選択します。
- ステップ **2** テンプレート名を入力します。
- ステップ **3** RogueAPルールを追加するには、左の列のルールをクリックして強調表示します。[追加(Add)]をクリッ クして、強調表示したルールを右側の列に移動します。 不正アクセス ポイント ルールは、[不正アクセス ポイント ルール (Rogue Access Point Rules)] セクション から追加できます。
- ステップ **4** 不正アクセス ポイント ルールを削除するには、右の列のルールをクリックして強調表示します。[削除 (Remove)] をクリックして、強調表示したルールを左側の列に移動します。
- ステップ **5** [上に移動(Move Up)]/[下に移動(Move Down)] ボタンをクリックして、ルールが適用される順序を指 定します。任意のルールを強調表示し、[上に移動(MoveUp)]または[下に移動(MoveDown)]をクリッ クして、現在のリストで上下に移動させます。
- ステップ **6** 不正アクセス ポイント ルール リストを保存するには、[保存(Save)] をクリックします。
- <span id="page-625-1"></span>ステップ **7** [Deploy] をクリックして、コントローラにルール グループを適用します。

「[展開された不正](#page-625-1) AP ルールの表示」および [コントローラ(*Controller*)*] > [*セキュリティ(*Security*)*] > [*ワイヤレス保護ポリシー(*Wireless Protection Policies*)*]* で『Cisco Prime [Infrastructure](http://www.cisco.com/c/en/us/support/cloud-systems-management/prime-infrastructure/products-user-guide-list.html) Reference Guide』の 「Rogue AP Rules」の項を参照してください。

## 展開された不正 **AP** ルールの表示

以前に展開した不正 AP ルールを表示および編集できます。

- **ステップ1** [モニタ(Monitor)]>[ネットワーク(Network)]>[ネットワーク デバイス(Network Devices)]>[ワイヤ レス コントローラ(Wireless Controllers)] の順に選択します。
- ステップ2 デバイス名をクリックし、「セキュリティ (Security) ]>[ワイヤレス保護ポリシー (Wireless Protection Policies) 1>[不正 AP のルール (Rogue AP Rules) 1の順に選択します。

ステップ **3** ルールを編集する不正 AP ルールの名前をクリックします。

ステップ **4** 不正 AP アラームを表示するには、ページの右上にある [アラームの概要(Alarm Summary)] をクリック し、[不正 AP(Rogue AP)] を選択します。また、[Dashboard] > [Wireless] > [Security] の順に選択して、不 正 AP 情報を表示することもできます。

## コントローラの **SIP** スヌーピングの設定

SIP スヌーピングを使用する際は、次のガイドラインを考慮します。

- SIP は、Cisco 5500 シリーズ コントローラ、1240、1130、および 11n アクセス ポイント上 でのみ使用できます。
- SIP CAC は、ステータス コード 17 をサポートし、TSPEC ベースのアドミッション制御を サポートしない電話に対してのみ使用してください。
- SIP CAC は、[SIP スヌーピング(SIP Snooping)] が有効になっている場合にのみサポート されます。

コントローラの SIP スヌーピングを設定するには、次の手順を実行します。

ステップ1 [構成 (Configuration) ]>[テンプレート (Templates) ]>[機能およびテクノロジー (Features & Technologies) ] > [コントローラ(Controller)] > [802.11] > [SIP スヌーピング(SIP Snooping)] の順に選択します。 ステップ **2** 次のフィールドを設定します。

• **Port Start**

• **Port End**

単一ポートを使用する場合は、開始ポートおよび終了ポートのフィールドを同じ番号で設定します。

ステップ **3** [Save as New Template] をクリックします。

「Cisco Prime [Infrastructure](http://www.cisco.com/c/en/us/support/cloud-systems-management/prime-infrastructure/products-user-guide-list.html) Reference Guide」の次の項を参照してください。

- Controller > 802.11 > Load Balancing
- Controller  $> 802.11$   $>$  Band Select
- Controller > 802.11 > Preferred Call
- Controller > 802.11 RF Profiles

## 管理テンプレートの作成

コントローラの次の管理パラメータに対するテンプレートを作成または変更できます。

- [トラップ レシーバ(Trap Receivers)]
- [トラップ コントロール(Trap Control)]
- [Telnet および SSH (Telnet and SSH)]
- [複数の Syslog サーバ (Multiple Syslog servers) ]
- [ローカル管理ユーザ (Local Management Users) ]
- 認証優先度

詳細については、[コントローラの管理パラメータの設定](#page-806-0) (755ページ)を参照してください。

### **Cisco Prime Infrastructure** で **Microsoft LyncSDN** を使用する

LyncSDN の設定は、仮想および Cisco 2500 シリーズおよび仮想コントローラではサポートさ れません。

次の LyncSDN テンプレートを作成できます。

- LyncSDN グローバル設定機能テンプレート
- LyncSDN PolicyFeature テンプレート
- LyncSDN ProfileFeature テンプレート

### 関連トピック

```
Microsoft LyncSDN 診断を使用するためのコントローラの設定 (576 ページ)
ネットワーク トラフィックの QoS をモニタする Microsoft LyncSDN ポリシーを使用する
ためのコントローラの設定 (577 ページ)
Microsoft LyncSDN WLAN プロファイルを使用するためのコントローラの設定 (578 ペー
ジ)
```
### <span id="page-627-0"></span>**Microsoft LyncSDN** 診断を使用するためのコントローラの設定

パラメータを作成して、LyncSDN グローバル設定機能を使用してデバイスに適用するには、 次の手順を実行します。

- ステップ **1 [**設定(**Configuration**)**]** > **[**機能およびテクノロジー(**Features & Technologies**)**]** > **[**コントローラ (**Controller**)**]** > **[LyncSDN]** > [**LyncSDN** グローバル設定(**LyncSDN Global Config**)**]** を選択します。
- ステップ **2** [Template Basic] 領域で、該当するテキスト ボックスにテンプレートの名前、説明、およびタグを入力しま す。
- ステップ **3** [Validation Criteria] 領域で、ドロップダウン リストからデバイス タイプを選択し、OS バージョンを入力し ます。
- ステップ **4** [Template Detail] 領域で、次の情報を設定します。
	- [LyncServer] チェックボックスを選択して、Prime Infrastructure の LYNC アプリケーションを有効また は無効にします。
	- ポート番号を入力します。
	- LYNC サーバの Prime Infrastructure での HTTP/HTTPS 通信へのサポートを設定できます。Prime Infrastructure は http のみをサポートします。HTTPS 証明書の場合は、Prime Infrastructure からの Lync サービスの準備が整ったら取得する Lync サーバを提供し、承認しておく必要があります。

ステップ **5** 終了したら、[テンプレートとして保存(Save as Template)] をクリックします。

関連トピック ネットワーク トラフィックの QoS をモニタする Microsoft LyncSDN [ポリシーを使用する](#page-628-0) [ためのコントローラの設定](#page-628-0) (577 ページ) Microsoft LyncSDN WLAN [プロファイルを使用するためのコントローラの設定](#page-629-0) (578 ペー ジ)

### <span id="page-628-0"></span>ネットワーク トラフィックの **QoS** をモニタする **Microsoft LyncSDN** ポリシーを使用する ためのコントローラの設定

パラメータを作成して、LyncSDN ポリシー機能を使用してデバイスに適用するには、次の手 順を実行します。

- ステップ **1** [Configuration] > [Features & Technologies] > [Controller] > [LyncSDN] > [LyncSDN Policy] の順に選択します。
- ステップ **2** [Template Basic] 領域で、該当するテキスト ボックスにテンプレートの名前、説明、およびタグを入力しま す。
- ステップ **3** [Validation Criteria] 領域で、ドロップダウン リストからデバイス タイプを選択し、OS バージョンを入力し ます。
- ステップ **4** [テンプレートの詳細(Template Detail)] 領域で、次の情報を設定します。
	- [音声(Audio)] ドロップダウン リストから、WLAN での音声 lync コールのポリシーを選択します。 選択可能なポリシー タイプは、[シルバー (Silver) ]、[ゴールド (Gold) ]、[プラチナ (Platinum) ]、 または [ブロンズ(Bronze)] です。
	- [ビデオ(Video)] ドロップダウン リストから、WLAN でのビデオ lync コールのポリシーを選択しま す。選択可能なポリシータイプは、[シルバー(Silver)]、[ゴールド(Gold)]、[プラチナ(Platinum)]、 または [ブロンズ(Bronze)] です。
	- [アプリケーション 共有(Application-Sharing)] ドロップダウン リストから、WLAN でのデスクトッ プ共有 lync コールのポリシーを選択します。選択可能なポリシー タイプは、「シルバー (Silver) ]、 [ゴールド(Gold)]、[プラチナ(Platinum)]、または [ブロンズ(Bronze)] です。
	- [ファイル 転送(File-Transfer)] ドロップダウン リストから、WLAN でのファイル転送 lync コール のポリシーを選択します。選択可能なポリシータイプは、[シルバー (Silver) ]、[ゴールド (Gold) ]、 [プラチナ(Platinum)]、または [ブロンズ(Bronze)] です。

ステップ5 終了したら、[Save as Template] をクリックします。

### 関連トピック

Microsoft LyncSDN [診断を使用するためのコントローラの設定](#page-627-0) (576 ページ) Microsoft LyncSDN WLAN [プロファイルを使用するためのコントローラの設定](#page-629-0) (578 ペー ジ)

### <span id="page-629-0"></span>**Microsoft LyncSDN WLAN** プロファイルを使用するためのコントローラの設定

パラメータを作成して、LyncSDN プロファイル機能を使用してデバイスに適用するには、次 の手順を実行します。

- ステップ **1** [Configuration] > [Features & Technologies] > [Controller] > [LyncSDN] > [LyncSDN Policy] の順に選択します。
- ステップ **2** [Template Basic] 領域で、該当するテキスト ボックスにテンプレートの名前、説明、およびタグを入力しま す。
- ステップ **3** [Validation Criteria] 領域で、ドロップダウン リストからデバイス タイプを選択し、OS バージョンを入力し ます。
- ステップ **4** [テンプレートの詳細(Template Detail)] 領域で、[WLAN プロファイル(Wlan Profile)] チェックボック スをクリックし、[LyncSDN ポリシー (LyncSDN Policy) |ドロップダウン リストからポリシーを選択しま す。
- ステップ **5** 終了したら、[Save as Template] をクリックします。

### 関連トピック

Microsoft LyncSDN [診断を使用するためのコントローラの設定](#page-627-0) (576 ページ) ネットワークトラフィックの QoS をモニタする Microsoft LyncSDN [ポリシーを使用する](#page-628-0) [ためのコントローラの設定](#page-628-0) (577 ページ)

## コントローラでのアプリケーション分類用 **AVC** プロファイルの設定

Application Visibility and Control (AVC) は、Network Based Application Recognition (NBAR) ディープ パケット インスペクション テクノロジーを使用して、使用するプロトコルに基づい てアプリケーションを分類します。AVC を使用して、コントローラはレイヤ 4 ~レイヤ 7 の 1400 を超えるプロトコルを検出できます。AVC により、リアルタイム分析を実施し、ネット ワークの輻輳、コストの掛かるネットワークリンクの使用、およびインフラストラクチャの更 新を削減するためのポリシーを作成することができるようになります。

AVC は次のコントローラでのみサポートされます。

- Cisco 2500 および 5500 シリーズ コントローラ
- WiSM 2 コントローラ
- Cisco FLEX 7500 および Cisco 8500 シリーズ コントローラ

- ステップ **1** [Configuration] > [Features & Technologies] > [Controller] > [Application Visibility And Control] > [AVC Profiles] の順に選択します。
- ステップ **2** 新しいテンプレートを追加する場合は、[AVC プロファイル(AVC Profiles)] の上にマウスを移動して、 [新規(New)] を選択するか、または [AVC プロファイル(AVC Profiles)] をクリックします。既存のテ ンプレートを変更するには、テンプレート名をクリックします。
- ステップ3 [AVC プロファイル名 (AVC Profile Name) ] テキストボックスに、AVC プロファイル名を入力します。

AVC プロファイル テンプレートを設定するには、次の手順を実行します。

- 1 つの WLAN には AVC プロファイルを 1 つのみ設定できます。また各 AVC プロファイルに最大 32のルールを設定できます。各ルールでは、アプリケーションのマーキングアクションまたはド ロップ アクションを示します。これにより、WLAN ごとに最大 32 のアプリケーション アクショ ンを設定できます。コントローラ 1 台に最大 16 の AVC プロファイルを設定し、AVC プロファイ ル 1 つを複数の WLAN に関連付けることができます。 (注)
- ステップ **4** [AVC ルールリスト(AVC Rule List)] で、[行の追加(Add Row)] をクリックして AVC ルールを作成し ます。
	- [アプリケーション名(Application Name)] フィールドに、アプリケーションの名前を入力します。
	- [アプリケーション グループ名(Application Group Name)] フィールドに、アプリケーションが属する アプリケーション グループの名前を入力します。
	- [アクション(Action)] ドロップダウン リストから、次のいずれかを選択します。
		- [ドロップ (Drop) 1: 選択されたアプリケーションに対応するアップストリームおよびダウンス トリーム パケットをドロップします。
		- [マーク (Mark)]: [DiffServ コードポイント (DSCP) (Differentiated Services Code Point (DSCP))] ドロップダウン リストで指定する DSCP 値と選択されたアプリケーションに対応するアップスト リームおよびダウンストリーム パケットをマークします。DSCP 値を使用して、QoS レベルに基 づいて差別化サービスを提供できます。
		- [レート制限(Rate Limit)]:アクションとして [レート制限(Rate Limit)] を選択すると、クライ アント 1 台あたりの平均レート制限とバースト データ レート制限を指定できます。レート制限ア プリケーションの数は 3 に制限されています。

デフォルト アクションは、すべてのアプリケーションを許可します。

- •アクションとして [マーキング (Mark) ] を選択した場合は、[DSCP] ドロップダウン リストから QoS レベルを選択します。DSCP は、インターネットでの QoS を定義するために使用されるパケット ヘッ ダー コードです。DSCP 値は次の QoS レベルにマッピングされます。
	- [プラチナ (音声) (Platinum (Voice)) ]: Voice over Wireless の高い QoS を保証します。
	- [ゴールド(ビデオ) (Gold (Video)) 1: 高品質のビデオ アプリケーションをサポートします。
	- [シルバー(ベストエフォート) (Silver (Best Effort))]: クライアントの通常の帯域幅をサポート します。
	- [ブロンズ(バックグラウンド) (Bronze (Background))]: ゲストサービス用の最小の帯域幅を提 供します。
	- [カスタム(Custom)]:DSCP 値を指定します。指定できる範囲は 0 ~ 63 です。
- [DSCP Value] フィールドに、[Custom] が [DSCP] ドロップダウン リストで選択されている場合のみ入 力できる値を入力します。
- アクションとして **[Rate Limit**(レート制限)**]** を選択した場合、**[**平均(**Avg**)**]** に値を指定できます。 レート制限 **(in Kbps)** は、そのアプリケーションの平均帯域幅の制限です。
- アクションとして [Rate Limit] を選択した場合は、そのアプリケーションの最大制限である [Burst Rate Limit (in Kbps)] を指定できます。

ステップ **5** [新しいテンプレートとして保存(Save as New Template)] をクリックします。

コントローラ [テンプレートの追加](#page-591-0) (540 ページ) コントローラ [テンプレートの削除](#page-592-0) (541 ページ) コントローラ [テンプレートの適用](#page-592-1) (541 ページ)

## **NetFlow** を使用するためのデバイスの設定

NetFlowは、ネットワークユーザとアプリケーション、ピーク時の使用時間、およびトラフィッ クルーティングに関する貴重な情報を提供するプロトコルです。このプロトコルは、トラフィッ クをモニタするためにネットワークデバイスからIPトラフィック情報を収集します。NetFlow アーキテクチャは、次のコンポーネントで構成されています。

- コレクタ: さまざまなネットワーク要素から IP トラフィック情報をすべて収集するエン ティティ。
- エクスポータ:IP トラフィック情報を使用してテンプレートをエクスポートするネット ワーク エンティティ。コントローラは、エクスポータとして機能します。

NetFlowモニタテンプレートまたはエクスポータテンプレートを作成するには、次の手順を実 行します。

- ステップ1 [設定 (Configuration) ]>[テンプレート (Templates) ]>[機能およびテクノロジー (Features&Technologies)] > [コントローラ(Controller)] > [NetFlow] を選択します。
- ステップ **2** 新しいモニタ テンプレートを作成するには、[モニタ(Monitor)] テンプレート タイプの横にあるツール チップの上にマウスのカーソルを合わせ、[新規(New)] をクリックします。
- ステップ **3** 必須フィールドに値を入力し、[新しいテンプレートとして保存(Save as New Template)] をクリックしま す。
- ステップ **4** 新しいエクスポータ テンプレートを作成するには、[エクスポータ(Exporter)] テンプレート タイプの横 にあるツールチップの上にマウスのカーソルを合わせ、[新規 (New) ] をクリックします。
- ステップ **5** 必須フィールドに値を入力し、[新しいテンプレートとして保存(Save as New Template)] をクリックしま す。

## コントローラでの **Ethernet over GRE**(**EoGRE**)トンネルの設定

Ethernet over GRE (EoGRE) により、EoGRE トンネルを使用した Cisco WLC または Cisco AP からモバイル パケット コアへのデータ トラフィックのトンネリングが可能になります。

EoGRE トンネリング テンプレートを追加または変更するには、次の手順を実行します。

- ステップ **1 [**設定(**Configuration**)**]** > **[**機能およびテクノロジー(**Features & Technologies**)**]** > **[**コントローラ (**Controller**)**]** > **[**トンネリング(**Tunneling**)**]** > **[EoGRE]** を選択します。
- ステップ **2** テンプレート タイプの横にあるツール チップにマウスのカーソルを合わせ、[新規(New)] をクリックし て作成します。
- ステップ **3** 必要なフィールドに入力して、[新しいテンプレートとして保存(Save As New Template)] をクリックし、 テンプレートを保存するフォルダを指定して、[保存 (Save) ] をクリックします。
- ステップ **4** [展開(Deploy)] をクリックして、関連するコントローラにテンプレートを保存および展開します。
- ステップ **5** テンプレート展開のステータスを確認するには、**[**管理(**Administration**)**]** > **[**ダッシュボード (**Dashboards**)**]** > **[**ジョブ ダッシュボード(**Job Dashboard**)**]** を選択します。
- ステップ **6** 後続の設定テンプレートの導入に関する導入パラメータを変更するには、コンフィギュレーションジョブ を選択し、[編集 (Edit) ] をクリックします。

コントローラ [テンプレートの追加](#page-591-0) (540 ページ) コントローラ [テンプレートの削除](#page-592-0) (541 ページ) コントローラ [テンプレートの適用](#page-592-1) (541 ページ)

## テンプレートを使用した **Lightweight AP** の設定

新しい Lightweight アクセス ポイント テンプレートを設定するには、次の手順を実行します。

- ステップ **1** [Configuration] > [Templates] > [Lightweight Access Points] の順に選択します。
- ステップ2 [コマンドの選択 (Select a command) 1ドロップダウン リストから [テンプレートの追加 (Add Template) 1 を選択し、[実行 (Go) ] をクリックします。
- ステップ **3** テキスト ボックスにテンプレート名を入力します。
- ステップ **4** テキスト ボックスにテンプレートの説明を入力します。
- ステップ **5** [新しいテンプレートとして保存(Save as New Template)] をクリックします。

[Lightweight AP テンプレートの詳細(Lightweight AP Template Detail)] ページには次のタブがあります。

- [AP パラメータ (AP Parameters)]
- [メッシュ(Mesh)]
- $[802.11a/n/ac]$
- [802.11a SubBand]
- $[802.11b/g/n]$
- $[802.11a/b/g/n]$
- CDP
- FlexConnect

Lightweight AP テンプレートでは、次の無線間でアンテナ方向の情報を共有できます。

- [802.11a/n/ac]
- $[802.11b/g/n]$
- $[802.11a/b/g/n]$
- ライトウェイト AP テンプレートでは、[アンテナ タイプ**]**を[外部**]**としてのみ選択できます。 (注)
	- [他の無線に以下のパラメータをコピーする(Copy below parameters to other radios)] をクリッ クして、アンテナ方向の情報を現在の無線から他の無線にコピーします。この機能は、選択 された [アンテナ名(Antenna Name)] が他の無線にも使用可能である場合のみ使用できま す。

AP [テンプレート展開のための](#page-633-0) AP ソースの選択 (582 ページ)

### <span id="page-633-0"></span>**AP** テンプレート展開のための **AP** ソースの選択

APソースの選択に基づいて、[APの選択 (APSelection)]タブに適切な可視化設定がロードさ れます。

AP ソースを選択するには、次の手順を実行します。

- ステップ **1 [**設定(**Configuration**)**]** > **[**テンプレート(**Templates**)**]** > **[Lightweight** アクセス ポイント(**Lightweight Access Points**)**]** を選択します。
- ステップ **2** [Lightweightアクセスポイント(Lightweight AccessPoint)]ページで、該当するテンプレート名のリンクを クリックします。
- ステップ **3** [AP ソース(AP Source)] タブをクリックし、可視化を選択します。
	- 手動での **AP** の選択:このオプションを選択すると、LWAP テンプレート設定を AP に適用するとき に手動で AP を選択する必要があります。
	- [サイト マップ(Site Maps)]:このオプションを選択すると、LWAP テンプレート設定の展開のため に動的ロケーション ベースのサイト マップを選択できます。

### テンプレートを使用した自律 **AP** の設定

新しいAutonomousアクセスポイントテンプレートを設定するには、次の手順を実行します。

- ステップ **1** [Configuration] > [Templates] > [Autonomous Access Points] の順に選択します。
- ステップ2 [コマンドの選択 (Select a command) 1ドロップダウンリストから、[テンプレートの追加 (Add Template) 1 を選択します。
- ステップ3 [実行 (Go) ] をクリックします。
- ステップ **4** テンプレート名を入力します。
- ステップ **5** 該当する CLI コマンドを入力します。

show コマンドは [CLI コマンド(CLI commands)] テキスト ボックスに含めないでください。show コマン ドはサポートされていません。

**ステップ6** [保存 (Save) ] をクリックします。

# テンプレートを使用したスイッチの場所情報の設定

スイッチ位置設定テンプレートを使用して、スイッチの位置テンプレートを設定できます。 スイッチの位置テンプレートを設定するには、次の手順を実行します。

ステップ **1** [構成(Configuration)] > [テンプレート(Templates)] > [スイッチ位置(Switch Location)] の順に選択し ます。

[スイッチ位置設定テンプレート(Switch Location Configuration template)] ページが表示されます。

- ステップ2 [コマンドの選択 (Select a command) ]ドロップダウンリストから、[テンプレートの追加 (Add Template) ] を選択し、[実行 (Go)] をクリックします。
- <span id="page-634-0"></span>ステップ **3** [New Template] ページの必須フィールドに値を入力します。

## **AP** 移行テンプレートを使用した **Autonomous** アクセス ポイントから **Lightweight** アクセス ポイントへの移行

すでに管理されている Autonomous アクセス ポイントを LWAPP へ移行する場合には、その位 置とアンテナの情報も移行されます。情報を再入力する必要はありません。Cisco Prime Infrastructure では、移行後に Autonomous アクセス ポイントが自動的に削除されます。

[Migration Analysis] オプションは、デフォルトでは、検出中に実行されません。検出中に移行 分析を実行する場合、[Administration] > [Settings] > [CLISession]の順に選択して、このオプショ ンを有効にします。

Cisco Prime Infrastructure は、CAPWAP アクセス ポイントへの Autonomous アクセス ポイント の移行もサポートしています。

このページにアクセスするには、[構成(Configuration)] > [テンプレート(Templates)] > [自 律型APの移行(Autonomous AP Migration)]の順に選択します。Autonomous ソリューションか ら Unified アーキテクチャへ移行するには、Autonomous アクセス ポイントを Lightweight アク セス ポイントへ変換する必要があります。アクセス ポイントを Lightweight に変換した後は、 アクセス ポイントの前のステータスまたは設定は保持されません。

Autonomous AP 移行テンプレートを作成するには、次の手順を実行します。

- [構成(Configuration)] > [自律型APの移行(Autonomous AP Migration)] の順に選択しま す。
- **[**コマンドの選択(**Select a command**)**]**ドロップダウン リストから、**[**テンプレートの追加 (**Add Template**)**]** を選択し、**[**実行(**Go**)**]** をクリックします。既存のテンプレートを更

新している場合は、[テンプレート名(Template Name)] 列の該当するテンプレートをク リックします。

• 移行分析の概要を表示するには、[モニタ(Monitor)] > [ツール(Tools)] > [自律型AP移 行分析 (Autonomous AP Migration Analysis) 1の順に選択します。

フィールド説明の詳細については、『Cisco Prime [Infrastructure](http://www.cisco.com/c/en/us/support/cloud-systems-management/prime-infrastructure/products-user-guide-list.html) Reference Guide』を参照してく ださい。

## 自律 **AP** 移行の影響の分析

移行分析の概要を表示するには、次の手順を実行します。

- ステップ **1** [Configuration] > [Templates] > [Autonomous AP Migration] の順に選択します。
- ステップ2 [コマンドの選択 (Select a command) 1ドロップダウン リストから [移行分析概要の表示 (View Migration Analysis Summary)] を選択し、[実行(Go)] をクリックします。[移行分析の概要(Migration Analysis Summary)] ページが表示されます。

Autonomous アクセス ポイントは、すべての基準が成功ステータスの場合のみ移行できます。赤の X マー クは移行できないことを示し、緑のチェックマークは移行できることを示します。これらの列は次のもの を表しています。

- [権限 15 基準(Privilege 15 Criteria)]:Autonomous アクセス ポイントの検出の一部として指定された Telnet クレデンシャルは、権限 15 であることが必要です。
- [Software Version Criteria]:変換は、12.3(11)JA、12.3(11)JA1、12.3(11)JA2 および 12.3(11)JA3 を除く Cisco IOS リリース 12.3(7)JA だけでサポートされます。
- [Role Criteria]:アソシエーション要求を送信するには、アクセス ポイントとコントローラの間の有線 接続が必要です。そのため、次の Autonomous アクセス ポイント ロールが必要です。
	- $[\nu \negthinspace \sim \negthinspace (root)$ ]
	- •[ルート アクセス ポイント(root access point)]
	- [ルートフォールバックリピータ (root fallback repeater)]
	- [ルート フォールバック シャットダウン(root fallback shutdown)]
	- [ルートアクセスポイントのみ (root access point only)]
- [Radio Criteria]:デュアル無線アクセス ポイントの場合、1 つの無線の種類のみがサポートされている 場合でも変換を実行できます。
- 変換できないことを示すラベルが付いている Autonomous アクセス ポイントは無効にすることができ ます。

#### 関連トピック

AP [移行テンプレートを使用した](#page-634-0) Autonomous アクセス ポイントから Lightweight アクセス [ポイントへの移行](#page-634-0) (583 ページ)

# 設定テンプレートの展開

設定テンプレートを作成したら、[展開 (Deploy) ]をクリックします。次の表に、さまざまな 展開オプションを示します。

表 **<sup>47</sup> :** テンプレート展開オプション

 $\Gamma$ 

 $\overline{\phantom{a}}$ 

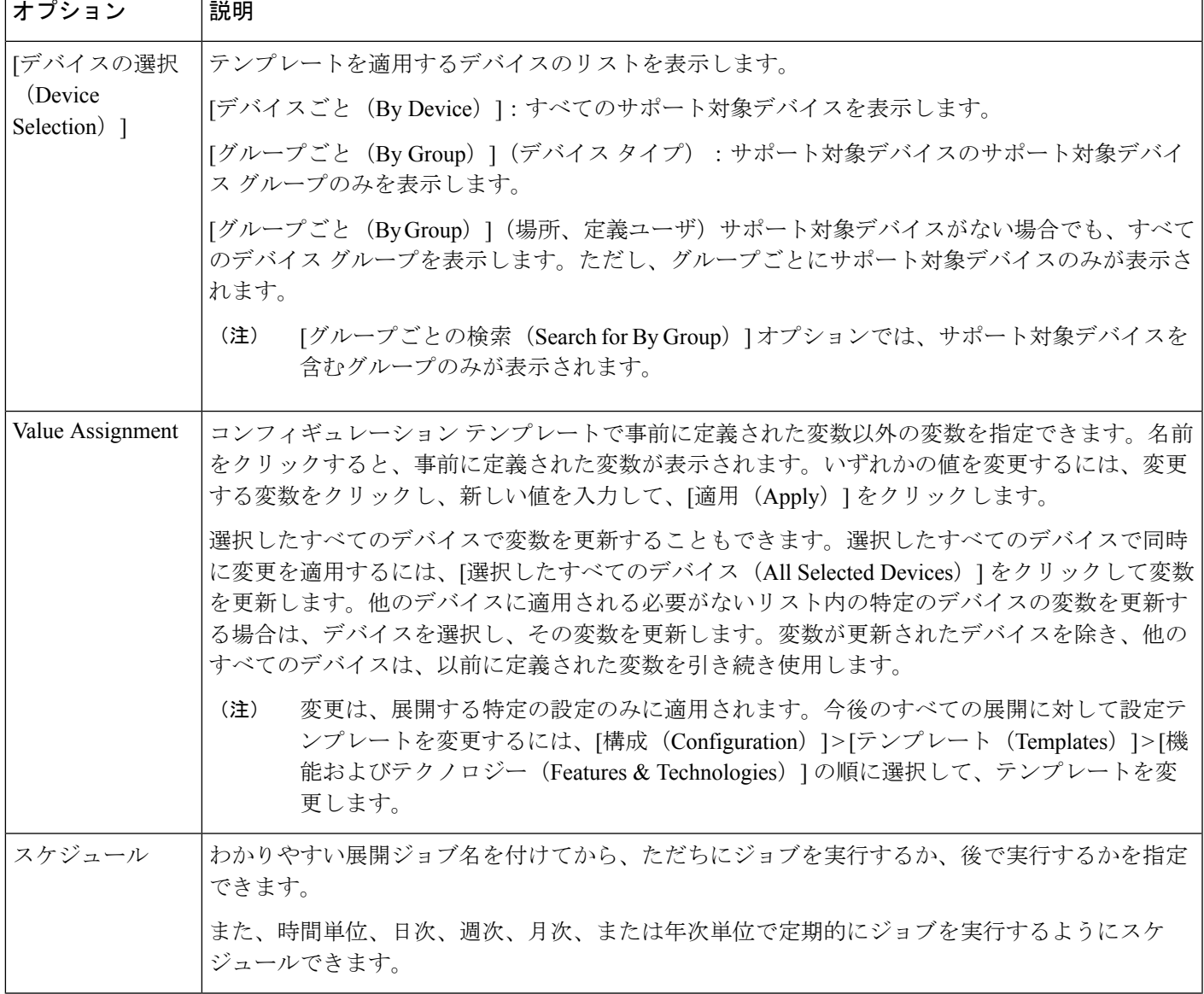

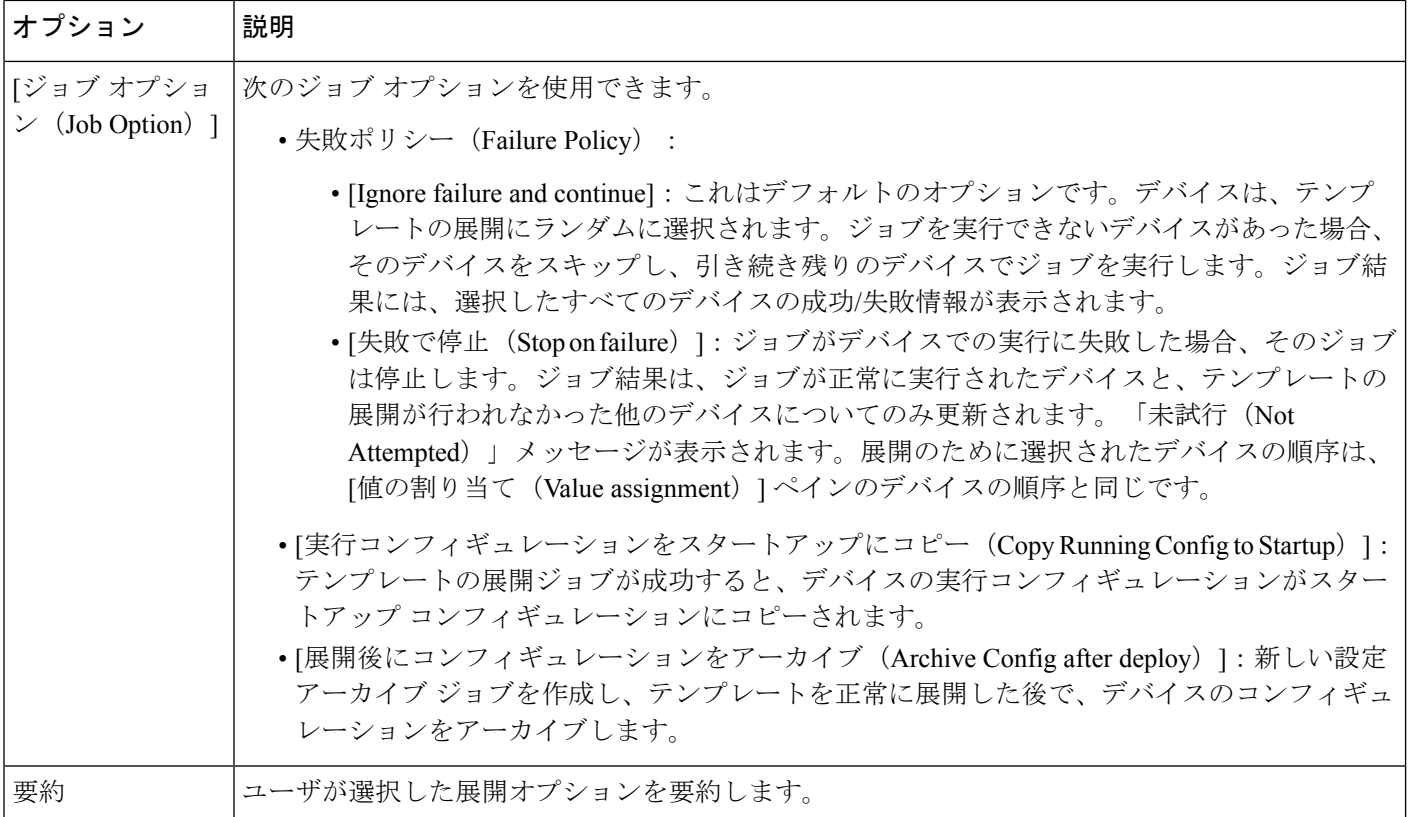

## モデルベースの設定テンプレートの展開フロー

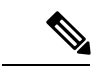

(注) この展開フローは、コントローラ ベースのテンプレートには適用されません。

- **ステップ1** 設定テンプレートを作成したら、[展開 (Deploy) ] をクリックします。[展開 (Deployment) ] ウィザード ページが開きます。
- ステップ **2** テンプレートを展開するデバイスを選択し、[次へ(Next)] をクリックして入力値を選択します。
- ステップ3 [入力値 (Input Values) ] タブでは、[フォーム (Form) ] ビューと [CLI] ビューを切り替えることができま す。
- ステップ **4** 必要な設定値を入力したら、[次へ(Next)]をクリックするか、または[CLI]をクリックして、デバイスお よびテンプレートの設定値を確認します。
- ステップ **5** 必要に応じて、[展開のスケジュール設定(ScheduleDeployment)]タブを使用して展開ジョブをスケジュー ル設定します。
	- わかりやすい展開ジョブ名を付けてから、ただちに実行するか、後で実行するかを指定します。
	- また、時間単位、日次、週次、月次、または年次単位で定期的にジョブを実行するようにスケジュー ルできます。

• 次のジョブ オプションを設定できます。

失敗ポリシー(Failure Policy)

- •失敗を無視して続行:これはデフォルトのオプションです。デバイスは、テンプレートの展開に ランダムに選択されます。ジョブを実行できないデバイスがあった場合、そのデバイスをスキッ プし、引き続き残りのデバイスでジョブを実行します。ジョブ結果には、選択したすべてのデバ イスの成功/失敗情報が表示されます。
	- ·失敗で停止: ジョブがデバイスでの実行に失敗した場合、そのジョブは停止します。ジョブ結果 は、ジョブが正常に実行されたデバイスと、テンプレートの展開が行われなかった他のデバイス についてのみ更新されます。「未試行(Not Attempted)」メッセージが表示されます。展開のた めに選択されたデバイスの順序は、[値の割り当て(Value assignment)] ペインのデバイスの順序 と同じです。
	- [実行コンフィギュレーションをスタートアップにコピー(Copy Running Config to Startup)]:テ ンプレートの展開ジョブが成功すると、デバイスの実行コンフィギュレーションがスタートアッ プ コンフィギュレーションにコピーされます。
	- 展開後に設定をアーカイブ:新しい設定アーカイブ ジョブを作成し、テンプレートを正常に展開 した後で、デバイスのコンフィギュレーションをアーカイブします。
- ステップ **6** [次へ(Next)] をクリックしてジョブ展開サマリーを表示します。
- ステップ7 [展開サマリー (Deployment Summary) ] タブに、各デバイスの CLI ビューが表示されます。
- ステップ8 [終了 (Finish) ] をクリックしてテンプレートを展開します。
- ステップ **9** ジョブのステータスを表示するには、ポップアップ ダイアログボックスで [ジョブのステータス(Job Status) 1をクリックして [ジョブ ダッシュボード (Job Dashboard) 1を起動します。

# グローバル変数

グローバルユーザ変数はすべてスクリプトでアクセス可能な変数です。各ユーザ変数には、*gv* で始まる名前が必要です。名前はアルファベットで開始する必要があります。許容される特殊 文字は、gv に付加されたドット、ハイフン、およびアンダースコアです。

グローバル変数を作成、削除、または編集することができます。

- ステップ **1 [**設定(**Configuration**)**]** > **[**テンプレート(**Templates**)**]** > **[**グローバル変数(**Global Variable**)**]** を選択し ます。
- **ステップ2** [グローバル変数の定義 (Define Global Variable) ]ページから、[行の追加 (Add Row) ]をクリックします。
- ステップ **3** 名前、説明、タイプ、および表示ラベルを指定します。
- ステップ **4** [保存(Save)] をクリックして新しい変数を保存します。

ここで作成したグローバル変数は、CLI テンプレートおよび機能およびテクノロジー テンプレートを作成 する際に適用できます。

#### 関連項目

• [既存のテンプレートを使用した新機能およびテクノロジー](#page-570-0) テンプレートの作成

# <span id="page-639-1"></span>共有ポリシー オブジェクト

ポリシー オブジェクトを使用すると、要素の論理集合を定義できます。ポリシー オブジェク トは再利用可能な名前付きコンポーネントであり、他のオブジェクトやポリシーで使用できま す。また、ポリシーを定義するたびにコンポーネントを定義する必要がなくなります。

オブジェクトはグローバルに定義されます。つまり、オブジェクトの定義は、そのオブジェク トを参照しているすべてのオブジェクトおよびポリシーで同じになります。ただし、多くのオ ブジェクト タイプ(インターフェイス ロールなど)は、デバイス レベルで上書きできます。 これは、ほとんどのデバイスに対して有効なオブジェクトを作成し、要件が若干異なる特定の デバイスの設定にあうようにオブジェクトをカスタマイズできることを意味します。

設定テンプレートの効率性と精度を向上させるために、設定テンプレートに含める共有ポリ シー オブジェクトを作成できます。インターフェイス ロールまたはネットワーク オブジェク トを作成し、設定テンプレートに追加できます。

### 関連トピック

[インターフェイス](#page-639-0) ロールの定義 (588 ページ) ネットワーク [オブジェクトの定義](#page-640-0) (589 ページ) [セキュリティ](#page-641-0) ルール パラメータ マップの作成 (590 ページ) セキュリティ サービス [グループの作成](#page-641-1) (590 ページ) [セキュリティ](#page-642-0) ゾーンの作成 (591 ページ)

### <span id="page-639-0"></span>インターフェイス ロールの定義

インターフェイス ロールを使用すると、各インターフェイスの名前を手動で定義することな く、複数のデバイス上の特定のインターフェイスにポリシーを定義できます。インターフェイ スロールは、デバイス上の実際のインターフェイスのいずれかを参照できます。インターフェ イスには、物理インターフェイス、サブインターフェイス、仮想インターフェイス(ループ バック インターフェイスなど)があります。

All-Ethernets インターフェイス ロールを作成する場合は、1 つの定義だけでデバイス上のあら ゆるイーサネットインターフェイスに対して同じ高度な設定を定義できます。設定テンプレー トにこのインターフェイス ロールを追加し、選択したデバイスにテンプレートを展開して、 イーサネット インターフェイスを設定します。

インターフェイスロールは、新しいデバイスにポリシーを適用する際に特に役立ちます。追加 するデバイスが既存のデバイスと同じインターフェイス命名方式を共有しているかぎり、イン ターフェイス ロールを含む必要な設定テンプレートを新しいデバイスにすばやく展開できま す。

たとえば、インターフェイス ロールを使用して、ゾーン ベースのファイアウォール設定テン プレートでゾーンを定義できます。DMZ\*という命名パターンでインターフェイスロールを定 義できます。このインターフェイスロールをテンプレートに含めると、その設定は、選択した デバイス上の名前が「DMZ」で始まるすべてのインターフェイスに適用されます。その結果、 すべての DMZ インターフェイスでアンチ スプーフィング チェックをイネーブルにするポリ シーを、関連するすべてのデバイス インターフェイスに 1 回のアクションで適用できます。

- ステップ **1 [**設定(**Configuration**)**]** > **[**テンプレート(**Templates**)**]** > **[**共有ポリシーオブジェクト(**Shared Policy Objects**)**]** の順に選択します。
- ステップ **2** [共有ポリシー オブジェクト(Shared Policy Objects)] ペインで、**[**共有(**Shared**)**]** > **[**インターフェイス ロール(**Interface Role**)**]** を選択します。
- ステップ **3** [Interface Role] ページから、[Add Object] をクリックします。
- ステップ **4** [インターフェイス ロールの追加(Add Interface Role)] ページから、インターフェイス ロールに対する一 致ルールを作成します。

たとえば、ゾーンベースのテンプレートを定義すると、指定されたルールに一致するデバイス上のすべて のインターフェイスがこのインターフェイスロールによって表されるセキュリティゾーンのメンバーにな ります。名前、説明、タイプおよび速度に応じてインターフェイスを照合できます。

<span id="page-640-0"></span>ステップ **5** [OK] をクリックして、設定を保存します。

#### 関連トピック

[共有ポリシー](#page-639-1) オブジェクト (588 ページ)

### ネットワーク オブジェクトの定義

ネットワーク オブジェクトは、ネットワークを表す IP アドレスまたはサブネットの論理集合 です。ネットワーク オブジェクトによって、ポリシーの管理が簡単になります。

IPv4 および IPv6 アドレス用の別個のオブジェクトがあり、IPv4 オブジェクトは「ネットワー ク/ホスト」と呼ばれ、IPv6 オブジェクトは「ネットワーク/ホスト IPv6」と呼ばれます。アド レス表記を除き、これらのオブジェクトは機能的に同じであり、多くの場合、名前のネット ワーク/ホストはどちらかのオブジェクトのタイプに適用されます。特定のポリシーでは、ポ リシーで想定されているアドレス タイプによって、いずれか 1 つのオブジェクト タイプの選 択が必須になります。

次の設定テンプレートで使用される共有ポリシー オブジェクトを作成できます。

- ゾーンベース ファイアウォール テンプレート(Zone-based firewall template)
- •アプリケーションの表示 (Application Visibility)
- ステップ **1 [**設定(**Configuration**)**]** > **[**テンプレート(**Templates**)**]** > **[**共有ポリシー オブジェクト(**Shared Policy Objects**)**]** > **[**共有(**Shared**)**]** > **[IPv4** ネットワーク オブジェクト(**IPv4 Network Object**)**]** を選択しま す。
- ステップ **2** [Network Object] ページから、[Add Object] をクリックして、IP アドレスまたはサブネットのグループを追 加します。
- ステップ **3** [OK] をクリックして、設定を保存します。

[共有ポリシー](#page-639-1) オブジェクト (588 ページ)

## <span id="page-641-0"></span>セキュリティ ルール パラメータ マップの作成

ファイアウォールルールにパラメータマップオブジェクトのセットを作成して使用するには、 次の手順を実行します。

- ステップ **1 [**設定(**Configuration**)**]** > **[**テンプレート(**Templates**)**]** > **[**共有ポリシーオブジェクト(**Shared Policy Objects**)**]** の順に選択します。
- ステップ **2** [共有ポリシー オブジェクト(Shared Policy Objects)] ペインで、**[**共有(**Shared**)**]** > **[**セキュリティ ルール パラメータ マップ(**Security Rule Parameter Map**)**]** を選択します。
- ステップ **3** [Security Rule Parameter Map] ページから、[Add Object] をクリックします。
- ステップ **4** 作成中のパラメータ マップの名前と説明を指定します。
- ステップ **5** パラメータ リストから、それぞれに対し値を適用して指定するパラメータを選択します。
- ステップ **6** デバイス レベルのオーバーライドを指定するには、**[**デバイスレベルのオーバーライド(**Device Level Override**)**]** > **[**デバイスの追加(**Add Device**)**]** の順に選択します。
- ステップ **7** 追加するデバイスを選択し、[OK] をクリックします。
- <span id="page-641-1"></span>ステップ **8** [OK] をクリックして、設定を保存します。

### 関連トピック

[共有ポリシー](#page-639-1) オブジェクト (588 ページ)

## セキュリティ サービス グループの作成

ファイアウォールルールにパラメータマップオブジェクトのセットを作成して使用するには、 次の手順を実行します。

- ステップ **1 [**設定(**Configuration**)**]** > **[**テンプレート(**Templates**)**]** > **[**共有ポリシーオブジェクト(**Shared Policy Objects**)**]** の順に選択します。
- ステップ **2** [共有ポリシー オブジェクト(Shared Policy Objects)] ペインで、**[**共有(**Shared**)**]** > **[**セキュリティ サービ ス(**Security Service**)**]** を選択します。
- ステップ **3** [Security Service] ページから、[Add Object] をクリックします。
- ステップ **4** 作成中のサービスの名前と説明を指定します。
- ステップ **5** 使用可能なリストからサービス データを選択します。[TCP] または [UDP] を選択した場合は、ポート番号 またはポート範囲のリストを提供します(カンマで区切る)。
- ステップ **6** デバイス レベルのオーバーライドを指定するには、**[**デバイス レベルのオーバーライド(**Device Level Override**)**]** > **[**デバイスの追加(**Add Device**)**]** を選択します。
- ステップ **7** 追加するデバイスを選択し、[OK] をクリックします。

ステップ **8** [OK] をクリックして、設定を保存します。

### 関連トピック

[共有ポリシー](#page-639-1) オブジェクト (588 ページ)

## <span id="page-642-0"></span>セキュリティ ゾーンの作成

- ステップ **1 [**設定(**Configuration**)**]** > **[**テンプレート(**Templates**)**]** > **[**共有ポリシーオブジェクト(**Shared Policy Objects**)**]** の順に選択します。
- ステップ **2** [共有ポリシー オブジェクト(Shared Policy Objects)] ペインで、**[**共有(**Shared**)**]** > **[**セキュリティ ゾー ン(**Security Zone**)**]** を選択します。
- ステップ **3** [Security Zone] ページから、[Add Object] をクリックします。
- ステップ **4** 作成中のセキュリティ ゾーンの名前と説明を指定します。
- ステップ **5** ゾーンにアタッチする必要があるインターフェイスを定義するルールのセットを指定します。
- ステップ **6** デバイス レベルのオーバーライドを指定するには、**[**デバイスレベルのオーバーライド(**Device Level Override**)**]** > **[**デバイスの追加(**Add Device**)**]** の順に選択します。
- ステップ **7** 追加するデバイスを選択し、[OK] をクリックします。
- <span id="page-642-1"></span>ステップ **8** [OK] をクリックして、設定を保存します。

### 関連トピック

[共有ポリシー](#page-639-1) オブジェクト (588 ページ)

# 設定グループとは

設定テンプレートのセットを特定のデバイスに関連付けることをお勧めします。同じ設定を必 要とするデバイスがある場合、設定テンプレートをデバイスに関連付ける設定グループを作成 できます。設定グループを作成することで、新しいテンプレートを展開するデバイスを覚えて いなくても、新しいテンプレートをすぐに適用できます。

複合テンプレートを使用すると、小規模のテンプレートを一つにグループ化できますが、テン プレートとそのテンプレートが適用されるデバイスのグループとの関係を指定するのは設定グ ループだけです。また、設定グループ内のテンプレートがデバイスに展開される順序を指定す ることもできます。

設定グループを作成する前に、以下を実行する必要があります。

- 設定グループでデバイス用の設定テンプレートを作成します。
- 設定グループに含めるデバイスを決定します。

### 関連項目

- [既存のテンプレートを使用した新機能およびテクノロジー](#page-570-0) テンプレートの作成
- [ユーザ定義グループを使用した](#page-643-0) NE グループへの変更の適用

## <span id="page-643-0"></span>ユーザ定義グループを使用した **NE** グループへの変更の適用

- ステップ **1** [Configuration] > [Templates] > [Configuration Groups] の順に選択します。
- ステップ **2** 必要なフィールドに入力します。表示されるデバイス タイプは、[デバイス タイプ(Device Type)] フィー ルドの選択内容によって異なります。
- ステップ **3** 必要に応じて、テンプレートを選択して上矢印または下矢印をクリックしてグループ内での順序を変更し ます。
- ステップ **4** [Save as a New Configuration Group] をクリックします。可能な設定グループは次のとおりです。
	- 成功 (Success):設定グループが正常に作成されたことを示します。
	- 保留中 (Pending):設定グループ内の1つ以上のデバイスに、まだ展開されていない変更がありま す。たとえば、設定グループに新しいデバイスを追加した場合、新しいデバイスのステータスは [Pending] となります。設定グループが関連付けられている設定テンプレートを変更した場合、設定グ ループ内のすべてのデバイスのステータスは [Pending] となります。
	- •スケジュール済み (Scheduled):設定グループの展開が予定されていることを示します。設定グルー プが [Scheduled] の場合、グループ内の [Pending] または [Failed] のデバイスは [Scheduled] に変更され ます。デバイスが [Deployed] の場合、そのデバイスは [Deployed] のままとなり、そのステータスは [Scheduled] に変更されません。
	- 失敗 (Failure): 展開が設定グループ内の 1 つ以上のデバイスで失敗しました。

### 関連トピック

[既存のテンプレートを使用した新機能およびテクノロジーテンプレートの作成](#page-570-0)(519ペー ジ)

[設定グループとは](#page-642-1) (591 ページ)

## <span id="page-643-1"></span>**WLAN** コントローラ設定グループとは

設定グループを作成することで、同じモビリティグループ名および類似する設定を持つ必要の あるコントローラをグループ化できます。テンプレートをグループに割り当てて、テンプレー トをグループ内のすべてのコントローラに適用できます。設定グループを追加、削除、または 解除することができ、ソフトウェア、IDSシグニチャ、またはカスタマイズしたWeb認証ペー ジを、選択した設定グループのコントローラにダウンロードできます。また、現在の設定を、

選択した設定グループのコントローラの不揮発性(フラッシュ)メモリに保存することもでき ます。

コントローラは、複数のモビリティグループのメンバーにはできません。コントローラをある モビリティ グループに追加すると、すでにメンバーとなっている別のモビリティ グループか らそのコントローラが削除されます。 (注)

[設定(Configuration)] > [テンプレート(Templates)] > [WLAN コントローラ設定グループ (WLAN Controller Configuration Groups)] を選択すると、Prime Infrastructure データベースの すべての設定グループの概要を表示できます。[コマンドの選択(Select a command)]ドロップ ダウンリストから[設定グループの追加(AddConfiguration Groups)]を選択すると、次の列を 持つ表が表示されます。

- [Group Name]:設定グループの名前。
- [Templates]:設定グループに適用するテンプレートの数。

### 関連項目

• [コントローラ設定グループを作成し、それらに設定テンプレートを適用する](#page-644-0)

## <span id="page-644-0"></span>コントローラ設定グループを作成し、それらに設定テンプレートを適 用する

設定グループを作成するには、次の手順を実行します。

- ステップ **1 [**設定(**Configuration**)**]** > **[**テンプレート(**Templates**)**]** > **[WLAN**コントローラ設定グループ(**WLAN Controller Configuration Groups**)**]** の順に選択します。
- ステップ2 [コマンドの選択 (Select a command) 1ドロップダウン リストから、「設定グループの追加 (Add Config Group) ] を選択し、[実行(Go)] をクリックします。
- ステップ **3** 新しい設定グループ名を入力します。これは全グループで一意である必要があります。
	- [バックグラウンド監査の有効化(Enable Background Audit)] を選択すると、この設定グループのネッ トワークとコントローラの監査が実行されます。
	- [適用の有効化(Enable Enforcement)] を選択すると、何らかの矛盾が見つかった場合、監査中にテン プレートが自動的に適用されます。

ステップ **4** Prime Infrastructure で作成されたその他のテンプレートを、設定グループに割り当てることができます。同 じWLANテンプレートを、複数の設定グループに割り当てることができます。次のオプションから選択し ます。

- [選択して後で追加(Select and add later)]:後でテンプレートを追加するにはクリックします。
- [コントローラからテンプレートをコピー(Copy templates from a controller)]:別のコントローラから テンプレートをコピーするにはクリックします。現在のコントローラ一覧からコントローラを選択し

て、それに適用されているテンプレートを新しい設定グループにコピーします。テンプレートのみが コピーされます。

- 無線テンプレートを使用する場合、テンプレートの順序が重要になります。たとえば、テンプレー トリストに無線テンプレートが含まれ、無線パラメータを適用する前に無線ネットワークを無効 にする必要がある場合、まず無線ネットワークを無効にするテンプレートをテンプレートに追加 する必要があります。 (注)
- ステップ **5** [保存(Save)] をクリックします。[Configuration Groups] ページが表示されます。
	- 設定グループの作成後、Prime Infrastructure で、コントローラのグループに適用するテンプレートを選 択することで、複数のコントローラを選択して設定することができます。
	- [一般 (General)]: モビリティ グループを有効にできます。
	- [バックグラウンド監査(BackgroundAudit)]オプションを有効にするには、**[**管理(**Administration**)**]**> **[**システム(**System**)**]** > **[**監査の設定(**Audit Settings**)**]** でテンプレートベースの監査を設定します。
	- [コントローラ(Controllers)]
	- $\bullet$  [ $\boxtimes$ /DCA (Country/DCA)]
	- [テンプレート(Templates)]:作成済みの設定テンプレートを選択できます。
	- [適用/スケジュール (Apply/Schedule) ]
	- 監査(Audit)
	- 再起動
	- [レポート(Report)]:このグループの最新のレポートを表示できます。

#### 関連トピック

WLAN [コントローラ設定グループとは](#page-643-1) (592 ページ) [コントローラ設定グループでのコントローラの追加または削除](#page-645-0) (594 ページ) [コントローラ設定グループへの](#page-646-0) DCA チャネルの設定 (595 ページ) [コントローラ設定グループへのテンプレート展開のスケジュール設定](#page-647-0) (596 ページ) [コンプライアンスを確保するためのコントローラ設定グループの監査](#page-648-0) (597 ページ) [設定グループのリブート](#page-649-0) (598 ページ) [コントローラ設定グループへのテンプレート展開ステータスの表示](#page-649-1) (598 ページ)

## <span id="page-645-0"></span>コントローラ設定グループでのコントローラの追加または削除

設定グループのコントローラを追加または削除するには、次の手順を実行します。

- ステップ1 [設定 (Configuration) ]>[テンプレート (Templates) ]>[WLANコントローラ設定グループ (WLAN Controller Configuration Groups)] の順に選択します。
- ステップ **2** [Group Name] 列のグループ名をクリックして、[Audit] タブをクリックします。

このテーブルの列にはコントローラのIPアドレス、コントローラが含まれる設定グループの名前、コント ローラのモビリティ グループ名が表示されます。

- ステップ **3** グループに追加したいコントローラの行をクリックして強調表示させ、[追加(Add)]をクリックします。
- ステップ **4** グループからコントローラを削除するには、[コントローラのグループ化(Group Controllers)] 領域のコン トローラを強調表示させ、「削除 (Remove) 1をクリックします。
- ステップ **5** [Apply/Schedule] タブをクリックし、[Apply] をクリックして、設定グループでコントローラを追加または 削除し、[Save Selection] をクリックします。

WLAN [コントローラ設定グループとは](#page-643-1) (592 ページ) [コントローラ設定グループへの](#page-646-0) DCA チャネルの設定 (595 ページ) [コントローラ設定グループへのテンプレート展開のスケジュール設定](#page-647-0) (596 ページ) [コンプライアンスを確保するためのコントローラ設定グループの監査](#page-648-0) (597 ページ) [コントローラ設定グループへのテンプレート展開ステータスの表示](#page-649-1) (598 ページ)

## <span id="page-646-0"></span>コントローラ設定グループへの **DCA** チャネルの設定

1 つまたは複数の国をコントローラに設定できます。国をコントローラに設定すると、対応す る802.11a/nDCAチャネルが選択可能になります。少なくとも1つのDCAチャネルを、802.11a/n ネットワークに対して選択する必要があります。国コードが変更されると、DCA チャネルも 連携して自動的に変更されます。

(注)

コントローラの 802.11a/n および 802.11b/n のネットワークとアクセス ポイントを無効にしてか ら、コントローラ上で国を設定してください。802.11a/n または 802.11b/n のネットワークを無 効にするには、[設定(Configure)] > [コントローラ(Controllers)]の順に選択し、無効にする 目的のコントローラを選択し、[802.11a/n] または [802.11b/g/n] を左側のサイドバー メニューか ら選択して、[パラメータ (Parameters) ] を選択します。[ネットワーク ステータス (Network Status) 1が最初のチェックボックスです。

設定グループで定義された複数のコントローラを追加して DCA チャネルを設定するには、次 の手順を実行します。

- ステップ **1 [**設定(**Configuration**)**]** > **[**テンプレート(**Templates**)**]** > **[WLAN**コントローラ設定グループ(**WLAN Controller Configuration Groups**)**]** の順に選択します。
- ステップ **2** [Select a command] ドロップダウン リストから、[Add Config Groups] を選択し、[Go] をクリックします。
- ステップ **3** グループ名およびモビリティ グループ名を入力して、設定グループを作成します。
- ステップ **4** [保存(Save)] をクリックしてから、[コントローラ(Controllers)] タブをクリックします。
- ステップ **5** 追加するコントローラを強調表示して、[追加(Add)]をクリックします。コントローラが[グループコン トローラ (Group Controllers) 1ページに追加されます。
- ステップ **6** [国/DCA(Country/DCA)] タブをクリックします。[国/DCA(Country/DCA)] ページが表示されます。動 的チャネル割り当て(DCA)により、コントローラに接続された管理対象デバイスの中から妥当なチャネ ルの割り当てが自動的に選択されます。
- ステップ **7** [国の更新/DCA(UpdateCountry/DCA)]チェックボックスをオンにして、選択する国の一覧を表示します。
- ステップ **8** 同じモビリティグループのコントローラ上で現在設定されているDCAチャネルが、[国コードの選択(Select Country Codes)] ページに表示されます。選択した国に割り当て可能な対応チャネル(802.11a/n および 802.11b/n)も表示されます。一覧に記載されているチャネルを追加または削除するには、チャネルを選択 または選択解除して、[選択内容の保存 (Save Selection)] をクリックします。

最低 1 か国および最高 20 か国を、1 つのコントローラに設定できます。

### 関連トピック

WLAN [コントローラ設定グループとは](#page-643-1) (592 ページ) [コントローラ設定グループへのテンプレート展開のスケジュール設定](#page-647-0) (596 ページ) [コンプライアンスを確保するためのコントローラ設定グループの監査](#page-648-0) (597 ページ) [コントローラ設定グループへのテンプレート展開ステータスの表示](#page-649-1) (598 ページ)

## <span id="page-647-0"></span>コントローラ設定グループへのテンプレート展開のスケジュール設定

スケジューリング機能を使用して、プロビジョニングの開始日および開始時刻をスケジューリ ングできます。

モビリティ グループ、モビリティ メンバー、およびテンプレートを設定グループのすべての コントローラに適用するには、次の手順を実行します。

- ステップ **1 [**設定(**Configuration**)**]** > **[**テンプレート(**Templates**)**]** > **[WLAN**コントローラ設定グループ(**WLAN Controller Configuration Groups**)**]** の順に選択します。
- ステップ **2** [Group Name] 列のグループ名をクリックして、[Apply/Schedule] タブを選択します。
- ステップ **3** [Apply] をクリックして、モビリティ グループ、モビリティ メンバー、およびテンプレートのプロビジョ ニングを、設定グループのすべてのコントローラに対して開始します。適用後は、このページから移動す るか、またはPrime Infrastructure からログアウトできます。プロセスは続行されるため、後でこのページに 戻り、レポートを表示することができます。
	- (注) プロビジョニング プロセス中は、他の設定グループの機能は実行しないでください。

レポートが生成され、[Recent Apply Report] ページに表示されます。コントローラのそれぞれに正常に適用 されたモビリティ グループ、モビリティ メンバー、またはテンプレートが表示されます。

- ステップ **4** テキスト ボックスに開始日を入力するか、カレンダーのアイコンを使用して開始日を選択します。
- ステップ **5** 開始時刻を、[時間(hours)] および [分(minutes)] ドロップダウン リストを使用して選択します。
- ステップ **6** [Schedule] をクリックして、スケジューリングした時間にプロビジョニングを開始します。

### 関連トピック

WLAN [コントローラ設定グループとは](#page-643-1) (592 ページ) [コントローラ設定グループでのコントローラの追加または削除](#page-645-0) (594 ページ) [コントローラ設定グループへの](#page-646-0) DCA チャネルの設定 (595 ページ)
[コントローラ設定グループへのテンプレート展開ステータスの表示](#page-649-0) (598 ページ)

### コンプライアンスを確保するためのコントローラ設定グループの監査

[コンフィギュレーション グループの監査(Configuration Groups Audit)] ページでは、コント ローラの設定がグループ テンプレートとモビリティ グループに適合しているかどうかを確認 できます。監査時に、このウィンドウから離れたり、Prime Infrastructure からログアウトする ことができます。プロセスは継続され、後でこのページに戻りレポートを表示できます。

監査中は、その他の設定グループの機能は実行しないでください。

設定グループ監査を実行するには、次の手順を実行します。

- ステップ1 [設定 (Configuration) ]>[テンプレート (Templates) ]>[WLANコントローラ設定グループ (WLAN Controller Configuration Groups)] の順に選択します。
- ステップ **2** [Group Name] 列のグループ名をクリックして、[Audit] タブをクリックします。
- **ステップ3** [コントローラ (Controllers) ] タブでコントローラをクリックして強調表示し、[>> (追加) (>> (Add))] および [選択内容の保存 (Save Selection) ] を選択します。
- **ステップ4** [テンプレート (Templates) 1タブでテンプレートをクリックして強調表示し、[>>(追加) (>>(Add)) ] および「選択内容の保存 (Save Selection) ] を選択します。
- **ステップ5** [監査 (Audit)]をクリックして、監査プロセスを開始します。 レポートが生成され、各コントローラの現在の設定が設定グループのテンプレートと比較されます。レポー トには監査ステータス、同期テンプレートの数、非同期テンプレートの数が表示されます。 この監査では、デバイスに対してPrime Infrastructure設定は強制されません。矛盾の識別だけを行います。
- ステップ **6** [詳細(Details)] をクリックして、コントローラ監査レポートの詳細を表示します。
- ステップ7 項目をダブルクリックして、[属性の差異 (Attribute Differences) ] ページを開きます。このページには属 性、Prime Infrastructure の属性値、コントローラの属性値が表示されます。
- ステップ8 [Prime Infrastructure 値の保持(Retain Prime Infrastructure Value)] をクリックして、[属性の違い(Attribute Differences)] ページのすべての属性をデバイスにプッシュします。
- **ステップ9 [閉じる (Close) ] をクリックして、[コントローラ監査レポート (Controller Audit Report) ] ページに戻り** ます。

#### 関連トピック

WLAN [コントローラ設定グループとは](#page-643-0) (592 ページ) [コントローラ設定グループでのコントローラの追加または削除](#page-645-0) (594 ページ) [コントローラ設定グループへのテンプレート展開のスケジュール設定](#page-647-0) (596 ページ) [コントローラ設定グループへのテンプレート展開ステータスの表示](#page-649-0) (598 ページ)

### 設定グループのリブート

- ステップ1 [設定 (Configuration) ]>[テンプレート (Templates) ]>[WLANコントローラ設定グループ (WLAN Controller Configuration Groups)] の順に選択します。
- ステップ **2** [グループ名(Group Name)] 列のグループ名をクリックし、[再起動(Reboot)] タブをクリックします。
- ステップ **3** 一度に1つのコントローラをリブートして、そのコントローラが起動されるまで待ってから次のコントロー ラをリブートする場合は、[カスケード リブート(Cascade Reboot)] チェックボックスをオンにします。
- ステップ **4** [Reboot]をクリックして、設定グループのすべてのコントローラを一度にリブートします。リブート中は、 このページを離れたり、Prime Infrastructure からログアウトしたりできます。プロセスは継続され、後でこ のページに戻りレポートを表示できます。

[最近のリブート レポート (Recent Reboot Report) 1ページに、各コントローラがリブートされた時間、リ ブート後のコントローラのステータスが表示されます。Prime Infrastructure がコントローラをリブートでき ない場合は、失敗が表示されます。

## <span id="page-649-0"></span>コントローラ設定グループへのテンプレート展開ステータスの表示

指定のグループ名で最近適用されたすべてのレポートを表示するには、次の手順を実行しま す。

- **ステップ 1** [設定(Configuration)]>[テンプレート(Templates)]>[WLANコントローラ設定グループ(WLAN Controller Configuration Groups)] の順に選択します。
- ステップ **2** [GroupName]列のグループ名をクリックし、[Report]タブをクリックします。[最近適用したレポート(Recent Apply Report)] ページには、適用ステータス、適用が開始された日時、テンプレート数などを示す、最近 適用されたレポートがすべて表示されます。各 IP アドレスに関する次の情報が表示されます。
	- [適用ステータス(Apply Status)]:成功(Success)、一部成功(Partial Success)、失敗(Failure)、 未開始(Not Initiated)を示します。
	- [正常なテンプレート(Successful Templates)] : 該当する IP アドレスに関連する正常なテンプレート の数を示します。
	- [Failures]:コントローラに対するモビリティグループ、モビリティメンバー、およびテンプレートの プロビジョニングの失敗数を示します。
	- [詳細 (Details) ]: クリックすると、それぞれの失敗と関連するエラー メッセージが表示されます。
- ステップ **3** スケジューリングされたタスク レポートを表示するには、ページ下部の [ここをクリック(click here)] リ ンクをクリックします。

関連トピック

WLAN [コントローラ設定グループとは](#page-643-0) (592 ページ)

[コントローラ設定グループでのコントローラの追加または削除](#page-645-0) (594 ページ) [コントローラ設定グループへの](#page-646-0) DCA チャネルの設定 (595 ページ) [コントローラ設定グループへのテンプレート展開のスケジュール設定](#page-647-0) (596 ページ)

# ワイヤレス設定テンプレートの作成

次の各項では、以下に対しワイヤレス設定テンプレートを作成する方法について説明します。

- Lightweight アクセス ポイント
- Autonomous アクセス ポイント
- スイッチ
- Autonomous アクセス ポイントの Lightweight アクセス ポイントへの変換

#### 関連項目

- [設定テンプレートを使用した](#page-650-0) Lightweight AP の設定
- AP [移行テンプレートを使用した](#page-634-0) Autonomous アクセス ポイントから Lightweight アクセス [ポイントへの移行](#page-634-0)
- [テンプレートを使用したスイッチの場所情報の設定](#page-634-1)

## <span id="page-650-0"></span>設定テンプレートを使用した **Lightweight AP** の設定

Lightweight アクセス ポイントのテンプレートを作成するには、次の手順を実行します。

- ステップ 1 [構成(Configuration)]> [テンプレート(Templates)] > [Lightweight アクセス ポイント(Lightweight Access Points) 1の順に選択します。
- ステップ2 [コマンドの選択 (Select a command) ]ドロップダウンリストから、[テンプレートの追加 (Add Template) ] を選択し、[実行 (Go) ] をクリックします。
- ステップ **3** テンプレートの名前と説明を入力し、[保存(Save)] をクリックします。既存のテンプレートを更新して いる場合は、[テンプレート名(Template Name)] 列の該当するテンプレートをクリックします。
- ステップ **4** 各タブをクリックして、必須フィールドに値を入力します。

#### 関連トピック

AP [移行テンプレートを使用した](#page-634-0) Autonomous アクセス ポイントから Lightweight アクセス [ポイントへの移行](#page-634-0) (583 ページ)

## **AP** へのデバイス ベース ポリシーの設定

[Policy Configuration Templates] ページでは、コントローラにデバイス ベースのポリシーを設定 することができます。ネットワーク上のユーザまたはデバイス用のポリシーを設定できます。

設定できるポリシーの最大数は 64 です。AAA オーバーライドがコントローラに設定されてい る場合は、ポリシーは WLAN および AP グループに適用されません。

- **ステップ 1** [設定 (Configuration) ]>[テンプレート (Templates) ]>[機能およびテクノロジー (Features & Technologies)] を選択します。
- **ステップ2** 左側のサイドバーのメニューから、[機能およびテクノロジー (Features and Technologies) 1>[コントロー ラ(Controller)] > [WLAN(WLANs)] > [ポリシー設定(Policy Configuration)] を選択します。[Policy Configuration Template] ページが表示されます。
- ステップ **3** 次のフィールドに入力します。
	- [名前 (Name) ]: ポリシー テンプレートの名前
	- •「説明 (Description) 1: ポリシー テンプレートの説明。
	- [タグ(Tags)]: このテンプレートに適用する検索キーワード。
	- [デバイス タイプ(Device Type)](検証基準):テンプレートを検証するのに使用されるデバイス製 品ファミリ、シリーズまたはタイプ (Cisco Unified Wireless Network の場合は CUWN がデフォルトで す)。
	- •「ポリシー名 (Policy Name) ]:ポリシーの名前。
	- [ポリシーロール(Policy Role)]:ユーザの属するユーザ タイプまたはユーザ グループ。たとえば、 学生、従業員など。
	- [EAP の種類(EAP Type)]:クライアントが使用する EAP 認証方式。使用可能なタイプは次のとおり です。
		- LEAP
		- EAP-FAST
		- EAP-TLS
		- PEAP
	- [デバイス タイプ (Device Type) ]: このポリシーが適用されるデバイス タイプを選択します(たとえ ば、Apple Laptop)。
	- [VLAN ID]:ポリシーに関連付けられる VLAN。
	- [IPv4 ACL]:リストからポリシーの IPv4 ACL を選択します。
	- [QoS]:リストからポリシーの Quality of Service レベルを選択します。次のいずれかを選択できます。
		- •「プラチナ (音声) (Platinum (Voice)) ]: Voice over Wireless の高い QoS を保証します。
		- [ゴールド(ビデオ)(Gold (Video))] : 高品質のビデオ アプリケーションをサポートします。
		- [シルバー (ベストエフォート) (Silver (Best Effort)) ]:クライアントの通常の帯域幅をサポート します。
		- [ブロンズ/バックグラウンド (Bronze (Background))]: ゲスト サービスに最小の帯域幅を提供し ます。
	- [セッションのタイムアウト(SessionTimeout)]:クライアントが強制的に再認証されるまでの最大時 間数(秒単位)。デフォルト値は 0 秒です。
	- [スリーピング クライアント タイムアウト(Sleeping Client Timeout)]:ゲスト クライアントが強制的 に再認証されるまでの最大時間数(時間単位)。デフォルト値は 12 時間です。範囲は 1 ~ 720 時間で す。

ステップ **4** 終了したら、[新規テンプレートとして保存(Save as new template)] をクリックします。

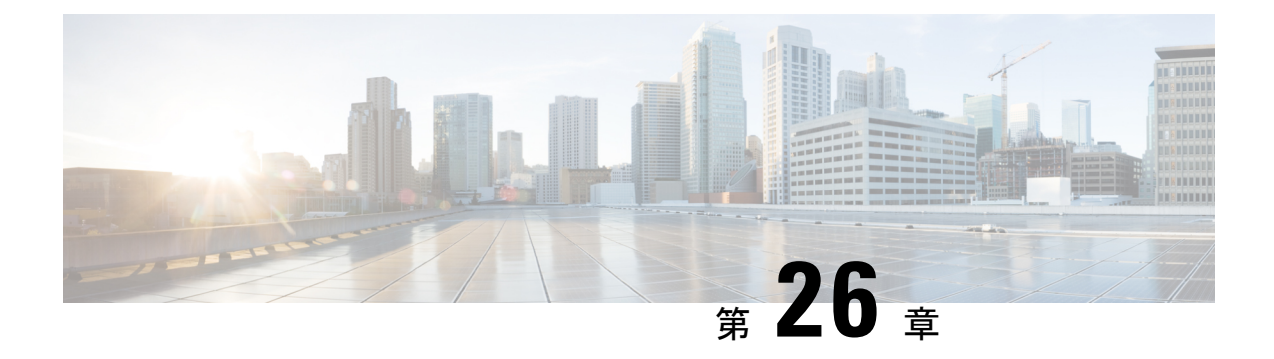

# ワイヤレス デバイスの設定

- Cisco Prime Infrastructure [でのコントローラの表示](#page-654-0) (603 ページ)
- [設定テンプレートの展開のためのコントローラ固有のコマンド](#page-655-0) (604 ページ)
- コントローラで使用されている設定テンプレートの確認と関連付けの削除 (606ページ)
- インポートした CSV [ファイルを使用したコントローラ](#page-659-0) クレデンシャルの変更 (608 ペー [ジ\)](#page-659-0)
- [再起動によるコントローラ変更の適用](#page-660-0) (609 ページ)
- [コントローラへのソフトウェアのダウンロード](#page-660-1) (609 ページ)
- FTP/TFTP [サーバへのコントローラ設定とログ](#page-662-0) ファイルのアップロード (611 ページ)
- コントローラへの IDS [シグネチャのダウンロード](#page-662-1) (611 ページ)
- コントローラへの圧縮された Web認証ログインページ情報のダウンロード (612ページ)
- コントローラへのベンダー [デバイス証明書のダウンロード](#page-664-0) (613 ページ)
- コントローラへの CA [証明書のダウンロード](#page-665-0) (614 ページ)
- ネットワーク [アシュアランスの設定](#page-666-0) (615 ページ)
- デバイス [フラッシュへのコントローラ設定の保存](#page-670-0) (619 ページ)
- データベースへのコントローラ設定の保存 (同期) (620 ページ)
- [コントローラの既存のテンプレートを検出](#page-671-1) (620 ページ)
- [コントローラに適用されているテンプレートの表示](#page-672-0) (621 ページ)
- IP [アドレスを保持したままのコントローラ交換](#page-673-0) (622 ページ)
- コントローラ [プロパティの変更](#page-673-1) (622 ページ)
- [ネットワークデバイス(NetworkDevices)][テーブルからコントローラの一般システムプ](#page-673-2) [ロパティを変更する](#page-673-2) (622 ページ)
- [コントローラの設定ファイルおよびログ](#page-679-0) ファイルを TFTP サーバにアップロードする (  $628 \leftarrow \vee$
- [コントローラへのソフトウェアのダウンロード](#page-680-0) (629 ページ)
- [単一コントローラでのインターフェイスの設定](#page-680-1) (629 ページ)
- [コントローラでのインターフェイスの表示](#page-681-0) (630 ページ)
- コントローラ システム インターフェイス [グループを使用したコントローラ](#page-682-0) グループへの [インターフェイス変更の適用](#page-682-0) (631 ページ)
- NAC [アプライアンスを使用したコントローラへのユーザ](#page-684-0) アクセスの制御 (633 ページ)
- SNMP NAC [の使用時の前提条件](#page-684-1) (633 ページ)
- RADIUS NAC [の使用時の前提条件](#page-685-0) (634 ページ)
- [コントローラでの](#page-685-1) SNMP NAC の設定 (634 ページ)
- [有線コントローラへのゲスト](#page-688-0) アカウント アクセスの設定 (637 ページ)
- 有線ゲスト ユーザ [アクセスの設定と有効化:ワークフロー](#page-689-0) (638 ページ)
- コントローラでのゲスト LAN [入力インターフェイスの設定](#page-691-0) (640 ページ)
- コントローラでのゲスト LAN [出力インターフェイスの設定](#page-692-0) (641 ページ)
- コントローラ サービス [ポートでのネットワーク](#page-693-0) ルートの設定 (642 ページ)
- コントローラの STP [パラメータの表示](#page-694-0) (643 ページ)
- [モビリティとは](#page-695-0) (644 ページ)
- モビリティ [グループとは](#page-699-0) (648 ページ)
- メッシュ ネットワーク バック グラウンド スキャン用のコント [ローラーを構成します。](#page-706-0)  $(655 \sim -\frac{3}{2})$
- コントローラ QoS [プロファイルの設定](#page-709-0) (658 ページ)
- 内部 DHCP [サーバに関する情報](#page-709-1) (658 ページ)
- [コントローラのユーザ認証に使用されるコントローラのローカルネットワークテンプレー](#page-713-0) トの表示 (662 [ページ\)](#page-713-0)
- [コントローラのユーザ認証に使用されるコントローラのローカルネットワークテンプレー](#page-713-1) [トの設定](#page-713-1) (662 ページ)
- コントローラに接続する AP のコントローラ [ユーザ名とパスワードの設定](#page-714-0) (663 ページ)
- [コントローラでの](#page-715-0) CDP の設定 (664 ページ)
- [コントローラへの](#page-716-0) 802.1X 認証の設定 (665 ページ)
- [コントローラへの](#page-717-0) 802.1X 認証の設定 (666 ページ)
- [コントローラでの](#page-718-0) DHCP の設定 (667 ページ)
- コントローラでのマルチキャスト モードおよび IGMP スヌーピングの設定 (668 ページ)
- [障害検出時間を短縮するコントローラの拡張タイマーの設定](#page-720-0) (669 ページ)
- [コントローラでの](#page-721-0) WLAN の作成 (670 ページ)
- [コントローラで構成されている](#page-722-0) WLAN の表示 (671 ページ)
- コントローラ上の WLAN [へのセキュリティ](#page-723-0) ポリシーの追加 (672 ページ)
- •[コントローラでのモバイル](#page-723-1) コンシェルジュ (802.11u) の設定 (672 ページ)
- [コントローラへの](#page-727-0) WLAN の追加 (676 ページ)
- [コントローラからの](#page-727-1) WLAN の削除 (676 ページ)
- コントローラの WLAN [の管理ステータスを変更する](#page-728-0) (677 ページ)
- コントローラ WLAN のモビリティ [アンカーの表示](#page-729-0) (678 ページ)
- 802.11r Fast [Transition](#page-730-0) の設定 (679 ページ)
- Fastlane QoS の設定 (680 [ページ\)](#page-731-0)
- Fastlane OoS [の無効化](#page-732-0) (681 ページ)
- •コントローラの WLAN AP [グループの設定](#page-733-0) (682ページ)
- コントローラの WLAN AP [グループの作成](#page-733-1) (682 ページ)
- コントローラの WLAN AP [グループの削除](#page-736-0) (685 ページ)
- [構成の違いを特定するためのコントローラ](#page-736-1) WLAN AP グループの監査 (685 ページ)
- キャプティブ ポータル [バイパスに関する情報](#page-737-0) (686 ページ)
- FlexConnect を使用した AP [の設定とモニタ](#page-739-0) (688 ページ)
- デフォルト [FlexConnect](#page-754-0) グループ (703 ページ)
- [コントローラまたはデバイスのセキュリティ設定の構成](#page-755-0) (704 ページ)
- [サードパーティ製コントローラまたはアクセス](#page-830-0) ポイントの設定 (779 ページ)
- [ユニファイド](#page-841-0) AP の設定 (790 ページ)
- [コントローラ冗長性の設定](#page-844-0) (793 ページ)
- [脅威からコントローラを保護するための](#page-845-0) Cisco Adaptive wIPS の設定 (794 ページ)
- MSE [サーバの高可用性の設定](#page-852-0) (801 ページ)
- プラグ アンド [プレイを使用したコントローラの設定](#page-857-0) (806 ページ)

## <span id="page-654-0"></span>**Cisco Prime Infrastructure** でのコントローラの表示

Prime Infrastructure データベースのすべてのコントローラの概要を表示できます。

- ステップ **1 [**設定(**Configuration**)**]** > **[**ネットワーク(**Network**)**]** > **[**ネットワークデバイス(**Network Devices**)**]** を選 択し、左側の [デバイスグループ(Device Groups)] メニューから **[**デバイスタイプ(**Device Type**)**]** > **[**ワ イヤレスコントローラ(**Wireless Controller**)**]** を選択します。
- ステップ **2** ページ上部のコマンド ボタンを使用するには、1 つ以上のコントローラの横にあるチェックボックスをオ ンにします。次の表に、このページで使用できるフィールドについて説明します。

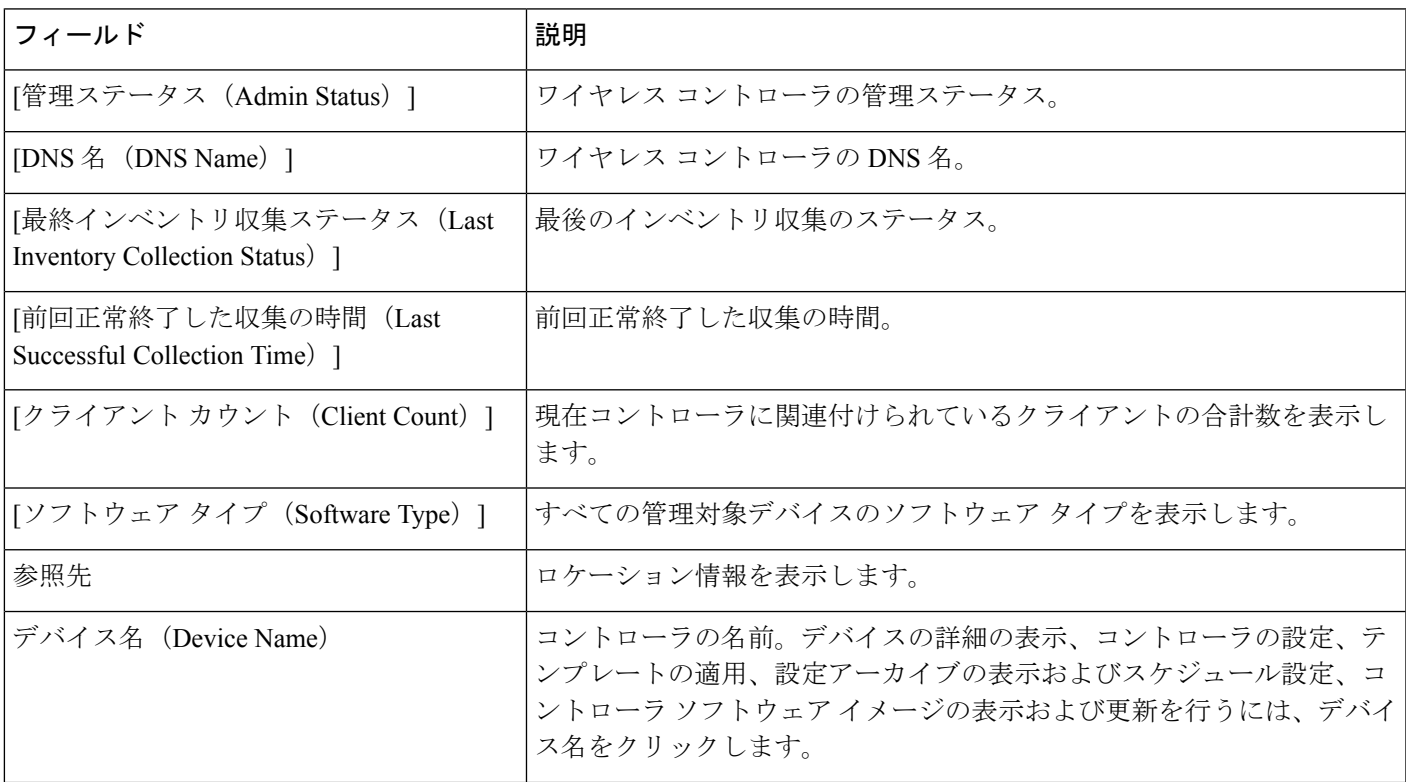

表 **48 :** ワイヤレス コントローラのサマリー情報

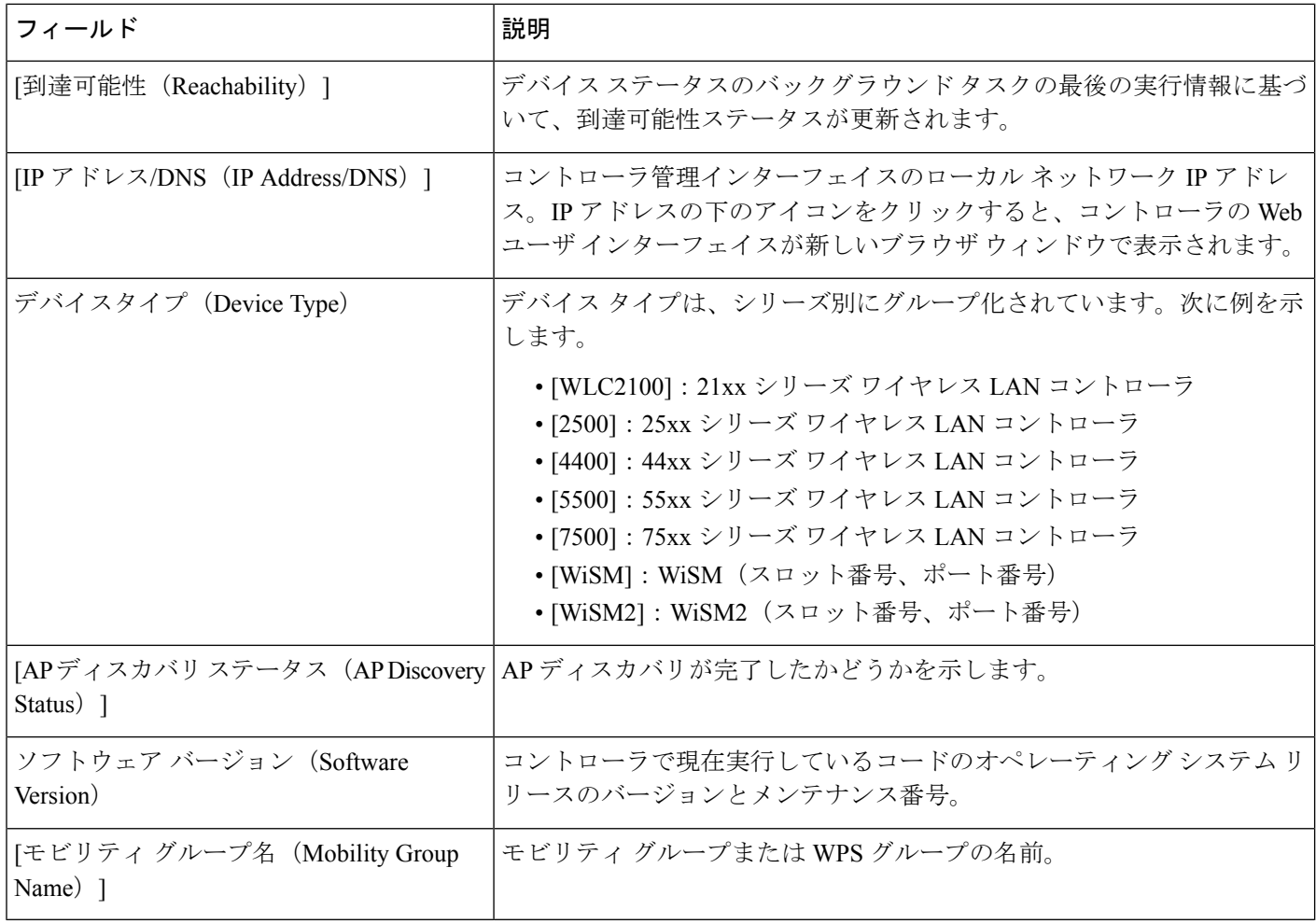

<span id="page-655-0"></span>ステップ **3** コントローラに関する特定の情報を表示するには、デバイス名をクリックします。

#### 関連トピック

[設定テンプレートの展開のためのコントローラ固有のコマンド](#page-655-0) (604 ページ)

# 設定テンプレートの展開のためのコントローラ固有のコ マンド

[設定 (Configuration) ] > [ネットワーク (Network) ] > [ネットワークデバイス (Network Devices)] を選択してから、左側の [デバイスグループ(Device Groups)] メニューで [デバイ スタイプ (Device Type) ]>[ワイヤレスコントローラ (Wireless Controller) ] を選択し、1 つ以 上のデバイスのチェックボックスをオンにすると、ページ上部に次のボタンが表示されます。

• [Delete]:コントローラを削除できます。

- [編集(Edit)]:一般パラメータ、SNMP パラメータ、Telnet/SSH パラメータ、HTTP パラ メータ、および IPSec パラメータを編集できます。
- [同期 (Sync) ]:
- [Groups & Sites]:場所グループおよびサイトとの間でコントローラを追加または削除でき ます。
- [再起動(Reboot)]:設定変更を保存した後にコントローラを再起動するように設定でき ます。選択できるリブート オプションは次のとおりです。
	- [Save Config to Flash]: データはコントローラの不揮発性 RAM (NVRAM) に保存さ れ、電源の再投入時にも保持されます。コントローラをリブートした場合、設定が保 存されていないと、適用した変更はすべて失われます。
	- Reboot APs  $(AP \oslash \jmath \preceq \kappa)$
	- Swap AP Image
- [ダウンロード(Download)]:次のオプションを選択して、コントローラにソフトウェア をダウンロードできます。
	- [DownloadSoftware]:[TFTP]、[FTP]、[SFTP]のいずれかを選択して、選択したコント ローラ、または設定グループの構築後に選択したグループのすべてのコントローラに ソフトウェアをダウンロードします。
	- [IDS シグニチャのダウンロード(Download IDS Signatures)]
	- [カスタマイズされた Web 認証のダウンロード(Download Customized Web Auth)]
	- [ベンダーのデバイス証明書のダウンロード(Download Vendor Device Certificate)]
	- [ベンダーの CA 証明書のダウンロード (Download Vendor CA Certificate) ]
	- コントローラの一括更新(Bulk Update Controllers)
- 設定 (Configure)
	- •フラッシュへの設定の保存 (Save Config to Flash)
	- Discover Templates from Controller
	- [コントローラに適用されているテンプレート(Templates Applied to Controller)]
	- Audit Now
	- 資格情報の更新

#### 関連トピック

Cisco Prime Infrastructure [でのコントローラの表示](#page-654-0) (603 ページ)

[コントローラで使用されている設定テンプレートの確認と関連付けの削除](#page-657-0) (606ページ) インポートした CSV [ファイルを使用したコントローラ](#page-659-0) クレデンシャルの変更 (608 ペー ジ)

- [再起動によるコントローラ変更の適用](#page-660-0) (609 ページ)
- [コントローラへのソフトウェアのダウンロード](#page-660-1) (609 ページ)

# <span id="page-657-0"></span>コントローラで使用されている設定テンプレートの確認 と関連付けの削除

- ステップ **1 [**設定(**Configuration**)**]** > **[**ネットワーク(**Network**)**]** > **[**ネットワークデバイス(**Network Devices**)**]** を選 択し、[デバイスタイプ(Device Type)] > [ワイヤレスコントローラ(Wireless Controller)] を選択します。
- ステップ **2** 該当するコントローラのチェックボックスをオンにします。
- ステップ **3** [設定(Configure)] > [今すぐ監査する(Audit Now)] をクリックします。
- ステップ **4** ポップアップ ダイアログボックスで [OK] をクリックすると、データベース内の設定オブジェクトからテ ンプレートの関連付けが削除され、関連付けられている設定グループからもこのコントローラのテンプレー トの関連付けが削除されます。

テンプレートを関連付ける Prime Infrastructure 設定を指定できます。

検出されたテンプレートは、管理またはローカルまたはゲスト ユーザー パスワードを取得しません。

テンプレート検出には次のルールが適用されます。

- テンプレート検出では、Prime Infrastructure で見つからないテンプレートが検出されます。
- 既存のテンプレートは検出されません。
- テンプレート検出では、コントローラの動的インターフェイスの設定を取得しません。コントローラ で動的インターフェイスの設定を適用するには、新しいテンプレートを作成する必要があります。

#### 関連トピック

[レポートでのコントローラ監査結果の表示](#page-658-0) (607 ページ) [コントローラに適用されているテンプレートの表示](#page-672-0) (621 ページ) [コントローラの既存のテンプレートを検出](#page-671-1) (620 ページ) [再起動によるコントローラ変更の適用](#page-660-0) (609 ページ) [コントローラへのソフトウェアのダウンロード](#page-660-1) (609 ページ) IP [アドレスを保持したままのコントローラ交換](#page-673-0) (622 ページ)

## <span id="page-657-1"></span>**[**ネットワークデバイス(**NetworkDevices**)**]**テーブルからのコントロー ラ クレデンシャルの変更

SNMP と Telnet のクレデンシャルを更新するには、各コントローラで変更を行う必要がありま す。複数のコントローラの SNMP または Telnet のクレデンシャルの詳細は同時に更新するこ とはできません。

コントローラの設定を変更するには、SNMP書き込みアクセスパラメータが必要です。読み取 り専用アクセスパラメータでは、設定を表示することはできますが、変更することはできませ  $h_n$ 

SNMP/Telnet クレデンシャルをアップデートするには、次の手順を実行します。

- ステップ **1 [**設定(**Configuration**)**]** > **[**ネットワーク(**Network**)**]** > **[**ネットワークデバイス(**Network Devices**)**]** を選 択し、**[**デバイスタイプ(**Device Type**)**]** > **[**ワイヤレスコントローラ(**Wireless Controller**)**]** を選択しま す。
- **ステップ2** 該当するコントローラのチェックボックスをオンにします。
- ステップ **3** [設定(Configure)] > [資格情報の更新(Update Credentials)] をクリックします。
- ステップ **4** 必須フィールドに入力して [OK] をクリックします。

#### 関連トピック

インポートした CSV [ファイルを使用したコントローラ](#page-659-0) クレデンシャルの変更 (608 ペー ジ)

### <span id="page-658-0"></span>レポートでのコントローラ監査結果の表示

コントローラで監査を実行すると、監査レポートに次の情報が表示されます。

- デバイス名 (Device Name)
- 監査の時刻
- 監査ステータス
- 適用テンプレートと設定グループ テンプレートの矛盾の情報には、次の内容が含まれま す。
	- •テンプレートの種類(テンプレート名)
	- テンプレート適用方法
	- 監査ステータス(不一致、同一など)
	- テンプレートの属性
	- Cisco Prime Infrastructure の値
	- コントローラの値
	- その他の Cisco Prime Infrastructure の矛盾には、次の内容が含まれます。
	- •設定の種類(名前)
	- 監査ステータス(不一致、同一など)
	- 属性 (Attribute)
	- コントローラの値
	- バックグラウンド監査が有効な設定グループの合計施行数。バックグラウンド監査が 有効な設定グループに関する監査で矛盾が検出され、施行が有効である場合、このセ クションにコントローラの監査中に行われた施行のリストが表示されます。全体の施 行数が 0 より大きい場合、この数値はリンクとして表示されます。このリンクをク リックすると、Cisco Prime Infrastructure から行われた施行のリストが表示されます。
- [バックグラウンド監査が有効な設定グループの失敗施行数(Failed Enforcements for Configuration Groups with background audit enabled)]:失敗した施行数が 0 より大きい場合、

この数値はリンクとして表示されます。このリンクをクリックすると、デバイスによって 返された失敗の詳細(失敗の理由など)のリストが表示されます。

- [コントローラへのCisco Prime Infrastructure値の復元 (Restore Cisco Prime Infrastructure Values to Controller)] または [コントローラからの設定の更新(Refresh Configuration from Controller)]:監査の結果として設定の相違が見つかった場合は、[コントローラへのPrime Infrastructure値の復元(RestorePrime Infrastructure Valuesto Controller)] または [コントロー ラからの設定の更新(Refresh Configuration from Controller)] をクリックして、CiscoPrime Infrastructure 設定をコントローラと同期することができます。
	- 矛盾をデバイスにプッシュする場合は、[RestorePrime Infrastructure Valuesto Controller] を選択します。
	- デバイスからこの設定のデバイスをピックアップする場合は、[コントローラからの 設定の更新(Refresh Configuration from Controller)] を選択します。[Refresh Config from Controller] をクリックしても、テンプレートはリフレッシュされません。

#### 関連トピック

[コントローラで使用されている設定テンプレートの確認と関連付けの削除](#page-657-0) (606ページ)

# <span id="page-659-0"></span>インポートした**CSV**ファイルを使用したコントローラク レデンシャルの変更

CSVファイルをインポートすることで、複数のコントローラのクレデンシャルをアップデート できます。

コントローラの情報を一括更新するには、次の手順を実行します。

- ステップ **1** [接続(Configuration)] > [ネットワーク(Network)] > [ネットワーク デバイス(Network Devices)] を選 択し、[ワイヤレス コントローラ(Wireless Controllers)] を選択します。
- ステップ **2** 該当するコントローラのチェックボックスをオンにします。
- ステップ3 [ダウンロード (Download) ] > [コントローラの一括更新 (Bulk Update Controllers) ] をクリックします。
- ステップ **4** [CSV ファイルの選択(Select CSV File)] テキスト ボックスに CSV ファイル名を入力するか、または [参 照 (Browse) 1をクリックして目的のファイルを特定します。
- ステップ **5** [Update and Sync] をクリックします。

関連トピック

[ネットワークデバイス (Network Devices) アーブルからのコントローラクレデンシャル [の変更](#page-657-1) (606 ページ) [再起動によるコントローラ変更の適用](#page-660-0) (609 ページ) IP [アドレスを保持したままのコントローラ交換](#page-673-0) (622 ページ)

## <span id="page-660-0"></span>再起動によるコントローラ変更の適用

リブートする前に、現在のコントローラの設定を保存する必要があります。コントローラをリ ブートするには、次の手順を実行します。

- ステップ **1 [**設定(**Configuration**)**]** > **[**ネットワーク(**Network**)**]** > **[**ネットワーク デバイス(**Network Devices**)**]** を 選択し、[ワイヤレス コントローラ(Wireless Controller)] を選択して、[再起動(Reboot)] > [コントロー ラの再起動(Reboot Controllers)] をクリックします。
- ステップ **2** 必要な [Reboot Controller] オプションを選択します。
	- [フラッシュへの設定の保存 (SaveConfigtoFlash) ]: データはコントローラの不揮発性RAM (NVRAM) に保存され、電源の再投入時にも保持されます。コントローラを再起動した場合、設定が保存されて いないと、適用した変更はすべて失われます。
	- [AP の再起動(Reboot APs)]:他の更新を行った後のアクセス ポイントの再起動を有効にするには、 このチェックボックスをオンにします。
	- [AP イメージの切り替え(Swap AP Image)]:AP イメージをスワップした際に、コントローラおよび AP を再起動するかどうかを示します。[はい (Yes) ] または [いいえ (No) ] のいずれかになります。

ステップ **3** [OK] をクリックします。

関連トピック

[ネットワークデバイス(NetworkDevices)][テーブルからのコントローラクレデンシャル](#page-657-1) [の変更](#page-657-1) (606 ページ) IP [アドレスを保持したままのコントローラ交換](#page-673-0) (622 ページ)

# <span id="page-660-1"></span>コントローラへのソフトウェアのダウンロード

コントローラにソフトウェアをダウンロードするには、次の手順を実行します。

- ステップ **1 [**設定(**Configuration**)**]** > **[**ネットワーク(**Network**)**]** > **[**ネットワーク デバイス(**Network Devices**)**]** を選 択し、[デバイスタイプ (Device Type) ] > [ワイヤレス コントローラ (Wireless Controllers)] を選択しま す。
- ステップ **2** 該当するコントローラのチェックボックスをオンにします。
- ステップ **3** [ダウンロード(Download)] をクリックし、次のいずれかのオプションを選択します。
	- **Download Software TFTP**
	- **Download Software FTP**
	- **Download Software SFTP**

ステップ **4** 必要なフィールドに入力します。

- ステップ **5** ダウンロードタイプを選択します。事前ダウンロードオプションは、選択したすべてのコントローラがリ リース 7.0.x.x 以降を使用している場合のみ表示されます。
	- [今すぐ(Now)]:ソフトウェアのダウンロードをただちに開始します。このオプションを選択した場 合は、ステップ 7 に進みます。
	- [スケジュール(Scheduled)]:スケジュール設定するダウンロード オプションを指定します。
		- [コントローラへのダウンロードのスケジュール(Schedule download to controller)]:ソフトウェア をコントローラにダウンロードするようにスケジュール設定するには、このチェックボックスを オンにします。
		- [AP へのソフトウェアの事前ダウンロード(Pre-download software to APs)]:ソフトウェアを AP に事前ダウンロードするようにスケジュール設定するには、このチェックボックスをオンにしま す。APにイメージがダウンロードされ、コントローラのリブート時に、APもリブートされます。 AP ごとの [イメージの事前ダウンロード(Image Predownload)] ステータスを確認するには、**[**管 理(**Administration**)**]** > **[**ダッシュボード(**Dashboards**)**]** > **[**ジョブ ダッシュボード(**Job Dashboard**)**]** > **[**システム ジョブ(**System Jobs**)**]** > **[**ワイヤレス ポーラー(**Wireless Poller**)**]** > **[AP** イメージの事前ダウンロード ステータス(**AP Image Pre-Download Status**)**]** でタスクを有効 にし、[レポート起動パッド (Report Launch Pad) ]から[APイメージ事前ダウンロード (AP Image Predownload)] レポートを実行します。
		- [FlexConnect AP Upgrade]:ローカル ネットワークのモデルごとに 1 つのアクセス ポイントでイ メージをダウンロードできるようにするには、このオプションを選択します。残りのアクセス ポ イントは、ローカルネットワークを介してプリイメージダウンロード機能を使用して、マスター アクセス ポイントからイメージをダウンロードします。これにより、WAN の遅延時間が短縮さ れます。
- ステップ **6** [スケジュール(Schedule)] オプションを選択します。

すべての AP がソフトウェアの事前ダウンロードを完了できるように、ダウンロードと再起動の間に十分 な時間(少なくとも30分)をスケジュール設定します。スケジュール設定された再起動時刻に、いずれか の AP で事前ダウンロードが進行中の場合、コントローラは再起動しません。すべての AP の事前ダウン ロードが終了するまで待ってから、コントローラを手動で再起動する必要があります。

ステップ **7** ユーザ名、パスワード、およびポートを含めて、FTP クレデンシャルを入力します。

特殊文字の@、#、^、\*、~、\_、-、+、=、{、}、[、]、:、.、および/をパスワードに使用できます。\$、'、 **\、%、&、(、)、;、"、<、>、,、?、および | のような特殊文字は FTP パスワードに使用できません。特殊** 文字「!」(感嘆符)は、パスワード ポリシーが無効の場合に使用できます。

- ステップ **8** ファイルの格納場所として [ローカル マシン(Local machine)] または [FTP サーバ(FTP Server)] を選択 します。[FTP サーバ(FTP Server)] を選択すると、インストール中に指定した FTP ディレクトリにソフ トウェア ファイルがアップロードされます。
- ステップ **9** [Download] をクリックします。

転送がタイムアウトした場合は、[ファイルの格納場所 (File is located on)]フィールドで[FTPサーバ (FTP Server)] オプションを選択すると、サーバ ファイル名が読み込まれて CiscoPrime Infrastructure によって再 試行されます。

# <span id="page-662-0"></span>**FTP/TFTP**サーバへのコントローラ設定とログファイルの アップロード

指定したTFPまたはTFTPサーバに、コントローラシステム設定をファイルとしてアップロー ドできます。Prime Infrastructure では、ファイルのアップロードおよびダウンロードに、ファ イル FTP および TFTP の両方がサポートされています。コントローラからファイルをアップ ロードするには、次の手順を実行します。

- ステップ **1 [**設定(**Configuration**)**]** > **[**ネットワーク(**Network**)**]** > **[**ネットワークデバイス(**Network Devices**)**]** を選 択し、左側の [デバイスグループ(Device Groups)] メニューから **[**デバイスタイプ(**Device Type**)**]** > **[**ワ イヤレスコントローラ(**Wireless Controller**)**]** を選択します。
- ステップ **2** デバイス名をクリックして [Configuration] タブをクリックします。
- ステップ **3** 左側のサイドバーのメニューから、**[**システム(**System**)**]** > **[**コマンド(**Commands**)**]**の順に選択します。
- ステップ **4** [FTP] または [TFTP] オプション ボタンを選択し、[コントローラからファイルをアップロード(UploadFile from) ] を選択して [実行 (Go) ] をクリックします。
- ステップ5 必要なフィールドに入力します。

Prime Infrastructure は統合 TFTP および FTP サーバを使用します。これは、サードパーティ製の TFTP およ び FTP サーバを Prime Infrastructure と同じワークステーション上で実行できないことを意味します。Prime Infrastructure とサードパーティ製サーバが、同一の通信ポートを使用するためです。

<span id="page-662-1"></span>ステップ **6** [OK] をクリックします。選択したファイルが、[File Name] テキスト ボックスに入力した名前で TFTP また は FTP サーバにアップロードされます。

# コントローラへの **IDS** シグネチャのダウンロード

Prime Infrastructureでは、コントローラに侵入検知システム(IDS)シグニチャファイルをダウ ンロードできます。ローカル マシンから IDS シグニチャ ファイルをダウンロードするように 指定すると、Prime Infrastructure は次の 2 段階動作を開始します。

- **1.** 管理者ワークステーションからPrime Infrastructureの組み込みTFTPサーバにローカルファ イルがコピーされます。
- **2.** コントローラがそのファイルを取得します。

IDS シグニチャ ファイルが、すでに Prime Infrastructure サーバの TFTP ディレクトリにある場 合、ダウンロードした Web ページで自動的にそのファイル名が読み込まれます。

#### ステップ **1 [**設定(**Configuration**)**]** > **[**ネットワーク(**Network**)**]** > **[**ネットワーク デバイス(**Network Devices**)**]** を選 択し、**[**デバイス タイプ(**Device Type**)**]** > **[**ワイヤレス コントローラ(**Wireless Controller**)**]** を選択しま す。

- ステップ **2** 該当するコントローラのチェックボックスをオンにします。
- ステップ **3 [**ダウンロード(**Download**)**]** > **[IDS** シグニチャのダウンロード(**Download IDS Signatures**)**]** をクリック します。
- ステップ **4** 必須フィールドに値を入力します。
- ステップ **5** [ダウンロード(Download)] をクリックします。

転送がタイムアウトした場合は、[File is located on] フィールドで [FTP server] オプションを選択すると、 サーバ ファイル名が読み込まれて Prime Infrastructure によって再試行されます。

#### 関連トピック

Cisco Prime Infrastructure [でのコントローラの表示](#page-654-0) (603 ページ) [再起動によるコントローラ変更の適用](#page-660-0) (609 ページ) [コントローラへのソフトウェアのダウンロード](#page-660-1) (609 ページ) IP [アドレスを保持したままのコントローラ交換](#page-673-0) (622 ページ)

# <span id="page-663-0"></span>コントローラへの圧縮された **Web** 認証ログイン ページ 情報のダウンロード

Web 認証ログイン ページに使用するページおよびイメージ ファイルを圧縮して、Web 認証バ ンドルと呼ばれるファイルをコントローラにダウンロードできます。

コントローラでは、サイズが 1 MB 以下の .tar または .zip ファイルを受け入れます。1 MB の制 限には、バンドル内の非圧縮ファイルの合計サイズが含まれます。

カスタマイズ Web 認証バンドルをコントローラにダウンロードするには、次の手順を実行し ます。

- ステップ **1 [**設定(**Configuration**)**]** > **[**ネットワーク(**Network**)**]** > **[**ネットワークデバイス(**Network Devices**)**]** を選 択し、[デバイスタイプ(Device Type)] > [ワイヤレスコントローラ(Wireless Controller)] を選択します。
- ステップ **2** 該当するコントローラのチェックボックスをオンにします。
- ステップ **3 [**ダウンロード(**Download**)**]** > **[**カスタマイズされた **WebAuth** のダウンロード(**Download Customized WebAuth**)**]** をクリックします。
- ステップ **4** サンプルの login.tar バンドル ファイルをダウンロードするには、表示されたプレビュー イメージをクリッ クして login.html ファイルを編集し、.tar または .zip ファイルとして保存します。このファイルには、Web 認証の表示に必要なページおよびイメージ ファイルが含まれています。
- ステップ **5** .tar または .zip ファイルをコントローラにダウンロードします。
- ステップ **6** ファイルが置かれている場所を選択します。

ローカル マシンを選択した場合は、.zip または .tar のファイル タイプでアップロードできます。Prime Infrastructure は .zip ファイルを .tar ファイルに変換します。TFTP サーバのダウンロードを選択した場合 は、.tar ファイル以外は指定できません。

ステップ **7** 必須フィールドに入力して [ダウンロード(Download)] をクリックします。

転送がタイムアウトした場合は、[ファイルの格納場所 (File is located on)]フィールドで[FTPサーバ (FTP Server)] オプションを選択すると、サーバ ファイル名が読み込まれて Prime Infrastructure によって再試行 されます。

Prime Infrastructure によってダウンロードが完了すると、新しいページが表示され、認証が可能になりま す。

#### 関連トピック

Cisco Prime Infrastructure [でのコントローラの表示](#page-654-0) (603 ページ) [コントローラへのソフトウェアのダウンロード](#page-660-1) (609 ページ) IP [アドレスを保持したままのコントローラ交換](#page-673-0) (622 ページ)

# <span id="page-664-0"></span>コントローラへのベンダーデバイス証明書のダウンロー ド

各無線デバイス(コントローラ、アクセスポイント、およびクライアント)には独自のデバイ スの証明書があります。ご自身のベンダー固有のデバイス証明書を使用する場合は、その証明 書をコントローラにダウンロードする必要があります。

ベンダー デバイス証明書をコントローラにダウンロードするには、次の手順を実行します。

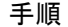

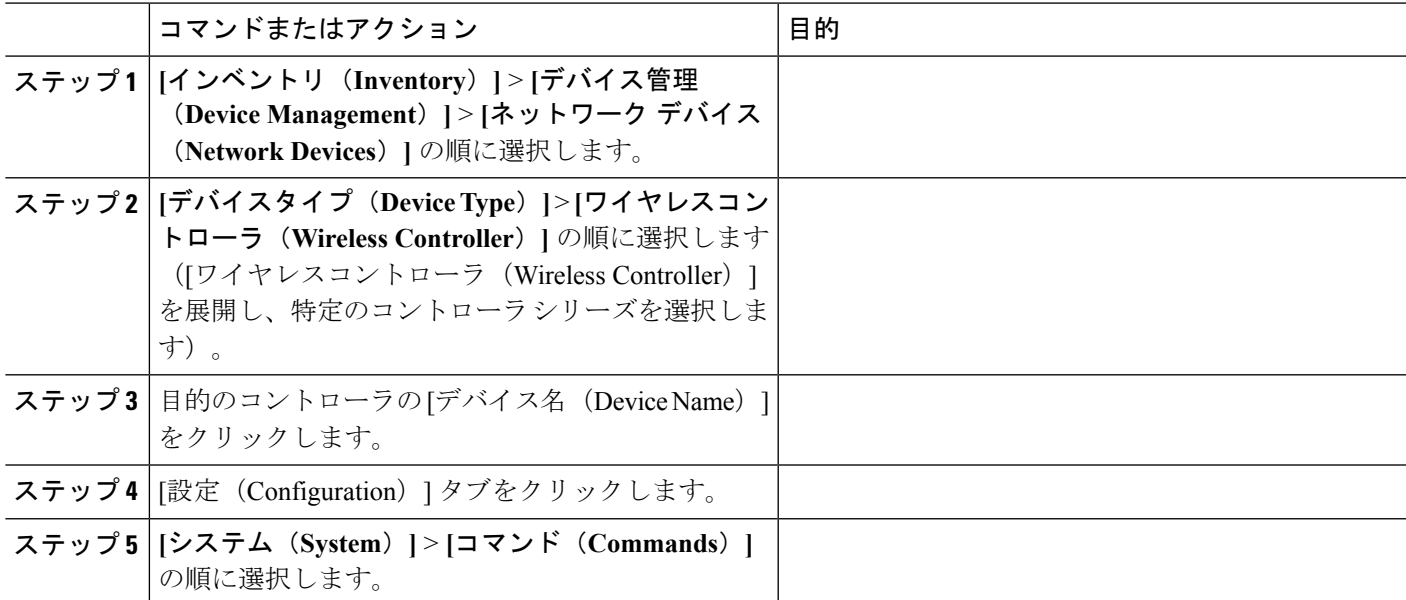

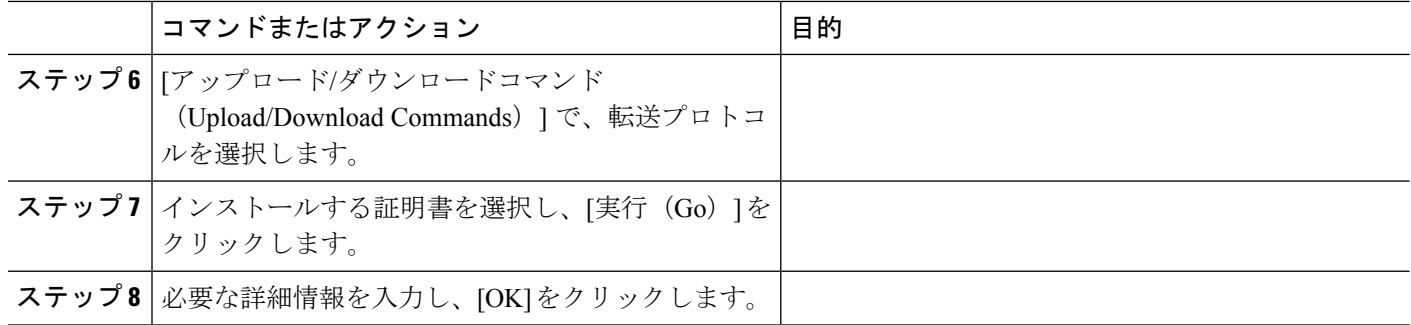

#### 関連トピック

[コントローラへのソフトウェアのダウンロード](#page-660-1) (609 ページ) IP [アドレスを保持したままのコントローラ交換](#page-673-0) (622 ページ) コントローラへの CA [証明書のダウンロード](#page-665-0) (614 ページ)

#### **TFTP** を介したコントローラへのベンダー デバイス証明書のダウンロード

ベンダーデバイス証明書をTFTPのみを介してコントローラにダウンロードするには、次の手 順を実行します。

- ステップ **1 [**設定(**Configuration**)**]** > **[**ネットワーク(**Network**)**]** > **[**ネットワーク デバイス(**Network Devices**)**]** を選 択し、[デバイスタイプ(Device Type)] > [ワイヤレスコントローラ(WirelessController)]を選択します。
- ステップ **2** 該当するコントローラのチェックボックスをオンにします。
- ステップ3 [ダウンロード (Download) 1>[ベンダー デバイス証明書のダウンロード (Download Vendor Device Certificate)] をクリックします。
- <span id="page-665-0"></span>ステップ **4** 必須フィールドに入力して [Download] をクリックします。

## コントローラへの **CA** 証明書のダウンロード

コントローラとアクセス ポイントには、デバイス証明書の署名と確認に使用される認証局 (CA)証明書があります。コントローラには、シスコによりインストールされた CA 証明書 が付属しています。この証明書は、ローカル EAP 認証時にワイヤレス クライアントを認証す るために、(PAC を使用していない場合)EAP-TLS と EAP-FAST により使用される場合があ ります。ただし、ご自身のベンダー固有の CA 証明書を使用する場合は、その証明書をコント ローラにダウンロードする必要があります。

ベンダー CA 証明書をコントローラにダウンロードするには、次の手順を実行します。

ステップ **1 [**設定(**Configuration**)**]** > **[**ネットワーク(**Network**)**]** > **[**ネットワークデバイス(**Network Devices**)**]** を選 択し、[デバイスタイプ(Device Type)] > [ワイヤレスコントローラ(Wireless Controller)] を選択します。 ステップ **2** 該当するコントローラのチェックボックスをオンにします。

- ステップ **3 [**ダウンロード(**Download**)**]** > **[**ベンダー デバイス証明書のダウンロード(**Download Vendor Device Certificate**)**]** をクリックします。
- ステップ **4** 必須フィールドに入力して [ダウンロード(Download)] をクリックします。

#### 関連トピック

[再起動によるコントローラ変更の適用](#page-660-0) (609 ページ) [コントローラへのソフトウェアのダウンロード](#page-660-1) (609 ページ) IP [アドレスを保持したままのコントローラ交換](#page-673-0) (622 ページ) Cisco Prime Infrastructure [でのコントローラの表示](#page-654-0) (603 ページ)

# <span id="page-666-0"></span>ネットワーク アシュアランスの設定

## デバイス公開証明書のダウンロードおよびインストール

シスコワイヤレスサービスアシュアランスに使用されるデバイス公開証明書は、シスコのCA サーバによって署名された CA 署名付き証明書です。

cmca2.cer 証明書は、Prime Infrastructure 3.4 でプレインストールとして提供されています。こ の証明書は、ダウンロードおよびインストールが不要な場合もあります。 (注)

- ステップ **1** 1.<https://www.cisco.com/security/pki/> にアクセスし、シスコの CA とその公開証明書の一覧を確認します。
- ステップ **2** FTP サーバ上でネットワーク アシュアランスを有効化する WLC に必要なすべての .cer ファイルをダウン ロードします。

例:ftp.abc.com

- ステップ **3** Prime Infrastructure コマンド シェルに管理者ユーザとしてログインします。
- ステップ **4** FTP サーバからデフォルト リポジトリに証明書をコピーします。

例:次のコマンドを使用して、cmca2 証明書をコピーします。

CLI admin# copy ftp://ftp.abc.com/cmac2.cer disk:/defaultRepo

ステップ **5** すべての証明書について、Prime Infrastructure サーバに CA 証明書信頼をインストールします。

例:次のコマンドを使用して、cmca2.cer をインストールします。

CLI admin# ncs key importcacert cmca2 cmca2.cer repository defaultRepo

The NCS server is running. 変更は次回のサーバの再起動時に反映されます。

Importing certificate to trust store

- ステップ **6** Prime Infrastructure サーバにすべての証明書をインストールしたら、証明書を有効にするため、サーバを再 起動する必要があります。
	- ネットワーク アシュアランス処理によってデバイス処理エラーが報告される場合は、ifm\_sam.log ファイルを デバイスの公開証明書を取得してください。 (注)

例:次に、 ifm\_sam.log ファイルのサンプルを示します。

2017-10-30 21:34:01,890 [https-jsse-nio-443-exec-1] ERROR logging - IFM-SAM-ERROR: Sensor device X.50 mentioned below is not properly signed: \*\*\*\*\*\*\*\*\*\*\*\*\*\*\*\*\*\*\*\*\*START\*\*\*\*\*\*\*\*\*\*\*\*\*\*\*\*\*\*\*\*\*\*\*\*\*\*\*\*\*\*\*

MIIEdDCCA1ygAwIBAgIKG3upVgAAAA32cTANBgkqhkiG9w0BAQsFADA2MQ4wDAYDVQQKEwVDaXNjbzEkMCIGA1UEAxMbQ2lzY28g Y3R1cmluZyBDQSBTSEEyMB4XDTE1MTAwNzIzMDg1OFoXDTI1MTAwNzIzMTg1OFowgZQxCzAJBgNVBAYTAlVTMRMwEQYDVQQIEwpDY ybmlhMREwDwYDVQQHEwhTYW4qSm9zZTEWMBQGA1UEChMNQ2lzY28qU3lzdGVtczEjMCEGA1UEAxMaQUlSLUNUODUxMC1LOS1mNGNm wYTI3MDAxIDAeBgkqhkiG9w0BCQEWEXN1cHBvcnRAY2lzY28uY29tMIIBIjANBgkqhkiG9w0BAQEFAAOCAQ8AMIIBCgKCAQEA3pB: 23KzNGSGB1bAV71Y+YmPt+oJR7fVpZI/Vv39ncFcRGCpP0RH6ics9l20j0O/9BLQOwkRJ19d91GoPvCGc9hfU9W9ctRikg3ZPIOa1 23KzNGSGB1bAV71Y+YmPt+oJR7fVpZI/Vv39ncFcRGCpP0RH6ics9l20j0O/9BLOOwkRJ19d91GoPvCGc9hfU9W9ctRikg3ZPIOa VUjWI/l12zfEAuP9dsXdy29h5I0x19QfTCCjqJUtgTcoDx4QL2WjerZopCmCBlGL5ICFm+SeXADCh9OpZn1lbp4lQIDAQABo4IBI AQDAgWgMB0GA1UdDgQWBBQsA0phzTpk5VNFflYOK2mU8OZnmjAfBgNVHSMEGDAWgBR613mVyrtIK7hVFP2jwA+8pw+WGTBABgNVHI 3MDWgM6Axhi9odHRwOi8vd3d3LmNpc2NvLmNvbS9zZWN1cml0eS9wa2kvY3JsL2NtY2EyLmNybDBNBggrBgEFBQcBAQRBMD8wPQY HMAKGMWh0dHA6Ly93d3cuY2lzY28uY29tL3NlY3VyaXR5L3BraS9jZXJ0cy9jbWNhMi5jZXIwPwYJKwYBBAGCNxQCBDIeMABJAFA BuAHQAZQByAG0AZQBkAGkAYQB0AGUATwBmAGYAbABpAG4AZTANBgkqhkiG9w0BAQsFAAOCAQEANOilUIBV7mk3H/rhLGCW7acwiP; WOfSZdy0EukZ8gCoKScZyLHp7IEkDGueb4CMJnPi4oJOeDw2xrxS/AkSLWUw5aQ585Qi2J2JXlLAXQ9pgaatyZ0yjm+jkkISwB18l by2ApXdI2HqpNateGZvB0NJ4ww6xnJMIUaSdGl+50CrKWLoCssH2DHp6Qo9a8oTZtM6cG/c5wsjDn0tSfFbt4+3JzUPLnPlAff1Sl a8pODdVe3BFe44pyMdgGCnVZnqJcevZiWtHMCG5OjaggbBhC0RObGJBxKOAGRgNlUej8hg1hWw==

\*\*\*\*\*\*\*\*\*\*\*\*\*\*\*\*\*\*\*\*\*\*END\*\*\*\*\*\*\*\*\*\*\*\*\*\*\*\*\*\*\*\*\*\*\*\*\*\*\*\*\*\*

Check the CA Server for device X.509 Certificate is in Prime: 'ncs key listcacerts'.

証明書の詳細を確認し、CA サーバを特定するには、ツールを使用して証明書を Base64 フォーマットから .c 換する必要があります。上記の例では、使用されている CA サーバは Cisco Manufacturing CA (cmca2) です。

#### 関連トピック

コントローラへの NA サーバ CA [証明書のダウンロード](#page-669-0) (618 ページ) ネットワーク [アシュアランスの自己署名付き証明書を生成](#page-667-0) (616 ページ)

### <span id="page-667-0"></span>ネットワーク アシュアランスの自己署名付き証明書を生成

Cisco Prime Infrastructure では、管理対象 WLC のワイヤレス クライアント情報のコレクション と関連するイベントをサポートしています。このデータ収集には、WLC から各プロセスに HTTPS 要求をルーティングする Prime Infrastructure サーバで実行する Apache HTTPD が必要で す。WLC と Prime Infrastructure 間の通信は HTTPS 経由で行われます。つまり、WLC との通信 には、PI サーバの秘密キー、証明書ファイル、CA 証明書が必要です。

- **1.** Prime Infrastructure 3.4 をインストールすると、WSA コレクタに対して秘密キーと X.509 自 己署名付き証明書のセットが自動的に生成され、次の場所にコピーされます。
	- 秘密キーの場所:/opt/CSCOlumos/wsa/apache/cert/server.key
	- 自己署名付き証明書ファイル(**X.509** 形式)の場所:/localdisk/tftp または /localdisk/ftp

#### • **CA** 証明書ファイルの場

所:/opt/CSCOlumos/conf/certs/server\_rootcacert.pem

上記の場所にある各ファイルをコピーすると、独自の秘密キー、証明書、CA 署名付き証 明書を使用できます。

例:https://[prime\_server\_ip]:8080

- **2.** 自己署名付き証明書は、共通名(CN)として Prime Infrastructure サーバの eth0 インター フェイスのIPアドレスを使用します。自動的に生成された証明書の使用を続ける場合は、 eth0 インターフェイスの IP アドレスを Prime Infrastructure サーバで使用する WLC の NA サーバ URL を設定する必要があります(手順 4 を参照)。例: https://[prime\_server\_ip]:8080
- **3.** WLC との通信には自動的に生成された証明書で十分です。この使用を続ける場合は、以 下の証明書を使用してWLCを設定する方法を参照してください。Primeサーバのホスト名 または別のIPアドレスを使用して別の証明書セットを生成する場合は、次のコマンドを使 用できます。

#### **IP** アドレスを使用した証明書の生成

• TFTP の使用:

```
/usr/bin/openssl req -x509 -nodes -days 365 -newkey rsa:2048 -keyout
/opt/CSCOlumos/wsa/apache/cert/server.key -out
/localdisk/tftp/prime-wsa-apache-server.crt -subj
"/C=US/ST=CA/L=CA/O=CISCO/OU=PRIME/CN=${IP_ADDR}"
```
• FTP の使用:

```
/usr/bin/openssl req -x509 -nodes -days 365 -newkey rsa:2048 -keyout
/opt/CSCOlumos/wsa/apache/cert/server.key -out
/localdisk/ftp/prime-wsa-apache-server.crt -subj
"/C=US/ST=CA/L=CA/O=CISCO/OU=PRIME/CN=${IP_ADDR}"
```
ここで、IP\_ADDR は、キーおよび証明書を生成するための Prime Infrastructure サーバの IP アドレスです。

#### ホスト名を使用した証明書の生成

• TFTP の使用:

usr/bin/openssl req -x509 -nodes -days 365 -newkey rsa:2048 -keyout /opt/CSCOlumos/wsa/apache/cert/server.key -out /localdisk/tftp/prime-wsa-apache-server.crt -subj "/C=US/ST=CA/L=CA/O=CISCO/OU=PRIME/CN=\${PI\_FQDN}

• FTP の使用:

usr/bin/openssl req -x509 -nodes -days 365 -newkey rsa:2048 -keyout /opt/CSCOlumos/wsa/apache/cert/server.key -out /localdisk/ftp/prime-wsa-apache-server.crt -subj

"/C=US/ST=CA/L=CA/O=CISCO/OU=PRIME/CN=\${PI\_FQDN}

ここで、PI\_FQDN は Prime Infrastructure サーバの完全修飾ホスト名です。

- 証明書で指定された共通名(CN)がPrime Infrastructureサーバのホスト名の場合は、DNSが解 決可能である必要があります。それ以外の場合は、共通名で Prime サーバの IP アドレスを指 定する必要があります。 (注)
	- **4.** 証明書の生成後、/localdisk/tftp/prime-wsa-apache-server.crt または /localdisk/ftp/prime-wsa-apache-server.crt のファイルを Prime Infrastucture にワイヤ レス クライアント情報を送信する各 WLC にアップロードする必要があります。

TFTP/SFTP/FTPサーバを使用して証明書ファイルをプッシュする場合は、そのサーバで指定さ れたファイルをコピーする必要があります。 (注)

#### 関連トピック

コントローラへの NA サーバ CA [証明書のダウンロード](#page-669-0) (618 ページ)

### <span id="page-669-0"></span>コントローラへの **NA** サーバ **CA** 証明書のダウンロード

WLC が Prime Infrastructure と通信するためには、認証のため、NA サーバ CA 証明書が必要で す。

証明書をダウンロードする前に、証明書のセットを生成するか、独自の証明書を特定の場所に アップロードして Prime Infrastructure がそこから取得できるようにすることが必要になる場合 があります。詳細については、関連するリンクを参照してください。

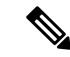

HA セットアップでは、WLC に証明書を適用するときは、**[**管理(**Administration**)**]** > **[**サーバ (**Servers**)**]** > **[TFTP/FTP/SFTP**サーバ(**TFTP/FTP/SFTP Servers**)**]** で、セカンダリ サーバの IPアドレスを手動で追加する必要があります。証明書をアップロードするときも、ドロップダ ウン リストからセカンダリ サーバの IP アドレスを選択する必要があります。そうしないと、 セカンダリ サーバでのフェールオーバー後に、デフォルトの IP アドレスが プライマリとして リストされます。 (注)

**TFTP** ロケーションのローカル ディスクからコントローラに CA 証明書をダウンロードするに は、次の手順に従います。

- ステップ **1 [**設定(**Configuration**)**]** > **[**ネットワーク(**Network**)**]** > **[**ネットワークデバイス(**Network Devices**)**]** を選 択し、[デバイスタイプ(Device Type)] > [ワイヤレスコントローラ(Wireless Controller)] を選択します。
- ステップ **2** 該当するコントローラのチェックボックスをオンにします。
- ステップ **3 [**ダウンロード(**Download**)**]** > **[NA**サーバ**CA**証明書のダウンロード(**Download NA Server CA Certificate**)**]** の順にクリックします。

ステップ **4** ファイルの場所を選択し、必須フィールドに入力して、[ダウンロード(Download)] をクリックします。

#### コントローラへの **NA** サーバ **CA** 証明書のダウンロード

**TFTP** ロケーション、**FTP** ロケーション、**SFTP** ロケーション、または **USB** ロケーションから コントローラに CA 証明書をダウンロードするには、次の手順に従います。

- HA セットアップでは、WLC に証明書を適用するときは、**[**管理(**Administration**)**]** > **[**サーバ (**Servers**)**]** > **[TFTP/FTP/SFTP**サーバ(**TFTP/FTP/SFTP Servers**)**]** で、セカンダリ サーバの IPアドレスを手動で追加する必要があります。証明書をアップロードするときも、ドロップダ ウン リストからセカンダリ サーバの IP アドレスを選択する必要があります。そうしないと、 セカンダリ サーバでのフェールオーバー後に、デフォルトの IP アドレスが プライマリとして リストされます。 (注)
- ステップ **1 [**設定(**Configuration**)**]** > **[**ネットワーク(**Network**)**]** > **[**ネットワークデバイス(**Network Devices**)**]** を選 択し、「デバイスタイプ (Device Type) 1>「ワイヤレスコントローラ (Wireless Controller) 1を選択します。
- ステップ **2** 証明書をダウンロードするコントローラをクリックします。
- ステップ3 [設定 (Configuration) 1タブをクリックします。
- ステップ **4** 左サイドバーのメニューで、**[**システム(**System**)**]** > **[**コマンド(**Commands**)**]** の順にクリックします。
- ステップ **5** ファイルの場所を選択し、ドロップダウン メニューから [NAサーバCA証明書のダウンロード(Download NA Server CA Certificate) | を選択します。
	- (注) このオプションは、AireOS 8.6、8.7、8.8 を実行している WLC の場合のみ使用可能です。

ステップ **6** [移動(Go)] をクリックします。

ステップ **7** 必要な詳細情報を入力し、[OK] をクリックします。

関連トピック

ネットワーク [アシュアランスの自己署名付き証明書を生成](#page-667-0) (616 ページ) ネットワーク [アシュアランスの設定](#page-811-0) (760 ページ) [再起動によるコントローラ変更の適用](#page-660-0) (609 ページ) [コントローラへのソフトウェアのダウンロード](#page-660-1) (609 ページ) IP [アドレスを保持したままのコントローラ交換](#page-673-0) (622 ページ) Cisco Prime Infrastructure [でのコントローラの表示](#page-654-0) (603 ページ)

## <span id="page-670-0"></span>デバイス フラッシュへのコントローラ設定の保存

設定をフラッシュ メモリに保存するには、次の手順を実行します。

- ステップ **1 [**設定(**Configuration**)**]** > **[**ネットワーク(**Network**)**]** > **[**ネットワークデバイス(**Network Devices**)**]** を選 択し、左側の [デバイスグループ(Device Groups)] メニューから **[**デバイスタイプ(**Device Type**)**]** > **[**ワ イヤレスコントローラ(**Wireless Controller**)**]** を選択します。
- ステップ **2** 該当するコントローラのチェックボックスをオンにします。
- ステップ **3 [**設定(**Configure**)**]** > **[**フラッシュへの設定の保存(**Save Config to Flash**)**]** をクリックします。

関連トピック

[データベースへのコントローラ設定の保存\(同期\)](#page-671-0) (620 ページ) [コントローラへのソフトウェアのダウンロード](#page-660-1) (609 ページ) IP [アドレスを保持したままのコントローラ交換](#page-673-0) (622 ページ) [再起動によるコントローラ変更の適用](#page-660-0) (609 ページ)

## <span id="page-671-0"></span>データベースへのコントローラ設定の保存(同期)

コントローラから設定を同期するには、次の手順を実行します。

- ステップ **1 [**設定(**Configuration**)**]** > **[**ネットワーク(**Network**)**]** > **[**ネットワークデバイス(**Network Devices**)**]** を選 択し、左側の [デバイスグループ(Device Groups)] メニューから **[**デバイスタイプ(**Device Type**)**]** > **[**ワ イヤレスコントローラ(**Wireless Controller**)**]** を選択します。
- ステップ **2** 該当するコントローラのチェックボックスをオンにします。
- ステップ **3** [同期(Sync)] をクリックし、[はい(Yes)] をクリックして続行します

関連トピック

デバイス [フラッシュへのコントローラ設定の保存](#page-670-0) (619 ページ) [コントローラへのソフトウェアのダウンロード](#page-660-1) (609 ページ) IP [アドレスを保持したままのコントローラ交換](#page-673-0) (622 ページ) [再起動によるコントローラ変更の適用](#page-660-0) (609 ページ)

## <span id="page-671-1"></span>コントローラの既存のテンプレートを検出

現在のテンプレートを検出するには、次の手順を実行します。

- ステップ **1 [**設定(**Configuration**)**]** > **[**ネットワーク(**Network**)**]** > **[**ネットワークデバイス(**Network Devices**)**]** を選 択し、[デバイスタイプ(Device Type)] > [ワイヤレスコントローラ(Wireless Controller)] を選択します。
- ステップ **2** 該当するコントローラのチェックボックスをオンにします。
- ステップ **3 [**設定(**Configure**)**]** > **[**コントローラからのテンプレートの検出(**Discover Templates from Controller**)**]** を クリックします。

[テンプレートの検出(Discover Templates)] ページには、検出されたテンプレートの数、各テンプレート のタイプ、および各テンプレートの名前が表示されます。テンプレート検出ツールでは、テンプレートを サポートしており、Cisco WLC 上で検出可能なすべての機能が検出されます。

ステップ **4** [Enabling this option will create association between discovered templates and the device listed above] チェックボッ クスをオンにすると、検出されたテンプレートがデバイスの設定に関連付けられ、当該のコントローラに 適用されていることが表示されます。

テンプレートの検出を実行した場合、実際に検出が実行される前に、コントローラから設定が更新されま す。

ステップ **5** 検出を続行するには、警告ダイアログボックスで [OK] をクリックします。

TACACS+ サーバ テンプレートの場合、サーバ IP アドレスおよびポート番号が同じで、サーバ タイプが異 なるコントローラの設定は、単一のテンプレートに集約されます。このとき、対応するサーバタイプが検 出されたテンプレートに設定されます。TACACS+ サーバ テンプレートの場合、検出されたテンプレート の管理ステータスには、最初に見つかったサーバIPアドレスおよびポート番号が同じコントローラの設定 の管理ステータスが反映されます。

# <span id="page-672-0"></span>コントローラに適用されているテンプレートの表示

特定のコントローラに現在適用されているすべてのテンプレートを表示できます。Prime Infrastructure は、パーティションに適用されているテンプレートのみを表示します。

適用されているテンプレートを表示するには、次の手順を実行します。

- ステップ **1 [**設定(**Configuration**)**]** > **[**ネットワーク(**Network**)**]** > **[**ネットワークデバイス(**Network Devices**)**]** を選 択し、左側の [デバイスグループ(Device Groups)] メニューから **[**デバイスタイプ(**Device Type**)**]** > **[**ワ イヤレスコントローラ(**Wireless Controller**)**]** を選択します。
- ステップ **2** 該当するコントローラのチェックボックスをオンにします。
- ステップ **3** [設定(Configure)] > [コントローラに適用されているテンプレート(Templates Applied to a Controller)] を クリックします。

このページに、適用されている各テンプレート名、テンプレートタイプ、テンプレートの最終保存日、お よびテンプレートの最終適用日が表示されます。

ステップ **4** テンプレート名のリンクをクリックして、テンプレートの詳細を表示します。詳細については、[「コント](#page-657-0) [ローラで使用されている設定テンプレートの確認と関連付けの削除](#page-657-0)」を参照してください。

関連トピック

[コントローラで使用されている設定テンプレートの確認と関連付けの削除](#page-657-0) (606ページ) IP [アドレスを保持したままのコントローラ交換](#page-673-0) (622 ページ)

## <span id="page-673-0"></span>**IP** アドレスを保持したままのコントローラ交換

IP アドレスを変更せずに古いコントローラ モデルを新しいモデルに置き換える場合は、次の 手順を実行します。

- **1.** Cisco Prime Infrastructure から古いコントローラを削除して、デバイスが削除されたことを 示す確認メッセージを待ちます。
- **2.** 同じ IP アドレスの設定でコントローラを新しいモデルに置き換えます。
- **3.** IP アドレスを Cisco Prime Infrastructure に再度追加します。

関連トピック

デバイス [パラメータの編集](#page-106-0) (55 ページ)

# <span id="page-673-1"></span>コントローラ プロパティの変更

デバイス名、場所、SNMPパラメータ、Telnet/SSHパラメータなどのコントローラプロパティ を変更するには、次の手順を実行します。

- ステップ **1** [設定(Configuration)] > [ネットワーク(Network)] > [ネットワーク デバイス(Network Devices)] を選 択し、[デバイスタイプ(Device Type)] > [ワイヤレスコントローラ(WirelessController)]を選択します。
- ステップ **2** ワイヤレス コントローラを選択して [編集(Edit)] をクリックします。
- ステップ **3** 必要に応じてフィールドを変更し、次のいずれかのボタンをクリックします。
	- 更新
	- **Update & Sync**
	- **Verify Credentials**
	- Cancel (以前またはデフォルトの設定に戻す場合)

# <span id="page-673-2"></span>**[**ネットワークデバイス(**Network Devices**)**]** テーブルか らコントローラの一般システム プロパティを変更する

現在のコントローラの一般システム パラメータを表示するには、次の手順を実行します。

ステップ1 [設定 (Configuration) ]>[ネットワーク (Network) ]>[ネットワーク デバイス (Network Devices) ] を選 択し、[デバイスタイプ(Device Type)] > [ワイヤレスコントローラ(WirelessController)]を選択します。 ステップ **2** デバイス名をクリックして [設定(Configuration)] タブをクリックします。

- ステップ **3** 左側のサイドバーのメニューから、[システム(System)] > [汎用 システム(General System)] の順に選 択します。一般システム パラメータが表示されます。『*Cisco Prime [Infrastructure](http://www.cisco.com/c/en/us/support/cloud-systems-management/prime-infrastructure/products-user-guide-list.html) Reference Guide*』を参照 してください。
- ステップ **4** 必要な変更を行い、[保存(Save)] をクリックします。

### コントローラで障害が発生した場合の **AP** への優先順位の割り当て

コントローラに障害が発生した場合、アクセスポイントに設定されたバックアップコントロー ラがすぐに多くの検出と接続要求を受信します。コントローラが過負荷になった場合、一部の アクセス ポイントが拒否される場合があります。

フェールオーバーの優先順位をアクセスポイントに割り当てることによって、拒否されるアク セス ポイントを制御できます。バックアップ コントローラが過負荷になった場合、優先度が 高く設定されているアクセス ポイントの接続リクエストの方が、優先度の低いアクセス ポイ ントよりも優先されます。

アクセス ポイントのフェールオーバー優先度設定を設定するには、まず AP Failover Priority 機 能を有効にする必要があります。

AP Failover Priority 機能を有効にする手順は、次のとおりです。

- ステップ **1 [**設定(**Configuration**)**]** > **[**ネットワーク(**Network**)**]** > **[**ネットワークデバイス(**Network Devices**)**]** を選 択し、[デバイスタイプ (Device Type) ]>[ワイヤレスコントローラ (Wireless Controller) ] を選択します。
- ステップ **2** デバイス名をクリックして [Configuration] タブをクリックします。
- ステップ **3** 左側のサイドバーのメニューから、[汎用 システム(General System)] を選択します。
- ステップ **4** [AP Failover Priority] ドロップダウン リストから、[Enabled] を選択します。
- ステップ **5** アクセス ポイントのフェールオーバー プライオリティを設定するには、次の手順を実行します。
	- a) [Configuration] > [Network] > [Network Devices] を選択し、AP 名を選択します。
	- b) [AP フェールオーバー優先度(AP Failover Priority)] ドロップダウン リストから、適切な優先度([低 (Low)]、[中(Medium)]、[高(High)]、[重要(Critical)])を選択します。デフォルトの優先度は [Low] です。

### コントローラでの **802.3** ブリッジングの設定

コントローラは、一般的にレジやレジ サーバで使用されるような 802.3 フレームおよびそれら を使用するアプリケーションをサポートしています。ただし、これらのアプリケーションをコ ントローラとともに使用するには、802.3 のフレームがコントローラ上でブリッジされている 必要があります。

未加工の 802.3 フレームのサポートにより、コントローラは、IP 上で実行していないアプリ ケーション用の IP 以外のフレームをブリッジできるようになります。この未加工の 802.3 フ レームの形式のみが、現在サポートされています。

Prime Infrastructure を使用して 802.3 ブリッジを設定するには、次の手順を実行します。

- ステップ **1 [**設定(**Configuration**)**]** > **[**ネットワーク(**Network**)**]** > **[**ネットワークデバイス(**Network Devices**)**]** を選 択し、[デバイスタイプ(Device Type)] > [ワイヤレスコントローラ(Wireless Controller)] を選択します。
- ステップ **2** デバイス名をクリックして [Configuration] タブをクリックします。
- **ステップ3** [システム(System)] > [汎用 システム(General System)] の順に選択して、[一般(General)] ページに アクセスします。
- ステップ **4** 802.3 ブリッジをコントローラ上で有効にする場合は、[802.3 ブリッジ(802.3 Bridging)] ドロップダウン リストから [有効 (Enable) ] を選択し、無効にする場合は [無効 (Disable) ] を選択します。デフォルト値 は [無効 (Disable) 1です。
- ステップ **5** [Save] をクリックして変更を確定します。

### コントローラでの **802.3** フロー制御の設定

フロー制御は、モデムなどの送信エンティティにより、データを持つ受信エンティティが過負 荷にならないようにする手法です。受信側デバイスのバッファに空きがない場合、メッセージ が送信側デバイスに送信され、バッファ内のデータが処理されるまで伝送は一時停止されま す。

デフォルトでは、フロー制御は無効に設定されています。ポーズフレームを受信しても送信で きないように Cisco スイッチを設定できるだけです。

- ステップ **1 [**設定(**Configuration**)**]** > **[**ネットワーク(**Network**)**]** > **[**ネットワークデバイス(**Network Devices**)**]** を選 択し、[デバイスタイプ(Device Type)] > [ワイヤレスコントローラ(Wireless Controller)] を選択します。
- ステップ **2** デバイス名をクリックして [Configuration] タブをクリックします。
- **ステップ3** [システム(System)]> [一般 システム(General System)] の順に選択して、[一般(General)] ページに アクセスします。
- ステップ **4** [802.3x Flow Control] フィールドで [Enable] をクリックします。

## **[**ネットワークデバイス(**NetworkDevices**)**]**テーブルからの**Lightweight AP Protocol** 転送モードの設定

Lightweight Access Point Protocol 転送モードは、コントローラとアクセス ポイント間の通信レ イヤを示します。Cisco IOS ベースの Lightweight アクセス ポイントは、レイヤ 2 Lightweight ア クセス ポイント モードはサポートしていません。このようなアクセス ポイントは、レイヤ 3 でしか実行できません。

Prime Infrastructure ユーザ インターフェイスを使用して Cisco Unified Wireless Network ソリュー ションをレイヤ 3 からレイヤ 2 Lightweight アクセス ポイント転送モードに変換するには、次

の手順を実行します。この手順を実行すると、コントローラがリブートしてアクセスポイント がコントローラと再アソシエートするまで、アクセス ポイントはオフラインになります。

ステップ **1** コントローラとアクセス ポイントはすべて同じサブネット上に配置するようにします。

変換を実行する前に、コントローラおよびアソシエートしているアクセス ポイントをレイヤ2 モードで動 作するように設定する必要があります。

- ステップ **2 [**設定(**Configuration**)**]** > **[**ネットワーク(**Network**)**]** > **[**ネットワークデバイス(**Network Devices**)**]** を選 択し、**[**デバイスタイプ(**Device Type**)**]** > **[**ワイヤレスコントローラ(**Wireless Controller**)**]** を選択しま す。
- ステップ **3** デバイス名をクリックし、[設定(Configuration)] タブをクリックしてから、**[**システム(**System**)**]** > **[**一 般 **-** システム(**General - System**)**]** を選択して [一般(General)] ページにアクセスします。
	- a) Lightweight アクセス ポイント転送モードを [レイヤ2 (Layer2) ] に変更し、[保存 (Save) ] をクリッ クします。
	- b) Prime Infrastructure に次のメッセージが表示された場合は、[OK] をクリックします。

例:

Please reboot the system for the CAPWAP Mode change to take effect.

- ステップ **4** コントローラを選択し、**[**再起動(**Reboot**)**]** > **[**コントローラの再起動(**Reboot Controllers**)**]** をクリック します。
- ステップ **5** [フラッシュへの設定の保存(Save Config to Flash)] オプションを選択します。
- ステップ **6** コントローラがリブートしたら、次の手順に従って CAPWAP 転送モードがレイヤ 2 になっていることを 確認します。
	- a) **[**設定(**Configuration**)**]** > **[**ネットワーク(**Network**)**]** > **[**ネットワークデバイス(**Network Devices**)**]** を選択し、**[**デバイスタイプ(**Device Type**)**]** > **[**ワイヤレスコントローラ(**Wireless Controller**)**]** を選 択します。
	- b) 該当するコントローラのデバイス名をクリックします。
	- c) **[**システム(**System**)**]** > **[**一般 **-** システム(**General - System**)**]** ページで、現在の CAPWAP 転送モード が [レイヤ2 (Layer2) ] であることを確認します。

これで、レイヤ 3 からレイヤ 2 への CAPWAP 転送モードの変換が完了しました。オペレーティング システムのソフトウェアによって、同じサブネット上のコントローラとアクセス ポイントとの間にお けるすべての通信が制御されます。

## アグレッシブ ロード バランシングとは

ルーティングでは、ロード バランシングは、宛先アドレスからの距離が同じすべてのネット ワークポートでトラフィックを分配するルータの機能を示します。優れたロードバランシング アルゴリズムでは、回線速度と信頼性の両方の情報を使用します。ロードバランシングを行う

と、ネットワークセグメントの使用率が増加するため、実質的にネットワーク帯域幅が増加し ます。

アグレッシブ ロード バランシングは、モバイル クライアントとアソシエートされたアクセス ポイントの間で負荷をアクティブに分散させます。

### リンク アグリゲーションとは

リンク集約によって、物理ポートをすべてグループ化してリンク集約グループ(LAG)を作成 し、コントローラ上のポートを構成するために必要な IP アドレスの数を削減できます。4402 モデルでは、LAG を形成するために 2 つのポートが組み合わされます。4404 モデルでは、4 つのポートすべてが LAG を形成するため組み合わされます。

コントローラ上では、複数の LAG を作成できません。

LAG がコントローラ上で有効な場合、次の設定が変更されます。

- インターフェイス データベース内での設定の矛盾を避けるため、作成した動的インター フェイスが削除されます。
- インターフェイスは [動的 AP マネージャ (Dynamic AP Manager) 1フラグを設定した状態 では作成できません。

LAG の作成には、次のようなメリットがあります。

- リンクの 1 つがダウンした場合に、常にトラフィックが LAG 内の他のリンクに移動しま す。物理ポートの 1 つが動作している限り、システムは機能し続けます。
- 各インターフェイスに対して個別にバックアップ ポートを設定する必要がありません。
- アプリケーションは論理ポートを 1 つしか認識しないため、複数の AP-manager インター フェイスは必要ありません。

LAG 設定に変更を加えると、変更を有効にするためにコントローラをリブートする必要があ ります。

### ワイヤレス管理の前提条件

IPsec 動作により、ワイヤレスによる管理は WPA、静的 WEP、または VPN パススルー WLAN でログインしているオペレータのみが実行できます。ワイヤレス管理は、IPsec WLAN を経由 してログインしようとしているクライアントは実行できません。

### モビリティ アンカー キープアライブ間隔とは

クライアントが別のアクセスポイントへの接続を試みるまでの遅延時間を指定できます。この 機能を使用することで、エラーがすばやく特定され、クライアントが問題発生のコントローラ から移動し、別のコントローラに接続されるため、コントローラのエラー後にクライアントが 別のアクセス ポイントに接続するためにかかる時間が短縮されます。

#### 関連トピック

[コントローラへのソフトウェアのダウンロード](#page-660-1) (609 ページ)

[コントローラの工場出荷時設定の復元](#page-678-0) (627 ページ) [コントローラでの日時の設定](#page-678-1) (627 ページ)

### <span id="page-678-0"></span>コントローラの工場出荷時設定の復元

コントローラの設定を工場出荷時の初期状態にリセットできます。この操作により、すべての 適用および保存されている設定パラメータが上書きされます。コントローラの再初期化を確認 するプロンプトが表示されます。

すべての設定データファイルが削除され、再起動時にコントローラが元の未設定状態に復元さ れます。これにより、すべての IP 設定が削除されるため、シリアル接続で基本設定を復元す る必要があります。

- ステップ **1 [**設定(**Configuration**)**]** > **[**ネットワーク(**Network**)**]** > **[**ネットワークデバイス(**Network Devices**)**]** を選 択し、左側の [デバイスグループ(Device Groups)] メニューから **[**デバイスタイプ(**Device Type**)**]** > **[**ワ イヤレスコントローラ(**Wireless Controller**)**]** を選択します。
- ステップ **2** デバイス名をクリックして [Configuration] タブをクリックします。
- ステップ **3** このページにアクセスするには、左側のサイドバーのメニューから **[**システム(**System**)**]** > **[**コマンド (**Commands**)**]** を選択し、[管理コマンド(Administrative Commands)] ドロップダウン リストから [工場 出荷時の初期状態にリセット (Reset to Factory Default) | を選択して、[実行 (Go) ] をクリックします。
- ステップ **4** 設定の削除を確定した後に、コントローラをリブートし、[保存せずに再起動(Reboot WithoutSaving)] オ プションを選択する必要があります。

関連トピック

[コントローラへのソフトウェアのダウンロード](#page-660-1) (609 ページ) [コントローラでの日時の設定](#page-678-1) (627 ページ) [再起動によるコントローラ変更の適用](#page-660-0) (609 ページ)

### <span id="page-678-1"></span>コントローラでの日時の設定

コントローラで現在の時刻と日付を手動で設定できます。

- ステップ **1 [**設定(**Configuration**)**]** > **[**ネットワーク(**Network**)**]** > **[**ネットワーク デバイス(**Network Devices**)**]** を選 択し、左側の [デバイス グループ(Devices Groups)] メニューから **[**デバイス タイプ(**Device Type**)**]** > **[**ワ イヤレス コントローラ(**Wireless Controller**)**]** を選択します。
- ステップ **2** デバイス名をクリックして [Configuration] タブをクリックします。
- ステップ **3** このページにアクセスするには、左側のサイドバーのメニューから **[**システム(**System**)**]** > **[**コマンド (**Commands**)**]**を選択し、[設定コマンド(ConfigurationCommands)]ドロップダウンリストから[システ ム時刻の設定 (Set System Time) ] を選択して [実行 (Go) ] をクリックします。
- ステップ **4** 必須パラメータを変更します。
	- [現在時刻(Current Time)]:システムで現在使用されている時刻を表示します。
- [月/日/年(Month/Day/Year)]:ドロップダウンリストから、月、日、年を選択します。
- [時/分/秒(Hour/Minutes/Seconds)]:ドロップダウンリストから、時、分、秒を選択します。
- [デルタ (時間) (Delta (hours)) ]: GMT (グリニッジ標準時) からのオフセットをプラスまたはマイ ナスの時間単位で入力します。
- [デルタ(分)(Delta (minutes))]: GMT(グリニッジ標準時)からのオフセットをプラスまたはマイ ナスの分単位で入力します。
- [Daylight Savings]:夏時間を有効にする場合は、選択します。

# <span id="page-679-0"></span>コントローラの設定ファイルおよびログファイルを**TFTP** サーバにアップロードする

コントローラからローカルTFTP(TrivialFile TransferProtocol)サーバにファイルをアップロー ドできます。**[**管理(**Administration**)**]** > **[**システム設定(**System Settings**)**]** > **[**サーバ設定 (**Server Settings**)**]** ページで、TFTP を有効にして [デフォルト サーバ(Default Server)] オプ ションを使用する必要があります。

Prime Infrastructureでは統合TFTPサーバを使用しています。これは、サードパーティ製のTFTP サーバがPrime Infrastructureと同じワークステーション上では実行できないことを意味します。 Prime Infrastructureとサードパーティ製のTFTPサーバが、同一の通信ポートを使用するためで す。

- ステップ **1 [**設定(**Configuration**)**]** > **[**ネットワーク(**Network**)**]** > **[**ネットワークデバイス(**Network Devices**)**]** を選 択し、左側の [デバイスグループ(Device Groups)] メニューから **[**デバイスタイプ(**Device Type**)**]** > **[**ワ イヤレスコントローラ(**Wireless Controller**)**]** を選択します。
- ステップ **2** デバイス名をクリックして [Configuration] タブをクリックします。
- ステップ **3** 左側のサイドバーのメニューから、**[**システム(**System**)**]** > **[**コマンド(**Commands**)**]**の順に選択します。
- ステップ **4** [アップロード/ダウンロード コマンド(Upload/Download Commands)] ドロップダウン リストから、[コン トローラからファイルをアップロード(Upload File from Controller)] を選択して [実行(Go)] をクリック します。

デフォルトでは、コンフィギュレーション ファイルの暗号化は無効になっています。コンフィギュレー ション ファイルは暗号化なしでアップロードされるため、安全ではありません。

- ステップ **5** ファイルをアップロードする前に暗号化を有効にするには、[コントローラからのファイルのアップロード (Upload File from Controller) 1ページの下部にあるリンクをクリックします。
- ステップ **6** 必須フィールドに入力して [OK] をクリックします。選択したファイルが指定した名前の TFTP サーバに アップロードされます。

関連トピック

[コントローラでの日時の設定](#page-678-1) (627 ページ)

[コントローラへのソフトウェアのダウンロード](#page-660-1) (609 ページ) [コントローラの工場出荷時設定の復元](#page-678-0) (627 ページ)

# <span id="page-680-0"></span>コントローラへのソフトウェアのダウンロード

ローカルTFTP (Trivial File Transfer Protocol) サーバからコントローラにコンフィギュレーショ ン ファイルをダウンロードできます。

Prime Infrastructure は統合 TFTP サーバを使用します。これは、サードパーティ製の TFTP サー バはPrime Infrastructureと同じワークステーション上では実行できないことを意味します。Cisco Prime Infrastructure とサードパーティ製 TFTP サーバが、同一の通信ポートを使用するためで す。

- ステップ **1 [**設定(**Configuration**)**]** > **[**ネットワーク(**Network**)**]** > **[**ネットワークデバイス(**Network Devices**)**]** を選 択し、[デバイスタイプ(Device Type)] > [ワイヤレスコントローラ(Wireless Controller)] を選択します。
- ステップ **2** デバイス名をクリックして [Configuration] タブをクリックします。
- ステップ **3** 左側のサイドバーのメニューから、[システム(System)] > [コマンド(Commands)] の順に選択します。
- ステップ **4** [アップロード/ダウンロード コマンド(Upload/Download Commands)] ドロップダウン リストから、[設定 のダウンロード(Download Config)] を選択して、[実行(Go)] をクリックします。
- ステップ **5** 必須フィールドに入力して [OK] をクリックします。

関連トピック

[コントローラでの日時の設定](#page-678-1) (627 ページ) [コントローラの設定ファイルおよびログ](#page-679-0) ファイルを TFTP サーバにアップロードする ( 628 ページ)

[コントローラの工場出荷時設定の復元](#page-678-0) (627 ページ)

## <span id="page-680-1"></span>単一コントローラでのインターフェイスの設定

インターフェイスを追加するには、次の手順を実行します。

- ステップ **1 [**設定(**Configuration**)**]** > **[**ネットワーク(**Network**)**]** > **[**ネットワーク デバイス(**Network Devices**)**]** を選 択し、[デバイスタイプ(Device Type)] > [ワイヤレスコントローラ(WirelessController)]を選択します。
- ステップ **2** デバイス名をクリックして [Configuration] タブをクリックします。
- ステップ **3** 左側のサイドバーのメニューから、[System] > [Interfaces] の順に選択します。
- ステップ **4** [コマンドの選択(Select a command)] ドロップダウン リストから、**[**インターフェイスの追加(**Add Interface**)**]** > **[**実行(**Go**)**]**を選択します。
- ステップ **5** 必要なフィールドに入力したら、[保存(Save)] をクリックします。

関連トピック

[コントローラでのインターフェイスの表示](#page-681-0) (630 ページ) [コントローラからの動的インターフェイスの削除](#page-681-1) (630 ページ) NAC [アプライアンスを使用したコントローラへのユーザ](#page-684-0) アクセスの制御 (633 ページ) [有線コントローラへのゲスト](#page-688-0) アカウント アクセスの設定 (637 ページ)

## <span id="page-681-0"></span>コントローラでのインターフェイスの表示

既存のインターフェイスを表示するには、次の手順を実行します。

- ステップ **1 [**設定(**Configuration**)**]** > **[**ネットワーク(**Network**)**]** > **[**ネットワーク デバイス(**Network Devices**)**]** を選 択し、左側の [デバイス グループ(Device Groups)] メニューから **[**デバイス タイプ(**Device Type**)**]** > **[**ワ イヤレス コントローラ(**Wireless Controller**)**]** を選択します。
- ステップ **2** デバイス名をクリックして [設定(Configuration)] タブをクリックします。
- ステップ **3** 左側のサイドバーのメニューから、**[**システム(**System**)**]** > **[**インターフェイス(**Interfaces**)**]** の順に選択 します。次のパラメータが表示されます。
	- [チェックボックス(Checkbox)]:削除する動的インターフェイスを選択するチェックボックス。[コ マンドの選択(Select a command)] ドロップダウン リストから [動的インターフェイスの削除(Delete Dynamic Interfaces)] を選択します。
	- [インターフェイス名(Interface Name)]:インターフェイスのユーザ定義名(例:Management、 Service-Port、Virtual)。
	- [VLAN ID(VLAN Id)] : 0(タグなし)~ 4096 の VLAN 識別子、または [N/A]。
	- [検疫(Quarantine)]:インターフェイスに検疫VLANIDが設定されている場合は、このチェックボッ クスをオンにします。
	- [IP アドレス(IP Address)]:インターフェイスの IP アドレス。
	- [インターフェイスタイプ(InterfaceType)]:[静的(Static)](管理、AP-Manager、サービスポート、 および仮想インターフェイス)または [動的 (Dynamic) ] (オペレータ定義インターフェイス)。
	- [AP 管理ステータス(AP Management Status)]:AP 管理インターフェイスのステータス。パラメータ には [有効(Enabled)]、[無効(Disabled)]、および [N/A] があります。管理ポートだけがリダンダン シー マネジメント インターフェイスのポートとして設定できます。

関連トピック

コントローラ インターフェイス [グループの表示と管理](#page-683-0) (632 ページ)

### <span id="page-681-1"></span>コントローラからの動的インターフェイスの削除

インターフェイスグループに割り当てられている動的インターフェイスは削除できません。動 的インターフェイスを削除するには、次の手順を実行します。

- ステップ **1 [**設定(**Configuration**)**]** > **[**ネットワーク(**Network**)**]** > **[**ネットワーク デバイス(**Network Devices**)**]** を選 択し、左側の [デバイス グループ(Devices Groups)] メニューから **[**デバイス タイプ(**Device Type**)**]** > **[**ワ イヤレス コントローラ(**Wireless Controller**)**]** を選択します。
- ステップ **2** デバイス名をクリックして [Configuration] タブをクリックします。
- ステップ **3** 左側のサイドバーのメニューから、**[**システム(**System**)**]** > **[**インターフェイス(**Interfaces**)**]** の順に選択 します。
- ステップ **4** 削除する動的インターフェイスのチェックボックスをオンにして、[コマンドの選択(Select a command)] ドロップダウン リストから [動的インターフェイスの削除(Delete Dynamic Interfaces)] を選択します。
- ステップ **5** [OK] をクリックして削除を実行します。

関連トピック

コントローラ インターフェイス [グループの表示と管理](#page-683-0) (632 ページ) [コントローラでのインターフェイスの表示](#page-681-0) (630 ページ)

# <span id="page-682-0"></span>コントローラ システム インターフェイス グループを使 用したコントローラグループへのインターフェイス変更 の適用

インターフェイスグループは、インターフェイスの論理的なグループです。インターフェイス グループを使用すると、同じインターフェイス グループを複数の WLAN で設定するユーザ設 定や、APグループごとにWLANインターフェイスを上書きすることが容易になります。イン ターフェイスグループには検疫済みまたは検疫済みでないインターフェイスを排他的に含める ことができます。1つのインターフェイスを複数のインターフェイスグループに含めることが できます。

コントローラ システム インターフェイス グループを設定する場合は、次の推奨事項に従って ください。

- インターフェイス グループ名とインターフェイス名が異なることを確認します。
- ゲスト LAN インターフェイスは、インターフェイス グループに含めることはできませ  $h_{\rm o}$

インターフェイス グループ機能は、シスコ ワイヤレス コントローラ ソフトウェア リリース 7.0.116.0 以降でサポートされます。

#### 関連トピック

コントローラ インターフェイス [グループの表示と管理](#page-683-0) (632 ページ) NAC [アプライアンスを使用したコントローラへのユーザ](#page-684-0) アクセスの制御 (633 ページ)

### <span id="page-683-0"></span>コントローラ インターフェイス グループの表示と管理

- ステップ **1 [**設定(**Configuration**)**]** > **[**ネットワーク(**Network**)**]** > **[**ネットワークデバイス(**Network Devices**)**]** を選 択し、左側の [デバイスグループ(Device Groups)] メニューから **[**デバイスタイプ(**Device Type**)**]** > **[**ワ イヤレスコントローラ(**Wireless Controller**)**]** を選択します。
- ステップ **2** デバイス名をクリックして [Controller] タブをクリックします。
- ステップ **3** 左側のサイドバーのメニューから、**[**システム(**System**)**]**> **[**インターフェイスグループ(**InterfaceGroups**)**]** を選択します。

次のパラメータが表示されます。

- [名前(Name)]:インターフェイス グループのユーザ定義名(例:group1、group2)。
- [説明(Description)]:(任意)インターフェイス グループの説明。
- [Interfaces]:グループに属しているインターフェイスの数。
- **ステップ4** 既存のインターフェイスグループを表示するには、[インターフェイスグループ名 (Interface Group Name) ] リンクをクリックします。

[インターフェイス グループの詳細(Interface Groups Details)] ページが表示され、インターフェイス グ ループの詳細と、特定のインターフェイスグループの一部を構成するインターフェイスの詳細が示されま す。

- ステップ **5** インターフェイス グループを追加するには、次の手順を実行します。
	- a) [Select a Command] ドロップダウン リストから、[Add Interface Group] を選択し、[Go] をクリックしま す。
	- b) 必須フィールドに入力し、[追加(Add)] をクリックします。
	- c) [インターフェイス(Interface)] ダイアログボックスが表示されます。
	- d) グループに追加するインターフェイスを選択して、[Select] をクリックします。
- ステップ **6** インターフェイス グループを削除するには、次のようにします。
	- a) [コマンドの選択 (Select a command) ] ドロップダウン リストから、[インターフェイス グループの削 除 (Delete Interface Group) ] を選択し、[実行 (Go) ] をクリックします。
		- WLAN、AP グループ、WLAN の外部コントローラ マッピング、WLAN テンプレート、およ び AP グループ テンプレートに割り当てられているインターフェイス グループを削除できま す。 (注)
	- b) [OK] をクリックして削除を実行します。
- ステップ **7** [Interface Group] ページからインターフェイスを削除するには、インターフェイスを選択して [Remove] を クリックします。
- ステップ **8** [Save] をクリックして、変更を確定します。

関連トピック

コントローラ システム インターフェイス [グループを使用したコントローラ](#page-682-0) グループへの [インターフェイス変更の適用](#page-682-0) (631 ページ)
NAC [アプライアンスを使用したコントローラへのユーザ](#page-684-0) アクセスの制御 (633 ページ)

# <span id="page-684-0"></span>**NAC** アプライアンスを使用したコントローラへのユーザ アクセスの制御

Cisco Network Admission Control(NAC)アプライアンス(Cisco Clean Access(CCA)とも呼ば れます)は、ネットワーク管理者がユーザにネットワークへの接続を許可する前に、有線、無 線、およびリモート ユーザとそのマシンを認証、承認、評価、修復できる、ネットワーク ア ドミッションコントロール(NAC)製品です。CiscoNACアプライアンスは、マシンがセキュ リティポリシーに準拠しているかどうかを判別し、脆弱性を修復してから、ネットワークへの アクセスを許可します。NAC アプライアンスは、インバンド モードとアウトオブバンド モー ドの2つのモードで利用できます。顧客は、必要に応じて特定の種類のアクセスを対象にし、 2 つのモードを展開できます(例:無線ユーザをサポートする場合はインバンド、有線ユーザ をサポートする場合はアウトオブバンド)。

#### 関連トピック

SNMP NAC [の使用時の前提条件](#page-684-1) (633 ページ) [コントローラでの](#page-685-0) SNMP NAC の設定 (634 ページ)

## <span id="page-684-1"></span>**SNMP NAC** の使用時の前提条件

SNMP NAC アウトオブバンド統合を使用する場合は、次のガイドラインに従ってください。

- NAC アプライアンスは最大 3,500 のユーザをサポートし、コントローラは最大 5,000 の ユーザをサポートします。したがって、複数の NAC アプライアンスの導入を必要とする 場合があります。
- NACアプライアンスでは静的なVLANマッピングがサポートされているため、コントロー ラ上で設定されているインターフェイスごとに一意の検疫 VLAN を設定する必要があり ます。たとえば、コントローラ 1 で 110 という検疫 VLAN を設定し、コントローラ 2 で 120 という検疫 VLAN を設定します。ただし、2 つの WLAN またはゲスト LAN が同一の 分散システム インターフェイスを使用している場合、ネットワーク内に導入された NAC アプライアンスが 1 つならば、同じ検疫 VLAN を使用する必要があります。NAC アプラ イアンスは、検疫とアクセスの一意の VLAN マッピングをサポートします。
- セッションの失効に基づくポスチャ再評価の場合、NAC アプライアンスと WLAN の両方 にセッション タイムアウトを設定し、WLAN でのセッションの失効の値が NAC アプライ アンスでの失効の値より大きいことを確認します。
- オープン WLAN でセッション タイムアウトが設定されると、[検疫 (Quarantine) ]状態に あるクライアントのタイムアウトは NAC アプライアンスのタイマーによって判定されま す。Web 認証を使用する WLAN においてセッションがタイムアウトすると、クライアン トはコントローラから認証解除されるので、ポスチャ検証を再度実行する必要がありま す。
- NACアウトオブバンド統合がサポートされるのは、WLANがFlexConnectの中央スイッチ ングを行うように設定されている場合だけです。FlexConnect のローカル スイッチングを 行うように設定されている WLAN での使用はサポートされていません。
- アクセス ポイント グループ VLAN 上で NAC を有効にする場合は、WLAN で NAC をまず 有効にする必要があります。アクセス ポイント グループ VLAN では、NAC を有効または 無効にすることができます。WLAN で NAC を無効にすることに決めた場合は、アクセス ポイント グループ VLAN でも NAC を必ず無効にします。
- NAC アウトオブバンド統合は、WLAN AAA オーバーライド機能では使用できません。
- レイヤ 2 およびレイヤ 3 認証はすべて、検疫 VLAN で実行されます。外部 Web 認証を使 用するには、外部 Web サーバからの HTTP トラフィックおよび外部 Web サーバへの HTTP トラフィックを許可するとともに、検疫 VLAN でのリダイレクト URL を許可するように NAC アプライアンスを設定する必要があります。

詳細については、「Cisco NAC Appliance [Configuration](http://www.cisco.com/c/en/us/support/security/nac-appliance-clean-access/products-installation-and-configuration-guides-list.html)」を参照してください。

## **RADIUS NAC** の使用時の前提条件

RADIUS NAC を使用する場合には、次のガイドラインに従ってください。

- RADIUS NAC は、802.1x/WPA/WPA2 レイヤ 2 セキュリティを備えた WLAN のみが使用 できます。
- RADIUS NAC は、FlexConnect ローカル スイッチングが有効の場合は有効にできません。
- RADIUS NAC を設定する場合は、AAA オーバーライドを有効にしてください。

#### 関連トピック

NAC [アプライアンスを使用したコントローラへのユーザ](#page-684-0) アクセスの制御 (633 ページ)

## <span id="page-685-0"></span>コントローラでの **SNMP NAC** の設定

SNMP NAC アウトオブバンド統合を設定するには、次のワークフローを実行します。

- **1.** 動的インターフェイスに対して検疫 VLAN を設定します。NAC アプライアンスでは静的 な VLAN マッピングがサポートされているため、コントローラ上で設定されているイン ターフェイスごとに一意の検疫 VLAN を設定する必要があります。
- **2.** WLAN またはゲスト LAN に NAC アウトオブバンド サポートを設定します。アクセス ポ イント グループ VLAN で NAC サポートを有効にする場合は、先に WLAN またはゲスト LAN で NAC を有効にする必要があります。
- **3.** 特定の AP グループに対して NAC アウトオブバンド サポートを設定します。特定のアク セス ポイント グループに NAC アウトオブバンド サポートを設定するには。

### 関連トピック

検疫 VLAN [の設定\(](#page-686-0)SNMP NAC) (635 ページ) WLAN [またはゲスト](#page-686-1) LAN での NAC の有効化(SNMP NAC) (635 ページ) AP グループの NAC [アウトオブバンド](#page-687-0) サポートの設定(SNMP NAC) (636 ページ)

### <span id="page-686-0"></span>検疫 **VLAN** の設定(**SNMP NAC**)

動的インターフェイスに対して検疫 VLAN を設定するには、次の手順を実行します。

- ステップ **1 [**設定(**Configuration**)**]** > **[**ネットワーク(**Network**)**]** > **[**ネットワーク デバイス(**Network Devices**)**]** を 選択し、左側の [デバイス グループ(Devices Groups)] メニューから [デバイス タイプ(Device Type)] > [ワイヤレス コントローラ(Wireless Controller)] を選択します。
- ステップ **2** [IP Address] 列でアウトオブバンド統合の設定を行うコントローラをクリックして選択します。
- ステップ **3** 左側のサイドバーのメニューから、**[**システム(**System**)**]** > **[**インターフェイス(**Interfaces**)**]** を選択し ます。
- ステップ4 [インターフェイス名 (Interface Name) 1をクリックします。
- ステップ **5** [コマンドの選択(Select a command)] ドロップダウン リストから [インターフェイスの追加(Add Interface) | を選択し、[実行 (Go) | をクリックします。
- ステップ **6** [インターフェイス名(Interface Name)]テキストボックスに、「quarantine」など、このインターフェイ スの名前を入力します。
- ステップ **7** [VLAN ID]テキストボックスに、アクセスVLAN IDとしてゼロ以外の値(「10」など)を入力します。
- ステップ **8** インターフェイスに検疫 VLAN ID が設定されている場合は、[検疫(Quarantine)] チェックボックスを オンにします。
- ステップ **9** このインターフェイスの残りのフィールド(IP アドレス、ネットマスク、デフォルト ゲートウェイな ど)を設定します。
	- ワイヤレスコントローラをPrime Infrastructureに追加する際の問題を避けるため、動的インター フェイスを Prime Infrastructure と同じサブネットに配置しないでください。 (注)
- ステップ **10** プライマリおよびセカンダリ DHCP サーバの IP アドレスを入力します。
- <span id="page-686-1"></span>ステップ **11** [Save] をクリックします。

#### 関連トピック

WLAN [またはゲスト](#page-686-1) LAN での NAC の有効化 (SNMP NAC) (635 ページ) AP グループの NAC [アウトオブバンド](#page-687-0) サポートの設定 (SNMP NAC) (636 ページ)

### **WLAN** またはゲスト **LAN** での **NAC** の有効化(**SNMP NAC**)

WLAN またはゲスト LAN で NAC アウトオブバンド サポートを設定するには、次の手順を実 行します。

- ステップ **1 [**設定(**Configuration**)**]** > **[**ネットワーク(**Network**)**]** > **[**ネットワークデバイス(**Network Devices**)**]** を選 択し、左側の [デバイスグループ(Device Groups)] メニューから **[**デバイスタイプ(**Device Type**)**]** > **[**ワ イヤレスコントローラ(**Wireless Controller**)**]** を選択します。
- ステップ2 デバイス名をクリックします。
- ステップ **3** 左側のサイドバーのメニューから、[WLANs] > [WLAN] の順に選択します。
- ステップ **4** [コマンドの選択(Select a command)] ドロップダウン リストから [WLAN の追加(Add a WLAN)] を選択 し、[実行 (Go) ] をクリックします。
- ステップ **5** このコントローラに適用する作成済みのテンプレートがある場合には、ドロップダウンリストからゲスト LAN テンプレート名を選択します。そうでない場合には、[ここをクリック (click here) 1 リンクをクリッ クして新しいテンプレートを作成します。
- ステップ **6** [Advanced] タブをクリックします。
- ステップ **7** この WLAN またはゲスト LAN に SNMP NAC サポートを設定するには、[] ドロップダウン リストから [SNMP NAC] を選択します。SNMP NAC サポートを無効にするには、[NAC ステージ(NAC Stage)] ド ロップダウン リストから [なし (None) ](デフォルト値)を選択します。
- ステップ **8** [適用(Apply)] をクリックして、変更を確定します。

#### 関連トピック

AP グループの NAC [アウトオブバンド](#page-687-0) サポートの設定(SNMP NAC) (636 ページ) [有線コントローラへのゲスト](#page-688-0) アカウント アクセスの設定 (637 ページ)

### <span id="page-687-0"></span>**AP** グループの **NAC** アウトオブバンド サポートの設定(**SNMP NAC**)

特定の AP グループに NAC アウトオブバンド サポートを設定するには、次の手順を実行しま す。

- ステップ **1 [**設定(**Configuration**)**]** > **[**ネットワーク(**Network**)**]** > **[**ネットワーク デバイス(**Network Devices**)**]** を選 択し、左側の [デバイス グループ(Devices Groups)] メニューから **[**デバイス タイプ(**Device Type**)**]** > **[**ワ イヤレス コントローラ(**Wireless Controller**)**]** を選択します。
- ステップ **2** デバイス名をクリックして [コントローラ(Controller)] タブをクリックします。
- ステップ **3** 左側のサイドバーのメニューから、**[WLAN**(**WLANs**)**]** > **[AP** グループ **VLAN**(**AP Groups VLAN**)**]** を 選択し、[AP グループ (AP Groups) 1ページを表示します。
- ステップ **4** 目的の AP グループの名前をクリックします。
- ステップ **5** [インターフェイス名(Interface Name)] ドロップダウン リストから、検疫を有効にしたインターフェイス を選択します。
- ステップ **6** この AP グループに SNMP NAC サポートを設定するには、[Nac State] ドロップダウン リストから [SNMP NACIを選択します。NAC アウトオブバンドのサポートを無効にするには、INAC の状熊 (NAC State) 1 ドロップダウン リストから [なし(None)](デフォルト値)を選択します。
- ステップ **7** [Apply] をクリックして、変更を確定します。

#### 関連トピック

WLAN [またはゲスト](#page-686-1) LAN での NAC の有効化 (SNMP NAC) (635 ページ) [有線コントローラへのゲスト](#page-688-0) アカウント アクセスの設定 (637 ページ) 検疫 VLAN [の設定\(](#page-686-0)SNMP NAC) (635 ページ)

### ネットワーク クライアントまたはユーザの **NAC** 状態の表示

クライアントの現在の状態([検疫(Quarantine)]または[アクセス(Access)])を表示するに は、次の手順を実行します。

- ステップ **1 [**モニタ(**Monitor**)**]** > **[**モニタリング ツール(**Monitoring Tools**)**]** > **[**クライアントおよびユーザ(**Clients and Users**)**]** を選択して、[クライアント(Clients)] を開きます。クライアントの検索を実行します。
- **ステップ2** 目的のクライアントの MAC アドレスをクリックして、[クライアント(Clients)]>[詳細(Detail)]ペー ジを開きます。[Security Information]セクションの下にNACステートが[Access]、[Invalid]、または[Quarantine] と表示されます。

関連トピック

[コントローラでの](#page-685-0) SNMP NAC の設定 (634 ページ)

## <span id="page-688-0"></span>有線コントローラへのゲストアカウントアクセスの設定

有線ゲストアクセスでは、ゲストユーザがゲストアクセス用に指定および設定された有線イー サネット接続からゲスト アクセス ネットワークへ接続できます。有線ゲスト アクセス ポート は、ゲストのオフィスまたは会議室の特定のポートで使用できます。

無線ゲスト ユーザ アカウントのように、有線ゲスト アクセス ポートが Lobby Ambassador 機 能を使用するネットワークに追加されます。有線ゲストアクセスは、スタンドアロン設定、ま たはアンカーおよび外部のコントローラを配置したデュアルコントローラ設定で設定すること ができます。この後者の設定は、有線ゲスト アクセス トラフィックをさらに分離するために 使用されますが、有線ゲスト アクセスの展開には必須ではありません。

有線ゲスト アクセス ポートは、最初、レイヤ 2 アクセス スイッチか、有線ゲストのアクセス トラフィック用 VLAN インターフェイスで設定されたスイッチ ポートで終端します。有線ゲ スト トラフィックは、その後、アクセス スイッチからワイヤレス LAN コントローラにトラン キングされます。このコントローラは、アクセス スイッチ上で有線ゲスト アクセス VLAN に マップされているインターフェイスを使用して設定されます。

2つのコントローラが使用されている場合、外部コントローラがスイッチから有線ゲストトラ フィックを受信し、次に有線ゲストトラフィックをアンカーコントローラに転送します。アン カーコントローラも有線ゲストのアクセスに対して設定されています。有線ゲストトラフィッ クがアンカー コントローラに正常に渡されると、外部コントローラとアンカー コントローラ 間に双方向の Ethernet over IP(EoIP)トンネルが確立され、このトラフィックを処理します。

2つのコントローラが展開される際、有線ゲストアクセスはアンカーと外部アンカーによって 管理されますが、有線ゲスト アクセス クライアントではモビリティはサポートされません。 この場合、DHCP およびクライアントの Web 認証は、アンカー コントローラによって処理さ れます。

ロールと帯域幅コントラクトを設定して割り当てることで、ネットワーク内の有線ゲストユー ザに割り当てる帯域幅の量を指定できます。

#### 関連項目

• 有線ゲスト ユーザ [アクセスの設定と有効化:ワークフロー](#page-689-0)

# <span id="page-689-0"></span>有線ゲスト ユーザ アクセスの設定と有効化:ワークフ ロー

有線ゲスト ユーザ アクセスを設定して有効化するには、次のワークフローを実行します。

- **1.** 有線ゲスト アクセス用の動的インターフェイス(VLAN)を設定する。動的インターフェ イスを作成して、有線ゲスト ユーザ アクセスを有効にします。
- 2. ゲストユーザアクセス用の有線 LAN を設定する:新しい LAN (ゲスト LAN)を設定し ます。

#### 関連トピック

有線ゲスト ユーザ [アクセス用の動的インターフェイスの設定](#page-689-1) (638 ページ) ゲスト ユーザ [アクセス用の有線](#page-689-2) LAN の設定 (638 ページ)

### <span id="page-689-1"></span>有線ゲスト ユーザ アクセス用の動的インターフェイスの設定

ネットワークの有線ゲスト ユーザ アクセス用に動的インターフェイス(VLAN)を設定して 有効にするには、次の手順を実行します。

- ステップ **1 [**設定(**Configuration**)**]** > **[**ネットワーク(**Network**)**]** > **[**ネットワーク デバイス(**Network Devices**)**]** を選 択し、左側の [デバイス グループ(Device Groups)] メニューから **[**デバイス タイプ(**Device Type**)**]** > **[**ワ イヤレス コントローラ(**Wireless Controller**)**]** を選択します。
- ステップ **2** デバイス名をクリックして [コントローラ(Controller)] タブをクリックします。
- ステップ **3** 左側のサイドバーのメニューから、[System] > [Interfaces] の順に選択します。
- ステップ4 [コマンドの選択 (Select a command) ]ドロップダウンリストから[インターフェイスの追加 (Add Interface)] を選択し、[実行 (Go) ] をクリックします。
- ステップ5 必要なフィールドに入力します。
- <span id="page-689-2"></span>ステップ **6** [Save] をクリックします。

関連トピック

有線ゲスト ユーザ [アクセスの設定と有効化:ワークフロー](#page-689-0) (638 ページ)

### ゲスト ユーザ アクセス用の有線 **LAN** の設定

ゲスト ユーザ アクセス用の有線 LAN を設定するには、次の手順を実行します。

- ステップ **1 [**設定(**Configuration**)**]** > **[**ネットワーク(**Network**)**]** > **[**ネットワーク デバイス(**Network Devices**)**]** を 選択し、左側の [デバイス グループ (Devices Groups) ] メニューから [デバイス タイプ (Device Type) ] > [ワイヤレス コントローラ(Wireless Controller)] を選択します。
- ステップ2 デバイス名をクリックします。
- ステップ **3** ゲスト ユーザ アクセス用の有線 LAN を設定するには、左側のサイドバーのメニューから [WLANs] > [WLAN 設定(WLAN configuration)] の順に選択します。
- ステップ **4** [コマンドの選択(Select a command)] ドロップダウン リストから [WLAN の追加(Add a WLAN)] を選 択し、[実行 (Go) ] をクリックします。
- ステップ5 このコントローラに適用する作成済みのテンプレートがある場合には、ドロップダウンリストからゲス ト LAN テンプレート名を選択します。そうでない場合には、[ここをクリック(click here)] リンクをク リックして新しいテンプレートを作成します。
- ステップ **6** [WLAN] > [新規テンプレート(New Template)]の[一般(General)]ページで、[プロファイル名(Profile Name)] テキスト ボックスにゲスト LAN を示す名前を入力します。入力する名前には、スペースを使 用しないでください。
- ステップ **7** [WLAN ステータス(WLAN Status)] フィールドの [有効(Enabled)] チェックボックスをオンにしま す。
- ステップ **8** [入力インターフェイス(Ingress Interface)] ドロップダウン リストから、ステップ 3 で作成した VLAN を選択します。この VLAN は、レイヤ 2 アクセス スイッチを経由して、有線ゲスト クライアントとコ ントローラとの間のパスを提供します。
- ステップ **9** [出力インターフェイス(EgressInterface)]ドロップダウンリストから、インターフェイスの名前を選択 します。この WLAN は、有線ゲスト クライアント トラフィック用にコントローラから外部へのパスを 提供します。設定にコントローラが1つしかない場合は、「出力インターフェイス (Egress Interface) 1ド ロップダウン リストから [管理(management)] を選択します。
- ステップ 10 [Security] > [Layer 3] タブをクリックして、デフォルトのセキュリティ ポリシー (Web 認証) を変更する か、または WLAN 固有の Web 認証(ログイン、ログアウト、ログイン失敗)ページとサーバ ソースを 割り当てます。
	- a) セキュリティ ポリシーをパススルーに変更するには、[Web ポリシー(Web Policy)] チェックボッ クスをオンにして、[パススルー(Passthrough)]オプションボタンを選択します。これでユーザは、 ユーザ名やパスワードを入力しなくてもネットワークにアクセスできます。

[電子メールの入力(EmailInput)]チェックボックスが表示されます。ユーザがネットワークに接続 しようとした際に、電子メール アドレスの入力を求める場合は、このチェックボックスをオンにし ます。

b) カスタムWeb認証ページを指定するには、[グローバルWeb認証設定(GlobalWebAuthConfiguration)] の [有効 (Enabled) ] チェックボックスをオフにします。

[Web 認証タイプ(Web Auth Type)] ドロップダウン リストが表示されたら、次のいずれかのオプ ションを選択して、無線ゲスト ユーザ用の Web ログイン ページを定義します。

[デフォルト内部(Default Internal)]:コントローラのデフォルト Web ログイン ページを表示しま す。これがデフォルト値です。

[カスタマイズされた Web 認証(Customized Web Auth)]:カスタム Web ログイン ページ、ログイン 失敗ページ、およびログアウトページを表示します。[カスタマイズ済み(Customized)]オプション を選択した場合は、ログイン ページ、ログイン失敗ページ、およびログアウト ページを選択するた めの 3 つのドロップダウン リストが表示されます。これら 3 つすべてのオプションについてカスタ マイズ ページを定義する必要はありません。カスタマイズしたページを表示しないオプションに対 しては、該当するドロップダウン リストで [なし (None) ] を選択します。

[外部(External)]:認証のためにユーザを外部サーバにリダイレクトします。このオプションを選 択する場合、[URL] テキスト ボックスに外部サーバの URL も入力する必要があります。

外部認証を行う場合は、[Security] > [AAA] ペインで RADIUS サーバまたは LDAP サーバを選択でき ます。[Security] > [AAA] ペインで選択できるように、RADIUS 外部サーバと LDAP 外部サーバを事 前に設定しておく必要があります。[RADIUS認証サーバ(RADIUS Authentication Servers)]、[TACACS+ 認証サーバ (TACACS+ Authentication Servers) 1、および [LDAP サーバ (LDAP Servers) 1ページで これらのサーバを設定できます。

- ステップ **11** [Web 認証タイプ(Web Authentication Type)] で [外部(External)] を選択した場合は、[セキュリティ (Security)] > [AAA] を選択し、ドロップダウン リストから RADIUS サーバと LDAP サーバを 3 つまで 選択します。
- ステップ **12** [保存(Save)] をクリックします。
- <span id="page-691-0"></span>ステップ **13** 2 番めの(アンカー)コントローラがネットワークで使用中の場合は、このプロセスを繰り返します。

関連トピック 有線ゲスト ユーザ [アクセスの設定と有効化:ワークフロー](#page-689-0) (638 ページ)

# コントローラでのゲスト**LAN**入力インターフェイスの設 定

入力インターフェイスを作成するには、次の手順を実行します。

- ステップ1 [設定 (Configuration) ]>[ネットワーク (Network) ]>[ネットワークデバイス (Network Devices) ] を選択 し、左側の [デバイスグループ(Devices Groups)] メニューから [デバイスタイプ(Device Type)] > [ワイ ヤレスコントローラ(Wireless Controller)] を選択します。
- ステップ **2** デバイス名をクリックして [コントローラ(Controller)] タブをクリックします。
- ステップ **3** 左側のサイドバーのメニューから、[System] > [Interfaces] の順に選択します。
- ステップ **4** [Select a command] ドロップダウン リストから [Add Interface] を選択し、[Go] をクリックします。
- ステップ **5** [インターフェイス名(Interface Name)] テキスト ボックスに、guestinterface など、このインターフェイス の名前を入力します。
- ステップ **6** 新しいインターフェイスの VLAN ID を入力します。
- ステップ **7** [ゲスト LAN(Guest LAN)] チェックボックスをオンにします。
- ステップ **8** プライマリ ポート番号とセカンダリ ポート番号を入力します。

**Cisco Prime Infrastructure 3.8** ユーザガイド

ステップ **9** [Save] をクリックします。

関連トピック

コントローラでのゲスト LAN [出力インターフェイスの設定](#page-692-0) (641 ページ)

# <span id="page-692-0"></span>コントローラでのゲスト**LAN**出力インターフェイスの設 定

出力インターフェイスを作成するには、次の手順を実行します。

- ステップ **1** [設定(Configuration)] > [ネットワーク(Network)] > [ネットワークデバイス(Network Devices)] を選 択し、左側の [デバイスグループ (Devices Groups) ] メニューから [デバイスタイプ (Device Type) ] > [ワイヤレスコントローラ(Wireless Controller)] を選択します。
- ステップ **2** デバイス名をクリックして [コントローラ(Controller)] タブをクリックします。
- ステップ **3** 左側のサイドバーのメニューから、[System] > [Interfaces] の順に選択します。
- ステップ **4** [Select a command] ドロップダウン リストから [Add Interface] を選択し、[Go] をクリックします。
- ステップ5 [インターフェイス名 (Interface Name) ] テキスト ボックスに、quarantine など、このインターフェイス の名前を入力します。
- ステップ **6** [vlan Id] テキスト ボックスに、アクセス VLAN ID としてゼロ以外の値(「10」など)を入力します。
- ステップ **7** [検疫(Quarantine)] チェックボックスをオンにして、検疫 VLAN 識別子としてゼロ以外の値(「110」 など)を入力します。

[検疫 (Quarantine) ]が有効なインターフェイスの場合、WLANまたはゲストWLANテンプレートの[詳 細設定 (Advanced) | タブで NAC サポートを有効にできます。

- ステップ **8** IP アドレス、ネットマスク、およびゲートウェイの情報を入力します。
- ステップ **9** プライマリ ポート番号とセカンダリ ポート番号を入力します。
- ステップ **10** プライマリおよびセカンダリ DHCP サーバの IP アドレスを入力します。
- ステップ **11** このインターフェイスの残りのフィールドを設定し、[保存(Save)] をクリックします。 これで、ゲスト アクセス用の有線 LAN を作成できるようになりました。

関連トピック

コントローラでのゲスト LAN [入力インターフェイスの設定](#page-691-0) (640 ページ)

# <span id="page-693-2"></span>コントローラ サービス ポートでのネットワーク ルート の設定

[ネットワーク ルート(Network Route)] ページでは、コントローラのサービス ポートにルー トを追加できます。このルートを使用することで、すべてのサービス ポート トラフィックを 指定した管理 IP アドレスに送ることができます。

#### 関連トピック

[既存のコントローラ](#page-693-0) ネットワーク ルートの表示 (642 ページ) [コントローラへのネットワーク](#page-693-1) ルートの追加 (642 ページ)

### <span id="page-693-0"></span>既存のコントローラ ネットワーク ルートの表示

既存のネットワーク ルートを表示するには、次の手順を実行します。

- ステップ **1 [**設定(**Configuration**)**]** > **[**ネットワーク(**Network**)**]** > **[**ネットワークデバイス(**Network Devices**)**]** を選 択し、左側の [デバイスグループ(Device Groups)] メニューから **[**デバイスタイプ(**Device Type**)**]** > **[**ワ イヤレスコントローラ(**Wireless Controller**)**]** を選択します。.
- ステップ2 デバイス名をクリックして [コントローラ (Controller) 1タブをクリックします。
- ステップ **3** 左側のサイドバーのメニューから、**[**システム(**System**)**]** > **[**ネットワーク ルート(**Network Route**)**]** を 選択します。次のパラメータが表示されます。

• [IP アドレス (IP Address) ]: ネットワーク ルートの IP アドレス。

• [IP ネットマスク (IP Netmask)]: ルートのネットワーク マスク。

• [Gateway IP Address]:ネットワーク ルートのゲートウェイ IP アドレス。

関連トピック

コントローラ サービス [ポートでのネットワーク](#page-693-2) ルートの設定 (642 ページ)

### <span id="page-693-1"></span>コントローラへのネットワーク ルートの追加

ネットワーク ルートを追加するには、次の手順を実行します。

- ステップ **1 [**設定(**Configuration**)**]** > **[**ネットワーク(**Network**)**]** > **[**ネットワークデバイス(**Network Devices**)**]** を選 択し、左側の [デバイスグループ(Device Groups)] メニューから **[**デバイスタイプ(**Device Type**)**]** > **[**ワ イヤレスコントローラ(**Wireless Controller**)**]** を選択します。
- ステップ **2** デバイス名をクリックして [コントローラ(Controller)] タブをクリックします。
- ステップ **3** 左側のサイドバーのメニューから、[System] > [Network Route] の順に選択します。
- ステップ **4** [コマンドの選択(Select a command)] ドロップダウン リストから、[ネットワーク ルートの追加(Add Network Route) 1を選択します。
- ステップ5 [実行 (Go) ] をクリックします。
- ステップ **6** 必須フィールドに入力して [Save] をクリックします。

#### 関連トピック

コントローラ サービス [ポートでのネットワーク](#page-693-2) ルートの設定 (642 ページ) [コントローラでの日時の設定](#page-678-0) (627 ページ)

## コントローラの **STP** パラメータの表示

スパニングツリープロトコル (STP) は、ネットワーク内の有害なループを防止しながら、パ スの冗長性を実現するリンク管理プロトコルです。

現在の STP パラメータを表示または管理するには、次の手順を実行します。

- ステップ **1 [**設定(**Configuration**)**]** > **[**ネットワーク(**Network**)**]** > **[**ネットワーク デバイス(**Network Devices**)**]** を選 択し、左側の [デバイス グループ(Device Groups)] メニューから **[**デバイス タイプ(**Device Type**)**]** > **[**ワ イヤレス コントローラ(**Wireless Controller**)**]** を選択します。
- ステップ **2** デバイス名をクリックして [Controller] タブをクリックします。
- ステップ **3** 左側のサイドバーのメニューから、**[**システム(**System**)**]** > **[**スパニングツリープロトコル(**SpanningTree Protocol**)**]** を選択します。[Spanning Tree Protocol] ページに、次のパラメータが表示されます。
	- [プロトコル仕様(Protocol Spec)]:現在のプロトコル仕様。
	- [管理ステータス(Admin Status)]:有効にする場合は、このチェックボックスをオンにします。
	- [優先度 (Priority) ]: 最適なスイッチのプライオリティ番号。
	- [最大保存期間(秒単位) (Maximum Age (seconds))]: ポートに対して記録された受信プロトコル情 報が廃棄されるまでの時間(秒単位)。
	- [Hello 時間間隔(秒単位)(Hello Time (seconds))] : スイッチが hello メッセージをその他のスイッチ にブロードキャストする頻度(秒単位)を特定します。
	- [Forward Delay (seconds)]:スイッチのポートがラーニング/リスニング ステートでの経過時間(秒単 位)。

関連トピック

コントローラ サービス [ポートでのネットワーク](#page-693-2) ルートの設定 (642 ページ) [ネットワークデバイス(NetworkDevices)][テーブルからコントローラの一般システムプ](#page-673-0) [ロパティを変更する](#page-673-0) (622 ページ)

# <span id="page-695-0"></span>モビリティとは

モビリティ(ローミング)は、ワイヤレス ネットワークにおいて、できるだけ遅れることな く、確実かつスムーズに、あるアクセスポイントから別のアクセスポイントへアソシエーショ ンを維持するワイヤレス クライアントの機能です。あるワイヤレス クライアントがアクセス ポイントによってアソシエートされ認証されると、コントローラは、クライアントデータベー スにそのクライアントに対するエントリを設定します。このエントリにはクライアントのMAC アドレスと IP アドレス、セキュリティ コンテキストとアソシエーション、Quality of Service (QoS)コンテキスト、WLAN、アソシエートされているアクセス ポイントなどが含まれま す。コントローラはこの情報を使用してフレームを転送し、ワイヤレスクライアントで送受信 されるトラフィックを管理します。

### <span id="page-695-1"></span>コントローラ内ローミングとは

ワイヤレス クライアントがそのアソシエーションをあるアクセス ポイントから別のアクセス ポイントへ移動する場合、コントローラはクライアントのデータベースを新たにアソシエート するアクセス ポイントでアップデートするだけです。必要に応じて、新たなセキュリティ コ ンテキストとアソシエーションも確立されます。次の図には、2つのアクセスポイントが同じ コントローラに接続されている場合の両アクセス ポイント間における無線クライアント ロー ミングが示されています。図 146591

図 **<sup>11</sup> :** コントローラ内ローミング

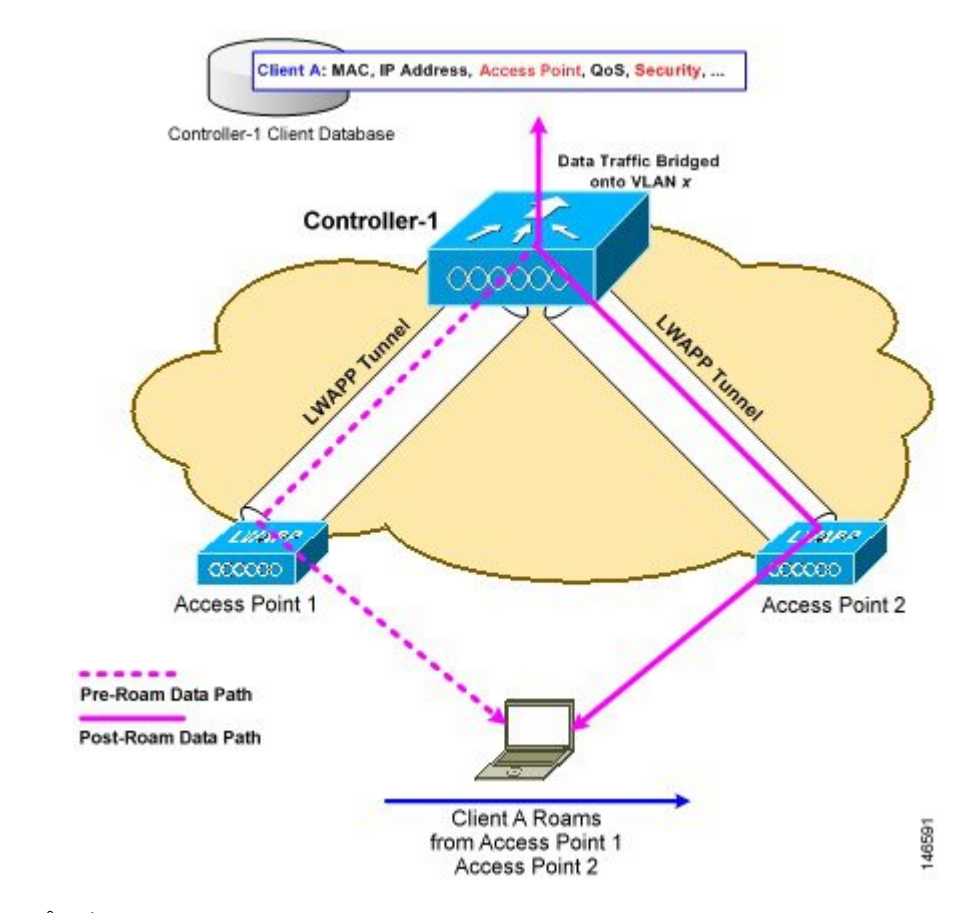

#### 関連トピック

[モビリティとは](#page-695-0) (644 ページ) モビリティ [グループとは](#page-699-0) (648 ページ) [コントローラ間ローミングとは](#page-696-0) (645 ページ)

### <span id="page-696-0"></span>コントローラ間ローミングとは

1つのコントローラに接続されているアクセスポイントから別のコントローラに接続されてい るアクセスポイントにクライアントがローミングする際のプロセスは、同じサブネットでコン トローラが動作しているかどうかによっても異なります。次の図は、コントローラの無線LAN インターフェイスが同じ IP サブネット上に存在する場合に発生するコントローラ間ローミン グを表しています。

クライアントが新たなコントローラに接続されたアクセスポイントにアソシエートされている 場合、新たなコントローラはモビリティメッセージを元のコントローラと交換し、クライアン トのデータベースエントリは新たなコントローラに移動されます。必要に応じて新しいセキュ リティ コンテキストとアソシエーションが確立され、新しいアクセス ポイントに関してクラ イアント データベース エントリが更新されます。このプロセスはユーザには見えません。

802.1X/Wi-FiProtectedAccess(WPA)セキュリティで設定したすべてのクライアントは、IEEE 標準に準拠するために完全な認証を行います。

図 **12 :** コントローラ間ローミング

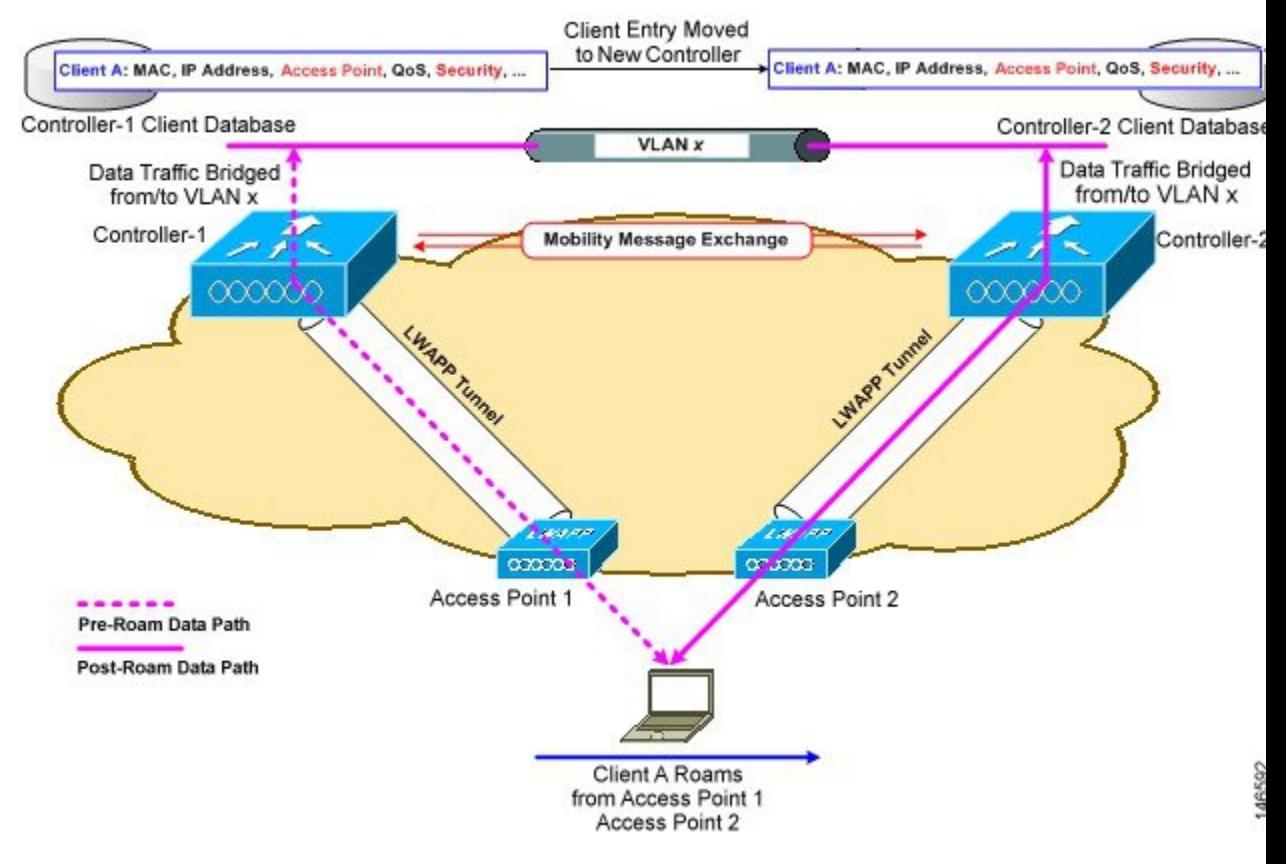

#### 関連トピック

[モビリティとは](#page-695-0) (644 ページ) モビリティ [グループとは](#page-699-0) (648 ページ) [コントローラ内ローミングとは](#page-695-1) (644 ページ)

コントローラをモビリティ [グループに追加するための前提条件](#page-701-0) (650 ページ)

### サブネット間ローミングとは

サブネット間ローミングは、クライアント ローミング方法に関するモビリティ メッセージを コントローラが交換するという点で、コントローラ間ローミングと似ています。ただし、クラ イアントのデータベース エントリを新しいコントローラに移動するのではなく、元のコント ローラのクライアントデータベース内で該当クライアントに「アンカー」エントリのマークが 付けられます。このデータベース エントリが新しいコントローラのクライアント データベー スにコピーされ、新しいコントローラ内で「外部」エントリのマークが付けられます。ローミ ングは無線クライアントには見えません。また、クライアントはその元の IP アドレスを保持 します。

サブネット間ローミングの後は、データは無線クライアントとの間で非対称のトラフィックパ スで転送されます。クライアントからネットワークへのトラフィックは、外部コントローラに よってネットワークに直接転送されます。クライアントへのトラフィックはアンカー コント ローラに到達し、そこから EtherIP トンネルで外部コントローラにトラフィックが転送されま す。その後、外部コントローラがそのデータをクライアントに転送します。無線クライアント が新しい外部コントローラへローミングする場合は、クライアント データベース エントリが 元の外部コントローラから新しい外部コントローラに移動されますが、元のアンカー コント ローラは常に保持されます。クライアントが元のコントローラに戻ると、再びローカルになり ます。

サブネット間ローミングでは、アンカーと外部の両方のコントローラの WLAN に同じネット ワーク アクセス権限を設定する必要があり、ソースベースのルーティングやソースベースの ファイアウォールを設定しないでおく必要があります。そうしないと、ハンドオフ後にクライ アントにネットワーク接続の問題が発生する可能性があります。

サブネット間ローミングは、マルチキャストトラフィックをサポートしていません(プッシュ ツートークの使用中に Spectralink 電話によって使用されるトラフィックなど)。

次の図 146593 は、コントローラの無線 LAN インターフェイスが異なる IP サブネット上に存 在する場合に発生するサブネット間ローミングを表しています。

#### 図 **13 :**

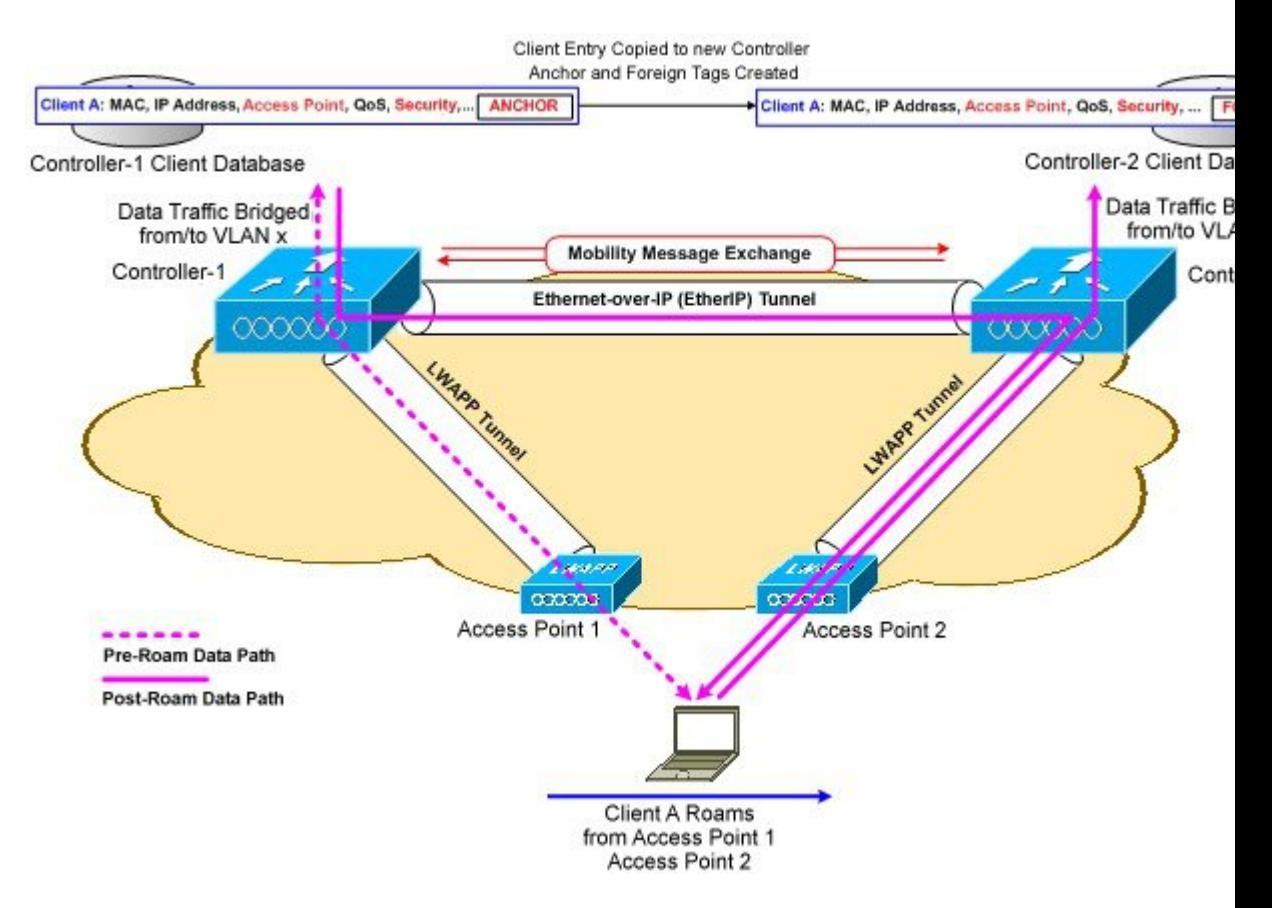

関連トピック

[モビリティとは](#page-695-0) (644 ページ) モビリティ [グループとは](#page-699-0) (648 ページ) [コントローラ内ローミングとは](#page-695-1) (644 ページ) [コントローラ間ローミングとは](#page-696-0) (645 ページ) コントローラをモビリティ [グループに追加するための前提条件](#page-701-0) (650 ページ)

### 対称トンネリングとは

シンメトリック モビリティ トンネリングを使用すると、コントローラでは 1 つのアクセス ポ イントから無線 LAN 内の別のアクセス ポイントへローミングするクライアントに対して、サ ブネット間のモビリティが提供されます。有線ネットワーク上のクライアント トラフィック は、外部コントローラによって直接ルーティングされます。ルータでリバース パス フィルタ リング(RPF)が有効になっている場合、着信パケットで追加確認が実行され、通信はブロッ クされます。シンメトリック モビリティ トンネリングを使用すると、RPF が有効になってい る場合でも、アンカーとして指定されたコントローラにクライアントトラフィックが到達でき ます。モビリティ グループのすべてのコントローラは、同一のシンメトリック トンネリング モードを備えている必要があります。

この機能を使用すると、コントローラの障害後にクライアントが別のアクセスポイントに接続 するための時間が短縮されます。障害がすばやく特定され、問題のあるコントローラからクラ イアントが移動し、別のコントローラに関連付けられるためです。

## <span id="page-699-0"></span>モビリティ グループとは

コントローラのセットをモビリティグループとして設定すると、コントローラのグループ内で クライアントのローミングをスムーズに実行できるようになります。これにより、コントロー ラ間またはサブネット間のローミングが発生した際に、複数のコントローラが動的に情報を共 有してデータトラフィックを転送できるようになります。コントローラは、クライアントおよ びコントローラロード情報のコンテキストと状態を共有できます。この情報を使用して、ネッ トワークはコントローラ間無線LANローミングとコントローラの冗長性をサポートできます。 クライアントは、モビリティ グループ間のローミングは行いません。

次の図は、モビリティ グループの例を示します。

図 **<sup>14</sup> :** シングル モビリティ グループ

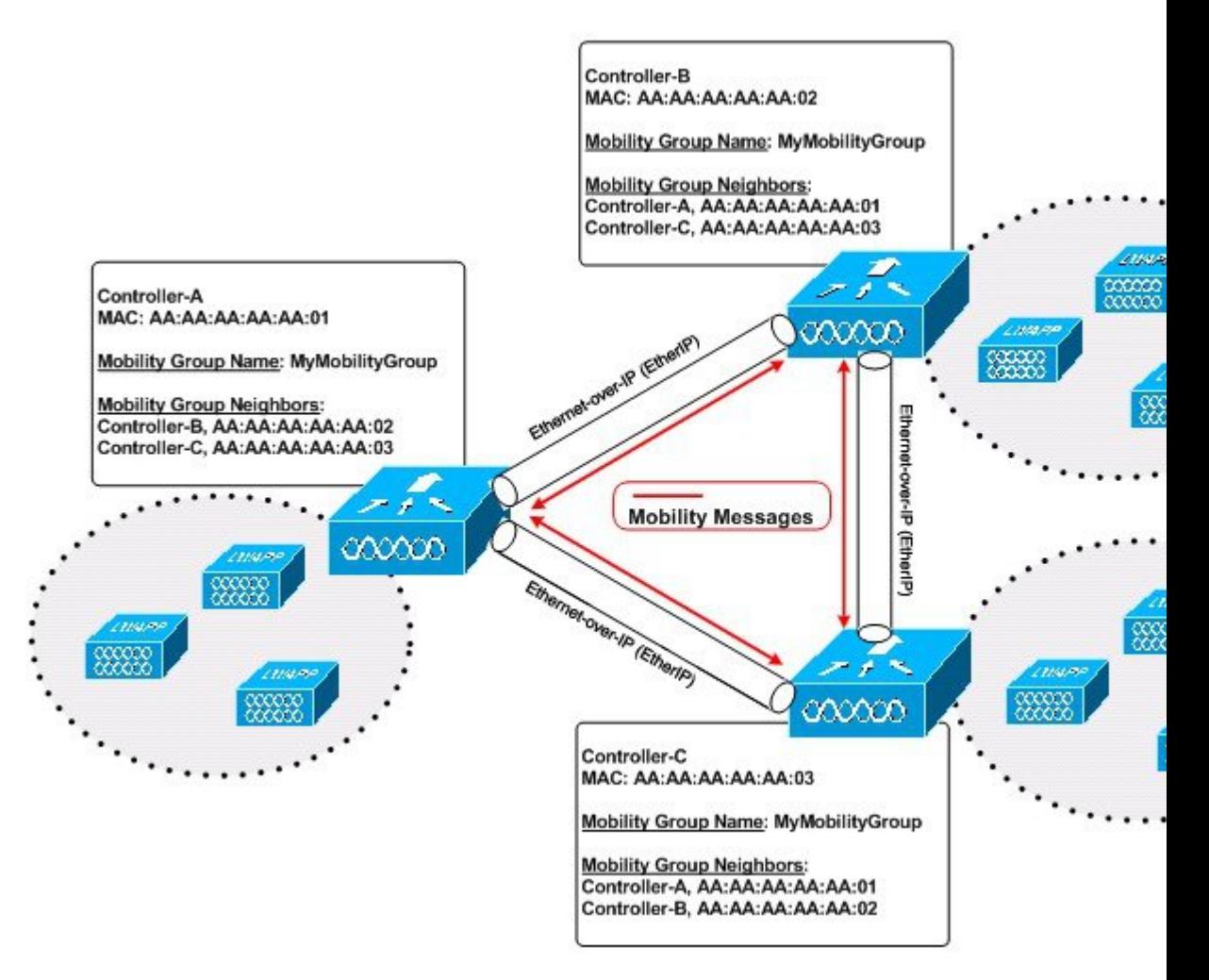

上の図に示すように、各コントローラはモビリティグループの別メンバーのリストを使用して 設定されています。新たなクライアントがコントローラに追加されると、コントローラはユニ キャスト メッセージをそのモビリティ グループの全コントローラに送信します。クライアン トが以前に接続されていたコントローラは、クライアントのステータスを伝送します。コント ローラ間のすべてのモビリティ交換トラフィックが CAPWAP トンネルで実行されます。

次に、例を示します。

- **1.** 4404-100コントローラは、最大で100アクセスポイントをサポートします。したがって、 24 個の 4404-100 コントローラで構成されるモビリティ グループは、最大 2400 個のアクセ ス ポイント(24 \* 100 = 2400 アクセス ポイント)をサポートします。
- **2.** 4402-25 コントローラは最大で 25 アクセス ポイントをサポートし、4402-50 コントローラ は最大で50アクセスポイントをサポートします。したがって、12個の4402-25コントロー ラと 12 個の 4402-50 コントローラで構成されるモビリティ グループは最大 900 個のアク セス ポイント(12 \* 25 + 12 \* 50 = 300 + 600 = 900 アクセス ポイント)をサポートします。

異なるモビリティ グループ名を同じ無線ネットワーク内の異なるコントローラに割り当てる と、モビリティグループによって、1つの企業内の異なるフロア、ビルディング、キャンパス 間でのローミングを制限できます。次の図には、2つのコントローラグループに異なるモビリ ティ グループ名を作成した結果が示されています。

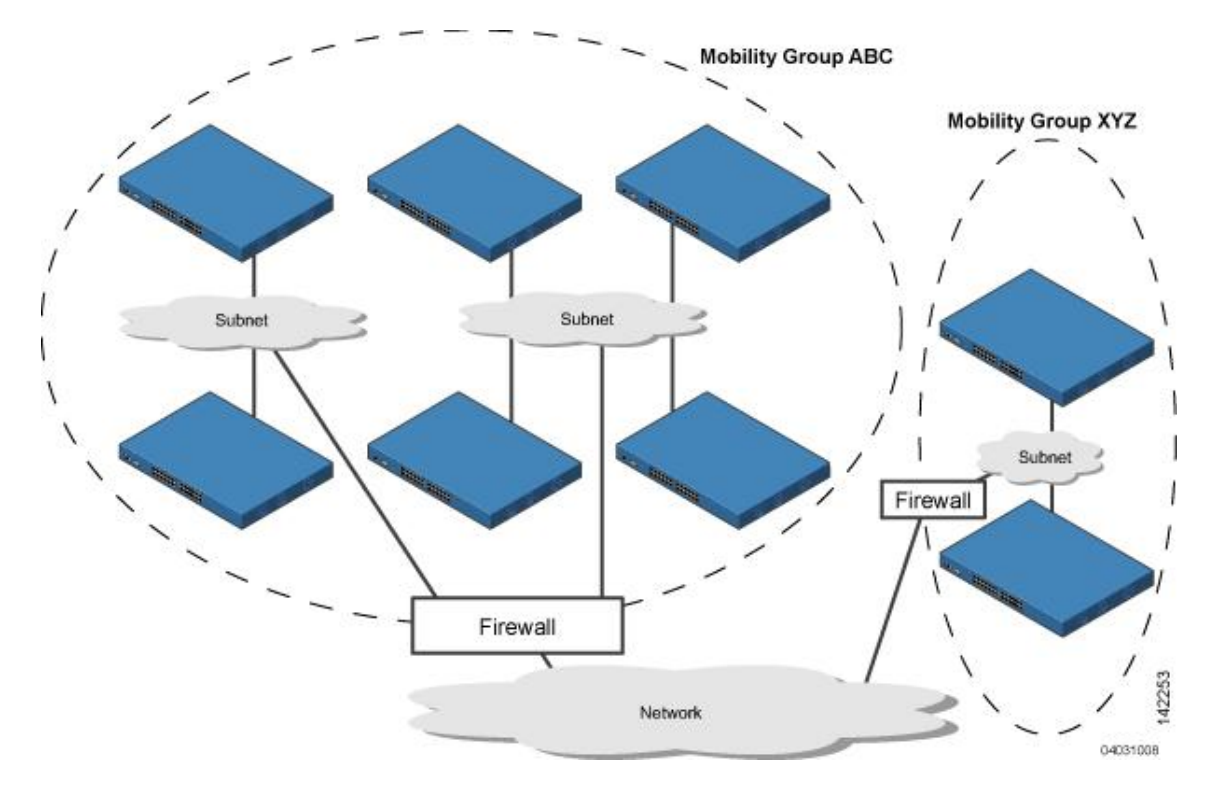

図 **15 : 2** つのモビリティ グループ

ABC モビリティ グループのコントローラは、アクセス ポイントと共有サブネットを使用して 相互に認識しあい、通信します。ABC モビリティ グループのコントローラは、異なるモビリ ティ グループ内の XYZ コントローラを認識せず、通信を行いません。同様に、XYZ モビリ ティ グループのコントローラは、ABC モビリティ グループのコントローラを認識せず、通信 を行いません。この機能により、ネットワークでモビリティグループが確実に分離されます。 クライアントは、異なるモビリティ グループのアクセス ポイント間をローミングすることが あります(ただしアクセスポイントを検出できる場合)。ただし、そのセッション情報は異な るモビリティ グループのコントローラ間では伝送されません。

#### 関連トピック

コントローラをモビリティ [グループに追加するための前提条件](#page-701-0) (650 ページ) [コントローラのモビリティ](#page-702-0) グループ メッセージングの仕組み (651 ページ)

### <span id="page-701-0"></span>コントローラをモビリティ グループに追加するための前提条件

モビリティ グループにコントローラを追加する前に、そのグループに含めるすべてのコント ローラに対して、次の前提条件が満たされていることを確認する必要があります。

- •すべてのコントローラには同じ CAPWAP モードを設定する必要があります(レイヤ2ま たはレイヤ 3)。
- すべてのコントローラの管理インターフェイス間に IP 接続が存在する必要があります。
- すべてのコントローラは、同じモビリティ グループ名で設定する必要があります。
- すべてのコントローラは、同じ仮想インターフェイス IP アドレスで設定する必要があり ます。
- モビリティグループに追加するコントローラごとに、MACアドレスとIPアドレスを収集 しておく必要があります。この情報が必要となるのは、他の全モビリティ グループ メン バのMACアドレスとIPアドレスを使用してすべてのコントローラを設定するからです。
- ネットワーク内のワイヤレス クライアントをあるコントローラに接続されたアクセス ポ イントから別のコントローラに接続されたアクセスポイントにローミング可能な場合は、 両方のコントローラは同じモビリティ グループ内に存在する必要があります。

#### 関連トピック

モビリティ [グループとは](#page-699-0) (648 ページ) [コントローラのモビリティ](#page-702-0) グループ メッセージングの仕組み (651 ページ)

### <span id="page-702-0"></span>コントローラのモビリティ グループ メッセージングの仕組み

コントローラでは、モビリティ メッセージをその他のメンバー コントローラに送信すること により、クライアントに対してサブネット間のモビリティが提供されます。モビリティリスト で最大 72 のメンバーをサポートします(同じモビリティ グループでは最大 24 まで)。Cisco Prime Infrastructure Prime Infrastructure およびコントローラ ソフトウェア リリース 5.0 では、モ ビリティ メッセージングに対して次の 2 つの改良が行われました。いずれも、モビリティ メ ンバーの全リストにメッセージを送信する場合に役立ちます。

• Mobile Announce メッセージを、まず同じグループ内に送信してから、リスト内の他のグ ループに送信する

コントローラは、新しいクライアントがアソシエートされるたびに、モビリティリスト内のメ ンバに Mobile Announce メッセージを送信します。5.0 より前のソフトウェア リリースでは、 所属するグループに関係なく、リスト内のすべてのメンバーにコントローラがこのメッセージ を送信します。しかし、ソフトウェア リリース 5.0 では、コントローラは自分と同じグループ に属するメンバーに対してのみメッセージを送信した後、再試行を送信しながら、他のメン バーをすべて加えます。

• ユニキャストではなくマルチキャストを使用して Mobile Annouce メッセージを送信する

CiscoPrime Infrastructure および 5.0 よりも前のコントローラ ソフトウェア リリースでは、コン トローラはマルチキャストを使用して、Mobile Announce メッセージを送信するように設定さ れる場合がありますが、これには、すべてのモビリティメンバにメッセージのコピーを送信す る必要があります。多くのメッセージ(Mobile Announce、ペアワイズ マスター キー(PMK) 更新、APリスト更新、侵入検知システム(IDS)Shunなど)がグループ内のすべてのメンバー 向けであるため、この動作は効率的ではありません。Cisco Prime Infrastructure およびコント ローラ ソフトウェア リリース 5.0 では、コントローラでマルチキャスト モードを使用して Mobile Announce メッセージを送信します。これにより、コントローラからネットワークに送 られるメッセージは1コピーのみになります。このコピーはモビリティメンバすべてを含むマ ルチキャスト グループに宛てて送られます。マルチキャスト メッセージングを最大限生かす には、グループ メンバすべてに対してこの機能を有効または無効にすることを推奨します。

#### 関連トピック

モビリティ [グループとは](#page-699-0) (648 ページ) コントローラをモビリティ [グループに追加するための前提条件](#page-701-0) (650 ページ) モビリティ [グループの設定:ワークフロー](#page-703-0) (652 ページ)

### <span id="page-703-0"></span>モビリティ グループの設定:ワークフロー

モビリティ グループを設定する際は、次のワークフローに従います。

- **1.** [コントローラをモビリティグループに追加するための前提条件\(](#page-701-0)650ページ)で説明され ているように、必要な情報を収集し、参加するコントローラが適切に構成されていること を確認してください。
- **2.** モビリティ グループに個々のコントローラを追加します。モビリティ グループが存在し ない場合は、場合によって手動で追加する必要があります。また、**[**設定(**Configuration**)**]**> **[**ネットワーク(**Network**)**]** > **[**ネットワークデバイス(**Network Devices**)**]** ページから追 加しようとするとコントローラが表示されない場合があります。
- **3.** モビリティ グループの規模およびメッセージング パラメータを設定します。

### コントローラをモビリティ グループに追加するための前提条件

モビリティ グループにコントローラを追加する前に、そのグループに含めるすべてのコント ローラに対して、次の前提条件が満たされていることを確認する必要があります。

- •すべてのコントローラには同じ CAPWAP モードを設定する必要があります(レイヤ2ま たはレイヤ 3)。
- すべてのコントローラの管理インターフェイス間に IP 接続が存在する必要があります。
- すべてのコントローラは、同じモビリティ グループ名で設定する必要があります。
- すべてのコントローラは、同じ仮想インターフェイス IP アドレスで設定する必要があり ます。
- モビリティグループに追加するコントローラごとに、MACアドレスとIPアドレスを収集 しておく必要があります。この情報が必要となるのは、他の全モビリティ グループ メン バのMACアドレスとIPアドレスを使用してすべてのコントローラを設定するからです。
- ネットワーク内のワイヤレス クライアントをあるコントローラに接続されたアクセス ポ イントから別のコントローラに接続されたアクセスポイントにローミング可能な場合は、 両方のコントローラは同じモビリティ グループ内に存在する必要があります。

### 関連トピック

モビリティ [グループとは](#page-699-0) (648 ページ) [コントローラのモビリティ](#page-702-0) グループ メッセージングの仕組み (651 ページ)

### <span id="page-704-1"></span>モビリティ グループに属しているコントローラの表示

現在のモビリティ グループ メンバーを表示するには、次の手順を実行します。

- ステップ **1 [**設定(**Configuration**)**]** > **[**ネットワーク(**Network**)**]** > **[**ネットワークデバイス(**Network Devices**)**]** を選 択し、左側の [デバイスグループ(Device Groups)] メニューから **[**デバイスタイプ(**Device Type**)**]** > **[**ワ イヤレスコントローラ(**Wireless Controller**)**]** を選択します。
- ステップ **2** デバイス名をクリックして [コントローラ(Controller)] タブをクリックします。
- ステップ **3** 左側のサイドバーのメニューから、**[**システム(**System**)**]** > **[**モビリティ グループ(**Mobility Groups**)**]** を 選択します。

関連トピック

[ネットワークデバイス(Network Devices)] [テーブルからコントローラをモビリティ](#page-704-0) グ [ループに追加する](#page-704-0) (653 ページ)

## <span id="page-704-0"></span>**[**ネットワークデバイス(**Network Devices**)**]** テーブルからコントロー ラをモビリティ グループに追加する

既存のコントローラのリストからモビリティ グループ メンバーを追加するには、次の手順を 実行します。

- ステップ **1 [**設定(**Configuration**)**]** > **[**ネットワーク(**Network**)**]** > **[**ネットワークデバイス(**Network Devices**)**]** を選 択し、左側の [デバイスグループ(Devices Groups)] メニューから **[**デバイスタイプ(**Device Type**)**]** > **[**ワ イヤレスコントローラ(**Wireless Controller**)**]** を選択します。
- ステップ **2** デバイス名をクリックして [コントローラ(Controller)] タブをクリックします。
- ステップ **3** 左側のサイドバーのメニューから、**[**システム(**System**)**]** > **[**モビリティグループ(**Mobility Groups**)**]** の 順に選択します。
- ステップ **4** [Select a command] ドロップダウン リストから [Add Group Members] を選択します。
- ステップ5 [実行 (Go) ] をクリックします。
- ステップ **6** モビリティ グループに追加するコントローラのチェックボックスをオンにします。
- ステップ **7** [Save] をクリックします。
- ステップ **8** 手順 6 でコントローラの一覧が表示されない場合は、次の操作を実行して手動で追加できます。
	- a) [モビリティグループメンバーの詳細 (Mobility Group Member details) ]ページで[ここをクリック (click here)] リンクをクリックします。
	- b) [メンバーの MAC アドレス(Member MAC Address)] テキスト ボックスに、追加するコントローラの MAC アドレスを入力します。
	- c) [メンバーの IP アドレス (Member IP Address) ] テキスト ボックスに、追加するコントローラの管理イ ンターフェイス IP アドレスを入力します。

ネットワーク アドレス変換 (NAT) が有効になっているネットワークのモビリティ グループを設定す る場合は、コントローラの管理インターフェイス IP アドレスではなく、NAT デバイスからコントロー ラに送信されるIPアドレスを入力します。そうしないと、モビリティグループ内のコントローラ間で のモビリティが失敗します。

- d) マルチキャスト モビリティ メッセージに使用するマルチキャスト グループ IP アドレスを [マルチキャ スト アドレス(Multicast Address)] テキスト ボックスに入力します。ローカル モビリティ メンバー のグループ アドレスは、ローカル コントローラのグループ アドレスと同じである必要があります。
- e) [グループ名(Group Name)] テキスト ボックスに、モビリティ グループ名を入力します。
- f) [保存(Save)] をクリックします。

残りのシスコ ワイヤレス コントローラ デバイスに対して上記の手順を繰り返します。

関連トピック

モビリティ [グループに属しているコントローラの表示](#page-704-1) (653 ページ)

### モビリティ メンバーへのメッセージ用にマルチキャスト モードを設 定する

#### はじめる前に

モビリティ スケーラビリティ パラメータを設定するには、先にモビリティ グループを設定し ておく必要があります。

モビリティ メッセージ パラメータを設定するには、次の手順を実行します。

- ステップ **1 [**設定(**Configuration**)**]** > **[**ネットワーク(**Network**)**]** > **[**ネットワーク デバイス(**Network Devices**)**]** を選 択し、左側の [デバイス グループ(Devices Groups)] メニューから **[**デバイス タイプ(**Device Type**)**]** > **[**ワ イヤレス コントローラ(**Wireless Controller**)**]** を選択します。
- ステップ **2** ソフトウェア バージョンが 5.0 以降のコントローラのデバイス名をクリックします。
- ステップ **3** 左側のサイドバーのメニューから、**[**システム(**System**)**]** > **[**一般(**General**)**]** を選択します。
- ステップ **4** [Multicast Mobility Mode] ドロップダウン リストで、マルチキャスト モードを使用してモビリティ メンバ に Mobile Announce メッセージを送信する機能を、このコントローラに対して有効または無効にするかを 指定します。
- ステップ **5** マルチキャストモビリティモードを有効に設定してマルチキャストメッセージングを有効にした場合は、 [モビリティ グループ マルチキャスト アドレス(Mobility Group Multicast-address)] フィールドにグループ IP アドレスを入力してマルチキャスト モビリティ メッセージングを開始する必要があります。この IP ア ドレスの設定はローカル モビリティ グループに対しては必須ですが、モビリティ リスト内のその他のグ ループに対してはオプションです。その他の(非ローカル)グループにIPアドレスを設定しない場合、コ ントローラはユニキャスト モードを使用してこれらのメンバーにモビリティ メッセージを送信します。

ステップ **6** [Save] をクリックします。

関連トピック

[コントローラでのマルチキャストモードおよび](#page-719-0)IGMPスヌーピングの設定 (668ページ) [ネットワークデバイス (Network Devices) ][テーブルからコントローラの一般システムプ](#page-673-0) [ロパティを変更する](#page-673-0) (622 ページ)

### コントローラへの **NTP** サーバの追加

新しい NTP サーバを追加するには、次の手順を実行します。

- ステップ **1 [**設定(**Configuration**)**]** > **[**ネットワーク(**Network**)**]** > **[**ネットワークデバイス(**Network Devices**)**]** を選 択し、左側の [デバイスグループ(Devices Groups)] メニューから **[**デバイスタイプ(**Device Type**)**]** > **[**ワ イヤレスコントローラ(**Wireless Controller**)**]** を選択します。
- ステップ2 該当するコントローラのデバイス名をクリックします。
- ステップ **3** 左側のサイドバーのメニューから、[システム(System)] > [ネットワーク タイム プロトコル(Network Time Protocol)] の順に選択します。
- ステップ4 [コマンドの選択(Select a command)] ドロップダウン リストから [NTP サーバの追加(Add NTP Server)] を選択します。
- ステップ5 [実行 (Go) ] をクリックします。
- ステップ **6** [このコントローラに適用するテンプレートを選択する(Select a template to apply to this controller)] ドロッ プダウン リストから、このコントローラに適用する適切なテンプレートを選択します。

関連トピック

[ネットワークデバイス(NetworkDevices)][テーブルからコントローラの一般システムプ](#page-673-0) [ロパティを変更する](#page-673-0) (622 ページ)

# メッシュ ネットワーク バック グラウンド スキャン用の コント ローラーを構成します。

バックグラウンド スキャンにより、Cisco Aironet 1510 アクセス ポイントは、より最適なパス と親を探すために、能動的に連続してネイバー チャネルをモニタできます。アクセス ポイン トは現在のチャネルだけでなくネイバーチャネル上でも検索を実行するため、最適な代替パス および親のリストは大きくなります。

親を喪失する前にこの情報を特定すると、より高速な転送速度およびそのアクセスポイントに とって最適なリンクが実現します。さらに、新しいチャネル上のリンクが、ホップの少なさ、 信号対雑音比(SNR)の強さなどの点で、現在のチャネルよりも良好であると判明した場合 は、アクセス ポイントはそのチャネルに切り替わる場合があります。

その他のチャネル上でのバックグラウンドスキャンおよびそれらのチャネル上のネイバーから のデータ収集は、2 つのアクセス ポイント間のプライマリ バックホール上で実行されます。

1510 のプライマリ バックホールは、802.11a リンク上で動作します。

バックグラウンド スキャンは、アクセス ポイントの関連付けされたコントローラ上でグロー バルに有効にされます。音声コールが新しいチャネルに切り替わると、遅延が大きくなる場合 があります。

EMEA規制区域では、DFS要件が前提となるため、その他のチャネル上でのネイバーの検索に 時間がかかる場合があります。

#### 関連トピック

メッシュ ネットワーク バックグラウンド [スキャンのシナリオ](#page-707-0) (656 ページ) [コントローラでのメッシュ](#page-708-0) ネットワーク バックグラウンド スキャンの有効化 (657 ペー ジ)

### <span id="page-707-0"></span>メッシュ ネットワーク バックグラウンド スキャンのシナリオ

バックグラウンドスキャンの動作をより詳しく説明するために、いくつかのシナリオを示しま す。

次の図では、メッシュ アクセス ポイント (MAP1) は、初回のアップ時に、ルート アクセス ポイント (RAP1およびRAP2)の両方が親になる可能性があると認識しています。ここでは、 ホップ、SNR などの点で RAP2 を経由したルートの方が良好であるため、RAP2 が親として選 択されています。リンクの確立後、バックグラウンドスキャン (有効にした場合) は、すべて のチャネルを継続的にモニタし、より最適なパスおよび親を検索します。RAP2 は、リンクが ダウンするか、より最適なパスが別のチャネルで見つかるまで、MAP1の親としての動作を継 続し、チャネル 2 上で通信を続けます。

図 **16 :** メッシュ アクセス ポイント(**MAP1**)による親の選択

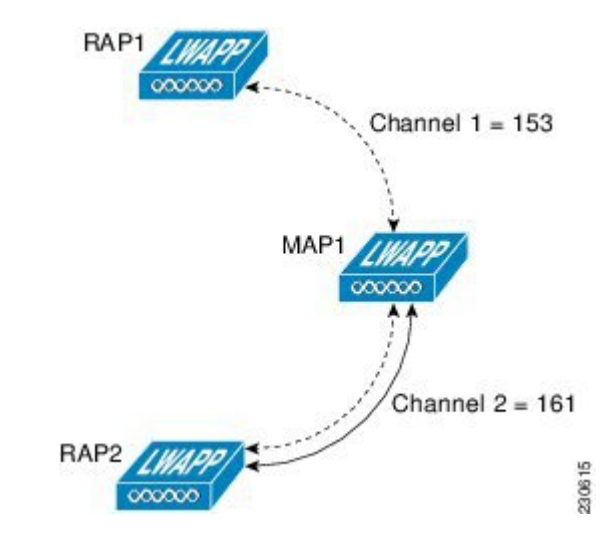

次の図 230614 では、MAP1 と RAP2 間のリンクが失われています。現在実行中のバックグラ ウンド スキャンからのデータにより、RAP1 と Channel 1 が、MAP1 にとって 2 番めに最適な 親および通信パスであると識別されるため、RAP2とのリンクがダウンした後に、追加のスキャ ンなしでリンクがただちに確立されます。

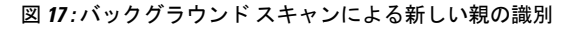

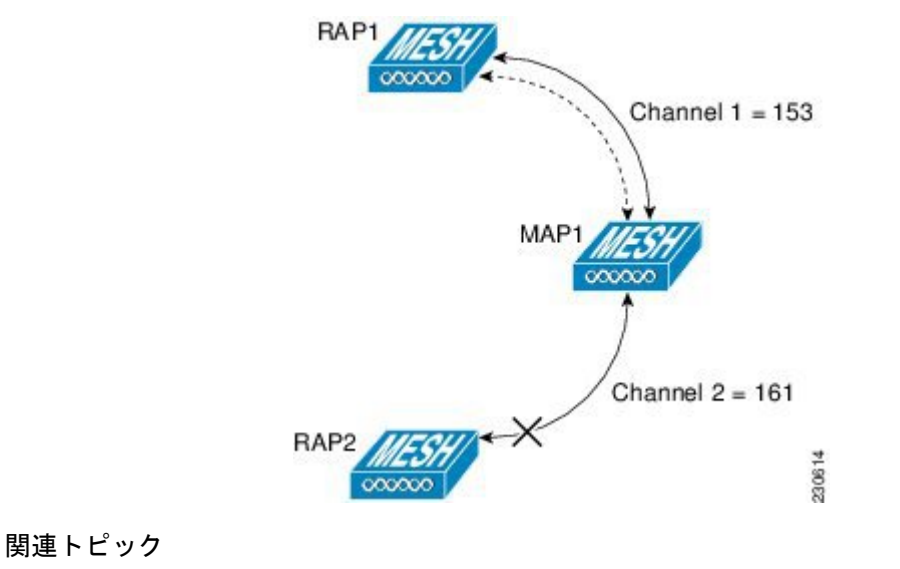

[コントローラでのメッシュ](#page-708-0) ネットワーク バックグラウンド スキャンの有効化 (657 ペー ジ)

## <span id="page-708-0"></span>コントローラでのメッシュ ネットワーク バックグラウンド スキャン の有効化

AP1510 RAP または MAP でバックグラウンド スキャンを有効にするには、次の手順を実行し ます。

- ステップ **1 [**設定(**Configuration**)**]** > **[**ネットワーク(**Network**)**]** > **[**ネットワーク デバイス(**Network Devices**)**]** を選 択し、左側の [デバイス グループ(Devices Groups)] メニューから **[**デバイス タイプ(**Device Type**)**]** > **[**ワ イヤレス コントローラ(**Wireless Controller**)**]** を選択します。
- ステップ2 該当するコントローラの IP アドレスをクリックします。
- ステップ **3** 左側のサイドバーのメニューから、**[**メッシュ(**Mesh**)**]** > **[**メッシュ設定(**MeshSettings**)**]**を選択します。
- ステップ **4** バックグラウンドスキャンを有効にする場合は[バックグラウンドスキャン(BackgroundScanning)]チェッ クボックスをオンにし、この機能を無効にする場合はオフにします。デフォルトでは、無効に設定されて います。
- ステップ **5** この機能により、すべてのチャネルをスキャンすることによりチャネル全体にわたって親を検索するとい う時間のかかるタスクが削減されます。オフチャネル手順は、選択したチャネルでブロードキャスト パ ケットを送信し(3 秒間隔、オフチャネルあたり最大 50 ミリ秒)、すべての「到達可能」ネイバーからパ ケットを受信します。これにより、子 MAP はチャネル全体にわたるネイバー情報で更新され、新しいネ イバーに「切り替え」てアップリンクの親として使用することができます。「切り替え」は、親損失の検 出でトリガーされる必要はありませんが、より良い親の識別時にトリガーされます。ただし、子 MAP で は現在の親アップリンクがアクティブなままとなります。

ステップ6 [保存 (Save) ] をクリックします。

関連トピック

メッシュ ネットワーク バックグラウンド [スキャンのシナリオ](#page-707-0) (656 ページ)

# コントローラ **QoS** プロファイルの設定

QoS プロファイルを変更するには、次の手順を実行します。

- ステップ **1 [**設定(**Configuration**)**]** > **[**ネットワーク(**Network**)**]** > **[**ネットワークデバイス(**Network Devices**)**]** を選 択し、左側の [デバイスグループ(Devices Groups)] メニューから [デバイスタイプ(Device Type)] > [ワ イヤレスコントローラ(Wireless Controller)] を選択します。
- ステップ **2** 該当するコントローラの IP アドレスをクリックします。
- ステップ **3** 左側のサイドバーのメニューから、[システム(System)] > [QoS プロファイル(QoS Profiles)] の順に選 択します。次のパラメータが表示されます。
	- [ブロンズ(Bronze)] : バックグラウンド用
	- [ゴールド (Gold) ]: ビデオ アプリケーション用
	- [プラチナ(Platinum)]:音声アプリケーション用
	- [シルバー (Silver) 1: ベスト エフォート用

ステップ **4** 該当するプロファイルをクリックして、プロファイル パラメータを表示または編集します。 ステップ **5** [Save] をクリックします。

#### 関連トピック

[ネットワークデバイス (Network Devices) ][テーブルからコントローラの一般システムプ](#page-673-0) [ロパティを変更する](#page-673-0) (622 ページ)

## 内部 **DHCP** サーバに関する情報

Cisco コントローラには、DHCP(Dynamic Host Configuration Protocol)リレー エージェントが 組み込まれています。ただし、別個の DHCP サーバを持たないネットワーク セグメントを求 められる場合、コントローラに IP アドレスとサブネット マスクを無線クライアントに割り当 てる組み込みの DHCP スコープを設定できます。一般に、1 つのコントローラには、それぞれ ある範囲の IP アドレスを指定する複数の DHCP スコープを設定できます。

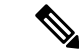

(注) この機能は、Cisco Mobility Express リリース 8.3 以降に適用されます。

### 現在の **DHCP** スコープの表示

現在のDHCP (Dynamic Host Configuration Protocol)スコープを表示するには、次の手順を実行 します。

- ステップ **1 [**設定(**Configuration**)**]** > **[**ネットワーク(**Network**)**]** > **[**ネットワークデバイス(**Network Devices**)**]** を選 択し、左側の [デバイスグループ(Device Groups)] メニューから **[**デバイスタイプ(**Device Type**)**]** > **[**ワ イヤレスコントローラ(**Wireless Controller**)**]** を選択します。
- ステップ **2** 該当するコントローラのデバイス名をクリックします。
- ステップ **3** 左側のサイドバーのメニューから、**[**システム(**System**)**]** > **[DHCP**スコープ(**DHCP Scopes**)**]**の順に選択 します。次のパラメータが表示されます。
	- スコープ名
	- プール アドレス
	- リース時間
	- プール使用率。これは、Cisco Mobility Express DHCP スコープにのみ表示されます。

### **DHCP** スコープの設定

新しい DHCP スコープを追加するには、次の手順を実行します。

手順

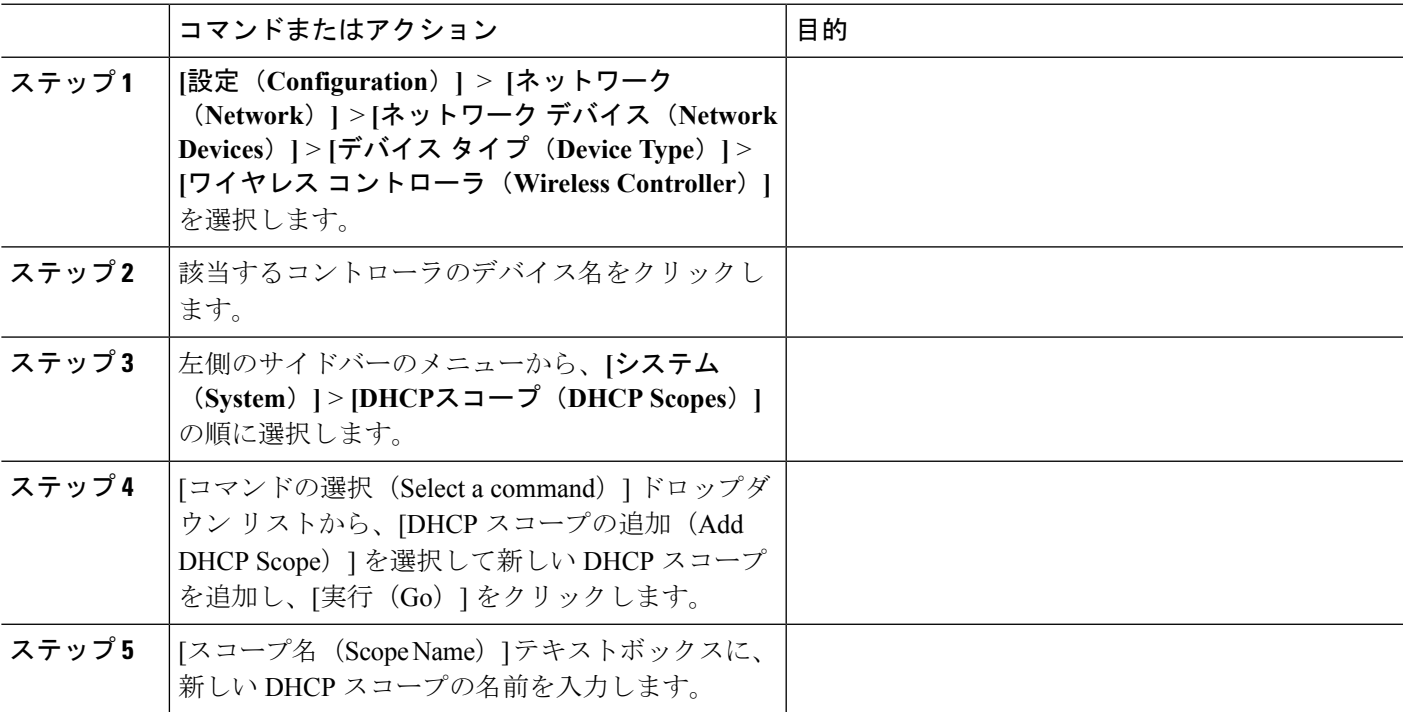

I

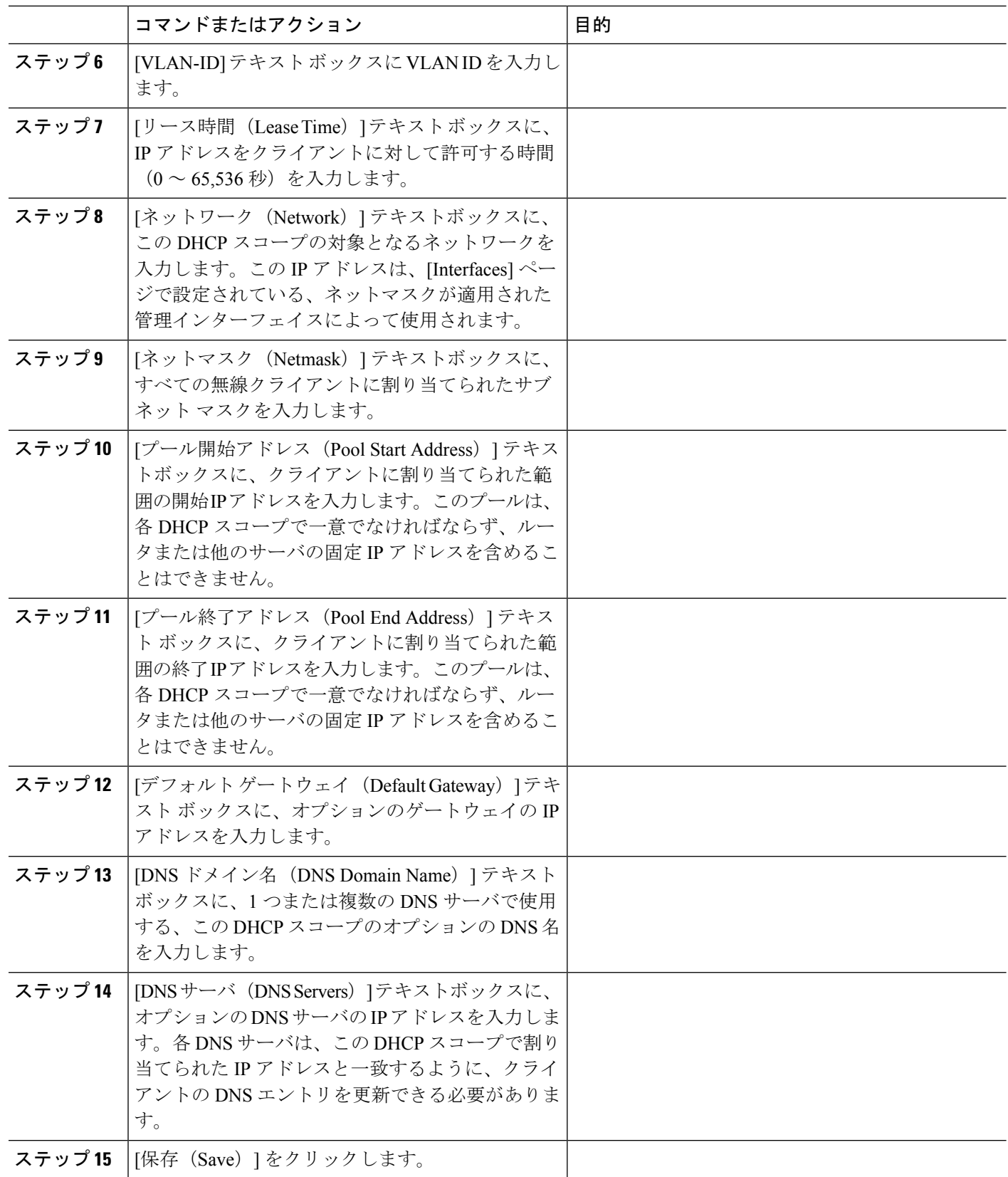

## **DHCP** スコープの削除

(注) DHCP スコープを削除するのには、最初にその管理状態を無効にする必要があります。

手順

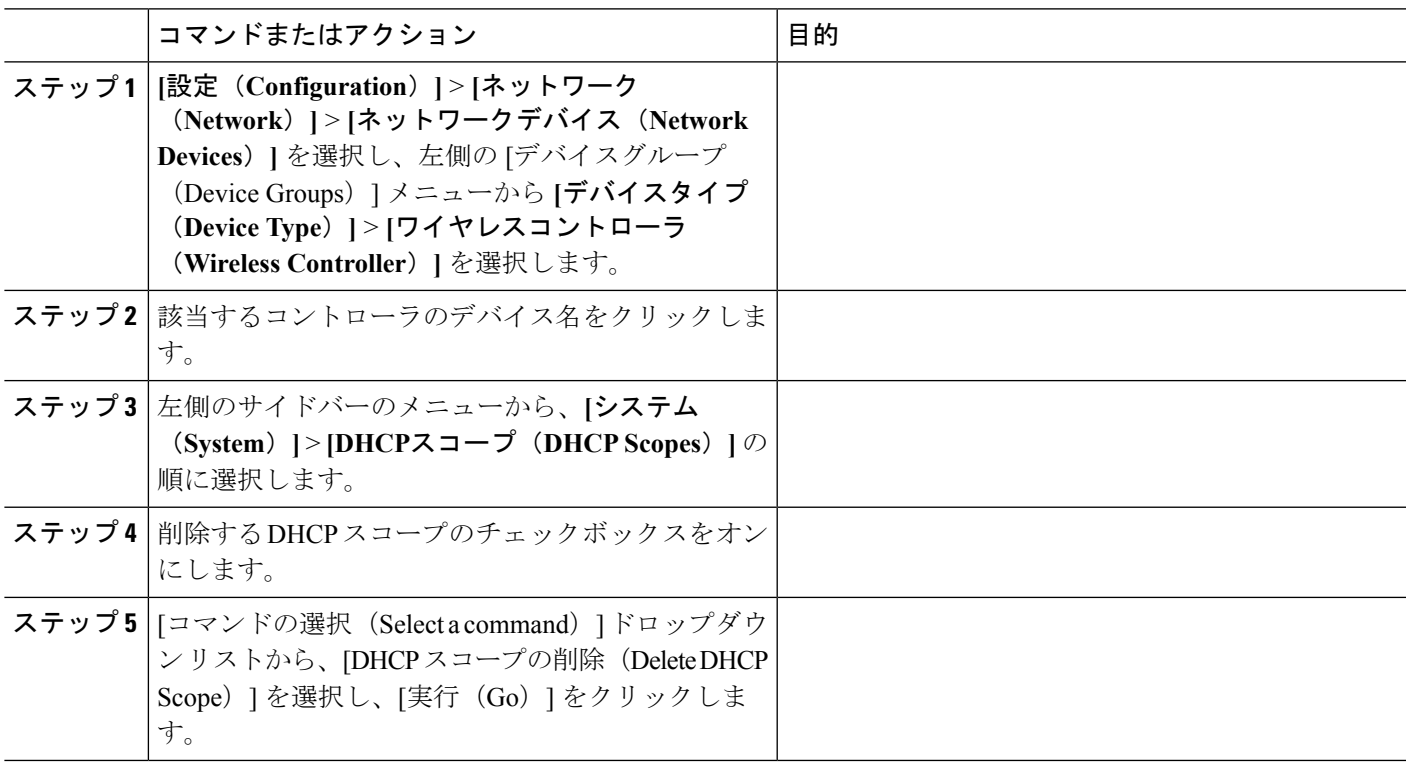

## **DHCP** スコープの詳細のエクスポート

手順

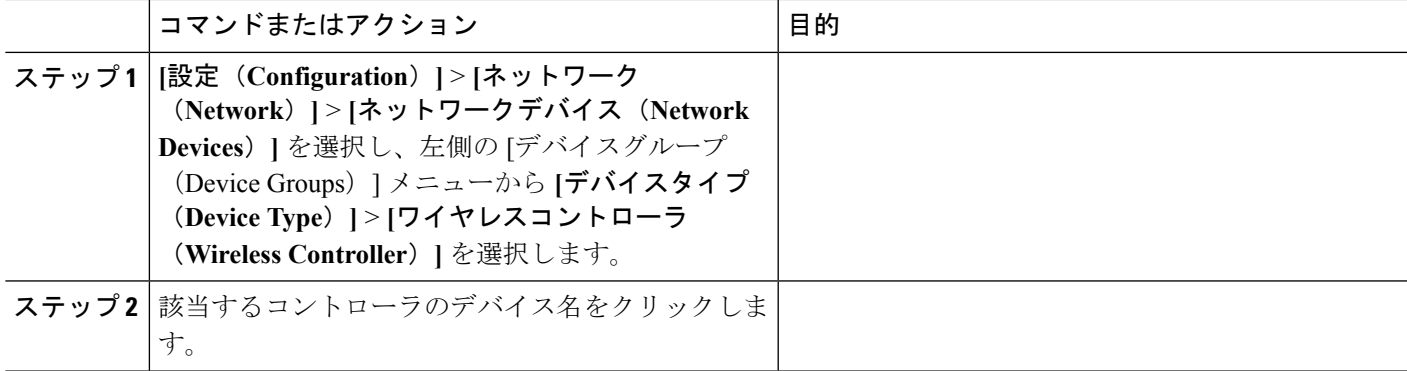

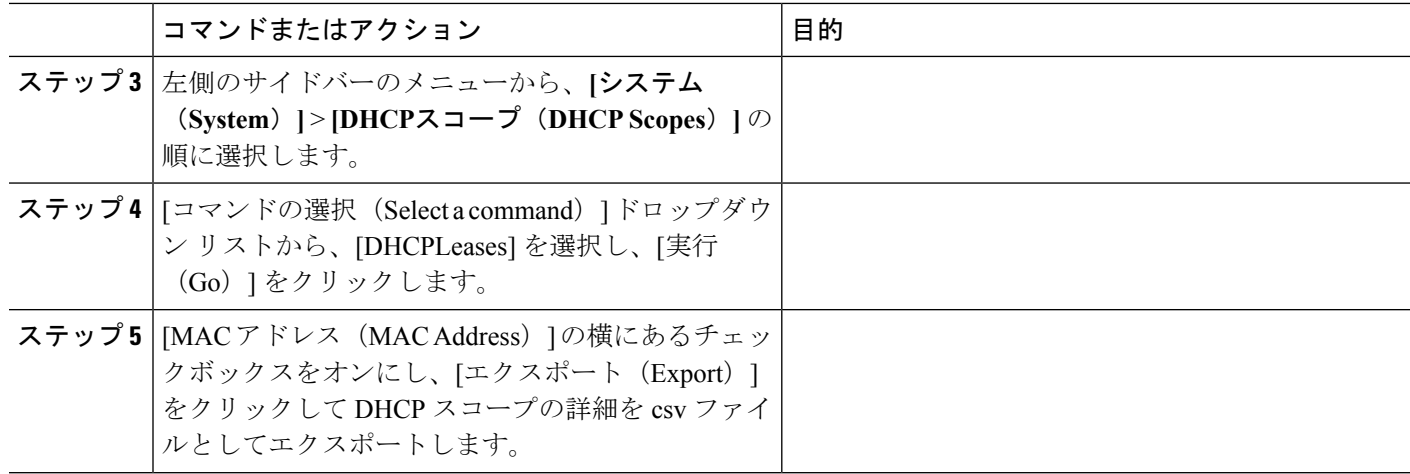

# <span id="page-713-1"></span>コントローラのユーザ認証に使用されるコントローラの ローカル ネットワーク テンプレートの表示

コントローラの現在のローカルネットユーザロールを表示するには、次の手順を実行します。

- ステップ **1 [**設定(**Configuration**)**]** > **[**ネットワーク(**Network**)**]** > **[**ネットワークデバイス(**Network Devices**)**]** を選 択し、左側の [デバイスグループ(Device Groups)] メニューから **[**デバイスタイプ(**Device Type**)**]** > **[**ワ イヤレスコントローラ(**Wireless Controller**)**]** を選択します。
- ステップ **2** 該当するコントローラのデバイス名をクリックします。
- ステップ **3** 左側のサイドバーのメニューから、**[**システム(**System**)**]** > **[**ユーザ ロール(**User Roles**)**]** を選択します。 ローカル ネット ユーザ ロールのパラメータが表示されます。
- <span id="page-713-0"></span>ステップ **4** テンプレート名をクリックして、ユーザ ロールの詳細を表示します。

#### 関連トピック

[コントローラのユーザ認証に使用されるコントローラのローカルネットワークテンプレー](#page-713-0) [トの設定](#page-713-0) (662 ページ)

# コントローラのユーザ認証に使用されるコントローラの ローカル ネットワーク テンプレートの設定

新しいローカルネットユーザロールをコントローラに追加するには、次の手順を実行します。

- ステップ **1 [**設定(**Configuration**)**]** > **[**ネットワーク(**Network**)**]** > **[**ネットワークデバイス(**Network Devices**)**]** を選 択し、左側の [デバイスグループ (Devices Groups) ] メニューから [デバイスタイプ (Device Type)] > [ワ イヤレスコントローラ(Wireless Controller)] を選択します。
- ステップ **2** 該当するコントローラのデバイス名をクリックします。
- ステップ3 左側のサイドバーのメニューから、[システム (System) ]>[ユーザ ロール (User Roles) ] の順に選択しま す。
- ステップ4 [コマンドの選択 (Select a command) ]ドロップダウンリストから、[ユーザロールの追加 (Add User Role)] を選択します。
- ステップ **5** [このコントローラに適用するテンプレートを選択する(Select a template to apply to this controller)] ドロッ プダウン リストからテンプレートを選択します。
- ステップ **6** [Apply] をクリックします。

#### 関連トピック

[コントローラのユーザ認証に使用されるコントローラのローカルネットワークテンプレー](#page-713-1) [トの表示](#page-713-1) (662 ページ)

[ネットワークデバイス(NetworkDevices)][テーブルからコントローラの一般システムプ](#page-673-0) [ロパティを変更する](#page-673-0) (622 ページ)

# コントローラに接続する **AP** のコントローラ ユーザ名と パスワードの設定

[AP Username Password] ページでは、すべてのアクセス ポイントがコントローラに接続する際 に継承する、グローバル パスワードを設定できます。また、アクセス ポイントを追加すると きに、このグローバル ユーザ名およびパスワードを受け入れるか、アクセス ポイント単位で 上書きするかを選択できます。

さらにコントローラ ソフトウェア リリース 5.0 では、アクセス ポイントをコントローラに接 続すると、そのアクセス ポイントのコンソール ポート セキュリティが有効になり、アクセス ポイントのコンソールポートへログインするたびにユーザ名とパスワードの入力を要求されま す。ログインした時点では非特権モードのため、特権モードを使用するには、イネーブルパス ワードを入力する必要があります。

グローバル ユーザ名とパスワードを設定するには、次の手順を実行します。

- ステップ **1 [**設定(**Configuration**)**]** > **[**ネットワーク(**Network**)**]** > **[**ネットワークデバイス(**Network Devices**)**]** を選 択し、左側の [デバイスグループ (Devices Groups) ] メニューから [デバイスタイプ (Device Type) ] > [ワ イヤレスコントローラ(Wireless Controller)] を選択します。
- ステップ **2** リリース 5.0 以降のコントローラのデバイス名をクリックします。
- ステップ **3** 左側のサイドバーのメニューから、[システム(System)] > [AP ユーザ名のパスワード(AP Username Password) 1の順に選択します。

ステップ **4** コントローラに接続するすべてのアクセス ポイントで継承されるユーザ名およびパスワードを入力しま す。

Cisco IOS アクセス ポイントの場合は、イネーブル パスワードも入力して確認する必要があります。

ステップ5 [保存 (Save) ] をクリックします。

## コントローラでの **CDP** の設定

Cisco Discovery Protocol (CDP) は、すべてのシスコ製ネットワーク機器で実行されるデバイス 検出プロトコルです。各デバイスはマルチキャストアドレスに識別メッセージを送信し、他の デバイスから送信されたメッセージをモニタします。

CDP は、ブリッジのイーサネット ポートおよび無線ポート上で、デフォルトで有効になって います。

グローバル インターフェイス CDP 設定は、AP レベルで CDP を有効にした AP のみに適用さ れます。

グローバル CDP を設定するには、次の手順を実行します。

- ステップ **1 [**設定(**Configuration**)**]** > **[**ネットワーク(**Network**)**]** > **[**ネットワークデバイス(**Network Devices**)**]** を選 択し、左側の [デバイスグループ (Devices Groups) | メニューから [デバイスタイプ (Device Type) ] > [ワ イヤレスコントローラ(Wireless Controller)] を選択します。
- ステップ **2** 目的のコントローラのデバイス名をクリックします。
- ステップ **3** 左側のサイドバーのメニューから、[システム(System)] > [グローバル CDP 設定(Global CDP Configuration)] の順に選択します。[Global CDP Configuration] ページが表示されます。
- ステップ **4** [グローバルCDP設定(GlobalCDPConfiguration)]ページで必要なフィールドを設定します。[GlobalCDP] グループ ボックスで、次のパラメータを設定します。
	- [CDPon controller]:コントローラで CDP を有効にするか、無効にするかを選択します。この設定は、 WiSM2 コントローラには適用できません。
	- [AP 上のグローバル CDP(Global CDP on APs)]:アクセス ポイントで CDP を有効にするか、無効に するかを選択します。
	- [リフレッシュ時間間隔(秒単位)(Refresh-time Interval (seconds))] : [リフレッシュ時間間隔(Refresh Time Interval)] フィールドに、CDP メッセージが生成される時間を秒単位で入力します。デフォルト は 60 です。
	- [保持時間(秒) (Holdtime (seconds)) 1: CDP ネイバー エントリの期限が切れるまでの時間を秒単位 で入力します。デフォルトは 180 です。
	- [CDP アドバタイズメントのバージョン(CDP Advertisement Version)]:使用する CDP プロトコルの バージョンを入力します。デフォルトは v1 です。

ステップ5 [イーサネット インターフェイスの CDP (CDP for Ethernet Interfaces) ] グループ ボックスで、CDP を有効 にするイーサネット インターフェイスのスロットを選択します。

> [イーサネットインターフェイス用の CDP (CDP for Ethernet Interfaces)] フィールドは、リリース 7.0.110.2 以降のコントローラでサポートされています。

ステップ **6** [無線インターフェイスの CDP(CDP for Radio Interfaces)] グループ ボックスで、CDP を有効にする無線 インターフェイスのスロットを選択します。

[無線インターフェイスの CDP (CDP for Radio Interfaces) ] フィールドは、リリース 7.0.110.2 以降のコント ローラでサポートされています。

ステップ **7** [Save] をクリックします。

#### 関連トピック

[ネットワークデバイス(NetworkDevices)][テーブルからコントローラの一般システムプ](#page-673-0) [ロパティを変更する](#page-673-0) (622 ページ)

## コントローラへの **802.1X** 認証の設定

Lightweight アクセス ポイントとスイッチ間の 802.1X 認証を設定できます。アクセス ポイント は 802.1X サプリカントとして動作し、EAP-FAST と匿名 PAC プロビジョニングを使用してス イッチにより認証されます。すべてのアクセス ポイントがコントローラ接続時に継承するグ ローバル認証を設定できます。これには、コントローラに現在接続されているすべてのアクセ ス ポイント、および今後接続されるすべてのアクセス ポイントが含まれます。

必要に応じて、このグローバル認証設定よりも優先される、独自の認証設定を特定のアクセス ポイントに割り当てることができます。

グローバル サプリカント クレデンシャルを有効にするには、次の手順を実行します。

- ステップ **1 [**設定(**Configuration**)**]** > **[**ネットワーク(**Network**)**]** > **[**ネットワーク デバイス(**Network Devices**)**]** を選 択し、左側の [デバイス グループ(Devices Groups)] メニューから [デバイス タイプ(Device Type)] > [ワ イヤレス コントローラ(Wireless Controller)] を選択します。
- ステップ **2** 目的のコントローラのデバイス名をクリックします。
- ステップ **3** 左側のサイドバーのメニューから、[システム(System)] > [AP 802.1X サプリカント クレデンシャル(AP 802.1X Supplicant Credentials) 1の順に選択します。
- ステップ **4** [グローバル サプリカント クレデンシャル(GlobalSupplicant Credentials)] チェックボックスをオンにしま す。
- ステップ5 サプリカント ユーザ名を入力します。
- ステップ **6** 適切なパスワードを入力して確定します。
- ステップ7 ドロップダウン メニューから [サプリカントEAPタイプ (Supplicant EAP Type) 1を選択します。

(注) バージョン 8.7 以降のコントローラおよび ME に適用されます。

#### 関連トピック

[ネットワークデバイス (Network Devices) ][テーブルからコントローラの一般システムプ](#page-673-0) [ロパティを変更する](#page-673-0) (622 ページ) デバイスの 802.11 [パラメータの設定](#page-793-0) (742 ページ)

## コントローラへの **802.1X** 認証の設定

Lightweight アクセス ポイントとスイッチ間の 802.1X 認証を設定できます。アクセス ポイント は 802.1X サプリカントとして動作し、EAP-FAST と匿名 PAC プロビジョニングを使用してス イッチにより認証されます。すべてのアクセス ポイントがコントローラ接続時に継承するグ ローバル認証を設定できます。これには、コントローラに現在接続されているすべてのアクセ ス ポイント、および今後接続されるすべてのアクセス ポイントが含まれます。

必要に応じて、このグローバル認証設定よりも優先される、独自の認証設定を特定のアクセス ポイントに割り当てることができます。

グローバル サプリカント クレデンシャルを有効にするには、次の手順を実行します。

- ステップ **1 [**設定(**Configuration**)**]** > **[**ネットワーク(**Network**)**]** > **[**ネットワーク デバイス(**Network Devices**)**]** を選 択し、左側の [デバイス グループ (Devices Groups) ] メニューから [デバイス タイプ (Device Type)] > [ワ イヤレス コントローラ(Wireless Controller)] を選択します。
- **ステップ2** 目的のコントローラのデバイス名をクリックします。
- ステップ **3** 左側のサイドバーのメニューから、[システム(System)] > [AP 802.1X サプリカント クレデンシャル(AP 802.1X Supplicant Credentials) 1の順に選択します。
- ステップ **4** [グローバル サプリカント クレデンシャル(GlobalSupplicant Credentials)] チェックボックスをオンにしま す。
- ステップ **5** サプリカント ユーザ名を入力します。
- ステップ **6** 適切なパスワードを入力して確定します。
- ステップ **7** ドロップダウン メニューから [サプリカントEAPタイプ(Supplicant EAP Type)] を選択します。
	- (注) バージョン 8.7 以降のコントローラおよび ME に適用されます。

関連トピック

[ネットワークデバイス (Network Devices) ][テーブルからコントローラの一般システムプ](#page-673-0) [ロパティを変更する](#page-673-0) (622 ページ) デバイスの 802.11 [パラメータの設定](#page-793-0) (742 ページ)

## コントローラでの **DHCP** の設定

コントローラのDHCP (Dynamic Host Configuration Protocol)情報を設定するには、次の手順を 実行します。

- ステップ **1 [**設定(**Configuration**)**]** > **[**ネットワーク(**Network**)**]** > **[**ネットワークデバイス(**Network Devices**)**]** を選 択し、左側の [デバイスグループ (Devices Groups) ] メニューから [デバイスタイプ (Device Type) ] > [ワ イヤレスコントローラ(Wireless Controller)] を選択します。
- ステップ **2** 目的のコントローラのデバイス名をクリックします。
- ステップ **3** 左側のサイドバーのメニューから、[システム(System)] > [DHCP] の順に選択します。
- ステップ **4** 次のパラメータを追加または変更します。
	- [DHCP オプション 82 リモート ID フィールドのフォーマット(DHCP Option 82 Remote Id Field Format)]:ドロップダウン リストから [AP-MAC]、[AP-MAC-SSID]、[AP-ETHMAC]、または [AP-NAME-SSID] を選択します。

Ap-Macを選択した場合に[DHCPオプション82(DHCPoption 82)]の[RemoteID]フィールドにフォーマッ トを設定するには、RemoteID フォーマットを *AP-Mac* として設定します。Ap-Mac-ssid を選択した場合、 RemoteID フォーマットは [*AP-Mac:SSID*] に設定します。

• [DHCP プロキシ(DHCP Proxy)]:プロキシで DHCP を有効にする場合は、このチェックボックスを オンにします。

DHCP プロキシがコントローラ上で有効になっている場合は、コントローラによってクライアントから設 定済みサーバへDHCP要求がユニキャストされます。そのため、少なくとも1つのDHCPサーバが、WLAN に関連付けられたインターフェイスか WLAN 自体で設定されている必要があります。

- ステップ **5** [DHCP タイムアウト(DHCP Timeout)] を秒単位で入力します。この時間を過ぎると DHCP 要求がタイム アウトします。デフォルト設定は5です。有効値の範囲は5~120秒です。DHCPタイムアウトは、リリー ス 7.0.114.74 以降のコントローラで適用されます。
- **ステップ6** [保存 (Save) ] をクリックします。

保存後に、[監査 (Audit) ] をクリックして、このコントローラで監査を実行できます。

関連トピック

[ネットワークデバイス(NetworkDevices)][テーブルからコントローラの一般システムプ](#page-673-0) [ロパティを変更する](#page-673-0) (622 ページ)

# <span id="page-719-0"></span>コントローラでのマルチキャスト モードおよび **IGMP** ス ヌーピングの設定

Prime Infrastructureでは、コントローラ上のIGMP(インターネットグループ管理プロトコル) スヌーピングおよびタイムアウト値を設定するオプションが提供されています。

IGMP

コントローラのマルチキャストモードおよびIGMPスヌーピングを設定するには、次の手順を 実行します。

- ステップ **1 [**設定(**Configuration**)**]** > **[**ネットワーク(**Network**)**]** > **[**ネットワーク デバイス(**Network Devices**)**]** を 選択し、左側の[デバイスグループ (Devices Groups) ]メニューから [デバイスタイプ (Device Type) |> **[**ワイヤレス コントローラ(**Wireless Controller**)**]** を選択します。
- ステップ **2** 目的のコントローラのデバイス名をクリックします。
- ステップ **3** 左側のサイドバーのメニューから、**[**システム(**System**)**]** > **[**マルチキャスト(**Multicast**)**]** を選択しま す。
- ステップ **4** [Ethernet Multicast Support] ドロップダウン リストから、該当するイーサネット マルチキャスト サポート ([Unicast] または [Multicast])を選択します。
- ステップ **5** [マルチキャスト(Multicast)] を選択した場合は、マルチキャスト グループ IP アドレスを入力します。
- ステップ **6** マルチキャストモードをグローバルに使用可能にするには、[グローバルマルチキャストモード(Global Multicast Mode)] チェックボックスをオンにします。

IGMP スヌーピングおよびタイムアウトは、イーサネット マルチキャスト モードが有効の場合のみ設定 できます。IGMP スヌーピングを選択して有効にします。

ステップ7 [マルチキャストモビリティモード(Multicast Mobility Mode)]ドロップダウンリストから[有効(Enable)] を選択して、IGMP スヌーピング ステータスを変更するか、または IGMP タイムアウトを設定します。 IGMPスヌーピングが有効の場合、コントローラはクライアントからIGMPレポートを収集した後、いず れかのマルチキャストグループをリッスンしているクライアントのリストをアクセスポイントに送信し ます。その後、アクセス ポイントはこれらのクライアントのみにマルチキャスト パケットを転送しま す。

> タイムアウト間隔の範囲は 3 ~ 300 で、デフォルト値は 60 です。タイムアウトが経過すると、コント ローラはすべてのWLANに対してクエリを送信します。その後、マルチキャストグループ内でリッスン しているクライアントは、コントローラにパケットを送り返します。

- ステップ **8** マルチキャスト モビリティ モードを有効にしている場合は、モビリティ グループ マルチキャスト アド レスを入力します。
- ステップ **9** ワイヤレス ネットワークを介したビデオ ストリームを有効にするには、[マルチキャスト ダイレクト (Multicast Direct)] チェックボックスをオンにします。
- ステップ10 [マルチキャストモビリティモード (Multicast Mobility Mode) ]ドロップダウンリストから[有効 (Enable) ] を選択して、MLD 設定を変更します。
- ステップ **11** IPv6 MLD スヌーピングを有効にする場合は、[MLD スヌーピングの有効化(Enable MLD Snooping)] チェックボックスをオンにします。このチェックボックスをオンにした場合は、次のパラメータを設定 します。
	- [MLD Timeout]:MLD タイムアウト値を秒単位で入力します。タイムアウトの範囲は 3 ~ 7200 で、 デフォルト値は 60 です。
	- [MLD クエリ間隔(MLD Query Interval)]:MLD クエリ間隔のタイムアウト値を秒単位で入力しま す。間隔の範囲は 15 ~ 2400 で、デフォルト値は 20 です。

インターネット グループ管理プロトコル(IGMP)スヌーピングを使用することにより、IPv4 のマルチ キャストトラフィックのフラッディングを抑制できます。IPv6の場合は、マルチキャストリスナー検出 (MLD) スヌーピングが使用されます。

- ステップ **12** セッション バナー情報を設定します。これは、クライアントがメディア ストリームから拒否またはド ロップされた場合に、クライアントに送信されるエラー情報です。
- ステップ **13** [保存(Save)] をクリックします。 保存後に、[監査(Audit)] をクリックして、このコントローラで監査を実行できます。

関連トピック

[ネットワークデバイス (Network Devices) ][テーブルからコントローラの一般システムプ](#page-673-0) [ロパティを変更する](#page-673-0) (622 ページ)

# 障害検出時間を短縮するコントローラの拡張タイマーの 設定

Prime Infrastructure のコントローラには、FlexConnect およびローカル モード用の拡張タイマー 設定を使用できます。

この機能は、リリース 6.0 以降のコントローラのみでサポートされています。

拡張タイマーを設定するには、次の手順を実行します。

- ステップ **1 [**設定(**Configuration**)**]** > **[**ネットワーク(**Network**)**]** > **[**ネットワーク デバイス(**Network Devices**)**]** を選 択し、左側の [デバイス グループ(Devices Groups)] メニューから [デバイス タイプ(Device Type)] > [ワ イヤレス コントローラ(Wireless Controller)] を選択します。
- ステップ **2** タイマーを設定するコントローラを選択します。
- ステップ **3** 左側のサイドバーのメニューから、[System] > [AP Timers] の順に選択します。
- ステップ **4** [AP タイマー(AP Timers)] ページで、該当するアクセス ポイント モードのリンク([ローカル モード (Local Mode)] または [FlexConnect モード(FlexConnect Mode)])をクリックします。
- ステップ **5** この選択に応じて、[Local Mode AP Timer Settings] ページまたは [FlexConnect Mode AP Timer Settings] ペー ジで必要なパラメータを設定します。
- [ローカル モード AP タイマー設定(Local Mode AP Timer Settings)]:障害検出時間を短縮するには、 高速ハートビート間隔(コントローラとアクセス ポイントの間)に設定するタイムアウト値をより小 さくします。高速ハートビートタイマーの期限(ハートビート間隔ごと)を過ぎると、アクセスポイ ントは最後のインターバルでコントローラからデータ パケットを受信したかどうかを判断します。パ ケットが何も受信されていない場合、アクセス ポイントは高速エコー要求をコントローラに送信しま す。この場合、10 ~ 15 秒の値を入力できます。
- [FlexConnect 用の AP タイマー設定 (AP timer settings for FlexConnect) ]: 選択すると、FlexConnect タ イムアウト値を設定できます。[APPrimaryDiscoveryTimeout]チェックボックスをオンにして、タイム アウト値を有効にします。30 ~ 3600 秒の値を入力します。5500 シリーズ コントローラは、1 ~ 10 の 範囲のアクセス ポイント高速ハートビート タイマー値を受け入れます。

ステップ **6** [Save] をクリックします。

関連トピック

[コントローラでの](#page-721-0) WLAN の作成 (670 ページ)

## <span id="page-721-0"></span>コントローラでの **WLAN** の作成

コントローラは 512 WLAN 設定をサポートできるため、Prime Infrastructure は、特定のコント ローラに対して、指定した時刻に複数の WLAN を有効または無効にする効率的な方法を提供 します。

ネットワーク上に設定した Wireless Local Access Network (WLAN)のサマリーを表示するに は、次の手順を実行します。

- ステップ **1 [**設定(**Configuration**)**]** > **[**ネットワーク(**Network**)**]** > **[**ネットワークデバイス(**Network Devices**)**]** を選 択し、**[**デバイスタイプ(**Device Type**)**]** > **[**ワイヤレスコントローラ(**Wireless Controller**)**]** を選択しま す。
- ステップ **2** 該当するコントローラのデバイス名をクリックします。
- ステップ **3** 左側のサイドバーのメニューから、**[WLAN**(**WLANs**)**]** > **[WLAN**の設定(**WLAN Configuration**)**]** を選 択します。
- ステップ **4** [WLAN サマリーの設定(Configure WLAN Summary)] ページの必須フィールドを設定します。

### 関連トピック

[コントローラで構成されている](#page-722-0) WLAN の表示 (671 ページ) [コントローラ上の](#page-723-0) WLAN へのセキュリティ ポリシーの追加 (672 ページ) [コントローラでのモバイル](#page-723-1) コンシェルジュ(802.11u)の設定 (672 ページ) [コントローラへの](#page-727-0) WLAN の追加 (676 ページ) [コントローラからの](#page-727-1) WLAN の削除 (676 ページ) コントローラの WLAN [の管理ステータスを変更する](#page-728-0) (677 ページ) コントローラ WLAN のモビリティ [アンカーの表示](#page-729-0) (678 ページ)

[コントローラの](#page-733-0) WLAN AP グループの設定 (682 ページ)

# <span id="page-722-0"></span>コントローラで構成されている **WLAN** の表示

- ステップ **1 [**設定(**Configuration**)**]** > **[**ネットワーク(**Network**)**]** > **[**ネットワークデバイス(**Network Devices**)**]** を選 択し、左側の [デバイスグループ(Device Groups)] メニューから **[**デバイスタイプ(**Device Type**)**]** > **[**ワ イヤレスコントローラ(**Wireless Controller**)**]** を選択します。
- ステップ **2** WLAN 設定を表示するワイヤレス コントローラのデバイス名をクリックします。
- ステップ **3** [Configuration] タブをクリックします。
- ステップ **4** [機能(Features)] で **[WLAN**(**WLANs**)**]** > **[WLAN** の設定(**WLAN Configuration**)**]** を選択します。 [WLAN Configuration] 要約ページに、コントローラで現在設定されている WLAN のリストが表示されま す。リストには次の各項目が含まれます。
	- WLAN ID
	- WLAN 設定プロファイルの名前
	- WLAN SSID
	- アクティブなセキュリティ ポリシーの名前
	- WLAN の現在の管理ステータス(有効または無効)
	- 現在スケジュール設定されているすべての WLAN 設定タスクのリストへのリンク
- ステップ **5** WLAN設定の詳細を表示するには、**WLANID**をクリックします。[WLAN設定の詳細(WLANConfiguration Details)] ページが表示されます。
- ステップ **6** タブ([一般(General)]、[セキュリティ(Security)]、[QoS]、[詳細設定(Advanced)])を使用して、 WLAN のパラメータを表示または編集します。パラメータを変更した場合は、[保存 (Save) ] をクリック します。

#### 関連トピック

[コントローラ上の](#page-723-0) WLAN へのセキュリティ ポリシーの追加 (672 ページ) [コントローラでのモバイル](#page-723-1) コンシェルジュ(802.11u)の設定 (672 ページ) [コントローラへの](#page-727-0) WLAN の追加 (676 ページ) [コントローラからの](#page-727-1) WLAN の削除 (676 ページ) コントローラの WLAN [の管理ステータスを変更する](#page-728-0) (677 ページ) コントローラ WLAN のモビリティ [アンカーの表示](#page-729-0) (678 ページ)

# <span id="page-723-0"></span>コントローラ上の**WLAN**へのセキュリティポリシーの追 加

- ステップ **1** 「[コントローラで構成されている](#page-722-0) WLAN の表示」で説明されているように、[WLANの設定(WLAN Configuration)] 詳細ページに移動します。
- ステップ **2** [ポリシーマッピング(Policy Mappings)] タブをクリックします。
- ステップ **3** [行の追加(Add Row)] をクリックします。
- ステップ **4** ドロップダウン リストから、WLAN にマッピングするポリシー名を選択します。
- ステップ **5** プライオリティを入力します。プライオリティの範囲は、1 ~ 16 です。

2 つのポリシーに同じプライオリティを設定することはできません。

**ステップ6** [保存(Save)] をクリックします。

ポリシーを削除するには、削除するポリシーに対応するチェックボックスをオンにして [Delete] をクリッ クします。

#### 関連トピック

- [コントローラで構成されている](#page-722-0) WLAN の表示 (671 ページ)
- [コントローラでのモバイル](#page-723-1) コンシェルジュ(802.11u)の設定 (672 ページ)
- [コントローラへの](#page-727-0) WLAN の追加 (676 ページ)
- [コントローラからの](#page-727-1) WLAN の削除 (676 ページ)
- コントローラの WLAN [の管理ステータスを変更する](#page-728-0) (677 ページ)

コントローラ WLAN のモビリティ [アンカーの表示](#page-729-0) (678 ページ)

# <span id="page-723-1"></span>コントローラでのモバイルコンシェルジュ(**802.11u**)の 設定

シスコ モバイル コンシェルジュは、事前認証を行わずに外部ネットワークで相互運用できる ように 802.1X 対応クライアントを有効にするソリューションです。モバイル コンシェルジュ は、クライアントにサービスのアベイラビリティに関する情報を提供します。これにより、ク ライアントは使用可能なネットワークに、よりすばやく、簡単かつ安全に関連付けできます。

ネットワークから提供されるサービスは、次の 2 つのプロトコルに大きく分類できます。

- 802.11u MSAP
- 802.11u HotSpot 2.0

モバイル コンシェルジュには、次のガイドラインと制限事項が適用されます。

- モバイル コンシェルジュは FlexConnect アクセス ポイントではサポートされません。
- 802.11u 設定アップロードはサポートされません。設定のアップグレードを実行し、設定 をコントローラにアップロードすると、WLAN の HotSpot の設定は失われます。
- ステップ **1 [**設定(**Configuration**)**]** > **[**ネットワーク(**Network**)**]** > **[**ネットワークデバイス(**Network Devices**)**]** を 選択し、**[**デバイスタイプ(**Device Type**)**]** > **[**ワイヤレスコントローラ(**Wireless Controller**)**]** を選択し ます。
- ステップ **2** モバイル コンシェルジュを設定するワイヤレス コントローラのデバイス名をクリックします。
- ステップ **3** [Configuration] タブをクリックします。
- ステップ **4** [機能(Features)] で **[WLAN**(**WLANs**)**]** > **[WLAN** の設定(**WLAN Configuration**)**]>** を選択します。 [WLAN Configuration] 要約ページに、コントローラで現在設定されている WLAN のリストが表示されま す。
- ステップ **5** モバイル コンシェルジュを設定する WLAN の WLAN ID をクリックします。
- ステップ **6** [ホット スポット(Hot Spot)] タブをクリックします。
- ステップ7 [802.11u 設定 (802.11u Configuration)] サブタブをクリックし、次のようにフィールドを設定します。
	- a) [802.11u ステータス (802.11u Status) ] チェックボックスをオンにして WLAN の 802.11u を有効にし ます。
	- b) [インターネット アクセス(Internet Access)] チェックボックスをオンにして、この WLAN からイン ターネット サービスを提供できるようにします。
	- c) [ネットワークタイプ(Network Type)]ドロップダウンリストから、このWLANに設定する802.11u サービスに適した説明を選択します。次のオプションを使用できます。
		- **Private Network**
		- **Private Network with Guest Access**
		- **Chargeable Public Network**
		- **Free Public Network**
		- **Emergency Services Only Network**
		- **Personal Device Network**
		- **Test or Experimental**
		- **Wildcard**
	- d) このネットワークの 802.11u パラメータ用に設定する認証タイプを選択します。
		- [未設定 (Not configured) ]
		- [規約への同意 (Acceptance of Terms and Conditions) ]
		- [オンライン登録(Online Enrollment)]
		- [DNS リダイレクト (DNS Redirection)]
		- [HTTP/HTTPS リダイレクト(HTTP/HTTPS Redirection)]
	- e) [HESSID] フィールドに、同種拡張サービスセット識別子の値を入力します。HESSID は、同種 ESS を識別する 6 オクテットの MAC アドレスです。
	- f) [IPv4 アドレス タイプ(IPv4 Address Type)] フィールドで、IPv4 アドレスの割り当て方式を選択し ます。

• **Not Available**

- パブリック
- **Port Restricted**
- **Single NAT Private**
- **Double NAT Private**
- **Port Restricted and Single NAT Private**
- **Port Restricted and Double NAT Private**
- 不明
- g) [IPv6 アドレス タイプ (IPv6 Address Type) ] フィールドで、IPv6 アドレスの割り当て方式を選択し ます。
	- **Not Available**
	- 応対可
	- 不明
- ステップ **8** [その他(Others)] サブタブをクリックし、次のようにフィールドを設定します。
	- a) [OUI リスト(OUI List)] グループ ボックスで、[行の追加(Add Row)] をクリックして次の詳細情 報を入力します。
		- [OUI 名 (OUI name) ]
		- $\lceil E \square \vee \cup \text{ (Is Beacon)} \rceil$
		- [OUI インデックス (OUI Index) ]

[保存(Save)]をクリックすると、OUI(組織固有識別子)エントリがこのWLANに追加されます。

- b) [ドメイン リスト(Domain List)] グループ ボックスで、[行の追加(Add Row)] をクリックして次 の詳細情報を入力します。
	- [ドメイン名(Domain Name)]:802.11 アクセス ネットワークで稼働するドメイン名。
	- [ドメイン インデックス(Domain Index)]:ドロップダウン リストからドメイン インデックス を選択します。

[保存(Save)] をクリックすると、ドメイン エントリがこの WLAN に追加されます。

- c) [セルラー(Cellular)]セクションで、[行の追加(AddRow)]をクリックして次の詳細情報を入力し ます。
	- [国コード (Country Code) 1:3 文字のセルラー国コード。
	- [ネットワーク コード(Network Code)]:3 文字のセルラー ネットワーク コード。

[保存 (Save) ] をクリックすると、セルラー エントリがこの WLAN に追加されます。

- ステップ **9** [レルム(Realm)] サブタブをクリックし、次のようにフィールドを設定します。
	- a) [行の追加 (Add Row) ] をクリックしてレルム名を入力します。
	- b) [保存(Save)] をクリックすると、レルム エントリがこの WLAN に追加されます。
- ステップ **10** [サービスアドバタイズメント(Service Advertisements)]サブタブをクリックし、次のようにフィールド を設定します。
	- a) [MSAPを有効にする(MSAPEnable)]チェックボックスをオンにし、サービスアドバタイズメント を有効にします。

b) MSAP を有効にする場合は、この WLAN のサーバ インデックスを入力します。サーバ インデック ス フィールドは、BSSID を使用して到達可能である場所を提供する MSAP サーバ インスタンスを一 意に識別します。

MSAP (Mobility Services Advertisement Protocol) は、ネットワーク サービスを確立するためのポリ シー セットを使用して設定されたモバイル デバイスで主に使用するように設計されています。これ らのサービスは、上位層サービスを提供するデバイス、つまりサービス プロバイダー経由で有効に されるネットワークサービス向けです。サービスアドバタイズメントは、MSAPを使用して、Wi-Fi アクセス ネットワークへの関連付け前にサービスをモバイル デバイスに提供します。この情報は サービスアドバタイズメントで伝送されます。シングルモードまたはデュアルモードモバイルデバ イスは、関連付けの前にサービスネットワークをネットワークにクエリします。デバイスによるネッ トワークの検出および選択機能では、ネットワークへの参加に関する判断においてサービス アドバ タイズメントを使用する場合があります。

- ステップ **11** [Hotspot 2.0] サブタブをクリックし、次のようにフィールドを設定します。
	- a) [HotSpot2 の有効化(HotSpot2 Enable)] ドロップダウン リストから [有効(Enable)] オプションを 選択します。
	- b) [WAM メトリック(WAM Metrics)] グループ ボックスで、次の項目を指定します。
		- [WAN リンク ステータス(WAN Link Status)]:リンク ステータス。有効な範囲は 1 ~ 3 です。
		- [WAN SIM リンク ステータス(WAN SIM Link Status)]:対称リンク ステータス。たとえば、 アップリンクとダウンリンクに異なる速度または同じ速度を設定できます。
		- [Up Link Speed]:アップリンク速度。最大値は 4,194,304 kbps です。
		- [Down Link Speed]:ダウンリンク速度。最大値は 4,194,304 kbps です。
	- c) [オペレータ名リスト(Operator Name List)] で、[行の追加(Add Row)] をクリックして次の詳細情 報を入力します。
		- [オペレータ名 (Operator Name) ]: 802.11 オペレータの名前を指定します。
		- [オペレータ インデックス(Operator Index)]:オペレータ インデックスを選択します。指定で きる範囲は 1 ~ 32 です。
		- [言語コード(Language Code)]:言語を定義する ISO-14962-1997 エンコード文字列。この文字 列は 3 文字の言語コードです。

[保存(Save)] をクリックすると、オペレータがリストに追加されます。

- d) [ポート設定リスト(Port Config List)] で、[行の追加(Add Row)] をクリックして次の詳細情報を 入力します。
	- [IP プロトコル(IP Protocol)]:有効にする IP プロトコルを選択します。オプションは、ESP、 FTP、ICMP、および IKEV2 です。
	- [ポート番号(Port No)]:この WLAN で有効になっているポート番号。
	- [ステータス(Status)]:ポートのステータス。

[保存(Save)] をクリックすると、ポート設定がリストに追加されます。

#### ステップ **12** [Save] をクリックして、モバイル コンシェルジュ設定を保存します。

関連トピック

- [コントローラで構成されている](#page-722-0) WLAN の表示 (671 ページ)
- [コントローラへの](#page-727-0) WLAN の追加 (676 ページ)
- [コントローラからの](#page-727-1) WLAN の削除 (676 ページ)
- コントローラの WLAN [の管理ステータスを変更する](#page-728-0) (677 ページ)
- [コントローラ上の](#page-723-0) WLAN へのセキュリティ ポリシーの追加 (672 ページ)
- コントローラ WLAN のモビリティ [アンカーの表示](#page-729-0) (678 ページ)

## <span id="page-727-0"></span>コントローラへの **WLAN** の追加

- ステップ **1 [**設定(**Configuration**)**]** > **[**テンプレート(**Templates**)**]** > **[**機能およびテクノロジー(**Features & Technologies**)**]** > **[**コントローラ(**Controller**)**]** > **[WLAN**(**WLANs**)**]**[WLANの設定(WLANConfiguration)] の順に選択します。
- ステップ **2** テンプレート タイプの横にあるツール チップにマウスのカーソルを合わせ、[New] をクリックします。
- ステップ **3** [General]、[Security]、[QoS]、[Advanced]、[HotSpot]、[Policy Mappings] タブで必須フィールドに値を入力 し、[Save as New Template] をクリックします。
- ステップ **4** [展開(Deploy)] をクリックして、テンプレートの展開を続行します。

### 関連トピック

[コントローラで構成されている](#page-722-0) WLAN の表示 (671 ページ) [コントローラでのモバイル](#page-723-1) コンシェルジュ(802.11u)の設定 (672 ページ) [コントローラからの](#page-727-1) WLAN の削除 (676 ページ) コントローラの WLAN [の管理ステータスを変更する](#page-728-0) (677 ページ) [コントローラ上の](#page-723-0) WLAN へのセキュリティ ポリシーの追加 (672 ページ) コントローラ WLAN のモビリティ [アンカーの表示](#page-729-0) (678 ページ) [コントローラの](#page-733-0) WLAN AP グループの設定 (682 ページ)

# <span id="page-727-1"></span>コントローラからの **WLAN** の削除

- ステップ **1 [**設定(**Configuration**)**]** > **[**ネットワーク(**Network**)**]** > **[**ネットワークデバイス(**Network Devices**)**]** を選 択し、[デバイスタイプ(Device Type)] > [ワイヤレスコントローラ(Wireless Controller)] を選択します。
- ステップ **2** 該当するコントローラのデバイス名をクリックします。
- ステップ **3** 左側のサイドバー メニューから、**[WLAN**(**WLANs**)**]** > **[WLAN**の設定(**WLAN Configuration**)**]** の順に 選択します。
- ステップ **4** 削除する WLAN のチェックボックスをオンにします。
- ステップ **5 [**コマンドの選択(**Select a Command**)**]** > **[WLAN** の削除(**Delete a WLAN**)**]** > **[**実行(**Go**)**]** を選択しま す。

ステップ **6** [OK] をクリックして削除を実行します。

### 関連トピック

- [コントローラで構成されている](#page-722-0) WLAN の表示 (671 ページ)
- [コントローラでのモバイル](#page-723-1) コンシェルジュ(802.11u)の設定 (672 ページ)
- [コントローラへの](#page-727-0) WLAN の追加 (676 ページ)
- コントローラの WLAN [の管理ステータスを変更する](#page-728-0) (677 ページ)
- [コントローラ上の](#page-723-0) WLAN へのセキュリティ ポリシーの追加 (672 ページ)
- コントローラ WLAN のモビリティ [アンカーの表示](#page-729-0) (678 ページ)

## <span id="page-728-0"></span>コントローラの **WLAN** の管理ステータスを変更する

Prime Infrastructure では、特定のコントローラ上で、複数の WLAN のステータスを一度に変更 できます。複数の WLAN を選択して、そのステータスが変更される日時を選択できます。

- ステップ **1** [Configuration] > [Network] > [Network Devices] を選択し、[Device Type] > [Wireless Controller] を選択しま す。
- ステップ **2** 該当するコントローラのデバイス名をクリックします。
- ステップ **3** 左側のサイドバーのメニューから、[WLANs] > [WLAN設定(WLAN Configuration)]の順に選択します。
- ステップ **4** ステータス変更をスケジュールする WLAN のチェックボックスをオンにします。
- ステップ5 [コマンドの選択 (Select a command) ]ドロップダウンリストから、[ステータスのスケジュール (Schedule Status)] を選択して [WLAN スケジュールのタスク詳細(WLAN Schedule Task Detail)] ページを開きま す。

選択した WLAN は、ページの上部にリストされます。

- ステップ **6** スケジュール設定済みタスク名を入力して、このステータス変更スケジュールを特定します。
- ステップ **7** ドロップダウン リストから、新しい管理ステータス([有効(Enabled)] または [無効(Disabled)])を 選択します。
- ステップ **8** スケジュール時刻を、[時(hours)] および [分(minutes)] ドロップダウン リストを使用して選択しま す。
- ステップ **9** カレンダーアイコンをクリックしてスケジュール日を選択するか、テキストボックスに日付を入力しま す(MM/DD/YYYY 形式)。
- ステップ **10** 適切な [繰り返し(Recurrence)] オプション ボタンを選択して、ステータス変更の頻度を決めます([毎 日(Daily)]、[毎週(Weekly)]、または [繰り返しなし(No Recurrence)])。
- ステップ **11** [Submit] をクリックしてステータス変更スケジュールを開始します。

#### 関連トピック

[コントローラで構成されている](#page-722-0) WLAN の表示 (671 ページ) [コントローラでのモバイル](#page-723-1) コンシェルジュ(802.11u)の設定 (672 ページ) [コントローラへの](#page-727-0) WLAN の追加 (676 ページ)

- [コントローラからの](#page-727-1) WLAN の削除 (676 ページ)
- [コントローラ上の](#page-723-0) WLAN へのセキュリティ ポリシーの追加 (672 ページ)
- コントローラ WLAN のモビリティ [アンカーの表示](#page-729-0) (678 ページ)

# <span id="page-729-0"></span>コントローラ **WLAN** のモビリティ アンカーの表示

モビリティ アンカーは WLAN のアンカーとして定義されたコントローラです。クライアント (ラップトップなどの 802.11 モバイル ステーション)は、常にいずれかのアンカーに接続し ています。

モビリティ アンカーを使用すると、クライアントのネットワーク エントリ ポイントに関係な く、WLANを単一のサブネットに制限できます。ユーザは企業全体にわたりパブリックWLAN やゲスト WLAN にアクセスできますが、引き続き特定のサブネットに制限されます。また、 WLANは建物の特定のセクション(ロビー、レストランなど)を表すことができるため、ゲス ト WLAN で地理的ロード バランシングを実現できます。

クライアントが WLAN のモビリティ アンカーとして事前設定されているモビリティ グループ のコントローラに最初に関連付けると、クライアントはローカルでそのコントローラに関連付 けし、クライアントのローカル セッションが作成されます。クライアントは、WLAN の事前 設定されたアンカー コントローラにのみアンカーできます。指定された WLAN の場合、モビ リティ グループのすべてのコントローラ上で同じセットのアンカー コントローラを設定する 必要があります。

クライアントが、WLAN のモビリティ アンカーとして設定されていないモビリティ グループ のコントローラに最初に関連付けすると、クライアントはローカルでそのコントローラに関連 付けし、ローカル セッションがクライアントのために作成され、コントローラは同じモビリ ティグループの別のコントローラへ通知されます。その通知に対する回答がない場合、コント ローラは WLAN に設定されたいずれかのアンカー コントローラに連絡をとり、ローカル ス イッチ上のクライアントに対する外部セッションを作成します。クライアントからのパケット は暗号化され、有線ネットワークに配信されます。クライアントへのパケットは、アンカーコ ントローラで受信され、EtherIP を使用してモビリティ トンネルを介して外部コントローラへ 転送されます。外部コントローラはパケットをカプセル化してクライアントへ転送します。

2000 シリーズ コントローラを WLAN のアンカーとして指定することはできません。ただし、 2000 シリーズ コントローラ上に作成された WLAN に 4100 シリーズ コントローラまたは 4400 シリーズ コントローラをアンカーとして指定できます。

L2TP レイヤ 3 セキュリティ ポリシーは、モビリティ アンカーで設定された WLAN には使用 できません。

ステップ **1 [**設定(**Configuration**)**]** > **[**ネットワーク(**Network**)**]** > **[**ネットワークデバイス(**Network Devices**)**]** を選 択し、左側の [デバイスグループ(Device Groups)] メニューから **[**デバイスタイプ(**Device Type**)**]** > **[**ワ イヤレスコントローラ(**Wireless Controller**)**]** を選択します。

ステップ **2** 該当するコントローラのデバイス名をクリックします。

- ステップ **3** 左側のサイドバー メニューから、**[WLAN**(**WLANs**)**]** > **[WLAN**の設定(**WLAN Configuration**)**]** の順に 選択します。
- ステップ **4** [WLAN ID] をクリックして、特定の WLAN のパラメータを表示します。
- ステップ **5** [Advanced] タブをクリックします。
- ステップ **6 [**モビリティ アンカー(**Mobility Anchors**)**]** リンクをクリックします。Prime Infrastructure に各アンカーの IP アドレスおよび現在のステータス(到達可能など)が表示されます。

関連トピック

[コントローラで構成されている](#page-722-0) WLAN の表示 (671 ページ)

- [コントローラでのモバイル](#page-723-1) コンシェルジュ(802.11u)の設定 (672 ページ)
- [コントローラへの](#page-727-0) WLAN の追加 (676 ページ)
- [コントローラからの](#page-727-1) WLAN の削除 (676 ページ)
- コントローラの WLAN [の管理ステータスを変更する](#page-728-0) (677 ページ)
- [コントローラ上の](#page-723-0) WLAN へのセキュリティ ポリシーの追加 (672 ページ)

## **802.11r Fast Transition** の設定

802.11r 対応の WLAN は、ワイヤレス クライアント デバイスに迅速かつ効果的なローミング 環境を提供します。ただし、堅牢で安全なネットワーク情報交換(ビーコンまたはプローブで の応答)における Fast Transition (FT)認証キー管理 (AKM)を認識しない従来のデバイス は、802.11r 対応 WLAN に接続できません。

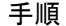

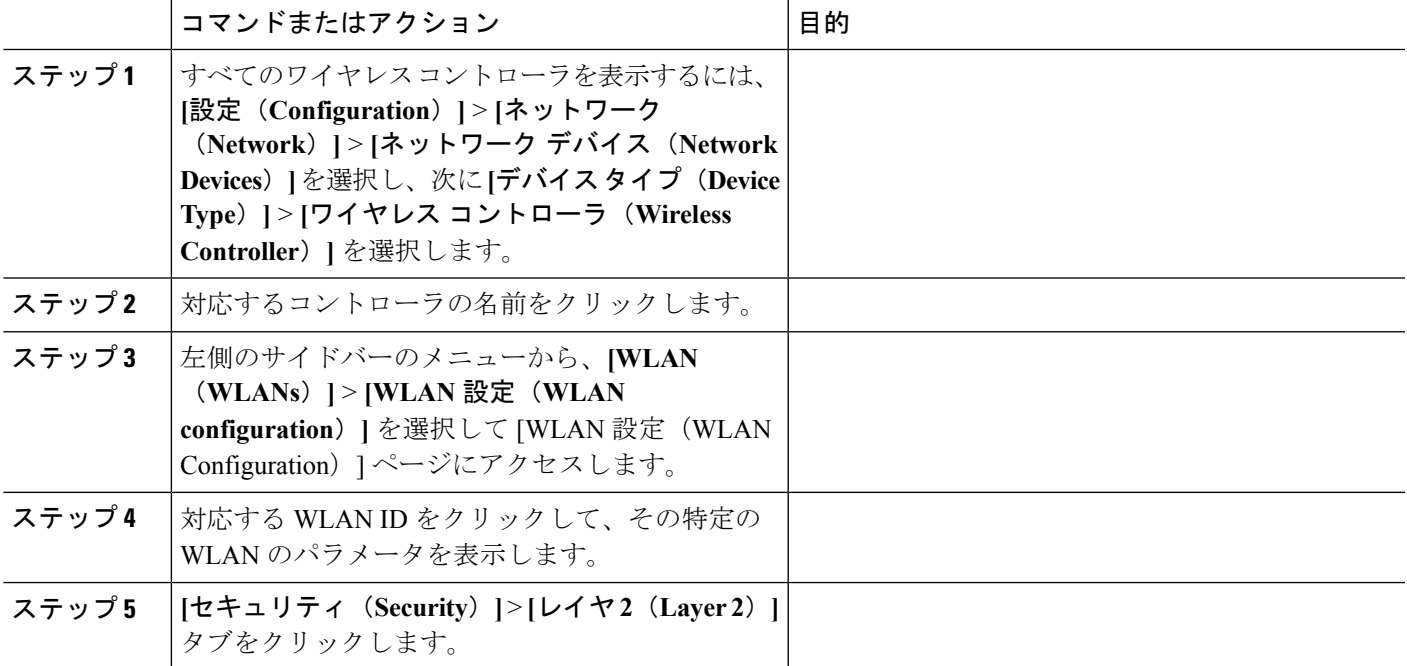

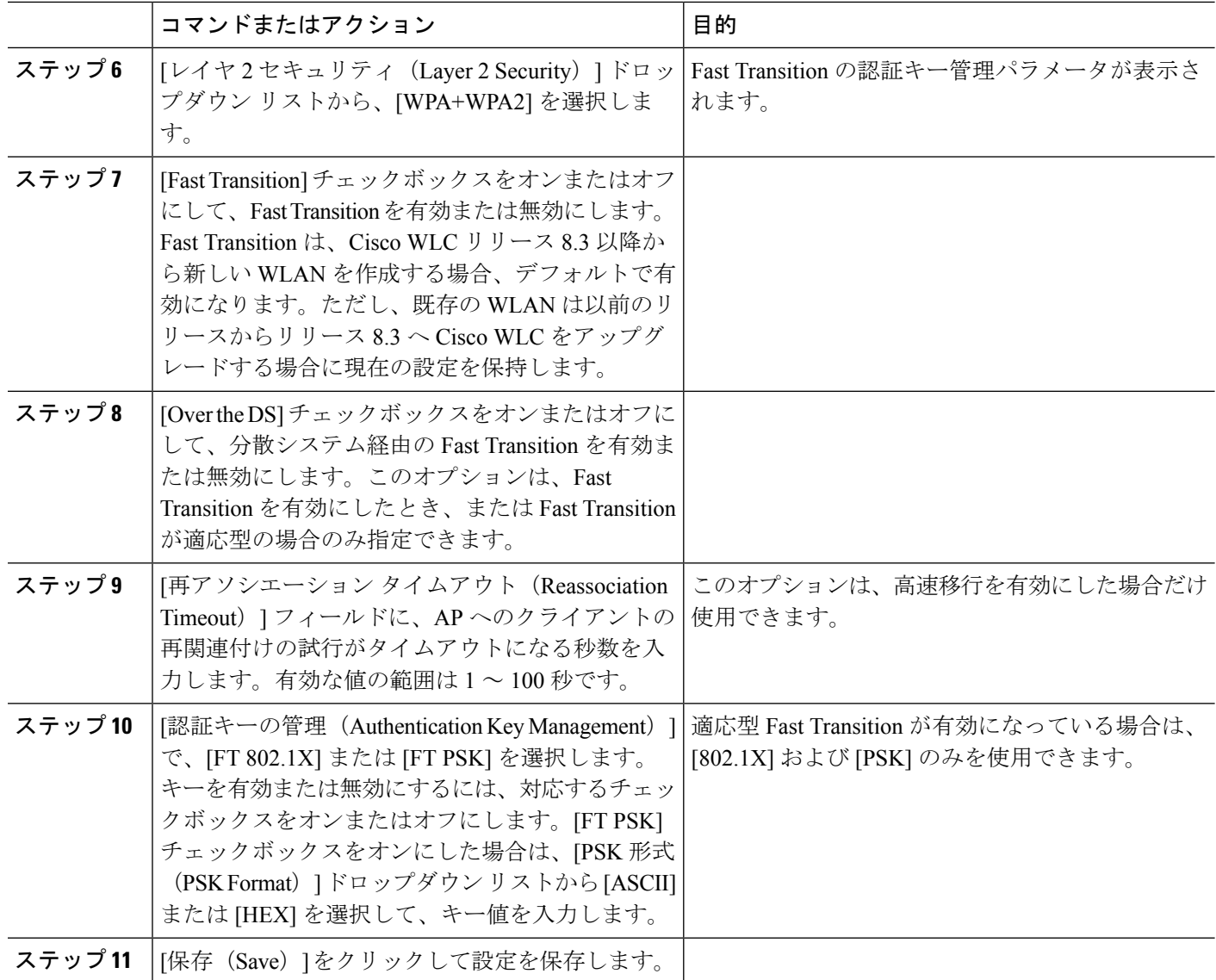

# **Fastlane QoS** の設定

Fastlane QoS 機能は、Apple クライアントの場合に、その他のワイヤレス クライアントと比較 して Quality of Service (QoS) 処理が優れています。この機能は、デフォルトではディセーブ ルになっています。

この機能は、少数のクライアントが接続されているときのメンテナンス時間にのみ有効または 無効にできます。これは、すべての WLAN とネットワークが無効または有効に戻る時にサー ビスが中断されるためです。 (注)

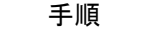

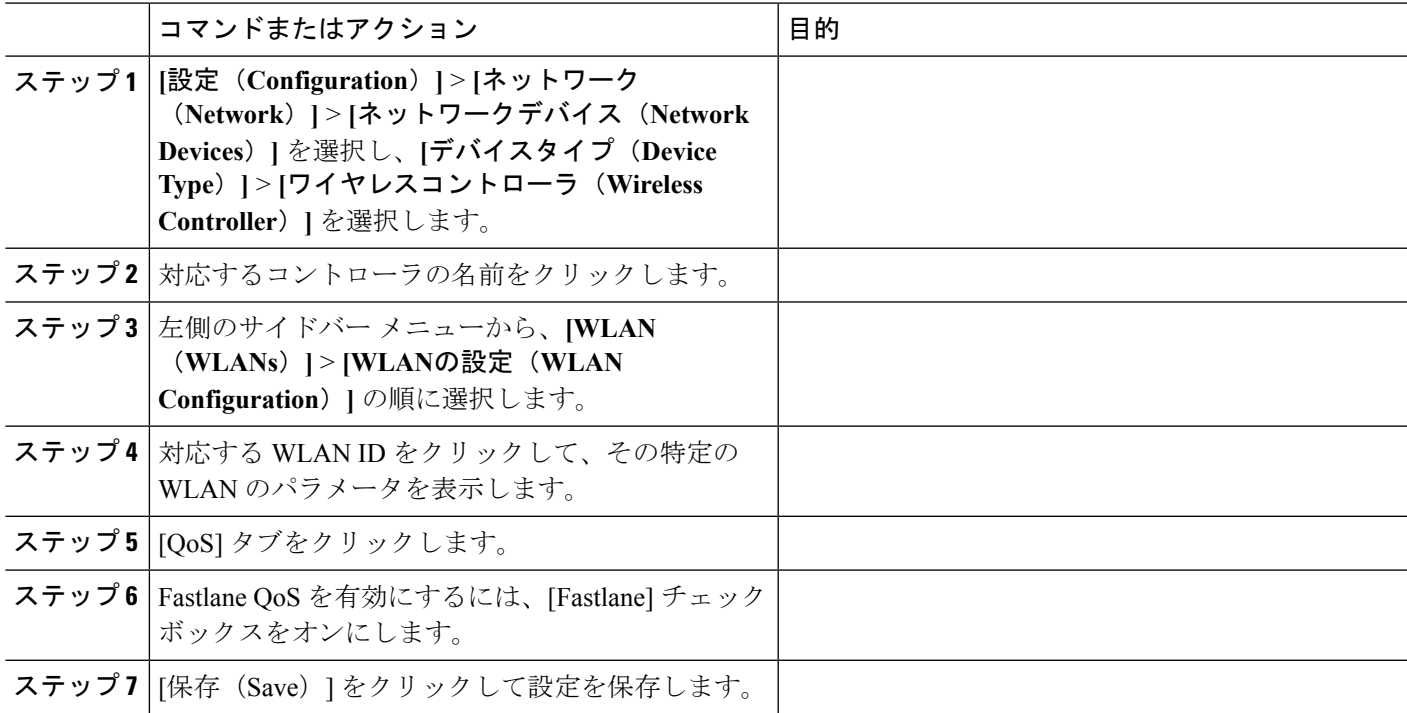

# **Fastlane QoS** の無効化

 $\label{eq:1} \mathscr{D}_{\mathbb{Z}}$ 

(注) Fastlane QoS を無効にする前に、すべての WLAN で Fastlane を無効にする必要があります。

## 手順

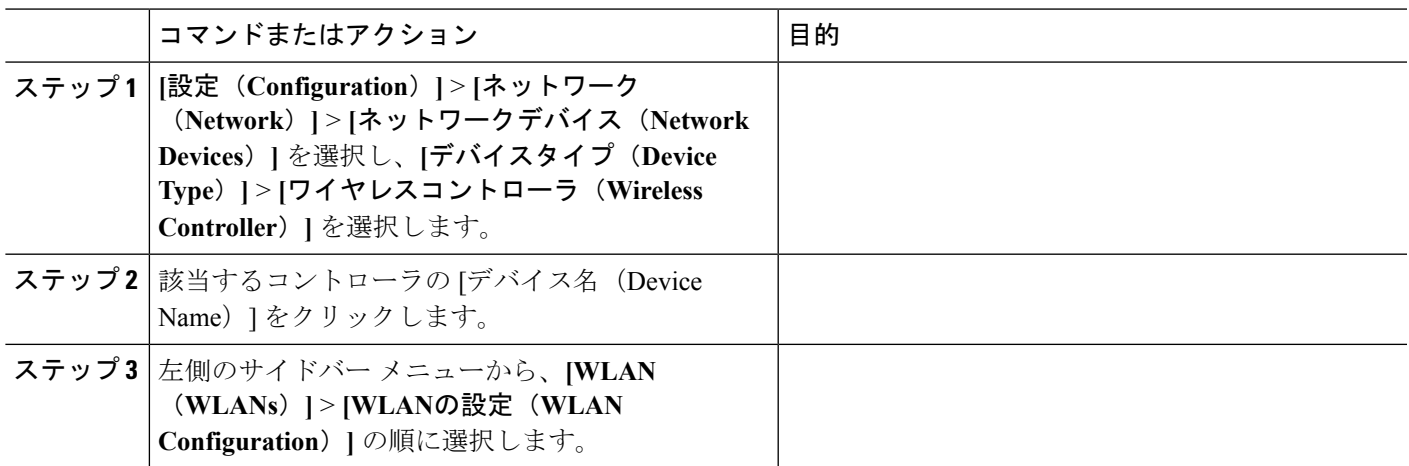

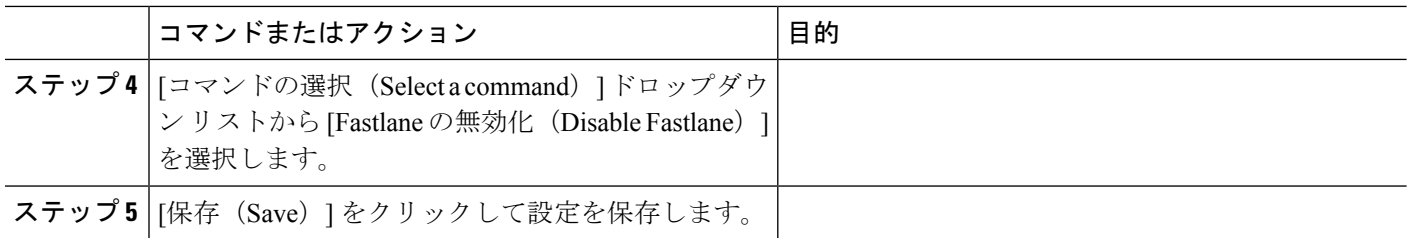

# <span id="page-733-0"></span>コントローラの **WLAN AP** グループの設定

サイト固有の VLAN または AP (アクセス ポイント)グループを使用すると、WLAN を異な るブロードキャストドメインにセグメント化することができます。これにより、ブロードキャ スト ドメインの総数を最小限に抑えられ、より効率的なロード バランシングおよび帯域幅割 り当てが可能になります。

- ステップ1 [設定 (Configuration) 1>[ネットワーク (Network) 1>[ネットワーク デバイス (Network Devices) 1を選 択し、[デバイスタイプ(Device Type)] > [ワイヤレスコントローラ(WirelessController)]を選択します。
- ステップ **2** 該当するコントローラのデバイス名をクリックします。
- ステップ **3** 左側のサイドバーのメニューから、[WLAN] > [AP グループ(AP Groups)] の順に選択します。[AP グルー プのサマリー(AP groups summary)] ページが表示されます。

このページには、ネットワーク上に設定されている AP グループのサマリーが表示されます。

このページから、AP グループの削除または詳細の表示ができます。

ステップ **4** [Access Points] タブで AP グループ名をクリックして、そのアクセス ポイントを表示または編集します。

ステップ **5** [WLAN Profiles] タブをクリックして、WLAN プロファイルを表示、編集、追加、または削除します。

### 関連トピック

[コントローラの](#page-733-1) WLAN AP グループの作成 (682 ページ) [コントローラの](#page-736-0) WLAN AP グループの削除 (685 ページ) [コントローラでの](#page-721-0) WLAN の作成 (670 ページ) [構成の違いを特定するためのコントローラ](#page-736-1) WLAN AP グループの監査 (685 ページ)

# <span id="page-733-1"></span>コントローラの **WLAN AP** グループの作成

AP (アクセス ポイント) グループを追加するには、[AP グループの詳細 (AP Groups detail) ] ページを使用します。バージョン 5.2 より前のターゲット コントローラでは、*AP* グループが *AP* グループ *VLAN* と呼ばれることに注意してください。

- ステップ **1 [**設定(**Configuration**)**]** > **[**ネットワーク(**Network**)**]** > **[**ネットワークデバイス(**Network Devices**)**]** を 選択し、「デバイスタイプ (Device Type) 1>「ワイヤレスコントローラ (Wireless Controller) 1を選択しま す。
- ステップ2 該当するコントローラのデバイス名をクリックします。
- ステップ **3** 左側のサイドバーのメニューから、**[WLAN]** > **[AP** グループ(**AP Groups**)**]** を選択します。
- ステップ **4 [**コマンドの選択(**Select a command**)**]** > **[AP** グループの追加(**Add AP Groups**)**]** > **[**実行(**Go**)**]** を選 択します。[AP グループの詳細(AP Groups detail)] ページが表示されます。
- ステップ **5** 次のように、新しい AP グループを作成します。
	- a) AP グループの名前を入力します。
	- b) 新しい AP グループの説明を入力します(このグループの説明は任意です)。
- ステップ **6** 次のように、新しい AP グループにアクセス ポイントを追加します。
	- a) [アクセス ポイント(Access Points)] タブをクリックします。
	- b) [追加(Add)] をクリックします。[アクセス ポイント(Access Point)] ページに、使用できるアク セス ポイントのリストが表示されます。
	- c) 追加するアクセス ポイントのチェックボックスをオンにします。
	- d) [選択(Select)] をクリックします。
- ステップ1 次のように、WLANプロファイルを追加します。
	- a) [WLAN プロファイル(WLAN Profiles)] タブをクリックします。
	- b) [追加(Add)] をクリックします。

使用可能なすべての WLAN プロファイル名を表示するには、テキスト ボックスから現在の WLAN プロファイル名を削除します。テキストボックスから現在のWLANプロファイルの名前を削除する と、使用可能なすべての WLAN プロファイルがドロップダウン リストに表示されます。

各アクセスポイントは16個のWLANプロファイルに限定されます。各アクセスポイントは、WLAN オーバーライド機能が有効にされない限り、すべての WLAN プロファイルをブロードキャストしま す。WLAN オーバーライド機能によって、アクセス ポイントごとに 16 個の任意の WLAN プロファ イルを無効にできます。

WLAN オーバーライド機能は、512個の WLAN 機能をサポートしていない (最大 512個の WLAN プロファイルをサポートできる)古いコントローラのみに適用されます。

- c) WLAN プロファイル名を入力するか、[WLAN プロファイル名(WLAN Profile Name)] ドロップダ ウン リストからいずれか 1 つを選択します。
- d) インターフェイス/インターフェイス グループを入力するか、[インターフェイス/インターフェイス グループ(Interface/Interface Group)] ドロップダウン リストからいずれか 1 つを選択します。

使用できるすべてのインターフェイスを表示するには、[インターフェイス(Interface)] テキスト ボックスから現在のインターフェイスを削除します。[インターフェイス(Interface)]テキストボッ クスから現在のインターフェイスを削除すると、使用可能なすべてのインターフェイスがドロップ ダウン リストに表示されます。

e) 該当する場合は、[NACオーバーライド(NACOverride)]チェックボックスをオンにします。デフォ ルトでは、NAC オーバーライドは無効になっています。

- f) [追加/編集(Add/Edit)] リンクをクリックして、ポリシー設定パラメータを指定します。
	- •「ポリシー名 (Policy Name) 1: ポリシーの名前。
	- •「ポリシープライオリティ (Policy Priority) ]:1~16のポリシープライオリティを設定します。 2個のポリシーが同じプライオリティを持つことはできません。

WLAN 1 つあたり 16 個までポリシー マッピングが許可されます。マッピングに選択されたポリシー テンプレートは、コントローラにポリシーがない場合に最初に適用されます。

- g) アクセス ポイントおよび WLAN プロファイルを追加したら、[保存(Save)] をクリックします。
- ステップ8 (任意)次のように、RF プロファイルを追加します。
	- a) [RF プロファイル(RF Profiles)] タブをクリックします。
	- b) 次のようにフィールドに入力します。
		- [802.11a]:802.11a 無線の AP 用の RF プロファイルを選択します。
		- [802.11b]:802.11b 無線の AP 用の RF プロファイルを選択します。
- ステップ **9** Hyperlocation 設定パラメータは、次のように追加します。
	- [ロケーション設定(Location Settings)] タブをクリックし、次の項目を設定します。
		- [Hyperlocation]:このオプションを有効にすると、そのコントローラに関連付けられたHyperlocation モジュールがあるすべての AP が有効になります。
		- [最小パケット検出 RSSI(Packet Detection RSSI Minimum)]:この値を調整して、位置計算から 精度の低い RSSI 測定値を除外します。
		- [アイドル クライアント検出のスキャン カウントしきい値(Scan Count Threshold for Idle Client Detection)]:スキャン中に検出されるアイドル クライアントの最大許容数。
		- [NTP Server IP Address]:有効な NTP サーバの IP アドレスを入力します。この IP アドレスは、 時刻同期のためにすべての AP で使用されます。
- ステップ **10** 新しいAPグループへのAP、WLANプロファイル、RFプロファイルの追加が終了したら、[保存(Save)] をクリックします。

AP グループの WLAN インターフェイス マッピングを変更すると、このグループの FlexConnect AP の ローカル VLAN マッピングが削除されます。これらのマッピングは、この変更を適用した後に再度設定 する必要があります。

#### 関連トピック

[コントローラの](#page-733-0) WLAN AP グループの設定 (682 ページ) [コントローラの](#page-736-0) WLAN AP グループの削除 (685 ページ) [構成の違いを特定するためのコントローラ](#page-736-1) WLAN AP グループの監査 (685 ページ)

# <span id="page-736-0"></span>コントローラの **WLAN AP** グループの削除

- ステップ **1** [Configuration] > [Network] > [Network Devices] を選択し、[Device Type] > [Wireless Controller] を選択します。
- ステップ2 該当するコントローラのデバイス名をクリックします。
- ステップ **3** 左側のサイドバーのメニューから、[WLAN] > [AP グループ(AP Groups)] の順に選択します。
- ステップ **4** 削除する AP グループのチェックボックスをオンにします。
- ステップ **5** [コマンドの選択(Select a Command)] > [AP グループの削除(Delete AP Groups)] > [実行(Go)] の順に 選択します。
- ステップ **6** [OK] をクリックして、削除を実行します。

### 関連トピック

[コントローラの](#page-733-0) WLAN AP グループの設定 (682 ページ)

[コントローラの](#page-733-1) WLAN AP グループの作成 (682 ページ)

[構成の違いを特定するためのコントローラ](#page-736-1) WLAN AP グループの監査 (685 ページ)

# <span id="page-736-1"></span>構成の違いを特定するためのコントローラ **WLAN AP** グ ループの監査

Prime Infrastructure がAPグループについて保存した値と、現在のコントローラおよびアクセス ポイントのデバイス設定に保存されている実際の値の間で違いが生じる可能性があります。AP グループを監査することで、相違が生じているかどうかを特定して解決することができます。

- ステップ **1 [**設定(**Configuration**)**]** > **[**ネットワーク(**Network**)**]** > **[**ネットワークデバイス(**Network Devices**)**]** を選 択し、[デバイスタイプ(Device Type)] > [ワイヤレスコントローラ(Wireless Controller)] を選択します。
- ステップ **2** 該当するコントローラのデバイス名をクリックします。
- ステップ **3** 左側のサイドバーのメニューから、[WLAN] > [AP グループ(AP Groups)] の順に選択します。
- ステップ **4** 監査するアクセス ポイント グループの名前をクリックします。
- ステップ5 [監査 (Audit) ] をクリックします。

[Audit] ボタンは、ページ下部の [Save] ボタンと [Cancel] ボタンの横にあります。

### 関連トピック

[コントローラの](#page-733-1) WLAN AP グループの作成 (682 ページ) [コントローラの](#page-736-0) WLAN AP グループの削除 (685 ページ) [コントローラでの](#page-721-0) WLAN の作成 (670 ページ)

# キャプティブ ポータル バイパスに関する情報

キャプティブ ポータルは、ユーザがネットワークに接続したときにリダイレクトされる Web ページです。通常は、利用規約に関する情報が表示され、ログインにも使用されます。認証 WISPr は、ユーザが異なるワイヤレス サービス プロバイダー間をローミングできるようにす るドラフトプロトコルです。一部のデバイス(Apple iOSデバイスなど)には、指定のURLに 対する HTTP WISPr 要求に基づいて、デバイスがインターネットに接続するかどうかを決定す るときに使用するメカニズムが搭載されています。このメカニズムは、インターネットへの直 接接続が不可能なときにデバイスが自動的に Web ブラウザを開くために使用されます。これ により、ユーザがインターネットにアクセスするために、自身の認証情報を提供することが可 能となります。実際の認証は、デバイスが新しい SSID に接続するたびにバックグラウンドで 実行されます。

クライアントデバイス (Apple IOS デバイス)は、WISPr 要求をコントローラに送信します。 コントローラはユーザ エージェントの詳細をチェックし、コントローラでの Web 認証代行受 信によりHTTP要求をトリガーします。ユーザエージェントによって提供されるIOSバージョ ンおよびブラウザの詳細の確認後に、コントローラによってクライアントはキャプティブポー タル設定のバイパスを許可され、インターネットにアクセスできます。

このHTTP要求は、他のページ要求がワイヤレスクライアントによって実行されると、コント ローラでの Web 認証代行受信をトリガーします。この代行受信によって Web 認証プロセスが 発生し、プロセスは正常に完了します。Web認証がいずれかのコントローラスプラッシュペー ジ機能で使用されていると(設定された RADIUS サーバが URL を指定)、WISPr 要求が非常 に短い間隔で発信されるので、スプラッシュページが表示されることはなく、いずれかのクエ リーが指定のサーバに到達できるとただちに、バックグラウンドで実行されている Web リダ イレクションまたはスプラッシュ ページ表示プロセスが中断されます。そして、デバイスに よってページ要求が処理され、スプラッシュページ機能は中断されます。たとえば、Appleは iOS 機能を導入して、キャプティブ ポータルがある場合のネットワーク アクセスを容易にし ました。この機能では、ワイヤレス ネットワークへの接続に関する Web 要求を送信すること により、キャプティブ ポータルの存在を検出します。この要求は、Apple IOS バージョン 6 以 前の場合は <http://www.apple.com/library/test/success.html> に、Apple IOS バージョン 7 以降の場合 は複数の該当するターゲット URL に送られます。応答が受信されると、インターネット アク セスが使用可能であると見なされ、それ以上の操作は必要ありません。応答が受信されない場 合、インターネット アクセスはキャプティブ ポータルによってブロックされたと見なされ、 Apple の Captive Network Assistant (CNA) が疑似ブラウザを自動起動して管理ウィンドウで ポータル ログインを要求します。ISE キャプティブ ポータルへのリダイレクト中に、CNA が 切断される場合があります。コントローラは、この疑似ブラウザがポップアップ表示されない ようにします。

現在、WISPr 検出プロセスをバイパスするようにコントローラを設定できるようになりまし た。それによって、ユーザが、ユーザ コンテキストでスプラッシュ ページ ロードを引き起こ す Web ページを要求したときに、バックグラウンドで WISPr 検出を実行せずに、Web 認証代 行受信だけが行われるようにすることができます。

Ι

## キャプティブ ネットワーク ポータル バイパスの設定

手順

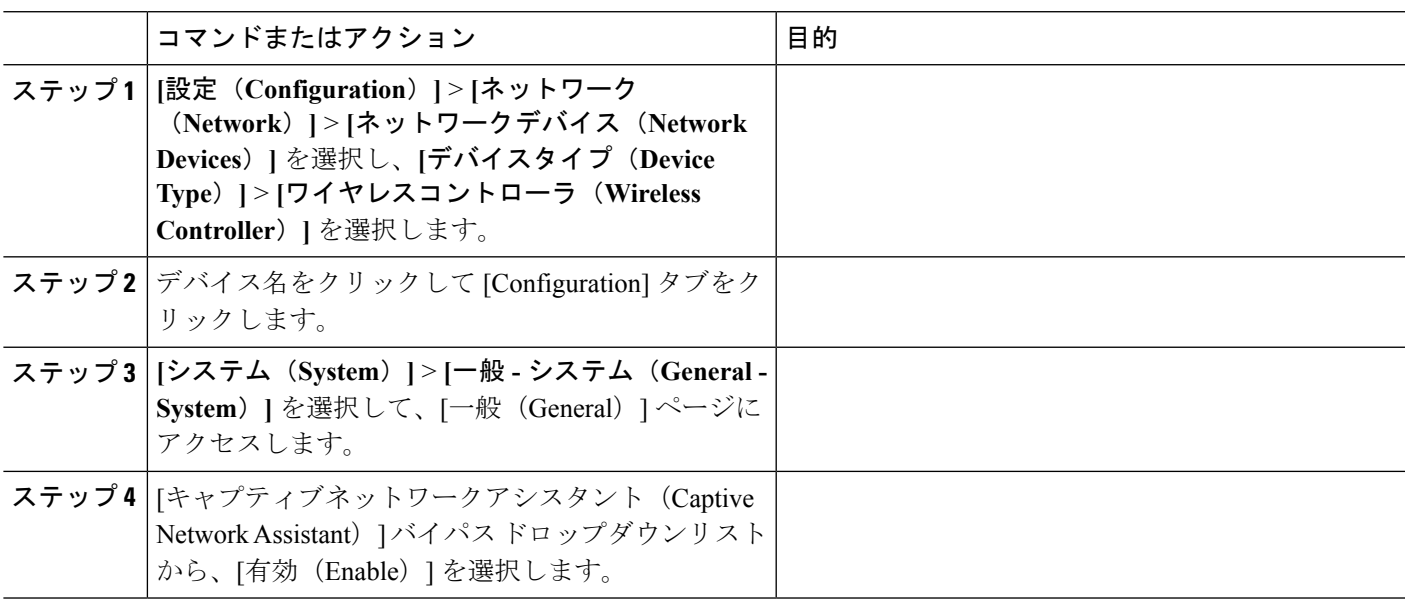

## **WLAN** ごとのキャプティブ ネットワーク ポータル バイパスの設定

手順

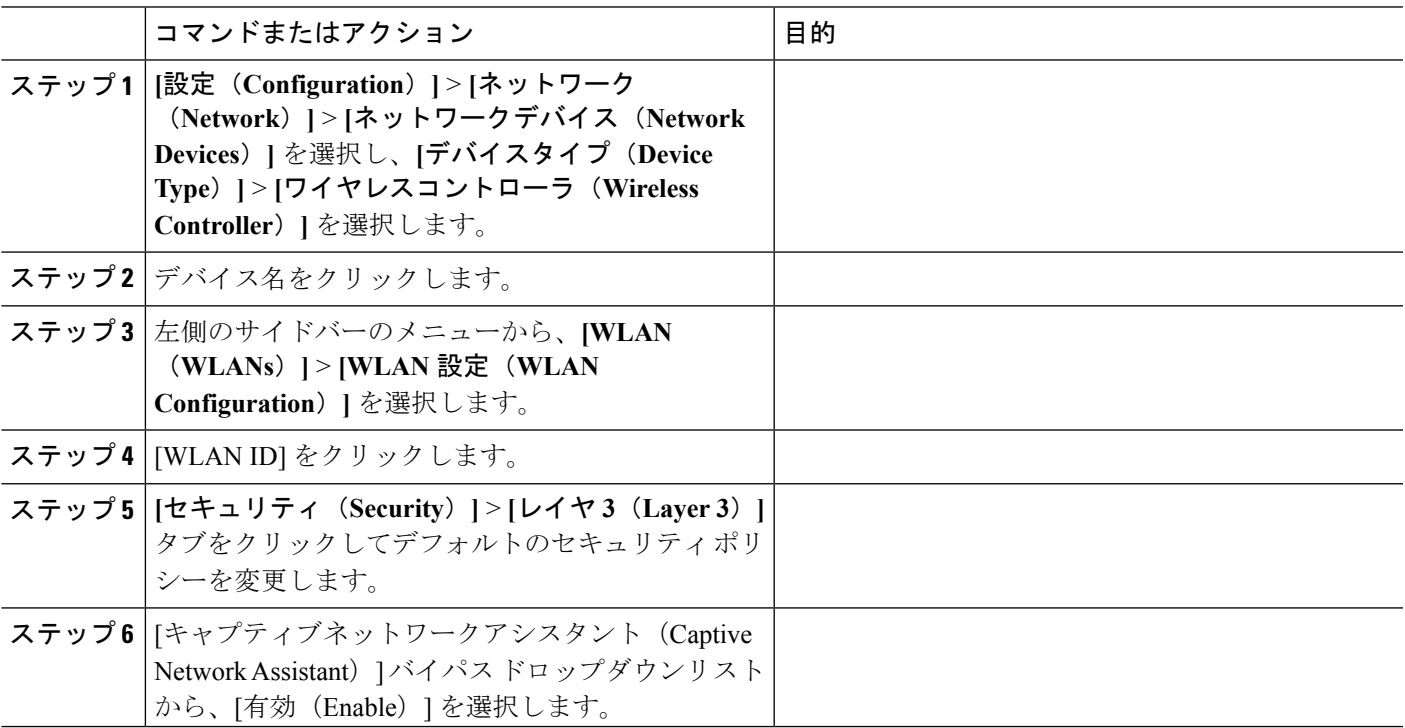

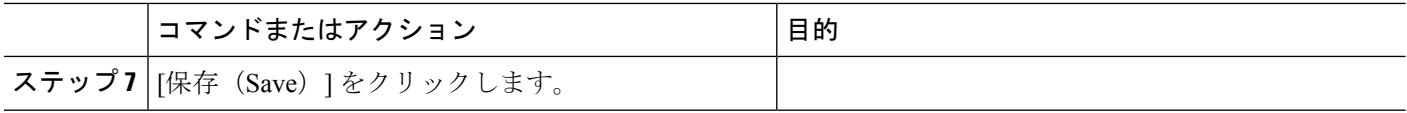

## <span id="page-739-1"></span>**FlexConnect** を使用した **AP** の設定とモニタ

FlexConnect により、各オフィスにコントローラを導入しなくても、本社オフィスからワイド エリア ネットワーク(WAN)リンク経由で、リモート ロケーションの AP を設定および制御 できるようになります。FlexConnect AP は、コントローラへの接続を失うと、クライアント データトラフィックを切り替えてクライアント認証をローカルで実行します。コントローラに 接続されているときには、トラフィックをコントローラに送り返すこともできます。

次の図に、一般的な FlexConnect の導入を示します。

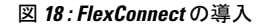

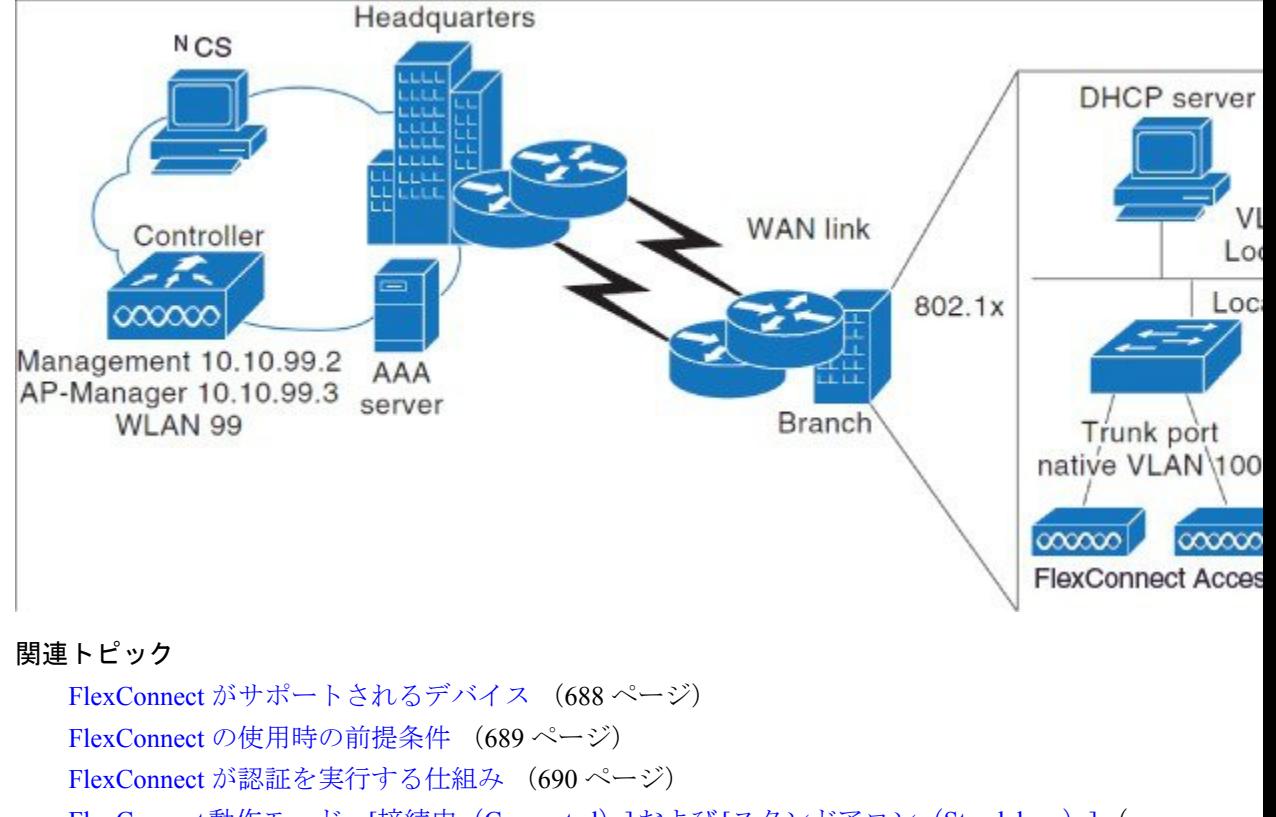

FlexConnect動作モード:[接続中 (Connected) ]および[スタンドアロン (Standalone) ] (

690 ページ)

[FlexConnect](#page-742-0) の状態 (691 ページ)

## <span id="page-739-0"></span>**FlexConnect** がサポートされるデバイス

FlexConnect は次のコンポーネントでのみサポートされます。

- 1130AG、1240AG、1142、および 1252のAP
- Cisco 2000 および 4400 シリーズ コントローラ
- Catalyst 3750G 統合型ワイヤレス LAN コントローラ スイッチ
- Cisco Wireless Services Module (WiSM)
- サービス統合型ルータ用のコントローラ ネットワーク モジュール

### 関連トピック

```
FlexConnect の使用時の前提条件 (689 ページ)
FlexConnect が認証を実行する仕組み (690 ページ)
FlexConnect動作モード:[接続中(Connected)]および[スタンドアロン(Standalone)](
690 ページ)
FlexConnect の状態 (691 ページ)
```
## <span id="page-740-0"></span>**FlexConnect** の使用時の前提条件

FlexConnect の設定時は、次のガイドラインに従います。

- 静的 IP アドレスまたは DHCP アドレスのいずれかを持つ FlexConnect を導入することがで きます。DHCP サーバがローカルで使用可能になっており、ブート時に AP に IP アドレス を提供できる必要があります。
- •最大伝送ユニット (MTU) は、500 バイト以上にする必要があります。
- ラウンドトリップ遅延は、AP とコントローラ間で 300 ミリ秒を超えないようにする必要 があります。ラウンドトリップ遅延を300ミリ秒以下に抑えられない場合は、ローカル認 証を実行するよう AP を設定します。
- コントローラは、ユニキャスト パケットまたはマルチキャスト パケットの形式でマルチ キャスト パケットを AP に送信できます。FlexConnect モードでは、AP はユニキャスト形 式でのみマルチキャスト パケットを受信できます。
- FlexConnect は CCKM 完全認証をサポートしますが、CCKM 高速ローミングをサポートし ません。
- FlexConnect は、真のマルチキャストを除くすべての機能に対して、1 対 1 ネットワーク アドレス変換(NAT)設定とポート アドレス変換(PAT)をサポートします。NAT 境界 を越えるマルチキャストもサポートされます(ユニキャストオプションを使用して設定さ れている場合)。
- VPN、IPsec、L2TP、PPTP、Fortress 認証、および Cranite 認証は、これらのセキュリティ タイプがAPでローカルにアクセス可能である場合、ローカルスイッチングのトラフィッ クに対してサポートされます。
- NACアウトオブバンド統合がサポートされるのは、WLANがFlexConnectの中央スイッチ ングを行うように設定されている場合だけです。FlexConnect のローカル スイッチングを 行うように設定されている WLAN での使用はサポートされていません。
- FlexConnect AP の場合、FlexConnect ローカル スイッチングが設定されている WLAN のコ ントローラでのインターフェイス マッピングは、デフォルト VLAN タギングとして AP で継承されます。これはSSIDごと、FlexConnectAPごとに簡単に変更できます。FlexConnect 以外のAPでは、すべてのトラフィックがトンネルを通じてコントローラに戻され、VLAN タギングは WLAN の各インターフェイス マッピングによって決定されます。

• デフォルトでは、FlexConnect AP で VLAN は有効化されていません。FlexConnect を有効 にすると、AP は WLAN に関連付けられた VLAN ID を継承します。この設定は AP で保 存され、join response が成功した後に受信されます。デフォルトでは、ネイティブ VLAN は 1 です。VLAN が有効化されているドメインの FlexConnect AP ごとに、ネイティブ VLAN を 1 つ設定する必要があります。設定しないと、AP はコントローラとパケットを 送受信できません。クライアントが RADIUS サーバから VLAN を割り当てられている場 合、その VLAN はローカル スイッチングの WLAN にアソシエートされます。

### 関連トピック

FlexConnect [が認証を実行する仕組み](#page-741-0) (690 ページ)

## <span id="page-741-0"></span>**FlexConnect** が認証を実行する仕組み

FlexConnectAPは、ブート時にコントローラを検索します。APはそのコントローラに接続し、 コントローラから最新のソフトウェアイメージと設定情報をダウンロードして、無線を初期化 します。スタンドアロンモードで使用するために、ダウンロードした設定を不揮発性メモリに 保存します。

FlexConnect AP は、次のいずれかの方法でコントローラの IP アドレスを識別します。

- AP が IP アドレスを DHCP サーバから割り当てられている場合、通常の CAPWAP 検出プ ロセス(レイヤ 3 ブロードキャスト、無線プロビジョニング(OTAP)、DNS、または DHCP オプション 43)によりコントローラを検出します。OTAP は AP の初回ブート時に は動作しません。
- AP が静的 IP アドレスを割り当てられている場合、DHCP オプション 43 を除く CAPWAP 検出プロセスのいずれかのメソッドを使用してコントローラを検出します。AP がレイヤ 3 ブロードキャストでも OTAP でもコントローラを検出できない場合は、DNS 解決を使用 することを推奨します。DNS を使用すれば、静的 IP アドレスを持ち DNS サーバを認識し ている AP は、最低 1 つのコントローラを見つけることができます。
- AP で CAPWAP 検出メカニズムを使用できないリモート ネットワークからコントローラ を検出させる場合には、プライミングを使用できます。この方法を使用すると、AP の接 続先のコントローラを(AP のコマンドライン インターフェイスにより)指定できます。

### 関連トピック

FlexConnect [がサポートされるデバイス](#page-739-0) (688 ページ) FlexConnect [の使用時の前提条件](#page-740-0) (689 ページ) FlexConnect動作モード:[接続中 (Connected) ]および[スタンドアロン (Standalone) ] ( 690 ページ) [FlexConnect](#page-742-0) の状態 (691 ページ)

## <span id="page-741-1"></span>**FlexConnect** 動作モード:**[**接続中(**Connected**)**]** および **[**スタンドアロ ン(**Standalone**)**]**

FlexConnect AP の動作モードは次の 2 種類です。

• 接続モード:このモードでは、FlexConnectAPとコントローラがCAPWAP接続されます。

• スタンドアロンモード:コントローラが到達不能な場合、FlexConnectAPはスタンドアロ ン モードになり、独自にクライアントを認証します。

FlexConnect AP がスタンドアロン モードになると、以下が実行されます。

- • 中央でスイッチされるWLAN上のすべてのクライアントが関連付けを解除されます。
- 802.1X または Web 認証 WLAN の場合、既存クライアントは関連付けを解除されませ んが、FlexConnect AP は関連付けされたクライアントの数がゼロになると、ビーコン の送信を停止します。
- 802.1X または Web 認証 WLAN にアソシエートしている新規クライアントにアソシ エート解除のメッセージが送信されます。
- 802.1X 認証、NAC、および Web 認証(ゲスト アクセス)などのコントローラ依存ア クティビティが無効になり、APはコントローラに侵入検知システム(IDS)レポート を送信しません。
- 無線リソース管理(RRM)機能(ネイバー ディスカバリ、ノイズ、干渉、ロード、 およびカバレッジ測定、ネイバーリストの使用、不正阻止および検出など)が無効化 されます。ただし、FlexConnectAPではスタンドアロンモードで動的周波数選択がサ ポートされています。

FlexConnectAPは、スタンドアロンモードになった後も、クライアントの接続を維持します。 ただし、AP がコントローラとの接続を再確立すると、すべてのクライアントを関連付け解除 して、コントローラからの新しい設定情報を適用し、クライアントの接続を再度許可します。

AP 上の LED は、デバイスが異なる FlexConnect モードになると変化します。

### 関連トピック

FlexConnect [がサポートされるデバイス](#page-739-0) (688 ページ) FlexConnect [の使用時の前提条件](#page-740-0) (689 ページ) FlexConnect [が認証を実行する仕組み](#page-741-0) (690 ページ) [FlexConnect](#page-742-0) の状態 (691 ページ)

## <span id="page-742-0"></span>**FlexConnect** の状態

FlexConnect WLAN は、コントローラ接続の設定と状態に応じて、次のいずれかの状態になり ます。

- 中央認証、中央スイッチング:この状態では、コントローラがクライアント認証を処理 し、すべてのクライアントデータはトンネルを通じてコントローラに戻されます。この状 態は、接続済みモードの場合にだけ有効です。
- 中央認証、ローカルスイッチング:この状態では、コントローラがクライアント認証を処 理し、FlexConnect AP がデータ パケットをローカルにスイッチします。この状態は、 FlexConnect AP が接続モードの場合にのみサポートされます。
- ローカル認証、ローカルスイッチング:この状態では、FlexConnectAPがクライアント認 証を処理し、クライアントデータパケットをローカルにスイッチします。AP自体で認証 できるため、遅延要件が軽減されます。ローカル認証は、ローカル スイッチング モード

の FlexConnect AP の WLAN でのみ有効にできます。この状態はスタンドアロン モードお よび接続モードで有効です。

ローカル認証は、次の条件を満たすことができない場合に役立ちます。

- • 128 kbps の最小帯域幅。
	- 100 ms 以下のラウンドトリップ遅延。
	- 500 バイト以上の最大伝送ユニット(MTU)。

ローカル認証は次をサポートしません。

- • ゲスト認証。
	- RRM 情報。
	- ローカル RADIUS。
	- グループ内の WLC およびその他の FlexConnect AP でクライアント情報が更新される 前のローミング。
- 認証ダウン、スイッチング ダウン:この状態になると、WLAN は既存クライアントのア ソシエートを解除し、ビーコン応答とプローブ応答の送信を停止します。この状態はスタ ンドアロン モードでのみ有効です。
- •認証ダウン、ローカル スイッチング:この状態では、WLAN は新しいクライアントから の認証の試行をすべて拒否しますが、既存クライアントを保持するために、ビーコン応答 とプローブ応答の送信は続けます。この状態はスタンドアロン モードでのみ有効です。

FlexConnect AP がスタンドアロン モードになると、WLAN は次の状態になります。

- WLAN がオープン、共有、WPA-PSK、または WPA2-PSK 認証として設定されており、新 しいクライアントの認証を続行する場合は、ローカル認証、ローカル スイッチングの状 態。
- WLANが中央スイッチングを行うように設定されている場合は、認証ダウン、スイッチン グ ダウンの状態。
- WLAN がローカル スイッチングを行うように設定されている場合は、認証ダウン、ロー カル スイッチングの状態。

### 関連トピック

FlexConnect [がサポートされるデバイス](#page-739-0) (688 ページ) FlexConnect [の使用時の前提条件](#page-740-0) (689 ページ) FlexConnect [が認証を実行する仕組み](#page-741-0) (690 ページ) FlexConnect動作モード:[接続中 (Connected) ]および[スタンドアロン (Standalone) ] ( 690 ページ)

FlexConnect [の設定方法と使用方法:ワークフロー](#page-743-0) (692 ページ)

## <span id="page-743-0"></span>**FlexConnect** の設定方法と使用方法:ワークフロー

FlexConnect を設定するには、この項の手順を次の順序で実行する必要があります。

**1.** FlexConnect のリモート [スイッチの設定](#page-744-0)

- **2.** FlexConnect [用の中央でスイッチングされる](#page-745-0) WLAN コントローラの設定
- **3.** FlexConnect [用のローカルでスイッチングされる](#page-746-0) WLAN コントローラの設定
- **4.** ゲスト [アクセス用の中央でスイッチングされる](#page-746-1) WLAN コントローラの設定
- **5.** AP での [FlexConnect](#page-748-0) の設定
- **6.** [クライアント](#page-748-1) デバイスの WLAN への接続(FlexConnect)

## <span id="page-744-0"></span>**FlexConnect** のリモート スイッチの設定

リモート サイトでスイッチを準備するには、次の手順を実行します。

ステップ **1** FlexConnect に有効な AP をトランクに接続するか、またはスイッチ上のポートにアクセスします。

ステップ **2** FlexConnect AP をサポートするようにスイッチを設定します。

### 関連トピック

例:リモート [サイトでスイッチに](#page-744-1) FlexConnect を設定する (693 ページ) FlexConnect [用の中央でスイッチングされる](#page-745-0) WLAN コントローラの設定 (694 ページ) FlexConnect[用のローカルでスイッチングされる](#page-746-0) WLAN コントローラの設定 (695ページ) [ゲストアクセス用の中央でスイッチングされる](#page-746-1)WLANコントローラの設定(695ページ)

## <span id="page-744-1"></span>例:リモート サイトでスイッチに **FlexConnect** を設定する

この設定例の場合:

- FlexConnect AP は、トランク インターフェイス FastEthernet 1/0/2 に接続され、ネイティブ VLAN 100 を使用します。AP は、このネイティブ VLAN 上での IP 接続を必要とします。
- リモート サイトのローカル サーバとリソースは、VLAN 101 上にあります。
- DHCP プールがスイッチの両 VLAN のローカル スイッチ内に作成されます。
- •最初の DHCP プール (ネイティブ) は FlexConnect AP により使用され、2 つ目の DHCP プール(ローカル スイッチング)は、クライアントがローカルでスイッチされる WLAN に関連付ける場合、クライアントにより使用されます。

この設定例のアドレスは、図示のみを目的としています。使用するアドレスは、アップスト リーム ネットワークに適合している必要があります。

```
ip dhcp pool NATIVE
   network 10.10.100.0 255.255.255.0
   default-router 10.10.100.1
!
ip dhcp pool LOCAL-SWITCH
   network 10.10.101.0 255.255.255.0
   default-router 10.10.101.1
!
interface FastEthernet1/0/1
description Uplink port
no switchport
 ip address 10.10.98.2 255.255.255.0
```

```
spanning-tree portfast
!
interface FastEthernet1/0/2
description the Access Point port
switchport trunk encapsulation dot1q
switchport trunk native vlan 100
switchport trunk allowed vlan 100,101
switchport mode trunk
spanning-tree portfast
!
interface Vlan100
 ip address 10.10.100.1 255.255.255.0
ip helper-address 10.10.100.1
!
interface Vlan101
ip address 10.10.101.1 255.255.255.0
ip helper-address 10.10.101.1
end
```
### 関連トピック

FlexConnect のリモート [スイッチの設定](#page-744-0) (693 ページ) FlexConnect [用の中央でスイッチングされる](#page-745-0) WLAN コントローラの設定 (694 ページ) FlexConnect[用のローカルでスイッチングされる](#page-746-0)WLANコントローラの設定(695ページ) [ゲストアクセス用の中央でスイッチングされる](#page-746-1)WLANコントローラの設定(695ページ)

## <span id="page-745-0"></span>**FlexConnect** 用の中央でスイッチングされる **WLAN** コントローラの設定

中央でスイッチされる WLAN を作成するには、次の手順を実行します。

- ステップ **1** [Configuration] > [Network] > [Network Devices] > [Wireless Controllers] を選択します。
- ステップ **2** 該当するコントローラのデバイス名をクリックします。
- ステップ **3** 左側のサイドバーのメニューから、[WLAN] > [WLAN Configuration] を選択して [WLAN Configuration] ペー ジにアクセスします。
- ステップ **4** [コマンドの選択(Select a command)] ドロップダウン リストから [WLAN の追加(Add a WLAN)] を選択 し、[実行(Go) ] をクリックします。

Cisco AP はコントローラごとに最大 16 の WLAN をサポートできます。ただし Cisco AP の中には、WLAN IDが9以上のWLANをサポートしないものがあります。この場合、WLANを作成しようとすると次のメッ セージが表示されます。

「*AP* のすべてのタイプが *8* 個より多い *WLAN ID* をサポートするとは限りませんが、続行しますか。(*Not all types of AP support WLAN ID greater than 8, do you wish to continue?*)」

[OK] をクリックすると、次に使用可能な WLAN ID を持つ WLAN が作成されます。

WLAN ID が 8 未満の WLAN が削除されている場合、次に作成する WLAN にその ID が適用されます。

ステップ **5** コントローラに適用するテンプレートをドロップダウン リストから選択します。

新しいWLANテンプレートを作成する場合は、[ここをクリック (Click here) ]リンクをクリックするとテ ンプレート作成ページにリダイレクトされます。

ステップ **6** [レイヤ 2 セキュリティ(Layer 2 Security)] ドロップダウン リストから [WPA1+WPA2] を選択します。

ステップ **7** [General Policies] の下にある [Status] チェックボックスをオンにして WLAN を有効にします。

NAC が有効で、これで使用する検疫 VLAN を作成済みである場合は、[一般ポリシー (General Policies) ] の下にある [インターフェイス(Interface)] ドロップダウン リストから選択してください。また、[AAA オーバーライドを許可する(Allow AAA Override)] チェックボックスをオンにして、コントローラが確実 に検疫 VLAN 割り当てを検証するようにします。

ステップ **8** [Save] をクリックします。

### 関連トピック

FlexConnect のリモート [スイッチの設定](#page-744-0) (693 ページ) FlexConnect[用のローカルでスイッチングされる](#page-746-0) WLAN コントローラの設定 (695ページ) [ゲストアクセス用の中央でスイッチングされる](#page-746-1)WLANコントローラの設定(695ページ)

## <span id="page-746-0"></span>**FlexConnect** 用のローカルでスイッチングされる **WLAN** コントローラの設定

ローカルでスイッチされる WLAN を作成するには、次の手順を実行します。

- ステップ **1** 「FlexConnect用の中央でスイッチングされるWLANコントローラの設定」のステップ1~5の説明に従っ て、新しい WLAN を作成します。
- ステップ **2** WLAN ID をクリックして設定パラメータを変更します。

[Layer 2 Security] ドロップダウン リストから [WPA1+WPA2] を選択します。PSK 認証キー管理を選択し、 事前共有キーを入力してください。

- ステップ **3** この WLAN の [管理ステータス(Admin Status)] チェックボックスをオンにします。
- ステップ **4** [FlexConnect ローカル スイッチング(FlexConnect LocalSwitching)] チェックボックスをオンにし、ローカ ル スイッチングを有効にします。
- <span id="page-746-1"></span>ステップ **5** [保存(Save)] をクリックして変更を確定します。

### 関連トピック

FlexConnect のリモート [スイッチの設定](#page-744-0) (693 ページ) FlexConnect [用の中央でスイッチングされる](#page-745-0) WLAN コントローラの設定 (694 ページ) [ゲストアクセス用の中央でスイッチングされる](#page-746-1)WLANコントローラの設定(695ページ)

## ゲスト アクセス用の中央でスイッチングされる **WLAN** コントローラの設定

ゲスト アクセス用に中央でスイッチされる WLAN を作成し、トンネルを通じてゲスト トラ フィックがコントローラに渡されるようにするには、次の手順を実行します。

- ステップ **1** 「*FlexConnect* 用の中央でスイッチングされる *WLAN* コントローラの設定」のステップ 1 ~ 5 の説明に従っ て、新しい WLAN を作成します。
- ステップ **2** WLAN をクリックして次の設定パラメータを変更します。
- a) [セキュリティ(Security)] タブの [レイヤ 2 セキュリティ(Layer 2 Security)] および [レイヤ 3 セキュ リティ(Layer 3 Security)] ドロップダウン リストから [なし(None)] を選択します。
- b) [Web ポリシー(Web Policy)] チェックボックスをオンにします。
- c) [認証(Authentication)] を選択します。
- d) 外部 Web サーバを使用する場合は、WLAN で事前認証アクセス コントロール リスト(ACL)を設定 し、WLAN 事前認証 ACL としてこの ACL を選択します。
- ステップ **3** [一般ポリシー(GeneralPolicies)]の下にある[ステータス(Status)]チェックボックスをオンにしてWLAN を有効にします。
- ステップ **4** [Save] をクリックして変更をコミットします。

### 次のタスク

### 関連項目

- FlexConnect のリモート スイッチの設定
- FlexConnect 用の中央でスイッチングされる WLAN コントローラの設定
- FlexConnect 用のローカルでスイッチングされる WLAN コントローラの設定
- ゲスト アクセス用の中央でスイッチングされる WLAN コントローラの設定
- (テンプレートの章)

### 関連トピック

FlexConnect のリモート [スイッチの設定](#page-744-0) (693 ページ) FlexConnect [用の中央でスイッチングされる](#page-745-0) WLAN コントローラの設定 (694 ページ) FlexConnect [用のローカルでスイッチングされる](#page-746-0) WLAN コントローラの設定 (695ページ) コントローラ WLAN の Web [認証の認証タイプを設定する](#page-608-0) (557 ページ)

## 中央でスイッチングされる **WLAN** へのゲストの追加(**FlexConnect**)

ローカル ユーザを追加するには、次の手順を実行します。

- ステップ **1 [**設定(**Configuration**)**]** > **[**テンプレート(**Templates**)**]** > **[**機能およびテクノロジー(**Features & Technologies**)**]** を選択し、左側の [デバイスグループ(Device Groups)] メニューから **[**デバイスタイプ (**Device Type**)**]** > **[**ワイヤレスコントローラ(**Wireless Controller**)**]** を選択します。
- ステップ **2** 左側のサイドバーのメニューから、**[**セキュリティ(**Security**)**]** > **[AAA]** > **[**ローカルネットユーザ(**Local Net Users**)**]** を選択します。
- ステップ **3** 必要なフィールドに入力します。
- ステップ **4** [プロファイル(Profile)] ドロップダウン リストから、適切な SSID を選択します。
- ステップ **5** ゲスト ユーザ アカウントの説明を入力します。
- ステップ **6** [新しいテンプレートとして保存(Save as New Template)] をクリックします。

### 関連トピック

[ゲストアクセス用の中央でスイッチングされる](#page-746-1)WLANコントローラの設定(695ページ)

## <span id="page-748-0"></span>**AP** での **FlexConnect** の設定

FlexConnect に AP を設定するには、次の手順を実行します。

- ステップ **1** AP をネットワークに物理的に追加します。
- ステップ **2** [設定(Configuration)] > [ワイヤレス テクノロジー(Wireless Technologies)] > [アクセスポイントの無 線 (Access Point Radios) 1を選択します。
- ステップ **3** [AP 名(AP Name)] リストから、AP を選択します。
- ステップ4 [設定 (Configuration) ]>[テンプレート (Templates) ]>[Lightweight アクセス ポイント (Lightweight Acess Points) ]、または [AP モード (AP Mode) ] フィールドに FlexConnect が表示されない場合は [自律 型アクセスポイント (Autonomous Access Points) 1を選択します。

[AP Mode] フィールドに [FlexConnect] が表示される場合は、ステップ 8 に進みます。

- ステップ **5** [AP 名(AP Name)] リストから、AP を選択します。[Lightweight AP テンプレートの詳細(Lightweight AP Template Detail) ] ページが表示されます。
- ステップ **6** [FlexConnect モードをサポート(FlexConnect Mode supported)] チェックボックスをオンにして、すべて のプロファイル マッピングを表示します。

モードをFlexConnectに変更する際に、APがまだFlexConnectモードでない場合、他のすべてのFlexConnect パラメータはその AP に適用されません。

- ステップ **7** [VLANサポート(VLANSupport)]チェックボックスをオンにして、[ネイティブVLANID(NativeVLAN ID)] テキスト ボックスにリモート ネットワーク上のネイティブ VLAN の番号を入力します。
- ステップ **8** [適用/スケジュール(Apply/Schedule)] タブをクリックして変更を保存します。
- ステップ **9** [ローカルでスイッチされる VLAN(Locally Switched VLANs)] セクションの [編集(Edit)] リンクをク リックして、クライアント IP アドレスの取得元となる VLAN の数を変更します。
- <span id="page-748-1"></span>ステップ **10** [Save] をクリックして変更を保存します。 リモート サイトで FlexConnect に設定する必要があるすべての追加 AP にこの手順を繰り返します。

### 関連トピック

FlexConnect のリモート [スイッチの設定](#page-744-0) (693 ページ) FlexConnect [用の中央でスイッチングされる](#page-745-0) WLAN コントローラの設定 (694 ページ) FlexConnect[用のローカルでスイッチングされる](#page-746-0)WLANコントローラの設定 (695ページ)

## クライアント デバイスの **WLAN** への接続(**FlexConnect**)

次の指示に従って、クライアント デバイスでコントローラの設定時に作成した WLAN に接続 するプロファイルを作成します。

例では、クライアント上で 3 つのプロファイルを作成します。

- **1.** 中央でスイッチされる WLAN に接続するには、WPA/WPA2 と PEAP-MSCHAPV2 認証を 使用するクライアントプロファイルを作成します。クライアントが認証されると、コント ローラの管理 VLAN から IP アドレスが取得されます。
- **2.** ローカルでスイッチされる WLAN に接続するには、WPA/WPA2 認証を使用するクライア ント プロファイルを作成します。クライアントが認証されると、ローカル スイッチの VLAN 101 から IP アドレスが取得されます。
- **3.** ゲスト アクセス用の中央でスイッチされる WLAN に接続するには、オープン認証を使用 するプロファイルを作成します。クライアントが認証されると、APへのネットワークロー カル上のVLAN 101からIPアドレスが取得されます。クライアントが接続されると、ロー カル ユーザは任意の HTTP アドレスを Web ブラウザに入力します。Web 認証プロセスを 完了するため、コントローラに自動的に誘導されます。Webログインページが表示された ら、ユーザ名とパスワードを入力します。

クライアントのデータ トラフィックがローカル スイッチングか中央スイッチングかを確認す るには、[Monitor] > [Devices] > [Clients] の順に選択します。

#### 関連トピック

FlexConnect のリモート [スイッチの設定](#page-744-0) (693 ページ) FlexConnect [用の中央でスイッチングされる](#page-745-0) WLAN コントローラの設定 (694 ページ) FlexConnect[用のローカルでスイッチングされる](#page-746-0) WLAN コントローラの設定 (695ページ) [ゲストアクセス用の中央でスイッチングされる](#page-746-1)WLANコントローラの設定(695ページ)

## **FlexConnect** で使用する **AP** グループの作成

FlexConnect により、各ロケーションにコントローラを導入しなくても、ワイドエリア ネット ワーク(WAN)リンク経由で、リモート ロケーションの AP を設定および制御できるように なります。ロケーションごとの FlexConnect AP の数に関する導入制限はありませんが、AP を 整理してグループ化できます。

同じ設定で AP グループを作成することによって、個別にコントローラにアクセスするよりも CCKM 高速ローミングなどをより速く処理できます。

たとえば、CCKM高速ローミングをアクティブにするには、FlexConnect APが関連付ける可能 性のあるすべてのデバイスの CCKM キャッシュを認識している必要があります。300 個の AP と 1000 台のデバイスが接続可能なコントローラを使用している場合は、1000 台のすべてのデ バイスにではなく、FlexConnect グループに対して CCKM キャッシュを処理して送信する方が 迅速かつ実用的です。ある特定の FlexConnect グループを少数の AP に集中させ、そのグルー プ内のデバイスがそれらの少数の AP に接続してローミングできるようにすることができま す。確立されたグループでは、CCKM キャッシュやバックアップ RADIUS などの機能が各 AP で設定されるのではなく、FlexConnect グループ全体に設定されます。

グループ内のすべてのFlexConnectAPは、同じWLAN、バックアップRADIUSサーバ、CCKM、 およびローカル認証設定情報を共有します。この機能は、複数の FlexConnect AP がリモート オフィスやビルディングのフロアにあり、すべてを一度に設定する場合に役立ちます。たとえ ば、各 AP に同じサーバを設定する必要なく、FlexConnect グループのバックアップ RADIUS サーバを設定できます。

次の図に、ブランチ オフィスでのバックアップ RADIUS サーバを備えた一般的な FlexConnect グループの展開を示します。

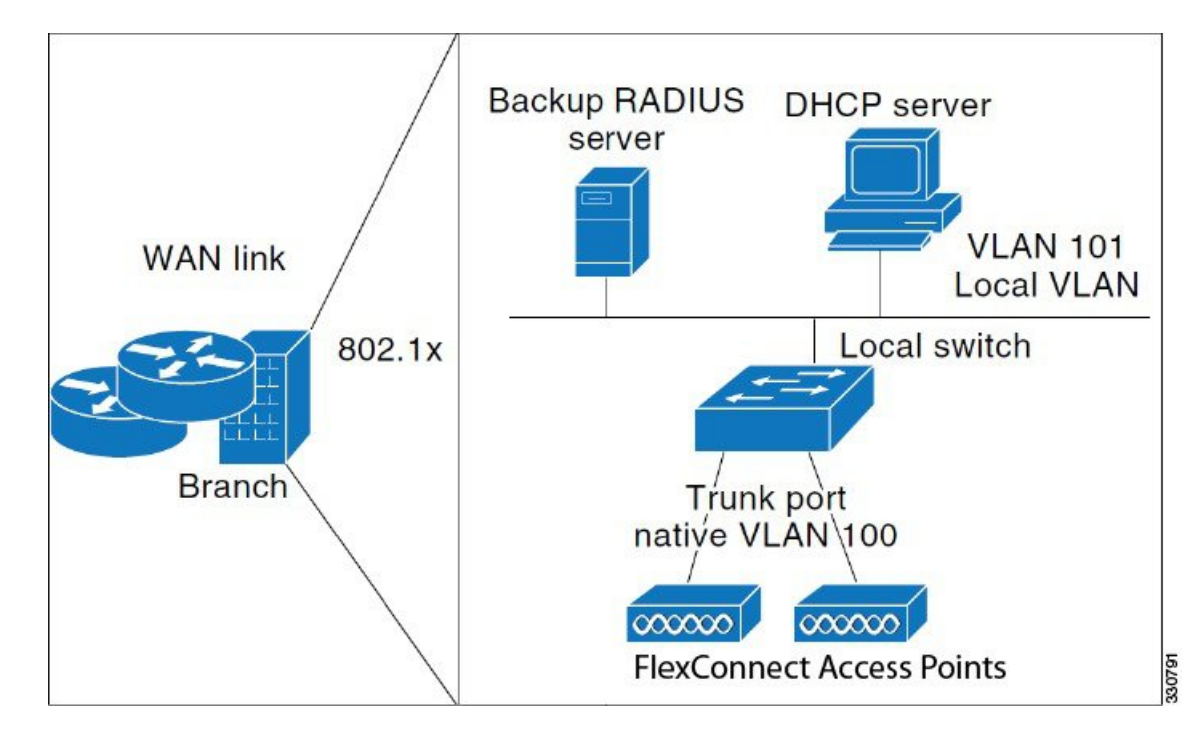

図 **19 : FlexConnect** グループの導入

### 関連項目

- FlexConnect [グループおよびバックアップ](#page-750-0) RADIUS サーバ
- FlexConnect [グループおよび](#page-751-0) CCKM
- FlexConnect [グループおよびローカル認証](#page-751-1)
- [構成の違いを特定するためのコントローラ](#page-753-0) FlexConnect AP グループの監査

## <span id="page-750-0"></span>**FlexConnect** グループおよびバックアップ **RADIUS** サーバ

スタンドアロンモードのFlexConnect APがバックアップRADIUSサーバに対して完全な802.1x 認証を実行できるように、コントローラを設定することができます。プライマリRADIUSサー バを設定することも、プライマリとセカンダリの両方のRADIUSサーバを設定することもでき ます。

### 関連項目

- FlexConnect [グループおよび](#page-751-0) CCKM
- FlexConnect [グループおよびローカル認証](#page-751-1)
- [構成の違いを特定するためのコントローラ](#page-753-0) FlexConnect AP グループの監査

## <span id="page-751-0"></span>**FlexConnect** グループおよび **CCKM**

CCKM高速ローミングにはFlexConnectグループが必要です。CCKM高速セキュアローミング 用に WLAN を設定した場合、EAP が有効になっているクライアントは、RADIUS サーバで再 認証せずに、あるアクセス ポイントから別のアクセス ポイントに安全にローミングを行いま す。CCKM を使用すると、アクセス ポイントは高速キー再生成技術を使用します。これによ りシスコのクライアント デバイスは、アクセス ポイント間のローミングを通常 150 ミリ秒未 満で行えます。CCKM 高速セキュア ローミングでは、遅延に敏感なアプリケーションで認識 できるほどの遅延は発生しません。FlexConnect アクセス ポイントは、関連付けられる可能性 のあるすべてのクライアントに対する CCKM キャッシュ情報を取得します。それにより、 CCKM キャッシュ情報をコントローラに送り返さずに、すばやく処理できます。

たとえば、APが300あるコントローラで、アソシエートする可能性のあるクライアントが100 台ある場合、100台すべてのクライアントに対してCCKMキャッシュを送信することは現実的 ではありません。限られた数の AP で構成される FlexConnect グループを作成すると、クライ アントは 4 つの AP 間でのみローミングし、クライアントがそれらのいずれかに関連付けられ ている場合にのみ、4 つの AP 間で CCKM キャッシュが分散されます。

FlexConnect AP と非 FlexConnect AP 間の CCKM 高速ローミングはサポートされていません。

### 関連項目

- FlexConnect [グループおよびバックアップ](#page-750-0) RADIUS サーバ
- FlexConnect [グループおよびローカル認証](#page-751-1)
- [構成の違いを特定するためのコントローラ](#page-753-0) FlexConnect AP グループの監査

## <span id="page-751-1"></span>**FlexConnect** グループおよびローカル認証

スタンドアロン モードの FlexConnect AP が、最大 20 人の静的に設定されたユーザに対して LEAP または EAP-FAST 認証を実行できるように、コントローラを設定できます。コントロー ラは、各FlexConnectAPがコントローラに接続した際に、ユーザ名とパスワードの静的リスト をその AP に送信します。グループ内の各 AP は、そのアクセス ポイントに関連付けられたク ライアントのみを認証します。

この機能は、Autonomous AP ネットワークから LightweightFlexConnect AP ネットワークに移行 する際に、大きなユーザデータベースを保持したくない場合や、AutonomousAPで利用可能な RADIUSサーバ機能を置き換える際に別のハードウェアデバイスを追加したくない場合に適し ています。

LEAP または EAP-FAST 認証は、FlexConnect バックアップ RADIUS サーバと組み合わせて使 用できます。FlexConnect グループがバックアップ RADIUS サーバとローカル認証の両方で設 定されている場合、FlexConnect AP は常に、まずプライマリ バックアップ RADIUS サーバを 使用してクライアントの認証を試行します。その後、セカンダリ バックアップ RADIUS サー バで試行し(プライマリに到達できない場合)、最後にFlexConnectAP自身で試行します(プ ライマリおよびセカンダリの RADIUS サーバに到達できない場合)。

### 関連項目

• FlexConnect [グループおよびバックアップ](#page-750-0) RADIUS サーバ

- FlexConnect [グループおよび](#page-751-0) CCKM
- [構成の違いを特定するためのコントローラ](#page-753-0) FlexConnect AP グループの監査

## <span id="page-752-0"></span>既存の **FlexConnect AP** グループの表示

既存の FlexConnect AP グループのリストを表示できます。個々の AP が FlexConnect グループ に属していることを確認するには、[グループで設定されているユーザ(Users configured in the group)] リンクをクリックします。[FlexConnect AP グループ(FlexConnect AP Group)] ページ が開き、グループの名前と、そのグループに属している AP が表示されます。

- ステップ **1 [**設定(**Configuration**)**]** > **[**ネットワーク(**Network**)**]** > **[**ネットワークデバイス(**Network Devices**)**]** を選 択し、左側の [デバイスグループ(Device Groups)] メニューから **[**デバイスタイプ(**Device Type**)**]** > **[**ワ イヤレスコントローラ(**Wireless Controller**)**]** を選択します。
- ステップ2 該当するコントローラのデバイス名をクリックします。
- ステップ **3** 左側のサイドバーのメニューから、**[FlexConnect]** > **[FlexConnect AP**グループ(**FlexConnect AP Groups**)**]** の順に選択します。[FlexConnect AP グループ(FlexConnect AP Groups)] ページが開きます。
- <span id="page-752-1"></span>ステップ **4** グループ名をクリックして FlexConnect AP グループに関する詳細を表示します。

### 関連トピック

[構成の違いを特定するためのコントローラ](#page-736-1) WLAN AP グループの監査 (685 ページ)

## **FlexConnect AP** グループの設定

FlexConnect AP グループを設定するには、次の手順を実行します。

- ステップ **1 [**設定(**Configuration**)**]** > **[**ネットワーク(**Network**)**]** > **[**ネットワーク デバイス(**Network Devices**)**]** を 選択し、左側の [デバイス グループ(Devices Groups)] メニューから [デバイス タイプ(Device Type)] > [ワイヤレス コントローラ(Wireless Controller)] を選択します。
- ステップ **2** 該当するコントローラのデバイス名をクリックします。
- ステップ **3** 左側のサイドバーのメニューから、**[FlexConnect]** > **[FlexConnect AP**グループ(**FlexConnect AP Groups**)**]** の順に選択します。
- ステップ **4** [コマンドの選択(Select a command)] ドロップダウン リストで、[FlexConnect AP グループの追加(Add FlexConnect AP Group)] をクリックし、[FlexConnect AP グループ(FlexConnect AP Group)] > [テンプ レートから追加 (Add From Template) | ペインを開きます。
- ステップ **5 [**このコントローラに適用するテンプレートを選択する(**Select a template to apply to this controller**)**]** ド ロップダウン リストからテンプレートを選択します。
- ステップ **6** [Apply] をクリックします。
- ステップ **7** 必要な FlexConnect AP グループ パラメータを設定します。必要なタブをクリックして、次のマッピング を追加、編集、または削除できます。

• [VLAN-ACL マッピング(VLAN-ACL Mapping)]:有効な VLAN ID の範囲は 1 ~ 4094 です。

- [WLAN-ACL マッピング(WLAN-ACL Mapping)]:外部 Web 認証用の FlexConnect アクセス コント ロール リストを選択します。最大 16 個の Web 認証 ACL を追加できます。
- [Web ポリシー ACL (WebPolicy ACL) ] : Web ポリシーとして追加する FlexConnect アクセス コント ロール リストを選択します。最大 16 個の Web ポリシー ACL を追加できます。
- [ローカル分割 (Local Split) ]
- [中央 DHCP (Central DHCP) ]
	- [中央DHCP(CentralDHCP)]:この機能を有効にすると、APから受信したDHCPパケットは、 コントローラに中央でスイッチされ、AP および SSID に基づいて対応する VLAN に転送されま す。
	- [DNS のオーバーライド(Override DNS)]:ローカルでスイッチされる WLAN に割り当てられ たインターフェイス上での DNS サーバ アドレスのオーバーライドを有効または無効にできま す。中央でスイッチされる WLAN 上で DNS をオーバーライドすると、クライアントは、コン トローラからではなく AP から DNS サーバの IP アドレスを取得します。
	- [NAT-PAT] : ローカルでスイッチされる WLAN 上でのネットワーク アドレス変換(NAT)およ びポート アドレス変換(PAT)を有効または無効にできます。NAT および PAT を有効にする には、[Central DHCP Processing] を有効にする必要があります。
- ステップ **8** 個々のアクセス ポイントが FlexConnect グループに属していることを確認するには、[グループに設定さ れているユーザ(Users configured in the group)] リンクをクリックします。[FlexConnect AP グループ (FlexConnect AP Group)] ページに、グループの名前と、そのグループに属しているアクセス ポイント が表示されます。
- **ステップ9** [保存 (Save) ] をクリックします。
- <span id="page-753-0"></span>ステップ **10** 既存の FlexConnect AP グループを削除するには、削除するグループのチェックボックスをオンにし、[コ マンドの選択 (Select a command) 1ドロップダウン リストから [FlexConnect AP グループの削除 (Delete FlexConnect AP Group) 1を選択します。

関連トピック

既存の FlexConnect AP [グループの表示](#page-752-0) (701 ページ)

## 構成の違いを特定するためのコントローラ **FlexConnect AP** グループの 監査

FlexConnect 設定が Cisco Prime Infrastructure またはコントローラ上で時間とともに変化した場 合は、設定を監査できます。変化は、後続の画面に表示されます。Cisco Prime Infrastructure ま たはコントローラを更新して、設定の同期を選択できます。

### 関連トピック

FlexConnect AP [グループの設定](#page-752-1) (701 ページ) 既存の FlexConnect AP [グループの表示](#page-752-0) (701 ページ)

# <span id="page-754-1"></span>デフォルト **FlexConnect** グループ

デフォルト FlexConnect グループは、管理者が設定した FlexConnect グループの一部ではない FlexConnect AP がコントローラに加わると自動的に追加されるコンテナです。デフォルト FlexConnectグループは、コントローラの起動時(以前のリリースからアップグレードした後) に作成され、保存されます。このグループを手動で追加または削除することはできません。ま た、デフォルト FlexConnect グループでアクセス ポイントを手動で追加または削除することは できません。デフォルトFlexConnectグループ内のAPは、グループの共通設定を継承します。 グループの設定のどれかを変更すると、その変更は、グループ内のすべての AP に反映されま す。

管理者が作成したグループが削除されると、そのグループからのすべての AP がデフォルト FlexConnect グループに移動され、このグループの設定を継承します。同様に、他のグループ から手動で削除された AP もデフォルト FlexConnect グループに追加されます。

デフォルト FlexConnect グループからの AP がカスタマイズされたグループに追加されると、 (デフォルトFlexConnectグループからの)既存の設定が削除され、カスタマイズされたグルー プの設定が AP にプッシュされます。スタンバイ コントローラがある場合は、デフォルト FlexConnect グループとその設定も同期化されます。

AP がローカルから FlexConnect モードに変換され、管理者が設定した FlexConnect グループの 一部でない場合、AP はデフォルト FlexConnect グループの一部になります。

AP イメージを効率的にアップグレードする機能は、デフォルト FlexConnect AP グループでは サポートされません。 (注)

### 関連項目

- デフォルトの FlexConnect AP [グループから別の](#page-754-0) FlexConnect グループへの AP の移動
- デフォルト [FlexConnect](#page-754-1) グループ

## <span id="page-754-0"></span>デフォルトの**FlexConnectAP**グループから別の**FlexConnect**グループへ の **AP** の移動

- ステップ **1 [**設定(**Configuration**)**]** > **[**ネットワーク(**Network**)**]** > **[**ネットワークデバイス(**Network Devices**)**]** を選 択し、左側の [デバイスグループ(Device Groups)] メニューから **[**デバイスタイプ(**Device Type**)**]** > **[**ワ イヤレスコントローラ(**Wireless Controller**)**]** を選択します。
- ステップ **2** 該当するコントローラのデバイス名をクリックします。
- ステップ **3** 左側のサイドバーのメニューから、**[FlexConnect]** > **[FlexConnect AP**グループ(**FlexConnect AP Groups**)**]** の順に選択します。
- ステップ4 [FlexConnect AP グループ (FlexConnect AP Groups) 1からグループ名をクリックします。
- ステップ **5** [FlexConnect AP] タブで、[AP の追加(+ Add AP)] をクリックします。[FlexConnect AP の追加(Add FlexConnect AP)  $\lceil \wedge-\vee\vee\wedge\cdot\rangle$  デフォルト FlexConnect グループの AP が表示されます。
- ステップ **6** 任意の AP 名を選択し、[追加(Add)] をクリックします。 選択した AP は、自動的に新しいグループに追加され、デフォルト FlexConnect グループから削除されま す。
- ステップ7 [保存 (Save) ] をクリックします。

関連トピック

デフォルト [FlexConnect](#page-754-1) グループ (703 ページ)

## **FlexConnect AP** グループの削除

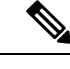

(注) デフォルト FlexConnect グループは削除できません。

- ステップ **1 [**設定(**Configuration**)**]** > **[**ネットワーク(**Network**)**]** > **[**ネットワークデバイス(**Network Devices**)**]** を選 択し、左側の [デバイスグループ(Device Groups)] メニューから **[**デバイスタイプ(**Device Type**)**]** > **[**ワ イヤレスコントローラ(**Wireless Controller**)**]** を選択します。
- ステップ **2** 該当するコントローラのデバイス名をクリックします。
- ステップ **3** 左側のサイドバーのメニューから、**[FlexConnect]** > **[FlexConnect AP**グループ(**FlexConnect AP Groups**)**]** の順に選択します。
- ステップ **4** グループ名をクリックしてから、[コマンドの選択(Select a Command)] ドロップダウン リストから [FlexConnect AP グループの削除(Delete FlexConnect AP Group)] を選択します。
- ステップ **5** [OK] をクリックして削除を実行します。

### 関連トピック

デフォルト [FlexConnect](#page-754-1) グループ (703 ページ) FlexConnect を使用した AP [の設定とモニタ](#page-739-1) (688 ページ)

# コントローラまたはデバイスのセキュリティ設定の構成

- コントローラの TFTP [ファイル暗号化の設定](#page-756-0)
- コントローラへの AAA [セキュリティの設定](#page-756-1)
- [コントローラでのローカル](#page-768-0) EAP の設定
- コントローラの Web [認証証明書の設定](#page-772-0)
- [コントローラのユーザ](#page-772-1) ログイン ポリシーの設定
- [デバイスの手動で無効化されるクライアントの設定](#page-773-0)
- [コントローラのアクセス](#page-773-0) コントロール リスト (ACL) の設定
- コントローラ CPU 用の ACL [セキュリティの追加](#page-776-0)
- [コントローラの設定済み](#page-776-1) IDS セキュリティ センサーの表示
- [コントローラでの](#page-777-0) IP Sec CA 証明書の設定
- •[コントローラでのネットワーク](#page-778-0) アイデンティティ (ID) 証明書の設定
- [コントローラでのワイヤレス保護ポリシーの設定](#page-779-0)
- [コントローラでの不正](#page-779-1) AP ポリシーの設定
- [コントローラでの不正](#page-781-0) AP ポリシーの表示
- [コントローラでのクライアント除外ポリシーの設定](#page-781-1)
- [コントローラに適用されるシスコが提供する](#page-783-0) IDS 署名の表示
- カスタム IDS [署名の作成](#page-787-0)
- コントローラの AP [認証と管理フレーム保護の設定](#page-788-0)
- アクセス [コントロール](#page-790-0) リストの設定

# コントローラの **TFTP** ファイル暗号化の設定

TFTPサーバへのコントローラコンフィギュレーションファイルのアップロードまたはダウン ロードの際に、データが暗号化されるように、ファイル暗号化を設定できます。

- ステップ **1 [**設定(**Configuration**)**]** > **[**ネットワーク(**Network**)**]** > **[**ネットワーク デバイス(**Network Devices**)**]** を選 択し、左側の [デバイス グループ(Devices Groups)] メニューから **[**デバイス タイプ(**Device Type**)**]** > **[**ワ イヤレス コントローラ(**Wireless Controller**)**]** を選択します。
- ステップ **2** 該当するコントローラのデバイス名をクリックします。
- ステップ **3** 左側のサイドバーのメニューから、**[**セキュリティ(**Security**)**]** > **[File Encryption**(ファイル暗号化)**]** を 選択します。
- ステップ **4** [ファイル暗号化] チェックボックスをオンにします。
- ステップ **5** [暗号化キー(EncryptionKey)]フィールドに、正確に16文字のテキスト文字列を入力します。[暗号化キー の確認 (Confirm Encryption Key) ] フィールドにキーをもう一度入力します。
- <span id="page-756-0"></span>ステップ6 [保存 (Save) ] をクリックします。

関連トピック

[コントローラまたはデバイスのセキュリティ設定の構成](#page-755-0) (704 ページ)

# コントローラへの **AAA** セキュリティの設定

ここでは、コントローラのセキュリティ AAA パラメータの設定方法について説明します。内 容は次のとおりです。

- コントローラの AAA [一般パラメータの設定](#page-757-0)
- コントローラの AAA RADIUS [認証サーバの表示](#page-757-1)
- コントローラの AAA RADIUS [アカウンティング](#page-758-0) サーバの表示
- コントローラでの AAA RADIUS フォールバック [パラメータの設定](#page-760-0)
- [コントローラでの](#page-760-1) AAA LDAP サーバの設定
- [コントローラでの](#page-763-0) AAA TACACS サーバの設定 (712 ページ)
- [コントローラの](#page-764-0) AAA ローカル ネット ユーザの表示
- コントローラでの AAA MAC [フィルタリングの設定](#page-765-0)
- [コントローラでの](#page-766-0) AAA AP/MSE 認証の設定
- [コントローラでの](#page-767-0) AAA Web 認証の設定

### <span id="page-757-0"></span>コントローラの **AAA** 一般パラメータの設定

[一般 (General) ] ページでは、コントローラ上のローカル データベース エントリを設定でき ます。

- ステップ **1 [**設定(**Configuration**)**]** > **[**ネットワーク(**Network**)**]** > **[**ネットワーク デバイス(**Network Devices**)**]** を選 択し、左側の [デバイス グループ (Device Groups) ] メニューから [デバイス タイプ (Device Type) ] > [ワ イヤレス コントローラ(Wireless Controller)] を選択します。
- ステップ **2** 該当するコントローラのデバイス名をクリックします。
- ステップ **3** 左側のサイドバーのメニューから、**[**セキュリティ(**Security**)**]** > **[AAA]** > **[**一般 **- AAA**(**General - AAA**)**]** を選択します。
- ステップ **4** 許可されるデータベース エントリの最大数を入力します。有効な範囲は 512 ~ 2048 です。
- ステップ **5** [管理ユーザの再認証間隔(Mgmt User Re-auth Interval)] で、管理ユーザを停止する間隔を設定します。
- <span id="page-757-1"></span>ステップ **6** サーバを再起動して変更を適用します。

関連トピック

コントローラへの AAA [セキュリティの設定](#page-756-0) (705 ページ)

### コントローラの **AAA RADIUS** 認証サーバの表示

既存の RADIUS 認証サーバのサマリーを表示できます。

- ステップ **1 [**設定(**Configuration**)**]** > **[**ネットワーク(**Network**)**]** > **[**ネットワークデバイス(**Network Devices**)**]** を選 択し、左側の [デバイスグループ(Device Groups)] メニューから **[**デバイスタイプ(**Device Type**)**]** > **[**ワ イヤレスコントローラ(**Wireless Controller**)**]** を選択します。
- ステップ **2** 該当するコントローラのデバイス名をクリックします。
- ステップ **3** 左側のサイドバーのメニューから、**[**セキュリティ(**Security**)**]** > **[AAA]** > **[RADIUS** 認証サーバ(**RADIUS Auth Servers**)**]** を選択します。次の RADIUS Auth Servers パラメータが表示されます。
	- [サーバインデックス(ServerIndex)]:RADIUSサーバのアクセスプライオリティ番号(表示のみ)。 [IP アドレスの設定(Configure IPaddr)] > [RADIUS 認証サーバ(RADIUS Authentication Server)] の順 にクリックして移動します。
	- [Server Address]:RADIUS サーバの IP アドレス(読み取り専用)。
	- [ポート番号(Port Number)]:コントローラのポート番号(読み取り専用)。
- [Admin Status]:[Enabled] または [Disabled]。
- [ネットワーク ユーザ(Network User)]:[有効(Enable)] または [無効(Disable)]。
- [Management User]:[Enabled] または [Disabled]。

関連トピック

コントローラへの AAA [セキュリティの設定](#page-756-0) (705 ページ) [コントローラへの](#page-758-1) AAA 認証サーバの追加 (707 ページ)

### <span id="page-758-1"></span>コントローラへの **AAA** 認証サーバの追加

認証サーバを追加するには、次の手順を実行します。

- ステップ **1 [**設定(**Configuration**)**]** > **[**ネットワーク(**Network**)**]** > **[**ネットワークデバイス(**Network Devices**)**]** を選 択し、左側の [デバイスグループ(Device Groups)] メニューから **[**デバイスタイプ(**Device Type**)**]** > **[**ワ イヤレスコントローラ(**Wireless Controller**)**]** を選択します。
- ステップ **2** 該当するコントローラのデバイス名をクリックします。
- ステップ **3** 左側のサイドバーのメニューから、**[**セキュリティ(**Security**)**]** > **[AAA]** > **[RADIUS**認証サーバ(**RADIUS Auth Servers**)**]** の順に選択します。
- ステップ **4** [Select a command] ドロップダウン リストから [Add Auth Server] 選択して、[Radius Authentication Server] > [Add From Template] ページを開きます。
- ステップ **5** [このコントローラに適用するテンプレートを選択する(Select a template to apply to this controller)] ドロッ プダウン リストからテンプレートを選択します。
- ステップ **6** [Apply] をクリックします。

Radius 認証サーバの新しいテンプレートを作成するには、**[**設定(**Configuration**)**]** > **[**テンプレート (**Templates**)**]** > **[**機能およびテクノロジー(**Features and Technologies**)**]** を選択します。

関連トピック

コントローラへの AAA [セキュリティの設定](#page-756-0) (705 ページ) コントローラの AAA RADIUS [アカウンティング](#page-758-0) サーバの表示 (707 ページ)

# <span id="page-758-0"></span>コントローラの **AAA RADIUS** アカウンティング サーバの表示

既存のRADIUSアカウンティングサーバのサマリーを表示するには、次の手順を実行します。

ステップ **1 [**設定(**Configuration**)**]** > **[**ネットワーク(**Network**)**]** > **[**ネットワークデバイス(**Network Devices**)**]** を選 択し、左側の [デバイスグループ(Device Groups)] メニューから **[**デバイスタイプ(**Device Type**)**]** > **[**ワ イヤレスコントローラ(**Wireless Controller**)**]** を選択します。

ステップ **2** 該当するコントローラのデバイス名をクリックします。

- ステップ **3** 左側のサイドバーのメニューから、**[**セキュリティ(**Security**)**]** > **[AAA]** > **[RADIUS**アカウンティングサー バ(**RADIUS Acct Servers**)**]** の順に選択します。RADIUS Acct Server パラメータには、次のようなものが あります。
	- [サーバ インデックス(Server Index)]:RADIUS サーバのアクセス プライオリティ番号(読み取り専 用)。クリックして [RADIUS アカウンティング サーバの詳細 (Radius Acct Servers Details) ] ページを 開きます。
	- 現在のアカウンティング サーバのパラメータを編集または監査するには、該当するアカウンティング サーバのサーバ インデックスをクリックします。
	- [Server Address]:RADIUS サーバの IP アドレス(読み取り専用)。
	- [ポート番号(Port Number)]:コントローラのポート番号(読み取り専用)。
	- [Admin Status]:[Enabled] または [Disabled]。
	- [Network User] : [Enabled] または [Disabled]。

### 関連トピック

コントローラへの AAA [セキュリティの設定](#page-756-0) (705 ページ) [コントローラへの](#page-759-0) AAA アカウンティング サーバの追加 (708 ページ)

### <span id="page-759-0"></span>コントローラへの **AAA** アカウンティング サーバの追加

アカウンティング サーバを追加するには、次の手順を実行します。

- ステップ **1** [設定(Configuration)] > [ネットワーク(Network)] > [ネットワーク デバイス(Network Devices)] を選 択し、左側の [デバイス グループ (Device Groups) ] メニューから [デバイス タイプ (Device Type)] > [ワ イヤレス コントローラ(Wireless Controller)] を選択します。
- ステップ **2** 該当するコントローラのデバイス名をクリックします。
- ステップ **3** 左側のサイドバーのメニューから、[Security] > [AAA] > [RADIUS Acct Servers] の順に選択します。
- ステップ **4** [コマンドの選択(Select a command)] ドロップダウン リストから [アカウンティング サーバの追加(Add Acct Server)] 選択して、[RADIUS アカウンティング サーバの詳細(Radius Acct Servers Details)] > [テン プレートから追加(Add From Template)] ページを開きます。
- ステップ **5** [Select a template to apply to this controller] ドロップダウン リストからテンプレートを選択します。
- ステップ **6** ドロップダウン リストから、このテンプレートに適用するコントローラを選択します。
- ステップ7 [適用 (Apply) ] をクリックします。

RADIUS アカウンティング サーバの新しいテンプレートを作成するには、[Configuration] > [Templates] > [Features and Technologies] > [Controller] > [Security] > [AAA] > [RADIUS Acct Servers] を選択します。

### 関連トピック

コントローラへの AAA [セキュリティの設定](#page-756-0) (705 ページ) コントローラの AAA RADIUS [アカウンティング](#page-758-0) サーバの表示 (707 ページ)

## コントローラからの **AAA** アカウンティング サーバの削除

アカウンティング サーバを削除するには、次の手順を実行します。

- ステップ **1 [**設定(**Configuration**)**]** > **[**ネットワーク(**Network**)**]** > **[**ネットワークデバイス(**Network Devices**)**]** を選 択し、左側の [デバイスグループ(Device Groups)] メニューから [デバイスタイプ(Device Type)] > [ワイ ヤレスコントローラ(Wireless Controller)] を選択します。
- ステップ **2** 該当するコントローラのデバイス名をクリックします。
- ステップ **3** 左側のサイドバーのメニューから、**[**セキュリティ(**Security**)**]** > **[AAA]** > **[RADIUS**アカウンティングサー バ(**RADIUS Acct Servers**)**]** の順に選択します。
- ステップ **4** 該当するアカウンティング サーバのチェックボックスをオンにします。
- **ステップ5** [コマンドの選択(Select a command)] ドロップダウンリストから[アカウンティングサーバの削除(Delete Acct Server) | を選択します。
- ステップ **6** [Go] をクリックします。
- ステップ **7** ポップアップ ダイアログボックスで [OK] をクリックして、削除を確定します。

#### 関連トピック

コントローラへの AAA [セキュリティの設定](#page-756-0) (705 ページ)

コントローラの AAA RADIUS [アカウンティング](#page-758-0) サーバの表示 (707 ページ)

### <span id="page-760-0"></span>コントローラでの **AAA RADIUS** フォールバック パラメータの設定

RADIUS フォールバック パラメータを設定するには、次の手順を実行します。

- ステップ **1 [**設定(**Configuration**)**]** > **[**ネットワーク(**Network**)**]** > **[**ネットワークデバイス(**Network Devices**)**]** を選 択し、左側の [デバイスグループ (Device Groups) ] メニューから [デバイスタイプ (Device Type)] > [ワイ ヤレスコントローラ(Wireless Controller)] を選択します。
- ステップ2 該当するコントローラのデバイス名をクリックします。
- ステップ **3** 左側のサイドバーのメニューから、**[**セキュリティ(**Security**)**]**>**[AAA]**>**[RADIUS**フォールバック(**RADIUS Fallback**)**]** を選択します。
- ステップ **4** 必要な変更を行い、[保存(Save)] をクリックします。
- <span id="page-760-1"></span>ステップ **5** [監査(Audit)] をクリックして、Cisco Prime Infrastructure およびコントローラの現在の設定ステータスを 確認します。

関連トピック

コントローラへの AAA [セキュリティの設定](#page-756-0) (705 ページ)

### コントローラでの **AAA LDAP** サーバの設定

LDAPサーバをコントローラに追加して削除できます。Prime Infrastructureは、匿名バインドお よび認証済みバインドの両方の LDAP 設定をサポートします。

[LDAP Servers] ページにアクセスするには、次の手順を実行します。

- ステップ **1 [**設定(**Configuration**)**]** > **[**ネットワーク(**Network**)**]** > **[**ネットワークデバイス(**Network Devices**)**]** を選 択し、左側の [デバイスグループ (Device Groups) | メニューから [デバイスタイプ (Device Type) ] > [ワイ ヤレスコントローラ(Wireless Controller)] を選択します。
- ステップ **2** 該当するコントローラのデバイス名をクリックします。
- ステップ **3** 左側のサイドバーのメニューから、**[**セキュリティ(**Security**)**]** > **[AAA]** > **[LDAP**サーバ(**LDAP Servers**)**]** の順に選択します。

このページには、現在このコントローラが使用している LDAP サーバが表示されます。次のパラメータが 含まれます。

- [チェックボックス(Check box)]:チェックボックスをオンにして、削除する LDAP サーバを選択し ます。
- •「サーバインデックス (Server Index)]: LDAP サーバを識別するために割り当てられた番号。LDAP サーバの設定ページに移動するには、インデックス番号をクリックします。
- [サーバ アドレス(Server Address)]:LDAP サーバの IP アドレス。
- [ポート番号(Port Number)]:LDAP サーバとの通信に使用されるポート番号。
- [管理ステータス (Admin Status) ]: サーバ テンプレートのステータス。
- LDAP サーバ テンプレートの使用が有効か無効かを示します。
- ステップ **4** 情報を昇順または降順に並べ替えるには、列のタイトルをクリックします。

### 関連トピック

コントローラへの AAA [セキュリティの設定](#page-756-0) (705 ページ) [コントローラでの新しい](#page-762-0) AAA LDAP バインド要求の設定 (711 ページ)

### コントローラへの **AAA LDAP** サーバの追加

LDAP サーバを追加するには、次の手順を実行します。

- ステップ **1 [**設定(**Configuration**)**]** > **[**ネットワーク(**Network**)**]** > **[**ネットワークデバイス(**Network Devices**)**]** を選 択し、左側の [デバイスグループ(Device Groups)] メニューから **[**デバイスタイプ(**Device Type**)**]** > **[**ワ イヤレスコントローラ(**Wireless Controller**)**]** を選択します。
- ステップ **2** 該当するコントローラのデバイス名をクリックします。
- ステップ **3** 左側のサイドバーのメニューから、**[**セキュリティ(**Security**)**]** > **[AAA]** > **[LDAP**サーバ(**LDAP Servers**)**]** の順に選択します。
- ステップ **4** [Select a command] ドロップダウン リストから [Add LDAP Server] を選択します。
- ステップ5 [移動 (Go)] をクリックします。

関連トピック

コントローラへの AAA [セキュリティの設定](#page-756-0) (705 ページ)

## コントローラからの **AAA LDAP** サーバの削除

LDAP サーバを削除するには、次の手順を実行します。

- ステップ **1 [**設定(**Configuration**)**]** > **[**ネットワーク(**Network**)**]** > **[**ネットワークデバイス(**Network Devices**)**]** を選 択し、左側の [デバイスグループ(Device Groups)] メニューから **[**デバイスタイプ(**Device Type**)**]** > **[**ワ イヤレスコントローラ(**Wireless Controller**)**]** を選択します。
- ステップ **2** 該当するコントローラのデバイス名をクリックします。
- ステップ **3** 左側のサイドバーのメニューから、**[**セキュリティ(**Security**)**]** > **[AAA]** > **[LDAP**サーバ(**LDAP Servers**)**]** の順に選択します。
- ステップ **4** 削除する LDAP サーバのチェックボックスをオンにします。
- ステップ **5** [コマンドの選択(Select a command)] ドロップダウン リストから [LDAP サーバの削除(Delete LDAP Servers)] を選択します。
- <span id="page-762-0"></span>ステップ6 [移動 (Go) ] をクリックします。

#### 関連トピック

コントローラへの AAA [セキュリティの設定](#page-756-0) (705 ページ)

## コントローラでの新しい **AAA LDAP** バインド要求の設定

Prime Infrastructure は匿名バインドおよび認証済みバインドの両方の LDAP 設定をサポートし ます。バインドは、検索処理を実行する空きソケットです。

LDAP バインド要求を設定するには、次の手順を実行します。

- ステップ **1 [**設定(**Configuration**)**]** > **[**ネットワーク(**Network**)**]** > **[**ネットワーク デバイス(**Network Devices**)**]** を 選択し、左側の[デバイスグループ (Devices Groups) ]メニューから [デバイスタイプ (Device Type) ] > **[**ワイヤレス コントローラ(**Wireless Controller**)**]** を選択します。
- ステップ **2** 該当するコントローラのデバイス名をクリックします。
- ステップ **3** 左側のサイドバーのメニューから、**[**セキュリティ(**Security**)**]**>**[AAA]**>**[LDAP**サーバ(**LDAPServers**)**]** の順に選択します。
- ステップ **4** [Server Index] 列の下の値をクリックします。
- ステップ5 [バインドタイプ (Bind Type) ] ドロップダウン リストから、[認証済み (Authenticated) ] または [匿名 (Anonymous)] を選択します。[認証済み(Authenticated)] を選択した場合、バインド ユーザ名および パスワードも入力する必要があります。
- ステップ6 「サーバ ユーザ ベース DN (Server User Base DN) ] テキスト ボックスに、ユーザすべてのリストを含む LDAP サーバ内のサブツリーの識別名を入力します。
- ステップ **7** [サーバ ユーザ属性(Server User Attribute)] テキスト ボックスに LDAP サーバのユーザ名を含む属性を 入力します。
- ステップ **8** [サーバ ユーザ タイプ(Server User Type)] テキスト ボックスにユーザを識別する ObjectType 属性を入 力します。
- ステップ **9** [再転送タイムアウト(Retransmit Timeout)] テキスト ボックスに再転送までの時間を秒単位で入力しま す。有効な値の範囲は 2 ~ 30 秒で、デフォルト値は 2 秒です。
- ステップ **10** LDAP サーバに管理権限を付与する場合は、[管理ステータス(Admin Status)] チェックボックスをオン にします。
- ステップ **11** [Save] をクリックします。

### 関連トピック

コントローラへの AAA [セキュリティの設定](#page-756-0) (705 ページ)

### <span id="page-763-0"></span>コントローラでの **AAA TACACS** サーバの設定

コントローラから TACACS+ サーバを削除できます。[TACACS+ サーバ(TACACS+ Servers)] ページにアクセスするには、次の手順を実行します。

- ステップ **1 [**設定(**Configuration**)**]** > **[**ネットワーク(**Network**)**]** > **[**ネットワーク デバイス(**Network Devices**)**]** を選 択し、左側の [デバイス グループ(Devices Groups)] メニューから [デバイス タイプ(Device Type)] > [ワ イヤレス コントローラ(Wireless Controller)] を選択します。
- ステップ **2** 該当するコントローラのデバイス名をクリックします。
- ステップ **3** 左側のサイドバーのメニューから、**[**セキュリティ(**Security**)**]** > **[TACACS+**サーバ(**TACACS+ Servers**)**]** を選択します。

このページには、現在このコントローラが使用している TACACS+ サーバが表示されます。次のパラメー タが含まれます。

- [チェックボックス(Check box)]:チェックボックスをオンにして、削除する TACACS+ サーバを選 択します。
- •「サーバタイプ (Server Type) ]: TACACS+ のサーバ タイプ (アカウンティング、許可、または認 証)。
- [サーバ インデックス(Server Index)]:TACACS+ サーバを識別し、使用プライオリティを設定する ために割り当てられた番号。TACACS+ サーバの設定ページに移動するには、インデックス番号をク リックします。
- [サーバ アドレス(Server Address)]:TACACS+ サーバの IP アドレス。
- [ポート番号(Port Number)]:TACACS+ サーバとの通信に使用されるポート番号。
- [管理ステータス(Admin Status)]:サーバ テンプレートのステータス。TACACS+ サーバ テンプレー トの使用が有効かを示します。
- ステップ4 [コマンドの選択 (Select a command) ] ドロップダウン リストから [TACACS+ サーバの削除 (Delete TACACS+ Servers)] を選択し、[実行(Go)] をクリックして、選択したチェックボックスのすべての TACACS+ サーバをコントローラから削除します。
- ステップ **5** 情報を昇順または降順に並べ替えるには、列のタイトルをクリックします。

関連トピック

コントローラへの AAA [セキュリティの設定](#page-756-0) (705 ページ)

## <span id="page-764-0"></span>コントローラの **AAA** ローカル ネット ユーザの表示

特定の WLAN へのアクセスが許可されているクライアントの、既存のローカル ネットワーク ユーザコントローラのサマリーを表示できます。これは、RADIUS認証プロセスの管理バイパ スです。レイヤ 3 Web 認証を有効にする必要があります。クライアント情報は、まず RADIUS 認証サーバに渡され、クライアント情報がRADIUSデータベースのエントリと一致しない場合 は、ローカル データベースに対してポーリングが実行されます。RADIUS 認証が失敗した場 合、または存在しない場合は、このデータベースで見つかったクライアントがネットワーク サービスへのアクセスを付与されます。

既存のローカル ネットワーク ユーザを表示するには、次の手順を実行します。

- ステップ **1 [**設定(**Configuration**)**]** > **[**ネットワーク(**Network**)**]** > **[**ネットワークデバイス(**Network Devices**)**]** を選 択し、左側の [デバイスグループ(Device Groups)] メニューから **[**デバイスタイプ(**Device Type**)**]** > **[**ワ イヤレスコントローラ(**Wireless Controller**)**]** を選択します。
- ステップ2 該当するコントローラのデバイス名をクリックします。
- ステップ **3** 左側のサイドバーのメニューから、**[**セキュリティ(**Security**)**]** > **[AAA]** > **[**ローカル ネット ユーザ(**Local Net Users**)**]** を選択します。[Local Net Users] ページには、次のローカル ネット ユーザ パラメータが表示 されます。
	- [ユーザ名 (Username) ]: ユーザ定義の ID。
	- [WLAN ID]:任意の WLAN ID(1 ~ 16)。すべての WLAN の場合は 0、このローカル ネット ユーザ がアクセスできるサードパーティ製 WLAN の場合は 17。
	- [Description]:オプションのユーザが定義した説明。

関連トピック

[コントローラでのローカル](#page-768-0) EAP の設定 (717 ページ)

[コントローラからの](#page-764-1) AAA ローカル ネット ユーザの削除 (713 ページ)

### <span id="page-764-1"></span>コントローラからの **AAA** ローカル ネット ユーザの削除

ローカル ネット ユーザを削除するには、次の手順を実行します。

- ステップ **1 [**設定(**Configuration**)**]** > **[**ネットワーク(**Network**)**]** > **[**ネットワークデバイス(**Network Devices**)**]** を選 択し、左側の [デバイスグループ (Device Groups) ] メニューから [デバイスタイプ (Device Type) ] > [ワイ ヤレスコントローラ(Wireless Controller)] を選択します。
- ステップ **2** 該当するコントローラのデバイス名をクリックします。
- ステップ **3** 左側のサイドバーのメニューから、**[**セキュリティ(**Security**)**]** > **[AAA]** > **[**ローカル ネット ユーザ(**Local Net Users**)**]** を選択します。
- ステップ **4** 該当するローカル ネット ユーザのチェックボックスを選択します。
- ステップ5 [コマンドの選択 (Select a command) 1ドロップダウンリストから、[ローカルネットユーザの削除 (Delete Local Net Users) 1を選択します。

**ステップ6** [実行 (Go) ] をクリックします。

ステップ **7** ダイアログボックスで [OK] をクリックして、削除を確定します。

### 関連トピック

```
コントローラへの AAA セキュリティの設定 (705 ページ)
```
### <span id="page-765-0"></span>コントローラでの **AAA MAC** フィルタリングの設定

MACフィルタ情報を表示できます。ブロードキャスト用のMACアドレスを使用できません。

- ステップ **1 [**設定(**Configuration**)**]** > **[**ネットワーク(**Network**)**]** > **[**ネットワークデバイス(**Network Devices**)**]** を選 択し、左側の [デバイスグループ(Device Groups)] メニューから [デバイスタイプ(Device Type)] > [ワイ ヤレスコントローラ(Wireless Controller)] を選択します。
- ステップ **2** 該当するコントローラのデバイス名をクリックします。
- ステップ **3** 左側のサイドバーのメニューから、**[**セキュリティ(**Security**)**]** > **[AAA]** > **[MAC** フィルタリング(**MAC Filtering**)**]** を選択します。[MAC Filtering] ページには、次のパラメータが表示されます。

• [MAC フィルタ パラメータ (MAC Filter Parameters)]

- [RADIUS 互換性モード(RADIUS Compatibility Mode)]:ユーザ定義の RADIUS サーバの互換性 ([Cisco ACS]、[FreeRADIUS]、または [その他(Other)])。
- [MAC デリミタ(MAC Delimiter)]:MAC デリミタは、RADIUS サーバの要件に応じて、コロン (xx:xx:xx:xx:xx:xx)、ハイフン(xx-xx-xx-xx-xx-xx)、シングルハイフン(xxxxxx-xxxxxx)、ま たはデリミタなし(xxxxxxxxxxxx)に設定できます。

• [MAC フィルタ (MAC Filters) ]

- [MAC アドレス (MAC Address)]: クライアント MAC アドレス。クリックして [IP アドレスの設 定(Configure IPaddr)] > [MAC フィルタ(MAC Filter)] を開きます。
- [WLAN ID]:  $1 \sim 16$  (17 = サードパーティ製 AP WLAN、 $0 = \dot{\tau} \times \tau \circ N$  WLAN)。
- [インターフェイス(Interface)]:関連付けられるインターフェイス名を表示します。
- [説明(Description)]:オプションのユーザ定義の説明を表示します。
- **ステップ4** [コマンドの選択(Select a command)] ドロップダウンリストから [MACフィルタの追加(Add MAC Filters)] を選択して MAC フィルタを追加するか、[MAC フィルタの削除(Delete MAC Filters) 1を選択してテンプ レートを削除するか、[MAC フィルタ パラメータの編集(Edit MAC Filter Parameters)] を選択して MAC フィルタを編集します。
- ステップ5 [移動 (Go)] をクリックします。

#### 関連トピック

コントローラへの AAA [セキュリティの設定](#page-756-0) (705 ページ)

## <span id="page-766-0"></span>コントローラでの **AAA AP/MSE** 認証の設定

[AP/MSE Authorization] ページには、アクセス ポイント ポリシーおよび認可されたアクセス ポ イントのリストが表示されます。このリストには、アクセスポイントで認可に使用する証明書 のタイプも示されます。

ブロードキャスト範囲では MAC アドレスを使用できません。

[AP/MSE Authorization] ページにアクセスするには、次の手順を実行します。

- ステップ **1 [**設定(**Configuration**)**]** > **[**ネットワーク(**Network**)**]** > **[**ネットワークデバイス(**Network Devices**)**]** を選 択し、左側の [デバイスグループ (Device Groups) ] メニューから [デバイスタイプ (Device Type)] > [ワイ ヤレスコントローラ(Wireless Controller)] を選択します。
- ステップ **2** 該当するコントローラのデバイス名をクリックします。
- ステップ **3** 左側のサイドバーのメニューから、**[**セキュリティ(**Security**)**]** > **[AAA]** > **[AP** または **MSE** 認証(**AP or MSE Authorization**)**]** を選択します。[AP/MSE Authorization] ページに次のパラメータが表示されます。

• [AP ポリシー (AP Policies) ]

- [AP の認可 (Authorize APs) ]: 有効または無効。
- [SSC-AP の受け入れ(Accept SSC-APs)]:有効または無効。

• [AP/MSE 認可 (AP/MSE Authorization) ]

- [AP/MSE ベース無線の MAC アドレス(AP/MSE Base Radio MAC Address)]:認可されたアクセ ス ポイントの MAC アドレス。[AP/MSE ベース無線の MAC アドレス(AP/MSE Base Radio MAC Address)] をクリックすると、AP/MSE 認可の詳細が表示されます。
- タイプ(Type)
- [証明書タイプ(Certificate Type)]:MIC または SSC。
- [キー ハッシュ(Key Hash)]:40 文字の長さの 16 進数 SHA1 キー ハッシュ。キー ハッシュは、 証明書のタイプが SSC の場合のみ表示されます。

### 関連トピック

コントローラへの AAA [セキュリティの設定](#page-756-0) (705 ページ) [コントローラでの](#page-766-1) AAA AP/MSE ポリシーの編集 (715 ページ)

## <span id="page-766-1"></span>コントローラでの **AAA AP/MSE** ポリシーの編集

AP/MSE 認可アクセス ポイント ポリシーを編集するには、次の手順を実行します。

- ステップ1 [設定 (Configuration) ]>[ネットワーク (Network) ]>[ネットワークデバイス (Network Devices) ] を選択 し、左側の [デバイスグループ(Device Groups)] メニューから [デバイスタイプ(Device Type)] > [ワイヤ レスコントローラ(Wireless Controller)] を選択します。
- ステップ **2** 該当するコントローラのデバイス名をクリックします。
- ステップ **3** 左側のサイドバーのメニューから、**[**セキュリティ(**Security**)**]** > **[AAA]** > **[AP** または **MSE** 認証(**AP or MSE Authorization**)**]** を選択します。
- **ステップ4** [コマンドの選択(Select a command)] ドロップダウン リストから [AP ポリシーの編集(Edit AP Policies)] を選択し、[実行 (Go) ] をクリックします。
- ステップ **5** 必要に応じて、次のパラメータを編集します。
	- [AP の認可(Authorize APs)]:アクセス ポイント認可を有効にする場合は、このチェックボックスを オンにします。
	- [SSC-AP の受け入れ (Accept SSC-APs) ]: SSE アクセス ポイントの承認を有効にする場合は、この チェックボックスをオンにします。
- ステップ **6** [保存(Save)] をクリックして変更を確定するか、[監査(Audit)] をクリックしてこれらのデバイス値の 監査を実行するか、[キャンセル (Cancel) ] をクリックしてこのページを変更せずに閉じます。

### 関連トピック

コントローラへの AAA [セキュリティの設定](#page-756-0) (705 ページ)

### <span id="page-767-0"></span>コントローラでの **AAA Web** 認証の設定

[Web Auth Configuration] ページでは、Web 認証の設定タイプを設定できます。このタイプをカ スタマイズに設定した場合は、コントローラにより提供された内部 Web 認証ページが、ユー ザのダウンロードした Web 認証に置き換わります。

[Web Auth Configuration] ページにアクセスするには、次の手順を実行します。

- ステップ **1 [**設定(**Configuration**)**]** > **[**ネットワーク(**Network**)**]** > **[**ネットワークデバイス(**Network Devices**)**]** を選 択し、左側の [デバイスグループ (Device Groups) ] メニューから [デバイスタイプ (Device Type)] > [ワイ ヤレスコントローラ(Wireless Controller)] を選択します。
- ステップ **2** 該当するコントローラのデバイス名をクリックします。
- ステップ **3** 左側のサイドバーのメニューから、**[**セキュリティ(**Security**)**]** > **[AAA]** > **[Web** 認証設定(**Web Auth Configuration**)**]** を選択します。
- ステップ **4** ドロップダウンリストから Web 認証タイプを選択します。
- ステップ **5** 選択したタイプに応じて、Web 認証パラメータを設定します。

•「デフォルト内部 (Default Internal) ]

- [カスタム リダイレクト URL(Custom Redirect URL)]:認証が成功した後にユーザがリダイレク トされるURL。たとえば、このテキストボックスに入力した値がhttp://www.example.comの場合、 ユーザはこの会社のホーム ページに接続されます。
- [ロゴの表示(Logo Display) ]:ロゴの表示を有効または無効にします。
- [Web 認証ページ タイトル(Web Auth Page Title)]:Web 認証ページに表示されるタイトル。
- [Web認証ページのメッセージ (Web Auth Page Message) ]: 認証ページに表示されるメッセージ。

• [カスタマイズ Web 認証(Customized Web Auth)]

サンプルのログイン ページをダウンロードして、そのページをカスタマイズできます。カスタマイズ Web 認証ページを使用する場合は、サーバからサンプルの login.tar バンドル ファイルをダウンロード し、login.html ファイルを編集して .tar または .zip ファイルとして保存してから、.tar または .zip ファ イルをコントローラにダウンロードする必要があります。

プレビュー イメージをクリックして、このサンプル ログイン ページを TAR としてダウンロードしま す。HTML の編集後にここをクリックすると [Download Web Auth] ページにリダイレクトされます。 詳細については、「コントローラへの圧縮されたWeb[認証ログインページ情報のダウンロード](#page-663-0)」を参 照してください。

- External
	- [拡張リダイレクトURL(ExternalRedirect URL)]:ネットワーク上の外部サーバにあるlogin.html の場所。

外部 Web 認証サーバが設定されていない場合は、外部 Web 認証サーバを設定するオプションが あります。

### コントローラでの **AAA** パスワード ポリシーの設定

このページでは、パスワード ポリシーを決定できます。

既存のパスワード ポリシーを変更するには、次の手順を実行します。

- ステップ **1 [**設定(**Configuration**)**]** > **[**ネットワーク(**Network**)**]** > **[**ネットワークデバイス(**Network Devices**)**]** を選 択し、左側の [デバイスグループ (Devices Groups) | メニューから [デバイスタイプ (Device Type) ] > [ワ イヤレスコントローラ(Wireless Controller)] を選択します。
- ステップ **2** 該当するコントローラのデバイス名をクリックします。
- ステップ **3** 左側のサイドバーのメニューから、**[**セキュリティ(**Security**)**]** > **[AAA]** > **[**パスワードポリシー(**Password Policy**)**]** を選択します。
- ステップ **4** パスワード ポリシーのパラメータを必要に応じて変更します。
- <span id="page-768-0"></span>**ステップ5** [保存 (Save)] をクリックします。

パスワード ポリシー オプションを無効にすると、「Disabling the strong password check(s) will be a security risk as it allows weak passwords」というメッセージが表示されます。

### 関連トピック

コントローラへの AAA [セキュリティの設定](#page-756-0) (705 ページ)

### コントローラでのローカル **EAP** の設定

ローカル EAP は、ユーザおよびワイヤレス クライアントのローカル認証を可能にする認証方 式です。この方式は、バックエンドシステムが妨害されたり、外部認証サーバがダウンしたり した場合でも、ワイヤレス クライアントへの接続を維持できるように、リモート オフィスで 使用する目的で設計されています。

ローカル EAP を有効にすると、コントローラは認証サーバおよびローカル ユーザ データベー スとして機能するため、外部認証サーバから独立します。ローカル EAP は、ローカル ユーザ データベースまたはLDAPバックエンドデータベースからユーザの資格情報を取得して、ユー ザを認証します。

### 関連トピック

- [コントローラでのローカル](#page-769-0) EAP 一般パラメータの設定 (718 ページ)
- [コントローラで使用されるローカル](#page-770-0) EAP プロファイルの表示 (719 ページ)
- コントローラでのローカル EAP 一般 EAP-Fast パラメータの設定
- [コントローラでのローカル](#page-771-0) EAP 一般ネットワーク ユーザ優先度の設定 (720 ページ)

### <span id="page-769-0"></span>コントローラでのローカル **EAP** 一般パラメータの設定

ローカル EAP のタイムアウト値を指定できます。その後、このタイムアウト値を持つテンプ レートを追加したり、既存のテンプレートを変更したりできます。

コントローラ上でRADIUSサーバが設定されている場合は、コントローラはまずRADIUSサー バを使用してワイヤレスクライアントを認証しようとします。ローカルEAPは、RADIUSサー バがタイムアウトしていたり、RADIUS サーバが設定されていなかったりした場合など、 RADIUS サーバが見つからない場合にのみ試行されます。4 台の RADIUS サーバが設定されて いる場合、コントローラは最初のRADIUSサーバを使用してクライアントの認証を試行し、次 に 2 番目の RADIUS サーバ、その次にローカル EAP を試行します。その後クライアントで手 動で再認証を試みると、コントローラは 3 番目の RADIUS サーバを試行し、次に 4 番目の RADIUS サーバ、その次にローカル EAP を試行します。

ローカル EAP のタイムアウト値を指定するには、次の手順を実行します。

- ステップ **1 [**設定(**Configuration**)**]** > **[**ネットワーク(**Network**)**]** > **[**ネットワーク デバイス(**Network Devices**)**]** を選 択し、左側の [デバイス グループ(Devices Groups)] メニューから [デバイス タイプ(Device Type)] > [ワ イヤレス コントローラ(Wireless Controller)] を選択します。
- ステップ **2** 該当するコントローラのデバイス名をクリックします。
- ステップ **3** 左側のサイドバーのメニューから、**[**セキュリティ(**Security**)**]** > **[**ローカル **EAP**(**Local EAP**)**]** > **[**一般 **-** ローカル **EAP(General - Local EAP)]** を選択します。
- ステップ **4** [Local Auth Active Timeout] テキスト ボックスにローカル認証アクティブ タイムアウトを入力します(秒単 位)。ローカル認証アクティブ タイムアウトは、すべての RADIUS サーバが失敗した後、ローカル EAP が必ず使用されるタイムアウト時間を指します。
- ステップ **5** EAP-FAST、手動パスワード入力、ワンタイム パスワード、または 7920/7921 電話を使用する際は、次の 値を調整する必要があります。

自動プロビジョニングを使用している PAC をクライアントで取得する場合、コントローラで 802.1x のタ イムアウト値を大きくする必要があります(デフォルトは2秒)。Cisco ACS サーバでは、デフォルトの 20 秒を推奨します。

<sup>•</sup> [ローカル EAP 識別要求タイムアウト(Local EAP Identify Request Timeout)] = 1(秒単位)

- [ローカル EAP ID 要求最大試行(Local EAP Identity Request Maximum Retries)] = 20(秒単位)
- [ローカル EAP 動的 Wep キー インデックス (Local EAP Dynamic Wep Key Index) ] = 0
- [ローカル EAP 要求タイムアウト(Local EAP Request Timeout)] = 20(秒単位)
- [ローカル EAP 要求最大試行回数 (Local EAP Request Maximum Retries) ] = 2
- [EAPOL キー タイムアウト(EAPOL-Key Timeout)] = 1000(ミリ秒単位)
- [EAPOL キー最大試行回数 (EAPOL-Key Max Retries) ] = 2
- [最大ログイン無視 ID 応答 (Max-Login Ignore Identity Response) ]

複数のコントローラでこれらの値が同じ設定でないと、ローミングが失敗します。

### ステップ **6** [Save] をクリックします。

#### 関連トピック

[コントローラでのローカル](#page-768-0) EAP の設定 (717 ページ)

- [コントローラで使用されるローカル](#page-770-0) EAP プロファイルの表示 (719 ページ)
- コントローラでのローカル EAP 一般 EAP-Fast パラメータの設定
- [コントローラでのローカル](#page-771-0) EAP 一般ネットワーク ユーザ優先度の設定 (720 ページ)

## <span id="page-770-0"></span>コントローラで使用されるローカル **EAP** プロファイルの表示

ローカル EAP プロファイルのテンプレートを適用したり、既存のテンプレートを変更したり することができます。

LDAP バックエンド データベースは、証明書による EAP-TLS および EAP-FAST のローカル EAP メソッドだけをサポートします。LDAP バックエンド データベースでは、LEAP および PAC による EAP-FAST はサポートされません。

既存のローカル EAP プロファイルを表示するには、次の手順を実行します。

- ステップ **1 [**設定(**Configuration**)**]** > **[**ネットワーク(**Network**)**]** > **[**ネットワークデバイス(**Network Devices**)**]** を選 択し、左側の [デバイスグループ(Device Groups)] メニューから **[**デバイスタイプ(**Device Type**)**]** > **[**ワ イヤレスコントローラ(**Wireless Controller**)**]** を選択します。
- ステップ **2** 該当するコントローラのデバイス名をクリックします。
- ステップ **3** 左側のサイドバーのメニューから、**[**セキュリティ(**Security**)**]** > **[**ローカル **EAP**(**Local EAP**)**]** > **[**ローカ ル**EAP**プロファイル(**LocalEAP Profiles**)**]**を選択します。[Local EAPProfiles]ページには、次のパラメー タが表示されます。
	- [EAP プロファイル名(EAP Profile Name)]:ユーザ定義の ID。
	- [LEAP]: Cisco Key Integrity Protocol (CKIP) と MMH Message Integrity Check (MIC) を使用してデー タを保護する認証タイプ。ユーザ名とパスワードを使用し、アクセスポイントを介してRADIUSサー バと相互認証を行います。
	- [EAP-FAST]:3 段階のトンネル認証プロセスを使用して高度な 802.1x EAP 相互認証を実行する認証タ イプ (Flexible Authentication via Secure Tunneling)。ユーザ名、パスワード、および PAC (保護された アクセス クレデンシャル)を使用し、アクセス ポイントを介して RADIUS サーバと相互認証を行い ます。
- [TLS]:クライアント アダプタと RADIUS サーバから生成した動的なセッション ベースの WEP キー を使用してデータを暗号化する認証タイプ。認証のためにクライアント証明書を必要とします。
- [PEAP]:保護拡張認証プロトコル。

#### 関連トピック

[コントローラでのローカル](#page-768-0) EAP の設定 (717 ページ) [コントローラへのローカル](#page-771-1) EAP プロファイルの追加 (720 ページ)

### <span id="page-771-1"></span>コントローラへのローカル **EAP** プロファイルの追加

ローカル EAP プロファイルを追加するには、次の手順を実行します。

- ステップ **1 [**設定(**Configuration**)**]** > **[**ネットワーク(**Network**)**]** > **[**ネットワークデバイス(**Network Devices**)**]** を選 択し、左側の [デバイスグループ(Device Groups)] メニューから **[**デバイスタイプ(**Device Type**)**]** > **[**ワ イヤレスコントローラ(**Wireless Controller**)**]** を選択します。
- ステップ **2** 該当するコントローラのデバイス名をクリックします。
- ステップ **3** 左側のサイドバーのメニューから、**[**セキュリティ(**Security**)**]** > **[**ローカル**EAP**(**Local EAP**)**]** > **[**ローカ ル**EAP**プロファイル(**Local EAP Profile**)**]** の順に選択します。
- ステップ **4** [Select a command] ドロップダウン リストから [Add Local EAP Profile] を選択します。
- ステップ5 [このコントローラに適用するテンプレートを選択する (Select a template to apply to this controller) ] ドロッ プダウン リストからテンプレートを選択します。
- ステップ **6** [Apply] をクリックします。

### 関連トピック

[コントローラでのローカル](#page-768-0) EAP の設定 (717 ページ) [コントローラでのローカル](#page-769-0) EAP 一般パラメータの設定 (718 ページ) [コントローラで使用されるローカル](#page-770-0) EAP プロファイルの表示 (719 ページ) コントローラでのローカル EAP 一般 EAP-Fast パラメータの設定 [コントローラでのローカル](#page-771-0) EAP 一般ネットワーク ユーザ優先度の設定 (720 ページ)

### <span id="page-771-0"></span>コントローラでのローカル **EAP** 一般ネットワーク ユーザ優先度の設定

LDAP とローカル データベースがユーザ クレデンシャル情報を取得するために使用する順序 を指定するには、次の手順を実行します。

- ステップ **1 [**設定(**Configuration**)**]** > **[**ネットワーク(**Network**)**]** > **[**ネットワークデバイス(**Network Devices**)**]** を選 択し、左側の [デバイスグループ(Devices Groups)] メニューから [デバイスタイプ(Device Type)] > [ワ イヤレスコントローラ(Wireless Controller)] を選択します。
- ステップ **2** 該当するコントローラのデバイス名をクリックします。
- ステップ **3** 左側のサイドバーのメニューから **[**セキュリティ(**Security**)**]** > **[**ローカル **EAP**(**Local EAP**)**]** > **[**ネット ワーク ユーザの優先度(**Network Users Priority**)**]** を選択します。
- ステップ **4** 左右の矢印を使用して、右端のリストにネットワーククレデンシャルを入れたり、除外することができま す。
- ステップ **5** 上下のボタンを使用してクレデンシャルを試行する順序を決定します。
- ステップ **6** [Save] をクリックします。

#### 関連トピック

- [コントローラでのローカル](#page-768-0) EAP の設定 (717 ページ)
- [コントローラでのローカル](#page-769-0) EAP 一般パラメータの設定 (718 ページ)
- コントローラの Web [認証証明書の設定](#page-772-0) (721 ページ)
- [コントローラでの](#page-777-0) IP Sec CA 証明書の設定 (726 ページ)

# <span id="page-772-0"></span>コントローラの **Web** 認証証明書の設定

Web 認証証明書をダウンロードしたり、内部生成 Web 認証証明書を再生成したりすることが できます。

 $\bigwedge$ 

- 各証明書には、可変長 RSA キーが組み込まれています。RSA キーは、比較的に安全性が低い 512 ビットから、安全性がかなり高い数千ビットまでさまざまです。認証局(Microsoft CA な ど)から新しい証明書を取得する場合は、証明書に組み込まれている RSA キーが 768 ビット 以上であることを確認してください。 注意
- ステップ1 [設定 (Configuration) ]>[ネットワーク (Network) ]>[ネットワーク デバイス (Network Devices) ] を選 択し、左側の [デバイス グループ (Device Groups) ] メニューから [デバイス タイプ (Device Type)] > [ワ イヤレス コントローラ(Wireless Controller)] を選択します。
- ステップ **2** 該当するコントローラのデバイス名をクリックします。
- ステップ3 左側のサイドバーのメニューから、「セキュリティ (Security) ]> [Web 認証証明書 (Web Auth Certificate) ] の順に選択します。
- ステップ **4** [Download Web Auth Certificate] をクリックして [Download Web Auth Certificate to Controller] ページにアクセ スします。

関連トピック

[コントローラでのローカル](#page-769-0) EAP 一般パラメータの設定 (718 ページ) [コントローラでのローカル](#page-768-0) EAP の設定 (717 ページ)

# コントローラのユーザ ログイン ポリシーの設定

コントローラにユーザ ログイン ポリシーを設定するには、次の手順を実行します。

- ステップ **1** [Configuration] > [Network] > [Network Devices] を選択し、左側の [Device Groups] メニューから [Device Type] > [Wireless Controller] を選択します。
- ステップ2 該当するコントローラのデバイス名をクリックします。
- ステップ **3** 左側のサイドバーのメニューから、[セキュリティ(Security)] > [ユーザ ログイン ポリシー(User Login Policies)] を選択します。
- ステップ **4** 1 つのユーザ名で同時にログインできる最大数を入力します。
- ステップ5 [保存 (Save) ] をクリックします。

# デバイスの手動で無効化されるクライアントの設定

[Disabled Clients] ページでは、除外された(ブラックリストに掲載された)クライアントの情 報を表示できます。

アソシエートを試行した際に、3 回認証に失敗したクライアントはオペレータが定義したタイ ムアウトの間、再度アソシエートを試行できないように、自動的にブロック(または除外)さ れます。除外タイムアウトが経過すると、クライアントは認証の再試行を許可され、関連付け ることができます。このとき、認証に失敗すると再び除外されます。

ブロードキャスト範囲では MAC アドレスを使用できません。

[Manually Disabled Clients] ページにアクセスするには、次の手順を実行します。

- ステップ1 [設定 (Configuration) ]>[ネットワーク (Network) ]>[ネットワークデバイス (Network Devices) ] を選択 し、左側の [デバイスグループ(Device Groups)] メニューから [デバイスタイプ(Device Type)] > [ワイヤ レスコントローラ(Wireless Controller)] を選択します。
- ステップ **2** 該当するコントローラのデバイス名をクリックします。
- ステップ **3** 左側のサイドバーのメニューから、[セキュリティ(Security)]>[手動で無効にされたクライアント(Manually DisabledClients)]の順に選択します。[手動で無効にされたクライアント(Manually DisabledClients)]ペー ジには、次のパラメータが表示されます。
	- [MACアドレス(MACAddress)]:無効にされたクライアントのMACアドレス。リスト項目をクリッ クして、無効にされたクライアントの説明を編集します。
	- [Description]:無効にされたクライアントのオプションの説明。

# <span id="page-773-0"></span>コントローラのアクセス コントロール リスト(**ACL**)の設定

コントローラの新しいアクセス コントロール リスト(ACL)を表示、編集、または追加でき ます。

- ステップ1 [設定 (Configuration) ]>[ネットワーク (Network) ]>[ネットワーク デバイス (Network Devices) ] を選 択し、左側の [デバイス グループ(Device Groups)] メニューから [デバイス タイプ(Device Type)] > [ワ イヤレス コントローラ(Wireless Controller)] を選択します。
- ステップ **2** 該当するコントローラのデバイス名をクリックします。
- ステップ3 左側のサイドバーのメニューから、[セキュリティ (Security) ]>[アクセス コントロール リスト (Access Control Lists)] を選択します。
	- a) チェックボックスをオンにして、1 つ以上の ACL を削除します。

または

b) ACL 項目をクリックすると、そのパラメータを表示できます。

[コントローラ](#page-774-0) ACL ルールの設定 (723 ページ) コントローラ CPU 用の ACL [セキュリティの追加](#page-776-0) (725 ページ)

### <span id="page-774-0"></span>コントローラ **ACL** ルールの設定

コントローラに適用するアクセス コントロール リスト(ACL)のルールを作成および変更で きます。

- ステップ **1** [設定(Configuration)] > [ネットワーク(Network)] > [ネットワーク デバイス(Network Devices)] を選 択し、左側の [デバイス グループ (Device Groups) ] メニューから [デバイス タイプ (Device Type) ] > [ワ イヤレス コントローラ(Wireless Controller)] を選択します。
- ステップ **2** 該当するコントローラのデバイス名をクリックします。
- ステップ **3** 左側のサイドバーのメニューから、[Security] > [Access Control Lists] の順に選択します。
- ステップ **4** ACL 名をクリックし、パラメータを表示して変更します。
- **ステップ5** 必要に応じて、アクセス コントロール リスト ルールのチェックボックスをオンします。

## 新しいコントローラの **ACL** ルールの作成

- ステップ **1 [**デバイス タイプ(**Device Type**)**]** > **[**ワイヤレス コントローラ(**Wireless Controller**)**]** を選択し、左側の [デバイス グループ(Device Groups)] メニューから **[**デバイス タイプ(**Device Type**)**]** > **[**ワイヤレス コン トローラ(**Wireless Controller**)**]** を選択します。
- ステップ2 該当するコントローラのデバイス名をクリックします。
- ステップ **3** 左側のサイドバーのメニューから、**[**セキュリティ(**Security**)**]** > **[**アクセス コントロール リスト(**Access Control Lists**)**]** を選択します。
- ステップ **4** ACL 名をクリックします。
- ステップ **5** 該当する [Seq#] をクリックするか、[Add New Rule] を選択してこのページにアクセスします。

[コントローラ](#page-774-0) ACL ルールの設定 (723 ページ) コントローラ CPU 用の ACL [セキュリティの追加](#page-776-0) (725 ページ)

# <span id="page-775-2"></span>コントローラの **FlexConnect ACL** セキュリティの設定

FlexConnect 上の ACL は、ローカルでスイッチされた、アクセス ポイントからのデータ トラ フィックの保護および完全性のために、FlexConnect アクセス ポイントで必要とされるアクセ ス コントロールを提供するメカニズムを提供します。

[コントローラでの](#page-775-0) FlexConnect ACL の追加 (724 ページ)

[コントローラの](#page-775-1) FlexConnect ACL の削除 (724 ページ)

### <span id="page-775-0"></span>コントローラでの **FlexConnect ACL** の追加

FlexConnectアクセスポイントのアクセスコントロールリストを追加するには、次の手順を実 行します。

- ステップ **1** [設定(Configuration)] > [ネットワーク(Network)] > [ネットワーク デバイス(Network Devices)] を選 択し、左側の [デバイス グループ(Device Groups)] メニューから [デバイス タイプ(Device Type)] > [ワ イヤレス コントローラ(Wireless Controller)] を選択します。
- ステップ **2** 該当するコントローラのデバイス名をクリックします。
- **ステップ3** 左側のサイドバーのメニューから、[セキュリティ(Security)] > [FlexConnect ACL(FlexConnect ACLs)] の順に選択します。
- ステップ4 [コマンドの選択 (Select a command) ]ドロップダウンリストから、[FlexConnect ACLの追加 (Add FlexConnect ACLs)] を選択します。
- ステップ5 [実行 (Go) ] をクリックします。

テンプレートが作成されていない場合は、FlexConnectACLは追加できません。使用できるテンプレートが 存在しない状態で FlexConnect ACL の作成を試行した場合は、[新規コントローラ テンプレート(New Controller Templates)] ページにリダイレクトされます。ここで、FlexConnect ACL 用のテンプレートを作 成できます。

<span id="page-775-1"></span>ステップ **6** ドロップダウン リストからコントローラに適用するテンプレートを選択して、[適用(Apply)] をクリッ クします。

作成した FlexConnect ACL が、[Configure] > [Controllers] > [*IP Address*] > [Security] > [FlexConnect ACLs] に 表示されます。

コントローラの FlexConnect ACL [セキュリティの設定](#page-775-2) (724 ページ)

### コントローラの **FlexConnect ACL** の削除

FlexConnect ACL を削除するには、次の手順を実行します。

- ステップ **1 [**設定(**Configuration**)**]** > **[**ネットワーク(**Network**)**]** > **[**ネットワーク デバイス(**Network Devices**)**]** を選 択し、左側の [デバイス グループ(Device Groups)] メニューから **[**デバイス タイプ(**Device Type**)**]** > **[**ワ イヤレス コントローラ(**Wireless Controller**)**]** を選択します。
- ステップ **2** 該当するコントローラのデバイス名をクリックします。
- ステップ **3** 左側のサイドバーのメニューから、**[**セキュリティ(**Security**)**]** > **[FlexConnect ACL**(**FlexConnect ACLs**)**]** を選択します。
- ステップ **4** [FlexConnect ACLs] ページから、削除する FlexConnect ACL を 1 つ以上選択します。
- ステップ **5** [コマンドの選択(Select a command)] ドロップダウン リストから [FlexConnect ACL の削除(Delete FlexConnect ACLs) 1を選択します。
- <span id="page-776-0"></span>ステップ **6** [Go] をクリックします。

コントローラの FlexConnect ACL [セキュリティの設定](#page-775-2) (724 ページ)

## コントローラ **CPU** 用の **ACL** セキュリティの追加

アクセス コントロール リスト (ACL) は、コントローラの CPU に適用して、その CPU への トラフィックを制御できます。

- ステップ **1** [Configuration] > [Network] > [Network Devices] を選択し、左側の [Device Groups] メニューから [Device Type] > [Wireless Controller] を選択します。
- ステップ **2** 該当するコントローラのデバイス名をクリックします。
- ステップ3 左側のサイドバーのメニューから、[セキュリティ (Security) ]>[CPUアクセスコントロールリスト (CPU Access Control Lists)] の順に選択します。
- ステップ **4** [CPU ACL の有効化(Enable CPU ACL)] チェックボックスをオンにして、CPU ACL を有効にします。次 のパラメータを使用できます。
	- [ACL 名(ACL Name)]:[ACL 名(ACL Name)] ドロップダウン リストから使用する ACL を選択し ます。
	- [CPU ACL Mode]:この CPU ACL リストで制御するデータ トラフィックの方向を選択します。

コントローラの FlexConnect ACL [セキュリティの設定](#page-775-2) (724 ページ) [コントローラのアクセス](#page-773-0) コントロール リスト(ACL)の設定 (722 ページ) [コントローラ](#page-774-0) ACL ルールの設定 (723 ページ)

### <span id="page-776-1"></span>コントローラの設定済み **IDS** セキュリティ センサーの表示

センサーが攻撃を識別した場合は、攻撃しているクライアントを回避するようにコントローラ に警告します。新しいIDS(侵入検知システム)センサーを追加した場合は、回避したクライ アントのレポートをセンサーがコントローラに送信できるように、コントローラをそのIDSセ ンサーに登録します。また、コントローラは定期的にセンサーをポーリングします。

IDS センサーを表示する手順は、次のとおりです。

- ステップ **1 [**設定(**Configuration**)**]** > **[**ネットワーク(**Network**)**]** > **[**ネットワークデバイス(**Network Devices**)**]** を選 択し、左側の [デバイスグループ(Device Groups)] メニューから **[**デバイスタイプ(**Device Type**)**]** > **[**ワ イヤレスコントローラ(**Wireless Controller**)**]** を選択します。
- ステップ **2** 該当するコントローラのデバイス名をクリックします。
- ステップ **3** 左側のサイドバーのメニューから **[**セキュリティ(**Security**)**]** > **[IDS** センサー リスト(**IDSSensor Lists**)**]** を選択します。

[IDS Sensor]ページには、このコントローラに設定されているすべてのIDSセンサーのリストが表示されま す。IP アドレスをクリックして、特定の IDS センサーの詳細を表示します。

### <span id="page-777-0"></span>コントローラでの **IP Sec CA** 証明書の設定

認証局(CA)の証明書は、ある認証局(CA)が別の認定 CA に対して発行したデジタル証明 書です。

コントローラへの IP Sec [証明書のインポート](#page-777-1) (726 ページ) [コントローラへの](#page-777-2) IP Sec 証明書の貼り付け (726 ページ)

### <span id="page-777-1"></span>コントローラへの **IP Sec** 証明書のインポート

ファイルから CA 証明書をインポートするには、次の手順を実行します。

- ステップ **1 [**設定(**Configuration**)**]** > **[**ネットワーク(**Network**)**]** > **[**ネットワークデバイス(**Network Devices**)**]** を選 択し、左側の [デバイスグループ(Device Groups)] メニューから **[**デバイスタイプ(**Device Type**)**]** > **[**ワ イヤレスコントローラ(**Wireless Controller**)**]** を選択します。
- ステップ **2** 該当するコントローラのデバイス名をクリックします。
- ステップ **3** 左側のサイドバーのメニューから、**[**セキュリティ(**Security**)**]** > **[IP Sec** 証明書(**IP Sec Certificates**)**]** > **[CA** 証明書(**CA Certificate**)**]** を選択します。
- ステップ **4** [Browse] をクリックして該当する証明書ファイルにナビゲートします。
- <span id="page-777-2"></span>ステップ **5** [Open] をクリックしてから [Save] をクリックします。

[コントローラでの](#page-777-0) IP Sec CA 証明書の設定 (726 ページ)

### コントローラへの **IP Sec** 証明書の貼り付け

CA 証明書を直接貼り付けるには、次の手順を実行します。

ステップ **1** コンピュータのクリップボードに CA 証明書をコピーします。

- ステップ **2 [**設定(**Configuration**)**]** > **[**ネットワーク(**Network**)**]** > **[**ネットワークデバイス(**Network Devices**)**]** を選 択し、左側の [デバイスグループ(Device Groups)] メニューから **[**デバイスタイプ(**Device Type**)**]** > **[**ワ イヤレスコントローラ(**Wireless Controller**)**]** を選択します。
- ステップ **3** 該当するコントローラのデバイス名をクリックします。
- ステップ **4** 左側のサイドバーのメニューから、**[**セキュリティ(**Security**)**]** > **[IP Sec** 証明書(**IP Sec Certificates**)**]** > **[CA** 証明書(**CA Certificate**)**]** を選択します。
- ステップ **5** [Paste] チェックボックスをオンにします。
- ステップ **6** 証明書をテキスト ボックスに直接貼り付けます。
- ステップ **7** [Save] をクリックします。

[コントローラでの](#page-777-0) IP Sec CA 証明書の設定 (726 ページ)

[コントローラでのネットワーク](#page-778-0) アイデンティティ(ID)証明書の設定 (727 ページ)

コントローラの Web [認証証明書の設定](#page-772-0) (721 ページ)

## <span id="page-778-0"></span>コントローラでのネットワーク アイデンティティ (ID)証明書の設定

このページには、既存のネットワークアイデンティティ (ID)証明書が証明書名別に一覧表 示されます。ID 証明書は、Web サーバのオペレータが、安全なサーバの動作を確保するため に使用します。ID 証明書は、コントローラが Cisco Unified Wireless Network のソフトウェア バージョン 3.2 以降を実行している場合のみ、使用できます。

コントローラへの IP Sec [証明書のインポート](#page-777-1) (726 ページ) [コントローラへの](#page-777-2) IP Sec 証明書の貼り付け (726 ページ)

### コントローラへの **ID** 証明書のインポート

ファイルから ID 証明書をインポートするには、次の手順を実行します。

- ステップ1 [設定 (Configuration) ]>[ネットワーク (Network) ]>[ネットワーク デバイス (Network Devices) ] を選 択し、左側の [デバイス グループ(Device Groups)] メニューから **[**設定(**Configuration**)**]** > **[**ネットワー ク(**Network**)**]** > **[**ネットワーク デバイス(**Network Devices**)**]** を選択します。
- ステップ **2** 該当するコントローラのデバイス名をクリックします。
- ステップ **3** 左側のサイドバーのメニューから、**[**セキュリティ(**Security**)**]** > **[IP Sec**証明書(**IP Sec Certificates**)**]** > **[ID**証明書(**ID Certificate**)**]** の順に選択します。
- ステップ **4** [Select a command] ドロップダウン リストから [Add Certificate] を選択します。
- ステップ5 [実行 (Go) ] をクリックします。
- ステップ **6** 名前とパスワードを入力します。
- **ステップ7** [参照 (Browse) ] をクリックして該当する証明書ファイルにナビゲートします。
- ステップ **8** [Open] をクリックしてから [Save] をクリックします。

[コントローラでのネットワーク](#page-778-0) アイデンティティ (ID) 証明書の設定 (727 ページ)

### コントローラへの **ID** 証明書の貼り付け

ID 証明書を直接貼り付けるには、次の手順を実行します。

- ステップ **1** コンピュータのクリップボードに ID 証明書をコピーします。
- ステップ **2 [**設定(**Configuration**)**]** > **[**ネットワーク(**Network**)**]** > **[**ネットワークデバイス(**Network Devices**)**]** を 選択し、左側の [デバイスグループ(Device Groups)] メニューから **[**デバイスタイプ(**Device Type**)**]** > **[**ワイヤレスコントローラ(**Wireless Controller**)**]** を選択します。
- ステップ **3** 該当するコントローラのデバイス名をクリックします。
- ステップ **4** 左側のサイドバーのメニューから、**[**セキュリティ(**Security**)**]** > **[IP Sec**証明書(**IP Sec Certificates**)**]** > **[ID**証明書(**ID Certificate**)**]** の順に選択します。
- ステップ **5** [Select a command] ドロップダウン リストから [Add Certificate] を選択します。
- ステップ6 [実行 (Go) ] をクリックします。
- ステップ1 名前とパスワードを入力します。
- ステップ **8** [貼り付け(Paste)] チェックボックスをオンにします。
- ステップ9 証明書をテキスト ボックスに直接貼り付けます。
- <span id="page-779-0"></span>ステップ **10** [Save] をクリックします。

[コントローラでの](#page-777-0) IP Sec CA 証明書の設定 (726 ページ) [コントローラでのネットワーク](#page-778-0) アイデンティティ (ID) 証明書の設定 (727 ページ)

### コントローラでのワイヤレス保護ポリシーの設定

ここでは、ワイヤレス保護ポリシーの設定について説明します。内容は次のとおりです。

- [コントローラでの不正](#page-779-1) AP ポリシーの設定
- [コントローラでの不正](#page-781-0) AP ポリシーの表示
- [コントローラでのクライアント除外ポリシーの設定](#page-781-1)
- [コントローラに適用されるシスコが提供する](#page-783-0) IDS 署名の表示
- カスタム IDS [署名の作成](#page-787-0)
- コントローラの AP [認証と管理フレーム保護の設定](#page-788-0)

## <span id="page-779-1"></span>コントローラでの不正 **AP** ポリシーの設定

不正アクセス ポイントのポリシーを設定できます。必要なアクセス ポイントで不正検出が有 効になっていることを確認します。コントローラに接続されたすべてのアクセスポイントに対 し、不正の検出がデフォルトで有効化されます(OfficeExtend アクセス ポイントを除く)。た だし、Cisco Prime Infrastructure ソフトウェア リリース 6.0 以降では、[アクセス ポイントの詳 細 (Access Point Details) ]ページで [不正検出 (Rogue Detection) ] チェックボックスをオンま たはオフにすることにより、アクセスポイントごとに不正検出を有効または無効にできます。

家庭の環境で展開されるアクセス ポイントは大量の不正デバイスを検出する可能性が高いた め、OfficeExtend アクセス ポイントでは不正検出はデフォルトでは無効です。

[Rogue Policies] ページにアクセスするには、次の手順を実行します。

- ステップ **1 [**設定(**Configuration**)**]** > **[**ネットワーク(**Network**)**]** > **[**ネットワークデバイス(**Network Devices**)**]** を選 択し、左側の [デバイスグループ(Device Groups)] メニューから **[**デバイスタイプ(**Device Type**)**]** > **[**ワ イヤレスコントローラ(**Wireless Controller**)**][**コントローラ(**Controller**)**]** を選択します。
- ステップ **2** 該当するコントローラのデバイス名をクリックします。
- ステップ **3** 左側のサイドバーのメニューから、**[**セキュリティ(**Security**)**]** > **[**ワイヤレス保護ポリシー(**Wireless Protection Policies**)**]** > **[**不正ポリシー(**Rogue Policies**)**]** を選択します。次のパラメータが表示されます。
	- [不正ロケーション検出プロトコル(Rogue Location Discovery Protocol)]:RLDP は、企業の有線ネッ トワークへの不正な接続の有無を判断します。ドロップダウン リストから、次のいずれかを選択しま す。
		- [無効(Disable)]:すべてのアクセス ポイント上で RLDP を無効にします。これがデフォルト値 です。
		- [すべての AP(All APs)]:すべてのアクセス ポイント上で RLDP を有効にします。
		- [モニタ モード AP(Monitor Mode APs)] : モニタ モードのアクセス ポイント上でのみ RLDP を 有効にします。

• [ $\overline{\text{TE}}$  AP (Rogue APs) ]

• [不正APおよび不正クライアントエントリの有効期限タイムアウト(秒単位) (Expiration Timeout for Rogue APand Rogue Client Entries (seconds))]:不正なアクセス ポイントおよびクライアントの エントリがリストから削除されるまでの秒数を入力します。有効な値の範囲は 240 ~ 3600 秒で、 デフォルト値は 1200 秒です。

不正なアクセス ポイントまたはクライアントのエントリがタイムアウトすると、その不正の状態 がいずれの分類タイプに対しても [警告(Alert)] または [脅威(Threat)] である場合には、コン トローラから削除されます。

- [不正検出レポート間隔(Rogue Detection Report Interval)]:AP からコントローラに不正検出レ ポートを送信する間隔を秒数で入力します。有効な範囲は 10 ~ 300 秒で、デフォルト値は 10 秒 です。この機能は、モニタ モードの AP のみに適用されます。
- [不正検出最小 RSSI(Rogue Detection Minimum RSSI)]:AP で不正が検出され、コントローラで 不正エントリが作成されるために必要な最小 RSSI 値を入力します。有効な範囲は-70 ~-128 dBm で、デフォルト値は -128 dBm です。この機能は、すべての AP モードに適用できます。

RSSI値が非常に低く、不正解析にとって有益な情報とならない不正が多く存在する可能性があり ます。そのため、このオプションを使用して AP が不正を検出する最小 RSSI 値を指定すること で、不正をフィルタできます。

• [不正検出の一時的な間隔(Rogue Detection TransientInterval)]:最初に不正がスキャンされた後、 AP が継続的に不正をスキャンする必要のある間隔を入力します。一時的な間隔を入力すること で、AP が不正をスキャンする間隔を制御できます。AP は、一時的な間隔の値に基づいて、不正 をフィルタできます。有効な範囲は 120 ~ 1800 秒で、デフォルト値は 0 です。この機能は、モニ タ モードの AP のみに適用されます。

- Rogue Clients
	- [AAA に対する不正クライアントの検証(Validate rogue clients against AAA)]:AAA サーバまた はローカル データベースを使用して、不正なクライアントが有効なクライアントかどうかを検証 するには、このチェックボックスをオンにします。デフォルト値はオフです。
	- [アドホックネットワークの検出とレポート (Detect and report Adhoc networks)]: アドホック不正 検出およびレポートを有効にするには、このチェックボックスをオンにします。デフォルト値は オンです。

[コントローラでの不正](#page-781-0) AP ポリシーの表示 (730 ページ) [コントローラでのクライアント除外ポリシーの設定](#page-781-1) (730 ページ) [コントローラに適用されるシスコが提供する](#page-783-0) IDS 署名の表示 (732 ページ) カスタム IDS [署名の作成](#page-787-0) (736 ページ) コントローラの AP [認証と管理フレーム保護の設定](#page-788-0) (737 ページ) [コントローラでのワイヤレス保護ポリシーの設定](#page-779-0) (728 ページ)

## <span id="page-781-0"></span>コントローラでの不正 **AP** ポリシーの表示

このページでは、現在の不正 AP ルールを表示および編集できます。

[不正 AP ルール(Rogue AP Rules)] ページにアクセスするには、次の手順を実行します。

- ステップ **1 [**設定(**Configuration**)**]** > **[**ネットワーク(**Network**)**]** > **[**ネットワークデバイス(**Network Devices**)**]** を選 択し、左側の [デバイスグループ(Device Groups)] メニューから **[**デバイスタイプ(**Device Type**)**]** > **[**ワ イヤレスコントローラ(**Wireless Controller**)**]** を選択します。
- ステップ **2** 該当するコントローラのデバイス名をクリックします。
- ステップ **3** 左側のサイドバーのメニューから、**[**セキュリティ(**Security**)**]** > **[**ワイヤレス保護ポリシー(**Wireless Protection Policies**)**]** > **[**不正 **AP** ルール(**Rogue AP Rules**)**]** を選択します。[Rogue AP Rules] に、不正 AP ルール、ルール タイプ([Malicious] または [Friendly])、およびルールの順序が表示されます。
- <span id="page-781-1"></span>ステップ **4** ルールの詳細を表示または編集するには、[Rogue AP Rule] をクリックします。

[コントローラでのクライアント除外ポリシーの設定](#page-781-1) (730 ページ) [コントローラに適用されるシスコが提供する](#page-783-0) IDS 署名の表示 (732 ページ) カスタム IDS [署名の作成](#page-787-0) (736 ページ) コントローラの AP [認証と管理フレーム保護の設定](#page-788-0) (737 ページ) [コントローラでのワイヤレス保護ポリシーの設定](#page-779-0) (728 ページ)

コントローラでのクライアント除外ポリシーの設定

このページでは、コントローラに適用されているクライアント除外ポリシーを設定、有効化、 または無効化できます。

[Client Exclusion Policies] ページにアクセスするには、次の手順を実行します。

- ステップ **1** [設定(Configuration)] > [ネットワーク(Network)] > [ネットワーク デバイス(Network Devices)] を選 択し、左側の [デバイス グループ (Device Groups) | メニューから [デバイス タイプ (Device Type) ] > [ワ イヤレス コントローラ(Wireless Controller)] を選択します。
- ステップ **2** 該当するコントローラのデバイス名をクリックします。
- ステップ **3** 左側のサイドバーのメニューから、[セキュリティ(Security)] > [ワイヤレス保護ポリシー(Wireless Protection Policies)] > [クライアント除外ポリシー(Client Exclusion Policies)] の順に選択します。次のパ ラメータが表示されます。
	- [Excessive 802.11a Association Failures]:有効にした場合、クライアントは 802.11 アソシエーションの 試行に 5 回連続して失敗すると、6 回目の試行で除外されます。
	- [802.11a 認証の過剰な失敗(Excessive 802.11a Authentication Failures)]:有効にした場合、クライアン トは 802.11 認証の試行に 5 回連続して失敗すると、6 回目の試行で除外されます。
	- [802.11x 認証の過剰な失敗(Excessive 802.11x Authentication Failures)]:有効にした場合、クライアン トは 802.1X 認証の試行に 3 回連続して失敗すると、4 回目の試行で除外されます。
	- [802.11 Web 認証の過剰な失敗(Excessive 802.11 Web Authentication Failures)]:有効にした場合、クラ イアントは Web 認証の試行に 3 回連続して失敗すると、4 回目の試行で除外されます。
	- [IP の盗難または再使用(IP Theft Or Reuse)]:有効にした場合、IP アドレスがすでに別のデバイスに 割り当てられていると、クライアントが除外されます。
- ステップ **4** [保存(Save)] をクリックし、クライアント除外ポリシーに対する変更を保存して前のページに戻るか、 [監査(Audit)] をクリックしてコントローラで使用された値と Prime Infrastructure の値を比較します。

[コントローラでの不正](#page-781-0) AP ポリシーの表示 (730 ページ) [コントローラに適用されるシスコが提供する](#page-783-0) IDS 署名の表示 (732 ページ) カスタム IDS [署名の作成](#page-787-0) (736 ページ) コントローラの AP [認証と管理フレーム保護の設定](#page-788-0) (737 ページ) [コントローラでのワイヤレス保護ポリシーの設定](#page-779-0) (728 ページ)

# <span id="page-782-0"></span>デバイスの **IDS** 署名の設定

コントローラ上で、IDSシグニチャ、つまり、受信802.11パケットにおけるさまざまなタイプ の攻撃を特定するのに使用されるビット パターンのマッチング ルールを設定することができ ます。シグネチャが有効にされると、コントローラに接続されたアクセスポイントでは、受信 した802.11データまたは管理フレームに対してシグネチャ分析が行われ、整合性がない場合は コントローラに報告されます。攻撃が検出されると、適切な緩和措置が取られます。

シスコではコントローラの 17 の標準シグニチャをサポートしています。

[コントローラに適用されるシスコが提供する](#page-783-0) IDS 署名の表示 (732 ページ) カスタム IDS [署名の作成](#page-787-0) (736 ページ)

コントローラの AP [認証と管理フレーム保護の設定](#page-788-0) (737 ページ)

### <span id="page-783-0"></span>コントローラに適用されるシスコが提供する **IDS** 署名の表示

[Standard Signature Parameters]ページには、現在コントローラ上にあるシスコ提供のシグニチャ の一覧が表示されます。

[Standard Signatures] ページにアクセスするには、次の手順を実行します。

- ステップ **1 [**設定(**Configuration**)**]** > **[**ネットワーク(**Network**)**]** > **[**ネットワーク デバイス(**Network Devices**)**]** を選 択し、左側の [デバイス グループ(Device Groups)] メニューから **[**デバイス タイプ(**Device Type**)**]** > **[**ワ イヤレス コントローラ(**Wireless Controller**)**]** を選択します。
- ステップ **2** 該当するコントローラのデバイス名をクリックします。
- ステップ **3** 左側のサイドバーのメニューから、**[**セキュリティ(**Security**)**]** > **[**ワイヤレス保護ポリシー(**Wireless Protection Policies**)**]** > **[**標準シグネチャ(**Standard Signatures**)**]** を選択します。このページには、次のパ ラメータが表示されます。
	- [優先度(Precedence)]:コントローラがシグネチャ チェックを実行する順序。
	- [名前(Name)]: シグネチャによって検出を試みる攻撃の種類。
	- [フレームの種類(FrameType)]:シグネチャによってセキュリティ攻撃の調査が行われる管理フレー ムまたはデータ フレームの種類。
	- [アクション(Action)]:シグネチャによって攻撃が検出された際に実行する、コントローラへの指 示。次に例を示します。
		- •「なし (None) 1:アクションが実行されません。
		- •「報告 (Report) ]:検出を報告します。
	- [状態 (State) ]: 有効または無効。
	- [Description]:シグニチャによって検出を試みる攻撃の種類の詳細説明。

ステップ **4** シグネチャの名前をクリックして個々のパラメータを表示し、シグネチャを有効または無効にします。

### 関連トピック

[デバイスの](#page-782-0) IDS 署名の設定 (731 ページ) コントローラからの IDS [署名ファイルのアップロード](#page-784-0) (733 ページ) [コントローラ上のすべての](#page-785-0) IDS 署名の有効化と無効化 (734 ページ)

### コントローラへの **IDS** 署名ファイルのダウンロード

シグネチャ ファイルをダウンロードするには、次の手順を実行します。

- ステップ **1 [**設定(**Configuration**)**]** > **[**ネットワーク(**Network**)**]** > **[**ネットワークデバイス(**Network Devices**)**]** を 選択し、左側の [デバイスグループ(Device Groups)] メニューから **[**デバイスタイプ(**Device Type**)**]** > **[**ワイヤレスコントローラ(**Wireless Controller**)**][**コントローラ(**Controller**)**]** を選択します。
- ステップ2 該当するコントローラのデバイス名をクリックします。
- ステップ **3** 左側のサイドバーのメニューから、**[**セキュリティ(**Security**)**]** > **[**ワイヤレス保護ポリシー(**Wireless Protection Policies**)**]** > **[**標準シグネチャ(**StandardSignatures**)**]** または **[**セキュリティ(**Security**)**]** > **[**ワ イヤレス保護ポリシー(**Wireless Protection Policies**)**]** > **[**カスタムシグネチャ(**Custom Signatures**)**]** の 順に選択します。
- ステップ **4** [Select a command] ドロップダウン リストから、[Download Signature Files] を選択します。
- **ステップ5** [実行 (Go)]をクリックします。
- ステップ **6** シグネチャ ファイル(\*.sig)を TFTP サーバ上のデフォルト ディレクトリにコピーします。
- ステップ7 [ファイルの格納場所 (File is located on) 1から [ローカル マシン (Local machine) 1を選択します。ファ イル名および、サーバのルートディレクトリに対して相対的なパスがわかる場合は、[TFTPサーバ(TFTP server)] を選択することもできます。
- ステップ **8** [最大回数(Maximum Retries)] に、コントローラがシグネチャ ファイルのダウンロードを試みる最大回 数を入力します。
- ステップ **9** [タイムアウト(Timeout)]に、シグネチャファイルのダウンロードを試行する際、コントローラがタイ ムアウトになるまでの最大時間を秒単位で入力します。
- ステップ **10** ファイルは c:\tftp ディレクトリにアップロードされます。そのディレクトリ内のローカル ファイル名を 指定するか、[参照 (Browse) ]をクリックしてナビゲートします。シグネチャファイルの「revision」行 で、ファイルがシスコ提供の標準のシグネチャ ファイルか、またはサイトに合わせたカスタム シグネ チャ ファイルかを指定します(カスタム シグネチャ ファイルには revision=custom が必須)。

何らかの理由で転送がタイムアウトになった場合、[ファイルの格納場所(File is located on)] フィール ドで [TFTP サーバ (TFTP server) 1オプションを選択すると、サーバ ファイル名が自動的に入力され、 再試行されます。ローカルマシンオプションでは2段階の動作が起動されます。最初に、ローカルファ イルが管理者のワークステーションから Prime Infrastructure 独自の組み込みの TFTP サーバにコピーされ ます。次にコントローラがそのファイルを取得します。後の操作では、ファイルはすでにPrimeInfrastructure サーバの TFTP ディレクトリにあるため、ダウンロードした Web ページで自動的にそのファイル名が読 み込まれます。

<span id="page-784-0"></span>ステップ **11** [OK] をクリックします。

関連トピック

デバイスの IDS [署名の設定](#page-782-0) (731 ページ)

# コントローラからの **IDS** 署名ファイルのアップロード

コントローラからシグニチャファイルをアップロードできます。シグネチャのダウンロードに TrivialFile TransferProtocol(TFTP)サーバを使用できることを確認します。TFTPサーバをセッ トアップする際の注意事項は次のとおりです。

- サービス ポート経由でダウンロードする場合、サービス ポートはルーティングできない ため、TFTP サーバはサービス ポートと同じサブネット上になければなりません。
- ディストリビューションシステムネットワークポートを経由してダウンロードする場合、 ディストリビューションシステムポートはルーティングできないため、TFTPサーバは同 じサブネット上にあっても、別のサブネット上にあってもかまいません。
- Prime Infrastructure の組み込み TFTP サーバとサードパーティの TFTP サーバは同じ通信 ポートを使用するため、サードパーティの TFTP サーバを Prime Infrastructure と同じコン ピュータ上で実行することはできません。
- ステップ **1** シスコからシグネチャ ファイルを入手します(標準シグネチャ ファイル)。
- ステップ **2 [**設定(**Configuration**)**]** > **[**ネットワーク(**Network**)**]** > **[**ネットワークデバイス(**Network Devices**)**]** を選 択し、左側の [デバイスグループ(Device Groups)] メニューから **[**デバイスタイプ(**Device Type**)**]** > **[**ワ イヤレスコントローラ(**Wireless Controller**)**]** を選択します。
- ステップ **3** 該当するコントローラのデバイス名をクリックします。
- ステップ **4** 左側のサイドバーのメニューから、**[**セキュリティ(**Security**)**]** > **[**ワイヤレス保護ポリシー(**Wireless Protection Policies**)**]** > **[**標準シグネチャ(**Standard Signatures**)**]** または **[**セキュリティ(**Security**)**]** > **[**ワ イヤレス保護ポリシー(**Wireless Protection Policies**)**]** > **[**カスタムシグネチャ(**Custom Signatures**)**]** の順 に選択します。
- ステップ **5** [Select a Command] ドロップダウン リストから、[Upload Signature Files from controller] を選択します。
- ステップ **6** 転送に使用している TFTP サーバ名を指定します。
- ステップ7 TFTP サーバが新しい場合は、「サーバ IP アドレス (Server IP Address) ] フィールドで TFTP IP アドレスを 入力します。
- ステップ **8** [ファイル タイプ(File Type)] ドロップダウン リストから [シグネチャ ファイル(Signature Files)] を選 択します。

このシグネチャファイルは、TFTPサーバによる使用に対して設定されたルートディレクトリにアップロー ドされます。[ファイルのアップロード先(Upload to File)] フィールドで別のディレクトリに変更できま す(このフィールドは、[サーバ名(Server Name)] がデフォルト サーバの場合のみ表示)。コントローラ はベース ネームとしてこのローカル ファイル名を使用し、標準シグネチャ ファイルのサフィクスとして \_std.sig を、カスタム シグネチャ ファイルのサフィクスとして \_custom.sig を追加します。

<span id="page-785-0"></span>ステップ **9** [OK] をクリックします。

[デバイスの](#page-782-0) IDS 署名の設定 (731 ページ) コントローラへの IDS [シグネチャのダウンロード](#page-662-0) (611 ページ)

### コントローラ上のすべての **IDS** 署名の有効化と無効化

このコマンドは、個々に選択して有効にしたシグニチャすべてを有効にします。このチェック ボックスをオフのままにすると、以前に有効にしていても、すべてのファイルは無効になりま す。シグニチャが有効化されると、コントローラに接続されたアクセスポイントでは、受信し た802.11データまたは管理フレームに対してシグニチャ分析が行われ、整合性がない場合はコ ントローラに報告されます。

現在コントローラ上にあるすべての標準シグネチャおよびカスタムシグネチャを有効にするに は、次の手順を実行します。

- ステップ **1 [**設定(**Configuration**)**]** > **[**ネットワーク(**Network**)**]** > **[**ネットワークデバイス(**Network Devices**)**]** を選 択し、左側の [デバイスグループ(Device Groups)] メニューから **[**デバイスタイプ(**Device Type**)**]** > **[**ワ イヤレスコントローラ(**Wireless Controller**)**]** を選択します。
- ステップ **2** 該当するコントローラのデバイス名をクリックします。
- ステップ3 [コマンドの選択 (Select a command) ] ドロップダウン リストから [シグネチャ パラメータの編集 (Edit Signature Parameters)] を選択します。
- ステップ4 [実行 (Go) ] をクリックします。
- ステップ **5** [すべての標準シグネチャおよびカスタムシグネチャのチェックを有効にする(EnableCheck for AllStandard and Custom Signatures)] チェックボックスをオンにします。
- ステップ **6** [Save] をクリックします。

デバイスの IDS [署名の設定](#page-782-0) (731 ページ)

## コントローラでの単一の **IDS** シグニチャの有効化と無効化

- ステップ **1 [**設定(**Configuration**)**]** > **[**ネットワーク(**Network**)**]** > **[**ネットワークデバイス(**Network Devices**)**]** を選 択し、左側の [デバイスグループ(Device Groups)] メニューから **[**デバイスタイプ(**Device Type**)**]** > **[**ワ イヤレスコントローラ(**Wireless Controller**)**]** を選択します。
- ステップ **2** 該当するコントローラのデバイス名をクリックします。
- ステップ **3** [コマンドの選択(Select a command)] ドロップダウン リストから [シグネチャ パラメータの編集(Edit Signature Parameters)] を選択します。
- ステップ **4** 有効または無効にする攻撃のタイプの、該当する名前をクリックします。

[標準シグネチャパラメータ (Standard Signature Parameters) ] ページには、現在コントローラ上にあるシス コ提供のシグネチャの一覧が表示されます。[カスタム シグネチャ(Custom Signatures)] ページには、現 在コントローラ上に存在する、ユーザ提供のシグネチャのリストが表示されます。次のパラメータは、シ グネチャ ページと詳細シグネチャ ページの両方に表示されます。

- [優先度(Precedence)]:コントローラがシグネチャ チェックを行う順序、または優先順位。
- [名前 (Name) 1: シグネチャによって検出を試みる攻撃の種類。
- [説明(Description)]:シグネチャによって検出を試みる攻撃の種類の詳細説明。
- [フレームの種類(FrameType)]:シグネチャによってセキュリティ攻撃の調査が行われる管理フレー ムまたはデータ フレームの種類。
- [Action]:シグニチャによって攻撃が検出されたときに実行する、コントローラへの指示。アクション を実行しない場合は [なし (None) ]、検出を報告する場合は [レポート (Report) ] となります。
- [Frequency]:シグニチャの頻度。攻撃が検出される前に、アクセスポイントレベルの検出において識 別する必要のある、間隔ごとのシグニチャと一致するパケット数です。有効な範囲は間隔あたり 1 ~ 32,000 パケットです。デフォルト値は間隔あたり 50 パケットです。
- [停止時間(Quiet Time)]:各アクセス ポイント レベルで攻撃が検出されなくなってから、アラーム を停止するまでの時間の長さ(秒単位)。この設定は、[MAC 情報(MAC Information)] の設定が [す べて(all)] もしくは [両方(both)] の場合にのみ表示されます。有効な範囲は 60 ~ 32,000 秒で、デ フォルト値は 300 秒です。
- [MAC 情報 (MAC Information) ]: アクセス ポイント レベルの検出においてシグネチャをネットワー クごとまたは MAC アドレスごと、または両方で追跡するどうか。
- [MAC の頻度(MAC Frequency)]:シグネチャ MAC の頻度。攻撃が検出される前に、コントローラ レベルにおいて識別する必要のある、間隔ごとのシグネチャと一致するパケット数です。有効な範囲 は間隔あたり 1 ~ 32,000 パケットです。デフォルト値は間隔あたり 30 パケットです。
- [間隔 (Interval) 1:設定した間隔内でシグネチャの頻度しきい値に達するまでに経過する必要のある 秒数を入力します。有効な範囲は 1 ~ 3600 秒で、デフォルト値は 1 秒です。
- [有効(Enable)]:このシグネチャによりセキュリティ攻撃が検出されるようにする場合はこのチェッ クボックスをオンにし、このシグネチャを無効にする場合はオフにします。
- [シグネチャ パターン(Signature Patterns)]:セキュリティ攻撃の検出に使用されるパターン。
- ステップ **5** [有効(Enable)] ドロップダウン リストから、[はい(Yes)] を選択します。カスタマイズされたシグネ チャをダウンロードしているため、\_custom.sgi という名前の付いたファイルを有効にし、同じ名前で異な る拡張子を持つ標準シグネチャを無効にする必要があります。たとえば、ブロードキャスト プローブ フ ラッドをカスタマイズしている場合に、ブロードキャストプローブフラッドを標準シグネチャでは無効に し、カスタム シグネチャでは有効にします。
- ステップ **6** [Save] をクリックします。

[デバイスの](#page-782-0) IDS 署名の設定 (731 ページ) [コントローラでの不正](#page-779-1) AP ポリシーの設定 (728 ページ) [コントローラでの不正](#page-781-0) AP ポリシーの表示 (730 ページ) カスタム IDS [署名の作成](#page-787-0) (736 ページ) [コントローラでのクライアント除外ポリシーの設定](#page-781-1) (730 ページ) コントローラの AP [認証と管理フレーム保護の設定](#page-788-0) (737 ページ)

### <span id="page-787-0"></span>カスタム **IDS** 署名の作成

[CustomSignature]ページには、現在コントローラ上に存在する、ユーザ提供のシグニチャのリ ストが表示されます。

ステップ **1 [**設定(**Configuration**)**]** > **[**ネットワーク(**Network**)**]** > **[**ネットワークデバイス(**Network Devices**)**]** を選 択し、左側の [デバイスグループ(Device Groups)] メニューから **[**デバイスタイプ(**Device Type**)**]** > **[**ワ イヤレスコントローラ(**Wireless Controller**)**]** を選択します。

ステップ **2** 該当するコントローラのデバイス名をクリックします。

- ステップ **3** 左側のサイドバーのメニューから、**[**セキュリティ(**Security**)**]** > **[**ワイヤレス保護ポリシー(**Wireless Protection Policies**)**]** > **[**カスタム シグネチャ(**Custom Signatures**)**]** を選択します。このページには、次の パラメータが表示されます。
	- [優先度(Precedence)]:コントローラがシグネチャ チェックを実行する順序。
	- [名前(Name)]: シグネチャによって検出を試みる攻撃の種類。
	- [フレームの種類(FrameType)]:シグネチャによってセキュリティ攻撃の調査が行われる管理フレー ムまたはデータ フレームの種類。
	- [アクション(Action)]:シグネチャによって攻撃が検出された際に実行する、コントローラへの指 示。次に例を示します。
		- [なし(None)]:アクションが実行されません。
		- [報告(Report)]:検出を報告します。
	- [状態 (State) ]: 有効または無効。
	- [説明(Description)]:シグネチャによって検出を試みる攻撃の種類の詳細説明。

ステップ **4** シグニチャの名前をクリックして各パラメータを表示し、シグニチャを有効または無効にします。

デバイスの IDS [署名の設定](#page-782-0) (731 ページ) [コントローラでの不正](#page-779-1) AP ポリシーの設定 (728 ページ) [コントローラでの不正](#page-781-0) AP ポリシーの表示 (730 ページ) コントローラの AP [認証と管理フレーム保護の設定](#page-788-0) (737 ページ)

### <span id="page-788-0"></span>コントローラの **AP** 認証と管理フレーム保護の設定

アクセス ポイント認証ポリシーと管理フレーム保護(MFP)を設定できます。

- ステップ **1** [Configuration] > [Network] > [Network Devices] を選択し、左側の [Device Groups] メニューから [Device Type] > [Wireless Controller] を選択します。
- ステップ **2** 該当するコントローラのデバイス名をクリックします。
- ステップ **3** 左側のサイドバーのメニューから、[セキュリティ(Security)] > [ワイヤレス保護ポリシー(Wireless Protection Policies) ] > [AP 認証および MFP (AP Authentication and MFP) ] の順に選択します。

このページには、次のフィールドが表示されます。

- [RF Network Name] : このテキストボックスは編集できません。[一般パラメータ(General parameters)] ページに入力した RF ネットワーク名がここに表示されます。
- [Protection Type]:ドロップダウン リストから、次のいずれかの認証ポリシーを選択します。
	- [なし(None)]:アクセス ポイント認証ポリシーなし。
	- [AP 認証(AP Authentication)]: 認証ポリシーを適用します。
- [MFP]:管理フレーム保護を適用します。
- [アラームがトリガーされるしきい値(Alarm Trigger Threshold)]: ([保護タイプ(Protection Type)] で [AP 認証(AP Authentication)] を選択した場合のみ表示)。アラームを発生させるまでに無視 する、未知のアクセス ポイントからのヒット数を設定します。

値の範囲は 1 ~ 255 です。デフォルト値は 255 です。

[デバイスの](#page-782-0) IDS 署名の設定 (731 ページ) [コントローラでの不正](#page-779-1) AP ポリシーの設定 (728 ページ) [コントローラでの不正](#page-781-0) AP ポリシーの表示 (730 ページ) カスタム IDS [署名の作成](#page-787-0) (736 ページ) [コントローラに適用されるシスコが提供する](#page-783-0) IDS 署名の表示 (732 ページ)

# **URL ACL** の構成

URLフィルタリング機能により、インターネットのWebサイトへのアクセスを制御できます。 この処理を行うには、URLアクセスコントロールリスト(ACL)に含まれる情報に基づいて、 特定の Web サイトへのアクセスを許可または拒否します。その後、URL フィルタリングによ り、ACL リストに基づいてアクセスを制限します。

ロケーション ベースのフィルタリングを使用して、AP はさまざまな AP グループにまとめら れます。また、WLAN プロファイルにより、同じ SSID の信頼できるクライアントと信頼でき ないクライアントが分けられます。これにより、信頼できるクライアントが信頼できない AP に移動する場合、あるいはその逆の場合、再認証と新しい VLAN の使用が強制されます。

ワイヤレス コントローラ(WLC)は、最大で 64 個の ACL をサポートします。各 ACL では最 大 100 個の URL を指定できます。これらの ACL では、要求を許可または拒否するよう設定で きます。また、これらの ACL を各種のインターフェイス(WLAN や LAN など)に関連付け て、フィルタリングを効果性を高めることができます。ポリシーは、適用されたグローバルポ リシーとは異なる WLAN または AP グループでローカルで実装することができます。

各 ACL でサポートされるルール(URL)の数は WLC ごとに異なります。

- Cisco 5508 WLC および WiSM2 は URL ACL ごとに 64 件のルールをサポートできます。
- Cisco 5520、8510、8540 WLC は URL ACL ごとに 100 件のルールをサポートできます。

URL フィルタリングと NAT の制限

- Cisco 2504 WLC、vWLC、Mobility Express ではサポートされていません。
- WLAN 中央スイッチングはサポートされますが、ローカル スイッチングはサポートされ ていません。
- ローカル スイッチングを使用したフレックス モードではサポートされていません。
- URL 名の長さは 32 文字に制限されています。
- 一致した URL の AVC プロファイルはありません。一致した URL は ACL アクションでサ ポートされています。
- ホワイト リストとブラックリストのリストを、ACL の「\*」暗黙ルールを使用して作成 し、要求を個別に許可または拒否することができます。
- HTTPS URL はサポートされていません。
- 次の状況では ACL はフィルタできない場合があります。
	- URL がフラグメント化されたパケットにまたがっている。
	- IP パケットがフラグメント化されている。
	- URL の代わりに直接 IP アドレスまたはプロキシ設定が使用されている。
- これらは現在サポートされていません。次の条件と一致する URL は、フィルタリングの 対象になりません。
	- ワイルドカードの URL (例: www.uresour\*loc.com)
	- サブ URL (例: www.uresour\* loc.com/support)
	- サブドメイン (例: reach.url.com や sub1.url.com)
- テンプレートの作成時に、重複する URL がある場合、重複 URL ルールは考慮されませ  $h_{\circ}$

## <span id="page-790-0"></span>アクセス コントロール リストの設定

- **ステップ 1** [設定(Configuration)] > [ネットワーク(Network)] > [ネットワーク デバイス(Network Devices)] を選 択し、左側の [デバイス グループ (Device Groups) ] メニューから [デバイス タイプ (Device Type) ] > [ワ イヤレス コントローラ(Wireless Controller)] を選択します。
- ステップ **2** 該当するコントローラのデバイス名をクリックします。
- ステップ **3** 左側のサイドバーのメニューから、[セキュリティ(Security)] > [URL ACLs] を選択します。

このページには、次のフィールドが表示されます。

- [チェックボックス(Check box)]:チェックボックスを使用して、削除する URL ACL を 1 つ以上選 択します。
- [URL ACL 名(URL ACL 名)]:このテンプレートのユーザ定義名。URL ACL 項目をクリックし、説 明を表示します。

ステップ **4** URL ACL をクリックします。

- ステップ **5** [ルール(Rules)] の下にある [行の追加(Add Row)] をクリックして URL ACL ルールを追加します。
	- [URL] テキスト ボックスに URL ACL の名前を入力します。
	- [ルールアクション (Rule Action) ]ドロップダウンリストから、[許可 (Allow) ]または[拒否 (Deny)] を選択します。

**ステップ6** [保存 (Save) ] をクリックします。

[コントローラまたはデバイスのセキュリティ設定の構成](#page-755-0) (704 ページ) URL ACL [の削除](#page-791-0) (740 ページ)

### <span id="page-791-0"></span>**URL ACL** の削除

URL ACL を削除するには、次の手順を実行します。

- ステップ **1 [**設定(**Configuration**)**]** > **[**ネットワーク(**Network**)**]** > **[**ネットワーク デバイス(**Network Devices**)**]** の順 に選択します。
- ステップ2 コントローラ デバイス名をクリックします。
- ステップ **3** 左側のサイドバーのメニューから、**[**セキュリティ(**Security**)**]** > **[URL ACLs]** を選択します。
- ステップ **4** [URL ACLs] ページから、削除する URL ACL を 1 つ以上選択します。
- **ステップ5** [コマンドの選択(Select a command)] ドロップダウン リストから [URL ACL の削除(Delete URL ACLs)] を選択します。
- ステップ **6** [移動(Go)] をクリックします。
	- ACL のカウンタをクリアする場合は、[コマンドの選択(Select a command)] ドロップダウン リ ストから [クリア (Clear) ] を選択します。 (注)

#### 関連トピック

アクセス [コントロール](#page-790-0) リストの設定 (739 ページ)

# フレキシブル ラジオ アサインメント

フレキシブル ラジオ アサインメント(FRA)は、Cisco Aironet 2800 および 3800 シリーズ ア クセス ポイントで NDP 測定を分析し、新しいフレキシブル ラジオ(2.4 GHz、5 GHz、または モニタ)の役割を判断するために使用するハードウェアを管理するために Radio Resource Management (RRM; 無線リソース管理)に追加された新しいコア アルゴリズムです。

FRA 機能により、対応可能な AP を手動で設定したり、これらの AP が、使用可能な RF 環境 に基づいて統合無線の動作の役割をインテリジェントに決定したりできます。フレキシブルラ ジオを備えた AP は、多数のデバイスがネットワークに接続しているときを自動的に検出し、 アクセス ポイントのデュアル無線を 2.4 GHz/5 GHz から 5 GHz/5 GHz に変更し、より多くのク ライアントにサービスを提供できます。APは、パフォーマンスに影響を与えるRF干渉および セキュリティ脅威に対しネットワークを監視しながら、このタスクを実行します。FRA によ り、高密度ネットワークのモバイル ユーザ エクスペリエンスが向上します。また、この機能 によって、2.4GHz 無線の一部に冗長化のマークを付け、5GHz(クライアント側の役割)また はモニタの役割 (2.4GHz および 5GHz)に切り替えることで、2.4GHz セルの輻輳が低減され ます。無線の役割を設定するには、CLI または GUI を使用します。

フレキシブル ラジオを備えた AP は、次のモードで動作できます。

- デフォルトの動作モード:一方の無線では 2.4 GHz モードでクライアントにサービスを提 供し、他方の無線では、5 GHz モードでサービスを提供します。
- デュアル 5 GHz モード:両方の無線が 5 GHz 帯域で動作し、802.11ac Wave 2 の利点を最 大化し、クライアント デバイスのキャパシティを増やすために積極的にクライアントに サービスを提供します。
• ワイヤレス セキュリティ モニタリング:一方の無線では 5 GHz でクライアントにサービ スを提供し、他方の無線では、wIPS 攻撃者、CleanAir 干渉源、不正なデバイスに対し 2.4 GHz 帯域および 5 GHz 帯域の両方でスキャンを行います。

## フレキシブル ラジオ アサインメントの設定

#### 手順

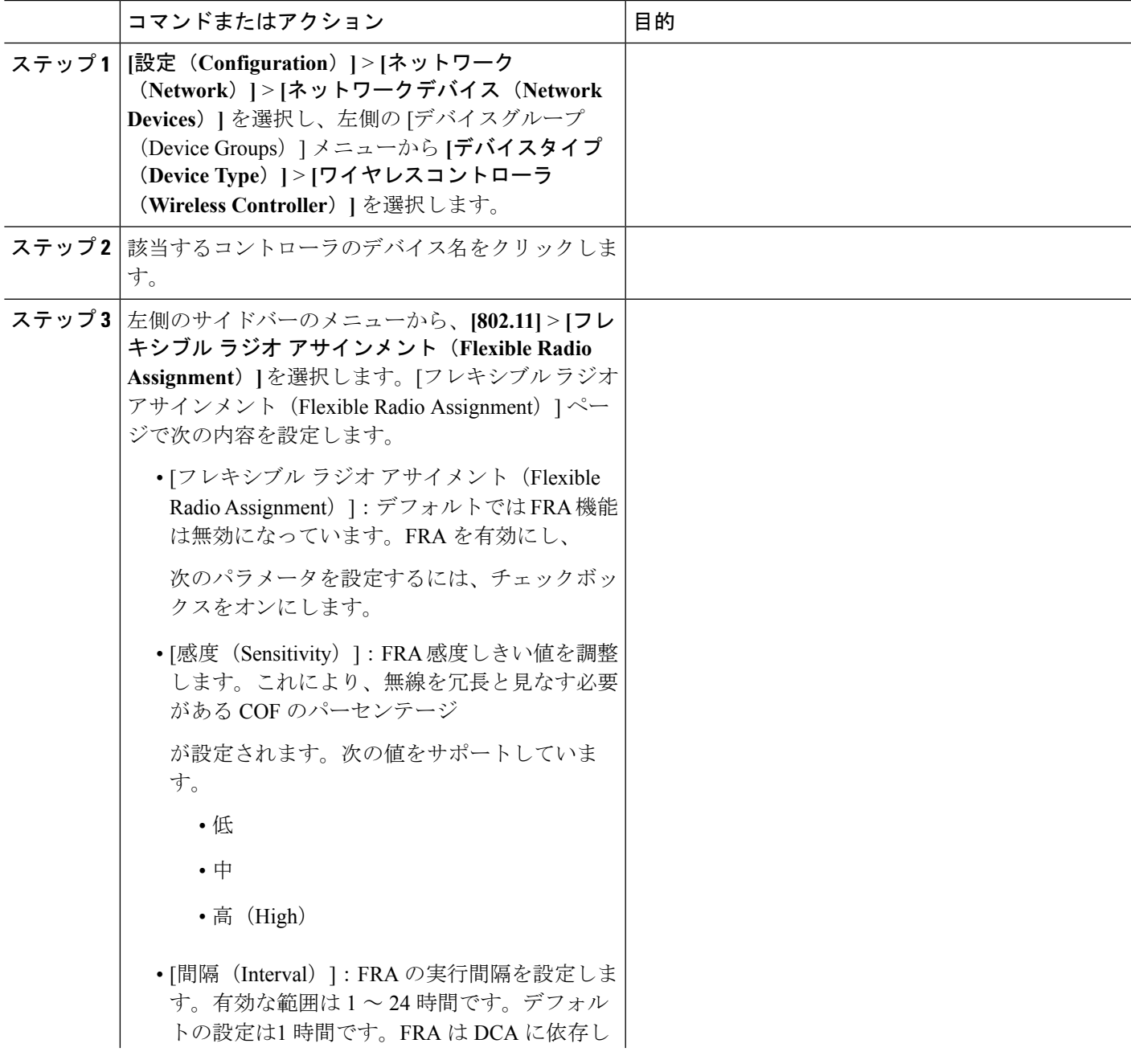

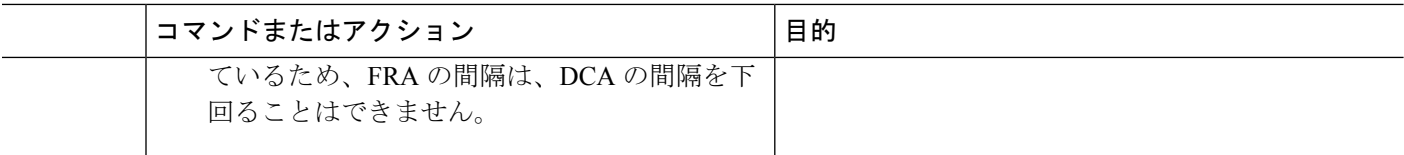

## デバイスの **802.11** パラメータの設定

ここでは、次の項について説明します。

- 802.11 [コントローラでの複数の国コードの設定](#page-793-0)
- [どのようなときにコントローラが追加のクライアントアソシエーションを受け入れられな](#page-794-0) [くなるかの指定\(](#page-794-0)AP ロード バランシング)
- AP [チャネル干渉を抑えるバンド選択の有効化](#page-795-0)
- MediaStream を使用した IP [マルチキャスト配信の確保](#page-798-0)
- AP [グループで使用できる](#page-798-1) RF プロファイルの作成

### <span id="page-793-0"></span>**802.11** コントローラでの複数の国コードの設定

モビリティグループに含まれていない単一のコントローラを複数の国をサポートするように設 定するには、次の手順を実行します。

- ステップ **1 [**設定(**Configuration**)**]** > **[**ネットワーク(**Network**)**]** > **[**ネットワークデバイス(**Network Devices**)**]** を選 択し、左側の [デバイスグループ(Device Groups)] メニューから **[**デバイスタイプ(**Device Type**)**]** > **[**ワ イヤレスコントローラ(**Wireless Controller**)**]** を選択します。
- ステップ **2** 該当するコントローラのデバイス名をクリックします。
- ステップ **3** 左側のサイドバーのメニューから、**[802.11]** > **[**一般(**General**)**]** を選択します。
- ステップ **4** チェックボックスをオンにして追加する国を選択します。アクセスポイントは規制基準の異なるさまざま な国で使用できるように設計されています。国コードを設定して、国の規制に準拠するようにすることが できます。

運用する国向けに設計されていない場合、アクセスポイントは正しく動作しない可能性があります。たと えば、部品番号がAIR-AP1030-A-K9(米国の規制ドメインに含まれている)のアクセスポイントは、オー ストラリアでは使用できません。必ず自国の規制区域に合ったアクセスポイントを購入するようにしてく ださい。製品ごとのサポートされる国コードの完全なリストについては、

http://www.cisco.com/warp/public/779/smbiz/wireless/approvals.html を参照してください。

- ステップ **5** 認証応答がタイムアウトになるまでの時間(秒単位)を入力します。
- ステップ **6** [Save] をクリックします。

#### 関連トピック

[どのようなときにコントローラが追加のクライアントアソシエーションを受け入れられな](#page-794-0) [くなるかの指定\(](#page-794-0)AP ロード バランシング) (743 ページ) AP [チャネル干渉を抑えるバンド選択の有効化](#page-795-0) (744 ページ)

MediaStream を使用した IP [マルチキャスト配信の確保](#page-798-0) (747 ページ) AP [グループで使用できる](#page-798-1) RF プロファイルの作成 (747 ページ)

## <span id="page-794-0"></span>どのようなときにコントローラが追加のクライアントアソシエーションを受け入れられ なくなるかの指定(**AP** ロード バランシング)

コントローラ上でアグレッシブ ロード バランシングを有効にすると、Lightweight アクセス ポ イント間で、アクセス ポイント全体のワイヤレス クライアントのロード バランスを行うこと ができます。クライアントの負荷は、同じコントローラ上のアクセスポイント間で分散されま す。別のコントローラ上のアクセス ポイントとの間では、ロード バランシングは行われませ  $h_{\rm o}$ 

ワイヤレス クライアントが Lightweight アクセス ポイントへのアソシエートを試みると、アソ シエーション応答パケットとともに802.11応答パケットがクライアントに送信されます。この 802.11 応答パケットの中にステータス コード 17 があります。このコードは、アクセス ポイン トがそれ以上関連付けを受け付けることが可能かどうかを示します。アクセスポイントへの負 荷が高すぎる場合は、クライアントはそのエリア内の別のアクセスポイントへの関連付けを試 みます。アクセスポイントの負荷が高いかどうかは、そのクライアントからアクセス可能な、 近隣の他のアクセス ポイントと比べて相対的に判断されます。

たとえば、AP1 上のクライアント数が、AP2 のクライアント数とロード バランシング ウィン ドウの和を上回っている場合は、AP1 の負荷は AP2 よりも高いと判断されます。クライアン トが AP1 に関連付けようとすると、ステータス コード 17 が含まれている 802.11 応答パケッ トがクライアントに送信されます。アクセスポイントの負荷が高いことがこのステータスコー ドからわかるので、クライアントは別のアクセス ポイントへの関連付けを試みます。

10回までクライアント関連付けを拒否するようコントローラを設定できます(クライアントが 11 回関連付けを試行した場合、11 回目の試行では関連付けが許可されます)。また、特定の WLAN 上でロード バランシングを有効にするか、無効にするかも指定できます。これは、特 定のクライアント グループ(遅延に敏感な音声クライアントなど)に対してロード バランシ ングを無効にする場合に便利です。

アグレッシブ ロード バランシングを設定するには、次の手順を実行します。

- ステップ **1 [**設定(**Configuration**)**]** > **[**ネットワーク(**Network**)**]** > **[**ネットワーク デバイス(**Network Devices**)**]** を選 択し、左側の [デバイス グループ(Device Groups)] メニューから **[**デバイス タイプ(**Device Type**)**]** > **[**ワ イヤレス コントローラ(**Wireless Controller**)**]** を選択します。
- ステップ **2** 該当するコントローラのデバイス名をクリックします。
- ステップ **3** 左側のサイドバーのメニューから、**[802.11]** > **[**ロード バランシング(**Load Balancing**)**]** を選択します。 [Load Balancing] ページが表示されます。
- ステップ **4** クライアントのウィンドウ サイズとして 1 ~ 20 までの値を入力します。このページ サイズは、アクセス ポイントの負荷が高すぎてそれ以上はクライアント関連付けを受け付けることができないかどうかを判断 するアルゴリズムで使用されます。

ロード バランシング ページ + 最も負荷が低い AP 上のクライアント関連付け数 = ロード バランシングしき い値

特定のクライアント デバイスからアクセス可能なアクセス ポイントが複数ある場合に、アクセス ポイン トはそれぞれ、関連付けしているクライアントの数が異なります。クライアントの数が最も少ないアクセ ス ポイントは、負荷が最も低くなります。クライアントのページ サイズと、負荷が最も低いアクセス ポ イント上のクライアント数の合計がしきい値となります。クライアント関連付けの数がこのしきい値を超 えるアクセスポイントはビジー状態であるとみなされ、クライアントが関連付けできるのは、クライアン ト数がしきい値を下回るアクセス ポイントのみとなります。

- ステップ **5** 拒否の最大数として 0 ~ 10 までの値を入力します。拒否数は、ロード バランシング中の関連付け拒否の 最大数を設定します。
- ステップ6 [保存 (Save) 1をクリックします。
- ステップ **7** 特定の WLAN でアグレッシブ ロード バランシングを有効または無効にするには、[WLAN 設定(WLAN Configuration)]ページを参照して、[詳細設定(Advanced)]タブをクリックします。[WLAN Configuration] ページの使用方法については、「関連項目」の「コントローラ WLAN の設定」を参照してください。

#### 関連トピック

802.11 [コントローラでの複数の国コードの設定](#page-793-0) (742 ページ) AP [チャネル干渉を抑えるバンド選択の有効化](#page-795-0) (744 ページ) MediaStream を使用した IP [マルチキャスト配信の確保](#page-798-0) (747 ページ) AP [グループで使用できる](#page-798-1) RF プロファイルの作成 (747 ページ) [コントローラでの](#page-721-0) WLAN の作成 (670 ページ)

### <span id="page-795-0"></span>**AP** チャネル干渉を抑えるバンド選択の有効化

帯域選択によって、デュアルバンド (2.4 GHz および 5 GHz) 動作が可能なクライアントの無 線を、混雑の少ない 5 GHz アクセス ポイントに移動できます。2.4 GHz 帯域は、混雑している ことがよくあります。この帯域のクライアントは一般に、Bluetoothデバイス、電子レンジ、お よびコードレス電話機からの干渉を受けるだけでなく、他のアクセスポイントからの同一チャ ネル干渉も発生します。802.11b/g では、重複しないチャネルが 3 つしかないからです。これ らの干渉の原因を緩和して、ネットワーク全体のパフォーマンスを向上させるには、コント ローラで帯域選択を設定できます。

帯域選択のしくみは、クライアントへのプローブ応答を規制するというものです。5 GHz チャ ネルへクライアントを誘導するために、2.4 GHz チャネルでのクライアントへのプローブ応答 を遅らせます。

帯域選択をコントローラ上でグローバルに有効にすることも、特定の WLAN 上の帯域選択を 有効または無効にすることもできます。後者は、特定のクライアントのグループ(遅延に敏感 な音声クライアントなど)に対して帯域選択を無効にする場合に便利です。

帯域選択が有効になっている WLAN では、ローミングの遅延が発生するので、音声や映像の ような、遅延に敏感なアプリケーションはサポートされません。

#### 帯域選択の使用に関するガイドライン

帯域選択を使用する際には、次のガイドラインに従ってください。

• 帯域選択を使用できるのは、アクセス ポイントが Cisco Aironet 1140 または 1250 シリーズ である場合だけです。

- 帯域選択が動作するのは、コントローラに接続されたアクセス ポイントに対してのみで す。コントローラに接続しない FlexConnect アクセス ポイントは、リブート後に帯域選択 を実行しません。
- 帯域選択アルゴリズムによるデュアル バンド クライアントの誘導は、同じアクセス ポイ ントの 2.4 GHz 無線から 5 GHz 無線に限られます。このアルゴリズムが機能するのは、ア クセス ポイントで 2.4 GHz と 5 GHz の両方の無線が稼働している場合のみです。
- コントローラ上で帯域選択とアグレッシブ ロード バランシングの両方を有効にすること ができます。これらは独立して動作し、相互に影響を与えることはありません。

帯域選択を設定するには、次の手順を実行します。

- ステップ **1 [**設定(**Configuration**)**]** > **[**ネットワーク(**Network**)**]** > **[**ネットワークデバイス(**Network Devices**)**]** を 選択し、左側の [デバイスグループ(Device Groups)] メニューから **[**デバイスタイプ(**Device Type**)**]** > **[**ワイヤレスコントローラ(**Wireless Controller**)**]** を選択します。
- ステップ **2** 該当するコントローラのデバイス名をクリックします。
- ステップ **3** 左側のサイドバーのメニューから、**[802.11]** > **[**帯域選択(**BandSelect**)**]**を選択します。[帯域選択(Band Select)] ページが表示されます。
- ステップ **4** プローブサイクル回数として1~10までの値を入力します。サイクル回数は、新しいクライアントの抑 制サイクルの回数を設定します。デフォルトのサイクル回数は 2 です。
- ステップ **5** スキャンサイクル期間の閾値として1~1000ミリ秒までの値を入力します。この設定は、クライアント からの新しいプルーブ要求が新しいスキャン サイクルから送信される間の時間しきい値を決定します。 デフォルトのサイクルしきい値は 200 ミリ秒です。
- ステップ **6** [エージング アウト抑制(age out suppression)] フィールドに 10 ~ 200 秒までの値を入力します。エージ ング アウト抑制は、以前に認識されていた 802.11b/g クライアントをプルーニングするための期限切れ 時間を設定します。デフォルト値は20秒です。この時間が経過すると、クライアントは新規とみなされ て、プローブ応答抑制の対象となります。
- ステップ **7** [エージング アウト デュアル バンド(age out dual band)] フィールドに 10 ~ 300 秒までの値を入力しま す。エージングアウト期間は、以前に認識されていたデュアルバンドクライアントをプルーニングする ための期限切れ時間を設定します。デフォルト値は60秒です。この時間が経過すると、クライアントは 新規とみなされて、プローブ応答抑制の対象となります。
- ステップ **8** [acceptable client RSSI] フィールドに –20 ~ –90 dBm までの値を入力します。このフィールドは、クライ アントがプローブに応答するための最小 RSSI を設定します。デフォルト値は -80 dBm です。
- ステップ9 [保存 (Save) ] をクリックします。
- ステップ **10** 特定の WLAN で帯域選択を有効または無効にするには、[WLAN 設定(WLAN Configuration)] ページを 参照して、[詳細設定(Advanced)]タブをクリックします。[WLAN Configuration]ページの使用方法につ いては、「関連項目」の「コントローラ WLAN の設定」を参照してください。

802.11 [コントローラでの複数の国コードの設定](#page-793-0) (742 ページ) [どのようなときにコントローラが追加のクライアントアソシエーションを受け入れられな](#page-794-0) [くなるかの指定\(](#page-794-0)AP ロード バランシング) (743 ページ) MediaStream を使用した IP [マルチキャスト配信の確保](#page-798-0) (747 ページ) AP [グループで使用できる](#page-798-1) RF プロファイルの作成 (747 ページ)

[コントローラでの](#page-721-0) WLAN の作成 (670 ページ)

### **SIP** コールの優先度の制御

優先コール機能を使用すると、特定の番号に対して行うSIPコールに最高の優先度を指定でき ます。高い優先度を設定するには、設定済みの音声プールに使用可能な音声帯域幅がない場合 でも、そのような優先 SIP コールに帯域幅を割り当てます。この機能は、WCS または WLC で 帯域幅割り当てに SIP ベースの CAC を使用するクライアントのみでサポートされます。

コントローラごとに最大 6 個の番号を設定できます。

優先コール サポートを設定するには、次の手順を実行します。

- ステップ **1 [**設定(**Configuration**)**]** > **[**ネットワーク(**Network**)**]** > **[**ネットワークデバイス(**Network Devices**)**]** を選 択し、左側の [デバイスグループ(Device Groups)] メニューから **[**デバイスタイプ(**Device Type**)**]** > **[**ワ イヤレスコントローラ(**Wireless Controller**)**]** を選択します。
- ステップ **2** 該当するコントローラのデバイス名をクリックします。
- ステップ **3** 左側のサイドバーのメニューから、**[802.11]** > **[**優先コール(**Preferred Call**)**]** を選択します。既存の優先 コールがある場合は、次のフィールドが表示されます。
	- [説明(Description)]:優先コールの説明。
	- [番号ID (Number Id)]:コントローラの固有識別子を示し、コントローラに割り当てられている6個 の優先コール番号の 1 つを示します。
	- [優先番号(Preferred Number)]:優先コール番号を示します。
- ステップ **4** [コマンドの選択(Select a command)] ドロップダウン リストから、[番号の追加(Add Number)] を選択し ます。
- ステップ **5** このコントローラに適用するテンプレートを選択します。

選択したコントローラに適用するテンプレートを選択する必要があります。優先コール番号用の新しいテ ンプレートを作成するには、「関連項目」の「優先コール テンプレートの設定」を参照してください。

**ステップ6** [適用 (Apply) ] をクリックします。

優先コールを削除するには、該当する優先コール番号のチェックボックスをオンにして、[コマンドの選択 (Select a command)]ドロップダウンリストから[削除(Delete)]を選択します。[Go]をクリックし、[OK] をクリックして削除を確認します。

#### 関連トピック

802.11 [コントローラでの複数の国コードの設定](#page-793-0) (742 ページ) [どのようなときにコントローラが追加のクライアントアソシエーションを受け入れられな](#page-794-0) [くなるかの指定\(](#page-794-0)AP ロード バランシング) (743 ページ) AP [チャネル干渉を抑えるバンド選択の有効化](#page-795-0) (744 ページ) AP [グループで使用できる](#page-798-1) RF プロファイルの作成 (747 ページ)

## <span id="page-798-0"></span>**MediaStream** を使用した **IP** マルチキャスト配信の確保

802.11 のメディア パラメータを設定するには、次の手順を実行します。

- ステップ **1 [**設定(**Configuration**)**]** > **[**ネットワーク(**Network**)**]** > **[**ネットワークデバイス(**Network Devices**)**]** を選 択し、左側の [デバイスグループ(Device Groups)] メニューから **[**デバイスタイプ(**Device Type**)**]** > **[**ワ イヤレスコントローラ(**Wireless Controller**)**]** を選択します。
- ステップ **2** 該当するコントローラのデバイス名をクリックします。
- ステップ **3** 左側のサイドバーのメニューから、**[802.11]** > **[**メディア ストリーム(**Media Stream**)**]** を選択します。
- ステップ **4** [Media Stream Configuration] セクションで、次のパラメータを設定します
	- [メディア ストリーム名 (Media Stream Name) ]
	- [マルチキャストの宛先開始 IP(Multicast Destination Start IP)] : マルチキャストまでのメディア スト リームの開始 IP アドレス
	- [マルチキャストの宛先終了 IP(Multicast Destination End IP)] : マルチキャストまでのメディア スト リームの終了 IP アドレス
	- [最大期待帯域幅(Maximum Expected Bandwidth)]:メディア ストリームが使用できる最大帯域幅
- ステップ5 [リソース予約コントロール(RRC)パラメータ(Resource Reservation Control (RRC) Parameters)] グループ ボックスで、次のパラメータを設定します。
	- [平均パケット サイズ(Average Packet Size)]:メディア ストリームが使用できる平均パケット サイ ズ。
	- [RRC 定期更新(RRC Periodical Update)]:定期的に更新されるリソース予約コントロールの計算。無 効にすると、RRC の計算は、クライアントがメディア ストリームに加入した際に、1 回のみ行われま す。
	- [RRC 優先度 (RRC Priority) ]: 最高が 1、最低が 8 の RRC の優先度。
	- [トラフィック プロファイル違反(Traffic Profile Violation)]:ストリームが QoS ビデオ プロファイル に違反した際に、ストリームがドロップされるか、ベストエフォートキューに入れられる場合に表示 されます。
	- [ポリシー (Policy) 1: メディア ストリームが許可されるか拒否される場合に表示されます。

<span id="page-798-1"></span>ステップ6 [保存 (Save) 1をクリックします。

## **AP** グループで使用できる **RF** プロファイルの作成

[RF プロファイル(RFProfiles)] ページでは、AP グループに関連付ける RF プロファイルを作 成または変更できます。

コントローラの RF プロファイルを設定するには、次の手順を実行します。

- ステップ **2** 該当するコントローラのデバイス名をクリックします。
- ステップ **3** [RF プロファイル(RF Profiles)] をクリックするか、左側のサイドバー メニューから [802.11] > [RF プロ ファイル(RFProfiles)]を選択します。[RFプロファイル(RFProfiles)]ページが表示されます。このペー ジには、既存の RF プロファイル テンプレートがリストされます。
- ステップ **4** RFプロファイルを追加する場合は、[コマンドの選択(Select a command)]ドロップダウンリストから[RF プロファイルの追加 (Add RF Profile) 1を選択します。
- ステップ5 [実行 (Go) ] をクリックします。[新規コントローラ テンプレート (New Controller Template) ] ページが表 示されます。
- ステップ **6** 次の情報を設定します。

• 一般

- [テンプレート名(TemplateName)]:テンプレートのユーザ定義の名前。[プロファイル名(Profile Name)]:現在のプロファイルのユーザ定義の名前。[説明(Description)]:テンプレートの説明。
- [無線タイプ (Radio Type) ]: アクセス ポイントの無線タイプ。これは、802.11a または 802.11b 無線がある AP の RF プロファイルを選択できるドロップダウン リストです。
- [TCP (送信電力制御) (TCP (Transmit Power Control)) ]
	- [最小電力レベルの割り当て(-10~30 dBm)(Minimum Power Level Assignment(-10 to 30 dBm))]: 割り当てられている最小電力を示します。範囲は -10 ~ 30 dB で、デフォルト値は 30 dB です。
	- [最大電力レベルの割り当て(-10~30 dBm)(Maximum Power Level Assignment(-10 to 30 dBm))]: 割り当てられている最大電力を示します。範囲は -10 ~ 30 dB で、デフォルト値は 30 dB です。
	- [電力しきい値 v1 (-80 から -50 dBm) (Power Threshold v1(-80 to -50 dBm))]: 送信電力しきい値 を示します。[電力しきい値 v2 (-80 から -50 dBm) (Power Threshold v2(-80 to -50 dBm))]: 送信 電力しきい値を示します。
- [データレート(DataRates)]:アクセスポイントとクライアント間でデータを送信できるレートを指 定するには、[データ レート(Data Rates)] ドロップダウン リストを使用します。次のデータ レート が使用可能です。
	- [802.11a]: 6, 9, 12, 18, 24, 36, 48, および 54 Mbps。
	- [802.11b/g]: 1、2、5.5、6、9、11、12、18、24、36、48、または 54 Mbps。

各データ レートに対して、次のオプションのいずれかを選択します。

- [必須(Mandatory)]:このコントローラ上のアクセスポイントに関連付けるには、クライアント がこのデータ レートをサポートしている必要があります。
- [サポート(Supported)]:関連付けられたクライアントは、このデータ レートをサポートしてい れば、このレートを使用してアクセス ポイントと通信できます。ただし、クライアントがこの レートを使用できなくても、関連付けは可能です。
- [無効(Disabled)]:通信に使用するデータ レートは、クライアントが指定します。

ステップ **7** [Save] をクリックします。

#### 関連トピック

802.11 [コントローラでの複数の国コードの設定](#page-793-0) (742 ページ) [どのようなときにコントローラが追加のクライアントアソシエーションを受け入れられな](#page-794-0) [くなるかの指定\(](#page-794-0)AP ロード バランシング) (743 ページ) AP [チャネル干渉を抑えるバンド選択の有効化](#page-795-0) (744 ページ)

## デバイスの **802.11a/n** パラメータの設定

特定のコントローラの 802.11a/n パラメータを表示するには、次の手順を実行します。

- **ステップ1** [設定 (Configuration) ]>[ネットワーク (Network) ]>[ネットワークデバイス (Network Devices) ] を選択 し、左側の [デバイスグループ(Device Groups)] メニューから [デバイスタイプ(Device Type)] > [ワイヤ レスコントローラ(Wireless Controller)] を選択します。
- ステップ **2** 該当するコントローラのデバイス名をクリックします。
- ステップ **3** 左側のサイドバーのメニューから、次のいずれかを選択します。
	- [802.11a/n] > [パラメータ(Parameters)]:パラメータを表示または編集します。
	- [802.11a、またはnあるいはac(802.11a or n or ac)]>[dot11a-RRM]>[RRM しきい値(RRM Thresholds)] :802.11a/n RRM しきい値コントローラを設定します。
	- [802.11a/n] > [RRM 間隔(RRM Intervals)] または [802.11b/g/n] > [RRM 間隔(RRM Intervals)]:個々 のコントローラに 802.11a/n または 802.11b/g/n の RRM しきい値を設定します。
	- [802.11a/n-RRM] > [TPC] :802.11a/n または 802.11b/g/n の RRM 伝送パワー コントロールを設定しま す。
	- [802.11a または n あるいは ac(802.11a or n or ac)] > [dot11a-RRM] > [DCA]:RRM 動的チャネル割り 当てを設定します。
	- [802.11a/n] > [RRM] > [RF グループ化 (RF Grouping)] : 個々のコントローラに 802.11a/n または 802.11b/g/n の RRM 無線のグループ化を設定します。
	- [802.11a/n] > [メディア パラメータ(Media Parameters)]:802.11a/n にメディア パラメータを設定しま す。
	- [802.11a/n]>[EDCA パラメータ(EDCA Parameters)] または [802.11b/g/n]>[EDCA] : 個々のコントロー ラに 802.11a/n または 802.11b/g/n の EDCA パラメータを設定します。
	- [802.11a/n] > [ローミング パラメータ (Roaming Parameters)]: 802.11a/n または 802.11b/g/n のローミン グ パラメータを設定します。
	- [802.11a/n] > [802.11h] または [802.11b/g/n] > [802.11h]:個々のコントローラに 802.11h パラメータを設 定します。
- 802.11a/nまたは802.11b/g/n高スループットパラメータを設定する場合は、[802.11a/n] > [高スループッ ト(High Throughput)] または [802.11b/g/n] > [高スループット(High Throughput)]。
- [802.11a/n] > [CleanAir]:802.11a/n CleanAir パラメータを設定します。

ステップ4 [保存 (Save) 1をクリックします。

## デバイスの **802.11b/g/n** パラメータの設定

特定のコントローラの 802.11b/g/n パラメータを表示するには、次の手順を実行します。

- ステップ **1** [設定(Configuration)] > [ネットワーク(Network)] > [ネットワークデバイス(Network Devices)] を選択 し、左側の [デバイスグループ(Device Groups)] メニューから [デバイスタイプ(Device Type)] > [ワイヤ レスコントローラ(Wireless Controller)] を選択します。
- ステップ **2** 該当するコントローラのデバイス名をクリックします。
- ステップ **3** 左側のサイドバーのメニューから、次のいずれかを選択します。
	- [802.11b/g/n パラメータ(802.11b/g/n Parameters)]:パラメータを表示または編集します。
	- •[802.11bまたはgあるいはn(802.11b or g or n)]>[dot11b-RRM]>[しきい値(Tresholds)]:802.11b/g/n RRM しきい値を設定します。
	- [802.11a/n] > [RRM 間隔(RRM Intervals)] または [802.11b/g/n] > [RRM 間隔(RRM Intervals)] : 802.11b/g/n RRM 間隔を設定します。
	- [802.11b/g/n-RRM] > [TPC]:802.11b/g/n RRM 伝送パワー コントロール パラメータを設定します。
	- [802.11b または g あるいは n (802.11b or g or n) ] > [dot11b-RRM] > [DCA] : 個々のコントローラに 802.11a/n または 802.11b/g/n の RRM DCA チャネルを設定します。
	- [802.11b/g/n] > [RRM] > [RF グループ化(RF Grouping):個々のコントローラに 802.11a/n または 802.11b/g/n の RRM 無線グループ化を設定します。
	- [802.11b/g/n] > [メディア パラメータ(Media Parameters)]:802.11b/g/n にメディア パラメータを設定 します。
	- [802.11a/n] > [EDCA パラメータ (EDCA Parameters) ]または [802.11b/g/n] > [EDCA]: 個々のコントロー ラに 802.11a/n または 802.11b/g/n の EDCA パラメータを設定します。
	- [802.11a/n] > [ローミング パラメータ(Roaming Parameters)] または [802.11b/g/n] > [ローミング パラ メータ(Roaming Parameters)]:802.11a/n または 802.11b/g/n の EDCA パラメータを設定します。
	- 802.11a/nまたは802.11b/g/n高スループットパラメータを設定する場合は、[802.11a/n] > [高スループッ ト(High Throughput)] または [802.11b/g/n] > [高スループット(High Throughput)]。
	- [802.11b/g/n] > [CleanAir]:802.11b/g/n CleanAir パラメータを設定します。

**ステップ4** [保存 (Save) ] をクリックします。

## <span id="page-802-0"></span>デバイスのメッシュ パラメータの設定

個々のコントローラのメッシュ パラメータを設定するには、次の手順を実行します。

- ステップ **1 [**設定(**Configuration**)**]** > **[**ネットワーク(**Network**)**]** > **[**ネットワーク デバイス(**Network Devices**)**]** を選 択し、左側の [デバイス グループ(Device Groups)] メニューから **[**デバイス タイプ(**Device Type**)**]** > **[**ワ イヤレス コントローラ(**Wireless Controller**)**]** を選択します。
- ステップ **2** 該当するコントローラのデバイス名をクリックします。
- ステップ **3** 左側のサイドバー メニューから、**[**メッシュ(**Mesh**)**]** > **[**メッシュ設定(**Mesh Settings**)**]** を選択します。
- ステップ **4** 次のメッシュ パラメータを表示または編集します。
	- [RootAP から MeshAP までの範囲(RootAP to MeshAP Range)]:デフォルトでは、この値は 12,000 フィートです。150 ~ 132,000 フィートの値を入力できます。ルート アクセス ポイントとメッシュ ア クセスポイント間の適切な距離をフィート単位で入力します。このグローバルフィールドは、コント ローラにアクセスポイントが接続されるとすべてのアクセスポイントに適用され、ネットワーク内に 存在するすべての既存のアクセス ポイントにも適用されます。
	- [バックホール リンクのクライアント アクセス(Client Access on Backhaul Link)]:この機能を有効に すると、802.11a バックホールを介してメッシュ アクセス ポイントを 802.11a ワイヤレス クライアン トに関連付けることができます。これは、ルートとメッシュ アクセス ポイント間の 802.11a バック ホール上の既存の通信に追加されます。この機能は 2 つの無線のあるアクセス ポイントだけに適用さ れます。バックホール クライアント アクセスを変更すると、すべてのメッシュ アクセス ポイントが 再起動されます。詳細については、「関連項目」の「1524SB デュアル バックホールでのクライアン ト アクセス」を参照してください。

メッシュのバックグラウンド スキャンおよび自動親選択機能により、メッシュ アクセス ポイント (MAP)は全チャネルにわたってより良い潜在的親を検索して接続し、常に最良の親にアップリンク することができます。

この機能により、すべてのチャネルをスキャンすることによりチャネル全体にわたって親を検索する という時間のかかるタスクが削減されます。オフチャネル手順は、選択したチャネルでブロードキャ スト パケットを送信し(3 秒間隔、オフチャネルあたり最大 50 ミリ秒)、すべての「到達可能」ネイ バーからパケットを受信します。これにより、子MAPはチャネル全体にわたるネイバー情報で更新さ れ、新しいネイバーに「切り替え」てアップリンクの親として使用することができます。「切り替え」 は、親損失の検出でトリガーされる必要はありませんが、より良い親の識別時にトリガーされます。 ただし、子 MAP では現在の親アップリンクがアクティブなままとなります。

- [バックグラウンド スキャン(Background Scanning)]:メッシュのバックグラウンド スキャン機能を 有効にするには、[バックグラウンド スキャン(Background Scanning)] チェックボックスをオンにし ます。デフォルトでは、無効に設定されています。
- [Mesh DCA Channels]:このオプションを有効にすると、DCA チャネル リストを使用してコントロー ラでバックホール チャネルを選択解除できるようになります。コントローラ DCA リスト内のチャネ

ルに対する変更はすべて、関連付けられたアクセス ポイントに適用されます。このオプションは、 1524SB メッシュ アクセス ポイントのみに適用可能です。詳細については、「関連項目」の「コント ローラでのバックホール チャネル選択解除」を参照してください。

- [メッシュ RAP ダウンリンク バックホール(Mesh RAP Downlink Backhaul)]:バックホール ダウンリ ンク スロットを変更すると、すべてのメッシュ AP がリブートされます。
- [UNII 1 帯域チャネルの屋外アクセス(Outdoor Access For UNII 1 Band Channels)]
- [GlobalPublicSafety]:このオプションを有効にすると、802.11a バックホール無線のチャネルを選択す ることで、4.9 GHz をバックホール リンクで使用できます。公共安全帯域と見なされる 4.9 GHz は、 一部のサービス プロバイダーに制限されます。この設定は、コントローラ レベルで適用されます。
- [セキュリティ モード(Security Mode)]:[セキュリティ モード(Security Mode)] ドロップダウン リ ストから[EAP](拡張認証プロトコル)または[PSK](事前共有キー)を選択します。セキュリティを 変更すると、すべてのメッシュ アクセス ポイントが再起動されます。

ステップ **5** [Save] をクリックします。

#### 関連トピック

1524 SB AP [でのバックホール無線へのクライアント](#page-803-0) アクセスの無効化 (752 ページ) [コントローラでのバックホール](#page-804-0) チャネル選択解除の有効化 (753 ページ)

#### <span id="page-803-0"></span>**1524 SB AP** でのバックホール無線へのクライアント アクセスの無効化

1524シリアルバックホール (SB) アクセスポイントは、3つの無線スロットで構成されます。

- スロット 0 の無線は 2.4 GHz の周波数帯域で動作し、クライアント アクセスに使用されま す。
- スロット 1 とスロット 2 の無線は 5.8 GHz 帯域で動作し、主にバックホールに使用されま す。

2 つの 802.11a バックホール無線は、同じ MAC アドレスを使用します。同じ WLAN が複数の スロット内の同じ BSSID にマップされることがあります。

デフォルトでは、両方のバックホール無線を介したクライアントアクセスが無効になります。 無線スロットを有効または無効にする場合は、これらのガイドラインに従う必要があります。

- スロット 2 でのクライアント アクセスが無効の場合でも、スロット 1 でクライアント ア クセスを有効にできます。
- スロット 1 でのクライアント アクセスが有効の場合のみ、スロット 2 でクライアント ア クセスを有効にできます。
- スロット 1 でクライアント アクセスを無効にすると、スロット 2 でのクライアント アク セスは自動的に無効になります。
- クライアント アクセスを有効または無効にすると常に、すべてのメッシュ アクセス ポイ ントが再起動されます。

ユニバーサル クライアント アクセス機能を使用すると、スロット 1 とスロット 2 の両方の無 線でクライアントアクセスが可能です。次のいずれかから、バックホール無線によるクライア ント アクセスを設定できます。

- コントローラのコマンドライン インターフェイス(CLI)
- コントローラのグラフィカル ユーザ インターフェイス (GUI)
- Prime Infrastructure GUI。
- 2 つのバックホール無線でクライアント アクセスを設定するには、次の手順を実行します。
- ステップ **1 [**設定(**Configuration**)**]** > **[**ネットワーク(**Network**)**]** > **[**ネットワークデバイス(**Network Devices**)**]** を選 択し、左側の [デバイスグループ(Device Groups)] メニューから **[**デバイスタイプ(**Device Type**)**]** > **[**ワ イヤレスコントローラ(**Wireless Controller**)**]** を選択します。
- ステップ **2** 該当するコントローラのデバイス名をクリックします。
- ステップ **3** 左側のサイドバー メニューから、**[**メッシュ(**Mesh**)**]** > **[**メッシュ設定(**Mesh Settings**)**]** を選択します。
- ステップ **4** [Client Access on Backhaul Link] チェックボックスを選択します。
- ステップ **5** [拡張バックホール クライアント アクセス(Extended Backhaul Client Access)] チェックボックスをオンに します。
- ステップ6 [保存 (Save) ] をクリックします。

警告メッセージが表示されます。

#### 例:

Enabling client access on both backhaul slots will use same BSSIDs on both the slots. Changing Backhaul Client Access will reboot all Mesh APs.

ステップ **7** [OK] をクリックします。

ユニバーサル クライアント アクセスが、両方の無線で設定されます。

#### 関連トピック

[コントローラでのバックホール](#page-804-0) チャネル選択解除の有効化 (753 ページ) [デバイスのメッシュ](#page-802-0) パラメータの設定 (751 ページ)

### <span id="page-804-0"></span>コントローラでのバックホール チャネル選択解除の有効化

バックホール チャネルの選択解除を設定するには、次の手順を実行します。

- ステップ **1** コントローラでメッシュDCAチャネルフラグを設定します。「関連項目」の「1524SBAPでのバックホー ル無線へのクライアント アクセスの無効化」を参照してください。
- ステップ **2** 設定グループを使用してチャネルリストを変更します。「関連項目」の「Prime Infrastructure設定グループ を使用したコントローラ チャネル リストの変更」を参照してください。

#### 関連トピック

1524 SB AP [でのバックホール無線へのクライアント](#page-803-0) アクセスの無効化 (752 ページ) [デバイスのメッシュ](#page-802-0) パラメータの設定 (751 ページ)

Cisco Prime Infrastructure [設定グループを使用したコントローラ](#page-805-0) チャネル リストの変更 ( 754 ページ)

#### <span id="page-805-1"></span>コントローラから **1524 SB AP** へのチャネル変更のプッシュ

1 つ以上のコントローラでの各チャネルの変更を、関連付けられたすべての 1524SB アクセス ポイントに適用するよう、メッシュ DCA チャネル フラグを設定できます。この機能を設定す るには、次の手順を実行します。

- ステップ **1 [**設定(**Configuration**)**]** > **[**ネットワーク(**Network**)**]** > **[**ネットワークデバイス(**Network Devices**)**]** を選 択し、左側の [デバイスグループ(Device Groups)] メニューから **[**デバイスタイプ(**Device Type**)**]** > **[**ワ イヤレスコントローラ(**Wireless Controller**)**]** を選択します。
- ステップ **2** 該当するコントローラのデバイス名をクリックします。
- ステップ **3** 左側のサイドバー メニューから、**[**メッシュ(**Mesh**)**]** > **[**メッシュ設定(**Mesh Settings**)**]** を選択します。
- ステップ **4** [Mesh DCA Channels]チェックボックスをオンにしてチャネル選択を有効にします。このオプションは、デ フォルトでは選択解除されています。

コントローラでのチャネルの変更が、関連付けられた 1524SB アクセス ポイントに適用されます。

#### <span id="page-805-0"></span>**Cisco Prime Infrastructure** 設定グループを使用したコントローラ チャネル リストの変更

コントローラの設定グループを使用して、バックホールチャネルの選択解除を設定できます。 設定グループを作成して、必要なコントローラをグループに追加し、[国/DCA (Country/DCA) ] タブを使用してそのグループ内のコントローラのチャネルを選択または選択解除できます。

設定グループを使用してバックホールチャネルの選択解除を設定するには、次の手順を実行し ます。

- ステップ1 [設定 (Configuration) ]>[コントローラ設定グループ (Controller Configuration Groups) 1を選択します。
- ステップ **2** 設定グループの詳細を表示する設定グループを選択します。
- ステップ **3** [Configuration Group] 詳細ページで、[Country/DCA] タブをクリックします。
- <span id="page-805-2"></span>ステップ **4** [国/DCA の更新(Update Country/DCA)] チェックボックスをオンまたはオフにします。

#### 関連トピック

1524 SB AP [でのバックホール無線へのクライアント](#page-803-0) アクセスの無効化 (752 ページ) [コントローラでのバックホール](#page-804-0) チャネル選択解除の有効化 (753 ページ) [デバイスのメッシュ](#page-802-0) パラメータの設定 (751 ページ) コントローラから 1524 SB AP [へのチャネル変更のプッシュ](#page-805-1) (754 ページ)

## デバイスのポート パラメータの設定

個々のコントローラのポート パラメータを設定するには、次の手順を実行します。

- ステップ **1** [Configuration] > [Network] > [Network Devices] を選択し、[Device Type] > [Wireless Controller] を選択します。
- ステップ **2** 該当するデバイスをクリックします。
- ステップ **3** 左側のサイドバー メニューから、[ポート(Ports)] > [ポート設定(Port Settings)] を選択します。
- ステップ **4** 該当するポート番号をクリックして、[ポート設定の詳細(Port Settings Details)] ページを開きます。次の ようなパラメータが表示されます。
	- [一般パラメータ (General Parameters) ]:
		- [ポート番号(Port Number)]:読み取り専用。
		- [管理ステータス(Admin Status)]:ドロップダウン リストから [有効(Enabled)] または [無効 (Disabled)] を選択します。
		- [物理モード(Physical Mode)]:自動ネゴシエーション(読み取り専用)。
		- [物理ステータス(Physical Status)]:全二重 1000 Mbps(読み取り専用)。
		- [STP モード (STP Mode) 1: [802.1D]、[高速 (Fast) ]、または [オフ (Off) 1を選択します。
		- [リンク トラップ(Link Traps)]:[有効(Enabled)] または [無効(Disabled)] を選択します。
		- Power Over Ethernet
		- [マルチキャストアプリケーションモード(Multicast Application Mode)]:[有効(Enabled)]また は [無効 (Disabled) ] を選択します。
		- [ポート モード SFP タイプ(Port Mode SFP Type)]:読み取り専用。
	- [スパニング ツリー プロトコル パラメータ(Spanning Tree Protocol Parameters)]:
		- [優先度(Priority)]:最適なスイッチのプライオリティ番号。
		- [PathCost]:ネットワーク管理者によって割り当てられ、インターネットワーク環境で最も望まし いパス(コストが低いほど、適したパスになります)を判別するために使用される値(通常、ホッ プ カウント、メディア帯域幅、またはその他の測定に基づく)。

ステップ5 [保存 (Save) ] をクリックします。

#### 関連トピック

[デバイスのメッシュ](#page-802-0) パラメータの設定 (751 ページ) [コントローラの管理パラメータの設定](#page-806-0) (755 ページ) コントローラの IPv6 ネイバー バインドと RA [パラメータの設定](#page-818-0) (767 ページ) [コントローラのプロキシ](#page-820-0) モバイル IPv6(PMIP)パラメータの設定 (769 ページ) [コントローラのロケーション情報の設定](#page-815-0) (764 ページ) [コントローラのマルチキャスト](#page-824-0) DNS (mDNS)設定の構成 (773 ページ) コントローラの Application Visibility and Control (AVC) パラメータの設定 (775 ページ) [コントローラの](#page-828-0) NetFlow 設定の構成 (777 ページ)

## <span id="page-806-0"></span>コントローラの管理パラメータの設定

コントローラの次の管理パラメータを設定できます。

- [トラップ レシーバ(Trap Receivers)]
- [トラップ コントロール(Trap Control)]
- [Telnet および SSH (Telnet and SSH)]
- [複数の Syslog サーバ (Multiple Syslog servers) ]
- [Web 管理 (Web Admin) ]
- [ローカル管理ユーザ (Local Management Users) ]
- 認証優先度

#### 関連トピック

- コントローラ [トラップの設定](#page-808-0) (757 ページ)
- [コントローラでの](#page-810-0) Syslog サーバの設定 (759 ページ)
- コントローラの Telnet SSH セッション [パラメータの設定](#page-810-1) (759 ページ)
- [コントローラでの](#page-812-0) Web 管理の設定 (761 ページ)
- [コントローラでのローカル管理ユーザの設定](#page-814-0) (763 ページ)
- [コントローラの管理認証サーバ優先度の設定](#page-815-1) (764 ページ)

### <span id="page-807-0"></span>コントローラのトラップ レシーバの設定

トラップ レシーバ パラメータは、個々のワイヤレス コントローラに設定できます。ワイヤレ ス コントローラに対してこのパラメータを追加および削除できます。[設定 (Configuration) ] > [機能およびテクノロジー(Features & Technologies)] でテンプレートを作成することで、ト ラップ レシーバを追加できます。

個々のコントローラのトラップ レシーバを設定するには、次の手順を実行します。

- ステップ **1 [**設定(**Configuration**)**]** > **[**ネットワーク(**Network**)**]** > **[**ネットワークデバイス(**Network Devices**)**]** を 選択し、左側の [デバイスグループ(Device Groups)] メニューから **[**デバイスタイプ(**Device Type**)**]** > **[**ワイヤレスコントローラ(**Wireless Controller**)**]** を選択します。
- ステップ2 該当するコントローラのデバイス名をクリックします。
- ステップ **3** 左側のサイドバーのメニューから、**[**管理(**Management**)**]** > **[**トラップ レシーバ(**Trap Receiver**)**]** を選 択します。
- ステップ **4** 現在のトラップ レシーバについて、次のパラメータが表示されます。
	- [コミュニティ名 (Community Name) ]: トラップ レシーバの名前。
	- [IP アドレス(IP Address)]:サーバの IP アドレス。
	- [管理ステータス(Admin Status)]:SNMP トラップをレシーバに送信するには、ステータスを有効 にする必要があります。
- ステップ **5** 詳細にアクセスするには、レシーバ名をクリックします。
- ステップ **6** トラップレシーバを有効にするには、[管理ステータス(AdminStatus)]チェックボックスをオンにしま す。トラップ レシーバを無効にするには、このチェックボックスをオフにします。
- ステップ **7** [Save] をクリックします。
- ステップ **8** レシーバを削除するには、該当するレシーバのチェックボックス(複数可)をオンにします。
- ステップ **9** [Select a command] ドロップダウン リストから [Delete Receivers] を選択します。
- ステップ **10** [実行(Go)] をクリックします。
- ステップ **11** 確認メッセージで [OK] をクリックします。

## <span id="page-808-0"></span>コントローラ トラップの設定

個々のコントローラのトラップ制御パラメータを設定するには、次の手順を実行します。

- ステップ **1 [**設定(**Configuration**)**]** > **[**ネットワーク(**Network**)**]** > **[**ネットワークデバイス(**Network Devices**)**]** を選 択し、左側の [デバイスグループ(Device Groups)] メニューから **[**デバイスタイプ(**Device Type**)**]** > **[**ワ イヤレスコントローラ(**Wireless Controller**)**]** を選択します。
- ステップ **2** 該当するコントローラのデバイス名をクリックします。
- ステップ **3** 左側のサイドバーのメニューから、**[**管理(**Management**)**]** > **[**トラップ コントロール(**Trap Control**)**]** を 選択します。
- ステップ **4** このコントローラの次のトラップを有効にできます。
	- [その他のトラップ(Miscellaneous Traps)]:

• [SNMP認証(SNMPAuthentication)]:SNMPv2エンティティが、適切に認証されていないプロト コルメッセージを受信しました。SNMPV3モードで設定されているユーザが正しくないパスワー ドでコントローラにアクセスを試みると、認証は失敗し、エラー メッセージが表示されます。た だし、認証エラーの場合、トラップ ログは生成されません。[リンク(ポート) アップ/ダウン (Link (Port) Up/Down)]:リンクのステータスは、アップまたはダウンから変更されます。[複数 のユーザ(Multiple Users)]:2 人のユーザが同じログイン ID でログインしています。[スパニン グ ツリー(Spanning Tree)]:スパニング ツリー トラップ。個々のパラメータについては、STP 仕様を参照してください。[不正 AP(Rogue AP)]:不正 AP が検出されるたびに、このトラップ がMACアドレスとともに送信されます。以前に検出された不正APについては、存在しなくなる とこのトラップが送信されます。[設定の保存 (ConfigSave)]:コントローラ設定が変更されると 送信される通知。[RFID 制限到達しきい値(RFID Limit Reached Threshold)]:RFID 制限の最大許 容値です。

- [クライアント関連トラップ(Client Related Traps)]:
	- [802.11 関連付け(802.11 Association)]:クライアントが関連付けフレームを送信すると、関連付 け通知が送信されます。[802.11関連付け解除(802.11Disassociation)]:クライアントが関連付け 解除フレームを送信すると、関連付け解除通知が送信されます。[802.11 認証解除(802.11 Deauthentication)]:クライアントが認証解除フレームを送信すると、認証解除通知が送信されま す。[802.11 認証の失敗(802.11Failed Authentication)]:クライアントが「成功(successful)」以 外のステータスコードの認証フレームを送信すると、認証エラー通知が送信されます。[802.11関 連付けの失敗(802.11 Failed Association)]:クライアントが「成功(successful)」以外のステー タス コードの関連付けフレームを送信すると、関連付けエラー通知が送信されます。[除外 (Excluded)]:クライアントが除外されると、関連付けエラー通知が送信されます。[802.11認証 済み(802.11 Authenticated)]: クライアントがステータス コード「成功」で認証フレームを送信

すると、認証通知が送信されます。[最大クライアント制限到達しきい値(MaxClientsLimitReached Threshold)]:許可されるクライアントの最大許容数です。

- Cisco AP トラップ
	- [AP 登録(AP Register)]:アクセス ポイントがコントローラとアソシエートまたはアソシエート 解除すると送信される通知です。[AP Interface Up/Down]:アクセス ポイント インターフェイス (802.11a または 802.11b/g) のステータスがアップまたはダウンになると送信される通知。
- [自動 RF プロファイル トラップ(Auto RF Profile Traps)]:
	- [ロードプロファイル (Load Profile) ]: ロードプロファイルの状態が PASS と FAIL の間で変更 されると送信される通知。[ノイズプロファイル(NoiseProfile)]:ノイズプロファイルの状態が PASS と FAIL の間で変更されると送信される通知。[干渉プロファイル(Interference Profile)]: 干渉プロファイルの状態が PASS と FAIL の間で変更されると送信される通知。[カバレッジ プロ ファイル(Coverage Profile)]:カバレッジ プロファイルの状態が PASS と FAIL の間で変更され ると送信される通知。
- [自動 RF 更新トラップ(Auto RF Update Traps)]:
	- [チャネルの更新 (Channel Update)]: アクセスポイントの動的チャネルアルゴリズムが更新され ると送信される通知。[送信電力の更新(Tx Power Update)]:アクセス ポイントの動的送信電力 アルゴリズムが更新されると送信される通知。
- [AAA トラップ(AAA Traps)]:^
	- [ユーザ認証の失敗(User Auth Failure)]:このトラップは、クライアントの RADIUS 認証の失敗 が発生したことを通知します。[RADIUS サーバの応答なし(RADIUS Server No Response)]:こ のトラップは、RADIUS クライアントが送信した認証要求に応答する RADIUS サーバがないこと を示します。
- 802.11 セキュリティ トラップ
	- [WEP Decrypt Error]:コントローラが WEP 復号化エラーを検出すると送信される通知です。 [Signature Attack]:シグニチャ攻撃が RADIUS 認証を使用するワイヤレス コントローラで検出さ れると送信される通知です。
- ステップ **5** 該当するパラメータの選択後に、[Save] をクリックします。

関連トピック

[コントローラのトラップ](#page-807-0) レシーバの設定 (756 ページ) [コントローラでの](#page-810-0) Syslog サーバの設定 (759 ページ) コントローラの Telnet SSH セッション [パラメータの設定](#page-810-1) (759 ページ) [コントローラでの](#page-812-0) Web 管理の設定 (761 ページ) [コントローラでのローカル管理ユーザの設定](#page-814-0) (763 ページ) [コントローラの管理認証サーバ優先度の設定](#page-815-1) (764 ページ)

### <span id="page-810-1"></span>コントローラの **Telnet SSH** セッション パラメータの設定

個々のコントローラのTelnetSSH (セキュアシェル)パラメータを設定するには、次の手順を 実行します。

- ステップ **1 [**設定(**Configuration**)**]** > **[**ネットワーク(**Network**)**]** > **[**ネットワーク デバイス(**Network Devices**)**]** を選 択し、左側の [デバイス グループ(Device Groups)] メニューから **[**デバイス タイプ(**Device Type**)**]** > **[**ワ イヤレス コントローラ(**Wireless Controller**)**]** を選択します。
- ステップ2 該当するコントローラのデバイス名をクリックします。
- ステップ **3** 左側のサイドバーのメニューから、**[**管理(**Management**)**]** > **[Telnet SSH]** を選択します。

次のパラメータを設定できます。

- [セッションタイムアウト(Session Timeout)]:ログオフされるまでにTelnetセッションが非アクティ ブの状態を継続できる分数を示します。0 は、タイムアウトしないことを意味します。0 ~ 160 までの 数値で指定できます。工場出荷時のデフォルトは5です。
- [最大セッション(Maximum Sessions)]:ドロップダウン リストから、0 ~ 5 までの値を選択します。 このオブジェクトは、許可される同時 Telnet セッションの数を示します。
- [新規 Telnet セッションを許可する(Allow New Telnet Sessions)]:[いいえ(no)] に設定すると、DS ポートでは新しい Telnet セッションが許可されません。工場出荷時のデフォルト値は [いいえ(no)] です。DS(ネットワーク)ポートでの新しい Telnet セッションを許可または禁止できます。サービス ポートでは、新しい Telnet セッションは常に許可されます。
- [Allow New SSH Sessions]:[no] に設定すると、新しいセキュア シェル Telnet セッションが許可されま せん。工場出荷時のデフォルト値は [yes] です。

ステップ **4** 該当するパラメータを設定した後、[保存(Save)] をクリックします。

#### 関連トピック

[コントローラのトラップ](#page-807-0) レシーバの設定 (756 ページ) [コントローラでの](#page-810-0) Syslog サーバの設定 (759 ページ)

- 
- [コントローラでの](#page-812-0) Web 管理の設定 (761 ページ)
- [コントローラでのローカル管理ユーザの設定](#page-814-0) (763 ページ)
- [コントローラの管理認証サーバ優先度の設定](#page-815-1) (764 ページ)

### <span id="page-810-0"></span>コントローラでの **Syslog** サーバの設定

リリース5.0.148.0以降のコントローラでは、WLANコントローラで複数(3つまで)のSyslog サーバを設定できます。それぞれのメッセージが記録されると、メッセージの重大度が設定済 みのSyslogフィルタ重大度レベル以上である場合、コントローラは、メッセージのコピーを設 定済みの各 Syslog ホストに送信します。

個々のコントローラの Syslog を有効にするには、次の手順を実行します。

- ステップ **1 [**設定(**Configuration**)**]** > **[**ネットワーク(**Network**)**]** > **[**ネットワークデバイス(**Network Devices**)**]** を選 択し、左側の [デバイスグループ(Device Groups)] メニューから **[**デバイスタイプ(**Device Type**)**]** > **[**ワ イヤレスコントローラ(**Wireless Controller**)**]** を選択します。
- ステップ **2** 該当するコントローラのデバイス名をクリックします。
- ステップ **3** 左側のサイドバーのメニューから、**[**管理(**Management**)**]** > **[**複数の **Syslog**(**Multiple Syslog**)**]** を選択し ます。

適用されるテンプレートが示されます。

[Syslog Server Address]:該当する Syslog のサーバ アドレスを示します。

- ステップ4 [保存 (Save) ] をクリックします。
- ステップ **5** syslog サーバを削除するには、syslog サーバのチェックボックスをオンにします。
- ステップ6 [コマンドの選択 (Select a command) 1ドロップダウン リストから [Syslog サーバの削除 (Delete Syslog Servers) 1を選択します。
- ステップ **7** [Go] をクリックします。
- ステップ **8** 確認メッセージで [OK] をクリックします。

#### 関連トピック

[コントローラのトラップ](#page-807-0) レシーバの設定 (756 ページ) コントローラ [トラップの設定](#page-808-0) (757 ページ) コントローラの Telnet SSH セッション [パラメータの設定](#page-810-1) (759 ページ) [コントローラでの](#page-812-0) Web 管理の設定 (761 ページ) [コントローラでのローカル管理ユーザの設定](#page-814-0) (763 ページ) [コントローラの管理認証サーバ優先度の設定](#page-815-1) (764 ページ)

### ネットワーク アシュアランスの設定

クライアントに関連するデータを Web サーバに定期的にプッシュするには、通常の WLC の機 能に加え、ネットワークアシュアランスを有効にします。このデータは、新たに導入されたア シュアランス関連のダッシュボードへのインプットとして使用されます。コントローラにネッ トワーク アシュアランスを設定するには、次の手順を実行します。

- ステップ **1 [**設定(**Configuration**)**]** > **[**ネットワーク(**Network**)**]** > **[**ネットワークデバイス(**Network Devices**)**]** を選 択し、左側の [デバイスグループ(Device Groups)] メニューから **[**デバイスタイプ(**Device Type**)**]** > **[**ワ イヤレスコントローラ(**Wireless Controller**)**]** を選択します。
- ステップ **2** 該当するコントローラのデバイス名をクリックします。
- ステップ **3** 左側のサイドバーのメニューから、**[**管理(**Management**)**]** > **[**ネットワークアシュアランス(**Network Assurance**)**]** の順に選択します。
- ステップ **4** 適用されているテンプレートを表示し、次のパラメータを設定することができます。
- [アシュアランスサーバにデータをパブリッシュする(Publish Data to Assurance Server)]:ネットワー ク アシュアランス機能を制御するグローバル レベルのフィールドです。
- [データの外部化(Data Externalization)]:データ モデルに関するコントローラ設定です。ネットワー クアシュアランスを有効にするには、最初に「データの外部化 (Data Externalization) 1を有効にする必 要があります。[データの外部化 (Data Externalization)]フィールドの値を変更するには、WLCの再起 動が必要です。
- [NAサーバのURL (NA Server URL) ]: WLC がクライアント データを定期的にポストするサーバのア ドレスです。サーバ アドレスには、ホスト ベースまたは IP アドレス ベースのアドレスを指定できま す。[NAサーバのURL(NA Server URL)] がホスト ベースの場合、NA サーバの CA 証明書はホスト 名に対して生成する必要があります。同様に、URL が IP アドレス ベースの場合は、証明書は IP アド レスで生成する必要があります。

ステップ5 [保存 (Save) ] をクリックします。

#### 関連トピック

コントローラへの NA サーバ CA [証明書のダウンロード](#page-669-0) (618 ページ) ネットワーク [アシュアランスの自己署名付き証明書を生成](#page-667-0) (616 ページ) [コントローラのトラップ](#page-807-0) レシーバの設定 (756 ページ) [コントローラでの](#page-810-0) Syslog サーバの設定 (759 ページ) コントローラの Telnet SSH セッション [パラメータの設定](#page-810-1) (759 ページ) [コントローラでの](#page-812-0) Web 管理の設定 (761 ページ) [コントローラでのローカル管理ユーザの設定](#page-814-0) (763 ページ) [コントローラの管理認証サーバ優先度の設定](#page-815-1) (764 ページ)

### <span id="page-812-0"></span>コントローラでの **Web** 管理の設定

この項では、ディストリビューション システム ポートを Web ポート (HTTP を使用)または セキュア Web ポート(HTTPS を使用)として有効にする手順について説明します。HTTPS を 有効化すると、GUI との通信を保護できます。HTTPS は、Secure Socket Layer(SSL)プロト コルを使用してHTTPブラウザセッションを保護します。HTTPSを有効にすると、コントロー ラは独自の Web アドミニストレーション SSL 証明書を生成して、自動的に GUI に割り当てま す。外部で生成された証明書をダウンロードできます。

個々のコントローラの WEB 管理パラメータを有効にするには、次の手順を実行します。

- ステップ **1 [**設定(**Configuration**)**]** > **[**ネットワーク(**Network**)**]** > **[**ネットワークデバイス(**Network Devices**)**]** を選 択し、左側の [デバイスグループ(Device Groups)] メニューから **[**デバイスタイプ(**Device Type**)**]** > **[**ワ イヤレスコントローラ(**Wireless Controller**)**]** を選択します。
- ステップ **2** 該当するコントローラのデバイス名をクリックします。
- ステップ **3** 左側のサイドバーのメニューから、**[**管理(**Management**)**]** > **[Web** 管理(**Web Admin**)**]** を選択します。 次のパラメータを設定できます。
- [Web モード (WEB Mode) 1: ドロップダウン リストから [有効 (Enable) ] または [無効 (Disable) ] を選択します。有効にすると、ユーザは、*http:ip-address*を使用してコントローラのGUIにアクセスで きます。デフォルトは [無効(Disabled)] です。Web モードの接続は、セキュリティで保護されませ  $\lambda$
- [Secure Web Mode]:ドロップダウン リストから [Enable] または [Disable] を選択します。有効にした場 合、ユーザは*https://ip-address*を使用してコントローラGUIにアクセスできます。デフォルトは[Enabled] です。
- . [証明書タイプ (Certificate Type) ]: Web 管理証明書をダウンロードする必要があります。新しいWeb 管理証明書を有効にするには、コントローラを再起動する必要があります。
	- [Download Web Admin Certificate]:[Download Web Admin Certificate to Controller] ページにアクセス する場合にクリックします。詳細については、「 コントローラへの **Web** 認証または **Web** 管理証 明書のダウンロード」を参照してください。

#### コントローラへの **Web** 認証または **Web** 管理証明書のダウンロード

Web 認証または Web 管理証明書をコントローラにダウンロードするには、次の手順を実行し ます。

- ステップ **1** [Web 管理証明書のダウンロード(Download Web Admin Certificate)] リンクまたは [Web 認証証明書のダ ウンロード(Download Web Auth Certificate)] リンクをクリックします。
- ステップ **2** [ファイルが存在する場所(File is located on)] フィールドで、ローカル マシンまたは TFTP サーバを指 定します。証明書が TFTP サーバにある場合は、サーバ ファイル名を入力します。ローカル マシンにあ る場合は、[参照 (Browse) ] をクリックして、ローカル ファイル名を入力します。
- ステップ **3** [Server Name] テキスト ボックスに TFTP サーバ名を入力します。デフォルトは Prime Infrastructure サー バです。
- ステップ **4** サーバの IP アドレスを入力します。
- ステップ **5** [最大試行回数(Maximum Retries)] テキスト ボックスに、TFTP サーバによる証明書のダウンロードの 最大試行回数を入力します。
- ステップ **6** [タイムアウト(Time Out)] テキスト ボックスに、TFTP サーバが証明書のダウンロードを試行する時間 (秒単位)を入力します。
- ステップ **7** [Local File Name] テキスト ボックスに、証明書のディレクトリ パスを入力します。
- ステップ **8** [サーバ ファイル名(Server File Name)] テキスト ボックスに、証明書の名前を入力します。
- ステップ **9** [証明書のパスワード(Certificate Password)] テキスト ボックスにパスワードを入力します。
- ステップ **10** [パスワードの確認(Confirm Password)] テキスト ボックスに上記のパスワードを再入力します。
- ステップ **11** [OK] をクリックします。
- ステップ **12** [Regenerate Cert] をクリックして証明書を再生成します。

関連トピック

- [コントローラのトラップ](#page-807-0) レシーバの設定 (756 ページ) コントローラ [トラップの設定](#page-808-0) (757 ページ) コントローラの Telnet SSH セッション [パラメータの設定](#page-810-1) (759 ページ) [コントローラでの](#page-812-0) Web 管理の設定 (761 ページ) [コントローラでのローカル管理ユーザの設定](#page-814-0) (763 ページ) [コントローラの管理認証サーバ優先度の設定](#page-815-1) (764 ページ)
- <span id="page-814-0"></span>コントローラでのローカル管理ユーザの設定
	- このページには、ローカル管理ユーザの名前やアクセス権限の一覧が表示されます。ローカル 管理ユーザを削除することもできます。

[ローカル管理ユーザ(Local Management Users)]ページにアクセスするには、次の手順を実行 します。

- ステップ **1 [**設定(**Configuration**)**]** > **[**ネットワーク(**Network**)**]** > **[**ネットワークデバイス(**Network Devices**)**]** を選 択し、左側の [デバイスグループ(Device Groups)] メニューから **[**デバイスタイプ(**Device Type**)**]** > **[**ワ イヤレスコントローラ(**Wireless Controller**)**]** を選択します。
- ステップ **2** 該当するコントローラのデバイス名をクリックします。
- ステップ **3** 左側のサイドバーのメニューから、 **[**管理(**Management**)**]** > **[**ローカル管理ユーザ(**Local Management Users**)**]** を選択します。
- ステップ **4** ユーザ名をクリックします。
	- [ユーザ名 (読み取り専用) (User Name (read-only))]: ユーザの名前。
	- [Access Level (read-only)]:[Read Write] または [Read Only]。
- ステップ **5** ローカル管理ユーザを削除するには、ユーザのチェックボックスをオンにします。
- ステップ **6** [コマンドの選択(Select a command)] ドロップリストから、[ローカル管理ユーザの削除(Delete Local Management Users) 1を選択します。
- ステップ1 [移動 (Go) ] をクリックします。
- ステップ **8** 確認メッセージで [OK] をクリックします。

[コントローラのトラップ](#page-807-0) レシーバの設定 (756 ページ) コントローラ [トラップの設定](#page-808-0) (757 ページ) コントローラの Telnet SSH セッション [パラメータの設定](#page-810-1) (759 ページ) [コントローラでの](#page-812-0) Web 管理の設定 (761 ページ) [コントローラの管理認証サーバ優先度の設定](#page-815-1) (764 ページ)

## <span id="page-815-1"></span>コントローラの管理認証サーバ優先度の設定

認証の優先度を設定して、コントローラの管理ユーザの認証に使用する認証サーバの順序を制 御します。

[認証の優先度 (Authentication Priority) ]ページにアクセスするには、次の手順を実行します。

- ステップ1 [設定 (Configuration) ]>[ネットワーク (Network) ]>[ネットワークデバイス (Network Devices) ] を選択 し、左側の [デバイスグループ(Device Groups)] メニューから [デバイスタイプ(Device Type)] > [ワイヤ レスコントローラ(Wireless Controller)] を選択します。
- ステップ **2** 該当するコントローラのデバイス名をクリックします。
- ステップ **3** 左側のサイドバー メニューから、[管理(Management)] > [認証の優先度(Authentication Priority)] の順に 選択します。
- ステップ **4** 最初にローカル データベースが検索されます。RADIUS または TACACS+ のどちらかを次の検索対象に選 択します。ローカルデータベースを使用した認証に失敗した場合に、コントローラは次の種類のサーバを 使用します。
- ステップ5 [保存 (Save) 1をクリックします。

#### 関連トピック

[コントローラの管理パラメータの設定](#page-806-0) (755 ページ) [デバイスのメッシュ](#page-802-0) パラメータの設定 (751 ページ) [デバイスのポート](#page-805-2) パラメータの設定 (754 ページ) [コントローラのロケーション情報の設定](#page-815-0) (764 ページ) コントローラの IPv6 ネイバー バインドと RA [パラメータの設定](#page-818-0) (767 ページ) [コントローラのプロキシ](#page-820-0) モバイル IPv6 (PMIP) パラメータの設定 (769 ページ) [コントローラのマルチキャスト](#page-824-0) DNS (mDNS)設定の構成 (773 ページ) コントローラの Application Visibility and Control (AVC) パラメータの設定 (775 ページ) [コントローラの](#page-828-0) NetFlow 設定の構成 (777 ページ)

## <span id="page-815-0"></span>コントローラのロケーション情報の設定

Wi-Fi クライアントは、プローブによる AP の検出を軽減する傾向を示しています。スマート フォンではバッテリの電力節約のためにこれを実行します。スマートフォンのアプリケーショ ンはプローブ要求を生成できなくても、簡単にデータパケットを生成できるため、アプリケー ションの拡張ロケーションをトリガーできます。Hyperlocation は WLC 8.1MR および Prime Infrastructureから設定します。これはビーコン、インベントリ、個人のモバイルデバイスの位 置をかなり精密に特定します。一部のネットワークでは複数のアクセスポイントを使用して精 度が 5 ~ 7 m 以内の位置座標を取得しますが、Hyperlocation は 1 m 以内まで位置を追跡できま す。

個々のコントローラのロケーションを設定するには、次の手順を実行します。

- ステップ1 [設定 (Configuration) ]>[ネットワーク (Network) ]>[ネットワークデバイス (Network Devices) ] を選択 し、左側の [デバイスグループ(Device Groups)] メニューから [デバイスタイプ(Device Type)] > [ワイヤ レスコントローラ(Wireless Controller)] を選択します。
- ステップ **2** 該当するコントローラのデバイス名をクリックします。
- ステップ **3** 左側のサイドバーのメニューから、[Location] > [Location Configuration] を選択します。

[ロケーションの設定 (Location Configuration) ] ページには、[一般 (General) ] と [詳細設定 (Advanced) ] の 2 つのタブが表示されます。

- ステップ **4** 次の [General] パラメータを追加または変更します。
	- [RFID タグデータ収集 (RFID Tag Data Collection)]:タグでデータの収集を有効にするには、この チェックボックスをオンにします。

ロケーション サーバがコントローラからアセット タグ データを収集する前に、コントローラで CLI コマ ンド config rfid status enable を使用して、アクティブ RFID タグの検出を有効にする必要があります。

- [ロケーション パス損失設定(Location Path Loss Configuration)]
	- [調整クライアント(Calibrating Client)]:クライアントの調整を有効にするには、このチェック ボックスをオンにします。コントローラは、クライアントを調整するために、アクセス ポイント を介して(クライアントの機能に応じて)通常のS36またはS60要求を送信します。パケットは、 すべてのチャネルで送信されます。すべてのアクセス ポイントが、それぞれの場所でクライアン トからRSSIデータを収集します。これらの追加送信およびチャネル変更によって、同時に発生す る音声またはビデオ トラフィックの質が低下する場合があります。
	- [通常のクライアント(NormalClient)]:非調整クライアントを使用するには、このチェックボッ クスをオンにします。S36 要求はクライアントに送信されません。S36 が CCXv2 以降と互換性が あるのに対し、S60 は CCXv4 以降と互換性があります。
- [測定通知間隔 (秒単位) (Measurement Notification Interval (in secs)) ]
	- [タグ、クライアント、不正 AP/クライアント(Tags, Clients, and Rogue APs/Clients)]:クライアン ト、タグ、および不正に関する NMSP 測定通知間隔を設定できます。見つかった要素(タグ、ク ライアント、および不正アクセスポイントやクライアント)が通知されるまでの秒数を指定しま す。

コントローラでこの値を設定すると、[サーバの同期(Synchronize Servers)] ページで表示できる同期外れ 通知が生成されます。コントローラと Mobility Services Engine 間に別の測定間隔が存在する場合、2 つの設 定のうち最長の間隔設定が Mobility Services Engine によって採用されます。

このコントローラが Mobility Services Engine と同期されると、Mobility Services Engine で新しい値が設定さ れます。測定通知間隔に変更を行う場合は、Mobility Services Engine に同期する必要があります。

- •[RSS 失効タイムアウト(秒単位)(RSS Expiry Timeout (in secs))]
	- [クライアント用(For Clients)]:通常の(非調整)クライアントの RSSI 測定を廃棄するまでの 秒数を入力します。
	- [調整クライアント用 (For Calibrating Clients)]: 調整クライアントの RSSI 測定を廃棄するまでの 秒数を入力します。
- [タグ用(For Tags)]:タグの RSSI 測定を廃棄するまでの秒数を入力します。
- [不正 AP 用(For Rogue APs)]:不正アクセス ポイントの RSSI 測定を廃棄するまでの秒数を入力 します。
- ステップ **5** 次の [詳細設定(Advanced)] パラメータを追加または変更します。
	- [RFID タグ データ タイムアウト (秒単位) (RFID Tag Data Timeout (in secs))]: RFID タグ データ タ イムアウトを設定するための値(秒単位)を入力します。
	- [ロケーション パス損失設定 (Location Path Loss Configuration) ]
		- [調整クライアント マルチバンド(Calibrating Client Multiband)]:すべてのチャネルで S36 および S60パケット (該当する場合) を送信するには、[有効 (Enable) ]チェックボックスをオンにしま す。調整クライアントは、[一般 (general) ] タブでも有効にする必要があります。使用可能なす べての無線 (802.11a/b/g/n) を使用するには、マルチバンドを有効にする必要があります。
	- [Hyperlocation 設定のパラメータ (Hyperlocation Config Parameters) ]
		- [Hyperlocation]:このオプションを有効にすると、そのコントローラに関連付けられたHyperlocation モジュールがあるすべての AP が有効になります。
		- [最小パケット検出 RSSI(Packet Detection RSSI Minimum)]:この値を調整して、位置計算から精 度の低い RSSI 測定値を除外します。
		- [アイドル クライアント検出のスキャン カウントしきい値(Scan Count Threshold for Idle Client Detection) 1: スキャン中に検出されるアイドル クライアントの最大許容数。
		- [NTP Server IP Address]:有効な NTP サーバの IP アドレスを入力します。この IP アドレスは、時 刻同期のためにすべての AP で使用されます。
		- 方位角角度:方位角の正しい値については、次の表を参照してください。

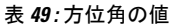

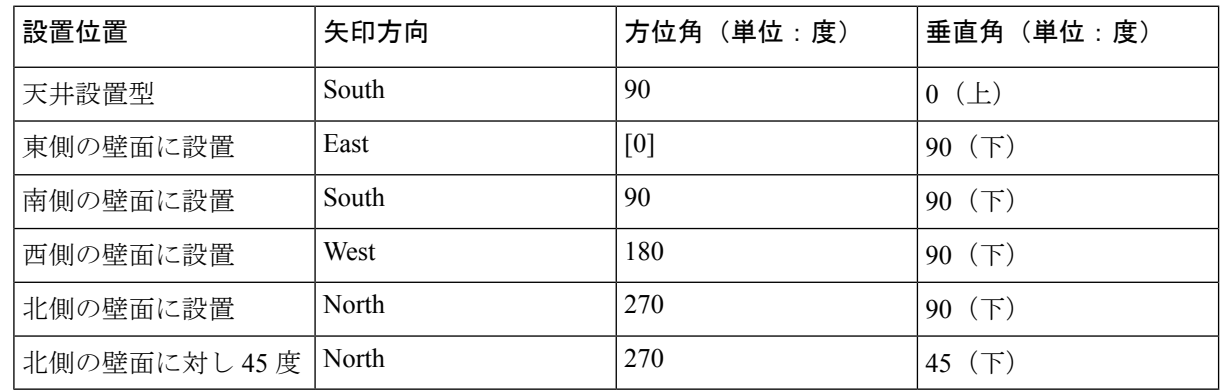

可能であれば、天井グリッド上に AP を設置し、AP の Hyperlocation 矢印を、すべて同じ方向 を指すように合わせます。推奨事項は、デフォルトの方向に AP を設置することです。 ヒント

**ステップ6** [保存 (Save) ] をクリックします。

関連トピック

[コントローラの管理パラメータの設定](#page-806-0) (755 ページ) コントローラの IPv6 ネイバー バインドと RA [パラメータの設定](#page-818-0) (767 ページ) [コントローラのプロキシ](#page-820-0) モバイル IPv6 (PMIP) パラメータの設定 (769 ページ) [デバイスのメッシュ](#page-802-0) パラメータの設定 (751 ページ) [デバイスのポート](#page-805-2) パラメータの設定 (754 ページ) [コントローラのマルチキャスト](#page-824-0) DNS (mDNS)設定の構成 (773 ページ) コントローラの Application Visibility and Control(AVC[\)パラメータの設定](#page-826-0) (775 ページ) [コントローラの](#page-828-0) NetFlow 設定の構成 (777 ページ)

# <span id="page-818-0"></span>コントローラの **IPv6** ネイバー バインドと **RA** パラメータの設定

IPv6はネイバーバインディングタイマーおよびルータアドバタイズメント (RA) のパラメー タを使用して設定できます。

関連トピック

[コントローラのネイバー](#page-818-1) バインド タイマーの設定 (767 ページ) [コントローラでのルータ](#page-819-0) アドバタイズメント スロットリングの設定 (768 ページ) [コントローラでの](#page-819-1) RA ガードの設定 (768 ページ)

### <span id="page-818-1"></span>コントローラのネイバー バインド タイマーの設定

ネイバー バインディング タイマーを設定するには、次の手順を実行します。

- ステップ **1 [**設定(**Configuration**)**]** > **[**ネットワーク(**Network**)**]** > **[**ネットワークデバイス(**Network Devices**)**]** を選 択し、左側の [デバイスグループ(Device Groups)] メニューから **[**デバイスタイプ(**Device Type**)**]** > **[**ワ イヤレスコントローラ(**Wireless Controller**)**]** を選択します。
- ステップ **2** 該当するコントローラのデバイス名をクリックします。
- ステップ **3** 左側のサイドバーのメニューから、**[IPv6]** >**[**ネイバーバインディングタイマー(**NeighborBindingTimers**)**]** を選択します。
- ステップ **4** 適用されるテンプレートが表示されます。次のパラメータを追加または変更します。
	- [ダウンライフタイム間隔 (Down Lifetime Interval) ]:これは最大時間 (秒単位) を示します。範囲は 0 ~ 86,400 秒で、デフォルト値は 0 です。
	- [到達可能ライフタイム間隔(Reachable Lifetime Interval)]:これは最大時間(秒単位)を示します。 範囲は 0 ~ 86,400 秒で、デフォルト値は 0 です。
	- •「ステイル ライフタイム間隔 (Stale Lifetime Interval) ]:これは最大時間(秒単位)を示します。範囲 は 0 ~ 86,400 秒で、デフォルト値は 0 です。

**ステップ5** [保存 (Save)] をクリックします。

## <span id="page-819-0"></span>コントローラでのルータ アドバタイズメント スロットリングの設定

[RA ThrottlePolicy] を使用すると、ワイヤレス ネットワークで循環するマルチキャスト ルータ アドバタイズメント(RA)の量を制限できます。

[RA Throttle Policy] を設定するには、次の手順を実行します。

- ステップ **1 [**設定(**Configuration**)**]** > **[**ネットワーク(**Network**)**]** > **[**ネットワークデバイス(**Network Devices**)**]** を選 択し、左側の [デバイスグループ(Device Groups)] メニューから **[**デバイスタイプ(**Device Type**)**]** > **[**ワ イヤレスコントローラ(**Wireless Controller**)**]** を選択します。
- ステップ **2** 該当するコントローラのデバイス名をクリックします。
- ステップ **3** 左側のサイドバーのメニューから、**[IPv6]** > **[RA** スロットル ポリシー(**RA Throttle Policy**)**]** を選択しま す。
- ステップ **4** RAスロットルポリシーを有効にするには、[Enable]チェックボックスを選択し、次のパラメータを設定し ます。
	- [スロットル期間(Throttle Period)]:スロットル期間(秒単位)。範囲は 10 ~ 86,400 秒です。
	- [Max Through]:ある期間または無制限の期間にわたって通過する RA の数。[無制限(No Limit)] チェックボックスがオフになっている場合、最大パススルー数を指定できます。
	- [Interval Option]:RA で間隔オプションが指定されている場合の動作を示します。
		- [無視 (Ignore) ]
		- [パススルー(Passthrough)]
		- [スロットル(Throttle)]
	- [許容される最小数(Allow At-least)]:ルータ単位で抑制されない RA の最小数を示します。
	- [Allow At-most]:ルータ単位で抑制されない RA の最大数または無制限数を示します。[無制限(No Limit)] チェックボックスがオフになっている場合、ルータ単位で抑制されない RA の最大数を指定 できます。

<span id="page-819-1"></span>**ステップ5** [保存 (Save) ] をクリックします。

#### 関連トピック

[コントローラのネイバー](#page-818-1) バインド タイマーの設定 (767 ページ) [コントローラでの](#page-819-1) RA ガードの設定 (768 ページ)

### コントローラでの **RA** ガードの設定

RA ガードは、ワイヤレス クライアントから RA をドロップするための Unified Wireless のソ リューションです。これはグローバルに設定され、デフォルトで有効です。[IPv6 ルータ アド バタイズメント(IPv6 Router Advertisement)] パラメータを設定できます。

RA ガードを設定するには、次の手順を実行します。

- ステップ **1 [**設定(**Configuration**)**]** > **[**ネットワーク(**Network**)**]** > **[**ネットワークデバイス(**Network Devices**)**]** を選 択し、左側の [デバイスグループ(Device Groups)] メニューから **[**デバイスタイプ(**Device Type**)**]** > **[**ワ イヤレスコントローラ(**Wireless Controller**)**]** を選択します。
- ステップ **2** 該当するコントローラのデバイス名をクリックします。
- ステップ **3** 左側のサイドバーのメニューから、**[IPv6]** > **[RA** ガード(**RA Guard**)**]** を選択します。
- ステップ **4** [Router Advertisement Guard] を有効にするには、[Enable] チェックボックスを選択します。
- ステップ **5** [Save] をクリックします。

#### 関連トピック

[コントローラのネイバー](#page-818-1) バインド タイマーの設定 (767 ページ) [コントローラでのルータ](#page-819-0) アドバタイズメント スロットリングの設定 (768 ページ)

## <span id="page-820-0"></span>コントローラのプロキシ モバイル **IPv6**(**PMIP**)パラメータの設定

プロキシ モバイル IPv6 は、任意の IP モビリティ関連シグナリングでモバイル ノードのプロ キシとして動作することによってモバイル ノードをサポートする、ネットワーク ベースのモ バイル管理プロトコルです。ネットワークのモビリティ エンティティは、モバイル ノードの 移動を追跡し、モビリティ シグナリングを起動して必要なルーティング状態を設定します。

主要な機能エンティティは、ローカルモビリティアンカー (LMA) とモバイルアクセスゲー トウェイ(MAG)です。LMA はモバイル ノードの到達可能性状態を維持し、モバイル ノー ドの IP アドレス用のトポロジ アンカー ポイントになります。MAG はモバイル ノードの代わ りにモビリティ管理を行います。MAGはモバイルノードがアンカーされているアクセスリン クに存在します。コントローラは MAG 機能を実装します。

関連トピック

[コントローラでの](#page-820-1) PMIP グローバル パラメータの設定 (769 ページ) [コントローラでの](#page-821-0) PMIP ローカル モビリティ アンカーの設定 (770 ページ) コントローラでの PMIP [プロファイルの設定](#page-822-0) (771 ページ)

## <span id="page-820-1"></span>コントローラでの **PMIP** グローバル パラメータの設定

- ステップ **1 [**設定(**Configuration**)**]** > **[**ネットワーク(**Network**)**]** > **[**ネットワークデバイス(**Network Devices**)**]** を選 択し、左側の [デバイスグループ(Device Groups)] メニューから **[**デバイスタイプ(**Device Type**)**]** > **[**ワ イヤレスコントローラ(**Wireless Controller**)**]** を選択します。
- ステップ **2** 該当するコントローラのデバイス名をクリックします。
- ステップ **3** 左側のサイドバーのメニューから、[**[PMIP]** > **[**グローバル設定(**Global Config**)**]** を選択します。
- ステップ **4** 次のフィールドを設定します。
	- •「ドメイン名 (Domain Name) ]: 読み取り専用。
	- [MAG名 (MAG Name) ]: 読み取り専用。
- [MAG インターフェイス(MAG Interface)]:読み取り専用。
- [許可される最大バインディング数(Maximum Bindings Allowed)]:コントローラが MAG に送信でき るバインディング アップデートの最大数。有効な範囲は 0 ~ 40000 です。
- [バインディング ライフタイム(Binding Lifetime)]:コントローラのバインディング エントリのライ フタイム。有効な範囲は 10 ~ 65535 秒です。デフォルト値は 65535 です。バインディング ライフタ イムは 4 秒の倍数であることが必要です。
- [バインディング リフレッシュ時間(Binding Refresh Time)]:コントローラのバインディング エント リのリフレッシュ時間。有効な範囲は 4 ~ 65535 秒です。デフォルト値は 300 秒です。バインディン グ リフレッシュ時間は 4 秒の倍数であることが必要です。
- [バインディング初期試行タイムアウト(Binding Initial Retry Timeout)]:コントローラがプロキシ バ インディング確認 (PBA) を受信しない場合のプロキシバインディングアップデート (PBU) 間の初 期タイムアウト。有効な範囲は 100 ~ 65535 秒です。デフォルト値は 1000 秒です。
- [バインディング最大試行タイムアウト(Binding Maximum Retry Timeout)]:コントローラがプロキシ バインディング確認(PBA)を受信しない場合のプロキシバインディングアップデート (PBU) 間の 最大タイムアウト。有効な範囲は 100 ~ 65535 秒です。デフォルト値は 32000 秒です。
- •[リプレイ保護タイムスタンプ (Replay Protection Timestamp)]: 受信したプロキシ バインディング確 認のタイムスタンプと現在の日時との時間差の上限。有効範囲は 1 ~ 255 ミリ秒です。デフォルト値 は、7 ミリ秒です。
- [最小 BRI 再送信タイムアウト(Minimum BRI Retransmit Timeout)]:コントローラが BRI メッセージ を再送信するまでに待機する時間の最小値。有効な範囲は 500 ~ 65535 秒です。
- [最大BRI再送信タイムアウト(Maximum BRIRetransmit Timeout)]:コントローラがBindingRevocation Indication(BRI)メッセージを再送信するまでに待機する時間の最大値。有効な範囲は 500 ~ 65535 秒です。デフォルト値は 2000 秒です。
- [BRI 再試行回数(BRI Retries)]:BRI の再試行回数。
- [MAG APN]:MAG のアクセス ポイント ノードの名前。

<span id="page-821-0"></span>ステップ5 [保存 (Save) ] をクリックします。

#### 関連トピック

[コントローラのプロキシ](#page-820-0) モバイル IPv6(PMIP)パラメータの設定 (769 ページ) [コントローラでの](#page-821-0) PMIP ローカル モビリティ アンカーの設定 (770 ページ) コントローラでの PMIP [プロファイルの設定](#page-822-0) (771 ページ)

## コントローラでの **PMIP** ローカル モビリティ アンカーの設定

ステップ **1 [**設定(**Configuration**)**]** > **[**ネットワーク(**Network**)**]** > **[**ネットワークデバイス(**Network Devices**)**]** を選 択し、左側の [デバイスグループ(Device Groups)] メニューから **[**デバイスタイプ(**Device Type**)**]** > **[**ワ イヤレスコントローラ(**Wireless Controller**)**]** を選択します。

- ステップ **2** 該当するコントローラのデバイス名をクリックします。
- ステップ **3** 左側のサイドバーのメニューから、**[PMIP]** > **[LMA** 設定(**LMA Config**)**]** を選択します。
- ステップ **4** 次のフィールドを設定します。
	- [LMA名 (LMA Name) ]:コントローラに接続された LMA の名前。
	- [LMA IP アドレス(LMA IP Address)]:コントローラに接続された LMA の IP アドレス。
- ステップ **5** [Save] をクリックします。
- ステップ **6** LMA 設定を削除するには、該当する LMA 設定のチェックボックスをオンにします。
- ステップ7 [コマンドの選択 (Select a command) ]ドロップリストから、[PMIP ローカル設定の削除(Delete PMIP Local Configs)] を選択します。
- ステップ **8** [Go] をクリックします。
- ステップ **9** 確認メッセージで [OK] をクリックします。

#### 関連トピック

[コントローラでの](#page-820-1) PMIP グローバル パラメータの設定 (769 ページ) コントローラでの PMIP [プロファイルの設定](#page-822-0) (771 ページ) [コントローラのプロキシ](#page-820-0) モバイル IPv6 (PMIP) パラメータの設定 (769 ページ)

### <span id="page-822-0"></span>コントローラでの **PMIP** プロファイルの設定

- ステップ **1 [**設定(**Configuration**)**]** > **[**ネットワーク(**Network**)**]** > **[**ネットワークデバイス(**Network Devices**)**]** を 選択し、左側の [デバイスグループ(Device Groups)] メニューから **[**デバイスタイプ(**Device Type**)**]** > **[**ワイヤレスコントローラ(**Wireless Controller**)**]** を選択します。
- ステップ **2** 該当するコントローラのデバイス名をクリックします。
- ステップ **3** 左側のサイドバーのメニューから、[PMIP] > [PMIP プロファイル(PMIP Profile)] を選択します。
- ステップ **4** プロファイル名を入力します。
- **ステップ5** [追加 (Add)]をクリックし、次のフィールドを設定します。
	- [ネットワーク アクセス識別子(Network AccessIdentifier)]:プロファイルに関連付けられたネット ワークアクセス識別子 (NAI)の名前。
	- [LMA名 (LMA Name) ]:プロファイルを関連付ける LMA の名前。
	- [アクセス ポイント ノード (Access Point Node) 1: コントローラに接続されているアクセス ポイン ト ノードの名前。
- ステップ **6** [Save] をクリックします。
- ステップ **7** PMIP プロファイルを削除するには、必要な PMIP プロファイルのチェックボックスをオンにします。
- ステップ **8** [コマンドの選択(Select a command)] ドロップリストから、[PMIP ローカル設定の削除(Delete PMIP Local Configs)] を選択します。
- ステップ **9** [Go] をクリックします。

ステップ **10** 確認メッセージで [OK] をクリックします。

#### 関連トピック

[コントローラでの](#page-820-1) PMIP グローバル パラメータの設定 (769 ページ)

- [コントローラでの](#page-821-0) PMIP ローカル モビリティ アンカーの設定 (770 ページ)
- [コントローラのプロキシ](#page-820-0) モバイル IPv6 (PMIP) パラメータの設定 (769 ページ)

## コントローラの **EoGRE** トンネリングの設定

Ethernet over GRE (EoGRE) は、ホットスポットから Wi-Fi トラフィックを集約するためのソ リューションです。このソリューションでは、顧客宅内機器(CPE)デバイスがエンドホスト から着信するイーサネット トラフィックをブリッジし、そのトラフィックを IP GRE トンネル を介してイーサネット パケットにカプセル化できます。IP GRE トンネルがサービス プロバイ ダーのブロードバンド ネットワーク ゲートウェイで終わる場合、エンド ホストのトラフィッ クは終了し、サブスクライバ セッションがエンド ホスト用に開始します。

EoGRE トンネリングを設定するには、次の手順を実行します。

- ステップ **1 [**設定(**Configuration**)**]** > **[**ネットワーク(**Network**)**]** > **[**ネットワーク デバイス(**Network Devices**)**]** を選 択し、左側の [デバイス グループ(Device Groups)] メニューから **[**デバイス タイプ(**Device Type**)**]** > **[**ワ イヤレス コントローラ(**Wireless Controller**)**]** を選択します。
- ステップ **2** 該当するコントローラのデバイス名をクリックします。
- ステップ **3** 左側のサイドバーのメニューから **[**トンネリング(**Tunneling**)**]** > **[EoGRE]** を選択します。
- ステップ **4** [インターフェイス名(Interface Name)] ドロップダウン リストから、トンネルする送信元インターフェイ スを選択します。
- ステップ **5** トンネル ゲートウェイを作成するには、次の手順を実行します。
	- [Heartbeat Interval] を設定します。デフォルト インターバルは 60 秒です。
	- [最大ハートビート スキップ数(Max Heartbeat Skip Count)] を設定します。デフォルト値は 3 に設定 されています。3回のキープアライブ ping 後にトンネル ゲートウェイ (TWG) が応答しない場合、 Cisco WLC はその TGW を非稼働とマークします。スキップ カウントの数値は、TGW が非稼働である と Cisco WLC が判断するまでに、TGW がスキップできる連続した応答の回数を決定します。
	- [トンネル ゲートウェイ(Tunnel Gateway)] で、[行の追加(Add Row)] をクリックします。このよう なゲートウェイを 10 個作成できます。
	- **1.** [トンネル ゲートウェイ名(Tunnel Gateway Name)] フィールドにトンネル ゲートウェイの名前を 入力します。
	- **2.** [トンネル IP アドレス(Tunnel IP Address)] フィールドにトンネルの IP アドレスを入力します。 IPv4 および IPv6 の両方のアドレス形式がサポートされています。
	- **3.** [保存 (Save) ] をクリックします。

デフォルトのトンネル タイプは EoGRE です。

- **4.** [ステータス(Status)] は収集したトラップに応じて [アップ (UP) ] または [ダウン(DOWN)] になります。
- [ドメイン (Domain) ]の下にある[行の追加 (AddRow) ]をクリックして、ドメインを設定します(ド メインは、2 つのトンネル ゲートウェイのグループです)。
- 1. [ドメイン名 (Domain Name) ] テキスト ボックスに、ドメイン名を入力します。
- **2.** [プライマリ ゲートウェイ(Primary Gateway)] ドロップダウン リストから、プライマリ トンネル ゲートウェイを選択します。
- **3.** [セカンダリ ゲートウェイ(Secondary Gateway)] ドロップダウン リストから、セカンダリ トンネ ル ゲートウェイを選択します。

<span id="page-824-0"></span>ステップ6 [保存 (Save) ] をクリックします。

## コントローラのマルチキャスト **DNS**(**mDNS**)設定の構成

マルチキャスト DNS(mDNS)サービス検出では、ローカル ネットワーク上のサービスをア ナウンスし、検出するための手段を提供します。mDNS は、IP マルチキャストで DNS クエリ を実行し、ゼロ コンフィギュレーション IP ネットワーキングをサポートしています。

コントローラが mDNS サービスについて学習し、すべてのクライアントにこれらのサービス をアドバタイズできるように mDNS を設定できます。

mDNS には [サービス(Services)] と [プロファイル(Profiles)] の 2 つのタブがあります。

- [サービス(Services)] タブ:このタブでは、グローバル mDNS パラメータを設定し、 Master Services データベースを更新できます。
- [プロファイル(Profiles)] タブ:このタブでは、コントローラに設定されている mDNS プロファイルを表示し、新しい mDNS プロファイルを作成できます。新しいプロファイ ルを作成した後、インターフェイス グループ、インターフェイス、または WLAN にプロ ファイルをマッピングする必要があります。クライアントはプロファイルに関連付けられ たサービスのみのサービス アドバタイズメントを受信します。コントローラはインター フェイスグループに関連付けられたプロファイルに最高の優先順位を与えます。次にイン ターフェイス プロファイル、WLAN プロファイルが続きます。各クライアントは、優先 順位に従ってプロファイルにマッピングされます。デフォルトで、コントローラにはmDNS プロファイル default-mdns-profile があります。これは削除できません。

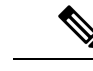

WLAN ポリシー プロファイルにマップされている mDNS 設定を 削除または置き換えるには、まずマップを解除する必要がありま す。 (注)

- ステップ1 [設定 (Configuration) ]>[ネットワーク (Network) ]>[ネットワークデバイス (Network Devices) ] を選択 し、左側の [デバイスグループ(Device Groups)] メニューから [デバイスタイプ(Device Type)] > [ワイヤ レスコントローラ(Wireless Controller)] を選択します。
- ステップ **2** 該当するコントローラのデバイス名をクリックします。
- ステップ **3** 左側のサイドバーのメニューから、[mDNS] > [mDNS] の順に選択します。
- ステップ **4** [サービス(Services)] タブで、次のパラメータを設定します。
	- [適用されるテンプレート(TemplateApplied)]:このコントローラに適用されるテンプレートの名前。
	- ImDNS グローバル スヌーピング (mDNS Global Snooping) 1: mDNS パケットのスヌーピングを有効 にするチェックボックス。mDNS スヌーピングを有効にしても、コントローラは IPv6 mDNS パケット をサポートしません。
	- [クエリ間隔 (Query Interval) ] (10 ~ 120): ユーザが設定できる mDNS クエリ間隔(分単位)。こ の間隔は、WLC によって、サービス アドバタイズメントを自動的に送信しないサービスに対して、 そのサービスが開始された後に定期的なmDNSクエリメッセージを送信するために使用されます。範 囲は、10 ~ 120 分です。デフォルト値は 15 分です。
	- [マスター サービス(Master Services)]:[行の追加(Add Row)] をクリックし、次のフィールドを設 定します。
		- [マスター サービス名(Master Service Name)]:ドロップダウン リストから、照会可能なサポー トされているサービスを選択できます。新しいサービスを追加するには、サービス名を入力また は選択し、そのサービス文字列を入力して、サービス ステータスを選択します。次のサービスを 使用できます。
		- AirTunes
		- AirPrint
		- AppleTV
		- HP Photosmart Printer1
		- HP Photosmart Printer2
		- Apple File Sharing Protocol (AFP)
		- Scanner
		- プリンタ
		- FTP
		- iTunes Music Sharing
		- iTunes Home Sharing
		- iTunes Wireless Device Syncing
		- Apple Remote Desktop
		- Apple CD/DVD Sharing
		- Time Capsule Backup
	- [マスターサービス名 (Master Service Name) ]: mDNS サービスの名前。
	- [サービス文字列(Service String)]:mDNS サービスに関連付けられた一意の文字列。たとえば、 airplay. tcp.local. は、AppleTV に関連付けられたサービス文字列です。
	- [クエリステータス (Query Status) ]: サービスの mDNS クエリを有効にするために選択するチェック ボックス。定期的なmDNSクエリメッセージは、クエリのステータスが有効な場合だけ、WLCによっ て、サービスに対して設定されたクエリ間隔で送信されます。それ以外の場合、サービスは、クエリ

のステータスが無効になっているその他のサービス(たとえば AppleTV)に自動的にアドバタイズす る場合があります。

ステップ **5** [プロファイル(Profiles)] タブで、次のパラメータを設定します。

- [プロファイル(Profiles)]:[プロファイルの追加(AddProfile)]をクリックし、次のフィールドを設 定します。
	- [プロファイル名(Profile Name)]:mDNSプロファイルの名前。最大16個のプロファイルを作成 できます。
	- [Services]:mDNSプロファイルにマップするサービスを選択します(チェックボックスを使用)。
- [編集(Edit)] および [削除(Delete)] をそれぞれクリックすると、既存のプロファイルを編集または 削除できます。

ステップ6 [保存 (Save) ] をクリックします。

#### 次のタスク

デフォルトでは、コントローラによってアクセス ポリシー default-mdns-policy が作成されま す。これは削除できません。これには、[グループ名 (GroupName) ]および[説明 (Description) ] が表示されます。[サービス グループ(Service Group)] の詳細を表示するポリシーを選択しま す。

フィールドを編集して、[保存 (Save) ] をクリックします。

# <span id="page-826-0"></span>コントローラの **Application Visibility and Control**(**AVC**)パラメータの 設定

Application Visibility and Control (AVC) は、Network Based Application Recognition (NBAR) ディープ パケット インスペクション テクノロジーを使用して、使用するプロトコルに基づい てアプリケーションを分類します。AVC を使用して、コントローラはレイヤ 4 ~レイヤ 7 の 1400 を超えるプロトコルを検出できます。AVC により、リアルタイム分析を実施し、ネット ワークの輻輳、コストの掛かるネットワークリンクの使用、およびインフラストラクチャの更 新を削減するためのポリシーを作成することができるようになります。

AVC は、Cisco 2500 および 5500 シリーズ コントローラ、Cisco Flex 7500 および Cisco 8500 シ リーズ コントローラでだけサポートされています。

### コントローラでの **AVC** プロファイルの設定

AVC プロファイルを設定するには、次の手順を実行します。

ステップ **1 [**設定(**Configuration**)**]** > **[**ネットワーク(**Network**)**]** > **[**ネットワークデバイス(**Network Devices**)**]** を選 択し、左側の [デバイスグループ(Device Groups)] メニューから **[**デバイスタイプ(**Device Type**)**]** > **[**ワ イヤレスコントローラ(**Wireless Controller**)**]** を選択します。

- ステップ **2** 該当するコントローラのデバイス名をクリックします。
- ステップ **3** 左側のサイドバーのメニューから、**[**サービス(**Services**)**]**>**[**アプリケーションの可視性と制御(**Application Visibility and Control**)**]** > **[AVC** プロファイル(**AVC Profile**)**]** を選択します。
- ステップ **4** 設定する AVC プロファイル名をクリックします。
- ステップ **5** AVC ルールを作成するには、[追加(Add)] をクリックします。
- ステップ **6** 次のパラメータを設定します。
	- [アプリケーション名(Application Name)]:アプリケーションの名前。
	- [アプリケーショングループ名(ApplicationGroupName)]:アプリケーションが属するアプリケーショ ン グループの名前。
	- [アクション(Action)]:ドロップダウン リストから、次の項目を選択できます。
		- [ドロップ (Drop) 1: 選択されたアプリケーションに対応するアップストリームおよびダウンス トリーム パケットをドロップします。
		- [マーク (Mark)]: [DiffServ コードポイント (DSCP) (Differentiated Services Code Point (DSCP))] ドロップダウン リストで指定する DSCP 値と選択されたアプリケーションに対応するアップスト リームおよびダウンストリーム パケットをマークします。DSCP 値を使用して、QoS レベルに基 づいて差別化サービスを提供できます。
		- [レート制限(Rate Limit)]:アクションとして [レート制限(Rate Limit)] を選択すると、クライ アント 1 台あたりの平均レート制限とバースト データ レート制限を指定できます。レート制限ア プリケーションの数は 3 に制限されています。デフォルト アクションは、すべてのアプリケー ションを許可します。
	- [DSCP]:インターネットでのサービスの質を定義するために使用できるパケット ヘッダー コード。 DSCP 値は次の QoS レベルにマッピングされます。
		- [プラチナ(音声)(Platinum (Voice))] : Voice over Wireless の高い QoS を保証します。
		- [ゴールド(ビデオ)(Gold (Video))] : 高品質のビデオ アプリケーションをサポートします。
		- [シルバー(ベストエフォート) (Silver (Best Effort))]: クライアントの通常の帯域幅をサポート します。
		- •「ブロンズ (バックグラウンド) (Bronze (Background))]: ゲストサービス用の最小の帯域幅を提 供します。
		- [カスタム(Custom)]:DSCP 値を指定します。範囲は 0 ~ 63 です。
	- [DSCP 値(DSCP Value)]: この値は、[DSCP] ドロップダウン リストで [カスタム(Custom)] を選択 した場合にのみ入力できます。
	- 平均レート制限 (Kbps) (Avg. Rate Limit (in Kbps))]: アクションとして [レート制限 (Rate Limit)] を選択した場合は、そのアプリケーションの平均帯域幅制限である、クライアントごとの平均レート 制限を指定できます。
• [バーストレート制限(Kbps)(Burst Rate Limit (in Kbps))]: アクションに[レート制限(Rate Limit)] を選択した場合は、そのアプリケーションのピーク制限である、バースト レート制限を指定できま す。

ステップ7 [Save] をクリックします。

#### 関連トピック

[コントローラのマルチキャスト](#page-824-0) DNS (mDNS)設定の構成 (773 ページ) [コントローラの](#page-828-0) NetFlow 設定の構成 (777 ページ) [デバイスのメッシュ](#page-802-0) パラメータの設定 (751 ページ) [デバイスのポート](#page-805-0) パラメータの設定 (754 ページ) [コントローラの管理パラメータの設定](#page-806-0) (755 ページ) [コントローラのロケーション情報の設定](#page-815-0) (764 ページ) コントローラの IPv6 ネイバー バインドと RA [パラメータの設定](#page-818-0) (767 ページ) [コントローラのプロキシ](#page-820-0) モバイル IPv6 (PMIP) パラメータの設定 (769 ページ)

### <span id="page-828-0"></span>コントローラの **NetFlow** 設定の構成

NetFlow は、ネットワーク デバイスから IP トラフィック情報を収集することで、ネットワー ク ユーザとアプリケーション、ピーク時の使用時間、およびトラフィック ルーティングに関 する貴重な情報を提供するプロトコルです。NetFlow アーキテクチャは、次のコンポーネント で構成されています。

- コレクタ: さまざまなネットワーク要素から IP トラフィック情報をすべて収集するエン ティティ。
- エクスポータ:IP トラフィック情報を使用してテンプレートをエクスポートするネット ワーク エンティティ。コントローラは、エクスポータとして機能します。

### コントローラでの **NetFlow** モニタの設定

- ステップ **1 [**設定(**Configuration**)**]** > **[**ネットワーク(**Network**)**]** > **[**ネットワークデバイス(**Network Devices**)**]** を選 択し、左側の [デバイスグループ(Device Groups)] メニューから **[**デバイスタイプ(**Device Type**)**]** > **[**ワ イヤレスコントローラ(**Wireless Controller**)**]** を選択します。
- ステップ **2** 該当するコントローラのデバイス名をクリックします。
- ステップ **3** 左側のサイドバーのメニューから、**[NetFlow]** > **[**モニタ(**Monitor**)**]** を選択します。
- ステップ **4** 次のパラメータを設定します。
	- [Monitor Name]:NetFlow モニタの名前。モニタ名は最大 127 文字の英数字で、大文字と小文字を区別 します。コントローラでは 1 つのみモニタを設定できます。
	- [レコード名(Record Name)]:NetFlow レコードの名前。コントローラの NetFlow レコードには、特 定のフロー内のトラフィックに関する次の情報が含まれます。

• クライアント MAC アドレス

- クライアント送信元 IP アドレス
- WLAN ID
- アプリケーション ID(Application ID)
- データの着信バイト数
- データの発信バイト数
- 着信パケット
- 発信パケット
- 着信 DSCP
- 発信 DSCP
- 最後の AP の名前
- ステップ **5** [エクスポータ名(Exporter Name)]:エクスポータの名前。コントローラでは 1 つのみモニタを設定でき ます。
- ステップ6 [エクスポータ IP (Exporter IP)]: コレクタの IP アドレス。
- ステップ7 [ポート番号 (Port Number)]: NetFlow レコードをコントローラからエクスポートする UDP ポート。
- ステップ8 [保存 (Save)] をクリックします。

### コントローラでの **NetFlow** エクスポータの設定

- ステップ **1 [**設定(**Configuration**)**]** > **[**ネットワーク(**Network**)**]** > **[**ネットワークデバイス(**Network Devices**)**]** を選 択し、左側の [デバイスグループ(Device Groups)] メニューから **[**デバイスタイプ(**Device Type**)**]** > **[**ワ イヤレスコントローラ(**Wireless Controller**)**]** を選択します。
- ステップ **2** 該当するコントローラのデバイス名をクリックします。
- ステップ **3** 左側のサイドバーのメニューから、**[NetFlow]** > **[**エクスポータ(**Exporter**)**]** を選択します。
- ステップ **4** 次のパラメータを設定します。
	- [Exporter Name]:エクスポータの名前。
	- [エクスポータ IP (Exporter IP) ]:エクスポータの IP アドレス。
	- [Port Number]:NetFlow レコードをコントローラからエクスポートする UDP ポート。

#### 関連トピック

[コントローラのマルチキャスト](#page-824-0) DNS (mDNS)設定の構成 (773 ページ) [コントローラの](#page-828-0) NetFlow 設定の構成 (777 ページ) [デバイスのメッシュ](#page-802-0) パラメータの設定 (751 ページ)

[デバイスのポート](#page-805-0) パラメータの設定 (754 ページ) [コントローラの管理パラメータの設定](#page-806-0) (755 ページ) [コントローラのロケーション情報の設定](#page-815-0) (764 ページ) コントローラの IPv6 ネイバー バインドと RA [パラメータの設定](#page-818-0) (767 ページ) [コントローラのプロキシ](#page-820-0) モバイル IPv6 (PMIP) パラメータの設定 (769 ページ)

# サードパーティ製コントローラまたはアクセスポイント の設定

CiscoPrime Infrastructureでは、サードパーティのコントローラおよびアクセスポイントを追加 することができます。この機能の一部として、次の機能を実行できます。

- Cisco Prime Infrastructure にサードパーティのコントローラを追加します。
- サードパーティのコントローラの状態をモニタします。
- サードパーティのコントローラと、関連付けされたアクセスポイントのインベントリ情報 を取得します。
- サードパーティのコントローラおよびアクセス ポイントの動作ステータスを表示するに は、バックグラウンド タスクを使用します。

#### 関連トピック

- [サードパーティ製コントローラの追加](#page-830-0) (779 ページ)
- [サードパーティ製コントローラの動作ステータスの表示](#page-831-0) (780 ページ)
- サードパーティ アクセス [ポイントの設定の表示](#page-832-0) (781 ページ)
- [サードパーティ](#page-832-1) アクセス ポイントの削除 (781 ページ)
- [サードパーティ製コントローラの動作ステータスの表示](#page-831-0) (780 ページ)

## <span id="page-830-0"></span>サードパーティ製コントローラの追加

サードパーティのコントローラを追加するには、次の手順を実行します。

- **ステップ 1** [設定(Configuration)] > [ネットワークデバイス(Network Devices)] > [サードパーティワイヤレスコント ローラ (Third Party Wireless Controllers) 1を選択します。
- ステップ **2** [デバイスの追加(Add Device)] をクリックします。
- ステップ **3** [Add Device] ページの次のタブで必須パラメータを入力します。
	- 一般
	- SNMP
	- [Telnet/SSH]
	- [HTTP/HTTPS]
	- IPSec

サードパーティ製コントローラの動作ステータスの表示

ステップ **4** [追加(Add)] をクリックします。

### 関連トピック [サードパーティ製コントローラの動作ステータスの表示](#page-831-0) (780 ページ) サードパーティ アクセス [ポイントの設定の表示](#page-832-0) (781 ページ) [サードパーティ](#page-832-1) アクセス ポイントの削除 (781 ページ) [サードパーティ製コントローラの動作ステータスの表示](#page-831-0) (780 ページ)

## <span id="page-831-0"></span>サードパーティ製コントローラの動作ステータスの表示

[サードパーティのコントローラの動作ステータス (Third Party Controller Operational Status) ] ページを表示するには、次の手順を実行します。

- ステップ **1 [**管理(**Administration**)**]** > **[**設定(**Settings**)**]** > **[**バックグラウンドタスク(**Background Tasks**)**]** の順に選 択します。
- ステップ **2** このページで、次のいずれかを実行します。

• すぐにタスクを実行する。

[サードパーティのコントローラの動作ステータス (Third Party Controller Operational Status) ] チェック ボックスをオンにします。[Select a command] ドロップダウン リストから、[Execute Now] を選択し、 [Go] をクリックします。[有効(Enabled)] 列にステータス変更が表示されます。

• タスクを有効にする。

[サードパーティのコントローラの動作ステータス (Third Party Controller Operational Status) ] チェック ボックスをオンにします。[Select a command] ドロップダウン リストから、[Enable Tasks] を選択し、 [Go] をクリックします。[有効(Enabled)] 列のタスクが灰色から使用可能な状態に変わります。

• タスクを無効にする。

[サードパーティのコントローラの動作ステータス (Third Party Controller Operational Status) ] チェック ボックスをオンにします。[コマンドの選択(Select a command)] ドロップダウン リストから、[タス クを無効にする(Disable Tasks)] を選択し、[実行(Go)] をクリックします。無効化が完了すると、 [有効 (Enabled) ] 列のタスクが灰色になります。

ステップ3 タスクを変更するには、[Background Tasks] 列の [Third Party Controller Operational Status] リンクをクリック します。

> [サードパーティのコントローラの動作ステータス (Third Party Controller Operational Status) ] ページには、 最終実行情報が表示されます。

- [Start Time]。
- 終了時間。
- タスクの経過時間(秒)。
- 結果(成功またはエラー)。
- メッセージ(このタスクに関するテキスト メッセージ)。

ステップ **4** [タスクの詳細(Task Details)] セクションで、次の項目を表示または編集します。

- •「説明 (Description)]: 表示のみ。タスクの名前を表示します。
- [有効(Enabled)]:チェックボックスをオンにすると、このタスクが有効になります。
- [間隔(Interval)]:タスクの頻度(分)を示します。デフォルトは 3 時間です。

ステップ **5** 完了したら、[Save] をクリックしてタスクの変更を確定します。

### 関連トピック

[サードパーティ製コントローラの追加](#page-830-0) (779 ページ) サードパーティ アクセス [ポイントの設定の表示](#page-832-0) (781 ページ) [サードパーティ](#page-832-1) アクセス ポイントの削除 (781 ページ)

### <span id="page-832-0"></span>サードパーティ アクセス ポイントの設定の表示

サードパーティのアクセスポイントは、サードパーティのコントローラを追加すると検出され ます。

サードパーティのアクセス ポイントの設定を表示するには、次の手順を実行します。

- ステップ **1 [**設定(**Configuration**)**]** > **[**ネットワーク デバイス(**Network Devices**)**]** > **[**サードパーティのアクセス ポイ ント(**Third Party Access Points**))**]** を選択します。
- ステップ **2** 詳細を表示する AP 名のリンクをクリックします。そのサードパーティのアクセス ポイントの [General] タ ブが表示されます。

関連トピック

- [サードパーティ製コントローラの追加](#page-830-0) (779 ページ)
- [サードパーティ製コントローラの動作ステータスの表示](#page-831-0) (780 ページ)
- [サードパーティ](#page-832-1) アクセス ポイントの削除 (781 ページ)
- [サードパーティ製コントローラの動作ステータスの表示](#page-831-0) (780 ページ)

## <span id="page-832-1"></span>サードパーティ アクセス ポイントの削除

サードパーティのアクセス ポイントを削除するには、次の手順を実行します。

ステップ **1 [**設定(**Configuration**)**]** > **[**ネットワーク デバイス(**Network Devices**)**]** > **[**サードパーティのアクセス ポイ ント(**Third Party Access Points**)**]** を選択します。

ステップ **2** 削除するアクセス ポイントのチェックボックスを選択します。

- ステップ3 [削除 (Delete) 1をクリックします。
- ステップ **4** 確認メッセージが表示されます。
- ステップ **5** [はい(Yes)] をクリックします。

#### 関連トピック

[サードパーティ製コントローラの追加](#page-830-0) (779 ページ) [サードパーティ製コントローラの動作ステータスの表示](#page-831-0) (780 ページ) サードパーティ アクセス [ポイントの設定の表示](#page-832-0) (781 ページ) [サードパーティ製コントローラの動作ステータスの表示](#page-831-0) (780 ページ)

# サードパーティ アクセス ポイントの動作ステータスの表示

[サードパーティのアクセス ポイントの動作ステータス(Third Party Access Point Operational Status) 1ページを表示するには、次の手順を実行します。

- ステップ **1 [**管理(**Administration**)**]** > **[**設定(**Settings**)**]** > **[**バックグラウンドタスク(**Background Tasks**)**]** の順に選 択します。
- ステップ **2** このページで、次のいずれかを実行します。
	- すぐにタスクを実行する。

[サードパーティのアクセス ポイントの動作ステータス (Third Party Access Point Operational Status) ] チェックボックスをオンにします。[Select a command] ドロップダウン リストから、[Execute Now] を 選択し、[Go] をクリックします。[有効(Enabled)] 列にステータス変更が表示されます。

• タスクを有効にする。

[サードパーティのアクセス ポイントの動作ステータス (Third Party Access Point Operational Status) ] チェックボックスをオンにします。[Select a command] ドロップダウン リストから、[Enable Tasks] を 選択し、[Go] をクリックします。[有効 (Enabled) ]列のタスクが灰色から使用可能な状態に変わりま す。

• タスクを無効にする。

[サードパーティのアクセス ポイントの動作ステータス (Third Party Access Point Operational Status)] チェックボックスをオンにします。[コマンドの選択(Select a command)] ドロップダウン リストか ら、「タスクを無効にする (Disable Tasks) ] を選択し、「実行 (Go) ] をクリックします。無効化が完 了すると、[有効(Enabled)] 列のタスクが灰色になります。

ステップ **3** タスクを変更するには、[Background Tasks] 列の [Third Party Access Point Operational Status] リンクをクリッ クします。

[サードパーティのコントローラの動作ステータス (Third Party Controller Operational Status) ] ページには、 最終実行情報が表示されます。

• [Start Time]。

• 終了時間。

- タスクの経過時間(秒)。
- 結果(成功またはエラー)。
- メッセージ(このタスクに関するテキスト メッセージ)。

ステップ **4** [タスクの編集(Edit Task)] グループ ボックスで、次の項目を表示または編集します。

- [説明 (Description)]: 表示のみ。タスクの名前を表示します。
- [有効(Enabled)]:チェックボックスをオンにすると、このタスクが有効になります。
- [間隔(Interval)]:タスクの頻度(分)を示します。デフォルトは 3 時間です。

ステップ **5** 完了したら、[Save] をクリックしてタスクの変更を確定します。

#### 関連トピック

[サードパーティ製コントローラの追加](#page-830-0) (779 ページ) [サードパーティ製コントローラの動作ステータスの表示](#page-831-0) (780 ページ) サードパーティ アクセス [ポイントの設定の表示](#page-832-0) (781 ページ) [サードパーティ](#page-832-1) アクセス ポイントの削除 (781 ページ)

### <span id="page-834-1"></span>スイッチ設定の表示

Cisco Prime Infrastructure データベースのすべてのスイッチのサマリーを表示するには、**[**設定 (**Configuration**)**]**>**[**ネットワーク(**Network**)**]**>**[**ネットワークデバイス(**NetworkDevices**)**]**> **[**デバイスタイプ(**Device Type**)**]** > **[**スイッチおよびハブ(**Switches and Hubs**)**]** を選択しま す。任意の列見出しをクリックして、その列で情報をソートします。列見出しを複数回クリッ クすることで、昇順のソートと降順のソートを切り替えることができます。

#### 関連トピック

[スイッチの詳細の表示](#page-834-0) (783 ページ)

### <span id="page-834-0"></span>スイッチの詳細の表示

Cisco Prime Infrastructure データベースのすべてのスイッチのサマリーを表示するには、**[**設定 (**Configuration**)**]**>**[**ネットワーク(**Network**)**]**>**[**ネットワークデバイス(**NetworkDevices**)**]**> **[**デバイスタイプ(**Device Type**)**]** > **[**スイッチおよびハブ(**Switches and Hubs**)**]** を選択しま す。デバイス名をクリックすると、そのスイッチの詳細情報が表示されます。

#### 関連トピック

```
例:スイッチでの SNMPv3 の設定 (786 ページ)
```
### <span id="page-835-1"></span>スイッチの **SNMP** パラメータの変更

スイッチの SNMP パラメータを変更するには、次の手順を実行します。

- ステップ **1** [設定(Configuration)] > [ネットワーク(Network)] > [ネットワーク デバイス(Network Devices)] > [デ バイス タイプ(Device Type)] > [スイッチおよびハブ(Switches and Hubs)] を選択して、SNMP クレデン シャルを変更するスイッチの横にあるチェックボックスをクリックします。
- **ステップ2** [編集 (Edit) ] をクリックします。
- ステップ **3** 必要な[SNMPパラメータ(SNMPParameters)]フィールドを変更して、次のいずれかをクリックします。
	- [リセット (Reset) 1: 以前に保存したパラメータを復元します。
	- [保存 (Save) ]: 行った変更を保存して適用します。
	- [Cancel]:変更を保存せずに終了して、前の画面に戻ります。

#### 関連トピック

[スイッチ設定の表示](#page-834-1) (783 ページ) [例:スイッチでの](#page-837-0) SNMPv3 の設定 (786 ページ) スイッチの Telnet/SSH [クレデンシャルの変更](#page-835-0) (784 ページ)

### <span id="page-835-0"></span>スイッチの **Telnet/SSH** クレデンシャルの変更

スイッチの Telnet または SSH パラメータを変更するには、次の手順を実行します。

- **ステップ 1** [設定(Configuration)] > [ネットワーク(Network)] > [ネットワーク デバイス(Network Devices)] > [デ バイス タイプ(Device Type)] > [スイッチおよびハブ(Switches and Hubs)] を選択して、Telnet または SSH クレデンシャルを変更するスイッチの横にあるチェックボックスをクリックします。
- ステップ2 [編集 (Edit) ] をクリックします。
- ステップ **3** 必要な [Telnet/SSH パラメータ(Telnet/SSH Parameters)] フィールドを変更して、次のいずれかをクリック します。
	- [リセット (Reset) ]: 以前に保存したパラメータを復元します。
	- [保存(Save)]: 行った変更を保存して適用します。
	- [Cancel]:変更を保存せずに終了して、前の画面に戻ります。

#### 関連トピック

[スイッチ設定の表示](#page-834-1) (783 ページ) [例:スイッチでの](#page-837-0) SNMPv3 の設定 (786 ページ) スイッチの SNMP [パラメータの変更](#page-835-1) (784 ページ)

## <span id="page-836-0"></span>スイッチの追加

スイッチを Prime Infrastructure データベースに追加して、全体的なスイッチ ヘルスとエンドポ イントのモニタを表示し、スイッチポートトレースを実行できます。次のスイッチを設定でき ます。

- 3750
- 3560
- 3750E
- 3560E
- 2960

Prime Infrastructure の設定メニューにスイッチ機能が表示されますが、Prime Infrastructure を使 用してスイッチ機能を設定することはできません。設定できるのは Prime Infrastructure システ ムのみです。

Prime Infrastructure では、次を実行できます。

- [設定(Configuration)] > [ネットワーク(Network)] > [ネットワーク デバイス(Network Devices)] > [デバイス タイプ(Device Type)] > [ワイヤレス コントローラ(Wireless Controller)]ページでスイッチを追加し、CLIおよびSNMPクレデンシャルを指定します。
- Mobility Services Engine と Prime Infrastructure によって有線クライアントを追跡するため に、[設定 (Configuration) ]>[ネットワーク (Network) ]>[ネットワークデバイス (Network Devices)] > [デバイス タイプ(Device Type)] > [ワイヤレス コントローラ(Wireless Controller)] ページでロケーション対応スイッチを追加します。
- [Monitor] > [Network Devices] を選択してスイッチをモニタします。
- [Reports] メニューを使用してスイッチ関連レポートを実行します。

Prime Infrastructureデータベースにスイッチを追加すると、デフォルトでは、Prime Infrastructure はスイッチのSNMPクレデンシャルを検査します。デバイスのクレデンシャルが正しくない場 合、SNMP 失敗メッセージが表示されますが、スイッチは Prime Infrastructure データベースに 追加されます。

### スイッチ タイプ別に使用可能な機能

Prime Infrastructure にスイッチを追加する場合は、スイッチの管理方法を指定します。これに 基づいて、Prime Infrastructure は使用できる機能を判別します。

- [Monitored switches]:スイッチを追加([Configuration] > [Network] > [Network Devices] > [Device Type] > [Wireless Controller] を選択)して、スイッチの動作をモニタ([Monitor] > [Network Devices] を選択)できます。それぞれのスイッチは、ライセンスの合計デバイス 数に対して1つのデバイスとしてカウントされます。ライセンスエンジンで使用可能な未 使用のデバイス数がある場合は、スイッチを Prime Infrastructure に追加できます。使用可 能なデバイス数が残っていない場合は、別のスイッチを Prime Infrastructure に追加できま せん。
- [Switch Port Tracing (SPT) only switches]:スイッチは、スイッチ ポート トレースのみを実 行します。SPT 専用スイッチは、[設定(Configuration)] > [ネットワーク(Network)] > [ネットワーク デバイス(Network Devices)] > [デバイス タイプ(Device Type)] > [スイッ

チおよびハブ(Switches and Hubs)] ページとインベントリ レポートに表示されます。ラ イセンスは SPT スイッチには適用されません。

スイッチを Prime Infrastructure に追加するには、次の手順を実行します。

ステップ **1** [Configuration] > [Network] > [Network Devices] > [Device Type] > [Switches and Hubs] を選択し、[Add Device] をクリックします。

ステップ **2** 表示されるフィールドに適切な情報を入力します。 詳細については、『Cisco Pime Infrastrucutre Reference Guide』を参照してください。

ステップ **3** [追加(Add)] をクリックしてスイッチを追加するか、[キャンセル(Cancel)] をクリックして操作をキャ ンセルし、スイッチのリストに戻ります。

#### 関連トピック

CSV [ファイルからのスイッチのインポート](#page-837-1) (786 ページ) [例:スイッチでの](#page-837-0) SNMPv3 の設定 (786 ページ)

### <span id="page-837-0"></span>例:スイッチでの **SNMPv3** の設定

次に、スイッチでの SNMPv3 の設定例を示します。

**snmp-server view v3default iso includedsnmp-server group v3group v3 auth write v3default snmp-server user <username> <v3group> v3 auth <md5 or sha> <authentication password>**

スイッチに VLAN がある場合、各 VLAN を設定する必要があります。設定しないと、スイッ チ ポート トレーシングは失敗します。次に、スイッチに VLAN 1 および 20 がある場合の例を 示します。

**snmp-server group v3group v3 auth context vlan-1 write v3defaultsnmp-server group v3group v3 auth context vlan-20 write v3default**

**snmp-server group v3group v3 auth context vlan-20 write v3default**

SNMP v3 ビューの作成時に、すべての OID を含めてください。

関連トピック

CSV [ファイルからのスイッチのインポート](#page-837-1) (786 ページ)

### <span id="page-837-1"></span>**CSV** ファイルからのスイッチのインポート

CSV ファイルを使用してスイッチを Cisco Prime Infrastructure データベースにインポートでき ます。CSV ファイルの最初の行は、含まれている列の説明に使用されます。IP アドレス列は 必須です。

次に、CSV ファイルの例を示します。

ip\_address, network\_mask, snmp\_version, snmp\_community, snmpv3\_user\_name, snmpv3\_auth\_type, snmpv3\_auth\_password, snmpv3\_privacy\_type, snmpv3\_privacy\_password, snmp\_retries, snmp timeout, protocol, telnet username, telnet password, enable password, telnet timeout 16.1.1.3,255.255.255.0,v2,public,,,,,,3,10,telnet,cisco,cisco,cisco,60 16.1.1.4,255.255.255.0,v2,public,,,,,,3,10,ssh2,cisco,cisco,cisco,60

16.1.1.5,255.255.255.0,v2,public,,,,,,3,10,,cisco,cisco,cisco,60 16.1.1.6,255.255.255.0,v2,public,,,,,,3,10,telnet,cisco,cisco,cisco,60 3.3.3.3,255.255.255.0,v3,,default,HMAC-MD5,default,DES,default,3,4 4.4.4.4,255.255.255.0,v3,,default,HMAC-MD5,default,DES,default,3,4,telnet,cisco,cisco,cisco,60

[シビックロケーション(Civic Location)] ペインのフィールドは、シビック情報をインポート した後に読み込まれます。

詳細については、『Cisco Prime Infrastructure Reference Guide』を参照してください。

#### 関連トピック

[スイッチの追加](#page-836-0) (785 ページ) [例:スイッチでの](#page-837-0) SNMPv3 の設定 (786 ページ)

### スイッチの削除

Prime Infrastructure データベースからスイッチを削除すると、次の機能が実行されます。

- そのスイッチのインベントリ情報が、データベースから削除されます。
- スイッチのアラームは、ステータスが [Clear] のデータベース内に残ります。デフォルト では、クリアされたアラームは Prime Infrastructure インターフェイスに表示されません。
- 保存したレポートは、レポートを実行したスイッチが削除されてもデータベースに残りま す。

Prime Infrastructure からスイッチを削除するには、次の手順を実行します。

- ステップ **1 [**設定(**Configuration**)**]** > **[**ネットワーク(**Network**)**]** > **[**ネットワーク デバイス(**Network Devices**)**]** > **[**デ バイスタイプ(**DeviceType**)**]** > **[**スイッチおよびハブ(**Switches andHubs**)**]**を選択して、削除するスイッ チの横にあるチェックボックスをクリックします。
- ステップ **2** [Delete] をクリックします。
- ステップ **3** [OK] をクリックして、削除を実行します。

#### 関連トピック

[スイッチの追加](#page-836-0) (785 ページ)

## 例:有線クライアントのスイッチ トラップと **Syslog** の設定

次の Cisco IOS の設定例では、この Cisco IOS スイッチ機能が MAC 通知用に SNMP トラップ をスイッチから Prime Infrastructure サーバに転送する方法を示します(802.1x クライアントの 場合)。

```
snmp-server enable traps mac-notification change move threshold
snmp-server host<IP address of Prime Infrastructure server> version 2c <community-string>
mac-notification
mac address-table notification change interval 5
mac address-table notification change history-size 10
mac address-table notification change
```

```
interface <interface>
description non-identity clients
 switchport access vlan <VLAN ID>
switchport mode access
snmp trap mac-notification change added <- interface level config for MAC Notification
 snmp trap mac-notification change removed <- interface level config for MAC Notification
```
debug コマンドは次のとおりです。

debug snmp packets

show コマンドは次のとおりです。

show mac address-table notification change

詳細については、『Catalyst 4500 Series Switch Cisco IOS Software [Configuration](http://www.cisco.com/c/en/us/td/docs/switches/lan/catalyst4500/12-2/31sg/configuration/guide/conf/swadmin.html) Guide』を参照し てください。

### 例:**IOS** を使用した **Catalyst** スイッチの **Syslog** 転送の設定

syslog 設定は、syslog メッセージを Catalyst スイッチから Prime Infrastructure サーバに転送しま す。この機能はIDクライアントの検出に使用されます。次のCisco IOSの設定例は、このCisco IOS スイッチが syslog メッセージを Catalyst スイッチから Prime Infrastructure サーバに転送す る方法を示しています。

archive log config notify syslog contenttype plaintext logging facility auth logging <IP address of Prime Infrastructure server>

詳細については、『Catalyst 3750 Software [Configuration](http://www.cisco.com/c/en/us/td/docs/switches/lan/catalyst3750/software/release/12-2_55_se/configuration/guide/scg3750/sw8021x.html) Guide』を参照してください。

### **Cisco Prime Infrastructure** での **Cisco OfficeExtend AP** の使用

OfficeExtend アクセス ポイントは、リモート ロケーションでコントローラからアクセス ポイ ントへの安全な通信を提供し、インターネットを通じて会社の WLAN を従業員の自宅にシー ムレスに拡張します。ホームオフィスでのテレワーカーのエクスペリエンスは、本社オフィス でのエクスペリエンスとまったく同じです。アクセスポイントとコントローラの間のDatagram Transport Layer Security (DTLS; データグラム トランスポート層セキュリティ)による暗号化 は、すべての通信のセキュリティを最高レベルにします。

図 25-1 **205774.jpg** に、典型的な OfficeExtend アクセス ポイントの設定を示します。

OfficeExtendアクセスポイントは、ルータまたはネットワークアドレス変換(NAT)を使用す るその他のゲートウェイデバイスを越えて動作するよう設計されています。NATにより、ルー タなどのデバイスはインターネット(パブリック)と個人ネットワーク(プライベート)間の エージェントとして動作でき、これにより、コンピュータのグループ全体を単一の IP アドレ

スとすることができます。コントローラ リリース 6.0 では、単一の NAT デバイスの後方では 単一の OfficeExtend アクセス ポイントのみを展開可能です。

現時点では、WPLUSライセンスによりCisco 5500シリーズのコントローラに接続されたCisco Aironet 1130 シリーズおよび 1140 シリーズのアクセス ポイントだけを OfficeExtend アクセス ポイントとして設定できます。

ファイアウォールは、アクセス ポイントからの CAPWAP を使用するトラフィックを許可する よう設定されている必要があります。UDP ポート 5246 および 5247 が有効であり、アクセス ポイントがコントローラにjoinできないようにする可能性のある中間デバイスによりブロック されていないことを確認してください。

OfficeExtendアクセスポイントのライセンスを購入する前に、WPlusライセンスが5500シリー ズコントローラにインストールされていることを確認してください。ライセンスのインストー ル後、1130 シリーズまたは 1140 シリーズ アクセス ポイントで OfficeExtend モードを有効にす ることができます。

オペレーティング システムのソフトウェアによってアクセス ポイントが自動的に検出され、 CiscoPrime Infrastructure データベース内の既存のコントローラに関連付けられると CiscoPrime Infrastructure データベースに追加されます。

### **AP** とコントローラ間のリンクを測定するためのリンク遅延の設定

コントローラでリンク遅延を設定して、アクセスポイントおよびコントローラの間のリンクを 計測できます。この機能は、コントローラに接続されたすべてのアクセスポイントで使用でき ますが、特に、リンクの速度が低いか、信頼性の低い WAN 接続の可能性がある FlexConnect アクセス ポイントで役立ちます。

リンク遅延は、接続モードの FlexConnect アクセス ポイントでのみサポートされます。スタン ドアロン モードの FlexConnect アクセス ポイントはサポートされません。

リンク遅延は、アクセス ポイントからコントローラ、およびコントローラからアクセス ポイ ントにおける CAPWAP ハートビート パケット(エコー要求および応答)のラウンドトリップ 時間をモニタします。この時間は、ネットワークリンク速度およびコントローラの処理負荷に よって異なります。アクセスポイントは、コントローラへの発信エコー要求およびコントロー ラから受信するエコー応答をタイムスタンプ記録します。アクセスポイントはこのデルタ時間 をシステムのラウンドトリップ時間としてコントローラに送信します。アクセスポイントは、 30 秒のデフォルト間隔でコントローラにハートビート パケットを送信します。

リンク遅延はアクセス ポイントとコントローラ間の CAPWAP 応答時間を計算します。ネット ワーク遅延や ping 応答は計測しません。

コントローラにより、現在のラウンドトリップ時間および継続的な最短および最長ラウンドト リップ時間が表示されます。最短および最長時間はコントローラが動作している限り維持さ れ、クリアして再開することもできます。

リンク遅延を設定するには、以下のステップに従います。

- ステップ **1 [**設定(**Configuration**)**]** > **[**ネットワーク(**Network**)**]** > **[**ネットワーク デバイス(**Network Devices**)**]** > **[**デ バイス タイプ(**Device Type**)**]** > **[**統合型 **AP**(**Unified AP**)**]** を選択し、デバイス名をクリックします。
- ステップ **2** [Enable Link Latency]チェックボックスを選択して、このアクセスポイントのリンク遅延を有効にするか、 または選択解除して、エコー応答受信ごとにアクセスポイントがコントローラにラウンドトリップ時間を 送信しないようにします。デフォルト値はオフです。
- ステップ3 [保存 (Save) ] をクリックして変更内容を保存します。

リンク遅延の結果は、[リンク遅延を有効にする(Enable Link Latency)] チェックボックスの下に表示され ます。

- **1.** [現在(Current)]:アクセス ポイントからコントローラ、およびコントローラからアクセス ポイント の間の CAPWAP ハートビート パケットの現在のラウンドトリップ時間(ミリ秒単位)。
- **2.** [最小(Minimum)]:リンク遅延が有効になったか、またはリセットされたために生じる、アクセス ポイントからコントローラ、およびコントローラからアクセス ポイントの間の CAPWAP ハートビー ト パケットの最短ラウンドトリップ時間(ミリ秒単位)。
- **3.** [最大(Maximum)]:リンク遅延が有効になったか、またはリセットされたために生じる、アクセス ポイントからコントローラ、およびコントローラからアクセス ポイントの間の CAPWAP ハートビー ト パケットの最長ラウンドトリップ時間(ミリ秒単位)。
- ステップ **4** このアクセスポイントのコントローラ上の現在、最小、および最大のリンク遅延統計をクリアするには、 [リンク遅延のリセット(ResetLinkLatency)]をクリックします。[Minimum]フィールドおよび[Maximum] フィールドに更新された統計情報が表示されます。

# ユニファイド **AP** の設定

**[**設定(**Configuration**)**]** > **[**ネットワーク(**Network**)**]** > **[**ネットワーク デバイス(**Network Devices**)**]** > **[**デバイス タイプ(**Device Type**)**]** > **[**統合型 **AP**(**Unified AP**)**]** ページを使用し て、統合型アクセス ポイントを表示し、設定できます。

ステップ **1 [**設定(**Configuration**)**]** > **[**ネットワーク(**Network**)**]** > **[**ネットワークデバイス(**Network Devices**)**]** を選 択し、左側の [デバイスグループ(Device Groups)] メニューから **[**デバイスタイプ(**Device Type**)**]** > **[**ワ イヤレスコントローラ(**Wireless Controller**)**]** を選択します。

ステップ **2** 該当する IP アドレスをクリックして次のパラメータを表示します。

• [APName]:アクセスポイント名をクリックして、アクセスポイントの詳細を表示または設定します。

- [ベース無線 MAC (Base Radio MAC) ]
- [管理ステータス(Admin Status)]
- $[AP \pm \rightarrow \upharpoonright$  (AP Mode) ]
- ソフトウェア バージョン(Software Version)
- •「プライマリ コントローラ名 (Primary Controller Name) ]
- ステップ **3** アクセスポイント名をクリックして、アクセスポイントの詳細を表示または設定します。表示される情報 は、アクセス ポイントのタイプに応じて異なります。

### ユニファイドアクセスポイントで**Sniffer**機能を有効にする(**AiroPeek**)

アクセス ポイントでスニファ機能を有効にした場合、そのアクセス ポイントはスニファとし て機能し、特定チャネル上のすべてのパケットを取得して、AiroPeek を実行するリモート マ シンへ転送します。これらのパケットには、タイムスタンプ、信号強度、パケットサイズなど の情報が含まれます。

スニファ機能は、データパケットのデコードをサポートする、サードパーティ製のネットワー ク分析ソフトウェアであるAiroPeekを実行する場合だけ有効になります。AiroPeekの詳細は、 次の URL を参照してください。www.wildpackets.com/products/airopeek/overview

#### はじめる前に

スニファ機能を使用する前に、次の作業を完了しておく必要があります。

- リモート サイトで、スニファ モードでアクセス ポイントを設定します。スニファ モード でアクセス ポイントを設定する方法については、「関連項目」の「Web ユーザ インター フェイスを使用したスニファ モードでの AP の設定」を参照してください。
- Windows XP マシンで AiroPeek バージョン 2.05 以降をインストールします。
	- 次の dll ファイルをダウンロードするには、WildPackets のメンテナンス メンバーであ る必要があります。次の URL を参照してください。 https://wpdn.wildpackets.com/view\_submission.php?id=30
- 次の dll ファイルをコピーします。
	- socket.dll ファイルを Plugins フォルダ(C:\ProgramFiles\WildPackets\AiroPeek\Plugins な ど)へ
	- socketres.dll ファイルを PluginRes フォルダ (C:\ProgramFiles\WildPackets\AiroPeek\1033\PluginRes など)へ

#### 関連トピック

デバイスの 802.11 [パラメータの設定](#page-793-0) (742 ページ)

### リモート マシンでの **AiroPeek** スニファの設定

リモート マシンで AiroPeek を設定するには、次の手順を実行します。

- ステップ **1** AiroPeek アプリケーションを開始して、[ツール(Tools)] タブで [オプション(Options)] をクリックし ます。
- ステップ2 [オプション (Options) 1ページで [モジュールの分析 (Analysis Module) 1をクリックします。
- ステップ **3** ページ内を右クリックして、[すべてを無効にする(Disable All)] オプションを選択します。
- ステップ **4** [Cisco リモート モジュール(Cisco remote module)] 列を見つけて、有効にします。[OK] をクリックして 変更を保存します。
- ステップ5 [新しいキャプチャ (New capture) 1をクリックして、[キャプチャ オプション (capture option) 1ページ を表示します。
- ステップ **6** アダプタ モジュールのリストからリモート Cisco アダプタを選択します。
- ステップ **7** 展開して、新しいリモートアダプタオプションを見つけます。ダブルクリックして新規ページを開き、 表示されるテキストボックスに名前を入力して、[IP アドレス (IP address) ] 列にコントローラ管理イン ターフェイス IP を入力します。
- ステップ **8** [OK] をクリックします。新しいアダプタがリモート Cisco アダプタに追加されます。
- ステップ **9** アクセス ポイントを使用してリモートの airopeek キャプチャ用の新規アダプタを選択します。
- ステップ **10** [キャプチャ(capture)] ページで [ソケット キャプチャの開始(start socket capture)] をクリックして、 リモート キャプチャ プロセスを開始します。
- ステップ **11** コントローラの CLI からアクセス ポイントを起動して、config ap mode sniffer ap-name コマンドを入力し てスニファ モードに設定します。

アクセス ポイントがリブートし、スニファ モードでアップ状態になります。

### **Cisco Prime Infrastructure** を使用したスニファ モードでの **AP** の設定

Web ユーザ インターフェイスを使用してスニッファ モードで AP を設定するには、次の手順 を実行します。

- ステップ **1 [**設定(**Configuration**)**]** > **[**ネットワーク(**Network**)**]** > **[**ネットワーク デバイス(**Network Devices**)**]** を 選択し、[AP 名(AP Name)] 列の項目をクリックしてこのページに移動します。
- ステップ **2** [General] グループ ボックスで、ドロップダウン リストを使用して AP モードを [Sniffer] に設定し、[Apply] をクリックします。
- ステップ3 [無線インターフェイス (Radio Interfaces) ] グループ ボックスの [プロトコル (Protocol)] 列でプロトコル (802.11a/802.11b/g)をクリックします。これによって、設定ページが開きます。
- ステップ **4** スニファ パラメータを表示するには、[スニファ(Sniff)] チェックボックスをオンにします。スニファ対 象チャネルを選択し、サーバ(AiroPeekが実行されているリモートマシン)のIPアドレスを入力します。
- ステップ **5** [保存(Save)] をクリックして、変更内容を保存します。

## **AP** での **Flex+Bridge** モードの有効化

AP で Flex+Bridge モードを有効にするには、次の手順を実行します。

- ステップ **1 [**設定(**Configuration**)**]** > **[**テンプレート(**Templates**)**]** > **[Lightweight**アクセスポイント(**Lightweight Access Points**)**]** の順にクリックします。
- ステップ **2** 関連する AP テンプレートをクリックするか、新しいテンプレートを追加します。
- ステップ **3** [APパラメータ(AP Parameters)] タブをクリックし、[APモード(AP Mode)] チェックボックスをオンに します。
- ステップ **4** ドロップダウン リストから [Flex+Bridge] を選択し、[保存(Save)] をクリックします。
	- AP モードを Flex+Bridge にまたは Flex+Bridge から切り替える場合、AP は再起動します。
	- Flex+BridgeモードはAPI暗号化およびAP再送信間隔をサポートしておらず、重要APのフェールオー バー条件のみをサポートします。
	- [FlexConnect] タブおよび [メッシュ(Mesh)] タブで行われた設定は、AP モードを変更するとプロビ ジョニングされなくなります。まず AP モードを Flex+Bridge モードに変更し、その後で [FlexConnect] タブおよび [メッシュ(Mesh)] でパラメータを設定する必要があります。

# コントローラ冗長性の設定

「コントローラの冗長性」は、コントローラに組み込まれているハイアベイラビリティ(HA) フレームワークを指しています。ワイヤレスネットワークコントローラの冗長性により、ネッ トワークのダウンタイムを削減することができます。冗長アーキテクチャでは、1 台のコント ローラがアクティブ状態となり、もう1台のコントローラがスタンバイ状態となります。スタ ンバイ コントローラは、冗長ポートを使用してアクティブ コントローラのヘルスを常時モニ タします。両方のコントローラは管理インターフェイスの IP アドレスを含め、同じ設定を共 有します。

コントローラのスタンバイ状態およびアクティブ状態は、製造時に付けられる固有デバイス識 別子(UDI)である、冗長在庫管理単位(SKU)によって決まります。冗長 SKU UDI を持つ コントローラは、起動されて永続カウントライセンスを実行するコントローラとペアになる場 合、最初はスタンバイ状態です。永続カウントライセンスを持つコントローラの場合、コント ローラがアクティブ状態であるか、スタンバイ状態であるかを手動で設定できます。

CiscoPrime Infrastructureは、アクセスポイントのステートフルスイッチオーバー(「APSSO」 ともいう)をサポートしています。AP SSO により、コントローラのスイッチオーバーが発生 しても AP セッションがそのまま維持されます。コントローラの冗長性の詳細については、 「関連項目」の「ワイヤレス冗長性の設定」を参照してください。

コントローラの冗長性は、Cisco Prime Infrastructure サーバのダウンタイムを削減するために使 用される Cisco Prime Infrastructure HA フレームワークと似ていますが、別個のものです。詳細 については、「関連項目」の「ハイ アベイラビリティの設定」を参照してください。

詳細については、『Cisco Prime Infrastructire [Administrator](http://www.cisco.com/c/en/us/td/docs/net_mgmt/prime/infrastructure/3-1-5/administrator/guide/PIAdminBook/config_HA.html) Guide』を参照してください。

WLCHAが確立されると、シャーシの優先順位オプションは無効になります。ピアのタイムア ウトとキープアライブの再試行はHAモード設定を使用して変更できますが、その他の設定を 変更するには、HA を無効にして再設定する必要があります。 (注)

# <span id="page-845-1"></span>脅威からコントローラを保護するための **Cisco Adaptive wIPS** の設定

Cisco Prime Infrastructure は、プロファイルを使用してワイヤレス脅威保護機能をすばやくアク ティブにする Cisco 適応型ワイヤレス侵入防御システム (Cisco Adaptive wIPS または wIPS) を サポートしています。

CiscoPrime Infrastructureは、顧客タイプ、建築タイプ、および「教育」、「財務」、「軍事」、 「見本市」などのような業種に基づいて事前定義された wIPS プロファイルのリストを提供し ます。これらのプロファイルは「そのまま」使用することも、要件に合わせてカスタマイズす ることもできます。そして、選択した Mobility Services Engine とコントローラにプロファイル を適用できます。

Cisco Adaptive wIPS は Cisco Prime Infrastructure パーティション分割機能をサポートしていませ  $heta_{\rm o}$ 

詳細については、『Cisco Wireless Intrusion Prevention System Configuration Guide』を参照してく ださい。

#### 関連トピック

wIPS [プロファイルの表示](#page-845-0) (794 ページ) wIPS [プロファイルの追加](#page-846-0) (795 ページ) wIPS [プロファイルの編集](#page-847-0) (796 ページ) wIPS [プロファイルの適用](#page-849-0) (798 ページ) wIPS [プロファイルの削除](#page-850-0) (799 ページ)

### <span id="page-845-0"></span>**wIPS** プロファイルの表示

Prime Infrastructure の [wIPS プロファイル リスト(wIPS Profiles List)] ページから wIPS プロ ファイルにアクセスできます。このページでは、現在の wIPS プロファイルを表示、編集、適 用、削除したり、新しい wIPS プロファイルを作成したりすることができます。

**[**サービス(**Services**)**]** > **[**モビリティサービス(**MobilityServices**)**]** > **[wIPS**プロファイル(**wIPS Profiles**)**]** の順に選択します。[wIPSProfilesList]に現在のwIPSプロファイルが一覧表示されます。このリストには、 既存のプロファイルごとに次の情報が表示されます。

• [プロファイル名(Profile Name)]:wIPS プロファイルのユーザ定義名。

wIPS プロファイルを表示または編集するには、[Profile Name] をクリックします。その後、「関連項 目」の「wIPS プロファイルの編集」の手順を実行します。

- [Profile ID]:プロファイルの固有識別子。
- [バージョン(Version)]:プロファイルのバージョン。
- [適用されている MSE(MSE(s) Applied To)]:このプロファイルが適用されている Mobility Services Engine(MSE)の数を示します。MSE 数をクリックすると、プロファイルの割り当ての詳細が表示さ れます。
- [適用されているコントローラ(Controller(s) AppliedTo)]:このプロファイルが適用されているコント ローラの数を示します。コントローラ番号をクリックすると、プロファイルの割り当ての詳細が表示 されます。

関連トピック

```
wIPS プロファイルの追加 (795 ページ)
wIPS プロファイルの編集 (796 ページ)
wIPS プロファイルの適用 (798 ページ)
wIPS プロファイルの削除 (799 ページ)
SSID グループの作成 (799 ページ)
```
## <span id="page-846-0"></span>**wIPS** プロファイルの追加

デフォルト プロファイルまたは現在設定済みのプロファイルを使用して、新しい wIPS プロ ファイルを作成できます。

- ステップ **1** [Services] > [Mobility Services] > [wIPS Profiles] を選択します。
- ステップ **2** [コマンドの選択(Select a Command)] > [プロファイルの追加(Add Profile)] > [実行(Go)] の順に選択 します。
- ステップ3 [プロファイル パラメータ (Profile Parameters) ] ページの [プロファイル名 (Profile Name) ] テキスト ボッ クスにプロファイル名を入力します。
- ステップ **4** ドロップダウン リストから、該当する定義済みのプロファイルを選択するか、[デフォルト(Default)] を 選択します。定義済みのプロファイルには次のものがあります。
	- [教育 (Education) ]
	- [EnterpriseBest]
	- [EnterpriseRogue]
- [金融 (Financial) ]
- [医療 (HealthCare) 1
- [HotSpotOpen]
- [Hotspot8021x]
- [軍 (Military) ]
- [小売 (Retail) ]
- [トレードショー(Tradeshow)]
- [ウェアハウス(Warehouse)]

ステップ5 次をクリックします。

- •変更および割り当てを行わずにwIPSプロファイルを保存する場合は、[保存(Save)]をクリックしま す。プロファイルはプロファイル リストに表示されます。後で編集および割り当てを行う場合は、 「関連項目」の「wIPS プロファイルへのアクセス」の説明に従ってプロファイルにアクセスできま す。
- プロファイルを保存して設定を編集し、MobilityServices Engineとコントローラに割り当てる場合は、 [保存および編集(Save and Edit)] をクリックします。詳細については、「関連項目」の「wIPS プロ ファイルの編集」を参照してください。

関連トピック

[脅威からコントローラを保護するための](#page-845-1) Cisco Adaptive wIPS の設定 (794 ページ) wIPS [プロファイルの表示](#page-845-0) (794 ページ) wIPS [プロファイルの編集](#page-847-0) (796 ページ)

### <span id="page-847-0"></span>**wIPS** プロファイルの編集

wIPS プロファイル エディタを使用すると、次の内容を含むプロファイルの詳細を設定できま す。

- SSID グループ:wIPS プロファイルを適用する SSID グループを選択します。
- [ポリシーの包含(Policy inclusion)]:プロファイルに含めるポリシーを決定します。
- [ポリシーレベル設定(Policy levelsettings)]:しきい値、重大度、通知の種類、ACL/SSID グループなど、プロファイルに含まれる各ポリシーの設定を行います。
- [MSE/コントローラ アプリケーション(MSE/controller applications)]:プロファイルを適 用する MSE およびコントローラを選択します。

ステップ **1** 次の手順で wIPS プロファイル エディタにアクセスします。

• 新しい wIPS プロファイルを作成し、[Save and Edit] をクリックします。

• **[**サービス(**Services**)**]** > **[**モビリティ サービス(**Mobility Services**)**]** > **[wIPS** プロファイル(**wIPS Profiles**)**]** を選択し、編集する wIPS プロファイルのプロファイル名をクリックします。

Prime Infrastructure に [SSID グループ リスト(SSID Group List)] ページが表示されます。このページ を使用して、現在のSSIDグループの編集および削除、または新しいグループの追加を行うことができ ます。SSID グループのグローバル リストから選択することもできます。詳細については、「関連項 目」の「SSID グループと wIPS プロファイルの関連付け」を参照してください。

- ステップ **2** wIPS プロファイルに関連付ける SSID グループを選択し、[保存(Save)] をクリックします。
- ステップ **3** [次へ(Next)] をクリックします。[プロファイル設定(Profile Configuration)] ページが表示されます。
- ステップ **4** [ポリシーの選択(SelectPolicy)] ペインのポリシー ツリーで、現在のプロファイルで有効または無効にす るポリシーのチェックボックスをオンにします。

該当するブランチまたはポリシーのチェックボックスをオンにすることで、ブランチ全体または個別のポ リシーを有効または無効にできます。

デフォルトでは、すべてのポリシーが選択されています。

- ステップ **5** [プロファイル設定(ProfileConfiguration)]ページで、個々のポリシーをクリックしてポリシーの説明を表 示したり、現在のポリシールール設定を表示または変更したりします。各ポリシーで次のオプションを使 用できます。
	- [追加(Add)]:このポリシーに新しいルールを作成するには、[追加(Add)] をクリックして [ポリ シー ルール設定(Policy Rule Configuration)] ページにアクセスします。
	- [編集(Edit)]:このルールの設定を編集するには、該当するルールのチェックボックスをオンにし、 [編集(Edit)] をクリックして [ポリシー ルール設定(Policy Rule Configuration)] ページにアクセスし ます。
	- [削除(Delete)]:削除するルールのチェックボックスをオンにし、[削除(Delete)] をクリックしま す。[OK] をクリックして削除を実行します。

1 つ以上のポリシー ルールが存在する必要があります。リスト内に 1 つしかない場合、そのポリシー ルールは削除できません。

- [上に移動(Move UP)]:リスト内で上に移動するルールのチェックボックスをオンにします。[上に 移動(Move UP)] をクリックします。
- [下に移動(MoveDOWN)]:リスト内で下に移動するルールのチェックボックスをオンにします。[下 に移動(Move DOWN)] をクリックします。

ポリシー レベルで次の設定を行うことができます。

• [しきい値(Threshold)](すべてのポリシーに適用されるわけではありません): 選択したポリシー に関連付けられたしきい値または上限を示します。ポリシーのしきい値に達すると、アラームがトリ ガーされます。

すべてのポリシーに 1 つ以上のしきい値が含まれている必要があるため、標準的なワイヤレス ネット ワークの問題に基づいて、各ポリシーにデフォルトのしきい値が定義されています。

しきい値オプションは、選択したポリシーに応じて異なります。

Cisco Adaptive wIPS DoS およびセキュリティ ペネトレーション攻撃からのアラームは、セキュリティ アラームとして分類されます。これらの攻撃の概要は [セキュリティ サマリー(Security Summary)] ページにあります。このページにアクセスするには、[モニタ(Monitor)]>[セキュリティ(Security)] の順に選択します。wIPS の攻撃は [脅威および攻撃(Threats and Attacks)] セクションにあります。

- [重大度 (Severity) ]: 選択したポリシーの重大度を示します。パラメータとしては、[重大 (critical) ]、 [やや重大(major)]、[情報(info)]、および[警告(warning)]があります。このフィールドの値は、 ワイヤレス ネットワークに応じて変わります。
- [Notification]:閾値に関連付けられた通知の種類を示します。
- [ACL/SSID グループ(ACL/SSID Group)]:この閾値が適用される ACL または SSID グループを示し ます。

選択されたグループに対してのみポリシーが適用されます。

- ステップ **6** プロファイル設定が完了したら、[保存(Save)] をクリックして変更内容をプロファイルに保存します。
- ステップ7 [次へ (Next)] をクリックすると [MSE/コントローラ (MSE/Controller(s))] ページが表示されます。
- ステップ **8** [プロファイルの適用(Apply Profile)] ページで、現在のプロファイルを適用する MSE とコントローラの チェックボックスをオンにします。
- ステップ **9** 選択が完了したら、[適用(Apply)] をクリックして現在のプロファイルを選択した MSE とコントローラ に適用します。

新しく作成したプロファイルを [プロファイル リスト(Profile List)] ページから直接適用することもでき ます。「関連項目」の「wIPS プロファイルの適用」を参照してください。

#### 関連トピック

[脅威からコントローラを保護するための](#page-845-1) Cisco Adaptive wIPS の設定 (794 ページ) wIPS [プロファイルの表示](#page-845-0) (794 ページ) wIPS [プロファイルの適用](#page-849-0) (798 ページ) wIPS [プロファイルの削除](#page-850-0) (799 ページ) SSID [グループの作成](#page-850-1) (799 ページ)

## <span id="page-849-0"></span>**wIPS** プロファイルの適用

- ステップ **1** [Services] > [Mobility Services] > [wIPS Profiles] の順に選択します。
- ステップ **2** 適用する wIPS プロファイルのチェックボックスをオンにします。
- ステップ3 [コマンドの選択 (Select a Command) ]>[プロファイルの適用 (Apply Profile) ]>[実行 (Go)] の順に選択 します。
- ステップ **4** プロファイルを適用する Mobility Services Engine とコントローラを選択します。

新しいプロファイルの割り当てが現在の割り当てと異なる場合、プロファイルを別の名前で保存するよう 求められます。

ステップ **5** [Apply] をクリックします。

関連トピック

[脅威からコントローラを保護するための](#page-845-1) Cisco Adaptive wIPS の設定 (794 ページ) SSID [グループの作成](#page-850-1) (799 ページ)

### <span id="page-850-0"></span>**wIPS** プロファイルの削除

MSE とコントローラに現在適用されているプロファイルは削除できません。

- ステップ **1 [**サービス(**Services**)**]** > **[**モビリティサービス(**MobilityServices**)**]** > **[wIPS**プロファイル(**wIPS Profiles**)**]** の順に選択します。
- ステップ **2** 削除する wIPS プロファイルのチェックボックスをオンにします。
- ステップ **3 [**コマンドの選択(**Select a Command**)**]** > **[**プロファイルの削除(**Delete Profile**)**]** > **[**実行(**Go**)**]** を選択し ます。
- ステップ **4** [OK] をクリックして削除を実行します。

関連トピック

[脅威からコントローラを保護するための](#page-845-1) Cisco Adaptive wIPS の設定 (794 ページ) wIPS [プロファイルの追加](#page-846-0) (795 ページ) wIPS [プロファイルの編集](#page-847-0) (796 ページ) wIPS [プロファイルの適用](#page-849-0) (798 ページ)

### <span id="page-850-2"></span>**SSID** グループと **wIPS** プロファイルの関連付け

SSID(ServiceSetIDentifier)は、802.11(Wi-Fi)ネットワークを識別するトークンまたはキー です。802.11 ネットワークに参加するには SSID が必要になります。

SSID を wIPS プロファイルに関連付けるには、SSID を SSID グループに追加して、その SSID グループを wIPS プロファイルに関連付けます。

#### 関連トピック

```
脅威からコントローラを保護するための Cisco Adaptive wIPS の設定 (794 ページ)
wIPS プロファイルの削除 (799 ページ)
SSID グループの作成 (799 ページ)
SSID グループの編集 (800 ページ)
```
<span id="page-850-1"></span>**SSID** グループの作成

ステップ **1 [**サービス(**Services**)**]** > **[**モビリティサービス(**MobilityServices**)**]** > **[wIPS**プロファイル(**wIPS Profiles**)**]** の順に選択します。

- ステップ **2** いずれかの wIPS プロファイルのプロファイル名をクリックします。Prime Infrastructure に SSID グループ リスとグループが表示されます。
- ステップ **3 [**コマンドの選択(**Select a Command**)**]** > **[**グループの追加(**AddGroups**)**]** > **[**実行(**Go**)**]**を選択します。
- ステップ **4** テキスト ボックスに SSID グループ名を入力します。
- ステップ **5** [SSID リスト(SSID List)] テキスト ボックスに SSID を入力します。複数の SSID を入力するには、各 SSID の後に改行を入れます。
- ステップ **6** [Save] をクリックします。

[脅威からコントローラを保護するための](#page-845-1) Cisco Adaptive wIPS の設定 (794 ページ) SSID グループと wIPS [プロファイルの関連付け](#page-850-2) (799 ページ)

#### <span id="page-851-0"></span>**SSID** グループの編集

- ステップ **1 [**サービス(**Services**)**]** > **[**モビリティサービス(**MobilityServices**)**]** > **[wIPS**プロファイル(**wIPS Profiles**)**]** の順に選択します。
- ステップ **2** いずれかの wIPS プロファイルのプロファイル名をクリックします。Prime Infrastructure に SSID グループ リスとグループが表示されます。
- ステップ **3** 編集する SSID グループのチェックボックスをオンにします。
- ステップ **4 [**コマンドの選択(**Select a Command**)**]** > **[**グループの編集(**Edit Group**)**]** > **[**実行(**Go**)**]** を選択します。
- ステップ **5** [SSID Group Name] または [SSID List] に必要な変更を加えます。
- ステップ **6** [Save] をクリックします。

#### 関連トピック

[脅威からコントローラを保護するための](#page-845-1) Cisco Adaptive wIPS の設定 (794 ページ) wIPS [プロファイルの表示](#page-845-0) (794 ページ)

### **SSID** グループの削除

- ステップ **1 [**サービス(**Services**)**]** > **[**モビリティサービス(**MobilityServices**)**]** > **[wIPS**プロファイル(**wIPS Profiles**)**]** の順に選択します。
- ステップ **2** いずれかの wIPS プロファイルのプロファイル名をクリックします。Prime Infrastructure に SSID グループ リスとグループが表示されます。
- ステップ **3** 削除する SSID グループのチェックボックスをオンにします。
- ステップ **4 [**コマンドの選択(**Select a Command**)**]** > **[**グループの削除(**Delete Group**)**]** > **[**実行(**Go**)**]** を選択しま す。
- ステップ **5** [OK] をクリックして削除を実行します。

[脅威からコントローラを保護するための](#page-845-1) Cisco Adaptive wIPS の設定 (794 ページ) wIPS [プロファイルの表示](#page-845-0) (794 ページ) wIPS [プロファイルの編集](#page-847-0) (796 ページ)

# <span id="page-852-1"></span>**MSE** サーバの高可用性の設定

Cisco Prime Infrastructure を使用して、MSE ハイ アベイラビリティ(HA)が設定された Cisco モビリティサービスエンジン (MSE) デバイスをペアリングおよび管理することができます。 その方法と関連タスクの実行方法については、下記の「関連項目」を参照してください。

#### 関連トピック

MSE HA [サーバのフェールオーバーとフェールバック](#page-852-0) (801 ページ) MSE HA [サーバの構成](#page-853-0) (802 ページ) [プライマリおよびセカンダリ](#page-854-0) MSE HA サーバに関する詳細の表示 (803 ページ) MSE サーバの HA [ステータスの表示](#page-855-0) (804 ページ) MSE HA [の手動フェールオーバーまたはフェールバックのトリガー](#page-856-0) (805 ページ) MSE サーバでの自動 HA [フェールオーバーおよびフェールバックの設定](#page-856-1) (805 ページ)

### <span id="page-852-0"></span>**MSE HA** サーバのフェールオーバーとフェールバック

MSE HA は、プライマリ MSE に障害が発生しても MSE サービスに引き続きアクセスできるよ うにするための機能です。セカンダリ MSE がプライマリ MSE のデータの完全なコピーを保持 して、バックアップとして機能します。ヘルスモニタおよび「ハートビート」のプロセスがプ ライマリとセカンダリの両方で実行されることで、各サーバは互いの状態を常に把握できま す。

プライマリMSEで障害が発生すると、必ずセカンダリMSEへの「フェールオーバー」がトリ ガーされます。Prime Infrastructure は、プライマリの問題が解決するまで、プライマリではな くセカンダリのモビリティ サービスを使用します。

プライマリが復旧すると「フェールバック」がトリガーされます。プライマリ MSE に制御が 戻され、フェールオーバー中のネットワークの状態に関するデータがセカンダリ MSE からプ ライマリに複製されます。

MSEHAを設定する場合、自動または手動のどちらでフェールオーバーをトリガーするか選択 できます。フェールバックについても同様の選択肢があります。

MSEHAを手動フェールオーバーまたはフェールバックに設定した場合は、プライマリに障害 が発生した際や、サービスが復旧した際に送信される重大アラームに応じて、それぞれの動作 をユーザがトリガーする必要があります。

自動フェールオーバーを行うように MSE HA を設定すると、ネットワーク管理者による MSE HAの管理の必要性が減少します。また、セカンダリサーバが自動的に起動されるため、約10 秒以内(デフォルト)でプライマリの障害が検出され、フェールオーバーの発生原因となった 状況への対応に要する時間が削減されます。MSEHAが自動フェールバックに設定されている

場合、システムは 1 分に 1 回送信される ping メッセージを 30 回正常に受信するまでフェール バックをトリガーしません。

#### 関連トピック

```
MSE HA サーバの構成 (802 ページ)
MSE サーバでの自動 HA フェールオーバーおよびフェールバックの設定 (805 ページ)
MSE サーバの高可用性の設定 (801 ページ)
```
### <span id="page-853-0"></span>**MSE HA** サーバの構成

MSE デバイスのハイ アベイラビリティをアクティブ化するには、1 台の MSE サーバがプライ マリ MSE デバイスとして動作し、別の 1 台がセカンダリ MSE として動作するペアリングを作 成する必要があります。

ペアリングできるのは、次の状態の MSE デバイスのみです。

- 「関連項目」の「Configuring MSE High Availability」の説明に従って、MSE ハイ アベイラ ビリティで使用できるよう適切に設定されている。
- 「関連項目」の「Prime InfrastructureへのMSEの追加」の説明に従って、Prime Infrastructure に追加されている。

#### はじめる前に

ペアリングを作成するには、次の情報が必要です。

- プライマリ MSE サーバのデバイス名。
- セカンダリ MSE サーバのデバイス名。これは、以前に割り当てたデバイス名か、サーバ のペアリング時に割り当てる新しい名前になります。
- セカンダリ MSE HA サーバの IP アドレス。HA 用に MSE サーバを設定した際に割り当て た、HA ヘルス モニタの IP アドレスです。
- セカンダリ MSE HA サーバのパスワード。HA 用に MSE サーバを設定した際に割り当て た Prime Infrastructure 通信パスワードです。

また、手動または自動フェールバックのどちらでMSEHAサーバを設定するかを決める必要が あります。ガイドラインについては、「関連項目」の「MSEHAの自動および手動のフェール オーバーとフェールバック」を参照してください。

- ステップ **1 [**サービス(**Services**)**]**>**[**モビリティサービス(**MobilityServices**)**]**>**[**モビリティサービスエンジン(**Mobility Services Engines**)**]** の順に選択します。既存の MSE のリストが表示されます。
- ステップ **2** リストで、プライマリ MSE HA サーバとして動作させる MSE を見つけます。
- ステップ **3** MSE リストの [セカンダリ サーバ(SecondaryServer)] 列には、「N/A(ここをクリックして設定してくだ さい)(N/A (Click here to configure))」というメッセージが表示されます。このリンクをクリックして、 プライマリ MSE の HA 設定ページを表示します。
- ステップ **4** 該当するフィールドに、セカンダリ MSE のデバイス名、ヘルス モニタの IP アドレス、および Prime Infrastructure 通信パスワードを入力します。
- ステップ **5** フェールオーバーおよびフェールバックのタイプを指定します。[手動(Manual)]または[自動(Automatic)] のいずれかを選択できます。
- ステップ **6** [長時間のフェールオーバー待機(Long Failover Wait)] を指定します。これは、プライマリ MSE の障害が 検出された後、システムが自動フェールオーバーをトリガーするまでに待機する最大時間です。デフォル トは 10 秒で、最大は 120 秒です。
- ステップ **7 [**保存(**Save**)**]** をクリックします。Prime Infrastructure は、これらの MSE のペアリングを確認するプロン プトを表示します。[OK] をクリックして確認します。

Prime Infrastructure は、ペアリングと同期を自動的に実行します。これらのプロセスは、ネットワーク帯域 幅やその他の要因に応じて、完了までに最大20分かかる場合があります。これらのプロセスの進捗を確認 するには、**[**サービス(**Services**)**]** > **[**モビリティ サービス エンジン(**Mobility Services Engine**)**]** > **[**システ ム(**System**)**]** > **[**サービス高可用性(**Services High Availability**)**]** > **[HA** ステータス(**HA Status**)**]** を選択 します。

#### 関連トピック

MSE HA [サーバのフェールオーバーとフェールバック](#page-852-0) (801 ページ) MSE サーバでの自動 HA [フェールオーバーおよびフェールバックの設定](#page-856-1) (805 ページ) MSE [サーバの高可用性の設定](#page-852-1) (801 ページ)

## <span id="page-854-0"></span>プライマリおよびセカンダリ **MSE HA** サーバに関する詳細の表示

- ステップ **1 [**サービス(**Services**)**]**>**[**モビリティサービス(**MobilityServices**)**]**>**[**モビリティサービスエンジン(**Mobility Services Engines**)**]** の順に選択します。
- ステップ **2** HA パラメータを表示する方法は次のとおりです。
	- プライマリ MSEHA サーバの場合は、「デバイス名 (Device Name) 1列でサーバの名前をクリックしま す。
	- セカンダリ MSE HA サーバの場合は、[Secondary Server] 列でサーバの名前をクリックします。

Prime Infrastructure に、選択したサーバのモビリティ サービスの設定ページが表示されます。

- ステップ **3** 左側のサイドバーのメニューから [HA設定(HA Configuration)] を選択します。[HA 設定(HA Configuration)] ページに次の情報が表示されます。
	- •「プライマリヘルスモニタ IP (Primary Health Monitor IP)]
	- •「セカンダリデバイス名 (Secondary Device Name) 1
	- セカンダリ IP アドレス(Secondary IP Address)
	- [セカンダリ パスワード(Secondary Password)]
	- Secondary Platform UDI
	- Secondary Activation Status
- [フェールオーバー タイプ(Failover Type)]
- フェールバック タイプ(Failback Type)
- Long Failover Wait

MSE HA [サーバの構成](#page-853-0) (802 ページ) MSE HA [の手動フェールオーバーまたはフェールバックのトリガー](#page-856-0) (805 ページ) MSE サーバの HA [ステータスの表示](#page-855-0) (804 ページ) MSE サーバでの自動 HA [フェールオーバーおよびフェールバックの設定](#page-856-1) (805 ページ) MSE [サーバの高可用性の設定](#page-852-1) (801 ページ)

### <span id="page-855-0"></span>**MSE** サーバの **HA** ステータスの表示

- ステップ **1 [**サービス(**Services**)**]**>**[**モビリティサービス(**MobilityServices**)**]**>**[**モビリティサービスエンジン(**Mobility Services Engines**)**]** の順に選択します。
- ステップ **2** HA ステータスを表示する方法は次のとおりです。
	- •プライマリ MSEHAサーバの場合は、「デバイス名 (Device Name)]列でサーバの名前をクリックしま す。
	- セカンダリ MSE HA サーバの場合は、[Secondary Server] 列でサーバの名前をクリックします。

Prime Infrastructure に、選択したサーバのモビリティ サービスの設定ページが表示されます。

- ステップ **3** 左側のサイドバーのメニューで [HA ステータス(HA Status)] を選択します。[現在の高可用性ステータス (Current High Availability Status)] ページに、次の情報が表示されます。
	- [ステータス(Status)]:MSE HA サーバがアクティブで正しく同期されているかどうかが表示されま す。
	- [ハートビート(Heartbeats)]:MSE HA サーバがパートナーとハートビート信号を交換しているかど うかが表示されます。
	- [データレプリケーション(DataReplication)]:MSEHAサーバがパートナーのデータを複製している かどうかが表示されます。
	- [平均ハートビート応答時間(Mean HeartbeatResponseTime)]:サーバ間の平均ハートビート応答時間 が表示されます。
	- [イベント ログ(Events Log)]:MSE サーバが生成した直近 20 個のイベントが表示されます。
- ステップ **4** MSA サーバの HA ステータス情報とイベント ログを更新するには、[ステータスの更新(Refresh Status)] をクリックします。

MSE HA [サーバの構成](#page-853-0) (802 ページ) [プライマリおよびセカンダリ](#page-854-0) MSE HA サーバに関する詳細の表示 (803 ページ) MSE サーバでの自動 HA [フェールオーバーおよびフェールバックの設定](#page-856-1) (805 ページ) MSE [サーバの高可用性の設定](#page-852-1) (801 ページ)

### <span id="page-856-0"></span>**MSE HA** の手動フェールオーバーまたはフェールバックのトリガー

手動フェールオーバーとフェールバックはデフォルトで有効になっています。手動設定の場 合、システムアラームに応じて、Prime Infrastructureの管理者がフェールオーバーおよびフェー ルバックを手動でトリガーする必要があります。

ペアリングしたMSEHAサーバを自動フェールオーバーおよびフェールバックに設定すること もできます(「関連項目」を参照)。

- ステップ **1 [**サービス(**Services**)**]**>**[**モビリティサービス(**MobilityServices**)**]**>**[**モビリティサービスエンジン(**Mobility Services Engines**)**]** の順に選択します。
- ステップ **2** トリガーする方法は次のとおりです。
	- •プライマリからセカンダリへのフェールオーバーをトリガーするには、[デバイス名 (Device Name) ] 列でプライマリ MSE HA サーバの名前をクリックします。
	- セカンダリからプライマリへのフェールバックをトリガーするには、[Secondary Server] 列でセカンダ リ MSE HA サーバの名前をクリックします。

Prime Infrastructure に、選択したサーバのモビリティ サービスの設定ページが表示されます。

- ステップ **3** 左側のサイドバーのメニューから [HA設定(HA Configuration)] を選択します。[HA 設定(HA Configuration)] ページに、選択したサーバの HA 設定情報が表示されます。
- ステップ **4** フェールオーバーまたはフェールバックを開始するには、[Switchover] をクリックします。
- <span id="page-856-1"></span>ステップ **5** [OK] をクリックして、スイッチオーバーの開始を確定します。

#### 関連トピック

MSE HA [サーバのフェールオーバーとフェールバック](#page-852-0) (801 ページ) MSE サーバでの自動 HA [フェールオーバーおよびフェールバックの設定](#page-856-1) (805 ページ) MSE [サーバの高可用性の設定](#page-852-1) (801 ページ)

## **MSE** サーバでの自動 **HA** フェールオーバーおよびフェールバックの設 定

手動フェールオーバーとフェールバックはデフォルトで有効になっています。ペアリングした MSEHAサーバを自動フェールオーバーおよびフェールバックに設定すると、次のように自動 的に変更されます。

- プライマリからセカンダリへのフェールオーバー:セカンダリがプライマリの障害を検出 するとすぐにトリガーされます。
- セカンダリからプライマリへのフェールバック:セカンダリからプライマリへのpingメッ セージの送信が 30 回成功するとトリガーされます。ping 要求は、1 分間に 1 回送信され ます。
- ステップ **1 [**サービス(**Services**)**]** > **[**モビリティ サービス(**Mobility Services**)**]** > **[MSE** 高可用性(**MSE High Availability**)**]** を選択します。
- ステップ **2** [デバイス名(Device Name)] 列でプライマリ MSE HA サーバの名前をクリックします。 Prime Infrastructure にプライマリ MSE HA サーバの [HA 設定(HA Configuration)] ページが表示されます。
- ステップ **3** [Failover Type] および [Failback Type] リスト ボックスで [Automatic] を選択します。
- ステップ **4** 必要に応じて、プライマリでの障害の検出から自動フェールオーバーまでの最大遅延を制御するには、[長 時間のフェイルオーバー待機 (Long Failover Wait) ] の値を変更します。デフォルトは 10 秒です。
- ステップ **5** [保存(Save)] をクリックして変更内容を保存します。

MSE HA [サーバのフェールオーバーとフェールバック](#page-852-0) (801 ページ) MSE HA [の手動フェールオーバーまたはフェールバックのトリガー](#page-856-0) (805 ページ) MSE [サーバの高可用性の設定](#page-852-1) (801 ページ)

## **MSE HA** サーバのペアリング解除

- ステップ **1 [**サービス(**Services**)**]** > **[**モビリティ サービス(**Mobility Services**)**]** > **[MSE** 高可用性(**MSE High Availability**)**]** を選択します。
- ステップ **2** [デバイス名(Device Name)] 列でプライマリ MSE HA サーバの名前をクリックします。

Prime Infrastructure にプライマリ MSE HA サーバの [HA 設定(HA Configuration)] ページが表示されます。

- ステップ **3** [Delete] をクリックして、MSE HA サーバのペアリングを解除します。
- ステップ **4** [OK] をクリックして、MSE HA サーバのペアリング解除を確定します。

#### 関連トピック

MSE HA [サーバの構成](#page-853-0) (802 ページ) MSE [サーバの高可用性の設定](#page-852-1) (801 ページ)

# プラグ アンド プレイを使用したコントローラの設定

自動プロビジョニングを使用Cisco Prime Infrastructureすると、新しいワイヤレス LAN コント ローラ(WLC)を自動的に設定したり、交換したりできます。Cisco Prime Infrastructure自動プロ

ビジョニング機能を使用すると、多数のコントローラを使用するお客様の導入を簡素化できま す。

自動プロビジョニングの権限を有効にするには、Admin、Root、または SuperUser ステータス でログインしている必要があります。

ユーザの自動プロビジョニング権限を有効または無効にするには、Cisco Prime Infrastructure の [管理設定 (Administration Settings) ]>[ユーザ、ロール、およびAAA (Users, Roles, and AAA)] > [ユーザグループ(User Groups)] > [グループ名(group name)] > [許可されているタスクの リスト(List of Tasks Permitted)] で、許可されているタスクを編集します。各チェックボック スをオンまたはオフにして、これらの権限の有効と無効を切り替えます。

コントローラの無線および b/g ネットワークは、Cisco Prime Infrastructure のダウンロードされ たスタートアップ コンフィギュレーション ファイルで最初は無効になっています。必要に応 じて、テンプレートを使用し、それらの無線ネットワークを有効にできます。テンプレート は、自動化されたテンプレートの 1 つとして含まれている必要があります。

自動プロビジョニング フィルタ コンテンツを指定するには、アプリケーションに直接詳細を 入力するか、CSVファイルから詳細をインポートします。自動プロビジョニング機能は、5500 シリーズのコントローラと 5500 シリーズ以外のコントローラをサポートしています。5500 シ リーズ以外のコントローラでは、AP マネージャ インターフェイスのコンフィギュレーション 情報が定義されているのに対し、5500 シリーズのコントローラにはこの情報がありません。

自動プロビジョニング機能にアクセスするには、**[**設定(**Configuration**)**]** > **[**プラグアンドプレ イ(**Plug and Play**)**]** > **[WLC**自動プロビジョニング(**WLC Auto Provisioning**)**]** を選択しま す。

I

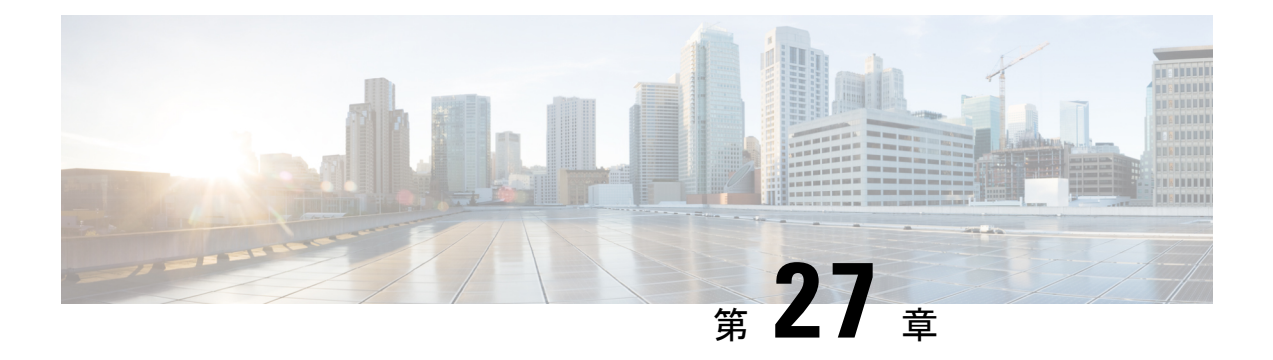

# ワイヤレス テクノロジーの設定

- AP 上で最適化されたモニタ [モードを使用したタグ付きアセットの追跡](#page-861-0) (810 ページ)
- ワイヤレス [チョークポイントの設定](#page-862-0) (811 ページ)
- 統合 AP の管理 (812 [ページ\)](#page-863-0)
- [Autonomous](#page-867-0) AP の管理 (816ページ)
- アクセス ポイント XOR [アンテナの設定](#page-874-0) (823 ページ)
- AP オンボーディング [プロファイルの設定](#page-877-0) (826 ページ)
- アクセス [ポイントの検索](#page-880-0) (829 ページ)
- [ワイヤレス設定グループ](#page-882-0) (831 ページ)
- メッシュ [ネットワークにおけるリンクの表示](#page-885-0) (834 ページ)
- [コントローラの不正](#page-886-0) AP 分類ルールの定義 (835 ページ)
- [コントローラの自動プロビジョニングを使用した](#page-886-1) WLC の追加と置換 (835 ページ)
- AP オンボーディング [プロファイルの設定](#page-888-0) (837 ページ)
- 9800 [シリーズ構成モデルに関する情報](#page-892-0) (841 ページ)
- Cisco Catalyst 9800 シリーズ ワイヤレス コントローラの Cisco Umbrella [ポリシーのローカ](#page-896-0) ル [ドメインの設定](#page-896-0) (845 ページ)
- Cisco Catalyst 9800 シリーズ ワイヤレス コントローラの Cisco Umbrella [ポリシーの設定](#page-897-0) ( 846 [ページ\)](#page-897-0)
- Cisco Catalyst 9800 シリーズ ワイヤレス コントローラのFlexSxp [プロファイルの設定](#page-897-1) (846 [ページ\)](#page-897-1)
- Cisco Catalyst 9800 [シリーズワイヤレスコントローラの](#page-898-0)Flexプロファイルの設定 (847ペー [ジ\)](#page-898-0)
- Catalyst 9800 シリーズ ワイヤレス [コントローラの](#page-898-1) Airtime Fairness の設定 (847 ページ)
- Catalyst 9800 シリーズ ワイヤレス [コントローラのリモート](#page-900-0) LAN (RLAN)の設定 (849 [ページ\)](#page-900-0)
- Cisco Catalyst 9800 シリーズワイヤレスコントローラ上でルールを展開する (850ページ)
- Cisco AireOS コントローラ設定を Cisco Catalyst 9800 シリーズ [コントローラに変換する](#page-902-0) ( 851 ページ

# <span id="page-861-0"></span>**AP** 上で最適化されたモニタ モードを使用したタグ付き アセットの追跡

タグのモニタリングとロケーション計算を最適化するには、アクセス ポイントの 2.4 GHz 帯 (802.11b/g無線)内で、最大4つのチャネルに対してTracking Optimized Monitor Mode (TOMM) を有効にします。これによって、タグが機能するようにプログラミングされているチャネルだ けを対象にチャネルスキャンを実行できます(チャネル1、チャネル6、チャネル11など)。

アクセス ポイント レベルでモニタ モードを有効にした後、TOMM を有効にして、そのアクセ ス ポイントの 802.11b/g 無線にモニタ チャネルを割り当てる必要があります。

アクセス ポイント無線で TOMM を有効にして、モニタ チャネルを割り当てるには、次の手順 を実行します。

- ステップ **1** アクセスポイント レベルでモニタ モードを有効にしたら、**[**設定(**Configuration**)**]** > **[**ワイヤレス テクノ ロジー(**Wireless Technologies**)**]** > **[**アクセス ポイントの無線(**Access Point Radios**)**]** を選択します。
- ステップ **2** [アクセス ポイント(Access Points)] ページで、適切なアクセス ポイントの **[802.11 b/g** 無線(**802.11 b/g Radio**)**]** リンクをクリックします。
- ステップ **3** [一般(General)]グループボックスで、チェックボックスをオフにして**[**管理ステータス(**AdminStatus**)**]** を無効にします。無線が無効になります。
- ステップ **4 [TOMM]** チェックボックスをオンにします。このチェックボックスは、モニタ モードの AP の場合のみ表 示されます。設定可能な 4 つのチャネルそれぞれにドロップダウン リストが表示されます。
- ステップ **5** アクセス ポイントによるタグのモニタを有効にする 4 つのチャネルを選択します。
	- モニタ対象として 4 つすべてのチャネルを選択する必要はありません。モニタリング チャネルを 削除するには、チャネルのドロップダウン リストから **[**なし(**None**)**]** を選択します。 (注)
- ステップ **6 [**保存(**Save**)**]** をクリックします。チャネル選択が保存されます。
- ステップ **7** [無線パラメータ(Radio parameters)] ページで、**[**管理ステータス(**Admin Status**)**]** チェックボックスを オンにして無線を再度有効にします。
- ステップ **8 [**保存(**Save**)**]** をクリックします。これで、アクセス ポイントが TOMM アクセス ポイントとして設定さ れました。

**[**モニタ(**Monitor**)**]** > **[**アクセス ポイント(**Access Points**)**]** ページに、AP モードが [モニタ/TOMM (Monitor/TOMM)] と表示されます。

# <span id="page-862-0"></span>ワイヤレス チョークポイントの設定

## ワイヤレス チョークポイントの作成

チョークポイントを追加するには、次の手順を実行します。

- ステップ **1 [**設定(**Configuration**)**]** > **[**ワイヤレステクノロジー(**Wireless Technologies**)**]** > **[**チョークポイント (**Chokepoints**)**]** の順に選択します。
- ステップ **2** [コマンドの選択(Select a command)] ドロップダウン リストから **[**チョーク ポイントの追加(**Add Chokepoints**)**]** を選択し、**[**実行(**Go**)**]**をクリックします。
- ステップ **3** チョークポイントの MAC アドレスと名前を入力します。
- ステップ **4** これが Entry/Exit チョークポイントであることを示すには、該当するチェックボックスを選択します。
- ステップ **5** チョークポイントのカバレッジ範囲を入力します。

チョークポイントの範囲は、視覚的な表示のみです。これは製品固有です。実際の範囲は、該当するチョー クポイント ベンダー ソフトウェアを使用して別個に設定する必要があります。

ステップ **6 [OK]** をクリックします。

データベースにチョークポイントを追加したら、適切なPrime Infrastructureフロアマップに配置できます。

## ネットワークからのワイヤレス チョークポイントの削除

チョークポイントを削除するには、次の手順を実行します。

- ステップ **1 [**設定(**Configuration**)**]** > **[**ワイヤレステクノロジー(**Wireless Technologies**)**]** > **[**チョークポイント (**Chokepoints**)**]** の順に選択します。
- ステップ **2** 削除するチョークポイントのチェックボックスを選択します。
- ステップ **3** [コマンドの選択(Select a command)] ドロップダウン リストから **[**チョーク ポイントの削除(**Remove Chokepoints**)**]** を選択し、**[**実行(**Go**)**]**をクリックします。
- ステップ **4** [**OK**] をクリックして削除を確認します。

## <span id="page-863-0"></span>統合 **AP** の管理

## コンフィギュレーション

### **AP** をメンテナンス状態にする

アクセス ポイントをメンテナンス ステートに移行するには、次の手順を実行します。

- ステップ **1 [**設定(**Configuration**)**]** > **[**アクセス ポイント無線(**Access Points Radio**)**]** をクリックします。 [統合アクセス ポイント (Unified Access Points) 1ページが表示されます。
- ステップ **2 [**統合 **AP** 無線(**Unified AP Radio**)**]** タブで、目的の AP デバイスを選択し、**[**設定(**Configure**)**]** > **[**メンテ ナンス状態にする(**Place in Maintenance State**)**]** をクリックします。

アクセス ポイントがメンテナンス ステートに移行されます。

アクセス ポイントがメンテナンス ステートに移行されると、アクセス ポイント ダウン アラームは、重大 よりも低い重大度で処理されます。

メンテナンス状態にあるアクセス ポイント ダウン アラームの重大度を下げると、アラーム通知 ポリシーの状態が「重大なイベント」であった場合でも、Prime Infrastructure によりアラーム通知 メールが送信されるのを防ぐことはできません。 (注)

### メンテナンス状態からの **AP** の削除

アクセス ポイントをメンテナンス ステートから削除するには、次の手順を実行します。

- ステップ **1 [**設定(**Configuration**)**]** > **[**アクセス ポイント無線(**Access Points Radios**)**]** をクリックします。 [統合 AP ラジオ (Unified AP Radio) ] ページが表示されます。
- ステップ **2 [**統合 **AP** 無線(**Unified AP Radio**)**]** タブで、目的の AP デバイスを選択し、**[**設定(**Configure**)**]** > **[**メンテ ナンス状態から削除(**Remove from Maintenance State**)**]** をクリックします。

アクセス ポイントがメンテナンス状態から削除されます。
スケジューリング

#### **AP** 無線ステータス変更のスケジュール設定

無線ステータスの変更スケジュールを設定する手順は、次のとおりです。

- ステップ **1 [**設定(**Configuration**)**]** > **[**アクセス ポイント無線(**Access Points Radios**)**]** をクリックします。
- ステップ **2 [Unified AP** 無線(**Unified AP Radio**)**]** タブで、目的の AP を選択し、[**[**スケジュール(**Schedule**)**]** > **[**無線 ステータスのスケジュール(**Schedule Radio Status**)**]** をクリックします。
- ステップ3 [管理ステータス (Admin Status) ] ドロップダウン リストから、[有効 (Enable) ] または [無効 (Disable) ] を選択します。
- ステップ **4** [時(Hours)]および[分(Minutes)]ドロップダウンリストを使用して、スケジュール時間を決定します。
- ステップ **5** カレンダー アイコンをクリックして、ステータス変更の予定日を選択します。
- ステップ **6** タスクを周期的に繰り返して実行する場合は、[毎日(Daily)] または [毎週(Weekly)] を選択します。タ スクを一度だけ実行する場合は、[繰り返しなし(No Recurrence)] を選択します。
- ステップ **7** [保存(Save)] を選択して、スケジュール設定したタスクを確定します。

### スケジュール済み **AP** 無線ステータス変更の表示

現在スケジュール設定されている無線ステータスタスクを表示する手順は、次のとおりです。

- ステップ **1 [**設定(**Configuration**)**]** > **[**アクセス ポイント無線(**Access Points Radios**)**]** をクリックします。
- ステップ **2 [Unified AP** 無線(**Unified AP Radio**)**]** タブで、目的の AP を選択し、[**[**スケジュール(**Schedule**)**]** > **[View Schedule Radio Task(s)**(無線タスクのスケジュールの表示)**]** をクリックします。

スケジュール設定済みのタスクに関する次の情報が表示されます。

- **1. [スケジュール済みタスク(Scheduled Task(s))] : そのアクセス ポイントとアクセス ポイント無線を表** 示するタスクを選択します。
- **2.** [スケジュール済み無線管理ステータス(Scheduled Radio admin Status)]:ステータス変更([有効 (Enable)] または [無効(Disable)])を示します。
- **3.** [スケジュール時刻(Schedule Time)]:スケジュール タスクの発生時間を示します。
- **4.** [実行ステータス(Execution status)]:タスクがスケジュール設定されているかどうかを示します。
- **5.** [繰り返し(Recurrence)]:タスクが繰り返し実行されるようにスケジュール設定している場合は、そ の周期 (「毎日 (Daily) 」または [毎週 (Weekly) ]) を示します。
- **6.** [次の実行(Next Execution)]:タスクの次の実行日時を示します。
- **7.** [最終実行日時(Last Execution)]:タスクの最後の実行日時を示します。

**8.** [スケジュール解除(Unschedule)]:スケジュール設定されているタスクをキャンセルする場合は、[ス ケジュール解除(Unschedule)]をクリックします。[OK]をクリックして、キャンセルを確定します。

### メンテナンス状態における **AP** のアラームの表示

Prime Infrastructure は、クリティカル アラームを使用して、管理対象アクセス ポイントがダウ ンしているかどうかを追跡します。コントローラは、次のことが発生した場合に、3 つの異な るアラームを送信します。

- アクセス ポイントがダウンになる
- アクセス ポイントの無線 A がダウンになる
- アクセス ポイントの無線 B/G がダウンになる

リリース 7.0.172.0 以降では、これらの 3 つのアラームは単一のアラームにグループ化されま す。

アクセス ポイントの技術メンテナンス中は、クリティカル アラームの優先順位付けを解除す る必要があります。アクセス ポイントのアラームの重大度の優先順位付けを解除するには、 **[**設定(**Configure**)**]** > **[**アクセスポイント(**Access Points**)**]** ページを使用します。アクセス ポ イントをメンテナンス ステートに移行すると、そのアクセス ポイントのアラーム ステータス は黒色で表示されます。

### **AP** イーサネット インターフェイスの設定

イーサネット インターフェイスを設定するには、次の手順を実行します。

- ステップ **1 [**設定(**Configuration**)**]** > **[**ワイヤレステクノロジー(**Wireless Technologies**)**]** > **[**アクセスポイントの無線 (**Access Point Radios**)**]** の順に選択します。
- ステップ **2** [AP名(APName)]の下のリンクをクリックして、そのアクセスポイント名についての詳細情報を表示し ます。[アクセス ポイントの詳細(Access Point Detail)] ページが表示されます。
	- [アクセス ポイントの詳細(Access Point Details)] ページに、イーサネット インターフェイスの リストが表示されます。 (注)
- ステップ **3** [インターフェイス(Interface)]の下のリンクをクリックすると、そのインターフェイスに関する詳細情報 が表示されます。[イーサネット インターフェイス(Ethernet Interface)] ページが表示されます。

このページには、次のパラメータが表示されます。

- [AP の名前(AP Name)]:アクセス ポイントの名前。
- [スロット ID(Slot Id)] : スロット番号を示します。
- [管理ステータス(Admin Status)]:アクセス ポイントの管理状態を示します。
- [CDP ステート(CDPState)]:CDP ステートを有効にするには、[CDP ステート(CDPState)] チェッ クボックスをオンにします。

**ステップ4** [保存 (Save) ] をクリックします。

# **CSV** ファイルのインポートによる **AP** の設定

現在のアクセス ポイントのコンフィギュレーション ファイルをインポートするには、次の手 順を実行します。

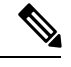

- これを使用して、AP 名、プライマリ、セカンダリ、およびターシリア コントローラの詳細、 AP ロケーションを一括で設定できます。 (注)
- ステップ **1 [**設定(**Configuration**)**]** > **[**ワイヤレステクノロジー(**Wireless Technologies**)**]** > **[**アクセスポイントの無線 (**Access Point Radios**)**]** の順に選択します。
- ステップ **2 [**統合 **AP** 無線(**Unified AP Radio**)**]**ページで、該当する AP を選択し、**[**インポート**/**エクスプローラー (**Import / Export**) > **[AP** 設定のインポート(**Import AP Config**)**]** をクリックします。
- ステップ **3** テキスト ボックスに CSV ファイルのパスを入力するか、[参照(Browse)] をクリックして、コンピュー タで CSV ファイルにナビゲートします。

CSVファイルの最初の行は、含まれている列の説明に使用されます。[APイーサネットMACアドレス(AP Ethernet Mac Address) |列は必須です。このページのパラメータは、CSV ファイルで定義されていない列 に使用されます。

ファイル ヘッダーの例:

例:

AP Name, Ethernet MAC, Location, Primary Controller, Secondary Controller, Tertiary Controller ap-1, 00:1c:58:74:8c:22, sjc-14-a, controller-4404-1, controller-4404-2, controller-4404-3

CSV ファイルには、次のフィールドを含めることができます。

- [AP イーサネット MAC アドレス (AP Ethernet MAC Address) ]: 必須
- [AP 名(AP Name)]:省略可能
- [ロケーション(Location)]:省略可能
- [プライマリ コントローラ(Primary Controller)]:省略可能
- [セカンダリ コントローラ(Secondary Controller)]:省略可能
- [ターシャリ コントローラ (Tertiary Controller) 1: 省略可能

省略可能フィールドは空のままにできます。[AP 設定のインポート(AP Config Import)] は、空の省略可 能フィールド値を無視します。ただし、primaryMwar と secondaryMwar エントリが空の場合は、ユニファ イド アクセス ポイントの更新は完了していません。

- [イーサネット MAC (Ethernet MAC) ]: AP イーサネット MAC アドレス
- [AP  $\hat{A}$  (AP Name)]: AP  $\hat{A}$
- [ロケーション(Location)]:AP ロケーション
- [プライマリ コントローラ(Primary Controller)]:プライマリ コントローラ名
- [セカンダリ コントローラ(Secondary Controller)]:セカンダリ コントローラ名
- [ターシャリ コントローラ(Tertiary Controller)]:ターシャリ コントローラ名
- 省略可能フィールドは空のままにできます。[AP 設定のインポート(AP Config Import)] は、空 の省略可能フィールド値を無視します。ただし、プライマリコントローラおよびセカンダリコン トローラのエントリが空の場合は、統合アクセス ポイントの更新は実行されません。 (注)
- ステップ4 適切な CSV ファイルのパスが [CSV ファイルの選択 (Select CSV File) ] テキスト ボックスに表示された ら、[OK] をクリックします。

### アクセス ポイントでの **CDP** の設定

Cisco Discovery Protocol (CDP) は、すべてのシスコ製ネットワーク機器で実行されるデバイス 検出プロトコルです。各デバイスはマルチキャストアドレスに識別メッセージを送信し、他の デバイスから送信されたメッセージをモニタします。

(注) CDP は、デフォルトでイーサネットと、ブリッジの無線ポートで有効です。

- ステップ **1 [**設定(**Configuration**)**]** > **[**ワイヤレステクノロジー(**Wireless Technologies**)**]** > **[**アクセスポイントの無線 (**Access Point Radios**)**]** の順に選択します。
- ステップ **2** ソフトウェア リリース 5.0 以降のコントローラに関連付けられたアクセス ポイントを選択します。
- ステップ **3** CDP を有効にする無線またはイーサネット インターフェイスのスロットをクリックします。
- ステップ **4** インターフェイスで CDP を有効にするには、[CDP ステート(CDP State)] チェックボックスを選択しま す。
- ステップ5 [保存 (Save) ] をクリックします。

# **Autonomous AP** の管理

Prime Infrastructure から、自律アクセス ポイントを追加するには、次の方法があります

### デバイス情報を使用した自律 **AP** の追加

デバイス情報によって Autonomous アクセス ポイントを Prime Infrastructure に追加するには、 カンマ区切りの IP アドレスとクレデンシャルを使用します。

Cisco Autonomous アクセス ポイントには、工場出荷時にデフォルトのイネーブル パスワード *Cisco*が設定されています。ユーザはこのパスワードを使用して、非特権モードにログインし、

show および debug コマンドを実行することができますが、これはセキュリティに対する脅威 となります。不正アクセスを防止し、ユーザがアクセス ポイントのコンソール ポートからコ ンフィギュレーション コマンドを実行できるようにするには、デフォルトのイネーブル パス ワードを変更する必要があります。

デバイス情報を使用して Autonomous アクセス ポイントを追加する手順は、次のとおりです。

- ステップ **1 [**設定(**Configuration**)**]** > **[**ネットワーク(**Network**)**]** > **[**ネットワーク デバイス(**Network Devices**)**]** の順 にクリックします。
- ステップ **2 [+]** アイコンをクリックして、ドロップダウン メニューから **[**デバイスの追加(**Add Device**)**]** を選択しま す。
- ステップ **3** [全般(General)] タブで、Cisco アクセス ポイントの IP アドレスを入力します。DNS 名によって追加する 場合は、DNS 名を追加します。
- ステップ **4** [SNMP] タブで、Cisco アクセス ポイントで作成した SNMP のバージョンを選択します。
- ステップ **5** SNMP v1 または v2c を使用する場合は、AP で設定された読み取り/書き込みコミュニティ ストリングを記 述する必要があります。SNMP v3 を使用している場合は、以下を設定する必要があります。
	- [ユーザ名 (Username) 1
	- [モード (Mode) ]
	- 認証タイプ(Auth.Type)
	- 認証パスワード(Auth.Password)
	- Privacy タイプ
	- プライバシー パスワード(Privacy Password)
- ステップ **6** [Telent/SSH] タブで、Telnet/SSH パラメータを設定します。
- ステップ **7** [HTTP/HTTPS] タブで HTTP クレデンシャルを指定して、CiscoPrime Infrastructure がそこからデータを収集 できるようにします。
	- [プロトコル(Protocol)] ドロップダウン リストから [HTTP] または [HTTPS] を選択します。TCP ポー トは、選択したプロトコルのデフォルト ポートに自動的に変更されます。
	- [TCPポート(TCP Port)] テキスト ボックスで、デフォルトを上書きする場合は、別の TCP ポートを 入力します。
	- ユーザの名前を入力します。
	- パスワードを入力し、そのパスワードを確認します。
	- モニタのユーザ名およびパスワードを入力し、そのパスワードを確認します。

ステップ **8** [追加(Add)] をクリックします。

APが追加され、インベントリの収集が完了すると、Autonomous AP リストページ ([設定 (Configuration) ] > [ネットワーク(Network)] > [ネットワーク デバイス(Network Devices)] > [デバイス タイプ(Device Type)] > [自律 AP(Autonomous AP)]) に表示されます。Autonomous AP リストにない場合は、**[**設定 (**Configuration**)**]** > **[**ネットワーク(**Network**)**]** > **[**ネットワーク デバイス(**Network Devices**)**]** > **[**デバイ ス タイプ(**Device Type**)**]** > **[**不明なデバイス(**Unknown Devices**)**]** ページを選択して、ステータスを確認 します。

(注) Autonomous アクセス ポイントは、ライセンスの合計デバイス数に含まれません。

### **CSV** ファイルを使用した自律 **AP** の追加

Autonomous アクセス ポイントを Prime Infrastructure に追加するには、WLSE からエクスポート した CSV ファイルを使用します。

CSVファイルを使用してAutonomousアクセスポイントを追加する手順は、次のとおりです。

- ステップ **1 [**設定(**Configuration**)**]** > **[**ネットワーク(**Network**)**]** > **[**ネットワーク デバイス(**Network Devices**)**]** の順 に選択します。
- ステップ **2 [+]** アイコンをクリックし、**[**一括インポート(**Bulk Import**)**]** オプションを選択します。
- ステップ **3** [参照(Browse)] をクリックして、システムから CSV ファイルを選択します。
- ステップ **4** [インポート(Import)] をクリックします。

### **CSV** ファイルを使用した自律 **AP** の一括更新

CSVファイルをインポートすることで、複数のAutonomousアクセスポイントのクレデンシャ ルを更新できます。

Autonomous アクセス ポイント情報を一括で更新するには、次の手順を実行します。

- ステップ **1 [**設定(**Configuration**)**]** > **[**ワイヤレステクノロジー(**Wireless Technologies**)**]** > **[**アクセスポイントの無線 (**Access Point Radios**)**]** の順に選択します。
- ステップ **2 [Autonomous AP** 比率(**Autonomous AP Radio**)**]** ページで、目的の AP のチェックボックスをオンにしま す。
- ステップ **3 [AP** の一括更新(**Bulk Update APs**)**]** をクリックします。 [Autonomous アクセス ポイントの一括更新 (Bulk Update Autonomous Access Points) ] ページが表示されま す。
- ステップ **4 [**ファイルの選択(**Choose File**)**]** をクリックして CSV ファイルを選択し、インポートする CSV ファイル の場所を見つけます。
- ステップ5 [更新と同期 (Update and Sync) ] をクリックします。

### 自律 **AP** の一括更新用のサンプル **CSV** ファイル

次に、V2 デバイス用の CSV ファイルの例を示します。

ip\_address, network\_mask, snmp\_version, snmp\_community, snmpv3\_user\_name, snmpv3\_auth\_type,

```
snmpv3 auth password, snmpv3 privacy type,
 snmpv3_privacy_password, snmp_retries,
snmp_timeout,telnet_username,telnet_password,telnet_retries,telnet_timeout
209.165.200.224,255.255.255.224,v2,public,,,,,,3,4209.165.201.0,255.255.255.0,v2,public,,,,,,3,4,Cisco,Cisco,2,10
```
(注) SNMP、telnet、または SSH クレデンシャルは必須です。

#### 次に、V3 デバイス用の CSV ファイルの例を示します。

ip\_address, network\_mask, snmp\_version, snmpv3\_user\_name, snmpv3\_auth\_type, snmpv3\_auth\_password, snmpv3\_privacy\_type, snmpv3\_privacy\_password, snmp\_retries, snmp\_timeout,telnet\_username,telnet\_password,telnet\_retries, telnet\_timeout209.165.200.224,255.255.255.224,v3,default,HMAC-MD5,default,None,,3,4209.165.201.0,255.255.255.224,v3, default1, HMAC-MD5, default1, DES, default1, 3, 4, Cisco, Cisco, 2, 10

CSV ファイルには、次のフィールドを含めることができます。

- ip\_address
- network\_mask
- snmp\_version
- snmp community
- snmpv3 user name
- snmpv3\_auth\_type
- snmpv3 auth password
- snmpv3 privacy type
- snmpv3 privacy password
- snmp retries
- snmp timeout
- telnet username
- telnet password
- enable\_password
- telnet retries
- telnet timeout

### **Prime Infrastructure** からの自律 **AP** の削除

何らかの理由により、Autonomous アクセス ポイントを交換する場合は、代替のアクセス ポイ ントをネットワークにインストールする前に Prime Infrastructure から Autonomous アクセス ポ イントを削除します。 (注)

Prime Infrastructure から Autonomous アクセス ポイントを削除するには、次の手順を実行しま す。

- ステップ **1** 削除するアクセスポイントのチェックボックスをオンにします。関連付けられていないAPを選択します。
- ステップ **2** [コマンドの選択(Select a command)] ドロップダウン リストから、[AP の削除(Remove APs)] を選択し ます。

## 自律型 **AP** の表示

Autonomous アクセス ポイントが追加されると、[Monitor] > [AccessPoints] ページに表示されま す。

Autonomous アクセス ポイントをクリックすると、次のような詳細が表示されます。

- アクセス ポイントの操作ステータス
- 無線情報、チャネル、電力、無線上のクライアント数などの主要な属性
- CDP 近隣情報

Autonomous アクセス ポイントは、[モニタ(Monitor)] > [マップ(Maps)] でも表示できま す。

Autonomous アクセス ポイントをフロア領域に追加するには、**[**モニタ(**Monitor**)**]** > **[**マップ (**Maps**)**]** [フロア領域(floor area)] を選択して、[コマンドの選択(Select a command)] ド ロップダウン リストから [アクセスポイントの追加(Add Access Points)] を選択します。

# **TFTP** を介した自律 **AP** へのイメージのダウンロード

Lightweight アクセス ポイント イメージは、コントローラ イメージにバンドルされており、コ ントローラによって管理されます。Autonomous アクセス ポイント イメージは、WLSE、 CiscoWorks、または Prime Infrastructure などの NMS システムで処理する必要があります。

TFTP を使用してイメージを Autonomous アクセス ポイントにダウンロードするには、次の手 順を実行します。

ステップ **1 [**設定(**Configuration**)**]** > **[**ワイヤレステクノロジー(**Wireless Technologies**)**]** > **[**アクセスポイントの無線 (**Access Point Radios**)**]** の順に選択します。

ステップ **2 [Autonomous AP** 比率(**Autonomous AP Radio**)**]** イメージをダウンロードする Autonomous アクセス ポイ ントのチェックボックスを選択します。

[AP Type] 列には、Autonomous と Lightweight のいずれのアクセス ポイントであるかが表示されます。

- ステップ **3 [**ダウンロード(**Download**)**]** > **[**自律**AP**イメージ**(TFTP)**のダウンロード(**Download Autonomous AP Image (TFTP)**)**]** をクリックします。 [Autonomous AP へのイメージのダウンロード(Download images to Autonomous APs)] ページが表示されま す。
- ステップ **4** 次のパラメータを設定します。
	- [ファイルの格納場所 (File is located on) ] : [ローカル マシン (Local machine) ] または [TFTP サーバ (TFTP server)] を選択します。
	- [サーバ名 (Server Name) 1: デフォルト サーバを選択するか、[サーバ名 (Server Name) ] ドロップダ ウン リストから新しいサーバを追加します。
	- [IP アドレス (IP address) ]: TFTP サーバの IP アドレスを指定します。デフォルトのサーバを選択し た場合は、これが自動的に入力されます。
	- [Prime Infrastructure サーバ ファイルの場所 (Prime Infrastructure Server Files In)]: Prime Infrastructure サーバ ファイルのある場所を指定します。デフォルトのサーバを選択した場合は、これが自動的に入 力されます。
	- •「サーバファイル名 (Server File Name) ]: サーバファイル名を指定します。
- ステップ **5** [ダウンロード(Download)] をクリックします。

ヒント 一部の TFTP サーバでは、32 MB を超えるファイルはサポートされません。

### **FTP** を介した自律 **AP** へのイメージのダウンロード

イメージを自律型アクセスポイントに(FTPを使用して)ダウンロードするには、次の手順を 実行します。

- ステップ **1 [**設定(**Configuration**)**]** > **[**ワイヤレステクノロジー(**Wireless Technologies**)**]** > **[**アクセスポイントの無線 (**Access Point Radios**)**]** の順に選択します。
- ステップ **2 [Autonomous AP** 比率(**Autonomous AP Radio**)**]** イメージをダウンロードする Autonomous アクセス ポイ ントのチェックボックスを選択します。[AP Type] 列には、Autonomous と Lightweight のいずれのアクセス ポイントであるかが表示されます。
- ステップ **3 [**ダウンロード(**Download**)**]** > **[**自律 **AP** イメージ **(FTP)** のダウンロード(**Download Autonomous AP Image (FTP)**)**]** をクリックします。 [Autonomous AP へのイメージのダウンロード(Download images to Autonomous APs)] ページが表示されま す。
- ステップ **4** ユーザ名とパスワードを含む FTP クレデンシャルを入力します。

ステップ **5** [ダウンロード(Download)] をクリックします。

# ワークグループ ブリッジ(**WGB**)モードの自律 **AP** の表示

Workgroup Bridge(WGB)モードは、Autonomous アクセス ポイントがワイヤレス クライアン トとして機能して、Lightweight アクセス ポイントに接続する特殊なモードです。AP モードが [ブリッジ(Bridge)] に設定され、アクセス ポイントがブリッジ対応である場合、WGB とそ の有線クライアントは、Prime Infrastructure にクライアントとしてリストされます。

WGB であるすべての Prime Infrastructure クライアントのリストを表示するには、**[**モニタ (**Monitor**)**]** > **[**クライアント(**Clients**)**]** を選択します。[表示(Show)] ドロップダウン リ ストから [WGBクライアント(WGB Clients)] を選択して、[実行(Go)] をクリックします。 [クライアント(WGBとして検出)(Clients(detected asWGBs))]ページが表示されます。ユー ザをクリックして、特定の WGB とその有線クライアントに関する詳細な情報を表示します。

Prime Infrastructure は、Autonomous アクセス ポイントが Prime Infrastructure によって管理され ているかどうかにかかわらず、Autonomous アクセス ポイントの WGB クライアント情報を提 供します。WGB アクセス ポイントも Prime Infrastructure によって管理されている場合、Prime Infrastructure は他の Autonomous アクセス ポイントに類似したアクセス ポイントに対する基本 的なモニタリング機能を提供します。 (注)

### 自律 **AP** の詳細のエクスポート

現在のアクセス ポイントのコンフィギュレーション ファイルをエクスポートするには、次の 手順を実行します。

- ステップ **1 [**設定(**Configuration**)**]** > **[**ワイヤレステクノロジー(**Wireless Technologies**)**]** > **[**アクセスポイントの無線 (**Access Point Radios**)**]** の順に選択します。
- ステップ2 [コマンドの選択 (Select a command) 1ドロップダウン リストから、[AP 設定のエクスポート (Export AP Config)] を選択します。

すべての Unified AP が CSV/EXCEL/XML ファイルにエクスポートされることを示すポップアップ アラー ト ボックスが表示されます。

- ステップ **3** [OK] をクリックして、ポップアップ アラート ボックスを閉じます。
- ステップ **4** 次のものを含む現在の AP 設定を表示するには、[実行(Go)] をクリックします。
	- a) AP 名
	- b) イーサネット MAC (Ethernet MAC)
	- c) 参照先
	- d) プライマリ コントローラ(Primary Controller)
	- e) セカンダリ コントローラ(Secondary Controller)
- f) ターシャリ コントローラ(Tertiary Controller)
- ステップ **5** アクセス ポイント設定をエクスポートするには、ファイル オプション(CSV、Excel、XML)を選択しま す。
- ステップ **6** [ファイルのダウンロード(File Download)] ウィンドウで、[保存(Save)] をクリックしてファイルを保 存します。

# アクセス ポイント **XOR** アンテナの設定

Prime Infrastructure には、特定のアンテナの使用を有効または無効にする機能があります。デ フォルトでは、すべてのアンテナが有効になっています。

**[**設定(**Configuration**)**]** > **[**ワイヤレステクノロジー(**Wireless Technologies**)**]** > **[**アクセスポ イントの無線(**Access Point Radios**)**]** の順に選択し、[無線(Radio)] 列で [XOR(2.4 GHz) (XOR (2.4GHz)) ] または [XOR(5 GHz)(XOR(5GHz)) ] を選択すると、次のページが表示 されます。

このページには、次のフィールドがあります。

いずれかのフィールドを変更すると、無線が一時的に無効になり、一部のクライアントの接続 が失われる場合があります。 (注)

### 一般

- [AP 名(AP Name)]:アクセス ポイントのオペレータ定義名。
- [AP ベース無線 MAC(AP Base Radio MAC)]:アクセス ポイントのベース無線の MAC アドレス。
- [スロット ID(Slot ID)]:スロット ID。
- [管理ステータス(Admin Status)]:アクセス ポイントの管理状態を有効するには、この ボックスを選択します。
- [CDP状態(CDPState)]:CDPを有効にするには、**[CDP**状態(**CDPState**)**]**チェックボッ クスをオンにします。
- [コントローラ(Controller)]:コントローラのIPアドレス。詳細については、コントロー ラの IP アドレスをクリックします。
- [サイト設定 ID (Site Config ID) ]: サイトの識別番号。
- [CleanAir 対応(CleanAir Capable)]:アクセス ポイントが CleanAir 対応かどうかが表示さ れます。
- [CleanAir]:ドロップダウンで、[両方無効(Both Disabled)]、[5 GHz 有効(5GHz Enabled) ]、[2.4 GHz 有効 (2.4 GHz Enabled) ]、および [両方有効 (Both Enabled) ] から 任意のオプションを選択します。

### 無線割り当て

• [割り当て方式(Assignment Method)]:割り当て方式は、[自動(Auto)]、[運用 (Serving)]、または [モニタ(Monitor)] です。

(注)

- [帯域選択(Band Selection)]、[RF チャネル割り当て(RF Channel Assignment)]、および [送 信電力レベル割り当て(Tx Power Level Assignment)] は、[運用(Serving)] 割り当て方式の場 合にのみ表示されます。
	- [帯域選択(Band Selection)]:[2.4 GHz] または [5 GHz] いずれかの無線を選択できます。

### アンテナ

[無線割り当て(Radio Assignment)] の選択内容に応じて、次のパラメータが表示されます。

- [アンテナ タイプ (Antenna Type) ]: アンテナ タイプ [外部 (External) ] または [内部 (Internal)] を示します。
- [XOR A アンテナ(XOR A Antenna)]:([自動(Auto)] 割り当て方式の場合にのみ表示 されます)。ドロップダウンリストから [外部アンテナ(external antenna)] または [その 他(Other)] を選択します。
- [XOR B アンテナ (XOR B Antenna) ]: ([自動 (Auto)]割り当て方式の場合にのみ表示 されます)。ドロップダウンリストから [外部アンテナ(external antenna)] または [その 他(Other)] を選択します。
- [外部アンテナ(External Antenna)]:([運用(Serving)]および[モニタ(Monitor)]割り 当て方式の場合にのみ表示されます)。ドロップダウンリストから[外部アンテナ(external antenna)] または [その他(Other)] を選択します。ドロップダウンの値は、2.4 GHz 無線 と 5 GHz 無線で異なります。
- [アンテナゲイン(Antenna Gain)]:([運用(Serving)] および [モニタ(Monitor)] 割り 当て方式の場合に表示されます)。テキスト ボックスに望ましいアンテナ ゲインを入力 します。カスタム アンテナ ゲインを設定するには、[外部アンテナ(External Antenna)] オプションで [その他(Others)] を選択します。

無線ネットワークアダプタに接続される指向性アンテナのピークゲイン(dBi)、および全方 向性アンテナの平均ゲイン (dBi) 。ゲインは 0.5dBi の倍数で表します。整数値 4 は、4 X 0.5 = 2dBi のゲインであることを意味します。 (注)

### **RF** チャネル割り当て

次の [802.11a RF チャネル割り当て (802.11a RF Channel Assignment) ] パラメータは、無線割 り当て方式として [運用(Serving)] を選択した場合にのみ表示されます。

• [現在のチャネル(Current Channel)]:アクセス ポイントのチャネル番号。

- [チャネル幅(Channel Width)]:2.4 GHz 無線の場合は 20 MHz の無線のみがサポートされ ます。5 GHZ 無線の場合は、[チャネル幅(Channel Width)] ドロップダウン リストから [20 MHz]、[40 MHz]、[80 MHz]、または [160 MHZ] を選択します。
- [割り当て方式(Assignment Method)]:次のいずれかを選択します。
	- [グローバル(Global)]:アクセスポイントのチャネルがコントローラによってグロー バルに設定される場合は、この設定を使用します。
	- [カスタム(Custom)]:アクセスポイントのチャネルがローカルで設定されている場 合は、この設定を使用します。[カスタム(Custom)]ドロップダウンリストからチャ ネルを選択します。ドロップダウンの値は 2.4 GHz 無線と 5 GHz 無線で異なります。

### **11n** および **11ac** のパラメータ

- [11n をサポート(11n Supported)]:802.11n 無線がサポートされているかどうかを示しま す。
- [11ac をサポート(11ac Supported)]:802.11ac 無線がサポートされいるかどうかを示しま す。

## パフォーマンス プロファイル

[URL]をクリックして、このアクセスポイントのインターフェイスのパフォーマンスプロファ イル パラメータを表示または編集します。

• [ClientLink]:インターフェイスごとにアクセス ポイントの無線のクライアント リンクを 有効または無効にします。この機能は、従来の(直交周波数分割多重)OFDMレートのみ でサポートされます。インターフェイスでは ClientLink がサポートされる必要があり、 OFDM レートを有効にする必要があります。また、複数のアンテナを送信可能にして、3 つすべてのアンテナを受信可能にする必要があります。

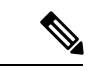

サポートされるクライアントの最大数は 15 です。アンテナ設定により操作が 1 本の送信アン テナに制限されている場合、あるいは OFDM レートが無効になっている場合、ClientLink は使 用できません。 (注)

### 送信電力レベル割り当て

- [現在の送信電力レベル(Current Tx Power Level)]:現在の送信電力レベルを示します。
- [割り当て方式(Assignment Method)]:次のいずれかを選択します。
	- [グローバル(Global)]:電力レベルがコントローラによってグローバルに設定され ている場合は、この設定を使用します。
	- [カスタム(Custom)]:アクセスポイントの電力レベルがローカルで設定されている 場合は、この設定を使用します。ドロップダウン リストから電力レベルを選択しま す。

### **11n** アンテナ選択

Prime Infrastructure には、特定のアンテナの使用を有効または無効にする機能があります。デ フォルトでは、すべてのアンテナが有効になっています。

**SAR** 

(注)

少なくとも 1 つの送信アンテナと 1 つの受信アンテナが有効である必要があります。すべての 送信アンテナおよび受信アンテナを一度に無効にできません。

次のいずれかの [11n アンテナ選択 (11n Antenna Selection) ] パラメータを設定します。

- Antenna A (アンテナ A)
- Antenna B (アンテナ B)
- Antenna C (アンテナ C)
- Antenna D (アンテナ D)

## **[11n]** パラメータ

次の [11n] フィールドが表示されます。

- [11n をサポート(11n Supported)]:802.11n の無線がサポートされているかどうかを示し ます。
- [クライアントリンク(ClientLink)]:クライアントリンクを有効または無効にするには、 このオプションを使用します。ドロップダウン リストから [有効 (Enable) ]、[無効 (Disable)]、または [該当なし(Not Applicable)] を選択します。

# **AP** オンボーディング プロファイルの設定

AP が ME コントローラに参加し、検出されると、Prime Infrastructure では、AP を自動的にプ ロビジョニングできます。AP オンボーディング機能は、このように検出した AP で AP 名およ び AP グループを自動的に設定します。このプロセスでは、Prime Infrastructure の AP 名および 他のコンフィギュレーションパラメータを設定する必要性が削除されるため、クライアントと して機能します。Prime Infrastructure は AP オンボーディング プロファイルを使用して、PI の AP を事前に設定します。

#### **AP** オンボーディング サービス プロセス

Prime Infrastructure が新しい AP を検出した場合、または既存の AP との関連性を検出した場合 は、この特定のAPのアクティブなオンボーディングプロファイルが存在するかどうかをチェッ クします。アクティブなプロファイルが検出されると、Prime Infrastructure は次の手順を実行 します。

- 1. プロファイル変更を [処理中 (in-progress) ] とマークします。
- **2.** プロファイルの AP 名を設定します。
- **3.** オンボーディング プロファイルに記載されている AP テンプレートを展開します。
- **4.** すべての AP テンプレートが展開されると、プロファイルは完了とマークされ、ステータ スが成功または失敗に設定されます。

#### 関連トピック

AP [オンボーディング](#page-878-0) プロファイル グループの作成 (827 ページ) AP オンボーディング [プロファイルの編集](#page-879-0) (828 ページ) AP オンボーディング [プロファイルの削除](#page-880-0) (829 ページ)

## <span id="page-878-0"></span>**AP** オンボーディング プロファイル グループの作成

単一の AP オンボーディング プロファイルを作成するには、次の手順を実行します。

- ステップ **1 [**設定(**Configuration**)**]** > **[**ワイヤレステクノロジー(**Wireless Technologies**)**]** > **[AP**オンボーディングプロ ファイル(**AP Onboarding Profile**)**]** の順にクリックします。
- ステップ2 [プロファイルを追加 (Add Profile) 1をクリックします。
- ステップ **3** 次の必要な詳細情報を入力します。
	- [プロファイルグループ (Profile Group) ] (デフォルトでは割り当てなし)
	- **[**イーサネット**MAC**アドレス**/**シリアル番号(**Ethernet MAC Address/ Serial Number**)**]**
	- [AP名 (AP Name)]: AP が検出されたときに AP に対して設定する名前。
	- [コントローラの選択 (Controller Selection) ]: AP がこのコントローラに参加する場合のみ、このプロ ファイルを適用します。このような制限をしない場合は、[任意(Any)] を選択します。
	- [APテンプレート(AP Template)]:AP にプッシュする AP テンプレートの名前。AP テンプレートは 3 つまで選択できます。
	- [プロファイルモード(Profile Mode)](デフォルトで有効)

ステップ4 [保存 (Save) ] をクリックします。

#### **AP** オンボーディング プロファイルの一括作成

AP オンボーディング プロファイルを一括アップロードの .csv ファイルで作成するには、次の 手順に従います。

- ステップ **1 [**設定(**Configuration**)**]** > **[**ワイヤレステクノロジー(**Wireless Technologies**)**]** > **[AP**オンボーディングプロ ファイル(**AP Onboarding Profile**)**]** の順にクリックします。
- ステップ **2 [**新規プロファイル(**New Profile**)**]** > **[**一括追加(**Bulk Add**)**]** の順にクリックします。
- ステップ **3** [ファイルの選択(Choose File)] をクリックしてウィザードを開きます。必要な .csv ファイルまで移動し て選択します。

[サンプルCSVのダウンロード(DownloadSample CSV)] をクリックして、サンプル .csv ファイルをダウン ロードします。

- ステップ **4** 既存のエントリを上書きするには、[既存のエントリを上書き(Override Existing Entries)] チェックボック スをオンにします。
- **ステップ5** [保存 (Save) ] をクリックします。

### <span id="page-879-0"></span>**AP** オンボーディング プロファイルの編集

プロファイル モードを編集、複製、展開、または変更するには、次の手順に従います。

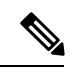

プロファイルの状態が [進行中 (in-progress) ] である場合、そのプロファイルは編集または変 更できません。 (注)

- ステップ **1 [**設定(**Configuration**)**]** > **[**ワイヤレステクノロジー(**Wireless Technologies**)**]** > **[AP**オンボーディングプロ ファイル(**AP Onboarding Profile**)**]** の順にクリックします。
- ステップ **2** 関連するプロファイル グループをクリックします。
- ステップ **3** 編集するプロファイル(1 つまたは複数)を選択します。

ステップ **4** [プロファイルの編集(Edit Profile)] をクリックします。 複数のプロファイルを選択している場合、[AP名 (APName) 1および[プロファイルモード (Profile Mode) 1 は編集できません。

**ステップ5** 必須フィールドを編集して [保存 (Save) ] をクリックします。

#### **AP** オンボーディング プロファイルの変更

プロファイル モードを編集、複製、展開、または変更するには、次の手順に従います。

- ステップ **1 [**設定(**Configuration**)**]** > **[**ワイヤレステクノロジー(**Wireless Technologies**)**]** > **[AP**オンボーディングプロ ファイル(**AP Onboarding Profile**)**]** の順にクリックします。
- ステップ **2** 関連するプロファイル グループをクリックします。
- ステップ **3** 変更するプロファイル(1 つまたは複数)を選択します。
- ステップ **4** 次のタスクから選択します。
	- [プロファイルの複製(Duplicate Profile)]:プロファイルを複製します。
		- (注) 複数のプロファイルを一斉に複製することはできません。
	- [プロファイルの削除(Delete Profiles)]:プロファイル(1 つまたは複数)を削除します。
	- [プロファイルの編集(Edit Profiles)]:プロファイル(1 つまたは複数)を編集します。
- [プロファイルモード/状態の変更(Change Profile Mode/Status)]:プロファイル モードを [有効 (Enable)]、[保留中(Pending)]、または [無効(Disable)] に変更します。
	- プロファイルモードを[完了 (Completed) ]に変更することと、状態が[進行中 (in-progress) ] であるプロファイルのプロファイル モードを変更することはできません。 (注)

• [展開(Deploy)]:プロファイルを展開します。

# <span id="page-880-0"></span>**AP** オンボーディング プロファイルの削除

既存の AP オンボーディング プロファイル グループを削除するには、次の手順に従います。

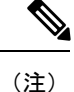

プロファイルの状態が [進行中 (in-progress) ] である場合、そのプロファイルは削除できませ  $\mathcal{L}_{\alpha}$ 

#### 手順の概要

- **1. [**設定(**Configuration**)**]** > **[**ワイヤレステクノロジー(**Wireless Technologies**)**]** > **[AP**オン ボーディングプロファイル(**AP Onboarding Profile**)**]** の順にクリックします。
- **2.** 削除するプロファイル グループを選択します。
- **3.** [プロファイルグループの削除 (Delete Profile Groups) ] をクリックします。

#### 手順の詳細

- ステップ **1 [**設定(**Configuration**)**]** > **[**ワイヤレステクノロジー(**Wireless Technologies**)**]** > **[AP**オンボーディングプロ ファイル(**AP Onboarding Profile**)**]** の順にクリックします。
- ステップ **2** 削除するプロファイル グループを選択します。
- ステップ **3** [プロファイルグループの削除(Delete Profile Groups)] をクリックします。

# アクセス ポイントの検索

カスタム検索を作成して保存するには、ページの右上隅にある検索オプションを使用します。

- [新規検索(New Search)]:IP アドレス、名前、SSID、または MAC を入力して、[検索 (Search)] をクリックします。
- [保存した検索(SavedSearches)]:[保存した検索(SavedSearch)]をクリックして、カテ ゴリ、保存したカスタム検索を選択するか、ドロップダウンリストから他の検索基準を選 択します。

• [詳細検索(Advanced Search)]:詳細検索では、さまざまなカテゴリとフィルタに基づい てデバイスを検索できます。

<span id="page-881-0"></span>[実行 (Go)] をクリックすると、[アク](#page-881-0)セス ポイントの検索結果が表示されます (表 50:アク セス [ポイントの検索結果](#page-881-0) (830 ページ) を参照)。

#### 表 **50 :** アクセス ポイントの検索結果

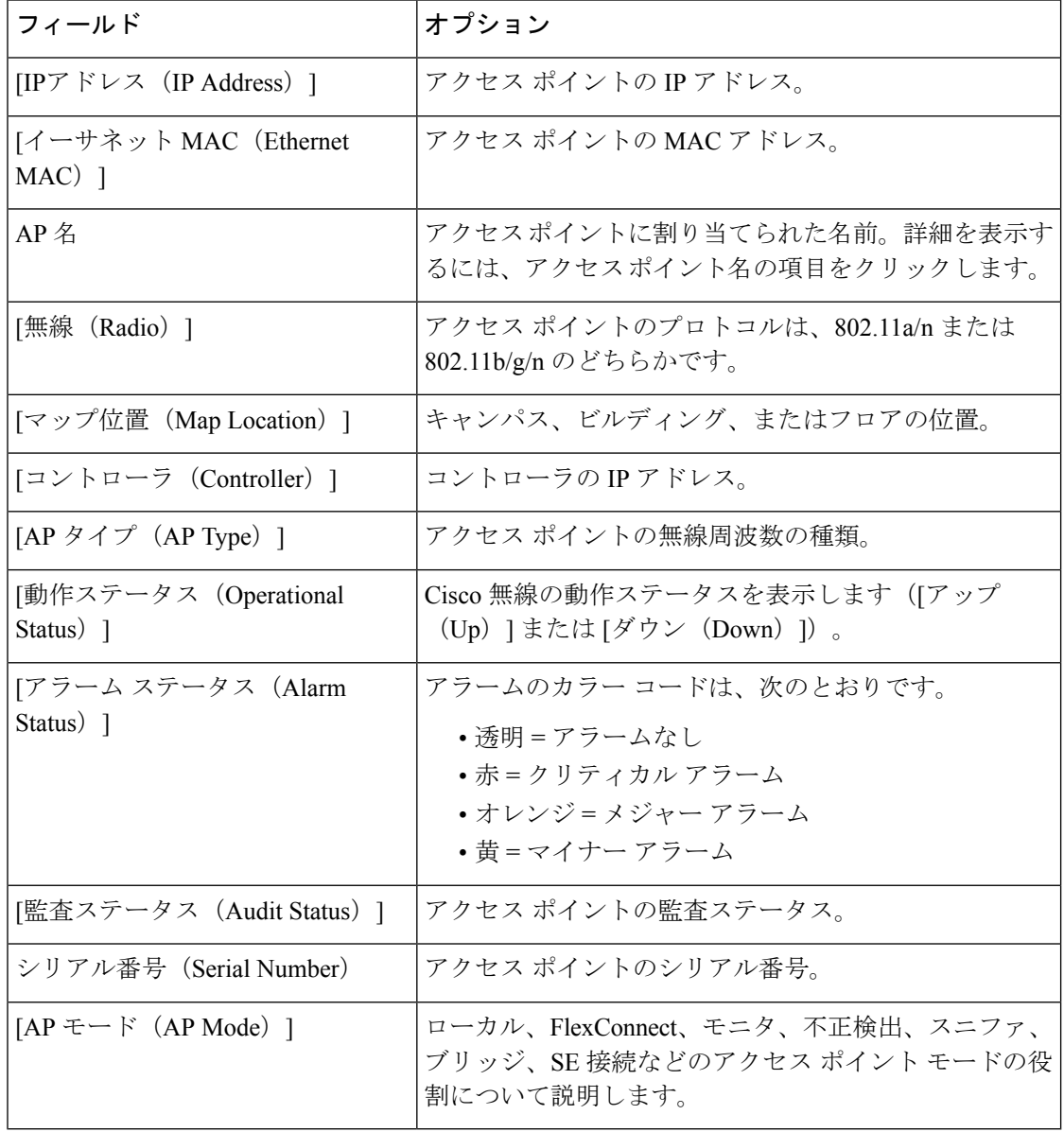

# ワイヤレス設定グループ

ワイヤレス設定グループ ワークフローは、Cisco Prime Infrastructure で使用できる WLAN コン トローラ設定グループ機能のワークフローを改良したものです。改良されたワイヤレス設定 ワークフローで実現できることは次のとおりです。

- デバイス固有のテンプレートを選択する。
- 複数のデバイスに複数のテンプレートを展開する。
- PI から複数のワイヤレス テンプレートを監査する。

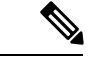

CLIテンプレートおよびゲストユーザはワイヤレス設定グループから展開することはできませ  $\lambda$ (注)

## 新しい設定グループの作成

- ステップ **1 [**設定(**Configuration**)**]** > **[**ワイヤレステクノロジー(**Wireless Technologies**)**]** > **[**ワイヤレス設定グループ (**Wireless Configuration Groups**)**]** の順に選択します。
- ステップ **2** 新しい設定グループを作成するには、[作成(Create)] をクリックします。 [設定グループ ワークフロー(Configuration Group Workflow)] ウィザードが表示されます。
- ステップ3 [一般設定 (General Configuration) ]タブで、設定グループ名を入力して[次へ (Next) ]をクリックします。 [テンプレートの選択 (Select Template) 1タブが表示されます。
- ステップ **4** [テンプレートの選択(Select Template)] タブで、[デバイス タイプ(Device Type)] として [CUWN] また は [CUWN-IOS] と [UA] を選択します。
- ステップ **5 [**テンプレート(**Templates**)**]** ツリー ビュー > **[**マイ テンプレート(**My Templates**)**]** から [選択したテンプ レート(SelectedTemplate(s))]グループボックスにテンプレートまたはグループをドラッグアンドドロッ プします。

[選択したテンプレート (Selected Template(s)) ]グループボックスに、[テンプレート (Templates)]ツリー ビューから追加したテンプレートまたはグループがリストされます。

- ステップ **6** 設定グループを保存してワークフローを終了するには、[保存して終了(Save and Quit)] をクリックしま す。
- ステップ7 設定グループを保存して選択したテンプレートを展開するには、[次へ (Next)] をクリックします。 [デバイスの選択 (Select Devices) ] タブが表示されます。
- ステップ **8** [デバイスの選択(Select Devices)] タブに、選択したデバイス タイプに基づいてコントローラがリストさ れます。
- ステップ **9** [デバイス名(Device Name)] チェックボックスをオンにし、[展開(Deploy)] をクリックします。

展開に成功すると、[ワイヤレス設定グループ(Wireless Configuration Groups)] リスト ページが表示され ます。

[ワイヤレス設定グループ(WirelessConfiguration Groups)]ページには、展開されたデバイスに関する次の 詳細が表示されます。

- •グループ名 (Group Name)
- 最後に展開されたデバイスの数(Last Deployed Devices Count)
- [テンプレート数(Templates Count)]
- [最後の展開ステータス(Last Deploy Status)]
	- •未開始(Not Initiated):テンプレートがいずれかのデバイスに展開されているかどうかを示しま す。
	- ·成功(Success): 該当する IP アドレスに関連する正常なテンプレートの数を示します。
	- 一部成功/失敗 (Partial Success / Failure): 該当するコントローラへのテンプレートのプロビジョ ニングが失敗した数を示します。失敗の理由を確認するには、[一部成功/失敗(Partial Success/Failure)] リンクをクリックします。
- [最後の展開解除ステータス(Last Undeploy status)]
- [最後の監査ステータス(Last Audit Status)]
- [バックグラウンド監査(Background Audit)]:[オン(On)]/[オフ(Off)]を切り替えてバックグラウ ンド監査を有効にします。これをオンにすると、このグループに含まれるすべてのテンプレートが、 ネットワークとコントローラの監査中にコントローラと対照して監査されます。
- [適用(Enforcement)]:[オン(On)]/[オフ(Off)] を切り替えて適用を有効にします。[適用 (Enforcement)] をオンにすると、何らかの矛盾が見つかった場合は監査中にテンプレートが自動的 に適用されます。
- [最終変更日 (Last Modified On) ]
- [最終適用日 (Last Applied On) ]

### ワイヤレス設定グループでのテンプレートの追加または削除

[設定グループの監査 (Config Groups Audit) ]ページを使用すると、コントローラ設定がグルー プテンプレートに従っているかどうかを確認できます。監査中は、この画面を離れたり、Cisco Prime Infrastructure からログアウトしたりできます。プロセスは継続され、後でこのページに 戻りレポートを表示できます。

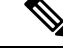

(注) 監査中は、その他の設定グループの機能は実行しないでください。

- ステップ **1 [**設定(**Configuration**)**]** > **[**ワイヤレステクノロジー(**Wireless Technologies**)**]** > **[**ワイヤレス設定グループ (**Wireless Configuration Groups**)**]** の順に選択します。
	- [コントローラリスト (Controller List) ]ページで、[コントローラリスト (Controller List)]列にあ る情報アイコンをクリックし、次にエクスポートアイコンをクリックすると、設定グループが設 定されたコントローラの詳細を含む CSV ファイルをダウンロードできます。 (注)
- ステップ **2** [グループ名(Group Name)] チェック ボックスをオンにし、[編集(Edit)] をクリックします。
- ステップ **3** 設定グループ ワークフロー ウィザードで、[テンプレートの選択(Select Templates)] タブをクリックしま す。
- ステップ **4** [CUWN] または [CUWN-IOS] を選択します。
	- [テンプレート (Templates) ]ツリービューから [選択したテンプレート (Selected Template(s))] グルー プ ボックスに、テンプレートまたはグループをドラッグ アンド ドロップします。
	- [選択したテンプレート (Selected Template(s)) ] グループ ボックスに、[テンプレート (Templates)] ツリー ビューから追加した、選択したテンプレートまたはグループがリストされます。
- ステップ5 [次へ (Next) 1をクリックします。
- ステップ **6** [デバイスリスト(Device List)] ページで、設定グループを設定するデバイスを選択します。
- ステップ7 [展開 (Deploy) ] をクリックして、選択したコントローラに設定グループを展開します。または、[保存し て終了(Save and Quit)] をクリックして設定します。

[最後に展開された時刻 (Last Deployed Time) 1列には、グループが展開されたコントローラにはタイムス タンプが表示され、グループが設定されただけのコントローラには [展開なし(Not Deployed)] と表示さ れます。

### ワイヤレス設定グループの監査

[設定グループの監査 (Config Groups Audit) ]ページを使用すると、コントローラ設定がグルー プテンプレートに従っているかどうかを確認できます。監査中は、この画面を離れたり、Cisco Prime Infrastructure からログアウトしたりできます。プロセスは継続され、後でこのページに 戻りレポートを表示できます。

(注) 監査中は、その他の設定グループの機能は実行しないでください。

- ステップ **1 [**設定(**Configuration**)**]** > **[**ワイヤレステクノロジー(**Wireless Technologies**)**]** > **[**ワイヤレス設定グループ (**Wireless Configuration Groups**)**]** の順に選択します。
- ステップ2 [グループ名 (Group Name) ] チェックボックスをオンにし、[監査 (Audit) ] をクリックします。 [デバイスの選択 (Select Devices) ] ページが表示されます。
- ステップ **3** [デバイス名(Device Name)] チェックボックスをオンにし、[監査(Audit)] をクリックします。 レポートが生成され、各コントローラの現在の設定が設定グループのテンプレートと比較されます。レポー トには監査ステータス、同期テンプレートの数、非同期テンプレートの数が表示されます。
	- [監査ステータス(Audit Status)]
		- [未開始 (Not Initiated) ]
		- •[成功(Success)] : 該当する IP アドレスに関連するテンプレートの数が同期しているかどうかを 示します。
		- [非同期(NotInSync)]:該当するコントローラへのテンプレートのプロビジョニングが失敗した 数を示します。[同期していない(Not In Sync)] をクリックし、詳細を確認します。

# メッシュ ネットワークにおけるリンクの表示

メッシュ リンクの詳細には、次のいくつかの方法でアクセスできます。

- Prime Infrastructure ホーム ページで [メッシュ(Mesh)] ダッシュボードをクリックしま す。
- **[**モニタ(**Monitor**)**]** > **[**アクセスポイント(**Access Points**)**]**の順に選択して、[メッシュリ ンク(MeshLinks)]タブをクリックしてから、[詳細(Details)]リンクをクリックします
- Google Earth から KML ファイルをインポートした後で、[APメッシュ(AP Mesh)] リンク をクリックします
- ページの上部に、現在の統計、その後に特定の統計の図が表示されます。
	- [SNR グラフ(SNR Graph)]:[SNR Up] および [SNR Down] グラフは 1 つのグラフに結合 されています。各データ セットは、別の色で表されます。
	- [リンクメトリックグラフ(LinkMetrics Graph)]:[調整済みリンクメトリック(Adjusted Link Metric)] と [未調整のリンク メトリック(Unadjusted Link Metric)] は 1 つのグラフ に結合されています。各データ セットは、別の色で表されます。
	- [パケット エラー レート グラフ(Packet Error Rate Graph)]:パケット エラー レートをグ ラフで表示します。
	- [リンク イベント(Link Events)]:リンクの最近 5 つのイベントが表示されます。
	- [メッシュのワースト SNR リンク(Mesh Worst SNR Links)]:最低信号対雑音比(SNR) リンクが表示されます。
	- [AP 稼働時間(AP Uptime)]:これらの統計は、アクセス ポイントが頻繁にリブートされ るかどうかを判別するために役立ちます。
	- [LWAPP 接続所要時間(LWAPP Join Taken Time)]:これらの統計は、アクセス ポイント の追加に要する時間を判別します。
	- [ロケーションリンク (Location Links)]: Prime Infrastructure マップまたは Google Earth の ロケーションに移動できます。

# コントローラの不正 **AP** 分類ルールの定義

単一の WLC で、不正アクセス ポイントの現在の分類ルールを表示または編集できます。 不正アクセス ポイント分類ルールにアクセスするには、次の手順を実行します。

- ステップ **1 [**設定(**Configure**)**]** > **[**コントローラ(**Controllers**)**]** を選択します。
- ステップ **2** [IP Address] 列で IP アドレスをクリックします。
- ステップ **3** 左側のサイドバーのメニューから、**[**セキュリティ(**Security**)**]** > **[**不正 **AP** のルール(**Rogue AP Rules**)**]** を選択します。[不正 AP ルール (Rogue AP Rules) ]画面に、不正アクセス ポイントの分類ルール、ルール タイプ([悪意のある(Malicious)] または [危険性のない(Friendly)])、およびルールの順序が表示され ます。
- ステップ **4** ルールの詳細を表示または編集するには、[不正 AP ルール(Rogue AP Rule)] を選択します。

# コントローラの自動プロビジョニングを使用した**WLC**の 追加と置換

Prime Infrastructure では、自動プロビジョニングのサポートによって WLAN の展開を簡素化し ます。自動プロビジョニングを使用すると、Prime Infrastructureで現在のCiscoワイヤレスLAN コントローラ (WLC) を自動的に新規設定したり、交換したりすることができます。Prime Infrastructure 自動プロビジョニング機能を使用すると、大量のコントローラがあるお客様の展 開を簡素化できます。

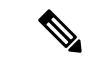

コントローラの無線およびb/gネットワークは、Prime Infrastructureのスタートアップコンフィ ギュレーション ファイルによって当初は無効になっています。必要に応じて、自動化テンプ レートの1つとして含まれているテンプレートを使用し、それらの無線ネットワークを有効に できます。 (注)

## コントローラ自動プロビジョニング リストの表示

[自動プロビジョニングフィルタ(Auto Provision Filters)] ページでは、自動プロビジョニング フィルタを作成して編集することで、Prime Infrastructure による自動プロビジョニングや自動 モニタを許可するデバイスのリストを定義できます。

自動プロビジョニングの権限を有効にするには、管理者、ルート、またはスーパー ユーザ ス テータスが必要です。ユーザの自動プロビジョニング権限を有効または無効にするには、Prime Infrastructure の **[**管理(**Administration**)**]** > **[**ユーザロールおよび**AAA**ユーザグループ(**User Roles & AAA User Groups**)**]** > **[**グループ名(**group name**)**]** > **[**許可されているタスクのリスト

(**List of Tasks Permitted**)**]** で、許可されているタスクを編集します。各チェックボックスを オンまたはオフにして、これらの権限の有効と無効を切り替えます。

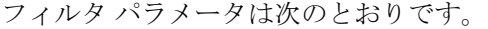

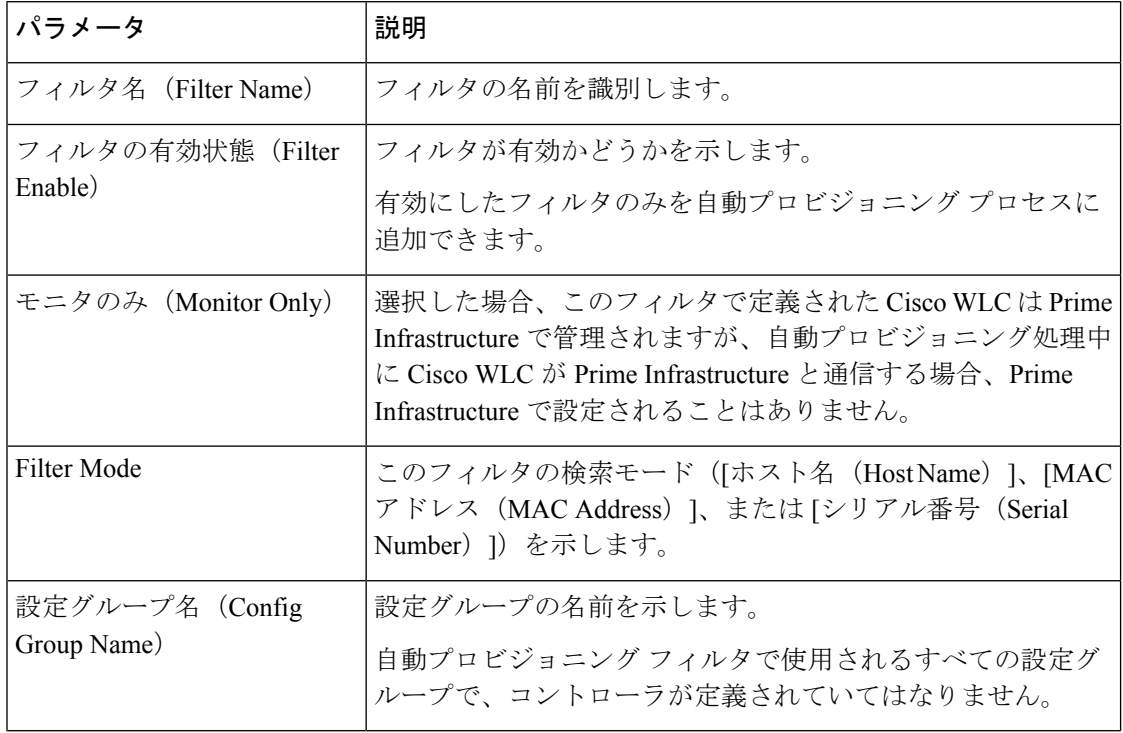

### コントローラの自動プロビジョニング フィルタの作成

自動プロビジョニング フィルタ コンテンツを指定するには、アプリケーションに直接詳細を 入力するか、CSVファイルから詳細をインポートします。自動プロビジョニング機能は、5500 シリーズのコントローラと 5500 シリーズ以外のコントローラをサポートしています。5500 シ リーズ以外のコントローラでは、AP マネージャ インターフェイスのコンフィギュレーション 情報が定義されているのに対し、5500 シリーズのコントローラにはこの情報がありません。

自動プロビジョニング フィルタを追加するには:

- ステップ **1 [**設定(**Configuration**)**]** > **[**ワイヤレス テクノロジー(**Wireless Technologies**)**]** > **[WLAN** コントローラの 自動プロビジョニング(**WLAN Controller Auto Provisioning**)**]** を選択します。
- ステップ2 [コマンドの選択 (Select a Command) ] ドロップダウン リストから [フィルタの追加 (Add Filter)] を選択 し、[実行 (Go) 1をクリックします。
- ステップ3 必須パラメータを入力します。

動的インターフェイス コンフィギュレーションとデバイス固有コンフィギュレーションの詳細は、CSV ファイルを入力するときのみ指定します。これら 2 つのコンフィギュレーションは、グラフィカル ユーザ インターフェイスでは設定できません。

ステップ4 [保存 (Save) 1をクリックします。

デフォルトのユーザ名とパスワードを変更するには、ステップ 5 ~ 8 の説明に従って、管理ユーザを削除 してから再作成する必要があります。

- ステップ **5** デフォルトのユーザ名とパスワードを変更するには、ローカル管理ユーザテンプレートを使用して、コン トローラに新規の読み取り/書き込みユーザを作成する必要があります。ステップ 6 に示すように、新しい ユーザを作成し、デフォルトの管理ユーザを削除できるようにする必要があります。
- ステップ **6 [**インベントリ(**Inventory**)**]** > **[**デバイス管理(**Device Management**)**]** > **[**ネットワークデバイス(**Network Devices**)**]** を選択し、[設定(Configuration)] タブをクリックした後、**[**管理(**Management**)**]** > **[**ローカル 管理ユーザ(**Local Management User**)**]** を選択して管理ユーザを選択します。その後、[コマンドの選択 (Select a command) | ドロップダウン リストから [ローカル管理ユーザの削除(Delete Local Management User) ] を選択して [実行(Go)] をクリックします。
- ステップ **7** ローカル管理ユーザ テンプレートを使用して、コントローラに新しい管理ユーザを作成します。
- ステップ **8** ステップ 5 で作成したユーザを削除します。

# コントローラの自動プロビジョニングに使用されるプライマリキーの 検索順序の制御

[プライマリ検索キー設定(PrimarySearch KeySetting)]を使用して、一致条件の検索順序を設 定します。

- ステップ **1 [**設定(**Configuration**)**]** > **[**プラグ アンド プレイ(**Plug and Play**)**]** > **[**コントローラ自動プロビジョニング (**Controller Auto Provisioning**)**]** を選択し、左側のサイドバーのメニューから [設定(Setting)] を選択し ます。
- ステップ **2** 該当する検索キーをクリックして強調表示し、[MoveUp]または[MoveDown]ボタンを使用して、検索キー の優先順位を変更します。
- ステップ **3** [保存(Save)] をクリックして、変更を確定します。

# **AP** オンボーディング プロファイルの設定

AP が ME コントローラに参加し、検出されると、Prime Infrastructure では、AP を自動的にプ ロビジョニングできます。AP オンボーディング機能は、このように検出した AP で AP 名およ び AP グループを自動的に設定します。このプロセスでは、Prime Infrastructure の AP 名および 他のコンフィギュレーションパラメータを設定する必要性が削除されるため、クライアントと して機能します。Prime Infrastructure は AP オンボーディング プロファイルを使用して、PI の AP を事前に設定します。

#### **AP** オンボーディング サービス プロセス

Prime Infrastructure が新しい AP を検出した場合、または既存の AP との関連性を検出した場合 は、この特定のAPのアクティブなオンボーディングプロファイルが存在するかどうかをチェッ クします。アクティブなプロファイルが検出されると、Prime Infrastructure は次の手順を実行 します。

- 1. プロファイル変更を [処理中 (in-progress) ] とマークします。
- **2.** プロファイルの AP 名を設定します。
- **3.** オンボーディング プロファイルに記載されている AP テンプレートを展開します。
- **4.** すべての AP テンプレートが展開されると、プロファイルは完了とマークされ、ステータ スが成功または失敗に設定されます。

#### 関連トピック

AP [オンボーディング](#page-878-0) プロファイル グループの作成 (827 ページ) AP オンボーディング [プロファイルの編集](#page-879-0) (828 ページ) AP オンボーディング [プロファイルの削除](#page-880-0) (829 ページ)

## **AP** オンボーディング プロファイル グループの作成

単一の AP オンボーディング プロファイルを作成するには、次の手順を実行します。

- ステップ **1 [**設定(**Configuration**)**]** > **[**ワイヤレステクノロジー(**Wireless Technologies**)**]** > **[AP**オンボーディングプロ ファイル(**AP Onboarding Profile**)**]** の順にクリックします。
- ステップ **2** [プロファイルを追加(Add Profile)] をクリックします。
- ステップ **3** 次の必要な詳細情報を入力します。

• [プロファイルグループ(Profile Group)](デフォルトでは割り当てなし)

- **[**イーサネット**MAC**アドレス**/**シリアル番号(**Ethernet MAC Address/ Serial Number**)**]**
- [AP名(AP Name)]:AP が検出されたときに AP に対して設定する名前。
- [コントローラの選択(ControllerSelection)]:AP がこのコントローラに参加する場合のみ、このプロ ファイルを適用します。このような制限をしない場合は、[任意(Any)] を選択します。
- [APテンプレート(AP Template)]:AP にプッシュする AP テンプレートの名前。AP テンプレートは 3 つまで選択できます。
- •「プロファイルモード (Profile Mode) ] (デフォルトで有効)

ステップ4 [保存 (Save) ] をクリックします。

**AP** オンボーディング プロファイルの一括作成

AP オンボーディング プロファイルを一括アップロードの .csv ファイルで作成するには、次の 手順に従います。

- ステップ **1 [**設定(**Configuration**)**]** > **[**ワイヤレステクノロジー(**Wireless Technologies**)**]** > **[AP**オンボーディングプロ ファイル(**AP Onboarding Profile**)**]** の順にクリックします。
- ステップ **2 [**新規プロファイル(**New Profile**)**]** > **[**一括追加(**Bulk Add**)**]** の順にクリックします。
- ステップ **3** [ファイルの選択(Choose File)] をクリックしてウィザードを開きます。必要な .csv ファイルまで移動し て選択します。 [サンプルCSVのダウンロード(DownloadSample CSV)] をクリックして、サンプル .csv ファイルをダウン ロードします。
- ステップ **4** 既存のエントリを上書きするには、[既存のエントリを上書き(Override Existing Entries)] チェックボック スをオンにします。
- ステップ5 [保存 (Save) ] をクリックします。

### **AP** オンボーディング プロファイルの編集

プロファイル モードを編集、複製、展開、または変更するには、次の手順に従います。

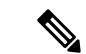

プロファイルの状態が [進行中 (in-progress) ] である場合、そのプロファイルは編集または変 更できません。 (注)

- ステップ **1 [**設定(**Configuration**)**]** > **[**ワイヤレステクノロジー(**Wireless Technologies**)**]** > **[AP**オンボーディングプロ ファイル(**AP Onboarding Profile**)**]** の順にクリックします。
- ステップ **2** 関連するプロファイル グループをクリックします。
- ステップ **3** 編集するプロファイル(1 つまたは複数)を選択します。
- ステップ **4** [プロファイルの編集(Edit Profile)] をクリックします。 複数のプロファイルを選択している場合、[AP名 (APName) 1および[プロファイルモード (Profile Mode) 1 は編集できません。
- ステップ **5** 必須フィールドを編集して [保存(Save)] をクリックします。

#### **AP** オンボーディング プロファイルの変更

プロファイル モードを編集、複製、展開、または変更するには、次の手順に従います。

- ステップ **1 [**設定(**Configuration**)**]** > **[**ワイヤレステクノロジー(**Wireless Technologies**)**]** > **[AP**オンボーディングプロ ファイル(**AP Onboarding Profile**)**]** の順にクリックします。
- ステップ **2** 関連するプロファイル グループをクリックします。
- ステップ **3** 変更するプロファイル(1 つまたは複数)を選択します。
- ステップ **4** 次のタスクから選択します。
	- [プロファイルの複製(Duplicate Profile)]:プロファイルを複製します。
		- (注) 複数のプロファイルを一斉に複製することはできません。
	- [プロファイルの削除(Delete Profiles)]:プロファイル(1 つまたは複数)を削除します。
	- [プロファイルの編集(Edit Profiles)]:プロファイル(1 つまたは複数)を編集します。
	- [プロファイルモード/状態の変更(Change Profile Mode/Status)]:プロファイル モードを [有効 (Enable)]、[保留中(Pending)]、または [無効(Disable)] に変更します。
		- プロファイルモードを[完了 (Completed) ]に変更することと、状態が[進行中(in-progress)] であるプロファイルのプロファイル モードを変更することはできません。 (注)
	- [展開(Deploy)]:プロファイルを展開します。

## **AP** オンボーディング プロファイル グループの削除

既存の AP オンボーディング プロファイル グループを削除するには、次の手順に従います。

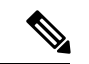

- プロファイルの状態が [進行中 (in-progress) ] である場合、そのプロファイルは削除できませ  $\lambda$ <sub>。</sub> (注)
- ステップ **1 [**設定(**Configuration**)**]** > **[**ワイヤレステクノロジー(**Wireless Technologies**)**]** > **[AP**オンボーディングプロ ファイル(**AP Onboarding Profile**)**]** の順にクリックします。
- ステップ **2** 削除するプロファイル グループを選択します。
- ステップ **3** [プロファイルグループの削除(Delete Profile Groups)] をクリックします。

# **9800** シリーズ構成モデルに関する情報

Cisco Catalyst 9800 シリーズ ワイヤレス コントローラ は、さまざまなタグ(rf タグ、ポリシー タグ、サイトタグ)を使用して、ワイヤレス コントローラの設定を簡素化します。アクセス ポイントでは、タグ内に含まれているプロファイルから設定が導出されます。

プロファイルは、特定のターゲットに適用される機能固有の属性とパラメータの集まりです。 設定のターゲットとなるのは、AP、無線、およびWLANです。Rfタグには無線プロファイル が、ポリシータグには flex-profile と ap-join-profile が、ワイヤレスタグには WLAN プロファイ ルとポリシー プロファイルが、それぞれ含まれています。

新しい設定モデル(flexconnectモード)は、たとえば小売店舗やキャンパスなど、WLANが同 じである地理的に分散したサイトを中央のコントローラで管理するのに役に立ちます。ローカ ルの展開またはトポロジに基づいてネットワークと無線のプロファイルに多少の変更が生じる だけです。

表 **<sup>51</sup> : Catalyst <sup>9800</sup>** シリーズ設定ワークフロー

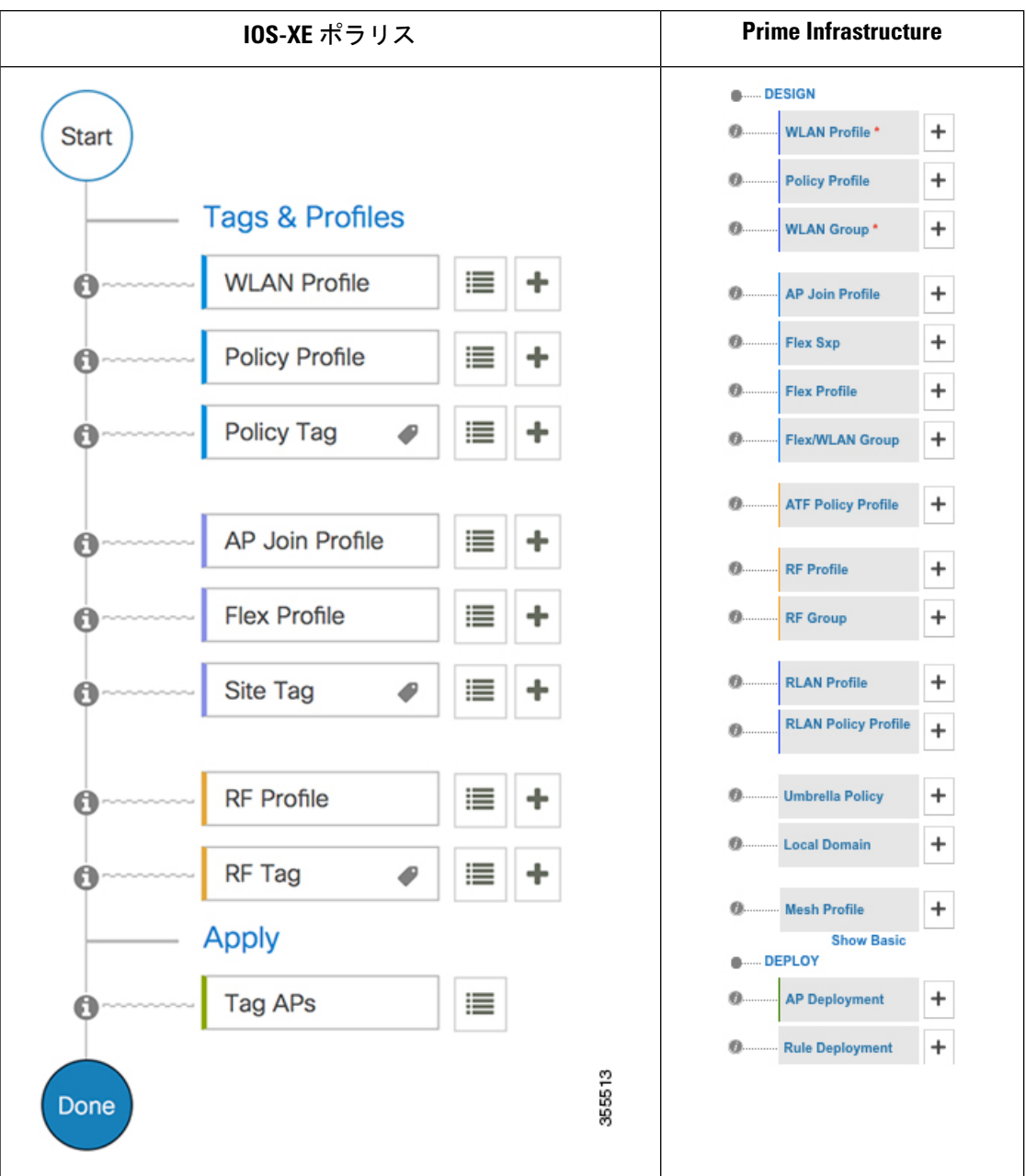

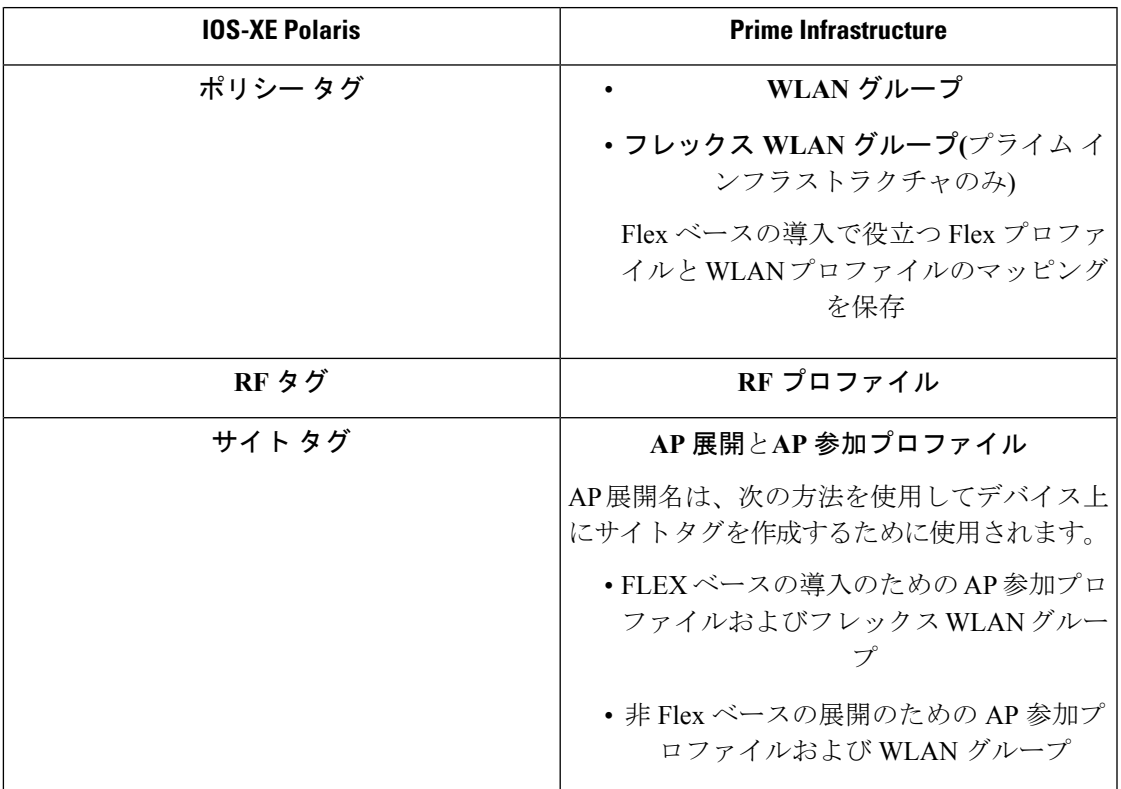

表 **52 : IOS-XE** ポラリスとプライム インフラストラクチャ間の **UI** コンストラクトのマッピング

#### ポリシー タグ

ポリシー タグは、WLAN プロファイルからポリシー プロファイルへのマッピングを構成しま す。WLAN プロファイルは、WLAN の無線特性を定義します。ポリシー プロファイルは、ク ライアントのネットワークポリシーとスイッチングポリシーを定義します(APポリシーも構 成する Quality of Service(QoS)は除きます)。

ポリシー タグには WLAN ポリシー プロファイルのマップが含まれています。そのようなエン トリはポリシータグごとに16個あります。マップエントリの変更は、WLANプロファイルと ポリシー プロファイルのステータスに基づいて影響を受けます。たとえば、マップ(WLAN1 および Policy1)がポリシータグに追加された場合、WLANプロファイルとポリシープロファ イルの両方が有効になっていると、その定義がポリシータグを使用してAPにプッシュされま す。ただし、これらのいずれかが無効状態になっている場合には、定義は AP にプッシュされ ません。同様に、WLANプロファイルがすでにAPによってブロードキャストされている場合 は、ポリシー タグでコマンドの no 形式を使用して削除できます。

#### サイト タグ

サイト タグはサイトのプロパティを定義するもので、flex プロファイルと AP join プロファイ ルが含まれています。対応するflexまたはリモートサイトに固有の属性は、flexプロファイル の一部となります。flexプロファイルとは別に、サイトタグは物理サイトに固有の属性も構成 します(そのため、再利用可能なエンティティであるプロファイルの一部にすることはできま

せん)。たとえば、効率的なアップグレードのためのマスター AP のリストは、flex プロファ イルの一部ではなくサイト タグの一部になります。

flexプロファイル名またはAPプロファイル名がサイトタグで変更された場合、APは、Datagram Transport Layer Security(DTLS)セッションを切断することによってコントローラへの再参加 を強制されます。サイト タグが作成されると、AP プロファイルと flex プロファイルはデフォ ルト値 (default-ap-profile と default-flex-profile) に設定されます。

#### **RF** タグ

RF タグには IEEE 802.11a および IEEE 802.11b の RF プロファイルが含まれています。デフォ ルトの RF タグにはグローバル設定が含まれています。どちらのプロファイルにも、それぞれ の無線についてグローバル RF プロファイルの同じデフォルト値が含まれています。

#### プロファイル

プロファイルは、特定のターゲットに適用される機能固有の属性とパラメータの集まりです。 設定のターゲットとなるのは、AP、無線、および WLAN です。プロファイルは、タグ全体で 使用できる再利用可能なエンティティです。プロファイル(タグで使用されます)は、AP ま たはそれに関連付けられているクライアントのプロパティを定義します。

#### **WLAN** プロファイル

WLAN プロファイルは、同じまたは異なるサービスセット識別子 (SSID)で設定されます。 SSIDは、コントローラがアクセスするための特定の無線ネットワークを識別します。同じSSID で WLAN を作成すると、同じ無線 LAN 内で異なるレイヤ 2 セキュリティ ポリシーを割り当 てることができます。

同じ SSID を持つ WLAN を区別するには、各 WLAN に対して一意のプロファイル名を作成し ます。同じSSIDを持つWLANには、ビーコン応答とプローブ応答でアドバタイズされる情報 に基づいてクライアントがWLANを選択できるように、一意のレイヤ2セキュリティポリシー が設定されている必要があります。スイッチング ポリシーとネットワーク ポリシーは WLAN 定義の一部ではありません。

#### ポリシー プロファイル

ポリシー プロファイルは、広義にはネットワーク ポリシーとスイッチング ポリシーで構成さ れます。ポリシー プロファイルはタグ全体にわたって再利用可能なエンティティです。AP ま たはコントローラに適用されるクライアントのポリシーとなっているものはすべて、ポリシー プロファイルに移動されます。たとえば、VLAN、ACL、QoS、セッション タイムアウト、ア イドル タイムアウト、AVC プロファイル、bonjour プロファイル、ローカル プロファイリン グ、デバイス分類、BSSIDQoSなどが該当します。ただし、WLANのワイヤレス関連のセキュ リティ属性と機能はすべて、WLAN プロファイルの配下にグループ化されます。

#### **flex** プロファイル

flex プロファイルには、flex グループの一部となっている属性が含まれています。ただし、ポ リシー属性はポリシープロファイルとともにグループ化されます。flex プロファイルにはリ モート サイト固有のパラメータも含まれています。たとえば、EAP プロファイル(AP がロー カルRADIUSサーバ情報の認証サーバとして機能する場合に使用可能)、VLANとACLのマッ ピング、VLAN 名と ID のマッピングなどです。

#### **AP join** プロファイル

デフォルトの AP join プロファイルの値には、グローバル AP パラメータと AP グループ パラ メータが設定されます。AP join プロファイルには、CAPWAP、IPv4 および IPv6、UDP Lite、 ハイ アベイラビリティ、再送信設定パラメータ、グローバル AP フェールオーバー、 HyperLocation 設定パラメータ、Telnet および SSH、11u パラメータなどのパラメータが含まれ ています。

#### **RF** プロファイル

RF プロファイルには、AP の共通の無線設定が含まれています。RF プロファイルは、AP グ ループに属するすべての AP に適用され、そのグループ内のすべての AP に同じプロファイル が設定されます。

#### **AP** の静的な関連付け

AP を静的に設定できるのは、ポリシータグ、サイト タグ、および RF タグを使用した場合の みです。AP はイーサネット MAC アドレスによって識別され、AP およびタグへの関連付けは 設定としてコントローラに保存されます。

#### **AP** タグの変更

AP タグを変更すると、DTLS 接続がリセットされ、AP が強制的にコントローラに再参加しま す。設定でタグが1つだけ指定されている場合は、他のタイプにデフォルトタグが使用されま す。たとえば、ポリシー タグのみが指定されている場合は、サイト タグと RF タグに対して default-site-tag と default-rf-tag が使用されます。

# **Cisco Catalyst 9800** シリーズ ワイヤレス コントローラの **Cisco Umbrella** ポリシーのローカル ドメインの設定

OpenDNS は DNS トラフィックの分割をサポートしているので、管理者は必要な DNS トラ フィックを目的の DNS サーバー (エンタープライズ内にある DNS サーバーなど) に直接送信で きるため、OpenDNS クラウドをバイパスできます。

- ステップ **1** [設定 > ワイヤレス テクノロジー **Cisco** > **Catalyst 9800** 設定**]**をクリックします。
- ステップ **2** [詳細設定の表示**]**をクリックし、[ローカルドメイン**]**をクリックして使用可能なプロファイルを表示し、編 集するプロファイルをクリックします。または、[プラス**]**アイコンをクリックして新しいアイコンを作成 します。
- ステップ **3** [正規表現パターン**]**領域で、[プラス**]**アイコンをクリックして新しいローカル ドメインを作成します。
- ステップ **4** URL を入力して保存します。

このローカル ドメインを Umbrella ポリシーに追加する必要があります。

# **Cisco Catalyst 9800** シリーズ ワイヤレス コントローラの **Cisco Umbrella** ポリシーの設定

Cisco Umbrella は、クラウドで提供されているネットワーク セキュリティ サービスです。マル ウェアからデバイスを保護し、リアルタイムで侵害を阻止します。

- ステップ **1 [**設定(**Configuration**)**]** > **[**ワイヤレス テクノロジー(**Wireless Technologies**)**]** > **[Cisco Catalyst 9800** 設定 (**Cisco Catalyst 9800 configuration**)**]** をクリックします。
- ステップ **2** [詳細設定を表示**]**をクリックし、[傘ポリシー**]**をクリックして使用可能なプロファイルを表示し、編集する プロファイルをクリックします。または、**+** アイコンをクリックして新しいを作成します。
- ステップ **3** 必要な詳細を入力または編集し、[ローカルドメイン**]**ドロップダウンメニューからローカルドメインを選 択します。

OpenDNS ダッシュボードからデバイスのトークンを取得し、WLC に適用されていることを確認する必要 があります。

(注) Prime Infrastructure 3.5 はグローバルポリシーのみをサポートします。

# **Cisco Catalyst 9800** シリーズ ワイヤレス コントローラの **Flex Sxp** プロファイルの設定

- ステップ **1 [**設定(**Configuration**)**]** > **[**ワイヤレス テクノロジー(**Wireless Technologies**)**]** > **[Cisco Catalyst 9800** 設定 (**Cisco Catalyst 9800 configuration**)**]** をクリックします。
- ステップ **2** [詳細設定を表示**]**をクリックし、**[Flex Sxp]**をクリックして使用可能なプロファイルを表示し、編集するプ ロファイルをクリックします。または、+ アイコンをクリックして新しいを作成します。
- ステップ **3** 必要な詳細を入力または編集し、[保存**]** をクリックします。

この Flex Sxp プロファイルを Flex プロファイルにマッピングする必要があります。

# **Cisco Catalyst 9800** シリーズ ワイヤレス コントローラの **Flex** プロファイルの設定

- ステップ **1 [**設定(**Configuration**)**]** > **[**ワイヤレス テクノロジー(**Wireless Technologies**)**]** > **[Cisco Catalyst 9800** 設定 (**Cisco Catalyst 9800 configuration**)**]** をクリックします。
- ステップ **2** [詳細設定を表示**]**をクリックし、**[Flex**プロファイル**]**をクリックして使用可能なプロファイルを表示し、編 集するプロファイルをクリックします。または、**+** アイコンをクリックして新しく作成します。
- ステップ **3** 必要条件の詳細を入力または編集します。
- ステップ **4** FlexSxpプロファイルをマップまたは変更するには、[詳細設定**]** >に移動し、[Flex**Sxp**プロファイル**]**ドロッ プダウンメニューからプロファイルを選択します。
- ステップ5 [保存 (Save) 1をクリックします。

# **Catalyst 9800** シリーズ ワイヤレス コントローラの **Airtime Fairness** の設定

## **Catalyst 9800** シリーズ ワイヤレス コントローラの **Airtime Fairness** ポリ シーの作成

- ステップ **1 [**設定(**Configuration**)**]** > **[**ワイヤレス テクノロジー(**Wireless Technologies**)**]** > **[Cisco Catalyst 9800** 設定 (**Cisco Catalyst 9800 configuration**)**]** をクリックします。
- ステップ **2** [詳細設定の表示**]**をクリックし、**[ATF** ポリシー プロファイル**]**をクリックして使用可能なポリシーを表示 するか、[Plus] アイコンをクリックして新しいポリシーを作成します。 既存の ATF ポリシーをクリックし て編集します。
- ステップ **3** 必要な詳細を入力または編集します。
- ステップ **4 [Save**(保存)**]** をクリックします。
	- (注) このポリシーをポリシー プロファイルにマップする必要があります。

# ポリシー プロファイルへの **Airtime Fairness** ポリシーの追加

- ステップ **1 [**設定(**Configuration**)**]** > **[**ワイヤレス テクノロジー(**Wireless Technologies**)**]** > **[Cisco Catalyst 9800** 設定 (**Cisco Catalyst 9800 configuration**)**]** をクリックします。
- ステップ **2** [詳細設定の表示**]**をクリックし、[ポリシー プロファイル**]**をクリックして使用可能なポリシーを表示する か、[Plus] アイコンをクリックして新しいポリシーを作成します。 クリックして、既存のポリシーを編集 します。
- ステップ **3 [**アクセス ポリシー(**Access Policies**))**]** をクリックします。
- ステップ **4** [エア タイム フェアネス ポリシー**]**で、2.4 GHz および 5 GHz 帯域のポリシー プロファイルを選択します。 両方のバンドに対して個別のポリシーまたは同じポリシーを選択できます。
- ステップ5 [保存 (Save) ] をクリックします。

### **RF** プロファイルで **ATF** ポリシーを有効にする

- ステップ **1 [**設定(**Configuration**)**]** > **[**ワイヤレス テクノロジー(**Wireless Technologies**)**]** > **[Cisco Catalyst 9800** 設定 (**Cisco Catalyst 9800 configuration**)**]** をクリックします。
- ステップ **2** [詳細設定を表示**]**をクリックし、**[RF**プロファイル**]**をクリックして使用可能なプロファイルを表示するか、 [プラス**]**アイコンをクリックして新しいプロファイルを作成します。既存のプロファイルをクリックして、 編集します。
- ステップ **3** [高度な > 放送時間の公平性**]**をクリックします。
- ステップ **4** 必要に応じて、操作モードを選択します。
	- 無効にする**:**WLC で ATF を無効にするには
	- 強制**:**WLC に ATF ポリシーを適用するには
	- モニタ**:** ネットワークの通信時間の使用状況を監視する
	- [エアタイム割り当ての上書き**]**を有効にすると、メッシュ AP の場合に WLAN のウェイト セット を上書きできます。オーバーライドを有効にすると、このようなシナリオの重み付けを入力でき ます。 (注)

ステップ5 [保存 (Save) ] をクリックします。
# **Catalyst 9800** シリーズ ワイヤレス コントローラのリモー ト LAN (RLAN) の設定

# **Cisco Catalyst 9800** シリーズ ワイヤレス コントローラの **RLAN** プロファ イルの作成

プライム インフラストラクチャのリモート Lan (RLAN) 機能は、有線クライアントがワイヤレ ス クライアントとしてネットワークに参加するためのサポートを提供します。WLC は有線ク ライアントを認証します。有線クライアントが正常に参加すると、LAN ポートは設定に応じ て、中央スイッチング モードまたはローカル スイッチング モードでトラフィックを切り替え ることができます。

- ステップ **1 [**設定(**Configuration**)**]** > **[**ワイヤレス テクノロジー(**Wireless Technologies**)**]** > **[Cisco Catalyst 9800** 設定 (**Cisco Catalyst 9800 configuration**)**]** をクリックします。
- ステップ **2** [詳細設定の表示**]**をクリックし、**[RLAN**プロファイル**]**をクリックして使用可能なポリシーを表示するか、 [プラス**]**アイコンをクリックして新しいポリシーを作成します。クリックして、既存のポリシーを編集し ます。
- ステップ **3** 必要な詳細を入力または編集して **[**保存(**Save**)**]** をクリックします。
	- (注) このプロファイルを WLAN グループにマップする必要があります。

# **Catalyst 9800** シリーズ ワイヤレス コントローラの **RLAN** ポリシー プロ ファイルの作成

- ステップ **1 [**設定(**Configuration**)**]** > **[**ワイヤレス テクノロジー(**Wireless Technologies**)**]** > **[Cisco Catalyst 9800** 設定 (**Cisco Catalyst 9800 configuration**)**]** をクリックします。
- ステップ **2** [詳細設定の表示**]**をクリックし、**[RLAN** ポリシー プロファイル**]**をクリックして使用可能なポリシーを表 示するか、[Plus] アイコンをクリックして新しいポリシーを作成します。 クリックして、既存のポリシー を編集します。
- ステップ **3** 必要な詳細を入力または編集して **[**保存(**Save**)**]** をクリックします。 アクセス ポリシー、QoS と AVC、および詳細パラメータを設定することもできます。
	- (注) このプロファイルを WLAN グループにマップする必要があります。

# **Cisco Catalyst 9800**シリーズワイヤレスコントローラの**WLAN**グループ の設定

- ステップ **1 [**設定(**Configuration**)**]** > **[**ワイヤレス テクノロジー(**Wireless Technologies**)**]** > **[Cisco Catalyst 9800** 設定 (**Cisco Catalyst 9800 configuration**)**]** をクリックします。
- ステップ **2** [WLANグループ**]**をクリックして使用可能なグループを表示し、編集するグループをクリックします。ま たは、**+** アイコンをクリックして新しいを作成します。
- ステップ **3** [WLANマッピング**]**タブで、WLAN プロファイルとそれらをマップするポリシー プロファイルを選択しま す。
- ステップ **4** [ポリシーにマップ**]**をクリックします。
- ステップ **5 [RLAN** マッピング**]**タブで、プロファイルをアクティブにするポートを選択します。
	- これらのポートが AP でイネーブルになっていることを確認します。 (注)

ライトウェイト アクセス ポイント > **AP** パラメータ > **AP LAN** ポート設定**:**

# **CiscoCatalyst 9800**シリーズワイヤレスコントローラ上で ルールを展開する

- ステップ **1 [**設定(**Configuration**)**]** > **[**ワイヤレス テクノロジー(**Wireless Technologies**)**]** > **[Cisco Catalyst 9800** 設定 (**Cisco Catalyst 9800 configuration**)**]** をクリックします。
- ステップ **2** [ルールの展開**]**をクリックして使用可能なポリシーを表示するか、[プラス**]**アイコンをクリックして新しい ポリシーを作成します。既存のルールをクリックして、編集します。
- ステップ **3** 必要な詳細を次のフィールドに入力します。

• ルール名– 展開ルールの名前を入力します。

- **AP** 名に含まれる– このルールが展開されている AP を選択する正規表現(正規表現)を入力します。
- 展開モード– 展開モード (Flex ベースまたは非 Flex ベース) を選択します。
- ステップ **4** それぞれのドロップダウン メニューから、フレックス プロファイル、**WLAN**グループ、**AP**参加プロファ イル、および**RF** グループを選択します。
- ステップ **5 [Save**(保存)**]** をクリックします。
- ステップ **6** Cickルールの展開をもう一度実行して、使用可能なルールの一覧を表示します。
- ステップ **7** 展開するルールを選択し、[展開**]**をクリックします。

ステップ **8** 使用可能な展開オプションから選択し、[展開**]**をクリックします。

Catalyst 9800 シリーズ ワイヤレス コントローラに展開されたルールを表示するには、[設定 > ネットワーク > ネットワーク デバイス > デバイス グループ > デバイス タイプ > **Cisco Catalyst 9800** シリーズ ワイヤレス コントローラ**]** をクリックします。クラウド > **.** Catalyst 9800 シリー ズ デバイスをクリックし、[設定 > システム > ルールの展開**]**をクリックします。

# **CiscoAireOS**コントローラ設定を**CiscoCatalyst9800**シリー ズ コントローラに変換する

AireOS コンフィコンタブルは、従来の Cisco WLC から Cisco Catalyst 9800 シリーズ ワイヤレ ス コントローラへのシームレスな移行を提供します。

(注)

- この機能は、AireOS バージョン 8.8 以降を実行している Cisco WLC で動作します。
	- WLC 設定が 5000CLI より大きい場合、変換プロセスに時間がかかることがあります。
	- AireOS コンフィコント レータを使用して AireOS 設定を変換する場合、Catalyst 9800 コン トローラに既に存在する ID と同じ ID を持つ WLAN がある場合、それらは作成されませ  $\lambda$

### 始める前に

次の条件が満たされていることを確認してください。

- レガシー(AireOS)WLC と Catalyst 9800 シリーズ コントローラの両方がプライム インフラ ストラクチャですでに管理されている必要があります。
- 両方のデバイス(AireOS および Catalyst 9800 シリーズ)を、有効な SNMP および CLI 資格 情報を使用してプライム インフラストラクチャに追加する必要があります。

ステップ **1** [ > 構成ワイヤレス テクノロジ > **AireOS** 構成トランスレータ] をクリックします。

- ステップ **2** [ソースの選択] ページの [ソース **AireOS** デバイスの選択**]**リストから AireOS デバイスを選択します。
- ステップ **3** ターゲット 9800 デバイス リストから適切な Catalyst **9800**シリーズ コントローラを選択します。
- ステップ **4 [**設定の取得(**Fetch Config**)**]** をクリックします。

これにより、送信元 WLC から実行コンフィギュレーションが取得されます。

ステップ **5** [構成の確認と更新**]**ページで [翻訳**]**をクリックします。

これにより、フェッチされた AireOS 設定が Catalyst 9800 シリーズの対応する設定に変換されます。

**1.** サポート済み – 正常に変換されている CLI

- **2.** サポートされていません– サポートされていないか、翻訳されなかった CLIs
- **3.** 該当なし– 翻訳が不要な CLIs
- ステップ **6** サポートされている構成 (強調表示) で、ホスト名、パスワード、および事前共有キーを変更します。
- ステップ **7** [デプロイに同意する**]** チェックボックスをオンにします。
- ステップ **8** [Deploy] をクリックします。
- ステップ **9** 移行する AP を選択し、[移行**]**をクリックします。

### 結果:

- プライマリ コントローラの名前と IP アドレスが設定されます。
- 同期はプライム インフラストラクチャで自動的にトリガーされます。

#### 関連トピック

Prime Infrastructure [へのデバイスの追加](#page-88-0) (37ページ)

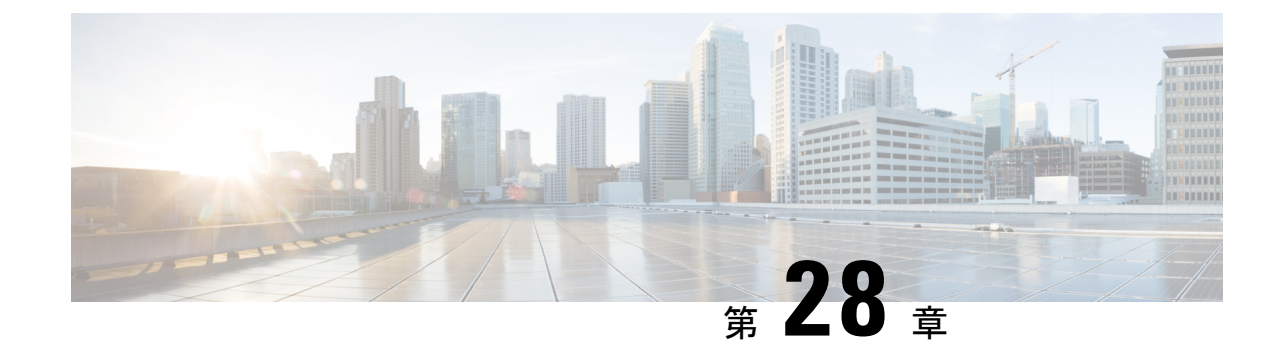

# ワイヤレス**/**データセンター設定タスクの スケジュール設定

• [スケジュール設定変更の表示](#page-904-0) (853 ページ)

# <span id="page-904-0"></span>スケジュール設定変更の表示

[スケジュール済み設定タスク(Scheduled Configuration Tasks)] ページでは、スケジュール済 みのテンプレート、設定タスク、ソフトウェア ダウンロード タスクに移動し、それらのタス クのフィルタビューを使用できます。このページには、タスクに関するサマリー情報が表示さ れます。情報には、テンプレート名、最後にタスクが実行された時間、次回のタスク実行スケ ジュール、前回の実行結果を表示するリンクなどが含まれています。また、テンプレートの編 集、スケジュールの変更、スケジュール済みタスクの有効化、無効化、削除を行うこともでき ます。

設定テンプレート、設定グループ、またはソフトウェア ダウンロード タスクを作成してスケ ジュールを設定すると、それらのスケジュール設定したタスクやテンプレートが [Scheduled Configuration Tasks] ページに一覧表示されます。

このページでは、新たにタスクやテンプレートを作成してスケジュールを設定することはでき ません。すでに作成されたスケジュール済みタスクまたはテンプレートの編集のみを行うこと ができます。

次のスケジュール済み設定タスクを変更、有効化、無効化、または削除できます。

- AP テンプレート
- 設定グループ
- WLAN の設定
- ソフトウェアのダウンロード

### 関連トピック

[スケジュール済み設定変更の表示:アクセス](#page-905-0) ポイント無線 (854 ページ) [スケジュール設定変更の表示:](#page-905-1)WLAN (854 ページ)

## <span id="page-905-0"></span>スケジュール済み設定変更の表示:アクセス ポイント無線

[APテンプレートタスク(AP Template Tasks)] ページでは、現在のアクセス ポイント テンプ レート タスクを管理できます。少なくとも 1 つの Lightweight アクセス ポイント タスクが存在 することを確認します( [テンプレートを使用した](#page-632-0) Lightweight AP の設定 (581 ページ) を参 照)。

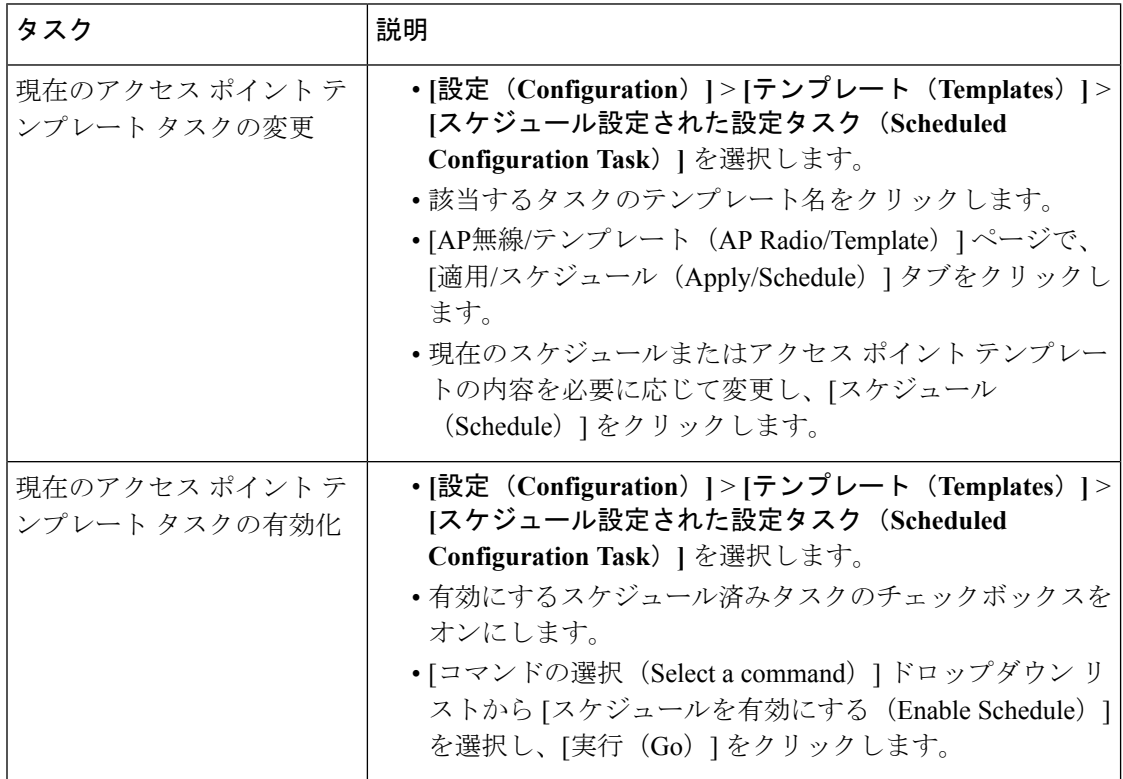

関連トピック

[スケジュール設定変更の表示](#page-904-0) (853 ページ) [スケジュール設定変更の表示:](#page-905-1)WLAN (854 ページ)

## <span id="page-905-1"></span>スケジュール設定変更の表示:**WLAN**

すべてのスケジュール済み WLAN タスクを Prime Infrastructure で表示および管理するには、次 の手順を実行します。

- ステップ **1 [**設定(**Configuration**)**]** > **[**テンプレート(**Template**)**]** > **[**スケジュール設定された設定タスク(**Scheduled Configuration Task**)**]** を選択します。
- ステップ **2** 左側のサイドバー メニューから [WLAN Configuration] を選択します。
- ステップ **3** [タスク名(Task Name)] リンクを選択して、[WLAN スケジュール詳細(WLAN Schedule Detail)] ページ を開きます。このページで、スケジュール設定されたタスクの日付と時刻を変更できます。

ステップ **4** スケジュール済みタスクのチェックボックスをオンにして、[Select a command] ドロップダウン リストを使 用し、選択したタスクを有効化、無効化、または削除します。

#### 関連トピック

- [スケジュール設定変更の表示](#page-904-0) (853 ページ)
- [スケジュール済み設定変更の表示:アクセス](#page-905-0) ポイント無線 (854 ページ)

### コントローラおよび **AP** へのソフトウェアのダウンロード

ソフトウェア ダウンロード タスクを管理するには、この機能を使用します。

- コントローラと AP へのソフトウェア [ダウンロードのスケジュール設定](#page-906-0) (855 ページ)
- [スケジュール済みソフトウェア](#page-908-0) ダウンロードの変更 (857 ページ)
- ソフトウェア [ダウンロードに関するコントローラのスケジュール設定](#page-908-1) (857 ページ)

### <span id="page-906-0"></span>コントローラと **AP** へのソフトウェア ダウンロードのスケジュール設定

ソフトウェア ダウンロード タスクを追加するには:

- ステップ **1 [**設定(**Configuration**)**]** > **[**テンプレート(**Template**)**]** > **[**スケジュール済み設定タスク(**Scheduled ConfigurationTask**)**]**を選択し、左側のサイドバーのメニューから[ソフトウェアダウンロード(Download Software) 1を選択します。
- ステップ2 [コマンドの選択 (Select a command) 1ドロップダウン リストから [ソフトウェア ダウンロード タスクの追 加(Add Download Software Task)] を選択し、[実行(Go)] をクリックします。
- ステップ **3** 次の情報を設定します。

• 一般

- [タスク名(Task Name)]:スケジュール設定済みタスク名を入力して、該当するスケジュール設 定済みソフトウェア ダウンロード タスクを特定します。
- スケジュールの詳細
	- [ダウンロードタイプ(DownloadType)]:ダウンロードタイプを選択します。コントローラへの ソフトウェア ダウンロードをスケジュール設定するには [コントローラへのソフトウェア ダウン ロード(Download software to controller)]チェックボックスをオンにします。またはソフトウェア AP の事前ダウンロードをスケジュール設定するには [ソフトウェア AP の事前ダウンロード (Pre-download software APs)] チェックボックスをオンにします。[コントローラへのソフトウェ ア ダウンロード (Download software to controller) 1を選択した場合、イメージの詳細を指定しま す。
- 事前ダウンロードオプションは、選択したすべてのコントローラがリリース7.0.x.x以降を使用し ている場合のみ表示されます。 (注)

AP ごとの [イメージの事前ダウンロード(Image Predownload)] ステータスを確認するには、**[**管理 (**Administration**)**]** > **[**ダッシュボード(**Dashboards**)**]** > **[**ジョブ ダッシュボード(**Job Dashboard**)**]** > **[**シ ステムジョブ(**SystemJobs**)**]**>**[**ワイヤレスポーラー**AP**イメージの事前ダウンロードステータス(**Wireless** **Poller AP Pre-Download Image Status**)**]** でタスクを有効にし、[レポート起動パッド(Report Launch Pad)] から [AP イメージ事前ダウンロード(AP Image Predownload)] レポートを実行します。

• [Reboot Type]:リブート タイプが手動、自動、またはスケジュール設定済みかどうかを示します。

- [再起動タイプ(Reboot Type)] として [自動(Automatic)] を設定できるのは、[コントローラへ のソフトウェア ダウンロード(Download software to controller)] オプションが選択されている場 合のみです。 (注)
	- [ダウンロード日時(Download date/time)]:表示されるテキスト ボックスに日付を入力するか、カレ ンダー アイコンをクリックしてカレンダーを開き、日付を選択できます。時間と分のドロップダウン リストから時刻を選択します。
	- [再起動日時(Reboot date/time)]:このオプションは、[再起動タイプ(Reboot Type)] として [スケ ジュール済み (Scheduled) ] を選択した場合にのみ表示されます。表示されるテキスト ボックスに日 付を入力するか、カレンダー アイコンをクリックしてカレンダーを開き、コントローラを再起動する 日付を選択できます。時間と分のドロップダウン リストから、時刻を選択します。

すべての AP がソフトウェアの事前ダウンロードを完了できるように、ダウンロードと再起動の間に十分 な時間(少なくとも30分)をスケジュール設定します。

スケジュール設定された再起動時刻に、いずれかの AP で事前ダウンロードが進行中の場合、コントロー ラは再起動(リブート)しません。そのような場合は、すべての AP の事前ダウンロードが終了するまで 待って、コントローラを手動で再起動してください。

• [Notification] (任意) : 電子メールで通知を送信する際の受信者の電子メールアドレスを入力します。

電子メール通知を受信するには、**[**管理(**Administration**)**]** > **[**設定(**Settings**)**]** > **[**メールサーバ設定(**Mail Server Configuration**)**]** ページで Prime Infrastructure メール サーバを設定します。

• [Image Details]:TFTP サーバまたは FTP サーバの情報を指定します。

[スケジュール詳細 (Schedule Details) ] 領域で [コントローラへのソフトウェア ダウンロード (Download software to controller)] オプションを選択した場合は、以下の詳細を入力します。

[TFTP]:TFTP サーバ情報を指定します。

• [ファイルの場所 (File is Located on) | ドロップダウンリストから、[ローカルマシン (Local machine) | または [TFTP サーバ (TFTP server) 1を選択します。

TFTP サーバを選択した場合は、[デフォルトサーバ(Default Server)] を選択するか、[サーバ名(Server Name)] ドロップダウン リストから新しいサーバを追加します。

- TFTP サーバの IP アドレスを指定します。デフォルトのサーバを選択した場合は、これが自動的に入 力されます。
- ローカル ファイル名を指定するか、「参照 (Browse) 1をクリックして該当するファイルにナビゲート します。
- 上記で TFTP サーバを選択した場合、ファイル名を指定します。

[FTP]:FTP サーバ情報を指定します。

• [FTP クレデンシャル情報(FTP Credentials Information)]:FTP オプション ボタンを選択した場合は、 FTP ユーザ名、パスワード、およびポートを入力します。

- [ファイルの場所 (File is Located on) ]ドロップダウンリストから、[ローカルマシン (Local machine)] または [FTP サーバ(FTP server)] を選択します。
- FTP サーバを選択した場合は、「デフォルトサーバ (Default Server) ]を選択するか、「サーバ名 (Server Name)] ドロップダウン リストから新しいサーバを追加します。
- FTP サーバの IP アドレスを指定します。デフォルトのサーバを選択した場合は、これが自動的に入力 されます。
- ローカルファイル名を指定するか、または[参照(Browse) ]をクリックして該当するファイルにナビ ゲートします。
- 上記で FTP サーバを選択した場合は、ファイル名を指定します。

ステップ **4** [Save] をクリックします。

### 関連トピック

[スケジュール済みソフトウェア](#page-908-0) ダウンロードの変更 (857 ページ) ソフトウェア [ダウンロードに関するコントローラのスケジュール設定](#page-908-1) (857 ページ)

### <span id="page-908-0"></span>スケジュール済みソフトウェア ダウンロードの変更

### はじめる前に

少なくとも1つの ソフトウェア ダウンロード タスクが存在している必要があります(「[コン](#page-906-0) トローラとAP[へのソフトウェアダウンロードのスケジュール設定\(](#page-906-0)855ページ)」を参照)。

ソフトウェア ダウンロード タスクを変更するには:

- ステップ **1 [**設定(**Configuration**)**]** > **[**テンプレート(**Template**)**]** > **[**スケジュール設定された設定タスク(**Scheduled Configuration Task**)**]** を選択します。
- ステップ **2** 左側のサイドバー メニューから、[Download Software] を選択します。
- ステップ **3** [タスク名(Task Name)] リンクをクリックして [ソフトウェア ダウンロード タスク(Download Software Task)] ページを開き、変更を行ってから [保存(Save)] をクリックします。

ステータスが [Enabled] になっているタスクの [Download Type]([Download]/[Pre-download])または [Server Type]([FTP]/[TFTP])を変更すると、タスクのステータスが[Disabled]になり、タスクと既存のコントロー ラとの関連付けがすべて解除されます。

### 関連トピック

コントローラと AP へのソフトウェア [ダウンロードのスケジュール設定](#page-906-0) (855 ページ) ソフトウェア [ダウンロードに関するコントローラのスケジュール設定](#page-908-1) (857 ページ)

### <span id="page-908-1"></span>ソフトウェア ダウンロードに関するコントローラのスケジュール設定

このページには、スケジュール設定されたイメージのダウンロードまたは事前ダウンロードタ スクで選択できる、サポートされているすべてのコントローラの一覧が表示されます。

スケジュール済みイメージのダウンロード用コントローラを選択するには:

- ステップ **1 [**設定(**Configuration**)**]** > **[**テンプレート(**Template**)**]** > **[**スケジュール設定された設定タスク(**Scheduled Configuration Task**)**]** を選択します。
- ステップ **2** 左側のサイドバー メニューから、[Download Software] を選択します。
- ステップ **3** [コントローラ(Controller)]をクリックして[ソフトウェアダウンロードタスク(DownloadSoftwareTask)] 詳細ページを開き、[コントローラの選択 (Select Controller) ] をクリックしてコントローラ リストを表示 します。
	- タスクで事前ダウンロード オプションを選択した場合、ソフトウェア リリースが 7.0.x.x 以降の コントローラのみが表示されます。 (注)

[コントローラの選択(Select Controller)] ページにアクセスする別の方法として、**[**設定(**Configure**)**]** > **[**テンプレート(**Template**)**]** > **[**スケジュール済み設定タスク(**Scheduled Configuration Task**)**]** > **[**ソフト ウェア ダウンロード(**Download Software**)**]** を選択し、ステータスが [有効(Enabled)]、[無効 (Disabled)]、または [期限切れ(Expired)] になっているダウンロード タスクの [コントローラの選択 (Select Controller) 1列のハイパーリンクをクリックすることもできます。

[Reachability Status] が [Unreachable] のコントローラにはソフトウェアをダウンロードできません。

ステップ **4** 必要な変更を行い、[Save] をクリックします。

### 関連トピック

[スケジュール済みソフトウェア](#page-908-0) ダウンロードの変更 (857 ページ) コントローラと AP へのソフトウェア [ダウンロードのスケジュール設定](#page-906-0) (855 ページ)

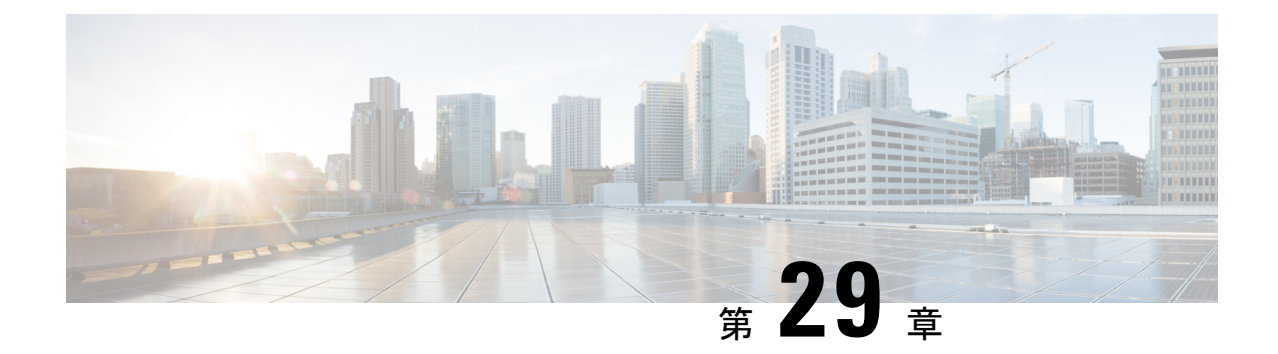

# プラグ アンド プレイを使用した新しいデ バイスの展開

- プラグ アンド [プレイについて](#page-910-0) (859 ページ)
- プラグ アンド [プレイの使用時の前提条件](#page-911-0) (860 ページ)
- プラグ アンド [プレイのワークフロー](#page-911-1) (860 ページ)
- [プラグアンドプレイ (Plug and Play) ] [ダッシュボードを使用した新しいデバイス展開の](#page-913-0) モニタ (862 [ページ\)](#page-913-0)
- [デバイスの展開を定義するプラグ](#page-919-0) アンド プレイ プロファイルの作成 (868 ページ)
- デバイスとプラグ アンド プレイ [プロファイルの関連付け](#page-925-0) (874 ページ)
- デバイスにブートストラップ [コンフィギュレーションを展開するための前提条件](#page-935-0) (884 [ページ\)](#page-935-0)
- プラグアンドプレイ用のブートストラップコンフィギュレーションの作成 (885ページ)
- ブートストラップ [コンフィギュレーションをインストールする方法](#page-937-0) (886 ページ)
- プラグ アンド [プレイを使用して展開されたデバイスの確認](#page-943-0) (892 ページ)
- プラグ アンド プレイ [プロファイルの削除](#page-946-0) (895 ページ)
- APIC-EM [サーバで削除されたデバイスとプロファイルを取得する方法](#page-947-0) (896 ページ)
- CNS プロファイルを APIC-EM [プロファイルに変換する方法](#page-948-0) (897 ページ)

# <span id="page-910-0"></span>プラグ アンド プレイについて

Cisco Prime Infrastructure は、新しいネットワーク デバイスで必要なソフトウェア イメージと 設定を取得して適用することにより、ネットワークにおける新しいデバイスの展開の自動化を サポートします。Prime Infrastructure では、APIC-EM(ApplicationPolicy Infrastructure Controller) のコールホームと Cisco IOS の自動インストール(DHCP と TFTP を使用)機能を使用して、 新しいデバイスがネットワークに参加して機能するまでの時間を短縮します。

Prime Infrastructure のプラグ アンド プレイ機能では、**[**設定(**Configuration**)**]** > **[**テンプレート (**Templates**)**]** > **[**機能およびテクノロジー(**Features and Technologies**)**]** で定義されたテンプ レートを使用します。ユーザはテンプレートを再利用して新しいデバイスに適用できます。必 要な初期設定を定義するブートストラップ テンプレートを作成して、デバイスが Prime

Infrastructure と通信できるようにすることで、新しいデバイスの展開を合理化できます。今後 デバイスに追加するソフトウェア イメージと設定を指定(および事前展開)できます。

#### 関連トピック

プラグ アンド [プレイの使用時の前提条件](#page-911-0) (860 ページ) プラグ アンド [プレイのワークフロー](#page-911-1) (860 ページ)

# <span id="page-911-0"></span>プラグ アンド プレイの使用時の前提条件

次の前提条件を完了する必要があります。

- サンプル DHCP [サーバ設定](#page-942-0) (891 ページ) の説明に従って、ネットワークに DHCP を適 切に設定します。
- 新しいデバイスが接続しているブランチまたはキャンパスに、利用可能な既存のネット ワーク接続(ディストリビューション/コア)がなければなりません。
- ブランチに CiscoPrime Infrastructure サーバへの直接接続があることが必要です。直接接続 がない場合は、プラグ アンド プレイ外部サーバを使用して Cisco Prime Infrastructure に接 続する必要があります。

### 関連トピック

[デバイスの展開を定義するプラグ](#page-919-0) アンド プレイ プロファイルの作成 (868 ページ)

# <span id="page-911-1"></span>プラグ アンド プレイのワークフロー

CiscoPrime Infrastructureでは、新しいデバイスに対してソフトウェアイメージと設定の初期プ ロビジョニングを実行できます。ネットワークへの新しいデバイスの展開を自動化するには、 次のワークフローを実行します。

- **1.** Cisco Prime Infrastructure がプラグ アンド プレイに APIC-EM サーバを使用するように指定 します。APIC-EM の設定方法については、「マップ ビューと [[プラグアンドプレイ\(](#page-944-0)Plug and Play)  $\ket{\cancel{9}^1}$  ブッシュボードの統合 (893 ページ)」を参照してください。
- **2.** デバイスに応じたプラグアンドプレイプロファイルを作成します。このプロファイルは、 ルータ、スイッチ、ワイヤレス AP、および Nexus プロファイルとして分類されます。[デ](#page-919-0) バイスの展開を定義するプラグアンドプレイプロファイルの作成 (868ページ)を参照し てください。
- **3.** デバイスの電源を入れます。
- **4.** デバイスにブートストラップ コンフィギュレーションを適用します。ブートストラップ コンフィギュレーションは、デバイスがCiscoPrime Infrastructureゲートウェイ(APIC-EM) との接続を確立するために必要な最小限の設定です。プラグ アンド [プレイ用のブートス](#page-936-0) トラップ [コンフィギュレーションの作成](#page-936-0) (885 ページ)を参照してください。

ワイヤレス AP プロファイルの場合、プライマリ、セカンダリ、ターシャリ WLC の詳細が必 要です。ワイヤレスAPのプラグアンドプレイプロファイルの作成 (871ページ)を参照して ください。

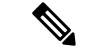

Nexusデバイスの場合、これらのデバイスがブートストラップコンフィギュレーションサポー トしていないため、プラグアンドプレイワークフローが異なります。詳細については、[Nexus](#page-923-0) デバイスのプラグ アンド プレイ [プロファイルの作成](#page-923-0) (872 ページ)を参照してください。 (注)

初期設定を適用すると、以下が実行されます。

- **1.** デバイスは Cisco Prime Infrastructure サーバと通信します。
- 2. デバイスのプラグアンドプレイID/シリアル番号に基づいて、Cisco Prime Infrastructure は、 それがプラグ アンド プレイ事前プロビジョニング定義のデバイス ID と一致するかどうか を確認します。
- **3.** 一致がある場合、CiscoPrime Infrastructureは、一致しているプラグアンドプレイプロファ イルに指定されているアップグレード済みのソフトウェアイメージと設定をデバイスに適 用します。

デバイスIDと一致するものがない場合、CiscoPrime Infrastructureは既存のタイプベースの プラグ アンド プレイ事前プロビジョニング定義とデバイス タイプを照合します。

- **4.** デバイスがインベントリに追加され、Cisco Prime Infrastructure で管理されます。
- **5.** プラグ アンド プレイはインベントリ ワークフローに影響はありません。プラグ アンド プ レイ プロファイルに指定されている場合、インベントリが収集された後にのみ、Cisco Prime Infrastructure はプラグ アンド プレイ後設定をデバイスに適用します。[デバイスの追](#page-88-1) [加と整理](#page-88-1) (37 ページ)の章を参照してください。

デバイスにブートストラップコンフィギュレーションが適用されると、インストーラはデバイ スをリモート サイトの WAN に接続します。デバイスは、シリアル番号を使用してプラグ ア ンド プレイ ゲートウェイに接続し、すべての設定と(任意で)Cisco IOS イメージをダウン ロードします(次のイメージを参照)。

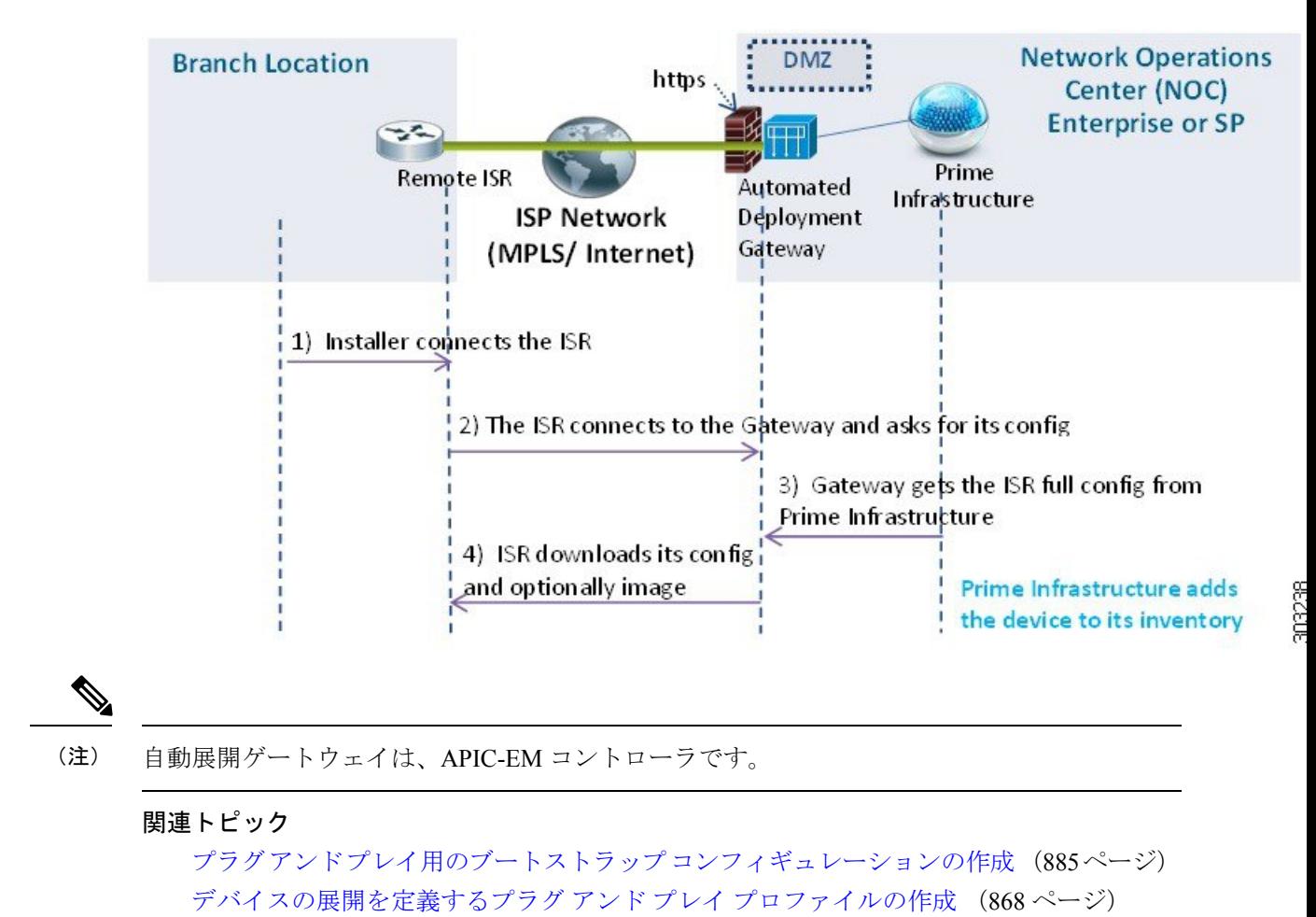

図 **20 :** プラグ アンド プレイ ブランチの展開

# <span id="page-913-0"></span>**[**プラグアンドプレイ(**PlugandPlay**)**]**ダッシュボードを 使用した新しいデバイス展開のモニタ

**[**設定(**Configuration**)**]** > **[**プラグアンドプレイ(**Plug and Play**)**]** > **[**ダッシュボード (**Dashboard**)**]** の順に選択し、[ホーム(Home)] タブを選択してプラグ アンド プレイ アプ リケーションのダッシュボードを表示します。

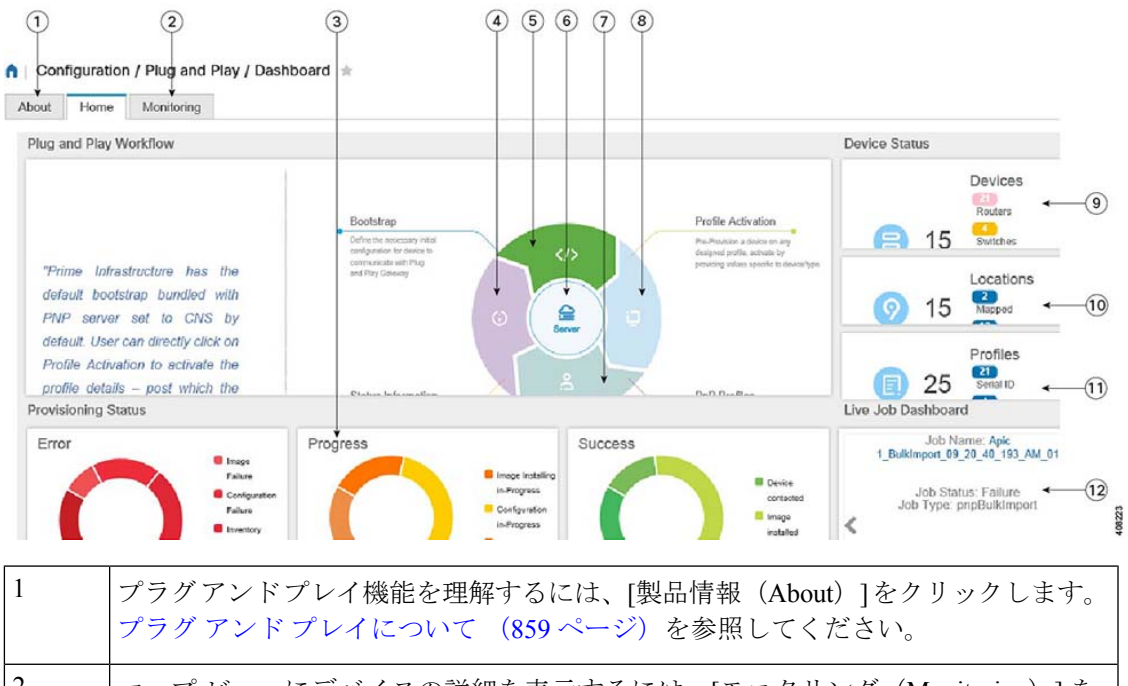

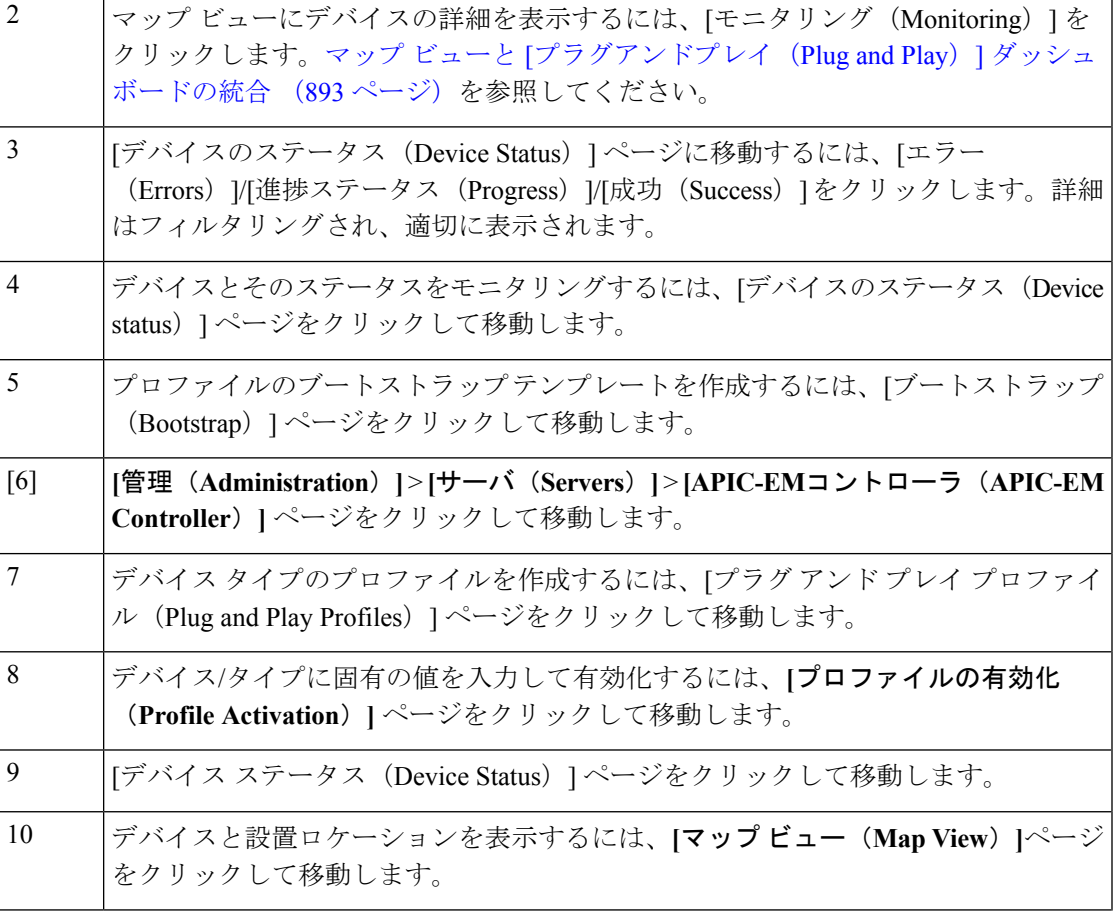

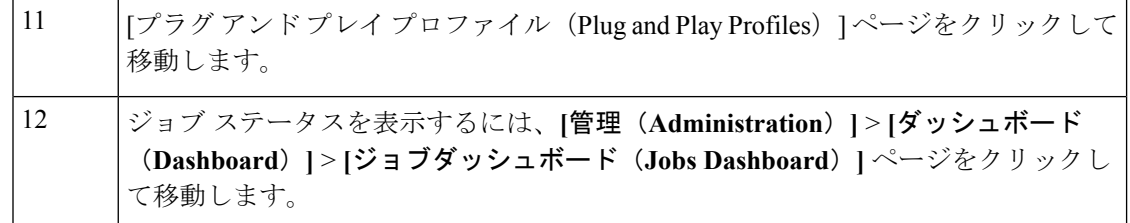

マップ ビューと [[プラグアンドプレイ\(](#page-944-0)Plug and Play)] ダッシュボードの統合 (893 ペー ジ) プラグ アンド プレイへの APIC-EM [ポリシー情報の統合](#page-917-0) (866 ページ) [デバイスの展開を定義するプラグ](#page-919-0) アンド プレイ プロファイルの作成 (868 ページ) デバイスとプラグ アンド プレイ [プロファイルの関連付け](#page-925-0) (874 ページ) [プラグアンドプレイ用のブートストラップコンフィギュレーションの作成](#page-936-0)(885ページ) プラグ アンド [プレイを使用して展開されたデバイスの確認](#page-943-0) (892 ページ)

## **APIC-EM** でプラグ アンド プレイを使用するための前提条件

Cisco Prime Infrastructure は、APIC-EM GA リリース 1.0、APIC-EM GA リリース 1.1、APIC-EM GA リリース 1.2、APIC-EM GA リリース 1.3、APIC-EM GA リリース 1.4 および APIC-EM GA リリース 2.0 をサポートしています。

(注)

APIC-EM の構成または設定は、Prime Infrastructure の GUI でのみ実行し、APIC-EM では実行 しないでください。

デバイスに展開される内容(設定、イメージなど)を決定するプロファイルを事前に設定する 必要があります。デバイスがデバイスのシリアル番号に基づいて自宅にコールを発信すると、 プロファイルが照合され、 APIC-EM のプラグ アンド プレイを使用して、デバイスが Cisco Prime Infrastructure から事前設定された同じイメージと設定でプロビジョニングされます。

APIC-EM プラグ アンド プレイ統合機能を使用すると、デバイスを http/https でプロビジョニン グできます。必要に応じて、プロファイルを作成する場合、PKI(公開キーインフラストラク チャ)および SUDI(セキュアな固有デバイス識別子)をデバイスにインストールし、PKI と SUDI ベースの認証を使用することもできます。

### 関連トピック

プラグ アンド プレイへの APIC-EM [ポリシー情報の統合](#page-917-0) (866 ページ) プラグ アンド [プレイのワークフロー](#page-911-1) (860 ページ)

## <span id="page-915-0"></span>**Nexus** デバイスでプラグ アンド プレイを使用するための前提条件

ネットワークに Nexus デバイスを接続するには、次の前提条を満たす必要があります。

- インターフェイスのIPアドレス、ゲートウェイアドレス、スクリプトサーバ(CiscoPrime Infrastructure 3.2) およびスクリプト ファイル (プラグ アンド プレイ)をブートストラッ プする DHCP サーバ。DHCP [サーバの設定](#page-916-0) (865 ページ)を参照してください。
- ソフトウェア イメージのインストールと設定のプロセスを自動化するコンフィギュレー ション スクリプトが保管されている TFTP または HTTP サーバ。HTTP [サーバの設定](#page-916-1) ( 865 [ページ\)を](#page-916-1)参照してください。
- Cisco Prime Infrastructure 3. 2 サーバ(ソフトウェア イメージとコンフィギュレーション ファイルを含むプラグ アンド プレイ Nexus プロファイルが作成されている)。[Nexus](#page-923-0) デ バイスのプラグ アンド プレイ [プロファイルの作成](#page-923-0) (872 ページ)を参照してください。
- CiscoPrime InfrastructureのすべてのNexus機能を管理するには、Nexusデバイスのバージョ ンが 6.2(12) 以降である必要があります。

### <span id="page-916-0"></span>**DHCP** サーバの設定

Nexus デバイスは、すべてのアクティブ インターフェイス(管理インターフェイスを含む) で、DHCPサーバからのDHCPオファーを要請するDHCP検出メッセージを送信します。Nexus デバイス上の DHCP クライアントは、クライアント ID オプションにデバイスのシリアル番号 または MAC アドレスを使用して、それ自体を DHCP サーバに識別させます。DHCP サーバは この ID を使用して、IP アドレスやスクリプト ファイル名などの情報を DHCP クライアントに 返します。

DHCP 検出メッセージでは、次のオプションを設定する必要があります。

- オプション66(TFTPサーバ名)、オプション150(TFTPサーバアドレス):DHCPサー バは、DHCP クライアントに TFTP サーバ名または TFTP サーバのアドレスをリレーしま す。DHCP クライアントはこの情報を使用して TFTP サーバに接続し、スクリプト ファイ ルを取得します。
- IP アドレス
- デフォルトゲートウェイ
- オプション67(ブートファイル名):DHCPサーバは、DHCPクライアントにブートファ イル名をリレーします。ブートファイル名には、DHCPクライアントがスクリプトファイ ルをダウンロードするのに使用するTFTPサーバ上にあるブートファイルのフルパスが含 まれます。

関連トピック

HTTP [サーバの設定](#page-916-1) (865 ページ) Nexus デバイスのプラグ アンド プレイ [プロファイルの作成](#page-923-0) (872 ページ) Nexus デバイスでプラグ アンド [プレイを使用するための前提条件](#page-915-0) (864 ページ) Nexus [プラグアンドプレイプロファイルへのデバイスプロファイルの追加](#page-932-0) (881ページ)

### <span id="page-916-1"></span>**HTTP** サーバの設定

**[**管理(**Administration**)**]** > **[**設定(**Settings**)**]** > **[**システム設定(**System Settings**)**]** > **[**全般 (**General**)**]** を選択して、左側のナビゲーション メニューから [サーバ(Server)] を選択しま す。

[HTTP 転送(HTTP Forward)] セクションで [有効(Enable)] をクリックすると、デバイスが プラグアンドプレイゲートウェイに接続し、初期設定およびイメージをダウンロードします。 デフォルト ポートは 80 ですが、デバイスのポート設定も変更できます。

(注) Cisco Prime Infrastructure を再起動して変更を反映します。

### 関連トピック

DHCP [サーバの設定](#page-916-0) (865 ページ) Nexus デバイスのプラグ アンド プレイ [プロファイルの作成](#page-923-0) (872 ページ) Nexus デバイスでプラグ アンド [プレイを使用するための前提条件](#page-915-0) (864 ページ) Nexus [プラグアンドプレイプロファイルへのデバイスプロファイルの追加](#page-932-0) (881ページ)

## <span id="page-917-0"></span>プラグ アンド プレイへの **APIC-EM** ポリシー情報の統合

Prime Infrastructure は、HTTPS および APIC-EM によって公開されている REST API を介して APIC-EM と通信します。

Prime Infrastructure には、専用の APIC-EM サーバが必要です。そのため、APIC-EM サーバと 2 台以上の Prime Infrastructure サーバを統合しないでください。これによりデータ破損や非同 期状態を防ぎます。 (注)

APIC-EM コントローラを Prime Infrastructure に統合するには、次の手順を実行します。

- ステップ **1 [**設定(**Configuration**)**]** > **[**プラグ アンド プレイ(**Plug and Play**)**]** > **[**ダッシュボード(**Dashboard**)**]** を選 択します。
- ステップ **2** [ホーム**]**タブで、[サーバー**]**を**Administration > Servers > APIC-EM Controller**クリックしてページを表示し ます。
- ステップ3 [追加 (Add) ] をクリックします。
- ステップ **4** APIC-EM コントローラの IPv4 アドレスを入力します。
- ステップ **5** HTTPS ポート番号を入力して APIC-EM に接続します。
- ステップ **6** ユーザ名を入力します。
- ステップ1 パスワードを入力して、確認します。

ポーリング間隔は編集できません。Prime Infrastructure との接続/統合ステータスをチェックするために、 APIC-EM コントローラは定期的(5分ごと)にポーリングされます。また、デバイスのステータスも APIC-EM から 5 分ごとに更新されます。

APIC-EM コントローラを Prime Infrastructure に追加した後、同じページで APIC コントローラの到達可能 性ステータスを表示できます。特定の APIC-EM コントローラを選択して、接続のポーリング ステータス の履歴を表示することもできます。サービスを使用する前に、APIC-EMの接続が正常であることを確認し てください。

**[**設定(**Configuration**)**]** > **[**プラグ アンド プレイ(**Plug and Play**)**]** > **[**ダッシュボード(**Dashboard**)**]** に移 動するには、[プラグアンドプレイプロファイルを作成するにはここをクリックしてください(PleaseClick here to create Plug and Play Profiles)] リンクをクリックします。

Prime Infrastructure に有効な APIC-EM コントローラを追加すると、**[**管理(**Administration**)**]** > **[**サーバ (**Servers**)**]** > **[APIC-EM** コントローラ グローバル **PnP/ZTD** 設定(**APIC-EM Controller Global PnP/ZTD Settings**)**]** にグローバル オプションが自動的に [APIC-EM] に設定されます。

APIC-EMの統合は双方向に行われません。したがって、統合するAPIC-EMに変更を加えないでください。

### 関連トピック

[デバイスの展開を定義するプラグ](#page-919-0) アンド プレイ プロファイルの作成 (868 ページ) [プラグアンドプレイ用のブートストラップコンフィギュレーションの作成](#page-936-0) (885ページ) [プラグアンドプレイ (Plug and Play) ] [ダッシュボードを使用した新しいデバイス展開の](#page-913-0) [モニタ](#page-913-0) (862 ページ)

### **APIC-EM** サイトの同期

Prime Infrastructure では、そのインベントリを APIC-EM と統合して同期できます。APIC-EM と統合する Prime Infrastructure 専用インスタンスが必要です。Prime Infrastructure 専用インスタ ンスはネットワークのモニタリングに使用できますが、プロビジョニングには使用できませ  $h_{\rm o}$ 

Prime Infrastructure 専用インスタンスから、[管理(Administration)] > [サーバ(Servers)] > [APIC-EM コントローラ(APIC-EM Controller)] ページで APIC-EM インスタンスを指定しま す。この Prime Infrastructure インスタンスは、サイト、デバイス、デバイスとロケーションの グループ、WAN インターフェイス ポート グループ、および APIC-EM インスタンスとのエン ドポイント アソシエーションを定期的に同期します。Prime Infrastructure は同期済みデバイス のインベントリとその他のモニタリング情報を収集し、[すべてのデバイス(All Devices)] > [ロケーション(Location)] に新しいフォルダを作成して、対応するサイトにデバイスを追加 します。Prime Infrastructure は、保証および syslog 情報を収集することによってデバイスをモ ニタします。

デフォルトでは、Prime Infrastructure は 6 時間ごとに APIC-EM 統合同期ジョブを実行します。 APIC-EMからサイトやデバイスを削除すると、PrimeInfrastructureからも削除されます。APIC-EM でデバイスを追加または更新した場合は、Prime Infrastructure でもそれらが追加、更新されま す。

# <span id="page-919-0"></span>デバイスの展開を定義するプラグアンドプレイプロファ イルの作成

### **[**設定(**Configuration**)**]** > **[**プラグアンドプレイ(**Plug and Play**)**]** > **[**ダッシュボード

(**Dashboard**)**]** の順に選択し、[ホーム(Home)] タブで [PnPプロファイル(PnP Profiles)] をクリックします。プラグ アンド プレイ プロファイル リストの詳細な要約が表示されます。

Cisco Prime Infrastructure は、デバイスを検出し、インベントリに追加し、設定できるように、 新たに接続されたデバイスが CiscoPrime Infrastructure サーバに「call home」することを可能に するプラグ アンド プレイ プロファイルを作成するのに役立ちます。このプロファイル(ブー トストラッププロファイルとも呼ばれる)はデバイスにクレデンシャルを設定するので、デバ イスごとにコンソールで設定しなくてもCiscoPrime Infrastructureでデバイスを管理できるよう になります。

特定のフォルダにある次のプラグ アンド プレイ プロファイルを作成できます。

- ルータ プロファイル:[ルータとスイッチのプラグ](#page-928-0) アンド プレイ プロファイルへのデバイ ス[プロファイルの追加](#page-928-0) (877ページ)を参照してください
- スイッチ プロファイル:[ルータとスイッチのプラグ](#page-928-0) アンド プレイ プロファイルへのデバ イス [プロファイルの追加](#page-928-0) (877 ページ)を参照してください
- ワイヤレス AP プロファイル:ワイヤレス AP のプラグ アンド プレイ [プロファイルの作](#page-922-0) 成 (871ページ) を参照してください
- Nexus プロファイル:Nexus デバイスのプラグ アンド プレイ [プロファイルの作成](#page-923-0) (872 [ページ\)を](#page-923-0)参照してください
- Mobility Express WLC プロファイル:参照 [Mobility](#page-924-0) Express WLC プラグ アンド プレイ プロ [ファイルの作成](#page-924-0) (873 ページ)
- タイプに応じて、次の項目が含まれるプラグ アンド プレイ プロファイルを作成できます。
	- ソフトウェア イメージのみ。
	- 設定のみ。
	- ソフトウェア イメージと設定の両方。
	- PKI 証明書および SUDI 証明書。
	- プライマリおよびセカンダリ コントローラ、AP グループと FlexConnect グループ(ワイ ヤレス AP 用のみ)。

プロファイルには、追加のプラグ アンド プレイ後の設定(オプション)を含めることができ ます。これは、デバイスがCiscoPrime Infrastructureによって管理された後にのみデバイスに適 用できます。

ルートの [プラグアンドプレイ(Plug and Play)] フォルダの下にプロファイルを作成すること はできません。プロファイルタイプに応じて、特定のフォルダにのみプロファイル(Nexusプ ロファイル、スイッチ プロファイル、ルータ プロファイル、ワイヤレス AP プロファイル) を作成できます。 (注)

(注)

- PnPスケールはプロファイル全体に分散された任意の数のデバイスをサポートしますが、 プロファイルは1つのプロファイルインスタンスでサポートできるデバイスが最大500個 です。このスケールを増やすには、別のプロファイルを作成し、この新しいプロファイル にデバイスを追加します。
	- プロファイルに関係なく、最大 50 個のデバイスが同時にプロビジョニングされます。現 在の 50 個のデバイスがプロビジョニングされると、PnP エージェントは次の一連のデバ イスを選択します。
	- Cisco Prime Infrastructureには、プロファイルとプロファイル インスタンスが作成および更 新される仮想ドメインの詳細が格納されます。プロビジョニングされたデバイスは、個別 仮想ドメインと ROOT-DOMAIN のインベントリに追加されます。
	- 各プロファイル インスタンスの管理 IP アドレスが固有であることを確認します。
	- デバイス プロファイルの一括インポートまたはエクスポート中のプロファイル インスタ ンスへのロケーショングループの追加はサポートされていません。対応するロケーション グループのルールを作成すると、管理対象デバイスを動的に追加できます。

### 関連トピック

Nexus デバイスでプラグ アンド [プレイを使用するための前提条件](#page-915-0) (864 ページ) デバイスとプラグ アンド プレイ [プロファイルの関連付け](#page-925-0) (874 ページ) [プラグアンドプレイ(Plug and Play)] [ダッシュボードを使用した新しいデバイス展開の](#page-913-0) [モニタ](#page-913-0) (862 ページ) プラグ アンド [プレイを使用して展開されたデバイスの確認](#page-943-0) (892 ページ) プラグ アンド プレイ [プロファイルの削除](#page-946-0) (895 ページ)

# <span id="page-920-0"></span>ルータおよびスイッチのプラグ アンド プレイ プロファイルの作成

プラグ アンド プレイ プロファイルには、次の少なくとも *1* つを含める必要があります。

- ブートストラップコンフィギュレーション:Prime Infrastructureには標準のブートストラッ プコンフィギュレーションがありますが、ユーザが独自に作成することもできます[。プラ](#page-936-0) グアンドプレイ用のブートストラップ [コンフィギュレーションの作成](#page-936-0) (885 ページ)を 参照してください。
- ソフトウェアイメージ([「インベントリ収集中にイメージリポジトリに保存されたイメー](#page-168-0) [ジの制御方法](#page-168-0) (117 ページ)」を参照)。

• 設定 CLI テンプレート(PnP と PnP 後の設定)[:空白テンプレートを使用した新しい](#page-571-0) CLI [設定テンプレートの作成](#page-571-0) (520 ページ)を参照してください。

- ステップ **1 [**設定(**Configuration**)**]** > **[**プラグ アンド プレイ(**Plug and Play**)**]** > **[**ダッシュボード(**Dashboard**)**]** の 順に選択し、[ホーム (Home) ] タブで [PnP プロファイル (PnP Profiles) ] をクリックします。
- ステップ **2** 左側のナビゲーション ペインから必要なプロファイル([ルータ プロファイル(RouterProfiles)] または [スイッチ プロファイル(Switch Profiles)])を選択し、[追加(Add)] をクリックし、[プロファイルの 概要(Profile Summary)] タブに詳細を表示します。
- ステップ **3** [プロファイル基本情報(Profile Basic)] セクションに適切な情報を入力します。

[クレデンシャル プロファイル(Credential Profiles)] ドロップダウン リストから必要なクレデンシャル プロファイルを選択して、デバイスに共通するクレデンシャルを関連付けることができます。

- ステップ **4** (任意)[プロファイルの詳細(Profile Detail)] セクションで、[ターミナル サーバの有効化(Enable Terminal Server)]チェックボックスをオンにし、デバイスをターミナル サーバ IP とポートでプロビジョ ニングします。
- ステップ **5** (任意)[プロファイルの詳細(Profile Detail)] セクションで、[PKI の有効化(Enable PKI)]チェック ボックスをオンにし、PKI証明書でデバイスをプロビジョニングします。PKI証明書は、イメージのプロ ビジョニングと設定が完了した後にデバイスにインストールされます。詳細については、『[Cisco](http://www.cisco.com/c/en/us/td/docs/ios-xml/ios/pnp/configuration/xe-3e/pnp-xe-3e-book.html) Open Plug-n-Play Agent [Configuration](http://www.cisco.com/c/en/us/td/docs/ios-xml/ios/pnp/configuration/xe-3e/pnp-xe-3e-book.html) Guide, Cisco IOS XE Release 3E』を参照してください。

[PKI の有効化(EnablePKI)] チェックボックスをオフにすると、デバイスは PKI 証明書を使ってプロビ ジョニングされません。

- [PKIを有効にする(EnablePKI)]チェックボックスはスイッチプロファイルでは使用できませ  $h_{\rm o}$ (注)
- ステップ **6** (任意)[プロファイルの詳細(Profile Detail)] セクションで、[SUDI の有効化(Enable SUDI)]チェッ クボックスをオンにし、SUDI証明書でデバイスをプロビジョニングします。このオプションを有効にす る前に、APIC-EM コントローラが SUDI 証明書を検証してデバイスを認証するように指定できます。
	- [SUDIの有効化 (Enable SUDI) ]を選択した場合は、デバイスが SUDI をサポートしていること を確認し、SUDI serial number.una を使用してデバイスを追加します。 (注)
- ステップ **7** [ブートストラップ テンプレート(Bootstrap Template)] ドロップダウン リストから、ブートストラップ テンプレートを選択します。また、PnP ブートストラップ テンプレート (ユーザ定義)に保存されるカ スタマイズ ブートストラップ テンプレートを作成することもできます。プラグ アンド [プレイ用のブー](#page-936-0) トストラップ [コンフィギュレーションの作成](#page-936-0) (885 ページ)を参照してください。
- ステップ **8** (任意)[Software Image] ドロップダウン リストから、必要なソフトウェア イメージを選択します。こ の手順は、イメージを使ってデバイスをプロビジョニングする場合にのみ必要です。[プラグアンドプレ](#page-922-1) イ [プロファイルのソフトウェア](#page-922-1) イメージのインポート (871 ページ)を参照してください。
- ステップ9 (任意) [コンフィギュレーションテンプレート (Configuration Template) ]ドロップダウンリストから、 以前作成した設定テンプレートを選択します。
- ステップ **10** (任意)[PnP 後の設定テンプレート(Post PnP Configuration Template)] ドロップダウン リストから必要 な設定テンプレートを選択します。この設定はPrime Infrastructureで管理されるようになると、デバイス に適用されます。
- ステップ 11 [新しいプラグ アンド プレイ プロファイルとして保存 (Save as New Plug and Play Profile) 1をクリックし ます。
- ステップ **12** プロファイルが作成され、[プロファイルの概要(Profile Summary)] タブの詳細が表示されます。詳細 を編集して [保存 (Save) ] をクリックし、同一プロファイルの詳細を保存したり、[未開封にする (Save as New) 1をクリックして新しいプロファイルを作成したりできます。
- ステップ **13** [プロファイル インスタンス(Profile Instances)] タブをクリックします。
- ステップ **14** [追加(Add)] をクリックし、プラグ アンド プレイ プロファイルの事前プロビジョニングの対象となる デバイスの詳細を追加します[。ルータとスイッチのプラグ](#page-928-0) アンド プレイ プロファイルへのデバイス プ [ロファイルの追加](#page-928-0) (877 ページ)を参照してください。

[ルータとスイッチのプラグ](#page-928-0) アンド プレイ プロファイルへのデバイス プロファイルの追加 (877 ページ) デバイス [プロファイルのエクスポート、編集、およびプラグ](#page-929-0) アンド プレイ プロファイル [へのインポート](#page-929-0) (878 ページ) デバイスとプラグ アンド プレイ [プロファイルの関連付け](#page-925-0) (874 ページ) [プラグアンドプレイ用のブートストラップコンフィギュレーションの作成](#page-936-0) (885ページ)

### <span id="page-922-1"></span>プラグ アンド プレイ プロファイルのソフトウェア イメージのインポート

ソフトウェア イメージをインポートして、プラグ アンド プレイ プロファイルの一部として含 めることができます。

- ステップ **1 [**インベントリ(**Inventory**)**]** > **[**デバイス管理ソフトウェア(**DeviceManagementSoftware**)**]** > **[**ソフトウェ ア イメージ(**Software Images**)**]** を選択します。
- ステップ **2 [**インポート(**Import**)**]**をクリックし、ソフトウェア イメージのインポート元を指定します。
- ステップ **3** 収集オプションと、イメージファイルをインポートするタイミングを指定します。ジョブをすぐに実行す ることも、後で実行するようにスケジュール設定することもできます。

インポート ジョブは一度だけ実行されます。

- ステップ **4** [Submit] をクリックします。
- <span id="page-922-0"></span>ステップ **5** イメージ管理ジョブの詳細を表示するには、**[**管理(**Administration**)**]** > **[**ダッシュボード(**Dashboards**)**]** > **[**ジョブ ダッシュボード(**Job Dashboard**)**]** を選択します。

関連トピック

[ルータおよびスイッチのプラグ](#page-920-0) アンド プレイ プロファイルの作成 (869 ページ)

# ワイヤレス **AP** のプラグ アンド プレイ プロファイルの作成

ワイヤレス AP のプラグ アンド プレイ プロファイルを作成し、一度に数千台のデバイスをプ ロビジョニングできます。

- ステップ **1 [**設定(**Configuration**)**]** > **[**プラグ アンド プレイ(**Plug and Play**)**]** > **[**ダッシュボード(**Dashboard**)**]** を選 択し、[ホーム(Home)] タブで [PnP プロファイル(PnP Profiles)] をクリックします。
- ステップ **2** 左側のナビゲーション ペインから [ワイヤレス AP プロファイル(Wireless AP Profiles)] を選択し、[追加 (Add)] をクリックして [プロファイルの概要(Profile Summary)] タブに詳細を表示します。
- ステップ **3** [プロファイル基本情報(Profile Basic)] セクションに適切な情報を入力します。 [デバイス タイプ (Device Type) ] フィールドの [自立型 AP (Autonomous AP) ] は自動的に入力されます が、編集することはできません。ワイヤレス AP プロファイルへの PID 値の入力は必須です。
- ステップ **4** [プロファイルの詳細(Profile Detail)] セクションに適切な情報を入力します。
- ステップ5 [新しいプラグアンドプレイプロファイルとして保存 (Save as New Plug and Play Profile)] をクリックしま す。
- ステップ **6** プロファイルが作成され、[プロファイルの概要(Profile Summary)] タブの詳細が表示されます。詳細を 編集して [保存 (Save) ] をクリックし、同一プロファイルの詳細を保存したり、[未開封にする (Save as New) 1をクリックして新しいプロファイルを作成したりできます。
- ステップ **7** [プロファイル インスタンス(Profile Instances)] タブをクリックします。
- ステップ **8** [追加(Add)] をクリックし、プラグ アンド プレイ プロファイルの事前プロビジョニングの対象となるデ バイスの詳細を追加します。ワイヤレス AP プラグ アンド プレイ [プロファイルへのデバイス](#page-931-0) プロファイ [ルの追加](#page-931-0) (880 ページ)を参照してください。

ワイヤレスAP[プラグアンドプレイプロファイルへのデバイスプロファイルの追加](#page-931-0)(880 ページ) [プラグアンドプレイ用のブートストラップコンフィギュレーションの作成](#page-936-0)(885ページ) プラグ アンド [プレイを使用して展開されたデバイスの確認](#page-943-0) (892 ページ)

## <span id="page-923-0"></span>**Nexus** デバイスのプラグ アンド プレイ プロファイルの作成

Nexus デバイス用のプラグ アンド プレイ プロファイルを作成するには、次の手順を実行しま す。

- ステップ **1 [**設定(**Configuration**)**]** > **[**プラグ アンド プレイ(**Plug and Play**)**]** > **[**ダッシュボード(**Dashboard**)**]** の順 に選択し、[ホーム(Home)] タブで [PnP プロファイル(PnP Profiles)] をクリックします。
- ステップ2 左側のナビゲーション ペインから [Nexus プロファイル (Nexus Profiles) 1を選択し、[追加 (Add) 1をク リックして [プロファイルの概要(Profile Summary)] タブで詳細を表示します。
- ステップ **3** [プロファイル基本情報(Profile Basic)] セクションに適切な情報を入力します。

[クレデンシャル プロファイル(Credential Profiles)] ドロップダウン リストから必要なクレデンシャル プ ロファイルを選択し、デバイスに共通するクレデンシャルを関連付けます。[クレデンシャルプロファイル](#page-109-0) を使用したデバイス [クレデンシャルの一貫した適用](#page-109-0) (58 ページ)を参照してください。

- ステップ **4** [システム イメージ(System Image)] および [キック スタート イメージ(Kick Start Image)] ドロップダウ ン リストから必要なソフトウェア イメージを選択します。プラグ アンド プレイ [プロファイルのソフト](#page-922-1) ウェア [イメージのインポート](#page-922-1) (871 ページ)を参照してください。
	- Cisco.com からダウンロードする場合は、システム イメージとキック スタート イメージの両方が 同じイメージ バージョンであることを確認します。 (注)
- ステップ **5** [設定テンプレート(Configuration Template)] ドロップダウン リストから、システムで定義された Nexus POAP設定テンプレートまたは以前に作成した設定テンプレートのいずれかを選択し、変更を追加します。
- ステップ6 [新しいプラグアンドプレイプロファイルとして保存 (Save as New Plug and Play Profile) 1をクリックしま す。
- ステップ **7** プロファイルが作成され、[プロファイルの概要(Profile Summary)] タブの詳細が表示されます。詳細を 編集して[保存(Save) ]をクリックし、同一プロファイルの詳細を保存したり、[新規として保存(Save as New) 1をクリックして新しいプロファイルを作成することができます。
- ステップ **8** [プロファイル インスタンス(Profile Instances)] タブをクリックします。
- ステップ **9** [追加(Add)] をクリックし、プラグ アンド プレイ プロファイルの事前プロビジョニングの対象となるデ バイスの詳細を追加します。Nexus プラグ アンド プレイ [プロファイルへのデバイス](#page-932-0) プロファイルの追加 (881 [ページ\)を](#page-932-0)参照してください。

Nexus デバイスでプラグ アンド [プレイを使用するための前提条件](#page-915-0) (864 ページ) プラグ アンド プレイ [プロファイルのソフトウェア](#page-922-1) イメージのインポート (871 ページ) [プラグアンドプレイ (Plug and Play) ] [ダッシュボードを使用した新しいデバイス展開の](#page-913-0) [モニタ](#page-913-0) (862 ページ) Nexus[プラグアンドプレイプロファイルへのデバイスプロファイルの追加](#page-932-0) (881ページ)

# <span id="page-924-0"></span>**Mobility Express WLC** プラグ アンド プレイ プロファイルの作成

Mobility Express WLC デバイス用のプラグ アンド プレイ プロファイルを作成するには、次の 手順を実行します。

#### 始める前に

APIC-EM が Prime Infrastructure と同期されていることを確認します。

- ステップ **1 [**設定(**Configuration**)**]** > **[**プラグ アンド プレイ(**Plug and Play**)**]** > **[**ダッシュボード(**Dashboard**)**]** の 順に選択し、[ホーム (Home) | タブで [PnP プロファイル (PnP Profiles) | をクリックします。
- ステップ2 左側のナビゲーションペインから [Mobility Express WLCプロファイル (Mobility Express WLC Profiles) ] を選択し、「追加(Add)]をクリックして「プロファイルの概要 (Profile Summary) ]タブで詳細を表示し ます。
- ステップ **3** [プロファイル基本情報(Profile Basic)] セクションに適切な情報を入力します。

(任意)[クレデンシャルプロファイル(CredentialProfiles)]ドロップダウンリストから必要なクレデン シャル プロファイルを選択し、デバイスに共通するクレデンシャルを関連付けます。

ステップ **4** [設定テンプレート(Configuration Template)] ドロップダウン リストで、Mobility Express デイ ゼロ設定 テンプレートのいずれかを選択します。

> raw 設定をインポートする場合は、設定テンプレートを選択しないでください。[Mobility](#page-933-0) Express WLC プ ラグアンドプレイプロファイルインスタンスへのデバイスプロファイルの追加 (882ページ)のステッ プ 3 を参照してください。

- ステップ **5** (任意)デバイスがPrime Infrastructureの管理対象になった後で、[Postプラグアンドプレイワイヤレス設 定グループ(PostPlug andPlayWirelessConfiguration Groups)]領域で、[ワイヤレス設定グループ(Wireless Configuration group)] ドロップダウン リストからデバイスにプッシュする追加の設定を選択します。
- ステップ **6** (任意)[ソフトウェアイメージ(Software Image)] ドロップダウン リストから、必要なソフトウェア イメージを選択します。
	- アップグレードされたバージョンのソフトウェア イメージを展開する場合は、[インベントリ (Inventory)] > [デバイス管理(Device Management)] > [ソフトウェアイメージ(Software Images)]ページでアップグレード後のソフトウェアイメージをインポートします。詳細につい ては、ソフトウェア [イメージをリポジトリに追加\(インポート\)する](#page-187-0) (136 ページ)を参照し てください。 (注)
- ステップ7 [新しいプラグ アンド プレイ プロファイルとして保存 (Save as New Plug and Play Profile) 1をクリックし ます。
- ステップ **8** プロファイルが作成され、[プロファイルの概要(Profile Summary)] タブの詳細が表示されます。詳細 を編集して[保存 (Save) ]をクリックし、同一プロファイルの詳細を保存したり、[新規として保存 (Save as New) 1をクリックして新しいプロファイルを作成することができます。
- ステップ **9** [プロファイル インスタンス(Profile Instances)] タブをクリックします。
- <span id="page-925-0"></span>ステップ **10** [追加(Add)] をクリックし、プラグ アンド プレイ プロファイルの事前プロビジョニングの対象となる デバイスの詳細を追加します。詳細については、Mobility Express WLC プラグ アンド プレイ [プロファイ](#page-933-0) ル [インスタンスへのデバイス](#page-933-0) プロファイルの追加 (882 ページ)を参照してください。

# デバイスとプラグ アンド プレイ プロファイルの関連付 け

定義したプロファイルにデバイスを事前プロビジョニングし、特定のデバイス/タイプに値を 入力すると有効化できます。デバイスを一括して追加する場合は、[デバイスプロファイルのエ](#page-929-0) [クスポート、編集、およびプラグ](#page-929-0) アンド プレイ プロファイルへのインポート (878 ページ) を参照してください。

次のいずれかを実行できます。

• 新しいプラグ アンド プレイ プロファイルを作成し、デバイス プロファイルを作成したプ ラグ アンド プレイ プロファイルに追加します[。新しいプラグ](#page-926-0) アンド プレイ プロファイ ルの作成とデバイス [プロファイルの追加](#page-926-0) (875 ページ)を参照してください。

• 既存のプラグ アンド プレイ プロファイルにデバイス プロファイルを追加します[。既存の](#page-927-0) プラグ アンド プレイ [プロファイルへのデバイス](#page-927-0) プロファイルの追加 (876 ページ)を参 照してください。

また、**[**設定(**Configuration**)**]** > **[**プラグアンドプレイ(**Plug and Play**)**]** > **[**ダッシュボード (**Dashboard**)**]** を選択し、[ホーム(Home)] タブで [PnPプロファイル(PnP Profiles)] をク リックして、新しいプラグ アンド プレイ プロファイルを作成できます。必要なプラグ アンド プレイ プロファイルを作成したら、[プロファイル インスタンス(Profile Instances)] タブで [追加(Add)] をクリックしてデバイス プロファイルを追加します。

### 関連トピック

[ルータとスイッチのプラグ](#page-928-0) アンド プレイ プロファイルへのデバイス プロファイルの追加 (877 ページ)

ワイヤレスAP[プラグアンドプレイプロファイルへのデバイスプロファイルの追加](#page-931-0)(880 ページ)

Nexus[プラグアンドプレイプロファイルへのデバイスプロファイルの追加](#page-932-0) (881ページ)

# <span id="page-926-0"></span>新しいプラグ アンド プレイ プロファイルの作成とデバイス プロファ イルの追加

- ステップ **1 [**設定(**Configuration**)**]** > **[**プラグアンドプレイ(**Plug and Play**)**]** > **[**ダッシュボード(**Dashboard**)**]** の順 に選択し、[ホーム(Home)] タブで [プロファイルの有効化(Profile Activation)] をクリックします。
- ステップ **2** [PnP プロファイルの選択(SelectPnPProfile)] ページで、[新しいプロファイルを作成してデバイスを追加 (Add device by creating new Profile) 1を選択します。
- ステップ **3** [プロファイル タイプ(Profile Type)] ドロップダウン リストから作成するプロファイルのタイプを選択し ます。
- ステップ **4** [プロファイル基本情報(Profile Basic)] および [プロファイルの詳細(Profile Detail)] セクションに必要 な情報を入力します。プロファイル作成の詳細については、[デバイスの展開を定義するプラグアンドプレ](#page-919-0) イ [プロファイルの作成](#page-919-0) (868 ページ)を参照してください。
- ステップ **5** (任意)プラグ アンド プレイ プロファイルの作成時に [ターミナル サーバの有効化(Enable Terminal Server) | チェックボックスが選択されている場合は、[ターミナル サーバ IP (Terminal Server IP) | および [ポート(Port)] を入力します。
- ステップ6 右側の矢印アイコンをクリックし、「プラグ アンド プレイ プロファイル (Plug and Play Profile) ] ページに 移動して、作成したプラグ アンド プレイ プロファイルにデバイス プロファイルを追加します。
- ステップ7 (任意)[ターミナル サーバの有効化 (Enable Terminal Server) 1チェックボックスをオンにしている場合 は、次のように raw 設定をデバイスにインポートします。
	- **1.** 複数のテキスト ファイルを含む zip ファイルまたは tar ファイルをインポートします。各テキスト ファ イルには、デバイスに適用する必要があるraw設定が含まれます。また必要に応じて、1つのテキスト ファイルをインポートすることもできます。

テキスト ファイルには DeviceSerialID.txt または DeviceName.txt という名前を付ける必要があります。 たとえば、デバイス ID が FGLABCD443f の場合に設定の詳細を含むテキスト ファイルは

FGLABCD443f.txt、デバイス名が XaaaXX の場合に設定の詳細を含むテキスト ファイルは XaaaXX.txt である必要があります。

- **2.** ファイルが正常にアップロードされると、このファイルを処理してAPICにアップロードするために、 ジョブがトリガーされます。
- **3.** APICの特定のプロファイルに移動することで、設定がそのプロファイル内で対応するデバイスに正常 に適用されていることを確認します。

### 関連トピック

[既存のプラグアンドプレイプロファイルへのデバイスプロファイルの追加](#page-927-0)(876ページ) [ルータとスイッチのプラグ](#page-928-0) アンド プレイ プロファイルへのデバイス プロファイルの追加 (877 ページ)

ワイヤレスAP[プラグアンドプレイプロファイルへのデバイスプロファイルの追加](#page-931-0)(880 ページ)

Nexus [プラグアンドプレイプロファイルへのデバイスプロファイルの追加](#page-932-0) (881ページ)

## <span id="page-927-0"></span>既存のプラグ アンド プレイ プロファイルへのデバイス プロファイル の追加

- ステップ **1 [**設定(**Configuration**)**]** > **[**プラグアンドプレイ(**Plug and Play**)**]** > **[**ダッシュボード(**Dashboard**)**]** の順 に選択し、[ホーム(Home)] タブで [プロファイルの有効化(Profile Activation)] をクリックします。
- ステップ **2** [PnP プロファイルの選択(Select PnP Profile)] ページで、[既存のプロファイルへのデバイスの追加(Add device to an existing profile) 1を選択します。
- ステップ **3** [プロファイルの選択(Select Profile)] ドロップダウン リストから、デバイス プロファイルを追加するた めの必要なプロファイルを選択します。プロファイル作成の詳細については、[デバイスの展開を定義する](#page-919-0) プラグ アンド プレイ [プロファイルの作成](#page-919-0) (868 ページ) を参照してください。
- ステップ **4** 選択したプロファイルの詳細は自動的に入力されますが、編集することはできません。
- **ステップ5** 右側の矢印アイコンをクリックし、[プラグアンドプレイプロファイル (Plug and Play Profile) 1ページに移 動して、作成したプラグ アンド プレイ プロファイルにデバイス プロファイルを追加します。

関連トピック [新しいプラグアンドプレイプロファイルの作成とデバイスプロファイルの追加](#page-926-0) (875ペー ジ) [ルータとスイッチのプラグ](#page-928-0) アンド プレイ プロファイルへのデバイス プロファイルの追加 (877 ページ) ワイヤレスAP[プラグアンドプレイプロファイルへのデバイスプロファイルの追加](#page-931-0)(880 ページ)

Nexus [プラグアンドプレイプロファイルへのデバイスプロファイルの追加](#page-932-0) (881ページ)

## <span id="page-928-0"></span>ルータとスイッチのプラグ アンド プレイ プロファイルへのデバイス プロファイルの追加

必要なプラグ アンド プレイ プロファイルにデバイス プロファイルを追加するには、次の手順 を実行します。

- ステップ **1** [プラグ アンド プレイ デバイスのプロビジョニング プロファイル(Plug and Play Device Provisioning Profile) 1ページに必要な情報を入力します。
	- [ロケーション(Location)]ドロップダウンリストから、デバイスをマッピングする設置ロケーショ ンを選択します。この詳細は [マップ (Map) ] ビューに表示されます。
	- 特定のロケーションにデバイスを追加する前に、**[**インベントリ(**Inventory**)**]** > **[**デバイス管理 (**Device Management**)**]** > **[**ネットワークデバイス(**Network Devices**)**]** または **[**インベントリ (**Inventory**)**]** > **[**グループ管理(**Group Management**)**]** > **[**ネットワークデバイスグループ (**Network Device Groups**)**]** でロケーション グループを作成します。[ロケーション](#page-119-0) グループの 作成 (68[ページ\)](#page-119-0)を参照してください。 (注)
- ステップ **2** 右側の矢印アイコンをクリックし、[ブートストラップの選択(Bootstrap Selection)] に移動します。
- ステップ **3** [ブートストラップの選択(Bootstrap Selection)] ページで、プロファイルの作成段階に選択したブート ストラップ テンプレートは自動的に入力されます。必要に応じて値を編集できます。
	- プラグ アンド プレイ ゲートウェイ ロケーション:デフォルトでは、Prime Infrastructure サーバはプ ラグ アンド プレイ ゲートウェイ サーバとして動作します。外部プラグ アンド プレイ ゲートウェイ の IP アドレスを指定することによって、サーバを変更できます。

[CLI] をクリックし、設定したブートストラップの CLI のサマリーを表示します。

- ステップ **4** 右側の矢印アイコンをクリックし、次のページに移動します。
	- プロファイルの作成段階で [ソフトウェアイメージ(Software Image)] および [設定テンプレー ト (Configuration Template) ]を選択している場合は、[ソフトウェアイメージ (Software Image) ]、 [設定 (Configuration) ]、および [PnP後の設定 (Post PnP Configuration) ] タブが [プロファイル の有効化 (Profile Activation) 1ページに表示されます。 (注)
- ステップ **5** (任意)[ソフトウェアイメージ(Software Image)] ページで必要な情報を入力します。
- ステップ **6** (任意)[設定(Configuration)]ページで、プロファイルの作成段階に選択した設定テンプレートは自動 的に入力されます。必要な情報を入力し、次のページに移動します。

[CLI] をクリックし、CLI のサマリーを表示します。

ステップ **7** (任意)[PnP 後の設定テンプレート(Post PnP Configuration Template)] ページで、プロファイルの作成 段階に選択したブートストラップテンプレートは自動的に入力されます。必要な情報を入力し、次のペー ジに移動します。

[CLI] をクリックし、CLI のサマリーを表示します。

ステップ **8** [管理クレデンシャル(Management Credentials)] ページで必要な情報を入力します。これらのデバイス のパラメータは、プロビジョニング時にデバイスに適用されます。

- デバイスタイプがルータまたはスイッチの場合、[管理クレデンシャル(ManagementCredentials)] ページでは、プロファイルの作成段階に選択したクレデンシャル プロファイルが自動的に入力 されますが、値は編集できません。 (注)
- ステップ **9** [プロファイル有効化サマリー(Profile Activation Summary)] ページでは、設定されたデバイスの詳細が 表示されます。
- ステップ **10** [終了(Finish)] をクリックし、デバイス プロファイルをプロビジョニングします。

プロビジョニングに成功すると、デバイス プロファイルが特定のプロファイルの [プロファイルインス タンス(Profile Instances)] ページ表示されます。また、デバイスのプロビジョニング ステータスは [デ バイス ステータス(Device Status)] ページに表示されます。

デバイスが正常にプロビジョニングされると、そのデバイスはPrime Infrastructureインベントリに追加さ れ、管理できるようになります。デバイスは、プラグアンドプレイプロファイルの管理パラメータに基 づいて、Prime Infrastructure インベントリに追加されます。デバイスがインベントリに正常に追加された ら、別のプラグ アンド プレイ後の設定(必要な場合)がデバイスに適用されます。

クレデンシャルが一致しない場合、デバイスはインベントリに追加されますが、そのステータスは「管 理対象 (Managed)」になりません。

### 関連トピック

デバイス [プロファイルのエクスポート、編集、およびプラグ](#page-929-0) アンド プレイ プロファイル [へのインポート](#page-929-0) (878 ページ) [デバイスの展開を定義するプラグ](#page-919-0) アンド プレイ プロファイルの作成 (868 ページ) [ルータおよびスイッチのプラグ](#page-920-0) アンド プレイ プロファイルの作成 (869 ページ) Nexus [プラグアンドプレイプロファイルへのデバイスプロファイルの追加](#page-932-0) (881ページ) ワイヤレスAP[プラグアンドプレイプロファイルへのデバイスプロファイルの追加](#page-931-0)(880 ページ)

# <span id="page-929-0"></span>デバイス プロファイルのエクスポート、編集、およびプラグ アンド プレイ プロファイルへのインポート

デバイスプロファイルでインポートとエクスポートの処理を一括で実行できます。デバイスを 1つずつ追加して属性を指定する代わりに、すべてのデバイスと属性を含むCSVファイルをイ ンポートできます。一括でインポートすると、既存のプロファイルを更新し、新しいプロファ イルを追加できます。複数のデバイスプロファイルを一度に更新するには、一括でエクスポー トすることができます。

- ステップ **1 [**設定(**Configuration**)**]** > **[**プラグ アンド プレイ(**Plug and Play**)**]** > **[**ダッシュボード(**Dashboard**)**]** を選 択し、[ホーム(Home)] タブで [PnP プロファイル(PnP Profiles)] をクリックします。
- ステップ **2** 左側のナビゲーション メニューから必要なプラグ アンド プレイ プロファイルを選択します。[プロファイ ルの概要(Profile Summary)] タブに詳細が表示されます。
- ステップ **3** [プロファイル インスタンス(Profile Instances)] タブをクリックします。

ステップ **4** 編集するデバイスプロファイルチェックボックスを選択し、[エクスポート(Export)]をクリックします。

デバイス プロパティ付きの CSV ファイルがエクスポートされます。エクスポートされた CSV ファイルに は、設定情報は含まれません。.スプレッドシートでは、デバイスを追加したり、既存のデバイスのプロパ ティを編集できます。スプレッドシートの編集時に属性名を変更しないでください。

Mobility Express WLC のプロファイルとしては、デバイスのシリアル番号または MAC アドレスのいずれか を入力できます。

- 空白の CSV ファイルをエクスポートする場合は、デバイス プロファイルを選択せずに [エクス ポート(Export)] をクリックします。[プロファイルインスタンス(Profile Instances)] ページに デバイス プロファイルがなくても、空白の CSV ファイルがエクスポートされます。 (注)
- ステップ **5** [インポート(Import)] をクリックし、デバイスの詳細を入力した CSV ファイルを選択します。[アップ ロード(Upload)] をクリックします。

CSV ファイルをアップロードすると、**[**管理(**Administration**)**]** > **[**ダッシュボード(**Dashboard**)**]** > **[**ジョ ブ ダッシュボード(**Jobs Dashboard**)**]** へのリンクが表示されます。

ステップ **6** [ジョブダッシュボード(Jobs Dashboard)] ページで、左側のナビゲーション メニューから [PnP一括イン ポート(PnPBulk Import)]をクリックし、一括でインポートしたファイルのジョブステータスを表示しま す。

### 関連トピック

[ルータおよびスイッチのプラグ](#page-920-0) アンド プレイ プロファイルの作成 (869 ページ) Nexus [プラグアンドプレイプロファイルへのデバイスプロファイルの追加](#page-932-0) (881ページ) ワイヤレスAP[プラグアンドプレイプロファイルへのデバイスプロファイルの追加](#page-931-0)(880 ページ)

デバイス [タイプに基づく展開](#page-930-0) (879 ページ)

### <span id="page-930-0"></span>デバイス タイプに基づく展開

デバイス タイプに基づいてプラグ アンド プレイ プロファイルを展開するには、デバイス ID を展開プロファイルに関連付ける必要はありません。デバイスタイプに基づく展開は、主に、 同じイメージと設定のセットを使用するスイッチに対して有用です。一致するプロファイル は、設計段階でプロファイルで指定された入力デバイスのタイプ(PID)によって識別されま す。

デバイス タイプに基づく展開時:

- **1.** デバイス タイプは階層的に照合されます。Cisco Prime Infrastructure は入力デバイスと同じ デバイス タイプのプロファイルを検索します。プロファイルがデバイス タイプに一致し ない場合、Cisco Prime Infrastructure は、階層のより上位のデバイス タイプに対して定義さ れているプロファイルを検索します。次に例を示します。
	- Cisco Prime Infrastructure で [Switches and Hubs] に対して 「switch\_profile」が定義され ており、入力デバイスのタイプが [Switches and Hubs] > [Catalyst 2928 Series Switches] > [Catalyst 2928-24TC-C switch] である場合、および
- このスイッチ (Catalyst 2928-24TC-C または Catalyst 2928 シリーズ スイッチ)に対し てプロファイルが明確に定義されていない場合は、展開において「switch\_profile」が 考慮されます。
- **2.** 特定のデバイスのタイプに一致する複数の展開プロファイルが Cisco Prime Infrastructure に 存在する場合、Cisco Prime Infrastructure は、作成された展開プロファイルまたは最近更新 された展開プロファイルを選択します。

デバイス [プロファイルのエクスポート、編集、およびプラグ](#page-929-0) アンド プレイ プロファイル [へのインポート](#page-929-0) (878 ページ)

# <span id="page-931-0"></span>ワイヤレス **AP** プラグ アンド プレイ プロファイルへのデバイス プロ ファイルの追加

CiscoPrime Infrastructure は、ワイヤレス AP プロファイルの APIC-EM のみをサポートします。 デバイスでプロビジョニングする必要がある、プライマリ、セカンダリ、およびターシャリ WLCの詳細を決定するプラグアンドプレイプロファイルを事前に設定する必要があります。 ワイヤレス AP のプラグ アンド プレイ [プロファイルの作成](#page-922-0) (871 ページ)を参照してくださ い。

AP (アクセスポイント)をネットワークに接続すると、AP はネットワークの DHCP に接続し て APIC-EM の詳細を確認します。次に AP は APIC-EM に接続し、デバイスのシリアル番号お よび PID に基づいてプロファイルを一致させます。AP は、デバイスにイメージと設定をプッ シュする WLC に接続します。

必要なプラグ アンド プレイ プロファイルにデバイス プロファイルを追加するには、次の手順 を実行します。

ステップ **1** [プラグアンドプレイデバイスのプロビジョニングプロファイル(Plug andPlay DeviceProvisioningProfile)] ページに必要な情報を入力します。

> [ロケーション(Location)] ドロップダウン リストから、デバイスをマッピングする設置ロケーションを 選択します。この詳細は [マップ (Map) ] ビューに表示されます。

- 特定のロケーションにデバイスを追加する前に、**[**インベントリ(**Inventory**)**]** > **[**デバイス管理 (**Device Management**)**]** > **[**ネットワークデバイス(**Network Devices**)**]** または **[**インベントリ (**Inventory**)**]**>**[**グループ管理(**GroupManagement**)**]**>**[**ネットワークデバイスグループ(**Network Device Groups**)**]** でロケーション グループを作成します。「ロケーション [グループの作成」](#page-119-0)を参 照してください。 (注)
- ステップ **2** [プロファイル有効化サマリー(Profile Activation Summary)] ページでは、設定されたデバイスの詳細が表 示されます。
- ステップ **3** [終了(Finish)] をクリックし、デバイス プロファイルをプロビジョニングします。

プロビジョニングに成功すると、デバイス プロファイルが特定のプロファイルの [プロファイルインスタ ンス(Profile Instances)] ページ表示されます。また、デバイスのプロビジョニング ステータスは [デバイ スのステータス (Device Status) | ページに表示されます。

### 関連トピック

デバイスとプラグ アンド プレイ [プロファイルの関連付け](#page-925-0) (874 ページ) [デバイスの展開を定義するプラグ](#page-919-0) アンド プレイ プロファイルの作成 (868 ページ) ワイヤレス AP のプラグ アンド プレイ [プロファイルの作成](#page-922-0) (871 ページ) [ルータとスイッチのプラグ](#page-928-0) アンド プレイ プロファイルへのデバイス プロファイルの追加 (877 ページ)

Nexus[プラグアンドプレイプロファイルへのデバイスプロファイルの追加](#page-932-0) (881ページ)

## <span id="page-932-0"></span>**Nexus** プラグ アンド プレイ プロファイルへのデバイス プロファイル の追加

始める前に、満たすべき一連の前提条件があります。Nexus [デバイスでプラグ](#page-915-0) アンド プレイ [を使用するための前提条件](#page-915-0) (864 ページ)を参照してください。

Nexus デバイスをネットワークに接続する場合は、次のワークフローに従います。

- **1.** 設定済みDHCPサーバを特定して通信を確立し、IPアドレス、ゲートウェイ、スクリプト サーバ(Prime Infrastructure 3.2)、およびスクリプト ファイル(Nexus プラグ アンド プレ イプロファイル)を取得します。
- **2.** 次に、デバイスは Prime Infrastructure と通信し、Nexus デバイスの作成済みプラグ アンド プレイ プロファイルをダウンロードします。Nexus [デバイスのプラグ](#page-923-0) アンド プレイ プロ [ファイルの作成](#page-923-0) (872 ページ)を参照してください。
- **3.** さらに、デバイスは、イメージと必要な設定ファイルをダウンロードする TFTP サーバの IP アドレス、または HTTP サーバの URL を取得します。

必要なプラグ アンド プレイ プロファイルにデバイス プロファイルを追加するには、次の手順 を実行します。

ステップ **1** [プラグアンドプレイデバイスのプロビジョニングプロファイル(Plug andPlay DeviceProvisioningProfile)] ページに必要な情報を入力します。

> [ロケーション(Location)] ドロップダウン リストから、デバイスをマッピングする設置ロケーションを 選択します。この詳細は [マップ (Map) ] ビューに表示されます。

特定のロケーションにデバイスを追加する前に、**[**インベントリ(**Inventory**)**]** > **[**デバイス管理 (**Device Management**)**]** > **[**ネットワークデバイス(**Network Devices**)**]** または **[**インベントリ (**Inventory**)**]**>**[**グループ管理(**GroupManagement**)**]**>**[**ネットワークデバイスグループ(**Network Device Groups) | でロケーショングループを作成します。ロケーショングループの作成 (68ペー** [ジ\)](#page-119-0)を参照してください。 (注)

**ステップ2** 右側の矢印アイコンをクリックし、[イメージ選択 (Image Selection) ] ページに移動します。

選択したシステムとキックスタートのイメージが自動的に入力されますが、編集することはできません。

- ステップ **3** 右側の矢印アイコンをクリックし、[設定(Configuration)] ページに移動します。
	- プロファイルの作成段階に選択した設定テンプレートは自動的に入力されます。管理インターフェイス IP アドレス、管理ルート IP アドレス、およびその他の必要な情報を入力する必要があります。この管理 IP アドレスは、Nexus デバイスに到達できるように設定されます。

[CLI] をクリックし、CLI のサマリーを表示します。

ステップ **4** 右側の矢印アイコンをクリックし、[管理クレデンシャル(Management Credentials)] に移動します。

Nexus デバイスの場合、デバイスが管理できるように [管理IPアドレス (Management IP Address) ] の指定 が必須です。その他の必要な情報を入力し、次のページに移動します。これらのデバイスのパラメータは、 プロビジョニング時にデバイスに適用されます。

- ステップ **5** [プロファイル有効化サマリー(Profile Activation Summary)] ページでは、設定されたデバイスの詳細が表 示されます。
- ステップ **6** [終了(Finish)] をクリックし、デバイス プロファイルをプロビジョニングします。

プロビジョニングに成功すると、デバイス プロファイルが特定のプロファイルの [プロファイ ルインスタンス(Profile Instances)] ページ表示されます。また、デバイスのプロビジョニン グステータスは[デバイスステータス (Device Status) ]ページに表示されます。デバイスを管 理できるように、デバイスを Prime Infrastructure のインベントリに追加します。

#### 関連トピック

[プラグアンドプレイ (Plug and Play) ] [ダッシュボードを使用した新しいデバイス展開の](#page-913-0) [モニタ](#page-913-0) (862 ページ) [デバイスの展開を定義するプラグ](#page-919-0) アンド プレイ プロファイルの作成 (868 ページ) Nexus デバイスでプラグ アンド [プレイを使用するための前提条件](#page-915-0) (864 ページ) Nexus デバイスのプラグ アンド プレイ [プロファイルの作成](#page-923-0) (872 ページ) [ルータとスイッチのプラグ](#page-928-0) アンド プレイ プロファイルへのデバイス プロファイルの追加 (877 ページ) ワイヤレスAP[プラグアンドプレイプロファイルへのデバイスプロファイルの追加](#page-931-0)(880 ページ)

# <span id="page-933-0"></span>**Mobility Express WLC** プラグ アンド プレイ プロファイル インスタンス へのデバイス プロファイルの追加

[Mobility Express(ME)WLCプラグアンドプレイプロファイル(Mobility Express (ME) WLC Plug and Play Profiles)] ページにある [プロファイルインスタンス(Profile Instances)] タブで [追加(Add)] アイコンをクリックし、[プロファイルの有効化(Profile Activation)] ページに 進みます。

ME APデバイスは、DHCP サーバからIPアドレスを取得する必要があります。管理IPは、ME AP で設定されている IP アドレスとは異なっている必要があります。DHCP IP と管理 IP は、 同じサブネット上にある必要があります。

- ステップ **1** [プロファイルの有効化(Profile Activation)]ページで、[プラグアンドプレイデバイスのプロビジョニング プロファイル(Plug and Play Device Provisioning Profile)] タブに必要な情報を入力します。
- ステップ2 [設定 (Configuration) ] タブをクリックします。

プロファイルの作成段階に選択した設定テンプレートは自動的に入力されます。インターフェイスIPアド レスなど、必要な情報を入力する必要があります。

プロファイルの作成中に Mobility Express デイ ゼロ設定テンプレートを選択していた場合、ME AP を ME WLC に変換するのに役立ちます。

[CLI] をクリックし、CLI のサマリーを表示します。

- この [設定(Configuration)] タブは、プロファイルの作成中に設定テンプレートを選択しなかっ た場合は表示されません。デバイスのraw設定をインポートする場合は、[プロファイルインスタ ンス(Profile Instances)]タブにある[raw設定のインポート(ImportRaw Config)]をクリックし、 ローカル システムからコンフィギュレーション ファイルをインポートします。raw 設定は、プロ ファイル インスタンスが 1 つ作成されるとインポートできるようになります。raw 設定ファイル の名前がデバイスのシリアル番号またはベース イーサネット MAC アドレスと同じであることを 確認します。MAC アドレスをファイルの名前として指定する場合は、必ず「:」記号の代わりに 「-」記号を指定してください。 (注)
- ステップ **3** [管理クレデンシャル(Management Credentials)] タブをクリックします。

管理 IP アドレスは、事前ロード済みのコンフィギュレーション ファイルを選択している場合は [設定 (Configuration)] タブから編集不可の状態で自動入力されます。自動入力されない場合は、デバイスが Prime Infrastructure インベントリに追加されるよう、管理 IP アドレスを入力する必要があります。SNMP パラメータおよび CLI パラメータを入力します。これらのパラメータは、デバイスにプッシュされる追加 コマンドとして追加されます。

- ステップ **4** [プロファイル有効化サマリー(Profile Activation Summary)] ページでは、設定されたデバイスの詳細が表 示されます。
- ステップ5 [終了(Finish)] をクリックし、デバイス プロファイルをプロビジョニングします。

プロビジョニングに成功すると、デバイス プロファイルが特定のプロファイルの [プロファイ ルインスタンス(Profile Instances)] ページ表示されます。また、デバイスのプロビジョニン グ ステータスは [デバイス ステータス(Device Status)] ページに表示されます。イメージの アップグレード状態を確認するには、[PostPNPステータス(PostPNPStatus)]の横にある情報 アイコンをクリックします。デバイスを管理できるように、デバイスを Prime Infrastructure の インベントリに追加します。Mobility Express WLCが管理対象の状態になると、WLCに接続さ れているすべての AP がインベントリに追加されます。デバイスが管理対象の状態になると、 イメージのアップグレードが開始されます。

[インフラストラクチャ(Infrastructure)] にあるシステム ジョブ [Post PnPイメージのアップグ レード(Post PnP Image Upgrade)] は、Mobility Express コントローラの Post PnP 設定からオン デマンドで実行され、ソフトウェア イメージの配信と有効化を実行します。このジョブは、 MobilityExpressコントローラのインベントリ収集が完了すると、必要な場合のみトリガーされ ます。各デバイスのイメージのアップグレードの状態は、[ジョブの詳細(Job Details)] で確 認できます。

# プラグアンドプレイでサポートされるデバイスとソフトウェアイメー ジ

APIC-EM を使用している場合、Prime Infrastructure プラグ アンド プレイは APIC-EM によって サポートされているデバイスのみをサポートします。

APIC-EM でサポートされているデバイスおよび対応するソフトウェア イメージについては、 Cisco Network Plug and Play [のリリース](http://www.cisco.com/c/en/us/td/docs/solutions/Enterprise/Plug-and-Play/release/notes/pnp-release-notes.html#pgfId-135536) ノートを参照してください。

サポートされているすべてのデバイスおよび対応する sysObjectID については、Cisco [Prime](http://www.cisco.com/c/en/us/support/cloud-systems-management/prime-infrastructure/products-device-support-tables-list.html) Infrastructure [サポート対象デバイスを](http://www.cisco.com/c/en/us/support/cloud-systems-management/prime-infrastructure/products-device-support-tables-list.html)参照してください。

### 関連トピック

[デバイスの展開を定義するプラグ](#page-919-0) アンド プレイ プロファイルの作成 (868 ページ) プラグ アンド [プレイのワークフロー](#page-911-1) (860 ページ)

# <span id="page-935-0"></span>デバイスにブートストラップコンフィギュレーションを 展開するための前提条件

ブートストラップ コンフィギュレーションを Cisco Prime Infrastructure サーバのデバイスに展 開するには、次の手順を実行します。

• 次のコマンドを入力して、サーバの Cipher in Admin モードを有効にします。

### **ncs run pnp-ciphers enable**

- **[**管理(**Administration**)**]** > **[**設定(**Settings**)**]** > **[**システム設定(**System Settings**)**]** ページ の [HTTP転送(HTTP Forward)] セクションで、[有効化(Enable)] をクリックします。
- ブートストラップ コンフィギュレーションや PIN を電子メールを使用して配信する場合 は、**[**管理(**Administration**)**]** > **[**設定(**Settings**)**]** > **[**システム設定(**System Settings**)**]** > **[**メールサーバ設定(**Mail Server Configuration**)**]** で、事前にメール サーバを設定してお く必要があります。
- **[**管理(**Administration**)**]** > **[**設定(**Settings**)**]** > **[**システム設定(**System Settings**)**]** > **[**サー バ(**Server**)**]** を選択し、TFTP の [有効化(Enable)] をクリックして、Cisco Prime Infrastructure サーバで TFTP が有効になっていることを確認します。TFTP はデフォルトで 有効になっています。
関連トピック [プラグアンドプレイ用のブートストラップコンフィギュレーションの作成](#page-936-0) (885ページ)

# <span id="page-936-0"></span>プラグアンドプレイ用のブートストラップコンフィギュ レーションの作成

ブートストラップ コンフィギュレーションは、デバイスが Prime Infrastructure ゲートウェイ (APIC-EM)との接続を確立するために必要な最小限の設定です。Prime Infrastructure は、使 用可能な標準ブートストラップ設定を提供します。

DHCPオプションを使用する場合は、ブートストラップコンフィギュレーションを作成する必 要はありません。DHCP[を使用したブートストラップコンフィギュレーションのエクスポート](#page-942-0) (891 [ページ\)を](#page-942-0)参照してください。

ユーザ定義ブートストラップ テンプレートを作成するには、次の手順を実行します。

ステップ **1 [**設定(**Configuration**)**]** > **[**プラグ アンド プレイ(**Plug and Play**)**]** > **[**ダッシュボード(**Dashboard**)**]** を選 択し、[ホーム(Home)] タブで [ブートストラップ(Bootstrap)] をクリックします。

> デフォルトでは、APIC ブートストラップおよびプラグアンドプレイ ブートストラップ テンプレートが表 示されます。これらのテンプレートは削除できません。

- ステップ **2** 特定のブートストラップチェックボックスを選択し、[複製(Clone)]をクリックして同様のテンプレート を複製します。この新しいテンプレートは、複製したブートストラップに応じて、APICBootstrap\_1、APIC Bootstrap\_1\_1、Plug and Play Bootstrap\_1、Plug and Play Bootstrap\_1\_1 などと表示されます。
	- 複製したテンプレートの名前を変更することができます。名前を変更すると、テンプレート 名を再び変更することはできません。 (注)
		- カスタマイズしたブートストラップ テンプレートの作成に [設定 (Configuration) ] > [テンプ レート(Templates)] > [機能およびテクノロジー(Features & Technologies)] > [CLI テンプ レート(CLI Templates)] > [システム テンプレート-CLI(System Templates-CLI)]> [プラグ アンド プレイ ブートストラップ(Plug And Play Bootstrap)] を使用しないでください。
- **ステップ3** [保存 (Save) ] をクリックします。
- ステップ **4** ブートストラップ テンプレートの横にあるポインタをクリックし、詳細を表示または編集します。
- ステップ **5** [更新(Update)] をクリックして変更を保存します。[CLI] をクリックし、CLI のサマリーを表示します。
- ステップ **6** ブートストラップ テンプレートを削除するには、特定のブートストラップ テンプレートを選択して [削除 (Delete)] をクリックします。

作成するこれらのテンプレートは、[PnP ブートストラップ テンプレート(ユーザ定義)(PnP Bootstrap Templates (User Defined)) ]に保存されます。

プロファイル インスタンスの新たに作成したこのブートストラップ テンプレートは、プロファイル イン スタンスの追加時に [PnP ブートストラップ テンプレート (ユーザ定義) (PnP Bootstrap Templates (User

Defined)) ]から特定のブートストラップテンプレートを選択することで選択できます。詳細は自動的に表 示され、編集することができます。

Prime Infrastructure が提供するブートストラップ設定の内容は次のとおりです。

• APIC-EM HTTP ブートストラップ

pnp profile network-pnp transport http ipv4 <APIC-EM server IP>

• APIC-EM HTTPS ブートストラップ

```
crypto ca trustpoint <APIC-EM Server IP>.cisco.com
enrollment mode ra
enrollment terminal
usage ssl-client
exit
crypto ca authenticate <APIC-EM Server IP>.cisco.com
-----BEGIN CERTIFICATE-----
Certificate detail
-----END CERTIFICATE-----
pnp profile network-pnp
transport https ipv4 <APIC-EM Server IP> port 443
!
```
#### 関連トピック

ブートストラップ [コンフィギュレーションをインストールする方法](#page-937-0) (886 ページ) [プラグアンドプレイ (Plug and Play) ] [ダッシュボードを使用した新しいデバイス展開の](#page-913-0) [モニタ](#page-913-0) (862 ページ) [デバイスの展開を定義するプラグ](#page-919-0) アンド プレイ プロファイルの作成 (868 ページ) デバイスとプラグ アンド プレイ [プロファイルの関連付け](#page-925-0) (874 ページ) デバイスにブートストラップ [コンフィギュレーションを展開するための前提条件](#page-935-0) (884 ページ)

# <span id="page-937-0"></span>ブートストラップコンフィギュレーションをインストー ルする方法

ブートストラップコンフィギュレーションは、デバイスがCiscoPrime Infrastructureゲートウェ イ(APIC-EM)との接続を確立するために必要な最小限の設定です。Cisco Prime Infrastructure がサポートしているブートストラップ配布方法のいずれかを使用して、ブートストラップコン フィギュレーションをデバイスにインストールできます。

• ブートストラップをエクスポートしてダウンロードする:デバイスコンソールへのアクセ ス権限がある場合は、ブートストラップをエクスポートし、ブートストラップ コンフィ ギュレーションをデバイスにコピー アンド ペーストできます。エクスポートを参照して ください。

- ターミナル サーバを介したブートストラップ コンフィギュレーションの展開。関連項目 の「ターミナル サーバを使用したブートストラップ コンフィギュレーションの展開」を 参照してください。
- USBフラッシュドライブにブートストラップをエクスポートして保存する:*ciscortr.cfg*と いうファイル名でブートストラップ コンフィギュレーションを USB ドライブに保存でき ます。USB ドライブをデバイスに接続して、デバイスをブートします。デバイスは USB ドライブからブートストラップコンフィギュレーションを取得します。関連項目の「TFTP を使用したブートストラップコンフィギュレーションのエクスポート」を参照してくださ い。
- ブートストラップを電子メールで送信する。関連項目の「電子メール ブートストラップ コンフィギュレーション」を参照してください。
- 指定されたサーバに基づくDHCPオプション。関連項目の「DHCPを使用したブートスト ラップ コンフィギュレーションのエクスポート」を参照してください。
	- [DHCP設定(DHCP Configuration)] の下で APIC-EM サーバ IP に DHCP オプション 43 を設定できます。デバイスは DHCP から IP アドレスを取得するときに、ブートス トラップ コンフィギュレーションも取得します。
- モバイル アプリケーション:Cisco Network Plug and Play モバイル アプリケーションを使 用できます。

### 関連トピック

デバイスにブートストラップ [コンフィギュレーションを展開するための前提条件](#page-935-0) (884 ページ)

[プラグアンドプレイ用のブートストラップコンフィギュレーションの作成](#page-936-0) (885ページ) [ターミナルサーバを使用したブートストラップコンフィギュレーションの展開](#page-939-0)(888ペー ジ)

ブートストラップ [コンフィギュレーションのエクスポート](#page-938-0) (887 ページ)

DHCP を使用したブートストラップ [コンフィギュレーションのエクスポート](#page-942-0) (891 ペー ジ)

TFTP によるブートストラップ [コンフィギュレーションのエクスポート](#page-939-1) (888 ページ) 電子メール ブートストラップ [コンフィギュレーション](#page-940-0) (889 ページ)

### <span id="page-938-0"></span>ブートストラップ コンフィギュレーションのエクスポート

ブートストラップコンフィギュレーションをエクスポートして、手動でデバイスにブートスト ラップを適用できます。ブートストラップ コンフィギュレーションが適用された後、プラグ アンド プレイの展開が開始され、管理者は Prime Infrastructure 上の設定ステータスを表示でき ます。

- ステップ **1 [**設定(**Configuration**)**]** > **[**プラグ アンド プレイ(**Plug and Play**)**]** > **[**ダッシュボード(**Dashboard**)**]** を選 択し、[ホーム(Home)] タブで [PnP プロファイル(PnP Profiles)] をクリックします。
- ステップ **2** [プラグ アンド プレイ プロファイル(Plug andPlayProfiles)] ページで、リストからプロファイルを選択し ます。

ターミナル サーバを使用したブートストラップ コンフィギュレーションの展開

- ステップ **3** [プロファイル インスタンス(Profile Instances)] をクリックします。
- ステップ **4** [ブートストラップのエクスポート(Export Bootstrap)] > [ブートストラップのダウンロード(Download Bootstrap)] をクリックし、[OK] をクリックします。
- ステップ **5** ブートストラップ コンフィギュレーションがダウンロードされ適用された後、プラグ アンド プレイ導入 が開始されます。

#### 関連トピック

TFTP によるブートストラップ [コンフィギュレーションのエクスポート](#page-939-1) (888 ページ) 電子メール ブートストラップ [コンフィギュレーション](#page-940-0) (889 ページ) DHCP を使用したブートストラップ [コンフィギュレーションのエクスポート](#page-942-0) (891 ペー ジ) [プラグアンドプレイ用のブートストラップコンフィギュレーションの作成](#page-936-0) (885ページ)

### <span id="page-939-0"></span>ターミナルサーバを使用したブートストラップコンフィギュレーショ ンの展開

プラグ アンド プレイ プロファイルの作成時に [ターミナル サーバの有効化(Enable Terminal Server)] チェックボックスをオンにすると、次のようにブートストラップ コンフィギュレー ションを展開できます。

- ステップ1 プラグ アンド プレイ プロファイルからデバイスを選択します。
- **ステップ2** [展開 (Deploy) ] ボタンをクリックします。
- ステップ **3** ポップアップ ダイアログボックスの [OK] をクリックして、ジョブをトリガーし、ターミナル サーバを使 用してデバイスにブートストラップを直接実行します。

[ジョブ(Job)] ダッシュボードで [PnP ターミナル サーバ (PnP Terminal Server)] のステータスを確認で きます。

ジョブが正常に実行されると、APICがデバイスをプロビジョニングします。デバイスがプロビジョニング されると、Prime Infrastructure のインベントリにデバイスが追加されます。

関連トピック

[デバイスの展開を定義するプラグ](#page-919-0) アンド プレイ プロファイルの作成 (868 ページ)

### <span id="page-939-1"></span>**TFTP** によるブートストラップ コンフィギュレーションのエクスポー ト

TFTPプロトコルを使用して、ブートストラップコンフィギュレーションをPrime Infrastructure TFTPサーバに配布できます。TFTPサーバに作成するファイル名を指定できます。このファイ ルは、自動インストール対応のデバイスが DHCP を介して IP アドレスとその他の Prime Infrastructure の詳細情報を取得するために使用されます。DHCP サーバでは、TFTP サーバを

Prime InfrastructureTFTPサーバとして設定する必要があります。詳細については、『[Cisco](http://www.cisco.com/c/en/us/td/docs/ios-xml/ios/pnp/configuration/xe-3e/pnp-xe-3e-book.html) Open Plug-n-Play Agent [Configuration](http://www.cisco.com/c/en/us/td/docs/ios-xml/ios/pnp/configuration/xe-3e/pnp-xe-3e-book.html) Guide, Cisco IOS XE Release 3E』を参照してください。

- ステップ **1 [**設定(**Configuration**)**]** > **[**プラグアンドプレイ(**Plug and Play**)**]** > **[**ダッシュボード(**Dashboard**)**]** の順 に選択し、「ホーム (Home) 1タブで [PnPプロファイル (PnP Profiles) 1をクリックします。
- ステップ **2** [プラグアンドプレイプロファイル(Plug and Play Profiles)] ページで、リストからプロファイルを選択し ます。
- ステップ **3** [プロファイル インスタンス(Profile Instances)] をクリックします。
- ステップ **4** [ブートストラップをエクスポート(Export Bootstrap)] > [TFTP] をクリックします。
- ステップ **5** ブートストラップ コンフィギュレーションがダウンロードされ適用された後、プラグ アンド プレイ導入 が開始されます。

関連トピック

電子メール ブートストラップ [コンフィギュレーション](#page-940-0) (889 ページ) [プラグアンドプレイ用のブートストラップコンフィギュレーションの作成](#page-936-0)(885ページ) DHCP を使用したブートストラップ [コンフィギュレーションのエクスポート](#page-942-0) (891 ペー ジ)

### <span id="page-940-0"></span>電子メール ブートストラップ コンフィギュレーション

ブートストラップコンフィギュレーションを電子メールで送信し、手動でデバイスにブートス トラップを適用できます。ブートストラップ設定が適用された後、自動導入が開始されます。 管理者は Prime Infrastructure で設定ステータスを表示できます。

(注)

ブートストラップ コンフィギュレーションを電子メールで送信する前に、**[**管理 (**Administration**)**]** > **[**設定(**Settings**)**]** > **[**システム設定(**System Settings**)**]** > **[**メールと通知 (**Mail and Notification**)**]** > **[**メール サーバ設定(**MailServer Configuration**)**]** で電子メールを 設定する必要があります。

オペレータにブートストラップ コンフィギュレーションをメール送信するには:

- ステップ **1 [**設定(**Configuration**)**]** > **[**プラグアンドプレイ(**Plug and Play**)**]** > **[**ダッシュボード(**Dashboard**)**]** の順 に選択し、[ホーム (Home) ] タブで [PnPプロファイル (PnP Profiles) ] をクリックします。
- ステップ **2** [プラグアンドプレイプロファイル(Plug and Play Profiles)] ページで、リストからプロファイルを選択し ます。
- ステップ **3** [プロファイル インスタンス(Profile Instances)] をクリックします。
- ステップ **4** [ブートストラップをエクスポート(Export Bootstrap)] > [ブートストラップをダウンロード(Download Bootstrap)] をクリックします。
- ステップ **5** ブートストラップ コンフィギュレーションの送信先メールアドレスを入力し、[OK] をクリックします。

ステップ **6** ブートストラップ コンフィギュレーションがダウンロードされ適用された後、プラグ アンド プレイ導入 が開始されます。

#### 関連トピック

[プラグアンドプレイ用のブートストラップコンフィギュレーションの作成](#page-936-0)(885ページ) DHCP を使用したブートストラップ [コンフィギュレーションのエクスポート](#page-942-0) (891 ペー ジ)

ブートストラップ [コンフィギュレーションのエクスポート](#page-938-0) (887 ページ)

TFTP によるブートストラップ [コンフィギュレーションのエクスポート](#page-939-1) (888 ページ)

### ブートストラップ コンフィギュレーションの **PIN** のメール送信

Prime Infrastructure は、デバイスごとにランダムな個人識別番号(PIN)を生成します。この PIN を使用して、PIN に関連付けられているデバイスとプラグ アンド プレイ プロファイル (ブートストラップ コンフィギュレーション)を識別できます。事前プロビジョニング タス クが完了したら、管理者は、[PIN を電子メールで送信(Email PIN)] オプション(Prime Infrastructureの事前プロビジョニングタスクで使用可能)を使用して、展開エンジニアに一意 のPINをメール送信する必要があります。インストール時、展開エンジニアはこのPINを使用 して、サーバからブートストラップ コンフィギュレーションをダウンロードします。

ブートストラップ コンフィギュレーションの PIN を配信するには:

- ステップ **1 [**設定(**Configuration**)**]** > **[**プラグ アンド プレイ(**Plug and Play**)**]** > **[**ダッシュボード(**Dashboard**)**]** の順 に選択し、[ホーム(Home)] タブで [PnP プロファイル(PnP Profiles)] をクリックします。
- ステップ **2** [プラグ アンド プレイ プロファイル(Plug andPlayProfiles)] ページで、リストからプロファイルを選択し ます。
- ステップ **3** [プロファイル インスタンス(Profile Instances)] タブをクリックします。
- ステップ4 [PIN を電子メールで送信 (Email PIN) 1をクリックします。
- ステップ **5** PIN の送信先電子メール アドレスを指定し、[OK] をクリックします。
- ステップ **6** 次のいずれかの方法でブートストラップ コンフィギュレーションを適用します。
	- 展開アプリケーションを使用してブートストラップコンフィギュレーションを適用する場合は、Prime Infrastructure プラグ アンド プレイ展開アプリケーションが Prime Infrastructure と通信して、デバイス にブートストラップ コンフィギュレーションを適用します。
	- PIN を使用して手動でブートストラップ コンフィギュレーションを適用する場合は、以下を実行しま す。
		- PIN を使用して、Prime Infrastructure プラグ アンド プレイ ゲートウェイ (<https://%3Cpnp-gateway-server%3E/cns/PnpBootstrap.html>)からブートストラップ コンフィギュ レーションをダウンロードします。このプロセス中に ISR のシリアル番号も登録できます。
		- コンソールまたは USB フラッシュを使用して、手動でブートストラップ コンフィギュレーショ ンをデバイスに適用します。

プラグ アンド プレイの展開の詳細については、『Cisco Plug and Play [Application](http://www.cisco.com/c/en/us/td/docs/net_mgmt/prime/infrastructure/2-0/user/guide/Cisco_PnP_Application.html) User Guide』を参照してく ださい。

ステップ7 ブートストラップコンフィギュレーションが適用された後、プラグアンドプレイの展開が開始されます。

関連トピック

電子メール ブートストラップ [コンフィギュレーション](#page-940-0) (889 ページ) [プラグアンドプレイ用のブートストラップコンフィギュレーションの作成](#page-936-0)(885ページ) DHCP を使用したブートストラップ [コンフィギュレーションのエクスポート](#page-942-0) (891 ペー ジ) ブートストラップ [コンフィギュレーションのエクスポート](#page-938-0) (887 ページ) TFTP によるブートストラップ [コンフィギュレーションのエクスポート](#page-939-1) (888 ページ)

### <span id="page-942-0"></span>**DHCP** を使用したブートストラップ コンフィギュレーションのエクス ポート

DHCPオプションを使用してブートストラップコンフィギュレーションをエクスポートするに は、デバイスで以下の設定を行う必要があります。

• APIC-EM の場合:DHCP オプション 43

```
ip dhcp pool <DHCP pool name>
network <subnet> <subnet mask>
default-router <default gateway>
option 43 ascii "5A1D;B2;K4;I<APIC-EM_server_IP>;J80"
```
#### 関連トピック

ブートストラップ [コンフィギュレーションのエクスポート](#page-938-0) (887 ページ) サンプル DHCP [サーバ設定](#page-942-1) (891 ページ) [プラグアンドプレイ(Plug and Play)] [ダッシュボードを使用した新しいデバイス展開の](#page-913-0) [モニタ](#page-913-0) (862 ページ) [デバイスの展開を定義するプラグ](#page-919-0) アンド プレイ プロファイルの作成 (868 ページ) [プラグアンドプレイ用のブートストラップコンフィギュレーションの作成](#page-936-0)(885ページ) ブートストラップ [コンフィギュレーションをインストールする方法](#page-937-0) (886 ページ)

### <span id="page-942-1"></span>サンプル **DHCP** サーバ設定

DHCP ベースの方式を選択してプラグ アンド プレイ プロファイルを配信する場合は、次の表 で説明されているコマンドを入力して、スイッチを TFTP サーバにリダイレクトするように DHCP サーバを設定する必要があります。

DHCP ベースの方式は、次の手順で実行されます。

**1.** 新しいスイッチが DHCP サーバと通信します。スイッチを TFTP サーバにリダイレクトす るようにDHCPサーバを設定する必要があります。詳細については、以下の表を参照して ください。

- **2.** DHCP サーバは、スイッチをプラグ アンド プレイ ブートストラップ プロファイルがある 新しい TFTP サーバに向けます。
- **3.** スイッチはブートストラップ コンフィギュレーション ファイルをロードして起動し、プ ラグ アンド プレイ ゲートウェイにアクセスします。

#### 表 **53 : DHCP** サーバの設定項目

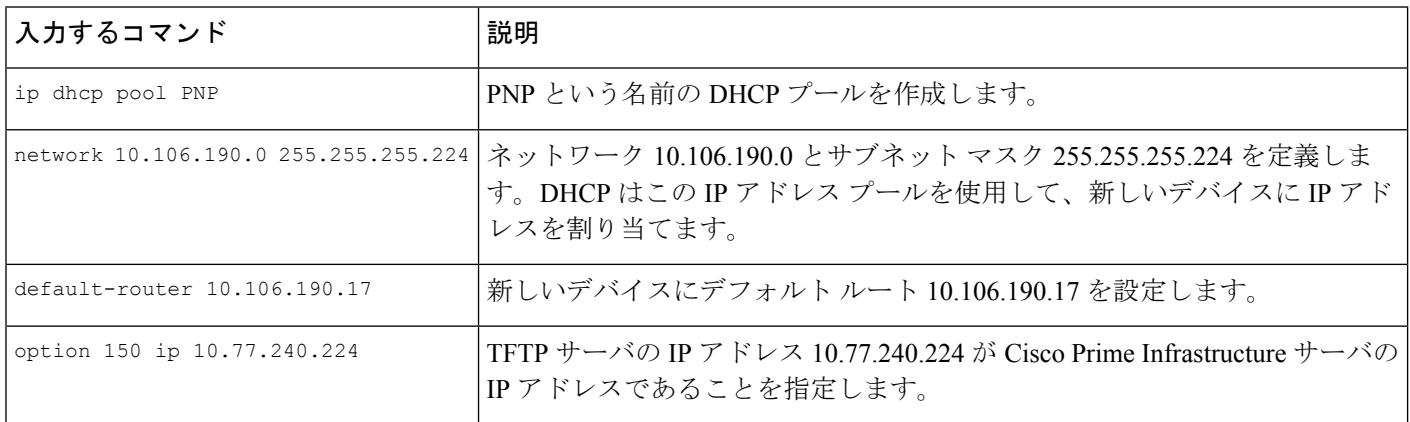

#### 関連トピック

ブートストラップ [コンフィギュレーションのエクスポート](#page-938-0) (887 ページ) DHCP を使用したブートストラップ [コンフィギュレーションのエクスポート](#page-942-0) (891 ペー ジ) [プラグアンドプレイ (Plug and Play) ] [ダッシュボードを使用した新しいデバイス展開の](#page-913-0) [モニタ](#page-913-0) (862 ページ) [デバイスの展開を定義するプラグ](#page-919-0) アンド プレイ プロファイルの作成 (868 ページ) [プラグアンドプレイ用のブートストラップコンフィギュレーションの作成](#page-936-0) (885ページ) ブートストラップ [コンフィギュレーションをインストールする方法](#page-937-0) (886 ページ)

# <span id="page-943-0"></span>プラグアンドプレイを使用して展開されたデバイスの確

認

### **[**設定(**Configuration**)**]** > **[**プラグアンドプレイ(**Plug and Play**)**]** > **[**ダッシュボード

(**Dashboard**)**]**の順に選択し、[ホーム(Home)]タブで**[**ステータス情報(**StatusInformation**)**]** をクリックします。

デバイスの詳細(シリアルID、ホスト名、IPアドレス、タイプ、プロファイル名、ロケーショ ン)、最新のプラグ アンド プレイとプラグ アンド プレイ後のステータス、プロビジョニング ステータスのグラフィック表示が、[リスト (List) ] ビューに表示されます。

右上隅にある [マップ(Map)] をクリックし、デバイスの詳細とそのステータスを [マップ (Map)] ビューに表示します。関連項目を参照してください。

**[**管理(**Administration**)**]** > **[**ダッシュボード(**Dashboard**)**]** > **[**ジョブダッシュボード(**Jobs Dashboard**)**]** > **[**ユーザジョブ(**User Jobs**)**]** > **[PnP**後のステータス(**Post PnP Status**)**]** を選 択すると、デバイスでプラグ アンド プレイ後の設定ジョブのステータスを表示できます。

リストからデバイスを選択して、[リセット(Reset)] ボタンをクリックすると、デバイス プ ロファイルを再びプロビジョニングできます。**[**設定(**Configuration**)**]** > **[**プラグアンドプレイ (**Plug and Play**)**]** > **[**ダッシュボード(**Dashboard**)**]** > **[**デバイスのステータス(**Device status**)**]** の順に選択します。[リセット (Reset) ]ボタンは、正常にプロビジョニングされたデバイスで のみ有効になります。または、プロビジョニングが失敗した場合にも有効になります。プロビ ジョニングのステータスが保留を示すデバイスでは有効になりません。

また、**[**設定(**Configuration**)**]** > **[**プラグアンドプレイ(**Plug and Play**)**]** > **[**ダッシュボード (**Dashboard**)**]** > **[**プロファイル(**Profiles**)**]** > **[**ルータポリシー(**Router Policies**)**]** の順に選 択すると、プロファイル インスタンスのページでデバイス プロファイルをリセットすること もできます。

デバイスのリセット時、プロビジョニングのステータスは保留にリセットされます。

これよりも前にプロビジョニングが失敗している場合、Cisco Prime Infrastructure を APIC-EM GA リリース 1.2.0.x 以降のバージョンの APIC-EM と統合すると、デバイスのリセット時にデ バイスが最初にリロードされます。

### 関連トピック

マップ ビューと [[プラグアンドプレイ\(](#page-944-0)Plug and Play)] ダッシュボードの統合 (893 ペー ジ)

プラグ アンド プレイ [プロファイルの削除](#page-946-0) (895 ページ) [プラグアンドプレイ(Plug and Play)] [ダッシュボードを使用した新しいデバイス展開の](#page-913-0) [モニタ](#page-913-0) (862 ページ) [デバイスの展開を定義するプラグ](#page-919-0) アンド プレイ プロファイルの作成 (868 ページ) デバイスとプラグ アンド プレイ [プロファイルの関連付け](#page-925-0) (874 ページ)

[プラグアンドプレイ用のブートストラップコンフィギュレーションの作成](#page-936-0) (885ページ)

### <span id="page-944-0"></span>マップ ビューと **[**プラグアンドプレイ(**Plug and Play**)**]** ダッシュボー ドの統合

次のいずれかの方法でマップ ビューで詳細を表示できます。

- **[**設定(**Configuration**)**]** > **[**プラグアンドプレイ(**Plug and Play**)**]** > **[**ダッシュボード (**Dashboard**)**]** の順に選択し、[モニタリング(Monitoring)] タブをクリックします。
- **[**設定(**Configuration**)**]** > **[**プラグアンドプレイ(**Plug and Play**)**]** > **[**ダッシュボード (**Dashboard**)**]**の順に選択し、[ホーム(Home)]タブをクリックします。[デバイスのス テータス(Device Status)] ページの右上隅から [ステータス情報(Status Information)] お よび [マップ (Map) ] をクリックします。
- **[**設定(**Configuration**)**]** > **[**プラグアンドプレイ(**Plug and Play**)**]** > **[**ダッシュボード (**Dashboard**)**]**の順に選択し、[ホーム(Home)]タブをクリックします。[ロケーション (Locations)] をクリックします。

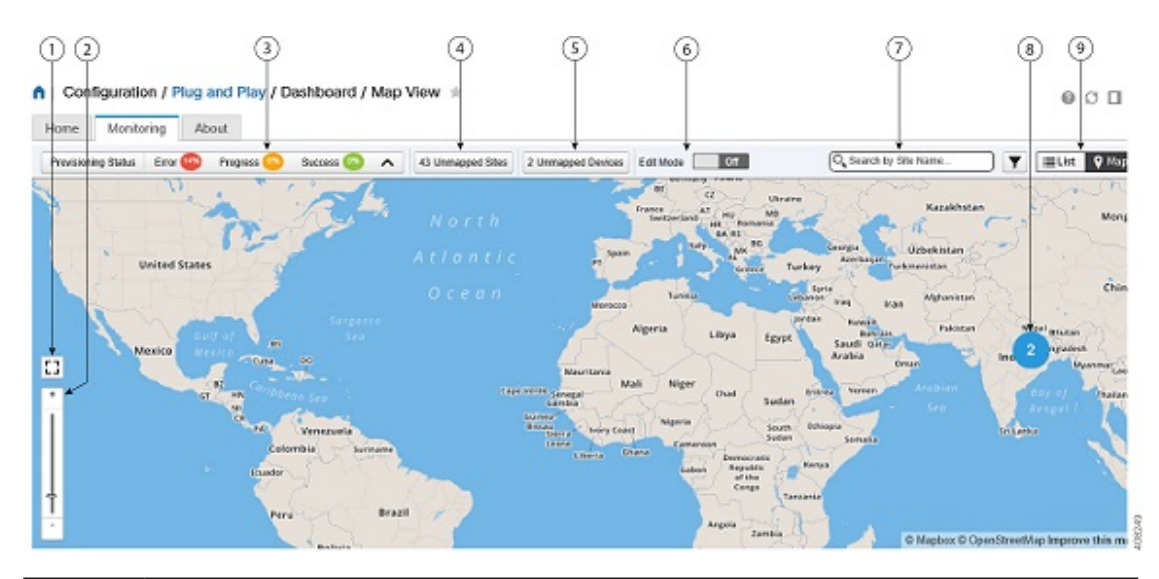

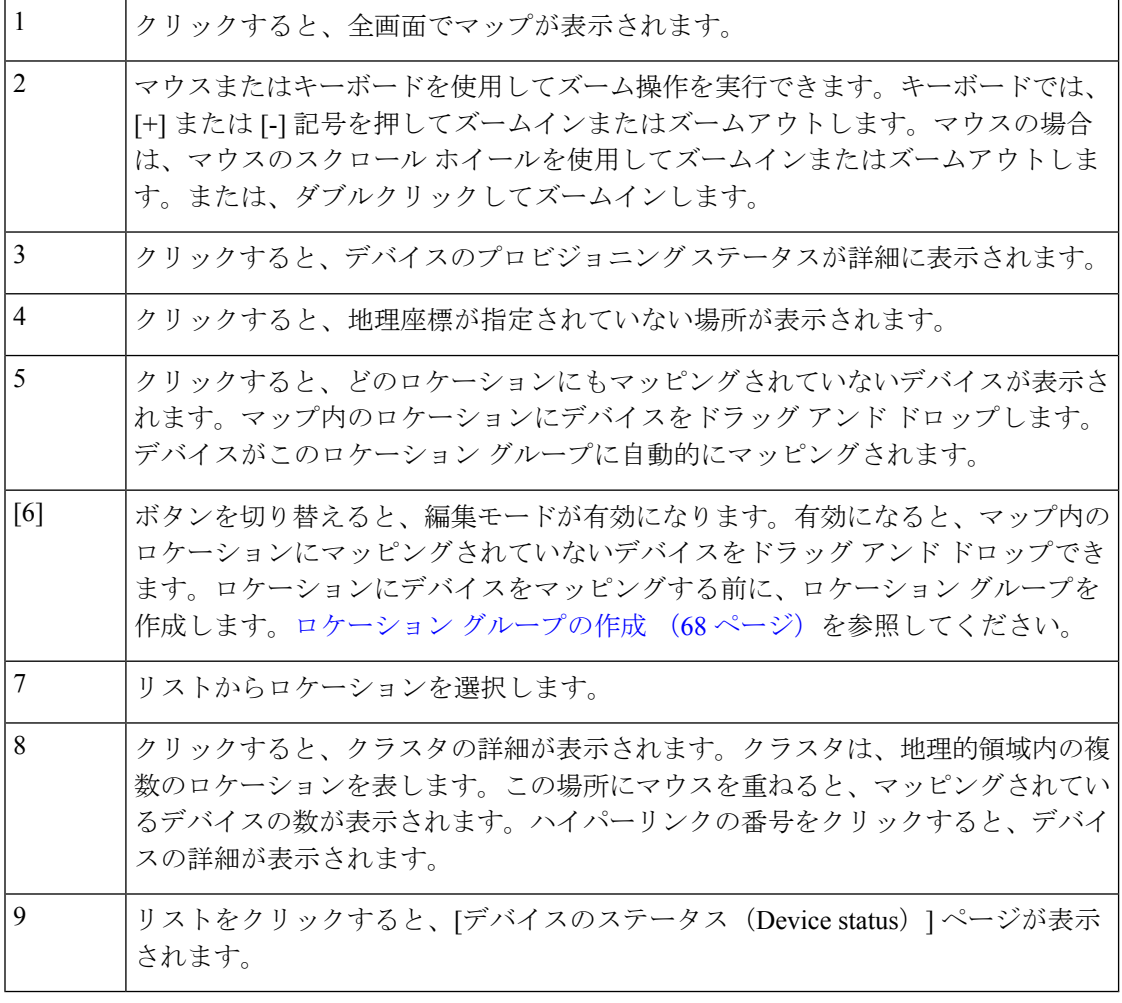

関連トピック

プラグ アンド [プレイを使用して展開されたデバイスの確認](#page-943-0) (892 ページ)

プラグ アンド プレイ [プロファイルの削除](#page-946-0) (895 ページ) [プラグアンドプレイ(Plug and Play)] [ダッシュボードを使用した新しいデバイス展開の](#page-913-0) [モニタ](#page-913-0) (862 ページ) [デバイスの展開を定義するプラグ](#page-919-0) アンド プレイ プロファイルの作成 (868 ページ) デバイスとプラグ アンド プレイ [プロファイルの関連付け](#page-925-0) (874 ページ) [プラグアンドプレイ用のブートストラップコンフィギュレーションの作成](#page-936-0) (885ページ)

# <span id="page-946-0"></span>プラグ アンド プレイ プロファイルの削除

プラグ アンド プレイに APIC-EM を使用している場合は、不適切なまたは古いプラグ アンド プレイ プロファイルの削除が必要になることがあります。

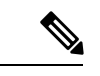

(注)

- Prime Infrastructure プラグ アンド プレイからデバイスを削除すると APIC-EM からそのデ バイスが削除されるのに対し、APIC-EM からデバイスを削除しても Prime Infrastructure に はそのデバイスが残ります。
	- APIC-EM が Prime Infrastructure と統合されている場合は、APIC-EM にプロファイルを作 成しないでください。
	- プラグ アンド プレイからデバイスを削除した場合は、その後すぐにそのデバイスをプラ グ アンド プレイに追加できます。
- ステップ **1** ルータの CLI で次のコマンドを実行して、ルータからプラグ アンド プレイ プロファイルを削除します。 **no pnp profile***plug\_and\_play\_profile\_name*.
- ステップ **2 [**設定(**Configuration**)**]** > **[**プラグ アンド プレイ(**Plug and Play**)**]** > **[**ダッシュボード(**Dashboard**)**]** を選 択し、[PnPプロファイル (PnP Profiles) ]をクリックして、プロビジョニングプロファイルを削除します。 プラグ アンド プレイ プロファイルを選択して、[プロファイル インスタンス(Profile Instances)] をクリッ クし、必要なプロビジョニング プロファイルを削除します。
- ステップ **3 [**設定(**Configuration**)**]** > **[**プラグ アンド プレイ(**Plug and Play**)**]** > **[**ダッシュボード(**Dashboard**)**]** を選 択し、[PnPプロファイル (PnP Profiles) 1をクリックします。削除するプラグ アンド プレイ プロファイル を選択し、**[**削除(**Delete**)**]** をクリックします。
	- 統合された APIC-EM の PnP プロファイルを [プラグ アンドプレイ(Plug and Play)] ダッシュボー ドから削除すると、Prime Infrastructure はワイプ コマンドを APIC-EM に送信し、PnP プロファイ ルに関連付けられているデバイスをリセットしてプロビジョニング済みデバイスのリストから削 除します。 (注)

関連トピック プラグ アンド [プレイを使用して展開されたデバイスの確認](#page-943-0) (892 ページ) [プラグアンドプレイ(Plug and Play)] [ダッシュボードを使用した新しいデバイス展開の](#page-913-0) [モニタ](#page-913-0) (862 ページ) [デバイスの展開を定義するプラグ](#page-919-0) アンド プレイ プロファイルの作成 (868 ページ) デバイスとプラグ アンド プレイ [プロファイルの関連付け](#page-925-0) (874 ページ) [プラグアンドプレイ用のブートストラップコンフィギュレーションの作成](#page-936-0)(885ページ)

# **APIC-EM** サーバで削除されたデバイスとプロファイルを 取得する方法

Prime Infrastructure では、APIC-EM サーバのダウン時に誤ってシステムから削除または消去さ れたデバイスやプロファイルを取得できます。

Prime Infrastructure で削除されたデバイスやプロファイルを取得するには、次の手順を実行し ます。

ステップ **1 [**設定(**Configuration**)**]** > **[**プラグアンドプレイ(**Plug and Play**)**]** > **[**ダッシュボード(**Dashboard**)**]** の順 に選択し、[ホーム (Home) 1タブで [プラグアンドプレイプロファイル (Plug and Play Profiles) 1をクリッ クします。

すべてのプラグ アンド プレイ プロファイルの詳細サマリーのリストが表示されます。

- ステップ **2** [プラグ アンド プレイのプロファイル(Plug and Play Profiles)] タブの [PNP から APIC EM への同期(PNP APIC EM Sync)] ボタンをクリックします。 確認を求めるプロンプトが表示されたら、[OK] をクリックし、同期を開始します。
- ステップ **3** [PNP から APIC EM への同期(PNP APIC-EM Sync)] ポップアップ ウィンドウで [ジョブ ダッシュボード (Job Dashboard)] リンクをクリックして、新たにスケジュールを設定した APIC-EM の同期ジョブのス テータスを表示します。 ジョブがトリガーされ、[PNP から APIC EM への同期ジョブ(PNP APIC-EM SYNC JOB)] ページで使用 できるようになります
- ステップ **4** プロファイル名の横にある [i] アイコンをクリックして、ジョブに関する詳細を表示します。 同期が成功すると、[new\_apic\_profile の同期済みデバイス (Synced Devices for new\_apic\_profile) 1 ウィンド ウの [プロファイル インスタンス名 (Profile Instance Name) ]の横にステータスとして [成功 (SUCCESS)] と表示されます。

同期が成功しなかった場合は、ステータスに [Failure(失敗)] と表示され、エラーの詳細がジョブの概要 に表示されます。デバイスが削除されていない場合は、ステータスに「すでに同期済み (Already Synced) ] が表示されます。

[プロファイル インスタンス (Profiles Instances) ] タブで [保留中 (PENDING) ] ステータスのデ バイスのみがAPICEMで作成または同期されます。成功状態または失敗状態のデバイスは、すで に正常にプロビジョニングされているため、APIC-EMで作成/同期されず、PnPが再度必要になる ことはありません。 (注)

# **CNS** プロファイルを **APIC-EM** プロファイルに変換する方 法

Prime Infrastructure 3.2 以降、CNS でのプラグ アンド プレイのサポートは廃止されています。 既存のすべての CNS プロファイルは APIC-EM プロファイルに変換できます。

 $\label{eq:1} \bigotimes_{\mathbb{Z}} \mathbb{Z}_{\mathbb{Z}}$ 

次の操作を実行するには、ルート ドメイン ユーザである必要があります。それ以外の場合、 操作は失敗します。 (注)

- CNS から APIC-EM への変換
- PnP CNS から APIC-EM への同期

CNS プロファイルを APIC-EM プロファイルに変換するには、次の手順を実行します。

ステップ **1 [**設定(**Configuration**)**]** > **[**プラグアンドプレイ(**Plug and Play**)**]** > **[**ダッシュボード(**Dashboard**)**]** の順 に選択し、[ホーム (Home) 1タブで [プラグアンドプレイプロファイル (Plug and Play Profiles) 1をクリッ クします。

すべてのプラグ アンド プレイ プロファイルの詳細サマリーのリストが表示されます。

- ステップ **2** [プラグ アンド プレイのプロファイル(Plug and Play Profiles)] ページで [CNS から APIC-EM への変換 (Convert CNS to APIC-EM)] ボタンをクリックします。 確認を求めるプロンプトが表示されたら [OK] をクリックし、変換を開始します。
- ステップ **3** [CNS から APIC-EM への変換(Convert CNS to APIC-EM)] ポップアップ ウィンドウで [ジョブ ダッシュ ボード(Job Dashboard)] リンクをクリックして、新たにスケジュールを設定した APIC-EM 変換ジョブの ステータスを表示します。 ジョブがトリガーされ、[PNP CNS から APIC-EM への同期ジョブ(PNP CNS TO APIC-EM SYNC JOB)] ページで使用できるようになります

ステップ **4** プロファイル名の横にある [i] アイコンをクリックして、ジョブに関する詳細を表示します。

変換が成功しなかった場合、ステータスには[失敗(Failure)]と表示され、エラーの詳細がジョブの概要 に表示されます。

[プロファイル インスタンス(Profiles Instances)] タブで [保留中(PENDING)] ステータスのデ バイスのみが APIC EM に変換され、APIC-EM で作成されます。成功状態または失敗状態のデバ イスは、成功状態にすでにプロビジョニングされているため、APICEMで作成/同期されません。 (注)

デバイス タイプに基づいて作成された CNS プロファイルは APIC-EM に変換されません。これ は、APIC-EMがデバイスタイプに基づいて作成されたプロファイルをサポートしていないためで す。

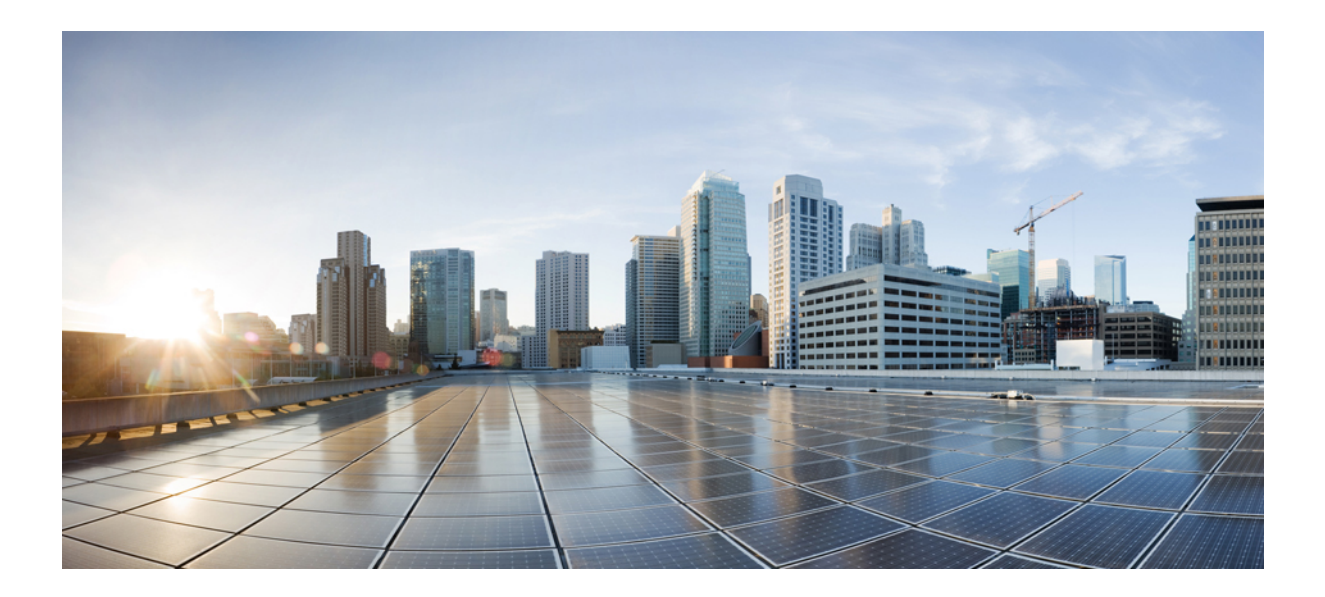

# <sup>第</sup> **VI** <sup>部</sup>

# ネットワーク サービスの確保

- Trustsec [を使用したネットワーク](#page-952-0) サービスの確保 (901 ページ)
- IWAN [を使用したアプリケーション](#page-956-0) パフォーマンスの向上 (905 ページ)
- [統合アクセス導入テンプレートを使用したキャンパスおよびブランチネットワーク向けの](#page-962-0) [デバイスの設定](#page-962-0) (911 ページ)
- Branch Threat Defense の設定 (937[ページ\)](#page-988-0)
- アクセス ネットワーク [ワークフロー](#page-992-0) (941 ページ)
- Application Visibility and Control (AVC) によるアプリケーション パフォーマンスの向上 (947 [ページ\)](#page-998-0)
- Prime Infrastructure によって、WAN エンド [ユーザの一貫したアプリケーション](#page-1052-0) エクスペ [リエンスが確保される仕組み](#page-1052-0) (1001 ページ)
- Microsoft Lync [トラフィックのモニタ](#page-1066-0) (1015 ページ)
- Mediatrace を使用した RTP および TCP [フローのトラブルシューティング](#page-1070-0) (1019 ページ)
- Cisco モビリティ サービス [エンジンおよびサービス](#page-1080-0) (1029 ページ)
- Cisco AppNav [を使用した](#page-1166-0) WAN の最適化 (1115 ページ)
- Cisco WAAS [コンテナを使用した](#page-1174-0) WAN の最適化 (1123 ページ)
- ワイヤレス [モビリティの使用](#page-1184-0) (1133 ページ)

<span id="page-952-0"></span>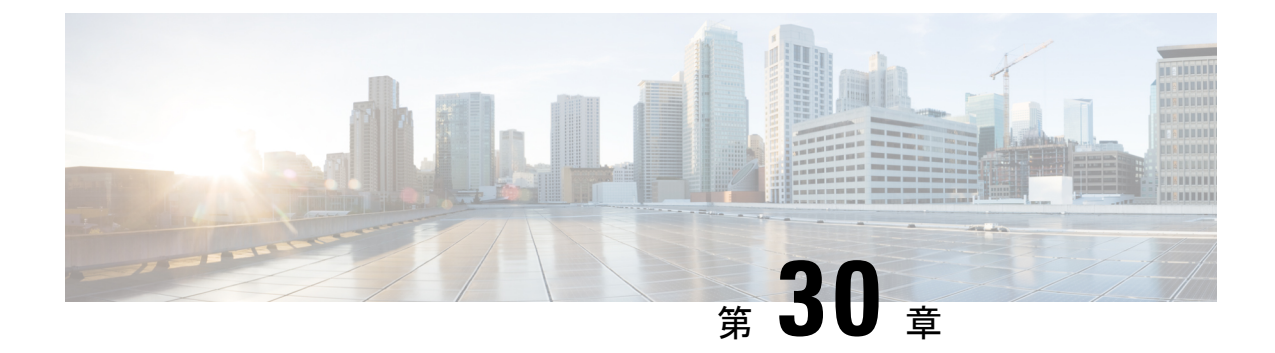

# **Trustsec**を使用したネットワークサービス の確保

- Cisco TrustSec の概要 (901 [ページ\)](#page-952-1)
- Trustsec [準備状況評価レポートの生成](#page-953-0) (902 ページ)

### <span id="page-952-1"></span>**Cisco TrustSec** の概要

CiscoTrustSecテクノロジーは、ソフトウェアで定義したセグメンテーションを使用してセキュ リティポリシーのプロビジョニングを簡素化し、セキュリティ処理を高速化して、ネットワー ク全体に一貫したポリシーを適用します。TrustSec は、シスコのスイッチ、ルータ、ワイヤレ ス、およびセキュリティ デバイスに組み込まれているテクノロジーです。Cisco TrustSec テク ノロジーは、キャンパス、ブランチ、データセンターを接続するネットワーク全体にセキュリ ティを拡張する、セキュアなネットワーク アーキテクチャです。TrustSec は、「エンフォー サーとしてのネットワーク」を使用する際の基盤であり、攻撃対象を減らしてリスクを軽減す るとともに、運用効率を高め、コンプライアンス目標を簡単に達成できるようにします。

Cisco Prime Infrastructure では TrustSec ネットワーク サービス設計により、TrustSec 対応デバイ スに802.1Xや他のTrustSec機能を有効にする設定をプロビジョニングするための優先オプショ ンを選択できます。TrustSec モデルベースの設定テンプレートを作成し、次のナビゲーション パスのいずれかを選択して、有線の 802\_1x デバイスを設定できます。

- **[**サービス(**Services**)**] > [TrustSec]**
- **[**設定(**Configuration**)**] > [**テンプレート(**Templates**)**] > [**機能およびテクノロジー (**Features & Technologies**)**] > [**セキュリティ(**Security**)**] > [TrustSec] > [**有線 **802\_1x** (**Wired 802\_1x**)**]**

TrustSec 5.3プラットフォームのサポートリストについては、『Cisco [TrustSecRelease](http://www.cisco.com/c/dam/en/us/solutions/collateral/enterprise-networks/trustsec/trustsec-system-bulletin.pdf) 5.3System [Bulletin](http://www.cisco.com/c/dam/en/us/solutions/collateral/enterprise-networks/trustsec/trustsec-system-bulletin.pdf)』を参照してください。 (注)

TrustSec モデルベースの設定テンプレートの設定に関する詳細については、「[既存のテンプ](#page-570-0) レートを使用した新機能およびテクノロジーテンプレートの作成 (519ページ)」を参照して ください。

#### 関連トピック

Trustsec [準備状況評価レポートの生成](#page-953-0) (902 ページ)

# <span id="page-953-0"></span>**Trustsec** 準備状況評価レポートの生成

TrustSec 準備状況の評価には、TrustSec 機能分類などの TrustSec ベースのデバイスの詳細が表 示されます。

デバイスの分類は次のように行われます。

- 分類とは、ID またはコンテキストに応じてセキュリティ グループ タグを割り当てるプロ セスです(802.1x、MAB、Web認証を使用して動的に、またはIP、サブネット、VLAN、 インターフェイスに静的にマッピング)。これらのセキュリティ グループ タグは、イン ラインのタグ付けまたはセキュリティ グループ タグ交換プロトコル (SXP) を使用して デバイスに送信されます。
- •適用とは、セキュリティグループACL(スイッチとルータ上の SGACL)またはセキュリ ティ グループ ファイアウォール(SGFW)を経由し、セキュリティ グループ タグに応じ てトラフィック ポリシーを適用するプロセスです。
- TrustSec 非対応とは、分類機能、伝播機能、または適用機能を持たないデバイスのことを いいます。

TrustSec 準備状況の評価レポートを生成するには、次の手順を実行します。

- ステップ **1** [サービス(Services)] > [TrustSec] > [準備状況の評価(Readiness Assessment)] を選択します。
- ステップ **2** [TrustSec 準備状況(TrustSec Readiness)] タブをクリックします。TrustSec のテーブルに、次のタイプのデ バイスが表示されます。
	- 分類デバイス
	- 適用デバイス
	- TrustSec 非対応デバイス
- ステップ **3** さまざまなデバイスカテゴリをクリックし、選択したTrustSecベースのデバイスタイプの詳細を表示しま す。各カテゴリは、色分けされた円を使用してデバイス数を割合で表示します。各カテゴリの色分けは次 のとおりです。

分類、適用、および **TrustSec** 非対応デバイス:

- 赤:TrustSec 非対応デバイスの数。
- 薄い緑:分類対応デバイスの数。

• 濃い緑:適用対応デバイスの数。

- ステップ **4** [表示(Show)]ドロップダウンリストから適切なフィルタを選択し、各カテゴリでデバイスをフィルタリ ングします。
- ステップ **5** [エクスポート(Export)] アイコンをクリックし、デバイスの詳細を CSV または PDF ファイルとしてダウ ンロードします。

I

<span id="page-956-0"></span>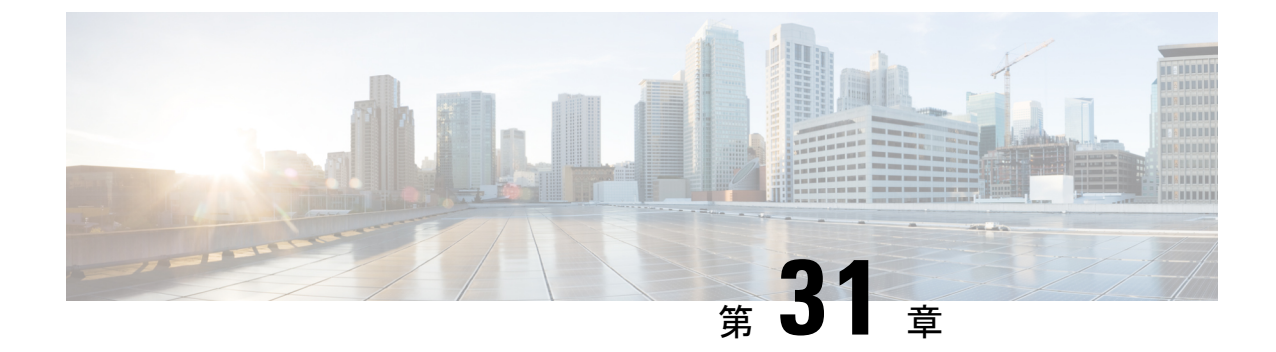

# **IWAN** を使用したアプリケーション パ フォーマンスの向上

- シスコ [インテリジェント](#page-956-1) WAN (IWAN) の概要 (905 ページ)
- IWAN [サービスをイネーブルにするための前提条件](#page-957-0) (906 ページ)
- IWAN [ウィザードを使用した](#page-959-0) IWAN サービスの設定 (908 ページ)
- IWAN (APIC-EM) を使用したデバイス上でのPKI証明書ベースの認証設定 (909ページ)

### <span id="page-956-1"></span>シスコ インテリジェント **WAN**(**IWAN**)の概要

Cisco IWAN は、WAN の運用コストを削減しながら、コラボレーションおよびクラウド アプ リケーションのパフォーマンスを向上させるシステムです。このシステムでは、低コストで高 帯域幅のインターネットサービスを利用して、クラウドベースのアプリケーションのパフォー マンス、可用性、またはセキュリティの質を落とすことなく、帯域幅容量を向上させます。組 織は IWAN を使用して、インターネットを WAN トランスポートとしてや、パブリック クラ ウド アプリケーションへのダイレクト アクセスのために利用できます。詳細については、 『Cisco [Intelligent](http://www.cisco.com/c/en/us/solutions/enterprise/design-zone-branch-wan/index.html) WAN (IWAN) Design Guide』を参照してください。

Prime Infrastructure は、主に IWAN サービスを初めて有効にする必要があるグリーン フィール ド顧客のために、IWAN ウィザード ワークフローを配置しています。有効になっている IWAN サービスは、ブラウンフィールドの顧客に対して変更できません。しかし、必要なサイトでこ れらのサービスのいずれかを書き換えることで、顧客は最後に設定したサービスをいつでも上 書きできます。

Prime Infrastructure を使用して、企業の IWAN サービスを設計、構成、およびモニタすること ができます。Cisco IWAN には、異なるデバイスで IWAN サービスを有効化する一部として、 DMVPN、PFR、AVC および QOS の設定が必要です。

### 関連トピック

IWAN [サービスをイネーブルにするための前提条件](#page-957-0) (906 ページ) IWAN [ウィザードを使用した](#page-959-0) IWAN サービスの設定 (908 ページ)

### <span id="page-957-0"></span>**IWAN** サービスをイネーブルにするための前提条件

IWANサービスを設計または展開する場合は、構成を決定する必要があります。ネットワーク 管理者は、IWANを有効化または再設定する必要があるブランチを計画する必要があります。 Cisco Prime Infrastructure では、**[**設定(**Configuration**)**]** > **[**テンプレート(**Templates**)**]** > **[**機能 およびテクノロジー(**Features & Technologies**)**]** > **[**機能テンプレート(**Feature Templates**)**]** の順に移動して、CVD により検証済みのアウトオブボックスの IWAN テンプレートのセット にアクセスできます。この**[**機能テンプレート(**FeatureTemplates**)**]**フォルダの下にあるすべ てのテンプレートは「IWAN」というプレフィックスがついており、ユーザーが作成した新し いテンプレートには自動的に IWAN プレフィックスが適用され、IWAN ワークフローに表示さ れます。

テンプレートに自動的に使用されるタグは次のとおりです。

- DMVPN: IWAN-DMVPN
- PFR: IWAN-PFR
- OOS: IWAN-OOS
- AVC: IWAN-AVC
- ZBFW: DIA\_ZBFW
- CWS: DIA-CWS

テンプレートに必要な最小ソフトウェア バージョンは次のとおりです。 (注)

- IWAN-DMVPN: Cisco IOS リリース 15.4 以降
- IWAN-DMVPN:Cisco IOS リリース 15.4 以降
- IWAN-QOS–Cisco IOS リリース 15.4 以降
- DIA-ZBFW–Cisco IOS リリース 15.4 以降
- WAN-AVC:「[AVC](#page-1000-0) とは」を参照してください
- DIA-CWS
	- Cisco Validated Design (CVD): Cisco IOS リリース 15.2(1)T1 以降からクラウド Web セキュリティ(CWS)サービス統合型ルータ G2 プラットフォーム
	- CVD-CWS: Cisco IOS リリース 15.5(3)S1 以降からサービス統合型ルータ 4000 プラッ トフォーム

デバイス ロールに基づいて IWAN ハブと IWAN ブランチのカテゴリに使用されるタグは次の とおりです。

• ハブ カテゴリ:

• マスター コントローラ:IWAN-HUB-Master-Controller

- MPLS ハブ:IWAN-HUB-MPLS
- インターネット ハブ:IWAN-HUB-Internet
- ブランチ カテゴリ:
	- 単一ルータ ブランチ:IWAN-Branch-Single-Router
	- デュアル ルータ ブランチ -MPLS:IWAN-Branch-Dual-MPLS
	- デュアル ルータ ブランチ インターネット:IWAN-Branch-Dual-Internet

ユーザは、バンドル テンプレートから独自のテンプレートを作成するか、または、CVD テン プレートから作り直し、IWANワークフローに表示できるアウトオブボックスのデザインテン プレートを変更できます。

- ワークフローでユーザ定義の IWAN DMVPN テンプレートを使用する場合は、次のタグを使用 してテンプレートを作成する必要があります。 (注)
	- **1.** IWAN-DMVPN
	- **2.** デバイス ロールとカテゴリに基づいたデバイス ロール タグ
	- **3.** IWAN ワークフローで DHCP オプションを有効/無効にするかどうかに応じて DHCP また は STATIC
	- **4.** オーバーレイ プロトコルに応じて EIGRP または BGP

したがって、Cisco Prime Infrastructure を介した IWAN サービスの完全な有効化は、2 つのカテ ゴリ SITE および ROLE に基づいて行われます。SITE は HUB または SPOKE にすることがで き、ROLE は X、Y、Z などにすることができます。この選択に応じて、テンプレートはユー ザが値を入力する順に整理され表示されます。ワークフローの最後に、ネットワークに展開さ れる設定の概要が表示されます。[展開(Deploy)] ボタンをクリックすると、設定がネット ワークにプッシュされます。

#### 特記事項

- 展開前に、インターフェイスのループバック0 IPアドレスがすべてのマスターコントロー ラで設定されていることを確認します。
- マスター コントローラのループバック IP は、境界ルータが MC に到達できるように、 HUB-Border-MPLS および HUB-Border-Internet ルータの DC-LOCAL-ROUTES プレフィッ クス リストに許可される必要があります。

### 例:

ip prefix-list DC-LOCAL-ROUTES seq 40 permit <MC loopback0 ip>/32

• CVD-DMVPN-MPLSおよびCVD-DMVPN-Internetテンプレートの[DC\_Prefix1]フィールド は、DC サブネットと一致する必要があります。DC に複数のサブネットがある場合は、 サフィクス「le 32」を使用してすべてのサブネットを含めることができます。

例:

- • サブネット A: 172.29.10.0/30
	- サブネット B:172.29.10.4/30
	- サブネット C: 172.29.10.8/30
	- DC Prefix1(x.x.x.x/x): 172.29.10.0/24 le 32
- CVD-DMVPN、CVD-DMVPN-Dual-Internet、および CVD-DMVPN-Dual-MPLS テンプレー トでは、ループバック インターフェイスのサブネット マスクを [Loopback-Subnet] フィー ルドに入力する必要があります。
- •%IPSEC-3-REPLAY\_ERROR: IPSec SA はアンチリプレイ エラーを受信します。

このエラーメッセージがHUB-Border-MPLSルータで表示された場合は、ウィンドウサイズを 増やすことで解決できる場合があります。

例:

crypto ipsec security-association replay window-size 1024

#### 関連トピック

シスコ [インテリジェント](#page-956-1) WAN (IWAN) の概要 (905 ページ) IWAN [ウィザードを使用した](#page-959-0) IWAN サービスの設定 (908 ページ)

### <span id="page-959-0"></span>**IWAN** ウィザードを使用した **IWAN** サービスの設定

Cisco Prime Infrastructure では、IWAN サービスを設計して展開するのに役立つウィザードが提 供されます。

- ステップ **1 [**サービス(**Services**)**]** > **[**ネットワーク サービス(**Network Services**)**]** > **[IWAN** の有効化(**IWAN Enablement**)**]** を選択します。
- ステップ **2** [次へ(Next)] をクリックして設定を選択します。
- ステップ **3** カテゴリ、デバイスロール、オーバーレイプロトコル、およびこのワークフローで有効にするテクノロ ジー(DMVPN、PFR、QoS、AVC、DIA-ZBFW、CWS)を選択します。

CWS テクノロジーは、単一ルータ ブランチおよびデュアル ルータ ブランチ - インターネットの場合に のみ有効になります。

- ステップ **4** (任意)IWAN 展開後に必要な設定のプッシュに使用できるポスト IWAN テンプレートを選択します。
- ステップ **5** [次へ(Next)]をクリックし、指定した機能を設定するデバイスを選択します。複数のブランチでIWAN を同時に設定するには、複数のデバイスを選択して、各変数の値を入力します。
- ステップ **6** [次へ(Next)] をクリックして入力オプションを選択します。
- ステップ **7** [ワークフロー(WorkFlow)] オプションをクリックすると、ウィザードが表示され、選択した設定に必 要な値を入力します。
- ステップ **8** または、[CSV のエクスポート(Export CSV)]/[CSV のインポート(Import CSV)] オプションをクリッ クし、CSV のエクスポート/インポート メカニズムを使用して選択したデバイスのテンプレート プロパ ティをすべて更新します。
	- a) CSV ファイル内の設定値の入力時に省略可能フィールドをスキップする場合は、[省略可能パラメー タも必要ですか(Do you want Optional Parameters)] チェックボックスをオフにします。
	- b) [CSV のエクスポート(Export CSV)] をクリックし、ローカル システムに CSV テンプレートをダウ ンロードします。
	- c) ダウンロードした CSV テンプレートの設定値を入力します。
	- d) [CSV のインポート(Import CSV)] をクリックし、更新した CSV ファイルをアップロードします。
- **ステップ9** 必要な設定値を入力したら、[次へ(Next)] をクリックするか、または [CLI のサマリ(CLI Summary)] をクリックして、デバイスおよびテンプレートの設定値を確認します。
- ステップ **10** 必要に応じて、[準備およびスケジュール(Prepare andSchedule)]タブを使用して展開ジョブをスケジュー リングします。
- ステップ **11** [Next] をクリックするか、または [Confirmation] タブをクリックしてテンプレートを展開します。

展開後は、マスター コントローラとハブの境界ルータ間でルーティングをイネーブルにし、ルーティン グ ドメインの一部としてループバック 0 インターフェイスのサブネットを含めてください。

関連トピック

シスコ [インテリジェント](#page-956-1) WAN(IWAN)の概要 (905 ページ) IWAN [サービスをイネーブルにするための前提条件](#page-957-0) (906 ページ) IWAN (APIC-EM) を使用したデバイス上でのPKI証明書ベースの認証設定 (909ページ)

# <span id="page-960-0"></span>**IWAN**(**APIC-EM**)を使用したデバイス上での **PKI** 証明書 ベースの認証設定

IWAN ワークフローで PKI 証明書(DMVPN の場合のみ)を使用するには、最初に Prime Infrastructure に有効な APIC-EM コントローラを追加する必要があります。[「プラグ](#page-917-0) アンド プ レイへの APIC-EM [ポリシー情報の統合](#page-917-0)」を参照してください。CNS ゲートウェイが [グロー バル PnP/ZTD 設定(Global PnP/ZTD Settings)](**[**管理(**Administration**)**]** > **[**サーバ (**Servers**)**]** > **[APIC-EM**コントローラ(**APIC-EM Controller**)**]** > **[**グローバル **PnP/ZTD** 設定 (**Global PnP/ZTD Settings**)**]**)で選択されている場合は、[PKI] オプションを有効にできませ ん。これは、IWAN DMVPN に事前共有キーを使用する場合のオプションです。

IWAN ワークフローで、[PKI] オプションが有効な場合、バックエンドでは、デバイスが APIC-EM インベントリに追加され、PKI サービスがデバイスに PKI 認定をインストールする ためにトリガーされます。デバイスは HTTP で証明書をダウンロードできます。

デバイスが管理対象ステートにある場合は、IWANのプロビジョニングに使用できます。ここ で、PKI 証明書ベースの認証が事前共有キーを使用する代わりに実行されます。

- ステップ **1 [**サービス(**Services**)**]** > **[**ネットワーク サービス(**Network Services**)**]** > **[IWAN** の有効化(**IWAN Enablement**)**]** を選択します。
- ステップ2 [始める前に (Before You Begin) ] セクションで、[次へ (Next) ] をクリックします。
- **ステップ3** [設定の選択 (Choose Configuration) 1セクションで、ドロップダウン リストからカテゴリ、デバイス ロールを選択します。デバイス ロールを選択すると、DMVPN、PFR、QOS、および AVC 値が自動的に 入力されます。ただし、これらの値は編集できます。DMVPN は PKI 証明書用のみです。
- ステップ **4** ユーザがDMVPNトンネルにPKI証明書ベースの認証を有効にできるように、[PKIの展開(DeployPKI)] チェックボックスをオンにします。[次へ(Next)] をクリックします。
- ステップ **5** [デバイスの選択(Select Devices)] セクションで、デバイスを選択し、[次へ(Next)] をクリックしま す。
- ステップ **6** [Demo\_DMVPN\_TEMP]セクションで、[ループバック(Loopback)]、[MPLSトンネル(MPLSTunnel)]、 および[EDGRP]の下のフィールドに値を入力します。[適用 (Apply)]をクリックし、[次へ (Next)]を クリックします。
- ステップ **7** [CLI Summary] セクションに、DMVPN テンプレートの CLI コマンドが [Demo\_DMVPN\_TEMP] セクショ ンでユーザが入力した値とともに表示されます。[次へ(Next)] をクリックします。
- ステップ **8** ジョブをすぐに開始し繰り返さない場合は、[準備およびスケジュール(Prepare andSchedule)]セクショ ンで、[次へ(Next)] をクリックします。IWAN ジョブを繰り返しパターンで後で実行するには、[スケ ジュール(Schedule)]で時間と繰り返しを指定します。必要に応じて、[ジョブオプション(JobOption)] を指定します。
- ステップ **9** [確認(Confirmation)] セクションで、[展開(Deploy)] をクリックしてデバイスを設定します。
- ステップ **10** 確認メッセージが表示されます。[OK] をクリックします。[管理/ジョブ(Administration / Jobs)] の下に [ユーザジョブ(User Jobs)] ペインが表示されます。デバイス上の IWAN DMVNP 設定と PKI 証明書の プロビジョニングのステータスを [ジョブ(Job)] ダッシュボードで追跡できます。

IWAN DMVPN 設定または PKI が失敗すると、IWAN プロビジョニングの全体のステータスが「Failed」 と表示され、詳細に IWAN DMVPN 設定または PKI が失敗したことが表示されます。

たとえば、PKIIWANサービスに障害があると、エラーメッセージ「デバイスにPKI証明書をインストー ルできませんでした(Failed to install PKI certificate on device)」が IWAN の [ジョブ(Job)] ページに表 示されます。PKI サービスが失敗すると、すべてのジョブが失敗します。

関連トピック

シスコ [インテリジェント](#page-956-1) WAN (IWAN) の概要 (905ページ) IWAN [ウィザードを使用した](#page-959-0) IWAN サービスの設定 (908 ページ) プラグ アンド プレイへの APIC-EM [ポリシー情報の統合](#page-917-0) (866 ページ)

<span id="page-962-0"></span>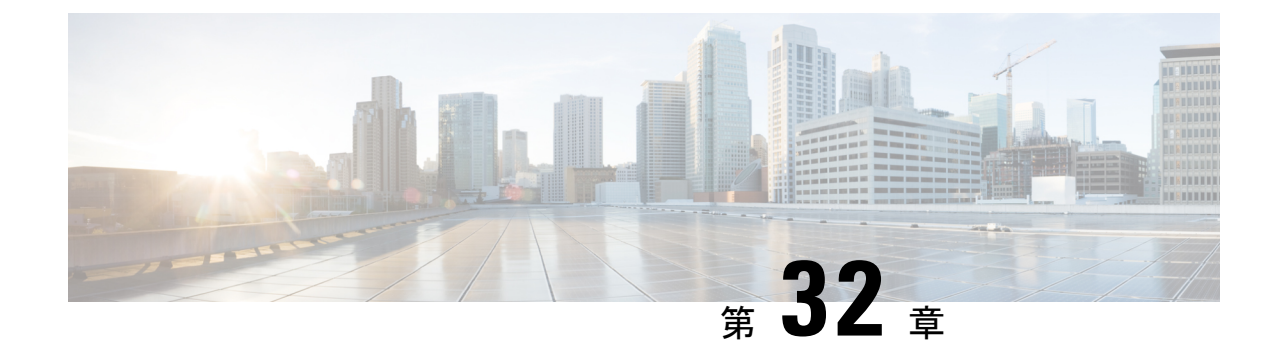

# 統合アクセス導入テンプレートを使用した キャンパスおよびブランチ ネットワーク 向けのデバイスの設定

- 統合アクセス [ワークフローとは](#page-962-1) (911 ページ)
- サポート対象の Cisco IOS-XE [プラットフォーム](#page-964-0) (913 ページ)
- [統合アクセス導入の前提条件](#page-966-0) (915 ページ)
- 統合アクセス [テンプレートを使用したデバイスの設定](#page-970-0) (919 ページ)
- [設定値入力のガイドライン](#page-972-0) (921 ページ)

### <span id="page-962-1"></span>統合アクセス ワークフローとは

コンバージド アクセス ワークフローは、キャンパス およびブランチ ネットワーク向けのさま ざまなエンタープライズクラスの次世代ワイヤレス展開モデルの導入を簡素化、自動化、最適 化します。Cisco Prime Infrastructure は、Catalyst 3650、3850、4500 SUP 8-E スイッチ、Cisco 5760 ワイヤレス LAN コントローラ (WLC) などのコンバージド アクセス コンポーネントを 使用して、ワイヤレス ネットワークのコンバージド アクセス展開を自動化できます。Catalyst スイッチは、モビリティ エージェント(MA)、モビリティ コントローラ(MC)、およびゲ スト アンカー コントローラ (GA) として導入できます。

次の図に、ワイヤレス統合アクセス展開モードを示します。

#### 図 **21 :** 統合アクセス ワークフローの概要

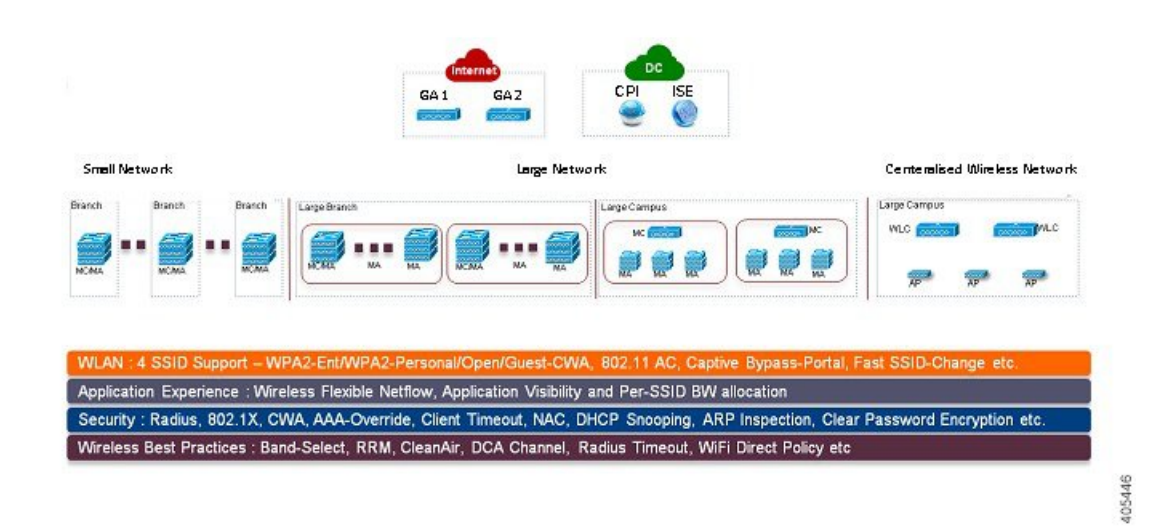

#### 単一スイッチの小規模ネットワーク導入モデル

この導入モデルは、MA と MC ロールの組み合わせでアクセス レイヤに導入された単一の Catalyst 3650、3850 または 4500 SUP 8-E スイッチを仮定しています。Catalyst スイッチは、個 別のスタンドアロン システム モードまたは StackWise 冗長スーパバイザ モードで導入できま す。

#### コントローラのない単一もしくはマルチドメイン導入モデル

この導入モデルは、複数のサブドメインで構成され、サブドメイン間のエンドツーエンドの シームレスなローミングのためにドメイン間 MC ピアリングを許可します。MA スイッチはア クセス レイヤに導入でき、MC スイッチはディストリビューション レイヤに配置できます。

#### コントローラベースの単一もしくはマルチドメイン導入モデル

大規模なコンバージド アクセス キャンパスのビルディングは、MC として外部 5760 WLC に より展開されます。アクセス レイヤ スイッチは、集中型 5760 MC により複数のビルディング にまたがる MA として導入されます。このような大規模ネットワークでは、よりよいロード バランシングおよび冗長性のために複数の 5760 WLC が共存する場合があります。異なるビル ディング間のローミングの要件に応じて、5760 WLC 間でドメイン間モビリティ ピアリングを 確立できます。

### 中央集中型ワイヤレス キャンパス導入モデル

この導入モデルでは、アクセス レイヤ内のスイッチは従来のスイッチング モードのままで、 アクセス ポイント(AP)と WLC 間のワイヤレス通信はオーバーレイ ネットワークとして構 築されます。大規模なキャンパス導入環境では、よりよいロードバランシングおよび冗長性の ために複数の5760WLCを導入できます。シームレスで大規模なモビリティドメインを提供す るために、ドメイン間モビリティ ピアリングの 5760 WLC を確立できます。

主な利点

- 簡易な導入の自動化:デバイス設定のプロセスの自動化によりコンバージドアクセス導入 を簡素化します。ネットワーク管理者による導入に関するわずかな入力だけで、完全な統 合アクセス設定がネットワーク デバイスにプッシュされます。
- エラーのない導入:CiscoPrime Infrastructure によって使用されるテンプレート ベースの設 定では、手動による設定ミスが回避され、ネットワーク管理者によく理解されている企業 全体の標準化された設定の構築や保守が容易になります。
- 最適化された導入:Cisco Prime Infrastructure によって使用される設定テンプレートには、 多数のシスコのベスト プラクティス ガイドラインが組み込まれており、導入の品質を向 上させることができます。テンプレートに自動的に含まれているベストプラクティスの無 線テクノロジー/機能には、帯域選択、無線リソース管理(RRM)、高速 SSID 変更、 CleanAir およびワイヤレス QoS などがあります。
- 高い拡張性:何千もの支社を持つ大企業をサポートします。新規支社を展開する労力を減 らせるだけでなく、統合アクセスブランチへの従来のイーサネットベースのブランチネッ トワークの大規模な変換がエラーのない方法で簡略化できます。

### 関連トピック

サポート対象の Cisco IOS-XE [プラットフォーム](#page-964-0) (913 ページ) [統合アクセス導入の前提条件](#page-966-0) (915 ページ) 統合アクセス [テンプレートを使用したデバイスの設定](#page-970-0) (919 ページ) [フィールド参照:統合アクセス](#page-972-1) テンプレート (921 ページ) [例:コントローラなしの単一スイッチ](#page-976-0) ネットワーク (925 ページ) [例:コントローラなしの単一](#page-981-0)/マルチドメイン ワイヤレス ネットワーク (930 ページ) [例:コントローラベースの単一](#page-984-0)/マルチドメイン ワイヤレス ネットワーク (933 ページ) [例:集中型ワイヤレス](#page-985-0) キャンパス (934 ページ)

## <span id="page-964-0"></span>サポート対象の **Cisco IOS-XE** プラットフォーム

次の表では、小規模、大規模、および集中型ネットワーク導入モデルでサポートされる Cisco IOS-XE プラットフォームについて説明します。

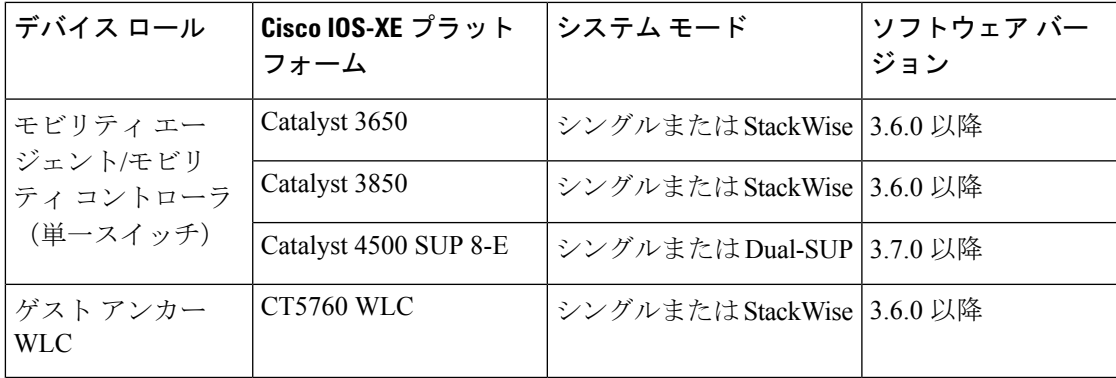

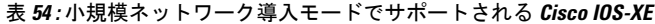

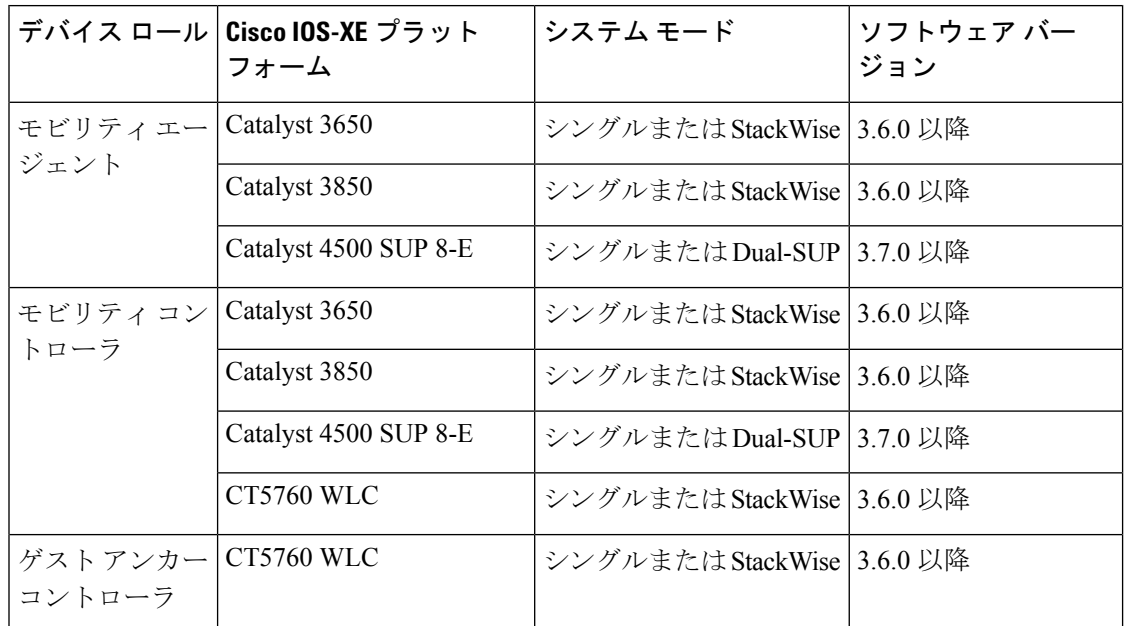

表 **55 :** 大規模ネットワーク導入モデルでサポートされる **Cisco IOS-XE**

表 **56 :** 中央集中型ワイヤレス導入モードでサポートされる **Cisco IOS-XE**

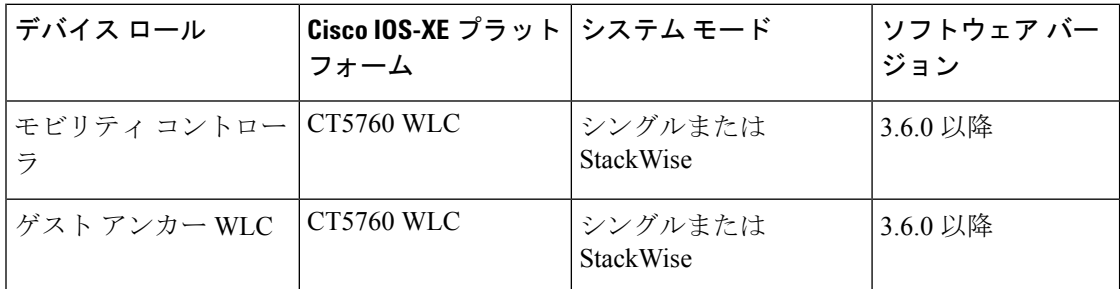

### 関連トピック

- 統合アクセス [ワークフローとは](#page-962-1) (911ページ)
- [統合アクセス導入の前提条件](#page-966-0) (915 ページ)
- 統合アクセス [テンプレートを使用したデバイスの設定](#page-970-0) (919 ページ)
- [フィールド参照:統合アクセス](#page-972-1) テンプレート (921 ページ)
- [例:コントローラなしの単一スイッチ](#page-976-0) ネットワーク (925 ページ)
- [例:コントローラなしの単一](#page-981-0)/マルチドメイン ワイヤレス ネットワーク (930 ページ)
- [例:コントローラベースの単一](#page-984-0)/マルチドメイン ワイヤレス ネットワーク (933 ページ)
- [例:集中型ワイヤレス](#page-985-0) キャンパス (934 ページ)

### <span id="page-966-0"></span>統合アクセス導入の前提条件

統合アクセス ワークフローを使用して統合アクセス ソリューションを正常に導入するには、 ネットワークの有線インフラストラクチャを統合アクセスに必要なその他の構成に設定する必 要があります。ここでは、統合アクセス ワークフロー ベースの導入に必要な設定について説 明します。

前提条件は、統合アクセス ワークフローの [はじめる前に (Before you Begin) ] ページの [ここ をクリック(click here)] リンクを使用して表示できます(**[**サービス(**Services**)**]** > **[**ネット ワークサービス(**Network Services**)**]** > **[**統合アクセス(**Converged Access**)**]**)。

#### 関連トピック

レイヤ 2 [およびレイヤ](#page-966-1) 3 の前提条件 (915 ページ) [サーバの構成の前提条件](#page-969-0) (918 ページ)

### <span id="page-966-1"></span>レイヤ **2** およびレイヤ **3** の前提条件

次の表では、レイヤ2およびレイヤ3の前提条件、および統合アクセスワークフローのサンプ ル構成について説明します。設定例では、MA および MC のさまざまなワイヤレス管理 VLAN を表すために次の名称が使用されます。

- WM\_VLAN:ワイヤレス管理 VLAN の名前
- WM\_VLAN\_id: ワイヤレス管理 VLAN の ID
- WLAN1\_Client\_VLAN\_Name: WLAN 1 の VLAN 名
- WLAN2 Client VLAN Name: WLAN 2 の VLAN 名
- WLAN3 Client VLAN Name: WLAN 3 の VLAN 名
- WLAN1\_Client\_VLAN\_id: WLAN 1 の VLAN ID
- WLAN2\_Client\_VLAN\_id: WLAN 2 の VLAN ID
- WLAN3 Client VLAN id: WLAN 3 の VLAN ID

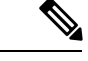

(注) WLANx Client VLAN id は 3 つのクライアントすべての VLAN ID を表します。

表 **57 :** デバイス ロール **MA** および **MC** 用の統合アクセス スイッチのレイヤ **2** およびレイヤ **3** の前提条件

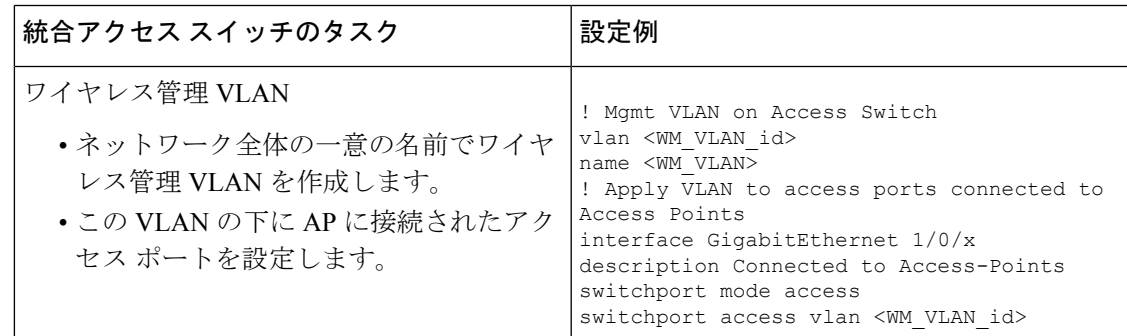

I

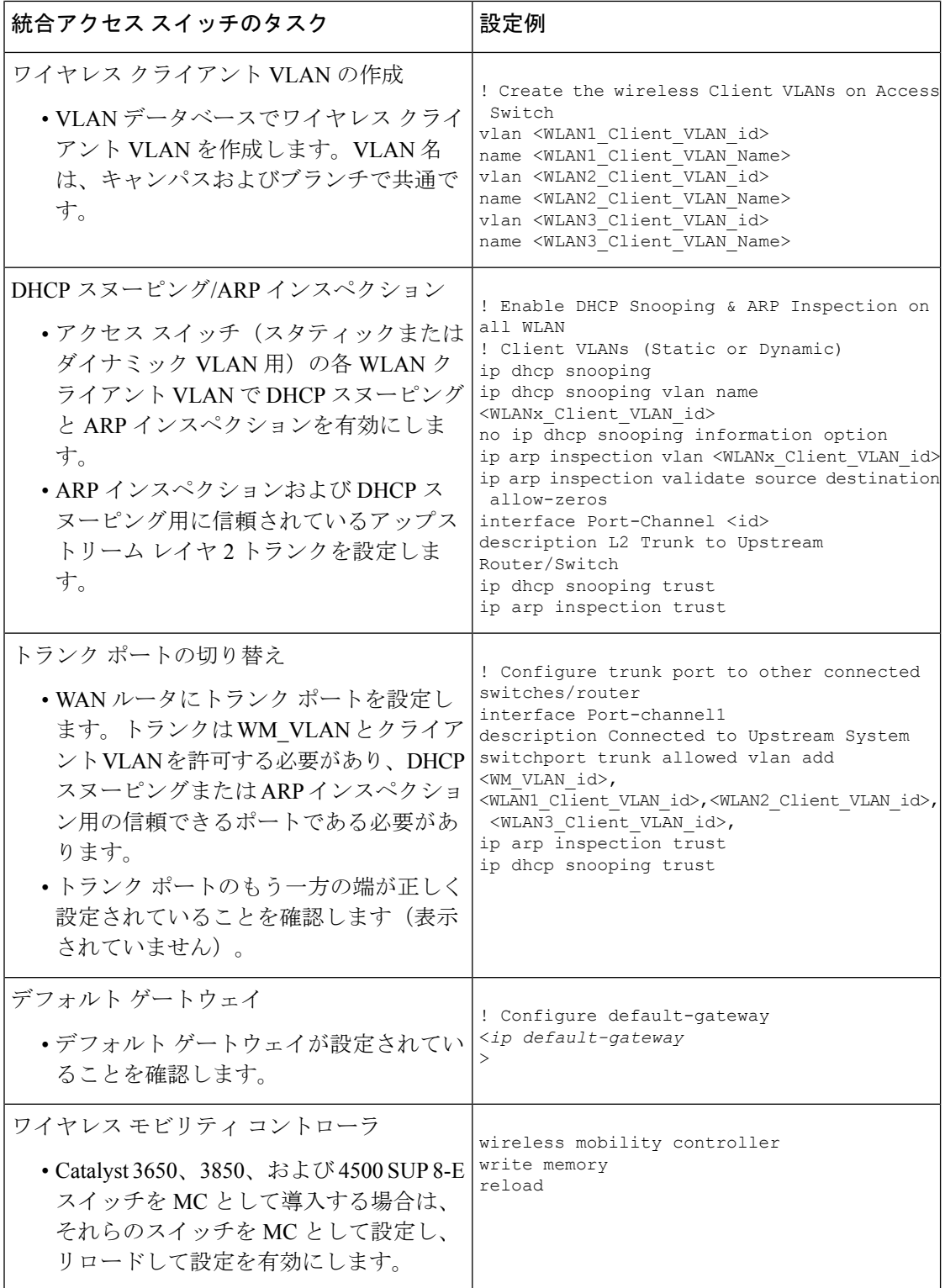

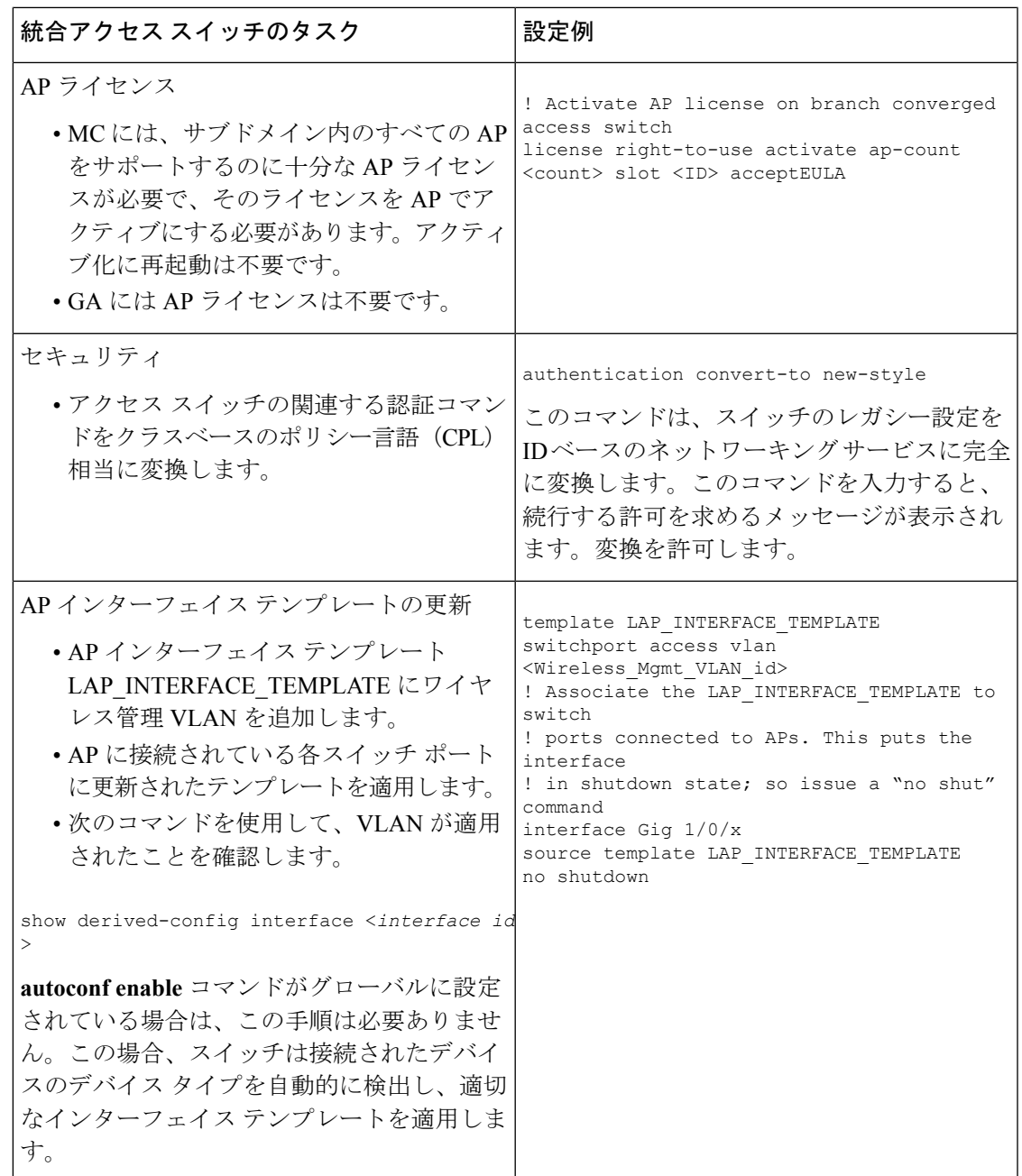

以下では、レイヤ 2 およびレイヤ 3 の前提条件、および GA のサンプル構成について説明しま す。設定例では、GAのワイヤレス管理VLANおよびゲストVLANの詳細を表すために次の名 称が使用されます。

- WM\_VLAN:ワイヤレス管理 VLAN の名前
- WM\_VLAN\_id: ワイヤレス管理 VLAN の ID
- GUEST VLAN Name: ゲスト アンカー コントローラの VLAN 名
- GUEST\_VLAN\_id:ゲスト アンカー コントローラの VLAN ID

サーバの構成の前提条件

表 **58 :** ゲスト アンカー コントローラのレイヤ **2** およびレイヤ **3** の前提条件

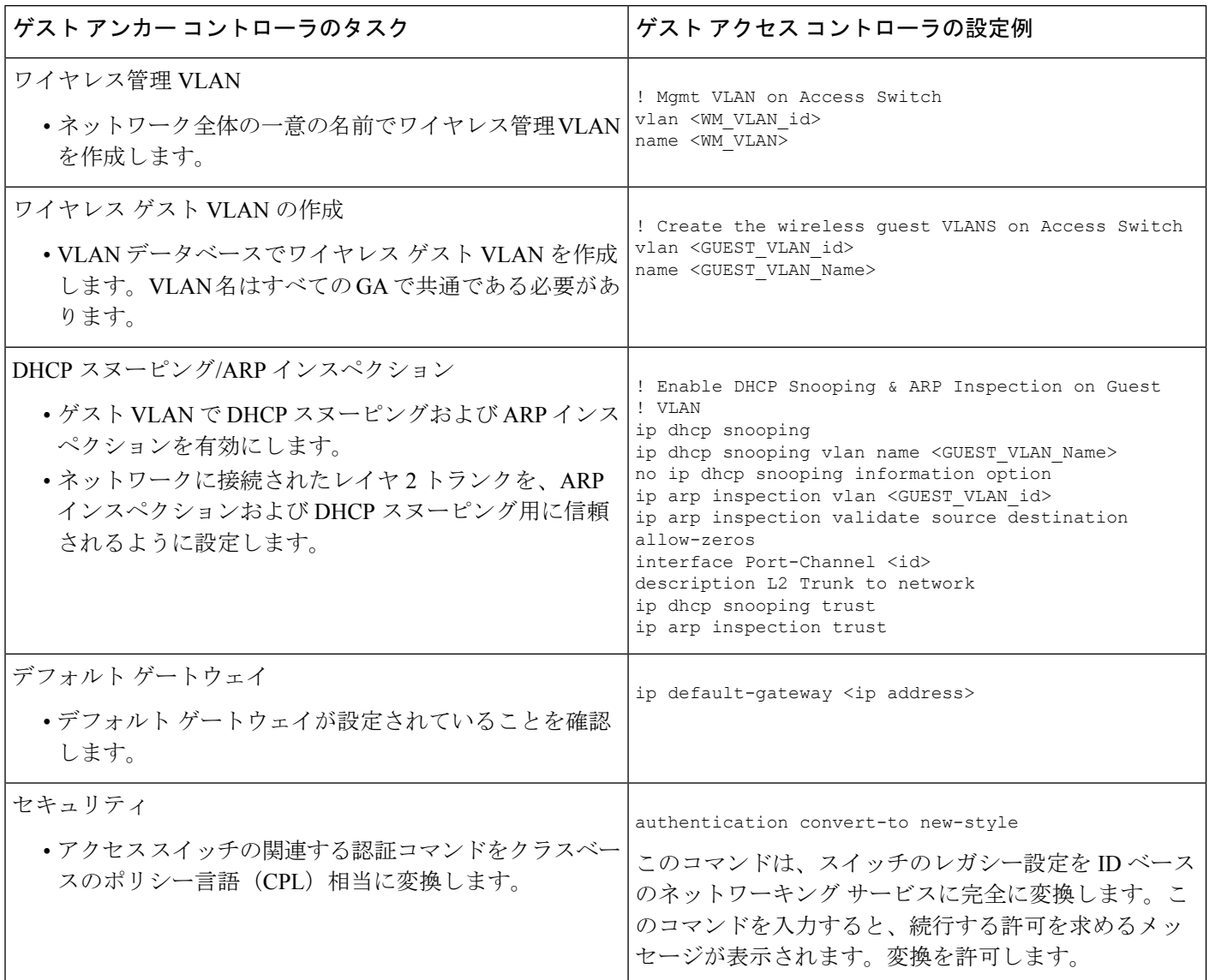

### 関連トピック

[統合アクセス導入の前提条件](#page-966-0) (915 ページ) [サーバの構成の前提条件](#page-969-0) (918 ページ)

### <span id="page-969-0"></span>サーバの構成の前提条件

• Cisco Prime Infrastructure

<sup>•</sup> すべてのネットワーク全体の Catalyst スイッチおよび 5760 WLC は、SNMP で設定す る必要があります。

- 統合アクセス スイッチは、CiscoPrime Infrastructure のインベントリに追加する必要が あります。デバイスをインベントリに追加するには、SNMP および Telnet のクレデン シャルを指定する必要があります。
- エンドツーエンドのクライアント接続とポリシー適用の詳細を一元的に監視するた め、外部サーバとしてCisco ISEエンジンにCiscoPrime Infrastructureをリンクします。
- Cisco ISE/ACS
	- 中央集中型のポリシー エンジン機能を有効にするには、Catalyst スイッチおよびゲス ト アンカー WLC を含むすべてのネットワーク デバイスを Cisco ISE/ACS に設定する 必要があります。
	- AAA 設定は、コンバージド アクセス ワークフローによって自動的に生成されるの で、個々のネットワーク デバイスのコンバージド アクセスには必要ありません。
- DHCP サーバ:内部または外部の DHCP サーバは、ワイヤレス クライアント用の適切な プール設定によってあらかじめ設定しておく必要があります。
- DNS サーバ:ネットワークに正常に接続するように、適切な名前ルックアップ プロセス で事前に設定しておく必要があります。

### 関連トピック

[統合アクセス導入の前提条件](#page-966-0) (915 ページ) レイヤ 2 [およびレイヤ](#page-966-1) 3 の前提条件 (915 ページ)

# <span id="page-970-0"></span>統合アクセス テンプレートを使用したデバイスの設定

Prime Infrastructure は、さまざな導入モデルに異なるテンプレートを使用します。次の表で説 明するように、ネットワーク トポロジに基づいて適切なテンプレート ベースを選択する必要 があります。

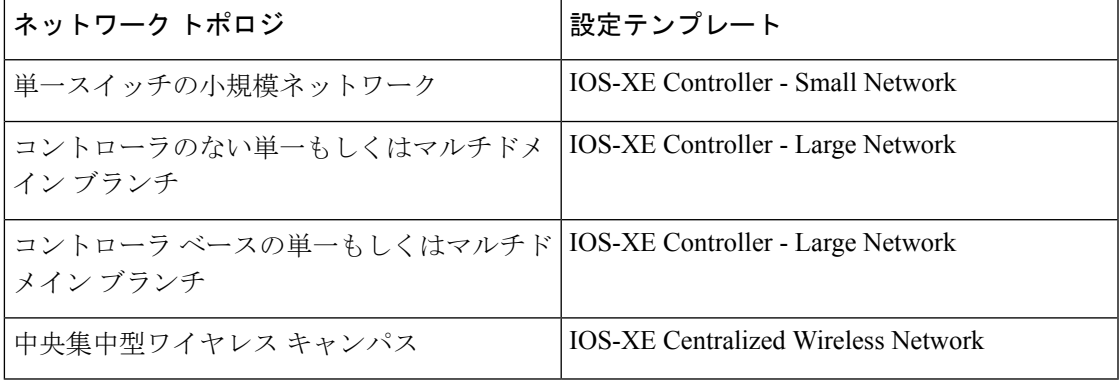

統合アクセス テンプレートを展開するには、次の手順を実行します。

#### ステップ **1 [**サービス(**Services**)**]** > **[**統合型アクセス(**Converged Access**)**]** を選択します。

**ステップ2** [次へ (Next)]をクリックして導入モデルを選択します。

- ステップ **3** [導入モデルの選択(Select Deployment Model)]ドロップダウンリストから、次のいずれかのオプション を選択します。
	- IOS-XE Controller Small Network
	- IOS-XE Controller Large Network
	- IOS-XE Centralized Wireless Network
- ステップ **4** [Next] をクリックして展開するデバイスを選択します。
- ステップ **5** デバイスを選択し、[次へ(Next)] をクリックして、選択したネットワーク構成を適用します。

選択したデバイスは左側のペインに表示され、右側のペインでは、ワイヤレス管理、WLAN、ゲスト WLAN、モビリティ、セキュリティ、Application Visibility and Control(AVC)、および Quality of Service (QoS)の値を入力してテンプレートを設定できます。

- ステップ **6** デバイスを個別に選択し、[ワイヤレス管理(Wireless Management)] の設定値を入力します。
- ステップ **7** [適用(Apply)] をクリックし、次に [次へ(Next)] をクリックします。
- ステップ **8** 選択したすべてのデバイスに共通の [WLAN(WLANs)] の設定値を入力します。 デフォルトでは、[選択したすべてのデバイス(All Selected Devices)] チェックボックスはオンになって
- 

います。すべてのデバイスの WLAN の設定値を同時に入力できます。

- ステップ **9** [適用(Apply)] をクリックし、次に [次へ(Next)] をクリックします。
- ステップ **10** (オプション)選択したすべてのデバイスに共通の、[無線(Radio)] の設定値を入力します。デフォル トでは、[**All Selected Devices**] チェックボックスは有効になっています。
- ステップ **11** [適用(Apply)] をクリックし、次に [次へ(Next)] をクリックします。
- ステップ **12** (オプション)選択したすべてのデバイスに共通の、[ゲストWLAN(GuestWLAN)]の設定値を入力し ます。 デフォルトでは、[選択したすべてのデバイス(All Selected Devices)] チェックボックスはオンになって います。
- ステップ **13** [適用(Apply)] をクリックします。
- ステップ **14** デバイスを個別に選択し、[ゲストコントローラ(Guest Controller)] の設定値を入力します。
- ステップ **15** [適用(Apply)] をクリックし、次に [次へ(Next)] をクリックします。
- ステップ **16** デバイスを個別に選択し、[モビリティ(Mobility)] の設定値を入力します。[コンバージドアクセス (ConvergedAccess)]ウィザードで[モビリティ(Mobility)]設定フィールドを利用できるのは、大規模 な集中型ネットワークのみです。
- ステップ **17** [適用(Apply)] をクリックし、次に [次へ(Next)] をクリックします。
- ステップ **18** (オプション)選択したすべてのデバイスに共通の、[セキュリティ(Securiy)]の設定値を入力します。 デフォルトでは、[選択したすべてのデバイス(All Selected Devices)] チェックボックスはオンになって います。
- ステップ **19** [適用(Apply)] をクリックし、次に [次へ(Next)] をクリックします。
- ステップ **20** (任意)選択したすべてのデバイスに共通の [AVC] および [QoS] の設定値を入力します。デフォルトで は、[**All Selected Devices**] チェックボックスは有効になっています。
- ステップ **21** [適用(Apply)] をクリックし、次に [次へ(Next)] をクリックすると、確認画面が表示されます。 導入前に、確認画面でデバイス設定情報を確認できます。
- ステップ **22** (オプション)ジョブ名を入力後、[日付(Date)] オプション ボタンをクリックし、展開ジョブをスケ ジュールします。
- ステップ **23** [展開(Deploy)] をクリックします。

関連トピック

[統合アクセス導入の前提条件](#page-966-0) (915 ページ) [フィールド参照:統合アクセス](#page-972-0) テンプレート (921 ページ) [例:コントローラなしの単一スイッチ](#page-976-0) ネットワーク (925 ページ) [例:コントローラなしの単一](#page-981-0)/マルチドメイン ワイヤレス ネットワーク (930 ページ) [例:コントローラベースの単一](#page-984-0)/マルチドメイン ワイヤレス ネットワーク (933 ページ) [例:集中型ワイヤレス](#page-985-0) キャンパス (934 ページ)

# 設定値入力のガイドライン

ここでは、統合アクセステンプレートのフィールドの説明と、次の導入モデルに対するグロー バルおよびローカルの設定値の入力に関するガイドラインを具体的な例とともに説明します。

- コントローラのない単一スイッチ導入モデル
- コントローラのない単一もしくはマルチドメイン導入モデル
- コントローラベースの単一もしくはマルチドメイン導入モデル
- 中央集中型ワイヤレス キャンパス導入モデル

## <span id="page-972-0"></span>フィールド参照:統合アクセス テンプレート

ここでは、コンバージド アクセス テンプレートのフィールドについて説明します。

表 **59 :** ワイヤレス管理フィールドの説明

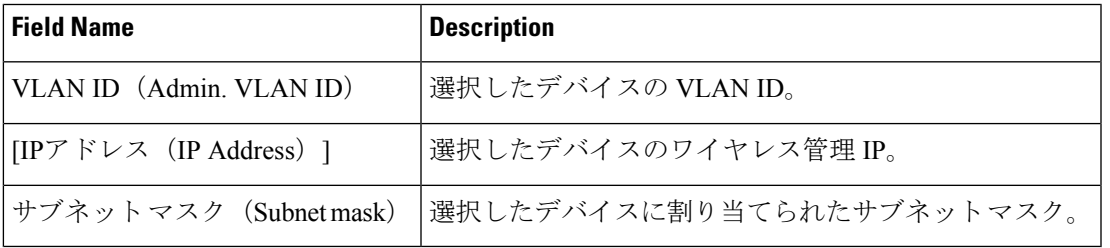

#### 表 **60 : WLAN** フィールドの説明

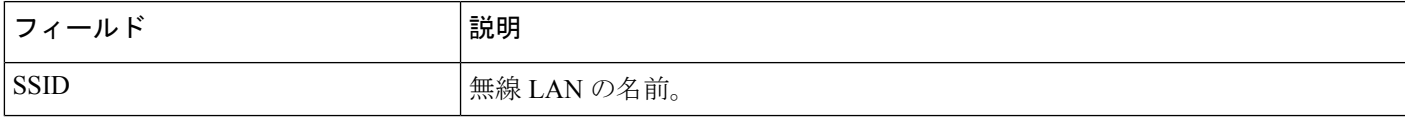

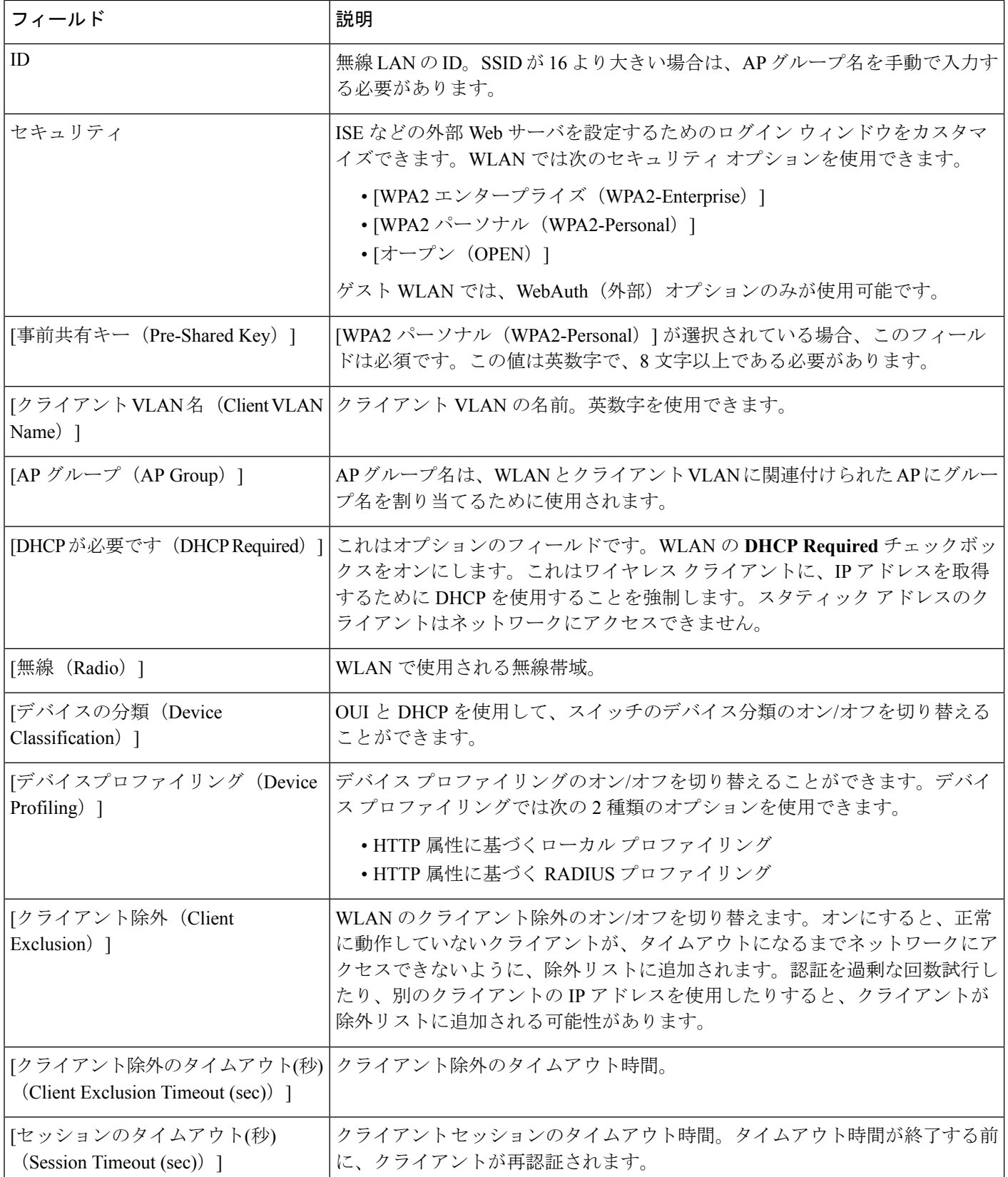

#### 表 **61 :** ワイヤレス無線フィールドの説明

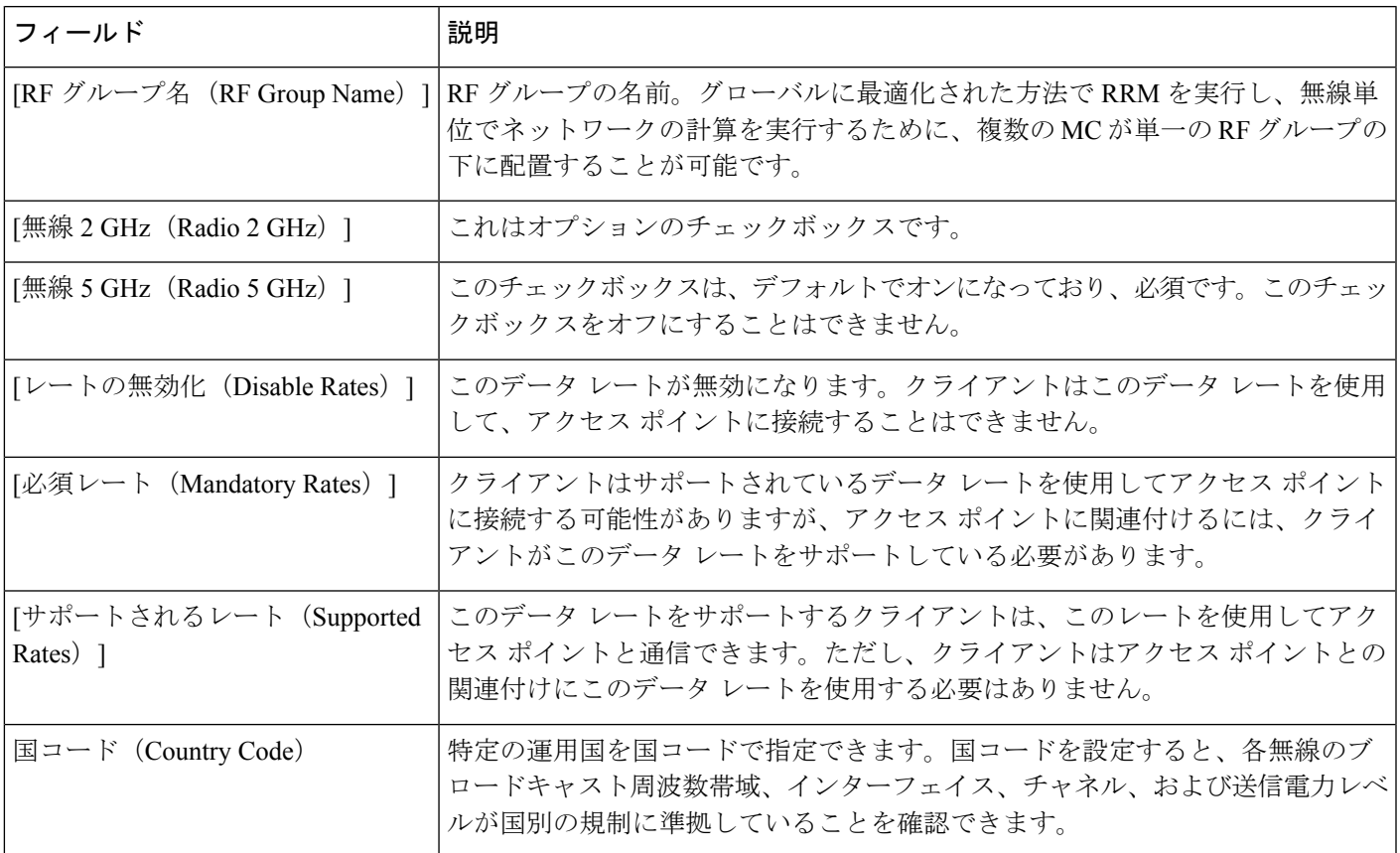

#### 表 **62 :** ゲスト サービスのフィールドの説明

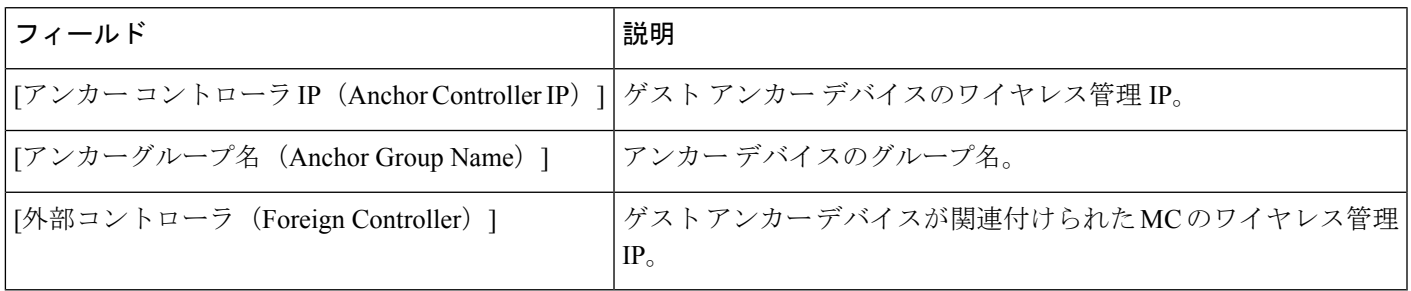

### 表 **63 :** セキュリティ フィールドの説明

I

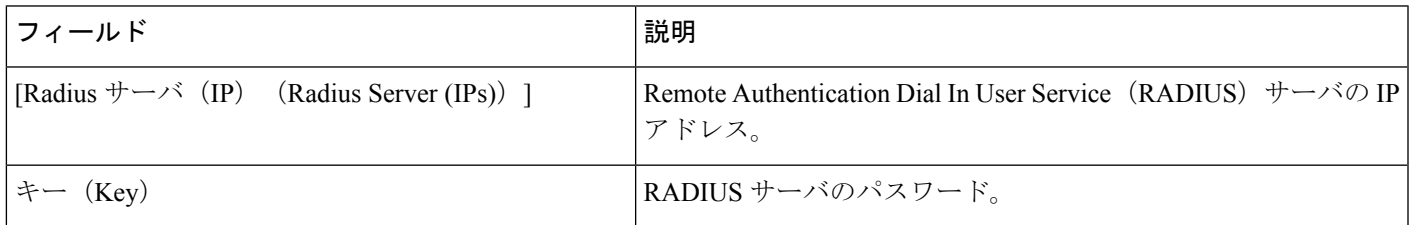

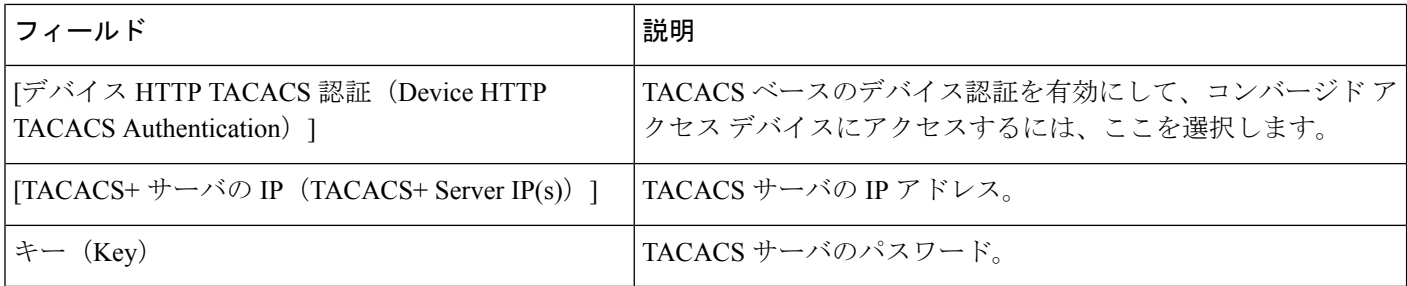

#### 表 **64 :** アプリケーション サービスのフィールドの説明

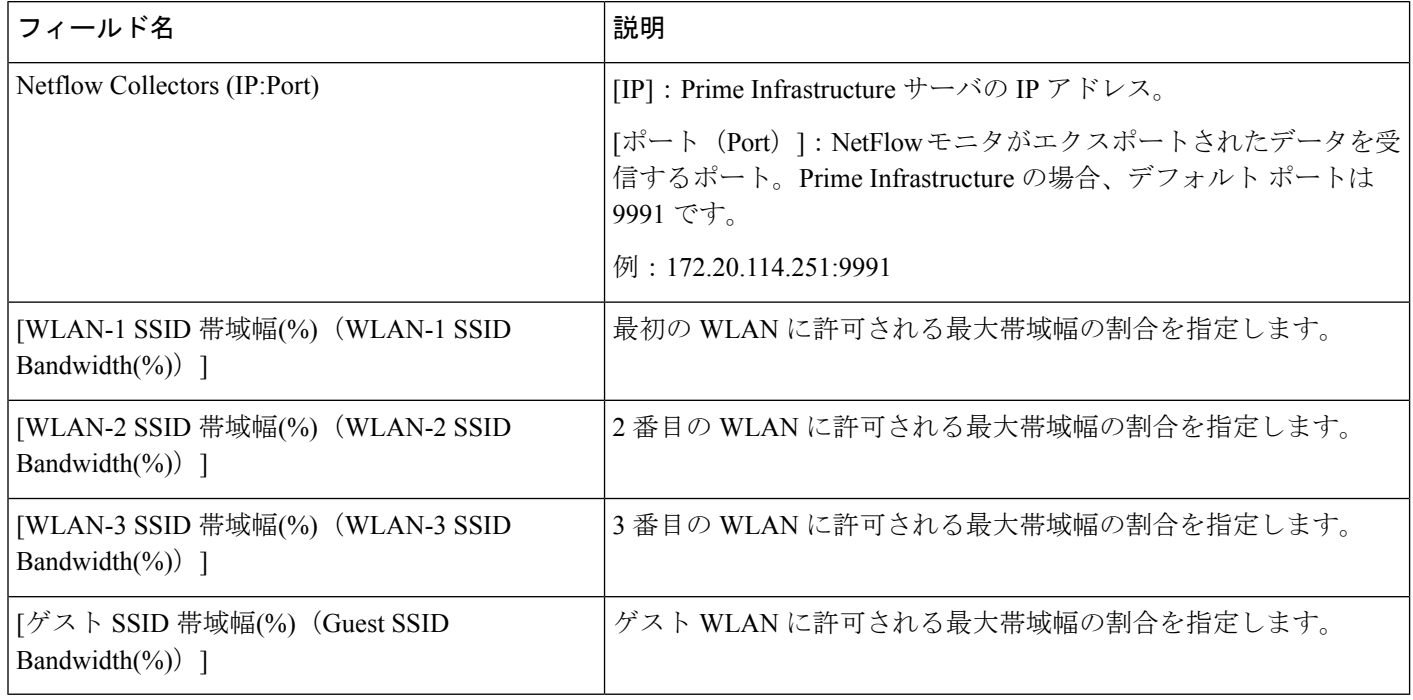

#### 表 **65 :** ワイヤレス モビリティのフィールドの説明

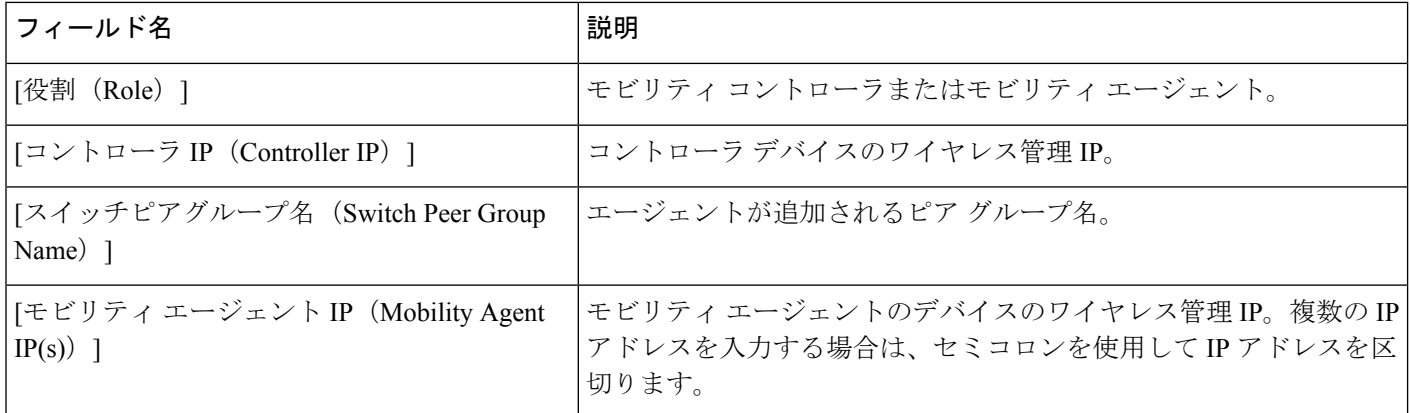

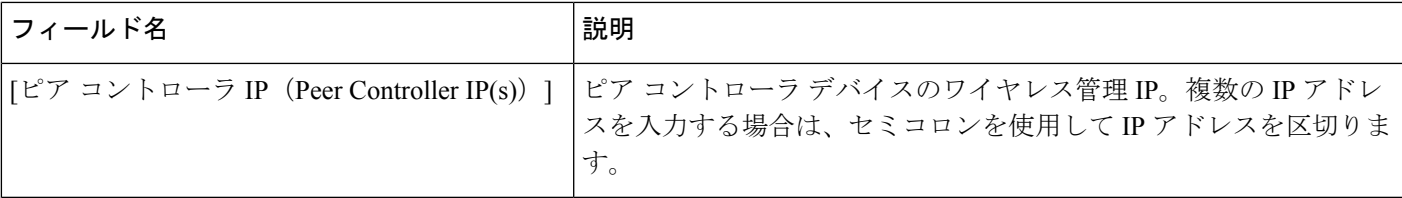

#### 関連トピック

[統合アクセス導入の前提条件](#page-966-0) (915 ページ) 統合アクセス [テンプレートを使用したデバイスの設定](#page-970-0) (919 ページ) [例:コントローラなしの単一スイッチ](#page-976-0) ネットワーク (925 ページ) [例:コントローラなしの単一](#page-981-0)/マルチドメイン ワイヤレス ネットワーク (930 ページ) [例:コントローラベースの単一](#page-984-0)/マルチドメイン ワイヤレス ネットワーク (933 ページ) [例:集中型ワイヤレス](#page-985-0) キャンパス (934 ページ)

### <span id="page-976-0"></span>例:コントローラなしの単一スイッチ ネットワーク

小規模のリモート ブランチ オフィスまたは小売店は、有線および無線ユーザにネットワーク 接続を提供するために単一の統合アクセススイッチ(スタンドアロンまたはスタック)で構成 されている場合があります。

このようなネットワーク設計の場合、スイッチはMCおよびMA両方の機能を統合します。こ れらのネットワークでは、ゲスト ワイヤレス サービスと、展開されたすべてのサイトで共通 のセキュリティおよびネットワーク アクセス ポリシーの適用が必要になる場合があります。

ネットワーク管理者は、Prime Infrastructure IOS-XEコントローラの小規模ネットワークテンプ レートを使用して、コンバージド アクセスを展開することができます。次の図 405448 に、3 つのブランチ オフィスを示す単一スイッチの小規模ネットワークのリファレンス ネットワー クを示します。各サイトは、ワークフローを使用して個別に展開できます。また、1 つの導入 ワークフローは複数のサイトを展開できます。Prime Infrastructure では、5 個の WLAN でデバ イスを設定できます。次の図に、単一スイッチの小規模ネットワーク トポロジでの WLAN 設 定シナリオを示します。

図 **22 :** コントローラのない単一スイッチの小規模ネットワーク モデル

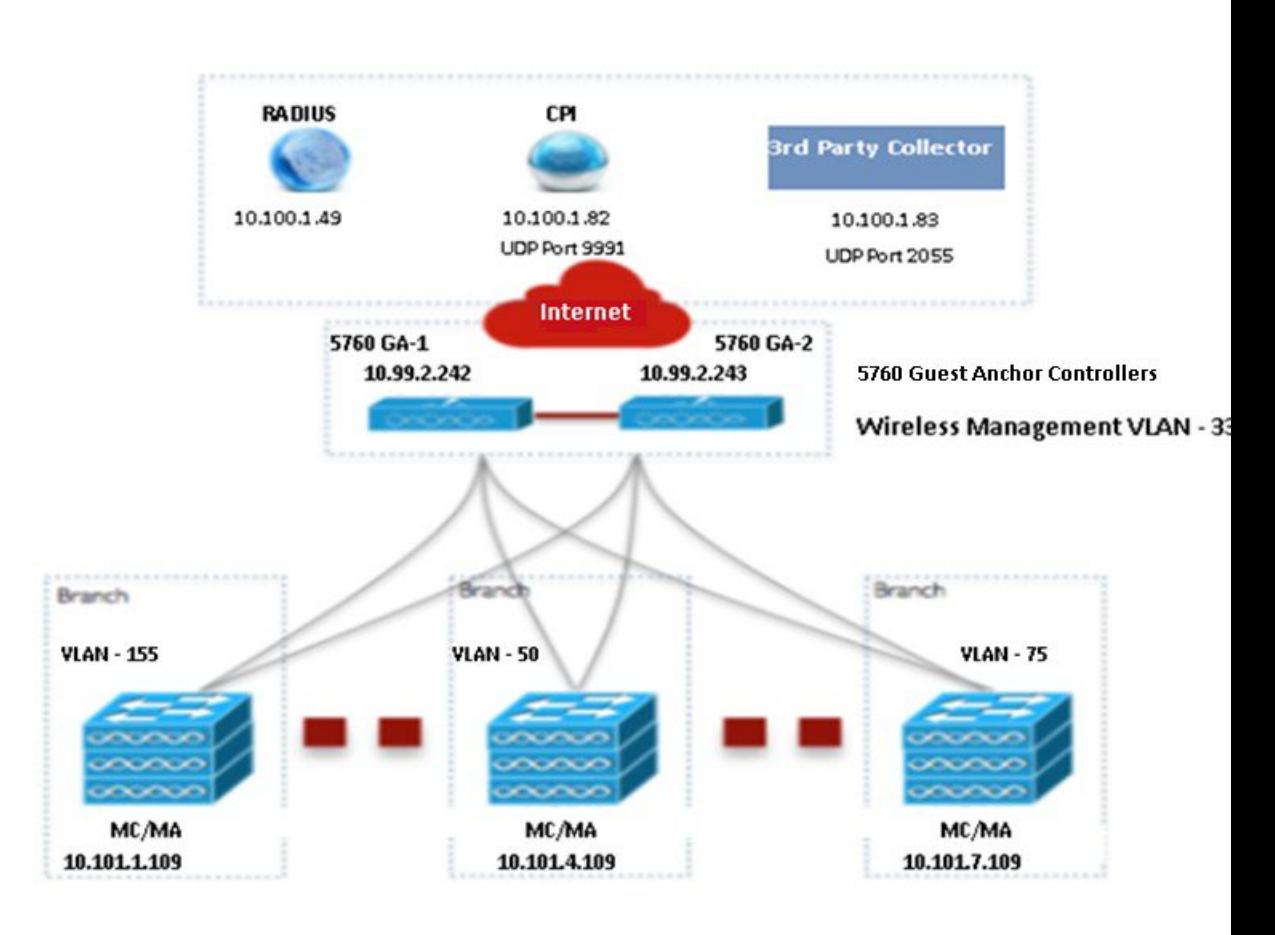

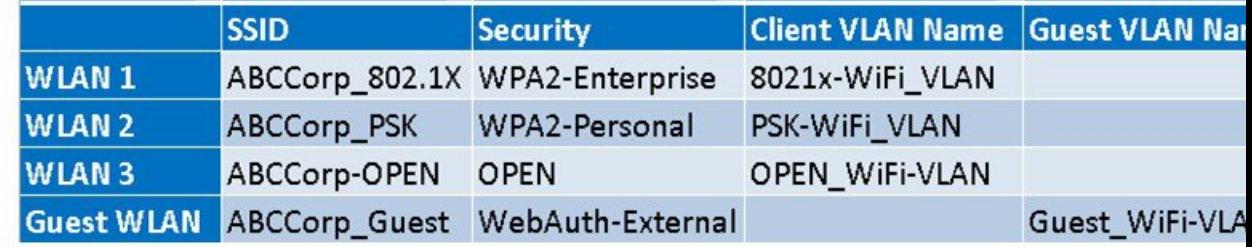

デバイスごとに別々にワイヤレス管理の設定値を入力する必要があります。次の表に、上の図 に示す単一スイッチの小規模ネットワークトポロジ内のMA/MC (10.100.1.109) およびゲスト アンカー(10.99.2.242)に対するワイヤレス管理の設定値を示します。

#### 表 **66 : MA/MC**(**10.100.1.109**)および **GA**(**10.99.2.242**)に対するサンプルのワイヤレス管理の設定値

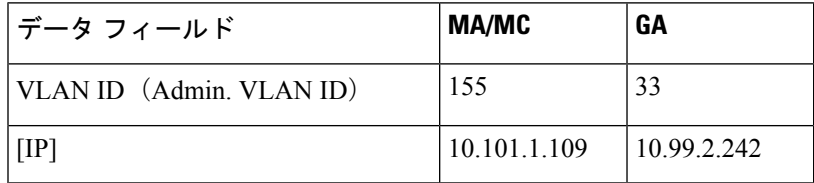

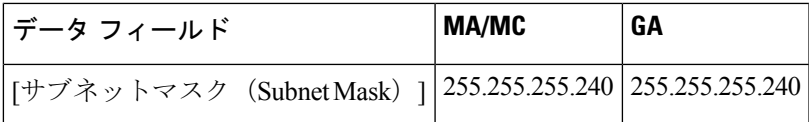

ワイヤレス管理の設定値を適用した後、少なくとも 1 つの WLAN 設定値を入力する必要があ ります。次の表に、上の図に示す単一スイッチ小規模ネットワーク トポロジにおける 3 つの WLAN の設定例を示します。

#### 表 **67 : MC/MA**、および **GA** に対するサンプルの **WLAN** 設定値

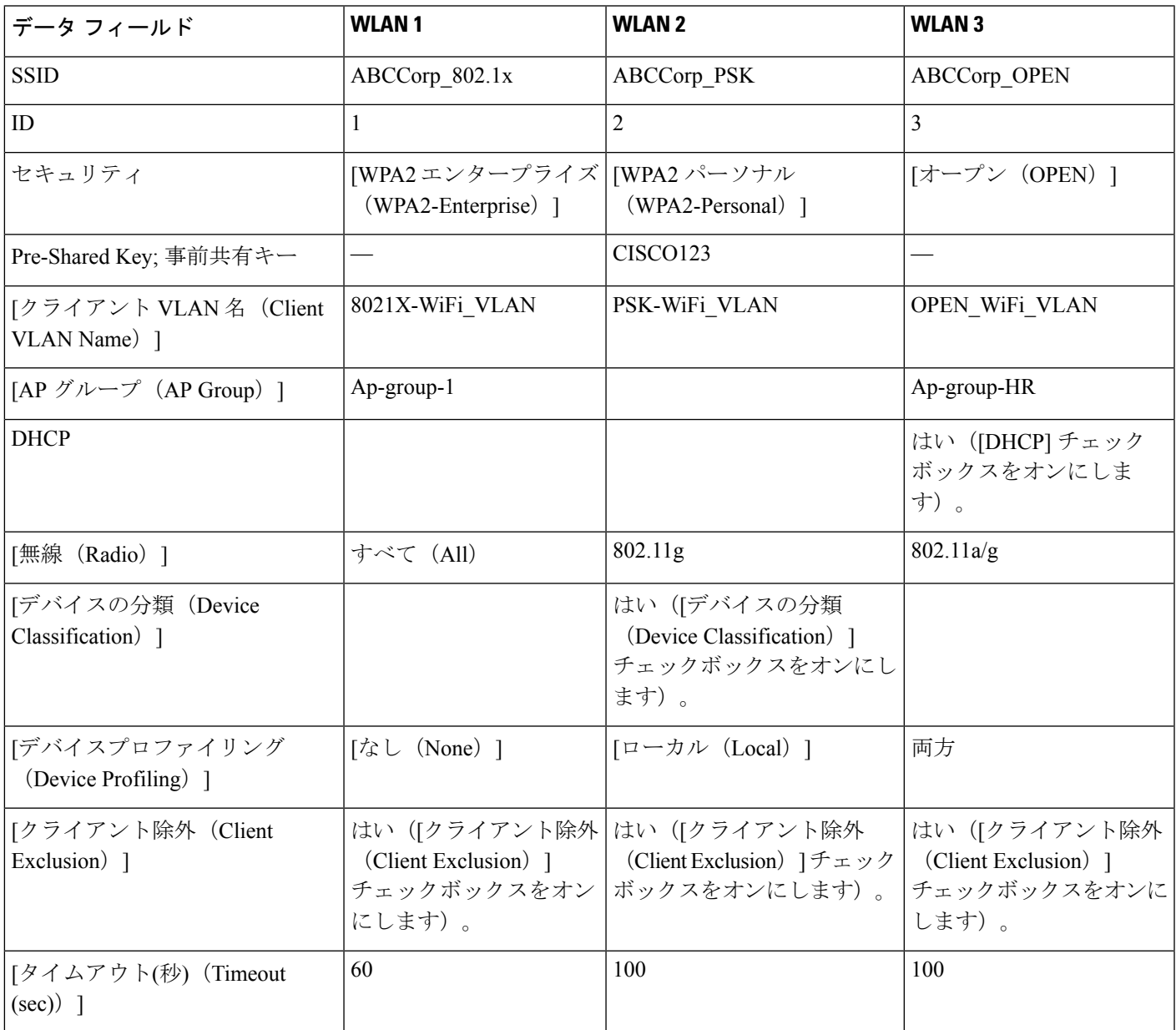

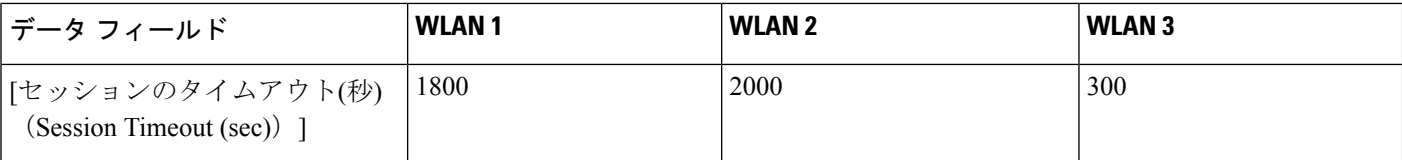

WLANの設定値を適用した後、すべてのデバイスのワイヤレス設定値を同時に入力します。次 の表に、上の図に示す単一スイッチの小規模ネットワーク トポロジ内の MC/MA、および GA に対するワイヤレス無線設定値を示します。

#### 表 **68 : MC/MA**、および **GA** に対するサンプルのワイヤレス無線設定値

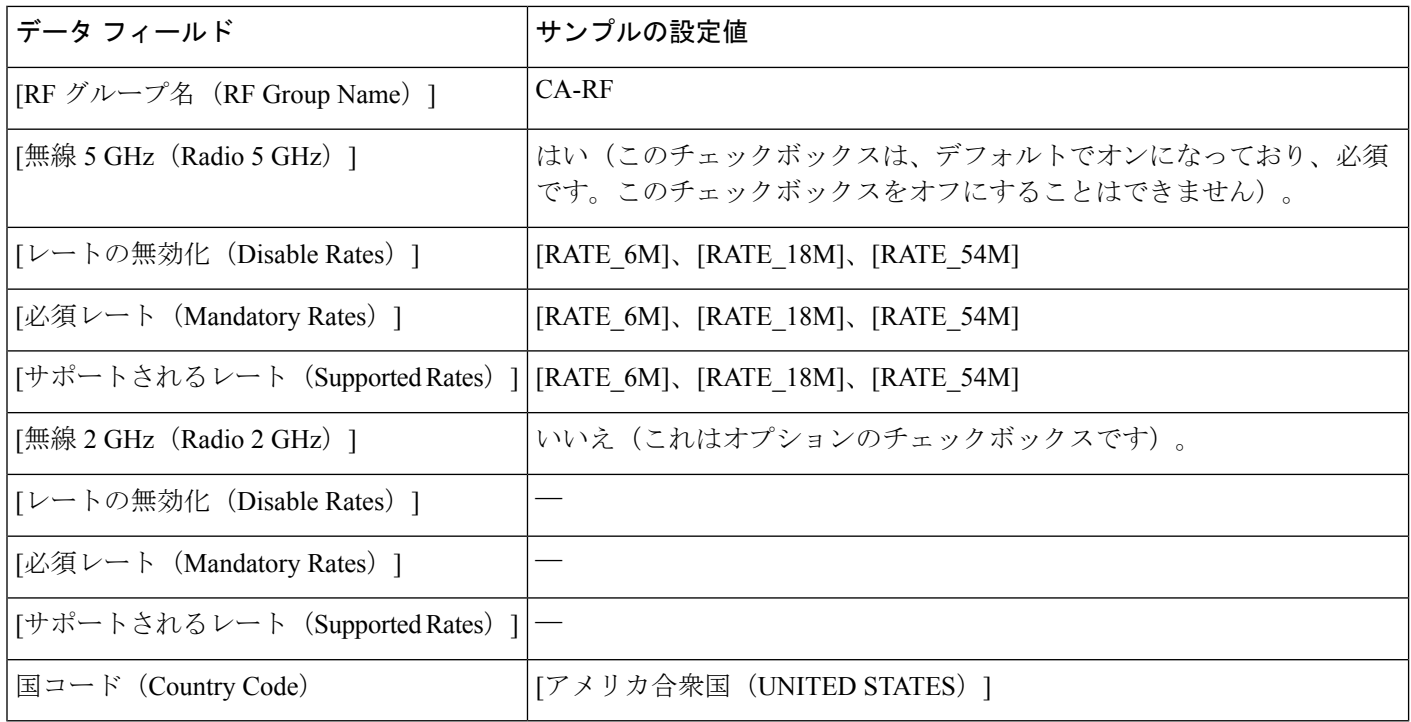

ワイヤレス設定値を適用した後、すべてのデバイスのゲストサービスの設定値を同時に入力し ます。次の表に、上の図に示す単一スイッチの小規模ネットワークトポロジ内のすべてのデバ イスに対するゲスト WLAN 設定値を示します。

#### 表 **69 : MC/MA**、および **GA** に対するサンプルのゲスト **WLAN** 設定値

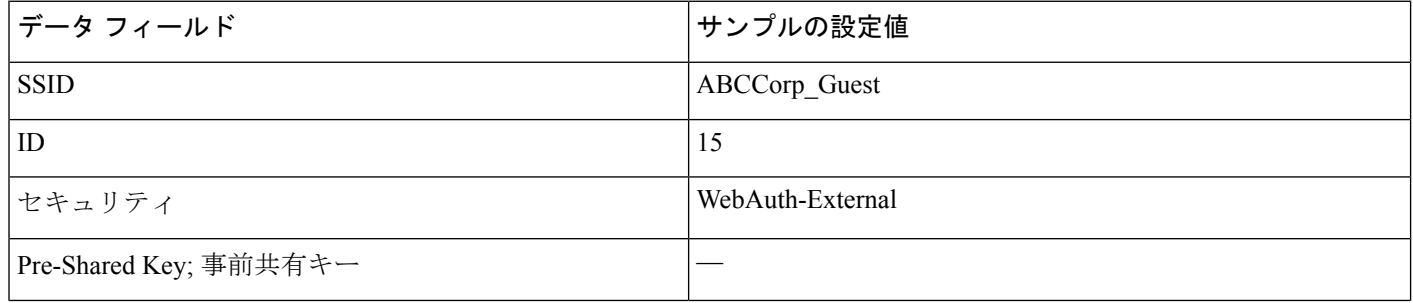

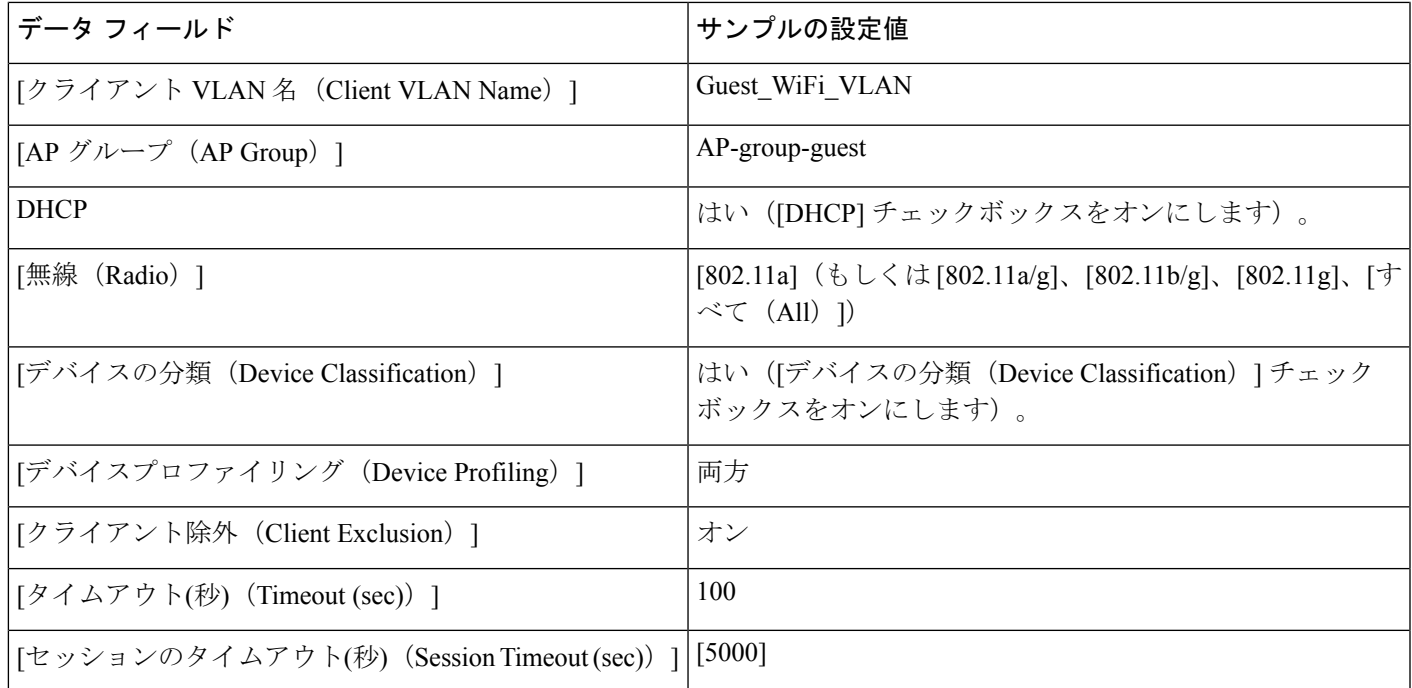

次の表に、上の図に示す単一スイッチの小規模ネットワーク トポロジ内の MC/MA (10.100.1.109)、およびGAに対する、サンプルのゲストコントローラの設定値を示します。

表 **70 : MA/MC**(**10.100.1.109**)、および **GA** に対するサンプルのゲスト コントローラの設定値

| データ フィールド                                                         | MC/MA        | GA                                                |
|-------------------------------------------------------------------|--------------|---------------------------------------------------|
| [アンカーコントローラIP (Anchor Controller IP) 1   10.99.2.242; 10.99.2.243 |              | 10.99.2.242; 10.99.2.243                          |
| 「アンカーグループ名 (Anchor Group Name) ]                                  |              | CA-Mobility-SubDomain-3   CA-Mobility-SubDomain-3 |
| [外部コントローラ(Foreign Controllers)]                                   | 10.101.4.109 | 10.101.1.109; 10.101.4.109; 10.101.7.109          |

ゲストサービスの設定値を適用した後、すべてのデバイスのセキュリティの設定値を同時に入 力します。次の表に、上の図に示す単一スイッチの小規模ネットワークトポロジ内のMC/MA、 および GA に対するサンプルのセキュリティ設定値を示します。

#### 表 **<sup>71</sup> : MC/MA**、および **GA** に対するサンプルのセキュリティの設定値

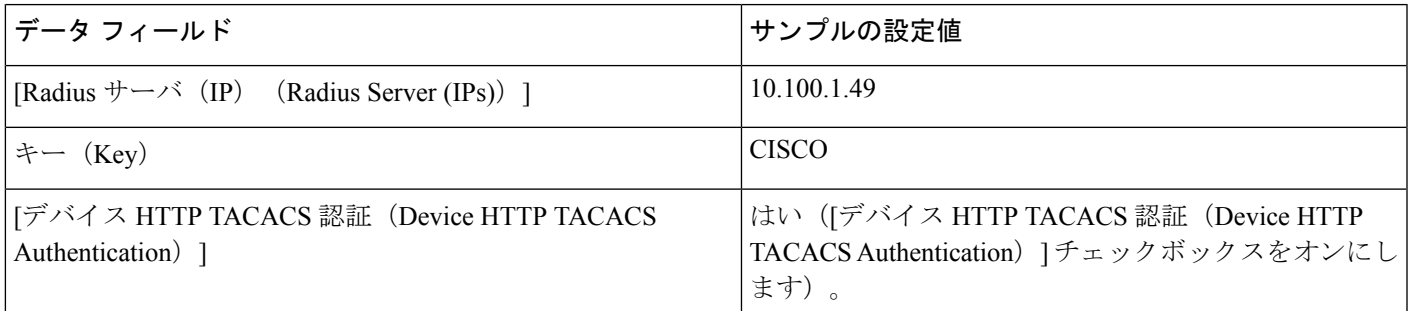

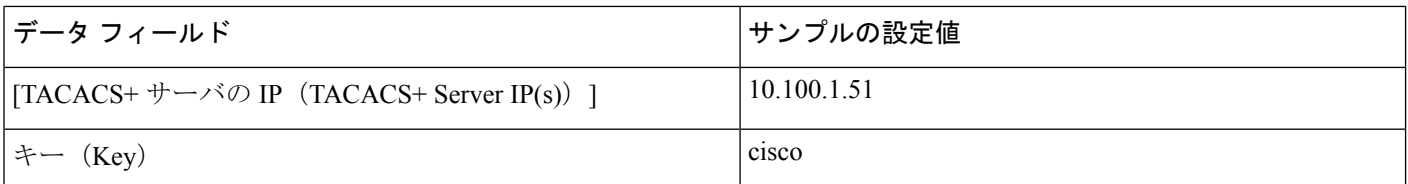

セキュリティの設定値を適用した後、すべてのデバイスの AVC および QoS の設定値を同時に 入力します。次の表に、上の図に示す単一スイッチの小規模ネットワーク トポロジ内の MC/MA、および GA に対するサンプルの設定値を示します。

#### 表 **72 : MC/MA**、および **GA** に対するサンプルの **AVC** および **QoS** 設定値

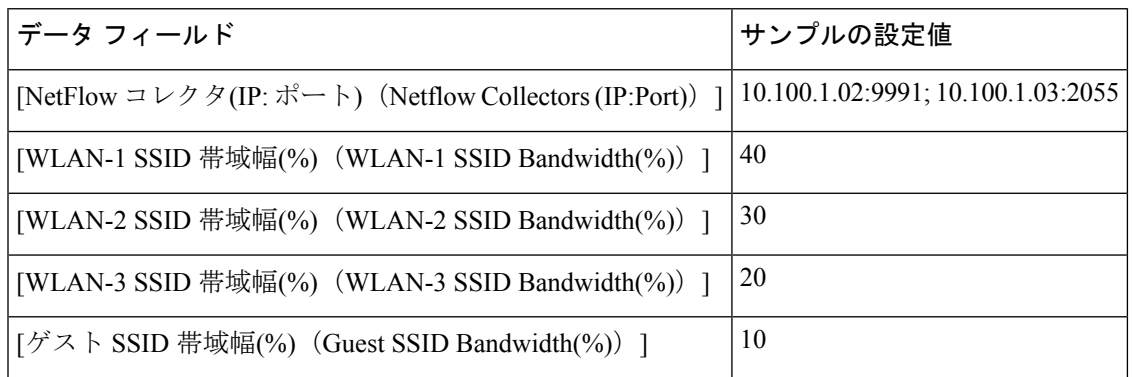

#### 関連トピック

[統合アクセス導入の前提条件](#page-966-0) (915 ページ) 統合アクセス [テンプレートを使用したデバイスの設定](#page-970-0) (919 ページ) [フィールド参照:統合アクセス](#page-972-0) テンプレート (921 ページ) [例:コントローラなしの単一](#page-981-0)/マルチドメイン ワイヤレス ネットワーク (930 ページ) [例:コントローラベースの単一](#page-984-0)/マルチドメイン ワイヤレス ネットワーク (933 ページ) [例:集中型ワイヤレス](#page-985-0) キャンパス (934 ページ)

## <span id="page-981-0"></span>例:コントローラなしの単一**/**マルチドメイン ワイヤレス ネットワー ク

次の図に、外部 WLC に依存せず MA および MC ロールに Catalyst スイッチを活用するコント ローラのない導入モデルを示します。このコンバージドアクセス導入モデルは、大規模ブラン チやキャンパスに適しており、Prime Infrastructure IOS-XE コントローラの大規模ネットワーク テンプレートを使用して実装できます。

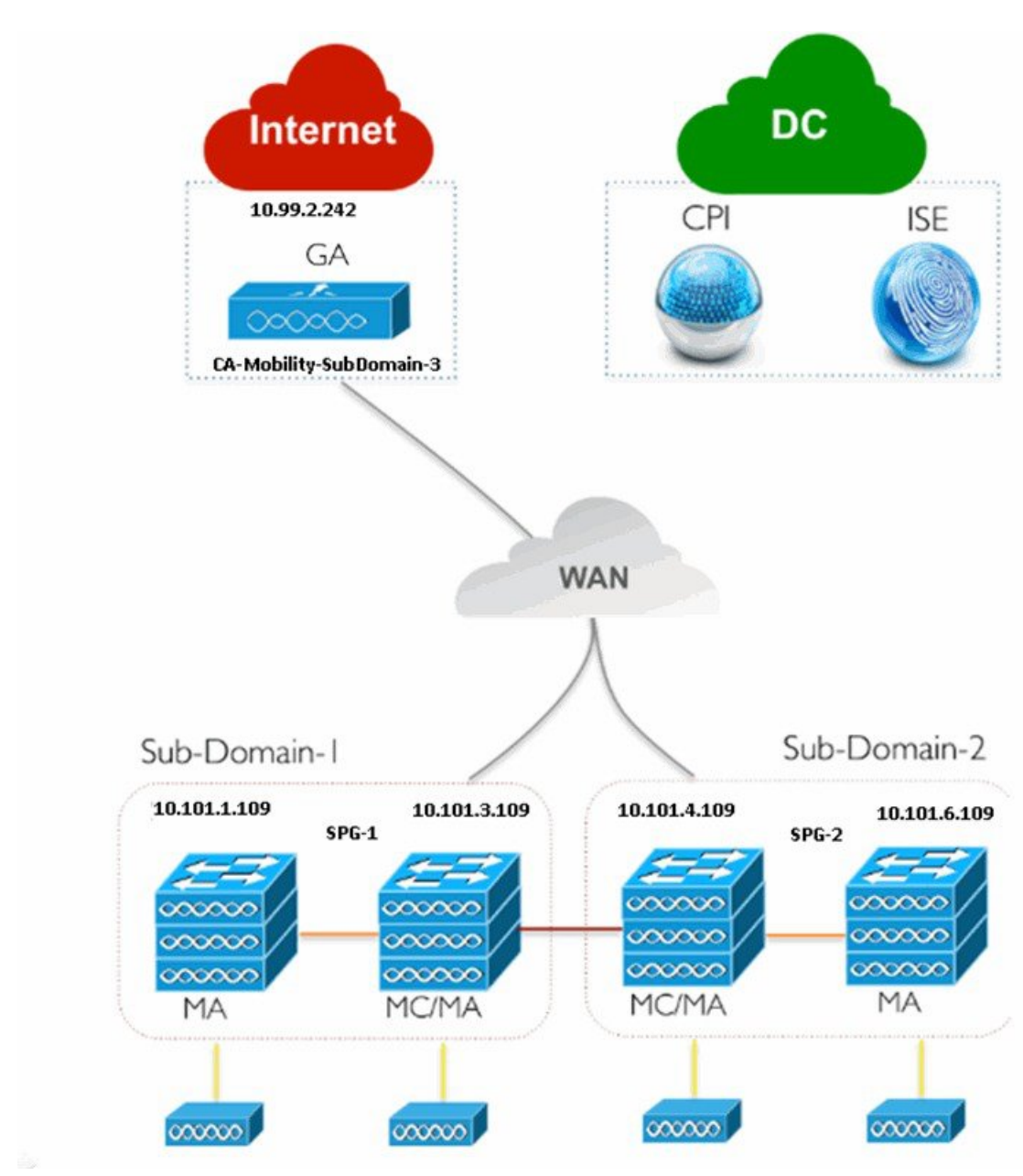

図 **23 :** コントローラのない大規模ブランチ ネットワークのモデル

単一スイッチの小規模ネットワーク導入モデルで説明したように、すべてのデバイスに対する ワイヤレス管理、WLAN、ワイヤレス ラジオ、およびゲスト WLAN の設定値を入力します。 上の図に示すように、トポロジの MA、MC および GA に対する、ゲスト コントローラ設定値 およびモビリティ設定値を示します。

105445

例:コントローラなしの単一**/**マルチドメイン ワイヤレス ネットワーク

#### 表 **73 : MA**、**MC**、および **GA** に対するゲスト コントローラ設定値の例

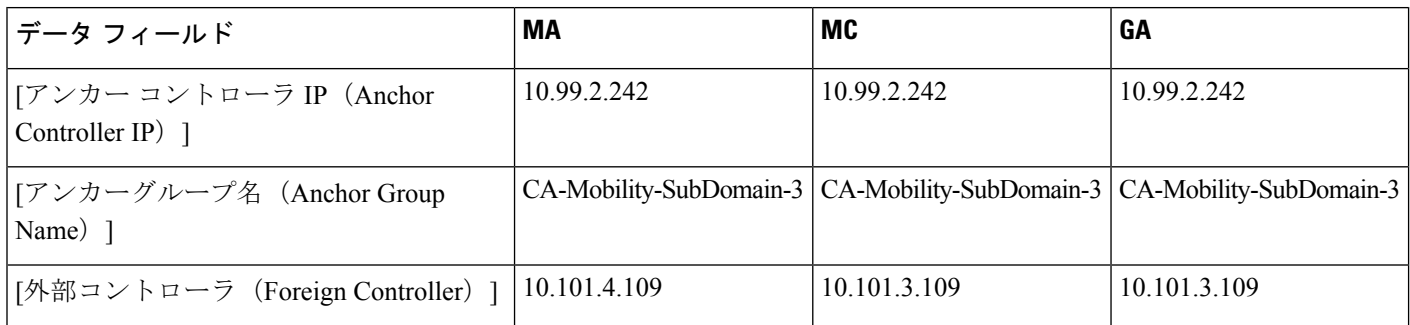

次の表に、上の図に示す SPG-1 での MA、MC、および GA のモビリティ設定値を示します。

#### 表 **<sup>74</sup> : MA**、**MC**、および **GA** に対するサンプルのモビリティ設定値

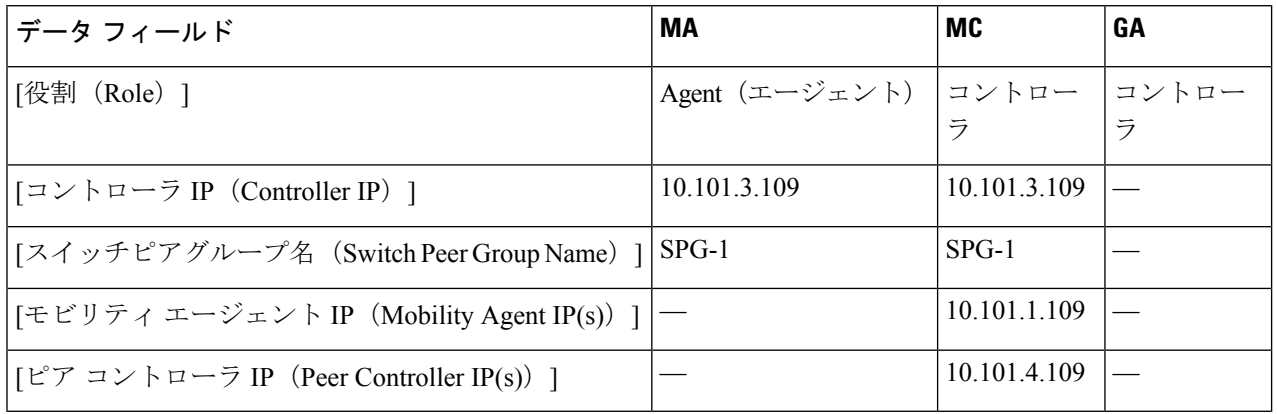

上の図に示すように、SPG-2 の MA および MC に対し同じ手順を繰り返します。

モビリティ設定値を適用した後、単一スイッチの小規模ネットワーク導入モデルで説明したよ うに、セキュリティ、AVC および QoS の設定値を入力します。

#### 関連トピック

統合アクセス [テンプレートを使用したデバイスの設定](#page-970-0) (919 ページ)

- [フィールド参照:統合アクセス](#page-972-0) テンプレート (921 ページ)
- [例:コントローラなしの単一スイッチ](#page-976-0) ネットワーク (925 ページ)
- [例:コントローラベースの単一](#page-984-0)/マルチドメイン ワイヤレス ネットワーク (933 ページ)
- [例:集中型ワイヤレス](#page-985-0) キャンパス (934 ページ)

[統合アクセス導入の前提条件](#page-966-0) (915 ページ)

## <span id="page-984-0"></span>例:コントローラベースの単一**/**マルチドメインワイヤレスネットワー ク

次の図に、MC として外部 5760 WLC を使用してコンバージド アクセスを展開するために同じ IOS-XE コントローラの大規模ネットワーク テンプレートを活用するコントローラベースの単 一もしくはマルチドメイン導入モデルを示します。

図 **24 :** コントローラベースの大規模キャンパス モデル

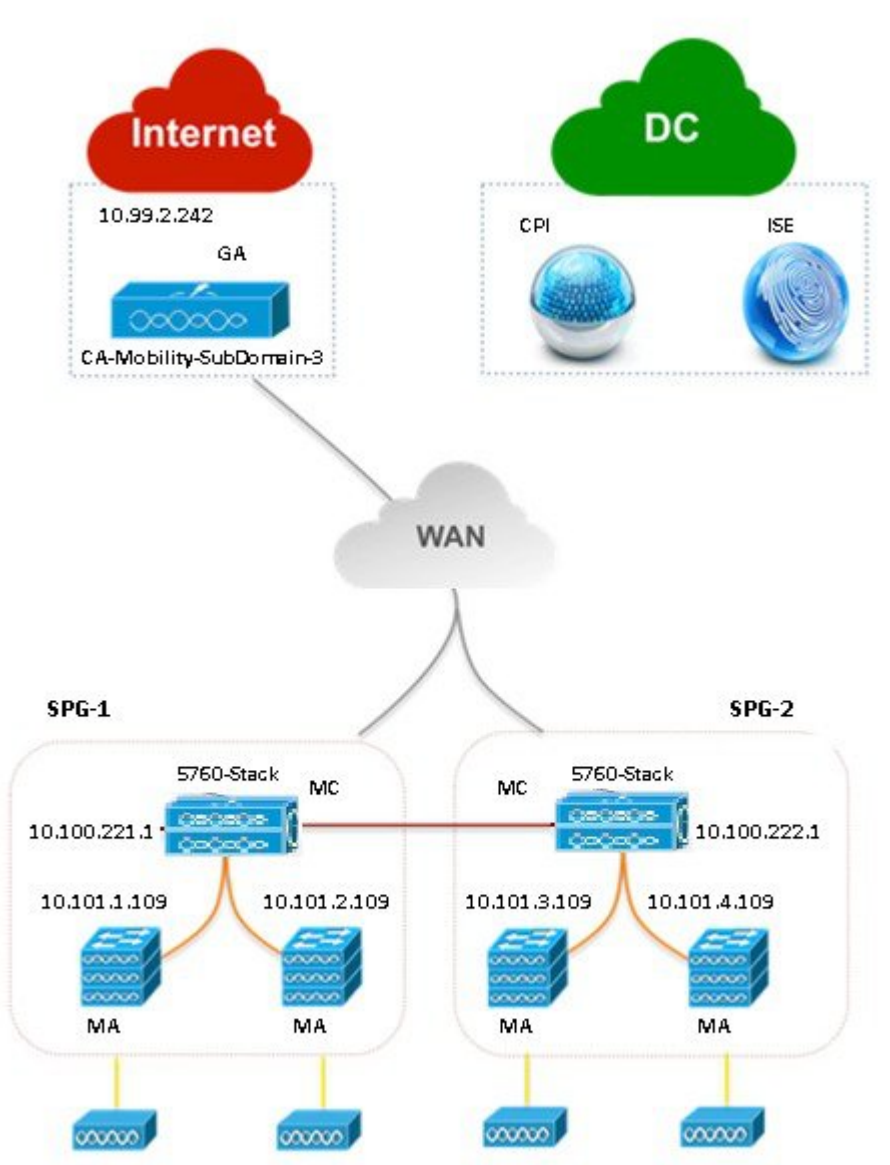

コントローラのない単一もしくはマルチドメインワイヤレス導入モデルで説明したように、設 定値を入力します。

#### 関連トピック

[統合アクセス導入の前提条件](#page-966-0) (915 ページ) 統合アクセス [テンプレートを使用したデバイスの設定](#page-970-0) (919 ページ) [フィールド参照:統合アクセス](#page-972-0) テンプレート (921 ページ) [例:コントローラなしの単一スイッチ](#page-976-0) ネットワーク (925 ページ) [例:コントローラなしの単一](#page-981-0)/マルチドメイン ワイヤレス ネットワーク (930 ページ) [例:集中型ワイヤレス](#page-985-0) キャンパス (934 ページ)

### <span id="page-985-0"></span>例:集中型ワイヤレス キャンパス

Prime Infrastructure IOS-XE 中央集中型ワイヤレス テンプレートは、次世代 5760-WLC を使用し て従来の無線導入モデルをサポートします。このモデルでは、ジェネレーション アクセス レ イヤ スイッチは従来のイーサネット スイッチ モードで展開され、WLC および AP はこのモー ドで CAPWAP トンネリング メカニズムを使用してオーバーレイ ネットワークを構築します。

次の図に、IOS-XE 中央集中型テンプレートを使用する 5760-WLC ベースの中央集中型ワイヤ レス展開を示します。

図 **25 :** 中央集中型キャンパス ネットワーク モデル

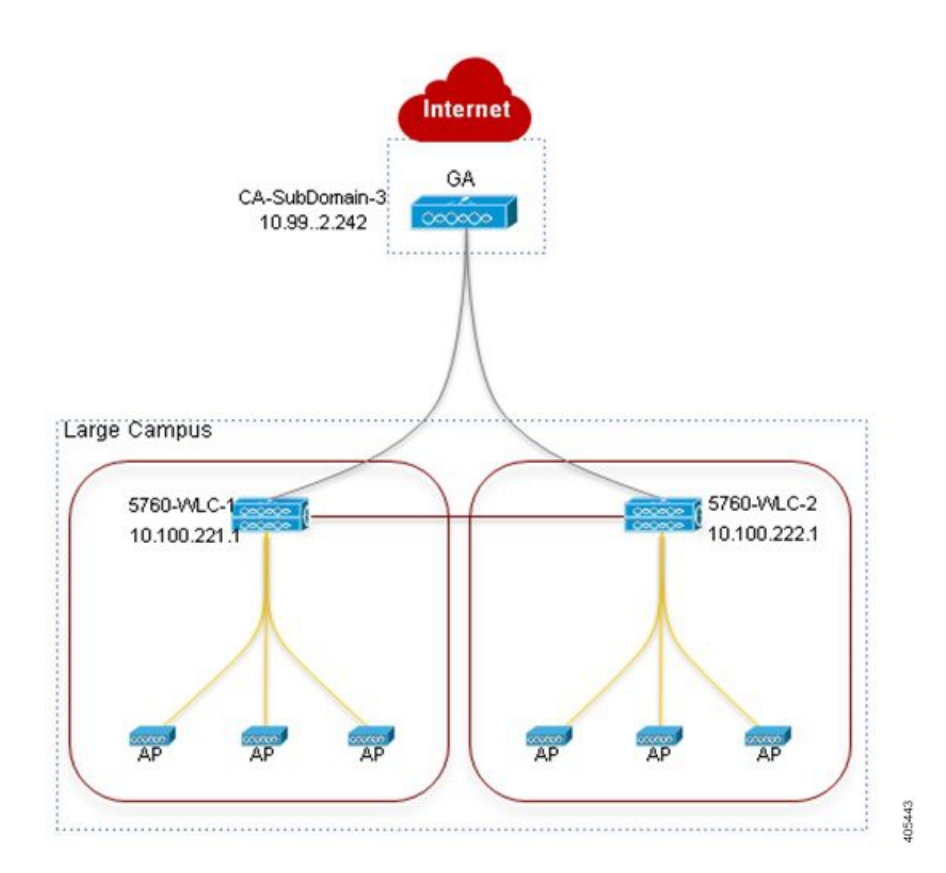

**Cisco Prime Infrastructure 3.8** ユーザガイド

単一スイッチの小規模ネットワーク導入モデルで説明したように、すべてのデバイスに対する ワイヤレス管理、WLAN、ワイヤレス ラジオ、およびゲスト WLAN の設定値を入力します。 上の図に示すように、トポロジの SPG-1 の 5760 WLC および GA に対する、ゲスト コントロー ラ設定値およびモビリティ設定値を入力します。

#### 表 **75 : 5760 WLC** および **GA** に対するサンプルのゲスト コントローラ設定値

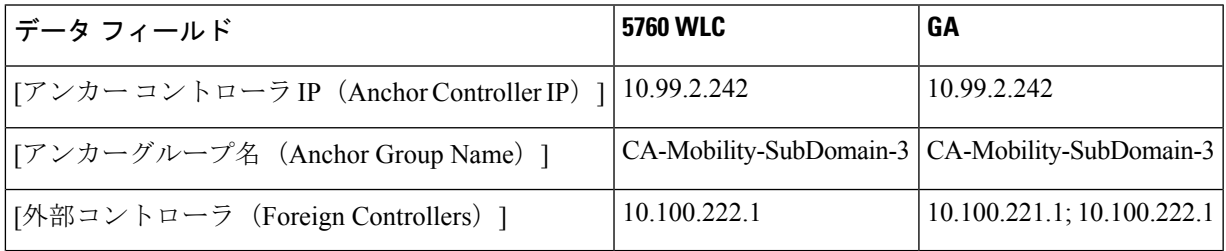

#### 表 **76 : 5760 WLC** および **GA** に対するサンプルのモビリティ設定値

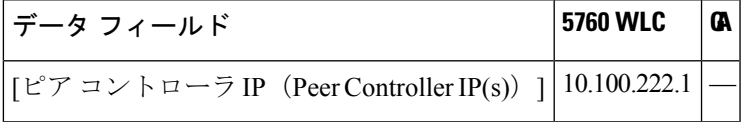

上の図に示す、SPG-2 の 5760 WLC に対し同じ手順を繰り返します。モビリティ設定値を適用 した後、単一スイッチの小規模ネットワーク導入モデルで説明したように、セキュリティ、 AVC および QoS の設定値を入力します。

#### 関連トピック

[統合アクセス導入の前提条件](#page-966-0) (915 ページ) 統合アクセス [テンプレートを使用したデバイスの設定](#page-970-0) (919 ページ) [フィールド参照:統合アクセス](#page-972-0) テンプレート (921 ページ) [例:コントローラなしの単一スイッチ](#page-976-0) ネットワーク (925 ページ) [例:コントローラなしの単一](#page-981-0)/マルチドメイン ワイヤレス ネットワーク (930 ページ) [例:コントローラベースの単一](#page-984-0)/マルチドメイン ワイヤレス ネットワーク (933 ページ)

#### 例:集中型ワイヤレス キャンパス

I

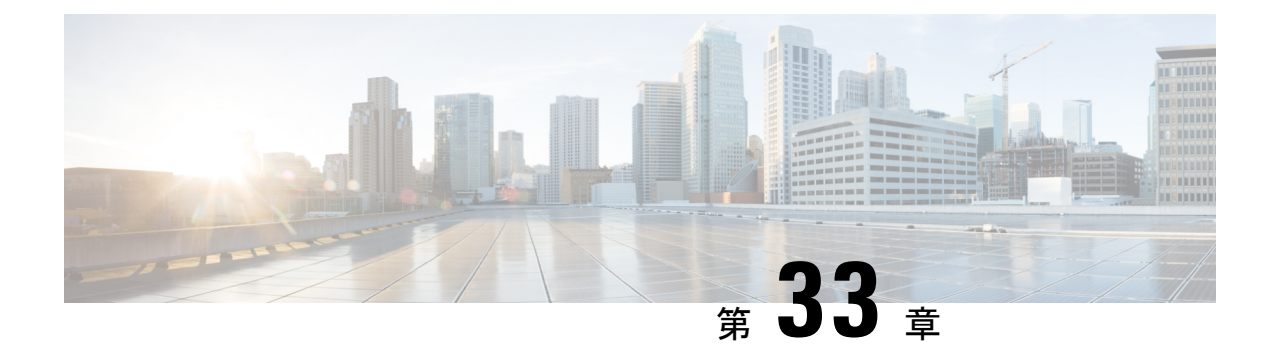

# **Branch Threat Defense** の設定

- Cisco Branch Threat Defense の概要 (937 [ページ\)](#page-988-0)
- サポート対象の IOS-XE [プラットフォーム](#page-988-1) (937 ページ)
- [サポート対象の](#page-989-0) IOS-XE バージョン (938 ページ)
- Branch Threat Defense [を有効にするための前提条件](#page-989-1) (938 ページ)
- Branch Threat Defense [ウィザードの使用](#page-989-2) (938 ページ)

## <span id="page-988-0"></span>**Cisco Branch Threat Defense** の概要

Cisco Branch Threat Defense は、保護を強化し、セキュリティ製品を重複して導入する必要がな いことで時間と資金を節約するルータセキュリティテクノロジーです。このテクノロジーは、 直接インターネット接続を使用してデータ センターをバイパスするブランチ オフィスにおけ るセキュリティの脆弱性を軽減し、企業の支社、本社、およびデータセンターの間の通信を暗 号化します。『Cisco Branch Threat [Defense](http://www.cisco.com/c/en/us/products/security/router-security/integrated-threat-defense.html) Guide』を参照してください。

Cisco Prime Infrastructure を使用して、規制コンプライアンスの使用例から開始して、Branch Threat Defense を設定し、ゾーンベースのファイアウォール(ZBFW)、Snort 侵入防御システ ム(IPS)、クラウド Web セキュリティ(CWS)、OpenDNS などのテクノロジーを設定でき ます。

#### 関連トピック

サポート対象の IOS-XE [プラットフォーム](#page-988-1) (937 ページ) [サポート対象の](#page-989-0) IOS-XE バージョン (938 ページ) Branch Threat Defense [を有効にするための前提条件](#page-989-1) (938 ページ) Branch Threat Defense [ウィザードの使用](#page-989-2) (938 ページ)

# <span id="page-988-1"></span>サポート対象の **IOS-XE** プラットフォーム

Branch Threat Defense 機能は、Cisco 4000 シリーズ サービス統合型ルータ (ISR)でサポートさ れます。

## <span id="page-989-0"></span>サポート対象の **IOS-XE** バージョン

Branch Threat Defense 機能は、Cisco IOS-XE リリース 15.5(3)S1(OpenDNS が設定されている場 合は 16.3.1) および以降のリリースでサポートされます。

## <span id="page-989-1"></span>**Branch Threat Defense** を有効にするための前提条件

- この機能は、セキュリティ ライセンスを必要とするセキュリティ パッケージでのみ使用 できます。ライセンスの取得については、シスコ サポートにお問い合わせください。
- Cisco 4000 シリーズ ISR に少なくとも 8 GB の RAM があることを確認してください。詳細 については、『Security [Configuration](http://www.cisco.com/c/en/us/td/docs/ios-xml/ios/sec_data_utd/configuration/xe-3s/sec-data-utd-xe-3s-book/snort-ips.html) Guide for Branch Threat Defense』の「Virtual Service Resource Profile」の項を参照してください。
- プロビジョニング対象の各ルータには、ファイル システム上の同じ場所に Snort IPS OVA がすでに存在している必要があります。先に進む前に、「Copy OVA to Device」CLI テン プレートを使用して Snort IPS OVA をプロビジョニング対象の各デバイスに配布します。

#### 関連トピック

サポート対象の IOS-XE [プラットフォーム](#page-988-1) (937 ページ) [サポート対象の](#page-989-0) IOS-XE バージョン (938 ページ) Branch Threat Defense [ウィザードの使用](#page-989-2) (938 ページ)

# <span id="page-989-2"></span>**Branch Threat Defense** ウィザードの使用

- ステップ **1 [**サービス(**Services**)**]** > **[**ネットワーク サービス(**Network Services**)**]** > **[Branch Threat Defense]** を選択 します。
- ステップ **2** [次へ(Next)] をクリックして設定を選択します。
- ステップ **3** [設定の選択(Choose Configuration)] ページの説明を読み、[使用例の選択(Select a Use Case)] ドロッ プダウン リストから必要な使用例を選択します。

設定オプションは、選択した使用例によって異なります。

- ステップ **4** 必要な設定オプションを選択し、[次へ(Next)] をクリックします。
- ステップ **5** 設定するデバイスを選択し、[次へ(Next)] をクリックします。
- ステップ **6** 設定値を入力するか、または選択した使用例に応じて、インポート/エクスポートアイコンを使用して、 **ZBFW**、**Snort IPS CLI**、**CWS**、および **OpenDNS** を設定します。
- ステップ **7** [適用(Apply)] をクリックし、[次へ(Next)] をクリックして [CLI サマリー(CLI Summary)] タブに 移動すると、デバイスおよびテンプレートの設定値を確認できます。
- ステップ **8** [準備およびスケジュール(Prepare andSchedule)]タブを使用して導入ジョブのスケジュールを設定しま す。
- ステップ **9** [次へ(Next)] をクリックし、[確認(Confirmation)] タブで [展開(Deploy)] をクリックして、Branch Threat Defense を導入します。
- ステップ **10** [ジョブ ステータス(JobStatus)] をクリックして [ジョブ ダッシュボード(Job Dashboard)] にジョブの 詳細を表示します。

関連トピック

Cisco Branch Threat [Defense](#page-988-0) の概要 (937 ページ) サポート対象の IOS-XE [プラットフォーム](#page-988-1) (937 ページ) [サポート対象の](#page-989-0) IOS-XE バージョン (938 ページ) Branch Threat Defense [を有効にするための前提条件](#page-989-1) (938 ページ)

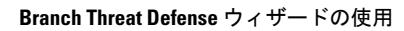

I

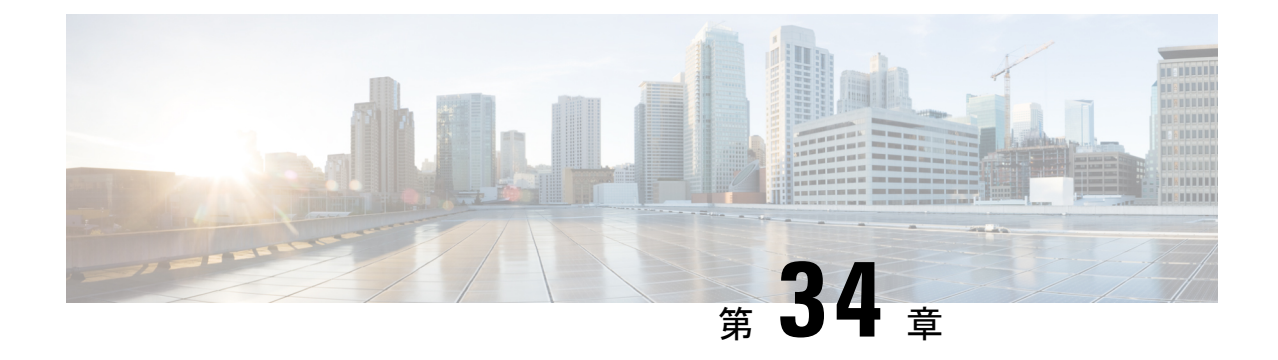

# アクセス ネットワーク ワークフロー

- 概要 (941 [ページ\)](#page-992-0)
- Cisco アクセス ネットワーク [ワークフローを使用するための前提条件](#page-993-0) (942 ページ)
- [サポートされるデバイス](#page-993-1) (942 ページ)
- アクセス ネットワーク [ワークフローの使用](#page-994-0) (943 ページ)

<span id="page-992-0"></span>概要

Cisco Prime Infrastructure でのアクセス ネットワーク ワークフローは、企業の支社またはキャ ンパス ネットワーク内のルーティングされたアクセス ネットワークにおけるアクセス スイッ チの展開を自動化します。これには、アクセス VLAN データベースの作成と管理、インター フェイス テンプレート管理、およびアクセス ポート設定が含まれます。アクセス ネットワー ク ワークフローは、Cisco Catalyst 4500、3850、3650、2960XR、および 2960X の各シリーズの スイッチを使用したアクセスネットワークの導入を完全に自動化します。さらに、自動デバイ ス検出に基づいたアクセスポートの静的または動的なプロビジョニングも自動化されます。こ のワークフローは、該当するシスコのベストプラクティス設定を自動的に展開することで労力 と時間を削減し、管理を目的とした一元化されたネットワーク表示を提供します。

アクセス ネットワーク ワークフローは、次のタスクを自動化します。

- 複数のアクセス スイッチの同時設定:管理者が複数のアクセス スイッチを同時にプロビ ジョニングすることが可能で、これによりネットワークプロビジョニングの労力が削減さ れます。シード デバイスからアクセス スイッチを自動的に検出できるため、ディストリ ビューション スイッチに接続しているすべてのアクセス スイッチを検出するための労力 を最小限に抑えることができます。
- VLAN 管理:Cisco Prime Infrastructure は、アクセス レイヤで使用されるアクセス VLAN と音声 VLAN のデータベースを作成して維持できます。このデータベースはアクセス ス イッチを設定するために使用され、VLAN 名の統一性を確保することにより VLAN の名 称および ID の不一致エラーが回避されます。
- アクセス ポイントのプロビジョニング:テンプレートおよび VLAN を作成して適用し、 以下の目的でアクセス ポートを自動的にプロビジョニングします。
	- 動的に検出可能なシスコ デバイスの受け入れ(Cisco IPPhone、Cisco アクセス ポイン ト、Cisco ビデオ監視カメラ、Cisco TelePresence、Cisco Digital Media Player など)。
- OUI または MAC アドレスに基づいて動的に検出できるシスコ以外のデバイスの検 出。
- 動的に検出できないラップトップなどのデバイスのサポート。
- 適用可能なシスコのベスト プラクティス設定の自動的導入。

# <span id="page-993-0"></span>**Cisco** アクセス ネットワーク ワークフローを使用するた めの前提条件

Cisco アクセス ネットワーク ワークフローを正常に使用するには、ネットワーク デバイスお よびCiscoPrime Infrastructureシステムに関して次の前提条件が満たされていることを確認する 必要があります。

- ルーティングされたアクセス ネットワーク:アクセス スイッチがレイヤ 3 インターフェ イス経由でディストリビューション レイヤに接続されていることを確認します。
- 初期デバイス セットアップ:設定されている SSH/Telnet および SNMP を使用して Cisco Prime Infrastructure からデバイスに到達できる。
- デバイス オンボーディング:デバイスが Cisco Prime Infrastructure インベントリに追加さ れている。
- IOSソフトウェア:デバイスが推奨されるソフトウェアバージョンを使用している(「[サ](#page-993-1) [ポートされるデバイス」](#page-993-1)を参照)。
- サポートされるプラットフォーム:デバイスは、サポートされる製品ファミリに属してい る必要があります(「[サポートされるデバイス」](#page-993-1)を参照)。

## <span id="page-993-1"></span>サポートされるデバイス

次の表は、アクセス ネットワーク ワークフローでサポートされるスイッチを示しています。

表 **<sup>77</sup> :** サポートされるスイッチ

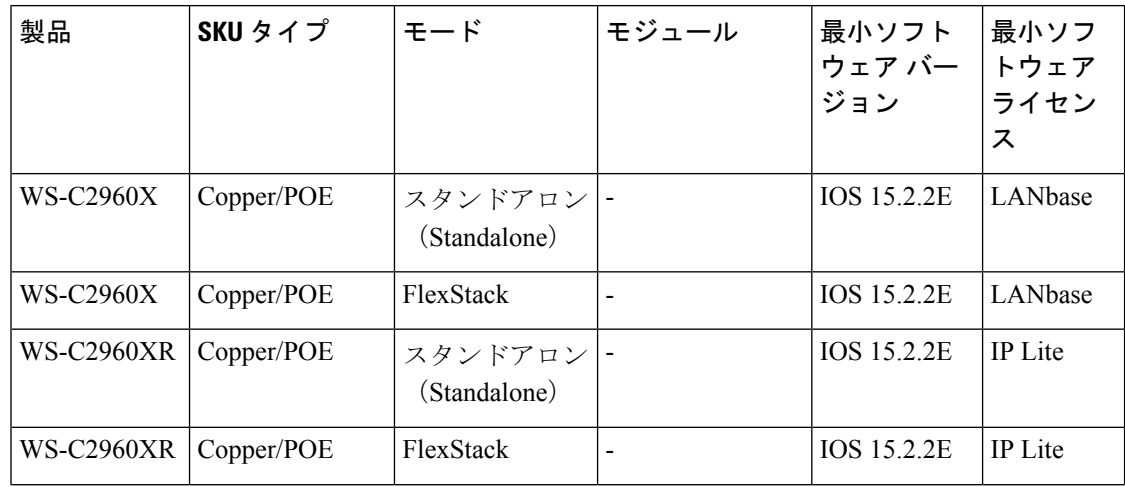

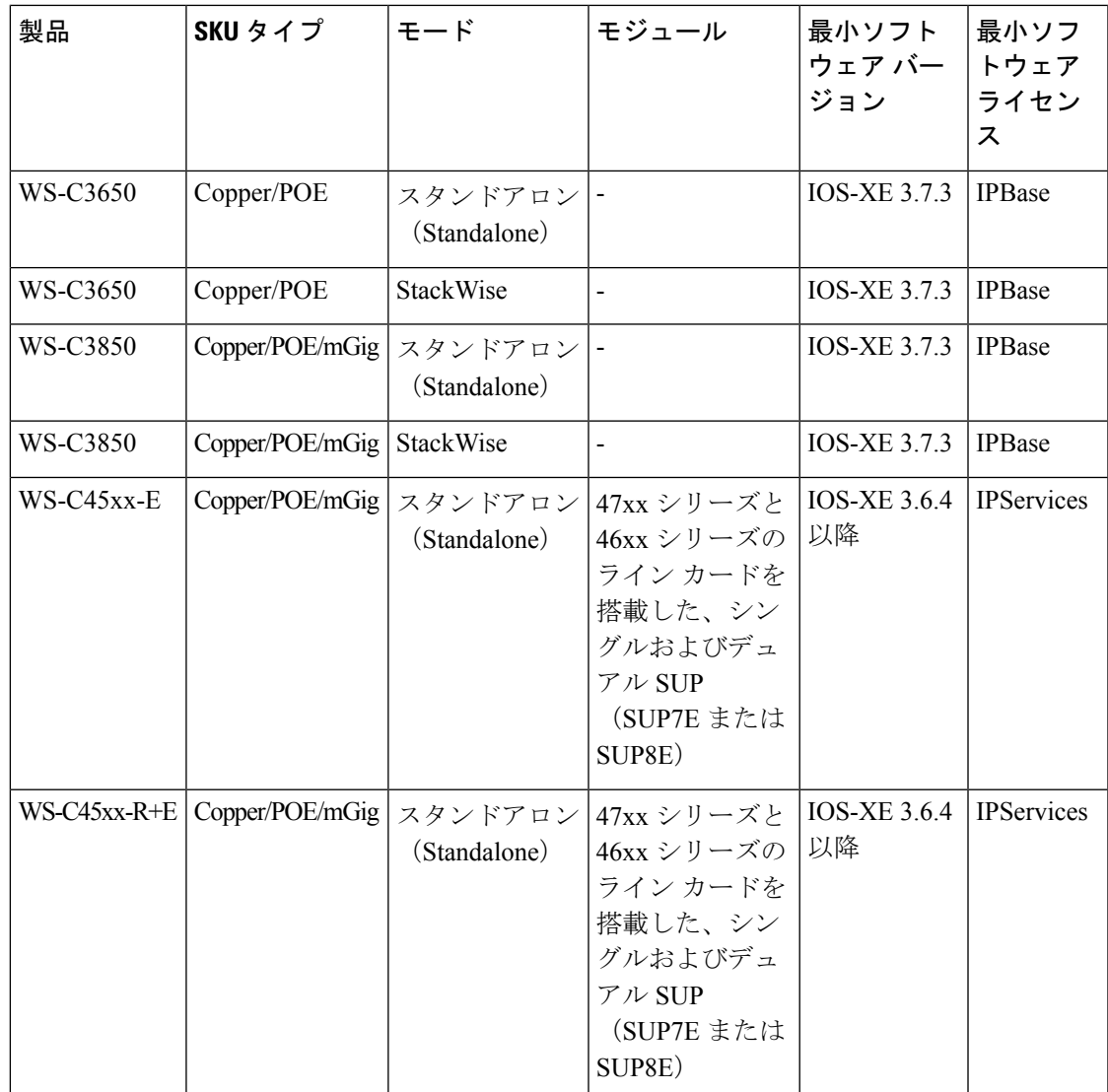

# <span id="page-994-0"></span>アクセス ネットワーク ワークフローの使用

アクセス ネットワーク展開プロファイルを作成するには、次の手順を実行します。

- ステップ **1 [**サービス(**Services**)**] > [**ネットワークサービス(**NetworkServices**)**] > [**アクセスネットワーク(**Access Network**)**]** を選択します。
- ステップ **2 [**新規展開(**New Deployment**)**]** をクリックして、新しい展開プロファイルを作成します。
- ステップ **3 [**はじめる前に(**Before you Begin**)**]** ページに記載されている前提条件が満たされていることを確認して から、**[**開始(**Begin**)**]** をクリックします。
- ステップ **4 [**展開名(**Deployment Name**)**]** と **[**説明(**Description**)**]** を入力し、**[**保存(**Save**)**]** をクリックします。
- ステップ **5 [**アクション パネル(**Action Panel**)**]** で **[**デバイスの追加(**Add Devices**)**]** をクリックし、設定するデバ イスを選択します。
- ステップ **6 [**追加(**Add**)**]** をクリックします。 シスコのベスト プラクティス設定が新しいデバイスに自動的に追加されます。
- ステップ **7** または、シード デバイスの IP アドレスを入力してシード デバイスの CDP ネイバーのリストを表示する ことにより、デバイスを追加することができます。
- ステップ **8** デバイスの実行コンフィギュレーションのバックアップをデバイスのローカル ストレージに作成する場 合は、ポップアップ ウィンドウで **[**はい(**Yes**)**]** をクリックします。

**[**アクティビティログ(**ActivityLog**)**]**に、新しく追加したデバイスのベストプラクティス設定ジョブの ステータスおよびバックアップ ジョブのステータスが表示されます。**[**アクセス管理(**Access Management**)**]** ページに移動する前に、ジョブが **[**完了(**Completed**)**]** ステータスになるまで待つ必要 があります。[アクティビティ ログ(Activity Log)] にエラーが表示されている場合は、デバイスに CLI 展開エラーを引き起こすような互換性のない設定がある可能性があります。CLI エラーの詳細を参照す るには、**[**管理(**Administration**)**] > [**ダッシュボード(**Dashboards**)**] > [**ジョブ ダッシュボード(**Job Dashboard**)**]** に移動します。障害が発生したデバイスを削除し、エラーを修正してからもう一度デバイ スを追加できます。

- ステップ **9** (任意)**[**デバイス グループ(**Device Group**)**]** ペインからデバイスを削除する場合は、デバイスを選択 し、**[**アクション パネル(**Action Panel**)**]** で **[**デバイスの削除(**Remove Devices**)**]** をクリックします。
- ステップ **10 [**次へ(**Next**)**]** をクリックして **[**アクセス管理(**Access Management**)**]** ページに移動し、インターフェ イス テンプレートを**[**追加(**Add**)**]**、**[**削除(**Remove**)**]**、または **[**更新(**Update**)**]** します。
- ステップ **11** [アクション パネル(ActionPanel)] で **[**追加(**Add**)**]** オプション ボタンをクリックし、次の手順を実行 します。
	- a) ワークグループ、カスタム テンプレートおよび組み込みテンプレート (エンドポイント) が含まれ ているドロップダウン リストからテンプレート タイプを選択します。
	- b) **[**名前(**Name**)**]** を入力します。**[**テンプレート名(**Template Name**)**]** は、入力した名前に基づいて 自動的に入力されます。
	- c) カスタム テンプレートを選択した場合は、デバイスの分類タイプおよび分類値を入力します。
	- d) 使用可能な VLAN から **VLAN** を選択するか、または新しい VLAN 名を入力します。

その VLAN が存在しない場合は、入力した VLAN 名に対する VLAN ID がワークフローで自動的に 作成されます。VLAN 名はスイッチ間で共通であると予期されますが、さまざまなスイッチでさま ざまな VLAN ID に関連付けることができます。

- e) **[**適用(**Apply**)**]** をクリックします。
- f) (任意)新しい VLAN を作成するときに手動で VLAN ID を入力する場合は、**[**アクション パネル (**Action Panel**)**]** で **[VLAN**(**VLANs**)**]** タブをクリックし、**[**自動 **VLAN ID**(**Auto VLAN ID**)**]** を **OFF** に設定し、テーブルに VLAN ID を入力します。
- g) **[**展開(**Deploy**)**]** をクリックします。
- ステップ **12** テンプレートが一部のデバイスに存在しないかその他のデバイスと同期していないことを示す赤の**[i]**ア イコンがテンプレートに付いている場合は、**[**更新(**Update**)**]** をクリックしてこれらのテンプレートを すべてのデバイスに再展開して同期させるか、または**[**削除(**Remove**)**]**を選択して不要なテンプレート を削除します。
- ステップ **13 [**次へ(**Next**)**]** をクリックして **[**ポート管理(**Ports Management**)**]** ページに移動し、ポート グループの 管理およびポートの設定と管理を行います。
- ステップ **14** 新しいポート グループを作成するには、**[**追加(**Add**)**]** オプション ボタンをクリックし、**[**アクション パネル(**Action Panel**)**]** で次の手順を実行します。
	- a) **[**グループ名(**Group Name**)**]** に入力します。
	- b) ワークグループ、カスタムグループおよび組み込みグループ (エンドポイント) が含まれているド ロップダウン リストからポート グループ タイプを選択します。
	- c) 選択したポート グループ タイプに基づいて、**[AutoConf]** オプションおよび **[AutoQoS]** オプションを **[**オン(**ON**)**]** または **[**オフ(**OFF**)**]** に設定します。
	- d) **[**展開(**Deploy**)**]** をクリックします。
- ステップ **15 [**アクションパネル(**Action Panel**)**]**の**[**ポート設定(**Port Config**)**]**タブをクリックして、ポートをポー ト グループにバインドするか、または個々のポートを設定します。
	- a) **[**ポート(**Ports**)**]** ペインでデバイス ポートを選択します。
	- b) **[**アクション パネル(**Action Panel**)**]** で **[**ビルディングのグループ化(**Group Binding**)**]** オプショ ン ボタンをクリックします。
	- c) **[**グループ名(**Group Name**)**]**ドロップダウンリストからポートグループを選択し、選択したポー トをポート グループに追加します。
	- d) **[**適用(**Apply**)**]** をクリックします。
	- e) **[**展開(**Deploy**)**]** をクリックします。
	- f) **[**ポート(**Ports**)**]**ペインでデバイスポートを選択し、**[**ポートの設定(**ConfigurePorts**)**]**オプショ ン ボタンをクリックします。
	- g) **[**アクション パネル(**Action Panel**)**]**で、テンプレート タイプ、テンプレート名、データ VLAN、 AutoConf、および音声 VLAN を選択します。
	- h) **[**適用(**Apply**)**]** をクリックします。
	- i) **[**展開(**Deploy**)**]** をクリックします。
	- j) **[**ポート(**Ports**)**]** ペインでデバイス グループを選択し、**[QoS** ポリシー(**QoS Policy**)**]** オプショ ン ボタンをクリックし、必要に応じて **[Auto QoS**(**Automatic QoS**)**]** を [オン(ON)] または [オ フ(OFF)] に設定します。

QoS は、自動的にはポートで有効になりません。必要な場合、アクション パネルで Auto QoS を有 効にすることができます。Auto QoS を有効にするときは、トランク ポート、L3 ポート、または既 存の QoS ポリシーがあるポートを選択しないでください。

- k) **[**適用(**Apply**)**]** をクリックします。
- l) **[**展開(**Deploy**)**]** をクリックします。
- ステップ **16 [**アクション パネル(**Action Panel**)**]** で **[**管理(**Add**)**]** タブをクリックし、次の手順を実行します。
	- a) **[**ポート(**Ports**)**]** ペインでポートを選択します。
	- b) 必要に応じて **[**アップ(**Up**)**]**、**[**ダウン(**Down**)**]**、または **[**リセット(**Reset**)**]** の各オプション ボ タンをクリックし、ポート ステータスを変更します。
	- c) **[**展開(**Deploy**)**]** をクリックします。
- ステップ **17 [**次へ(**Next**)**]** をクリックして、作成した展開プロファイルの設定概要を表示します。

関連トピック

Cisco アクセス ネットワーク [ワークフローを使用するための前提条件](#page-993-0) (942 ページ) [サポートされるデバイス](#page-993-1) (942 ページ)

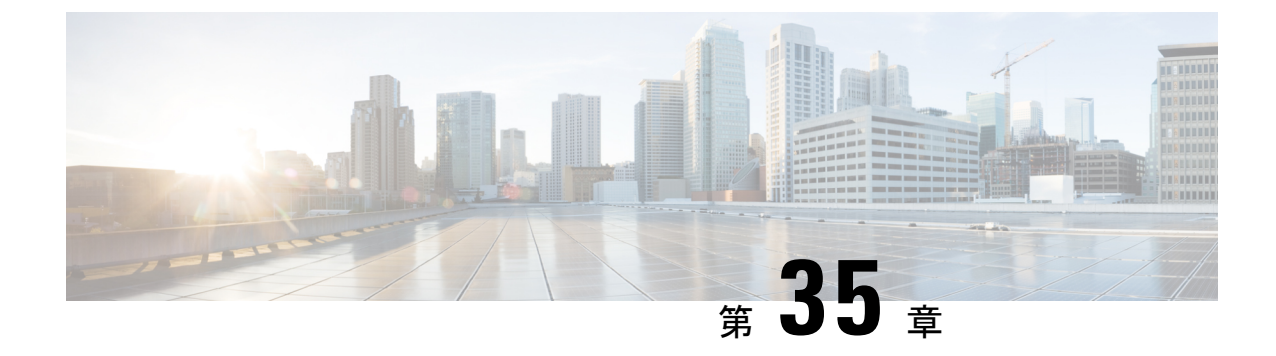

# **Application Visibility and Control**(**AVC**)に よるアプリケーション パフォーマンスの 向上

• Application Visibility and Control (AVC) によるアプリケーション パフォーマンスの向上 (947 [ページ\)](#page-998-0)

# <span id="page-998-0"></span>**Application Visibility and Control**(**AVC**)によるアプリケー ション パフォーマンスの向上

デバイス ワーク センターからデバイスの機能設定を変更したり、ブランチのデバイスをセッ トアップしたりするために必要な一連のデバイス コンフィギュレーションを設計するには、 Cisco Prime Infrastructure の設定テンプレートを使用します。

WSMA で AVC [機能を使用するためのデバイスの設定](#page-998-1) (947 ページ) AVC [で使用するデータ](#page-1010-0) ソースの設定 (959 ページ) AVC [データ重複除去の設定](#page-1012-0) (961 ページ) Easy VPN [サーバとは](#page-1015-0) (964 ページ) ScanSafeを使用したHTTPおよびHTTPS[トラフィックのスキャンの有効化](#page-1020-0) (969ページ) DMVPN を使用した IPSec [トポロジの設定](#page-1026-0) (975 ページ) GETVPN を使用した IPSec [トポロジの設定](#page-1031-0) (980 ページ) [ゾーンベースのファイアウォールを使用したインターフェイスグループ間のファイアウォー](#page-1040-0) ル [ポリシーの制御](#page-1040-0) (989 ページ)

### <span id="page-998-1"></span>**WSMA** で **AVC** 機能を使用するためのデバイスの設定

Prime Infrastructure では、主に Telnet または SSHv2 を介した CLI 方式を使用してデバイスを設 定します。ASR および ISR デバイスの特定の機能の設定に WSMA (SSHv2 経由)を使用でき ます。Cisco Web サービス管理エージェントは、デバイスを設定するためのより効率的で堅牢

な方法です。Prime Infrastructureでは、ASR および ISR デバイス上の WSMA を介したゾーン ベースのファイアウォールおよびアプリケーション可視性の設定がサポートされています。

WSMA を介してゾーンベース ファイアウォールまたはアプリケーション可視性を設定するに は、次の手順を実行します。

- ステップ **1** 管理トランスポート プロトコルとして Telnet ではなく SSHv2 を使用するために、Prime Infrastructure でデ バイスを追加または編集します。
	- a) 自動検出を使用してデバイスを追加する場合は、SSH クレデンシャルを入力します。
	- b) デバイスを手動で追加する場合は、ステップ 2 でプロトコルとして SSH2 を選択します。
- ステップ **2** デバイスが(SSH2 を使用するよう設定されていない)Prime Infrastructure によっても管理される場合は、 デバイス クレデンシャルを次のように編集します。
	- a) [Inventory] > [Device Management] > [Network Devices] を選択します。
	- b) デバイスを選択して [編集(Edit)] をクリックします。
	- c) プロトコルを [SSH2] に変更します。
	- d) [更新(Update)] をクリックします。
- ステップ **3** WSMA の設定プロファイルを次のように設定して、デバイスの WSMA プロファイルをアクティブ化しま す。

例:

```
#configure terminal
wsma agent config profile PIwsmaConfigServiceSSH
#exit
#wsma profile listener PIwsmaConfigServiceSSH
no wsse authorization level 15
transport ssh subsys wsma-config
#exit
```
ステップ **4** デバイスで次のCLIコマンドを使用して、設定アーカイブを設定します。これはWSMAでトランザクショ ンの設定とロールバックの処理に使用されます。

例:

```
#configure terminal
archive
log config
hidekeys
path flash:roll
maximum 5
#end
```
詳細については、次のガイドを参照してください。

- 『WSMA [Configuration](http://www.cisco.com/c/en/us/td/docs/ios/netmgmt/configuration/guide/Convert/WSMA/nm_cfg_wsma.html) Guide』
- **『Cisco IOS [Configuration](http://www.cisco.com/c/en/us/td/docs/ios/fundamentals/command/reference/cf_book.html) Fundamentals Command Reference Guide』**

## **AVC** とは

アプリケーション可視性(アプリケーションの表示)機能を使用すると、特定のインターフェ イスでトラフィックをモニタし、パフォーマンスおよび帯域幅統計情報のレポートを生成でき ます。この情報はCiscoPrime Infrastructureのさまざまなダッシュレットとレポートに使用され ます。デバイスはこれらのレポートをCiscoPrime Infrastructureに送信し、各レポートはダッシュ レットとレポートCisco Prime Infrastructureのサブセットに情報を提供します。Cisco Prime Infrastructure CLI(Telnet または SSH 経由)または WSMA を介してアプリケーション可視性を設 定できます。WSMA を使用すると、より効率的かつ堅牢な方法でアプリケーションの可視性 を設定できます。したがって、アプリケーションの可視性の設定には WSMA プロトコルを使 用することを推奨します。Cisco Prime Infrastructure での WSMA の使用に関する詳細を参照し てください。

設定を簡素化するため、アプリケーションの可視性機能は、4種類のメトリックおよびNetFlow レポートに分割されます。

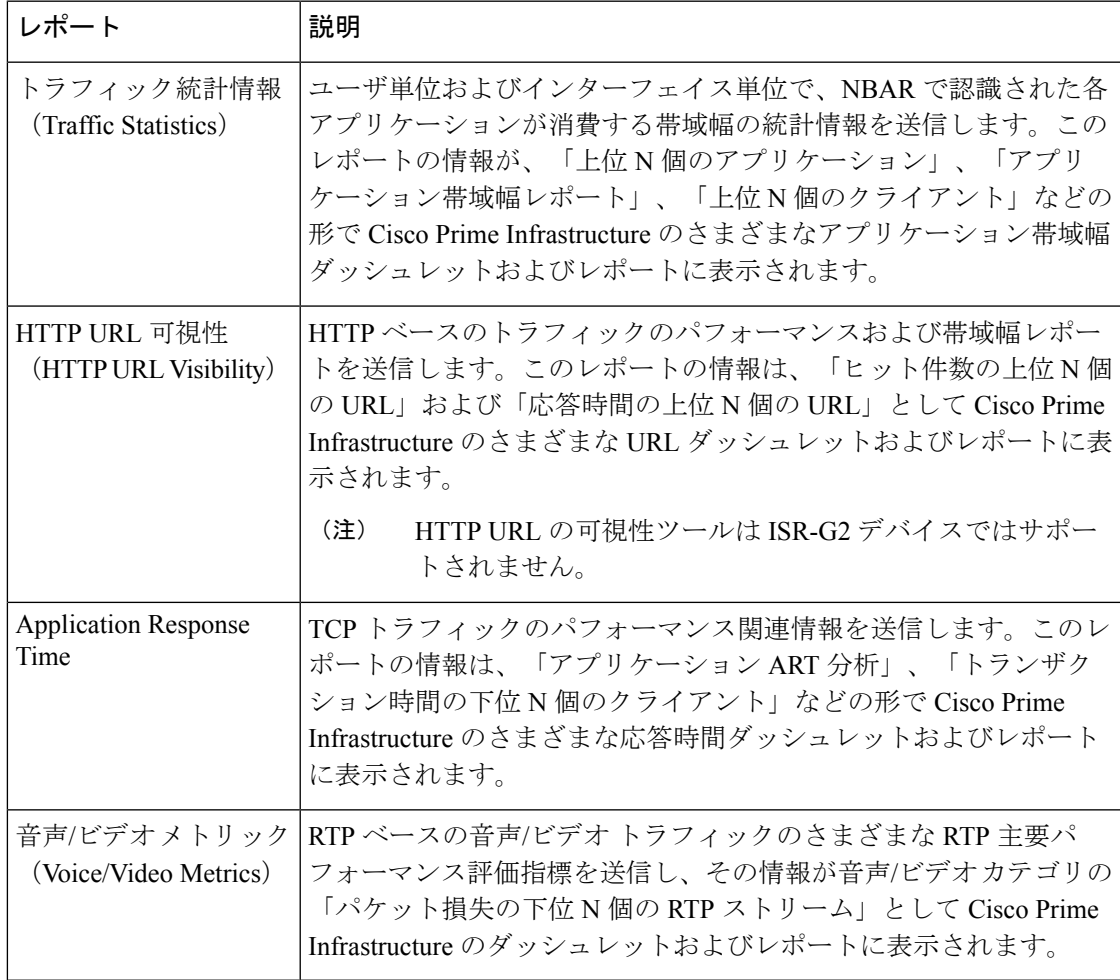

WSMA で AVC [機能を使用するためのデバイスの設定](#page-998-1) (947 ページ) NBAR [プロトコル](#page-1004-0) パックとは (953 ページ)

[アプリケーションの可視性テンプレートの作成](#page-1005-0) (954 ページ) [インターフェイスでデフォルトのアプリケーションの可視性を有効にする](#page-1006-0) (955ページ)

### **AVC** がサポートされるデバイス

アプリケーションの可視性機能は次のプラットフォームでサポートされています。

- Cisco IOS-XE Release 15.3(1)S1 以降の ASR 1000 シリーズ プラットフォーム
- 次に示す、Cisco IOS リリース 15.2(4)M2 以降の ISR G2 プラットフォーム
	- Cisco 1900 シリーズ サービス統合型ルータ
	- Cisco MWR 1900 モバイル ワイヤレス ルータ
	- Cisco 2900 シリーズ サービス統合型ルータ
	- Cisco 3900 シリーズ サービス統合型ルータ
	- Cisco 812 CiFi サービス統合型ルータ
	- Cisco 819 Non-Hardened サービス統合型ルータ
	- Cisco 819 Hardened サービス統合型ルータ
	- Cisco 819 Hardened 3G Dual Radio 802.11n WiFi ISR
	- Cisco 861、861W サービス統合型ルータ G2
	- Cisco 867、867W サービス統合型ルータ G2
	- Cisco 866VAE サービス統合型ルータ
	- Cisco 880 3G サービス統合型ルータ G2
	- Cisco 881、881W サービス統合型ルータ G2
	- Cisco 881SRST、881SRSTW サービス統合型ルータ G2
	- Cisco 881W、881WD サービス統合型ルータ
	- Cisco 886、886W サービス統合型ルータ G2
	- Cisco 886SRST、886SRSTW サービス統合型ルータ G2
	- Cisco 886VA、886VAG サービス統合型ルータ G2
	- Cisco 886VA-W サービス統合型ルータ G2
	- Cisco 887、887W サービス統合型ルータ G2
	- Cisco 887V サービス統合型ルータ G2
	- Cisco 886VA サービス統合型ルータ G2
	- Cisco 887VA M サービス統合型ルータ G2
	- Cisco 887VA-W サービス統合型ルータ G2
	- Cisco 888、888W、888GW サービス統合型ルータ G2
	- Cisco 888ESRST、888ESRSTW サービス統合型ルータ G2
	- Cisco 888E、888EW サービス統合型ルータ G2
	- Cisco 888EA サービス統合型ルータ G2
	- Cisco 888SRST、888SRSTW サービス統合型ルータ G2
	- Cisco 891、891W サービス統合型ルータ G2
	- Cisco 892、892W サービス統合型ルータ G2
	- Cisco 892F、892FW サービス統合型ルータ
	- Cisco C892FSP サービス統合型ルータ
- Cisco C897VA サービス統合型ルータ
- Cisco C897VAW サービス統合型ルータ
- Cisco C891F サービス統合型ルータ
- Cisco C881 サービス統合型ルータ
- マルチモード 4G LTE ルータ搭載 Cisco C899 セキュア ギガビット イーサネット
- 4 ポート LAN サービス統合型ルータ搭載 Cisco 800M
- 8 ポート LAN サービス統合型ルータ搭載 Cisco 800M
- Cisco C896VA サービス統合型ルータ
- Cisco IOS-XE リリース 16.3 以降のシスコ サービス統合型仮想ルータ (ISRv) プラット フォーム
- Cisco IOS-XE リリース 16.6.1 以降の Cisco ISR 1000 プラットフォーム
- Cisco IOS-XE Release 15.3(2)S 以降の Cisco ISR 4200 および 4400 シリーズ プラットフォー ム
- Cisco IOS-XE Release 15.3(2)S 以降の CSR プラットフォーム

### **Application Visibility and Control** の使用時の前提条件

アプリケーションの可視性機能をアクティブ化すると、デバイスのパフォーマンスに影響を与 える場合があります。潜在的影響を最小限に抑えるため、テンプレートではモニタするトラ フィック インターフェイスと生成するレポートを選択できます。

アプリケーションの可視性を設定する方法は、プラットフォームおよびIOSリリースによって 異なります。新しい IOS リリースでは、Application Visibility and Control(AVC)のセットアッ プ用に、よりパフォーマンスの高い新しいメカニズムを使用できます。したがって、15.4(1)S より前の IOS-XE リリースを実行する ASR 1000、CSR または ISR 4400 のプラットフォームを IOS-XEリリース15.4(1)S以降にアップグレードする場合、または15.4(1)Tより前のIOSリリー スを実行する ISR-G2 プラットフォームを IOS リリース 15.4(1)T 以降にアップグレードする場 合は、デバイスで AVC を再設定することを推奨します。

ネットワークでのアプリケーションの可視性を設定する方法は次のとおりです。

- **1.** (任意)CLI ではなく WSMA プロトコルを使用してデバイスが設定されるようにするに は、デバイスで WSMA を設定します。WSMA には、より堅牢な設定メカニズムが備わっ ています。
- **2.** デバイスで最新の NBAR プロトコル パックが実行されていることを確認してください。
- **3.** デバイスでアプリケーション可視性をアクティブ化する前に、デバイスへのリソース(CPU とメモリ)の潜在的な影響を推測します。

テンプレートを作成してネットワーク全体にプッシュするか、デバイス ワーク センターから インターフェイスの AVC を有効化することによって、デバイスでアプリケーションの可視性 をアクティブ化します。

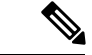

アプリケーション トラフィック フローの可視性を確認するには、次を参照してください。 [https://www.cisco.com/c/dam/en/us/td/docs/solutions/CVD/Aug2014/](https://www.cisco.com/c/dam/en/us/td/docs/solutions/CVD/Aug2014/CVD-ApplicationMonitoringUsingNetFlowDesignGuide-AUG14.pdf) [CVD-ApplicationMonitoringUsingNetFlowDesignGuide-AUG14.pdf](https://www.cisco.com/c/dam/en/us/td/docs/solutions/CVD/Aug2014/CVD-ApplicationMonitoringUsingNetFlowDesignGuide-AUG14.pdf) (注)

### **ASR** デバイス上の **CPU**、メモリ、およびネットワーク リソースの推測

ASR デバイスでアプリケーションの可視性機能を展開する場合は、レディネス アセスメント 機能を使用すると、CPU 消費量、メモリ使用量、および NetFlow エクスポート トラフィック を推測することができます。ASRデバイスでのこれらのリソースの需要を、標準的な定義済み トラフィックプロファイルおよびデバイスのインターフェイス速度に基づいて分析するには、 DRE が役立ちます。

DRE は、次のモジュールが 1 つ以上インストールされた、Cisco IOS-XE リリース 15.3(1)S1 以 降を実行するすべての ASR でサポートされます。

- cevModuleASR1000ESP5
- cevModuleASR1000ESP10
- cevModuleASR1000ESP20
- cevModuleASR1001ESP
- cevModuleASR1002FESP

特定のデバイス上のリソース使用率を推測するには、次の手順を実行します。

- ステップ **1** [サービス(Services)] > [アプリケーションの可視性と制御(Application Visibility and Control)] > [レディ ネスアセスメント (Readiness Assessment) 1を選択します。
- ステップ **2** 推測するデバイスの [Interface] 列で、下矢印アイコンをクリックします。

アプリケーションの可視性機能をサポートするインターフェイスのみがリストに表示されます。

- ステップ **3** [インターネット プロファイル(Internet Profile)] または [エンタープライズ プロファイル(Enterprise Profile)]を選択します。デバイスリソースの推測は、一般的なトラフィックプロファイルに基づきます。 標準的なサービスプロバイダートラフィックには [インターネットプロファイル (Internet Profile)]、標準 的な企業トラフィックには [エンタープライズ プロファイル(Enterprise Profile)] を選択してください。
- ステップ **4** リソース使用率を推測するインターフェイスを選択します。

表示される速度は、各インターフェイスに関して現在設定されている速度です。別の速度を推測のベース にする場合は、[速度(Mbps)(Speed (Mbps))] をクリックして別の値を入力します。

ステップ5 [推測を取得 (Get Estimates) 1をクリックします。

[リソース使用率の推測 (Estimated Resource Usage) ] グラフに、CPU およびメモリの現在の使用率、追加 使用率、および総使用率に加えて、これらのリソースのしきい値制限が表示されます。また、推測される 最大 NetFlow エクスポート トラフィックも表示されます。AVC がすでに有効になっているデバイスについ ては、現在および追加の使用率のみが表示されます。

リソース使用率がしきい値制限を超えている場合は、問題のあるデバイスを次の方法で最適化してくださ い。

- 現在の CPU 使用率を減らす
- 設定メモリを増やす
- 設定されたインターフェイス速度を低減する
- 別のデバイスにトラフィックをリダイレクトする

### ルータの **DMVPN** 詳細の表示

ルータの DMVPN 詳細を表示するには、次の手順を実行します。

- ステップ **1 [**サービス(**Services**)**]** > **[**アプリケーションの可視性と制御(**Application Visibility and Control**)**]** > **[DMVPN** モニタ ホーム(**DMVPN Monitor Home**)**]** を選択し、DMVPN とアクティブなスポーク カウントをサポー トするルータの詳細を表示します。
- ステップ **2** デバイス名をクリックし、VRF、ローカルトンネルIP、トンネルインターフェイス番号、およびスポーク カウントを含めたハブの詳細を表示します。
- <span id="page-1004-0"></span>ステップ **3** [スポークの詳細の表示(Show Spoke Details)] ボタンをクリックし、選択したハブのスポークの詳細を表 示します。

### **NBAR** プロトコル パックとは

アプリケーションの可視性レポートを作成するデバイスの機能は、NBARテクノロジーに基づ きます。Network-Based ApplicationRecognition(NBAR)とは、多種多様なプロトコルおよびア プリケーション(動的な TCP/ユーザ データグラム プロトコル(UDP)ポート割り当てを使用 する Web ベースなどの分類困難なアプリケーションおよびプロトコルを含む)を認識し、分 類する分類エンジンです。

NBAR は新しいアプリケーションとプロトコルをサポートするように頻繁に更新され、NBAR のソフトウェア アップデートはプロトコル パックと呼ばれます。

NBAR プロトコル パックの詳細とそのアップグレード方法の詳細。

デバイスでNBARプロトコルパックをアップグレードする際には、対応するPrime Infrastructure のアップデートを実行することで、デバイスでのサポート対象プロトコルおよびアプリケー ションによって Prime Infrastructure を更新する必要があります。

これを行うために、新しいプロトコルパックがリリースされると、定期的なPrime Infrastructure のソフトウェア アップデート (UBF ファイル)が発行されます。デバイスで NBAR プロトコ ル パックをアップグレードした後、Prime Infrastructure もまた最新のプロトコルで更新される ように、Prime Infrastructure のソフトウェア アップグレードを使用する必要があります。

ネットワークには常に、さまざまな Cisco IOS ソフトウェア リリースおよびさまざまなプロト コル パック リリースを実行しているプラットフォーム (ISR-G2/ASR) が含まる可能性があり ます。アプリケーション可視性レポートを生成するさまざまなデバイスで、別々のプロトコル パックリリースを同時に使用することは推奨されません。ただし、異なるバージョンのNBAR プロトコルパックを実行する複数のデバイスにアプリケーション可視性テンプレートを展開す る際に、各デバイスでテンプレートのフィルタリング条件として定義されたサポート対象プロ トコル/アプリケーションのサブセットのみを設定することで、Prime Infrastructure はこれに対 応できます。

詳細については、『NBAR [Configuration](http://www.cisco.com/c/en/us/td/docs/ios-xml/ios/qos_nbar/configuration/15-mt/qos-nbar-15-mt-book/nbar-protocl-pack.html) Guide』を参照してください。

### <span id="page-1005-0"></span>アプリケーションの可視性テンプレートの作成

アプリケーションの可視性モニタリング ポリシーは、選択したインターフェイス グループで 定義されます。テンプレートを定義する際には、トラフィックをモニタしてNetFlowレポート を生成する対象のインターフェイス グループに一致するインターフェイスロール オブジェク トを必ず定義してください。

アプリケーションの可視性テンプレートを作成するには、次の手順を実行します。

- ステップ1 [設定 (Configuration) ]>[テンプレート (Templates) ]>[機能およびテクノロジー (Features & Technologies) ] > [アプリケーションの可視性(Application Visibility)] > [AVC 設定(AVC Configuration)] を選択します。
- ステップ **2** [Template Basic] 領域で、適切なフィールドに一意の名前と説明を入力します。
- ステップ **3** [検証基準(Validation Criteria)] 領域で、リストからデバイス タイプを選択し、OS バージョンを入力しま す。
- ステップ **4** [テンプレートの詳細(Template Detail)] 領域で、ドロップダウン リストからインターフェイス ロールを 選択します。インターフェイスロールは、トラフィックをモニタしてアプリケーション可視性レポートを 作成する対象のインターフェイス グループを示します。
- ステップ **5** [トラフィック統計情報(TrafficStatistics)]領域では、トラフィック統計情報のレポートを作成するために モニタする対象のトラフィックを決定できます。データ パケットの統計情報を収集しない場合は [オフ (Off)] オプション ボタンを選択します。
	- a) IPアドレス/サブネットを選択します。IPv4トラフィックに関してのみレポートを生成できます。必要 最小限のフィルタ セットを設定することを推奨します。
- ステップ **6** [HTTP URL Visibility] 領域で、レポートを作成するためにモニタするトラフィックを選択できます。URL の統計情報を収集しない場合は、[オフ (Off)] オプション ボタンをオンにします。
	- a) IPアドレス/サブネットを選択します。モニタする特定のIPv4アドレスまたはサブネットのセットを選 択できます。
	- b) ドロップダウン リストからアプリケーションを選択します。モニタする特定のアプリケーション セッ トを選択できます(モニタ可能なアプリケーションは最大で 32 個です)。デフォルトでは、すべての エンタープライズ関連の HTTP ベース アプリケーションがリストに含まれます。
- ステップ **7** [アプリケーション応答時間(Application Response Time)] 領域では、アプリケーション応答時間レポート を作成するためにモニタするトラフィックを決定できます。また、レポートのサンプリングオプションを 設定することもできます。ART メトリックを収集しない場合は、[オフ (Off)] オプション ボタンを選択 します。
	- a) IPアドレス/サブネットを選択します。モニタする特定のIPv4アドレスまたはサブネットのセットを選 択できます。
- b) ドロップダウン リストからアプリケーションを選択します。モニタする特定のアプリケーション セッ トを選択できます(モニタ可能なアプリケーションは最大で 32 個です)。デフォルトでは、すべての TCP トラフィックがモニタされます。
- c) [高度なオプション(Advanced Options)] で、ドロップダウン リストからサンプリング レートを選択 します。大規模な環境では、すべてのTCPカンバセーションのパフォーマンス評価指標を収集すると、 デバイス上のリソース消費量が大きくなることがあります。サンプリング オプションでは、「n 個ご とに 1 つ」の TCP カンバセーションでパフォーマンス評価指標を収集することにより、リソース消費 量を詳細に最適化できます。この拡張オプションを使用して、サンプリングをアクティブ化し、ツー ルのサンプリング レートを選択できます。サンプリングのアクティブ化により結果の精度が低下する ため、サンプリングをアクティブ化することは推奨されません。サンプリングは、デバイスのリソー ス消費量を制限する必要がある場合に使用してください。
	- サンプリング オプションは ISR-G2 ルータには適用されません。ISR-G2 ではこのオプション は無視されます。 (注)
- ステップ **8** [音声/ビデオ メトリック(Voice/Video metrics)] 領域では、音声/ビデオ レポートを作成するためにモニタ するトラフィックを決定できます。音声/ビデオ メトリックを収集しない場合は、[オフ (Off)] オプショ ン ボタンを選択します。
	- a) IPアドレス/サブネットを選択します。モニタする特定のIPv4アドレスまたはサブネットのセットを選 択することができます。
		- すべての UDP トラフィックがモニタされない限り、ISR-G2 ルータでは IP フィルタリングが サポートされません。 (注)
	- b) ドロップダウンリストから音声/ビデオアプリケーションを選択します。モニタする特定のアプリケー ションセットを選択できます(モニタ可能なアプリケーションは最大32個です)。デフォルトでは、 すべての RTP エンタープライズ関連アプリケーションがモニタされます。
- <span id="page-1006-0"></span>ステップ **9** [Save as New Template] をクリックします。

### インターフェイスでデフォルトのアプリケーションの可視性を有効にする

デバイス ワーク センターから、各インターフェイスで生成されたレポートを表示し、選択し たインターフェイスでアプリケーションの可視性のデフォルト設定を有効または無効にするこ とができます。

デバイスにアプリケーション可視性の設定が展開されていない場合や、アプリケーション可視 性のデフォルト設定が展開されている場合(一連のデフォルトパラメータですべてのメトリッ クが収集される場合)は、デバイスワークセンターを使用すると、デバイス上のインターフェ イスを選択し、そのインターフェイスのデフォルト設定を有効/無効にすることで、デバイス のアプリケーション可視性のデフォルト設定を有効/無効にすることができます。

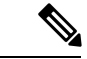

デバイスにアプリケーション可視性テンプレートを導入すると、デバイス ワーク センターか ら有効化したアプリケーション可視性のデフォルト設定が、アプリケーション可視性テンプ レートの設定によって上書きされます。 (注)

デフォルト設定では、該当するすべての IPv4 トラフィックで収集可能な可視性メトリックを すべて収集します。

アプリケーション可視性機能は次のプラットフォームでサポートされています。

- Cisco IOS-XE リリース 15.3(1)S1 以降の ASR プラットフォーム
- Cisco IOS リリース 15.2(4)M2 以降の ISR G2 プラットフォーム
- Cisco IOS-XE リリース 15.3(2)S 以降の ISR G3 プラットフォーム
- Cisco IOS-XE Release 15.3(2)S 以降の CSR プラットフォーム
- Cisco IOS-XE リリース 16.3 以降のシスコ サービス統合型仮想ルータ (ISRv) プラット フォーム
- Cisco IOS-XE リリース 16.6.1 以降の Cisco ISR 1000 プラットフォーム

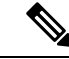

Cisco IOS-XE15.3(1)S1 を実行する ASR プラットフォームでのアプリケーションの可視性の設 定は、Cisco IOS-XE15.3(2)S 以降のリリースでの設定とは異なります。ASR プラットフォーム の Cisco IOS リリースを、Cisco IOS-XE15.3(1)S1 から Cisco IOS-XE リリース 15.3(2)S 以降に アップグレードした後は、デバイスでアプリケーション可視性を再設定することを推奨しま す。 (注)

デバイスに設定されたアプリケーション可視性のデフォルト設定プロファイルを変更するに は、最初にすべてのインターフェイスでアプリケーション可視性ポリシーを無効にしてから、 選択したインターフェイスで新しいプロファイルを使って再び有効化します。

特定のインターフェイスでアプリケーションの可視性のデフォルト設定を有効または無効にす るには、次の手順を実行します。

- ステップ **1** [インベントリ(Inventory)] > [デバイス管理(Device Management)] > [ネットワーク デバイス(Network Devices) 1を選択します。
- ステップ **2** リストからデバイスを選択したら、[Configuration] をクリックします。[Feature Configuration] ペインが表示 されます。
- ステップ3 [アプリの可視性と制御 (App Visibility & control) ]フォルダを展開して、[アプリの可視性 (App Visibility)] を選択します。
- ステップ **4** 次のいずれかを実行します。
	- インターフェイスで設定済みの AVC プロファイルをアクティブ化するには、1 つ以上のインターフェ イスを選択し、[アプリの可視性を有効化(Enable App Visibility)] をクリックして該当するプロファ イルを選択します。選択されていない 1 つ以上のインターフェイスに別のプロファイルが適用されて いる場合、警告メッセージが表示され、別のプロファイルが適用されている未選択のすべてのインター フェイスでプロファイルの適用が解除されることを示します。
	- デバイスの現在のアプリケーション可視性設定を確認するには、インターフェイス リストを使用しま す。[アプリ可視性ポリシー(App VisibilityPolicy)] 列に、インターフェイスに現在適用されているプ ロファイルとポリシーが表示されます。
アプリケーション可視性機能では、アプリケーション可視性インターフェイスにユーザ定義 AVC ポリシーがインターフェイスごとに表示されます。 (注)

次のオプションが表示される可能性があります。

- アプリケーション可視性テンプレートを使用するインターフェイスにアプリケーション可視性制御が 設定されている場合は、テンプレート名が表示されます。
- 「ワンクリック」オプションを使用するインターフェイスにアプリケーション可視性制御が設定され ている場合は、設定済みの AVC プロファイルの名前が表示されます。
- アプリケーション可視性制御が、CLI を使用して手動でアウトオブバンドに設定されている場合は、 設定済みのポリシーマップ名または Performance Monitor のコンテキストの名前が表示されます。
- 視覚的に表示される列 ([App Visibility Status]) は、AVC がインターフェイスで現在アクティブか どうかを示します。また、インターフェイスでAVCを実行できない場合や、インターフェイスで AVC が誤って設定されている場合(NetFlow を Prime Infrastructure 以外のサーバに送信するよう に設定されている AVC など)も、この列に示されます。 (注)
	- 選択したインターフェイスでアクティブ化した任意の AVC プロファイルを無効にするには、[アプリ の可視性の無効化(Disable App Visibility)] をクリックします。
		- AVC の有効化または無効化時には、実際のプロビジョニングの実行前にポップアップ メッ セージが表示されます。ポップアップ メッセージの [CLI preview] タブを選択すると、デバイ スにプッシュされる CLI のリストが生成されます。 (注)
- または、**[**サービス(**Services**)**]** > **[**アプリケーションの可視性と制御(**Application Visibility & Control**)**]** > **[**インターフェイスの設定(**Interfaces Configuration**)**]** から、デバイスの AVC を有 効または無効にすることもできます。 (注)

HA が IPv4 仮想 IP アドレスで構成されている場合、デバイスまたはインターフェイスで AVC が イネーブルになると、同じ仮想 IP アドレスが設定で自動的にフェッチされます。

## **AVC** を使用したトラフィック フローのトラブルシューティング

モニタ対象インターフェイスを通過するすべてのフローでアプリケーションの可視性データを 収集できます。ただし、これはデバイスのパフォーマンスに大きな影響を与える可能性がある ため、アプリケーション可視性データは集約されて収集されます。特定フローの詳細なトラブ ルシューティングを行う場合は、デバイスでのアプリケーション可視性のトラブルシューティ ングセッションをアクティブ化できます。セッションは、特定のインターフェイスと特定のト ラフィックでアクティブ化されます。これによりフローに基づくレベルで非集約情報を収集で き、Prime Infrastructure に Raw NetFlow レポートが提供されます。この情報は、後で特定のフ ローを分析する際に使用できます。

アプリケーション可視性トラブルシューティング機能では、次の作業が可能です。

• 特定のインターフェイスに関するトラブルシューティング セッションの作成およびアク ティブ化

• 特定のインターフェイスに関するトラブルシューティングセッションの非アクティブ化お よび削除

 $\sqrt{N}$ 

サーバのオーバーロードを回避するために、設定するアクティブなトラブルシューティング セッションの数を 10 以下にすることを推奨します。ISR-G2 プラットフォームではアプリケー ション トラブルシューティングはサポートされません。 注意

Cisco IOS-XE Release 15.3(1)S1 を実行する ASR プラットフォームでのトラブルシューティング セッションの設定は、Cisco IOS-XE Release15.3(2)S 以降のリリースでの設定とは異なります。 ASR プラットフォームの Cisco IOS リリースを Cisco IOS-XE リリース 15.3(1)S1 から Cisco IOS-XE リリース 15.3(2)S 以降にアップグレードした後は、デバイスでアクティブなトラブル シューティング セッションを非アクティブ化してから再度アクティブ化することを推奨しま す。 (注)

アプリケーション可視性のトラブルシューティングを行うには、次の手順を実行します。

- ステップ **1** [Services] > [Application Visibility & Control] > [Application Troubleshooting] の順に選択します。
- ステップ **2** [AVC トラブルシューティング セッション(AVC Troubleshooting Session)] ページで、[追加(Add)] を クリックしてセッション名を入力します。
- ステップ **3** [送信元/宛先 IP(Source/Destination IPs)] フィールドで [編集(Edit)] をクリックし、ドロップダウン リ ストから送信元および宛先の IP アドレスを選択します。IP トラフィックを選択して、その特定の IP ト ラフィックのアプリケーションの可視性のトラブルシューティング情報を収集できます。すべての IPv6 トラフィック、すべての IPv4 トラフィック、または特定の IPv4 アドレス/サブネットを選択できます。 また、IP 制約ペアのリストを選択することもできます。この場合、各ペアはトラフィックの送信元と宛 先IPの双方向の対称条件を指定します。たとえば、Any IPv4 <=> IPv4サブネット192.168.0.0/16ペアは、 192.168.0.0/16 から他の IP へのフローおよびその逆のフロー(任意の IP アドレスから 192.168.0.0/16)の すべてに一致します。複数のペア条件を追加できます。
- ステップ **4** IP制約をIP送信元/宛先ペア形式でさらに追加するには、[送信元宛先の選択(SelectSourceDestination)] ダイアログボックスの [+] アイコンをクリックします。
	- (注) ペアになっている IP アドレスは両方が同じ IP バージョンである必要があります。
- ステップ **5** [OK] をクリックします。
- ステップ **6** [デバイス テーブル(Device Table)] リストからデバイスを選択します。
- **ステップ7** [インターフェイス テーブル(Interface Table)] リストからインターフェイスを選択します。
- ステップ **8** オブジェクトセレクタダイアログボックスからアプリケーションを選択します。アプリケーションを選 択する際に、使用可能なリストのカテゴリ、サブカテゴリ、暗号化アプリケーション、およびトンネル アプリケーションを組み合わせることができます。アプリケーション、カテゴリ、または属性を32個ま で選択できます。
- ステップ **9** [Save] をクリックすると、セッションが自動的にアクティブ化されます。

ステップ **10** トラブルシューティングセッションをアクティブ化したら、[LaunchReport]をクリックしてRaw NetFlow レポートを生成します。

## **AVC** トラブルシューティング セッションのアクティブ化

非アクティブなトラブルシューティング セッションをアクティブ化したり、既存のトラブル シューティング セッションを非アクティブ化したりすることができます。

トラブルシューティングセッションをアクティブ化または非アクティブ化するには、次の手順 を実行します。

- ステップ **1** [Services] > [Application Visibility & Control] > [Application Troubleshooting] の順に選択します。
- ステップ **2** リストからトラブルシューティング セッションを選択し、[アクティブ化(Activate)] または [非アクティ ブ化(Deactivate)] をクリックします。
- ステップ3 [保存 (Save) 1をクリックします。

#### **AVC** トラブルシューティング セッションの編集

非アクティブなトラブルシューティングセッションを編集または削除できます。(アクティブ なセッションを編集または削除するには、その前に非アクティブ化する必要があります)。 トラブルシューティング セッションを編集または削除するには、次の手順を実行します。

- **ステップ1** [サービス (Services) ]> [アプリケーションの可視性と制御 (Application Visibility & Control) ]> [アプリ ケーションのトラブルシューティング(Application Troubleshooting)] の順に選択します。
- ステップ **2** 次のいずれかを実行します。
	- a) リストからセッションを選択して [編集 (Edit) ] をクリックします。
		- サーバのオーバーロードを回避するために、設定するアクティブなトラブルシューティング セッションの数を 10 以下にすることを推奨します。 注意
	- b) トラブルシューティングセッションを編集および保存して、[アクティブ化(Activate)]をクリックし ます。
	- c) トラブルシューティング セッションを削除するには、リストからセッションを選択して [Delete] をク リックします。

#### **AVC** で使用するデータ ソースの設定

Prime Infrastructure は、デバイス、パフォーマンス、保証データを正確に収集およびレポート 作成するうえで、さまざまなソースに依存しています。これらのソースとしては、NAM など の専門モニタリング デバイスのほか、Cisco Medianet、NetFlow、Network Based Application

Recognition (NBAR)、Performance Monitoring (PerfMon)、Performance Agent などの通常デバ イス上で実行されるプロトコルなどもあります。

アクティブなソースから正しいデータのみが収集されるようにするには、これらのソースの管 理が必要となります。[Data Sources] ページを使用すれば、現在のデータ ソースを確認し、無 効になったデータ ソースを削除することができます。

[データ ソース(Data Sources)] ページを使用することにより、Prime Infrastructure の現在の データ ソースを表示できます。

- ステップ **1 [**サービス(**Services**)**] > [**アプリケーションの可視性と制御(**Application Visibility & Control**)**] > [**データ ソース(**Data Sources**)**]**の順に選択します。Prime Infrastructure は各データ ソースを一覧表示するサマリ ページを表示します。
	- •「デバイス名 (Device Name) ]: データ ソースのホスト名
	- [データ ソース(Data Source)]:データ ソースの IP アドレス
	- •[タイプ (Type) ]: ソースが Prime Infrastructure に送信しているデータのタイプ(「NetFlow」など)
	- [エクスポートするデバイス(Exporting Device)]:データを Prime Infrastructure にエクスポートするデ バイスの IP アドレス
	- [直近の5分間の読み取りフローレート(Last 5minFlow ReadRate)]:直近の5分間にPrime Infrastructure がこのソースから受け取ったデータのフロー レートハイパーリンクをクリックすると、上位 5 つのフ ロー データ ソースのフロー レートとフロー数を表形式またはグラフィック形式で表示できます。ま た、特定のデータソースに対応するハイパーリンクをクリックすると、そのデータのフローレートと フロー数を表形式またはグラフィック形式で表示することもできます。
	- [前回のアクティブ時間(Last Active Time)]:このソースから最後にデータを受け取った日付と時刻
- ステップ **2** データ ソースの設定テンプレート、またはエクスポート元デバイスのデバイス 360 度ビューの詳細を確認 するには、リストのデータ ソースまたはエクスポート元デバイスの横に表示される [i] アイコンをクリッ クします。
- ステップ **3** 非アクティブな Prime Infrastructure のデータ ソースを削除するには、削除する非アクティブ データ ソース の隣にあるチェックボックスをオンにします。
- ステップ **4** [Delete] をクリックします。
- ステップ **5** [OK] をクリックして、削除を実行します。

NetFlow データ ソースは、そのソースから最後にデータを受け取った日から丸 7 日が経過する までは削除できません。この時間差により、NetFlow データ ソースが不使用になったことを ネットワークオペレータが確認する時間(丸1週間)が確保されるため、NetFlowデータ(ソー スに従って Prime Infrastructure が識別および集約するデータ)の整合性を保護するのに役立ち ます。その7日間のいずれかの時点でソースが再度アクティブになると、データは引き続き同 じソースからの他のデータと共に適切に識別および集約されます。ソースが 7 日後に削除さ れ、再度アクティブになると、そのすべてのデータは新しいソースからのデータとして識別お よび集約されます。

# **AVC** データ重複除去の設定

データ重複除去を使用すると、対応するロケーショングループに対する信頼できるデータソー スを識別できます。

Prime Infrastructureは、すべてのソースから受信したネットワーク使用率に関するすべてのデー タを保存します。これには、複数のソースから受信した重複データも含まれます。正式なデー タソースを指定した場合、特定のサイトを表示した際に、指定したソースからのデータだけが 表示されます。

データ重複除去ページを使用すれば、特定のサイトのデータ ソースを指定することができま す。たとえば、ブランチ(支社)オフィスのネットワーク解析モジュール (NAM)に加えて、 同じブランチから送信されるNetFlowデータも存在する場合、信頼できるデータソースを使用 した NAM または NetFlow データで報告されたときにサイト情報を表示することを選択できま す。

2 つの信頼できるデータ ソースは、次のとおりです。

- システムで検出:管理対象デバイス製品ファミリに基づきます。デバイスファミリの選択 の優先順位を変更できます。優先順位を変更するには、設定アイコンをクリックして、デ バイス ファミリをドラッグ アンド ドロップします。この手順に従って、信頼できるデー タソースが選択されます。
- カスタマイズ:管理対象データ ソースから選択できます。
- ステップ **1** [サービス(Services)] > [アプリケーションの可視性と制御(Application Visibility & Control)] > [データ重 複除去(Data Deduplication)] の順に選択します。[データ重複除去(Data Deduplication)] ページが表示さ れます。
- ステップ2 [システムで検出 (System Detected) 1をクリックしてロケーション グループ内のデータ ソースを特定する か、または [カスタマイズ(Customized)] を選択してデータ ソースを選択します。
- ステップ **3 [Save**(保存)**]** をクリックします。
- ステップ **4** [適用(Apply)]をクリックします。

## 設定テンプレートを使用した **VPN IKE** ポリシーと設定の構成

IKE ポリシー テンプレートを作成するには、次の手順を実行します。

- **ステップ1** [設定 (Configuration) ]>[テンプレート (Templates) ]>[機能およびテクノロジー (Features & Technologies)] > [セキュリティ(Security)] > [VPN コンポーネント(VPN Components)] > [IKE ポリシー(IKE Policies)] を選択します。
- ステップ **2** [Template Basic] 領域で、該当するテキスト ボックスにテンプレートの名前、説明、およびタグを入力しま す。
- ステップ **3** [Validation Criteria] 領域で、ドロップダウン リストからデバイス タイプを選択し、OS バージョンを入力し ます。必須フィールドの詳しい説明については、『Cisco Prime Infrastructure Reference Guide』を参照してく ださい。
- ステップ **4** [新しいテンプレートとして保存(Save as New Template)] をクリックします。

### <span id="page-1013-0"></span>設定テンプレートを使用した **VPN IPSec** プロファイルの設定

IPsec プロファイル テンプレートを作成するには、次の手順を実行します。

- ステップ1 [設定 (Configuration) ]>[テンプレート (Templates) ]>[機能およびテクノロジー (Features & Technologies)] > [セキュリティ(Security)] > [VPN コンポーネント(VPN Components)] > [IPSec プロファイル(IPSec Profile) 1を選択します。
- ステップ **2** [Template Basic] 領域で、該当するテキスト ボックスにテンプレートの名前、説明、およびタグを入力しま す。
- ステップ **3** [検証基準(Validation Criteria)] 領域で、ドロップダウン リストからデバイス タイプを選択し、OS バー ジョンを入力します。
- ステップ **4** [テンプレートの詳細(Template Detail)] 領域で、[行を追加(Add Row)] をクリックして必要な情報を入 力します。トランスフォームセットは、特定のセキュリティプロトコルとアルゴリズムの組み合わせを表 します。IPsec ネゴシエーション中に、ピアは、特定のトランスフォーム セットを使用して特定のデータ フローを保護することに合意します。トランスフォームセットには、特定のセキュリティプロトコルとそ れに対応するアルゴリズムが記述されます。必須フィールドの詳しい説明については、『Cisco [Prime](http://www.cisco.com/c/en/us/support/cloud-systems-management/prime-infrastructure/products-user-guide-list.html) [Infrastructure](http://www.cisco.com/c/en/us/support/cloud-systems-management/prime-infrastructure/products-user-guide-list.html) Reference Guide』を参照してください。
- ステップ **5** [新しいテンプレートとして保存(Save as New Template)] をクリックします。

#### 設定テンプレートを使用した **VPN** 事前共有キーの設定

事前共有キー テンプレートを作成するには、次の手順を実行します。

- **ステップ1** [設定 (Configuration) ]>[テンプレート (Templates) ]>[機能およびテクノロジー (Features&Technologies)] > [セキュリティ(Security)] > [VPN コンポーネント(VPN Components)] > [事前共有キー(Preshared Keys)] を選択します。
- ステップ **2** [Template Basic] 領域で、該当するテキスト ボックスにテンプレートの名前、説明、およびタグを入力しま す。
- ステップ **3** [検証基準(Validation Criteria)] 領域で、ドロップダウン リストからデバイス タイプを選択し、OS バー ジョンを入力します。
- ステップ **4** [テンプレートの詳細(Template Detail)] 領域で、[行を追加(Add Row)] をクリックして必要な情報を入 力します。
- ステップ **5** [Save as New Template] をクリックします。

#### 設定テンプレートを使用した **VPN RSA** キーの設定

RSA キー テンプレートを作成するには、次の手順を実行します。

- **ステップ 1** [設定 (Configuration) ]>[テンプレート (Templates) ]>[機能およびテクノロジー (Features & Technologies)] > [セキュリティ(Security)] > [VPN コンポーネント(VPN Components)] > [RSA キー(RSA Keys)] を選 択します。
- ステップ **2** [Template Basic] 領域で、該当するテキスト ボックスにテンプレートの名前、説明、およびタグを入力しま す。
- ステップ **3** [検証基準(Validation Criteria)] 領域で、ドロップダウン リストからデバイス タイプを選択し、OS バー ジョンを入力します。
- ステップ **4** [Template Detail] 領域で、[Add] をクリックして必要な情報を入力します。
- ステップ **5** エクスポート可能キーとして RSA を生成するには、[エクスポート可能(Exportable)] ボックスをオンに して [OK] をクリックします。
- ステップ **6** [新しいテンプレートとして保存(Save as New Template)] をクリックします。

## 設定テンプレートを使用した **VPN** トランスフォーム セットの設定

トランスフォーム セット テンプレートを作成するには、次の手順を実行します。

- ステップ1 [設定 (Configuration) ]>[テンプレート (Templates) ]>[機能およびテクノロジー (Features & Technologies) ] > [セキュリティ(Security)] > [VPN コンポーネント(VPN Components)] > [トランスフォーム セット (Transform Sets)] を選択します。
- ステップ **2** [Template Basic] 領域で、該当するテキスト ボックスにテンプレートの名前、説明、およびタグを入力しま す。
- ステップ **3** [検証基準(Validation Criteria)] 領域で、ドロップダウン リストからデバイス タイプを選択し、OS バー ジョンを入力します。
- ステップ **4** [テンプレートの詳細(Template Detail)] 領域で、[行を追加(Add Row)] をクリックして必要な情報を入 力します。
	- ペイロードの暗号化に ESP 暗号化アルゴリズムが使用され、ペイロードの整合性の確認には整合 性アルゴリズムが使用されます。 (注)

ステップ **5** [Save as New Template] をクリックします。

## エンドポイント アソシエーションを使用した **NetFlow** データの分類

Prime Infrastructure は、NetFlow データをサイトごとに分類し、[ネットワークヘルスとサービ スヘルス(Network Health and Service Health)] ページに表示します。エンドポイント アソシ

エーションを使用すると、着信クライアント/サーバ IP をそれらのサブネットやデータ ソース に応じて分類するルールを作成するのに役立ちます。

デバイスまたはクライアント/サーバIPを特定のロケーショングループに割り当てるには、**[**イ ンベントリ(**Inventory**)**]** > **[**デバイス管理(**Device Management**)**]** > **[**ネットワークデバイス (**Network Devices**)**]** で、ロケーション グループを定義する必要があります。 (注)

ルールを作成するには、次の手順を実行します。

- ステップ **1 [**サービス(**Services**)**]** > **[**アプリケーションの可視性と制御(**Application Visibility & Control**)**]** > **[**エンド ポイントアソシエーション(**Endpoint Association**)**]** に移動します。
- ステップ **2** [+](行の追加)アイコンをクリックし、新しいルールを作成します。
- ステップ **3** [ロケーショングループ(Location Group)] ドロップダウン リストから必要なロケーション グループを選 択します。
- ステップ **4** [サブネット(Subnet)] フィールドで有効なサブネットを指定します。
- ステップ **5** (任意)[データソース(Data Source)] ドロップダウン リストで、必要なデータ ソースを選択します。
- ステップ **6** [保存(Save)]をクリックします。ルールが作成されます。Netflowがあるときは常に、UDPペイロードの クライアント/サーバ IP は、作成されたルールに従って分類されます。
	- (注) 保存されたルールのリストは、CSV ファイルとしてインポート/エクスポートできます。

## **NetFlow** テンプレートの表示

Netflow テンプレートでは、受信 UDP パケットの処理に使用されるメタデータ/構造を定義し ます。このテンプレートでは、デバイスから収集するメトリックを指定します。Prime Infrastructure では、**[**サービス(**Services**)**]** > **[**アプリケーションの可視性と制御(**Application Visibility & Control**)**]** > **[NetFlow**テンプレート(**NetFlow Templates**)**]** から定義したテンプ レートを表示できます。[アプリケーション制御(ApplicationControl)]ページのAVCプロファ イルまたは CLI のいずれかを介してテンプレートを手動で設定することができます。

[NetFlow テンプレート] ページの [カスタム レポート] オプションは、ディスク領域の使用率が 高いため、CiscoPrime インフラストラクチャ リリース 3.2 から非推奨になりました。レポート **>** レポートランチパッド **> Raw NetFlow**ページからレポートを生成できます。

## <span id="page-1015-0"></span>**Easy VPN** サーバとは

ケーブル モデムや xDSL ルータなど、インターネットへの接続性能が高いブロードバンド ア クセスにはさまざまな形式がありますが、多くのアプリケーションでは、高度な認証を実行し たり、2つのエンドポイント間のデータを暗号化したりするなど、VPN接続に対するセキュリ ティが必要です。しかし 2 つのルータ間に VPN 接続を確立するには複雑な作業が伴う場合が

あり、2つのルータのVPNパラメータを設定するには通常、ネットワーク管理者間で面倒な調 整が必要です。

Cisco Easy VPN Remote 機能を使用し、Cisco Unity Client プロトコルを実装することで、ほとん どの VPN パラメータが Cisco IOS Easy VPN サーバで定義可能になるため、こうした面倒な作 業が大幅に軽減されます。このサーバとして、たとえば次のいずれかの専用 VPN デバイスを 使用できます。

- Cisco VPN 3000 コンセントレータ
- Cisco PIX Firewall
- Cisco Unity Client プロトコルをサポートする Cisco IOS ルータ

Cisco Easy VPN サーバを設定すると、Cisco 800 シリーズ ルータや Cisco 2800 シリーズ ルータ などの Easy VPN Remote 上で最小限の設定を行うだけで VPN 接続を作成できます。Easy VPN Remote による VPN トンネル接続が開始すると、Cisco Easy VPN サーバでは、IPsec ポリシーが Easy VPN Remote にプッシュされ、それに対応する VPN トンネル接続が構成されます。

#### 設定テンプレートを使用した **Easy VPN** サーバの **Web** ブラウザ プロキシ設定

Easy VPN サーバ プロキシ機能を使用して、Easy VPN クライアントの設定を指定できます。こ の機能を使用すると、Cisco IOS VPN クライアントを使用して社内ネットワークに接続する際 に Web ブラウザのプロキシ設定を手動で変更する必要はありません。また、ネットワークか ら切断する際にプロキシ設定を手動で元に戻す必要もありません。

Easy VPN サーバ プロキシ テンプレートを作成するには、次の手順を実行します。

- ステップ1 [設定 (Configuration) ]>[テンプレート (Templates) ]>[機能およびテクノロジー (Features&Technologies)] > [セキュリティ(Security)] > [Easy VPN サーバ プロキシ設定(Easy VPN Server Proxy Setting)] を選択し ます。
- ステップ **2** 基本的なテンプレート情報を入力します。
- ステップ **3** [デバイス タイプ(Device Type)] ドロップダウン リストから、[ルータ(Routers)] を選択します。
- ステップ **4** [テンプレートの詳細(Template Detail)] 領域に名前を入力して、グループに関連付ける設定を選択しま す。
- ステップ **5** [プロキシ サーバなし(No Proxy Server)] オプションを選択します。あるいは、このグループのクライア ントが VPN トンネルを使用する際にプロキシ サーバを自動的に検出させるには [プロキシ設定を自動検出 (Automatically Detect Proxy Settings)] オプションを選択します。
- ステップ **6** このグループのクライアントにプロキシサーバを手動で設定するには、[手動設定(ManualConfiguration)] オプションを選択します。このオプションを選択した場合は、手動でプロキシサーバを設定する必要があ ります。
- ステップ7 クライアントがローカル (LAN) アドレスにプロキシサーバを使用しないように設定するには、[ローカル アドレスのプロキシ サーバをバイパス(Bypass proxy server for local addresses)] チェックボックスをオン にします。
- ステップ **8** [新しいテンプレートとして保存(Save as New Template)] をクリックします。

## 設定テンプレートを使用した **Easy VPN Remote** の設定

Cisco Easy VPN Remote 機能を使い、Cisco Unity Client プロトコルを実装することで、ほとんど の VPN パラメータが Cisco IOS Easy VPN サーバで定義できるようになるため、こうした面倒 な作業が大幅に軽減されます。

#### はじめる前に

ACL テンプレートを作成および公開します。

Easy VPN Remote テンプレートを作成するには、次の手順を実行します。

#### 手順の概要

- **1.** [設定 (Configuration)  $|>\rangle$ [テンプレート (Templates)  $|>\rangle$ [機能およびテクノロジー (Features & Technologies) |>[セキュリティ (Security) |> [Easy VPN Remote] を選択します。
- **2.** 基本的なテンプレート情報を入力します。
- **3.** [Device Type] ドロップダウン リストから、[Routers] を選択します。
- **4.** [Easy VPN Remote インターフェイスの設定 (Easy VPN Remote Interface Configuration)] 領域に必要な情報を入力します。必須フィールドの詳しい説明については、『[CiscoPrime](http://www.cisco.com/c/en/us/support/cloud-systems-management/prime-infrastructure/products-user-guide-list.html) [Infrastructure](http://www.cisco.com/c/en/us/support/cloud-systems-management/prime-infrastructure/products-user-guide-list.html) Reference Guide』を参照してください。
- **5.** [Remote Authentication Mechanisms] 領域で、認証方式を選択します。
- **6.** [Remote Firewall Settings] 領域で、Easy VPN Remote 接続のファイアウォール設定を行い ます。
- **7.** [新規テンプレートとして保存 (Save as New Template)] をクリックします。
- **8.** My Templates フォルダに移動し、保存したテンプレートを選択します。
- **9.** 右上隅の **[**発行(**Publish**)**]** アイコンをクリックして、**OK** をクリックします。
- **10.** 複合テンプレートを作成して ACL テンプレートと Easy VPN Remote テンプレートを複合 テンプレートに追加します。
- **11.** 矢印ボタンを使用し、テンプレートをデバイスに展開する順序に並べ替えます。たとえ ば、ACL を作成してそれをインターフェイスに関連付けるには、Easy VPN Remote テン プレートの前に ACL テンプレートを配置します。
- **12.** [Save as New Template] をクリックします。

#### 手順の詳細

- ステップ **1** [設定(Configuration)] > [テンプレート(Templates)] > [機能およびテクノロジー(Features &
	- Technologies)] > [セキュリティ(Security)] > [Easy VPN Remote] を選択します。
- ステップ **2** 基本的なテンプレート情報を入力します。
- ステップ **3** [Device Type] ドロップダウン リストから、[Routers] を選択します。
- ステップ **4** [Easy VPN Remote インターフェイスの設定(Easy VPN Remote Interface Configuration)] 領域に必要な情 報を入力します。必須フィールドの詳しい説明については、『CiscoPrime [Infrastructure](http://www.cisco.com/c/en/us/support/cloud-systems-management/prime-infrastructure/products-user-guide-list.html) Reference Guide』 を参照してください。
- ステップ **5** [Remote Authentication Mechanisms] 領域で、認証方式を選択します。
- ステップ **6** [Remote Firewall Settings] 領域で、Easy VPN Remote 接続のファイアウォール設定を行います。
- ステップ **7** [新規テンプレートとして保存(Save as New Template)] をクリックします。
- ステップ **8** My Templates フォルダに移動し、保存したテンプレートを選択します。
- ステップ **9** 右上隅の **[**発行(**Publish**)**]** アイコンをクリックして、**OK** をクリックします。
- ステップ **10** 複合テンプレートを作成して ACL テンプレートと Easy VPN Remote テンプレートを複合テンプレートに 追加します。
- ステップ **11** 矢印ボタンを使用し、テンプレートをデバイスに展開する順序に並べ替えます。たとえば、ACL を作成 してそれをインターフェイスに関連付けるには、Easy VPN Remote テンプレートの前に ACL テンプレー トを配置します。
- ステップ **12** [Save as New Template] をクリックします。

#### 設定テンプレートを使用した **Easy VPN** サーバの設定

Easy VPN サーバ機能により、新たに Cisco VPN ソフトウェア クライアントのリリース 3.x 以 降および Cisco VPN ハードウェア クライアント (Cisco 800、Cisco 900、Cisco 1700、VPN 3002、 およびPIX501の各デバイス)がサーバのサポート対象となりました。IPセキュリティ(IPsec) を使用すると、リモート エンド ユーザは Easy VPN サーバによって任意の Cisco IOS バーチャ ル プライベート ネットワーク (VPN) ゲートウェイと通信できます。また、集中管理された IPsec ポリシーがサーバによってクライアント デバイスにプッシュされることで、エンド ユー ザによる設定を最小限に抑えることができます。

#### はじめる前に

次の手順を実行します。

- CLI テンプレートを使用して、グループおよびユーザの AAA メソッド リストを作成しま す。
- IPsec プロファイル テンプレートを作成します。
- 暗号マップを使用する場合は、トランスフォーム セット テンプレートを作成します。
- (任意)RADIUS サーバ グループ作成用の CLI テンプレートを作成するか、AAA メソッ ド リストの作成時に RADIUS サーバを設定します。
- (任意)ISAKMP グループ設定でスプリット トンネル ACL 用の ACL テンプレートを作成 します。
- ISAKMP グループ設定用のブラウザ プロキシ テンプレートを作成します。

Easy VPN Remote テンプレートを作成するには、次の手順を実行します。

- ステップ1 [設定 (Configuration) ]> [テンプレート (Templates) ]> [機能およびテクノロジー (Features &
- Technologies) 1>[セキュリティ (Security) 1>[Easy VPN サーバ (Easy VPN Server) 1を選択します。
- ステップ **2** 基本的なテンプレート情報を入力します。
- ステップ **3** [デバイス タイプ(Device Type)] ドロップダウン リストから、[ルータ(Routers)] を選択します。
- ステップ **4** [Interface Configuration] 領域で、設定方法を選択し、デバイスに設定されたインターフェイスのフィール ドに入力します。
- ステップ **5** [VPN コンポーネント アセンブリ(VPN Components Assembly)] 領域で、トランスフォーム セット テン プレートで作成したトランスフォーム セット プロファイル名を入力し(「VPN [トランスフォーム](#page-1039-0) セッ [トの設定](#page-1039-0)」)、この領域内のフィールドに入力します。
- ステップ **6** [Group Authorization] 領域で、CLI テンプレートで作成した メソッド リスト プロファイル名を入力し、 領域内のフィールドに入力します。
- ステップ **7** [User Authorization]領域で、CLIテンプレートで作成した同じメソッドリストプロファイル名を入力し、 領域内のフィールドに入力します。
- ステップ **8** [ISAKMP グループ設定(ISAKMP Group configuration)] 領域で、[行を追加(Add Row)] をクリックし て ISAKMP グループ設定を追加します。
- ステップ **9** [ISAKMP Group configuration] ダイアログボックスで、ACL テンプレートで作成した ACL プロファイル 名、およびブラウザ プロキシ テンプレートで作成したブラウザ プロキシ プロファイル名を入力し、こ の領域内のフィールドに入力します。
- ステップ **10** [Save as New Template] をクリックします。
- ステップ **11** 複合テンプレートを作成し(「VPN [トランスフォーム](#page-1039-0) セットの設定」)、AAA メソッド リストと RADIUS サーバ、IPsec プロファイル(「[設定テンプレートを使用した](#page-1013-0) VPN IPSec プロファイルの設 [定](#page-1013-0)」)、ACL ブラウザ プロキシ(「Easy VPN [サーバとは](#page-1015-0)」)、および Easy VPN\_ Remote テンプレート を複合テンプレートに追加します。
- ステップ **12** 矢印アイコンを使用して、テンプレートをデバイスに展開する順序に並べ替えます。たとえばACLを作 成してそれをインターフェイスに関連付けるには、Easy VPN Remote テンプレートの前に ACL テンプ レートを配置します。
- <span id="page-1019-0"></span>ステップ **13** [Save as New Template] をクリックします。

#### 設定テンプレートを使用した **GSM** プロファイルの設定

GSM プロファイル テンプレートを作成するには、次の手順を実行します。

- ステップ1 [設定 (Configuration) ]>[テンプレート (Templates) ]>[機能およびテクノロジー (Features & Technologies) ] > [インターフェイス(Interfaces)] > [セルラー(Cellular)] > [GSMプロファイル(GSM Profile)]をクリッ クします。
- ステップ **2** 基本的なテンプレート情報を入力します。
- ステップ **3** [デバイス タイプ(Device Type)] ドロップダウン リストから、[ルータ(Routers)] を選択します。
- ステップ **4** [テンプレートの詳細(Template Detail)] 領域で、アクセス ポイント名を入力し、ドロップダウン リスト からプロファイル番号を選択します。
- ステップ **5** サービス プロバイダーが使用する認証のタイプを選択します。(CHAP 認証は PAP 認証よりもセキュアで す)。
- ステップ **6** ISP またはネットワーク管理者から付与されたユーザ名を入力し、パスワードを入力します。
- ステップ **7** [Save as New Template] をクリックします。
- ステップ **8** [OK] をクリックします。

## 設定テンプレートを使用した セルラー プロファイルの設定

セルラー プロファイル テンプレートを作成するには、次の手順を実行します。

$$
\theta
$$

セルラー プロファイル テンプレートを GSM HSPA、HSPA+R7、および LTE-Verizon モデムに 展開するには、ルータ上に GSM プロファイルを作成しておく必要があります([「設定テンプ](#page-1019-0) レートを使用した GSM [プロファイルの設定](#page-1019-0)」)。 (注)

- **ステップ 1** [設定 (Configuration) ]> [テンプレート (Templates) ]> [機能およびテクノロジー (Features & Technologies) ] > [インターフェイス(Interfaces)] > [セルラー(Cellular)] > [セルラー プロファイル(Cellular Profile)] を選択します。
- ステップ **2** 基本的なテンプレート情報を入力します。
- ステップ **3** [デバイス タイプ(Device Type)] ドロップダウン リストから、[ルータ(Routers)] を選択します。
- ステップ **4** [テンプレートの詳細(Template Detail)] 領域で、インターフェイスをプライマリ WAN インターフェイス またはバックアップ WAN インターフェイスとして定義し、フィールドに入力します。
- ステップ **5** [ダイヤラの設定(DialerConfiguration)]領域で、[はい(Yes)]を選択して永続的データ接続を有効化し、 フィールドに入力します。
- ステップ **6** [Save as New Template] をクリックします。
- ステップ **7** [OK] をクリックします。

# **ScanSafe** を使用した **HTTP** および **HTTPS** トラフィックのスキャンの有 効化

ScanSafe の Software as a Service (SaaS) Web セキュリティを使用すると、HTTP および HTTPS トラフィックのコンテンツをスキャンできます。ScanSafeWebセキュリティとルータを統合す ると、選択した HTTP トラフィックと HTTPS トラフィックが ScanSafe クラウドにリダイレク トされ、そこでコンテンツ スキャンおよびマルウェア検出が行われます。

Cisco サービス統合型ルータ (ISR) Web セキュリティでの Cisco ScanSafe の使用を有効にし て、Web トラフィックを ScanSafe にリダイレクトするように ISR を設定すると、サービス統 合型ルータ (ISR) は IP アドレスとポートに基づいて HTTP および HTTPS トラフィックを ScanSafeプロキシサーバに透過的にリダイレクトします。ScanSafeでスキャンせずに、最初に 要求された Web サーバに Web トラフィックを直接リレーするように ISR を設定できます。

#### トラフィックのホワイトリスト

承認された Web トラフィックがスキャン用に ScanSafe にリダイレクトされないように ISR を 設定できます。ScanSafe スキャンをバイパスすると、ISR は ScanSafe に接続せず、最初に要求 された Web サーバからコンテンツを直接取得します。ISR は Web サーバから応答を受け取る と、データをクライアントに送信します。これをトラフィックのホワイトリストといいます。

ScanSafe の詳細については、『Cisco ISR Web Security with Cisco [ScanSafe](http://www.cisco.com/c/en/us/td/docs/ios-xml/ios/sec_data_zbf/configuration/15-mt/sec-data-zbf-15-mt-book/scansafe-web-sec.html) Solution Guide』を参 照してください。

ScanSafe テンプレートの作成

ScanSafe テンプレートを作成するには、次の内容を指定する必要があります。

- ScanSafe サーバおよびインターフェイス情報
- ホワイトリスト情報

ScanSafe テンプレートを作成するには、次の手順を実行します。

- ステップ1 [設定 (Configuration) ]>[テンプレート (Templates) ]>[機能およびテクノロジー (Features&Technologies)] > [セキュリティ(Security)] > [ScanSafe] を選択します。
- ステップ **2** [Template Basic] 領域で、適切なフィールドに名前と説明を入力します。
- ステップ **3** [検証基準(Validation Criteria)] 領域で、リストからデバイス タイプを選択し、OS バージョンを入力しま す。
- ステップ **4** [TemplateDetail]領域で、必要な情報を入力します。必須フィールドの詳しい説明については、『[CiscoPrime](http://www.cisco.com/c/en/us/support/cloud-systems-management/prime-infrastructure/products-user-guide-list.html) [Infrastructure](http://www.cisco.com/c/en/us/support/cloud-systems-management/prime-infrastructure/products-user-guide-list.html) Reference Guide』を参照してください。
- ステップ **5** [新しいテンプレートとして保存(Save as New Template)] をクリックします。

#### **CDMA** セルラー **WAN** インターフェイスの設定

CDMA インターフェイスを設定するには、次の手順を実行します。

- ステップ **1** [Inventory] > [Device Management] > [Network Devices] を選択します。
- ステップ **2** リストからデバイスを選択してから、[設定(Configuration)] をクリックします。[機能設定(Feature Configuration)] ペインが表示されます。
- ステップ **3** [機能設定(Feature Configuration)] ペインで、[インターフェイス(Interface)] フォルダを展開して [セル ラー WAN インターフェイス(Cellular WAN Interfaces)] をクリックします。
- ステップ **4** CDMA Sprint モデムの場合は次の手順を実行します。
	- a) CDMA Sprint モデムのセルラー インターフェイスを選択し、[モデムの管理(Manage Modem)] をク リックします。
	- b) [モデムの管理(Manage Modem)] ダイアログボックスで、[OMA-DM] または [手動(Manual)] オプ ション ボタンを選択します。[手動(Manual)] オプションを選択した場合は、フィールドに入力して 手動で CDMA Sprint モデムを設定し、[OK] をクリックします。
- ステップ **5** CDMA Verizon モデムの場合は次の手順を実行します。
	- a) CDMA Verizon モデムのセルラー インターフェイスを選択し、[モデムの管理 (Manage Modem) ] をク リックします。
	- b) [Manage Modem] ダイアログボックスで、[Account Activation Information] に入力し、[OK] をクリックし ます。
- ステップ **6** CDMA Generic モデムの場合は次の手順を実行します。
- a) CDMA Generic モデムのセルラー インターフェイスを選択し、[モデムの管理(Manage Modem)] をク リックします。
- b) [モデムの管理(Manage Modem)] ダイアログボックスで、フィールドに入力して CDMA Generic モデ ムを設定し、[OK] をクリックします。

#### **GSM** セルラー **WAN** インターフェイスの設定

GSM インターフェイスを設定するには、次の手順を実行します。

- ステップ **1** [Inventory] > [Device Management] > [Network Devices] を選択します。
- ステップ **2** リストからデバイスを選択するか、[Add]をクリックして新しいデバイスを追加してから、デバイスを設定 します。
- ステップ3 デバイスを選択した後、[設定 (Configuration) ] をクリックします。[機能設定 (Feature Configuration) ] ペ インが表示されます。
- ステップ **4** [インターフェイス(Interface)] フォルダを展開して、[セルラー WAN インターフェイス(Cellular WAN Interfaces) 1を選択します。
- ステップ **5** GSM インターフェイスを選択し、[Manage Modem] をクリックします。
- ステップ **6** [モデムの管理(Manage Modem)] ダイアログボックスで、[行を追加(Add Row)] をクリックします。
- ステップ **7** ドロップダウン リストからプロファイル番号を選択し、アクセス ポイント名を入力して [OK] をクリック します。

## ネットワーク アドレス変換 (NAT) の設定

ネットワークアドレス変換 (NAT) とは、ネットワークデバイス(通常はファイアウォール) がプライベートネットワーク内のコンピュータ(またはコンピュータのグループ)にパブリッ ク アドレスを割り当てるプロセスのことです。NAT は、経済性とセキュリティの両方の目的 で、組織または会社で使用されるパブリック IP アドレスの数を制限するために役立ちます。

組織が NAT 機能を使用すると、既存のネットワークを持っていてインターネットにアクセス する必要がある場合に、IP アドレスが枯渇する問題を解決できます。組織の IP ネットワーク で NAT を使用することにより、外部のネットワークに異なる IP アドレス空間を使用できま す。したがって NAT を使用すると、グローバル ルーティング可能なアドレスを持たない組織 でも、アドレスをグローバルルーティング可能アドレス空間に変換して、インターネットに接 続できるようになります。また、サービスプロバイダーの変更や、ClasslessInterDomainRouting (CIDR)ブロックへの自発的な番号再割り当てを行う組織は、NAT によって、よりグレース フルな方法で番号を再割り当てできます。NAT は RFC 1631 に記述されています。

NAT が設定されたルータには、少なくとも内部ネットワークに対して 1 つ、外部ネットワー クに対して 1 つのインターフェイスがあります。標準的な環境では、NAT はサブドメインと バックボーンの間の出口ルータで設定されます。パケットがドメインから出て行く際、NAT はローカルに意味のある送信元アドレスをグローバルで一意なアドレスに変換します。パケッ

トがドメインに入ってくる際は、NAT はグローバルに一意な宛先アドレスをローカル アドレ スに変換します。出口点が複数存在する場合、個々の NAT は同じ変換テーブルを持っている 必要があります。アドレスが足りなくなって、パケットにアドレスを割り当てられなくなった 場合、NAT はそのパケットをドロップし、Internet Control Message Protocol (ICMP) ホスト到 達不能パケットを送信します。

NAT の詳細については、『IP Addressing: NAT [Configuration](http://www.cisco.com/c/en/us/td/docs/ios-xml/ios/ipaddr_nat/configuration/xe-3s/nat-xe-3s-book.html) Guide, Cisco IOS XE Release 3S』を 参照してください。

#### **NAT** タイプ

NATは(通常、2つのネットワーク間のみを接続する)ルータで動作し、パケットが別のネッ トワークに転送される前に、内部ネットワークのプライベート(内部ローカル)アドレスをパ ブリック(内部グローバル)アドレスに変換します。この機能により、ネットワーク全体を表 す 1 つのアドレスのみを外部にアドバタイズするように NAT を設定できます。これにより、 内部ネットワークを外部から実質的に隠すことができるため、追加のセキュリティが提供され ます。

NAT には次のタイプがあります。

- スタティック アドレス変換(SAT) : ローカル アドレスとグローバル アドレスを 1 対 1 でマッピングできます。
- •ダイナミック アドレス変換(DAT): 未登録の IP アドレスを、登録済み IP アドレスの プールから取得される登録済み IP アドレスにマップします。
- オーバーロード:複数の未登録IPアドレスを、複数の異なるポートを使用して、1つの登 録済みIPアドレスにマップする(多対1)ダイナミックNATの一形式。この方法は、ポー ト アドレス変換(PAT)とも呼ばれます。PAT を使用することにより、使用できる正規 のグローバル IP アドレスが 1 つのみでも、数千のユーザをインターネットに接続するこ とができます。

#### **IP** アドレス節約のための **NAT** 設定

NAT を設定する手順は、次のとおりです。

- 1. NAT IP [プールの作成](#page-1024-0) (973 ページ) (ダイナミック NAT に必要)
- **2.** ACL テンプレートの作成と ACL の設定
- **3.** NAT44 [ルールの作成](#page-1024-1) (973 ページ)
- 4. [インターフェイスの設定](#page-1025-0) (974ページ)およびルールの割り当て
- **5.** NAT MAX [変換を使用したルータでの同時](#page-1026-0) NAT 操作数の制限 (975 ページ)(任意)

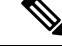

NAT 機能は Cisco IOS Release 3.5 以降の ASR プラットフォーム、および Cisco IOS Release 12.4(24)T 以降の ISR プラットフォームでサポートされます。 (注)

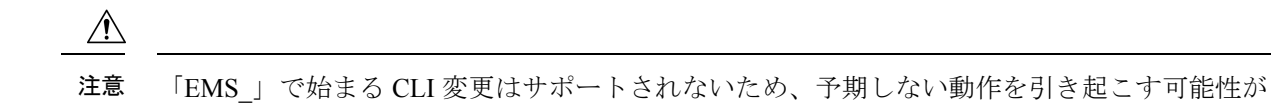

#### <span id="page-1024-0"></span>**NAT IP** プールの作成

あります。

IP プールは、ダイナミック NAT で使われる IP の範囲を表すデバイス オブジェクトです。NAT の IP プール機能を使用すると、ダイナミック NAT で使用できる新しいプールの作成、既存の プールの変更、デバイスからのプールの削除が可能です。

IP プールを作成するには、次の手順を実行します。

- ステップ **1** [インベントリ(Inventory)] > [デバイス管理(Device Management)] > [ネットワークデバイス(Network Devices) 1を選択します。
- ステップ2 リストからデバイスを選択してから、[設定 (Configuration) ] をクリックします。[Feature Configuration] ペ インが表示されます。
- ステップ **3** [機能設定(Feature Configuration)] ペインで [セキュリティ(Security)] を展開し、[NAT] サブフォルダを 展開して [IP プール(IP Pools)] をクリックします。[NAT プール(NAT Pools)] ページが表示されます。
- ステップ **4** [IP プールの追加(Add IP Pool)] > [IP + プレフィックス(IP+Prefix)] または [IP 範囲 + プレフィックス (IPRange + Prefix)]をクリックし、[名前(Name)]、[IPアドレス/範囲(IP Address/Range)]、[プレフィッ クス長(Prefix Length)]、および [説明(Description)] に入力します。プールの作成後に、プール名を変 更することはできません。
	- (注) 有効な IPv4 アドレスは、ピリオド(.)で区切られた 4 つのオクテットから構成されます。
- ステップ **5** デバイスにIPプールを展開するには[保存(Save)]、編集をキャンセルする場合は[キャンセル(Cancel)] をクリックします。
- ステップ **6** 既存の IP プールを編集するには、[NAT IP Pools] ページで次のようにします。
	- a) 選択した IP プールのパラメータの行をクリックしてパラメータを編集します。または
	- b) IPプールを選択して[編集 (Edit) ]をクリックします。選択したIPプールが編集用に開かれます。プー ル名を除くすべてのパラメータを編集できます。

<span id="page-1024-1"></span>ステップ7 [保存 (Save) 1をクリックして、デバイスに変更を展開します。

#### **NAT44** ルールの作成

NAT44 機能を使用すると、NAT44 ルールを作成、削除、および変更できます。

NAT ルールには、次の 3 つのタイプがあります。

- 静的
- ダイナミック
- ダイナミック PAT

NAT44 ルールを作成するには、次の手順を実行します。

- ステップ1 [インベントリ (Inventory) ]>[デバイス管理 (Device Management) ]>[ネットワークデバイス (Network Devices) 1を選択します。
- ステップ **2** リストからデバイスを選択してから、[設定(Configuration)] をクリックします。[Feature Configuration] ペ インが表示されます。
- ステップ **3** [機能設定(Feature Configuration)] ペインで [セキュリティ(Security)] を展開し、[NAT] サブフォルダを 展開して [NAT44 ルール (NAT44 Rules) 1をクリックします。
- ステップ **4** [NAT 44] ページで、[NAT ルールを追加(Add NAT Rule)] ボタンの横の下矢印アイコンをクリックしま す。
	- スタティックルールを作成するには、[スタティック (Static) ]をクリックします。要素の説明につい ては、『Cisco Prime [Infrastructure](http://www.cisco.com/c/en/us/support/cloud-systems-management/prime-infrastructure/products-user-guide-list.html) Reference Guide』を参照してください。
	- ダイナミック NAT ルールを作成するには、[Dynamic] をクリックします。要素の説明については、 『Cisco Prime [Infrastructure](http://www.cisco.com/c/en/us/support/cloud-systems-management/prime-infrastructure/products-user-guide-list.html) Reference Guide』を参照してください。
	- ダイナミックPATルールを作成するには、[DynamicPAT]をクリックします。要素の説明については、 『Cisco Prime [Infrastructure](http://www.cisco.com/c/en/us/support/cloud-systems-management/prime-infrastructure/products-user-guide-list.html) Reference Guide』を参照してください。
- ステップ **5** [保存(Save)] をクリックして変更を保存し、デバイスに展開します。
- ステップ **6** 既存の NAT44 ルールを編集するには、[NAT44] ページで次のいずれかを実行します。
	- 選択した NAT44 ルールのパラメータ行をクリックし、パラメータを編集します。
	- NAT44 ルールを選択して [編集 (Edit) ] をクリックします。選択した NAT44 ルールが編集用に開か れます。すべてのパラメータを編集できます。
- ステップ7 作成ルールに従って、発信元と送信先を変更できます。また、[Options] の選択も作成ルールに従って変更 できます。
- <span id="page-1025-0"></span>ステップ **8** [保存(Save)] をクリックして、変更をサーバに保存します。

## インターフェイスの設定

仮想インターフェイスは、特定の目的または特定のユーザ向けの汎用情報とルータ依存情報を 使用して設定された論理インターフェイスです。

仮想インターフェイスを設定するには、次の手順を実行します。

- ステップ **1** [インベントリ(Inventory)] > [デバイス管理(Device Management)] > [ネットワーク デバイス(Network Devices) 1を選択します。
- ステップ **2** リストからデバイスを選択したら、[Configuration] をクリックします。[Feature Configuration] ペインが表示 されます。
- ステップ **3** [機能設定(Feature Configuration)] ペインで [セキュリティ(Security)] を展開し、[NAT] サブフォルダを 展開して [インターフェイス(Interfaces)] をクリックします。

[Interface] ページで、変更するインターフェイスを選択し、ドロップダウン リストからアソシエーション を選択します。選択できる項目は、[内部(Inside)]、[外部(Outside)]、および [なし(None)] です。

ステップ4 [保存 (Save) 1をクリックして、変更をサーバに保存します。

#### <span id="page-1026-0"></span>**NAT MAX** 変換を使用したルータでの同時 **NAT** 操作数の制限

NAT MAX 変換機能によって、ルータ上で同時に処理される NAT の数を制限できます。さら に、NAT MAX 機能を使用して、ユーザは NAT アドレスの使用を詳細に制御できます。NAT 変換のレート制限機能を使用して、ウイルスやワーム、サービス拒絶攻撃の影響を制限するこ とができます。NAT 変換のレート制限機能の設定の詳細については、『*IP Addressing: NAT Configuration Guide, Cisco IOS XE Release 3S*』の「Configuring NAT for IP Address [Conservation](http://www.cisco.com/c/en/us/td/docs/ios-xml/ios/ipaddr_nat/configuration/xe-3s/nat-xe-3s-book/iadnat-addr-consv.html)」 を参照してください。

NAT MAX 変換機能を使用すると、グローバル変換の属性値をリセットできます。

MAX 変換を設定するには、次の手順を実行します。

- ステップ **1** [Inventory] > [Device Management] > [Network Devices] を選択します。
- ステップ **2** リストからデバイスを選択するか、[Add]をクリックして新しいデバイスを作成してから、デバイスを設定 します。
- ステップ3 デバイスを選択した後、[設定 (Configuration) ] をクリックします。[Feature Configuration] ペインが表示さ れます。
- ステップ **4** [セキュリティ(Security)] を展開し、[NAT] サブフォルダを展開して [詳細設定(Advanced Settings)] > [変換の最大数 (Max Translation) ] をクリックします。
- ステップ **5** パラメータ値をリセットします。すべてのパラメータで許可されるNATエントリの最大数を設定します。 一般的な NAT レート制限の範囲は、100 ~ 300 エントリです。
- ステップ6 [保存 (Save) ] をクリックして、変更をサーバに保存します。

## **DMVPN** を使用した **IPSec** トポロジの設定

DMVPN 機能により、総称ルーティングカプセル化(GRE)トンネル、IP Security (IPSec)暗 号化、および Next Hop Resolution Protocol (NHRP) を組み合わせて、大小さまざまな規模の IPSec VPN を構築できます。

一般的な VPN 接続は、2 台のルータを接続するポイントツーポイント IPsec トンネルです。 DMVPNを使用すると、中央ハブからIPsecトンネル経由でGREを使用して他のリモートルー タ(スポークと呼ばれる)を接続するネットワークを作成できます。IPsec トラフィックは、 ハブを通じてネットワーク内のスポークにルーティングされます。

DMVPN の詳細については、『Dynamic Multipoint IPsec VPNs (Using Multipoint [GRE/NHRP](http://www.cisco.com/c/en/us/support/docs/security-vpn/ipsec-negotiation-ike-protocols/41940-dmvpn.html) to Scale IPsec [VPNs\)](http://www.cisco.com/c/en/us/support/docs/security-vpn/ipsec-negotiation-ike-protocols/41940-dmvpn.html)』を参照してください(Cisco.com ログイン ID が必要です)。

Cisco Network Control System では、ルータを DMVPN ハブ、DMVPN スポークまたはクラスタ として設定できます。ルータは次のように設定できます。

関連トピック

DMVPN ハブ アンド スポーク [トポロジの設定](#page-1028-0) (977 ページ) DMVPN フルメッシュ [トポロジの設定](#page-1029-0) (978 ページ) DMVPN クラスタ [トポロジの設定](#page-1029-1) (978 ページ)

#### **DMVPN** トンネルの作成

DMVPN トンネルを作成するには、次の手順を実行します。

- **ステップ1** [インベントリ(Inventory)]>[デバイス管理(Device Management)]>[ネットワークデバイス(Network Devices) 1を選択します。
- ステップ **2** リストからデバイスを選択してから、[設定(Configuration)] をクリックします。[Feature Configuration] ペインが表示されます。
- ステップ **3** [機能設定(Feature Configuration)] ペインで、[セキュリティ(Security)] フォルダを展開して [DMVPN] をクリックします。[Add] をクリックして DMVPN を作成します。
- ステップ **4** [デバイス ロールとトポロジ タイプ(Device Role and Topology Type)] 領域で、トポロジとデバイス ロー ルを選択します。オプションは [Spoke]、[Hub]、および [Dynamic Connection between Spokes] です。
- ステップ **5** [マルチポイント GRE インターフェイス情報(Multipoint GRE Interface Information)] 領域で、インター ネットに接続する WAN インターフェイスをドロップダウン リストから選択します。
- ステップ **6** トンネル インターフェイスの IP アドレスとサブネット マスクを入力します。
- ステップ **7** [NHRP およびトンネル パラメータ(NHRP and Tunnel Parameters)] 領域のフィールドに入力します。
	- ネットワーク ID は、非ブロードキャスト マルチアクセス(NBMA)ネットワークの一意の 32 ビット ネットワーク ID です。特定のトンネル インターフェイスに関するキー ID を有効にする ために、トンネル キーが使用されます。特定のインターフェイスで送信される IP パケットの MTU サイズ。 (注)
	- イーサネットとシリアル インターフェイスに関するデフォルトの MTU 値は 1500 です。デフォ ルト値は、メディア タイプによって異なります。トンネルのスループット遅延は、特定のイン ターフェイスの遅延値を設定するために使用されます。 (注)
- ステップ8 [暗号化ポリシー (Encryption policy) ] フィールドで、プラス (+) のアンカー ボタンをクリックし、ト ランスフォームセットプロファイルを追加します(『CiscoPrime [InfrastructureReferenceGuide](http://www.cisco.com/c/en/us/support/cloud-systems-management/prime-infrastructure/products-user-guide-list.html)』の「Security > VPN Components > Transform Sets」を参照)。
- ステップ **9** [Transform Set Profile] ダイアログボックスで [Name] に入力し、ドロップダウン リストからセキュリティ プロトコルとアルゴリズムの許容される組み合わせを選択して、トランスフォームセットを設定します。
- ステップ **10** [IP 圧縮(IP Compression)] チェックボックスをオンにして、トランスフォーム セットの IP 圧縮を有効 にします。
- ステップ **11** トランスフォーム セットのモードを選択します。選択できる項目は [トンネル(Tunnel)] モードまたは [トランスポート(Transport)] モードです。
- ステップ **12** [NHS サーバ情報(NHS Server Information)] 領域で、ハブとトンネルの物理インターフェイスの IP アド レス、および [フォールバック時間(Fallback Time)] を入力します。デバイスがクラスタをサポートし

ている場合は、[クラスタ ID(Cluster ID)]、[最大接続(Max Connection)]、[ハブ IP アドレス(Hub IP address) ]、[優先度 (Priority) ] などのネクスト ホップ サーバ情報を追加します。

- NHS サーバ情報は、スポークの設定にのみ必要です。[NHS にクラスタを使用(Use Cluster for NHS) 1チェックボックスをオンにした場合は、「クラスタ ID (Cluster ID) 1、「最大接続 (Max Connection)]、および [ネクスト ハブ サーバ(Next Hub Server)] などの情報を追加します。 NHS クラスタ設定を含むテンプレートは、Cisco IOS ソフトウェア リリース 15.1(2)T 以降を実 行しているデバイスだけに適用されます。 (注)
- ステップ **13** [ルーティング情報(Routing Information)] 領域では、ルーティング情報を選択します。選択できる項目 は [EIGR]、[RIPV2]、および [その他(Other) ] です。
	- (注) このルーティング情報は、ハブ設定にのみ必要です。
- ステップ **14** ドロップダウン リストから既存の EIGRP 番号を選択するか、EIGRP 番号を入力します。その他のプロ トコルを設定するには、[Other] オプションを使用します。
- ステップ **15** [保存(Save)]をクリックすると、単一のNHSサーバエントリの詳細とそのサーバのプライオリティ、 サーバグループ全体、およびNHSクラスタ情報が保存されます。NHSクラスタ情報を保存すると、NHS サーバが編集不可フィールドに入力されます。
- <span id="page-1028-0"></span>ステップ **16** [OK] をクリックして、設定をデバイスに保存します。

#### **DMVPN** ハブ アンド スポーク トポロジの設定

ハブ アンド スポーク トポロジを設定するには、次の手順を実行します。

- ステップ1 [インベントリ (Inventory) ]>[デバイス管理 (Device Management) ]>[ネットワーク デバイス (Network Devices) 1を選択します。
- ステップ **2** リストからデバイスを選択してから、[設定(Configuration)] をクリックします。[Feature Configuration] ペ インが表示されます。
- ステップ **3** [機能設定(Feature Configuration)] ペインで、[セキュリティ(Security)] フォルダを展開して [DMVPN] をクリックします。[追加(Add)] ボタンをクリックして **DMVPN** トンネルを作成します。
- ステップ **4** [Device Type and Topology] 領域で、トポロジとして [Hub andSpoke] を選択し、デバイス ロールとして [Hub] または [Spoke] のいずれかを選択します。
- ステップ **5** ドロップダウン リストから WAN インターフェイスを選択した後、トンネル インターフェイスのマルチポ イント GRE IP アドレスとサブネット マスクを設定します。
- ステップ **6** NHRP およびトンネル インターフェイスのパラメータ、たとえば、IP アドレス、NHRP パラメータおよび マップ、MTU 値、トンネルの送信元、トンネル モード、トンネル キーなどを設定します。
- ステップ **7** デバイス間のデータ フローを保護するためのトランスフォーム セットを作成します。1 つの認証ヘッダー (AH)、1 つのカプセル化セキュリティ ペイロード(ESP)暗号化、1 つの ESP 認証、および 1 つの圧縮 という、最大4つのトランスフォームを指定できます。これらのトランスフォームは、IPsecプロトコルと アルゴリズムを定義します。
- ステップ **8** 使用するルーティング プロトコルを設定します。

ステップ **9** [Save] をクリックして、コンフィギュレーションをデバイスに保存します。

## <span id="page-1029-0"></span>**DMVPN** フルメッシュ トポロジの設定

ダイナミック スポークツースポーク オプションを使用すると、DMVPN フルメッシュ トポロ ジを設定できます。このトポロジでは、ネットワーク内の他のスポークに直接 IPsec トンネル を確立できるスポークとして、ルータを設定できます。

DMVPN フルメッシュ トポロジを設定するには、次の手順を実行します。

- ステップ **1** [インベントリ(Inventory)] > [デバイス管理(Device Management)] > [ネットワーク デバイス(Network Devices) 1を選択します。
- ステップ **2** リストからデバイスを選択するか、[追加(Add)]をクリックして新しいデバイスを作成した後、デバイス を設定します。
- ステップ **3** デバイスを選択して[設定(Configuration)]をクリックします。[機能設定(FeatureConfiguration)]ペイン が表示されます。
- ステップ **4** [Security]フォルダを展開して[DMVPN]をクリックします。[追加(Add)]をクリックして、フルメッシュ トポロジで DMVPN トンネルを作成します。
- ステップ **5** [DMVPN トンネルの作成(Create DMVPN Tunnel)] 設定ページで [フル メッシュ(Full Mesh)] オプショ ン ボタンを選択して、ネットワーク タイプをフルメッシュ トポロジとして設定します。
- ステップ **6** 「DMVPN ハブ アンド スポーク [トポロジの設定](#page-1028-0)」の項にあるステップ 6 ~ 8 を繰り返します。
- ステップ **7** フルメッシュ スポーク トポロジでは、[NHSServer Information] 領域に、ハブの物理インターフェイスの IP アドレスやハブのトンネル インターフェイスの IP アドレスなど、次のハブのサーバ情報を追加します。
- <span id="page-1029-1"></span>ステップ **8** [Save] をクリックして、コンフィギュレーションをデバイスに保存します。

#### **DMVPN** クラスタ トポロジの設定

クラスタ トポロジを設定するには、次の手順を実行します。

- ステップ1 [インベントリ (Inventory) ]>[デバイス管理 (Device Management) ]>[ネットワークデバイス (Network Devices) 1を選択します。
- ステップ **2** リストからデバイスを選択してから、[設定(Configuration)] をクリックします。[Feature Configuration] ペインが表示されます。
- ステップ **3** [機能設定(Feature Configuration)] ペインで、[セキュリティ(Security)] フォルダを展開して [DMVPN] をクリックします。[追加(Add)] をクリックして DMVPN トンネルを作成します。
- ステップ **4** [DMVPN トンネルの作成(Create DMVPN Tunnel)] 設定ページで、[スポーク(Spoke)] オプション ボ タンを選択して、デバイス ロールをスポークとして設定します。
- ステップ **5** 「DMVPN ハブ アンド スポーク [トポロジの設定](#page-1028-0)」の項にあるステップ 6 ~ 8 を繰り返します。
	- (注) デバイスで IOS のバージョン 15.1(2)T 以降を実行している必要があります。
- ステップ **6** [行を追加(Add Row)] をクリックしてクラスタ関連情報を設定し、[クラスタ ID(Cluster-ID)] と [最 大接続 (Maximum Connection) ] の値を追加します。
- ステップ **7** (オプション ボタンの横にある)[行を展開(Expand Row)] をクリックし、[行を追加(Add Row)] を クリックして NHS サーバ情報を追加します。
- ステップ **8** NHSサーバ、GREトンネルIPアドレス、およびこのNHSサーバの優先度を入力します。[保存(Save)] をクリックして、NHS サーバ エントリの設定を保存します。
- ステップ **9** [保存(Save)] をクリックして、NHS サーバ グループ情報を保存します。
- ステップ **10** 再び [保存(Save)] をクリックして、クラスタ設定を含む NHS グループ情報を保存します。これによ り、テーブルに NHS サーバ IP アドレスが自動的に入力されます。

#### デバイスからの **DMVPN** トンネルの削除

DMVPN トンネルを削除するには、次の手順を実行します。

- **ステップ1** [インベントリ(Inventory)] > [デバイス管理(Device Management)] > [ネットワーク デバイス(Network Devices) 1を選択します。
- ステップ **2** DMVPN トンネルを削除するデバイスをリストから選択します。デバイスが追加されていない場合は、[追 加(Add)] をクリックしてデバイスを追加します。
- ステップ3 デバイスを選択して[設定 (Configuration) ]をクリックします。[機能設定 (Feature Configuration) ]ペイン が表示されます。
- ステップ **4** [セキュリティ(Security)] フォルダを展開して [DMVPN] をクリックします。使用可能なトンネルが表示 されます。
- **ステップ5** トンネルを選択して [削除 (Delete) ] をクリックします。
- ステップ **6** 警告メッセージに対して [Yes] をクリックし、選択したトンネルを削除します。
- ステップ7 選択したトンネルを削除しない場合は、警告メッセージに対して [いいえ (No) ] をクリックします。
- ステップ **8** 加えた変更をルータへ送信せずに、すべての変更を取り消すには、[Cancel] をクリックします。

# デバイスの **QoS** 設定

デバイスに QoS を有効または無効にするには、次の手順を実行します。

- ステップ **1 [**設定(**Configuration**)**]** > **[**ネットワーク(**Network**)**]** > **[**ネットワーク デバイス(**Network Devices**)**]** の順 に選択します。
- ステップ **2** QoSを有効にするデバイス名をクリックし、**[**アプリケーションの可視性と制御(**AppVisibility&Control**)**]**> **[QoS]** を選択します。
- ステップ **3** QoS 対応のインターフェイスを選択し、[QoS の有効化(Enable QoS)] をクリックします。
- ステップ **4** 要件に応じて、[入力時に QoS を有効化(Enable QoS on Ingress)] チェックボックスまたは [出力時に QoS を有効化(Enable QoSon Egress)]チェックボックスをオンにするか、あるいはその両方をオンにします。
- ステップ **5** [入力時に QoS を有効化(Enable QoS on Ingress)] をオンにした場合は、[プロファイルの選択(Select Profile)] ドロップダウン リストからプロファイルを選択して [OK] をクリックします。
- ステップ **6** [出力時に QoS を有効化(Enable QoS on Egress)] をオンにした場合は、次の手順を実行します。
	- a) 「プロファイルに基づいて分類 (Classify based on profile) 1オプション ボタンをクリックし、[プロファ イルの選択(Select Profile)] ドロップダウン リストからプロファイルを選択します。
	- b) [QoS のスケジューリング(QoSscheduling)] では、[プロファイルの選択(SelectProfile)] ドロップダ ウン リストからプロファイルに基づくスケジューリング アクションを選択します。
	- ステップ4で[入力時にQoSを有効化 (Enable QoS on Ingress)]と[出力時にQoSを有効化 (Enable QoS on Egress)] の両方を選択した場合は、同じプロファイルを選択する必要があります。 (注)
- ステップ **7** 展開する前に [CLI プレビュー(CLI Preview)] タブをクリックし、QoS 設定をプレビューします。
- **ステップ8** [展開 (Deploy) ] をクリックします。
- ステップ **9** デバイスの QoS を無効にするには、次の手順を実行します。
	- a) [OoSの無効化 (Disable OoS) 1をクリックし、OoS設定をデバイスから削除する方向(「入力(Ingress)] または [出力 (Egress) ]) を選択します。
	- b) [展開 (Deploy) ] をクリックします。

また、**[**サービス(**Services**)**]** > **[**インターフェイスの設定(**Interface Configuration**)**]** からデ バイスの QoS を有効または無効にすることもできます。

## **GETVPN** を使用した **IPSec** トポロジの設定

Group Encrypted Transport VPN(GETVPN)展開には、グループ メンバ、キー サーバ、および グループ ドメイン オブ インタープリテーション プロトコルという、3 つの主要コンポーネン トがあります。グループ メンバーはトラフィックを暗号化および復号化し、キー サーバはす べてのグループ メンバーに暗号キーを配布します。キー サーバは、ある一定期間において 1 つのデータ暗号化キーを決定します。すべてのグループメンバーが同じキーを使用するため、 どのグループ メンバーも、他のすべてのグループ メンバーによって暗号化されたトラフィッ クを復号化することができます。グループキーおよびグループのセキュリティアソシエーショ ン(SA)管理のために、グループ メンバーとキー サーバの間で GDOI プロトコルが使用され ます。GETVPN 展開には、少なくとも 1 つのキー サーバが必要です。

従来の IPsec 暗号化ソリューションとは異なり、GETVPN ではグループ SA の概念を使用しま す。GETVPN グループ内のすべてのメンバーは、共通の暗号化ポリシーと共有 SA を使用して 互いに通信することができます。したがって、グループ メンバー間でピアツーピア ベースの IPsec ネゴシエーションを行う必要はなく、これによってグループ メンバー ルータにかかるリ ソースの負荷が軽減されます。

#### グループ メンバー

グループ メンバーは、グループ内のデータ トラフィックを暗号化するのに必要な IPsec SA を 取得するために、キー サーバに登録します。グループ メンバーはキー サーバにグループ識別 番号を提供し、そのグループのポリシーとキーを取得します。これらのキーは、トラフィック

が喪失しないよう、現在の IPsec SA が期限切れになる前にキー サーバによって定期的に更新 されます。

キー サーバ

キー サーバは、セキュリティ ポリシーの保守、グループ メンバーの認証、トラフィック暗号 化用のセッション キーの提供を行います。キー サーバは個々のグループ メンバーを登録時に 認証します。グループメンバーは登録が成功した場合にのみ、グループSAに参加できます。

グループ メンバーはいつでも登録可能で、最新のポリシーとキーを受け取ります。グループ メンバーがキー サーバに登録する際に、キー サーバはグループ メンバーのグループ識別番号 を検証します。この識別番号が有効で、しかもグループメンバーから提供されたインターネッ トキーエクスチェンジ(IKE)クレデンシャルが有効である場合には、キーサーバがSAポリ シーとキーをグループ メンバーに送信します。

グループ メンバーに送信されるキーは、キー暗号キー(KEK)とトラフィック暗号キーの 2 種類です。TEKは、同じグループ内のグループメンバーがデータの暗号化に使用するIPsecSA の一部になります。KEK は、キー サーバとグループ メンバーの間でキー再生成メッセージを 保護するために使用されます。

キー サーバは、IPsec SA の期限切れが近づいている場合や、キー サーバでセキュリティ ポリ シーが変更された場合に、キー再生成メッセージを送信します。キーの配布は、マルチキャス トまたはユニキャストトランスポートを使用して、キーの再生成中に行われます。マルチキャ スト方式は、キーを各グループメンバに個別に送信する必要がないため、拡張性に優れていま す。ユニキャストとは異なり、キー サーバは、マルチキャスト キー再生成方式を使用して成 功したキー再生成の受信に関する確認応答をグループメンバーから受信しません。ユニキャス トのキー再生成方式を使用すると、グループメンバが3回連続でキー再生成の確認応答を行わ なかった場合、キー サーバはそのグループ メンバをデータベースから削除します。

#### グループ ドメイン オブ インタープリテーション

グループ ドメイン オブ インタープリテーション プロトコルは、グループ キーとグループ SA の管理に使用されます。グループ ドメイン オブ インタープリテーションでは、グループ メン バーとキー サーバの認証に Internet Security Association Key Management Protocol (ISAKMP) を 使用します。GETVPN には、RSA 署名(証明書)や事前共有キーなど、標準的なすべての ISAKMP 認証スキームを使用できます。

#### GETVPN の詳細については、

[http://www.cisco.com/en/US/prod/collateral/iosswrel/ps6537/ps6586/ps6635/ps7180/deployment\\_guide\\_c07\\_554713.html](http://www.cisco.com/en/US/prod/collateral/iosswrel/ps6537/ps6586/ps6635/ps7180/deployment_guide_c07_554713.html) を参照してください。

## **GETVPN** グループ メンバーの設定

[Add GroupMember] 設定ページを使用して、GETVPN グループ メンバを設定します。 GETVPN グループ メンバーを作成するには、次の手順を実行します。

ステップ **1** [インベントリ(Inventory)] > [デバイス管理(Device Management)] > [ネットワーク デバイス(Network Devices) 1を選択します。

- ステップ **2** リストからデバイスを選択してから、[設定(Configuration)] をクリックします。[Feature Configuration] ペインが表示されます。
- ステップ **3** [機能設定(Feature Configuration)] ペインで、[セキュリティ(Security)] フォルダを展開して [GETVPN-GroupMember] をクリックします。[追加(Add)] をクリックして、GET VPN のグループ メン バーを作成します。
- ステップ **4** [Add GroupMember] ダイアログボックスで [General] タブを選択し、[Group Name] および [Group Identity] を入力します。ドロップダウン リストから [登録インターフェイス(Registration Interface)] を選択しま す。
- ステップ **5** プライマリ キー サーバとセカンダリ キー サーバの IP アドレスを入力します。セカンダリ キー サーバ の IP アドレスを追加または削除するには、[行を追加(Add Row)] または [削除(Delete)] をクリック します。
	- プライマリ キー サーバは、グループ ポリシーを作成してすべてのグループ メンバーに配布す る処理、およびセカンダリキーサーバと定期的に同期する処理を担当します。プライオリティ が最も高いサーバが、プライマリ キー サーバとして選択されます。 (注)
- ステップ6 「行 (row) ] または [フィールド (field) ] をクリックして、セカンダリ キー サーバの IP アドレスを編集 します。
- ステップ **7** [保存(Save)] をクリックして、設定を保存します。
- ステップ **8** [Add Group Member] ダイアログボックスで [Advanced] タブを選択し、ドロップダウン リストから [Local Exception ACL] および [Fail Close ACL] を選択します。

フェール クローズ機能を設定した場合、グループ メンバーが正常に登録されるまでは、グループ メン バーを通過するすべてのトラフィックがドロップされます。グループ メンバーが正常に登録されて SA がダウンロードされた後、この機能は自動的にオフになります。

- ステップ **9** [移行(Migration)] タブを選択し、[パッシブ SA を有効化(Enable Passive SA)] チェックボックスをオ ンにして、パッシブSAを有効にします。このグループメンバでパッシブSAモードをオンにするには、 このオプションを使用します。
- ステップ **10** [OK] をクリックしてテーブルにグループ メンバーを追加します。コマンドを表示するには、[CLI] プレ ビューをクリックします。スケジュールした展開が完了すると、設定がデバイスに適用されます。

## **GETVPN** キー サーバの設定

[Add KeyServer] 設定ページを使用して、GETVPN キー サーバを設定します。 GETVPN キー サーバを作成するには、次の手順を実行します。

#### 手順の概要

- **1.** [Inventory] > [Device Management] > [Network Devices] を選択します。
- **2.** リストからデバイスを選択してから、[設定(Configuration)] をクリックします。[Feature Configuration] ペインが表示されます。
- **3.** [機能設定(Feature Configuration)] ペインで、[セキュリティ(Security)] フォルダを展開 して[GETVPN-KeyServer]をクリックします。[追加(Add)]をクリックしてGETVPNキー サーバを作成します。
- **4.** [Add Key Server] ダイアログボックスで [General] タブを選択し、このキー サーバの [Group Name]、[Group Identity]、[WAN IP address]、および [Priority] を入力します。
- **5.** [Co-operative Key Server] の IP アドレスを入力します。共同キー サーバの IP アドレスを追 加または削除するには、[行を追加(Add Row)] または [削除(Delete)] をクリックしま す。[行 (row) ]または[フィールド (field) ]をクリックして、IPアドレスを編集します。
- **6.** [Add KeyServer] ダイアログボックスで [Rekey] タブを選択し、ドロップダウン リストから 配布方法を選択します。
- **7.** [キー サーバの追加(Add KeyServer)] ダイアログボックスで [GETVPN トラフィック (GETVPN Traffic)] タブを選択し、暗号化するトラフィック、暗号化ポリシー、および アンチリプレイを入力します。
- **8.** [OK] をクリックしてテーブルにグループ メンバーを追加します。コマンドを表示するに は、[CLI] プレビューをクリックします。スケジュールした展開が完了すると、コンフィ ギュレーションがデバイスに適用されます。

#### 手順の詳細

- ステップ **1** [Inventory] > [Device Management] > [Network Devices] を選択します。
- ステップ **2** リストからデバイスを選択してから、[設定(Configuration)] をクリックします。[Feature Configuration] ペ インが表示されます。
- ステップ **3** [機能設定(Feature Configuration)] ペインで、[セキュリティ(Security)] フォルダを展開して [GETVPN-KeyServer] をクリックします。[追加(Add)] をクリックして GETVPN キー サーバを作成しま す。
- ステップ **4** [Add Key Server] ダイアログボックスで [General] タブを選択し、このキー サーバの [Group Name]、[Group Identity]、[WAN IP address]、および [Priority] を入力します。
- ステップ **5** [Co-operative Key Server] の IP アドレスを入力します。共同キー サーバの IP アドレスを追加または削除す るには、[行を追加(Add Row)] または [削除(Delete)] をクリックします。[行(row)] または [フィール ド(field)] をクリックして、IP アドレスを編集します。
- ステップ **6** [Add KeyServer] ダイアログボックスで [Rekey] タブを選択し、ドロップダウン リストから配布方法を選択 します。

この配布方法は、キーサーバからグループメンバーにキー再生成情報を送信するために使用されます。配 布方法としてマルチキャストを選択した場合は、キー再生成の伝送先となるマルチキャストアドレスを指 定します。

ステップ7 [キーサーバの追加 (Add KeyServer) ] ダイアログボックスで [GETVPN トラフィック (GETVPN Traffic) ] タブを選択し、暗号化するトラフィック、暗号化ポリシー、およびアンチリプレイを入力します。

> このアクセスリストは、暗号化されるトラフィックを定義します。「許可」行に一致するトラフィックだ けが暗号化されます。暗号化セッションが非アクティブな場合も常に許可する必要がある特定のトラフィッ クは、暗号化しないでください。

ステップ **8** [OK] をクリックしてテーブルにグループ メンバーを追加します。コマンドを表示するには、[CLI] プレ ビューをクリックします。スケジュールした展開が完了すると、コンフィギュレーションがデバイスに適 用されます。

## **VPN** のコンポーネント

インターネットキーエクスチェンジ (IKE)は、セキュアな認証された通信を設定するための 標準的な方式です。IKEでは、ネットワークを介した2つのホスト間でセッションキー(およ びそれに関連する暗号とネットワーク設定)を確立します。IKEポリシーは、認証中にピアの 識別情報を保護します。

IKE ネゴシエーションは保護される必要があります。このため、それぞれの IKE ネゴシエー ションの最初に、共通する(共有されている)IKEポリシーに関して各ピアが同意します。こ のポリシーは、後続の IKE ネゴシエーションを保護するために使用されるセキュリティ パラ メータを示します。ピアがポリシーに同意した後、そのポリシーのセキュリティ パラメータ が、各ピアで確立されたセキュリティ アソシエーションによって識別されます。それらのセ キュリティ アソシエーションは、ネゴシエーションの間、後続のすべての IKE トラフィック に適用されます。

ネゴシエーションが開始されると、IKEは、両方のピアで同じIKEポリシーを検索します。ネ ゴシエーションを開始したピアは、そのすべてのポリシーをリモート ピアに送信します。リ モートピアは、相手側ピアから受信したすべてのポリシーと、自身の最優先ポリシーを比較す ることにより、一致を検索します。両方のピアのポリシーが一致するのは、暗号化、ハッシュ、 認証、Diffie-Hellman (D-H) の各パラメータ値が同じで、リモートピアのポリシーに指定され ているライフタイムが、比較対象ポリシーのライフタイム以下である場合です。ライフタイム が同一でない場合は、より短い、リモート ピアのポリシーのライフタイムが使用されます。

#### 関連トピック

VPN IKE [ポリシーの設定](#page-1035-0) (984 ページ) VPN IPSec [プロファイルの設定](#page-1036-0) (985 ページ) VPN [事前共有キーの設定](#page-1037-0) (986 ページ) VPN RSA [キーの設定](#page-1037-1) (986 ページ) VPN [トランスフォーム](#page-1039-0) セットの設定 (988 ページ)

## <span id="page-1035-0"></span>**VPN IKE** ポリシーの設定

IKE ポリシーを設定するには、次の手順を実行します。

- **ステップ1** [インベントリ(Inventory)] > [デバイス管理(Device Management)] > [ネットワーク デバイス(Network Devices) 1を選択します。
- ステップ2 リストからデバイスを選択してから、[設定 (Configuration) ] をクリックします。[Feature Configuration] ぺ インが表示されます。
- ステップ **3** [機能設定(Feature Configuration)] ペインで、[セキュリティ(Security)] フォルダを展開して [VPN コン ポーネント(VPN Components)] > [IKE ポリシー(IKE Policies)] を選択します。
- ステップ **4** [行を追加(Add Row)] をクリックして IKE ポリシーを作成します。
- ステップ **5** [IKE ポリシー(IKE Policies)] ページで、優先度、認証、D-H グループ、暗号化、ハッシュ、およびライ フタイムを入力します。

[IKE ポリシー (IKE Policies) 1ページの要素の説明については、『Cisco Prime Infrastructure Reference Guide』 の「Security > VPN Components > IKE Policies」を参照してください。

- ステップ **6** [IKE の有効化(Enable IKE)] と [アグレッシブ モードの有効化(Enable Aggressive Mode)] チェックボッ クスをオンにし、ピア ルータとアグレッシブ モードの IKE ポリシーをグローバルに有効にします。
- ステップ7 ドロップダウン リストから [IKE Identity] を選択します。
- ステップ **8** [Dead Peer Detection Keepalive] および [Dead Peer Detection Retry] の時間を秒単位で入力します。

[IKEポリシー(IKE Policies)]ページの要素の説明については、『**Cisco Prime Infrastructure**参照ガイド』 の「セキュリティ > VPN [コンポーネント](http://www.cisco.com/c/en/us/support/cloud-systems-management/prime-infrastructure/products-user-guide-list.html) > IKE ポリシー.」を参照してください。

<span id="page-1036-0"></span>ステップ9 [保存 (Save) ] をクリックして設定を保存し、再び [保存 (Save) ] をクリックして CLI コマンドを生成し ます。

#### **VPN IPSec** プロファイルの設定

IPsec プロファイルは ISAKMP プロファイルとも呼ばれ、これを使用すると、一連の IKE パラ メータを定義して 1 つ以上の IPsec トンネルに関連付けることができます。IPsec プロファイル は、その一致識別基準の概念によって一意に識別される着信 IPsec 接続に、パラメータを適用 します。これらの基準は、着信 IKE 接続によって提示される IKE 識別情報に基づいており、 これには IP アドレス、完全修飾ドメイン名(FQDN)、およびグループ(VPN リモート クラ イアント グループ) が含まれます。

IKE プロファイル機能を使用して、IPsec プロファイルを作成できます。

- ステップ **1** [インベントリ(Inventory)] > [デバイス管理(Device Management)] > [ネットワーク デバイス(Network Devices) 1を選択します。
- ステップ2 リストからデバイスを選択してから、[設定 (Configuration) ] をクリックします。[Feature Configuration] ぺ インが表示されます。
- ステップ **3** [機能設定(Feature Configuration)] ペインで、[セキュリティ(Security)] フォルダを展開して [VPN コン ポーネント(VPN Components)] > [IPsec プロファイル(IPsec Profile)] を選択します。
- ステップ **4** [行を追加(Add Row)] をクリックして IPsec プロファイルを作成します。
- ステップ **5** [IPsec Profile] ページで、[Name]、[Description]、[Transform Set]、[IPsec SA Lifetime] などの情報を入力しま す。
	- プロファイルの編集時に、IPsecプロファイルの名前を編集することはできません。トランスフォー ム セットは、特定のセキュリティ プロトコルとアルゴリズムの組み合わせを表します。IPSecSA のネゴシエーション中に、ピアは特定のトランスフォームセットを使用して特定のデータフロー を保護することに合意します。トランスフォームは、特定のセキュリティプロトコルとそれに対 応するアルゴリズムを記述します。 (注)
- ステップ **6** 設定した期間が経過した後に新しい SA を確立するための [IPSec SA ライフタイム(IPsec SA Lifetime)] を 秒単位で入力します。
- ステップ **7** IPsecプロファイルのパラメータを編集するには、[Field]をクリックし、そのIPsecプロファイルのパラメー タを編集します。
- ステップ **8** IPSec プロファイルを削除するには、リストから [IPSec プロファイル(IPsec Profile)] を選択し、[削除 (Delete)] をクリックします。
- ステップ **9** [保存(Save)] をクリックして設定を保存し、再び [保存(Save)] をクリックして CLI コマンドを生成し ます。

#### <span id="page-1037-0"></span>**VPN** 事前共有キーの設定

事前共有キー機能を使用すると、2 つのピア間で秘密キーを共有できます。このキーは、IKE が認証フェーズで使用します。

事前共有キーを作成するには、次の手順を実行します。

- ステップ **1** [Inventory] > [Device Management] > [Network Devices] を選択します。
- ステップ **2** リストからデバイスを選択してから、[設定(Configuration)] をクリックします。[Feature Configuration] ペ インが表示されます。
- ステップ **3** [機能設定(Feature Configuration)] ペインで、[セキュリティ(Security)] フォルダを展開して [VPN コン ポーネント(VPN Components)] > [事前共有キー(Preshared Keys)] を選択します。
- ステップ **4** [Add Row] をクリックして事前共有キーを作成します。
- ステップ5 [事前共有キー (Preshared Keys) ] ページで、[IP アドレス (IP Address) ]、[ホスト名 (Host Name) ]、[サ ブネット マスク(Subnet Mask)]、および [事前共有キー(Preshared Keys)] を入力します。
- ステップ **6** 事前共有キーのパラメータを編集するには、[フィールド(Field)] をクリックし、その事前共有キーのパ ラメータを編集します。
- ステップ **7** 事前共有キーを削除するには、リストから事前共有キーを選択して [Delete] をクリックします。
- <span id="page-1037-1"></span>ステップ **8** [保存(Save)] をクリックして設定を保存し、再び [保存(Save)] をクリックして CLI コマンドを生成し ます。

#### **VPN RSA** キーの設定

RSAキーペアは、公開キーと秘密キーで構成されます。公開キーインフラストラクチャ(PKI) を設定する際には、証明書登録要求に公開キーを含める必要があります。証明書が付与された 後、公開キーが証明書に組み込まれ、ピアはこれを使用して、ルータに送られるデータを暗号 化できます。秘密キーはルータに保持され、ピアから送信されたデータの復号化、およびピア とネゴシエーションする際のトランザクションのデジタル署名に使用されます。

RSAキーペアには、キーのモジュラス値が含まれています。モジュラス値に応じて、RSAキー のサイズが決まります。モジュラス値が大きいほど、RSAキーの安全性が高まります。ただし モジュラス値が大きいと、キーの生成、暗号化、および復号化にかかる時間が長くなります。

RSA キーを作成するには、次の手順を実行します。

- **ステップ1** [インベントリ(Inventory)]>[デバイス管理(Device Management)]>[ネットワークデバイス(Network Devices) 1を選択します。
- ステップ **2** リストからデバイスを選択してから、[設定(Configuration)] をクリックします。[Feature Configuration] ペインが表示されます。
- ステップ **3** [機能設定(Feature Configuration)] ペインで、[セキュリティ(Security)] フォルダを展開して [VPN コ ンポーネント (VPN Components) ] > [RSA キー (RSA Keys) ] を選択します。
- ステップ **4** [行を追加(Add Row)] をクリックして RSA キーを作成します。
- ステップ **5** [Add RSA Keys] ダイアログボックスが表示されます。
- ステップ **6** [RSAキーの追加(AddRSAKeys)]ダイアログボックスで、[ラベル(Label)]、[モジュラス(Modulus)]、 および [タイプ (Type) ] を入力します。
	- モジュラス値が 512 ~ 1024 の範囲内の場合は、64 の倍数(整数値)を入力します。1024 より も大きい値が必要な場合は、1536 または 2048 を入力できます。512 よりも大きい値を入力する と、キー生成に 1 分以上かかる場合があります。モジュラス値に応じて、キーのサイズが決ま ります。モジュラスが大きいほどキーの安全性は高くなりますが、大きなモジュラスのキーは 生成に要する時間が長くなり、大きなキーほど暗号化/復号化の処理にかかる時間が長くなりま す。 (注)
- ステップ **7** RSA をエクスポート可能キーとして生成するには、[Make the Key exportable] チェックボックスをオンに します。
- ステップ **8** [OK] をクリックして、設定を保存します。
- ステップ **9** RSAキーをインポートするには、[Import]をクリックします。[RSAキーのインポート(ImportRSAKey)] ダイアログボックスが表示されます。
- ステップ **10** [RSA キーのインポート(Import RSA Key)] ダイアログボックスで、RSA キーのラベル、キー タイプ、 およびキーを復号化するためのパスワードを入力します。キー タイプが汎用キー、署名、または暗号で ある場合は、保存された公開キーと秘密キーのデータをコピーして貼り付けます。
- ステップ **11** 用途キー(usage-key)をインポートするには、署名キーと暗号キーの両方の公開および秘密キー データ を入力します。
- ステップ **12** [インポート(Import)] をクリックして、RSA キーをインポートします。
- ステップ **13** RSA キーをエクスポートするには、リストから RSA キーを選択して [エクスポート(Export)] をクリッ クします。[RSAキーペアのエクスポート(ExportRSA KeyPair)]ダイアログボックスが表示されます。
- ステップ **14** [ExportRSAKeyPair]ダイアログボックスで、RSAキーを暗号化するためのパスワードを入力し、ドロッ プダウン リストから暗号化アルゴリズムを選択します。
- ステップ **15** [OK] をクリックして、エクスポートしたキーを表示します。
- ステップ **16** RSA キーを削除するには、リストから RSA キーを選択して [削除(Delete)] をクリックします。

#### <span id="page-1039-0"></span>**VPN** トランスフォーム セットの設定

トランスフォーム セットを定義するには、1 ~ 3 個のトランスフォームを指定します。各トラ ンスフォームは、IPsec セキュリティ プロトコル(AH または ESP)および使用するアルゴリ ズムを表します。IPsec セキュリティ アソシエーションのネゴシエーション中に特定のトラン スフォーム セットを使用する場合は、トランスフォーム セット全体(プロトコル、アルゴリ ズム、その他の設定値の組み合わせ)が、リモートピアのトランスフォーム セットと一致し ている必要があります。

トランスフォーム セットを設定する手順は、次のとおりです。

- ステップ1 [インベントリ (Inventory) ]>[デバイス管理 (Device Management)]>[ネットワーク デバイス (Network Devices) 1を選択します。
- ステップ2 リストからデバイスを選択してから、「設定 (Configuration) 1をクリックします。[Feature Configuration] ペ インが表示されます。
- ステップ **3** [機能設定(Feature Configuration)] ペインで、[セキュリティ(Security)] フォルダを展開して [VPN コン ポーネント(VPN Components)] > [トランスフォーム セット(Transform Sets)] を選択します。
- ステップ **4** [行の追加(Add Row)] をクリックしてトランスフォーム セットを作成します。
- ステップ **5** [Transform Sets] ページで、[Name] を入力し、トランスフォーム セットを設定するために有効なセキュリ ティ プロトコルとアルゴリズムの組み合わせを選択します。
	- ペイロードの暗号化に ESP 暗号化アルゴリズムが使用され、ペイロードの整合性の確認に整合性 アルゴリズムが使用されます。 (注)
- ステップ **6** トランスフォーム セットのモードを次のように指定します。
	- [トランスポート(Transport)]:データだけを暗号化します。トランスポート モードは、両方のエン ドポイントが IPsec をサポートしている場合に使用されます。トランスポート モードでは、認証ヘッ ダーまたはカプセル化されたセキュリティペイロードが元のIPヘッダーの後に配置されます。これに より、IPペイロードだけが暗号化されます。この方式を使用すると、暗号化されたパケットにQuality of Service (QoS) 制御などのネットワーク サービスを適用できます。
	- [トンネル(Tunnel)]:データと IP ヘッダーを暗号化します。トンネル モードはトランスポート モー ドよりも強力な保護を提供します。IP パケット全体が AH または ESP 内にカプセル化されるため、新 しい IP ヘッダーが付加され、データグラム全体を暗号化できます。トンネル モードを使用すると、 ルータなどのネットワーク デバイスを複数の VPN ユーザ用の IPsec プロキシとして機能させることが できます。トンネル モードは、そのような設定で使用してください。
- ステップ7 [保存 (Save) ] をクリックして設定を保存し、再び [保存 (Save) ] をクリックして設定の変更を保存しま す。

# <span id="page-1040-0"></span>ゾーンベースのファイアウォールを使用したインターフェイスグルー プ間のファイアウォール ポリシーの制御

ゾーンベースファイアウォール機能を使用すると、ゾーンと呼ばれるインターフェイスグルー プの間で Cisco IOS 単方向ファイアウォール ポリシーを簡単に管理できます。

ゾーンとは、同様の機能を果たすインターフェイスのグループです。たとえばルータで、ギガ ビット イーサネット インターフェイス 0/0/0 とギガビット イーサネット インターフェイス 0/0/1 を LAN に接続するとします。これら 2 つのインターフェイスは、内部ネットワークを表 している点で同類です。したがって、これらをファイアウォール設定用のゾーンとしてグルー プ化できます。

デフォルトでは、同じゾーン内のインターフェイス間のトラフィックはポリシーの制約を受け ません。トラフィックは自由に通過します。

あるインターフェイスがセキュリティゾーンのメンバーである場合、そのインターフェイスで 送受信されるトラフィックはすべてドロップされます(ルータ宛てのトラフィック、および同 じゾーンの別のインターフェイス宛てのトラフィックを除く)。

別のゾーンに属するインターフェイス間のトラフィックを許可するには、具体的なルールを含 むファイアウォールポリシーをデバイスにプッシュする必要があります。ポリシーで(inspect またはpassアクションによって)これら2つのゾーン間のトラフィックが許可されると、トラ フィックはゾーンを通過できます。図 48-1 では、セキュリティ ゾーンについて説明します。

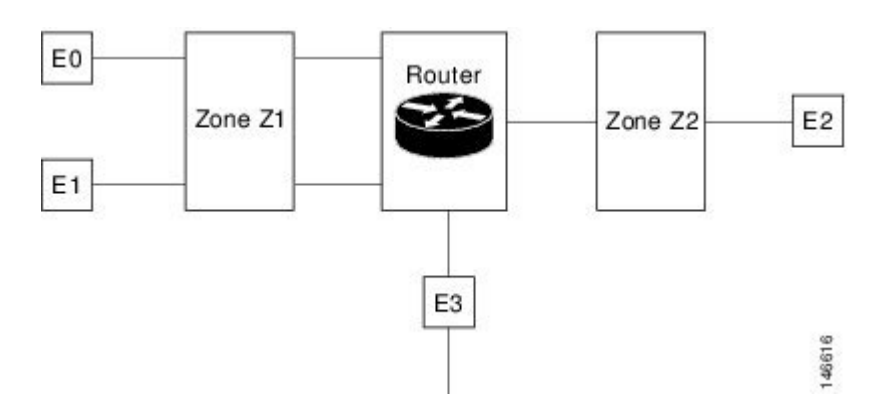

図 **26 :** セキュリティ ゾーンの図

上の図に示したインターフェイスとセキュリティゾーンの関係について、以下で説明します。

- インターフェイス E0 と E1 はセキュリティ ゾーン Z1 のメンバです。
- インターフェイス E2 はセキュリティ ゾーン Z2 のメンバーです。
- インターフェイス E3 は、どのセキュリティ ゾーンのメンバーでもありません。

このシナリオでは、次のような状況になっています。

- インターフェイス E0 と E1 は同じセキュリティ ゾーン (Z1) のメンバーなので、これら のインターフェイス間のトラフィックは自由に流れます。
- ポリシーが設定されていない場合、ゾーン間(たとえば、E0 と E2 の間、E1 と E2 の間、 E3 と E1 の間、および E3 と E2 の間)でトラフィックは流れません。

• インターフェイス E0 または E1 と E2 の間のトラフィック フローが可能になるのは、ゾー ンZ1とゾーンZ2の間のトラフィックを許可する明示的なポリシーが設定されている場合 だけです。

E3 は、どのセキュリティ ゾーンにも属していないため、E3 と E0、E1、または E2 のインター フェイス間をトラフィックが流れることはありません。

Cisco Prime Infrastructure は、Cisco ASR、ISR、CSR ルータでのゾーンベース ファイアウォー ル機能をサポートしています。Cisco Prime Infrastructure を使用して、ゾーンベース ファイア ウォールポリシーテンプレートを設定し、複数のデバイスにそれを展開できます。ゾーンベー スの設定を展開した後、デバイス ワーク センターに移動して、特定のデバイスに展開された ファイアウォールの設定を確認できます。

ゾーンベース ファイアウォールをモニタするには、デバイス ワーク センターまたは(ゾーン ベースファイアウォールのsyslogメッセージをサポートする)CiscoPrime Infrastructureのsyslog 機能で、Zone-Based Firewall Monitor Hits 機能を確認します。

Cisco Prime Infrastructure では、(Telnet または SSH を介した)CLI または WSMA を使用して ゾーンベース ファイアウォールを設定できます。WSMA を使用すると、より効率的かつ堅牢 な方法でゾーンベース ファイアウォールを設定できます。したがって、ゾーンベース ファイ アウォールの設定にはWSMAプロトコルを使用することを推奨します。CiscoPrime Infrastructure での WSMA の使用の詳細については、「WSMA で AVC [機能を使用するためのデバイスの設](#page-998-0) [定](#page-998-0)」を参照してください。

#### ゾーンベース ファイアウォールの設定:ワークフロー

複数のデバイスでゾーンベース ファイアウォールを設定するには、ゾーンベース テンプレー トを使用して変更を行います。ゾーンベース ファイアウォール テンプレートを使用するため に、まずはネットワークのゾーンを定義してネットワークにゾーンベースファイアウォールを 設計する必要があります。CiscoPrime Infrastructureでは、ゾーンはインターフェイスロールの グローバルオブジェクトで表され、ゾーンに属するインターフェイスのリストが動的に選択さ れます。次に、ファイアウォール環境でネットワーク オブジェクトを定義して作成します。 ゾーンベース ファイアウォールの機能は、Cisco Prime Infrastructure で IPv4 ネットワークのみ をサポートしています。(IPv6 はサポートされていません)。

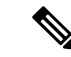

(注)

ゾーンベース ファイアウォール機能は、Cisco IOS-XE Release 15.2(2)S 以降の ASR プラット フォーム、Cisco IOS Release 15.0(1)M 以降の ISR G2 プラットフォーム、Cisco IOS-XE 15.3(2)S Release 以降の ISR G3 プラットフォーム、Cisco IOS-XE 15.3(1)S Release 以降の CSR プラット フォーム、Cisco IOS-XERelease 16.3以降のCisco ISRvプラットフォーム、およびCisco IOS-XE Release 16.6.1 以降の Cisco ISR 1000 プラットフォームでサポートされます。

ゾーンベース ファイアウォール テンプレートを設定する手順は、次のとおりです。

- **1.** ゾーンを定義します。セキュリティ ゾーンはインターフェイス ロールとして定義されま す。
- **2.** IPv4 ネットワーク オブジェクトを定義します。

$$
\mathscr{A}
$$

(注) Cisco Prime Infrastructure 2.0 は、IPv4 ネットワーク オブジェクトのみをサポートしています。

- **3.** ファイアウォール ポリシーを設計し、複数のデバイスに展開します(詳細については、 「単一デバイスのゾーンベース [ファイアウォール用のポリシー](#page-1044-0) ルールを作成する」を参 照)。
- **4.** 特定のデバイスの設定を検証します([「ゾーンベースのファイアウォールを使用したイン](#page-1040-0) ターフェイス [グループ間のファイアウォール](#page-1040-0) ポリシーの制御」を参照)。
- **5.** グローバル オブジェクトとテンプレートの設定を変更します(「[ゾーンベース](#page-1042-0) ファイア [ウォールのポリシー](#page-1042-0) ルールの設定 」を参照)。
- **6.** ポリシー ルールをモニタします([単一デバイスのゾーンベース](#page-1046-0) ファイアウォールに関す るポリシー [ルールのモニタとトラブルシューティング](#page-1046-0) (995 ページ) を参照)。
- **7.** Syslog メッセージをモニタします。

セキュリティ ゾーン、IPv4 ネットワーク オブジェクト、およびファイアウォール ポリシーを 変更するには、ファイアウォールポリシーを編集して、該当するデバイスに再び展開します。

#### <span id="page-1042-0"></span>ゾーンベース ファイアウォールのポリシー ルールの設定

共有ポリシー オブジェクトの作成後に、ゾーンベース ファイアウォールのポリシー ルール テ ンプレートを作成します。

ゾーンベース ファイアウォールのポリシー ルール テンプレートを作成するには、次の手順を 実行します。

- ステップ1 [設定 (Configuration) ]>[テンプレート (Templates) ]> [機能およびテクノロジー (Features&Technologies) ] > [セキュリティ(Security)] > [ゾーンベース ファイアウォール(Zone Based Firewall)] > [ポリシー ルー ル(Policy Rules)] を選択します。
- ステップ **2** [Template Basic] 領域で、適切なフィールドに名前と説明を入力します。
- ステップ **3** [検証基準(Validation Criteria)] 領域で、リストからデバイス タイプを選択し、OS バージョンを入力しま す。
- ステップ **4** 必須フィールドに入力します。テンプレート パラメータの説明については、『Cisco Prime [Infrastructure](http://www.cisco.com/c/en/us/support/cloud-systems-management/prime-infrastructure/products-user-guide-list.html) [Reference](http://www.cisco.com/c/en/us/support/cloud-systems-management/prime-infrastructure/products-user-guide-list.html) Guide』を参照してください。
- ステップ **5** [Save as New Template] をクリックします。

### **CLI** を使用したゾーンベース ファイアウォール設定の削除

ユーザーは、次の手順を実行して、CLIテンプレートを使用してデバイスからゾーンベースの ファイアウォール設定を削除できます。

ステップ **1 [**設定(**Configuration**)**]** > **[**テンプレート(**Templates**)**]** > **[**機能およびテクノロジー(**Features & Technologies**)**]** の順に移動します。

単一デバイスのゾーン ベースのファイアウォールのポリシー ルールを構成します。

- ステップ **2** CLIテンプレートツリーを展開し、[システム テンプレート **CLI]**オプションを選択します。
- ステップ3 Delete ZBFW Configurationテンプレートを選択します。
- ステップ **4** ゾーンベースのファイアウォール構成を削除するデバイスを同期し、[展開**]**ボタンをクリックする必要が あります。
- ステップ **5** ゾーンベースのファイアウォール構成を削除するデバイスを選択します。 ゾーンベースのファイアウォールで設定されたデバイスのリストが**CLI**プレビューペインに表示されます。
- ステップ **6** ゾーンベースのファイアウォール構成が確実に削除されるように、デバイスを再度同期する必要がありま す。

単一デバイスのゾーン ベースのファイアウォールのポリシー ルールを構成します。

単一のデバイスでゾーンベース ファイアウォールを設定するには、デバイス ワーク センター のゾーンベースの設定を使用して変更を行います。

#### 単一デバイスのゾーンベース ファイアウォール用のセキュリティ ゾーンを作成する

セキュリティ ゾーンを作成するには、次の手順を実行します。

ゾーンベース ファイアウォール機能は、Cisco IOS-XE Release 15.2 (2)S 以降の ASR プラット フォーム、Cisco IOS リリース 15.0 (1) M 以降の ISR G2 プラットフォーム、Cisco IOS-XE Release 15.3(2)S 以降の ISR G3 プラットフォーム、および Cisco IOS-XE Release 15.3(1)S の CSR プラッ トフォームでサポートされます。 (注)

- ステップ **1** [インベントリ(Inventory)] > [デバイス管理(Device Management)] > [ネットワーク デバイス(Network Devices) 1を選択してから、デバイスをクリックします。
- ステップ2 [設定 (Configuration) ] タブで [セキュリティ (Security) ] サブフォルダを展開します。
- ステップ **3** [セキュリティ(Security)] サブフォルダで、[ゾーンベース ファイアウォール(Zone Based Firewall)] > [共通のビルディング ブロック(Common Building Blocks)] を展開して [ゾーン(Zones)] をクリックし ます。
- ステップ **4** [Add Zone] をクリックしてセキュリティ ゾーンを作成します。
- ステップ5 ゾーン名を選択します。
- ステップ **6** (Cisco ASR デバイスのみ)これを Cisco ASR デバイスのデフォルト ゾーンにするには、[デフォルトの 有効化(Enable Default)] をクリックします。デフォルト ゾーンは、どのゾーンにも関連付けられてい ないすべてのインターフェイスをホスティングします。
- ステップ **7** [OK] をクリックして、設定を保存します。
- ステップ **8** ゾーンの VRF を選択します。
	- a) VRF は、インターフェイスをセキュリティ ゾーンに割り当てる前に選択します。ゾーンに割り当て ることができるのは、選択した VRF に割り当てられたインターフェイスのみです。
- b) ユーザが「グローバル VRF」を選択した場合、どの VRF にも割り当てられていないインターフェイ スのみをゾーンに割り当てることができます。
- ステップ **9** インターフェイスをセキュリティ ゾーンに割り当てるには、下矢印アイコンをクリックします。[イン ターフェイス オブジェクト セレクタ(Interface Object Selector)] ダイアログボックスが表示されます。
	- a) [Interface selector] ダイアログボックスで、[Interface] チェックボックスをオンにして、リストからイ ンターフェイスを選択します(複数を選択可能)。
	- b) 設定を保存する場合は [OK] をクリックします。変更内容をルータに送信せずにすべての変更を取り 消す場合は [キャンセル (Cancel) ] をクリックします。
- ステップ **10** [Advanced options] 列で [Configure] をクリックします。[高度なパラメータ設定(Advanced Parameters Configuration)] ダイアログボックスが表示されます。
- ステップ **11** ゾーンに属するインターフェイスを通過する検査対象トラフィックに適用される、一連の詳細パラメー タを定義します。パラメータごとに、デフォルト値をオーバーライドするパラメータ名の左にあるチェッ クボックスをオンにして、そのパラメータの新しい値を選択します。(任意)[高度なパラメータ設定 (Advanced Parameters Configuration)] ダイアログボックスで、次の手順を実行します。
	- [高度なパラメータ(Advanced Parameters)] オプションは、ASR1K シリーズのデバイスでのみ サポートされます。 (注)
	- a) [アラート (Alert)] チェックボックスをオンにして、[オン (On)] オプション ボタンを選択し、ア ラートを設定します。
	- b) [Maximum Destination] チェックボックスをオンにして最大接続数を設定します。
	- c) [接続先ごとの TCP SYN フラッディング レート (TCP SYN-Flood Rate per Destination)] チェックボッ クスをオンにし、TCP フラッディング レートを設定します。
	- d) [基本的な脅威検出パラメータ(Basic Threat DetectionParameters)]チェックボックスをオンにして、 [オン(On)]オプションボタンを選択し、FWドロップ脅威検出レート、FW検査脅威検出レート、 および FW SYN 攻撃脅威検出レートを設定します。
- ステップ **12** 次をクリックします。
	- 設定を保存するには [OK]。
	- 保存しないで終了するには [キャンセル(Cancel)]。
- ステップ **13** 既存のセキュリティ ゾーン パラメータを編集するには、ゾーンを選択し、[高度なオプション(Advance options)] 列で [編集(Edit)] をクリックします。[Advanced Parameters Configuration] ダイアログボック スが表示されます。
- <span id="page-1044-0"></span>ステップ **14** [高度なパラメータ設定(Advanced Parameters Configuration)] ダイアログボックスで値を編集し、[保存 (Save)] をクリックして変更を保存します。[Advanced Options] アイコンにマウス カーソルを合わせる と、設定されたパラメータがクイック ビュー ウィンドウに表示されます。
- ステップ **15** ゾーンの説明を入力してから、[Save] をクリックします。

#### 単一デバイスのゾーンベース ファイアウォール用のポリシー ルールを作成する

ポリシー ルール(規則)を作成するには、次の手順を実行します。

- ステップ1 [インベントリ (Inventory)]>[デバイス管理 (Device Management)]>[ネットワークデバイス (Network Devices)] を選択してから、デバイスを選択します。
- ステップ **2** [機能設定(Feature Configuration)] ペインで [セキュリティ(Security)] サブフォルダを展開します。
- ステップ **3** [セキュリティ(Security)]サブフォルダで、[ゾーンベースファイアウォール(ZoneBasedFirewall)]を 展開して[ポリシールール (Policy Rules) ] をクリックします。[ポリシールール (Policy Rules) ] ページ が表示されます。
- ステップ **4** 既存のポリシー ルールを編集するには、次のオプションのいずれかを選択します。
	- 規則のパラメータ行をクリックし、パラメータを編集します。
	- チェックボックスをオンにしてルールを選択し、[編集 (Edit)]をクリックします。選択したルール が編集用に開かれます。ポリシー ルールの名前は編集できません。
		- ファイアウォールルールサービスで、伝送制御プロトコル(TCP)またはユーザデータグ ラム プロトコル (UDP) のポート範囲を指定できます。[サービス (Service) ] 列で新しい ルールを追加したり既存のルールを編集したりする際、TCP または UDP を割り当てるに は、オブジェクト セレクタをクリックして [OK] をクリックします。プロトコル アイコン の近くに表示されるテキスト ボックスでポート番号を定義できます。また、 <start-port-number>-<end-port-number>という形式でポート範囲を定義して、この範囲を特定 のプロトコル (TCP または UDP)に設定することもできます。 (注)
	- 規則をドラッグして別の場所にドロップすると、ファイアウォール規則の順序を変更できます。
- ステップ5 [ポリシールール (Policy Rules)] ページから、[ルールの追加 (Add Rule)] をクリックし、フィールド に入力します。規則を追加する際は、ポリシーの上部か下部、または既存の規則の前後に規則を配置で きます。複数のファイアウォール ルールは、その順序に従って処理されます。規則の順序を制御するに は、テーブルで規則の場所を選択し、[Add Top] または [Add Bottom] オプションを使用して規則をテーブ ルの上部または下部に追加します。ルールを選択し、[後ろに追加(Add After)] または [前に追加(Add Before)] オプションを使用してルールを既存のルールの前または後ろに追加します。所定の場所にルー ルを配置して後でドラッグ アンド ドロップを使用することでその場所を変更できます。
- ステップ6 (任意)ロファイアウォール規則名を入力します。ファイアウォール ルールの名前を指定しない場合、 システムによってファイアウォール ルールの名前が生成されます。rule <number> または EMS rule <number> という形式のファイアウォール ルール名を作成することはできません(たとえば rule 1)。これらは、システムで予約済みの形式です。
- **ステップ7** ルールの送信元および宛先のゾーンを選択します。ルールは送信元ゾーンから宛先ゾーンに流れるトラ フィックにのみ適用されます。送信元ゾーンと宛先ゾーンを同一にすることはできません。
- ステップ **8** 送信元および宛先 IP アドレスを追加するには、[追加(add)] アイコンをクリックします。[送信元/宛先 IP アドレス (Source/Destination IP address) | ダイアログボックスが表示されます。
	- a) [送信元/宛先 IP アドレス (Source/Destination IP address) ] ダイアログボックスで、値を「任意」に設 定するには [Any] チェックボックスをオンにします。
	- b) 送信元および宛先 IP アドレスを入力します。
	- c) [+] ボタンをクリックして新しい IP アドレスとサブネットを追加します。
	- d) [-] ボタンをクリックして IP/サブネットを削除します。
- e) [OK] をクリックして設定を保存するか、または [キャンセル(Cancel)] をクリックし、これまでに 加えた変更をルータに送信せずに、すべての変更を取り消します。
- ステップ **9** (任意)[Service] の値を設定します。サービスを追加または削除するには、下矢印アイコンをクリック します。[ファイアウォールサービス(FirewallService)]ダイアログボックスが表示されます。定義済み のサービスを選択することもできます。サービスの作成については、「[単一デバイスのゾーンベースファ](#page-1044-0) [イアウォール用のポリシー](#page-1044-0) ルールを作成する」を参照してください。
	- a) [Firewall Service] ダイアログボックスで、サービスまたはポートベースのアプリケーションのチェッ クボックスをオンにして、規則用のアプリケーションまたはサービスを選択します。
	- b) [TCP] または [UDP] を選択して特定の TCP/UDP ポートを選択し、ウィンドウを閉じて、[TCP] また は [UDP] アイコンの横に表示されるテキスト ボックスに、使用するポートのリストを入力します。 ポートベース アプリケーションの表示については、「[単一デバイスのゾーンベース](#page-1048-0) ファイアウォー [ル用のアプリケーション](#page-1048-0) TCP/UDP ポートを割り当てる」を参照してください。
	- c) 前に戻るには、ナビゲーション用矢印ボタンを使用します。
	- d) [OK] をクリックして、設定を保存します。
- ステップ **10** 適切なアクションを選択します。オプションは、[ドロップ(Drop)]、[ドロップして記録(Drop and Log)]、[検査(Inspect)]、[通過(Pass)]、および [通過させて記録(Pass and Log)] です。
- ステップ **11** 検査アクションを選択した場合は、[Advance options]列で[Configure]をクリックします。[高度なパラメー タ設定 (Advanced Parameters Configuration) | ダイアログボックスが表示されます。
- ステップ **12** [高度なパラメータ設定(Advanced Parameters Configuration)] ダイアログボックスで、次のようにしま す。
	- a) デバイスのデフォルト値をカスタマイズするには、[パラメータ (Parameter) ] チェックボックスを オンにして新しい値を設定します。
	- b) デバイスのデフォルト値を適用するには、[Parameter] チェックボックスをオフにします。
	- c) ファイアウォールルールのデフォルトパラメータを表示するには、「単一Cisco ISR[デバイスのゾー](#page-1049-0) ンベース [ファイアウォール用にデフォルトのパラメータを設定する」](#page-1049-0)を参照してください。
	- d) [高度なオプション(Advanced Options)] アイコンの上にマウス カーソルを移動させると、設定され たパラメータがクイック ビュー ウィンドウに表示されます。
- ステップ **13** [保存(Save)]をクリックして、ルールをデバイスに適用します。要素の説明については、『[CiscoPrime](http://www.cisco.com/c/en/us/support/cloud-systems-management/prime-infrastructure/products-user-guide-list.html) [Infrastructure](http://www.cisco.com/c/en/us/support/cloud-systems-management/prime-infrastructure/products-user-guide-list.html) Reference Guide』を参照してください。
- 単一デバイスのゾーンベース ファイアウォールに関するポリシー ルールのモニタとトラブルシューティング

モニタリング機能を使用すると、ポリシー規則をモニタすることができます。最も使用された ルールの特定、特定のルールのトラブルシューティング、選択したルールのヒットの確認を行 うことができます。

ポリシー規則をモニタするには、次の手順を実行します。

- **ステップ1** [インベントリ(Inventory)] > [デバイス管理(Device Management)] > [ネットワーク デバイス(Network Devices) 1を選択してデバイスを選択します。
- ステップ **2** [機能設定(Feature Configuration)] ペインで [セキュリティ(Security)] フォルダを展開します。
- ステップ **3** [セキュリティ(Security)] サブフォルダで、[ゾーンベース ファイアウォール(Zone Based Firewall)] を 展開して「ポリシールール (Policy Rules) 1をクリックします。[ファイアウォールルール (Firewall Rules) 1 ページが表示されます。
- ステップ **4** [ファイアウォール ルール(Firewall Rules)] ページで [ヒット カウンタ(Hit Counters)] をクリックし、次 のいずれかのオプションを使用して、ファイアウォールルールのセッションおよびパケットのヒットカウ ンタを分析します。
- ステップ **5** ファイアウォールルールのパケットおよびセッションカウンタを表示するには、[すべて表示(Showall)] オプションをクリックします。パケットおよびセッション カウンタは 2 つの別々の列に表示されます。
	- [すべて表示(Show All)] オプションを選択すると、この操作の完了に時間がかかる可能性があ ることを示す警告メッセージが表示されます。セッションのヒットカウンタはドロップ/通過ルー ルには該当しません。同様に、パケットのヒット カウンタは検査規則に適用されません。 (注)
- ステップ **6** ルールの最終更新時刻を確認するには、列名にマウス カーソルを合わせるか、[ヒット カウンタ(Hit Counters)] の [最終更新時刻(Last Update Time)] オプションをクリックします。
- ステップ7 特定のルールまたは選択した複数のルールのヒットカウンタを表示するには、[選択したルールについて表 示(Show for selected rules)] オプションをクリックします。ヒット カウントがポップアップ ダイアログ ボックスに表示され、データを即座に更新できるボタンも一緒に表示されます。
- ステップ **8** パケット/セッション数に基づいた上位または下位の規則を表示するには、テーブルの右上隅に表示される 定義済みフィルタ オプションを使用します。
- ステップ **9** デバイスのすべてのルールカウンタを破棄するには、[すべてのカウンタをリセット(ResetAllCounters)] をクリックします。アプリケーションは、規則カウンタをリセットする前に警告メッセージを表示します。

#### 単一デバイスのゾーンベース ファイアウォール用のサービス グループを作成する

サービス グループを作成、更新、または削除することができます。サービス グループには、 複数のポートベースのアプリケーションをファイアウォールポリシーで使用できる論理グルー プにグループ化するオプションがあります。

たとえば、参照サービス グループ オブジェクトを定義して、HTTP と HTTPS の両方のアプリ ケーションをそれに割り当てることができます。次に、この参照サービスグループをファイア ウォールルールで使用して、トラフィックの参照を許可または拒否できます。ルールでHTTP と HTTPS の両方を選択する必要はありません。

サービス グループを作成するには、次の手順を実行します。

- ステップ1 [インベントリ (Inventory) ] > [デバイス管理 (Device Management) ] > [ネットワークデバイス (Network Devices) 1を選択してから、デバイスを選択します。
- ステップ **2** [機能設定(Feature Configuration)] ペインで [セキュリティ(Security)] サブフォルダを展開します。
- ステップ **3** [セキュリティ(Security)] サブフォルダで、[ゾーンベース ファイアウォール(Zone Based Firewall)] > [共通のビルディングブロック (Common Building Blocks) ]を展開して[サービスグループ (Service Groups) ] をクリックします。[Service Groups] ページが表示されます。
- ステップ **4** 次の手順でサービス グループを作成します。
- a) [サービスグループ (Service Group) ] ページで、[サービスグループの追加 (Add Service Group) ] を クリックしてサービス グループ名を入力します。サービス グループの作成後に、この名前を変更する ことはできません。また、アプリケーションを使用しないと、サービス グループを作成することもで きません([「パフォーマンスをモニタするカスタムアプリケーションの作成](#page-1055-0)」を参照してください)。
- b) アプリケーションを割り当てるには、下矢印アイコンをクリックします。
- c) [アプリケーション(Applications)]ダイアログボックスで、[アプリケーション(Applications)]チェッ クボックスをオンにしてリストからアプリケーションを 1 つ以上選択し、[OK] をクリックします。
- ステップ **5** 既存のサービス グループを編集するには、次のいずれかを実行します。
	- [サービスグループ(ServiceGroups)]ページで、サービスグループのパラメータ行をクリックしてパ ラメータを編集します。
	- サービス グループを選択して [編集 (Edit) ] をクリックします。新しいアプリケーションを追加した り、選択済みのアプリケーションを削除することができます。
	- 選択したリストからアプリケーションを削除するには、アプリケーション名の上にカーソルを置き、 [X] をクリックします。

<span id="page-1048-0"></span>ステップ **6** [Save] をクリックして、変更をデバイスに適用します。

#### 単一デバイスのゾーンベース ファイアウォール用のアプリケーション **TCP/UDP** ポートを割り当てる

伝送制御プロトコル (TCP) またはユーザ データグラム プロトコル (UDP) ポートをアプリ ケーションに割り当てたり、割り当てを解除したりすることができます。

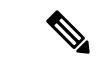

次の手順で[保存(Save) ]をクリックすると、デバイスに変更が展開されます。要求済みの操 作を確認したり、保留中の変更キューから要求を削除したりすることはできません。 (注)

アプリケーションに TCP/UDP ポートを割り当てるか、その割り当てを解除するには、次の手 順を実行します。

#### 手順の概要

- **1.** [インベントリ(Inventory)] > [デバイス管理(Device Management)] > [ネットワークデバ イス (Network Devices) 1を選択してから、デバイスを選択します。
- **2.** [機能設定(Feature Configuration)] ペインで [セキュリティ (Security) ] サブフォルダを展 開します。
- **3.** [セキュリティ(Security)]サブフォルダで、[ゾーンベースファイアウォール(ZoneBased Firewall)] > [共通のビルディング ブロック(Common Building Blocks)] を展開して [ポー ト マッピング(Port Mappings)] をクリックします。[ポート アプリケーション マッピン グ(Port Application Mapping)] ページが表示されます。
- **4.** アプリケーションに TCP/UDP ポートを割り当てるか、その割り当てを解除するには、ア プリケーションをクリックし、その TCP/UDP ポート値を更新します。TCP/UDP ポート値 が特定のアプリケーションに割り当てられます。

**5.** [保存 (Save) ] をクリックして、設定を保存します。

#### 手順の詳細

- ステップ **1** [インベントリ(Inventory)] > [デバイス管理(Device Management)] > [ネットワークデバイス(Network Devices) 1を選択してから、デバイスを選択します。
- ステップ **2** [機能設定(Feature Configuration)] ペインで [セキュリティ(Security)] サブフォルダを展開します。
- ステップ **3** [セキュリティ(Security)] サブフォルダで、[ゾーンベース ファイアウォール(Zone Based Firewall)] > [共通のビルディングブロック(Common Building Blocks)]を展開して[ポートマッピング(Port Mappings)] をクリックします。[ポート アプリケーション マッピング(Port Application Mapping)] ページが表示され ます。
	- [ポート アプリケーション マッピング(Port Application Mapping)] ページには、デバイスから稼 働されるアプリケーションの名前が表示されます。 (注)
- ステップ **4** アプリケーションにTCP/UDPポートを割り当てるか、その割り当てを解除するには、アプリケーションを クリックし、その TCP/UDP ポート値を更新します。TCP/UDP ポート値が特定のアプリケーションに割り 当てられます。
	- a) 1つ以上のポートをコンマで区切って定義することにより、ポートを割り当てます(例:1234,2222)。
	- b) ポート範囲を定義することにより、ポートを割り当てます(例:1111-1118)。また、ポートやポート 範囲を組み合わせて割り当てることもできます。
	- c) 既存のポート値を削除することにより、ポートの割り当てを解除します。
- <span id="page-1049-0"></span>**ステップ5** [保存 (Save) ] をクリックして、設定を保存します。

#### 単一 **Cisco ISR** デバイスのゾーンベース ファイアウォール用にデフォルトのパラメータを設定する

デフォルト パラメータを設定するには、次の手順を実行します。

- **ステップ1** [インベントリ(Inventory)] > [デバイス管理(Device Management)] > [ネットワークデバイス(Network Devices)] を選択してから、デバイスを選択します。
- ステップ **2** [機能設定(Feature Configuration)] ペインで [セキュリティ(Security)] サブフォルダを展開します。
- ステップ **3** [セキュリティ(Security)] サブフォルダで、[ゾーンベース ファイアウォール(Zone Based Firewall)] を 展開して [デフォルト パラメータ(Default Parameters)] をクリックします。[Default Parameters] ページが 表示されます。
- ステップ **4** [デフォルト パラメータ(Default Parameters)] ページで、パラメータ値を変更します。

(注) デフォルト パラメータを変更できるのは ISR デバイスだけです。

ステップ **5** [保存(Save)] をクリックして、設定を保存します。

単一デバイスのゾーンベース ファイアウォール内の別のゾーンへのインターフェイスの割り当て

インターフェイス ビューには、ファイアウォール インスペクションに該当するデバイスのイ ンターフェイスの概要が表示されます。このビューでは、インターフェイスのセキュリティ ゾーンへの割り当てを確認および変更できます。

ゾーンに対してインターフェイスの割り当てまたは割り当て解除を行うには、次の手順を実行 します。

- ステップ1 [インベントリ (Inventory)] > [デバイス管理 (Device Management)] > [ネットワークデバイス (Network Devices)] を選択してから、デバイスを選択します。
- ステップ **2** [機能設定(Feature Configuration)] ペインで [セキュリティ(Security)] サブフォルダを展開します。
- ステップ **3** [セキュリティ(Security)] サブフォルダで、[ゾーンベース ファイアウォール(Zone Based Firewall)] を 展開して [インターフェイス(Interfaces)] をクリックします。
- ステップ **4** [Interface] ページで、変更するインターフェイスを選択し、下矢印アイコンをクリックします。[ゾーン (Zone)] ダイアログボックスが表示されます。
- ステップ **5** [ゾーン(Zone)] ダイアログボックスで、インターフェイスの新しいセキュリティ ゾーンを選択します。 選択したインターフェイスがすでにゾーンに割り当てられている場合は、警告メッセージが表示されます。
- ステップ **6** そのインターフェイスの割り当てを変更する場合は、警告メッセージに対して [はい(Yes)] をクリック します。
- ステップ **7** 特定のゾーンからインターフェイスの割り当てを解除するには、そのインターフェイスを選択し、ゾーン 情報を削除します。
- ステップ **8** [Save] をクリックして、変更を保存および適用します。

### データ ソースとしての **NAM** アプリケーション サーバの追加

Prime Infrastructureでは、さまざまな機能をリモートでNAMに設定できます。NAMアプリケー ション サーバ機能を使用すると、アプリケーション サーバを使用して NAM デバイスを設定 することができます。

アプリケーション サーバのパラメータを設定するには、NAM デバイスで次の手順を実行しま す。

- ステップ **1** [インベントリ(Inventory)] > [デバイス管理(Device Management)] > [ネットワークデバイス(Network Devices)] を選択してから、デバイスを選択します。
- ステップ2 [追加 (Add) ] をクリックします。
- ステップ **3** [サーバを追加(Add Servers)] ダイアログボックスにサーバの IP アドレスを入力し、ダイアログボックス 内の [追加(Add)] ボタンをクリックします。サーバの IP アドレスのリストが [IPアドレス (IP address)] 列の下に表示されます。
- ステップ **4** NAMデバイスに展開するサーバのIPアドレスを選択して、[NAMサーバリストに追加(Add toNAMServer lists)] をクリックします。

データ ソースとしての **NAM** アプリケーション サーバの追加

ステップ **5** [NAMサーバリストにサーバを追加(Add Server(s) to NAM Server List)] ダイアログボックスで、1 つ以上 の NAM デバイスの IP アドレスを選択し、ダイアログボックス内の [追加(Add)] ボタンをクリックしま す。

> 選択したデバイス IP アドレスが [NAM サーバリストの一部 (Part of NAM Server List on) ] 列の下に表示さ れ、選択した NAM デバイスにサーバ パラメータが設定されます。

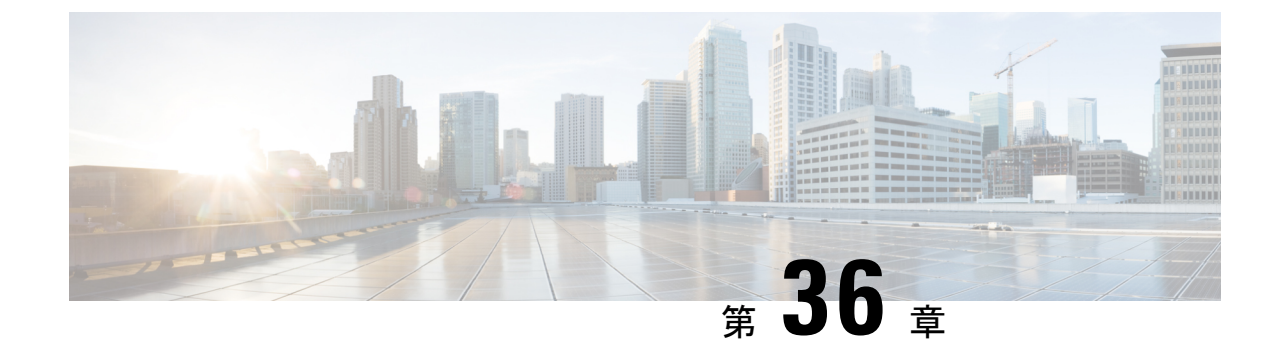

# **Prime Infrastructure**によって、**WAN**エンド ユーザの一貫したアプリケーション エク スペリエンスが確保される仕組み

• WANエンドユーザの一貫したアプリケーションエクスペリエンスの確保 (1001ページ)

# <span id="page-1052-0"></span>**WAN** エンド ユーザの一貫したアプリケーション エクス ペリエンスの確保

Cisco Prime Infrastructure によって、複数のサイトでアプリケーション間の高品質な WAN エン ドユーザ エクスペリエンスを実現できます。

- [サイトのアプリケーション主要パフォーマンス評価指標の表示](#page-1054-0)
- WAN [最適化のためのアプリケーション](#page-1060-0) パフォーマンス ダッシュボードの設定
- パフォーマンスの低い WAN [アプリケーション、クライアント、サーバ、およびリンクの](#page-1061-0) [識別](#page-1061-0)
- WAN [最適化の結果の表示](#page-1062-0)
- WAN クライアント/[サーバおよびサイト間最適化トラフィック](#page-1063-0) フローの表示

この機能を使用するには、Cisco Prime Infrastructure の実装に保証ライセンスを含める必要があ ります。 (注)

ネットワーク運用スタッフは共通のデータリソースを共有する必要があります。これにより、 次のような最適化サイクルの各段階を通じてネットワークのパフォーマンスデータをすべて把 握できます。

• アプリケーションの最適化が必須な場所をネットワーク設計者が計画できるようにするた めの、最適化の候補となるサイトおよびアプリケーションの識別([「サイトのアプリケー](#page-1054-0) [ション主要パフォーマンス評価指標の表示](#page-1054-0)」を参照)。

• サイトおよびアプリケーションのパフォーマンス ベースラインの確立(「WAN [最適化の](#page-1060-0) [ためのアプリケーション](#page-1060-0) パフォーマンス ダッシュボードの設定」を参照)。

Cisco Prime Infrastructure は、重要なパフォーマンス メトリックのベースライン化を実行し、 ベースライン値の異常な逸脱を検出します。重要なパフォーマンスメトリックには次のものが あります。

- サーバ応答時間
- クライアントのトランザクション時間
- ネットワーク ラウンドトリップ時間
- MOS スコア
- ジッター
- パケット損失
- 送受信バイト
- インターフェイス使用率
- CPU 使用率
- メモリ使用率

CiscoPrime Infrastructureは、過去30日間のメトリックの平均値を取って、各メトリックのベー スライン(平均)を決定します。平均値は、モニタ対象の各エンティティ(インターフェイ ス、ホスト、サイト、またはアプリケーションなど)で1時間ごとに個別に計算されます。た とえば、本日 9 AM ~ 10 AM の特定サーバの HTTP 応答時間のベースラインは、昨日の 7 PM ~ 8 PM の同じサーバのベースラインとは異なります。

また、Cisco Prime Infrastructure は、過去 30 日のデータを使用してメトリックの標準偏差も計 算します。平均値と同様に、標準偏差は各監視対象のエンティティで1時間ごとに個別に計算 されます。

• WAN のパフォーマンスとアプリケーションの安定性が実際に向上したかどうかを実装後 に検証します(「WAN [最適化の結果の表示](#page-1062-0)」を参照)。

各メトリックの平均と標準の偏差は時間とともに変化するため、Cisco Prime Infrastructure はヘ ルス スコア(適応型しきい値)の計算に使用されるしきい値を継続的に再計算します。Cisco Prime Infrastructure は、1 時間ごとに基準としきい値を計算し、5 分ごとに正常性スコアを評価 します。各間隔ごとに、以下のようになります。

- **1.** ヘルス スコアは、アプリケーションとサイトの組み合わせごとに計算されます。
- **2.** これらのヘルス スコアが集約され、(すべてのサイト間の)各ビジネス クリティカル ア プリケーションの全体的なヘルスと、(すべてのビジネスクリティカルなアプリケーショ ンでの)各サイトの全体的なヘルスが算出されます。

サイトまたはアプリケーションにわたって集約する場合は、最も低いスコアが使用されます。 たとえば、特定のサイトのビジネスクリティカルなアプリケーションが「赤色」と評価される と、そのサイトもまたその間隔で「赤色」と評価されます。詳細については、「[アプリケー](#page-1058-0) ション [パフォーマンスのサービス](#page-1058-0) ヘルス ルールのカスタマイズ」を参照してください。

• 最適化されたフローの継続的なモニタリングとトラブルシューティング(「WAN [クライ](#page-1063-0) アント/[サーバおよびサイト間最適化トラフィック](#page-1063-0) フローの表示」を参照)。

ベースラインの平均および標準偏差を使用して、Cisco Prime Infrastructure はベースライン値か らキーメトリックの異常な偏差を検出することでアプリケーションおよびサービスの健全性の 問題をモニタし、モニタリング間隔ごとに各アプリケーションおよびサイトにヘルス スコア (赤色、黄色、または緑色)を割り当てることができます。

- 赤色のスコアは、ベースラインからの非常に異常な偏差(0.1 % 未満の確率のベースライ ンからの偏差)を示します。
- •黄色のスコアは、軽度の異常な偏差(1%未満の確率の偏差)を示します。
- 緑色のスコアは、メトリックが正常範囲内であることを示します。
- 灰色のスコアは、サイトまたはアプリケーションのデータが不十分であることを示しま す。

Cisco Prime Infrastructure は、パフォーマンスの最適化におけるこれらの各段階で一貫したデー タ リソースを提供します。

## <span id="page-1054-0"></span>サイトのアプリケーション主要パフォーマンス評価指標の表示

サイトおよびそのサイトのビジネスクリティカルなアプリケーションを表示するには、[Services] > [Application Visibility & Control] > [Service Health] の順に選択します。サイトの各アプリケー ションには、システムで使用できるKPI(重要性能評価指標)ごとにスコアが与えられます。

- トラフィック(メガビット/秒)
- クライアントエクスペリエンス(アプリケーションタイプに基づいて異なります。HTTP などのトランザクション ベース アプリケーションの場合は平均トランザクション時間、 RTP などのリアルタイム アプリケーションの場合は MOS コードです。)
- ネットワーク パフォーマンス(HTTP の場合は平均ネットワーク時間、RTP の場合はジッ ターおよびパケット損失)
- •アプリケーション応答(HTTPなどのトランザクションベースのアプリケーションにのみ 適用可能)

KPIスコアは複数のデータソースから取得できます。すべてのKPIスコアは、すべてのデータ ソースを対象として計算されます。メインダッシュボードの全体スコアはこれらのスコアの合 計です。スコアには、[Health rules] ページに割り当てられた警告と重大しきい値に基づいて、 赤色、黄色、または緑色が割り当てられます。このページに移動するには、**[**サービス

(**Services**)**] > [**アプリケーションの可視性と制御(**Application Visibility & Control**)**] > [**サー ビスヘルス(**Service Health**)**]** ページの **[**ヘルスルールの起動(**Launch Health Rules**)**]** をク リックします。このオプションを使用して、新しい標準偏差値またはカスタム値を指定するこ とによって、任意のサイト レベルでヘルス ルールの設定を追加または変更できます。

[Service Health] に表示されるデータは、少なくとも 1 時間分のデータでなければなりません。 最初の 1 時間の経過後に、直前の 1 時間分のデータが、次の 1 時間の履歴データとしてデータ ラインでオーバーレイされます。2 日目以降は、前日の時間単位のデータに基づいて標準偏差 と平均が算出されます。

これらのスコアは7日間保存されます。前日のデータを表示する場合、最大の移動時間間隔は 6 時間です(最大 6 時間分のデータを同時に確認できます)。

#### <span id="page-1055-0"></span>パフォーマンスをモニタするカスタム アプリケーションの作成

カスタムアプリケーションおよびサービスを作成および管理するには、**[**サービス(**Services**)**] >[**アプリケーションの可視性と制御(**Application Visibility & Control**)**] > [**アプリケーション とサービス(**Applications andServices**)**]**を選択します。サービスはアプリケーションのグルー プです。Prime Infrastructure によって、Cisco NBAR 標準規格と一致したアプリケーションおよ びサービスのデフォルト セットが提供されます。(詳細については、NBAR [のホーム](http://www.cisco.com/en/US/products/ps6616/products_ios_protocol_group_home.html) ページ を参照。)

**[**すべてのアプリケーション(**All Applications**)**]** テーブルに、事前定義アプリケーションと ユーザ定義アプリケーションがすべて表示されます。一部のアプリケーションを **[**ビジネス ク リティカルなアプリケーション(**Business Critical applications**)**]** として設定できます。

必要な定義を含み、(デバイスまたは Prime Infrastructure から)使用できないカスタム アプリ ケーションを作成できます。アプリケーションの作成後は、サポートされているデバイスにそ のアプリケーションを展開できます。デバイスにアプリケーション定義を展開すると、NetFlow でエクスポートされたデータが Prime Infrastructure および他の管理ツールに一致します。

デバイスにカスタム アプリケーションを展開し、後にそのアプリケーションを削除する場合 は、**[**アプリケーションとサービス(**Applications andServices**)**]** オプションを使用してアプリ ケーションの展開を解除する必要があります。カスタムアプリケーションをPrime Infrastructure だけから削除すると、そのカスタムアプリケーションはデバイスでアクティブのままになりま す。

定義のないアプリケーションは「不明(Unknown)」として表示されます。

カスタム アプリケーションはサービスの下に構成されます。サービスは、Cisco NBAR 標準規 格に合わせるためにカテゴリおよびサブカテゴリごとに編成されます。詳細については、[NBAR](http://www.cisco.com/en/US/products/ps6616/products_ios_protocol_group_home.html) [のホーム](http://www.cisco.com/en/US/products/ps6616/products_ios_protocol_group_home.html) ページを参照してください。

カスタム アプリケーションを作成するには、次の手順に従ってください。

- ステップ **1 [**サービス(**Services**)**] > [**アプリケーションの可視性と制御(**Application Visibility & Control**)**] > [**アプ リケーションとサービス(**Applications and Services**)**]** を選択します。
- ステップ **2** [作成(Create)]**Create**をクリックします。
- ステップ **3** 必須の **[**一般(**General**)**]** フィールドと **[**属性(**Attributes**)**]** フィールドに入力します。
- ステップ **4 [**ルール(**Rule**)**]** ドロップダウン リストからトラフィック分類ルールを選択します。
	- プロトコルは、NAM および NBAR2 をサポートする IOS デバイスに適用できます。 (注)

サーバ/DSCP は、NBAR2 をサポートする IOS デバイス バージョン 15.5(2) 以降に適用可能で す。

[URL]:NAM バージョン 6.0(2) 以降および NBAR2 をサポートする IOS デバイスに適用可能で す。

[NAM サーバ IP アドレス(NAM Server IP Address)]:NAM 6.0(2) と上記のデバイスにのみ適用 されます。

[RTP ペイロード タイプ(RTP Payload Type)]:Prime Infrastructure にのみ適用されます。

- ステップ **5 [**条件(**Condition**)**]**ドロップダウンリストをクリックし、選択したルールに応じて該当するフィールド に必要な値を入力します。
- ステップ **6** より多くのトラフィック ルールおよび条件を追加するには、[+] アイコンをクリックします。
- ステップ1 [作成 (Create) 1をクリックします。 新しく作成されたアプリケーションが**[**すべてのアプリケーション(**AllApplications**)**]**に表示されます。
- ステップ **8** 新しく作成されたアプリケーションを選択し、**[**展開(**Deploy**)**]** をクリックします。
	- 既存のアプリケーションの展開を解除することができます。展開を解除するには、[アプリケー ションとサービス(Applications and Services)] を選択し、[展開の解除(Undeploy)] をクリッ クします。 (注)
- ステップ **9** このアプリケーションを展開するデバイスを選択し、**[**送信(**Submit**)**]** をクリックします。
- ステップ **10 [**ジョブの表示(**View Jobs**)**]** をクリックし、展開ジョブのステータスを表示します。
- ステップ11 [アプリケーションの展開 (Application Deployment)] ダイアログボックスの [デバイスの選択 (Device Selection) 1ペインで、次の操作を実行できます。
	- グループ内にリストされているすべてのデバイスを展開するには、親グループまたは子グループを 選択します。
		- 一度に1つの親グループのみを選択する必要があります。ただし、親グループ内の子グルー プについては 1 つ以上を選択できます。 (注)
	- グループを展開し、1 つ以上のデバイスを個別に選択します。
	- [CLI プレビュー (CLI Preview) ] 画面で選択したデバイスの数を表示します。
		- 親グループまたは子グループを展開してから、それぞれのチェックボックスをオンにする と、連続するデバイスではなく、そのグループ内にリストされたデバイスの最初のセット のみが選択されます。親グループのチェックボックスを最初に選択してから展開してから、 その下のすべてのデバイスを選択する必要があります。 (注)

**[AVC**サービスヘルス(**AVC Service Health**)**]** ウィンドウを使用したサービス ヘルスの表 示

> **[**サービス(**Services**)**][**アプリケーションの可視性と制御(**Application Visibility & Control**)**][**サービスヘルス(**ServiceHealth**)**]**の順に選択し、**[**ヘルスの概要(**HealthSummary**)**]** をクリックします。Cisco Prime Infrastructure はタイムラインのヘルス情報を表示するために変 更します。

[サービスヘルス (Service Health) ] ウィンドウでは、次の図に示す情報を確認できます。

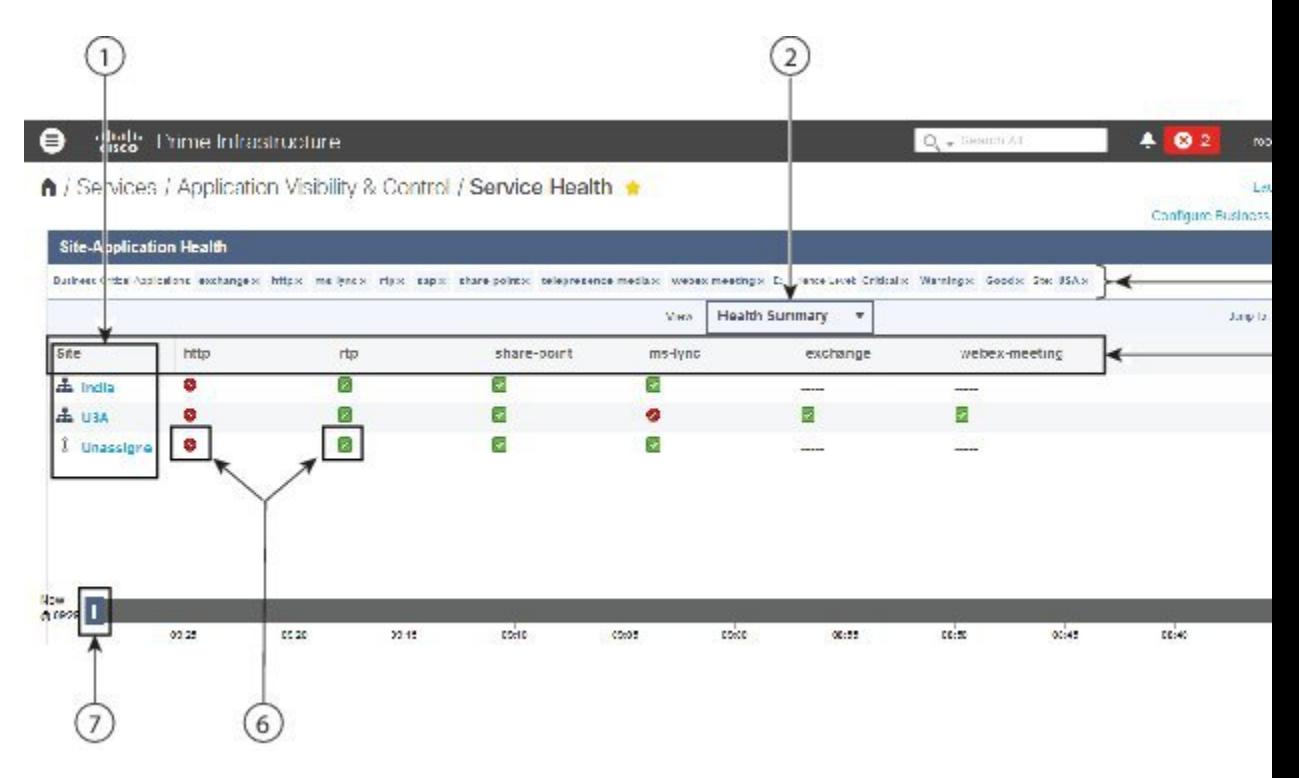

[サービスアプリケーションの表示およびコントロールサービスヘルス(Service Application Visibility and Control Service Health)] ウィンドウに表示される情報は、次のとおりです。

#### 表 **<sup>78</sup> : [**サービスアプリケーションの表示およびコントロールサービスヘルス(**Service Application Visibility and Control Service Health**)**]** ウィンドウの 説明

1 選択したフィルタのロケーション グループがリストされます。

2 クリックして [ヘルスの概要(Health Summary)] と [ヘルス タイムライン(Health Timeline)] を切り替えます。

次の項目へのクイック リンクが提供されます。 3

• **[**ヘルスルール(**HealthRules**)**]**ページ。このページでは、必要に応じて、ネットワークのヘルスルール設定を 変更できます。

• 現在定義されているビジネス クリティカルなアプリケーションを表示および変更します。

4 現在表示しているフィルタが示されます。任意のフィルタをクリックして削除し、ウィンドウを更新できます。

5 ビジネス クリティカルなアプリケーションがリストされます。

色付きの記号は、**[**ヘルスルール(**Health Rules**)**]** ページで指定したヘルス ルールの設定に基づく、良好、警告、 6 およびクリティカルの各しきい値を示します。

7 スライダを移動して、サービス ヘルス情報を表示する時間範囲を指定します。

#### <span id="page-1058-0"></span>アプリケーション パフォーマンスのサービス ヘルス ルールのカスタマイズ

**[**サービス(**Services**)**] > [**アプリケーションの可視性と制御(**Application Visibility & Control**)**] >[**サービスヘルス(**ServiceHealth**)**]**に表示されるデータは、ヘルスルールを使用して算出さ れます。ヘルス ルールをカスタマイズするには、目的の行をクリックし、[クリティカル (Critical)] 値と [警告(Warning)] 値を編集します。

- [クリティカル(Critical)]:データ値が指定されたクリティカル値を超えると赤色に変わ ります。
- [警告(Warning)]:データ値が警告値を超えると黄色に変わります。

ヘルス ルールが指定したクリティカル値または警告値を超えない場合は、緑色です。

たとえば、トラフィック レートの場合、T1 を指定して、特定のサイト、アプリケーション、 およびデータソースに対しベースライン値 100 Mbps を指定し、標準偏差値を 20 Mbps に指定 したとします。

トラフィックレートが 161.8 Mbps (100+(3.09 X 20))を超えた場合、クリティカルな警告を示 す赤色のバーが表示されます。

色付きのバーをクリックすると詳細情報を取得できます。

#### アプリケーション パフォーマンスを計算するためのベースラインの有効化

標準偏差値および平均値は、[Service Health] でスコアを計算するために使用されます。ベース ライン化は、デフォルトでは有効になっていません。ベースライン化が有効な場合は次のよう になります。

- 青色のボックスは標準偏差を示します。
- 青色の線は、その時間の平均値を示します。

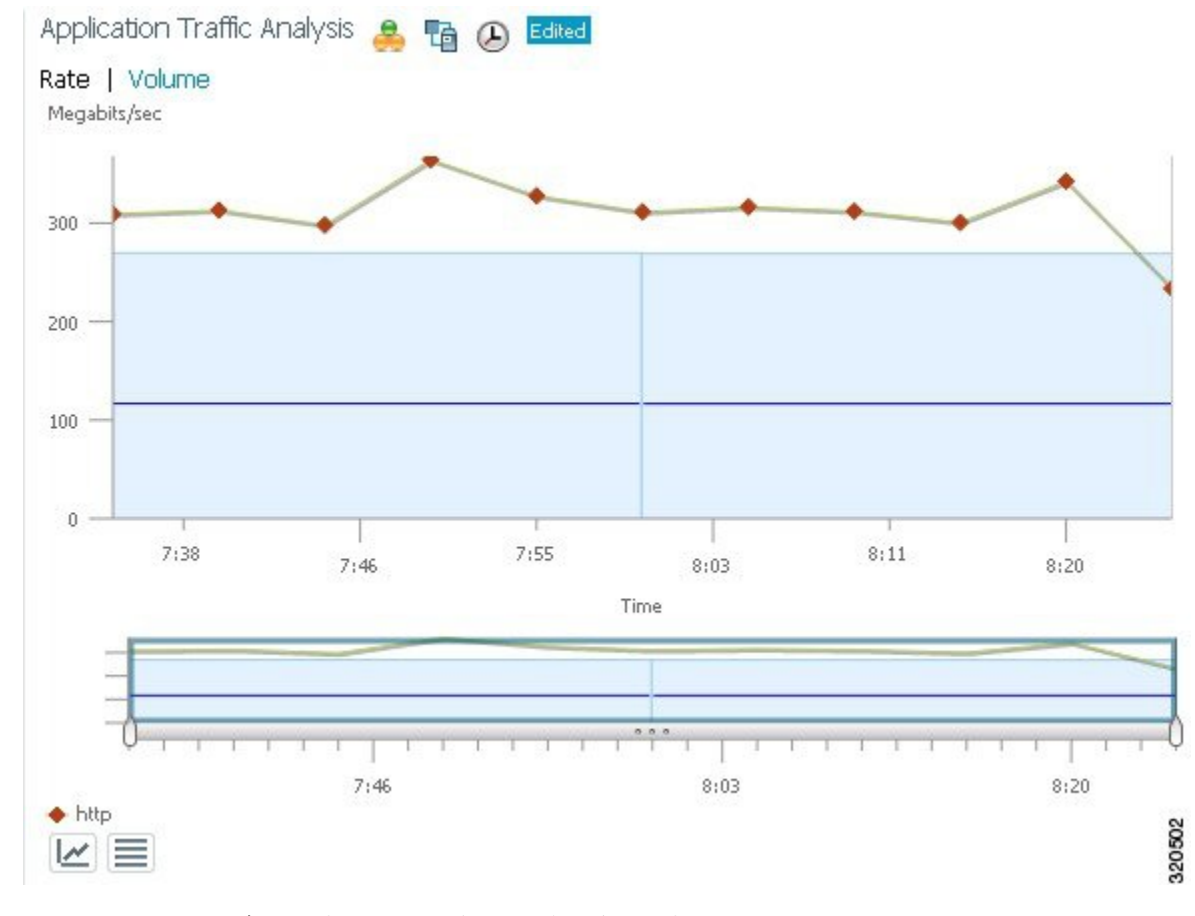

ベースライン化を有効にするには、次の手順に従います。

ステップ1 [ダッシュボード (Dashboard) ]>[パフォーマンス (Performance) ]>[アプリケーション (Application) ]の 順に選択します。

ベースライン化は次のダッシュレットでサポートされています。

- **1.** [アプリケーション トラフィックの分析(Application Traffic Analysis)]:サイト/企業の 1 つのアプリ ケーション、サービス、またはアプリケーションのセットの集約帯域幅率/量を示します。
- **2.** [アプリケーションART分析(Application ART Analysis)]:トランザクションの応答時間を示します。
- ステップ **2** アプリケーション トラフィックの分析のベースライン化を有効にするには、次の手順を実行します。
	- a) **[**アプリケーション トラフィックの分析(**Application Traffic Analysis**)**]** ダッシュレットを開き、カー ソルをダッシュレット アイコンの上に合わせて、**[**ダッシュレット オプション(**Dashlet Options**)**]** を クリックします。
	- b) [ベースライン(Baseline)] チェックボックスを選択して変更を保存します。
- ステップ **3** アプリケーション応答時間分析のベースライン化を有効にするには、次の手順を実行します。
- a) **[**アプリケーション **ART** 分析(**Application ART Analysis**)**]** ダッシュレットを開き、カーソルをダッ シュレット アイコンの上に合わせて、**[**ダッシュレット オプション(**Dashlet Options**)**]** をクリックし ます。
- b) **[**メトリック タイプ(**Metric Type**)**]** ドロップダウンリストからメトリックを選択します。

**[**サーバ応答時間(**Server Response Time**)**]** メトリックを選択すると、個々のアプリケーション サーバ を選択して、そのサーバの応答時間が過去にどうであったかを確認できます。

c) [ベースライン(Baseline)] チェックボックスを選択して変更を保存します。

## <span id="page-1060-0"></span>**WAN** 最適化のためのアプリケーション パフォーマンス ダッシュボー ドの設定

WAN の最適化を実行する前に、次の手順を実行して、対象のアプリケーションとサイトの標 進パフォーマンス特性を確立します。

- ステップ **1** [ダッシュボード(Dashboard)] > [パフォーマンス(Performance)] > [アプリケーション(Application)] の 順に選択します。
- ステップ **2** このページに次のダッシュレットを追加します([「ダッシュボードへのダッシュレットの追加](#page-66-0) (15 ペー [ジ\)](#page-66-0)」を参照)。
	- Worst N Clients by ART Metrics
	- [ART メトリックがワースト N のサイト (Worst N Sites by ART Metrics)]
	- [アプリケーション サーバのパフォーマンス(Application Server Performance)]
	- [アプリケーション トラフィックの分析(Application Traffic Analysis)]
- ステップ **3** これらのダッシュレットを使用して、現在設定されているように最適化候補のパフォーマンス特性を確立 します。
	- **[ART** メトリックがワースト **N** のクライアント(**Worst N Clients by ART Metrics**)**]**:パフォーマンス が最も低いクライアントとアプリケーション:最大および平均トランザクション時間、24時間パフォー マンス トレンド。
	- **[ART** メトリックがワースト **N** のサイト(**Worst N Sites by ART Metrics**)**]**:パフォーマンスが最も低 いサイトおよびアプリケーションに関する同じ情報。
	- **[**アプリケーションサーバのパフォーマンス(**ApplicationServerPerformance**)**]**:すべてのアプリケー ション サーバ:最大および平均サーバ応答時間、24 時間パフォーマンス トレンド。
	- **[**アプリケーション トラフィックの分析(**Application Traffic Analysis**)**]**:24 時間のアプリケーション トラフィックメトリック(バイト/秒)と1秒当たりのパケット数が提供されます。期間中の統計情報 の平均値、最小値、最大値、中央値と、第 1 および第 2 標準偏差が計算されます。

任意のダッシュレットの列ヘッダーをクリックすることで列ごとにソートできます。また、ダッシュレッ トのデータは、**[**タイム フレーム(**Time Frame**)**]**、**[**サイト(**Site**)**]**、および **[**アプリケーション (**Application**)**]** でフィルタリングできます。

ステップ **4 [**サイト(**Site**)**]** タブをクリックし、ステップ 3 と同様に、**[**トップ **N** のアプリケーション(**Top N Applications**)**] [**アラーム数がトップ **N** のデバイス(**Top N Devices with Most Alarms**)**]**、**[**トップ **N** のクラ イアント(**Top N Clients**)**]** および **[ART** メトリックがワースト **N** のクライアント(**Worst N Clients by ART Metrics**)**]** を使用します。

## <span id="page-1061-0"></span>パフォーマンスの低い **WAN** アプリケーション、クライアント、サー バ、およびリンクの識別

次の手順に従い、ネットワークでパフォーマンスが最も低いアプリケーション、クライアン ト、サーバ、およびネットワーク リンクを特定します。

- ステップ **1 [**ダッシュボード(**Dashboard**)**] > [**パフォーマンス(**Performance**)**] > [WAN**最適化(**WAN Optimization**)**]** を選択します。
- ステップ **2** このダッシュボードに次のダッシュレットを追加します(「[ダッシュレットの追加](http://www.cisco.com/c/en/us/td/docs/net_mgmt/prime/infrastructure/3-1-3/user/guide/pi_ug/view-dash.html#17079)」を参照)。
	- Application Traffic
	- [サーバのトラフィック(Server Traffic)]
	- [クライアント トラフィック(Client Traffic)]
	- •「ネットワークリンク (Network Links)]
- ステップ **3** これらのダッシュレットを使用して、最適化の候補を特定します。
	- すべてのダッシュレットには、アプリケーション、クライアント、サーバ、またはネットワーク リン クごとに現在のトラフィックレート(バイト/秒)、同時接続の平均数、および平均トランザクション 時間(ミリ秒)が表示されます。
	- **[**ネットワークリンク(**NetworkLinks**)**]**には、各リンクのクライアントおよびサーバのエンドポイン トのサイト、ならびにリンクが存在する時間の長さの平均が表示されます。
	- **[**サーバのトラフィック(**Server Traffic**)**]** には、サーバの IP アドレスとそのサーバにより処理される アプリケーションの両方が表示されます。
- ステップ **4** 必要に応じてパフォーマンス データをソートおよびフィルタリングします。
	- 任意のダッシュレットの任意の列のソートするには、列ヘッダーをクリックします。
	- **[**タイム フレーム(**Time Frame**)**] [**サイト(**Site**)**]**、または **[**アプリケーション(**Application**)**]** 別に すべてのダッシュレットに表示されるデータをフィルタリングするには、**[**フィルタ(**Filters**)**]** 行で 使用するフィルタ基準を入力または選択し、**[**実行(**Go**)**]** をクリックします。

•ダッシュレット内でフィルタリングするには、その[フィルタ(Filter)] アイコンをクリックして、ク イック フィルタまたは高度なフィルタを指定するか、またはプリセット フィルタを使用します。

ステップ **5** 同じデータのクイック レポートの場合:

- a) **[**レポート(**Reports**)**] > [**レポート起動パッド(**Report Launch Pad**)**]** を選択します。
- b) レポートに対してフィルタとその他の基準を指定し、**[**実行(**Run**)**]** をクリックします。

### <span id="page-1062-0"></span>**WAN** 最適化の結果の表示

候補サイトで変更を展開した後、次の手順を実行して、最適化の投資利益率を検証します。

ステップ1 [ダッシュボード (Dashboard) ]>[パフォーマンス (Performance) ]> [WAN 最適化 (WAN Optimization)] の順に選択します。

このページのダッシュレットには、次の情報が表示されます。

- [トランザクション時間(クライアント エクスペリエンス) (Transaction Time (Client Experience))]: 過去 24 時間の平均クライアント トランザクション時間(ミリ秒単位)がグラフ表示されます。最適 化されたトラフィックとパススルー トラフィック(最適化がオフ)で行が分かれています。最適化が 有効になっている場合は、パススルー時間と比較して、最適化されたトラフィック時間の方が短くなっ ているはずです。
- [平均同時接続数(最適化済み対パススルー)(AverageConcurrentConnections(Optimized vsPassthru))]: 指定された期間の同時クライアントおよびパススルー接続数の平均がグラフ表示されます。
- [トラフィック量と圧縮率(Traffic Volume and Compression Ratio)]:圧縮前のバイト数と圧縮後のバイ ト数の帯域幅減少率がグラフ表示されます。
- [マルチセグメント ネットワーク時間(クライアント LAN WAN サーバ LAN)(Multi-Segment Network Time(Client LAN-WAN - Server LAN))]:複数のセグメント間のネットワーク時間がグラフ表 示されます。
- ステップ **2** ダッシュレットのデータは、[タイムフレーム(TimeFrame)]、[クライアントサイト(ClientSite)]、[サー バ サイト(Server Site)]、[アプリケーション(Application)] でフィルタリングできます。
- ステップ **3** レポートを作成する手順は次のとおりです。
	- a) [ツール (Tools) ] > [レポート (Reports) ] > [レポート起動パッド (Report Launch Pad) ] の順に選択 し、[パフォーマンス(Performance)] > [WAN アプリケーションのパフォーマンス分析の概要(WAN Application Performance Analysis Summary)] の順に選択します。
	- b) フィルタと他のレポートの設定を指定し、[Run] をクリックします。

## <span id="page-1063-0"></span>**WAN** クライアント**/**サーバおよびサイト間最適化トラフィック フロー の表示

最適化された WAN トラフィックをモニタするには、次の手順を実行します。

- ステップ **1 [**ダッシュボード(**Dashboard**)**] > [**パフォーマンス(**Performance**)**] > [WAN**最適化(**WAN Optimization**)**]** を選択します。
- ステップ **2 [**マルチセグメント分析(**Multi-SegmentAnalysis**)**]**ダッシュレットで、**[**マルチセグメント分析の表示(**View Multi-Segment Analysis**)**]** をクリックします。
- ステップ **3** 個々のクライアント/サーバセッションを表示するには**[**カンバセーション(**Conversations**)**]**タブをクリッ クし、集約されたサイト トラフィックを表示するには **[**サイト間(**Site to Site**)**]** タブをクリックします。 各クライアント(またはクライアントサイト)とサーバ(またはサーバサイト)のペアおよび使用中のア プリケーションについて、これらのページには次のものが表示されます。
	- 平均および最大トランザクション時間:クライアント要求が行われてから、サーバから最後の応答パ ケットを受け取るまでの時間。トランザクション時間は、クライアントの使用とアプリケーション タ イプ、およびネットワーク遅延によって異なります。トランザクション時間は、クライアント エクス ペリエンスをモニタし、アプリケーション パフォーマンスの問題を検出するときの、主要なインジ ケータです。
	- 平均クライアント ネットワーク時間:クライアントとローカル スイッチやローカル ルータとの間の ネットワーク時間。Wide Area Application Services (WAAS) モニタリングでは、WAE クライアント データ ソースからのクライアント ネットワーク時間は、クライアントとそのエッジ WAE との間の ネットワークRTTを表し、WAEサーバデータソースからのクライアントネットワーク時間は、(エッ ジ WAE とコア WAE との間の) WAN RTT を表します。
	- 平均 WAN ネットワーク時間:WAN セグメント全体の時間(クライアントの場所とサーバの場所の エッジ ルータ間)。
	- 平均サーバ ネットワーク時間:サーバと NAM プローブ ポイントとの間のネットワーク時間。WAAS モニタリングでは、サーバ データ ソースからのサーバ ネットワーク時間は、サーバとそのコア WAE との間のネットワーク時間を表します。
	- 平均サーバ応答時間:アプリケーション サーバが要求に応答するのに要する平均時間。これは、サー バに到達したクライアント要求と、サーバによって返された最初の応答パケットとの間の時間です。 通常、サーバ応答時間の増加は、CPU、メモリ、ディスク、または I/O などのアプリケーション サー バ リソースに問題があることを示します。
	- トラフィック量:クライアント、WAN、サーバの各セグメントにおける毎秒のバイト量。

ステップ **4** 必要に応じてパフォーマンス データをソートおよびフィルタリングします。

• 任意の列をソートするには、列ヘッダーをクリックします。

• **[**タイム フレーム(**Time Frame**)**]** に表示されるデータをフィルタリングしたり、[フィルタ(Filter)] アイコンをクリックして、クイック フィルタまたは高度なフィルタを指定するか、またはプリセット フィルタを使用できます。

I

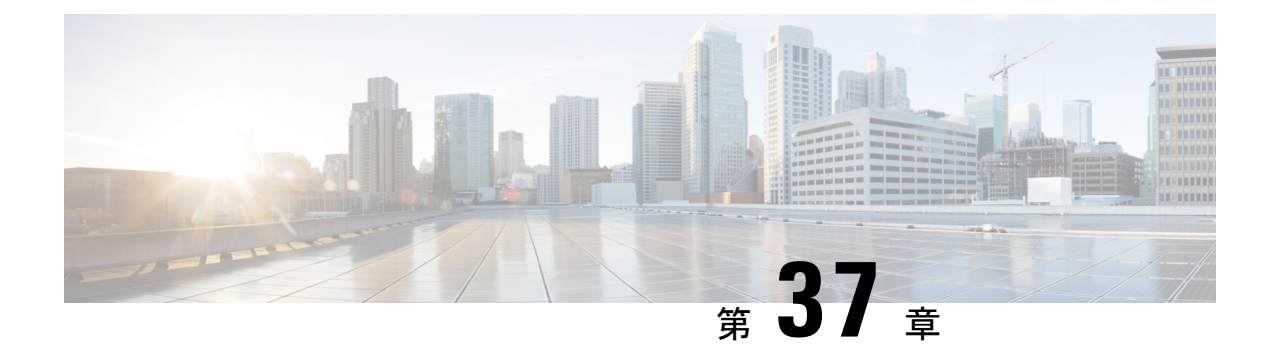

# **Microsoft Lync** トラフィックのモニタ

• Microsoft Lync [トラフィックをモニタする方法](#page-1066-0) (1015 ページ)

# <span id="page-1066-0"></span>**Microsoft Lync** トラフィックをモニタする方法

Prime Infrastructure を使用して、ネットワーク内の Microsoft Lync トラフィックをモニタするこ とができます。Microsoft Lync Software Defined Network(SDN)API に備わっているインター フェイスを使用すると、ネットワーク管理システムは Microsoft Lync ネットワーク診断データ にアクセスして、Lync ネットワーク トラフィックの監視と Microsoft Lync の Quality of Service の最適化を行うことができます。Prime Infrastructure は、Microsoft Lync の品質アップデート メッセージを処理およびフィルタリングし、Microsoft Lync コールを集約します。ボリューム の傾向を時系列で表示でき、時間および場所のグループに基づくフィルタリングなどの、コー ル タイプの概要を取得できます。また、個々のコールを表示したり、個々のコール ストリー ムをトラブルシューティングできます。

(注) Prime Infrastructure は、SDN 2.2 以降のバージョンをサポートしていません。

Lync [モニタリングのセットアップ](#page-1066-1) (1015 ページ) Microsoft Lync [の一般データの表示](#page-1067-0) (1016 ページ) ユーザの Microsoft Lync [コールの問題のトラブルシューティング](#page-1068-0) (1017 ページ) サイト間 Microsoft Lync [データの表示](#page-1068-1) (1017 ページ)

## <span id="page-1066-1"></span>**Lync** モニタリングのセットアップ

Microsoft Lync がネットワーク内でどのように展開されているかをモニタして集中型ビューを 提供するには、Microsoft Lync データの受信側として Prime Infrastructure を登録する必要があり ます。

SDN サーバで、次の行を追加するには LyncDialogListener.exe ファイルを編集します。 LyncDialogListener.exe.config ファイルは、次のデフォルトの場所の Lync SCN API インストー ル ディレクトリにあります:C:\Program Files\Microsoft Lync Server\Microsoft Lync SDN API

**<add key="submituri" value="https://PI\_server\_name/webacs/lyncData"/>**

*https://PI\_server\_name* は、信頼されたルート証明機関の証明書で指定されている Prime Infrastructure の名前です。

#### **<add key= "clientcertificateid" value="value"/>**

*value* は、信頼されたルート証明機関の証明書で指定されている Prime Infrastructure サーバの証 明書の値です。

または、MicrosoftSDN インターフェイスを使用して Prime Infrastructure サーバの詳細を入力す る場合は、セキュア HTTP 経由での XML 通信を可能にするために SSL 証明書を受け入れる必 要があります。

Prime Infrastructure を Microsoft Lync データの受信側として登録すると、Microsoft Lync の全詳 細が Prime Infrastructure に送信されます。

### <span id="page-1067-0"></span>**Microsoft Lync** の一般データの表示

Prime Infrastructure を Microsoft Lync データの受信側として登録すると、Microsoft Lync の全詳 細が Prime Infrastructure に送信されます。Microsoft Lync データをモニタするには、次の手順を 実行します。

- ステップ **1** [サービス(Services)] > [アプリケーションの可視性と制御(Application Visibility & Control)] > [Lync モニ タリング (Lync Monitoring) ] の順に選択します。
- ステップ2 色付きバーはさまざまなコールタイプと、指定した時間帯にわたるそれぞれのコール量を表します。いず れかの色付きバーをクリックすると、追加の詳細が表示されます。[Lync メッセージ交換(Lync Conversations)]テーブルには、選択したコールタイプに関する集約されたカンバセーション(メッセージ 交換)がリストされます。
- ステップ **3** [Lync メッセージ交換(Lync Conversations)] テーブルで、発信者の横にある矢印をクリックすると、発信 者から呼び出し先へのそのメッセージ交換の詳細が展開されて表示されます。たとえば、ビデオ会話を展 開した場合、次の詳細を示す 4 つの行があります。
	- **1.** 発信者から呼び出し先へのオーディオの詳細
	- **2.** 呼び出し先から発信者へのオーディオの詳細
	- **3.** 発信者から呼び出し先へのビデオの詳細
	- **4.** 呼び出し先から発信者へのビデオの詳細
- ステップ **4** [Filter] アイコンをクリックして、特定の発信者サイトから、または特定の呼び出し先サイトからの、選択 した時間内のカンバセーションのリストを表示します。

Lync [モニタリングのセットアップ](#page-1066-1) (1015 ページ) ユーザの Microsoft Lync [コールの問題のトラブルシューティング](#page-1068-0) (1017 ページ) サイト間 Microsoft Lync [データの表示](#page-1068-1) (1017 ページ)

## <span id="page-1068-0"></span>ユーザの **Microsoft Lync** コールの問題のトラブルシューティング

エンドユーザがコールの問題を抱えていることを示すコールを受信した場合は、Prime Infrastructure を使用して、特定のユーザの Microsoft Lync コールを表示し、ジッターが最も多 い(またはパケット損失が最も著しい)コールのリストを表示できます。

- ステップ **1** [Services] > [Application Visibility & Control] > [Lync Monitoring] の順に選択します。
- ステップ **2** [Filter] アイコンをクリックし、エンドユーザが属するサイトを選択します。

Prime Infrastructure に、過去 6 時間におけるコール量が表示されます。

- ステップ **3** エンドユーザでコールの問題が発生していた時間がわかっている場合は、[Filter] アイコンをクリックし、 [Time Filter] に目的の時間のパラメータを入力します。
- ステップ **4** 問題が発生した期間の音声通話に対応する色付きバーをクリックします。[Lync メッセージ交換(Lync Conversations)]テーブルには、選択したコールタイプに関する集約されたカンバセーション(メッセージ 交換)がリストされます。
- ステップ **5** [Lync メッセージ交換(Lync Conversations)] テーブルで、コールの問題を経験したエンドユーザの横にあ る矢印をクリックすると、発信者から呼び出し先へのそのメッセージ交換の詳細が展開されて表示されま す。たとえば、ビデオ会話を展開した場合、次の詳細を示す 4 つの行があります。
	- **1.** 発信者から呼び出し先へのオーディオの詳細
	- **2.** 呼び出し先から発信者へのオーディオの詳細
	- **3.** 発信者から呼び出し先へのビデオの詳細
	- **4.** 着信側から発信側へのビデオの詳細

Prime Infrastructure に、メッセージ交換(カンバセーション)のコール メトリックが表示されます。

#### 関連トピック

Lync [モニタリングのセットアップ](#page-1066-1) (1015 ページ) Microsoft Lync [の一般データの表示](#page-1067-0) (1016 ページ) サイト間 Microsoft Lync [データの表示](#page-1068-1) (1017 ページ)

### <span id="page-1068-1"></span>サイト間 **Microsoft Lync** データの表示

Prime Infrastructure を使用して、サイト間の Microsoft Lync データを表示できます。たとえば、 特定のサイトから特定のサイトに発信されるすべてのMicrosoftLyncコールをモニタできます。

- ステップ1 [サービス (Services) ]> [アプリケーションの可視性と制御 (Application Visibility & Control)] > [Lync モニ タリング(Lync Monitoring)] の順に選択します。
- ステップ **2** [フィルタ(Filter)] アイコンをクリックし、[発信者サイト(Caller Site)] で Microsoft Lync コールの発信 元となるサイトを選択します。

ステップ **3** [Filter] アイコンから、[Callee Site] で、Microsoft Lync コールが受信されるサイトを選択します。

Prime Infrastructure に、選択したサイト間の各タイプのすべてのコール(ビデオ、音声およびアプリケー ション共有)について、過去6時間のコール量が5分刻みで表示されます。

ステップ **4** [サービス(Services)] > [アプリケーションの可視性と制御(Application Visibility & Control)] > [Lync モニ タリング(Lync Monitoring)] > [コール タイプ(Call type)]([音声(audio)]、[ビデオ(video)]、または [アプリケーション共有(application sharing)])を選択してコール メトリックを表示します。

> 音声通話の詳細には平均オピニオン評点(MOS)の数値が含まれています。Prime Infrastructureはこの値に 対して、次の表に示すエンドユーザに提供されるエクスペリエンスの音声品質を表す値を割り当てます。

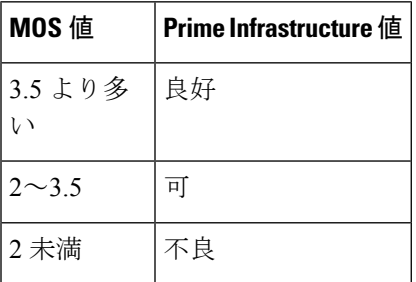

#### 関連トピック

Lync [モニタリングのセットアップ](#page-1066-1) (1015 ページ) Microsoft Lync [の一般データの表示](#page-1067-0) (1016 ページ) ユーザの Microsoft Lync [コールの問題のトラブルシューティング](#page-1068-0) (1017 ページ)

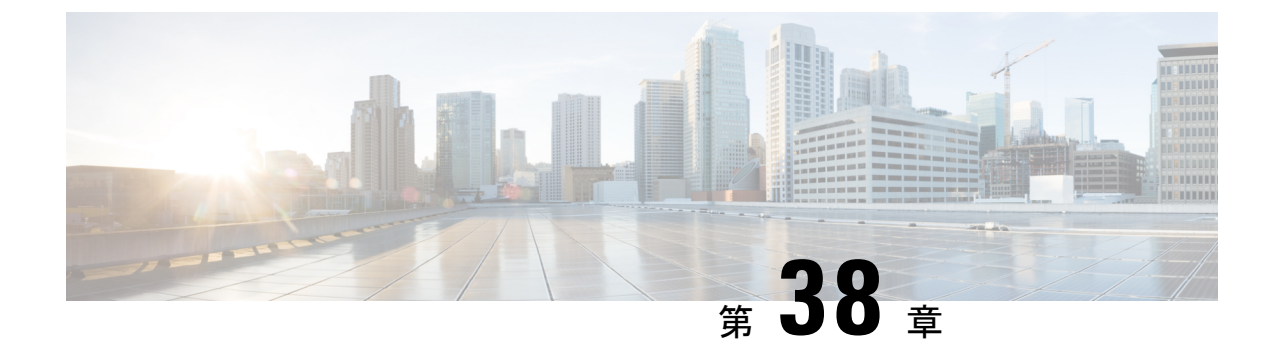

# **Mediatrace** を使用した **RTP** および **TCP** フ ローのトラブルシューティング

• [Mediatrace](#page-1070-0) とは (1019 ページ)

## <span id="page-1070-0"></span>**Mediatrace** とは

Mediatrace トラブルシューティング ツールは、現在アクティブな RTP ストリームまたは TCP セッションが一覧表示されたテーブルを生成します。これらのMediatraceテーブルおよび関連 オプションを使用すると、次の操作が可能です。

- 問題のある RTP または TCP フローの識別と選択。
- RTP または TCP フローに関する問題のトラブルシューティング。
- 任意の 2 つのエンドポイント間の RTP または TCP フローに関する問題のトラブルシュー ティング。
- RTP フローに関する問題のトラブルシューティング。[RTP メッセージ交換(RTP Conversations)] ダッシュレットから開始します。
- フロー パフォーマンス インジケータとデータ ソースの識別と比較。

Mediatrace [を使用した現在アクティブな](#page-1070-1) RTP ストリームと TCP セッションの表示 (1019 ページ)

RTP または TCP [フローからの](#page-1072-0) Mediatrace の起動 (1021 ページ)

[エンドポイントからの](#page-1073-0) Mediatrace の起動 (1022 ページ)

Mediatrace で報告された最も悪い RTP [エンドポイントのトラブルシューティング](#page-1075-0) (1024 ページ)

Mediatrace [を使用した複数のソースからのフロー](#page-1077-0) データの比較 (1026 ページ)

## <span id="page-1070-1"></span>**Mediatrace** を使用した現在アクティブな **RTP** ストリームと **TCP** セッ ションの表示

[RTP Streams] および [TCP Sessions] テーブルに表示されるフロー情報は、ネットワーク全体に わたって生成される NAM および NetFlow データから収集され集約されます。

[RTP ストリーム(RTP Streams)] テーブルの多くの行は、ツリー階層で配置されます。これ は、1 つの RTP アプリケーション フローに複数のデータ ストリームが含まれる場合に発生し ます。この場合、2つのアプリケーションエンドポイント間のフローは三角形のアイコンが付 いている単一行に集約されます。

デフォルトでは、[RTP ストリーム(RTP Streams)] テーブルのデータが Prime Infrastructure で 60 秒ごとに自動的に更新されます。また、いずれかのプリセット フィルタを使用することも できます。

[TCP セッション (TCP Sessions) ] のデータは Prime Infrastructure によって 300 秒間(5分)に 一度更新されます。[アプリケーション別にフィルタ(Filter by Application)] フィルタリング オプションを使用すると、リスト内のアプリケーションを追加したり除外したりできます。

また、どちらかのテーブルの[Refresh]ボタンをいつでもクリックすることができます。[Enable auto refresh] チェックボックスをオフにすることで、自動更新をオフにすることができます。

Mediatrace テーブルを使用するには、次の手順を実行します。

- ステップ **1** [サービス(Services)] > [Application Visibility and Control] > [Mediatrace] の順に選択します。
- ステップ **2 [**アプリケーション(**Application**)**]** ドロップダウン リストから、**[RTP]** または **TCP** を選択します。ペー ジに対応するテーブル [RTP Streams] または [TCP Sessions] が表示されます。
- ステップ **3** トラブルシューティング対象となるフローを見つけます。
	- 特定のタイプの問題があるすべてのフローを確認するには、適切な列ヘッダーをクリックしてその列 でソートします。

たとえば、ネットワーク全体のRTPパフォーマンスをモニタしていて、ジッター/パケット損失が最も 著しいストリームを確認する場合は、[ジッター (Jitter) 1または [パケット損失 (Packet Loss)] の列 ヘッダーをクリックすることで、これらのパフォーマンス インジケータでストリームをソートしま す。その後、トラブルシューティングのためにストリームのいずれかを選択できます。

• 問題のある特定のフローを検索するには、[クイックフィルタ(QuickFilter)]アイコンをクリックし、 1 つ以上の行見出しの下にフィルタ基準を入力します。

たとえば、アプリケーションへのアクセスに問題があるエンドユーザは、IPアドレスとそのアプリケー ションの名前を報告する場合があります。クライアント IP アドレスまたはアプリケーション ID に関 してTCPテーブルでクイックフィルタを実行し、そのセッションをトラブルシューティング用に選択 できます。

• RTP サブフローの特定の問題を発見するには、集約された RTP フローの横にある三角形のアイコンを クリックします。

たとえば、任意の 2 つのエンドポイント間の RTP 音声/ビデオ フローは、三角形のアイコンとともに 単一フローとして [RTP ストリーム (RTP Streams) ] テーブルに表示されます。アイコンをクリックす ると、4つのサブフロー(着信および発信ビデオ サブフローと着信および発信音声サブフロー)が表 示されます。

ステップ **4** フローをトラブルシューティングするには、「選択した RTP または TCP フローからの Mediatrace の実行」 を参照してください。

#### 関連トピック

RTP または TCP [フローからの](#page-1072-0) Mediatrace の起動 (1021 ページ) [エンドポイントからの](#page-1073-0) Mediatrace の起動 (1022 ページ) Mediatrace で報告された最も悪い RTP [エンドポイントのトラブルシューティング](#page-1075-0) (1024 ページ)

Mediatrace [を使用した複数のソースからのフロー](#page-1077-0) データの比較 (1026 ページ)

### <span id="page-1072-0"></span>**RTP** または **TCP** フローからの **Mediatrace** の起動

Mediatrace を使用して RTP フローまたは TCP フローをトラブルシューティングするには、次 の手順を実行します。

- ステップ1 [サービス (Services)]>[Application Visibility and Control]>[Mediatrace] の順に選択します。[アプリケー ション(Application)] ドロップダウン リストで [RTP] または [TCP] を選択し、「Mediatrace [を使用した現](#page-1070-1) 在アクティブな RTP ストリームと TCP [セッションの表示](#page-1070-1)」のステップに使用するフローを見つけます。
- ステップ2 フローを選択して [サービス パスのトレース (Trace Service Path) ] をクリックします。Prime Infrastructure には、選択したフローの [RTP ストリームの詳細(RTP Stream Details)] または [TCP ストリームの詳細 (TCP Stream Details) ]ページが表示されます。[トラブルシューティングの状態(Troubleshooting Status)] テーブルに、フローのパス内のすべてのルータがフローの送信元エンドポイントからの距離の順に表示さ れます。Medianet 対応ルータは、フィルムストリップ(映画)アイコンで示されます。
- ステップ **3** フローのパス内のルータから Mediatrace または Traceroute を実行するには、テーブルでそのルータの横に ある [Mediatraceの開始(Start Mediatrace)] または [tracerouteの開始(Start Traceroute)] リンクをクリック します。

デバイスが Mediatrace に対応している場合は [Mediatrace の開始(Start Mediatrace)] リンクが表示され、デ バイスがMediatraceに対応していない場合は[tracerouteの開始(Start Traceroute)]リンクが表示されます。

Mediatrace が開始するまでに 1 分以上かかる場合があり、その時間はトラフィック、輻輳、およびフロー エンドポイント間のホップの総数によって異なります。

Mediatrace または Traceroute の実行中に [ログ(Logs)] タブをクリックすると、次のような役立つ情報を 確認できます。

- 操作の進行状況。
- ルータの応答タイムアウトや完了しなかった他の手順など、操作中に発生したエラー。
- 非 Medianet 対応ルータのある場所、検出された場所、およびどのように処理されたか。
- Medianet が設定されていない Medianet 対応ルータ。
- ステップ **4** 操作が完了すると、[トラブルシューティング(Troubleshooting)]タブにフローの2つのエンドポイント間 のすべてのデバイスのトポロジマップが表示されます。マップ内のデバイスアイコンには、以下のものが あります。
	- [Alarm Severity]:現在デバイスに記録されている最も重大なアラーム。
	- [フラグ(Flag)]:Mediatrace または Traceroute が開始されたデバイス。
	- [Filmstrip]:デバイスは Medianet に対応しています。
	- 赤色の背景のマイナス記号:デバイスは Medianet に対応していますが、Medianet レスポンダとして設 定されていません。RTP/TCP のパフォーマンス統計情報は、そのデバイスで使用できません。この状 況を解決するには、「Mediatrace で報告された最も悪い RTP [エンドポイントのトラブルシューティン](#page-1075-0) [グ」](#page-1075-0)の説明に従って、Medianet としてデバイスを設定する必要があります。 • マイナス記号:デバイスは管理対象外です。
- ステップ **5** RTP または TCP フローのパス内のすべての Medianet 対応デバイスについて、CPU およびメモリ使用率、 ジッター、パケット損失などの重要なパフォーマンス メトリックを確認するには、[Medianet パス ビュー (Medianet Path View)] タブをクリックします。パフォーマンス メトリックを数値またはグラフ形式で表 示するには、[Medianet Path View] ペインのサブタブをクリックします。
	- [Medianetパスビュー(Medianet Path View)] タブは、[トラブルシューティングの状態 (TroubleshootingStatus)]テーブルからMediatraceの操作を開始できる場合にのみ使用可能です。 Traceroute 操作をトリガーできるだけの場合は、表示されません。 (注)
- ステップ **6** 次の操作を実行するには、[Troubleshooting Status] テーブルの適切なリンクを使用します。
	- 別のルータで Mediatrace または Traceroute 操作を開始する。
	- 完了した Mediatrace または Traceroute 操作を再起動する、または進行中の操作を停止する。

#### 関連トピック

Mediatrace [を使用した現在アクティブな](#page-1070-1) RTP ストリームと TCP セッションの表示 (1019 ページ) [エンドポイントからの](#page-1073-0) Mediatrace の起動 (1022 ページ) Mediatrace で報告された最も悪い RTP [エンドポイントのトラブルシューティング](#page-1075-0) (1024 ページ)

Mediatrace [を使用した複数のソースからのフロー](#page-1077-0) データの比較 (1026 ページ)

### <span id="page-1073-0"></span>エンドポイントからの **Mediatrace** の起動

ネットワークの任意の 2 つのエンドポイント間のすべての RTP フローまたは TCP フローに対 して、Mediatrace をすばやく起動できます。これには、同一または異なるサイトでの任意の 2 つのエンドポイント間、または2つの異なるサイトでのルータのペア間で動作している特定の フローを含めることができます。

これは、ネットワークに NAM モニタリング機能がない場合、または急いでいて RTP または TCP フローの 2 つのエンドポイントの IP アドレスしか分からない場合に役立ちます。ただし

この場合も、適切な RTP または TCP の Mediatrace テーブルからトレースに移動して開始する 必要があります。

2 つのエンドポイントからアドホック Mediatrace を起動するには、次の手順を実行します。

- ステップ1 [サービス (Services) ]>[Application Visibility and Control]>[Mediatrace] の順に選択します。[アプリケー ション(Application)] ドロップダウン リストから、[RTP] または [TCP] を選択します。
- ステップ2 [Mediatrace のセッションの指定 (Specify Session for) 1をクリックします。
- ステップ **3** 必要な情報を入力します。
	- RTP フローの場合:
		- 送信元サイトを選択します。
		- 送信元のエンドポイント IP アドレスを入力します。
		- 接続先のエンドポイント IP アドレスを入力します。
	- TCP フローの場合:
		- クライアント サイトを選択します。
		- クライアントのエンドポイント IP アドレスを入力します。
		- サーバ エンドポイント IP アドレスを入力します。
- ステップ **4** 分かっている追加のエンドポイント情報を提供します。
	- RTPフローの場合は、送信元エンドポイントポートと宛先エンドポイントポートを選択するか、また は入力します。
	- TCP フローの場合は、サーバのエンドポイント ポートを選択するか、または入力します。
- ステップ **5** [Trace Service Path](RTP フローの場合)または [OK](TCP フローの場合)をクリックします。Prime Infrastructure には、指定したフローの [RTP ストリームの詳細(RTP Stream Details)] または [TCP ストリー ムの詳細(TCPStreamDetails)]ページが表示されます。[トラブルシューティングの状態(Troubleshooting Status)] テーブルに、フローのパス内のすべてのルータがフローの送信元またはクライアント エンドポイ ントからの距離の順に表示されます。横に [映画(filmstrip)] アイコンがあるルータは Medianet に対応し ています。
- ステップ **6** フローのパス内のルータから Mediatrace または Traceroute を実行するには、テーブルでそのルータの横に ある [Mediatraceの開始(Start Mediatrace)] または [tracerouteの開始(Start Traceroute)] リンクをクリック します。

Mediatrace が開始するまでに 1 分以上かかる場合があり、その時間はトラフィック、輻輳、およびフロー エンドポイント間のホップの総数によって異なります。

Mediatrace または Traceroute の実行中に [ログ (Logs) ] タブをクリックすると、次のような役立つ情報を 確認できます。

• 操作の進行状況。

• ルータの応答タイムアウトや完了しなかった他の手順など、操作中に発生したエラー。

- 非 Medianet 対応ルータが検出されて処理された場所とその状況。
- Medianet が設定されていない Medianet 対応ルータ。
- **ステップ7** 操作が完了すると、[トラブルシューティング (Troubleshooting) 1タブに、フローの2つのエンドポイント 間のすべてのデバイスのトポロジマップが表示されます。マップ内のデバイスアイコンは次のような形を しています。
	- [Alarm Severity]:現在デバイスに記録されている最も重大なアラーム。
	- [フラグ (Flag) ]: Mediatrace または Traceroute が開始されたデバイス。
	- [Filmstrip]:デバイスは Medianet に対応しています。
	- 赤色の背景のマイナス記号:デバイスは Medianet に対応していますが、Medianet レスポンダとして設 定されていません。そのデバイスに関するRTP/TCPのパフォーマンス統計情報は使用できません。こ の状況に対処するには、Medianet レスポンダとしてデバイスを設定する必要があります。
	- マイナス記号:デバイスは管理対象外です。
- ステップ **8** フローのパス内のすべてのMedianet対応デバイスについて重要なパフォーマンスメトリックを確認するに は、[Medianet パス ビュー(MedianetPath View)] タブをクリックします。パフォーマンス メトリックを数 値またはグラフ形式で表示するには、[Medianet Path View] ペインのサブタブをクリックします。
	- [Medianetパスビュー(Medianet Path View)] タブは、[トラブルシューティングの状態 (TroubleshootingStatus)]テーブルからMediatraceの操作を開始できる場合にのみ使用可能です。 単に Traceroute 操作をトリガーできるだけの場合は、これが表示されません。 (注)
- ステップ **9** 別のルータで Mediatrace または Traceroute 操作を起動する場合、完了した Mediatrace または Traceroute 操作 を再起動する場合、または進行中の操作を停止する場合には、[トラブルシューティングの状態 (Troubleshooting Status)] テーブルの適切なリンクを使用します。

#### 関連トピック

Mediatrace [を使用した現在アクティブな](#page-1070-1) RTP ストリームと TCP セッションの表示 (1019 ページ) RTP または TCP [フローからの](#page-1072-0) Mediatrace の起動 (1021 ページ) Mediatrace で報告された最も悪い RTP [エンドポイントのトラブルシューティング](#page-1075-0) (1024 ページ) Mediatrace [を使用した複数のソースからのフロー](#page-1077-0) データの比較 (1026 ページ)

### <span id="page-1075-0"></span>**Mediatrace**で報告された最も悪い**RTP**エンドポイントのトラブルシュー ティング

[ワースト N 個の RTP エンド ポイント ペア(Worst N RTP End Point Pairs.)] および [RTP メッ セージ交換(RTPConversation)]ダッシュレットを使用すると、ネットワーク内の最も効率の 良くない RTP フローに対して Mediatrace をすぐに開始できます。これは、RTP フローでのみ 機能します。

[RTP メッセージ交換(RTP Conversations)] ダッシュレットに、アクティブでなくなったフ ローを含む、送信元エンドポイントの完全な履歴が表示されます。最新のフローのみを選択で きます。そのような非アクティブなフローでMediatraceを起動すると、この事実を知らせるエ ラー メッセージが表示されます。

- ステップ **1** [ダッシュボード(Dashboard)] > [パフォーマンス(Performance)] > [エンドユーザエクスペリエンス(End User Experience) 1の順に選択します。
- ステップ **2** [ワースト N 個の RTP エンド ポイント ペア(Worst N RTP End Point Pairs)] ダッシュレットで、最も効率 の良くない RTP フローの送信元アドレスをメモします(このダッシュレットがダッシュボードにない場合 は[「ダッシュボードへのダッシュレットの追加](#page-66-0) (15 ページ)」を参照)。
- ステップ **3** 同じページの [RTP Conversations] ダッシュレットで、同じ送信元アドレスの最新のカンバセーションを検 索します。
- ステップ **4** [RTP Conversations] ダッシュレットでそのカンバセーションを選択し、[Troubleshoot] > [Trace Service] パス の順に選択します。Prime Infrastructure には、選択したフローの [RTP ストリームの詳細(RTP Stream Details) ]ページが表示されます。[トラブルシューティングの状態 (Troubleshooting Status) ]テーブルに、 フローのパス内のすべてのルータがフローの送信元エンドポイントからの距離の順に表示されます。Medianet 対応ルータは、フィルムストリップ(映画)アイコンで示されます。
- ステップ **5** フローのパス内のルータから Mediatrace または Traceroute を実行するには、テーブルでそのルータの横に ある [Mediatrace の開始(Start Mediatrace)] または [Traceroute の開始(Start Traceroute)] リンクをクリッ クします。
	- デバイスが Mediatrace に対応している場合は [Mediatrace の開始 (Start Mediatrace) 1リンクが表示 され、デバイスが Mediatrace に対応していない場合は [traceroute の開始(Start Traceroute)] リン クが表示されます。 (注)

Mediatrace が開始するまでに 1 分以上かかる場合があり、その時間はトラフィック、輻輳、およびフロー エンドポイント間のホップの総数によって異なります。

Mediatrace または Traceroute の実行中に [ログ (Logs) ] タブをクリックすると、次のような役立つ情報を 確認できます。

- 操作の進行状況。
- ルータの応答タイムアウトや完了しなかった他の手順など、操作中に発生したエラー。
- 非 Medianet 対応ルータが検出されて処理された場所とその状況。
- Medianet が設定されていない Medianet 対応ルータ。
- ステップ **6** 操作が完了すると、[トラブルシューティング(Troubleshooting)]タブには、フローの2つのエンドポイン ト間のすべてのデバイスのトポロジマップが表示されます。マップ内のデバイスアイコンは次のような形 をしています。
	- [フラグ (Flag) ]: Mediatrace または Traceroute が開始されたデバイス。
	- [Filmstrip]:デバイスは Medianet に対応しています。
	- マイナス記号:デバイスは管理対象外です。
- ステップ **7** フローのパス内のすべてのMedianet対応デバイスについて重要なパフォーマンスメトリックを確認するに は、[Medianet パス ビュー (Medianet Path View) ] タブをクリックします。パフォーマンス メトリックを数 値またはグラフ形式で表示するには、[Medianet Path View] ペインのサブタブをクリックします。
	- [Medianetパスビュー(Medianet Path View)] タブは、[トラブルシューティングの状態 (TroubleshootingStatus)]テーブルからMediatraceの操作を開始できる場合にのみ使用可能です。 Traceroute 操作をトリガーできるだけの場合は、表示されません。 (注)

ステップ **8** 次の操作を実行するには、[Troubleshooting Status] テーブルの適切なリンクを使用します。

• 別のルータで Mediatrace または Traceroute 操作を開始する。

• 完了した Mediatrace または Traceroute 操作を再起動する、または進行中の操作を停止する。

#### 関連トピック

Mediatrace [を使用した現在アクティブな](#page-1070-1) RTP ストリームと TCP セッションの表示 (1019 ページ) RTP または TCP [フローからの](#page-1072-0) Mediatrace の起動 (1021 ページ) [エンドポイントからの](#page-1073-0) Mediatrace の起動 (1022 ページ) Mediatrace [を使用した複数のソースからのフロー](#page-1077-0) データの比較 (1026 ページ)

### <span id="page-1077-0"></span>**Mediatrace** を使用した複数のソースからのフロー データの比較

Mediatrace パフォーマンス データを解釈する際には、次の操作が役立つことがあります。

• NAM、NetFlow、およびこのパフォーマンス データを報告する他のソースの識別。

• 複数の NAM または NetFlow データ ソースがある場合に、特定のフローに関する重要業績 評価指標をそれらのソースがどのように報告しているかを比較する。

複数のソースからフロー データを比較するには、次の手順を実行します。

- ステップ1 [サービス (Services)] > [Application Visibility and Control] > [Mediatrace] の順に選択します。
- ステップ **2** [アプリケーション(Application)] ドロップダウン リストから [RTP] または [TCP] を選択し、「[Mediatrace](#page-1070-1) [を使用した現在アクティブな](#page-1070-1) RTP ストリームと TCP セッションの表示」のステップに使用するフローを 見つけます。
- ステップ **3** (RTP または TCP フローに関する)行を展開すると、各インジケータ セットに関して、選択したフロー とデータ ソースに該当する重要業績評価指標の詳細が表示されます。
- ステップ **4** 操作が終了したら、[OK] をクリックします。

#### 関連トピック

Mediatrace [を使用した現在アクティブな](#page-1070-1) RTP ストリームと TCP セッションの表示 (1019 ページ) RTP または TCP [フローからの](#page-1072-0) Mediatrace の起動 (1021 ページ) [エンドポイントからの](#page-1073-0) Mediatrace の起動 (1022 ページ)

Mediatrace で報告された最も悪い RTP [エンドポイントのトラブルシューティング](#page-1075-0) (1024 ページ)
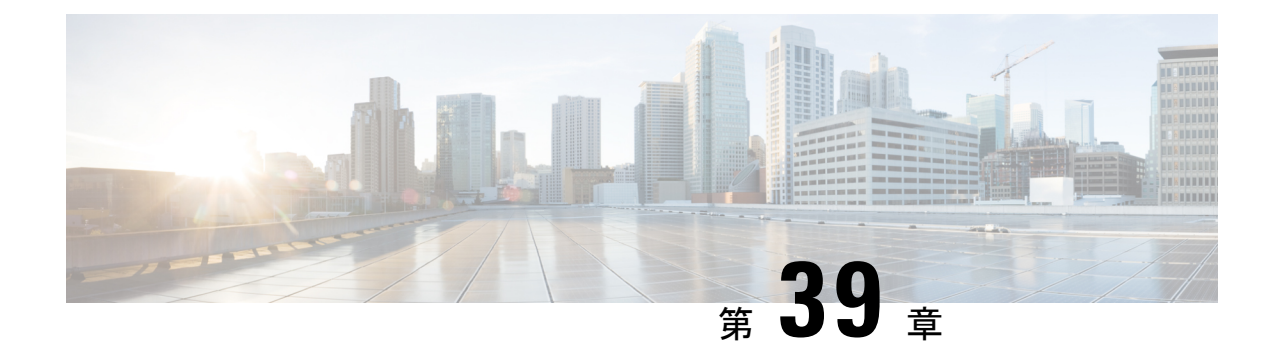

# **Cisco**モビリティサービスエンジンおよび サービス

- Cisco [モビリティ](#page-1080-0) サービス エンジン (MSE) の概要 (1029 ページ)
- Cisco Prime [Infrastructure](#page-1081-0) への MSE の追加 (1030 ページ)
- MSE [ライセンス](#page-1086-0) (1035 ページ)
- MSE の表示 (1037 [ページ\)](#page-1088-0)
- MSE [と同期される](#page-1089-0) Cisco Prime Infrastructure データ (1038 ページ)
- MSE [に関する通知統計情報の表示](#page-1099-0) (1048 ページ)
- MSE [サーバの基本プロパティの変更](#page-1100-0) (1049 ページ)
- MSE ユーザ [アカウントの設定](#page-1109-0) (1058 ページ)
- 読み取り/[書き込みアクセスを制御する](#page-1111-0) MSE ユーザ グループの設定 (1060 ページ)
- MSE [と製品サーバのモニタ](#page-1112-0) (1061 ページ)
- MSE コンテキスト認識型サービス (ロケーション サービス) によるトラッキングの向上  $(1070 \sim -\nu)$
- MSE モバイル コンシェルジュ [アドバタイズメントの表示](#page-1142-0) (1091 ページ)
- MSE イベント [グループとは](#page-1143-0) (1092 ページ)
- MSE を使用したモバイル [コンシェルジュの設定](#page-1154-0) (1103 ページ)
- MSE ワイヤレス [セキュリティ構成ウィザードを使用した](#page-1159-0) wIPS の設定 (1108 ページ)
- Connected Mobile [Experience](#page-1162-0) の設定 (1111 ページ)

# <span id="page-1080-0"></span>**Cisco** モビリティ サービス エンジン(**MSE**)の概要

Cisco MSE は、Cisco Unified Wireless Network(CUWN)全体でさまざまなサービスをサポート しています。

Cisco MSE では現在、次のサービスがサポートされています。

• ロケーションサービス:コンテキスト認識型サービス(CAS)とも呼ばれます。これは、 Wi-Fi クライアント追跡およびロケーション API 機能をオンにする MSE のコア サービス です。プレゼンス、ロケーション、テレメトリデータ、履歴情報などのコンテキスト情報

を取得することで、MSE は数千のモバイル アセットとクライアントを同時に追跡できま す。

- ワイヤレス侵入防御サービス:CUWNインフラストラクチャ内の悪意のある攻撃、セキュ リティの脆弱性、およびパフォーマンス阻害のソースに対して、ワイヤレス特有のネット ワーク脅威を検出して緩和することができます。wIPS はワイヤレスの脅威を可視化、分 析、および識別し、シスコのモニタ モードと拡張ローカル モード(ELM)のアクセス ポ イントを使用して、セキュリティとパフォーマンスの問題の緩和と解決を一元管理しま す。また、ほとんどのワイヤレス攻撃を寄せ付けない強固なワイヤレスネットワークのコ アを作成するために、予防的な脅威防御もサポートされています。
- モバイルコンシェルジュ:モバイルコンシェルジュは Cisco Mobility Services Advertisement Protocol(MSAP)を有効にします。このプロトコルにより、MSE とモバイル デバイスの 間の直接的な通信が可能になり、コンテンツをモバイルデバイスのプリアソシエーション に直接プッシュできるようになります。この機能は、802.11u および MSAP をサポートす るモバイル デバイスに依存します。
- CMX 分析サービス:CMX 分析サービスは、特定のネットワーク内のワイヤレス デバイ スのロケーション情報を分析します。CMX 分析サービスは、MSE が提供するデータを使 用して、ワイヤレスローカルエリアネットワーク (WLAN) 内の Wi-Fiデバイスのロケー ションを計算します。また、FastLocate 機能はデータ パケットの RSSI 強度に関する情報 を Cisco WLC に送信し、ロケーションの計算にそれを使用できます。

ネットワーク内で有効になっているワイヤレスデバイスは、その近隣のワイヤレスネットワー クを識別するためにプローブ要求パケットを送信します。WLAN のアクセス ポイントに接続 した後でも、クライアント デバイスはより良い QoS を求めて、他のアクセス ポイントを特定 するためのプローブ要求パケットを送信し続けます。アクセスポイントは、さまざまなワイヤ レス デバイスからこれらの要求および関連する RSSI を収集し、それらをワイヤレス LAN コ ントローラ(WLC)に転送します。次にコントローラは、この情報を MSE に転送します。

さまざまな AP から収集された基本データを分析することにより、建物内で Wi-Fi デバイスを 使用するユーザの移動と行動のパターンについて情報や知識を得ることができます。建物に は、たとえば空港、ショッピング モール、都市中心部などがあります。CMX 分析サービス は、空港局や建物の所有者が自分の建物内の通行人または顧客の動向を認識するのに役立ちま す。これは、これらの所有者が建物内の標示を改善したり、使用率の低い場所に変更を加えた りするのに役立ちます。

#### 関連トピック

Cisco Prime [Infrastructure](#page-1081-0) への MSE の追加 (1030 ページ) MSE [と同期される](#page-1089-0) Cisco Prime Infrastructure データ (1038 ページ) MSE を使用したモバイル [コンシェルジュの設定](#page-1154-0) (1103 ページ)

## <span id="page-1081-0"></span>**Cisco Prime Infrastructure** への **MSE** の追加

[モビリティサービス (Mobility Service) ] ページの [モビリティサービスエンジンの追加 (Add Mobility Services Engine)] ダイアログボックスを使用して MSE を追加できます。このダイア ログボックスでは、ライセンス ファイルと追跡パラメータを追加し、マップを MSE に割り当

てることができます。設定のために既存の MSE でウィザードを起動する場合、[Add MSE] オ プションの代わりに [Edit MSE Details] として表示されます。

MSE を Prime Infrastructure に追加するには、Prime Infrastructure にログインして次の手順に従い ます。

#### 始める前に

- Cisco Adaptive wIPS の特性と機能の詳細については、<https://www.cisco.com/> にアクセスし て、マルチメディア プレゼンテーションをご覧ください。Prime Infrastructure に関するさ まざまなトピックについての学習モジュールがあります。今後のリリースに合わせて、学 習を強化する概要プレゼンテーションおよび技術プレゼンテーションが追加されていく予 定です。
- Prime Infrastructure は、MSE 3355 を適切に認識してサポートします。MSE のインストレー ションガイドには、[https://www.cisco.com/c/en/us/td/docs/wireless/mse/3355/user/guide/mse3355\\_](https://www.cisco.com/c/en/us/td/docs/wireless/mse/3355/user/guide/mse3355_qsg/mse_qsgmain.html) [qsg/mse\\_qsgmain.html](https://www.cisco.com/c/en/us/td/docs/wireless/mse/3355/user/guide/mse3355_qsg/mse_qsgmain.html) からアクセスできます。
- [サービス(Services)] > [モビリティサービス(Mobility Services)] > [モビリティサービ スエンジン (Mobility Services Engines) ] ページは、root 仮想ドメインでのみ使用可能で す。
- ステップ **1** 追加する Mobility Service Engine に対して Prime Infrastructure から ping を実行できることを確認します。
- ステップ **2 [**サービス(**Services**)**]** > **[**モビリティサービス(**Mobility Services**)**]** > **[**モビリティサービスエンジン (**MobilityServices Engines**)**]** の順に選択し、[モビリティサービス(MobilityServices)] ページを表示し ます。
- ステップ **3** [Select a command] ドロップダウン リストから、[Add MobilityServices Engine] を選択し、[Go] をクリック します。

[モビリティ サービス エンジンの追加(Add Mobility Services Engine)] ページが表示されます。

- ステップ **4** 次の情報を入力します。
	- [デバイス名(Device Name)]:MSE のユーザ割り当て名。
	- [IP アドレス(IP Address)]:モビリティ サービス エンジンの IP アドレス。

有効な IP アドレスが入力された場合にだけ、MSE が追加されます。デバイス名は、複数のモビリティ サービスエンジンを含む複数のPrime Infrastructureがある場合にデバイスを区別するのに役立ちますが、 MSE を検証する際には考慮されません。

- [Contact Name] (任意): Mobility Services Engine 管理者。
- [Username]:デフォルトのユーザ名は admin です。これは、MSE に対して設定されているPrime Infrastructure 通信ユーザ名です。
- [パスワード(Password)]:デフォルトのパスワードは admin です。これは、MSE 用に設定される Prime Infrastructure 通信パスワードです。

自動インストール スクリプトの実行中にユーザ名とパスワードを変更した場合は、変更後の値をここに 入力してください。デフォルトパスワードを変更しなかった場合は、自動インストールスクリプトを再 実行してユーザ名とパスワードを変更することを推奨します。

• MSE からすべてのサービス割り当てを完全に削除するには、[同期されたサービス割り当てを削除 (Delete synchronized service assignments)] チェックボックスをオンにします。

このオプションは、ネットワーク設計、有線スイッチ、コントローラ、およびイベント定義に適用され ます。既存のロケーション履歴データは維持されますが、今後ロケーション計算を実行するときには手 動サービス割り当てを使用する必要があります。

ステップ **5** [次へ(Next)]をクリックします。Prime Infrastructureにより、選択されている要素とMSEが自動的に同 期されます。

> 同期完了後、[MSE License Summary] ページが表示されます。[MSE ライセンスの要約(MSE License Summary)]ページから、ライセンスのインストール、ライセンスの追加、ライセンスの削除、アクティ ベーション ライセンスのインストール、サービス ライセンスのインストールを実行できます。

#### **MSE** のサービスの設定

- ステップ **6** MSE 上のサービスを有効にするには、サービスの横にあるチェックボックスをオンにします。次のよう なさまざまな種類のサービスがあります。
	- [コンテキスト認識型サービス(Context Aware Service)]:[コンテキスト認識型サービス(Context Aware Service)] チェックボックスをオンにした場合、ロケーション計算を実行するためにロケー ションエンジンを選択する必要があります。CASを選択すると、クライアント、不正、干渉源、お よびタグを追跡できます。[クライアント用シスコ コンテキスト認識型サービスおよびタグ(Cisco Context-Aware Engine for Clients and Tag)] を選択してタグを追跡することができます。
	- [WIPS]:[ワイヤレス侵入防御システム(Wireless Intrusion Prevention System)] チェックボックス。 無線およびパフォーマンスの脅威が検出されます。
	- [モバイル コンシェルジュ サービス(Mobile Concierge Service)] チェックボックス:モバイル デバ イスで使用可能なサービスを記述するサービス アドバタイズメントが提供されます。
	- [CMX 分析サービス(CMX Analytics Service)] チェックボックス:MSE からの Wi-Fi デバイス位置 データを分析するためのパッケージ化された各種データ分析ツールを利用できます。
	- [CMX接続およびエンジン(CMX Connect&Engage)]:このサービスは、ゲストWi-Fiオンボーディ ング ソリューションと、CMX ソフトウェア開発キット(SDK)のゾーンおよびメッセージの設定 を提供します。
	- [HTTP プロキシ サービス (HTTP Proxy Service) ] : MSE 上の HTTP プロキシ サービスは、ポリシー ベース ルーティング(PBR)を使用して代行受信されたすべての HTTP トラフィックを終端し、ワ イヤレスクライアントの代わりにコンテンツを引き出すことでフォワードプロキシとして機能しま す。

リリース7.5以降、同じMSE上のCASとwIPSがサポートされないため、wIPSサービスには専用のMSE が必要になります。

**MSE** 追跡パラメータおよび履歴パラメータの設定

- ステップ7 MSEでサービスを有効にすると、[追跡パラメータおよび履歴パラメータの選択 (Select Tracking & History Parameters)] ページが表示されます。 追跡パラメータの設定を省略すると、デフォルト値が選択されます。
- ステップ **8** 追跡するクライアントを選択するには、対応する[追跡(Tracking)]チェックボックスをオンにします。 次のようなさまざまな追跡パラメータがあります。
	- 有線クライアント(Wired Clients)
	- ワイヤレス クライアント(Wireless Clients)
	- 不正アクセス ポイント (Rogue Access Points)
		- •アドホック不正 AP の除外 (Exclude Adhoc Rogue APs)
	- 不正クライアント(Rogue Clients)
	- 干渉 (Interferers)
	- アクティブ RFID タグ(Active RFID Tags)
- ステップ **9** デバイスの履歴トラッキングを有効にするには、対応するデバイスのチェックボックスをオンにします。 次のようなさまざまな履歴パラメータがあります。
	- 有線ステーション(Wired Stations)
	- クライアント ステーション(Client Stations)
	- 不正アクセス ポイント (Rogue Access Points)
	- 不正クライアント(Rogue Clients)
	- 干渉 (Interferers)
	- Asset Tags
- ステップ **10** [次へ(Next)] をクリックして MSE にマップを割り当てます。

#### **MSE** へのマップの割り当て

[マップの割り当て (Assigning Maps) 1ページは、MSE で有効にするサービスの1つとして CAS を選択 した場合にのみ、使用可能です。

- ステップ **11** MSE追跡パラメータおよび履歴パラメータを設定すると、[マップの割り当て(AssigningMaps)]ページ が表示されます。
	- [マップの割り当て (Assign Maps) ] ページには以下の情報が表示されます。
		- [名前(Name)]
		- [タイプ (Type) ] (建物、フロア、キャンパス)
		- [ステータス(Status)]
- ステップ **12** 必要なマップ タイプを確認するには、ページで使用可能な [フィルタ(Filter)] オプションから [すべて (All)]、[キャンパス(Campus)]、[建物(Building)]、[フロア領域(Floor Area)]、または [屋外領域 (Outdoor Area)] を選択します。
- ステップ **13** マップを同期するには、[名前(Name)] チェックボックスをオンにし、[同期(Synchronize)] をクリッ クします。

ネットワーク設計の同期が完了すると、特定のネットワーク設計で AP が割り当てられている適切なコ ントローラが MSE と自動的に同期されます。

ステップ **14** [次へ(Next)] をクリックして、モバイル アプリケーションの有効化を設定します。

#### モバイル アプリケーションの有効化

この統合を有効にすると、MSE はフロア マップおよびワイヤレス クライアント位置通知を Meridian に 送信できます。Meridianはこの情報を使用して、ロケーションベースのサービスをユーザに提供します。 このとき、ユーザはネットワークに接続して MSE に直接アクセスする必要はありません。Meridian を有 効にした後、電子メールを受け取り、アカウントをアクティブにする方法や、組織内の他のユーザとア クセスを共有する方法がそこで説明されます。Meridian モバイル アプリケーションまたは Android およ びiOS向けのモバイルSDKを使用した独自のアプリケーションのいずれかを介して、ロケーションサー ビスをビジターに提供するために Meridians プラットフォームを使用できます。MSE から Meridian への 各ワイヤレス クライアント位置通知またはゾーン通知のデータ帯域幅は最大 1 MB/秒です。

MSE にマップを割り当てると、[モバイル アプリケーションの有効化(Mobile App Enablement)] ページ が表示されます。

- ステップ **15** [モバイルアプリケーション統合を有効にする(Enable Mobile App Integration)] チェックボックスを選択 してモバイル アプリケーション統合を有効にします。アイコンをクリックすると [モバイル アプリケー ション有効化のヘルプ (Mobile App Enablement Help) ] ページが開きます。
- ステップ **16** [ロケーション名(Location Name)] テキスト ボックスにロケーションの名前を入力します。ここに入力 する名前が Meridian アプリケーションで表示されるため、自分のデバイスでロケーション サービスをテ ストできます。
- ステップ17 Meridian オンライン エディタおよび SDK にアクセスするには、「電子メールアドレス (E-mail Address) ] テキスト ボックスに電子メール アドレスを入力します。Meridian は、これらのアドレスに、アカウント へのアクセス方法、および組織内の他のユーザとのアカウント共有方法についての指示を含む電子メー ルを送信します。
- ステップ **18** MSEがUDIを登録してMSEに同期されるマップを送信できるサーバを、[登録エンドポイント(Registration Endpoint)] テキスト ボックスに入力します。
- ステップ **19** [通知エンドポイント(Notifications Endpoint)] テキスト ボックスで、指定したデータ形式で MSE がロ ケーション更新通知を送信できるサーバの詳細を入力します。
- ステップ **20** [通知データ形式(Notifications Data Format)] オプション ボタンを選択します。これは、MSE から送信 される通知のデータ形式です。データ形式には、レガシー SOAP/XML、XML、JSON およびプロトコル バッファがあります。
- ステップ **21** [番地(Street Address)] テキスト ボックスに、ロケーションの住所を入力します。
- ステップ **22** [電話番号(Phone Number)] テキスト ボックスに、Meridian からの連絡用の電話番号を入力します。
- ステップ **23** [詳細設定(Advanced)] をクリックすると [詳細設定(Advanced)] ペインが開きます。

ステップ **24** 選択したゾーンにワイヤレス クライアントが入った場合に MSE でリアルタイム通知を Meridian に送信 するには、[ゾーンに関するゾーン通知を有効にする(Enable Zone Notifications for zones)] チェックボッ クスをオンにし、ドロップダウン リストからフロアおよびゾーンを選択します。

> [ゾーンに関するゾーン通知を有効にする(Enable zone notifications for zones)] ドロップダウン リストに は、Prime Infrastructure に追加され、MSE と同期されるすべてのフロアとゾーンが表示されます。

- ステップ **25** ゾーンとフロアを選択した後、[OK] をクリックします。
- ステップ **26** [保存(Save)] をクリックします。
- ステップ **27** [Done] をクリックして MSE 設定を保存します。
	- CMX は次に示す MSE の機能をサポートしていません。 (注)
		- CMX ハイ アベイラビリティの管理
		- Synchronization History
		- コンテキスト認識型通知
		- モバイル コンシェルジュ
		- wIPS およびワイヤレスのセキュリティ
		- 位置精度

#### 関連トピック

MSE [の表示](#page-1088-0) (1037 ページ) MSE ライセンス [ファイルの削除](#page-1087-0) (1036 ページ) Prime [Infrastructure](#page-1088-1) からの MSE の削除 (1037ページ)

## <span id="page-1086-0"></span>**MSE** ライセンス

CiscoMSEは、さまざまなロケーションベースのサービスを提供します。これらのサービスを 有効にするには、以下のものが必要です。

- Cisco MSE のハードウェアまたはソフトウェア アプライアンス
	- 物理アプライアンス:アクティベーション ライセンスは不要です。
	- 仮想アプライアンス:仮想アプライアンスのインスタンスでは、MSEVirtualAppliance Activation ライセンス (L-MSE-7.0-K9) が必要です。MSE 仮想アプライアンス上に サービス/機能ライセンスがあるだけでは不十分です。
- ライセンス
- サポート
- 詳細については、『CiscoPrime Infrastructure [Administrator](http://www.cisco.com/c/en/us/support/cloud-systems-management/prime-infrastructure/products-maintenance-guides-list.html) Guide』の「*Licenses and Software Updates*」の章を参照してください。

ライセンスの発注およびダウンロードの詳細については、次の URL で『*Cisco Mobility Services Engine Licensing and Ordering Guide*』を参照してください。[http://www.cisco.com/en/US/prod/](http://www.cisco.com/en/US/prod/collateral/wireless/ps9733/ps9742/data_sheet_c07-473865.html) [collateral/wireless/ps9733/ps9742/data\\_sheet\\_c07-473865.html](http://www.cisco.com/en/US/prod/collateral/wireless/ps9733/ps9742/data_sheet_c07-473865.html)

### <span id="page-1087-0"></span>**MSE** ライセンス ファイルの削除

MSE ライセンス ファイルを削除するには、次の手順に従います。

#### 手順の概要

- **1. [**サービス(**Services**)**]** > **[**モビリティ サービス(**Mobility Services**)**]** > **[**モビリティ サービ ス エンジン(**Mobility Service Engine**)**]** を選択します。
- **2.** 削除するMobilityServicesEngineライセンスを選択するため、対応する[Device Name]チェッ クボックスをオンにします。
- **3.** [コマンドの選択 (Select a command) ] ドロップダウン リストから [構成の編集 (Edit Configuration)] を選択します。
- **4.** [Edit Mobility Services Engine] ダイアログボックスの [Next] をクリックします。
- **5.** [MSE ライセンスの要約(MSE License Summary)] ページで、削除する MSE ライセンス ファイルを選択します。
- **6.** [ライセンスの削除 (Remove License)] をクリックします。
- **7.** [OK]をクリックして削除操作を確定するか、または[キャンセル(Cancel)]をクリックし てライセンスを削除せずにこのページを閉じます。
- **8.** [Next] をクリックして MSE でサービスを有効にします。

#### 手順の詳細

ステップ **1 [**サービス(**Services**)**]** > **[**モビリティ サービス(**Mobility Services**)**]** > **[**モビリティ サービス エンジン (**Mobility Service Engine**)**]** を選択します。

[Mobility Services] ページが表示されます。

- ステップ **2** 削除する Mobility Services Engine ライセンスを選択するため、対応する [Device Name] チェックボックスを オンにします。
- ステップ **3** [コマンドの選択(Select a command)] ドロップダウン リストから [構成の編集(Edit Configuration)] を選 択します。
- ステップ **4** [Edit Mobility Services Engine] ダイアログボックスの [Next] をクリックします。

[MSE ライセンスの要約 (MSE License Summary) ] ページが表示されます。

- ステップ **5** [MSE ライセンスの要約(MSE LicenseSummary)] ページで、削除する MSE ライセンス ファイルを選択し ます。
- ステップ6 [ライセンスの削除 (Remove License)] をクリックします。
- ステップ **7** [OK] をクリックして削除操作を確定するか、または [キャンセル(Cancel)] をクリックしてライセンスを 削除せずにこのページを閉じます。

ステップ **8** [Next] をクリックして MSE でサービスを有効にします。

#### 関連トピック

MSE [の表示](#page-1088-0) (1037 ページ) Cisco Prime [Infrastructure](#page-1081-0) への MSE の追加 (1030 ページ) Prime [Infrastructure](#page-1088-1) からの MSE の削除 (1037ページ) MSE [と同期される](#page-1089-0) Cisco Prime Infrastructure データ (1038 ページ)

## <span id="page-1088-0"></span>**MSE** の表示

現在のモビリティ サービスのリストを表示するには、**[**サービス(**Services**)**]** > **[**モビリティ サービス(**Mobility Services**)**]** > **[**モビリティサービスエンジン(**Mobility Services Engines**)**]** の順に選択します。

[モビリティサービスエンジン(Mobility Services Engines)] ページには、各デバイスのデバイ ス情報と機能、および「コマンドの選択 (Select a command) 1ドロップダウン リストが表示さ れます。

Cisco Prime Infrastructure のロケーション機能および MSE 機能では、パーティショニングがサ ポートされていません。

#### 関連トピック

Cisco Prime [Infrastructure](#page-1081-0) への MSE の追加 (1030 ページ) MSE ライセンス [ファイルの削除](#page-1087-0) (1036 ページ) Prime [Infrastructure](#page-1088-1) からの MSE の削除 (1037 ページ) MSE [と同期される](#page-1089-0) Cisco Prime Infrastructure データ (1038 ページ)

### <span id="page-1088-1"></span>**Prime Infrastructure** からの **MSE** の削除

Prime Infrastructure データベースから MSE を削除するには、次の手順に従います。

ステップ **1 [**サービス(**Services**)**]** > **[**モビリティ サービス(**Mobility Services**)**]** > **[**モビリティ サービス エンジン (**Mobility Services Engines**)**]** を選択します。

[Mobility Services] ページが表示されます。

- ステップ **2** 削除する MSE を選択するには、対応する [デバイス名(Device Name)] チェックボックスをオンにしま す。
- ステップ3 [コマンドの選択 (Select a command) ] ドロップダウン リストから [サービスの削除 (Delete Service(s)) ] を 選択します。
- ステップ **4** [移動(Go)] をクリックします。
- ステップ **5** 選択した MSE を Prime Infrastructure データベースから削除することを確定するには、[OK] をクリックしま す。

ステップ **6** 削除を中止するには、[Cancel] をクリックします。

関連トピック MSE [の表示](#page-1088-0) (1037 ページ) Cisco Prime [Infrastructure](#page-1081-0) への MSE の追加 (1030 ページ)

# <span id="page-1089-0"></span>**MSE** と同期される **Cisco Prime Infrastructure** データ

ここでは、Cisco Prime Infrastructure と MSE を手動でスマートに同期させる方法について説明 します。

Cisco Prime Infrastructure に MSE を追加した後、ネットワーク設計(キャンパス、ビルディン グ、フロア、および屋外マップ)、コントローラ(名前とIPアドレス)、特定のCatalyst 3000 シリーズおよび 4000 シリーズ スイッチ、およびイベント グループを MSE と同期できます。

- ネットワーク設計:施設全体でのアクセスポイントの物理的配置の論理マッピング。1つ のネットワーク設計は、1 つのキャンパス、そのキャンパスを構成するビルディング、お よび各ビルディングを構成するフロアという階層構造になっています。
- コントローラ:MSE に関連付けられている選択されたコントローラ。MSE と定期的にロ ケーション情報を交換します。定期的な同期により、正確なロケーション情報を維持でき ます。
- イベントグループ:イベントを生成するトリガーを定義する事前定義イベントからなるグ ループ。定期的な同期により、最新の定義イベントが追跡されます。
- 有線スイッチ:ネットワーク上の有線クライアントへのインターフェイスを提供する有線 Catalyst スイッチ。定期的な同期によって、ネットワーク上の有線クライアントのロケー ションが正確に追跡されます。
	- MSEは、Catalystスタッカブルスイッチ(3750、3750-E、3560、2960、IE-3000スイッ チ)、スイッチブレード(3110、3120、3130、3040、3030、3020)、およびスイッチ ポートと同期できます。
	- また、MSE は Catalyst 4000 シリーズ スイッチ WS-C4948、WS-C4948-10GE、 ME-4924-10GE、WS-4928-10GE、WS-C4900M、WS-X4515、WS-X4516、WS-X4013+、 WS-X4013+TS、WS-X4516-10GE、WS-X4013+10GE、WS-X45-SUP6-E、および WS-X45-SUP6-LE とも同期できます。
- サードパーティ要素:要素を MSE と同期する場合、サードパーティ アプリケーションに より MSE にイベント グループが作成されていることがあります。未使用の要素を削除す るか、サードパーティ要素としてそれらにマークを付けることができます。
- サービス アドバタイズメント:モバイル コンシェルジュ サービスは、モバイル デバイス でサービス アドバタイズメントを提供します。これにより、MSE と同期されたサービス アドバタイズメントが示されます。

同期を実行する前に、コントローラ、CiscoPrime Infrastructure、およびMSE間のソフトウェア 互換性を確認してください。

MSE、Cisco Prime Infrastructure、およびコントローラ間の通信は、協定世界時(UTC)で実行 されます。各システムでNTPを設定すると、デバイスにUTC時刻が提供されます。MSEとそ の関連コントローラは、同じ NTP サーバおよび同じ Cisco Prime Infrastructure サーバにマップ される必要があります。NTP サーバは、コントローラ、CiscoPrime Infrastructure、および MSE の間で自動的に時刻を同期する必要があります。

#### 関連トピック

MSE [の表示](#page-1088-0) (1037 ページ) [製品データと](#page-1090-0) MSE の同期 (1039 ページ) ワイヤレス [コントローラの](#page-1092-0) MSE 割り当ての変更 (1041 ページ) サード [パーティ](#page-1093-0) NE と MSE の同期 (1042 ページ) MSE [データベースと製品データベース間の同期のセットアップ](#page-1095-0) (1044 ページ) MSE [データベースと製品データベースの同期の履歴表示](#page-1098-0) (1047 ページ)

### <span id="page-1090-0"></span>製品データと **MSE** の同期

Prime Infrastructure ネットワーク設計、コントローラ、有線スイッチ、またはイベント グルー プを MSE と同期させるには、次の手順に従います。

#### 手順の概要

- **1. [**サービス(**Services**)**]** > **[**モビリティサービス(**Mobility Services**)**]** > **[**サービスの同期 (**Synchronize Services**)**]** の順に選択します。
- **2.** 左側のサイドバーのメニューから、適切なメニュー オプション([ネットワーク設計 (NetworkDesigns)]、[コントローラ(Controllers)]、[イベントグループ(EventGroups)]、 [有線スイッチ(WiredSwitches)]、[サードパーティ要素(ThirdParty Elements)]、または [サービス アドバタイズメント(Service Advertisements)])を選択します。
- **3.** MSEにネットワーク設計を割り当てるには、左側のサイドバーのメニューから[ネットワー ク設計 (Network Designs) 1を選択します。
- **4.** 対応する [Name] チェックボックスをオンにして、MSE と同期させるすべてのマップを選 択します。
- **5.** [MSE 割り当ての変更(Change MSE Assignment)] をクリックします。
- **6.** マップの同期相手となる MSE を選択します。
- **7.** [MSE Assignment] ダイアログボックスで次のいずれかをクリックします。
- **8.** [同期(Synchronize)] をクリックし、MSE データベースを更新します。

#### 手順の詳細

- ステップ **1 [**サービス(**Services**)**]** > **[**モビリティサービス(**Mobility Services**)**]** > **[**サービスの同期(**Synchronize Services**)**]** の順に選択します。
- ステップ2 左側のサイドバーのメニューから、適切なメニューオプション (「ネットワーク設計 (Network Designs) ]、 [コントローラ(Controllers)]、[イベントグループ(Event Groups)]、[有線スイッチ(WiredSwitches)]、

[サードパーティ要素(Third Party Elements)]、または [サービス アドバタイズメント(Service Advertisements) 1) を選択します。

- ステップ **3** MSEにネットワーク設計を割り当てるには、左側のサイドバーのメニューから[ネットワーク設計(Network Designs) 1を選択します。
- ステップ **4** 対応する [Name] チェックボックスをオンにして、MSE と同期させるすべてのマップを選択します。 6.0では、MSEに割り当てることができる最も詳細なレベルはキャンパスレベルです。7.0以降では、この オプションの詳細度がフロア レベルまで拡張されました。たとえば、floor1 を MSE 1 に、floor2 を MSE 2 に、floor3 を MSE 3 に割り当てるよう選択できます。
- ステップ5 [MSE 割り当ての変更 (Change MSE Assignment) ] をクリックします。
- ステップ **6** マップの同期相手となる MSE を選択します。

ネットワーク設計には、キャンパス内のフロアや、複数ビルディングからなる大規模キャンパスが含まれ ることがあります(それぞれ別の MSE によりモニタされます)。このため、複数の MSE に 1 つのネット ワーク設計を割り当てる必要が生じることがあります。

- ステップ **7** [MSE Assignment] ダイアログボックスで次のいずれかをクリックします。
	- **[**保存(**Save**)**]**—MSE割り当てを保存します。次のメッセージが[Network Designs]ページの[Messages] 列に黄色の矢印アイコンとともに表示されます。

「割り当て予定 ― 同期してください(To be assigned - Please synchronize)」

- •「キャンセル (Cancel) ]: MSE割り当ての変更内容を取り消し、「ネットワーク設計 (Network Designs) ] ページに戻ります。
- また、[リセット(Reset)] をクリックして **MSE** の割り当てを元に戻すこともできます。

ネットワーク設計には、キャンパス内のフロアや、複数のビルディングが含まれている大規模キャンパス (各ビルディングが異なるMSEによりモニタされる)などがあります。このため複数のMSEに1つのネッ トワーク設計を割り当てる必要が生じることがあります。

ネットワーク設計割り当てでは、同期対象のコントローラが自動的に選択されます。

ステップ **8** [同期(Synchronize)] をクリックし、MSE データベースを更新します。

項目が同期されると、同期済みエントリの [Sync.

有線スイッチまたはイベント グループを MSE に割り当てるときにも同じ手順を使用できます。

#### 関連トピック

MSE [と同期される](#page-1089-0) Cisco Prime Infrastructure データ (1038 ページ) MSE [データベースと製品データベースの同期の履歴表示](#page-1098-0) (1047 ページ) ワイヤレス [コントローラの](#page-1092-0) MSE 割り当ての変更 (1041 ページ) MSE [データベースと製品データベース間の同期のセットアップ](#page-1095-0) (1044 ページ) MSE 製品の Out-of-Sync [アラームの検索とトラブルシューティング](#page-1113-0) (1062 ページ)

### <span id="page-1092-0"></span>ワイヤレス コントローラの **MSE** 割り当ての変更

サービス単位(CAS または wIPS)で MSE を任意のワイヤレス コントローラに割り当てるこ とができます。

MSE サービスをワイヤレス コントローラに割り当てるには、次の手順に従います。

- **ステップ1** 同期ページで [コントローラ (Controllers) ] を選択します。
- ステップ **2** MSE に割り当てるコントローラを選択します。
- ステップ **3 Change MSE Assignment** をクリックします。
- ステップ **4** コントローラと同期する必要がある MSE を選択します。
- ステップ **5** ダイアログボックスで次のいずれかをクリックします。
	- [保存(Save)]:**MSE** の割り当てを保存します。[コントローラ(Controllers)] ページの [メッセージ (Messages)] 列に次のメッセージが表示されます。
	- 「割り当て予定 ― 同期してください(To be assigned Please synchronize)」
		- [キャンセル(Cancel)]:MSE 割り当ての変更内容を取り消し、[コントローラ(Controllers)] ページ に戻ります。
	- •また、「リセット (Reset) ] をクリックして黄色ボタンの割り当てを元に戻すこともできます。
- ステップ **6** [Synchronize] をクリックし、同期プロセスを実行します。
- ステップ7 選択されたサービスに関してのみ、MSEが各コントローラと通信していることを確認します。これは、ス テータスページの[NMSP status]リンクをクリックして確認できます。詳細については、NMSP[接続ステー](#page-1093-1) [タスのトラブルシューティング](#page-1093-1) (1042 ページ)を参照してください。

コントローラの同期後、関連付けられているコントローラでタイムゾーンが設定されていることを確認し ます。MSE と同期するコントローラの名前は一意でなければなりません。同じ名前のコントローラが2つ ある場合は 1 つのコントローラだけが同期されます。

- ステップ **8** ネットワークネットワーク設計、コントローラ、有線スイッチ、またはイベント グループの割り当てを MSE から解除する場合は、次の手順を実行します。
	- a) 該当するタブで1つ以上の要素をクリックし、[MSE 割り当ての変更 (Change MSE Assignment) 1をク リックします。[MSE の選択 (Choose MSE) ] ダイアログボックスが表示されます。
	- b) その MSE に要素を関連付けないようにするには、[モビリティ サービス エンジン(Mobility Services Engines)] チェックボックスをオフにします。
	- c) [保存 (Save) ] をクリックし、割り当ての変更内容を保存します。
	- d) **[**同期(**Synchronize**)**]**をクリックします。[同期ステータス(SyncStatus)]列に2つの矢印のアイコン が表示されます。

関連トピック

NMSP [接続ステータスのトラブルシューティング](#page-1093-1) (1042 ページ) MSE [の表示](#page-1088-0) (1037 ページ) MSE と同期される Cisco Prime [Infrastructure](#page-1089-0) データ (1038 ページ) MSE [データベースと製品データベースの同期の履歴表示](#page-1098-0) (1047 ページ) MSE [データベースと製品データベース間の同期のセットアップ](#page-1095-0) (1044 ページ)

#### <span id="page-1093-1"></span>**NMSP** 接続ステータスのトラブルシューティング

最新のコントローラにアップグレードし、**[**サービス(**Services**)**]** > **[**モビリティ サービス (**Mobility Services**)**]** > **[**サービスの同期(**Synchronize Services**)**]** > **[**コントローラ (**Controllers**)**]** ページで NMSP ステータスが非アクティブの場合には、Prime Infrastructure が アップグレードしたコントローラ情報を受信できるようにインベントリ収集をトリガーする必 要があります。

- ステップ **1 [**管理(**Administration**)**]** > **[**ダッシュボード(**Dashboards**)**]** > **[**ジョブ ダッシュボード(**Job Dashboard**)**]** の順に選択します。
- ステップ **2 [**システム ジョブ(**System Jobs**)**]** > **[**インベントリ(**Inventory**)**]** を選択し、[ワイヤレス コントローラ イ ンベントリ(Wireless Controller Inventory)] を選択します。
- ステップ3 [実行 (Run) ] をクリックします。

ジョブが完了したら、NMSP ステータスが更新されます。

#### 関連トピック

ワイヤレス [コントローラの](#page-1092-0) MSE 割り当ての変更 (1041 ページ)

## <span id="page-1093-0"></span>サード パーティ **NE** と **MSE** の同期

要素をMSEと同期する場合、MSEにサードパーティアプリケーションによって作成されたイ ベントグループがあることがあります。未使用の要素を削除するか、サードパーティ要素とし てそれらにマークを付けることができます。

要素を削除またはサード パーティ要素としてマークするには、次の手順に従います。

#### 手順の概要

- **1. [**サービス(**Services**)**]** > **[**モビリティサービス(**Mobility Services**)**]** > **[**サービスの同期 (**Synchronize Services**)**]** の順に選択します。
- **2.** 1 つ以上の要素を選択します。
- **3.** 次のいずれかのボタンをクリックします。

#### 手順の詳細

ステップ **1 [**サービス(**Services**)**]** > **[**モビリティサービス(**Mobility Services**)**]** > **[**サービスの同期(**Synchronize Services**)**]** の順に選択します。

[ネットワーク設計 (Network Design) ] ページが表示されます。

[ネットワーク設計(Network Design)] ページで、左側のサイドバーのメニューから [サードパーティ要素 (Third Party Elements)] を選択します。

[Third Party Elements] ページが表示されます。

ステップ **2** 1 つ以上の要素を選択します。

ステップ **3** 次のいずれかのボタンをクリックします。

- [イベントグループの削除(Delete Event Groups)]:選択されているイベントグループを削除します。
- [Mark as 3rdPartyEventGroup(s)]:選択されているイベントグループをサードパーティイベントグルー プとしてマークします。

関連トピック

MSE [の表示](#page-1088-0) (1037 ページ) MSE [と同期される](#page-1089-0) Cisco Prime Infrastructure データ (1038 ページ) MSE [データベースと製品データベースの同期の履歴表示](#page-1098-0) (1047 ページ) MSE [データベースと製品データベース間の同期のセットアップ](#page-1095-0) (1044 ページ) ワイヤレス [コントローラの](#page-1092-0) MSE 割り当ての変更 (1041 ページ) MSE 製品の Out-of-Sync [アラームの検索とトラブルシューティング](#page-1113-0) (1062 ページ)

## <span id="page-1094-0"></span>**MSE**との適切な同期を実現するためのコントローラのタイムゾーンの 設定

リリース4.2以上のコントローラでは、MSE (リリース5.1以上)がネットワークにインストー ルされている場合、2 つのシステム間で同期が適切に実行されるようにするため、コントロー ラでタイムゾーンを設定する必要があります。

コントローラのタイムゾーン システム時刻を設定する際の基準として、グリニッジ標準時 (GMT) が使用されます。

コントローラの初期システムセットアップ時にタイムゾーンを自動的に設定することも、すで にネットワークに導入されているコントローラで手動でタイムゾーンを設定することもできま す。

ネットワークの既存のコントローラ上でCLIを使用して時刻とタイムゾーンを手動で設定する には、次の手順に従います。

ステップ **1** コントローラ上で現在の現地時間を GMT で設定するため、次のコマンドを入力します。

例:

**(Cisco Controller) >config time manual 09/07/07 16:00:00 (Cisco Controller) >config end**

時刻を設定するときは、現在の現地時間を GMT で表した時間を 00:00 ~ 24:00 の範囲内の値として入力し ます。たとえば、米国の太平洋標準時(PST)で8AM の場合、PST タイムゾーンは GMT よりも8 時間遅 れているため、16:00(4 PM PST)と入力します。

ステップ2 次のコマンドを入力し、現在の現地時間が GMT で表した時間として設定されていることを確認します。

例:

**(Cisco Controller) >show time Time............................................. Fri Sep 7 16:00:02 2007 Timezone delta................................... 0:0**

ステップ **3** 次のコマンドを入力し、システムの現地時間のタイムゾーンを設定します。

タイムゾーンを設定するときには、GMTを基準とした現地時間の時間帯との時差(+/-)を入力します。た とえば米国(US)の太平洋標準時(PST)は、GMT(UTC)時間よりも8 時間遅れています。したがっ て、-8 と入力します。

例:

**(Cisco Controller) >config time timezone -8 (Cisco Controller) >config end**

ステップ **4** 次のコマンドを入力すると、コントローラで GMT ではなく現地のタイムゾーンに基づいて現在の現地時 刻が表示されることを確認できます。

例:

**(Cisco Controller) >show time Time............................................. Fri Sep 7 08:00:26 2007 Timezone delta................................... -8:0**

**show time** コマンドの time zone delta パラメータは、現地のタイムゾーンと GMT の時差 (8 時間) を示し ます。設定前にはこのパラメータが 0.0 に設定されています。

#### 関連トピック

MSE [の表示](#page-1088-0) (1037 ページ) MSE と同期される Cisco Prime [Infrastructure](#page-1089-0) データ (1038 ページ) MSE [データベースと製品データベースの同期の履歴表示](#page-1098-0) (1047 ページ) MSE [データベースと製品データベース間の同期のセットアップ](#page-1095-0) (1044 ページ) ワイヤレス [コントローラの](#page-1092-0) MSE 割り当ての変更 (1041 ページ) MSE 製品の Out-of-Sync [アラームの検索とトラブルシューティング](#page-1113-0) (1062 ページ) サード [パーティ](#page-1093-0) NE と MSE の同期 (1042 ページ)

### <span id="page-1095-0"></span>**MSE** データベースと製品データベース間の同期のセットアップ

Prime Infrastructure と MSE データベースの手動同期では、ただちに同期が実行されます。ただ し、将来のデプロイメントの変更(マップやアクセスポイントの位置の変更など)が原因で、

再同期を再び実行するまでの間、ロケーションの計算やアセットの追跡が正しく行われないこ とがあります。

同期していない状態が発生しないようにするため、Prime Infrastructure を使用して同期を実行 します。この手法により、Prime Infrastructure と MSE データベースの間の同期が定期的に実行 され、関連アラームがすべてクリアされます。

1つ以上の同期コンポーネントに対する変更は、MSEと自動的に同期されます。たとえば、ア クセス ポイントが設置されているフロアを特定の MSE と同期し、その後 1 つのアクセス ポイ ントが同じフロアの新しいロケーション、または別のフロア (MSE と同期されるフロア)に 移動すると、アクセス ポイントの変更後のロケーションが自動的に伝達されます。

Prime Infrastructure と MSE が同期されるようにするため、バックグラウンドでスマート同期が 実行されます。

スマート同期を設定するには、次の手順に従います。

ステップ **1 [**管理(**Administration**)**]** > **[**設定(**Settings**)**]** > **[**バックグラウンド タスク(**Background Tasks**)**]** を選択し ます。

[Background Tasks summary] ページが表示されます。

- ステップ2 [モビリティサービス同期 (Mobility Service Synchronization)] チェックボックスをオンにします。
- ステップ **3** [モビリティ サービス同期(Mobility Service Synchronization)] ページが表示されます。
- ステップ **4** 非同期アラートを送信するよう MSE を設定するには、[同期外れアラート(Out of Sync Alerts)] グループ ボックスの [有効(Enabled)] チェックボックスをオンにします。
- ステップ5 スマート同期を有効にするには、[スマート同期 (Smart Synchronization)] の [有効 (Enabled)] チェック ボックスをオンにします。

スマート同期は、MSEにまだ割り当てられていない要素(ネットワーク設計、コントローラ、またはイベ ントグループ)には適用されません。ただし、これらの未割り当て要素に関する非同期アラームは依然と して生成されます。スマート同期をこれらの要素に適用するには、これらの要素をMSEに手動で割り当て る必要があります。

Prime Infrastructure に MSE が追加されると、Prime Infrastructure 内のデータは常に、MSE との間で同期され るプライマリ コピーとして扱われます。MSE に含まれていても Prime Infrastructure には含まれていない同 期対象のネットワーク設計、コントローラ、イベントグループ、および有線スイッチはすべて、MSEから 自動的に削除されます。

ステップ **6** スマート同期の実行間隔を分数単位で入力します。

デフォルトでは、スマート同期は無効化されています。

ステップ7 [送信 (Submit) 1をクリックします。

#### 関連トピック

MSE[との適切な同期を実現するためのコントローラのタイムゾーンの設定](#page-1094-0) (1043ページ)

### 例:**MSE**との製品データの同期時におけるスマートコントローラの選 択方法

#### シナリオ **1**

[同期(Synchronization)] ページの [ネットワーク設計(Network Designs)] セクションで、コ ントローラからのアクセス ポイントが 1 つ以上存在するフロアを MSE と同期することを選択 した場合、アクセス ポイントに接続しているコントローラが、CAS サービスの MSE への割り 当て対象として自動的に選択されます。

#### シナリオ **2**

コントローラからの 1 つ以上のアクセス ポイントが、MSE と同期されるフロアに配置されて いる場合、アクセス ポイントに接続するコントローラは、CAS サービスの同じ MSE に自動的 に割り当てられます。

#### シナリオ **3**

アクセス ポイントがフロアに追加され、MSE に割り当てられます。このアクセス ポイントを コントローラ A からコントローラ B に移動すると、コントローラ B が自動的に MSE と同期さ れます。

#### シナリオ **4**

MSE と同期するフロアに配置されているすべてのアクセス ポイントが削除されると、そのコ ントローラは自動的に MSE 割り当てから削除されるか、または同期されなくなります。

#### 関連トピック

MSE [と同期される](#page-1089-0) Cisco Prime Infrastructure データ (1038 ページ) MSE [データベースと製品データベースの同期の履歴表示](#page-1098-0) (1047 ページ) ワイヤレス [コントローラの](#page-1092-0) MSE 割り当ての変更 (1041 ページ) MSE 製品の Out-of-Sync [アラームの検索とトラブルシューティング](#page-1113-0) (1062 ページ) サード [パーティ](#page-1093-0) NE と MSE の同期 (1042 ページ)

### <span id="page-1097-0"></span>**MSE** データベースと製品データベースの同期ステータスの表示

Prime Infrastructure で Synchronize Servers コマンドを使用して、ネットワーク設計、コントロー ラ、およびイベント グループと MSE との同期のステータスを表示できます。

同期ステータスを表示するには、次の手順に従います。

- ステップ **1 [**サービス(**Services**)**]** > **[**モビリティ サービス(**Mobility Services**)**]** > **[**サービスの同期(**Synchronize Services**)**]** を選択します。
- ステップ2 左側のサイドバーのメニューから、[ネットワーク設計 (Network Designs) ]、[コントローラ (Controllers) ]、 [イベント グループ(Event Groups)]、[有線スイッチ サードパーティ要素(Wired Switches Third Party Elements)]、または [サービス アドバタイズメント(Service Advertisements)] を選択します。

各要素の[Sync.Status]列に、同期ステータスが表示されます。緑の二重矢印アイコンは、対応する要素が、 MSEなどの指定されたサーバと同期されていることを示します。灰色の二重矢印と赤い円のアイコンは、 対応する項目が指定のサーバと同期されていないことを示します。

緑色の 2 つの矢印のアイコンは、コントローラの NMSP 接続状態は示しません。

**[**モニタ(**Monitor**)**]** > **[**マップ(**Maps**)**]** > **[**システム キャンパス(**System Campus**)**]** > [ビルディング (Building)] > [フロア(Floor)] を選択して、同期ステータスを表示することもできます。

このビルディングはキャンパス内のビルディング、フロアはキャンパスビルディング内の特定のフロアで す。

左側のサイドバー メニューの [MSE 割り当て(MSE Assignment)] オプションに、フロアが現在割り当て られている MSE が表示されます。このページから MSE 割り当てを変更することもできます。

#### 関連トピック

MSE [の表示](#page-1088-0) (1037 ページ) Cisco Prime [Infrastructure](#page-1081-0) への MSE の追加 (1030 ページ) MSE [と同期される](#page-1089-0) Cisco Prime Infrastructure データ (1038 ページ) MSE [データベースと製品データベースの同期の履歴表示](#page-1098-0) (1047 ページ) ワイヤレス [コントローラの](#page-1092-0) MSE 割り当ての変更 (1041 ページ) MSE 製品の Out-of-Sync [アラームの検索とトラブルシューティング](#page-1113-0) (1062 ページ)

### <span id="page-1098-0"></span>**MSE** データベースと製品データベースの同期の履歴表示

MSE の過去 30 日間の同期履歴を表示できます。自動同期が有効な場合は、アラームが自動的 にクリアされるため、これが特に役立ちます。同期履歴には、クリアされたアラームの要約が 表示されます。

[Services] タブの [Synchronization History] ページは、リリース 7.3 の root 仮想ドメインでのみ使 用可能です。

同期履歴を表示するには、**[**サービス(**Services**)**]** > **[**同期化履歴(**Synchronization History**)**]** の順に選択し、列ヘッダーをクリックしてエントリをソートします。

#### 関連トピック

MSE [の表示](#page-1088-0) (1037 ページ) サード [パーティ](#page-1093-0) NE と MSE の同期 (1042 ページ) MSE [と同期される](#page-1089-0) Cisco Prime Infrastructure データ (1038 ページ) ワイヤレス [コントローラの](#page-1092-0) MSE 割り当ての変更 (1041 ページ) MSE 製品の Out-of-Sync [アラームの検索とトラブルシューティング](#page-1113-0) (1062 ページ) MSE [データベースと製品データベース間の同期のセットアップ](#page-1095-0) (1044 ページ) MSE [データベースと製品データベースの同期ステータスの表示](#page-1097-0) (1046 ページ)

# <span id="page-1099-0"></span>**MSE** に関する通知統計情報の表示

特定のMSEの通知統計情報を表示できます。特定のMSEの通知統計情報を表示するには、次 の手順を実行します。

**[**サービス(**Services**)**]** > **[**モビリティサービス(**Mobility Services**)**]** > **[**モビリティサービスエ ンジン(**Mobility Services Engines**)**] >** [MSE-name] [コンテキスト認識型サービス(Context Aware Service)] > [通知統計情報(Notification Statistics)] の順に選択します([MSE-name] は MSE の名前)。

次の表は、「通知統計情報 (Notification statistics) 1ページのフィールドの説明を示しています。

| フィールド                                              | 説明                                                                          |
|----------------------------------------------------|-----------------------------------------------------------------------------|
| 要約                                                 |                                                                             |
| [宛先 (Destinations) ]                               |                                                                             |
| [合計(Total)]                                        | 宛先の合計数。                                                                     |
| 到達不要                                               | 到達不能宛先の数。                                                                   |
| <b>Notification Statistics Summary</b>             |                                                                             |
| [宛先アドレス (Destination Address) ]                    | 通知が送信される宛先アドレス。                                                             |
| [宛先ポート(Destination Port)]                          | 通知送信先の宛先ポート。                                                                |
| 接続先タイプ (Destination Type)                          | 宛先のタイプ。例: SOAP XML                                                          |
| [宛先ステータス (Destination Status) ]                    | トラック定義のステータス。トラック通知ステー<br>タスは[有効 (Enabled) ] または[無効<br>(Disabled) ]のいずれかです。 |
| [最終送信日時(Last Sent)]                                | 最後の通知が宛先デバイスに送信された日時。                                                       |
| [最終失敗日時 (Last Failed) ]                            | 通知が失敗した日時。                                                                  |
| 「トラック定義(ステータス)<br>(Track<br>Definition (Status)) ] |                                                                             |
| [総数 (Total Count) ]                                | 宛先に送信された通知の合計数。宛先デバイス<br>の通知統計詳細情報を表示するには、カウント<br>リンクをクリックします。              |

表 **79 : [Notification Statistics]** のフィールド

# <span id="page-1100-0"></span>**MSE** サーバの基本プロパティの変更

Prime Infrastructure を使用して、Prime Infrastructure データベースに登録されている MSE の一般 プロパティを編集できます。一般プロパティには、連絡担当者名、ユーザ名、パスワード、 HTTP などがあります。

MSE の一般プロパティを編集するには、次の手順に従います。

- ステップ **1 [**サービス(**Services**)**]** > **[**モビリティ サービス(**Mobility Services**)**]** > **[**モビリティ サービス エンジン (**MobilityServicesEngines**)**]**を選択し、[モビリティサービス(MobilityServices)]ページを表示します。
- ステップ2 編集するMSEの名前をクリックします。[一般プロパティ (General Properties) 1ページが表示されます ([一 般(General)] タブと [パフォーマンス(Performance)] タブがあります)。
- ステップ **3** [一般プロパティ(General Properties)] ページで、以下のサーバ詳細情報を必要に応じて変更します。
	- [Contact Name]:モビリティ サービスの連絡先の名前を入力します。
	- [ユーザ名(Username)]:モビリティ サービスを管理する Prime Infrastructure サーバのログイン ユー ザ名を入力します。
	- [パスワード(Password)]:モビリティ サービスを管理する Prime Infrastructure サーバのログイン パス ワードを入力します。
	- [HTTP]:HTTP を有効にするには、[HTTP enable] チェックボックスをオンにします。デフォルト以外 のポートを使用しているか、またはHTTPSがオンになっている場合、コマンドを使用して正しい情報 を受け渡す必要があります。たとえば、*getserverinfo* には *-port<<port>> -protocol<<HTTP/HTTPS>>* を含める必要があります。同様に、サーバを停止するには、*stoplocserver - port <<port>> -protocol <HTTP/HTTPS>>* を使用します。
	- [Legacy Port]: 8001
	- [レガシー HTTPS(Legacy HTTPS)]:レガシー HTTPS を有効にするには、このチェックボックスを オンにします。
	- [同期されるサービス割り当てを削除し、同期を有効にする(Delete synchronized service assignments and enable synchronization)]: MSE からすべてのサービス割り当てを完全に削除するには、[同期される サービス割り当てを削除(Delete synchronized service assignments)]チェックボックスをオンにします。 このオプションが表示されるのは、MSE を追加するときに [Delete synchronized service assignments] チェックボックスをオフにした場合のみです。

Prime Infrastructure は MSE との通信に常に HTTPS を使用します。

リリース 6.0 の MSE で使用される TCP ポートは、tcp 22(MSE SSH ポート)、tcp 80(MSE HTTP ポー ト)、tcp 443(MSE HTTPS ポート)、tcp 1411(AeroScout)、tcp 1999(AeroScout 内部ポート)、tcp 4096 (AeroScout 通知ポート)、tcp 5900X(AeroScout) (X は 1 ~ 10)、tcp 8001(レガシー ポート)です。 ロケーション API に使用されます。

リリース 6.0 の MSE で使用される UDP ポートは、udp 123(NTPD ポート、NTP 設定の後に開きます)、 udp 162 (AeroScout SNMP)、udp/tcp 4000X(AeroScout  $\mathcal{P} \square \neq \mathcal{P}$ )、X は 1 ~ 5)、udp 12091(AeroScout デ バイス)(TDOA Wi-Fi レシーバ、チョークポイント)、udp 12092(AeroScout デバイス)(TDOA Wi-Fi レシーバ、チョークポイント)、udp 32768(ロケーション内部ポート)、udp 32769(AeroScout 内部ポー ト)、udp 37008(AeroScout 内部ポート)です。

ステップ **4** [モビリティサービス(MobilityServices)]ダイアログボックスで[管理ステータス(AdminStatus)]チェッ クボックスをオンにし、該当するサービス(コンテキスト認識型サービス、WIPS、モバイル コンシェル ジュ サービス、ロケーション分析サービス、ビルボード サービス)を有効にします。

> [コンテキスト認識型サービス(Context Aware Service)] を選択する場合は、ロケーション計算を実行する ロケーション エンジンを選択する必要があります。

次のいずれかを選択します。

• Cisco Tag Engine

または

• Partner Tag Engine

MSE6.0では、複数のサービス(CASとwIPS)を同時に有効にできます。6.0よりも前のバージョ ンでは、MSE で一度に 1 つのアクティブ サービスだけをサポートできました。 (注)

[モビリティ サービス(Mobility Services)] ダイアログボックスには次の情報が表示されます。

- サービス名 (Service Name)
- サービス バージョン (Service Version)
- サービスのステータス(Service Status)
- ライセンスのタイプ(License Type)

MSE のライセンスの詳細については、[Click here] リンクを使用してください。

**ステップ5** [保存(Save)] をクリックして Prime Infrastructure とモビリティ サービスのデータベースを更新します。 ステップ **6** [パフォーマンス(Performance)] タブをクリックし、CPU とメモリの使用率グラフを表示します。

### **MSE** の **NMSP** プロトコル プロパティの変更

ネットワークモビリティサービスプロトコル(NMSP)は、モビリティサービスとコントロー ラ間の通信を管理します。モバイルサービス/コントローラ間でのテレメトリ、緊急事態、RSSI 値の転送はこのプロトコルにより管理されます。

- リリース 3.0 ~ 7.0.105.0 でインストールされたモビリティ サービスでは、NMSP パラメータが サポートされます。7.0.105.0 より後のリリースではサポートされません。 (注)
	- NMSP は、リリース 3.0 で導入された LOCP の条件に置き換わるものです。
	- テレメトリおよび緊急事態情報は、リリース 4.1 以降のソフトウェアでインストールされ た Prime Infrastructure およびコントローラと、リリース 3.0 以降のソフトウェアを実行す るモビリティ サービス エンジンでのみ表示されます。
	- コントローラとモビリティ サービスとの通信には、TCP ポート 16113 が使用されます。 コントローラとモビリティサービスの間にファイアウォールがある場合、NMSPを機能さ せるにはこのポートが開いている(ブロックされていない)必要があります。

Prime Infrastructure の [NMSP パラメータ(NMSP Parameters)] ダイアログボックスでは、エ コー間隔、ネイバー デッド間隔、応答期間、再送信期間などの NMSP パラメータを変更でき ます。

NMSP パラメータを設定するには、次の手順に従います。

- ステップ **1 [**サービス(**Services**)**]**>**[**モビリティサービス(**MobilityServices**)**]**>**[**モビリティサービスエンジン(**Mobility Services Engines**)**]** の順に選択します。
- ステップ **2** プロパティを編集する MSE の名前をクリックします。
- ステップ **3** 左側のサイドバーのメニューから **[**ステータス(**Status**)**]** > **[NMSP** パラメータ(**NMSP Parameters**)**]** を 選択します。
- ステップ **4** 必要に応じて、NMSP パラメータを変更します。
	- ネットワークの応答が遅くなっている場合や大幅な遅延が発生している場合を除き、デフォルト のパラメータ値を変更しないことを推奨します。 (注)

NMSP パラメータには、次のものがあります。

- [エコー間隔(Echo Interval)]:モビリティ サービスからコントローラにエコー要求を送信する頻度を 定義します。デフォルト値は 15 秒です。有効値の範囲は 1 ~ 120 秒です。
- ネットワークの応答が遅くなっている場合は、[エコー間隔(Echo Interval)]、[ネイバー デッド間隔 (Neighbor Dead Interval) ]、[応答タイムアウト (Response Timeout) ] の値を大きくして、エコー確認 の失敗回数を制限できます。
- [Neighbor Dead Interval]:Mobility Services Engine がネイバー デッドを宣言するまでに、コントローラ から正常なエコー応答の受信を待機する時間(秒数)です。この時間は、エコー要求が送信された時 点から始まります。
- デフォルト値は 30 秒です。有効値の範囲は 1 ~ 240 秒です。この値はエコー間隔値の 2 倍以上でなけ ればなりません。
- [応答タイムアウト(Response Timeout)]:モビリティサービスが、保留要求をタイムアウトと見なす までに待機する時間を示します。デフォルト値は 1 秒です。最小値は 1 です。最大値はありません。
- [再転送間隔(RetransmitInterval)]:モビリティサービスが、応答タイムアウトの通知を受け取ってか ら要求再送信を開始するまでに待機する時間です。デフォルト設定は3秒です。有効値の範囲は1~ 120 秒です。
- [再送信の最大回数(Maximum Retransmits)]:要求に対する応答がない場合に実行される再送信の最 大回数を定義します。デフォルト設定は 5 です。有効な最小値は 0 です。最大値はありません。

ステップ5 [保存 (Save) ] をクリックして Prime Infrastructure とモビリティ サービスのデータベースを更新します。

### **MSE** アクティブ セッションの表示

Prime Infrastructure の [アクティブ セッション(Active Sessions)] ダイアログボックスでは、 MSE でのアクティブなユーザ セッションを表示できます。

- ステップ **1 [**サービス(**Services**)**]**>**[**モビリティサービス(**MobilityServices**)**]**>**[**モビリティサービスエンジン(**Mobility Services Engines**)**]** の順に選択します。
- ステップ **2** MSE の名前をクリックします。
- ステップ **3** 左側のサイドバーのメニューから、**[**システム(**System**)**]** > **[**アクティブ セッション(**ActiveSessions**)**]** を 選択します。

Prime Infrastructure により、アクティブなモビリティ サービス セッションのリストが表示されます。Prime Infrastructure は各セッションに関する次の情報を表示します。

- セッション ID
- モビリティ サービス アクセス元の IP アドレス
- 接続されているユーザのユーザ名
- セッションが開始された日時
- モビリティ サービスが最後にアクセスされた日時
- 最終アクセス以降セッションがアイドルになっていた期間

### <span id="page-1103-0"></span>**MSE** トラップ接続先の表示

Prime Infrastructure の [トラップ宛先(Trap Destinations)] ダイアログボックスでは、MSE によ り生成される SNMP トラップを、どの Prime Infrastructure または Cisco Security Monitoring Analysis andResponseSystem(CS-MARS)ネットワーク管理プラットフォームが受信するかを指定でき ます。

MSE のトラップ宛先を表示するには、次の手順に従います。

- ステップ **1 [**サービス(**Services**)**]**>**[**モビリティサービス(**MobilityServices**)**]**>**[**モビリティサービスエンジン(**Mobility Services Engines**)**]** の順に選択します。
- ステップ2 MSE の名前をクリックします。
- ステップ **3** 左側のサイドバーのメニューから、**[**システム(**System**)**]** > **[**トラップ宛先(**Trap Destinations**)**]** の順に選 択します。

Prime Infrastructure には現在のトラップ宛先のリストが表示されます。これには、次の情報が含まれます。

- IP アドレス
- ポート番号
- コミュニティ(Community)
- •宛先タイプ (Destination type)
- SNMP バージョン(SNMP Version)

[Select a command] ドロップダウン リストを使用してトラップ宛先を追加または削除します。

関連トピック

MSE [トラップ接続先の設定](#page-1104-0) (1053 ページ)

### <span id="page-1104-0"></span>**MSE** トラップ接続先の設定

トラップ宛先を追加するには、次の手順に従います。

- ステップ **1 [**サービス(**Services**)**]**>**[**モビリティサービス(**MobilityServices**)**]**>**[**モビリティサービスエンジン(**Mobility Services Engines**)**]** の順に選択します。
- ステップ **2** モビリティ サービスの名前をクリックします。
- ステップ **3** 左側のサイドバーのメニューから、**[**システム(**System**)**]** > **[**トラップ宛先(**Trap Destinations**)**]** の順に選 択します。
- ステップ4 [コマンドの選択 (Select a command) ] ドロップダウン リストから [トラップ宛先の追加 (Add Trap Destination) | を選択し、[実行 (Go) | をクリックします。

[新しいトラップ宛先 (New Trap Destination) ] ページが表示されます。

ステップ5 次の詳細を入力します(次の表を参照)。

表 **<sup>80</sup> : [**トラップ宛先の追加(**Add Trap Destination**)**]** ページ

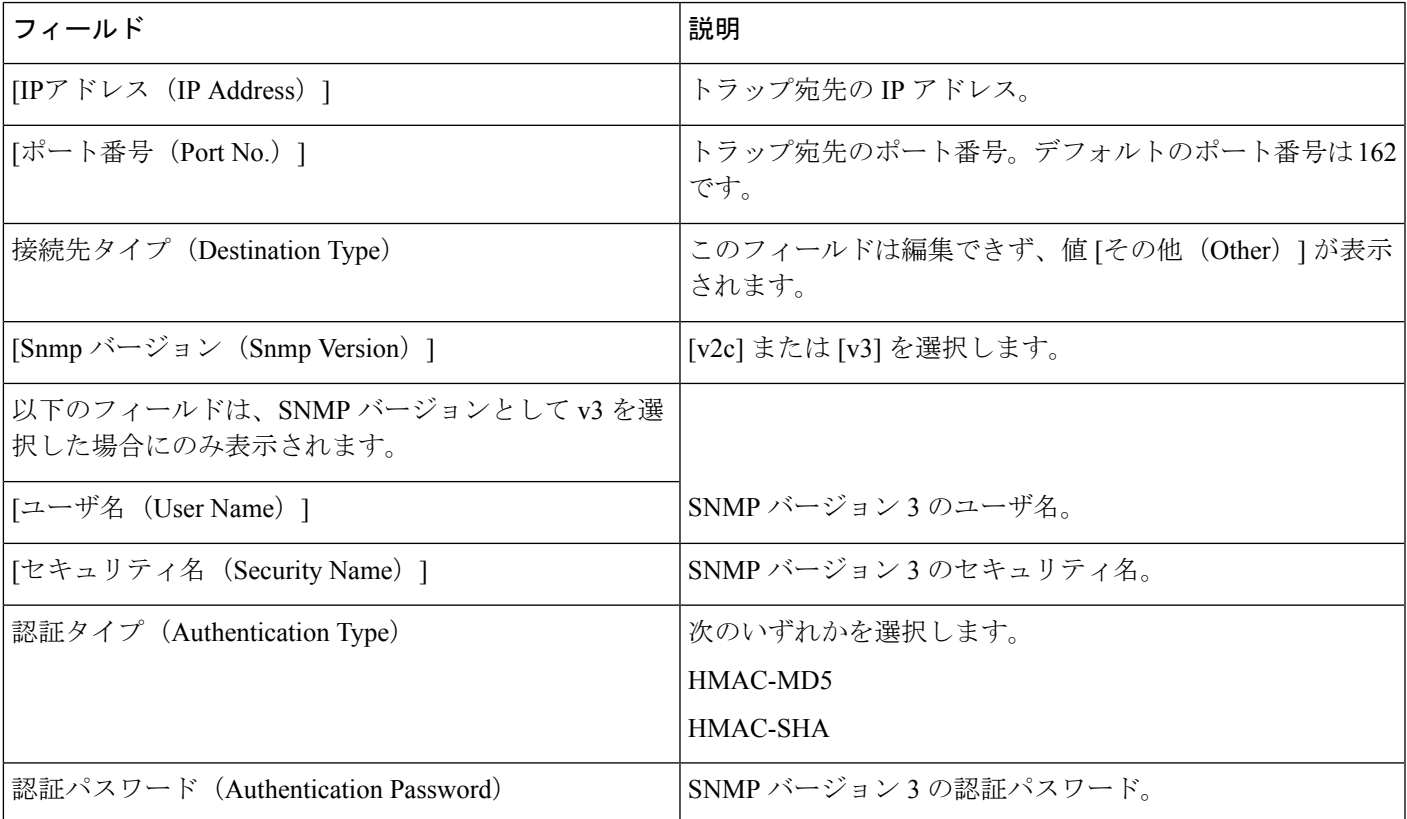

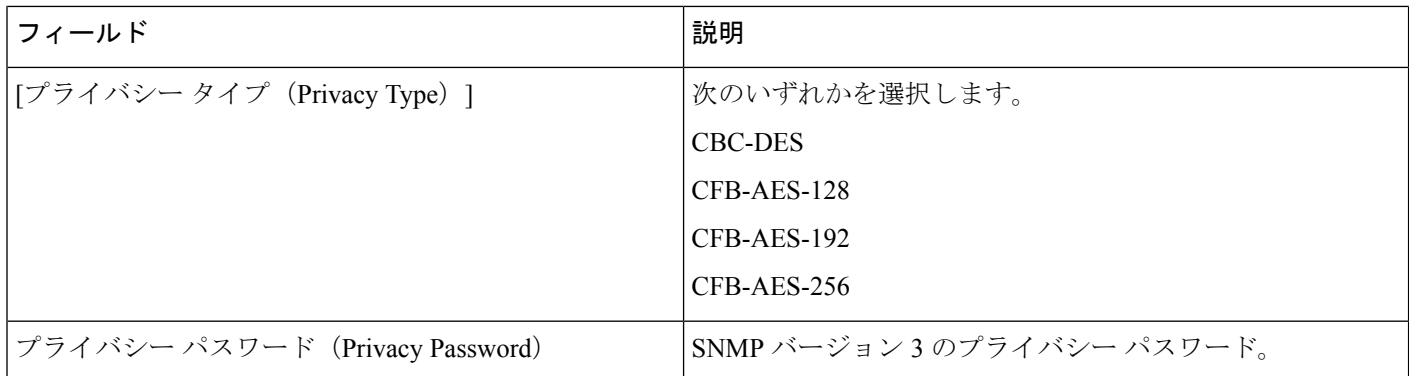

ステップ **6** [Save] をクリックして変更内容を保存するか、または [Cancel] をクリックして変更内容を取り消します。

関連トピック

MSE [トラップ接続先の表示](#page-1103-0) (1052 ページ)

### **MSE** サーバの詳細設定

Prime Infrastructureの[詳細パラメータ(AdvancedParameters)]ダイアログボックスでは、イベ ントを保持する日数、セッションタイムアウト値、データが存在しない間隔のクリーンアップ 間隔を設定することができます。また、[拡張デバグ(Advanced Debug)] を有効または無効に することができます。Prime Infrastructure を使用して、MSE のトラブルシューティング パラ メータを変更できます。

MSE の詳細パラメータを編集するには、次の手順に従います。

- ステップ **1 [**サービス(**Services**)**]**>**[**モビリティサービス(**MobilityServices**)**]**>**[**モビリティサービスエンジン(**Mobility Services Engines**)**]** の順に選択します。
- ステップ **2** プロパティを編集するモビリティ サービスの名前をクリックします。
- ステップ **3** 左側のサイドバーのメニューから、**[**システム(**System**)**]** > **[**詳細パラメータ(**Advanced Parameters**)**]** を 選択します。
- ステップ **4** 必要に応じて詳細パラメータを確認または変更します。
	- 全般情報 (General Information)
	- •詳細パラメータ (Advanced Parameters)
	- 詳細デバッグを実行するとモビリティ サービスの処理速度が低下するため、詳細デバッグは Cisco TAC 担当者の指示がある場合に限り有効にしてください。 注意
		- [イベントを保持する日数(Number of Days to keep Events)]:ログを維持する日数を入力します。 モニタリングとトラブルシューティングでの必要に応じて、この値を変更します。
		- [セッションタイムアウト (Session Timeout) ]: セッションがタイムアウトになるまでの分数を入 力します。モニタリングとトラブルシューティングでの必要に応じて、この値を変更します。現 時点では、このオプションは淡色表示されます。

• Cisco UDI

- [製品 ID (Product Identifier) (PID)]: MSE の製品 ID。
- [バージョン ID(Version Identifier)(VID)]: MSE のバージョン番号。
- [シリアル番号 (Serial Number) (SN)]: MSE のシリアル番号。
- 高度なコマンド
	- [Reboot Hardware]:モビリティ サービス ハードウェアをリブートする場合にクリックします。詳 細については、MSE [サーバの再起動](#page-1106-0) (1055 ページ)を参照してください。
	- [ハードウェアのシャットダウン(Shutdown Hardware)]:モビリティ サービス ハードウェアをオ フにする場合にクリックします。詳細については、「MSE [サーバのシャット](#page-1106-1) ダウン (1055 ペー [ジ\)](#page-1106-1)MSE サーバのシャットダウン」を参照してください。
	- [データベースのクリア(Clear Database)] : モビリティ サービス データベースをクリアする場合 にクリックします。[Prime InfrastructurePrime Infrastructureの現在のサービス割り当てを保持(Retain current service assignments in the Prime Infrastructure)] チェックボックスをオフにし、Prime Infrastructure と MSE から既存のすべてのサービス割り当てを削除します。リソースは **[**サービス (**Services**)**]** > **[**サービスの同期(**Synchronize Services**)**]** ページから再度割り当てる必要があり ます。このオプションは、デフォルトで選択されます。

<span id="page-1106-0"></span>ステップ **5** [保存(Save)] をクリックして Prime Infrastructure とモビリティ サービスのデータベースを更新します。

### **MSE** サーバの再起動

MSE を再起動する必要がある場合は、次の手順を実行します。

- ステップ **1 [**サービス(**Services**)**]** > **[**モビリティ サービス(**Mobility Services**)**]** > **[**モビリティ サービス エンジン (**Mobility Services Engines**)**]** を選択します。
- ステップ **2** 再起動する MSE の名前をクリックします。
- ステップ **3** [システム(System)] をクリックします。
- ステップ4 [詳細パラメータ (Advanced Parameters) 1をクリックします。
- ステップ **5** [Advanced Commands] ダイアログボックスで [Reboot Hardware] をクリックします。
- <span id="page-1106-1"></span>ステップ **6** [OK] をクリックして、MSE ハードウェアのリブートを確認します。

リブート プロセスが完了するには数分間かかります。

### **MSE** サーバのシャット ダウン

MSE をシャット ダウンする必要がある場合には、次の手順に従います。

- ステップ **1 [**サービス(**Services**)**]** > **[**モビリティ サービス(**Mobility Services**)**]** > **[**モビリティ サービス エンジン (**Mobility Services Engines**)**]** を選択します。
- ステップ **2** シャット ダウンする MSE の名前をクリックします。
- ステップ **3** [システム(System)] をクリックします。
- ステップ4 [詳細パラメータ (Advanced Parameters) 1をクリックします。
- **ステップ5** [高度なコマンド(Advanced Commands)]ダイアログボックスで[ハードウェアのシャットダウン(Shutdown Hardware) 1をクリックします。
- ステップ **6** [OK] をクリックして、MSE をシャット ダウンすることを確認します。

### **MSE** データベースの工場出荷時設定の復元(クリア)

MSE 設定をクリアし、工場出荷時の初期状態に戻すには、次の手順を実行します。

- ステップ **1 [**サービス(**Services**)**]**>**[**モビリティサービス(**MobilityServices**)**]**>**[**モビリティサービスエンジン(**Mobility Services Engines**)**]** の順に選択します。
- ステップ **2** 設定する MSE の名前をクリックします。
- ステップ **3** [システム(System)] をクリックします。
- ステップ **4** [Advanced Parameters] をクリックします。
- ステップ **5** Prime InfrastructureとMSEから既存のサービス割り当てをすべて削除するには、[高度なコマンド(Advanced Commands)] ダイアログボックスの [Prime InfrastructurePrime Infrastructure での現在のサービス割り当てを 保持(Retain current service assignments in the Prime Infrastructure)] チェックボックスをオフにします。

**[**サービス(**Services**)**] >** > **[**モビリティ サービス(**Mobility Services**)**]** > **[**サービスの同期(**Synchronize Services**)**]** ページでリソースの再割り当てを行う必要があります。デフォルトでは、このオプションが選 択されています。

- ステップ6 [詳細コマンド (Advanced Commands) ] ダイアログボックスで [データベースのクリア (Clear Database) ] をクリックします
- ステップ **7** [OK] をクリックすると、MSE データベースが消去されます。

### **MSE** ロギング レベルの設定

Prime Infrastructure を使用して、ログに記録するメッセージのロギング レベルとタイプを指定 できます。

ロギング オプションを設定するには、次の手順に従います。

- ステップ **1 [**サービス(**Services**)**]** > **[**モビリティサービス(**Mobility Services**)**]** > **[**モビリティサービスエンジン (**Mobility Services Engines**)**]** の順に選択します。
- ステップ **2** 設定する MSE の名前をクリックします。
- ステップ **3 [**システム(**System**)**]** > **[**ログ(**Logs**)**]** を選択します。選択されている MSE の詳細パラメータが表示さ れます。
- ステップ **4** [Logging Level] ドロップダウン リストから適切なオプションを選択します。

ロギング オプションは、[Off]、[Error]、[Information]、および [Trace] の 4 つです。

ログレベルを[エラー(Error)]またはこれよりも前のレベルに設定した場合、ログレコードはすべて、 新しいエラー ログ ファイル locserver-error-%u-%g.log に記録されます。これは、ロケーション サーバの locserver-%u-%g.log ログ ファイルとともに維持される追加のログ ファイルです。このエラー ログ ファ イルには、[エラー(Error)] レベルのログとそのコンテキスト情報が記録されます。コンテキスト情報 には、そのエラーよりも前の 25 ログ レコードが含まれます。最大 10 個のエラー ログ ファイルを維持で きます。各ログ ファイルの最大許容サイズは 10 MB です。

- [エラー (Error) 1と [トレース (Trace) 1は、Cisco TAC 担当者の指示があった場合にのみ使用 してください。 注意
- ステップ **5** イベントのロギングを開始する各要素の横の [有効(Enabled)] チェックボックスをオンにします。
- ステップ **6** 詳細デバッグを有効にするには、[詳細パラメータ(Advanced Parameters)] ダイアログボックスの [有効 (Enabled)] チェックボックスをオンにします。デフォルトでは、このオプションは無効になっていま す。
- ステップ7 サーバからログ ファイルをダウンロードするには、[Download Logs] をクリックします。詳細について は、MSE ログ [ファイルのダウンロード](#page-1109-1) (1058ページ)を参照してください。
- ステップ **8** [Log File] グループ ボックスに、以下の情報を入力します。
	- MSE で維持するログ ファイルの数。MSE で維持できるログ ファイルの数は最低 5 個、最大 20 個で す。
	- •最大ログファイル サイズ (MB 単位)。ログファイルのサイズは最小 10 MB、最大 50 MB です。
- ステップ **9** [MAC アドレスに基づくロギング(MAC Address Based Logging)] グループ ボックスで、次の手順を実 行します。
	- MACアドレスロギングを有効するには[有効(Enable)]チェックボックスをオンにします。デフォ ルトでは、このオプションは無効になっています。
	- ロギングを有効にする対象の 1 つ以上の MAC アドレスを追加します。また、以前に追加した MAC アドレスを削除できます。削除するには、リストから MAC アドレスを選択して [Remove] をクリッ クします。

MACアドレスベースのロギングの詳細については、「MSE MACアドレス指定ベースのロギングの仕組 み」MSE MAC [アドレス指定ベースのロギングの仕組み](#page-1109-2) (1058 ページ)を参照してください。

ステップ **10** [保存(Save)] をクリックし、変更内容を適用します。

#### <span id="page-1109-2"></span>**MSE MAC** アドレス指定ベースのロギングの仕組み

この機能では、指定されているMACアドレスのエンティティ固有のログファイルを作成でき ます。ログ ファイルは次に示すパスの locserver ディレクトリに作成されます。

#### /opt/mse/logs/locserver

一度に最大で 5 つの MAC アドレスをログに記録できます。MAC アドレス aa:bb:cc:dd:ee:ff の ログ ファイルの形式は macaddress-debug-aa-bb-cc-dd-ee-ff.log です。

1 つの MAC アドレスに対して最大で 2 つのログ ファイルを作成できます。2 つのログ ファイ ルのうち、1 つをメインのログファイル、もう 1 つをバックアップまたはロールオーバー ログ ファイルにすることができます。

MAC ログ ファイルの最小サイズは 10 MB です。可能な最大サイズは、MAC アドレスあたり 20 MB です。MAC ログ ファイルの未更新時間が 24 を超えると、この MAC ログ ファイルは プルーニングされます。

#### <span id="page-1109-1"></span>**MSE** ログ ファイルのダウンロード

MSE ログ ファイルを解析する必要がある場合は、Prime Infrastructure を使用してログ ファイル をシステムにダウンロードできます。Prime Infrastructure は、ログ ファイルを含む zip ファイ ルをダウンロードします。

ログファイルが含まれている.zipファイルをダウンロードするには、以下のステップに従いま す。

- ステップ **1 [**サービス(**Services**)**]**>**[**モビリティサービス(**MobilityServices**)**]**>**[**モビリティサービスエンジン(**Mobility Services Engines**)**]** の順に選択します。
- ステップ **2** ステータスを表示する MSE の名前をクリックします。
- ステップ **3** 左側のサイドバーのメニューから、[ログ(Logs)] を選択します。
- ステップ **4** [ログのダウンロード(Download Logs)] をクリックします。
- <span id="page-1109-0"></span>ステップ **5** [FileDownload]ダイアログボックスの指示に従い、ファイルを開くかまたはzipファイルをシステムに保存 します。

# **MSE** ユーザ アカウントの設定

MSE ユーザ アカウントを設定するには、次の手順を実行します。

#### 手順の概要

- **1. [**サービス(**Services**)**]** > **[**モビリティサービス(**Mobility Services**)**]** > **[**モビリティサービ スエンジン(**Mobility Services Engines**)**]** の順に選択します。
- **2.** 編集する MSE のデバイス名をクリックします。
- **3.** 左側のサイドバーのメニューから **[**システム(**Systems**)**]** > **[**アカウント(**Accounts**)**]** > **[**ユーザ(**Users**)**]** を選択します。
- **4.** ユーザを MSE に追加するには、次の手順を実行します。
- **5.** ユーザを MSE から削除するには、次の手順を実行します。
- **6.** ユーザ プロパティを変更するには、次の手順を実行します。

#### 手順の詳細

- ステップ **1 [**サービス(**Services**)**]**>**[**モビリティサービス(**MobilityServices**)**]**>**[**モビリティサービスエンジン(**Mobility Services Engines**)**]** の順に選択します。
- ステップ **2** 編集する MSE のデバイス名をクリックします。
- ステップ **3** 左側のサイドバーのメニューから **[**システム(**Systems**)**]** > **[**アカウント(**Accounts**)**]** > **[**ユーザ(**Users**)**]** を選択します。
- ステップ **4** ユーザを MSE に追加するには、次の手順を実行します。
	- a) [コマンドの選択 (Select a command) ] ドロップダウン リストから、[ユーザの追加 (Add User)] を選 択します。
	- b) [Go] をクリックします。
	- c) [ユーザ名 (Username) ] テキストボックスにユーザ名を入力します。
	- d) [パスワード (Password) ] テキストボックスにパスワードを入力します。
	- e) [グループ名(Group Name)] テキストボックスに、ユーザが属するグループの名前を入力します。
	- f) [Permission] ドロップダウン リストから権限レベルを選択します。
	- g) 選択できる権限レベルには、「読み取りアクセス (Read Access) ]、「書き込みアクセス (Write Access) ]、 および [フルアクセス (Full Access) ] (Prime Infrastructure が MSE にアクセスするために必要な権限) の 3 つがあります。
		- グループ権限は個々のユーザの権限を上書きします。たとえば、ユーザにフル アクセス権限 を付与した場合、読み取りアクセス権限を持つグループにそのユーザを追加すると、そのユー ザは MSE を設定できなくなります。 注意
	- h) [Save] をクリックして新しいユーザを MSE に追加します。
- ステップ **5** ユーザを MSE から削除するには、次の手順を実行します。
	- a) 左側のサイドバー メニューから [Systems] > [Accounts] > [Users] の順に選択します。
	- b) 削除するユーザのチェックボックスをオンにします。
	- c) [コマンドの選択 (Select a command) ]ドロップダウン リストから [ユーザの削除 (Delete User)] を選 択します。
	- d) [移動(Go)] をクリックします。
	- e) [OK] をクリックして、選択したユーザを削除することを確定します。
- ステップ **6** ユーザ プロパティを変更するには、次の手順を実行します。
	- a) 編集するユーザのユーザ名をクリックします。
	- b) [パスワード(Password)]、[グループ名(Group Name)]、および [権限(Permission)] テキストボッ クスで必要な変更を行います。

c) [Save] をクリックして変更を適用します。

# <span id="page-1111-0"></span>読み取り**/**書き込みアクセスを制御する**MSE**ユーザグルー プの設定

次の手順を使用すると、MSE ユーザ グループの読み取り/書き込みアクセスを制御できます。

- ステップ **1 [**サービス(**Services**)**]**>**[**モビリティサービス(**MobilityServices**)**]**>**[**モビリティサービスエンジン(**Mobility Services Engines**)**]** の順に選択します。
- ステップ **2** 編集する MSE のデバイス名をクリックします。
- ステップ **3** 左側のサイドバーのメニューから**[**システム(**Systems**)**]**>**[**アカウント(**Accounts**)**]**>**[**グループ(**Groups**)**]** を選択します。
- ステップ **4** ユーザ グループを MSE に追加するには、次の手順を実行します。
	- a) [Select a command] ドロップダウン リストから [Add Group] を選択します。
	- b) [移動 (Go) ] をクリックします。
	- c) [グループ名(Group Name)] テキストボックスにグループの名前を入力します。
	- d) [権限(Permission)] ドロップダウン リストから権限レベルを選択します。

次の 3 つの権限レベルのいずれかを選択できます。

#### • **Read Access**

#### • **Write Access**

- フル アクセス(**Full Access**)(Prime Infrastructure がモビリティ サービス エンジンにアクセスする のに必要)
- e) [Save] をクリックして新しいグループを MSE に追加します。
	- グループ権限は個々のユーザの権限をオーバーライドします。たとえば、ユーザにフルアク セス権限を付与し、読み取りアクセス権限が付与されているグループにそのユーザを追加す ると、そのユーザは MSE を設定できなくなります。 注意
- ステップ **5** MSE からユーザ グループを削除するには、次の手順を実行します。
	- a) 削除するグループのチェックボックスをオンにします。
	- b) [コマンドの選択 (Select a command) ] ドロップダウン リストから [グループの削除 (Delete Group)] を選択します。
	- c) [Go] をクリックします。
	- d) [OK] をクリックして、選択したユーザを削除することを確定します。
- ステップ **6** ユーザ グループの権限を変更するには、次の手順を実行します。
	- a) 編集するグループのグループ名をクリックします。
	- b) [権限(Permission)] ドロップダウン リストから権限レベルを選択します。
- c) [保存(Save)] をクリックして変更を適用します。
	- グループ権限は個々のユーザの権限をオーバーライドします。たとえば、ユーザにフル アク セス権限を付与し、読み取りアクセス権限が付与されているグループにそのユーザを追加す ると、そのユーザは MSE を設定できなくなります。 注意

# <span id="page-1112-0"></span>**MSE** と製品サーバのモニタ

[システム(System)]>[ステータス(Status)]ページでは、サーバイベント、Prime Infrastructure アラームとイベント、および MSE の NMSP 接続ステータスをモニタできます。

サーバ イベントのリストを表示するには、次の手順を実行します。

- ステップ **1 [**サービス(**Services**)**]**>**[**モビリティサービス(**MobilityServices**)**]**>**[**モビリティサービスエンジン(**Mobility Services Engines**)**]** の順に選択します。
- ステップ **2** 該当する MSE の名前をクリックします。
- ステップ **3** 左側のサイドバーメニューから、**[**システム(**System**)**]**>**[**ステータス(**Status**)**]**>**[**サーバイベント(**Server Events**)**]** を選択します。

[Status] > [Server Events] ページに、次の情報が表示されます。

- [タイムスタンプ (Timestamp) ]: サーバイベントの時刻。
- •「重大度(Severity)]: サーバ イベントの重大度。
- [イベント(Event) 1 : イベントの詳細な説明。
- [Facility]:イベントが発生した機能。

### 製品関連 **MSE** アラームの表示

MSE で使用可能な [Audit Logs] オプションを使用して、ユーザが実行した操作の監査ログを表 示できます。監査ログを表示するには、次の手順に従います。

- ステップ **1 [**サービス(**Services**)**]**>**[**モビリティサービス(**MobilityServices**)**]**>**[**モビリティサービスエンジン(**Mobility Services Engines**)**]** の順に選択します。
- ステップ **2** 該当する MSE の名前をクリックします。
- ステップ **3** 左側のサイドバーのメニューから、**[**システム(**System**)**]** > **[**ステータス(**Status**)**]** > **[**監査ログ(**Audit Logs**)**]** を選択します。

**[**ステータス(**Status**)**]** > **[**監査ログ(**Audit Logs**)**]** ページに、次の情報が表示されます。

• [Username]:監査ログを生成したユーザのユーザ名。

- •[操作(Operation)]: ユーザが実行した操作。
- [操作ステータス(Operation Status)]:操作のステータス。これは [成功(SUCCESSFUL)] または [失 敗(FAILED)] です。
- [Invocation Time]:示されている操作について監査ログが記録された日時。

### **MSE** アラームとイベントの表示

Prime Infrastructureアラームおよびイベントのリストを表示するには、次の手順を実行します。

- ステップ **1 [**サービス(**Services**)**]**>**[**モビリティサービス(**MobilityServices**)**]**>**[**モビリティサービスエンジン(**Mobility Services Engines**)**]** の順に選択します。
- ステップ **2** 該当するモビリティ サービスの名前をクリックします。
- ステップ **3** 左側のサイドバーのメニューから、次の手順を実行します。
	- **[**システム(**System**)**]** > **[**ステータス(**Status**)**]** > **[Prime Infrastructure** アラーム(**Prime Infrastructure Alarms**)**]** Prime Infrastructure を選択し、アラームを表示します。
	- **[**システム(**System**)**]** > **[**ステータス(**Status**)**]** > **[Prime Infrastructure** イベント(**Prime Infrastructure Events**)**]**Prime Infrastructure を選択し、アラームを表示します。

## <span id="page-1113-0"></span>**MSE** 製品の **Out-of-Sync** アラームの検索とトラブルシューティング

Out-of-Syncアラームは、重大度がMinor(黄色)のアラームであり、次の条件に対して出され ます。

- Cisco Prime Infrastructure で要素が変更された(自動同期ポリシーはこれらの要素をプッ シュします)。
- MSE で要素が変更された。
- コントローラ以外の要素が MSE データベースに存在するが、Cisco Prime Infrastructure に は存在しない。
- 要素が MSE に割り当てられていない(自動同期ポリシーは適用されません)。

Out-of-Sync アラームは、次の条件が発生するとクリアされます。

• MSE が削除された。

MSE を削除すると、そのシステムの Out-of-Sync アラームも削除されます。また、使用可能な 最後の MSE を削除すると、「どのサーバにも割り当てられていない要素」のアラームも削除 されます。

- 要素が手動または自動で同期された。
- ユーザがアラームを手動でクリアした(ただしスケジュールされているタスクが次回実行 されるときに、アラームが再び表示される可能性があります)。

デフォルトでは、Out-of-Syncアラームは有効に設定されています。**[**管理(**Administration**)**]** > **[**システム設定(**System Settings**)**]** > **[**アラームおよびイベント(**Alarms and Events**)**]** を選択 し、[モビリティサービスの同期(Mobility Service Synchronization)] をクリックし、[自動同期 (Auto Synchronization)] チェックボックスの選択を解除して [送信(Submit)] をクリックす ると、Cisco Prime Infrastructure でこれらを無効にできます。

### コントローラと **MSE** 間の接続ステータスのモニタ

[NMSP Connection Status] ページでは、MSE と、この MSE が割り当てられているシスコ コン トローラ間の NMSP 接続を確認できます。

ネットワークモビリティサービスプロトコル(NMSP)は、モビリティサービスとコントロー ラ間の通信を管理するプロトコルです。

- ステップ **1 [**サービス(**Services**)**]**>**[**モビリティサービス(**MobilityServices**)**]**>**[**モビリティサービスエンジン(**Mobility Services Engines**)**]** の順に選択します。
- ステップ **2** 該当するモビリティ サービスの名前をクリックします。
- ステップ **3** 左側のサイドバーメニューから、**[**システム(**System**)**]** > **[**ステータス(**Status**)**]** > **[NMSP**接続ステータス (**NMSP Connection Status**)**]** の順に選択します。

[NMSP Connection Status] ページに、次の情報が表示されます。

- [要約(Summary)]:要約セクションには、各デバイス タイプ、接続の合計数、非アクティブな接続 の数が表示されます。
- [NMSP 接続ステータス(NMSP Connection Status)]:このグループ ボックスには以下の項目が表示さ れます。

[IPaddress]:デバイスの IP アドレスをクリックすると、そのデバイスの NMSP 接続ステータスの詳細が表 示されます。追加情報については、特定のデバイスとMSE間の接続ステータスのモニタ (1064ページ) を 参照してください。

- [Target Type]:NMSP 接続の接続先デバイスを示します。
- [バージョン(Version)]:デバイスの現在のソフトウェア バージョンを示します。
- [NMSP ステータス(NMSP Status)]:接続がアクティブまたは非アクティブのいずれであるかを示し ます。
- [エコー要求数(Echo Request Count)]:送信されたエコー要求の数を示します。
- [エコー応答数(Echo Response Count)]:受信したエコー応答の数を示します。
- [最後に受信されたメッセージ(Last Message Received)]:最新メッセージの受信日時を示します。

ステップ **4** [NMSP ステータス(NMSP Status)] が [アクティブ(ACTIVE)] であることを確認します。

- アクティブである場合は、有線スイッチ、コントローラ、および有線クライアントの詳細情報を表示 できます。
- アクティブでない場合は、Prime Infrastructure デバイスと MSE を再同期してください。

非アクティブな接続に対して NMSP トラブルシューティング ツールを起動できます。

#### 関連トピック

#### NMSP [接続ステータスのトラブルシューティング](#page-1093-1) (1042 ページ)

#### <span id="page-1115-0"></span>特定のデバイスと **MSE** 間の接続ステータスのモニタ

NMSP の接続ステータスの詳細を表示するには、次の手順に従います。

- ステップ **1 [**サービス(**Services**)**]**>**[**モビリティサービス(**MobilityServices**)**]**>**[**モビリティサービスエンジン(**Mobility Services Engines**)**]** の順に選択します。
- ステップ **2** 該当するモビリティ サービスの名前をクリックします。
- ステップ **3** 左側のサイドバーメニューから、**[**システム(**System**)**]** > **[**ステータス(**Status**)**]** > **[NMSP**接続ステータス (**NMSP Connection Status**)**]** の順に選択します。
- ステップ **4** デバイスの IP アドレスをクリックします。[NMSP Connection Status Details] ページが開きます。[詳細 (Details)] ページには次の情報が表示されます。

• 要約

- [IPアドレス (IP Address)]
- [バージョン(Version)]:デバイスの現在のソフトウェア バージョン。
- [接続先タイプ(Target Type)]:NMSP 接続先となるデバイス。
- [NMSP ステータス(NMSP Status)]:接続がアクティブまたは非アクティブのいずれであるかを 示します。
- [エコー要求数(Echo Request Count)]:送信されたエコー要求の数。
- [エコー応答数 (Echo Response Count) 1: 受信したエコー応答の数。
- [最後のアクティビティ時間(Last Activity Time)]:デバイスと MSE 間での最終メッセージ アク ティビティの日時。
- [最後のエコー要求メッセージの受信時間(Last EchoRequest MessageReceived At)]:最新のエコー 要求を受信した日時。
- [最後のエコー応答メッセージの受信時間(Last Echo Response Message Received At)]:最新のエ コー応答を受信した日時。
- [モデル(Model)]:デバイスのモデル。
- [MAC アドレス (MAC Address)]: デバイスの MAC アドレス (該当する場合)。
- [可能な NMSP サービス(Capable NMSP Services)]:このデバイスでの NMSP 対応サービス (ATTACHMENT、LOCATION など)。
- [サブスクライブ済みサービス(Subscribed Services)]:サブスクライブしている各 NMSP サービスの サブサービスを示します。たとえば、MOBILE STATION ATTACHMENT は ATTACHMENT のサブ サービスです。
- メッセージ
	- [メッセージタイプ(MessageType)]:メッセージタイプには、ATTACHMENT\_NOTIFICATION、 ATTACHMENT\_REQUEST、ATTACHMENT\_RESPONSE、CAPABILITY\_NOTIFICATION、
ECHO\_REQUEST、ECHO\_RESPONSE、LOCATION\_NOTIFICATION、LOCATION\_REQUEST、 SERVICE SUBSCRIBE REQUEST、SERVICE SUBSCRIBE RESPONSE などがあります。

- [着信/発信(In/Out)]:メッセージが着信メッセージと発信メッセージのいずれであるかを示しま す。
- [カウント(Count)]:着信メッセージまたは発信メッセージの数を示します。
- [最後のアクティビティ時間(Last Activity Time)]:最新のアクティビティまたはメッセージの日 時。
- [Bytes]:メッセージのサイズ(バイト単位)。

### **MSE** データベース バックアップの設定

モビリティ サービス バックアップ パラメータを表示または編集するには、次の手順に従いま す。

- ステップ **1 [**サービス(**Services**)**]**>**[**モビリティサービス(**MobilityServices**)**]**>**[**モビリティサービスエンジン(**Mobility Services Engines**)**]** の順に選択します。
- ステップ **2** プロパティを編集するモビリティ サービスの名前をクリックします。
- ステップ **3** 左側のサイドバーのメニューから、**[**メンテナンス(**Maintenance**)**]** > **[**バックアップ(**Backup**)**]**の順に選 択します。
	- [Backups located at]:バックアップ ファイルの場所を示します。
	- [バックアップの名前を入力してください (Enter a name for the Backup) ]: バックアップ ファイル名を 入力または編集します。
	- [Timeout (in secs)]:ファイル バックアップ試行操作がタイムアウトになるまでの時間(秒単位)を示 します。

## 製品サーバへの **MSE** 履歴データのバックアップ

Prime Infrastructure には、MSE のデータをバックアップするための機能が搭載されています。

- ステップ **1 [**サービス(**Services**)**]**>**[**モビリティサービス(**MobilityServices**)**]**>**[**モビリティサービスエンジン(**Mobility Services Engines**)**]** の順に選択します。
- ステップ **2** バックアップする MSE の名前をクリックします。
- ステップ **3** 左側のサイドバーのメニューから、**[**メンテナンス(**Maintenance**)**]** > **[**バックアップ(**Backup**)**]**の順に選 択します。
- ステップ **4** バックアップの名前を入力します。
- ステップ **5** バックアップがタイムアウトになるまでの時間(秒単位)を入力します。

ステップ **6** [送信(Submit)] をクリックし、Prime Infrastructure が実行しているサーバのハード ドライブに履歴データ をバックアップします。

> バックアップ処理中に、このページでバックアップのステータスを確認できます。バックアップ処理中に、 このページには 3 つの項目が表示されます。(1)[Last Status] フィールドには、バックアップのステータ スを示すメッセージが表示され、(2)[Progress]フィールドには、バックアップの完了率が表示され、(3) [Started at] フィールドには、バックアップの開始日時が示されます。

> 別の Prime Infrastructure ページで他の MSE 操作を実行しながら、バックアップ プロセスをバックグラウン ドで実行できます。

> バックアップは、Prime Infrastructureのインストール時に指定したFTPディレクトリに保存されます。ただ し、Prime Infrastructure のインストールでは、FTP ディレクトリは指定されません。場合によっては、FTP ルートのフル パスを指定する必要があります。

## 製品サーバからの **MSE** 履歴データの復元

ファイルをモビリティ サービス エンジンに復元するには、次の手順を実行します。

- ステップ **1 [**サービス(**Services**)**]**>**[**モビリティサービス(**MobilityServices**)**]**>**[**モビリティサービスエンジン(**Mobility Services Engines**)**]** の順に選択します。
- ステップ **2** プロパティを編集するモビリティ サービスの名前をクリックします。
- ステップ **3** 左側のサイドバーのメニューから、[メンテナンス(Maintenance)] > [復元(Restore)]の順に選択します。
- ステップ **4** ドロップダウン リストから、復元するファイルを選択します。
- ステップ **5** MSE からすべてのサービス割り当てを完全に削除するには、[同期されたサービス割り当てを削除(Delete synchronized service assignments)] チェックボックスをオンにします。

このオプションは、ネットワーク設計、有線スイッチ、コントローラ、イベント定義に適用されます。既 存のロケーション履歴データは維持されますが、ロケーション計算を今後実行するときには手動サービス 割り当てを使用する必要があります。

- ステップ **6** [Submit] をクリックして復元プロセスを開始します。
- ステップ **7** [OK]をクリックし、Prime Infrastructureサーバのハードドライブからデータを復元することを確定します。 復元が完了すると、Prime Infrastructure にそのことを示すメッセージが表示されます。

別の Prime Infrastructure ページで他の MSE 操作を実行しながら、復元プロセスをバックグラウンドで実行 できます。

# **MSE** へのソフトウェアのダウンロード

Prime Infrastructure を使用して、MSE にソフトウェアをダウンロードするには、次の手順を実 行します。

- ステップ **1** アプリケーションコードのダウンロードに使用するPrime Infrastructureまたは外部FTPサーバから、ロケー ション アプライアンスに対して ping を実行できることを確認します。
- ステップ **2 [**サービス(**Services**)**]**>**[**モビリティサービス(**MobilityServices**)**]**>**[**モビリティサービスエンジン(**Mobility Services Engines**)**]** の順に選択します。
- ステップ **3** ソフトウェアのダウンロード先となる MSE の名前をクリックします。
- ステップ **4** 左側のサイドバーのメニューから、[メンテナンス(Maintenance)] を選択します。
- ステップ **5** [ソフトウェアのダウンロード(Download Software)] をクリックして、次のいずれかを実行します。
	- Prime Infrastructureディレクトリにリストされているソフトウェアをダウンロードするには、[サーバに 転送するアップロード済みイメージを選択 (Select from uploaded images to transfer into the Server) 1チェッ クボックスを選択します。次に、ドロップダウン リストからバイナリ イメージを選択します。

Prime Infrastructure により、ドロップダウン リストにリストされているバイナリ イメージが、Prime Infrastructure インストール時に指定した FTP サーバ ディレクトリにダウンロードされます。

Prime Infrastructure のインストール時に FTP ディレクトリが指定されていません。FTP ルートのフル パスを指定する必要が生じることがあります。

- ローカルまたはネットワーク経由で入手可能なダウンロード済みソフトウェアを使用するには、[サー バに転送する新しいソフトウェアイメージを参照 (Browse a new software image to transfer into the Server) ] チェックボックスをオンにし、[参照(Browse)] をクリックします。ファイルを見つけ、[Open] をク リックします。
- ステップ **6** ソフトウェア ダウンロードがタイムアウトになるまでの時間(秒単位、1 ~ 1800)を入力します。
- **ステップ 7** [ダウンロード(Download)] をクリックし、ソフトウェアを MSE 上の /opt/installers ディレクトリにダウン ロードします。

# モバイルデバイスのナビゲーションを向上するための**MSE**パートナー システムの設定(**Qualcomm PDS**)

**[**システム(**System**)**]** > **[**パートナーシステム(**PartnerSystems**)**]**ページでは、MSE-Qualcomm PDS を設定できます。この設定の目的は、モバイル デバイスのナビゲーション機能を向上さ せることです。パートナー検出サーバ (PDS) は、MSE によって提供される AP データとフロ ア プランを使用して、暗号化されたサポート データを生成します。PDS は Qualcomm スマー ト フォンで使用される最適化された形式にこの情報を変換します。

#### **MSE** を使用するための **Qualcomm PDS** の設定

MSE の Qualcomm PDS を設定するには、次の手順に従います。

ステップ **1 [**サービス(**Services**)**]** > **[**モビリティサービス(**Mobility Services**)**]** > **[**モビリティサービスエンジン (**Mobility Services Engines**)**]** の順に選択します。

- ステップ **2** モビリティ サービスの名前をクリックします。
- ステップ **3** 左側のサイドバーのメニューから、**[**システム(**System**)**]** > **[**パートナー システム(**Partner Systems**)**]** を選択します。

[MSE 用の Qualcomm PDS 設定(Qualcomm PDS Configuration for MSE)] ページが表示されます。

- ステップ **4** MSE-Qualcomm 通信を有効にするには、[Qualcomm の有効化(Enable Qualcomm)] チェックボックスを オンにします。
- ステップ **5** [Qualcomm PDS Endpoint] テキスト ボックスに、Qualcomm PDS サーバの URL を入力します。これは、 データ サポートをフェッチできる PDS の URL です。デフォルトの URL は [http://207.114.133.174:8000/](http://207.114.133.174:8000/AssistanceDataMgr/AssistanceDataMgrSOAP?wsdl) [AssistanceDataMgr/AssistanceDataMgrSOAP?wsdl](http://207.114.133.174:8000/AssistanceDataMgr/AssistanceDataMgrSOAP?wsdl) です。
- ステップ **6** [MSE URL to request assistance data] テキスト ボックスに MSE URL を入力します。これは、その場所にあ るデバイスがアクセスできる MSE の URL です。
- ステップ **7** [Cisco モバイル コンシェルジュ SSID(Cisco Mobile Concierge SSID)] テキスト ボックスに、その場所で モバイル クライアントの接続先となるモバイル コンシェルジュ SSID 情報を入力します。Qualcomm ス マート フォンはこの SSID を関連付けて、MSE と通信します。
- ステップ **8** [場所の説明(Venue Description)] テキスト ボックスに場所の説明を入力します。
- ステップ **9** [MSE でのサポート データの更新間隔(Refresh time period for assistance data on MSE)] テキスト ボック スに、MSE のサポート データの更新間隔を入力します。
- ステップ 10 「モバイル クライアントでのサポート データの更新間隔 (Refresh time period for assistance data on mobile clients)] テキスト ボックスに、モバイル クライアントのサポート データの更新間隔を入力します。
- ステップ **11** Qualcomm PDS サーバとモバイル クライアントに送られるメッセージ/サポート データを著作権で保護す る必要がある場合は、[著作権情報を含める(Include Copyright Information)] チェックボックスを選択し ます。
- ステップ **12** 含める必要がある著作権所有者情報を [著作権所有者(Copyright Owner)] テキスト ボックスに入力しま す。
- ステップ **13** [著作権年(Copyright Year)] テキスト ボックスに、含める必要のある著作権年を入力します。
- ステップ **14** 設定を保存する場合は [Save] を、元に戻る場合は [Cancel] をクリックします。

#### **Qualcomm PDS** が **MSE** を使用する仕組み

MSE-Qualcomm の設定には、次の手順が含まれます。

- CAD ファイルからの Map Extraction Tool(MET)の出力の生成
- MET の出力を Prime Infrastructure に入力する
- GPS マーカーを追加する
- フロアを MSE に同期する
- Qualcomm QUIPS/PDS および著作権情報を提供する
- MSE で Qualcomm PDS サーバに対する F2 インターフェイス要求を実行する

Qualcomm の MET アプリケーションを使用すると、マップ ファイル (DXF ファイル) からさ まざまなレイヤをカスタマイズおよび選択し、以下の項目を含む zip ファイルを生成すること ができます。

- Prime Infrastructure でフロア マップとして使用されるイメージ ファイル(.PNG 形式)。
- メートル単位でのフロア面積(水平および垂直)を含む Span.xml ファイル。
- 壁、扉、関心のあるポイントなどに関連する幾何機能情報を含む Qualcomm 固有のマップ XML ファイル。

- MET アプリケーションは Prime Infrastructure および MSE には依存せず、任意のホスト マシン に常駐させることができます。MET の出力のみが Prime Infrastructure でマップ関連の入力情報 として使用されます。 (注)
- ステップ **1** [MET Tool] フォルダ内の ReadMe.txt ファイルにある手順に従って、Qualcomm MET ツールを起動します。
- ステップ **2** Map Extraction Tool に DXF ファイルを入力します。
- ステップ **3** 左側のサイド バーのメニューから必要な階層を選択します。
- ステップ **4** Map Extraction Tool のユーザ インターフェイスで目的の場所に Map Extraction Tool の出力を保存します。

#### **MSE wIPS** サービス管理設定の構成

[wIPSサービス(wIPSService)]ページでは、wIPSサービス管理設定を表示または管理できま す。

(注)

非ルート パーティション ユーザに対しては Cisco Adaptive wIPS 機能がサポートされていませ ん。

wIPS サービス管理設定を表示または管理するには、次の手順に従います。

- ステップ **1 [**サービス(**Services**)**]**>**[**モビリティサービス(**MobilityServices**)**]**>**[**モビリティサービスエンジン(**Mobility Services Engines**)**]** の順に選択します。
- ステップ **2** 該当する MSE のデバイス名を選択します。
- ステップ **3** 左側のサイドバー メニューから [wIPS サービス(wIPS Service)] を選択します。
- ステップ **4** 次のパラメータを表示または編集します。
	- [Log level]:ドロップダウンリストから適切なログレベルを選択します。ログレベルには、[デバッグ (Debug)]、[エラー(Error)]、[重要イベント(Important Event)]、[メジャー デバッグ(Major Debug)]、[なし(None)]、および [警告(Warning)] があります。
	- [Forensic size limit (GB)]:フォレンジック ファイルの最大許容サイズを入力します。
	- [アラームエージアウト(時間)(Alarmageout(hours))] : 各アラームの有効期間を時間単位で入力し ます。

• [デバイスエージアウト (日数) (Device ageout (days)) ]:デバイスがアラームを送信する有効期間を 日単位で入力します。

ステップ **5** [Save] をクリックして変更を確定するか、または [Cancel] をクリックして変更を適用せずにページを閉じ ます。

# **MSE**コンテキスト認識型サービス(ロケーションサービ ス)によるトラッキングの向上

コンテキスト認識型サービス(CAS)ソフトウェアにより、シスコ アクセス ポイントからク ライアントまたはタグ(CiscoCXバージョン以降)に関する状況依存情報(ロケーション、温 度、アセット可用性など)を取得することで、MSE は数千のモバイル アセットとクライアン トを同時に追跡できます。

CAS は、受信した状況依存情報を処理する際に 2 つのエンジンを使用します。*Context-Aware Engine for Clients* は Wi-Fi クライアントから受信したデータを処理し、*Context-Aware Engine for Tags* は Wi-Fi タグから受信したデータを処理します。業務上のニーズに応じてこれらのエンジ ンを一緒に導入することも、個別に導入することもできます。

Mobility Services Engine は Cisco CX 以外のタグの追跡とマッピングは行いません。

CAS は、以前は Cisco ロケーションベース サービスと呼ばれていました。

追跡対象のクライアントまたはタグの数とタイプ、およびクライアントやタグのロケーション を計算するかどうかに関するコンテキスト認識型サービスソフトウェアのプロパティを変更で きます。

クライアントとタグのロケーション計算(受信信号強度インジケータ(RSSI)測定など)に影 響するパラメータも変更できます。

インストールと初期設定が完了した後、MSE は複数の Cisco ワイヤレス LAN コントローラと 通信して、オペレータが定義したコンテキスト情報を収集できます。その後、関連付けられた Cisco Prime Infrastructure を使用して各 MSE と通信し、選択したデータの送信や表示を行えま す。

クライアント、不正アクセスポイント、不正クライアント、モバイルステーション、干渉源、 およびアクティブRFIDアセットタグに関するデータを収集するようにMSEを設定できます。

## **MSECAS**の使用時の前提条件、**MSE**コンテキスト認識型サービス(ロ ケーション サービス)によるトラッキングの向上

Cisco Prime Infrastructure を使用して状況依存情報を表示するには、その前に、コマンドライン インターフェイス(CLI)コンソール セッションを使用して MSE の初期設定を行う必要があ ります。[http://www.cisco.com/en/US/products/ps9742/tsd\\_products\\_support\\_series\\_home.html](http://www.cisco.com/en/US/products/ps9742/tsd_products_support_series_home.html) で

『*Cisco 3355 Mobility Services Engine Getting Started Guide*』および『*Cisco 3100 MSE Getting Started Guide*』を参照してください。

#### クライアントおよびタグのライセンス

アクセスポイントからタグおよびクライアントに関する状況依存情報を取得するには、シスコ からライセンスを購入する必要があります。

- タグとクライアントのライセンスはそれぞれ個別に提供されます。
- また、クライアント ライセンスには、不正クライアント、不正アクセス ポイント、およ び干渉源(有効に設定されている場合)の追跡機能も含まれています。
- •タグとクライアントのライセンスは、さまざまな数量 (1,000~12,000 単位)で提供され ます。

AeroScout Context-Aware Engine for Tags では、100 の永久タグ ライセンスがサポートされてい ます。Context-Aware Services は永久タグ ライセンスで構成されています。

(注)

タグおよびクライアント ライセンスの詳細については、[http://www.cisco.com/en/US/products/](http://www.cisco.com/en/US/products/ps9742/tsd_products_support_series_home.html) [ps9742/tsd\\_products\\_support\\_series\\_home.html](http://www.cisco.com/en/US/products/ps9742/tsd_products_support_series_home.html) で『*Release Notesfor Cisco 3300 Series Mobility Services Engine for Software Release 6.0*』を参照してください。

## コンテキスト認識型サービスの一般パラメータ

[コンテキスト認識型サービス (Context Aware Service) ]>[一般 (General) ] ページにアクセス するには、次の手順を実行します。

- ステップ **1 [**サービス(**Services**)**]**>**[**モビリティサービス(**MobilityServices**)**]**>**[**モビリティサービスエンジン(**Mobility Services Engines**)**]** の順に選択します。
- ステップ **2** 左側のサイドバーのメニューから、**[**全般(**General**)**]** を選択します。

このページには、次の情報が表示されます。

- バージョン
- 動作ステータス
- 追跡対象ワイヤレス クライアントの数
- トレース対象タグの数
- 追跡対象不正 AP の数
- 追跡対象不正クライアントの数
- 追跡対象干渉源の数
- 追跡対象有線クライアントの数
- 追跡対象の要素の合計数
- 追跡対象の要素(ワイヤレス クライアント、不正 AP、不正クライアント、干渉源、および有線クラ イアント)の制限

• 追跡対象のタグの制限

[クライアント(Clients)]は15分ごとのクライアント数のスナップショットを表します。[クライアント最 大数(Peak Clients)] は、その 15 分間の最大数です。たとえば、15 分の期間では、クライアント数は 100 ~ 300 まで変動します。Prime Infrastructure が MSE をポーリングすると、MSE はその正確な時点での数値 としてクライアント数を返します。これは 100 ~ 300 の範囲になり、クライアント最大数は 300 です。

### **MSE** でのコンテキスト認識型サービスの有効化と設定

MSE では、最大 25,000 クライアントまたは 25,000 タグを追跡できます(適切なライセンスを 購入している場合)。追跡中の要素のロケーション更新が、シスコ ワイヤレス LAN コント ローラから MSE に送信されます。

コントローラで追跡対象として指定された要素のみを、Prime Infrastructure マップ、クエリ、 およびレポートで表示できます。追跡対象外の要素のイベントとアラームはまったく収集され ず、クライアントまたはタグの 25,000 個の要素上限にはカウントされません。

Prime Infrastructure を使用して次の追跡パラメータを変更できます。

- アクティブに追跡する要素ロケーション(クライアント ステーション、アクティブなア セット タグ、干渉、有線クライアント、不正クライアント、不正アクセス ポイント)の 有効化および無効化。
	- 有線クライアントロケーションの追跡により、データセンターのサーバはネットワー ク内の有線クライアントを容易に検出できるようになります。サーバはネットワーク 内の有線スイッチ ポートに関連付けられます。
- 追跡対象とする特定の要素の個数上限を設定します。

たとえば、クライアント ライセンスで 12,000 ユニットを追跡できる場合、追跡するクライア ント ステーション数の上限として 8,000 を設定できます(残りの 4,000 ユニットを不正クライ アントと不正アクセスポイントの追跡に使用できます)。特定の要素の追跡上限に達すると、 追跡されていない要素の合計数が [追跡パラメータ(Tracking Parameters)] ページに表示され ます。

• アドホックの不正クライアントと不正アクセス ポイントの追跡解除とレポート解除。

MSE の追跡パラメータを設定するには、次の手順に従います。

- ステップ **1 Services > Mobility Services > Mobility Services Engines** を選択して、モビリティ サービス ページを開きま す。
- ステップ **2** プロパティを編集する MSE の名前をクリックします。[General Properties] ページが表示されます。
- ステップ3 [管理 (Administration) ]サブヘッダーから[コンテキスト認識型のソフトウェア (Context-Aware Software) ] > [追跡パラメータ(Tracking Parameters)] を選択して、設定オプションを表示します。
- ステップ **4** 次に示す追跡パラメータを適切に変更します(次の表を参照)。

#### 表 **<sup>81</sup> :** 追跡パラメータ(**Tracking Parameters**)

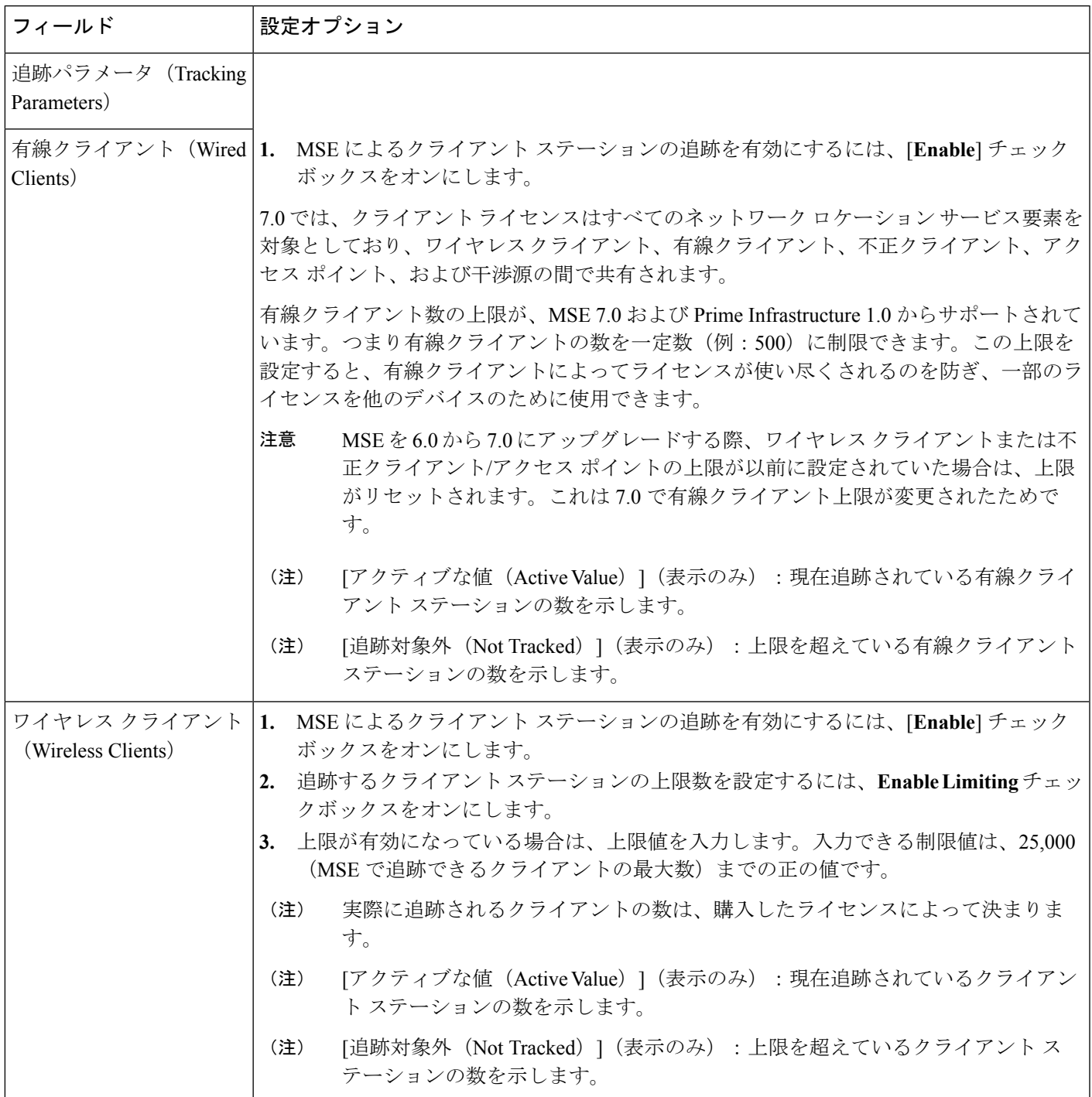

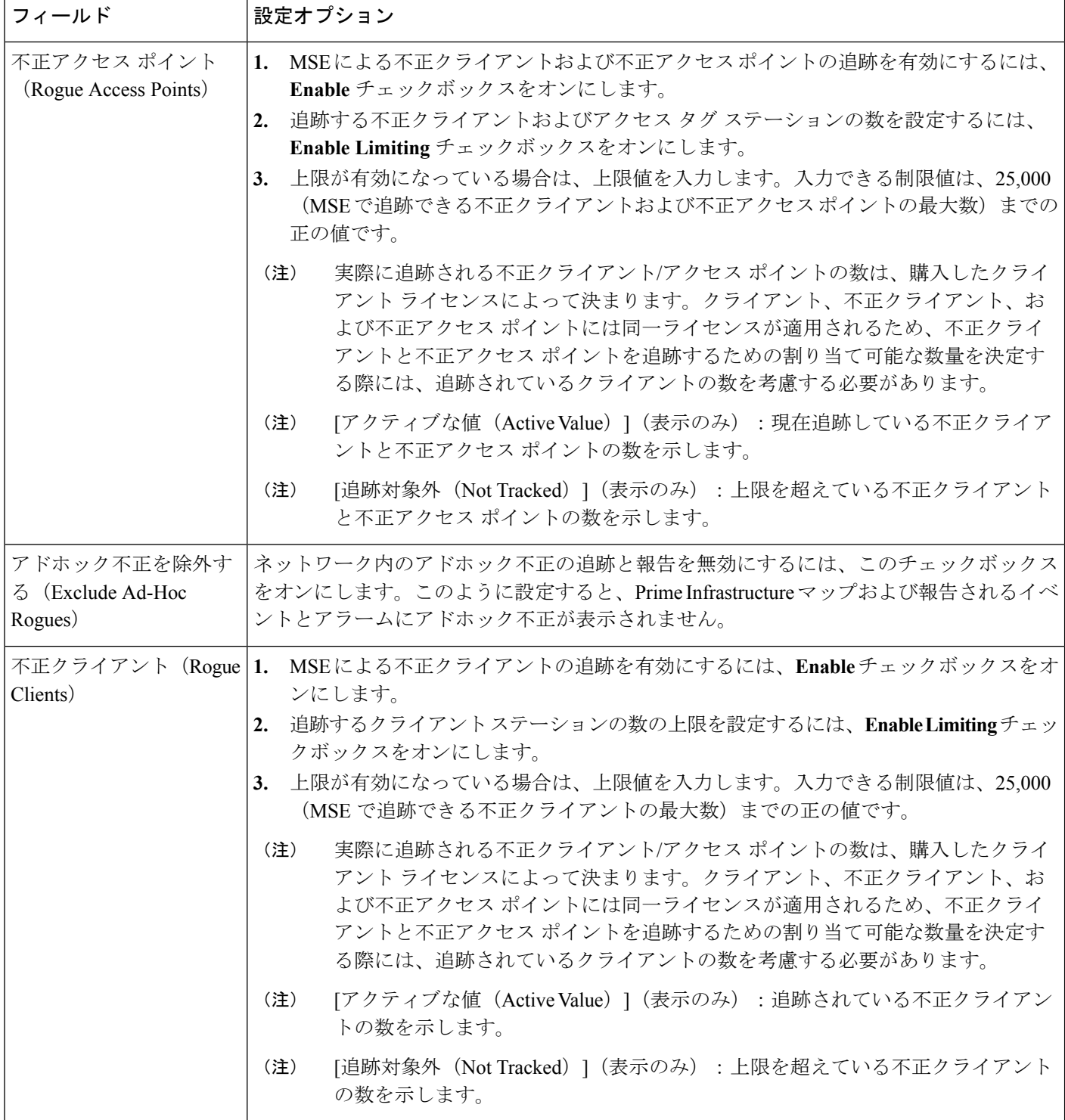

I

н

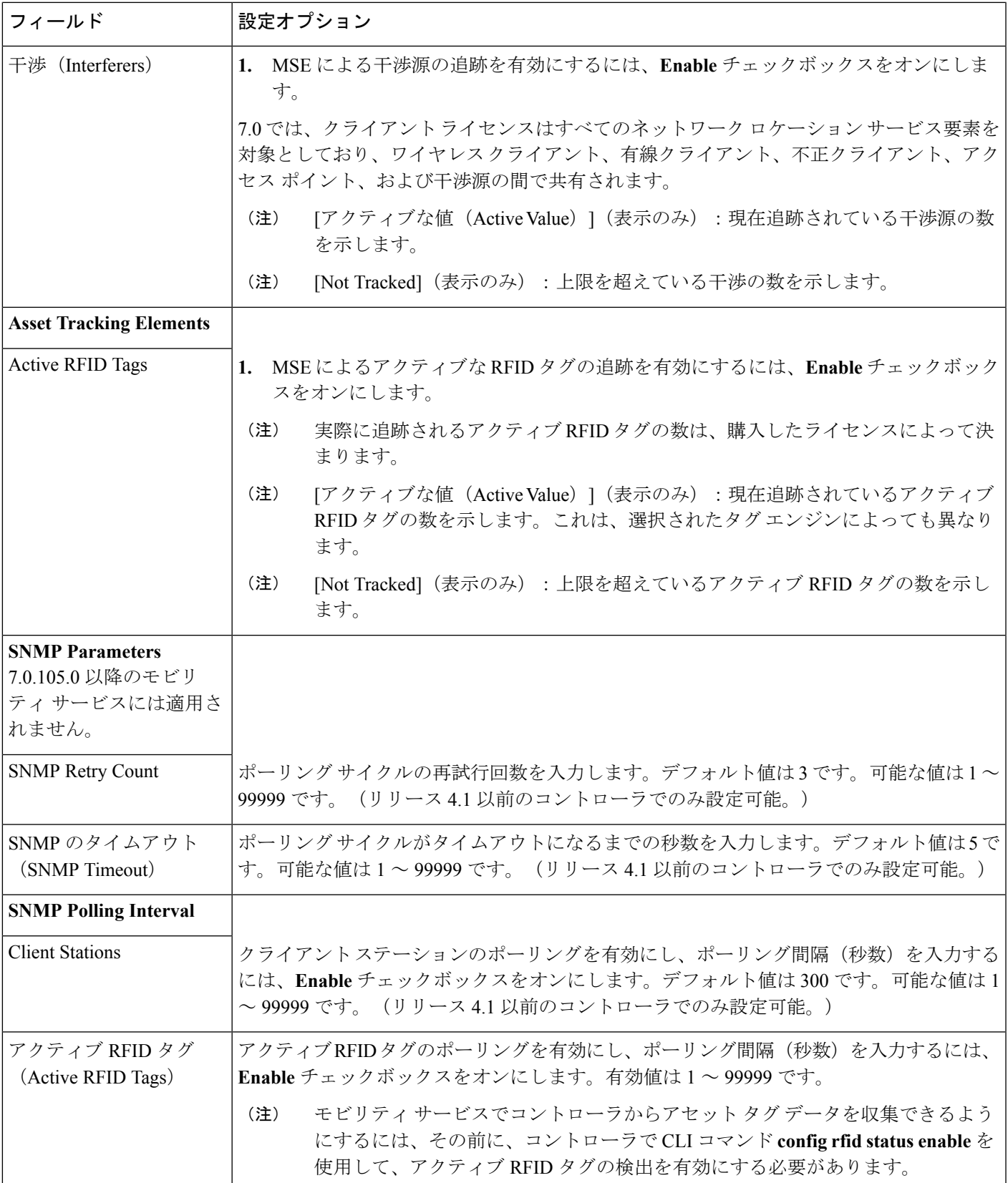

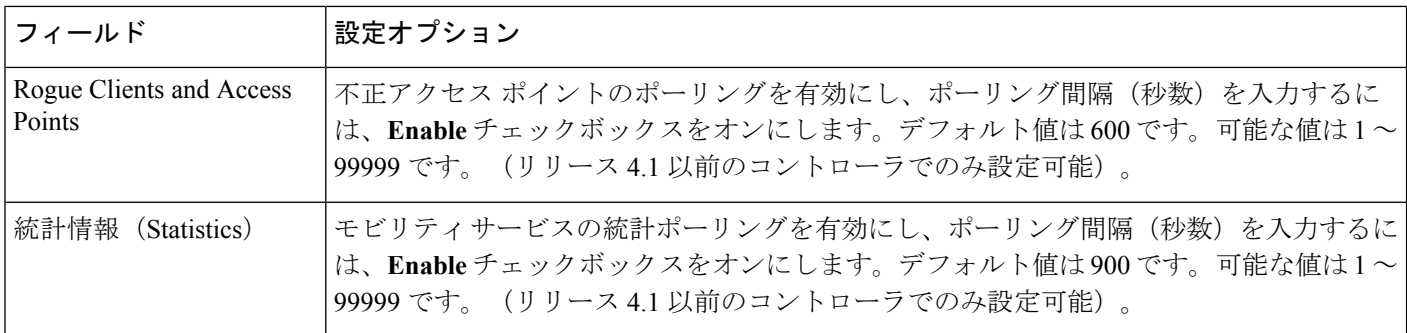

ステップ **5** [Save] をクリックし、MSE データベースに新しい設定を保存します。

# コンテキスト認識型サービスフィルタを使用して追跡する**MSE**アセッ トのカスタマイズ

以下の項目をフィルタリングすることで、ロケーションが追跡されるアセットタグ、有線クラ イアント、不正クライアント、干渉源、およびアクセス ポイントの数を制限できます。

• MAC アドレス

特定の MAC アドレスを入力し、ロケーション追跡での許可または不許可を設定できます。許 可または不許可にする MAC アドレスを記述したファイルをインポートするか、または Prime Infrastructure GUI ページに個々の MAC アドレスを入力することができます。

MAC アドレスの入力形式は xx:xx:xx:xx:xx:xx です。MAC アドレスのファイルをインポートす る場合、ファイルは次の形式に従う必要があります。

- 各 MAC アドレスを 1 行ずつ記述する必要があります。
- 許可される MAC アドレスを最初にリストする必要があり、その前に [Allowed] 行項目を 含めます。[Disallowed] の後に不許可 MAC アドレスをリストする必要があります。
- ワイルドカードを使用して MAC アドレスの範囲を指定できます。たとえば、以下の [Allowed] リストの 1 番目のエントリ「00:11:22:33:\*」はワイルドカードです。

許可 MAC アドレスの形式は、[Filtering Parameters] 設定ページに表示されます。詳細について は、次の表を参照してください。 (注)

ファイルの記述例:

[Allowed]00:11:22:33:\*22:cd:34:ae:56:4502:23:23:34:\*[Disallowed]00:10:\*ae:bc:de:ea:45:23

• プローブ クライアント

プローブ クライアントとは、別のコントローラに関連付けられているが、プロービング アク ティビティによって別のコントローラから認識され、そのプライマリ コントローラとともに 「プローブ済み」コントローラによって要素としてカウントされるクライアントです。

MSE のフィルタリング パラメータを設定するには、次の手順に従います。

- ステップ **1 [**サービス(**Services**)**]**>**[**モビリティサービス(**MobilityServices**)**]**>**[**モビリティサービスエンジン(**Mobility Services Engines**)**]** の順に選択します。[Mobility Services] ページが表示されます。
- ステップ2 プロパティを編集する MSE の名前をクリックします。[一般プロパティ (General Properties) ] ページが表 示されます。
- ステップ **3** [Context-Aware Software] メニューの [Administration] サブヘッダーから [Filtering Parameters] を選択します。 設定オプションが表示されます。
- ステップ **4** 次に示すフィルタリング パラメータを適切に変更します(次の表を参照)。

#### 表 **<sup>82</sup> : Filtering Parameters**

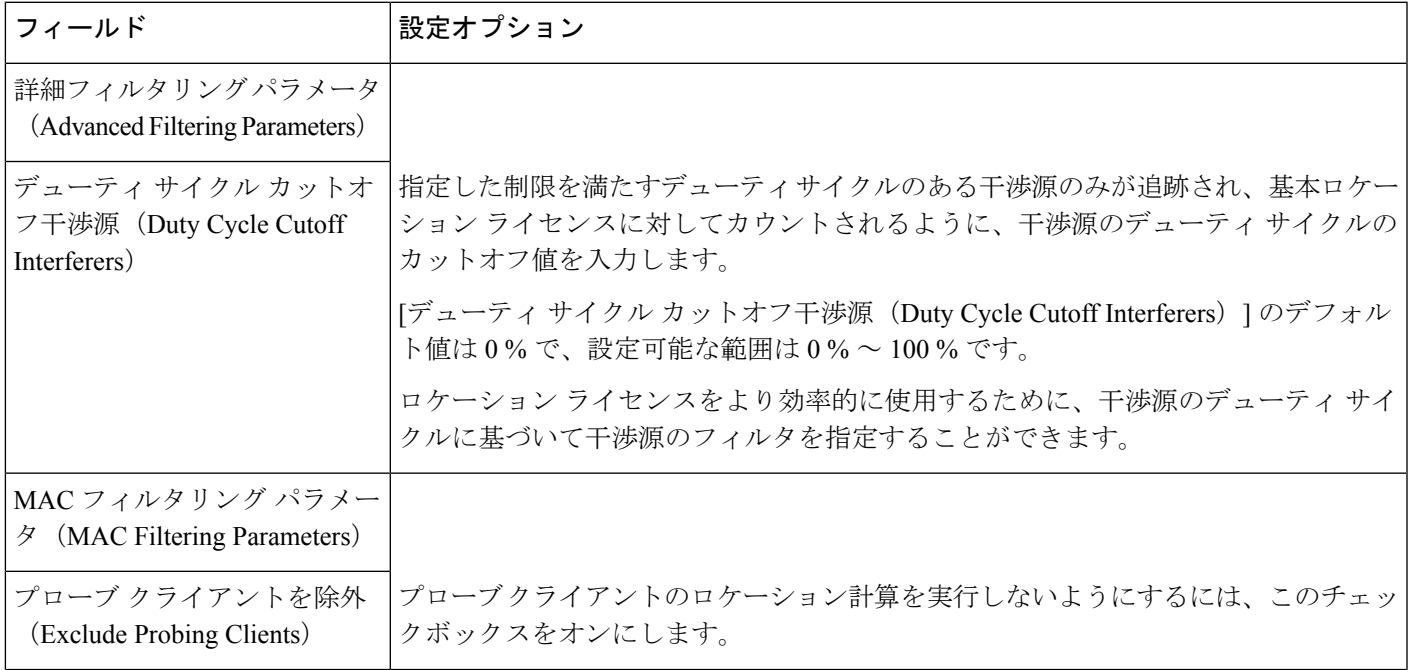

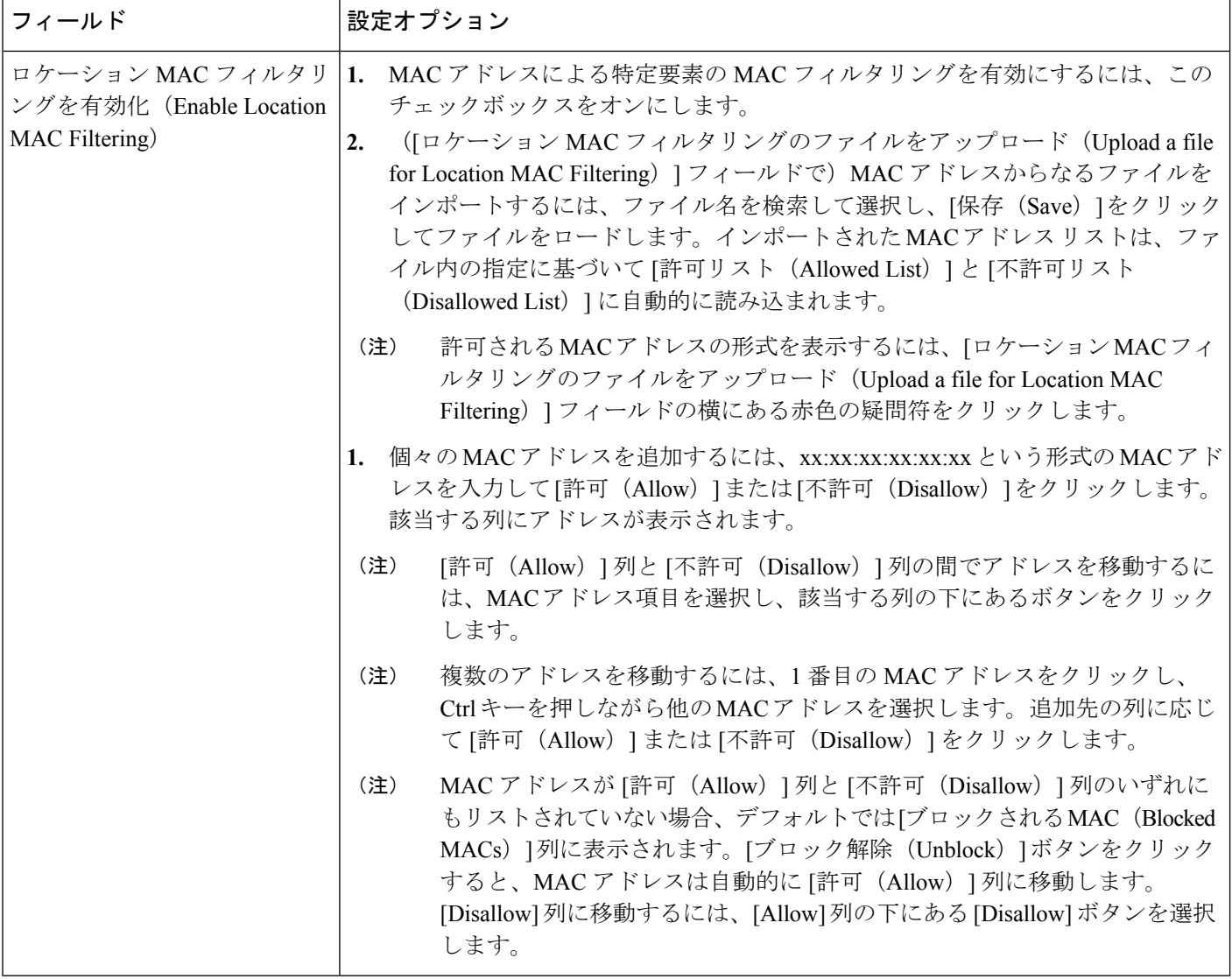

ステップ **5** [保存(Save)] をクリックし、MSE データベースに新しい設定を保存します。

# クライアント ステーション、不正クライアント、およびアセット タ グの履歴情報を保存するための設定

Prime Infrastructureを使用して、クライアントステーション、不正クライアント、およびアセッ ト タグに関する履歴の保存(アーカイブ)期間を指定できます。履歴は、モビリティ サービ スに関連付けられているコントローラから受信します。

また、ハードドライブに保存されるデータ量を削減するために、履歴ファイルから重複データ を定期的に削除(プルーニング)するようモビリティ サービスをプログラミングできます。

Mobility Services Engine の履歴設定を設定するには、次の手順に従います。

- ステップ **1 [**サービス(**Services**)**]**>**[**モビリティサービス(**MobilityServices**)**]**>**[**モビリティサービスエンジン(**Mobility Services Engines**)**]** の順に選択します。
- ステップ **2** プロパティを編集するモビリティ サービスの名前をクリックします。
- ステップ **3** 左側のサイドバーのメニューから **[**コンテキスト認識型サービス(**Context Aware Service**)**]** > **[**履歴パラ メータ(**History Parameters**)**]** を選択します。
- ステップ **4** 次に示す履歴パラメータを適切に変更します(次の表を参照)。

#### 表 **<sup>83</sup> : History Parameters**

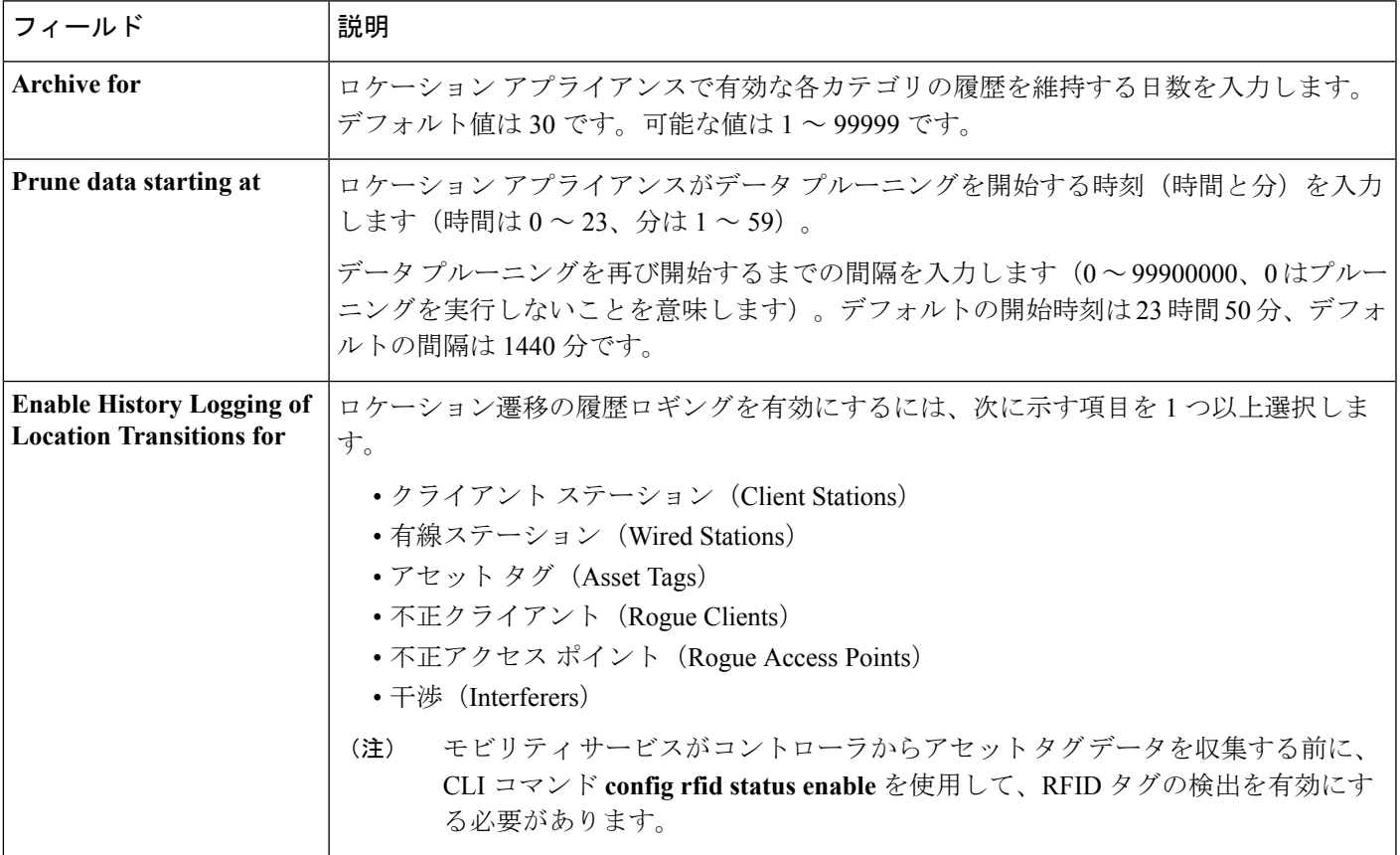

ステップ **5** [保存(Save)] をクリックして、選択内容をロケーション アプライアンス データベースに保存します。

## ロケーション情報を強化するための **MSE** ロケーション プレゼンスの 有効化

MSE でロケーション表示を有効にすると、シスコのデフォルト設定(キャンパス、ビルディ ング、フロア、XY座標)以外の拡張都市ロケーション情報(市町村、州、郵便番号、国)お

よび GEO ロケーション情報(経度、緯度)を表示できます。ワイヤレスクライアントと有線 クライアントは、ロケーションベースのサービスとアプリケーションで使用するためにオンデ マンド ベースでこの情報を要求できます。

また、拡張ロケーション情報(有線クライアントの MAC アドレス、有線クライアントが接続 している有線スイッチのスロットおよびポートなど)をインポートできます。

新しいキャンパス、ビルディング、フロア、または屋外エリアがあとで追加または設定される 際に、ロケーション表示を設定できます。

これを有効にすると、MSE は、ロケーションを要求する Cisco CX v5 クライアントに対してそ のロケーションを提供できます。

(注) この機能を有効にする前に、MSE を同期化してください。

MSE でロケーション表示を有効化および設定するには、次の手順に従います。

- ステップ **1 [**サービス(**Services**)**]** > **[**モビリティサービス(**Mobility Services**)**]** > **[**モビリティサービスエンジン (**Mobility Services Engines**)**]** の順に選択します。
- ステップ **2** キャンパス、ビルディング、またはフロアが割り当てられている MSE を選択します。
- ステップ **3** 左側のサイドバーのメニューから、**[**コンテキスト認識型サービス(**Context Aware Services**)**]** > **[**管理 (**Administration**)**]** > **[**表示パラメータ(**Presence Parameters**)**]** を選択します。
- ステップ **4** [Service Type On Demand] チェックボックスをオンにし、Cisco CX クライアント v5 のロケーション表示 を有効にします。
- ステップ5 次のロケーション解決 (Location Resolution) オプションのいずれかを選択します。
	- a) [ビルディング (Building) ]を選択した場合、MSEは要求側クライアントに対して、ビルディング単 位でその位置を示します。 たとえば、BuildingAに配置されているクライアントがその位置を要求している場合、MSEは*Building A* というクライアント アドレスを返します。
	- b) [AP] を選択すると、MSE は要求クライアントに対して、アソシエートされたアクセス ポイントに よってその位置を示します。アクセス ポイントの MAC アドレスが表示されます。 たとえば、クライアントがその位置を要求しており、そのクライアントがMACアドレス3034:00hh:0adg のアクセスポイントにアソシエートされている場合、MSEはクライアントにアドレス*3034:00hh:0adg* を返します。
	- c) [X,Y]が選択されている場合、MSEは要求クライアントに対し、そのクライアントのロケーションを XY 座標で示します。 たとえば、(50, 200)に位置しているクライアントがそのロケーションを要求している場合、MSE はクライアントにアドレス *50, 200* を返します。
- ステップ **6** 必要なロケーション形式のチェックボックスをオンにします。
	- a) [Cisco] チェックボックスをオンにすると、キャンパス、ビルディング、フロア、および XY 座標で ロケーションが示されます。デフォルト設定です。
- b) [都市(Civic)] チェックボックスをオンにすると、キャンパス、ビルディング、フロア、または屋 外エリアの名前と住所(通り、市、州、郵便番号、国)が示されます。
- c) [GEO] チェックボックスをオンにすると、緯度と経度による座標が示されます。
- ステップ7 デフォルトでは、「ロケーション応答エンコーディング (Location Response Encoding) 1チェックボックス がオンになっています。これは、クライアントが受信する情報の形式を示します。この設定を変更する 必要はありません。
- ステップ **8** 受信側クライアントが受信した情報を別の相手へ再送信できるようにするには、[再送信ルール (Retransmission Rule)] チェックボックスをオンにします。
- ステップ **9** [保存期限(Retention Expiration)] 値を分単位で入力します。これにより、クライアントに保存される受 信情報が上書きされるまでの時間が決まります。デフォルト値は 24 時間 (1440 分) です。
- **ステップ 10** [保存 (Save)]をクリックします。

# **MSE** への **MSE** アセット、チョークポイント、**TDOA** レシーバ情報のイ ンポートとエクスポート

Prime Infrastructure を使用して MSE のアセット、チェックポイント、および TDOA レシーバ情 報をインポートするには、次の手順を実行します。

- ステップ **1 [**サービス(**Services**)**]**>**[**モビリティサービス(**MobilityServices**)**]**>**[**モビリティサービスエンジン(**Mobility Services Engines**)**]** の順に選択します。
- ステップ **2** MSE の情報をインポートするには、次の手順を実行します。
	- a) 情報をインポートする MSE の名前をクリックします。
	- b) [コンテキスト認識型サービス(Context Aware Service)] > [管理(Administration)] > [アセット情報の インポート(Import Asset Information)] を選択します。
	- c) テキスト ファイル名を入力するか、ファイル名を参照して選択します。

インポート ファイルの情報を次の形式で指定します。

- タグ形式:# タグ、00:00:00:00:00:00、カテゴリ名、グループ名、アセット名
- ステーション形式:# ステーション、00:00:00:00:00:00、カテゴリ名、グループ名、アセット名
- d) インポート ファイル名が [Browse] テキストボックスに表示されたら、[Import] をクリックします。
- ステップ **3** Prime Infrastructure を使用してアセット、チェックポイント、および TDOA レシーバ情報を MSE からファ イルにエクスポートするには、次の手順に従います。
	- a) 情報をエクスポートする MSE の名前をクリックします。
	- b) **[**コンテキスト認識型サービス(**Context Aware Services**)**]** > **[**管理(**Administration**)**]** > **[**アセット情報 のエクスポート(**Export Asset Information**)**]** を選択します。

エクスポート ファイルの情報を次の形式で指定します。

- タグ形式:# タグ、00:00:00:00:00:00、カテゴリ名、グループ名、アセット名
- ステーション形式:# ステーション、00:00:00:00:00:00、カテゴリ名、グループ名、アセット名

c) [エクスポート(Export)] をクリックします。

画面に表示するには [開く (Open) 1を、外部 PC またはサーバに保存するには [保存 (Save) 1を、要 求を取り消すには [キャンセル(Cancel)] をクリックします。

[Save]を選択すると、アセットファイルの保存先とアセットファイル名を選択するよう求められます。 デフォルトのファイル名は *assets.out* です。ダウンロードが完了したら、ダイアログボックスの [Close] をクリックします。

### **MSE** への都市アドレス情報のインポート

Prime Infrastructure を使用して MSE の都市情報をインポートするには、次の手順に従います。

- ステップ **1 [**サービス(**Services**)**]**>**[**モビリティサービス(**MobilityServices**)**]**>**[**モビリティサービスエンジン(**Mobility Services Engines**)**]** の順に選択します。
- ステップ **2** アセット情報をインポートする MSE の名前をクリックします。
- ステップ **3** 左側のサイドバー メニューから、[コンテキスト認識型のソフトウェア(Context Aware Software)] を選択 します。
- ステップ4 左側のサイドバー メニューの [管理 (Administration) ] から、[都市情報のインポート (Import Civic Information) 1を選択します。
- ステップ5 テキストファイル名を入力するか、ファイル名を参照して選択します。 インポート ファイル内の情報は、次のいずれかの形式でなければなりません。 スイッチ IP アドレス、スロット番号、ポート番号、拡張親都市アドレス、X、Y、フロア ID、ビルディン グ ID、ネットワーク設計 ID、ELIN:"ELIN"、PIDF-Lo-Tag:"Civic Address Element Value" 各エントリをそれぞれ個別の行に指定する必要があります。
- ステップ **6** [インポート(Import)] をクリックします。

## <span id="page-1133-0"></span>**MSE**と同期されている有線スイッチおよびクライアントに関する詳細 の表示

ここでは、[コンテキスト認識型サービス(Context Aware Service)] > [有線(Wired)] ドロッ プダウン リストのパラメータについて説明します。

#### **MSE** と同期される有線スイッチの表示(**CAS**)

有線スイッチの詳細情報(IP アドレス、MAC アドレス、シリアル番号、ソフトウェア バー ジョン、ELIN)と、有線スイッチのポート、有線クライアント(カウントとステータス)、 および都市情報についての詳細を確認できます。

([サービス(Services)] > [サービスの同期(Synchronize Services)] > [スイッチ(Switches)] で)イーサネット スイッチと MSE が同期されると、Prime Infrastructure を介して有線スイッチ データが MSE にダウンロードされます。ロケーション対応スイッチと MSE は、NMSP 経由で 通信します。Prime Infrastructure および MSE は XML で通信します。

有線スイッチの詳細を表示するには、次の手順に従います。

- ステップ **1 [**サービス(**Services**)**]**>**[**モビリティサービス(**MobilityServices**)**]**>**[**モビリティサービスエンジン(**Mobility Services Engines**)**]** の順に選択します。
- ステップ **2** 該当する有線ロケーション スイッチのデバイス名リンクをクリックします。
- ステップ **3 [**コンテキスト認識型サービス(**Context Aware Service**)**]** > **[**有線(**Wired**)**]** > **[**有線スイッチ(**Wired Switches**)**]** を選択します。MSE と同期された有線スイッチの概要が表示されます。
- ステップ **4** 該当する有線スイッチのIPアドレスリンクをクリックします。[有線スイッチの詳細(WiredSwitchDetails)] ページが表示されます。

[有線スイッチの詳細(Wired Switch Details)] ページには、[スイッチ情報(Switch Information)]、[スイッ チ ポート(Switch Ports)]、[都市(Civic)]、および [詳細(Advanced)] の 4 つのタブがあります。

スイッチから都市情報をエクスポートするには、[コマンドの選択 (Select a command) ] ドロップダウンリ ストから該当するオプションを選択します。このオプションは、[有線スイッチ(Wired Switches)] ページ の 4 つのダッシュレットすべてで使用可能です。

[有線スイッチの詳細(Wired Switch Details)] のタブには次の情報が表示されます。

- [スイッチ情報(Switch Information)]:スイッチに接続している有線クライアントの合計数の要約と、 クライアントの状態(接続、未接続、不明)が表示されます。
	- [接続クライアント(Connected clients)]:有線スイッチに接続しているクライアント。
	- [切断されたクライアント(Disconnected clients)]:有線スイッチから接続が解除されたクライア ント。
	- [不明なクライアント(Unknown clients)]:有線スイッチとのNMSP接続が失われた時点で、クラ イアントは不明としてマークされます。

有線クライアントの詳細情報を表示するには、クライアント カウント リンク(合計クライアント数、接 続、未接続、不明)のいずれかをクリックします。詳細については、MSE[と同期される有線クライアント](#page-1135-0) の表示 (CAS) (1084 [ページ\)を](#page-1135-0)参照してください。

• [Switch Ports]:スイッチのポートの詳細なリストを表示します。

ポートIPアドレス、スロット番号、モジュール番号、ポートタイプ、ポート番号のリスト順序(昇順、降 順)を変更できます。変更するには、該当する列見出しをクリックします。

- [都市(Civic)]:有線スイッチの都市情報の詳細リストを表示します。
- [Advanced]:有線スイッチの追加都市情報の詳細なリストを表示します。

#### <span id="page-1135-0"></span>**MSE** と同期される有線クライアントの表示(**CAS**)

有線クライアントの詳細情報(MACアドレス、IPアドレス、ユーザ名、シリアル番号、UDI、 モデル番号、ソフトウェア バージョン、VLAN ID)、ポートの関連付け、都市情報を表示す ることができます。

([サービス(Services)] > [サービスの同期(Synchronize Services)] > [スイッチ(Switches)] で)スイッチとMSEが同期されると、CiscoPrime Infrastructureを介して有線クライアントデー タが MSE にダウンロードされます。

Cisco Prime Infrastructure と MSE は XML を介して通信します。

有線クライアントの詳細は、有線スイッチのページ([Context Aware Service] > [Wired] > [Wired Switches]) または有線クライアントのページ ([Context Aware Service] > [Wired] > [Wired Clients]) に表示されます。

- IP アドレス、MAC アドレス、VLAN ID、シリアル番号、またはユーザ名がわかっている 場合は、有線クライアント ページの検索フィールドを使用できます。
- 特定のスイッチに関連する有線クライアントを調べるには、有線スイッチのページでその 情報を確認できます。詳細については、MSE [と同期される有線スイッチの表示\(](#page-1133-0)CAS) (1082 [ページ\)](#page-1133-0)を参照してください。

有線クライアントの詳細情報を表示するには、次の手順に従います。

- ステップ **1 [**サービス(**Services**)**]**>**[**モビリティサービス(**MobilityServices**)**]**>**[**モビリティサービスエンジン(**Mobility Services Engines**)**]** の順に選択します。
- ステップ **2** 該当する MSE のデバイス名リンクをクリックします。
- ステップ **3 [**コンテキスト認識型サービス(**Context Aware Service**)**]** > **[**有線(**Wired**)**]** > **[**有線クライアント(**Wired Clients**)**]** を選択します。

[Wired Clients] 要約ページでは、クライアントがスイッチ別にグループ化されています。

次のように、クライアント ステータスが接続、未接続、不明として示されます。

- [接続されたクライアント(Connected clients)]:有線スイッチに接続しているアクティブなクライア ント。
- [切断されたクライアント(Disconnected clients)]:有線スイッチから接続が解除されたクライアント。
- [Unknown clients]:有線スイッチとの NMSP 接続が失われた時点で、不明としてマークされたクライ アント。NMSP接続の詳細については、コントローラとMSE間の接続ステータスのモニタ (1063ペー [ジ\)を](#page-1114-0)参照してください。

有線クライアントの MAC アドレスがわかっている場合は、そのリンクをクリックしてクライアントの詳 細ページを表示するか、または検索フィールドを使用することができます。

有線クライアントを IP アドレス、ユーザ名、または VLAN ID で検索することもできます。

スイッチのIPアドレスをクリックすると、スイッチの詳細ページが表示されます。詳細については、[MSE](#page-1133-0) [と同期される有線スイッチの表示\(](#page-1133-0)CAS) (1082 ページ)を参照してください。

ステップ **4** 該当する有線クライアントの MAC アドレス リンクをクリックします。[有線クライアントの詳細(Wired Client Details)] ページが表示されます。

> [有線クライアントの詳細(WiredClient Details)]ページには、[デバイス情報(Device Information)]、[ポー トの関連付け(Port Association)]、[都市アドレス(Civic Address)]、および [詳細(Advanced)] の 4 つの タブがあります。

[有線スイッチの詳細(Wired Switch Details)] のタブには、次の情報が表示されます。

- [デバイス情報(Device Information)]:MAC アドレス、IP アドレス、ユーザ名、シリアル番号、モデ ル番号、UDI、ソフトウェア バージョン、VLAN ID、および VLAN 名が表示されます。
- [ポートの関連付け (Port Association) 1: 有線クライアントが終端するスイッチ ポート/スロット/モ ジュールの物理的なロケーション、クライアントのステータス(接続、未接続、不明)、およびスイッ チ IP アドレスが表示されます。
- [都市アドレス(Civic Address)]: 都市アドレス(住所)情報が表示されます。
- [詳細(Advanced)]:有線クライアントの拡張物理アドレス詳細情報が表示されます(該当する場 合)。

クライアントは、クライアントが終端するポートに関して設定されている都市アドレス情報と拡張ロケー ション情報を使用します。ポート(ポート、スロット、モジュール)に対して都市情報と拡張情報が定義 されていない場合、ロケーション データは表示されません。

#### サードパーティ(ノースバウンド)アプリケーションにタグ通知を送信するための**MSE CAS** の設定

ノースバウンド通知により、MSE がサードパーティ アプリケーションに送信するタグ通知が 定義されます。

ノースバウンド パラメータを設定するには、次の手順に従います。

- ステップ **1 [**サービス(**Services**)**]** > **[**モビリティ サービス(**Mobility Services**)**]** > **[**モビリティ サービス エンジン (**Mobility Services Engines**)**]** を選択します。
- ステップ **2** 設定する MSE の名前をクリックします。
- ステップ **3 [**コンテキスト認識型サービス(**Context Aware Service**)**]** > **[**詳細(**Advanced**)**]** > **[**通知パラメータ (**Notification Parameters**)**]** を選択して、設定オプションを表示します。
- ステップ **4** [Enable Northbound Notifications] チェックボックスをオンにし、この機能を有効にします。
- ステップ **5** 通知をサードパーティアプリケーションに送信(ノースバウンド)するには、[通知コンテンツ(Notification Contents)] チェックボックスをオンにします。
- ステップ **6** 1 つ以上の [通知コンテンツ(Notification Contents)] チェックボックスをオンにします。
- ステップ **7** [通知トリガー(Notification Triggers)] チェックボックスをオンにします。
- ステップ **8** 1 つ以上の [通知トリガー(Notification Triggers)] チェックボックスをオンにします。
- ステップ **9** ノースバウンド通知を受信するシステムの IP アドレスまたはホスト名およびポートを入力します。
- ステップ **10** ドロップダウン リストからトランスポート タイプを選択します。
- ステップ **11** 宛先システムに安全にアクセスするためにHTTPSプロトコルを使用する場合は、[HTTPS]チェックボッ クスをオンにします。
- ステップ **12** 通知パラメータの設定を変更するには、このページの [Advanced] タブの該当するテキスト ボックスに新 しい値を入力します。次の表を参照してください。

表 **84 :** ユーザが設定可能な条件付き通知とノースバウンド通知のフィールド

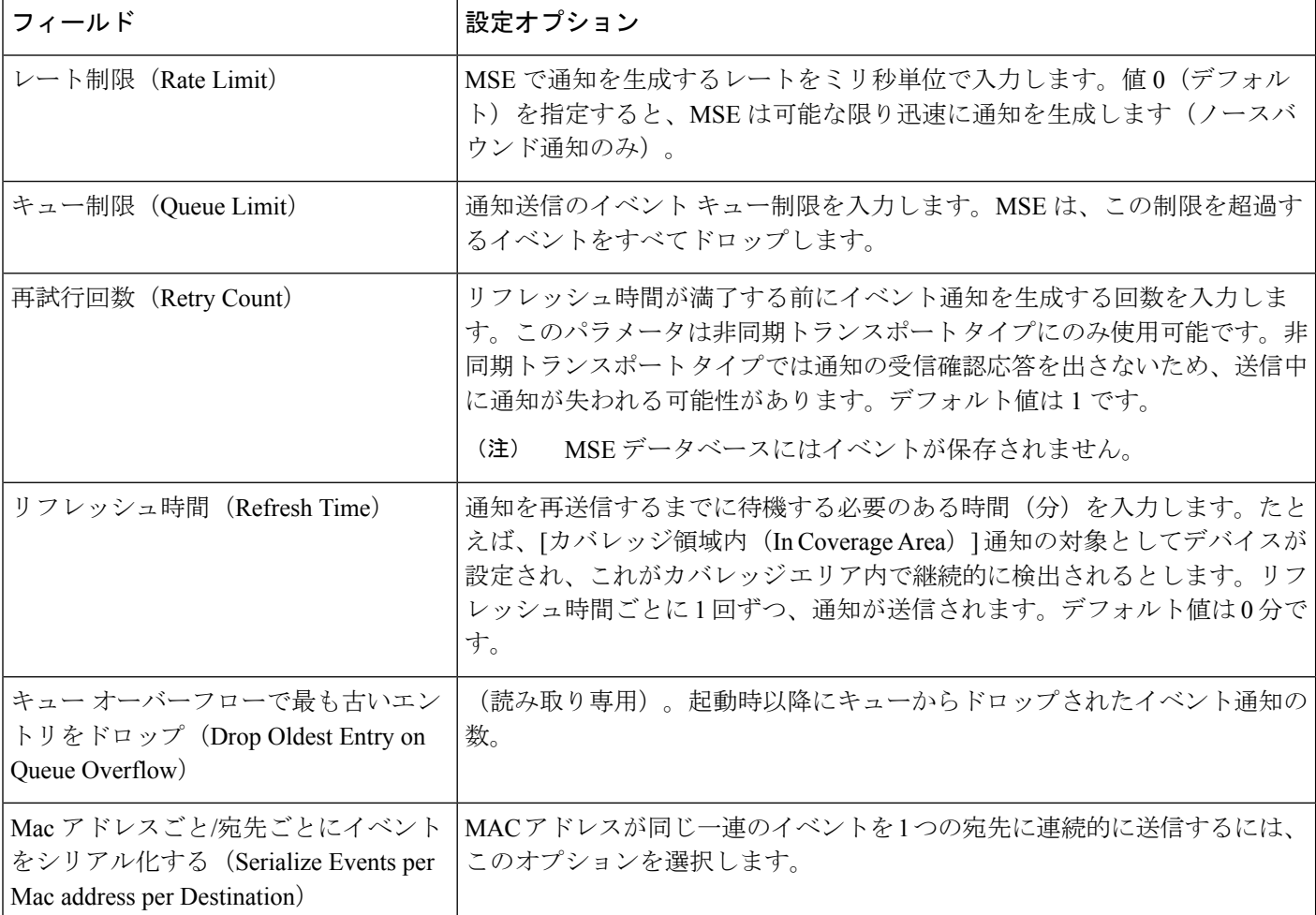

ステップ **13** [保存(Save)] をクリックします。

#### **MSE CAS** ロケーション パラメータの設定

Prime Infrastructure を使用して、モビリティ サービスで計算回数を維持するかどうかと、モビ リティ サービスが収集したレシーバ信号強度インジケータ(RSSI)の測定回数を削除するま での期間を指定できます。要素のロケーション移動を管理するため、さまざまなスムージング レートを適用できます。

ロケーション パラメータを設定するには、次の手順に従います。

- ステップ **1 [**サービス(**Services**)**]**>**[**モビリティサービス(**MobilityServices**)**]**>**[**モビリティサービスエンジン(**Mobility Services Engines**)**]** の順に選択します。
- ステップ **2** プロパティを編集するモビリティ サービスの名前をクリックします。
- ステップ **3** 左側のサイドバーのメニューから、**[**コンテキスト認識型サービス(**Context AwareService**)**]** > **[**ロケーショ ン パラメータ(**Location Parameters**)**]** を選択します。
- ステップ **4** 必要に応じて、ロケーション パラメータを変更します(『*Cisco Prime Infrastructure 3.2 Reference Guide*』を 参照)。
- ステップ **5** [保存(Save)] をクリックし、選択内容を Prime Infrastructure およびモビリティ サービスのデータベース に保存します。

#### **MSE CAS** イベント通知の設定

Prime Infrastructure を使用して、MSE のイベント通知パラメータを設定できます。これらのパ ラメータで MSE による通知の生成または再送信の頻度などの項目を定義します。

通知パラメータを変更するのは、MSE が大量の通知を送信する場合、または通知を受信しな い場合だけにしてください。

また、タグがサードパーティアプリケーションに送信されるよう、ノースバウンド通知の転送 を有効にすることもできます。

MSE が送信するノースバウンド通知の形式は、次の URL のシスコ開発者向けサポート ポータ ルで参照できます。

[http://www.cisco.com/en/US/products/svcs/ps3034/ps5408/ps5418/serv\\_home.html](http://www.cisco.com/en/US/products/svcs/ps3034/ps5408/ps5418/serv_home.html)

通知パラメータを設定するには、次の手順に従います。

- ステップ **1 [**サービス(**Services**)**]** > **[**モビリティサービス(**Mobility Services**)**]** > **[**モビリティサービスエンジン (**Mobility Services Engines**)**]** の順に選択します。
- ステップ **2** 設定する MSE の名前をクリックします。
- ステップ **3** [コンテキスト認識型のソフトウェア(Context AwareSoftware)]メニューの[詳細(Advanced)]サブヘッ ダーから [通知パラメータ(Notification Parameters)] を選択すると、設定オプションが表示されます。
- ステップ **4** [ノースバウンド通知を有効にする(Enable Northbound Notifications)] チェックボックスをオンにし、こ の機能を有効にします。
- ステップ **5** 通知をサードパーティアプリケーションに送信(ノースバウンド)するには、[通知コンテンツ(Notification Contents)] チェックボックスをオンにします。
- ステップ **6** 通知コンテンツ オプションを 1 つ以上選択します。
- ステップ7 「通知トリガー (Notification Triggers) 1チェックボックスをオンにします。
- ステップ **8** 通知トリガー オプションを 1 つ以上選択します。
- ステップ **9** ノースバウンド通知を受信するシステムの IP アドレスとポートを入力します。
- ステップ **10** ドロップダウン リストからトランスポート タイプを選択します。
- ステップ **11** 宛先システムに安全にアクセスするために HTTPS プロトコルを使用する場合は、[HTTPS] を選択しま す。
- ステップ **12** 通知パラメータの設定を変更するには、このページの [Advanced] タブの該当するテキスト ボックスに新 しい値を入力します。(『*Cisco Prime Infrastructure 3.2 Reference Guide*』を参照。)
- **ステップ 13** [保存(Save)] をクリックします。

#### **MSE** のコンテキスト認識型パートナーとタグ エンジン ステータスの表示

[パートナーエンジンステータス(Partner EngineStatus)] ページにアクセスするには、**[**サービ ス(**Services**)**]** > **[**モビリティサービス(**Mobility Services**)**]** > **[**モビリティサービスエンジン (**MobilityServicesEngines**)**]** > [MSE名(MSE Name)] > [コンテキスト認識型サービス(Context Aware Service) ]>[パートナーエンジン (Partner Engine) ]>[ステータス (Status) ] の順に選 択します。

タグ ライセンスが使用可能な場合は、Aeroscout Tag Engine が有効になっています。そうでな い場合は、デフォルトで Cisco Partner Engine が有効になります。

評価ライセンスだけが使用可能な場合は、デフォルトで Cisco Partner Engine が有効になりま す。Partner Engineのステータスページでは、Partner EngineがAeroscout Tag EngineまたはCisco TagEngineのいずれであるかに基づいてステータスが表示されます。『*CiscoPrime Infrastructure 3.2 Reference Guide*』を選択してください。

CiscoPrime Infrastructure マップ名に特殊文字(「&」など)が含まれていると、Aeroscout エン ジンは MSE で開始できません。 (注)

## **MSE** によって送信される通知の表示(**CAS**)

通知の概要を表示するには、**[**サービス(**Services**)**]** > **[**モビリティサービス(**Mobility Services**)**]**>**[**コンテキスト認識型サービス(**ContextAwareService**)**]**>**[**通知の概要(**Notification Summary**)**]** の順に選択します。

モビリティ サービスはイベント通知を送信しますが、保存しません(ファイア アンド フォー ゲット)。ただし、通知イベントの宛先がCiscoPrime Infrastructureの場合は、受信した通知を 保存し、次に示す 7 つのカテゴリに分類します。

- [Absence (Missing)]:MobilityServices Engine が、指定された時間内に WLAN 上のアセット を認識できない場合に生成されます。
- [ロケーション変更イベント(Location Change Events)]:クライアント ステーション、ア セット タグ、不正クライアント、および不正アクセス ポイントが以前のロケーションか ら移動した場合に、生成されます。
- [チョークポイント通知(Chokepoint Notifications)]:チョークポイントによってタグが確 認(スティミュレート)されたときに生成されます。この情報は、CCX v.1 準拠のタグに ついてのみ、報告および表示されます。
- [電池残量(Battery Level)]:追跡対象のアセット タグが、指定した電池残量になったと きに生成されます。
- [In/Out Area]:アセットが指定エリア内外に移動したときに生成されます。

Cisco Prime Infrastructure の [マップ(Maps)] セクションで Containment 領域(キャンパス、ビ ルディング、またはフロア)を定義します。カバレッジエリアを定義するには、MapEditorを 使用します。

- [マーカーからの移動(Movement from Marker)]:マップ上に定義したマーカーから、指 定した距離を超えてアセットが移動した際に、生成されます。
- [緊急(Emergency)]:タグのパニックボタンがトリガーされたか、タグが削除、改ざん、 非アクティブになった、または不明な状態が報告された際に、CCX v.1 準拠のアセット タ グについて生成されます。この情報は、CCX v.1 準拠タグについてのみ、報告および表示 されます。

概要の詳細には、次の情報が含まれます。

- •すべての通知 (All Notifications)
- クライアント ステーション(Client Stations)
- アセット タグ(Asset Tags)
- 不正クライアント(Rogue Clients)
- 不正アクセス ポイント (Rogue Access Points)

各通知の詳細を表示するには、[Last Hour]、[Last 24 Hours]、または [Total Active] 列の数値をク リックし、該当する通知の詳細ページを開きます。

#### **MSE** 通知のクリア方法(**CAS**)

モビリティサービスでは、次のいずれかの状況でイベント条件をクリアしたときに、イベント 通知を送信します。

- 欠落(不在):要素が再び出現した。
- エリア内外(不正):要素が不正領域内に戻った、または領域外に出た。
- 距離:要素がマーカーから指定された距離内に戻った。
- ロケーション変更:状態のクリアはこの条件には適用されません。
- 電池残量:タグが正常な電池残量で動作していることが再検出された。
- 緊急 (Emergency)
- Chokepoint

CiscoPrime Infrastructure で、[通知の概要(NotificationsSummary)] ページには、クリアされた イベント条件の通知が受信されたかどうかが反映されます。

## **MSE** 通知に関する現在の定義の表示(**CAS**)

通知の定義を表示するには、**[**サービス(**Services**)**]** > **[**モビリティサービス(**Mobility Services**)**]** > **[**コンテキスト認識型通知(**Context Aware Notifications**)**]** > **[**通知定義(**Notifications Definition**)**]**の順に選択します。このページのグループにイベントグループおよびイベント定

義を追加できます。どのグループも、イベント通知を編成するのに役立ちます。イベント定義 は、特定のグループに属さなれければなりません。

イベント グループおよびイベント定義の追加の詳細については、MSE [通知に関するイベント](#page-1143-0) グループの設定 (1092ページ) およ[びイベントグループへの](#page-1147-0)MSEイベント定義の追加 (1096 [ページ\)](#page-1147-0)を参照してください。

イベント グループおよびイベント定義を追加した後でのみ、[Notification Definition] ページに 次のパラメータが表示されます。

次の表は、「通知定義 (Notification Definition)」ページのフィールドのリストおよび説明を示し ています。

表 **85 : [Notification Definition]** ページ

| フィールド              | 説明                                               |
|--------------------|--------------------------------------------------|
| グループ名 (Group Name) | イベント定義の追加先となるグループの名前。                            |
|                    | イベント定義 (Event Definitions)  イベント グループの既存のイベント定義。 |
| 作成日 (Created On)   | イベントグループの作成日。                                    |

### 特定の **MSE** に関する通知統計情報の表示(**CAS**)

特定の MSE の通知統計情報を表示できます。特定の MSE の通知統計情報を表示するには、 **[**サービス(**Services**)**]** > **[**モビリティサービス(**Mobility Services**)**]** > [MSE-name] > **[**コンテキ スト認識型サービス(**Context Aware Service**)**]** > **[**通知統計情報(**Notification Statistics**)**]** の 順に選択します([MSE-name] は MSE の名前)。

次の表は、[通知統計情報(Notification statistics)] ページのフィールドのリストおよび説明を 示しています。

#### 表 **86 : [**通知統計情報(**Notification Statistics**)**]** のフィールド

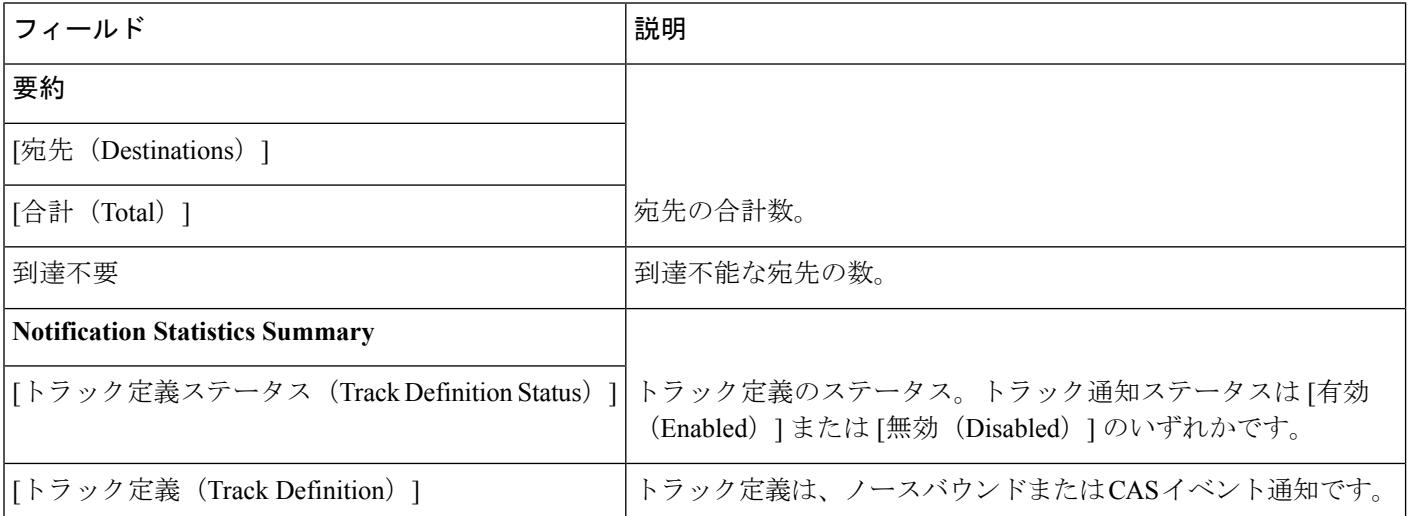

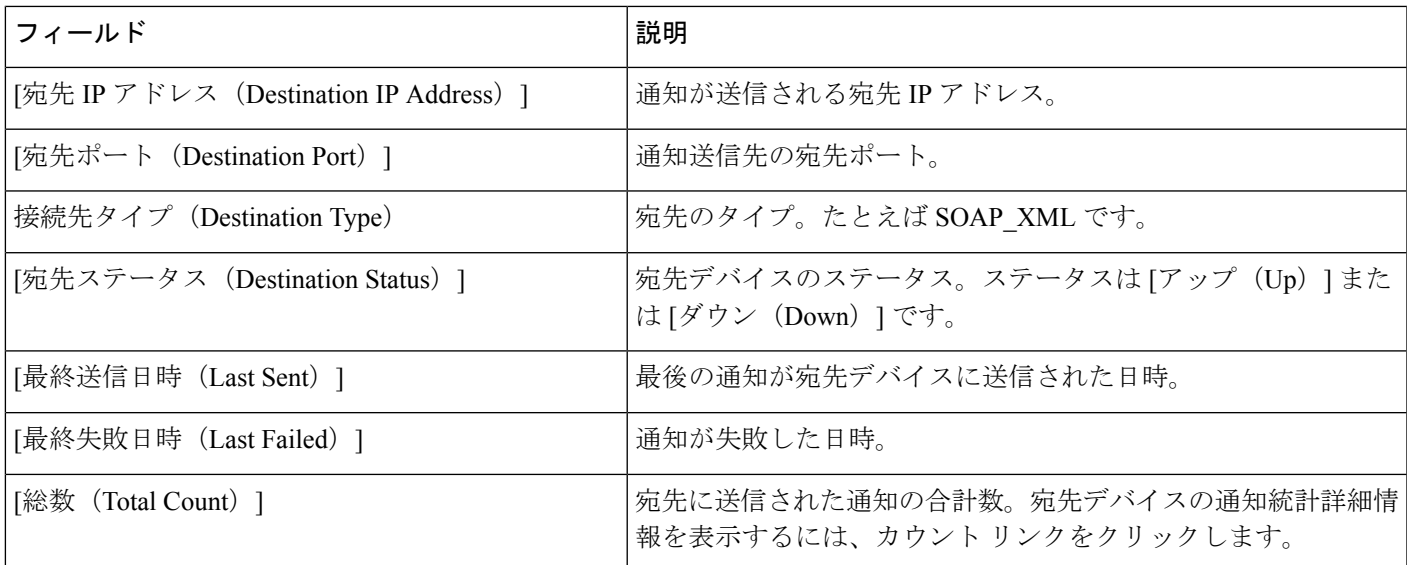

# **MSE** モバイル コンシェルジュ アドバタイズメントの表 示

設定済みのサービス アドバタイズメントを表示するには、次の手順に従います。

- ステップ **1 [**サービス(**Services**)**]**>**[**モビリティサービス(**MobilityServices**)**]**>**[**モビリティサービスエンジン(**Mobility Services Engines**)**]** の順に選択します。
- ステップ **2** [Device Name] をクリックして、そのプロパティを表示します。
- ステップ **3** 左側のサイドバーのメニューから、**[**モバイル コンシェルジュ サービス(**Mobile ConciergeService**)**]** > **[**ア ドバタイズメント(**Advertisements**)**]** を選択します。

[Mobile Concierge Service] ページに次の情報が表示されます。

- [アイコン (Icon) 1: サービス プロバイダーに関連付けられたアイコンを表示します。
- [プロバイド名 (Provide Name) ]: サービス プロバイダー名を表示します。
- [場所の名前(Venue Name)]:場所の名前を表示します。
- [アドバタイズメント(Advertisements)]
	- [フレンドリ名 (Friendly Name) ]: ハンドセットに表示されるわかりやすい名前。
	- [Advertisement Type]:ヘッドセットに表示されるアドバタイズメントのタイプ。

### **MSE** モバイル コンシェルジュ統計情報の表示

モバイル コンシェルジュ サービスの統計情報を表示するには、次の手順に従います。

- ステップ **1 [**サービス(**Services**)**]**>**[**モビリティサービス(**MobilityServices**)**]**>**[**モビリティサービスエンジン(**Mobility Services Engines**)**]** の順に選択します。
- ステップ **2** [Device Name] をクリックして、そのプロパティを表示します。
- ステップ **3** 左側のサイドバーのメニューから **[**モバイル コンシェルジュ サービス(**Mobile Concierge service**)**]** > **[**統計 情報(**Statistics**)**]** を選択します。

[モバイル コンシェルジュ サービス(Mobile Concierge Service)] ページに次の情報が表示されます。

- [アクティブなモバイル MAC アドレス(上位 5 つ)(Top 5 Active Mobile MAC addresses)]:特定の場 所で最もアクティブなモバイルについての情報を表示します。
- [Top5ServiceURIs]:特定の場所またはプロバイダー上でサービスの使用量についての情報を表示しま す。

# <span id="page-1143-0"></span>**MSE** イベント グループとは

イベントをより効率的に管理するために、CiscoPrime Infrastructureを使用してイベントグルー プを作成できます。イベントグループを使用すると、イベント定義を編成しやすくなります。

## **MSE** 通知に関するイベント グループの設定

イベント グループを追加するには、次の手順に従います。

#### 手順の概要

- **1. [**サービス(**Services**)**]** > **[**モビリティサービス(**Mobility Services**)**]** > **[**コンテキスト認識 型通知(**Context Aware Notifications**)**]** の順に選択します。
- **2.** 左側のサイドバーのメニューから [Notification Definitions] を選択します。
- **3.** [コマンドの選択 (Select a command) ] ドロップダウン リストから、[イベント グループの 追加(Add Event Group)] を選択します。
- **4.** [移動(Go)] をクリックします。
- **5.** [グループ名(Group Name)] テキストボックスにグループの名前を入力します。
- **6.** [保存 (Save) 1をクリックします。

#### 手順の詳細

ステップ **1 [**サービス(**Services**)**]** > **[**モビリティサービス(**Mobility Services**)**]** > **[**コンテキスト認識型通知(**Context Aware Notifications**)**]** の順に選択します。

ステップ **2** 左側のサイドバーのメニューから [Notification Definitions] を選択します。

- ステップ **3** [コマンドの選択(Select a command)] ドロップダウン リストから、[イベント グループの追加(Add Event Group)] を選択します。
- ステップ **4** [移動(Go)] をクリックします。
- ステップ **5** [グループ名(Group Name)] テキストボックスにグループの名前を入力します。
- ステップ6 [保存 (Save) ] をクリックします。

[Event Settings] ページに新しいイベント グループが表示されます。

## **MSE** 通知に関するイベント グループの削除

イベント グループを削除するには、次の手順に従います。

- ステップ **1 [**サービス(**Services**)**]** > **[**モビリティサービス(**Mobility Services**)**]** > **[**コンテキスト認識型通知(**Context Aware Notifications**)**]** の順に選択します。
- ステップ **2** 左側のサイドバーのメニューから [Notification Definitions] を選択します。
- ステップ **3** 削除するイベント グループのチェックボックスをオンにします。
- ステップ4 [コマンドの選択 (Select a command) ]ドロップダウンリストから、[イベントグループの削除 (Delete Event Group(s))] を選択します。
- **ステップ5** [移動 (Go)] をクリックします。
- ステップ **6** [OK] をクリックして削除を実行します。
- ステップ7 [保存 (Save) ] をクリックします。

## 新しい MSE イベントの設定(イベント定義)

イベント定義には、イベントを発生させた条件、イベントが適用されるアセット、イベント通 知の宛先に関する情報が含まれます。この項では、イベント定義の追加、削除、およびテスト の方法について説明します。

Prime Infrastructure では、グループ単位に定義を追加できます。新しいイベント定義はいずれ も、特定のグループに属さなれければなりません。

イベント定義を追加するには、次の手順を実行します。

- ステップ **1 [**サービス(**Services**)**]** > **[**モビリティサービス(**MobilityServices**)**]** > **[**コンテキスト認識型通知(**Context Aware Notifications**)**]** の順に選択します。
- ステップ **2** 左側のサイドバーのメニューから、[Notification Definitions] を選択します。
- ステップ **3** イベントの追加先となるグループの名前をクリックします。選択したイベント グループに関するイベン ト定義の概要ページが表示されます。
- ステップ **4** [コマンドの選択(Select a command)] ドロップダウン リストから、[イベント定義の追加(Add Event Definition) 1を選択します。
- ステップ5 [移動 (Go) ] をクリックします。
- ステップ **6** [イベント定義名(Event Definition Name)] テキスト ボックスにイベント定義の名前を入力します。 イベント定義名は、イベント グループ内で一意である必要があります。
- ステップ1 [保存 (Save) ] をクリックします。
- ステップ **8** [一般(General)] タブで、次のパラメータを管理します。
	- [管理ステータス(Admin Status)]:[有効(Enabled)] チェックボックスをオンにすると、イベント の生成が有効になります(デフォルトは無効)。
	- [優先度(Priority)]:ドロップダウンリストから数値を選択して、イベントの優先度を設定します。 最も高い設定値はゼロです。
	- 優先度の高いイベント定義は、優先度の低いイベント定義よりも先に処理されます。
	- [アクティブ化(Activate)]:継続してイベントをレポートするには [常に(All the Time)] チェック ボックスを選択します。特定の日時でのアクティブ化を指定するには、[常に(AlltheTime)]チェッ クボックスをオフにし、適用する日付および開始時刻と終了時刻を選択します。[保存 (Save) ] を クリックします。
- ステップ **9** [条件(Conditions)] タブで、1 つ以上の条件を追加します。条件ごとに、イベント通知をトリガーする ためのルールを指定します。条件を追加するには、次の手順に従います。
	- a) [Add] をクリックして、[Add/Edit Condition] ページを開きます。
	- b) [条件タイプ(Condition Type)] ドロップダウン リストから条件タイプを選択し、それに関連付ける [トリガー条件 (Trigger If) ] パラメータを設定します(次の表を参照)。

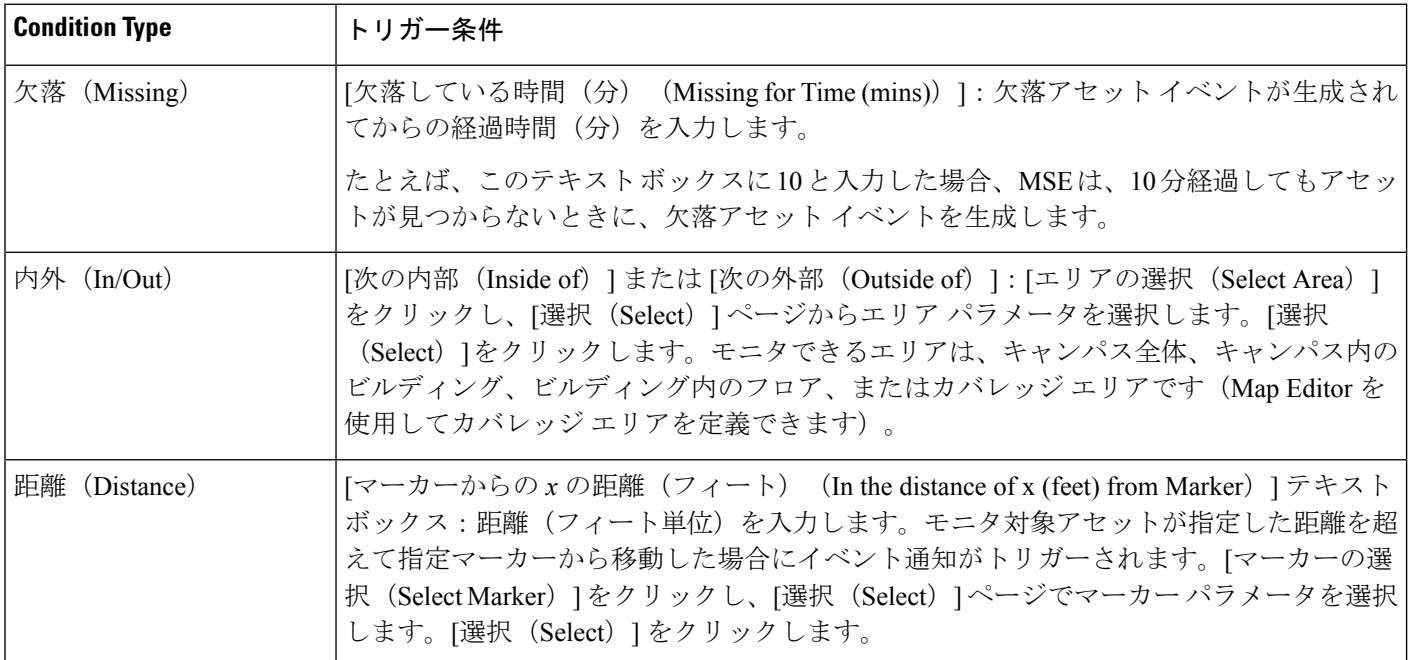

表 **<sup>87</sup> : [**条件タイプ(**Condition Type**)**]/[**トリガー条件(**Trigger If**)**]** パラメータ

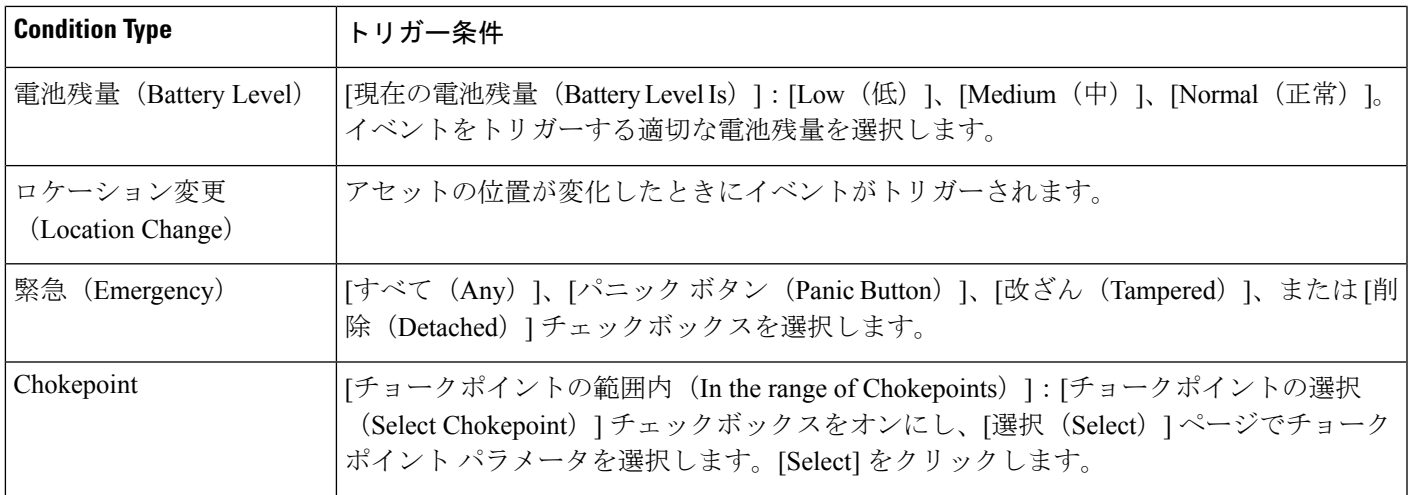

- c) [適用先(Apply To)] ドロップダウン リストで、トリガー条件を満たしたときにイベントを生成す る対象となるアセットのタイプ([すべて(Any)]、[クライアント(Clients)]、[タグ(Tags)]、[不 正アクセス ポイント(Rogue APs)]、[不正クライアント(Rogue Clients)]、または [干渉源 (Interferers)])を選択します。
- d) 緊急イベントおよびチョークポイント イベントは、(CCXv.1 準拠の)タグにのみ適用できます。
- e) [一致基準(Match By)] ドロップダウン リストから一致基準([MAC アドレス(MAC Address)]、 [アセット名(AssetName)]、[アセットグループ(AssetGroup)]、または[アセットカタログ(Asset Category)])、演算子([等しい(Equals)] または [類似(Like)])を選択し、選択した [一致基準 (Match By)] 要素に適切なテキストを入力します。
- f) [追加(Add)] をクリックします。
- ステップ **10** [宛先および転送(Destination and Transport)] タブで、次の手順に従ってイベント通知を受信する 1 つ以 上の宛先を追加し、転送設定を行います。
	- a) [追加 (Add)  $\lceil 2\phi/2 \rfloor$  ックして、[宛先および転送の追加と編集 (Add/Edit Destination and Transport) ] ページを開きます。
	- b) 1つ以上の新しい宛先を追加するには、[新規追加(Add New)]をクリックし、該当するIPアドレス を入力して [OK] をクリックします。
	- c) 受信者のシステムのイベント リスナーが通知を処理するように動作している必要があります。イベ ント定義を作成する場合はデフォルトで、Prime Infrastructure により、その IP アドレスが宛先として 追加されます。
	- d) 通知を受信する宛先を選択するには、右側のボックスで 1 つ以上の IP アドレスをクリックして強調 表示させ、[Select] をクリックして、左側のボックスに IP アドレスを追加します。
	- e) [Message Format field] ドロップダウン リストから、[XML] または [Plain Text] を選択します。
	- f) Prime Infrastructure を宛先として選択する場合は、XML 形式を選択する必要があります。
	- g) [トランスポート タイプ (Transport Type) ] ドロップダウン リストから次のいずれかの転送 (トラン スポート)タイプを選択します。
		- [SOAP]:Simple Object Access Protocol。通知は、SOAP を使用して、HTTP/HTTPS を介して送信 され、宛先の Web サービスによって処理されます。
		- HTTPSを介して通知を送信するかどうか、対応するチェックボックスをオンにして指定します。 [Port Number] テキスト ボックスに宛先のポート番号を入力します。
- [メール(Mail)]:このオプションを使用すると、電子メールで通知を送信します。
- [Mail Type] ドロップダウン リストから、メールを送信するためのプロトコルを選択します。必 要に応じて、ユーザ名とパスワード(認証が有効な場合)、送信者の名前、件名行に追加する プレフィックス、受信者の電子メール アドレス、およびポート番号を入力します。
- [SNMP]:Simple Network Management Protocol。このオプションを使用すると、SNMP 対応デバ イスに通知を送信します。
- SNMP バージョン v2c を選択した場合は、[SNMP コミュニティ(SNMP Community)] テキスト ボックスに SNMP コミュニティ ストリングを、[ポート番号(Port Number)] テキスト ボックス に該当するポート番号を入力するように促されます。
- SNMP バージョン v3 を選択した場合は、ユーザ名、セキュリティ名を入力し、ドロップダウン リストから認証タイプを選択して認証パスワードを入力し、ドロップダウン リストからプライ バシー タイプを選択してプライバシー パスワードを入力するように指示されます。
- [SysLog]:イベント通知の受信者である宛先システム上のシステム ログを指定します。
- [Priority] テキスト ボックスに通知の優先順位を入力し、ファシリティの名前、および宛先シス テムのポート番号を入力します。
- h) [追加(Add)] をクリックします。

### <span id="page-1147-0"></span>イベント グループへの **MSE** イベント定義の追加

イベント定義には、イベントを発生させた条件、イベントが適用されるアセット、イベント通 知の宛先についての情報が含まれます。

Prime Infrastructureでは、グループごとに定義を追加できます。イベント定義は、特定のグルー プに属さなれければなりません。イベント定義を削除またはテストする方法の詳細について は、『Cisco [Content-Aware](http://www.cisco.com/c/en/us/support/wireless/context-aware-software/products-installation-and-configuration-guides-list.html) Software Configuration Guide』を参照してください。

イベント定義を追加するには、次の手順を実行します。

#### 手順の概要

- **1. [**サービス(**Services**)**]** > **[**モビリティサービス(**Mobility Services**)**]** > **[**コンテキスト認識 型通知(**Context Aware Notifications**)**]** の順に選択します。
- **2.** 左側のサイドバーのメニューから [Notification Definitions] を選択します。
- **3.** イベントの追加先とするグループの名前をクリックします。選択したイベントグループに 関するイベント定義の概要ページが表示されます。
- **4.** [コマンドの選択(Select a command)] ドロップダウン リストから [イベント定義の追加 (Add Event Definition) ] を選択し、[実行 (Go) ] をクリックします。
- **5.** [条件(Conditions)] タブで、1 つ以上の条件を追加します。追加する条件ごとに、イベン ト通知をトリガーするためのルールを指定します。
- **6.** [宛先および転送(Destination and Transport)]タブで、次の手順に従ってイベント通知を受 信する 1 つ以上の宛先を追加し、転送(トランスポート)を設定します。
- **7.** [一般 (General) ] タブで、次の手順に従います。

**8.** イベント グループに新しいイベント通知がリストされたことを確認します([Mobility] > [Notifications] > [Settings] > [Event Group Name])。

手順の詳細

- ステップ **1 [**サービス(**Services**)**]** > **[**モビリティサービス(**Mobility Services**)**]** > **[**コンテキスト認識型通知(**Context Aware Notifications**)**]** の順に選択します。
- ステップ **2** 左側のサイドバーのメニューから [Notification Definitions] を選択します。
- ステップ **3** イベントの追加先とするグループの名前をクリックします。選択したイベントグループに関するイベント 定義の概要ページが表示されます。
- ステップ4 [コマンドの選択 (Select a command) 1ドロップダウン リストから [イベント定義の追加 (Add Event Definition) | を選択し、[実行 (Go) | をクリックします。
- ステップ **5** [条件(Conditions)]タブで、1つ以上の条件を追加します。追加する条件ごとに、イベント通知をトリガー するためのルールを指定します。
	- ヒント たとえば、病院で心臓モニタによる経過観察を行う場合、心臓モニタを見失ってから1時間経過 したときや、心臓モニタがその割り当てられたフロアから移動した際、または心臓モニタがフロ ア内の特定のカバレッジエリアに入ったときなどにイベント通知を生成するルールを追加できま す。

条件を追加するには、次の手順に従います。

- a) [追加(Add)] をクリックして、このイベントを生成する条件を追加します。
- b) [Add/Edit Condition] ダイアログ ボックスで、次の手順を実行します。
	- **1.** [Condition Type] ドロップダウン リストから条件タイプを選択します。

[条件タイプ (Condition Type) ]ドロップダウンリストから[見つかりません (Missing)]を選択した場 合は、欠落アセット イベントが生成されるまでの経過時間(分)を入力します。たとえば、このテキ スト ボックスに 10 と入力した場合、Mobility Services Engine は、10 分経過してもアセットが見つから ないときに、不明なアセット イベントを生成します。手順 c に進みます。

[条件タイプ(Condition Type)] ドロップダウン リストから [内外(In/Out)] を選択した場合は、[次の 内部 (Inside of) 1または [次の外部 (Outside of) 1を選択してから [エリアの選択 (Select Area) 1を選 択し、アセットが出入りする対象エリアを選択します。[Select] ダイアログボックスで、モニタするエ リアを選択し[Select]をクリックします。モニタできるエリアは、キャンパス全体、キャンパス内のビ ルディング、ビルディング内のフロア、またはカバレッジエリアです(MapEditorを使用してカバレッ ジエリアを定義できます)。たとえば、ビルディング内のフロアの一部分をモニタするには、[キャン パス(Campus)] ドロップダウン リストからキャンパスを、[ビルディング(Building)] ドロップダウ ン リストからビルディングを、[フロア エリア(Floor Area)] ドロップダウン リストからモニタする エリアを選択します。次に、[選択(Select)] をクリックします。手順 c に進みます。

[条件タイプ(Condition Type)] ドロップダウン リストから [距離(Distance)] を選択した場合は、モ ニタ対象アセットが指定の距離を超えて指定マーカーから移動した場合にイベント通知をトリガーす る距離(フィート単位)を入力し、[マーカーの選択(Select Marker)] をクリックします。[Select] ダ イアログボックスで、キャンパス、ビルディング、フロア、およびマーカーを、対応するドロップダ ウンリストから選択し、[Select]をクリックします。たとえば、マーカーをフロアプランに追加し、ト リガーに距離を設定します。テキストボックスに60フィートと設定した場合、モニタ対象アセットが マーカーから 60 フィートを超えて離れた際にイベント通知が生成されます。手順 c に進みます。

Map Editor を使用して、マーカーおよびカバレッジ エリアを作成できます。マーカー名を作成する場 合は、システム全体で一意になるようにします。

[条件タイプ(Condition Type)] ドロップダウン リストから [電池残量(Battery Level)] を選択した場 合は、イベントをトリガーする電池残量(低、中、正常)の横にあるチェックボックスをオンにしま す。ステップ c に進みます。

[条件タイプ (Condition Type) 1ドロップダウン リストから [ロケーション変更 (Location Change) 1を 選択した場合は、ステップ c に進みます。

[条件タイプ(Condition Type)] ドロップダウン リストから [緊急(Emergency)] を選択した場合は、 イベントをトリガーする緊急事態(すべて、パニック ボタン、改ざん、削除)の横にあるボタンをク リックします。ステップ c に進みます。

[条件タイプ (Condition Type) ] ドロップダウン リストから [チョークポイント (Chokepoint)] を選択 した場合は、ステップ c に進みます。トリガー条件は 1 つのみ存在し、それがデフォルトで表示され ます。設定は必要ありません。

c) [Apply To] ドロップダウン リストから、生成条件を満たした場合にイベントを生成するアセットのタ イプ([Any]、[Clients]、[Tags]、[Rogue APs]、[Rogue Clients]、または [Interferers])を選択します。 [適用先(Apply To)] ドロップダウン リストから [すべて(Any)] オプションを選択した場合は、す べてのタグ、クライアント、不正アクセス ポイント、および不正クライアントに電池条件が適用され ます。

Emergency イベントおよび Chokepoint イベントは、Cisco Compatible Extensions のタグのバージョン 1 (以降)だけに適用されます。

d) [一致基準(Match By)] ドロップダウン リストから一致基準([MAC アドレス(MAC Address)]、[ア セット名(Asset Name)]、[アセット グループ(Asset Group)]、または [アセット カタログ(Asset Category)])を、ドロップダウンリストから演算子([等しい(Equals)]または[類似(Like)])を選 択し、選択した [一致基準 (Match By) ] 要素に適切なテキストを入力します。

次に、指定可能なアセットの一致基準の例をいくつか示します。

- [Match By] ドロップダウン リストから [MAC Address] を選択し、[Operator] ドロップダウン リスト から [Equals] を選択して、MAC アドレス (たとえば、12:12:12:12:12:12) を入力した場合、MAC アドレスが 12:12:12:12:12:12(完全一致)の要素にイベント条件が提供されます。
- [一致基準(Match By)] ドロップダウン リストから [MAC アドレス(MAC Address)] を選択し、 [演算子(Operator)] ドロップダウン リストから [類似(Like)] を選択して **12:12** を入力した場 合、MAC アドレスが 12:12 で始まる要素にイベント条件が適用されます。
- e) [追加(Add)] をクリックして、定義済みの条件を追加します。

チョークポイントを定義している場合は、条件を追加した後にチョークポイントを選択する必要があ ります。

チョークポイントを選択するには、次の手順に従います。

**1.** [チョークポイントの選択(Select Chokepoint)] をクリックします。入力ページが表示されます。

- **2.** 該当するドロップダウン リストから [キャンパス(Campus)]、[ビルディング(Building)]、およ び [フロア(Floor)] を選択します。
- **3.** 表示されるメニューから [チョークポイント(Chokepoint)] を選択します。

[条件の追加と編集(Add/Edit Condition)] ページに戻ると、[チョークポイントの選択(Select Chokepoint)] ボタンの横にあるテキスト領域にチョークポイントのロケーション パス([キャンパス (Campus)] > [ビルディング(Building)] > [フロア(Floor)])が自動的に読み込まれます。

- ステップ **6** [宛先および転送(Destination and Transport)] タブで、次の手順に従ってイベント通知を受信する 1 つ以上 の宛先を追加し、転送(トランスポート)を設定します。
	- a) 新しい宛先を追加する場合は、[追加(Add)] をクリックします。[宛先設定の追加/編集(Add/Edit Destination configuration)] ページが表示されます。
	- b) [新規追加(Add New)] をクリックします。
	- c) イベント通知を受信するシステムの IP アドレスを入力し、[OK] をクリックします。
	- d) 受信者のシステムのイベント リスナーが通知を処理するように動作している必要があります。イベン ト定義を作成する場合はデフォルトで、Cisco Prime Infrastructure により、その IP アドレスが宛先とし て追加されます。
	- e) イベント通知を送信する宛先を選択する場合は、右側のボックスで 1 つ以上の IP アドレスを強調表示 し、[Select] をクリックして左側のボックスに IP アドレスを追加します。
	- f) [XML] または [Plain Text] を選択して、メッセージ形式を指定します。
	- g) [トランスポート タイプ(Transport Type)]ドロップダウン リストから次のいずれかの転送(トランス ポート)タイプを選択します。
		- [SOAP]:イベント通知を送信するための転送タイプとして、簡易 XML プロトコルである Simple Object AccessProtocol を指定します。SOAP を使用すると通知は HTTP/HTTPS を介して送信され、 宛先の Web サービスによって処理されます。
		- [SOAP]を選択した場合は、HTTPSを介して通知を送信するかどうかを、対応するチェックボック スをオンにして指定します。選択しない場合は HTTP が使用されます。また、[Port Number] テキ スト ボックスに宛先のポート番号を入力します。
		- [メール(Mail)]:このオプションを使用すると、電子メールで通知を送信します。
		- [Mail] を選択した場合は、[Mail Type] ドロップダウン リストから電子メールを送信するためのプ ロトコルを選択する必要があります。必要に応じて、ユーザ名とパスワード(認証が有効な場 合)、送信者の名前、件名行に追加するプレフィックス、受信者の電子メール アドレス、および ポート番号を入力する必要もあります。
		- [SNMP]:SNMP 対応デバイスに通知を送信するために使用され、ネットワークのモニタリングに 広く使用されている技術である Simple Network Management Protocol を使用します。
		- [SNMP]を選択した場合は、[SNMPコミュニティ(SNMPCommunity)]テキストボックスにSNMP コミュニティ ストリングを、[ポート番号(Port Number)] テキスト ボックスに通知の送信先の ポート番号を入力します。
		- [SysLog]:イベント通知の受信者である宛先システム上のシステム ログを指定します。
		- [SysLog] を選択した場合は、[Priority] テキスト ボックスに通知の優先順位を、[Facility] テキスト ボックスにファシリティの名前を、[Port Number] テキスト ボックスに宛先システムのポート番号 を入力します。
	- h) HTTPS を有効にするには、その横にある [有効(Enable)] チェックボックスをオンにします。

ポート番号が自動的に読み込まれます。

- i) [保存 (Save) ] をクリックします。
- ステップ7 [一般 (General) ] タブで、次の手順に従います。
	- a) [管理ステータス (Admin Status)]の[有効 (Enabled)] チェックボックスをオンにすると、イベント の生成が有効になります(デフォルトは無効)。
	- b) [優先順位(Priority)]ドロップダウンリストから数値を選択して、イベントの優先度を設定します。 最も高い優先度はゼロです。
	- c) 優先度の高いイベント通知は、優先度の低いイベント定義よりも先に処理されます。
	- d) イベント通知の送信頻度を選択するには、次の手順を実行します。
	- e) イベントを継続的に報告する場合は、[常に(All the Time)] チェックボックスをオンにします。ス テップ g に進みます。
	- f) イベント通知を送信する曜日と時刻を選択する場合は、[常に(All the Time)] チェックボックスを オフにします。曜日と時刻のフィールドが表示され、選択できるようになります。ステップ d に進 みます。
	- g) イベント通知を送信する各日の横にあるチェックボックスをオンにします。
	- h) [適用開始(Apply From)] 見出しから適切な時、分、AM/PM のオプションを選択して、イベント通 知を開始する時刻を選択します。
	- i) [適用終了(Apply Until)] 見出しから適切な時、分、AM/PM のオプションを選択して、イベント通 知を終了する時刻を選択します。
	- j) [保存 (Save) ] をクリックします。
- ステップ **8** イベント グループに新しいイベント通知がリストされたことを確認します([Mobility] > [Notifications] > [Settings] > [Event Group Name])。

### **MSE** 通知に関するイベント定義の削除

Prime Infrastructure から 1 つ以上のイベント定義を削除するには、次の手順を実行します。

- ステップ **1** [Services] > [Mobility Services] > [Context Aware Notifications] の順に選択します。
- ステップ **2** 左側のサイドバーのメニューから、[設定(Settings)] を選択します。
- ステップ **3** イベント定義を削除するグループの名前をクリックします。
- ステップ **4** 削除するイベント定義を、対応するチェックボックスをオンにして選択します。
- ステップ **5** [コマンドの選択(Select a command)] ドロップダウン リストから、[イベント定義の削除(Delete Event Definition(s)) ] を選択します。
- ステップ6 [移動 (Go) ] をクリックします。
- ステップ **7** [OK] をクリックして、選択したイベント定義を削除することを確認します。
## 特定の MSE ワイヤレス クライアントの検索 (IPv6)

(注) このリリースでは、ワイヤレス クライアントだけが IPv6 アドレスを使用します。

Prime Infrastructure の [詳細検索(Advanced Search)] 機能を使用して、MSE の配置されたクラ イアントを検索するには、次の手順を実行します。

- ステップ **1** [Advanced Search] をクリックします。
- ステップ2 [新規検索 (New Search) ] ダイアログで、[検索カテゴリ (Search Category) ] ドロップダウン リストから 検索カテゴリとして [クライアント(Clients)] を選択します。
- ステップ **3** [メディア タイプ(Media Type)] ドロップダウン リストから、[ワイヤレス クライアント(Wireless Clients)] を選択します。

メディア タイプとして [ワイヤレス クライアント(Wireless Clients)] を選択した場合にのみ、[ワイヤレ ス タイプ (Wireless Type) 1ドロップダウン リストが表示されます。

- ステップ **4** [ワイヤレス タイプ(Wireless Type)] ドロップダウン リストから、[すべて(All)]、[軽量 (Lightweight)]、または [自律型クライアント(Autonomous Clients)] のいずれかのタイプを選択しま す。
- ステップ **5** [検索項目(Search By)] ドロップダウン リストから、[IP アドレス(IP Address)] を選択します。 IP アドレスによるクライアントの検索では、IP アドレス全体または一部を対象にすることができます。 各クライアントは、最大 16 個の IPv6 アドレスと 4 個の IPv4 アドレスを持つことができます。
- ステップ **6** [クライアント検出元(Clients Detected By)] ドロップダウン リストから、MSE により検出されたクライ アントを選択します。

これにより、コントローラと直接通信することで、MSE のコンテキスト認識型サービスによって見つ かったクライアントが表示されます。

- ステップ **7** [この時間内に最後に検出(Last detected within)] ドロップダウン リストから、クライアントが検出され た時間帯を選択します。
- ステップ **8** [クライアント IP アドレス(Client IP Address)] テキスト ボックスにクライアント IP アドレスを入力し ます。IPv6 アドレスの一部または全体を入力できます。

IPv4 アドレスを使用して、MSE 上で Prime Infrastructure のクライアントを検索する場合は、[クライアン ト IP アドレス(Client IP address)] テキスト ボックスに IPv4 アドレスを入力します。

ステップ **9** [ClientStates] ドロップダウン リストから、クライアントの状態を選択します。ワイヤレス クライアント に指定できる値は、[すべての状態(All States)]、[アイドル (Idle)]、[認証済み (Authenticated)]、[関 連付け済み (Associated) ]、「プローブ中 (Probing) ]、または [退出済み (Excused) ] です。有線クライ アントに指定できる値は、[すべての状態(AllStates)]、[認証済み(Authenticated)]、および[関連付け 済み(Associated)] です。

- ステップ **10** [Posture Status] ドロップダウン リストからポスチャ ステータスを選択すると、デバイスがクリーンであ るかどうかを判別します。指定できる値は、**[**すべて(**All**)**]**、**[**不明(**unknown**)**]**、**[**合格(**Passed**)**]**お よび **[**失敗(**Failed**)**]** です。
- ステップ **11** [CCX Compatible]チェックボックスをオンにすると、CiscoClient Extensionsと互換性のあるクライアント を検索します。指定できる値は、[すべてのバージョン(AllVersions)]、[V1]、[V2]、[V3]、[V4]、[V5]、 および [V6] です。
- ステップ **12** [E2E互換(E2ECompatible)]チェックボックスをオンにすると、エンドツーエンドの互換性のあるクラ イアントを検索します。指定できる値は、[すべてのバージョン(All Versions)]、[V1]、および [V2] で す。
- ステップ **13** [NAC 状態(NAC State)] チェックボックスをオンにすると、特定のネットワーク アドミッション コン トロール (NAC) の状態で特定されるクライアントを検索します。指定可能な値は、[Quarantine]、 [Access]、[Invalid]、および [Not Applicable] です。
- ステップ **14** [関連付け解除を含む(Include Disassociated)]チェックボックスをオンにすると、ネットワーク上には存 在しなくなったものの、Prime Infrastructure には履歴レコードが残っているクライアントが含まれます。
- ステップ **15** [Items per page] ドロップダウン リストから、検索結果ページに表示するレコードの数を選択します。
- ステップ **16** [Save Search] チェックボックスをオンにして、選択した検索オプションを保存します。
- ステップ **17** [移動(Go)] をクリックします。

[クライアントおよびユーザ(Clients and Users)] ページに、MSE で検出されたすべてのクライアントが 表示されます。

### すべての **MSE** クライアントの表示

Cisco WLC で 2.4 GHz のプローブ状態にあるクライアントを確認できますが、「a」無線のみ のプローブ状態にあるクライアントのみです (Jモニタ (Monitor) ]>[クライアントおよびユー ザ(Clients and Users)] > [MSEで検出されたクライアント(Client detected by MSE)]ページ)。 「b/g」無線のプローブ状態にあるクライアントは表示されません。これは、クライアントが プローブ状態にあるとき、Prime Infrastructure はプロトコルの詳細を取得せず、デフォルトで これらが5GHzチャネルと表示されるためです。これらが関連付けられた後、プロトコルおよ びチャネルの詳細を含む INFO メッセージがコントローラから受信されます。しかし、それら が測定メッセージでプローブしている場合、Prime Infrastructure にはこの情報がなく、デフォ ルトで 5 GHz に設定します。

MSE で検出されたすべてのクライアントを表示するには、次の手順を実行します。

**ステップ1** [モニタ(Monitor)]>[モニタリング ツール(Monitoring Tools)]>[クライアントおよびユーザ(Clients and Users)] を選択して、有線クライアントとワイヤレス クライアントの両方の情報を表示します。

> [Clients and Users] 表にはデフォルトでいくつかの列が表示されます。使用可能な列を追加して表示するに は、330159 イメージをクリックし、[列 (Columns) 1 をクリックします。使用可能な列が表示されます。 [クライアントおよびユーザ(Clients andUsers)]表に表示する列を選択します。列内の任意の場所をクリッ クすると、その列が選択され、クライアントの詳細が表示されます。

**ステップ2** [表示 (Show) ] ドロップダウン リストから [MSE で検出されたクライアント (Clients detected by MSE) ] を選択すると、現在のリストをフィルタリングし、MSEによって検出されたクライアントをすべて選択で きます。

有線およびワイヤレスを含め、MSE によって検出されたすべてのクライアントが表示されます。

MSEテーブルで検出したクライアントで利用可能なさまざまなパラメータの詳細については、『CiscoPrime Infrastructure 3.2 Reference Guide』を参照してください。

- ステップ **3** [クライアントおよびユーザ(Client and User)] ページの MAC アドレスの横にあるオプション ボタンを選 択すると、アソシエートされたクライアント情報を表示できます。
- ステップ **4** 特定の MSE のアラームの詳細にアクセスするには、次の手順を実行します。
	- a) [モニタ (Monitor)] > [モニタリング ツール (Monitoring Tools)] > [アラームおよびイベント (Alarms and Events)] を選択し、[障害の発生源(Failure Source)] 列の MSE 項目をクリックします。 または
	- b) [サービス (Services) ]> [モビリティ サービス エンジン (Mobility Services Engines) ]> [MSE 名 (MSE Name)] > [システム(System)] > [ステータス(Status)] > [Prime Infrastructure アラーム(Prime Infrastructure Alarms) ] を選択し、[障害の発生源 (Failure Source) ] 列で特定の MSE 項目をクリックし ます。

[アラームの詳細(Alarm Detail)] ページのフィールドの説明については、『Cisco Prime Infrastructure 3.2 Reference Guide』を参照してください。

## <span id="page-1154-0"></span>**MSE** を使用したモバイル コンシェルジュの設定

モバイルコンシェルジュサービスにより、場所所有者とサービスプロバイダーはWLANをモ ニタできます。このソリューションは、スマートフォンを使用している顧客に独自のストア内 エクスペリエンスを提供します。

モバイル コンシェルジュ サービスは、ネットワーク接続を確立するための一連のポリシーを 使用して設定されたワイヤレス スマート フォンを使用します。モバイル コンシェルジュ サー ビスにより、使用できるネットワークベース サービスをスマート フォンで簡単に検出できま す。ストアの Wi-Fi ネットワークに接続した後、ストアのワイヤレス ゲスト ネットワークに 参加して、電子クーポン、プロモーション オファー、顧客ロイヤルティ データ、製品提案な ど、さまざまなサービスにアクセスすること、ショッピング リストを編成すること、および ショッピング設定に基づき固有のデジタル署名を受け取ることができます。

#### 関連トピック

モバイル コンシェルジュ (MSE) の場所の設定 (1104 ページ) モバイル コンシェルジュ(MSE[\)のプロバイダーの設定](#page-1156-0) (1105 ページ) モバイル [コンシェルジュ](#page-1157-0) ポリシー(MSE)の設定 (1106 ページ)

### <span id="page-1155-0"></span>モバイル コンシェルジュ(**MSE**)の場所の設定

場所を定義するには、次の手順に従います。

- ステップ **1 [**サービス(**Services**)**]** > **[**モビリティサービス(**MobilityServices**)**]** > **[**モバイルコンシェルジュ(**Mobile Concierge**)**]** を選択します。
- ステップ2 左側のサイドバーのメニューから [モバイル コンシェルジュ サービス (Mobile Concierge Services) ]>[場 所(Venues)] を選択します。

[場所(Venues)] ページが表示されます。

ステップ3 「コマンドの選択 (Select a command) 1ドロップダウンリストから[新しい場所の定義 (Define New Venue) 1 を選択し、[実行 (Go) ] をクリックします。

[Venue Wizard] ページが表示されます。

- ステップ **4** [場所名(Venue Name)] テキスト ボックスに場所の名前を入力し、[次へ(Next)] をクリックします。
- ステップ **5** [フロア/屋外の関連付け(Floor/Outdoor Association)] グループ ボックスで、以下を設定できます。
	- [Area Type] ドロップダウン リストから、サービス アドバタイズメントを表示するエリア タイプを 選択します。指定できる値は、「フロア領域 (Floor Area) 1と [屋外領域 (Outdoor Area) 1です。
	- エリア タイプとして [フロア領域 (Floor Area) ] を選択した場合に限り、[ビルディング (Building)]、[フロア領域(Floor Area)]、および[カバレッジ領域(Coverage Area)]のドロッ プダウン リストが表示されます。 (注)
		- [キャンパス(Campus)] ドロップダウン リストから、サービス アドバタイズメントを表示させる キャンパス名を選択します。
		- [ビルディング(Building)]ドロップダウンリストから、アドバタイズメントを表示させるビルディ ング名を選択します。
		- [Floor] ドロップダウン リストから、フロア タイプを選択します。
		- [カバレッジ エリア(Coverage Area)] ドロップダウン リストから、フロア内のカバレッジ領域を選 択します。
		- [屋外エリア(Outdoor Area)] ドロップダウン リストから、サービス アドバタイズメントを表示す る屋外領域を選択します。このフィールドは、エリア タイプとして [Outdoor Area] を選択した場合 にのみ表示されます。
- ステップ **6 [**次へ(**Next**)**]** をクリックします。[オーディオ(Audio)] グループ ボックスが表示されます。
- ステップ **7** [オーディオ(Audio)] グループ ボックスから [ファイルの選択(ChooseFile)] をクリックし、オーディ オ通知を再生するためのオーディオ ファイルを参照して選択します。
- ステップ **8** [次へ(Next)] をクリックします。[Icons] グループ ボックスが表示されます。
- ステップ **9 [**アイコン(**Icons**)**]** グループ ボックスから **[**ファイルの選択(**Choose File**)**]** をクリックし、クライアン ト ハンドセットに表示するアイコンを参照して選択します。
- ステップ **10** [Next] をクリックします。[Venue Apps] グループ ボックスが表示されます。
- ステップ **11** [場所アプリ(Venue Apps)] グループ ボックスの [Web アプリ(Web App)] ドロップダウン リストか ら、サービス アドバタイズメントを表示する場所アプリケーションを選択します。
- ステップ **12 [**次へ(**Next**)**]** をクリックします。[追加の場所情報(Additional Venue Information)] グループ ボックス が表示されます。
- ステップ **13** [追加情報(AdditionalInformation)]グループボックスから、場所でモバイルアプリケーションに提供す る追加情報を指定できます。次の設定を行えます。
	- [ロケーションの詳細(Location Detail)] テキスト ボックスに場所の詳細情報を入力します。ここで は、場所のストア アドレス、郵便番号、住所などの詳細を指定します。
	- [緯度と経度 (Latitude and Longitude) ] テキスト ボックスに、場所の GPS 緯度および経度を入力し ます。これにより、アプリケーションが場所を正確に特定しやすくなります。
	- [追加情報(AdditionalInformation)]テキストボックスに、場所でモバイルアプリケーションに提供 する追加情報を入力します。
- ステップ **14** [保存(Save)] をクリックします。この情報は MSE に適用され、自動的に同期されます。
- ステップ **15** 任意の場所を削除する場合は、[場所(Venue)] ページで次の手順を実行します。
	- a) 削除する場所のチェックボックスをオンにします。
	- b) [コマンドの選択 (Select a command) ]ドロップダウン リストから、[場所の削除 (Delete Venue)] を 選択して [実行 (Go) ] をクリックします。
	- c) [OK] をクリックして削除を実行します。

関連トピック

MSE を使用したモバイル [コンシェルジュの設定](#page-1154-0) (1103 ページ) モバイル コンシェルジュ (MSE) のプロバイダーの設定 (1105 ページ) モバイル [コンシェルジュ](#page-1157-0) ポリシー(MSE)の設定 (1106 ページ)

## <span id="page-1156-0"></span>モバイル コンシェルジュ (MSE) のプロバイダーの設定

- ステップ **1 [**サービス(**Services**)**]** > **[**モビリティサービス(**MobilityServices**)**]** > **[**モバイルコンシェルジュ(**Mobile Concierge**)**]** を選択します。
- ステップ **2** 左側のサイドバーのメニューから**[**モバイルコンシェルジュサービス(**Mobile ConciergeServices**)**]** > **[**プ ロバイダー(**Providers**)**]** を選択します。

[プロバイダー(Providers)] ページが表示されます。

ステップ3 「コマンドの選択 (Select a command) 1ドロップダウン リストから、[新しいプロバイダーの定義 (Define New Provider) 1を選択し、[実行(Go) 1をクリックします。

[プロバイダー ウィザード(Provider Wizard)] ページが表示されます。

- ステップ **4** [プロバイダー名(Provider Name)] テキスト ボックスにプロバイダーの場所の名前を入力します。
- ステップ5 [次へ (Next) ] をクリックします。[アイコン (Icons) ] グループ ボックスが表示されます。
- ステップ **6** [アイコン(Icons)] グループ ボックスから [ファイルの選択(Choose File)] をクリックし、クライアン ト ハンドセットに表示するアイコンを参照して選択します。
- **ステップ7** [次へ(Next)] をクリックします。[ローカル サービス(Local Services)] グループ ボックスが表示され ます。
- ステップ **8** [ローカル サービス(Local Services)] グループ ボックスから、次の手順を実行します。
	- [Local Service # name] の左側にある逆三角形アイコンをクリックして [Local Service] を展開し、以下 を設定します。
		- [サービス タイプ(Service Type)] ドロップダウン リストからサービス タイプを選択します。 選択可能なオプションは、「ディレクトリ情報 (Directory Info) ]、「サインアップ (Sign Up) ]、 [割り引きクーポン (Discount Coupon) ]、[ネットワーク ヘルプ (Network Help) ]、および [そ の他 (Other) 1です。
		- [表示名(Display Name)] テキスト ボックスに表示名を入力します。
		- [Description] テキスト ボックスに説明を入力します。
		- [サービス URI(Service URIs)] ドロップダウン リストから URI を選択します。
		- [推奨アプリ(Recommended Apps)] テキスト ボックスにその場所に推奨するアプリケーション を入力します。
- **ステップ9** [保存 (Save) ] をクリックします。
- ステップ **10** プロバイダーを削除する場合は、[プロバイダー(Providers)] ページで次の手順を実行します。
	- a) 削除する場所のチェックボックスをオンにします。
	- b) [コマンドの選択(Select a command)] ドロップダウンリストから、[プロバイダーの削除(Delete Provider) ] を選択して [実行 (Go) ] をクリックします。
	- c) [OK] をクリックして削除を実行します。

#### 関連トピック

モバイル コンシェルジュ (MSE) の場所の設定 (1104 ページ) MSE を使用したモバイル [コンシェルジュの設定](#page-1154-0) (1103 ページ) モバイル [コンシェルジュ](#page-1157-0) ポリシー(MSE)の設定 (1106 ページ)

### <span id="page-1157-0"></span>モバイル コンシェルジュ ポリシー (MSE) の設定

ポリシーを設定するには、次の手順を実行します。

- ステップ **1 [**サービス(**Services**)**]** > **[**モビリティサービス(**MobilityServices**)**]** > **[**モバイルコンシェルジュ(**Mobile Concierge**)**]** の順に選択します。
- ステップ **2** 左側のサイドバーのメニューから **[**モバイル コンシェルジュ サービス(**Mobile Concierge Services**)**]** > **[**ポリシー(**Policies**)**]** を選択します。

[ポリシー (Policies) 1ページが表示されます。

ステップ **3** [コマンドの選択(Select a command)] ドロップダウン リストから [新しいポリシーの定義(Define New Policy) | を選択し、[実行(Go) | をクリックします。

[ポリシーウィザード (Policy Wizard) ] ページが表示されます。

- ステップ **4** [場所(Venue)] ドロップダウン リストから、ポリシーを適用する場所を選択します。
- ステップ **5** [次へ(Next)] をクリックします。[Provider] グループ ボックスが表示されます。
- ステップ **6** [プロバイダー(Provider)] ドロップダウン リストからプロバイダーを選択します。
- ステップ **7** [次へ(Next)] をクリックします。[SSID] グループ ボックスが表示されます。
- ステップ **8** ドロップダウンリストから、サービスアドバタイズメントをブロードキャストするSSIDを選択し、[OK] をクリックします。複数の SSID を選択できます。
- ステップ **9** [次へ(Next)] をクリックします。[表示ルール(Display Rule)] グループ ボックスが表示されます。
- ステップ **10** [表示ルール(Display Rule)] グループ ボックスでは、次の操作を実行できます。
	- [表示ルール (Display Rule) 1オプション ボタンを選択します。[すべての地点 (Everywhere) 1また は [選択したアクセス ポイントの近く(Near selected APs)] オプション ボタンを選択できます。デ フォルトでは、[すべての地点で表示(Display everywhere)] が選択されています。

[Display everywhere] を選択した場合、これらの SSID を提供するすべてのモバイル コンシェルジュ対応 コントローラが検索され、それらのコントローラが MSE に割り当てられます。

[選択した AS に近い AP の表示(Display near selected APs)] を選択した場合は、次のパラメータを設定 できます。

- [AP]:アドバタイズメントをブロードキャストする AP を選択します。
- [無線(Radio)]:アドバタイズメントをブロードキャストする無線周波数を選択します。選択した 無線帯域の近くにモバイルデバイスがある場合、サービスアドバタイズメントが表示されます。指 定できる値は 2.4 GHz または 5 GHz です。
	- [最小 RSSI(min RSSI)]:サービス アドバタイズメントをユーザ インターフェイスに
	- 表示する RSSI の値を入力します。
- ステップ11 [終了(Finish) ] をクリックします。
- ステップ **12** ポリシーを削除する場合は、[ポリシー(Policy)] ページで次の手順を実行します。
	- a) 削除するポリシーのチェックボックスをオンにします。
	- b) [コマンドの選択(Select a command)] ドロップダウンリストから、[プロバイダーの削除(Delete Provider) | を選択して [実行 (Go) | をクリックします。
	- c) [OK] をクリックして削除を実行します。

#### 関連トピック

MSE を使用したモバイル [コンシェルジュの設定](#page-1154-0) (1103 ページ) モバイル コンシェルジュ (MSE) の場所の設定 (1104 ページ) モバイル コンシェルジュ (MSE) のプロバイダーの設定 (1105 ページ)

# **MSE**ワイヤレスセキュリティ構成ウィザードを使用した **wIPS** の設定

Wireless Security ウィザードのページが表示され、次の wIPS 関連の設定を行うことができま す。

- 不正ポリシーによって、アドホック ネットワークを検出およびレポートできます。
- 不正ルールによって、不正アクセスポイントを自動的に分類するルールを定義できます。
- 新しい wIPS プロファイルを追加できます。

#### ステップ **1 [**サービス(**Services**)**]** > **[**モビリティサービス(**MobilityServices**)**]** > **[**ワイヤレス セキュリティ(**Wireless Security**)**]** を選択します。

デフォルトでは、[始める前に (Before You Begin) ] タブが開きます。[始める前に (Before You Begin) ] ウィザード ページには、[ワイヤレス セキュリティ(Wireless Security)] ウィザード の使用方法の情報が 表示され、さらに次の情報が含まれています。

- [不正ポリシー(RoguePolicy)]:[不正ポリシー(RoguePolicy)] ページでは、不正ポリシーを設定で きます。このページには、不正アクセス検出と封じ込めのための 3 つの不正ポリシー事前設定があり ます。
- [不正ルール(Rogue Rules)]:[不正ルール(Rogue Rules)] ページでは、認証タイプ、一致条件設定 済みの SSID、クライアント数、RSSI 値などの基準に基づいて、不正アクセス ポイントを自動的に分 類できます。不正アクセスのルールは、不正アクセスを [悪意のある (Malicious) ] または [危険性の ない(Friendly)] として分類するように作成できます。
- [wIPS プロファイル(wIPS Profile)]:[wIPS プロファイル(wIPS Profile)] ページでは、いくつかの 定義済みプロファイルからプロファイルを選択できます。これらのプロファイルによって、Cisco Adaptive wIPS を通じて使用可能な追加のワイヤレスの脅威保護をすばやくアクティブにできます。プ ロファイルは、検出して封じ込めるwIPSシグニチャを選択することでさらにカスタマイズできます。
- [デバイス(Devices)]:[デバイス(Devices)] ページでは、不正ポリシー、不正アクセス ルール、 wIPS プロファイルをコントローラに適用できます。
- ステップ **2** [次へ(Next)] をクリックして、アドホック ネットワークを検出およびレポートする不正ポリシーを設定 します。このページでは、コントローラに適用される(アクセスポイントとクライアントに対する)不正 ポリシーを設定できます。
	- ポリシー設定は、[低(Low)]、[High(高)]、または [クリティカル(Critical)] のいずれかに設定で きます。これを行うには、[不正ポリシー設定値の設定(Configure the rogue policy settings)]スライディ ングバーをマウスを使用して移動するか、または[カスタム(Custom)]チェックボックスをオンにし てポリシー設定値を設定します。
	- [General] グループ ボックスで、次のフィールドを設定します。
		- [不正ロケーション検出プロトコル (Rogue Location Discovery Protocol) 1: Rogue Location Discovery Protocol (RLDP) が企業の有線ネットワークに接続されているかどうかを判断します。ドロップ ダウン リストから、次のいずれかのオプションを選択します。
- [Disable]:すべてのアクセス ポイント上で RLDP を無効にします。
- [All APs]:すべてのアクセス ポイント上で RLDP を有効にします。
- [Monitor Mode APs]:モニタ モードのアクセス ポイント上でのみ RLDP を有効にします。
- [不正 AP および不正クライアント エントリの有効期限タイムアウト(Expiration Timeout for Rogue AP and Rogue Client Entries)]:不正アクセス ポイント エントリの失効タイムアウトを秒単位で設定しま す。有効な値の範囲は 240 ~ 3600 秒です。
- [不正クライアントの AAA の検証(Validate rogue clients against AAA)]:[不正クライアントの AAA の 検証(Validate rogue clients against AAA)] チェックボックスをオンにして、不正クライアントの AAA 検証を有効にします。
- [アドホック ネットワーキングの検出とレポート(Detect and report Adhoc networks)]:[アドホック ネットワーキングの検出とレポート (Detect and report Adhoc networks) 1チェックボックスをオンにし て、アドホック ネットワーキングに参加している不正クライアントの検出とレポートを有効にしま す。
- [不正検出レポート間隔(Rogue Detection Report Interval)]:[不正検出レポート間隔(Rogue Detection Report Interval)] テキスト ボックスに、AP が不正検出レポートをコントローラに送信するまでの時間 間隔を秒数で入力します。有効な範囲は 10 ~ 300 秒で、デフォルト値は 10 秒です。この機能は、モ ニタ モードの AP のみに適用されます。
- [不正検出最小 RSSI (Rogue Detection Minimum RSSI) ]: [不正検出最小 RSSI (Rogue Detection Minimum RSSI)] テキスト ボックスに、AP により検出され、不正エントリがコントローラに作成する RSSI の 最小値を入力します。有効な範囲は -70 dBM ~ -128 dBm です。この機能は、すべての AP モードに適 用できます。
- [不正検出の一時的な間隔(Rogue Detection Transient Interval)]:[不正検出の一時的な間隔(Rogue Detection Transient Interval)] テキスト ボックスに、不正が AP により最初にスキャンされてから、必 ずスキャンされる時間間隔を入力します。一時的な間隔を入力することで、APが不正をスキャンする 間隔を制御できます。APは、一時的な間隔の値に基づいて、不正をフィルタできます。有効な範囲は 120 ~ 1800 秒で、デフォルト値は 0 です。この機能は、モニタ モードの AP のみに適用されます。
- [自動封じ込み(Auto Contain)] グループ ボックスで、次のフィールドを設定します。
	- [有線の不正(Rogue onWire)]:[有線の不正(Rogue onWire)]チェックボックスをオンにして、 有線ネットワークで検出された AP を自動的に封じ込めます。
	- [SSID の使用 (Using our SSID)]: [SSID の使用 (Using our SSID)] チェックボックスをオンにし ます。
	- [不正 AP 上の有効なクライアント(Valid Client on Rogue AP)]:[不正 AP 上の有効なクライアン ト(Valid Client on Rogue AP)] チェックボックスをオンにして、有効なクライアントを不正 AP への接続から封じ込めます。
	- [アドホック不正(AdHoc Rogue)]:[アドホック不正(AdHoc Rogue)] チェックボックスをオン にして、アドホック不正 APs を自動的に封じ込めます。
- [適用(Apply)]をクリックして、コントローラに現在のルールを適用します。[デバイス(Devices)] ウィザードのページで、該当するコントローラを選択し、[コントローラに適用 (Apply to Controllers)] をクリックします。
- ステップ **3** [次へ(Next)] をクリックして不正ルールを設定します。このページでは、不正なアクセス ポイントを自 動的に分類するルールを定義できます。Prime Infrastructure不正なアクセス ポイント分類ルールをコント ローラに適用します。これらのルールでは、RSSIレベル(それよりも弱い不正アクセスポイントは無視)、

または時間制限(指定された時間内に表示されない不正アクセス ポイントにはフラグを立てない)に基づ いて、マップ上の不正表示を制限できます。

- ステップ **4** [新規作成(CreateNew)]をクリックして新しい不正ルールを作成します。[不正ルールの追加/編集(Add/Edit Rogue Rule)] ウィンドウが表示されます。
	- [一般(General)] グループ ボックスで、次のフィールドを設定します。
		- [ルール名 (Rule Name) ]: テキスト ボックスにルールの名前を入力します。
		- [ルール タイプ(Rule Type)]:ドロップダウン リストから [悪意がある(Malicious)] または [フ レンドリ (Friendly) 1を選択します。
	- [Malicious Rogue]:検出されたアクセス ポイントのうち、ユーザが定義した Malicious ルールに一 致したアクセス ポイント、または危険性のない AP カテゴリから手動で移動されたアクセス ポイ ント。[Friendly Rogue]:既知、認識済み、または信頼できるアクセス ポイント、または検出され たアクセス ポイントのうち、ユーザが定義した Friendly ルールに該当するアクセス ポイント。 (注)
		- [一致の種類 (Match Type) 1: ドロップダウンリストから[すべての条件に一致 (Match All Conditions)] または [いずれかの条件に一致(Match Any Condition)] を選択します。
		- [不正分類ルール (Rogue Classification Rule) ] グループ ボックスで、次のフィールドを設定します。
			- •「オープン認証 (Open Authentication)]:オープン認証を有効にするには、[オープン認証 (Open Authentication)] チェックボックスをオンにします。
			- [管理対象 AP SSID の照合(Match Managed AP SSID)]:管理対象 AP SSID のルール条件との一致 を有効にするには、[管理対象 AP SSID の照合(Match Managed AP SSID)] チェックボックスをオ ンにします。
				- (注) 管理対象 SSID は、WLAN に対して設定された SSID で、システムが既知のものです。
			- [ユーザ設定 SSID の照合 (Match User Configured SSID) ] (1 行に 1 つずつ入力): ユーザ設定の SSID のルール条件との一致を有効にするには、「ユーザ設定 SSID の照合 (Match User Configured SSID)] チェックボックスをオンにします。
				- ユーザ設定のSSIDは、手動で追加されたSSIDです。[ユーザ設定のSSIDに一致(Match User Configured SSID)] テキスト ボックスに、ユーザ設定の SSID を(1 行に 1 つずつ) 入力します。 (注)
			- [最小RSSI(MinimumRSSI)]:最小RSSIしきい値制限を有効にするには、[最小RSSI(Minimum RSSI)] チェックボックスをオンにします。
				- テキスト ボックスに RSSI 閾値の最小レベル (dB 単位) を入力します。検出されたアク セス ポイントがここで指定した RSSI 閾値を超えていると、そのアクセス ポイントは悪 意のあるものとして分類されます。 (注)
			- [期間(Time Duration)]:時間制限を有効にするには、[期間(Time Duration)] チェックボックス をオンにします。
				- テキストボックスに制限時間(秒単位)を入力します。検出されたアクセスポイントが 指定した制限時間よりも長く表示されているとき、そのアクセス ポイントは悪意のある ものとして分類されます。 (注)
- [不正クライアントの最小数(Minimum Number Rogue Clients)]:悪意のあるクライアントの最小 数の制限を有効にするには、[不正クライアントの最小数(MinimumNumberRogueClients)]チェッ クボックスをオンにします。
	- 悪意のあるクライアントを許可する最小数を入力します。検出されたアクセス ポイント にアソシエートされたクライアントの数が指定した値以上になると、そのアクセス ポイ ントは悪意のあるものとして分類されます。 (注)
- [OK] をクリックしてルールを保存するか、または [キャンセル(Cancel)] をクリックして現在のルー ルの作成または変更をキャンセルします。[不正ルール(Rogue Rules)] ページに戻り、新しく追加さ れた不正ルールが表示されます。
- [適用(Apply)]をクリックして、コントローラに現在のルールを適用します。[デバイス(Devices)] ウィザードのページで、該当するコントローラを選択し、[コントローラに適用 (Apply to Controllers)] をクリックします。
- ステップ **5 [**次へ(**Next**)**]**をクリックして、wIPSプロファイルを設定します。Prime Infrastructureは、選択可能なもの からいくつかの事前定義ポリシーを提供します。これらのプロファイル(カスタマータイプ、ビルディン グ タイプ、業界タイプなどに基づきます)を使用すると、Cisco Adaptive wIPS を通じて使用可能な追加の ワイヤレスの脅威保護をすばやくアクティブにできます。プロファイルは「そのまま」使用することも、 要件に合わせてカスタマイズすることもできます。
- ステップ **6** wIPS プロファイル設定の詳細については、「Configuring wIPS and Profiles」を参照してください。
- ステップ7 wIPSプロファイルを設定したら、[次へ (Next) ]をクリックして[デバイス (Devices) ]ページを開き、設 定を適用するコントローラを選択できます。

## **Connected Mobile Experience** の設定

Cisco Connected Mobile Experience(CMX)は、ワイヤレス インフラストラクチャを使用して ユーザのモバイルデバイスを検出して特定するスマートWi-Fiソリューションです。これを使 用して、ユーザの好みに合わせてカスタマイズされたコンテンツをスマートフォンやタブレッ トに直接配信できます。Cisco CMX は、ロケーション識別用の Cisco モビリティ サービス エ ンジン(MSE)や、モバイルアプリの開発、配布、管理用の Cisco Enterprise Mobility Services Platform (EMSP) などの他のコンポーネントと統合するソフトウェア ソリューションです。

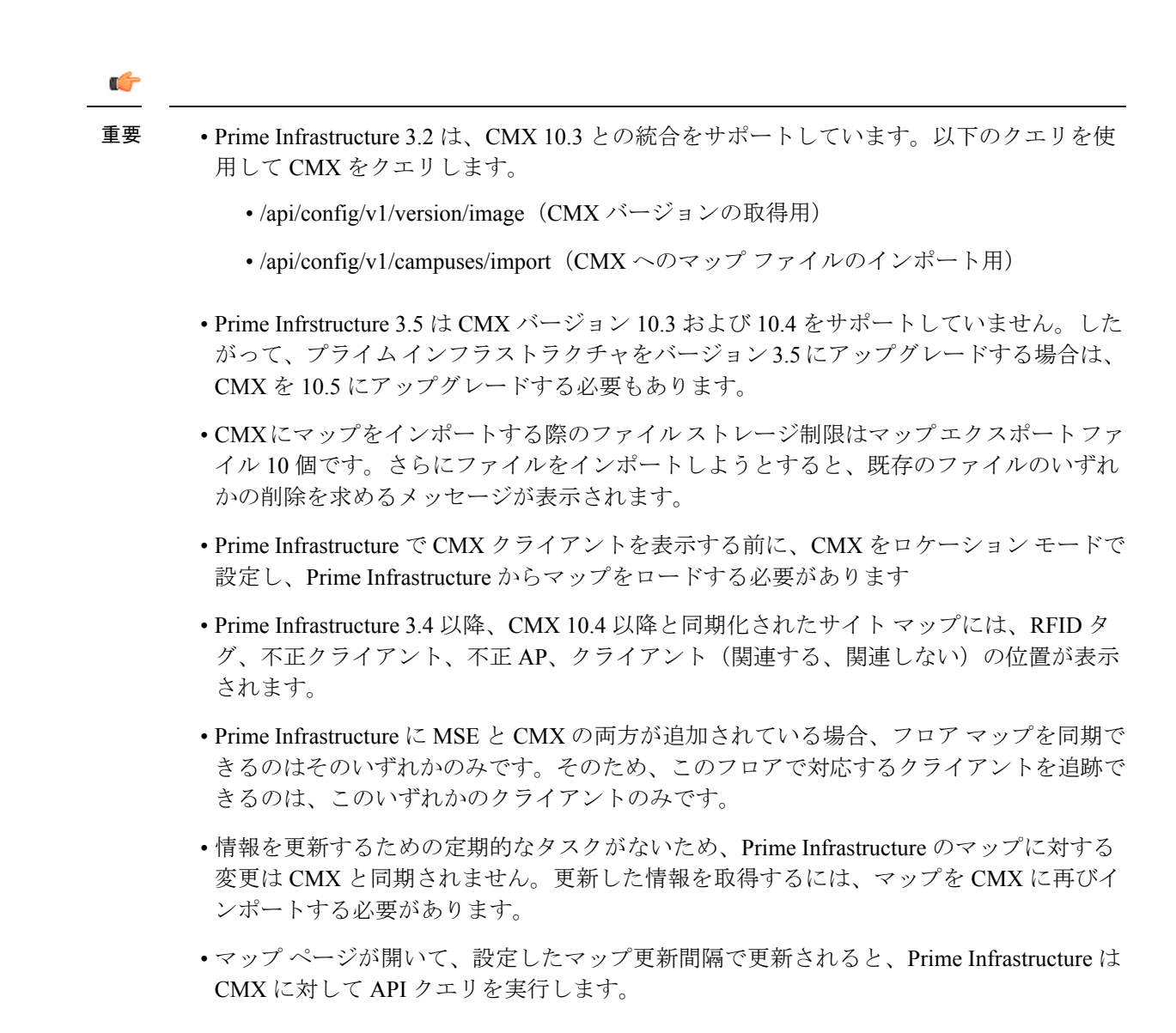

#### 関連トピック

Prime [Infrastructure](#page-1163-0) での CMX の管理 (1112 ページ)

#### <span id="page-1163-0"></span>**Prime Infrastructure** での **CMX** の管理

CMX デバイスを追加、編集、削除し、サイト マップを Prime Infrastructure から CMX にイン ポートするには、次の手順を実行します。

ステップ **1** デバイスを追加するには、**[**サービス(**Services**)**]**>**[**モビリティサービス(**MobilityServices**)**]**>**[Connected Mobile Experiences]** を選択します。

> または、**[**サービス(**Services**)**]** > **[**モビリティ サービス(**Mobility Services**)**]** > **[**モビリティ サービス エ ンジン(**MobilityServiceEngine**)**]**ページで[CMXの管理(ManageCMX)]リンクをクリックできます。

- ステップ **2** [Add] をクリックします。
- ステップ **3** 次の詳細を入力します。
	- IP アドレス
	- •デバイス名 (Device Name)
	- CMX ユーザ名 (GUI クレデンシャル)
	- CMX パスワード (GUI クレデンシャル)
	- SSH ユーザー (オプション)
	- SSH パスワード(オプション)
	- 所有者の名前(オプション)
- ステップ **4** [Save] をクリックして、デバイスを追加します。
- ステップ **5** デバイスパラメータを編集するには、**[**サービス(**Services**)**]**>**[**モビリティサービス(**MobilityServices**)**]**> **[Connected Mobile Experiences]** を選択します。
- ステップ6 [編集 (Edit) ] をクリックします。
- ステップ7 次のパラメータのいずれかまたはすべてを編集します。
	- CMX ユーザ名 (GUI クレデンシャル)
	- CMX パスワード (GUI クレデンシャル)
	- SSH ユーザー (オプション)
	- SSH パスワード (オプション)
	- 所有者の名前(必須ではありません)
- ステップ **8** [更新(Update)]をクリックして新しいパラメータを保存するか、または前のパラメータに戻るには[キャ ンセル(Cancel)] をクリックします。
- ステップ **9** デバイスを削除するには、**[**サービス(**Services**)**]**>**[**モビリティサービス(**MobilityServices**)**]**>**[Connected Mobile Experiences]** を選択します。
- ステップ **10** [削除(Delete)] をクリックします。
- ステップ **11** 削除するデバイスを選択し、**[**削除(**Delete**)**]** > **[Ok]** をクリックします。
- ステップ **12** サイト マップを CMX にインポートするには、**[**サービス(**Services**)**]** > **[**モビリティサービス(**Mobility Services**)**]** > **[Connected Mobile Experiences]** を選択し、CMX を選択して [マップをCMXにインポート (Import Map to CMX)] をクリックします。
	- CMX がプレゼンス モードの場合、マップは CMX では表示されませんが、ロケーション モー ドでは表示されます。 (注)
- ステップ **13** マップを選択し、[マップをCMXにインポート(Import Map to CMX)] をクリックします。
	- [CMXのリスト(List CMX)] ページの [PIからマップをエクスポート(Export Map from PI)] ボ タンを使用してマップ ファイルを Prime Infrastructure に追加することもできます。 (注)
- ステップ 14 新しいマップ ファイルを作成するには、[マップをCMXにインポート (Import Map to CMX) ] ウィンド ウで [PIからエクスポート(Export From PI)] をクリックします。
- ステップ **15** [マップ(Maps)] ページで、マップを選択して Prime Infrastructure に保存します。 同期されると、CMX は次のパラメータを追跡できるようになります。
	- クライアント
	- 干渉
	- [ $\overline{\text{A E}}$  AP (Rogue APs) ]
	- 不正クライアント(Rogue Clients)
	- RFID タグ

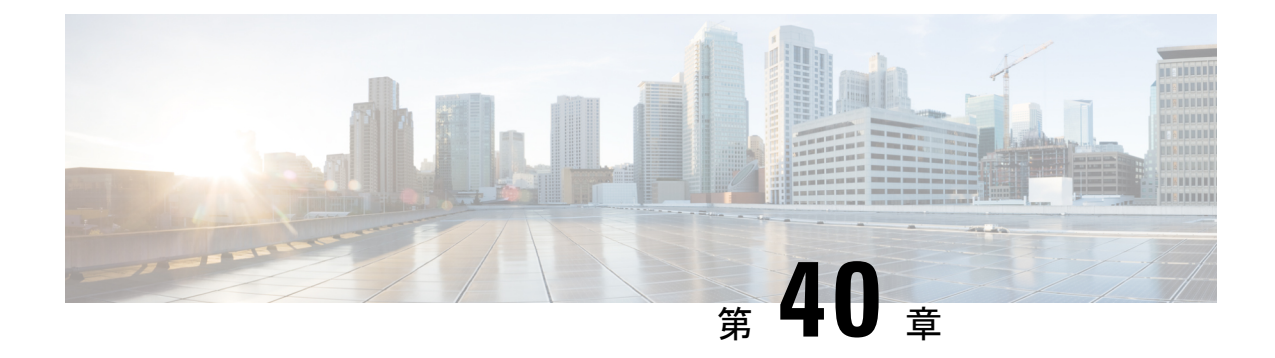

# **Cisco AppNav** を使用した **WAN** の最適化

- Cisco AppNav とは (1115 [ページ\)](#page-1166-0)
- Cisco AppNav [設定の前提条件](#page-1168-0) (1117 ページ)
- Cisco AppNav [の設定方法](#page-1168-1) (1117 ページ)
- [単一デバイスでの](#page-1169-0) Cisco AppNav の設定 (1118 ページ)
- CiscoPrime Infrastructure[のインターフェイスロールと](#page-1170-0)Cisco AppNavソリューション(1119 [ページ\)](#page-1170-0)
- [テンプレートを使用した複数デバイス上での](#page-1171-0) Cisco AppNav の設定 (1120 ページ)
- Cisco AppNav [テンプレートの展開](#page-1172-0) (1121 ページ)
- ISR-WAAS [コンテナで作成する場合の](#page-1173-0) Cisco AppNav の設定方法 (1122 ページ)

## <span id="page-1166-0"></span>**Cisco AppNav** とは

Cisco AppNav は WAN 最適化のネットワーク統合を簡素化するハードウェアおよびソフトウェ アソリューションです。さらに、プロビジョニング、可視性、拡張性、非対称性、およびハイ アベイラビリティに関する課題を解決します。

Cisco AppNav ソリューションは、強力なクラスおよびポリシー メカニズムを使用し、Cisco WAASデバイス間でトラフィックを分散して最適化することで、代行受信スイッチやルータへ の依存を低減します。ISR-WAASを使用し、サイトやアプリケーションに基づいてトラフィッ クを最適化できます。これにはデバイスレベルおよびテンプレートベースの設定が含まれま す。

Cisco IOS-XEソフトウェアのインテリジェントロードバランシングメカニズムによって、Cisco WAAS および OneFirewall (Cisco WAAS を初期ターゲットとする)を含むさまざまな製品への TCP トラフィックの転送が可能です。ルータ管理は、CiscoPrime Infrastructure ネットワーク管 理アプリケーションによって実行されます。

Cisco AppNav ソリューションは、Cisco AppNav コントローラ(AC)と呼ばれる配信ユニット と WAAS サービス ノード(SN)で構成されます。Cisco AppNav コントローラはフローを配信 し、サービスノードはフローを処理します。最大4台の Cisco AppNav-XE (ルータ)をグルー プ化して Cisco AppNav コントローラグループ (ACG) を形成し、非対称フローとハイアベイ ラビリティに対応できます。ただし、ACG 内のすべてのルータは同じプラットフォームにあ り、メモリ容量が同じである必要があります。

Cisco AppNav ソリューションのコンポーネントは、次の機能を実行します。

- AppNav コントローラ:ルータからサービス ノードにインテリジェントにトラフィックを 配信するコンポーネントです。CiscoAppNavコントローラは、Cisco ISR-4400、CiscoCSR、 および Cisco ASR 1K プラットフォーム上の Cisco IOS-XE Release 3.10 の一部です。
- Cisco WAAS サービス ノード:トラフィック フローを最適化します。Cisco IOS-XE コンテ ナで稼働するスタンドアロンアプライアンスや仮想化ISR-WAASなどのさまざまなフォー ム ファクタで利用できます。
- Cisco WAAS Central Manager:ISR-WAAS のモニタリングおよび設定に使用されます。
- この章では、ルータでの Cisco AppNav コントローラ機能の設定について説明します。

次の図は、Cisco AppNav のコンポーネントについて説明しています。

```
図 27 : Cisco AppNav のコンポーネント
```
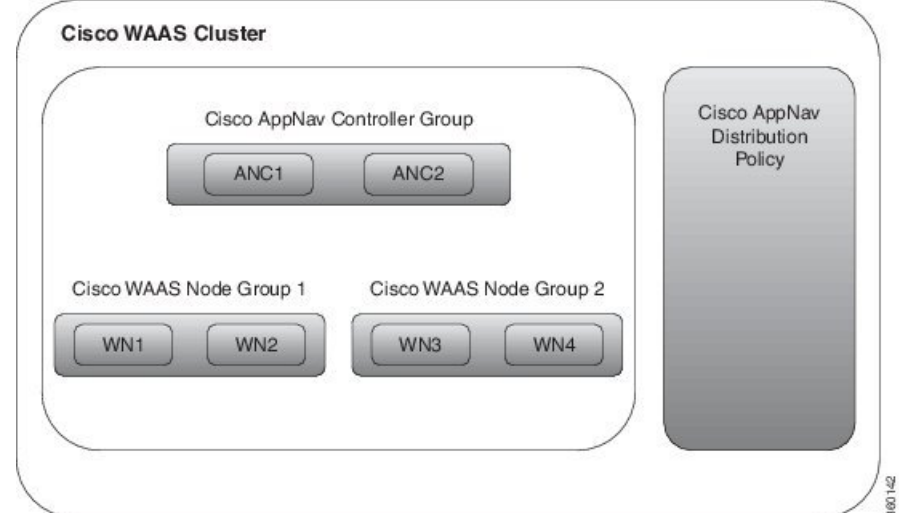

Cisco AppNav コンポーネントを使用する利点は次のとおりです。

- 各サービスノードの負荷に基づいて、インテリジェントに新しいフローをリダイレクトで きます。これには、個々のアプリケーション アクセラレータの負荷が含まれます。
- 最適化を必要としないフローの場合、サービス ノードがパケットを直接渡すよう Cisco AppNav コントローラに通知するため、遅延やリソース使用量が最小化されます。
- サービス ノードを追加または除去する際のトラフィックへの影響が最小限になります。
- Cisco AppNav コンポーネントは VRF をサポートします。トラフィックがサービス ノード から戻るときに VRF 情報が維持されます。しかし、Cisco Prime Infrastructure では VRF は サポートされていません。
- Messaging Application Programming Interface (MAPI) や仮想デスクトップ インフラストラ クチャ(VDI)などの特定のアプリケーションの場合、コンポーネントを使用することで 一連のフローが同じサービス ノードにリダイレクトされます。
- 1 方向のトラフィックが Cisco AppNav コントローラを通過し、リターン トラフィックが 別の Cisco AppNav コントローラを通過する状況で、非対称フローを最適化できます。た だし、どちらも同じ ISR-WAAS にトラフィックをリダイレクトします。これは、Cisco AppNav コントローラ グループを使用して行います。

Cisco AppNav テクノロジーにより、IP フローをルータで代行受信し、一連の Cisco WAAS サー ビスノードに送信して処理できます。Cisco IOS-XERelease 3.10でサポートされるCisco AppNav の初期アプリケーションは Cisco WAAS に含まれます。

#### 関連項目

- Cisco AppNav [設定の前提条件](#page-1168-0)
- Cisco AppNav [の設定方法](#page-1168-1)

## <span id="page-1168-0"></span>**Cisco AppNav** 設定の前提条件

Cisco AppNav を設定する際の前提条件は次のとおりです。

- プラットフォームは、Cisco 4451-X ISR、Cisco ASR 1000 シリーズ アグリゲーション サー ビス ルータ、またはシスコ クラウド サービス ルータである必要があります。
- 上記プラットフォームのソフトウェア バージョンは、バージョン 3.10 以降である必要が あります。
- 有効な appxk9 ライセンスをルータで有効にする必要があります。
- Cisco WAAS サービス ノードが使用可能である必要があります。

## <span id="page-1168-1"></span>**Cisco AppNav** の設定方法

トラフィックをCisco WAASサービスノードにリダイレクトするには、ルータでいくつかのパ ラメータを設定する必要があります。Cisco WAAS 仮想アプライアンスのインストールの一環 として Cisco AppNav 設定が生成される場合、これは対応するユーザに対して透過的です。テ ンプレートまたはデバイス ワーク センターを使用して設定する場合は、ユーザがより直接的 に関与します。

次の 3 とおりの方法で Cisco AppNav を設定できます。

- •[単一デバイスでの](#page-1169-0) Cisco AppNav の設定 (1118 ページ)
- [テンプレートを使用した複数デバイス上での](#page-1171-0) Cisco AppNav の設定 (1120 ページ)
- ISR-WAAS [コンテナで作成する場合の](#page-1173-0) Cisco AppNav の設定方法 (1122 ページ)

Cisco AppNav 設定には次のいずれかを使用します。

- コントローラ:共同でトラフィックをリダイレクトするルータのリスト。これは IP アド レスのリストです。この内のいずれか 1 つが Cisco AppNav を設定するルータに属してい る必要があります。
- Cisco WAAS サービス ノード グループ(SNG): リダイレクトするトラフィックのター ゲットで、一連の IP アドレスとして定義された 1 つ以上の SNG が含まれます。
- クラスマップ:着信および発信トラフィックを分類する一連のクラスマップ。クラスマッ プは一連の一致条件で構成され、これらを組み合わせて対象トラフィックを指定します。 次の 3 種類の条件に基づいてトラフィックを照合できます。
- 送信元および宛先の IP アドレスとポートに基づいてトラフィックを選択するアクセ ス コントロール リスト(ACL)。
- 固定ポート番号に依存せずに、Microsoft のポート マッパー サービスを使用するトラ フィックを選択するためのプロトコル。MAPI、および他の Microsoft プロトコルのホ ストを含みます。
- リモート エンドの特定の Cisco WAAS サービス ノードを通過したトラフィックを照 合するリモート デバイス。リモート デバイスは MAC アドレスで識別されます。
- ポリシー マップ:Cisco AppNav ポリシー マップはルールの番号付きリストです。各ルー ルで特定のタイプのトラフィックに対する処理を指定します。したがって、ルールはクラ ス マップとアクションで構成されます。このアクションは、サービス ノード グループへ のリダイレクトかパス スルーのいずれかになります。
- クラスタ:Cisco WAAS クラスタとは、ポリシー マップ、コントローラ グループ、および ポリシー マップが使用する一連のサービス ノード グループを組み合わせたものです。ク ラスタは有効化または無効化できます。Cisco Prime Infrastructure では複数のクラスタを定 義できますが、一度に有効にできるのは1つのみです。クラスタのコントローラとノード 間の通信を保護するため、認証キーが使用されます。
- Cisco WAAS インターフェイス:Cisco WAAS が有効になっているインターフェイスでの みトラフィックを最適化できます。

WAN 最適化テンプレートとデバイス ワーク センターの両方にデフォルト ポリシーがありま す。デフォルト ポリシーを構成する複数のクラス マップは、Cisco ISR-WAAS によって最適化 されるさまざまなタイプのトラフィック(HTTP、CIFS、TCPなど)を照合します。テンプレー トにも、これらの各クラス マップのルールから成るポリシー マップが含まれます。デフォル トでは、一致したすべてのトラフィックは単一のサービス ノード グループにリダイレクトさ れます。

## <span id="page-1169-0"></span>単一デバイスでの **Cisco AppNav** の設定

管理者はデバイス ワーク センターを使用して、個々のデバイスの設定を表示および変更でき ます。ユーザが所有するデバイスが 1 つまたは少数である場合は、デバイス ワーク センター を使用して Cisco AppNav を設定できます。デバイスでテンプレートを使用して展開された設 定を個別に編集することができます。

デバイス ワーク センターから Cisco AppNav を設定するには、次の手順を実行します。

- ステップ **1 [**インベントリ(**Inventory**)**]** > **[**デバイス管理(**Device Management**)**]** > **[**ネットワークデバイス(**Network Devices**)**]** の順に選択します。
- ステップ **2** 設定するデバイスを選択します。
- ステップ **3** 下部ペインの [設定(Configuration)] タブで [WAN 最適化(WAN Optimization)] をクリックします。

Cisco AppNav 設定は次のセクションに分かれています。

• AppNav コントローラ:[コントローラ(Controllers)] ページには、そのルータと同じクラスタに属し ているルータの IP アドレスが表示されます。アドレスの1つを、現在選択されているルータのいずれ かのインターフェイスに割り当てる必要があります。各ルータのIPアドレスはドロップダウンリスト に表示されます。同じクラスタ内の他のルータの IP アドレスは個別のテーブルに表示されます。

- Cisco WAAS クラスタ: [Cisco WAAS クラスタ (Cisco WAAS Clusters) ] ページは Cisco AppNav のメ インのページです。デバイスに設定された Cisco WAAS クラスタが一覧表示され、新規の作成が可能 です。ポリシーマップなど、クラスタの詳細設定を表示するには、クラスタを選択して[編集(Edit)] をクリックします。
	- このページで、クラスタ設定およびポリシーを編集できます。3 列目の矢印をクリックすると、 個々のルールが展開されます。これにより、該当するルールを編集したり、クラス マップおよび Cisco WAAS サービス ノード グループを表示、変更、作成したりすることができます。新しい ルールを追加するには、[ポリシーの追加(AddPolicy)]をクリックします。ポリシーマップ内の ルールの順序は重要です。順序は、テーブルで行をドラッグするか、隣接する複数の行を選択し、 メニュー バーにある上下の矢印を使用して変更できます。
	- 新しいクラスタを作成するには、[Cisco WAAS クラスタ概要 (Cisco WAAS Cluster Overview) 1タ ブで [WAAS Cluster の追加(Add WAAS Cluster)] を選択します。ウィザードが起動し、コント ローラ、Cisco WAAS サービス ノード、代行受信インターフェイス、およびクラスタの一般パラ メータの入力を求めるプロンプトが表示されます。必要な情報を入力して [完了(Finish)] をク リックすると、設定が有効になります。ウィザードによって、最小限のインストールで機能する デフォルトポリシーを含むクラスタが作成されます。すべてのTCPフローは単一のノードグルー プにリダイレクトされ、そのノード グループは過負荷条件についてモニタされます。
- Prime Infrastructure は VRF をサポートしていません。そのため、一度に有効にできる Cisco WAAS クラスタは 1 つのみです。 (注)
	- 代行受信:管理者は [Interception] ページを使用して、着信および発信トラフィックをリダイレクトす る(ポリシーの対象)インターフェイスを選択できます。ルータ上のすべての WAN インターフェイ スで Cisco WAAS を有効にする必要があります。
	- 詳細設定:[詳細設定(AdvancedSettings)] フォルダには、Cisco WAAS サービス ノード グループ、ク ラス マップ、およびポリシー マップのページが含まれます。この情報のほとんどは [Cisco WAAS ク ラスタ(CiscoWAASClusters)]ページでも利用できますが、これらのオブジェクトの定義を直接表示 できるので便利です。
		- Cisco WAAS ノード グループ : [Cisco WAAS ノード グループ (Cisco WAAS Node Groups) ] ペー ジでは、既存の Cisco WAAS ノード グループの編集、および新規の作成が可能です。
		- クラス マップとポリシー マップ:[Class Maps] ページと [Policy Maps] ページは同様に機能しま す。

# <span id="page-1170-0"></span>**Cisco Prime Infrastructure** のインターフェイス ロールと **Cisco AppNav** ソリューション

CiscoAppNavソリューションが明示的に有効にされているインターフェイスでのみトラフィッ クが再ルーティングされます。インターフェイスロールと論理オブジェクトを使用すると、各 インターフェイスの名前を手動で定義することなく、複数のデバイス上の特定のインターフェ イスにポリシーを定義できます。テンプレートをデバイスに導入すると、インターフェイス ロールは一連の実際のインターフェイスに解決されます。

デバイスごとのテンプレート導入中に、Cisco WAAS が有効になっているインターフェイスの 設定を上書きできます。ただし、テンプレート導入プロセスを簡素化するためには、インター フェイスロールを1つ以上定義してテンプレートの一部として保存することをお勧めします。 また、**[**設定(**Configuration**)**]** > **[**テンプレート(**Templates**)**]** > **[**共有ポリシーオブジェクト (**Shared Policy Objects**)**]** > **[**インターフェイスロール(**Interface Role**)**]** でインターフェイス ロールを定義することもできます。

# <span id="page-1171-0"></span>テンプレートを使用した複数デバイス上での**CiscoAppNav** の設定

Prime Infrastructure のテンプレートには、任意の数のデバイスに展開できる再利用可能な複数 の設定が含まれています。WAN 最適化テンプレートは、AppNav ルータ全体に適用できるポ リシーおよびその他の情報を定義します。

デザインビューでテンプレートを定義して、後で1つ以上のデバイスに導入できます。導入プ ロセスの一環として、設定をデバイスに適用する前に、デバイス固有のパラメータを入力して 最終的なCLIを確認できます。テンプレートを変更した場合は、デバイスに再導入して変更を 適用する必要があります。

複数のデバイスで類似した Cisco AppNav 設定が必要な場合に、この設定方法を使用します。 同様の設定で一部の値を若干カスタマイズした単一のテンプレートを、導入オプションを使用 して同じタイプの複数のデバイスに導入できます。

テンプレートを使用して Cisco AppNav を設定するには、次の手順を実行します。

ステップ **1 [**設定(**Configuration**)**]** > **[**テンプレート(**Templates**)**]** > **[**機能およびテクノロジー(**Features & Technologies**)**]** > **[WAN** 最適化(**WAN Optimization**)**]** を選択します。

#### ステップ **2 AppNav** クラスタを選択します。

- ステップ **3** 次のタブで設定の詳細情報を入力します。
	- [コントローラ IP アドレス(Controller IP addresses)]:コントローラのリストはここで設定すること も、導入時に設定することもできます。たとえば、支社などの複数のサイトにテンプレートを使用す る場合は、このフィールドを空のままにしてください。代わりに、導入時に値を指定できます。
	- [サービス ノード(Service nodes)]:Cisco WAAS サービス ノード グループはポリシー マップによっ て使用されます。デフォルトでは、WNG-Default というサービス ノード グループが 1 つ含まれます。 テンプレートを複数のサイトに使用する場合は、サービスノードグループを空のままにして、導入時 に実際の IP アドレスを追加します。次の詳細を入力します。
		- サービス ノードの名前
		- 説明
		- Cisco WAAS サービス ノードの IP アドレス

• [インターセプション (Interception)]: Cisco WAAS を有効にする必要があるインターフェイス ロー ル。導入時に、インターフェイスの実際のリストが表示されます。デバイスに属する実際のインター フェイスを、デバイスごとに選択できます。インターフェイス ロールの目的は、選択内容をデフォル トによって初期化することです。したがって、テンプレートのデザイン ビューで有効なインターフェ イス ロールのリストが空になっている可能性があります。次の操作を実行できます。

• [WAAS の有効化 (Enable WAAS) ] チェックボックスをオンまたはオフにします。

- [一般(General)]:有効なクラスタ ID の範囲は 1 ~ 32 です。チェックボックスを使ってクラスタを 有効または無効にします。次の詳細を入力します。
	- [クラスタID (Cluster ID)]
	- Authentication Key
	- •この後、[分散の有効化 (Enable Distribution) ] チェックボックスをオンまたはオフにします。
- [Traffic redirection]:これは、ポリシー関連の設定、ポリシーマップ、クラスマップ、およびそれらと ISR-WAAS グループとの関係です。単純な設定によって、すべての TCP トラフィックを 1 つのノード グループにリダイレクトするデフォルトポリシーを作成します。カスタムポリシーを作成して各種の TCP トラフィックを別の ISR-WAAS にリダイレクトするには、[エキスパート モード (Expert Mode)] を選択します。
- ステップ **4** [Save as Template] をクリックします。
- ステップ **5** [Finish] をクリックします。

```
[設定(Configuration)] > [テンプレート(Templates)] > [機能およびテクノロジー(Features &
Technologies)] > [マイ テンプレート(My Templates)] を選択して、設定したテンプレートを表示できま
す。
```
## <span id="page-1172-0"></span>**Cisco AppNav** テンプレートの展開

作成した Cisco AppNav テンプレートを適用して、トラフィック分散を開始できます。

Cisco AppNav テンプレートを導入するには、次の手順を実行します。

- ステップ **1 [**設定(**Configuration**)**]** > **[**テンプレート(**Templates**)**]** > **[**機能およびテクノロジー(**Features and Technologies**)**]** を選択します。
- ステップ **2** 左側のウィンドウ ペインで [My Templates] フォルダを選択します。
- ステップ **3** 導入する Cisco WAAS テンプレートを選択し、[導入(Deploy)] をクリックします。 1 つまたは複数のデバイスを選択して必要な設定を変更できます。
- ステップ **4** [値の割り当て(Value Assignment)] パネルで各ターゲット デバイスを選択し、1 つずつそのルータのすべ てのフィールドに入力します。

<sup>• [</sup>基本パラメータ (Basic Parameters) 1: クラスタが有効であるかどうかを示します。

- [コントローラ(Controllers)]:コントローラのIPアドレスのリスト。デバイス自体に割り当てられて いる IP アドレスを含める必要があります。
- [ノードグループ (Node Groups)]:ポリシーで使用される各 ISR-WAAS グループに属する IP アドレ スを入力します。
- [インターセプション(Interception)]:CiscoWAAS代行受信が有効になっている一連のWANインター フェイス。
- ステップ **5** [Apply] をクリックします。
- ステップ **6** [OK] をクリックします。

Cisco AppNav が複数のデバイスに導入されます。

テンプレートを 1 つ以上のデバイスに導入すると、ジョブが作成されます。テンプレートの展開 のステータスを確認し、失敗、成功、または警告に関する詳細なステータス情報を表示するには、 **[**管理(**Administration**)**]** > **[**ダッシュボード(**Dashboards**)**]** > **[**ジョブ ダッシュボード(**Job Dashboard**)**]** を選択します。テンプレートの作成後は、必要に応じて何度でも編集できます。 (注)

# <span id="page-1173-0"></span>**ISR-WAAS** コンテナで作成する場合の **Cisco AppNav** の設 定方法

Cisco AppNav は、Cisco 4451-X ISR デバイスまたはプラットフォームでのみ設定できます。ま た、ISR-WAAS アクティベーションの必須ソフトウェア バージョンが、バージョン 3.10 以降 である必要があります。この方法では、Cisco WAAS 仮想アプライアンス ノード (ISR4451X-WAAS)のインストールの一環として、自動的に設定が行われます。

- 単一のサービス ノード グループに、新しく作成された ISR-WAAS が含まれます。
- Cisco WAAS サービス ノードによって最適化される各種のトラフィックに対して、クラス マップが作成されます。
- すべての TCP トラフィックを Cisco WAAS サービス ノードにリダイレクトするデフォル ト ポリシー マップが作成されます。
- Cisco WAAS クラスタが作成されます。
- インターフェイス ロール(コンテナ アクティベーション時に指定)で表されたインター フェイスで Cisco WAAS が有効化されます。

この方式で Cisco AppNav を設定する方法については、「Cisco WAAS [コンテナの作成](#page-1179-0) 」を参 照してください。

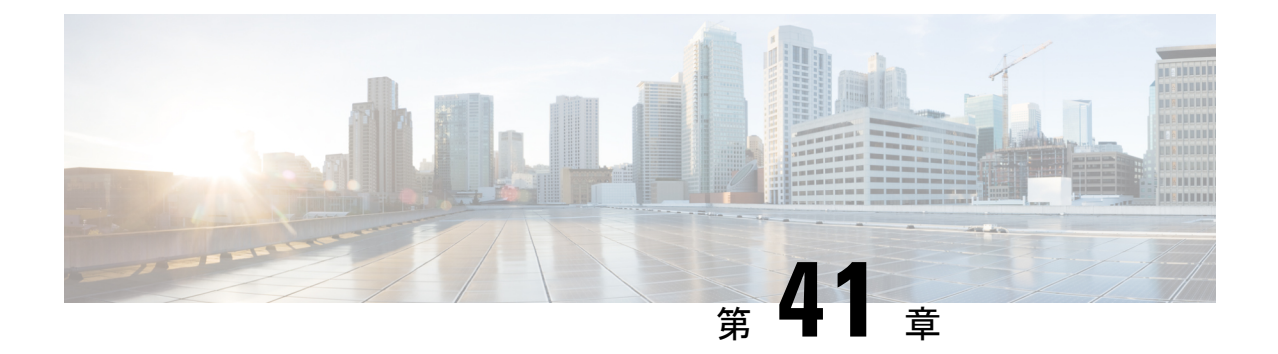

# **CiscoWAAS**コンテナを使用した**WAN**の最 適化

- Cisco WAAS [コンテナを使用して](#page-1174-0) WAN を最適化する方法 (1123 ページ)
- Cisco WAAS [コンテナをインストールするための前提条件](#page-1175-0) (1124 ページ)
- Cisco Prime [Infrastructure](#page-1175-1) と Cisco WAAS Central Manager の統合 (1124 ページ)
- Cisco WAAS Central Manager [ユーザの作成](#page-1177-0) (1126ページ)
- Cisco Prime Infrastructure から Cisco WAAS Central Manager [を起動する方法](#page-1177-1) (1126ページ)
- Cisco WAAS コンテナの OVA [イメージのインポート](#page-1178-0) (1127 ページ)
- アクティブ化時に Cisco WAAS [コンテナを自動的に設定する](#page-1179-1) (1128 ページ)
- Cisco WAAS [コンテナの作成](#page-1179-0) (1128 ページ)
- Cisco WAAS [コンテナをアンインストールおよび非アクティブ化する方法](#page-1181-0) (1130 ページ)
- Cisco WAAS [コンテナを非アクティブ化する方法](#page-1182-0) (1131 ページ)

# <span id="page-1174-0"></span>**Cisco WAAS** コンテナを使用して **WAN** を最適化する方法

Cisco Wide Area Application Services(Cisco WAAS)コンテナは、強力な WAN 最適化アクセラ レーション ソリューションです。

(注)

この章では、Cisco WAAS デバイスをルータと呼び、Cisco WAAS コンテナをコンテナと呼び ます。

- Cisco WAAS [コンテナをインストールするための前提条件](#page-1175-0) (1124 ページ)
- •単一デバイスでの Cisco WAAS [コンテナのインストール](#page-1180-0) (1129ページ)
- 複数デバイスでの Cisco WAAS [コンテナのインストール](#page-1180-1) (1129 ページ)
- 単一デバイスでの Cisco WAAS [コンテナのアンインストール](#page-1181-1) (1130 ページ)
- Cisco WAAS [コンテナを非アクティブ化する方法](#page-1182-0) (1131 ページ)

# <span id="page-1175-0"></span>**CiscoWAAS**コンテナをインストールするための前提条件

Cisco WAAS コンテナをインストールする前に、Cisco Prime Infrastructure で次の設定を行う必 要があります。

- Cisco Prime [Infrastructure](#page-1175-1) と Cisco WAAS Central Manager の統合
- Cisco WAAS コンテナの OVA [イメージのインポート](#page-1178-0)

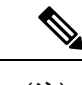

(注) Cisco WAAS コンテナの名前が 22 文字を超えないようにしてください。

# <span id="page-1175-1"></span>**Cisco Prime Infrastructure** と **Cisco WAAS Central Manager** の統合

Cisco WAAS Central Manager で Cisco-WAAS を管理するには、Cisco WAAS Central Manager に 登録する必要があります。Cisco WAAS Central Managerへの Cisco WAAS の登録は、Cisco WAAS の CLI か Cisco WAAS Central Manager GUI、または Prime Infrastructure を通じて Cisco WAAS をアクティブ化する際に行うことができます。WCM は定期的に Cisco 4451-X サービス統合型 ルータ(ISR)をポーリングし、現在のステータス情報を取得して設定を同期させます。

一般的な Cisco WAAS の展開は、Prime Infrastructure と Cisco WAAS Central Manager の両方のア プリケーションから構成されます。Cisco WAAS Central Manager の IP が Cisco WAAS の有効化 時に使用されます。Cisco WAAS を有効にした後で Cisco WAAS Central Manager に登録されま す。Prime Infrastructure は、次の理由で WCM の IP アドレスとサーバ名が必要です。

- Cisco WAAS Central Manager に新しい Cisco WAAS を通知する
- モニタリングのために Cisco WAAS Central Manager GUI を相互起動する

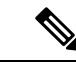

Cisco WAAS Central Manager の設定はワンタイム設定です。Cisco WAAS Central Manager で Prime Infrastructure を認証するには Cisco WAAS Central Manager の IP アドレスが必要であり、 Prime Infrastructure の [設定(Settings)] メニューを使ってこれを設定します。 (注)

(注)

Cisco WAAS Central Manager の IP を Prime Infrastructure に設定しないと、新たにアクティブ化 された Cisco WAAS が Cisco WAAS Central Manager に登録されません。

Prime Infrastructure で Cisco WAAS Central Manager の IP アドレスとサーバ名を設定するには、 次の手順を実行します。

ステップ **1 [**管理(**Administration**)**]** > **[**設定(**Settings**)**]** > **[**システム設定(**System Settings**)**]** を選択します。

- ステップ **2** [サービス コンテナの管理(Service Container Management)] をクリックします。
- ステップ **3** WCM IP アドレスと WCM サーバ名を入力します。
- ステップ4 [保存 (Save) ] をクリックします。

WCM は次の条件下で展開できます。

Prime Infrastructure は、Prime Infrastructure で設定されているアクティブな Cisco WAAS Central Manager との み連携します。

Cisco WAAS Central Manager のフェールオーバー後は、Prime Infrastructure と Cisco WAAS Central Manager のインターワーキングを再び正常に動作させるために、次のいずれかを実行する必要があります。

- Prime Infrastructure で新しい Cisco WAAS Central Manager の IP アドレスを再設定する。
- 障害が発生した Cisco WAAS Central Manager をアクティブにする。

## **Cisco Prime Infrastructure** から **Cisco WAAS Central Manager** を起動する ためのシングル サイオンの設定

シングル サインオン(SSO)機能を設定すると、既存の シングル サインオン機能を使用して Prime Infrastructure からシームレスに Cisco WAAS Central Manager を起動できます。

SSO を設定するには:

- ステップ **1 [**管理(**Administration**)**]** > **[**ユーザ、ロール、および **AAA**(**User, Roles & AAA**)**]** > **[SSO** サーバ(**SSO Servers**)**]** を選択します。
- ステップ2 「コマンドの選択 (Select a command) 1ドロップダウンリストから [SSO サーバの追加 (Add SSO Server) 1 を選択します。
- ステップ **3** SSOサーバで使用するSSL/TLS証明書のタイプを選択します。自己署名証明書または認証局(CA)の証 明書タイプから選択します。
- ステップ **4** 自己署名証明書タイプを使用している場合は、SSO サーバとして機能している Prime Infrastructure の IP アドレスを入力します。CA 証明書を使用している場合は、SSO サーバとなる Prime Infrastructure サーバ の IP アドレスまたは FQDN のいずれかを入力します。
	- シングル サインオン機能を提供するブラウザ Cookie は、ここで指定した IP アドレスまたは FQDN に従ってブラウザに保存されます。したがって、すべてのクライアントにわたって一貫 性がある IP アドレスまたは FQDN を SSO サーバに入力する必要があります。 (注)
- ステップ5 [実行 (Go) ] をクリックします。
- ステップ **6** [Save] をクリックします。
- ステップ **7** [AAA Mode Settings] を選択します。
- ステップ **8** [SSO] オプション ボタンを選択します。
- **ステップ9** [保存 (Save) ] をクリックします。
- ステップ **10** WCM IP アドレスを設定します。WCM IP アドレスの設定方法については、「CiscoPrime [Infrastructure](#page-1175-1) と Cisco WAAS Central [Manager](#page-1175-1) の統合 」を参照してください。
- ステップ **11** IP アドレスを設定した後、Prime Infrastructure からログアウトし、WCM にログインしてユーザ名を作成 します。

## <span id="page-1177-0"></span>**Cisco WAAS Central Manager** ユーザの作成

- ステップ **1** WCM にログインします。
- ステップ **2 [**ホーム(**Home**)**]** > **[**管理(**Admin**)**]** > **[AAA]** > **[**ユーザ(**Users**)**]** を選択します。
- **ステップ3** [作成 (Create)]をクリックします。
- ステップ **4** Prime Infrastructure のユーザ名と一致するユーザ名を入力します。
- ステップ **5 [**ロール管理(**Role Management**)**]** を選択し、**[**管理(**admin**)**]** をクリックして RBAC ロールを割り当 て、ユーザ アカウントを作成します。
- ステップ **6 [**ドメイン管理(**Domain Management**)**]** を選択してロールとドメインを割り当てます。
- **ステップ1** [送信 (Submit) 1をクリックします。
- ステップ **8 [**デバイス(**Devices**)**]** > **[**設定(**Configure**)**]** > **[AAA]** > **[NCS**シングルサインオン(**NCSSingleSign-On**)**]** を選択します。
- ステップ **9** [Enable NCS Single Sign-On] チェックボックスをオンにして、CAS/SSO サーバの URL を入力します。
- ステップ **10 [**実行(**Submit**)**]** をクリックして証明書を作成します。
- <span id="page-1177-1"></span>ステップ **11** 証明書が作成された後、**[**実行(**Submit**)**]** をクリックします。

# <span id="page-1177-2"></span>**Cisco Prime Infrastructure** から **Cisco WAAS Central Manager** を起動する方法

次の方法で Cisco WAAS Central Manager をクロス起動できます。

- [単一デバイスからの](#page-1177-2) Cisco WAAS Central Manager の起動
- [複数のデバイスからの](#page-1178-1) Cisco WAAS Central Manager の起動

### 単一デバイスからの **Cisco WAAS Central Manager** の起動

Device Work Center から Cisco WAAS Central Manager をクロス起動するには:

- ステップ **1 [**インベントリ(**Inventory**)**]** > **[**デバイス管理(**Device Management**)**]** > **[**ネットワークデバイス(**Network Devices**)**]** の順に選択します。
- ステップ **2** Cisco WAAS デバイスを選択します。 下のペインにデバイスの詳細が表示されます。
- ステップ **3** [Service Container] タブをクリックします。
- <span id="page-1178-1"></span>ステップ **4** 対応する Cisco WAAS コンテナを選択して、[WCM の起動(Launch WCM)] をクリックします。

### 複数のデバイスからの **Cisco WAAS Central Manager** の起動

[導入済みサービス (Deployed Services) ] からクロス起動するには:

- ステップ **1 [**運用(**Operate**)**]** > **[**導入済みサービス(**Deployed Services**)**]** を選択します。
- ステップ2 対応する Cisco WAAS コンテナを選択して、[WCM の起動 (Launch WCM) 1をクリックします。
	- Cisco WAAS Container Lifecycle を使用すると、ユーザはサービス コンテナをインストール、アン インストール、アクティブ化、または非アクティブ化することができます。 (注)

## <span id="page-1178-0"></span>**Cisco WAAS** コンテナの **OVA** イメージのインポート

Cisco WAAS コンテナの OVA イメージをインポートするには、次の手順を実行します。

ステップ **1 [**サービス(**Services**)**]** > **[**ルータ仮想コンテナ(**Router Virtual Containers**)**]** > **[WAAS-XE]**を選択します。 ステップ **2** 次のいずれかの場所から OVA イメージを選択します。

- Device
- URL
- プロトコル
- File
- ステップ3 [送信 (Submit) ] をクリックして Prime Infrastructure にイメージをインポートします。
- ステップ **4** [更新(Refresh)] をクリックし、**[**サービス(**Services**)**]** > **[**ルータ仮想コンテナ(**Router Virtual Containers**)**]** > **[WAAS-XE]** > **[**サービス カタログ(**Services Catalogue**)**]** フォルダ内のインポートされた イメージを表示します。

# <span id="page-1179-1"></span>アクティブ化時に **Cisco WAAS** コンテナを自動的に設定 する

Cisco WAAS コンテナは、単一のルータに設定するか[\(単一デバイスでの](#page-1180-0) Cisco WAAS コンテ [ナのインストール](#page-1180-0))、または複数のルータに設定するか([複数デバイスでの](#page-1180-1) Cisco WAAS コン [テナのインストール](#page-1180-1))によって、2 つの異なる方法で設定できます。

Cisco WAAS コンテナのインストールは、2 つの方法で実行できます。コンテナをインストー ルした後でアクティブ化するか、インストールとアクティブ化を同時に行うことができます。

(注) Cisco WAAS コンテナの名前が 22 文字を超えないようにしてください。

## <span id="page-1179-0"></span>**Cisco WAAS** コンテナの作成

Cisco WAAS コンテナをインストールするには、次の手順を実行します。

#### 始める前に

- Cisco WAAS をインストールし、アクティブ化するには、各リソース プロファイルに十分 なメモリがあることを確認します。次のメモリが必要です。
	- Cisco WAAS-750 の場合は 4194304 KB メモリおよび 2 個のCPU
	- Cisco WAAS-1300 の場合は 6291456 KB メモリおよび 4 個の CPU
	- Cisco WAAS-2500 の場合は 8388608 KB メモリおよび 6 個の CPU
- Cisco WAAS をインストールしてアクティブ化するには、750 リソース プロファイルの場 合、ルータに 8 GB の RAM が必要です。
- Cisco WAAS がインストールされてアクティブになると、Cisco AppNav が自動的に設定さ れます。
- ステップ **1 [**サービス(**Services**)**]** > **[**ルータ仮想コンテナ(**Router Virtual Containers**)**]** > **[WAAS-XE]** > **[**サービス カ タログ(**Services Catalogue**)**]** を選択し、OVA イメージをインポートします。OVA イメージのインポート 方法については、「Cisco WAAS コンテナの OVA [イメージのインポート](#page-1178-0)」を参照してください。
- ステップ **2** インポート後、[更新(Refresh)] をクリックして、インポートしたイメージを表示します。
- **ステップ3** [展開 (Deploy)] をクリックします。
- ステップ **4** [ネットワーク ウィザード(Network Wizard)] ページで、コンテナを設定する Cisco WAAS デバイスを選 択します。
- ステップ5 [インストール (Install) ] オプション、または [インストールおよび有効化 (Install and Activate) ] を選択 し、ドロップダウン リストからリソース プロファイルを選択します。
	- Cisco WAAS デバイスは、複数選択できます。[デバイスの選択(Device Selection)] 領域で同じ Cisco WAAS デバイスが選択されている場合は、[リソースプロファイル(Resource Profile)] ド ロップダウンリストを使用してプロファイルを選択できます。[デバイスの選択(Device Selection)] 領域で異なる Cisco WAAS デバイスが選択されている場合は、[リソースプロファイル(Resource Profile)] ドロップダウン リストは [サービスコンテナパラメータ(Service Container Parameter)] 領域に表示されません。「サービスコンテナパラメータ (Service Container Parameter) 1領域で、選 択されているデバイスのそれぞれにプロファイルを選択し、[保存 (Save) 1をクリックする必要 があります。 (注)
- ステップ **6** [OK] をクリックして、Cisco WAAS コンテナをインストールします。
- ステップ **7** [WAAS-XE with AppNav-XEへのトラフィックのリダイレクト(RedirectTraffic toWAAS-XE with AppNav-XE)] チェックボックスをオンにしてインストールし、アクティブにします。
- <span id="page-1180-0"></span>ステップ **8** [OK] をクリックし、Cisco WAAS コンテナをインストールしてアクティブにします。

## 単一デバイスでの **Cisco WAAS** コンテナのインストール

Cisco WAAS コンテナを単一のルータにインストールするには、次の手順を実行します。

- ステップ **1 [**インベントリ(**Inventory**)**]** > **[**デバイス管理(**Device Management**)**]** > **[**ネットワークデバイス(**Network Devices**)**]** の順に選択します。
- ステップ **2** 表示されたリストから、Cisco WAAS コンテナをインストールするルータを選択します。
- ステップ **3** [Service Container] タブをクリックします。
- ステップ **4** [追加(Add)] をクリックし、各フィールドに設定の詳細の入力します。
- <span id="page-1180-1"></span>ステップ **5** [OK] をクリックします。

### 複数デバイスでの **Cisco WAAS** コンテナのインストール

Cisco WAAS コンテナを複数のルータにインストールするには、次の手順を実行します。

- ステップ **1 [**サービス(**Services**)**]** > **[**ルータ仮想コンテナ(**Router Virtual Containers**)**]** を選択します。
- ステップ **2** インポートした OVA イメージが含まれている Cisco WAAS フォルダを選択します。
- ステップ3 [展開 (Deploy) ] をクリックします。

表示されたリストから、Cisco WAAS コンテナをインストールするルータを選択します。

展開後、[インストール(Install)] または [インストールおよび有効化(Install and Activate)] のいずれかを クリックします(「Cisco WAAS [コンテナの作成](#page-1179-0)」)。

- ステップ **4** [インストールおよび有効化(Install and Activate)] を選択した場合は、[値割り当て(Value Assignment)] 領域で次の詳細を入力します。
	- Cisco WAAS の IP アドレス/マスクを入力します
	- ルータの IP/マスクを入力します
	- サービス コンテナ名を入力します
	- リソース プロファイルを選択します

<span id="page-1181-0"></span>ステップ **5** [OK] をクリックします。

# **Cisco WAAS** コンテナをアンインストールおよび非アク ティブ化する方法

[デバイスワークセンター (Device Work Center) ] または [導入済みサービス (Deployed Services)] から Cisco WAAS コンテナを非アクティブ化できます。デバイス ワーク センター では単一のCiscoWAASコンテナを非アクティブ化できますが、[導入済みサービス(Deployed Services)] では複数の Cisco WAAS コンテナを非アクティブ化できます。

## <span id="page-1181-1"></span>単一デバイスでの **Cisco WAAS** コンテナのアンインストール

[デバイス ワーク センター(Device Work Center)] から単一の Cisco WAAS コンテナをアンイ ンストールするには、次の手順を実行します。

- ステップ **1 [**インベントリ(**Inventory**)**]** > **[**デバイス管理(**Device Management**)**]** > **[**ネットワークデバイス(**Network Devices**)**]** の順に選択します。
- ステップ **2** 表示されたリストで、Cisco WAAS コンテナをアンインストールするルータをクリックして選択します。
- ステップ **3** 下部ペインで [サービス コンテナ(Service Container)] タブをクリックします。
- ステップ **4** [Uninstall] をクリックします。
- ステップ **5** [OK] をクリックします。

### 複数デバイスでの **Cisco WAAS** コンテナのアンインストール

[導入済みサービス(Deployed Services)] から複数の Cisco WAAS コンテナをアンインストー ルするには、次の手順を実行します。

ステップ **1 [**サービス(**Services**)**]** > **[**ルータ仮想コンテナ(**Router Virtual Containers**)**]** > **[WAAS-XE]** > **[**導入済みサー ビス(**Deployed Services**)**]** を選択します。

- ステップ **2** 表示されたリストで、Cisco WAAS コンテナをアンインストールする複数のルータをクリックして選択し ます。
- ステップ **3** [アンインストール(Uninstall)] をクリックします。
- ステップ **4** [OK] をクリックします。
	- Prime Infrastructure を介して Cisco WAAS 仮想アプライアンスをアンインストールすると、対応す る Cisco AppNav の設定も削除されます。 (注)

## <span id="page-1182-0"></span>**Cisco WAAS** コンテナを非アクティブ化する方法

次の 2 つの方法で Cisco WAAS コンテナを非アクティブ化できます。

- 単一の Cisco WAAS [コンテナの非アクティブ化](#page-1182-1)
- 複数の Cisco WAAS [コンテナの非アクティブ化](#page-1182-2)

### <span id="page-1182-1"></span>単一の **Cisco WAAS** コンテナの非アクティブ化

[デバイスワークセンター(Device WorkCenter)]の単一のCisco WAASコンテナを非アクティ ブ化するには、次の手順を実行します。

- ステップ **1 [**インベントリ(**Inventory**)**]** > **[**デバイス管理(**Device Management**)**]** > **[**ネットワークデバイス(**Network Devices**)**]** の順に選択します。
- ステップ **2** デバイス グループ リストから Cisco WAAS デバイス名を選択します。
- ステップ **3** [Service Container] タブをクリックします。
- <span id="page-1182-2"></span>ステップ **4** [非アクティブ化(Deactivate)] をクリックします。

### 複数の **Cisco WAAS** コンテナの非アクティブ化

[導入済みサービス (Deployed Services) ] の複数の Cisco ISR-WAAS コンテナを非アクティブ 化するには:

- ステップ **1 [**サービス(**Services**)**]** > **[**ルータ仮想コンテナ(**Router Virtual Containers**)**]** > **[WAAS-XE]** > **[**導入済みサー ビス(**Deployed Services**)**]** を選択します。
- ステップ **2** リストから複数の Cisco WAAS デバイス名を選択します。
- ステップ3 [非アクティブ化 (Deactivate) 1をクリックします。

ı

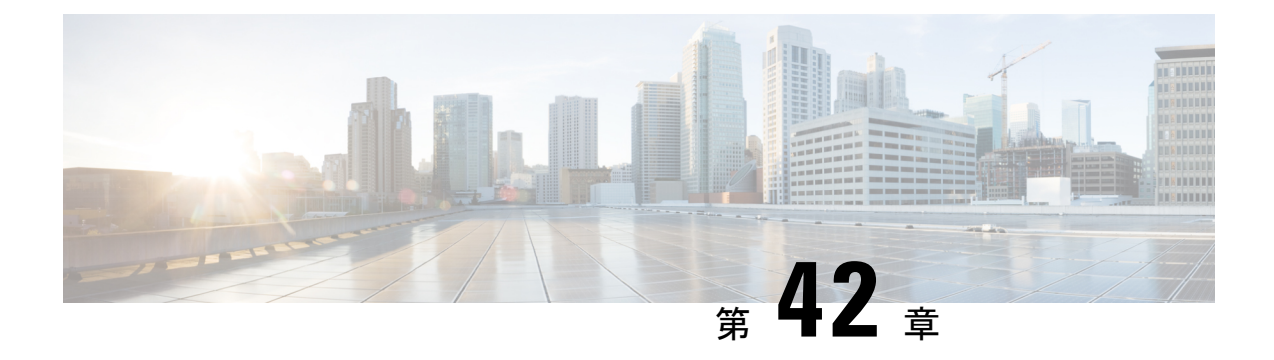

# ワイヤレス モビリティの使用

- [モビリティとは](#page-1184-0) (1133 ページ)
- WLAN [階層型モビリティとは](#page-1185-0) (1134 ページ)
- モビリティ ワーク [センターを使用したモビリティ](#page-1186-0) ドメインの表示 (1135 ページ)
- コントローラ [グループからのモビリティ](#page-1187-0) ドメインの作成 (1136 ページ)
- モビリティ [アンカーとは](#page-1189-0) (1138 ページ)
- [Spectrum](#page-1191-0) Expert とは (1140 ページ)
- モビリティ [ネットワークにおける脅威からの保護を目的とした](#page-1192-0) Cisco Adaptive wIPS プロ [ファイルの使用](#page-1192-0) (1141 ページ)

## <span id="page-1184-0"></span>モビリティとは

モビリティ(ローミング)とは、安全かつ最小限の遅延で、あるアクセスポイントから別のア クセス ポイントへアソシエーションをシームレスに維持するワイヤレス クライアントの機能 です。より柔軟なローミングを可能にし、トラフィックのトンネルカプセル化の必要性を最小 限にするために、Prime Infrastructure は、ネットワーク デバイス全体にモビリティ機能を提供 する堅固なモビリティ アーキテクチャを用意しています。

モビリティ アーキテクチャの主要要素は次のとおりです。

- モビリティ コントローラ(MC) : MC(Cisco 5700 シリーズ ワイヤレス コントローラな ど)は1つ以上のMAまたはスイッチピアグループを受け持ち、その制御範囲内でのロー ミングと、MA 間または MC 間(または MA と MC 間)を移動するトラフィックを処理し ます。
- モビリティエージェント(MA):MA(Catalyst 3650 や Catalyst 3850 スイッチなど)は、 WAP が直接接続されるアクセス スイッチまたはエッジ スイッチに配置され、WAP との 通信用 CAPWAP トンネルの終端となります。
- モビリティオラクル (MO): MO は大規模展開において複数の MC またはモビリティサ ブドメインを接続する最上位のコントロールエンティティであり、非常に大きな物理領域 でのローミングを可能にします。
- モビリティ ドメイン (ローミング ドメイン):モバイル ユーザは、このドメイン(WAP とそれに関連するすべての制御エンティティ)のデバイス全体をローミングできます。通

常、これには MA と MC が含まれますが、MO が含まれる場合もあります(複数のサブ ドメインを結合するため)。

- モビリティ サブドメイン:WAP とそれに関連する複数の MA および 1 つの MC。大規模 なモビリティ ドメインの一部を担います(複数のサブ ドメイン間のローミングは MO に よって調整されます)。
- •スイッチ ピア グループ(SPG) : スイッチのグループ(MA として機能)。SPG は、グ ループ メンバー間にフル メッシュのモビリティ トンネルを確立し、グループ内のスイッ チに関連する WAP 全体にわたって効率的なローミングをサポートします。また、SPG は、ハンドオフ中のスイッチ間のインタラクションの範囲を制限するためにも使用されま す。SPG はモビリティ コントローラによって設定され、スイッチ ピア グループ内のすべ てのスイッチがメンバーシップに対して同一のビューを持ちます。SPG内のスイッチは、 一連のダイレクト トンネルによって相互接続される場合もあります。同じスイッチ ピア グループ内であるスイッチから別のスイッチにステーションがローミングする際に、Point of Presence が元のスイッチまたはアンカー スイッチにとどまる場合は、MTE を使用せず に、トラフィックを直接トンネリングしてアンカースイッチに戻すことができます。この 直接トンネリング メカニズムはデータ パスの最適化であり、オプションです。
- モビリティ グループ: モビリティ グループは一連の MC(および関連する MA/スイッチ ピア グループ)です。
- モビリティ トンネル エンドポイント:モビリティ トンネル エンドポイント(MTE)は、 トンネリングを使用してモバイル デバイスにデータ プレーン サービスを提供します。こ れにより、ネットワーク上のユーザの Point of Presence を一定に保ち、ローミング イベン トのネットワークへの影響を最小化します。ローミング対象のクライアントの VLAN ま たはサブネットを MTE で使用可能な場合、MTE は Point of Presence となることができま す。使用できない場合、MTE は単なるトンネル スイッチング エンティティとして機能 し、Point ofPresence であるアクセス スイッチまたは MTE にローミング対象のクライアン トを接続します。

#### 関連トピック

モビリティ ワーク [センターを使用したモビリティ](#page-1186-0) ドメインの表示 (1135 ページ) コントローラ [グループからのモビリティ](#page-1187-0) ドメインの作成 (1136 ページ)

## <span id="page-1185-0"></span>**WLAN** 階層型モビリティとは

階層型モビリティは、ワイヤレス LAN コントローラ構成において新しいモビリティと呼ばれ ます。Cisco Prime Infrastructure 2.0 は、Cisco WLC 7.6 を実行している Cisco 5508 と WiSM2 プ ラットフォームに新しいモビリティ機能を提供します。

Prime Infrastructure の新しいモビリティ機能の主要機能は、次のとおりです。

• Mobility Work Center は、Cisco WLC 7.6 を実行している Cisco 5508 と WiSM 2 プラット フォームを検出し、階層型モビリティアーキテクチャの構築に必要な操作を提供します。 このアーキテクチャには、2 つのデバイス タイプ(Cisco 5508 と WiSM2)とモビリティ エージェントとして展開されている Cisco 3650/3850 が含まれます。

- 階層型モビリティアーキテクチャを展開するときに、LifeCycleビューを使用して、WLAN、 VLAN、セキュリティ、ゲスト アンカーなどの無線機能を Cisco 5508 と WiSM2 に設定で きます。
- Cisco 5508 および WiSM2 でのフラット モビリティ アーキテクチャの展開は、クラシック ビューでのみサポートされ、ワイヤレス設定全体はクラシックおよび LifeCycle ビューの ままになります。
- Prime Infrastructure 2.0 の場合、IOS ベースのデバイス (3850 と 5760)では、一部の無線機 能(VLANインターフェイスの作成など)は引き続きCLIテンプレートを使用して設定さ れます。

新しいモビリティ機能の詳細については、『Release Notes for Cisco Wireless LAN Controllers and Lightweight Access Points for Release 7.3.112.0』の「[Hierarchical](http://www.cisco.com/c/en/us/td/docs/wireless/controller/release/notes/crn7_3_112_0.html#pgfId-1054557) Mobility (New Mobility)」の項を 参照してください。

# <span id="page-1186-0"></span>モビリティ ワーク センターを使用したモビリティ ドメ インの表示

Mobility Work Center を使用するには、**[**サービス(**Services**)**]** > **[**モビリティサービス(**Mobility Services**)**]** > **[**モビリティドメイン(**Mobility Domains**)**]** を選択します。

次の情報が表示されます。

- •「デバイス名 (Device Name) ]: MC の名前。
- [管理 IP (Management IP) ]: MC の管理 IP アドレス。
- [ワイヤレス インターフェイス IP(Wireless Interface IP)] : モビリティ プロトコルで使用 される MC の IP アドレス。
- [モビリティグループ(MobilityGroup)]:MCが属しているモビリティグループの名前。
- [モビリティ ロール(Mobility Role)]:管理および動作のモビリティ モードを表示しま す。[管理(Admin)] と [運用(Operational)] の値が異なる場合は、管理モードを有効に するためにデバイスを再起動する必要があります。モビリティオラクルが有効な場合は、 モビリティ モードに加えて MO が表示されます。

このページでは、次のタスクを実行できます。

- モビリティ ドメインの作成。
- スイッチ ピア グループの作成:MC にスイッチ ピア グループを作成します。
- モビリティ ロールの変更:MA から MC にコントローラを変更します。
- ドメインの削除:ドメインのみを削除します。コントローラは Prime Infrastructure から削 除されません。
- メンバーの削除:選択したドメインから選択した MC を削除します。
- モビリティ オラクルとして設定:選択した MC をドメイン全体の MO として動作させる 場合は、その MC で MO を有効にします。ドメインごとに 1 つの MO のみが存在できま す。Cisco 5760 シリーズのコントローラのみが MO 機能をサポートしています。
- スイッチ ピア グループへのメンバーの追加:スイッチ ピア グループにメンバーを追加し ます。
- スイッチ ピア グループからのメンバーの削除:スイッチ ピア グループからメンバーを削 除します。

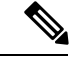

デフォルトでは、[Mobility Work Center] ページには、管理対象ネットワークに設定されている すべてのモビリティ ドメインが表示されます。モバイル デバイスのリストを表示するには、 左側のサイドバーから [All Mobility Devices] を選択します。 (注)

#### 関連トピック

[モビリティとは](#page-1184-0) (1133 ページ) コントローラ [グループからのモビリティ](#page-1187-0) ドメインの作成 (1136 ページ)

## <span id="page-1187-0"></span>コントローラグループからのモビリティドメインの作成

モビリティ ドメインは互いの IP アドレスが設定されたコントローラの集合であり、クライア ントはモビリティ ドメイン内のコントローラ間でローミングできます。

[Mobility Work Center] には、Prime Infrastructure によって管理対象ネットワーク内に設定された すべてのモビリティ ドメインが表示されます。

左側のサイドバーメニューからノードを選択すると、右側のペインに詳細が表示されます。左 側のサイドバーメニューからドメインノードを選択すると、右側のペインにドメイン内のMC が表示されます。

モビリティ ドメインを作成するには:

- ステップ **1 [**サービス(**Services**)**]** > **[**モビリティ サービス(**Mobility Services**)**]** > **[**モビリティ ドメイン(**Mobility Domains**)**]** を選択します。
- ステップ2 左側のサイドバー メニューをクリックします。
- ステップ **3** グループ化する一連の MC のモビリティ ドメインの名前を入力します。 選択した MC が別のドメインに存在している場合、MC はそのドメインから削除され、新しいドメインに 追加されます。
- ステップ **4** モビリティ ドメインのメンバー デバイスを選択します。

デバイスは 1 つのドメインまたは SPG にのみ属することができます。
**ステップ5 [適用 (Apply) ]をクリックします。** 

## スイッチ グループからのモビリティ スイッチ ピア グループの作成

MCにはスイッチピアグループ (SPG) を含めることができ、スイッチピアグループにはMA を含めることができます。管理対象ネットワークの MA は [スイッチ ピア グループ(Switch Peer Group)] ページに表示されます。すでに存在しているスイッチ ピア グループを作成する と、古いスイッチ ピア グループから新しいスイッチ ピア グループに MC が移動され、すべて の MA に MC ワイヤレス インターフェイスの IP アドレスが設定されます。

スイッチ ピア グループを作成するには、次の手順を実行します。

- ステップ **1 [**サービス(**Services**)**]** > **[**モビリティサービス(**Mobility Services**)**]** > **[**モビリティドメイン(**Mobility Domains**)**]** の順に選択します。
- ステップ **2** 左側のサイドバーから MC を選択します。
- ステップ **3** [スイッチ ピア グループの作成(Create Switch Peer Group)] をクリックします。
- ステップ **4** 選択した MC でグループ化する、一連の MA を含めるスイッチ ピア グループの名前を入力します。 選択した MA が別のスイッチ ピア グループに存在している場合、MA はそのグループから削除され、新し いグループ追加されます。MC に複数のスイッチ ピア グループを作成できます。
- ステップ **5** モビリティ エージェントを選択します。

デバイスは 1 つのドメインまたは SPG にのみ属することができます。

ステップ **6** [適用(Apply)] をクリックします。

作成した SPG が左側のサイド バーに表示されます。そこに移動して、選択したスイッチ ピア グループの モビリティ エージェントを表示できます。

### デバイスのモビリティ ロールの変更

デフォルトでは、Cisco 3850 コントローラは MA として動作します。ネットワークで MC が必 要な場合は、これらのコントローラを MC に変換できます。

モビリティ ロールを変更するには:

- ステップ **1 [**サービス(**Services**)**]** > **[**モビリティサービス(**Mobility Services**)**]** > **[**モビリティドメイン(**Mobility Domains**)**]** の順に選択します。
- ステップ **2** [All Mobility Devices] を選択します。
- ステップ **3** 変更先のロールとデバイスを選択します。
- [モビリティ コントローラへのロールの変更(Change Role To Mobility Controller)]:選択したコント ローラでモビリティ コントローラ機能を有効にします。
- [モビリティ エージェントへのロールの変更(Change Role To Mobility Agent)]:選択したコントロー ラでモビリティ エージェント機能を有効にします。これを実行すると、MC 機能が無効化されます。
- MA から MC(またその逆)への変換は、3850 デバイスでのみ行うことができます。ロールの変更を 有効にするには、デバイスを再起動する必要があります。
- •「モビリティグループの割り当て (Assign Mobility Group)]: 選択したデバイスの新しいモビリティグ ループ名を入力します。

ステップ **4** [適用(Apply)]をクリックします。

# モビリティ アンカーとは

モビリティ アンカーは、WLAN のアンカー コントローラとして指定されるモビリティ グルー プのサブセットです。この機能は、クライアントのネットワークへのエントリポイントに関係 なく、WLANを1つのサブネットに制限する際に使用されます。これにより、ユーザは企業全 体のパブリック WLAN やゲスト WLAN にアクセスできますが、引き続き特定のサブネットに 制限されます。また、WLANは建物の特定のセクション(ロビー、レストランなど)を表すこ とができるため、ゲスト WLAN で地理的ロード バランシングを実現できます。

クライアントが、WLAN のモビリティ アンカーとして事前設定されているモビリティ グルー プのコントローラに最初にアソシエートすると、クライアントはローカルでそのコントローラ にアソシエートし、クライアントのローカル セッションが作成されます。クライアントは、 WLAN の事前設定されたアンカー コントローラにのみアンカーできます。指定された WLAN の場合、モビリティ グループのすべてのコントローラ上で同じセットのアンカー コントロー ラを設定する必要があります。

クライアントが、WLAN のモビリティ アンカーとして設定されていないモビリティ グループ のコントローラに最初に関連付けすると、クライアントはローカルでそのコントローラに関連 付けし、ローカル セッションがクライアントのために作成され、コントローラは同じモビリ ティグループの別のコントローラへ通知されます。その通知に対する回答がない場合、コント ローラは WLAN に設定されたいずれかのアンカー コントローラに連絡をとり、ローカル ス イッチ上のクライアントに対する外部セッションを作成します。クライアントからのパケット は EtherIP を使用してモビリティ トンネルを介してカプセル化され、アンカー コントローラに 送信されます。ここでカプセル化が解除されて有線ネットワークへ配信されます。クライアン トへのパケットは、アンカー コントローラで受信され、EtherIP を使用してモビリティ トンネ ルを介して外部コントローラへ転送されます。外部コントローラはパケットのカプセルを解除 し、クライアントへ転送します。

## **WLAN** のモビリティ ゲスト アンカー コントローラの設定

ゲスト アンカー コントローラはゲスト トラフィック専用のコントローラであり、非武装地帯 (DMZ)とも呼ばれる非保護ネットワーク領域に配置されます。トラフィック発信元の他の内 部 WLAN コントローラは、エンタープライズ LAN に配置されます。

(注)

Cisco 5760 コントローラはゲスト アンカーとして指定できますが、Catalyst 3850 スイッチはゲ スト アンカーとして指定できません。ただし、外部コントローラとして指定できます。

ロードバランシングのためにWLANのモビリティアンカーとしてゲストコントローラを設定 できます。

### はじめる前に

- Prime Infrastructure にワイヤレス デバイスが設定されていることを確認します。ワイヤレ スデバイスの設定方法については、「*Configuring WirelessFeatures*」を参照してください。
- WLAN のモビリティ アンカーとして設定するワイヤレス デバイスが、同じモビリティ ド メイン内にあることを確認します。

WLAN のゲスト アンカー コントローラを設定するには、次の手順を実行します。

### 手順の概要

- **1.** [インベントリ (Inventory)]>[デバイス管理 (Device Management)]>[ネットワークデバ イス (Network Devices) 1を選択します。
- **2.** [デバイス グループ (Device Group) ] 領域で、[デバイス タイプ (Device Type)] を展開 し、次に [ワイヤレス コントローラ(Wireless Controller)] を展開します。
- **3.** ゲスト モビリティ アンカーとして指定するコントローラを選択します。デバイスの詳細 が、ページの下部に表示されます。
- **4.** [Configuration] タブをクリックします。
- **5.** 左側のサイドバーのメニューから、[WLANs] > [WLAN 設定(WLAN Configuration)] の順 に選択します。[WLAN Configuration] ページが表示されます。
- **6.** 必要な WLAN ID の URL を選択します。タブ付きのページが表示されます。
- **7.** [詳細(Advanced)]タブをクリックし、ページ下部にある[モビリティアンカー(Mobility Anchors)] リンクをクリックします。[モビリティ アンカー(Mobility Anchors)] ページが 表示されます。
- **8.** モビリティ アンカーとして指定するコントローラの [IP address] チェックボックスをオン にして、[Save] をクリックします。

### 手順の詳細

**ステップ1** [インベントリ(Inventory)] > [デバイス管理(Device Management)] > [ネットワーク デバイス(Network Devices) 1を選択します。

- ステップ **2** [デバイス グループ(Device Group)] 領域で、[デバイス タイプ(Device Type)] を展開し、次に [ワイヤ レス コントローラ (Wireless Controller) 1を展開します。
- ステップ **3** ゲストモビリティアンカーとして指定するコントローラを選択します。デバイスの詳細が、ページの下部 に表示されます。
- ステップ **4** [Configuration] タブをクリックします。
- ステップ **5** 左側のサイドバーのメニューから、[WLANs] > [WLAN 設定(WLAN Configuration)] の順に選択します。 [WLAN Configuration] ページが表示されます。
	- クラシック ビューを使用している場合は、[設定 (Configure) ]>[コントローラ (Controllers) ]> [コントローラのIPアドレス(CtrlIPaddr)] > [WLANs] > [WLANコンフィギュレーション(WLAN Configuration)] の順に選択して、[WLAN コンフィギュレーション(WLAN Configuration)] 詳細 ページにアクセスします。 (注)
- ステップ **6** 必要な WLAN ID の URL を選択します。タブ付きのページが表示されます。
- ステップ **7** [詳細(Advanced)] タブをクリックし、ページ下部にある [モビリティ アンカー(Mobility Anchors)] リン クをクリックします。[モビリティ アンカー(Mobility Anchors)] ページが表示されます。
	- また、[WLANコンフィギュレーション(WLAN Configuration)]ページから[モビリティアンカー (Mobility Anchors)] ページにアクセスすることもできます。目的の WLAN ID のチェックボック スをオンにします。[コマンドの選択(Select a command)] ドロップダウン リストから、[モビリ ティ アンカー(Mobility Anchors)] を選択し、[移動(Go)] をクリックします。[モビリティ ア ンカー(Mobility Anchors)] ページが表示されます。 (注)
- ステップ **8** モビリティ アンカーとして指定するコントローラの [IPaddress] チェックボックスをオンにして、[Save] を クリックします。

# **Spectrum Expert** とは

Spectrum Expert クライアントは、リモート干渉センサーとして機能し、動的な干渉データを Prime Infrastructure に送信します。この機能により、Prime Infrastructure はネットワーク内の Spectrum Expert から詳細な干渉データを収集、モニタ、およびアーカイブできます。

Spectrum Expert を設定するには、[サービス(Services)] > [モビリティ サービス(Mobility Services)] > [Spectrum Experts] の順に選択します。このページには、次の項目を含むすべての Spectrum Expert の一覧が表示されます。

- [ホスト名 (Hostname) ]: Spectrum Expert ラップトップのホスト名または IP アドレス。
- [MAC Address]:ラップトップのスペクトラム センサー カードの MAC アドレス。
- [到達可能性ステータス (Reachability Status) ]: Spectrum Expert が正常に稼働し、情報を Prime Infrastructure に送信しているかどうかを示します。ステータスは、[到達可能 (Reachable)] または [到達不能(Unreachable)] と表示されます。

[Spectrum Expert] ページのフィールドの説明については、『Cisco Prime [Infrastructure](http://www.cisco.com/c/en/us/support/cloud-systems-management/prime-infrastructure/products-user-guide-list.html) Reference [Guide](http://www.cisco.com/c/en/us/support/cloud-systems-management/prime-infrastructure/products-user-guide-list.html)』の「*Mobility Services*」の項を参照してください。

# 干渉源データを収集するためのモビリティ **Spectrum Expert** の設定

Spectrum Expert を追加する手順は、次のとおりです。

手順の概要

- **1.** [Services] > [Mobility Services] > [Spectrum Experts] の順に選択します。
- **2.** [コマンドの選択 (Select a command) ]ドロップダウン リストから、[Spectrum Expert の追 加(AddSpectrum Expert)] を選択します。このリンクは、Spectrum Expert が 1 つも追加さ れていない場合にのみ表示されます。[コマンドの選択(Select a command)]ドロップダウ ン リストから [Spectrum Expert の追加(Add a Spectrum Expert)] を選択しても、[Spectrum Expert の追加 (Add a Spectrum Expert) ] ページにアクセスできます。
- **3.** Spectrum Expert のホスト名または IP アドレスを入力します。ホスト名を使用する場合、 Spectrum Expert を Prime Infrastructure に追加するには DNS に登録する必要があります。

### 手順の詳細

- ステップ **1** [Services] > [Mobility Services] > [Spectrum Experts] の順に選択します。
- ステップ **2** [コマンドの選択(Select a command)] ドロップダウン リストから、[Spectrum Expert の追加(AddSpectrum Expert) | を選択します。このリンクは、Spectrum Expert が 1 つも追加されていない場合にのみ表示されま す。[コマンドの選択(Select a command)] ドロップダウン リストから [Spectrum Expert の追加(Add a Spectrum Expert)] を選択しても、[Spectrum Expert の追加(Add aSpectrum Expert)] ページにアクセスでき ます。
- ステップ **3** Spectrum Expert のホスト名または IP アドレスを入力します。ホスト名を使用する場合、Spectrum Expert を Prime Infrastructure に追加するには DNS に登録する必要があります。

SpectrumExpertとして正しく追加するには、SpectrumExpertクライアントが稼働しており、Prime Infrastructure に通信するように設定されていなければなりません。

詳細については、『CiscoPrime [Infrastructure](http://www.cisco.com/c/en/us/support/cloud-systems-management/prime-infrastructure/products-user-guide-list.html) Reference Guide』の「*Mobility Services*」の項を参照してくださ い。

# モビリティネットワークにおける脅威からの保護を目的 とした **Cisco Adaptive wIPS** プロファイルの使用

Prime Infrastructure にはいくつかの定義済みプロファイルが用意されており、そこから選択で きます。これらのプロファイル(カスタマー タイプ、ビルディング タイプ、業界タイプなど に基づきます)を使用すると、Cisco Adaptive wIPS を通じて使用可能な追加のワイヤレスの脅 威保護をすばやくアクティブにできます。プロファイルは「そのまま」使用することも、要件 に合わせてカスタマイズすることもできます。

定義済みプロファイルには次のものがあります。

- [教育 (Education) ]
- [EnterpriseBest]
- [EnterpriseRogue]
- [金融 (Financial) ]
- [医療 (HealthCare) ]
- [HotSpotOpen]
- [Hotspot8021x]
- [軍 (Military) ]
- [小売(Retail)]
- [トレードショー(Tradeshow)]
- Warehouse

[wIPS プロファイル(wIPS Profiles)] > [プロファイル リスト(Profile List)] ページでは、現 在の wIPS プロファイルの表示、編集、適用、削除を行ったり、新しいプロファイルを追加し たりできます。[プロファイル リスト(Profile List)] には、各プロファイルの次の情報が表示 されます。

• [ProfileName]:現在のプロファイルのユーザ定義名を示します。プロファイルの詳細を表 示または編集するには、プロファイル名をクリックします。

マウス カーソルをプロファイル名に移動すると、プロファイル ID とバージョンが表示されま す。

- [適用されているMSE(MSE(s) AppliedTo)]:このプロファイルが適用されているMobility Services Engine (MSE) の数を示します。MSE 数をクリックすると、プロファイルの割り 当ての詳細が表示されます。
- [適用されているコントローラ(Controller(s) Applied To)]:このプロファイルが適用され ているコントローラの数を示します。コントローラ数をクリックすると、プロファイルの 割り当ての詳細が表示されます。

wIPS プロファイルを作成するには、次の手順を実行します。

### 手順の概要

- **1.** [サービス(Services)]>[モビリティ サービス(Mobility Services)]>[wIPS プロファイル (wIPS Profiles)] の順に選択します。
- **2.** [コマンドの選択(Select a command)] ドロップダウン リストから、[プロファイルの追加 (Add Profile)] を選択し、[移動(Go)] をクリックします。
- **3.** [プロファイルパラメータ (Profile Parameters) ]ページの[プロファイル名 (Profile Name) ] テキスト ボックスにプロファイル名を入力します。
- **4.** ドロップダウン リストから該当する定義済みのプロファイルを選択するか、[デフォルト (Default)] を選択します。
- **5.** [保存 (Save) ] > [次へ (Next) ] を選択します。
- **6.** 既存グループを編集または削除したり、新しいグループを追加するには、次の手順を実行 します。
- **7.** 現在のプロファイルに含めるポリシーを指定するには、[プロファイル コンフィギュレー ション(ProfileConfiguration)]を選択します。ポリシーツリーのチェックボックス(左側

の[ポリシーの選択 (SelectPolicy) ]ペインにあります)は、現在のプロファイルで有効ま たは無効になっているポリシーを示します。このページでは次の操作を実行できます。

- **8.** プロファイル設定が完了したら、[次へ(Next)] を選択して [MSE/コントローラ (MSE/Controller)] ページに進みます。
- **9.** [プロファイルの適用(ApplyProfile)] ページで、現在のプロファイルを適用する Mobility Services Engine とコントローラを選択し、[適用(Apply)] をクリックして、選択した Mobility Services Engine/コントローラに現在のプロファイルを適用します。

### 手順の詳細

- ステップ **1** [サービス(Services)] > [モビリティサービス(MobilityServices)] > [wIPSプロファイル(wIPSProfiles)] の順に選択します。
- **ステップ2** [コマンドの選択(Select a command)] ドロップダウン リストから、[プロファイルの追加(Add Profile)] を選択し、[移動 (Go)] をクリックします。
- ステップ3 [プロファイル パラメータ (Profile Parameters) ] ページの [プロファイル名 (Profile Name) ] テキスト ボッ クスにプロファイル名を入力します。
- ステップ **4** ドロップダウン リストから該当する定義済みのプロファイルを選択するか、[デフォルト(Default)] を選 択します。
- ステップ **5** [保存(Save)] > [次へ(Next)] を選択します。

[保存 (Save) ] を選択すると、Mobility Services Engine またはコントローラの割り当てや変更なしで、プロ ファイルが Prime Infrastructure データベースに保存されます。プロファイルはプロファイル リストに表示 されます。

- ステップ **6** 既存グループを編集または削除したり、新しいグループを追加するには、次の手順を実行します。
	- a) [SSID グループリスト (SSID Group List) ] ページの [コマンドの選択 (Select a command) ] ドロップダ ウンリストから、「グループの追加 (Add Group) ]または「グローバルリストからグループを追加 (Add Groups from Global List)] を選択し、[移動(Go)] をクリックします。
	- b) グループ名と 1 つ以上の SSID グループを入力し、[保存(Save)] をクリックします。
- ステップ7 現在のプロファイルに含めるポリシーを指定するには、「プロファイル コンフィギュレーション (Profile Configuration) | を選択します。ポリシー ツリーのチェックボックス (左側の [ポリシーの選択 (Select Policy) ]ペインにあります)は、現在のプロファイルで有効または無効になっているポリシーを示します。 このページでは次の操作を実行できます。
	- 該当するブランチまたはポリシーのチェックボックスをオン/オフすることで、ブランチ全体や個別の ポリシーを有効化または無効化することができます。

デフォルトでは、すべてのポリシーが選択されています。

- ポリシーの説明を表示するには、個々のポリシーをクリックします。[ポリシールール(PolicyRules)] ページを使用して、現在のポリシー ルールの設定を追加、編集、削除、並べ替えることができます。
- 1 つ以上のポリシー ルールが存在する必要があります。リスト内に 1 つしかない場合、そのポリ シー ルールは削除できません。 (注)
- (注) プロファイルがコントローラに適用されている場合、そのプロファイルは削除できません。

• 次を設定します。

- [しきい値 (Threshold) 1 (すべてのポリシーに適用されるわけではありません): 選択したポリ シーに関連付けられたしきい値または上限を示します。すべてのポリシーに 1 つ以上のしきい値 が含まれている必要があるため、標準的なワイヤレス ネットワークの問題に基づいて、各ポリ シーにデフォルトのしきい値が定義されています。しきい値オプションは、選択したポリシーに 応じて異なります。
- ポリシーのしきい値に達すると、アラームがトリガーされます。Cisco Adaptive wIPS DoS および セキュリティペネトレーション攻撃からのアラームは、セキュリティアラームとして分類されま す。これらの攻撃の要約は [セキュリティ サマリ(Security Summary)] ページに表示されます。 このページにアクセスするには [モニタ(Monitor)] > [セキュリティ(Security)] を選択します。 wIPS の攻撃は [脅威および攻撃 (Threats and Attacks) ] セクションにあります。
- [重大度(Severity)]:選択したポリシーの重大度を示します。パラメータとしては、[重大 (critical)]、[やや重大(major)]、[情報(info)]、および [警告(warning)] があります。この フィールドの値は、ワイヤレス ネットワークに応じて変わります。
- [Notification]:閾値に関連付けられた通知の種類を示します。
- [ACL/SSID グループ(ACL/SSID Group)]:この閾値が適用される ACL または SSID グループを 示します。
- (注) 選択されたグループに対してのみポリシーが適用されます。
- ステップ **8** プロファイル設定が完了したら、[次へ(Next)] を選択して [MSE/コントローラ(MSE/Controller)] ペー ジに進みます。
- ステップ **9** [プロファイルの適用(Apply Profile)] ページで、現在のプロファイルを適用する Mobility Services Engine とコントローラを選択し、[適用(Apply)] をクリックして、選択した Mobility Services Engine/コントロー ラに現在のプロファイルを適用します。

また、プロファイルリストから直接プロファイルを適用することもできます。[プロファイルリスト(Profile List)] ページで、適用するプロファイルを選択し、[コマンドの選択(Select a command)] ドロップダウン リストで [プロファイルの適用 (Apply Profile) ] をクリックします。次に、[移動(Go)] をクリックして [プロファイルの適用(Apply Profile)] ページにアクセスします。

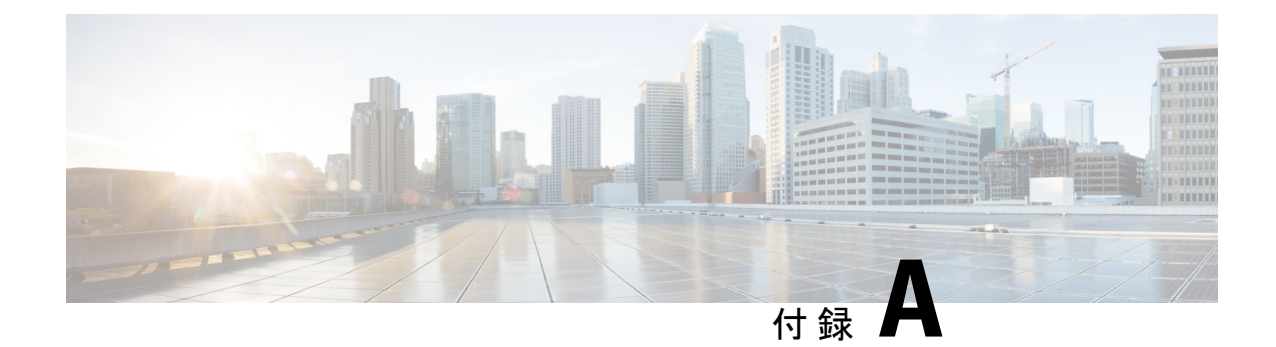

# **Cisco Prime Infrastructure** ユーザ インター フェイスの参照

• Cisco Prime Infrastructure ユーザ [インターフェイスの参照](#page-1196-0) (1145 ページ)

# <span id="page-1196-0"></span>**Cisco Prime Infrastructure** ユーザ インターフェイスの参照

Cisco Prime Infrastructureは Web ベースのアプリケーションです。

インストール済みの Cisco Prime 製品のいずれかがライセンスによって有効化されていない場 合、それらの機能のメニュー項目やオプションは Web インターフェイスに表示されません。

- Cisco Prime Infrastructure ユーザ [インターフェイスについて](#page-1196-1)
- [一般的な](#page-1203-0) UI タスク
- [検索方法](#page-1212-0)

# <span id="page-1196-1"></span>**Cisco Prime Infrastructure** ユーザ インターフェイスについて

Cisco Prime Infrastructureは Web ベースのアプリケーションです。

インストール済みの Cisco Prime 製品のいずれかがライセンスによって有効化されていない場 合、それらの機能のメニュー項目やオプションは Web インターフェイスに表示されません。

初めて Prime Infrastructure にログインした際に、オーバーレイ ウィンドウにグラフィカル イン ターフェイスの主要コンポーネントが表示されます。このオーバーレイウィンドウを再度表示 するには、画面の右上にあるログイン名をクリックし、**[**ヘルプ(**Help**)**]**>**[**はじめに(**Getting Started**)**]** を選択します。

図 58-1 に表示されているツールバーは、各ページの上部にあります。

03274

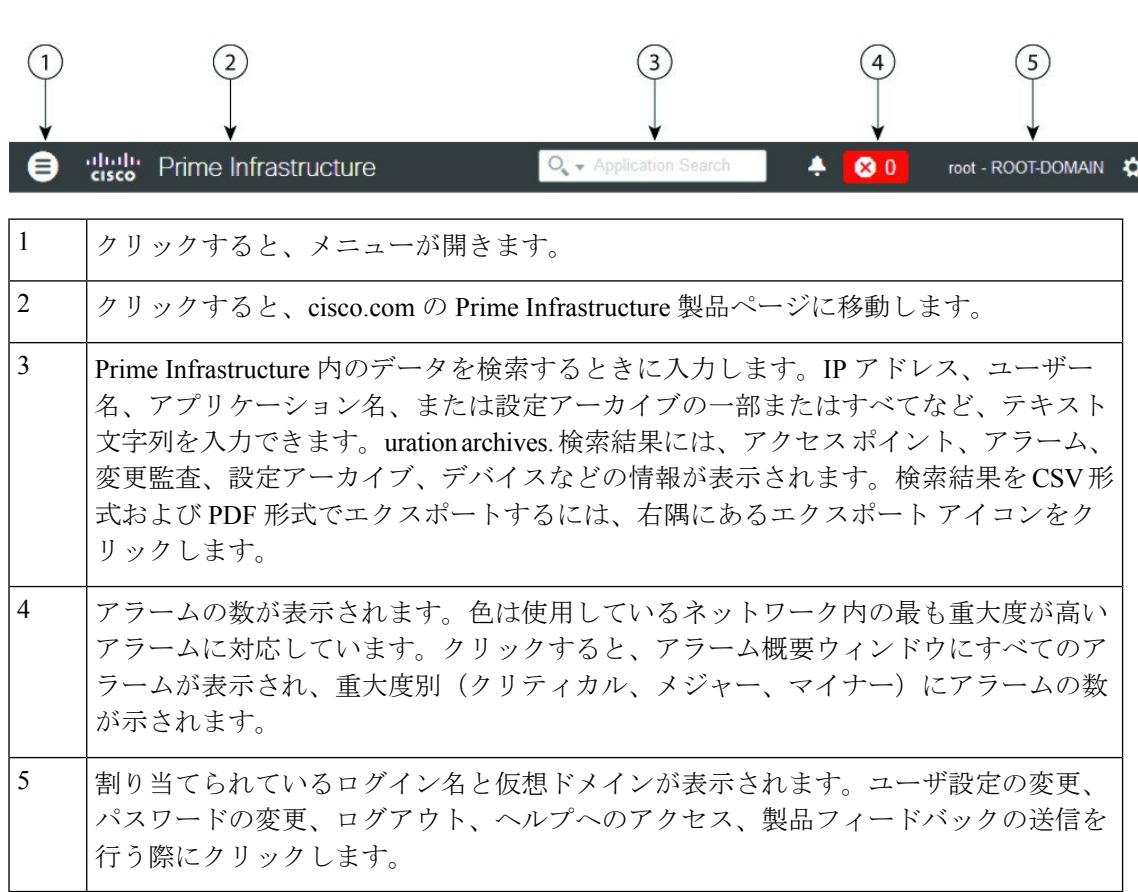

### 関連トピック

[検索方法](#page-1212-0) (1161 ページ)

図 **28 : Prime Infrastructure** のツールバー

### **[**ドック(**Dock**)**]** ウィンドウ

通常、Cisco Prime Infrastructure 内のサブセクション ページを閲覧する場合、[ドック(Dock)] ウィンドウにそのページに簡単に移動できる方法が表示されます。Cisco Prime Infrastructure の 任意のページから、[ドック (Dock) ] アイコン (右上隅) をクリックすることができます。

- 現在のページに関連するビデオへのリンク
- 最近アクセスしたページへのリンク(最大 15 個)
- お気に入りとしてマークされたページへのリンク(最大 15 個)
- ピン止めした項目

[ドック(Dock)]ウィンドウは閉じるまで開いた状態を維持します。

### 関連トピック

[ドック (Dock) ] [ウィンドウへのデバイスのピン止め](#page-1198-0) (1147 ページ)

<span id="page-1198-0"></span>**[**ドック(**Dock**)**]** ウィンドウへのデバイスのピン止め

特定のデバイスを詳細に確認する場合は、[ドック (Dock)]ウィンドウにデバイスをピン止め できます。最大 15 個の項目をピン止めできます。

ステップ **1** [デバイスの 360 度ビュー(Device 360° View)] で [ドックへの追加(Add to Doc)] アイコンをクリックし ます。

> デバイスは、[ドック (Dock) ] ウィンドウの [ピン止めした項目 (Pinned Items) ] セクションに表示されま す。

- ステップ **2** Prime Infrastructure の任意の場所にある [ドック(Dock)] ウィンドウのデバイスのリンクをクリックする と、[デバイスの 360 度ビュー(Device 360° View)] に更新済み情報が表示されます。
- <span id="page-1198-3"></span>ステップ **3** [ドック(Dock)] ウィンドウから項目を削除するには、項目の横にある [ごみ箱(Trash)] アイコンをク リックします。[ピン止めした項目 (Pinned Items) ] から削除されます。

フィルタ

フィルタ機能を使用すると、Cisco Prime Infrastructure インターフェイスに関する特定の情報を 表示できます。データが表形式で表示される際は常に [フィルタ (Filter) ] アイコンが表示さ れます。次のタイプのフィルタを使用できます。

- クイック フィルター-を参照してください クイック [フィルタ](#page-1198-1) 。
- フィルター オプションの設定-を参照してください [詳細フィルタ](#page-1198-2) 。
- ダッシュ ボード フィルター-を参照してください [ダッシュボード](#page-1199-0) フィルタ 。

### <span id="page-1198-1"></span>クイック フィルタ

このフィルタを使用すると、フィルタを特定のテーブル列に適用することで、テーブル内の データを絞り込むことができます。さまざまな演算子を適用するには、[高度なフィルタ (Advanced Filter)] オプションを使用します(「[詳細フィルタ」](#page-1198-2)を参照)。

クイックフィルタを起動するには、[フィルタ (Filter) ]ドロップダウンリストから[クイック フィルタ(Quick Filter)] を選択します。

クイック フィルタをクリアするには、[フィルタ(Filter)] をクリックします。

### <span id="page-1198-2"></span>詳細フィルタ

このフィルタを使用すると、Does not contain、Does not equal、Ends with、Is empty など、複数 の演算子を使用してフィルタを適用することによって、表内のデータを絞り込むことができま す。たとえば、ドロップダウン リストからフィルタ パターン(テーブル列名ごと)と演算子 を選択できます。さらに、Prime Infrastructureデータベースで使用可能なデータに基づいて、 フィルタ基準を入力する必要があります。

拡張フィルタ機能を起動するには、[フィルタ (Filter)]ドロップダウン リストから [拡張フィ ルタ (Advanced Filters) 1を選択します。

図 **29 :** 拡張フィルタ

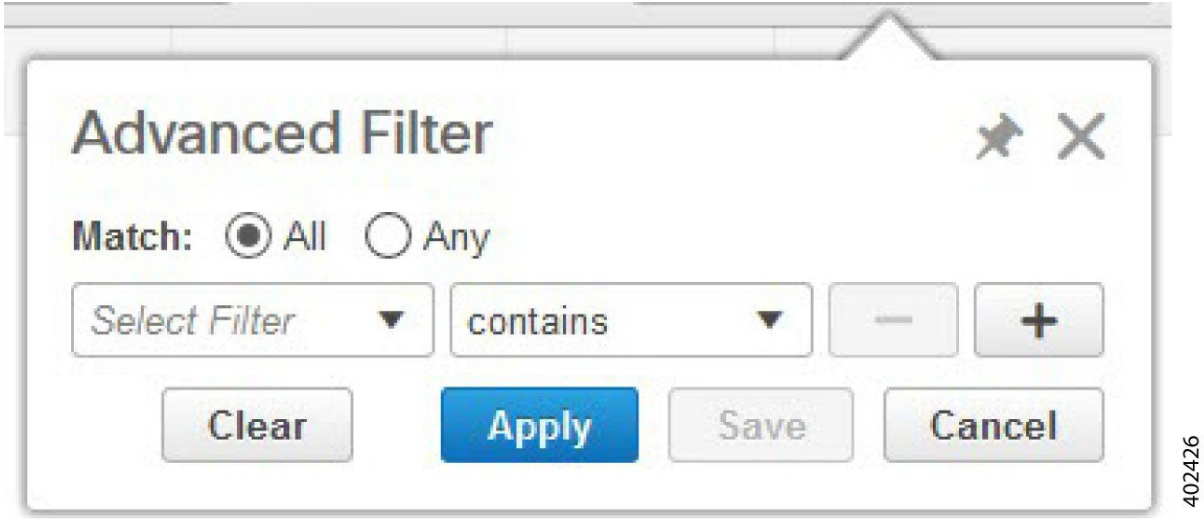

拡張フィルタで使用するフィルタ基準を保存するには、次の手順を実行します。

- ステップ1 拡張フィルタの基準を入力して、[実行 (Go) ]をクリックします。フィルタ基準に基づいて、データがフィ ルタリングされます。
- ステップ **2** データがフィルタリングされたら、[保存(Save)] アイコンをクリックします。
- <span id="page-1199-0"></span>ステップ **3** [プリセットフィルタの保存(Save Preset Filter)] ダイアログボックスで、プリセット フィルタの名前を入 力して、[保存 (Save) ] をクリックします。

ダッシュボード フィルタ

[Filters] ツールバーを使用すると、ダッシュボードのすべてのダッシュレットに表示するデー タを絞り込むことができます。このツールバーを使用し、以下の基準によってダッシュレット のデータをフィルタリングできます。

- [Time frame]:いずれかのプリセット オプションを選択するか、カスタムのタイム フレー ムを作成します。
- クライアント —クライアント属性を選択または入力します。

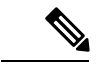

クライアント ユーザー名フィールドは、"(二重引用符)以外の 特殊文字をサポートしています。 (注)

- "(二重引用符)以外の特殊文字を使用することもできます。
- [Applications]:1 つのサービス、最大 10 個のアプリケーション、またはすべてのアプリ ケーションを選択します。
- [ネットワーク対応(NetworkAware)]:有線、ワイヤレス、またはすべてのネットワーク を選択します。
- [サイト(Site)]:1 つのサイト、未割り当てサイト、またはすべてのサイトを選択しま す。

図 **30 :** ダッシュボードの **[**フィルタ(**Filters**)**]** ツールバー

Filters (A) \*Time Frame Past 1 Hour **O La Application All Applications** A Network Aware All **O d** Site All  $\circ$  60

ダッシュボードのすべてのダッシュレット向けにデータをフィルタリングするには、次の手順 を実行します。

- ステップ **1** ダッシュボードを開きます(例:**[**ダッシュボードの概要(**Dashboard Overview**)**]** > **[**概要(**Overview**)**]** > **[**一般(**General**)**]** を選択)。
- ステップ **2** [フィルタ(Filters)] ツールバーで任意のオプションの設定を変更し、[実行(Go)] をクリックします。

### データ入力機能

大部分のユーザ インターフェイスには、チェックボックスに加えて、ドロップダウン リスト とデータ入力フィールドがあり、Cisco Prime Infrastructure ではいくつかの専用データ入力機能 が使用されます。これらの機能の目的はネットワークのビューを可能な限り整えることです が、ユーザは、必要に応じて、独自の設定を追加、更新、保存することができます。これらの 専用データ入力機能は、次のとおりです。

- 編集テーブル
- データ ポップアップ

### 編集テーブル

Cisco Prime Infrastructure では、サイト、デバイス、イベントのリストなど、テーブルを使用し てさまざまな種類のデータが表示されます。スプレッドシートと同様に、データは行と列に配 置されます。

編集テーブルは他のテーブルとは異なり、そこに含まれているデータを追加、編集、削除する ことができます。一部の編集テーブルでは、フィルタにアクセスすることもできます([「フィ](#page-1198-3) [ルタ](#page-1198-3)」を参照)。通常、編集テーブルは、チェックボックスをオンにすると開くデータポップ アップに表示されます。

#### 図 **31 :** 編集テーブル

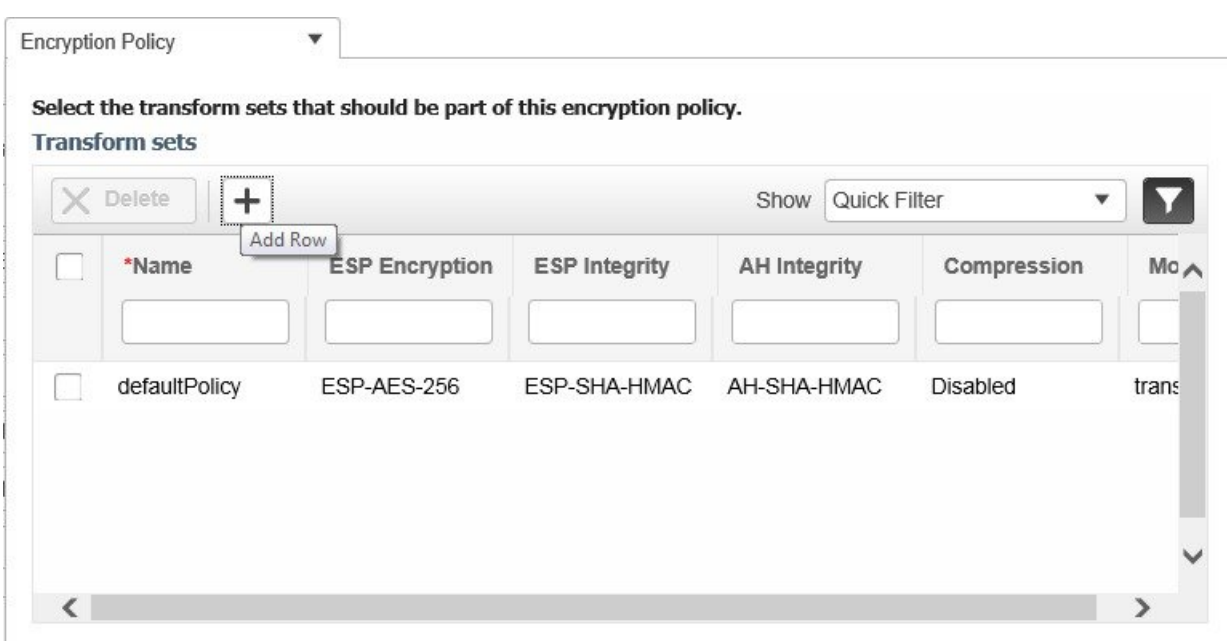

編集テーブルの使用方法:

• 編集テーブルに新規行を追加するには:

[+] アイコンをクリックし、新しい行のフィールドに入力して [保存 (Save) ] をクリックしま す。

• 編集テーブルから 1 つ以上の既存の行を削除するには:

行ヘッダーのチェックボックス(各行の左端)を選択して、[削除(Delete) 1をクリックしま す。

• 編集テーブルの行でフィールドのエントリを更新するには:

行ヘッダーまたはフィールドをクリックし、内容を編集して [Save] をクリックます。

### データのポップアップ

データポップアップは、チェックボックス、固定フィールド、その他のデータ入力機能に関連 するウィンドウです。機能を選択すると自動的に表示されるので、機能に関連するデータを表 示したり更新することができます。データポップアップには、チェックボックス、ドロップダ ウンリスト、データ入力フィールドに加えて、編集テーブルが含まれていることがあります。

データ ポップアップを使用するには:

- **1.** データ ポップアップを開く機能(固定フィールドやチェックボックスなど)を選択しま す。
- **2.** 関連するポップアップが表示されるので、必要に応じてフィールドを表示または更新しま す。

**3.** 作業が完了したら、データポップアップの外側をクリックします。新しい情報を入力した り、既存の情報を変更した場合は、変更内容が自動的に保存されます。

### <span id="page-1202-1"></span>インタラクティブ グラフ

Cisco Prime Infrastructure は、時間ベースと非時間ベースの両方のデータのインタラクティブな 折れ線、面積、円、積み積み重ね棒グラフを提供します。インタラクティブグラフには次の機 能が含まれています。

- 自動更新のサポート:グラフは事前に設定された間隔で自動的に更新されます。
- 次の 2 つのグラフ ビューがあります。
	- グラフ(チャート)ビュー(デフォルト)
	- •テーブル(グリッド)ビュー
- グラフの拡大

### 関連項目

- インタラクティブ [グラフの使用方法](#page-1202-0)
- [時間ベースのグラフ](#page-1203-1)

### <span id="page-1202-0"></span>インタラクティブ グラフの使用方法

次の表は、インタラクティブ グラフの使用方法の要約を示しています。

#### 表 **88 :** インタラクティブ グラフの使用

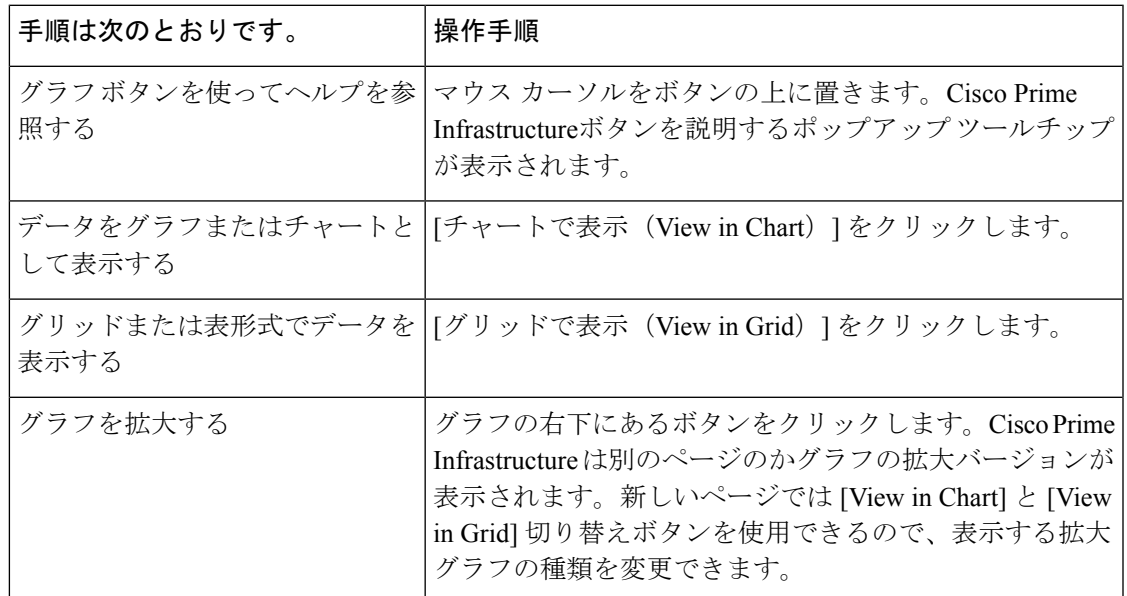

### 関連項目

• [インタラクティブ](#page-1202-1) グラフ

#### • [時間ベースのグラフ](#page-1203-1)

#### <span id="page-1203-1"></span>時間ベースのグラフ

一部のグラフには時間ベースのデータが表示されます。時間ベースのグラフの場合、CiscoPrime Infrastructureではグラフの上にリンクバーが表示されます。リンクバーには、チャートのデー タタイプに応じた標準のタイムフレーム(直近6時間、1日など)を示す一連のリンクが含ま れています。これらのタイムフレーム リンクのいずれかを選択すると、そのタイム フレーム のデータが取得され、グラフが更新されてそのタイムフレームのデータのみが表示されます。

時間ベースのグラフに表示されるタイムフレームリンクには、以下のオプションがあります。

- [6h]:現在の時刻から最近の 6 時間分のデータを表します。データは、現在のデータベー ス テーブルから収集されます。
- [1d]:現在の時刻から最近の1日 (24 時間) 分のデータを表します。データは、現在の データベース テーブルから収集されます。
- [1w]:現在の時刻から最近の 1 週間(7 日間)分のデータを表します。データは、時間単 位で集積したテーブルから収集されます。
- [2w]:現在の時刻から最近の 2 週間分のデータを表します。データは、時間単位で集積し たテーブルから収集されます。
- [4w]:現在の時刻から最近の 4 週間分のデータを表します。データは、時間単位で集積し たテーブルから収集されます。
- [3m]:現在の時刻から最近の3ヵ月間分のデータを表します。データは、日単位で集積し たテーブルから収集されます。
- [6m]:現在の時刻から最近の6ヵ月間分のデータを表します。データは、週単位で集積し たテーブルから収集されます。
- •[1y]:現在の時刻から最近の1年間(12ヵ月間)分のデータを表します。データは、週単 位で集積したテーブルから収集されます。
- [カスタム(Custom)]:ユーザが選択した期間。開始日時と終了日時を設定できます。現 在のデータを使用するのか、または時間単位、日単位、週単位で集積したデータ元を使用 するのかは、選択した開始日によって変わります。

時間ベースのグラフに表示される集約データのデフォルトの最大および最小保持期間は、Cisco Prime Infrastructure の管理者によって制御されます。詳細については、関連項目の「履歴デー タの保持について」を参照してください。

### 関連項目

- [インタラクティブ](#page-1202-1) グラフ
- [インタラクティブ](#page-1202-0) グラフの使用方法
- [履歴データの保持について](http://www.cisco.com/c/en/us/td/docs/net_mgmt/prime/infrastructure/3-1-5/administrator/guide/PIAdminBook/ManageData.html)

### <span id="page-1203-0"></span>一般的な **UI** タスク

Cisco Prime Infrastructure のほぼすべてのウィンドウから、次のアクションを実行できます。

• [デバイス360度ビュー(Device 360° View)] [からのデバイス詳細の取得](#page-1204-0) (1153 ページ)

• [ユーザ360度ビュー(User 360° View)] [からのユーザ詳細の取得](#page-1209-0) • [ルータ360[度ビュー\(](#page-1211-0)Router 360° View)] からの VRF 詳細の取得

### <span id="page-1204-0"></span>**[**デバイス**360**度ビュー(**Device 360° View**)**]** からのデバイス詳細の取得

[デバイス 360 度ビュー(Device 360°View)] には、デバイス ステータス、インターフェイス ステータス、関連するデバイス情報など、詳細なデバイス情報が表示されます。デバイスのIP アドレスが表示されるほぼすべてのページで [デバイス 360 度ビュー(Device 360°View)] を 表示できます。

デバイスの 360 度ビューを起動するには、デバイスの IP アドレスの横にある情報アイコンを クリックします。

(注)

[360° ビュー(360° View)] ダイアログで、[ネイバー(Neighbors)] タブに移動し、IP アドレ スの横にある情報アイコンをクリックして、ループしたデバイスの360°ビューを表示します。

図 58-5 は [デバイス360度ビュー(Device 360° View)] の一例を示しています。

 $\label{eq:1}$ 

[デバイス 360 度ビュー(Device 360°View)] に表示される機能は、デバイス タイプによって 異なります。

<sup>(</sup>注)

36

K

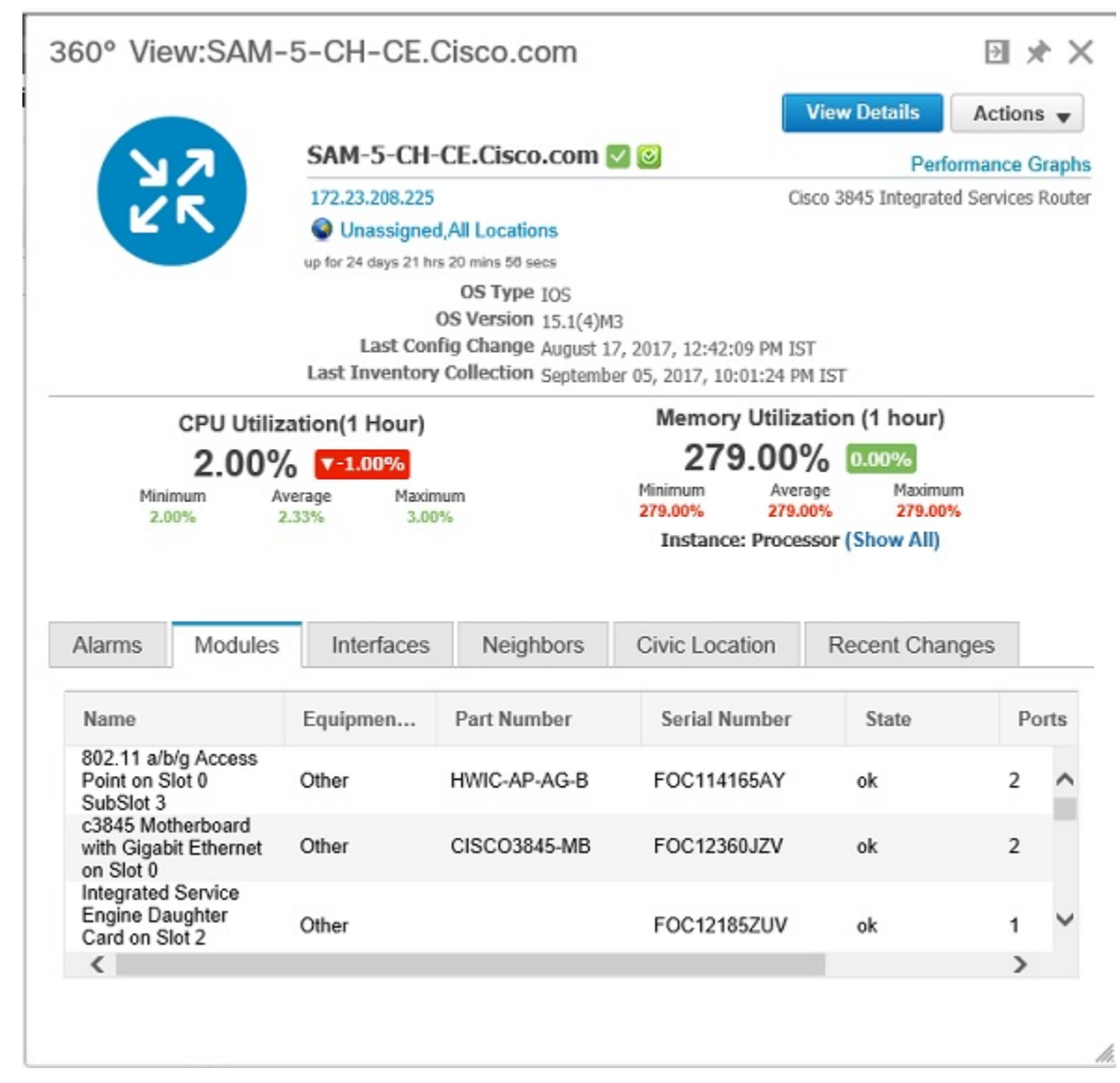

### 図 **32 : [**デバイス**360**度ビュー(**Device 360° View**)**]** の例

表 **89 : [**デバイス **360** 度ビュー(**Device 360°View**)**]** の機能

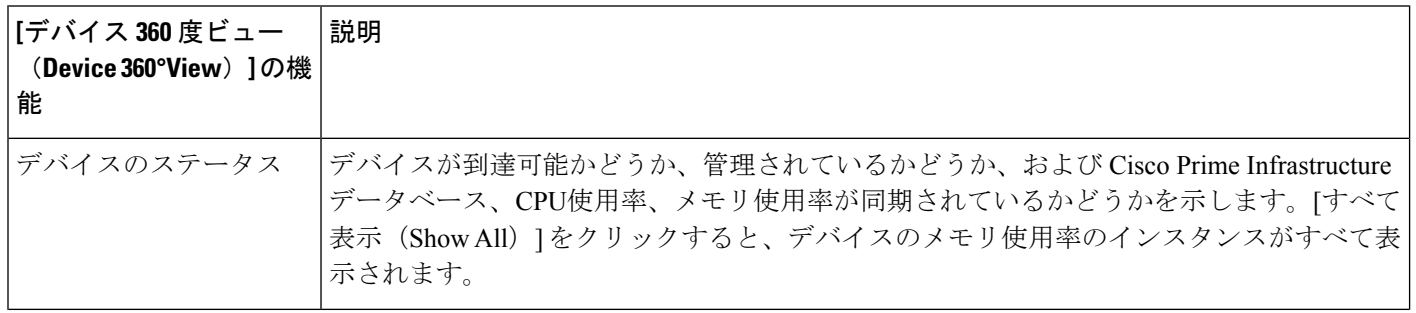

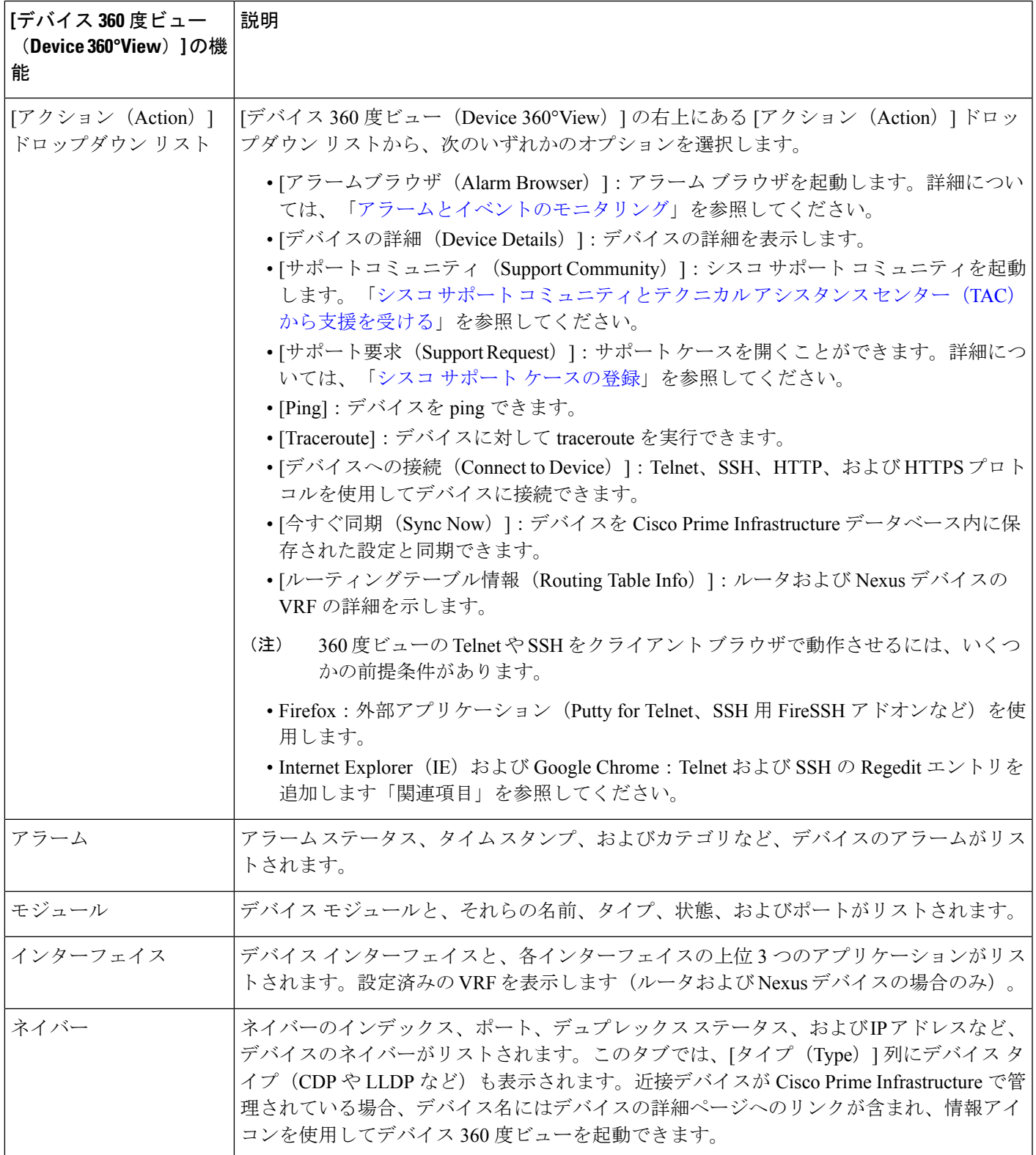

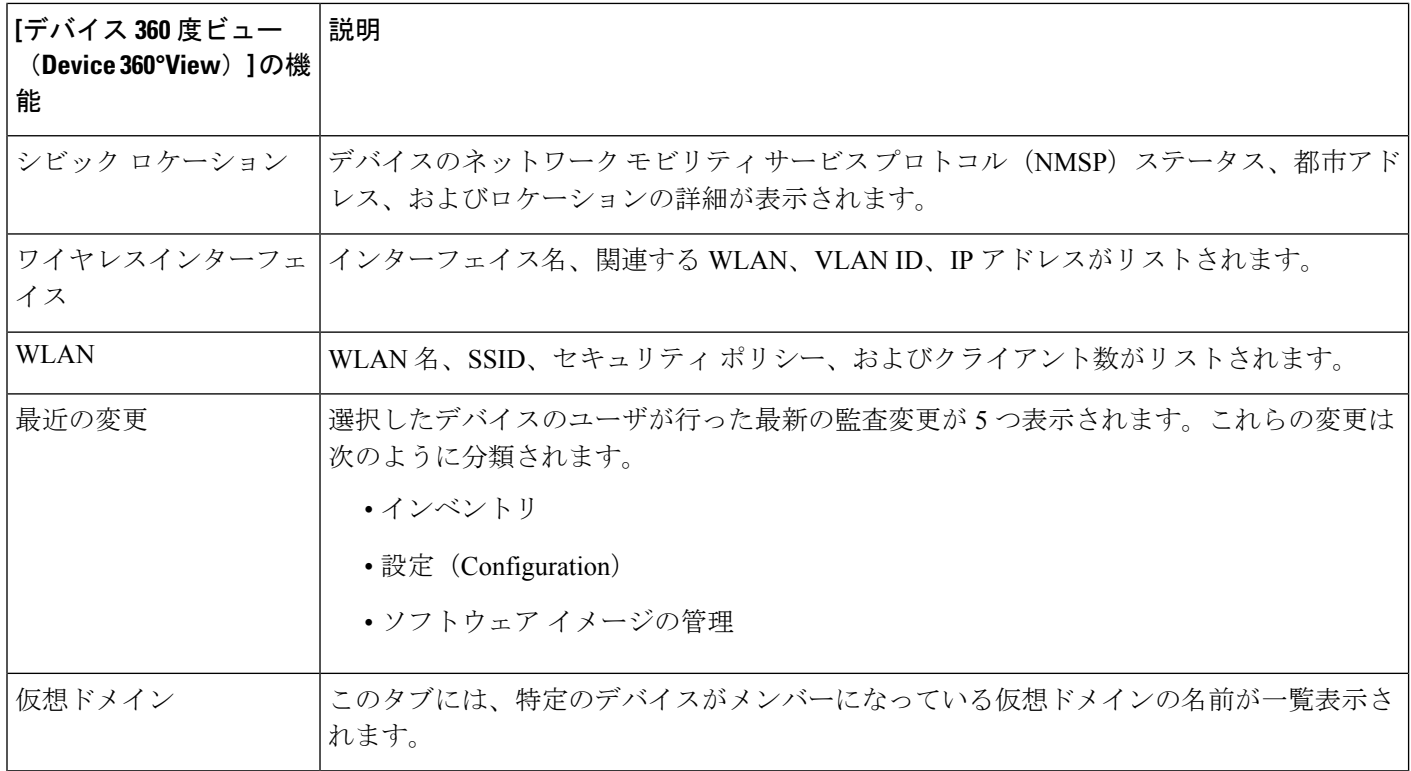

### 関連項目

• Internet Explorer と Google Chrome で Telnet と SSH [を使用してデバイスに接続する](#page-1207-0)

### <span id="page-1207-1"></span><span id="page-1207-0"></span>**Internet Explorer** と **Google Chrome** で **Telnet** と **SSH** を使用してデバイスに接続する

はじめる前に

Internet Explorer および Chrome に Telnet と SSH のブラウザ プラグインがインストールされて いることを確認します。

### **Internet Explorer** での **Telnet** クライアント機能の有効化

32 ビット Internet Explorer を搭載した 64 ビット Windows オペレーティング システムで Telnet クライアント機能を有効にするには、次の手順を実行します。

ステップ1 コントロール パネルで Telnet クライアントを開きます。

- [コントロールパネル] に移動します。
- [Programs and Features] をクリックします。
- •左側のペインで [Windows の機能の有効化または無効化 (Turn Windows features on or off) ] をクリック します。
- [Telnet Client] チェックボックスをオンにします。
- [OK] をクリックします。
- ステップ **2** Windows ディレクトリの System32 から同じディレクトリの SysWOW64 に、telnet.exe の 64 ビット バージョ ンをコピーします。
- ステップ **3** 32 ビット バージョンの Internet Explorer の次のレジストリ キーを追加します。

• regedit.exe を開き、次のレジストリキーに移動します。

例:

HKEY\_LOCAL\_MACHINE\SOFTWARE\Wow6432Node\Microsoft\Internet Explorer\MAIN\FeatureControl\FEATURE\_DISABLE\_TELNET\_PROTOCOL

- キーをバックアップする場合は、FEATURE\_DISABLE\_TELNET\_PROTOCOLを右クリックし、[export] を選択します。復元が必要になった際に簡単に検索できる場所にキーを保存します。
	- (注) このキーが存在していない場合は、上記で指定されているキーを追加してください。
- FEATURE\_DISABLE\_TELNET\_PROTOCOL を再び右クリックして [新規] を選択し、ドロップダウン リストから [DWORD(32 ビット)値] を選択します。
- •右側のペインで、[新規の値(New Value)] を iexplore.exe に名前変更します。
- iexplore.exe の値が「0x00000000」であることを確認し、regedit.exe を終了します。
- ステップ **4** System32\en-US\telnet.exe.mui ファイルを SysWOW64 \ en-US フォルダにコピーします。

### **SSH** の有効化

Internet Explorer で SSH セッションを開始するには、次の手順を実行します。

ステップ **1** 以下の内容を含む ssh.reg というファイルを作成します。

#### 例:

```
REGEDIT4
[HKEY_CLASSES_ROOT\ssh]
@="URL:ssh Protocol"
"URL Protocol"=""
[HKEY_CLASSES_ROOT\ssh\shell]
[HKEY_CLASSES_ROOT\ssh\shell\open]
[HKEY_CLASSES_ROOT\ssh\shell\open\command]
@="\"C:\\Program Files\\putty\\putty.exe\" \"%1\""
```
ステップ **2** このファイルを実行して Windows レジストリに情報を追加します。

Internet Explorer での Telnet [クライアント機能の有効化と](#page-1207-1) SSH の有効化を実行した場合は、その変 更内容が Google Chrome にも反映されます。 (注)

### 関連トピック

[デバイス360度ビュー(Device 360° View)] [からのデバイス詳細の取得](#page-1204-0) (1153 ページ)

### <span id="page-1209-0"></span>**[**ユーザ**360**度ビュー(**User 360° View**)**]** からのユーザ詳細の取得

[User 360°View] には、エンド ユーザに関する以下の詳細情報が表示されます。

- エンド ユーザのネットワーク接続とアソシエーション
- 認証と認可
- ユーザのネットワーク接続に関連するネットワーク デバイスの潜在的な問題
- アプリケーション関連の問題
- 広範囲のネットワークにおけるその他の問題

ユーザの 360°ビューにアクセスするには、次の手順を実行します。

- ステップ **1 [**モニタ(**Monitor**)**]** > **[**モニタリングツール(**Monitoring Tools**)**]** > **[**クライアントおよびユーザ(**Clients and Users**)**]** を選択します。
- ステップ **2** [ユーザ名(User Name)] 列の下のユーザ名の横にある展開アイコンをクリックします。[ユーザ 360 度 ビュー(User 360°View)] を表示できます。

次の図に [ユーザ 360 度ビュー (User 360° View) ] の例を示します。

図 **33 : [**ユーザ **360** 度ビュー(**User 360° View**)**]** の例

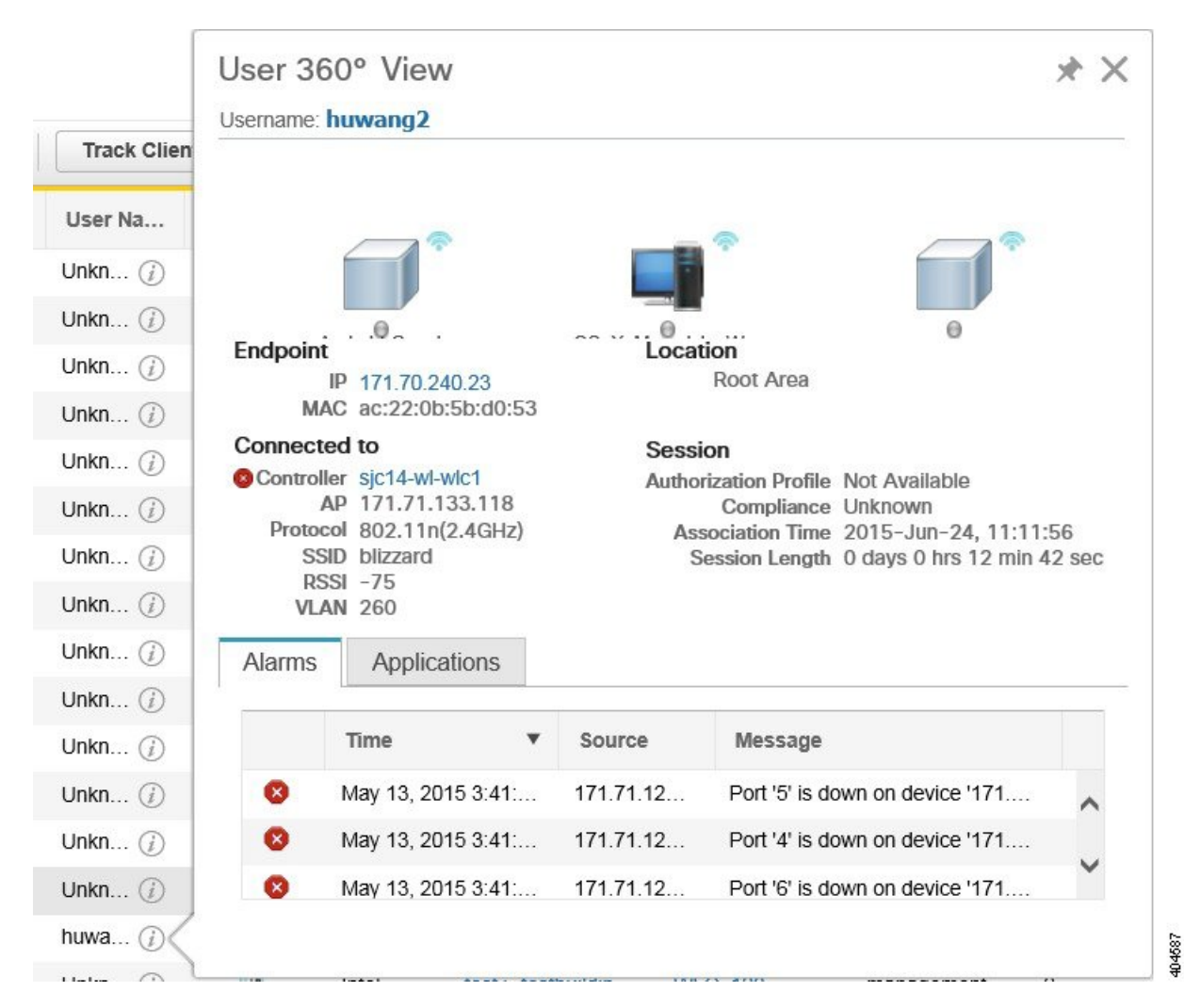

#### 表 **90 : [User 360°View]** の機能

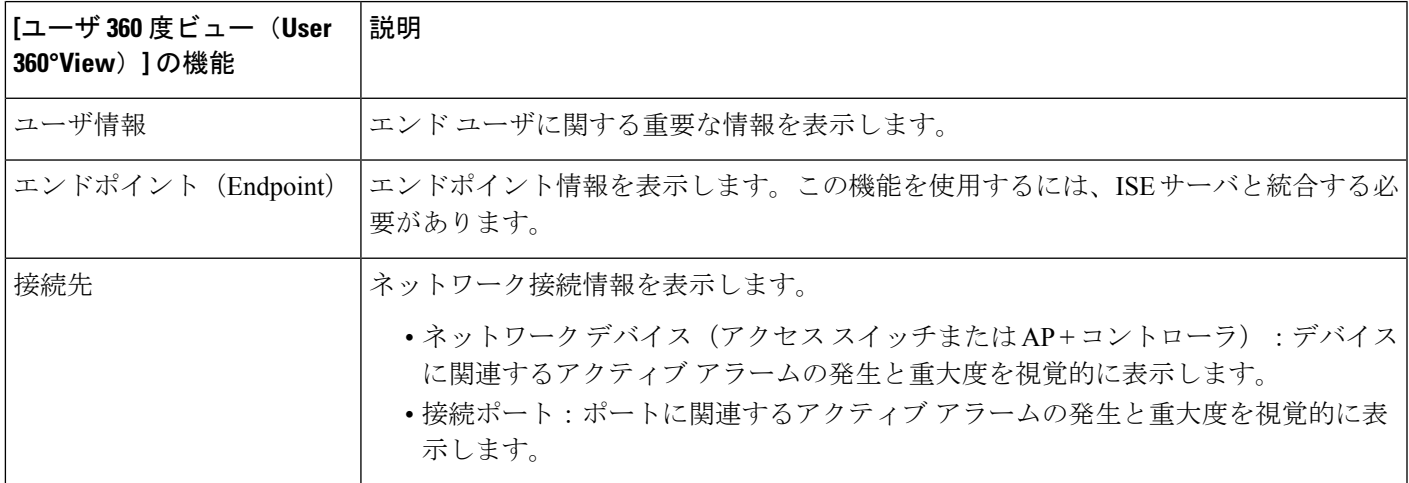

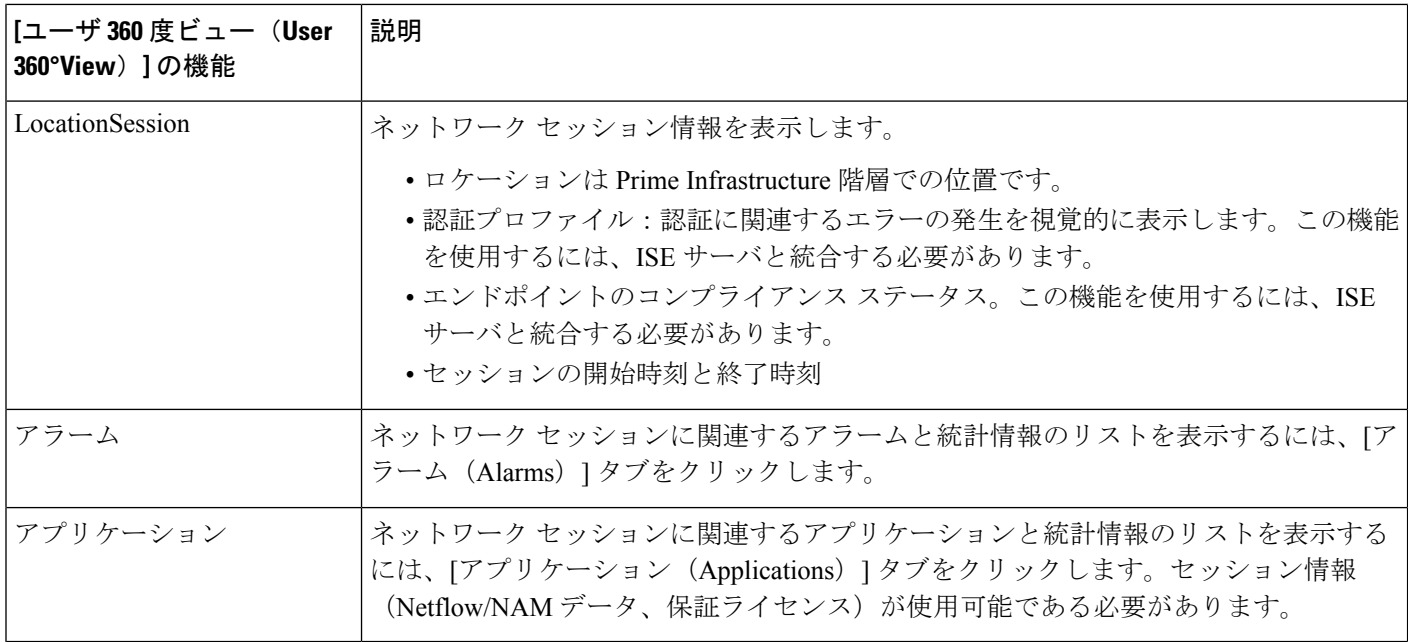

### <span id="page-1211-0"></span>**[**ルータ**360**度ビュー(**Router 360° View**)**]** からの **VRF** 詳細の取得

ルータの 360 度ビューには、次のルーティング プロトコルの VRF の詳細が表示されます。

- BGP ルーティング
- BGP ネイバー
- EIGRP ルーティング
- EIGRP ネイバー

ルータの 360 度ビューを使用して VRF 詳細を表示するには、次の手順を実行します。

- ステップ **1 [**インベントリデバイス管理(**InventoryDeviceManagement**)**]**>**[**ネットワークデバイス(**NetworkDevices**)**]** を選択します。
- ステップ **2** [デバイス グループ(Device Groups)] ペインで **[**デバイス タイプ(**Device Type**)**]** > **[**ルータ(**Routers**)**]** を選択します。
- ステップ **3** 詳細を表示するルータを選択します。

ルータの詳細が右側のペインに表形式で表示されます。

- ステップ **4** ルータの IP アドレスの横にある情報アイコンをクリックします。
- ステップ **5** ルータの 360 度ビューで、**[**アクション(**Actions**)**]** > **[**ルーティング テーブル情報(**Routing Table Info**)**]** を選択します。
- ステップ **6** [VRF の選択(Select a VRF)] ドロップダウン リストから VRF を選択し、ルーティングの詳細を表示する プロトコルを選択します。

## <span id="page-1212-0"></span>検索方法

Cisco Prime Infrastructure には次の検索方法が用意されています。

- アプリケーション検索:[「アプリケーション検索機能の使用](#page-1212-1)」を参照してください。
- 詳細検索:[「アプリケーション検索機能の使用](#page-1212-1)」を参照してください。
- 保存した検索:[「保存した検索の使用](#page-1224-0)」を参照してください。

検索オプションには、Cisco Prime Infrastructure 内のどのページからもアクセスできます。

### <span id="page-1212-1"></span>アプリケーション検索機能の使用

Prime Infrastructure 内ですばやくデータを検索するために、任意のテキスト文字列を入力でき ます。たとえば、クライアントを検索する場合は、IPアドレスやユーザ名の一部またはすべて を入力できます。

- ステップ **1** 画面右下の [Search] アイコンをクリックします。
- ステップ **2** [検索(Search)]テキストボックスで、検索文字列を入力し、**[**検索(**Search**)**]**Prime Infrastructureをクリッ クします。

[アプリケーション検索] テキスト ボックスに複数の文字列を入力すると、指定されたすべてのキーワード に一致するすべての結果が返されます。管理対象デバイス、クライアント、アラーム、設定アーカイブ、 変更監査、およびマップをアプリケーションとは別に検索することもできます。

- 検索テキストに特殊文字が含まれている場合、検索結果は正確に返されません。検索テキスト ボックスにプレーンテキストを入力すると、特殊文字を含む結果を含むすべての関連結果が返さ れます。 (注)
- ステップ3 [リストの表示 (View List) ] をクリックして、[モニタ (Monitor) ] ページまたは [設定 (Configuration) ] ページから一致するデバイスを表示します。

### 詳細検索機能の使用

- ステップ **1** 画面右下の [Search] アイコンをクリックします。
- ステップ2 [検索 (Search) ] プルダウン メニューから、[高度な検索 (Advanced Search) ] を選択します。
- ステップ3 [高度な検索 (Advanced Search) ] ダイアログボックスで、[検索カテゴリ (Search Category) ] ドロップダウ ン リストからカテゴリを選択します。
- ステップ **4** 検索に適用できるすべてのフィルタまたはパラメータを選択します。

(注) 検索パラメータは、選択したカテゴリによって異なります。

- **ステップ5** 検索を保存するには、[検索の保存 (Save Search) 1チェックボックスを選択して、テキストボックスに検 索の一意の名前を入力し、[実行 (Go) ] をクリックします。
	- (注) 検索結果ページに表示する情報を指定できます。

検索カテゴリは以下のとおりです。

• [アクセス ポイント(Access Points)]:「アクセス [ポイントの検索](#page-1215-0)」を参照してください。 • [アラーム (Alarms) ]: 「[アラームの検索」](#page-1213-0)を参照してください。 • [クライアント(Clients)]:「[アラームの検索」](#page-1213-0)を参照してください。 • [監査の変更(Change Audit)]:次を参照してください。 [監査変更の詳細検索](#page-1220-0) (1169 ページ) • [チョークポイント(Chokepoints)]:[「チョークポイントの検索](#page-1220-1)」を参照してください。 • [設定バージョン(Configuration Versions)]:「[設定バージョンの検索」](#page-1224-1)を参照してください。 • [コントローラ ライセンス(Controller Licenses)]:「コントローラ [ライセンスの検索](#page-1216-0)」を参照してく ださい。 • [コントローラ(Controllers)]:「[コントローラの検索」](#page-1216-1)を参照してください。 • [デバイス タイプ(Device Type)]:「デバイス [タイプの検索](#page-1224-2)」を参照してください。 • [イベント (Events) ]: 「[イベントの検索」](#page-1220-2)を参照してください。 • [インターフェイス(Interferers)]:[「干渉源の検索](#page-1221-0)」を参照してください。 • [ジョブ(Jobs)]:[「ジョブの検索](#page-1214-0)」を参照してください。 • [マップ (Maps) ]: 「[マップの検索」](#page-1222-0)を参照してください。 • [不正クライアント(Rogue Client)]:「[不正クライアントの検索」](#page-1222-1)を参照してください。 • [孤立クライアント(Shunned Client)]:[「回避クライアントの検索](#page-1223-0)」を参照してください。 • [スイッチ(Switches)]:「[スイッチの検索」](#page-1217-0)を参照してください。 •[タグ (Tags) 1: [「タグの検索](#page-1223-1)」を参照してください。

• [Wi-Fi TDOA レシーバ(Wi-Fi TDOA Receivers)]:Wi-Fi TDOA [レシーバの検索](#page-1222-2)」を参照してくださ い。

### <span id="page-1213-0"></span>アラームの検索

アラームの高度な検索を実行する際に、次のパラメータを設定できます。

表 **91 :** アラーム検索フィールド

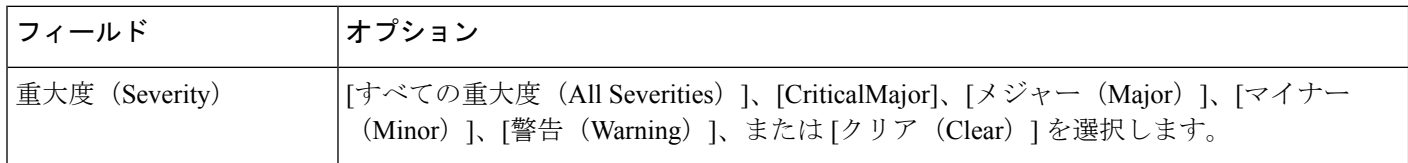

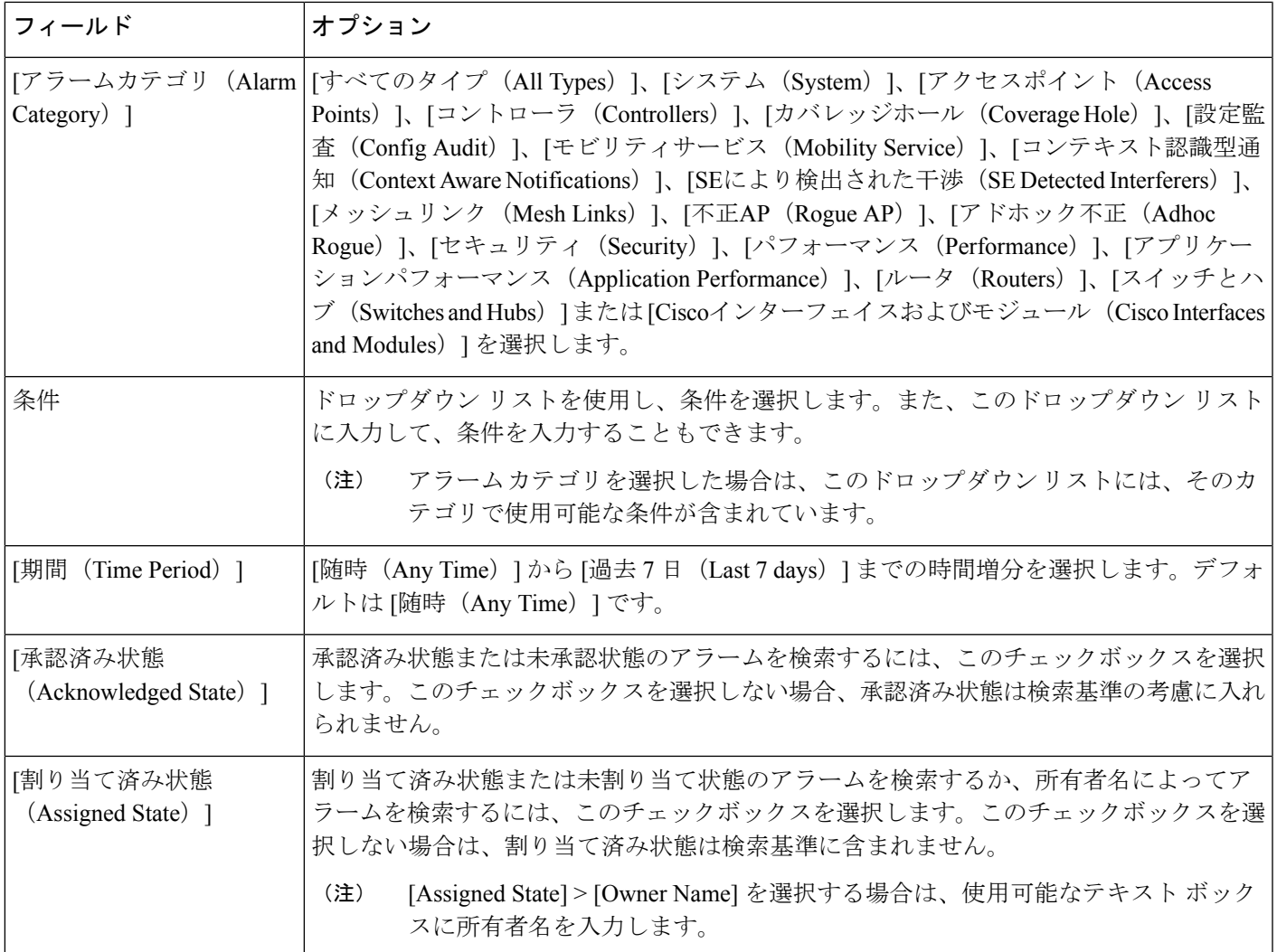

### <span id="page-1214-0"></span>ジョブの検索

ジョブの高度な検索を実行する際に、次のパラメータを設定できます(表 58-5 を参照)。

表 **92 :** ジョブの検索フィールド

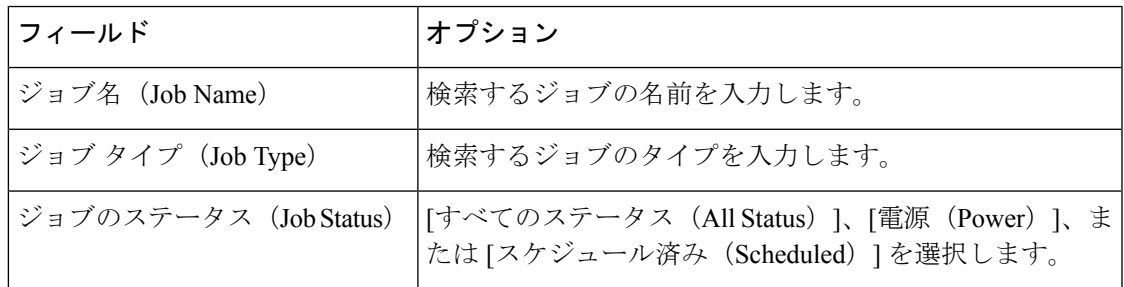

 $\label{eq:1} \bigotimes_{\mathbb{Z}}% {\textstyle\bigoplus_{\mathbb{Z}}% {\textstyle\bigoplus_{\mathbb{Z}}}} \mathbb{Z}^{\textstyle\bigoplus_{\mathbb{Z}}% {\textstyle\bigoplus_{\mathbb{Z}}}} \mathbb{Z}^{\textstyle\bigoplus_{\mathbb{Z}}% {\textstyle\bigoplus_{\mathbb{Z}}% {\textstyle\bigoplus_{\mathbb{Z}}}} \mathbb{Z}^{\textstyle\bigoplus_{\mathbb{Z}}% {\textstyle\bigoplus_{\mathbb{Z}}% {\textstyle\bigoplus_{\mathbb{Z}}}} \mathbb{Z}^{\textstyle\bigoplus_{\mathbb{Z}}% {\textstyle\bigoplus_{$ 

[ジョブ名 (Job Name) ] と [ジョブタイプ (Job Type) ] テキスト ボックスでは、ワイルドカー ド(\*、? など)を使用して検索を絞り込んだり、検索範囲を広げたりすることができます。 (注)

### <span id="page-1215-0"></span>アクセス ポイントの検索

アクセスポイントの高度な検索を実行する際に、次のパラメータを設定できます(次の表を参 照)。

### 表 **93 :** アクセス ポイントの検索フィールド

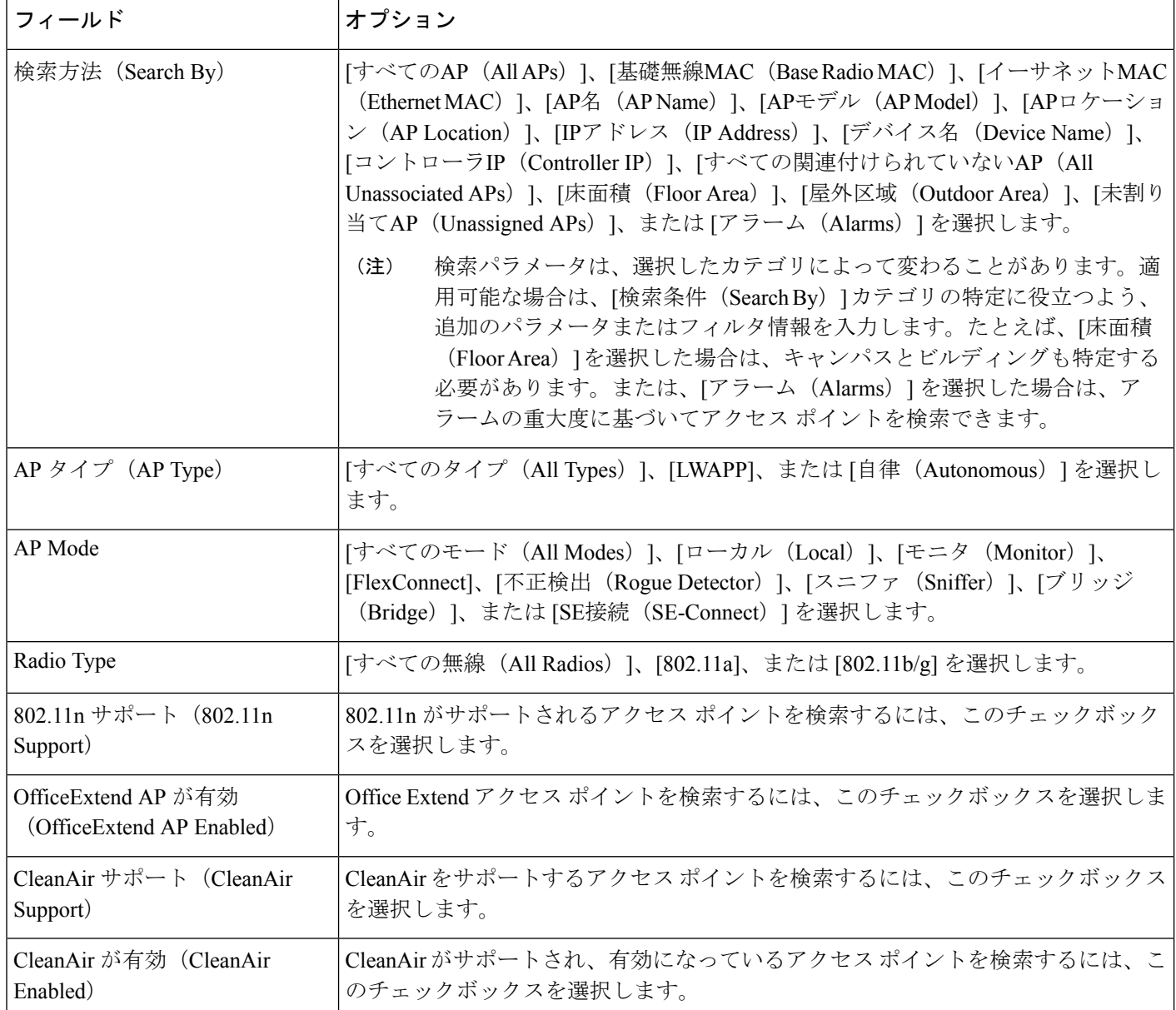

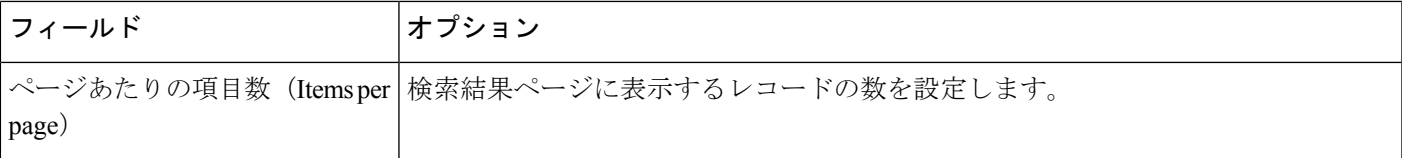

### <span id="page-1216-0"></span>コントローラ ライセンスの検索

コントローラ ライセンスの高度な検索を実行する際に、次のパラメータを設定できます。

#### 表 **94 :** コントローラ ライセンスの検索フィールド

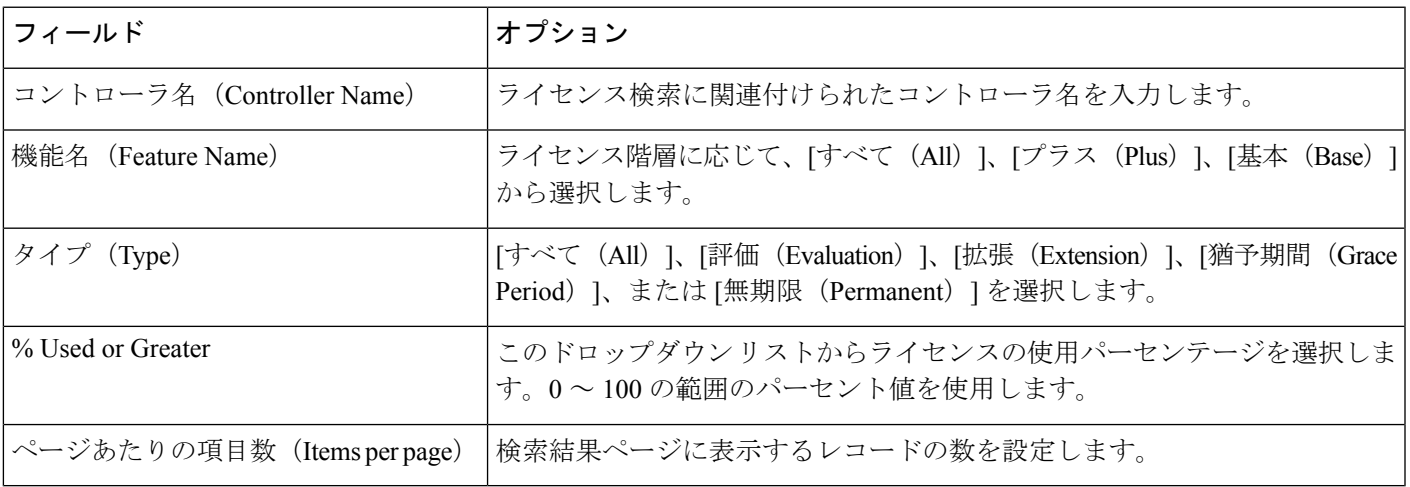

### <span id="page-1216-1"></span>コントローラの検索

コントローラの高度な検索を実行する際に、次のパラメータを設定できます。

### 表 **95 :** コントローラの検索フィールド

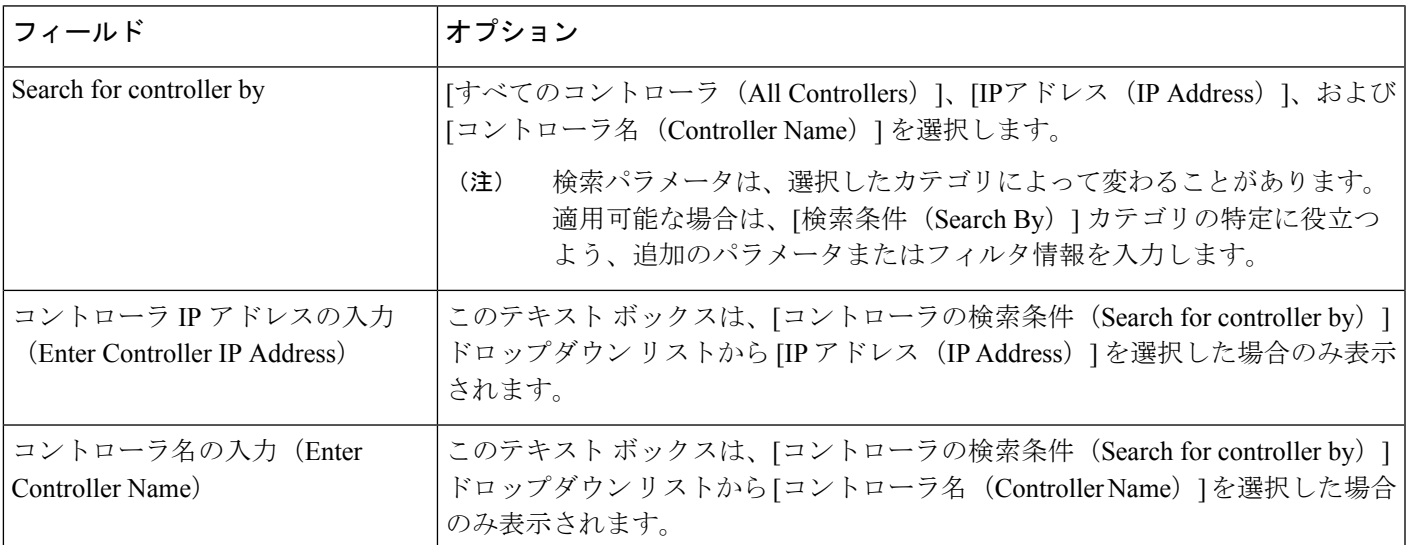

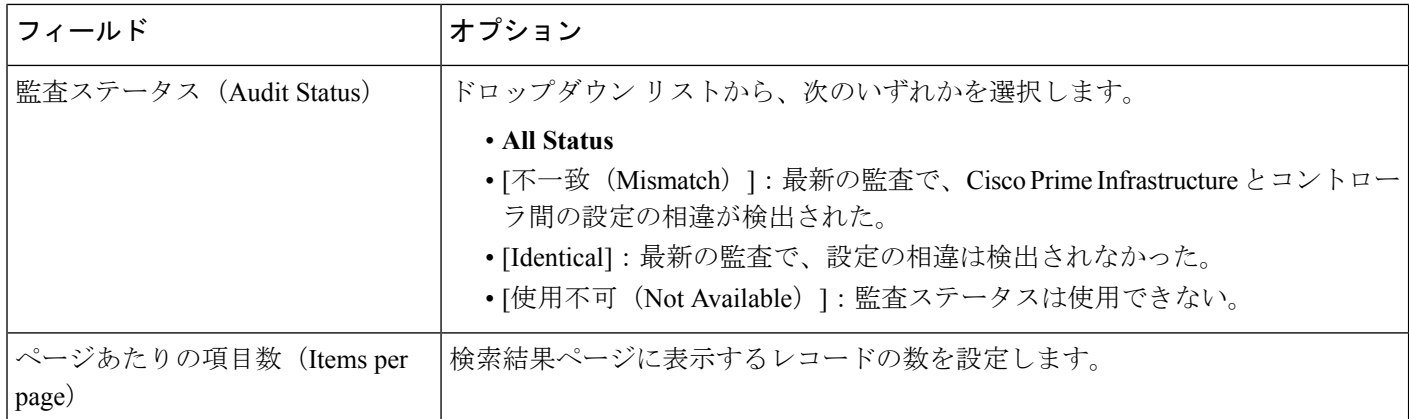

### <span id="page-1217-0"></span>スイッチの検索

スイッチの高度な検索を実行する際に、次のパラメータを設定できます。

表 **96 :** スイッチの検索フィールド

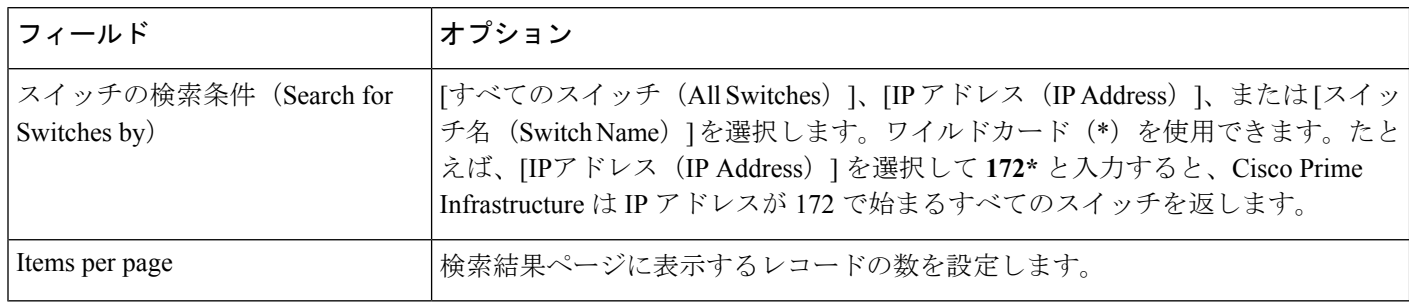

### クライアントの検索

クライアントの高度な検索を実行する際に、次のパラメータを設定できます(表 58-10 を参 照)。

### 表 **97 :** クライアントの検索フィールド

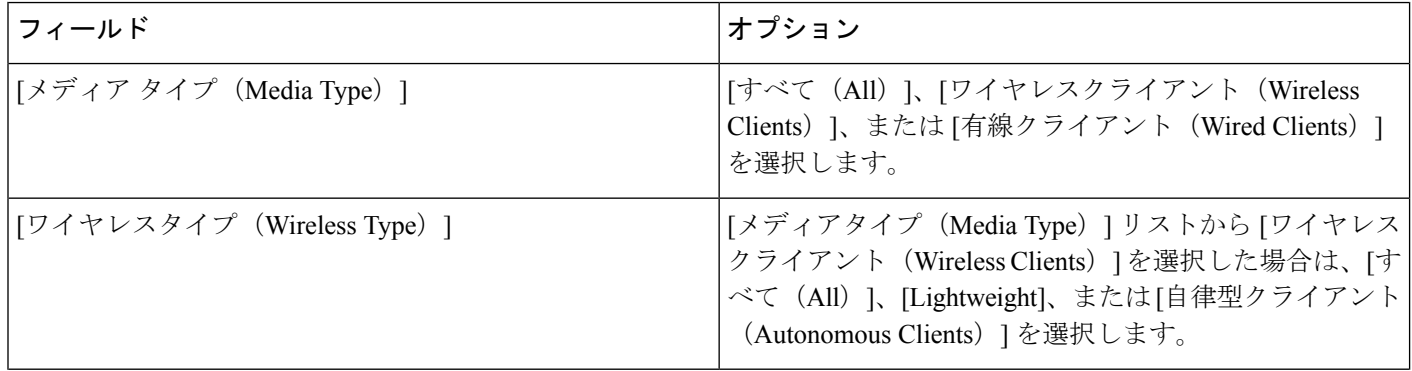

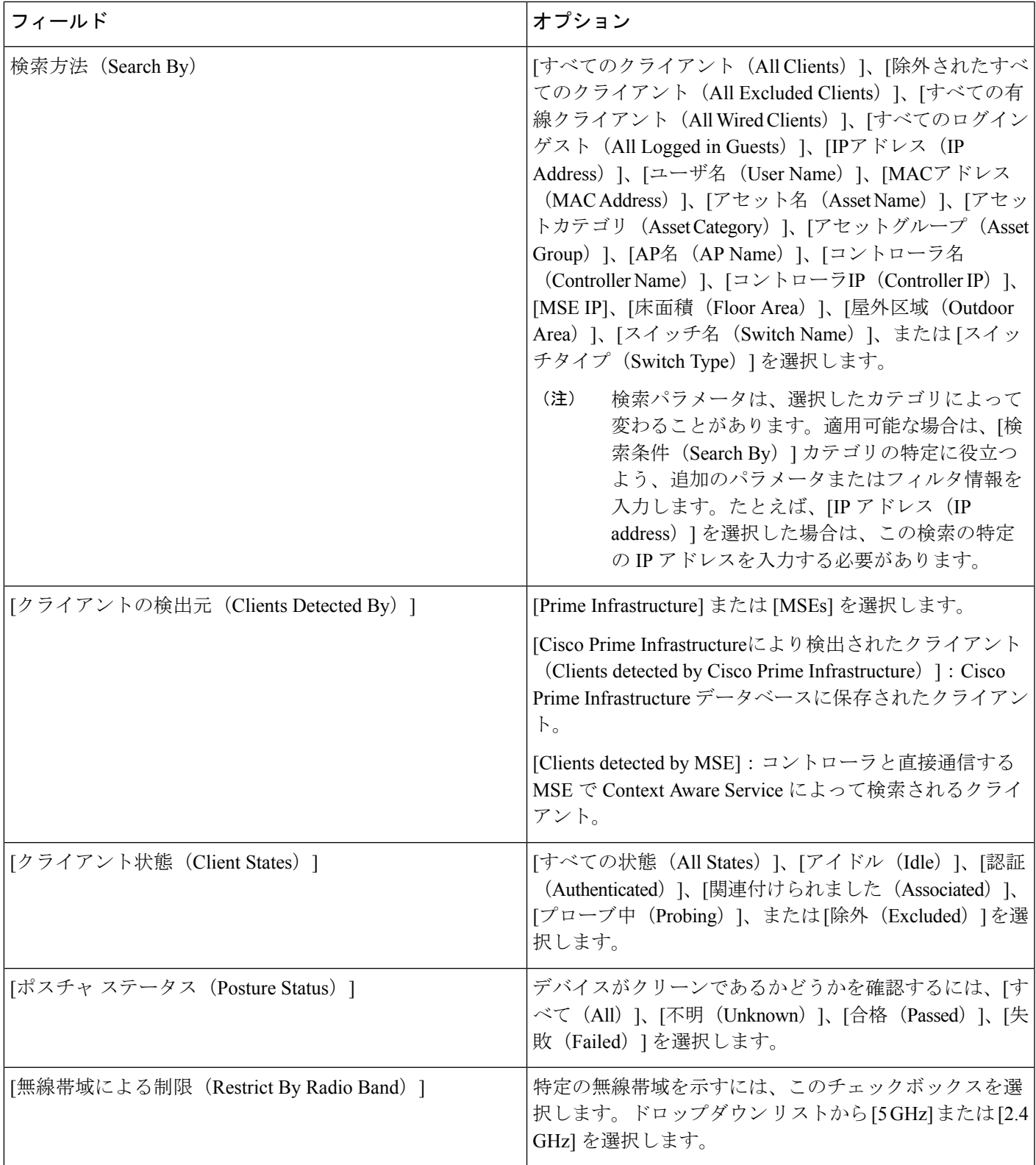

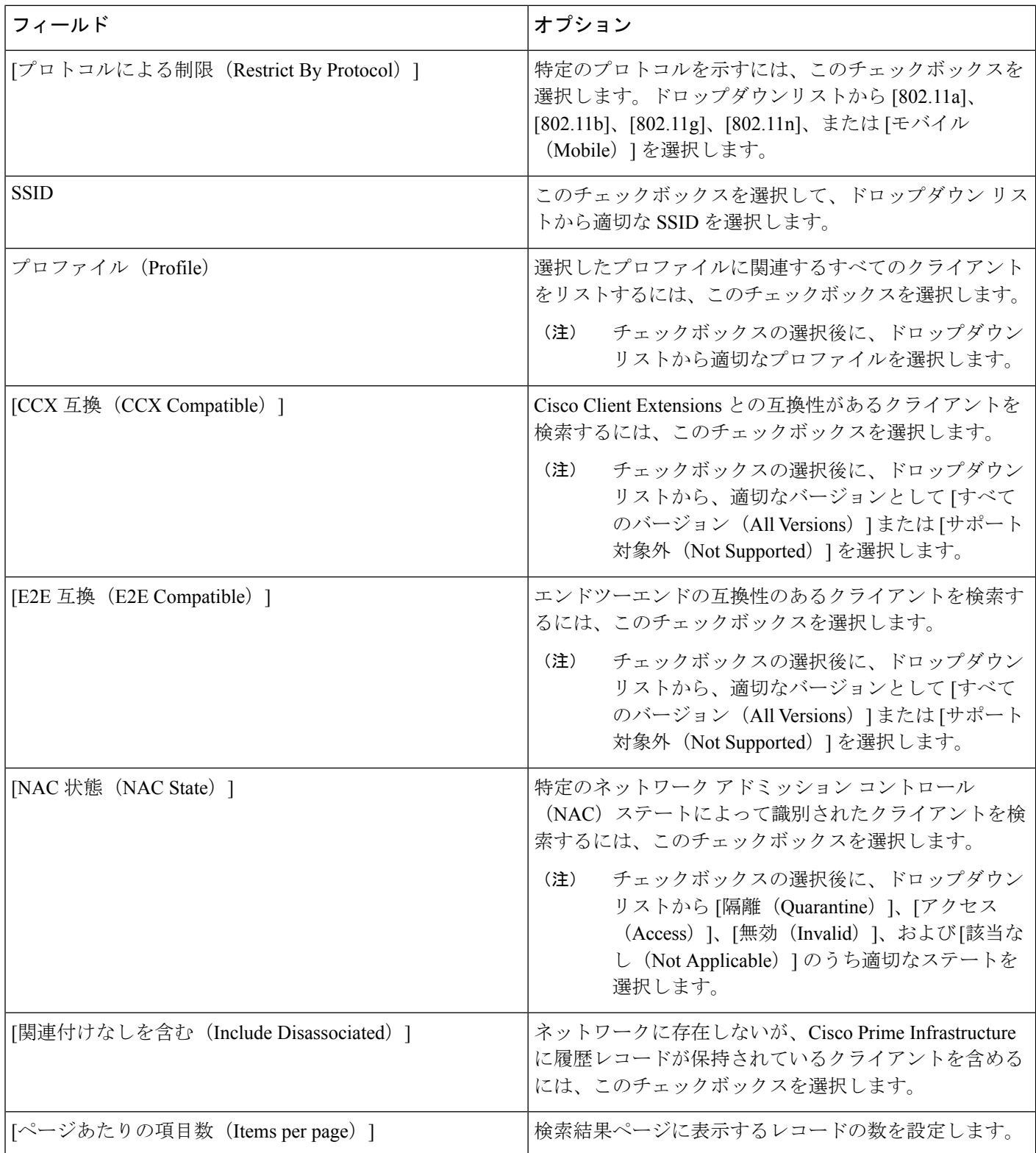

### <span id="page-1220-1"></span>チョークポイントの検索

チョークポイントの高度な検索を実行する際に、次のパラメータを設定できます。

### 表 **98 :** チョークポイントの検索フィールド

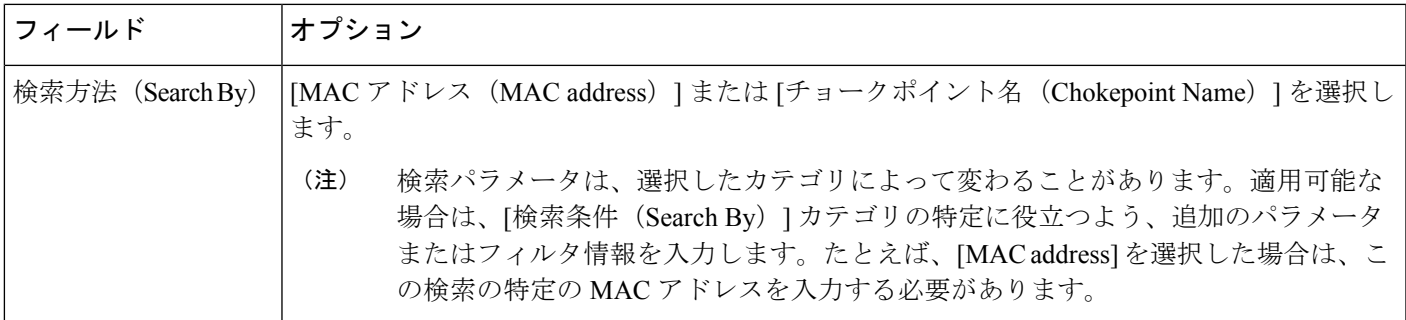

### <span id="page-1220-0"></span>監査変更の詳細検索

監査変更の詳細な検索を実行する際に、次のパラメータを設定できます。

### 表 **99 :** 監査変更のフィールド検索

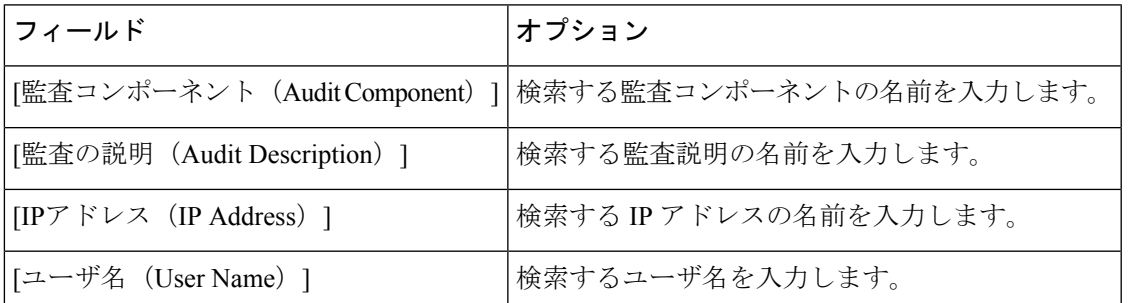

### <span id="page-1220-2"></span>イベントの検索

イベントの高度な検索を実行する際に、次のパラメータを設定できます。

### 表 **100 :** イベントの検索フィールド

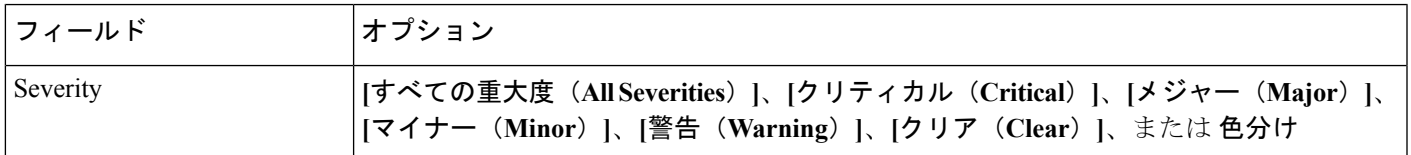

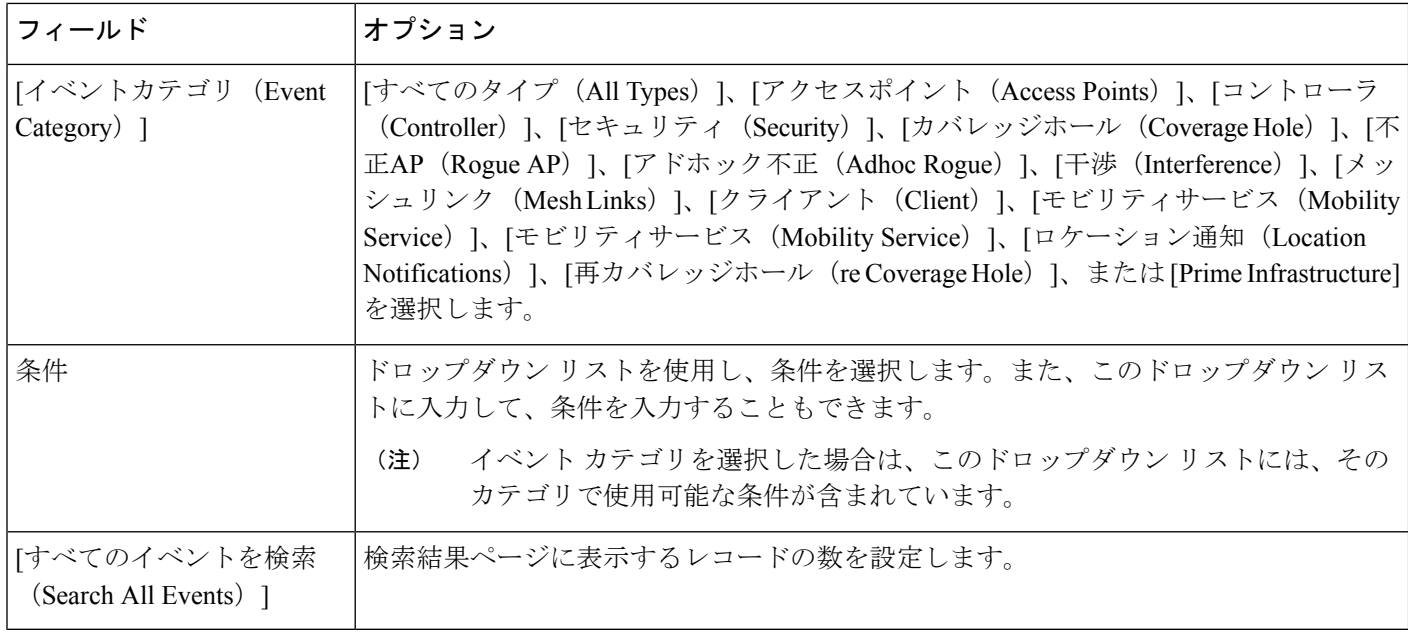

### <span id="page-1221-0"></span>干渉源の検索

アクセスポイントで検出された干渉源の高度な検索を実行する際に、次のパラメータを設定で きます。

### 表 **101 : SE** によって検出された干渉源の検索フィールド

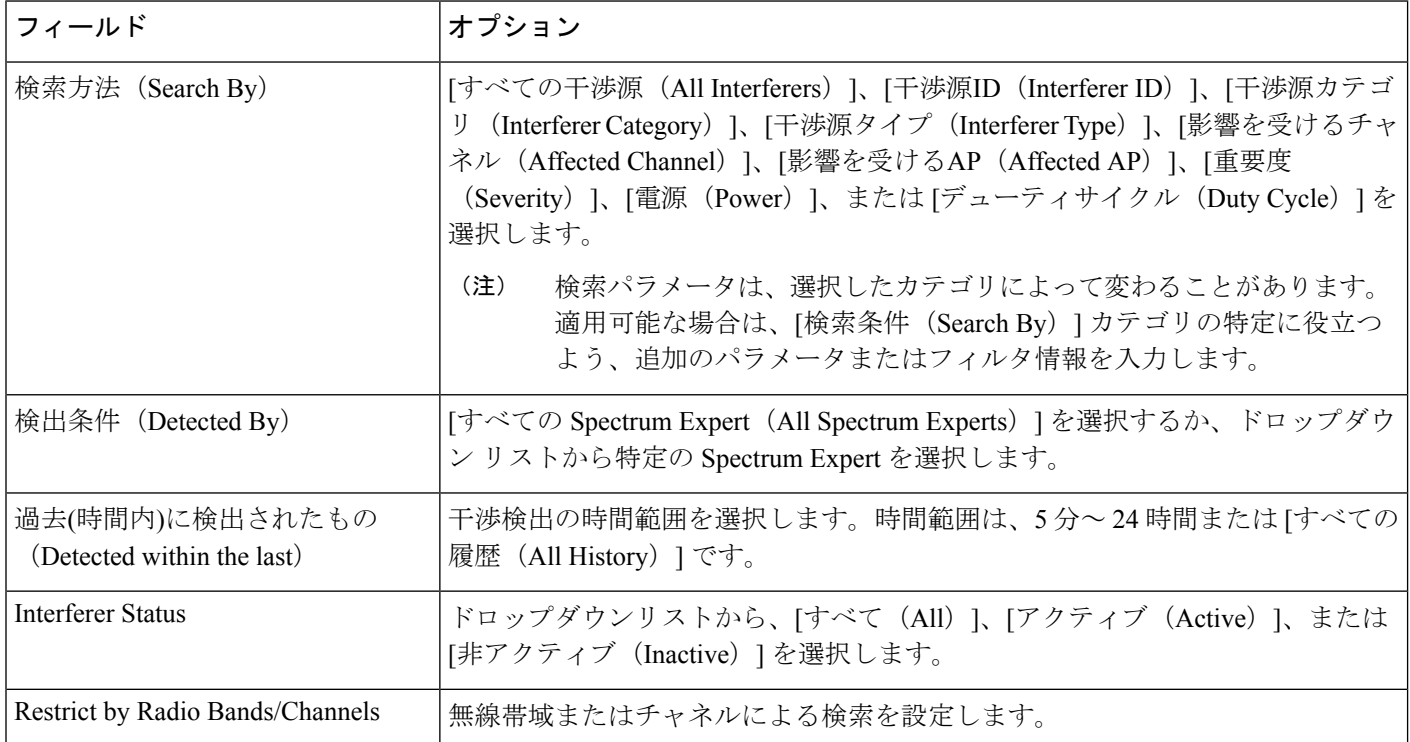

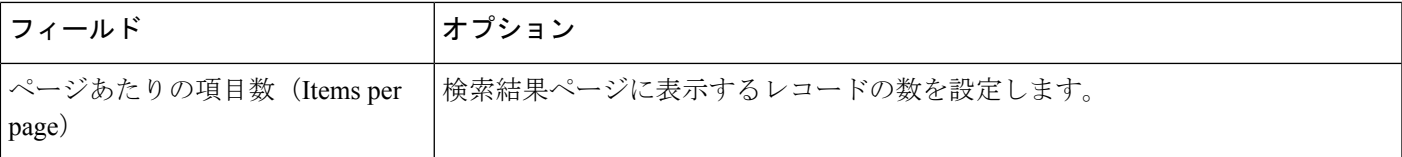

### <span id="page-1222-2"></span>**Wi-Fi TDOA** レシーバの検索

Wi-Fi TDOA 受信機の高度な検索を実行する際に、次のパラメータを設定できます。

### 表 **102 : Wi-Fi TDOA** 受信機検索フィールド

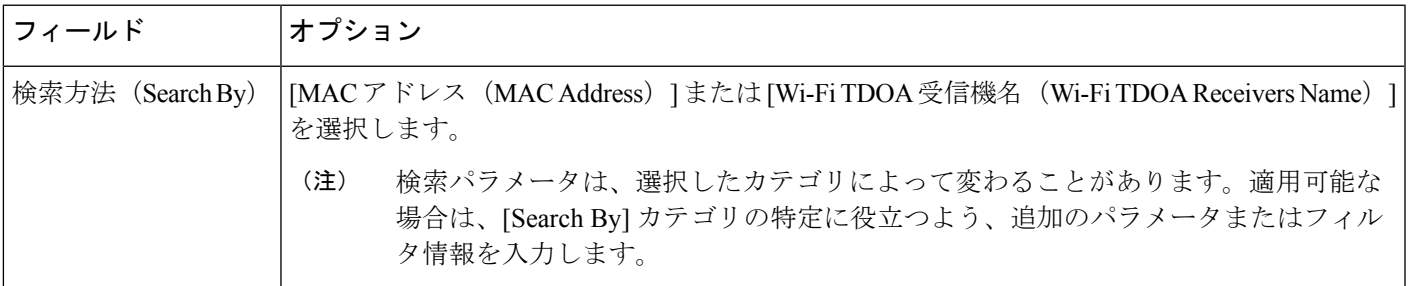

### <span id="page-1222-0"></span>マップの検索

マップの高度な検索を実行する際に、次のパラメータを設定できます。

#### 表 **103 :** マップの検索フィールド

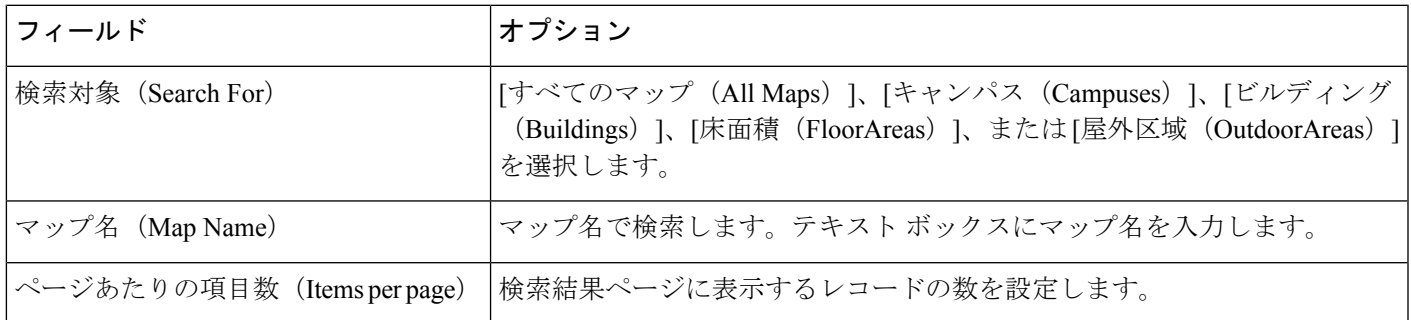

### <span id="page-1222-1"></span>不正クライアントの検索

不正クライアントの高度な検索を実行する際に、次のパラメータを設定できます。

#### 表 **104 :** 不正クライアントの検索フィールド

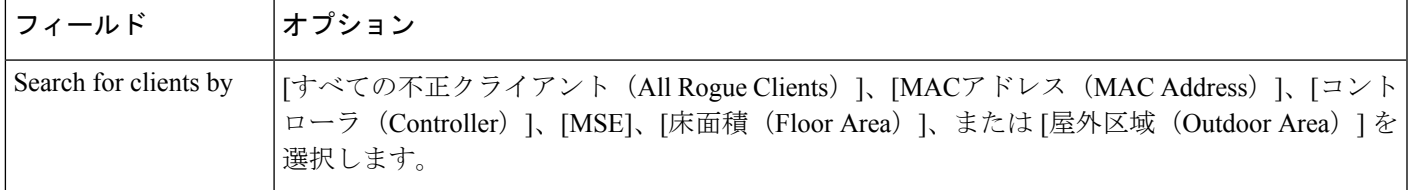

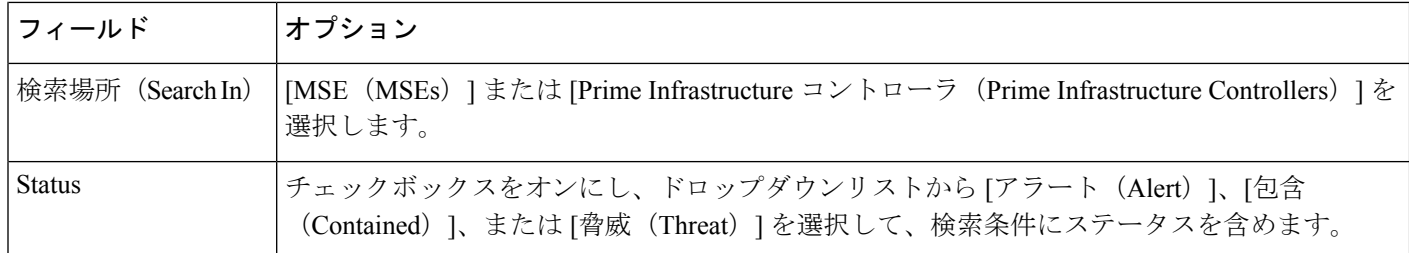

### <span id="page-1223-0"></span>回避クライアントの検索

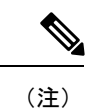

有線ネットワーク上の Cisco IPS センサーが不審なクライアントまたは脅威的なクライアント を検出した場合は、そのクライアントを回避するようにコントローラに警告します。

回避クライアントの高度な検索を実行する際に、次のパラメータを設定できます。

### 表 **105 :** 回避クライアントの検索フィールド

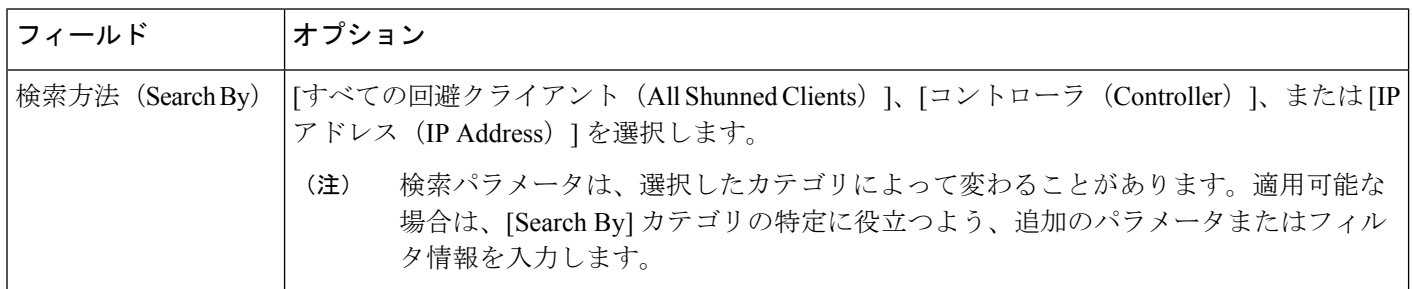

### <span id="page-1223-1"></span>タグの検索

タグの高度な検索を実行する際に、次のパラメータを設定できます。

### 表 **106 :** タグの検索フィールド

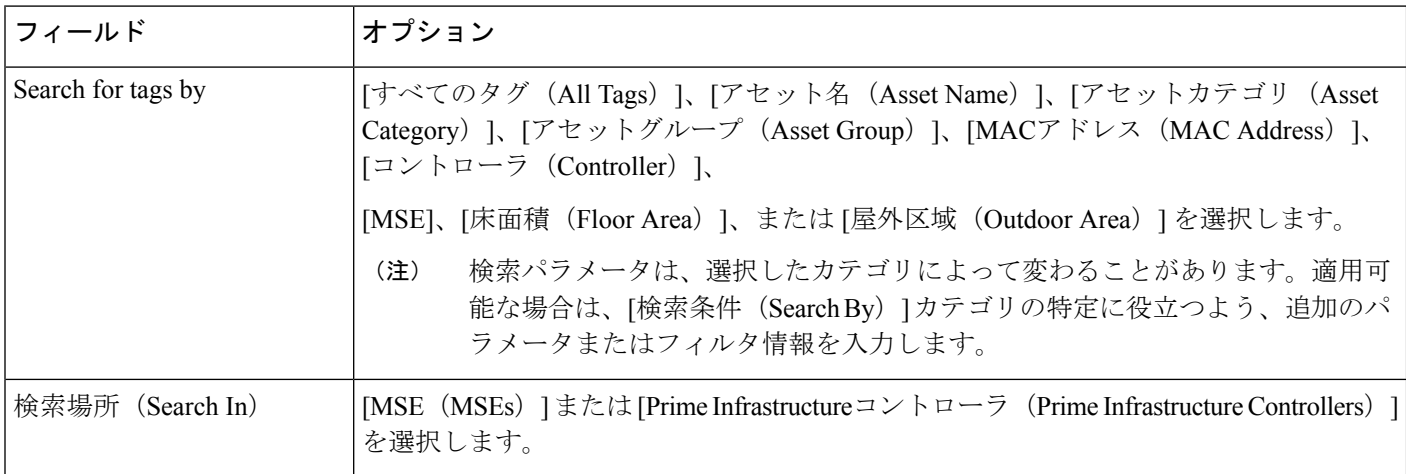
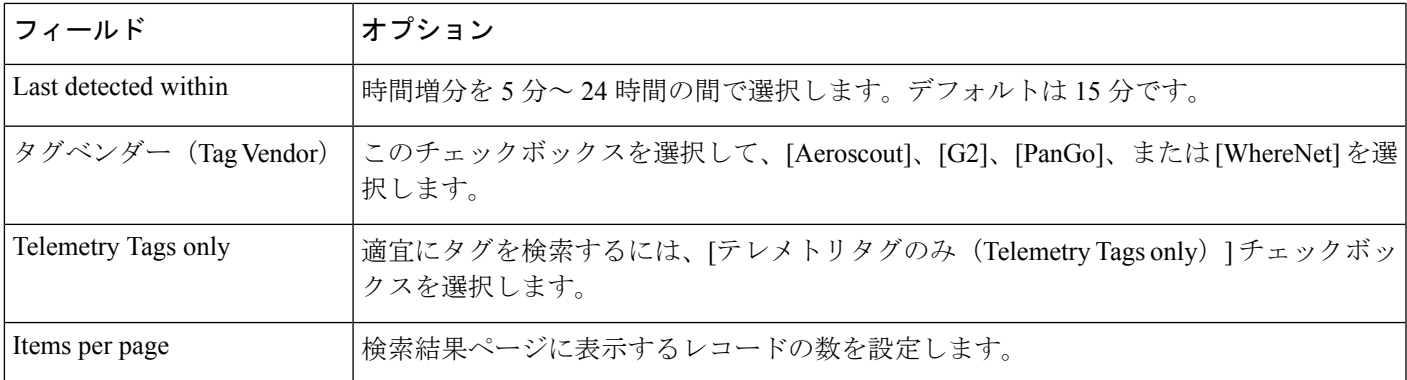

#### デバイス タイプの検索

デバイス タイプの高度な検索を実行する際に、次のパラメータを設定できます。

表 **107 :** デバイス タイプの検索フィールド

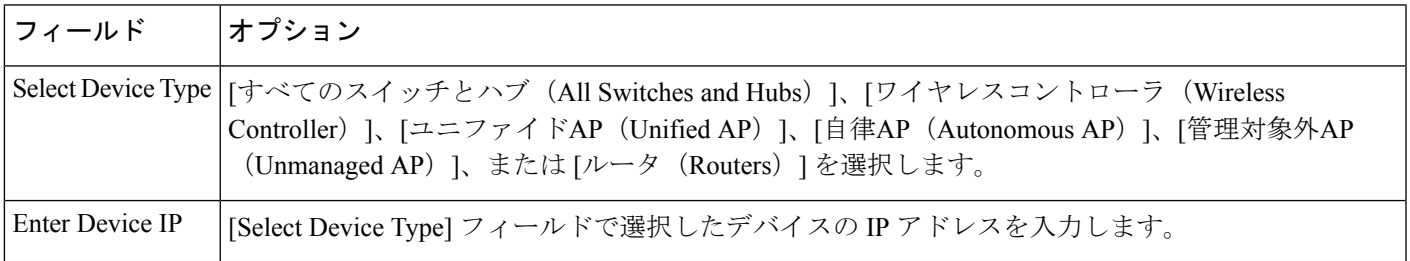

### 設定バージョンの検索

設定バージョンの高度な検索を実行する際に、次のパラメータを設定できます。

表 **108 :** 設定バージョン検索フィールド

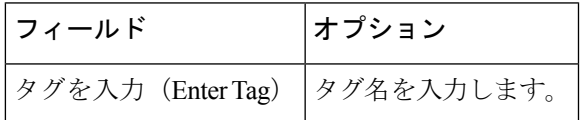

### 保存した検索の使用

(注) Saved Search は、現在のパーティションのみに適用されます。

以前に保存した検索にアクセスして実行するには、次の手順に従います。

ステップ1 [アプリケーション検索 (Application Search) ] ボックスのアイコンをクリックし、[保存した検索 (Saved Search)] をクリックします。

ステップ2 [カテゴリの検索 (Search Category) ] ドロップダウン リストからカテゴリを選択し、[保存した検索のリス ト(Saved Search List)] ドロップダウン リストから保存されている検索を選択します。

ステップ **3** 必要に応じて、保存されている検索の現在のパラメータを変更し、[Go] をクリックします。

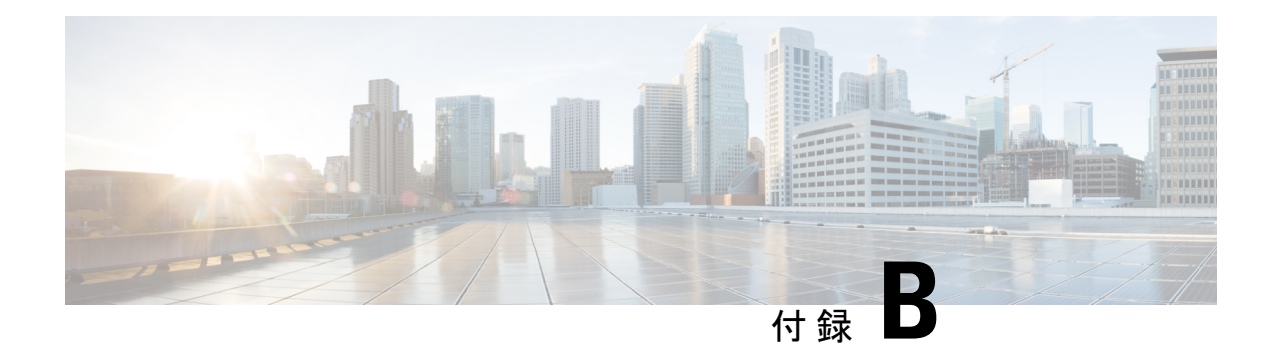

## アイコンと状態の参照

ここでは、次の内容について説明します。

- [デバイスの到達可能性状態と管理状態](#page-1226-0) (1175 ページ)
- [ポートまたはインターフェイスの状態](#page-1228-0) (1177 ページ)
- [リンクの有用性状態](#page-1230-0) (1179 ページ)
- [リンクの特徴](#page-1230-1) (1179 ページ)
- [機器の動作状態\(シャーシ](#page-1231-0) ビュー) (1180 ページ)
- [アラーム重大度アイコン](#page-1232-0) (1181 ページ)
- デバイス [タイプのアイコン](#page-1232-1) (1181 ページ)

### <span id="page-1226-0"></span>デバイスの到達可能性状態と管理状態

デバイスの到達可能性状態: Prime Infrastructure が設定されたすべてのプロトコルを使用して デバイスと通信できるかどうかを表します。

表 **109 :** デバイスの到達可能性状態

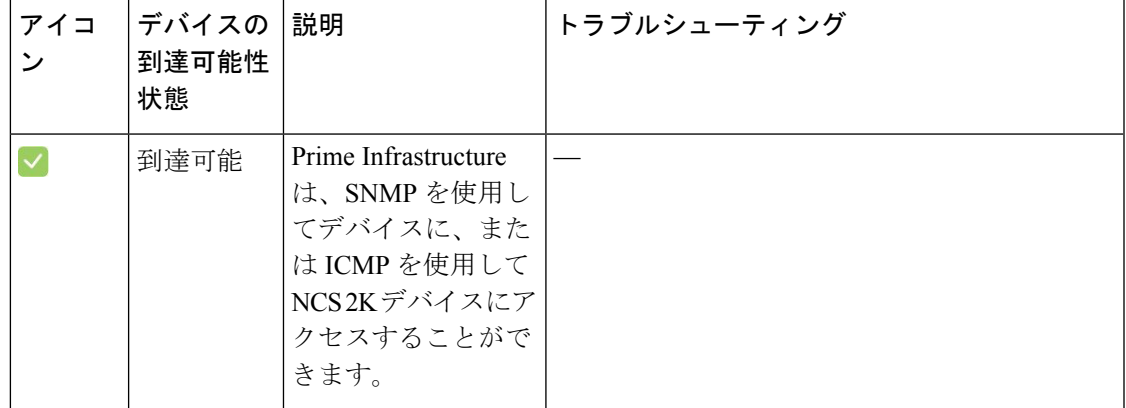

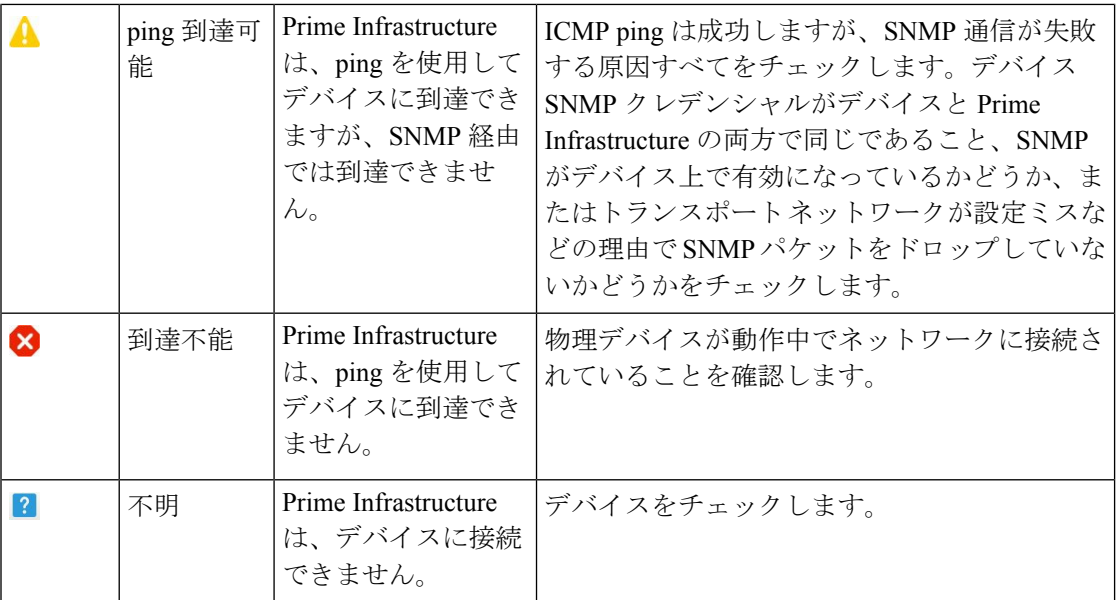

デバイスの管理状態:デバイスの設定状態を表します(たとえば、デバイスが ping によって 到達できないためにダウンしている場合や、管理者が手動でデバイスをシャットダウンした場 合などです)。

### 表 **110 :** デバイスの管理状態

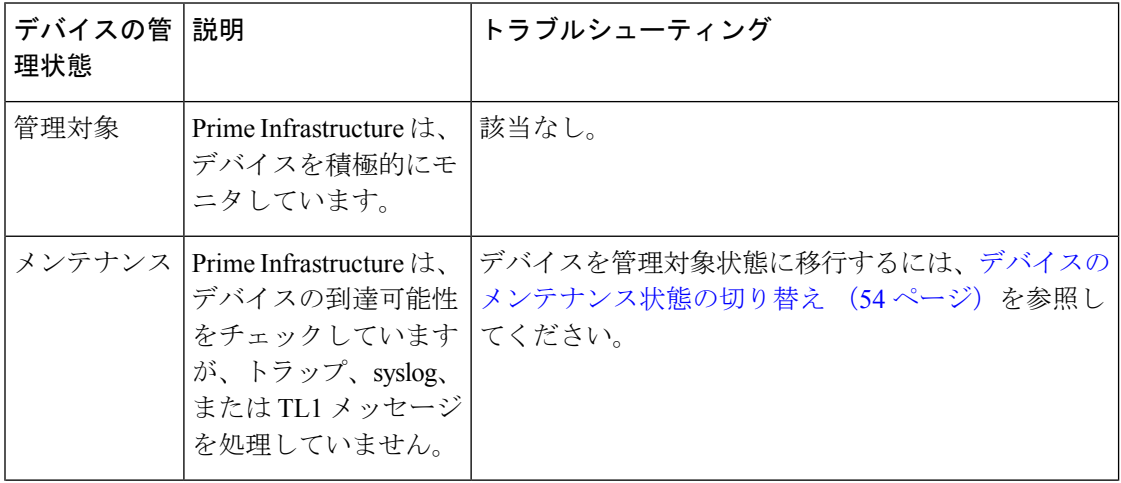

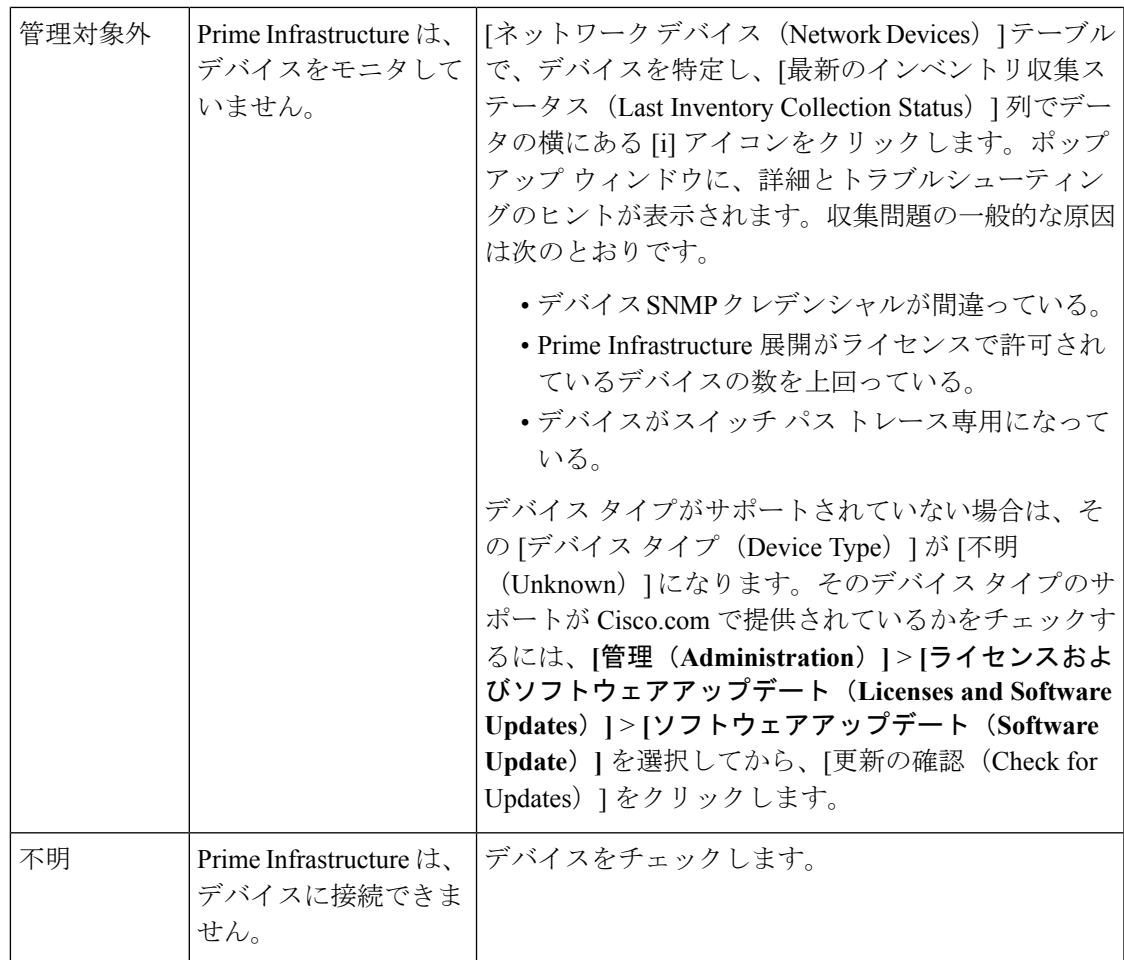

### <span id="page-1228-0"></span>ポートまたはインターフェイスの状態

ポートまたはインターフェイスのプライマリ状態:管理者と運用状態を組み合わせることで ポートまたはインターフェイスの最も重要な状態情報を伝えます。[多層トレース(Multilayer Trace)]には、ポートのプライマリ状態またはアラーム状態が表示されます。[シャーシビュー (ChassisView)]の場合は、要素が状態変化を示す色の変化をサポートしていない場合でも、 生成されたアラームから状態変更情報を取得できます。

(注)

ポート/インターフェイスにアラームが関連付けられている場合、アラームアイコンが表示さ れ、ポートアイコンは表示されません。このアラームは、ポートがテスト中または管理ダウン 状態でない場合にのみ表示されます。

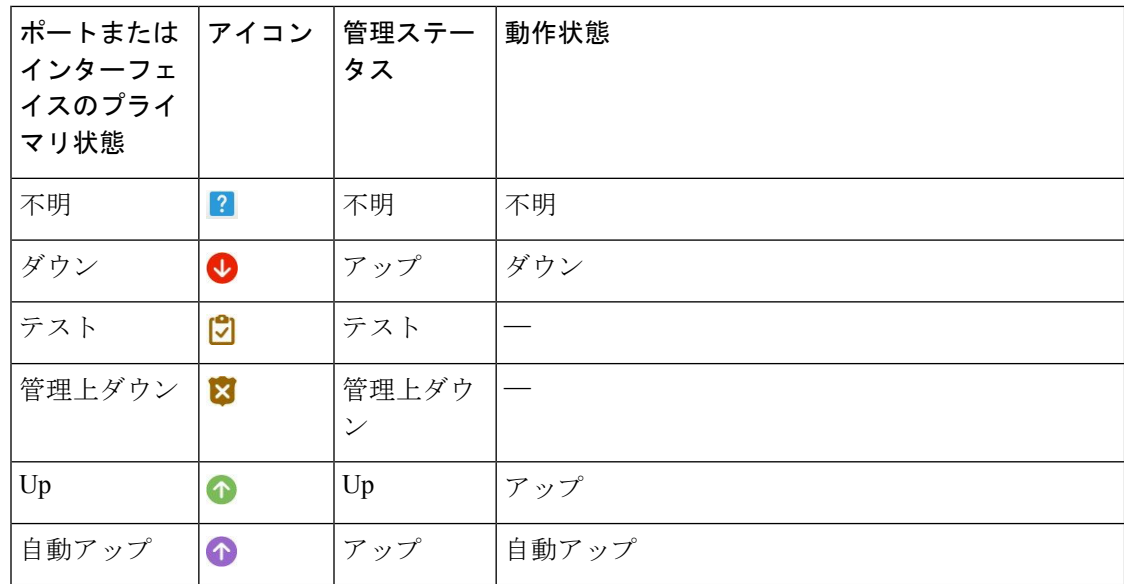

ポートまたはインターフェイスの管理状態:ポートまたはインターフェイスの設定状態を表し ます(たとえば、管理者が手動でポートをシャットダウンした場合など)。

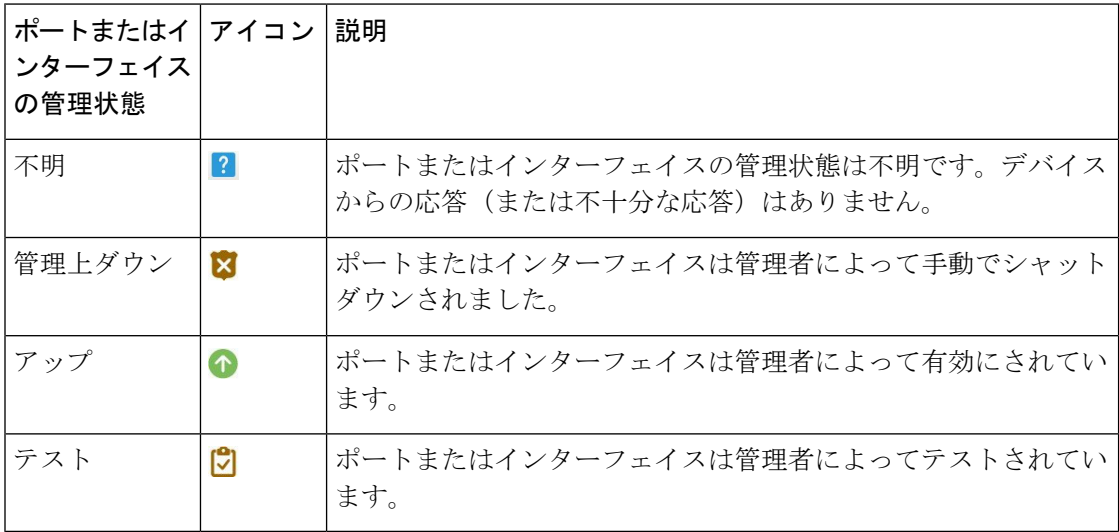

ポートまたはインターフェイスの動作状態:ポートまたはインターフェイスの実行状態と、そ れが適切に動作しているかどうかを伝えます。

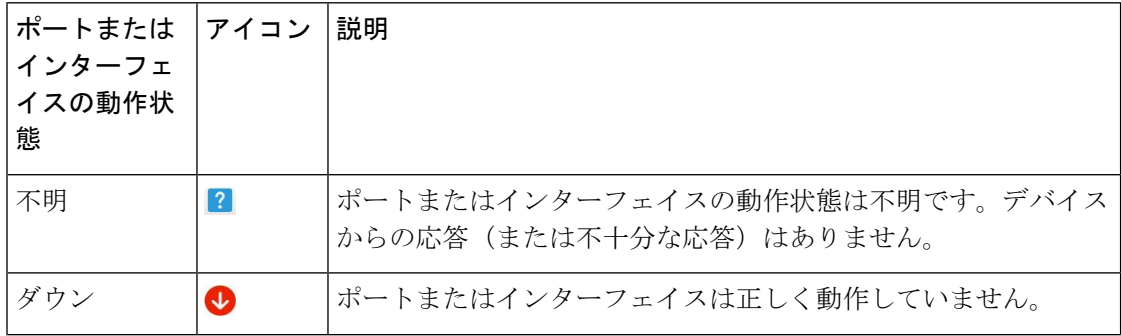

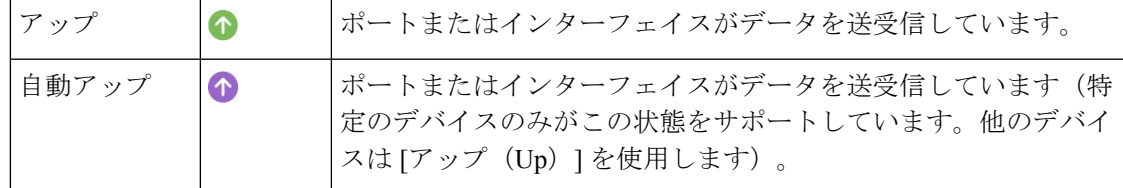

## <span id="page-1230-0"></span>リンクの有用性状態

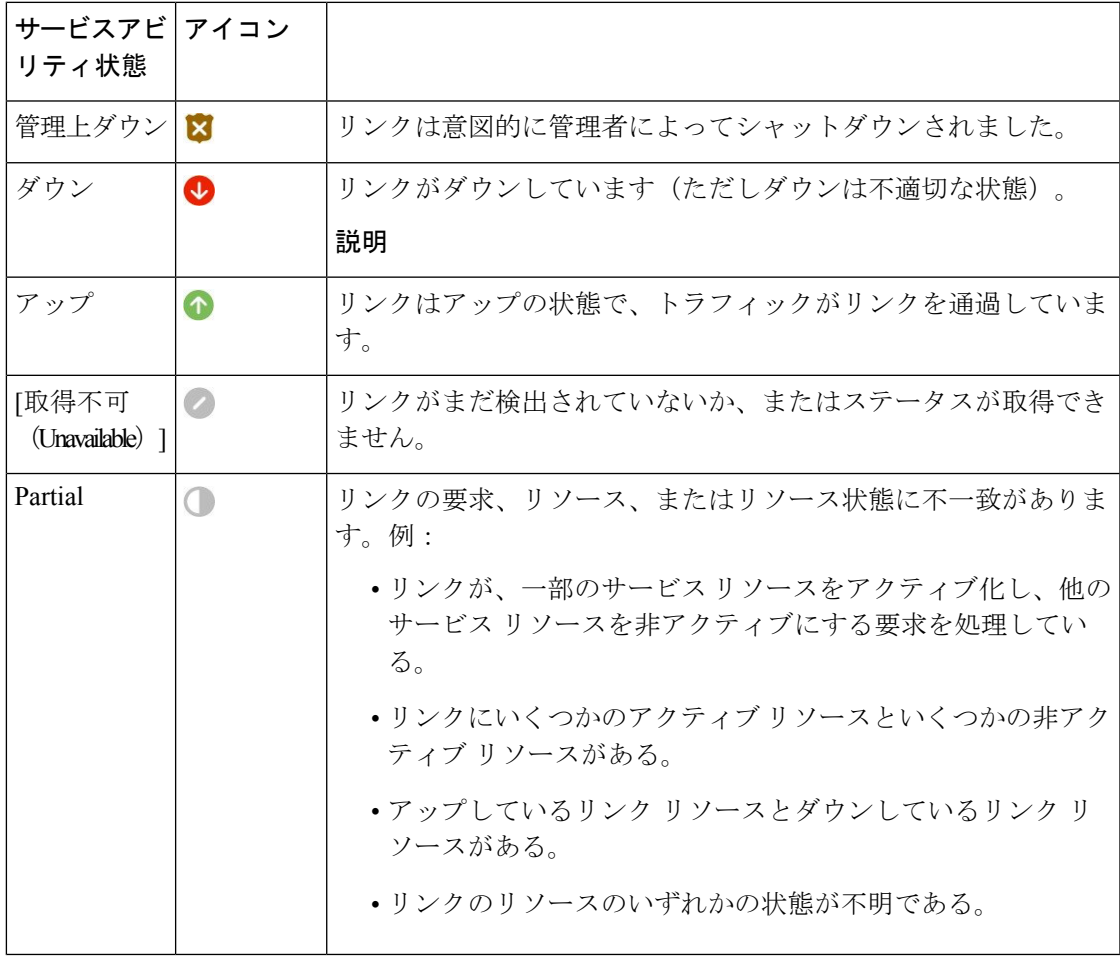

### <span id="page-1230-1"></span>リンクの特徴

以下の表では、Prime Infrastructure の [トポロジマップ(Topology Map)] ビューでデバイス間 の接続を表すために使用されるさまざまなタイプのリンクについて説明します。

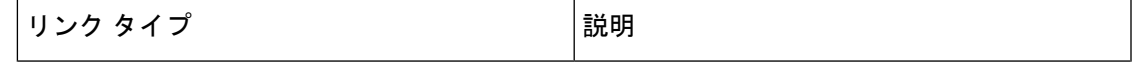

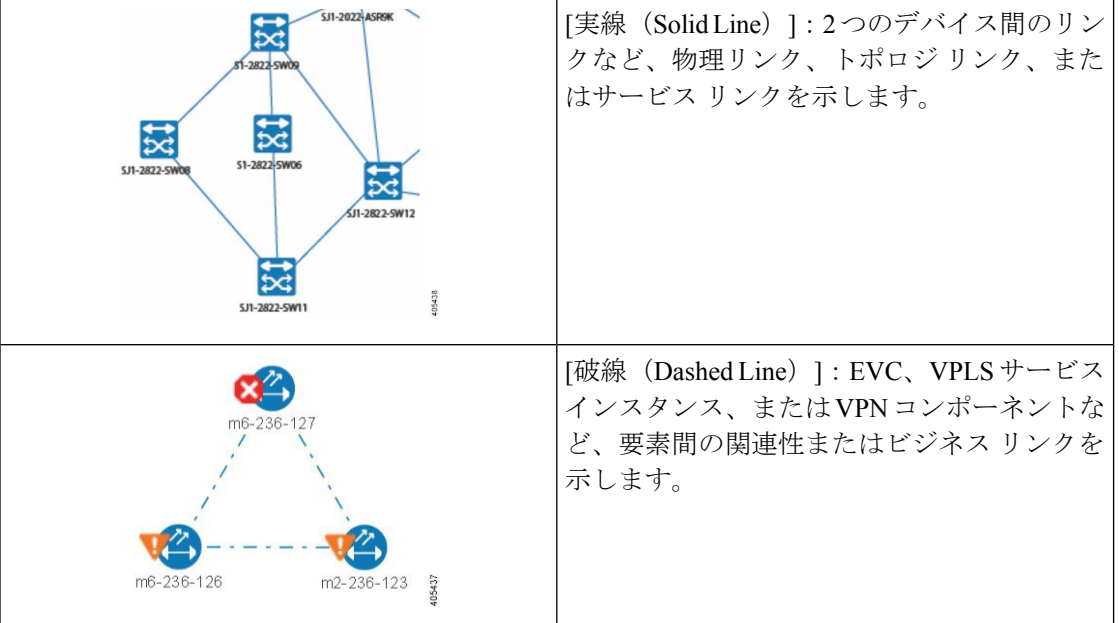

## <span id="page-1231-0"></span>機器の動作状態(シャーシビュー)

機器の動作状態はネットワーク要素の実行状態を表しています。

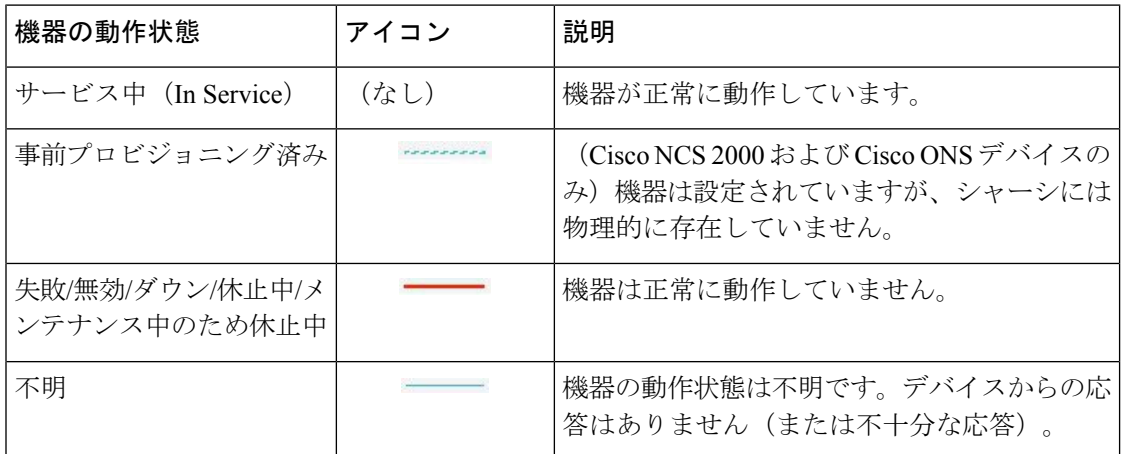

### <span id="page-1232-0"></span>アラーム重大度アイコン

次の表に、WebGUIのさまざまな部分に表示されるアイコンのアラームの色とその重大度を示 します。

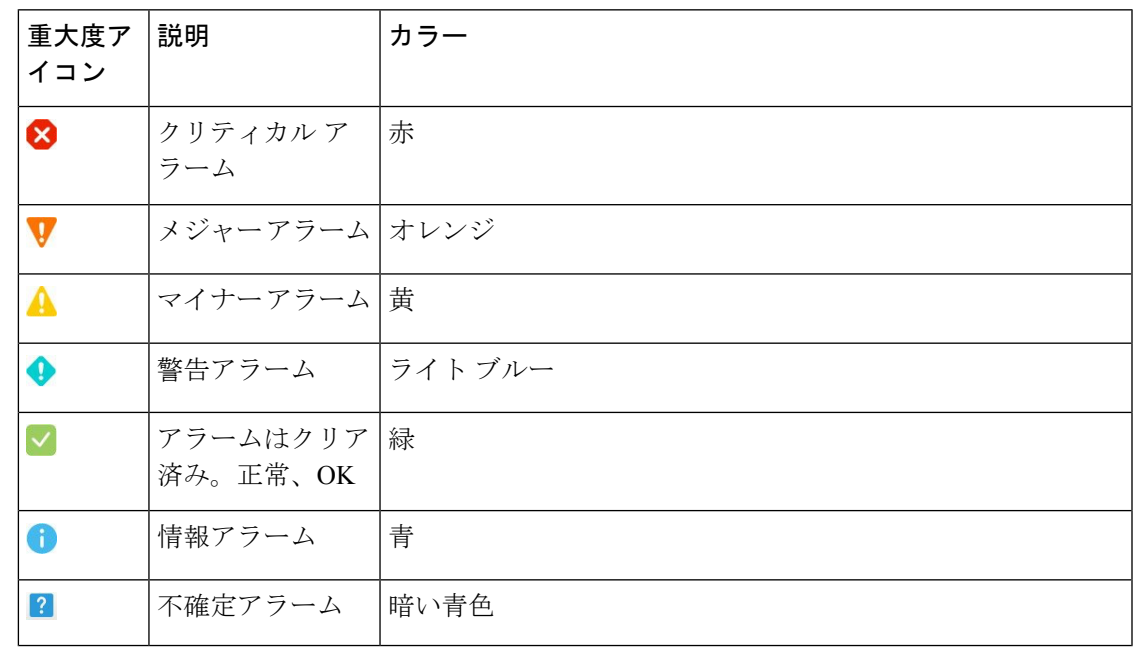

## <span id="page-1232-1"></span>デバイス タイプのアイコン

次の表では、Prime Infrastructure の [トポロジ (Topology) ] ビューと [マルチレイヤトレース (Multi-layer Trace)] ビューでさまざまなデバイス タイプを表すために使用されるアイコンを 定義します。

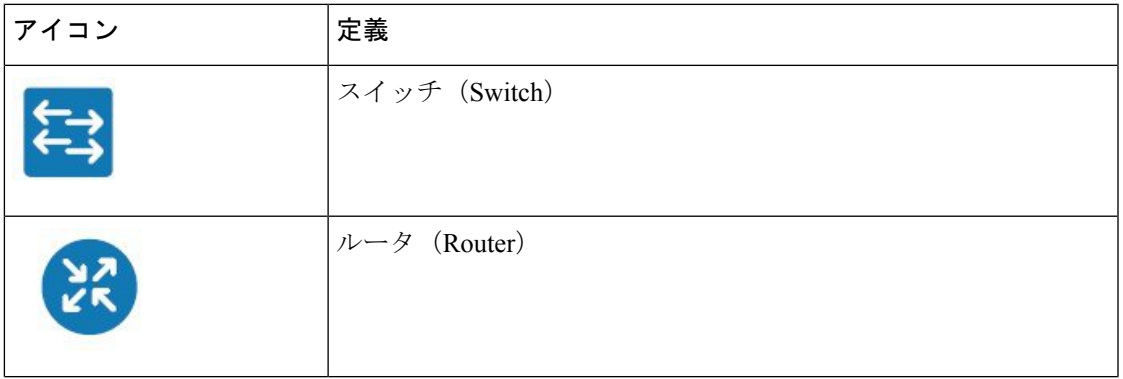

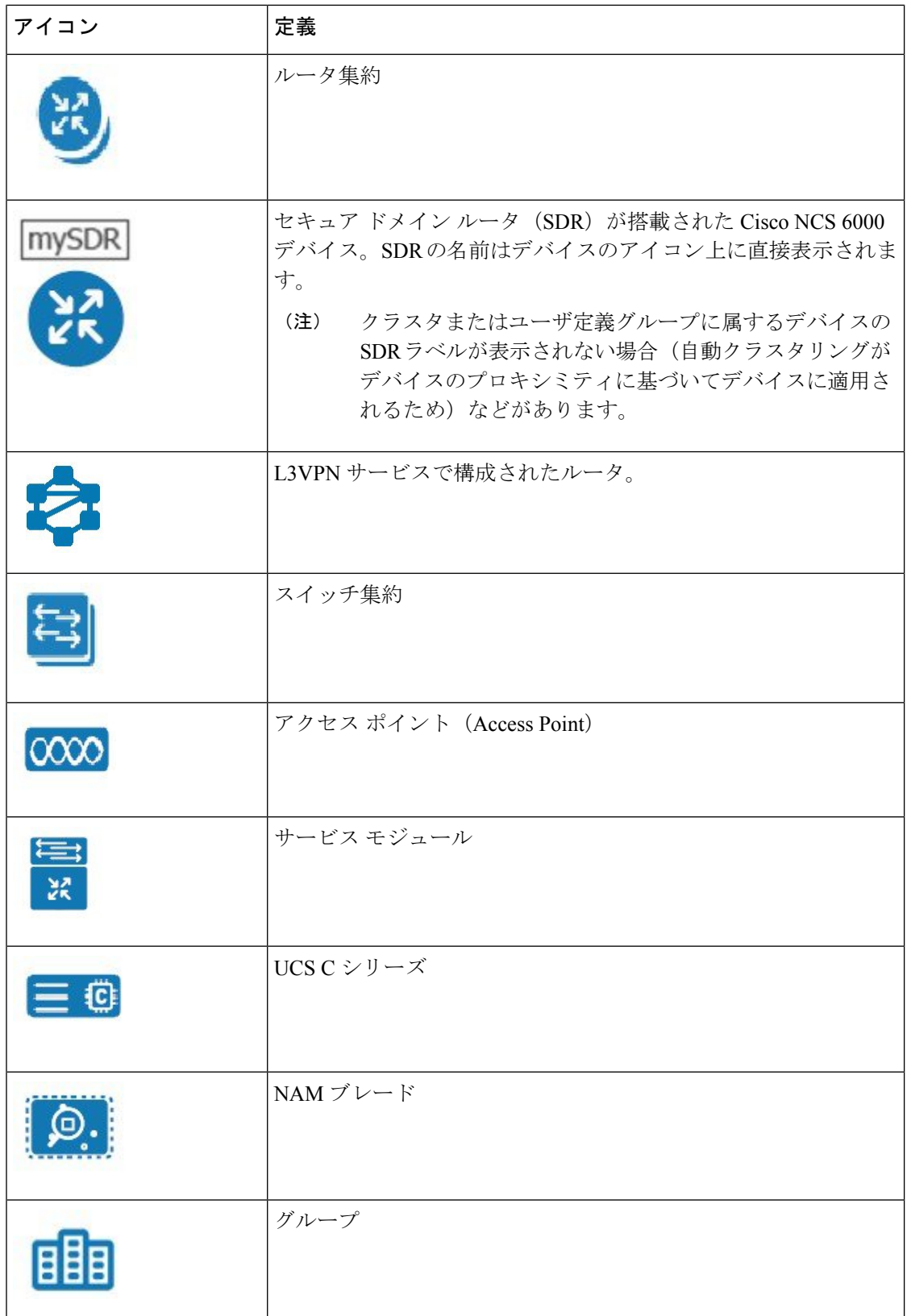

 $\mathbf I$ 

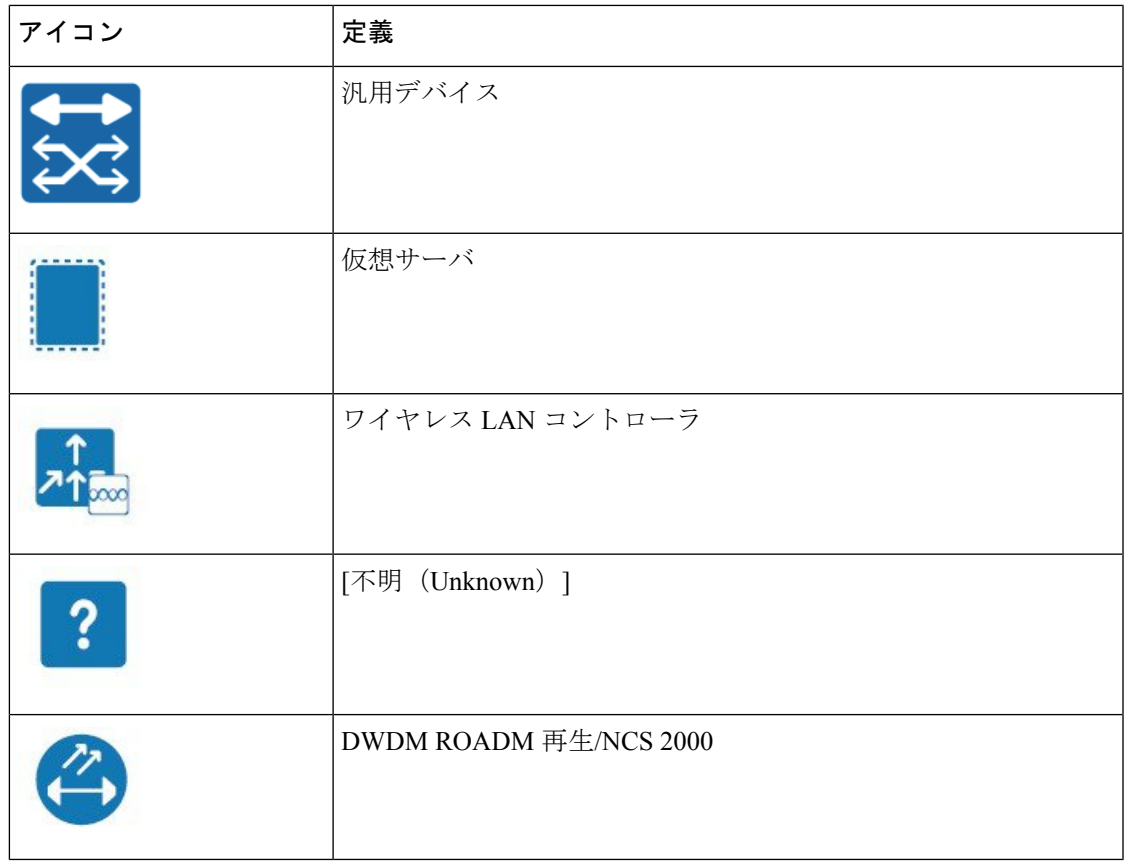

 $\overline{\phantom{a}}$ 

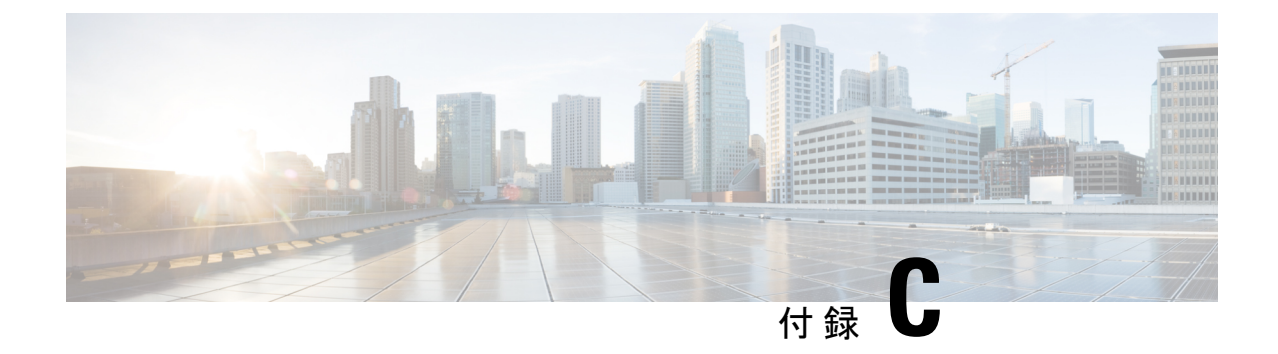

# **Cisco Prime Infrastructure**でサポートされる タイム ゾーン

• Cisco Prime Infrastructure [でサポートされるタイム](#page-1236-0) ゾーン (1185 ページ)

## <span id="page-1236-0"></span>**Cisco Prime Infrastructure** でサポートされるタイム ゾーン

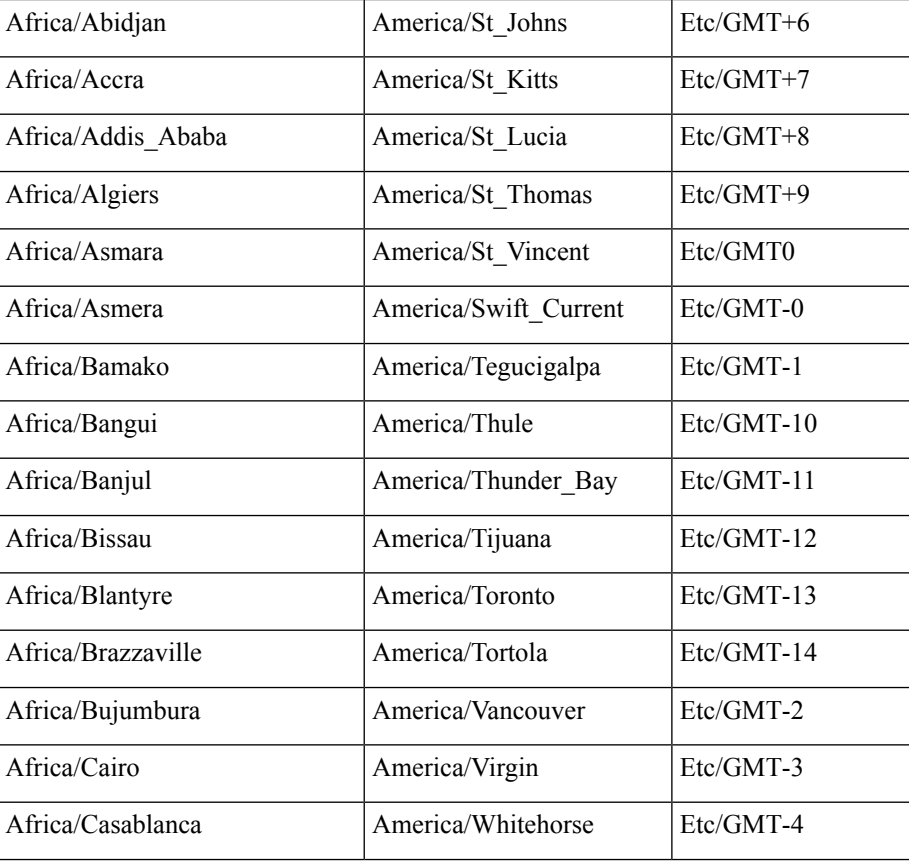

この表に、システムのタイム ゾーンで利用可能な値を示します。

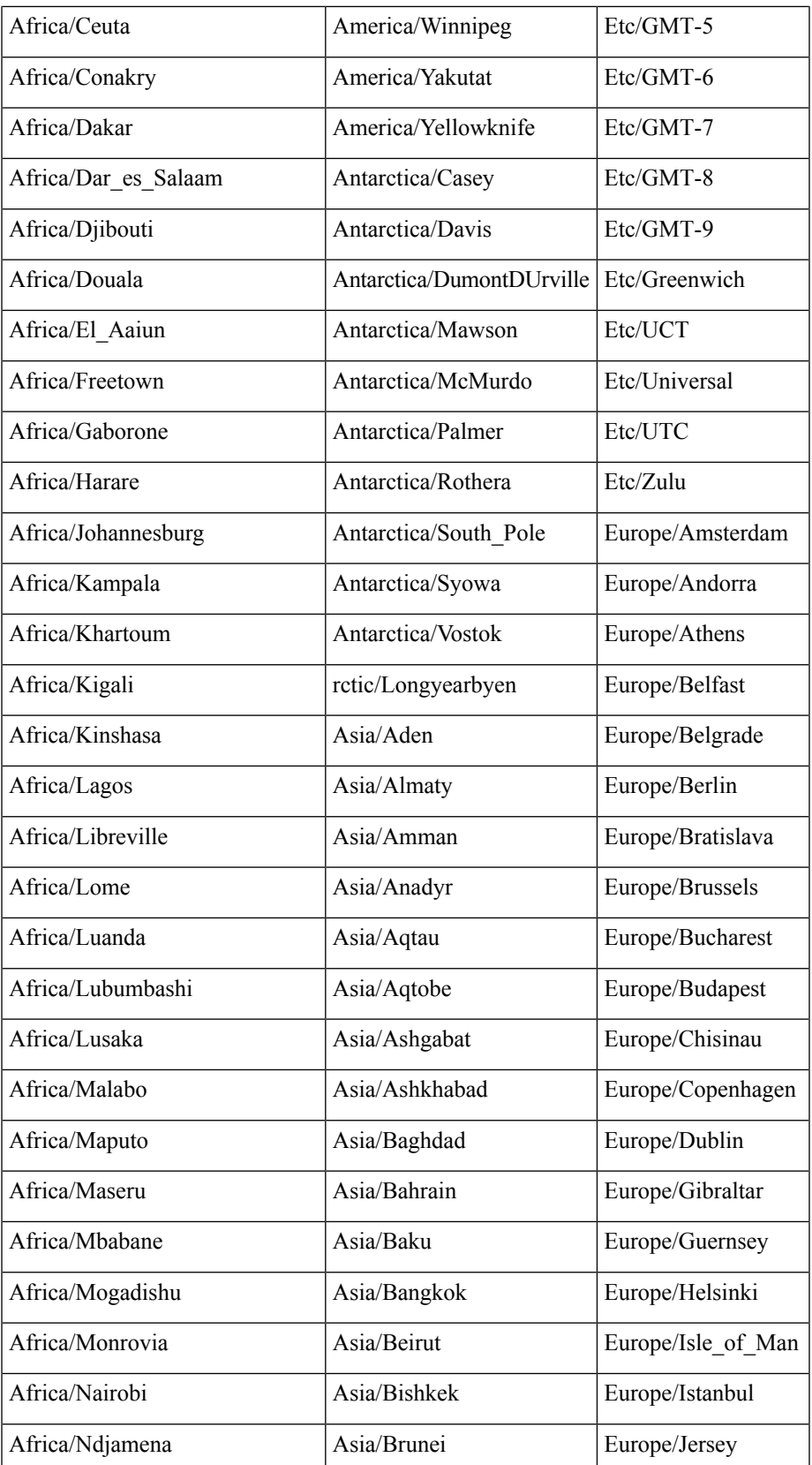

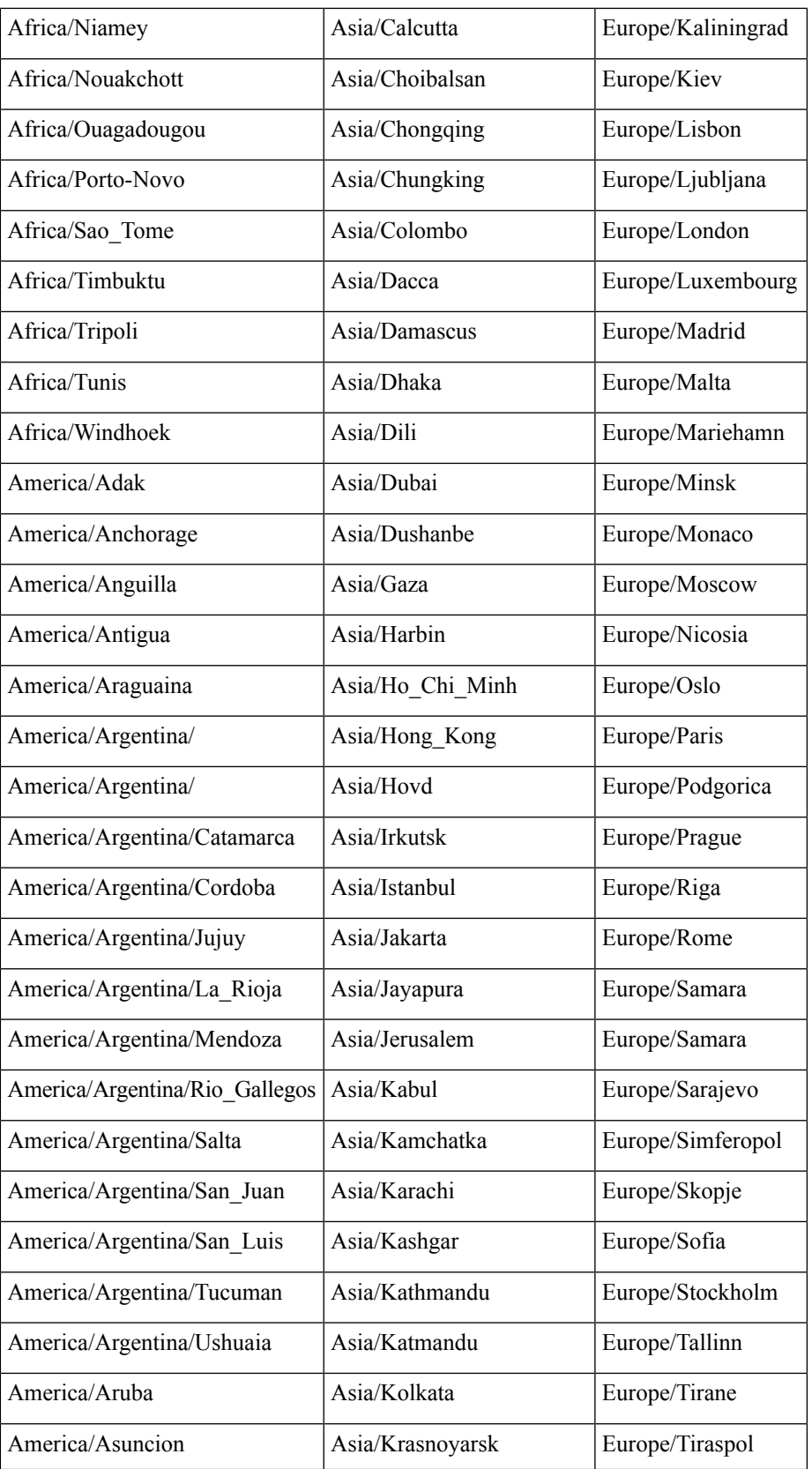

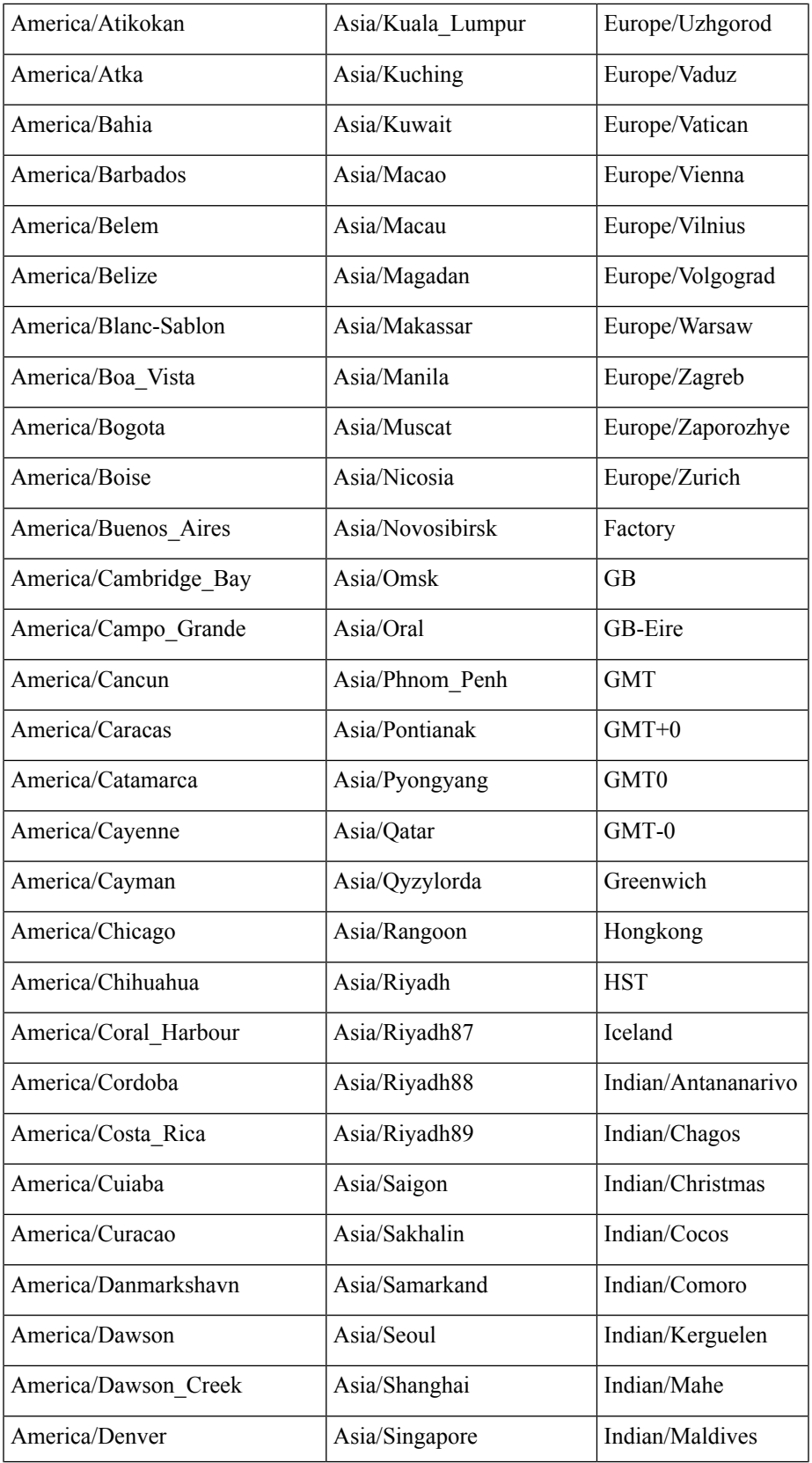

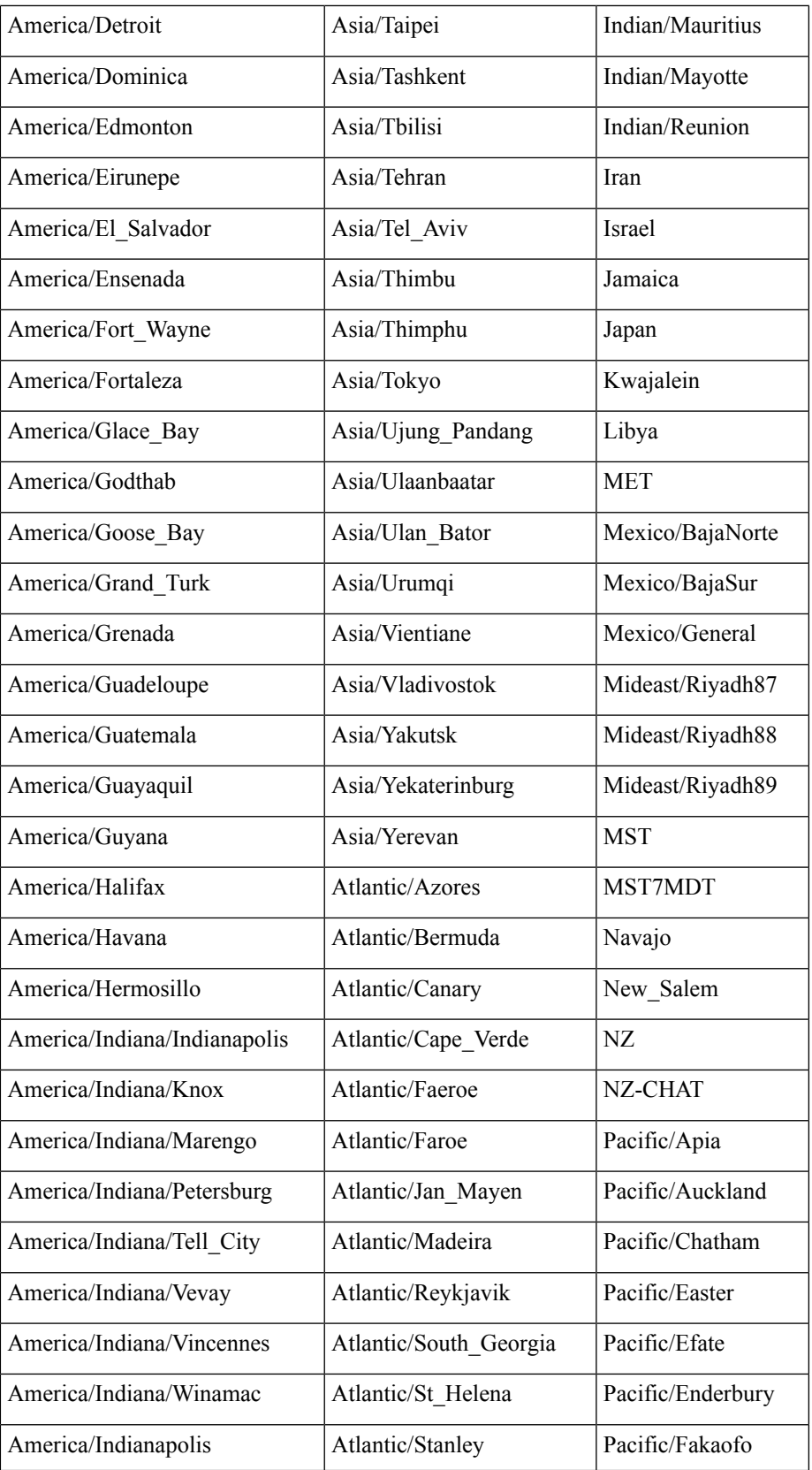

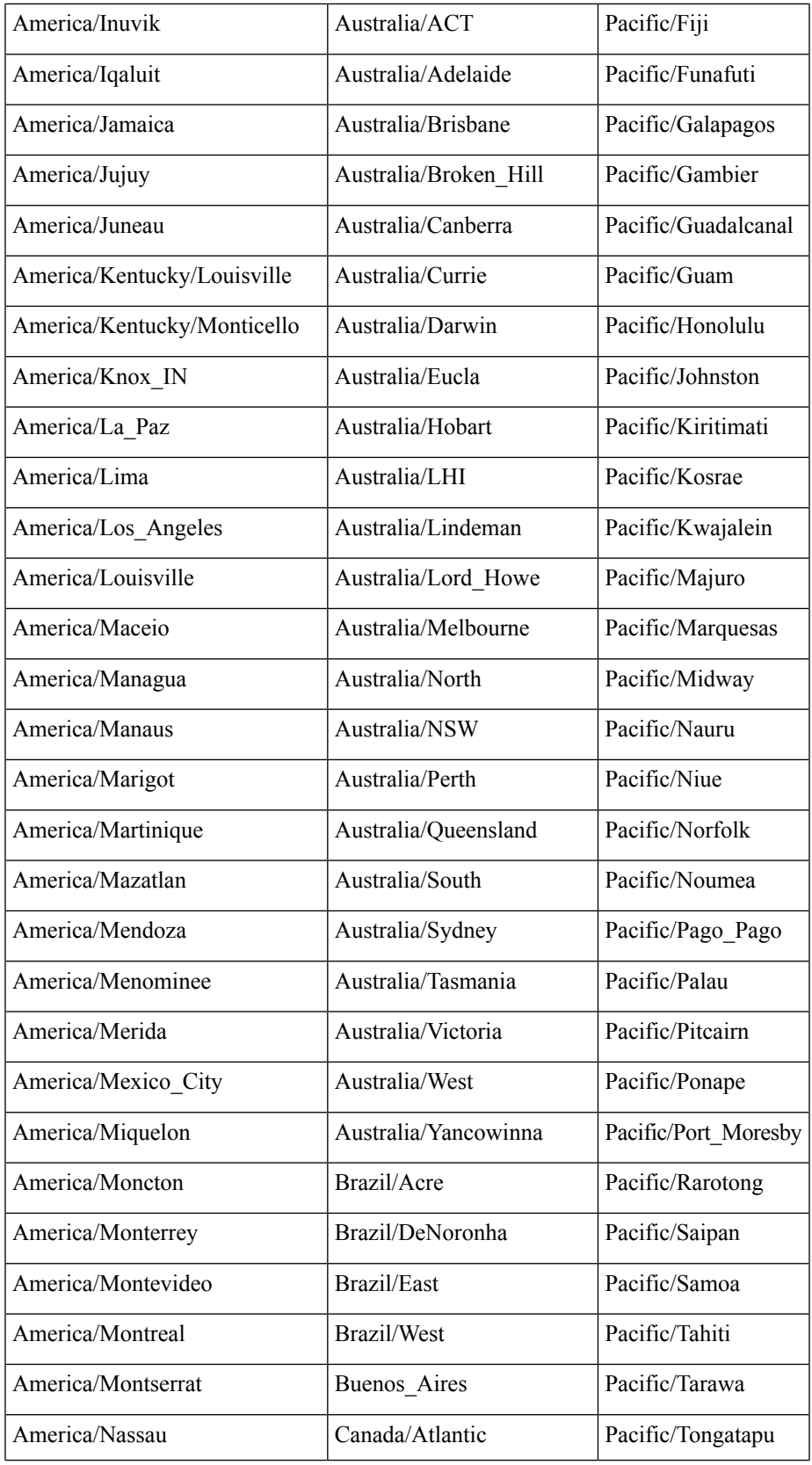

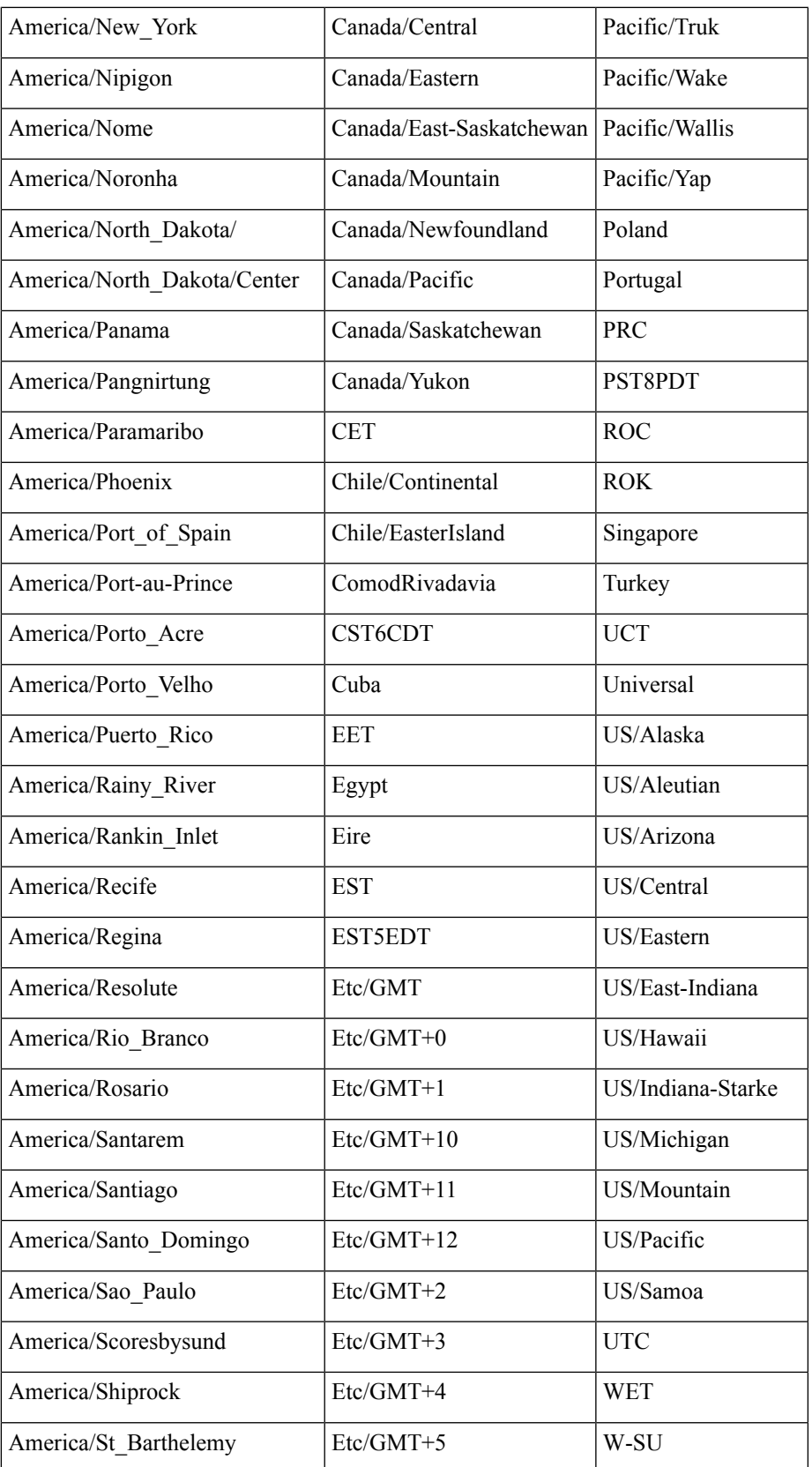

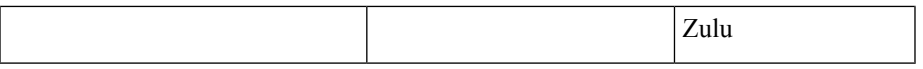

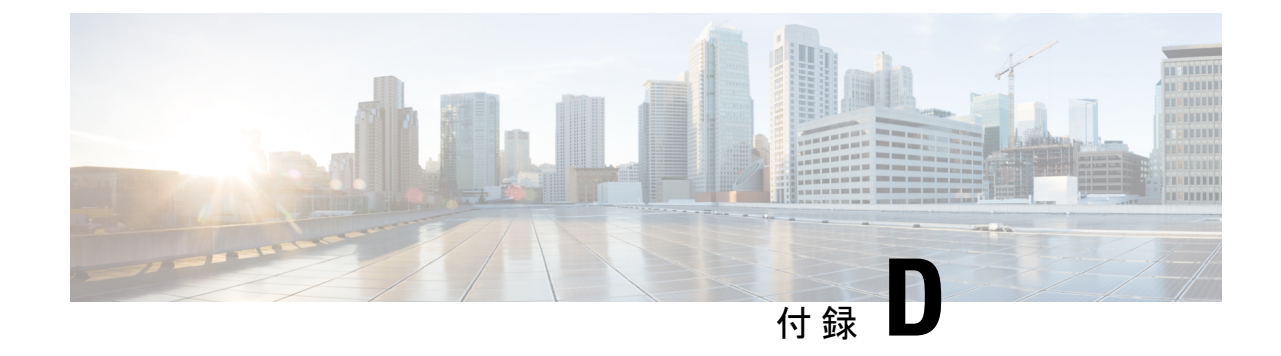

# よくある質問:オペレーション センター と **Prime Infrastructure**

• [よくある質問:オペレーション](#page-1244-0) センターと Cisco Prime Infrastructure (1193 ページ)

## <span id="page-1244-0"></span>よくある質問:オペレーション センターと **Cisco Prime Infrastructure**

- [アラームおよびイベント](#page-1244-1)
- [クロス起動](#page-1246-0)
- [デバイス](#page-1247-0)
- <span id="page-1244-1"></span>• [レポート](#page-1247-1)
- [その他](#page-1247-2)

アラームおよびイベント

- **Q.** オペレーションセンターに表示される[アラームのまとめ(Alarm Summary)]の集計値が Cisco Prime Infrastructure の管理対象インスタンスに表示される数と一致しないのはなぜで すか。
- **A.** ユーザは、オペレーション センターとオペレーション センターが管理しているすべての CiscoPrime Infrastructureインスタンスが同じアラームカテゴリを使用していることを確認 する必要があります。

オペレーションセンターとすべてのインスタンスが同じカテゴリを使用していることを確 認するには、次の手順を実行します。

- **1.** 管理者権限を持つ ID を使用してオペレーション センターにログオンし、**[**管理 (**Administration**)**]** > **[**ユーザ設定(**User Preferences**)**]** を選択します。
- **2.** [アラーム(Alarms)] の下で、[アラームカテゴリの編集(Edit Alarm Categories)] を クリックします。
- **3.** オペレーション センターで現在選択されているアラーム カテゴリをメモします。通 常の状況では、次のカテゴリが選択されます。
	- アラームのまとめ
	- AP
	- コントローラ
	- カバレッジ ホール
	- メッシュ リンク
	- モビリティ サービス
	- パフォーマンス
	- 不正 AP
	- セキュリティ
	- ルータ
	- アプリケーション パフォーマンス
	- スイッチおよびハブ
	- システム
- **4.** いずれかの選択肢を変更する必要がある場合は、選択または選択解除するアラームカ テゴリの横にあるチェックボックスをクリックして、[完了(Done)]をクリックしま す。
- **5.** Cisco Prime Infrastructure の各管理対象インスタンスで上記の手順を繰り返し、各イン スタンスで同じ選択を行います。
- **Q.** オペレーションセンターに表示される合計アラーム数が管理対象インスタンスに表示され る数と一致しないのはなぜですか。
- **A.** デフォルトでは、オペレーションセンターは、合計アラーム数を計算するときにすべての アラームをカウントしますが、Cisco Prime Infrastructure の管理対象インスタンスは、承認 済みアラームとクリア済みアラームを非表示にしています。すべての管理対象インスタン スの合計アラーム数をオペレーションセンターのアラーム数と一致させる場合は、承認済 みアラームとクリア済みアラームを表示するようにすべての管理対象インスタンスを設定 する必要があります。
	- **1.** Cisco Prime Infrastructure の最初の管理対象インスタンスにログインします。
	- **2.** [管理(Administration)][システム設定(System Settings)][アラームおよびイベント (Alarms and Events)] を選択します。
	- **3.** [表示オプションのアラーム(Alarm Display Options)] で、[確認済みのアラームを非 表示 (Hide acknowledged alarms) | と [クリア済みのアラームを非表示 (Hide cleared

alarms)] の横にあるチェックボックスが両方とも**オフ**になっていることを確認しま す。

- **4.** [保存(Save)] をクリックして変更を保存します。
- **5.** 他のすべての管理対象インスタンスでこれらの手順を繰り返します。
- **Q.** オペレーション センターに表示されるイベントおよび Syslog の集計数が管理対象インス タンスに表示される数と一致しないのはなぜですか。
- **A.** 性質上、イベントおよびsyslogは管理対象インスタンス上で常に変化しています。この変 化は、5 秒ごとに更新ボタンをクリックすることで確認できます。イベントおよび Syslog の数が変化してから、対応するNBIコールでその数が更新されるまでの時間には、常にわ ずかなラグがあります。これは絶えず変化しているため、オペレーションセンターに表示 される集計数を個々の管理対象インスタンスと比較するべきではありません。

#### <span id="page-1246-0"></span>クロス起動

- **Q.** [ネットワークデバイスの概要 (NDS) (Network Device Summary (NDS))] ダッシュレッ トからワイヤレス コントローラ (WLC) の [デバイス (Devices) 1ページにクロス起動す るときに不一致があるのはなぜですか。
- **A.** これは、CiscoPrime Infrastructureがダッシュレットのデータと個々のワイヤレスデバイス のデータを取得する方法の違いによる問題です。[ネットワークデバイスの概要(Network Device Summary)] のカウントを取得するために、ダッシュレットは、デバイスが到達可 能なときにエントリを持つデータ構造を照会しますが、インベントリ収集ステータスは チェックしません。開いている WLC の [デバイス(Devices)] ページをクロス起動する と、そのデバイスのインベントリ収集ステータスが正常である(少なくとも一度)場合に のみ、エントリがあるテーブルからカウントが取得されます。これはオペレーションセン ターではなく Cisco Prime Infrastructure の問題であることに注意してください。
- **Q.** [ネットワークデバイス(NetworkDevices)]ページの特定のデバイスグループからのクロ ス起動に関する既知の問題はありますか。
- **A.** オペレーション センターの [ネットワークデバイス(Network Devices)] ページ下の特定 のデバイス グループから、管理対象インスタンス内の同じデバイス グループへのクロス 起動に関する既知の問題があります。ユーザは管理対象インスタンスの [ネットワークデ バイス(Network Devices)] ページにリダイレクトされますが、オペレーション センター で選択されたデバイス グループではなくすべてのデバイス グループが表示されます。
- **Q.** [ネットワークデバイスの概要(Network Device Summary)] ダッシュレットのサードパー ティ製 AP でクロス起動が正常に機能しないのはなぜですか。
- **A.** オペレーションセンターのサードパーティ製APの[ネットワークデバイスの概要(Network Device Summary) |ダッシュレットからのクロス起動には既知の問題があります。オペレー ションセンターからクロス起動すると、[ネットワークデバイス(NetworkDevices)]ペー ジにはサードパーティ製 AP は表示されません。
- **Q.** syslog のクロス起動が予期どおりに機能しません。
- **A.** 現在 Cisco Prime Infrastructure では、syslog のインスタンス ID によるフィルタリングはサ ポートされていません。その結果、オペレーション センターは、Cisco Prime Infrastructure

の管理対象インスタンスへのクロス起動時に、syslog のフィルタリングをサポートできま せん。

#### <span id="page-1247-0"></span>デバイス

- **Q.** オペレーション センターの [クライアントおよびユーザ(Clients and Users)] ページと、 Cisco Prime Infrastructure 管理対象インスタンスの同じページで、VLAN ID とアソシエー ション ID に違いがあるのはなぜですか。
- **A.** これは、これらの値がすばやく更新されるために発生します。オペレーションセンターで これらの値を更新すると、Cisco Prime Infrastructure 管理対象インスタンスで同じデータが 既に変更されている可能性があります。
- **Q.** オペレーションセンターと管理対象インスタンス間で、[デバイスの詳細(DeviceDetails)] ページの 自律 AP の [CPU使用率(CPU Utilization)] フィールドと [メモリ使用率(Memory Utilization)] フィールドに表示される内容が異なるのはなぜですか。
- <span id="page-1247-1"></span>**A.** 不一致の理由の1つは、これらの値が非常に迅速に変化することです。オペレーションセ ンターでこれらの値を更新すると、1 つ以上の Cisco Prime Infrastructure 管理対象インスタ ンスで同じデータが既に変更されている可能性があります。

#### レポート

- **Q.** オペレーション センターと Cisco Prime Infrastructure で生成されるレポート値にわずかな 差異があるのはなぜですか。
- **A.** これは予期された動作です。Cisco Prime Infrastructure は小数値を自由に使用してレポート 値を生成しますが、オペレーションセンターは丸められた数値のセットを使用してこれら の値を集約します。このため不一致が生じます。
- **Q.** レポート データが 2.1 の CiscoPrime Infrastructure インスタンスからポーリングされないの はなぜですか。
- <span id="page-1247-2"></span>**A.** 2.1のCiscoPrime Infrastructureインスタンス上の既存のレポートと同じ名前でオペレーショ ンセンターでレポートを生成しようとすると、そのインスタンスのデータはオペレーショ ン センターで無視されます。この問題を回避するには、オペレーション センターとすべ ての管理対象CiscoPrime Infrastructureインスタンス間で一意となるレポート名を指定しま す。

#### その他

- **Q.** 2.1 の管理対象インスタンスからサイト情報が取得されないのはなぜですか。
- **A. [**パフォーマンス(**Performance**)**]** > **[**デバイス(**Device**)**]** > *[*デバイスを選択*]* > **[**サイト (**Site**)**]** の順に選択すると、2.1 インスタンスのサイト情報は取得されません。これは、

Cisco Prime Infrastructure バージョン 2.1 と 2.2 の間で変更された内部(IFM)API が原因で す。

- **Q.** オペレーション センターと Cisco Prime Infrastructure で、[現在関連付けられている有線ク ライアント(Current Associated Wired Clients)] テーブルの列が異なるのはなぜですか。
- **A.** オペレーションセンターの[現在関連付けられている有線クライアント(CurrentAssociated Wired Clients)  $\overline{z}$ ーブルには固定列があります。Cisco Prime Infrastructure の管理対象イン スタンスの同じテーブルには、カスタマイズ可能な列があります。オペレーション セン ターの今後のバージョンでは、これが変更される可能性があります。

#### **Cisco Prime Infrastructure 3.8** ユーザガイド